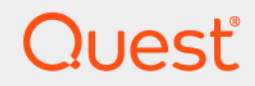

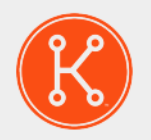

## **管理者ガイド**

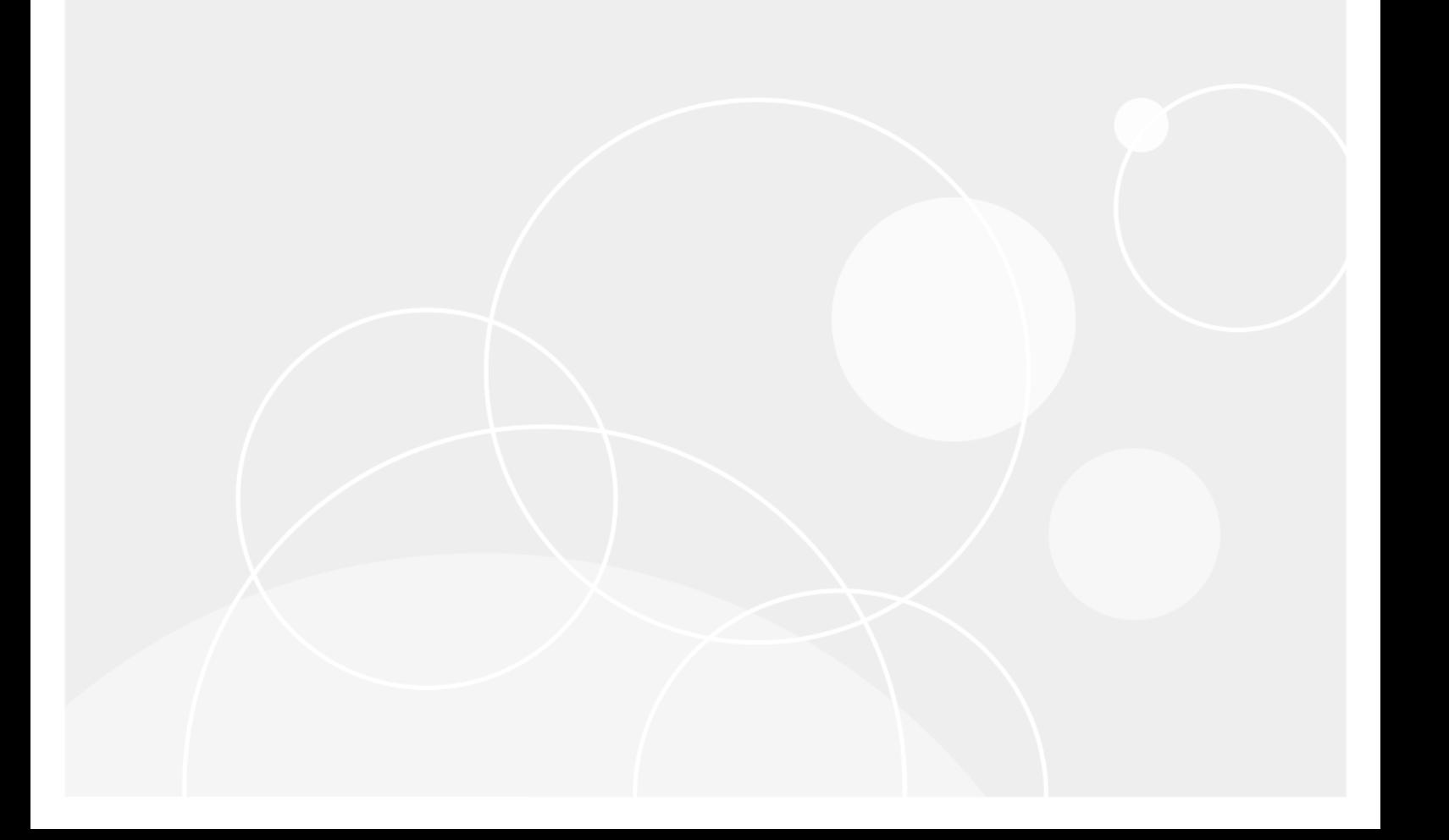

## 目次

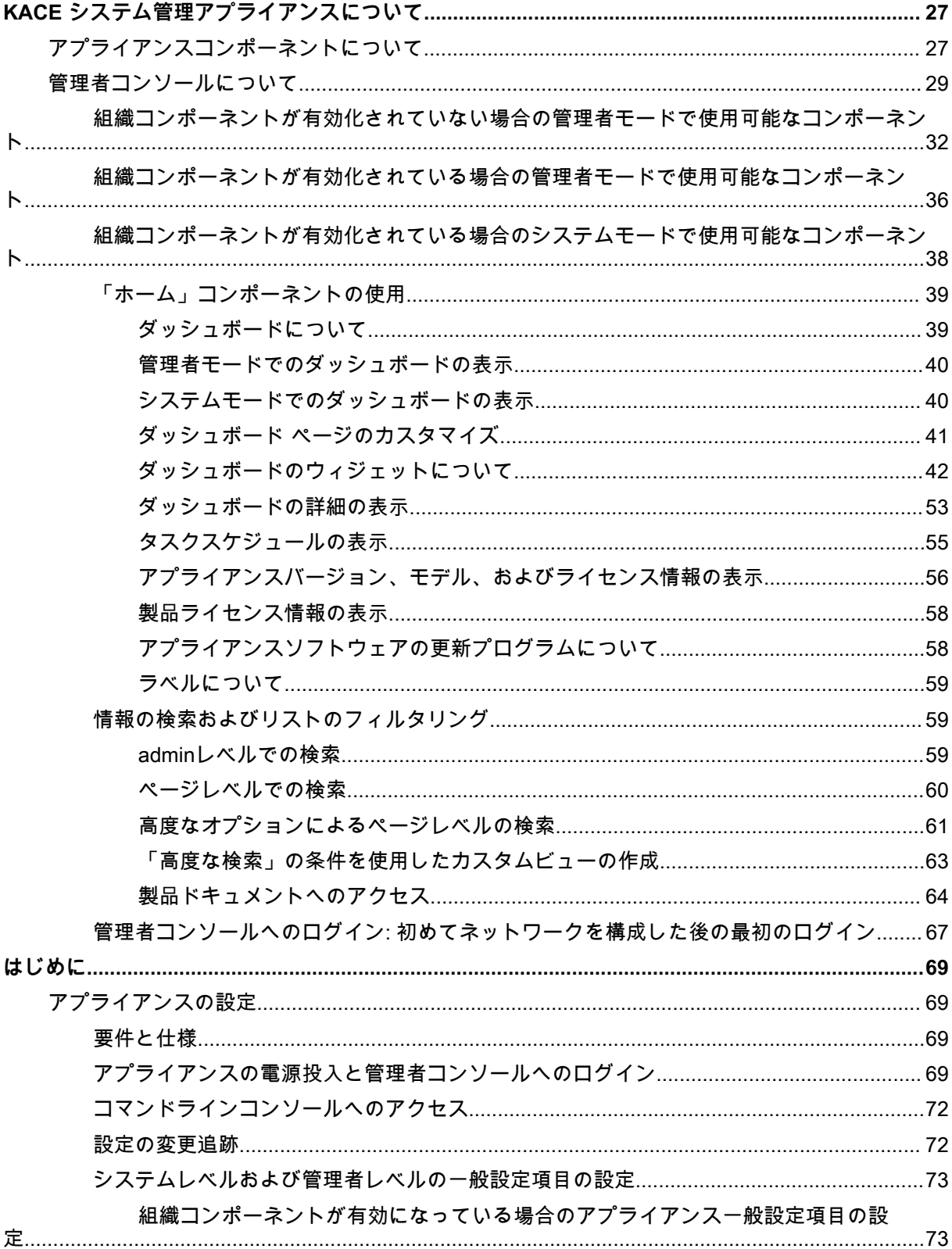

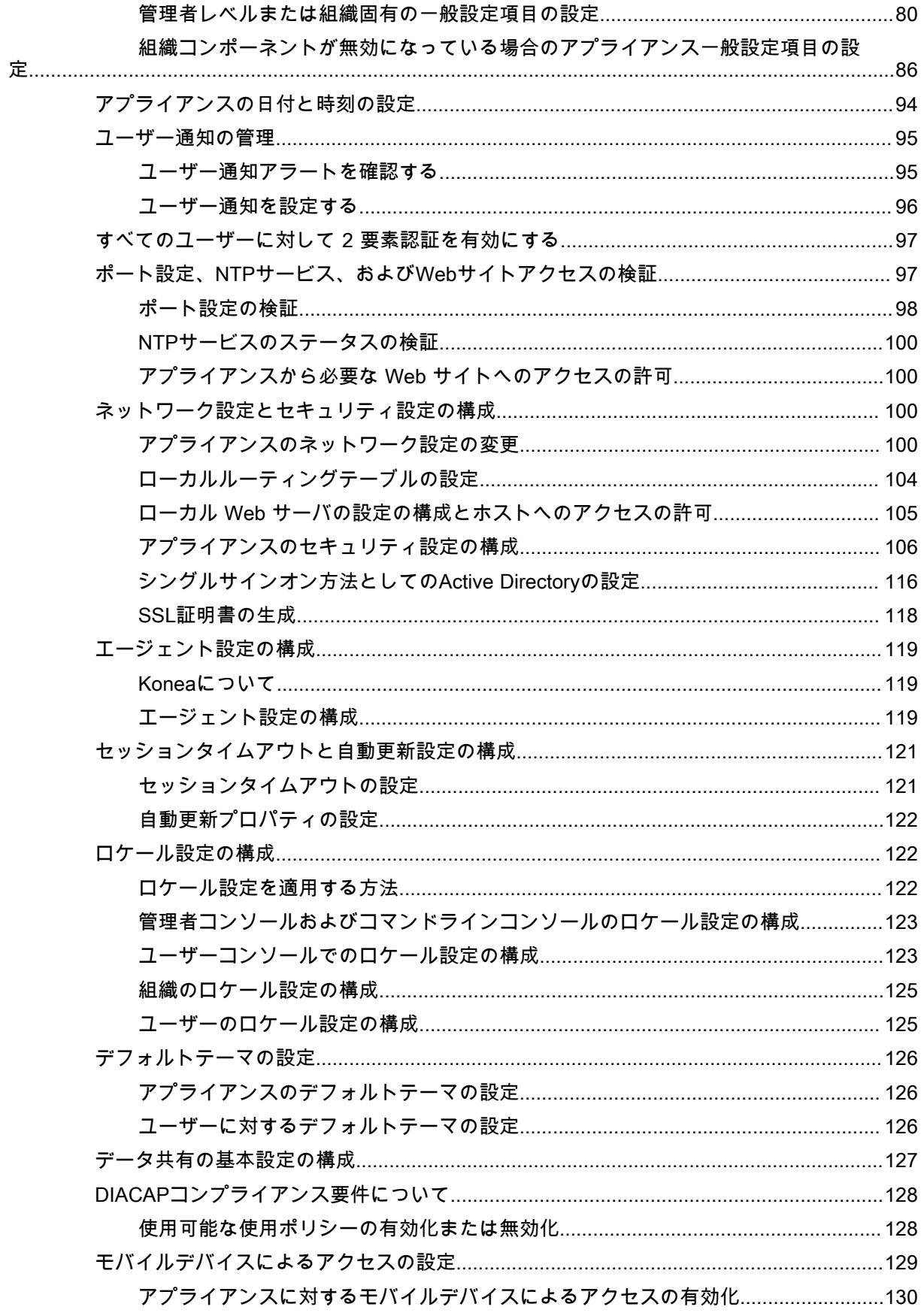

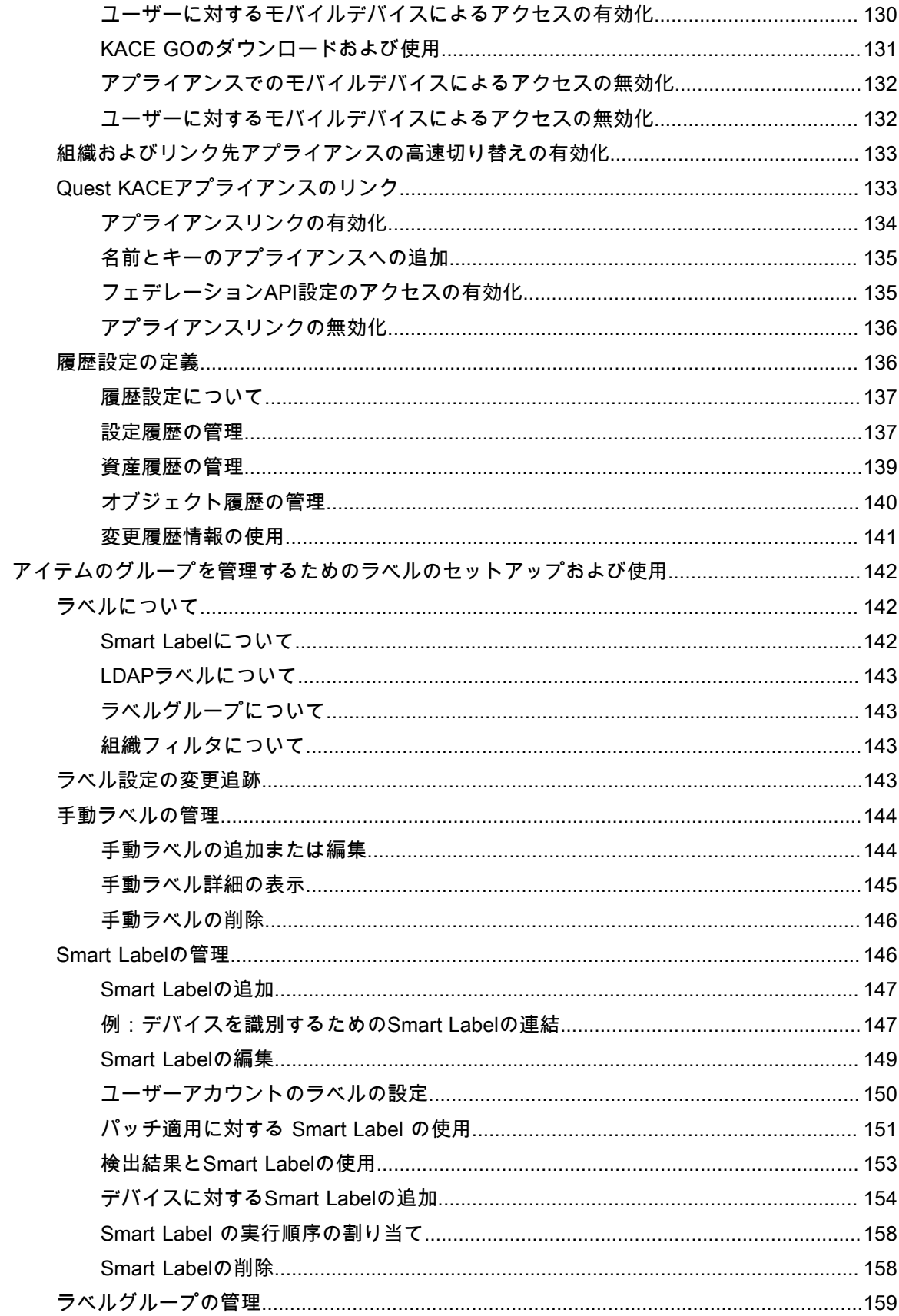

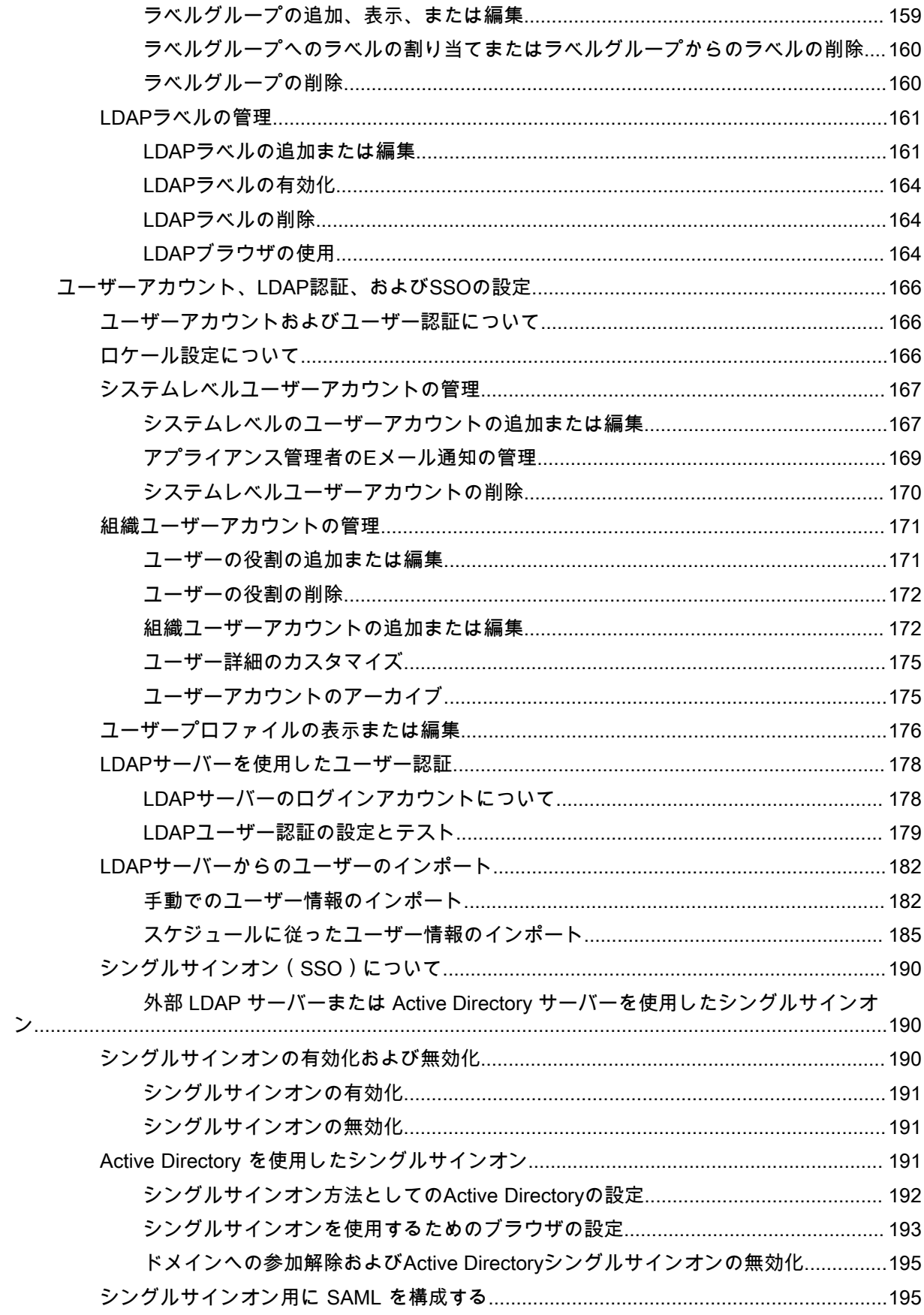

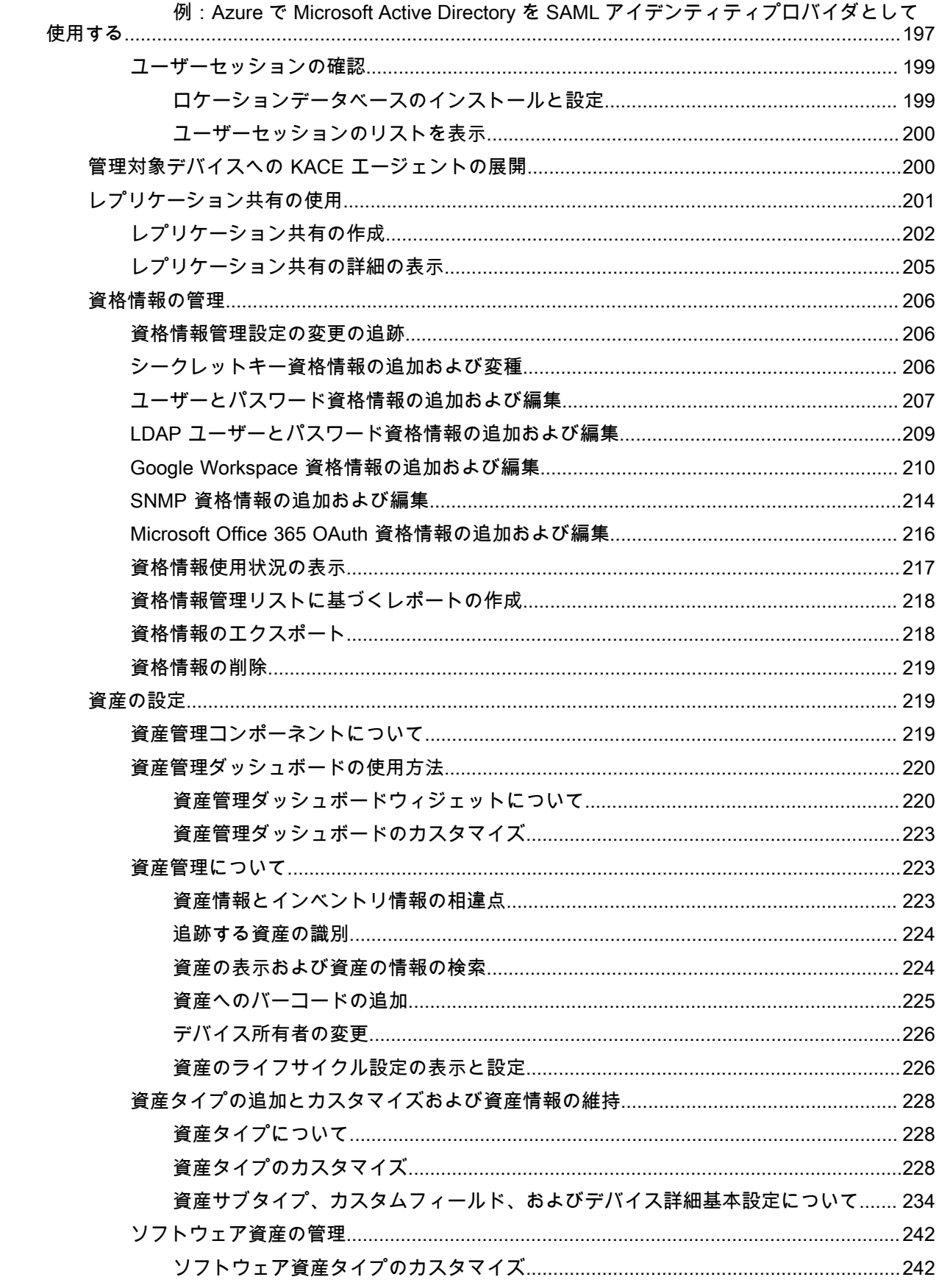

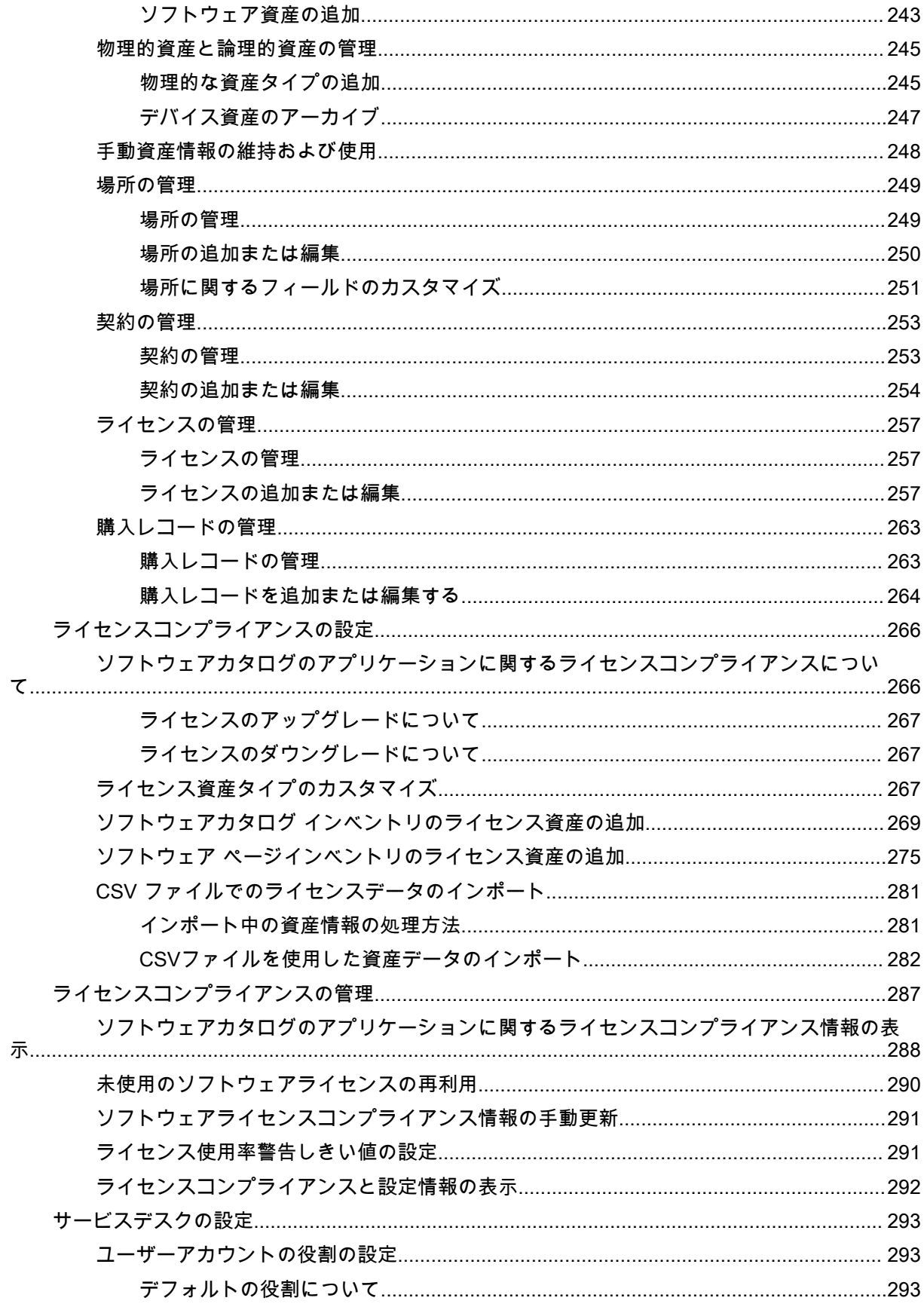

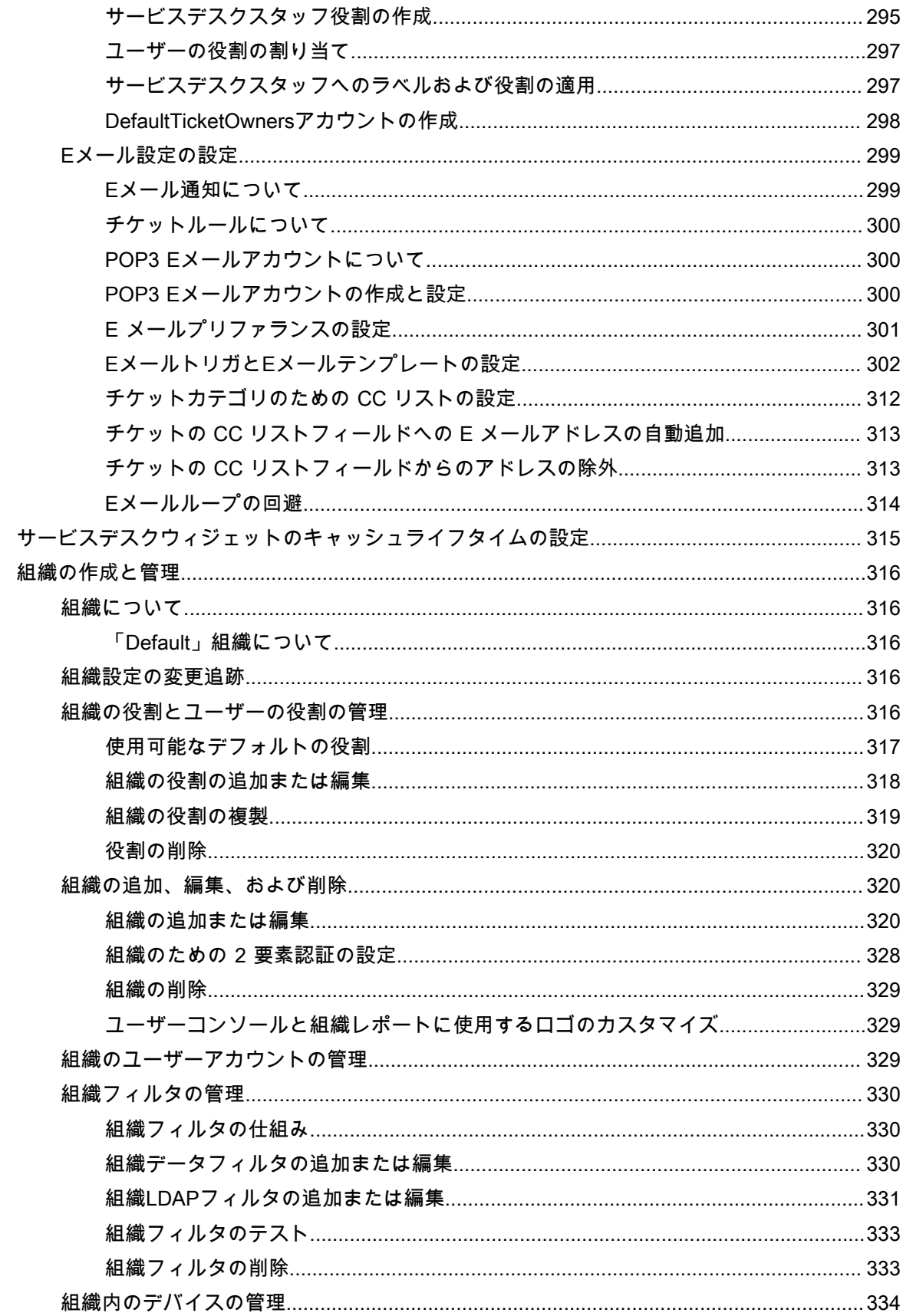

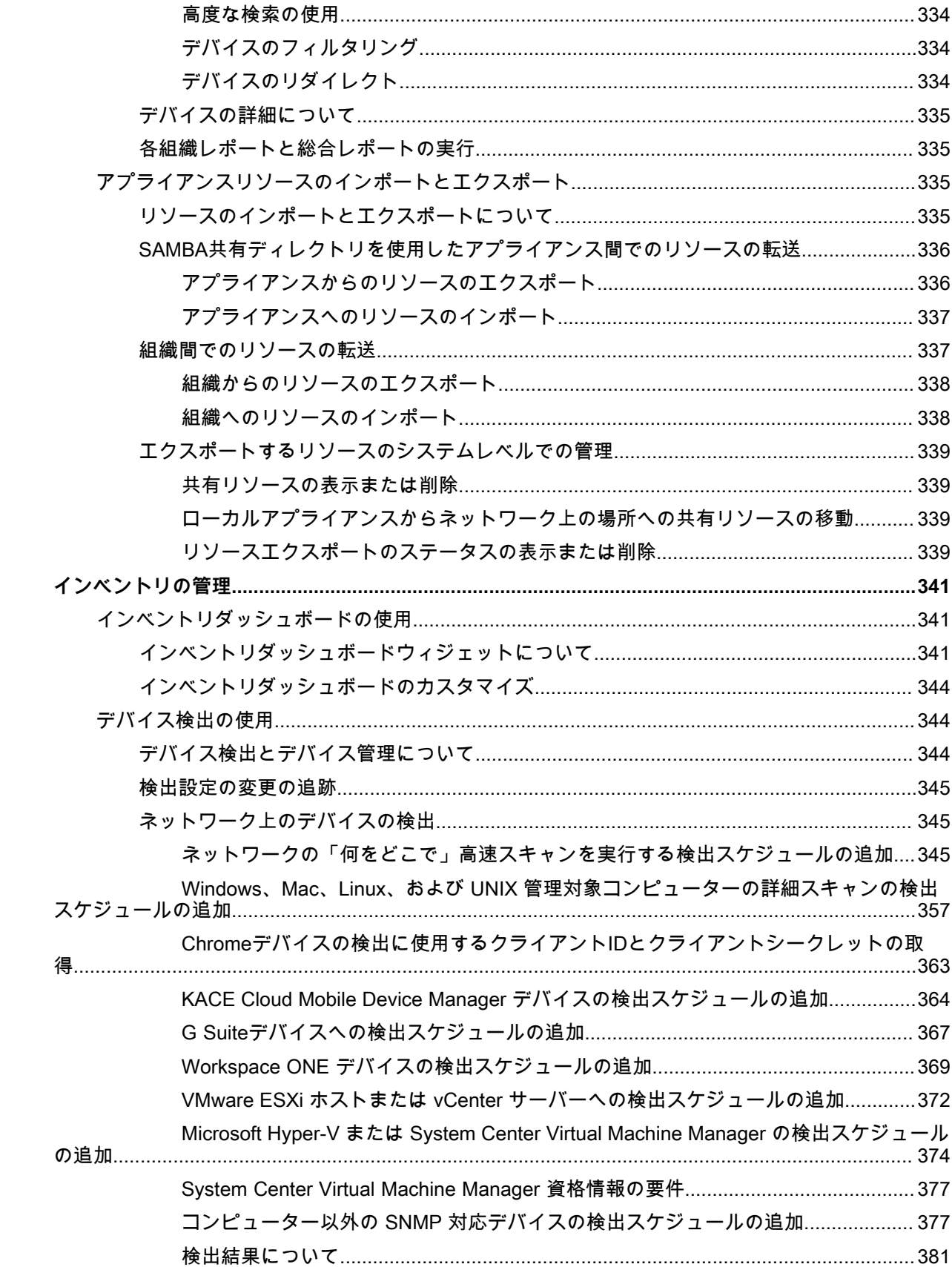

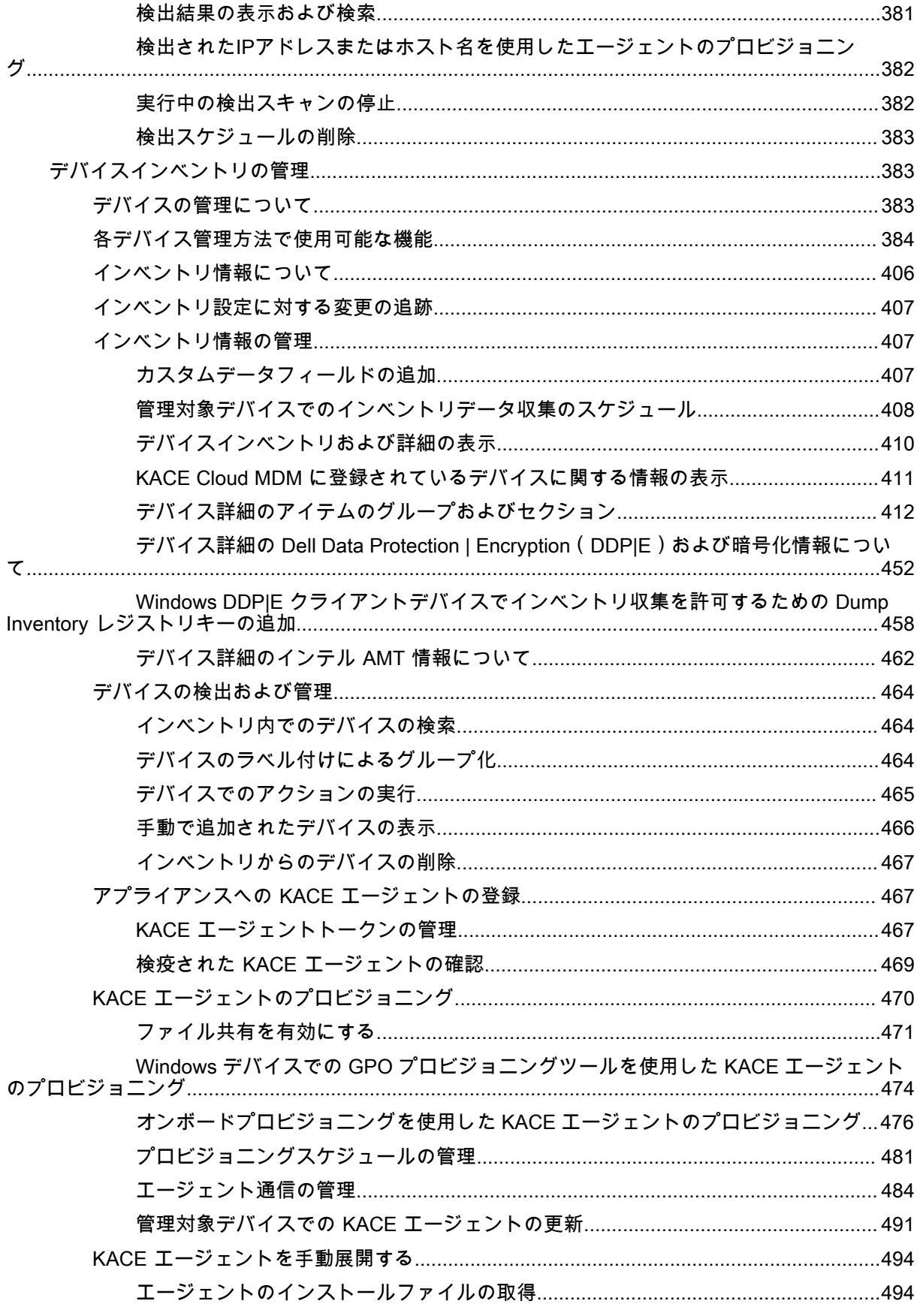

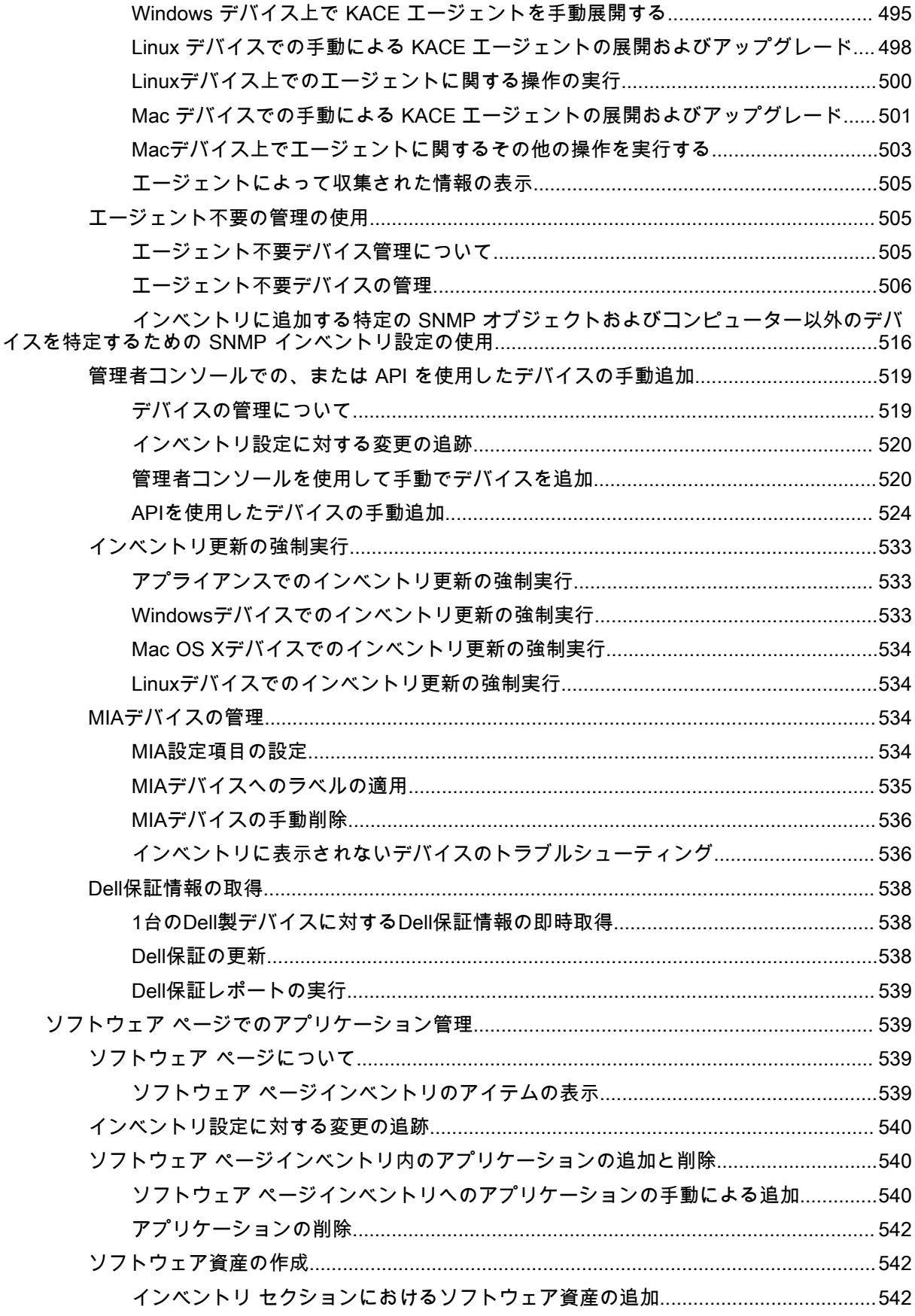

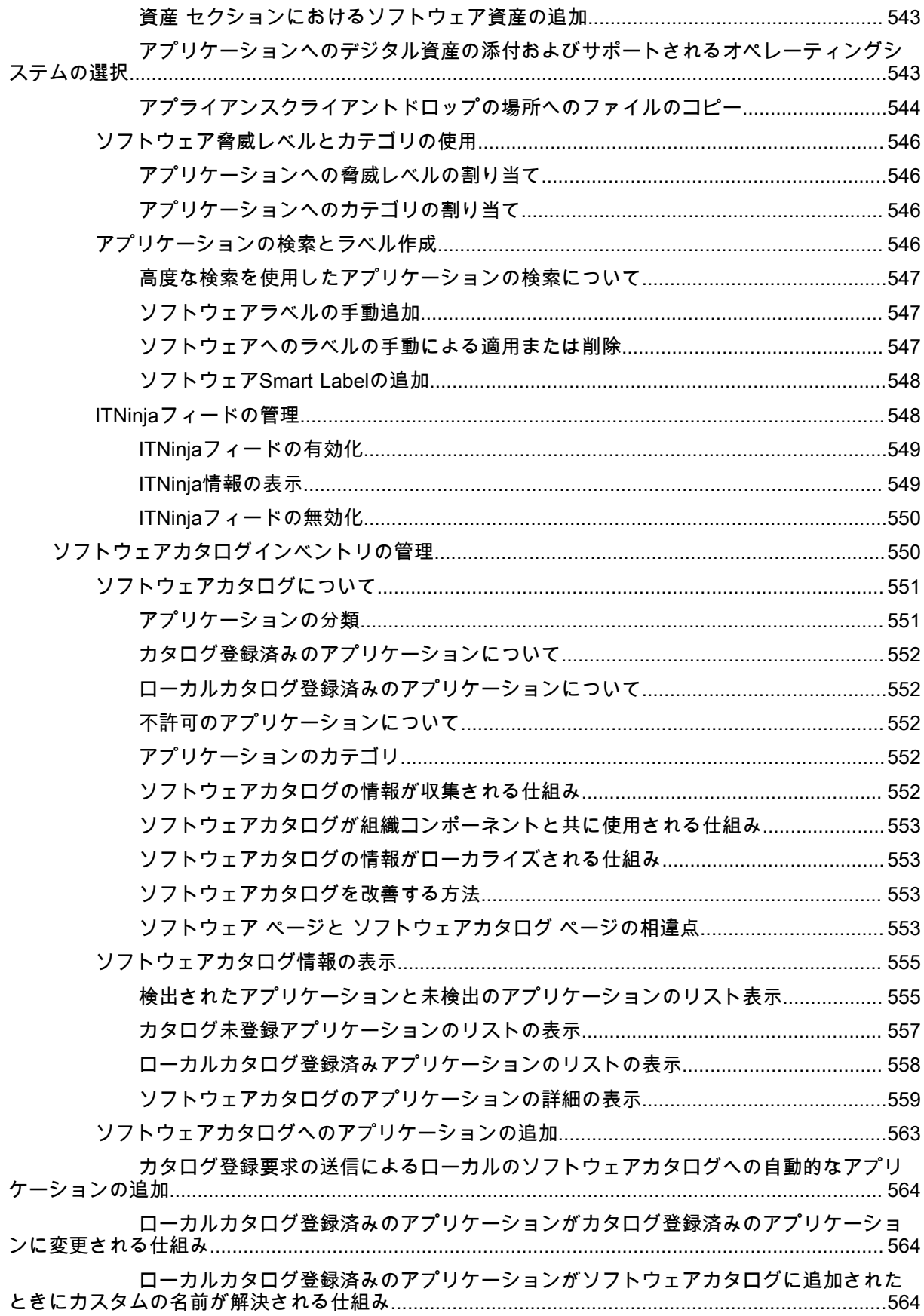

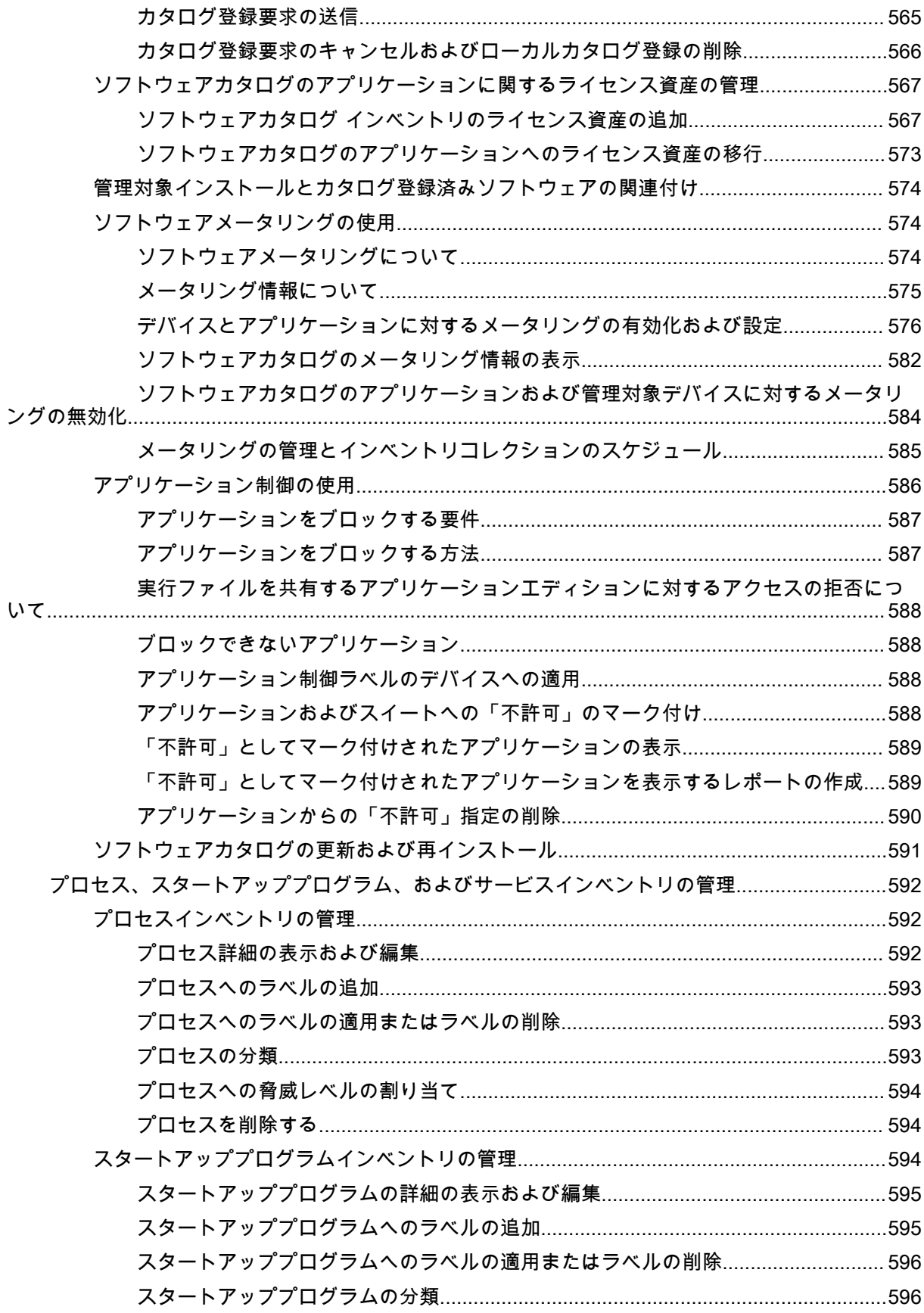

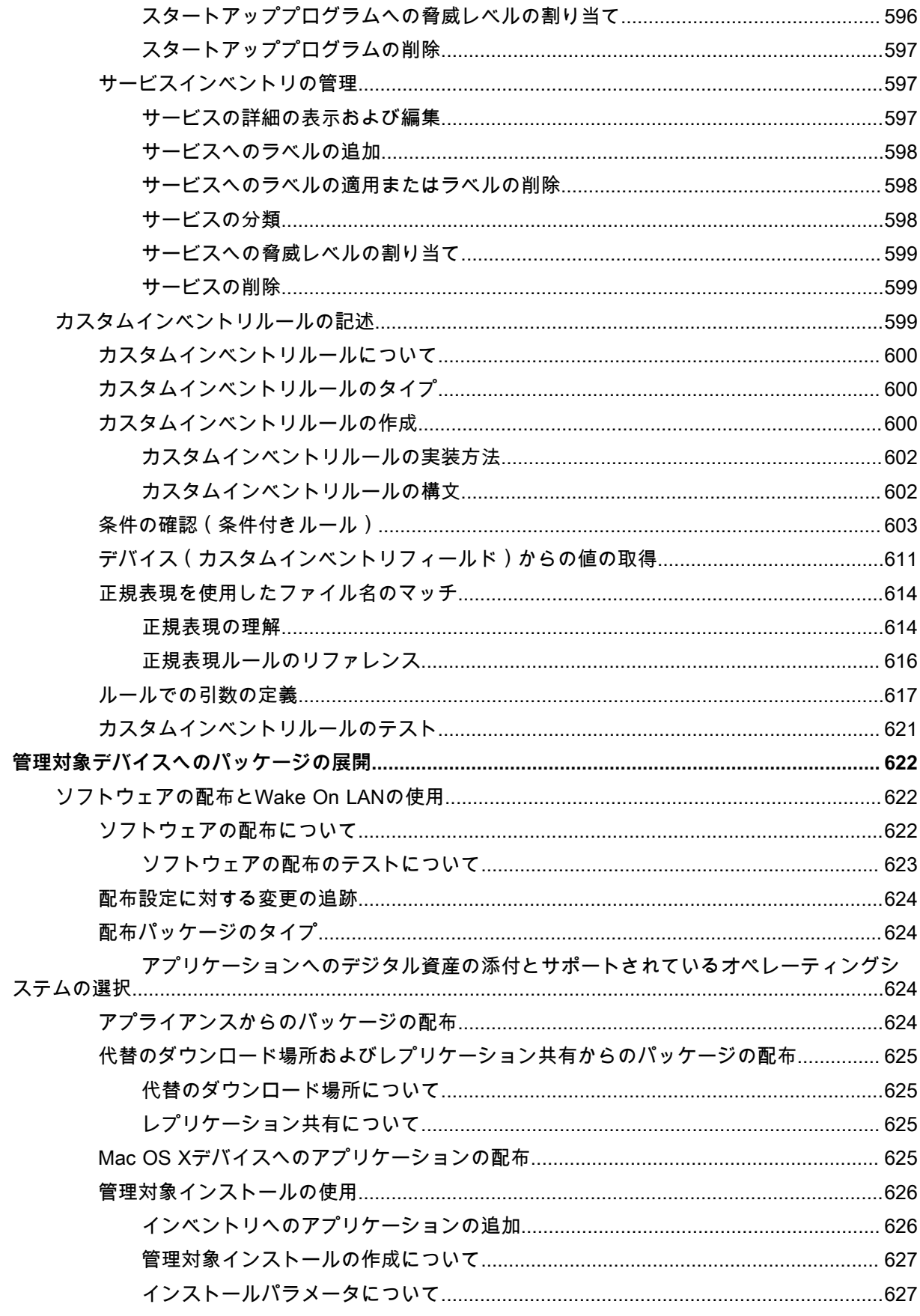

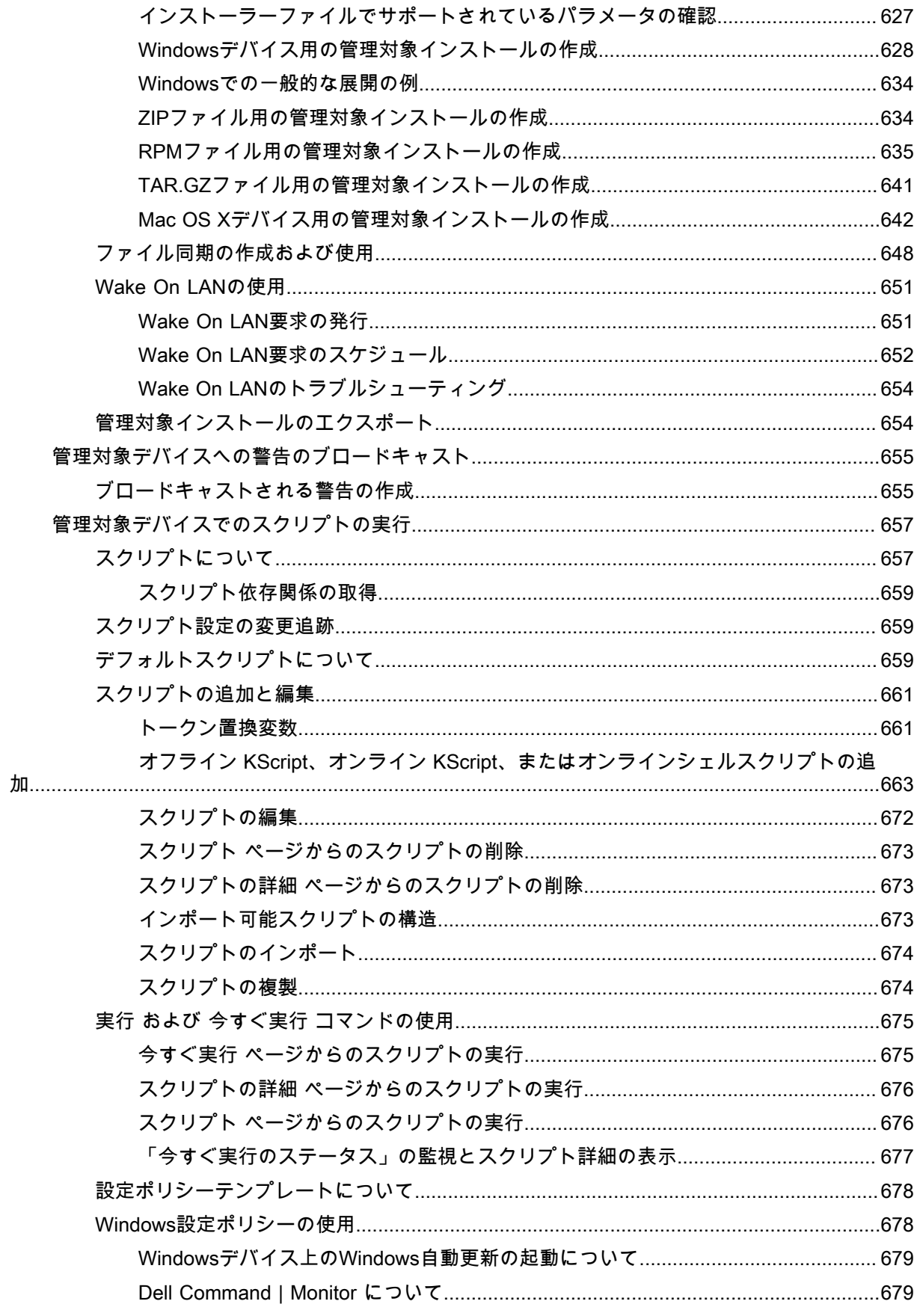

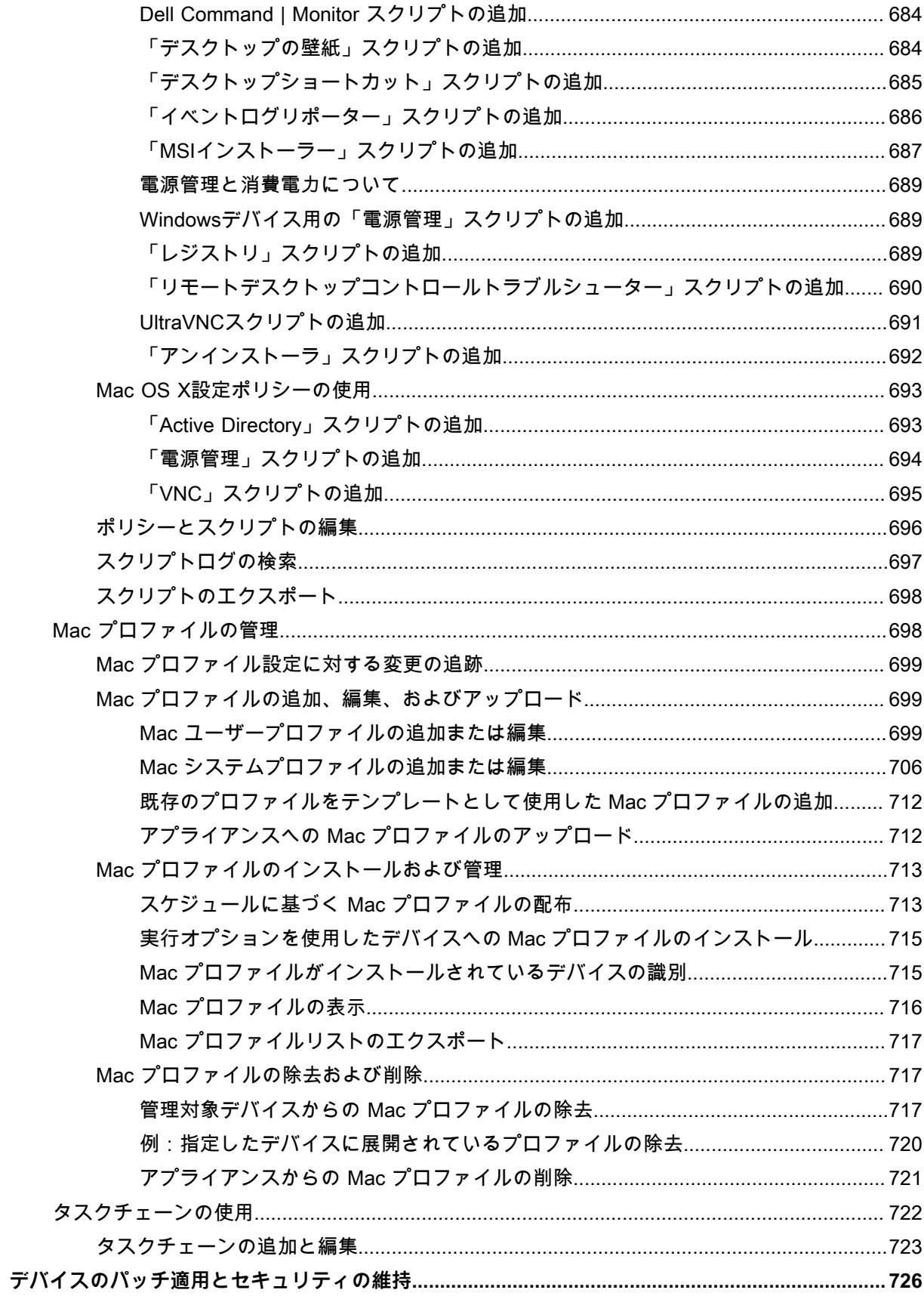

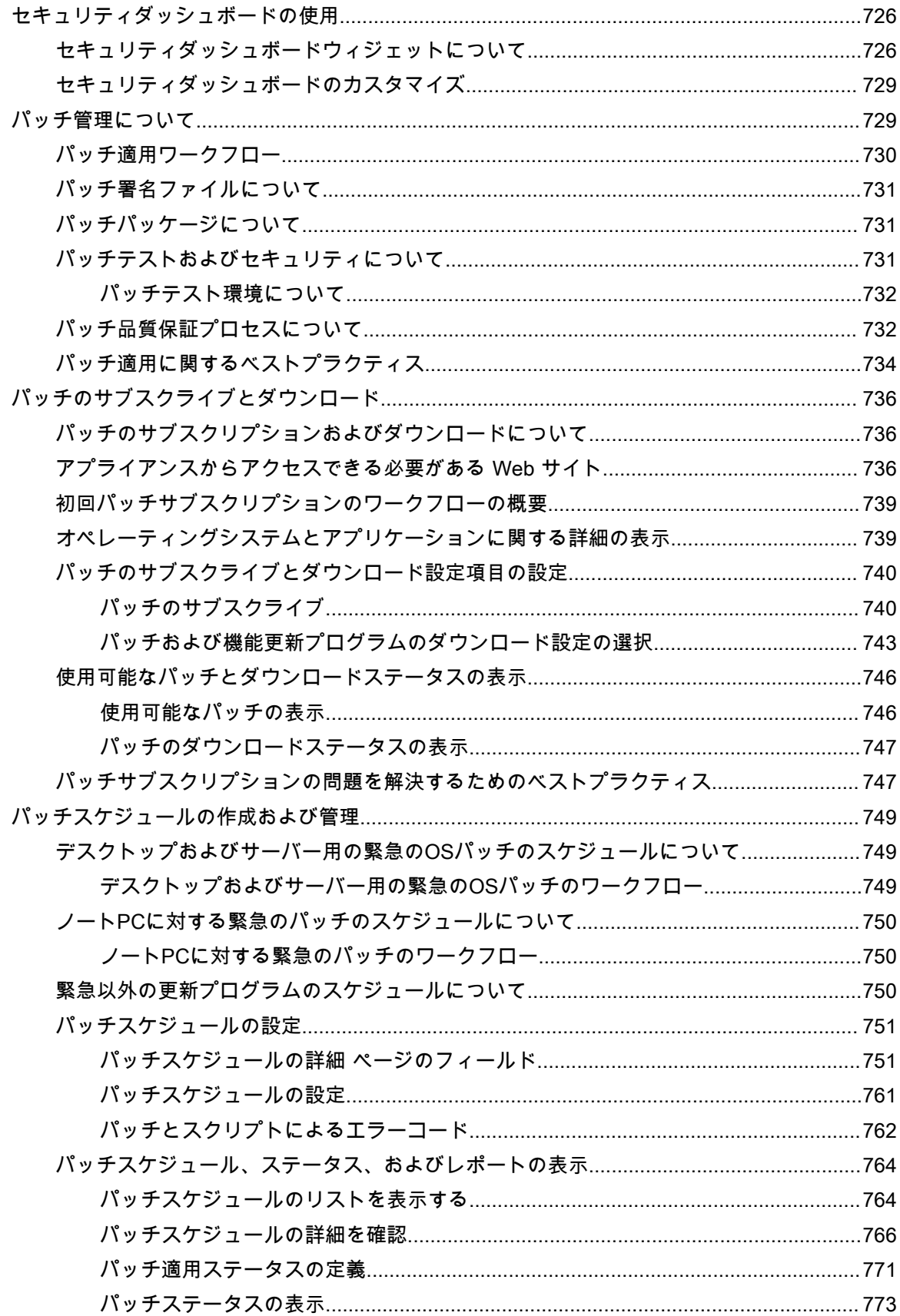

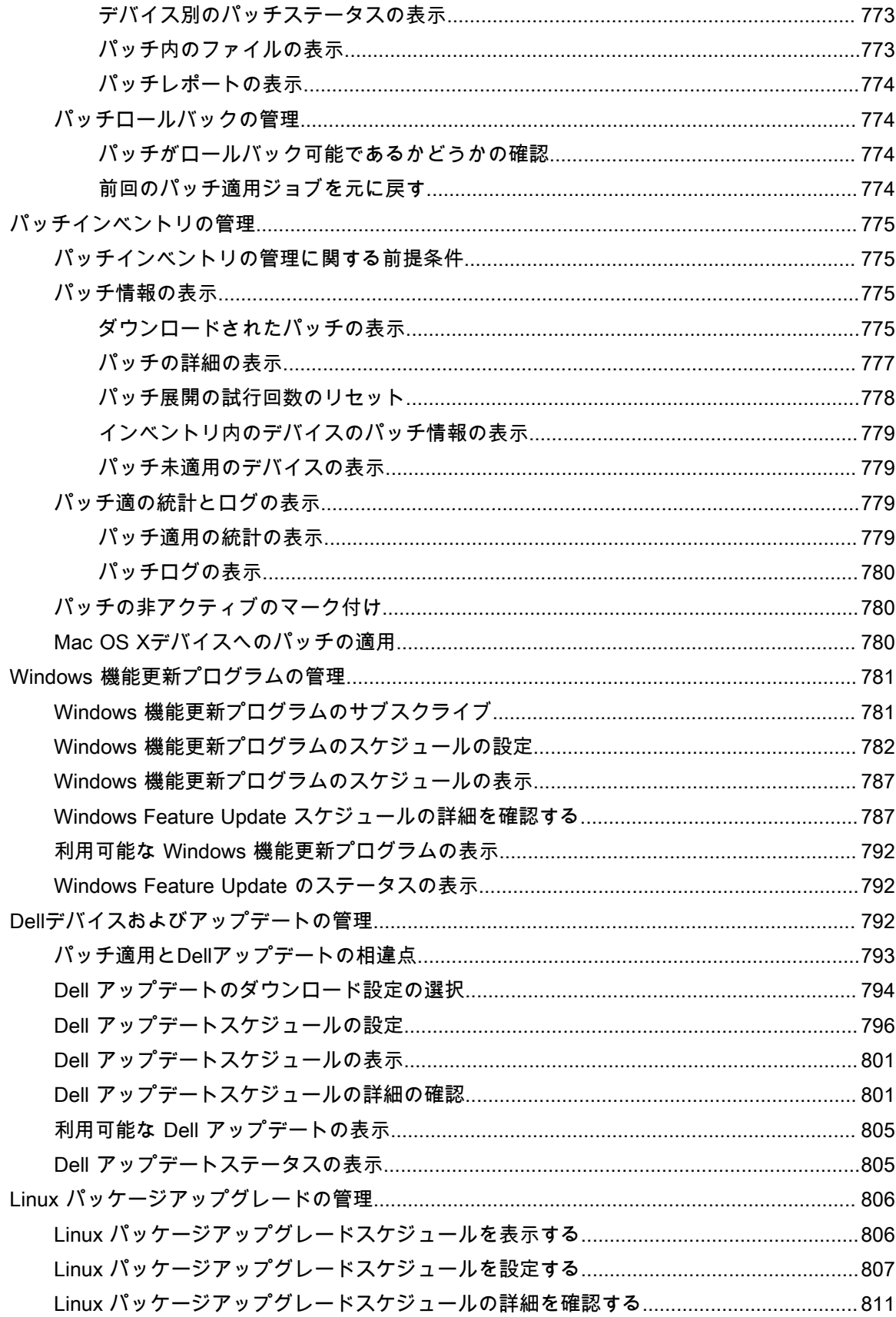

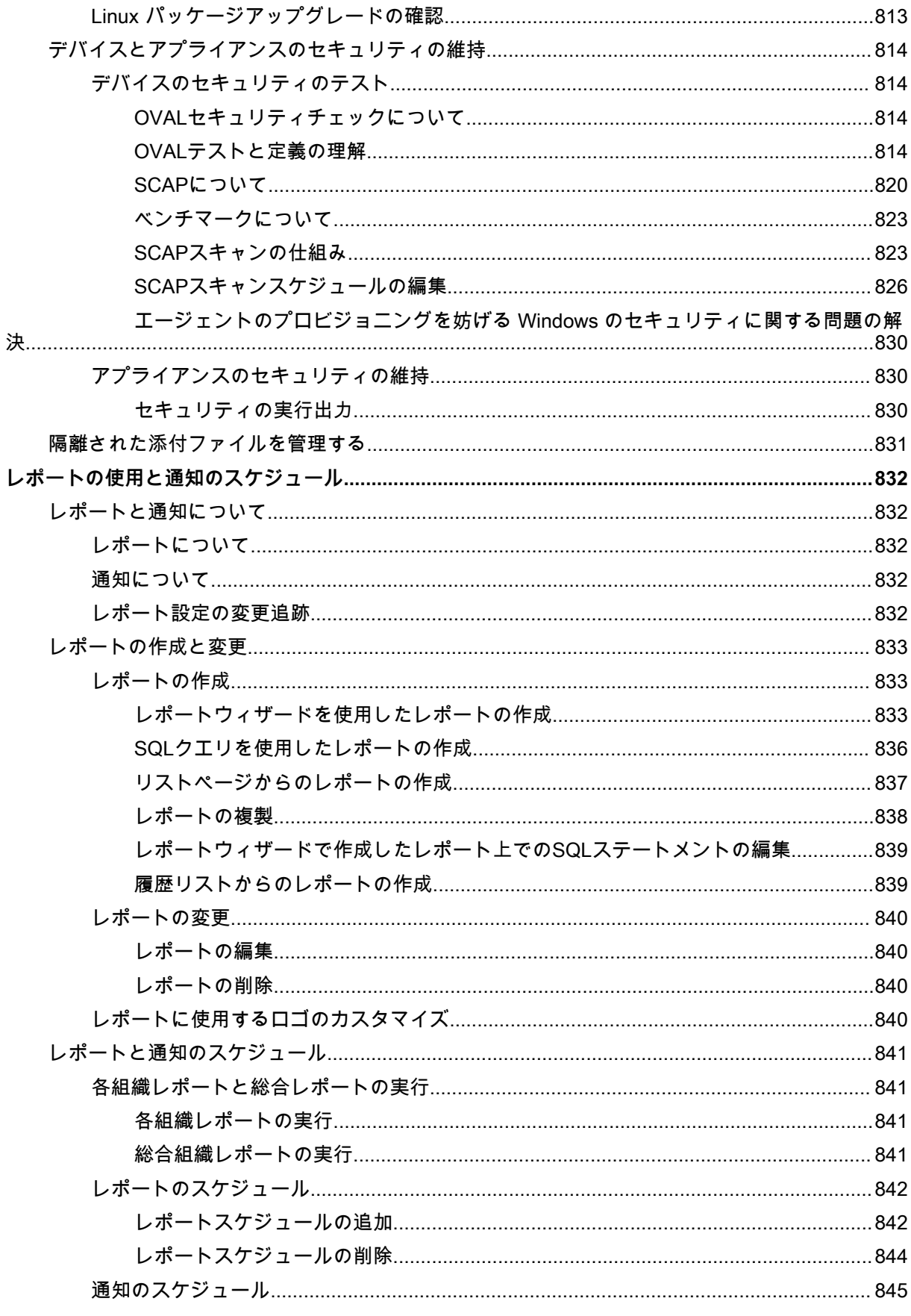

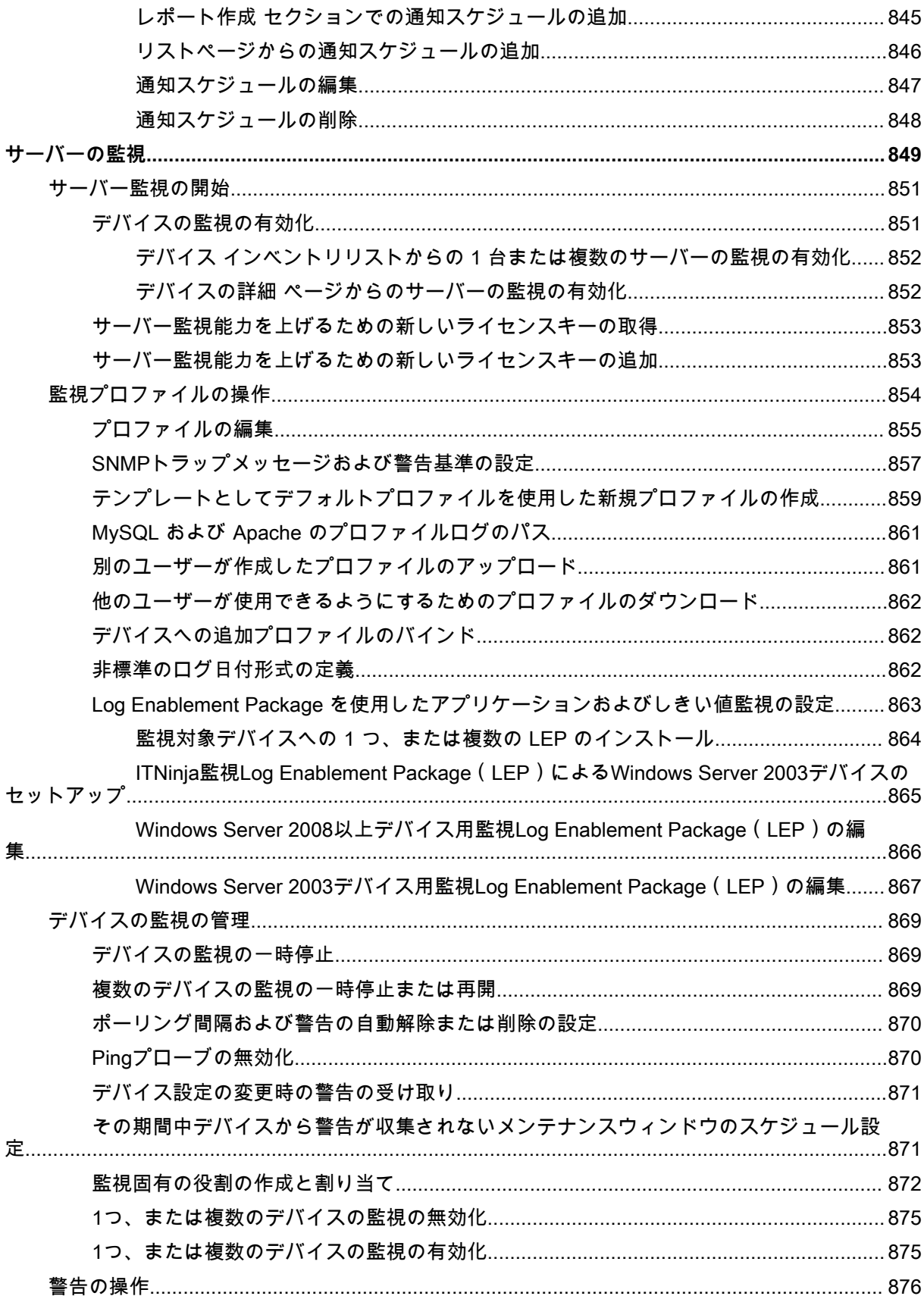

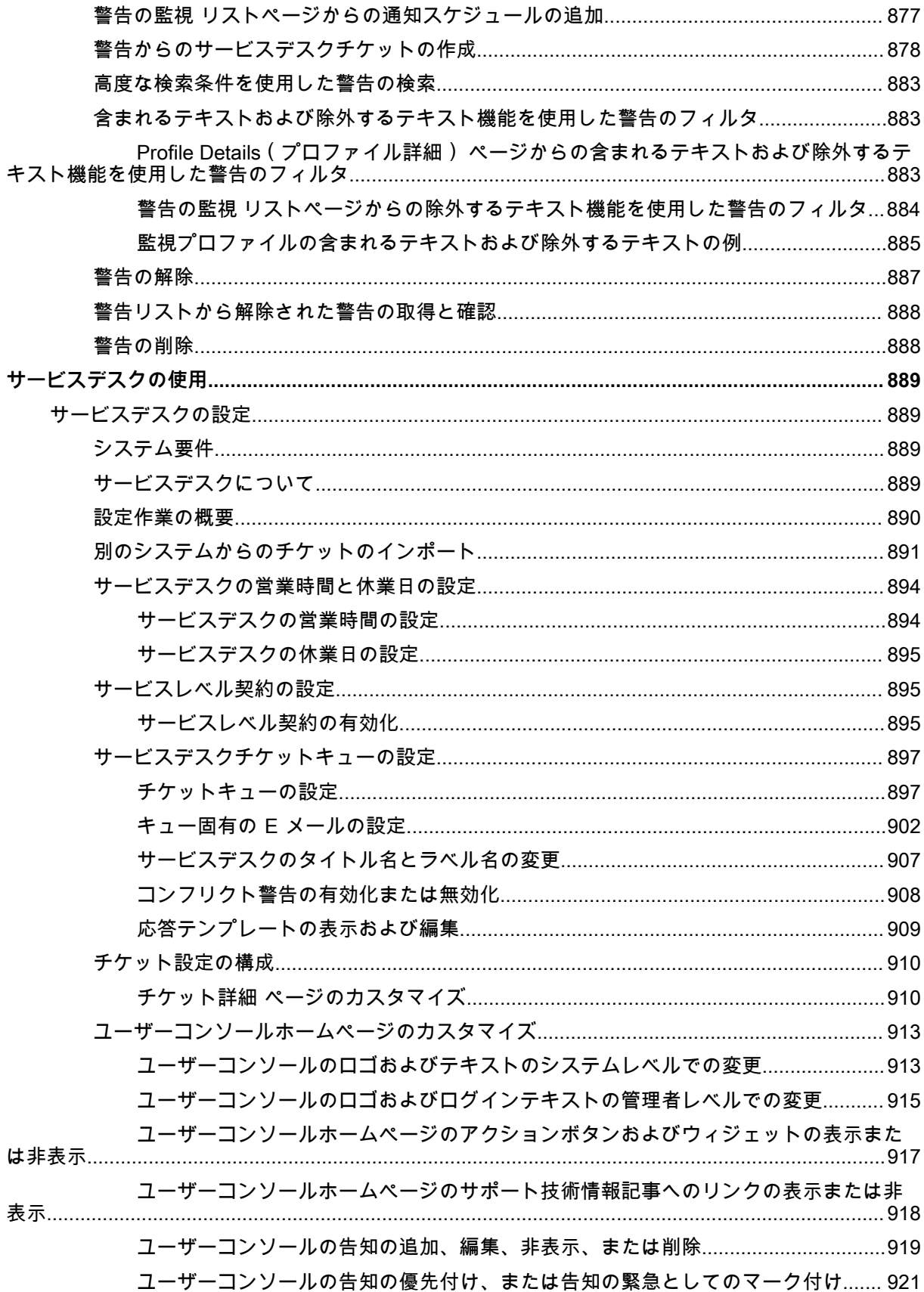

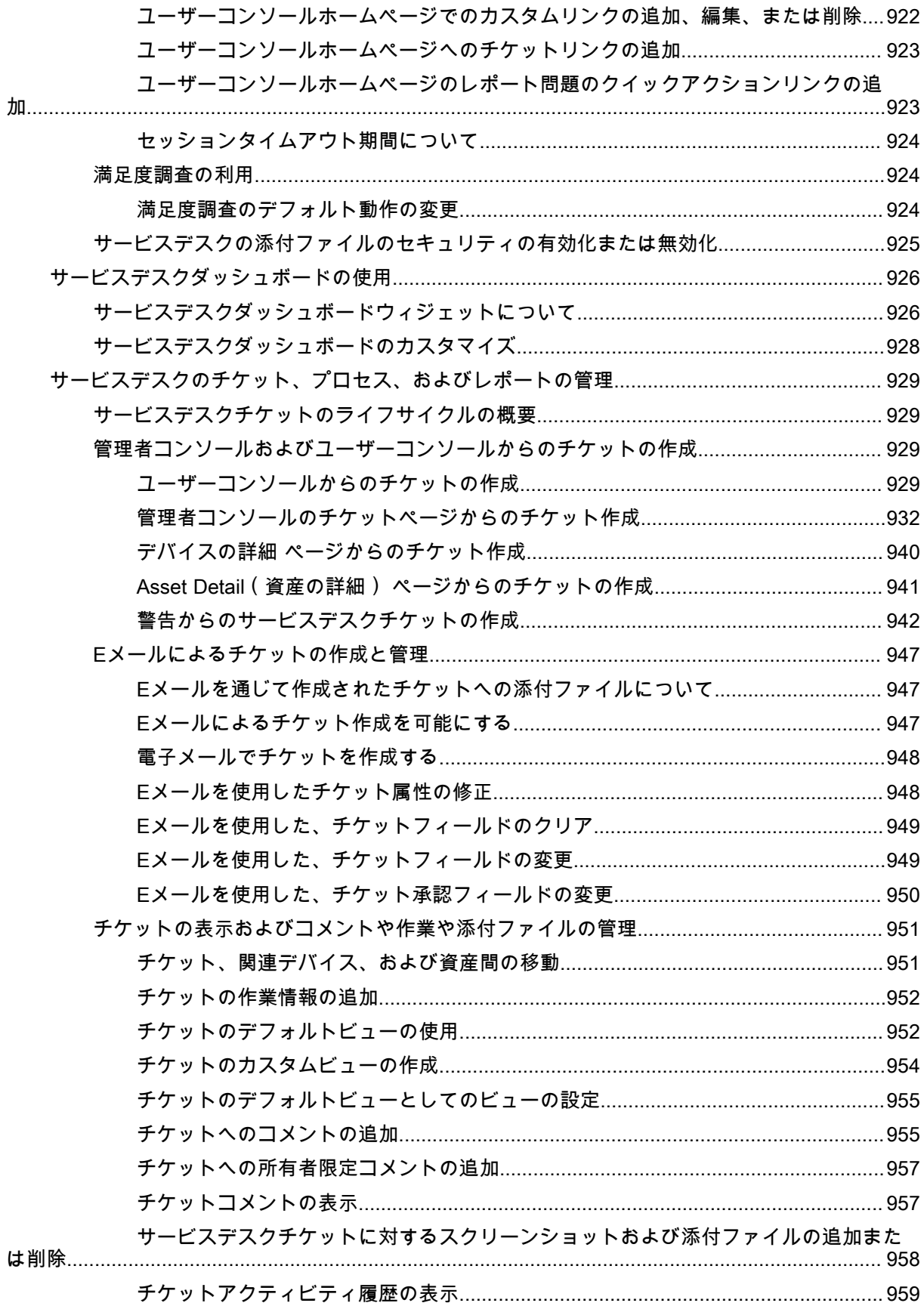

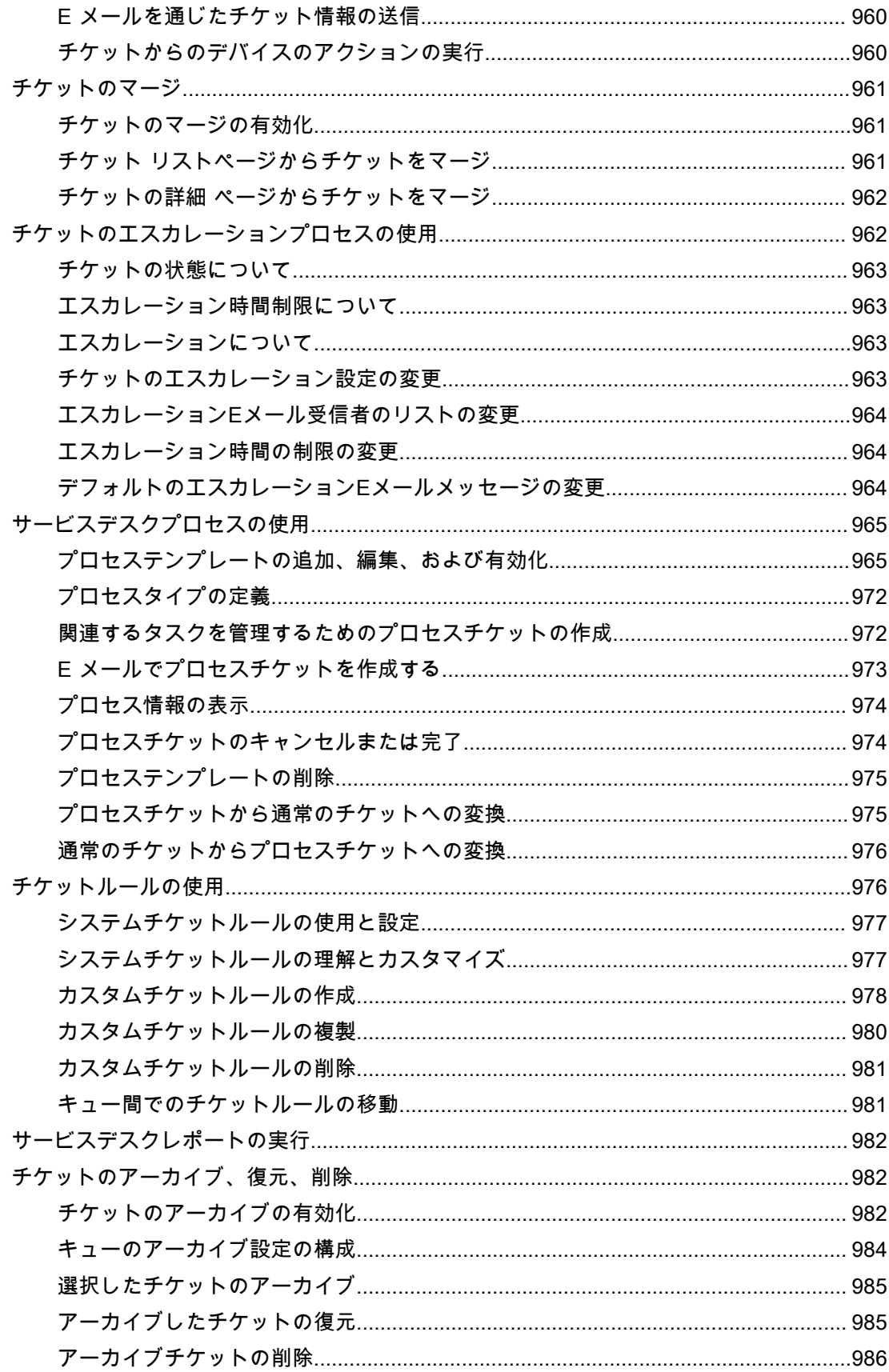

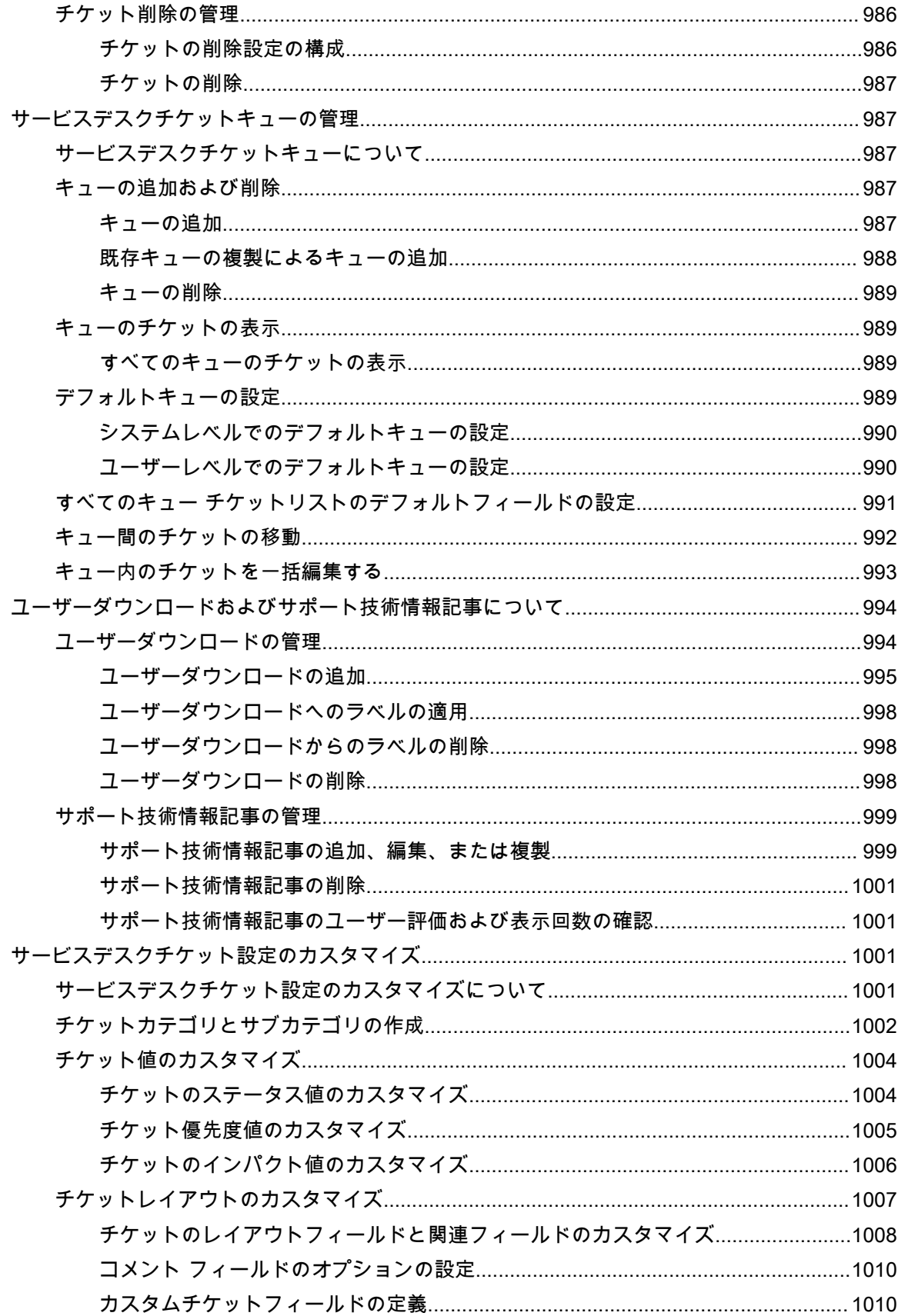

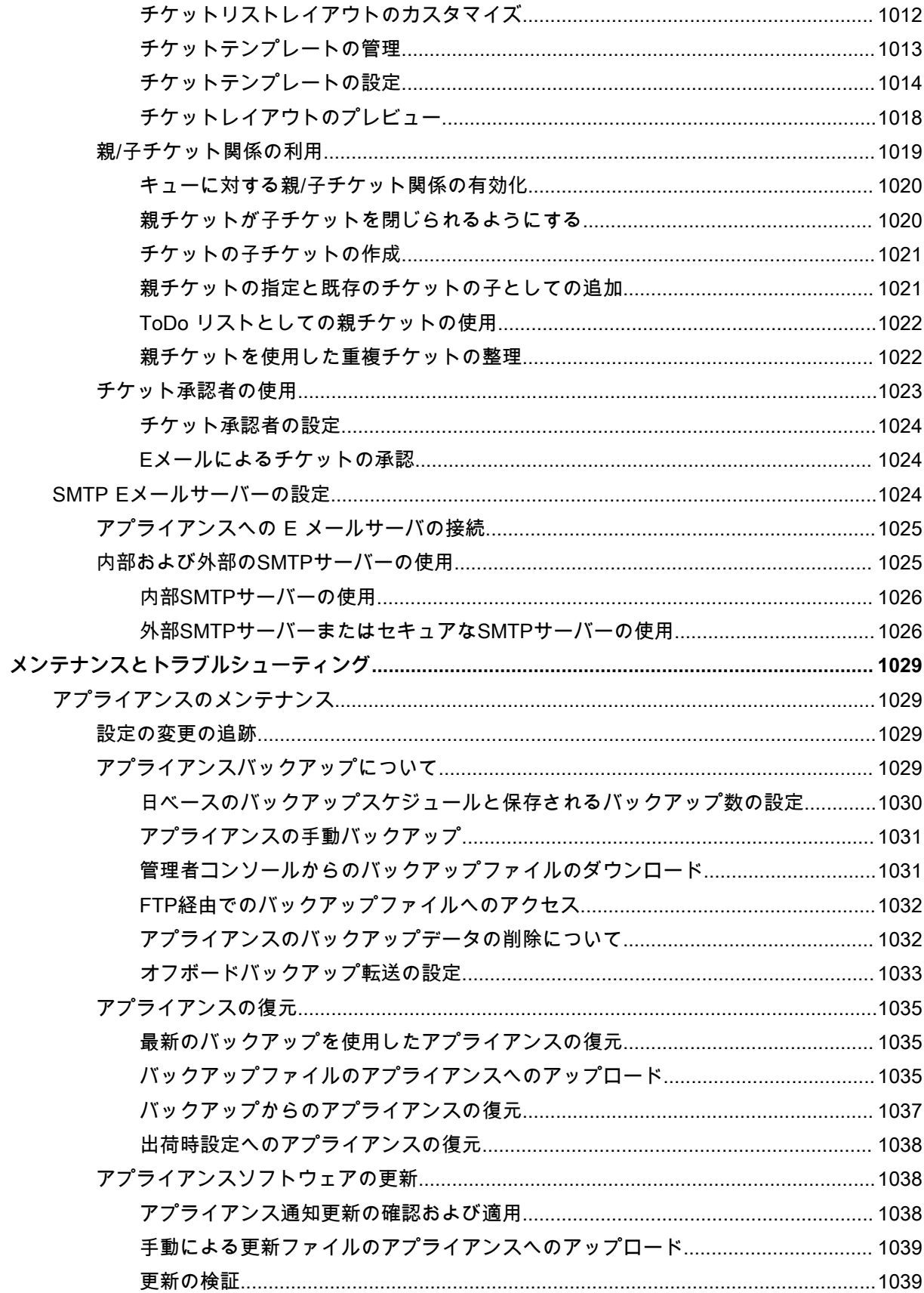

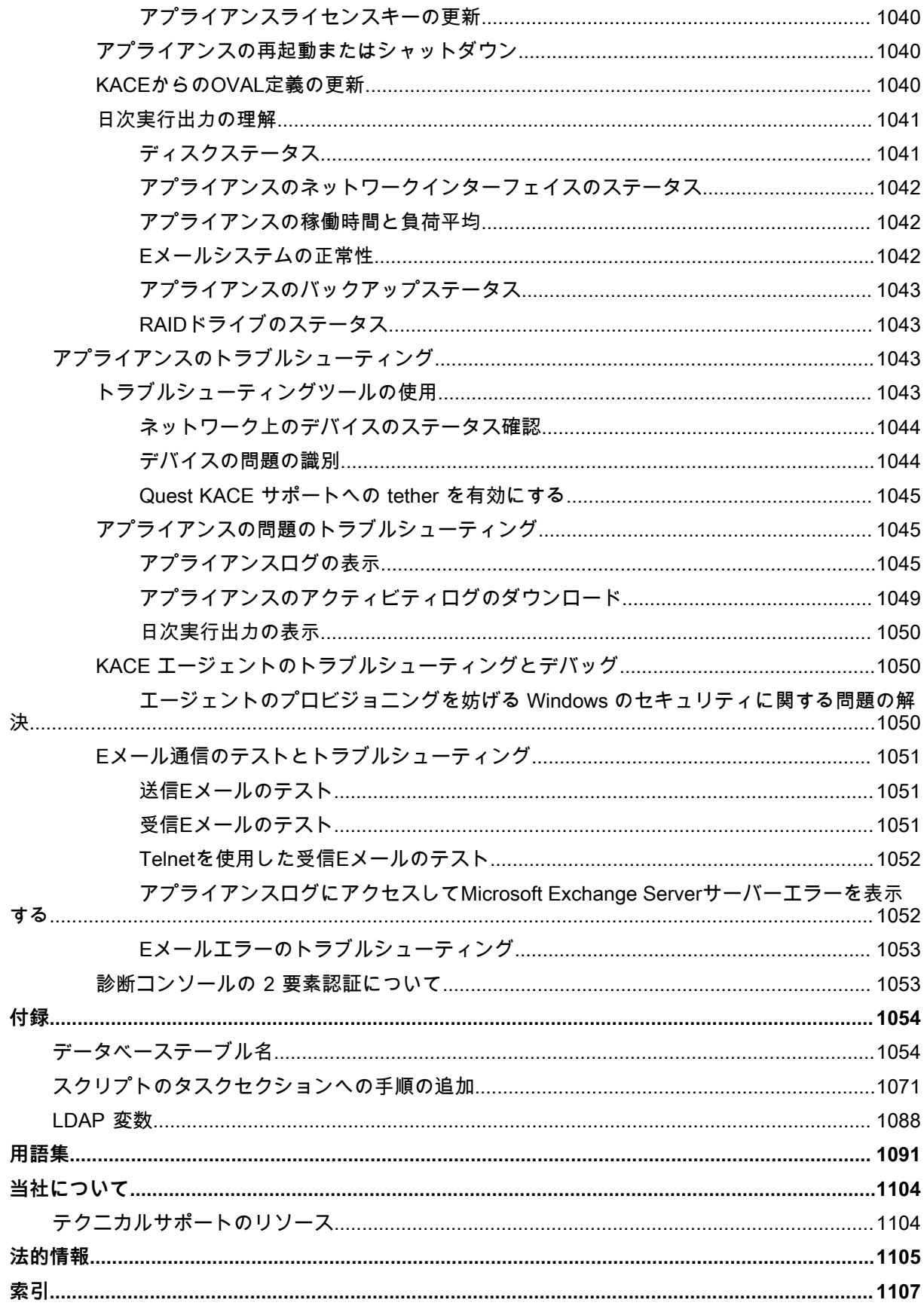

# <span id="page-26-0"></span>**KACE システム管理アプライアンスに ついて**

Quest® KACE® **システム管理アプライアンス** は、デバイスの管理、アプリケーションの展開、パッチ適用、資 産管理、レポート作成、サービスデスクチケット管理などを自動化するための、仮想アプライアンスです。

**KACE** シリーズアプライアンスの詳細については、Quest の Web サイト([https://www.quest.com/products/](https://www.quest.com/products/kace-systems-management-appliance/) [kace-systems-management-appliance/\)](https://www.quest.com/products/kace-systems-management-appliance/)を参照してください。

**KACE システム管理アプライアンス** は、エンドユーザーのチケットと資産を管理できる KACE システム管理ア プライアンスの限定バージョンです。KACE エージェントを使用して、単一のデバイスノードと最大 250 のエー ジェント不要ノードを管理します。KACE システム管理アプライアンスとは異なり、パッチ適用機能やスクリ プト作成機能、ソフトウェア資産管理機能は含まれていません。これらの機能については、このマニュアルで 説明していますが、**KACE システム管理アプライアンス** では無効になっています。**KACE システム管理アプラ イアンス** を簡単に KACE システム管理アプライアンスにアップグレードして、エンドポイント管理機能の完全 なセットを有効にできます。この製品、その技術仕様と参考資料の詳細については、[https://support.quest.com/](https://support.quest.com/kace-systems-management-appliance/technical-documents) [kace-systems-management-appliance/technical-documents](https://support.quest.com/kace-systems-management-appliance/technical-documents) のマニュアルのランディングページを参照してくだ さい。

# <span id="page-26-1"></span>**アプライアンスコンポーネントについて**

アプライアンスコンポーネントには、ソフトウェア、ハードウェア、Web ベースのインターフェイス、およびモ バイルアプリケーションインターフェイスが含まれます。

**アプライアンスコンポーネント**

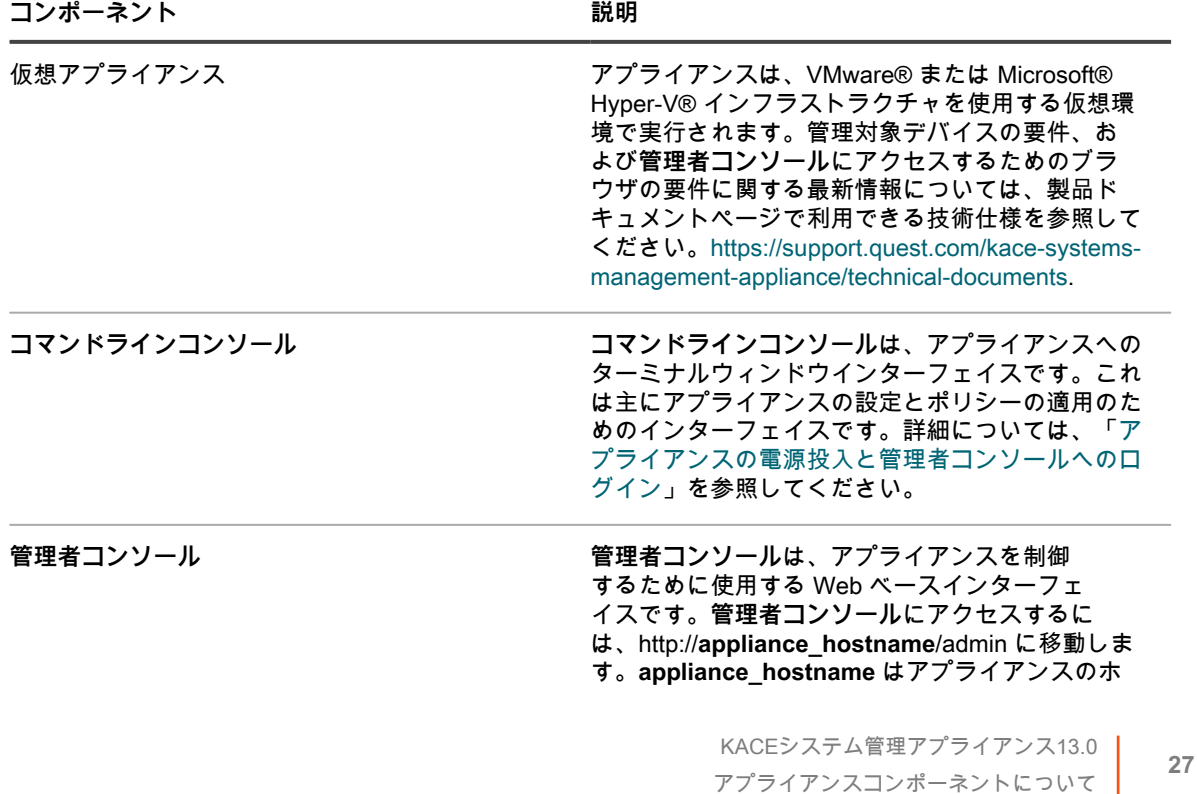

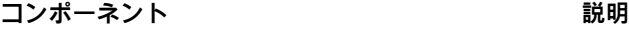

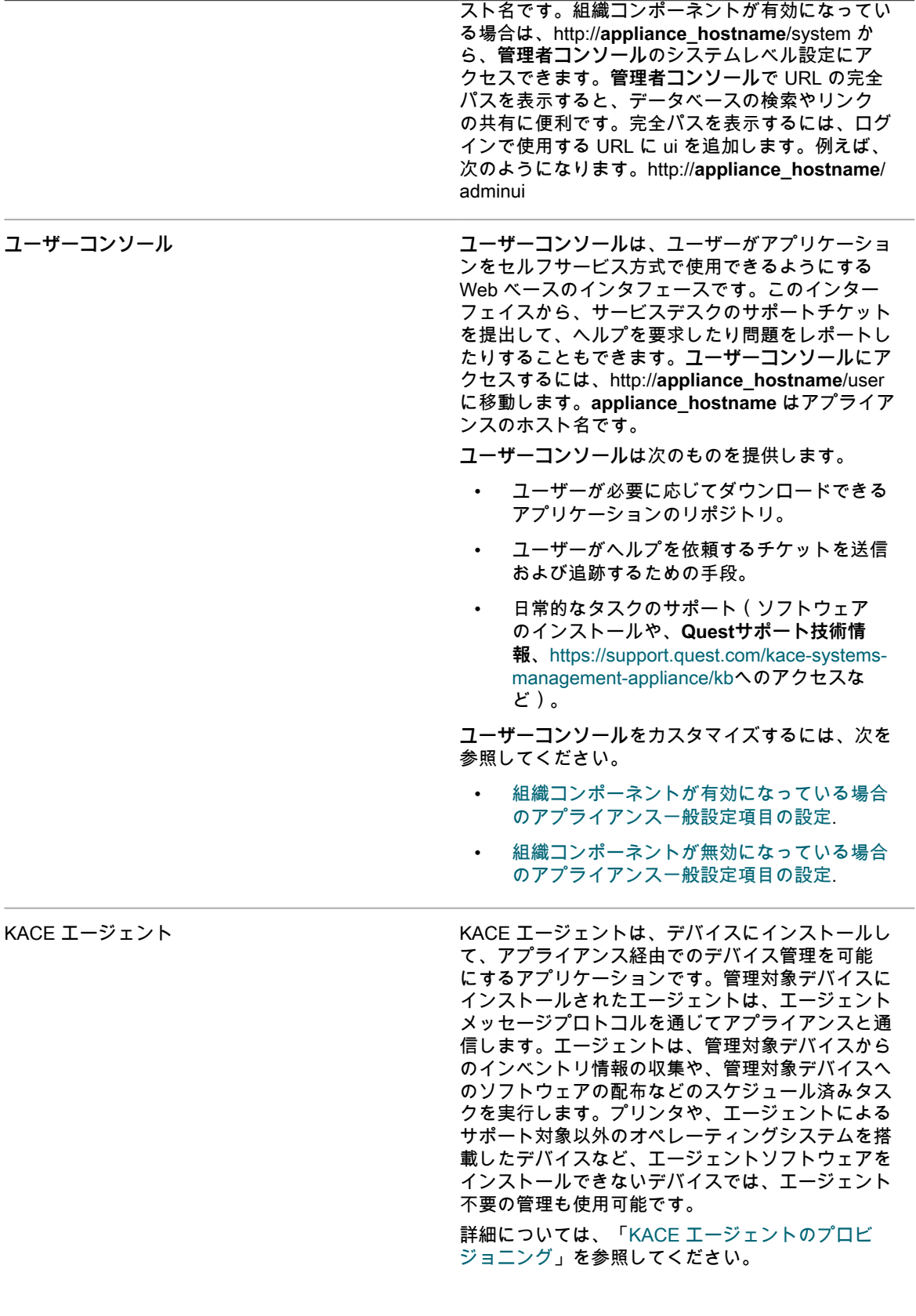

コンポーネント **アンス** あたい おおし おくしゃ 説明

KACE GO KACE GOは、管理者がスマートフォンやタブレッ トを使用して、サービスデスクチケット、インベン トリ情報、およびアプリケーション導入機能にアク セスするためのアプリケーションです。このアプリ ケーションにより、管理者以外のユーザーもサービ スデスクチケットの送信、提出されたチケットのス テータスの表示、およびモバイルデバイスからのサ ポート技術情報記事の閲覧を行うことができるよ うになります。iOSデバイスの場合はApple® App

Store<sup>SM</sup>から、Android™デバイスの場合はGoogle Play™ StoreからそれぞれKACE GOをダウンロード できます。

詳細については、「[モバイルデバイスによるアクセ](#page-128-0) [スの設定」](#page-128-0)を参照してください。

### <span id="page-28-0"></span>**管理者コンソールについて**

**管理者コンソール**で使用可能なコンポーネントは、ライセンスキー、組織設定、アプライアンス設定、および ユーザーの役割に応じて異なる場合があります。

さらに、組織コンポーネントが有効化されている場合、管理者コンソールには2つのレベルが存在します。組織 関連の機能を示す管理者レベルとアプライアンス関連の機能を示すシステムレベルです。

組織コンポーネントが有効化されている場合、管理レベルおよびシステムレベルの機能は管理レベルで利用可能 になります。

**注:** ライセンスキーによって、組織コンポーネントが有効または無効のいずれであるかが決定されま す。[製品ライセンス情報の表示](#page-57-0)および[組織について](#page-315-1)を参照してください。

以下の3種類のログインモードがあります。

- **組織コンポーネントが有効化されていない場合の管理者モード**: アプライアンスで組織コンポーネントが有 効化されていない場合は、http://**appliance\_hostname**/admin(**appliance\_hostname** はアプライアンスの ホスト名)にアクセスして、このモードにログインします。このモードで使用可能なコンポーネントにつ いては[、組織コンポーネントが有効化されていない場合の管理者モードで使用可能なコンポーネント](#page-31-0)を参 照してください。
- **組織コンポーネントが有効化されている場合の管理者モード**: アプライアンスで組織コンポーネントが有効 化されている場合は、http://**appliance\_hostname**/admin にアクセスして、デフォルトの組織にログイン します。**appliance\_hostname** はアプライアンスのホスト名です。管理者モードでは、選択した組織で使 用可能なコンポーネントを管理できます。このモードで使用可能なコンポーネントについては[、組織コン](#page-35-0) [ポーネントが有効化されている場合の管理者モードで使用可能なコンポーネント](#page-35-0)を参照してください。

アプライアンスの設定で ログインする組織 オプションが有効な場合は、組織 ボックスが表示されま す。組織 ボックスに組織名を入力すると、その組織に直接ログインできます。

組織が複数あり、高速切り替え オプションが有効化されている場合は、ページの右上隅でログイン情報の 横にあるドロップダウンリストを使用して組織とシステムレベルを切り替えることができます。詳細につ いては、[「組織およびリンク先アプライアンスの高速切り替えの有効化](#page-132-0)」を参照してください。

• **組織コンポーネントが有効化されている場合のシステムモード:** アプライアンスで組織コンポーネントが 有効化されている場合は、http://**appliance\_hostname**/system にアクセスして、システムモードにログイ ンします。**appliance\_hostname** はアプライアンスのホスト名ですこのモードでは、システムレベルで使 用可能なコンポーネントを管理できます。このモードで使用可能なコンポーネントについては[、組織コン](#page-37-0) [ポーネントが有効化されている場合のシステムモードで使用可能なコンポーネント](#page-37-0)を参照してください。

また、高速切り替え オプションが有効化されており、かつ複数ある組織のデフォルトの管理者アカウント のパスワードが同一の場合は、ページ右上隅にある 組織 ドロップダウンリストを使用して、組織を切り替 えることもできます。詳細については、[「組織およびリンク先アプライアンスの高速切り替えの有効化](#page-132-0)」 を参照してください。

各モデルには次のタイプのページがあります。

• **ダッシュボード**: これらのページには、アプライアンスのステータス情報が表示されます。組織コンポー 。<br>ネントが有効化されている場合、ダッシュボードは組織およびアプライアンスレベルで利用可能になりま す。

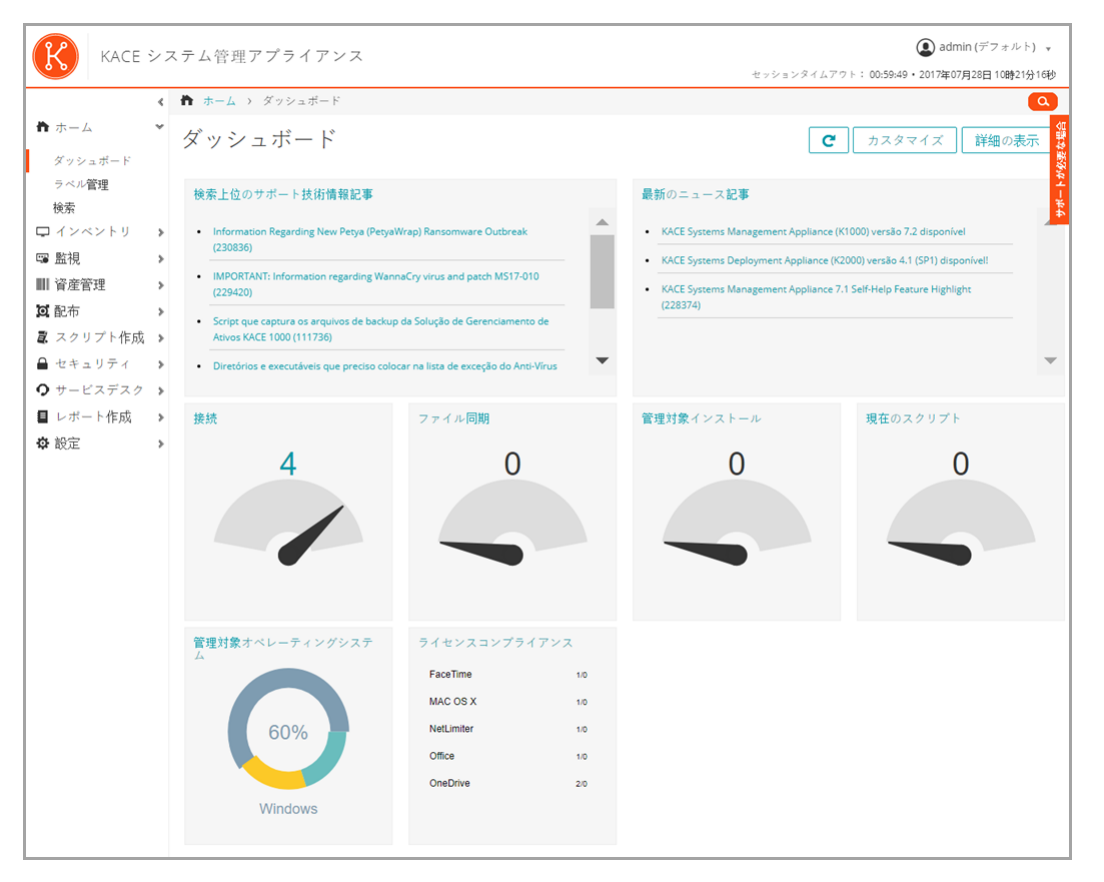

• **リストページ**: これらのページでは、アプライアンス上の、または組織コンポーネントが有効化されている 場合は選択された組織の使用可能なアイテムを表示できます。

| KACE システム管理アプライアンス                       |                 |                      |                          |                            |                             | <b>(■)</b> admin (デフォルト) v<br>セッションタイムアウト: 00:59:50 · 2017年07月28日 11時58分13秒 |               |                                            |                                 |                 |                    |                        |          |
|------------------------------------------|-----------------|----------------------|--------------------------|----------------------------|-----------------------------|-----------------------------------------------------------------------------|---------------|--------------------------------------------|---------------------------------|-----------------|--------------------|------------------------|----------|
|                                          | Ł               |                      | □ インベントリ ) デバイス          |                            |                             |                                                                             |               |                                            |                                 |                 |                    |                        | $\alpha$ |
| 青 ホーム<br>ロ インベントリ                        | r               |                      | デバイス                     |                            |                             |                                                                             |               |                                            | リストの更新日時: 2017年07月28日 11時58分04秒 |                 |                    | ・が必要な場合<br>自動更新: 15秒ごと |          |
| デバイス<br>ソフトウェア                           |                 |                      | アクションを選択▼                |                            |                             |                                                                             |               | 表示方法: すべてのアイテム ▼                           |                                 | リストの検索<br>高度な検索 | <b>Smart Label</b> | $\alpha$<br>通知         | 舂        |
| ソフトウェアカタログ                               |                 |                      | ■ ステータス ②■ 名前            |                            | IPアドレス                      | 説明                                                                          |               | 最新のユーザー 前回のインペントリ 前回の再起動 エージェントのバージョン 代理人名 |                                 |                 |                    |                        |          |
| プロセス<br>スタートアッププログラム<br>サービス             |                 | ⊟                    | ×                        | abhayw7x86                 | 10.159.19.20                |                                                                             | Administrator | 2017年07月27日 13<br>時01分58秒                  | 2017年07月<br>13日 03時22<br>分13秒   | 7.1.62          |                    |                        |          |
| 検出スケジュール<br>検出結果<br>SNMPインベントリ設定         |                 | $\Box$               | $\overline{\phantom{a}}$ | abhubs12x64                | 10.159.21.69                |                                                                             | admin         | 2017年07月28日10<br>時50分57秒                   | 2017年07月<br>25日11時57<br>分19秒    | 8.0.127         |                    | admin                  |          |
| 四 監視<br>Ⅲ 資産管理                           | r<br>>          | 日                    | $\overline{\phantom{a}}$ | abhaymac1011 10.159.19.187 |                             |                                                                             | admin         | 2017年07月28日10<br>時50分59秒                   | 2017年07月<br>25日 12時06<br>分38秒   | 8.0.127         |                    | admin                  |          |
| <b>Q</b> 配布<br>置 スクリプト作成                 | r<br>r          | $\qquad \qquad \Box$ | 144                      | arwin10x64Ani              | 10.159.19.27                |                                                                             | Administrator | 2017年07月28日11<br>時13分38秒                   | 2017年06月<br>26日 08時25<br>分29秒   | 7.1.62          |                    |                        |          |
| ■ セキュリティ<br><b>Q</b> サービスデスク<br>■ レポート作成 | ><br>r.<br>$\,$ | 0                    | $\overline{\phantom{a}}$ |                            | abhaywin10x86 10.159.19.124 | Windows<br>10 x86<br>Enterprise<br>GA                                       | Admin         | 2017年07月28日11<br>時13分38秒                   | 2017年06月<br>26日 08時24<br>分19秒   | 7.1.62          |                    | admin                  |          |
| ☆ 設定                                     | r               | $1 - 5/5$            |                          |                            |                             |                                                                             | 最初            | 前へ 1 次へ 最後                                 |                                 |                 |                    | Show 250 v             |          |

• **詳細ページ**: これらのページでは、選択されたアイテムの詳細を表示および編集できます。

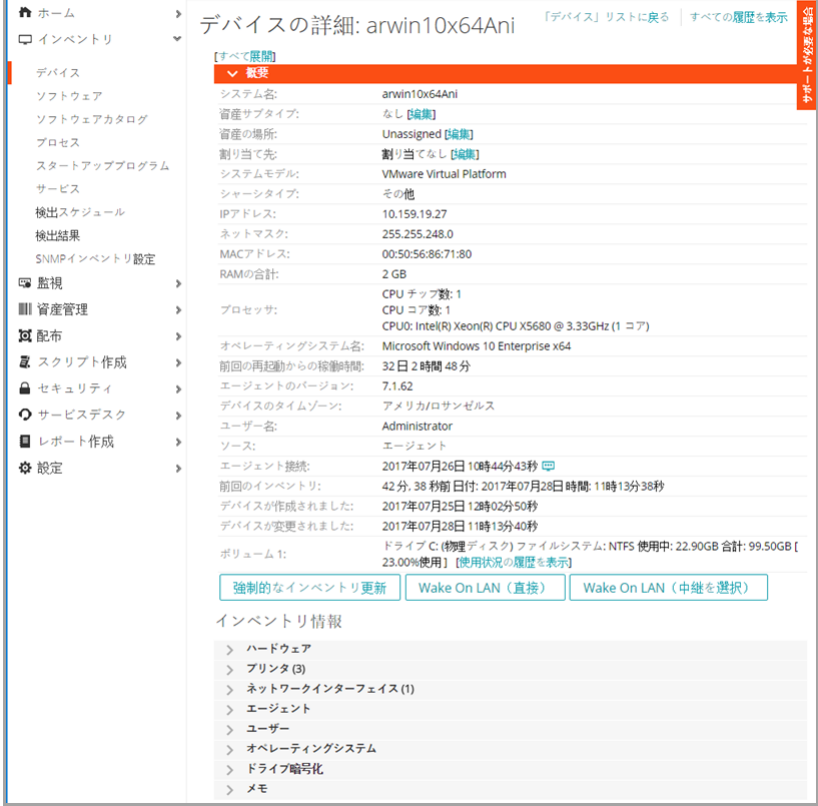

• **設定ページ**: これらのページでは、設定を行うことができます。

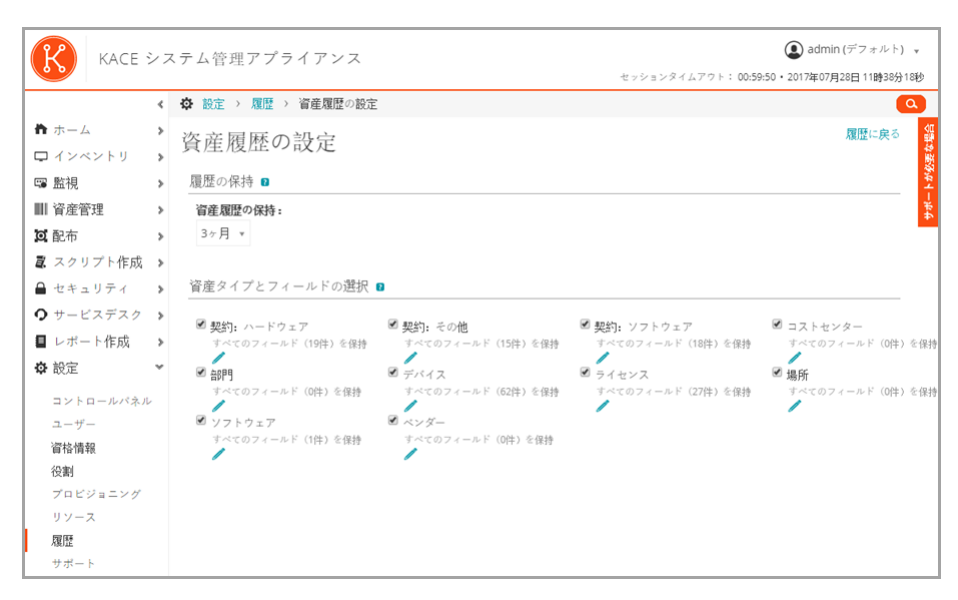

• **パネル**: これらのページでは、関連するコンポーネントと設定にアクセスできます。

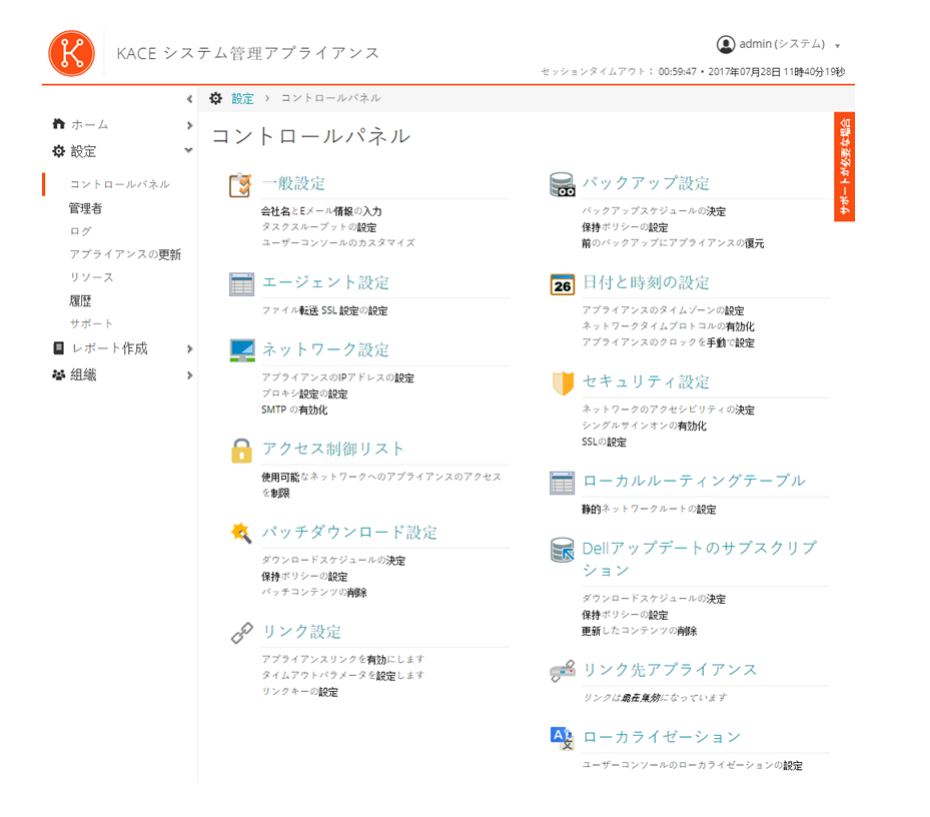

#### <span id="page-31-0"></span>**組織コンポーネントが有効化されていない場合の 管理者モードで使用可能なコンポーネント**

組織コンポーネントが有効化されていない場合、管理者モードでは、管理者レベルのコンポーネントおよびシス テムレベル(アプライアンスレベル)の設定がすべて表示されます。

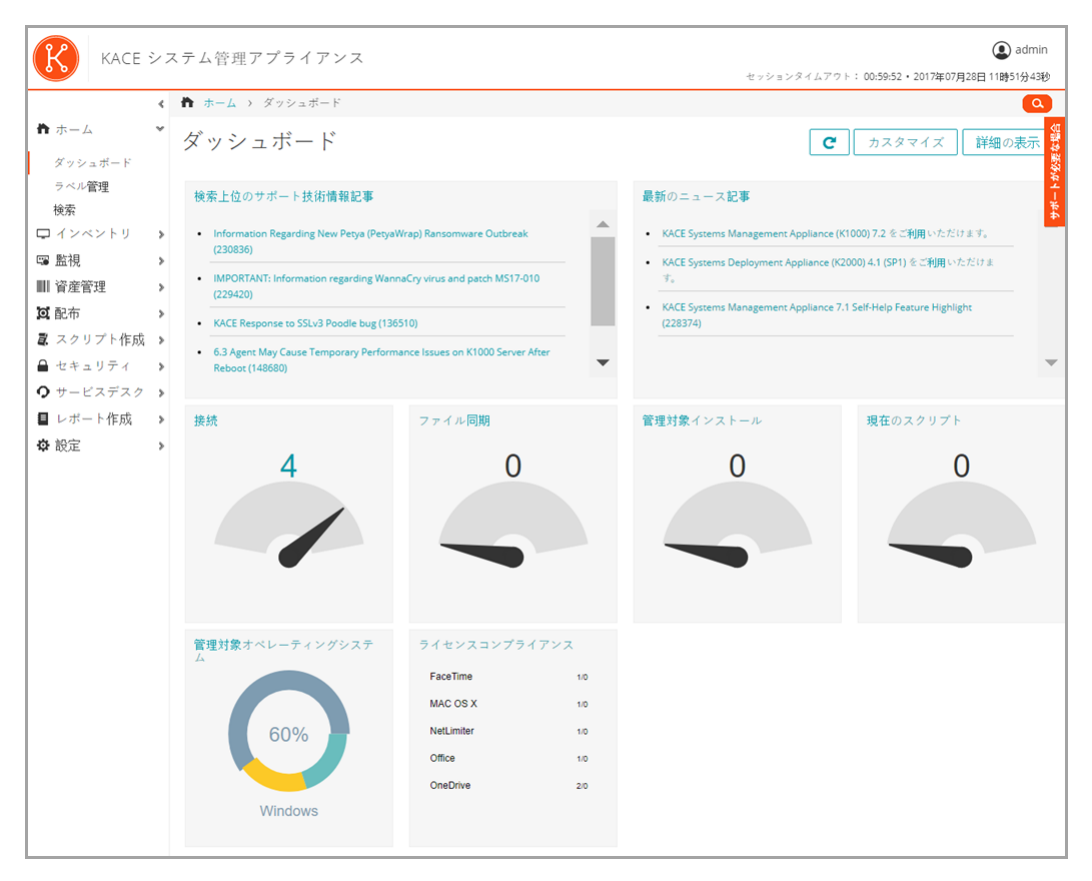

**組織コンポーネントが有効化されていない場合の管理者モードで使用可能なコンポーネント**

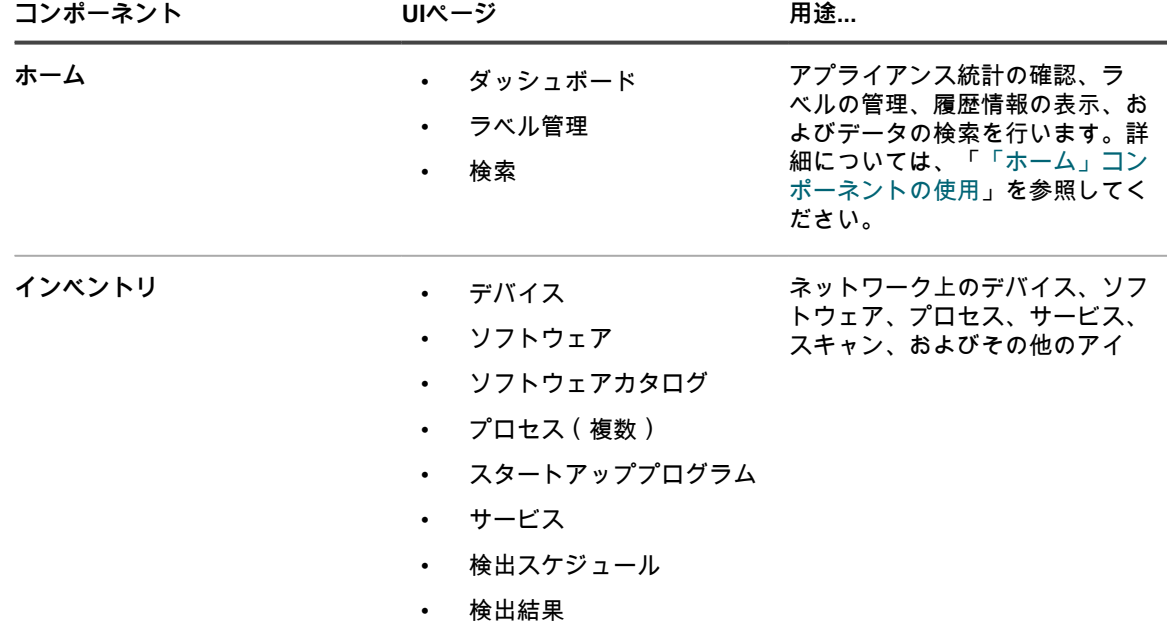

• SNMPインベントリ設定

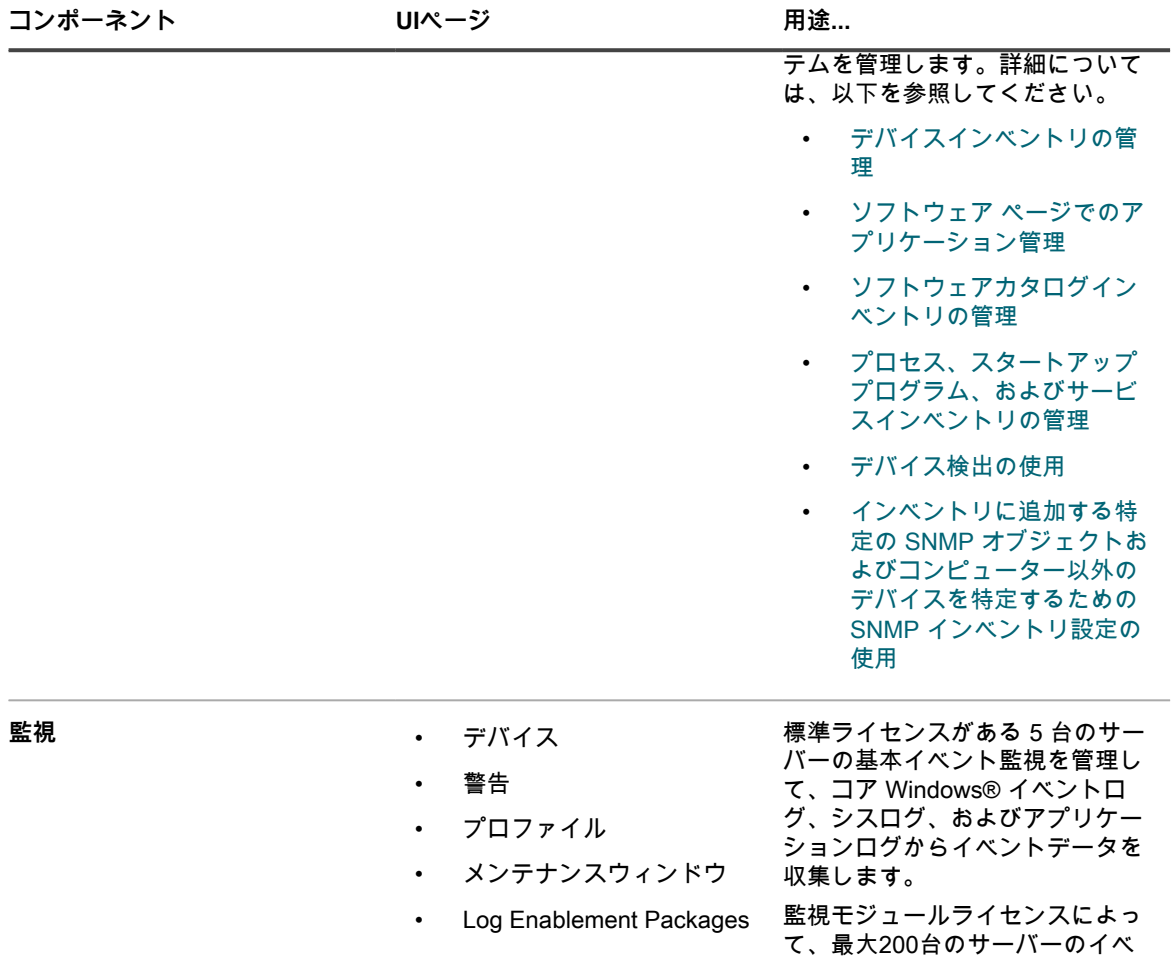

ント監視を管理します。

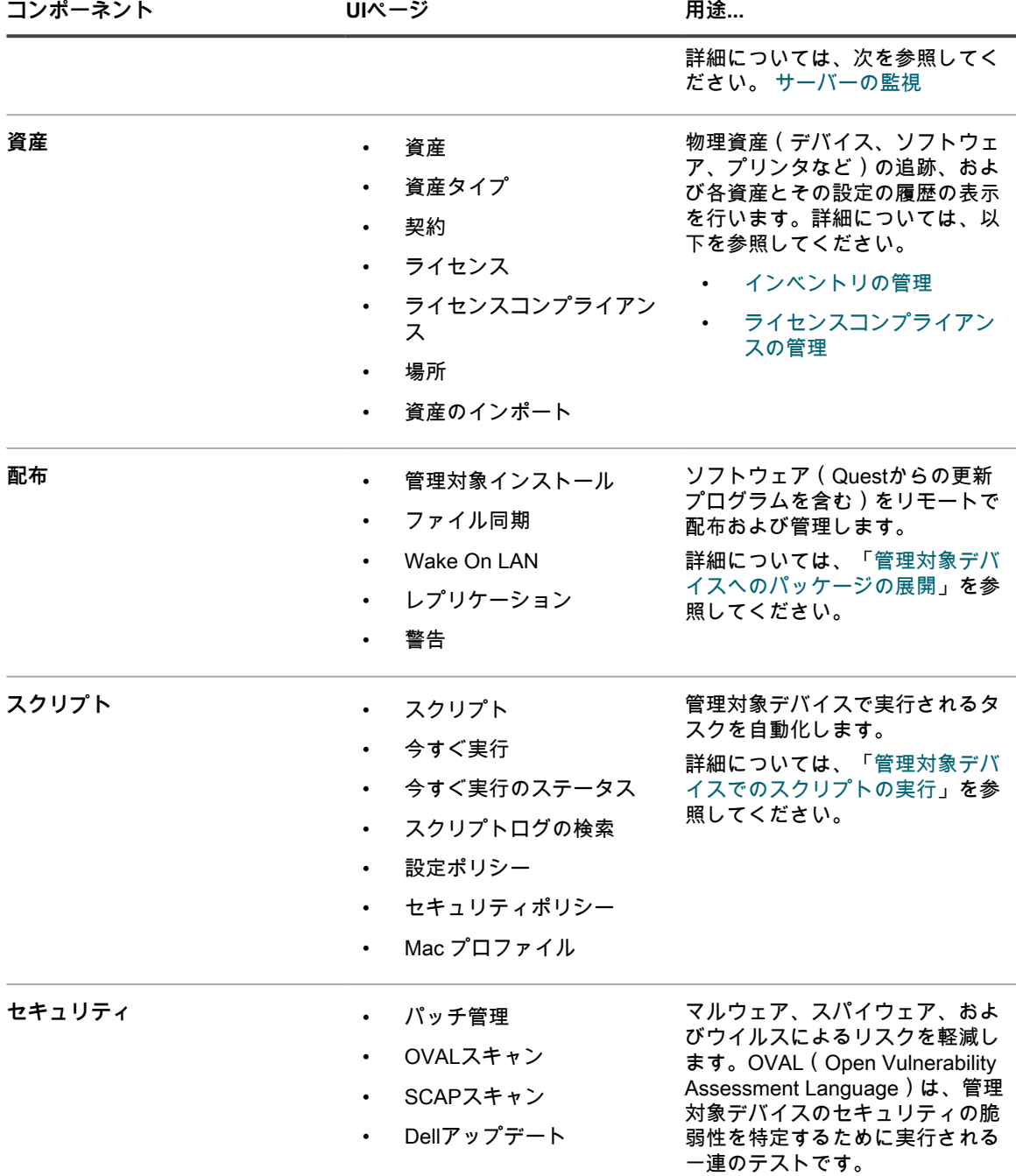

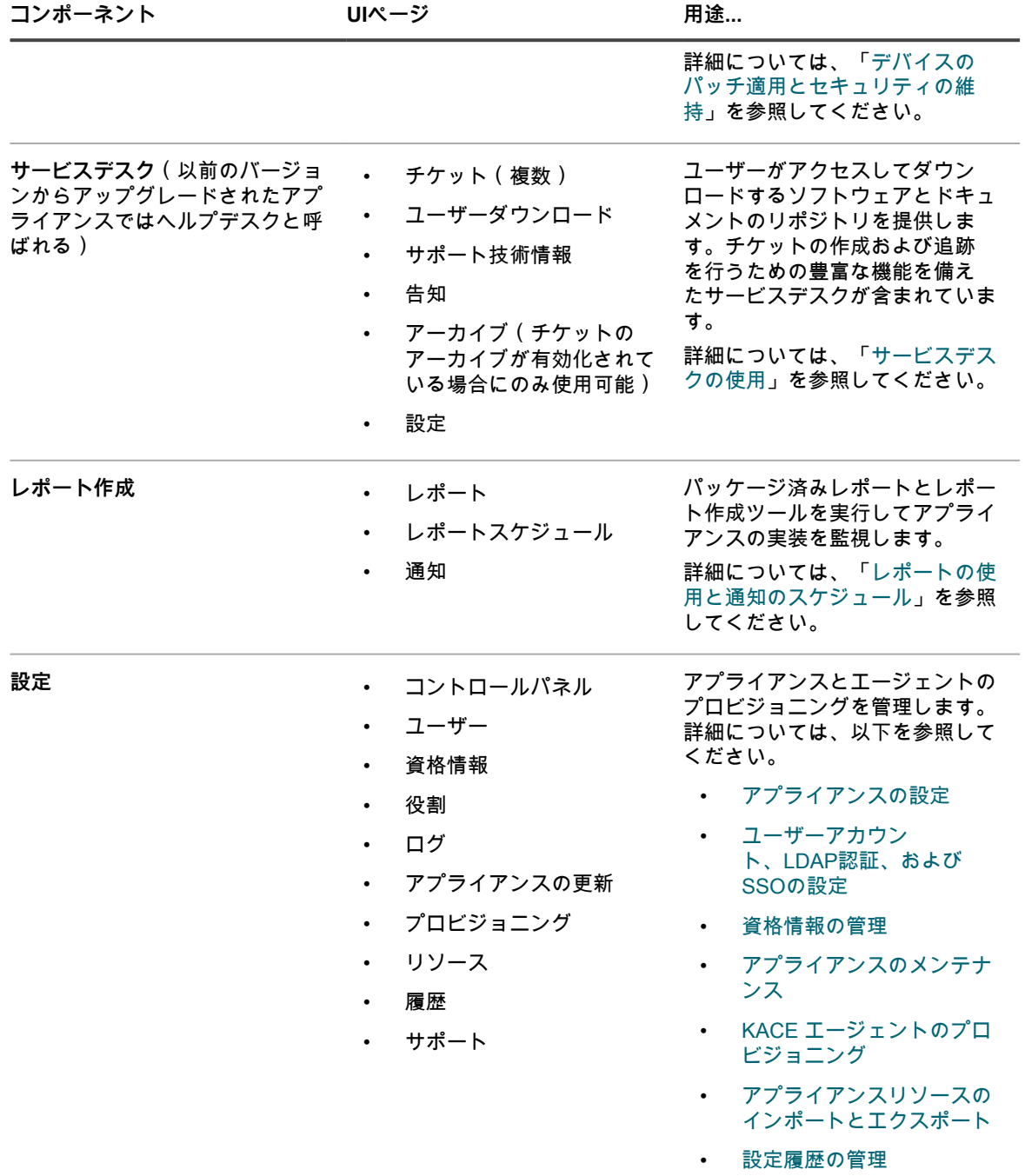

• [トラブルシューティング](#page-1042-3) [ツールの使用](#page-1042-3)

#### <span id="page-35-0"></span>**組織コンポーネントが有効化されている場合の管 理者モードで使用可能なコンポーネント**

組織コンポーネントが有効化されている場合、管理者モードでは、現在の組織のみのコンポーネントおよび設定 が表示されます。システムモードでは、アプライアンスレベルのコンポーネントが使用可能です。
アプライアンスで組織コンポーネントが有効化されており、http://**appliance\_hostname**/admin にログインして いる場合は、設定コンポーネントに選択した組織のみで使用可能な機能が表示されます。

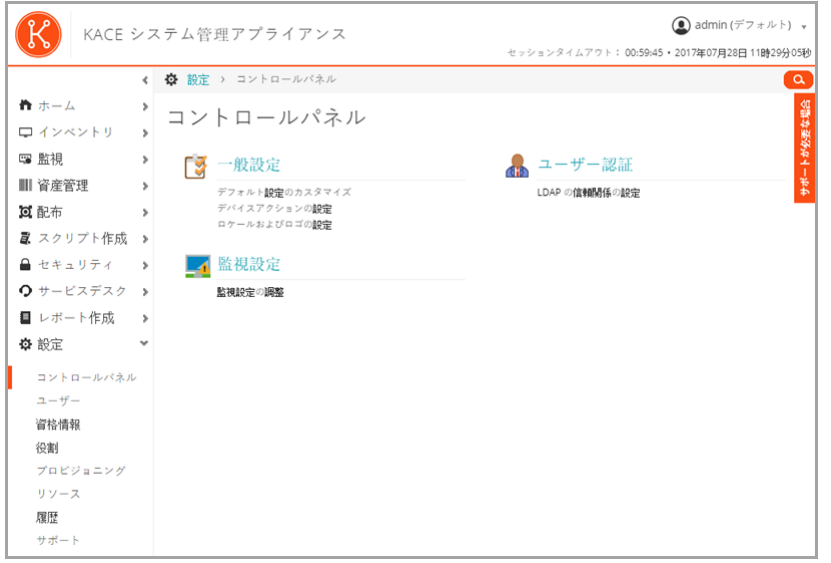

その他のコンポーネントは、組織コンポーネントが有効化されているかどうかに関係なくすべて同じです。コン ポーネントについては[組織コンポーネントが有効化されていない場合の管理者モードで使用可能なコンポーネン](#page-31-0) [ト](#page-31-0)を参照し、次の図を参照してください。

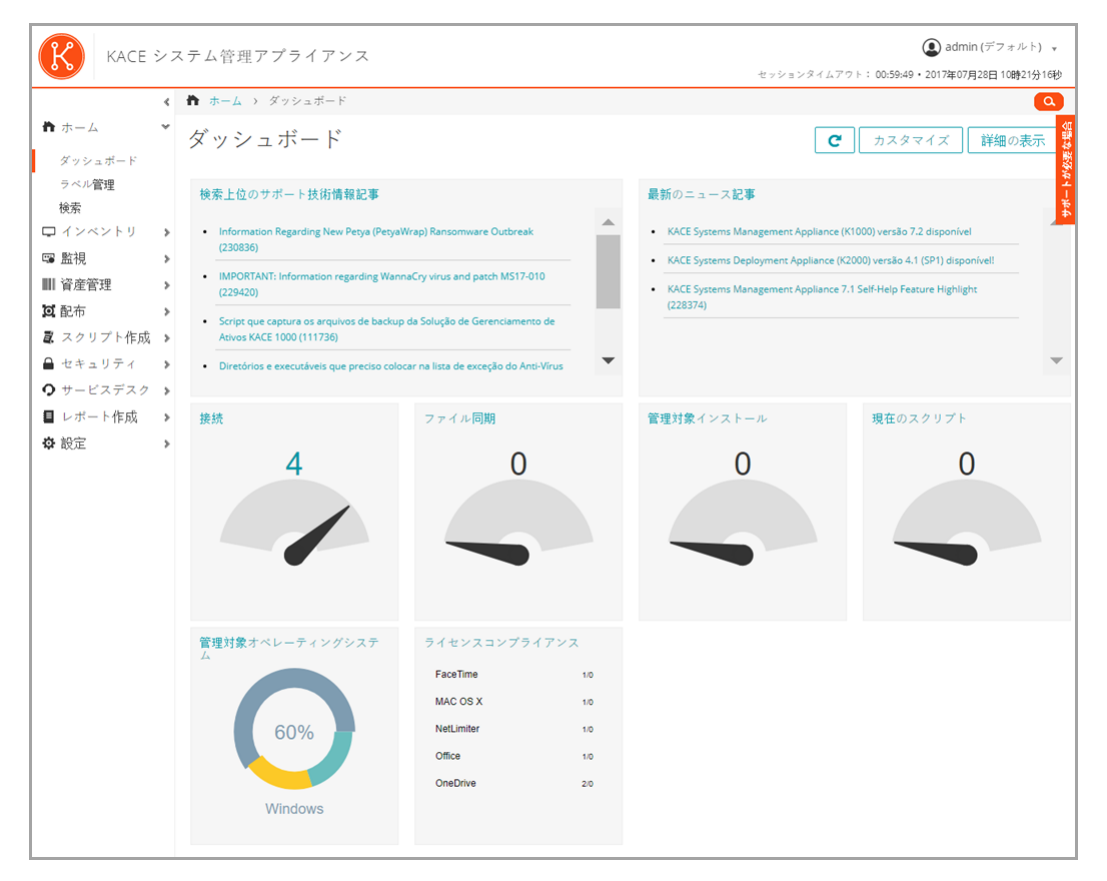

**組織コンポーネントが有効化されている場合の管理者モードで使用可能なコンポーネント**

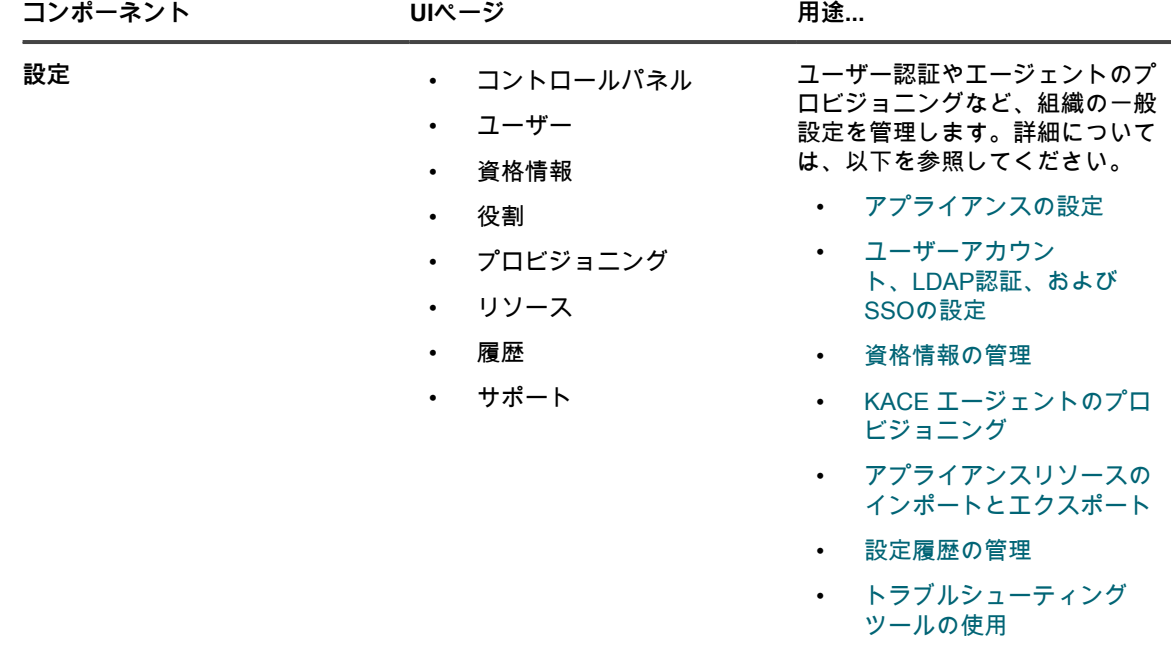

# **組織コンポーネントが有効化されている場合のシ ステムモードで使用可能なコンポーネント**

組織コンポーネントが有効化されている場合、システムモードでは、アプライアンス設定に関連したコンポーネ ントが表示されます。管理者モードでは、組織レベルのコンポーネントが使用可能です。

アプライアンスシステム管理コンソール(http://**appliance\_hostname**/system)にログインするか、**管理者コ ンソール**の右上隅にあるドロップダウンリストから **システム** を選択すると、次のコンポーネントを使用できま す。

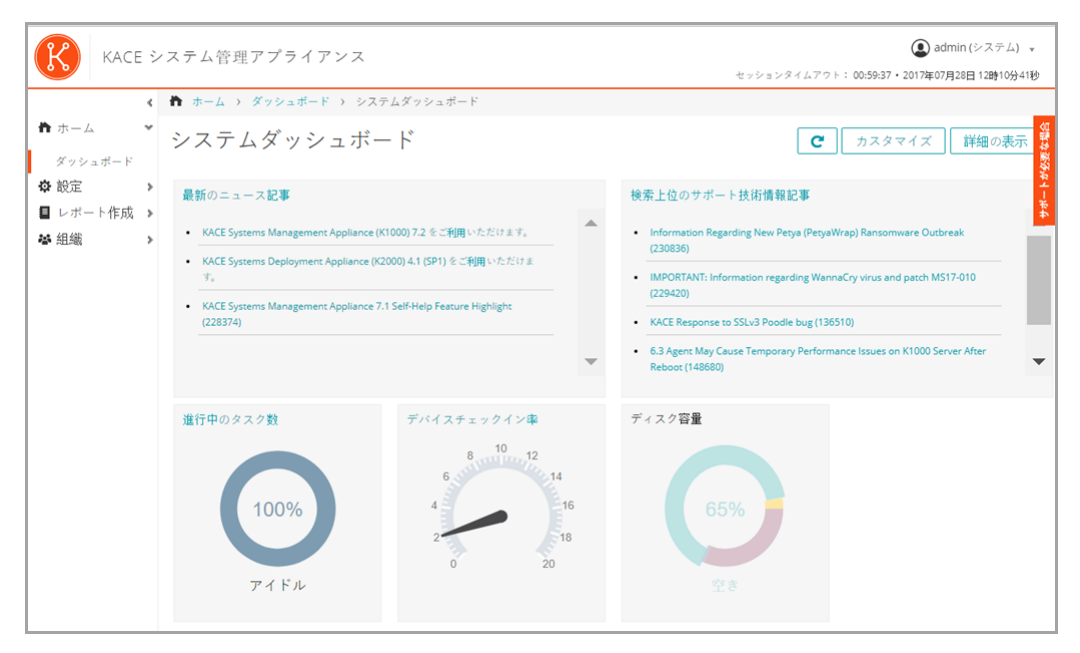

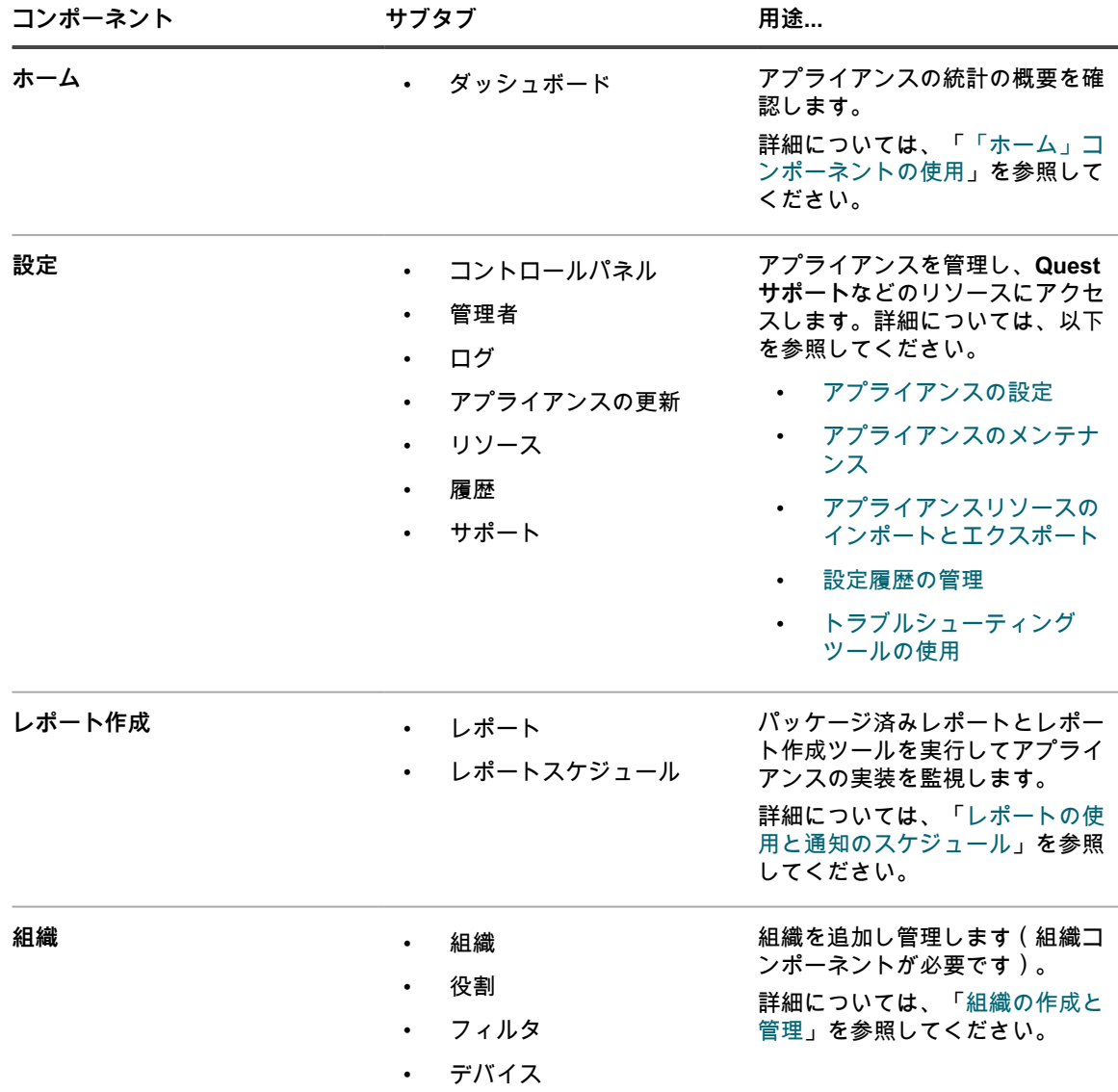

**組織コンポーネントが有効化されている場合のシステムモードで使用可能なコンポーネント**

# <span id="page-38-0"></span>**「ホーム」コンポーネントの使用**

「ホーム」コンポーネントには、ダッシュボード、ラベル管理、検索の機能が含まれます。

## **ダッシュボードについて**

ダッシュボードは、組織やアプライアンスのアクティビティの概要を提供します。警告と、ニュース記事および サポート技術情報記事へのリンクも提供します。

アプライアンスで組織コンポーネントが有効化されており、管理者コンソール(http://**appliance\_hostname**/ admin)にログインしている場合は、ダッシュボードに選択した組織の情報が表示されます。システム管理コン ソール(http://**appliance\_hostname**/system)にログインしている場合は、ダッシュボードにすべての組織を含 めたアプライアンス情報が表示されます。

**ヒント:** アプライアンスは、概要ウィジェットを定期的に更新します。任意の時間にすべてのウィジェッ i トを更新するには、ページの右上にある 更新 ボタンをクリックします: ◯ 。ウィジェットを個々に更新 するには、ウィジェットの上にマウスを置き、ウィジェットの上の **更新** ボタンをクリックします。

### **管理者モードでのダッシュボードの表示**

管理者モードのダッシュボードを表示して、アプライアンスの概要情報を検索するか、または組織コンポーネン トが有効になっている場合は選択した組織の概要情報を検索します。

• 管理者コンソール(http://**appliance\_hostname**/admin)にログインします。または、「管理ヘッダーに組織 メニューを表示」が有効になっている場合は、ページの右上隅で、ログイン情報の横にあるドロップダウン リストから組織を選択します。

Dashboard(ダッシュボード) ページが表示されます。

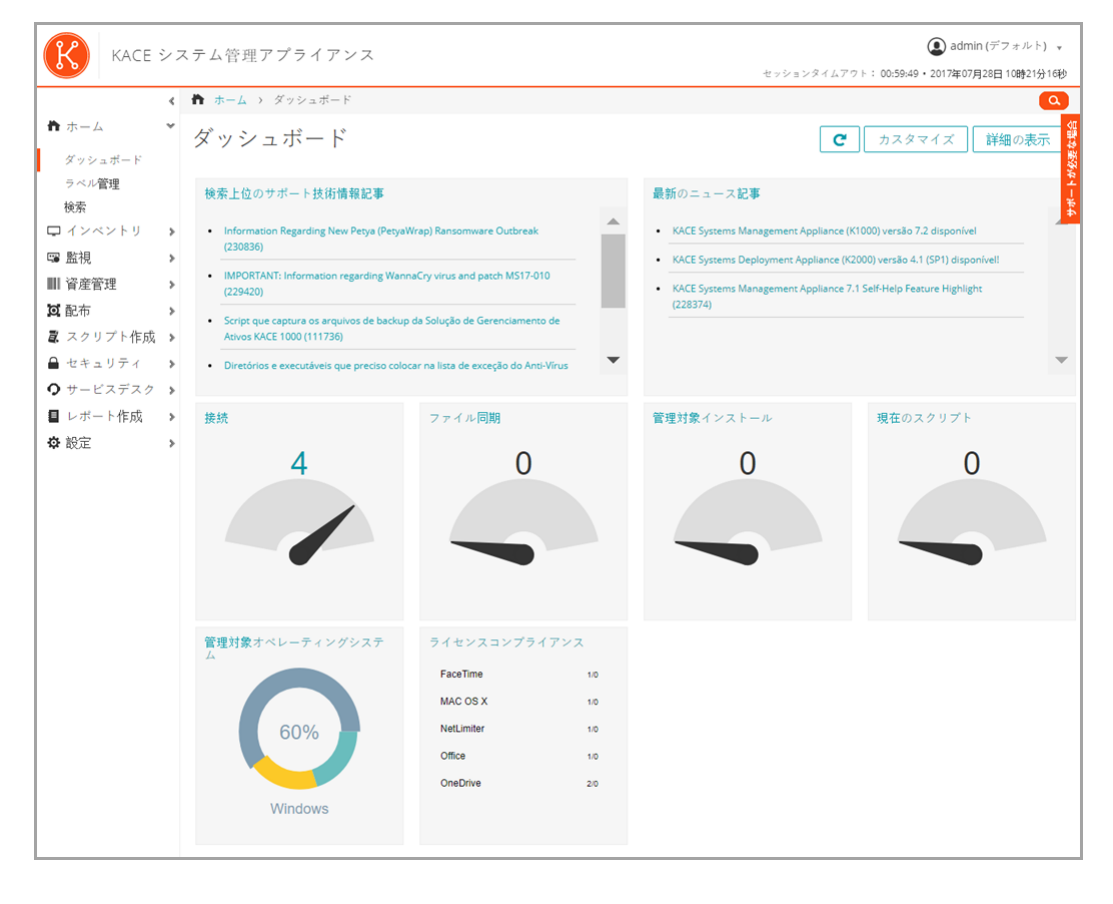

### **システムモードでのダッシュボードの表示**

アプライアンスで組織コンポーネントが有効化されている場合は、システムダッシュボードを表示して、アプラ イアンスの概要情報を検索します。

• アプライアンスシステム管理コンソール(https://**appliance\_hostname**/system)にログインします。また は、ページの右上隅にあるドロップダウンリストから **システム** を選択します。

システムダッシュボード ページが表示されます。

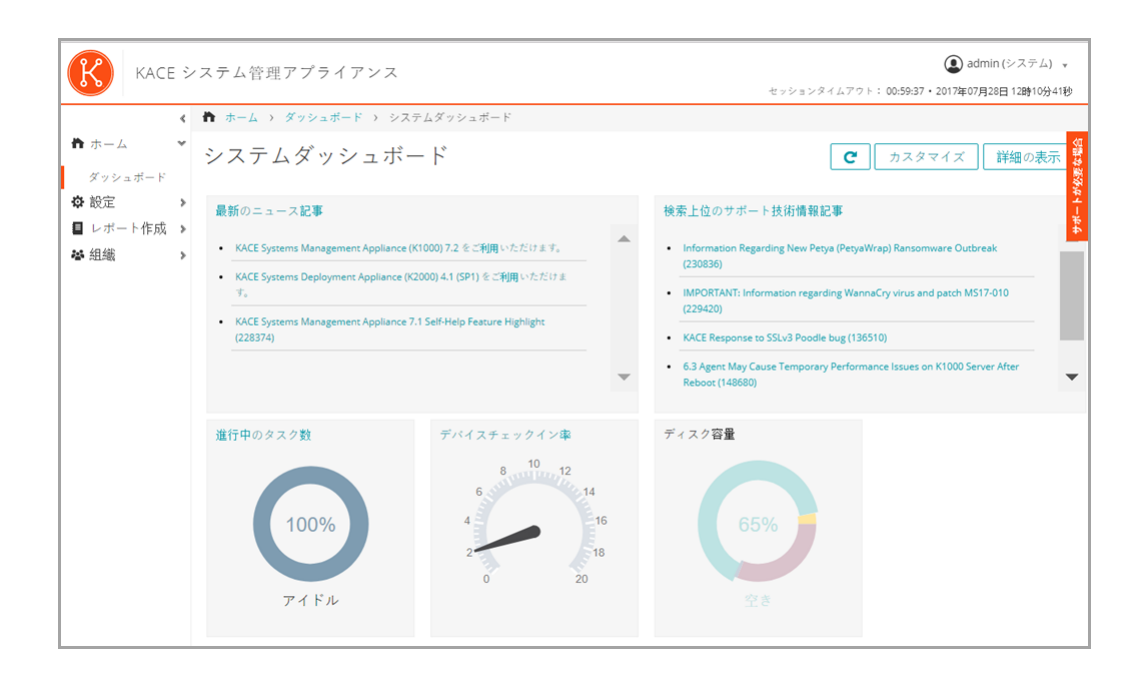

## **ダッシュボード ページのカスタマイズ**

ダッシュボード ページをカスタマイズして、必要に応じて、ウィジェットを表示または非表示にできます。

- 1. 次のいずれかを実行します。
	- **• アプライアンス管理者コンソール(https://appliance\_hostname/admin)にログインします。また は、**管理ヘッダーに組織メニューを表示 **がアプライアンスの 一般設定 で有効になっている場合は、 ページの右上隅で、ログイン情報の横にあるドロップダウンリストから組織を選択します。**
	- **• アプライアンスシステム管理コンソール(https://appliance\_hostname/system)にログインしま す。または、ページの右上隅にあるドロップダウンリストから システム を選択します。**

ダッシュボード ページまたは システム概要 ページが表示されます。

- 2. ウィジェットの上にマウスを置き、次のボタンのいずれかを使用します。
	- ■: ウィジェットの情報を更新します。
	- ■: ウィジェットに関する情報を表示します。
	- ■: ウィジェットを非表示にします。
	- ■ ウィジェットのサイズを変更します。
	- : ウィジェットをページ上の別の場所にドラッグできます。
- 3. 一部のウィジェットは編集可能で、表示する情報をフィルタリングできます。編集可能なウィジェット を編集するには、 をクリックし、表示されるダイアログボックスに必要な情報を入力します。場合に よっては、必要に応じて、棒グラフとドーナツグラフの表示を切り替えることもできます。
- 4. ページの右上隅にある **カスタマイズ** ボタンをクリックすると、使用可能なウィジェットが表示されます。

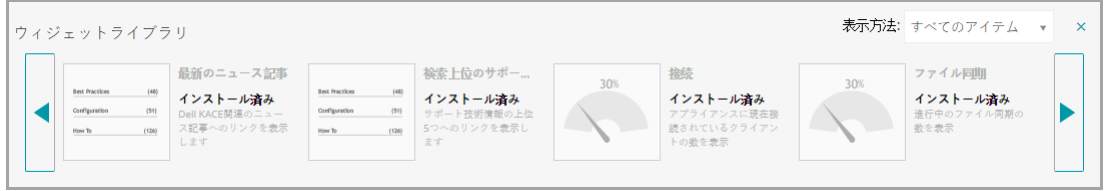

- 5. インストールされているすべてのウィジェットを表示するには、**特定基準で表示** > **すべてのアイテム**をク リックします。
- 6. サービスデスクウィジェットのみを表示するには、**特定基準で表示** > **サービスデスク**をクリックします。
- 7. デバイスウィジェットのみを表示するには、**特定基準で表示** > **デバイス** をクリックします。
- 8. 資産管理ウィジェットのみを表示するには、**特定基準で表示** > **資産管理** をクリックします。
- 9. セキュリティウィジェットのみを表示するには、**特定基準で表示** > **セキュリティ** をクリックします。
- 10. 現在非表示のウィジェットを表示するには、**インストール** をクリックします。

## **ダッシュボードのウィジェットについて**

ダッシュボードのウィジェットは、組織やアプライアンスのアクティビティの概要を提供します。

このセクションでは、ダッシュボードで使用可能なウィジェットについて説明します。アプライアンス上で組織 コンポーネントが有効化されている場合は、ウィジェットに選択した組織の情報が管理者レベルで表示され、ア プライアンスの情報がシステムレベルで表示されます。

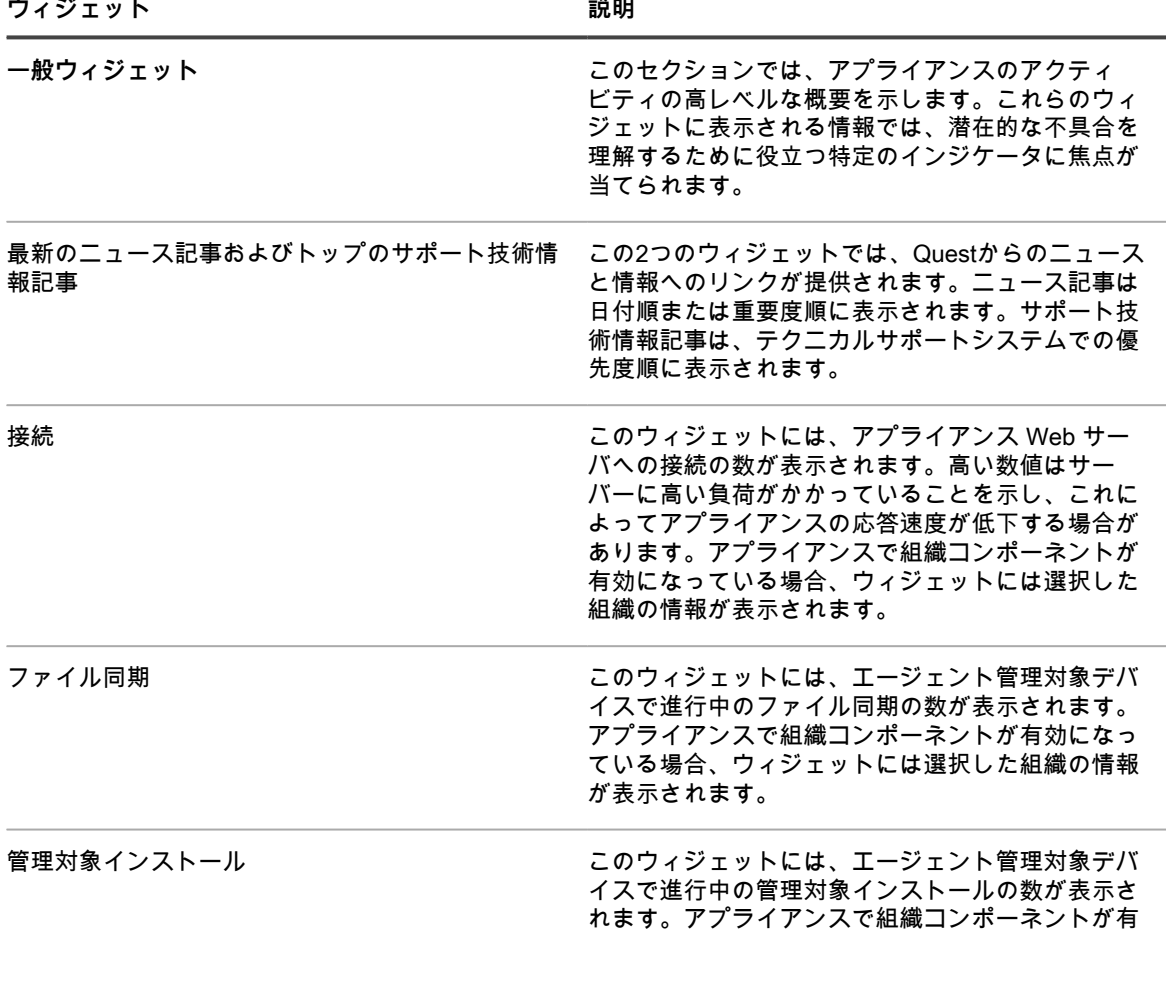

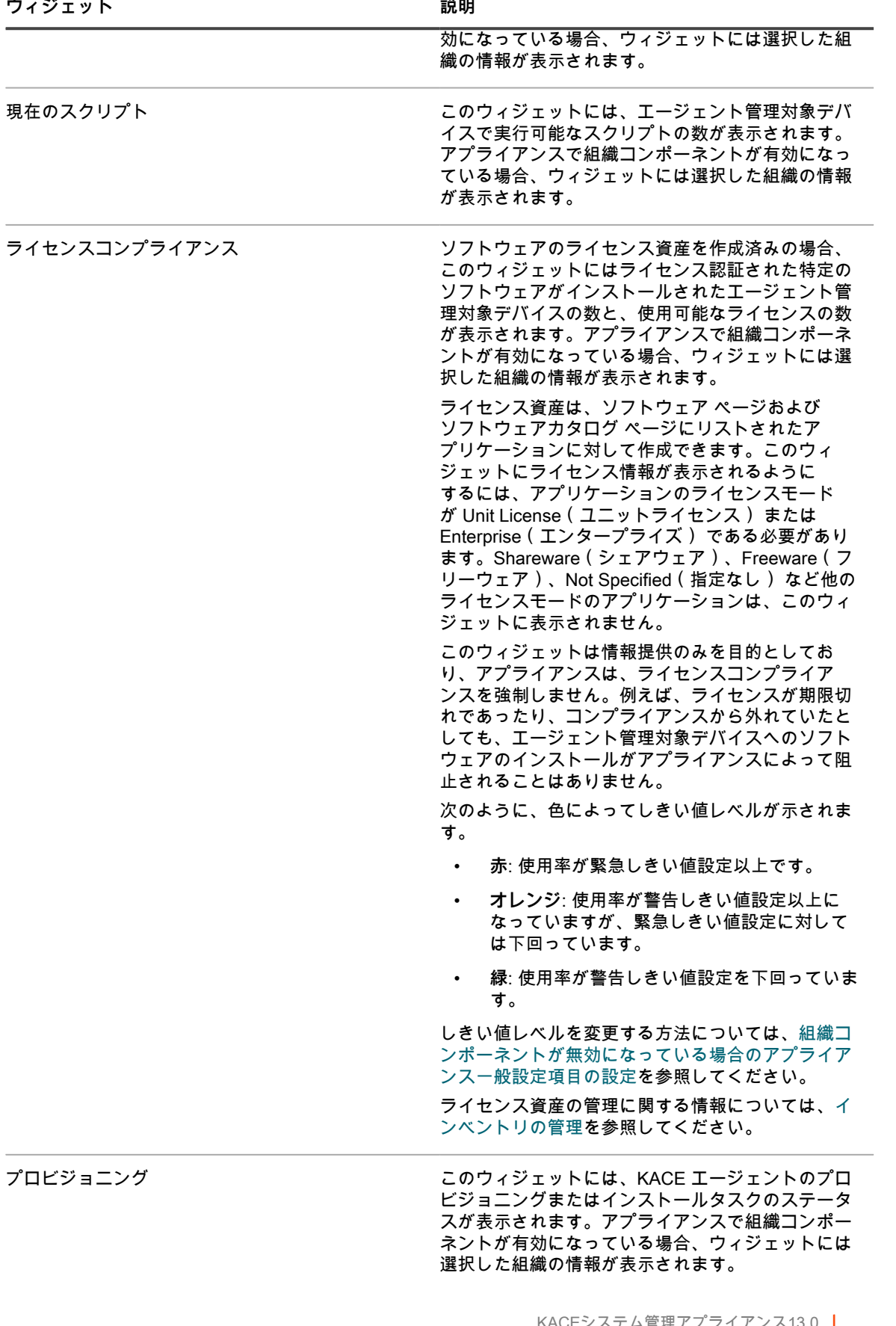

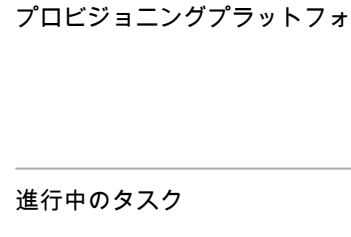

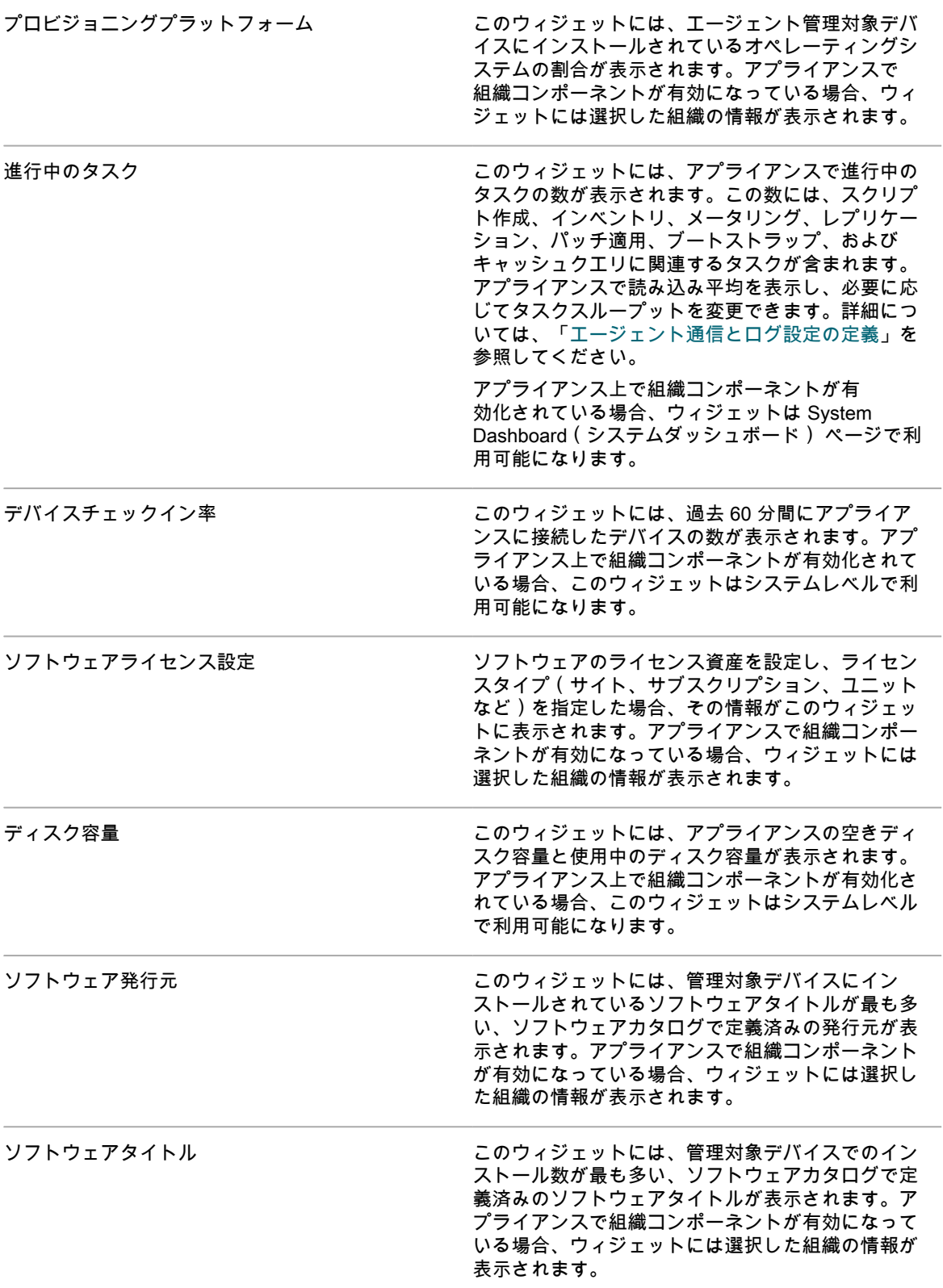

**ウィジェット** レンジェット ぼんの がんしゃ 説明

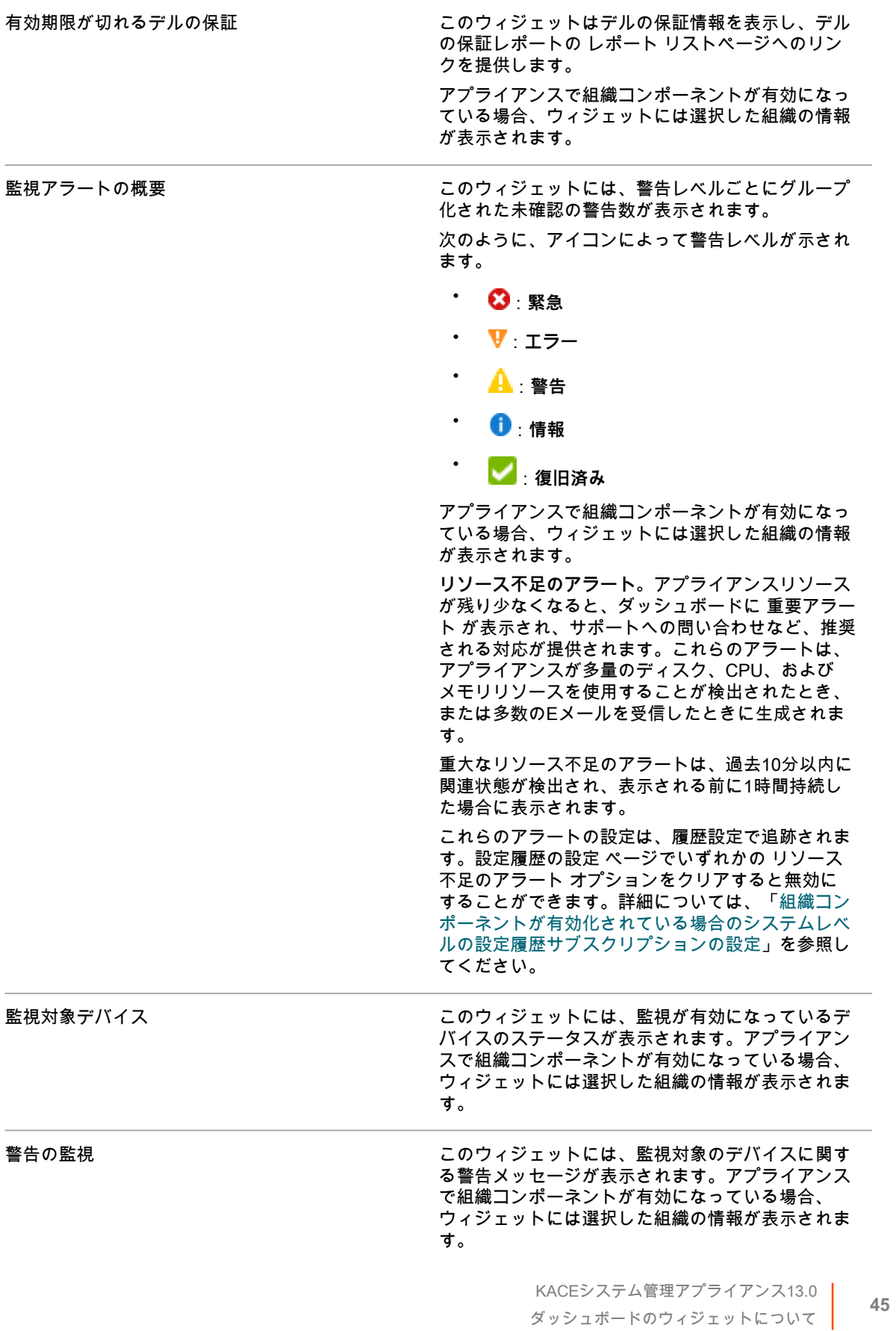

**ウィジェット** レンジェット ぼんの がんしゃ 説明

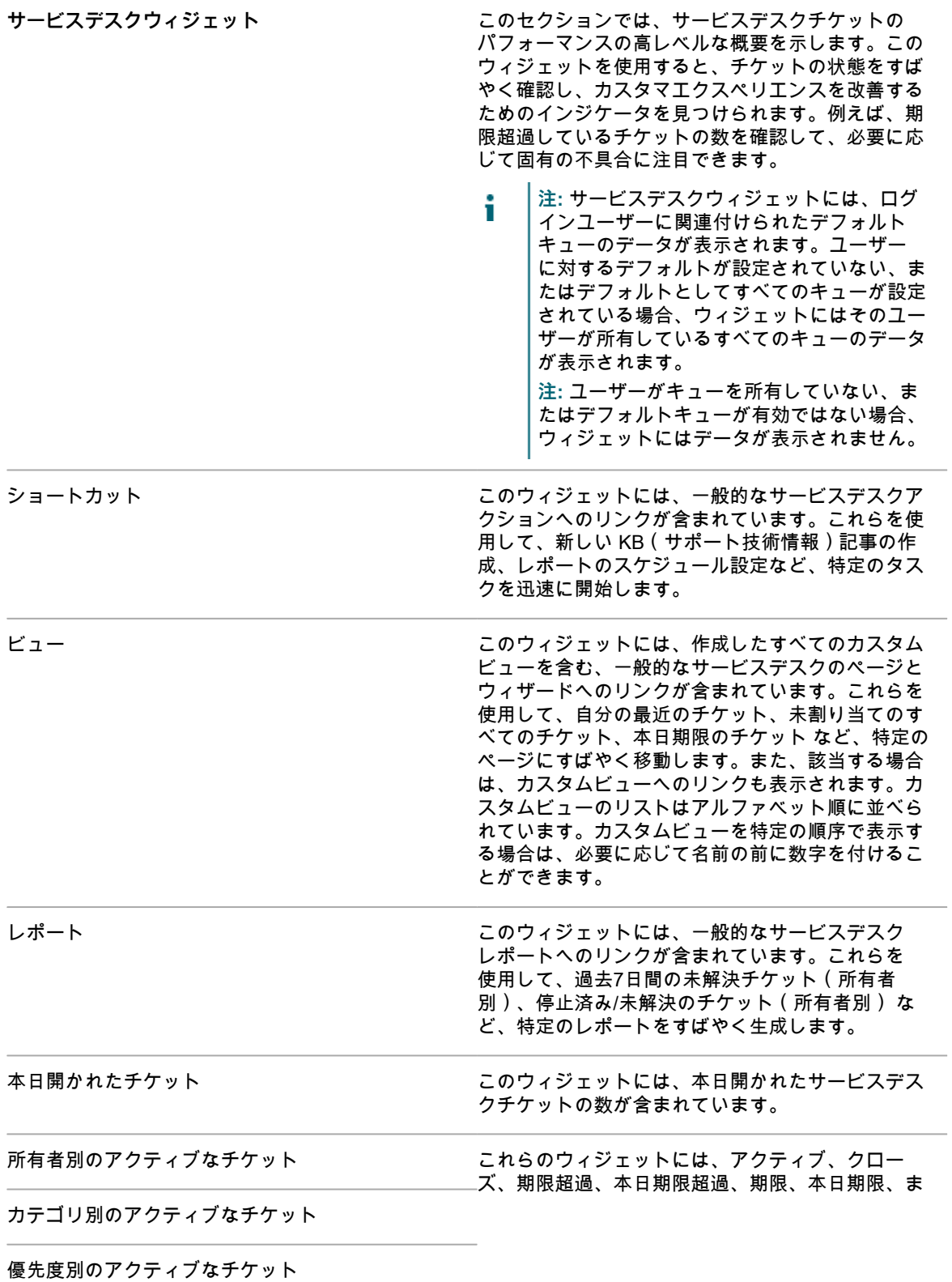

アクティブなチケット

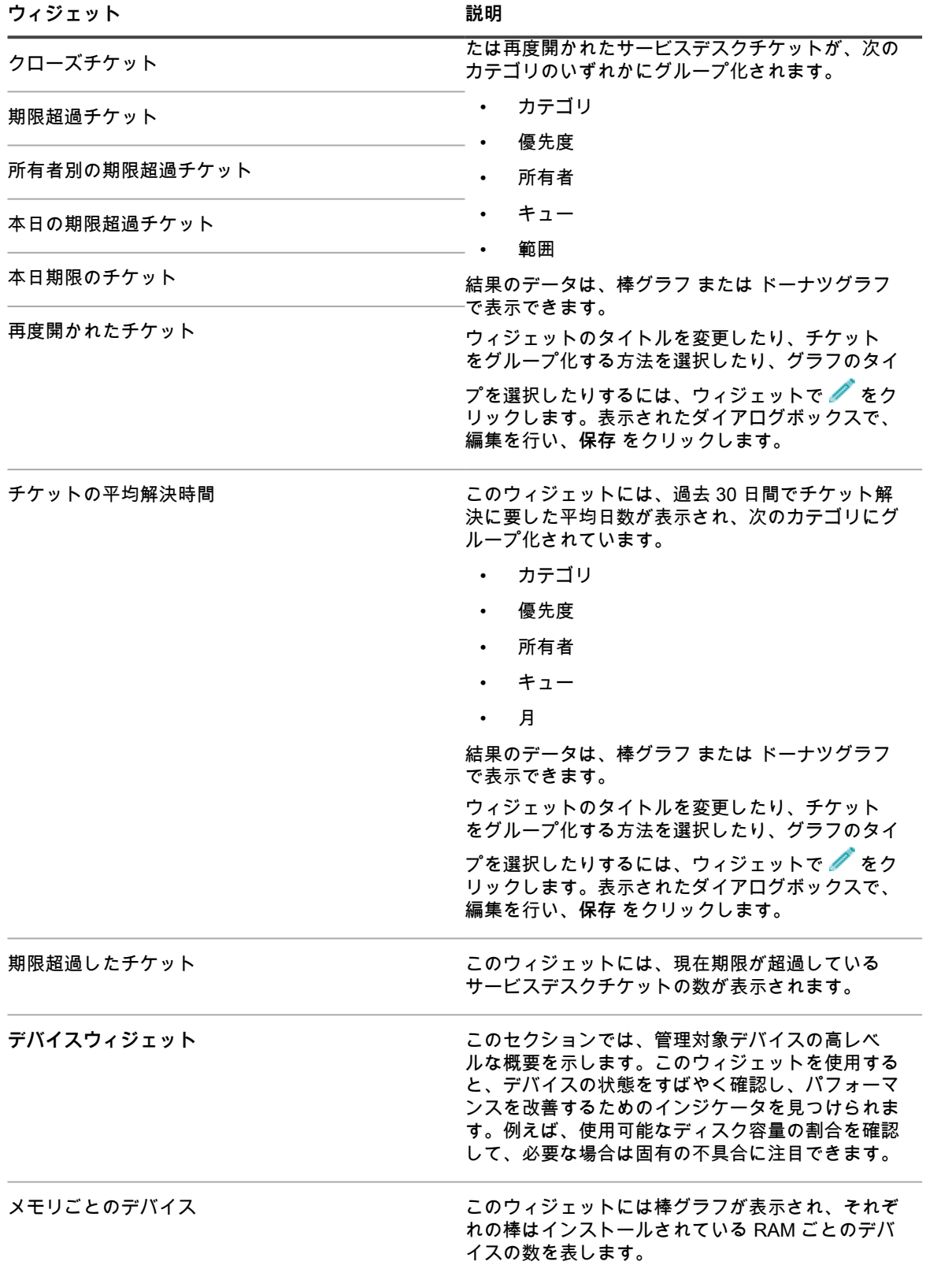

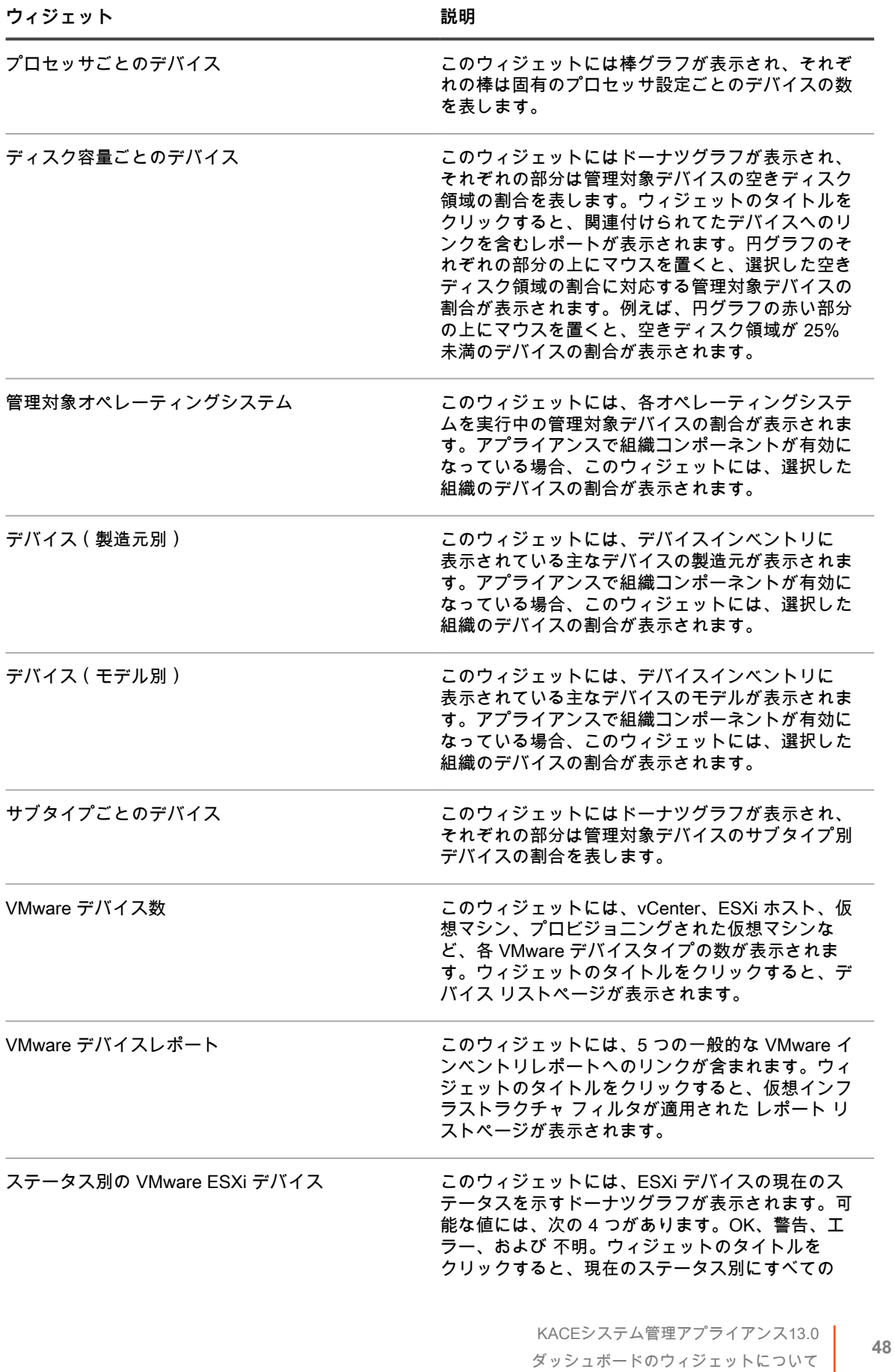

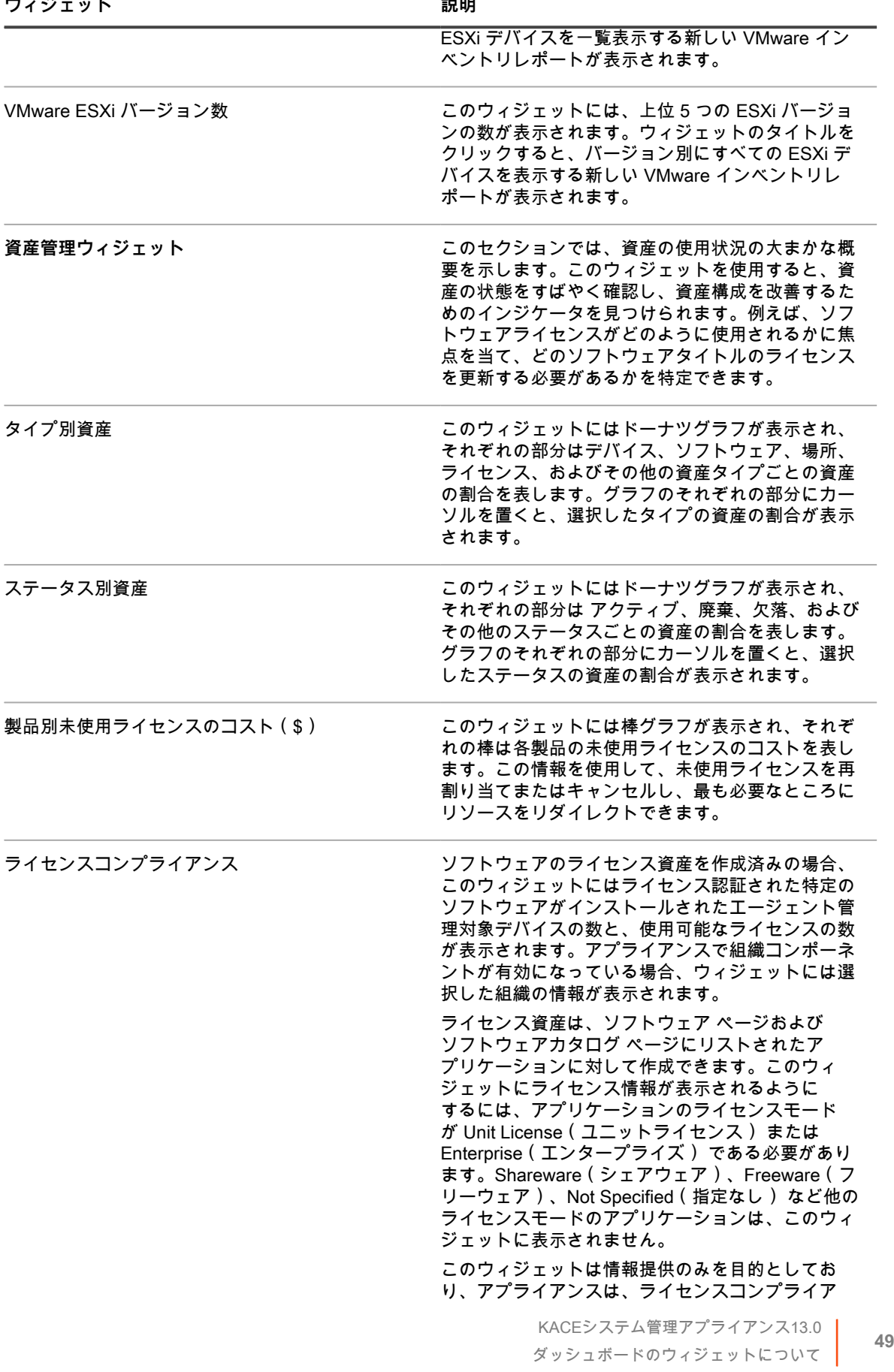

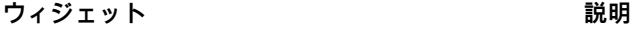

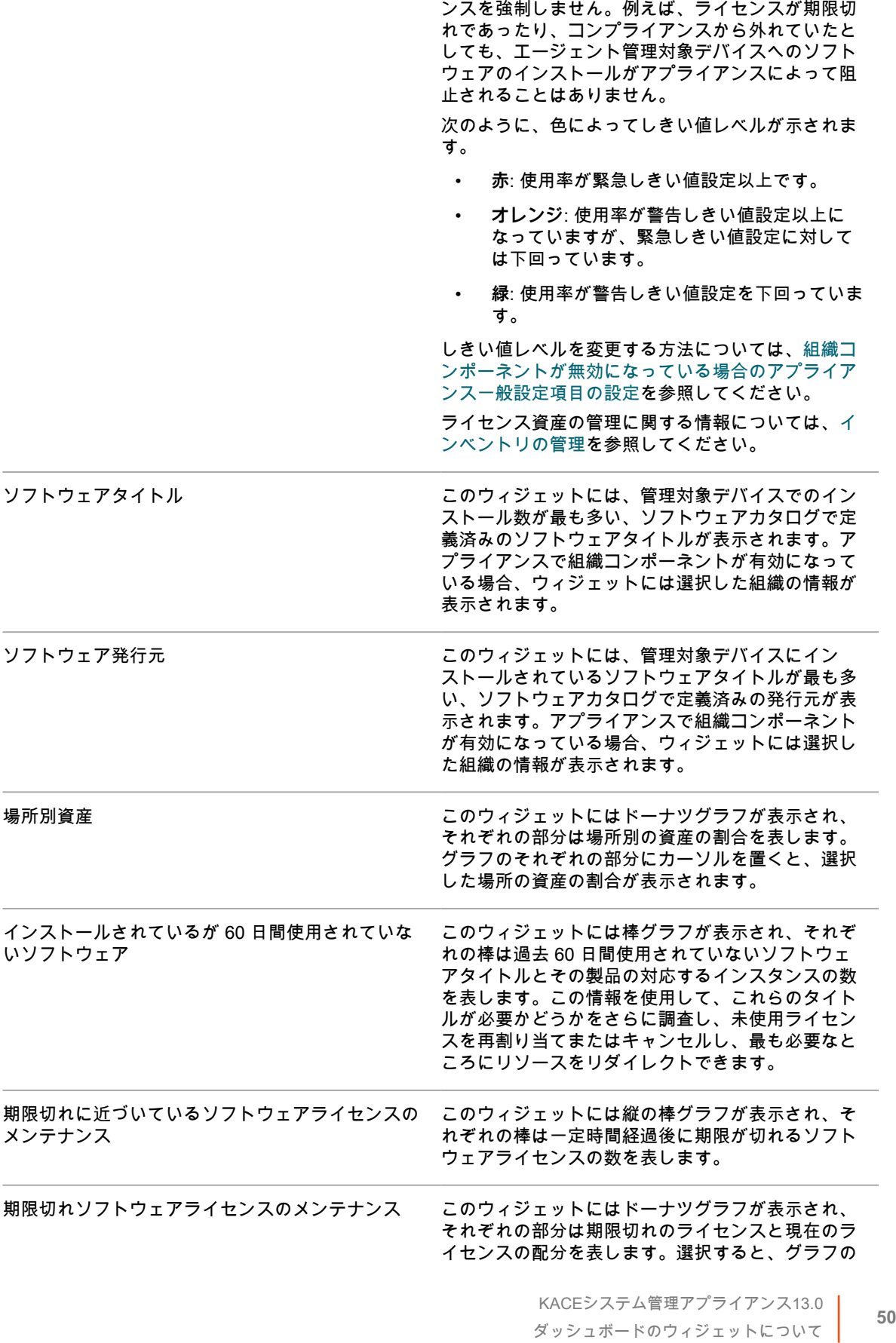

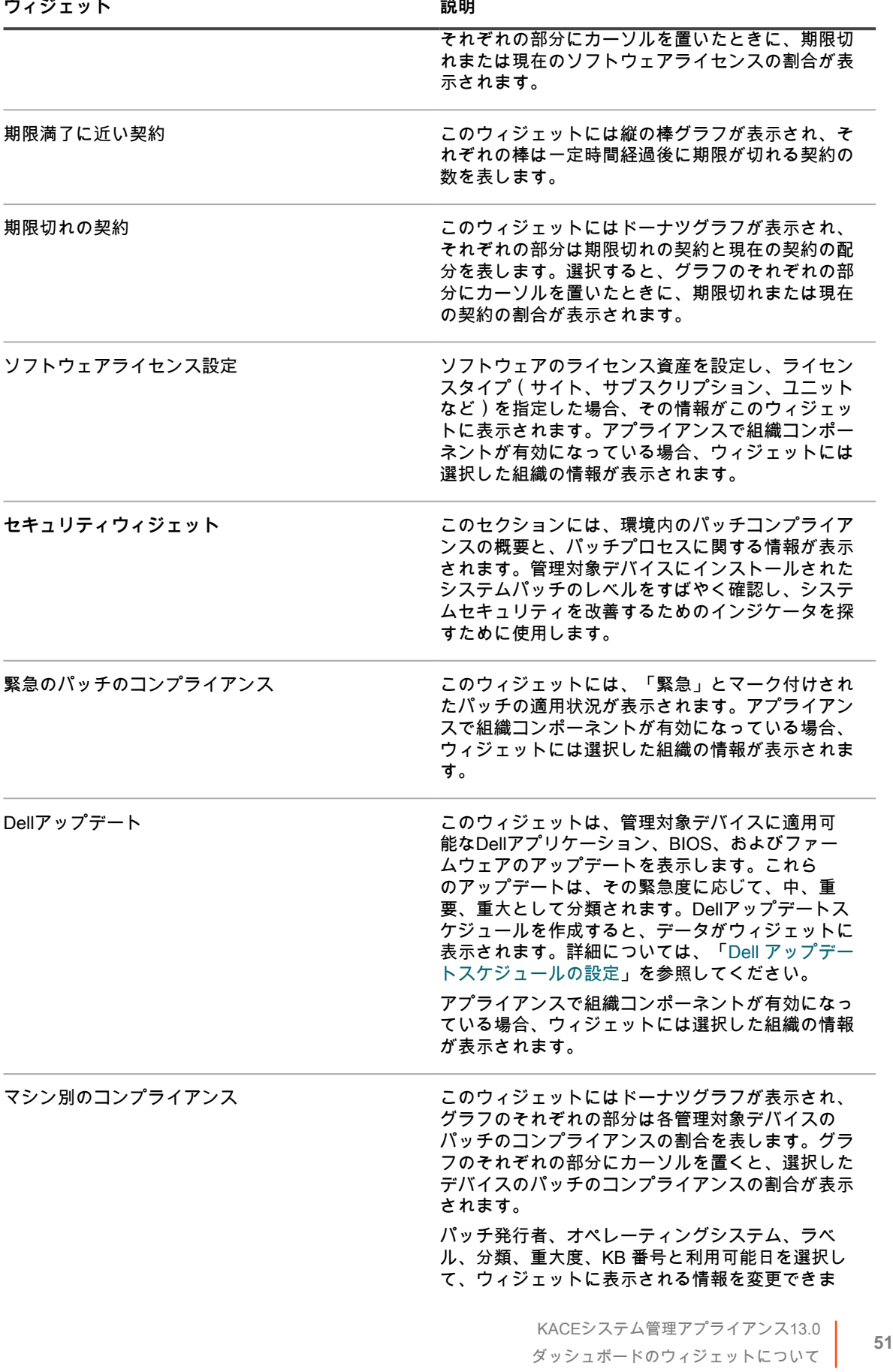

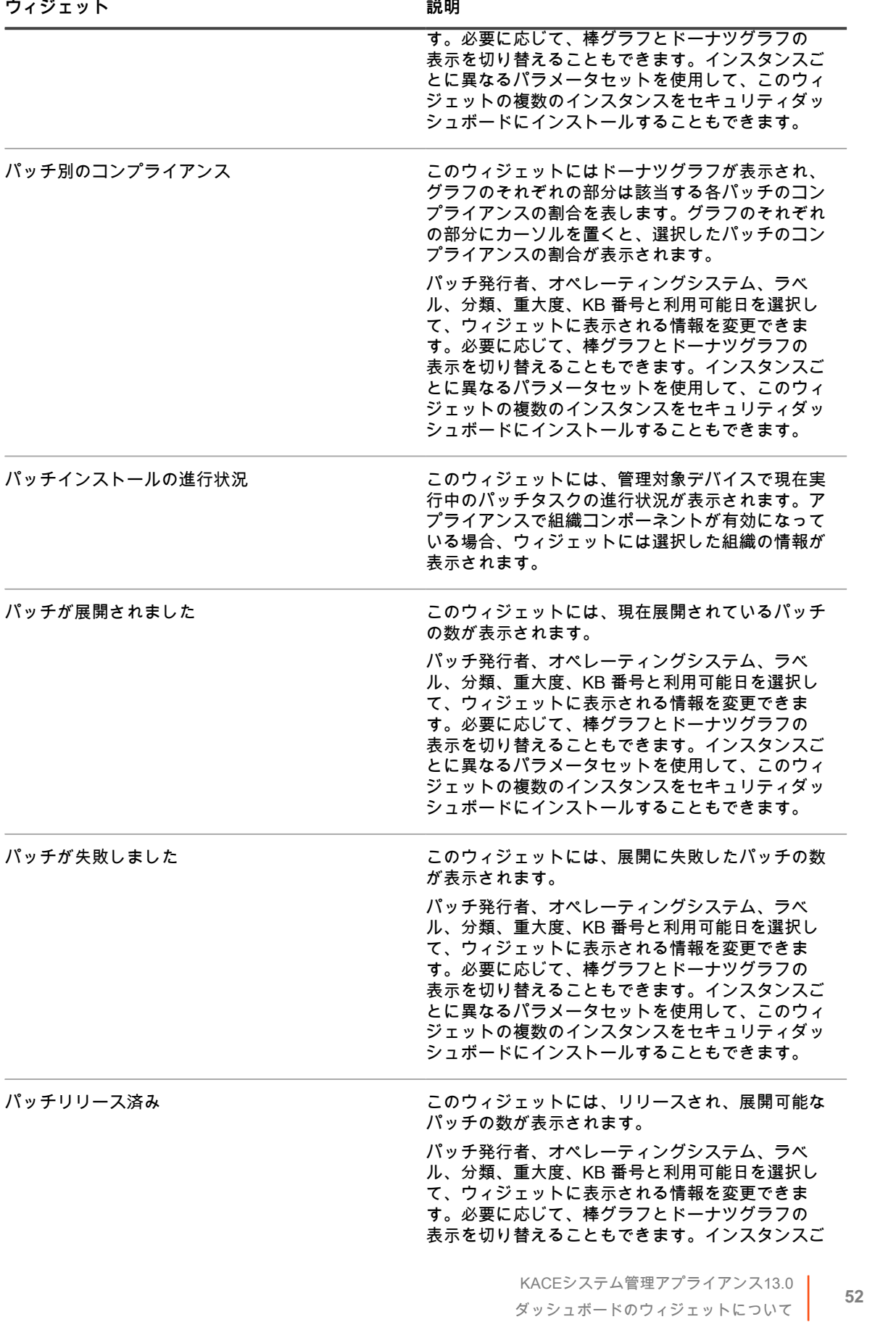

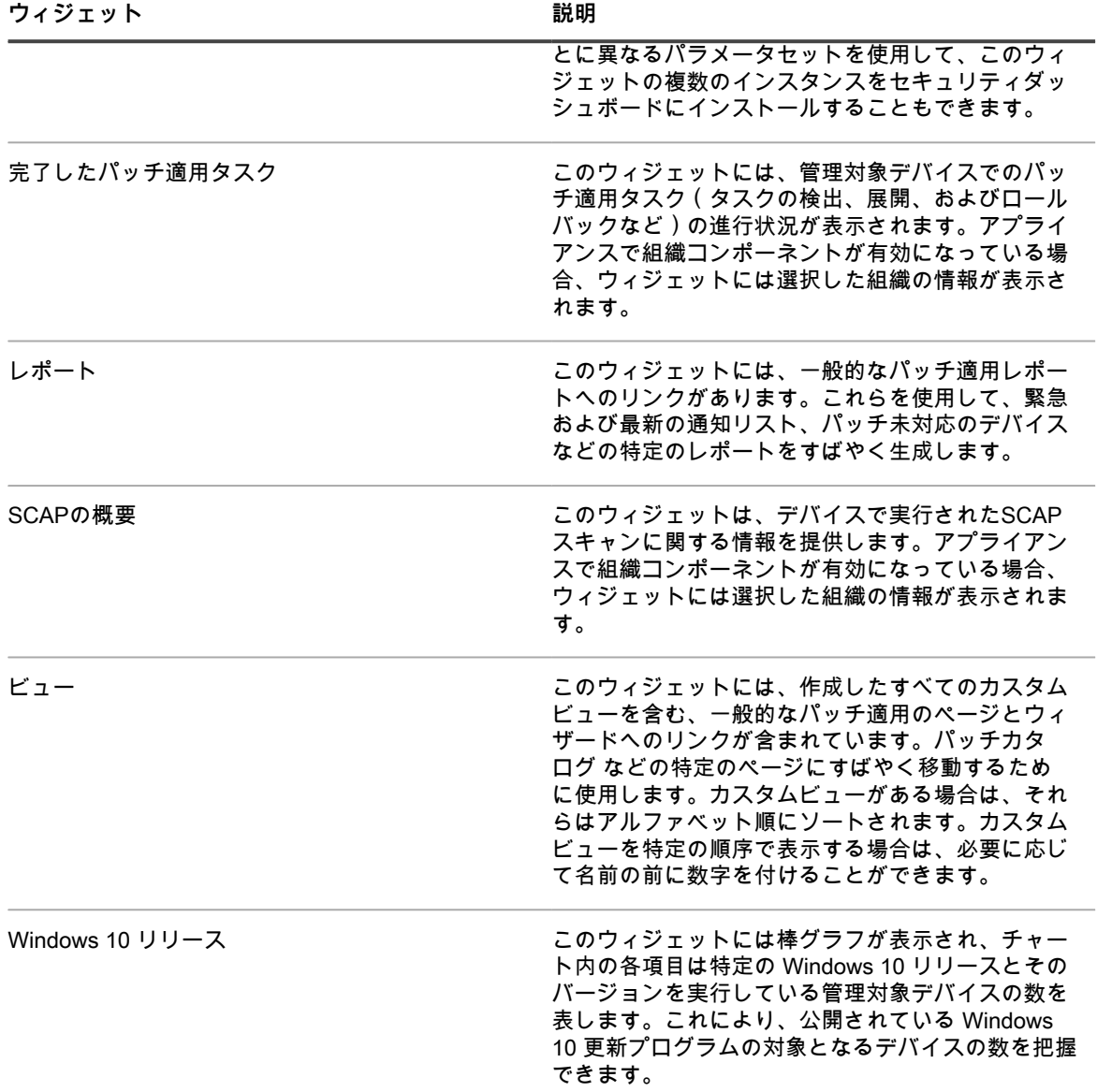

### **ダッシュボードの詳細の表示**

ダッシュボードの詳細には、アプライアンスまたは選択した組織に関する統計が表示されます。

アプライアンスで組織コンポーネントが有効化されており、管理者コンソール(http://**appliance\_hostname**/ admin)にログインしている場合は、選択した組織の統計が表示されます。システム管理コンソール (http://**appliance\_hostname**/system)にログインしている場合は、すべての組織を含めたアプライアンスの統 計が表示されます。

管理対象デバイスを持たない新規のアプライアンスでは、ダッシュボードの詳細 ページには、ゼロが表示される か、またはレコードが一切表示されません。

- 1. 次のいずれかを実行します。
	- **• アプライアンス管理者コンソール(https://appliance\_hostname/admin)にログインします。また は、**管理ヘッダーに組織メニューを表示 **がアプライアンスの 一般設定 で有効になっている場合は、 ページの右上隅で、ログイン情報の横にあるドロップダウンリストから組織を選択します。**
	- **• アプライアンスシステム管理コンソール(https://appliance\_hostname/system)にログインしま す。または、ページの右上隅にあるドロップダウンリストから システム を選択します。**
- 2. **ホーム** > **ダッシュボード** をクリックします。

ダッシュボード ページまたは システム概要 ページが表示されます。

3. ページの右上隅で **詳細の表示** をクリックします。

ダッシュボードの詳細 ページが表示されます。次の情報が表示されます。

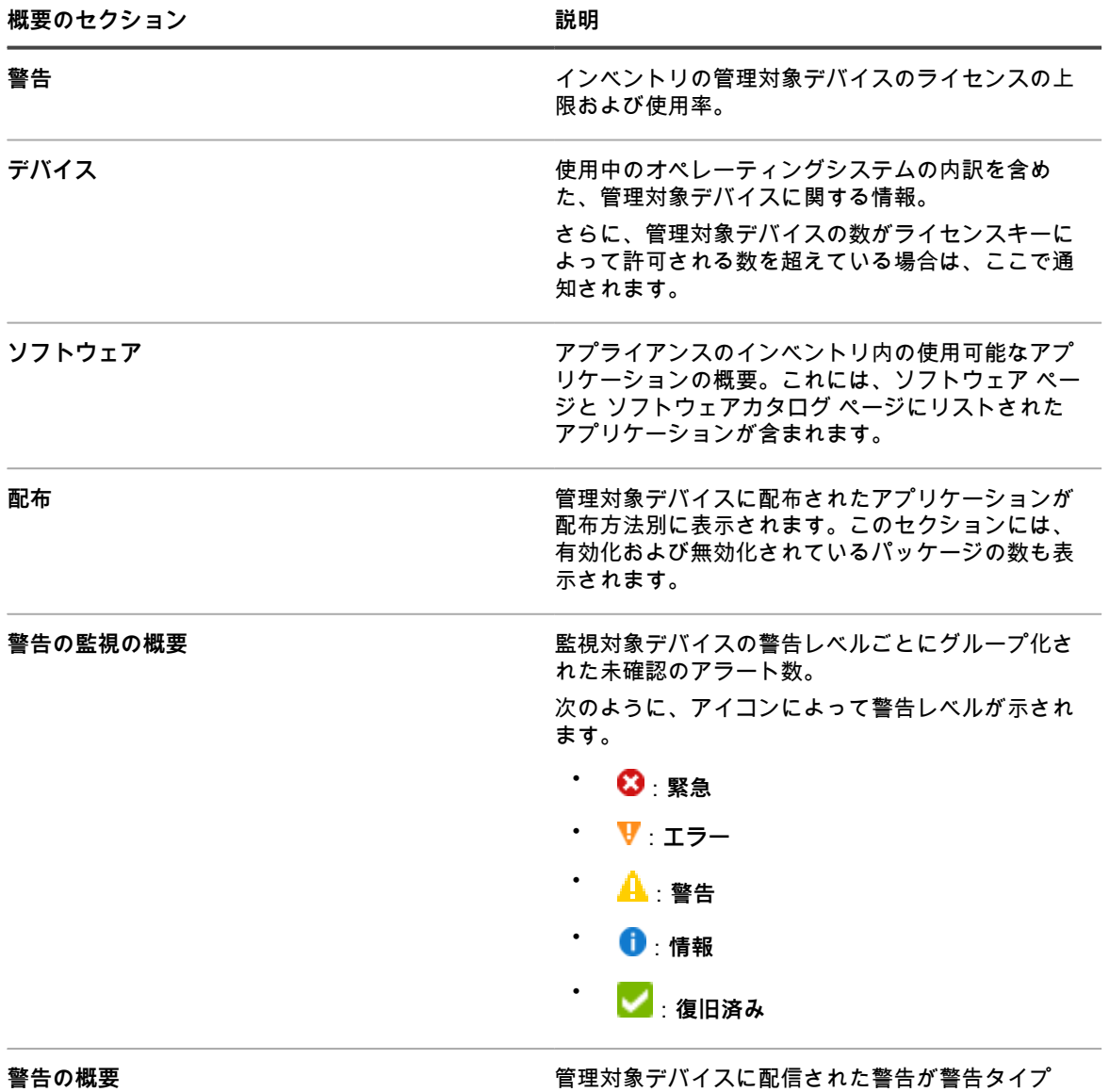

別に表示されます。アクティブな警告と期限切れに なった警告の数も表示されます。

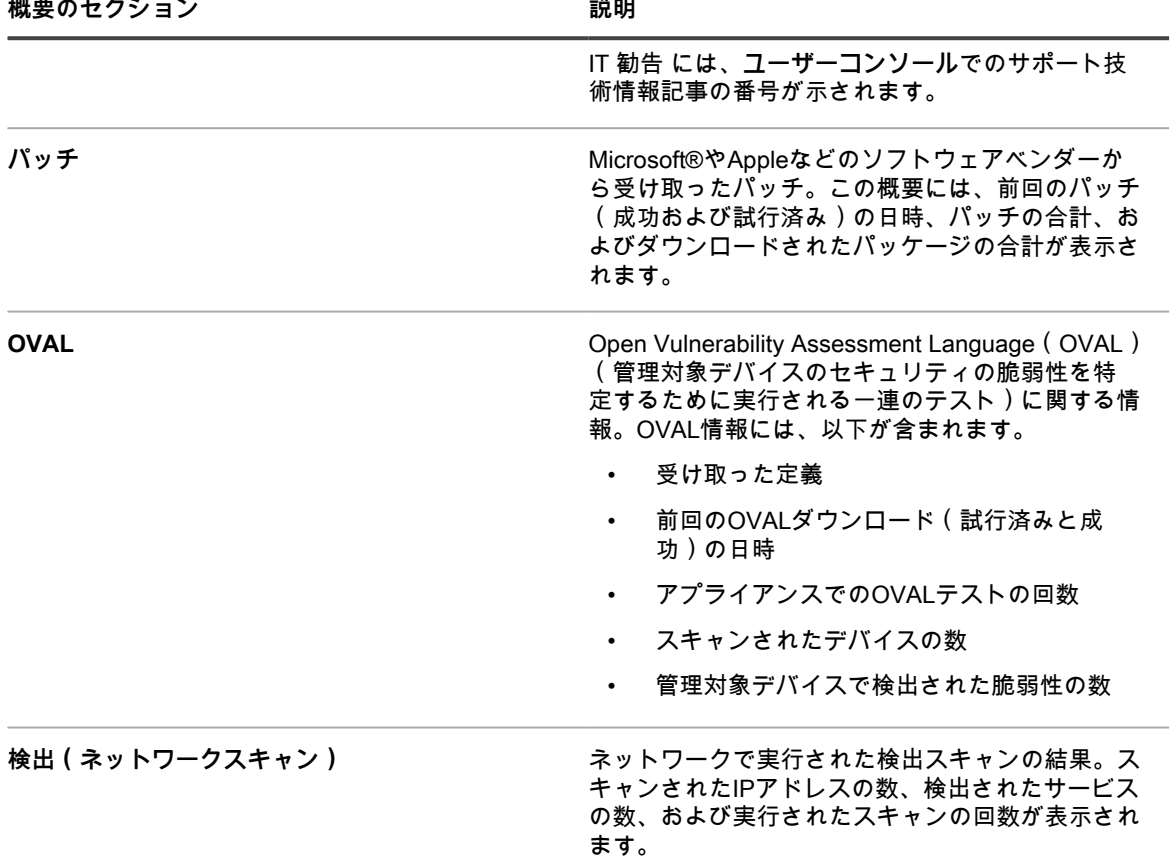

**注:** このページが更新されると、レコードカウントも更新されます。新しいアプライアンスインス i. トールには、レコードはありません。

OVAL の詳細については[、デバイスとアプライアンスのセキュリティの維持](#page-813-0)を参照してください。

## **タスクスケジュールの表示**

タスクスケジュール ページには、マシン数とタスクのタイプに基づいた開始時間および推定期間を使用して、選 択に従って現在の時間、日、または週に対してスケジュールされたタスクのリストが表示されます。スクリプト などの詳細ページが関連付けられているタスクは、テーブルのタスク名をクリックしてアクセスすることができ ます。

**管理者コンソール**には、選択した組織に関連付けられたタスクと、バックアップウィンドウ などのシステムタス クが表示されます。**システム管理コンソール**でこのページを表示すると、すべての組織のすべてのタスクと(組 織によって分離)、すべての利用可能なシステムタスクが表示されます。

ページに表示されるすべてのタスクチェーンは、接続線で表されます。タスクチェーンの詳細については、「[タ](#page-721-0) [スクチェーンの使用](#page-721-0)」を参照してください。

複数のエージェントおよびデバイスに関連付けられたタスクは、グラデーションの線で表示され、線の長さは、 タスクの期間または履歴データを反映していません。表示される単色の線は、期間が固定されているタスクを示 しています。グラフの青い縦棒は、現在の日付と時刻を表します。

- 1. 次のいずれかを実行します。
	- **• アプライアンス管理者コンソール(https://appliance\_hostname/admin)にログインします。また は、**管理ヘッダーに組織メニューを表示 **がアプライアンスの 一般設定 で有効になっている場合は、 ページの右上隅で、ログイン情報の横にあるドロップダウンリストから組織を選択します。**
	- **• アプライアンスシステム管理コンソール(https://appliance\_hostname/system)にログインしま す。または、ページの右上隅にあるドロップダウンリストから システム を選択します。**

ダッシュボード ページまたは システム概要 ページが表示されます。

- 2. 左側のナビゲーションバーの **ホーム** セクションで、**タスクスケジュール** をクリックします。 タスクスケジュール ページが表示されます。
- 3. 異なるレベルの詳細を切り替えるには、必要に応じて **時間**、**日**、または **週** をクリックします。

### <span id="page-55-0"></span>**アプライアンスバージョン、モデル、およびライセンス情報の 表示**

ヘルプ パネルの **アプライアンスについて** リンクには、アプライアンスバージョン、モデル、およびライセンス 情報が表示されます。

- 1. ユーザーコンソール、管理者コンソール、またはシステムコンソールにログインします。
- 2. 管理者コンソールの右上で、**ヘルプ** をクリックします。

右側に表示されるヘルプペインには、関連する**管理者コンソール**ページの概要が表示されます。ヘルプペ インの下部には、以下のボタンがあります。

- アプライアンス管理者ガイド(■):KACE システム管理アプライアンスヘルプコンテンツにアクセ スできます。
- **サポート技術情報(●):関連する管理者コンソールページに関連付けられたサポート技術情報記事** を参照できます。
	- **注:** このオプションは、**管理者コンソール**およびシステムコンソールでのみ利用できます。**ユー ザーコンソール**には表示されません。
- **サポート技術情報のビデオ再生 (■): 関連する管理者コンソールページに関連付けられた 1 つまた** は複数のトレーニングビデオを参照できます。ヘルプペイン、選択したページ外の小さいウィンド ウ、またはビデオをホストするターゲットのサポート技術情報ページでビデオを再生できます。
- **注:** このオプションは、関連するビデオがサポートポータルに存在する場合にのみ使用できま す。さらに、**管理者コンソール**およびシステムコンソールにのみ表示されます。**ユーザーコン ソール**には表示されません。
- **ライブチャット(●):KACEシステム管理アプライアンス製品スペシャリストとのチャットを開始** します。
	- **注:** このオプションは、**管理者コンソール**およびシステムコンソールでのみ利用できます。**ユー ザーコンソール**には表示されません。
- **未解決チケット ( ▲ ) : サービスリクエストを作成できる サポート ページ ( https://** [support.quest.com/create-service-request\)](https://support.quest.com/create-service-request)にリンクします。
- **注:** このオプションは、**管理者コンソール**およびシステムコンソールでのみ利用できます。**ユー ザーコンソール**には表示されません。
- **サポート ( ) :設定 > サポート ページにリンクします。このページには、システム管理の問題を** トラブルシューティングし、**Questサポート**に問い合わせるためのリソースが表示されます。
	- **注:** このオプションは、**管理者コンソール**およびシステムコンソールでのみ利用できます。**ユー ザーコンソール**には表示されません。
- KACE GOモバイルアプリ ( **←** ): KACE GOモバイルアプリのダウンロードリンクを含むダイアログ を表示します。このアプリは、iOSおよびAndroidプラットフォームで利用できます。
	- **注:** このオプションは、アプライアンスがK1 GOモバイルアプリと対話できるように構成済みの 場合に利用できます。**管理者コンソール**およびシステムコンソールにのみ表示されます。**ユー ザーコンソール**には表示されません。モバイルアクセスの有効化の詳細については、「[モバイル](#page-128-0) [デバイスによるアクセスの設定](#page-128-0)」を参照してください。
- **バージョン情報 ( ◎ ) : KACEシステム管理アプライアンスのインストールに関する情報が表示され** ます。
	- **注:** このオプションは、**管理者コンソール**およびシステムコンソールでのみ利用できます。**ユー ザーコンソール**には表示されません。
- 3. パネルの右下隅にある **バージョン情報** リンクをクリックします。

アプライアンスライセンス情報が表示されます。

- アプライアンスバージョン、モデル、およびシリアル番号。
- ライセンスの有効期限 (表示形式:月/日/年)。
- ライセンスによって管理できる管理対象コンピューター、監視対象サーバーおよび資産の数。

**管理対象コンピュータ**とは、アプライアンスインベントリに含まれるデバイス で、1)Windows、Mac、Linux、または UNIX オペレーティングシステムが搭載され、2)PC または サーバとして分類され、かつ 3)WSAPI またはモバイルデバイスの管理機能を使用してインベント リに手動で追加されていないデバイスを指します。 **監視対象サーバー**とは、1)管理対象コンピューターの要件を満たし、かつ、2)監視が有効なサー バーを指します。 ライセンスの上限の計算に含まれる**資産**とは、1)アプライアンスのインベントリに追加されている が、管理対象コンピュータまたは監視対象サーバの定義には適合しないデバイスで、かつ 2)WSAPI

またはモバイルデバイスの管理機能を使用してインベントリに手動で追加されていないデバイスを指 します。例えば、プリンタ、プロジェクタ、ネットワーク製品、ストレージデバイスなどは資産に該 当します。資産管理コンポーネントを使用して作成、管理している資産は、ライセンスの上限の計算 に含まれません。

- **注:** 製品ライセンス契約に従い、デバイスを特定の数だけ管理できます。デバイスがMIA(未同 期)となっている場合や既に使用されなくなった場合であっても、ライセンス数にカウントされ ます。手動で、またはAPIを通じてインベントリに追加されたデバイスは、ライセンス数にカウ ントされません。詳細については、「[https://quest.com/docs/Product\\_Guide.pdf」](https://quest.com/docs/Product_Guide.pdf)を参照してく ださい。 **注:** ライセンスの上限を増やす方法については、次のQuestのウェブサイトを参照してくださ い:<https://quest.com/buy>.
- ライセンス条件。
- サードパーティ製コードの帰属。

**オプション**:アプライアンスライセンス情報が、有効化されているコンポーネントとともに表示されます。詳細 については、「[製品ライセンス情報の表示](#page-57-0)」を参照してください。

#### <span id="page-57-0"></span>**製品ライセンス情報の表示**

アプライアンスライセンス情報は、**管理者コンソール**の アプライアンスの更新 セクションに表示されます。 1. アプライアンスの コントロールパネル に移動します。

- **• アプライアンスで組織コンポーネントが有効化されていない場合は、アプライアンス管理者コンソー ル(https://appliance\_hostname/admin)にログインして、設定 > コントロールパネル を選択しま す。**
- **• アプライアンスで組織コンポーネントが有効化されている場合は、アプライアンスシステム管理コン ソール(https://appliance\_hostname/system)にログインします。または、ページの右上隅にある ドロップダウンリストから システム を選択して、設定 > コントロールパネル を選択します。**
- 2. **アプライアンスの更新** をクリックします。
- 3. ライセンス情報 セクションの ヘルプ ボタン<sup>D</sup>。
	- 以下の情報が表示されます。
		- **管理対象コンピューター**:ライセンスによって管理できる管理対象コンピューターの数。**管理対象 コンピュータ**とは、このインベントリに含まれるデバイスで、1)Windows、Mac、Linux、または UNIX オペレーティングシステムが搭載され、2)PC またはサーバとして分類され、かつ 3)WSAPI またはモバイルデバイスの管理機能を使用してインベントリに手動で追加されていないデバイスを指 します。
		- **監視対象サーバー**:ライセンスによって管理できる監視対象サーバーの数。**監視対象サーバー**と は、1)管理対象コンピューターの要件を満たし、かつ、2)監視が有効なサーバーを指します。
		- **資産**: ライセンスの上限の計算に含まれる**資産**とは、1)このインベントリに追加されているが、管 理対象コンピュータまたは監視対象サーバの定義には適合しないデバイスで、かつ 2)WSAPI また はモバイルデバイスの管理機能を使用してインベントリに手動で追加されていないデバイスを指しま す。例えば、プリンタ、プロジェクタ、ネットワーク製品、ストレージデバイスなどは資産に該当し ます。資産管理コンポーネントを使用して作成、管理している資産は、ライセンスの上限の計算に含 まれません。
			- **注:** 製品ライセンス契約に従い、デバイスを特定の数だけ管理できます。デバイスがMIA(未同 期)となっている場合や既に使用されなくなった場合であっても、ライセンス数にカウントされ ます。手動で、またはAPIを通じてインベントリに追加されたデバイスは、ライセンス数にカウ ントされません。詳細については、「[http://quest.com/docs/Product\\_Guide.pdf](http://quest.com/docs/Product_Guide.pdf)」を参照してくだ さい。

**注:** ライセンスの上限を増やす方法については、次のQuestのウェブサイトを参照してくださ い:<https://quest.com/buy>.

- **期限**:ライセンスの有効期限(表示形式:月/日/年)。
	- **注:** アプライアンスのメンテナンスの期限が切れると、パッチ適用サポートなどの一部の機能が 使用できなくなります。これにより、ホームダッシュボードにエラーアラートが表示されます。 ライセンスを更新するには、<https://support.quest.com/contact-us/renewals> にアクセスしてくだ さい。ダッシュボードの詳細については、「[「ホーム」コンポーネントの使用](#page-38-0)」を参照してくだ さい。
- **コンポーネント**:保有するライセンスで有効になっているコンポーネント。

**オプション**:製品シリアル番号、モデル番号、ライセンス条件、およびサードパーティ製コードの帰属を表示し ます。詳細については、「[アプライアンスバージョン、モデル、およびライセンス情報の表示](#page-55-0)」を参照してくだ さい。

#### **アプライアンスソフトウェアの更新プログラムについて**

アプライアンスでは、ソフトウェア更新プログラムを確認するために、毎日 Quest のサーバへのチェックインが 実行されます。これらの更新は通知更新と呼ばれます。

適用可能な更新プログラムがある場合は、次回管理者アカウント権限を使用してログインしたときに、**管理者コ ンソール**の ホーム ページに警告が表示されます。

#### **関連トピック**

[手動による更新ファイルのアプライアンスへのアップロード](#page-1038-0).

## **ラベルについて**

ラベルは、デバイスなどのアイテムをグループとして管理できるよう、整理および分類できるコンテナです。

例えば、オペレーティングシステムが同じデバイスや地理的に同じ場所にあるデバイスを、ラベルを使用して識 別することができます。その後、そのラベルが割り当てられているすべてのデバイス上で、ソフトウェアの配布 やパッチの展開などのアクションを開始できます。ラベルは、特定のアイテムに手動で割り当てることもできれ ば、SQLやLDAPクエリなどの基準に関連するアイテムに自動で割り当てることもできます。

ラベルは ラベル セクションのほか、デバイス ページなど、ラベルが使用されている**管理者コンソール**の他のセ クションのものも追加できます。

使用可能なラベルは以下の通りです。

- **ラベル**: 手動で適用され、ユーザー、デバイス、ソフトウェア、管理対象インストールなどの整理に使用さ れるラベル。詳細については、[「手動ラベルの管理](#page-143-0)」を参照してください。
- **Smart Label**: 指定した基準に基づいて自動的に適用および削除されるラベル。例えば、特定のオフィス (この例ではSan Franciscoのオフィス)にあるノートPCを追跡するには、まず「San Francisco Office」 というラベルを使用します。次に、このオフィスにあるデバイスのIPアドレス範囲(サブネット)に基 づいてSmart Labelを追加します。このIPアドレス範囲内にあるデバイスがインベントリに設定されるた びに、「San Francisco」というSmart Labelが自動的に適用されます。デバイスがIPアドレス範囲外にな り、再度インベントリに設定されると、ラベルは自動的に削除されます。詳細については、[「Smart Label](#page-145-0) [の管理](#page-145-0)」を参照してください。
- **LDAPラベル**: LDAPまたはActive Directory®クエリに基づいて、ユーザーおよびデバイスに自動的に適用 されたり、ユーザーおよびデバイスから自動的に削除されたりするラベル。詳細については、[「LDAPラ](#page-160-0) [ベルの管理](#page-160-0)」を参照してください。

#### **関連トピック**

[Smart Labelの管理](#page-145-0)

[LDAPラベルの管理](#page-160-0)

# **情報の検索およびリストのフィルタリング**

アプライアンスデータベースを検索して、リストページをフィルタリングし、アプライアンスに関する情報を見 つけることができます。

アプライアンス上で組織コンポーネントが有効化されている場合は、各組織のデータベースを個別に検索できま す。一度にすべての組織のデータベースを検索したり、システムレベルで検索したりすることはできません。

#### **adminレベルでの検索**

管理者レベルのデータベースを検索して、アプライアンスに関する情報を見つけることができます。

**アプライアンス上で組織コンポーネントが有効化されている場合は、各組織のデータベースを個別に検索できま す。一度にすべての組織のデータベースを検索したり、システムレベルで検索したりすることはできません。**

- 1. アプライアンス管理者コンソール(https://**appliance\_hostname**/admin)にログインします。または、管 理ヘッダーに組織メニューを表示 オプションがアプライアンスの 一般設定 で有効になっている場合は、 ページの右上隅で、ログイン情報の横にあるドロップダウンリストから組織を選択します。
- 2. 次のいずれかを実行します。
	- **• ページの右上隅にある** 検索 **ボタンをクリックして、**検索 **フィールドを表示します。次に、4 文字 以上を** グローバル検索 **フィールドに入力し、Enter または Return を押します。以下の図は、**検索 **フィールドの画面を示します。**

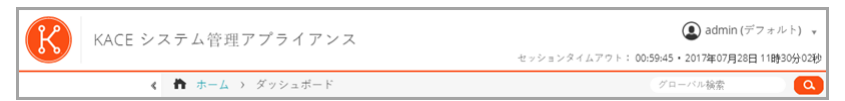

**• ホーム > 検索 をクリックします。次に、右側のリストの上に表示される** 検索 **フィールドに 4 文字 以上を入力し、Enter または Return を押します。以下の図は、**検索 **フィールドの画面を示します。**

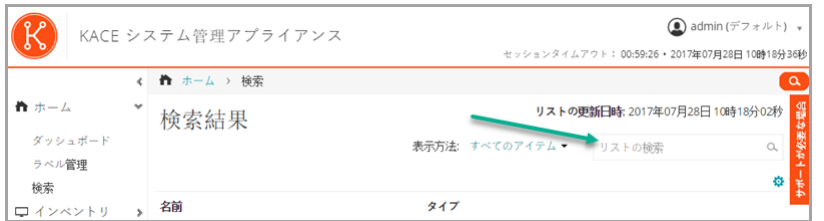

**ヒント:** パーセント記号(%)をワイルドカードとして使用できます。例えば、検索文字列でパーセント i 記号を使用すると、パーセント記号の前後の条件に一致するすべてのアイテムが検索されます。

#### **ページレベルでの検索**

ページレベル検索を使用すると、現在のページの情報を検索することができます。

- 1. アプライアンス管理者コンソール(https://**appliance\_hostname**/admin)にログインします。または、管 理ヘッダーに組織メニューを表示 オプションがアプライアンスの 一般設定 で有効になっている場合は、 ページの右上隅で、ログイン情報の横にあるドロップダウンリストから組織を選択します。
- 2. リストページに移動します。例えば、左側のナビゲーションバーで、**インベントリ** をクリックします。デ バイス ページが表示されます。
- 3. リストページのこの例では デバイス で、ページの右上隅の **検索** フィールドに検索文字列を入力しま す。**Enter**キーまたは**Return**キーを押して、ページレベル検索を開始します。

以下は、ページレベル検索 フィールドの画面図です。

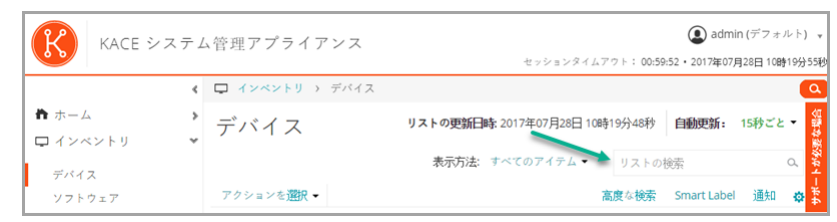

**ヒント:** パーセント記号(%)をワイルドカードとして使用できます。例えば、検索文字列でパーセント i 記号を使用すると、パーセント記号の前後の条件に一致するすべてのアイテムが検索されます。

#### **高度なオプションによるページレベルの検索**

高度なページレベル検索を使用すると、さまざまな条件の組み合わせを使用して、現在のページの情報を検索す ることができます。高度なページレベル検索は、デバイス ページおよび ソフトウェア ページなど、ほとんどの リストページで使用できます。

#### <span id="page-60-0"></span>**例:高度な検索条件を使用した管理対象デバイスの検索**

この例では、高度なページレベル検索を使用してディスク容量が少なくなっている Windows デバイスを検索す る方法を示します。

範囲を限定したユーザーがデバイスで高度な検索を実行し、そのユーザー役割が Smart Label と関連付けられて いる場合、結果には Smart Label に関連付けられたデバイスのみが含まれます。追加のデバイスを確認するた めに、必要に応じて、Smart Label の範囲を変更できます。ユーザーの役割に対してデバイス範囲を設定する方 法の詳細については、「[ユーザーの役割の追加または編集](#page-170-0)」を参照してください。Smart Label の詳細について は、「[Smart Labelの管理](#page-145-0)」を参照してください。

- 1. デバイス リストに移動します。
	- a. アプライアンス管理者コンソール(https://**appliance\_hostname**/admin)にログインします。 または、管理ヘッダーに組織メニューを表示 オプションがアプライアンスの 一般設定 で有効に なっている場合は、ページの右上隅で、ログイン情報の横にあるドロップダウンリストから組織 を選択します。
	- b. 左側のナビゲーションバーで、**インベントリ** をクリックして、**ダッシュボード** をクリックしま す。
- 2. 右側の デバイス リストの上にある **高度な検索** タブをクリックします。

高度な検索 パネルが開きます。

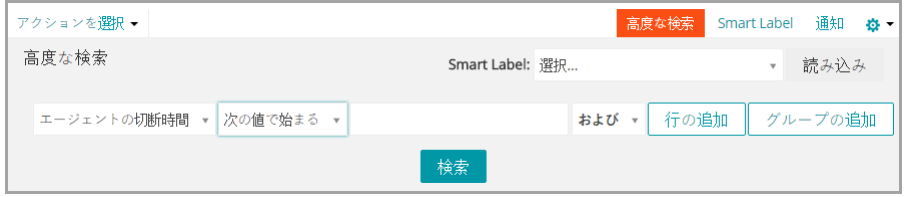

3. 次のように、Windowsデバイスの検索に必要な条件を指定します。

オペレーティングシステム: 名前 | 次の値を含む | Windows

- 4. 演算子ドロップダウンリストで **および** を選択した状態で、**行の追加** をクリックして、新しい行を追加し ます。次に、ディスク領域が少なくなっているデバイスを検出するために必要な条件を指定します。 ドライブ情報: ディスク容量(%) | > | 95
- 5. **検索** をクリックします。

リストが更新されて、検索条件に一致するデバイスが表示されます。

#### **高度な検索 の条件を使用したSmart Labelと通知の追加**

高度な検索 パネルで選択した条件を使用して、Smart Labelや通知を追加できます。

範囲を限定したユーザーがデバイスで高度な検索を実行し、そのユーザー役割が Smart Label と関連付けられて いる場合、結果には Smart Label に関連付けられたデバイスのみが含まれます。追加のデバイスを確認するた めに、必要に応じて、Smart Label の範囲を変更できます。ユーザーの役割に対してデバイス範囲を設定する方

法の詳細については、「[ユーザーの役割の追加または編集](#page-170-0)」を参照してください。Smart Label の詳細について は、「[Smart Labelの管理](#page-145-0)」を参照してください。

- 1. アプライアンス管理者コンソール(https://**appliance\_hostname**/admin)にログインします。または、管 理ヘッダーに組織メニューを表示 オプションがアプライアンスの 一般設定 で有効になっている場合は、 ページの右上隅で、ログイン情報の横にあるドロップダウンリストから組織を選択します。
- 2. リストページに移動します。例えば、左側のナビゲーションバーで、**インベントリ** をクリックして、デバ イス ページを表示します。
- 3. 右側のリストの上にある 高度な検索 タブをクリックして、検索条件を入力します。 詳細については、[「例:高度な検索条件を使用した管理対象デバイスの検索](#page-60-0)」を参照してください。
- 4. 右側のリストの上にある **Smart Label** タブをクリックします。

Smart Label パネルが表示され、選択した検索条件をそのまま使用できます。

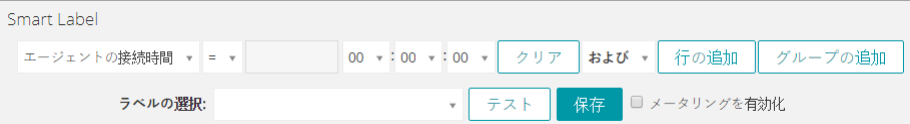

- 5. ラベルの選択 ドロップダウンリストで、次の操作のいずれかを行います。
	- **• Smart Labelに関連付ける既存のラベルを選択します。**ラベルの選択 **フィールドに入力し、既存のラ ベルを検索します。**
		- **注:** ラベルの代わりにラベルグループを選択すると、Smart Label をパッチ適用スケジュールに 適用できなくなります。パッチ適用スケジュールでは、1 つのアイテムに基づいた Smart Label のみを使用できます。
	- **•** ラベルの選択 **フィールドにSmart Labelの新しい名前を入力し、EnterまたはReturnキーを押しま す。**
	- **注:** 新しいSmart Label名を入力したら、**Enter**または**Return**キーを押し、テキストを検索フィールド からラベルフィールドに移動します。
- 6. **Create** をクリックします。

Smart Labelは以下の通り適用されます。

- デバイスがアプライアンスにチェックインすると、指定された基準にそれらのデバイスが一致してい るかどうかに基づき、Smart Labelが自動的にそれらのデバイスに適用されるか、またはそれらのデ バイスから除去されます。
- **ホーム** > **ラベル** > **Smart Label** を使用して、特定のアプリケーション Smart Label が編集される と、直ちにすべてのアプリケーションに適用されるか、または、すべてのアプリケーションから除去 されます。
- アイテムが インベントリ > ソフトウェア ページで更新されると、指定された条件にそれらのアイテ ムが一致しているかどうかに基づき、Smart Labelが自動的にアプリケーションに適用されるか、ま たはアプリケーションから除去されます。
- 7. 右側のリストの上にある **通知** タブをクリックします。

通知 パネルが表示され、選択した検索条件をそのまま使用できます。

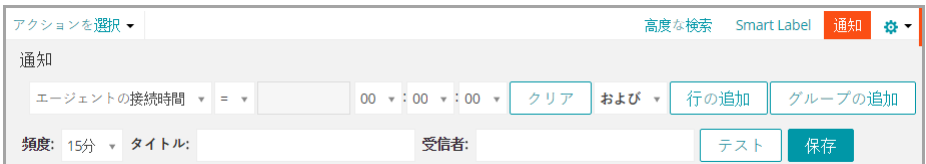

8. 次の情報を入力します。

**フィールド** 説明

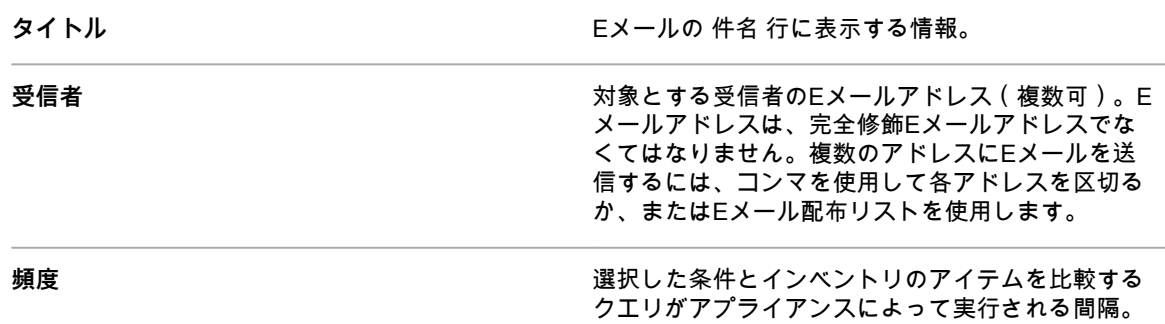

9. **オプション**:条件を検証するには、**通知のテスト** をクリックします。

リストが更新されて、検索条件に一致するアイテムが表示されます。テスト中は、Eメール通知は送信さ れません。

条件に一致した場合、通知が送信されます。

10. **通知の作成** をクリックします。

通知が追加され、Eメール通知 ページに表示されます。

通知の頻度のスケジュールの詳細については、[通知スケジュールの編集](#page-846-0)を参照してください。

**関連トピック**

[例:高度な検索条件を使用した管理対象デバイスの検索](#page-60-0)

#### **高度な検索 タブからのSmart Labelの読み込み**

高度な検索 タブが使用可能なリストページからSmart Labelを読み込むことができます。

範囲を限定したユーザーがデバイスで高度な検索を実行し、そのユーザー役割が Smart Label と関連付けられて いる場合、結果には Smart Label に関連付けられたデバイスのみが含まれます。追加のデバイスを確認するた めに、必要に応じて、Smart Label の範囲を変更できます。ユーザーの役割に対してデバイス範囲を設定する方 法の詳細については、「[ユーザーの役割の追加または編集](#page-170-0)」を参照してください。Smart Label の詳細について は、「[Smart Labelの管理](#page-145-0)」を参照してください。

- 1. アプライアンス管理者コンソール(https://**appliance\_hostname**/admin)にログインします。または、管 理ヘッダーに組織メニューを表示 オプションがアプライアンスの 一般設定 で有効になっている場合は、 ページの右上隅で、ログイン情報の横にあるドロップダウンリストから組織を選択します。
- 2. リストページに移動します。例えば、**インベントリ** をクリックして、デバイス リストを表示します。
- 3. 右側のリストの上にある **高度な検索** タブをクリックして、高度な検索 パネルを表示します。
- 4. 高度な検索 パネルの上部にある Smart Label ドロップダウンリストから、読み込むSmart Labelを選択し ます。

ドロップダウンリストには、表示しているリストページに適合するSmart Labelが表示されます。例え ば、デバイス ページでは、ドロップダウンリストにデバイス Smart Label が表示されます。また、ラベル は、基となるSQLがSmart Labelウィザード以外で編集されていない場合にのみ表示されます。これは、 ウィザードではカスタムSQLを表示できないためです。

5. **読み込む** をクリックします。

高度な検索 パネルに、選択したSmart Labelの条件が表示されます。

#### **「高度な検索」の条件を使用したカスタムビューの作成**

「高度な検索」の条件を使用してカスタムビューを作成できます。カスタムビューは、定義済みの「高度な検 索」の条件を使用してアイテムのリストを表示します。カスタムビューは、ソフトウェアカタログ ページ、資産 ページ、サービスデスクチケット ページなどのリストページで利用できます。

カスタムビューはユーザーに固有です。ユーザーは、他のユーザーによって作成されたカスタムビューにアクセ スすることはできません。

- 1. アプライアンス管理者コンソール(https://**appliance\_hostname**/admin)にログインします。または、管 理ヘッダーに組織メニューを表示 オプションがアプライアンスの 一般設定 で有効になっている場合は、 ーーングの右上隅で、ログイン情報の横にあるドロップダウンリストから組織を選択します。<br>ページの右上隅で、ログイン情報の横にあるドロップダウンリストから組織を選択します。
- 2. ソフトウェアカタログ ページや 資産 ページなど、カスタムビューのオプションがあるページに移動しま す。
- 3. ページの右上隅にある **高度な検索** タブをクリックして、検索条件を入力します。
- 4. ページの右上隅にある **カスタムビュー** タブをクリックして、カスタムビュー パネルを表示します。
- 5. カスタムビューの条件を選択します。例えば、「インフラストラクチャアプリケーション」のカテゴリの アプリケーションをメータリングしたすべてのWindowsデバイスを表示するビューを、ソフトウェアカタ ログページ上に作成するには、次の手順を実行します。
	- 「インフラストラクチャアプリケーション」として分類されたアプリケーションを検出するため に必要な条件を以下のように指定します。

カテゴリ | = | インフラストラクチャアプリケーション

- b. 演算子ドロップダウンリストで **および** を選択した状態で、**行の追加** をクリックして、新しい行 を追加します。
- c. メータリングされたアプリケーションを検出するために必要な条件を以下のように指定します。

メータリング | は | True

- d. 演算子ドロップダウンリストで **および** を選択した状態で、**行の追加** をクリックして、新しい行 を追加します。
- e. 次のように、Windowsデバイスの検索に必要な条件を指定します。

プラットフォーム | = | Windows

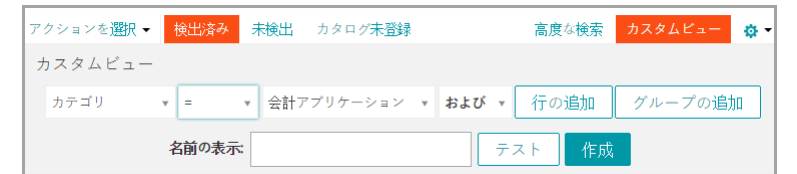

6. **オプション**:**テスト** をクリックして、リストを更新し、検索条件に一致するアイテムを表示します。

7. ビュー名 フィールドにカスタムビューの名前を入力し、**作成** をクリックします。

特定基準で表示 ドロップダウンリストにカスタムビューが表示されます。

#### **関連トピック**

[例:高度な検索条件を使用した管理対象デバイスの検索](#page-60-0)

#### **製品ドキュメントへのアクセス**

**管理者コンソール**では、ヘルプコンテンツおよびドキュメント検索が可能です。関連サポート技術情報記事の参 照や必要な場合は製品のスペシャリストとチャットすることもできます。

- 1. ユーザーコンソール、管理者コンソール、またはシステムコンソールにログインします。
- 2. 管理者コンソールの右上で、**ヘルプ** をクリックします。

右側に表示されるヘルプペインには、関連する**管理者コンソール**ページの概要が表示されます。ヘルプペ インの下部には、以下のボタンがあります。

- アプライアンス管理者ガイド(■):KACE システム管理アプライアンスヘルプコンテンツにアクセ スできます。
- **サポート技術情報(●):関連する管理者コンソールページに関連付けられたサポート技術情報記事** を参照できます。
- **注:** このオプションは、**管理者コンソール**およびシステムコンソールでのみ利用できます。**ユー** i **ザーコンソール**には表示されません。
- **サポート技術情報のビデオ再生 (■): 関連する管理者コンソールページに関連付けられた1つまた** は複数のトレーニングビデオを参照できます。ヘルプペイン、選択したページ外の小さいウィンド ウ、またはビデオをホストするターゲットのサポート技術情報ページでビデオを再生できます。
	- **注:** このオプションは、関連するビデオがサポートポータルに存在する場合にのみ使用できま す。さらに、**管理者コンソール**およびシステムコンソールにのみ表示されます。**ユーザーコン ソール**には表示されません。
- **ライブチャット(●):KACEシステム管理アプライアンス製品スペシャリストとのチャットを開始** します。
	- **注:** このオプションは、**管理者コンソール**およびシステムコンソールでのみ利用できます。**ユー ザーコンソール**には表示されません。
- **未解決チケット(◢):サービスリクエストを作成できる サポート ページ[\(https://](https://support.quest.com/create-service-request)** [support.quest.com/create-service-request\)](https://support.quest.com/create-service-request)にリンクします。
	- **注:** このオプションは、**管理者コンソール**およびシステムコンソールでのみ利用できます。**ユー ザーコンソール**には表示されません。
- **サポート ( ) :設定 > サポート ページにリンクします。このページには、システム管理の問題を** トラブルシューティングし、**Questサポート**に問い合わせるためのリソースが表示されます。
	- **注:** このオプションは、**管理者コンソール**およびシステムコンソールでのみ利用できます。**ユー ザーコンソール**には表示されません。
- KACE GOモバイルアプリ ( **4** ) : KACE GOモバイルアプリのダウンロードリンクを含むダイアログ を表示します。このアプリは、iOSおよびAndroidプラットフォームで利用できます。
- **注:** このオプションは、アプライアンスがK1 GOモバイルアプリと対話できるように構成済みの 場合に利用できます。**管理者コンソール**およびシステムコンソールにのみ表示されます。**ユー ザーコンソール**には表示されません。モバイルアクセスの有効化の詳細については、「[モバイル](#page-128-0) [デバイスによるアクセスの設定](#page-128-0)」を参照してください。
- **バージョン情報(◎):KACEシステム管理アプライアンスのインストールに関する情報が表示され** ます。
	- **注:** このオプションは、**管理者コンソール**およびシステムコンソールでのみ利用できます。**ユー ザーコンソール**には表示されません。
- 3. ページレベルのヘルプトピックのリンクをクリックします。

メインの ヘルプ システムが表示され、選択したトピックが表示されます。

4. ヘルプシステムの左のペインで、**検索** タブをクリックします。

検索キーワードはすべて、暗黙のブール型ANDステートメントを使用します。例えば、**Windowsプロビ ジョニング**で検索すると、このキーワードが2つとも含まれる検索結果が表示されます。

- **ヒント:** ヘルプシステムのPDFバージョンの場合、ヘルプシステムのメインナビゲーションバー ( <u>↓</u> ) の右側の Acrobat ボタンをクリックします。
- 5. **管理者またはシステムコンソール専用**です。関連する管理者コンソールに関連付けられているサポート技 術情報記事または システムコンソール ページを検索します。
	- a. ヘルプペイン下部の <sup>●</sup> をクリックします。

i

ヘルプペインには、関連するサポート技術情報記事のリストが表示されます。

**注:** サポート技術情報記事は現在のところ英語でのみ利用できます。

- b. 特定の記事を検索するには、ナビゲーションボタンを使用します。
- c. 必要に応じて、特定のキーワードでリストされている記事を検索します。
- d. 目的の記事を見つけたら、ヘルプペインでリンクをクリックします。

選択したサポート技術情報記事がブラウザの新しいタブに表示されます。

- **重要: 記事のコンテンツを見るには、Questユーザー名およびパスワードを使用してQuestサ** i **ポートサイトにログインする必要があります。**
- 6. **管理者またはシステムコンソール専用**です。関連する管理者コンソールに関連付けられているサポート技 術情報記事または システムコンソール ページを検索します。
	- a. ヘルプペイン下部の をクリックします。

ヘルプペインには、関連するトレーニングビデオのリストが表示されます。

- **注:** ビデオにアクセスするには、Quest ユーザー名およびパスワードを使用して Quest サポート サイトにログインする必要があります。トレーニングビデオは現在、英語でのみ視聴できます。
	- b. 必要に応じて、特定のビデオを検索するには、ナビゲーションボタンを使用します。
	- c. ビデオを再生するには、Play Video(ビデオの再生) ボタンをクリックします。

選択したビデオがヘルプペインで再生を開始します。

- d. ヘルプペインでビデオを再生し続けるか、Picture-In-Picture(ピクチャインピク チャ)、Fullscreen(全画面表示)、または Popout player(ポップアウトプレーヤー) などの 別の表示オプションを使用して、選択したページの外側でビデオを表示します。これらのコント ロールはビデオの下部にあります。
- 7. **管理者またはシステムコンソール専用**です。製品スペシャリストとチャットします。
	- a. をクリックします。

サポートとのチャット ダイアログボックスが表示されます。

b. 必要に応じて、氏名、E メールアドレス、チャットの目的 を入力し、**チャットの開始** をクリッ クします。

サポートとのチャット ダイアログボックスが更新され、指定したトピックに関する情報が含ま れている可能性のある既存のナレッジベース(KB)記事のリストが表示されます。トピックの リストは、要求された情報のタイプに応じて、複数のページに表示される場合があります。

- c. KB 記事のリストを確認します。必要に応じて、リストの下部にあるページナビゲーションコン トロールを使用します。KB 記事を読むには、リスト内のタイトルをクリックします。
- d. 表示されている KB 記事のいずれにも必要な情報が記載されていない場合は、**上記の解決策のど れも問題を解決しませんでした。チャットを続行します** をクリックします。
- **注:** この機能は、質問に答えられる製品スペシャリストが対応できるときにのみ利用できます。 ÷ ライブチャットが利用できない場合は、ダイアログボックスに示されます。

ライブチャット ダイアログボックスが表示されます。サポートとのチャット ダイアログボック スで指定した情報を使用して、氏名、E メールアドレス、製品、チャットの目的 の各ボックス に値が入力されます。

e. **チャットの開始** をクリックします。

ライブチャット ダイアログボックスが更新されます。

- f. ライブチャット ダイアログボックスに質問を入力し、**送信** をクリックして製品スペシャリスト とのチャットを開始します。
- 8. **管理者またはシステムコンソール専用**です。サポートチケットを開きます。
	- a. ▲ をクリックします。

ブラウザの新しいタブまたはウィンドウに サービスリクエストの送信 ページ[\(https://](https://support.quest.com/create-service-request) [support.quest.com/create-service-request](https://support.quest.com/create-service-request))が表示されます。

b. このページを使用し、必要に応じてサービスチケットを開きます。

9. 管理者またはシステムコンソール専用です。▲ をクリックします。

**設定 > サポート** ページが表示されます。このページには、システム管理の問題をトラブルシューティング し、**Questサポート**に問い合わせるためのリソースが表示されます。

- 10. **アプライアンスでモバイルアクセスが有効にされているとき、管理者またはシステムコンソール専用で す。**
	- **注:** モバイルアクセスの有効化についての詳細は[、モバイルデバイスによるアクセスの設定](#page-128-0)を参照し i てください。
		- a. <mark>●</mark>をクリックします。

KACE GOのダウンロードを許可するダイアログボックスが表示されます。このアプリケーショ ンは、iOSとAndroidでのプラットフォームごとのアプリケーションストアにて入手可能です。

b. 必要に応じて、お使いのモバイルデバイスOS用のリンクをクリックして、アプリケーションを ダウンロードします。

KACE GOのダウンロードおよび設定についての詳細は、[KACE GOのダウンロードおよび使用を](#page-130-0)参照 してください。

- 11. **管理者またはシステムコンソール専用**です。KACE システム管理アプライアンスのインストールに関する 情報を確認します。
	- a. **① をクリックします。**

製品情報が記載されているダイアログボックスが表示されます。

- b. このダイアログボックスを閉じるには、**閉じる** をクリックします。
- 12. ヘルプペインを閉じるには、**サポートが必要な場合** をクリックします。

# **管理者コンソールへのログイン: 初めてネットワー クを構成した後の最初のログイン**

ネットワーク設定の構成後、アプライアンスが再起動されたら、LAN(ローカルエリアネットワーク)上の任意 のコンピューターからアプライアンスの**管理者コンソール**にログインできます。

初めてネットワークを構成した後の最初のログイン時に、アプライアンスライセンスキーを指定し、**admin**アカ ウントのパスワードを設定します。

- **注:** 使用しているブラウザの設定に基づいて、初回ログイン時に**管理者コンソール**に表示される言語が決 i 定されます。この設定をログイン後に変更する方法については、「[ロケール設定の構成](#page-121-0)」を参照してくだ さい。
- 1. Webブラウザを開き、次の管理者コンソールの URL を入力します。

(http://**appliance\_hostname**/admin)にログインします。例:http://kace\_sma/admin。

2. 次の情報を入力します。

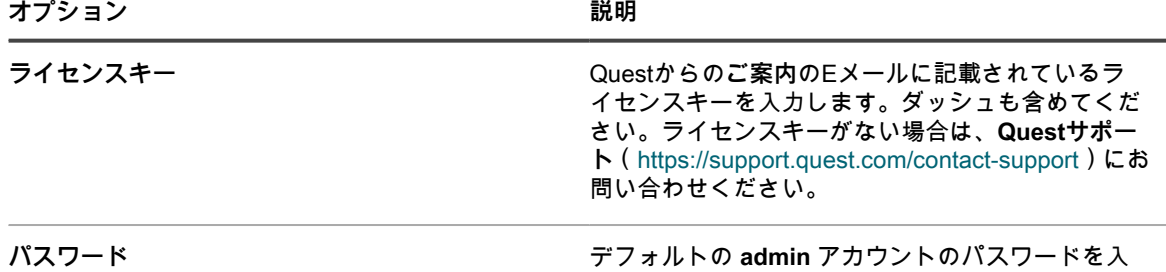

力します。これは、アプライアンスの**管理者コン ソール**にログインするために使用するアカウントで

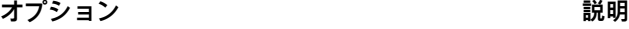

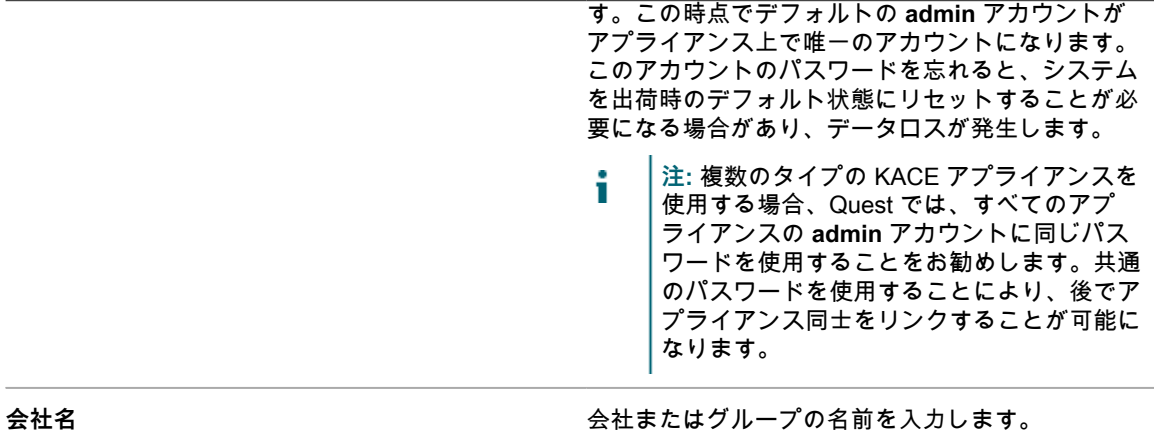

タイムゾーン フプライアンスが設置されている地域のタイムゾー ンを選択します。

3. **設定適用と再起動** をクリックします。

アプライアンスが再起動します。

- 4. アプライアンスが再起動したら、ブラウザページを更新します。
- 5. エンドユーザー使用許諾契約(EULA)に同意し、次に、ログインID adminとパスワード(初期セット アップページで選択したもの)を使用してログインします。
- 6. 通知フィールドの横のチェックボックスをオンまたはオフにして、管理者アカウントのEメール通知を有 効または無効にします。この設定は必要に応じて後で変更できます。詳細については、[「アプライアンス](#page-168-0) [管理者のEメール通知の管理](#page-168-0)」を参照してください。

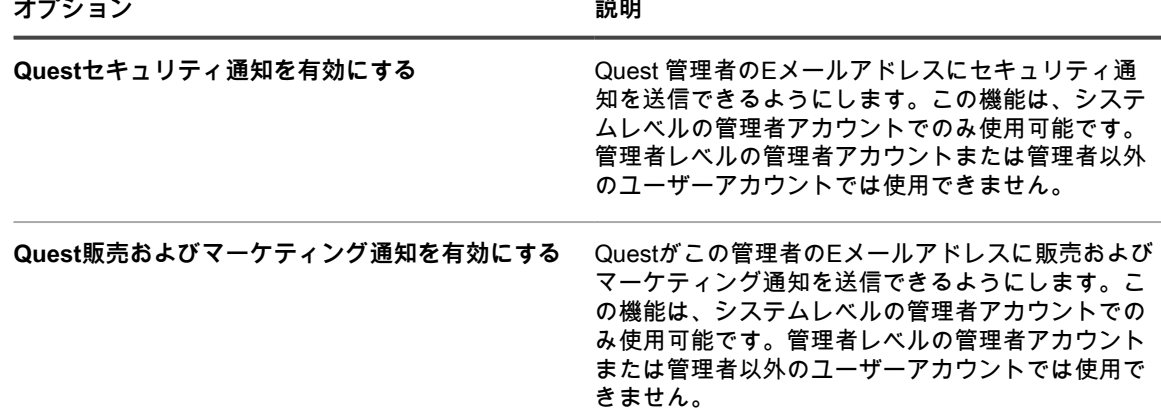

**管理者コンソール**が表示され、アプライアンスが使用可能になります。

# **はじめに**

アプライアンスを使用するには、ネットワーク設定に一致するようにアプライアンスを設定する必要がありま す。

また、ラベル、ユーザー認証、レプリケーション共有、資格情報管理、資産、ライセンスコンプライアンス、 サービスデスクの各機能を環境のニーズに合わせてセットアップできます。アプライアンスで組織コンポーネン トが有効化されている場合は、必要に応じて組織および組織設定を追加または編集できます。

# <span id="page-68-0"></span>**アプライアンスの設定**

アプライアンスの設定は、アプライアンスのネットワーク、セキュリティ、ロケール、およびその他の設定項目 のセットアップで構成されています。

# **要件と仕様**

アプライアンスの技術仕様には、デバイスを管理するためのアプライアンスの容量上限および要件が記載されて います。

アプライアンスハードウェアに関する最新情報、管理対象デバイスの要件、および**管理者コンソール**にアクセス するためのブラウザの要件の詳細については、製品ドキュメントページで利用できる技術仕様を参照してくださ い。<https://support.quest.com/kace-systems-management-appliance/technical-documents>.

# **アプライアンスの電源投入と管理者コンソールへ のログイン**

最初にアプライアンスの電源をオンにするとき、LAN 上の任意のコンピュータからアプライアンス**管理者コン ソール**にログインできます。ただし、アプライアンスに IP アドレスを割り当てるための DHCP サーバが必要で す。それによって、セットアップウィザードを使用して、初期ネットワーク設定を構成できます。

- 仮想アプライアンスの仮想バージョンを所有している場合、アプライアンスソフトウェアをダウンロード して、仮想インフラストラクチャを設定します。詳細については、仮想アプライアンス用の設定ガイドを 参照してください[。https://support.quest.com/kace-systems-management-appliance/release-notes-guides](https://support.quest.com/kace-systems-management-appliance/release-notes-guides) に移動します。
- アプライアンスの物理バージョンをインストールしている場合は、「**Dell PowerEdge R430 Getting Started With Your System**」文書および本アプライアンスに付属する、安全にお使いいただくための注 意をお読みいただき、その指示に従ってください。Questアプライアンスは特別に構成されたプラット フォームですので、内部コンポーネントのインストール/削除、ファームウェアのアップデート、BIOS設 定の変更などを行う必要はありません。アプライアンスのセットアップについては、本書記載の手順にの み従ってください。
- 社内のDNS(ドメインネームシステム)サーバーのAレコードに、アプライアンスのホスト名を入力しま す。「A」レコードは「MX」レコードのホスト名を定義します。これにより、ユーザーはサービスデスク にEメールチケットを送信できるようになります。アプライアンスのホスト名は、デフォルトでは k1000 ですが、初期セットアップ中に変更可能です。
- スプリットDNSを使用するかどうか決定します。リバースプロキシを使用してアプライアンスをインター ネットに接続する場合、またはアプライアンスを周辺ネットワークやスクリーンサブネットに配置する場

合には、スプリット DNS を使用すると便利です。DMZでは、LAN(ローカルエリアネットワーク)に新 たなセキュリティレイヤが追加されます。

• (オプション)アプライアンスの静的IPアドレスを取得します。

DHCP サーバーがない場合は、**コマンドラインコンソール**を使用して、ネットワーク設定を構成できます。詳細 については、「[コマンドラインコンソールへのアクセス](#page-71-0)」を参照してください。

- **注:** サービスとしての KACE にログインする方法については、『**KACE as a Service Setup Guide**』 (サービスとしての KACE セットアップガイド)を参照してください[。https://support.quest.com/kace](https://support.quest.com/kace-systems-management-appliance/release-notes-guides)[systems-management-appliance/release-notes-guides](https://support.quest.com/kace-systems-management-appliance/release-notes-guides) に移動します。
- 1. 物理バージョンのアプライアンスを設定する場合:
	- a. アプライアンスをラックに取り付け、モニタを直接アプライアンスに接続します。
	- b. ネットワークケーブルを以下のポートに接続します。

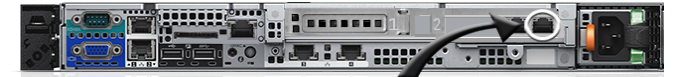

c. アプライアンスの電源をオンにします。

**コマンドラインコンソール**のログイン画面が、アプライアンスに接続されたモニタに表示され ます。ログイン画面に、アプライアンスのDHCPネットワーク設定が表示されます。

2. アプライアンスの仮想バージョンを設定する場合、仮想マシンの電源をオンにして、アプライアンスを起 動します。

初回のスタートアップは5〜10分かかります。

**コマンドラインコンソール** ログイン画面に、アプライアンスの DHCP ネットワーク設定が表示されま す。

3. LANに接続されている任意のコンピューター上でブラウザを開き、コマンドラインコンソールのログイン 画面に表示されているURLにアクセスします。例:http://kace\_sma.local/admin。

ソフトウェア取引契約書 ページが表示されます。

4. 契約書に同意します。

初期セットアップ ウィザードが表示されます。

- 5. アプライアンスの設定に必要な情報がすべてそろっていることを確認したら、**次へ** をクリックします。
- 6. 指示に従って、表示される 診断サポートコンソール ページの情報を確認し、シークレットキーとオフライ ントークンを安全な場所に記録します。
- 7. ライセンスと管理者の設定 ページで、以下の情報を入力します。

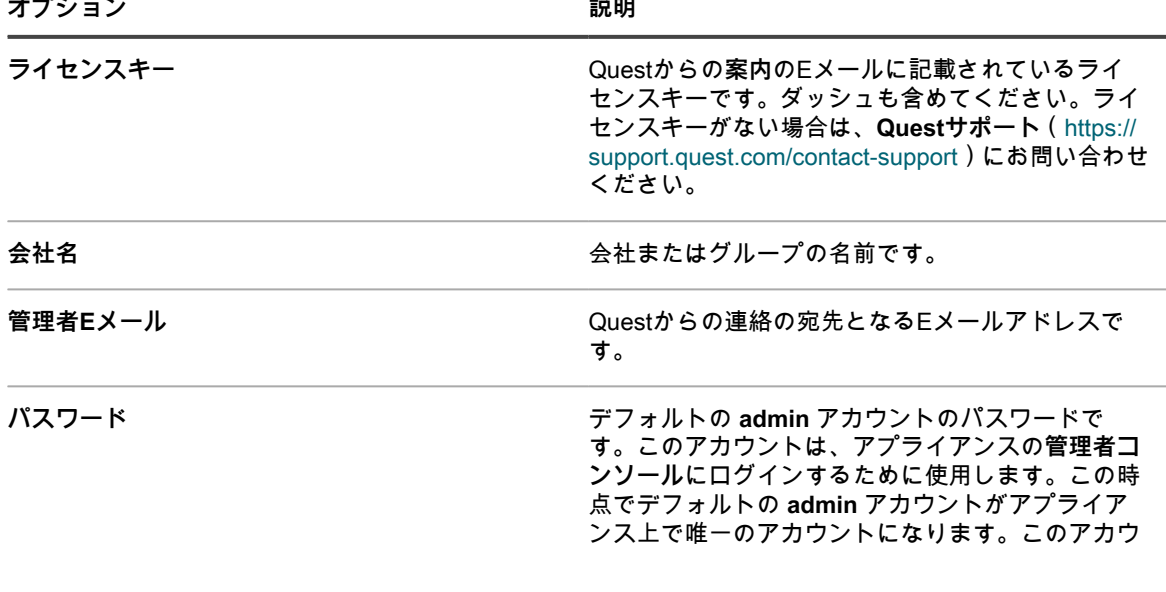

**オプション 説明**

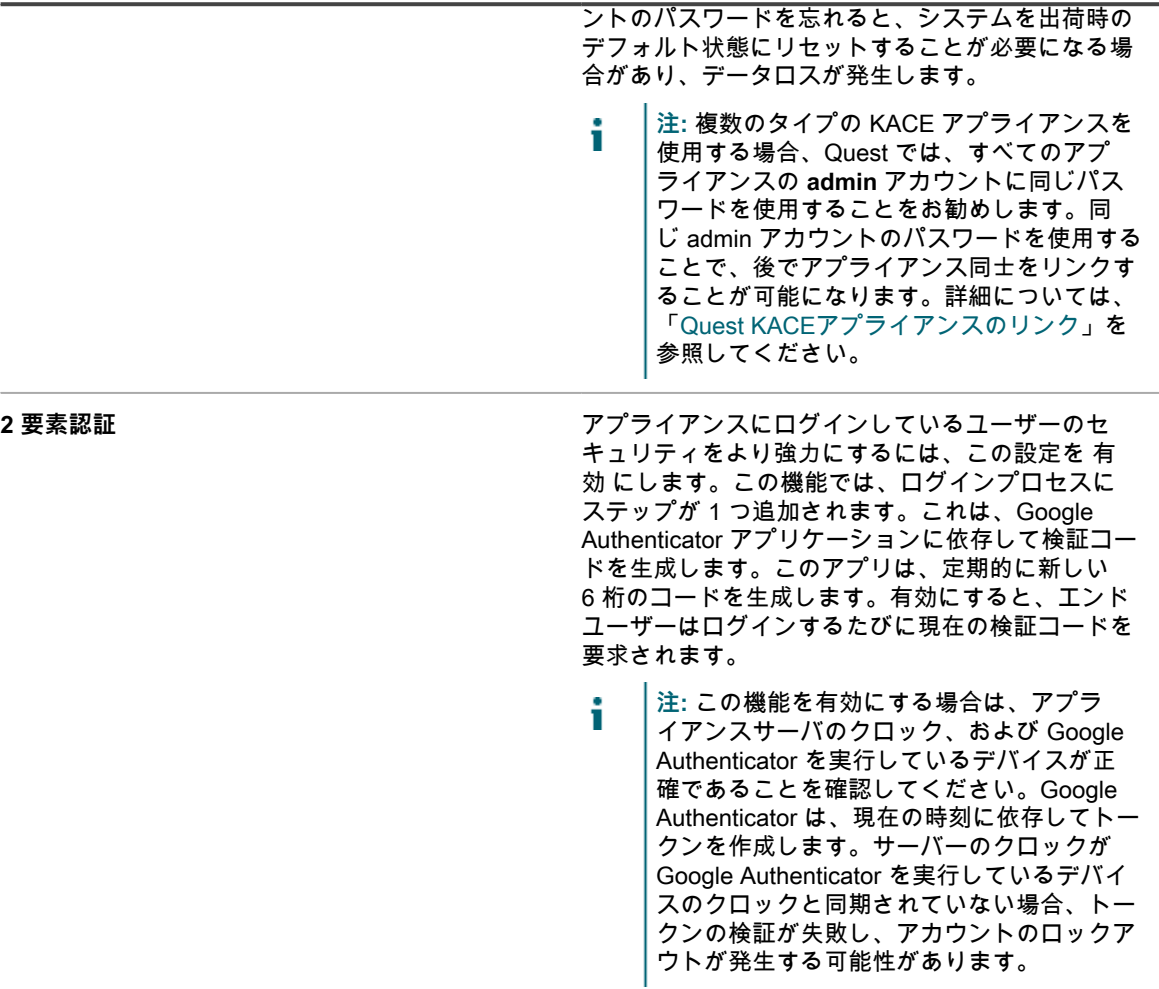

8. 画面の指示に従って、初期セットアップを完了します。

初期セットアップが完了すると、アプライアンスが再起動し、**管理者コンソール**のログインページが表示 されます。

- **注:** アプライアンスの IP アドレスを変更した場合は、新しいアドレスにアクセスして、ログインペー ジを表示します。
- 9. ログイン ID「admin」と、初期セットアップ中に選択したパスワードを使用して、管理者コンソールにロ グインします。

ライセンスと管理者の設定 ページで 2 要素認証が有効になっている場合は、2 要素認証の設定 ページが表 示されます。

10. **2 要素認証のみ**。2 要素認証の設定 ページの指示に従い、スマートフォンを使用して Google Authenticator の検証コードを生成します。検証コード フィールドに、Google Authenticator のコードを入 力し、**設定を完了** をクリックします。その後はログインのたびに新しい検証コードが要求されます。

この手順をスキップするには、**設定をスキップ** をクリックします。このステップは、設定されている移行 ウィンドウでのみバイパスできます。詳細については、[「アプライアンスのセキュリティ設定の構成](#page-105-0)」を 参照してください。

**管理者コンソール**が表示され、アプライアンスが使用可能になります。使用しているブラウザの設定に基づい て、初回ログイン時に **管理者コンソール** に表示される日時情報のロケール形式が決定されます。言語設定の変 更に関する詳細は、「[ロケール設定の構成](#page-121-0)」を参照してください。

# <span id="page-71-0"></span>**コマンドラインコンソールへのアクセス**

**コマンドラインコンソール**は、アプライアンスへのターミナルウィンドウインターフェイスです。このインター フェイスを使用して、**管理者コンソール**アプライアンスの場合と同じように、アプライアンス設定を設定できま す。これは、DHCP サーバーが利用できず、**管理者コンソール**にログインできない場合に便利です。

**コマンドラインコンソール**は、サービスとしての K1 とは併用されません。

- 1. 物理バージョンのアプライアンスがある場合:
	- a. アプライアンスにモニタとキーボードを直接接続します。
	- b. ネットワークケーブルを以下のポートに接続します。

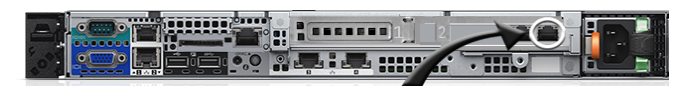

c. アプライアンスの電源をオンにします。

**コマンドラインコンソール**のログイン画面が、アプライアンスに接続されたモニタに表示され ます。

2. 仮想バージョンのアプライアンスがある場合は、仮想マシンの電源をオンにして、アプライアンスを起動 します。

**コマンドラインコンソール**のログイン画面が表示されます。

3. プロンプトで、次のように入力します。

ログイン:konfig

パスワード:konfig

- 4. コマンドラインコンソールで使用する言語を選択します。上矢印キーと下矢印キーを使用してフィールド 間を移動します。
- 5. ネットワーク設定を構成します。詳細については、[「アプライアンスのネットワーク設定の変更](#page-99-0)」を参照 してください。
	- **ヒント:** フィールド内のオプションを選択するには、右矢印キーと左矢印キーを使用します。 フィールド間を移動するには、上矢印キーと下矢印キーを使用します。
- 6. 下矢印キーを使用してカーソルを 保存 に移動し、**Enter**キーまたは**Return**キーを押します。 アプライアンスが再起動します。

## **設定の変更追跡**

履歴サブスクリプションが情報を保持するように設定されている場合、設定、資産、およびオブジェクトに加え られた変更の詳細を確認できます。

この情報には、変更を加えた日付および変更を加えたユーザーが含まれており、トラブルシューティングの際に 役立ちます。

**関連トピック**

[履歴設定について](#page-136-1)
# **システムレベルおよび管理者レベルの一般設定項 目の設定**

アプライアンス上で組織コンポーネントが有効化されている場合、一般設定項目はシステムレベルおよび管理者 レベルで利用可能になります。アプライアンス上で組織コンポーネントが有効化されていない場合、すべての一 般設定項目は管理者レベルで利用可能になります。

アプライアンスで組織コンポーネントが有効化されている場合は、以下を参照してください。

- [組織コンポーネントが有効になっている場合のアプライアンス一般設定項目の設定](#page-72-0).
- [管理者レベルまたは組織固有の一般設定項目の設定](#page-79-0).

組織コンポーネントが有効化されていない場合は、以下を参照してください。

[組織コンポーネントが無効になっている場合のアプライアンス一般設定項目の設定](#page-85-0).

### <span id="page-72-0"></span>**組織コンポーネントが有効になっている場合のアプライアンス 一般設定項目の設定**

アプライアンス上で組織コンポーネントが有効化されている場合、アプライアンス一般設定項目の設定はシステ ムレベルで行います。

アプライアンスで組織コンポーネントが有効化されていない場合は、[組織コンポーネントが無効になっている場](#page-85-0) [合のアプライアンス一般設定項目の設定](#page-85-0)を参照してください。

- 1. システムレベルの 一般設定 ページに移動します。
	- a. アプライアンスシステム管理コンソール (http://appliance hostname/system) にログインしま す。または、ページの右上隅にあるドロップダウンリストから **システム** を選択します。
	- b. 左のナビゲーションバーで **設定**、**コントロールパネル** の順にクリックします。
	- c. コントロールパネル で **一般設定** をクリックします。
- 2. 一番上のセクションで、次の情報を入力します。

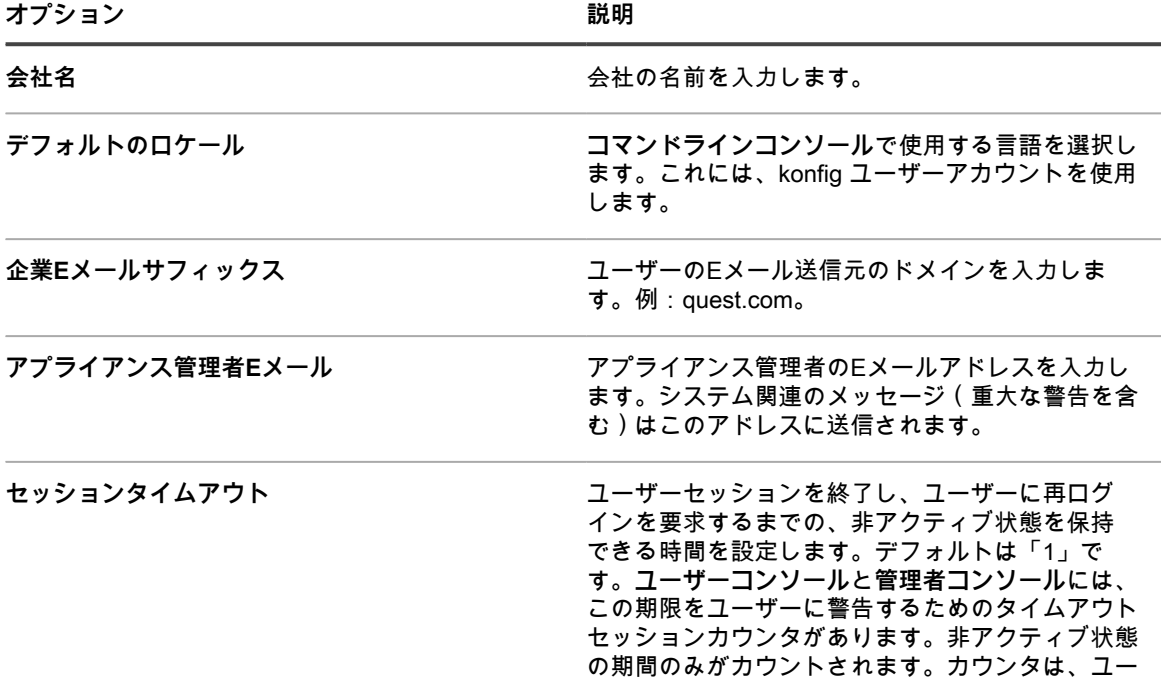

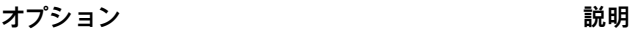

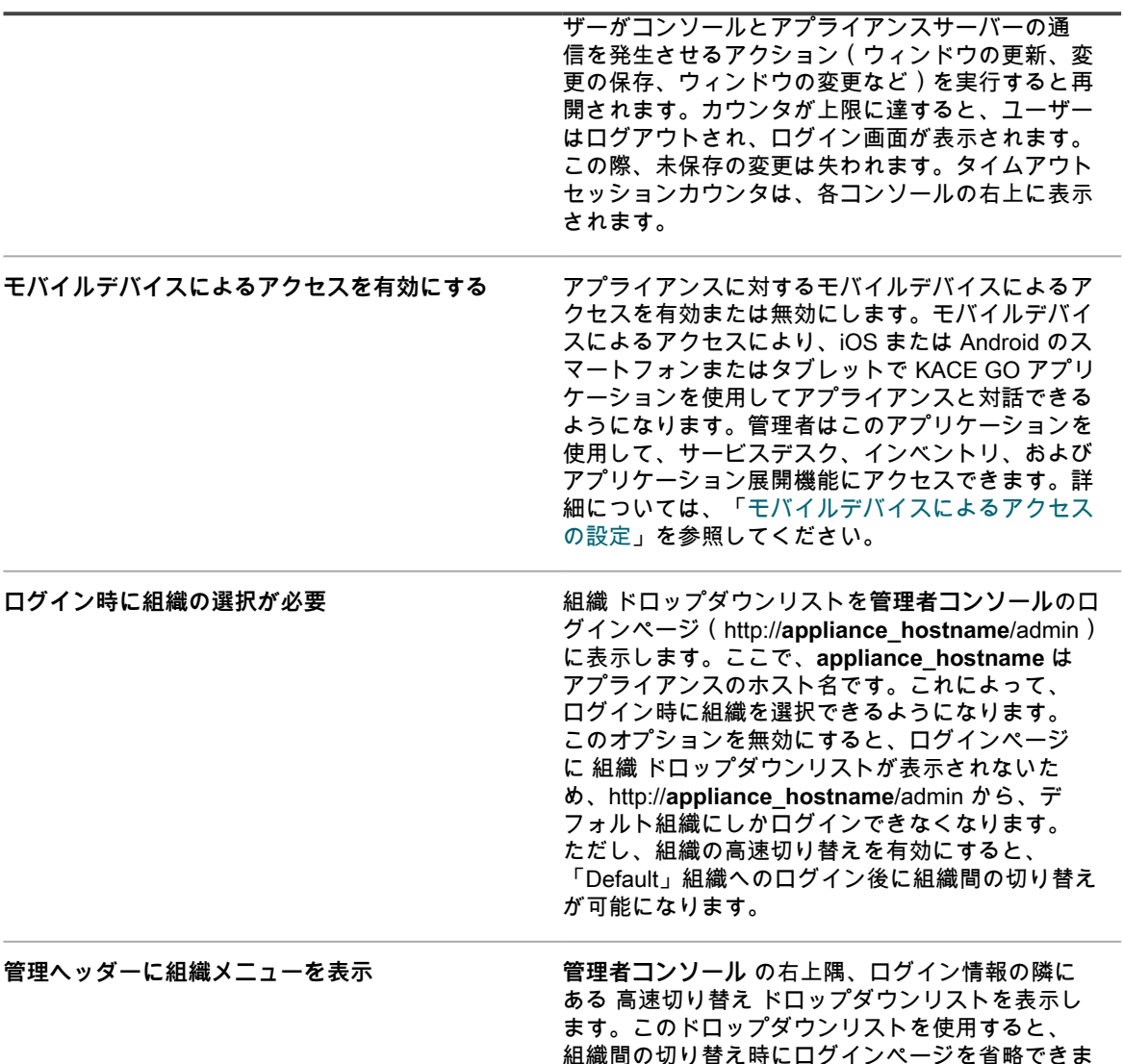

組織間の切り替え時にログインページを省略できま す。ドロップダウンリストに表示する組織は、同じ **admin** アカウントのパスワードを使用している必要 があります。**admin** アカウントのパスワードが一致 する組織のみがリストに表示されます。ドロップダ ウンリストへの変更は、いったんログアウトし、再 度ログインすることによって初めて反映されます。

3. (**オプション**)ベータ通知 セクションで、ベータプログラムに参加するかどうかを指定します。

ベータプログラムの参加者は、ベータ版のアプライアンスが利用可能になったときに通知を受け取りま す。これらの通知は、ホームダッシュボードにアラートとして表示されます。

これらの通知は、特定の設定を対象とする場合があります。これらを有効にしても、ベータ版への自動 アップグレードはトリガされず、また、このアプライアンスはベータプログラムに自動的に登録されませ ん。ベータ版の登録には引き続き参加する必要があり、詳細は通知に記載されています。

ホームダッシュボードの詳細については、[「「ホーム」コンポーネントの使用](#page-38-0)」を参照してください。

- a. **KACE からベータ通知を有効化** を選択します。
- b. これらの通知をシステム管理コンソールにのみ表示する場合は、**ベータ通知をシステム UI に制 限** を選択します。

このオプションをクリアしたままにすると、**管理者コンソール**と**システム管理コンソール**の両方に ベータ通知が表示されます。

4. エージェントタスク セクションで、KACE エージェントのタスクスループットを表示または設定できま す。

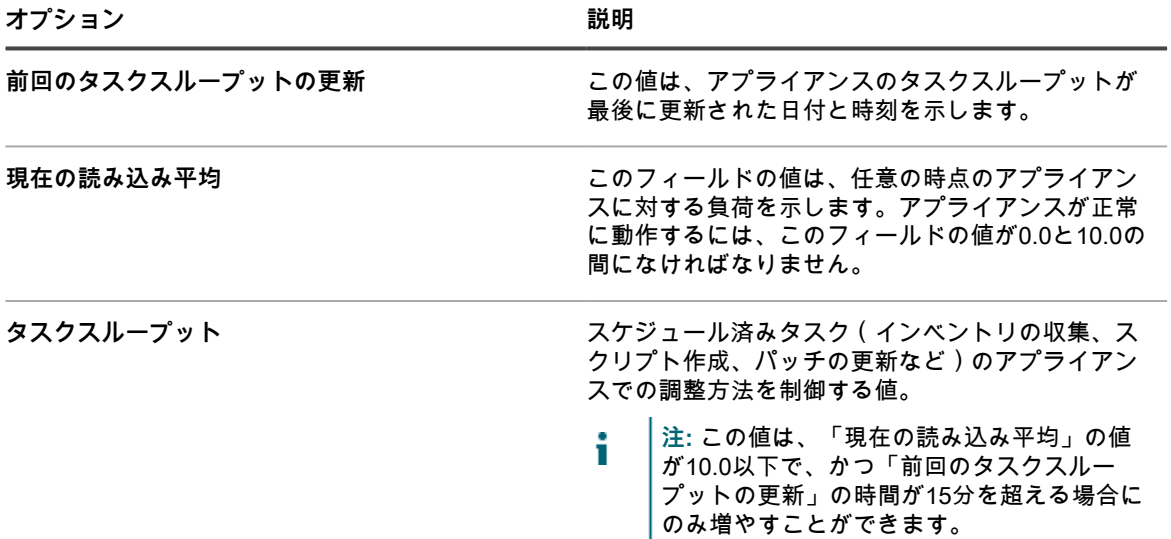

5. 重複したマシン検出設定(高度) セクションで、重複するデバイスレコードを防止するために以下のオプ ションを設定します

アプライアンスは、既存のインベントリレコード(新規/不明の KUID の使用によって決定される)がない デバイスからインベントリを受信すると、このセクションで選択したデバイスのプロパティをスキャンし て、新しいデバイスか既存のデバイスかを判断します。デバイスが既存のインベントリレコードに属して いると判断された場合、新しいデバイスレコードは既存のレコードとマージされます。

**オプション おおおお こうしょう あまま おおおお 説明** 

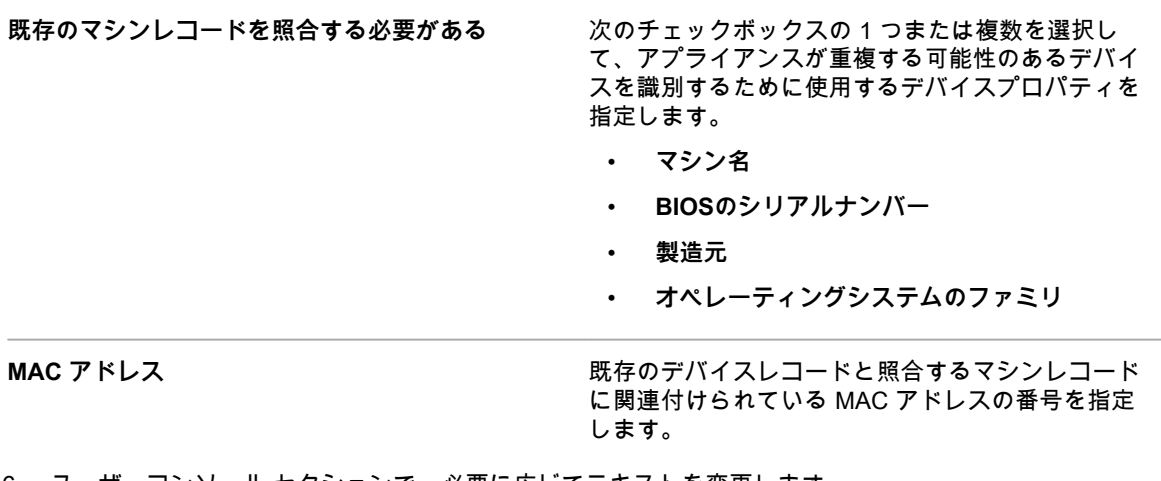

6. ユーザーコンソール セクションで、必要に応じてテキストを変更します。

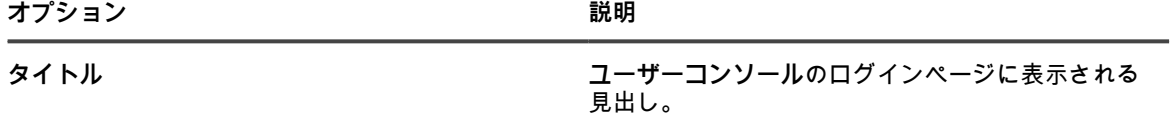

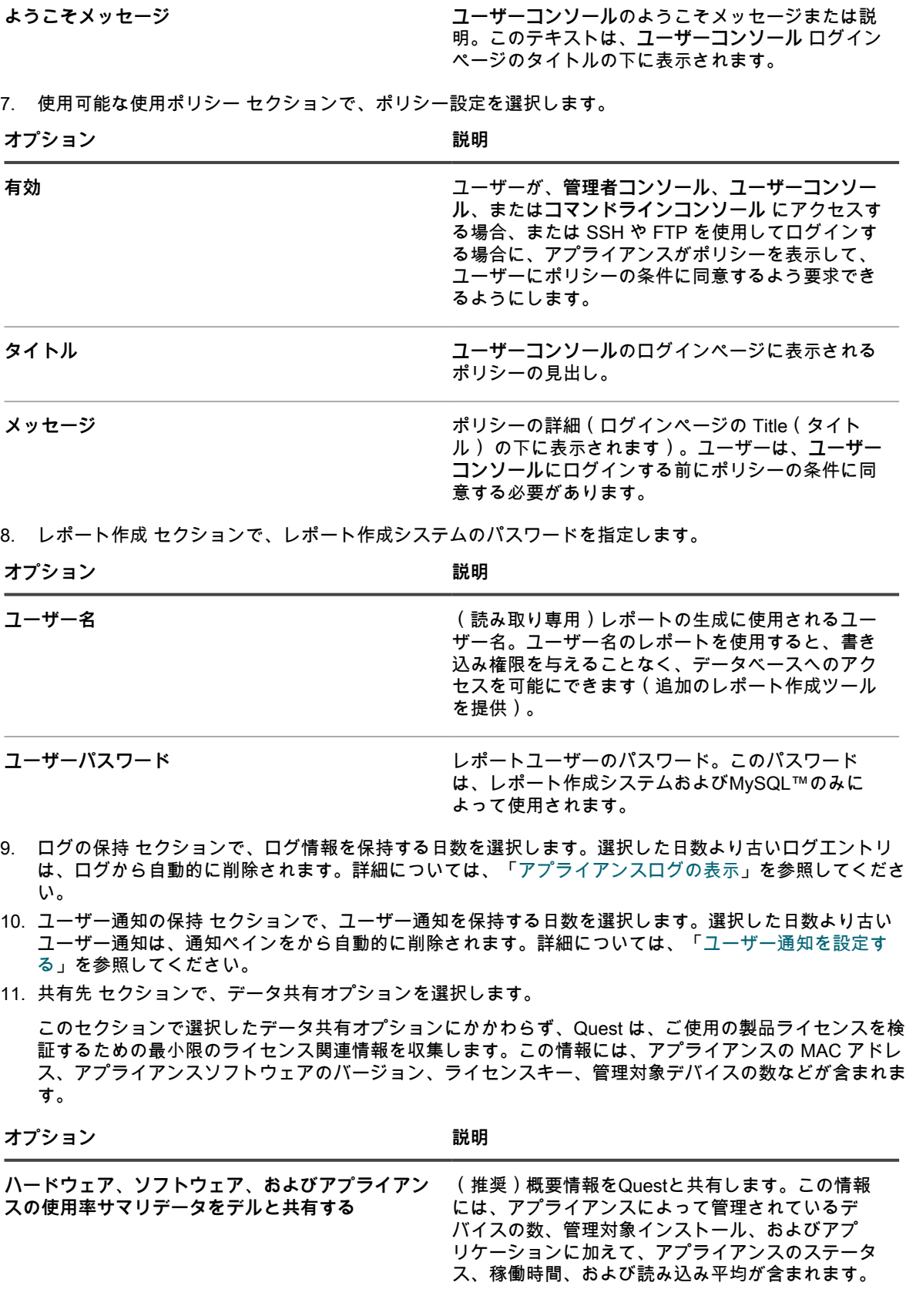

**オプション おおおお おおおお おおおお 説明** 

#### KACEシステム管理アプライアンス13.0 組織コンポーネントが有効になっている場合のアプライアンス一般設定項目の設定 **<sup>76</sup>**

| オプション | 説明 |
|-------|----|
|       |    |

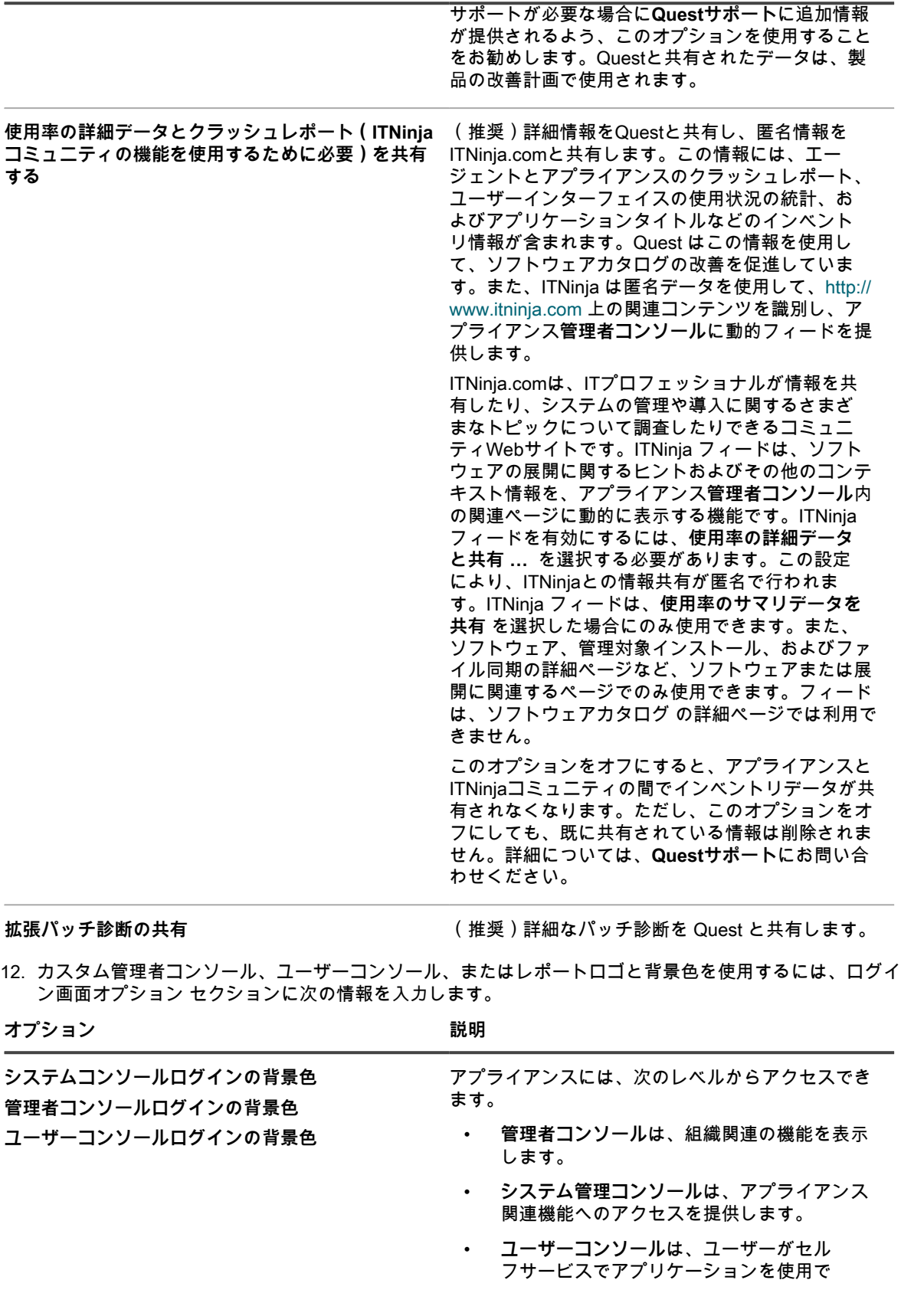

**オプション おおおお おおおお おおおお おおおお 説明** 

きるようにします。このインターフェイ スから、サービスデスクのサポートチケッ トを提出して、ヘルプを要求したり問題を レポートしたりすることもできます。**ユー ザーコンソール**にアクセスするには、http:// <appliance\_hostname>/user に移動しま す。<appliance\_hostname> はアプライアン スのホスト名です。 これらの Web ベースのインターフェイスごとに、 ログイン画面の異なる背景色を指定できます。組織 レベルで指定された色は、システムレベル設定より も優先されます。 色選択機能をクリックして使用し、ログイン画面の 背景に表示する色を指定します。必要に応じて、 マウスを使用して色を選択するか、RGB 値を指定 できます。色選択機能を閉じると、右側の HTML カラーコード フィールドに、選択した色の HTML コードが表示されます。選択を元に戻すには、**リ セット** をクリックして最初からやり直します。 **注:** 色選択機能は、Internet Explorer 11 では i サポートされていません。 **システムコンソールのロゴ** 該当する各セクションで、**ファイルの選択** をクリッ クし、使用可能な Web インターフェイスおよびシ **管理者コンソールのロゴ** ステム生成レポートでカスタムロゴとして使用する **ユーザーコンソールロゴ** グラフィックファイルを指定します。 **レポートのロゴ** サポートされているグラフィックファイル形式 は、.bmp、.gif、.jpg、および .png です。組織レベ ルで設定されたロゴは、システムレベル設定よりも 優先されます。

> デフォルトのロゴとカスタマイズバージョンのサン プルを確認するには、次の図を参照してください。

IPアドレス: 10.1.245.192 (Microsoft Windows NT)・会社: Quest・組織: Default ● admin <sub>▼</sub> KACE システム管理アプライアンス セッションタイムアウト: 00:59:52・2017年07月28日 12時12分04秒 ↓ ♪ ホーム > ホーム 青 ホーム クイックアクション 通知 ◎ ダウンロード 通知がありません。  $\Box$   $\forall$   $\land$   $\neq$   $\land$   $\land$   $\land$ ▲ 何かにお困りですか? 鷗 ライセンスキー ソフトウェアが必要 役立つリンク集  $G\blacktriangleright$ **Q** サービスデスク ですか? リンクが作成されていませ ■ サポート技術情報 ■ ダウンロード履歴 チケット 表示できる チケット がありません。 サポート技術情報 サポート技術情報は作成されていません。

**デフォルトのユーザーコンソールのロゴ**

**カスタムのユーザーコンソールのロゴ**

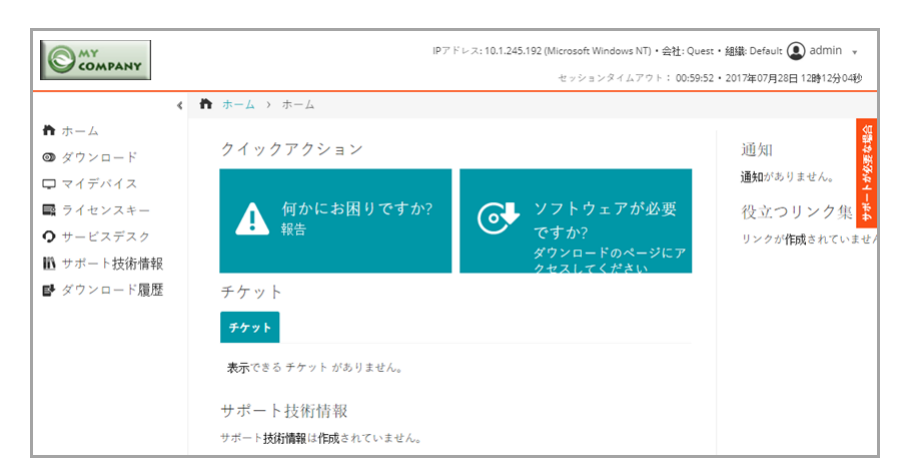

**レポートのデフォルトロゴ**

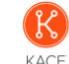

パッチ

MS13-047のコンプライアンス[KB2838727で検証済み] (代替) 説明: 別のレポートと同様に、K1000のパッチ適用で検出された、修正プログラムKB2838727がインストー ル済みのコンピューターを表示します。別のレポートと似ていますが、パッチ適用方法を使用する点で異な ります。 カテゴリ: コンプライアンス サーバーのホスト名: qak180.test.kace.com 生成日: 2017年07月28日 12時06分22秒 コンピューター名 パッチタイトル 検出ステータス 梯出日

**カスタムレポートのロゴ**

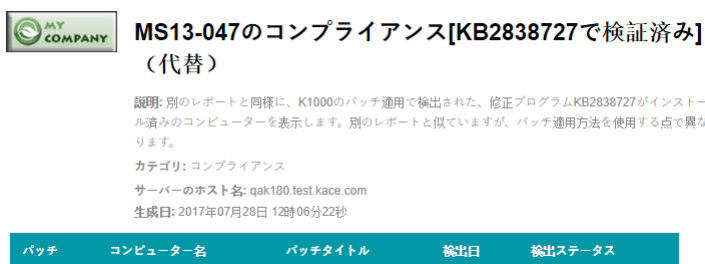

13. Hewlett-Packard(HP)または Lenovo のデバイスを管理する場合は、その保証情報を取得することができ ます。そのためには、製造元の保証 API キー セクションで、HP および / または Lenovo の API キーを入 力して、保証データを取得します。Lenovo ではキーのみが要求されますが、HP ではキーとシークレット の両方が要求されます。これらの値は、暗号化されてデータベースに保存されます。

**重要: 保証情報を取得するには、製造元の保証 API キーを設定する必要があります。詳細について は、「[https://go.kace.com/to/k1000-help-warranty」](https://go.kace.com/to/k1000-help-warranty)にアクセスしてください。**

設定されている場合、デバイスの保証情報は、HP または Lenovo のデバイスを選択したとき、インベント リ情報 グループの デバイスの詳細 ページに表示されます。詳細については、「[デバイス詳細のアイテム](#page-411-0) [のグループおよびセクション](#page-411-0)」を参照してください。

**オプション 説明**

**Hewlett-Packard** 管理対象の HP デバイスの保証情報を取得する場合 は、このオプションを選択します。このオプショ ンを選択してからクリアした場合、HP API キーと シークレットがデータベースから削除されます。

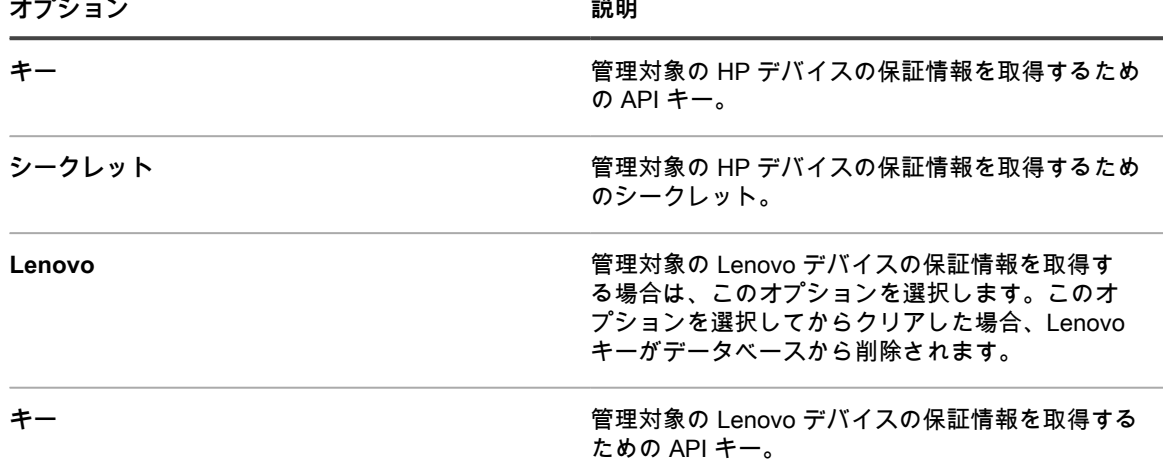

14. **保存してサービスを再起動** をクリックします。

**関連トピック**

[ロケール設定の構成](#page-121-0)

[モバイルデバイスによるアクセスの設定](#page-128-0)

[組織の作成と管理](#page-315-0)

 $\sim$   $\sim$ 

#### <span id="page-79-0"></span>**管理者レベルまたは組織固有の一般設定項目の設定**

アプライアンス上で組織コンポーネントが有効化されている場合、組織固有の一般設定項目を管理者レベルで設 定します。各組織の一般設定項目は別個に設定します。

詳細については、「[組織の追加、編集、および削除](#page-319-0)」を参照してください。

アプライアンスで組織コンポーネントが有効化されていない場合は、[組織コンポーネントが無効になっている場](#page-85-0) [合のアプライアンス一般設定項目の設定](#page-85-0)を参照してください。

1. 管理者レベルの 一般設定 ページに移動します。

- a. アプライアンス管理者コンソール(https://**appliance\_hostname**/admin)にログインします。 または、管理ヘッダーに組織メニューを表示 オプションがアプライアンスの 一般設定 で有効に なっている場合は、ページの右上隅で、ログイン情報の横にあるドロップダウンリストから組織 を選択します。
- b. 左側のナビゲーションバーで、**設定** をクリックして、**一般設定** をクリックします。
- 2. General Options(一般的なオプション) セクションで、次の情報を表示または入力します。

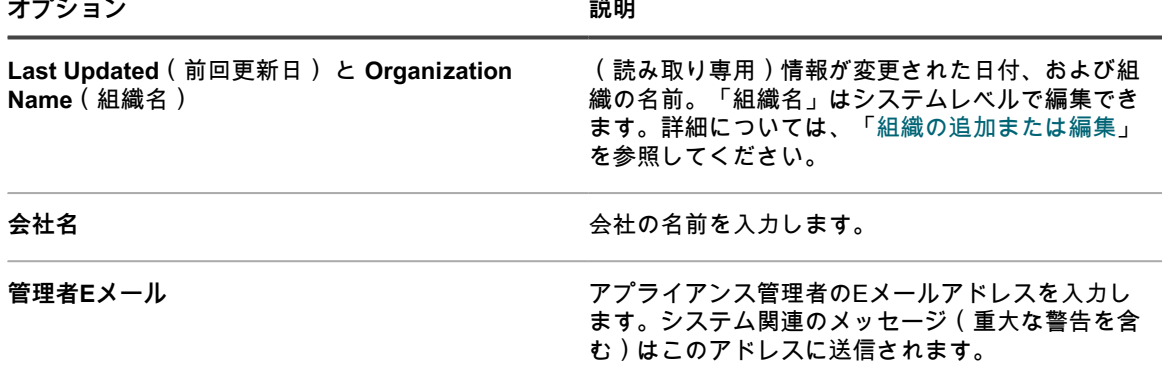

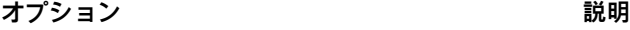

企業Eメールサフィックス コンプリング コーザーのEメール送信元のドメインを入力しま す。例:example.com。

3. オプション:ロケール設定 セクションで、ロケール設定を指定します。詳細については、「[ロケール設定](#page-121-0) [の構成](#page-121-0)」を参照してください。

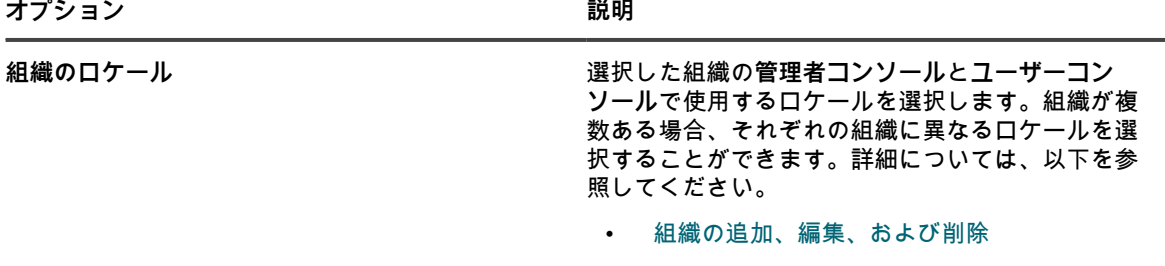

- [ロケール設定の構成](#page-121-0)
- 4. オプション:SAMBA共有設定 セクションで、ファイル共有オプションを選択し、**SAMBA設定の保存** を クリックします。ファイル共有が無効になっている場合は、システムレベルで有効にしてから組織で有効 にする必要があります。詳細については、[「アプライアンスのセキュリティ設定の構成](#page-105-0)」を参照してくだ さい。

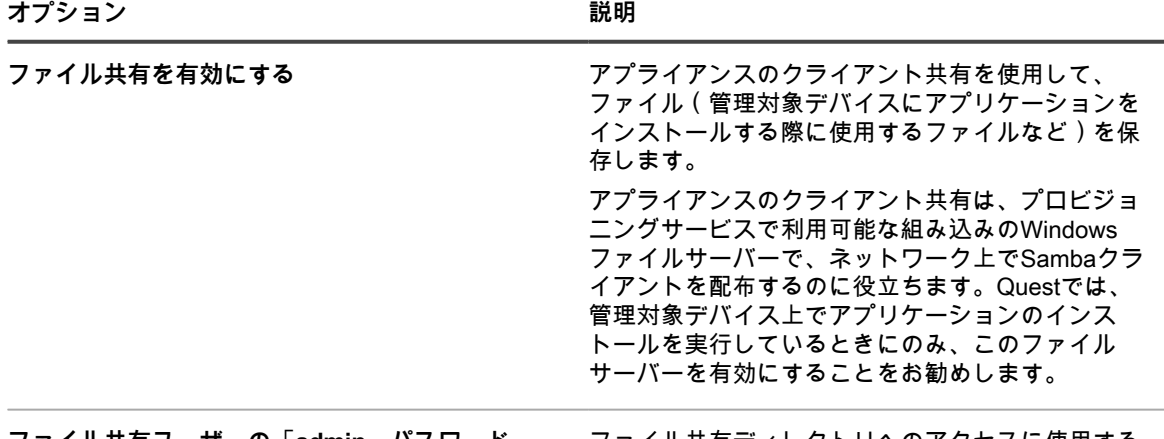

**ファイル共有ユーザーの「admin」パスワード** ファイル共有ディレクトリへのアクセスに使用する adminアカウントのパスワードを入力します。

- 5. Ignore Client IP Address Settings(クライアントの IP アドレス設定を無視) セクションで、無視する IP アドレスを 1 つ以上入力します。複数ある場合は、アドレスをコンマで区切ります。IPアドレスの無視 は、プロキシアドレスのように、複数のデバイスが同じIPアドレスをレポートする可能性がある場合に役 立ちます。
- 6. License Usage Warning Configurations(ライセンス使用率の警告設定) セクションで、ソフトウェアラ イセンス使用率の警告しきい値と緊急しきい値に使用するパーセンテージを選択します。ソフトウェアラ イセンス資産を設定している場合、しきい値情報はDashboard(ダッシュボード) のライセンス関連ウィ ジェットに表示されます。
- 7. データの保持 セクションで、アプライアンスデータベースにデータを保持するためのオプションを選択し ます。

**オプション おおおお こうしょう あまま おおおお 説明** 

デバイス稼働時間データの保持 **ジャンス アッ**パイス稼働時間情報がアプライアンスデータベー スに保持される月数。

> デバイス稼働時間とは、管理対象デバイスが 1 日に 稼働する時間数を指します。このデータを指定した

**オプション おおおお おおおお おおおお 説明** 

|                               | 月数の間保持するか、「無制限」に保持するか、ま<br>たは保持しない(「無効」)こともできます。                                                                                                    |
|-------------------------------|----------------------------------------------------------------------------------------------------|
| メータリング情報の保持                   | メータリング情報がアプライアンスデータベースに<br>保持される月数。<br>メータリング情報は、管理している Windows デバ<br>イスおよび Mac デバイス上のアプリケーションの<br>インストールや使用に関する情報です。選択した月<br>数よりも古いメータリング情報は、毎月初日に削除<br>されます。詳細については、「メータリング情報に<br>ついて」を参照してください。                                                                                                    |
| ソフトウェアカタログへのカタログ未登録データの<br>保持 | カタログ未登録のアプリケーションに関する情報を<br>アプライアンスデータベースに保持するかどうか。<br>カタログ未登録のアプリケーションはアプライア<br>ンスインベントリに存在するものの、ソフトウェ<br>アカタログに掲載されていない実行可能ファイル<br>で、アプライアンスはデフォルトではそのような<br>アプリケーションに関する情報を保持します。ただ<br>し、多数の管理対象デバイスを抱える組織の場合、<br>このデータを保持すると、データベースのサイズが<br>大幅に増える場合があります。このサイズが増える<br>と、管理者コンソール にページをロードするために<br>かかる時間と、データベースバックアップを実行す<br>るためにかかる時間が長くなることがあります。<br>カタログ未登録のソフトウェアのデータをアプライ<br>アンスデータベースに保持するには、このチェック<br>ボックスをオンにします。データの保持を無効にす<br>るには、このチェックボックスをオフにします。<br>カタログ未登録のソフトウェアのデータの保持が無<br>効になっている場合:<br>管理対象デバイス上のエージェントが完全<br>なインベントリ情報を引き続きアップロード<br>し、アプリケーションに関連する raw データ<br>のフィンガープリントが採取されます。デー<br>タ共有が有効である場合、データはQuest<br>KACEソフトウェアカタログにもアップロー<br>ドされます。詳細については、「データ共有<br>の基本設定の構成」を参照してください。<br>アプライアンスは、カタログ登録済みのアプ<br>リケーションおよびローカルカタログ登録済<br>みのアプリケーションに関連する情報を組織<br>データベースに引き続き保存します。<br>カタログ未登録のアプリケーションに関連す<br>$\bullet$<br>る情報は組織データベースに保存されず、管<br>理者コンソールのカタログ未登録のアプリ |
|                               | ケーションリストは空になります。<br>カタログ登録済みのアプリケーションのレ<br>ポートは、引き続き想定どおりに機能しま<br>す。ただし、カタログ未登録のアプリケー<br>ションに関連するレポートには、カタログ登<br>録済みのソフトウェアタイトルに含まれるア<br>プリケーションのみが記載されます。                                                                                                    |

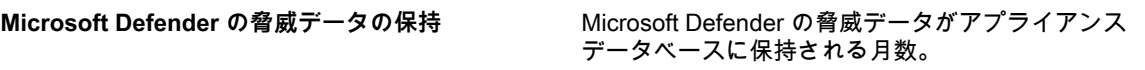

- 8. 資産アーカイブ セクションで、アーカイブ用にマークを付けた資産が実際にアーカイブされるまでの保持 日数を入力します。デフォルト値は3日です。
- 9. ユーザーアーカイブセクションでは、必要に応じてユーザーのアーカイブを有効にするかどうかを示しま す。
	- a. ユーザーアカウントをアーカイブできるようにするには、**ユーザーのアーカイブの有効化**チェッ クボックスをオンにします。
	- **注:** ユーザーのアーカイブが有効になると、削除できるユーザーアカウントはアーカイブ済みと してマークされているものだけになります。
	- b. アーカイブタグフィールドに、アーカイブされたユーザーの状態に関連付けるラベルを入力しま す。例えば、アーカイブ済みや非アクティブです。
	- c. サービスデスクチケットおよびアーカイブされたユーザーに関連する資産を保守するかどうかを 示します。チケット関連付けフィールドと資産関連付けフィールドのそれぞれに対して、次のい ずれかのオプションを設定します。
	- **ユーザーの維持:アーカイブされたユーザーとチケットまたは資産の関連付けを継続する場合、** このオプションを選択します。このオプションを選択するとアーカイブされたユーザー名の横に 表示される構成済みのアーカイブタグは、そのユーザーがアクティブではなくなっていることを 示します。
	- **ユーザーの削除**:アーカイブされたユーザーとすべてのチケットや資産の関連付けを削除する場 合、このオプションを選択します。

ユーザーアカウントのアーカイブ方法の詳細については[、ユーザーアカウントのアーカイブ](#page-174-0)を参照してく ださい。

- 10. デバイス割り当て セクションで、ユーザーとデバイスを照合する方法を、**ワンタイム同期**、**継続的な同 期**、または **無効** から指定します。
- 11. Device Actions(デバイスのアクション) セクションで、**新しいアクションの追加** をクリックし、有効化 するスクリプト形式のアクションを選択します。

「デバイスのアクション」は、管理対象デバイス上で実行可能なスクリプト形式のアクションです。事 前にプログラムされた複数のアクションがあります。独自のアクションを追加するには、アクション メ ニューで **カスタムアクション** を選択し、コマンドライン テキストボックスにコマンドを入力します。

デバイスのアクション用に使用できる変数は次の通りです。

KACE\_HOST\_IP

KACE\_HOST\_NAME

KACE\_CUSTOM\_INVENTORY\_\*

デバイスのアクションの実行時に、変数がアプライアンスによって適切な値に置き換えられます。

KACE CUSTOM\_INVENTORY \*のアスタリスク (\*)は、カスタムインベントリルールに関連付けられて いるソフトウェアアプリケーションの名前で置き換えます。デバイスのアクションの実行時に、その名前 がデバイスのカスタムインベントリルールの値で置き換えられます。ソフトウェアアプリケーションの名 前は大文字で入力します。使用できる文字は次の通りです。「A〜Z」、「0〜9」、「.」、「-」。

**注:** アクション ドロップダウンリストのほとんどのアクションを機能させるために、追加のアプリ Т ケーションをインストールするよう求められます。例えば、DameWareを使用するには、自分のデバ イスに加え、アクセスするデバイスにTightVNCをインストールする必要があります。

この機能は、Windows デバイスでのみサポートされます。デバイスアクションを実行している Windows デバイスに KACE エージェントバージョン 9.0 以降のエージェントがインストールされ、接続されている 必要があります。

エージェントを介してデバイスを開始する場合、アクションの実行可能ファイルは %PATH% に配置する 必要があります。エージェントは 32 ビットであるため、64 ビットの Windows デバイスでは、%windir %/Wow64 ディレクトリのエイリアスとして %windir%/System32 を使用します。64 ビット Windows シ ステムの %windir%/System32 ディレクトリにあるプログラムを実行する必要がある場合は、%windir%/ SysNative 仮想ディレクトリを使用する必要があります。マシンアクションを定義するときは、%windir%/ SysNative を %PATH% 環境変数に追加するか、実行可能ファイルの前に %windir%/SysNative を追加し て、完全修飾パスを提供することができます。

- 12. 管理者がすべてのデバイスにパッチを適用できないようにする場合は、パッチスケジュール セクション で、**すべてのデバイス を非表示** チェックボックスを選択します。
	- **注:** この設定は、設定されているパッチスケジュールがすべてのデバイスに存在しない場合にのみ適 用できます。それ以外のケースに適用しようとすると、警告が表示されます。
- 13. 許可された一括アクション セクションで、KACE Cloud Mobile Device Manager(MDM)と VMware 仮 想マシンデバイスに対して一括アクションを有効にするかどうかを指定します。一括アクションが有効に なっている場合、関連付けられている KACE Cloud MDM および VMware 仮想マシンコマンドが デバイス リストページの **アクションを選択** メニューから使用可能になります。

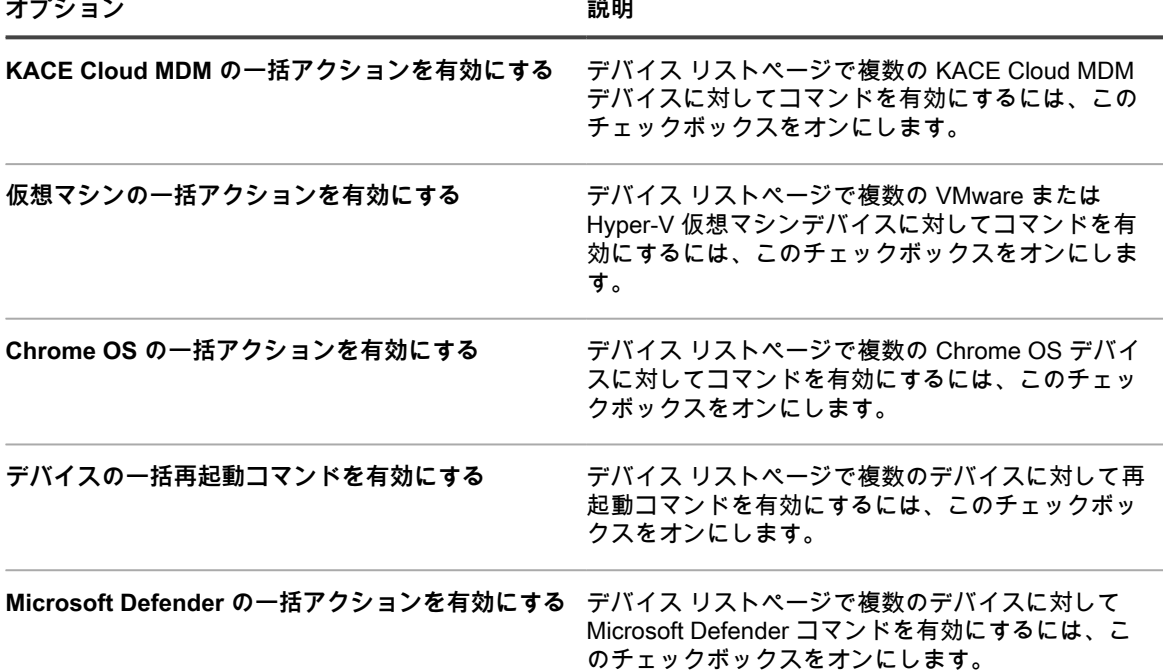

14. カスタム管理者コンソール、ユーザーコンソール、レポート、および KACE エージェントアラートのロゴ と背景色を使用するには、ログイン画面オプション セクションで次の情報を入力します。

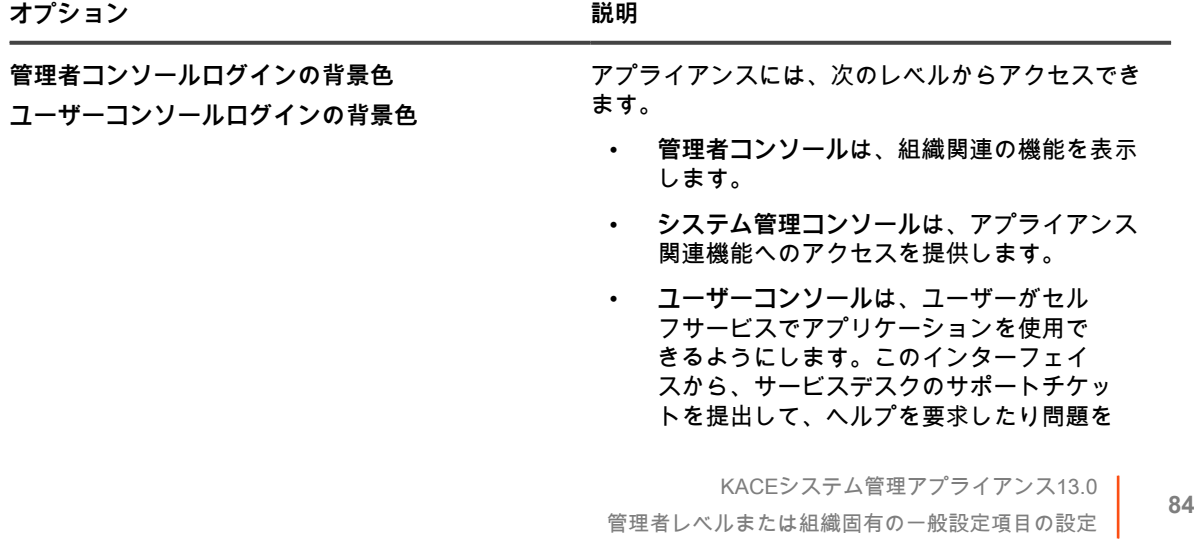

 $\sim$ 

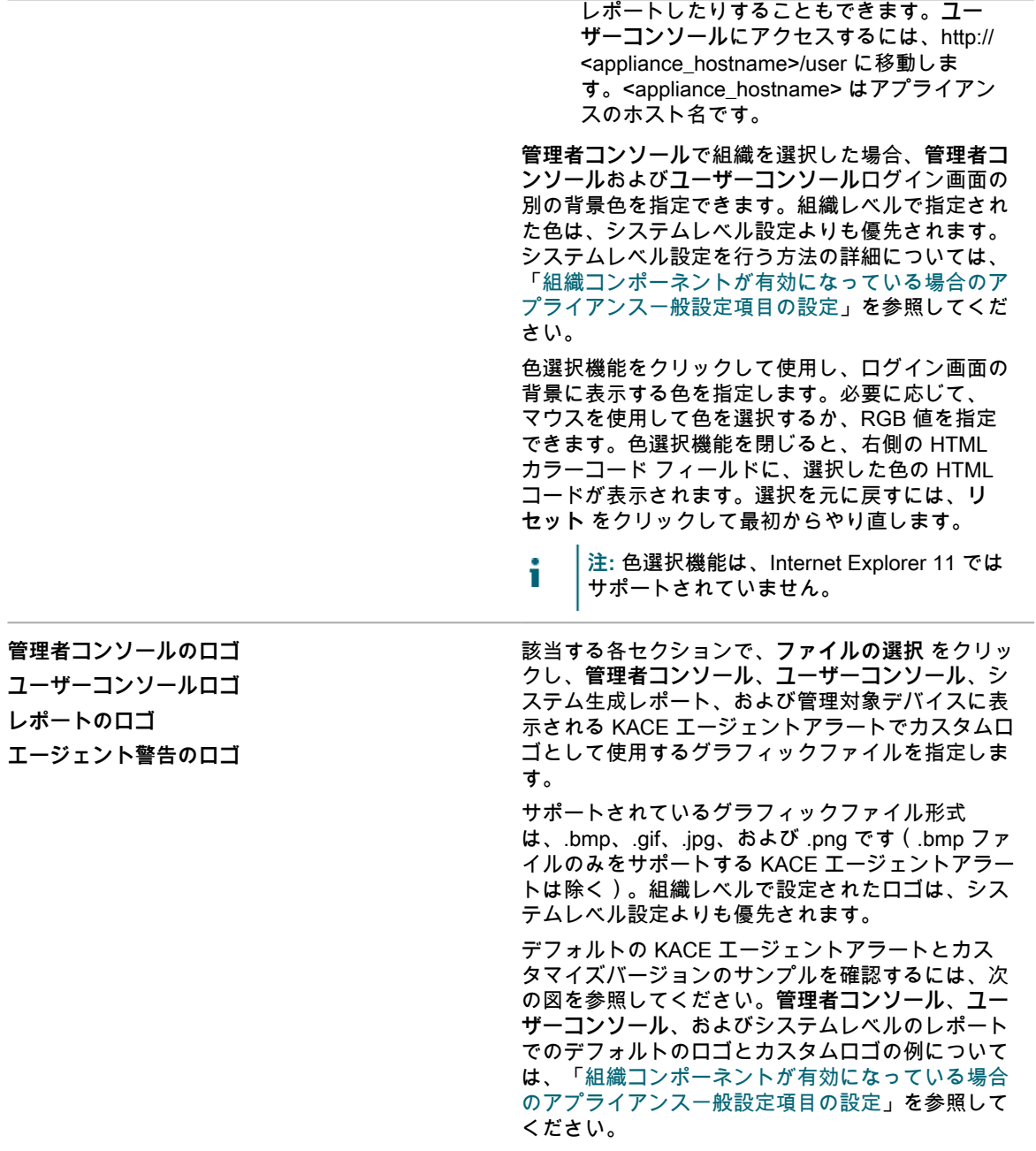

#### **警告のデフォルトロゴ**

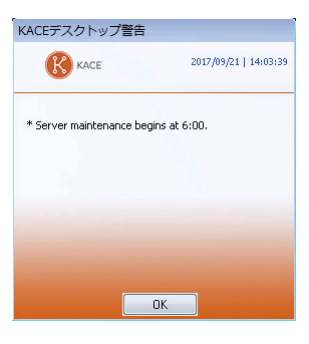

**警告のカスタムロゴ**

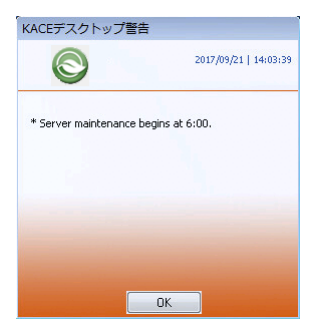

15. **保存してサービスを再起動** をクリックします。

16. 複数の組織がある場合、それぞれの組織について前の手順を繰り返します。

### <span id="page-85-0"></span>**組織コンポーネントが無効になっている場合のアプライアンス 一般設定項目の設定**

アプライアンス上で組織コンポーネントが有効化されていない場合、すべてのアプライアンス一般設定項目は管 理者レベルで利用可能になります。

アプライアンスで組織コンポーネントが有効化されている場合は、[管理者レベルまたは組織固有の一般設定項目](#page-79-0) [の設定](#page-79-0)を参照してください。

#### 1. 管理者レベルの 一般設定 ページに移動します。

a. アプライアンス管理者コンソール(https://**appliance\_hostname**/admin)にログインします。

 $-1$ 

- b. 左側のナビゲーションバーで、**設定** をクリックして、**一般設定** をクリックします。
- 2. 一般的なオプション セクションで、次の情報を入力します。

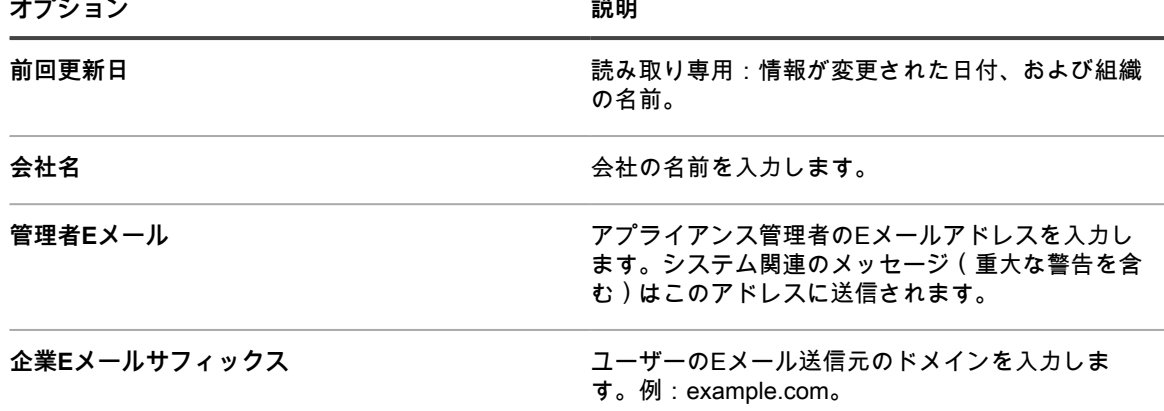

**オプション おおおお おおおお おおおお 説明** 

| モバイルデバイスによるアクセスを有効にする | アプライアンスに対するモバイルデバイスによるア<br>クセスを有効または無効にします。モバイルデバイ<br>スによるアクセスにより、iOS または Android のス<br>マートフォンまたはタブレットで KACE GO アプリ<br>ケーションを使用してアプライアンスと対話できる<br>ようになります。管理者はこのアプリケーションを<br>使用して、サービスデスク、インベントリ、および<br>アプリケーション展開機能にアクセスできます。<br>詳細については、「モバイルデバイスによるアクセ<br>スの設定」を参照してください。                                                                                                    |
|-----------------------|----------------------------------------------------------------------------------------------------|
| セッションタイムアウト           | ユーザーセッションを終了し、ユーザーに再ログ<br>インを要求するまでの、非アクティブ状態を保持<br>できる時間を設定します。デフォルトは「1」で<br>す。ユーザーコンソールと管理者コンソールには、<br>この期限をユーザーに警告するためのタイムアウト<br>セッションカウンタがあります。非アクティブ状態<br>の期間のみがカウントされます。カウンタは、ユー<br>ザーがコンソールとアプライアンスサーバーの通<br>信を発生させるアクション (ウィンドウの更新、変<br>更の保存、ウィンドウの変更など)を実行すると再<br>開されます。カウンタが上限に達すると、ユーザー<br>はログアウトされ、ログイン画面が表示されます。<br>この際、未保存の変更は失われます。タイムアウト<br>セッションカウンタは、各コンソールの右上に表示<br>されます。 |

3. クライアントドロップファイルサイズフィルタ セクションで、ファイルサイズを指定します。

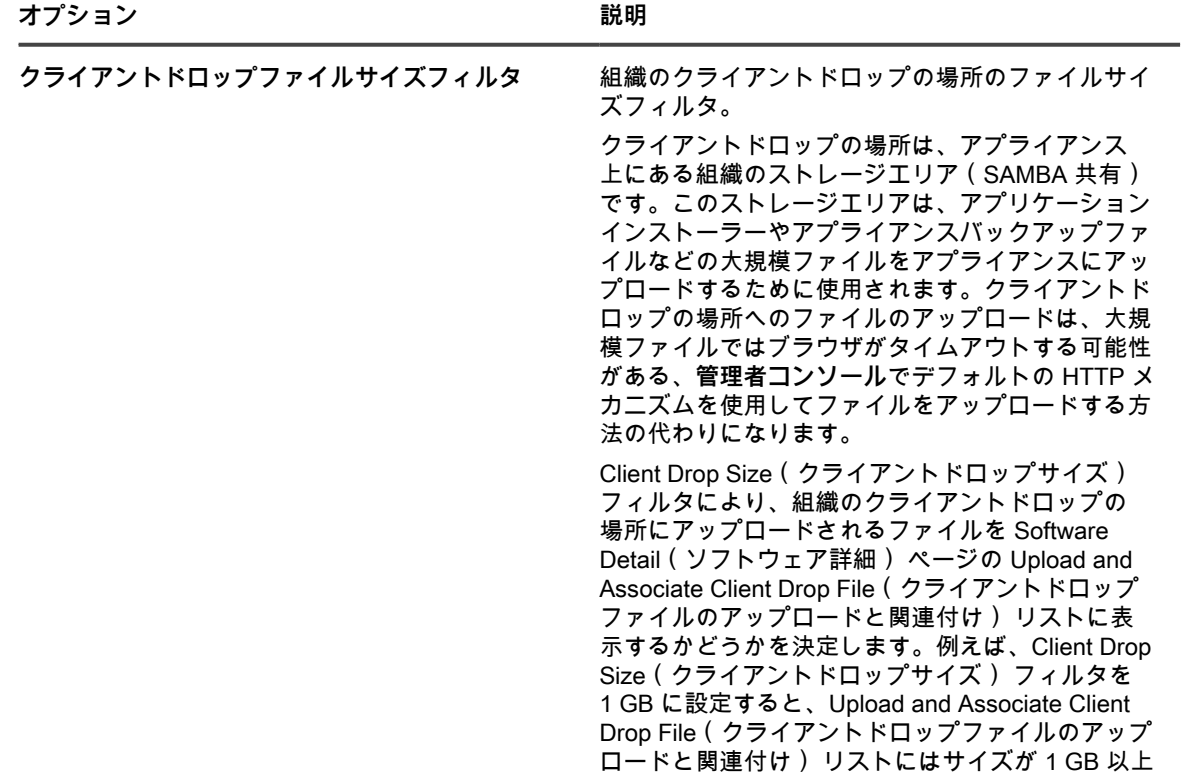

のファイルが表示されます。サイズが 1 GB 未満の ファイルは、リストに表示されません。 Software Detail(ソフトウェア詳細) ページでアプ リケーションファイルを選択して保存すると、その ファイルは組織のクライアントドロップの場所から 適切なエリアに移動します。 クライアントドロップの場所に配置されるアプライ アンスバックアップファイルは、アプライアンス バックアップファイルとして自動的に識別され、5 分以内に バックアップ設定 ページで選択できるよ うになります。詳細については、「[アプライアン](#page-543-0) [スクライアントドロップの場所へのファイルのコ](#page-543-0) [ピー」](#page-543-0)を参照してください。

4. ユーザーコンソール セクションで、ユーザーコンソール のテキストのカスタマイズを指定します。

|  | ۰ |  |
|--|---|--|
|  |   |  |

| オプション     | 説明                                                                                                    |
|-----------|----------------------------------------------------------------------------------------------------|
| タイトル      | ユーザーコンソールのログインページに表示さ<br>れる見出し。ユーザーコンソールは、ユーザー<br>がアプリケーションをセルフサービス方式で使<br>用できるようにする Web ベースのインタフェー<br>スです。このインターフェイスから、サービス<br>デスクのサポートチケットを提出して、ヘルプ<br>を要求したり問題をレポートしたりすることも<br>できます。ユーザーコンソールにアクセスするに<br>は、http:// <appliance_hostname>/user に移動しま<br/>す。<appliance_hostname> はアプライアンスのホ<br/>スト名です。</appliance_hostname></appliance_hostname> |
| ようこそメッセージ | ユーザーコンソールのようこそメッセージまたは説<br>明。このテキストは、ユーザーコンソール ログイン<br>ページのタイトルの下に表示されます。                                                                                                    |
| 5.        | 使用可能な使用ポリシー セクションで、ポリシー設定を選択します。                                                                                                    |
| オプション     | 説明                                                                                                    |
| 有効        | ユーザーが、管理者コンソール、ユーザーコンソー<br>ル、またはコマンドラインコンソール にアクセスす<br>る場合、または SSH や FTP を使用してログインす<br>る場合に、アプライアンスがポリシーを表示して、<br>ユーザーにポリシーの条件に同意するよう要求でき<br>るようにします。                                                                                                    |
| タイトル      | ユーザーコンソールのログインページに表示される<br>ポリシーの見出し。                                                                                                    |
| メッセージ     | ポリシーの詳細(ログインページの Title(タイト<br>ル)の下に表示されます)。ユーザーは、ユーザー                                                                                                    |

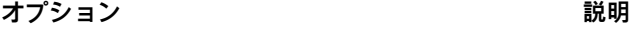

**コンソール**にログインする前にポリシーの条件に同 意する必要があります。

- 6. ログの保持 セクションで、ログ情報を保持する日数を選択します。選択した日数より古いログエントリ は、ログから自動的に削除されます。詳細については、[「アプライアンスログにアクセスしてMicrosoft](#page-1051-0) [Exchange Serverサーバーエラーを表示する](#page-1051-0)」を参照してください。
- 7. ユーザー通知の保持 セクションで、ユーザー通知を保持する日数を選択します。選択した日数より古い ユーザー通知は、通知ペインをから自動的に削除されます。詳細については、[「ユーザー通知を設定す](#page-95-0) [る](#page-95-0)」を参照してください。
- 8. 共有先 セクションで、データ共有オプションを指定します。
	- **注:** このセクションで選択したデータ共有オプションにかかわらず、Quest は、ご使用の製品ライセ i ンスを検証するための最小限のライセンス関連情報を収集します。この情報には、アプライアンスの MAC アドレス、アプライアンスソフトウェアのバージョン、ライセンスキー、管理対象デバイスの 数などが含まれます。

**オプション 説明**

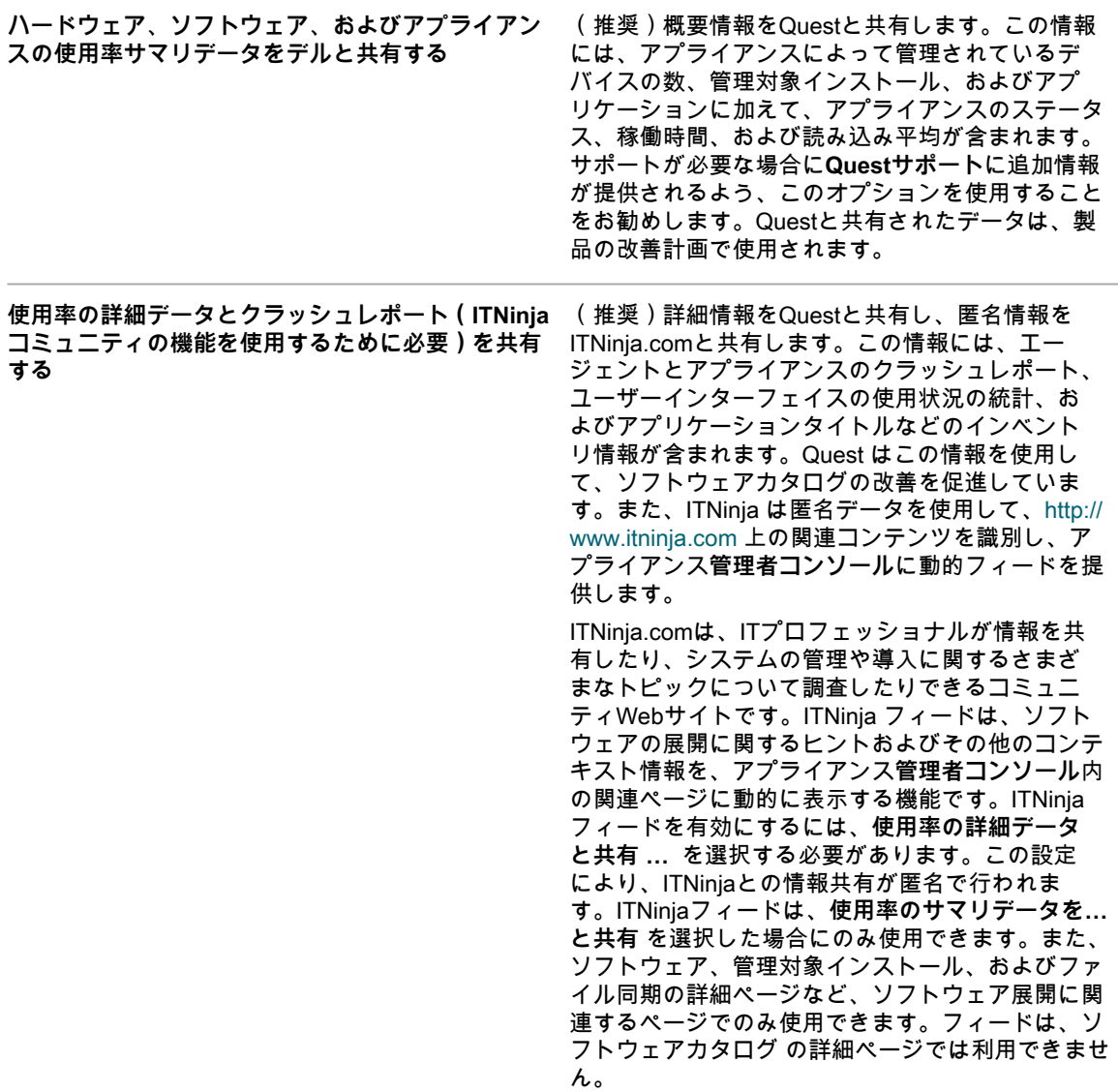

**オプション 説明**

このオプションをオフにすると、アプライアンスと ITNinjaコミュニティの間でインベントリデータが共 有されなくなります。ただし、このオプションをオ フにしても、既に共有されている情報は削除されま せん。詳細については、**Questサポート**にお問い合 わせください。

**拡張パッチ診断の共有** (推奨)詳細なパッチ診断を Quest と共有します。

9. Locale Settings(ロケール設定) セクションで、次のロケール設定を指定します。これらの基本設定に よって、管理者コンソールに表示される日時の情報の形式が決まります。

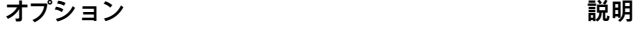

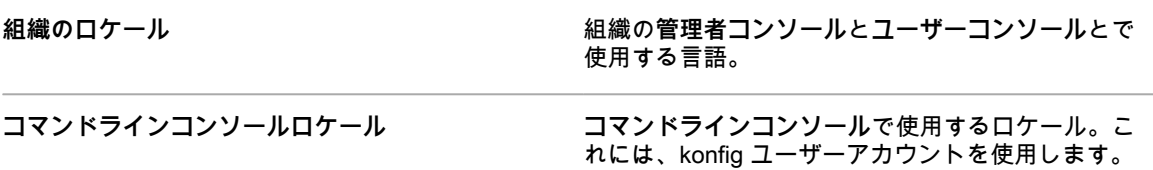

- 10. Ignore Client IP Address Settings(クライアントの IP アドレス設定を無視) セクションで、無視する IP アドレスを 1 つ以上入力します。複数ある場合は、アドレスをコンマで区切ります。IPアドレスの無視 は、プロキシアドレスのように、複数のデバイスが同じIPアドレスをレポートする可能性がある場合に役 立ちます。
- 11. License Usage Warning Configurations(ライセンス使用率の警告設定) セクションで、ソフトウェアラ イセンス使用率の警告しきい値と緊急しきい値に使用するパーセンテージを選択します。ソフトウェアラ イセンス資産を設定している場合、しきい値情報は Dashboard(ダッシュボード) のライセンス関連ウィ ジェットに表示されます。
- 12. Update Reporting User Password(ユーザーパスワードレポートの更新) セクションで、組織でレポート を実行するために必要なアカウントのパスワードを指定します。Database Name(データベース名) また は Report Username(レポートユーザー名) を変更することはできません。
- 13. Data Retention(データの保持) セクションで、アプライアンスにデータを保持するためのオプションを 選択します。このデータを指定した月数の間保持するか、**「無制限」**に保持するか、または保持しない (**「無効」**)こともできます。

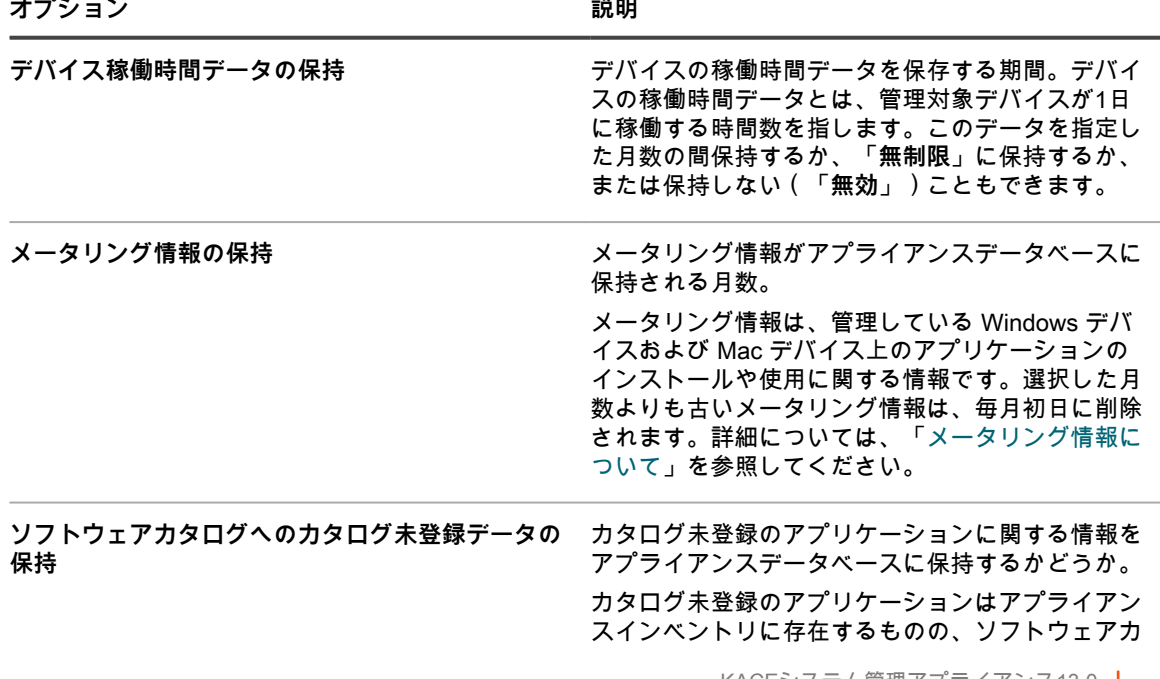

**オプション 説明**

タログに掲載されていない実行可能ファイルで、ア プライアンスはデフォルトではそのようなアプリ ケーションに関する情報を保持します。ただし、 多数の管理対象デバイスを抱える組織の場合、こ のデータを保持すると、データベースのサイズが大 幅に増える場合があります。この場合、**管理者コン ソール**にページをロードするためにかかる時間と、 データベースバックアップを実行するためにかかる 時間が長くなることがあります。

カタログ未登録のソフトウェアのデータをアプライ アンスデータベースに保持するには、このチェック ボックスをオンにします。データの保持を無効にす るには、このチェックボックスをオフにします。 カタログ未登録のソフトウェアのデータの保持が無

効になっている場合:

- 管理対象デバイス上のエージェントが完全 なインベントリ情報を引き続きアップロード し、アプリケーションに関連する raw データ のフィンガープリントが採取されます。デー タ共有が有効である場合、データはQuest KACEソフトウェアカタログにもアップロー ドされます。詳細については、[「データ共有](#page-126-0) [の基本設定の構成](#page-126-0)」を参照してください。
- アプライアンスは、カタログ登録済みのアプ リケーションおよびローカルカタログ登録済 みのアプリケーションに関連する情報を組織 データベースに引き続き保存します。
- カタログ未登録のアプリケーションに関連す る情報は組織データベースに保存されず、**管 理者コンソール**のカタログ未登録のアプリ ケーションリストは空になります。
- カタログ登録済みのアプリケーションのレ ポートは、引き続き想定どおりに機能しま す。ただし、カタログ未登録のアプリケー ションに関連するレポートには、カタログ登 録済みのソフトウェアタイトルに含まれるア プリケーションのみが記載されます。
- 14. Device Actions(デバイスのアクション) セクションで、**新しいアクションの追加** をクリックし、有効化 するスクリプト形式のアクションを選択します。

「デバイスのアクション」は、管理対象デバイス上で実行可能なスクリプト形式のアクションです。事 前にプログラムされた複数のアクションがあります。独自のアクションを追加するには、アクション メ ニューで **カスタムアクション** を選択し、コマンドライン テキストボックスにコマンドを入力します。

デバイスのアクション用に使用できる変数は次の通りです。

KACE\_HOST\_IP

KACE\_HOST\_NAME

KACE\_CUSTOM\_INVENTORY\_\*

デバイスのアクションの実行時に、変数がアプライアンスによって適切な値に置き換えられます。

KACE CUSTOM\_INVENTORY \*のアスタリスク(\*)は、カスタムインベントリルールに関連付けられて いるソフトウェアアプリケーションの名前で置き換えます。デバイスのアクションの実行時に、その名前

がデバイスのカスタムインベントリルールの値で置き換えられます。ソフトウェアアプリケーションの名 前は大文字で入力します。使用できる文字は次の通りです。「A〜Z」、「0〜9」、「.」、「-」。

**注:** アクション ドロップダウンリストのほとんどのアクションを機能させるために、追加のアプリ ケーションをインストールするよう求められます。例えば、DameWareを使用するには、自分のデバ イスに加え、アクセスするデバイスにTightVNCをインストールする必要があります。

この機能は、Windows デバイスでのみサポートされます。デバイスアクションを実行している Windows デバイスに KACE エージェントバージョン 9.0 以降のエージェントがインストールされ、接続されている 必要があります。

エージェントを介してデバイスを開始する場合、アクションの実行可能ファイルは %PATH% に配置する 必要があります。エージェントは 32 ビットであるため、64 ビットの Windows デバイスでは、%windir %/Wow64 ディレクトリのエイリアスとして %windir%/System32 を使用します。64 ビット Windows シ ステムの %windir%/System32 ディレクトリにあるプログラムを実行する必要がある場合は、%windir%/ SysNative 仮想ディレクトリを使用する必要があります。マシンアクションを定義するときは、%windir%/ SysNative を %PATH% 環境変数に追加するか、実行可能ファイルの前に %windir%/SysNative を追加し て、完全修飾パスを提供することができます。

15. カスタム管理者コンソール、ユーザーコンソール、レポート、および KACE エージェントアラートのロゴ と背景色を使用するには、ログイン画面オプション セクションで次の情報を入力します。

**オプション おおおお おおおお おおおお おおおお 説明** 

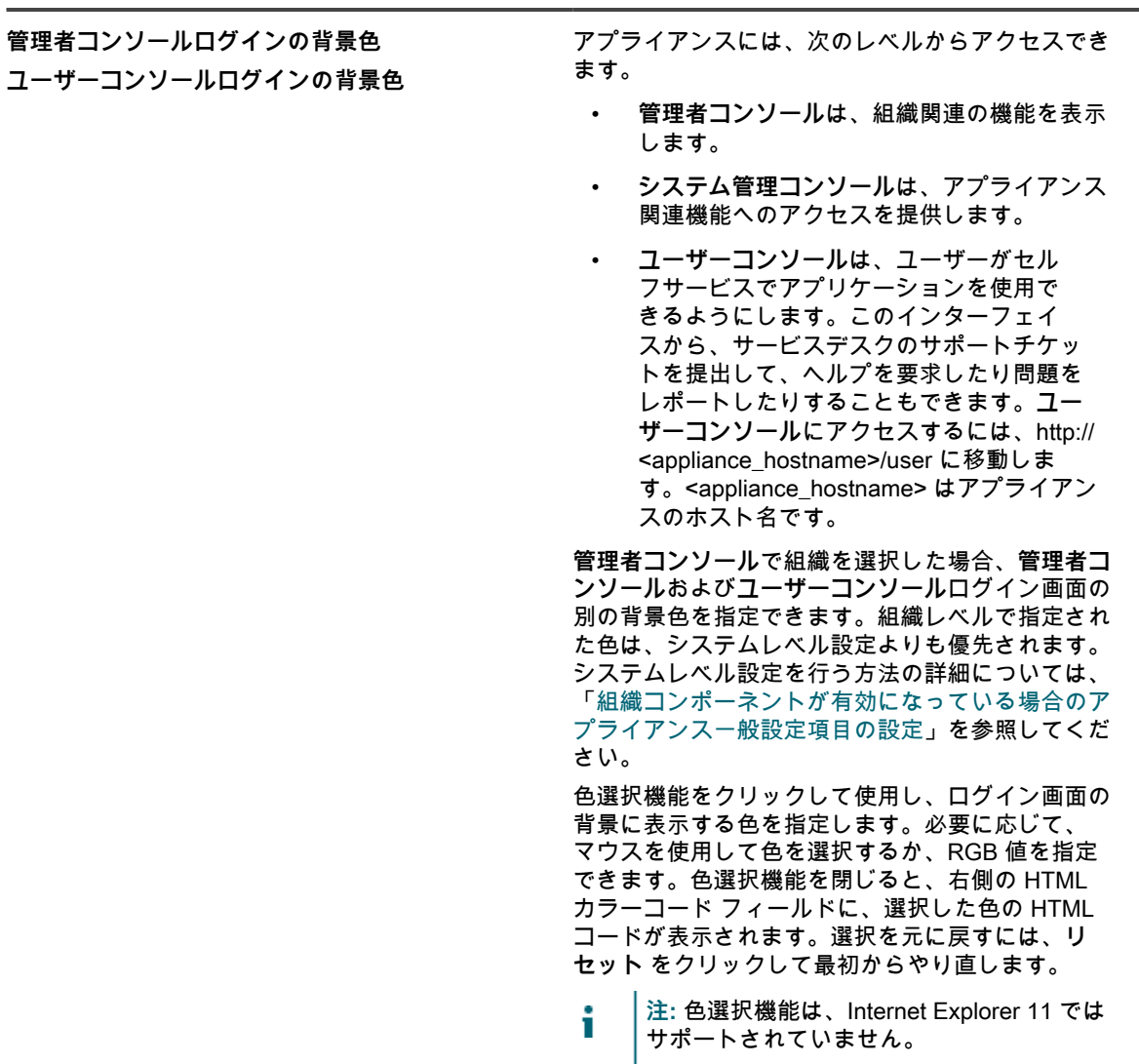

**オプション 説明**

**レポートのロゴ**

**管理者コンソールのロゴ ユーザーコンソールロゴ**

**エージェント警告のロゴ**

該当する各セクションで、**ファイルの選択** をクリッ クし、**管理者コンソール**、**ユーザーコンソール**、シ ステム生成レポート、および管理対象デバイスに表 示される KACE エージェントアラートでカスタムロ ゴとして使用するグラフィックファイルを指定しま す。

サポートされているグラフィックファイル形式 は、.bmp、.gif、.jpg、および .png です(.bmp ファ イルのみをサポートする KACE エージェントアラー トは除く)。組織レベルで設定されたロゴは、シス テムレベル設定よりも優先されます。

デフォルトの KACE エージェントアラートとカス タマイズバージョンのサンプルを確認するには、次 の図を参照してください。**管理者コンソール**、**ユー ザーコンソール**、およびシステムレベルのレポート でのデフォルトのロゴとカスタムロゴの例について は、「[組織コンポーネントが有効になっている場合](#page-72-0) [のアプライアンス一般設定項目の設定」](#page-72-0)を参照して ください。

**警告のデフォルトロゴ**

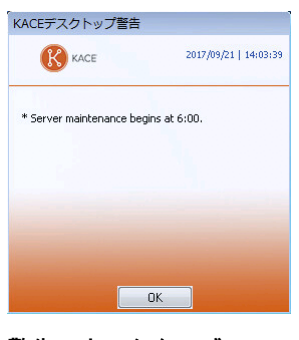

**警告のカスタムロゴ**

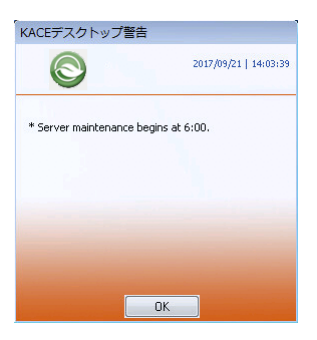

16. Hewlett-Packard(HP)または Lenovo のデバイスを管理する場合は、その保証情報を取得することができ ます。そのためには、製造元の保証 API キー セクションで、HP および / または Lenovo の API キーを入 力して、保証データを取得します。Lenovo ではキーのみが要求されますが、HP ではキーとシークレット の両方が要求されます。これらの値は、暗号化されてデータベースに保存されます。

**重要: 保証情報を取得するには、製造元の保証 API キーを設定する必要があります。詳細について は、「[https://go.kace.com/to/k1000-help-warranty」](https://go.kace.com/to/k1000-help-warranty)にアクセスしてください。**

設定されている場合、デバイスの保証情報は、HP または Lenovo のデバイスを選択したとき、インベント リ情報 グループの デバイスの詳細 ページに表示されます。詳細については、「[デバイス詳細のアイテム](#page-411-0) [のグループおよびセクション](#page-411-0)」を参照してください。

| <b>Hewlett-Packard</b> | 管理対象の HP デバイスの保証情報を取得する場合<br>は、このオプションを選択します。このオプショ<br>ンを選択してからクリアした場合、HP API キーと<br>シークレットがデータベースから削除されます。 |
|------------------------|----------------------------------------------------------------------------------------------------|
| キー                     | 管理対象の HP デバイスの保証情報を取得するため<br>の API キー。                                                                      |
| シークレット                 | 管理対象の HP デバイスの保証情報を取得するため<br>のシークレット。                                                                       |
| Lenovo                 | 管理対象の Lenovo デバイスの保証情報を取得す<br>る場合は、このオプションを選択します。このオ<br>プションを選択してからクリアした場合、Lenovo<br>キーがデータベースから削除されます。     |
| キー                     | 管理対象の Lenovo デバイスの保証情報を取得する<br>ための API キー。                                                                  |

<sup>17.</sup> **保存してサービスを再起動** をクリックします。

**オプション 説明**

アプライアンスが再起動します。

# **アプライアンスの日付と時刻の設定**

**管理者コンソール**の 設定 セクションで、アプライアンスの日付と時刻の設定を行います。アプライアンス上で 組織コンポーネントが有効化されている場合、日付と時刻の設定はシステムレベルで利用可能になります。

計算の多くは日付と時刻の設定に基づいて行われるため、アプライアンスのこれらの設定を正確に保つことが重 要です。

- 1. アプライアンスの コントロールパネル に移動します。
	- **• アプライアンスで組織コンポーネントが有効化されていない場合は、アプライアンス管理者コンソー ル(https://appliance\_hostname/admin)にログインして、設定 > コントロールパネル を選択しま す。**
	- **• アプライアンスで組織コンポーネントが有効化されている場合は、アプライアンスシステム管理コン ソール(https://appliance\_hostname/system)にログインします。または、ページの右上隅にある ドロップダウンリストから システム を選択して、設定 > コントロールパネル を選択します。**
- 2. **日付と時刻の設定** をクリックします。

日付と時刻の設定 ページが表示されます。

3. 次の設定を指定します。

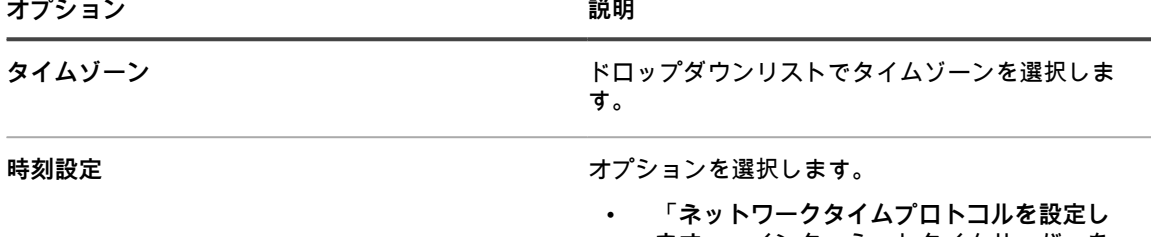

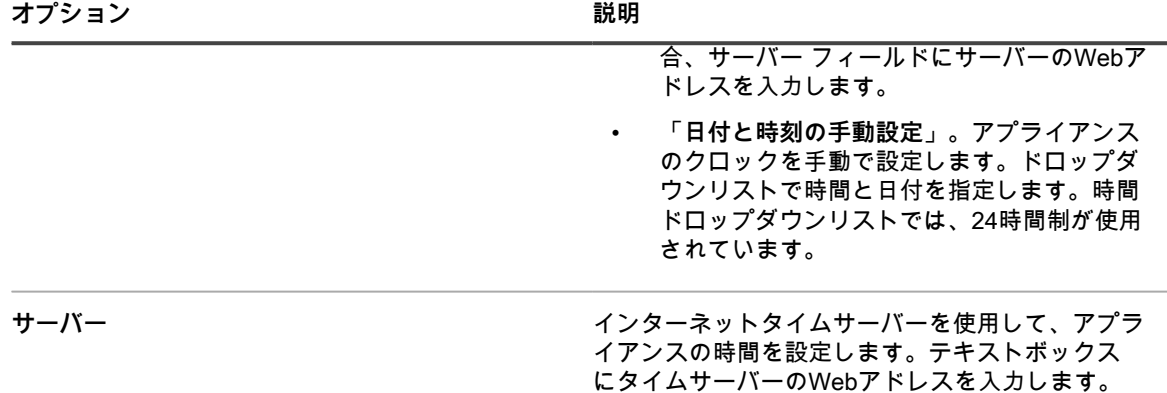

4. **保存して再起動** をクリックします。

Webサーバーが再起動し、設定が適用されます。

**注:** アクティブな接続は、再起動中にドロップされる場合があります。変更を保存すると、15秒後に ページが自動的に更新されます。アプライアンス Web サーバーの再起動後、更新された日付と時刻 が**管理者コンソール**の右下に表示されます。

例:time.example.com。

### **ユーザー通知の管理**

アプライアンスのユーザー通知は、注意が必要な特定のイベントについて警告します。

これらのアラートは通知パネルに表示され、画面の右上隅にあるベルアイコンをクリックするとアクセスできま す。管理者は、必要に応じて通知設定を確認または編集できます。

#### **ユーザー通知アラートを確認する**

アプライアンスでは、事前定義された特定の条件が検出されると、管理者コンソールにユーザー通知アラートが 表示されます。

**トリガされたユーザー通知のリストには、画面の右上隅にあるベルアイコンを使用してアクセスできます。この アイコンを使用して、必要に応じて通知ペインを表示または非表示にします。新しい通知が報告されると、ベル アイコンにオレンジ色のインジケータが表示されます。新しい通知をすべて確認すると、インジケータが消えま す。**

リストに表示されるそれぞれの通知アラートは、関連する通知設定によってトリガされます。詳細については、 「[ユーザー通知を設定する](#page-95-0)」を参照してください。

アラートの背景色は、情報(青)、警告(黄)、警告(赤)で、アラートの重大度を示します。これは通知設定 でも決定されます。

通知項目には常にタイムスタンプがあり、アラートがいつ発生したかを示します。アプライアンスが再起動して も、設定された期間リストに残ります。必要に応じて、一般設定 ページで通知保持期間を編集できます。詳細に ついては、「[組織コンポーネントが有効になっている場合のアプライアンス一般設定項目の設定](#page-72-0)」を参照してく ださい。

一部の通知には、通知に関連付けられたオブジェクトにドリルダウンするために使用できるリンクが含まれてい ます。例えば、ライセンスの有効期限通知が表示された場合、通知のリンクをクリックすると、期限が迫ってい るライセンスインスタンスに直接移動します。

通知が複数の項目(デバイスまたはライセンス)に適用される場合は、該当する項目ごとに 1 つずつ、複数の通 知アラートが表示されます。

また、通知設定が 1 人または複数のユーザーに関連付けられている場合、結果の通知アラートは **管理者コンソー ル** 内のそれらのユーザーにのみ表示されます。通知設定がどのユーザーにもこのようにリンクされていない場 合、**管理者コンソール** にログインした管理者権限を持つすべてのユーザーが関連する通知を表示できます。この

メカニズムは、すべてのユーザーへのすべての通知が常に表示される **システム管理コンソール** には適用されま せん。

リスト内の各エントリの右上隅にある削除アイコンをクリックすると、個々の通知を削除できます。通知のリス トをクリアするには、**すべて削除** をクリックします。

- 1. 次のいずれかを実行します。
	- **• アプライアンス管理者コンソール(https://appliance\_hostname/admin)にログインします。また は、**管理ヘッダーに組織メニューを表示 **がアプライアンスの 一般設定 で有効になっている場合は、 ページの右上隅で、ログイン情報の横にあるドロップダウンリストから組織を選択します。**
	- **• アプライアンスシステム管理コンソール(https://appliance\_hostname/system)にログインしま す。または、ページの右上隅にあるドロップダウンリストから システム を選択します。**

ダッシュボード ページまたは システム概要 ページが表示されます。

- 2. 画面の右上隅で、ベルアイコンをクリックして通知ペインを表示します。
- 3. 通知のリストを確認します。
- 4. (**オプション**)必要に応じて、個々の通知またはすべての通知を削除できます。
	- 通知を削除するには、通知アラートの右上隅にある削除アイコンをクリックします。
	- すべての通知を削除し、リスト全体をクリアするには、通知ペインの右上隅にある **すべて削除** をク リックします。

#### <span id="page-95-0"></span>**ユーザー通知を設定する**

アプライアンスには、事前定義されたさまざまな通知設定が含まれています。

管理者は、ユーザー通知 ページでこれらの設定を確認できます。各設定の詳細は、リストで選択した後に ユー ザー通知の詳細 ページに表示されます。一部の設定は有効または無効にできますが、その他の設定は読み取り専 用です。

1 つまたは複数のラベルを使用して、通知設定を特定のユーザーに関連付けることができます。これにより、結 果として発生する通知アラートは、これらのラベルで指定されたユーザーに対してのみ **管理者コンソール** に表 示されます。通知設定がこのようにどのユーザーにもリンクされていない場合、管理レベルの権限を持つすべて のユーザーは、通知がトリガされたときに、**管理者コンソール** で関連する通知アラートを表示できます。これら の設定は **システム管理コンソール** には適用されず、すべてのユーザーへのすべての通知が常に表示されます。

- 1. ユーザー通知 リストページに移動します。
	- a. アプライアンス管理者コンソール (https://**appliance hostname**/admin)にログインします。 または、管理ヘッダーに組織メニューを表示 オプションがアプライアンスの 一般設定 で有効に なっている場合は、ページの右上隅で、ログイン情報の横にあるドロップダウンリストから組織 を選択します。
	- b. 左側のナビゲーションバーで、**設定** をクリックして、**ユーザー通知** をクリックします。
- 2. ユーザー通知 ページで、通知のリストを確認します。

各項目について、リストには、その名前、説明、通知が有効かどうか、カテゴリ、および関連付けられて いるラベルが表示されます。使用可能なカテゴリがいくつかあり、それぞれが環境の特定の面に重点を置 いています。例えば、カテゴリ別にリストを並べ替えたり、セキュリティ や パッチ適用 など、特定のセ グメントのすべての通知を確認したりできます。

- 3. 特定の通知設定を確認または編集するには、次の手順を実行します。
	- a. ユーザー通知の名前をクリックします。
	- b. ユーザー通知の詳細 ページの内容を確認します。

名前、説明、および カテゴリ の設定は読み取り専用です。一部の通知設定では、**有効** チェックボッ クスを使用して有効または無効にできます。このボックスが淡色表示されている場合、通知設定は常 に有効です。

c. ユーザー通知ラベル 領域を確認し、必要に応じてラベルのコレクションを編集します。

通知設定にラベルを追加すると、そのラベルで指定されたユーザーだけが、トリガされた通知アラー トを表示できます。通知設定がこの方法を使用する特定のユーザーを指していない場合、**管理者コン**

**ソール** の管理レベルの権限を持つすべてのユーザーに通知を表示できます。ただし、**システム管理 コンソール** には、これらの設定に関係なく、すべてのログインユーザーへのすべての通知が表示さ れます。

通知設定に関連付けられているラベルを表示、追加、または編集するには、次の手順を実行します。

- a. **関連ラベルの管理** をクリックします。
- b. 表示される ラベルを選択 ダイアログボックスで、ユーザー通知に関連付けるラベルのリストを確 認または編集します。各通知設定に複数のラベルを追加できます。
- c. 完了したら、**OK** をクリックして、ユーザー通知の詳細 ページに戻ります。
- d. ユーザー通知の詳細 ページで、**保存** をクリックします。

# **すべてのユーザーに対して 2 要素認証を有効にす る**

2 要素認証(2FA)は、ログインプロセスにさらにステップを追加することで、ユーザーがアプライアンスにロ グインするためのセキュリティを強化します。これは、Google Authenticator アプリケーションに依存して検証 コードを生成します。このアプリは、定期的に新しい 6 桁のコードを生成します。有効にすると、エンドユー ザーはログインするたびに現在の検証コードを要求されます。

Google Authenticator アプリケーションをダウンロードするには、必要に応じて、次のいずれかのサイトをご覧 ください。

- **Android デバイス**: <https://play.google.com/store/apps/details?id=com.google.android.apps.authenticator2>
- **iOS デバイス**: <https://itunes.apple.com/ca/app/google-authenticator/id388497605?mt=8>

以下で説明しているように、**管理者コンソール**の 2 要素認証 ページを使用して、選択した組織内のすべてのユー ザーに **管理者コンソール** と **ユーザーコンソール** への 2FA アクセスを有効にすることができます。また、**シス テム管理コンソール** を使用して、**管理者コンソール** と **ユーザーコンソール** への 2FA アクセスを有効または無 効にすることができます。詳細については、「[組織のための 2 要素認証の設定」](#page-327-0)を参照してください。

- 1. 管理者レベルの 2 要素認証 ページに移動します。
	- a. アプライアンス管理者コンソール (https://appliance hostname/admin)にログインします。 または、管理ヘッダーに組織メニューを表示 オプションがアプライアンスの 一般設定 で有効に なっている場合は、ページの右上隅で、ログイン情報の横にあるドロップダウンリストから組織 を選択します。
	- b. 左側のナビゲーションバーで、**設定** をクリックして、**2 要素認証** をクリックします。
- 2. 管理者コンソールのすべてのユーザーに対して 2FA を有効にするには、admin ポータルの 2 要素認証 の 下で **すべてのユーザーに必須** を選択します。

このオプションは、ユーザー詳細 ページの 2FA 設定を上書きします。このページですべてのユーザーに 対し 2FA が有効になっている場合、選択した組織(該当する場合)に関連付けられているすべてのユー ザーの ユーザーの詳細 ページで、個々のユーザーに対して無効にすることはできません。

3. ユーザーコンソールのすべてのユーザーに対して 2FA を有効にするには、ユーザーポータルの 2 要素認証 の下で **すべてのユーザーに必須** を選択します。

## **ポート設定、NTPサービス、およびWebサイトア クセスの検証**

エージェント通信、ソフトウェアカタログの更新、パッチダウンロードなどの機能を有効にするには、ポート設 定、NTPサービス、およびWebサイトアクセスを適切に設定する必要があります。

### <span id="page-97-0"></span>**ポート設定の検証**

デバイス管理およびデータベースまたはファイルアクセスを有効にするには、アプライアンスのポートを適切に 設定する必要があります。

• アプライアンスの次の該当するポートがファイアウォール設定によってブロックされていないことを確認し ます。

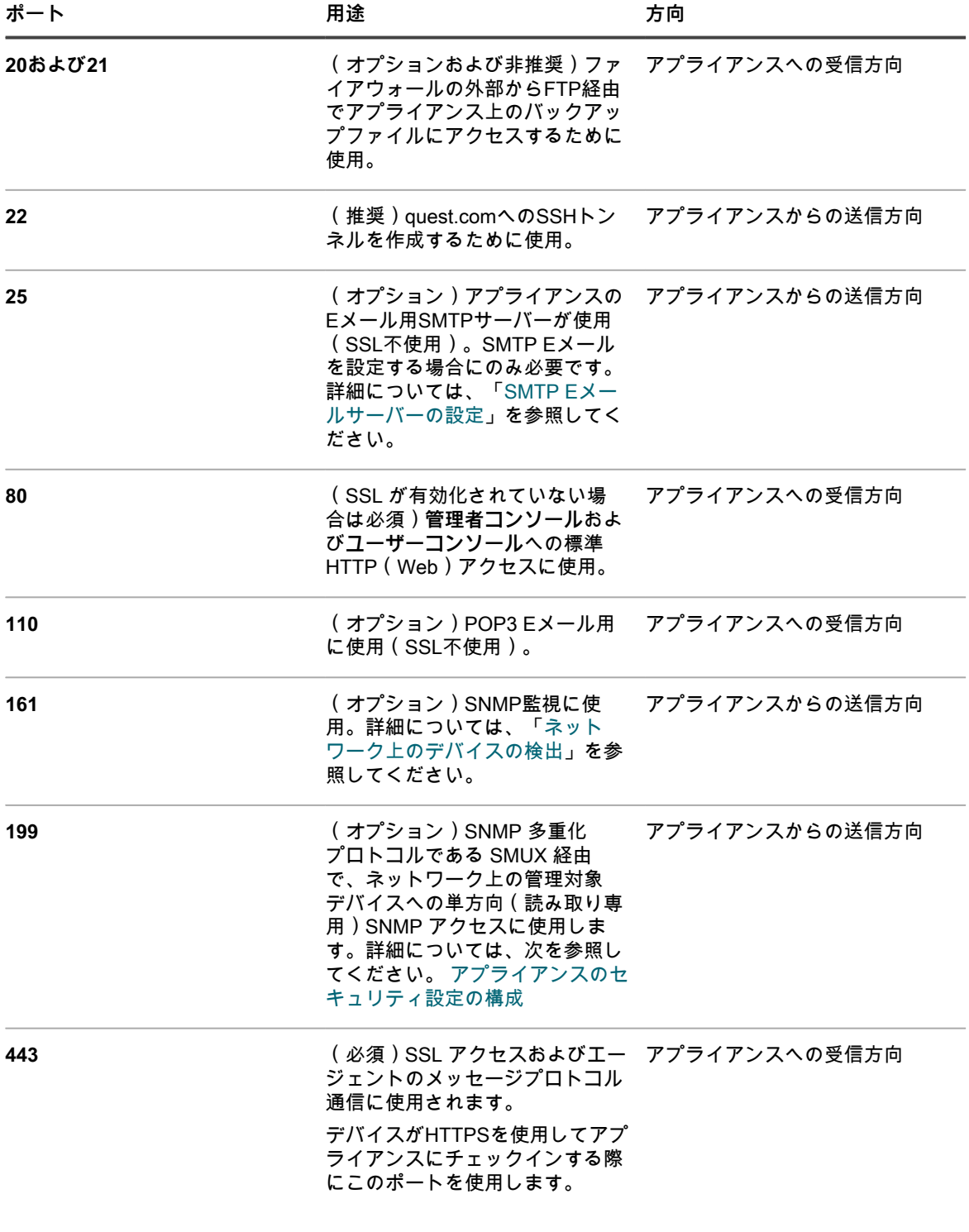

| ポート  | 用途                                                                                                    | 方向            |
|------|----------------------------------------------------------------------------------------------------|---------------|
|      | アプライアンスは、KACE エー<br>ジェントがインストールされてい<br>るデバイスからの通信をこのポー<br>トでリッスンします。                                                                                                  |               |
| 587  | ( オプション)アプライアンスの  アプライアンスからの送信方向<br>セキュアなEメール用SMTPサー<br>バーが使用(SSLが有効)。セ<br>キュアなSMTP Eメールを設定す<br>る場合にのみ必要です。詳細に<br>ついては、「SMTP Eメールサー<br>バーの設定」を参照してくださ<br>$U_{\alpha}$ |               |
| 995  | (オプション)POP3 Eメール用 アプライアンスへの受信方向<br>に使用(SSLが有効)。                                                                                                    |               |
| 3306 | (オプション)外部ツール<br>によるアプライアンスデータ<br>ベースへのアクセスに使用。<br>例えば、Microsoft Access?? や<br>Excel?? を使用してアプライアン<br>スデータベース上でレポートを実<br>行する際に、このポートが使用さ<br>れます。                       | アプライアンスへの受信方向 |

• アプライアンスが次の該当するデバイスポートにアクセスできることを確認します。

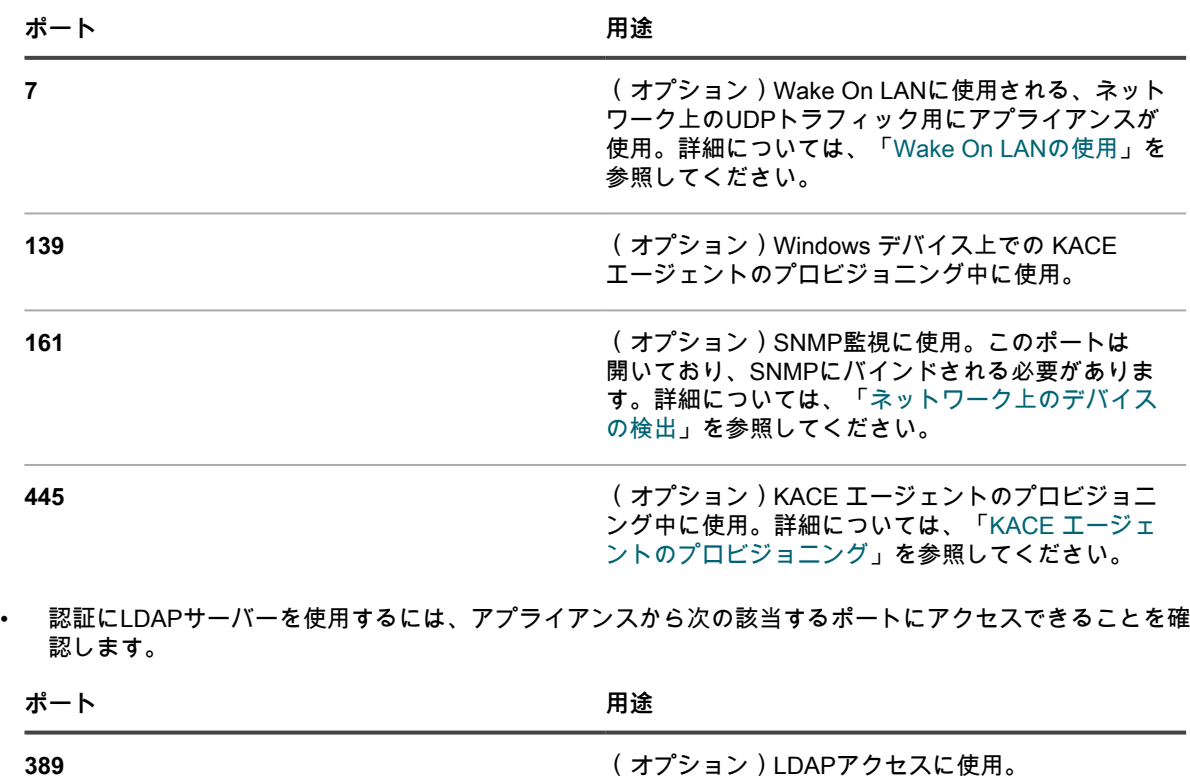

**636** (オプション)セキュアLDAPアクセスに使用。

#### **NTPサービスのステータスの検証**

HTTPS を使用してパッチをダウンロードするときに、アプライアンスで NTP(ネットワークタイムプロトコ ル)サービスが実行されている必要があります。証明書の有効性を確保するために、セキュアプロトコルによっ てアプライアンスのその時点の日付スタンプが使用されるため、NTPサービスが必要です。

NTPサービスが実行されていないと、証明書が無効であると示されて、パッチのダウンロードが失敗する場合が あります。

### **アプライアンスから必要な Web サイトへのアクセスの許可**

パッチのダウンロード、製品情報へのアクセス、および **Questサポート**との対話のためには、ファイアウォー ル、DNS サーバ、およびプロキシサーバの設定で、アプライアンスからドメインのポート 80 とポート 443 への アクセスを許可する必要があります。

• アプライアンス管理者コンソールに次の Web サイトへのリンクがあることを確認します。

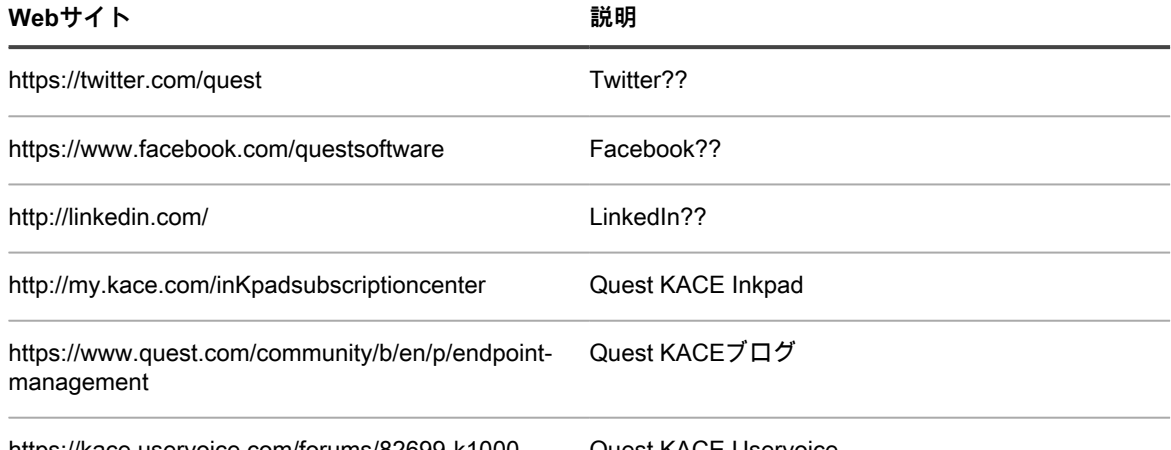

https://kace.uservoice.com/forums/82699-k1000 Quest KACE Uservoice

# **ネットワーク設定とセキュリティ設定の構成**

アプライアンスネットワーク設定には、ネットワークを介してアプライアンスにアクセスするために必要なホス ト名、Webサーバー名、IPアドレスなどの情報が含まれます。

### <span id="page-99-0"></span>**アプライアンスのネットワーク設定の変更**

初期設定後、環境のニーズに合わせていつでもアプライアンスのネットワーク設定を変更できます。

**アプライアンスの仮想/物理バージョンの場合、ネットワーク設定は管理者コンソールまたはコマンドラインコン ソールへの初回ログイン時に構成されます。詳細については、「[アプライアンスのネットワーク設定の変更](#page-99-0)」を 参照してください。**

サービスとしてのK1000の場合、アプライアンスは、静的なIPアドレス、サブネットマスク、およびデフォルト ゲートウェイを使用して事前設定されています。設定情報については、『**KACE as a Service Setup Guide**』 (サービスとしての KACE セットアップガイド)を参照してください[。https://support.quest.com/k1000-as-a](https://support.quest.com/k1000-as-a-service/release-notes-guides)[service/release-notes-guides](https://support.quest.com/k1000-as-a-service/release-notes-guides) に移動します。

アプライアンスネットワーク設定の大部分を変更するには、アプライアンスを再起動する必要があります。変更 後の設定が有効な場合は、合計の再起動ダウンタイムは1〜2分です。

- **ヒント:** 外部 SMTP サーバーのテストにアプライアンスの再起動は必須でありません。変更を保存する前 i に SMTP 設定をテストできます。
- 1. アプライアンスの コントロールパネル に移動します。
	- **• アプライアンスで組織コンポーネントが有効化されていない場合は、アプライアンス管理者コンソー ル(https://appliance\_hostname/admin)にログインして、設定 > コントロールパネル を選択しま す。**
	- **• アプライアンスで組織コンポーネントが有効化されている場合は、アプライアンスシステム管理コン ソール(https://appliance\_hostname/system)にログインします。または、ページの右上隅にある ドロップダウンリストから システム を選択して、設定 > コントロールパネル を選択します。**
- 2. **ネットワーク設定** をクリックして、ネットワーク設定 ページを表示します。
- 3. ネットワーク設定 ページの アプライアンスネットワーク設定 セクションに次の情報を入力します。

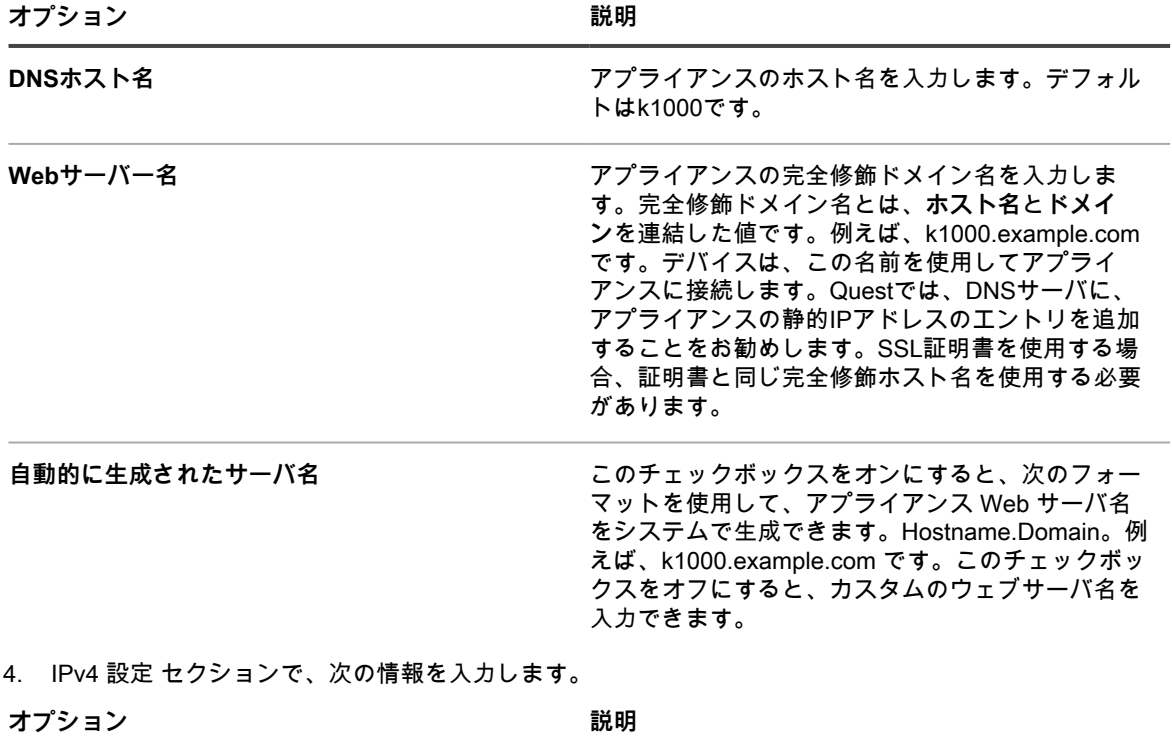

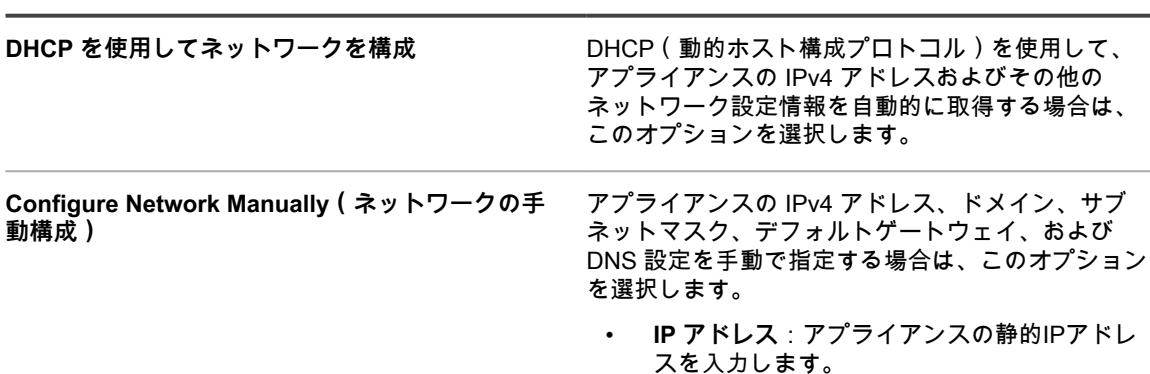

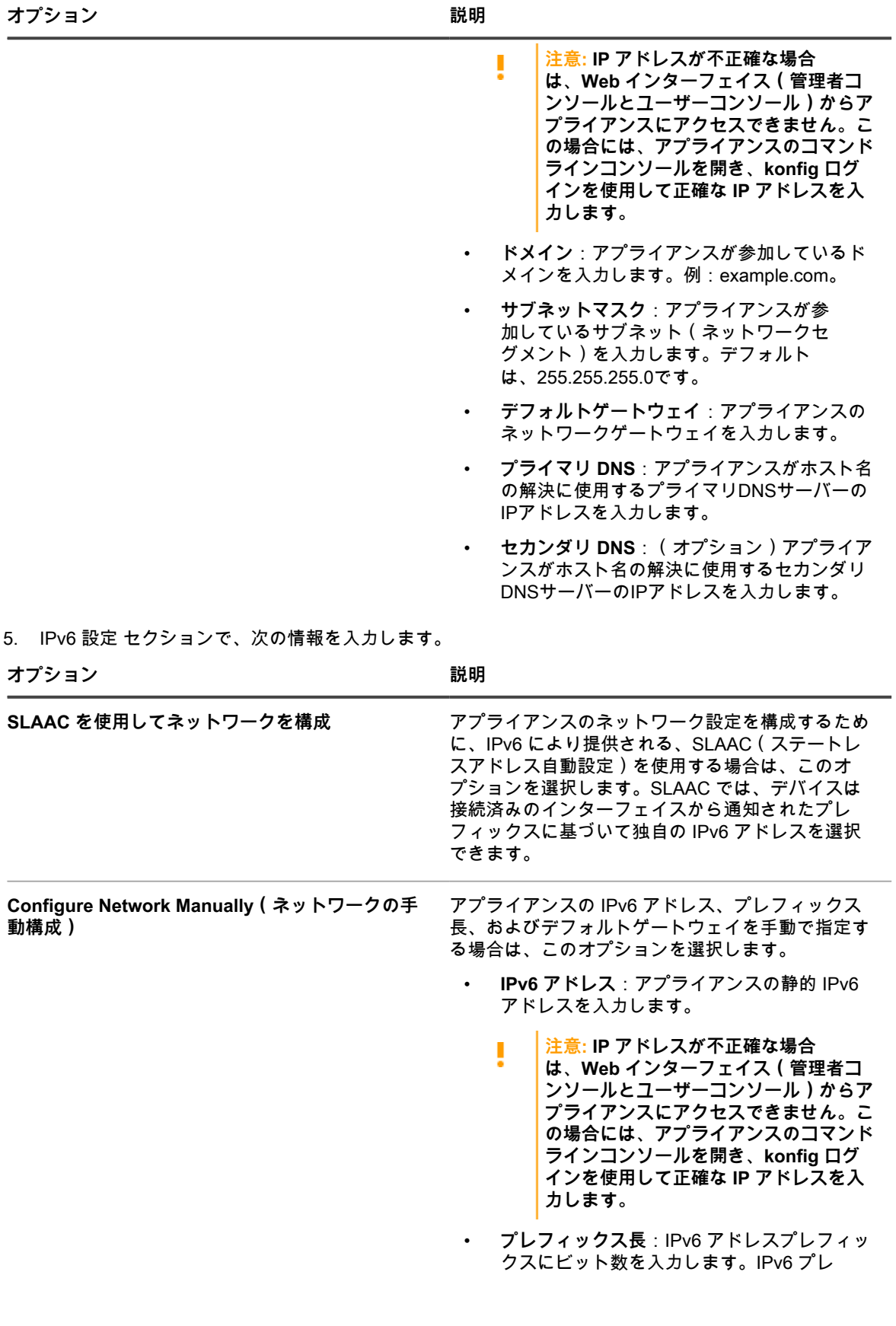

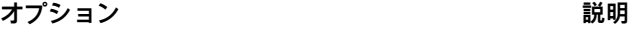

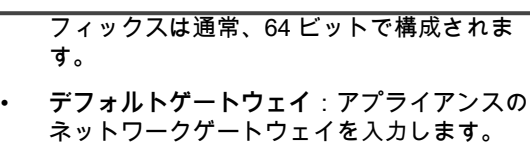

- **IPv6 を無効にする** ファッション アプライアンスの IPv6 アドレスを無効にする場合 は、このオプションを選択します。これはデフォル トの設定です。
- 6. **オプション**:プロキシサーバーを設定するには、プロキシ設定 セクションで **プロキシサーバーを有効にす る** を選択し、次のプロキシサーバー設定を指定します。

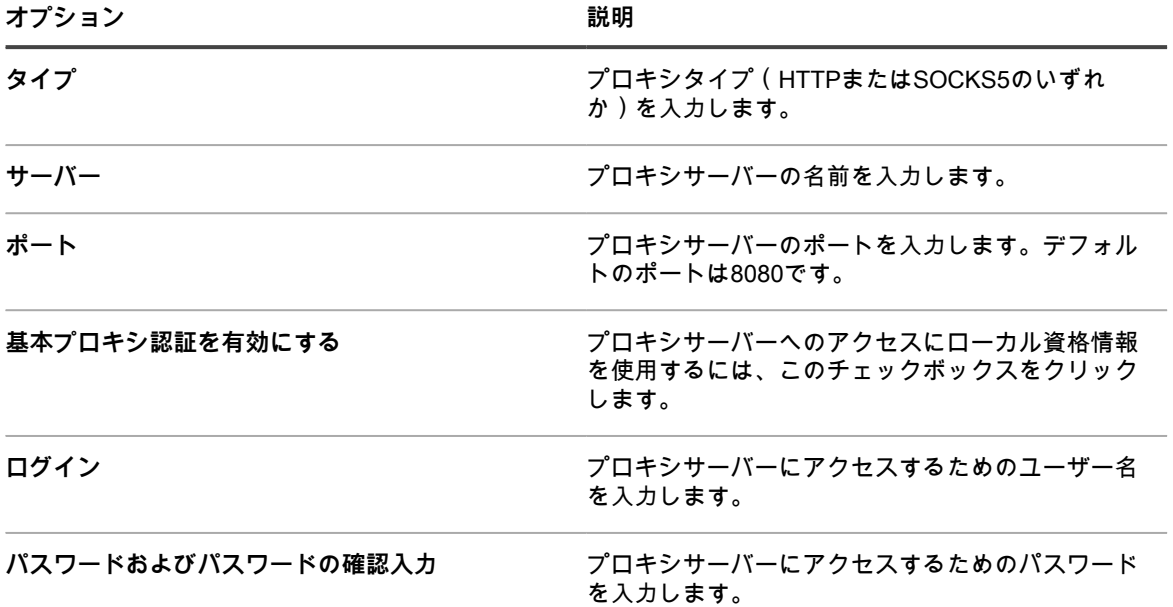

- **注:** アプライアンスでは、ユーザー名とパスワードを要求する、基本的なレルムベースの認証を使用 i したプロキシサーバーをサポートしています。プロキシサーバーが他の種類の認証を使用する場合 は、プロキシサーバーの例外リストにアプライアンスのIPアドレスを追加してください。
- 7. 外部 SMTP サーバーを使用するには、Email Configuration(E メール設定) セクションで **SMTP サーバー の有効化** を選択し、SMTP サーバーオプションを指定します。

**オプション 説明**

| サーバー | 外部 SMTP サーバーのホスト名 (smtp.gmail.com<br>など)または IP アドレスを指定します。外部<br>SMTP サーバでは、匿名(認証なし)のアウトバ<br>ウンドEメール転送を許可する必要があります。<br>ネットワークポリシーで、アプライアンスがSMTP<br>サーバに直接問い合わせられることを確認しま<br>す。また、メールサーバは、アプライアンスから<br>のEメールのリレーを、認証なしで許可するよう<br>に設定する必要があります。IP アドレスを指定す<br>る場合は、アドレスを括弧で囲みます。例えば、<br>「[10.10.10.10]」と入力します。 |
|------|----------------------------------------------------------------------------------------------------|
| ポート  | 外部 SMTP サーバーに使用するポート番号を入力<br>します。標準的な SMTP にはポート 25 を使用しま                                                                                                    |

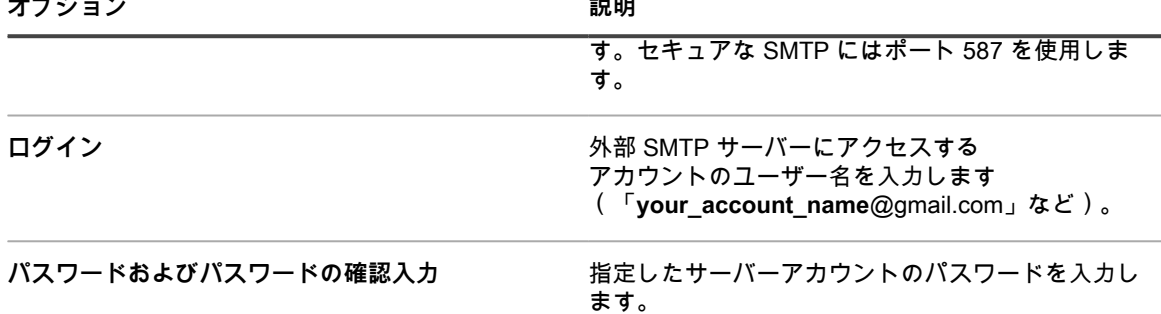

- 8. SMTP 設定をテストします。
	- a. **Test Connection**(テスト接続)をクリックします。
	- b. 表示される 接続テスト SMTP ダイアログボックスに、新しく設定した SMTP サーバを使用して テスト E メールを送信する E メールアドレスを入力し、**テスト E メールを送信** をクリックしま す。

接続テスト SMTP ダイアログボックスが更新され、テスト結果の E メール操作のステータスが 表示されます。テストに失敗した場合は、設定を確認し、もう一度試してください。

9. **保存** をクリックします。

アプライアンスが再起動します。変更後の設定が有効な場合は、合計の再起動ダウンタイムは1〜2分で す。

10. アプライアンスの IP アドレスを変更した場合は、新しいアドレスにアクセスして、管理者コンソールログ インページを表示します。

### **ローカルルーティングテーブルの設定**

アプライアンスがネットワーク上の複数のゲートウェイ経由でトラフィックをルーティングできるように、ロー カルルーティングテーブルを設定します。

ローカルルーティングテーブルは、1つのオフィスに物理アプライアンスがあり、管理対象デバイスが別の場所 に配置されている場合に役立ちます。例えば、アプライアンスがテキサスにあり、管理対象デバイスがカリフォ ルニアに配置されている場合、アプライアンスはテキサスのサブネット上のデバイスに対してサービスを提供し ます。ローカルルーティングテーブルを使用すると、アプライアンスがカリフォルニアのネットワークを参照し て、テキサスのデバイスに加えてカリフォルニアのデバイスもホストできるようになります。

- 1. アプライアンスの コントロールパネル に移動します。
	- **• アプライアンスで組織コンポーネントが有効化されていない場合は、アプライアンス管理者コンソー ル(https://appliance\_hostname/admin)にログインして、設定 > コントロールパネル を選択しま す。**
	- **• アプライアンスで組織コンポーネントが有効化されている場合は、アプライアンスシステム管理コン ソール(https://appliance\_hostname/system)にログインします。または、ページの右上隅にある ドロップダウンリストから システム を選択して、設定 > コントロールパネル を選択します。**
- 2. **ローカルルーティングテーブル** をクリックして、ローカルルーティングテーブル設定 ページを表示しま す。
- 3. **追加** ボタンをクリックして、エントリを追加します 。
- 4. 次の設定を指定します。

**オプション おおおお こうしょう あまま おおおお 説明** 

**名前 みんじょう しゅうしょう おおしょう しゅうしょう ルートの名前を入力します。** 

**オプション 説明**

| ターゲット           | アプライアンスの通信相手となるターゲットのIP<br>アドレスまたはネットワークを入力します。                       |
|-----------------|-----------------------------------------------------------------------|
| サブネットマスクまたはCIDR | 指定したネットワークのサブネットマスクを入力し<br>ます。例: 24, 255.255.240.0.これはホストに適用さ<br>れます。 |
| ゲートウェイ          | アプライアンスとターゲットネットワーク間でトラ<br>フィックをルーティングするルーターの IP アドレ<br>スを入力します。      |

- 5. 行の最後で **保存** をクリックし、エントリを保存します。
- 6. ページの一番下で **保存して再起動** をクリックして、すべての変更を保存します。
- Apache™ サービスの再起動が必要であることを示す警告が表示されます。
- 7. **OK** をクリックして続行します。

#### **ローカル Web サーバの設定の構成とホストへのアクセスの許 可**

ローカル Web サーバの設定を構成し、**管理者コンソール**、**システム管理コンソール**、および**ユーザーコンソー ル**へのアクセスを許可するホストの許可リストを指定します。許可リストを作成すると、アクセスが許可リスト にあるホストに制限されます。

- **注:** IP アドレスまたはドメイン名の 許可リスト への追加を行うと、その IP アドレスまたはドメインのみ i がアクセスできるようになります。それ以外はブロックされます。
- 1. アプライアンスの コントロールパネル に移動します。
	- **• アプライアンスで組織コンポーネントが有効化されていない場合は、アプライアンス管理者コンソー ル(https://appliance\_hostname/admin)にログインして、設定 > コントロールパネル を選択しま す。**
	- **• アプライアンスで組織コンポーネントが有効化されている場合は、アプライアンスシステム管理コン ソール(https://appliance\_hostname/system)にログインします。または、ページの右上隅にある ドロップダウンリストから システム を選択して、設定 > コントロールパネル を選択します。**
- 2. **アクセス制御リスト** をクリックして、アクセス制御リストの詳細 ページを表示します。
- 3. 次のオプションを指定します。

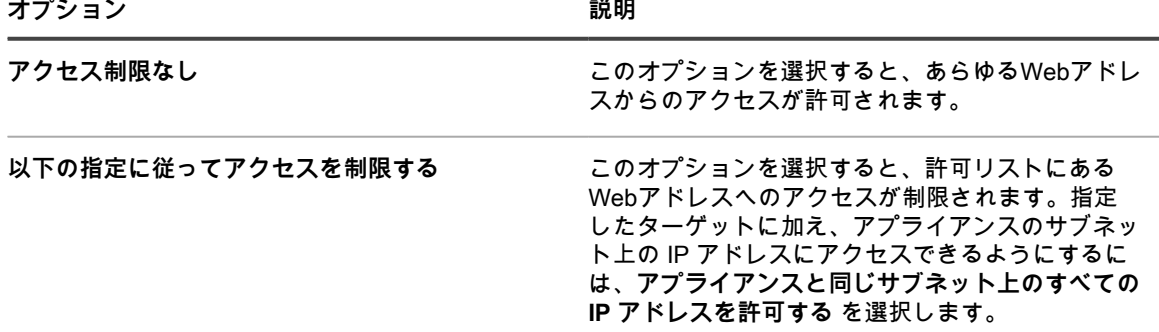

- 4. 許可リスト セクションで **追加** ボタンをクリックして、エントリを追加します 。
- 5. 次のオプションを指定します。

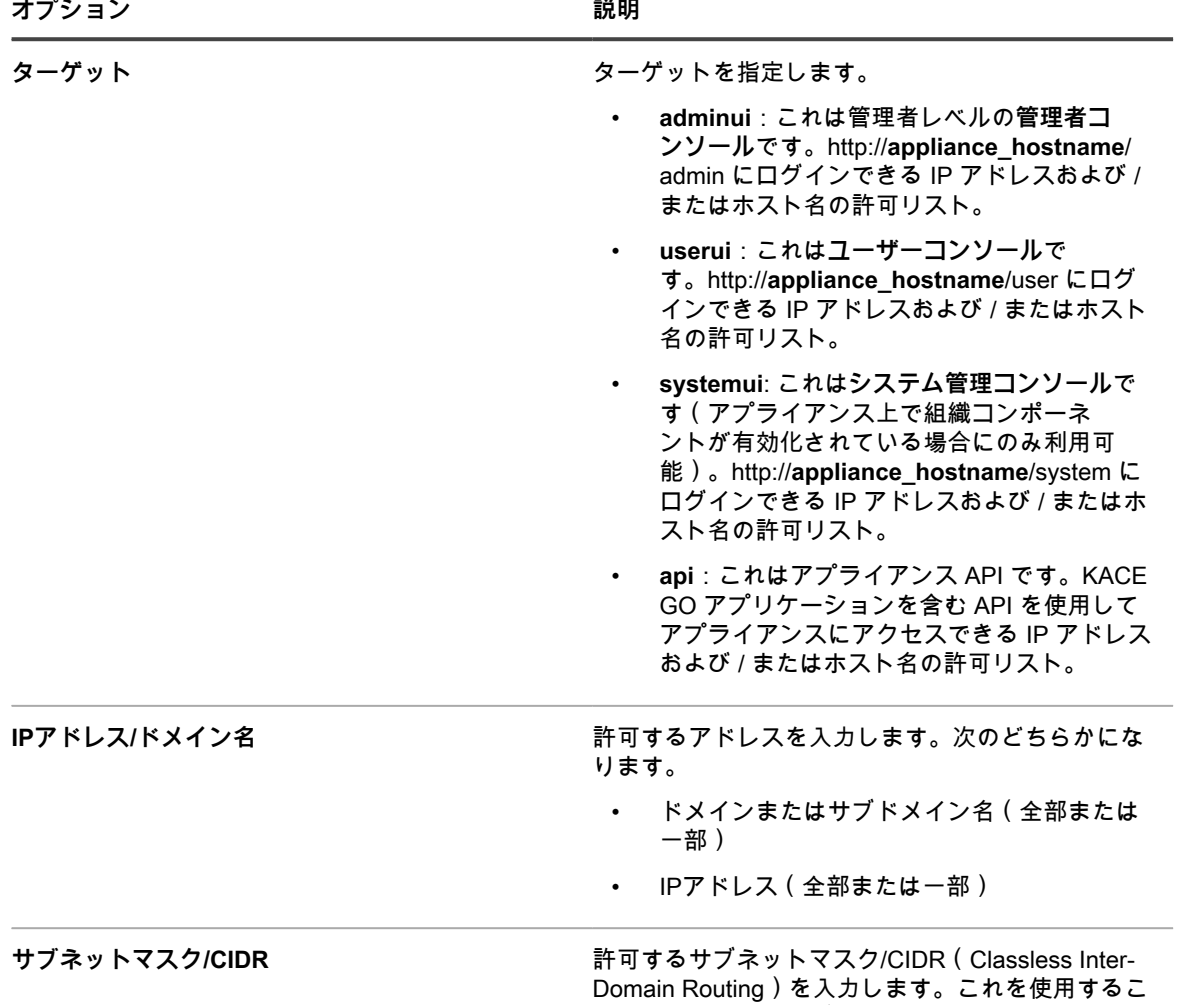

#### 6. 行の最後で **保存** をクリックし、エントリを保存します。

7. ページの一番下で **保存** をクリックし、すべての変更を保存します。

Apacheサービスの再起動が必要であることを示す警告が表示されます。

8. **OK** をクリックして続行します。

i

**注:** IPアドレスまたはドメイン名を「許可リスト」に追加すると、そのIPアドレスまたはドメインの みがそのページにアクセスできるようになります。それ以外はブロックされます。

### <span id="page-105-0"></span>**アプライアンスのセキュリティ設定の構成**

アプライアンスのセキュリティ設定を構成して、SAMBA共有、SSL、SNMP、SSH、データベースアクセ ス、FTPアクセスなどの特定の機能を有効にする必要があります。

とで、より詳細にサブネットを制御できます。

SSL を有効にするには、正しい SSL プライベートキーファイルと署名された SSL 証明書が必要です。プライ ベートキーにパスワードが設定されている場合、アプライアンスを自動的に再起動できません。この問題がある 場合は、**Questサポート**[\(https://support.quest.com/contact-support\)](https://support.quest.com/contact-support)にお問い合わせください。

- セキュリティ設定に対する変更を保存すると、アプライアンスが再起動されます。 i
	- ポート 443 へのアクセスを有効にしてアプライアンスを再起動した後で、**管理者コンソール**のログ インページが Firefox® ブラウザで正しく表示されないことがあります。この問題が発生した場合 は、FirefoxブラウザのキャッシュとCookieを削除して、もう一度やり直してください。
- 1. アプライアンスの コントロールパネル に移動します。
	- **• アプライアンスで組織コンポーネントが有効化されていない場合は、アプライアンス管理者コンソー ル(https://appliance\_hostname/admin)にログインして、設定 > コントロールパネル を選択しま す。**
	- **• アプライアンスで組織コンポーネントが有効化されている場合は、アプライアンスシステム管理コン ソール(https://appliance\_hostname/system)にログインします。または、ページの右上隅にある ドロップダウンリストから システム を選択して、設定 > コントロールパネル を選択します。**
- 2. **セキュリティ設定** をクリックして、セキュリティ設定 ページを表示します。
- 3. 一番上のセクションで、各設定を次のように指定します。

**オプション 説明** SSHを有効にする **Network SSHを有効にする** アプライアンスへのSSHログインを許可しま す。SSHが有効化されていると、ポート22を経由す るSSH暗号化通信が許可されます。 **Webサーバーの圧縮を有効にする** アプライアンスがWebページを圧縮できるようにし ます。圧縮することで、ブラウザでの **ユーザーコン ソール** および **管理者コンソール** ページの読み込み

**SNMP読み込みアクセスを有効にする** SNMP 多重化プロトコルである SMUX を使用し

て、ポート 199 経由でネットワーク上の管理対象デ バイスへの単方向(読み取り専用)SNMP アクセス を有効にします。詳細については、「[ポート設定の](#page-97-0) [検証」](#page-97-0)を参照してください。

時間を短縮できます。

ミュニティ文字列。デフォルト値はpublicです。

ためのプロトコルであるSNMP(Simple Network Management Protocol)を有効化します。SNMP は、Dell Open Manageおよび多くのサードパーティ 製品でサポートされています。ネットワークデバイ スからのSNMPトラップを受信したくない場合は、

アプライアンスでこの機能を有効にし、関連するデ バイスの監視も有効にした場合、アプライアンスは プリンタ、プロジェクタ、ルーターなどの監視対象 ネットワークデバイスからのSNMPトラップを受信 できます。この機能は、SNMP接続を使用するエー ジェント不要デバイスなどのSNMP管理対象デバイ スを介して管理されるネットワークデバイスにのみ

このオプションをクリアします。

適用されます。

**SNMPコミュニティ文字列** 読み取り専用SNMPアクセスを有効にするSNMPコ

SNMPトラップ監視を有効にする<br> **SNMPトラップ監視を有効にする** 

デバイスの監視を有効にする方法の詳細について は、[1つ、または複数のデバイスの監視の有効化を](#page-874-0) 参照してください。

SNMPトラップはネットワークデバイスから開始す るメッセージであり、アプライアンス上のトラップ レシーバに送信されます。例えば、ルーターの電源 装置に障害が発生したときにルーターからメッセー ジを送信できます。また、プリンタで用紙切れが起 こったときに、プリンタからメッセージを開始しま す。アプライアンスでは、これらのトラップを受信 し、特定の事前定義のしきい値に到達するとアラー トを生成します。

• **SNMPバージョン1または2**:このバージョン には、有効なコミュニティ文字列のみが必要 です。コミュニティ文字列は、監視対象ネッ トワークデバイスからのSNMPトラップメッ セージをアプライアンスで受信できるように するために必要です。アプライアンスは複数 のコミュニティ文字列をサポートします。コ ミュニティ文字列を追加するには、**v1/v2** タ

ブを開き、<sup>━━━━</sup>をクリックし、コミュニティ文 字列を入力し、**保存** をクリックします。

• **SNMPバージョン3**:このバージョンには、 拡張セキュリティ機能およびリモート設定機 能が実装されており、有効なユーザー名と暗 号化情報が必要です。セキュリティ名を追加
**オプション おおおお こうしょう あまま おおおお 説明** 

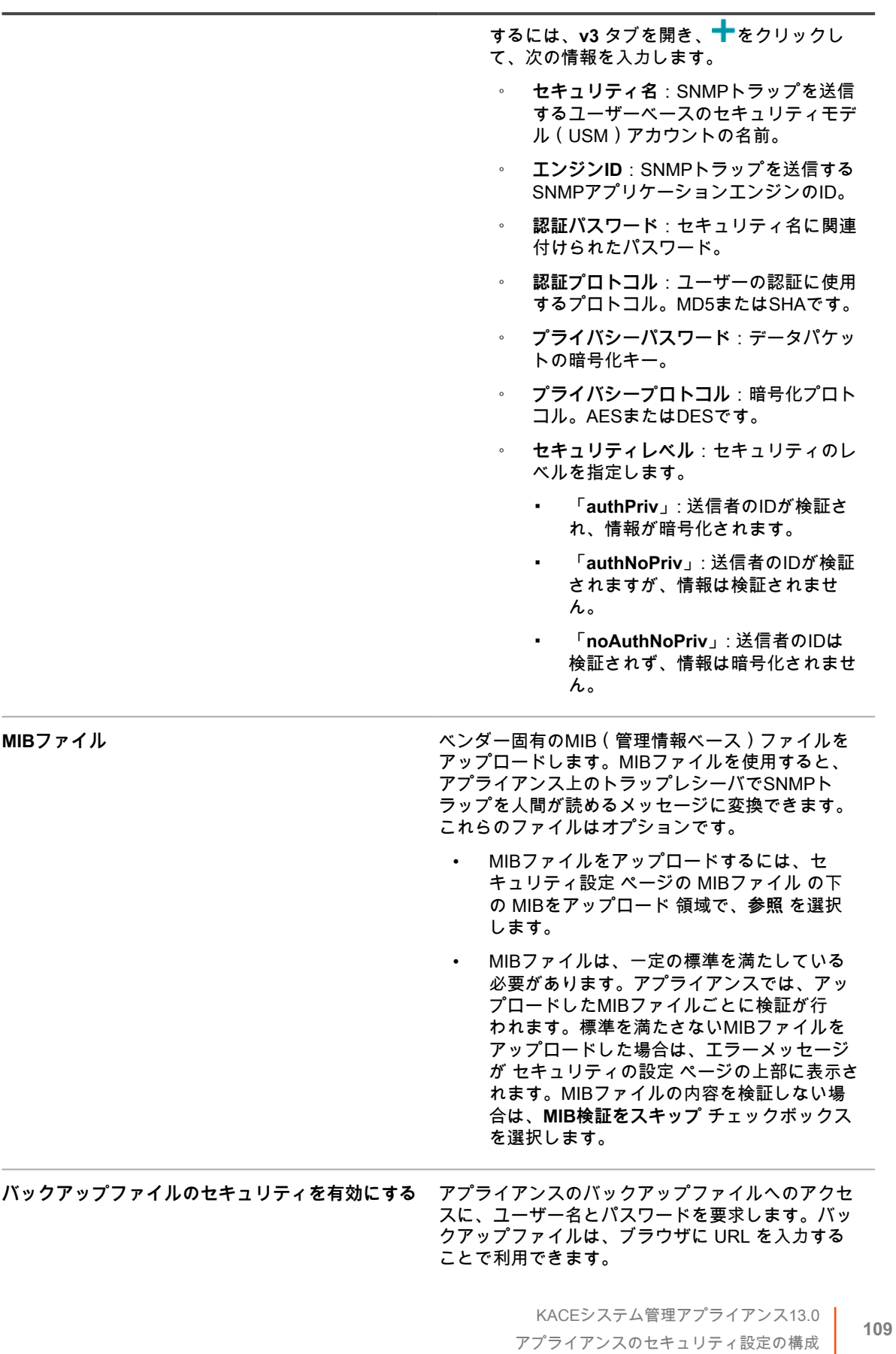

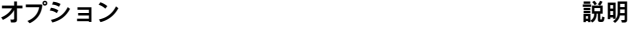

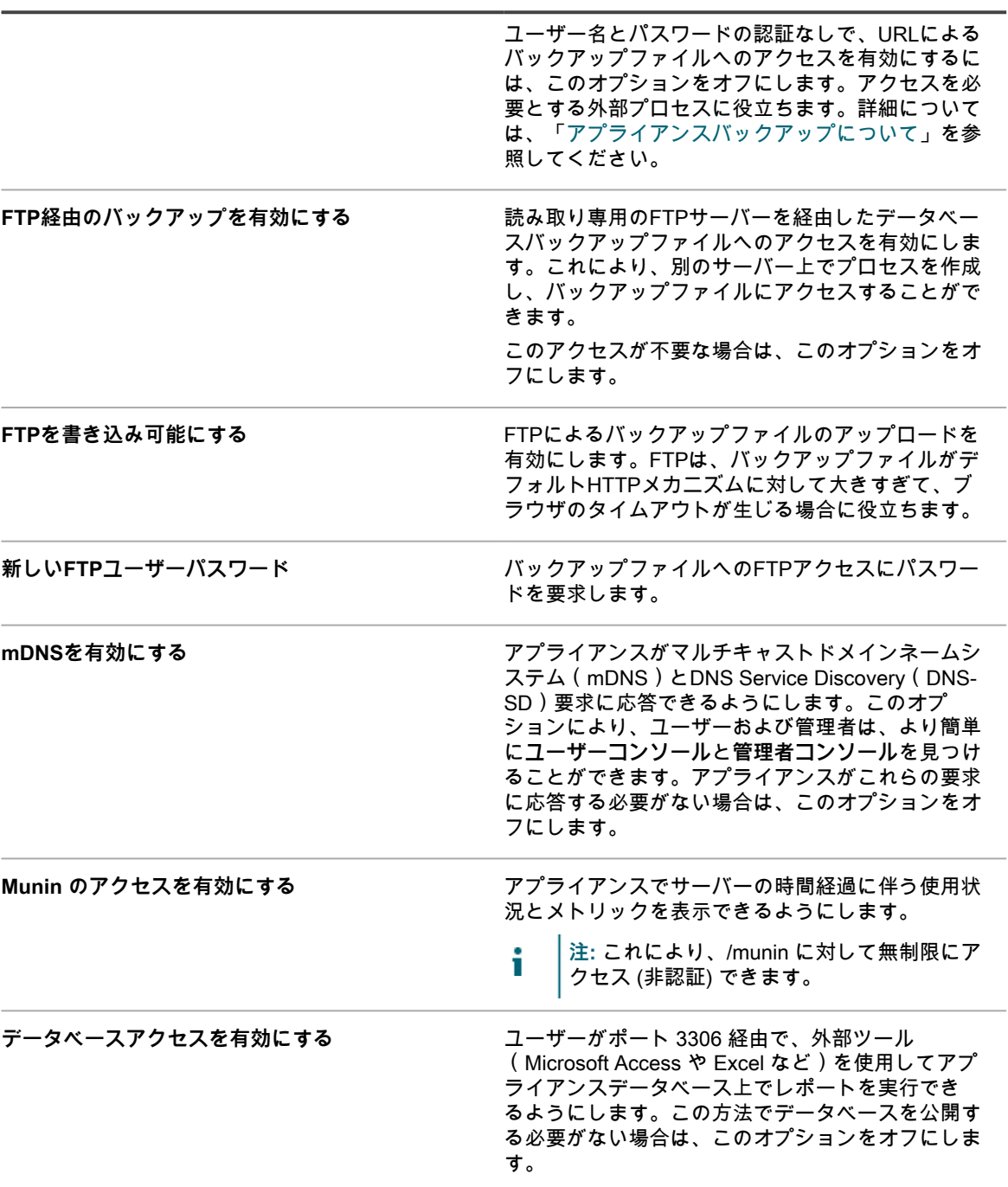

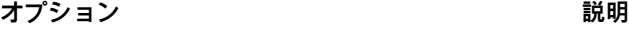

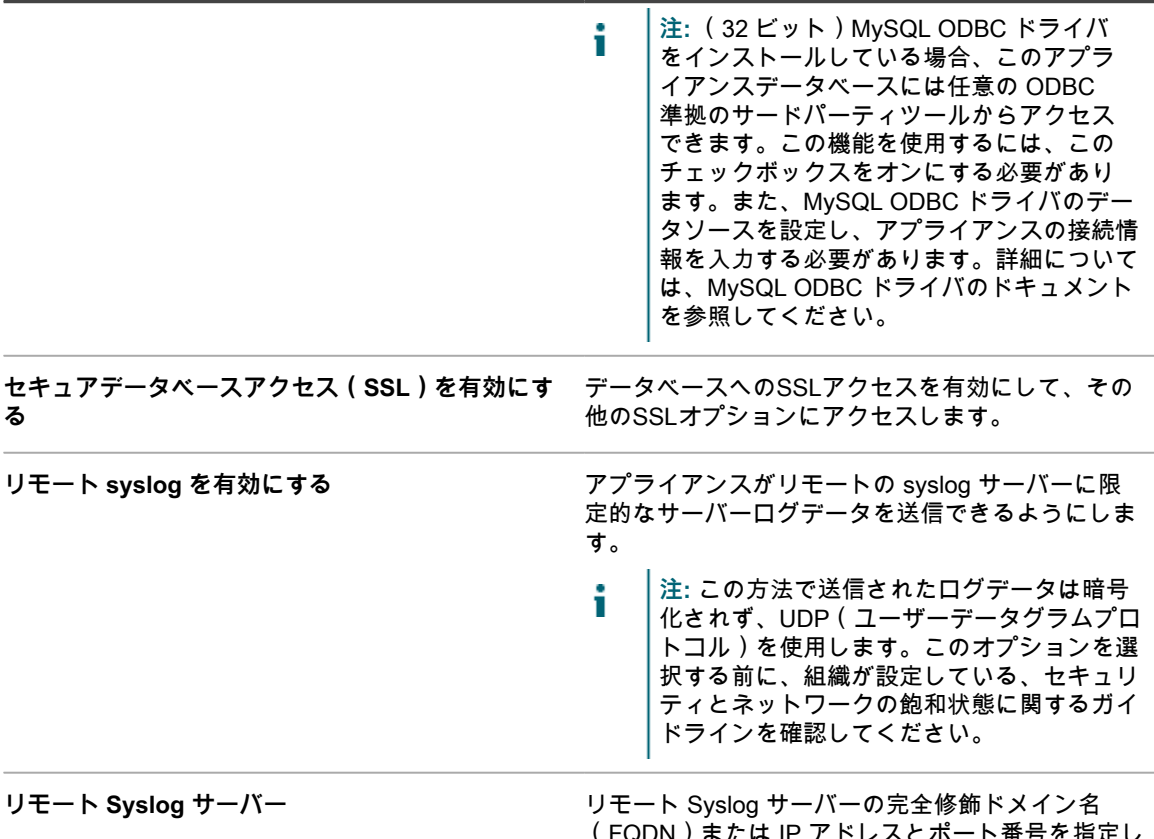

(FQDN)または IP アドレスとポート番号を指定し ます。IPv4 および IPv6 アドレスがサポートされて います。ポート番号を指定しない場合、アプライア ンスは Syslog トラフィック用のデフォルトポート 番号 514(UDP)を使用します。

- 4. 2 要素認証 セクションで、2 要素認証(2FA)機能を設定します。2FA は、ログインプロセスにさらにス テップを追加することで、ユーザーがアプライアンスにログインするためのセキュリティを強化します。 これは、Google Authenticator アプリケーションに依存して検証コードを生成します。このアプリは、定 期的に新しい 6 桁のコードを生成します。有効にすると、エンドユーザーはログインするたびに現在の検 証コードを要求されます。
	- **注:** この機能を有効にする場合は、アプライアンスサーバのクロック、および Google Authenticator を実行しているデバイスが正確であることを確認してください。Google Authenticator は、現在の時 刻に依存してトークンを作成します。サーバーのクロックが Google Authenticator を実行しているデ バイスのクロックと同期されていない場合、トークンの検証が失敗し、アカウントのロックアウトが 発生する可能性があります。
		- a. 次のオプションを指定します。有効にすると、これらは優先順位の順に、上から下へと表示さ れます。例えば、以前管理者コンソールに 2FA を設定している場合、2FAはユーザーコンソー ルに対してのみ有効にすることができます。
		- **システムポータルで 2 要素認証を有効にする**:**システム管理コンソール**に 2FA を使用する場 合は、このチェックボックスをオンにします。すべてのユーザーに対して 2FA を有効にするに は、**すべてのユーザーに必須** を選択します。
		- **注:** このオプションは、複数の組織が設定されているアプライアンスでのみ使用できま i す。
		- **admin ポータルで 2 要素認証を有効にする**:このオプションは、**システム管理コンソール**に 2FA を有効にした場合、またはアプライアンスに設定されている組織が 1 つだけの場合にのみ 表示されます。**管理者コンソール**に 2FA を使用する場合は、このチェックボックスをオンに

します。次に、以下のオプションのいずれかを選択して、ログイン時に 2FA を必要とするユー ザーを指定します。

- **すべてのユーザーに必須**:**1 つの組織が設定されているアプライアンスのみ**。すべてのユー ザーに対して 2FA を有効にするには、このオプションを選択します。
- **組織によって定義**:**複数の組織が設定されているアプライアンスのみ**。必要に応じて、**管理者 コンソール**で各組織のすべてのユーザーに同じ 2FA の設定を適用します。
- **すべてのユーザーに必須**:**複数の組織が設定されているアプライアンスのみ**。**管理者コンソー ル**のすべてのユーザーに対して 2FA を有効にします。
- **必須でありません**:**複数の組織が設定されているアプライアンスのみ**。**管理者コンソール**のす べてのユーザーに対して 2FA を無効にします。
- **ユーザーポータルで 2 要素認証を有効にする**:このオプションは、**管理者コンソール**で 2FA を有効にした場合にのみ表示されます。**ユーザーコンソール**に 2FA を使用する場合は、この チェックボックスをオンにします。次に、以下のオプションのいずれかを選択して、ログイン時 に 2FA を必要とするユーザーを指定します。
	- **組織によって定義**:必要に応じて、**ユーザーコンソール**で各組織のすべてのユーザーに同じ 2FA の設定を適用します。
	- **すべてのユーザーに必須**:**ユーザーコンソール**のすべてのユーザーに対して 2FA を有効にしま す。
	- **必須でありません: ユーザーコンソールのすべてのユーザーに対して 2FA を無効にします。**
- b. **移行ウィンドウ** の下で、2FA を必要とするユーザーが 2FA の設定手順をバイパスできる時間を 指定します。

例えば、、ユーザーが自宅に携帯電話を忘れてきて、新しいコードを生成できない場合、ここで指定 された期間にポータルにアクセスすることができます。

5. ブルートフォース防止 領域の設定を使用すると、複数回の連続した攻撃で偽の資格情報を使用してアプラ イアンスへのアクセスを取得することを防止できます。指定された期間内での認証試行の失敗回数を設定 でき、この回数を超えると、アプライアンスはそのユーザーがログインできないようにします。

デフォルト設定は、5 分間に 3 回の試行回数です。これらの値は必要に応じて後で変更できます。

アプライアンスでユーザーアカウントのログインが無効になった場合でも、他のユーザーは影響を受け ず、有効な資格情報を使用してアプライアンスにログインできます。

6. **オプション**:アプライアンスの暗号化キー セクションで、**キーの生成** をクリックして新しい暗号化キーを 生成します。このキーを使用して、Questサポートがテザリングを使用してトラブルシューティングのた めにアプライアンスにアクセスできるようにします。現在のキーが侵害されたと考えられる場合以外は、 新しいキーを生成する必要はありません。詳細については、[「Quest KACE サポートへの tether を有効に](#page-1044-0) [する](#page-1044-0)」を参照してください。

タイムスタンプで、キーが生成された時刻が示されます。

7. シングルサインオン セクションで、認証設定を指定します。

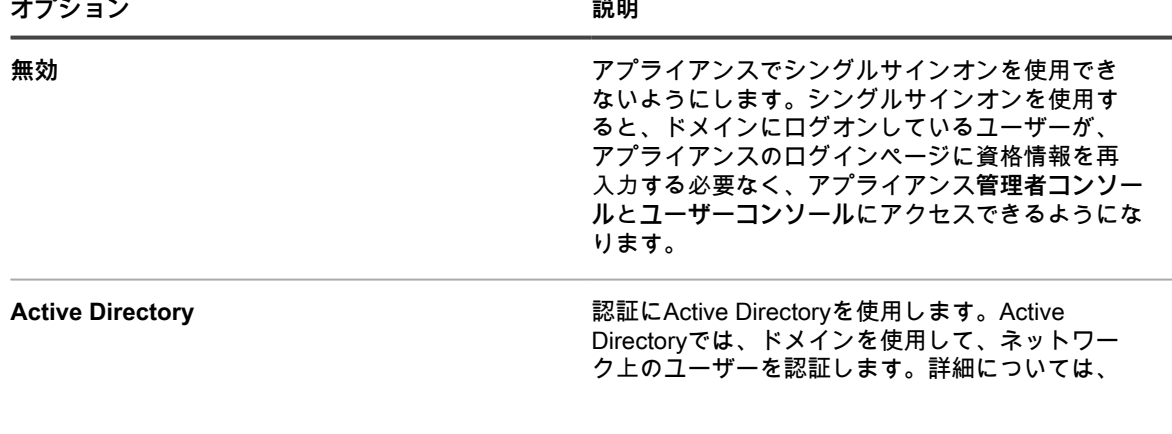

**オプション おおおお おおおお おおおお おおおお 説明** 

「[Active Directory を使用したシングルサインオン](#page-190-0)」 を参照してください。

8. **SAMBA** セクションで、各設定を次のように指定します。

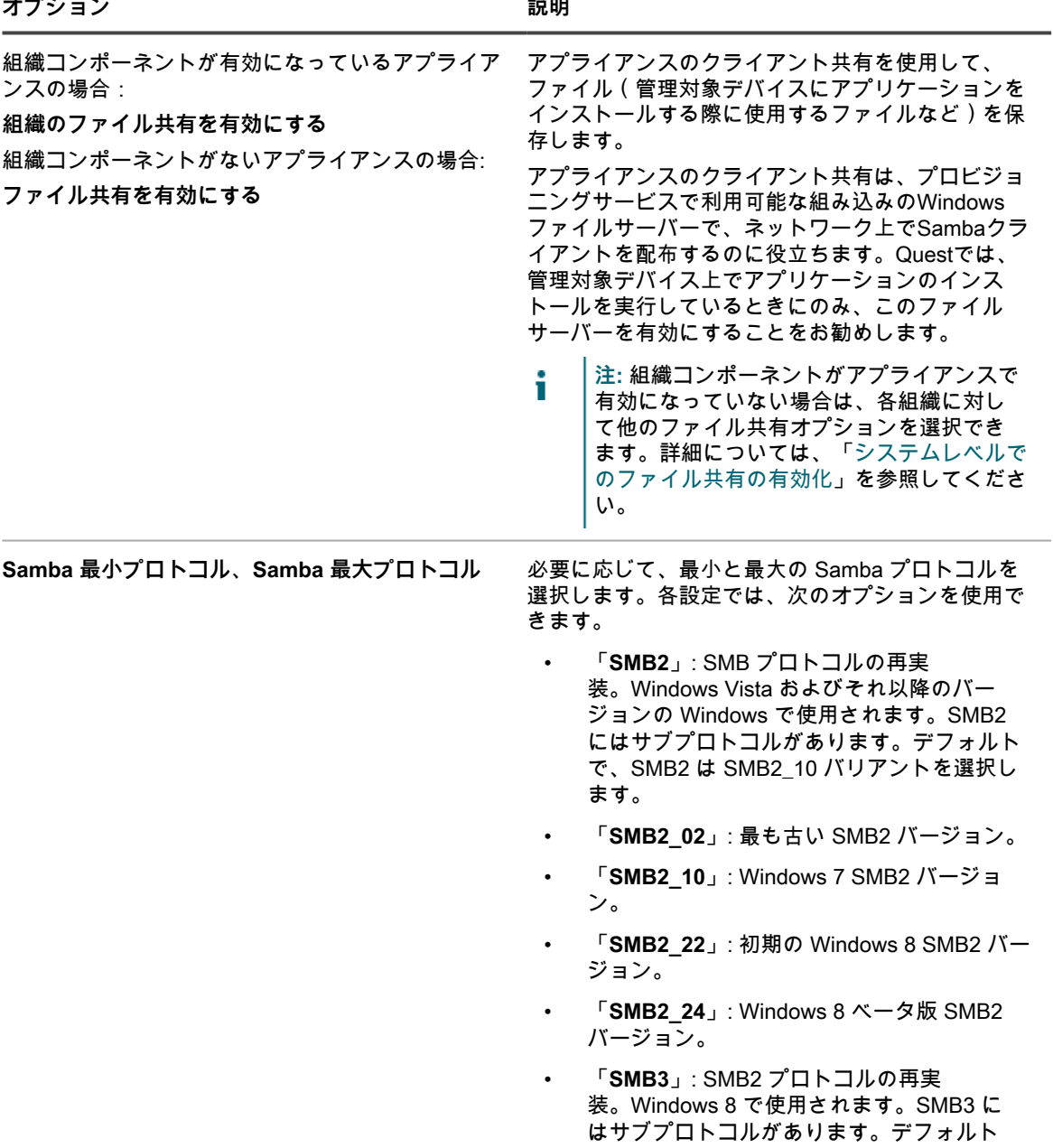

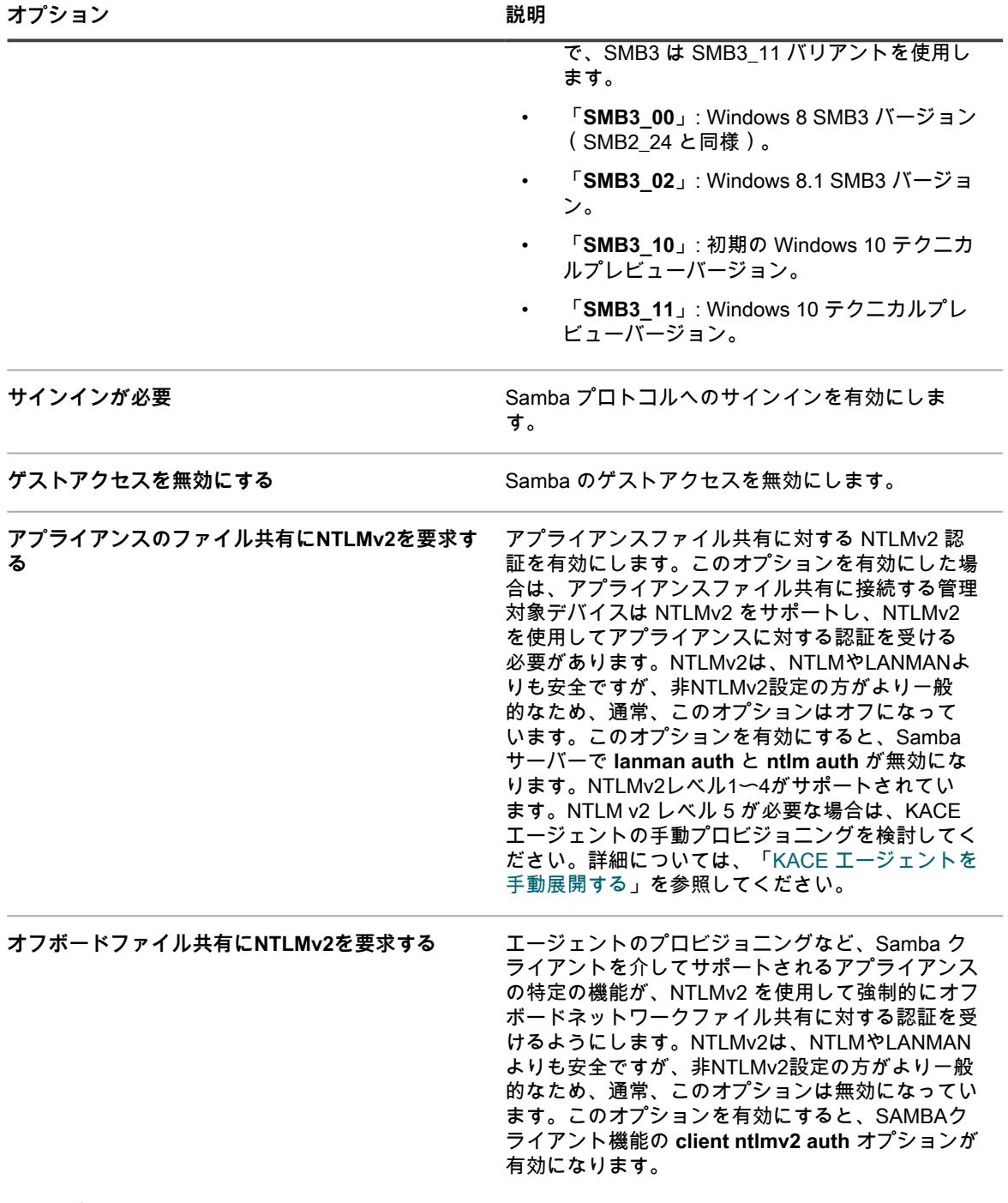

9. **オプション**:SSL セクションで、次の SSL 設定を指定します。

i **重要: SSLを有効にすると、管理対象デバイスでは片方向に、自動的に変換されます。SSLを無効に する場合、デバイスを手動で再設定する必要があります。**

**オプション おおおお こうしょう あまま おおおお 説明** 

**ポート80接続を有効にする** アプライアンスに対するポート80経由のアクセスを *・・*<br>有効にします。

**オプション 説明**

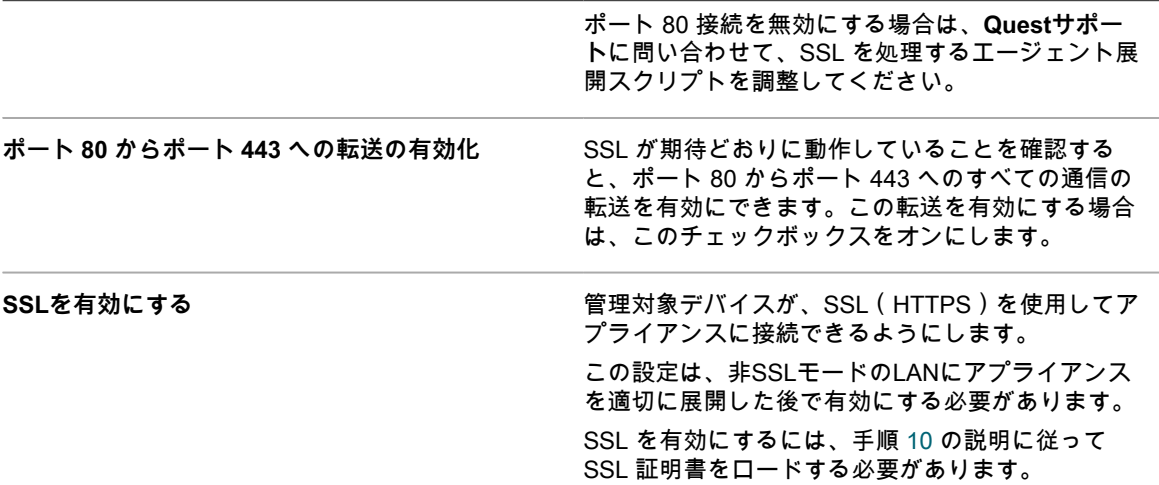

- <span id="page-114-0"></span>10. SSL 証明書をロードするには、次のいずれかを行います。
	- SSL 証明書とプライベートキーが、Apache ベースの Web サーバで使用されるものと同様、Privacy Enhance Mail (PEM) 形式である場合:
	- 1. **PEM SSL 証明書のアップロード** を選択します。
	- 2. SSLプライベートキーファイル フィールドと SSL 証明書ファイル フィールドで、プライベート キーと証明書ファイルを選択します。
	- 3. SSL 中間証明書(PEM 形式も含む)を有効にしてアップロードする場合は、**SSL 中間証明書を有 効にする** を選択します。SSL 中間証明書は、証明書発行者がルート証明書のプロキシとして提供 する署名付き証明書です。
	- 証明書が PKCS-12 形式の場合:
	- 1. **PKCS-12 SSL 証明書のアップロード** を選択します。
	- 2. PKCS-12 ファイル フィールドで、ファイルを選択します。
	- 3. PPKCS-12 ファイルのパスワード フィールドに、PKCS-12 ファイルのパスワードを入力します。
	- $\,$  SSL 証明書に Let's Encrypt サービスを使用するには、次の手順を実行します。
	- 1. **Let's Encrypt SSL 証明書の適用** をクリックします。Let's Encrypt は、無料の、自動化された、 オープンな認証局(CA)です。Let's Encrypt から証明書を取得すると、チャレンジを使用してそ の証明書のドメイン名が制御されていることが証明書のサーバによって検証されます。
		- **注:** HTTP-01 チャレンジは、ポート 80 でのみ実行できます。任意のポートを指定する i と、チャレンジのセキュリティが低下するため、自動証明書管理環境(ACME)標準で は許可されません。そのため、アプライアンスは、着信通信用にポート 80 を開いたパ ブリック側のボックスと、パブリックに解決可能な DNS で実行する必要があります。 詳細については、<https://letsencrypt.org/docs/challenge-types/>を参照してください。
	- 2. E メールアドレス フィールドに、E メールアドレスを入力します。Let's Encrypt 証明書は、定期的 に有効期限が切れますが、アプライアンスは自動プロセスを使用して、有効期限が切れる前に証明 書を更新します。このアドレスは、証明書の有効期限が切れた場合に、Let's Encrypt との通信に使 用されます。この E メールアドレスを使用して登録された Let's Encrypt アカウントが必要です。
	- 3. チェックボックスをオンにして、サービス利用規約に同意します。
	- 証明書要求を生成するか、自己署名証明書をロードするには、次の手順を実行します。
	- 1. **CSR(証明書署名要求)または自己署名 SSL 証明書を生成します** をクリックします。
- 2. 表示される領域で、**SSL 証明書フォーム** をクリックします[。SSL証明書の生成](#page-117-0) の指示に従いま す。
- 11. Secure Attachments in Service Desk(サービスデスクの添付ファイルの保護) セクションで、サービスデ スクチケットに添付されたファイルについてセキュリティを追加するかどうかを選択します。
	- チケットに添付されたファイルについてセキュリティを有効にする場合は、チェックボックスをオン にします。このオプションを選択した場合、ユーザーはアプライアンス**管理者コンソール**または**ユー ザーコンソール**内からのみ、チケットに添付されたファイルにアクセスできます。
	- ユーザーが**ユーザーコンソール**または**管理者コンソール**の外部からチケットリンクをクリックして ファイルにアクセスできるようにする場合は、チェックボックスをオフにします。
- 12. **保存してサービスを再起動** をクリックして変更を保存し、アプライアンスを再起動します。
	- **注:** ポート 443 へのアクセスを有効にしてアプライアンスを再起動した後で、**管理者コンソール**の ログインページが Firefox ブラウザで正しく表示されないことがあります。この問題が発生した場合 は、FirefoxブラウザのキャッシュとCookieを削除して、もう一度やり直してください。

# **シングルサインオン方法としてのActive Directoryの設定**

Active Directory シングルサインオンを使用すると、ドメインにログオンしているユーザーが、ログオン資格情報 を毎回再入力する必要なく、アプライアンス**管理者コンソール**と**ユーザーコンソール**にアクセスできるようにな ります。

アプライアンスを Active Directory サーバに接続する前に、次の点を確認します。

- アプライアンスが Active Directory サーバにアクセスできるように、ネットワークと DNS の設定が構成さ れている。詳細については、[「アプライアンスのネットワーク設定の変更](#page-99-0)」を参照してください。
- Active Directory サーバの時刻設定がアプライアンスの時刻設定と一致している。アプライアンスの時刻設 定に関する情報については、[「アプライアンスの日付と時刻の設定](#page-93-0)」を参照してください。
- 1. アプライアンスの コントロールパネル に移動します。
	- **• アプライアンスで組織コンポーネントが有効化されていない場合は、アプライアンス管理者コンソー ル(https://appliance\_hostname/admin)にログインして、設定 > コントロールパネル を選択しま す。**
	- **• アプライアンスで組織コンポーネントが有効化されている場合は、アプライアンスシステム管理コン ソール(https://appliance\_hostname/system)にログインします。または、ページの右上隅にある ドロップダウンリストから システム を選択して、設定 > コントロールパネル を選択します。**
- 2. セキュリティ設定 ページの シングルサインオン セクションで、**Active Directory** を選択し、次の情報を 入力します。

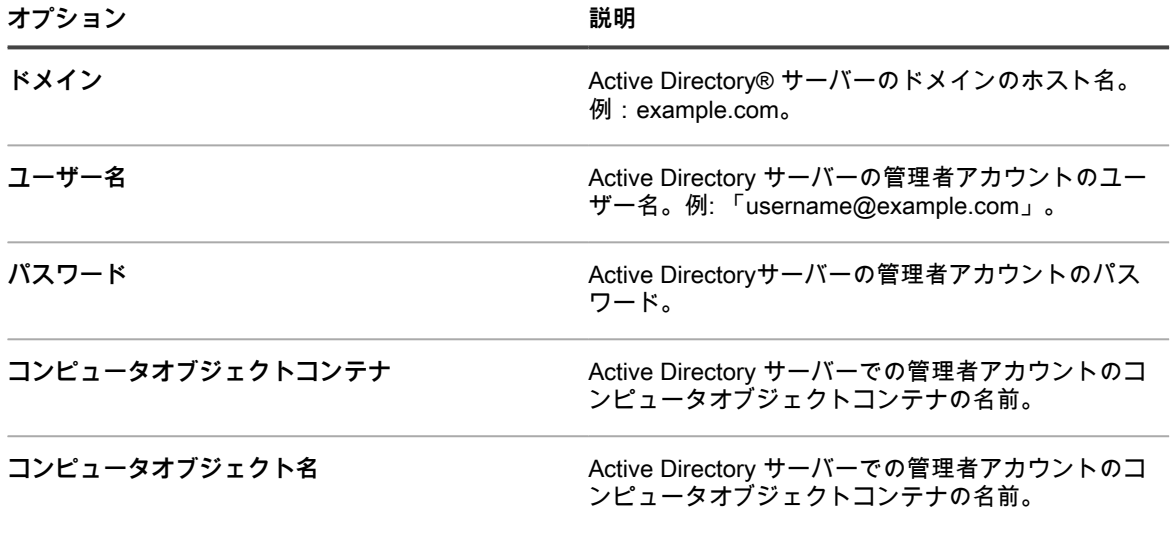

**オプション 説明**

**サービスアカウントコンテナ** Active Directory サーバーでの管理者アカウントの サービスアカウントコンテナの名前。

#### 3. **参加** をクリックします。

アプライアンスは、読み取り専用の権限が必要な次のテストを実行し、アプライアンスのドメインへの参 加が許可されるよう正確にドメインが設定されているかどうかを確認します。

- サポートされているオペレーティングシステムと正しいオペレーティングシステムパッチがあること を確認する
- QASをインストールするための十分なディスク領域があることを確認する
- システムのホスト名が「localhost」でないことを確認する
- ネームサービスがDNSを使用するように設定されているかどうかを確認する
- resolv.confにネームサービスエントリの適切なフォーマットがあること、およびホストが解決できる ことを確認する
- Active Directory用の適切なDNS SRVレコードを持つネームサーバーがあることを確認する
- UDPポート389が開いている書き込み可能なドメインコントローラーを検出する
- Active Directoryサイトを検出する (使用可能な場合)
- TCPポート464がKerberos kpasswdに対して開いているかどうかを確認する
- UDPポート88およびTCPポート88が、Kerberosトラフィックに対して開いているかどうかを確認す る
- TCPポート389がLDAPに対して開いているかどうかを確認する
- グローバルカタログサーバーがあること、およびTCPポート3268がグローバルカタログサーバーと の通信用に開かれているかどうかを確認する
- Active Directoryに対して有効な時間差があることを確認する
- Active DirectoryでQASアプリケーション設定を確認する
- TCPポート445が、Microsoft CIFSトラフィックに対して開いているかどうかを確認する

これらのテストは書き込み権限を必要としないため、ディレクトリへの書き込み権限の有無を確認しませ ん。また、これらのテストでは、ユーザー名とパスワードの資格情報も確認しません。資格情報が不正確 な場合は、テストに成功しても、アプライアンスはドメインに参加できない場合があります。

テストの結果を示すメッセージが表示されます。エラーがある場合、**ログ** をクリックし、ログ ドロップダ ウンリストで **サーバーエラー** を選択して、エラーを表示することができます。

- 4. **オプション**:**強制的に参加** を選択し、サーバーを参加させてエラーを無視し、ドメインに参加します。
- 5. **保存してサービスを再起動** をクリックします。

ユーザーが Active Directory ドメインに参加したデバイスにログインすると、資格情報を再入力する必要なく、 アプライアンス**ユーザーコンソール**にアクセスできます。Active Directory ドメインに参加していないデバイスの ユーザーにはログインウィンドウが表示され、ローカルのアプライアンスユーザーアカウントを使用してログイ ンすることができます。詳細については、「[システムレベルのユーザーアカウントの追加または編集](#page-166-0)」を参照し てください。

**注:** Microsoft Edge および Firefox のブラウザでシングルサインオンを使用する場合は、ユーザーがブラウ i ザの設定を行い、適切な認証が使用されるようにする必要があります。詳細については、「[シングルサイ](#page-192-0) [ンオンを使用するためのブラウザの設定](#page-192-0)」を参照してください。

### <span id="page-117-0"></span>**SSL証明書の生成**

**管理者コンソール**を使用して、自己署名 SSL 証明書を生成、またはサードパーティ証明書の証明書署名要求を 生成できます。

- 1. アプライアンスの コントロールパネル に移動します。
	- **• アプライアンスで組織コンポーネントが有効化されていない場合は、アプライアンス管理者コンソー ル(https://appliance\_hostname/admin)にログインして、設定 > コントロールパネル を選択しま す。**
	- **• アプライアンスで組織コンポーネントが有効化されている場合は、アプライアンスシステム管理コン ソール(https://appliance\_hostname/system)にログインします。または、ページの右上隅にある ドロップダウンリストから システム を選択して、設定 > コントロールパネル を選択します。**
- 2. **セキュリティ設定** をクリックして、セキュリティ設定 ページを表示します。
- 3. SSL セクションで、**SSL を有効にする** をクリックします。

その他の SSL オプションが表示されます。

- 4. **CSR(証明書署名要求)または自己署名 SSL 証明書を生成します** をクリックしてから、**SSL 証明書 フォーム** をクリックして SSL 証明書フォーム ページを表示します。
	- **注:** 証明書署名要求を以前に生成したことがある場合は、それがページに表示されます。新しい要求 を生成するには、Configure(設定) セクションの情報を更新し、**保存** をクリックしてから **自己署名 証明書の作成** をクリックする必要があります。
- 5. 設定 セクションで、次の情報を入力します。

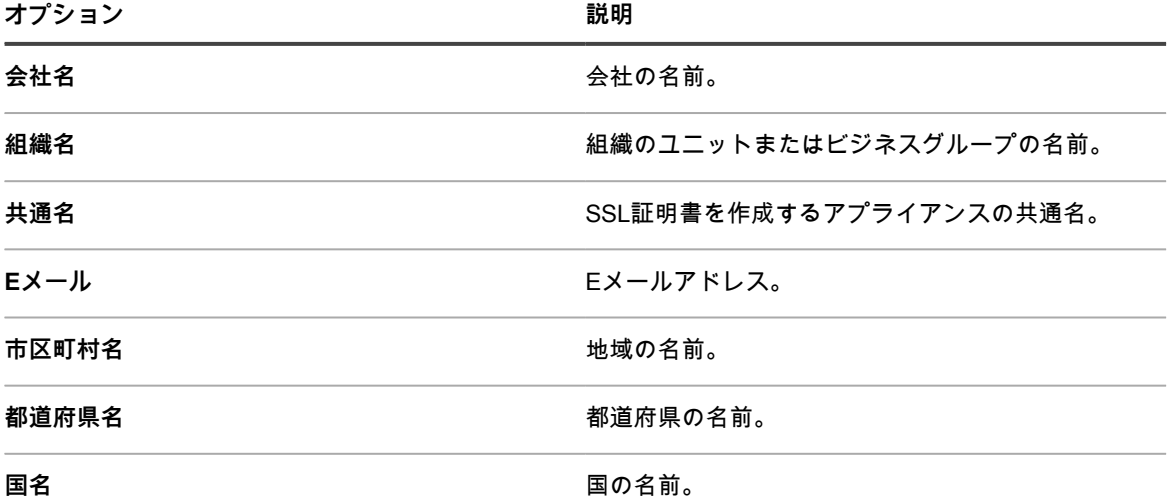

6. **保存** をクリックします。

SSL 証明書フォーム を初めて保存した場合は、Certificate Signing Request(証明書署名要求) セクショ ンが表示されます。フォームを以前に保存したことがある場合は、Certificate Signing Request(証明書署 名要求) セクションが更新されます。

- 7. 次のいずれかを実行します。
	- **• サードパーティ証明書発行者を使用して証明書を生成するには、次の手順を実行します。**
	- 1. 「-----BEGIN CERTIFICATE REQUEST-----」と「-----END CERTIFICATE REQUEST-----」の間 の行を含め、Certificate Signing Request(証明書署名要求) セクションのすべてのテキストをコ ピーして、証明書発行者か、または会社にウェブサーバー証明書を提供する担当者に送信します。
	- 2. サードパーティから証明書を受信したら、セキュリティ設定 ページに戻り、証明書をアップロード します。詳細については、「[アプライアンスのセキュリティ設定の構成](#page-105-0)」を参照してください。
	- **• 自己署名証明書を生成するには、次の手順を実行します。**
- 1. **自己署名証明書の作成** をクリックして、証明書を生成し、Certificate Signing Request(証明書署名 要求) セクションの下に表示します。
- 2. **自己署名証明書の作成** をクリックし、**はい** をクリックします。
- 3. セキュリティ設定 ページで、**保存してサービスを再起動** をクリックします。

自己署名証明書は kbox.pem という名前の **PEM** ファイルに変換され、KACE エージェントのデータフォ ルダに配置されます。

**注:** プライベートキーは、Private Key(プライベートキー) フィールドに表示されます。有効な証明 書を展開すると、アプライアンスに展開されます。他の人にプライベートキーを送信してはなりませ ん。プライベートキーは、別のWebサーバーにこの証明書を展開する場合に備えて、ここに表示され ます。

**注:** SSLの証明書とプライベートキーは、セキュリティ上の理由から、アプライアンスの日ベースの バックアップに含まれません。これらの2ファイルを、自分用として保存しておいてください。

# **エージェント設定の構成**

KACE エージェントで使用されるポートとセキュリティの設定は、エージェント設定で行います。これらの設定 は、エージェントインフラストラクチャ固有であり、他のアプライアンス設定や実行時の処理には影響しませ ん。

**注:** エージェント設定を変更すると、アプライアンスと管理対象デバイスにインストールされている i エージェント間の通信が一時的に中断されるため、注意が必要です。詳細については、**Questサポー ト**(<https://support.quest.com/contact-support>)にお問い合わせください。

# <span id="page-118-0"></span>**Koneaについて**

Konea は、エージェント管理対象デバイスにインストールされている KACE エージェントとアプライアンス間 の通信を可能にするコンポーネントです。

Koneaは、システム管理操作のために最適化されたリアルタイム通信を可能にします。

## **エージェント設定の構成**

KACE エージェントの設定は、アプライアンスで行うことができます。この設定は、システムレベルの設定で す。アプライアンスで組織コンポーネントが有効化されている場合、エージェント設定はすべての組織に適用さ れます。

- 1. アプライアンスの コントロールパネル に移動します。
	- **• アプライアンスで組織コンポーネントが有効化されていない場合は、アプライアンス管理者コンソー ル(https://appliance\_hostname/admin)にログインして、設定 > コントロールパネル を選択しま す。**
	- **• アプライアンスで組織コンポーネントが有効化されている場合は、アプライアンスシステム管理コン ソール(https://appliance\_hostname/system)にログインします。または、ページの右上隅にある ドロップダウンリストから システム を選択して、設定 > コントロールパネル を選択します。**
- 2. **エージェント設定** をクリックして、エージェント設定 ページを表示します。
- 3. 次の設定を指定します。

**オプション 説明**

**レガシーエージェントを許可(11.0 以前)** このオプションは、既存のアプライアンスをバー ジョン 11.0 にアップグレードする場合にのみ表示 されます。このオプションは、アプライアンスの全 体的なセキュリティを低下させるセキュアな接続な しでレガシーエージェントを引き続き使用する場合

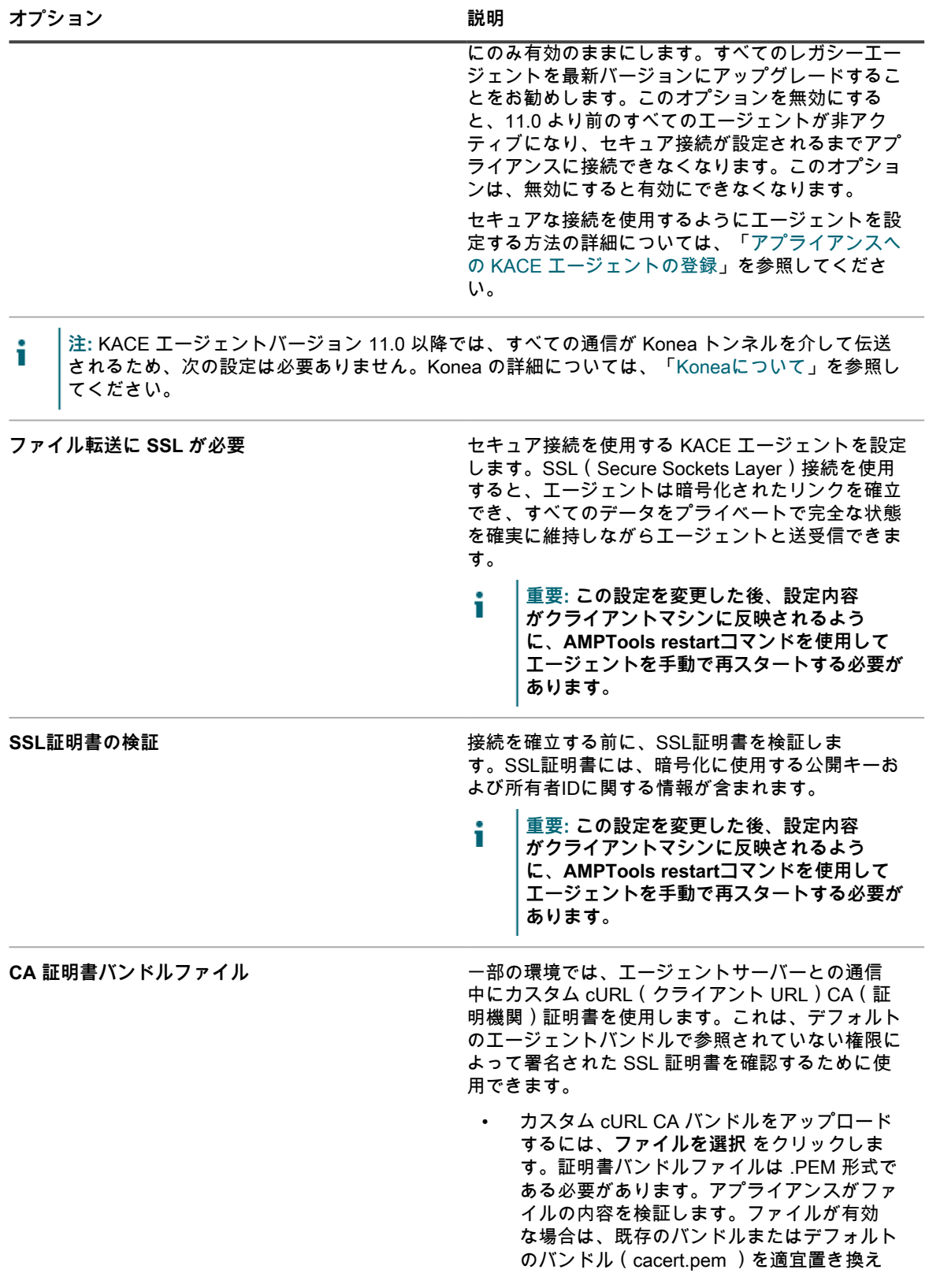

**オプション 説明**

ます。ファイルが無効な場合は、エラーメッ セージが表示されます。

• デフォルトの証明書に戻すには、**デフォルト にリセット** をクリックします。

**注:** このオプションは、有効なカスタム CA バンドルをアップロードした後での み使用できます。

4. **保存してサービスを再起動** をクリックして設定を保存し、メッセージプロトコルプロセッサを再起動しま す。

**関連トピック**

[アプライアンスのセキュリティ設定の構成](#page-105-0)

[アプライアンスの問題のトラブルシューティング](#page-1044-1)

**オプション**:エージェント通信の設定を構成します。これにより、エージェントがアプライアンスと通信する頻 度が決まります。詳細については、「[エージェント通信の管理](#page-483-0)」を参照してください。

# **セッションタイムアウトと自動更新設定の構成**

セッションタイムアウトはシステムレベルの設定で、ユーザーが**管理者コンソール**または**ユーザーコンソール**か ら自動的にログアウトされるまでに非アクティブ状態を保持できる時間を指定します。自動更新設定はユーザー レベルの設定です。この設定により、コンソールページの更新頻度が決まります。

## **セッションタイムアウトの設定**

セッションタイムアウトは、セキュリティ要件を満たすように設定できます。

- 1. アプライアンスの コントロールパネル に移動します。
	- **• アプライアンスで組織コンポーネントが有効化されていない場合は、アプライアンス管理者コンソー ル(https://appliance\_hostname/admin)にログインして、設定 > コントロールパネル を選択しま す。**
	- **• アプライアンスで組織コンポーネントが有効化されている場合は、アプライアンスシステム管理コン ソール(https://appliance\_hostname/system)にログインします。または、ページの右上隅にある ドロップダウンリストから システム を選択して、設定 > コントロールパネル を選択します。**
- 2. **一般設定** をクリックして、一般設定 ページを表示します。
- 3. 一番上のセクションで、セッションタイムアウトを設定します。

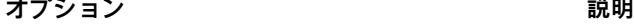

 $\sim$ 

**セッションタイムアウト インス インス エーザーセッションを終了し、ユーザーに再ログ** インを要求するまでの、非アクティブ状態を保持 できる時間を設定します。デフォルトは「1」で す。**ユーザーコンソール**と**管理者コンソール**には、 この期限をユーザーに警告するためのタイムアウト セッションカウンタがあります。非アクティブ状態 の期間のみがカウントされます。カウンタは、ユー ザーがコンソールとアプライアンスサーバーの通信 を発生させるアクション(ウィンドウの更新、変更 の保存、ウィンドウの変更など)を実行すると再開 されます。セッションがタイムアウトの 60 秒前に 到達すると、メッセージボックスが表示され、セッ ションを延長するか、ログオフできます。カウンタ

が上限に達すると、ユーザーはログアウトされ、ロ グイン画面が表示されます。この際、未保存の変更 は失われます。 タイムアウトセッションカウンタ は、各コンソールの右上に表示されます。

4. **保存してサービスを再起動** をクリックします。

### **自動更新プロパティの設定**

自動更新を設定すると、リストページに最新の結果を表示できます。また、自動更新をオフにすると、ブラウザ でページが再読み込みされたときにのみページが更新されます。

プロビジョニング結果 ページや デバイス ページなどのステータスを表示するページでは、更新頻度を30秒以下 に設定することをお勧めします。ソフトウェアカタログ ページなどのその他のページでは、更新により時間がか かるため、更新間隔を長くしたり、自動更新をオフにしたりする方が適している場合があります。

自動更新設定は、ページおよびユーザー固有の設定です。ページごとおよびユーザーアカウントごとに、個別に 設定します。

- 1. アプライアンス管理者コンソール(https://**appliance\_hostname**/admin)にログインします。または、管 理ヘッダーに組織メニューを表示 オプションがアプライアンスの 一般設定 で有効になっている場合は、 ページの右上隅で、ログイン情報の横にあるドロップダウンリストから組織を選択します。
- 2. 更新する情報があるページに移動します(**インベントリ** > **デバイス**など)。

デバイス ページが表示されます。

- 3. **自動更新** ドロップダウンリストの右上で、頻度を選択します。
- 選択した頻度に従ってリストが更新されます。
- 4. ページの右上隅にある **更新** ボタンをクリックすると、ページがすぐに更新されます。
- 5. **オプション**:**自動更新** ドロップダウンリストの右上で、**オフ** を選択して、自動更新をオフにします。 自動更新が無効化されます。ページ上の情報が自動更新されなくなります。

# **ロケール設定の構成**

**ロケール設定によって、コマンドラインコンソール、管理者コンソール、およびユーザーコンソールのテキスト に使用される言語が決まります。**ロケール設定では、**管理者コンソール**および**ユーザーコンソール**に表示される 日時の情報の形式が決まります。インタフェース内では、ロケール設定に関係なく、すべてのテキストが英語で 表示されます。

ライセンス契約により利用できるロケールオプション。詳細については、「[アプライアンスバージョン、モデ](#page-55-0) [ル、およびライセンス情報の表示](#page-55-0)」を参照してください。

### **ロケール設定を適用する方法**

ロケール設定は、特定の順序で適用されます。

**コマンドラインコンソール**、**管理者コンソール**、および**ユーザーコンソール**内のテキストのロケールを選択する とき、アプライアンスでは次の優先順位が使用されます。

- 1. **ユーザー**: ユーザーロケールが設定されている場合は、それを使用します。
- 2. **組織**:ユーザーロケールが設定されていない場合は、組織設定を使用します(アプライアンス上で組織コ ンポーネントが有効化されている場合にのみ使用可能)。
- 3. **ブラウザ**:ユーザーロケールも組織ロケールも設定されていない場合は、ブラウザ設定を使用します。
- 4. **システム**(**コマンドラインコンソール**):ユーザー、組織、ブラウザのロケールが設定されていない場合 は、システム設定を使用します。

5. **デフォルト**:上記のオプションのいずれも設定されていない場合は、デフォルトのロケール(英語)を使 用します。

## **管理者コンソールおよびコマンドラインコンソールのロケール 設定の構成**

システムレベルの**管理者コンソール**のロケール設定を構成できます。konfig ユーザーアカウントでアクセスす る**コマンドラインコンソール**のロケールもこの設定で制御します。

**ロケール設定によって、管理者コンソールに表示される日時の情報の形式が決まります。インタフェース内で は、ロケール設定に関係なく、すべてのテキストが英語で表示されます。サービスデスクから送信される E メー ルに使用される日時の形式も、ロケール設定で決まります。**

- 1. アプライアンスの コントロールパネル に移動します。
	- **• アプライアンスで組織コンポーネントが有効化されていない場合は、アプライアンス管理者コンソー ル(https://appliance\_hostname/admin)にログインして、設定 > コントロールパネル を選択しま す。**
	- **• アプライアンスで組織コンポーネントが有効化されている場合は、アプライアンスシステム管理コン ソール(https://appliance\_hostname/system)にログインします。または、ページの右上隅にある ドロップダウンリストから システム を選択して、設定 > コントロールパネル を選択します。**
- 2. **一般設定** をクリックして、一般設定 ページを表示します。
- 3. アプライアンスで組織コンポーネントが有効化されている場合、次のことを行います。
	- a. 一番上のセクションの デフォルトのロケール ドロップダウンリストからロケールを選択しま す。
	- b. ページの一番下で **保存してサービスを再起動** をクリックします。
- 4. アプライアンスで組織コンポーネントが有効化されていない場合、次のことを行います。
	- a. Locale Settings(ロケール設定) セクションで、Organization Locale(組織のロケール) ド ロップダウンリストから使用するロケールを選択します。
	- b. ロケール設定 セクションで、コマンドラインコンソール ドロップダウンリストから使用するロ ケールを選択します。
	- c. **保存してサービスを再起動** をクリックします。

選択したロケールは、**管理者コンソール**および**コマンドラインコンソール**に使用されます。

## **ユーザーコンソールでのロケール設定の構成**

アプライアンスは複数のロケールをサポートしています。**管理者コンソール**、**システム管理コンソール**、および オンラインヘルプは、英語、フランス語、ドイツ語、日本語、ポルトガル語(ブラジル)、スペイン語で表示で きます。

これらの言語に加えて、必要に応じて**ユーザーコンソール**をアフリカーンス語(南アフリカ)などの他のサポー トされないロケールに翻訳することができます。**ユーザーコンソール**をサポートされない言語に翻訳する場合、 ヘルプコンテンツは英語で表示されますが、**管理者コンソール**、**システム管理コンソール**、関連するオンライン ヘルプなどの、アプライアンスのその他の要素は選択した言語で表示されます。

デフォルトでは、ブラウザのロケールによって**ユーザーコンソール**に表示される言語が決まります。**ユーザーコ ンソール**が他の言語に翻訳されており、プロパティが構成されている場合(下に示すように)、そのロケールを ブラウザで使用するユーザーの**ユーザーコンソール**は翻訳された言語になります。

- 1. アプライアンスの コントロールパネル に移動します。
	- **• アプライアンスで組織コンポーネントが有効化されていない場合は、アプライアンス管理者コンソー ル(https://appliance\_hostname/admin)にログインして、設定 > コントロールパネル を選択しま す。**
	- **• アプライアンスで組織コンポーネントが有効化されている場合は、アプライアンスシステム管理コン ソール(https://appliance\_hostname/system)にログインします。または、ページの右上隅にある ドロップダウンリストから システム を選択して、設定 > コントロールパネル を選択します。**
- 2. **ローカライゼーション** をクリックして、ユーザーコンソールのローカライゼーション設定 ページを表示し ます。
- 3. 翻訳前のロケールに関連付けられたテキスト文字列を、ポータブルオブジェクトテンプレート(POT)と 共に翻訳用として Gettext ポータルオブジェクト(PO)ファイルにエクスポートします。Gettext POファ イルについては[、https://www.gnu.org/software/gettext/manual/html\\_node/PO-Files.htmlを](https://www.gnu.org/software/gettext/manual/html_node/PO-Files.html)参照してくださ い。
	- a. ユーザーコンソールのローカライゼーション設定 ページでは、Gettext Po(ポータブルオブジェ クト)ファイルのエクスポート で **ロケールのエクスポート** をクリックして、翻訳前のロケール を選択します。表示されるリストにはサポート対象の言語がすべて含まれており、以前翻訳し たユーザーコンソールの言語もすべて含まれます。
	- b. **エクスポート** をクリックします。

しばらくすると、次のコンテンツを含むZIPファイルがダウンロード可能になります。

- PO(ポータブルオブジェクト)ファイルには、選択したロケール内に存在する**ユーザーコンソー ル**のテキスト文字列がすべて含まれます。
- POT(ポータブルオブジェクトテンプレート)ファイルに含まれるテンプレートファイル は、GetTextユーティリティ(オプション)を使用して空のPOファイルを生成するために使用されま す。
- 4. 必要に応じて、ユーザーコンソールのテキスト文字列を翻訳して PO ファイルを作成します。
- 5. 翻訳済みのユーザーコンソールの文字列をインポートします。

POファイル内の文字列を翻訳するには、POファイルエディタを使用できます。詳細については、次を参 照してください。

- **GNU gettextユーティリティに関する文書**: [https://www.gnu.org/software/gettext/manual/html\\_node/](https://www.gnu.org/software/gettext/manual/html_node/index.html) [index.html](https://www.gnu.org/software/gettext/manual/html_node/index.html)
- **GNU Web翻訳者マニュアル**: [https://www.gnu.org/software/trans-coord/manual/web-trans/](https://www.gnu.org/software/trans-coord/manual/web-trans/html_node/index.html#SEC_Contents https://www.gnu.org/software/gettext/manual/html_node/PO-Files.html) [html\\_node/index.html#SEC\\_Contents https://www.gnu.org/software/gettext/manual/html\\_node/PO-](https://www.gnu.org/software/trans-coord/manual/web-trans/html_node/index.html#SEC_Contents https://www.gnu.org/software/gettext/manual/html_node/PO-Files.html)[Files.html](https://www.gnu.org/software/trans-coord/manual/web-trans/html_node/index.html#SEC_Contents https://www.gnu.org/software/gettext/manual/html_node/PO-Files.html)
- **POファイル形式**: [https://www.gnu.org/software/trans-coord/manual/web-trans/html\\_node/PO-](https://www.gnu.org/software/trans-coord/manual/web-trans/html_node/PO-Editors.html)[Editors.html](https://www.gnu.org/software/trans-coord/manual/web-trans/html_node/PO-Editors.html)
- エディタによる提案を使用したPO (ポータブルオブジェクト)ファイルの編集についての追加の情 **報**: [https://www.gnu.org/software/trans-coord/manual/web-trans/html\\_node/PO-Editors.html]( https://www.gnu.org/software/trans-coord/manual/web-trans/html_node/PO-Editors.html)
	- a. Gettext Po(ポータブルオブジェクト)ファイルのインポート の **ロケールのインポート** をク リックして、インポートしているPOファイルに関連付けるロケールを選択します。これは、ブ ラウザのロケールが一致した場合にユーザーコンソールが翻訳されるロケールであり、その翻訳 ではインポートした PO ファイルを翻訳したものを使用します。
	- b. 翻訳されたPO(ポータブルオブジェクト)ファイル の **ファイルの選択** をクリックし、翻訳さ れたPOファイルに移動します。
	- c. **インポート** をクリックします。
- 6. 以前インポートしたロケールをすべて削除する場合、アップロードされたロケールの削除 の ロケールの削 除 をクリックして、削除するロケールを選択します。**削除** をクリックします。

### **組織のロケール設定の構成**

アプライアンス上で組織コンポーネントが有効化されている場合は、組織ごとにロケール設定を個別に構成しま す。

**ロケール設定によって、管理者コンソール と ユーザーコンソール に表示される日時の情報の形式が決まりま す。インタフェース内では、ロケール設定に関係なく、すべてのテキストが英語で表示されます。サービスデス クから送信される E メールに使用される日時の形式も、ロケール設定で決まります。**

- 1. 一般設定 ページに移動します。
	- a. アプライアンス管理者コンソール (https://**appliance\_hostname**/admin)にログインします。 または、管理ヘッダーに組織メニューを表示 オプションがアプライアンスの 一般設定 で有効に なっている場合は、ページの右上隅で、ログイン情報の横にあるドロップダウンリストから組織 を選択します。
	- b. 左側のナビゲーションバーで、**設定** をクリックして、**一般設定** をクリックします。
- 2. アプライアンスで組織コンポーネントが有効化されている場合、次のことを行います。
	- a. Locale Settings(ロケール設定) セクションで、Organization Locale(組織のロケール) ド ロップダウンリストから使用するロケールを選択します。
	- b. ページの一番下で **保存してサービスを再起動** をクリックします。
	- c. 複数の組織がある場合、それぞれの組織について前の手順を繰り返します。
- 3. アプライアンスで組織コンポーネントが有効化されていない場合、次のことを行います。
	- a. Locale Settings(ロケール設定) セクションで、Organization Locale(組織のロケール) ド ロップダウンリストから使用するロケールを選択します。
	- b. ロケール設定 セクションで、コマンドラインコンソール ドロップダウンリストから使用するロ ケールを選択します。
	- c. **保存してサービスを再起動** をクリックします。

選択したロケールが適用されます。組織ユーザーが **管理者コンソール** および **ユーザーコンソール** にログインす ると、このロケールの形式が表示されます。ただし、ブラウザ設定もロケールを表示するように設定されている 場合に限ります。ただし、組織のロケール設定よりもユーザーのロケール設定が優先されます。

### **ユーザーのロケール設定の構成**

各ユーザーのロケール設定を構成できます。ユーザーのロケール設定は、組織およびシステムレベルのロケール 設定よりも優先されます。

ロケール設定によって、**管理者コンソール** と **ユーザーコンソール** に表示される日時の情報の形式が決まりま す。インタフェース内では、ロケール設定に関係なく、すべてのテキストが英語で表示されます。

- 1. ユーザー詳細 ページに移動します。
	- a. アプライアンス管理者コンソール(https://**appliance\_hostname**/admin)にログインします。 または、管理ヘッダーに組織メニューを表示 オプションがアプライアンスの 一般設定 で有効に なっている場合は、ページの右上隅で、ログイン情報の横にあるドロップダウンリストから組織 を選択します。
	- b. 左のナビゲーションバーで **設定**、**ユーザー** の順にクリックします。
	- c. ユーザーの名前をクリックします。
- 2. ロケール ドロップダウンリストでロケールを選択します。
- 3. **保存** をクリックします。

ユーザーが **管理者コンソール** または **ユーザーコンソール** にログインすると、選択したロケールが使用されま す。ただし、ブラウザ設定も同じロケールを表示するよう設定されている場合に限ります。ユーザーの組織のロ ケール設定よりも、ユーザーのロケール設定が優先されます。

# **デフォルトテーマの設定**

デフォルトのインストールでは、管理コンソールがすべての新規ユーザーに対してデフォルトの ライト テーマ で表示されます。さらに、ダークテーマとハイブリッドテーマという 2 つのテーマが利用できます。アプライア ンスのデフォルトのテーマを変更することができます。アプライアンステーマが用途に適していない場合は、プ ロファイルに合わせて別のテーマを選択してください。

例えば、ライトテーマがシステムレベルでデフォルトでアプライアンスに設定されていて、ダークテーマをユー ザープロファイルに関連付けた場合、ログインするたびにダークテーマが適用されます。

## <span id="page-125-1"></span>**アプライアンスのデフォルトテーマの設定**

デフォルトのインストールでは、アプライアンスは ライト テーマを使用するように設定されています。必要に 応じて、デフォルトのアプライアンステーマとして別のテーマを選択することができます。

- 1. アプライアンスの コントロールパネル に移動します。
	- **• アプライアンスで組織コンポーネントが有効化されていない場合は、アプライアンス管理者コンソー ル(https://appliance\_hostname/admin)にログインして、設定 > コントロールパネル を選択しま す。**
	- **• アプライアンスで組織コンポーネントが有効化されている場合は、アプライアンスシステム管理コン ソール(https://appliance\_hostname/system)にログインします。または、ページの右上隅にある ドロップダウンリストから システム を選択して、設定 > コントロールパネル を選択します。**
- 2. **一般設定** をクリックして、一般設定 ページを表示します。
- 3. 表示される 一般設定 ページの テーマ で **デフォルトのアプライアンステーマ** をクリックし、次のオプ ションのいずれかを選択します。**ライト**、**ハイブリッド**、または **ダーク**。

デフォルトのアプライアンステーマとして **ライト** または **ハイブリッド** テーマを選択すると、ログイン ページは白色の背景で表示されます。デフォルトのアプライアンステーマとして **ダーク** テーマを適用する と、暗色背景が適用されます。ログイン画面の色は、ユーザーアカウントに関連付けられたテーマではな く、設定されたアプライアンスのテーマが常に反映されます。例えば、**管理者コンソール**で ダーク テーマ を選択した場合、このテーマはユーザーアカウントに関連付けられ、ログインするたびに適用されます。 ただし、アプライアンスがデフォルトで ライト テーマを使用している場合、ログイン画面は常に白色の背 景で表示されます。ログインに成功すると、ダーク テーマが適用されます。

- **注:** どのテーマを選択したかにかかわらず、レポートは常に白色の背景で表示されます。
- **注:** 新しく作成したユーザーの場合、**管理者コンソール**にはデフォルトのテーマが使用されます。こ Ť れは、次回ログイン時に変更できます。詳細については、「[ユーザーに対するデフォルトテーマの設](#page-125-0) [定](#page-125-0)」を参照してください。

## <span id="page-125-0"></span>**ユーザーに対するデフォルトテーマの設定**

デフォルトのインストールでは、ライト テーマが各ユーザープロファイルに適用されます。必要に応じて、ユー ザープロファイルに別のテーマを選択することができます。例えば、ライトテーマがシステムレベルでデフォル トでアプライアンスに設定されていて、ダークテーマをユーザープロファイルに関連付けた場合、ログインする たびにダークテーマが適用されます。

1. 次のいずれかを実行します。

**• アプライアンス 管理者コンソール(https://appliance\_hostname/admin。ここ で、appliance\_hostname はお使いのアプライアンスのホスト名)にログインします。または、**管理 ヘッダーに組織メニューを表示 **がアプライアンスの 一般設定 で有効になっている場合は、ページの 右上隅で、ログイン情報の横にあるドロップダウンリストから組織を選択します。**

- **• アプライアンス システム管理コンソール(https://appliance\_hostname/system。ここ で、appliance\_hostname はお使いのアプライアンスのホスト名)にログインします。または、ペー ジの右上隅にあるドロップダウンリストから システム を選択します。**
- **• アプライアンス ユーザーコンソール(https://appliance\_hostname/user。ここ で、appliance\_hostname はお使いのアプライアンスのホスト名)にログインします。または、ペー ジの右上隅にあるドロップダウンリストから ユーザーコンソール を選択します。**
- 2. ページの右上隅にあるドロップダウンリストから、**マイプロファイル** を選択します。

ユーザープロファイル ダイアログボックスが表示されます。

3. ユーザープロファイル ダイアログボックスの プロファイル タブで **テーマ** をクリックし、ユーザーアカウ ントに関連付けるテーマを選択します。**ライト**、**ダーク**、または **ハイブリッド**。

ここで選択したテーマはユーザーアカウントに関連付けられ、ログインするたびに適用されます。アプラ イアンスのデフォルトテーマを設定することもできます。詳細については、[「アプライアンスのデフォル](#page-125-1) [トテーマの設定](#page-125-1)」を参照してください。

# **データ共有の基本設定の構成**

システムレベルでデータ共有の基本設定を構成します。データ共有の基本設定により、アプライアンスの情報が どれくらい Quest と共有されるかが決まります。また、データ共有の基本設定により、ITNinja からの情報が **管 理者コンソール** に表示されるかどうかが決まります。

このセクションで選択したデータ共有オプションにかかわらず、Quest は、ご使用の製品ライセンスを検証する ための最小限のライセンス関連情報を収集します。この情報には、アプライアンスの MAC アドレス、アプライ アンスソフトウェアのバージョン、ライセンスキー、管理対象デバイスの数などが含まれます。

- 1. アプライアンスの コントロールパネル に移動します。
	- **• アプライアンスで組織コンポーネントが有効化されていない場合は、アプライアンス管理者コンソー ル(https://appliance\_hostname/admin)にログインして、設定 > コントロールパネル を選択しま す。**
	- **• アプライアンスで組織コンポーネントが有効化されている場合は、アプライアンスシステム管理コン ソール(https://appliance\_hostname/system)にログインします。または、ページの右上隅にある ドロップダウンリストから システム を選択して、設定 > コントロールパネル を選択します。**
- 2. **一般設定** をクリックして、一般設定 ページを表示します。

**オプション 説明**

3. Questとのデータの共有 セクションで、次のいずれかのオプションを選択します。

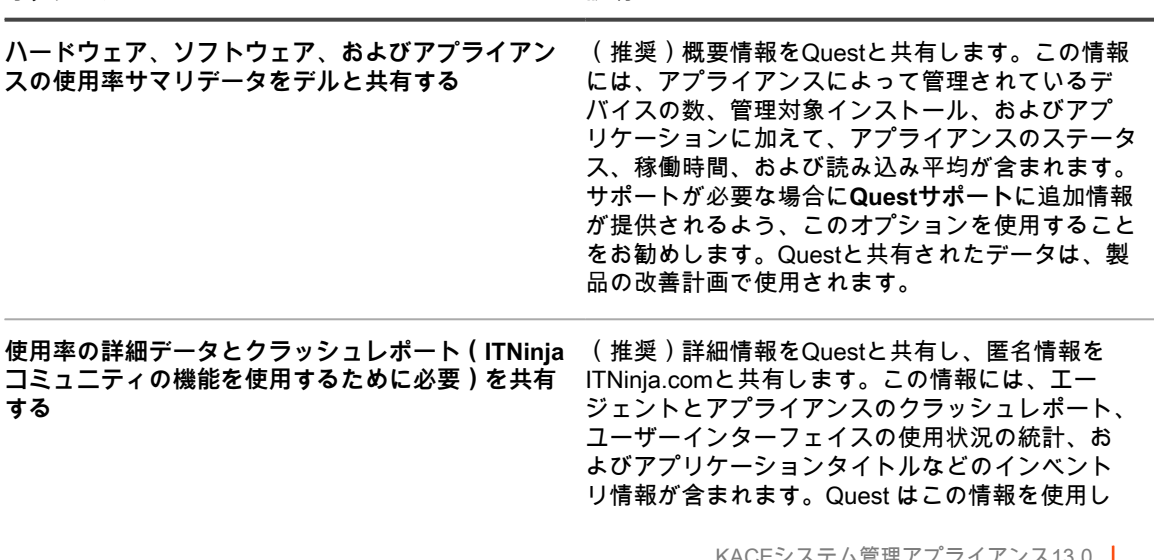

**オプション 説明**

て、ソフトウェアカタログの改善を促進していま す。また、ITNinja は匿名データを使用して、[http://](http://www.itninja.com) [www.itninja.com](http://www.itninja.com) 上の関連コンテンツを識別し、ア プライアンス**管理者コンソール**に動的フィードを提 供します。 ITNinja.comは、ITプロフェッショナルが情報を共 有したり、システムの管理や導入に関するさまざ まなトピックについて調査したりできるコミュニ ティWebサイトです。ITNinja フィードは、ソフト ウェアの展開に関するヒントおよびその他のコンテ キスト情報を、アプライアンス**管理者コンソール**内 の関連ページに動的に表示する機能です。ITNinja フィードを有効にするには、**使用率の詳細データ と共有 …** を選択する必要があります。この設定 により、ITNinjaとの情報共有が匿名で行われま す。ITNinja フィードは、**使用率のサマリデータを 共有** を選択した場合にのみ使用できます。また、ソ フトウェア、管理対象インストール、およびファイ ル同期の詳細ページなど、ソフトウェアまたは展開 に関連するページでのみ使用できます。フィードは ソフトウェアカタログ の詳細ページでは利用できま せん。 このオプションをオフにすると、アプライアンスと ITNinjaコミュニティの間でインベントリデータが共 有されなくなります。ただし、このオプションをオ フにしても、既に共有されている情報は削除されま

せん。詳細については、**Questサポート**にお問い合

4. **保存してサービスを再起動** をクリックします。

# **DIACAPコンプライアンス要件について**

DIACAP (Department of Defense Information Assurance Certification and Accreditation Process)などの規則を サポートするように、アプライアンスを設定できます。

わせください。

DIACAP に準拠するために、管理者は次のタスクを実行します。

- 「使用可能な使用ポリシー」を有効にします。詳細については、[「使用可能な使用ポリシーの有効化また](#page-127-0) [は無効化](#page-127-0)」を参照してください。
- SSHおよびデータベースアクセスを無効にします。詳細については、「[アプライアンスのセキュリティ設](#page-105-0) [定の構成](#page-105-0)」を参照してください。
- SAMBAによるファイル共有を無効にします。詳細については、「[アプライアンスのセキュリティ設定の構](#page-105-0) [成](#page-105-0)」を参照してください。

## <span id="page-127-0"></span>**使用可能な使用ポリシーの有効化または無効化**

DIACAP (Department of Defense Information Assurance Certification and Accreditation Process)などの規則に 準拠するために、ユーザーは、**管理者コンソール**、**ユーザーコンソール**、または**コマンドラインコンソール**にア クセスする場合、あるいは SSH または FTP を使用してログインする場合に、ユーザーに対して使用可能な使用 ポリシーを表示できます。

使用可能な使用ポリシーは、システムレベルの設定です。アプライアンス上で組織コンポーネントが有効化され ている場合は、すべての組織のシステムレベルで使用可能な使用ポリシーを有効化または無効化します。個別の 組織のこのポリシーを有効化または無効化することはできません。

- 1. アプライアンスの コントロールパネル に移動します。
	- **• アプライアンスで組織コンポーネントが有効化されていない場合は、アプライアンス管理者コンソー ル(https://appliance\_hostname/admin)にログインして、設定 > コントロールパネル を選択しま す。**
	- **• アプライアンスで組織コンポーネントが有効化されている場合は、アプライアンスシステム管理コン ソール(https://appliance\_hostname/system)にログインします。または、ページの右上隅にある ドロップダウンリストから システム を選択して、設定 > コントロールパネル を選択します。**
- 2. **一般設定** をクリックして、一般設定 ページを表示します。
- 3. 使用可能な使用ポリシー セクションで、ポリシー設定を選択します。

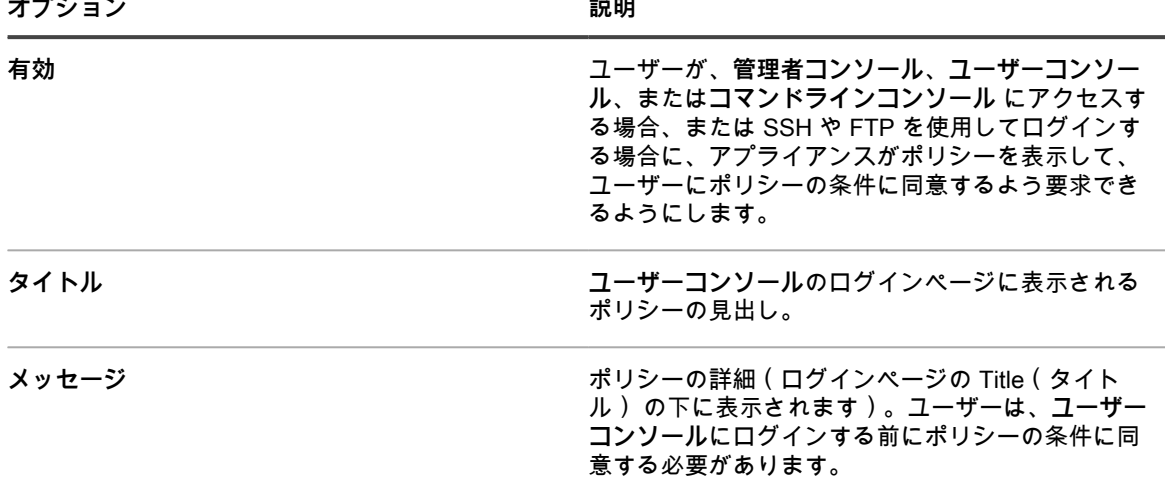

4. **保存してサービスを再起動** をクリックします。

ユーザーは、**管理者コンソール**、**ユーザーコンソール**、または**コマンドラインコンソール**に移動する場 合、あるいは SSH または FTP を使用してログインする場合、最初に使用可能な使用ポリシーに合意して からログインする必要があります。

**注:** シングルサインオンが有効化されている場合は、ログインページが表示されないため、ユーザー が自動的にログインされる前に使用可能な使用ポリシーが表示されません。詳細については、「[シン](#page-189-0) [グルサインオン\(SSO\)について」](#page-189-0)を参照してください。

# **モバイルデバイスによるアクセスの設定**

モバイルデバイスによるアクセスを使用すると、KACE GO アプリケーションでアプライアンスを対話操作でき ます。

KACE GOは、管理者がスマートフォンやタブレットを使用して、サービスデスクチケット、インベントリ情 報、およびアプリケーション導入機能にアクセスするためのアプリケーションです。このアプリケーションによ り、管理者以外のユーザーもサービスデスクチケットの送信、提出されたチケットのステータスの表示、および モバイルデバイスからのサポート技術情報記事の閲覧を行うことができるようになります。iOSデバイスの場合 はApple App Storeから、Androidデバイスの場合はGoogle PlayストアからそれぞれKACE GOをダウンロードで きます。

**注:** KACE GOは英語でのみ利用可能です。i

モバイルデバイスによるアクセスを使用するには、アプライアンスおよびユーザーのモバイルデバイスによるア クセスを有効にし、モバイルデバイスにKACE GOをダウンロードして、インストールする必要があります。

## <span id="page-129-1"></span>**アプライアンスに対するモバイルデバイスによるアクセスの有 効化**

デフォルトでは、モバイルデバイスによるアクセスは無効になっています。KACE GO アプリケーションを使用 してユーザーがアプライアンスにアクセスできるようにするには、最初にアプライアンスのモバイルデバイスに よるアクセスを有効化する必要があります。

モバイルデバイスによるアクセスは、システムレベルで有効化されます。アプライアンス上で組織コンポーネン トが有効化されているときにモバイルデバイスによるアクセスを有効化すると、この機能が組織全体で有効化さ れます。

- 1. アプライアンスの コントロールパネル に移動します。
	- **• アプライアンスで組織コンポーネントが有効化されていない場合は、アプライアンス管理者コンソー ル(https://appliance\_hostname/admin)にログインして、設定 > コントロールパネル を選択しま す。**
	- **• アプライアンスで組織コンポーネントが有効化されている場合は、アプライアンスシステム管理コン ソール(https://appliance\_hostname/system)にログインします。または、ページの右上隅にある ドロップダウンリストから システム を選択して、設定 > コントロールパネル を選択します。**
- 2. **一般設定** をクリックして、一般設定 ページを表示します。
- 3. 一番上のセクションで、モバイルデバイスによるアクセスを有効にする チェックボックスをオンにしま す。
- 4. KACE GOアプリケーションをダウンロードします。
	- a. **モバイルアプリの取得** をクリックします。

KACE GOのダウンロードを許可するダイアログボックスが表示されます。このアプリケーショ ンは、iOSとAndroidでのプラットフォームごとのアプリケーションストアにて入手可能です。

- **ヒント:** このダイアログボックスは、ヘルプペインからも表示できます。詳細については、 i. 「[製品ドキュメントへのアクセス」](#page-63-0)を参照してください。
	- b. 必要に応じて、お使いのモバイルデバイスOS用のリンクをクリックして、アプリケーションを ダウンロードします。

KACE GOのダウンロードおよび設定についての詳細は、[KACE GOのダウンロードおよび使用を](#page-130-0)参照 してください。

5. **保存してサービスを再起動** をクリックします。

アプライアンスでモバイルデバイスによるアクセスが有効になります。ただし、KACE GO アプリケー ションを使用してユーザーがアプライアンスにアクセスできるようにするには、ユーザーのアカウントに 対してモバイルデバイスによるアクセスを有効化する必要があります。詳細については、[「ユーザーに対](#page-129-0) [するモバイルデバイスによるアクセスの有効化](#page-129-0)」を参照してください。

アプライアンス上で組織コンポーネントが有効化されている場合は、組織レベルまたは管理者レベルで ユーザーアカウントに対してモバイルデバイスによるアクセスを有効化します。モバイルデバイスによる アクセスは、ユーザーアカウントに対してシステムレベルで有効または無効にすることはできません。

## <span id="page-129-0"></span>**ユーザーに対するモバイルデバイスによるアクセスの有効化**

アプライアンスでモバイルデバイスによるアクセスを有効化した後は、ユーザーに対してアクセスを有効化する 必要があります。アプライアンスで組織コンポーネントが有効化されている場合は、各組織のユーザーのアクセ スを個別に有効化できます。

1. ユーザー詳細 ページに移動します。

- a. アプライアンス管理者コンソール(https://**appliance\_hostname**/admin)にログインします。 または、管理ヘッダーに組織メニューを表示 オプションがアプライアンスの 一般設定 で有効に なっている場合は、ページの右上隅で、ログイン情報の横にあるドロップダウンリストから組織 を選択します。
- b. 左のナビゲーションバーで **設定**、**ユーザー** の順にクリックします。
- c. ユーザーの名前をクリックします。
- 2. **モバイルデバイスによるアクセス** チェックボックスをオンにします。
	- **ヒント:** モバイルデバイスによるアクセス チェックボックスが表示されていない場合は、アプラ i イアンスのモバイルデバイスによるアクセスが有効化されていることを確認してください。
- 3. **保存** をクリックします。
- 4. 複数のユーザーに対してモバイルデバイスによるアクセスを有効化するには:
	- a. ユーザー ページで該当するユーザーのチェックボックスを選択します。
	- b. **アクションの選択** > **モバイルデバイスによるアクセス** > **有効にする** を選択します。
		- モバイルデバイスによるアクセスが有効になります。

#### **関連トピック**

#### [アプライアンスに対するモバイルデバイスによるアクセスの有効化](#page-129-1)

選択したユーザーは、Apple App StoreまたはGoogle PlayからKACE GOアプリケーションをダウンロードできま す。

## <span id="page-130-0"></span>**KACE GOのダウンロードおよび使用**

iOSデバイスの場合はApple App Storeから、Androidデバイスの場合はGoogle Play StoreからそれぞれKACE GO をスマートフォンまたはタブレットにダウンロードできます。

- 1. モバイルデバイス上でApple App StoreまたはGoogle Playにアクセスし、「**KACEGO**」を検索します。
- 2. アプリケーションをダウンロードして起動します。
- 3. プロンプトが表示されたら、プッシュ通知を有効化するかどうかを選択します。

プッシュ通知を有効化すると、アプリケーションによってサービスデスクチケットの通知がモバイルデバ イスに送信されます。これらの通知は、サービスデスクの**「イベント発生時にEメールを送信」**の設定に 基づいて送信されます。

4. 次の情報を入力し、初期設定を選択します。

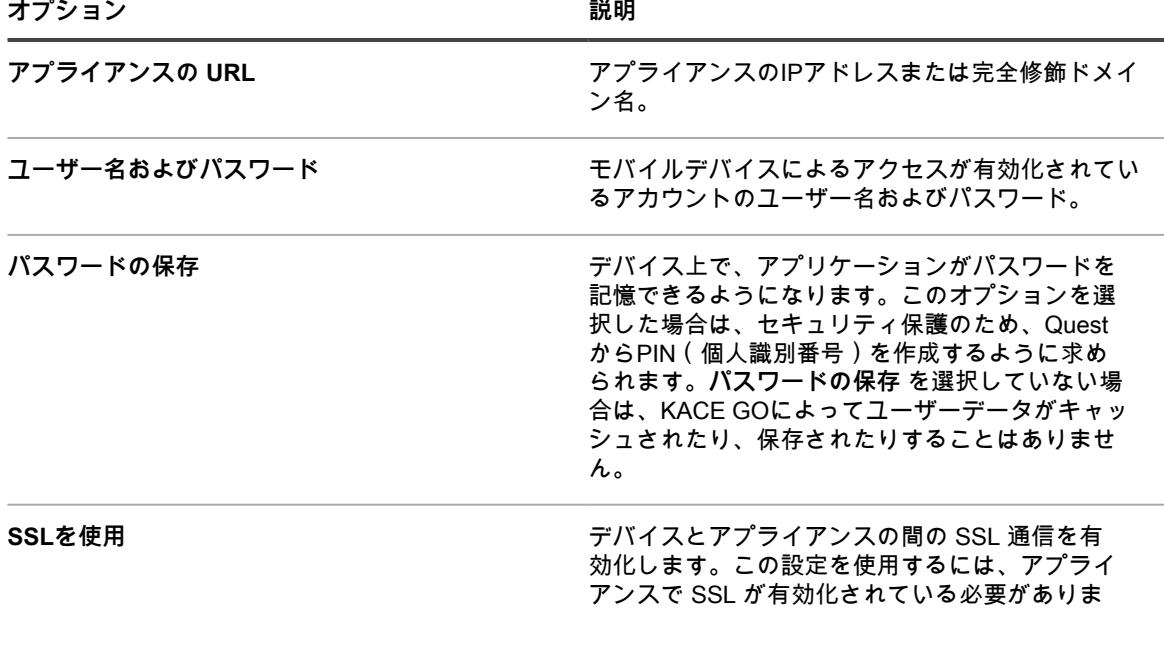

**オプション 説明**

#### す。アプライアンスでSSLが有効化されていない場 合、**SSLを使用** を選択すると、ログインに失敗しま す。

詳細については、KACE GOアプリケーションのヘルプセンターを参照するか[、https://quest.com/products/](https://quest.com/products/kace-systems-management-appliance/) [kace-systems-management-appliance/に](https://quest.com/products/kace-systems-management-appliance/)アクセスしてください。

#### **関連トピック**

[Eメールトリガの設定](#page-302-0)

[アプライアンスのセキュリティ設定の構成](#page-105-0)

## **アプライアンスでのモバイルデバイスによるアクセスの無効化**

すべてのユーザーがKACE GOによるアプライアンスへのアクセスを行えないようにするには、アプライアンス レベルまたはシステムレベルでモバイルデバイスによるアクセスを無効化します。

- 1. アプライアンスの コントロールパネル に移動します。
	- **• アプライアンスで組織コンポーネントが有効化されていない場合は、アプライアンス管理者コンソー ル(https://appliance\_hostname/admin)にログインして、設定 > コントロールパネル を選択しま す。**
	- **• アプライアンスで組織コンポーネントが有効化されている場合は、アプライアンスシステム管理コン ソール(https://appliance\_hostname/system)にログインします。または、ページの右上隅にある ドロップダウンリストから システム を選択して、設定 > コントロールパネル を選択します。**
- 2. **一般設定** をクリックして、一般設定 ページを表示します。
- 3. 一番上のセクションで、モバイルデバイスによるアクセスを有効にする チェックボックスをオフにしま す。
- 4. **保存してサービスを再起動** をクリックします。

KACE GOによるアクセスがすべてのユーザーに対して無効になります。現在KACE GOを使用してアプラ イアンスにログインしているユーザーは切断されます。

ただし、個々のユーザー設定は保持され、この機能がその後アプライアンスで再度有効化された場合は使用でき るようになります。例えば、モバイルデバイスによるアクセスがアカウントに対して有効化されており、アプラ イアンスでモバイルデバイスによるアクセスを再度有効化した場合は、そのアカウントのモバイルデバイスによ るアクセスも再度有効になります。

## **ユーザーに対するモバイルデバイスによるアクセスの無効化**

選択したユーザーがKACE GOによるアプライアンスへのアクセスを行えないようにするには、ユーザーレベル でのモバイルデバイスによるアクセスを無効化します。

- 1. ユーザー リストに移動します。
	- a. アプライアンス管理者コンソール(https://**appliance\_hostname**/admin)にログインします。 または、管理ヘッダーに組織メニューを表示 オプションがアプライアンスの 一般設定 で有効に なっている場合は、ページの右上隅で、ログイン情報の横にあるドロップダウンリストから組織 を選択します。
	- b. 左のナビゲーションバーで **設定**、**ユーザー** の順にクリックします。
- 2. 1人または複数のユーザーの隣のチェックボックスをオンにします。
- 3. **アクションの選択** > **モバイルデバイスによるアクセス** > **無効にする** を選択します。

選択したユーザーのモバイルデバイスによるアクセスが無効になります。選択したユーザーが現在KACE GOを 使用してアプライアンスにログインしている場合、そのユーザーは切断されます。

# <span id="page-132-1"></span>**組織およびリンク先アプライアンスの高速切り替 えの有効化**

高速切り替えにより、各アイテムに個別にログインせずに、インタフェース間の切り替えを行えるようになりま す。組織コンポーネントが有効になっているアプライアンスの場合、これらのインターフェイスには**管理者レベ ルおよびシステムレベルの管理者コンソール**、**ユーザーコンソール**、およびリンクされている K シリーズアプラ イアンスが含まれています。

組織コンポーネントが有効になっていないアプライアンスでは、デフォルトで高速切り替えが有効になっていま す。また、デフォルトで**ユーザーコンソール**へのリンクが表示されます。ただし、ログインユーザーが**管理者コ ンソール**と**ユーザーコンソール**の両方にアクセスする権限を持っている場合に限ります。

高速切り替え用のドロップダウンリストに表示する組織は、同じ **admin** アカウントのパスワードを使用してい る必要があります。**admin** アカウントのパスワードが一致する組織のみがリストに表示されます。リンク先アプ ライアンス同士では、要件はほぼ同じです。

- 1. 一般設定 ページに移動します。
	- a. アプライアンス管理者コンソール(https://**appliance\_hostname**/admin)にログインします。 または、管理ヘッダーに組織メニューを表示 オプションがアプライアンスの 一般設定 で有効に なっている場合は、ページの右上隅で、ログイン情報の横にあるドロップダウンリストから組織 を選択します。
	- b. 左側のナビゲーションバーで、**設定** をクリックして、**一般設定** をクリックします。
- 2. 管理ヘッダーに組織メニューを表示 チェックボックスをオンにします。
	- **注:** この設定は、アプライアンス上で組織コンポーネントが有効化されている場合にのみ使用可能で i す。
- 3. **オプション**:ユーザーがログイン時に組織を選択する必要があるようにするには、Require organization selection at login(ログイン時に組織の選択が必要) チェックボックスをオンにします。
	- **注:** この設定は、アプライアンス上で組織コンポーネントが有効化されている場合にのみ使用可能で す。
- 4. **保存してサービスを再起動** をクリックします。

変更は、いったんログアウトし、再度ログインすることによって、ログインページと**管理者コンソール**の 一番上のセクションに反映されます。使用可能なオプションがドロップダウンリストに表示されます。

#### **関連トピック**

[Quest KACEアプライアンスのリンク](#page-132-0)

# <span id="page-132-0"></span>**Quest KACEアプライアンスのリンク**

アプライアンスのリンクによって、1 つの Quest KACE アプライアンスにログインして、**管理者コンソール**から すべてのリンク先アプライアンスにアクセスできます。

アプライアンスをリンクすると、各アプライアンスに個別にログインしなくても、1 つのアプライアンスにログ インするだけで、**管理者コンソール**の右上隅にあるドロップダウンリストからすべてのリンク先アプライアンス にアクセスできるようになります。管理対象のすべてのQuest KACE Kシリーズアプライアンスをリンクできま す。

アプライアンスをリンクするには、次の操作を行う必要があります。

- 組織コンポーネントが有効化されている各アプライアンスで高速切り替えを有効にします。詳細について は、[「組織およびリンク先アプライアンスの高速切り替えの有効化](#page-132-1)」を参照してください。
- 各Kシリーズアプライアンス上でリンクを有効にします。詳細については、[「アプライアンスリンクの有](#page-133-0) [効化](#page-133-0)」を参照してください。

リンクを有効にすると、各アプライアンスの名前とキーが作成されます。名前とキーをコピーして、各アプライ アンスの リンク先アプライアンスの詳細 ページに貼り付けます。

同じ**管理者コンソール**から複数の Quest KACE アプライアンスにアクセスできますが、リンクすることで、アプ ライアンス間でのリソースや情報の転送ができなくなります。詳細については、「[アプライアンスリソースのイ](#page-334-0) [ンポートとエクスポート](#page-334-0)」を参照してください。

**注:** 異なるタイプの Quest KACE アプライアンスがあり、それらをリンクすることを計画している場合 は、各アプライアンスの **admin** ユーザーアカウントのパスワードを同じにする必要があります。

## <span id="page-133-0"></span>**アプライアンスリンクの有効化**

アプライアンスまたはシステムレベルの一般設定でアプライアンスリンクを有効化できます。KACE SDA での方 法については、そのアプライアンスのヘルプを参照してください。

- 1. アプライアンスの コントロールパネル に移動します。
	- **• アプライアンスで組織コンポーネントが有効化されていない場合は、アプライアンス管理者コンソー ル(https://appliance\_hostname/admin)にログインして、設定 > コントロールパネル を選択しま す。**
	- **• アプライアンスで組織コンポーネントが有効化されている場合は、アプライアンスシステム管理コン ソール(https://appliance\_hostname/system)にログインします。または、ページの右上隅にある ドロップダウンリストから システム を選択して、設定 > コントロールパネル を選択します。**
- 2. **リンク設定** をクリックして、リンク先アプライアンスの有効化 ページを表示します。
- 3. **アプライアンスリンクを有効にします** チェックボックスをオンにします。
- 4. 次の情報を入力します。

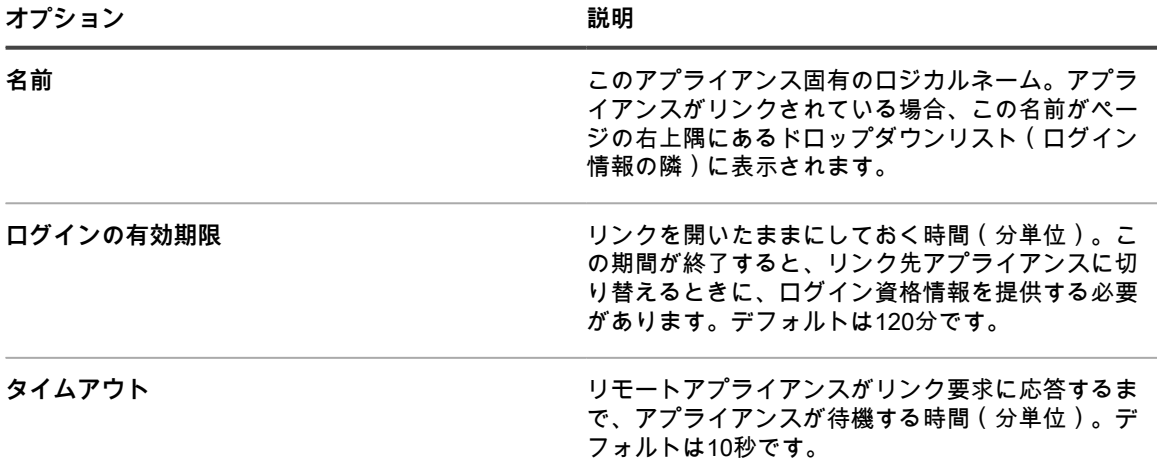

- 5. **Federation API アクセス設定** チェックボックスを選択します。
	- **注:** このオプションを有効にすると、リンク先アプライアンスのフェデレーションAPI設定を構成で きます。詳細については、「[フェデレーションAPI設定のアクセスの有効化](#page-134-0)」を参照してください。
- 6. **保存** をクリックして、アプライアンスリンク情報を表示します。
- 7. 名前 フィールドのテキストと キー フィールドのテキストをコピーして、メモ帳ファイルなどの中央的な 場所に貼り付けます。
- 8. リンク先の各アプライアンスで、上記の手順を繰り返します。

すべてのアプライアンスでリンクを有効にしたら、リンクを設定します。詳細については、「[名前とキーのアプ](#page-134-1) [ライアンスへの追加](#page-134-1)」を参照してください。

## <span id="page-134-1"></span>**名前とキーのアプライアンスへの追加**

Quest KACE アプライアンスをリンクするには、**管理者コンソール**にアプライアンス名とキーを追加します。

これらの手順は、KACE SMA のリンク方法を示しています。KACE SDA での方法については、そのアプライア ンスのヘルプを参照してください。

アプライアンスをリンクできるようにする前に、各アプライアンスのリンクを有効にして、各アプライアンスの 名前とキーを中央サイトにコピーする必要があります。詳細については、「[アプライアンスリンクの有効化](#page-133-0)」を 参照してください。

- 1. アプライアンスの コントロールパネル に移動します。
	- **• アプライアンスで組織コンポーネントが有効化されていない場合は、アプライアンス管理者コンソー ル(https://appliance\_hostname/admin)にログインして、設定 > コントロールパネル を選択しま す。**
	- **• アプライアンスで組織コンポーネントが有効化されている場合は、アプライアンスシステム管理コン ソール(https://appliance\_hostname/system)にログインします。または、ページの右上隅にある ドロップダウンリストから システム を選択して、設定 > コントロールパネル を選択します。**
- 2. **リンク先アプライアンス** をクリックして、リンク先アプライアンス ページを表示します。
	- **注:** アプライアンスリンクが有効になっていない場合、Linked Appliance Enablement(リンク先アプ ライアンスの有効化) ページにリダイレクトされます。
- 3. **アクションの選択** > **新規作成** を選択して、リンク先アプライアンスの詳細 ページを表示します。
- 4. リンクするアプライアンスの名前を ホスト名 フィールドに貼り付けます。 これは[、アプライアンスリンクの有効化](#page-133-0)の手順に従ってコピーした名前です。
- 5. **ポート80接続を無効にする** を選択して、ポート443をセキュアな通信用に使用します。ポート80と443を 使用する両方の通信が暗号化されます。
- 6. リンクするアプライアンスのキーを キー フィールドに貼り付けます。 これは[、アプライアンスリンクの有効化](#page-133-0)の手順に従ってコピーしたキーです。
- 7. **保存** をクリックすると、接続のテスト ボタンが表示されます。
- 8. **接続のテスト** をクリックし、2つのリンク先アプライアンスの間の接続を確認します。 設定が正しく構成されると、Connection Successful(正常に接続されました) メッセージが表示されま す。
- 9. 2 番目のアプライアンスにログインし、上記の手順を繰り返して、1 番目のアプライアンスの名 前とキーを 2 番目のアプライアンスに追加します。
- 10. **保存** をクリックすると、**接続のテスト** ボタンが表示されます。
- 11. **接続のテスト** をクリックし、2つのリンク先アプライアンスの間の接続を確認します。

設定が正しく構成されると、Connection Successful(正常に接続されました) メッセージが表示されま す。

アプライアンスに再ログインすると、ページの右上隅にあるドロップダウンリスト(ログイン情報の隣)に他の リンク先アプライアンスが表示されます。アプライアンスを切り替えるには、切り替えるアプライアンスの名前 をドロップダウンリストで選択してください。

### <span id="page-134-0"></span>**フェデレーションAPI設定のアクセスの有効化**

お使いの環境で統合 KACE SMA を使用している場合、フェデレーション API 設定 ページでは、リンク先アプラ イアンスの API アクセスを有効にすることができます。

次のオプションは、リンク先アプライアンスの有効化 ページで選択する必要があります。

- **アプライアンスリンクを有効にする**
- **フェデレーションAPIアクセス設定を有効にする**

詳細については、「[アプライアンスリンクの有効化](#page-133-0)」を参照してください。

- 1. アプライアンス監理者コンソール(http://**appliance\_hostname**/admin)にログインして、**設定** をクリッ クします。
- 2. アプライアンスの コントロールパネル で、**フェデレーションAPI設定** をクリックし、フェデレーション API設定 ページを表示します。
- 3. フェデレーションAPI設定 ページで、**アクセスの有効化** チェックボックスをオンにします。
- 4. 表示される リモートシステム で、必要に応じて各リンク先アプライアンスのアクセスレベルを指定しま す。
	- a. 役割を設定するアプライアンスを含む行で、役割 列をクリックし、次のいずれかのオプションを選択し ます。**管理者**、**読み取り専用の管理者**、または **ユーザーコンソール**。
	- b. **保存** をクリックします。
- 5. **保存** をクリックして、アプライアンスリンク情報を表示します。

## **アプライアンスリンクの無効化**

Quest KACEアプライアンスがリンクされている場合は、必要に応じてリンクを無効にできます。アプライアン スリンクを無効にした後でも、ログオフするまでは、他のアプライアンスに切り替えたり、制御したりできま す。

- **注:** このセクションでは、アプライアンスでリンクを無効化する方法について説明します。KACE SDA で i の方法については、そのアプライアンスのヘルプを参照してください。
- 1. アプライアンスの コントロールパネル に移動します。
	- **• アプライアンスで組織コンポーネントが有効化されていない場合は、アプライアンス管理者コンソー ル(https://appliance\_hostname/admin)にログインして、設定 > コントロールパネル を選択しま す。**
	- **• アプライアンスで組織コンポーネントが有効化されている場合は、アプライアンスシステム管理コン ソール(https://appliance\_hostname/system)にログインします。または、ページの右上隅にある ドロップダウンリストから システム を選択して、設定 > コントロールパネル を選択します。**
- 2. **リンク設定** をクリックして、リンク先アプライアンスの有効化 ページを表示します。
- 3. Enable Appliance Linking(アプライアンスリンクを有効にします) チェックボックスをオフにします。
- 4. **保存** をクリックします。

# **履歴設定の定義**

アプライアンスの設定、資産、およびオブジェクトに加えられた変更の履歴を設定(サブスクライブ)および表 示することができます。

### <span id="page-136-2"></span>**履歴設定について**

アプライアンスでは、設定、資産、およびオブジェクトの変更履歴を設定(サブスクライブ)および表示できま す。

- **設定**:追跡対象のアイテムは、一般設定と、MIAデバイス、パッチのサブスクリプション、ユーザー認証 などの設定です。詳細については、[「設定履歴の管理](#page-136-0)」を参照してください。
- **資産**: 追跡対象のアイテムは、デバイス、コストセンター、部門、ライセンス、場所、アプリケーション、 ベンダー、およびユーザーによって作成された資産タイプです。詳細については、[「資産履歴の管理](#page-138-0)」を 参照してください。
- **オブジェクト**:追跡対象のアイテムは、警告、ラベル、パッチスケジュール、レプリケーション共有、レ ポート、スクリプト、およびアプリケーションなどです。詳細については、[「オブジェクト履歴の管理](#page-139-0)」 を参照してください。

この履歴には、変更が加えられた日付、変更が加えられたときにログインしていたユーザー、および変更のタイ プが示されます。この情報は、システム管理に伴う問題をトラブルシューティングする際に役立ち、CSV(コン マ区切り値)またはカスタムレポートの形式でエクスポートできます。

履歴リストは情報提供のみを目的としています。履歴リストを使用して以前の状態に戻したり、変更を元に戻し たりすることはできません。

### <span id="page-136-0"></span>**設定履歴の管理**

設定に加えられた変更の履歴を設定(サブスクライブ)および表示することができます。設定オプションは、ア プライアンスで組織コンポーネントが有効化されているかどうかによって異なります。

- 組織コンポーネントが有効化されていない場合:**設定** > **履歴** ですべての履歴リストおよび設定を表示しま す。手順については[、組織の設定履歴サブスクリプションの設定](#page-136-1)を参照してください。
- 組織コンポーネントが有効化されている場合: 各組織およびシステムレベルの履歴リストと設定を個別に表 示します。手順については[、組織コンポーネントが有効化されている場合のシステムレベルの設定履歴サ](#page-137-0) [ブスクリプションの設定](#page-137-0)を参照してください。

### <span id="page-136-1"></span>**組織の設定履歴サブスクリプションの設定**

アプライアンスの設定履歴、または組織コンポーネントが有効化されている場合は選択された組織の設定履歴サ ブスクリプションを設定できます。

- 1. 設定履歴の設定 ページに移動します。
	- a. アプライアンスシステム管理コンソール(http://**appliance\_hostname**/system)にログインしま す。または、ページの右上隅にあるドロップダウンリストから **システム** を選択します。
	- b. 左のナビゲーションバーで **設定**、**履歴** の順にクリックします。
	- c. サブスクリプション セクションで、**設定** をクリックします。

このページに表示されるオプションは、アプライアンスで組織コンポーネントが有効化されているか どうかによって異なります。組織コンポーネントが有効化されているアプライアンスの場合は、シス テムレベルで追加のオプションを使用できます。

- 2. 履歴の保持 ドロップダウンリストでは、変更がアプライアンスに保持され、履歴リストに表示される期間 を選択します。**無制限** を選択すると、すべての変更が保持されます。**無効**を選択すると、既存の履歴リス トが消去され、アプライアンスは変更をリストに追加しなくなります。
	- **重要: 履歴の保持を非常に長い期間(数ヶ月や** 無制限 **など)に設定すると、**インベントリ **セクショ ンでアイテムのページ読み込みが遅くなる可能性があります。**
- 3. カテゴリとフィールドの選択 セクションで、追跡する設定の隣にあるチェックボックスをオンにします。 追跡しない設定については、隣のチェックボックスをオフにします。
- 4. 以下の操作を実行して、設定に関するフィールドを選択します。

a. 設定の隣の **編集** アイコンをクリックします(このアイコンは、設定のチェックボックスがオン の場合に表示されます) ∴。

フィールドの選択ダイアログが表示されます。

- b. 追跡対象の履歴が示されているフィールドを選択して、**OK** をクリックします。
- 5. **保存** をクリックします。
- 6. **オプション**:複数の組織がある場合、それぞれの組織について前の手順を繰り返します。

#### **関連トピック**

[組織コンポーネントが有効化されている場合のシステムレベルの設定履歴サブスクリプションの設定](#page-137-0)

### <span id="page-137-0"></span>**組織コンポーネントが有効化されている場合のシステムレベルの設定履歴サブスク リプションの設定**

アプライアンス上で組織コンポーネントが有効化されている場合、システムレベルで設定履歴サブスクリプショ ンを設定できます。

組織レベルの履歴設定の詳細については、[設定履歴の管理](#page-136-0)を参照してください。

- 1. 設定履歴の設定 ページに移動します。
	- a. アプライアンスシステム管理コンソール (http://appliance hostname/system) にログインしま す。または、ページの右上隅にあるドロップダウンリストから **システム** を選択します。
	- b. 左のナビゲーションバーで **設定**、**履歴** の順にクリックします。
	- c. 履歴パネルの サブスクリプション セクションで、**設定** をクリックします。
- 2. カテゴリとフィールドの選択 セクションで、追跡する設定の隣にあるチェックボックスをオンにします。 追跡しない設定については、隣のチェックボックスをオフにします。
- 3. 以下の操作を実行して、設定に関するフィールドを選択します。
	- a. 設定の隣の **編集** アイコンをクリックします(このアイコンは、設定のチェックボックスがオン の場合に表示されます)

フィールドの選択ダイアログが表示されます。

- b. 追跡対象の履歴が示されているフィールドを選択して、**OK** をクリックします。
- 4. **保存** をクリックします。

#### <span id="page-137-1"></span>**設定履歴の表示**

履歴のサブスクリプションが、情報を保持するように設定されている場合、設定に対して行われた変更の履歴を 表示することができます。

- 1. アプライアンスの コントロールパネル に移動します。
	- **• アプライアンスで組織コンポーネントが有効化されていない場合は、アプライアンス管理者コンソー ル(https://appliance\_hostname/admin)にログインして、設定 > コントロールパネル を選択しま す。**
	- **• アプライアンスで組織コンポーネントが有効化されている場合は、アプライアンスシステム管理コン ソール(https://appliance\_hostname/system)にログインします。または、ページの右上隅にある ドロップダウンリストから システム を選択して、設定 > コントロールパネル を選択します。**
- 2. 履歴 をクリックします。
- 3. レポート作成 セクションで、**設定** をクリックして、設定履歴 ページを表示します。
- 4. リストをフィルタリングするには、右側のテーブルの上に表示される特定基準で表示 ドロップダウンリス トから**タイプ** または **ユーザー別に表示** を選択します。

リストが再表示され、選択したタイプ または ユーザー に一致するアイテムのみが示されます。

### <span id="page-138-0"></span>**資産履歴の管理**

資産情報(デバイス、コストセンター、部門、ライセンス、場所、アプリケーション、ベンダー、ユーザーが作 成した資産タイプなど)の変更履歴を設定(サブスクライブ)および表示することができます。

#### **資産履歴サブスクリプションの設定**

アプライアンスの資産履歴サブスクリプション、または組織コンポーネントが有効化されている場合は選択され た組織の資産履歴サブスクリプションを設定できます。

- 1. 資産履歴の設定 ページに移動します。
	- a. アプライアンス管理者コンソール(https://**appliance\_hostname**/admin)にログインします。 または、管理ヘッダーに組織メニューを表示 オプションがアプライアンスの 一般設定 で有効に なっている場合は、ページの右上隅で、ログイン情報の横にあるドロップダウンリストから組織 を選択します。
	- b. 左のナビゲーションバーで **設定**、**履歴** の順にクリックします。
	- c. 履歴パネル の サブスクリプション セクションで、**資産** をクリックします。
- 2. 履歴の保持 ドロップダウンリストでは、変更がアプライアンスに保持され、履歴リストに表示される期間 を選択します。**無制限** を選択すると、すべての変更が保持されます。**無効**を選択すると、既存の履歴リス トが消去され、アプライアンスは変更をリストに追加しなくなります。
	- **重要: 履歴の保持を非常に長い期間(数ヶ月や** 無制限 **など)に設定すると、**インベントリ **セクショ ンでアイテムのページ読み込みが遅くなる可能性があります。**
- 3. Asset Type and Field Selection(資産タイプとフィールドの選択) セクションで、追跡する資産タイプの 隣にあるチェックボックスをオンにします。追跡しない資産タイプは、隣のチェックボックスをオフにし ます。
- 4. 資産タイプに関するフィールドを選択するには、次の手順を実行します。
	- a. 資産タイプの隣の **編集** アイコンをクリックします(このアイコンは、資産タイプのチェック ボックスがオンの場合に表示されます)
		- フィールドの選択ダイアログが表示されます。
	- b. 追跡対象の履歴が示されているフィールドを選択して、**OK** をクリックします。
- 5. **保存** をクリックします。
- 6. **オプション**:複数の組織がある場合、それぞれの組織について前の手順を繰り返します。

#### <span id="page-138-1"></span>**資産履歴の表示**

履歴のサブスクリプションが、情報を保持するように設定されている場合、資産に対して行われた変更の履歴を 表示することができます。

- 1. 資産履歴 リストに移動します。
	- a. アプライアンス管理者コンソール (https://appliance hostname/admin)にログインします。 または、管理ヘッダーに組織メニューを表示 オプションがアプライアンスの 一般設定 で有効に なっている場合は、ページの右上隅で、ログイン情報の横にあるドロップダウンリストから組織 を選択します。
	- b. 左のナビゲーションバーで **設定**、**履歴** の順にクリックします。
	- c. 履歴パネル の レポート セクションで、**資産** をクリックします。
- 2. リストをフィルタリングするには、右側のテーブルの上に表示される特定基準で表示 ドロップダウンリス トから**タイプ** または **ユーザー別に表示** を選択します。

リストが再表示され、選択したタイプ または ユーザー に一致するアイテムのみが示されます。

### <span id="page-139-0"></span>**オブジェクト履歴の管理**

ラベル、パッチスケジュール、レプリケーション共有、ユーザーといったオブジェクトの変更履歴を設定(サブ スクライブ)および表示できます。

#### **オブジェクト履歴の設定**

アプライアンスのオブジェクト履歴サブスクリプション、または組織コンポーネントが有効化されている場合は 選択された組織の資産履歴サブスクリプションを設定できます。

- 1. オブジェクト履歴の設定 ページに移動します。
	- a. アプライアンス管理者コンソール(https://**appliance\_hostname**/admin)にログインします。 または、管理ヘッダーに組織メニューを表示 オプションがアプライアンスの 一般設定 で有効に なっている場合は、ページの右上隅で、ログイン情報の横にあるドロップダウンリストから組織 を選択します。
	- b. 左のナビゲーションバーで **設定**、**履歴** の順にクリックします。
	- c. 履歴パネルの サブスクリプション セクションで、**オブジェクト** をクリックします。
- 2. 履歴の保持 ドロップダウンリストでは、変更がアプライアンスに保持され、履歴リストに表示される期間 を選択します。**無制限** を選択すると、すべての変更が保持されます。**無効**を選択すると、既存の履歴リス トが消去され、アプライアンスは変更をリストに追加しなくなります。
	- **重要: 履歴の保持を非常に長い期間(数ヶ月や** 無制限 **など)に設定すると、**インベントリ **セクショ ンでアイテムのページ読み込みが遅くなる可能性があります。**
- 3. Object Type and Field Selection(オブジェクトタイプとフィールドの選択) セクションで、追跡するオ ブジェクトタイプの隣にあるチェックボックスをオンにします。追跡しないオブジェクトタイプは、隣の チェックボックスをオフにします。
- 4. 以下の操作を実行して、オブジェクトタイプに関するフィールドを選択します。
	- a. オブジェクトタイプの隣の **編集** アイコンをクリックします(このアイコンは、オブジェクトタ イプのチェックボックスがオンの場合に表示されます)
	- フィールドの選択ダイアログが表示されます。
	- b. 追跡対象の履歴が示されているフィールドを選択して、**OK** をクリックします。
- 5. **保存** をクリックします。
- 6. **オプション**:複数の組織がある場合、それぞれの組織について前の手順を繰り返します。

#### <span id="page-139-1"></span>**オブジェクト履歴の表示**

履歴のサブスクリプションが、情報を保持するように設定されている場合、オブジェクトに対して行われた変更 の履歴を表示することができます。

- 1. オブジェクト ページに移動します。
	- a. アプライアンス管理者コンソール(https://**appliance\_hostname**/admin)にログインします。 または、管理ヘッダーに組織メニューを表示 オプションがアプライアンスの 一般設定 で有効に なっている場合は、ページの右上隅で、ログイン情報の横にあるドロップダウンリストから組織 を選択します。
	- b. 左のナビゲーションバーで **設定**、**履歴** の順にクリックします。
	- c. 履歴パネル の レポート セクションで、**オブジェクト** をクリックします。
- 2. リストをフィルタリングするには、右側のテーブルの上に表示される特定基準で表示 ドロップダウンリス トから**タイプ** または **ユーザー別に表示** を選択します。

リストが再表示され、選択したタイプ または ユーザー に一致するアイテムのみが示されます。

### **変更履歴情報の使用**

アイテムの変更履歴の参照、変更履歴リストのアイテムの検索、履歴レコードの削除、履歴レコードのエクス ポート、履歴レコードからのレポートの作成を行うことができます。

#### **アイテムの変更履歴の表示**

アイテムに関する詳細を表示しているときに、アイテムの変更履歴を表示できます。

- 1. アプライアンス管理者コンソール(https://**appliance\_hostname**/admin)にログインします。または、管 理ヘッダーに組織メニューを表示 オプションがアプライアンスの 一般設定 で有効になっている場合は、 ページの右上隅で、ログイン情報の横にあるドロップダウンリストから組織を選択します。
- 2. アイテムの 詳細 ページに移動します。例えば、**スクリプト作成** をクリックして、スクリプトの名前をク リックします。
- 3. ページ上部の **すべての履歴の表示** リンクをクリックします。

変更のリストが表示されます。変更が加えられていない場合、または変更履歴が有効になっていない場 合、このページには何も表示されません。

#### **変更履歴リスト内でのアイテムの検索**

変更履歴リスト内のアイテムを検索できます。

- 1. 設定、資産、またはオブジェクトの履歴リストに移動します。
	- [設定履歴の表示](#page-137-1)
	- [資産履歴の表示](#page-138-1)
	- [オブジェクト履歴の表示](#page-139-1)
- 2. 右側のリストの上にある **高度な検索** タブをクリックして、高度な検索 パネルを表示します。
- 3. 検索プロパティを選択し、**検索** をクリックします。 検索結果が表示されます。

#### **履歴レコードの削除**

履歴リストから履歴レコードを削除できます。

- 1. 設定、資産、またはオブジェクトの履歴リストに移動します。
	- [設定履歴の表示](#page-137-1)
	- [資産履歴の表示](#page-138-1)
	- [オブジェクト履歴の表示](#page-139-1)
- 2. 1つ以上のエントリの隣のチェックボックスをオンにします。
- 3. **アクションの選択** > **削除** を選択し、**はい** をクリックして確定します。

#### **履歴レコードのエクスポート**

履歴レコードをCSV、Excel、およびTSV形式にエクスポートします。

- 1. 設定、資産、またはオブジェクトの履歴リストに移動します。
	- [設定履歴の表示](#page-137-1)
	- [資産履歴の表示](#page-138-1)
	- [オブジェクト履歴の表示](#page-139-1)
- 2. **オプション**:特定のタイプ(「**追加**」など)のアイテムをエクスポートする場合は、特定基準で表示 ド ロップダウンリストからアイテムタイプを選択します。

リストをフィルタリングしない場合、すべてのリストアイテムがエクスポートされます。アイテムの チェックボックスを選択しても、アイテムはエクスポート対象として選択されません。

3. **アクションの選択** > **エクスポート** > **format** を選択します。

# **アイテムのグループを管理するためのラ ベルのセットアップおよび使用**

手動ラベル、Smart Label、LDAPラベル、およびラベルグループをセットアップして、デバイスなどのアイテム のグループを管理できます。

# **ラベルについて**

ラベルは、デバイスなどのアイテムをグループとして管理できるよう、整理および分類できるコンテナです。

例えば、オペレーティングシステムが同じデバイスや地理的に同じ場所にあるデバイスを、ラベルを使用して識 別することができます。その後、そのラベルが割り当てられているすべてのデバイス上で、ソフトウェアの配布 やパッチの導入などのアクションを開始できます。ラベルは、特定のアイテムに手動で割り当てることもできれ ば、SQLやLDAPクエリなどの基準に関連するアイテムに自動で割り当てることもできます。次のタイプのアイ テムにラベルを適用できます。

- デバイス、アプリケーション、プロセス、スタートアップアイテム、サービスなどのインベントリアイテ ム
- 場所、ライセンス、ベンダーなどの資産アイテム
- 検出結果
- パッチ
- Dellアップデートパッケージ
- ユーザー

手動ラベルは手動で適用および除去されますが、Smart LabelとLDAPラベルは自動で適用および除去されます。 詳細については、以下を参照してください。

- [Smart Labelについて](#page-141-0)
- [LDAPラベルについて](#page-142-0)

## <span id="page-141-0"></span>**Smart Labelについて**

Smart Label は、指定した基準に基づいて自動的に適用および削除されるラベルです。

例えば、San Francisco オフィスなど特定の場所にあるラップトップを追跡または管理するには、その場所 にあるデバイスの IP アドレス範囲またはサブネットに基づいて、**San Francisco Office** という名前の Smart Label を作成できます。デバイスをインベントリに設定すると、その IP アドレス範囲内のデバイスに Smart Label(**San Francisco Office**)が自動的に適用されます。デバイスが IP アドレス範囲外になり、再度インベン トリに設定されると、ラベルは自動的に削除されます。

Smart Labelは、アプライアンスがデバイスインベントリを処理するときに、管理対象デバイスに対して適用また は削除されます。そのため、デバイスでメータリングを有効化するSmart Labelを作成しても、Smart Labelがデ バイスに対して適用されるまでに時間がかかることがあります。また、デバイスがメータリング情報をレポート するまでにも時間がかかる場合があります。アプライアンスによってデバイスインベントリが処理され、Smart Labelが適用された後にのみ、Smart Labelの基準に一致するデバイスでメータリングが有効化されます。

**関連トピック**

[Smart Labelの管理](#page-145-0)

## <span id="page-142-0"></span>**LDAPラベルについて**

LDAPラベルは、LDAPサーバーと対話するラベルです。これらのラベルは、LDAPクエリまたは検索フィルタを 使用して、デバイスとユーザーレコードに自動的に割り当てられます。

次の2つのタイプのLDAPラベルがあります。

- **デバイス**: デバイスレコードに適用されるラベル。これは、名前、説明、およびその他のLDAP条件によっ てデバイスを自動的にグループ化する場合に役立ちます。デバイスがインベントリ設定されるたびに、こ のクエリがLDAPサーバーに対して実行されます。検索フィルタ フィールドのadmin値は、デバイスにロ グインしているユーザーの名前に置き換えられます。結果が返された場合、デバイスに Associated Label Name(関連するラベル名) フィールドで指定されたラベルが割り当てられます。
- **ユーザー**: ユーザーレコードに適用されるラベル。これは、ドメイン、場所、予算コード、またはその他 のLDAP条件によってユーザーを自動的にグループ化する場合に役立ちます。ユーザーが手動またはスケ ジュールに従ってアプライアンスにインポートされると、LDAPラベルがユーザーレコードに適用される か、ユーザーレコードから除去されます。

**関連トピック**

[LDAPラベルの管理](#page-160-0)

# **ラベルグループについて**

ラベルグループのラベルを割り当てることによって、ラベルを編成できます。ラベルグループに含まれるラベル は、互いにタイプを共有しています。

ラベルグループに複数のラベルを含めることができるだけではなく、ラベルに対して複数のラベルグループを関 連付けることもできます。ラベルが属するグループの制限は、ラベルに継承されます。

**関連トピック**

[ラベルグループの追加、表示、または編集](#page-158-0)

## **組織フィルタについて**

組織フィルタは、ラベルに似ていますが、固有の用途も持っています。組織フィルタでは、デバイスがインベン トリ設定されると、デバイスが自動的に組織に割り当てられます。

組織フィルタには2つのタイプがあります。

- **データフィルタ**: 検索条件に基づいて、デバイスを自動的に組織に割り当てます。デバイスがインベント リ設定されるときに、デバイスが条件を満たしている場合は、デバイスが組織に割り当てられます。この フィルタは、デバイスが指定された条件と一致する場合に自動的に組織にデバイスを割り当てるという点 で、Smart Labelに似ています。
- **LDAPフィルタ**: LDAPまたはActive Directoryとの対話に基づいて、デバイスを自動的に組織に割り当てま す。デバイスがインベントリ設定されると、クエリがLDAPサーバーに対して実行されます。デバイスが 条件を満たすと、組織に自動的に割り当てられます。

**関連トピック**

[組織フィルタの管理](#page-329-0)

# **ラベル設定の変更追跡**

履歴サブスクリプションが情報を保持するように設定されている場合、設定、資産、およびオブジェクトに加え られた変更の詳細を確認できます。

この情報には、変更を加えた日付および変更を加えたユーザーが含まれており、トラブルシューティングの際に 役立ちます。

**関連トピック**

[履歴設定について](#page-136-2)

# **手動ラベルの管理**

**管理者コンソール**の ラベル セクションでラベルを管理できます。ラベルは、インベントリ や セキュリティ な ど、他のセクションのリストページからも追加および適用できます。それには、**アクションの選択** > **ラベルの追 加** を選択します。

## **手動ラベルの追加または編集**

手動ラベルは、必要に応じて追加または編集できます。

- 1. ラベル詳細 ページに移動します。
	- a. アプライアンス管理者コンソール(https://**appliance\_hostname**/admin)にログインします。 または、管理ヘッダーに組織メニューを表示 オプションがアプライアンスの 一般設定 で有効に なっている場合は、ページの右上隅で、ログイン情報の横にあるドロップダウンリストから組織 を選択します。
	- b. 左側のナビゲーションバーの、**ホーム** セクションで、**ラベル管理** をクリックします。
	- c. ラベル管理 パネルで、**ラベル** をクリックします。
	- d. ラベルの詳細 ページを表示するには、次のいずれかを実行します。
	- ラベルの名前をクリックします。
	- **アクションを選択** > **新規作成** > **手動ラベル** を選択します。
	- **ヒント:** ラベル名にはバックスラッシュ(\)を使用しないでください。ラベル名にバック i スラッシュを使用する必要がある場合は、バックスラッシュをもう 1 つ追加して ( \\) エス ケープします。

2. 次の情報を入力します。

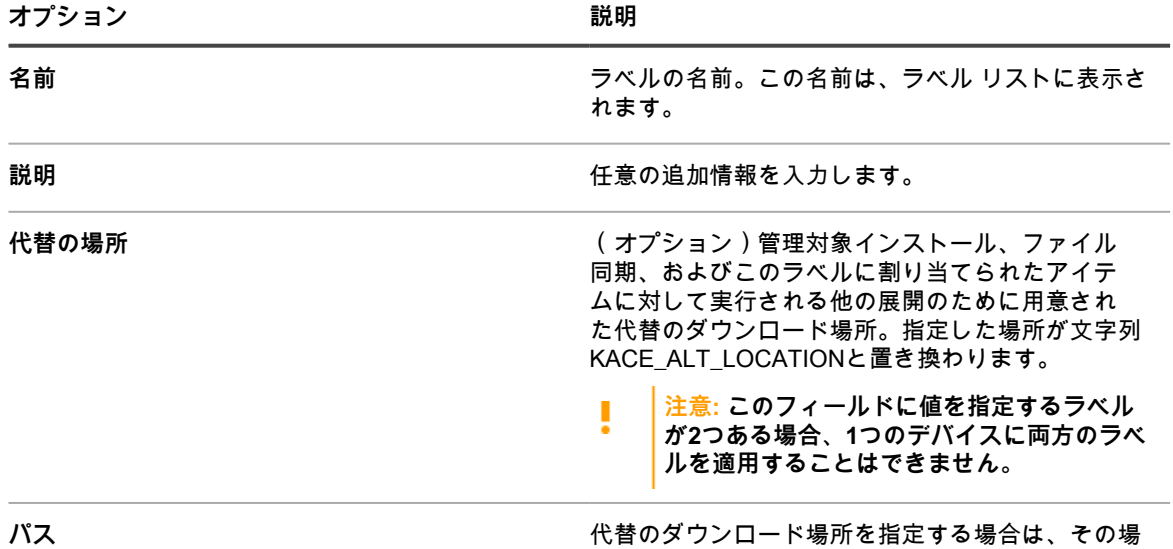

……<br>所へのパスを指定します。
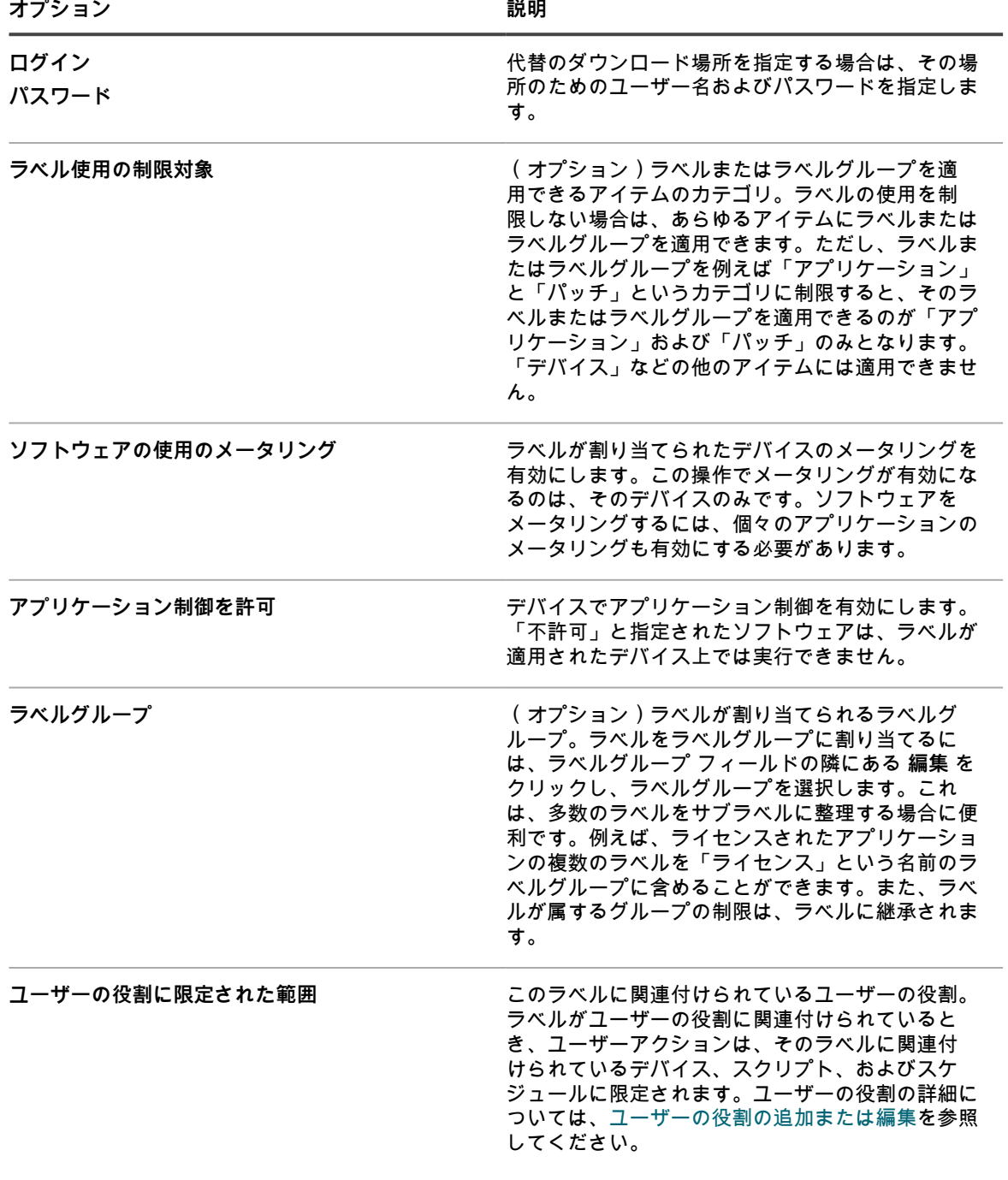

3. **保存** をクリックします。

**関連トピック**

[アプリケーション制御ラベルのデバイスへの適用](#page-587-0)

## **手動ラベル詳細の表示**

ラベルのメンバー、ラベルの使用の制限、代替の場所の情報などの手動ラベル詳細を表示できます。 1. ラベル詳細 ページに移動します。

- a. アプライアンス管理者コンソール(https://**appliance\_hostname**/admin)にログインします。 または、管理ヘッダーに組織メニューを表示 オプションがアプライアンスの 一般設定 で有効に なっている場合は、ページの右上隅で、ログイン情報の横にあるドロップダウンリストから組織 を選択します。
- b. 左側のナビゲーションバーの、**ホーム** セクションで、**ラベル管理** をクリックします。
- c. ラベル管理 パネルで、**ラベル** をクリックします。
- 2. ラベルグループを表示または非表示にするには、アクションの選択 メニューから **ラベルグループの表示** または **ラベルグループの非表示** を選択します。
- 3. ラベルのメンバーを表示するには、デバイス、ユーザー、ソフトウェア などの列にある数字をクリックし ます。
- 4. ラベル詳細を表示するには、ラベルのリンク名をクリックします。

ラベル詳細 ページが表示されます。

5. ラベルに割り当てられたアイテム セクションで、ビューを展開したり折りたたんだりするには、セクショ ンヘッダーの隣にある 追加 ボタンをクリックします<sup>■</sup>■。

## **手動ラベルの削除**

手動ラベルを削除するには、そのラベルが適用されているすべてのアイテムからラベルを削除しておく必要があ ります。いずれかのアイテムに適用されている手動ラベルは削除できません。

また、手動ラベルにSmart LabelまたはLDAPラベルが含まれている場合、手動ラベルを削除する前にSmart Label またはLDAPラベルを削除する必要があります。Smart LabelまたはLDAPラベルが含まれている手動ラベルを削 除することはできません。

- 1. アプライアンス管理者コンソール(https://**appliance\_hostname**/admin)にログインします。または、管 理ヘッダーに組織メニューを表示 オプションがアプライアンスの 一般設定 で有効になっている場合は、 ページの右上隅で、ログイン情報の横にあるドロップダウンリストから組織を選択します。
- 2. ラベルが適用されているすべてのアイテムからラベルを除去します。例えば、デバイスからラベルを除去 する場合は、次の手順を実行します。
	- a. **インベントリ** をクリックします。

デバイス ページが表示されます。

b. 特定基準で表示 ドロップダウンリストで、**ラベル** > **Label Name**を選択します。

デバイス ページに、ラベルが適用されたアイテムが表示されます。

- c. リスト内のすべてのアイテムを選択します。
- d. **アクションの選択** > **ラベルの除去** > **Label Name**を選択します。
- 3. ラベルがすべてのアイテムから除去されたら、**ホーム** > **ラベル** > **ラベル管理** をクリックします。 ラベル ページが表示されます。
- 4. 1つ以上のラベルの隣のチェックボックスをオンにします。
- 5. **アクションの選択** > **削除** を選択し、**はい** をクリックして確定します。

## **Smart Labelの管理**

Smart Labelは、デバイス、ソフトウェア ページのアプリケーション、パッチ、検出結果、およびDellアップデー トパッケージに対して追加できます。

Smart Labelは、ソフトウェアカタログ ページのアプリケーションには作成できません。

#### **Smart Labelの追加**

Smart Labelは、ラベル セクション、およびSmart Labelが使用されているリストページ(デバイス リストなど) から追加できます。

- 1. ラベル詳細 ページに移動します。
	- a. アプライアンス管理者コンソール(https://**appliance\_hostname**/admin)にログインします。 または、管理ヘッダーに組織メニューを表示 オプションがアプライアンスの 一般設定 で有効に なっている場合は、ページの右上隅で、ログイン情報の横にあるドロップダウンリストから組織 を選択します。
	- b. 左側のナビゲーションバーの、**ホーム** セクションで、**ラベル管理** をクリックします。
	- c. ラベル管理 パネルで、**Smart Label** をクリックします。
	- d. **アクションの選択** > **新規作成** > **Smart Labelタイプ** を選択します。

アプライアンスには、選択したラベルのタイプに対する Smart Label 基準が表示されます。例 えば、**新規作成** > **ソフトウェアSmart Label** を選択すると、ソフトウェア基準が表示されま す。**新規作成** > **デバイスSmart Label** を選択すると、デバイス 基準が表示されます。

- 2. 使用可能なフィールドを使用して検索条件を指定します。
	- 行を追加するには、**行の追加** をクリックします。
	- ルールのサブセットを追加するには、Smart Label基準の右側にある 演算子 ドロップダウンリストで **および** または **または** を選択してから、**グループの追加** をクリックします。

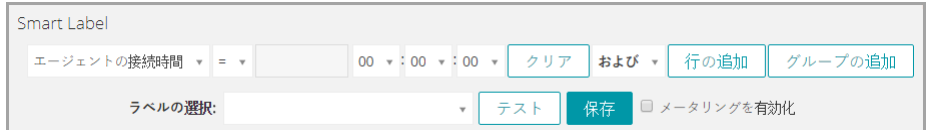

- 3. **テスト** をクリックして、指定した条件に一致するアイテムを表示します。
- 4. 目的の結果が得られるまで、必要に応じて条件を調整します。
- 5. ラベルの選択 ドロップダウンリストで、次の操作のいずれかを行います。
	- **• Smart Labelに関連付ける既存のラベルを選択します。**ラベルの選択 **フィールドに入力し、既存のラ ベルを検索します。**
		- **注:** ラベルの代わりにラベルグループを選択すると、Smart Label をパッチ適用スケジュールに 適用できなくなります。パッチ適用スケジュールでは、1 つのアイテムに基づいた Smart Label のみを使用できます。
	- **•** ラベルの選択 **フィールドにSmart Labelの新しい名前を入力し、EnterまたはReturnキーを押しま す。**
	- **注:** 新しいSmart Label名を入力したら、**Enter**または**Return**キーを押し、テキストを検索フィールド からラベルフィールドに移動します。
- 6. **保存** をクリックします。

**関連トピック**

[デバイスのラベル付けによるグループ化](#page-463-0)

[検出結果とSmart Labelの使用](#page-152-0)

#### **例:デバイスを識別するためのSmart Labelの連結**

この例では、3 つの Smart Label を連結して、McAfee® VirusScan® アプリケーションがインストールされてい ない、Windows 7 または Windows 8 が動作しているデバイスを識別する方法を示しています。

次に、この例で作成される3つのSmart Labelを示します。

- 最初の Smart Label、Win78 は、Windows 7 または Windows 8 オペレーティングシステムがインストール されているデバイスに適用されます。このラベルの実行順序の値は1です。
- 2つ目の Smart Label「MissingVirusScan」は、VirusScan アプリケーションがインストールされていない デバイスに適用されます。このラベルの実行順序の値も1です。
- 3つ目の Smart Label「Win78MissingVirusScan」は、「Win78」と「MissingVirusScan」の両方の Smart Label が適用されているデバイスに適用されます。このラベルの実行順序の値は2で、最初の2つのラベル の後に実行されます。
- 1. アプライアンス管理者コンソール(https://**appliance\_hostname**/admin)にログインします。または、管 理ヘッダーに組織メニューを表示 オプションがアプライアンスの 一般設定 で有効になっている場合は、 ページの右上隅で、ログイン情報の横にあるドロップダウンリストから組織を選択します。
- 2. オペレーティングシステムを識別するデバイスSmart Labelを作成します。
	- a. 左側のナビゲーションバーで、**インベントリ** をクリックして、**ダッシュボード** をクリックしま す。
	- b. 右側のリストの上にある **Smart Label** タブをクリックします。

Smart Label パネルが表示されます。

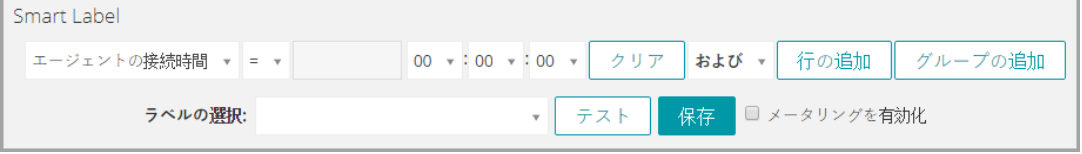

c. 以下のように、Windows 7 オペレーティングシステムに必要な条件を指定します。

オペレーティングシステム: 名前 | 次の値を含む | Windows 7

d. 演算子 ドロップダウンリストで **または** を選択した状態で、**行の追加** をクリックしてか ら、Windows 8 オペレーティングシステムで必要な条件を指定します。

オペレーティングシステム: 名前 | 次の値を含む | Windows 8

- e. ラベルの選択 ドロップダウンリストでラベルの名前(「Win78」など)を入力し、**Smart Label** をクリックします。
- 3. デバイス Smart Label を作成し、VirusScan アプリケーションが見つからないデバイスを検出します。
	- a. デバイス ページの Smart Label パネルで、以下のように、VirusScan アプリケーションがインス トールされていないデバイスを検出するために必要な条件を指定します。

ソフトウェア:ソフトウェアタイトル | 次の値を含まない | VirusScan

- b. ラベルの選択 ドロップダウンリストでラベルの名前(「MissingVirusScan」など)を入力 し、**Smart Label** をクリックします。
- 4. 前の手順で作成した Smart Label を使用するデバイス Smart Label を作成します。
- 5. アプリケーションに対する Smart Label を作成します。
	- a. デバイス ページの Smart Label パネルで、以下のように、「Win78」Smart Labelが適用されて いるデバイスを識別するための条件を指定します。
	- デバイスID情報:ラベル名 | = | Win78
	- b. 演算子 ドロップダウンリストで **および** を選択した状態で、**行の追加** をクリックしてから、 「MissingVirusScan」Smart Labelが適用されているデバイスを識別するための条件を指定しま す。
	- デバイスID情報:ラベル名 | = | MissingVirusScan
	- c. ラベルの選択 ドロップダウンリストでラベルの名前(「Win78MissingVirusScan」など)を入力 し、**Smart Label** をクリックします。
- 6. Smart Labelを実行する順序を設定します。
- a. 左側のナビゲーションバーの、**ホーム** セクションで、**ラベル管理** をクリックします。
- b. ラベル管理 パネルで、**Smart Label** をクリックします。
- c. **アクションの選択** > **ラベルの優先順位** > **デバイス Smart Label** を選択します。 デバイス Smart Label の優先順位 ページが表示されます。
- d. 「Win78」ラベル行の最も右側の 編集 ボタンをクリックします:*●*。
- e. 優先順位 列で、「1」を入力し、**保存** をクリックします。
- f.<br> MissingVirusScan ラベル行の最も右側の 編集 ボタンをクリックします*●*。
- g. 優先順位 列で、「1」を入力し、**保存** をクリックします。
- h. FWin78MissingVirusScan」ラベル行の最も右側の 編集 ボタンをクリックします:*●*。
- i. 優先順位 列で、「2」を入力し、**保存** をクリックします。
- j. リスト下部の**保存** をクリックします。

「Win78」ラベルと「MissingVirusScan」ラベルは、「Win78MissingVirusScan」ラベルの前に 実行されるよう設定されています。これにより、Win78MissingVirusScan ラベルが実行される 前に、VirusScan アプリケーションが見つからない Windows 7 デバイスと Windows 8 デバイス にラベルを割り当てることができます。

#### **Smart Labelの編集**

必要に応じて、Smart Labelで使用するSQLクエリを変更できます。

ソフトウェアSmart Labelに使用されるSQLクエリを変更すると、アイテムが新しい条件を満たすかどうかに基づ いて、Smart Labelが直ちにアイテムに適用されるか、またはアイテムから除去されます。デバイスのインベント リ情報が更新されるとデバイスSmart Labelがデバイスに適用されるか、またはデバイスから除去されます。

手動でSmart LabelのSQLを編集すると、それ以降Smart Labelテンプレートを使用してラベルを編集することが できなくなります。これは、テンプレートを使用してカスタムSQLを編集することができないためです。

- 1. ラベル詳細 ページに移動します。
	- a. アプライアンス管理者コンソール (https://appliance hostname/admin)にログインします。 または、管理ヘッダーに組織メニューを表示 オプションがアプライアンスの 一般設定 で有効に なっている場合は、ページの右上隅で、ログイン情報の横にあるドロップダウンリストから組織 を選択します。
	- b. 左側のナビゲーションバーの、**ホーム** セクションで、**ラベル管理** をクリックします。
	- c. ラベル管理 パネルで、**Smart Label** をクリックします。
	- d. Smart Labelの名前をクリックするか、Smart Label名の左側にある **編集** ボタンをクリックしま す。

**注:** Smart LabelのSQLが手動で編集されている場合、編集 ボタンは表示されません。 i

- 2. 次のいずれかを実行します。
	- **•** メータリングを有効にする **チェックボックスをオンまたはオフにして、デバイスSmart Labelのメー タリングを有効または無効にします。**
	- **•** 割り当てられたラベル **フィールドで、Smart Labelに関連付けるラベルを選択します。**
	- **• 詳細 をクリックして、割り当てられたラベルの詳細ページに移動します。**
	- **• Smart LabelがSmart Labelテンプレートを使用して作成され、SQLが手動で編集されていない場合 は、**元のエディタを使用 **の隣のリンクをクリックします。**
	- **• 手動でSmart LabelのSQLを編集するには、**このエディタを使用 **の隣のリンクをクリックします。**
- **注意: 手動でSmart LabelのSQLを編集すると、それ以降Smart Labelテンプレートを使用し** I **てラベルを編集することができなくなります。これは、ウィザードを使用してカスタムSQL を編集することができないためです。**
- 3. **オプション**:同じSQLクエリを使用する新しいSmart Labelを作成するには、**複製** をクリックします。
- 4. **保存** をクリックします。

**注: 複製** をクリックしてラベルを作成する場合は、新しいラベルにのみ割り当てが可能です。

## **ユーザーアカウントのラベルの設定**

ラベルを使用して、インベントリ セクションでデバイスやソフトウェアをグループ化する場合と同じ方法で、 ユーザーアカウントをグループ化することができます。さらに、Smart Labelを使用してさまざまなレベルのアク セス権をユーザーに付与できます。例えば、ラベルを使用して、サービスデスクチケットの送信、受領、拒否、 作業、および解決を実行できるユーザーを指定できます。

また、インベントリ セクション内で作成したラベルは、制限なしで作成した場合、すべてサービスデスクのユー ザーラベルとして使用できます。制限のあるラベルを作成した場合は、そのラベルを修正するほか、インベント リ セクション内で制限のないラベルを作成できます。

#### **「すべてのチケット所有者」ラベルの追加**

ユーザーにサービスデスクチケットの所有権限を与えるには、「すべてのチケット所有者」ラベルを作成し、 ユーザーアカウントに適用できるようにします。

- 1. ラベル詳細 ページに移動します。
	- a. アプライアンス管理者コンソール(https://**appliance\_hostname**/admin)にログインします。 または、管理ヘッダーに組織メニューを表示 オプションがアプライアンスの 一般設定 で有効に なっている場合は、ページの右上隅で、ログイン情報の横にあるドロップダウンリストから組織 を選択します。
	- b. 左側のナビゲーションバーの、**ホーム** セクションで、**ラベル管理** をクリックします。
	- c. ラベル管理 パネルで、**ラベル** をクリックします。
	- d. **アクションの選択** > **新しい手動ラベル** を選択します。
	- **ヒント:** ラベル名にはバックスラッシュ(\)を使用しないでください。ラベル名にバック T スラッシュを使用する必要がある場合は、バックスラッシュをもう 1 つ追加して ( \\) エス ケープします。
- 2. 次の情報を入力します。

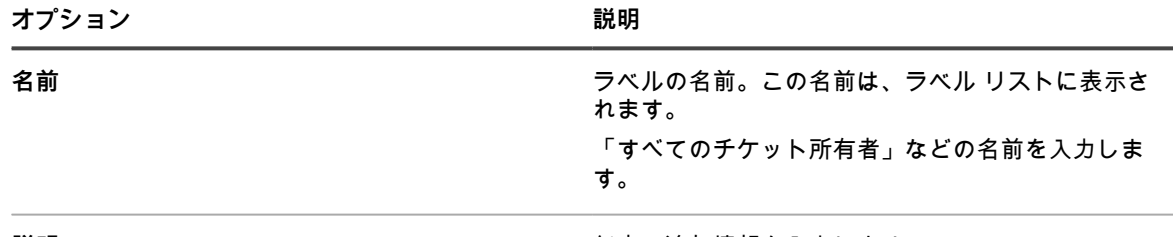

**説明 さらに こうしょう おおとこ おおし こうしょう こうしょう おおおお 任意の追加情報を入力します。** 

3. **保存** をクリックします。

この新しいラベルは、ユーザー ページの **アクションの選択** > **ラベルの適用** メニューで使用できます。ユーザー データをインポートする際、このラベルをサービスデスクスタッフに割り当てる方法については、[LDAPサー](#page-181-0) [バーからのユーザーのインポート](#page-181-0)を参照してください。

## **パッチ適用に対する Smart Label の使用**

Smart Labelを使用してパッチとデバイスを自動的にグループ化できます。パッチとデバイスに手動でラベル付け することもできますが、Smart Label は自動的に適用および削除されるため、作業効率が向上します。

例えば、すべての Windows 7 パッチに一致する Smart Label を作成できます。これらのパッチのいずれかがア プライアンスに利用できるようになるたびに、そのパッチにラベルが適用されます。このラベルを使用してデバ イスの検出と展開が自動的に実行されるようにパッチスケジュールをセットアップした場合、インベントリの Windows 7 マシンにパッチが自動的に展開されます。

**P(パッチ)オペレーティングシステム 重要度** のようにラベルの体系を作成し、オペレーティングシステムお よび重要度別に整理できます。例:

- P Win7
- P Win7 Critical
- P Win7 Important
- P MS Office
- P Leopard
- P Mac10.8 Critical Test

同様に、デバイスSmart Labelを作成して、パッチをインストールする対象のデバイス(D)を指定します。

- D All Desktops
- D All Servers
- D All Laptops

アプライアンスは、デバイスへのチェックイン時にエージェントによって送信された情報を評価し、そのデータ がラベル基準に一致する場合は、そのデバイスにデバイスSmart Labelを適用します。

パッチSmart Labelは、基準に一致する既存のパッチに対して直ちに適用されます。ラベルは、条件に一致する新 しいパッチがダウンロードされるときに、それらのパッチに追加されます。

#### **緊急のOSパッチに対するSmart Labelの追加**

緊急のOS(オペレーティングシステム)パッチを識別するためのSmart Labelを作成することができます。

- 1. パッチカタログ リストに移動します。
	- a. アプライアンス管理者コンソール(https://**appliance\_hostname**/admin)にログインします。 または、管理ヘッダーに組織メニューを表示 オプションがアプライアンスの 一般設定 で有効に なっている場合は、ページの右上隅で、ログイン情報の横にあるドロップダウンリストから組織 を選択します。
	- b. 左側のナビゲーションバーで、**セキュリティ** をクリックして、**パッチ管理** をクリックします。 c. パッチ管理 パネルで **カタログ** をクリックします。
	-
- 2. 右側のリストの上にある **Smart Label** タブをクリックします。

Smart Label パネルが表示されます。

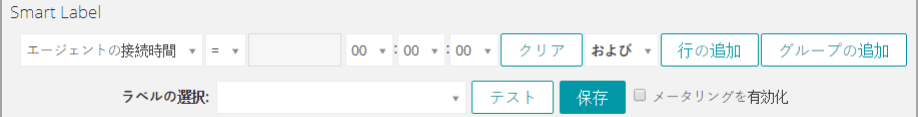

- 3. Smart Labelの条件を指定します。
	- a. アクティブなパッチを識別する条件を指定します。

パッチリスト情報: ステータス | は | アクティブ

- b. **行の追加** をクリックし、緊急のパッチを識別する条件を指定します。
- および | パッチリスト情報: 重大度 | は | 緊急
- c. **行の追加** をクリックし、Windowsパッチを識別する条件を指定します。
- および | パッチリスト情報: オペレーティングシステム | は | Windows
- d. **行の追加** をクリックし、オペレーティングシステムパッチを識別する条件を指定します。 および | パッチリスト情報: カテゴリ | は | OS
- 4. **テスト** をクリックして、検索条件に一致するアイテムを表示します。
- 5. 目的の結果が得られるまで、必要に応じて条件を調整します。
- 6. ラベルの選択 ドロップダウンリストで、次の操作のいずれかを行います。
	- **• Smart Labelに関連付ける既存のラベルを選択します。**ラベルの選択 **フィールドに入力し、既存のラ ベルを検索します。**
		- **注:** ラベルの代わりにラベルグループを選択すると、Smart Label をパッチ適用スケジュールに 適用できなくなります。パッチ適用スケジュールでは、1 つのアイテムに基づいた Smart Label のみを使用できます。
	- **•** ラベルの選択 **フィールドにSmart Labelの新しい名前を入力し、EnterまたはReturnキーを押しま す。**
	- **注:** 新しいSmart Label名を入力したら、**Enter**または**Return**キーを押し、テキストを検索フィールド からラベルフィールドに移動します。
- 7. **保存** をクリックします。

Smart Labelは、条件に一致する既存のパッチに対して適用されます。ラベルは、条件に一致する新しいパッチが ダウンロードされるときに、それらのパッチに追加されます。

パッチをサブスクライブします。詳細については、「[パッチのサブスクライブとダウンロード](#page-735-0)」を参照してくだ さい。

#### **新しいパッチに対するSmart Labelの追加**

Smart Labelを作成して、展開する必要がある新しいパッチを即座に識別することができます。

- 1. パッチカタログ リストに移動します。
	- a. アプライアンス管理者コンソール(https://**appliance\_hostname**/admin)にログインします。 または、管理ヘッダーに組織メニューを表示 オプションがアプライアンスの 一般設定 で有効に なっている場合は、ページの右上隅で、ログイン情報の横にあるドロップダウンリストから組織 を選択します。
	- b. 左側のナビゲーションバーで、**セキュリティ** をクリックして、**パッチ管理** をクリックします。 c. パッチ管理 パネルで **カタログ** をクリックします。
- 2. 右側のリストの上にある **Smart Label** タブをクリックします。

Smart Label パネルが表示されます。

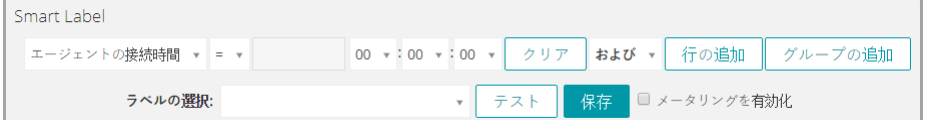

3. Smart Labelの条件を指定します。

a. 特定の日付の後に追加されたパッチを識別する条件を指定します。

パッチリスト情報: リリース日 | > <yyyy-mm-dd形式の日付>

b. **行の追加** をクリックし、緊急以外のパッチを識別する条件を指定します。

および | パッチリスト情報: インパクト | 次の値ではない | 緊急

c. **行の追加** をクリックし、アクティブなパッチを識別する条件を指定します。

および | パッチリスト情報: ステータス | は | アクティブ

4. **テスト** をクリックします。

指定した日付の後に追加された緊急以外のすべてのパッチが表示されます。

- 5. ラベルの選択 ドロップダウンリストで、次の操作のいずれかを行います。
	- **• Smart Labelに関連付ける既存のラベルを選択します。**ラベルの選択 **フィールドに入力し、既存のラ ベルを検索します。**
		- **注:** ラベルの代わりにラベルグループを選択すると、Smart Label をパッチ適用スケジュールに 適用できなくなります。パッチ適用スケジュールでは、1 つのアイテムに基づいた Smart Label のみを使用できます。
	- **•** ラベルの選択 **フィールドにSmart Labelの新しい名前を入力し、EnterまたはReturnキーを押しま す。**

**注:** 新しいSmart Label名を入力したら、**Enter**または**Return**キーを押し、テキストを検索フィールド からラベルフィールドに移動します。

6. **保存** をクリックします。

Smart Labelは、条件に一致する既存のパッチに対して適用されます。ラベルは、条件に一致する新しい パッチがダウンロードされるときに、それらのパッチに追加されます。

パッチをサブスクライブします。詳細については、「[パッチのサブスクライブとダウンロード](#page-735-0)」を参照してくだ さい。

#### <span id="page-152-0"></span>**検出結果とSmart Labelの使用**

Smart Labelを使用して、特定の条件に合致する検出結果に自動的にラベルを割り当てることができます。これに は、1つまたは複数のサブネットをまたぐDNS、ソケット、およびSNMPの結果が含まれます。

#### **検出結果Smart Labelの追加**

検出結果のSmart Labelを追加して、結果をグループ化し、管理できます。

- 1. アプライアンス管理者コンソール(https://**appliance\_hostname**/admin)にログインします。または、管 理ヘッダーに組織メニューを表示 オプションがアプライアンスの 一般設定 で有効になっている場合は、 ページの右上隅で、ログイン情報の横にあるドロップダウンリストから組織を選択します。
- 2. **インベントリ** > **検出結果** を選択して、検出結果 ページを表示します。
- 3. 右側のリストの上にある **Smart Label** タブをクリックして、Smart Label パネルを表示します。

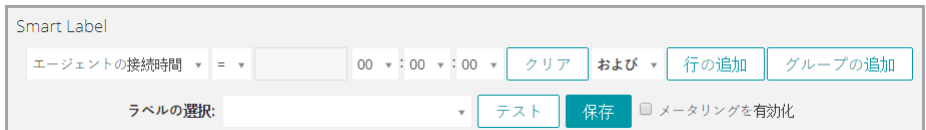

- 4. Smart Labelの条件を選択します。
	- **• 一番左のドロップダウンリストから属性を選択します。例:デバイス情報:pingテスト。**
	- **• 中央のドロップダウンリストから条件を選択します。例:=。**
	- **• 次のドロップダウンリストからステータス属性を選択します。例:失敗。**
- 5. **テスト** をクリックして、検索条件に一致するアイテムを表示します。
- 6. 目的の結果が得られるまで、必要に応じて条件を調整します。
- 7. ラベルの選択 ドロップダウンリストで、次の操作のいずれかを行います。
	- **• Smart Labelに関連付ける既存のラベルを選択します。**ラベルの選択 **フィールドに入力し、既存のラ ベルを検索します。**
		- **注:** ラベルの代わりにラベルグループを選択すると、Smart Label をパッチ適用スケジュールに 適用できなくなります。パッチ適用スケジュールでは、1 つのアイテムに基づいた Smart Label のみを使用できます。
	- **•** ラベルの選択 **フィールドにSmart Labelの新しい名前を入力し、EnterまたはReturnキーを押しま す。**
	- **注:** 新しいSmart Label名を入力したら、**Enter**または**Return**キーを押し、テキストを検索フィールド からラベルフィールドに移動します。
- 8. **保存** をクリックします。

Smart Labelは、指定された条件を満たす検出結果に自動的に適用または削除されます。次回検出スケジュールが 実行されたとき、検出されたデバイスにSmart Labelが適用されます。

#### **検出結果Smart Labelの実行順序の変更**

Smart Labelが実行される順序は、それらの並べ替えの値の変更により指定できます。

Smart Labelの並べ替えのデフォルト値は100です。値が小さいSmart Labelは、値が大きいSmart Labelよりも先 に実行されます。詳細については、「[Smart Label の実行順序の割り当て」](#page-157-0)を参照してください。

## **デバイスに対するSmart Labelの追加**

Smart Labelを作成して、デスクトップ、サーバー、およびノートPCなどの種類別にデバイスを整理できます。 デバイスに対するSmart Labelを作成すると、デバイスに展開するパッチをそれらのラベルに基づいてスケジュー ルできるようになります。

#### **デスクトップに対するSmart Labelの追加**

Smart Labelを作成し、デスクトップパッチが必要なデバイスを識別することができます。

- 1. デバイス リストに移動します。
	- a. アプライアンス管理者コンソール(https://**appliance\_hostname**/admin)にログインします。 または、管理ヘッダーに組織メニューを表示 オプションがアプライアンスの 一般設定 で有効に なっている場合は、ページの右上隅で、ログイン情報の横にあるドロップダウンリストから組織 を選択します。
	- b. 左側のナビゲーションバーで、**インベントリ** をクリックして、**ダッシュボード** をクリックしま す。
- 2. 右側のリストの上にある **Smart Label** タブをクリックします。

Smart Label パネルが表示されます。

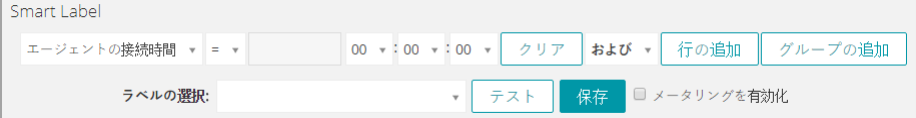

- 3. Smart Labelの条件を指定します。
	- a. サーバーを除外するための条件を指定します。

オペレーティングシステム: 名前 | 次の値を含まない | サーバー

b. **行の追加** をクリックし、ノートPCを除外するために必要な条件を指定します。

および | 製造元とBIOS情報: シャーシタイプ | 次の値を含まない | ノートPC

デスクトップを識別するその他の便利な検索条件には以下のものがあります。

- システム名。すべてのデスクトップに同様の名前を付けている場合です。
- システムモデル名。例えば、モデル名に**「XPS」**が含まれるすべてのシステムが選択されます。
- IPアドレス、または検索条件として**「次の値を含む」**を使用したIPアドレスの一部。
- BIOSのシリアルナンバー、または検索条件として「部分的なシリアルナンバーを含む」を使用 することもできます。これは、連続する番号が割り当てられたデスクトップを購入した場合に便 利です。詳細については、購入元のベンダーにお問い合わせください。
- ソフトウェアタイトル。デスクトップで共通のタイトルを使用している場合です。
- 4. **テスト** をクリックして、検索条件に一致するアイテムを表示します。
- 5. ラベルの選択 ドロップダウンリストで、次の操作のいずれかを行います。
	- **• Smart Labelに関連付ける既存のラベルを選択します。**ラベルの選択 **フィールドに入力し、既存のラ ベルを検索します。**
		- **注:** ラベルの代わりにラベルグループを選択すると、Smart Label をパッチ適用スケジュールに Т 適用できなくなります。パッチ適用スケジュールでは、1 つのアイテムに基づいた Smart Label のみを使用できます。
	- **•** ラベルの選択 **フィールドにSmart Labelの新しい名前を入力し、EnterまたはReturnキーを押しま す。**

**注:** 新しいSmart Label名を入力したら、**Enter**または**Return**キーを押し、テキストを検索フィールド からラベルフィールドに移動します。

- 6. **保存** をクリックして、Smart Labelを作成します。
- 7. **オプション**:ラベル リストに新しいラベルが表示されることを確認するには、**ホーム** > **ラベル** > **Smart Label** または **ラベル管理** を選択します。

新しいラベルは初めは空で表示されます。デバイスがインベントリ設定される際、デバイスがSmart Label 条件に一致すると、そのデバイスにラベルが適用されます。

- 8. Smart Labelをテストします。
	- a. **インベントリ** > **デバイス** の順にクリックして、デバイス ページを表示します。
	- b. 基準に一致するが、ラベルがまだ適用されていないデバイスの名前をクリックします。
	- c. デバイスの詳細 ページで **インベントリの強制** をクリックします。

Smart Labelが正しく機能している場合、デバイスがチェックインされ、そのデバイスにラベル が適用されます。

**強制的なインベントリ更新** は、エージェント管理対象デバイスへのエージェントのメッセージプロ トコル接続がアクティブな場合、またはエージェント不要デバイスではデバイスが到達可能な場合の み使用できます。

#### **サーバーに対するSmart Labelの追加**

Smart Labelを作成し、サーバーパッチが必要なデバイスを識別することができます。

- 1. デバイス リストに移動します。
	- a. アプライアンス管理者コンソール(https://**appliance\_hostname**/admin)にログインします。 または、管理ヘッダーに組織メニューを表示 オプションがアプライアンスの 一般設定 で有効に なっている場合は、ページの右上隅で、ログイン情報の横にあるドロップダウンリストから組織 を選択します。
	- b. 左側のナビゲーションバーで、**インベントリ** をクリックして、**ダッシュボード** をクリックしま す。
- 2. 右側のリストの上にある **Smart Label** タブをクリックします。

Smart Label パネルが表示されます。

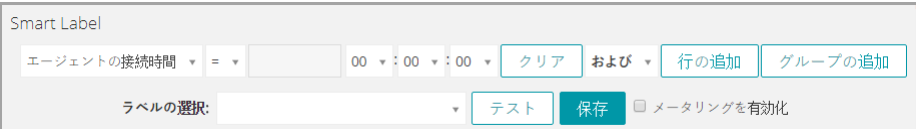

- 3. 検索条件を指定します。
	- a. サーバーを識別するための条件を指定します。

オペレーティングシステム: 名前 | 次の値を含む | サーバー

- b. **行の追加** をクリックし、ノートPCを除外するために必要な条件を指定します。
- および | 製造元とBIOS情報: シャーシタイプ | 次の値を含まない | ノートPC
- サーバーを識別するその他の便利な検索条件には以下のものがあります。
- システム名。すべてのサーバーに同様の名前を付けている場合です。
- IPアドレス、または検索条件として「次の値を含む」を使用したIPアドレスの一部。
- BIOSのシリアルナンバー、または検索条件として**「部分的なシリアルナンバーを含む」**を使用 することもできます。これは、連続する番号が割り当てられたサーバーを購入した場合に便利で す。詳細については、購入元のベンダーにお問い合わせください。
- ソフトウェアタイトル。サーバーで共通のタイトルを使用している場合です。
- 4. **テスト** をクリックして、検索条件に一致するアイテムを表示します。
- 5. ラベルの選択 ドロップダウンリストで、次の操作のいずれかを行います。
	- **• Smart Labelに関連付ける既存のラベルを選択します。**ラベルの選択 **フィールドに入力し、既存のラ ベルを検索します。**
		- **注:** ラベルの代わりにラベルグループを選択すると、Smart Label をパッチ適用スケジュールに 適用できなくなります。パッチ適用スケジュールでは、1 つのアイテムに基づいた Smart Label のみを使用できます。
	- **•** ラベルの選択 **フィールドにSmart Labelの新しい名前を入力し、EnterまたはReturnキーを押しま す。**
	- **注:** 新しいSmart Label名を入力したら、**Enter**または**Return**キーを押し、テキストを検索フィールド からラベルフィールドに移動します。
- 6. **保存** をクリックします。
- 7. **オプション**:ラベル リストに新しいラベルが表示されることを確認するには、**ホーム** > **ラベル** > **Smart Label** または **ラベル管理** を選択します。

新しいラベルは初めは空で表示されます。デバイスがインベントリ設定される際、デバイスがSmart Label 条件に一致すると、そのデバイスにラベルが適用されます。

8. Smart Labelをテストします。

- a. **インベントリ** > **デバイス** の順にクリックして、デバイス ページを表示します。
- b. 基準に一致するが、ラベルがまだ適用されていないデバイスの名前をクリックします。
- c. デバイスの詳細 ページで **インベントリの強制** をクリックします。

Smart Labelが正しく機能している場合、デバイスがチェックインされ、そのデバイスにラベル が適用されます。

**強制的なインベントリ更新** は、エージェント管理対象デバイスへのエージェントのメッセージプロ トコル接続がアクティブな場合、またはエージェント不要デバイスではデバイスが到達可能な場合の み使用できます。

#### **ノートPCに対するSmart Labelの追加**

Smart Labelを作成し、ノートPCパッチが必要なデバイスを識別することができます。

- 1. デバイス リストに移動します。
	- a. アプライアンス管理者コンソール (https://appliance hostname/admin)にログインします。 または、管理ヘッダーに組織メニューを表示 オプションがアプライアンスの 一般設定 で有効に なっている場合は、ページの右上隅で、ログイン情報の横にあるドロップダウンリストから組織 を選択します。
	- b. 左側のナビゲーションバーで、**インベントリ** をクリックして、**ダッシュボード** をクリックしま す。
- 2. 右側のリストの上にある **Smart Label** タブをクリックします。

Smart Label パネルが表示されます。

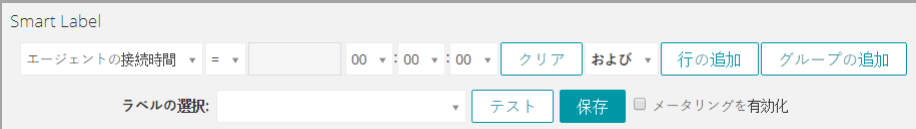

#### 3. 検索条件を指定します。

a. サーバーを除外するための条件を指定します。

オペレーティングシステム: 名前 | 次の値を含まない | サーバー

b. **行の追加** をクリックし、ノートPCを識別するために必要な条件を指定します。

および | 製造元とBIOS情報: シャーシタイプ | 次の値を含む | ノートPC

ノートPCを識別するその他の便利な検索条件には以下のものがあります。

- システム名、すべてのノートPCに同様の名前を付けている場合です。
- IPアドレス、または検索条件として**「次の値を含む」**を使用したIPアドレスの一部。
- BIOSのシリアルナンバー、または検索条件として**「部分的なシリアルナンバーを含む」**を使用 することもできます。これは、連続する番号が割り当てられたノートPCを購入した場合に便利 です。詳細については、購入元のベンダーにお問い合わせください。
- ソフトウェアタイトル。ノートPCで共通のタイトルを使用している場合です。
- 4. **テスト** をクリックして、検索条件に一致するアイテムを表示します。
- 5. ラベルの選択 ドロップダウンリストで、次の操作のいずれかを行います。
	- **• Smart Labelに関連付ける既存のラベルを選択します。**ラベルの選択 **フィールドに入力し、既存のラ ベルを検索します。**
		- **注:** ラベルの代わりにラベルグループを選択すると、Smart Label をパッチ適用スケジュールに 適用できなくなります。パッチ適用スケジュールでは、1 つのアイテムに基づいた Smart Label のみを使用できます。
	- **•** ラベルの選択 **フィールドにSmart Labelの新しい名前を入力し、EnterまたはReturnキーを押しま す。**

**注:** 新しいSmart Label名を入力したら、**Enter**または**Return**キーを押し、テキストを検索フィールド からラベルフィールドに移動します。

- 6. **保存** をクリックして、Smart Labelを作成します。
- 7. **オプション**:ラベル リストに新しいラベルが表示されることを確認するには、**ホーム** > **ラベル** > **Smart Label** または **ラベル管理** を選択します。

新しいラベルは初めは空で表示されます。デバイスがインベントリ設定される際、デバイスがSmart Label 条件に一致すると、そのデバイスにラベルが適用されます。

- 8. Smart Labelをテストします。
	- a. **インベントリ** > **デバイス** の順にクリックして、デバイス ページを表示します。
	- b. 基準に一致するが、ラベルがまだ適用されていないデバイスの名前をクリックします。
	- c. デバイスの詳細 ページで **インベントリの強制** をクリックします。

Smart Labelが正しく機能している場合、デバイスがチェックインされ、そのデバイスにラベル が適用されます。

**強制的なインベントリ更新** は、エージェント管理対象デバイスへのエージェントのメッセージプロ トコル接続がアクティブな場合、またはエージェント不要デバイスではデバイスが到達可能な場合の み使用できます。

## <span id="page-157-0"></span>**Smart Label の実行順序の割り当て**

Smart Labelsを順番に実行するには、Smart Labelのプロパティで実行順序を割り当てます。

Smart Labelの実行順序の割り当ては、特定のSmart Labelを他のSmart Labelより先に実行したいときに役立ちま す。例えば、あるデバイスグループを識別するSmart Labelがあったとします。1番目のラベルが適用されたデバ イスグループを、2番目のSmart Labelを使用して、さらに絞り込む場合には、1番目のSmart Labelが2番目より 先に実行されるよう実行順序を設定することができます。Smart Labelの並べ替えのデフォルト値は100です。値 が小さいSmart Labelは、値が大きいSmart Labelよりも先に実行されます。

- 1. Smart Label リストに移動します。
	- a. アプライアンス管理者コンソール(https://**appliance\_hostname**/admin)にログインします。 または、管理ヘッダーに組織メニューを表示 オプションがアプライアンスの 一般設定 で有効に なっている場合は、ページの右上隅で、ログイン情報の横にあるドロップダウンリストから組織 を選択します。
	- b. 左側のナビゲーションバーの、**ホーム** セクションで、**ラベル管理** をクリックします。
	- c. ラベル管理 パネルで、**Smart Label** をクリックします。
- 2. アクションの選択 メニューの 優先順位 セクションで、実行順序を変更するラベルの種類を選択します。 Order(優先順位) ページが開き、選択したタイプのすべての Smart Label が表示されます。
- 3. Smart Labelの実行順序を変更するには:
	- **優先順位 列の右側の 編集 ボタンをクリックします:◢◎。**
	- b. 並べ替えの値を入力し、**保存** をクリックします。
- 4. **保存** をクリックします。

#### **Smart Labelの削除**

Smart Labelの削除は、管理対象インストールなどのタスクで使用されるラベルを保存しているときに、Smart Labelを大きく変更する必要がある場合に役立ちます。

例えば、Smart Labelからすべての条件を削除してから、そのコンテナラベルに新しい条件を再適用することが できます。つまり、これにより、管理対象インストールに必要な既存のコンテナラベルを使用して新しいSmart Labelが作成されます。

Smart Labelの削除によって、そのSmart Labelに関連付けられた条件が除去されますが、そのSmart Labelに関連 付けられている他のラベルは削除されません。

- 1. Smart Label リストに移動します。
	- a. アプライアンス管理者コンソール(https://**appliance\_hostname**/admin)にログインします。 または、管理ヘッダーに組織メニューを表示 オプションがアプライアンスの 一般設定 で有効に なっている場合は、ページの右上隅で、ログイン情報の横にあるドロップダウンリストから組織 を選択します。
	- b. 左側のナビゲーションバーの、**ホーム** セクションで、**ラベル管理** をクリックします。
	- c. ラベル管理 パネルで、**Smart Label** をクリックします。
- 2. 1つ以上のSmart Labelの隣のチェックボックスをオンにします。
- 3. **アクションの選択** > **削除** を選択し、**はい** をクリックして確定します。

# **ラベルグループの管理**

ラベル セクションでラベルグループを管理できます。

#### **ラベルグループの追加、表示、または編集**

ラベルグループは、必要に応じて追加、表示、または編集できます。

- 1. ラベルグループの詳細 ページに移動します。
	- a. アプライアンス管理者コンソール(https://**appliance\_hostname**/admin)にログインします。 または、管理ヘッダーに組織メニューを表示 オプションがアプライアンスの 一般設定 で有効に なっている場合は、ページの右上隅で、ログイン情報の横にあるドロップダウンリストから組織 を選択します。
	- b. 左側のナビゲーションバーの、**ホーム** セクションで、**ラベル管理** をクリックします。
	- c. ラベル管理 パネルで、**ラベル** をクリックします。
	- d. ラベルグループの詳細 ページを表示するには、次のいずれかを実行します。
	- ラベルグループの名前をクリックします。
	- **アクションの選択** > **新しいラベルグループ** を選択します。
- 2. 次の情報を入力します。

**オプション おおおお あまま あまま あまま おおおお 説明** 

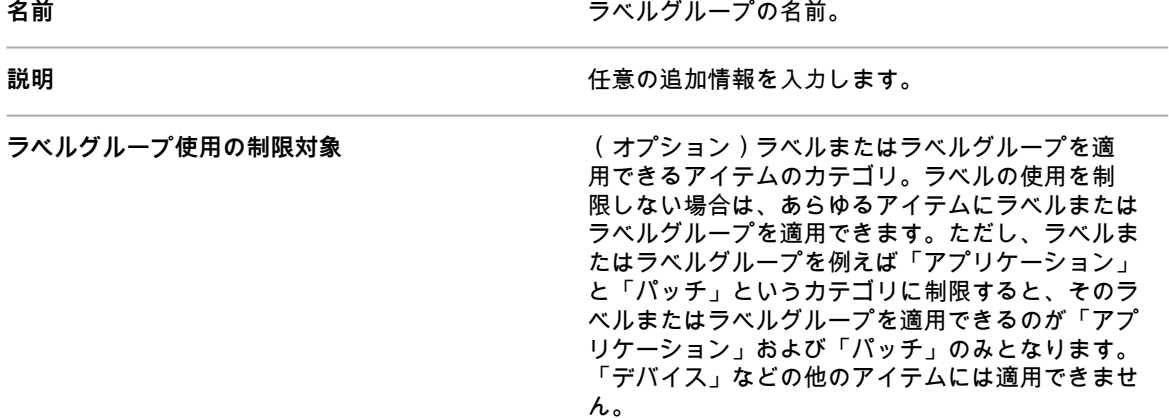

**オプション 説明**

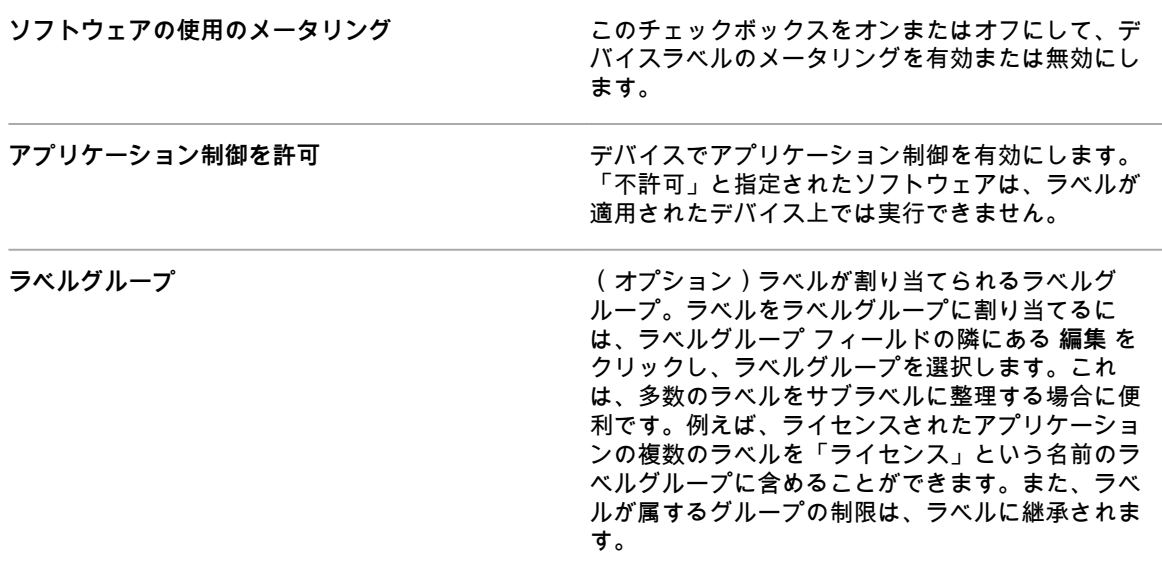

3. **保存** をクリックします。

**関連トピック**

[アプリケーション制御ラベルのデバイスへの適用](#page-587-0)

## **ラベルグループへのラベルの割り当てまたはラベルグループか らのラベルの削除**

ラベルはグループに割り当てることができます。また、複数のラベルグループに関連付けることもできます。ラ ベルが属するグループの制限は、ラベルに継承されます。

- 1. ラベル リストに移動します。
	- a. アプライアンス管理者コンソール(https://**appliance\_hostname**/admin)にログインします。 または、管理ヘッダーに組織メニューを表示 オプションがアプライアンスの 一般設定 で有効に なっている場合は、ページの右上隅で、ログイン情報の横にあるドロップダウンリストから組織 を選択します。
	- b. 左側のナビゲーションバーの、**ホーム** セクションで、**ラベル管理** をクリックします。
	- c. ラベル管理 パネルで、**ラベル** をクリックします。
- 2. グループに割り当てるラベルの隣のチェックボックスをオンにします。
- 3. **アクションの選択** > **ラベルグループを適用** を選択し、ラベルを割り当てるラベルグループを選択します。 アプライアンス上にラベルグループがある場合にのみ、**ラベルグループの適用** が表示されます。 ラベルグループの名前が、選択したラベルの名前の隣に表示されます。
- 4. グループから削除するラベルの隣のチェックボックスをオンにします。
- 5. **アクションの選択** > **ラベルグループを除去** を選択し、ラベルを除去するラベルグループを選択します。 アプライアンス上にラベルグループがある場合にのみ、**ラベルグループを削除** が表示されます。 ラベルグループの名前は、選択したラベルの名前の隣に表示されなくなります。

**ラベルグループの削除**

ラベルグループは、ラベルまたはサブグループが含まれない場合にのみ、削除できます。

ラベルグループにラベルまたはサブグループが含まれる場合は、グループを削除する前に、ラベルまたはサブグ ループを除去する必要があります。

- 1. ラベル リストに移動します。
	- a. アプライアンス管理者コンソール(https://**appliance\_hostname**/admin)にログインします。 または、管理ヘッダーに組織メニューを表示 オプションがアプライアンスの 一般設定 で有効に なっている場合は、ページの右上隅で、ログイン情報の横にあるドロップダウンリストから組織 を選択します。
	- b. 左側のナビゲーションバーの、**ホーム** セクションで、**ラベル管理** をクリックします。
	- c. ラベル管理 パネルで、**ラベル** をクリックします。
- 2. ラベルグループにラベルまたはサブグループが含まれていない場合:
	- a. グループ名の隣のチェックボックスをオンにします。
	- b. **アクションの選択** > **削除** を選択し、**はい** をクリックして確定します。

ラベルグループが除去されます。

- 3. グループにラベルまたはサブグループが含まれている場合:
	- a. ラベルグループの名前をクリックして、ラベルグループの詳細 ページを表示します。
	- b. ページの下部の ラベルに割り当てられたアイテム セクションで、ラベル セクションを展開する **ため、追加 ボタンをクリックします━━。**
	- c. ラベルまたはラベルグループの名前をクリックして、ラベルまたはラベルグループの詳細ページ を表示します。
	- d. ラベルグループ フィールドで **編集** をクリックします。
	- e. Assign to Label Group(ラベルグループへの割り当て) ウィンドウで、削除するラベルの隣にあ る 削除 ボタンをクリックします <mark>Ⅲ</mark>。
	- f. **OK** をクリックしてから、**保存** をクリックします。
	- g. ラベルグループからすべてのラベルおよびサブグループを除去したら、ラベル ページでラベル グループの名前の隣にあるチェックボックスをオンにします。
	- h. **アクションの選択** > **削除** を選択し、**はい** をクリックして確定します。

# **LDAPラベルの管理**

ラベル セクションで LDAP ラベルを管理します。

#### <span id="page-160-0"></span>**LDAPラベルの追加または編集**

LDAPラベルは、必要に応じて追加および編集できます。LDAPラベルを有効化する前に、LDAPラベルをテスト するようにしてください。

- 1. LDAPラベルの詳細 ページに移動します。
	- a. アプライアンス管理者コンソール(https://**appliance\_hostname**/admin)にログインします。 または、管理ヘッダーに組織メニューを表示 オプションがアプライアンスの 一般設定 で有効に なっている場合は、ページの右上隅で、ログイン情報の横にあるドロップダウンリストから組織 を選択します。
	- b. 左側のナビゲーションバーの、**ホーム** セクションで、**ラベル管理** をクリックします。
	- c. ラベル管理 パネルで、**LDAPラベル** をクリックします。
	- d. LDAPラベルの詳細 ページを表示するには、次のいずれかを実行します。
	- LDAPラベルの名前をクリックします。
	- **アクションの選択** > **新規作成** を選択します。
- 2. 次の情報を入力します。

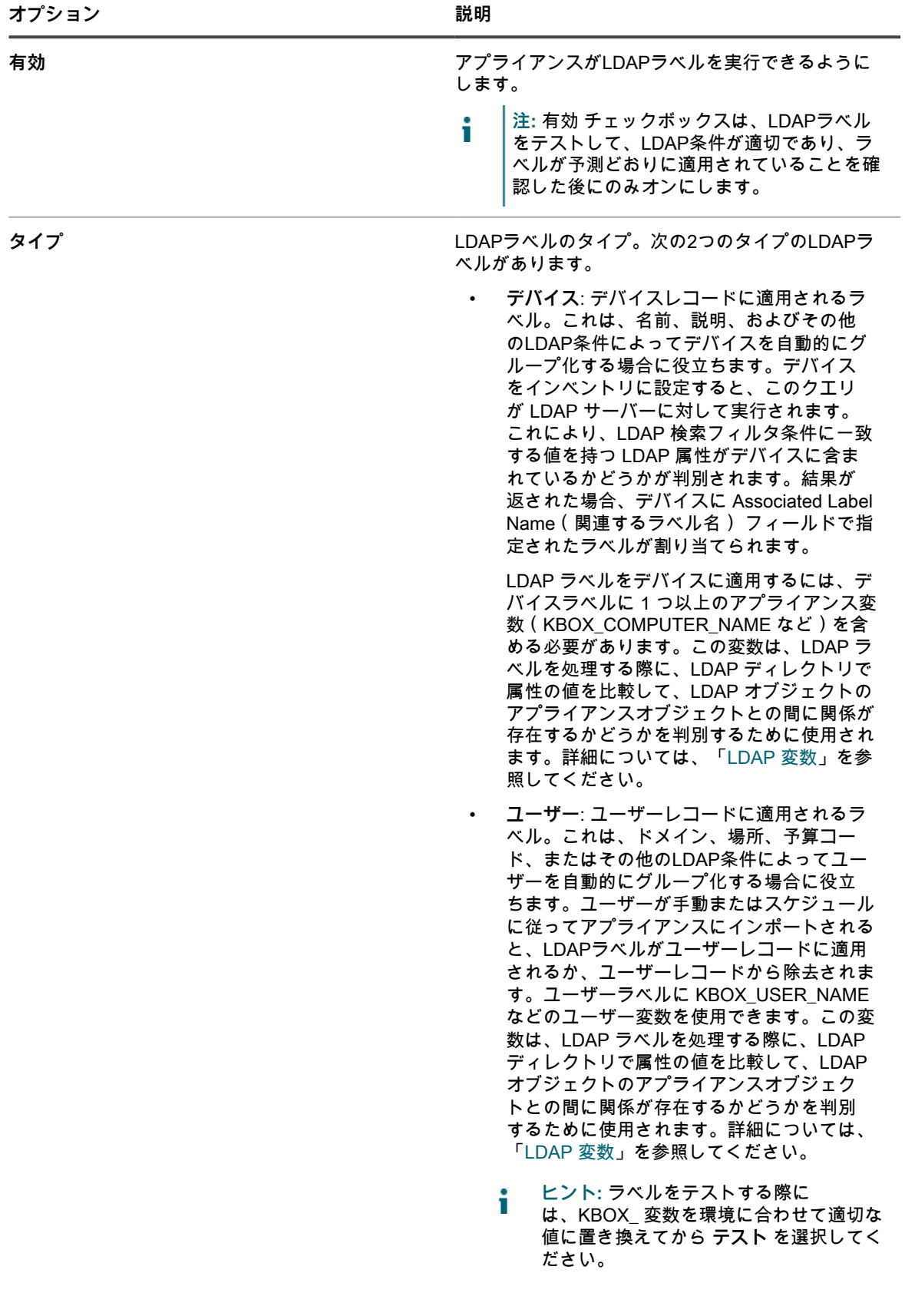

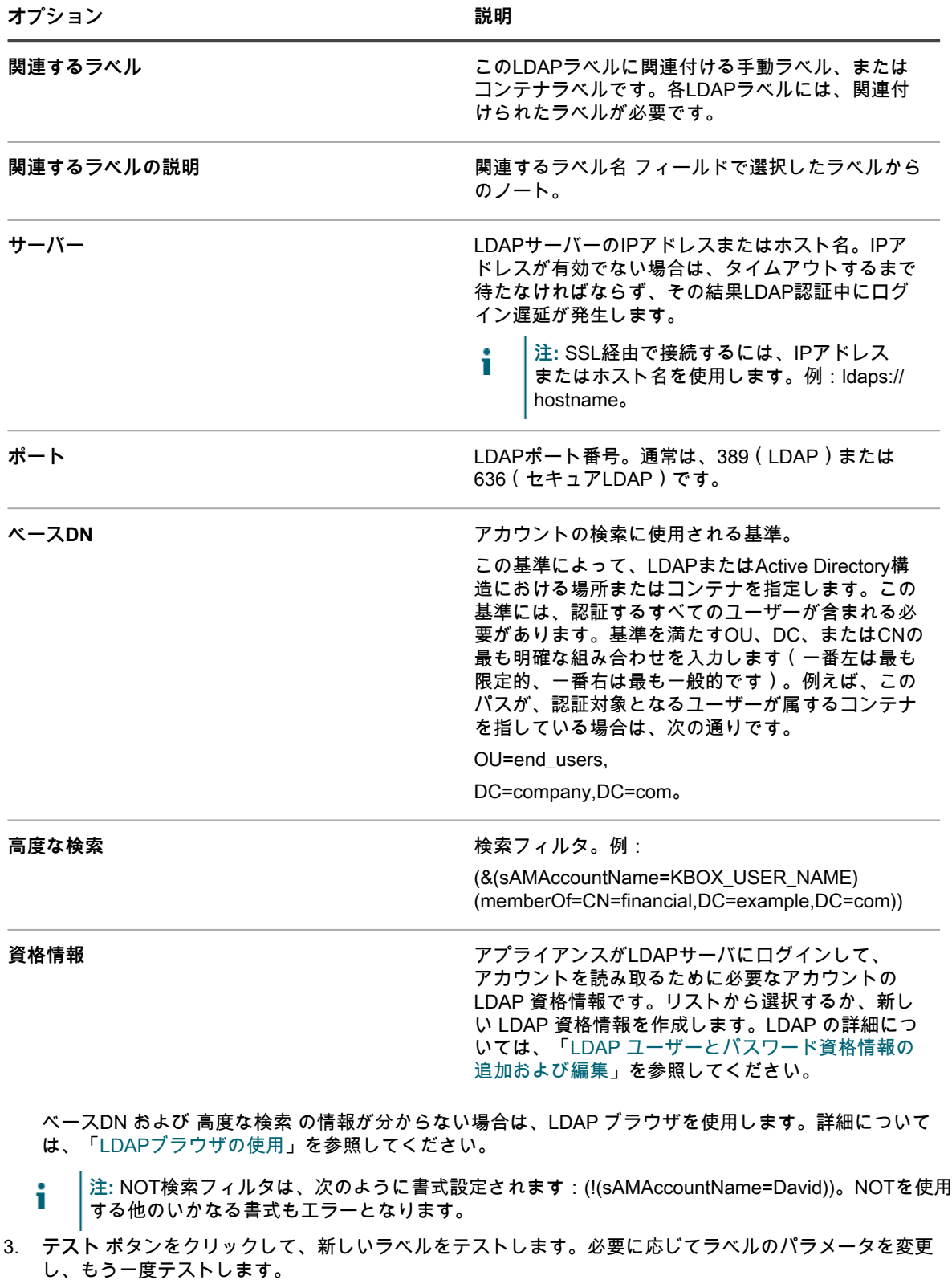

- 4. LDAPラベルを使用する準備ができた場合は、有効 チェックボックスをオンにします。準備ができていな い場合は、そのラベルを有効にせず、保存します。
- 5. **保存** をクリックします。

**関連トピック**

[LDAPブラウザの使用](#page-163-0)

## **LDAPラベルの有効化**

LDAP ラベルを追加してテストしたら、有効化することができます。デバイスがアプライアンスにチェックイン すると、有効化されたデバイスLDAPラベルがLDAPサーバーに対して実行されます。ユーザーが手動またはスケ ジュールに従ってインポートされると、有効化されたユーザーLDAPラベルがLDAPサーバーに対して実行されま す。

LDAP ラベルの追加およびテスト詳細については、「[LDAPラベルの追加または編集](#page-160-0)」を参照してください。

- 1. LDAPラベルの詳細 ページに移動します。
	- a. アプライアンス管理者コンソール(https://**appliance\_hostname**/admin)にログインします。 または、管理ヘッダーに組織メニューを表示 オプションがアプライアンスの 一般設定 で有効に なっている場合は、ページの右上隅で、ログイン情報の横にあるドロップダウンリストから組織 を選択します。
	- b. 左側のナビゲーションバーの、**ホーム** セクションで、**ラベル管理** をクリックします。
	- c. ラベル管理 パネルで、**LDAPラベル** をクリックします。
	- d. LDAPラベルの名前をクリックします。
- 2. 有効 チェックボックスをオンにします。
- 3. **保存** をクリックします。

#### **LDAPラベルの削除**

LDAPラベルの削除によって、そのLDAPラベルに関連付けられた条件が除去されますが、そのLDAPラベルに関 連付けられている他のラベルは削除されません。

- 1. LDAPラベルの詳細 ページに移動します。
	- a. アプライアンス管理者コンソール(https://**appliance\_hostname**/admin)にログインします。 または、管理ヘッダーに組織メニューを表示 オプションがアプライアンスの 一般設定 で有効に なっている場合は、ページの右上隅で、ログイン情報の横にあるドロップダウンリストから組織 を選択します。
	- b. 左側のナビゲーションバーの、**ホーム** セクションで、**ラベル管理** をクリックします。
	- c. ラベル管理 パネルで、**LDAPラベル** をクリックします。
- 2. 1つ以上のLDAPラベルの隣のチェックボックスをオンにします。
- 3. **アクションの選択** > **削除** を選択し、**はい** をクリックして確定します。

#### <span id="page-163-0"></span>**LDAPブラウザの使用**

LDAP ブラウザを使用すると、Active Directory サーバーなどの LDAP サーバー上にあるデータを参照および検索 できます。

LDAPブラウザを使用するには、LDAPサーバーにログオンするためのバインドDNとLDAPパスワードが必要で す。

LDAP ブラウザは、LDAP クエリの ベースDNの検索 フィールドと 検索フィルタ フィールドに情報を入力する必 要がある場合に便利です。

- 1. LDAPブラウザ に移動します。
	- a. アプライアンス管理者コンソール(https://**appliance\_hostname**/admin)にログインします。 または、管理ヘッダーに組織メニューを表示 オプションがアプライアンスの 一般設定 で有効に なっている場合は、ページの右上隅で、ログイン情報の横にあるドロップダウンリストから組織 を選択します。
	- b. 左側のナビゲーションバーの、**ホーム** セクションで、**ラベル管理** をクリックします。

c. ラベル管理 パネルで、**LDAPブラウザ** をクリックします。

2. 「LDAPサーバー」の詳細を指定します。

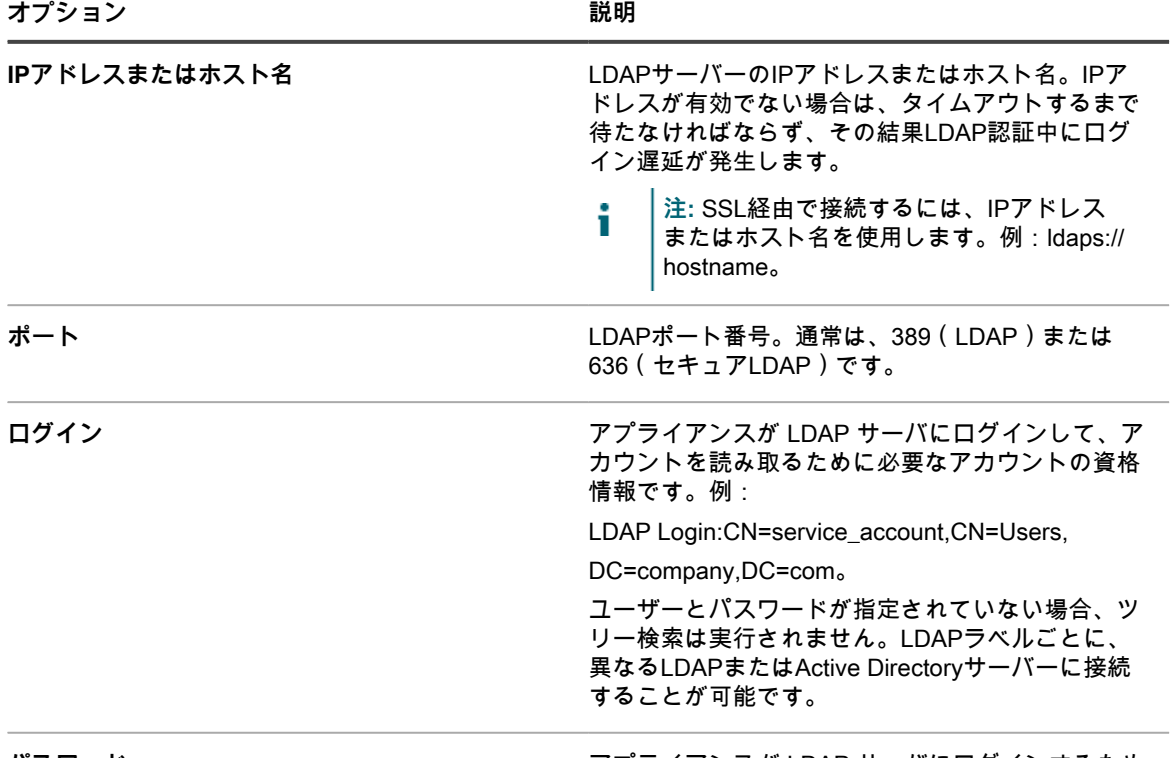

パスワード *マプライアンス*が LDAP サーバにログインするため に必要となるアカウントのパスワードです。

3. **テスト** をクリックします。

LDAP サーバーへの接続が正常に完了すると、**次へ** ボタンがアクティブになります。

操作が失敗した場合は、次の項目を確認します。

- IPアドレスまたはホスト名が正しい。
- LDAPサーバーが稼働している。
- ログイン資格情報が正しい。
- 4. **次へ** をクリックします。

Narrow the Search(検索の絞り込み) ウィンドウが表示されます。

5. 画面の下部に表示される結果の数を制限するには、検索フィルタを入力します。

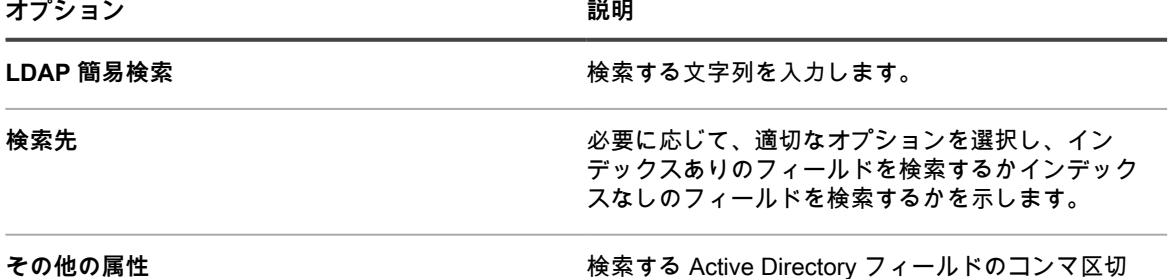

りリストを入力します。

**オプション 説明**

i

**注:** 検索では、指定されたフィールドが実際 に Active Directory に存在するかどうかを確 認しません。

- 6. **開始** をクリックします。 検索結果は、画面下部、左パネルに表示されます。
- 7. 子ノードをクリックし、その属性を表示します。 属性は右のパネルに表示されます。

# **ユーザーアカウント、LDAP認証、および SSOの設定**

ユーザーアカウントの設定と管理、LDAP情報を使用したユーザーの認証、およびユーザーに対するシングルサ インオン(SSO)の有効化を行うことができます。

# <span id="page-165-0"></span>**ユーザーアカウントおよびユーザー認証について**

ユーザーアカウントは、アプライアンス上で作成および管理することができます。これらのアカウントを使用し て**管理者コンソール**と**ユーザーコンソール**にアクセスできるユーザーは、**ローカルで認証されている**と言うこと ができます。

ローカル認証の代替方法として、外部LDAPサーバーを使用した外部認証を設定することもできます。詳細につ いては、「[LDAPサーバーを使用したユーザー認証](#page-177-0)」を参照してください。

ローカルで認証されたユーザーアカウントのタイプは次の通りです。

- **システムレベルユーザーアカウント**。ユーザーが**システム管理コンソール**にログインしてアプライアンス のホスト名やネットワーク設定などのアプライアンス設定を管理できるようにするアカウント。システム レベルのユーザーアカウントには、アプライアンスのデフォルトの**管理者**アカウントが含まれています。 これらのアカウントを使用すると、組織レベルのコンポーネント(admiui)および**ユーザーコンソール**に アクセスすることもできます。詳細については、[「システムレベルユーザーアカウントの管理](#page-166-0)」を参照し てください。
- **組織ユーザーアカウント**。ユーザーが**管理者コンソール**組織レベル(管理者コンソール)にログインし て、組織固有のコンポーネントを管理できるようにするアカウント。これらのコンポーネントには、ユー ザーの役割に応じて、インベントリ、資産、配布、スクリプト、セキュリティ、サービスデスク、**ユー ザーコンソール**などが含まれます。詳細については、[「組織ユーザーアカウントの管理](#page-170-1)」を参照してくだ さい。

# **ロケール設定について**

ロケール設定に基づいて、インターフェイスのテキストに使用される言語が決定されます。ロケール設定は、**コ マンドラインコンソール**、**管理者コンソール**、および**ユーザーコンソール**に選択できます。

詳細については、「[ロケール設定の構成](#page-121-0)」を参照してください。

# <span id="page-166-0"></span>**システムレベルユーザーアカウントの管理**

システムレベルのユーザーアカウントを使用すると、ユーザーは**システム管理コンソール**にログインして、ア プライアンスのホスト名やネットワーク設定などのアプライアンス設定を管理できます。システムレベルのユー ザーアカウントは、アプライアンスにおいてローカルでユーザーを認証します。

ユーザー認証のために LDAP サーバーを使用するには[、LDAPサーバーを使用したユーザー認証を](#page-177-0)参照してくだ さい。

**注:** デフォルトの **admin** アカウントを削除することはできません。**admin** アカウントのユーザー名を変 i 更するか、アプライアンスで無効にすることができます(LDAP または SAML 設定が必要です)。**admin** アカウントのパスワードを変更することもできます。詳細については、「[システムレベルのユーザーアカ](#page-166-1) [ウントの追加または編集](#page-166-1)」を参照してください。また、アプライアンスで組織コンポーネントが有効に なっている場合、または複数の K シリーズアプライアンスをリンクする場合、**admin** アカウントのログ インとパスワードを変更する際には注意する必要があります。**システム管理コンソール**の右上隅にあるド ロップダウンリストを使用して、システムレベル、組織、およびリンク先アプライアンスの **admin** アカ ウントログイン名とパスワードを切り替える場合、リンクされたすべてのアプライアンスおよび組織でロ グイン名とパスワードが同じである必要があります。ドロップダウンリストには、**admin** アカウントのロ グイン名とパスワードが同じアプライアンスおよび組織のみが表示されます。 **注:** 詳細については、[「組織およびリンク先アプライアンスの高速切り替えの有効化](#page-132-0)」を参照してくださ い。

## <span id="page-166-1"></span>**システムレベルのユーザーアカウントの追加または編集**

必要に応じてシステムレベルのユーザーアカウントを追加または編集できます。これらのアカウントを使用する と、ユーザーは**システム管理コンソール**にログインして、アプライアンス設定を管理できます。

アプライアンス上で組織コンポーネントが有効化されている場合は、組織固有のユーザーアカウントを追加また は編集することもできます。詳細については、「[組織ユーザーアカウントの管理](#page-170-1)」を参照してください。

- **注:** デフォルトの **admin** アカウントを削除することはできません。**admin** アカウントのユーザー名を変 i 更するか、アプライアンスで無効にすることができます(LDAP または SAML 設定が必要です)。**admin** アカウントのパスワードを変更することもできます。また、アプライアンスで組織コンポーネントが有効 になっている場合、または複数の K シリーズアプライアンスをリンクする場合、**admin** アカウントのロ グインとパスワードを変更する際には注意する必要があります。**システム管理コンソール**の右上隅にある ドロップダウンリストを使用して、システムレベル、組織、およびリンク先アプライアンスの **admin** ア カウントログイン名とパスワードを切り替える場合、リンクされたすべてのアプライアンスおよび組織で ログイン名とパスワードが同じである必要があります。ドロップダウンリストには、**admin** アカウントの ログイン名とパスワードが同じアプライアンスおよび組織のみが表示されます。 **注:** 詳細については、[「組織およびリンク先アプライアンスの高速切り替えの有効化](#page-132-0)」を参照してくださ い。
- 1. 管理者の詳細 ページに移動します。
	- a. アプライアンスシステム管理コンソール(http://**appliance\_hostname**/system)にログインしま す。または、ページの右上隅にあるドロップダウンリストから **システム** を選択します。
	- b. 左のナビゲーションバーで **設定**、**管理者** の順にクリックします。
	- c. 管理者の詳細 ページを表示するには、次のいずれかを実行します。
	- 管理者の名前をクリックします。
	- **アクションの選択** > **新規作成** を選択します。
- 2. ユーザー情報を入力または変更します。

**オプション 説明**

**ログイン いちのおく (必須)ユーザーがログインページのログインID** フィールドに入力する名前。デフォルトの admin

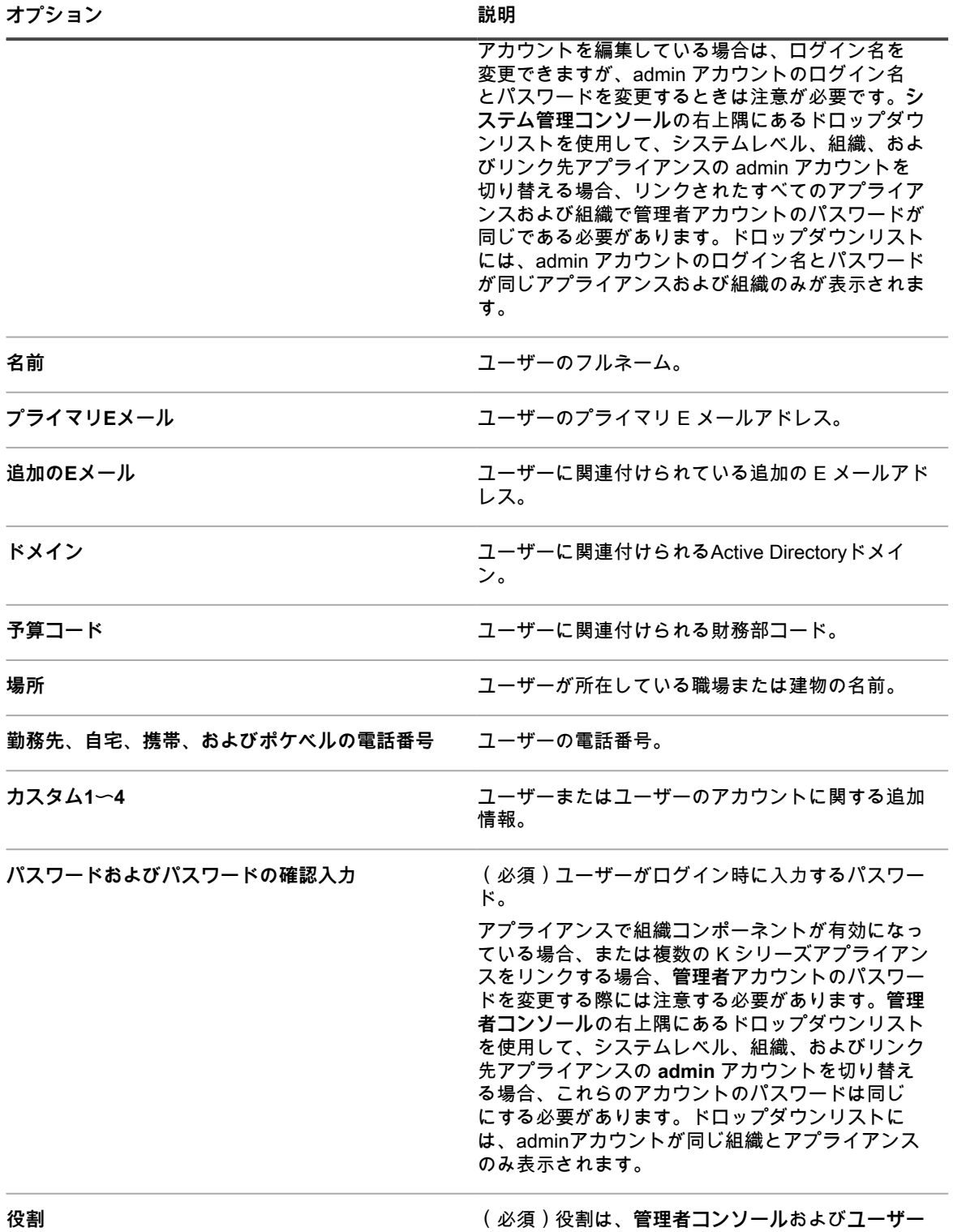

**コンソール**へのアクセスを制御するために、ユー

**オプション 説明**

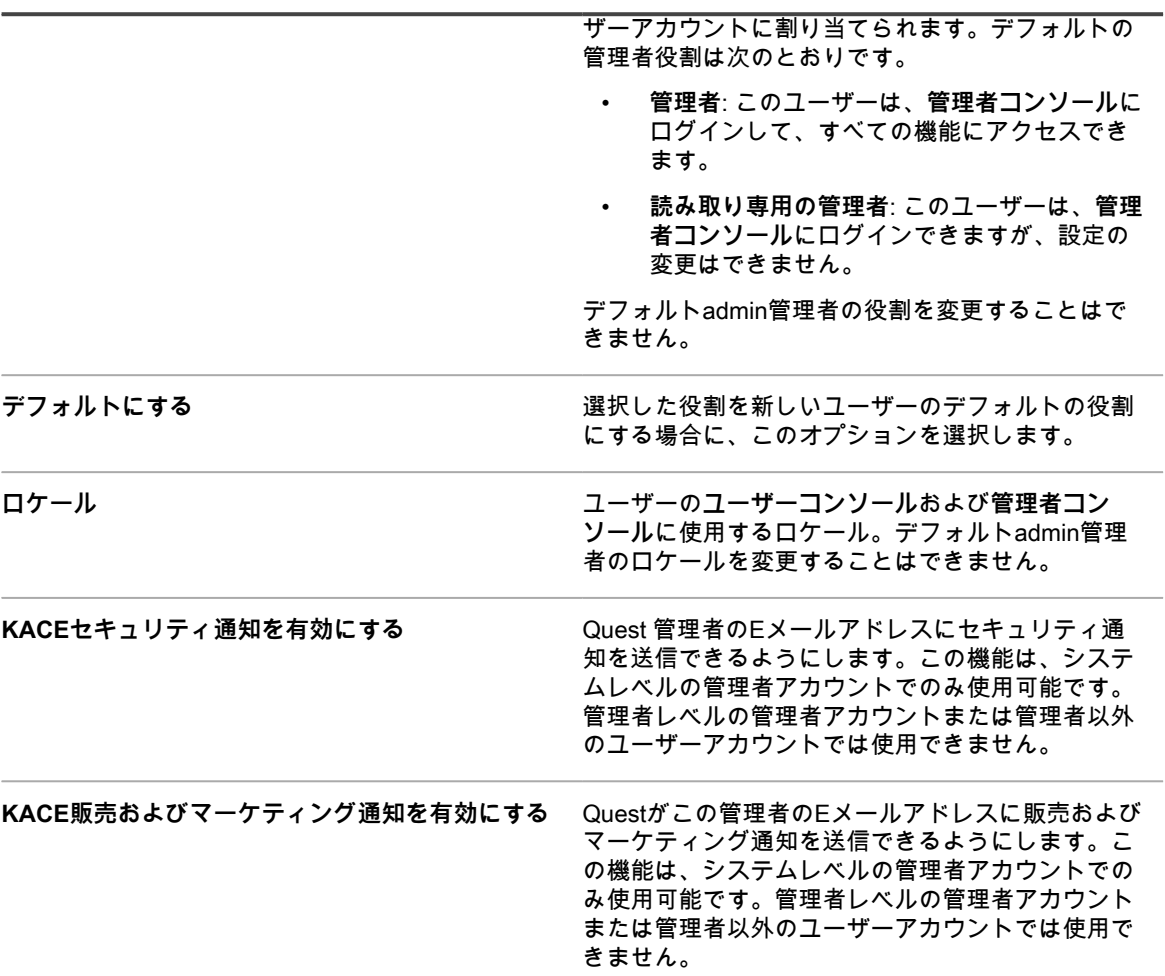

3. **保存** をクリックします。

## **アプライアンス管理者のEメール通知の管理**

Questでは、Eメールを使用して、セキュリティに関する問題と販売およびマーケティングに関する情報をアプラ イアンスの管理者に通知します。システムレベル(アプライアンス)の管理者アカウントのEメール通知を有効 または無効にすることができます。

**Eメール通知は、アプライアンスの管理者アカウントでのみ使用可能です。管理者以外のユーザーは通知を使用 することはできません。アプライアンス上で組織コンポーネントが有効化されている場合、通知は、組織内の管 理者レベルの管理者アカウントに対しては使用不可です。**

- 1. ユーザー詳細 ページまたは 管理者の詳細 ページに移動します。
	- ユーザー詳細 ページに移動するには:
		- a. アプライアンス管理者コンソール(https://**appliance\_hostname**/admin)にログインします。 または、管理ヘッダーに組織メニューを表示 オプションがアプライアンスの 一般設定 で有効に なっている場合は、ページの右上隅で、ログイン情報の横にあるドロップダウンリストから組織 を選択します。
		- b. 左のナビゲーションバーで **設定**、**ユーザー** の順にクリックします。
- c. ユーザー詳細 ページを表示するには、次のいずれかを実行します。
- ユーザーの名前をクリックします。
- **アクションの選択** > **新規作成** を選択します。

Administrator Detail(管理者の詳細) ページに移動するには、次の手順を実行します。

- a. アプライアンスシステム管理コンソール (http://appliance hostname/system) にログインしま す。または、ページの右上隅にあるドロップダウンリストから **システム** を選択します。
- b. 左のナビゲーションバーで **設定**、**管理者** の順にクリックします。
- c. 管理者の詳細 ページを表示するには、次のいずれかを実行します。
- 管理者の名前をクリックします。
- **アクションの選択** > **新規作成** を選択します。
- 2. ユーザー情報、Eメールアドレス、および役割を確認します。
	- **注:** 通知を有効にするには、ユーザーはアプライアンスの管理者役割を持っている必要があります。
- 3. フォームの下部で、通知フィールドの横のチェックボックスをオンまたはオフにして、管理者のEメール 通知を有効または無効にします。

**オプション 説明**

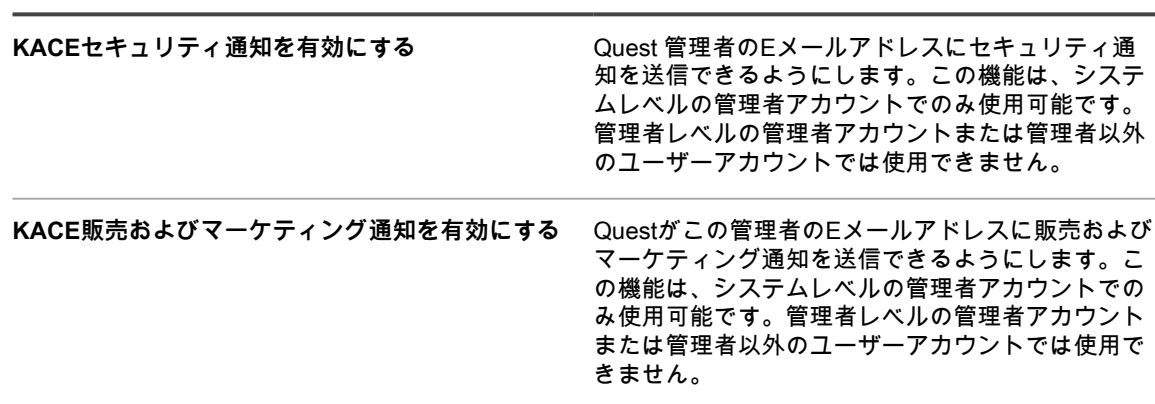

4. **保存** をクリックします。

#### **システムレベルユーザーアカウントの削除**

アプライアンス上で組織コンポーネントが有効化されている場合、システムレベルでユーザーアカウントを削除 できます。このオプションは、アプライアンス上で組織コンポーネントが有効化されている場合にのみ使用可能 です。

アプライアンスで組織コンポーネントが有効になっていない場合は、[組織ユーザーアカウントの管理](#page-170-1)の指示に 従ってください。

- **注:** デフォルトの admin アカウントを削除することはできません。 i
- 1. 管理者 リストに移動します。
	- a. アプライアンスシステム管理コンソール (http://appliance\_hostname/system) にログインしま す。または、ページの右上隅にあるドロップダウンリストから **システム** を選択します。
	- b. 左のナビゲーションバーで **設定**、**管理者** の順にクリックします。
- 2. 1つ以上のアカウントの隣のチェックボックスをオンにします。
- 3. **アクションの選択** > **削除** を選択し、**はい** をクリックして確定します。

## <span id="page-170-1"></span>**組織ユーザーアカウントの管理**

組織ユーザーアカウントが提供する資格情報を使用することで、ユーザーはアカウントに割り当てられたユー ザーの役割に基づいて**管理者コンソール**または**ユーザーコンソール**にログインし、コンポーネントにアクセスで きます。ユーザーの役割とユーザーアカウントは、必要に応じて追加または編集できます。

組織ユーザーアカウントは、アプライアンスにおいてローカルでユーザーを認証します。ユーザー認証のために LDAP サーバーを使用するには、[LDAPサーバーを使用したユーザー認証](#page-177-0)を参照してください。

#### <span id="page-170-0"></span>**ユーザーの役割の追加または編集**

ユーザーの役割は、**管理者コンソール**および**ユーザーコンソール**へのアクセスを制御するために、ユーザーアカ ウントに割り当てられます。ユーザーの役割は、必要に応じて追加または編集できます。

ただし、事前定義した次の役割は編集できません。管理者、アクセス権限なし、読み取り専用の管理者、および ユーザー。

アプライアンス上で組織コンポーネントが有効化されている場合、ユーザーの役割に使用できる権限は、組織に 割り当てられた組織の役割によって異なります。詳細については、「[組織の役割とユーザーの役割の管理](#page-315-0)」を参 照してください。

- 1. 役割詳細 ページに移動します。
	- a. アプライアンス管理者コンソール(https://**appliance\_hostname**/admin)にログインします。 または、管理ヘッダーに組織メニューを表示 オプションがアプライアンスの 一般設定 で有効に なっている場合は、ページの右上隅で、ログイン情報の横にあるドロップダウンリストから組織 を選択します。
	- b. 左のナビゲーションバーで **設定**、**役割** の順にクリックします。
	- c. 役割詳細 ページを表示するには、次のいずれかを実行します。
	- 役割の名前をクリックします。
	- **アクションの選択** > **新規作成** を選択します。
- 2. 名前 フィールドで、「サービスデスクスタッフ」などの名前を入力します。 定義済みの役割の名前を変更することはできません。
- 3. この役割を新しい役割に対するデフォルトの役割にしたい場合は、**新規ユーザーのデフォルトのロール** チェックボックスをオンにします。
- 4. 説明 フィールドで、役割の簡単な説明を入力します(「サービスデスク管理者に使用」など)。 この説明は、役割 リストに表示されます。定義済みの役割の説明を変更することはできません。
- 5. 管理者コンソール権限を設定します。
	- a. 管理コンソールの権限 の下で、**すべて展開** をクリックします。
	- b. 必要に応じて、各コンポーネントの権限を設定します。
- 6. ユーザーコンソール権限を設定します。
	- a. エンドユーザーコンソール権限 の下で、**ユーザーコンソール** をクリックして、権限のリストを 展開します。
	- b. 必要に応じて、各コンポーネントの権限を設定します。
- 7. デバイスの範囲 の下で、この役割でフルアクセスを与えるデバイスを指定します。

役割ベースのユーザーアクセスでは、管理者はユーザーの役割に関連付けられているデバイスに基づいて ユーザーへのアクションを制限できます。特定の役割を担うユーザー(範囲を限定したユーザー)のいる すべてのデバイスへのアクセスを付与することも、ラベルに関連付けられている選択されたデバイスのみ へのアクセスを付与することもできます。

**ヒント:** ラベルは、デバイスなどのアイテムをグループとして管理できるよう、整理および分類 i できるコンテナです。ラベルの詳細については、[ラベルについてを](#page-141-0)参照してください。

- **ヒント:** Smart Label が役割と関連付けられた場合、これは Smart Label リストの 名前 列に表示 i されます。
	- アプライアンスまたは組織(該当する場合)のすべてのデバイスにアクセスを付与するには、**全デバ イス** を選択します。
- 特定のラベルに関連付けられたデバイスのみにアクセスを付与するには、**関連ラベルの管理** をク リックし、必要に応じて、ラベルを選択します。
- 8. **保存** をクリックします。

役割 ページが表示されます。この役割を割り当てられたユーザーがログインすると、アプライアンスのコンポー ネントバーに使用可能な機能が表示されます。

#### **ユーザーの役割の削除**

ユーザーの役割は、どのユーザーにも割り当てられておらず、かつ事前定義されたユーザーの役割でない場合に 限り、削除することができます。アプライアンスで組織コンポーネントが有効化されている場合は、各組織の ユーザーの役割を個別に削除します。

**注:** 1 つまたは複数のラベルに関連付けられているユーザーの役割は削除できません。

- 1. 役割 リストに移動します。
	- a. アプライアンス管理者コンソール (https://**appliance\_hostname**/admin)にログインします。 または、管理ヘッダーに組織メニューを表示 オプションがアプライアンスの 一般設定 で有効に なっている場合は、ページの右上隅で、ログイン情報の横にあるドロップダウンリストから組織 を選択します。
	- b. 左のナビゲーションバーで **設定**、**役割** の順にクリックします。
- 2. 1つ以上の役割の隣のチェックボックスをオンにします。
- 3. **アクションの選択** > **削除** を選択し、**はい** をクリックして確定します。

#### <span id="page-171-0"></span>**組織ユーザーアカウントの追加または編集**

組織レベルでユーザーアカウントを追加または編集できます。アプライアンスで組織コンポーネントが有効化さ れている場合は、各組織のユーザーアカウントを個別に追加または編集します。

- 1. ユーザー詳細 ページに移動します。
	- a. アプライアンス管理者コンソール(https://**appliance\_hostname**/admin)にログインします。 または、管理ヘッダーに組織メニューを表示 オプションがアプライアンスの 一般設定 で有効に なっている場合は、ページの右上隅で、ログイン情報の横にあるドロップダウンリストから組織 を選択します。
	- b. 左のナビゲーションバーで **設定**、**ユーザー** の順にクリックします。
	- c. ユーザー詳細 ページを表示するには、次のいずれかを実行します。
	- ユーザーの名前をクリックします。
	- **アクションの選択** > **新規作成** を選択します。

**注:** お使いのシステムでは最大50の組織を使用できます。これを上回る組織を作成しようとする と、エラーメッセージが表示されます。

2. 次の情報を追加または編集します。

**オプション おおおお こうしょう あまま おおおお 説明** 

**ログイン しゅうしゃ インス (必須)ユーザーがログインページのログインID** フィールドに入力する名前。デフォルトの admin ア カウントを編集している場合は、ログイン名を変更 できますが、admin アカウントのログイン名とパス ワードを変更するときは注意が必要です。**管理者コ**

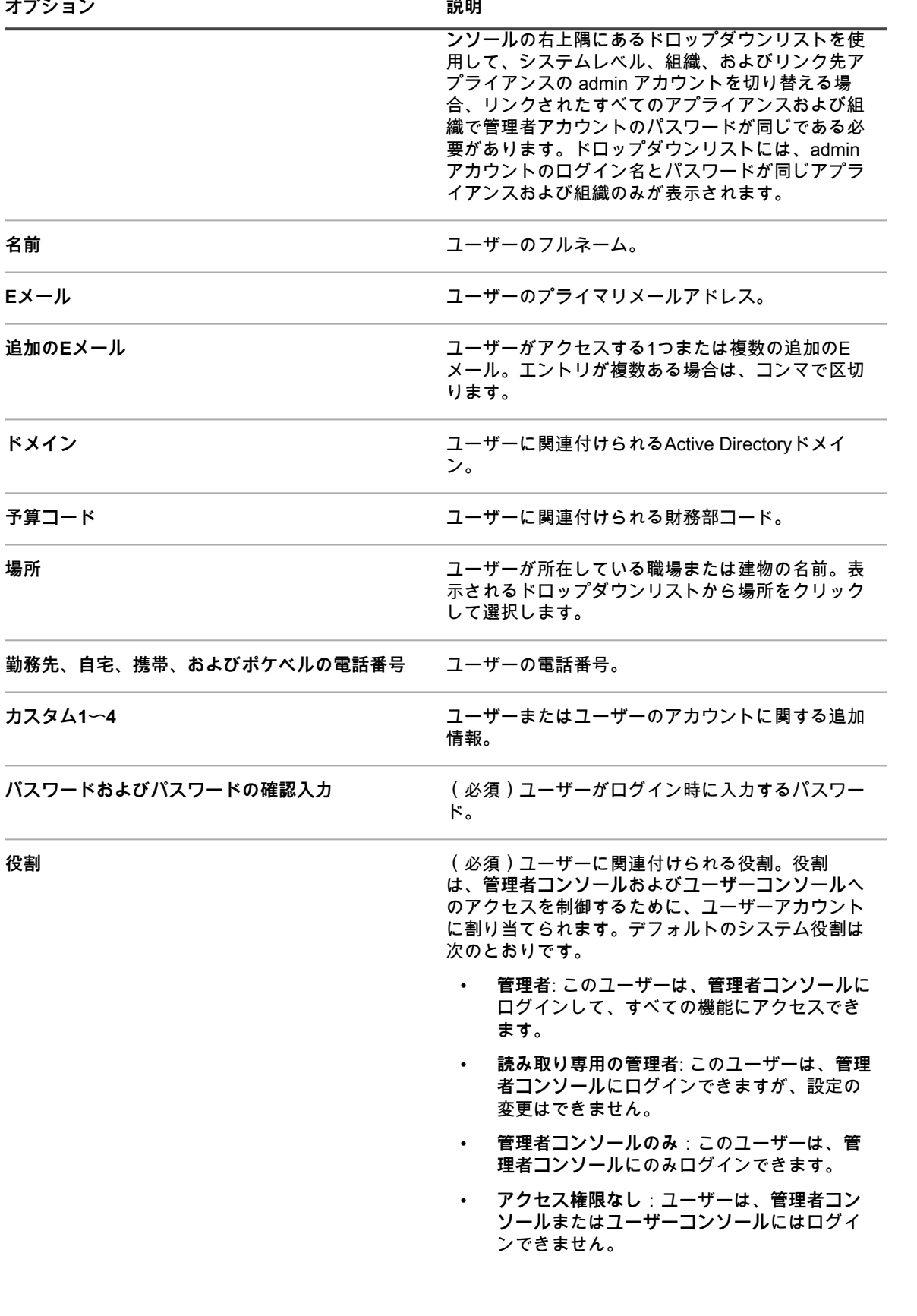

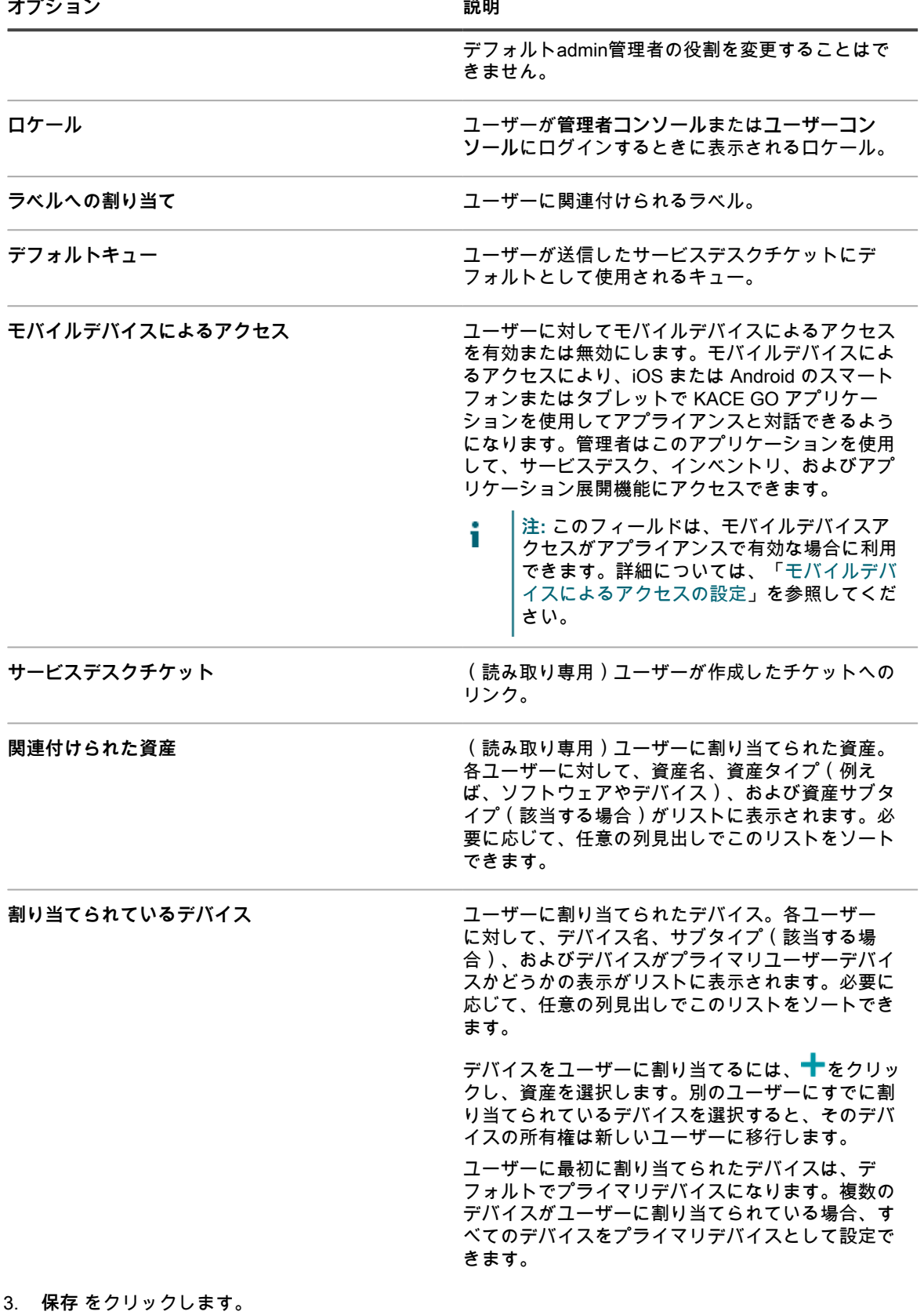

**関連トピック**

[ユーザーの役割の追加または編集](#page-170-0) [ロケール設定の構成](#page-121-0) [ラベルについて](#page-141-0) [モバイルデバイスによるアクセスの設定](#page-128-0)

#### **ユーザー詳細のカスタマイズ**

必要に応じて、ユーザーアカウントで使用可能なカスタムフィールドを変更できます。

**各ユーザーアカウントには、一連のカスタムフィールドが付属しています。これらのフィールドを編集して、 バッジ番号など、意味のあるユーザー固有の情報を含めることができます。**

- 1. ユーザー詳細 ページに移動します。
	- a. アプライアンス管理者コンソール(https://**appliance\_hostname**/admin)にログインします。 または、管理ヘッダーに組織メニューを表示 オプションがアプライアンスの 一般設定 で有効に なっている場合は、ページの右上隅で、ログイン情報の横にあるドロップダウンリストから組織 を選択します。
	- b. 左のナビゲーションバーで **設定**、**ユーザー** の順にクリックします。
	- c. **アクションを選択** > **新規作成** の順に選択して、ユーザー詳細 ページを表示します。
- 2. ユーザー詳細 ページで、追加フィールドのカスタマイズ をクリックします。
- ユーザーカスタムフィールド ページが表示されます。
- 3. 各カスタムフィールドについて、次の情報を指定できます

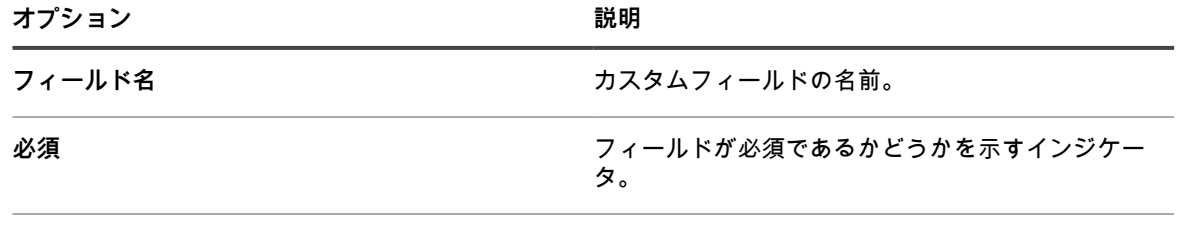

**デフォルト値** デフォルト値。

4. 必要に応じて、使用可能なコントロールを使用して、カスタムフィールドのコレクションを管理します。

5. **保存** をクリックします。

#### **ユーザーアカウントのアーカイブ**

ユーザーがシステムから削除されたとき、そのアカウントを削除する前にアーカイブしておくことができます。

ユーザーアカウントをアーカイブするには、ユーザーのアーカイブが一般設定ページで有効になっている必要が あります。詳細については、「[管理者レベルまたは組織固有の一般設定項目の設定](#page-79-0)」を参照してください。

アーカイブされたユーザーアカウントは、アプライアンスで読み取り専用モードで保持されます。必要に応じて そのアカウントを削除できます。ユーザーアカウントをアーカイブして再びアプライアンスに追加すると、新し いユーザーアカウントが作成され、アーカイブされたアカウントは削除されるまで保持されます。例えば、ある 従業員が組織を辞職してそのユーザーアカウントがアーカイブされた後、再び組織に雇用された場合、アーカイ ブされたアカウントとは関連がない新しいユーザーアカウントが作成されます。同様に、組織の Active Directory を更新しないでアプライアンスのユーザーアカウントをアーカイブした場合、LDAP インポート結果は新しい ユーザーアカウントになり、先にアーカイブされたユーザーとは関連付けられません。

- **注:** ユーザーのアーカイブが有効になると、削除できるユーザーアカウントはアーカイブ済みとしてマー i クされているものだけになります。
- 1. アプライアンス管理者コンソール(https://**appliance\_hostname**/admin)にログインします。または、管 理ヘッダーに組織メニューを表示 オプションがアプライアンスの 一般設定 で有効になっている場合は、 ページの右上隅で、ログイン情報の横にあるドロップダウンリストから組織を選択します。
- 2. 左側のナビゲーションバーで、**コントロールパネル** > **ユーザー**をクリックします。
- 3. 次の手順のいずれかを実行します。
	- **•** ユーザー**リストで、アーカイブするユーザーアカウントを1 個以上選択して、アクションの選択 > アーカイブを選択します。**
	- **•** ユーザー**リストで、アーカイブするユーザーの名前をクリックします。表示された**ユーザー詳細**ペー ジで、アーカイブをクリックします。**
- 4. 表示されたダイアログボックスで、**確認**をクリックします。

ダイアログボックスが閉じ、ユーザーリストが更新され、ユーザーがアーカイブ状態 (█▌) であることが示 されます。

5. アーカイブしたユーザーの詳細を確認する場合、ユーザーリストの名前列で、ユーザー名をクリックしま す。

読み取り専用モードでそのユーザーの詳細を表示する、ユーザー詳細ページが表示されます。

次に、必要に応じてアーカイブされたユーザーアカウントを削除できます。

# **ユーザープロファイルの表示または編集**

必要に応じて、ユーザープロファイルについての一般情報を表示し、一部の設定を編集することができます。

ユーザープロファイル ダイアログボックスでは、すべてのユーザーがパスワードの簡単な変更、割り当てられ ているデバイスと資産、および作成したサービスデスクチケットを表示できます。管理レベルの権限を持つユー ザーは、名前、Eメール、管理者、ロケールなどの一部の追加パラメータも編集できます。また、これらのユー ザーは ユーザー詳細 ページに簡単に移動して、自分のアカウントに関する追加情報を確認し、必要に応じて変 更を加えることができます。

ユーザー詳細 ページを使用してユーザーアカウントを編集する方法の詳細については、次のトピックを参照して ください。

- [組織ユーザーアカウントの追加または編集](#page-171-0)
- [システムレベルのユーザーアカウントの追加または編集](#page-166-1)
- 1. 次のいずれかを実行します。
	- **• アプライアンス 管理者コンソール(https://appliance\_hostname/admin。ここ で、appliance\_hostname はお使いのアプライアンスのホスト名)にログインします。または、**管理 ヘッダーに組織メニューを表示 **がアプライアンスの 一般設定 で有効になっている場合は、ページの 右上隅で、ログイン情報の横にあるドロップダウンリストから組織を選択します。**
	- **• アプライアンス システム管理コンソール(https://appliance\_hostname/system。ここ で、appliance\_hostname はお使いのアプライアンスのホスト名)にログインします。または、ペー ジの右上隅にあるドロップダウンリストから システム を選択します。**
	- **• アプライアンス ユーザーコンソール(https://appliance\_hostname/user。ここ で、appliance\_hostname はお使いのアプライアンスのホスト名)にログインします。または、ペー ジの右上隅にあるドロップダウンリストから ユーザーコンソール を選択します。**
- 2. ページの右上隅にあるドロップダウンリストから、**マイプロファイル** を選択します。

ユーザープロファイル ダイアログボックスが表示されます。

3. ユーザープロファイル ダイアログボックスの情報を確認し、必要に応じて編集します。

#### **注:** 管理者権限がないユーザーは、自身のパスワードのみを更新でき、ダイアログボックス上の限ら i れた情報だけを表示できます。さらに変更を加えたり、ユーザー詳細 ページにアクセスしたりでき ません。

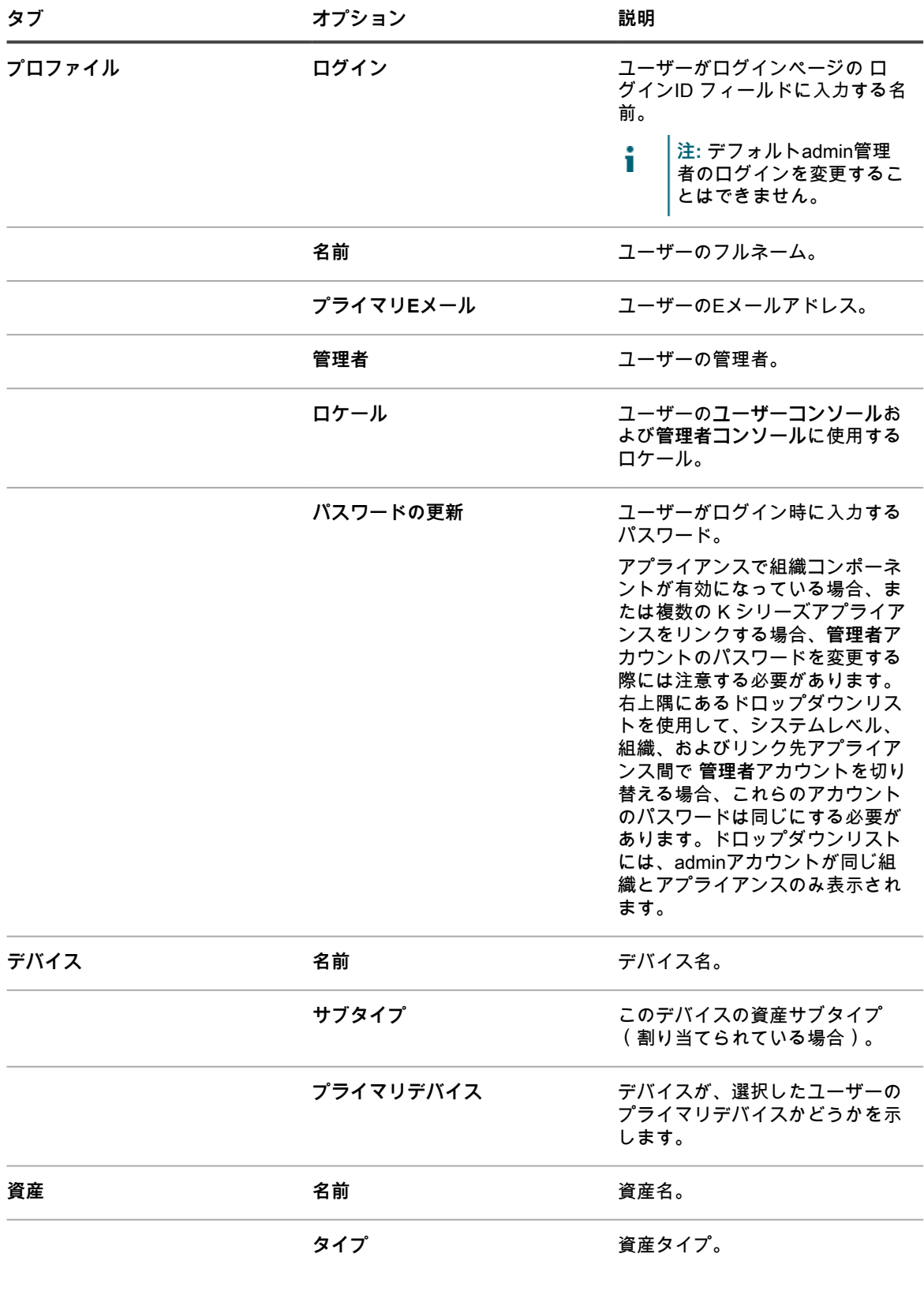

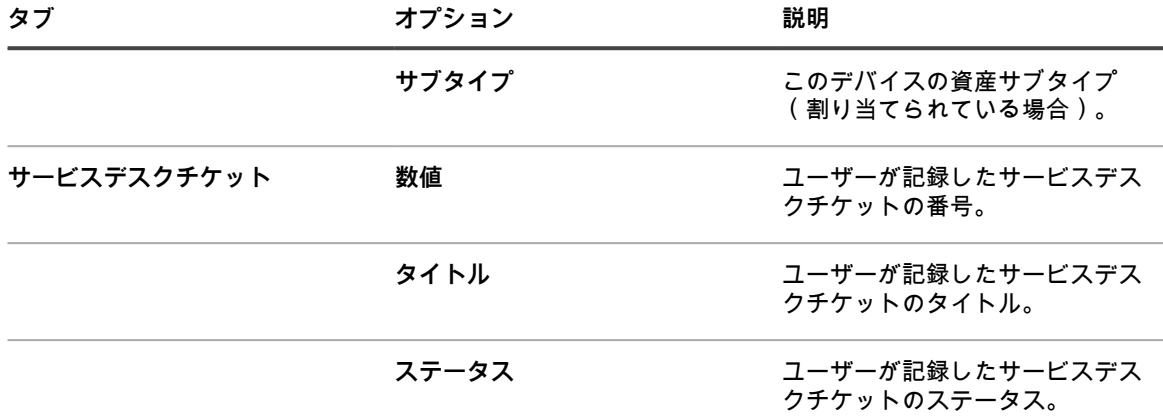

4. (**オプション**)ユーザー詳細 ページにアクセスするには、左上隅で、**完全なプロファイルを表示** をクリッ クします。そして、このページでユーザープロファイルの確認および編集を続けます。

**注:** このリンクは、お使いのアカウントに管理者権限がある場合にのみ表示されます。 i

5. 変更内容を保存するには、**更新** をクリックします。

# <span id="page-177-0"></span>**LDAPサーバーを使用したユーザー認証**

ユーザー認証は、アプライアンスで作成されたアカウントを使用してローカルで行うか、LDAP サーバを使用し て外部で行うことができます。

外部LDAPサーバー認証を使用する場合、アプライアンスは、ユーザーを認証するためにディレクトリサービス にアクセスします。これにより、ユーザーは各自のドメインユーザー名とパスワードを使用して、アプライアン スの**管理者コンソール**、**ユーザーコンソール**、または**システム管理コンソール**にログインできます。

ローカルユーザー認証のためにアプライアンスにユーザーアカウントを追加する方法の詳細については、以下を 参照してください。

- [ユーザーアカウントおよびユーザー認証について](#page-165-0)
- [組織のユーザーアカウントの管理](#page-328-0)

## **LDAPサーバーのログインアカウントについて**

LDAP ユーザー認証を設定するには、LDAP サーバにアプライアンス用のログインアカウントを作成する必要が あります。アプライアンスは、このアカウントを使用して、LDAPサーバーからユーザー情報を読み取り、イン ポートします。

このアカウントには、LDAPサーバーの ベースDNの検索 フィールドに対する読み取り専用のアクセス権が必要 です。アプライアンスはLDAPサーバーに書き込みを行わないため、このアカウントに書き込み権限は必要あり ません。

また、このアカウントには、期限切れにならないパスワードが必要です。パスワードは期限切れにならな いため、非常に安全であることを確認する必要があります。ユーザーは、(適切なセキュリティ要件に準拠 した)パスワードを変更できますが、パスワードはアプライアンスで更新する必要があります。アカウント に「KACE\_Login」などのユーザー名を付けることも、匿名バインドを使用してLDAPサーバーへの接続を試行す ることもできます。

#### **LDAPユーザー認証の設定とテスト**

アプライアンスから外部 LDAP サーバへの接続を設定してテストできます。

- 1. 次のいずれかを実行します。
	- **• アプライアンス管理者コンソール(https://appliance\_hostname/admin)にログインします。また は、**管理ヘッダーに組織メニューを表示 **がアプライアンスの 一般設定 で有効になっている場合は、 ページの右上隅で、ログイン情報の横にあるドロップダウンリストから組織を選択します。**
	- **• アプライアンスシステム管理コンソール(https://appliance\_hostname/system)にログインしま す。または、ページの右上隅にあるドロップダウンリストから システム を選択します。**

ダッシュボード ページまたは システム概要 ページが表示されます。

- 2. 管理者レベルまたはシステムレベルの 認証設定 ページに移動します。
	- a. 左のナビゲーションバーで **設定**、**コントロールパネル** の順にクリックします。
	- b. コントロールパネル で、**ユーザー認証**(管理者コンソールのみ)、または **システムユーザー認 証**(システム管理コンソールのみ)をクリックします。
- 3. ローカル管理者アカウントを無効にし、LDAP または SAML を使用して管理者レベルのユーザーとし てログインしている場合は、**Disable Local Built-In Administrator (LDAP or SAML configuration required)**(ローカルビルトイン管理者の無効化(LDAP または SAML 設定が必要です)) を選択しま す。

組み込みの管理者アカウントを無効にしても、必要に応じて KACE サポートで使用されるテザーには影響 しません。この機能の詳細については、[「Quest KACE サポートへの tether を有効にする」](#page-1044-0)を参照してく ださい。

4. **LDAP認証** オプションを選択します。

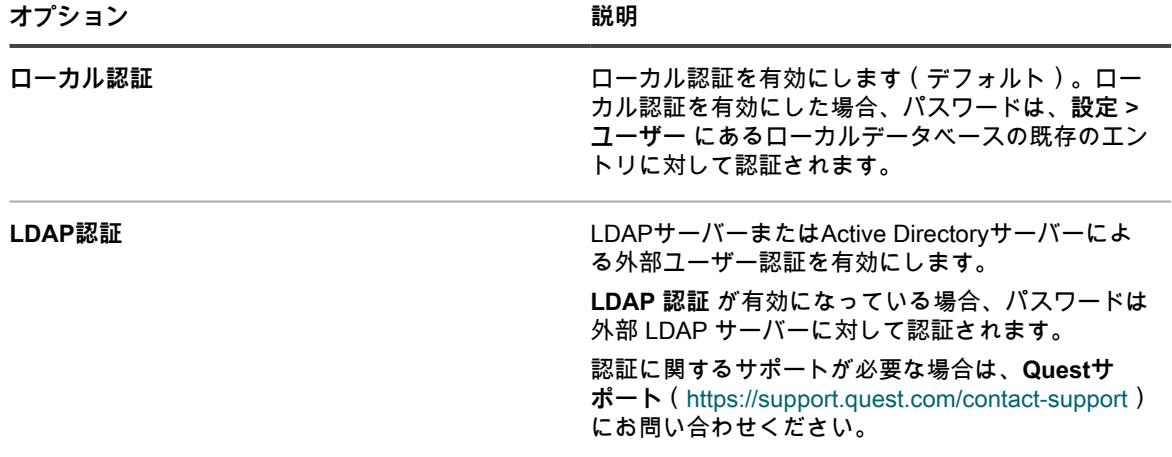

5. 以下のアクションを実行するには、サーバー名の隣にあるボタンをクリックします。

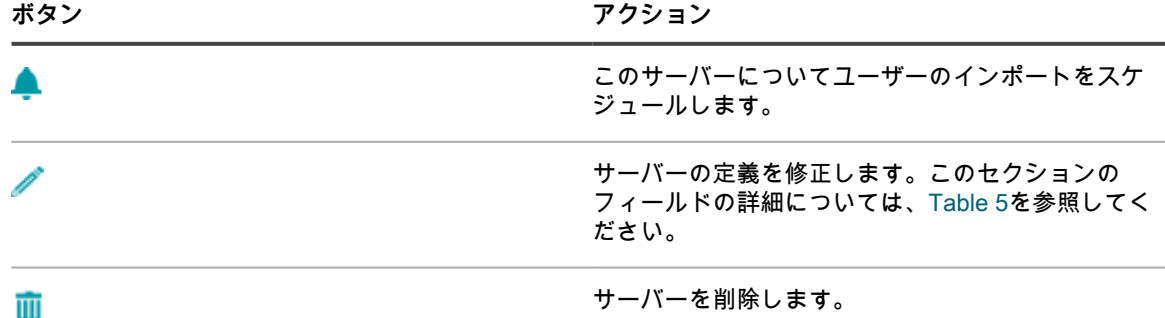

#### サーバーを削除します。

**ボタン アクション**

サーバーのリストでサーバーの順序を変更します。  $\mathbb{E}$ 6. **オプション**:**新規作成** をクリックして、LDAPサーバーを追加します。複数のLDAPサーバーを設定できま

i **注:** すべてのサーバーについて、有効なIPアドレスまたはホスト名を入力する必要があります。入力 しない場合、操作はタイムアウトになり、LDAP認証の使用時にログイン遅延が生じます。

7. サーバーを追加するには、次の情報を入力します。

す。

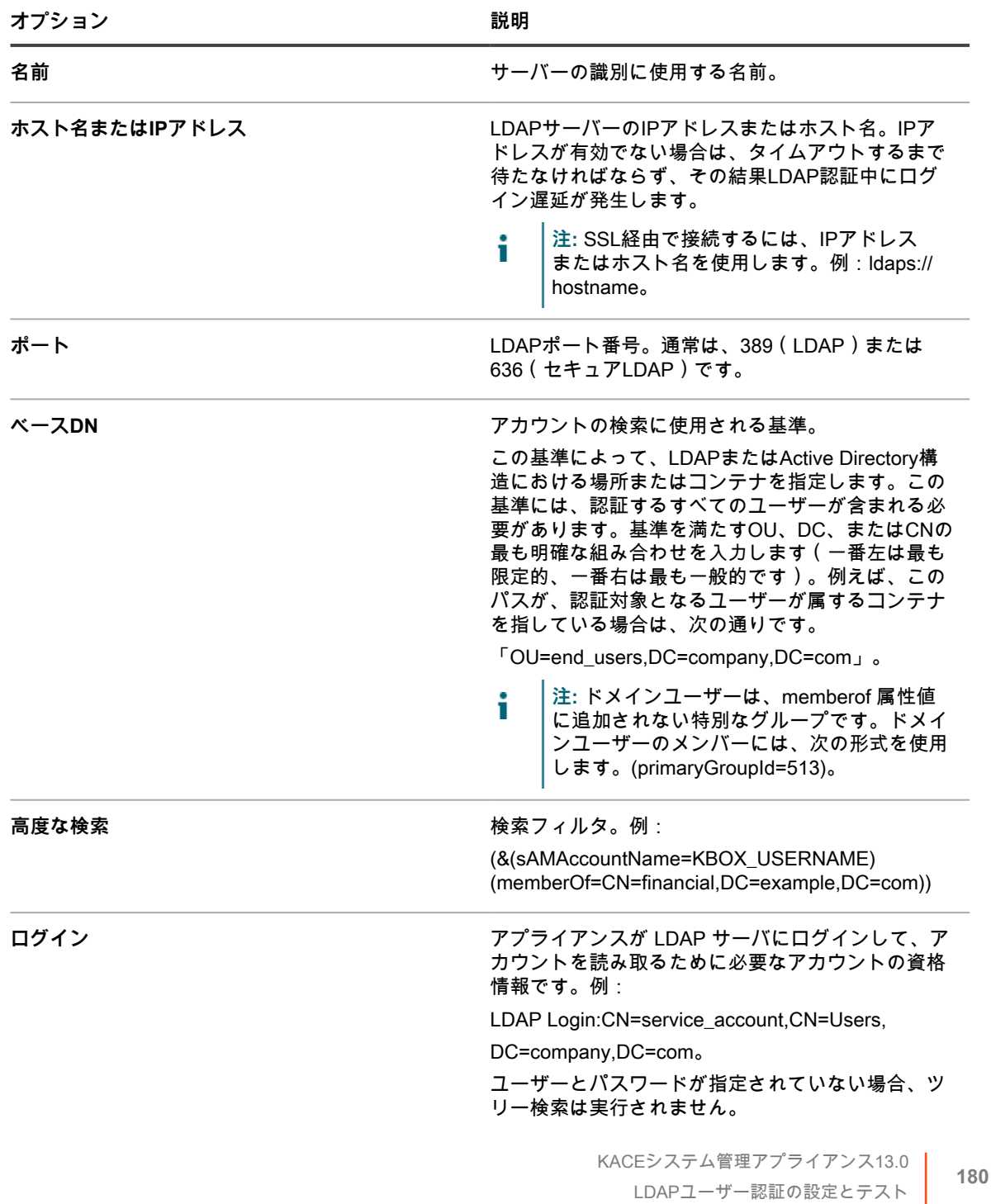

<span id="page-179-0"></span>**サーバー情報**
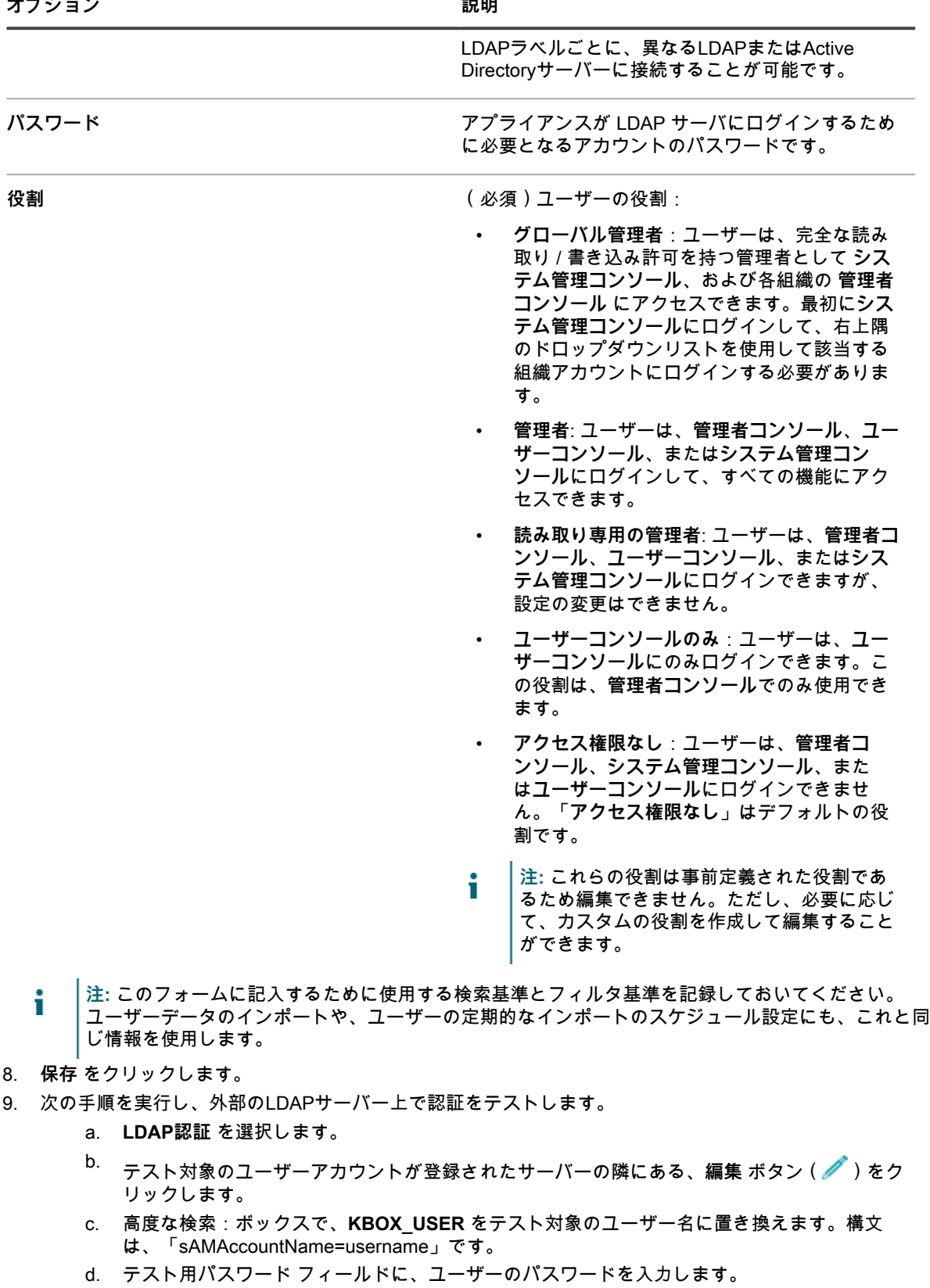

e. **テスト** をクリックします。

このテストに成功すれば、テスト対象のユーザーおよび同じLDAPコンテナに属する他のユーザーに 対する認証の設定が完了します。

## <span id="page-181-1"></span>**LDAPサーバーからのユーザーのインポート**

LDAP サーバからユーザー情報をインポートして、アプライアンスにユーザーアカウントを作成できます。これ により、サービスデスクスタッフなどの管理者がユーザーに対応する際、より多くのデータを使用できるように なります。

ユーザー情報をインポートするには、2つの方法があります。

- **手動:**詳細については、次を参照してください。 [手動でのユーザー情報のインポート](#page-181-0)
- **スケジュールに従う:**詳細については、次を参照してください。 [スケジュールに従ったユーザー情報のイ](#page-184-0) [ンポート](#page-184-0)
- **注:** ユーザー情報は、アプライアンスにユーザーをインポートするたびに上書きされます。ただし、パス i ワード情報はインポートされません。ユーザーは、**管理者コンソール**または**ユーザーコンソール**にログイ ンするたびにパスワードを入力する必要があります。

#### <span id="page-181-0"></span>**手動でのユーザー情報のインポート**

インポートするユーザーを識別する基準を指定することで、ユーザー情報を手動でインポートできます。

- 1. ユーザー ページに移動します。
	- a. アプライアンス管理者コンソール(https://**appliance\_hostname**/admin)にログインします。 または、管理ヘッダーに組織メニューを表示 オプションがアプライアンスの 一般設定 で有効に なっている場合は、ページの右上隅で、ログイン情報の横にあるドロップダウンリストから組織 を選択します。
	- b. 左のナビゲーションバーで **設定**、**ユーザー** の順にクリックします。
	- c. **アクションの選択** > **ユーザーのインポート** を選択します。
- 2. 次の情報を入力します。
	- **注:** LDAPブラウザを使用して、「ベースDNの検索」と「検索フィルタ」を指定します。詳細につい ては、「[LDAPブラウザの使用](#page-163-0)」を参照してください。

| サーバー  | LDAPサーバーのIPアドレスまたはホスト名。IPア<br>ドレスが有効でない場合は、タイムアウトするまで<br>待たなければならず、その結果LDAP認証中にログ<br>イン遅延が発生します。                                                                                                |
|-------|----------------------------------------------------------------------------------------------------|
|       | 注: SSL経由で接続するには、IPアドレス<br>またはホスト名を使用します。例:Idaps://<br>hostname.                                                                                                    |
| ポート   | LDAPポート番号。通常は、389(LDAP)または<br>636 (セキュアLDAP)です。                                                                                                    |
| ベースDN | アカウントの検索に使用される基準。<br>この基準によって、LDAPまたはActive Directory構<br>造における場所またはコンテナを指定します。この<br>基準には、認証するすべてのユーザーが含まれる必<br>要があります。基準を満たすOU、DC、またはCNの<br>最も明確な組み合わせを入力します(一番左は最も<br>限定的、一番右は最も一般的です)。例えば、この |
|       | KACEシステム管理アプライアンス13.0<br>182<br>手動でのユーザー情報のインポート                                                                                                    |

**オプション 説明**

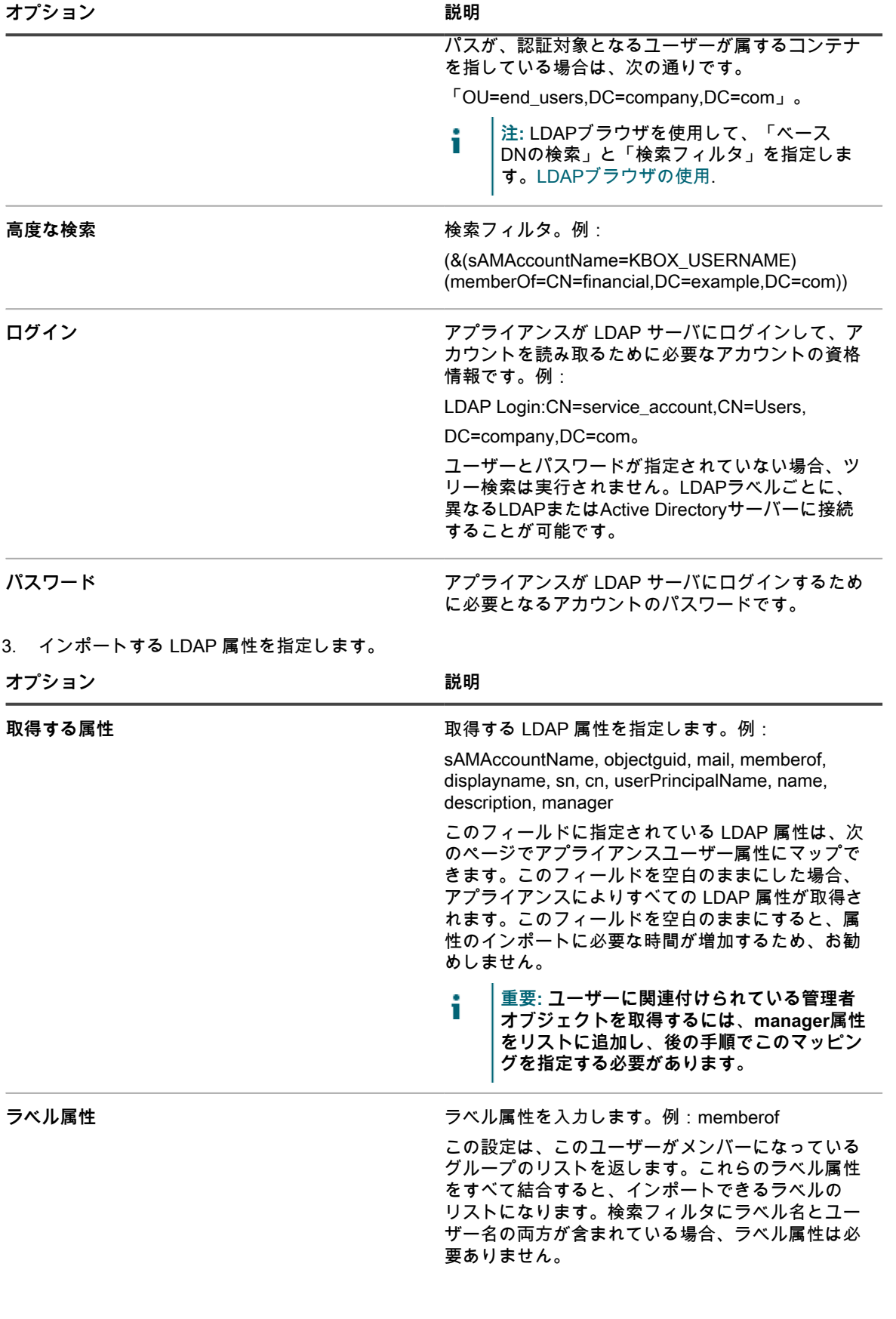

**オプション おおおお おおおお おおおお おおおお 説明** 

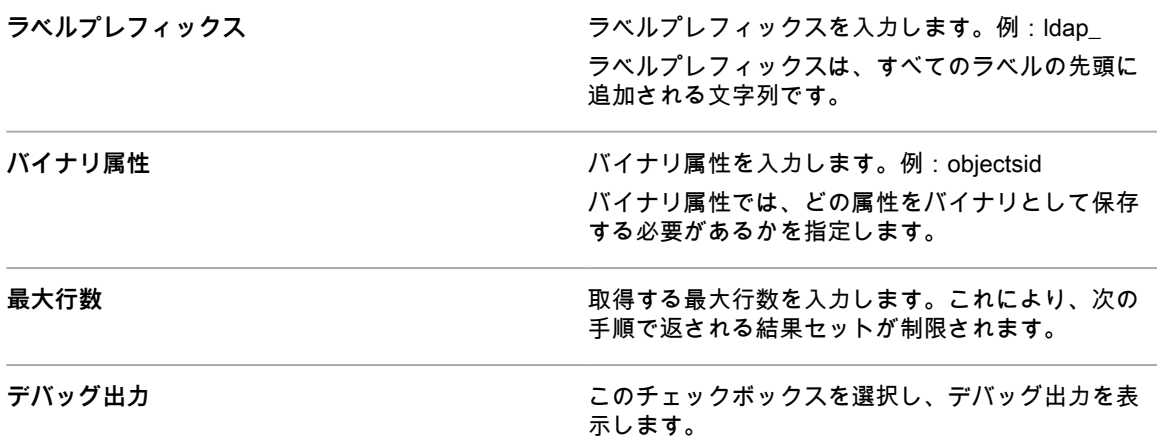

4. **次へ** をクリックします。

Define mapping between User attributes and LDAP attributes (ユーザー属性と LDAP 属性との間のマップ を定義します) ページが表示されます。

5. 各属性の隣のドロップダウンリストで、インポート時にアプライアンスユーザー属性に使用する値を選択 します。ドロップダウンリストの値は、前のページで Attributes to retrieve(取得する属性) フィールドに 指定された値です。

次の属性マッピングが必要です。

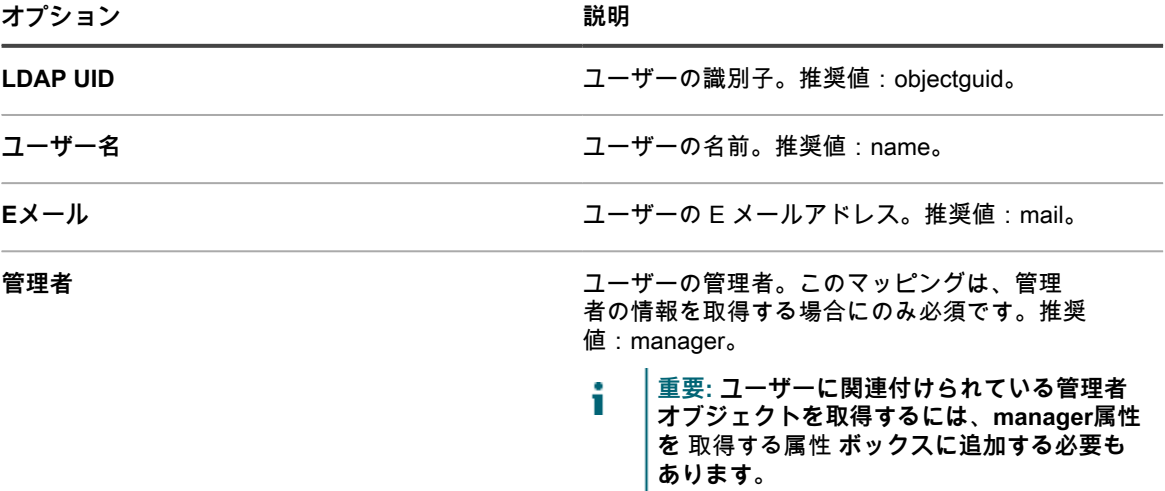

**次の属性マッピングは必須ではありませんが、設定することをお勧めします。**

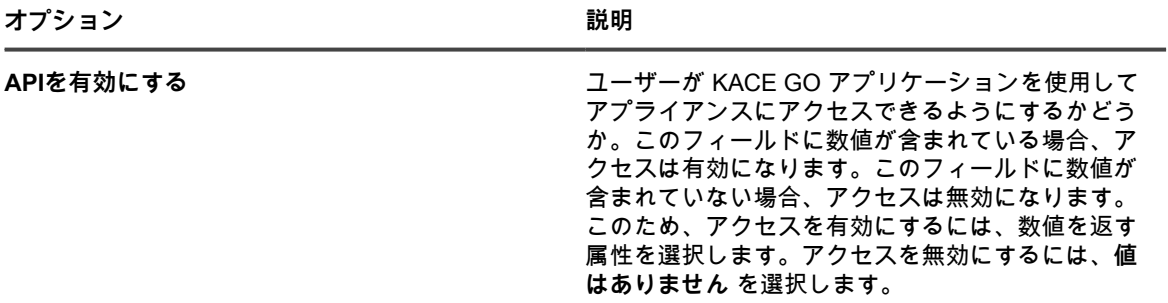

**オプション おおおお おおおお おおおお おおおお 説明** 

Ams Id **Ams Id たんきょう まんのおもの また** 未使用。推奨値:値はありません。

- 6. **オプション**:役割 ドロップダウンリストで、インポートされたユーザーの役割を選択します。詳細につい ては、[「ユーザーの役割の追加または編集](#page-170-0)」を参照してください。
- 7. **オプション**:ラベル ドロップダウンリストで、インポートしたユーザーに適用するラベルを選択します。 詳細については、[「ラベルについて](#page-141-0)」を参照してください。
- 8. 属性マッピングドロップダウンリストの下にある Search Results(検索結果) セクションで、インポート するユーザーのリストが正しく、ユーザーごとに示された情報が想定どおりのものであることを確認しま す。検索結果を絞り込むには、**戻る** ボタンをクリックして検索パラメータおよび属性を修正します。 例えば、「検索結果」の数を変更するには、インポートする属性の選択 ページの 最大行数 を変更しま す。
- 9. **次へ** をクリックして、Import Data into the appliance(アプライアンスへのデータのインポート) ページ を表示します。
- 10. データが有効であり、想定されるデータが含まれていることを、ユーザーの表で確認します。

必要な属性、Ldap Uid、ユーザー名、Eメール、および 管理者 に値が登録されているユーザーのみがイ ンポートされます。これらの値が登録されていないレコードは、Users with invalid data(データが無効な ユーザー) セクションに表示されます。

11. **今すぐインポート** をクリックして、インポートを開始します。

ユーザー ページが開き、インポートしたユーザーがリスト上に表示されます。インポートされたユーザーは、割 り当てられている役割に応じて、**管理者コンソール**と**ユーザーコンソール**の機能にアクセスできます。

### <span id="page-184-0"></span>**スケジュールに従ったユーザー情報のインポート**

ユーザーデータを常に最新に保つため、LDAPサーバーから定期的にユーザーデータをインポートするようスケ ジュール設定します。

- 1. 管理者レベルの 認証設定 ページに移動します。
	- a. アプライアンス管理者コンソール(https://**appliance\_hostname**/admin)にログインします。 または、管理ヘッダーに組織メニューを表示 オプションがアプライアンスの 一般設定 で有効に なっている場合は、ページの右上隅で、ログイン情報の横にあるドロップダウンリストから組織 を選択します。
	- b. 左のナビゲーションバーで **設定**、**コントロールパネル** の順にクリックします。
	- c. コントロールパネル で、**ユーザー認証**(管理者コンソールのみ)、または **システムユーザー認 証**(システム管理コンソールのみ)をクリックします。
- <sup>2.</sup> LDAP 認証 を選択し、サーバリストのサーバー名の隣にある **スケジュール** ボタン ▲ をクリックして、 ユーザーのインポートをスケジュールします。

User Import:(ユーザーのインポート:)スケジュール – インポートする属性の選択 ページが表示されま す。

以下の 読み取り専用の管理者サーバーの詳細 が表示されます。

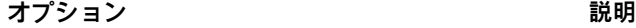

**サーバー ファンス エンジェー エントラン LDAPサーバーのIPアドレスまたはホスト名。IPア** ドレスが有効でない場合は、タイムアウトするまで 待たなければならず、その結果LDAP認証中にログ イン遅延が発生します。

> **注:** SSL経由で接続するには、IPアドレス またはホスト名を使用します。例:ldaps:// hostname。

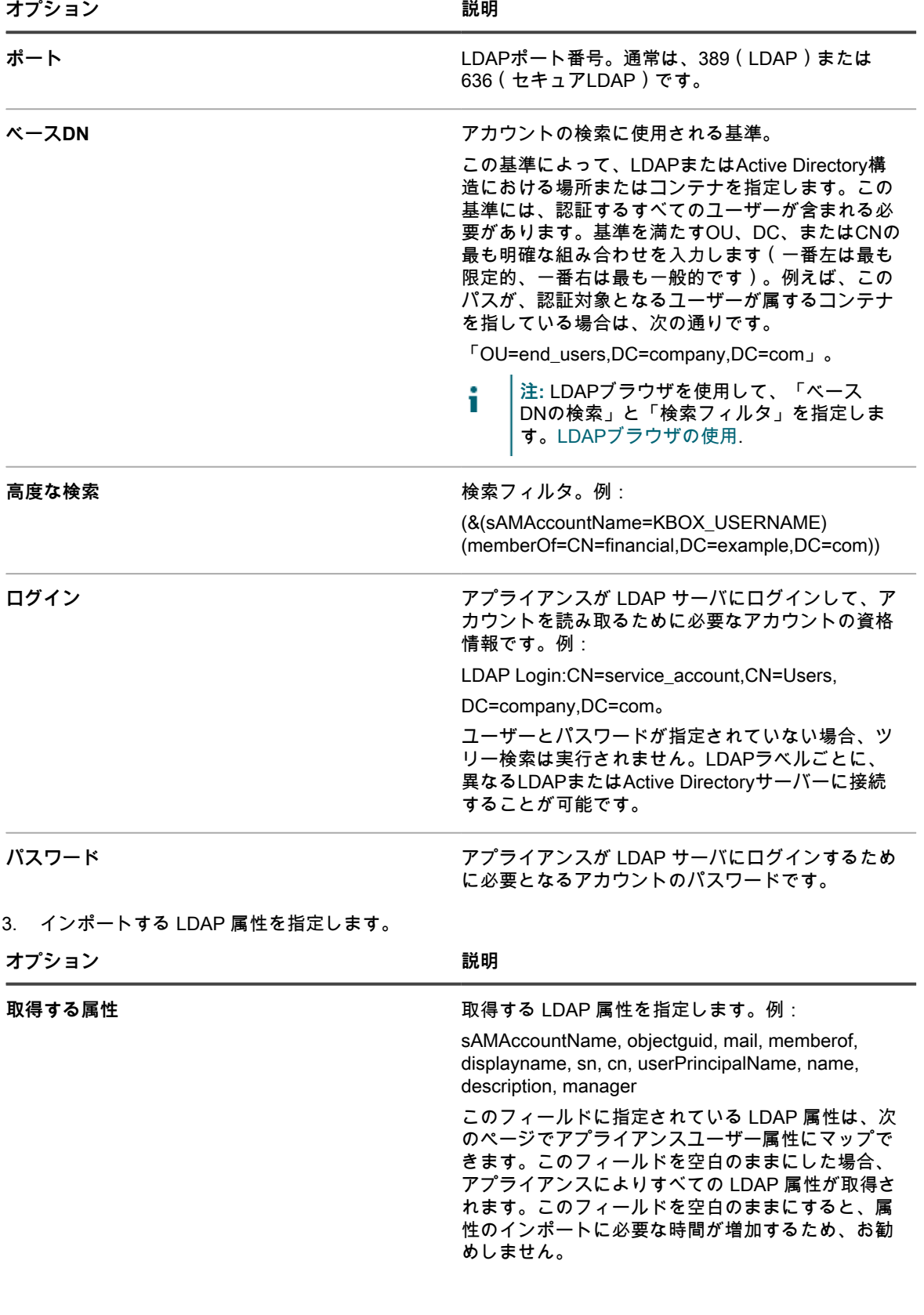

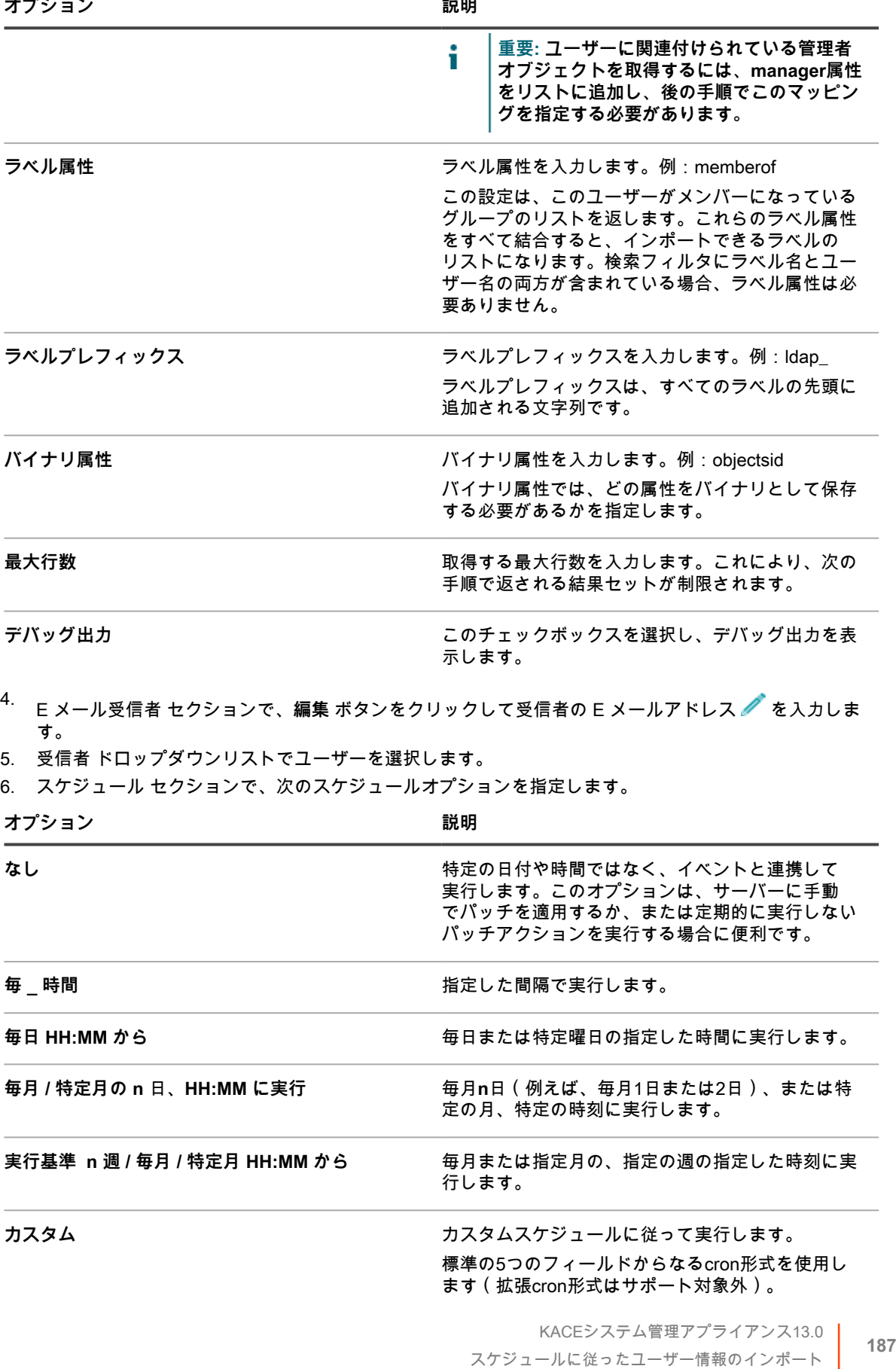

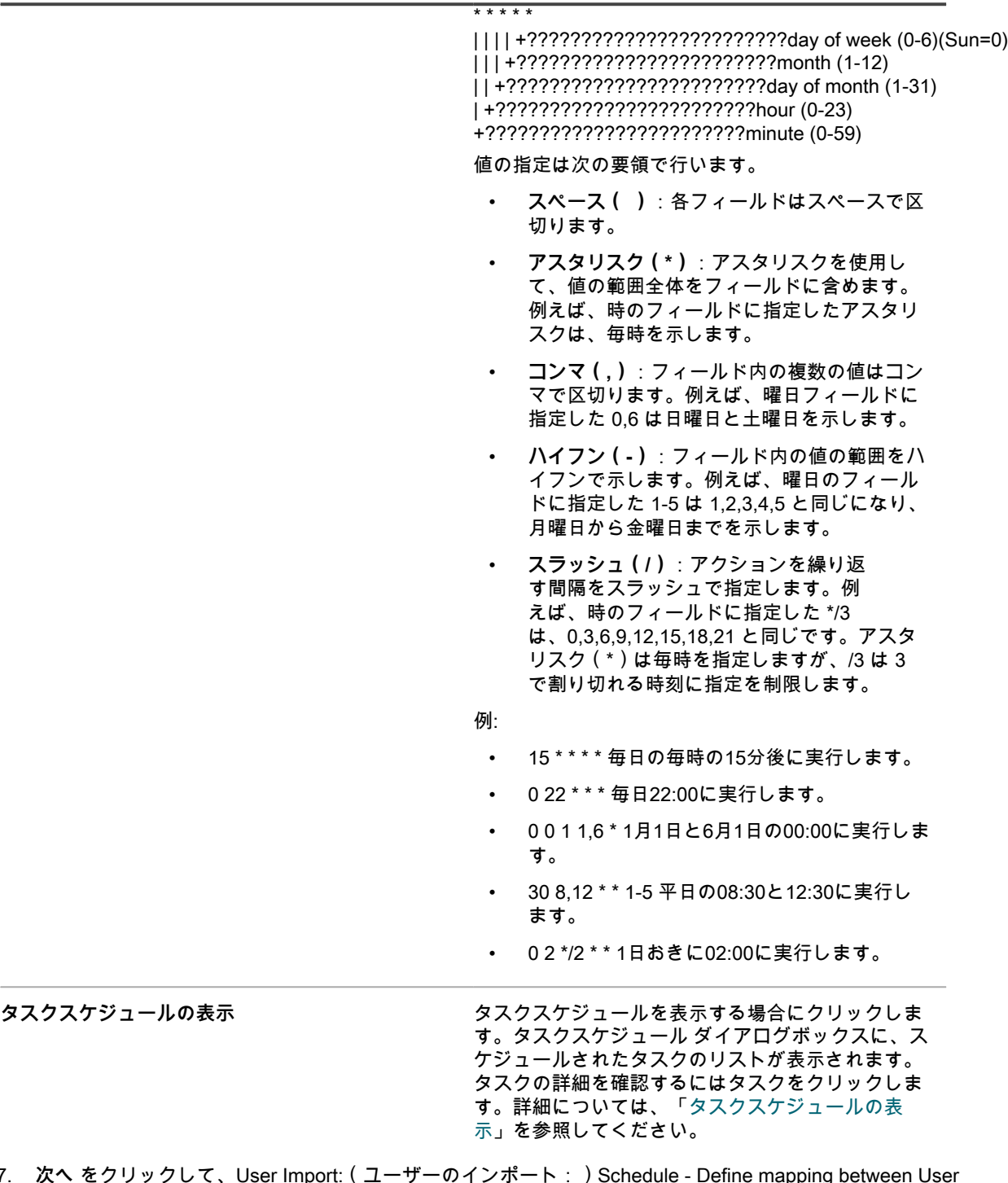

- 7. **次へ** をクリックして、User Import:(ユーザーのインポート:)Schedule Define mapping between User attributes and LDAP Attributes(スケジュール - ユーザー属性とLDAP属性との間のマップを定義します) ページを表示します。
- 8. 各属性の隣のドロップダウンリストで、インポート時にアプライアンスユーザー属性に使用する値を選択 します。ドロップダウンリストの値は、前のページで Attributes to retrieve(取得する属性) フィールドに 指定された値です。

次の属性マッピングが必要です。

**オプション おおおお こうしょう あまま おおおお 説明** 

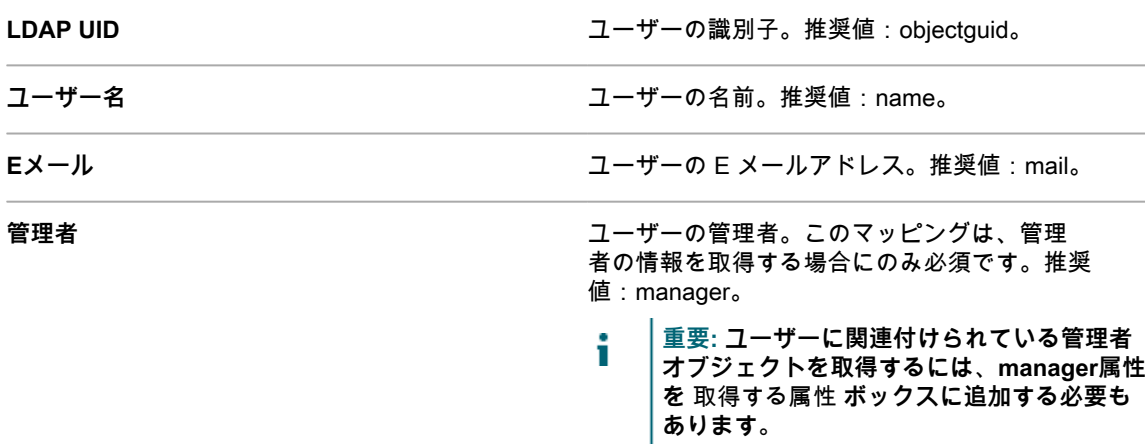

次の属性マッピングは必須ではありませんが、設定することをお勧めします。

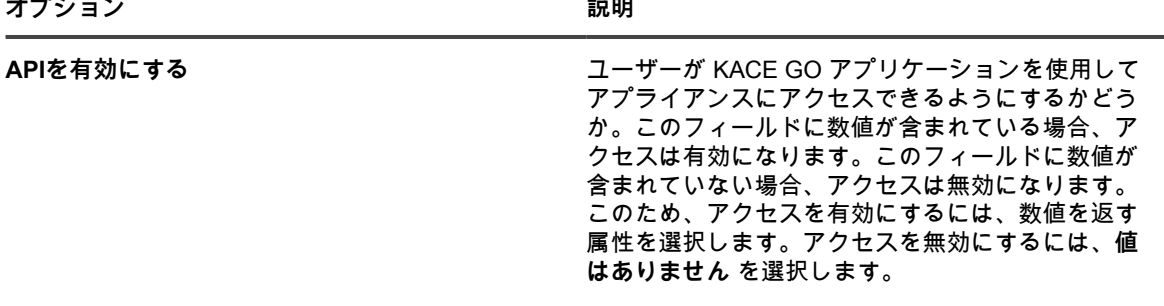

Ams Id **Ams Id たんきょう まんのおもの また** 未使用。推奨値:値はありません。

- 9. オプション:役割 ドロップダウンリストで、インポートされたユーザーの役割を選択します。詳細につい ては、[「ユーザーの役割の追加または編集](#page-170-0)」を参照してください。
- 10. 選択した役割を新しい役割のデフォルトの役割にする場合は、**デフォルトにする** チェックボックスを選択 します。
- 11. **オプション**:ラベル ドロップダウンリストで、インポートしたユーザーに適用するラベルを選択します。 詳細については、[「ラベルについて](#page-141-0)」を参照してください。
- 12. 属性マッピングドロップダウンリストの下にある Search Results(検索結果) セクションで、インポート するユーザーのリストが正しく、ユーザーごとに示された情報が想定どおりのものであることを確認しま す。検索結果を絞り込むには、**戻る** ボタンをクリックして検索パラメータおよび属性を修正します。 例えば、「検索結果」の数を変更するには、インポートする属性の選択 ページの 最大行数 を変更しま す。
- 13. **次へ** をクリックして、Import Data into the appliance(アプライアンスへのデータのインポート) ページ を表示します。
- 14. データが有効であり、想定されるデータが含まれていることを、ユーザーの表で確認します。

必要な属性、Ldap Uid、ユーザー名、Eメール、および 管理者 に値が登録されているユーザーのみがイ ンポートされます。これらの値が登録されていないレコードは、Users with invalid data(データが無効な ユーザー) セクションに表示されます。

- 15. 次のいずれかを実行します。
	- **• 戻る をクリックして、設定を変更します。**
	- **• インポート をクリックして、スケジュールを保存し、ユーザー情報を直ちにインポートします。イ ンポートが始まり、**Scheduling**(スケジュール) セクションで選択されているオプションに従って 実行されるようにスケジュールが設定されます。**
	- **• 終了 をクリックして、ユーザー情報をインポートせずにスケジュールを保存しま す。**Scheduling**(スケジュール) セクションで選択されているオプションに従って実行されるよう にスケジュールが設定されます。**

指定したスケジュールに従って、ユーザー情報がインポートされます。

## **シングルサインオン(SSO)について**

シングルサインオンを使用すると、ドメインにログオンしているユーザーやサードパーティを通じて認証され るユーザーが、アプライアンスのログインページに資格情報を再入力する必要なく、アプライアンス**管理者コン ソール**と**ユーザーコンソール**にアクセスできるようになります。

シングルサインオンに Active Directory を使用できます。

シングルサインオンは次のものに対して使用できます。

- **1つのドメインのみ**: ドメインが複数ある場合は、1つだけシングルサインオンを有効にできます。これ は、アプライアンス上で組織コンポーネントが有効化されている場合に、異なるドメインに存在する複数 の組織がある場合にも当てはまります。シングルサインオンはシステムレベルの設定であり、組織に対し て単独でシングルサインオンを設定することはできません。
- **Microsoft Active Directoryサーバー**: スキーマバージョンが 2003 R2 以降の Microsoft Active Directory サーバーを使用して、シングルサインオンを有効にすることができます。それ以前のスキーマバージョン は使用できません。アプライアンス上で組織コンポーネントが有効化されている場合は、複数の組織で Active Directory シングルサインオン方法を使用できます。

### **外部 LDAP サーバーまたは Active Directory サーバーを使用 したシングルサインオン**

シングルサインオンの認証に Active Directory を使用している場合、外部 LDAP サーバーまたは Active Directory サーバーに、シングルサインオン用に指定された Active Directory サーバーと同じエントリが必要です。アプラ イアンスは、参加したドメインでユーザー資格情報の一致を確認し、外部 LDAP 設定を使用してユーザーの役割 と権限を決定します。

アプライアンスのローカルアカウントを使用してユーザーを認証するには、LDAP または Active Directory サー バからアプライアンスにアカウントをインポートするか、アプライアンスでアカウントを手動で作成する必要が あります。詳細については、以下を参照してください。

- [LDAPサーバーからのユーザーのインポート](#page-181-1)
- [システムレベルユーザーアカウントの管理](#page-166-0)
- [組織ユーザーアカウントの管理](#page-170-1)

## **シングルサインオンの有効化および無効化**

アプライアンスセキュリティ設定でシングルサインオンを有効または無効にすることができます。

### <span id="page-190-0"></span>**シングルサインオンの有効化**

シングルサインオンを有効にするには、アプライアンスのセキュリティ設定を行い、Active Directory サーバーと アプライアンスの間で接続を確立する必要があります。

- Active Directory のシングルサインオンを設定するには、次を参照してください。 [シングルサインオン方法](#page-191-0) [としてのActive Directoryの設定](#page-191-0)
- 1. アプライアンスの コントロールパネル に移動します。
	- **• アプライアンスで組織コンポーネントが有効化されていない場合は、アプライアンス管理者コンソー ル(https://appliance\_hostname/admin)にログインして、設定 > コントロールパネル を選択しま す。**
	- **• アプライアンスで組織コンポーネントが有効化されている場合は、アプライアンスシステム管理コン ソール(https://appliance\_hostname/system)にログインします。または、ページの右上隅にある ドロップダウンリストから システム を選択して、設定 > コントロールパネル を選択します。**
- 2. **セキュリティ設定** をクリックして、セキュリティ設定 ページを表示します。
- 3. シングルサインオン セクションで、シングルサインオン方法を選択します。
- [シングルサインオン方法としてのActive Directoryの設定](#page-191-0)

### **シングルサインオンの無効化**

ドメインからアプライアンスを削除せずにシングルサインオンを無効化することができます。

- 1. アプライアンスの コントロールパネル に移動します。
	- **• アプライアンスで組織コンポーネントが有効化されていない場合は、アプライアンス管理者コンソー ル(https://appliance\_hostname/admin)にログインして、設定 > コントロールパネル を選択しま す。**
	- **• アプライアンスで組織コンポーネントが有効化されている場合は、アプライアンスシステム管理コン ソール(https://appliance\_hostname/system)にログインします。または、ページの右上隅にある ドロップダウンリストから システム を選択して、設定 > コントロールパネル を選択します。**
- 2. **セキュリティ設定** をクリックして、セキュリティ設定 ページを表示します。
- 3. シングルサインオン セクションで、**無効にする** を選択します。

シングルサインオンが無効になります。現在**管理者コンソール**または**ユーザーコンソール**にログインして いるユーザーは、そのセッションが終了するまでログインしたままになります。ただし、次に**管理者コン ソール**または**ユーザーコンソール**にアクセスを試みたときは、資格情報を入力する必要があります。

## **Active Directory を使用したシングルサインオン**

Active Directory を使用するようにシングルサインオンを設定した場合、認証されたユーザーはログイン資格情報 を入力しなくても**管理者コンソール**または**ユーザーコンソール**にアクセスできます。

そのためには、ユーザーはブラウザのアドレスフィールドにアプライアンスのホスト名を入力する必要があり ます。ユーザーが IP アドレスを入力した場合、自動的にサインオンする代わりに、アプライアンスのログイン ページに移動するため、資格情報を入力して、ログインする必要があります。

シングルサインオンに Active Directory を使用する場合は、適切なセキュリティ設定を使用するように Microsoft Edge や Mozilla Firefox ブラウザを設定する必要があります。

#### <span id="page-191-0"></span>**シングルサインオン方法としてのActive Directoryの設定**

Active Directory シングルサインオンを使用すると、ドメインにログオンしているユーザーが、ログオン資格情報 を毎回再入力する必要なく、アプライアンス**管理者コンソール**と**ユーザーコンソール**にアクセスできるようにな ります。

アプライアンスを Active Directory サーバに接続する前に、次の点を確認します。

- アプライアンスが Active Directory サーバにアクセスできるように、ネットワークと DNS の設定が構成さ れている。詳細については、[「アプライアンスのネットワーク設定の変更](#page-99-0)」を参照してください。
- Active Directory サーバの時刻設定がアプライアンスの時刻設定と一致している。アプライアンスの時刻設 定に関する情報については、[「アプライアンスの日付と時刻の設定](#page-93-0)」を参照してください。
- 1. アプライアンスの コントロールパネル に移動します。
	- **• アプライアンスで組織コンポーネントが有効化されていない場合は、アプライアンス管理者コンソー ル(https://appliance\_hostname/admin)にログインして、設定 > コントロールパネル を選択しま す。**
	- **• アプライアンスで組織コンポーネントが有効化されている場合は、アプライアンスシステム管理コン ソール(https://appliance\_hostname/system)にログインします。または、ページの右上隅にある ドロップダウンリストから システム を選択して、設定 > コントロールパネル を選択します。**
- 2. セキュリティ設定 ページの シングルサインオン セクションで、**Active Directory** を選択し、次の情報を 入力します。

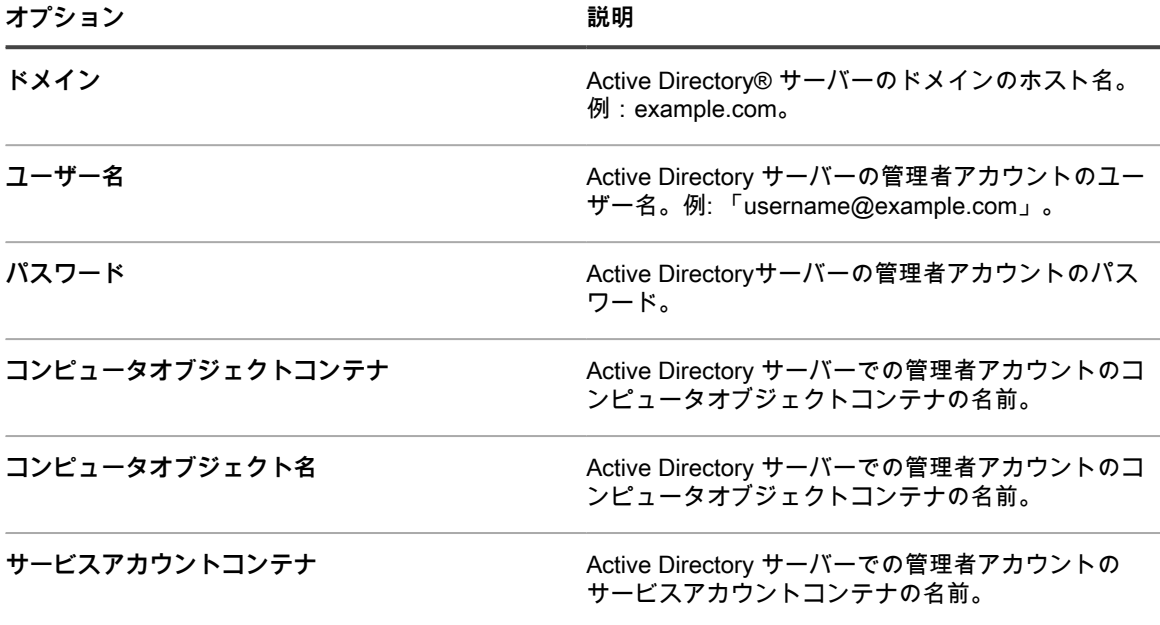

3. **参加** をクリックします。

アプライアンスは、読み取り専用の権限が必要な次のテストを実行し、アプライアンスのドメインへの参 加が許可されるよう正確にドメインが設定されているかどうかを確認します。

- サポートされているオペレーティングシステムと正しいオペレーティングシステムパッチがあること を確認する
- QASをインストールするための十分なディスク領域があることを確認する
- システムのホスト名が「localhost」でないことを確認する
- ネームサービスがDNSを使用するように設定されているかどうかを確認する
- resolv.confにネームサービスエントリの適切なフォーマットがあること、およびホストが解決できる ことを確認する
- Active Directory用の適切なDNS SRVレコードを持つネームサーバーがあることを確認する
- UDPポート389が開いている書き込み可能なドメインコントローラーを検出する
- Active Directoryサイトを検出する (使用可能な場合)
- TCPポート464がKerberos kpasswdに対して開いているかどうかを確認する
- UDPポート88およびTCPポート88が、Kerberosトラフィックに対して開いているかどうかを確認す る
- TCPポート389がLDAPに対して開いているかどうかを確認する
- グローバルカタログサーバーがあること、およびTCPポート3268がグローバルカタログサーバーと の通信用に開かれているかどうかを確認する
- Active Directoryに対して有効な時間差があることを確認する
- Active DirectoryでQASアプリケーション設定を確認する
- TCPポート445が、Microsoft CIFSトラフィックに対して開いているかどうかを確認する

これらのテストは書き込み権限を必要としないため、ディレクトリへの書き込み権限の有無を確認しませ ん。また、これらのテストでは、ユーザー名とパスワードの資格情報も確認しません。資格情報が不正確 な場合は、テストに成功しても、アプライアンスはドメインに参加できない場合があります。

テストの結果を示すメッセージが表示されます。エラーがある場合、**ログ** をクリックし、ログ ドロップダ ウンリストで **サーバーエラー** を選択して、エラーを表示することができます。

- 4. **オプション**:**強制的に参加** を選択し、サーバーを参加させてエラーを無視し、ドメインに参加します。
- 5. **保存してサービスを再起動** をクリックします。

ユーザーが Active Directory ドメインに参加したデバイスにログインすると、資格情報を再入力する必要なく、 アプライアンス**ユーザーコンソール**にアクセスできます。Active Directory ドメインに参加していないデバイスの ユーザーにはログインウィンドウが表示され、ローカルのアプライアンスユーザーアカウントを使用してログイ ンすることができます。詳細については、「[システムレベルのユーザーアカウントの追加または編集](#page-166-1)」を参照し てください。

**注:** Microsoft Edge および Firefox のブラウザでシングルサインオンを使用する場合は、ユーザーがブラウ i ザの設定を行い、適切な認証が使用されるようにする必要があります。詳細については、「[シングルサイ](#page-192-0) [ンオンを使用するためのブラウザの設定](#page-192-0)」を参照してください。

### <span id="page-192-0"></span>**シングルサインオンを使用するためのブラウザの設定**

Microsoft Edge??? および Firefox?? のブラウザで Active Directory シングルサインオンを使用する場合は、ユー ザーがブラウザの設定を行い、適切な認証が使用されるようにする必要があります。Chrome??? のブラウザで は、特殊な設定をする必要はありません。

#### **Microsoft Edge ブラウザ設定の構成**

Microsoft Edge で Active Directory シングルサインオンを使用する場合は、Windows のセキュリティ設定を行う 必要があります。

- 1. Windows のコントロールパネルで、**インターネットオプションツール** > **インターネットオプション** > **セ キュリティ** をクリックします。
- 2. 表示される インターネットのプロパティ ダイアログボックスの セキュリティ タブで、適切なセキュリ ティポリシーを選択します。
	- **• アプライアンスがインターネット上でアクセスできる場合は、信頼済みサイト を選択します。**
	- **• アプライアンスがインターネット上でアクセスできない場合は、ローカルイントラネット を選択し ます。**
- 3. **レベルのカスタマイズ** をクリックして、リストの下部までスクロールします。
- 4. **現在のユーザー名とパスワードで自動的にログオンする** を選択します。このオプションを選択しないと、 アプライアンスでシングルサインオンを有効にした場合でも、Microsoft Edge が管理者コンソールまた はユーザーコンソールに自動的にログインできなくなります。

#### **Firefoxブラウザ設定の設定**

FirefoxでActive Directoryシングルサインオンを使用する場合は、ブラウザの認証設定を行う必要があります。

- 1. Firefox ブラウザで、アドレスバーに「about:config」と入力します。
- 2. 検索 フィールドで、「network.negotiate-auth.trusted-uris」と入力します。
- 3. 検索結果で、基本設定の名前をダブルクリックします。
- 4. 文字列値ボックスにアプライアンスの URL を入力します。例:http://kace\_sma.example.com。入力した ら、**OK** をクリックします。

#### **Active Directory シングルサインオンを使用した管理者コンソールまたはユーザー コンソールへのアクセス**

アプライアンスで Active Directory シングルサインオンが有効になっている場合、ドメインにログインしている ユーザーは、アプライアンスログインページに資格情報を入力することなく、**管理者コンソール**または**ユーザー コンソール**にアクセスできます。

Active Directory でシングルサインオンを有効にする必要があります。詳細については、[「シングルサインオンの](#page-190-0) [有効化](#page-190-0)」を参照してください。

- 1. ドメインにログインします。
- 2. Web ブラウザで、ブラウザのアドレスフィールドにアプライアンスのホスト名を入力します。ホスト名を 特定するには[、アプライアンスのネットワーク設定の変更](#page-99-0)を参照してください。
	- **ヒント:** アプライアンス IP アドレスを入力した場合は、自動的にサインオンする代わりに、ア Ť プライアンスのログインページに移動します。

ユーザーアカウント権限に応じて、**管理者コンソール**または**ユーザーコンソール**が表示されます。

#### **ドメインへの参加解除およびActive Directoryシングルサイン オンの無効化**

Active Directory ドメインからアプライアンスを削除できます。ドメインからアプライアンスを削除すると、自動 的にシングルサインオンも無効になります。

- 1. アプライアンスの コントロールパネル に移動します。
	- **• アプライアンスで組織コンポーネントが有効化されていない場合は、アプライアンス管理者コンソー ル(https://appliance\_hostname/admin)にログインして、設定 > コントロールパネル を選択しま す。**
	- **• アプライアンスで組織コンポーネントが有効化されている場合は、アプライアンスシステム管理コン ソール(https://appliance\_hostname/system)にログインします。または、ページの右上隅にある ドロップダウンリストから システム を選択して、設定 > コントロールパネル を選択します。**
- 2. **セキュリティ設定** をクリックして、セキュリティ設定 ページを表示します。
- 3. シングルサインオン セクションで、**ドメインへの参加解除** をクリックします。
	- **注:** 現在**ユーザーコンソール**または**管理者コンソール**にログインしているユーザーは、そのセッショ ンが終了するまでログインしたままになります。ただし、次に**ユーザーコンソール**または**管理者コン ソール**にアクセスを試みたときは、資格情報を入力する必要があります。

## **シングルサインオン用に SAML を構成する**

サードパーティー製の認証ツールを使用すると、ようこそ ページに資格情報を入力しなくてもユーザーを認証す るようにアプライアンスを設定できます。

SAML(Security Assertion Markup Language)は、ID とサービスプロバイダーの間でセキュリティトークンを 使用する XML ベースのプロトコルです。セキュリティトークンには、ユーザーの ID に関する情報を提供するア サーション要素が含まれています。

アプライアンスで SAML が有効化されて設定され、ユーザーがこのシングルサインオン方式でサインオンする と、アプライアンスから ID プロバイダー (IdP ) に認証リクエストが送信されます。次に、ID プロバイダーが ユーザーの ID を確認し、アプライアンスに認証応答を送信します。次に、アプライアンスがユーザーを **管理者 コンソール**(または **ユーザーコンソール**)にログインさせて、ユーザーセッションを確立します。SAML ユー ザーがアプライアンスからログアウトすると、IdP アカウントからログアウトされます。アプライアンスを使用 した後も引き続き IdP アカウントにログインしたい場合は、サインアウトせずに**管理者コンソール**ブラウザウィ ンドウを閉じてください。SAML ユーザーのセッションがタイムアウトになっても IdP アカウントにログインし たままの場合、アプライアンスは自動的にそのユーザーの新しいセッションを開始します。

複数の組織がある場合、この認証方式を使用する各組織で SAML を構成し、他の組織のローカルのログイン方式 を保持できます。

- 1. アプライアンスにログインするための有効な ID 情報が、IdP にあることを確認します。
- 2. アプライアンス管理者コンソール(https://**appliance\_hostname**/admin)にログインします。または、管 理ヘッダーに組織メニューを表示 オプションがアプライアンスの 一般設定 で有効になっている場合は、 ページの右上隅で、ログイン情報の横にあるドロップダウンリストから組織を選択します。
- 3. SAML 設定 ページに移動します。
	- a. 左側のナビゲーションバーで、**設定**、**SAML 構成** の順にクリックします。
	- b. SAML 設定 ページの セキュリティアサーションマークアップ言語(SAML) で、**SAML サービ スプロバイダを有効にする** チェックボックスをオンにします。
- 4. ユーザーが SAML を使用してこのアプライアンスにアクセスすることのみを許可する場合は、**SAML ログ インが必要** を選択します。

このオプションを選択すると、ローカル管理者ユーザーと KACE サポートアカウント(アクティブなサ ポートテザーでのみ使用可能)を除き、アプライアンスへのすべてのローカルログインが無効になりま す。

- 5. リモート ID プロバイダー(IDP)設定 セクションで、次のいずれかの手順を実行して、ユーザーを認証す るための IdP メタデータを指定します。
	- **• 推奨。IdP メタデータを含む XML ページへの URL が IdP で提供されている場合(推奨するオプ ション)、IdP からメタデータを取得 をクリックします。**IDP メタデータの URL **フィールドが表示 されたら、その URL を入力して IDP メタデータのインポート をクリックします。**
	- **• IdP メタデータの XML ファイルを使用するには、XML メタデータの入力 をクリックし、**IdP メタ データの XML **フィールドが表示されたら、XML ファイルの内容をコピーしてフィールドに貼り付け ます。IDP メタデータのインポート をクリックします。アプライアンスが提供された XML コンテン ツを解析して、IdP との接続を確立するために必要な設定を入力します。**

リモート ID プロバイダー (IdP)設定 セクションが更新され、IdP 構成の詳細が表示されます。一覧表示 されたオプションで、SAML 認証中にアプライアンスページのリダイレクトを指定します。詳細について は[、https://www.oasis-open.org/committees/tc\\_home.php?wg\\_abbrev=securityを](https://www.oasis-open.org/committees/tc_home.php?wg_abbrev=security)参照してください。

- **注:** SAML 構成中にこの情報を確認するには、このセクションの **メタデータを表示** をクリックしま す。
- 6. IdP 属性マッピング セクションで、アプライアンスへの SAML ユーザーアクセス権の付与に使用するオプ ションを選択します。
	- **• ローカルユーザーテーブルを使用:アプライアンスにローカルで保存されているユーザーリストに依 存します。**
	- **• LDAP ルックアップを使用:外部 LDAP サーバからユーザー情報をインポートします。詳細につい ては、「[LDAPサーバーを使用したユーザー認証](#page-177-0)」を参照してください。**
	- **• SAML を使用:このページで指定された値を使用して、IdP がアプライアンスユーザーレコード(名 前やメールアドレスなど)に使用するフィールドにマッピングします。例えば、IdP が LDAP を使用 してユーザーを認証する場合、ObjectGUID および cn のそれぞれに** UID **と** ログイン **を設定できま す。詳細については、IdP のマニュアルを参照してください。**
- 7. **SAML を使用** を選択した場合は、アプライアンス上にアカウントを持たない認証済み SAML ユーザーに 対して、アプライアンス上に新しいユーザーを作成するかどうかを指定します。これを行うには、**認証 SAML ユーザーが SMA に存在しない場合、新しい SMA ユーザーを作成します** を選択します。
- 8. **SAML を使用** を選択した場合は、SAML 認証ユーザーに付与する役割を指定します。役割マッピング で、役割を付与するときにチェックする条件を指定します。

例えば、特定のテキスト文字列(admin など)を含む名前を持つ LDAP グループのメンバーに 管理者 役 割を付与するには、管理者役割を次のように設定します。

Administrator memberOf Contains admin

役割は優先順位に従って一覧表示されます。役割の優先順位は必要に応じてドラッグ & ドロップで変更で きます。一致するものが複数ある場合、アプライアンスは SAML ユーザーに最も高い優先度を持つ役割を 付与します。

役割マッピングはオプションです。一致するものが見つからない場合、アプライアンスはデフォルトの役 割を割り当てます。デフォルトの役割を指定するには、**不一致ユーザーのデフォルトの役割** をクリック し、次の利用可能なオプションから役割を適宜選択します。管理者、アクセスなし、読み取り専用管理 者、またはユーザーコンソールのみ。

9. (**オプション**)アプライアンス固有の SAML 設定をアプライアンスに表示するには、ローカルサービス プロバイダ(SP)設定セクションで **メタデータの表示** をクリックし、表示されるオプションを確認しま す。

これらのフィールドにはデフォルト値が入っているため、ほとんどの場合は変更不要です。

- 10. **保存** をクリックします。
- 11. SAML 構成をテストします。
	- a. アプライアンスからログアウトします。
- b. IdP アカウントにログインしていることを確認します。
- c. 管理者コンソール または ユーザーコンソール の「ようこそ」ページを開きます。
- d. ユーザー資格情報を指定せずに、**ログイン** をクリックします。
- **ヒント:** アプライアンスで SAML が有効になっている場合は、**ローカルサインオン** をクリッ i クし、ユーザー資格情報を指定します。

**管理者コンソール** または **ユーザーコンソール** ページが表示されます。

### **例:Azure で Microsoft Active Directory を SAML アイデン ティティプロバイダとして使用する**

Azure で Active Directory を SAML アイデンティティプロバイダ(IdP)として使用する場合は、いくつかの追加 手順が必要です。ここでは、Active Directory を IdP として SAML を設定するプロセスについて説明します。

- 1. アプライアンスにログインするための有効な ID 情報が、IdP にあることを確認します。
- <span id="page-196-0"></span>2. 次の手順を実行します。
	- a. アプライアンスの SSL を有効にします。Microsoft Azure は SSL クライアントとのみ正常に通 信できるため、この手順が必要です。手順については、[アプライアンスのセキュリティ設定の構](#page-105-0) [成を](#page-105-0)参照してください。
	- b. [https://portal.azure.comに](https://portal.azure.com)ログインし、**Azure Active Directory** を選択します。
	- c. **アプリの登録** で、リダイレクト URI の設定をクリアしたまま、新しい登録を作成します。
	- d. 新しく作成したアプリケーション登録の エンドポイント ページで、連携メタデータドキュメン ト フィールドの内容をコピーします。
- 3. アプライアンス管理者コンソール(https://**appliance\_hostname**/admin)にログインします。または、管 理ヘッダーに組織メニューを表示 オプションがアプライアンスの 一般設定 で有効になっている場合は、 ページの右上隅で、ログイン情報の横にあるドロップダウンリストから組織を選択します。
- 4. SAML 設定 ページに移動します。
	- a. 左側のナビゲーションバーで、**設定**、**SAML 構成** の順にクリックします。
	- b. SAML 設定 ページの セキュリティアサーションマークアップ言語(SAML) で、**SAML サービ スプロバイダを有効にする** チェックボックスをオンにします。
- 5. リモート ID プロバイダ(IdP)設定 セクションで、次のいずれかの手順を実行して、ユーザーを認証する ための IdP メタデータを指定します。
	- a. **IdP からメタデータを取得** をクリックします。
	- b. 表示される IdP メタデータ URL フィールドに[、2.dで](#page-196-0)記録した 連携メタデータドキュメント フィールドの内容を入力し、**IdP メタデータのインポート** をクリックします。

リモート ID プロバイダー (IdP)設定 セクションが更新され、IdP 構成の詳細が表示されます。一覧表示 されたオプションで、SAML 認証中にアプライアンスページのリダイレクトを指定します。詳細について は[、https://www.oasis-open.org/committees/tc\\_home.php?wg\\_abbrev=securityを](https://www.oasis-open.org/committees/tc_home.php?wg_abbrev=security)参照してください。

**注:** SAML 構成中にこの情報を確認するには、このセクションの **メタデータを表示** をクリックしま i す。

- 6. Security Assertion Markup Language(SAML) セクションで、**IdP がパッシブ認証をサポートしない** チェックボックスが選択されていることを確認します。
- 7. IdP 属性マッピング セクションで、アプライアンスへの SAML ユーザーアクセス権の付与に使用するオプ ションを選択します。
	- **• ローカルユーザーテーブルを使用:アプライアンスにローカルで保存されているユーザーリストに依 存します。**
	- **• LDAP ルックアップを使用:外部 LDAP サーバからユーザー情報をインポートします。詳細につい ては、「[LDAPサーバーを使用したユーザー認証](#page-177-0)」を参照してください。**
	- **• SAML を使用 を選択し、次のオプションを設定します。**
	- **UID**: http://schemas.microsoft.com/identity/claims/objectidentifier
	- ログイン: http://schemas.xmlsoap.org/ws/2005/05/identity/claims/name
	- **名前**:http://schemas.microsoft.com/identity/claims/displayname
	- **プライマリ電子メール**:http://schemas.xmlsoap.org/ws/2005/05/identity/claims/name
- 8. **SAML を使用** オプションを選択した場合、役割マッピング で、SAML 認証ユーザーに付与する役割(例 えば、管理者役割)の次の条件を指定します。

http://schemas.microsoft.com/ws/2008/06/identity/claims/groups equals <オブジェクト ID>

ここで、<オブジェクト ID> はグループのオブジェクト ID です。

9. (**オプション**)アプライアンス固有の SAML 設定をアプライアンスに表示するには、ローカルサービス プロバイダ(SP)設定セクションで **メタデータの表示** をクリックし、表示されるオプションを確認しま す。

これらのフィールドにはデフォルト値が入っているため、ほとんどの場合は変更不要です。

- 10. 次の手順を実行します。
	- a. ローカルサービスプロバイダ(SP)の設定 セクションで、**メタデータの表示**をクリックしま す。
	- b. Microsoft Azure ポータルで、新しく作成したアプリ登録を探します。
	- c. アプリ登録ページで、**リダイレクト URI を追加する** をクリックします。
	- d. リダイレクト URI セクションで **Web** を選択し、SAML 設定 ページの ローカルサービスプロバ イダ(SP)設定 の SP アサーションコンシューマサービス(url) 値に設定します。
	- e. 詳細設定 で、ログアウト URL フィールドに ローカルサービスプロバイダ(SP)設定 セクショ ンの SP SLO エンドポイント(url)値を設定します。
	- f. Azure で **API を公開** をクリックし、アプリケーション ID URI の横にある **設定** をクリックしま す。このフィールドには、ローカルサービスプロバイダ(SP)の設定 セクションの SP エン ティティ識別子(uri) 値を設定します。
	- g. Azure で **マニフェスト** をクリックし、右側に表示されるエディタ で、「groupMembershipClaims」属性を追加または更新し、その値を「SecurityGroup」また は「All」に設定します。
	- 例:「groupMembershipClaims」:「SecurityGroup」、
- 11. **保存** をクリックします。
- 12. SAML 構成をテストします。
	- a. アプライアンスからログアウトします。
	- b. IdP アカウントにログインしていることを確認します。
	- c. 管理者コンソール または ユーザーコンソール の「ようこそ」ページを開きます。
	- d. ユーザー資格情報を指定せずに、**ログイン** をクリックします。

**ヒント:** アプライアンスで SAML が有効になっている場合は、**ローカルサインオン** をクリッ ÷ クし、ユーザー資格情報を指定します。

**管理者コンソール** または **ユーザーコンソール** ページが表示されます。

### **ユーザーセッションの確認**

アプライアンスは、ユーザーセッションを追跡します。最新のセッションのリストを確認、またはアプライアン スのすべてのセッションを表示できます。

ログインしているユーザーのパブリック IP アドレスに関連付けられている場所をアプライアンスで表示できる ようにするには、ロケーションデータベースをインストールする必要があります。詳細については、「[ロケー](#page-198-0) [ションデータベースのインストールと設定](#page-198-0)」を参照してください。

最近のセッション ページには、すべてのセッションが表示されます。ユーザーアカウントに関連付けられている 最新のセッションのクイックリストを表示するには、自分の最近のセッション ペインを使用します。詳細につい 。。。。<br>ては、「[ユーザーセッションのリストを表示](#page-199-0)」を参照してください。

### <span id="page-198-0"></span>**ロケーションデータベースのインストールと設定**

ユーザーセッションの詳細には、現在ログインしているユーザーの IP アドレスが含まれます。この情報は、最 近のセッション ページに表示されます。パブリック IP アドレスの場合は、特定の IP アドレスに関連付けられ た地理的な場所を表示することもできますが、これには、ロケーションデータベースをアプライアンスにインス トールする必要があります。MaxMind Geolocation データベースは無料でインストールでき、任意のパブリック IP アドレスのユーザーの場所を表示できます。

MaxMind では、国と都市のデータベースが利用できます。都市データベースは通常、サイズが大きく、インス トールに時間がかかります。国データベースでは、各パブリック IP アドレスに関連付けられた国の名前のみが 提供され、都市データベースでは、アプライアンスで都市、州または都道府県(該当する場合)、および国を表 示できます。

更新されたバージョンをインストールすることで、ロケーションデータベースを定期的に更新できます。複数の データベースを時間の経過とともにインストールすることは可能ですが、最後にインストールされたデータベー スは、以前のバージョンの内容を上書きします。例えば、国データベースがすでにインストールされていて、ア プライアンスに都市データベースをインストールした場合、最近のセッション ページの 場所 列に新しくインス トールされた都市データベースの情報が反映されます。

MaxMind Geolocation データベースの詳細については[、https://www.maxmind.com/](https://www.maxmind.com/) を参照してください。

- **注:** アプライアンスへのアクセスにプライベート IP アドレスが使用されている場合、場所は表示されませ Т ん。
- 1. <https://www.maxmind.com/>からロケーションデータベースをダウンロードしてください。
	- **注:** MaxMind からデータベースファイルをダウンロードするには、まずユーザープロファイルを作成 します。CSV ファイルではなく、MMDB 形式を使用するファイルをダウンロードする必要がありま す。
- 2. 次のいずれかを実行します。
	- **• アプライアンスで組織コンポーネントが有効化されていない場合は、アプライアンス管理者コンソー ル(https://appliance\_hostname/admin)にログインして、設定 > コントロールパネル を選択しま す。**
	- **• アプライアンスで組織コンポーネントが有効化されている場合は、アプライアンスシステム管理コン ソール(https://appliance\_hostname/system)にログインします。または、ページの右上隅にある ドロップダウンリストから システム を選択して、設定 > コントロールパネル を選択します。**
- 3. 表示される 一般設定 ページの ジオロケーション検索データベース セクションで、ダウンロードした ZIP ファイルをポイントします。

これを行うには、MaxMind Geolocation データベース で、**ファイルの選択** をクリックし、新しくダウン ロードしたファイルに移動します。

4. **保存** をクリックします。

インストールするデータベースのタイプによっては、データベースのインストールが完了するまでに数分 かかる場合があります。インストールが完了すると、データベースタイプ および データベースバージョン フィールドに関連する詳細情報が表示されます。

**注:** 都市データベースのインストールと更新には、通常、ファイルサイズのため、国データベースよ りも長い時間がかかります。

次に、最近のセッション ページに移動して、現在のユーザーの場所データを確認します。詳細については、 「[ユーザーセッションのリストを表示](#page-199-0)」を参照してください。

#### <span id="page-199-0"></span>**ユーザーセッションのリストを表示**

アプライアンス上のユーザーセッションを確認できます。自分の最近のセッション ペインを使用して、アカウン トに関連付けられている最新のセッションを表示します。アプライアンスで現在アクティブなすべてのセッショ ンは、最近のセッション ページで確認することもできます。

**アプライアンスが現在のユーザーに対して複数のセッションを検出した場合、アイコンには赤色の感嘆符が表示 されます。**

- 1. アプライアンス管理者コンソール(https://**appliance\_hostname**/admin)にログインします。または、管 理ヘッダーに組織メニューを表示 オプションがアプライアンスの 一般設定 で有効になっている場合は、 ページの右上隅で、ログイン情報の横にあるドロップダウンリストから組織を選択します。
- 2. 右上隅にある 最近のセッション アイコンをクリックします。
	- **注:** ユーザーアカウントに複数のアクティブなセッションが関連付けられている場合は、最近のセッ ション アイコンに感嘆符が表示されます。
- 3. 表示された 自分の最近のセッション ペインで、最新のユーザーセッションのリストを確認します。

各エントリは、ブラウザ、IP アドレス、セッション期間、最新のアクティビティの日時、および該当する アクションを特定します。

- **注:** 必要に応じて、アクション 列の削除アイコンをクリックして、重複したセッションを削除できま i す。
- 4. アプライアンスで現在アクティブなすべてのセッションを表示するには、自分の最近のセッション ペイン で、最近のすべてのセッションを表示 をクリックします。

表示される 最近のセッション ページでは、各エントリにユーザー名、使用しているブラウザ、オペレー ティングシステム、IP アドレス、セッション期間、最後のアクティビティの日時、および適用可能なアク ションが表示されます。パブリック IP アドレスを持つユーザーの場合、ロケーションデータベースがイン ストールされている場合は、場所も表示されます。詳細については、[「ロケーションデータベースのイン](#page-198-0) [ストールと設定](#page-198-0)」を参照してください。

## **管理対象デバイスへの KACE エージェン トの展開**

KACE エージェントは、デバイスにインストールすることで、インベントリのレポーティングおよびその他の管 理機能を可能にするアプリケーションです。管理対象デバイスにインストールされた KACE エージェントは、 エージェントメッセージプロトコルを通じてアプライアンスと通信します。エージェントは、管理対象デバイス からのインベントリ情報の収集や、管理対象デバイスへのソフトウェアの配布などのスケジュール済みタスクを 実行します。

次のいずれかの方法を使用して、KACE エージェントを管理対象デバイスに展開できます。

- **ヒント:** 認証された KACE エージェントのみがアプライアンスとの接続を正常に確立できます。詳細につ i いては、「[アプライアンスへの KACE エージェントの登録](#page-466-0)」を参照してください。
- **KACE エージェントのプロビジョニング**:エージェントのプロビジョニングアシスタントを使用し て、Windows、Mac OS X、およびLinuxオペレーティングシステムを搭載したデバイスのプロビジョニ ングを実行できます。アシスタント内で、アプライアンス GPO プロビジョニングツールを使用してエー ジェントを Windows デバイスに展開するか、またはオンボードプロビジョニングを使用してエージェ ントを Windows、Mac OS X、または Linux デバイスに展開するかを選択できます。詳細については、 [「KACE エージェントのプロビジョニング](#page-469-0)」を参照してください。
- **KACE エージェントを手動展開する**:手動展開の使用は、エージェントの自動プロビジョニングが現実 的ではないときや、E メール、ログオンスクリプト、GPO(グループポリシーオブジェクト)、または Active Directory を使用して KACE エージェントを展開するときに便利です。アプライアンスには、異な る OS プラットフォーム用の KACE エージェントインストーラが含まれています。各プラットフォームに は、KACE エージェントを展開するための 1 つ以上の方法が用意されています。開始するには、以下のセ クションとそのサブトピックを参照してください。
	- [Windows デバイス上で KACE エージェントを手動展開する](#page-494-0)
	- [Linux デバイスでの手動による KACE エージェントの展開およびアップグレード](#page-497-0)
	- [Mac デバイスでの手動による KACE エージェントの展開およびアップグレード](#page-500-0)

# **レプリケーション共有の使用**

レプリケーション共有は、配布対象ファイルのコピーを保持するデバイスであり、管理対象デバイスが複数の地 理的な場所に展開されている場合に特に有用です。

例えば、レプリケーション共有を使用すると、ロサンゼルスにあるアプライアンスからニューヨークにあるデバ イスにファイルをダウンロードしなくても、ニューヨークの同じオフィスにある別のデバイスからファイルをダ ウンロードできます。レプリケーション共有は、すべてのデジタル資産の完全なレプリケーションであり、アプ ライアンスによって自動的に管理されます。ラベルでレプリケーション共有を指定していると、そのラベルに含 まれるデバイスは、常にレプリケーション共有にアクセスしてファイルを取得します。

また、レプリケーション共有を使用すれば、ネットワーク帯域幅と速度が懸念される管理対象インストール、 パッチ、またはDellアップデートも展開できます。レプリケーション共有は、アプライアンスからの直接ダウン ロードに代わる便利な手段です。

レプリケーション共有により、デバイス上の共有フォルダに、アプリケーションインストーラ、パッチ、アップ グレード、およびスクリプト依存関係を複製できます。レプリケーションアイテムがアプライアンスから削除さ れると、そのアイテムはレプリケーション共有で削除対象としてマークされ、レプリケーションタスクサイクル で削除されます。次の図に、レプリケーション共有の設定とタスクフローを示します。

#### **レプリケーション共有の設定**

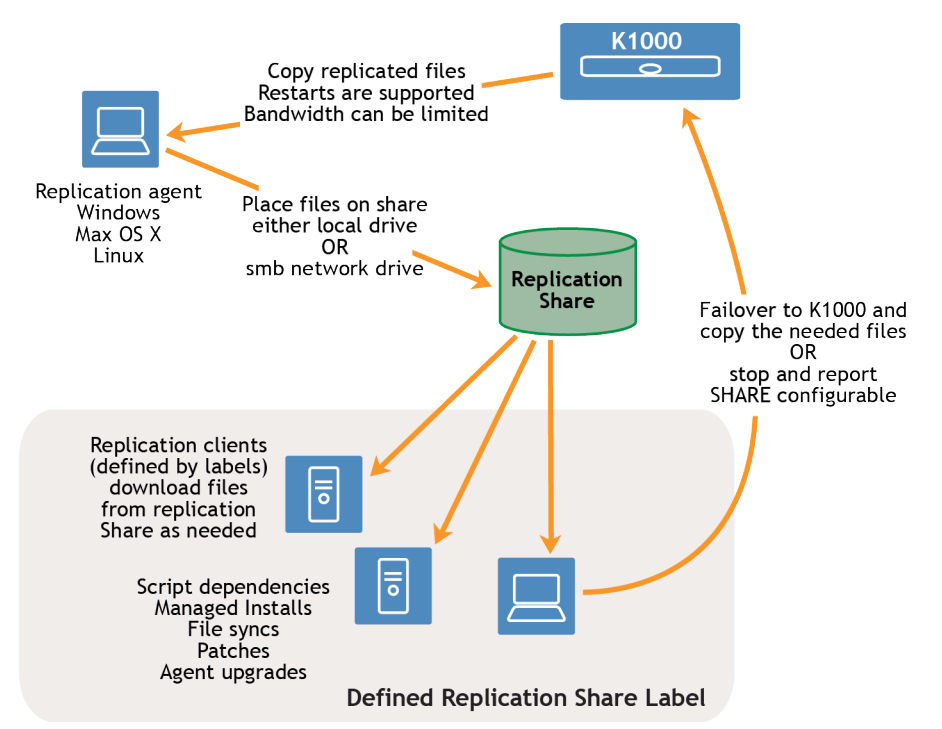

レプリケーション共有を作成するには、各リモートサイトで**レプリケーションデバイス**として機能するデバイス を1つ指定します。アプライアンスは、指定したターゲットパス上のレプリケーションデバイスにすべてのレプ リケーションアイテムをコピーします。レプリケーションプロセスは、ネットワークエラーやレプリケーション スケジュールのために停止されても、自動的に再開されます。停止された場合、レプリケーションプロセスは停 止されたポイントで再開されます。

**スニーカーネット共有**:新しいフォルダを作成し、そのフォルダに既存のレプリケーションフォルダの内容を コピーできます。その後、アプライアンスで新しいレプリケーションフォルダとしてこのフォルダを指定できま す。すべてのレプリケーションアイテムが新しいフォルダに含まれているかどうかが確認され、新しいアイテム のみが複製されます。これにより、帯域幅が節約されます。新しいフォルダにレプリケーションフォルダの内容 を手動でコピーできます。デバイスで作成されたレプリケーションフォルダの階層は次のようになります。

\\<マシン名>\<フォルダ名>\repl2\<レプリケーションアイテム>フォルダ

デバイス名とフォルダ名はユーザーが定義します。一方、repl2 はアプライアンスによって自動的に作成されま す。レプリケーションアイテムのフォルダには、パッチ、kbot、アップグレードファイル、およびアプリケー ション用のフォルダが含まれます。

すべてのレプリケーションアイテムはまずレプリケーションキューに表示されます。その後、ターゲットパス に一度に1個ずつコピーされます。新しいレプリケーションアイテムは、まずレプリケーションキューに表示さ れ、10分後にコピーされます。

レプリケーションアイテムは次の順にコピーされます。

- 1. スクリプト依存関係
- 2. アプリケーション
- 3. エージェントアップグレード
- 4. パッチ

## **レプリケーション共有の作成**

管理対象デバイスでレプリケーション共有を作成できます。

レプリケーション共有を作成するには、以下を実行する必要があります。

- ソフトウェアファイルを書き込むターゲットパスへの**書き込み**権限を取得します。
- KACE エージェントをレプリケーション共有にインストールします。
- このプロセスを開始する前にデバイス用のラベルを作成します。

レプリケーション共有を作成できるのは、インベントリの デバイス リストに表示されているデバイスのみで す。使用するデバイスが デバイス リストに表示されていない場合は、デバイスをレプリケーション共有として 使用する前に、そのデバイスのインベントリレコードを作成する必要があります。

詳細については、「[インベントリ情報の管理](#page-406-0)」を参照してください。

- 1. レプリケーションスケジュールの詳細 ページに移動します。
	- a. アプライアンス管理者コンソール(https://**appliance\_hostname**/admin)にログインします。 または、管理ヘッダーに組織メニューを表示 オプションがアプライアンスの 一般設定 で有効に なっている場合は、ページの右上隅で、ログイン情報の横にあるドロップダウンリストから組織 を選択します。
	- b. 左側のナビゲーションバーで、**配布** をクリックして、**レプリケーション** をクリックします。
	- c. **アクションの選択** > **新規作成** を選択します。
- 2. 設定 セクションで、**有効** チェックボックスをオンにします。
- <span id="page-202-0"></span>3. **オプション**:レプリケーション共有を使用できないときにアプライアンスを使用するには、**アプライアン スへのフェールオーバー** を選択します。
	- **注: 「アプライアンスへのフェールオーバー」**を有効化するのは、レプリケーション共有のテスト後 のみとしてください。
- 4. デバイス ドロップダウンリストで、レプリケーション共有として使用するデバイスを選択します。

レプリケーション共有は以下の2通りの方法で作成できます。

- **• ローカルで作成する。**
- **• 共有ネットワークドライブ上に作成する。**
- 5. 複製するパッチの **オペレーティングシステム** と **ロケール** を選択します。パッチサブスクリプションで選 択したオペレーティングシステムとロケールにしたがって、リストが入力されます。
- 6. パッチと更新プログラムをレプリケーション共有にコピーするには、**アプリケーションパッチを含め る**、**Windows 機能更新プログラムを含める**、および **Dell 更新プログラムを含める** チェックボックスをオ ンにします。
- 7. Destination Share(ターゲットの共有) 設定を指定します。

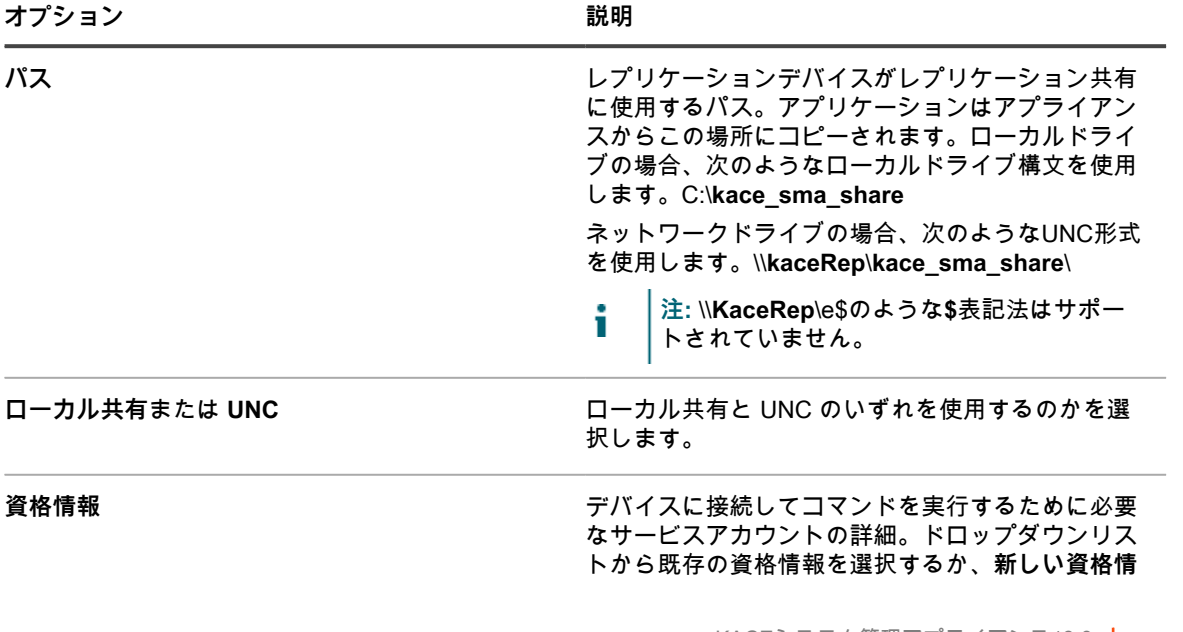

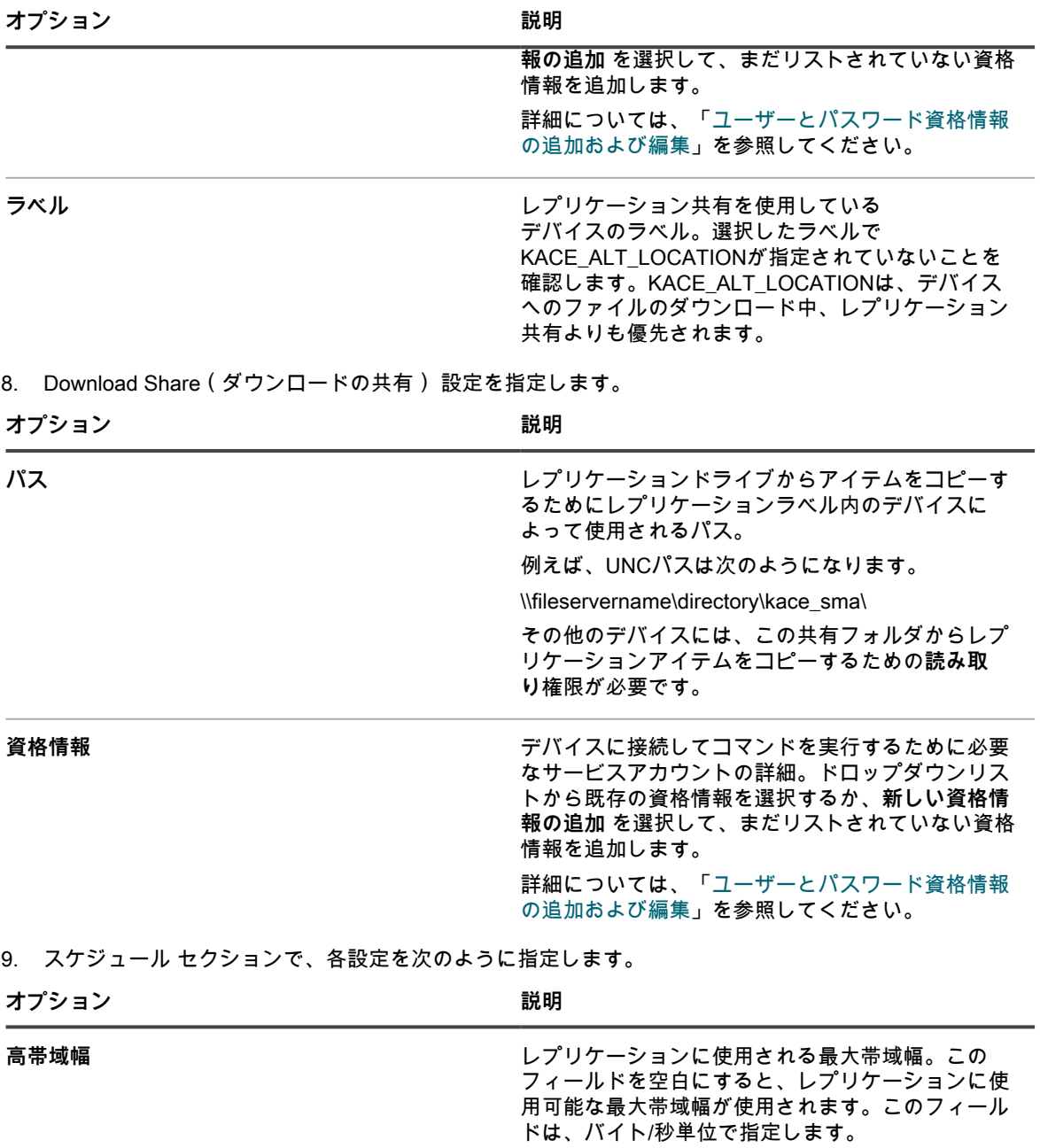

低帯域幅 **カラント エコントラントラン**ロ使用される制限された帯域幅。 このフィールドを空白にすると、レプリケーショ ンに使用可能な最大帯域幅が使用されます。この フィールドは、バイト/秒単位で指定します。

**オプション 説明**

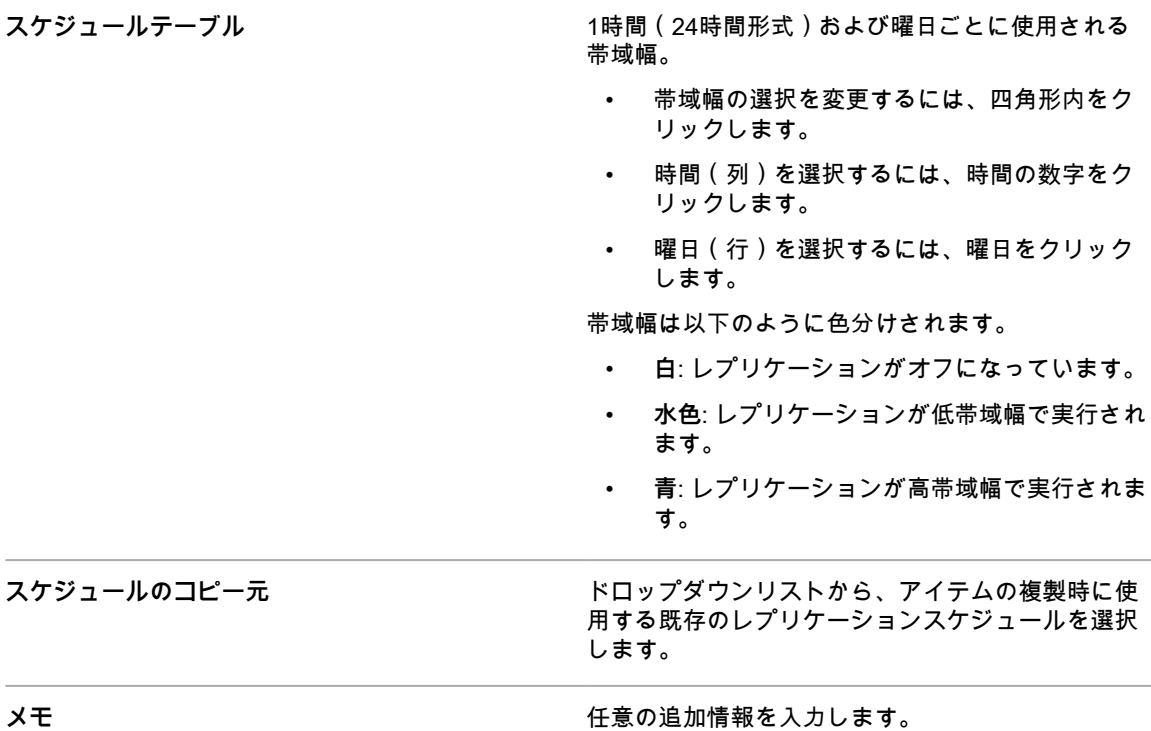

10. **保存** をクリックします。

レプリケーション ページが表示されます。

11. **オプション**:レプリケーション共有をテストしたら[、3](#page-202-0)に戻って **アプライアンスへのフェールオーバー** を 有効にします。

#### **関連トピック**

[手動ラベルの追加または編集](#page-143-0)

[パッチ管理について](#page-728-0)

## **レプリケーション共有の詳細の表示**

レプリケーション共有として使用するデバイスの詳細を表示できます。

- 1. レプリケーション リストに移動します。
	- a. アプライアンス管理者コンソール(https://**appliance\_hostname**/admin)にログインします。 または、管理ヘッダーに組織メニューを表示 オプションがアプライアンスの 一般設定 で有効に なっている場合は、ページの右上隅で、ログイン情報の横にあるドロップダウンリストから組織 を選択します。
	- b. 左側のナビゲーションバーで、**配布** をクリックして、**レプリケーション** をクリックします。

このページには、アプライアンスで使用可能なレプリケーション共有のリストが表示されます。各レプリ ケーション共有のデフォルトのビューでは、ステータス、レプリケーションの タスク、関連する デバイ ス、ターゲットパス、KACE エージェントのバージョン、ラベル、レプリケーション共有が 有効 であるか の表示、およびコピー待ちのファイル数とそのファイル合計サイズが(ToDo 列)に表示されます。ToDo 列に表示される情報では、レプリケーションプロセスが完了しているかを調べるための個々の共有ではな く、このリスト内の各レプリケーション共有に対するレプリケーションプロセスのステータスを確認でき ます。

2. デバイス 列で、レプリケーション共有の名前をクリックして、レプリケーションスケジュールの詳細 ペー ジを表示します。

このページでは、以下を実行できます。

- **レプリケーションキューの表示**: レプリケーションキューに入っているアイテムを表示するには、設 定情報の下の **レプリケーションキューの表示** をクリックします。このビューは、ページにアクセス するとデフォルトで表示されます。
- **レプリケーションインベントリの表示**: 共有に複製されたアイテムを表示するには、設定情報の下の **共有インベントリの表示** をクリックします。
- **レプリケーションキューの削除**: 削除対象としてマークされているレプリケーションアイテムを表示 するには、設定情報の下の **削除キューの表示** をクリックします。

## **資格情報の管理**

アプライアンスでは、管理対象コンピュータやサーバなど他のシステムへのログインに必要なユーザー名とパス ワード、および Google や SNMP 認証に必要な情報を一元的に管理できます。

インベントリ (検出、プロビジョニング、およびエージェント不要デバイス管理)、配布 (管理対象インス トール、ファイル同期、およびレプリケーション)、スクリプト (設定ポリシーおよびセキュリティポリシー) の各セクションのドロップダウンリストから、アプライアンスの 資格情報管理 ページに追加された資格情報を 選択できます。

また、資格情報の管理 ページで更新された資格情報は、その情報がさまざまなアプライアンスコンポーネントの どこで使用されているかを問わず自動的に更新されます。資格情報を使用する各アイテムを個別に更新する必要 はありません。

ただし、アプライアンスに追加する資格情報は、ターゲットシステム上の資格情報に一致する必要があります。 ターゲットシステム上の資格情報を変更した場合は、アプライアンスの 資格情報管理 ページの資格情報も変更 する必要があります。

アプライアンス上で組織コンポーネントが有効化されている場合は、各組織ごとに資格情報を個別に管理しま す。

**注:** LDAP 設定ページでは、資格情報の管理 ドロップダウンリストを使用できません。そのため、シング i ルサインオンおよび LDAP 認証を使用するアプライアンス**管理者コンソール**や**ユーザーコンソール**にア クセスするためのユーザー資格情報を管理する用途には、この機能は使用されません。詳細については、 「[ユーザーアカウントおよびユーザー認証について](#page-165-0)」を参照してください。

### **資格情報管理設定の変更の追跡**

履歴サブスクリプションが情報を保持するように設定されている場合、設定、資産、およびオブジェクトに加え られた変更の詳細を確認できます。この情報には、アイテムを作成、変更、または削除した日付およびこれらの 操作を実行したユーザーが含まれており、トラブルシューティングの際に役立ちます。

詳細については、「[履歴設定について](#page-136-0)」を参照してください。

### **シークレットキー資格情報の追加および変種**

インベントリ、配布、およびスクリプト作成に使用されているシークレットキー資格情報の管理を合理化する には、それらの資格情報を資格情報の管理ページに追加します。シークレットキー資格情報は、KACE Cloud Mobile Device Manager を使用して管理されているデバイスに対して作成できます。

- KACE Cloud Mobile Device Manager からシークレットキーを取得しています。
- **管理者コンソール**で管理者権限を持っています。

**資格情報を追加すると、それらを毎回手動で入力するのではなく、設定ページで選択できます。また、資格情報 を使用するどの設定ページからでも、それらを追加できます。設定ページで追加した資格情報は、**資格情報管理 **ページに自動的に追加されます。**

- 1. 資格情報管理 ページに移動します。
	- a. アプライアンス管理者コンソール (https://appliance hostname/admin) にログインします。 または、管理ヘッダーに組織メニューを表示 オプションがアプライアンスの 一般設定 で有効に なっている場合は、ページの右上隅で、ログイン情報の横にあるドロップダウンリストから組織 を選択します。
	- b. 左側のナビゲーションバーで、**設定** をクリックして、**資格情報** をクリックします。
- 2. **アクションの選択** > **新規作成** を選択します。
- 3. 資格情報の追加 フォームで、資格情報のプロパティを指定します。
	- **注:** 検出スケジュールの詳細 ページなど資格情報を使用するページから、このフォームにアクセスす ることもできます。これらのページで追加した資格情報は、資格情報管理 リストに自動的に追加さ れます。

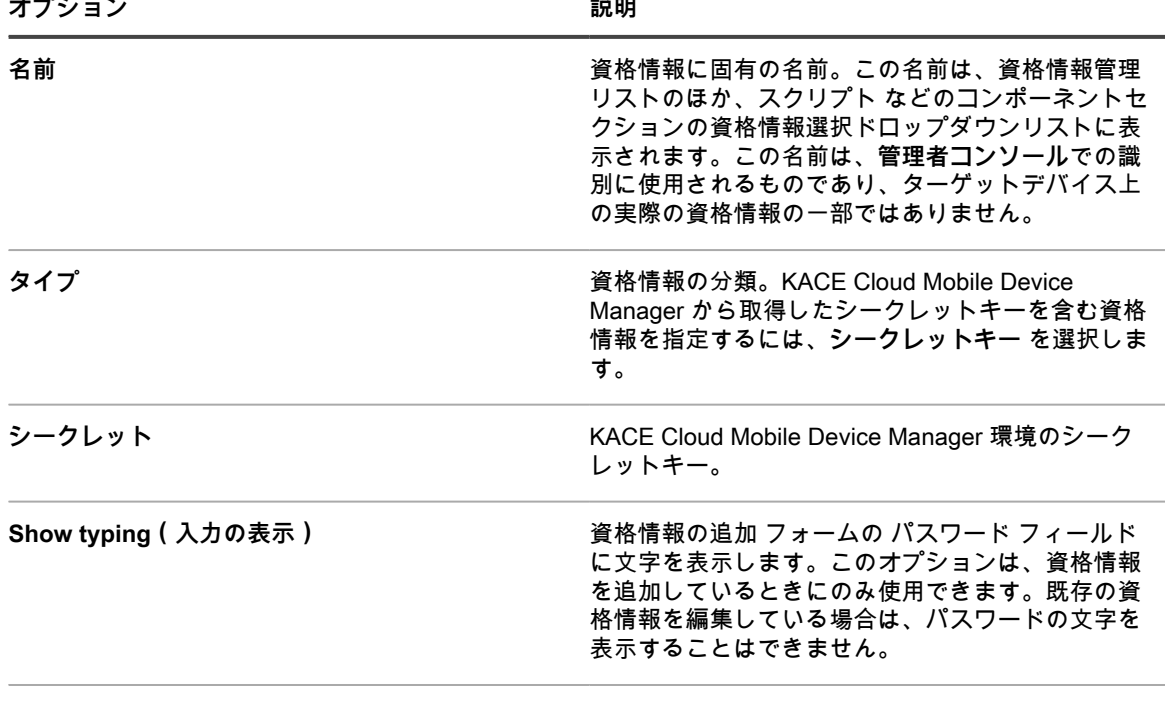

**メモ まんのお願い あたまの エロー うらのお願い うちのおん うちのおおく スカレます。** 

4. **保存** をクリックします。

資格情報が 資格情報管理 リストに表示され、資格情報を使用するコンポーネントで選択可能になります。

### <span id="page-206-0"></span>**ユーザーとパスワード資格情報の追加および編集**

インベントリ、配布、および スクリプト に使用されているユーザー名とパスワードの資格情報の管理を合 理化するには、それらの資格情報を 資格情報管理 ページに追加します。ユーザー名とパスワードの資格情報 は、Mac、Windows、Linux の各オペレーティングシステムに対してだけでなく、VMware ESXi ホストおよび vCenter サーバーに対しても作成できます。

- 管理する資格情報のユーザー名とパスワードを持っています。
- **管理者コンソール**で管理者権限を持っています。

**資格情報を追加すると、それらを毎回手動で入力するのではなく、設定ページで選択できます。また、資格情報 を使用するどの設定ページからでも、それらを追加できます。設定ページで追加した資格情報は、**資格情報管理 **ページに自動的に追加されます。**

- 1. 資格情報管理 ページに移動します。
	- a. アプライアンス管理者コンソール(https://**appliance\_hostname**/admin)にログインします。 または、管理ヘッダーに組織メニューを表示 オプションがアプライアンスの 一般設定 で有効に なっている場合は、ページの右上隅で、ログイン情報の横にあるドロップダウンリストから組織 を選択します。
	- b. 左側のナビゲーションバーで、**設定** をクリックして、**資格情報** をクリックします。
- 2. **アクションの選択** > **新規作成** を選択します。
- 3. 資格情報の追加 フォームで、資格情報のプロパティを指定します。
	- **注:** 検出スケジュールの詳細 ページなど資格情報を使用するページから、このフォームにアクセスす ることもできます。これらのページで追加した資格情報は、資格情報管理 リストに自動的に追加さ れます。

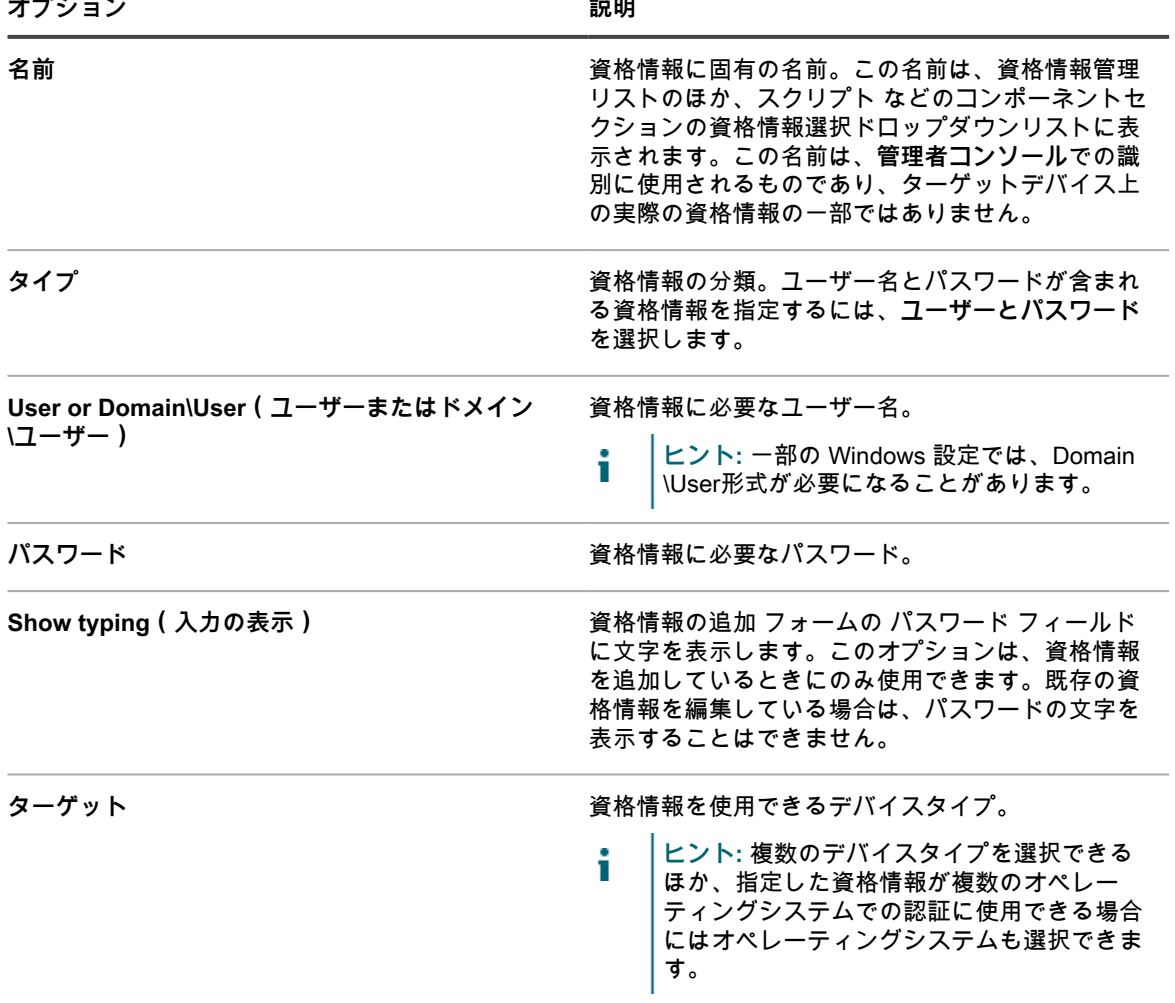

**メモ きょう スキー ウェー うらの うらの うちのう うらん うらん うちん うちょう** うちょう うちょう

4. **保存** をクリックします。

資格情報が 資格情報管理 リストに表示され、資格情報を使用するコンポーネントで選択可能になります。

### **LDAP ユーザーとパスワード資格情報の追加およ び編集**

LDAP 資格情報を簡単に管理し、パスワード設定するには、それらの資格情報を 資格情報の管理 ページに追加 します。Mac、Windows、および Linux オペレーティングシステム用の LDAP ユーザー / パスワード資格情報を 作成できます。

- 管理する資格情報の LDAP ユーザー名とパスワードを持っています。
- **管理者コンソール**で管理者権限を持っています。

**資格情報を追加すると、それらを毎回手動で入力するのではなく、設定ページで選択できます。また、資格情報 を使用するどの設定ページからでも、それらを追加できます。設定ページで追加した資格情報は、**資格情報管理 **ページに自動的に追加されます。**

- 1. 資格情報管理 ページに移動します。
	- a. アプライアンス管理者コンソール(https://**appliance\_hostname**/admin)にログインします。 または、管理ヘッダーに組織メニューを表示 オプションがアプライアンスの 一般設定 で有効に なっている場合は、ページの右上隅で、ログイン情報の横にあるドロップダウンリストから組織 を選択します。
	- b. 左側のナビゲーションバーで、**設定** をクリックして、**資格情報** をクリックします。
- 2. **アクションの選択** > **新規作成** を選択します。
- 3. 資格情報の追加 フォームで、資格情報のプロパティを指定します。

**注:** 検出スケジュールの詳細 ページなど資格情報を使用するページから、このフォームにアクセスす ることもできます。これらのページで追加した資格情報は、資格情報管理 リストに自動的に追加さ れます。

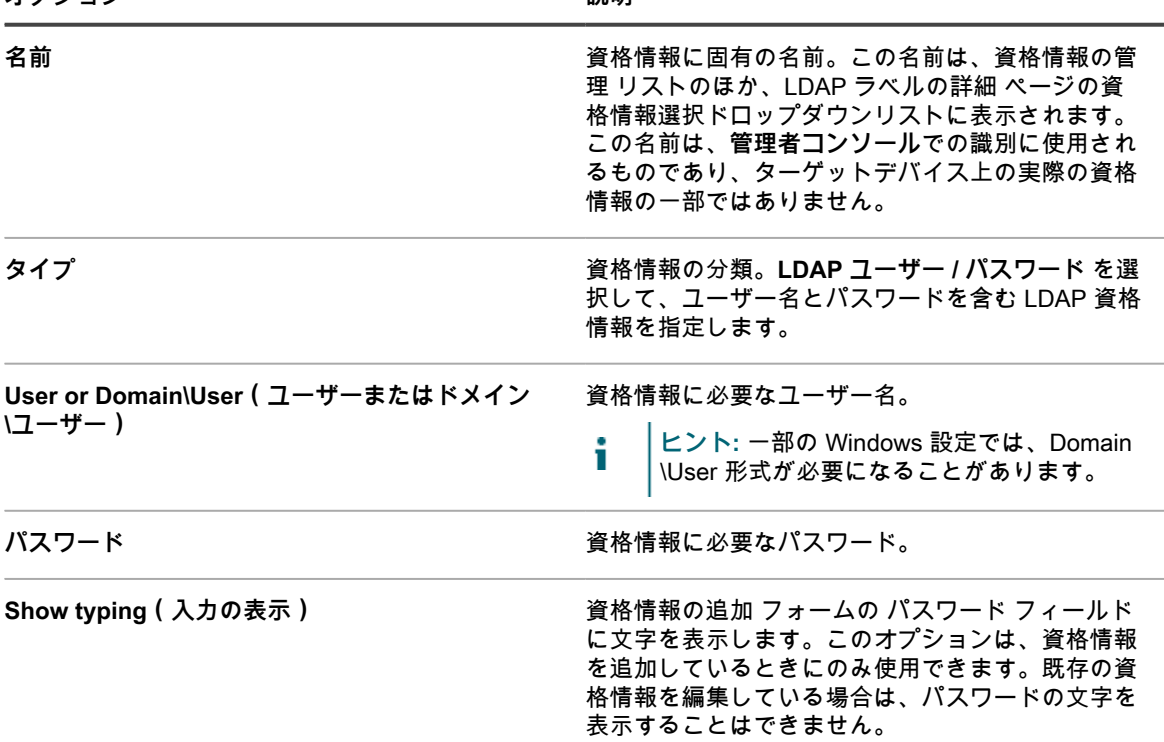

#### **オプション 説明**

メ**モ** スキーランス スキーランス うちのころを情報に関する任意の追加情報を入力します。

4. **保存** をクリックします。

資格情報が 資格情報管理 リストに表示され、資格情報を使用するコンポーネントで選択可能になります。

## **Google Workspace 資格情報の追加および編集**

インベントリ、配布、スクリプト、サービスデスクに使用されている Google Workspace 資格情報の管理を合理 化するには、該当する資格情報を 資格情報管理 ページに追加します。

アプライアンスは、Google API を使用して Google Workspace ドメインへのアクセス権を取得できます。次の アプライアンス管理対象コンポーネントは、Google API を使用して認証できます。

- **Google Workspace のデバイスの検出とインベントリ**:これには、Google Workspace ドメイン(以前の G Suite)で管理される Chromebook とモバイルデバイスの両方が含まれます。このタイプの認証には、 以下のことが必要です。
	- Chrome デバイス管理がサポートされている Google Workspace ドメインがあること。
	- ドメインのメンバーである Google ユーザー管理者アカウントがあること。アカウントにスーパー ユーザー役割が割り当てられていること。
	- この手順で開発者アカウントとして使用できるGoogleアカウントを持っています。このアカウント は、管理者アカウントと同じである必要はなく、ビジネスドメインまたはエデュケーションドメイン のメンバーである必要もありません。
- **サービスデスクキュー受信 E メール**:これには、Google Workspace または Gmail のパブリックアカウン トの一部である E メールアカウントが含まれます。このタイプの認証には、以下のことが必要です。
	- Gmail アカウントがあること。
	- サービスアカウントには、次の内容が適用されます。
		- Gmail アカウントは Google Workspace ドメインに属します。
		- ドメインのメンバーである Google ユーザー管理者アカウントを持っている場合、そのアカウン トにスーパー管理者役割が割り当てられている必要があります。
	- この手順で開発者アカウントとして使用できるGoogleアカウントを持っています。このアカウント は、管理者アカウントと同じである必要はなく、ビジネスドメインまたはエデュケーションドメイン のメンバーである必要もありません。

これらのコンポーネントタイプごとに、アプライアンスは Google API による次のメソッド認証をサポートしま す。選択する方法は、Google Workspace 資格情報を使用するコンポーネントと、アプライアンス管理者の設定 情報または役割によって異なります。

- **サービスアカウント認証**は、一意のクライアント ID に関連付けられたサービスアカウントキーで構成され ます。Google Workspace のスーパー管理者は、クライアント ID を使用して、リソースにサービスアカウ ントドメイン全体アクセスを許可できます。
	- **これは、Chromebook とモバイルデバイスの検出とインベントリに適した方法です。**
	- スーパー管理者が Google Workspace コンソールを使用して設定を行う必要があります。
	- 特定のリソースタイプへのドメイン全体のアクセスが許可されます。サービスデスクキューの E メールの場合は、サービスアカウントに E メール受信トレイへのアクセスが許可されます。管理者 は、目的のサービスデスクの E メールでのみ使用されるようにする必要があります。
- **OAuth クライアント認証**は、OAuth クライアント ID とクライアントシークレットで構成され、ブラウザ ベースのワークフローを使用して特定の Google リソースへのアクセスを要求および許可します。
	- **これは、サービスデスクキュー受信 E メールの統合に適した方法です。**
	- **管理者コンソール** での資格情報の設定に使用するブラウザは、パブリックと見なされる(プライ ベートドメインではない)ホスト名を使用してアプライアンスに接続する必要があります。
	- これは、Gmail のパブリックアカウントで使用できます。

**必要に応じて、1 つまたは複数の Google Workspace サービスアカウントまたは OAuth 資格情報を作成して 開始します。資格情報を追加すると、それらを毎回手動で入力するのではなく、設定ページで選択できます。 また、資格情報を使用するどの設定ページからでも、それらを追加できます。設定ページで追加した資格情報 は、**資格情報管理 **ページに自動的に追加されます。アプライアンスは、入力時に保存された Google OAuth 資 格情報を検証しませんが、無効な資格情報を使用して変更を保存しようとすると、エラーが発生します。**

- 1. Google Cloud Platform プロジェクトを作成および設定します。
	- a. [https://console.cloud.google.comで](https://console.cloud.google.com)、開発者アカウントにサインインします。
	- b. プロジェクトに新しい名前と ID を割り当てます。
	- c. 必要に応じて、目的の Admin SDK の API または Gmail API を有効にします。
- <span id="page-210-0"></span>2. **サービスアカウント資格情報のみ。**
	- a. Google Cloud Console にログインしたまま、IAM と管理者 を選択します。
	- b. 目的の名前と説明を使用してサービスアカウントを作成します。
	- c. サービスアカウントキーを追加し、JSON キーファイルを保存します。
	- d. 後で使用するために、サービスアカウントの OAuth 2 クライアント ID を記録します。
- <span id="page-210-1"></span>3. **OAuth 資格情報のみ。**
	- a. Google Cloud Console にログインしたまま、API とサービス を選択し、OAuth 同意画面に進み ます。
	- b. 開発者アカウントがアクセスするリソースと同じ Google Workspace ドメインに属している場合 は、内部 を選択し、それ以外の場合は、外部 を選択します。
	- c. アプリを作成し、その名前、サポート E メールアドレス、開発者の連絡先 E メールアドレスを 指定します。
	- d. 次のスコープを追加します。
	- **デバイスの検出とインベントリのみ:**
	- https://www.googleapis.com/auth/admin.directory.device.chromeos
	- https://www.googleapis.com/auth/admin.directory.device.mobile
	- https://www.googleapis.com/auth/admin.directory.user
	- **サービスデスクキューの E メールのみ:**
	- https://www.googleapis.com/auth/gmail.modify
	- e. 資格情報を作成し、OAuth クライアント ID を選択します。
- f. アプリケーションタイプとして Web アプリケーション を選択します。
- g. クライアントに名前を付けます。
- h. 次の URI を指定します。https://<appliance\_hostname>/common/authorize.php。ここ で、appliance\_hostname はアプライアンス 管理者コンソール のホスト名です。
- i. 後で使用するために、クライアント ID とクライアントシークレットを記録します。
- 4. **サービスアカウント資格情報のみ(オプション)。**ドメイン全体の権限をサービスアカウントに委任しま す。この手順には、Google Workspace 管理者コンソールへのスーパー管理者アクセスが必要です。
	- **注:** サービスアカウントに対するスコープの変更を Gmail に許可すると、そのサービスアカウントに そのドメイン上のすべてのメールボックスに対するアクセスが付与されます。サービスアカウント キーの資格情報が適切に保護されていることを確認します。
		- a. <https://admin.google.com/>で Google 管理コンソールにサインインします。
		- b. **セキュリティ** > **アクセスとデータ制御** > **API 制御** > **ドメイン全体の委任の管理** で、 新しい委任 を作成し、[2](#page-210-0) で作成したサービスアカウントのクライアント ID を指定します。
		- c. 次のスコープを追加します。
		- **デバイスの検出とインベントリのみ:**
			- https://www.googleapis.com/auth/admin.directory.device.chromeos
			- https://www.googleapis.com/auth/admin.directory.device.mobile
			- https://www.googleapis.com/auth/admin.directory.user
		- **サービスデスクキューの E メールのみ:**
		- https://www.googleapis.com/auth/gmail.modify
- 5. 資格情報管理 ページに移動します。
	- a. アプライアンス管理者コンソール(https://**appliance\_hostname**/admin)にログインします。 または、管理ヘッダーに組織メニューを表示 オプションがアプライアンスの 一般設定 で有効に なっている場合は、ページの右上隅で、ログイン情報の横にあるドロップダウンリストから組織 を選択します。
	- b. 左側のナビゲーションバーで、**設定** をクリックして、**資格情報** をクリックします。
- 6. **アクションの選択** > **新規作成** を選択します。
- 7. 資格情報の追加 フォームで、資格情報のプロパティを指定します。

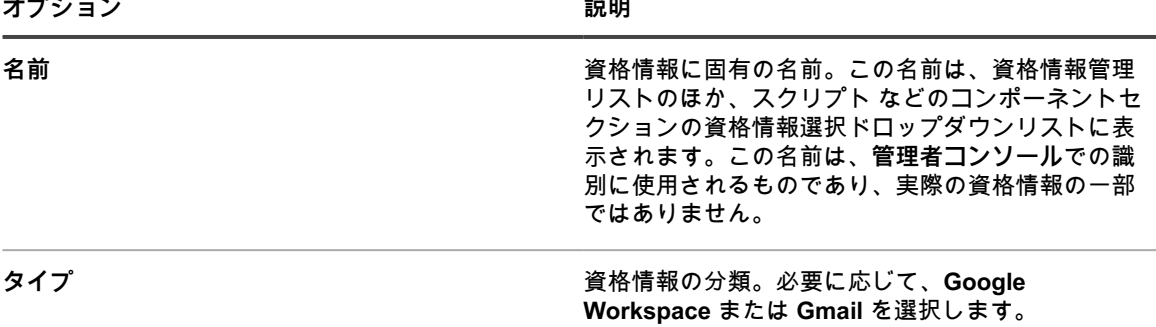

8. **サービスアカウント資格情報のみ。**資格情報の追加 フォームで、資格情報のプロパティを指定します。

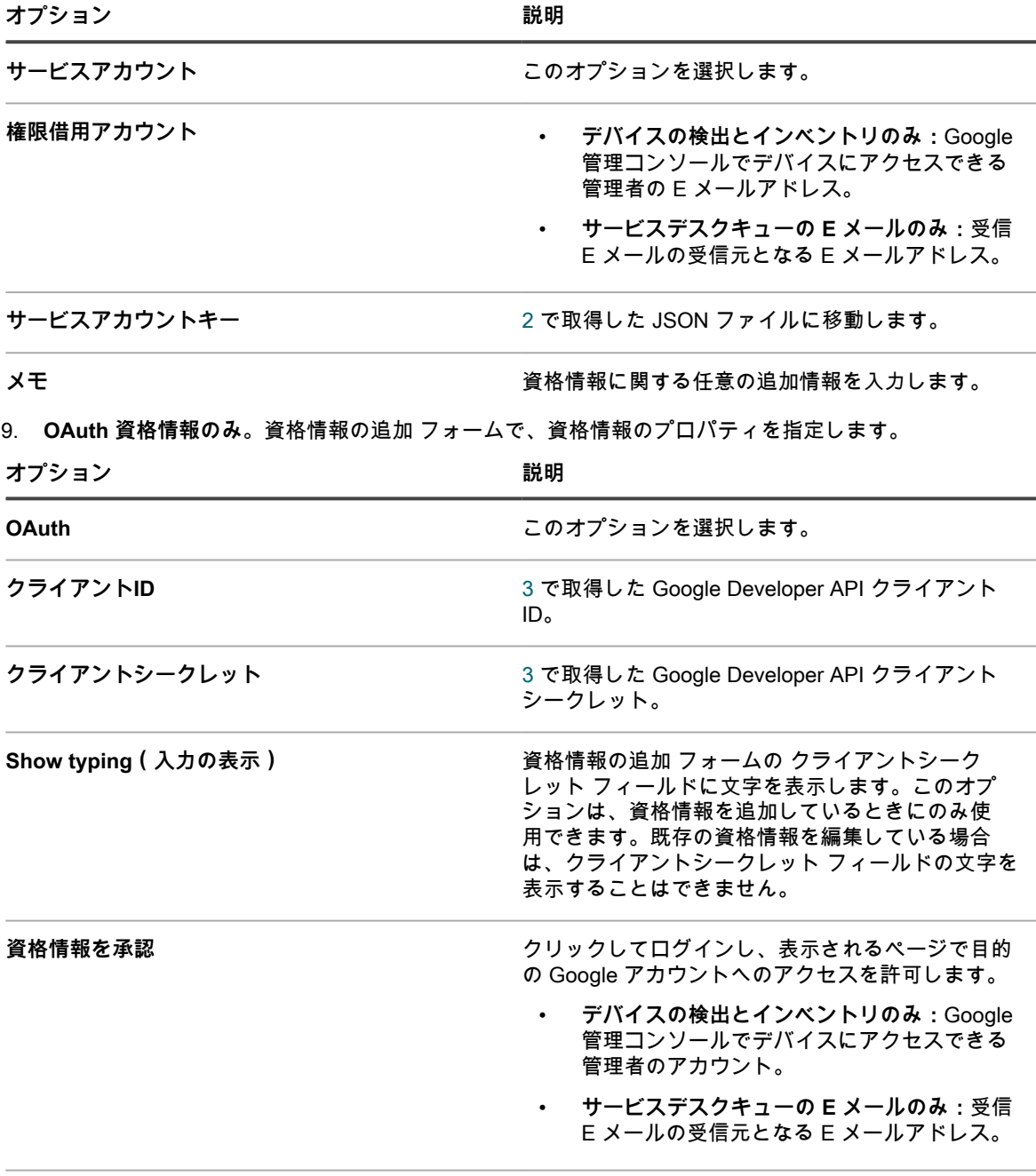

メモ **インス エンス エンス エンス うちゅう うちゅう** 資格情報に関する任意の追加情報を入力します。

10. **保存** をクリックします。

資格情報を使用するコンポーネントで資格情報が選択可能になります。

### **SNMP 資格情報の追加および編集**

インベントリ、配布、および スクリプト に使用されている SNMP 資格情報の管理を合理化するには、それらの 資格情報を 資格情報管理 ページに追加します。

- SNMP 認証に必要な情報を持っています。
- **管理者コンソール**の管理者権限があります。

**資格情報を追加すると、それらを毎回手動で入力するのではなく、設定ページで選択できます。また、資格情報 を使用するどの設定ページからでも、それらを追加できます。設定ページで追加した資格情報は、**資格情報管理 **ページに自動的に追加されます。**

- 1. 資格情報管理 ページに移動します。
	- a. アプライアンス管理者コンソール(https://**appliance\_hostname**/admin)にログインします。 または、管理ヘッダーに組織メニューを表示 オプションがアプライアンスの 一般設定 で有効に なっている場合は、ページの右上隅で、ログイン情報の横にあるドロップダウンリストから組織 を選択します。
	- b. 左側のナビゲーションバーで、**設定** をクリックして、**資格情報** をクリックします。
- 2. **アクションの選択** > **新規作成** を選択します。
- 3. 資格情報の追加 フォームで、次の情報を指定します。

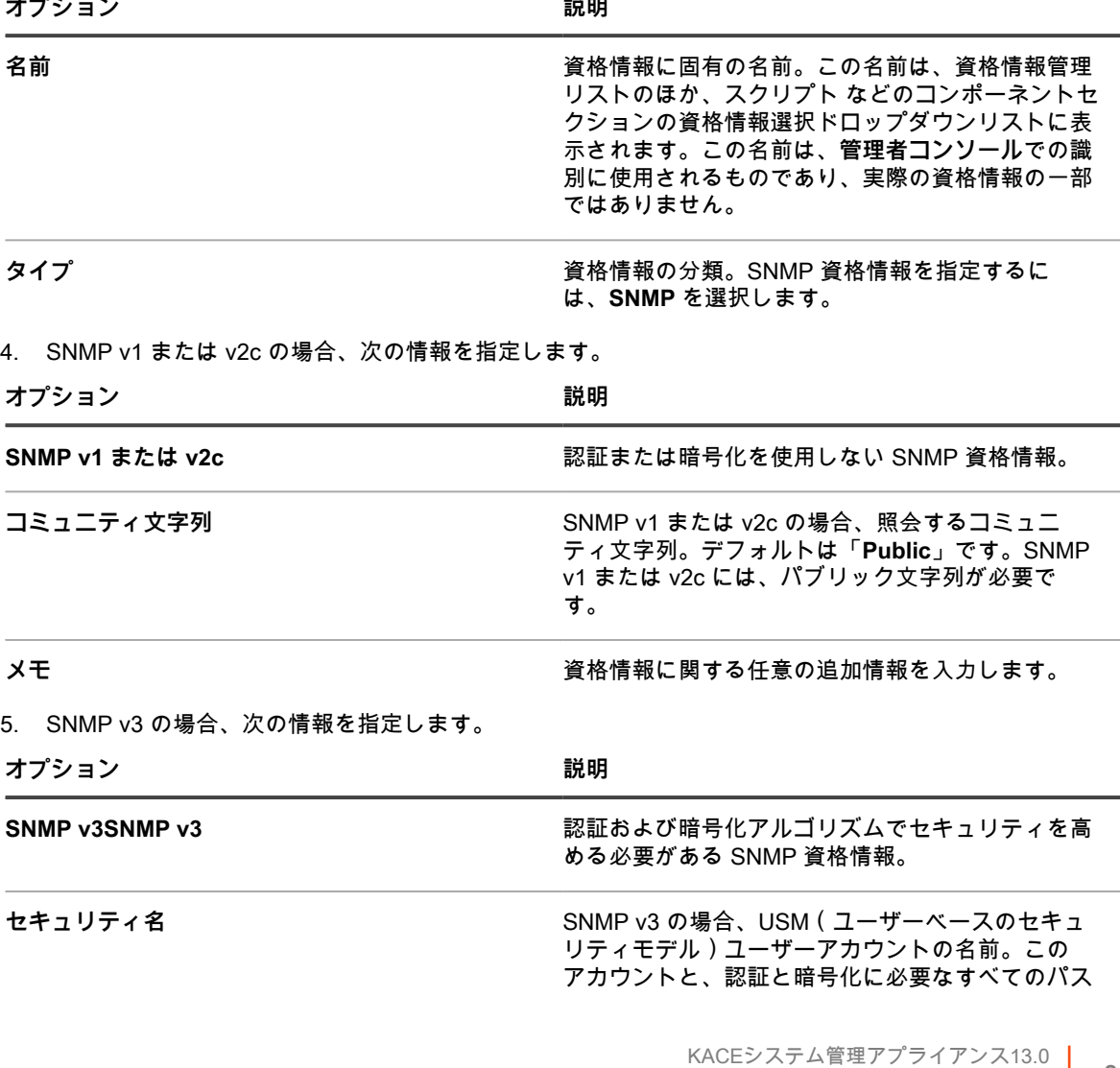

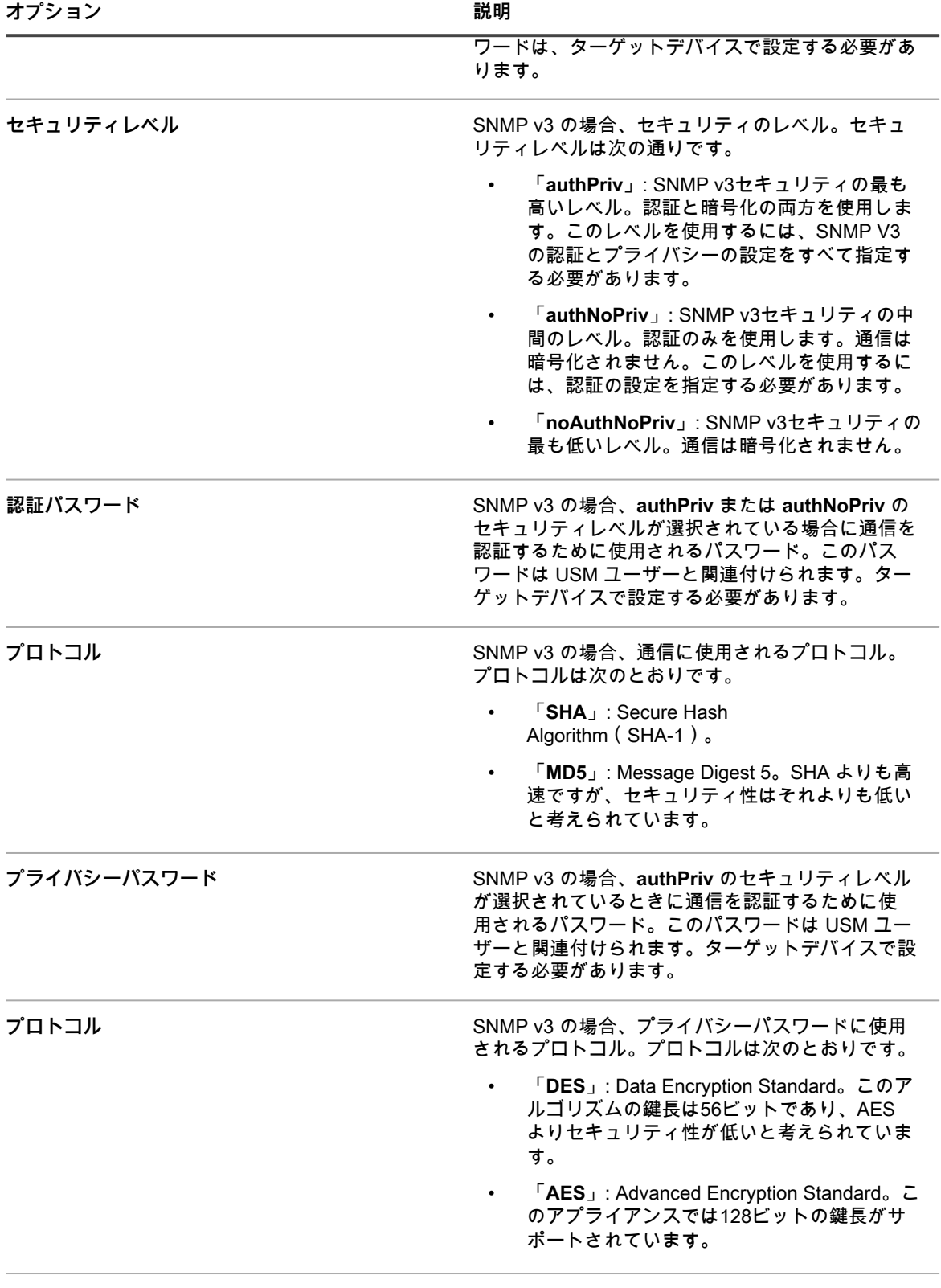

メモ **メモ ストラン スタン スタン うちのう うちのう うちの**追加情報を入力します。

6. **保存** をクリックします。

資格情報を使用するコンポーネントで資格情報が選択可能になります。

### **Microsoft Office 365 OAuth 資格情報の追加およ び編集**

サービスデスク E メール通信で使用される Office 365 資格情報を簡単に使用するには、資格情報管理ページにそ れらを追加します。

- Office 365 アカウントを持っており、クライアント ID およびクライアントシークレットを使用し て Microsoft Azure に Microsoft Active Directory アプリを作成しています。詳細については、[https://](https://docs.microsoft.com/en-us/azure/active-directory/develop/howto-create-service-principal-portal) [docs.microsoft.com/en-us/azure/active-directory/develop/howto-create-service-principal-portal](https://docs.microsoft.com/en-us/azure/active-directory/develop/howto-create-service-principal-portal)を参照してく ださい。
- **管理者コンソール**で管理者権限を持っています。

資格情報を追加すると、それらを毎回手動で入力するのではなく、設定ページで選択できます。また、資格情報 を使用するどの設定ページからでも、それらを追加できます。設定ページで追加した資格情報は、資格情報管理 ページに自動的に追加されます。アプライアンスは、入力時に保存された Office 365 資格情報を検証しません が、無効な資格情報を使用して変更を保存しようとすると、エラーが発生します。

- **注:** この機能は、アプライアンスへの SSL(セキュア)アクセスが有効になっている場合にのみ使用でき i ます。詳細については、「[アプライアンスのセキュリティ設定の構成](#page-105-0)」を参照してください。
- 1. 資格情報管理 ページに移動します。
	- a. アプライアンス管理者コンソール(https://**appliance\_hostname**/admin)にログインします。 または、管理ヘッダーに組織メニューを表示 オプションがアプライアンスの 一般設定 で有効に なっている場合は、ページの右上隅で、ログイン情報の横にあるドロップダウンリストから組織 を選択します。
	- b. 左側のナビゲーションバーで、**設定** をクリックして、**資格情報** をクリックします。
- 2. **アクションの選択** > **新規作成** を選択します。
- 3. 資格情報の追加 フォームで、資格情報のプロパティを指定します。

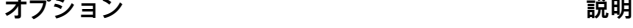

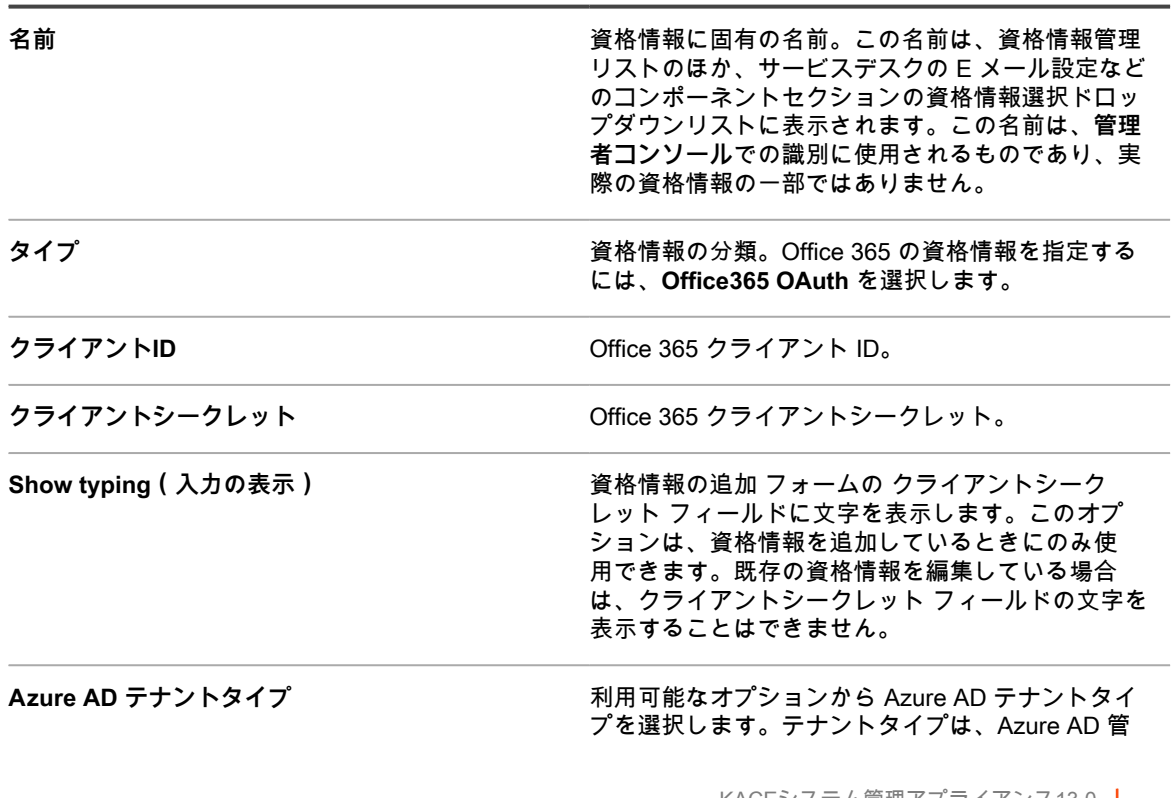
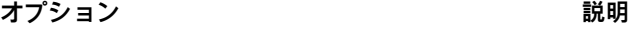

理ポータルで Azure AD アプリケーションを登録す るときに選択したタイプと一致する必要がありま す。

- **マルチテナントおよび個人用 Microsoft ア カウント - デフォルト**:このオプションを 使用して、幅広い Microsoft ID へのアクセス を許可し、マルチテナント構成を有効にし ます。仕事用または学校用、または個人用 の Microsoft アカウントを持つすべてのユー ザーは、この資格情報を使用してアプリケー ションまたは API にアクセスできます。これ は、Office 365 を使用する学校や企業、およ び Xbox や Skype などのサービスへのサイン インに使用される個人アカウントに適用され ます。これはデフォルトの設定です。
- **Azure AD ディレクトリ マルチテナント**: このオプションを使用して、ビジネスユー ザーまたは教育ユーザーにアクセス権を 付与し、マルチテナント構成を有効にしま す。Microsoft の職場または学校のアカウン トを持つすべてのユーザーは、アプリケー ションまたは API を使用できます。これに は、Office 365 を使用する学校や企業も含ま れます。
- **個人用 Microsoft アカウントのみ**:このオ プションを使用して、Xbox や Skype などの サービスへのサインインに使用する個人アカ ウントへのアクセスを許可します。
- **組織ディレクトリのみ(シングルテナン ト)**:このオプションを使用して、組織に関 連付けられているユーザーにアクセスを許可 します。

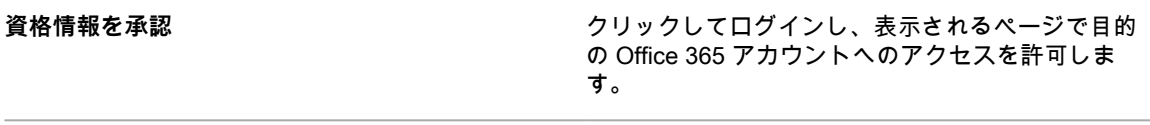

メ**モ** スキー インスター ウェー うちのころを情報に関する任意の追加情報を入力します。

4. **保存** をクリックします。

資格情報を使用するコンポーネントで資格情報が選択可能になります。

# <span id="page-216-0"></span>**資格情報使用状況の表示**

資格情報管理 ページに資格情報使用状況を表示できます。

- 資格情報が 資格情報管理 ページに追加されています。詳細については、[「資格情報の管理](#page-205-0)」を参照してく ださい。
- **管理者コンソール**で管理者権限を持っています。
- 1. 資格情報管理 ページに移動します。
	- a. アプライアンス管理者コンソール(https://**appliance\_hostname**/admin)にログインします。 または、管理ヘッダーに組織メニューを表示 オプションがアプライアンスの 一般設定 で有効に

なっている場合は、ページの右上隅で、ログイン情報の横にあるドロップダウンリストから組織 を選択します。

b. 左側のナビゲーションバーで、**設定** をクリックして、**資格情報** をクリックします。

資格情報を使用するコンポーネントが 使用中 列に表示されます。

2. リストを並べ替えるには、テーブルの上にある 特定基準で表示 ドロップダウンリストから **タイプ** を選択 します。

# **資格情報管理リストに基づくレポートの作成**

資格情報を保持するように履歴サブスクリプションが設定されている場合は、資格情報が作成、編集、および削 除されたときに表示されるレポートを生成できます。

- アプライアンスに資格情報を追加済みで、資格情報の管理 ページに表示されます。
- 資格情報を保持するように履歴サブスクリプションが設定されています。詳細については、[「オブジェク](#page-139-0) [ト履歴の設定](#page-139-0)」を参照してください。

資格情報管理 ページからレポートを作成するときは、名前、タイプ、作成日、使用情報など資格情報に関する情 報を含めることができます。ただし、パスワードやクライアントシークレットなどの認証詳細はレポートに含ま れません。

- **注:** アプライアンス上で組織コンポーネントが有効化されている場合は、各組織の資格情報レポートを個 i 別に作成します。
- 1. 資格情報管理 ページに移動します。
	- a. アプライアンス管理者コンソール(https://**appliance\_hostname**/admin)にログインします。 または、管理ヘッダーに組織メニューを表示 オプションがアプライアンスの 一般設定 で有効に なっている場合は、ページの右上隅で、ログイン情報の横にあるドロップダウンリストから組織 を選択します。
	- b. 左側のナビゲーションバーで、**設定** をクリックして、**資格情報** をクリックします。
- 2. **アクションの選択** > **レポートの作成** を選択します。
- 3. レポートの詳細 ページで、レポートの名前を指定します。
- 4. 追加のレポート設定を選択し、**保存** をクリックします。詳細については、「[リストページからのレポート](#page-836-0) [の作成](#page-836-0)」を参照してください。

レポートが **レポート** リストに表示されます。

5. レポートを生成するには、レポートの生成 列の形式を選択します。

# **資格情報のエクスポート**

資格情報管理 ページに表示される資格情報のリストまたは選択した資格情報をエクスポートできます。

アプライアンスに資格情報を追加済みで、資格情報の管理 ページに表示されます。

名前、タイプ、資格情報の最終変更日、使用情報などの資格情報をエクスポートできます。パスワードやクライ アントシークレットなどの認証詳細はエクスポートできません。

- **注:** アプライアンス上で組織コンポーネントが有効化されている場合は、各組織の資格情報を個別にエク スポートします。
- 1. 資格情報管理 ページに移動します。
	- a. アプライアンス管理者コンソール(https://**appliance\_hostname**/admin)にログインします。 または、管理ヘッダーに組織メニューを表示 オプションがアプライアンスの 一般設定 で有効に なっている場合は、ページの右上隅で、ログイン情報の横にあるドロップダウンリストから組織 を選択します。

b. 左側のナビゲーションバーで、**設定** をクリックして、**資格情報** をクリックします。

- 2. **アクションの選択** > **エクスポート** を選択し、すべての資格情報をエクスポートするのか、選択した資格情 報のみをエクスポートするのかを選択し、エクスポートした情報の形式を選択します。
- 3. エクスポートしたファイルを開くか、または保存します。

## **資格情報の削除**

インベントリ、配布、スクリプト などいずれのコンポーネントでも資格情報が使用されていない場合には、その 資格情報を削除できます。

- 資格情報を使用しているどのコンポーネントからも資格情報が削除されています。詳細については、[「資](#page-216-0) [格情報使用状況の表示](#page-216-0)」を参照してください。
- **管理者コンソール**の管理者権限があります。
- 1. 資格情報管理 ページに移動します。
	- a. アプライアンス管理者コンソール (https://**appliance hostname**/admin)にログインします。 または、管理ヘッダーに組織メニューを表示 オプションがアプライアンスの 一般設定 で有効に なっている場合は、ページの右上隅で、ログイン情報の横にあるドロップダウンリストから組織 を選択します。
	- b. 左側のナビゲーションバーで、**設定** をクリックして、**資格情報** をクリックします。
- 2. 削除する資格情報の隣にあるチェックボックスをオンにします。
	- **注:** 選択した資格情報のいずれかが使用中である場合は、エラーメッセージが表示されます。選択し た資格情報の中に使用中のものがある場合は、それらの資格情報をまとめて削除することはできませ ん。
- 3. **アクションの選択** > **削除** を選択し、**はい** をクリックして確定します。

# **資産の設定**

必要に応じて、資産および資産タイプを設定することができます。

# **資産管理コンポーネントについて**

資産管理コンポーネントには、資産と資産タイプ(テンプレート)が含まれています。資産管理コンポーネント を使用すると、インベントリによって自動的に追加された資産および手動で追加した資産を管理できます。

デフォルト資産タイプは次のとおりです。デバイス、コストセンター、部門、ライセンス、場所、ソフトウェ ア、およびベンダー。必要に応じて、カスタム資産タイプを作成できます。詳細については、「[資産タイプのカ](#page-227-0) [スタマイズ](#page-227-0)」を参照してください。

資産管理コンポーネントを使用して、次を実行できます。

- **ライフサイクル全体に渡る資産の管理:** 調達から展開、使用、ライフサイクル終了まで、ソフトウェアお よびその他のアイテムを追跡します。また、プリンタ、ネットワークデバイス、電話などの周辺機器を追 跡することもできます。詳細については、[「追跡する資産の識別](#page-223-0)」を参照してください。
- **ソフトウェアライセンスコンプライアンスの管理**。所有するライセンスや、デバイスにインストールされ ているアプリケーションのコピー数を追跡します。ソフトウェアカタログ インベントリと ソフトウェア

ページインベントリとのアイテムでは、ライセンスコンプライアンスを管理するためのオプションが異な ります。詳細については、[「ライセンスコンプライアンスの設定](#page-265-0)」を参照してください。

- **データの追跡:** 各注文書(PO)を資産として入力し、それを購入、受領、配布したアイテムにリンクする ことで、POを追跡します。詳細については、[「ソフトウェア ページインベントリのライセンス資産の追](#page-274-0) [加](#page-274-0)」を参照してください。
- **物理的な資産の追跡**: デバイスのハードウェアやソフトウェアといった物理的資産や、オフィスの什器のよ うなその他の物理的資産を追跡します。こうしたアイテムの利用状況だけでなく、保証状況も追跡できま す。詳細については、[「物理的資産と論理的資産の管理](#page-244-0)」を参照してください。
- **論理的な資産の追跡**: 地理的な場所、コストセンター、部門、ベンダーといった、論理的な資産を追跡し ます。論理的資産は通常、レポート作成の基礎情報として使用されます。例えば、「この部門にはデバイ ール。<br>スが何台あるか」や、「ソフトウェアベンダーから購入したライセンスはいつ期限切れになるか」といっ た質問の答えを得るために論理的資産が使用されます。詳細については、[「物理的資産と論理的資産の管](#page-244-0) [理](#page-244-0)」を参照してください。
- **資産間の関連付けと追跡:** 資産間で、ピアツーピアの関係および親子関係を作成できます。これらの関係 により、PO(注文書)、場所、部門、プロジェクト、またはその他の基準によって資産を追跡できるよう になります。詳細については、[「資産フィールド間の関連付け](#page-232-0)」を参照してください。

# **資産管理ダッシュボードの使用方法**

資産管理ダッシュボードには、選択した組織(該当する場合)またはアプライアンスの管理対象資産の概要が表 示されます。

アプライアンスで組織コンポーネントが有効化されており、管理者コンソール(http://**appliance\_hostname**/ admin)にログインしている場合は、資産管理ダッシュボードに選択した組織の情報が表示されます。システム 管理コンソール(http://**appliance\_hostname**/system)にログインしている場合は、資産管理ダッシュボードに すべての組織を含めたアプライアンス情報が表示されます。

**ヒント:** アプライアンスは、概要ウィジェットを定期的に更新します。任意の時間にほとんどのウィ i ジェットを更新するには、ページの右上にある **更新** ボタンをクリックします: 。ほとんどのウィ ジェットを個々に更新するには、ウィジェットの上にマウスを置き、ウィジェットの上の **更新** ボタンを クリックします。一部のウィジェットでは、追加の手順が必要になる場合があります。

## **資産管理ダッシュボードウィジェットについて**

選択すると、資産管理ダッシュボード ウィジェットには、組織またはアプライアンスの管理対象資産の概要が表 示されます。

このセクションでは、資産管理ダッシュボードで使用可能なウィジェットについて説明します。アプライアンス 上で組織コンポーネントが有効化されている場合は、ウィジェットに選択した組織の情報が管理者レベルで表示 され、アプライアンスの情報がシステムレベルで表示されます。

このダッシュボードでは、資産の使用状況の大まかな概要を示します。このウィジェットを使用すると、資産の 状態をすばやく確認し、資産構成を改善するためのインジケータを見つけられます。例えば、ソフトウェアライ センスがどのように使用されるかに焦点を当て、どのソフトウェアタイトルのライセンスを更新する必要がある かを特定できます。

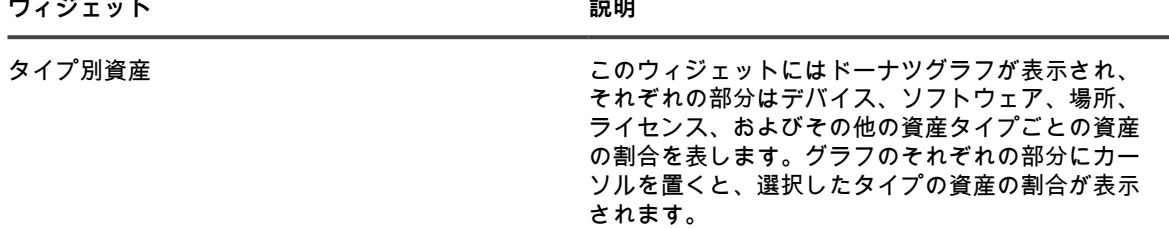

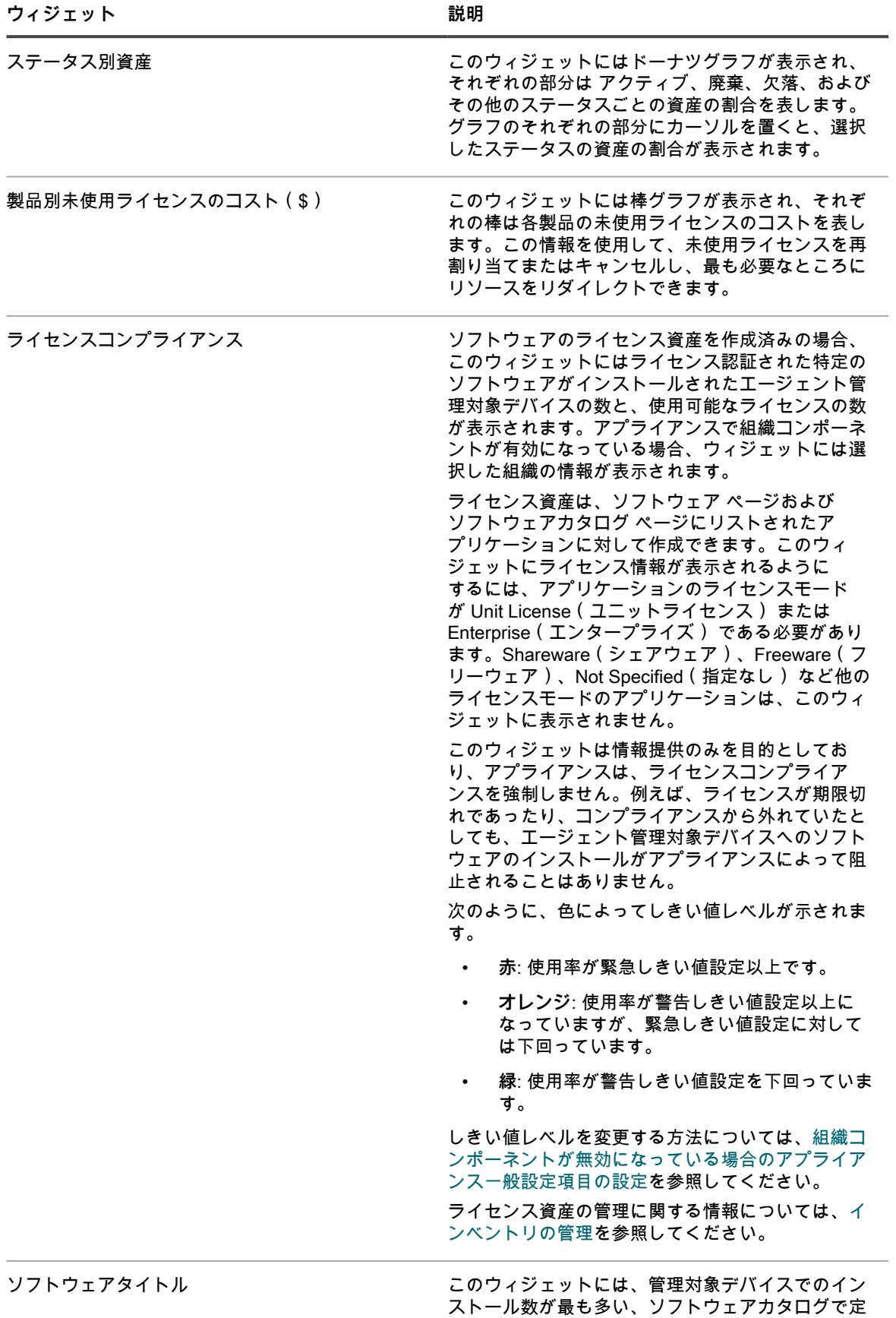

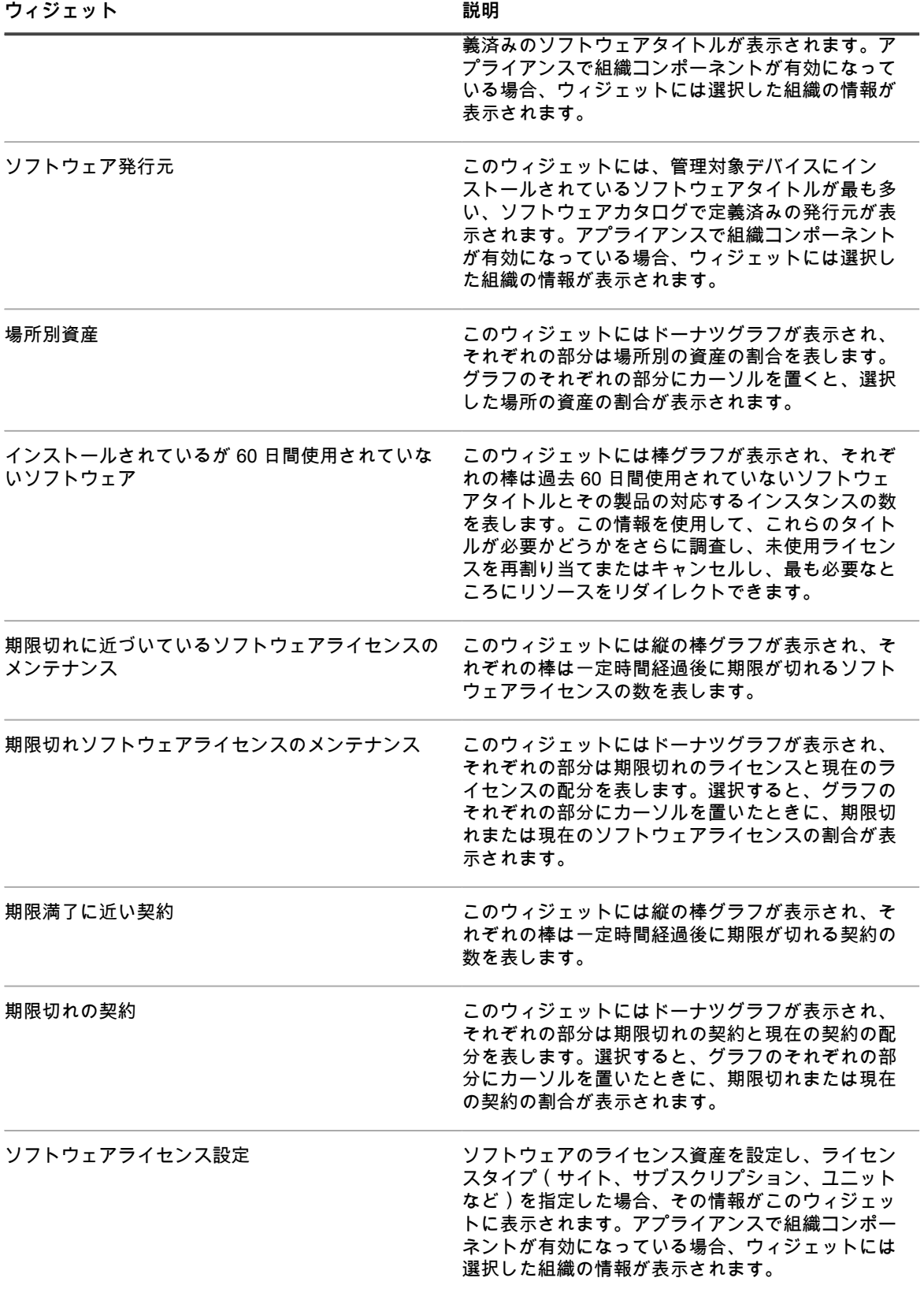

## **資産管理ダッシュボードのカスタマイズ**

資産管理ダッシュボードをカスタマイズし、必要に応じて、ウィジェットを表示または非表示にできます。 1. 資産管理ダッシュボード に移動します。

a. アプライアンス管理者コンソール (https://appliance hostname/admin)にログインします。 または、管理ヘッダーに組織メニューを表示 オプションがアプライアンスの 一般設定 で有効に なっている場合は、ページの右上隅で、ログイン情報の横にあるドロップダウンリストから組織 を選択します。

b. 左側のナビゲーションバーで、**資産管理** をクリックして、**ダッシュボード** をクリックします。 2. ウィジェットの上にマウスを置き、次のボタンのいずれかを使用します。

- $^{\circ}$ ■ ウィジェットの情報を更新します。
- ■: ウィジェットに関する情報を表示します。
- **Ⅲ**: ウィジェットを非表示にします。
- **7.** ウィジェットのサイズを変更します。
- : ウィジェットをページ上の別の場所にドラッグできます。
- 3. ページの右上隅にある **カスタマイズ** ボタンをクリックすると、使用可能なウィジェットが表示されます。
- 4. 現在非表示のウィジェットを表示するには、**インストール** をクリックします。

# **資産管理について**

資産とは、デバイス、ソフトウェアライセンス、および管理する必要のあるその他のアイテムに関する情報を格 納するエンティティです。資産は、資産の作成に使用されるテンプレートである資産タイプに基づきます。

### **資産情報とインベントリ情報の相違点**

資産情報とインベントリ情報では、情報の収集および管理方法が異なっています。

次の表に、資産情報とインベントリ情報の比較を示します。

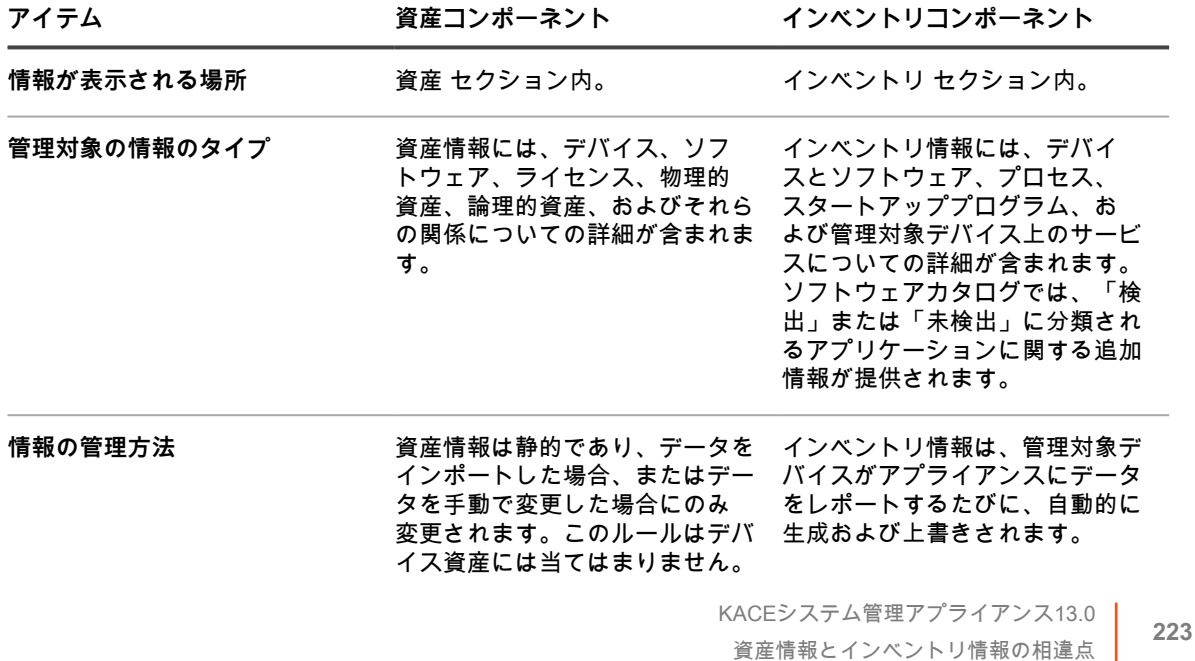

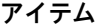

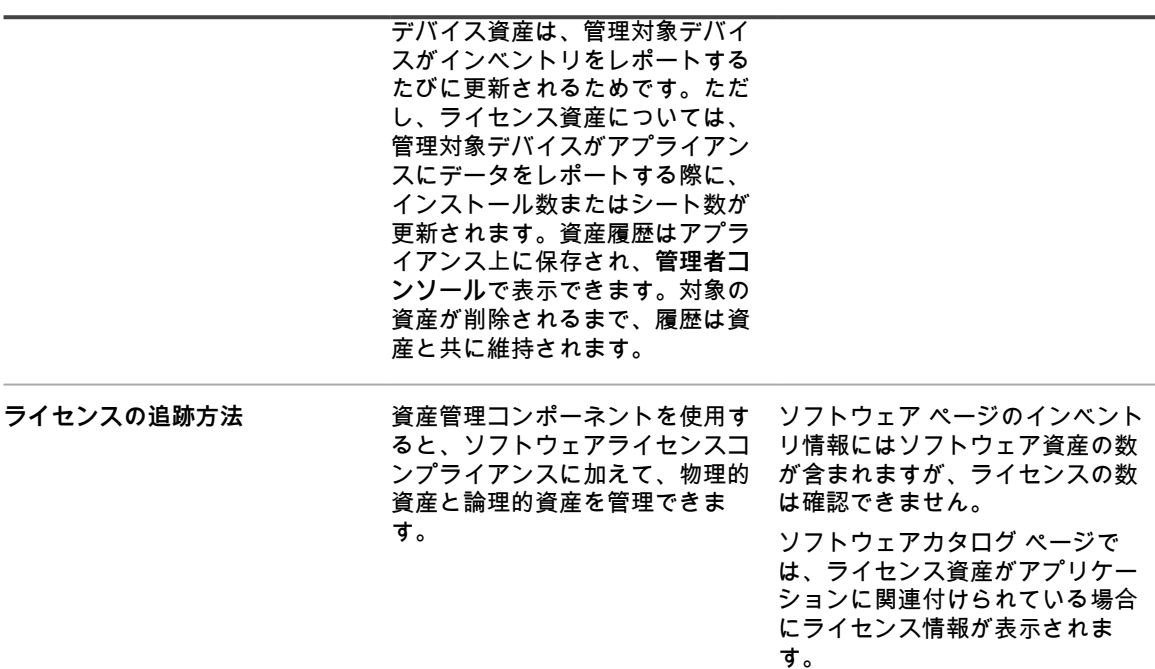

## <span id="page-223-0"></span>**追跡する資産の識別**

資産管理の設定における最初のタスクの1つは、追跡する資産を識別することです。

通常、スプレッドシートには、購入データ、ベンダーの連絡先情報、プロダクトキー、ライセンスの詳細、デバ イス情報など、資産の詳細が含まれています。これらの詳細は、資産追跡の対象となります。

資産管理コンポーネントに資産情報をインポートして、アプライアンスで管理および追跡できる資産を作成でき ます。また、インポートした資産間の関係を設定して、情報をより有益なものにすることができます。例えば、 ライセンスとベンダー資産を作成して、これらをデバイスに関連付けると、ライセンスまたはベンダーに関連す るデバイスを迅速に識別できます。資産情報のインポートの詳細については、[CSV ファイルでのライセンスデー](#page-280-0) [タのインポート](#page-280-0)を参照してください。

## **資産の表示および資産の情報の検索**

必要に応じて資産を表示したり資産の情報を検索したりすることができます。

- 1. 資産 リストに移動します。
	- a. アプライアンス管理者コンソール(https://**appliance\_hostname**/admin)にログインします。 または、管理ヘッダーに組織メニューを表示 オプションがアプライアンスの 一般設定 で有効に なっている場合は、ページの右上隅で、ログイン情報の横にあるドロップダウンリストから組織 を選択します。
	- b. 左側のナビゲーションバーで、**資産管理** をクリックして、**資産** をクリックします。
- 2. 詳細検索を使用して、すべての資産タイプを検索するには
	- a. 特定基準で表示 ドロップダウンリストで、**すべてのアイテム** を選択します。
	- b. 右側のリストの上にある **高度な検索** タブをクリックして、高度な検索 パネルを表示します。
	- c. 検索条件を指定します。

例えば、ベンダーが **Smith** である資産をすべて検索するには、以下の条件を指定します。

- 「ベンダー」「含む」「Smith」
- d. **検索** をクリックします。

デバイス、ライセンス、ソフトウェア、ベンダーなど、条件に一致するあらゆるタイプの資産 が表示されます。

3. **リストの検索** フィールドで、簡易検索を使用して、すべての資産タイプにわたって資産を検索するには、 検索する対象の資産に含まれる全部または一部のフィールドの内容を入力します。例えば、バーコード にzzを含む資産を検索する場合は、フィールドにzzを入力し、Enter を押します。

条件に一致する資産が表示されます。

- 4. 単一の資産タイプを検索するには、次の手順を実行します。
	- a. 特定基準で表示 ドロップダウンリストで、**資産タイプ** > **資産タイプ** を選択します。
	- b. 右側のリストの上にある **高度な検索** タブをクリックして、高度な検索 パネルを表示します。
	- c. 検索条件を指定します。

例えば、2 ヶ月以内に有効期限が切れる予定のライセンス資産を検索するには、特定基準で表示 ド ロップダウンリストでライセンス資産タイプを選択し、次の基準を指定します。

「有効期限」「は次の期間内」「2ヶ月」

d. **検索** をクリックします。

今後2ヶ月以内に有効期限が切れるライセンス資産が表示されます。

5. 指定した検索条件を使用するカスタムビューを作成するには、右側のリストの上部にある**カスタムビュー** をクリックし、ビューを保存します。

特定基準で表示 ドロップダウンリストにカスタムビューが表示されます。カスタムビューはユーザーに 固有です。ユーザーは自分のカスタムビューにアクセスできますが、他のユーザーが作成したカスタム ビューにはアクセスできません。

## <span id="page-224-0"></span>**資産へのバーコードの追加**

必要に応じて資産を表示したり資産の情報を検索したりすることができます。

バーコードを指定する資産のタイプについて、1つ、または複数のバーコードタグを指定します。詳細について は、「[資産タイプの追加またはカスタマイズ](#page-227-1)」を参照してください。

- 1. Asset Detail(資産の詳細) ページに移動します。
	- a. アプライアンス管理者コンソール(https://**appliance\_hostname**/admin)にログインします。 または、管理ヘッダーに組織メニューを表示 オプションがアプライアンスの 一般設定 で有効に なっている場合は、ページの右上隅で、ログイン情報の横にあるドロップダウンリストから組織 を選択します。
	- b. 左側のナビゲーションバーで、**資産管理** をクリックして、**資産** をクリックします。
	- c. 資産の名前をクリックします。
- <sup>2.</sup> バーコード の下で、━━━━ をクリックし、以下の情報を入力します。

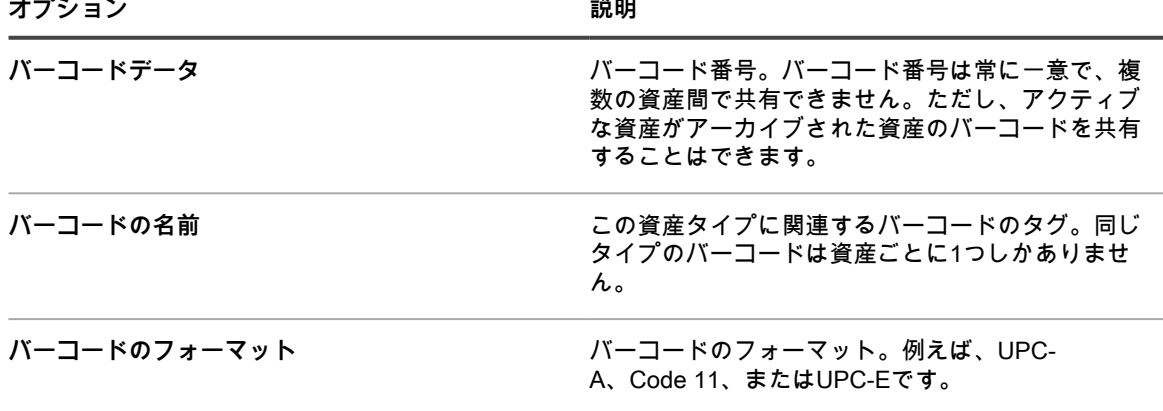

必要な数のバーコードを追加できます。

- 3. オプション。バーコード 領域で、最初または最後にスキャンした日付など、各バーコードタグに関する追 加情報を参照するには、**すべての列を表示** をクリックします。各バーコードの列が少ない以前のビューに 戻るには、**列を簡易表示** をクリックします。
- 4. **保存** をクリックします。

**デバイス所有者の変更**

必要に応じて、資産とデバイスの所有者を変更できます。

このトピックでは、資産リストを使用してデバイス所有者を変更するプロセスについて説明します。資産の詳細 ページまたは デバイスの詳細 ページを使用して、デバイス所有者を変更できます。

- 1. 資産 リストに移動します。
	- a. アプライアンス管理者コンソール(https://**appliance\_hostname**/admin)にログインします。 または、管理ヘッダーに組織メニューを表示 オプションがアプライアンスの 一般設定 で有効に なっている場合は、ページの右上隅で、ログイン情報の横にあるドロップダウンリストから組織 を選択します。
	- b. 左側のナビゲーションバーで、**資産管理** をクリックして、**資産** をクリックします。
- 2. 特定基準で表示 ドロップダウンリストで、**資産タイプ**、デバイス の順に選択します。
- 3. 資産 リストで、特定の所有者に割り当てる1つ、または複数のデバイスを選択します。
- 4. **アクションの選択** > **割り当て先** の順に選択します。
- 5. 表示される 割り当て先 ダイアログボックスから、未割り当て をクリックし、選択した資産の所有者とし て割り当てるユーザーアカウントを選択します。

リストに、各ユーザーの氏名、アカウント名、およびEメールアドレスが表示されます。

6. **保存** をクリックします。

割り当て ダイアログボックスグが閉じ、資産 リストが更新され、代理人名 列に資産の所有者名が表示さ れます。

- 7. 資産 リストに、所有者に関連する列を追加します。
	- a. 資産 リストで、 鬱をクリックします。
	- b. 次のいずれかのオプションを選択し、必要に応じて、資産 リストで次の列を表示します。**代 理人ログイン**、**代理人 E メール**、**代理人ドメイン**、**代理人予算コード**、**代理人の場所**、**代理人 ロール**、または**代理人ロケール**。

資産 リストに選択した列が表示されます。

- 8. デバイスの所有者を変更した場合は、デバイス リストで変更結果を確認できます。
	- a. 左側のナビゲーションバーで、**インベントリ** をクリックして、**デバイス** をクリックします。
	- b. デバイス リストで、変更する所有者のデバイスを含む行の 代理人名 列を確認します。 代理人名 列に、デバイスの所有者の名前が表示されます。
	- **ヒント:** また、資産の詳細 または デバイスの詳細 ページで、資産またはデバイスの所有者を変 Ť 更できます。

### <span id="page-225-0"></span>**資産のライフサイクル設定の表示と設定**

場所を除き、各資産タイプには、アクティブ、廃棄、期限切れなど、その用途または目的を示すステータスがあ ります。

該当する資産のライフサイクルを設定するには、ユーザー役割に書き込みレベルの 資産のライフサイクル 権限 を付与する必要があります。資産のライフサイクル設定を表示するには、読み取りレベルの権限で十分です。 ユーザーの役割の詳細については、[組織の役割とユーザーの役割の管理](#page-315-0)を参照してください。

資産のライフサイクル設定 ページを使用して、既存の資産ステータスのエントリを表示し、必要に応じて新しい エントリを追加します。

- 1. アプライアンス管理者コンソール(https://**appliance\_hostname**/admin)にログインします。または、管 理ヘッダーに組織メニューを表示 オプションがアプライアンスの 一般設定 で有効になっている場合は、 ページの右上隅で、ログイン情報の横にあるドロップダウンリストから組織を選択します。
- 2. 次の手順のいずれかを実行します。
	- **• 左側のナビゲーションバーで、資産管理 をクリックして、資産 をクリックします。**
	- **• 左側のナビゲーションバーで、資産管理 をクリックして、契約 をクリックします。**
	- **• 左側のナビゲーションバーで、資産管理 をクリックして、ライセンス をクリックします。**
- 3. 表示されるリストページで、**アクションを選択** > **ライフサイクルを設定** の順にクリックします。
	- **ヒント:** 資産ステータスは、リストページで資産を選択し、**アクションを選択** > **資産ステータ** i **スを変更** の順にクリックし、資産ステータスを変更 ダイアログボックスで適切なステータスを 選択して、簡単に変更できます。このコマンドへのアクセスには、書き込みレベルで、該当す る、資産、契約、またはライセンス 権限が必要です。ユーザーの役割の詳細については[、組織](#page-315-0) [の役割とユーザーの役割の管理を](#page-315-0)参照してください。

資産ライフサイクル設定 ページが表示されます。

4. 資産ライフサイクル設定 ページの 資産ステータス の下で、デフォルトの資産ステータスのリストを確認 します。

以下のデフォルトの資産ステータスが利用できます。

- **アクティブ**:展開済み、アクティブ、または使用中である任意の資産。
- **廃棄済み**:利用できなくなった資産。
- **期限切れ: 期限切れのソフトウェアライセンスまたは契約資産。**
- **在庫**:最近受け取った資産。
- **不在**:場所を特定できない資産。
- **修復**:修復されている資産。
- **予約済み**:特定の人または用途のために確保されている資産。
- **廃止**:ライフサイクル終了状態に達した、または使用されなくなった資産。
- **盗難**:盗難されたとして報告された資産。
- 5. カスタム資産ステータスを追加、削除、または編集します。
	- **ヒント:** デフォルトの資産ステータスは変更または削除できません。 i
	- 新しい資産ステータスを追加するには、━━━━ をクリックし、資産ステータスの 名前 および 説明 を指 定して、**追加** をクリックします。
	- カスタム資産ステータスを削除するには、資産ステータスを含む行で、 をクリックします。
	- カスタム資産ステータスを編集するには、資産ステータスを含む行で、● をクリックし、該当する 資産ステータスの 名前 および / または 説明 を編集します。
- 6. 資産ライフサイクル設定 ページに変更を加えた場合は、**保存** をクリックします。それ以外の場合は、**キャ ンセル** をクリックして前のページに戻ります。

# **資産タイプの追加とカスタマイズおよび資産情報 の維持**

必要に応じて、資産タイプを追加またはカスタマイズできます。また、スケジュール設定した定期的な間隔で ネットワークをスキャンすることにより、資産に関するリアルタイム情報を維持することもできます。

また、資産タイプにサブタイプを追加できます。資産サブタイプを使用すると、プリンタのトナーやインクレベ ルなど資産のプロパティを追跡できます。

### **資産タイプについて**

資産タイプは資産を作成するためのテンプレートです。資産タイプには、資産を定義するフィールドとその他の 情報が含まれます。

デフォルト資産タイプは次のとおりです。デバイス、コストセンター、部門、ライセンス、契約、場所、購入、 ソフトウェア、およびベンダー。さらに必要に応じて、カスタム資産タイプを追加できます。

また、どの資産タイプについても資産サブタイプおよびカスタムフィールドを追加できます。これは特に、プリ ンタなどのコンピューター以外のデバイス資産に関する追加情報を収集する場合に便利です。詳細については、 「[資産サブタイプ、カスタムフィールド、およびデバイス詳細基本設定について](#page-233-0)」を参照してください。

## <span id="page-227-0"></span>**資産タイプのカスタマイズ**

資産タイプのフィールドは、必要に応じて名前変更、作成、および削除できます。アプライアンスのアップデー ト中は、資産タイプのカスタマイズが保持されます。

#### **資産タイプのフィールドの名前およびタイプの変更**

資産タイプのフィールド名を変更すると、その資産タイプに基づくすべての資産のフィールド名が変更されま す。名前が変更されたフィールドの値は保持されます。

ただし、既にフィールドに入力されているデータをサポートしないものに**タイプ**を変更すると、そのデータ は失われます。例えば、「Model Number」という「タイプ」が「テキスト」のフィールドがあり、その値が 「A123」であるとします。「タイプ」を「テキスト」から「数字」に変更すると、システムは「A123」を有効 な数字に変換することができません。「Model Number」フィールドの値は「0」に設定されます。

#### **資産フィールドの追加および削除について**

資産タイプにフィールドを追加した場合、追加したフィールドは、そのタイプのすべての資産で使用できます。 同様に、カスタム資産フィールドを削除した場合、削除したフィールド、およびそのフィールドに入力されてい る値は、同じタイプのすべての資産から削除されます。

例えば、デバイス資産タイプで BIOSのシリアルナンバー という名前のカスタムフィールドを作成した場合、 そのフィールドはすべてのデバイス資産タイプで使用できます。ただし、カスタム資産の BIOSのシリアルナン バー を削除した場合、削除したフィールド、およびそのフィールドに入力された値はすべてのデバイス資産タイ プから削除されます。

資産フィールドを削除すると、削除されたフィールドを参照するあらゆる資産から資産関連付けが削除されま す。

#### <span id="page-227-1"></span>**資産タイプの追加またはカスタマイズ**

カスタム資産タイプは、必要な数だけ追加できます。また、任意の資産タイプのカスタムフィールドを作成する こともできます。資産タイプのカスタムフィールドを作成すると、そのフィールドは、同じ資産タイプに基づく すべての資産で使用できるようになります。

アプライアンス上で組織コンポーネントが有効化されている場合は、各組織の資産タイプを個別に追加およびカ スタマイズします。

- 1. 資産タイプの詳細 ページに移動します。
	- a. アプライアンス管理者コンソール(https://**appliance\_hostname**/admin)にログインします。 または、管理ヘッダーに組織メニューを表示 オプションがアプライアンスの 一般設定 で有効に なっている場合は、ページの右上隅で、ログイン情報の横にあるドロップダウンリストから組織 を選択します。
	- b. 左側のナビゲーションバーで、**資産管理** をクリックして、**資産タイプ** をクリックします。
	- c. 資産タイプの詳細 ページを表示するには、次のいずれかを実行します。
	- 資産タイプの名前をクリックします。
	- **アクションの選択** > **新規作成** を選択します。
- 2. 名前 フィールドで、必要に応じて名前を追加または変更します。
	- **ヒント:** デバイスおよびライセンス資産タイプで追加のオプションを使用できます[。デバイス資](#page-231-0) т [産タイプのカスタマイズについてお](#page-231-0)よび[ライセンス資産タイプのカスタマイズを](#page-266-0)参照してくださ い。
- 3. **場所 を除くすべての資産タイプ**。デフォルトの資産ステータス フィールドに、デフォルトの資産ステータ ス、またはカスタムの資産ステータスを入力します(存在する場合)。

アプライアンスのデフォルトのインストールには、以下の資産ステータスが含まれます。

- **アクティブ**:展開済み、アクティブ、または使用中である任意の資産。
- **廃棄済み**:利用できなくなった資産。
- **期限切れ**:期限切れのソフトウェアライセンスまたは契約資産。
- **在庫**:最近受け取った資産。
- **不在**:場所を特定できない資産。
- **修復**:修復されている資産。
- **予約済み**:特定の人または用途のために確保されている資産。
- **廃止**:ライフサイクル終了状態に達した、または使用されなくなった資産。
- **盗難**:盗難されたとして報告された資産。
- 4. 管理者役割を持たないユーザーがこのタイプの資産を削除できるようにするには、**管理者以外に資産の削 除を許可する** を選択します。このオプションはデフォルトでオフになっています。このオプションを設定 できるのは管理者のみです。他のタイプのユーザーでは、このフィールドはページに表示されますが無効 になっています。

ユーザーの役割の詳細については、[「ユーザーの役割の追加または編集](#page-170-0)」を参照してください。

- 5. このタイプの資産で、資産の場所を資産の詳細情報に表示するには、**場所の設定を表示** を選択します。こ のオプションはデフォルトでオフになっています。
- 6. **デバイス資産のみ**。資産のアーカイブのデフォルトステータス フィールドに、アーカイブされたときに自 動的にデバイスに割り当てられる資産ステータスを入力します。
- 7. この資産タイプのインスタンスをバーコードに使用する場合、バーコードタグ 領域で 1 つまたは複数のタ グを指定します。

このタイプの作成したすべての資産は、バーコードタグの設定が可能になります。例えば、企業タグおよ びDell資産タグを指定する場合、これらの2種類のタグで識別されるバーコードがこの資産タイプの資産を 作成または編集する際に 資産の詳細 ページで選択可能になります。

バーコードを追加するには、<sup>●</sup>■をクリックし、バーコードの名前を入力し、保存 をクリックします。

8. 資産フィールド 領域で、<sup>╋</sup>をクリックします。

新しい行が表示されます。

#### 9. 次の情報を入力します。

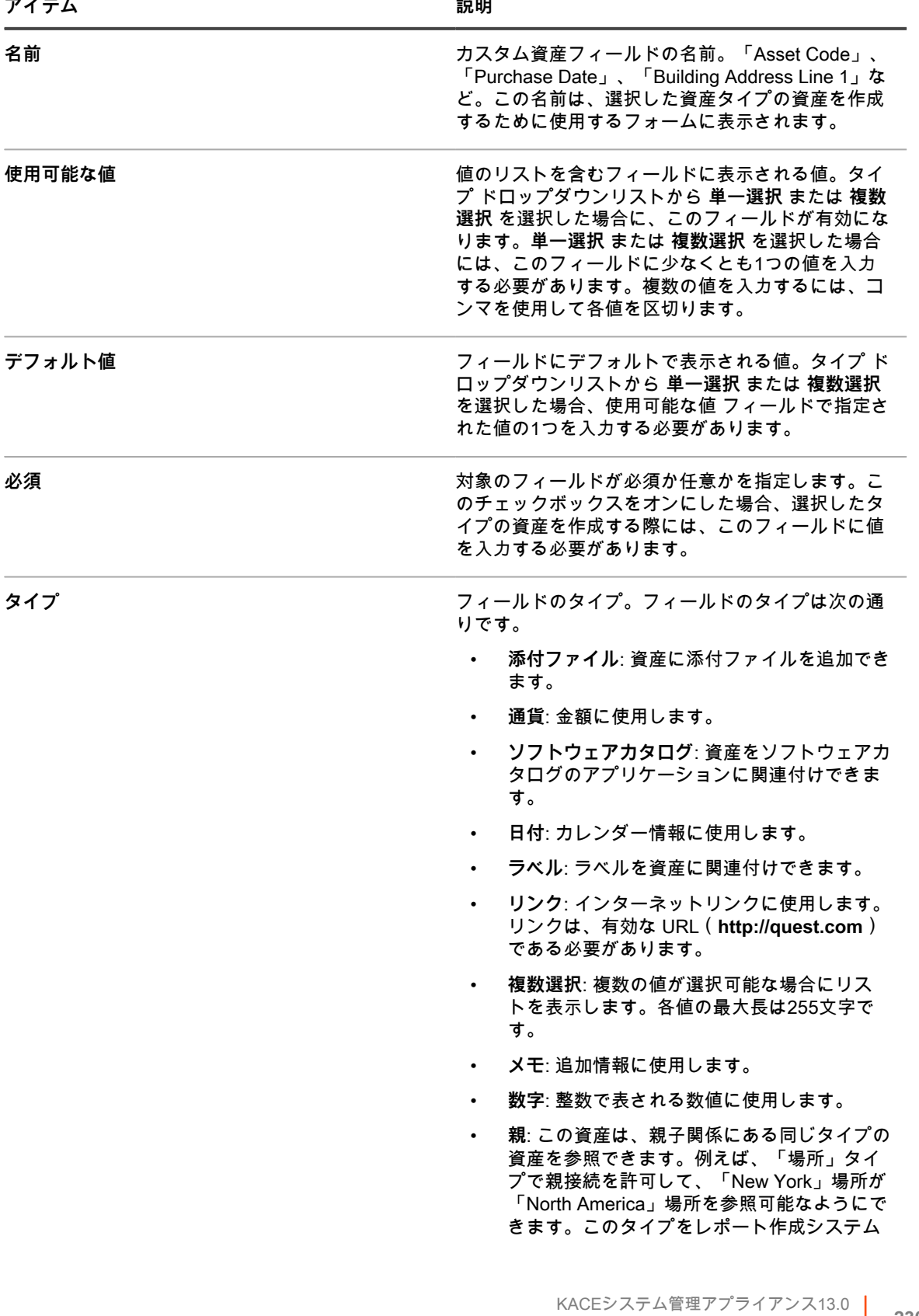

資産タイプのカスタマイズ **<sup>230</sup>**

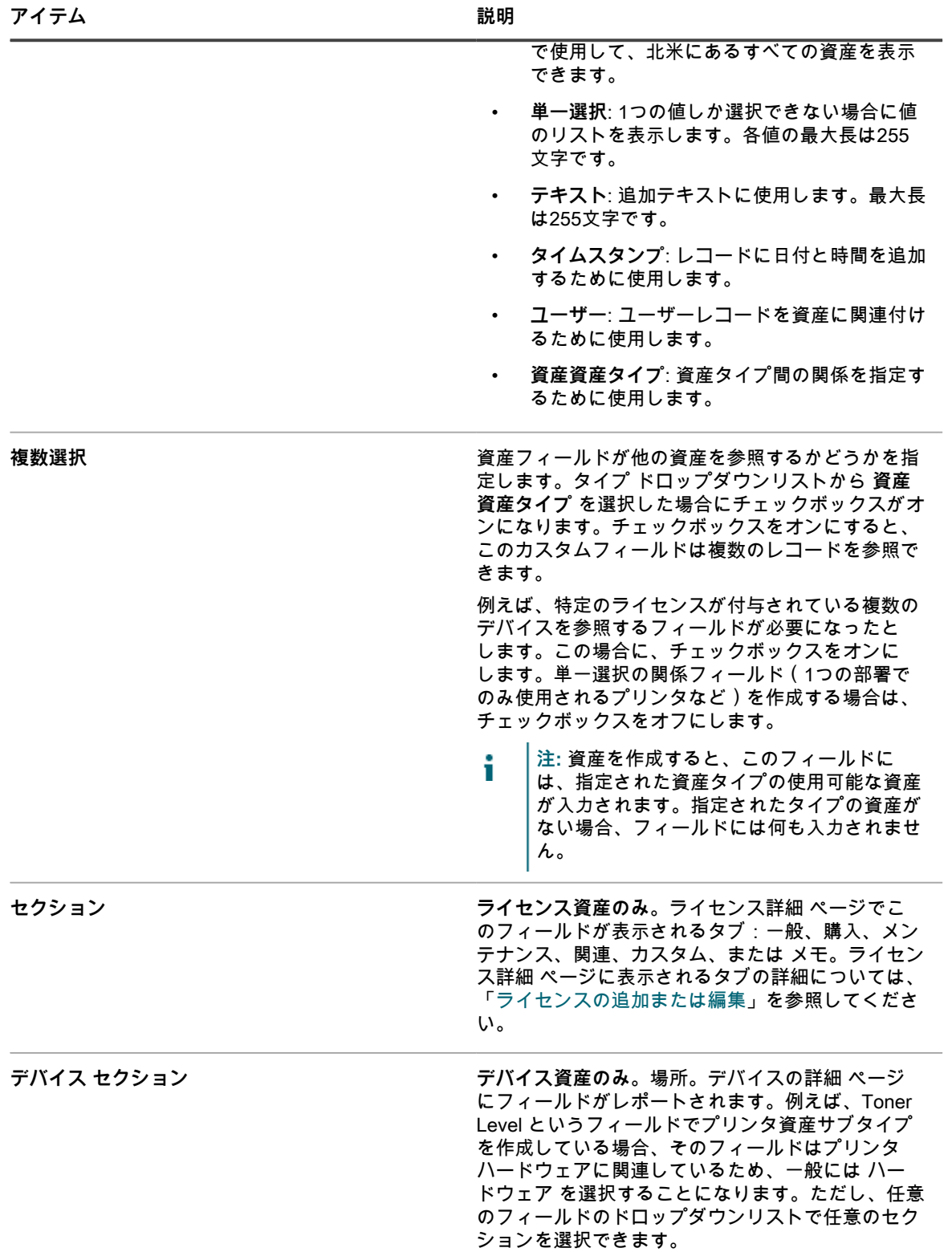

10. 行の最後で **保存** をクリックした後、ページの一番下にある **保存** をクリックします。

**オプション**:資産タイプの資産サブタイプを追加します。詳細については、「[資産サブタイプの追加と デバイス](#page-235-0) [の詳細 ページの基本設定の選択](#page-235-0)」を参照してください。

#### <span id="page-231-0"></span>**デバイス資産タイプのカスタマイズについて**

資産 セクションや インベントリ セクションに表示されるほぼすべてのデバイス資産データは、資産 セクション から生成したものです。

インベントリ セクションから取得されるデバイスインベントリ情報またはデバイス資産情報は、「マップされた インベントリフィールド」と「一致する資産フィールド」のデータのみです。これらのフィールドの値は、デバ イスがインベントリ設定されるたびに収集されます。インベントリプロセス時に、アプライアンスでは、デバイ ール……<br>スに既に資産がマップされているかどうかが確認されます。資産が見つからなかった場合は、新しい資産がアプ ライアンスにより作成されます。

Mapped Inventory Field(マップされたインベントリフィールド) のデフォルトデータタイプは **システム 名**、Matching Asset Field(一致する資産フィールド) のデフォルトデータタイプは **名前** です。ただし、システ ムのイメージを再作成する場合、旧システム名の情報は資産管理コンポーネントから失われます。これを回避す るには、資産の追跡にBIOSのシリアルナンバー、IPアドレス、MACアドレス、またはそれに類似するものを使 用することを検討してください。

デバイス資産データは、いつでも、インポートしたり、資産 セクションで手動で変更したりできます。

**注意: デフォルトの資産タイプを変更すると、変更前の資産の履歴が失われます。これは、新しい情報を 使用して、アプライアンスが資産を自動的に作成するためです。そのため、こうしたデフォルト値を変更 するかどうかは、セットアッププロセスのできるだけ早い段階で決定することが重要です。**

#### **例:デバイス資産タイプへのカスタムフィールドの追加**

この例では、フィールドをデバイス資産タイプに追加し、Mapped Inventory Field(マップされたインベントリ フィールド) および Matching Asset Field(一致する資産フィールド) で選択する方法について示します。

- 1. 資産タイプの詳細 ページに移動します。
	- a. アプライアンス管理者コンソール(https://**appliance\_hostname**/admin)にログインします。 または、管理ヘッダーに組織メニューを表示 オプションがアプライアンスの 一般設定 で有効に なっている場合は、ページの右上隅で、ログイン情報の横にあるドロップダウンリストから組織 を選択します。
	- b. 左側のナビゲーションバーで、**資産管理** をクリックして、**資産タイプ** をクリックします。
	- c. **デバイス** 資産タイプをクリックします。
- \_\_<br>2. ページの右側で、追加 ボタンをクリックします<sup>→</sup>。

新しい行が表示されます。

- 3. 次の情報を入力します。
	- a. 名前 フィールドに、「BIOSのシリアルナンバー」と入力します。
	- b. タイプ ドロップダウンリストで、**テキスト** を選択します。
- 4. 行の最後で **保存** をクリックし、行を追加します。
	- a. 追加 ボタンをクリックします<sup>★</sup>。

新しい行が表示されます。

b. 新しい行について、次の情報を入力します。

名前 フィールドに、「シリアルナンバー」と入力します。

タイプ ドロップダウンリストで、**テキスト** を選択します。**番号** の タイプ は計算を実行するフィー ルドにのみ使用します。**番号** の タイプ を使用すると、シリアルナンバーの先頭にある 1 つ以上のゼ ロが削除される場合があります。

- 5. 行の最後で **保存** をクリックし、行を追加します。
	- a. 追加 ボタンをクリックします<sup>★</sup>。

新しい行が表示されます。

b. 新しい行について、次の情報を入力します。

名前 フィールドに、「購入日」と入力します。

- タイプ ドロップダウンリストで、**テキスト** を選択します。
- 6. 行の最後で **保存** をクリックし、行を追加します。
	- a. 追加 ボタンをクリックします<sup>★</sup>。

新しい行が表示されます。

b. 新しい行について、次の情報を入力します。

名前 フィールドに、「場所」と入力します。

タイプ ドロップダウンリストで、**資産の場所** を選択します。

- 7. 行の最後で **保存** をクリックします。
- 8. Mapped Inventory Field(マップされたインベントリフィールド) ドロップダウンリストで、値を **BIOSの シリアルナンバー** に変更します。
- 9. 一致する資産フィールド フィールドで、**シリアルナンバー** を選択します。
- 10. ページの一番下で **保存** をクリックします。

#### <span id="page-232-0"></span>**資産フィールド間の関連付け**

資産タイプを編集することで、資産間の関係を設定して、まとめて追跡できます。

次のような関係があります。

- プリンタとデバイスなどの、ピアツーピアの関係。
- コストセンターと、それに関連付けられたデバイスなどの、親子の関係。

[例:場所資産タイプへのフィールドの追加](#page-232-1) 場所資産タイプにフィールドを追加し、場所との親/子関係を作成す る方法を説明します。

#### <span id="page-232-1"></span>**例:場所資産タイプへのフィールドの追加**

必要に応じて、フィールドを場所資産タイプに追加できます。

- 1. 資産タイプの詳細 ページに移動します。
	- a. アプライアンス管理者コンソール(https://**appliance\_hostname**/admin)にログインします。 または、管理ヘッダーに組織メニューを表示 オプションがアプライアンスの 一般設定 で有効に なっている場合は、ページの右上隅で、ログイン情報の横にあるドロップダウンリストから組織 を選択します。
	- b. 左側のナビゲーションバーで、**資産管理** をクリックして、**資産タイプ** をクリックします。
	- c. **場所** 資産タイプをクリックします。
- \_<br>2. ページの右側で、追加 ボタンをクリックします<sup>★</sup>。

新しい行が表示されます。

- 3. 名前 フィールドに、「親の場所」と入力します。
- 4. タイプ ドロップダウンリストで、**親** を選択します。

5. 行の最後で **保存** をクリックした後、ページの一番下にある **保存** をクリックします。

場所資産を開くと、親関係 フィールドが 資産詳細 ページに表示されます。

#### **場所資産への親関係の追加**

親/子関係は、場所資産などの資産を管理するときに役立つ場合があります。

[例:場所資産タイプへのフィールドの追加](#page-232-1)の手順に従って、Parent Location(親の場所) カスタムフィールドを 追加してください。

親関係を追加する際は、関係の最も上位のレベル(親レベル)から作業を開始します。

1. 資産 リストに移動します。

- a. アプライアンス管理者コンソール(https://**appliance\_hostname**/admin)にログインします。 または、管理ヘッダーに組織メニューを表示 オプションがアプライアンスの 一般設定 で有効に なっている場合は、ページの右上隅で、ログイン情報の横にあるドロップダウンリストから組織 を選択します。
- b. 左側のナビゲーションバーで、**資産管理** をクリックして、**資産** をクリックします。
- 2. **オプション**:右側の表の上に表示されている 特定基準で表示 ドロップダウンリストで、**資産タイプ** > **場 所** を選択します。

場所資産のみが表示されるようになります。

- 3. 最上位レベル(親レベル)の場所資産が表示されない場合は作成します。
	- a. **アクションの選択** > **新規作成** > **場所**を選択して、場所資産詳細 ページを表示します。
	- b. 新しいフィールドの名前を入力します。例えば、「Western Division」と入力します。
	- c. 親の場所 を **割り当てなし** のままにし、**保存** をクリックして、資産 ページを表示します。
	- **注:** 親の場所 フィールドは、ユーザーが作成したカスタムフィールドです。 i
- 4. 2つ目のレベルの場所が存在する場合は、その場所を選択します。2つ目のレベルの場所が存在しない場合 は作成します。
	- a. **アクションの選択** > **新規作成** > **場所**を選択して、場所資産詳細 ページを表示します。
	- b. 新しい資産の名前を入力します。例えば、「San Jose」と入力します。
	- c. この例では、親の場所 として **Western Division** を選択します。多くの場所資産がある場合 は、フィルタ フィールドに最初の数文字を入力し、親の場所 フィールドの選択肢を絞ります。
- 5. **保存** をクリックします。
- 6. 必要に応じて、追加の場所資産を作成します。

例えば、構内の建物ごと、またはデータセンターのラックごとに場所資産を作成できます。

#### **資産タイプの削除**

資産タイプに資産が割り当てられていない場合に限り、そのタイプを削除できます。

資産が割り当てられていない資産タイプがあります。

- 1. 資産タイプ リストに移動します。
	- a. アプライアンス管理者コンソール (https://appliance hostname/admin)にログインします。 または、管理ヘッダーに組織メニューを表示 オプションがアプライアンスの 一般設定 で有効に なっている場合は、ページの右上隅で、ログイン情報の横にあるドロップダウンリストから組織 を選択します。
	- b. 左側のナビゲーションバーで、**資産管理** をクリックして、**資産タイプ** をクリックします。
- 2. 資産タイプの隣のチェックボックスをオンにします。
- 3. **アクションの選択** > **削除** を選択し、**はい** をクリックして確定します。

### <span id="page-233-0"></span>**資産サブタイプ、カスタムフィールド、およびデバイス詳細基 本設定について**

資産サブタイプは、カスタム資産タイプを含め任意の資産タイプに追加可能な資産のサブカテゴリです。これに より、資産のサブタイプを識別し、管理できます。サブタイプには、コンピュータやプリンタやルーターといっ たデバイス資産や、アプライアンスインベントリの Windows や Mac や Linux のシステムで動作するソフトウェ ア資産などがあります。

資産サブタイプは、資産タイプからフィールドを継承します。また、カスタムフィールドを追加して、アプライ アンスインベントリプロセスで資産サブタイプの関連情報を収集することもできます。例えば、資産サブタイプ 「**プリンタ**」を資産タイプ「**デバイス**」に追加できます。その後、サブタイプ「**プリンタ**」のカスタムフィール ド(トナー など)を追加できます。これで、トナー フィールドはサブタイプが「プリンタ」のデバイス資産で 利用できるようになります。

**注:** アプライアンスがエージェント不要デバイスから資産サブタイプフィールドにデータを入力できるよ i うにするには、デバイスを設定するときに適切な資産サブタイプを割り当て、適切なオブジェクト識別子 (OID)を取得し、SNMP インベントリ設定の詳細 ページでその識別子をサブタイプフィールドにマップ する必要があります。SNMP デバイスサブタイプを設定後に追加または変更することはできません。詳細 については、「[管理者コンソールを使用したオブジェクト識別子\(OID\)のリストの取得」](#page-515-0)を参照してく ださい。

また、デバイスの詳細 ページでデバイス資産サブタイプごとの詳細を表示するか非表示にするかを選択できま す。例えば、インストール済みプログラム、検出済みソフトウェア、メータリングしたソフトウェア などプリン タに無関係な情報を、サブタイプが「**プリンタ**」の資産の デバイスの詳細 ページに表示しないようにすること ができます。

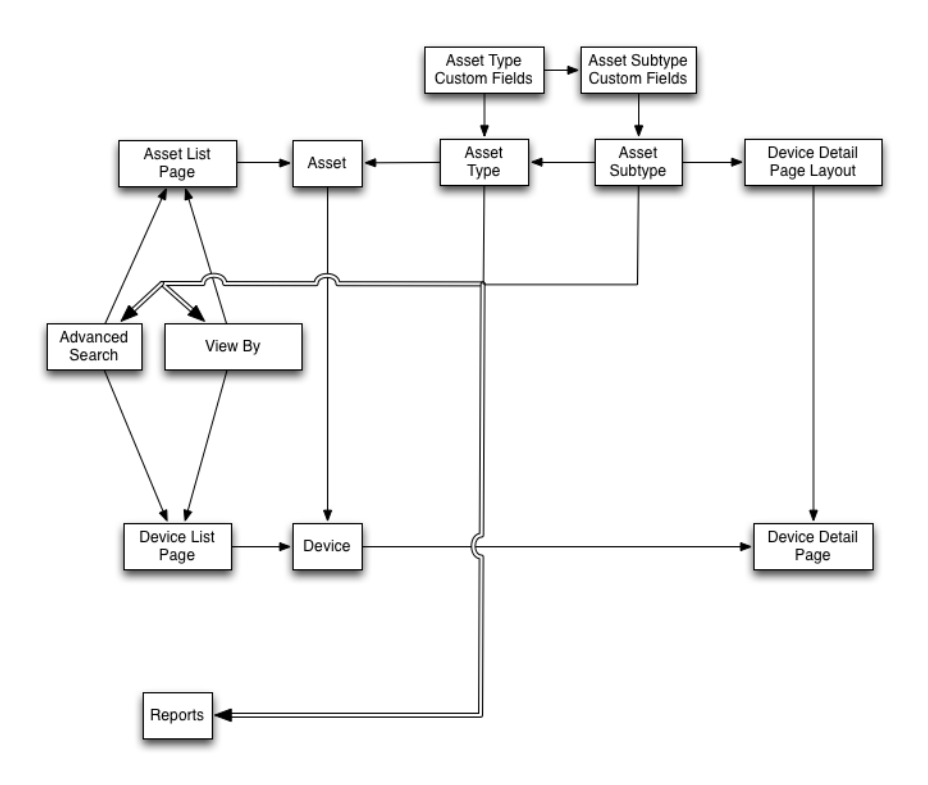

#### **SNMP デバイスで資産サブタイプを使用するためのワークフロー**

資産サブタイプを使用するには、そのサブタイプおよび使用するカスタムフィールドを資産タイプに追加する必 要があります。SNMP(Simple Network Management Protocol)デバイスからのデータをフィールドに入力する ために、オブジェクト識別子(OID)をカスタムフィールドに追加することもできます。

SNMP デバイスで資産サブタイプを使用するためのワークフローには、次のタスクが含まれています。

- 1. デバイス資産サブタイプを資産タイプに追加し、カスタムフィールドをサブタイプに追加します。詳細に ついては、[「資産サブタイプの追加と デバイスの詳細 ページの基本設定の選択](#page-235-0)」を参照してください。
- 2. 資産タイプおよび資産サブタイプを使用する資産を追加します。詳細については、[「デバイス ページから](#page-239-0) [のデバイス資産サブタイプの割り当てまたは変更](#page-239-0)」を参照してください。
	- **重要: デバイスを設定するときに、適切な資産サブタイプを割り当てる必要があります。SNMP デバ イスサブタイプを設定後に追加または変更することはできません。**
- 3. **オプション**:次のようにフィールドにデータを入力します。
	- SNMP デバイスからのデータがフィールドに入力されるようにするには、カスタムフィールドに使用 するオブジェクト識別子(OID)を取得し、SNMP Inventory Configuration Detail(SNMP インベン トリ設定の詳細) ページでエージェント不要デバイスのフィールドを追加し、資産サブタイプを選

択し、フィールドの OID 情報を追加します。詳細については、「[管理者コンソールを使用したオブ](#page-515-0) [ジェクト識別子\(OID\)のリストの取得」](#page-515-0)を参照してください。

必要に応じてフィールドを手動で更新します。詳細については、「[カスタム資産フィールドの手動更](#page-240-0) [新」](#page-240-0)を参照してください。

#### <span id="page-235-0"></span>**資産サブタイプの追加と デバイスの詳細 ページの基本設定の選択**

カスタム資産タイプを含め任意の資産タイプに資産サブタイプを追加し、資産サブタイプごとにカスタムフィー ルドを追加できます。

また、デバイスの詳細 ページに表示するフィールドとそれらのフィールドを表示するセクションを選択できま す。これにより、デバイスの詳細 ページをカスタマイズし、最も重要な情報を強調できます。

- **注:** アプライアンス上で組織コンポーネントが有効化されている場合は、各組織の資産サブタイプを個別 に管理します。
- 1. 資産タイプの詳細 ページに移動します。
	- a. アプライアンス管理者コンソール(https://**appliance\_hostname**/admin)にログインします。 または、管理ヘッダーに組織メニューを表示 オプションがアプライアンスの 一般設定 で有効に なっている場合は、ページの右上隅で、ログイン情報の横にあるドロップダウンリストから組織 を選択します。
	- b. 左側のナビゲーションバーで、**資産管理** をクリックして、**資産タイプ** をクリックします。
	- c. 資産タイプの詳細 ページを表示するには、次のいずれかを実行します。
	- 資産タイプの名前をクリックします。
	- **アクションの選択** > **新規作成** を選択します。
- 2. サブタイプ セクションで、**サブタイプの追加** をクリックします。
	- **注:** デフォルトのインストールでは、デバイス資産のプリンタデバイスには次の 2 つの資産サブタイ プがあります。レーザープリンタ:カラー と レーザープリンタ:モノクロ:これらの各サブタイプ は、ほとんどのプリンタに適用される一般的な一連のフィールドを提供します。また、これらの資 産のサブタイプに基づいて、一般的な SNMP 対応プリンタモデル用の一連のプリンタテンプレート が付属しています。必要に応じて、これらのテンプレートを編集したり、新規追加したりすることが できます。プリンタテンプレートをデバイスに適用するとき、次のインベントリサイクルで、トナー レベルや説明などテンプレートで定義されたデータがプリンタ用に収集されます。詳細については、 「[プリンタテンプレートについて](#page-518-0)」を参照してください。

Asset Subtype Detail(資産サブタイプの詳細) ページが表示されます。資産サブタイプに使用可能な フィールドが 継承されるフィールド セクションに表示されます。既にそれらのフィールドが資産タイプに 追加されているからです。

3. 一番上のセクションで、次の情報を指定し、この資産サブタイプをデフォルトにするかどうかを選択しま す。

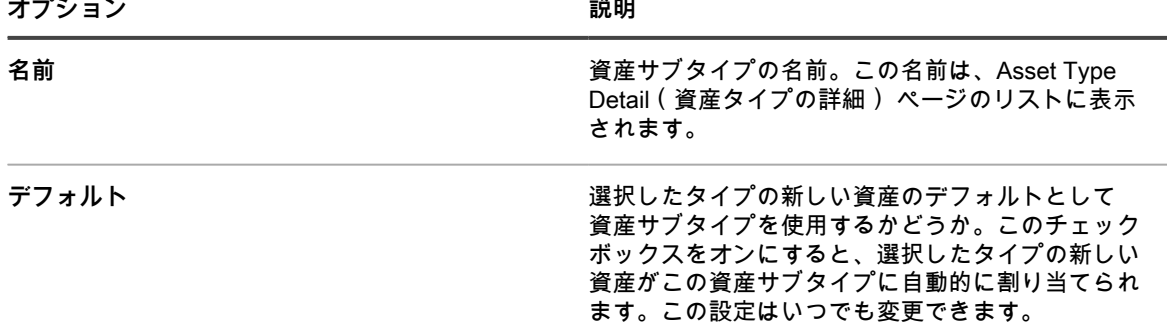

<sup>4.</sup> サブタイプフィールド セクションで、表の右側の見出し行にある 追加 ボタン━━━━ をクリックします。

<sup>5.</sup> 次の情報を入力します。

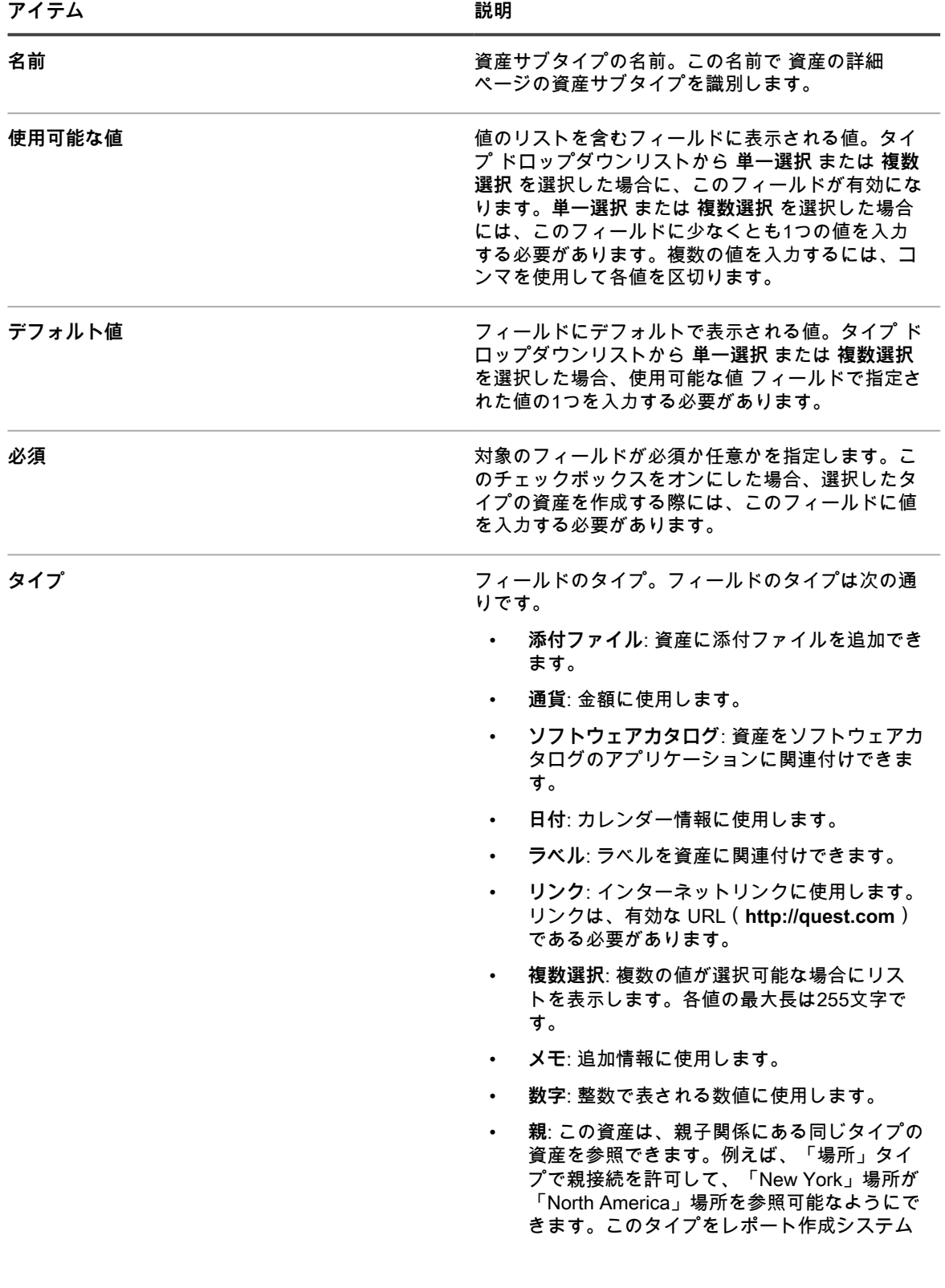

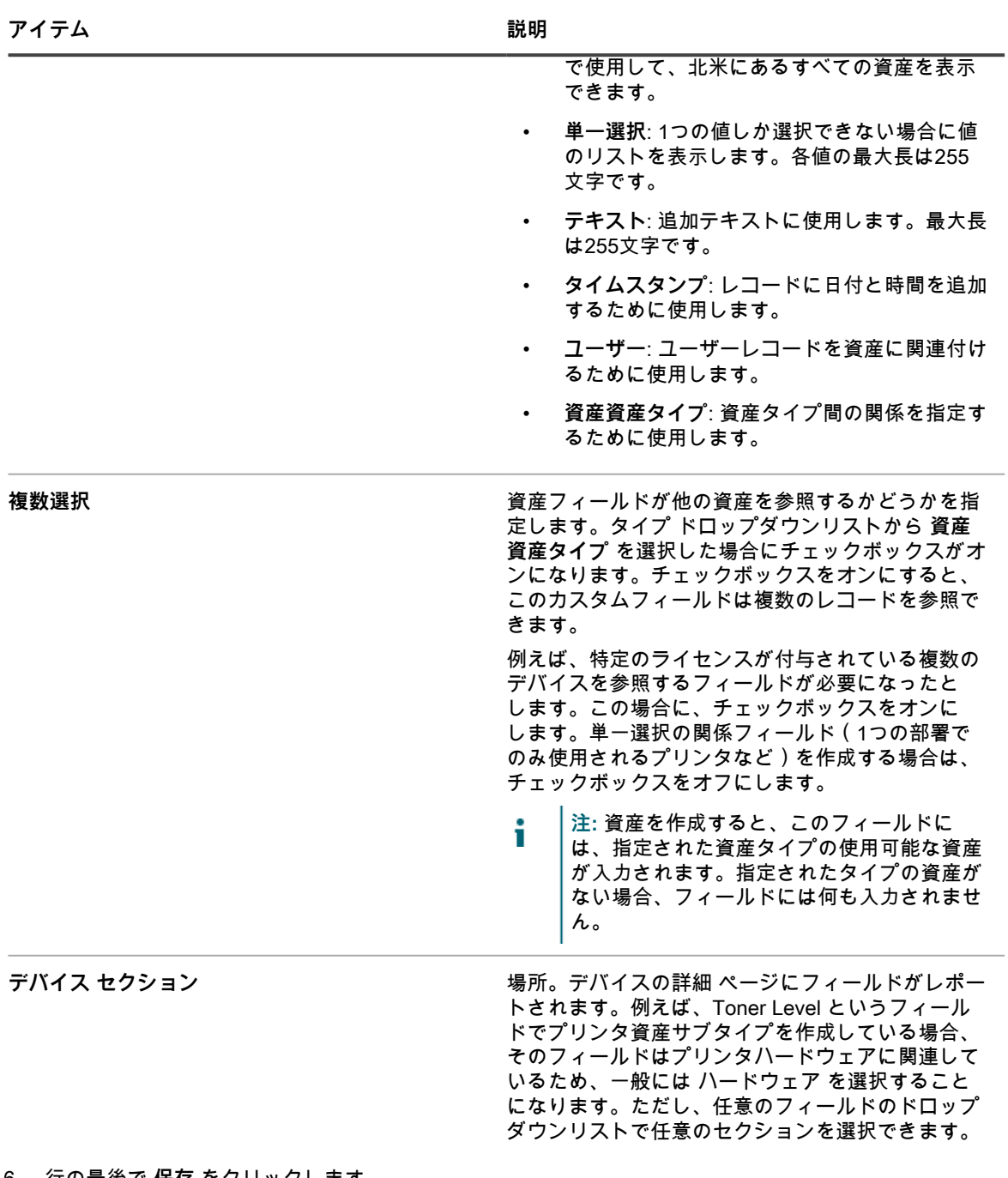

- 6. 行の最後で **保存** をクリックします。
- 7. デバイス資産サブタイプの場合、デバイスの詳細 ページで表示または非表示にする情報を選択します。
	- a. サブタイプ、デバイスの詳細:表示 / 非表示セクション まで下にスクロールします。
		- b. 表示するアイテムの隣のチェックボックスをオンにします。

プリンタサブタイプの場合、ハードウェア、プリンタ、ネットワークインタフェース、SNMP データ などの インベントリ情報 を表示することをお勧めします。

c. 非表示にするアイテムの隣のチェックボックスをオフにします。

プリンタサブタイプの場合、ソフトウェア セクションおよび Dell コマンド | モニター セクションは プリンタに関連していないため、非表示にすることをお勧めします。

8. ページの一番下で **保存** をクリックします。

デバイスの詳細 ページでカスタムフィールドに自動的にデータが入力されるようにするには、適切なオブジェク ト識別子を取得してフィールド OID にマップする必要があります。詳細については、以下を参照してください。

- [インベントリ表に存在するフィールドへのオブジェクト識別子のマップ](#page-516-0)
- [管理者コンソールを使用したオブジェクト識別子\(OID\)のリストの取得](#page-515-0)

カスタムフィールドを手動で更新するには、資産の詳細 ページに移動します。詳細については、[「カスタム資産](#page-240-0) [フィールドの手動更新](#page-240-0)」を参照してください。

#### **資産サブタイプの編集**

必要に応じて資産サブタイプを編集できます。アプライアンスに対して組織コンポーネントが有効化されている 場合は、各組織の資産サブタイプを個別に編集します。

- 1. 資産タイプの詳細 ページに移動します。
	- a. アプライアンス管理者コンソール(https://**appliance\_hostname**/admin)にログインします。 または、管理ヘッダーに組織メニューを表示 オプションがアプライアンスの 一般設定 で有効に なっている場合は、ページの右上隅で、ログイン情報の横にあるドロップダウンリストから組織 を選択します。
	- b. 左側のナビゲーションバーで、**資産管理** をクリックして、**資産タイプ** をクリックします。
	- c. 資産サブタイプの名前をクリックして、Asset Type Detail(資産タイプの詳細) ページを表示し ます。
- <sup>2.</sup> Subtypes(サブタイプ) セクションで、編集するサブタイプの隣にある 編集 ボタン*ぎ* をクリックしま す。

Asset Subtype Detail(資産サブタイプの詳細) ページが表示されます。資産サブタイプに利用できるオプ ションについては[、資産サブタイプの追加と デバイスの詳細 ページの基本設定の選択](#page-235-0)を参照してくださ い。

3. 行の最後で **保存** をクリックした後、ページの一番下にある **保存** をクリックします。

#### **資産サブタイプのデフォルト設定**

サブタイプに新しい資産を自動的に割り当てるには、資産サブタイプをデフォルトとしてマーク付けします。 1. 資産タイプの詳細 ページに移動します。

- a. アプライアンス管理者コンソール(https://**appliance\_hostname**/admin)にログインします。 または、管理ヘッダーに組織メニューを表示 オプションがアプライアンスの 一般設定 で有効に なっている場合は、ページの右上隅で、ログイン情報の横にあるドロップダウンリストから組織 を選択します。
- b. 左側のナビゲーションバーで、**資産管理** をクリックして、**資産タイプ** をクリックします。
- c. 資産タイプの詳細 ページを表示するには、次のいずれかを実行します。
- 資産タイプの名前をクリックします。
- **アクションの選択** > **新規作成** を選択します。
- <sup>2.</sup> Subtypes(サブタイプ) セクションで、編集するサブタイプの隣にある 編集 ボタン*●* をクリックしま す。

Asset Subtype Detail(資産サブタイプの詳細) ページが表示されます。

- 3. 一番上のセクションで、デフォルト の隣にあるチェックボックスをオンにします。
- 4. 行の最後で **保存** をクリックした後、ページの一番下にある **保存** をクリックします。

資産サブタイプが資産タイプのデフォルトのサブタイプとしてマーク付けされます。選択したタイプの新 しい資産がこの資産サブタイプに自動的に割り当てられます。

#### **資産タイプに利用できるサブタイプの表示**

管理する資産タイプに利用できる資産サブタイプを表示できます。アプライアンスに対して組織コンポーネント が有効化されている場合は、各組織の資産サブタイプを個別に表示および管理します。

- 資産タイプの詳細 ページに移動します。
	- 1. アプライアンス管理者コンソール(https://**appliance\_hostname**/admin)にログインします。 または、管理ヘッダーに組織メニューを表示 オプションがアプライアンスの 一般設定 で有効に なっている場合は、ページの右上隅で、ログイン情報の横にあるドロップダウンリストから組織 を選択します。
	- 2. 左側のナビゲーションバーで、**資産管理** をクリックして、**資産タイプ** をクリックします。
	- 3. 資産タイプの詳細 ページを表示するには、次のいずれかを実行します。
	- 資産タイプの名前をクリックします。
	- **アクションの選択** > **新規作成** を選択します。

資産タイプに利用できるサブタイプが サブタイプ テーブルに表示されます。

#### **資産 ページでの資産サブタイプの表示**

特定基準で表示 メニューを使用して、資産 ページをサブタイプで並べ替えることができます。

- 1. 資産 ページに移動します。
	- a. アプライアンス管理者コンソール (https://appliance hostname/admin) にログインします。 または、管理ヘッダーに組織メニューを表示 オプションがアプライアンスの 一般設定 で有効に なっている場合は、ページの右上隅で、ログイン情報の横にあるドロップダウンリストから組織 を選択します。
	- b. 左側のナビゲーションバーで、**資産管理** をクリックして、**資産** をクリックします。

資産のサブタイプ割り当てが サブタイプ 列に表示されます。**なし** は、資産がサブタイプに割り当てられ ていないことを示します。

- 2. 特定の資産タイプに割り当てられているサブタイプを表示するには、右上の 特定基準で表示 メニューに移 動し、資産タイプを選択します。
- 3. 資産タイプの単一のサブタイプを表示するには、特定基準で表示 メニューに移動し、資産タイプを選択 し、サブタイプを選択します。

サブタイプに関連するフィールド(プリンタ サブタイプの Ink Level など)が、資産 ページの列として表 示されます。

#### <span id="page-239-0"></span>**デバイス ページからのデバイス資産サブタイプの割り当てまたは変更**

サブタイプに割り当てられていない既存のデバイス資産がある場合は、それらのデバイスが SNMP(Simple Network Management Protocol)デバイスでないのであれば、デバイス ページからそれらをサブタイプに割り当 てたり、サブタイプ割り当てを変更したりできます。デバイスが初期設定されているときは、SNMP デバイスの サブタイプを割り当てる必要があります。

アプライアンスインベントリに既存のデバイス資産があり、デバイス資産タイプのサブタイプを作成しました。 詳細については、「[資産サブタイプの追加と デバイスの詳細 ページの基本設定の選択」](#page-235-0)を参照してください。

**重要: SNMP デバイスの場合、デバイスを設定するときに、適切な資産サブタイプを割り当てる必要があ ります。SNMP 資産サブタイプを設定後に追加または変更することはできません。**

- 1. アプライアンス管理者コンソール(https://**appliance\_hostname**/admin)にログインします。または、管 理ヘッダーに組織メニューを表示 オプションがアプライアンスの 一般設定 で有効になっている場合は、 ページの右上隅で、ログイン情報の横にあるドロップダウンリストから組織を選択します。
- 2. **インベントリ** > **デバイス** の順に選択して、デバイス ページを表示します。
- 3. サブタイプに割り当てられているデバイスのみを表示するようにリストをフィルタリングするには、次の 手順を実行します。
	- a. 右側のリストの上にある **高度な検索** タブをクリックして、高度な検索 パネルを表示します。
	- b. 次のように、デバイスの検索に必要な条件を指定します。
	- c. **検索** をクリックします。
- **ヒント:** また、特定基準で表示 ドロップダウンリストを使用して、特定の資産サブタイプに Ť. 属するデバイスを識別することもできます。
- 4. サブタイプに割り当てるデバイスの隣のチェックボックスをオンにします。すべてのデバイスを選択する には、表の最上部にある 名前 の隣のチェックボックスをオンにします。
- 5. **アクションの選択** > **サブタイプを次に変更:** を選択します。

サブタイプを選択すると、次回デバイスのインベントリがレポートされるときに変更が デバイスの詳細 ページに反映されます。

#### **資産 ページからのタイプへの資産の割り当てまたはサブタイプ割り当ての変更**

資産サブタイプに割り当てられていない既存の資産がある場合は、それらのデバイスが SNMP(Simple Network Management Protocol)デバイスでないのであれば、資産 ページからそれらをサブタイプに割り当てたり、割り 当てたサブタイプを変更したりできます。デバイスが初期設定されているときは、SNMP デバイスのサブタイプ を割り当てる必要があります。

アプライアンスインベントリに既存の資産があり、資産タイプのサブタイプを作成しました。詳細については、 「[資産サブタイプの追加と デバイスの詳細 ページの基本設定の選択」](#page-235-0)を参照してください。

- **重要: SNMP デバイスの場合、デバイスを設定するときに、適切な資産サブタイプを割り当てる必要があ ります。SNMP 資産サブタイプを設定後に追加または変更することはできません。**
- 1. 資産 リストに移動します。
	- a. アプライアンス管理者コンソール(https://**appliance\_hostname**/admin)にログインします。 または、管理ヘッダーに組織メニューを表示 オプションがアプライアンスの 一般設定 で有効に なっている場合は、ページの右上隅で、ログイン情報の横にあるドロップダウンリストから組織 を選択します。
	- b. 左側のナビゲーションバーで、**資産管理** をクリックして、**資産** をクリックします。
- 2. サブタイプに割り当てられている資産のみを表示するようにリストをフィルタリングするには、次の手順 を実行します。
	- a. 右側のリストの上にある **高度な検索** タブをクリックして、高度な検索 パネルを表示します。
	- b. サブタイプを割り当てるか変更する資産を検索するために必要な条件を指定します。
	- c. **検索** をクリックします。
	- **ヒント:** また、特定基準で表示 ドロップダウンリストを使用して、特定の資産サブタイプに i 属する資産を識別することもできます。
- 3. サブタイプに割り当てる資産の隣のチェックボックスをオンにします。すべての資産を選択するには、表 の最上部にある 名前 の隣のチェックボックスをオンにします。
- 4. **特定基準で表示** > **アセットタイプ** > **デバイス** の順に選択し、リストから使用可能なエントリを 1 つ選択 します。例えば、すべてのデバイス資産を表示するには、**すべてのデバイスサブタイプ** を選択します。
- 5. **アクションの選択** > **サブタイプを次に変更:** を選択します。 選択した資産が、選択したサブタイプに割り当てられます。

#### <span id="page-240-0"></span>**カスタム資産フィールドの手動更新**

必要に応じてカスタム資産フィールドを手動で更新できます。これは、自動的に収集できない資産情報または資 産に関して追跡する補足情報があるときに有益です。

カスタム資産サブタイプまたはカスタム資産フィールドを追加しました。

- **ヒント:** カスタム資産フィールドを手動で更新する代わりに、スプレッドシートから情報をインポートで きます。詳細については、「[CSV ファイルでのライセンスデータのインポート」](#page-280-0)を参照してください。
- 1. Asset Detail(資産の詳細) ページに移動します。
	- a. アプライアンス管理者コンソール(https://**appliance\_hostname**/admin)にログインします。 または、管理ヘッダーに組織メニューを表示 オプションがアプライアンスの 一般設定 で有効に なっている場合は、ページの右上隅で、ログイン情報の横にあるドロップダウンリストから組織 を選択します。
- b. 左側のナビゲーションバーで、**資産管理** をクリックして、**資産** をクリックします。
- c. 更新する資産の名前をクリックします。
- 2. 必要に応じてカスタム資産フィールドを変更します。
- 3. **保存** をクリックします。

#### **資産サブタイプの削除**

資産サブタイプに資産が割り当てられていない場合に限り、そのサブタイプを削除できます。

資産が割り当てられていない資産サブタイプがあります。

- 1. 資産タイプの詳細 ページに移動します。
	- a. アプライアンス管理者コンソール(https://**appliance\_hostname**/admin)にログインします。 または、管理ヘッダーに組織メニューを表示 オプションがアプライアンスの 一般設定 で有効に なっている場合は、ページの右上隅で、ログイン情報の横にあるドロップダウンリストから組織 を選択します。
	- b. 左側のナビゲーションバーで、**資産管理** をクリックして、**資産タイプ** をクリックします。
	- c. 資産サブタイプの名前をクリックして、Asset Type Detail(資産タイプの詳細) ページを表示し ます。
- <sup>2.</sup> Subtypes(サブタイプ) セクションで、編集するサブタイプの隣にある 削除 ボタンをクリックします <mark>Ⅲ</mark> をクリックします。
- 3. ダイアログウィンドウで、**はい** をクリックします。

資産サブタイプが 資産タイプ から削除され、関連するフィールドが直ちに削除されます。

# **ソフトウェア資産の管理**

ソフトウェア ページインベントリでは、必要に応じて、ソフトウェア資産タイプをカスタマイズし、アプリケー ションのソフトウェア資産を追加できます。

ソフトウェア資産は、ソフトウェア ページインベントリでのみ追加できます。ソフトウェアカタログ インベン トリ内のアプリケーションには、ソフトウェア資産は必要ありません。

## **ソフトウェア資産タイプのカスタマイズ**

ソフトウェア資産タイプの使用可能なフィールドは、必要に応じて追加、変更、または削除することができま す。ソフトウェア資産タイプは、ソフトウェア資産を追加する際に使用可能なフィールドを設定するテンプレー トです。

アプライアンス上で組織コンポーネントが有効化されている場合は、各組織のソフトウェア資産タイプを個別に カスタマイズします。

- 1. 資産タイプの詳細 ページに移動します。
	- a. アプライアンス管理者コンソール (https://appliance hostname/admin)にログインします。 または、管理ヘッダーに組織メニューを表示 オプションがアプライアンスの 一般設定 で有効に なっている場合は、ページの右上隅で、ログイン情報の横にあるドロップダウンリストから組織 を選択します。
	- b. 左側のナビゲーションバーで、**資産管理** をクリックして、**資産タイプ** をクリックします。
	- c. **名前** 列で、**ソフトウェア**をクリックします。
- 2. **オプション**:資産フィールド テーブルのフィールドまたは値を変更します。
	- a. 行の末尾にある 編集 ボタンをクリックします*●*。
	- b. 必要に応じて、フィールド情報を変更し、行の最後で **保存** をクリックします。
	- c. フィールドを追加するには、表見出しで **追加** ボタンをクリックします 。フィールド情報を追 加し、行の最後で **保存** をクリックします。
- d.<br> フィールドの並び順を変更するには、行の最後にある 並**べ**替え ボタンをクリックします<sup>──</sup>。
- e.<br>e. フィールドを削除するには、削除 ボタンをクリックします <mark>III</mark> 。
- 3. ページの一番下で **保存** をクリックします。

## **ソフトウェア資産の追加**

ソフトウェア資産を使用すると、ソフトウェア ページインベントリのアプリケーションに関する情報を追跡でき ます。例えば、アプリケーションのソフトウェア資産を追加した後、その資産をライセンス資産に関連付けて、 ライセンス情報を追跡できます。

アプライアンスに自動または手動で追加されたアプリケーションのソフトウェア資産を作成できます。

**注:** ソフトウェアカタログ インベントリ内のアプリケーションにライセンスコンプライアンスを設定する 場合には、ソフトウェア資産は必要ありません。詳細については、「[ソフトウェアカタログのアプリケー](#page-265-1) [ションに関するライセンスコンプライアンスについて](#page-265-1)」を参照してください。

アプライアンス上で組織コンポーネントが有効化されている場合は、各組織のソフトウェア資産を個別に作成し ます。

#### **ソフトウェアリストでのソフトウェア資産の追加**

1 つまたは複数のアプリケーションのソフトウェア資産を一度に追加するには、ソフトウェア リストでアプリ ケーションを選択します。

**ソフトウェア資産は、**ソフトウェア **リストインベントリでのみ追加できます。ソフトウェアカタログ インベン トリ内のアプリケーションには、ソフトウェア資産は必要ありません。**

- 1. ソフトウェア リストに移動します。
	- a. アプライアンス管理者コンソール(https://**appliance\_hostname**/admin)にログインします。 または、管理ヘッダーに組織メニューを表示 オプションがアプライアンスの 一般設定 で有効に なっている場合は、ページの右上隅で、ログイン情報の横にあるドロップダウンリストから組織 を選択します。
	- b. 左側のナビゲーションバーで、**インベントリ** をクリックして、**ソフトウェア** をクリックしま す。
- 2. 1つまたは複数のアプリケーションの隣のチェックボックスをオンにします。
- 3. **アクションの選択** > **資産の作成** を選択します。

資産が作成され、それらが 資産 リストに表示されます。

#### **資産 セクションにおけるソフトウェア資産の追加**

資産 セクションでは、一度に1つずつソフトウェア資産を作成することができます。

**ソフトウェア資産は、**ソフトウェア **リストインベントリでのみ追加できます。ソフトウェアカタログ インベン トリ内のアプリケーションには、ソフトウェア資産は必要ありません。**

- 1. ソフトウェア資産の詳細 ページに移動します。
	- a. アプライアンス管理者コンソール(https://**appliance\_hostname**/admin)にログインします。 または、管理ヘッダーに組織メニューを表示 オプションがアプライアンスの 一般設定 で有効に なっている場合は、ページの右上隅で、ログイン情報の横にあるドロップダウンリストから組織 を選択します。
	- b. 左側のナビゲーションバーで、**資産管理** をクリックして、**資産** をクリックします。
	- c. **アクションの選択** > **新規作成** > **ソフトウェア** を選択します。
- 2. 以下の要領で、資産フィールドに必要事項を入力します。

**オプション 説明**

**サブタイプ** カイラン アセットのサブタイプ(該当する場合)。

**オプション おおおお こうしょう あまま おおおお 説明** 

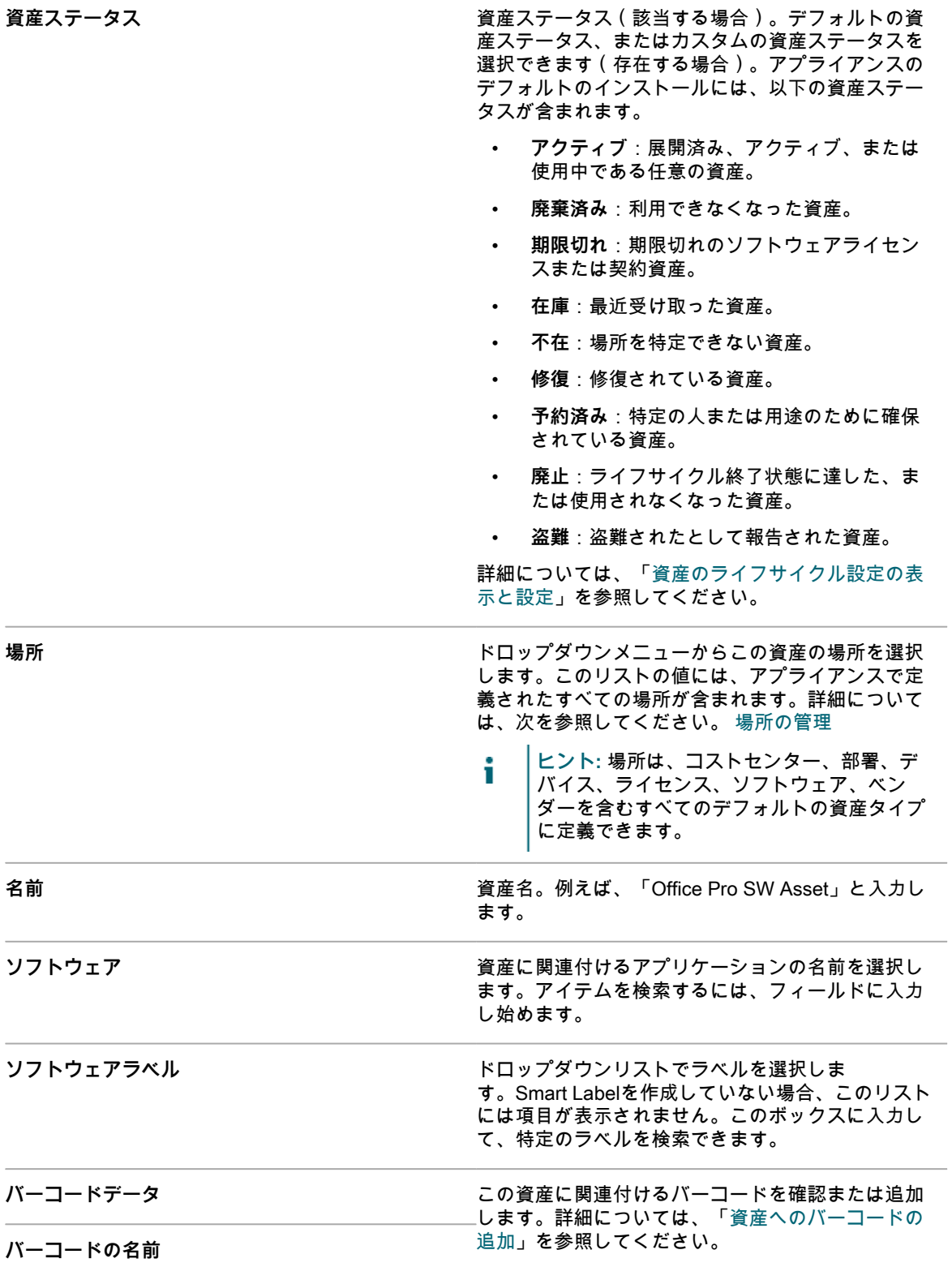

**バーコードのフォーマット**

- a. 名前 フィールドに、資産の名前を入力します。例えば、「Office Pro SW Asset」と入力しま す。
- b. **オプション**:ソフトウェア フィールドで、資産に関連付けるアプリケーションの名前を選択し ます。アイテムを検索するには、フィールドに入力し始めます。
- c. **オプション**:ソフトウェアラベル フィールドで、ラベルの選択 ドロップダウンリストからラベ ルを選択します。Smart Labelを作成していない場合、このリストには項目が表示されません。 ラベルリストを絞り込むには、ラベル名の数文字を フィルタ フィールドに入力します。
- 3. **保存** をクリックします。

資産 リストに新しい資産が表示されます。

# <span id="page-244-0"></span>**物理的資産と論理的資産の管理**

物理的資産には、デバイスのハードウェアやソフトウェア、オフィスの什器のようなその他の物理的資産が含ま れます。論理的な資産には、場所、コストセンター、ベンダーなどが含まれます。

アプライアンスインベントリコンポーネントは、アプライアンスにソフトウェアとハードウェアのインベントリ をレポートする物理的な資産(デバイスなど)に関する情報を資産管理コンポーネントに自動的に提供します。 ただし、アプライアンスにインベントリをレポートしない物理的な資産および論理的な資産の場合は、情報を手 動で追加および更新します。詳細については、「[カスタム資産フィールドの手動更新](#page-240-0)」を参照してください。

論理的な資産の管理によって、次のことが可能になります。

- 論理的な資産を識別し、保護する。
- 論理的な資産同士を関連付け、その関係をレポートに使用する。例えば、地理的な関係や事業体間の関係 などが考えられます。

また、サポート契約などのカスタム論理資産を追加し、対象のオブジェクトに関する追加メタデータを追跡でき ます。

## **物理的な資産タイプの追加**

必要に応じて、物理的な資産タイプを追加できます。

- 1. 資産タイプの詳細 ページに移動します。
	- a. アプライアンス管理者コンソール (https://appliance hostname/admin) にログインします。 または、管理ヘッダーに組織メニューを表示 オプションがアプライアンスの 一般設定 で有効に なっている場合は、ページの右上隅で、ログイン情報の横にあるドロップダウンリストから組織 を選択します。
	- b. 左側のナビゲーションバーで、**資産管理** をクリックして、**資産タイプ** をクリックします。
	- c. **アクションの選択** > **新規作成** を選択します。
- 2. 名前 フィールドで資産の名前に、「Laptop」など分かりやすい名前を入力します。
- 3. デフォルトの資産ステータス フィールドに、デフォルトの資産ステータス、またはカスタムの資産ステー タスを入力します(存在する場合)。

アプライアンスのデフォルトのインストールには、以下の資産ステータスが含まれます。

- **アクティブ**:展開済み、アクティブ、または使用中である任意の資産。
- **廃棄済み**:利用できなくなった資産。
- **期限切れ: 期限切れのソフトウェアライセンスまたは契約資産。**
- **在庫**:最近受け取った資産。
- **不在**:場所を特定できない資産。
- **修復**:修復されている資産。
- **予約済み**:特定の人または用途のために確保されている資産。
- **廃止**:ライフサイクル終了状態に達した、または使用されなくなった資産。
- **盗難**:盗難されたとして報告された資産。
- 4. 管理者役割を持たないユーザーがこのタイプの資産を削除できるようにするには、**管理者以外に資産の削 除を許可する** を選択します。このオプションはデフォルトでオフになっています。このオプションを設定 できるのは管理者のみです。他のタイプのユーザーでは、このフィールドはページに表示されますが無効 になっています。

ユーザーの役割の詳細については、[「ユーザーの役割の追加または編集](#page-170-0)」を参照してください。

- 5. このタイプの資産で、資産の場所を資産の詳細情報に表示するには、**場所の設定を表示** を選択します。こ のオプションはデフォルトでオフになっています。
- <sup>6.</sup> バーコード の下で、━━━━ をクリックし、以下の情報を入力します。

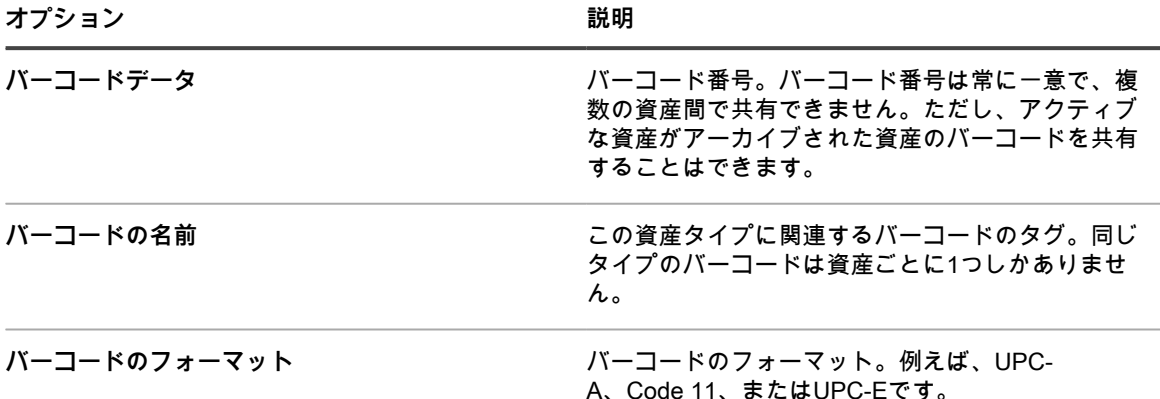

必要な数のバーコードを追加できます。

\_\_<br><sup>7.</sup> ページの右側で、追加 ボタンをクリックします<sup>★</sup>。

新しい行が表示されます。

- 8. 新しい行に、次の情報を入力します。例:
	- a. 名前 フィールドに、「ブランド」と入力します。
	- b. 必須 列のチェックボックスをオンにし、このフィールドを必須にします。
	- c. タイプ ドロップダウンリストで、**単一選択** を選択します。

使用可能な値 フィールドが有効になります。

d. 使用可能な値 フィールドに戻り、使用するブランドを入力します。入力したブランドが選択リ ストに表示されます。各ブランドはコンマで区切ります。

例:Apple, Dell, IBM。こうすることで、確実に一貫したブランド名(IBMなど)を参照し、バリエー ション(IBM、International Business Machinesなど)が使用されるのを防ぐことができます。

9. 行の最後で **保存** をクリックし、行を追加します。

- a. 追加 ボタンをクリックします<sup>■</sup>★。
- b. 新しい行に、その他の情報を入力します。
- 例:
- 名前 フィールドに、「シリアルナンバー」と入力します。
- タイプ ドロップダウンリストで、**テキスト** を選択します。
- 10. 行の最後で **保存** をクリックし、行を追加します。
	- a. 追加 ボタンをクリックします<sup>■</sup>。
	- b. 新しい行に、その他の情報を入力します。
	- 例:
	- 名前 フィールドに、「場所」と入力します。
	- タイプ ドロップダウンリストで、**資産の場所** を選択します。
- 11. 行の最後で **保存** をクリックし、行を追加します。
	- a. 追加 ボタンをクリックします<sup>★</sup>。
	- b. 新しい行に、その他の情報を入力します。

例:

- 名前 フィールドに 部門 と入力し、タイプ ドロップダウンリストで **資産 部門** を選択します。
- 名前 フィールドに「コストセンター」と入力し、タイプ ドロップダウンリストで **資産 コスト センター** を選択します。
- 12. 行の最後で **保存** をクリックし、行を追加します。
	- a.<br> 追加 ボタンをクリックします<sup>★</sup>。
	- b. 新しい行に、その他の情報を入力します。

例:

- 名前 フィールドに、「保証期間」と入力します。
- タイプ ドロップダウンリストで、「**日付**」を選択します。入力形式は**yyyy-mm-dd**です。サポー トされている範囲は、1000-01-01〜9999-12-31です。

13. 行の最後で **保存** をクリックした後、ページの一番下にある **保存** をクリックします。

## **デバイス資産のアーカイブ**

デバイス資産は必要に応じてアーカイブできます。

アプライアンスの管理者は、使用しなくなったデバイス資産をアーカイブできます。デバイス資産をアーカイブ すると、そのデバイスはアプライアンスのノードライセンス数に含まれなくなります。アーカイブ用にマークの 付けられたデバイスは、一般設定 で指定した事前定義日数後にアーカイブされます。デフォルトの期間は3日で す。この期間に、管理者はアーカイブ用にマークが付けられたデバイスを元に戻すことができます。

デバイス資産にアーカイブ用のマークを付けている期間の日数の変更方法の詳細については、次を参照してくだ さい。 [管理者レベルまたは組織固有の一般設定項目の設定](#page-79-0)

デバイスがアーカイブされると、そのデバイスのレコードが削除され、以前のアクティブな状態に戻すことがで きなくなります。必要に応じて、アーカイブしたデバイス資産のデバイス詳細を確認することができます。

- 1. アプライアンス管理者コンソール(https://**appliance\_hostname**/admin)にログインします。または、管 理ヘッダーに組織メニューを表示 オプションがアプライアンスの 一般設定 で有効になっている場合は、 ページの右上隅で、ログイン情報の横にあるドロップダウンリストから組織を選択します。
- 2. 左側のナビゲーションバーで、**資産** をクリックします。
- 3. 次の手順のいずれかを実行します。
	- **•** 資産**リストで、デバイス資産を選択します。アクションの選択 > アーカイブ を選択します。**
	- **•** 資産**リストで、デバイス資産の名前をクリックします。表示された** 資産詳細 **ページで、アーカイブ をクリックします。**
- 4. 表示された 資産のアーカイブ ダイアログボックスで、アーカイブ理由 フィールドにこのアクションの理 由を入力し、**保存** をクリックします。

資産のアーカイブ ダイアログボックスが閉じ、アセット リストが更新され、デバイス資産が保留中のアー カイブ状態( )であることが示されます。アーカイブの保留中の期間が終了すると、アプライアンス でデバイスの資産がアーカイブされ、アーカイブ済み状態(  $\boxed{2}$  ) になります。

- 5. デバイス資産を保留中のアーカイブの状態から削除したい場合は、次の手順を実行します。
	- a. 資産 リストで、アーカイブの保留中の状態のデバイス資産の名前をクリックします。
		- b. 表示された 資産詳細 ページで、**保留中のアーカイブの取り消し** をクリックします。

資産詳細 ページを閉じ、資産 リストが更新され、デバイス資産が保留中のアーカイブ状態ではなくなった ことが示されます。

6. アーカイブしたデバイス資産のデバイス詳細を確認する場合は、アセット リストの 名前 列で、括弧に囲 まれたデバイス名をクリックします。

デバイスの詳細ページが表示されます。このページには、アーカイブされていないデバイス資産に対して 通常表示される情報のサブセットが含まれています。このページに表示されるフィールドの詳細について は[、デバイス詳細のアイテムのグループおよびセクション](#page-411-0)を参照してください。

## **手動資産情報の維持および使用**

アプライアンスにインベントリを自動的にレポートしない資産の場合、資産情報を手動で追加できます。これ は、場所、コストセンター、ベンダーなどの論理的な資産にも、オフィスの什器や機器などの物理的な資産にも 便利です。手動でインポートまたは追加された資産情報は、情報が変更された場合に手動で更新する必要があり ます。

資産情報を手動で最新の状態に維持する方法が 2 つあります。

- スプレッドシートで情報を管理し、定期的にアプライアンスに再インポートする。
- 資産管理コンポーネントで情報を手動で保守する。

どちらを選択した場合も、データを最新に保つため、選択した方法を一貫して使用するようにしてください。

**資産管理者役割の作成**

資産管理者役割を作成すると、他のユーザーに対して、アプライアンス内での資産の更新を許可できます。 役割の作成の詳細については、[ユーザーアカウントの役割の設定](#page-292-0)を参照してください。

**通常のインポートのスケジュール**

資産情報を効率的に維持するために、ソーススプレッドシートを継続的に更新できます。資産管理コンポーネン トは、インポートのたびに、資産が作成されたときにプライマリキー(PK)として指定されたものに基づいて、 レコードをインポートするか更新するかを決定します。

- プライマリキーが既存のレコードに一致する場合、資産管理コンポーネントはデータを比較し、既存のレ コードを更新します。
- 行に一致するプライマリキーがない場合、新しいレコードが生成されます。

詳細については、「[CSV ファイルでのライセンスデータのインポート」](#page-280-0)を参照してください。

**ヒント:** 新しいデータをインポートする場合は、事前にレポートを生成し、現在のデータをエクスポート i しておくと効果的です。これにより、新しいデータの構造に不具合がある場合に、元のデータを復元する ことができます。

**レポートでの資産データの使用**

資産管理コンポーネントのデータは、標準のレポートにエクスポートできます。

標準のレポートには、次のようなものがあります。

- **未承認のソフトウェアインストール**: 使用許諾を受けていないデバイスで検出されたソフトウェアをレポー トします。
- **簡略的なソフトウェアコンプライアンス**: 資産 リストで検出されたライセンスなど、ライセンス数をレ ポートします。
- **完全なソフトウェアライセンスコンプライアンス**: 各ライセンスによって影響を受けるソフトウェアとデバ イスを一覧表示します。

さらに、独自のレポートを作成することもできます。詳細については、「[レポートについて](#page-831-0)」を参照してくださ い。

## <span id="page-248-0"></span>**場所の管理**

場所エンティティは、1つ、または複数の資産を含む物理サイトを表します。 必要に応じて、場所のエンティティを追加、移動、または削除できます。

#### **場所の管理**

場所は、1つ、または複数の資産を含む物理サイトを表します。これらは、場所のタイプに基づきます。

必要に応じて、場所のエンティティを追加、移動、または削除したり、場所の詳細をファイルにエクスポートし たりできます。

- 1. 場所 リストに移動します。
	- a. アプライアンス管理者コンソール(https://**appliance\_hostname**/admin)にログインします。 または、管理ヘッダーに組織メニューを表示 オプションがアプライアンスの 一般設定 で有効に なっている場合は、ページの右上隅で、ログイン情報の横にあるドロップダウンリストから組織 を選択します。
	- b. 左側のナビゲーションバーで、**資産管理** をクリックして、**場所** をクリックします。
- 2. 場所を追加するには、**アクションの選択** > **新規** を選択します。

詳細については[、場所の追加または編集](#page-249-0)を参照してください。

- 3. 場所を削除するには
	- a. 削除する場所を含む行を選択します。
	- b. **アクションを選択** > **削除** の順に選択します。
- c. (**オプション**)表示される 場所の削除 ダイアログボックスで、削除しようとしている場所に関 連するすべての資産を移動する代わりの場所を指定します。
- d. **確認** をクリックします。

**注:** 親の場所を削除しても、システムからその子の場所は削除されません。

4. 場所を移動するには

i

- a. 移動する場所を含む行を選択します。
- b. **アクションの選択** > **移動** の順に選択します。
- c. 表示される 場所の移動 ダイアログボックスで、場所を移動する親の位置を指定します。
- d. **確認** をクリックします。

場所 リストが更新され、新しく移動した場所が表示されなくなります。特定の親に関連する子の場所を表 示するには、親の場所を含む行で、場所の名前の右にある▶をクリックします。

5. 名前 フィールドで、必要に応じて名前を追加または変更します。

**ヒント:** デバイスおよびライセンス資産タイプで追加のオプションを使用できます[。デバイス資](#page-231-0) [産タイプのカスタマイズについてお](#page-231-0)よび[ライセンス資産タイプのカスタマイズを](#page-266-0)参照してくださ い。

- 6. 1 つ、または複数の場所をファイルにエクスポートするには
	- a. エクスポートする場所を含む行を選択します。
	- b. **アクションの選択** > **エクスポート** を選択し、適切なオプションを選択します。

例えば、すべての場所を csv ファイルにエクスポートするには、リストで選択してから、**アクション を選択エクスポートすべてを CSV 形式でエクスポート** の順に選択します。

資産のインポート ウィザードを使用して、ファイルから場所の情報をインポートできます。詳細について は、[「CSVファイルを使用した資産データのインポート」](#page-281-0)を参照してください。

### <span id="page-249-0"></span>**場所の追加または編集**

場所の詳細 ページには、選択した場所の詳細が表示されます。

場所情報は静的であり、データをインポートした場合、またはデータを手動で変更した場合にのみ変更されま す。

- 1. 場所詳細 ページに移動し、以下の手順を実行します。
	- a. アプライアンス管理者コンソール(https://**appliance\_hostname**/admin)にログインします。 または、管理ヘッダーに組織メニューを表示 オプションがアプライアンスの 一般設定 で有効に なっている場合は、ページの右上隅で、ログイン情報の横にあるドロップダウンリストから組織 を選択します。
	- b. 左側のナビゲーションバーで、**資産管理** をクリックして、**場所** をクリックします。
	- c. 以下のいずれかを実行して、場所詳細 ページを表示します。
	- 場所の名前をクリックします。
	- **アクションの選択** > **新規作成** を選択します。
- 2. 新しい行に、場所に関する次の情報を入力します。**サブタイプ**、**名前**(必須)、**説明**、**Web サイト**、**アド レス**、**ロケール**、**電話番号**。
- 3. 既存のロケーションを編集する場合に、そのロケーションをデバイスに関連付けるには、割り当てられて いるデバイス セクションで <sup>★</sup> をクリックし、デバイスを選択して、追加 をクリックします。 選択したデバイスが下のリストに表示されます。
- 4. 既存のロケーションを編集している場合に、そのロケーションを資産に関連付けるには、割り当てられて いる資産 セクションで ━━━━━ をクリックし、資産を選択して、追加 をクリックします。

選択した資産が下のリストに表示されます。

5. **保存** をクリックします。

## **場所に関するフィールドのカスタマイズ**

必要に応じて、場所詳細 ページでフィールドの名前の変更、作成、および削除ができます。

- 1. 場所詳細 ページに移動し、以下の手順を実行します。
	- a. アプライアンス管理者コンソール(https://**appliance\_hostname**/admin)にログインします。 または、管理ヘッダーに組織メニューを表示 オプションがアプライアンスの 一般設定 で有効に なっている場合は、ページの右上隅で、ログイン情報の横にあるドロップダウンリストから組織 を選択します。
	- b. 左側のナビゲーションバーで、**資産管理** をクリックして、**場所** をクリックします。
	- c. 以下のいずれかを実行して、場所詳細 ページを表示します。
	- 場所の名前をクリックします。
	- **アクションの選択** > **新規作成** を選択します。
- 2. 必要に応じて、場所のサブタイプを指定します。
	- a. サブタイプ セクションで、**サブタイプの追加** をクリックします。

場所の資産サブタイプ詳細 ページが表示されます。資産サブタイプに使用可能なフィールドが 継承されるフィールド セクションに表示されます。既にそれらのフィールドが資産タイプに追 加されているからです。

b. 表示される 場所の資産サブタイプ詳細 ページで、必要に応じて、次のオプションを確認および 編集します。

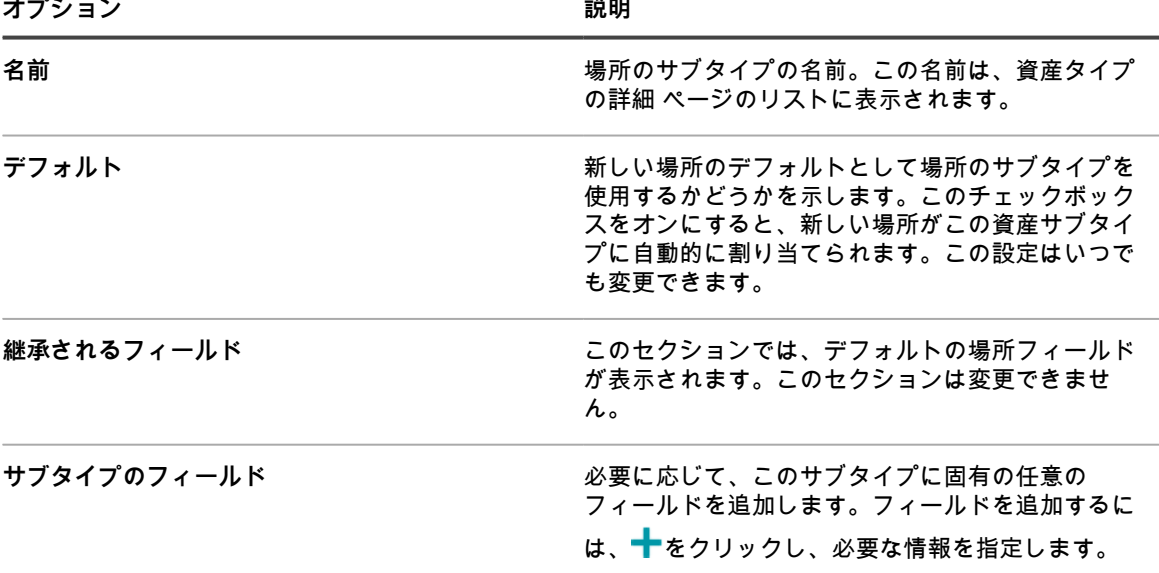

- c. **保存** をクリックします。
- 3. この場所でバーコードを使用する場合は、バーコードタグ 領域で1つまたは複数のタグを指定します。 それ以降に作成するすべての場所は、バーコードタグを設定可能です。例えば、企業タグおよびDell場所 タグを指定する場合、これらの2種類のタグで識別されるバーコードは場所を作成または編集する際に 場 所詳細 ページで選択可能になります。

バーコードを追加するには、 をクリックし、バーコードの名前を入力し、**保存** をクリックします。 4. 必要に応じて、追加の場所フィールドを指定します。

> KACEシステム管理アプライアンス13.0 - 、、。<br>場所に関するフィールドのカスタマイズ **251**

## a. 資産フィールド 領域でフィールドを追加するには、━<mark>━</mark> をクリックします。

b. 新しいフィールごとに、次の情報を入力します。

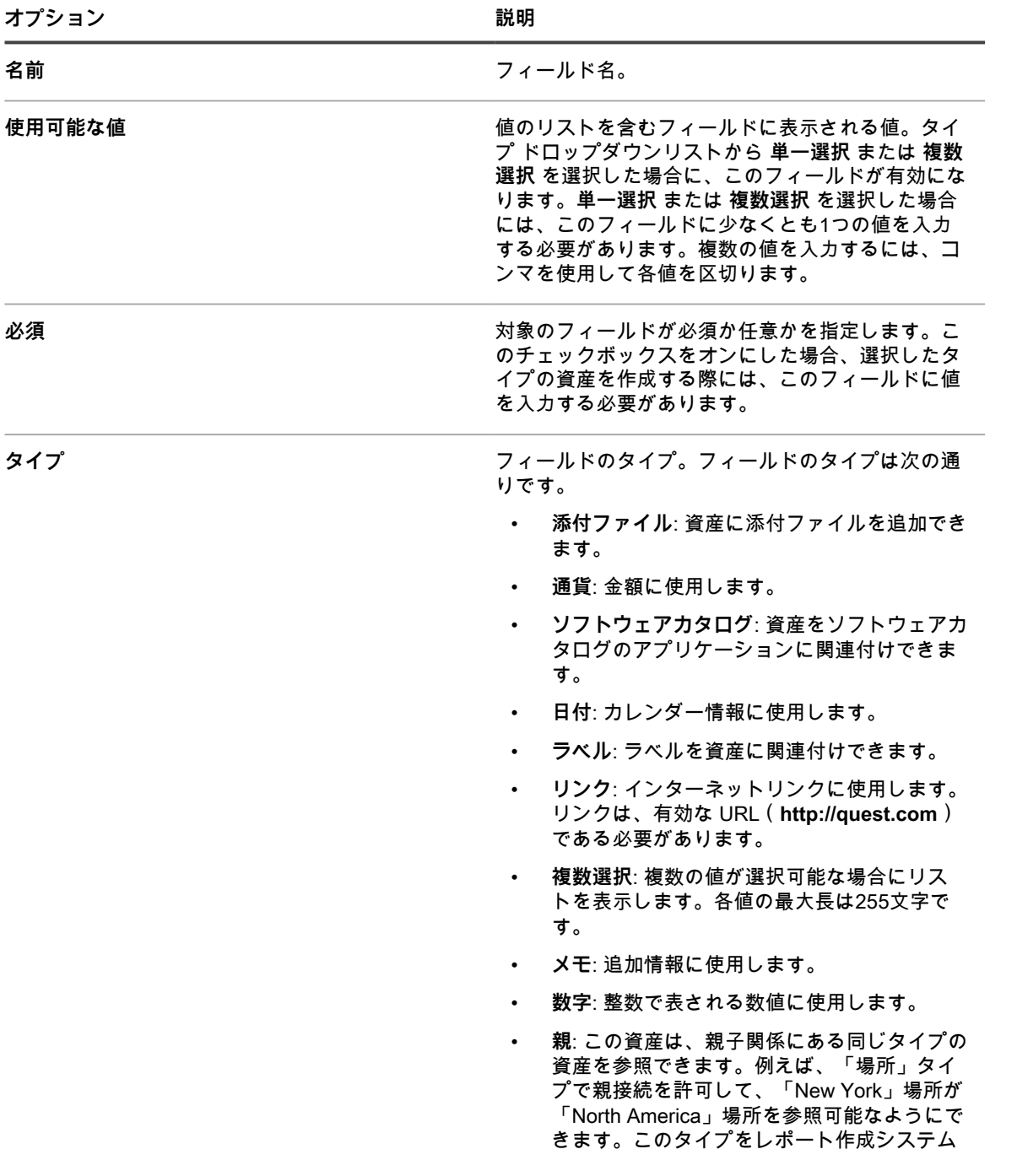
で使用して、北米にあるすべての資産を表示 できます。

- **発行者**:ソフトウェアカタログで利用できる 発行元の最新のリストから選択できます。
- **単一選択**: 1つの値しか選択できない場合に値 のリストを表示します。各値の最大長は255 文字です。
- **テキスト**: 追加テキストに使用します。最大長 は255文字です。
- **タイムスタンプ**: レコードに日付と時間を追加 するために使用します。
- **ユーザー**: ユーザーレコードを資産に関連付け るために使用します。
- **資産資産タイプ**: 資産タイプ間の関係を指定す るために使用します。
- c. **保存** をクリックします。

5. **保存** をクリックします。

### **契約の管理**

契約は、ベンダーとエンドユーザーの間で結ばれる購入契約の 1 つの形態であり、使用条件を説明します。契約 は、ビジネスで使用するソフトウェアおよびハードウェアのアイテム、およびオフィス家具またはコーヒーマシ ンなどの物理的なアイテムと関連付けることができます。

組織は、必要に応じて契約を追加、編集、または削除することができます。

#### **契約の管理**

契約はビジネスで使用するハードウェアおよびソフトウェアアイテム、およびオフィスのイスまたはコーヒーサ プライヤなどの任意の物理的な製品またはサービスの購入またはサービス契約を表します。

必要に応じて、契約を追加、編集、または削除することができ、また契約の詳細をファイルにエクスポートする ことができます。

- 1. 契約 リストに移動します。
	- a. アプライアンス管理者コンソール(https://**appliance\_hostname**/admin)にログインします。 または、管理ヘッダーに組織メニューを表示 オプションがアプライアンスの 一般設定 で有効に なっている場合は、ページの右上隅で、ログイン情報の横にあるドロップダウンリストから組織 を選択します。
	- b. 左側のナビゲーションバーで、**資産管理** をクリックして、**契約** をクリックします。
- 2. 契約を追加するには、**アクションを選択** > **新規** の順に選択します。

詳細については[、契約の追加または編集](#page-253-0)を参照してください。

- 3. 契約を削除するには、次の手順を実行します。
	- a. 削除する契約を含む行を選択します。
	- b. **アクションを選択** > **削除** の順に選択します。
- 4. 1 つ、または複数の契約エントリをファイルにエクスポートするには、次の手順を実行します。
	- a. エクスポートする契約を含む行を選択します。
	- b. **アクションの選択** > **エクスポート** を選択し、適切なオプションを選択します。

例えば、すべての契約を csv ファイルにエクスポートするには、リストで選択してから、**アクション を選択** > **エクスポート** > **すべてを CSV 形式でエクスポート** の順に選択します。

資産のインポート ウィザードを使用して、ファイルから契約情報をインポートできます。詳細について は、[「CSVファイルを使用した資産データのインポート」](#page-281-0)を参照してください。

#### <span id="page-253-0"></span>**契約の追加または編集**

契約の詳細 ページには、選択した契約の詳細が表示されます。

このページを使用して、必要に応じて、契約を追加または編集します。

- 1. 契約の詳細 ページに移動します。
	- a. アプライアンス管理者コンソール(https://**appliance\_hostname**/admin)にログインします。 または、管理ヘッダーに組織メニューを表示 オプションがアプライアンスの 一般設定 で有効に なっている場合は、ページの右上隅で、ログイン情報の横にあるドロップダウンリストから組織 を選択します。
	- b. 左側のナビゲーションバーで、**資産管理** をクリックして、**契約** をクリックします。
	- c. 以下のいずれかを実行して、契約の詳細 ページを表示します。
	- 契約の名前をクリックします。
	- **アクションの選択** > **新規作成** > **契約-ハードウェア** の順に選択します。
	- **アクションの選択** > **新規作成** > **契約 ソフトウェア** の順に選択します。
	- **アクションの選択** > **新規作成** > **契約 その他** の順に選択します。
- 2. 契約に関する一般的な情報を入力します。

契約は、資産タイプの 1 つの形態で、常に必須の 名前 フィールドを除き、各契約タイプで利用できる フィールドのコレクションは必要に応じて変更できます。資産タイプの詳細については、以下を参照して ください。 [資産タイプについて](#page-227-0)

契約レコードには、通常、以下のフィールドが表示されます。

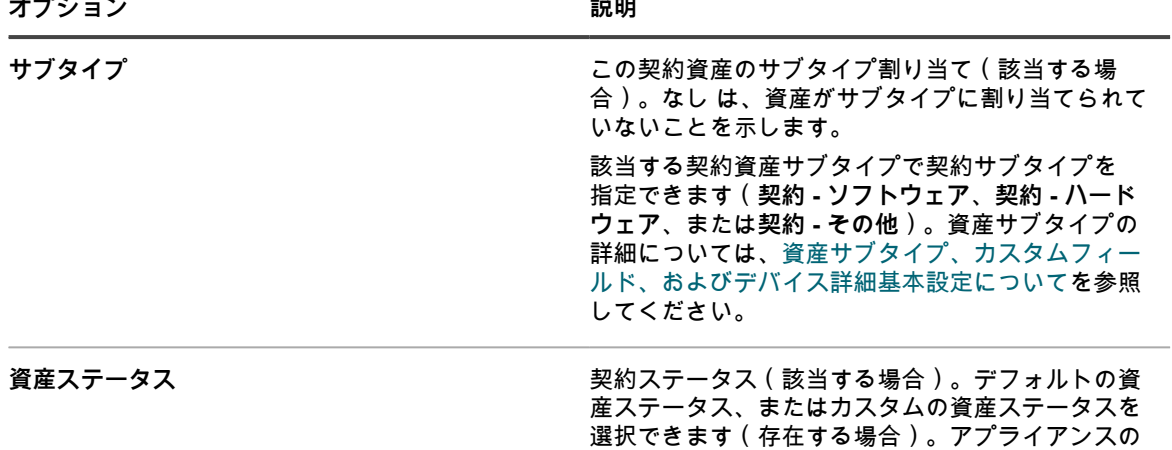

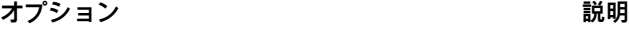

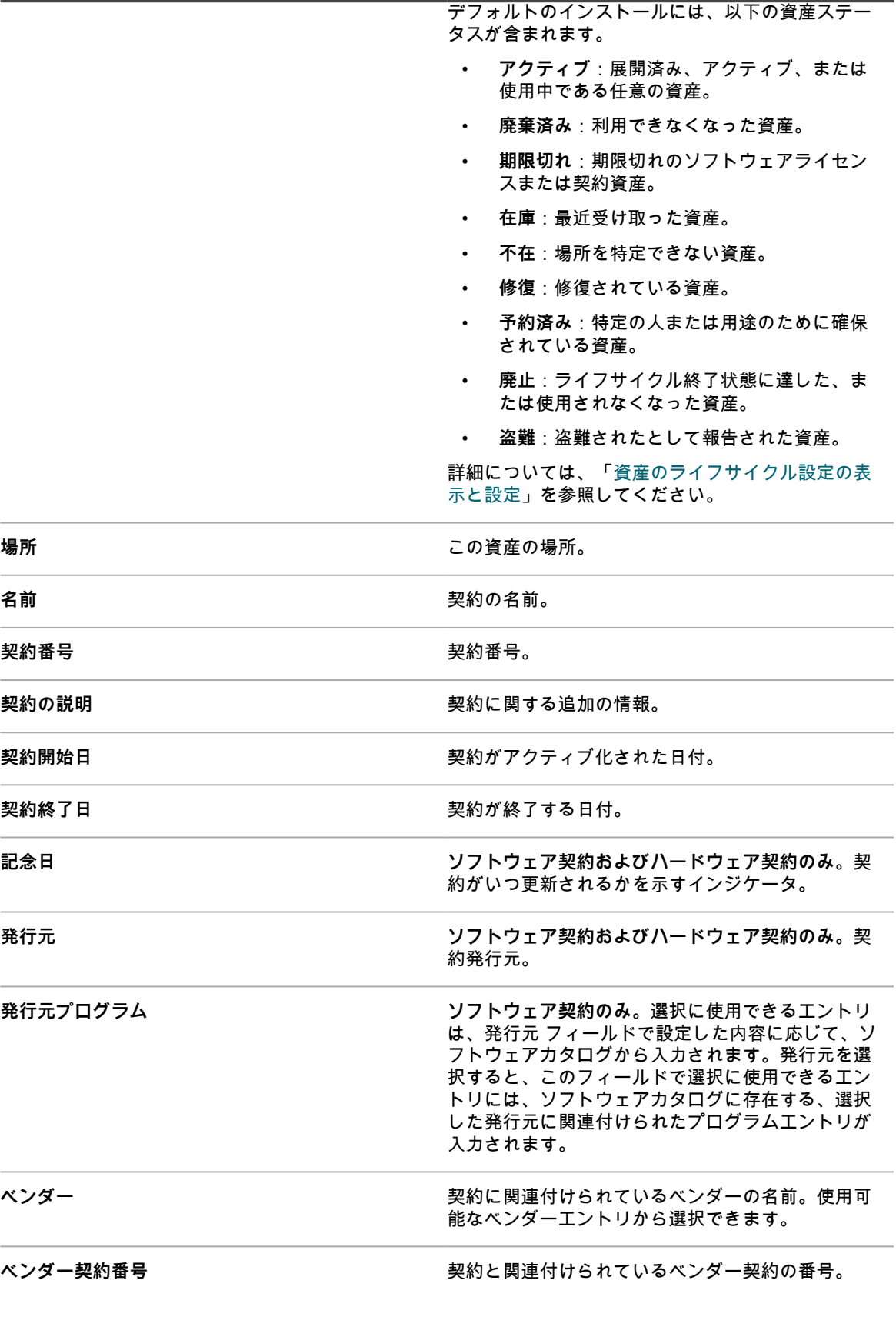

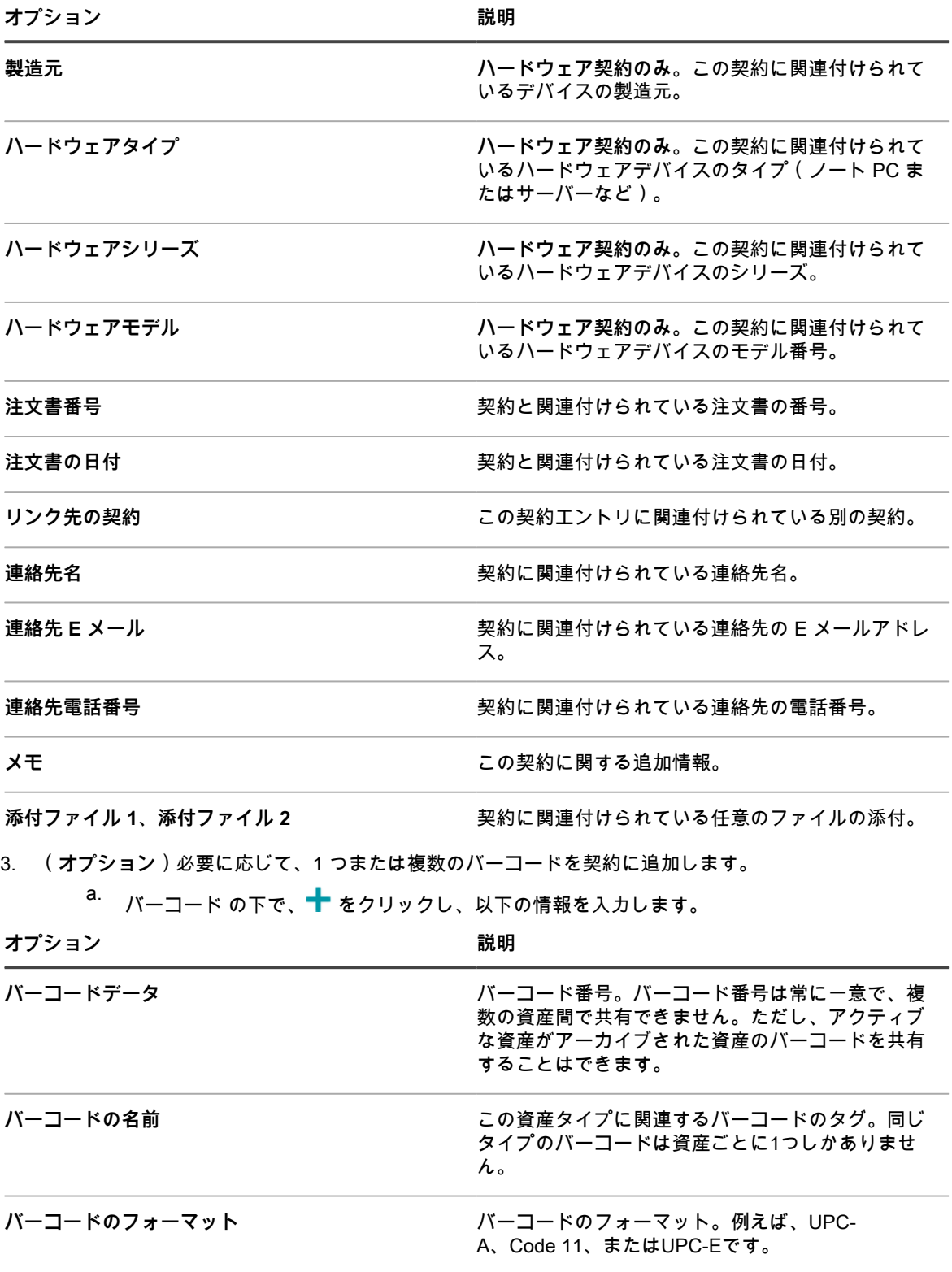

4. サービスデスク セクションの情報を確認します。1 つまたは複数のサービスデスクチケットに関連付けら れている既存の契約を編集している場合、このセクションに表示されます。

5. 関連する資産 セクションの情報を確認します。1 つまたは複数のライセンスに関連付けられている既存の 契約を編集している場合、このセクションに表示されます。

6. **保存** をクリックします。

### **ライヤンスの管理**

ライセンス契約により、ソフトウェアまたはハードウェアなどの論理的または物理的資産を利用できます。

必要に応じて、ライセンスを追加、編集、または削除でき、また、物理的または論理的資産と関連付けることが できます。

#### **ライセンスの管理**

ライセンスにより、ビジネスで使用するソフトウェアおよびハードウェアなどの論理的または物理的資産を利用 できます。

必要に応じて、ライセンスを追加、編集、または削除することができ、またライセンスの詳細をファイルにエク スポートすることができます。

- 1. ライセンス リストに移動します。
	- a. アプライアンス管理者コンソール(https://**appliance\_hostname**/admin)にログインします。 または、管理ヘッダーに組織メニューを表示 オプションがアプライアンスの 一般設定 で有効に なっている場合は、ページの右上隅で、ログイン情報の横にあるドロップダウンリストから組織 を選択します。
	- b. 左側のナビゲーションバーで、**資産管理** をクリックして、**ライセンス** をクリックします。
- 2. ライセンスを追加するには、**アクションを選択** > **新規** の順に選択します。

詳細については[、ライセンスの追加または編集](#page-256-0)を参照してください。

- 3. ライセンスを削除するには、次の手順を実行します。
	- a. 削除するライセンスを含む行を選択します。
	- b. **アクションを選択** > **削除** の順に選択します。
- 4. 1 つ、または複数のライセンスエントリをファイルにエクスポートするには、次の手順を実行します。
	- a. エクスポートするライセンスを含む行を選択します。
	- b. **アクションの選択** > **エクスポート** を選択し、適切なオプションを選択します。

例えば、すべてのライセンスを csv ファイルにエクスポートするには、リストで選択してから、**アク ションを選択** > **エクスポート** > **すべてを CSV 形式でエクスポート** の順に選択します。

資産のインポート ウィザードを使用して、ファイルからライセンス情報をインポートできます。詳細につ いては、[「CSVファイルを使用した資産データのインポート」](#page-281-0)を参照してください。

#### <span id="page-256-0"></span>**ライセンスの追加または編集**

ライセンスの詳細 ページには、選択したライセンスの詳細が表示されます。

このページを使用して、必要に応じて、ライセンスを追加または編集します。ライセンスは、資産タイプの 1 つ の形態で、常に必須のライセンス名を除き、ライセンスレコードで利用できるフィールドのコレクションは必要 に応じて変更できます。資産タイプの詳細については、「[資産タイプについて](#page-227-0)」を参照してください。

- 1. ライセンスの詳細 ページに移動します。
	- a. アプライアンス管理者コンソール(https://**appliance\_hostname**/admin)にログインします。 または、管理ヘッダーに組織メニューを表示 オプションがアプライアンスの 一般設定 で有効に なっている場合は、ページの右上隅で、ログイン情報の横にあるドロップダウンリストから組織 を選択します。
	- b. 左側のナビゲーションバーで、**資産管理** をクリックして、**ライセンス** をクリックします。
- c. 以下のいずれかを実行して、ライセンスの詳細 ページを表示します。
- ライセンスの名前をクリックします。
- **アクションの選択** > **新規作成** を選択します。

#### 2. ライセンス資産の詳細 ページの 全般 タブで次の情報を入力します。

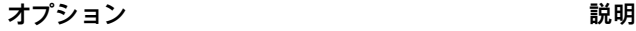

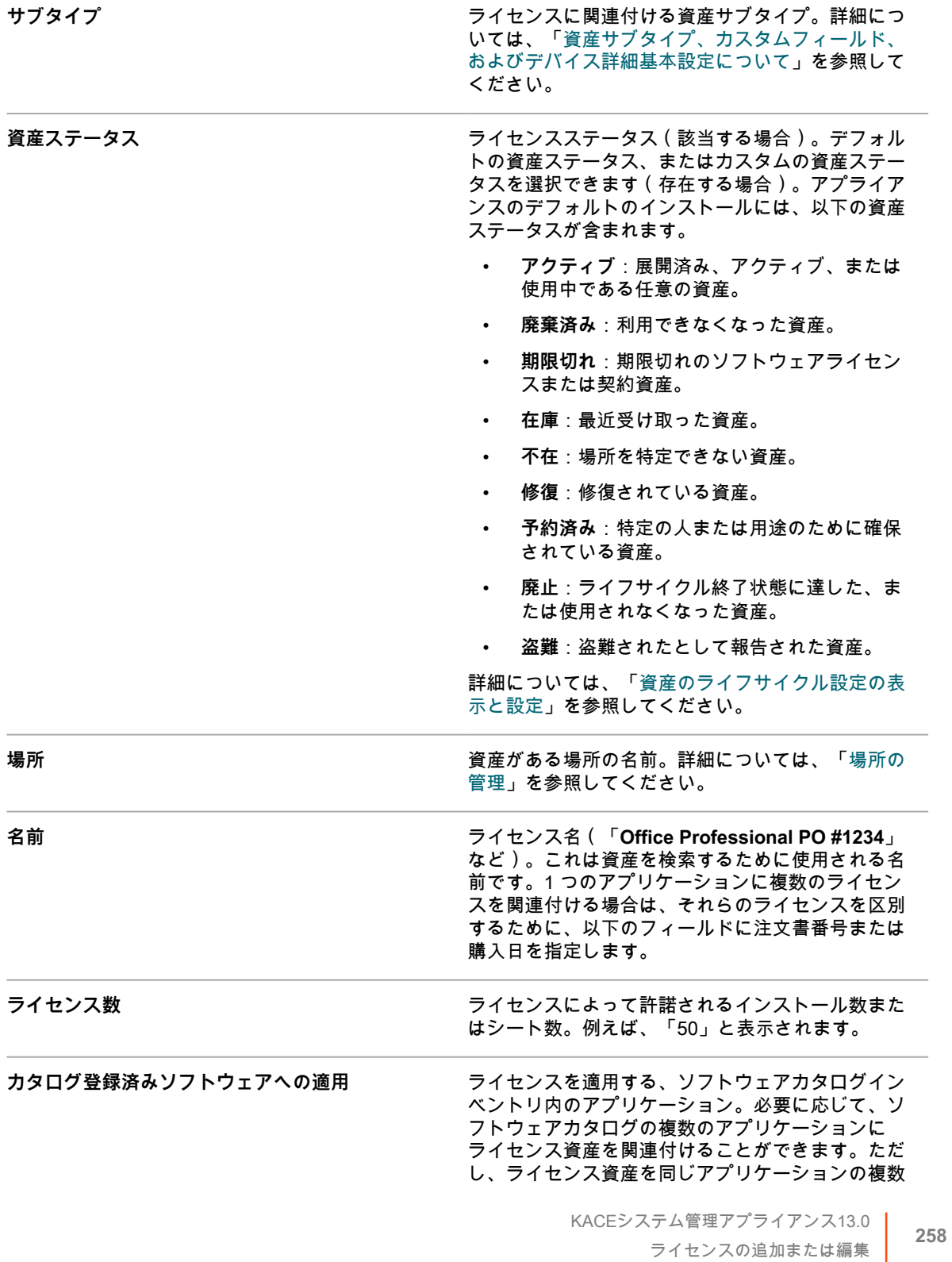

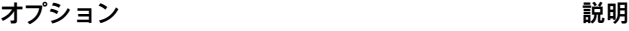

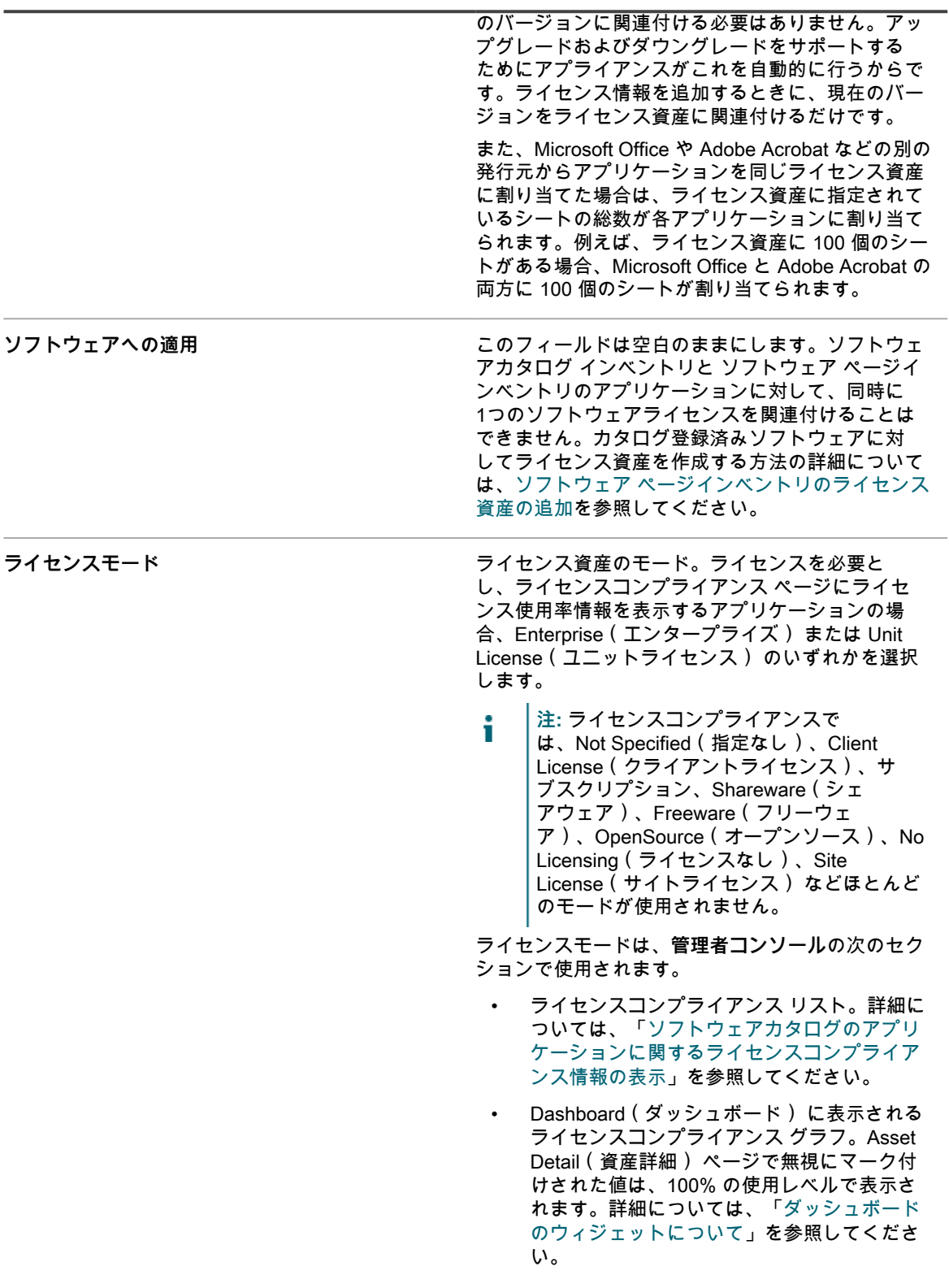

- 3. **次へ** をクリックします。
- 4. ライセンス資産の詳細 ページの 購入 タブで次の情報を入力します。

**オプション おおおお こうしょう あまま おおおお 説明** 

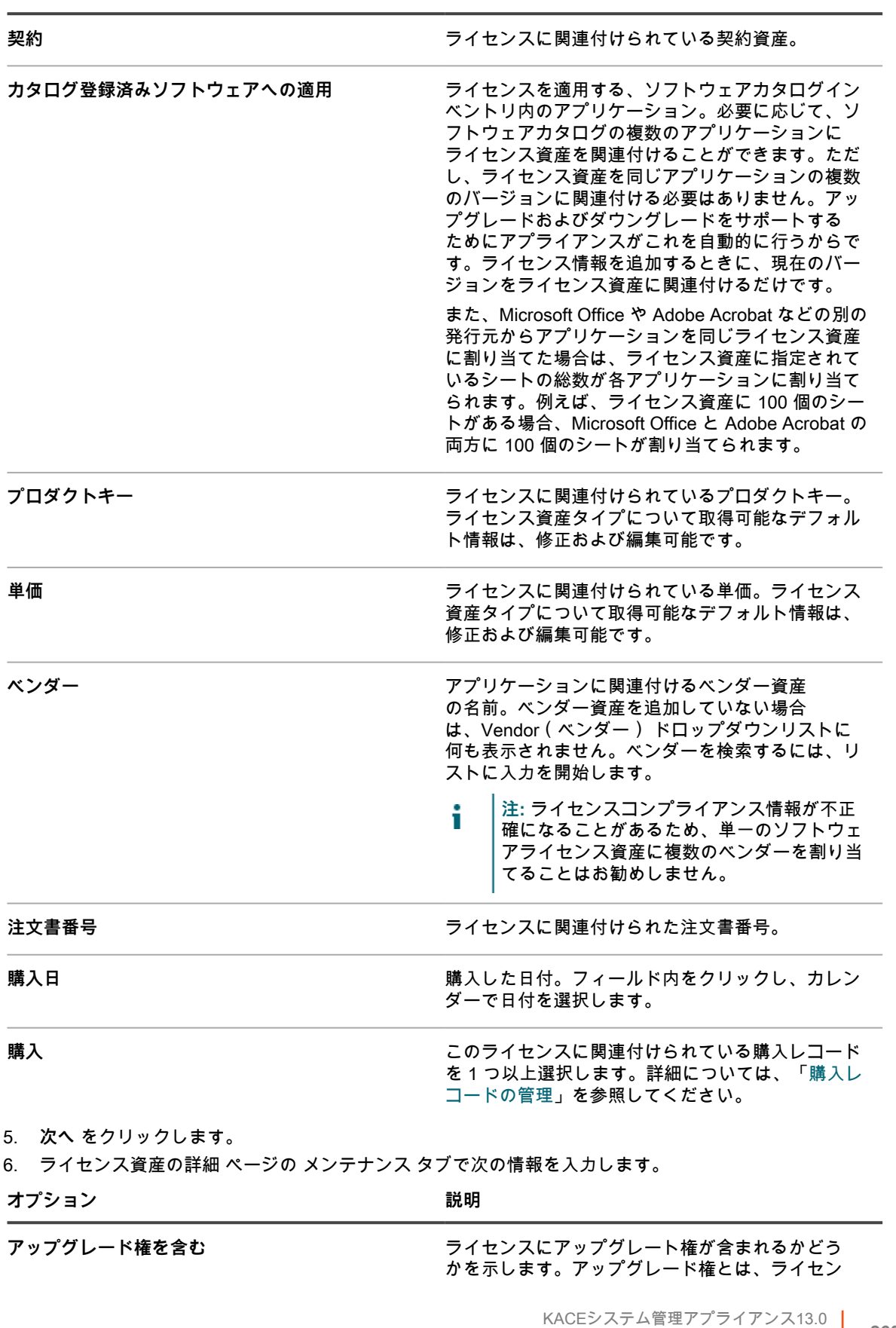

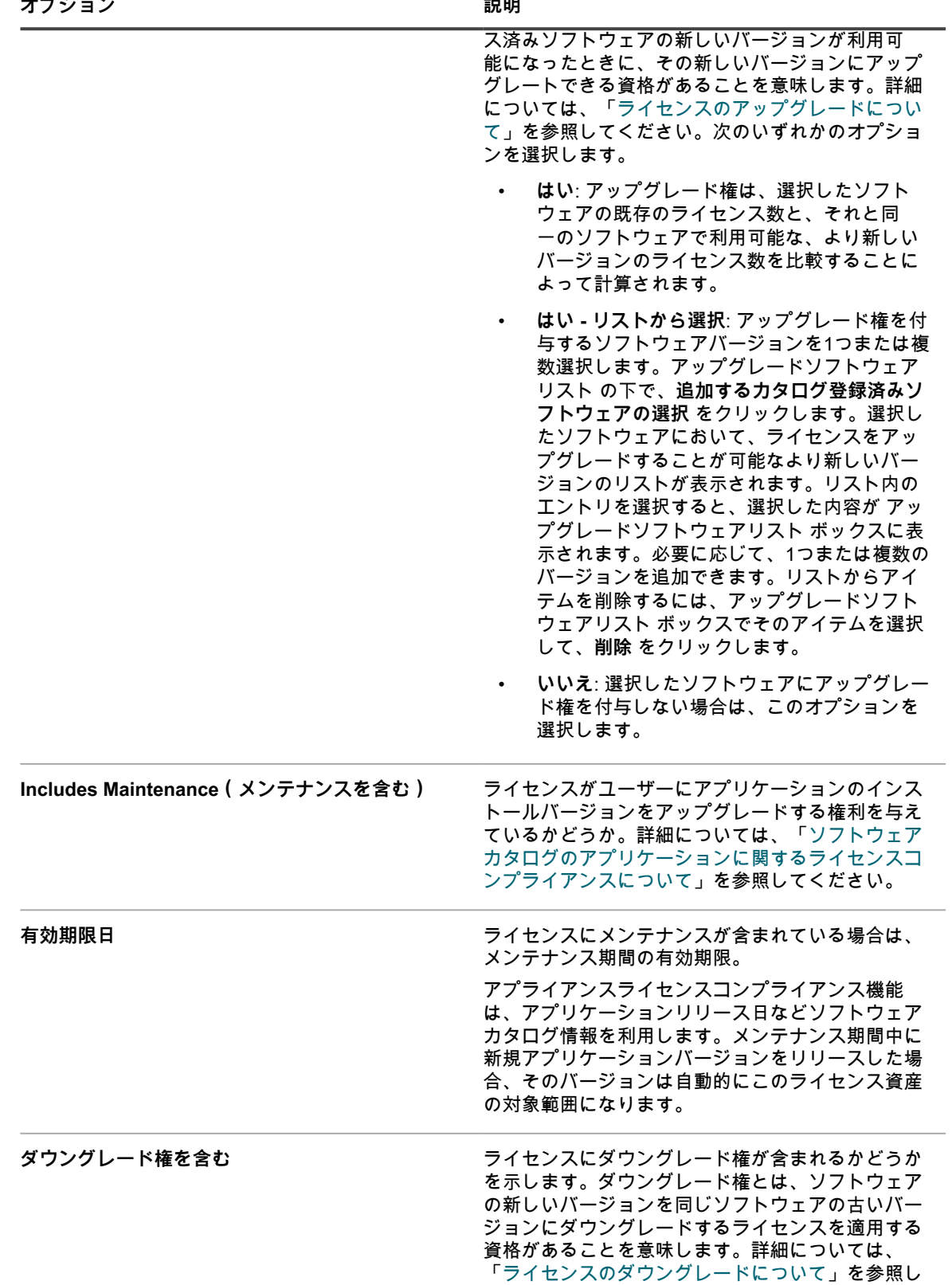

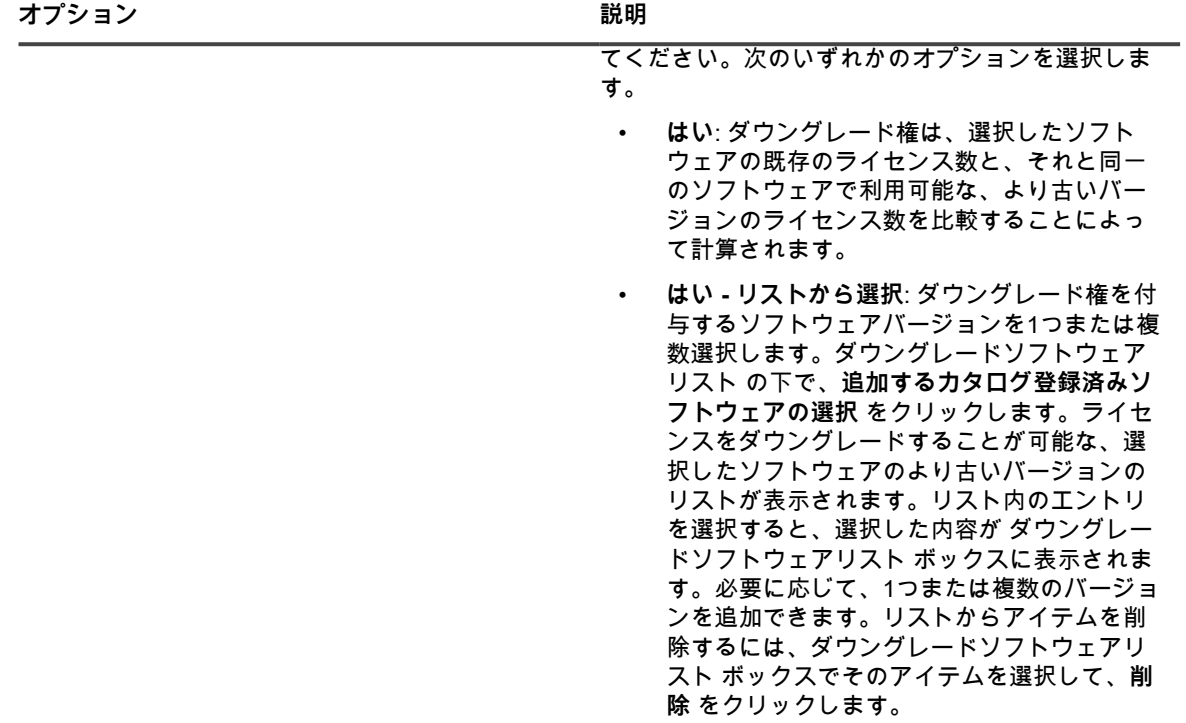

• **いいえ**: 選択したソフトウェアにダウングレー ド権を付与しない場合は、このオプションを 選択します。

- 7. **次へ** をクリックします。
- 8. ライセンス資産の詳細 ページの 関連 タブで次の情報を入力します。

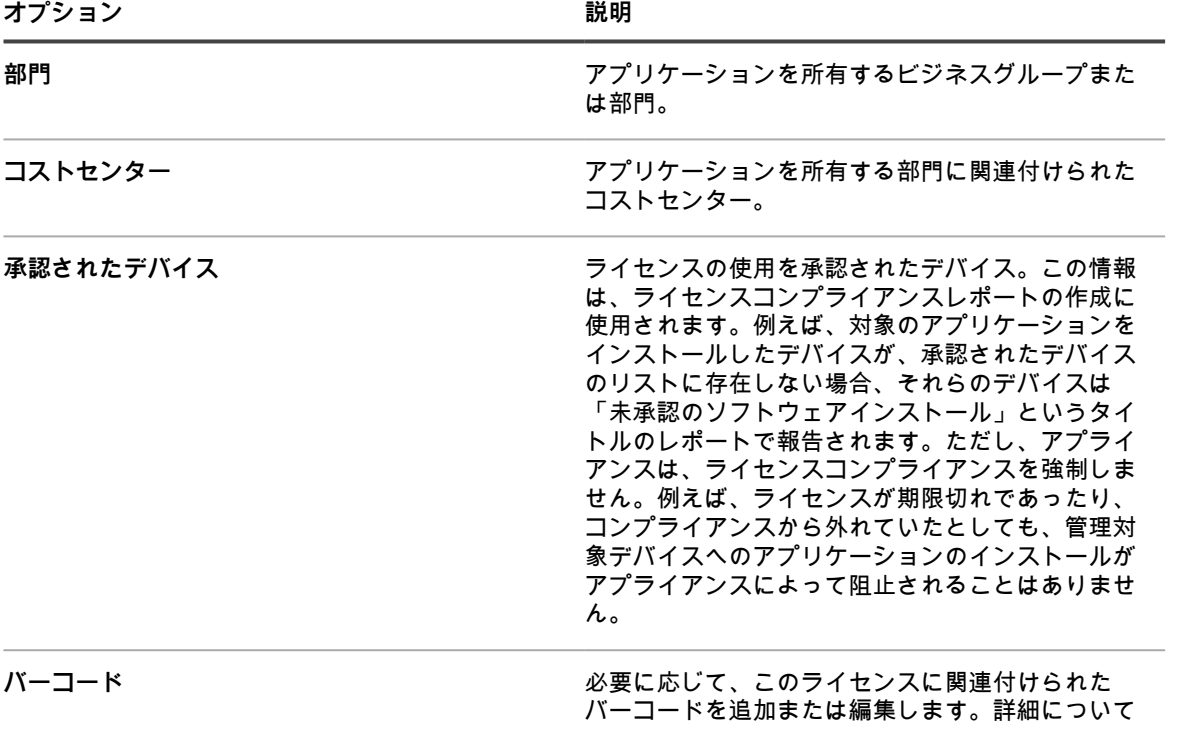

**オプション おおおおお おおおお おおおお おおおお 説明** 

は、「[資産へのバーコードの追加」](#page-224-0)を参照してくだ さい。

- 9. **次へ** をクリックします。
- 10. ライセンス資産の詳細 ページの カスタム タブで、追加のカスタムデータを入力します。ビジネス目標に 合わせて、ライセンス資産タイプを修正し、必要な数のフィールドを追加することができます。詳細につ いては、[「資産タイプの追加またはカスタマイズ](#page-227-1)」を参照してください。
- 11. **次へ** をクリックします。
- 12. ライセンス資産の詳細 ページの メモ タブで、次の情報を入力します。

**オプション 説明**

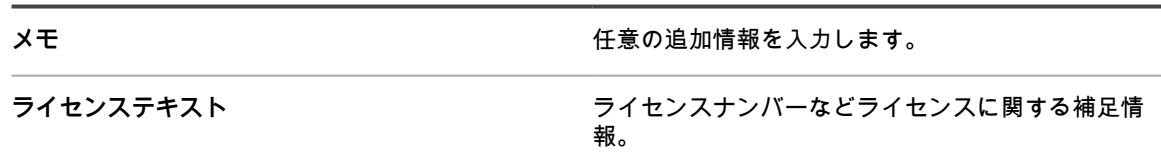

13. **保存** をクリックします。

### <span id="page-262-0"></span>**購入レコードの管理**

購入レコードは、組織の物理的製品およびソフトウェア製品の取得を文書化します。管理者は、個々の購入レ コードを追跡し、関連するライセンス契約と関連付けることができます。特定の資産のライセンス契約を 1 つま たは複数の購入レコードに関連付けることができます。例えば、組織が Adobe Acrobat について 1 つのライセン ス契約があり、このソフトウェアライセンスについて複数の購入レコードがある場合、それぞれが組織内の各グ ループに対するものです。

購入レコードは、必要に応じて、追加、編集、または削除、および該当するライセンス契約と関連付けることが できます。

#### **購入レコードの管理**

管理者は、組織のための物理的およびソフトウェア製品を取得するために使用される個々の購入レコードを追跡 することができます。

必要に応じて、購入レコードを追加、編集、または削除することができ、また購入レコードの詳細をファイルに エクスポートすることができます。

- 1. 購入 リストに移動します。
	- a. アプライアンス管理者コンソール(https://**appliance\_hostname**/admin)にログインします。 または、管理ヘッダーに組織メニューを表示 オプションがアプライアンスの 一般設定 で有効に なっている場合は、ページの右上隅で、ログイン情報の横にあるドロップダウンリストから組織 を選択します。
	- b. 左側のナビゲーションバーで、**資産管理** をクリックして、**購入** をクリックします。
- 2. 購入レコードを追加するには、**アクションを選択** > **新規** を選択します。

詳細については[、購入レコードを追加または編集する](#page-263-0)を参照してください。

- 3. 購入レコードを削除するには、次の手順を実行します。
	- a. 削除する購入レコードを含む行を選択します。
	- b. **アクションを選択** > **削除** の順に選択します。
- 4. 1 つ、または複数の購入レコードをファイルにエクスポートするには、次の手順を実行します。
	- a. エクスポートする購入レコードを含む行を選択します。
		- b. **アクションの選択** > **エクスポート** を選択し、適切なオプションを選択します。

例えば、すべての購入レコードを csv ファイルにエクスポートするには、リストで選択してから、**ア クションを選択** > **エクスポート** > **すべてを CSV 形式でエクスポート** の順に選択します。

#### <span id="page-263-0"></span>**購入レコードを追加または編集する**

購入の詳細 ページには、選択した場所の詳細が表示されます。

このページを使用して、必要に応じて購入レコードを追加または編集します。ライセンスは、資産タイプの 1 つ の形態で、常に必須の購入レコード名と単位数量を除き、ライセンスレコードで利用できるフィールドのコレク ションは必要に応じて変更できます。資産タイプの詳細については、「[資産タイプについて](#page-227-0)」を参照してくださ い。

- 1. ライセンスの詳細 ページに移動します。
	- a. アプライアンス管理者コンソール(https://**appliance\_hostname**/admin)にログインします。 または、管理ヘッダーに組織メニューを表示 オプションがアプライアンスの 一般設定 で有効に なっている場合は、ページの右上隅で、ログイン情報の横にあるドロップダウンリストから組織 を選択します。
	- b. 左側のナビゲーションバーで、**資産管理** をクリックして、**購入** をクリックします。
	- c. 以下のいずれかを実行して、購入の詳細 ページを表示します。
	- 購入レコードの名前をクリックします。
	- **アクションの選択** > **新規作成** を選択します。
- 2. 購入の詳細 ページで、以下の情報を入力します。

| オプション | 説明 |
|-------|----|
|       |    |

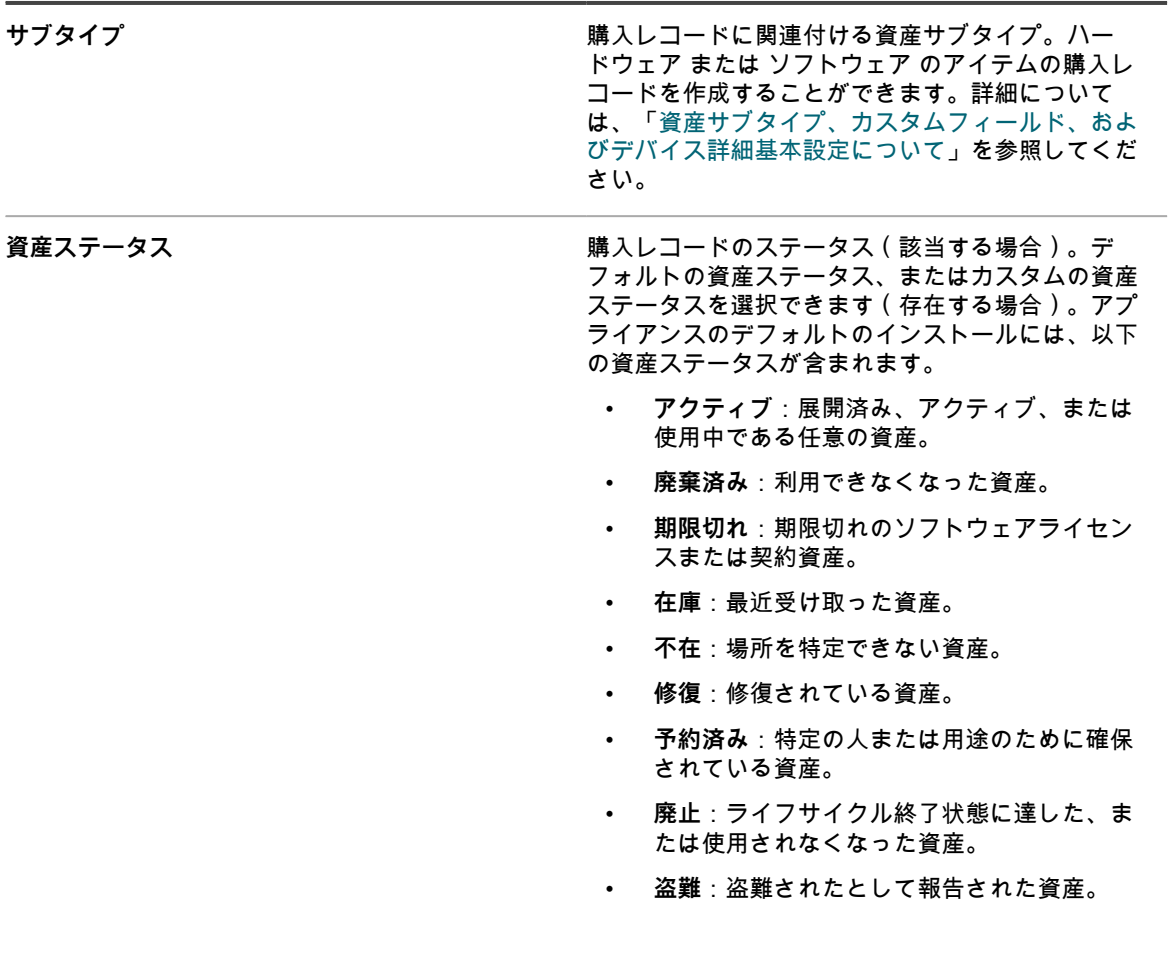

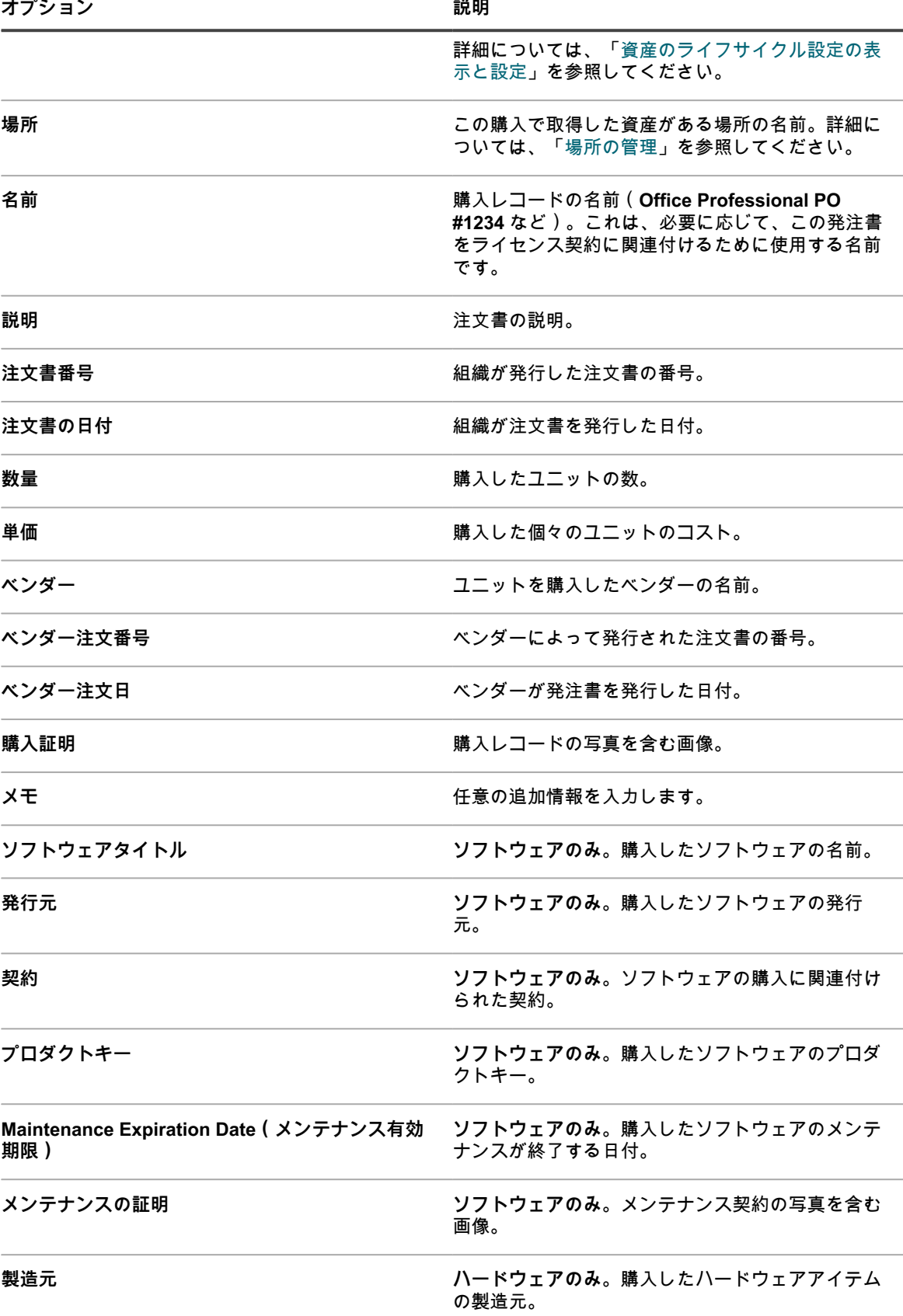

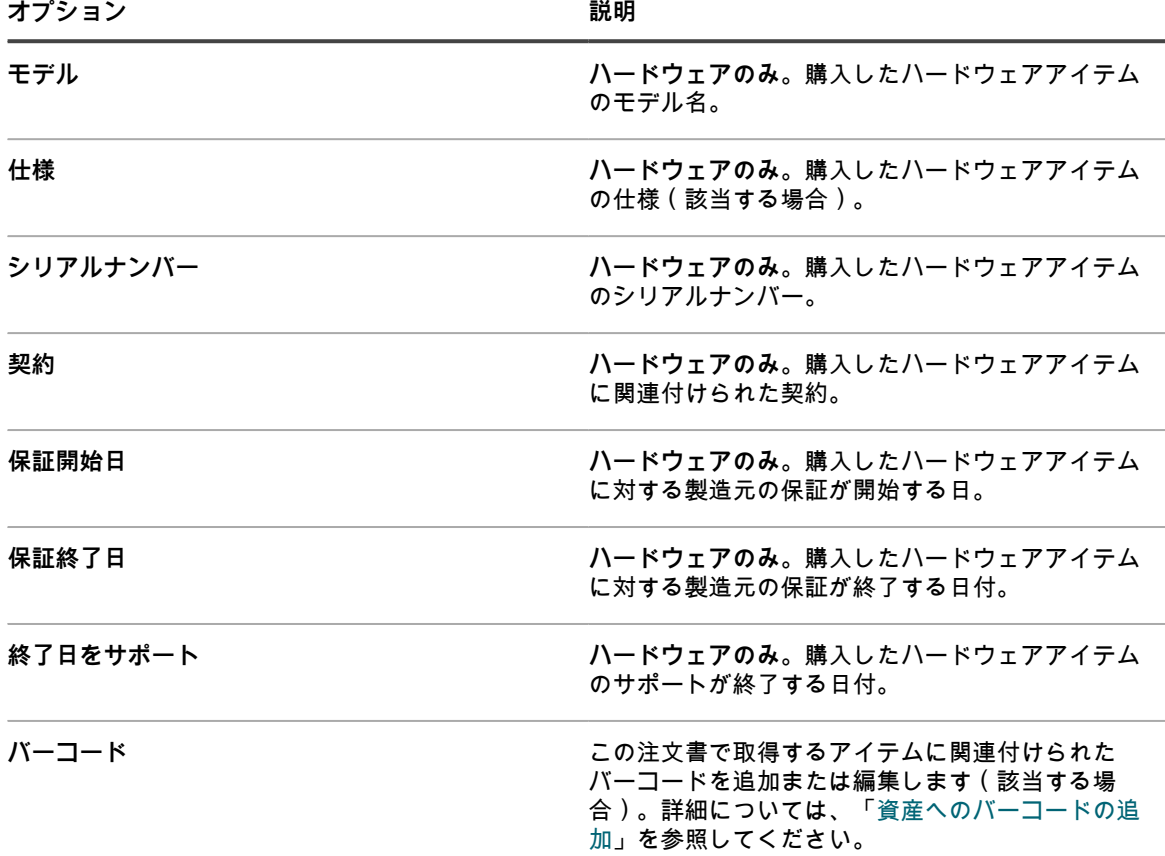

# **ライセンスコンプライアンスの設定**

アプリケーションのライセンスコンプライアンス情報を追跡するには、ライセンス資産を作成する必要がありま す。ライセンス資産は、ソフトウェアカタログインベントリのアプリケーションと ソフトウェア ページインベ ントリのアプリケーションのいずれかと関連付けることができます。ライセンス資産は、同時に両方のインベン トリタイプに関連付けることはできません。

ソフトウェアカタログインベントリと ソフトウェア ページインベントリとでは、ライセンスを追跡するための オプションおよびライセンスコンプライアンスを設定するための要件が異なります。

### <span id="page-265-0"></span>**ソフトウェアカタログのアプリケーションに関す るライセンスコンプライアンスについて**

アプライアンスでは、ソフトウェアカタログインベントリのアプリケーションに関するライセンスコンプライア ンス情報を表示できます。この情報は、ライセンスコンプライアンス ページおよびライセンスコンプライアンス ダッシュボードウィジェットに表示されます。

ソフトウェアカタログインベントリのアプリケーションに対してライセンス資産を設定すると、エージェント管 理対象デバイスにインストールされているシートの数、使用可能なシートの数、および適用されるライセンスの タイプを表示できるほか、メータリングがアプリケーションに対して有効である場合には使用率情報も表示でき ます。また、アプライアンスはソフトウェアカタログの情報を利用して、アップグレード済みまたはダウング レード済みに分類されるアプリケーションバージョンに正しいライセンスを自動的に適用します。

ソフトウェアカタログインベントリのアプリケーションに対してライセンスコンプライアンスを設定するには、 次の手順を実行します。

- (オプション)情報管理要件に合わせてライセンス資産タイプをカスタマイズします。詳細については、 [「ライセンス資産タイプのカスタマイズ](#page-266-2)」を参照してください。
- (オプション)ソフトウェアカタログのアプリケーションに対してメータリングを有効にします。メータ リングが有効になっているときは、過去 30、60、90 日にアプリケーションが使用されていたかどうかが ライセンスコンプライアンス ページに表示されます。詳細については、「[ソフトウェアメータリングにつ](#page-573-0) [いて](#page-573-0)」を参照してください。
- ライセンス資産を作成し、ソフトウェアカタログインベントリのアプリケーションに関連付けます。詳細 については、[「ソフトウェアカタログ インベントリのライセンス資産の追加」](#page-268-0)を参照してください。
- (オプション)ダッシュボードウィジェットで使用されるライセンスコンプライアンスのしきい値レベ ルを設定します。デフォルトの Warning Threshold(警告しきい値) は 90 です。デフォルトの Critical Threshold(緊急しきい値) は 100 です。詳細については、「[ライセンス使用率警告しきい値の設定」](#page-290-0)を 参照してください。

### <span id="page-266-0"></span>**ライセンスのアップグレードについて**

アプリケーション保守計画では、多くの場合、新しいバージョンのアプリケーションが利用可能になったとき に、ユーザーがそのバージョンにアップグレードできるようにします。アップグレード対象と見なされるインス トールの数が ライセンスコンプライアンス ページに表示されます。

アップグレードを追跡するために、アプライアンスはソフトウェアカタログの情報およびライセンス詳細を利用 して、新しいバージョンのアプリケーションを既存のライセンスに関連付けるかどうかを判断します。例えば、 アプリケーションのバージョン 1.0 用にライセンス資産を作成し、保守計画でユーザーにアップグレードの権利 を与えている場合、バージョン 2.0 のアプリケーションをリリースすると、自動的にそのバージョンがライセン ス資産の対象範囲になります。この例では、ライセンス資産を次のように設定する必要があります。

- Includes Maintenance(メンテナンスを含む) フィールドを はい に設定する必要があります。
- Maintenance Expiration Date(メンテナンス有効期限) は、ソフトウェアカタログのバージョン 2.0 GA(一般向け)の日付より後である必要があります。
- ライセンスモード は、Enterprise(エンタープライズ) または Unit License(ユニットライセンス) であ る必要があります。
- アップグレード権を含む は、はい または はい リストから選択 に設定されている必要があります。

これらの設定の詳細については、[ソフトウェアカタログ インベントリのライセンス資産の追加](#page-268-0)を参照してくださ い。

### <span id="page-266-1"></span>**ライセンスのダウングレードについて**

ベンダーは多くの場合、ユーザーが新しいバージョンのアプリケーションのライセンスを古いバージョンに適用 できるようにしています。このようなタイプのインストールをダウングレードといいます。ライセンスコンプラ イアンス ページには、ダウングレードと見なされるインストールの数が表示されます。

ライセンスシートはまず、最新バージョンのアプリケーションのインストールに割り当てられます。追加のシー トが利用可能である場合やベンダーがダウングレードを許可している場合は、ダウングレードと見なされるイン ストールにシートが自動的に割り当てられます。

アップグレードのライセンスの方が常にダウングレードのライセンスよりも先に割り当てられます。

### <span id="page-266-2"></span>**ライセンス資産タイプのカスタマイズ**

ライセンス資産タイプの使用可能なフィールドは、必要に応じて追加、変更、または削除することができます。 ライセンス資産タイプは、ライセンス資産を追加する際に使用可能なフィールドを設定するテンプレートです。 アプライアンス上で組織コンポーネントが有効化されている場合は、各組織のライセンス資産タイプを個別にカ スタマイズします。

- 1. 資産タイプ リストに移動します。
	- a. アプライアンス管理者コンソール(https://**appliance\_hostname**/admin)にログインします。 または、管理ヘッダーに組織メニューを表示 オプションがアプライアンスの 一般設定 で有効に なっている場合は、ページの右上隅で、ログイン情報の横にあるドロップダウンリストから組織 を選択します。
	- b. 左側のナビゲーションバーで、**資産管理** をクリックして、**資産タイプ** をクリックします。
- 2. 名前 列で、**ライセンス** をクリックして、資産タイプの詳細 ページを表示します。
- 3. デフォルトの資産ステータス フィールドに、デフォルトの資産ステータス、またはカスタムの資産ステー タスを入力します(存在する場合)。

アプライアンスのデフォルトのインストールには、以下の資産ステータスが含まれます。

- **アクティブ**:展開済み、アクティブ、または使用中である任意の資産。
- **廃棄済み**:利用できなくなった資産。
- **期限切れ: 期限切れのソフトウェアライセンスまたは契約資産。**
- **在庫**:最近受け取った資産。
- **不在**:場所を特定できない資産。
- **修復**:修復されている資産。
- **予約済み**:特定の人または用途のために確保されている資産。
- **廃止**:ライフサイクル終了状態に達した、または使用されなくなった資産。
- **盗難**:盗難されたとして報告された資産。
- 4. 名前 フィールドに、資産タイプの名前を入力します。

この資産タイプのデフォルトは「ライセンス」です。

5. **オプション**:ライセンスコンプライアンスのレポート作成用 セクションで、ライセンスコンプライアンス に使用するフィールドを選択します。

選択した ライセンスモード フィールドの情報は、ダッシュボードの ライセンスコンプライアンス ウィ ジェットに表示されます。

- 6. 次のいずれかを実行します。
	- **•** ライセンスモードフィールド **ドロップダウンリストで、デフォルトの フィールドの選択 のままにし ます。これにより、**ライセンスモードフィールド **のすべての値が、ライセンスコンプライアンスに 使用されます。**資産フィールド **リストに複数の「単一選択」フィールドまたは「複数選択」フィー ルドがある場合、リストに表示される最初のフィールドと、そのすべての値が、ライセンスコンプラ イアンス ウィジェットで使用されます。**
	- **•** License Mode Field**(ライセンスモードフィールド) ドロップダウンリストで、ライセンスコンプラ イアンスに使用するフィールド(ライセンスモード など)を選択します。デフォルトでは、このド ロップダウンリストに含まれているフィールドは1つだけですが、必要に応じて追加できます。次の 図に示す ライセンスモード などのフィールドを選択した場合、選択したフィールドのみがライセン スコンプライアンスに使用されます。**

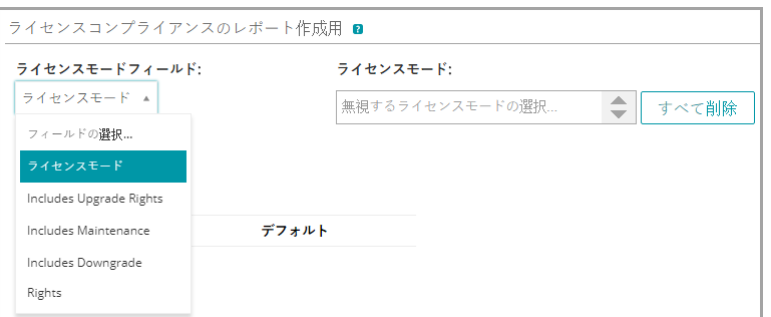

また、フィールドを選択した場合は、「ライセンスコンプライアンス」グラフで無視する値(ある場 合)を選択することができます。無視される値は、100%の使用率で灰色表示されます。 デフォルトでは、「ライセンスモード」は、唯一の使用可能な「単一選択」または「複数選択」 フィールドです。そのため、このフィールドしか表示されません。Asset Fields(資産フィールド) テーブルに「単一選択」または「複数選択」フィールドを追加した場合、これらのフィールドは、こ のリストにも表示され、ライセンス資産に追加した場合は、Asset Detail(資産詳細) ページに表示 されます。ただし、ライセンスコンプライアンス ウィジェットでは、選択したフィールドのみ、ま たは Asset Fields(資産フィールド) リストの最初のフィールドのみが使用されます。

- 7. **オプション**:資産フィールド テーブルの ライセンスモード フィールドまたは値を変更します。
	- a. 行の末尾にある 編集 ボタンをクリックします*●*。
	- b. 必要に応じて、フィールド情報を変更し、行の最後で **保存** をクリックします。
	- <sup>C.</sup> フィールドを追加するには、表見出しで 追加 ボタンをクリックします<sup>━━━</sup>。フィールド情報を追 加し、行の最後で **保存** をクリックします。
	- d.<br> フィールドの順番を変更するには、**並べ替え** ボタンをドラッグします:<sup>≡</sup>
	- e.<br>■ フィールドを削除するには、削除 ボタンをクリックします <mark>Ⅲ</mark> 。
- 8. ページの一番下で **保存** をクリックします。

**関連トピック**

[ライセンスコンプライアンスと設定情報の表示](#page-291-0).

### <span id="page-268-0"></span>**ソフトウェアカタログ インベントリのライセンス 資産の追加**

アプリケーションのライセンス資産をソフトウェアカタログインベントリに追加できます。ライセンス資産を追 加すると、ライセンスコンプライアンス リストおよびライセンスコンプライアンス ダッシュボード ウィジェッ トにライセンスコンプライアンス情報を表示できます。

ソフトウェアカタログのアプリケーションは、検出済み、未検出、Locally Cataloged(ローカルカタログ登録済 み) のいずれかに分類する必要があります。カタログ未登録 に分類されたアプリケーションのライセンス資産 を追加することはできません。

ライセンス資産をアプリケーションに関連付けると、Software Catalog Detail(ソフトウェアカタログの詳細) ページにライセンス情報を表示することもできます。アプライアンス上で組織コンポーネントが有効化されてい る場合は、各組織のライセンス情報を個別に管理します。

- **ヒント:** 複数のアプリケーションのライセンス資産を一度に追加するには、その情報をスプレッドシート または CSV ファイルからインポートできます。詳細については、[「例:作成済みスプレッドシートから](#page-281-1) [のライセンスデータのインポート](#page-281-1)」を参照してください。
- 1. ソフトウェアカタログ リストに移動します。
	- a. アプライアンス管理者コンソール(https://**appliance\_hostname**/admin)にログインします。 または、管理ヘッダーに組織メニューを表示 オプションがアプライアンスの 一般設定 で有効に

なっている場合は、ページの右上隅で、ログイン情報の横にあるドロップダウンリストから組織 を選択します。

- b. 左側のナビゲーションバーで、**インベントリ** をクリックして、**ソフトウェアカタログ** をクリッ クします。
- 2. アプリケーションの名前をクリックして、ソフトウェアカタログの詳細 ページを表示します。
- 3. ページの一番下付近で **新しいライセンスの追加** をクリックして、ライセンス資産詳細 ページを表示しま す。
- 4. ライセンス資産の詳細 ページの 全般 タブで次の情報を入力します。

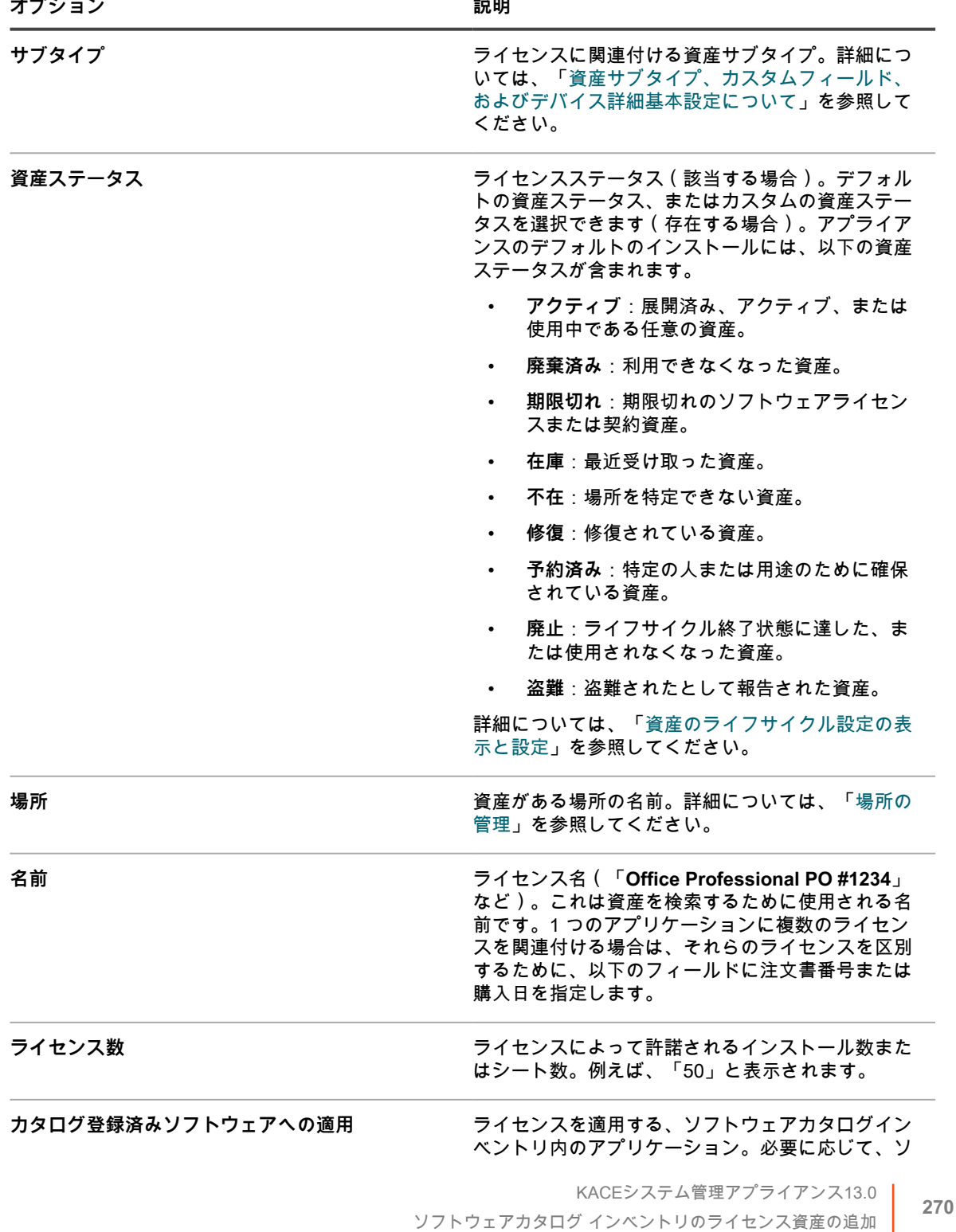

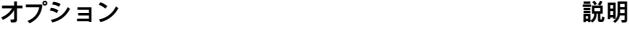

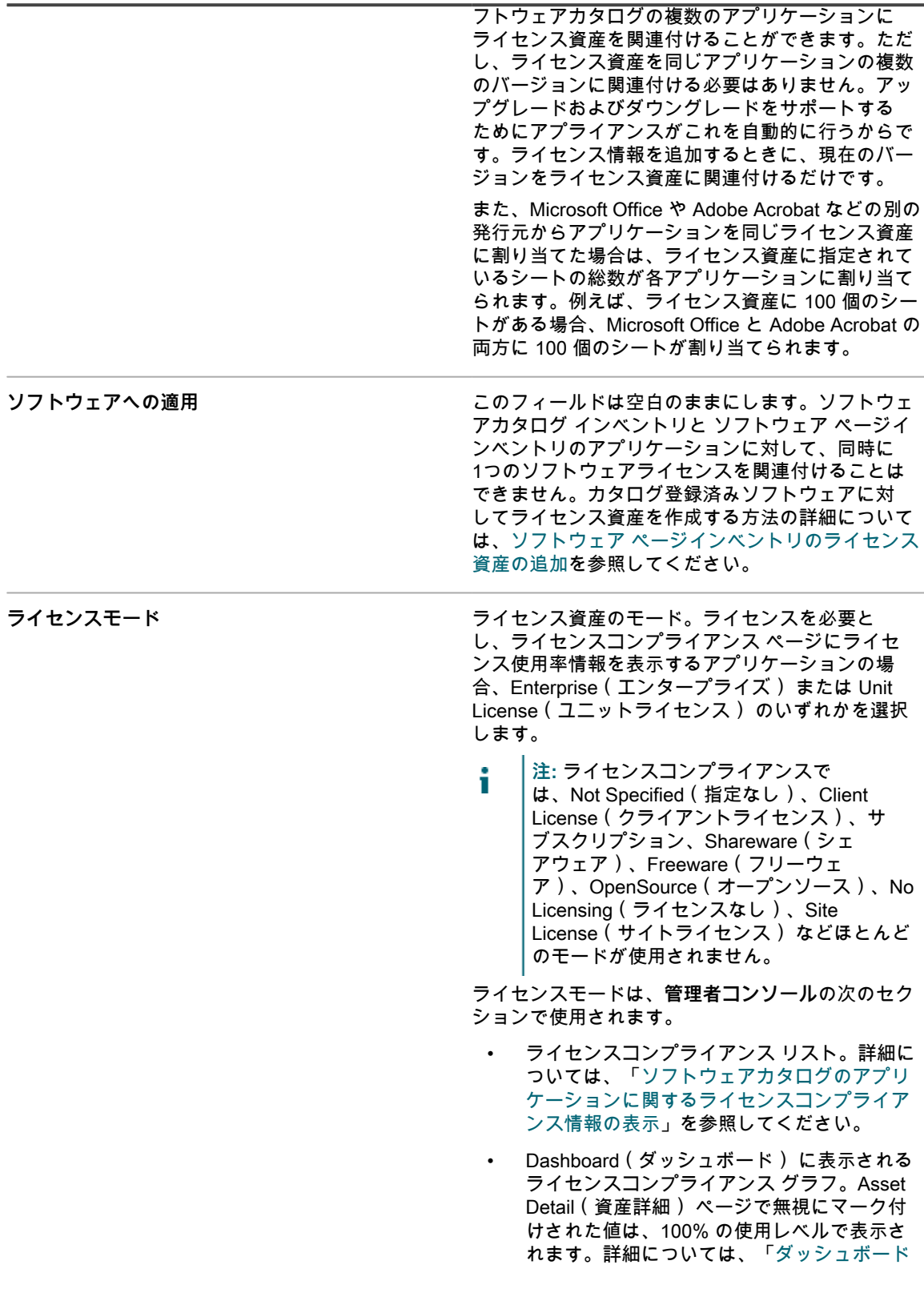

**オプション 説明**

- 5. **次へ** をクリックします。
- 6. ライセンス資産の詳細 ページの 購入 タブで次の情報を入力します。
- **オプション おおおお こうしょう あまま おおおお 説明 契約 フィセンスに関連付けられている契約資産。 カタログ登録済みソフトウェアへの適用 ライセンスを適用する、ソフトウェアカタログイン** ベントリ内のアプリケーション。必要に応じて、ソ フトウェアカタログの複数のアプリケーションに ライセンス資産を関連付けることができます。ただ し、ライセンス資産を同じアプリケーションの複数 のバージョンに関連付ける必要はありません。アッ プグレードおよびダウングレードをサポートする ためにアプライアンスがこれを自動的に行うからで す。ライセンス情報を追加するときに、現在のバー ジョンをライセンス資産に関連付けるだけです。 また、Microsoft Office や Adobe Acrobat などの別の 発行元からアプリケーションを同じライセンス資産 。。。。。<br>に割り当てた場合は、ライセンス資産に指定されて いるシートの総数が各アプリケーションに割り当て られます。例えば、ライセンス資産に 100 個のシー トがある場合、Microsoft Office と Adobe Acrobat の 両方に 100 個のシートが割り当てられます。 **プロダクトキー ファンス ウェー ライセンスに関連付けられているプロダクトキー。** ライセンス資産タイプについて取得可能なデフォル ト情報は、修正および編集可能です。 **単価** ライセンスに関連付けられている単価。ライセンス 資産タイプについて取得可能なデフォルト情報は、 修正および編集可能です。 ベンダー **マン** アプリケーションに関連付けるベンダー資産 の名前。ベンダー資産を追加していない場合 は、Vendor(ベンダー) ドロップダウンリストに 何も表示されません。ベンダーを検索するには、リ ストに入力を開始します。 **注:** ライセンスコンプライアンス情報が不正 i 確になることがあるため、単一のソフトウェ アライセンス資産に複数のベンダーを割り当 てることはお勧めしません。 **注文書番号 きょうしょう ついの ライセンスに関連付けられた注文書番号。 購入日 きょうしょう まんの しょう しゅうしょう 購入した日付。フィールド内をクリックし、カレン** ダーで日付を選択します。

**オプション おおおお おおおお おおおお 説明** 

| 購入 | このライセンスに関連付けられている購入レコード |
|----|-------------------------|
|    | を1つ以上選択します。詳細については、「購入レ |
|    | - コードの管理 ∟ を参照してください。   |
|    |                         |

- 7. **次へ** をクリックします。
- 8. ライセンス資産の詳細 ページの メンテナンス タブで次の情報を入力します。

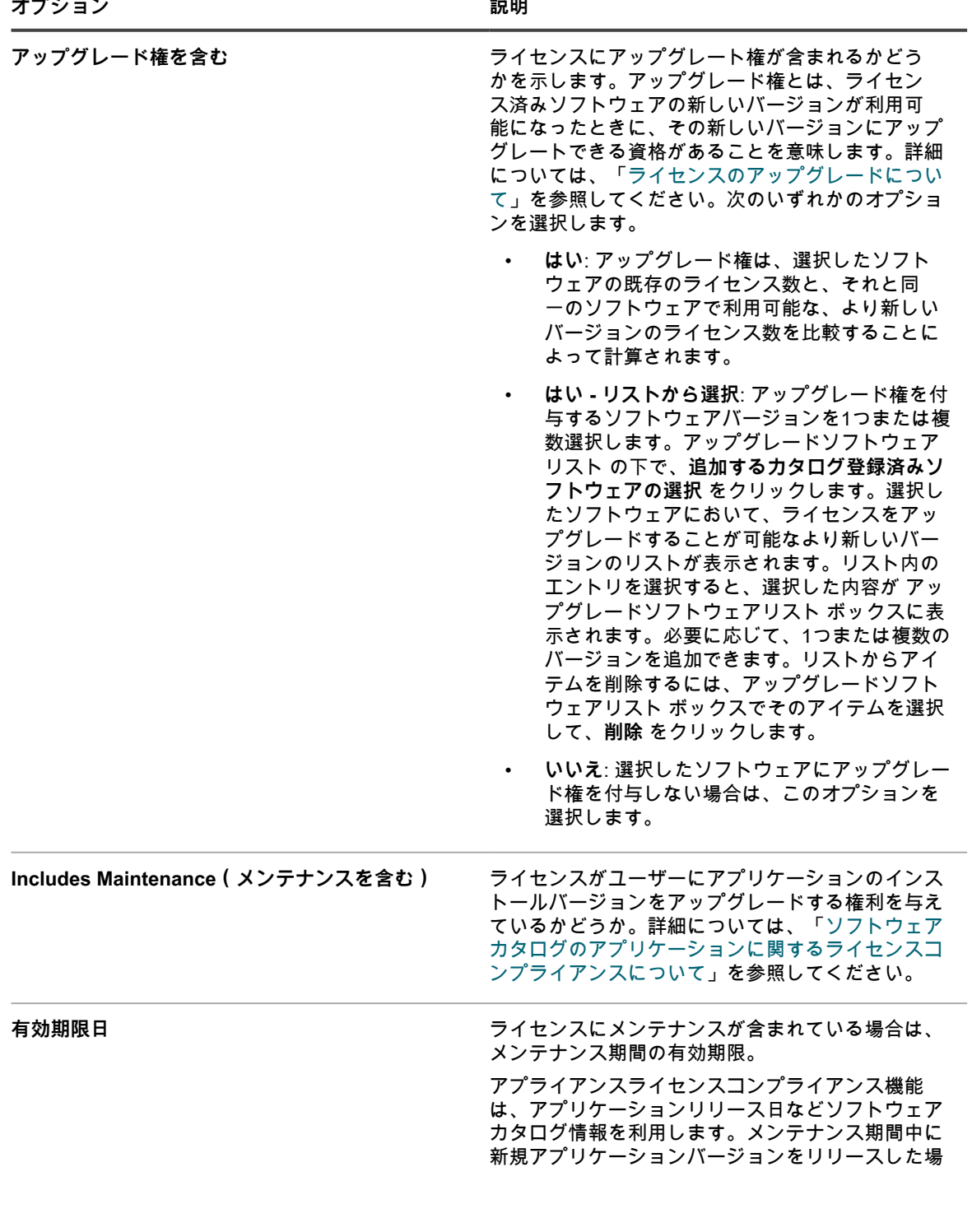

**オプション おおおお こうしょう あまま おおおお 説明** 

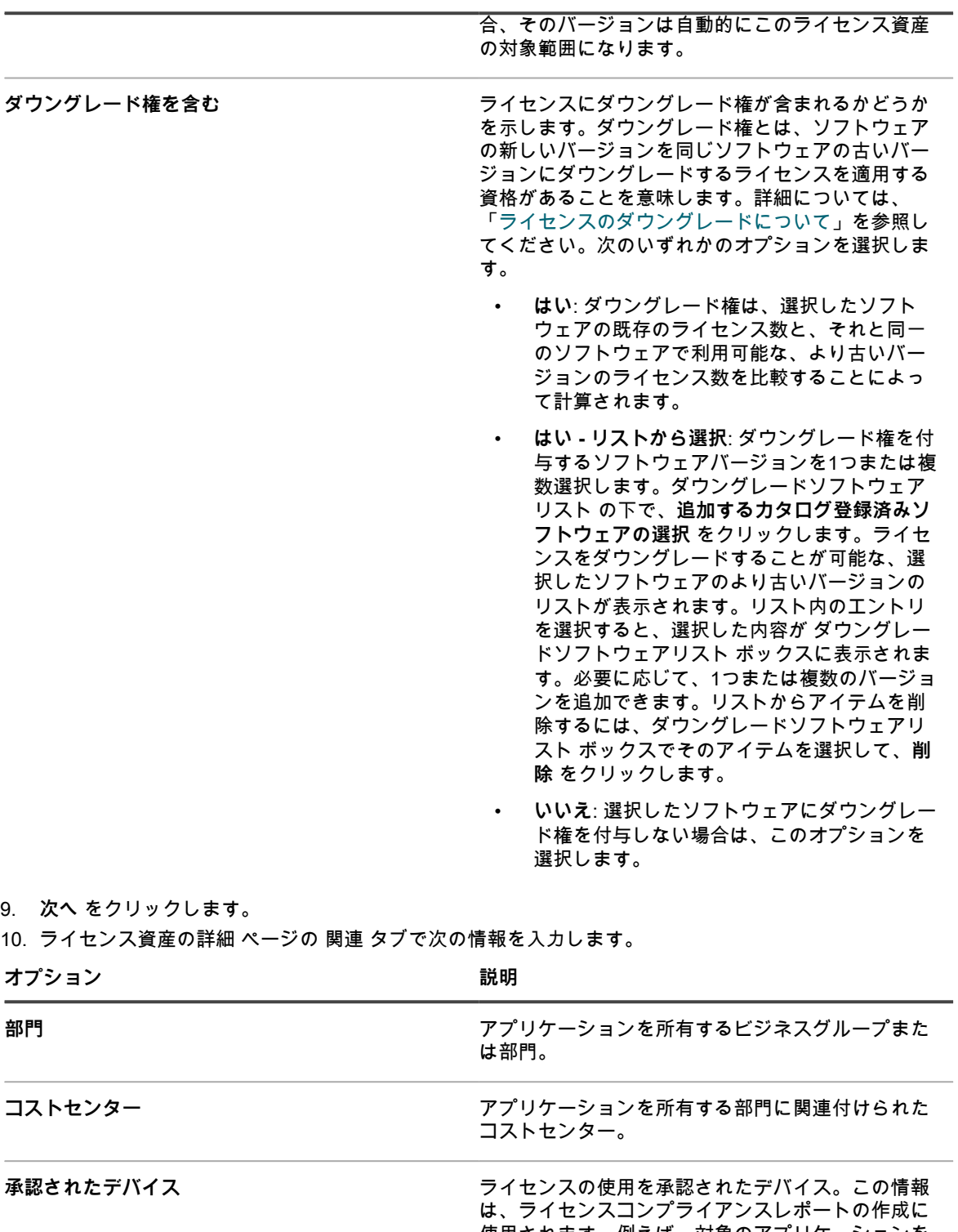

使用されます。例えば、対象のアプリケーションを インストールしたデバイスが、承認されたデバイス のリストに存在しない場合、それらのデバイスは 「未承認のソフトウェアインストール」というタイ トルのレポートで報告されます。ただし、アプライ アンスは、ライセンスコンプライアンスを強制しま せん。例えば、ライセンスが期限切れであったり、

**オプション おおおおお おおおお おおおお おおおお 説明** 

|       | コンプライアンスから外れていたとしても、管理対<br>象デバイスへのアプリケーションのインストールが<br>アプライアンスによって阻止されることはありませ<br>ん。 |
|-------|-------------------------------------------------------------------------------------|
| バーコード | 必要に応じて、このライセンスに関連付けられた<br>バーコードを追加または編集します。詳細について<br>は、「資産へのバーコードの追加」を参照してくだ<br>さい。 |

- 11. **次へ** をクリックします。
- 12. ライセンス資産の詳細 ページの カスタム タブで、追加のカスタムデータを入力します。ビジネス目標に 合わせて、ライセンス資産タイプを修正し、必要な数のフィールドを追加することができます。詳細につ いては、[「資産タイプの追加またはカスタマイズ](#page-227-1)」を参照してください。
- 13. **次へ** をクリックします。
- 14. ライセンス資産の詳細 ページの メモ タブで、次の情報を入力します。

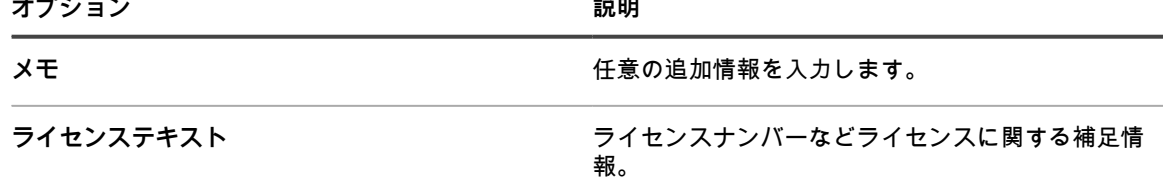

15. **保存** をクリックします。

ライセンス ページに新しいライセンス資産が表示されます。ライセンス数 の数値は、資産を更新するま では変更されません。ただし、対象のソフトウェアをインストールされた管理対象デバイスがアプライア ンスにチェックインすると、インストール済み 列の数値が変更されます。これにより、購入およびインス トール済みのライセンス数を追跡できます。

次のオプションのタスクを実行します。

- ソフトウェアカタログインベントリに対するメータリングを有効化します。メータリングが有効になっ ているときは、過去 90 日にアプリケーションが使用されていたかどうかが ライセンスコンプライアンス ページに表示されます。詳細については、[「ソフトウェアメータリングについて](#page-573-0)」を参照してください。
- ライセンス使用率警告しきい値を設定します。これらのしきい値は、ライセンスコンプライアンス ダッ シュボード ウィジェットでライセンスコンプライアンスの問題を識別するために使用されます。

### <span id="page-274-0"></span>**ソフトウェア ページインベントリのライセンス資 産の追加**

ライセンス資産を作成して、ライセンスを必要とするアプリケーションの情報を追跡できます。

ライセンス資産を作成する前に、ライセンス資産で管理する必要のある情報(ライセンスで許諾されたインス トール数またはシート数、プロダクトキー、発注番号など)を準備します。

**注:** ソフトウェア ページインベントリに表示されているアプリケーションのライセンス資産を作成するに i は、まず、そのアプリケーションのソフトウェア資産を作成する必要があります。ソフトウェアカタログ ページインベントリのアプリケーションについてはソフトウェア資産を作成する必要がありません。

アプライアンス上で組織コンポーネントが有効化されている場合は、各組織のライセンス資産を個別に作成でき ます。

- **ヒント:** ライセンス資産タイプはニーズに合わせてカスタマイズできます。詳細については、[「ライセン](#page-266-2) i [ス資産タイプのカスタマイズ](#page-266-2)」を参照してください。
- 1. ライセンス資産詳細 ページに移動します。
	- a. アプライアンス管理者コンソール(https://**appliance\_hostname**/admin)にログインします。 または、管理ヘッダーに組織メニューを表示 オプションがアプライアンスの 一般設定 で有効に なっている場合は、ページの右上隅で、ログイン情報の横にあるドロップダウンリストから組織 を選択します。
	- b. 次のいずれかを実行します。
	- 左のナビゲーションバーで **ライセンス** をクリックします。**アクションの選択** > **新規作成** を選択 します。
	- 左側のナビゲーションバーで、**インベントリ** をクリックして、**ソフトウェアカタログ** をクリッ クします。アプリケーションの名前をクリックします。ソフトウェアカタログの詳細 ページで **新しいライセンスの追加** をクリックします。
- 2. ライセンス資産の詳細 ページの 全般 タブで次の情報を入力します。

**オプション 説明**

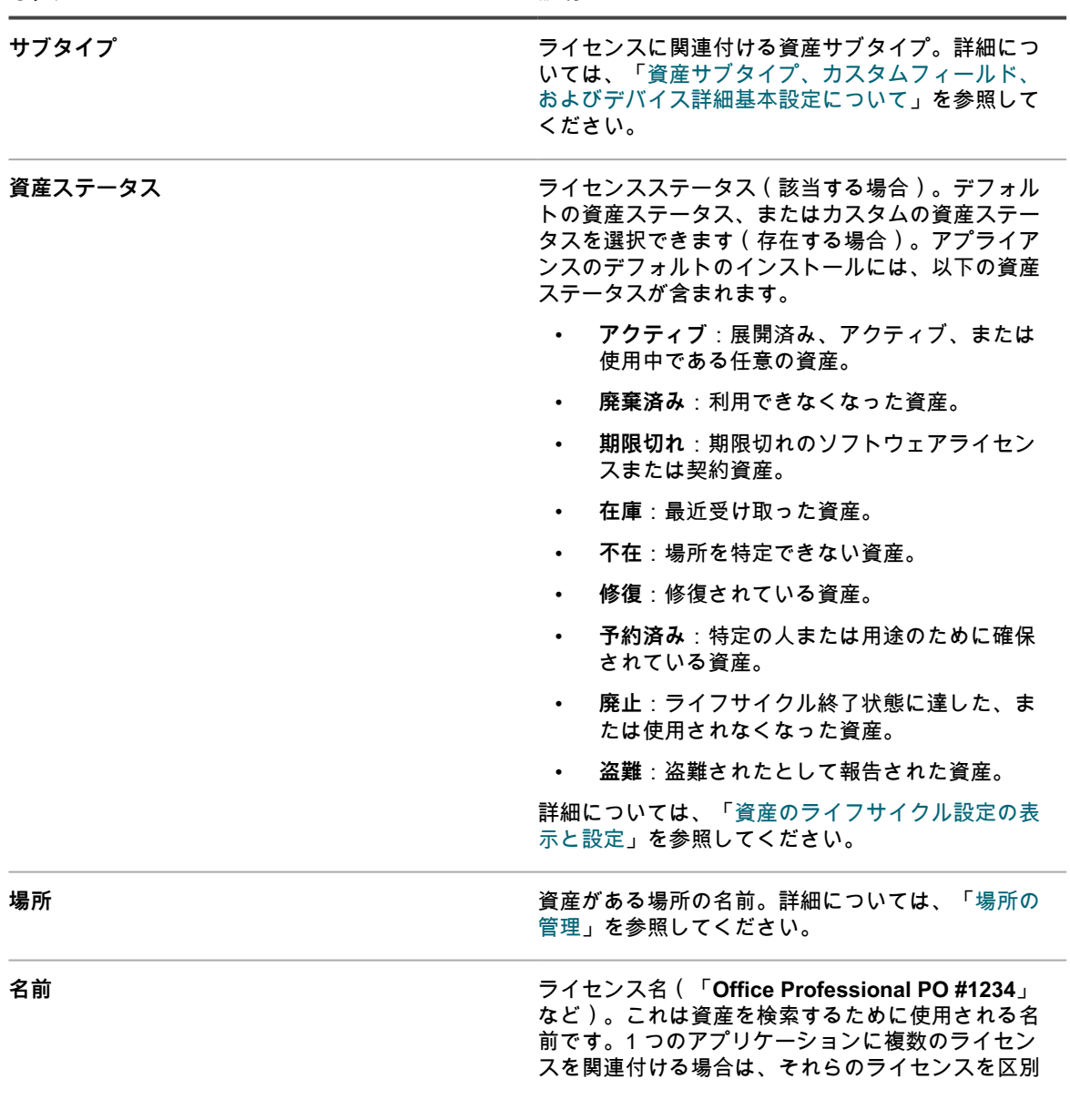

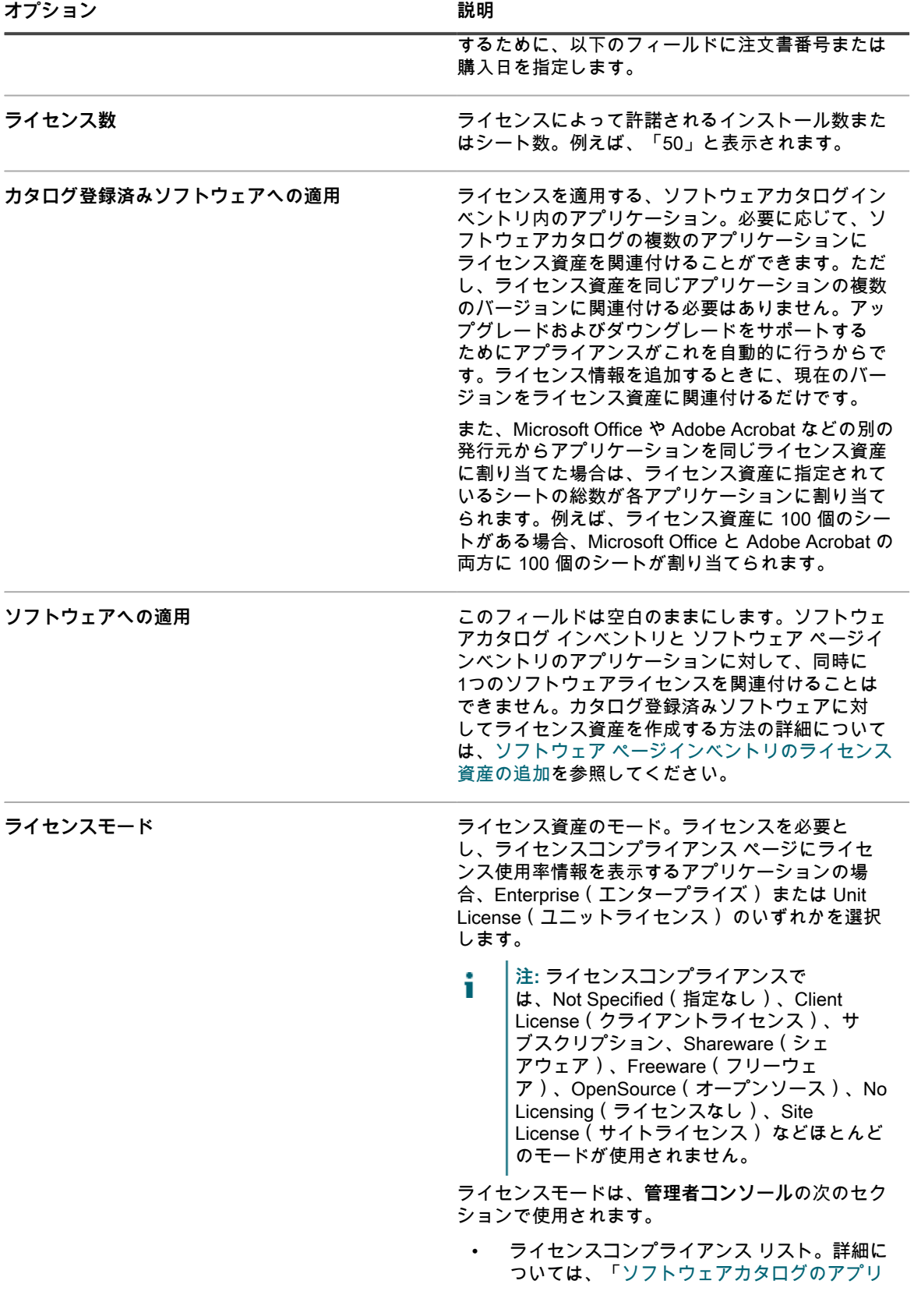

- [ケーションに関するライセンスコンプライア](#page-287-0) [ンス情報の表示](#page-287-0)」を参照してください。
- Dashboard(ダッシュボード) に表示される ライセンスコンプライアンス グラフ。Asset Detail(資産詳細) ページで無視にマーク付 けされた値は、100% の使用レベルで表示さ れます。詳細については、[「ダッシュボード](#page-41-0) [のウィジェットについて](#page-41-0)」を参照してくださ い。

3. **次へ** をクリックします。

4. ライセンス資産の詳細 ページの 購入 タブで次の情報を入力します。

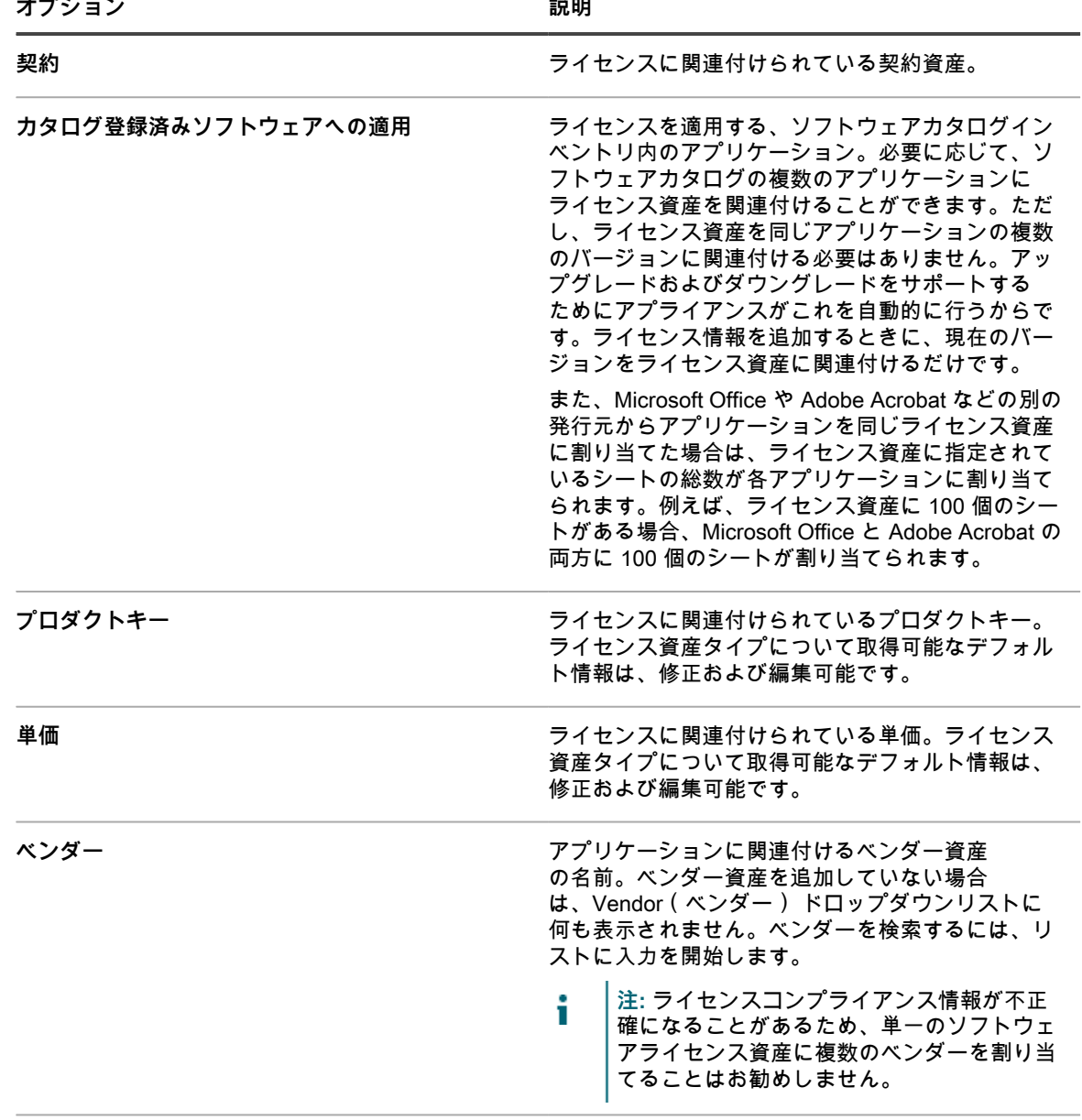

**注文書番号 きょうしょう ウイセンスに関連付けられた注文書番号。** 

**オプション おおおお おおおお おおおお 説明** 

| 購入日 | 購入した日付。フィールド内をクリックし、カレン<br>ダーで日付を選択します。                                 |
|-----|-------------------------------------------------------------------------|
| 購入  | このライセンスに関連付けられている購入レコード<br>を1つ以上選択します。詳細については、「購入レ<br>コードの管理」を参照してください。 |

5. **次へ** をクリックします。

6. ライセンス資産の詳細 ページの メンテナンス タブで次の情報を入力します。

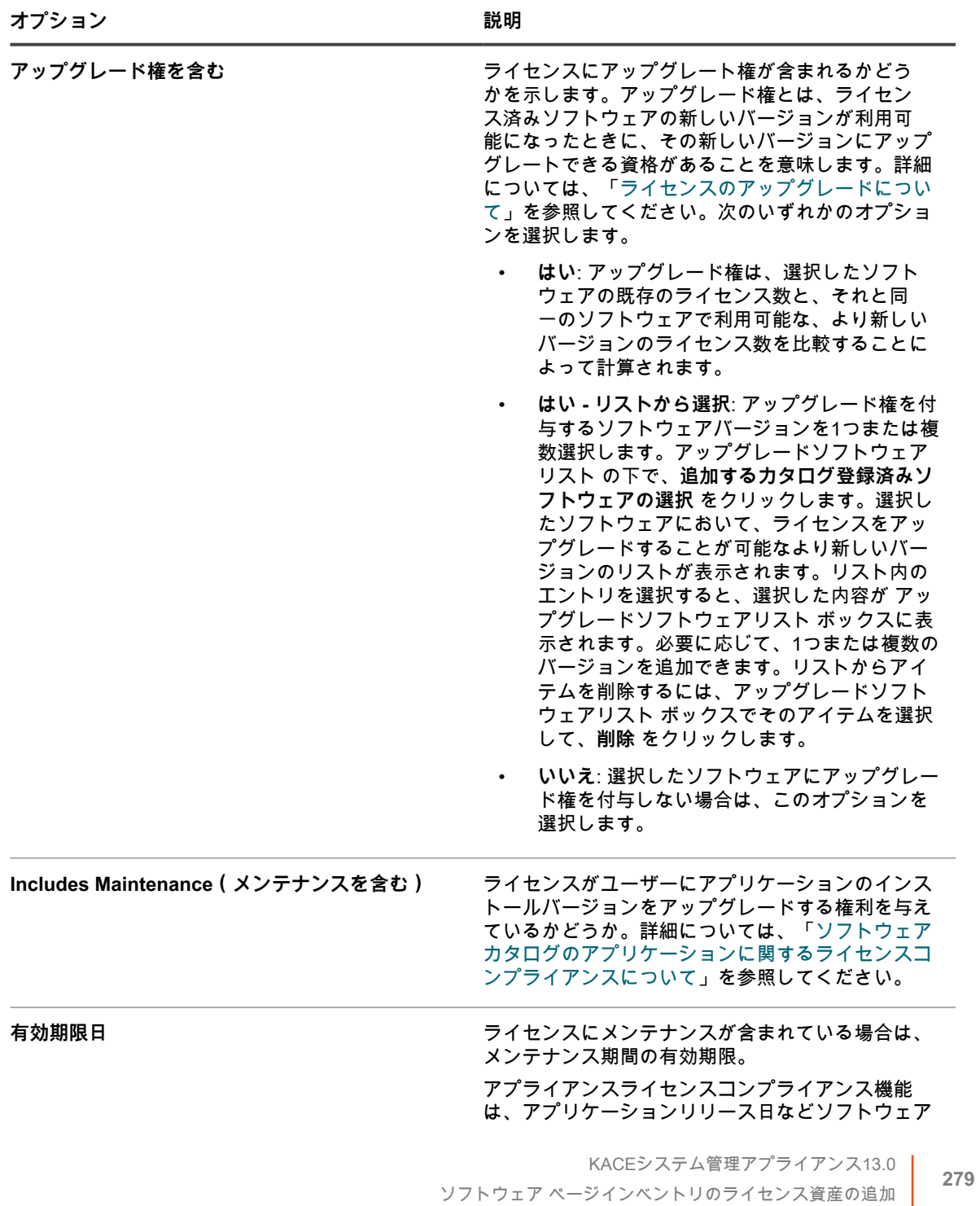

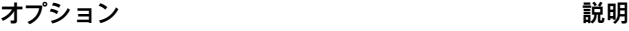

カタログ情報を利用します。メンテナンス期間中に 新規アプリケーションバージョンをリリースした場 合、そのバージョンは自動的にこのライセンス資産 の対象範囲になります。 ダウングレード権を含む **ファイセンスにダウングレード権が含まれるかどうか** を示します。ダウングレード権とは、ソフトウェア の新しいバージョンを同じソフトウェアの古いバー ジョンにダウングレードするライセンスを適用する 資格があることを意味します。詳細については、 「[ライセンスのダウングレードについて」](#page-266-1)を参照し てください。次のいずれかのオプションを選択しま す。 • **はい**: ダウングレード権は、選択したソフト ウェアの既存のライセンス数と、それと同一 のソフトウェアで利用可能な、より古いバー ジョンのライセンス数を比較することによっ て計算されます。 • **はい - リストから選択**: ダウングレード権を付 与するソフトウェアバージョンを1つまたは複 数選択します。ダウングレードソフトウェア リスト の下で、**追加するカタログ登録済みソ フトウェアの選択** をクリックします。ライセ ンスをダウングレードすることが可能な、選 択したソフトウェアのより古いバージョンの リストが表示されます。リスト内のエントリ を選択すると、選択した内容が ダウングレー ドソフトウェアリスト ボックスに表示されま す。必要に応じて、1つまたは複数のバージョ ンを追加できます。リストからアイテムを削 除するには、ダウングレードソフトウェアリ スト ボックスでそのアイテムを選択して、**削 除** をクリックします。 • **いいえ**: 選択したソフトウェアにダウングレー ド権を付与しない場合は、このオプションを 選択します。 **次へ をクリックします。** 

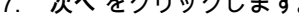

8. ライセンス資産の詳細 ページの 関連 タブで次の情報を入力します。

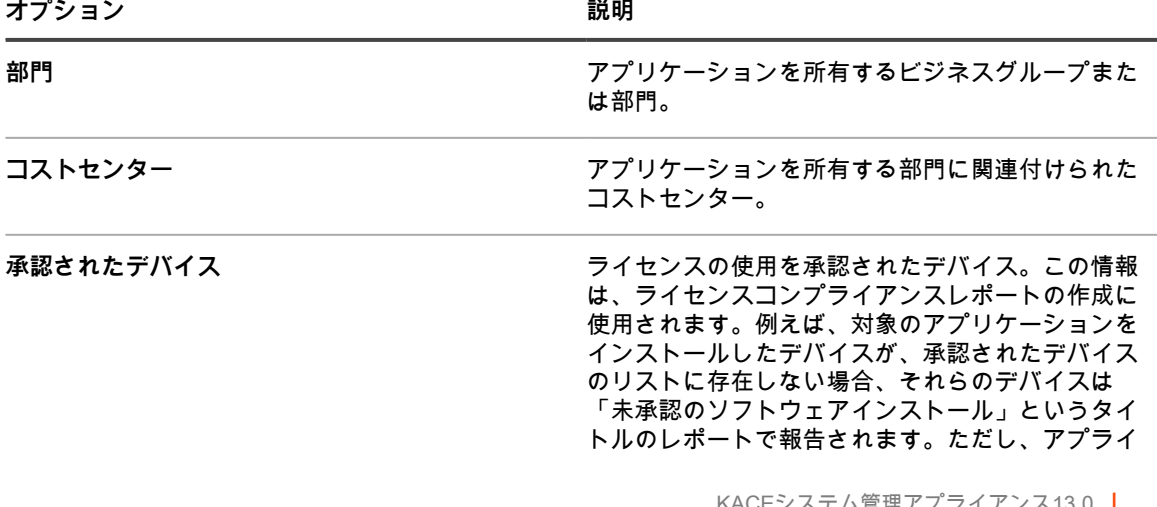

KACEンステム官埋アノフイアンス13.0 ソフトウェア ページインベントリのライセンス資産の追加 **<sup>280</sup>**

**オプション 説明**

アンスは、ライセンスコンプライアンスを強制しま せん。例えば、ライセンスが期限切れであったり、 コンプライアンスから外れていたとしても、管理対 象デバイスへのアプリケーションのインストールが アプライアンスによって阻止されることはありませ ん。 バーコード **インストランス おかし アンスティック 必要に応じて、このライセンスに関連付けられた** バーコードを追加または編集します。詳細について は、「[資産へのバーコードの追加」](#page-224-0)を参照してくだ さい。

- 9. **次へ** をクリックします。
- 10. ライセンス資産の詳細 ページの カスタム タブで、追加のカスタムデータを入力します。ビジネス目標に 合わせて、ライセンス資産タイプを修正し、必要な数のフィールドを追加することができます。詳細につ いては、[「資産タイプの追加またはカスタマイズ](#page-227-1)」を参照してください。
- 11. **次へ** をクリックします。
- 12. ライセンス資産の詳細 ページの メモ タブで、次の情報を入力します。

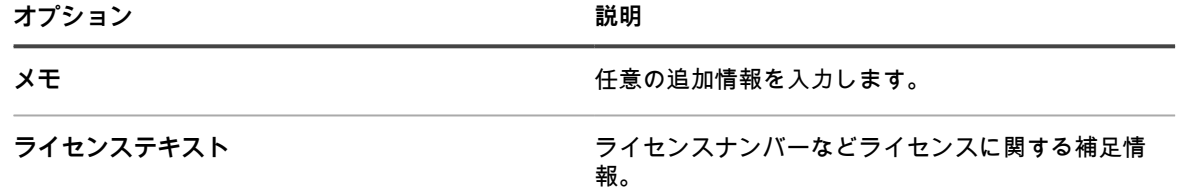

13. **保存** をクリックします。

ライセンス ページに新しいライセンス資産が表示されます。ライセンス数 の数値は、資産を更新するまでは変 更されません。ただし、対象のソフトウェアをインストールされた管理対象デバイスがアプライアンスにチェッ クインすると、インストール済み 列の数値が変更されます。これにより、購入およびインストール済みのライセ ンス数を追跡できます。

**関連トピック**

[ライセンス資産タイプのカスタマイズ](#page-266-2)

[ライセンスコンプライアンスと設定情報の表示](#page-291-0)

[レポートについて](#page-831-0)

# **CSV ファイルでのライセンスデータのインポート**

ライセンスデータがスプレッドシートに入力されている場合は、それを CSV(コンマ区切り値)形式にエクス ポートすると、アプライアンスにインポートできます。または、テキストエディタを使用して、該当するデータ を含む CSV ファイルを作成すれば、そのファイルをインポートできます。

定義した資産タイプについて、CSV ファイルに新しい資産が含まれる場合、新しい資産が追加されます。

### **インポート中の資産情報の処理方法**

資産情報がインポートされると、アプライアンスでは、新しい情報と既存の情報が比較され、新しい情報の処理 方法が決定されます。

情報が新規であるか、既存であるか、または複製されているかに応じて、アプライアンスでは、次のアクション が実行されます。

- **資産の作成**: プライマリキーの値と既存の値が一致しない場合は、資産が作成されます。
- **資産の更新**: プライマリキーの値と既存の値が一致する場合は、資産情報が更新されます。
- **重複資産としてのフラグ付け**: 資産タイプの複数のレコードが、プライマリキーとして選択された CSV ー………<br>フィールドの値と一致する場合、または複数のレコードが関連資産と一致する場合は、重複資産としてフ ラグ付けされます。重複レコードはインポートされません。

### <span id="page-281-0"></span>**CSVファイルを使用した資産データのインポート**

CSV(コンマ区切り形式)ファイルを使用して、ソフトウェアライセンスデータなどの資産データをインポート できます。

#### **インポート前の資産データの準備**

インポート前に資産データが適切であり、適切に書式設定されていることを確認します。

- 1. 資産の基本的なフィールドを定義します。製品名を使用する場合は、その名前が有用で、資産の識別に役 立つことを確認してください。詳細については、[「ソフトウェア資産の追加](#page-242-0)」を参照してください。
- 2. データにヘッダー行を追加します。資産管理コンポーネントでは、ヘッダーのない列が列番号で参照され るため、列ヘッダー行を使用することで、データをより簡単に識別できます。
- 3. すべての列が資産タイプの同等の Asset Fields(資産フィールド) にマップされることを検証します。

資産タイプには 資産名、Purchase Order Number(注文書番号)、Vendor(ベンダー) などのデフォル トフィールドが含まれていますが、必要に応じてカスタム資産フィールドを追加できます。詳細について は、[「資産フィールドの追加および削除について](#page-227-2)」を参照してください。

**ヒント:** デフォルトフィールドを表示するには、Asset Detail(資産の詳細) ページに移動しま す。詳細については、「[資産タイプのカスタマイズ」](#page-227-3)を参照してください。

4. インポート対象の資産のプライマリキー(PK)に使用するフィールドを決定します。

プライマリキーは、インポートする資産の一意の識別子として使用される、フィールドまたはフィールド の組み合わせです。資産がインポートされる際に、アプライアンスはプライマリキーを使用して、既存の レコードを更新するか、新しいレコードを作成するかを判断します。PKとして、1つのフィールドまたは フィールドの組み合わせを選択できます。

5. 管理者コンソールからアクセスできる場所にスプレッドシートを CSV ファイルとして保存します。

#### <span id="page-281-1"></span>**例:作成済みスプレッドシートからのライセンスデータのインポート**

作成済みCSVファイルからライセンスデータをインポートできます。

**この例では、ソフトウェアカタログインベントリ用のライセンス資産を 1 回しかインポートしないものとしてイ ンポートする方法、またはネットワーク共有からファイルを使用してスケジュール済みインポートを行う方法に ついて説明します。例では、ライセンス資産のインポートに必要なフィールドのみを示します。情報管理ニーズ に合わせて単価、発行元、プロダクトキーなどのファイルを新たに追加できます。**

インポートした資産を資産サブタイプに割り当てる場合は、そのサブタイプを追加してから資産をインポートし ます。詳細については、「[資産サブタイプの追加と デバイスの詳細 ページの基本設定の選択」](#page-235-0)を参照してくだ さい。

- 1. Excel などのスプレッドシートプログラムでファイルを作成します。
- 2. 次の列および行を追加します。先頭行はヘッダー列です。

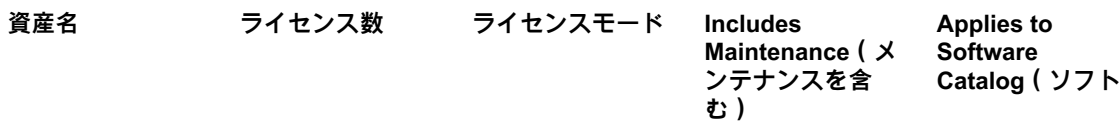

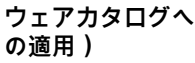

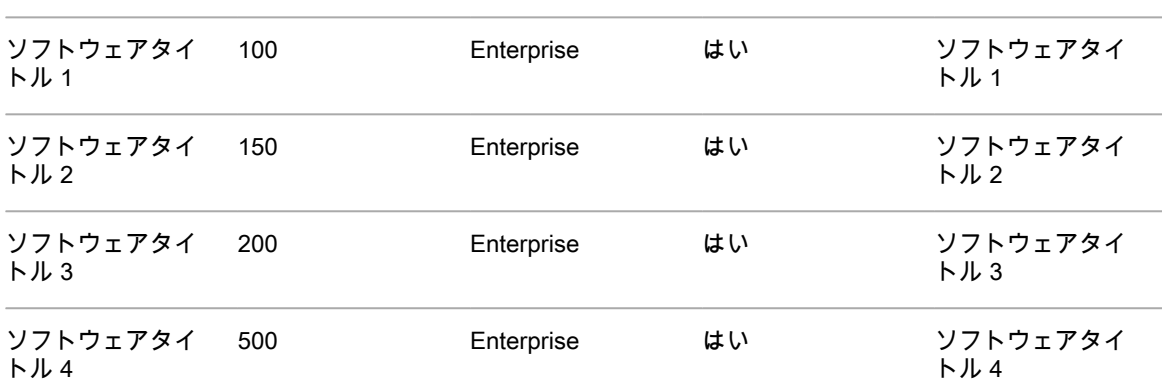

3. CSV 形式でファイルを保存します。

各列の値は、コンマで区切ります。例:ソフトウェアタイトル 1,100,Enterprise,はい,ソフトウェアタイト ル 1

- 4. 資産のインポート セクションで ファイルのアップロード ページに移動します。
	- a. アプライアンス管理者コンソール(https://**appliance\_hostname**/admin)にログインします。 または、管理ヘッダーに組織メニューを表示 オプションがアプライアンスの 一般設定 で有効に なっている場合は、ページの右上隅で、ログイン情報の横にあるドロップダウンリストから組織 を選択します。
	- b. 左側のナビゲーションバーで、**資産管理** をクリックして、**資産のインポート** をクリックしま す。
	- 1 つ以上の資産のインポート操作がスケジュールされている場合、インポート資産の一覧ページが表 示され、インポート操作が一覧表示されます。CSV ファイルから資産をインポートするには、**アク ションの選択** > **新規** をクリックして、資産のインポート ウィザードを開始します。
	- アプライアンスにスケジュール済みの資産インポートがない場合、資産のインポート ウィザードが 表示されます。
- 5. 資産のインポート ウィザードで、次のいずれかのオプションを選択します。

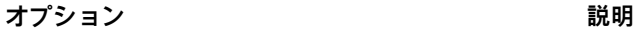

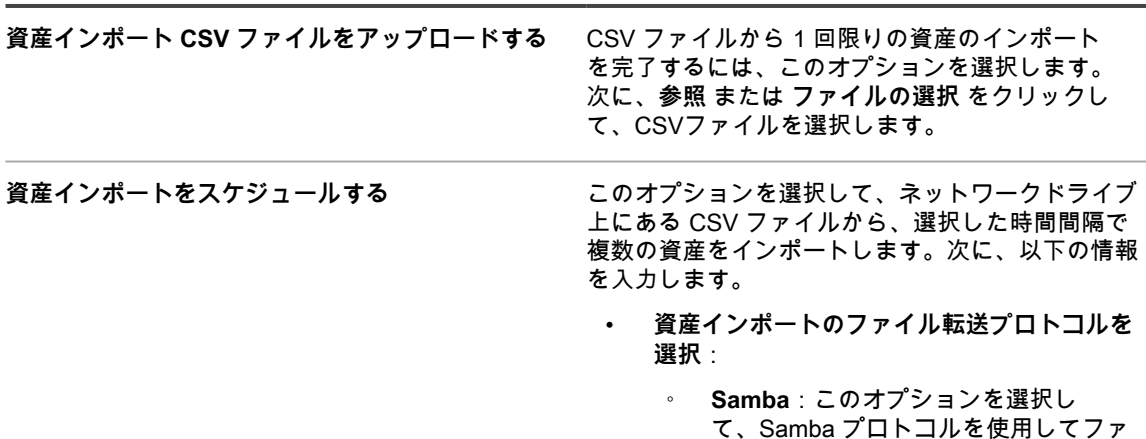

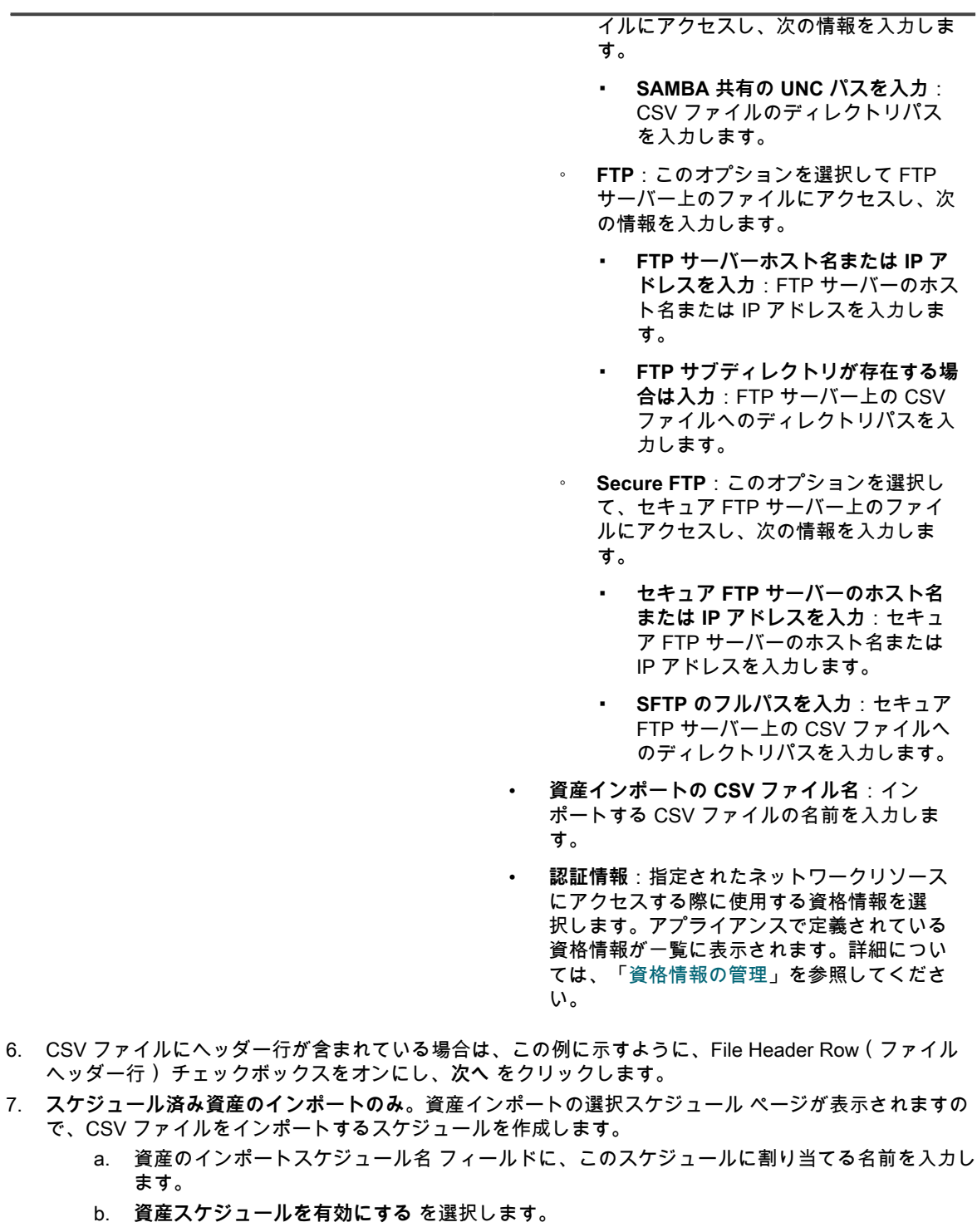

c. スケジュール セクションで、必要に応じてインポートスケジュールを指定します。

**オプション 説明**

ます。

なし **なん たまのの エンス おくし 特定の日付や時間ではなく、イベントと連携して実** 行します。

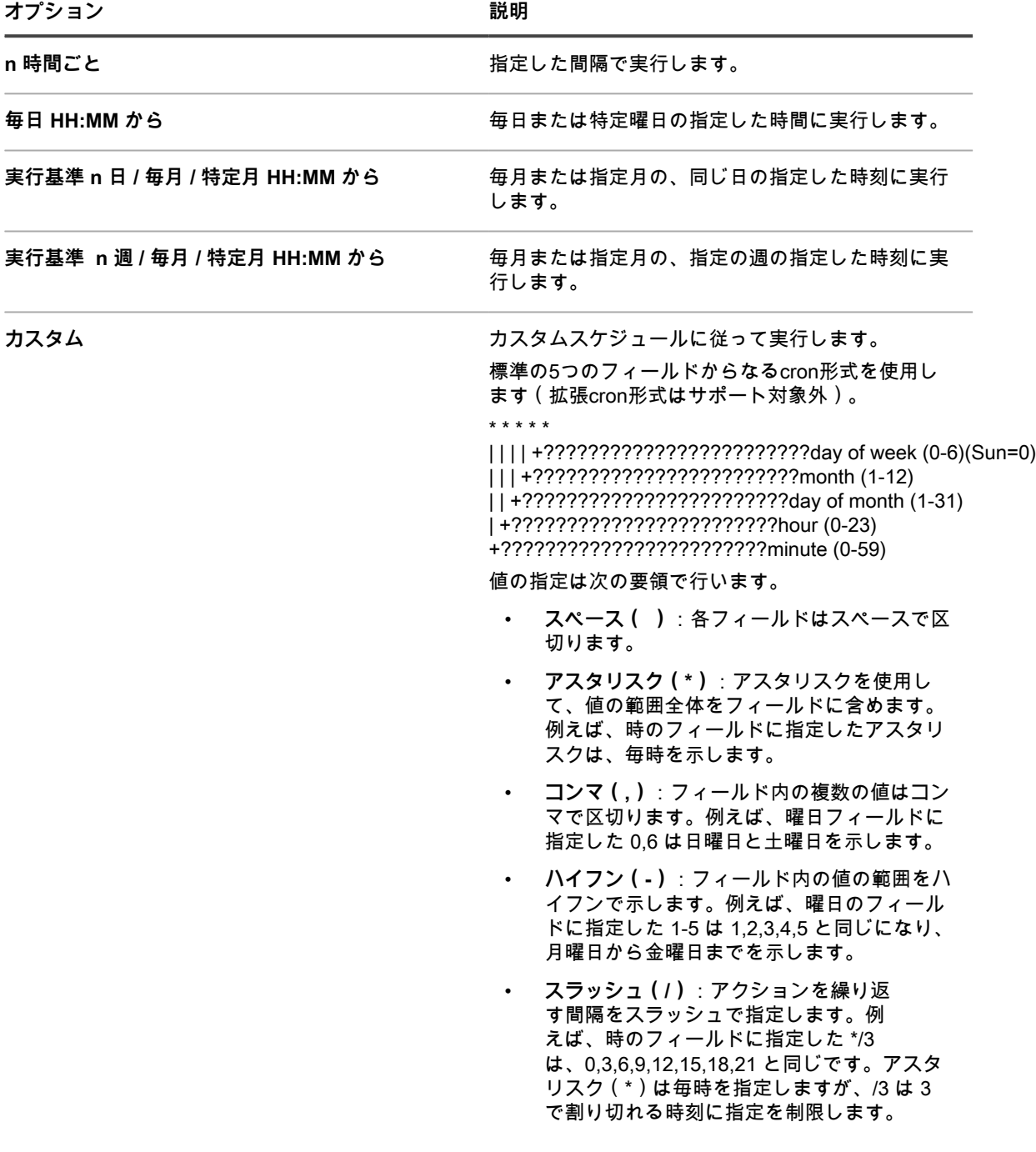

**オプション おおおおお おおおお おおおお おおおお 説明** 

例:

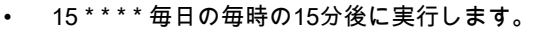

- 0 22 \* \* \* 毎日22:00に実行します。
- 0 0 1 1,6 \* 1月1日と6月1日の00:00に実行しま す。
- 30 8,12 \* \* 1-5 平日の08:30と12:30に実行し ます。
- 0 2 \*/2 \* \* 1日おきに02:00に実行します。
- 8. 資産タイプの選択 ページが表示されるので、次の手順を実行します。
	- a. 資産タイプ ドロップダウンリストで、**ライセンス** を選択します。
	- b. Asset Subtype(資産サブタイプ) ドロップダウンリストで、**生産性** を選択します。
	- **注:** この例では、資産サブタイプ(生産性)がライセンス資産タイプに追加されています。ライ センス資産タイプのサブタイプをまだ追加していない場合、Subtype(サブタイプ) ドロップダ ウンリストは空になっています。インポート時に、選択したサブタイプにすべての資産が割り当 てられます。
	- c. **次へ** をクリックします。

マッピング ページが表示されます。

- 9. CSV Fields(CSV フィールド) ドロップダウンリストで、アプライアンスの Required Standard Fields(必須の標準フィールド) および Required Asset Fields(必須の資産フィールド) に対応する フィールドを選択します。これらのフィールドのマッピングは、CSV ファイルおよび資産タイプの内容に よって異なります。このセクションでは例えば、次の値を使用します。
	- 資産名 =**名前**
	- 場所=**場所**
	- 資産ステータス =**資産ステータス**
		- **注:** このマッピングを指定しない場合、選択した資産タイプに関連付けられているデフォルトの ステータスが、インポートされたそれぞれの資産エントリに割り当てられます。
	- License Count(ライセンス数) = **License Count**(ライセンス数)
	- Applies to Cataloged Software(カタログ登録済みソフトウェアへの適用) = **ソフトウェアカタログ**
	- ライセンスモード = **モード**
	- **注:** インポートされた資産がデバイスでない場合、資産譲受人の値をインポートできません。 i.
- 10. 資産名 フィールドの隣にある **PK** チェックボックスを選択します。
	- **注:** プライマリキーは、インポートする資産の一意の識別子として使用される、フィールドまたは i フィールドの組み合わせです。資産がインポートされる際に、アプライアンスはプライマリキーを使 用して、既存のレコードを更新するか、新しいレコードを作成するかを判断します。PKとして、1つ のフィールドまたはフィールドの組み合わせを選択できます。
- 11. インポートする資産でバーコードを使用する場合は、バーコードフィールド 領域内で、バーコードをイン ポートする方法を指定します。

**オプション 説明**

**資産バーコードを選択でアップデート しんの領域にすでにバーコードがあるかどうをかを確** 認します。あれば、そのバーコードを更新します。

**オプション 説明**

|                     | ない場合は、指定した資産用にバーコードが作成さ<br>れます。                                                                                  |
|---------------------|----------------------------------------------------------------------------------------------------|
| すべての資産バーコードを選択と置き換え | 既存のバーコードを指定されたバーコードと置き換<br>えます。                                                                                  |
| バーコードデータ            | CSVファイル内のバーコードを含むフィールド。同<br>じタイプのバーコードは資産ごとに1つしかありま<br>せん。                                                       |
| バーコードの名前            | CSVファイル内のバーコードタグを含むフィール<br>ド。バーコード番号は常に一意で、複数の資産間で<br>共有できません。ただし、アクティブな資産がアー<br>カイブされた資産のバーコードを共有することはで<br>きます。 |
| バーコードのフォーマット        | CSVファイル内のバーコードフォーマットを含<br>むフィールド。例えば、UPC-A、Code 11、また                                                            |

12. **プレビュー** をクリックして、確認 ページでデータを確認します。

- 13. **1 回限りのインポート**のみ。次の手順を実行します。
	- a. **インポート** をクリックして、インポートプロセスを完了します。 資産のインポートの結果 ページが表示されます。
	- b. **完了** をクリックして、資産 ページに戻ります。
- 14. **スケジュール済みインポートのみ**。次の手順のいずれかを実行します。
	- **保存** をクリックして、新しく作成したスケジュール済みインポートを保存します。資産のインポー ト 一覧ページが表示され、スケジュール済みインポートのエントリが一覧表示されます。

はUPC-Eです。

◦ **今すぐ実行** をクリックして CSV ファイルから資産をインポートし、スケジュール済みインポート設 定を保存します。

資産のインポート の一覧ページが表示されます。

インポートが完了すると、資産 リストに資産が表示されます。ソフトウェアのタイトルがソフトウェアカタログ インベントリのタイトルに一致した場合は、資産がインベントリアイテムに関連付けられるため、そのアイテム の Software Catalog Detail(ソフトウェアカタログの詳細) ページに資産を表示できます。

# **ライセンスコンプライアンスの管理**

購入したソフトウェアライセンスの数、管理対象デバイスで使用している数、および使用可能な数を追跡できま す。このタイプの追跡は、会社がソフトウェアライセンス要件に確実に準拠できるようにする場合に役立ちま す。

例えば、Adobe?? Creative Suite の 100 ライセンスを保有している場合、そのうち実際に管理対象デバイスで使 用されているライセンスの数を知っておく必要があります。また、保有ライセンスの80 %または90 %が使用さ れている場合に、それを知ることができれば、必要に応じてライセンスの上限を引き上げることができます。ラ イセンス使用率の警告しきい値をカスタマイズすると、ライセンスコンプライアンスを追跡できます。

# <span id="page-287-0"></span>**ソフトウェアカタログのアプリケーションに関す るライセンスコンプライアンス情報の表示**

組織がインストールされたソフトウェアの正しいライセンスを保有できるように、ライセンスコンプライアンス リストおよびライセンスコンプライアンスダッシュボードウィジェットにライセンスコンプライアンス情報を表 示できます。ライセンスコンプライアンス リストには、ライセンス資産を通じて追加したすべてのソフトウェア ライセンス情報と、ライセンスが必要なアプリケーションに関するソフトウェアカタログからの情報が表示され ます。

- インベントリのエージェント管理対象デバイスには、ソフトウェアカタログで使用可能なソフトウェアア プリケーションが搭載されています。
- インストールされたソフトウェアカタログアプリケーションに対してライセンス資産として利用できる シートの数と、ライセンスモードは既に指定しています。詳細については、[「ソフトウェア ページインベ](#page-274-0) [ントリのライセンス資産の追加](#page-274-0)」を参照してください。
- アプライアンスまたは組織の一般設定でライセンス使用率の警告しきい値を既に確立しています。詳細に ついては、[「管理者レベルまたは組織固有の一般設定項目の設定](#page-79-0)」を参照してください。
- 1. 完全なライセンスコンプライアンス情報を表示するには、ライセンスコンプライアンス ページに移動しま す。
	- a. アプライアンス管理者コンソール (https://appliance hostname/admin)にログインします。 または、管理ヘッダーに組織メニューを表示 オプションがアプライアンスの 一般設定 で有効に なっている場合は、ページの右上隅で、ログイン情報の横にあるドロップダウンリストから組織 を選択します。
	- b. 左側のナビゲーションバーで、**資産管理** をクリックして、**ライセンスコンプライアンス** をク リックします。
	- **注:** アプライアンスの日ベースのバックアップの完了後、ライセンスコンプライアンス リストの情報 i が毎日更新されます。リストが空の場合は、ソフトウェアカタログインベントリにアプリケーション がないか、またはページの情報が更新されていないことになります。また、すべての過不足数に負数 が表示されている場合は、ライセンスシートよりも多くのインストールがあることを示しています。 そのため、アプリケーションのライセンス資産を既に追加していることを確認してください。詳細に ついては、「[ソフトウェアカタログ インベントリのライセンス資産の追加](#page-268-0)」を参照してください。
- 2. アプライアンスがライセンスコンプライアンス情報を強制的に更新するようにするには、左側のリストの 上にある 今すぐ更新 をクリックします。インベントリ内のアプリケーションの数によっては、このプロセ スに数分かかることがあります。
	- **ヒント: 今すぐ更新** をクリックすると、アプライアンスがリスト上の各アイテムのデータを更新 します。ただし、右側のリストの上にある **更新** ボタンをクリックした場合は、既に収集された 情報が再表示されます。新しいライセンス使用率情報が取得されることはありません。

ライセンスコンプライアンス ページには、次のような情報が表示されます。

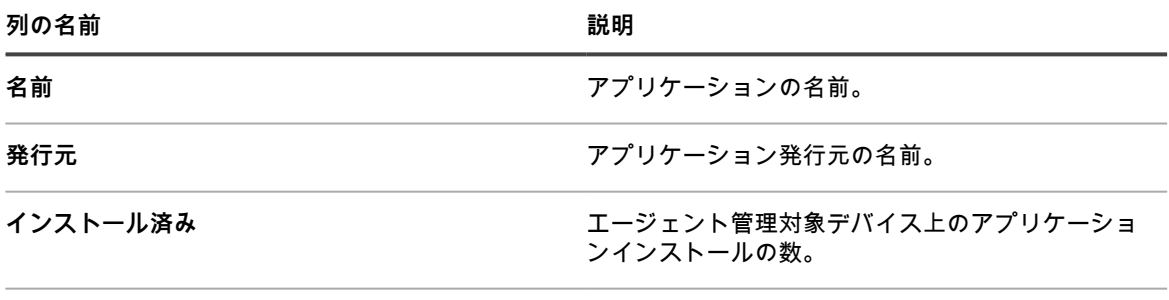

**ライセンスほ基づく残りのシートの数。** フイセンスに基づく残りのシートの数。
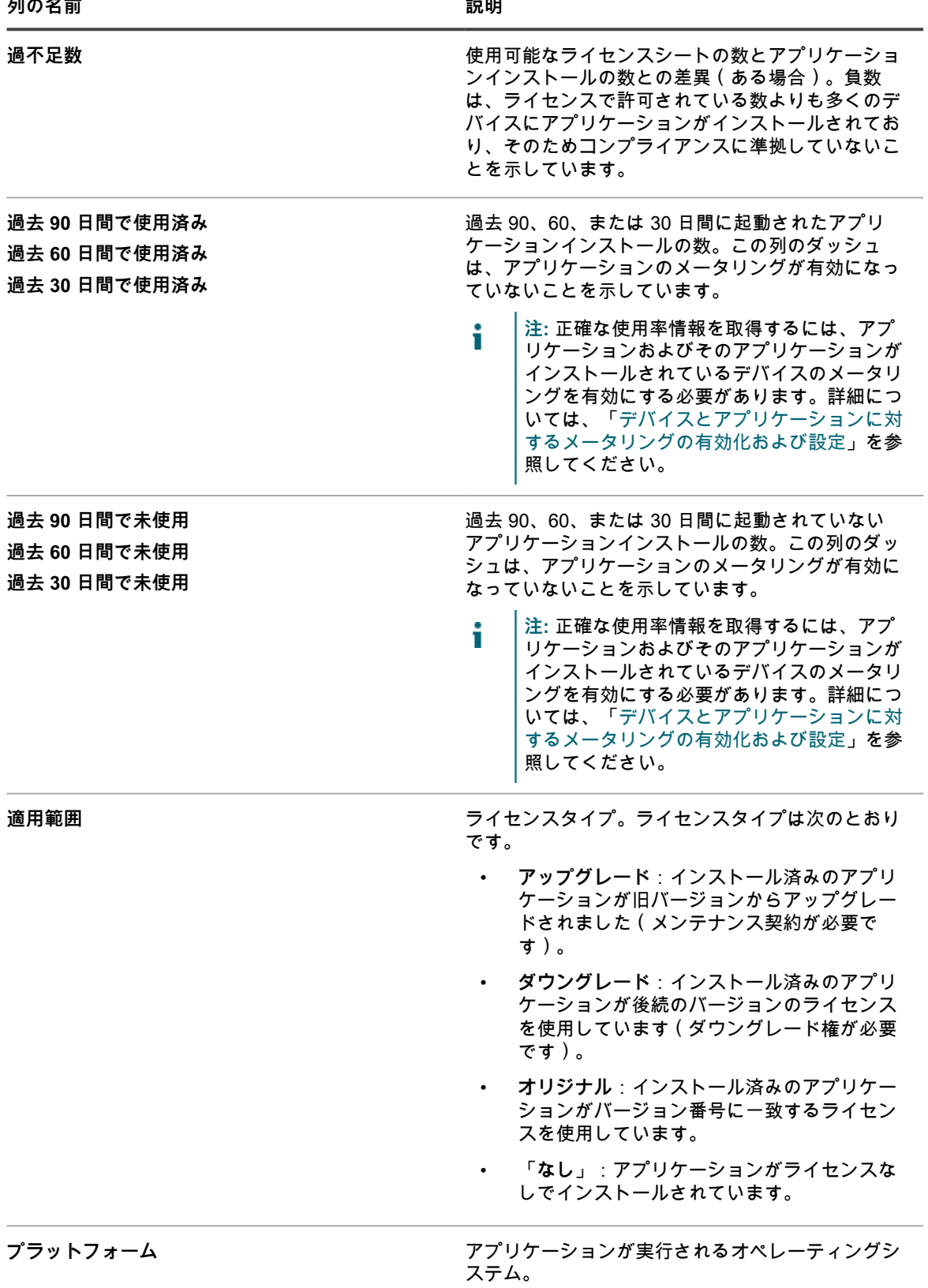

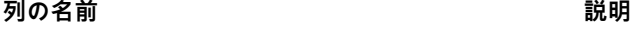

**エディション** アプリケーションに関連するエディションの名前 (Professional Edition や Standard Edition など)。

3. リストを並べ替えるには、**特定基準で表示** をクリックし、表示を選択します。

アプリケーションを製品別(Microsoft Office など)または製品かつエディション別(Microsoft Office Professional や Office Standard など)で表示できます。例えば、Microsoft Office アプリケーションのす べてのエディションを 1 つの見出しで表示するようにした場合、特定基準で表示 ドロップダウンリスト から **製品** を選択できます。Licensed(ライセンス済み) 列には、Microsoft Office グループのすべての アプリケーションに利用できるシートの数が表示されます。Microsoft Office アプリケーションをエディ ション別に表示するには、特定基準で表示 ドロップダウンリストから **製品とエディション** を選択しま す。Licensed(ライセンス済み) 列には、Microsoft Office の各エディションに利用できるシートの数が表 示されます。

- **ヒント:** Officeなどのグループが折りたたまれて最上位のアイテムのみが表示されている場合、 i そのグループ内のいずれかのアイテムで過不足数が負数になっているか、ライセンスで許可され ている数よりも多くのシートを使用しているときには、名前 列の左側に警告アイコン ( ▲ をク リックします。
- 4. ライセンスコンプライアンスウィジェットを表示するには、左側のナビゲーションバーの **ホーム** をクリッ クして、管理者レベルの Dashboard(ダッシュボード) ページに移動します。
	- **ヒント:** ライセンスコンプライアンスウィジェットが表示されない場合は、右上の **カスタマイズ** i をクリックしてウィジェットをインストールします。詳細については、「[ダッシュボード ペー](#page-40-0) [ジのカスタマイズ」](#page-40-0)を参照してください。
- 5. ライセンスに基づいて使用可能なシートの数に関する情報を表示または変更するには、ライセンス 資産 の詳細ページに移動します。詳細については、[「資産の表示および資産の情報の検索](#page-223-0)」を参照してくださ い。

## **未使用のソフトウェアライセンスの再利用**

アプライアンス管理者は、使用頻度の低いソフトウェアを取得し、必要な場所で再使用するために、ユーザーデ バイスで特定のソフトウェアアプリケーションが使用される頻度に基づいて、カタログ化されたソフトウェアを アンインストールできるポリシーを設定できます。

過去 30、60、90 日間使用されていない特定のソフトウェアアプリケーションのライセンス、または関連付けら れたすべてのライセンスをを再利用するオプションがあります。

- 1. ライセンスコンプライアンス ページに移動します。
	- a. アプライアンス管理者コンソール(https://**appliance\_hostname**/admin)にログインします。 または、管理ヘッダーに組織メニューを表示 オプションがアプライアンスの 一般設定 で有効に なっている場合は、ページの右上隅で、ログイン情報の横にあるドロップダウンリストから組織 を選択します。
	- b. 左側のナビゲーションバーで、**資産管理** をクリックして、**ライセンスコンプライアンス** をク リックします。
- 2. **名前** 列で、アプリケーションの名前を展開し、必要に応じて、再利用するソフトウェアライセンスのバー ジョンを選択します。
- **注:** 一度に 1 つのソフトウェアのバージョンのライセンスのみを再利用することができます。複数の バージョンを選択すると、エラーが発生します。
- 3. ソフトウェアのバージョンのライセンスを再利用するには、**アクションを選択** > **ソフトウェアの再利用** を 選択し、必要に応じて、次のいずれかのオプションを選択します。
	- **• 過去 30 日間で未使用**
	- **• 過去 60 日間で未使用**
	- **• 過去 90 日間で未使用**
	- **• すべて**

管理対象インストールの詳細 ページが表示され、選択したソフトウェアアイテムのインストールを関連付 けられたエンドユーザーデバイスから削除するプロセスを作成できます。

- 4. 必要に応じて、新しい管理対象インストールを作成します。詳細については、適宜以下のセクションをお 読みください。
	- [Windowsデバイス用の管理対象インストールの作成](#page-627-0)
	- [Mac OS Xデバイス用の管理対象インストールの作成](#page-641-0)
	- [RPMファイル用の管理対象インストールの作成](#page-634-0)

## **ソフトウェアライセンスコンプライアンス情報の 手動更新**

いつでもソフトウェアライセンスコンプライアンス情報を手動で更新できます。ただし、多数のアプリケーショ ンがある場合、情報を更新するプロセスに数分かかることがあります。

インベントリのエージェント管理対象デバイスには、ソフトウェアカタログで使用可能なソフトウェアアプリ ケーションが搭載されています。

アプライアンスの日ベースのバックアッププロセスの実行後、ソフトウェアライセンスコンプライアンス情報が 毎日自動的に更新されます。ライセンスコンプライアンス情報を手動で更新すると、使用可能な最新情報を取得 できます。

- **注:** インベントリにアプリケーションのライセンス資産をまだ追加していない場合、ライセンスコンプ i ライアンス ページにはアプリケーションに使用可能なシートの数が 0 と表示され、ソフトウェアインス トールの数が過不足数となります。
- 1. ライセンスコンプライアンス ページに移動します。
	- a. アプライアンス管理者コンソール(https://**appliance\_hostname**/admin)にログインします。 または、管理ヘッダーに組織メニューを表示 オプションがアプライアンスの 一般設定 で有効に なっている場合は、ページの右上隅で、ログイン情報の横にあるドロップダウンリストから組織 を選択します。
	- b. 左側のナビゲーションバーで、**資産管理** をクリックして、**ライセンスコンプライアンス** をク リックします。
- 2. リストの上にある **今すぐ更新** をクリックします。

アプライアンスが最新のライセンス使用率情報がないか確認し、リストが更新されます。

**ヒント:** 右側のリストの上にある **更新** ボタンをクリックした場合は、既に収集された情報が再 i 表示されます。新しいライセンス使用率情報が取得されることはありません。

### **ライセンス使用率警告しきい値の設定**

ライセンス使用率警告しきい値をカスタマイズして、警告レベルまたは緊急レベルとみなされるライセンスの使 用率を指定できます。

アプライアンスのダッシュボードに、ライセンスコンプライアンス情報が表示されます。アプライアンス上で組 織コンポーネントが有効化されている場合は、各組織のライセンス使用率警告しきい値を個別にカスタマイズし ます。

- 1. 管理者レベルの 一般設定 ページに移動します。
	- a. アプライアンス管理者コンソール(https://**appliance\_hostname**/admin)にログインします。 または、管理ヘッダーに組織メニューを表示 オプションがアプライアンスの 一般設定 で有効に なっている場合は、ページの右上隅で、ログイン情報の横にあるドロップダウンリストから組織 を選択します。
	- b. 左のナビゲーションバーで **設定**、**コントロールパネル** の順にクリックします。
	- c. コントロールパネル で **一般設定** をクリックします。
- 2. ライセンス使用率の注意喚起設定 セクションまで下にスクロールします。
- 3. 注意喚起しきい値 と 緊急しきい値 の各フィールドに、新しい値を入力します。
- デフォルトの Warning Threshold(警告しきい値) は 90 です。デフォルトの Critical Threshold(緊急し きい値) は 100 です。
- 4. 保存するには、**保存してサービスを再起動** をクリックします。

しきい値が設定されました。ライセンス資産を作成済みの場合、ライセンスコンプライアンス情報は、**管 理者コンソール**の ダッシュボード ページに表示されます。

#### **関連トピック**

[ソフトウェア ページインベントリのライセンス資産の追加](#page-274-0) [ライセンスコンプライアンスと設定情報の表示](#page-291-0)

## <span id="page-291-0"></span>**ライセンスコンプライアンスと設定情報の表示**

アプリケーションにライセンス資産を設定済みの場合には、そのアプリケーションのライセンスコンプライアン スと設定に関する情報を表示することができます。

ソフトウェア タブに表示されているアプリケーションおよび ソフトウェアカタログ タブに表示されているアプ リケーションに関連付けられたライセンス資産で情報を使用できます。詳細については、「[ライセンスコンプラ](#page-265-0) [イアンスの設定](#page-265-0)」を参照してください。

組織が複数ある場合は、それぞれの組織にライセンス情報を個別に表示します。

- 1. アプライアンス管理者コンソール(https://**appliance\_hostname**/admin)にログインします。または、管 理ヘッダーに組織メニューを表示 オプションがアプライアンスの 一般設定 で有効になっている場合は、 ページの右上隅で、ログイン情報の横にあるドロップダウンリストから組織を選択します。
- 2. **ホーム** をクリックします。

ライセンスコンプライアンス ウィジェットにソフトウェアコンプライアンス情報が表示されます。

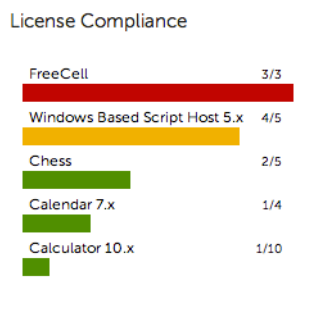

**注:** アプライアンスは、8 時間ごとに ライセンスコンプライアンス ウィジェットのデータを更新しま す。一方、**更新** ボタンをクリックしても、データは更新されません。既に収集されたデータを単に 再表示するだけです。

次の色により、使用率レベルが示されます。

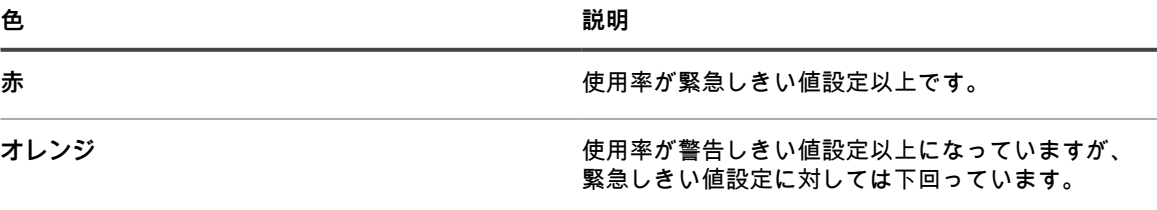

**緑 ほんきょう しゅうしゅ エンジョー 使用率が警告しきい値設定を下回っています。** 

Software License Configuration(ソフトウェアライセンス設定) ウィジェットには、ユニットライセン ス、サイトライセンス、およびその他のライセンスモードに分類されるソフトウェア資産の割合が表示さ れます。

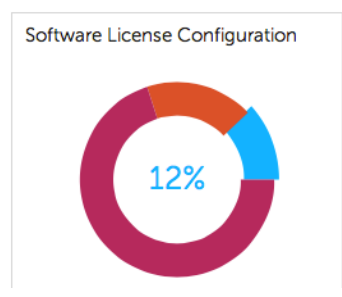

オプション:ライセンスコンプライアンス ページに追加情報を表示します。詳細については、[「ソフトウェアカ](#page-287-0) [タログのアプリケーションに関するライセンスコンプライアンス情報の表示](#page-287-0)」を参照してください。

## **サービスデスクの設定**

サービスデスクの設定には、サービスデスクスタッフの役割の設定、チケットの設定および E メールの設定が含 まれます。

## <span id="page-292-0"></span>**ユーザーアカウントの役割の設定**

サービスデスクは、権限ベースの役割を使用することで、サービスデスクの機能および情報に対するアクセスを 制御します。こうした役割は、ユーザーのログイン時に自動的に割り当てることができます。デフォルトの役割 を使用するほか、必要に応じて役割を作成することも可能です。

### **デフォルトの役割について**

デフォルトの役割は、管理者、エンドユーザー、制限付きアクセスなど、標準ユーザーアカウントタイプに使用 できます。

デフォルトで利用可能な役割は次の通りです。組織の役割の管理の詳細については、[組織の役割とユーザーの役](#page-315-0) [割の管理](#page-315-0)を参照してください。

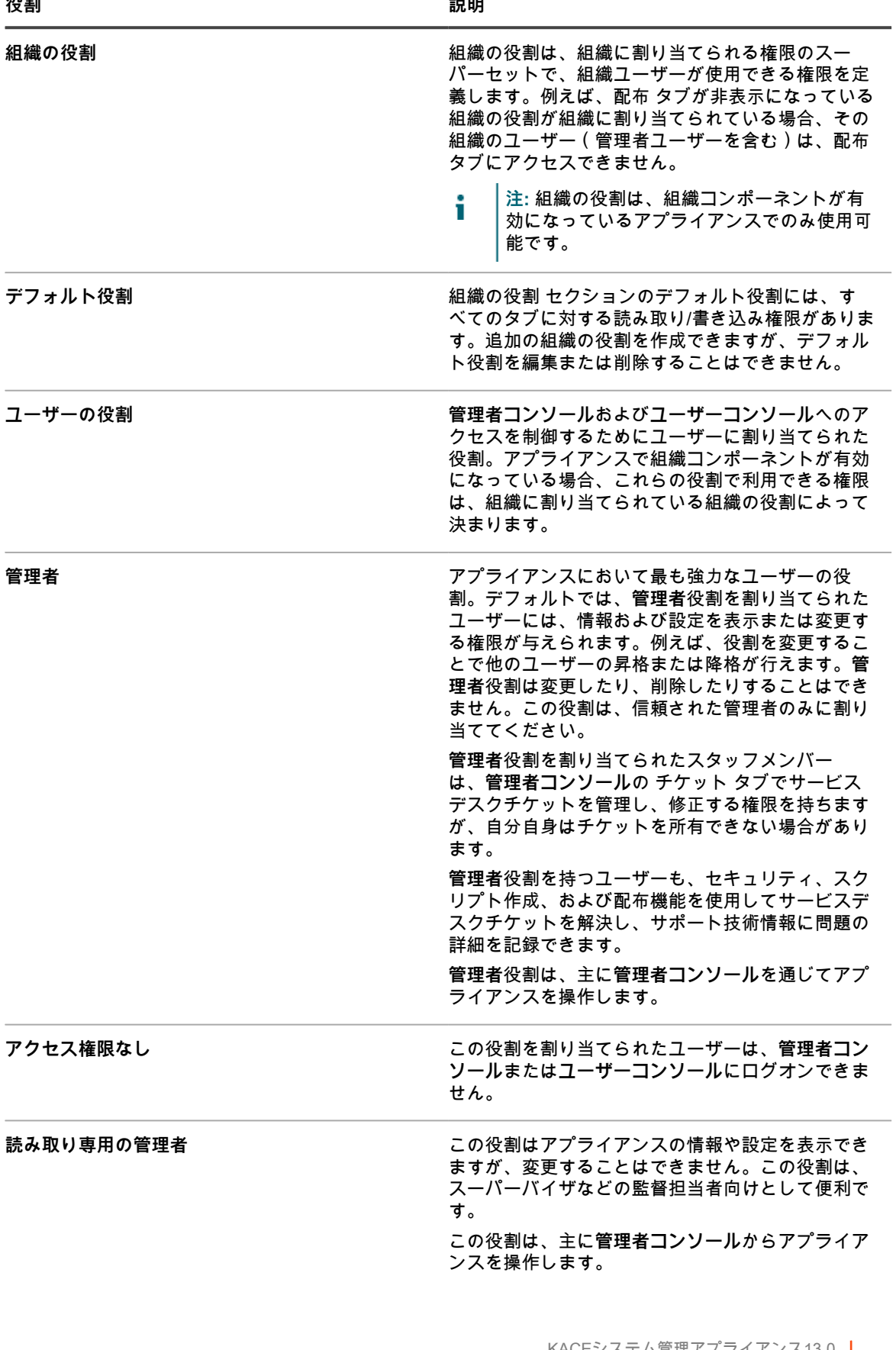

**役割 説明**

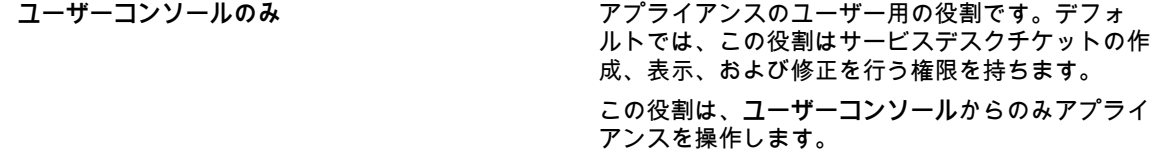

### <span id="page-294-0"></span>**サービスデスクスタッフ役割の作成**

サービスデスクスタッフ役割を作成して、サービスデスクの設定およびコンポーネントに対して作業を行うユー ザーの権限を指定できます。

デフォルトでは、**管理者**役割を割り当てられたユーザーには、ユーザーの作成および削除を含め、すべてのサー ビスデスクコンポーネントを変更する権限があります。さらに、より限定的な権限を持つサービスデスク役割を 組織に作成できます。この役割を持つユーザーには、チケットに対応し、**ユーザーコンソール**からダウンロード できるアイテムを追加し、記事をサポート技術情報に追加し、**ユーザーコンソール**ホームページに表示される告 知を管理する権限が与えられます。ただし、ユーザーの管理、レポートの作成、アプライアンス設定の変更など はできません。このガイドでは、このユーザーのグループを「**サービスデスク管理者**」と呼びます。

アプライアンス上で組織コンポーネントが有効化されている場合は、各組織のサービスデスク管理者のユーザー 役割を個別に作成できます。

- 1. 役割詳細 ページに移動します。
	- a. アプライアンス管理者コンソール(https://**appliance\_hostname**/admin)にログインします。 または、管理ヘッダーに組織メニューを表示 オプションがアプライアンスの 一般設定 で有効に なっている場合は、ページの右上隅で、ログイン情報の横にあるドロップダウンリストから組織 を選択します。
	- b. 左のナビゲーションバーで **設定**、**役割** の順にクリックします。
	- c. **アクションの選択** > **新規作成** を選択します。
- 2. 名前 フィールドで、「サービスデスク管理者」などの名前を入力します。
- 3. 説明 フィールドで、役割の簡単な説明を入力します(「サービスデスク管理者に使用」など)。

これは、役割 リストに表示されます。

- 4. 管理者コンソールの 権限 の隣にある **すべて展開** リンクをクリックして、すべてのカテゴリの権限設定を 表示します。
- 5. 新しい役割の権限を、以下からカスタムで選択します。

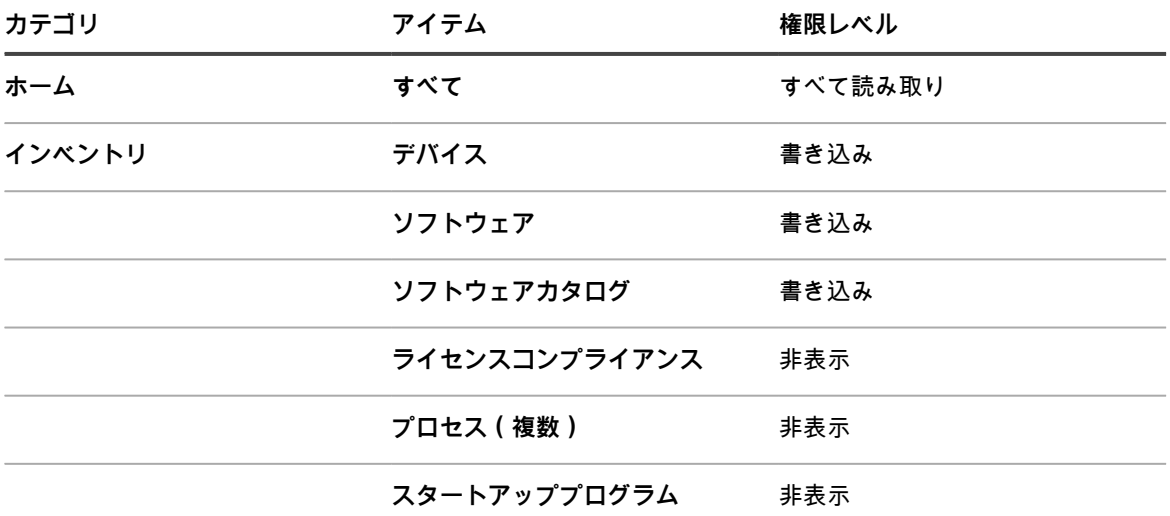

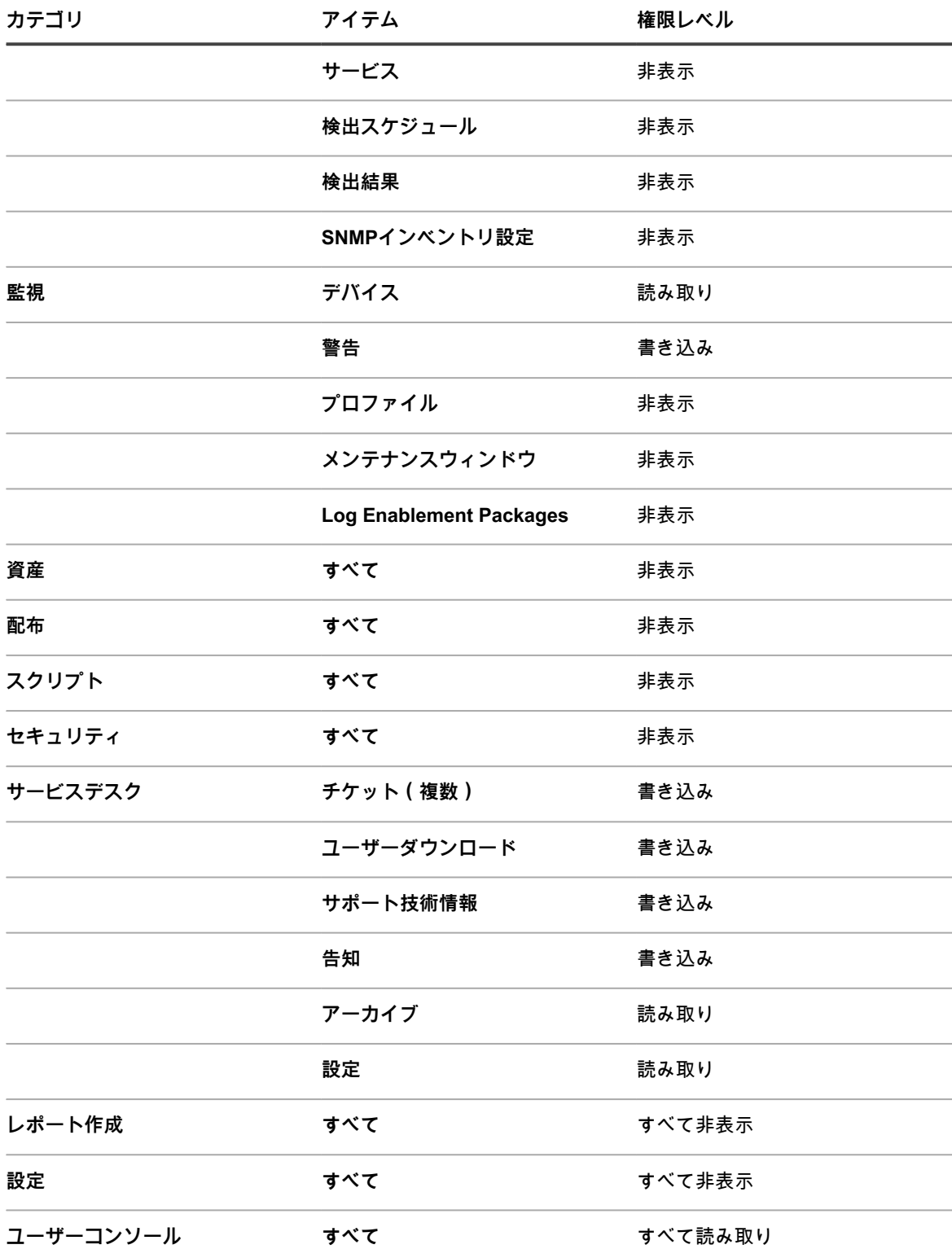

6. **保存** をクリックします。

役割 ページに新しい役割が表示されます。この役割を割り当てられたユーザーがログインすると、アプライアン スのコンポーネントバーに使用可能な機能が表示されます。

### **ユーザーの役割の割り当て**

ユーザーアカウントをインポートまたは作成したら、そのアカウントにユーザーの役割を割り当てることができ ます。

- **注:** ユーザーアカウントは、LDAPサーバーからインポートできます。詳細については、「[LDAPサーバー](#page-181-0) [からのユーザーのインポート](#page-181-0)」を参照してください。
- 1. ユーザー リストに移動します。
	- a. アプライアンス管理者コンソール(https://**appliance\_hostname**/admin)にログインします。 または、管理ヘッダーに組織メニューを表示 オプションがアプライアンスの 一般設定 で有効に なっている場合は、ページの右上隅で、ログイン情報の横にあるドロップダウンリストから組織 を選択します。
	- b. 左のナビゲーションバーで **設定**、**ユーザー** の順にクリックします。
- 2. サービスデスク管理者に**管理者**役割を割り当てます。
	- a. 1つまたは複数のユーザーの隣のチェックボックスをオンにします。
	- b. **アクションの選択** > **役割の適用** > **管理者**を選択します。

デフォルトでは、**管理者**ユーザーは所有者/送信者権限を有します。

- 3. チームユーザーに、**サービスデスクスタッフ**役割を割り当てます。
	- a. 1つまたは複数のユーザーの隣のチェックボックスをオンにします。
	- b. **アクションの選択** > **役割の適用** > **サービスデスクスタッフ**を選択します。
- 4. サービスデスクチームに、**すべてのチケット所有者**ラベルを割り当てます。
	- a. 1つまたは複数のユーザーの隣のチェックボックスをオンにします。
		- b. **アクションの選択** > **ラベルの適用** > **すべてのチケット所有者**を選択します。
			- ラベルが適用され、ユーザー名の隣に表示されます。
- 5. 「**ユーザー**」という名前のラベルを作成し、その**ユーザー**ラベルと役割を各ユーザーに適用します。 **関連トピック**

[カスタムチケットフィールドの定義](#page-1009-0)

[サービスデスクスタッフ役割の作成](#page-294-0)

[「すべてのチケット所有者」ラベルの追加](#page-149-0)

### **サービスデスクスタッフへのラベルおよび役割の適用**

ラベルと役割をサービスデスクスタッフメンバーに適用して、サービスデスクスタッフの権限を管理できます。

ラベルと役割の作成手順については、[ユーザーアカウントの役割の設定](#page-292-0)および[ユーザーアカウントのラベルの設](#page-149-1) [定](#page-149-1)を参照してください。

- 1. **DefaultTicketOwners@mydomain.com** エイリアスにユーザーを追加します。
- 2. ユーザー詳細 ページに移動します。
	- a. アプライアンス管理者コンソール (https://appliance hostname/admin)にログインします。 または、管理ヘッダーに組織メニューを表示 オプションがアプライアンスの 一般設定 で有効に なっている場合は、ページの右上隅で、ログイン情報の横にあるドロップダウンリストから組織 を選択します。
	- b. 左のナビゲーションバーで **設定**、**ユーザー** の順にクリックします。
- c. ユーザー詳細 ページを表示するには、次のいずれかを実行します。
- ユーザーの名前をクリックします。
- **アクションの選択** > **新規作成** を選択します。
- 3. ラベルへの割り当て フィールドで **編集** をクリックします。
- 4. ラベル ウィンドウで、**すべてのチケット所有者** ラベルを 割り当て先 フィールドにドラッグし、**保存** をク リックします。

**注:** このラベルが存在しない場合は、作成する必要があります。

- 5. 役割 フィールドで、**サービスデスクスタッフ** 役割を選択します。
- 6. **保存** をクリックします。

指定したユーザーに、チケットの所有、変更、修正、終了を行う権限が与えられます。チケットが作成される と、このユーザーに自動的にEメールが送られます。

**関連トピック**

[「すべてのチケット所有者」ラベルの追加](#page-149-0)

[サービスデスクスタッフ役割の作成](#page-294-0)

### <span id="page-297-0"></span>**DefaultTicketOwnersアカウントの作成**

新しいチケットが作成された際に、サービスデスクスタッフがEメール通知を受け取れるよう に、DefaultTicketOwnersユーザーアカウントを作成します。

次に、[チケット設定の構成](#page-909-0)の手順に従って Ticket Detail(チケットの詳細) ページを設定すると、そのアカウン トを使用することができます。

E メール通知の詳細については[、Eメール通知について](#page-298-0)を参照してください。

- 1. ユーザー詳細 ページに移動します。
	- a. アプライアンス管理者コンソール (https://appliance hostname/admin)にログインします。 または、管理ヘッダーに組織メニューを表示 オプションがアプライアンスの 一般設定 で有効に なっている場合は、ページの右上隅で、ログイン情報の横にあるドロップダウンリストから組織 を選択します。
	- b. 左のナビゲーションバーで **設定**、**ユーザー** の順にクリックします。
	- c. **アクションの選択** > **新規作成** を選択します。
- 2. 最低でも、次の情報を提供します。

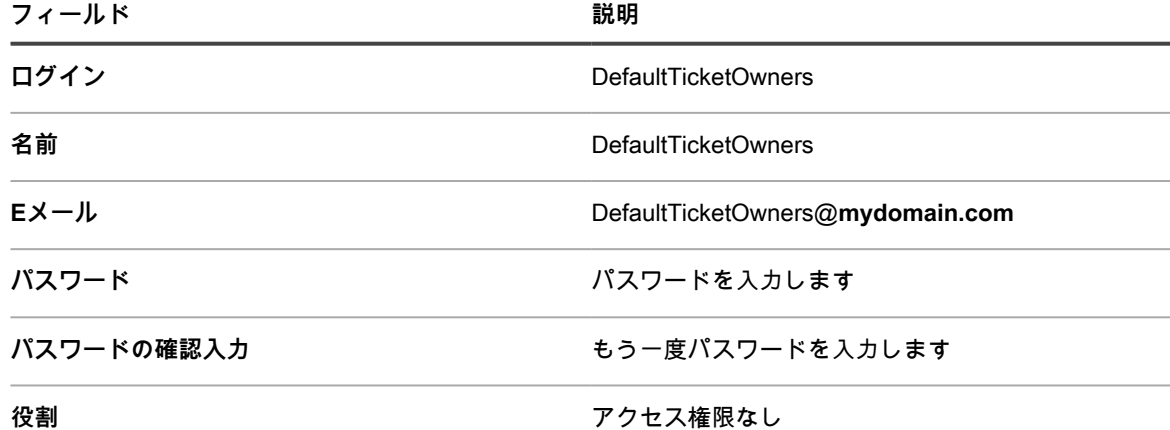

ラベルへの割り当て **インストラック おやま** すべてのチケット所有者

- 3. **保存** をクリックします。
- この新規ユーザーをデフォルトのチケット所有者として割り当てるには[、チケット設定の構成](#page-909-0)の手順に 従って、**DefaultTicketOwners** を選択します。
	- **注:** 最初のデフォルト所有者は、常にチケットのデフォルト所有者となります。例えば、既存のチ ケットを異なるデフォルト所有者を持つ別のカテゴリに移しても、チケットのデフォルト所有者は変 更されません。

### **Eメール設定の設定**

キューのEメール通知方法を設定できます。キューが複数ある場合は、それぞれのキューのEメール設定を個別に 定義できます。

E メール通知方法については[、システム要件](#page-888-0)で説明されています。

デフォルトでは、チケットが特定の状態のまま一定期間を超えると、サービスデスクがスタッフに対し、自動的 に警告のEメールを送信します。さらに、優先度が**「高」**のチケットが30分以内に修正またはクローズされない と、そのチケットがエスカレーションされます。エスカレーション時間と、それが適用されるチケットのリスト を変更するには、[チケット詳細 ページのカスタマイズ](#page-909-1)を参照してください。

一般には、アプライアンス自体に E メールを送信するように設定すべきではありません。例えば、キューの E メールアドレスが helpdesk@example.com の場合、カテゴリ CC リストや E メールアドレスを指定できるその 他の設定で、この helpdesk@example.com という E メールアドレスを有効な選択肢にすべきではありません。

Quest KACEのお客様のほとんどは、不要な通知をできるだけ受信しないようにするために、次のEメール通知方 法を使用しています。

- 新しいチケットが作成されると、サービスデスクの全スタッフにEメール通知が送信されます。E メール 。<br>通知の注意事項については[、Eメール通知について](#page-298-0)を参照してください。
- あるサービスデスクスタッフメンバーがチケットの所有権を取得すると、チケットがエスカレーションさ れない限り、残りのスタッフはそのチケットに関するEメールは受け取りません(チケットを検索するこ とはできます)。
- チケットの送信者と所有者は、チケットの状態またはステータスが変更されるたびに、Eメールによる通 知を受け取ります。
- チケット所有者は、チケットに対する変更の通知を受けます。
- チケットがエスカレーションされると、チケット所有者と、カテゴリCC リストに含まれるユーザーが通 知を受けます。

### <span id="page-298-0"></span>**Eメール通知について**

サービスデスクチケットが作成または変更されると、アプライアンスによって、チケット送信方法、「イベント 発生時にEメールを送信」の設定、および実行されたアクションに基づいてEメール通知が送信されます。

Eメール通知には、次のルールが適用されます。

• サービスデスクキュー E メール設定 ページの イベント発生時に E メールを送信 セクションで、送信者 の ポータル経由の新規チケット を選択している場合を覗いて、**管理者コンソール**または**ユーザーコンソー ル**を使用してチケットを送信または修正した場合、チケットの送信者に確認の E メールは送られません (キュー固有の E メール設定の詳細については、[「Eメールトリガの設定](#page-302-0)」を参照してください)。その チケットに関連付けられているその他のユーザー(**所有者**、**承認者**、**CC リスト**、および**カテゴリ CC**) は、キューの詳細 ページの イベント発生時に E メールを送信 セクションでの指定に基づいて E メール通

知を受信します。詳細については、[「EメールトリガとEメールテンプレートの設定](#page-301-0)」を参照してくださ い。

- Eメールを通じてチケットが作成された場合、そのチケットの送信者は確認のEメールを受け取ります。た だし、Eメールでチケットを修正した場合、送信者に確認メッセージは送られません。
- チケットが変更された場合、変更通知のEメールメッセージは、意図的に遅延されます。この遅延は、変 更が行われた際に送信されるEメール通知の数を削減することを目的としています。例えば、チケット所 有者がコメントを追加し、チケットを保存した直後に、チケットに2回目の変更を行う場合があります。こ の場合、変更通知は1回しか送信されません。
	- **注:** Eメールメッセージには、次の文章が追加されます。+++++ Please reply above this line to add a comment +++++.
- 管理対象デバイスまたはユーザーアカウントがインベントリから削除された場合、不要な通知を避けるた め、このデバイスに関連するサービスデスクチケットのEメール通知は送信されません。

### **チケットルールについて**

標準のEメール動作がニーズに合わない場合、チケットルールを使用して、その動作を変更できます。

チケットルールの詳細については、[チケットルールの使用](#page-975-0)を参照してください。

E メール通知の動作の修正など、より複雑なチケットルールの多くは、**Questサポート**サイト([https://](https://support.quest.com/contact-support) [support.quest.com/contact-support](https://support.quest.com/contact-support))で公開されています。

### **POP3 Eメールアカウントについて**

POP3 サーバから E メールを受信するようにアプライアンスを設定できます。

そのためには、次の手順を実行する必要があります。

- アプライアンスのネットワーク設定で外部 SMTP サーバーを有効化し、設定します。詳細については、 [「外部SMTPサーバーまたはセキュアなSMTPサーバーの使用](#page-1025-0)」を参照してください。
- (**オプション**)サービスデスクの E メールプリファレンスを設定します。詳細については、[「E メールプ](#page-300-0) [リファランスの設定](#page-300-0)」を参照してください。
- サービスデスクチケットキューで SMTP サーバーおよび POP3 設定を設定します。詳細については、 [「キュー固有の E メールの設定](#page-901-0)」を参照してください。

POP3 E メールサーバーを使用しない場合は、KACE SMA の組み込みの SMTP サーバーを使用して、内部の E メールサーバーからの E メールメッセージを受信することができます。

**重要: アプライアンスの POP3 E メールサーバは、認証情報と E メールテキスト自体を、クリアテキスト** i **として渡す必要があります。**

### **POP3 Eメールアカウントの作成と設定**

サービスデスクのユーザーとスタッフが使用する、POP3 Eメールアカウントを作成および設定できます。 以下の2つのアカウントを使用します。

- **Support@mydomain.com**。このEメールアドレスは、次の用途で使用されます。
	- 作成されたすべての新規チケットを受信する。
	- ユーザーとサービスデスクスタッフがチケットの作成や修正を自動的に行えるようにする。
	- ユーザーの返信先のEメールアドレスとして使用する。

このアドレスに送信されたEメールは読まれませんが、サービスデスクスタッフは、Eメールの結果として生じた チケット変更について通知を受け取ります。

- **DefaultTicketOwners@mydomain.com**。このEメールエイリアスは、次の用途で使用されます。
	- サービスデスクスタッフが互いに通信できるようにする。
	- アプライアンスで、新規および未解決のチケットに関する自動Eメール通知を送信できるようにす る。
- 1. POP3 Eメールサーバー上で有効なEメールアドレスとして、Support@**mydomain**.comを作成します。
- 2. DefaultTicketOwners@**mydomain**.comをサービスデスクスタッフのEメールエイリアスとして設定し、そ こにサービスデスクスタッフのEメールアドレスをすべて追加します。これが、サービスデスクスタッフ 同士での連絡に使用する汎用的なEメールエイリアスになります。
- 3. アプライアンスが使用する外部 SMTP サーバーを使用する場合、システム管理コンソール の ネットワー ク設定 ページで設定します。詳細については、「[アプライアンスのネットワーク設定の変更」](#page-99-0)を参照して ください。

**ヒント:** サービスデスクチケット E メールに POP3 を使用する場合、キューレベルで POP3 を Ť. 設定できます。

- 4. (**オプション**)サービスデスクの E メールプリファレンスを設定します。詳細については、[「E メールプ](#page-300-0) [リファランスの設定](#page-300-0)」を参照してください。
- 5. 各キューに異なる SMTP または POP3 設定を使用する場合、キューレベルで指定できます。詳細について は、[「キュー固有の E メールの設定](#page-901-0)」を参照してください。

### <span id="page-300-0"></span>**E メールプリファランスの設定**

サービスデスクのユーザーとスタッフとの間で送受信される E メールのプリファレンスを作成し設定できます。

デフォルトでは、サービスデスクはチケット関連 E メールの送信に内部 SMTP サーバーを使用するように設定 されています。外部 SMTP サーバーを使用するオプションはありますが、アプライアンスネットワーク設定で設 定する必要があります。詳細については、「[アプライアンスのネットワーク設定の変更](#page-99-0)」を参照してください。

- 1. サービスデスクの E メールプリファレンス ページに移動します。
	- a. アプライアンス管理者コンソール(https://**appliance\_hostname**/admin)にログインします。 または、管理ヘッダーに組織メニューを表示 オプションがアプライアンスの 一般設定 で有効に なっている場合は、ページの右上隅で、ログイン情報の横にあるドロップダウンリストから組織 を選択します。
	- b. 左側のナビゲーションバーで、**サービスデスク** をクリックして、**設定** をクリックします。
	- c. **設定** パネルの E メール設定 セクションで、**サービスデスク E メール環境設定の構成** をクリッ クします。
- 2. 表示される サービスデスクの E メールプリファレンス ページの 送信メール セクションで、送信メール に、「この行の上にご返信ください」という文言を含める チェックボックスを選択します。

この機能を使用して、メールチェーン全体が各コメントに追加されないようにすることをお勧めします。

- 3. Eメールの件名で検出するテキストを指定します。指定した件名のチケット関連のEメールを受信した場合 に、サービスデスクはそのEメールの処理を中止します。
	- a. 受信Eメール セクションの 件名に次のテキストが含まれるEメールは無視する フィールドで検出 対象の言葉を入力します。セミコロンを区切り文字として使用し、複数のエントリを指定するこ とができます。例:不在;メール送信失敗。
- 4. 特定の期間内でのすべての受信Eメール通知に対してしきい値を設定します。しきい値に達すると、サー ビスデスクはEメール通知の送信を中止します。
	- **注:** 全体がしきい値に達した場合、すべてのチケットの通知が停止します。チケットごとにしきい値 に達した場合、該当するチケットの通知のみが停止します。所定期間内のEメールの更新件数が設定 したしきい値よりも下回ると、通知が再開されます。

**オプション おおおお こうしょう あまま おおおお 説明** 

 $\mathcal{L}^{\text{max}}$  and

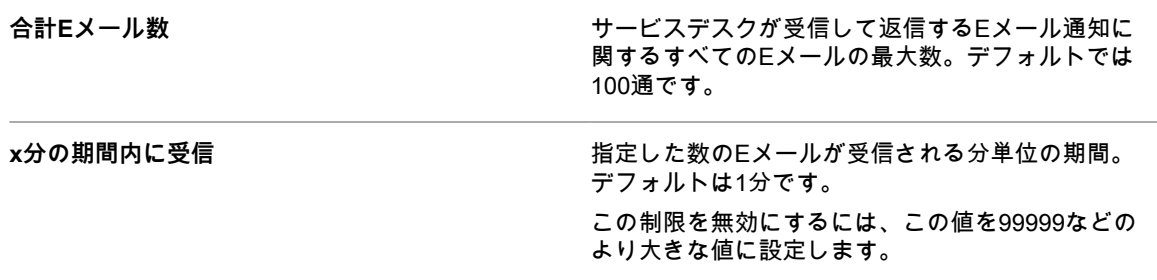

5. 特定の期間に受信するチケット毎のEメール通知のしきい値を設定します。しきい値に達すると、サービ スデスクはEメール通知の送信を中止します。

 $\frac{1}{2}$  .  $\frac{1}{2}$ 

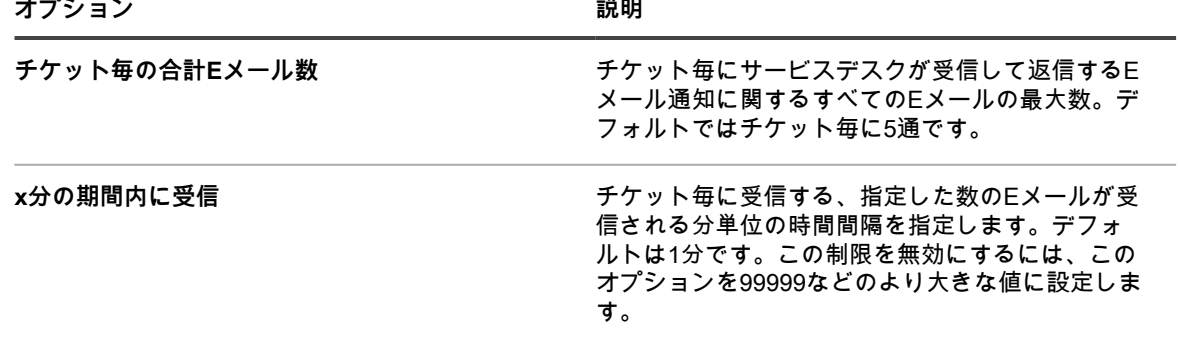

6. **保存** をクリックします。

次に、特定のサービスデスクキューのPOP3 Eメールアカウントを設定できます。詳細については、[「キュー固](#page-901-0) [有の E メールの設定」](#page-901-0)を参照してください。

### <span id="page-301-0"></span>**EメールトリガとEメールテンプレートの設定**

アプライアンスから E メールを自動的に送信するトリガを設定し、テンプレートを使用して E メールメッセー ジの内容を設定できます。

イベント発生時に E メールを送信 セクションは、アプライアンスのさまざまなユーザー宛ての E メールをトリ ガするアクションを決定します。Eメールテンプレートを使用すると、メッセージの内容を決定できます。

**E メールメッセージのタイミング**

次の E メールイベントは、E メールを直ちに送信するようにアプライアンスをトリガします。

- **コメント**:ユーザーがチケットフォームでコメントを追加し、**送信** をクリックすると、コメントの E メー ル通知が送信されます。一方、ユーザーがチケットフォームでコメントを追加し、**保存** をクリックする と、任意の変更 通知のみが送信されます。
- **チケット終了**:満足度調査が有効になっている場合は、チケットが終了すると、満足度調査について説明 した E メールが直ちに送信されます。

次の E メールイベントは、E メールのオーバーロードを回避するため、数分ごとに E メールを送信するようにア プライアンスをトリガします。

- 任意の変更
- 所有者の変更
- ステータスの変更
- 承認の変更
- 解決の変更
- エスカレーション
- SLA違反
- E メールを使用した新しいチケット

#### <span id="page-302-0"></span>**Eメールトリガの設定**

キューのEメールトリガを設定できます。キューが複数ある場合は、それぞれのキューのEメールトリガを個別に 定義できます。

- 1. サービスデスクの キューの詳細 ページに移動します。
	- a. アプライアンス管理者コンソール(https://**appliance\_hostname**/admin)にログインします。 または、管理ヘッダーに組織メニューを表示 オプションがアプライアンスの 一般設定 で有効に なっている場合は、ページの右上隅で、ログイン情報の横にあるドロップダウンリストから組織 を選択します。
	- b. 左側のナビゲーションバーで、**サービスデスク** をクリックして、**設定** をクリックします。
	- c. **設定** パネルで **キュー** をクリックします。
	- d. キューの詳細 ページを表示するには、次のいずれかを実行します。
	- キューの名前をクリックします。
	- **アクションの選択** > **新規作成** を選択します。
- 2. キューの詳細 ページの E メールアドレス の下で、**キューの E メールを設定する** リンクをクリックし て、サービスデスクキュー E メール設定 ページを表示します。
- 3. サービスデスクキュー E メール設定 ページの イベント発生時に E メールを送信 セクションで、指定さ れたイベントが発生したときに E メールを送信するオプションを選択します。各列はサービスデスクユー ザー(役割)のタイプを表し、各行はチケットイベントを表します。

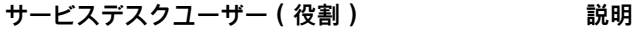

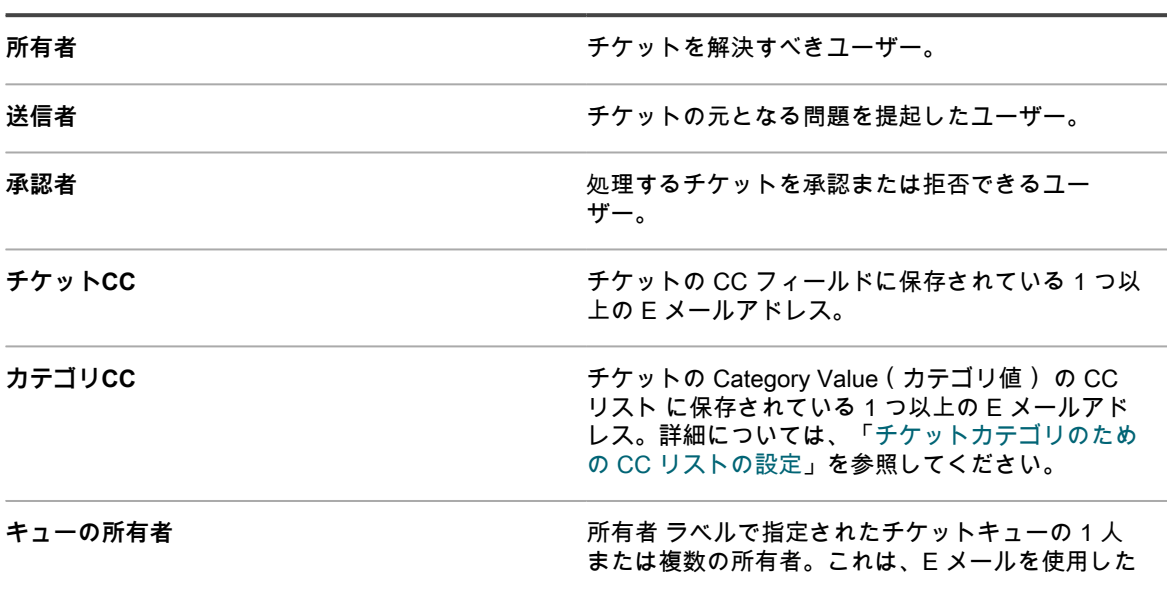

新しいチケット イベントと ポータル経由の新規チ ケット イベントにのみ適用されます。

チケットイベントが発生すると、選択した役割またはユーザーに E メールが送信されます。例えば、所有 者 列で **任意の変更** ボックスを選択した場合、チケットが変更されるたびにチケット所有者に E メールが ーニュー・コーク - イーニュー・エコン・エム・ディ・エム(こうにつた) コンファイバ Pine ヒメールが<br>送信されます。コメント および Ticket Closed(チケット終了) トリガの場合、E メールが直ちに送信さ れます。一方、その他のチケットの変更の場合、E メールのオーバーロードを回避するため、数分ごとに E メールが送信されます。

i **注:** スマートフォンまたはタブレットにKACE GOモバイルアプリケーションがインストールされてい る場合、システムは、選択したサービスデスクチケットイベントのプッシュ通知を送信します。

| オプション                  | 説明                                                                                                    |
|------------------------|----------------------------------------------------------------------------------------------------|
| 任意の変更                  | チケットに関する任意の情報が変更されます。                                                                                                    |
| 所有者の変更                 | チケットの所有者 フィールドが変更されます。                                                                                                    |
| ステータスの変更               | チケットの ステータス フィールドが変更されま<br>す。                                                                                                    |
| コメント                   | 情報、添付ファイル、またはスクリーンショット<br>がチケットの コメント セクションに追加されま<br>す。ユーザーがチケットフォームでコメントを追<br>加し、送信 をクリックすると、コメントの E メー<br>ル通知が送信されます。一方、ユーザーがチケット<br>フォームでコメントを追加し、保存 をクリックする<br>と、任意の変更 通知のみが送信されます。 |
| 承認の変更                  | チケットの承認ステータスが変更されました。                                                                                                    |
| 解決の変更                  | チケットの解決が変更されました。                                                                                                    |
| エスカレーション               | チケットは、チケット優先度で定義されるエスカ<br>レーション時間内に停止または閉じられたステータ<br>スに更新されていません。                                                                                                    |
| SLA違反                  | チケットは、その期日までに解決されていません。                                                                                                    |
| Ticket Closed (チケット終了) | チケットの ステータス フィールドが 閉じられた に<br>変更されます。このイベントは、送信者に満足度調<br>査を提示するために使用します。詳細については、<br>「満足度調査の利用」を参照してください。                                                                                |
| E メールを使用した新しいチケット      | ユーザーがサービスデスクに E メールメッセージを<br>送信し、チケットが作成されます。                                                                                                    |
| ポータル経由の新規チケット          | チケットはユーザーコンソールを通じて作成されま<br>す。                                                                                                    |
| 4. 保存をクリックします。         |                                                                                                    |
| 関連トピック                 |                                                                                                    |
| モバイルデバイスによるアクセスの設定     |                                                                                                    |

#### **Eメールテンプレートの設定**

サービスデスクがキューのEメールメッセージを生成する際に使用する、Eメールテンプレートを設定できます。 キューが複数ある場合は、キューごとに個別に E メールテンプレートをカスタマイズします。

- 1. サービスデスクの キューの詳細 ページに移動します。
	- a. アプライアンス管理者コンソール(https://**appliance\_hostname**/admin)にログインします。 または、管理ヘッダーに組織メニューを表示 オプションがアプライアンスの 一般設定 で有効に なっている場合は、ページの右上隅で、ログイン情報の横にあるドロップダウンリストから組織 を選択します。
	- b. 左側のナビゲーションバーで、**サービスデスク** をクリックして、**設定** をクリックします。
	- c. **設定** パネルで **キュー** をクリックします。
	- d. キューの詳細 ページを表示するには、次のいずれかを実行します。
	- キューの名前をクリックします。
	- **アクションの選択** > **新規作成** を選択します。
- 2. キューの詳細 ページの E メールアドレス の下で、**キューの E メールを設定する** リンクをクリックし て、サービスデスクキュー E メール設定 ページを表示します。
- 3. サービスデスクキュー E メール設定 ページで、次のいずれかの手順を実行します。

**チケット関連のテンプレート 説明 デフォルトの受信者**

- **• すべての E メールテンプレートを編集するには、すべての E メールのカスタマイズ をクリックしま す。**
- **• 特定の E メールテンプレートを編集するには、**イベント **領域で、編集する E メールテンプレートを 含む行の F メールのカスタマイズ 列で ◢ をクリックします。**
- <span id="page-304-0"></span>4. 表示されたページで、必要に応じて、1 つまたは複数の選択した E メールテンプレートを変更します。
	- **注:** いずれかのテンプレートのデフォルトのテキストが変更されても、Eメールメッセージが各種言 語に翻訳されることはありません。

次の E メールテンプレートが使用可能です。

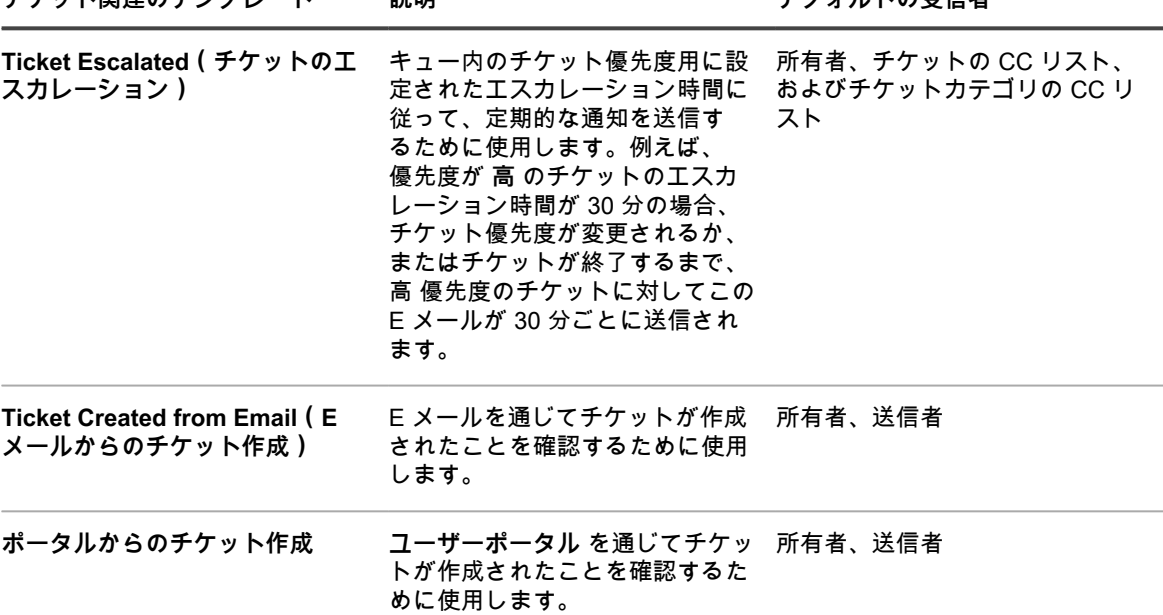

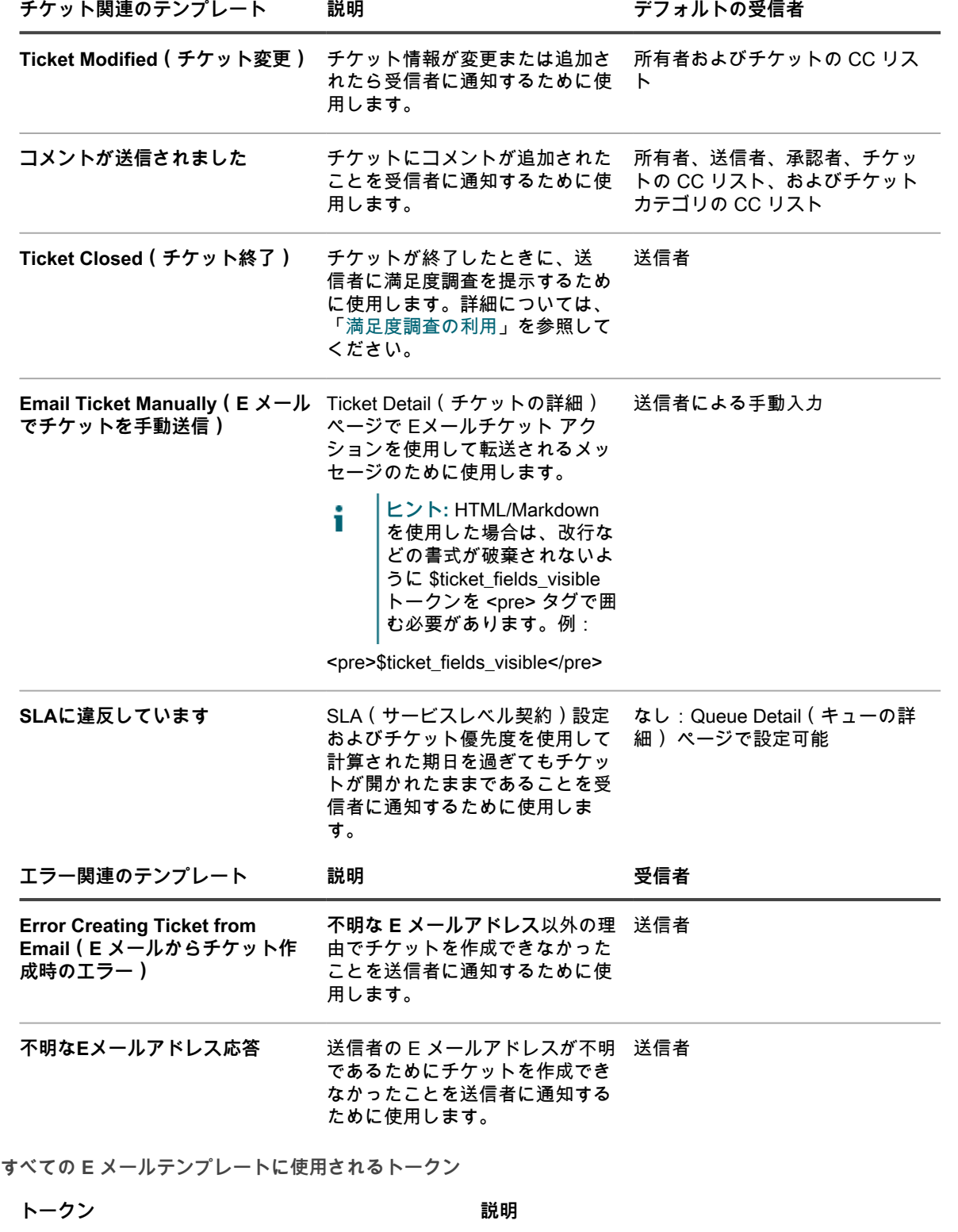

\$helpdesk\_email サービスデスクキューに関連付けられた E メールア ドレス。このアドレスは、キューの詳細ページで設 定します。

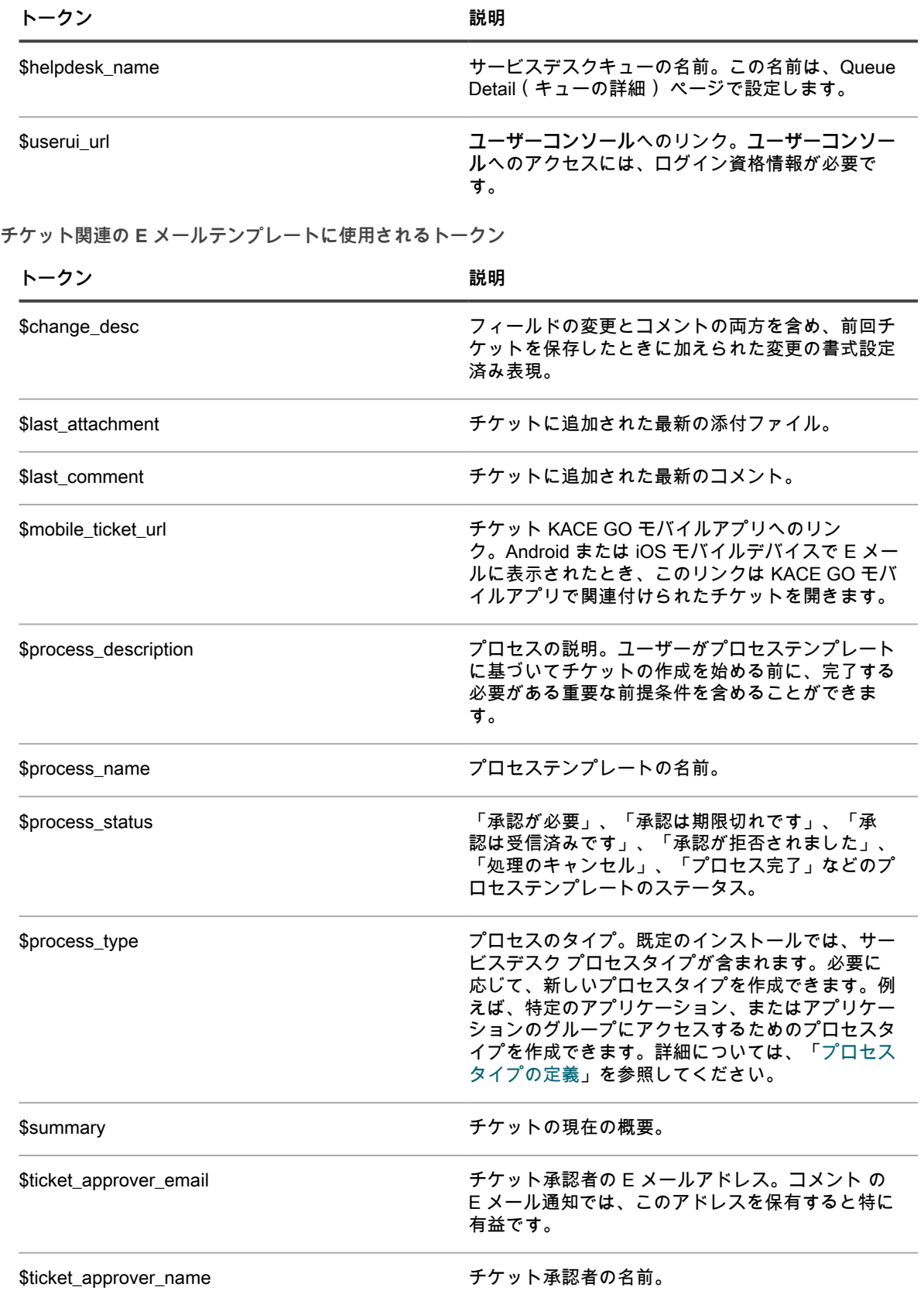

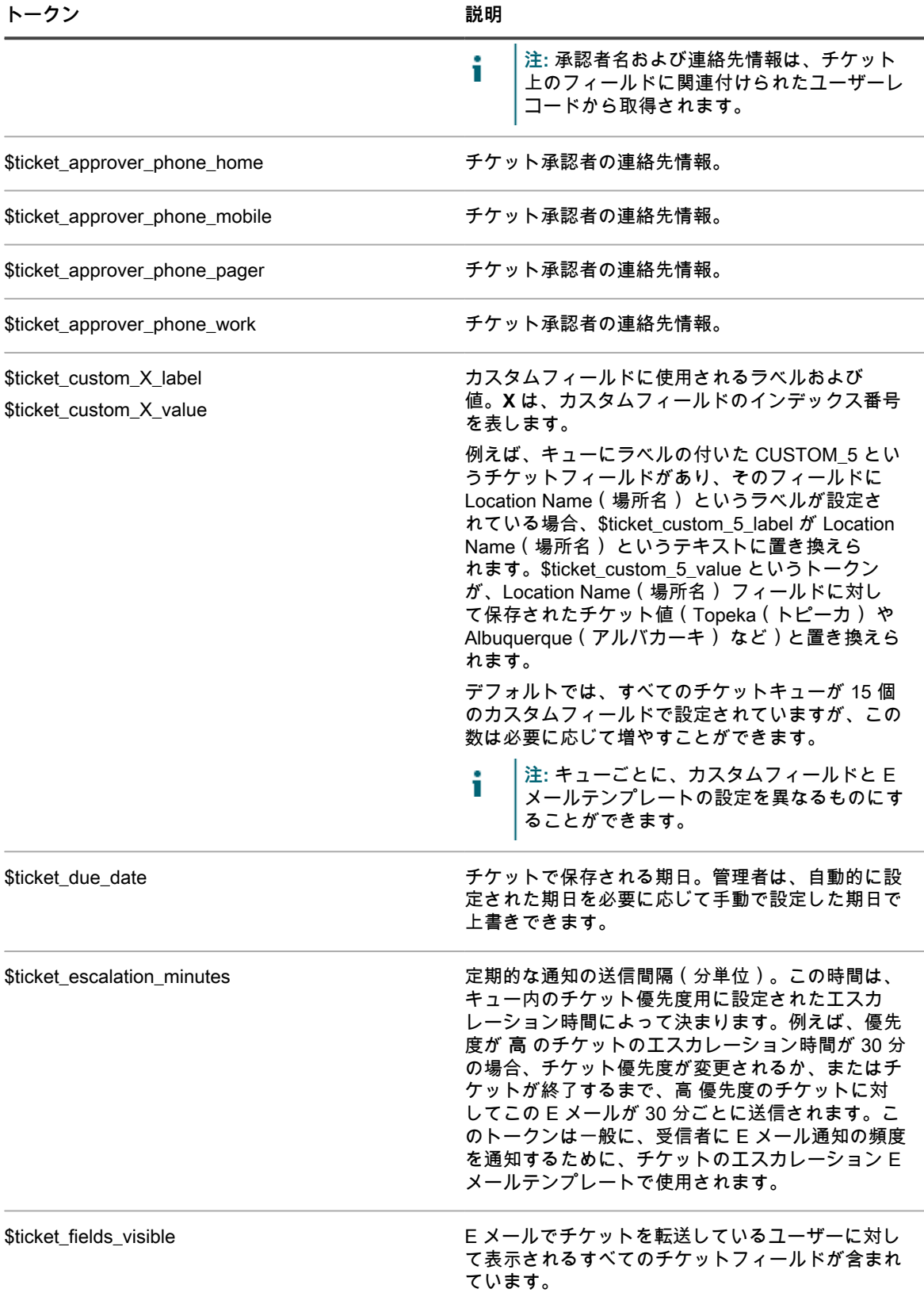

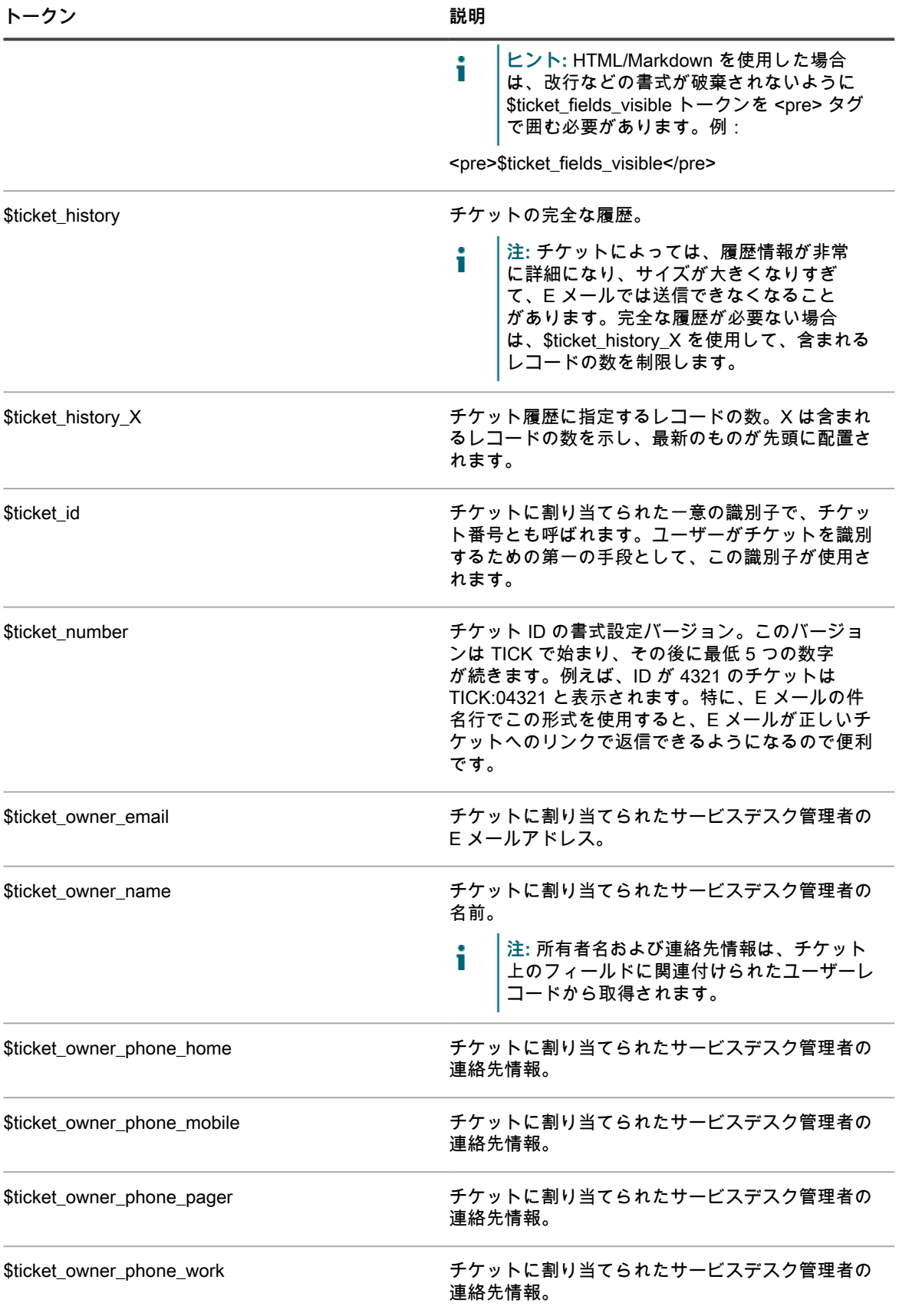

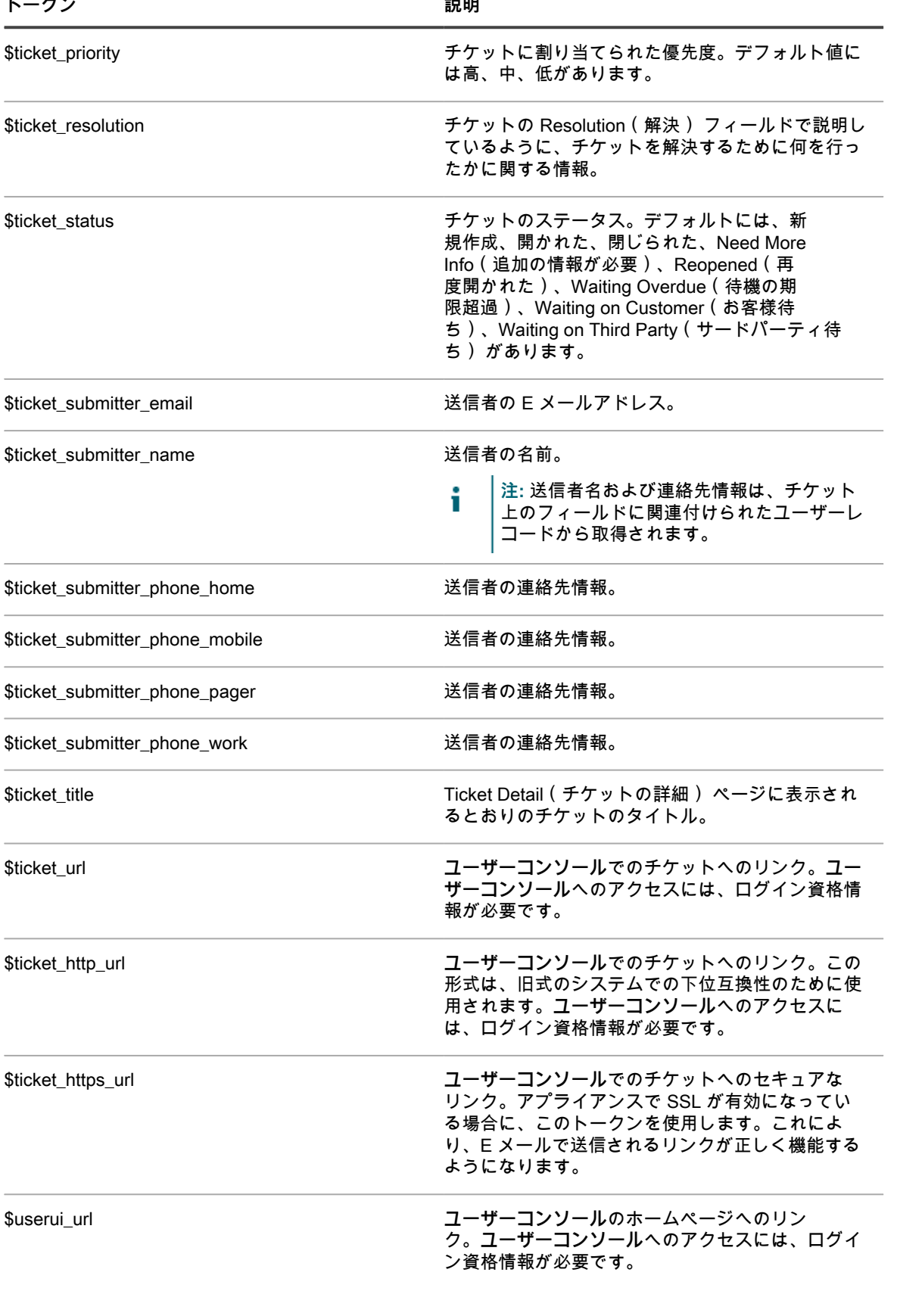

**マージされたチケット E メールテンプレートに使用されるトークン**

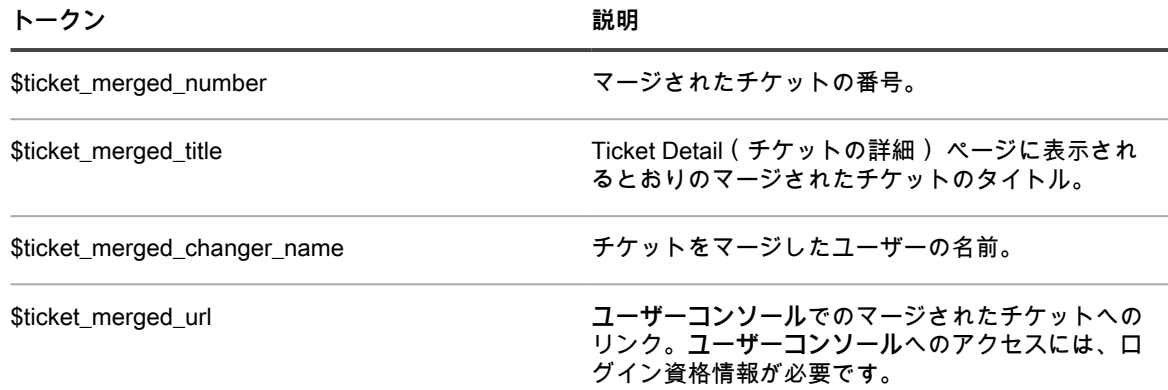

**エラー関連の E メールテンプレートに使用されるトークン**

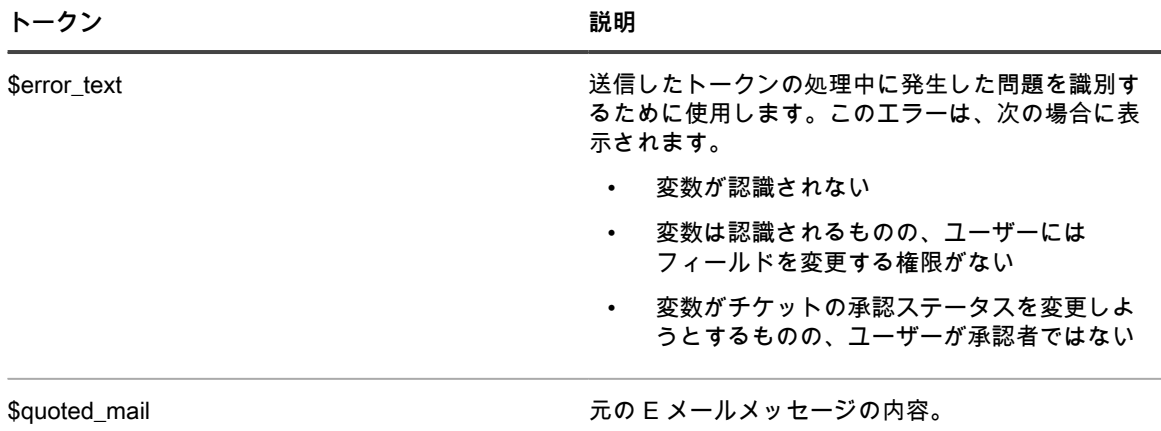

**\$subject さんじょう おおおおお おおおお テルメッセージの件名。** 

- **注:** 無効なトークンは無視され、E メールメッセージに再配置されません。例えば、\$today など不明 なトークンを追加した場合、それは無視され、そのまま \$today として E メールメッセージに表示さ れます。
- 5. **オプション**:各 E メールテンプレートで、プレーンテキストを使用する代わりに HTML ベースのコンテン ツを作成します。
	- a. **HTML として送信** を選択して、書式なしのテキストではなく、HTML ベースの E メールを使用 します。

太字テキスト、ハイパーリンク、リスト、テキストの色のボタンなど、コンテンツをフォー マットするためのテキスト編集オプションをすべて備えた HTML エディタが表示されます。

- b. エディタのコントロールを使用して、テンプレートの内容を書式設定します。例:
- 太字のテキストをテキスト文字列に適用するには、エディタでそのテキストを選択し、 をク リックします。
- イメージを追加するには、▣ をクリックし、イメージファイルへの URL、ローカルファイルパス を指定するか、指定された領域にイメージをドロップします。
- スクリーンショットをコピーしてテキストフィールドに直接貼り付けることもできます。
- この方法で追加したイメージは、チケットに添付ファイルとして追加されます。また、必要に 応じて E メール通信にも含まれます。
- テキストフィールドからイメージを削除しても、関連付けられている添付ファイルは削除され ません。添付ファイルは、チケットページの 添付ファイル セクションで管理できます。詳細

については、「[サービスデスクチケットに対するスクリーンショットおよび添付ファイルの追](#page-957-0) [加または削除](#page-957-0)」を参照してください。

- 外部リンクを追加するには、≋ をクリックします。
- 外部でホストされるビデオを埋め込むには、■ をクリックします。
- c. トークンをすばやく追加するには、 をクリックし、表示されたリストから該当するトークンを 選択します。
- 各トークンの詳細については、[手順 4](#page-304-0) を参照してください。
- 6. テンプレートごとに、E メールの添付ファイルの処理方法を指定します。
	- サービスデスクが添付ファイルを送信できるようにするには、**添付ファイルを含める** を選択しま す。次に、送信する添付ファイルを指定します。
		- **最近の変更(該当する場合):最新のチケット更新で追加された添付ファイルのみを含めます。**
		- **前回アップロード日**:最後にアップロードされた添付ファイルを含めます。
		- **「すべて」:すべての添付ファイルを含めます。**
	- **• サービスデスクがチケット関連の E メールで添付ファイルを送信できないようにするには、添付 ファイルを含める チェックボックスをオフにします。**
- 7. **保存** をクリックします。

アプライアンスで SMTP E メールを使用するように設定する手順については[、SMTP Eメールサーバーの設定を](#page-1023-0) 参照してください。

### <span id="page-311-0"></span>**チケットカテゴリのための CC リストの設定**

ハードウェアやソフトウェアやネットワークなど指定のカテゴリにチケットが提出されたら、そのことをユー ザーまたはユーザーグループに自動的に通知できます。このためには、各チケットカテゴリの CCリスト 値に E メールアドレスを追加します。

カテゴリにチケットが提出されたら、そのカテゴリに関心を持つユーザーまたはユーザーグループに通知するよ うにする場合は、チケットカテゴリの CCリスト 値を設定すると便利です。例えば、ネットワークカテゴリの CCリスト にシステム管理者全員を追加して、ネットワークに問題が発生したら通知されるようにすることがで きます。

キューが複数ある場合は、キューごとに個別にチケットカテゴリ CCリスト 値を設定します。

- 1. サービスデスクの キューの詳細 ページに移動します。
	- a. アプライアンス管理者コンソール(https://**appliance\_hostname**/admin)にログインします。 または、管理ヘッダーに組織メニューを表示 オプションがアプライアンスの 一般設定 で有効に なっている場合は、ページの右上隅で、ログイン情報の横にあるドロップダウンリストから組織 を選択します。
	- b. 左側のナビゲーションバーで、**サービスデスク** をクリックして、**設定** をクリックします。
	- c. **設定** パネルで **キュー** をクリックします。
	- d. キューの詳細 ページを表示するには、次のいずれかを実行します。
	- キューの名前をクリックします。
	- **アクションの選択** > **新規作成** を選択します。
- 2. イベント発生時にEメールを送信 セクションで、カテゴリCC 列の全チェックボックスをオンにします。 詳細については、[「Eメールトリガの設定](#page-302-0)」を参照してください。
- 3. **保存** をクリックします。
- 4. チケットのデフォルト セクションで、**これらの値のカスタマイズ** をクリックします。
- 5. Category Values(カテゴリ値) セクションで、CCリスト エントリに E メールアドレスを追加します。
	- **カテゴリ行の 編集 ボタンをクリックします╱。**
- b. CCリスト フィールドに、対象のカテゴリのデフォルトEメールアドレスを入力します。コンマ を使用して、Eメールアドレスを区切ります。複数のEメールアドレスを入力する場合は、配布 リストの使用を検討します。
- c. 行の最後で **保存** をクリックします。
- d. その他のカテゴリについても、この手順を繰り返して CCリスト エントリを追加します。
- 6. ページの一番下で **保存** をクリックします。

チケット所有者のデフォルトの E メールアドレスを作成します。詳細については、「[DefaultTicketOwnersアカ](#page-297-0) [ウントの作成](#page-297-0)」を参照してください。

### **チケットの CC リストフィールドへの E メールアドレスの自動 追加**

サービスデスクを利用すると、E メールで送信または更新されたチケットの To フィールドおよび Cc フィール ドに E メールアドレスが表示されるたびに、チケットの CCリスト フィールドにその E メールアドレスを自動 的に追加するようにすることができます。

この設定が有効になっているときは、To フィールドおよび Cc フィールドの E メールアドレスがチケットの CC リスト フィールドに自動的に追加されます。ただし、そのアドレスが System Email Exclusion List(システム E メールの除外リスト) に指定されている場合を除きます。詳細については、[「チケットの CC リストフィールド](#page-312-0) [からのアドレスの除外](#page-312-0)」を参照してください。

- **注:** バージョン 6.3 以前が動作するアプライアンスにサービスデスクを作成した場合、この設定はデフォ i ルトで無効になります。一方、システムで組織コンポーネントが有効になっている場合に、新しい組織を 作成すると、この設定はデフォルトで有効になります。この設定は、バージョン 6.4 以降が動作する新し い KACE SMA でも有効になります。
- 1. サービスデスクの 設定 ページに移動します。
	- a. アプライアンス管理者コンソール(https://**appliance\_hostname**/admin)にログインします。 または、管理ヘッダーに組織メニューを表示 オプションがアプライアンスの 一般設定 で有効に なっている場合は、ページの右上隅で、ログイン情報の横にあるドロップダウンリストから組織 を選択します。
	- b. 左側のナビゲーションバーで、**サービスデスク** をクリックして、**設定** をクリックします。
	- c. 設定 パネルで **設定** をクリックします。
- 2. Inbound Email(インバウンド E メール) セクションで、Add email addresses from the CC List to ticket(CC リストからチケットに E メールアドレスを追加する) の隣にあるチェックボックスをオンにし ます。
- 3. **保存** をクリックします。

サービスデスクが不要な E メールアドレスをチケットの CCリスト フィールドに自動的に追加しないように E メール除外リストを設定します。詳細については、「[チケットの CC リストフィールドからのアドレスの除外」](#page-312-0) を参照してください。

### <span id="page-312-0"></span>**チケットの CC リストフィールドからのアドレスの除外**

サービスデスクでは、チケットが E メールを通じて送信または更新されたときに、チケットの CCリスト フィー ルドに E メールアドレスを自動的に追加できます。ただし、配布リストや一般的な企業 E メールアドレスなど 一部のアドレスは、不要な E メールトラフィックを増やすことになるため、自動的に追加する必要はありませ ん。サービスデスクが不要な E メールアドレスを追加しないようにするには、除外する E メールアドレスを指 定します。

E メール除外リストは、アプライアンスレベルの設定です。アプライアンス上で組織コンポーネントが有効化さ れている場合は、あらゆる組織およびサービスデスクキューに E メール除外リストが適用されます。

- **注:** サービスデスクキューに関連付けられた E メールアドレスがチケットの CCリスト フィールドに自動 i 的に追加されることはありません。これらのアドレスにメッセージを送信すると、新しいチケットが誤っ て開かれる可能性があるからです。これらのアドレスを除外リストに追加する必要はありません。
- 1. サービスデスクの 設定 ページに移動します。
	- a. アプライアンス管理者コンソール(https://**appliance\_hostname**/admin)にログインします。 または、管理ヘッダーに組織メニューを表示 オプションがアプライアンスの 一般設定 で有効に なっている場合は、ページの右上隅で、ログイン情報の横にあるドロップダウンリストから組織 を選択します。
	- b. 左側のナビゲーションバーで、**サービスデスク** をクリックして、**設定** をクリックします。
	- c. 設定 パネルで **設定** をクリックします。
- 2. 受信Eメール セクションで、**システムのEメール除外リストを定義** をクリックして、システムEメールの除 外リストの定義 ページを表示します。
- 3. リストに E メールアドレスを追加するには、追加 をクリックします。
- 4. Add Email(E メールの追加) ダイアログで、E メールアドレスを入力し、**保存** をクリックします。 E メールアドレスが除外リストに追加されます。

### **Eメールループの回避**

Eメールによってチケットが提出またはアップデートされた場合、サービスデスクからは各参加者にチケットの 通知が送られます。ただし、この通知メールを受け取った1人以上のユーザーから自動返信による不在の返信が きた場合は、サービスデスクは新たなアップデートチケットを付けて返信しますが、そのEメール通知が延々と 続くEメールループの原因になる可能性があります。

不在の返信を受信した場合に、サービスデスクでEメールが処理されるのを回避することができます。チケット に関連するEメールを大量に受信していることが検出された場合に、Eメール通知の送信を中止するオプション もあります。サービスデスクからのEメール通知の送信を中止する要因となるEメールは、すべてログ記録されま す。

- 1. サービスデスクの E メールプリファレンス ページに移動します。
	- a. アプライアンス管理者コンソール(https://**appliance\_hostname**/admin)にログインします。 または、管理ヘッダーに組織メニューを表示 オプションがアプライアンスの 一般設定 で有効に なっている場合は、ページの右上隅で、ログイン情報の横にあるドロップダウンリストから組織 を選択します。
	- b. 左側のナビゲーションバーで、**サービスデスク** をクリックして、**設定** をクリックします。
	- c. **設定** パネルの E メール設定 セクションで、**サービスデスク E メール環境設定の構成** をクリッ クします。
- 2. Eメールの件名で検出するテキストを指定します。指定した件名のチケット関連のEメールを受信した場合
	- に、サービスデスクはそのEメールの処理を中止します。
		- a. 受信Eメール セクションの 件名に次のテキストが含まれるEメールは無視する フィールドで検出 対象の言葉を入力します。セミコロンを区切り文字として使用し、複数のエントリを指定するこ とができます。例:不在;メール送信失敗。
- 3. 特定の期間内でのすべての受信Eメール通知に対してしきい値を設定します。しきい値に達すると、サー ビスデスクはEメール通知の送信を中止します。
	- **注:** 全体がしきい値に達した場合、すべてのチケットの通知が停止します。チケットごとにしきい値 に達した場合、該当するチケットの通知のみが停止します。所定期間内のEメールの更新件数が設定 したしきい値よりも下回ると、通知が再開されます。

**オプション 説明**

**合計Eメール数** サービスデスクが受信して返信するEメール通知に 関するすべてのEメールの最大数。デフォルトでは 100通です。

**オプション おおおお おおおお おおおお おおおお 説明** 

x分の期間内に受信 **インスタン おからの おうしんかん おんじょう おう**なんちゃん おんの あいまい デフォルトは1分です。 この制限を無効にするには、この値を99999などの より大きな値に設定します。

4. 特定の期間に受信するチケット毎のEメール通知のしきい値を設定します。しきい値に達すると、サービ スデスクはEメール通知の送信を中止します。

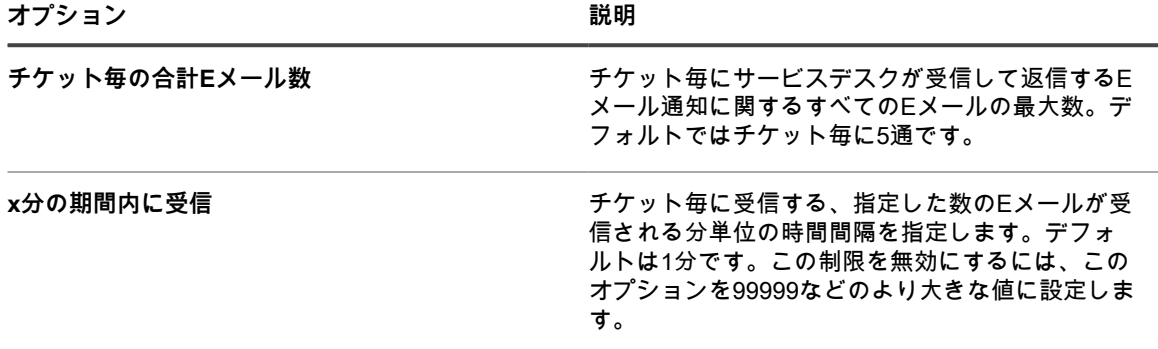

5. **保存** をクリックします。

# **サービスデスクウィジェットのキャッ シュライフタイムの設定**

ダッシュボードページで利用可能なサービスデスクウィジェットにより、サービスデスクチケットの全体的なア クティビティに対する理解を深められます。例えば、アクティブなチケットの数が、カテゴリまたはキューごと に並び替えられ表示されます。パフォーマンス上の理由により、サービスデスクウィジェットの元になるデータ は、一定期間ローカルにキャッシュされます。デフォルトの最小時間は 30 分です。これは、必要に応じて長く できます。ウィジェットの更新アイコンをクリックすると、特定のウィジェットのデータを強制的に更新できま す。

ダッシュボードウィジェットの詳細については、[ダッシュボードのウィジェットについて](#page-41-0)を参照してください。

- 1. サービスデスクの 設定 ページに移動します。
	- a. アプライアンス管理者コンソール(https://**appliance\_hostname**/admin)にログインします。 または、管理ヘッダーに組織メニューを表示 オプションがアプライアンスの 一般設定 で有効に なっている場合は、ページの右上隅で、ログイン情報の横にあるドロップダウンリストから組織 を選択します。
	- b. 左側のナビゲーションバーで、**サービスデスク** をクリックして、**設定** をクリックします。
	- c. 設定 パネルで **設定** をクリックします。
- 2. サービスデスクダッシュボードウィジェットの下のキャッシュライフタイムフィールドで、サービスデス クダッシュボードウィジェットに生成されたデータがデータベースに保持される時間の長さを分単位で指 定します。最小時間は 30 分です。
- 3. **保存** をクリックします。

## **組織の作成と管理**

アプライアンス上で**組織**コンポーネントが有効化されている場合は、ビジネスニーズに合うように個別のインベ ントリと設定を持つ、個別の組織を作成および管理できます。

**ヒント:** 組織コンポーネントがアプライアンスで有効になっているが、ドロップダウンリストが**管理者コ** Ť **ンソール**の右上隅(ログイン情報の隣)に表示されていない場合は、高速切り替えが有効化されていない か、または、組織を管理するための権限がユーザーの役割に付与されていない可能性があります。 **ヒント:** 詳細については、[「組織およびリンク先アプライアンスの高速切り替えの有効化](#page-132-0)」を参照してく ださい。

### **組織について**

組織は、単一のアプライアンスで動作するのアプライアンスの論理インスタンスです。各組織には専用のデータ ベースが用意されます。また、各組織のインベントリとその他のコンポーネントは別々に管理します。

例えば、学校という環境であれば、教員に対して1つの組織を、学生に対して別の組織を作成できます。管理対 象デバイスを各組織に自動的に割り当て、個別に管理できます。さらに、組織固有の役割を管理者とユーザーに 割り当て、アプライアンス**管理者コンソール**および**ユーザーコンソール**に対する管理者とユーザーのアクセスを 制御できます。1つの組織の管理者は、その他の組織のデバイスおよびインベントリアイテムを表示する必要は ありません。単一のアプライアンスに最大 50 個の組織を追加できます。

アプライアンスの一般的な組織設定については、[組織コンポーネントが有効になっている場合のアプライアンス](#page-72-0) [一般設定項目の設定](#page-72-0)を参照してください。

### **「Default」組織について**

「**Default**」という名前の組織は、アプライアンスを最初にセットアップしたときに使用できる唯一の組織です。 フィルタによって組織に割り当てられていない新しいデバイスは、「Default」組織に割り当てられます。

「Default」組織の名前を変更し、必要に応じて設定を編集することができます。詳細については、[「組織の追加](#page-319-0) [または編集](#page-319-0)」を参照してください。

### **組織設定の変更追跡**

履歴サブスクリプションが情報を保持するように設定されている場合、設定、資産、およびオブジェクトに加え られた変更の詳細を確認できます。

この情報には、変更を加えた日付および変更を加えたユーザーが含まれており、トラブルシューティングの際に 役立ちます。詳細については、「[履歴設定について](#page-136-0)」を参照してください。

## <span id="page-315-0"></span>**組織の役割とユーザーの役割の管理**

アプライアンスで組織コンポーネントが有効化されている場合、2つのタイプの役割を使用できます。組織に割 り当てられる組織の役割と、個々のユーザーアカウントに割り当てられるユーザーの役割です。

アプライアンスで組織コンポーネントが有効化されている場合、2つのタイプの役割を使用できます。組織に割 り当てられる組織の役割と、個々のユーザーアカウントに割り当てられるユーザーの役割です。

このセクションでは、デフォルトの組織の役割とユーザーの役割、および組織の役割の管理方法について説明し ます。ユーザーの役割の管理の詳細については、[ユーザーアカウントおよびユーザー認証について](#page-165-0)を参照してく ださい。

### **使用可能なデフォルトの役割**

デフォルトの役割によって、組織およびユーザーのさまざまな権限設定が提供されます。

デフォルトで利用可能な役割は次の通りです。

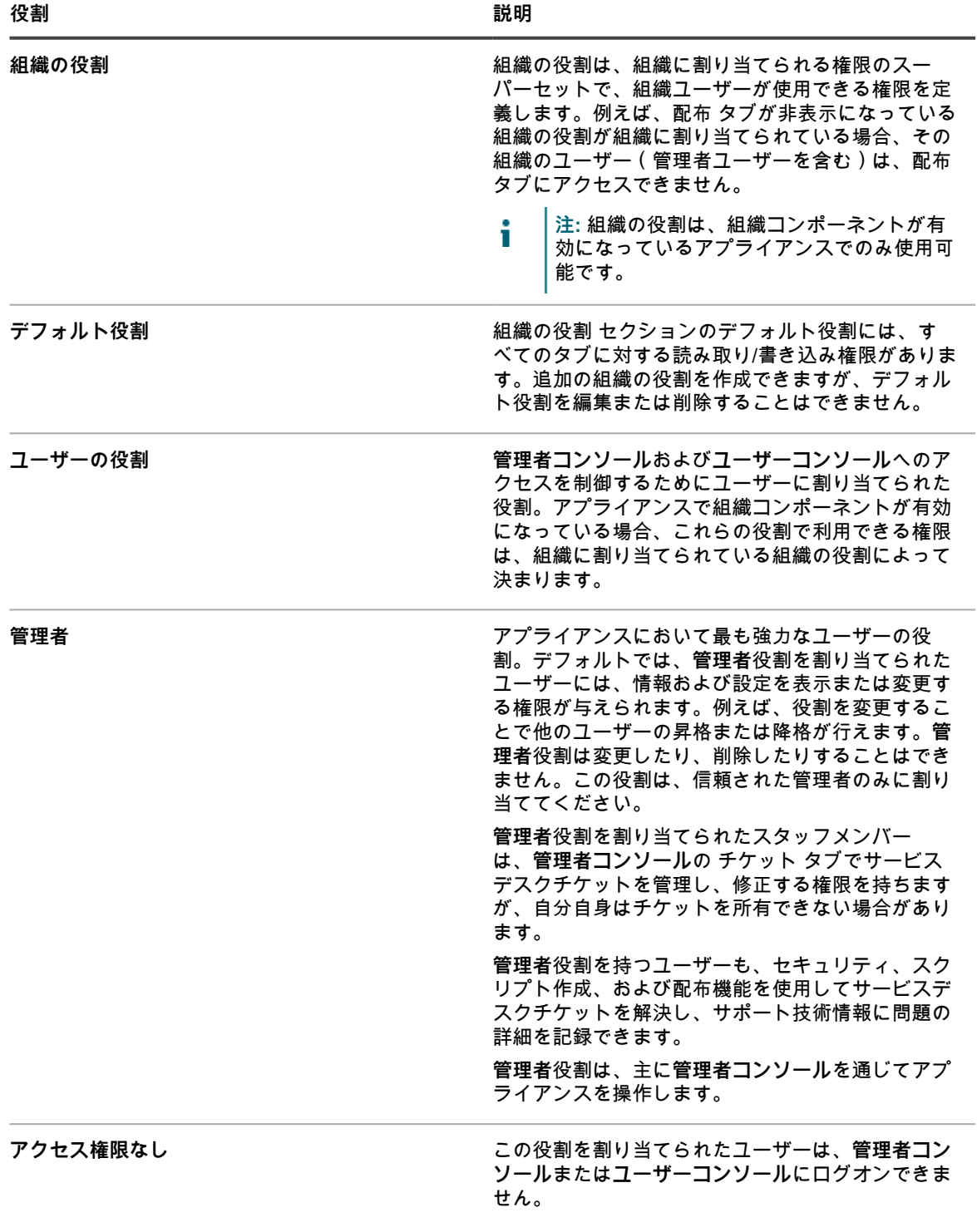

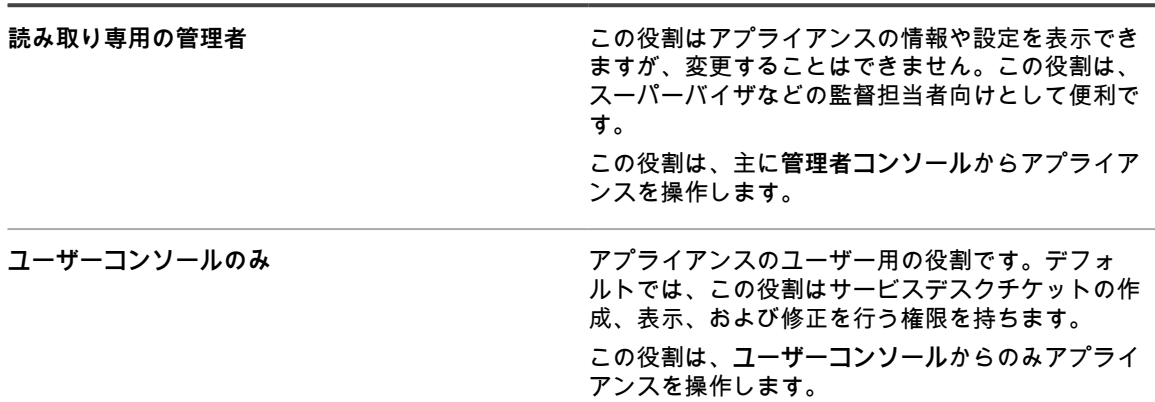

### <span id="page-317-0"></span>**組織の役割の追加または編集**

組織の役割は、必要に応じて追加または編集できます。

組織を作成する前に、このセクションで説明する方法で、作成する組織に割り当てる組織の役割を作成する必要 があります。組織の役割は、組織ユーザーが使用できる権限を定義します。

- 1. Organization Role Detail(組織の役割の詳細) ページに移動します。
	- a. アプライアンスシステム管理コンソール(http://**appliance\_hostname**/system)にログインしま す。または、ページの右上隅にあるドロップダウンリストから **システム** を選択します。
	- b. 左側のナビゲーションバーで、**組織** をクリックして、**役割** をクリックします。
	- c. Organization Role Detail(組織の役割の詳細) ページを表示するには、次のいずれかを実行しま す。
	- 役割の名前をクリックします。
	- **アクションの選択** > **新規作成** を選択します。

**注:** デフォルト役割は編集できません。

2. 次の情報を入力します。

**オプション 説明**

i

**名前 まんのおもの インスタン (必須)役割の名前を入力します。** 

**オプション おおおお おおおお おおおお おおおお 説明** 

**説明 ままの こうしょう こうしょう おおしょう (オプション)役割の説明を入力します。** 

- 3. 管理者コンソールの権限を割り当てるには、次の手順を実行します。
	- **• 管理者コンソールの** 権限 **セクションで、コンポーネント名をクリックしてそのコンポーネントを展 開するか、すべて展開 をクリックしてすべてのコンポーネントを展開します。**
	- **• すべてのセクションに同じアクセスレベルを割り当てるには、すべて書き込み、すべて読み取り、ま たは すべて非表示 を選択します。**
	- **• セクションごとに異なるアクセスレベルを割り当てるには、カスタム オプションを選択してから、 それぞれのセクションの名前の隣にあるドロップダウンリストで、アクセスレベルを選択します。**
- 4. ユーザーコンソールの権限を割り当てるには、次の手順を実行します。
	- **• ユーザーコンソールの** 権限 **セクションで、ユーザーコンソール リンクをクリックして、権限セク ションを展開します。**
	- **• ユーザーコンソールのすべてのセクションに同じアクセスレベルを割り当てるには、すべて書き込 み、すべて読み取り、または すべてを非表示 を選択します。**
	- **• セクションごとに異なるアクセスレベルを割り当てるには、カスタム オプションを選択してから、 それぞれのセクションの名前の隣にあるドロップダウンリストで、アクセスレベルを選択します。**
- 5. **保存** をクリックします。
	- **注:** 設定 の **一般** と **ユーザー認証** に対して**非表示**権限を割り当てた場合、コントロールパネル は非 表示になります。

役割が 役割 ページに表示されます。組織を追加するときに、役割が 役割 ドロップダウンリストに表示されま す。詳細については、「[組織の追加、編集、および削除](#page-319-1)」を参照してください。

### **組織の役割の複製**

組織の役割を複製するときに、そのプロパティが新しい役割にコピーされます。既存の役割とほぼ同じ役割を作 成する場合、役割を複製することで、役割をゼロから作成するよりも素早く作成できます。

- 1. Organization Role Detail(組織の役割の詳細) ページに移動します。
	- a. アプライアンスシステム管理コンソール(http://**appliance\_hostname**/system)にログインしま す。または、ページの右上隅にあるドロップダウンリストから **システム** を選択します。
	- b. 左側のナビゲーションバーで、**組織** をクリックして、**役割** をクリックします。
	- c. 役割の名前をクリックします。
- 2. ページの一番下で **複製** をクリックして、組織の詳細を複製します。

ページが更新されます。

3. 次の情報を入力します。

**オプション 説明**

**名前 - インス - インス - インス - インス - インス - インス - インス - インス - インス - インス - インス - インス - インス** - インス - インス - インス - インス - インス - インス - インス - インス - インス - インス - インス - インス - インス - インス - インス - インス - インス - インス - インス - インス - インス - インス - インス

**オプション おおおお おおおお おおおお おおおお 説明** 

**説明 ままの こうしょう こうしょう おおしょう (オプション)役割の説明を入力します。** 

- 4. 管理者コンソールの権限を割り当てるには、次の手順を実行します。
	- **• 管理者コンソールの** 権限 **セクションで、コンポーネント名をクリックしてそのコンポーネントを展 開するか、すべて展開 をクリックしてすべてのコンポーネントを展開します。**
	- **• すべてのセクションに同じアクセスレベルを割り当てるには、すべて書き込み、すべて読み取り、ま たは すべて非表示 を選択します。**
	- **• セクションごとに異なるアクセスレベルを割り当てるには、カスタム オプションを選択してから、 それぞれのセクションの名前の隣にあるドロップダウンリストで、アクセスレベルを選択します。**
- 5. ユーザーコンソールの権限を割り当てるには、次の手順を実行します。
	- **• ユーザーコンソールの** 権限 **セクションで、ユーザーコンソール リンクをクリックして、権限セク ションを展開します。**
	- **• ユーザーコンソールのすべてのセクションに同じアクセスレベルを割り当てるには、すべて書き込 み、すべて読み取り、または すべてを非表示 を選択します。**
	- **• セクションごとに異なるアクセスレベルを割り当てるには、カスタム オプションを選択してから、 それぞれのセクションの名前の隣にあるドロップダウンリストで、アクセスレベルを選択します。**

6. **保存** をクリックします。

### **役割の削除**

デフォルト役割を除く組織の役割は、必要に応じて削除できます。デフォルト役割は削除できません。また、役 割が組織に割り当てられている場合、その組織は削除できません。

以下の役割は削除できません。

- デフォルトの役割
- 組織に割り当てられた任意の役割
- ラベルに関連付けられている任意の役割
- 1. 役割 リストに移動します。
	- a. アプライアンスシステム管理コンソール(http://**appliance\_hostname**/system)にログインしま す。または、ページの右上隅にあるドロップダウンリストから **システム** を選択します。
	- b. 左側のナビゲーションバーで、**組織** をクリックして、**役割** をクリックします。
- 2. 1つ以上の役割の隣のチェックボックスをオンにします。
- 3. **アクションの選択** > **削除** を選択し、**はい** をクリックして確定します。

## <span id="page-319-1"></span>**組織の追加、編集、および削除**

組織は、必要に応じて追加、編集、および削除することができます。また、「Default」組織の名前を変更し、設 定を編集することができます。

### <span id="page-319-0"></span>**組織の追加または編集**

単一のアプライアンスに最大 50 個の組織を追加または編集できます。

組織を追加するとき、組織に対して組織の役割を割り当てる必要があります。デフォルト役割を使用できます が、カスタムの組織の役割を使用する場合は、組織を追加する前に、その役割を追加します。詳細については、 「[組織の役割の追加または編集](#page-317-0)」を参照してください。

- 1. 組織の詳細 ページに移動します。
	- a. アプライアンスシステム管理コンソール(http://**appliance\_hostname**/system)にログインしま す。または、ページの右上隅にあるドロップダウンリストから **システム** を選択します。
	- b. 左側のナビゲーションバーで、**組織** をクリックして、**組織** をクリックします。
	- c. 組織の詳細 ページを表示するには、次のいずれかを実行します。
	- 組織の名前をクリックします。
	- **アクションの選択** > **新規作成** を選択します。
- 2. 組織を追加する場合、次の情報を入力し、**保存** をクリックします。

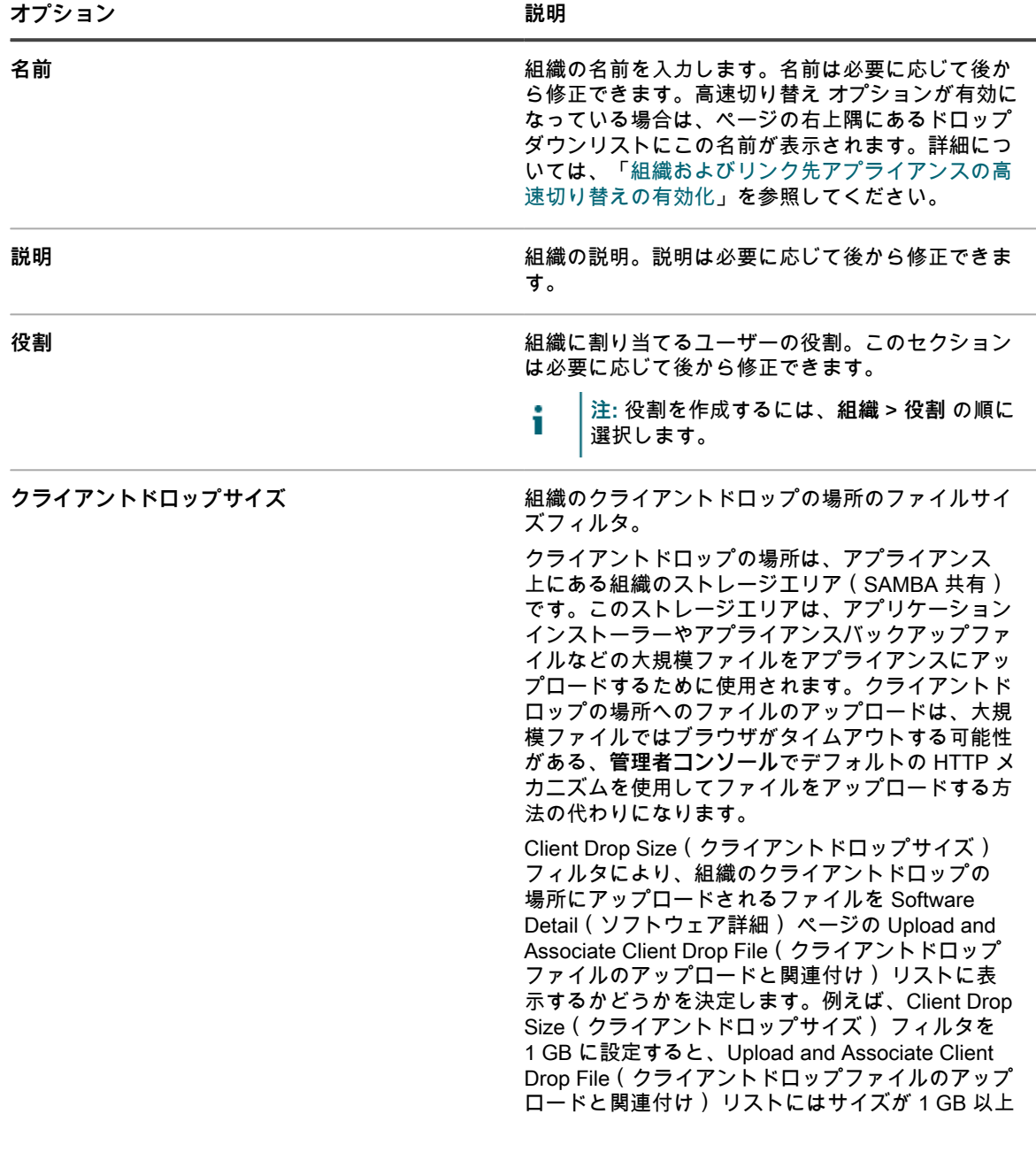

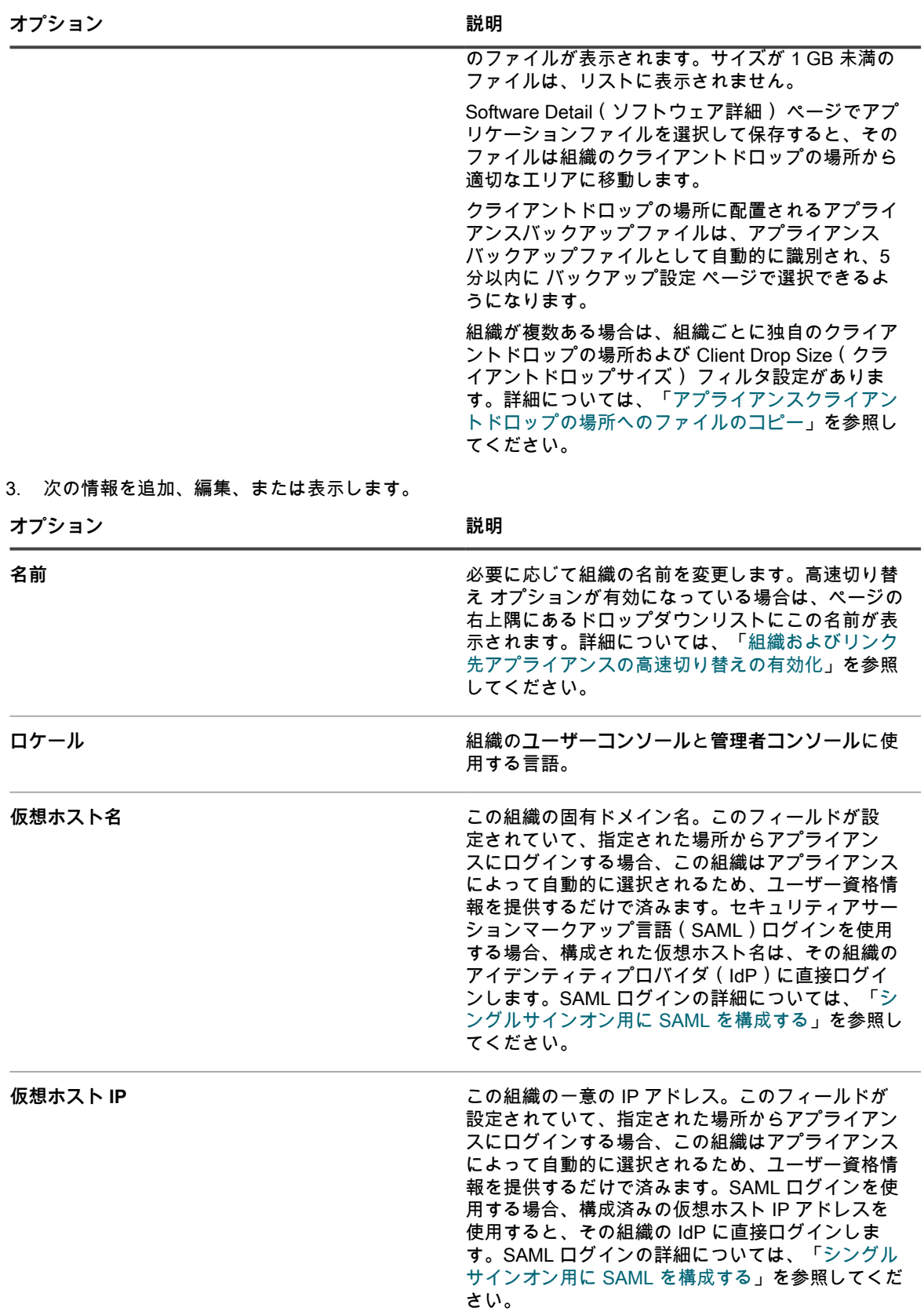

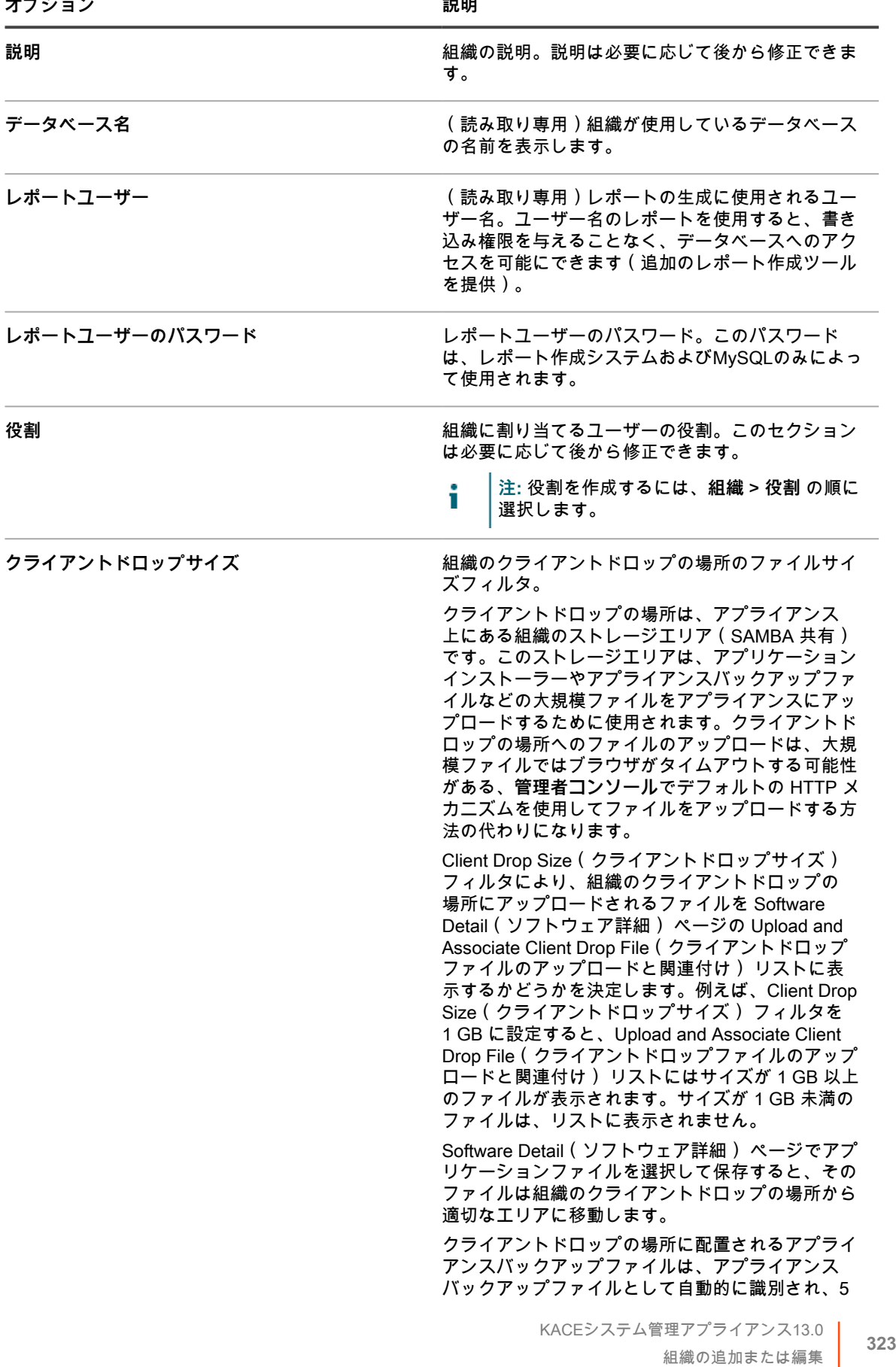

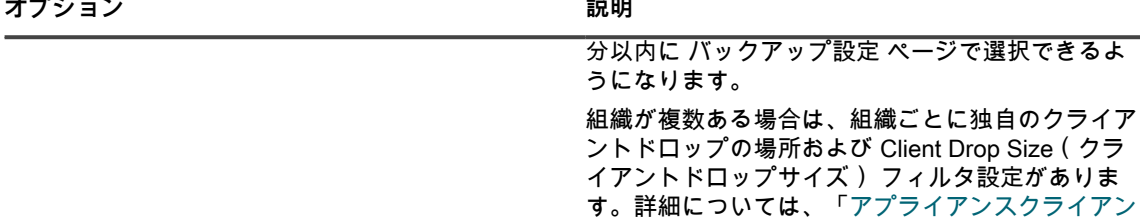

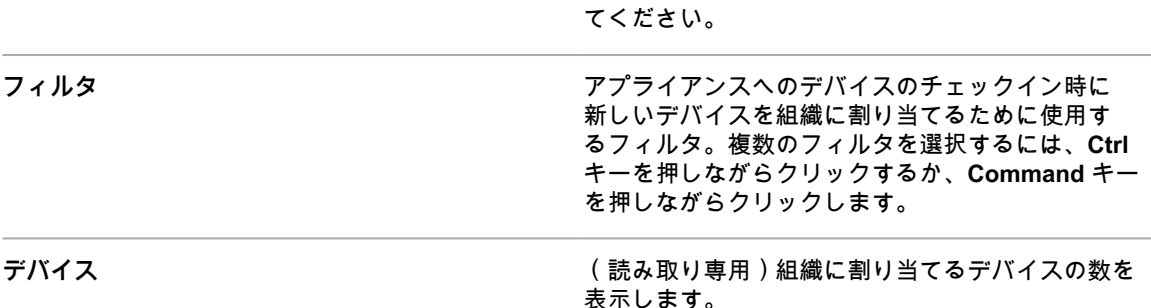

[トドロップの場所へのファイルのコピー」](#page-543-0)を参照し

4. 次の設定を指定します。

**注:** アプライアンスへの負荷を軽減する場合は、エージェントの接続数を 1 時間あたり 500 までに制 i 限します。インベントリ、スクリプト作成、およびメータリング間隔の隣に表示される接続数は、現 在の組織のみに適用されます。アプライアンスで組織コンポーネントが有効化されている場合は、す べての組織のエージェント接続の合計数を1時間あたり500より多くしないでください。

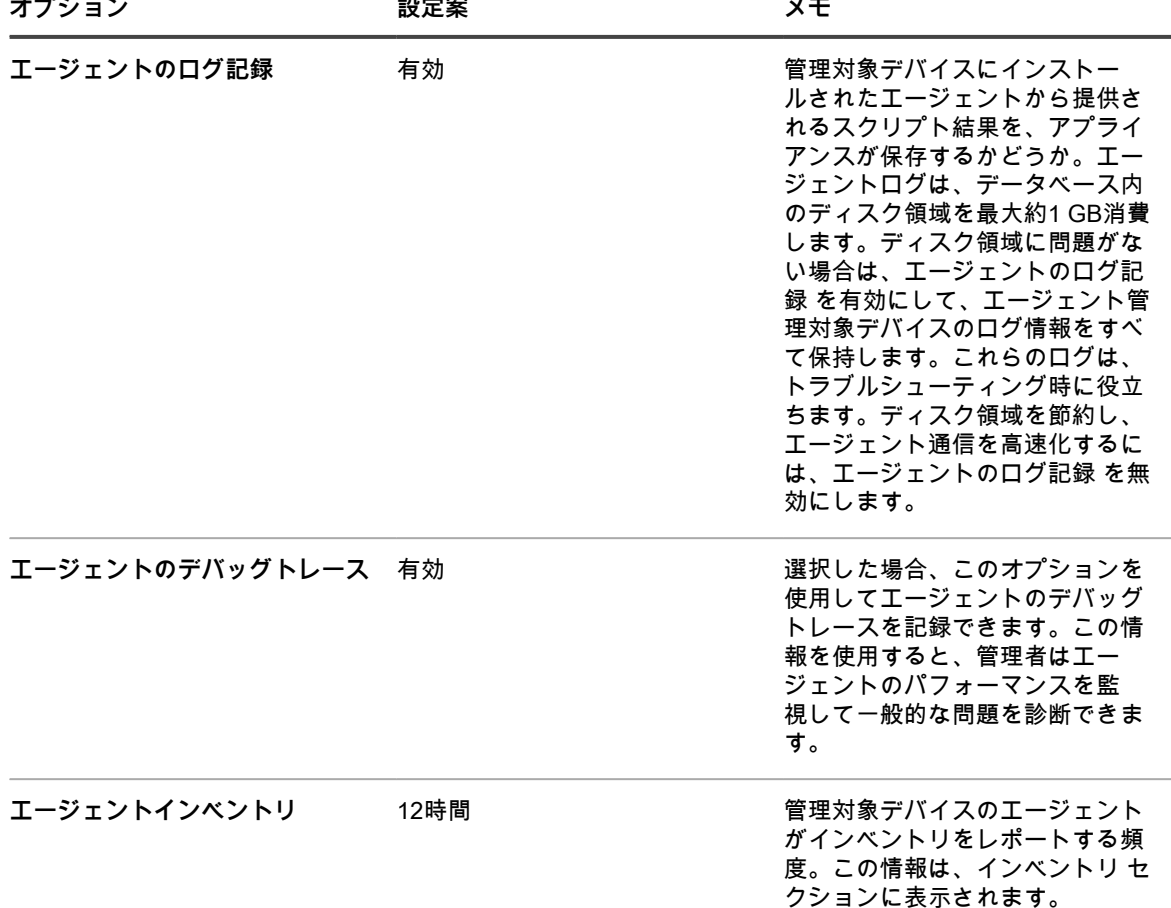
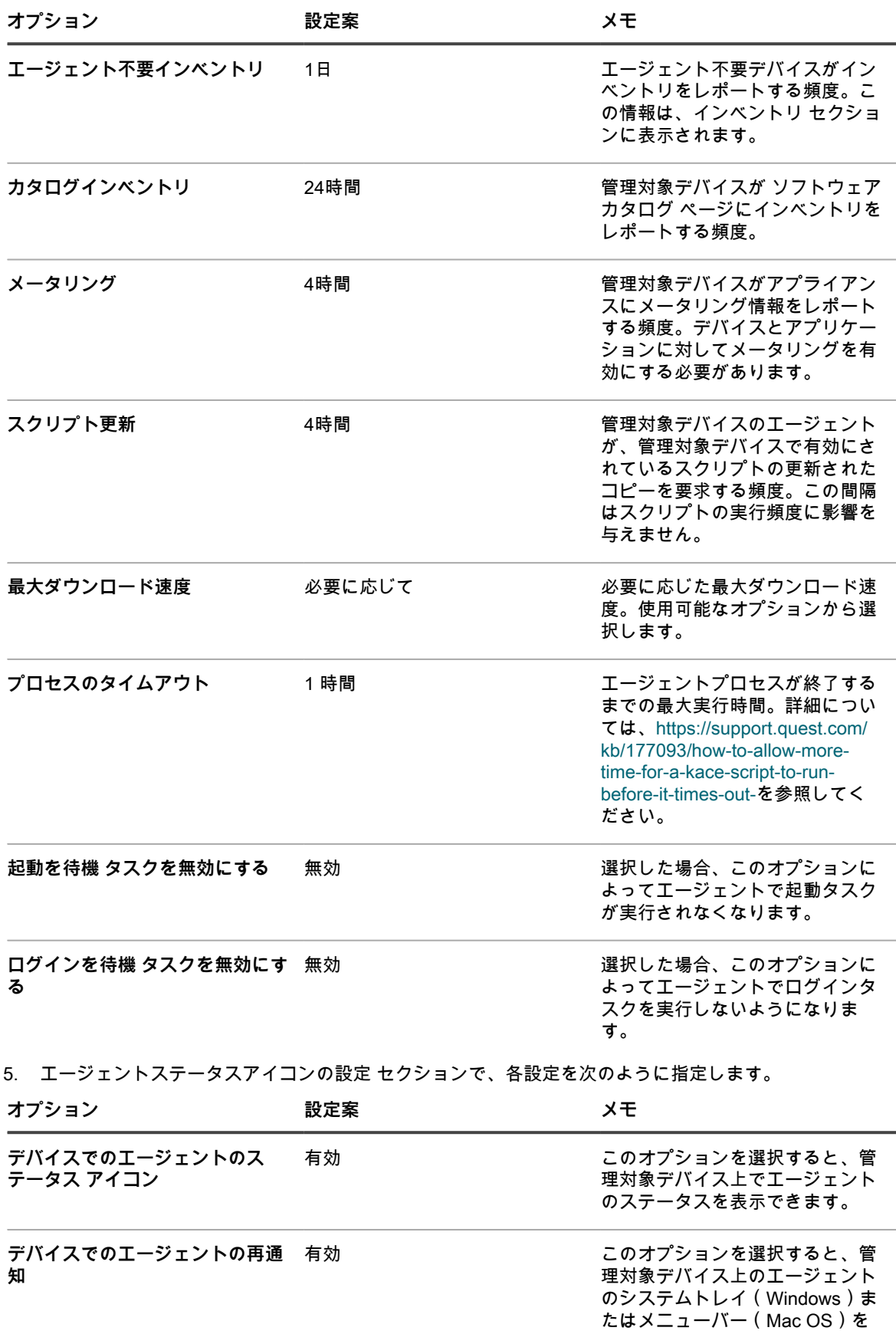

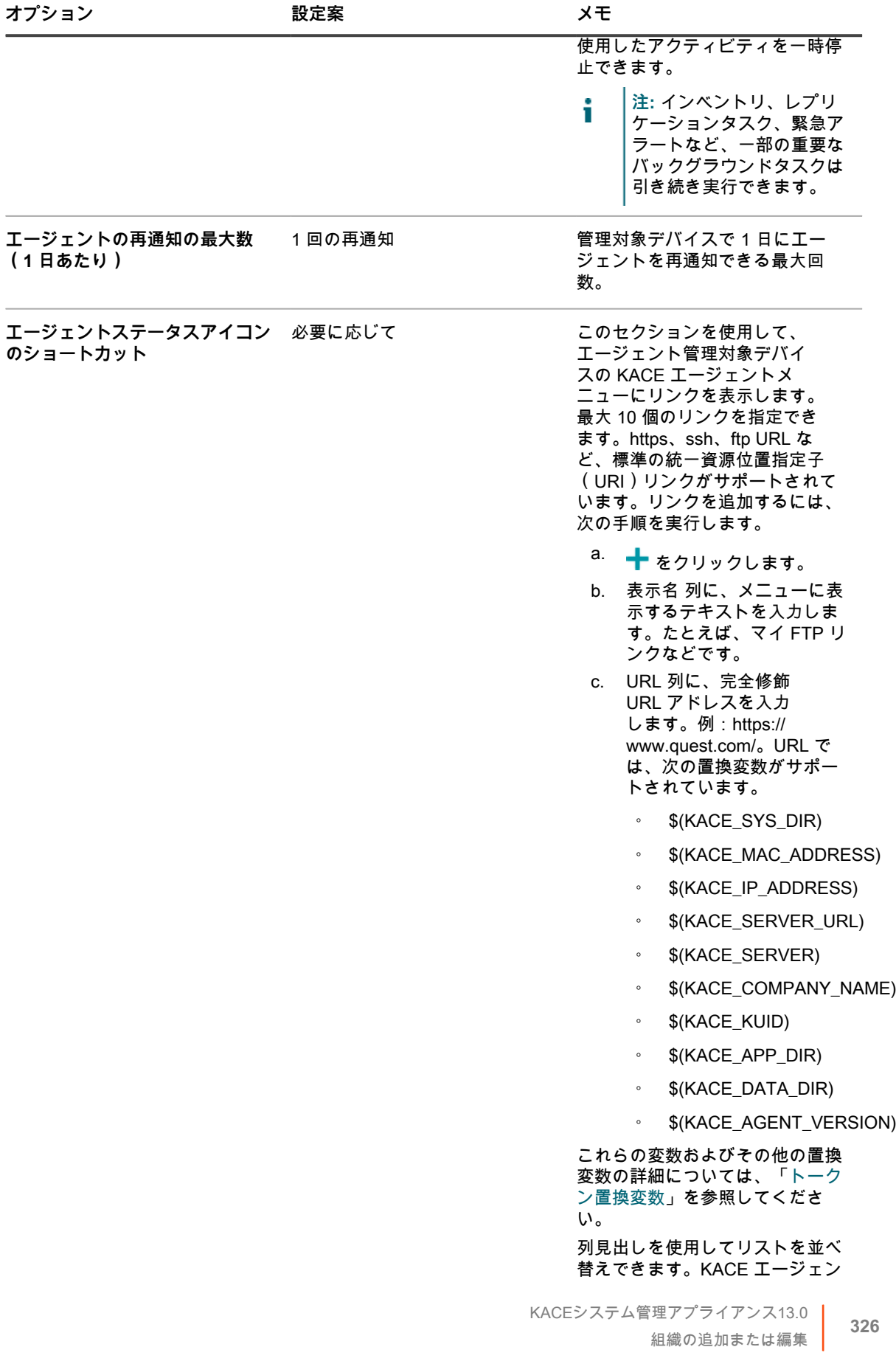

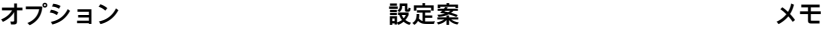

トメニューには、このページに表 示される順序でリンクが表示され ます。

i **注:** このセクションで行った変更は、個々のエージェントまたはアプライアンスを再起動した後に、 管理対象デバイス上の KACE エージェントがアプライアンスに再接続した後でのみ有効になりま す。

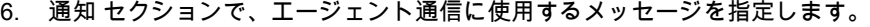

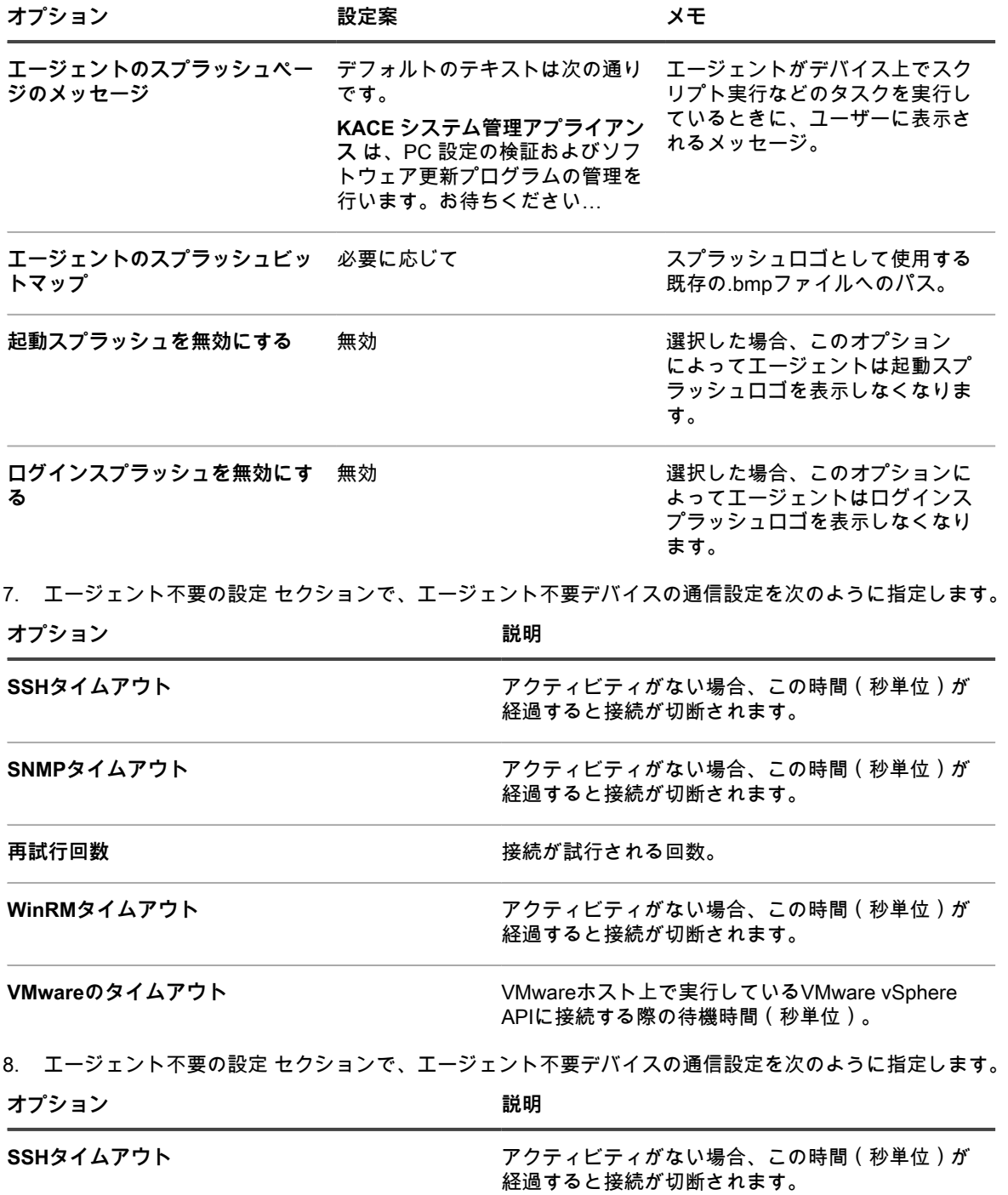

**オプション 説明**

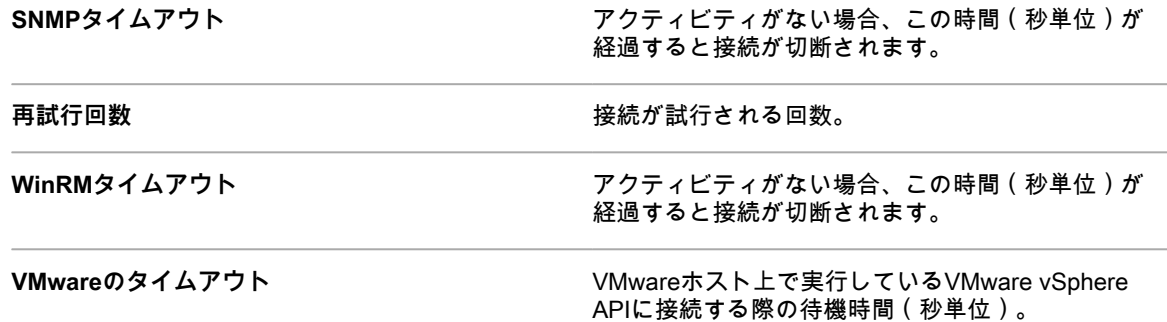

9. **保存** をクリックします。

組織が追加されます。「組織の高速切り替え」が有効で、デフォルトの **admin** アカウントのパスワー ドがシステムと組織の両方で同じ場合は、ページの右上隅にあるドロップダウンリストを使用して組 織とシステムを切り替えることができます。リストに新しい組織を表示するには、**管理者コンソール**か らログアウトした後、再度ログインする必要があります。また、ログイン時に組織の選択を要求するオ プションは、システムレベルで有効化されます。組織は、管理者コンソールのログインページ(http:// appliance\_hostname/admin)のドロップダウンリストで選択できます。ここで、**appliance\_hostname** は、アプライアンスのホスト名です。

**注:** 新しい組織の場合、デフォルト **admin** アカウントのパスワードは、システムレベルのデフォルト i **admin** アカウントのパスワードと同じです。これは自動的に割り当てられます。**管理者**アカウント のパスワードを変更するには、管理者ユーザーアカウントを編集します。 **注:** ただし、**admin** アカウントのパスワードが異なる組織間では、ページの右上隅にあるドロップダ ウンリストから**高速切り替え**を実行することができません。

システムレベルの設定の詳細については、[組織コンポーネントが有効になっている場合のアプライアンス一般設](#page-72-0) [定項目の設定](#page-72-0)を参照してください。

#### **関連トピック**

[組織フィルタの管理](#page-329-0)

[アプライアンスログの表示](#page-1044-0)

[組織のユーザーアカウントの管理](#page-328-0)

#### **組織のための 2 要素認証の設定**

2 要素認証 (2FA ) は、ログインプロセスにさらにステップを追加することで、ユーザーがアプライアンスにロ グインするためのセキュリティを強化します。これは、Google Authenticator アプリケーションに依存して検証 コードを生成します。このアプリは、定期的に新しい 6 桁のコードを生成します。有効にすると、エンドユー ザーはログインするたびに現在の検証コードを要求されます。

Google Authenticator アプリケーションをダウンロードするには、必要に応じて、次のいずれかのサイトをご覧 ください。

- **Android デバイス**: <https://play.google.com/store/apps/details?id=com.google.android.apps.authenticator2>
- **iOS デバイス**: <https://itunes.apple.com/ca/app/google-authenticator/id388497605?mt=8>

以下で説明しているように、**システム管理コンソール**を使用して、1 つまたは複数の組織の**管理者コンソール**お よび**ユーザーコンソール**への 2FA アクセスを有効または無効にすることができます。また、**管理者コンソール**の 2 要素認証 ページを使用して、組織内のすべてのユーザーについて**管理者コンソール**および**ユーザーコンソー ル**への 2FA アクセスを有効にできます。詳細については、[「すべてのユーザーに対して 2 要素認証を有効にす](#page-96-0) [る](#page-96-0)」を参照してください。

1. 組織 リストページに移動します。

- a. アプライアンスシステム管理コンソール (http://appliance\_hostname/system)にログインしま す。または、ページの右上隅にあるドロップダウンリストから **システム** を選択します。
- b. 左側のナビゲーションバーで、**組織** をクリックして、**組織** をクリックします。
- 2. 表示される 組織 リストページで、2FA を設定する組織を 1 つ以上選択します。
- 3. 管理者コンソールで選択した組織のすべてのユーザーに対して 2FA を有効にするには、**アクションを選択** > **2 要素認証** > **管理ポータル** > **すべてのユーザーに必須** をクリックします。
- 4. 管理者コンソールで選択した組織のすべてのユーザーに対して 2FA を無効にするには、**アクションを選択** > **2 要素認証** > **管理ポータル** > **必須でありません** をクリックします。
- 5. ユーザーコンソールで選択した組織のすべてのユーザーに対して 2FA を有効にするには、**アクションを選 択** > **2 要素認証** > **ユーザーポータル** > **すべてのユーザーに必須** をクリックします。
- 6. ユーザーコンソールで選択した組織のすべてのユーザーに対して 2FA を無効にするには、**アクションを選 択** > **2 要素認証** > **ユーザーポータル** > **必須でありません** をクリックします。

#### **組織の削除**

必要に応じて組織を削除できます。ただし、アプライアンスの組織が1つの場合は、別の組織を追加するまでそ の組織を削除することはできません。アプライアンスには、常に、少なくとも1つの組織が必要です。

- 1. 組織の詳細 ページに移動します。
	- a. アプライアンスシステム管理コンソール(http://**appliance\_hostname**/system)にログインしま す。または、ページの右上隅にあるドロップダウンリストから **システム** を選択します。
	- b. 左側のナビゲーションバーで、**組織** をクリックして、**組織** をクリックします。
	- c. 組織の名前をクリックします。
- 2. **アクションの選択** > **削除** を選択し、**はい** をクリックして確定します。

組織と、その組織データベースに存在する情報がアプライアンスから削除されます。

### **ユーザーコンソールと組織レポートに使用するロゴのカスタマ イズ**

**ユーザーコンソール**と組織レポートに表示されるロゴを会社のブランド設定に合わせて変更できます。

**ユーザーコンソール**、および**管理者コンソール**を通じて組織にログインしているときに実行するレポートは、 デフォルトでは、Quest のロゴを使用します。独自のロゴをアップロードするには[、組織コンポーネントが無効](#page-85-0) [になっている場合のアプライアンス一般設定項目の設定](#page-85-0)の ロゴのオーバーライド セクションを参照してくださ い。

## <span id="page-328-0"></span>**組織のユーザーアカウントの管理**

組織ユーザーアカウントを使用することで、ユーザーは、アカウントに割り当てられた役割に基づいて、**管理者 コンソール**、**ユーザーコンソール**、およびサービスデスクの機能にアクセスできます。

ユーザー認証にLDAPサーバーを使用することも、手動でユーザーアカウントを追加して編集することもできま す。詳細については、以下を参照してください。

- [組織ユーザーアカウントの管理](#page-170-0)
- [システムレベルユーザーアカウントの管理](#page-166-0)
- [LDAPサーバーを使用したユーザー認証](#page-177-0)

**注意: 組織のデフォルト admin アカウントのパスワードを変更する際は注意してください。admin アカウントのパスワードが異なる組織間では、ページの右上隅にあるドロップダウンリストから高速 切り替えを実行することができません。 注意: 詳細については、[「組織およびリンク先アプライアンスの高速切り替えの有効化](#page-132-0)」を参照して ください。**

## <span id="page-329-0"></span>**組織フィルタの管理**

組織フィルタでは、デバイスがインベントリ設定されると、デバイスが組織に割り当てられます。

組織フィルタは、ラベルに似ていますが、固有の用途も持っています。組織フィルタでは、デバイスがインベン トリ設定されると、デバイスが自動的に組織に割り当てられます。

組織フィルタには2つのタイプがあります。

- **データフィルタ**: 検索条件に基づいて、デバイスを自動的に組織に割り当てます。デバイスがインベント リ設定されるときに、デバイスが条件を満たしている場合は、デバイスが組織に割り当てられます。この フィルタは、デバイスが指定された条件と一致する場合に自動的に組織にデバイスを割り当てるという点 で、Smart Labelに似ています。
- **LDAPフィルタ**: LDAPまたはActive Directoryとの対話に基づいて、デバイスを自動的に組織に割り当てま す。デバイスがインベントリ設定されると、クエリがLDAPサーバーに対して実行されます。デバイスが 条件を満たすと、組織に自動的に割り当てられます。

組織フィルタを追加または編集する方法については、次を参照してください。

- [組織データフィルタの追加または編集](#page-329-1)
- [組織LDAPフィルタの追加または編集](#page-330-0)

フィルタの追加後、組織の詳細 ページの組織にフィルタを関連付けることができます。詳細については、[「組織](#page-319-0) [の追加、編集、および削除](#page-319-0)」を参照してください。

#### **組織フィルタの仕組み**

組織では複数のフィルタを使用できますが、同じフィルタを複数の組織に割り当てることはできません。

組織フィルタは次のルールに従って実行されます。

- デバイスがインベントリ設定されると、それに対して1つ以上のフィルタが実行されます。複数のフィルタ がある場合は、フィルタの詳細の「**優先順位**」または「**評価優先順位**」の番号に従って実行されます。
- デバイスが条件を満たすと、組織に割り当てられます。
- デバイスが条件を満たさない場合は、「Default」組織に割り当てられます。その後、管理者は、デバイス を「Default」組織から適切な組織に手動で移動できます。詳細については、「[デバイスのリダイレクト」](#page-333-0) を参照してください。

#### <span id="page-329-1"></span>**組織データフィルタの追加または編集**

組織データフィルタを追加または編集して、デバイスを組織に自動的に割り当てることができます。

- 1. 組織フィルタの詳細 ページに移動します。
	- a. アプライアンスシステム管理コンソール(http://**appliance\_hostname**/system)にログインしま す。または、ページの右上隅にあるドロップダウンリストから **システム** を選択します。
	- b. 左側のナビゲーションバーで、**組織** をクリックして、**フィルタ** をクリックします。
- c. 組織フィルタの詳細 ページを表示するには、次のいずれかを実行します。
- フィルタの名前をクリックします。
- **アクションの選択** > **新しいデータフィルタ** を選択します。

2. 次の情報を入力します。

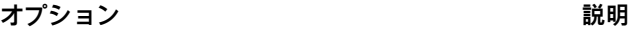

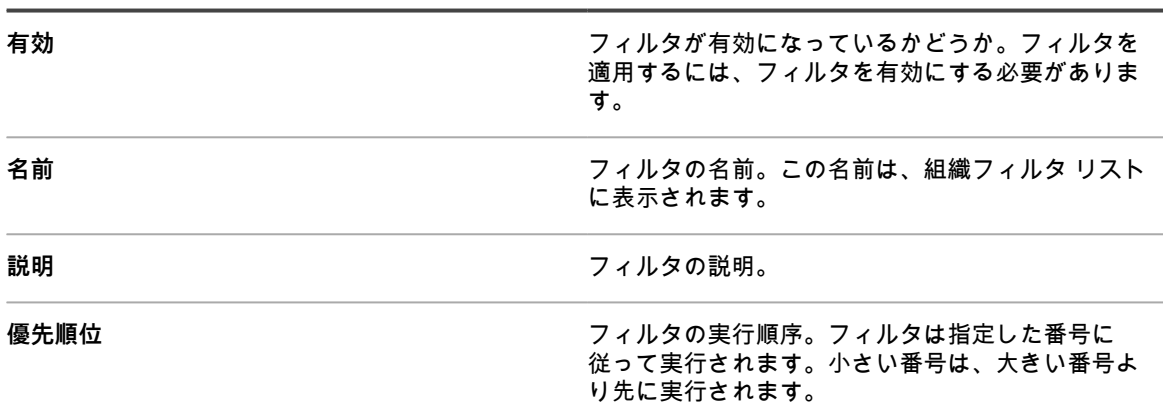

3. **デバイスフィルタ基準** セクションで、フィルタ基準を選択します。

a. 最上行の一番左のドロップダウンリストからデバイスの属性を選択します。

- 例:**IPアドレス** を選択します。
- **ヒント:** アプライアンスは IPv6(インターネットプロトコルバージョン 6)と IPv4 アドレ i スの両方をサポートします。
	- b. 2番目のドロップダウンリストから条件を選択します。
	- 例えば、**次の値を含む** を選択します。
	- c. テキストボックスに属性の値を入力します。

例えば、サブネット全体(67.18.250.255)など、指定されたIPアドレス範囲からデバイスを検索す るには、ワイルドカードとしてパーセント記号(%)を使用します。例:67.18.250.%。

d. **オプション**:属性を追加するには、2番名の行の一番左のドロップダウンリストから演算子 ([**and** ] など)を選択します。

その行のフィールドがアクティブになります。

- e. **オプション**:基準セクションに行を追加するには、**基準の追加** をクリックします。 追加行が表示されます。
- 4. **保存** をクリックします。

#### <span id="page-330-0"></span>**組織LDAPフィルタの追加または編集**

LDAPフィルタを追加して、LDAP基準により、デバイスを組織に自動的に割り当てることができます。

- **注:** LDAPサーバーが、管理ログイン(つまり非匿名のログイン)の資格情報を必要とする場合は、資格情 報を提供します。ユーザーとパスワードが指定されていない場合、ツリー検索は実行されません。LDAP フィルタごとに、異なるLDAPサーバーに接続される可能性があります。
- 1. 組織フィルタの詳細 ページに移動します。
	- a. アプライアンスシステム管理コンソール (http://appliance hostname/system) にログインしま す。または、ページの右上隅にあるドロップダウンリストから **システム** を選択します。
	- b. 左側のナビゲーションバーで、**組織** をクリックして、**フィルタ** をクリックします。
- c. 組織フィルタの詳細 ページを表示するには、次のいずれかを実行します。
- LDAPフィルタの名前をクリックします。
- **アクションの選択** > **新しいLDAPフィルタ** を選択します。

#### 2. 次の情報を入力します。

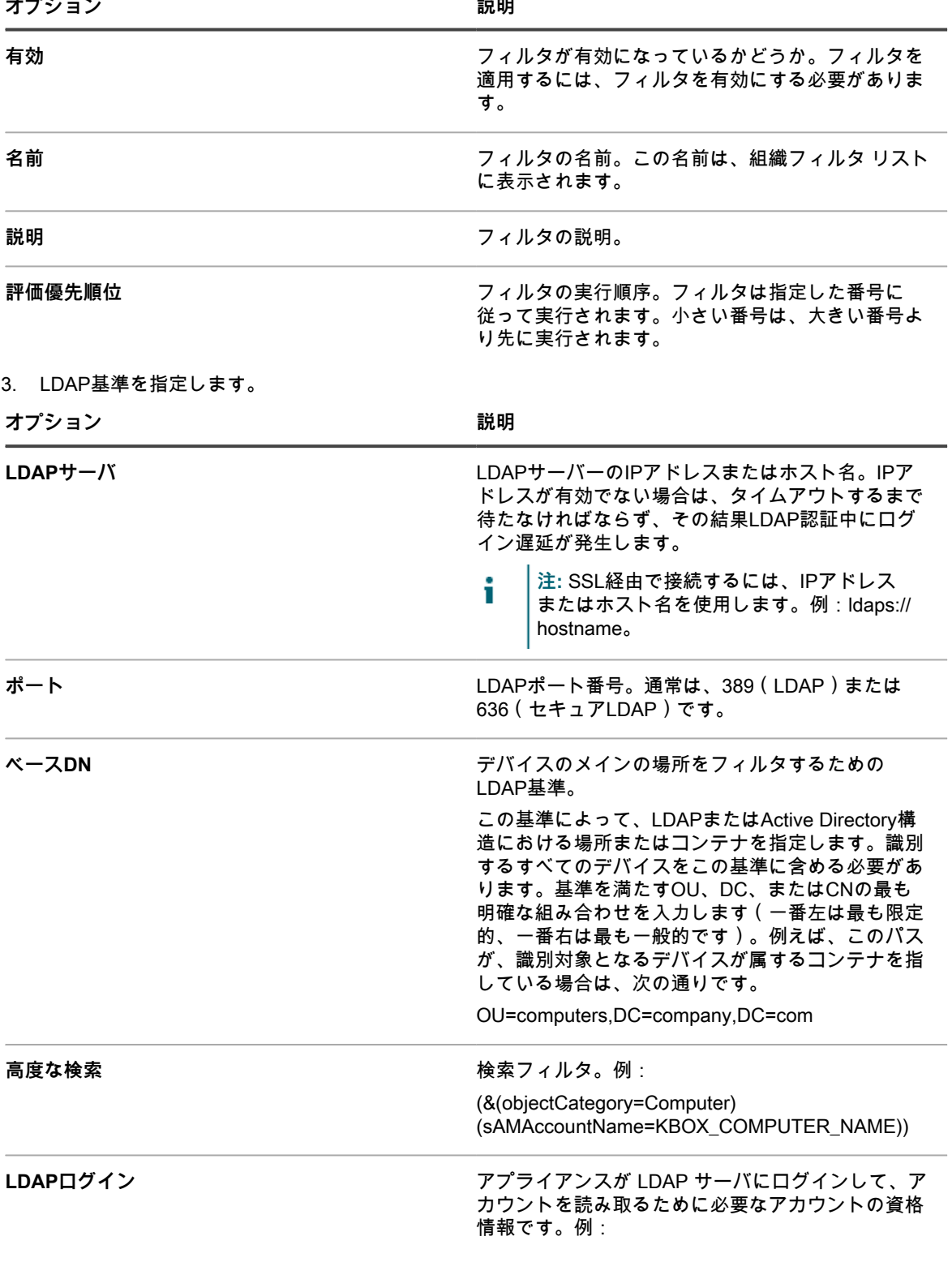

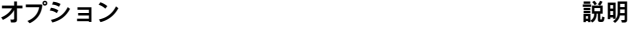

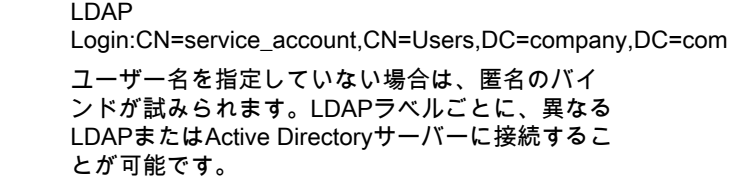

**LDAP パスワード しゅうしゃ アプライアンスが LDAP サーバにログインするため** に必要となるアカウントのパスワードです。

フィルタ処理中に、アプライアンスはすべての KBOX\_ 定義変数をそれぞれの実行時値に置き換えます。

組織デバイスフィルタで現在サポートされている変数は、次の通りです。

KBOX\_COMPUTER\_NAME KBOX\_COMPUTER\_DESCRIPTION KBOX\_COMPUTER\_MAC KBOX\_COMPUTER\_IP KBOX\_USER KBOX\_USER\_DOMAIN KBOX\_DOMAINUSER

外部サーバの管理ログイン(または非匿名ログイン)について資格情報が必要な場合は、それらの資 格情報を指定してください。LDAP ユーザー名を指定していない場合は、匿名のバインドが試みられま す。LDAP フィルタごとに、異なる LDAP/AD サーバに接続される可能性があります。

**注:** フィルタをテストするには、KBOX\_変数を実際の値に置き換えてください。**テスト** をクリック し、結果を確認します。

4. **保存** をクリックします。

#### **組織フィルタのテスト**

組織フィルタをテストして、期待通りの結果が得られるかどうかを確認できます。

- 1. 組織の デバイス リストに移動します。
	- a. アプライアンスシステム管理コンソール(http://**appliance\_hostname**/system)にログインしま す。または、ページの右上隅にあるドロップダウンリストから **システム** を選択します。
	- b. 左側のナビゲーションバーで、**組織** をクリックして、**デバイス** をクリックします。
- 2. ページの右側にあるリストの上の **組織フィルタのテスト** タブをクリックします。
- 3. **フィルタの選択** ドロップダウンリストでフィルタを選択します。
- 4. **テスト** をクリックします。

テスト結果が表示されます。必要に応じて、リストに表示されたデバイスを再フィルタリングできます。 詳細については、[「デバイスのフィルタリング](#page-333-1)」を参照してください。

**注:** テスト結果にデバイスが表示されない場合は、既存のデバイスの中に基準に一致するものがない か、基準が無効になっているかのいずれかです。基準を編集するには、[組織データフィルタの追加ま](#page-329-1) [たは編集](#page-329-1)を参照してください。

### **組織フィルタの削除**

組織フィルタは、組織と関連付けられていない場合に限り、削除できます。

- 1. 組織 リストに移動します。
	- a. アプライアンスシステム管理コンソール (http://appliance hostname/system) にログインしま す。または、ページの右上隅にあるドロップダウンリストから **システム** を選択します。
- b. 左側のナビゲーションバーで、**組織** をクリックして、**組織** をクリックします。
- 2. フィルタが組織に関連付けられている場合:
	- a. 組織の名前をクリックして、組織の詳細 ページを表示します。
	- b. フィルタ フィールドで、削除するフィルタの隣にある **x** をクリックします。
	- c. ページの一番下で **保存** をクリックします。

**保存** をクリックした後でないと、フィルタは更新されません。

フィルタが組織に関連付けられていない場合:

- 3. **組織** > **フィルタ** をクリックして、組織フィルタ ページを表示します。
- 4. フィルタを削除するには、次のいずれかを行います。
	- **• 1つまたは複数のフィルタの横にあるチェックボックスをオンにして、アクションの選択 > 削除 を 選択します。**
	- **• フィルタのリンク名をクリックし、**組織フィルタの詳細 **ページで 削除 をクリックします。**
- 5. **はい** をクリックして確定します。

## **組織内のデバイスの管理**

組織に割り当てられているデバイスの検索、フィルタリング、およびリダイレクトを行うことができます。

#### **高度な検索の使用**

キーワード検索よりも細かい条件で検索したい場合は、高度な検索を使用できます。高度な検索を使用すると、 インベントリレコードに表示されている各フィールドの値を指定し、その値のインベントリリスト全体で検索で きます。

例えば、特定バージョンのBIOSがインストールされたデバイスを特定し、それらの影響のあるデバイスのみを アップグレードする必要がある場合、BIOS情報を検索できます。詳細については、[「高度なオプションによる](#page-60-0) [ページレベルの検索](#page-60-0)」を参照してください。

**ヒント:** 検索結果に表示されたデバイスにフィルタを適用できます。 i

## <span id="page-333-1"></span>**デバイスのフィルタリング**

組織フィルタがある場合は、デバイスをフィルタリングして、フィルタが正しく適用されているかどうかを確認 できます。

- 1. 組織のデバイス リストに移動します。
	- a. アプライアンスシステム管理コンソール(http://**appliance\_hostname**/system)にログインしま す。または、ページの右上隅にあるドロップダウンリストから **システム** を選択します。
	- b. 左側のナビゲーションバーで、**組織** をクリックして、**デバイス** をクリックします。
- 2. 1つまたは複数のデバイスの横にあるチェックボックスを選択します。
- 3. **アクションの選択** > **フィルタの適用** を選択します。

選択したデバイスが、既存フィルタに照らして確認されます。デバイスが組織に再割り当てされると、組 織 列にある古い組織名の隣に新しい組織名が表示されます。

## <span id="page-333-0"></span>**デバイスのリダイレクト**

必要に応じてデバイスを組織にリダイレクトしたり、手動で再割り当てしたりすることができます。

例えば、組織**A**に割り当てられているデバイスを、組織**B**のインベントリに表示されるように、組織**B**に手動でリ ダイレクトできます。

- 1. 組織のデバイス リストに移動します。
	- a. アプライアンスシステム管理コンソール (http://appliance hostname/system) にログインしま す。または、ページの右上隅にあるドロップダウンリストから **システム** を選択します。
	- b. 左側のナビゲーションバーで、**組織** をクリックして、**デバイス** をクリックします。
- 2. 1つまたは複数のデバイスの横にあるチェックボックスを選択します。
- 3. **アクションの選択** > **割り当て** を選択し、組織名を選択します。これにより、選択したデバイスがその組織 にリダイレクトされるようになります。

# **デバイスの詳細について**

システムレベルの 組織 セクションの デバイスの詳細 ページには、組織に割り当てられているデバイスに関する 詳細情報が表示されます。

組織 セクションの デバイスの詳細 ページにアクセスするには、アプライアンスのシステムレベルに移動し て、**組織** > **デバイス** を選択し、リストでデバイス名を選択します。デバイスの詳細については、[インベントリ](#page-406-0) [情報の管理](#page-406-0)を参照してください。

# **各組織レポートと総合レポートの実行**

アプライアンス上で組織コンポーネントが有効化されている場合に、アプライアンス上に複数の組織が存在する 時には、各組織の組織レポートを個別に実行できます。また、すべての組織の情報を単一レポートに表示する総 合レポートも実行できます。

レポートを作成する方法の詳細については、[レポートの作成](#page-832-0)を参照してください。

# **アプライアンスリソースのインポートと エクスポート**

アプライアンス上の組織間でリソースを転送できます。複数のアプライアンスを使用している場合は、アプライ アンス間でもリソースを転送できます。

# **リソースのインポートとエクスポートについて**

管理対象インストール、Smart Labelなどのリソースは、組織およびアプライアンス間でインポートやエクスポー トを行うことができます。

複数の KACE SMA を使用している場合は、アプライアンスに組み込まれている SAMBA 共有ディレクトリを使 用することにより、アプライアンス間でリソースを転送できます。同様に、アプライアンスで組織コンポーネン トが有効化されている場合は、組織間でリソースを転送できます。これは、ある組織のために作成されたもので あるが、他の組織でも利用可能なリソース(スクリプトなど)を転送する場合に便利です。

インポートおよびエクスポートできるリソースは、以下の通りです。

- 通知
- 管理対象インストール
- レポート
- スクリプト
- **Smart Label**
- ソフトウェア
- サービスデスクプロセス、チケットキュー、およびチケットルール

# <span id="page-335-0"></span>**SAMBA共有ディレクトリを使用したアプライアン ス間でのリソースの転送**

SAMBA共有ディレクトリをステージング領域として使用することにより、アプライアンス間でリソースを転送 できます。

これを行うには、転送元のアプライアンスからリソースをエクスポートし、それを転送先のアプライアンスにイ ンポートします。

## **アプライアンスからのリソースのエクスポート**

アプライアンスからリソースをエクスポートして、他のアプライアンスにインポートできるようにします。

- 1. リソースが置かれているアプライアンスの管理者コンソールにログインします。
- 2. SAMBA共有によるファイル共有を有効にします。

詳細については、[「システムレベルでのファイル共有の有効化](#page-470-0)」を参照してください。

- 3. 共有リソース リストに移動します。
	- a. アプライアンス管理者コンソール(https://**appliance\_hostname**/admin)にログインします。 または、管理ヘッダーに組織メニューを表示 オプションがアプライアンスの 一般設定 で有効に なっている場合は、ページの右上隅で、ログイン情報の横にあるドロップダウンリストから組織 を選択します。
	- b. 左のナビゲーションバーで **設定**、**リソース** の順にクリックします。
	- c. リソースパネル で **エクスポート** をクリックします。
- 4. **オプション**:リストをフィルタリングするには、右側のテーブルの上に表示される 特定基準で表示 ドロッ プダウンリストと 検索 フィールドを使用します。

例えば、特定基準で表示 ドロップダウンリストからリソースを選択して、対象のリソースカテゴリのみを 表示させたり、検索 フィールドにキーワードを入力して、そのキーワードに一致するアイテムのみを表示 させたりできます。

- 5. 1つ以上のリソースの隣のチェックボックスをオンにします。
- 6. 次のいずれかを実行します。
	- **アクションの選択** > **ローカル共有へのエクスポート**
	- **アクションの選択** > **ネットワーク共有へのエクスポート**
- **注:** データをネットワーク上の共有場所に保存し、他のデバイスからアクセスできるようにするに は、**ネットワーク共有へのエクスポート** を選択します。データをデバイス上の場所に保存し、その デバイスからのみアクセスできるようにするには、**ローカル共有へのエクスポート** を選択します。
- 7. **オプション**:エクスポートされたリソースに注釈を付ける ページで、追加したい情報を **メモ** フィールド に入力します。
- 8. **保存** をクリックします。

エクスポート対象のリソースは、まず、リソース共有ステータス ページに表示されます。この時点で は、ステータス が 要求の新規作成 となっています。

エクスポートが完了すると、ステータス が 完了 に変更されます。エクスポートしたリソースがSAMBA共有でイ ンポート可能な状態になります。詳細については、「[組織へのリソースのインポート](#page-337-0)」を参照してください。

ほとんどのインポート/エクスポートタスクはすぐに完了しますが、非常に大きいリソースの場合には時間がかか ります。

## **アプライアンスへのリソースのインポート**

必要に応じて、リソースをアプライアンスにインポートできます。

アプライアンスからリソースをエクスポートしていること。詳細については、「[SAMBA共有ディレクトリを使](#page-335-0) [用したアプライアンス間でのリソースの転送](#page-335-0)」を参照してください。

- 1. SAMBA共有ディレクトリの場所を確認するには、以下のいずれかを実行します。
	- **• アプライアンスで組織コンポーネントが有効化されていない場合は、設定 > セキュリティ設定 を選 択します。**
	- **• アプライアンスで組織コンポーネントが有効化されている場合は、ページの右上隅にあるドロップダ ウンリストから組織を選択して、設定 > 一般設定 を選択します。**
- 2. サードパーティ製ファイルコピーユーティリティを使用して、**エクスポート側**のアプライアンスのSAMBA 共有ディレクトリから、**インポート側**のアプライアンスのSAMBA共有ディレクトリにリソースをコピーし ます。
- 3. アプライアンス管理者コンソール(https://**appliance\_hostname**/admin)にログインします。または、管 理ヘッダーに組織メニューを表示 オプションがアプライアンスの 一般設定 で有効になっている場合は、 ページの右上隅で、ログイン情報の横にあるドロップダウンリストから組織を選択します。
- 4. **インポート側**のアプライアンスで、**設定** > **リソース** を選択して、リソースパネルを表示します。
- 5. **インポート** をクリックすると、Import Appliance Resources(アプライアンスリソースのインポート) ページに、インポート可能なアプライアンスリソースがすべて表示されます。
- 6. **アクションの選択** > **ネットワーク共有からのインポート** を選択して SAMBAディレクトリからのリソース のインポート ページを表示します。
- 7. インポートするリソースを選択して、**リソースのインポート** をクリックします。 インポート対象のリソースは、まず、リソースマネージャキュー ページに表示されます。この時点で は、ステータス が 要求の新規作成 となっています。

インポートが完了すると、ステータス が 完了 に変更されます。インポートされたリソースが使用可能とな り、レポート作成 などの各タブに表示されます。

ほとんどのインポート/エクスポートタスクはすぐに完了しますが、非常に大きいリソースの場合には時間がかか ります。

## <span id="page-336-0"></span>**組織間でのリソースの転送**

アプライアンスで組織コンポーネントが有効化されている場合は、組織からリソースをエクスポートし、それを 別の組織にインポートすることにより、組織間でリソースを転送できます。

#### **組織からのリソースのエクスポート**

組織からリソースをエクスポートして、他の組織にインポートできるようにします。

- 1. ページの右上で、リソースをエクスポートする組織を選択します。
- 2. リソースのエクスポート リストに移動します。
	- a. 左のナビゲーションバーで **設定**、**リソース** の順にクリックします。
	- b. リソースパネル で **エクスポート** をクリックします。

エクスポート可能な組織リソースの一覧が記載された リソースのエクスポート ページが表示されます。

- 3. 1つ以上のリソースの隣のチェックボックスをオンにします。
- 4. **アクションの選択** > **ローカル共有へのエクスポート** または **ネットワーク共有へのエクスポート** を選択し て、エクスポートされたリソースに注釈を付ける ダイアログを表示します。
- 5. **オプション**:追加したい情報がある場合は、メモ フィールドに入力してください。
- 6. **保存** をクリックします。

エクスポート対象のリソースは、まず、リソースマネージャキュー ページに表示されます。この時点で は、ステータス が 「要求の新規作成」となっています。

エクスポートが完了すると、ステータス が 完了 に変更されます。エクスポートしたリソースがアプライアンス 上の他の組織にインポート可能な状態になります。手順については、[組織へのリソースのインポート](#page-337-0)を参照して ください。

ほとんどのインポート/エクスポートタスクはすぐに完了しますが、非常に大きいリソースの場合には時間がかか ります。

### <span id="page-337-0"></span>**組織へのリソースのインポート**

必要に応じて、リソースを組織にインポートできます。

組織からリソースをエクスポートしていること。詳細については、「[組織間でのリソースの転送](#page-336-0)」を参照してく ださい。

別のアプライアンスからアプライアンスリソースをインポートする場合は、[SAMBA共有ディレクトリを使用し](#page-335-0) [たアプライアンス間でのリソースの転送](#page-335-0)の手順に従ってください。

- 1. ページの右上隅にあるドロップダウンリストから、リソースをインポートする組織を選択します。
- 2. リソースのインポート リストに移動します。
	- a. 左のナビゲーションバーで **設定**、**リソース** の順にクリックします。
	- b. リソースパネル で **インポート** をクリックします。
- 3. 1つ以上のリソースの隣のチェックボックスをオンにします。
- 4. **アクションの選択** > **ローカル共有からのインポート** を選択します。

インポート対象のリソースは、まず、リソース共有ステータス ページに表示されます。この時点では、ス テータス が 要求の新規作成 となっています。

インポートが完了すると、ステータス が 完了 に変更されます。インポートされたリソースが使用可能とな り、レポート作成 などの各タブに表示されます。

ほとんどのインポート/エクスポートタスクはすぐに完了しますが、非常に大きいリソースの場合には時間がかか ります。

## **エクスポートするリソースのシステムレベルでの 管理**

アプライアンス上で組織コンポーネントが有効化されている場合、エクスポートするリソースまたは共有リソー スをシステムレベルで管理できます。

このため、エクスポートされたリソースまたはアプライアンス上の組織から共有できるようになったリソースに アクセスできます。

#### **共有リソースの表示または削除**

アプライアンス上で組織コンポーネントが有効化されている場合、アプライアンス上の組織からエクスポートさ れたリソースを参照できます。

- 1. 共有リソース リストに移動します。
	- a. アプライアンスシステム管理コンソール(http://**appliance\_hostname**/system)にログインしま す。または、ページの右上隅にあるドロップダウンリストから **システム** を選択します。
	- b. 左のナビゲーションバーで **設定**、**リソース** の順にクリックします。
	- c. **共有** をクリックします。
- 2. リソースを削除するには
	- a. 1つ以上のリソースの隣のチェックボックスをオンにします。
	- b. **アクションの選択** > **削除** を選択し、**はい** をクリックして確定します。

## **ローカルアプライアンスからネットワーク上の場所への共有リ ソースの移動**

アプライアンス上で組織コンポーネントが有効化されている場合、ローカルアプライアンスからネットワーク共 有に共有リソースを移動できます。

- 1. 共有リソース リストに移動します。
	- a. アプライアンスシステム管理コンソール(http://**appliance\_hostname**/system)にログインしま す。または、ページの右上隅にあるドロップダウンリストから **システム** を選択します。
	- b. 左のナビゲーションバーで **設定**、**リソース** の順にクリックします。
	- c. **共有** をクリックします。
- 2. **アクションの選択** > **ネットワーク共有へのエクスポート** を選択し、**はい** をクリックして確定します。

### **リソースエクスポートのステータスの表示または削除**

アプライアンス上で組織コンポーネントが有効化されている場合、システムレベルで組織からエクスポートされ たリソースのステータスを参照できます。

ステータス情報は24時間後に削除されますが、必要に応じてステータスを手動で削除できます。

- 1. リソース共有ステータス リストに移動します。
	- a. アプライアンスシステム管理コンソール (http://appliance hostname/system) にログインしま す。または、ページの右上隅にあるドロップダウンリストから **システム** を選択します。
	- b. 左のナビゲーションバーで **設定**、**リソース** の順にクリックします。
	- c. リソースパネル で **ステータス** をクリックします。
- 2. ステータスを削除するには
	- a. ステータスの隣のチェックボックスをオンにします。

b. **アクションの選択** > **削除** を選択し、**はい** をクリックして確定します。

# **インベントリの管理**

アプライアンスを使用して、インベントリ内のデバイス、ソフトウェア、プロセス、およびサービスを管理でき ます。

# **インベントリダッシュボードの使用**

インベントリダッシュボードには、選択した組織(該当する場合)またはアプライアンスの管理対象デバイスの 概要が表示されます。

アプライアンスで組織コンポーネントが有効化されており、管理者コンソール(http://**appliance\_hostname**/ admin)にログインしている場合は、インベントリダッシュボードに選択した組織の情報が表示されます。

ユーザーアカウントに関連付けられた 1 つまたは複数の役割によってこのダッシュボードへのアクセス権が与 えられている場合は、インベントリダッシュボードにアクセスできます。非表示にする場合は、必要に応じて、 ユーザーの役割を編集します。詳細については、「[ユーザーの役割の追加または編集](#page-170-1)」を参照してください。

**ヒント:** アプライアンスは、概要ウィジェットを定期的に更新します。任意の時間にほとんどのウィ i

ジェットを更新するには、ページの右上にある **更新** ボタンをクリックします: 。ほとんどのウィ ジェットを個々に更新するには、ウィジェットの上にマウスを置き、ウィジェットの上の **更新** ボタンを クリックします。一部のウィジェットでは、追加の手順が必要になる場合があります。

# **インベントリダッシュボードウィジェットについ て**

インベントリダッシュボードウィジェットでは、選択に応じて、組織またはアプライアンスの管理対象デバイス の概要が示されます。

このセクションでは、インベントリダッシュボード で使用可能なウィジェットについて説明します。アプライア ンス上で組織コンポーネントが有効化されている場合は、ウィジェットに選択した組織の情報が管理者レベルで 表示され、アプライアンスの情報がシステムレベルで表示されます。

このダッシュボードでは、デバイスの使用率の高レベルな概要を示します。このダッシュボードを使用すると、 デバイスの状態をすばやく確認し、デバイスのインベントリを改善するためのインジケータを見つけられます。 例えば、デバイスのディスク容量に重点を置き、最も必要とされているところにリソースを割り当て直すことが できます。

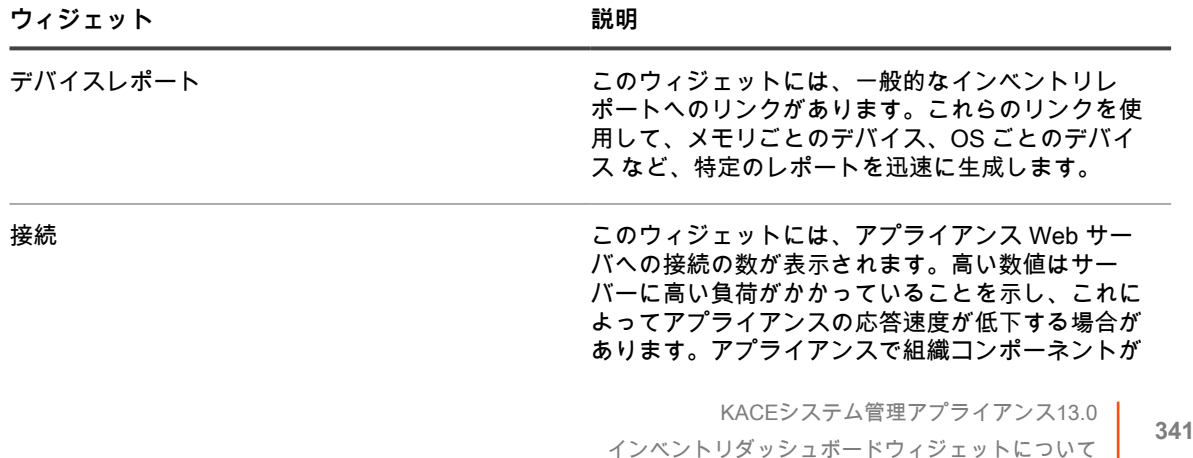

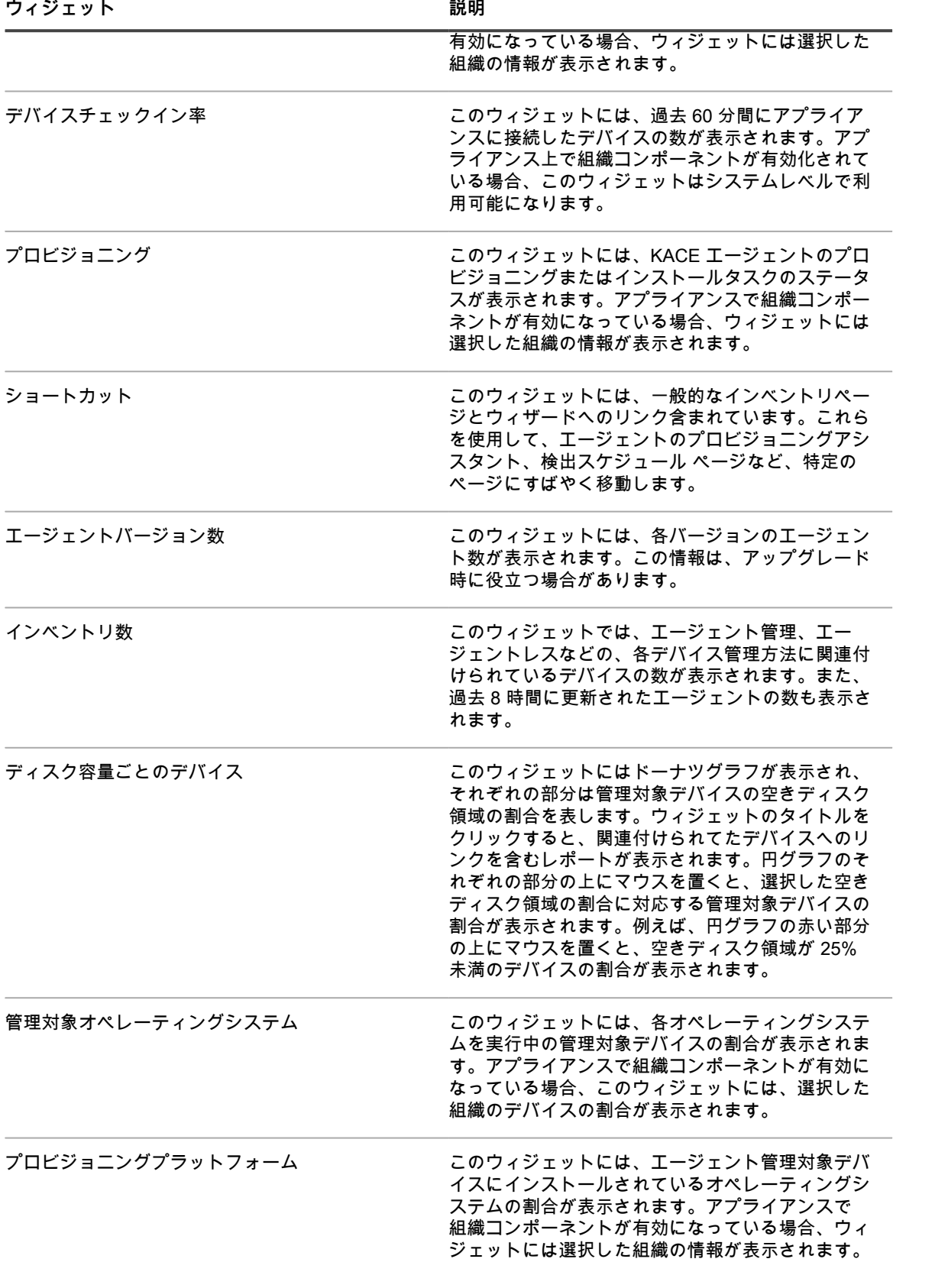

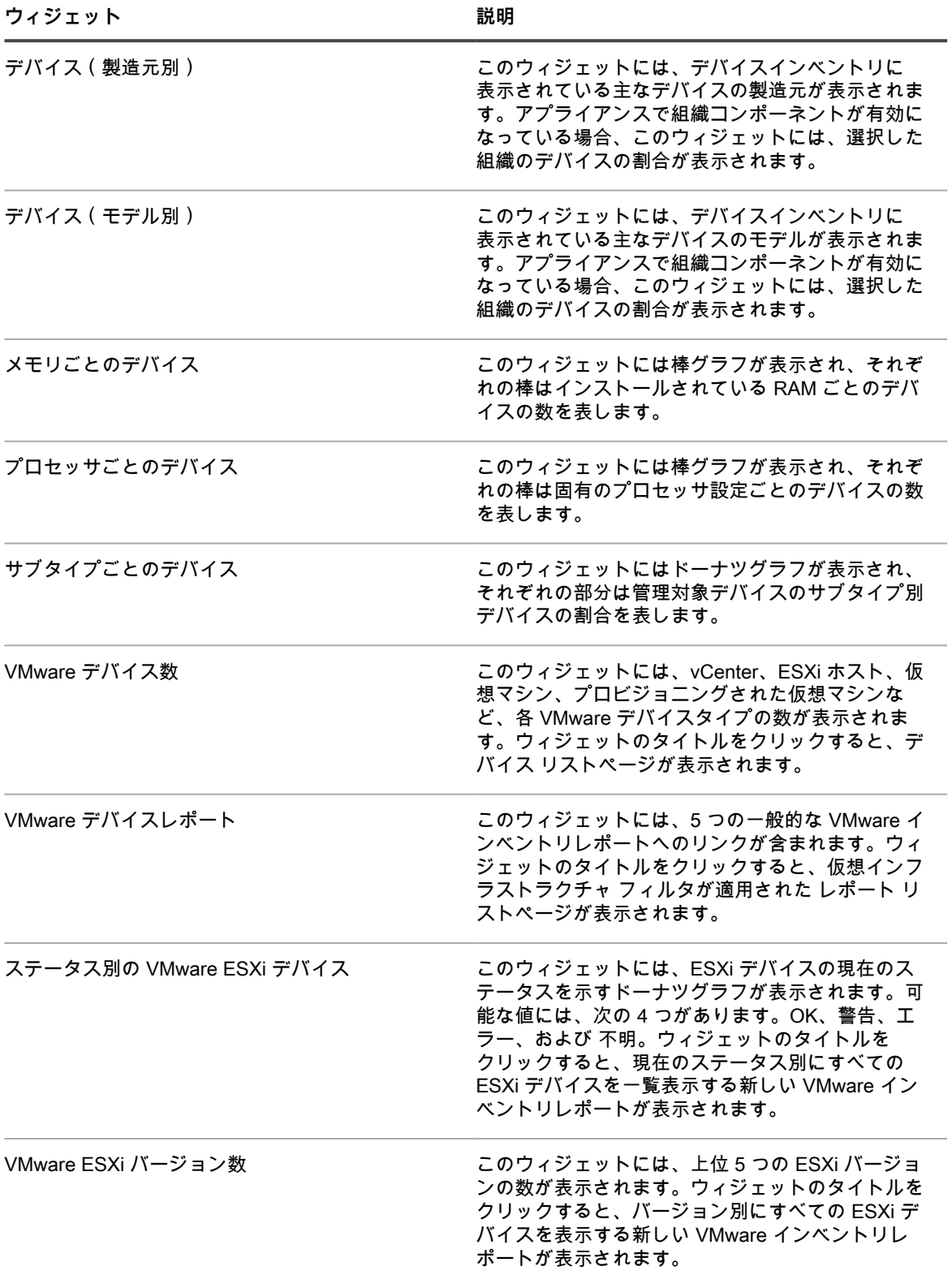

# **インベントリダッシュボードのカスタマイズ**

インベントリダッシュボードをカスタマイズして、必要に応じて、ウィジェットを表示または非表示にできま す。

- 1. インベントリダッシュボードに移動します。
	- a. アプライアンス管理者コンソール(https://**appliance\_hostname**/admin)にログインします。 または、管理ヘッダーに組織メニューを表示 オプションがアプライアンスの 一般設定 で有効に なっている場合は、ページの右上隅で、ログイン情報の横にあるドロップダウンリストから組織 を選択します。
	- b. 左側のナビゲーションバーで、**インベントリ** をクリックして、**ダッシュボード** をクリックしま す。
- 2. ウィジェットの上にマウスを置き、次のボタンのいずれかを使用します。
	- ■ ウィジェットの情報を更新します。
	- ■: ウィジェットに関する情報を表示します。
	- ■ ウィジェットを非表示にします。
	- ■ ウィジェットのサイズを変更します。
	- : ウィジェットをページ上の別の場所にドラッグできます。
- 3. ページの右上隅にある **カスタマイズ** ボタンをクリックすると、使用可能なウィジェットが表示されます。
- 4. 現在非表示のウィジェットを表示するには、**インストール** をクリックします。

# **デバイス検出の使用**

デバイス検出を使用して、ネットワークに接続されているデバイスを識別し、それらのデバイスに関する情報を 取得します。

検出結果を使用して、デバイスにラベルを付けたり、デバイスをインベントリに追加したりできます。

# **デバイス検出とデバイス管理について**

検出可能なデバイスには、ノートPC、デスクトップ、サーバー、モバイルデバイス、仮想デバイス、プリンタ、 ネットワークデバイス、ワイヤレスアクセスポイント、ルーター、スイッチなどがあります。

これらのデバイスは、デバイス上に KACE エージェントがインストールされていなくても識別できます。検出ス キャンはオンデマンドで実行したり、特定の時間に実行するようにスケジュールしたりできます。

検出結果には、デバイスの利用可否と詳細情報が表示されます。デバイスを検出した後、次の手順でデバイスを インベントリに追加できます。

- **デバイスでの KACE エージェントのインストール**。KACE エージェントは、Windows、Mac®、Red Hat®、SUSE®、Ubuntu® デバイスにインストールできます。詳細については、[「KACE エージェントの](#page-469-0) [プロビジョニング](#page-469-0)」を参照してください。
- **デバイスのエージェント不要管理の有効化**。エージェント不要管理は、サポート対象外のオペレーティン グシステムを持つデバイスなど、デバイスに KACE エージェントをインストールできない場合に特に役立 ちます。詳細については、[「エージェント不要デバイスの管理](#page-505-0)」を参照してください。

## **検出設定の変更の追跡**

履歴サブスクリプションが情報を保持するように設定されている場合、設定、資産、およびオブジェクトに加え られた変更の詳細を確認できます。

この情報には、変更を加えた日付および変更を加えたユーザーが含まれており、トラブルシューティングの際に 役立ちます。詳細については、「[履歴設定について](#page-136-0)」を参照してください。

## **ネットワーク上のデバイスの検出**

デバイスを検出するには、検出スケジュールを作成して、ネットワークをスキャンできます。検出スケジュール は、スキャン中に使用するプロトコル、スキャンするIPアドレス範囲、およびスキャンの頻度を指定します。

検出スキャンから何を求めているか、およびどのデバイスで作業しているかに応じて、さまざまな検出タイプか ら選択できます。

- **「何をどこで」高速検出**:詳細については、[「ネットワークの「何をどこで」高速スキャンを実行する検](#page-344-0) [出スケジュールの追加](#page-344-0)」を参照してください。
- **詳細検出**:このタイプの検出を使用すると、「何をどこで」タイプよりも多くのデバイス情報を取得でき ます。詳細については、[「Windows、Mac、Linux、および UNIX 管理対象コンピューターの詳細スキャン](#page-356-0) [の検出スケジュールの追加](#page-356-0)」を参照してください。
- **外部統合の検出**:Windows ベースでも Mac OS X ベースでも Linux ベースでもない特定のコンピューター デバイス向けの異なるタイプの詳細検出。詳細については、次を参照してください。
	- [KACE Cloud Mobile Device Manager デバイスの検出スケジュールの追加](#page-363-0)
	- [G Suiteデバイスへの検出スケジュールの追加](#page-366-0)
	- [Workspace ONE デバイスの検出スケジュールの追加](#page-368-0)
- **コンピューター以外の検出**:詳細については、[「コンピューター以外の SNMP 対応デバイスの検出スケ](#page-376-0) [ジュールの追加](#page-376-0)」を参照してください。

1つのサブネット内または複数のサブネットにまたがって、デバイスをスキャンすることができます。特定の ポートをリッスンするデバイスを検索するよう、スキャンを定義することもできます。

検出スケジュールを追加するときは、ネットワークやアプライアンスに過度の負荷がかからないように、調査の 深度 ( スキャンする属性の数)とスキャンのスコープ ( スキャンする IP アドレスの数)のバランスを調整する 必要があります。例えば、多くのIPアドレスを頻繁にスキャンする必要がある場合は、ポート数、TCP/IP接続数 などを比較的少なく設定します。一般に、特定のサブネットをスキャンする頻度は、数時間に1回以下です。

## <span id="page-344-0"></span>**ネットワークの「何をどこで」高速スキャンを実行する検出ス ケジュールの追加**

使用可能なスケジュールの1つを使用して、どのデバイスが利用可能かを表示する検出結果をすばやく取得しま す。

このタイプの検出は、管理対象コンピューターやコンピューター以外のデバイスも含め、ネットワーク内のすべ てのデバイスタイプをスキャンします。

Nmap 検出スケジュールを追加する場合に考慮が必要な複数の問題があります。詳細については、[「Nmap検出](#page-355-0) [についての考慮事項](#page-355-0)」を参照してください。

- 1. 検出スケジュールの詳細 ページに移動します。
	- a. アプライアンス管理者コンソール(https://**appliance\_hostname**/admin)にログインします。 または、管理ヘッダーに組織メニューを表示 オプションがアプライアンスの 一般設定 で有効に

なっている場合は、ページの右上隅で、ログイン情報の横にあるドロップダウンリストから組織 を選択します。

- b. 左側のナビゲーションバーで、**インベントリ** をクリックして、**検出スケジュール** をクリックし ます。
- c. **アクションの選択** > **新規作成** を選択します。
- 2. 検出タイプ を選択して、選択したタイプのオプションを含むフォームを表示します。

選択したタイプに応じて、次のオプションが 通知 セクションの前に表示されます。

- **Ping**。「DNS参照」と「Ping」の検出オプションが表示されます。
- **ソケット**。「DNS参照」と「ソケット」の検出オプションが表示されます。
- **Active Directory**。「DNS参照」と「Active Directory」の検出オプションが表示されます。
- **外部統合 [KACE Cloud Mobile Device Manager、G Suite、Workspace ONE]**。KACE Cloud Mobile Device Manager、G Suite、および Workspace ONE の検出オプションが表示されます。
	- **注:** 外部統合から検出されたすべてのデバイス(KACE Mobile Device Manager、G Suite、Workspace ONE デバイス)は、アプライアンスのライセンス数の上限の計算には含まれ ません。
- **認証済み [WinRM、SNMP、SSH、VMware、Hyper-V]**。DNS参照、リレー、WinRM、Hyper-V、VMM、SNMP、SSH および VMware 検出オプションが表示されます。
- **Nmap**。「DNS参照」と「Nmap」の検出オプションが表示されます。
- **カスタム**。DNS 参照、Ping、**Nmap**、WinRM、SNMP、SSH、および VMware 検出オプションが表 示されます。
- 3. 名前 フィールドに、スキャンの名前を入力します。

この名前は、検出スケジュール ページに表示されます。

4. IP Address Range(IP アドレス範囲) フィールドに、スキャンする IP アドレス範囲を入力します。ハイ フンを使用して個々のIPアドレスクラス範囲を指定します。例えば、192.168.2-5.1 から 192.168.2-5.200 までのそれぞれの値を含むすべての IP アドレスをスキャンするには、192.168.2-5.1-200 と入力します。

**ヒント:** アプライアンスは IPv6(インターネットプロトコルバージョン 6)と IPv4 アドレスの i 両方をサポートします。

**注意: 最大 25,000 件の IP アドレスがサポートされます。25,000 アドレスより多くなる IP 範囲を指** П **定した場合、プロビジョニングスケジュールを保存しようとすると、警告が表示されます。**

5. 検出オプションを選択します。選択した検出タイプに応じて表示されるオプション:

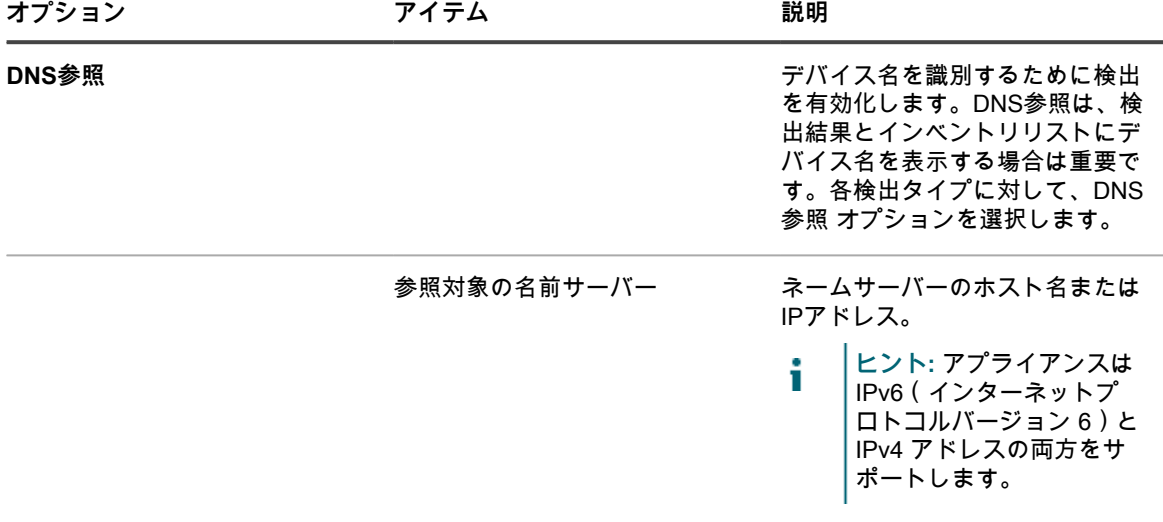

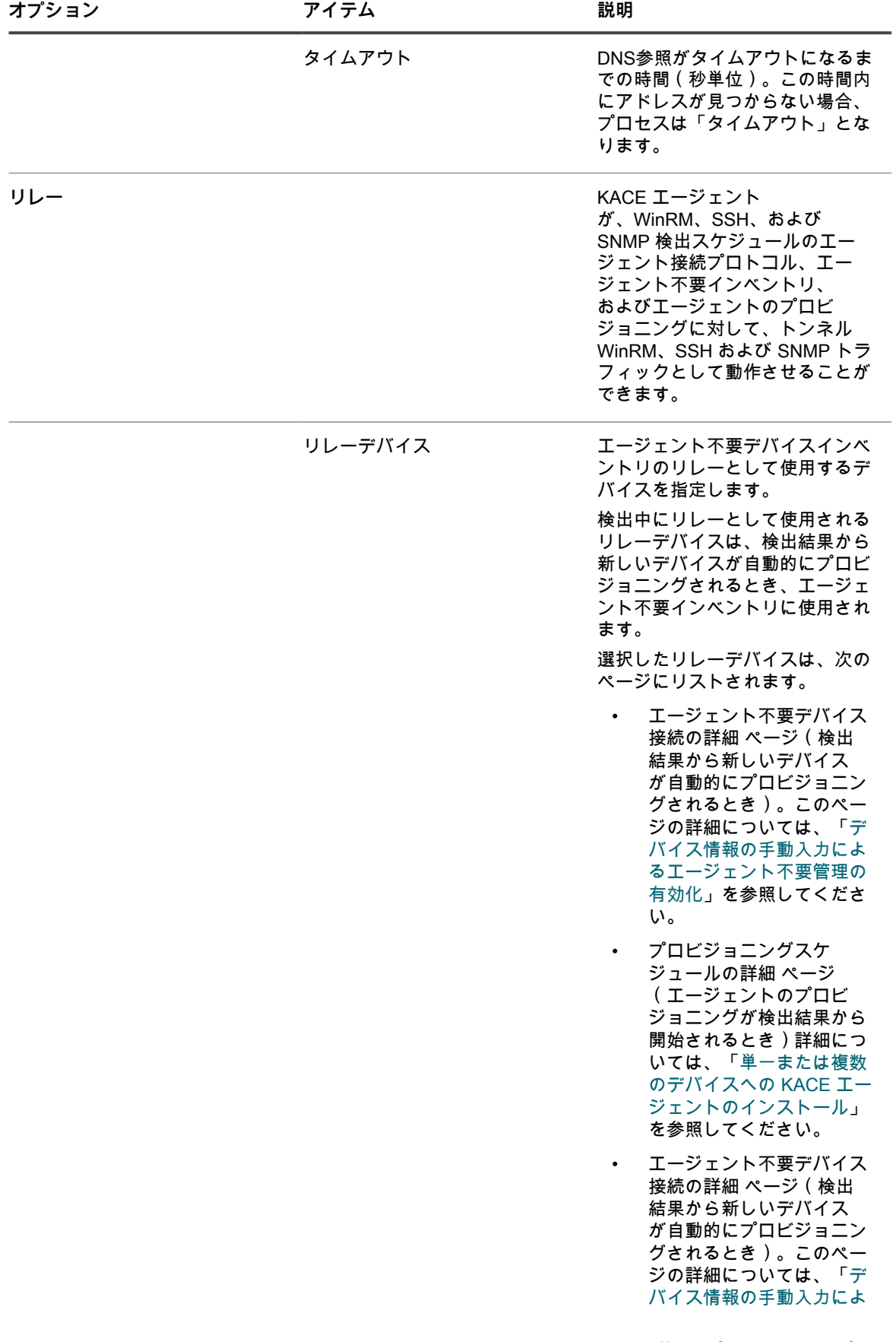

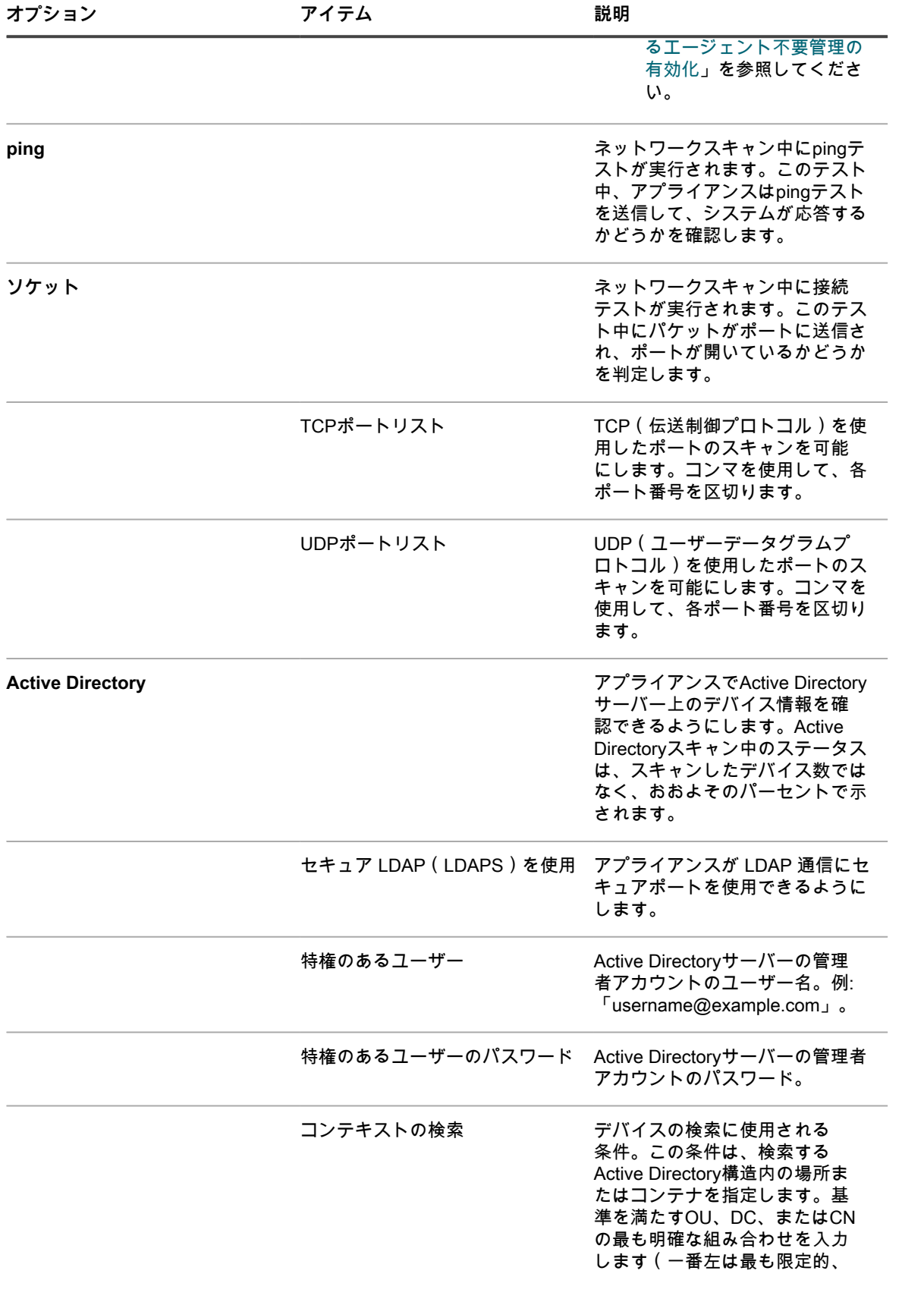

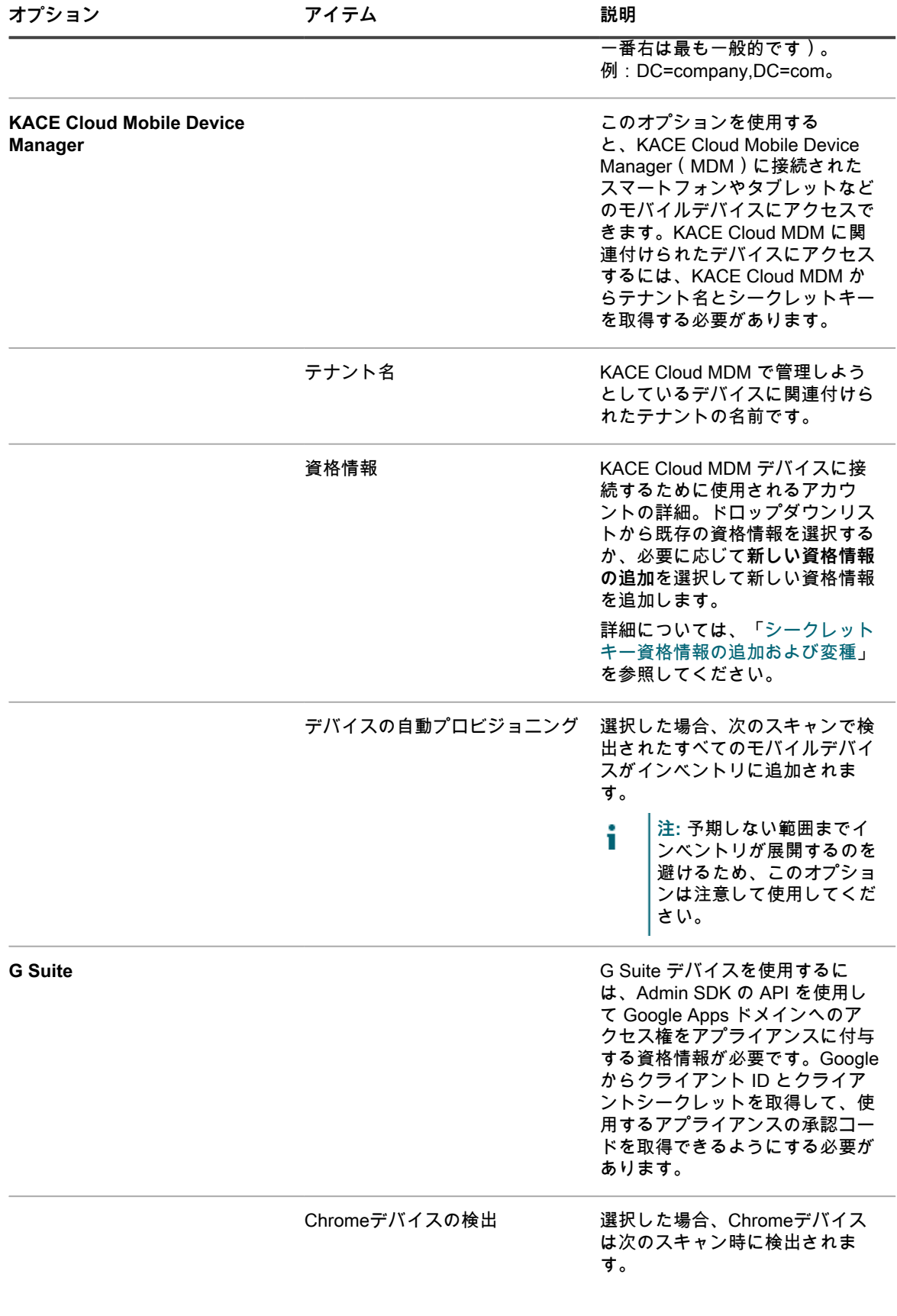

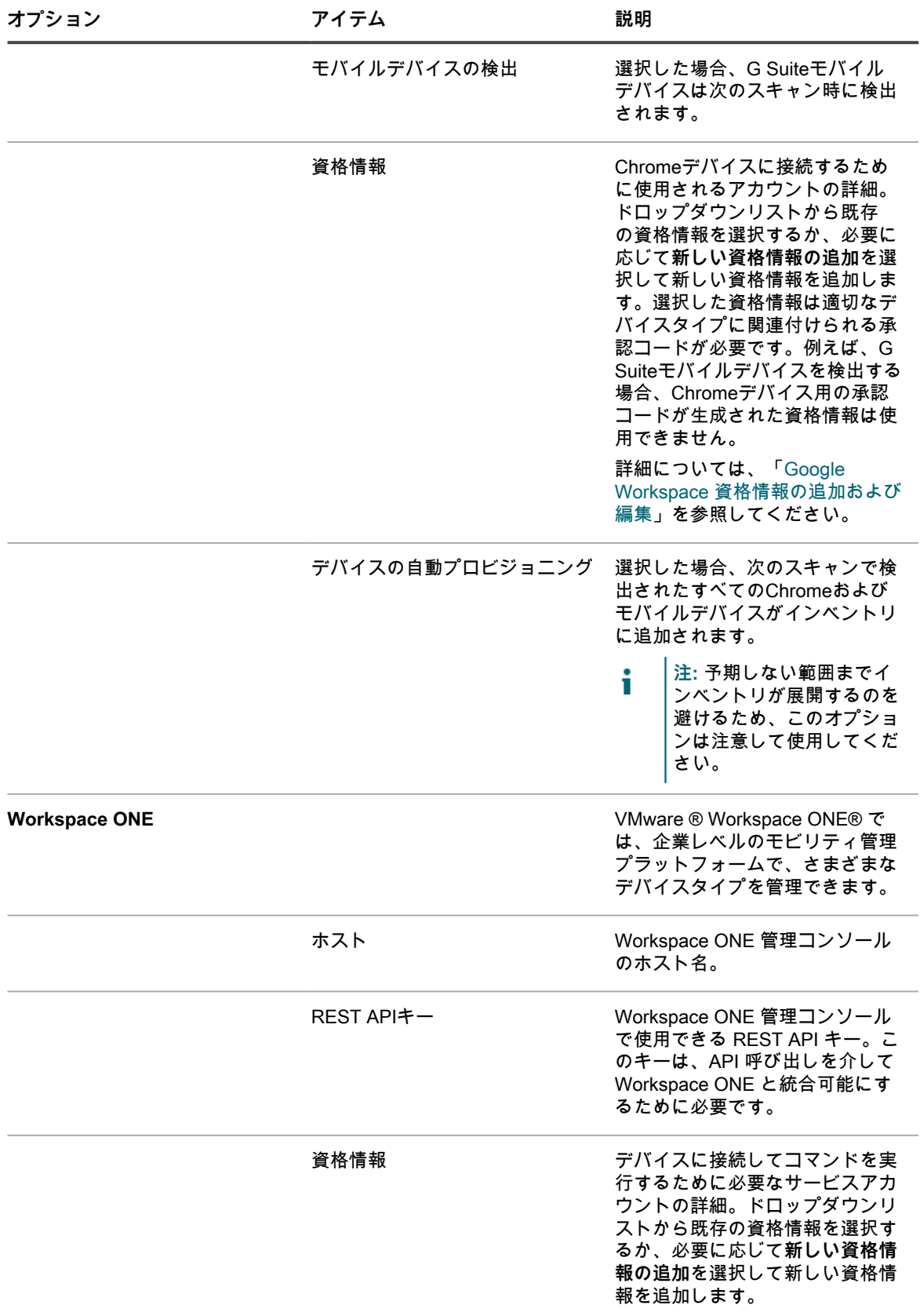

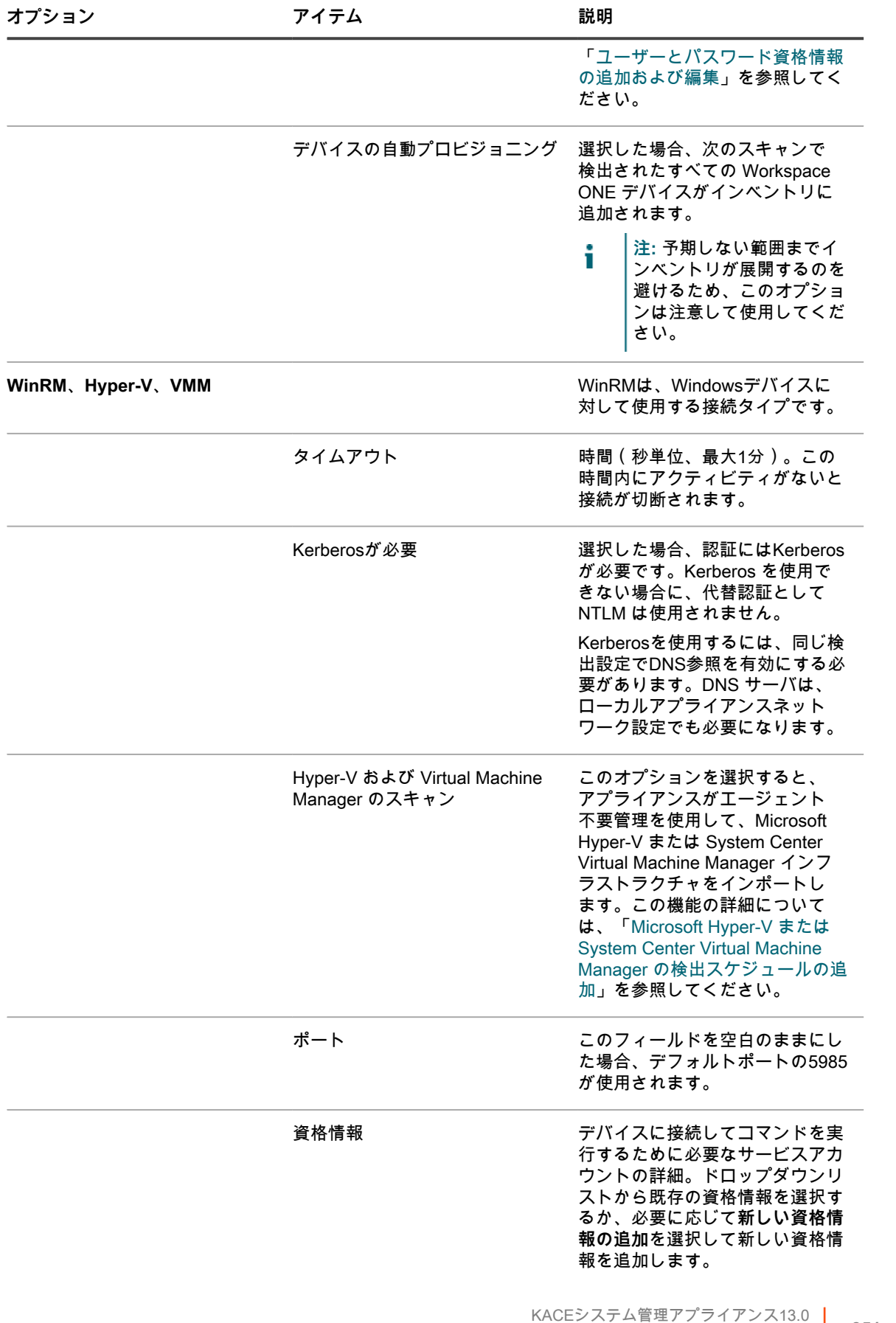

KACEシステム管理アプライアンス13.0 ネットワークの「何をどこで」高速スキャンを実行する検出スケジュールの追加 **<sup>351</sup>**

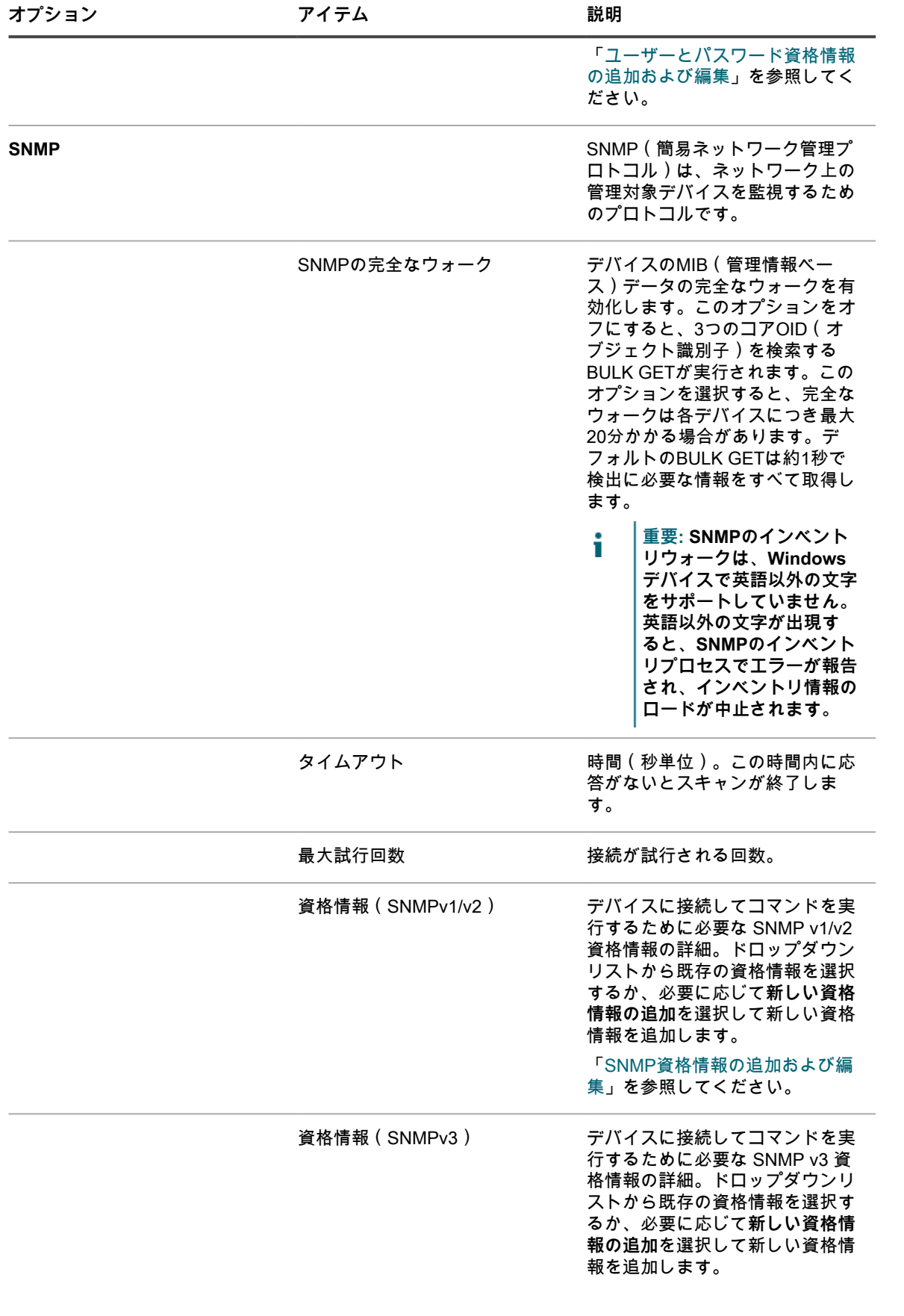

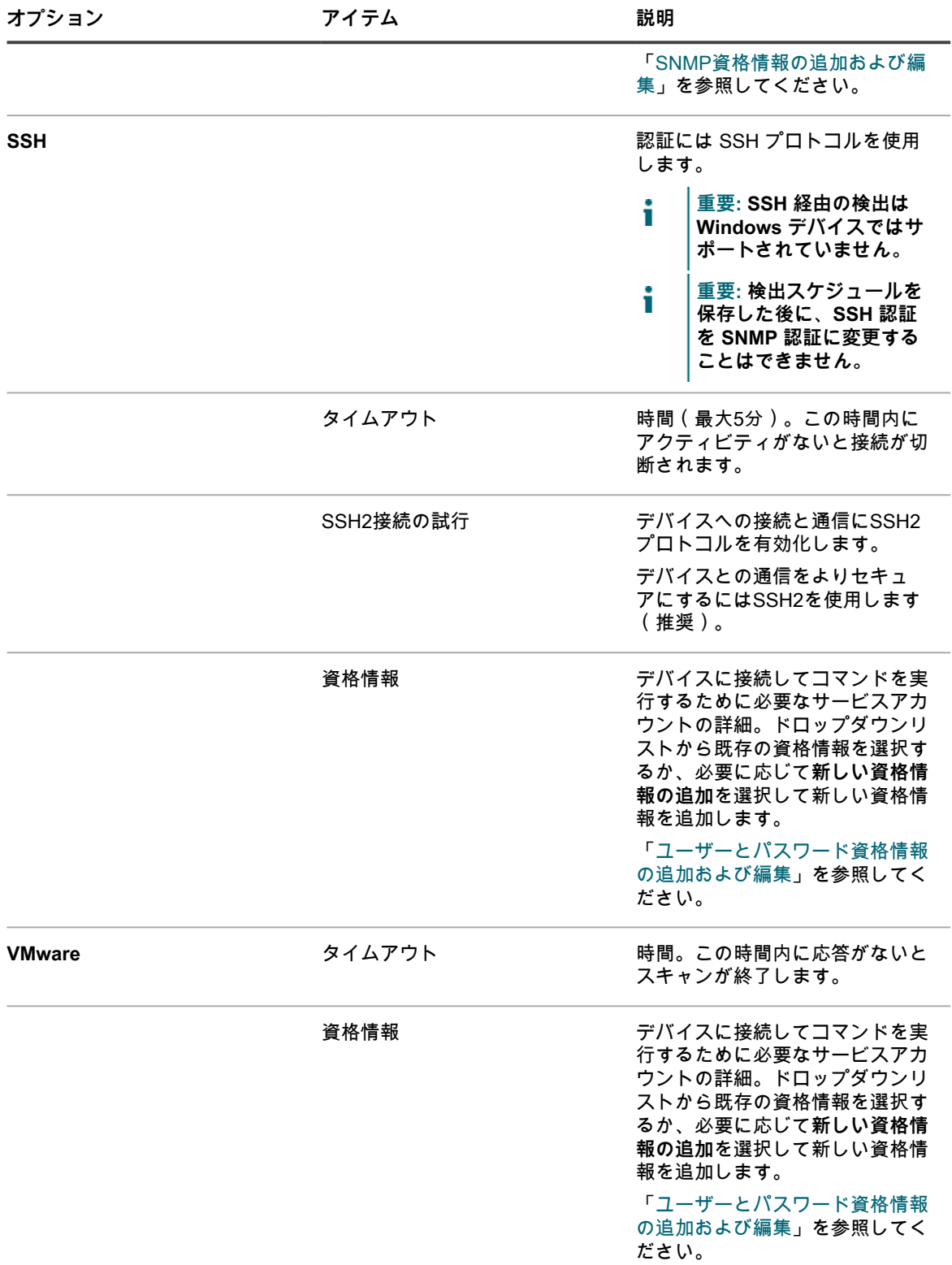

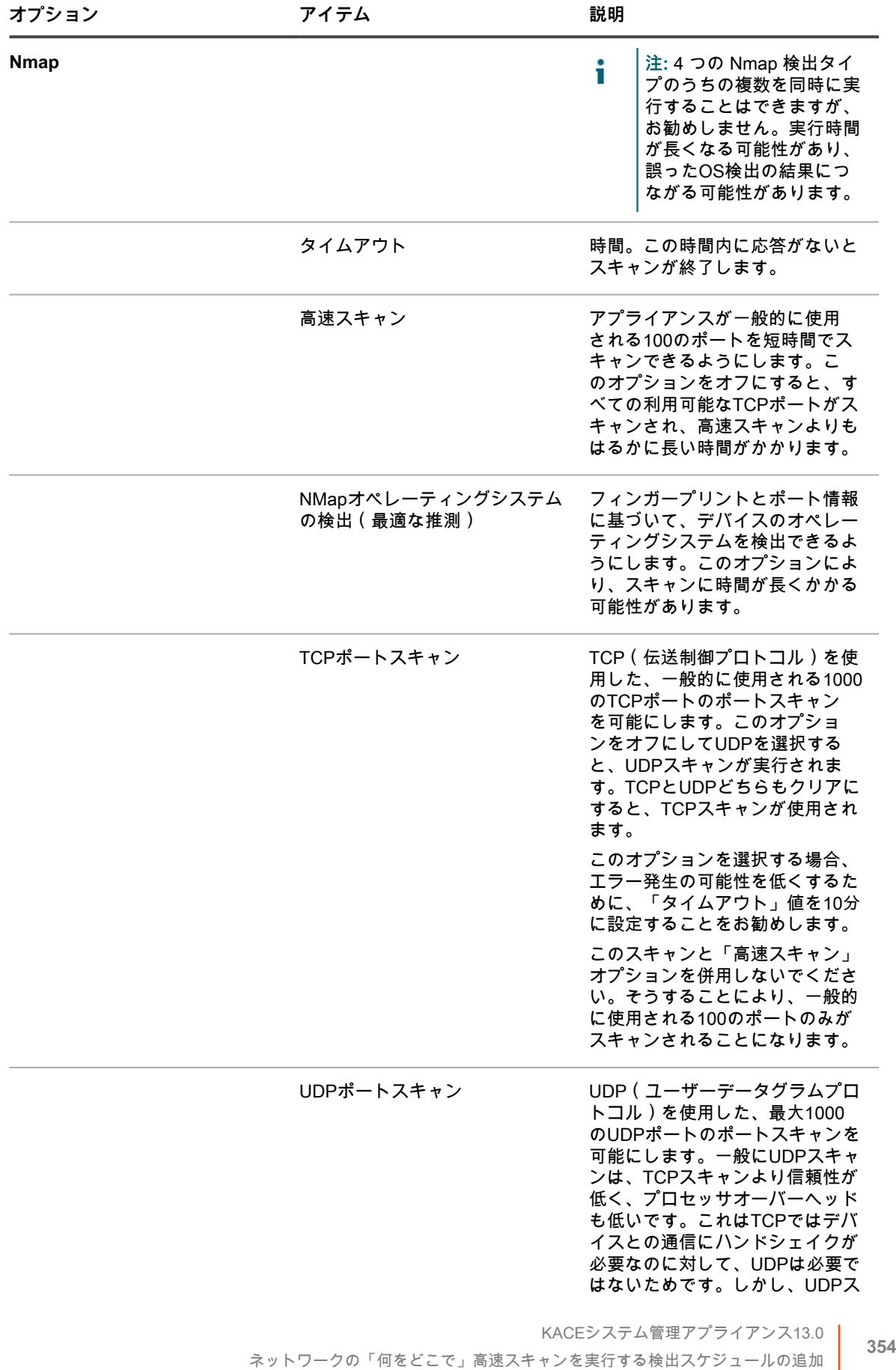

キャンはTCPスキャンより長い時 間がかかる可能性があります。こ れはUDPがポートを検出するため に複数のパケットを送信するのに 対して、TCPは1つのパケットを 送信するためです。 このオプションを選択する場合、 エラー発生の可能性を低くするた めに、「タイムアウト」値を30分 に設定することをお勧めします。 このスキャンと「高速スキャン」 オプションを併用しないでくださ い。そうすることにより、一般的 に使用される100のポートのみが スキャンされることになります。 このオプションをオフにすると、 ポートのスキャンにUDPは使用さ れません。

- 6. **オプション**:検出スキャン完了の通知先となるEメールアドレスを入力します。このEメールには、検出ス ケジュールの名前が記載されます。
- 7. スキャンスケジュールを指定します。
	- **ヒント:** スキャンを行わずにスキャンインベントリを維持するには、スキャンスケジュールの設 i 定で**「なし」**を指定します。

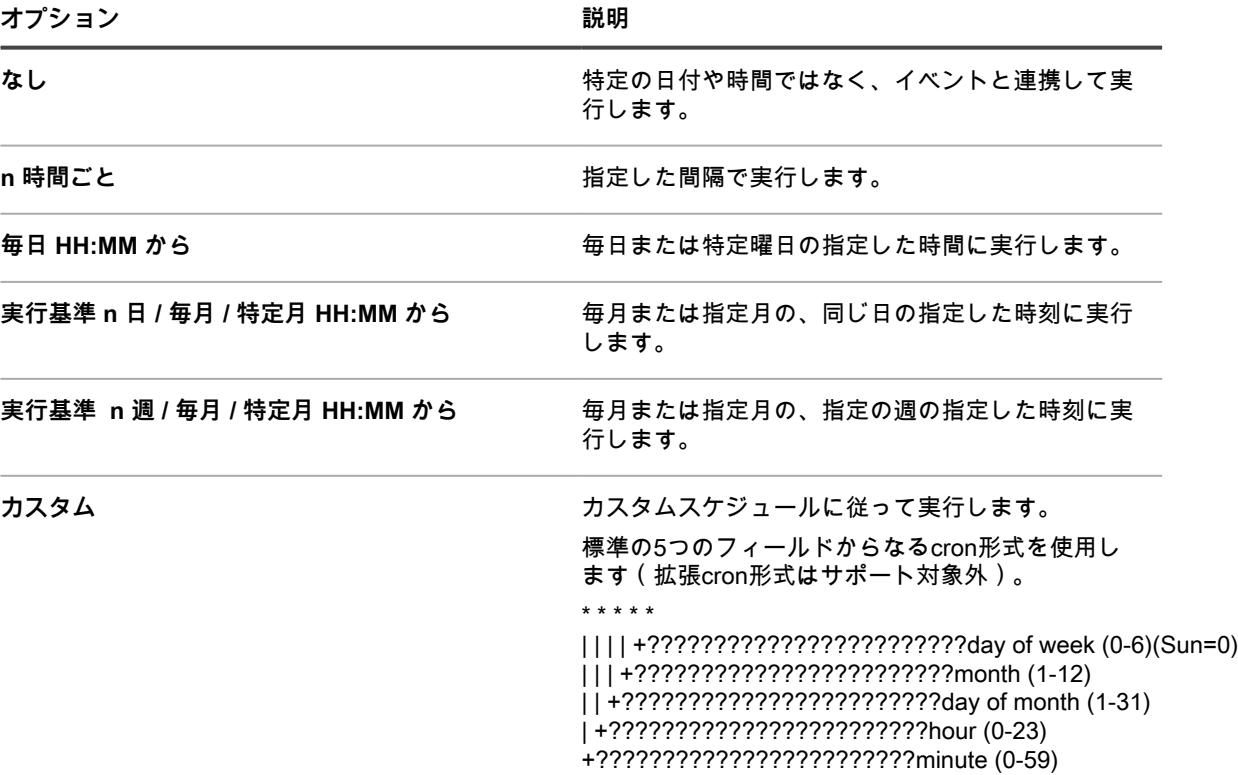

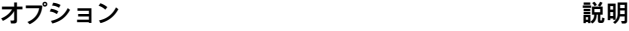

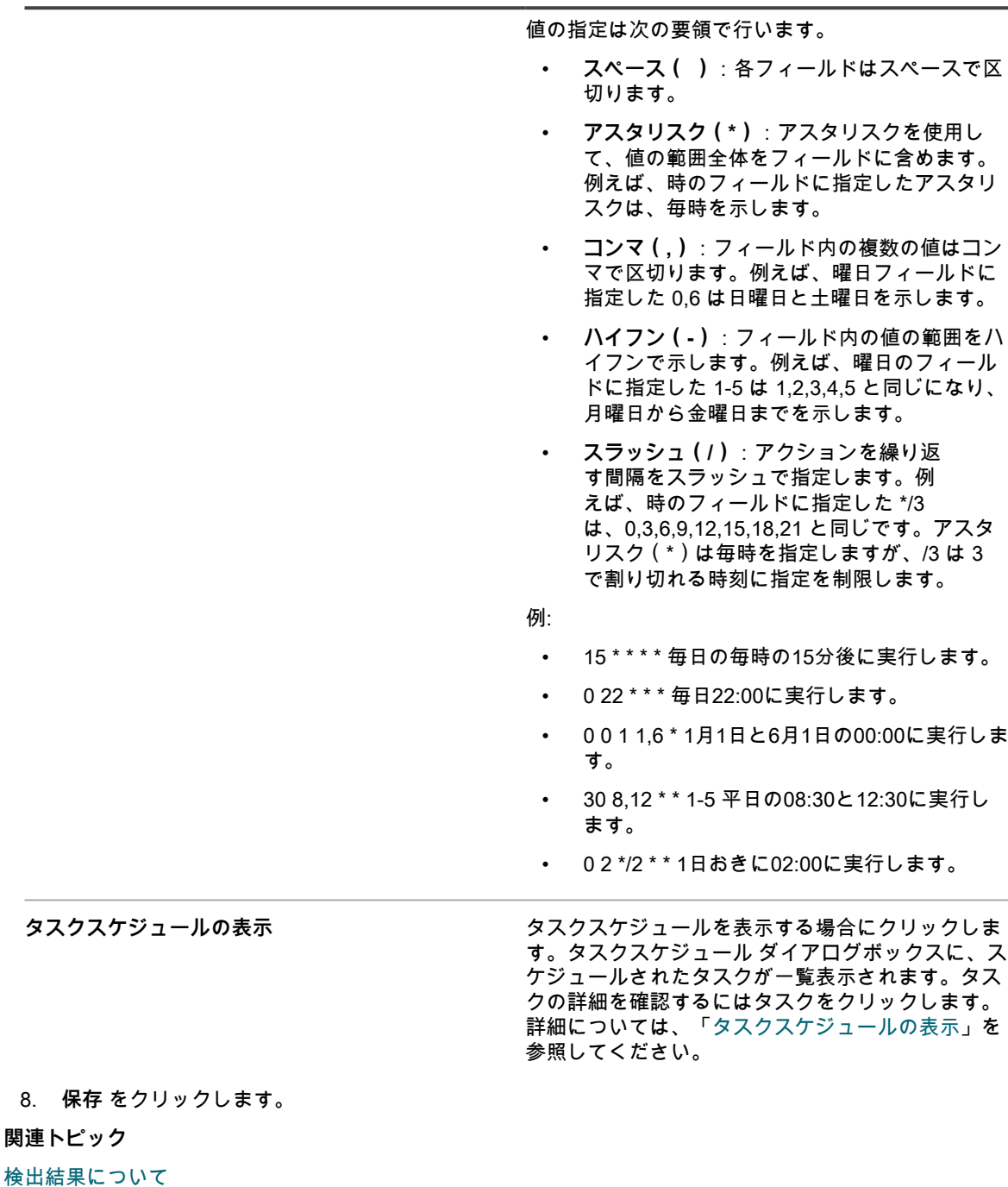

[検出結果の表示および検索](#page-380-1)

[実行中の検出スキャンの停止](#page-381-0)

[検出スケジュールの削除](#page-382-0)

#### <span id="page-355-0"></span>**Nmap検出についての考慮事項**

Nmap検出で正しい結果を得るには、速度と正確性を向上させ、問題を避けるために、考慮する必要のある項目 と、適用する必要のあるベストプラクティスがいくつかあります。

**検出の速度と正確性を向上させるためのベストプラクティス**

Nmap検出の速度と正確性を向上させるためのベストプラクティス:

- **DNS参照の使用を避けます**。DNS参照を使用した場合、DNSに無効または到達不可なIPアドレスを指定す ると、スキャン時間が最大500%遅くなる可能性があります。
- **一度に1つの検出タイプを実行します**。複数の検出タイプを同時に実行できますが、そのような場合、実行 時間が長くなり、誤ったOS検出が発生する可能性があります。
- **実行する検出タイプが不明な場合は、Nmapオペレーティングシステム検出(最適な推測)を選択しま す**。これを選択すると、1 つ以上のサブネットを簡易的に確認できます。少なくとも、最適な推測によ り、どのデバイス上にどのOSが搭載されているかを識別できます。期待した結果が得られない場合、例え ば、一部のデバイスの「オペレーティングシステム」が「不明」と表示される場合は、タイムアウト値を 増やして、検出を再実行してみてください。
- **検出は、VPNを介した場合、正常に機能しません**。デバイスへのアクセスに別のソースを使用します。

**検出を妨げる可能性のある問題**

スキャン時にオフラインであるなどの理由でアクセスできないデバイスは、存在しないと認識されるため、無視 されることに注意してください。

レポートされると想定されるにもかかわらず、レポートされないデバイスがある場合は、次のいずれかのことが 考えられます。

- ファイアウォールによってブロックされている
- ping をアクティブにブロックしている
- 実際にオフラインである(電源が入っていない)
- さまざまな方法を通してフィンガープリントが解除されている

デバイスによっては(通常はセキュリティデバイス)、検出を避けるために、デバイス自体を非表示にしたり、 表示を偽ったりする場合があります。

**オペレーティングシステムが「不明」と表示される問題のトラブルシューティング**

「オペレーティングシステム」が、検出結果 リストページで「不明」と表示された場合は、次のようにします。

- Nmapのチェックマークが Nmap 列にあるかどうかを確認します。ない場合、そのデバイスはスキャン中 オフラインであったため、オペレーティングシステムが特定されませんでした。
- Nmapのチェックマークが存在するが、「オペレーティングシステム」が不明な場合、最も可能性のある 原因は、Nmapがデバイス上で実行されているOSの特定に使用するポートをブロッキングしているファイ アウォールです。

例えば、UDPポート7と161のみを使用してスキャンすると、デバイスはオンラインと表示され、そこには Nmapのチェックマークが表示されます。ただし、UDPポートだけではデバイス上で実行されているOSの 特定には十分でないため、「オペレーティングシステム」が「不明」と表示されます。

## <span id="page-356-0"></span>**Windows、Mac、Linux、および UNIX 管理対象コンピュー ターの詳細スキャンの検出スケジュールの追加**

ネットワークでデバイスをスキャンし、デバイスに関する情報を取得するには、検出スケジュールを使用しま す。Active Directory または認証済みの検出タイプを使用してデバイスを検出した後、検出したそれらのデバイス をインベントリに追加できます。

- 1. 検出スケジュールの詳細 ページに移動します。
	- a. アプライアンス管理者コンソール(https://**appliance\_hostname**/admin)にログインします。 または、管理ヘッダーに組織メニューを表示 オプションがアプライアンスの 一般設定 で有効に なっている場合は、ページの右上隅で、ログイン情報の横にあるドロップダウンリストから組織 を選択します。
- b. 左側のナビゲーションバーで、**インベントリ** をクリックして、**検出スケジュール** をクリックし ます。
- c. **アクションの選択** > **新規作成** を選択します。
- 2. 検出タイプ を選択して、選択したタイプのオプションを含むフォームを表示します。
	- 選択したタイプに応じて、次のオプションが 通知 セクションの前に表示されます。
		- **Active Directory**。「DNS参照」と「Active Directory」の検出オプションが表示されます。
		- **認証済み [WinRM、SNMP、SSH、VMware、Hyper-V]**。DNS参照、リレー、WinRM、Hyper-V、VMM、SNMP、SSH および VMware 検出オプションが表示されます。
- 3. 名前 フィールドに、スキャンの名前を入力します。

Į

この名前は、検出スケジュール ページに表示されます。

- 4. IPアドレス範囲 フィールドで、次のいずれかを行います。
	- **•** Active Directory **検出タイプを選択した場合は、スキャンする Active Directory サーバーの IP アドレ スを入力します。**
	- **• スキャンするIPアドレス範囲を入力します。個々のIPアドレスクラス範囲を指定するにはハイフンを 使用します。例えば、192.168.2-5.1 から 192.168.2-5.200 までのそれぞれの値を含むすべての IP ア ドレスをスキャンするには、192.168.2-5.1-200 と入力します。**
		- **ヒント:** アプライアンスは IPv6(インターネットプロトコルバージョン 6)と IPv4 アドレ Ť スの両方をサポートします。
			- **注意: 最大 25,000 件の IP アドレスがサポートされます。25,000 アドレスより多くなる IP 範囲を指定した場合、プロビジョニングスケジュールを保存しようとすると、警告が表示さ れます。**
- 5. 検出オプションを選択します。選択した検出タイプに応じて表示されるオプション:

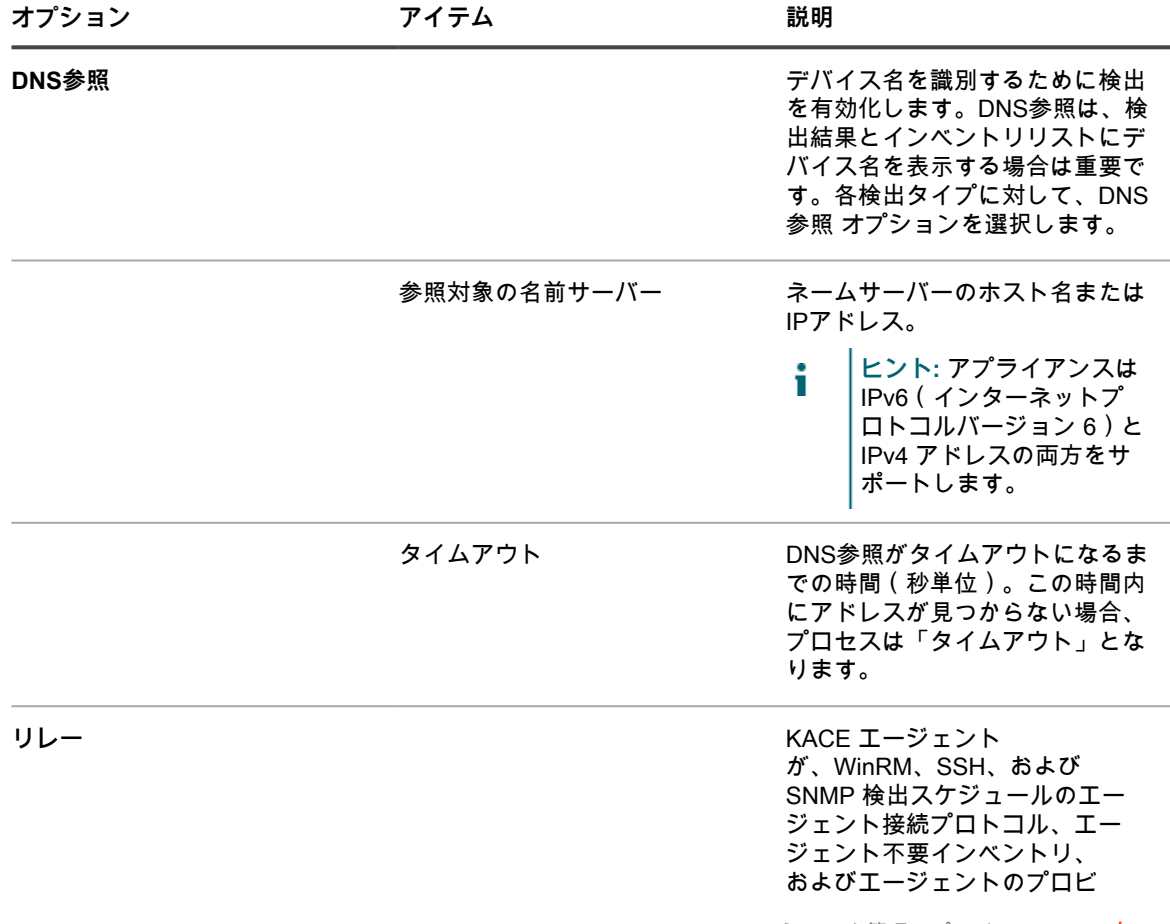

KACEシステム管理アプライアンス13.0 Windows、Mac、Linux、および UNIX 管理対象コンピューターの詳細スキャンの検出スケジュールの追加 **<sup>358</sup>**

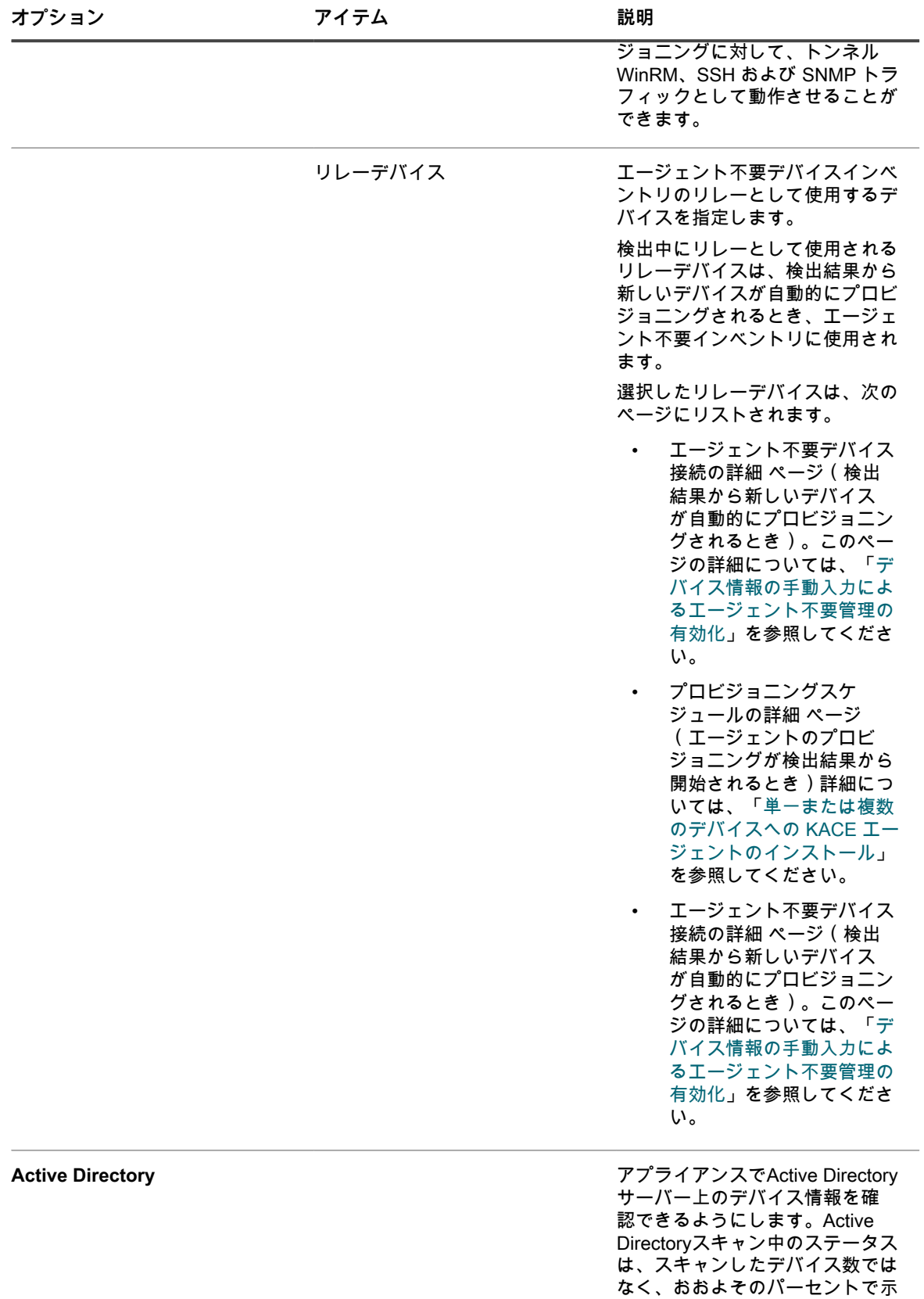

されます。

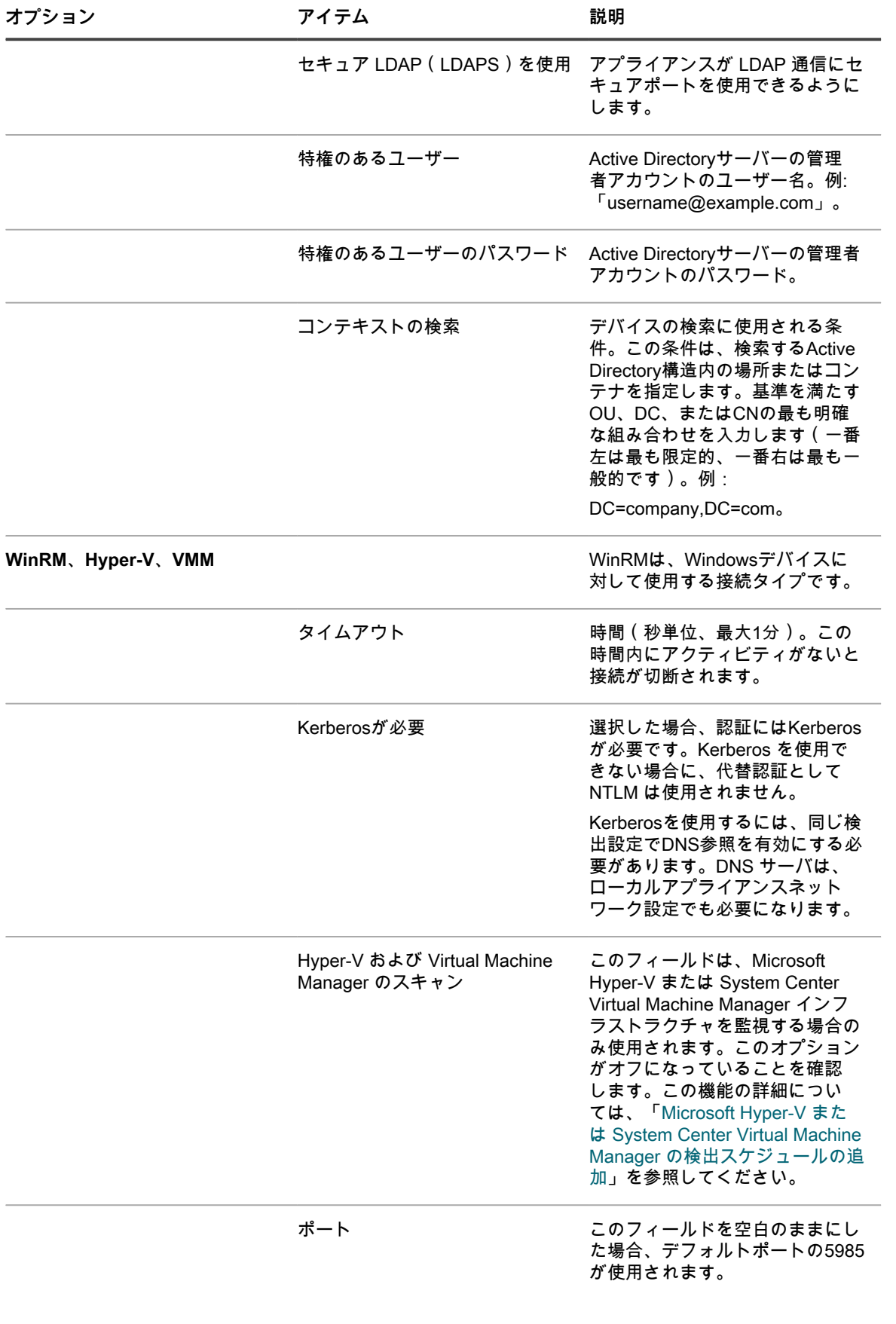
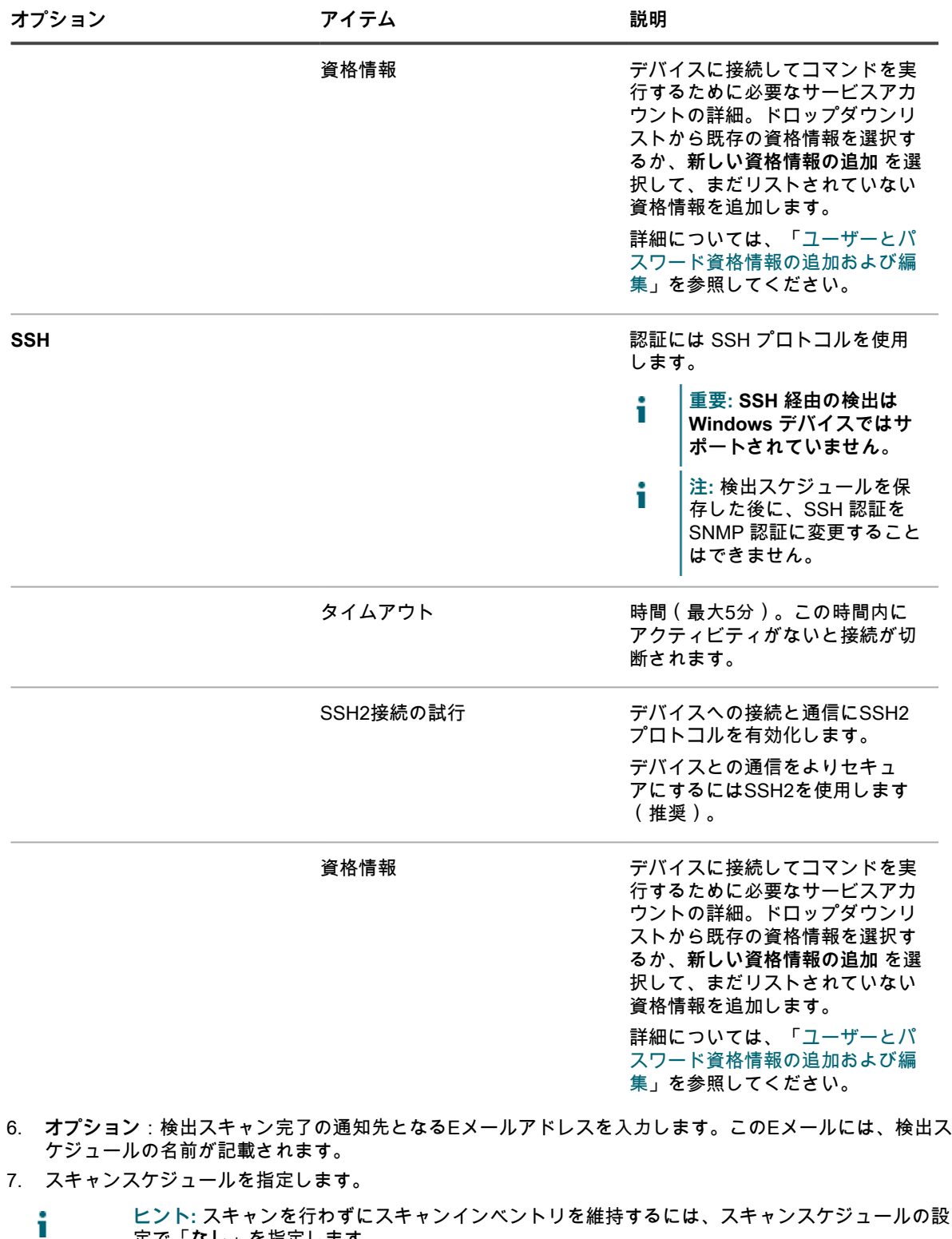

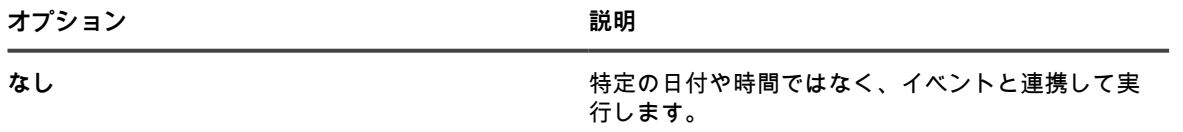

定で**「なし」**を指定します。

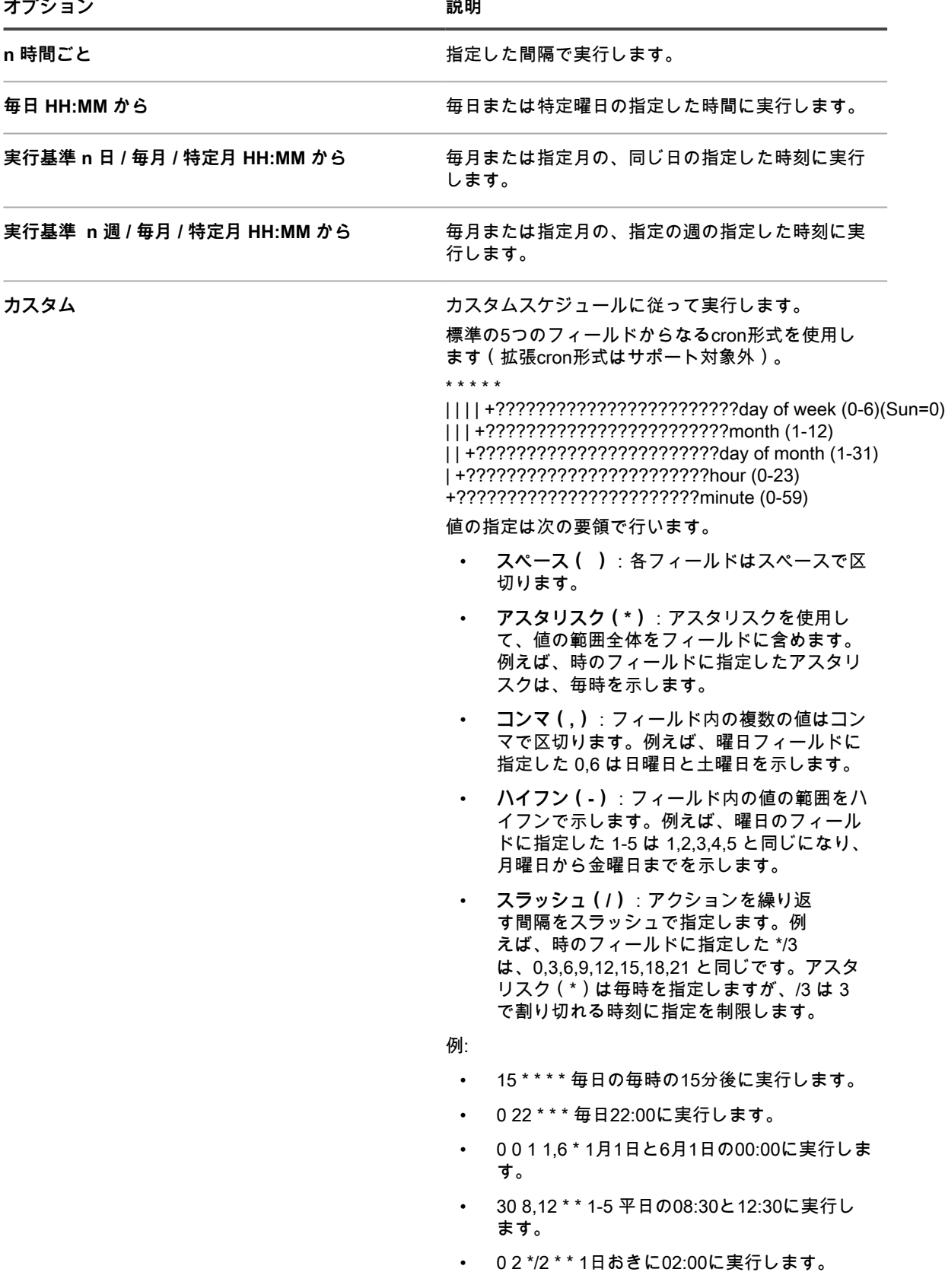

**オプション 説明**

タスクスケジュールの表示 *タスクスケジュールを表示する場合にクリックしま* す。タスクスケジュール ダイアログボックスに、ス ケジュールされたタスクが一覧表示されます。タス クの詳細を確認するにはタスクをクリックします。 詳細については、「[タスクスケジュールの表示」](#page-54-0)を 参照してください。

8. **保存** をクリックします。

**関連トピック**

[検出結果について](#page-380-0)

[検出結果の表示および検索](#page-380-1)

[実行中の検出スキャンの停止](#page-381-0)

[検出スケジュールの削除](#page-382-0)

#### <span id="page-362-0"></span>**Chromeデバイスの検出に使用するクライアントIDとクライア ントシークレットの取得**

Chrome デバイスを使用するには、Admin SDK の API を使用して Google Apps ドメインへのアクセス権をアプ ライアンスに付与する資格情報が必要です。Google からクライアント ID とクライアントシークレットを取得し て、使用するアプライアンスの承認コードを取得できるようにする必要があります。

- Chromeデバイス管理サポートが提供されるGoogle Apps for BusinessドメインまたはGoogle Apps for Educationドメインを使用できます。
- ビジネスドメインまたはエデュケーションドメインのメンバーであるGoogleユーザー管理者アカウントを 使用できます。アカウントをスーパーユーザー役割に割り当てる必要があります。
- この手順で開発者アカウントとして使用できるGoogleアカウントを持っています。このアカウントは、管 理者アカウントと同じである必要はなく、ビジネスドメインまたはエデュケーションドメインのメンバー である必要もありません。

アプライアンスに Admin SDK の API へのアクセス権がある場合は、アプライアンスを有効にして、デバイスお よびユーザーに関するデバイス情報を Google Apps ドメインからインポートします。資格認定プロセスの一部と して、Googleプロジェクトの設定、プロジェクト内からのAdmin SDKのAPIの有効化、およびクライアントIDと クライアントシークレットの作成を実行する必要があります。

- 1. <https://console.developers.google.com/>で、開発者アカウントにサインインします。
- 2. プロジェクトを作成します。
	- a. 左側のナビゲーションバーで、**Projects** をクリックします。
	- b. **プロジェクトの作成** をクリックして、New Project(新規プロジェクト) ダイアログを表示しま す。
	- c. プロジェクト名を入力します。
	- d. 自動生成された「Project ID」を使用するか、自分で選択した固有IDを入力します。
	- e. **Create** をクリックします。
	- 新しいプロジェクトの「Project Dashboard」が表示されます。
- 3. Admin SDKのAPIを有効化します。
	- a. 左側のナビゲーションバーで、**APIs & auth** をクリックして、セクションを展開し、**API** をク リックします。
	- b. API を参照 で Admin SDK を検索し、行の右端にある **オフ**ステータス ボタンをクリックして、 ステータスを **オン** に切り替え、API を有効にします。
	- c. サービス利用規約を読んで同意して、**Accept** をクリックします。
- 4. OAuthクライアントIDおよびクライアントシークレットを作成します。
- **注:** Quest では、Chrome デバイスを検出するように設定されている各アプライアンスに対し、クラ イアント ID をそれぞれ作成することをお勧めします。
	- a. 左側のナビゲーションバーの**APIs & auth** セクションで、**Credentials** をクリックします。
	- b. OAuth セクションで、**クライアント ID の新規作成** をクリックして、クライアント ID の作成 ダ イアログを表示します。
	- c. **同意画面の設定** をクリックして、Consent screen(同意画面) ダイアログを表示します。
	- d. EMAIL ADDRESS (E メールアドレス) ドロップダウンリストから自分の E メールを選択 し、PRODUCT NAME(製品名) に製品の名前を入力し、**保存** をクリックして クライアント ID の作成 ダイアログに戻ります。
	- e. **Installed application** を選択します。
	- f. Installed Application Type(インストールされているアプリケーションタイプ) として **その他** を選択し、**クライアント ID の作成** をクリックします。

Credentials ページに、作成された「Client ID」と「Client Secret」が表示されます。

g. クライアントIDとクライアントシークレットの値をメモしておきます。

これらの値は、アプライアンスで Chrome デバイス検出用の承認資格情報を設定する場合に必要とな ります。

サードパーティ検出スケジュールを追加して、ネットワークで G Suite デバイスをスキャンし、これらのデバイ スに関する情報を取得します。詳細については、「[G Suiteデバイスへの検出スケジュールの追加」](#page-366-0)を参照してく ださい。

#### **KACE Cloud Mobile Device Manager デバイスの検出スケ ジュールの追加**

KACE Cloud Mobile Device Manager(MDM)を使用してスマートフォンおよびタブレットへのアクセスを管 理する場合、検出スケジュールを使用して管理対象モバイルデバイスを検出できます。ネットワークで KACE Cloud MDM デバイスをスキャンし、デバイスに関する情報を取得するには、外部統合検出スケジュールを追加 します。

- **注:** この方法で検出されたすべての KACE Cloud MDM デバイスは、アプライアンスのライセンスの上限 の計算には含まれません。
- 1. 検出スケジュールの詳細 ページに移動します。
	- a. アプライアンス管理者コンソール (https://appliance hostname/admin)にログインします。 または、管理ヘッダーに組織メニューを表示 オプションがアプライアンスの 一般設定 で有効に なっている場合は、ページの右上隅で、ログイン情報の横にあるドロップダウンリストから組織 を選択します。
	- b. 左側のナビゲーションバーで、**インベントリ** をクリックして、**検出スケジュール** をクリックし ます。
	- c. **アクションの選択** > **新規作成** を選択します。
- 2. 検出タイプ を選択して、選択したタイプのオプションを含むフォームを表示します。この場合は、外部統 合 [KACE Cloud Mobile Device Manager、G Suite、Workspace ONE] です。
- 3. 名前 フィールドに、スキャンの名前を入力します。
	- この名前は、検出スケジュール ページに表示されます。
- 4. KACE Cloud Mobile Device Manager を展開して、検出オプションを選択します。

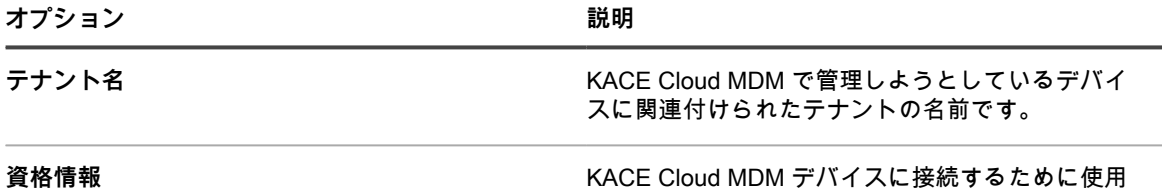

されるアカウントの詳細。ドロップダウンリストか

**オプション おおおお こうしょう あまま おおおお 説明** 

|                 | ら既存の資格情報を選択するか、必要に応じて新し<br>い資格情報の追加を選択して新しい資格情報を追加<br>します。     |
|-----------------|----------------------------------------------------------------|
|                 | 詳細については、「シークレットキー資格情報の追<br>加および変種」を参照してください。                   |
| デバイスの自動プロビジョニング | 選択した場合、次のスキャンで検出されたすべての<br>モバイルデバイスがインベントリに追加されます。             |
|                 | │注: 予期しない範囲までインベントリが展開<br>│するのを避けるため、このオプションは注意<br>して使用してください。 |

5. **オプション**:Notify(通知) セクションで、検出スキャンの完了時に通知するための E メールアドレスを 、<br>スカします。このEメールには、検出スケジュールの名前が記載されます。

6. スキャンスケジュールを指定します。

**ヒント:** スキャンを行わずにスキャンインベントリを維持するには、スキャンスケジュールの設 i 定で**「なし」**を指定します。

| オプション                        | 説明                                                                                                    |
|------------------------------|----------------------------------------------------------------------------------------------------|
| なし                           | 特定の日付や時間ではなく、イベントと連携して実<br>行します。                                                                                                    |
| n 時間ごと                       | 指定した間隔で実行します。                                                                                                    |
| 毎日 HH:MM から                  | 毎日または特定曜日の指定した時間に実行します。                                                                                                    |
| 実行基準 n 日 / 毎月 / 特定月 HH:MM から | 毎月または指定月の、同じ日の指定した時刻に実行<br>します。                                                                                                    |
| 実行基準 n 週 / 毎月 / 特定月 HH:MM から | 毎月または指定月の、指定の週の指定した時刻に実<br>行します。                                                                                                    |
| カスタム                         | カスタムスケジュールに従って実行します。<br>標準の5つのフィールドからなるcron形式を使用し<br>ます(拡張cron形式はサポート対象外)。<br>* * * * *                                                                                                    |
|                              | +??????????????????????????day of week (0-6)(Sun=0)<br>$ 11+???????????????????????????????month (1-12)$<br>   +?????????????????????????day of month (1-31)<br>  +?????????????????????????hour (0-23)<br>+??????????????????????????minute (0-59) |
|                              | 値の指定は次の要領で行います。                                                                                                    |
|                              | スペース ( ) : 各フィールドはスペースで区<br>切ります。                                                                                                    |
|                              | アスタリスク(*):アスタリスクを使用し<br>$\bullet$<br>て、値の範囲全体をフィールドに含めます。                                                                                                    |

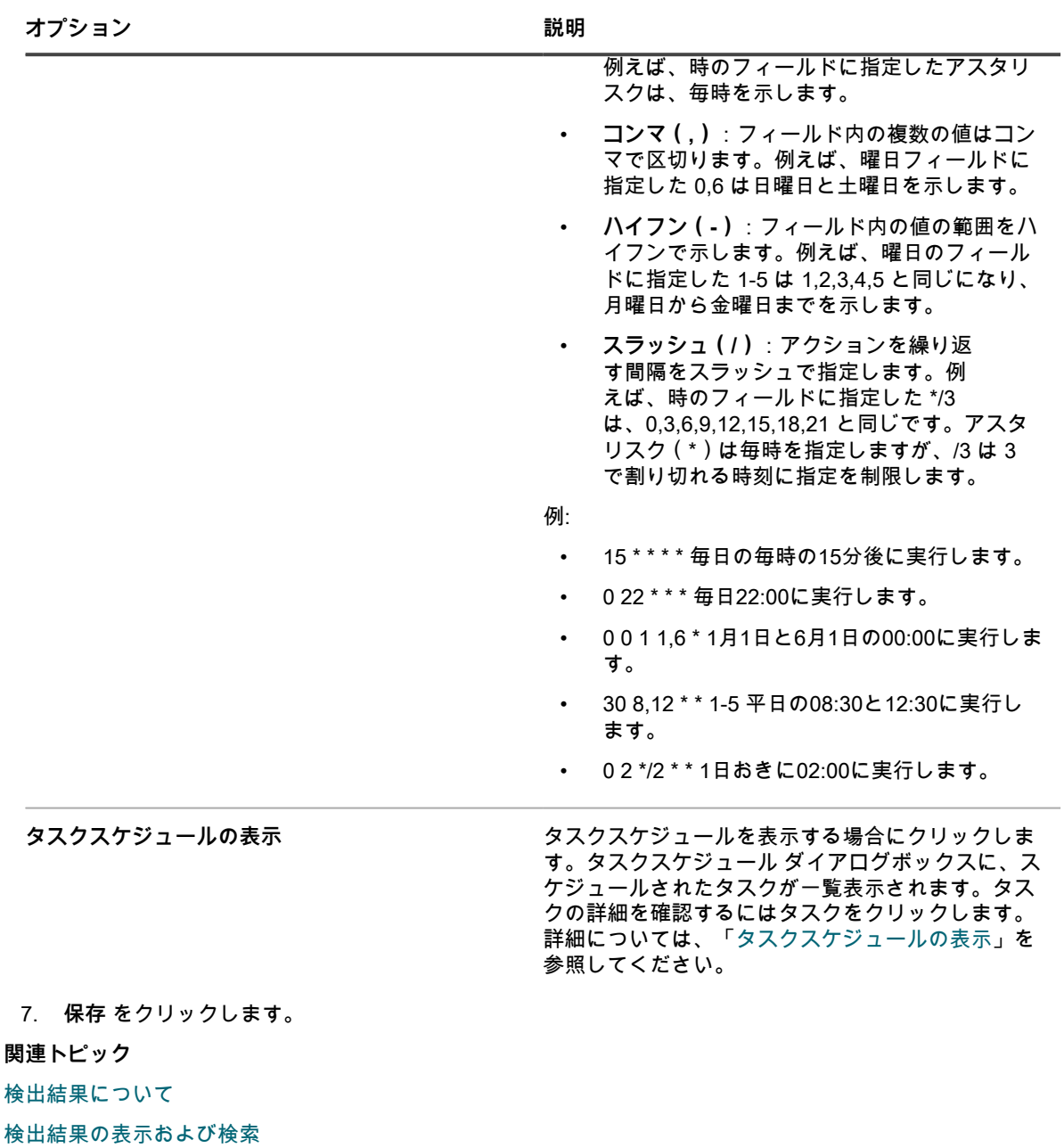

[実行中の検出スキャンの停止](#page-381-0)

[検出スケジュールの削除](#page-382-0)

#### <span id="page-366-0"></span>**G Suiteデバイスへの検出スケジュールの追加**

ネットワークで G Suite デバイスをスキャンし、デバイスに関する情報を取得するには、外部統合スケジュール を追加します。

- Chromeデバイス管理サポートが提供されるGoogle Apps for BusinessドメインまたはGoogle Apps for Educationドメインを使用できます。
- ビジネスドメインまたはエデュケーションドメインのメンバーであるGoogleユーザー管理者アカウントを 使用できます。アカウントをスーパーユーザー役割に割り当てる必要があります。
- 開発者アカウントとして使用するGoogleアカウントを持っており、クライアントIDおよびクライアント シークレットを使用してプロジェクトを作成しています。詳細については、[「Chromeデバイスの検出に使](#page-362-0) [用するクライアントIDとクライアントシークレットの取得](#page-362-0)」を参照してください。
- **注:** この方法で検出されたすべての G Suite デバイスは、アプライアンスのライセンスの上限の計算には i 含まれません。
- 1. 検出スケジュールの詳細 ページに移動します。
	- a. アプライアンス管理者コンソール(https://**appliance\_hostname**/admin)にログインします。 または、管理ヘッダーに組織メニューを表示 オプションがアプライアンスの 一般設定 で有効に なっている場合は、ページの右上隅で、ログイン情報の横にあるドロップダウンリストから組織 を選択します。
	- b. 左側のナビゲーションバーで、**インベントリ** をクリックして、**検出スケジュール** をクリックし ます。
	- c. **アクションの選択** > **新規作成** を選択します。
- 2. 検出タイプ を選択して、選択したタイプのオプションを含むフォームを表示します。この場合は、外部統 合 [KACE Cloud Mobile Device Manager、G Suite、Workspace ONE] です。
- 3. 名前 フィールドに、スキャンの名前を入力します。

この名前は、検出スケジュール ページに表示されます。

4. G Suite を展開し、検出オプションを選択します。

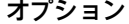

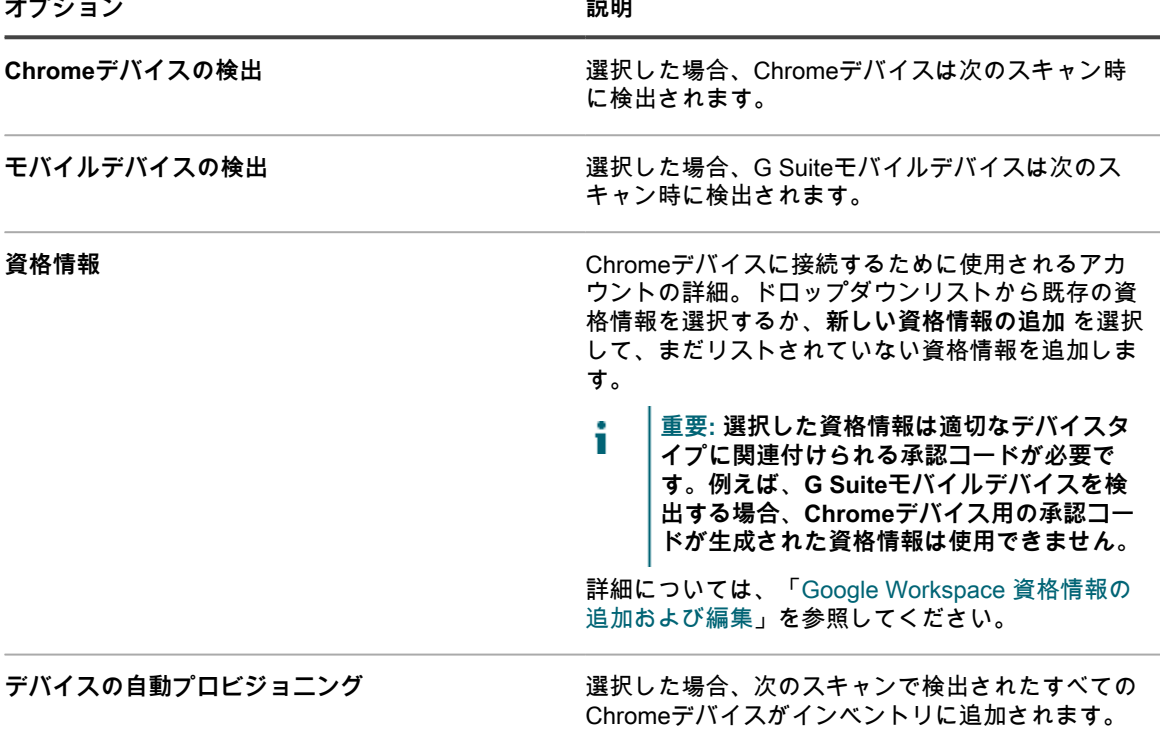

**オプション おおおお こうしょう あまま おおおお 説明** 

i **注:** 予期しない範囲までインベントリが展開 するのを避けるため、このオプションは注意 して使用してください。

- 5. **オプション**:Notify(通知) セクションで、検出スキャンの完了時に通知するための E メールアドレスを 入力します。このEメールには、検出スケジュールの名前が記載されます。
- 6. スキャンスケジュールを指定します。
	- **ヒント:** スキャンを行わずにスキャンインベントリを維持するには、スキャンスケジュールの設 i 定で**「なし」**を指定します。

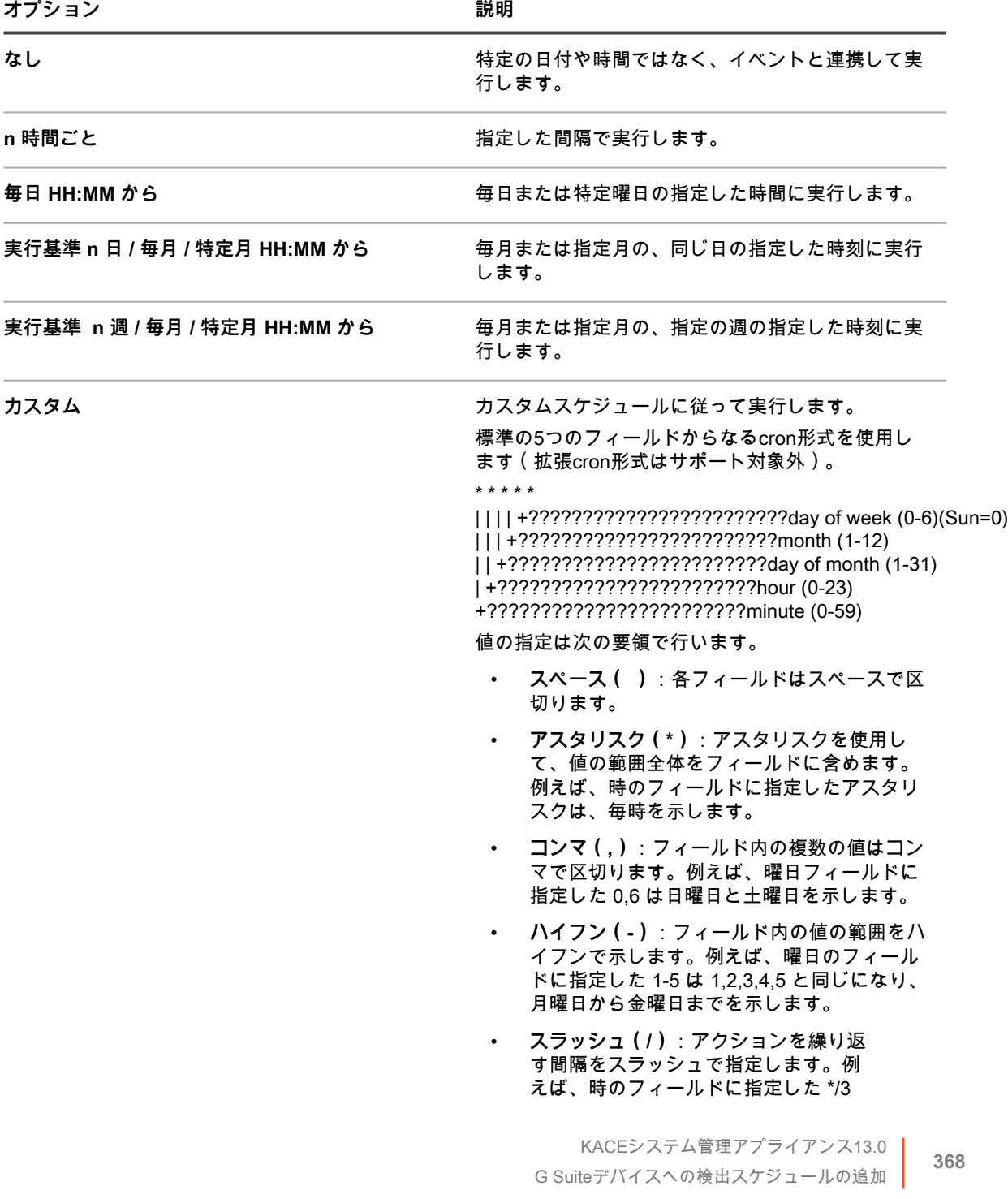

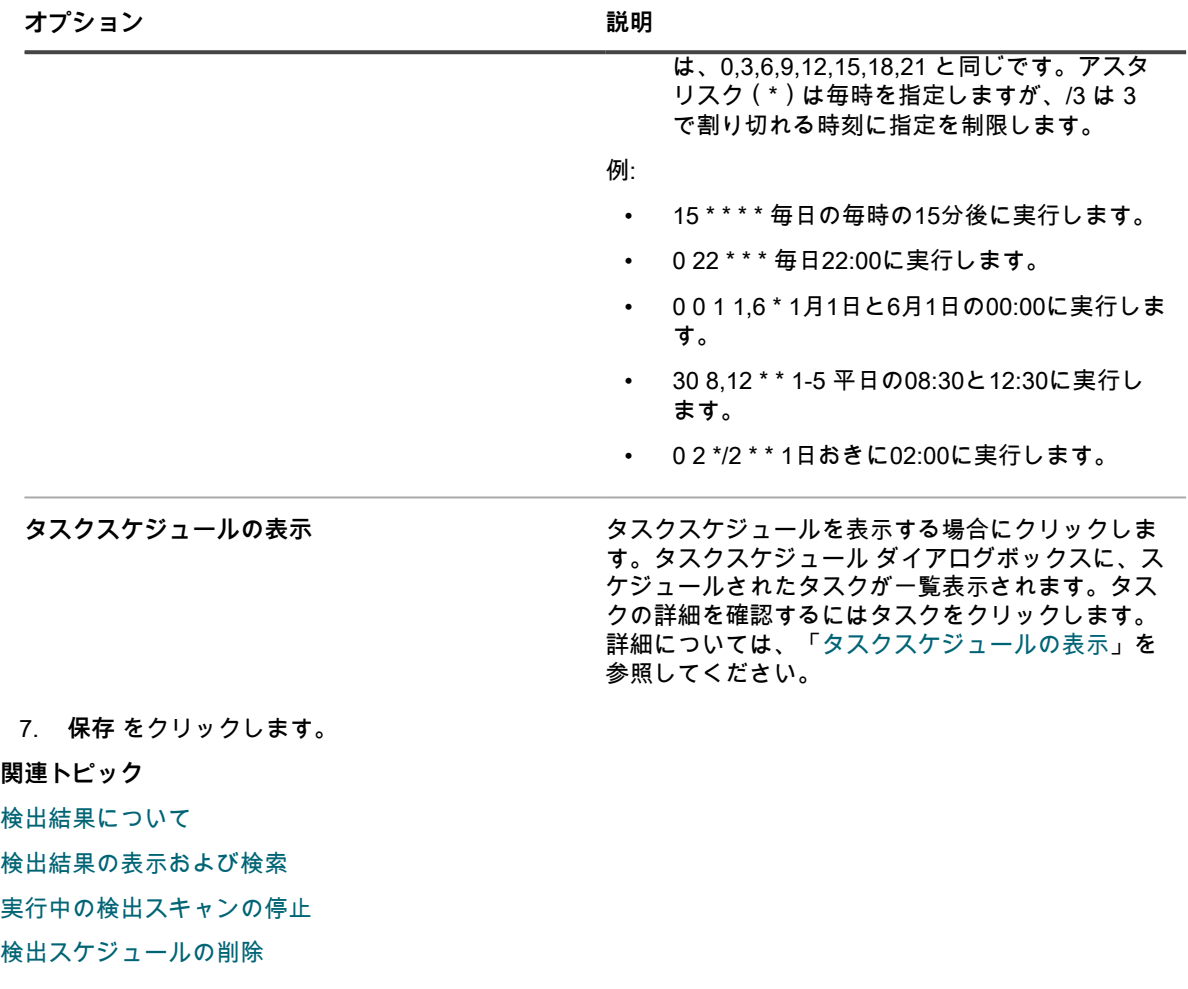

### **Workspace ONE デバイスの検出スケジュールの追加**

VMware ® Workspace ONE® では、企業レベルのモビリティ管理プラットフォームで、さまざまなデバイスタ イプを管理できます。REST API 呼び出しを使用して、Workspace ONE で管理されているデバイスを検出、収 集するために、Workspace ONE と統合することができます。

- **注:** この方法で検出されたすべての Workspace ONE デバイスは、アプライアンスのライセンスの上限の 計算には含まれません。
- 1. 検出スケジュールの詳細 ページに移動します。
	- a. アプライアンス管理者コンソール(https://**appliance\_hostname**/admin)にログインします。 または、管理ヘッダーに組織メニューを表示 オプションがアプライアンスの 一般設定 で有効に なっている場合は、ページの右上隅で、ログイン情報の横にあるドロップダウンリストから組織 を選択します。
	- b. 左側のナビゲーションバーで、**インベントリ** をクリックして、**検出スケジュール** をクリックし ます。
	- c. **アクションの選択** > **新規作成** を選択します。
- 2. 検出タイプ を選択して、選択したタイプのオプションを含むフォームを表示します。この場合は、外部統 合 [KACE Cloud Mobile Device Manager、G Suite、Workspace ONE] です。
- 3. 名前 フィールドに、スキャンの名前を入力します。

この名前は、検出スケジュール ページに表示されます。

4. Workspace ONE を展開し、検出オプションを選択します。

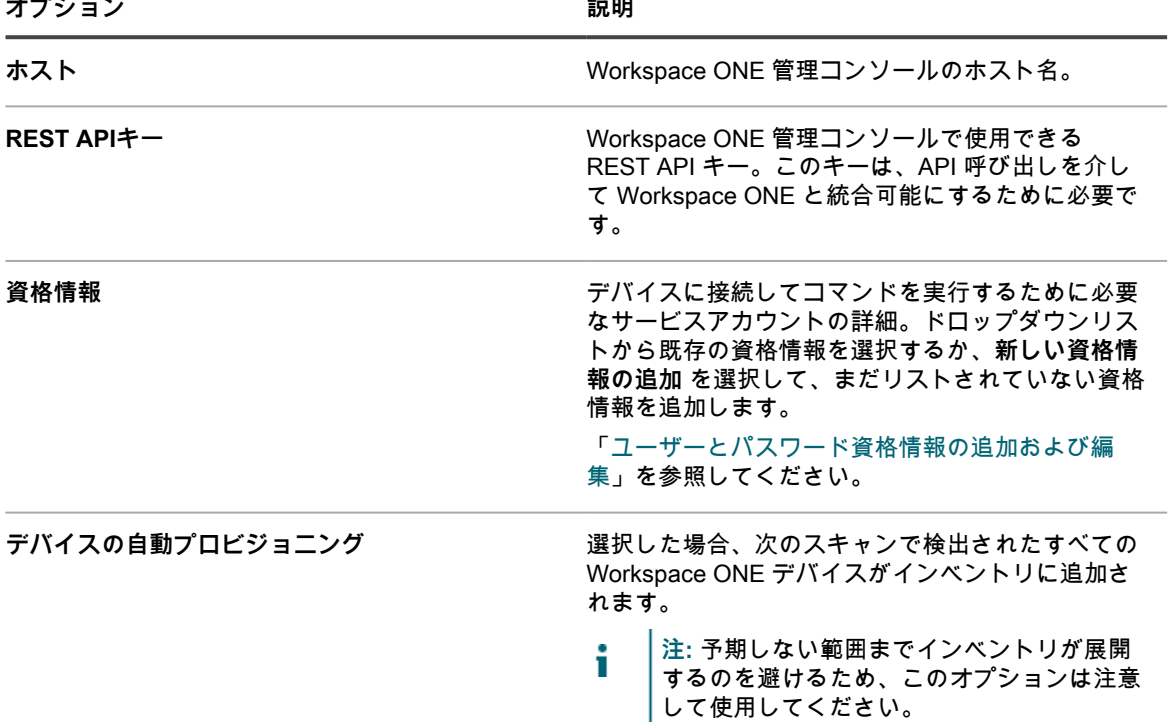

5. **オプション**:Notify(通知) セクションで、検出スキャンの完了時に通知するための E メールアドレスを 入力します。このEメールには、検出スケジュールの名前が記載されます。

6. スキャンスケジュールを指定します。

i **ヒント:** スキャンを行わずにスキャンインベントリを維持するには、スキャンスケジュールの設 定で**「なし」**を指定します。

| オプション                        | 説明                                                                                                    |
|------------------------------|----------------------------------------------------------------------------------------------------|
| なし                           | 特定の日付や時間ではなく、イベントと連携して実<br>行します。                                                                                                    |
| n 時間ごと                       | 指定した間隔で実行します。                                                                                                    |
| 毎日 HH:MM から                  | 毎日または特定曜日の指定した時間に実行します。                                                                                                    |
| 実行基準 n 日 / 毎月 / 特定月 HH:MM から | 毎月または指定月の、同じ日の指定した時刻に実行<br>します。                                                                                                    |
| 実行基準 n 週 / 毎月 / 特定月 HH:MM から | 毎月または指定月の、指定の週の指定した時刻に実<br>行します。                                                                                                    |
| カスタム                         | カスタムスケジュールに従って実行します。                                                                                                    |
|                              | 標準の5つのフィールドからなるcron形式を使用し<br>ます(拡張cron形式はサポート対象外)。<br>* * * * *                                                                                                    |
|                              | +??????????????????????????day of week (0-6)(Sun=0)<br>      +??????????????????????????month (1-12)<br>   +?????????????????????????day of month (1-31)<br>+??????????????????????????hour (0-23)<br>+??????????????????????????minute (0-59) |
|                              | KACEシステム管理アプライアンス13.0                                                                                                    |
|                              | 370<br>Workspace ONE デバイスの検出スケジュールの追加                                                                                                    |

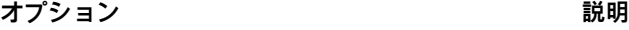

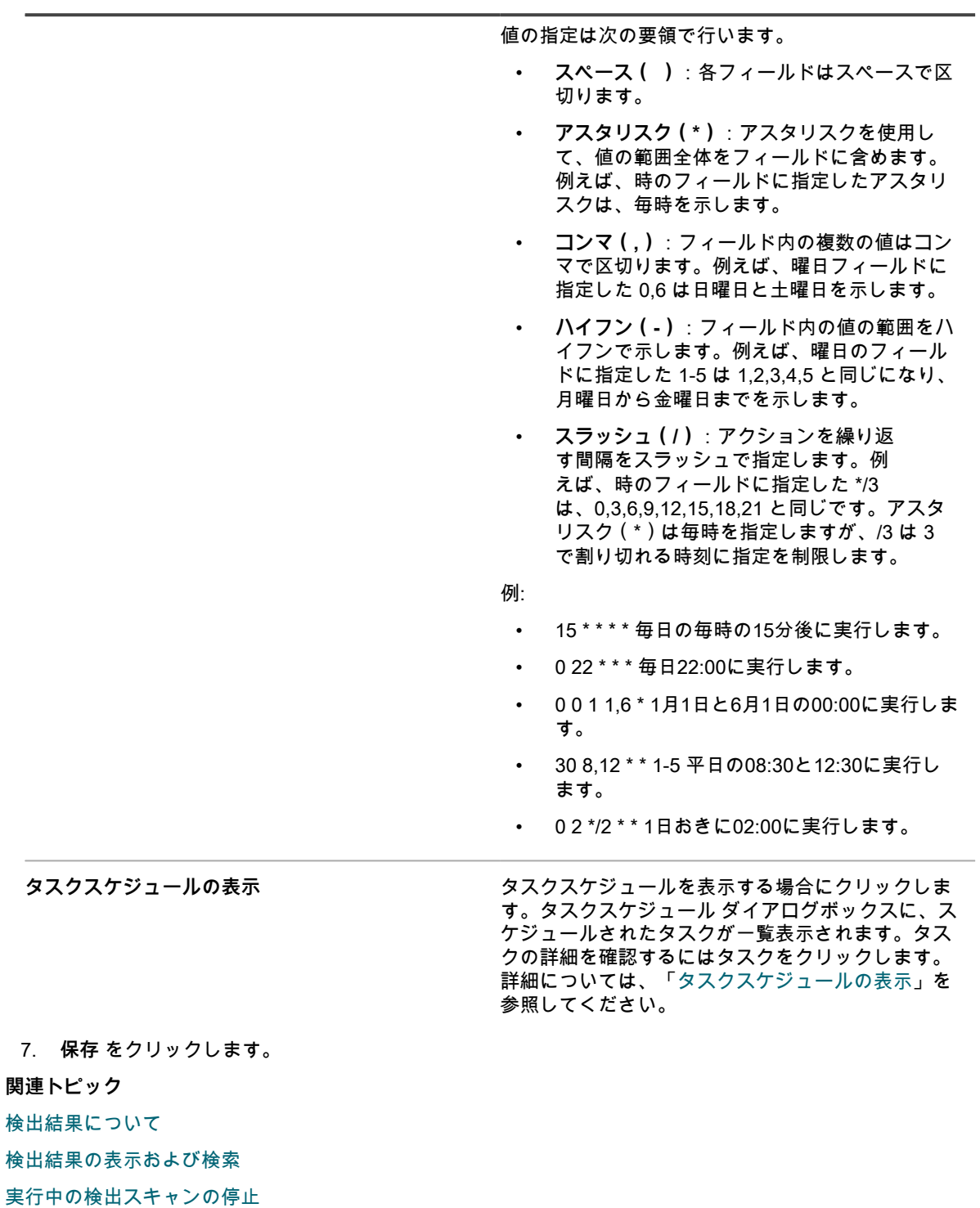

[検出スケジュールの削除](#page-382-0)

#### **VMware ESXi ホストまたは vCenter サーバーへの検出スケ ジュールの追加**

ビジネスで仮想 VMware ベースの環境を使用する場合、検出スケジュールを使用して VMware ESXi ホストまた は vCenter サーバーを検出できます。ネットワークで VMware ESXi ホストまたは vCenter サーバーをスキャン し、それらのデバイスに関する情報をキャプチャするには、認証済み検出スケジュールを追加します。

**プロビジョニングされた VMware ESXi ホストは、エージェントベースのライセンスを消費します。そのホスト に関連付けられた仮想マシンは、ライセンスを消費しません。ESXi ホストが実行されている vCenter は、ライ センスを消費しません。プロビジョニングされた ESXi ホストに接続するためのブリッジとして機能します。**

- 1. 検出スケジュールの詳細 ページに移動します。
	- a. アプライアンス管理者コンソール(https://**appliance\_hostname**/admin)にログインします。 または、管理ヘッダーに組織メニューを表示 オプションがアプライアンスの 一般設定 で有効に なっている場合は、ページの右上隅で、ログイン情報の横にあるドロップダウンリストから組織 を選択します。
	- b. 左側のナビゲーションバーで、**インベントリ** をクリックして、**検出スケジュール** をクリックし ます。
	- c. **アクションの選択** > **新規作成** を選択します。
- 2. 検出タイプ を選択して、選択したタイプ(この場合は 認証済み [WinRM、SNMP、SSH、VMware、Hyper-V])のオプションを含むフォームを表示します。
- 3. 名前 フィールドに、スキャンの名前を入力します。

この名前は、検出スケジュール ページに表示されます。

4. VMware セクションを展開し、検出 オプションを設定します。

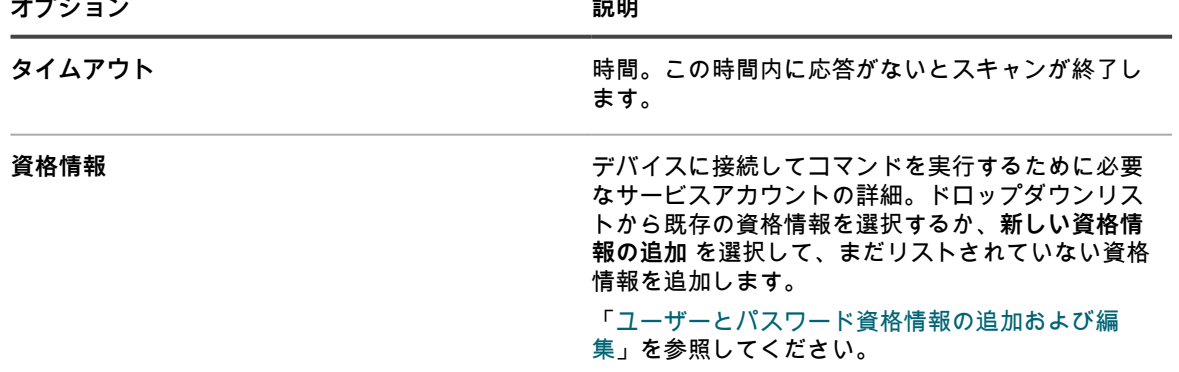

- 5. **オプション**:Notify(通知) セクションで、検出スキャンの完了時に通知するための E メールアドレスを 入力します。このEメールには、検出スケジュールの名前が記載されます。
- 6. スキャンスケジュールを指定します。
	- **ヒント:** スキャンを行わずにスキャンインベントリを維持するには、スキャンスケジュールの設 定で**「なし」**を指定します。

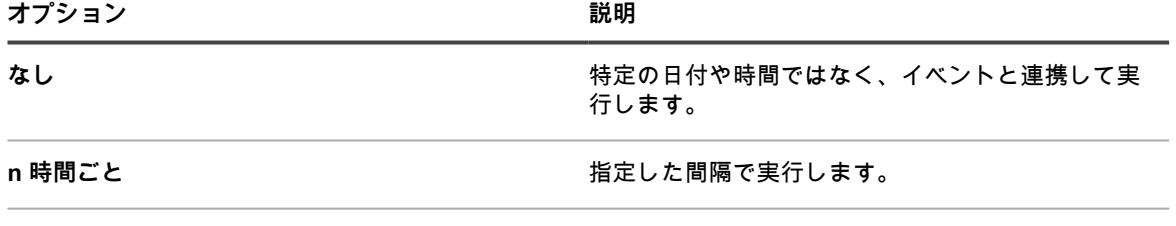

#### **毎日 HH:MM から** カランチ キャランチ エコ およい 毎日または特定曜日の指定した時間に実行します。

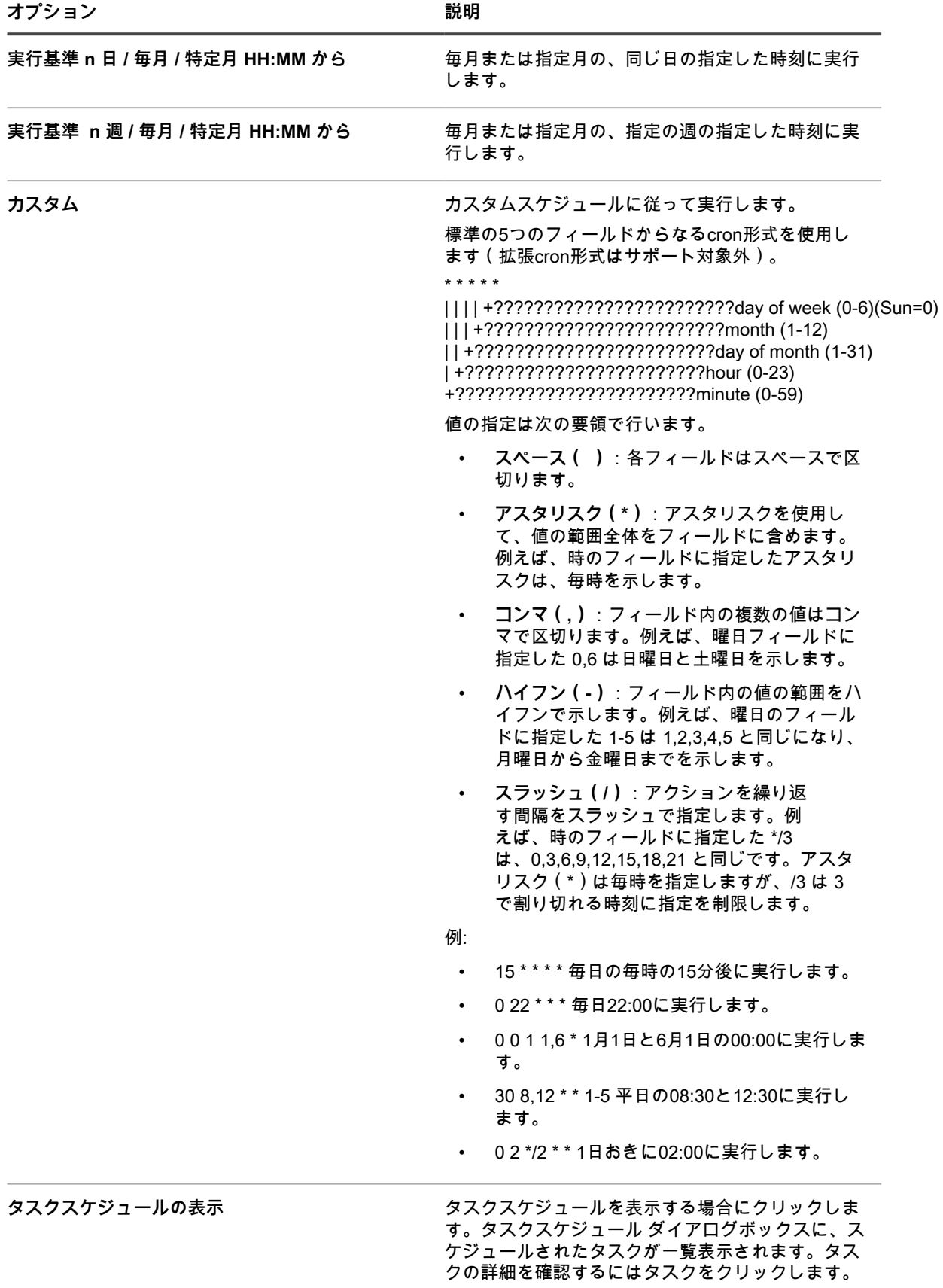

**オプション おおおお こうしょう おおおお 説明** 

詳細については、「[タスクスケジュールの表示」](#page-54-0)を 参照してください。

7. **保存** をクリックします。 **関連トピック** [検出結果について](#page-380-0) [検出結果の表示および検索](#page-380-1) [実行中の検出スキャンの停止](#page-381-0) [検出スケジュールの削除](#page-382-0)

### <span id="page-373-0"></span>**Microsoft Hyper-V または System Center Virtual Machine Manager の検出スケジュールの追加**

仮想 Hyper-V ベースの環境をビジネスで使用している場合、検出スケジュールを使用して Microsoft Hyper-V ま たは System Center Virtual Machine Manager (SCVMM)デバイスを検出できます。ネットワークで Hyper-V または SCVMM デバイスをスキャンしてこれらのデバイスに関する情報を取得するには、認証済み検出スケ ジュールを追加します。

この方法でアプライアンスにインポートされたデバイスは、ライセンス不要です。それぞれの SCVMM および Hyper-V デバイスが消費するライセンスは、基盤となる Windows システムのインベントリに使用されるエー ジェント不要ライセンスのみです。KACE エージェントを使用してプロビジョニングされた SCVMM および Hyper-V デバイスは、それぞれ 2 つのライセンスを消費します。

- 1. 検出スケジュールの詳細 ページに移動します。
	- a. アプライアンス管理者コンソール(https://**appliance\_hostname**/admin)にログインします。 または、管理ヘッダーに組織メニューを表示 オプションがアプライアンスの 一般設定 で有効に なっている場合は、ページの右上隅で、ログイン情報の横にあるドロップダウンリストから組織 を選択します。
	- b. 左側のナビゲーションバーで、**インベントリ** をクリックして、**検出スケジュール** をクリックし ます。
	- c. **アクションの選択** > **新規作成** を選択します。
- 2. 検出タイプ を選択して、選択したタイプ(この場合は 認証済み
- [WinRM、SNMP、SSH、VMware、Hyper-V])のオプションを含むフォームを表示します。
- 3. 名前 フィールドに、スキャンの名前を入力します。

この名前は、検出スケジュール ページに表示されます。

4. WinRM、Hyper-V、VMM セクションを展開し、検出オプションを設定します。

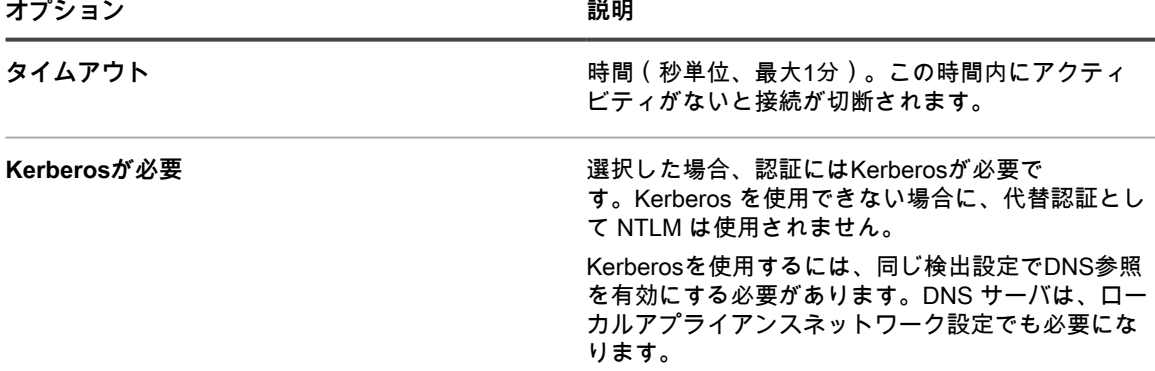

**オプション おおおお こうしょう あまま おおおお 説明** 

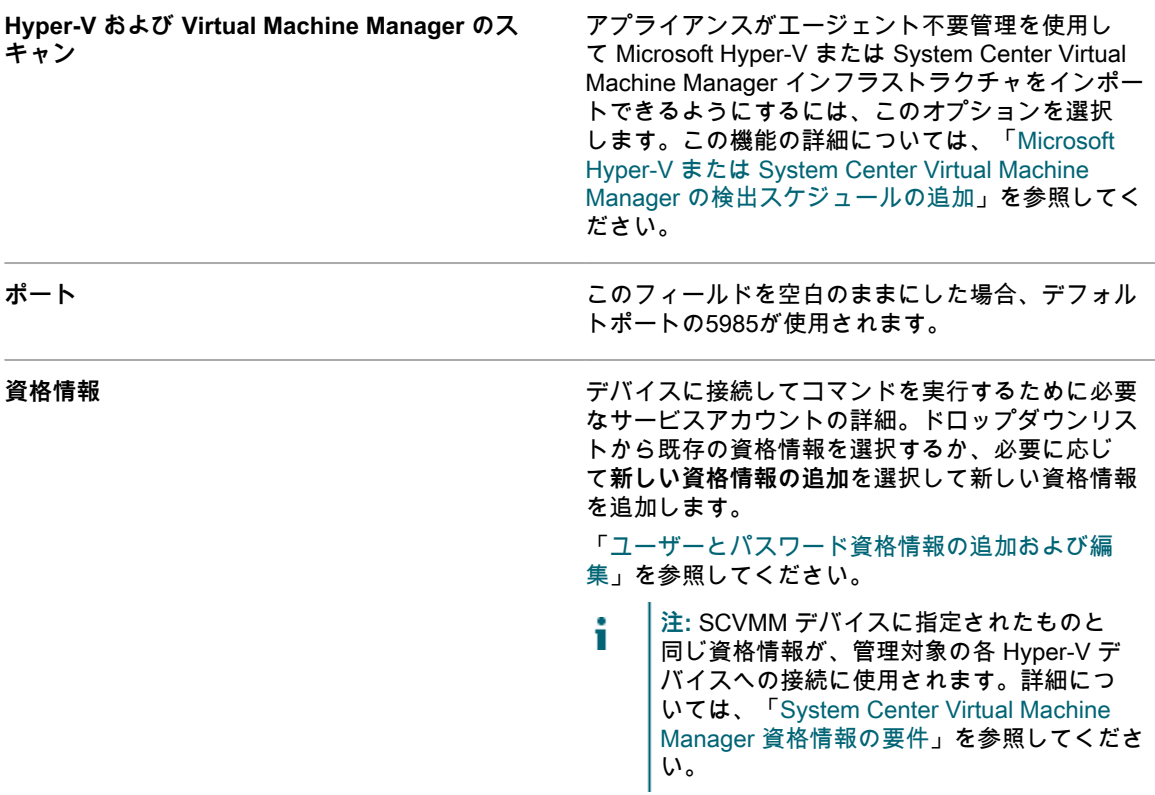

- 5. **オプション**:Notify(通知) セクションで、検出スキャンの完了時に通知するための E メールアドレスを 入力します。このEメールには、検出スケジュールの名前が記載されます。
- 6. スキャンスケジュールを指定します。

**ヒント:** スキャンを行わずにスキャンインベントリを維持するには、スキャンスケジュールの設 i 定で**「なし」**を指定します。

| オプション                        | 説明                                                                                                   |
|------------------------------|----------------------------------------------------------------------------------------------------|
| なし                           | 特定の日付や時間ではなく、イベントと連携して実<br>行します。                                                                     |
| n 時間ごと                       | 指定した間隔で実行します。                                                                                        |
| 毎日 HH:MM から                  | 毎日または特定曜日の指定した時間に実行します。                                                                              |
| 実行基準 n 日 / 毎月 / 特定月 HH:MM から | 毎月または指定月の、同じ日の指定した時刻に実行<br>します。                                                                      |
| 実行基準 n週 / 毎月 / 特定月 HH:MM から  | 毎月または指定月の、指定の週の指定した時刻に実<br>行します。                                                                     |
| カスタム                         | カスタムスケジュールに従って実行します。                                                                                 |
|                              | 標準の5つのフィールドからなるcron形式を使用し<br>ます(拡張cron形式はサポート対象外)。                                                   |
|                              | * * * * *                                                                                            |
|                              | +?????????????????????????day of week (0-6) (Sun=0)<br>      +??????????????????????????month (1-12) |
|                              | KACEシステム管理アプライアンス13.0                                                                                |
|                              | 375<br>Microsoft Hyper-V または System Center Virtual Machine Manager の検出スケジュールの追加                      |

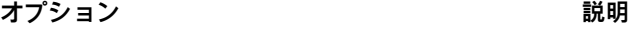

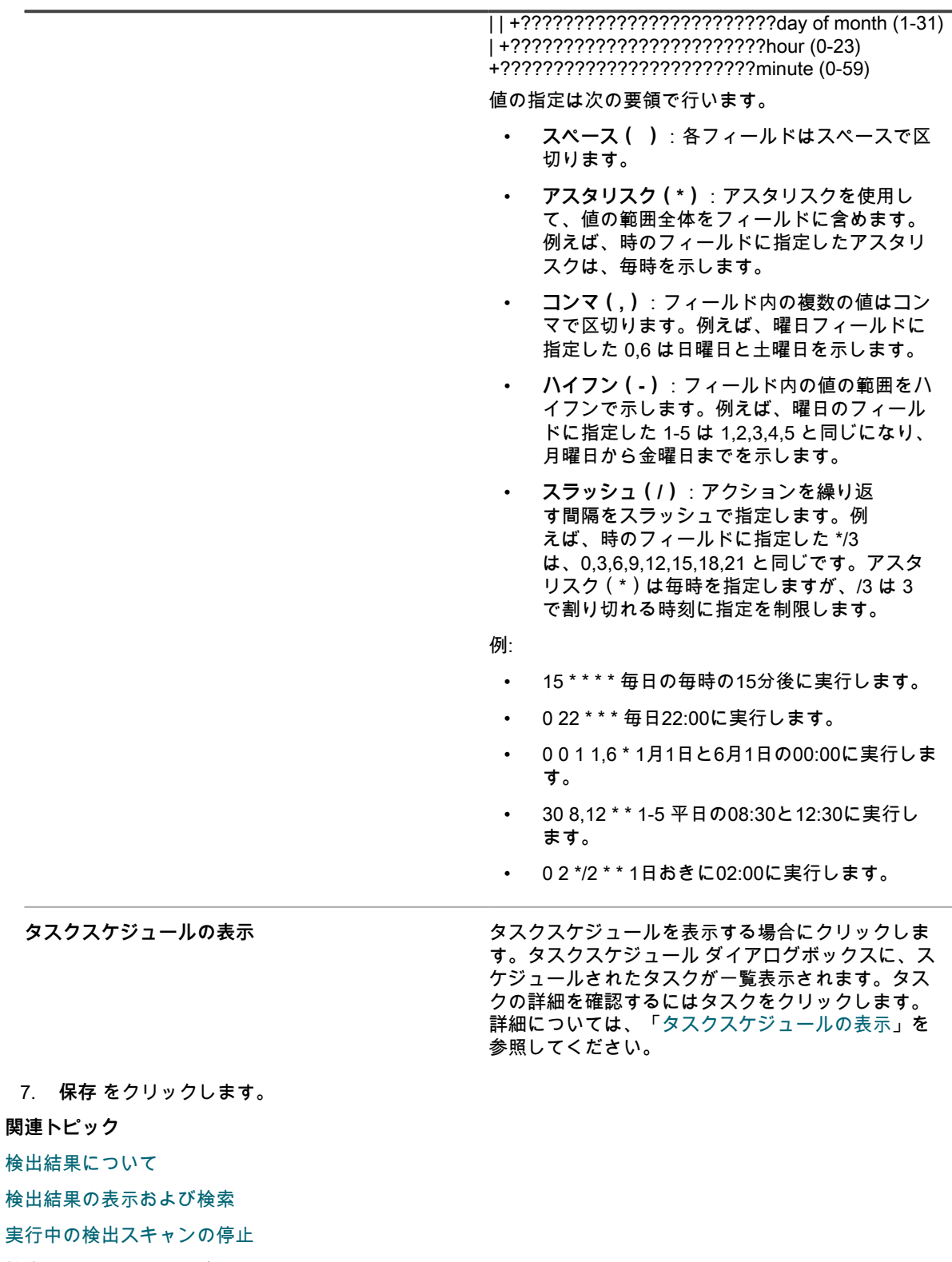

[検出スケジュールの削除](#page-382-0)

 $\frac{1}{2}$ 

#### <span id="page-376-0"></span>**System Center Virtual Machine Manager 資格情報の要件**

System Center Virtual Machine Manager(SCVMM)デバイスおよびそのすべての管理対象 Hyper-V デバイスの インベントリに使用される資格情報には、特定の要件があります。

- ドメインアカウントは、SCVMM **読み取り専用管理者**プロファイルのメンバーであるか、同じ権限または それ以上の権限を持つプロファイルである必要があります。
- ドメインアカウントは、各 Hyper-V デバイスのローカル **Hyper-V 管理者**グループのメンバーである必要 があります。
- ドメインアカウントには、SCVMM および Hyper-V デバイスで WinRM を使用して Windows エージェン ト不要インベントリを実行する権限が必要です。

### **コンピューター以外の SNMP 対応デバイスの検出スケジュー ルの追加**

ネットワークでコンピューター以外のデバイスをスキャンし、デバイスに関する情報を取得するには、認証済み - SNMP 検出スケジュールを追加します。

SNMPを有効化するには、ポート161がアプライアンスとデバイスで開いている必要があります。

**SNMP(簡易ネットワーク管理プロトコル)は、ネットワーク上の管理対象デバイスを監視するためのプロトコ ルです。SNMP v3では認証アルゴリズムと暗号化アルゴリズムが使用され、SNMP通信のセキュリティ性が向上 します。SNMP v3のオプションを設定すると、選択したデバイスでSNMP v3スキャンが実行されます。このス キャンが失敗すると、指定したパブリック文字列を使用して、SNMP v2またはv1スキャンが試行されます。**

SNMP スキャン結果には、すべての SNMP 対応デバイスが含まれます。リモートシェル拡張によって、アプラ イアンスがデバイスに接続し、コマンドを実行し、検出情報をキャプチャすることが可能になります。

- **注:** 検出スケジュールを保存した後に、SNMP 認証を SSH 認証に変更することはできません。 i
- 1. 検出スケジュールの詳細 ページに移動します。
	- a. アプライアンス管理者コンソール (https://appliance hostname/admin)にログインします。 または、管理ヘッダーに組織メニューを表示 オプションがアプライアンスの 一般設定 で有効に なっている場合は、ページの右上隅で、ログイン情報の横にあるドロップダウンリストから組織 を選択します。
	- b. 左側のナビゲーションバーで、**インベントリ** をクリックして、**検出スケジュール** をクリックし ます。
	- c. **アクションの選択** > **新規作成** を選択します。
- 2. 検出タイプ を選択して、選択したタイプ(この場合は 認証済み [WinRM、SNMP、SSH、VMware、Hyper-V])のオプションを含むフォームを表示します。

Notify(通知) セクションの前に、次のオプションが表示されます。

- DNS参照
- リレー
- WinRM、Hyper-V、VMM
- SSH
- **SNMP**

この手順では、DNS Lookup (DNS 参照) および SNMP のみが適切です。

3. 名前 フィールドに、スキャンの名前を入力します。

この名前は、検出スケジュール ページに表示されます。

4. IP Address Range(IP アドレス範囲) フィールドに、スキャンする IP アドレス範囲を入力します。ハイ フンを使用して個々のIPアドレスクラス範囲を指定します。例えば、192.168.2-5.1 から 192.168.2-5.200 までのそれぞれの値を含むすべての IP アドレスをスキャンするには、192.168.2-5.1-200 と入力します。

**ヒント:** アプライアンスは IPv6(インターネットプロトコルバージョン 6)と IPv4 アドレスの i 両方をサポートします。

**注意: 最大 25,000 件の IP アドレスがサポートされます。25,000 アドレスより多くなる IP 範囲を指** П **定した場合、プロビジョニングスケジュールを保存しようとすると、警告が表示されます。**

5. DNS Lookup(DNS 参照) を展開し、検出オプションを選択します。

DNS Lookup(DNS 参照) を含めると、検出時にデバイスの名前を識別できるようになります。DNS参照 は、検出結果とインベントリリストにデバイス名を表示する場合は重要です。

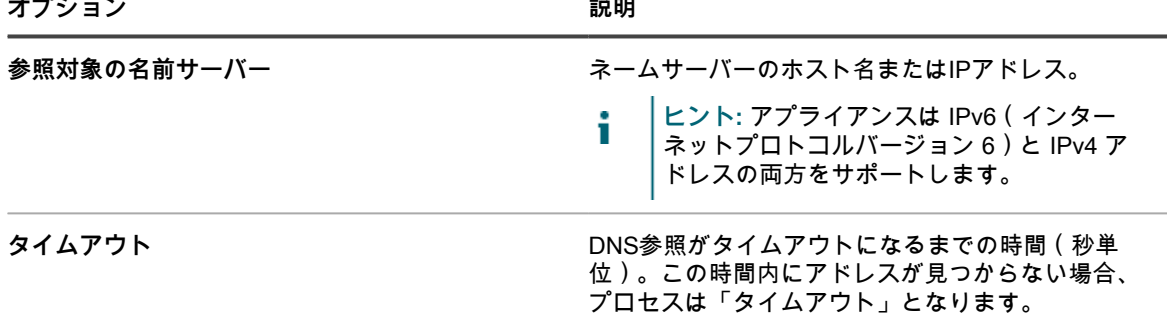

6. リレー を展開し、検出オプションを選択します。

リレー オプションを設定すると、KACE エージェントが、WinRM、SSH、および SNMP 検出スケジュー ルのエージェント接続プロトコル、エージェント不要インベントリ、およびエージェントのプロビジョニ ングに対して、トンネル WinRM、SSH および SNMP トラフィックとして動作させることができます。

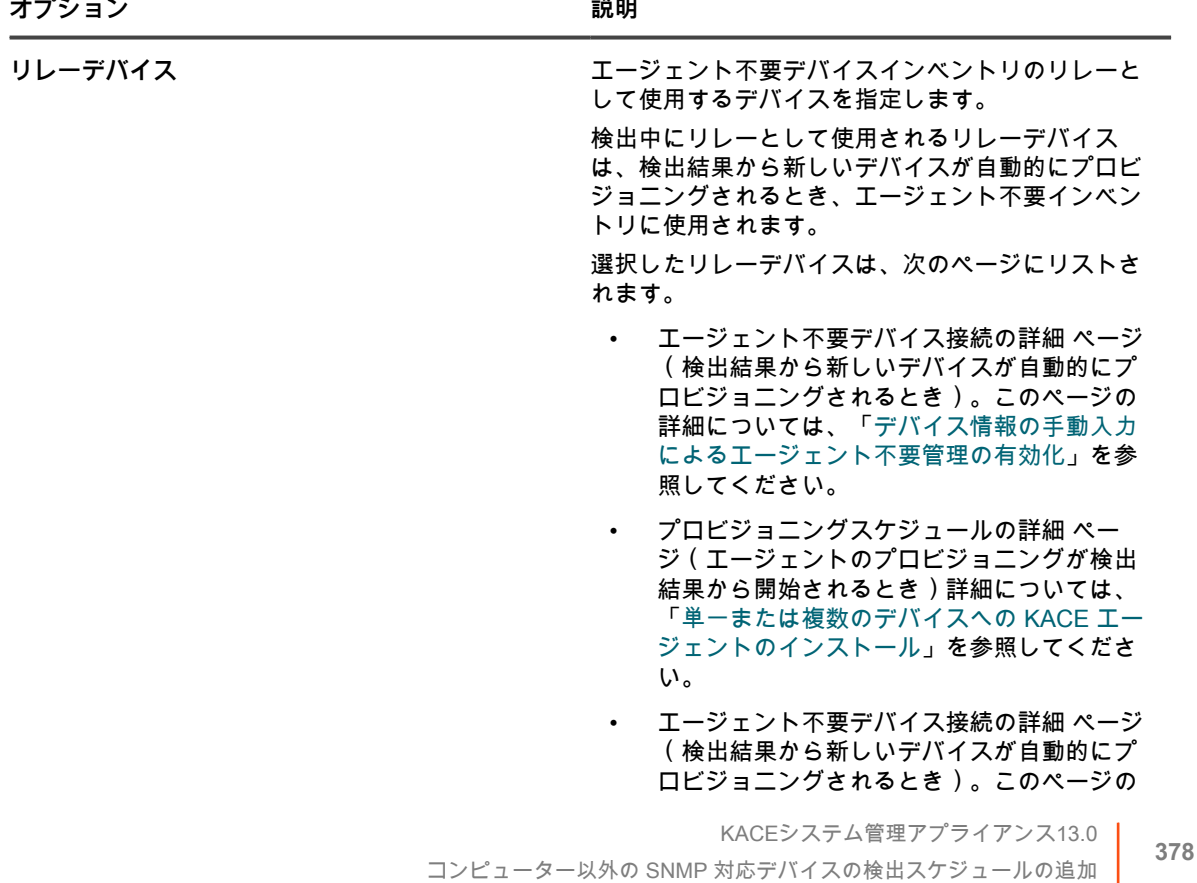

詳細については、[「デバイス情報の手動入力](#page-506-0) [によるエージェント不要管理の有効化](#page-506-0)」を参 照してください。

7. SNMP を展開し、検出オプションを選択します。

**オプション 説明 SNMPの完全なウォーク** デバイスのMIB(管理情報ベース)データの完全な ウォークを有効化します。このオプションをオフに すると、3つのコアOID(オブジェクト識別子)を 検索するBULK GETが実行されます。このオプショ ンを選択すると、完全なウォークは各デバイスにつ き最大20分かかる場合があります。デフォルトの BULK GETは約1秒で検出に必要な情報をすべて取 得します。 **注:** SNMPのインベントリウォーク は、Windowsデバイスで英語以外の文字をサ ポートしていません。英語以外の文字が出現 すると、SNMPのインベントリプロセスでエ ラーが報告され、インベントリ情報のロード が中止されます。 タイムアウト **インス・エンス おくまん 時間(秒単位)。この時間内に応答がないとスキャ** ンが終了します。 **最大試行回数 まんのおおや あらし おおし 接続が試行される回数。 資格情報(SNMPv1/v2)** デバイスに接続してコマンドを実行するために必要 な SNMP v1/v2 資格情報の詳細。ドロップダウンリ ストから既存の資格情報を選択するか、**新しい資格 情報の追加** を選択して、まだリストされていない資 格情報を追加します。 詳細については、「[SNMP 資格情報の追加および編](#page-213-0) [集」](#page-213-0)を参照してください。 資格情報(SNMPv3) またはタイプのサイスに接続してコマンドを実行するために必要 な SNMP v3 資格情報の詳細。ドロップダウンリス トから既存の資格情報を選択するか、**新しい資格情 報の追加** を選択して、まだリストされていない資格 情報を追加します。 詳細については、「[SNMP 資格情報の追加および編](#page-213-0) [集」](#page-213-0)を参照してください。 8. **オプション**:Notify(通知) セクションで、検出スキャンの完了時に通知するための E メールアドレスを 入力します。このEメールには、検出スケジュールの名前が記載されます。

9. スキャンスケジュールを指定します。

**ヒント:** スキャンを行わずにスキャンインベントリを維持するには、スキャンスケジュールの設 i 定で**「なし」**を指定します。

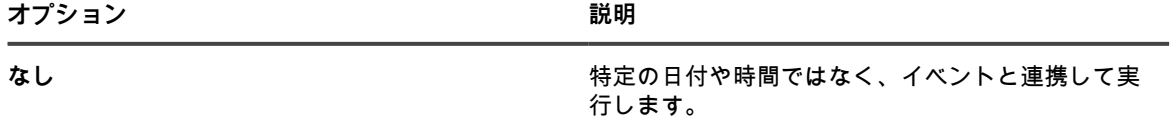

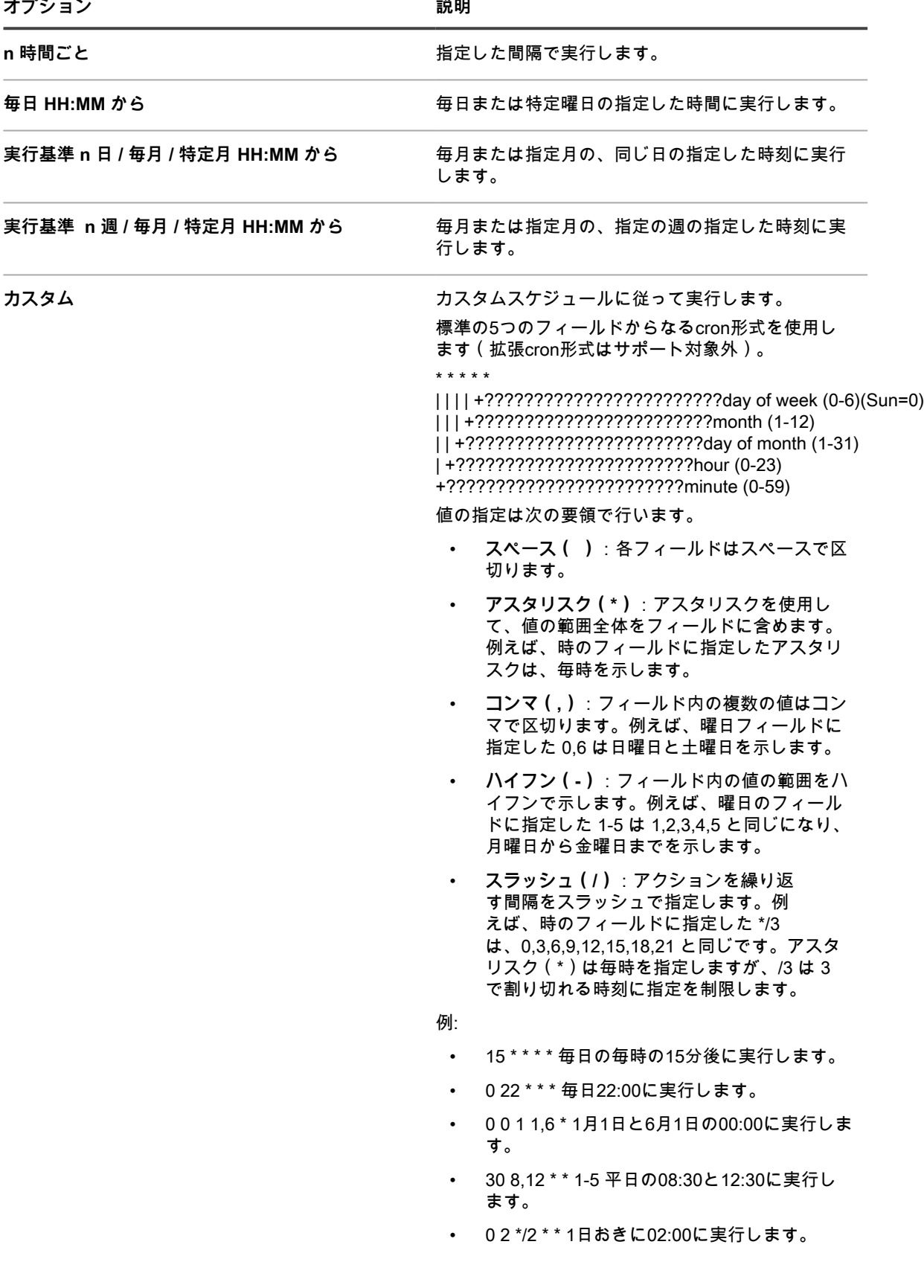

**オプション 説明**

タスクスケジュールの表示 *タスクスケジュールを表示する場合にクリックしま* す。タスクスケジュール ダイアログボックスに、ス ケジュールされたタスクが一覧表示されます。タス クの詳細を確認するにはタスクをクリックします。 詳細については、「[タスクスケジュールの表示」](#page-54-0)を 参照してください。

10. **保存** をクリックします。

**関連トピック**

[検出結果について](#page-380-0)

[検出結果の表示および検索](#page-380-1)

[実行中の検出スキャンの停止](#page-381-0)

[検出スケジュールの削除](#page-382-0)

#### <span id="page-380-0"></span>**検出結果について**

検出結果には、検出スケジュールスキャン中に識別された情報が表示されます。

インベントリ内のデバイスが、検出結果の記録に該当する場合は、そのデバイスの現在の接続ステータスが表示 されます。デバイス名はそのデバイスの インベントリの詳細 ページにリンクし、DNS参照 列の デバイスのアク ション ドロップダウンリストに、選択可能なデバイスのアクションが表示されます。

**注:** デバイスのアクションのブラウザ要件については[、https://support.quest.com/kb/148787を](https://support.quest.com/kb/148787)参照してく ださい。

検出結果は「特定の時点」での状態を表し、新たに監視対象として定義されたデバイスは、次に検出が実行され たときに状態が反映されます。

詳細については、「[インベントリ情報の管理](#page-406-0)」を参照してください。

DHCPによって割り当てられたIPアドレスが変更されていると、スキャン時点のIPアドレスを表示する結果に は、特定のデバイスの最新のIPアドレスが反映されないことがあります。

#### <span id="page-380-1"></span>**検出結果の表示および検索**

検出結果を表示および検索して、デバイス情報、およびデバイスの検出に使用したスキャンのプロパティを取得 できます。

- 1. 検出結果 リストに移動します。
	- a. アプライアンス管理者コンソール(https://**appliance\_hostname**/admin)にログインします。 または、管理ヘッダーに組織メニューを表示 オプションがアプライアンスの 一般設定 で有効に なっている場合は、ページの右上隅で、ログイン情報の横にあるドロップダウンリストから組織 を選択します。

b. 左側のナビゲーションバーで、**インベントリ** をクリックして、**検出結果** をクリックします。

- 2. リストを並べ替えるには、次のいずれかを実行します。
	- **• アクションの選択 > 到達できないアイテムを含める を選択します。アプライアンスに接続したデバ イス、および現在到達できないデバイスがリストに表示されます。**
	- **•** 特定基準で表示 **ドロップダウンリストで、検出名 を選択します。それらが検出された検出スケ ジュール名ごとにグループ化されて、リストが並べ替えられます。**
- 3. デバイスの詳細を表示するには、ホスト名 列または IPアドレス[ラベル] 列のリンクをクリックします。
- 4. デバイスを検索するには、次の操作を実行します。
	- a. 右側のリストの上にある **高度な検索** タブをクリックして、高度な検索 パネルを表示します。
- b. 検索条件を選択します。
- 一番左のドロップダウンリストから属性を選択します。例:**デバイス情報:pingテスト**。
- 次のドロップダウンリストから条件を選択します。例:**=**。
- 次のドロップダウンリストからステータス属性を選択します。例:**失敗**。
- c. **検索** をクリックします。

#### **検出されたIPアドレスまたはホスト名を使用したエージェント のプロビジョニング**

検出結果 ページからIPアドレスまたはホスト名を使用して、デバイスにエージェントのプロビジョニングを行う ことができます。

検出結果でデバイスが識別された後、検出結果 ページのリンクを使用して、これらのデバイスにエージェントを プロビジョニングまたはインストールできます。この検出により、プロビジョニングするデバイスを開始時から 特定でき、プロビジョニングフェーズでデバイスを特定するためにスキャンを行う必要がなくなります。

エージェントのプロビジョニングは特にWindowsデバイスで役に立ちます。Windowsデバイスは検出可能です が、エージェントがこれらのデバイスにインストールされていない限り、管理オプションが限定されています。

- 1. 検出結果 リストに移動します。
	- a. アプライアンス管理者コンソール(https://**appliance\_hostname**/admin)にログインします。 または、管理ヘッダーに組織メニューを表示 オプションがアプライアンスの 一般設定 で有効に なっている場合は、ページの右上隅で、ログイン情報の横にあるドロップダウンリストから組織 を選択します。
	- b. 左側のナビゲーションバーで、**インベントリ** をクリックして、**検出結果** をクリックします。
- 2. 1つまたは複数のデバイスの横にあるチェックボックスを選択します。
- 3. **アクションの選択** を選択し、次の操作のいずれかを行います。
	- **• プロビジョニング > エージェント:IPアドレス を選択します。**
	- **• プロビジョニング > エージェント:ホスト名 を選択します。**

プロビジョニングスケジュールの詳細 ページが表示されます。選択したデバイスに関する情報が、この ページに表示されます。

4. 必要に応じてプロビジョニングオプションを編集します。

詳細については、[「単一または複数のデバイスへの KACE エージェントのインストール」](#page-476-0)を参照してくだ さい。

#### <span id="page-381-0"></span>**実行中の検出スキャンの停止**

実行中のスキャンを進行状況のある時点で停止できます。

検出スケジュール リストまたは Discovery Schedule Detail(検出スケジュールの詳細) ページから、実行中の 検出スキャンを停止できます。検出スケジュール リストから複数のスキャンを停止できます。

**停止** でスキャンを中断すると、IP 範囲内のデバイスのうち、その時点までスキャンされていたすべてのデバイ スが 検出結果 に表示されます。

- 1. 検出スケジュール リストに移動します。
	- a. アプライアンス管理者コンソール (https://appliance hostname/admin) にログインします。 または、管理ヘッダーに組織メニューを表示 オプションがアプライアンスの 一般設定 で有効に なっている場合は、ページの右上隅で、ログイン情報の横にあるドロップダウンリストから組織 を選択します。
- b. 左側のナビゲーションバーで、**インベントリ** をクリックして、**検出スケジュール** をクリックし ます。
- 2. 次の 2 つの方法のいずれかを使用して、実行中のスキャンを停止します。
	- **• アクションの選択 メニューを使用して、1 つ以上の実行中のスキャンを停止します。**
	- 1. 1つまたは複数のスケジュールの隣のチェックボックスをオンにします。
	- 2. **アクションの選択停止** を選択し、**はい** をクリックして確定します。
		- **注:** 選択したスケジュールのいずれも実行中でない場合は、**停止** を選択しても、その次 i にスケジュールされた時間にスキャンの実行が阻止されることはありません。
	- **• 対応する** Discovery Schedule Detail**(検出スケジュールの詳細) ページから、実行中のスキャンを 停止します。**
	- 1. 名前 列の検出スケジュールをクリックして、Discovery Schedule Detail(検出スケジュールの詳 細) ページを表示します。
	- 2. ページの一番下までスクロールし、**停止** をクリックし、**はい** をクリックして確定します。
		- **注:** スキャンが実行中のときは、**停止** ボタンが **今すぐ実行** ボタンに代わって表示され ます。

指定の検出スケジュールのスキャン動作が停止します。スキャンが完全に停止して、進行状況ステータスが Stopped(停止済み) に変わるまで、検出スケジュール リストの Progress(進行状況) 列に Stopping(停止 中) と表示されます。

#### <span id="page-382-0"></span>**検出スケジュールの削除**

必要に応じて検出スケジュールを削除できます。検出スケジュールを削除すると、そのスケジュールに関連した スキャン結果も削除されます。スケジュールを使用して検出され、インベントリに追加されたデバイスは、イン ベントリに保持されます。

- 1. 検出スケジュール リストに移動します。
	- a. アプライアンス管理者コンソール(https://**appliance\_hostname**/admin)にログインします。 または、管理ヘッダーに組織メニューを表示 オプションがアプライアンスの 一般設定 で有効に なっている場合は、ページの右上隅で、ログイン情報の横にあるドロップダウンリストから組織 を選択します。
	- b. 左側のナビゲーションバーで、**インベントリ** をクリックして、**検出スケジュール** をクリックし ます。
- 2. 1つまたは複数のスケジュールの隣のチェックボックスをオンにします。
- 3. **アクションの選択** > **削除** を選択し、**はい** をクリックして確定します。

# **デバイスインベントリの管理**

アプライアンスを使用してデバイスを管理できます。アプライアンスによって管理されるデバイスは、デバイス インベントリと呼ばれます。

# **デバイスの管理について**

デバイスの管理とは、ネットワーク上のデバイスに関する情報をアプライアンスを使用して収集し保持するプロ セス、およびデバイスのステータス監視とレポート作成などのタスクを実行するプロセスのことです。

アプライアンスインベントリにデバイスを追加するには、次の手順を実行します。

• **デバイスに KACE エージェントをインストールします**。デバイスにエージェントがインストールされて、 エージェントによってインベントリがアプライアンスにレポートされると、それらのデバイスが自動的に インベントリに追加されます。詳細については、[「KACE エージェントのプロビジョニング](#page-469-0)」を参照して ください。

- **デバイスでエージェント不要管理を有効にします**。エージェント不要管理は、サポート対象外のオペレー ティングシステムを持つデバイスなど、デバイスに KACE エージェントをインストールできない場合に特 に役立ちます。詳細については、[「エージェント不要デバイスの管理](#page-505-0)」を参照してください。
- **デバイスのインベントリ情報を手動でアップロードします**。詳細については、[「管理者コンソールでの、](#page-518-0) [または API を使用したデバイスの手動追加」](#page-518-0)を参照してください。
- **注:** 製品ライセンス契約に従い、管理対象コンピュータ、資産、監視対象サーバに分類された、指定され i た数のデバイスを管理できます。デバイスがMIA(未同期)となっている場合や既に使用されなくなった 場合であっても、ライセンス数にカウントされます。手動で、またはAPIを通じてインベントリに追加さ れたデバイスは、ライセンス数にカウントされません。詳細については、「[製品ライセンス情報の表示](#page-57-0)」 を参照してください。

デバイスで使用可能な機能に関する情報は、「[各デバイス管理方法で使用可能な機能](#page-383-0)」を参照してください。

## <span id="page-383-0"></span>**各デバイス管理方法で使用可能な機能**

デバイス管理機能は、デバイスの管理に使用する方法とデバイスのオペレーティングシステムによって異なりま す。

Windowsデバイスの場合は、エージェントをインストールすることですべての機能が提供されます。Linux?? デ バイスと、プリンタやネットワークデバイスなどのエージェントをインストールできないデバイスの場合は、 エージェント不要管理オプションを推奨します。

次の表に、管理対象デバイスで使用可能なコンポーネントと機能の概要を示します。

**注:** エージェント不要 で、Win 以外の OS は Mac OS i X、CentOS???、Debian??、FreeBSD??、Oracle?? Enterprise Linux、Red Hat Enterprise Linux、SUSE、Solaris??、および Ubuntu です。

**管理対象デバイスで使用可能な機能**

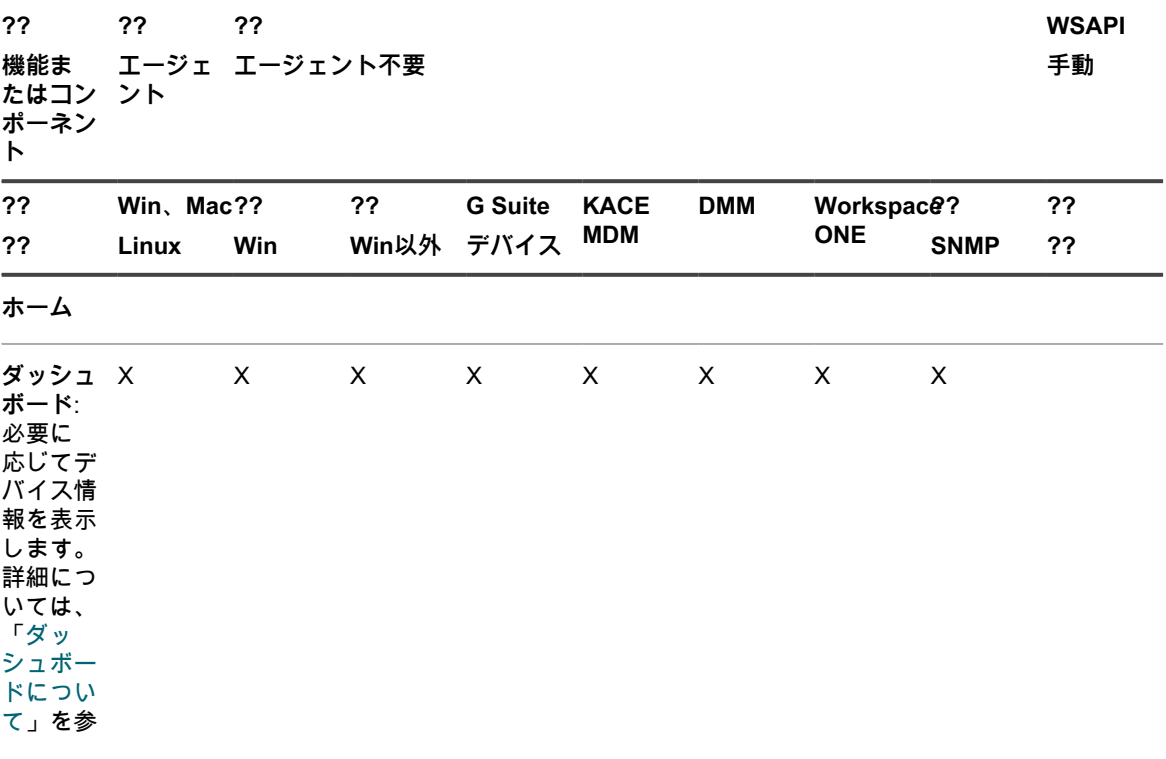

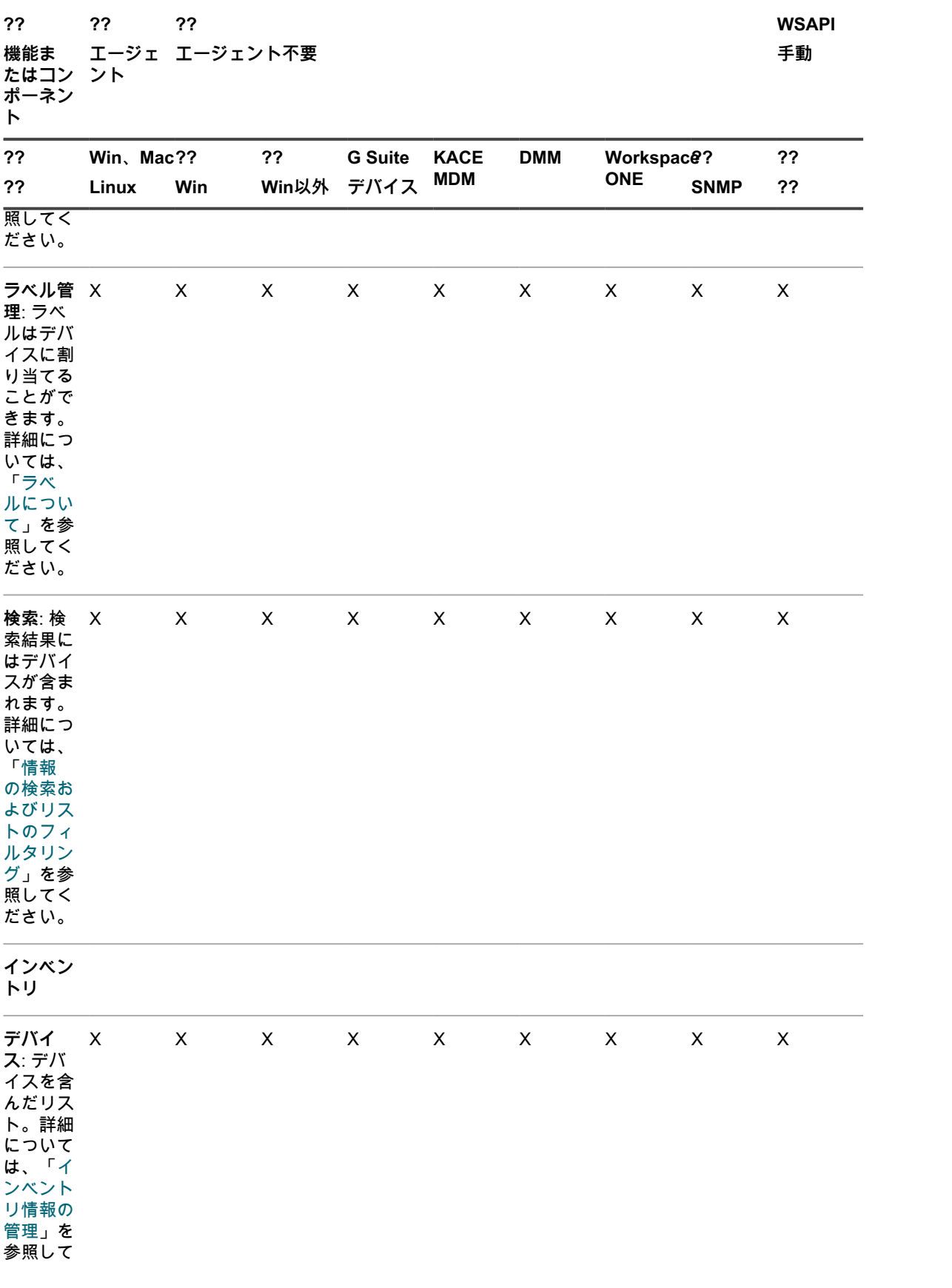

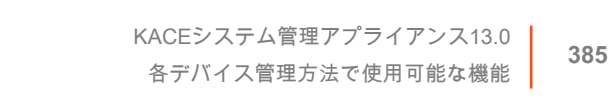

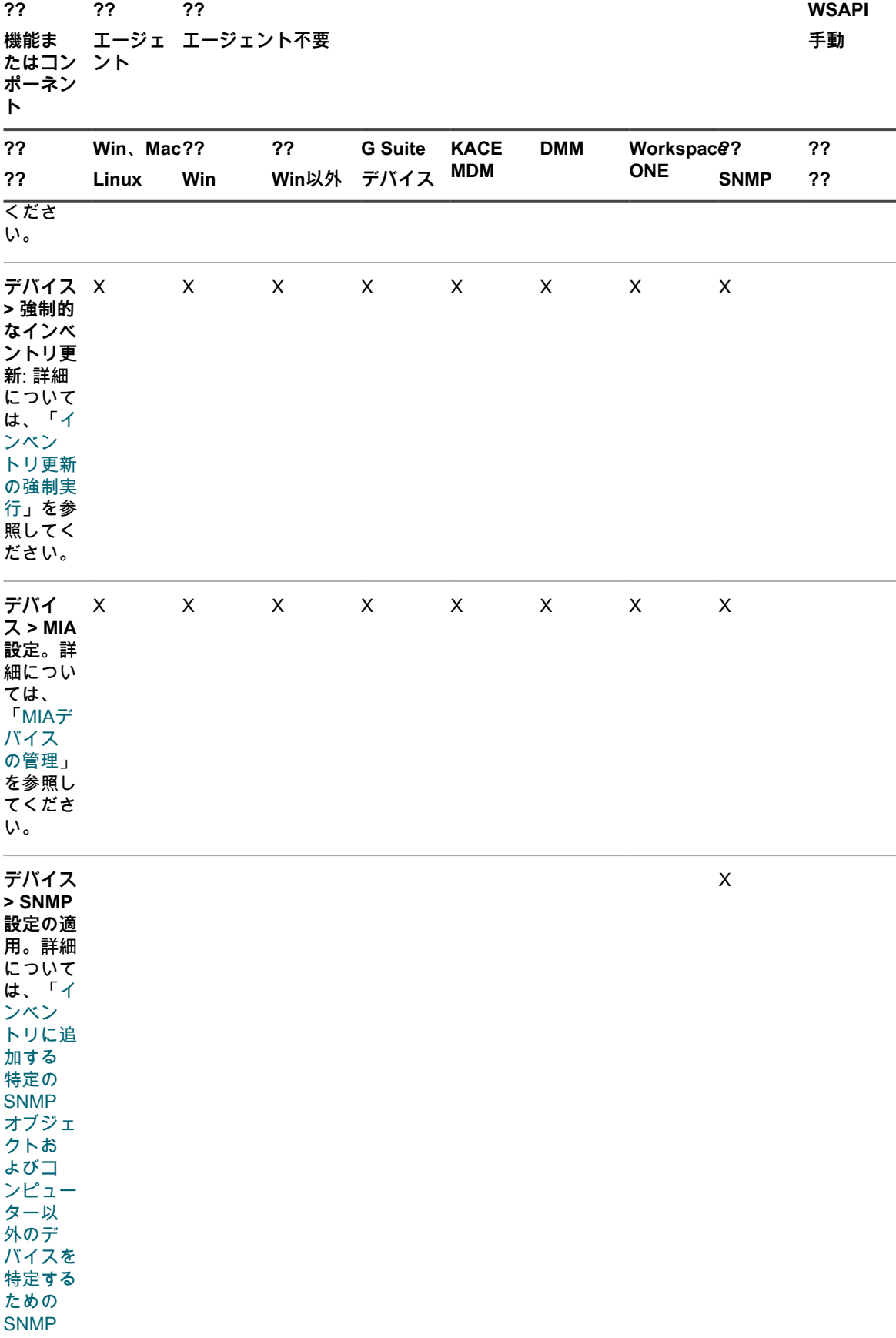

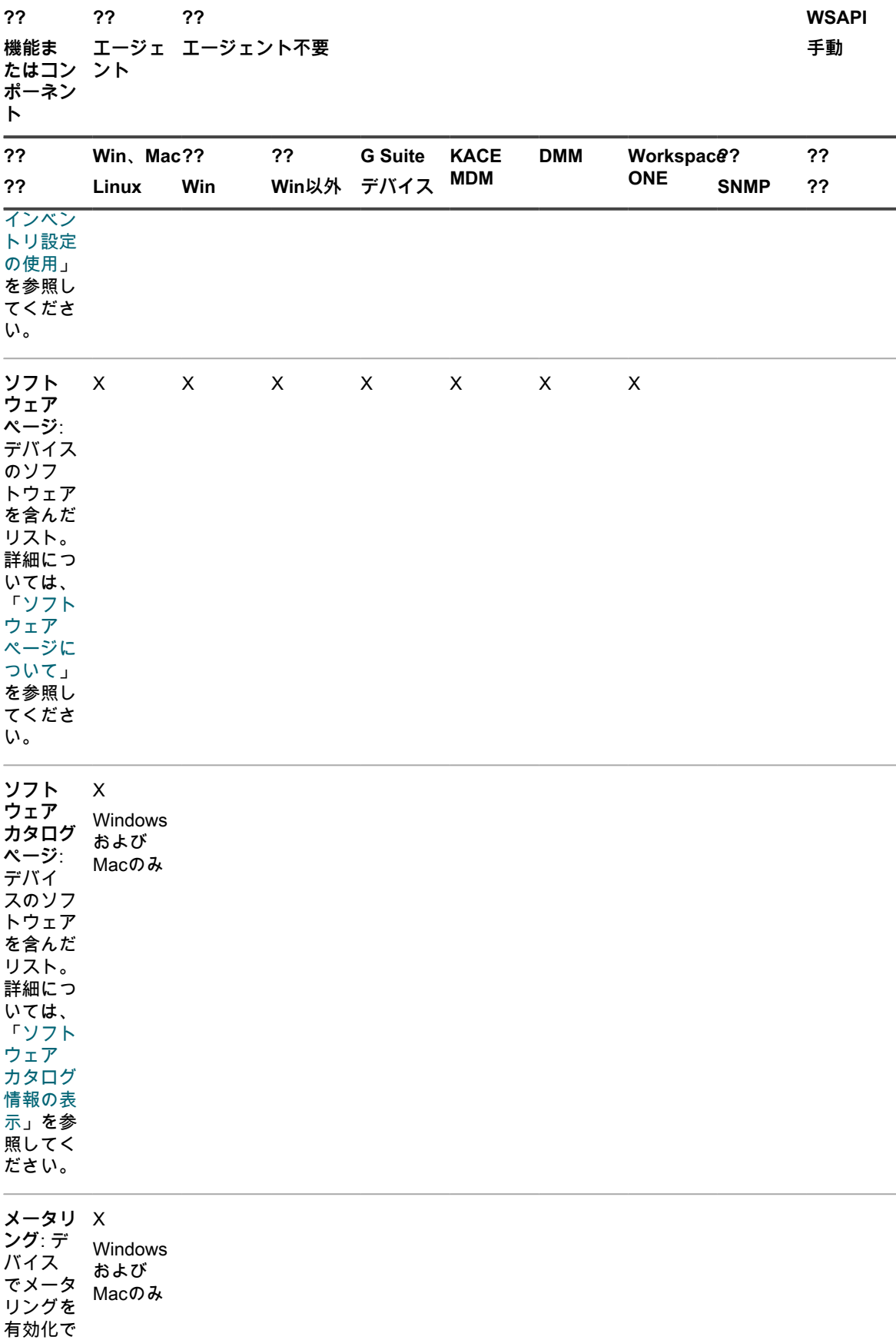

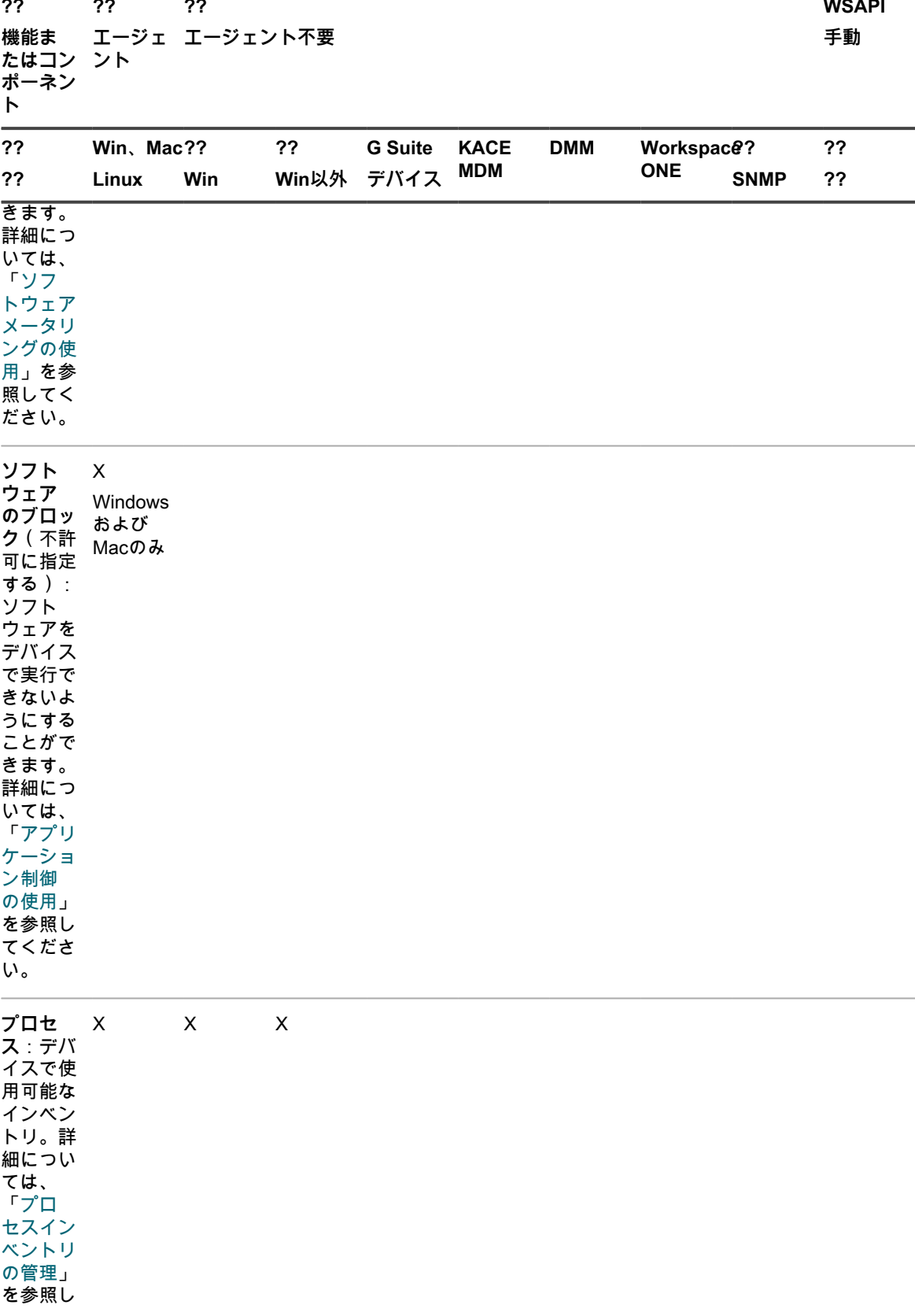

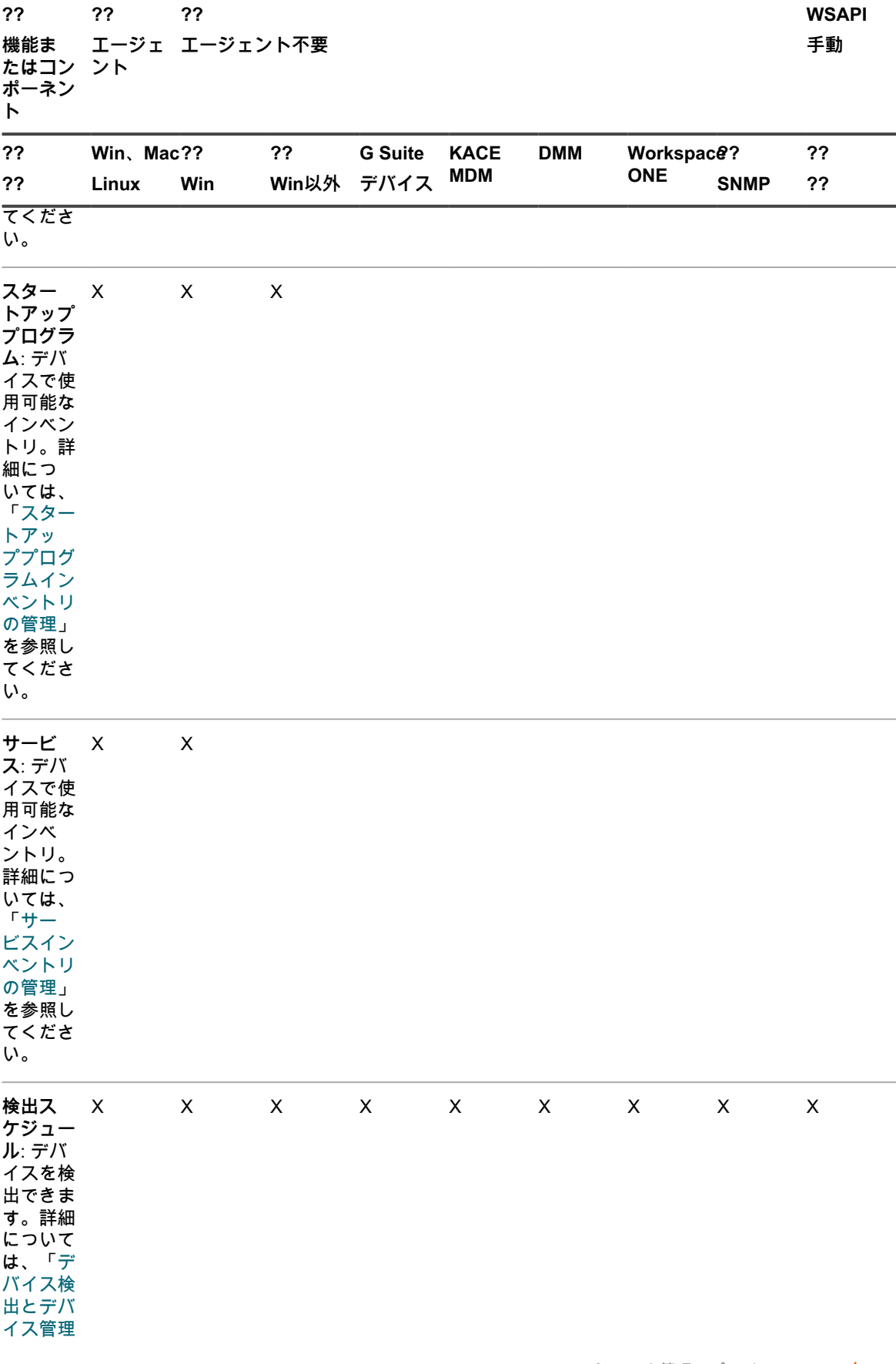

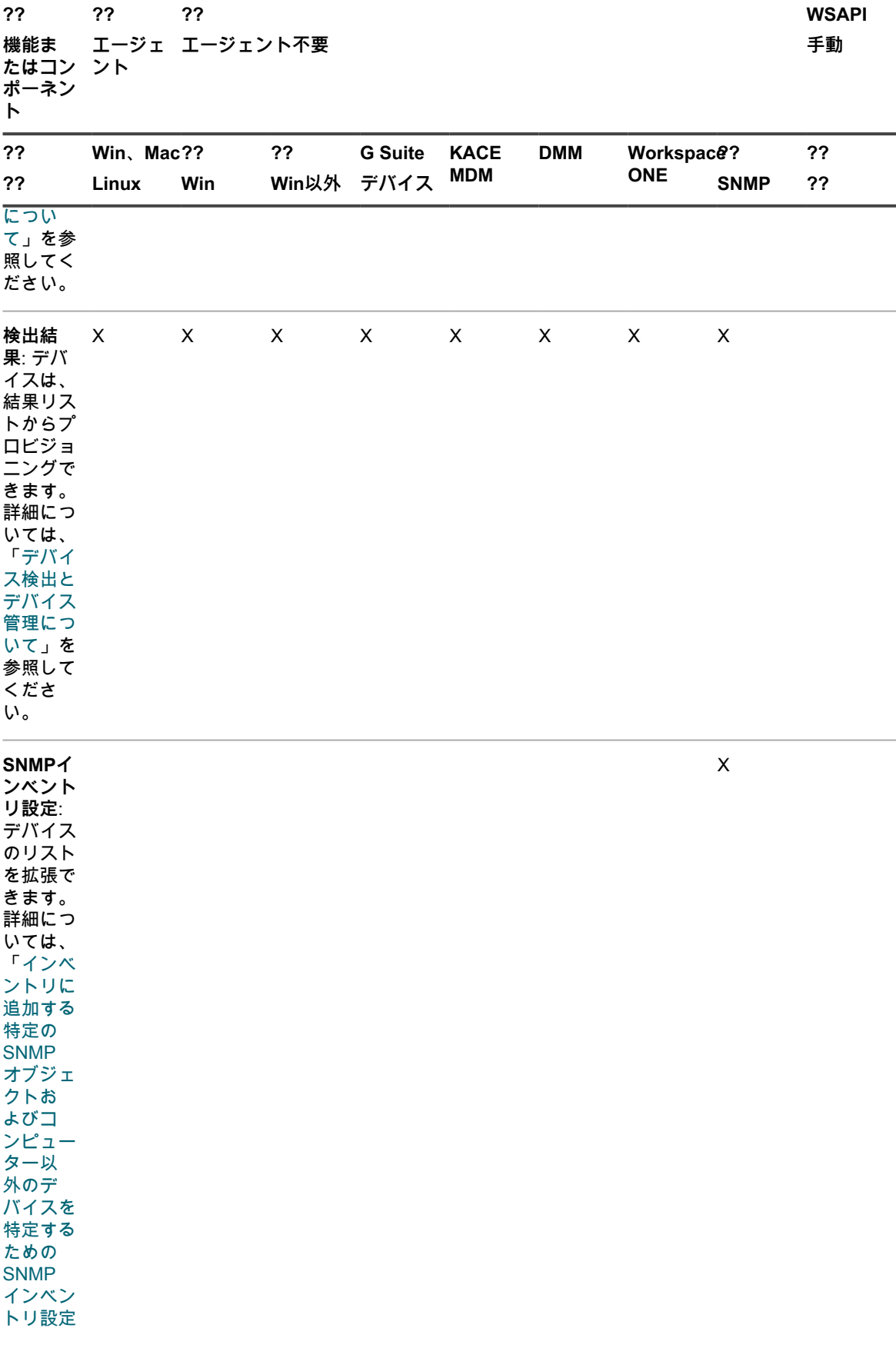

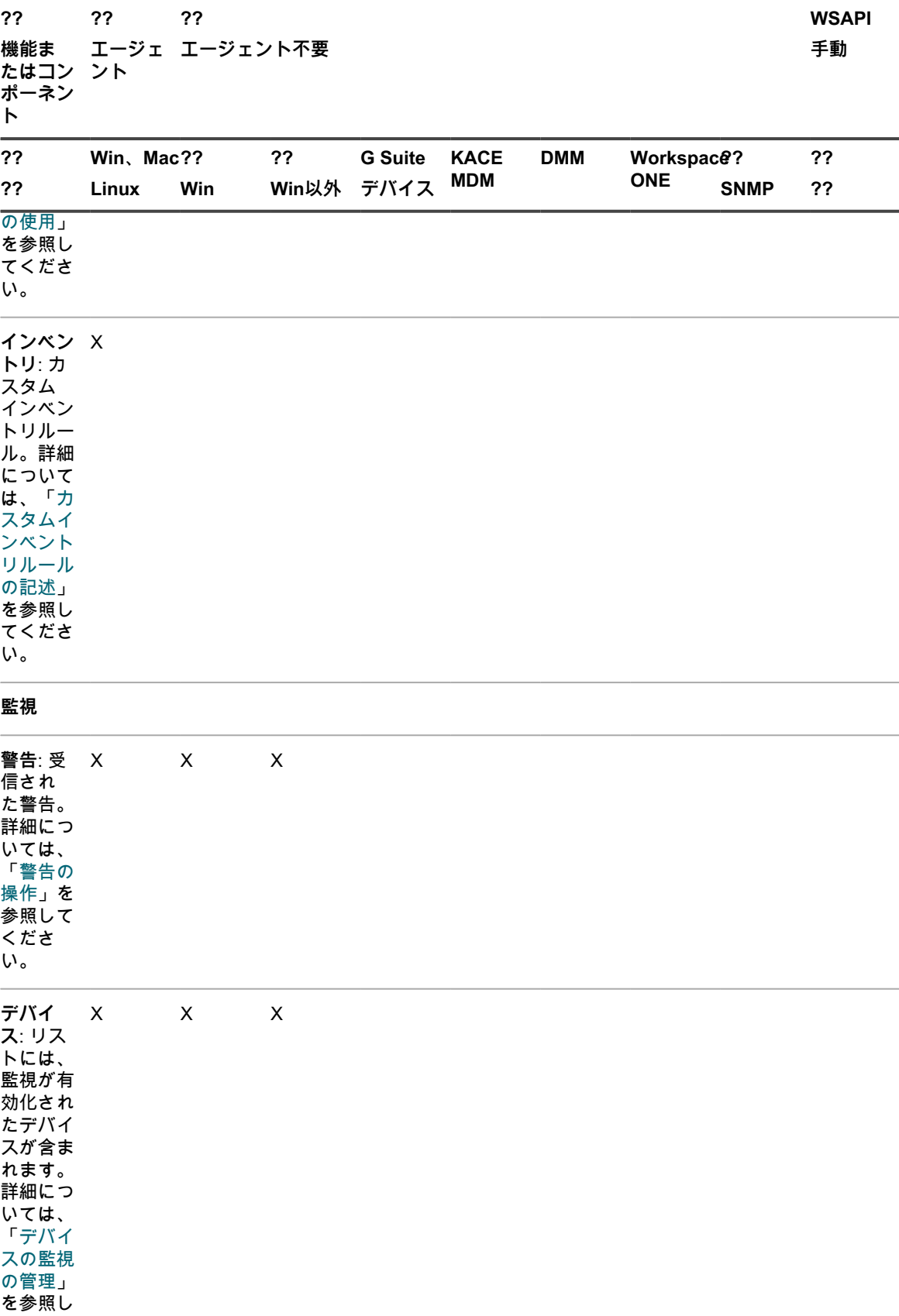

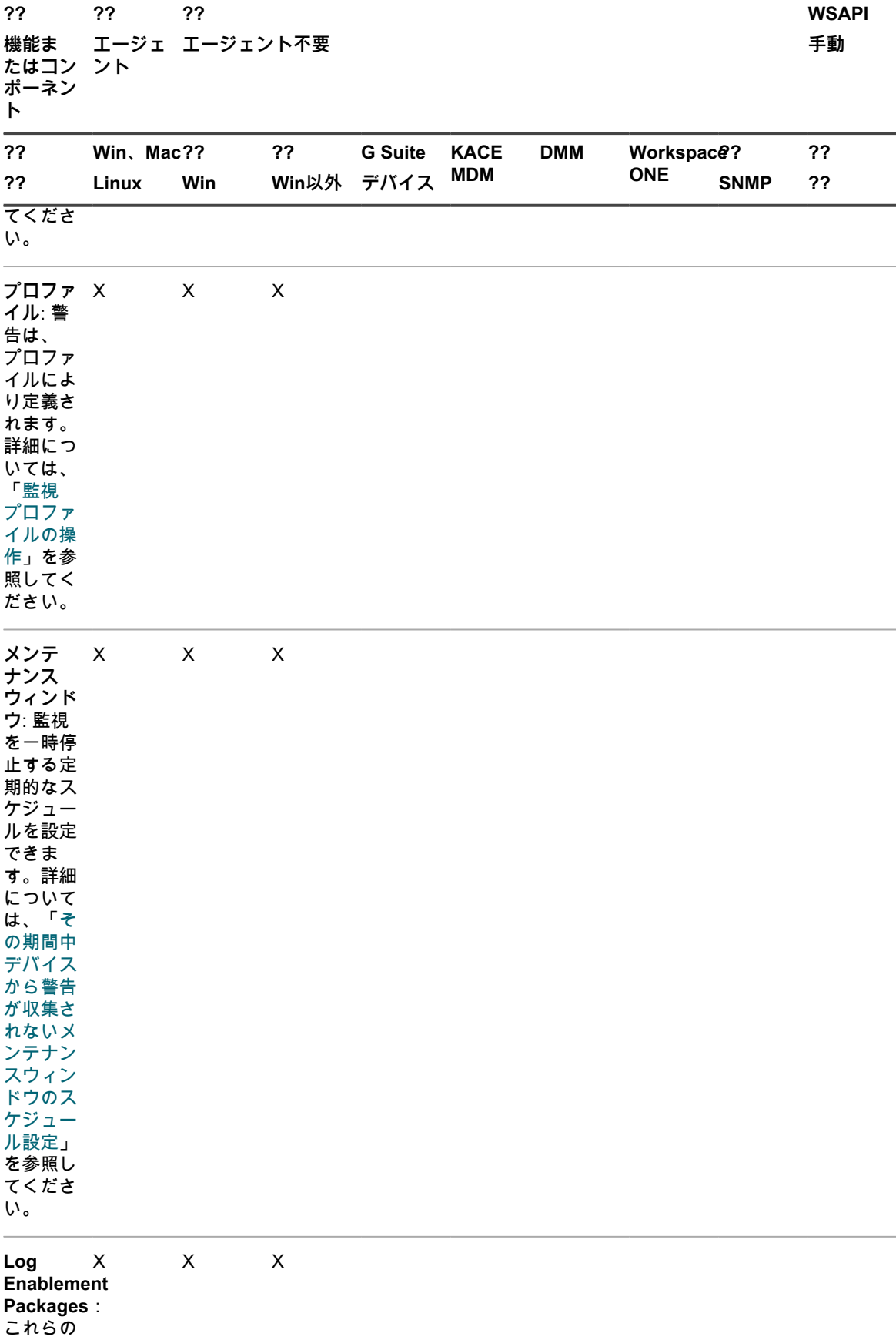

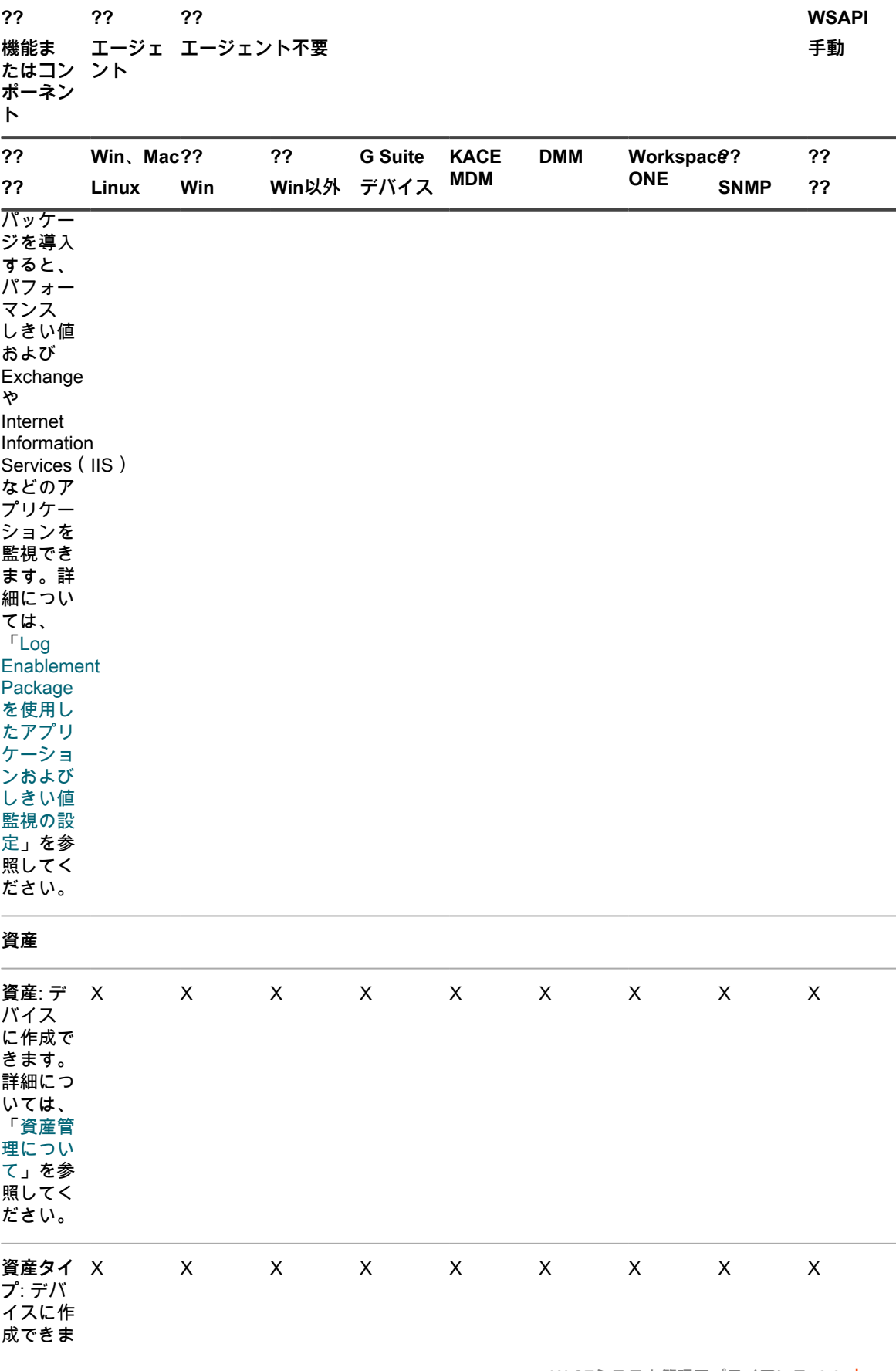

KACEシステム管理アプライアンス13.0 | トバーレンス/コロ<sub>年インクイ</sub>アンス 19.5 293<br>各デバイス管理方法で使用可能な機能 393

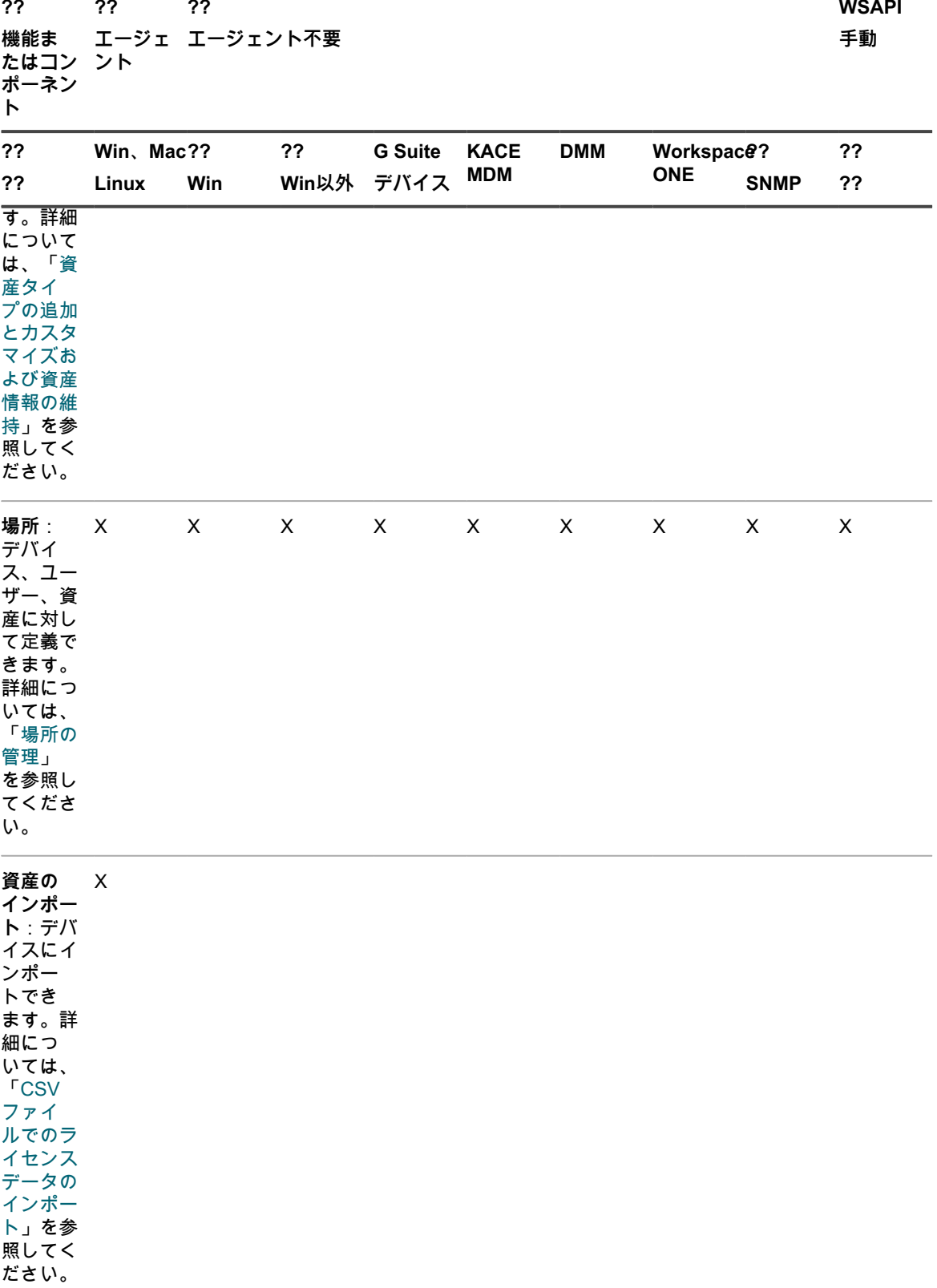

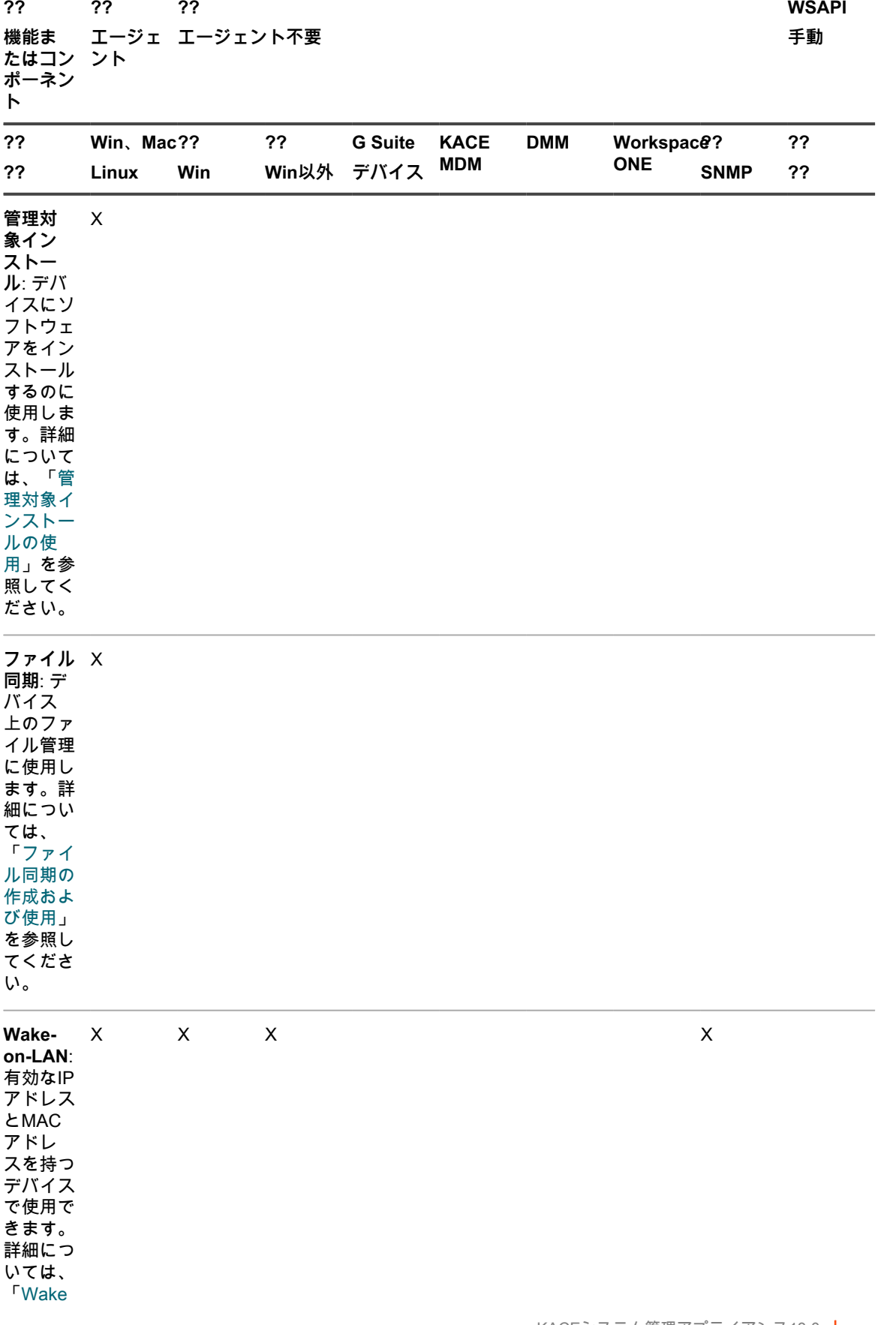

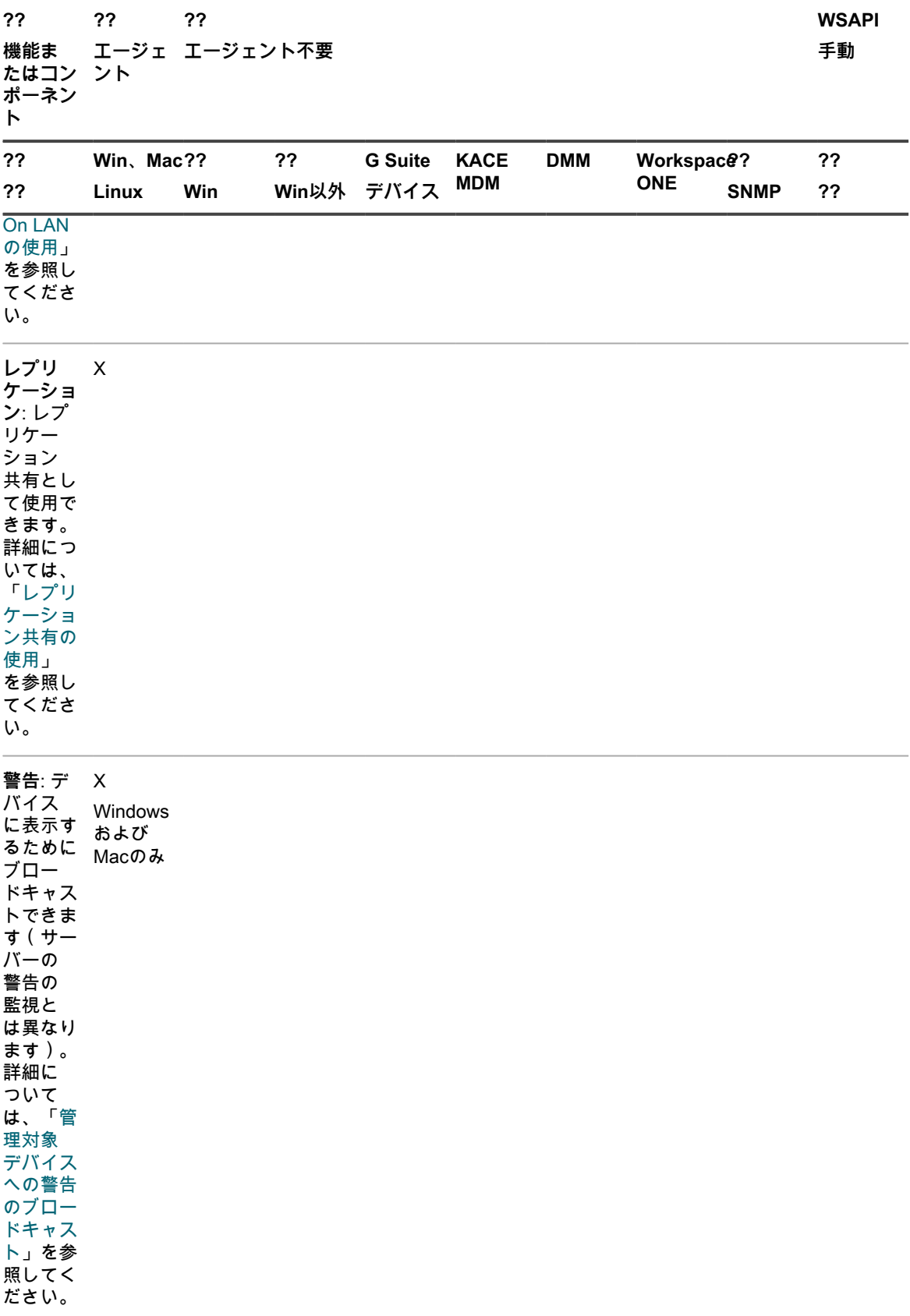
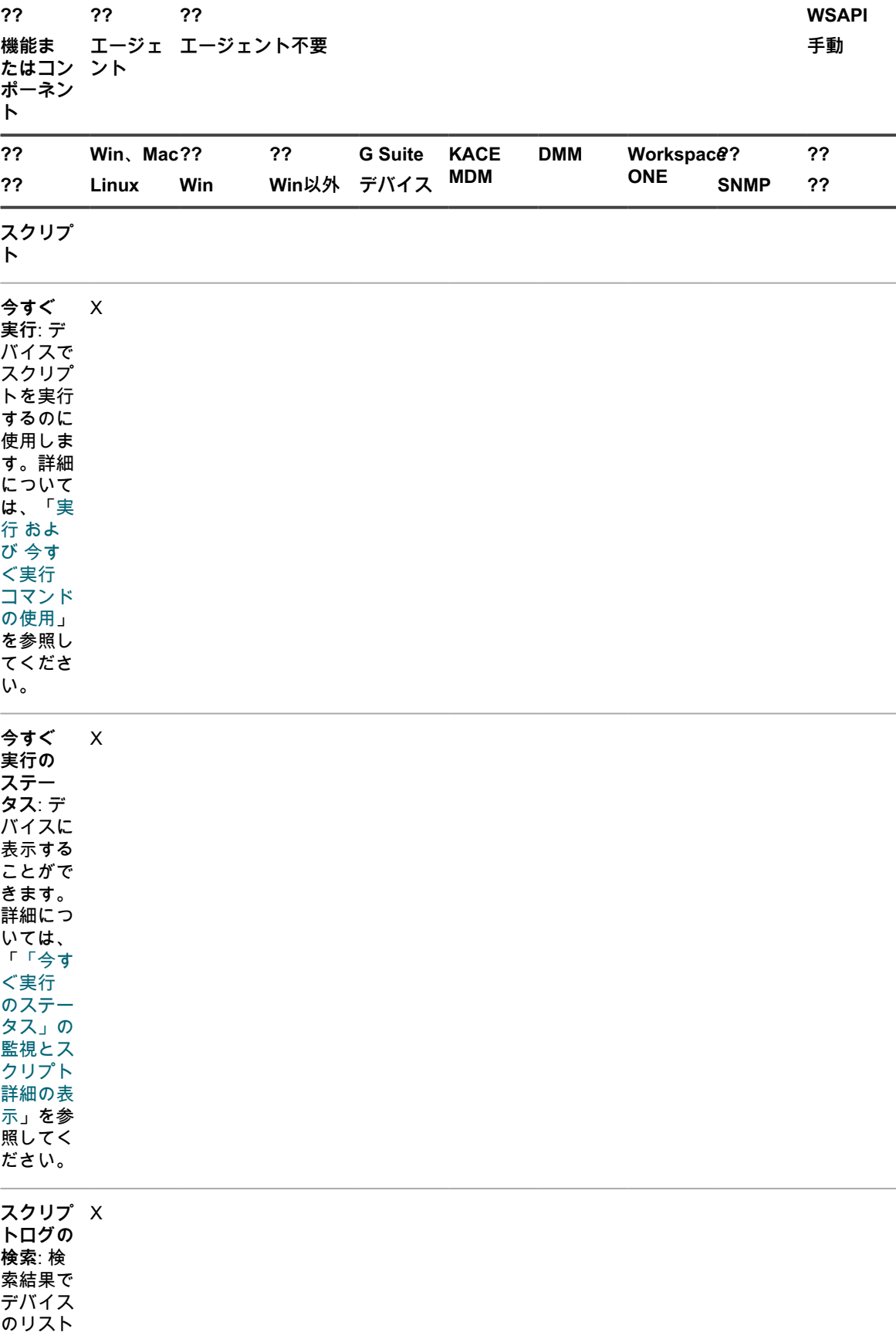

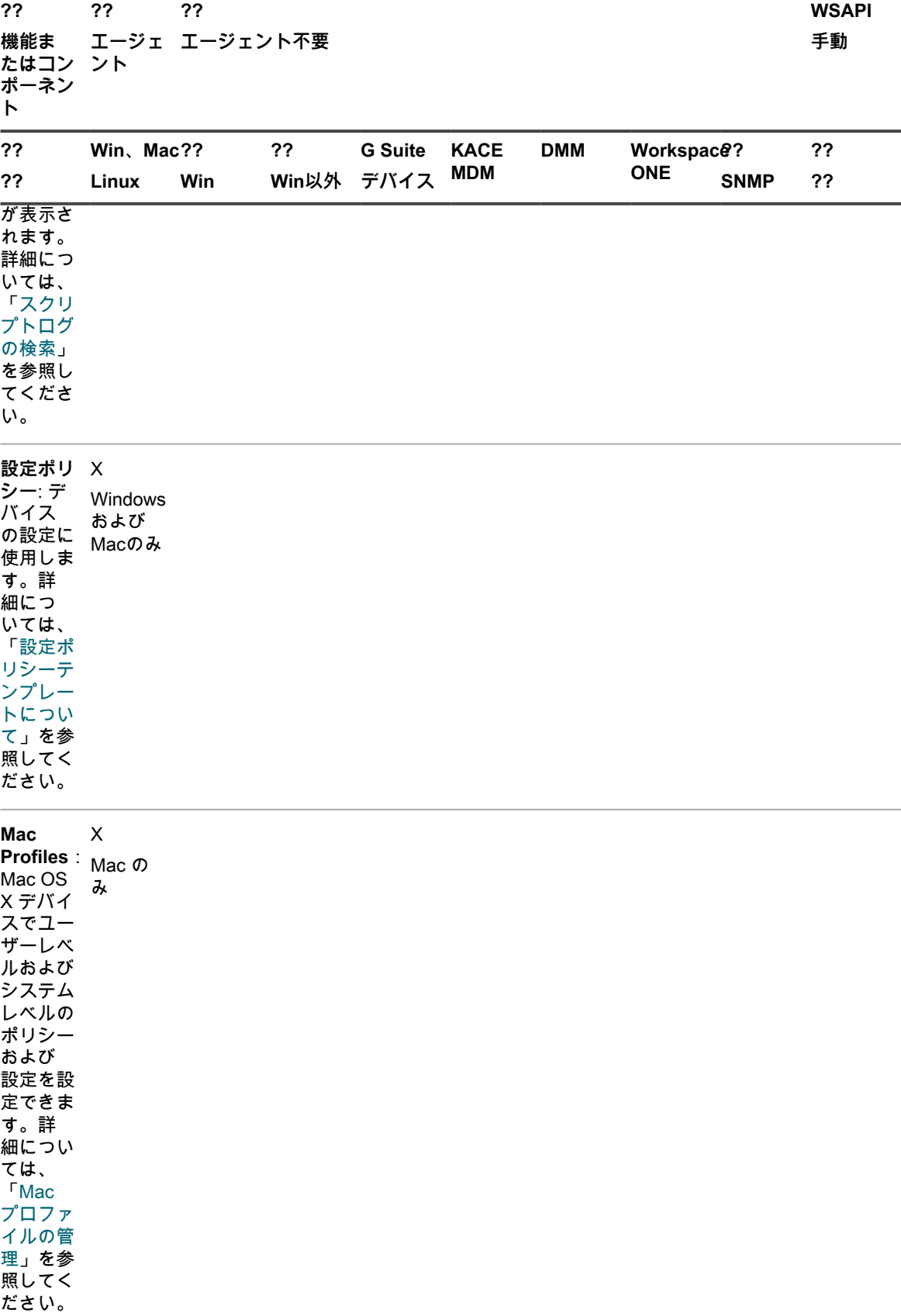

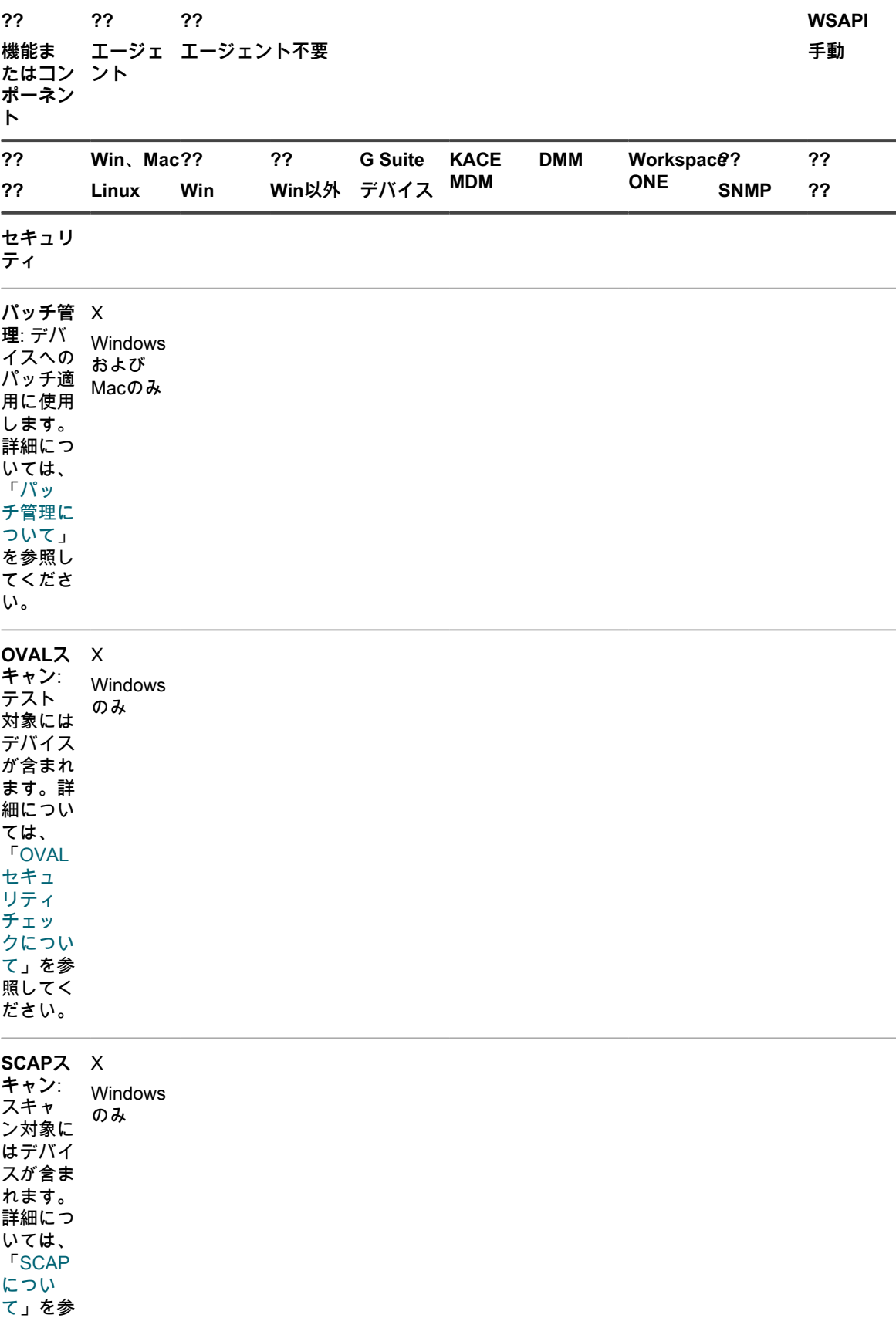

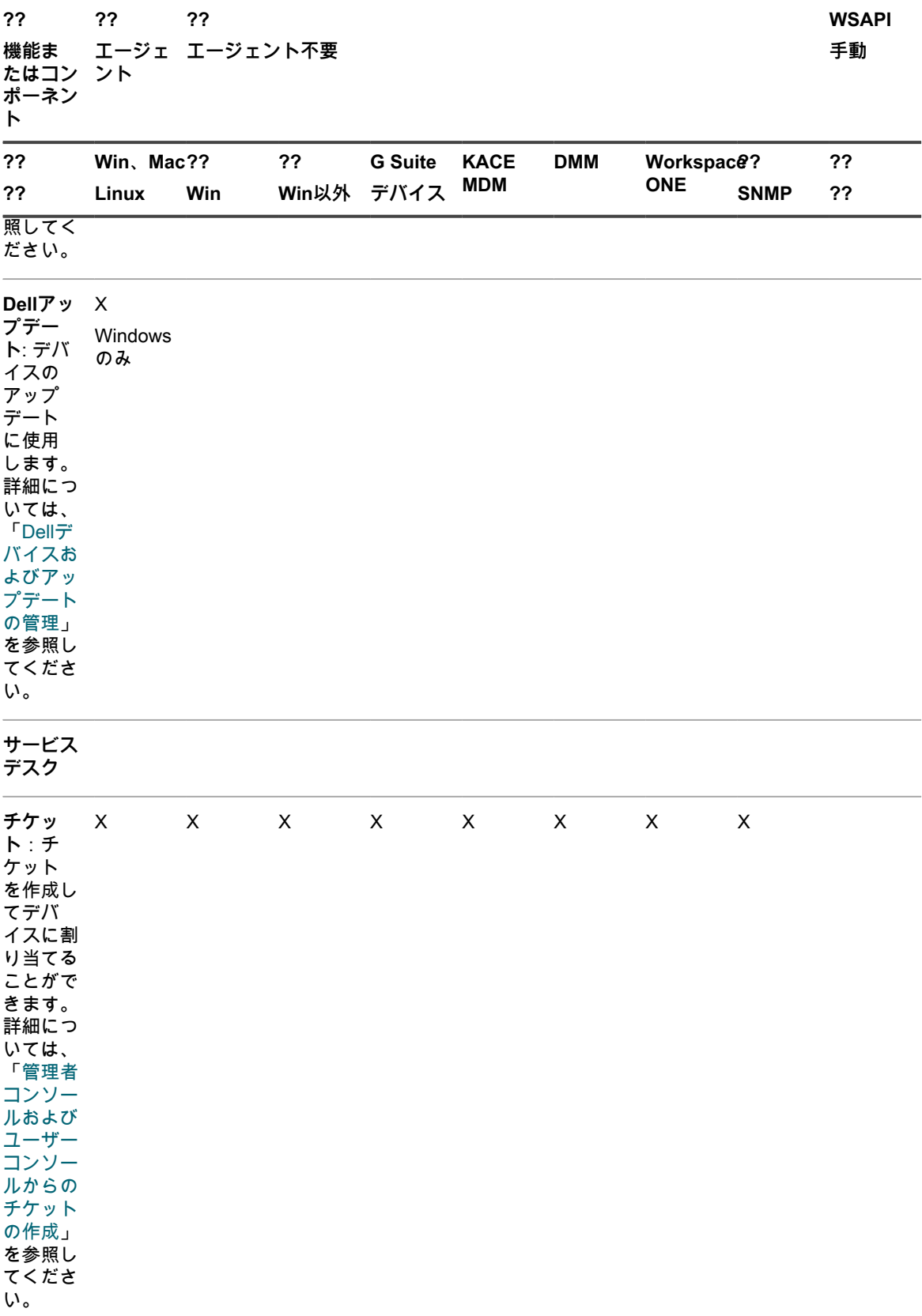

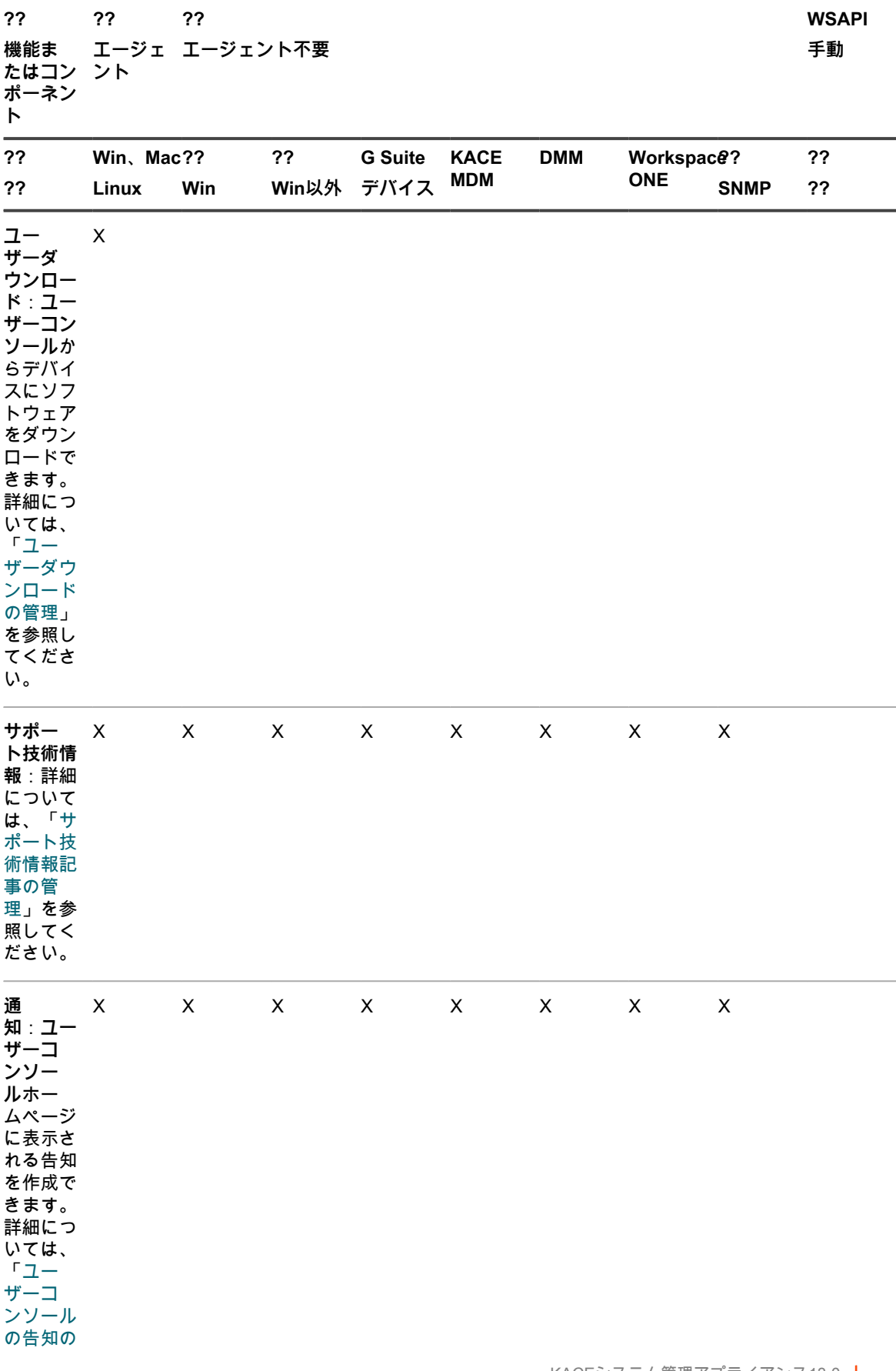

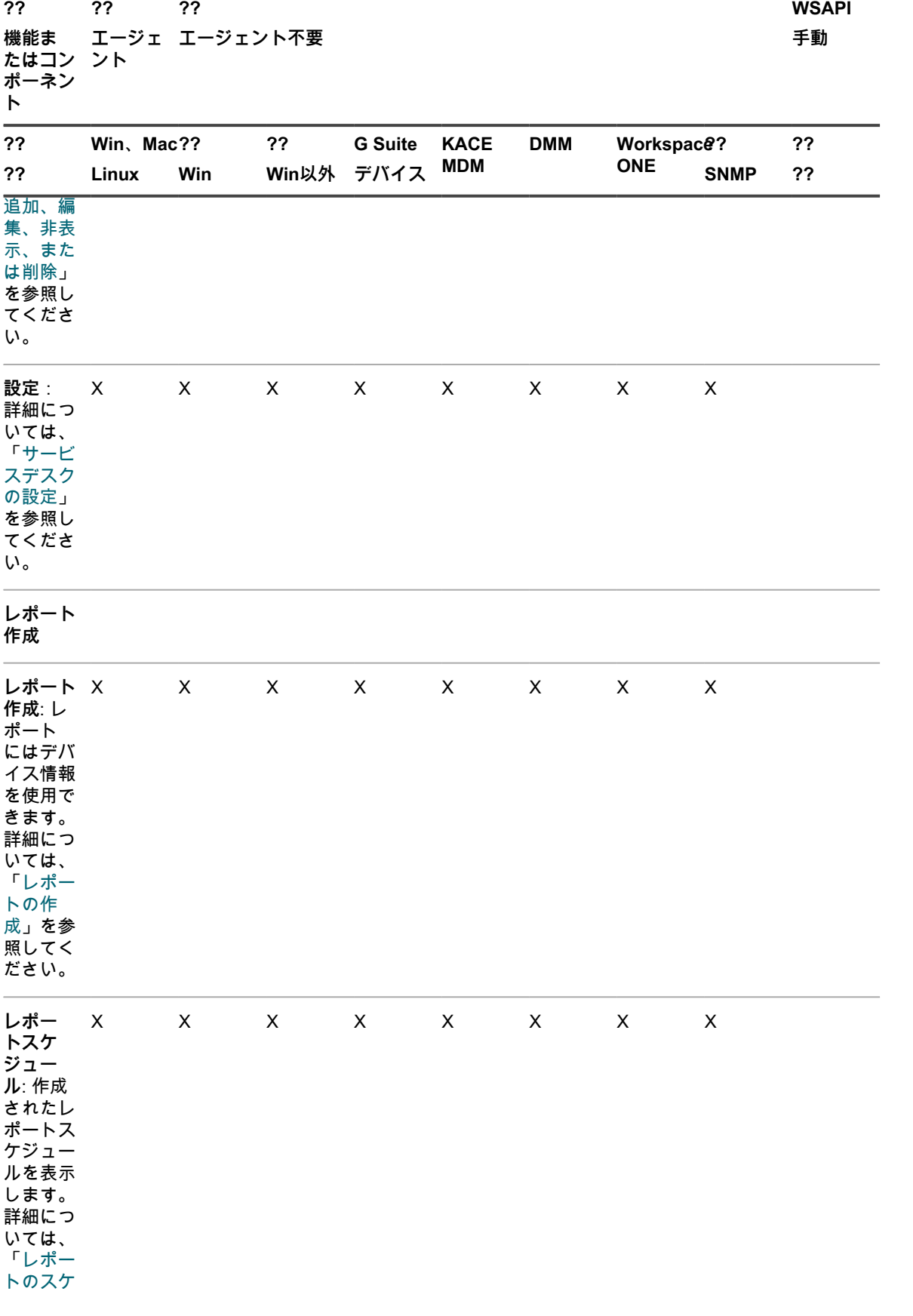

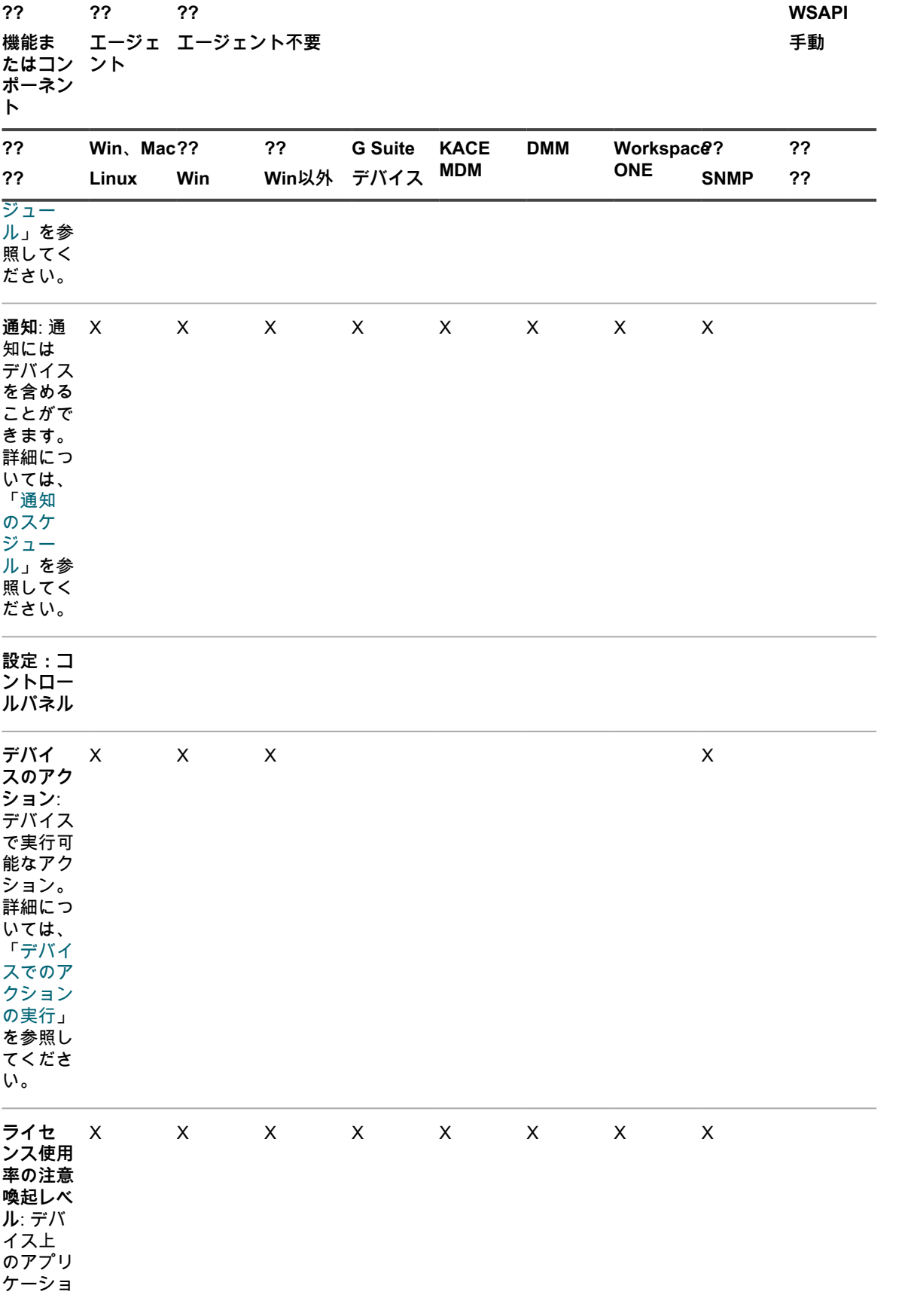

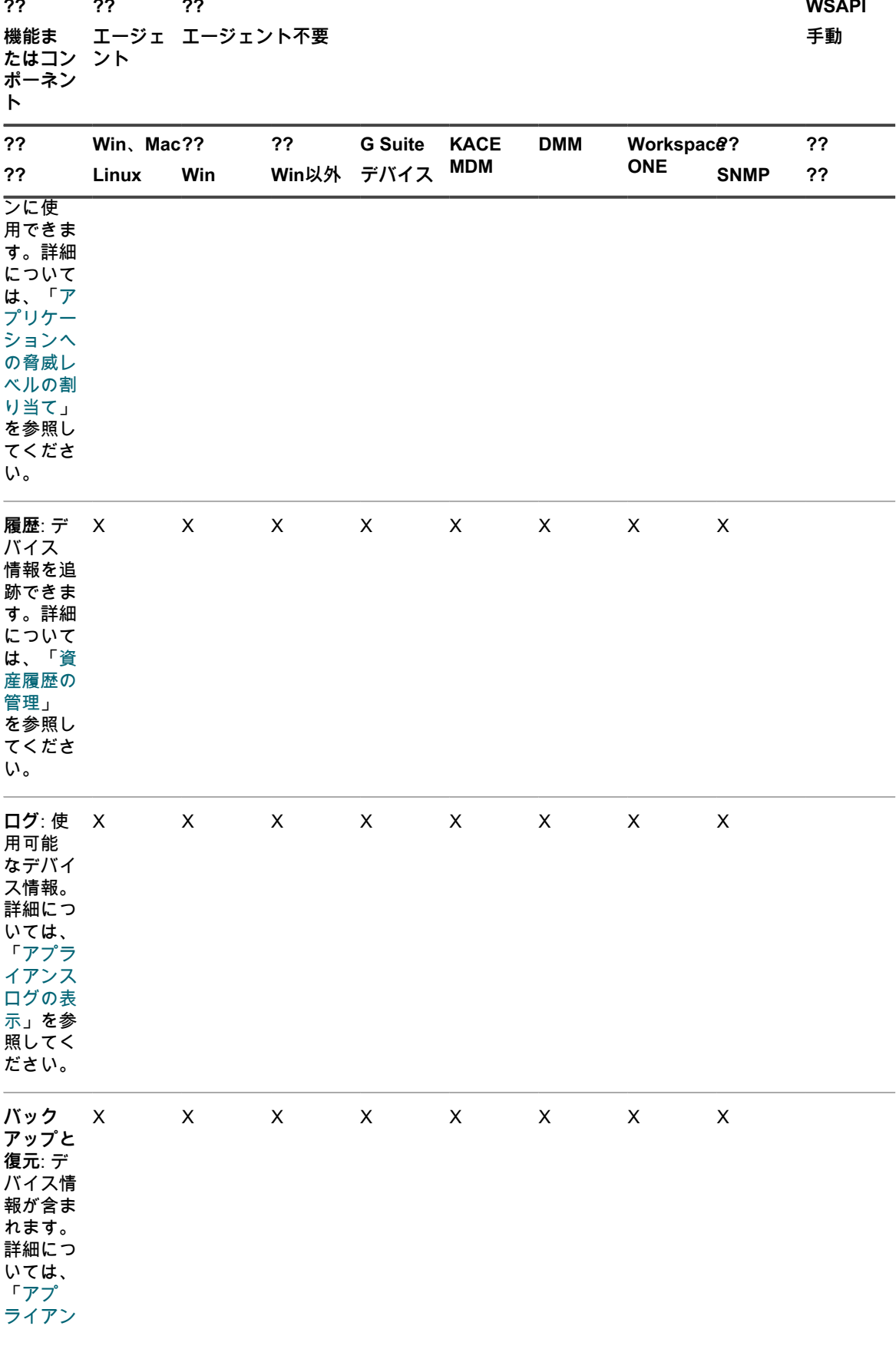

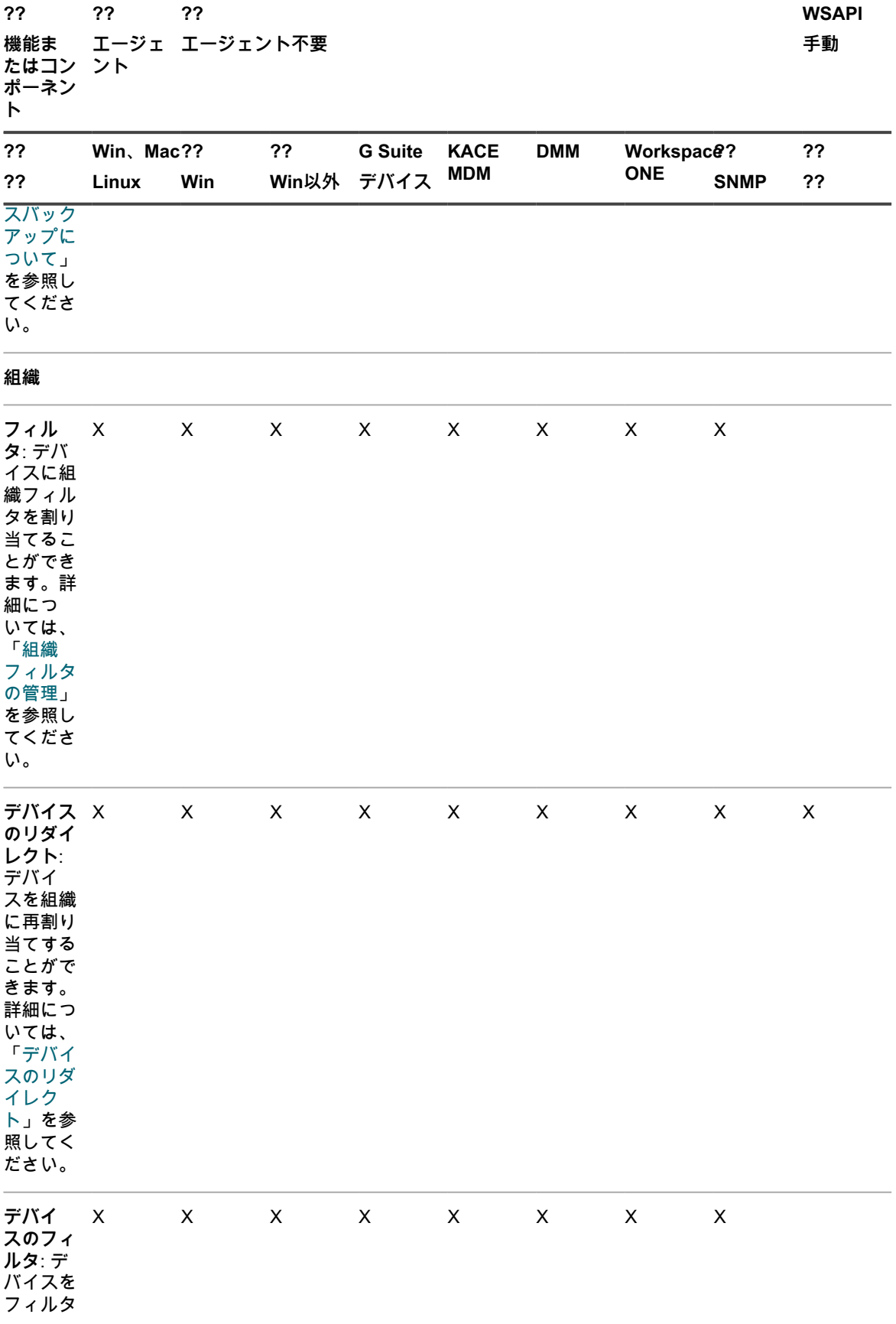

#### KACEシステム管理アプライアンス13.0 各デバイス管理方法で使用可能な機能 **<sup>405</sup>**

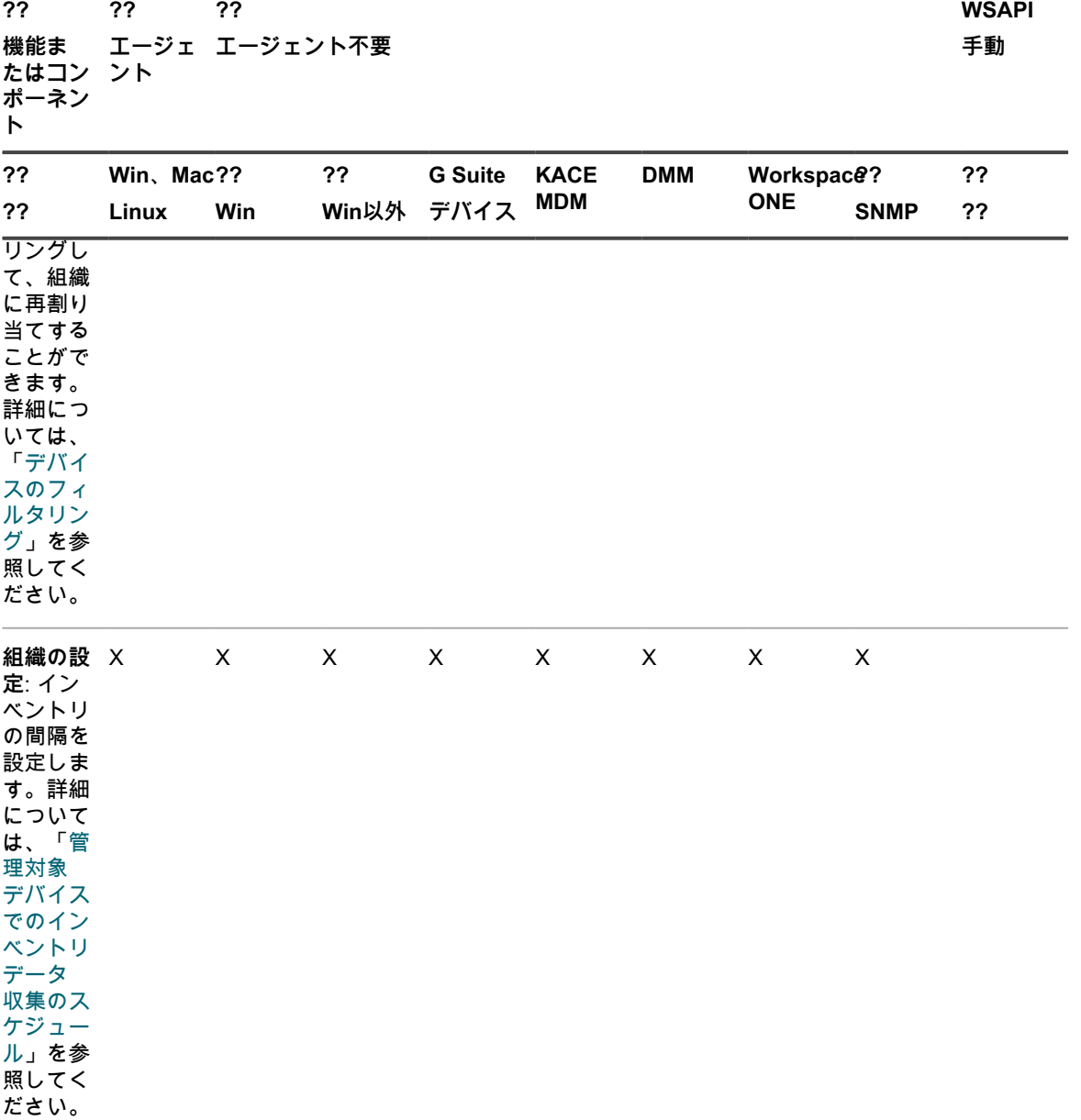

# **インベントリ情報について**

インベントリには、ネットワーク上の管理対象デバイスのデバイス、アプリケーション、プロセス、スタート アッププログラム、およびサービスに関する情報が含まれます。

インベントリ:

- 管理対象デバイスにインストールされている KACE エージェントによって収集される
- インベントリAPIを使用してアップロードされる
- エージェント不要デバイスへの接続を通じて取得される

個々の管理対象デバイスの詳細データを参照することも、すべての管理対象デバイスから収集された集計データ を参照することもできます。また、インベントリ情報はレポートに使用することもできれば、アップグレード、 トラブルシューティング、購入、ポリシーなどについて決定を下す際に使用することもできます。

このセクションでは、デバイスインベントリを中心に説明します。その他のインベントリアイテムに関する情報 については、以下を参照してください。

- [ソフトウェア ページでのアプリケーション管理](#page-538-0)
- [ソフトウェアカタログインベントリの管理](#page-549-0)
- [プロセス、スタートアッププログラム、およびサービスインベントリの管理](#page-591-0)

# **インベントリ設定に対する変更の追跡**

履歴サブスクリプションが情報を保持するように設定されている場合、設定、資産、およびオブジェクトに加え られた変更の詳細を確認できます。

この情報には、変更を加えた日付および変更を加えたユーザーが含まれており、トラブルシューティングの際に 役立ちます。詳細については、「[履歴設定について](#page-136-0)」を参照してください。

**インベントリの変更履歴について**

デバイスの変更履歴は、最初のレポート作成時に収集された情報に変更が加えられたときに初めて記録されま す。

管理対象デバイスによってアプライアンスにインベントリが初めてレポートされたときに、その情報がベースラ インレポートとして考慮されます。そのため、その情報は変更履歴に記録されません。

# **インベントリ情報の管理**

インベントリ情報を管理するには、カスタムデータフィールドを追加し、インベントリ内のデバイスを表示し、 デバイスの詳細を表示します。

## **カスタムデータフィールドの追加**

ソフトウェア リストから手動で追加されたアプリケーションのカスタムデータフィールドを追加できます。

カスタムデータフィールドを追加すると、デバイス上のレジストリおよびその他の場所にある情報を取得できま す。この情報を デバイスの詳細 ページで表示したり、レポートで使用したりできます。

例えば、カスタムフィールドを追加して、レジストリからの「DATファイルのバージョン番号」、「ファイルの 作成日」、「ファイルの発行元」などのデバイスのデータを取得することができます。この情報に基づいてラベ ルを作成して同様のデバイスをグループ化したり、この情報を使用してレポートを作成したりできます。

- 1. ソフトウェア リストに移動します。
	- a. アプライアンス管理者コンソール(https://**appliance\_hostname**/admin)にログインします。 または、管理ヘッダーに組織メニューを表示 オプションがアプライアンスの 一般設定 で有効に なっている場合は、ページの右上隅で、ログイン情報の横にあるドロップダウンリストから組織 を選択します。
	- b. 左側のナビゲーションバーで、**インベントリ** をクリックして、**ソフトウェア** をクリックしま す。
- 2. **アクションの選択** > **新規作成** を選択します。
- 3. 名前、バージョン、および 発行元 の各フィールドに値を入力します。

この情報は、詳細ページでカスタムデータフィールドを識別するために使用されます。

- 4. カスタムインベントリルール フィールドで、返す必要のある情報に該当する構文を入力します。
	- **• レジストリ値を返すには、以下のように入力します。valueTypeは、TEXT、NUMBER、ま たはDATEに置き換えてください。NUMBERは整数値です。RegistryValueReturn(string absPathToKey, string valueName, string valueType)**

**例**: RegistryValueReturn(HKEY\_LOCAL\_MACHINE\Software\McAfee.com\Virusscan Online,SourceDisk, TEXT)

**• Windows、Mac、およびLinuxデバイスでは、stat()関数から以下の属性を取得できます。**

access time、creation time、modification\_time、block\_size、blocks、size、device\_id、group、inode、mode、numbe

- **• Windowsデバイスでは、VerQueryValue()関数から以下の属性を取得できます。**
- FileName、Comments、CompanyName、FileDescription、FileVersion、InternalName、LegalCopyright、LegalTradem 5. **保存** をクリックします。

詳細については、「[カスタムインベントリルールの記述](#page-598-0)」を参照してください。

## <span id="page-407-0"></span>**管理対象デバイスでのインベントリデータ収集のスケジュール**

アプライアンスは、設定したアプライアンスデータ収集スケジュールに従って、エージェント管理対象デバイス およびエージェント不要デバイスからハードウェアおよびソフトウェアのインベントリデータを収集します。

エージェント管理対象デバイスの場合、ソフトウェアのインベントリ情報は、ソフトウェア ページと ソフト ウェアカタログ ページの両方で入手可能です。これらのページの詳細については[、ソフトウェア ページと ソフ](#page-552-0) [トウェアカタログ ページの相違点](#page-552-0)を参照してください。

エージェント不要デバイスの場合、ソフトウェア情報はソフトウェア ページにのみリストされています。詳細に ついては、「[ソフトウェア ページでのアプリケーション管理](#page-538-0)」を参照してください。

アプライアンスで組織コンポーネントが有効化されている場合は、各組織のインベントリデータ収集を個別にス ケジュールします。

- 1. 次のいずれかを実行します。
	- **• アプライアンスで組織コンポーネントが有効化されている場合は、アプライアンスシステム管理コン ソール(https://appliance\_hostname/system)にログインします。または、ページの右上隅で、ロ グイン情報の横にあるドロップダウンリストから システム を選択します。続いて、組織 をクリック します。組織の情報を表示するには、組織の名前をクリックします。**

表示される 組織の詳細 ページで、通信とエージェントの設定 セクションを探します。

**• アプライアンスで組織コンポーネントが有効化されていない場合は、アプライアンス管理者コンソー ル(https://appliance\_hostname/admin)にログインします。次に、設定 > プロビジョニング を選 択し、**プロビジョニング **パネルで 通信設定 をクリックします。**

通信設定 ページが表示されます。

- 2. エージェントおよび通信設定 セクションで、各設定を次のように指定します。
	- **注:** アプライアンスへの負荷を軽減する場合は、エージェントの接続数を 1 時間あたり 500 までに制 限します。インベントリ、スクリプト作成、およびメータリング間隔の隣に表示される接続数は、現 在の組織のみに適用されます。アプライアンスで組織コンポーネントが有効化されている場合は、す べての組織のエージェント接続の合計数を1時間あたり500より多くしないでください。

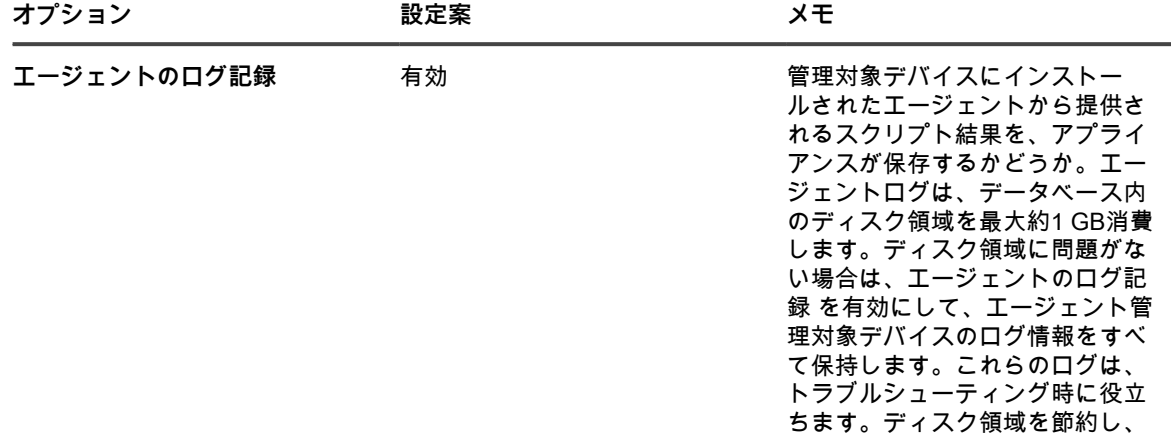

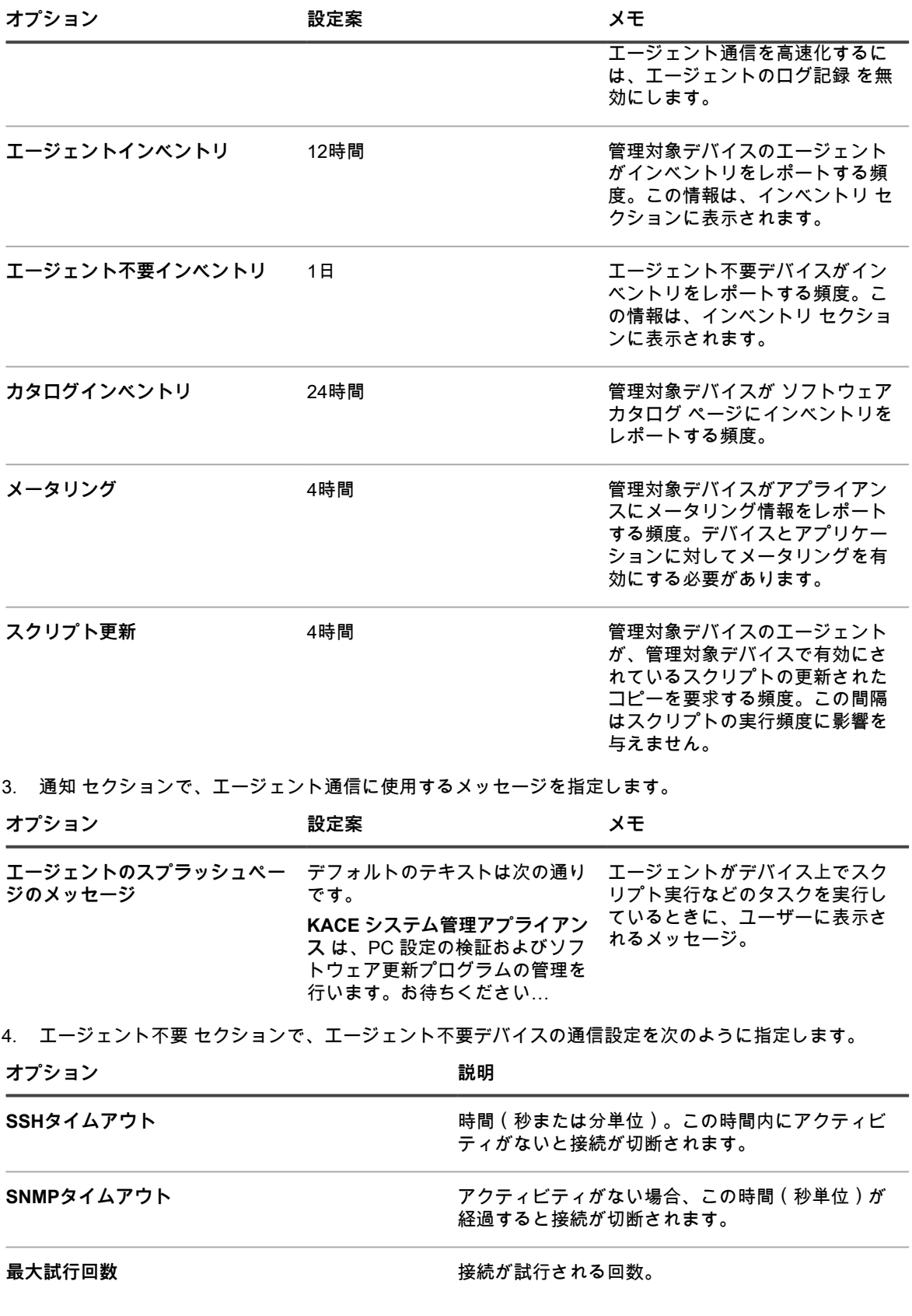

WinRMタイムアウト **http://winderich/defaulter.com/defaulter/defaulter/defaulter/defaulter/defaulter/defaulter/defaulter/** ティがないと接続が切断されます。

5. アプライアンスで組織コンポーネントが有効になっていない場合は、エージェント 設定を選択します。

**注:** アプライアンスで組織コンポーネントが有効化されていない場合、エージェント 設定はアプライ アンスの 一般設定 ページにあります。

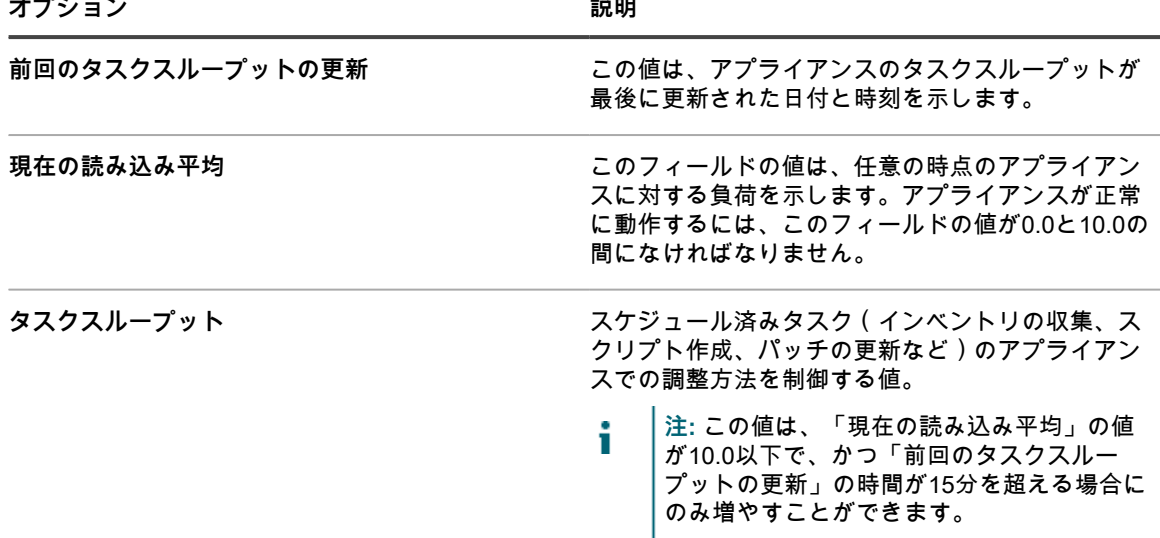

6. **保存** をクリックします。

変更は、エージェントがアプライアンスにチェックインするときに有効になります。

7. 複数の組織がある場合、それぞれの組織について前の手順を繰り返します。

#### **関連トピック**

[アプライアンスログの表示](#page-1044-0)

[組織コンポーネントが有効になっている場合のアプライアンス一般設定項目の設定](#page-72-0)

### **デバイスインベントリおよび詳細の表示**

デバイス ページではインベントリ内のデバイスのリストを表示でき、デバイスの詳細 ページでは選択したデバ イスに関する情報を表示できます。

- 1. デバイスの詳細 ページに移動します。
	- a. アプライアンス管理者コンソール(https://**appliance\_hostname**/admin)にログインします。 または、管理ヘッダーに組織メニューを表示 オプションがアプライアンスの 一般設定 で有効に なっている場合は、ページの右上隅で、ログイン情報の横にあるドロップダウンリストから組織 を選択します。
	- b. 左側のナビゲーションバーで、**インベントリ** をクリックして、**デバイス** をクリックします。
	- c. デバイスの名前をクリックします。
- 2. デバイスの詳細 ページでセクションを展開するには、概要 セクションの上にある **すべて展開** をクリック します。

表示されるフィールドは、デバイスとそのオペレーティングシステムのタイプによって異なります。例え ば、デバイスが仮想マシンの場合、モニタ フィールドは表示されず、「ビデオコントローラー」が表示さ れます。また、一部のフィールドはオペレーティングシステムによっては使用できない場合があります。 例えば、「システムの説明」はWindowsまたはSNMPデバイスでのみ使用できます。

このページに表示されるグループおよびセクションの内容について説明した表を表示するには[、デバイス](#page-411-0) [詳細のアイテムのグループおよびセクション](#page-411-0)を参照してください。

3. **オプション**:インベントリ情報に対する変更追跡が有効になっている場合は、概要 セクションの上の **すべ ての履歴の表示** をクリックすると、インベントリ変更の履歴が表示されます。

**関連トピック**

[履歴設定の定義](#page-135-0)

[エージェント通信の管理](#page-483-0)

[管理対象デバイスでのインベントリデータ収集のスケジュール](#page-407-0)

[OVALセキュリティチェックについて](#page-813-0)

[SCAPについて](#page-819-0)

[資産管理コンポーネントについて](#page-218-0)

### <span id="page-410-3"></span>**KACE Cloud MDM に登録されているデバイスに関する情報の 表示**

このアプライアンスには、統合 KACE Cloud Device Manager(MDM)インスタンスに登録されている Mac OS X デバイスに関する情報が表示されます。

このようなデバイスで使用できる情報のタイプは、KACE エージェントがインストールされているかどうかに よって異なります。KACE Cloud MDM に登録されている Mac OS X デバイスから収集される情報のタイプを決 定するシナリオとして次の 3 つが考えられます。

- [ハイブリッドアプライアンス-第一デバイス管理](#page-410-0)
- [KACE Cloud MDM デバイス管理](#page-410-1)
- [ハイブリッド KACE Cloud MDM-第一デバイス管理](#page-410-2)

<span id="page-410-0"></span>**ハイブリッドアプライアンス-第一デバイス管理**

- 1. Mac OS X デバイスに、KACE エージェントがインストールされ、アプライアンスに接続するように設定 されます。
- 2. デバイスは、アプライアンスと統合された KACE Cloud MDM に登録されます。
- 3. アプライアンスは、デバイスを標準のエージェントベースデバイスとして認識します。

<span id="page-410-1"></span>**KACE Cloud MDM デバイス管理**

- 1. Mac OS X デバイスが、アプライアンスと統合された KACE Cloud MDM に登録されます。
- 2. KACE Cloud MDM は、デバイスからインベントリ情報を収集します。
- 3. アプライアンスは、デバイスを標準のエージェント不要 KACE Cloud MDM デバイスとして認識します。

<span id="page-410-2"></span>**ハイブリッド KACE Cloud MDM-第一デバイス管理**

- 1. Mac OS X デバイスが、アプライアンスと統合された KACE Cloud MDM に登録されます。
- 2. KACE Cloud MDM は、デバイスからインベントリ情報を収集します。
- 3. アプライアンスは、デバイスを標準のエージェント不要 KACE Cloud MDM デバイスとして認識します。
- 4. KACE エージェントがデバイスにインストールされ、アプライアンスに接続するように設定されます。
- 5. アプライアンスは、デバイスを標準のエージェントベースデバイスとして認識します。

デバイス詳細 ページに表示されるデバイスフィールドの詳細については、[「デバイス詳細のアイテムのグループ](#page-411-0) [およびセクション](#page-411-0)」を参照してください。

## <span id="page-411-0"></span>**デバイス詳細のアイテムのグループおよびセクション**

デバイスの デバイスの詳細 ページでは、グループ単位で収集されるセクションにインベントリ情報が表示され ます。ページに含まれる情報の範囲および焦点は、表示されるデバイスおよびサブタイプによって異なります。

**注:** 資産サブタイプを割り当てた場合は、デバイスの詳細 ページでデバイスごとの詳細を表示するか非表 i 示にするかを選択できます。例えば、サブタイプ プリンタ の場合、Installed Programs(インストールさ れているプログラム)、Discovered Software(検出されたソフトウェア)、メータリングしたソフトウェ ア の各アイテムなど、プリンタに無関係な情報は非表示にすることができます。グループ全体を非表示に することもできます。詳細については、「[資産サブタイプの追加と デバイスの詳細 ページの基本設定の](#page-235-0) [選択](#page-235-0)」を参照してください。

範囲を限定したユーザーはすべてのデバイスの詳細を表示できますが、編集できるのは自分の役割に関連付けら れているデバイスの詳細のみです。ユーザーの役割の詳細については、[ユーザーの役割の追加または編集](#page-170-0)を参照 してください。

次のグループが デバイスの詳細 ページに表示されることがあります。

- [Summary\(摘要\) グループ](#page-411-1)
- [Inventory Information\(インベントリ情報\) グループ](#page-425-0)
- [ソフトウェア グループ](#page-444-0)
- [Activities\(アクティビティ\) グループ](#page-446-0)
- [セキュリティ グループ](#page-447-0)
- [Dell Command | Monitor Monitor グループ](#page-449-0)
- [Dellアップデート グループ](#page-449-1)
- [ログと診断 グループ](#page-449-2)
- [資産 グループ](#page-450-0)

<span id="page-411-1"></span>**Summary(摘要) グループ**

基本的なデバイス識別情報。アイテムは、ページの他のグループと同じく、セクションに分離されていませ ん。デバイスの詳細 ページに表示されるエントリは、デバイス、オペレーティングシステム(関連する場合)、 接続タイプなどによって異なります。

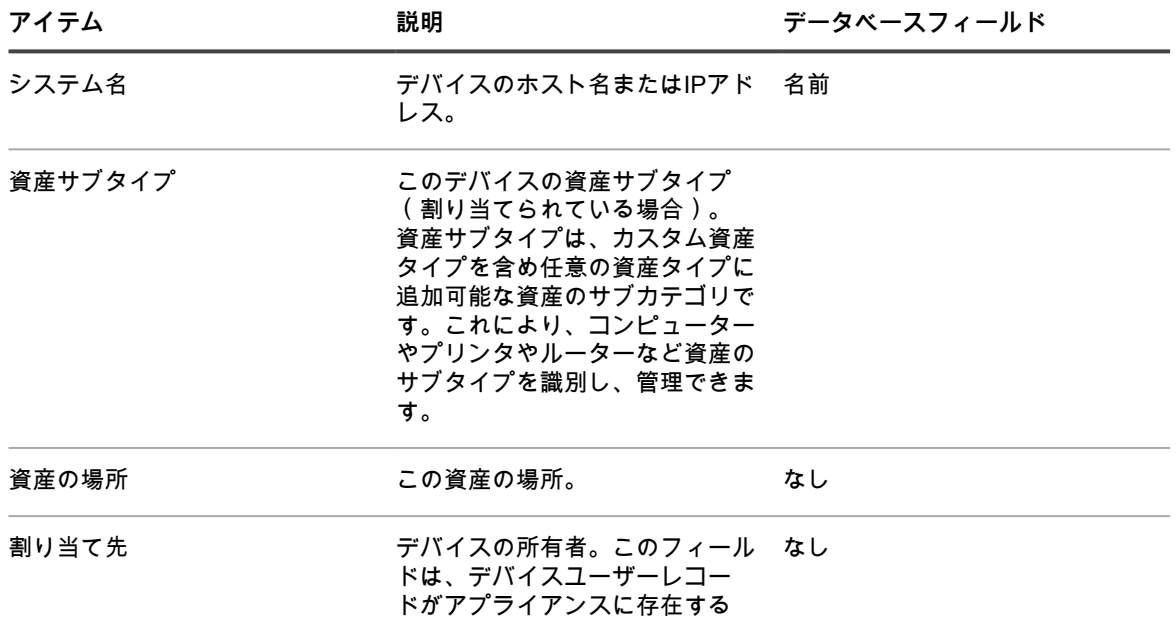

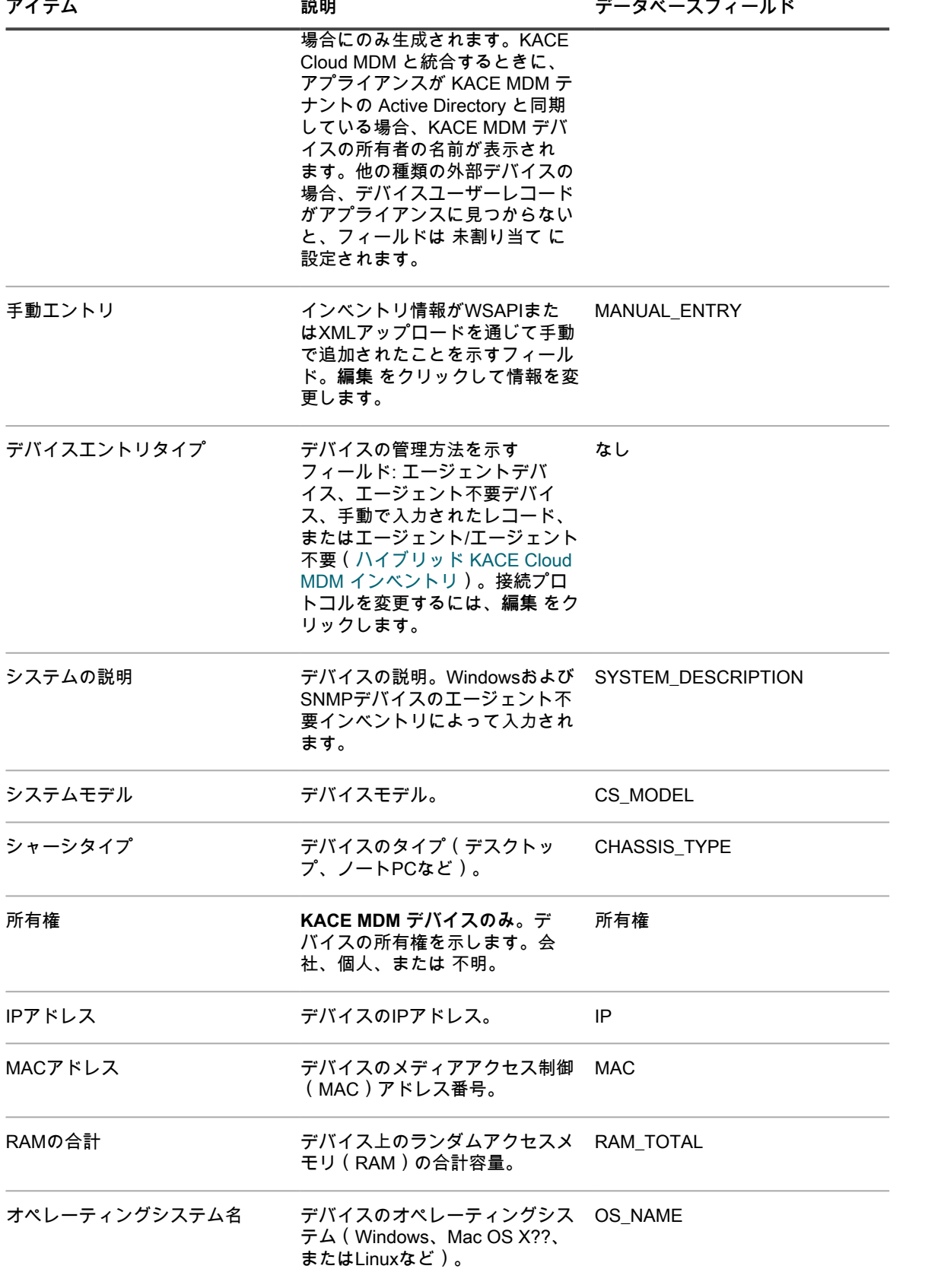

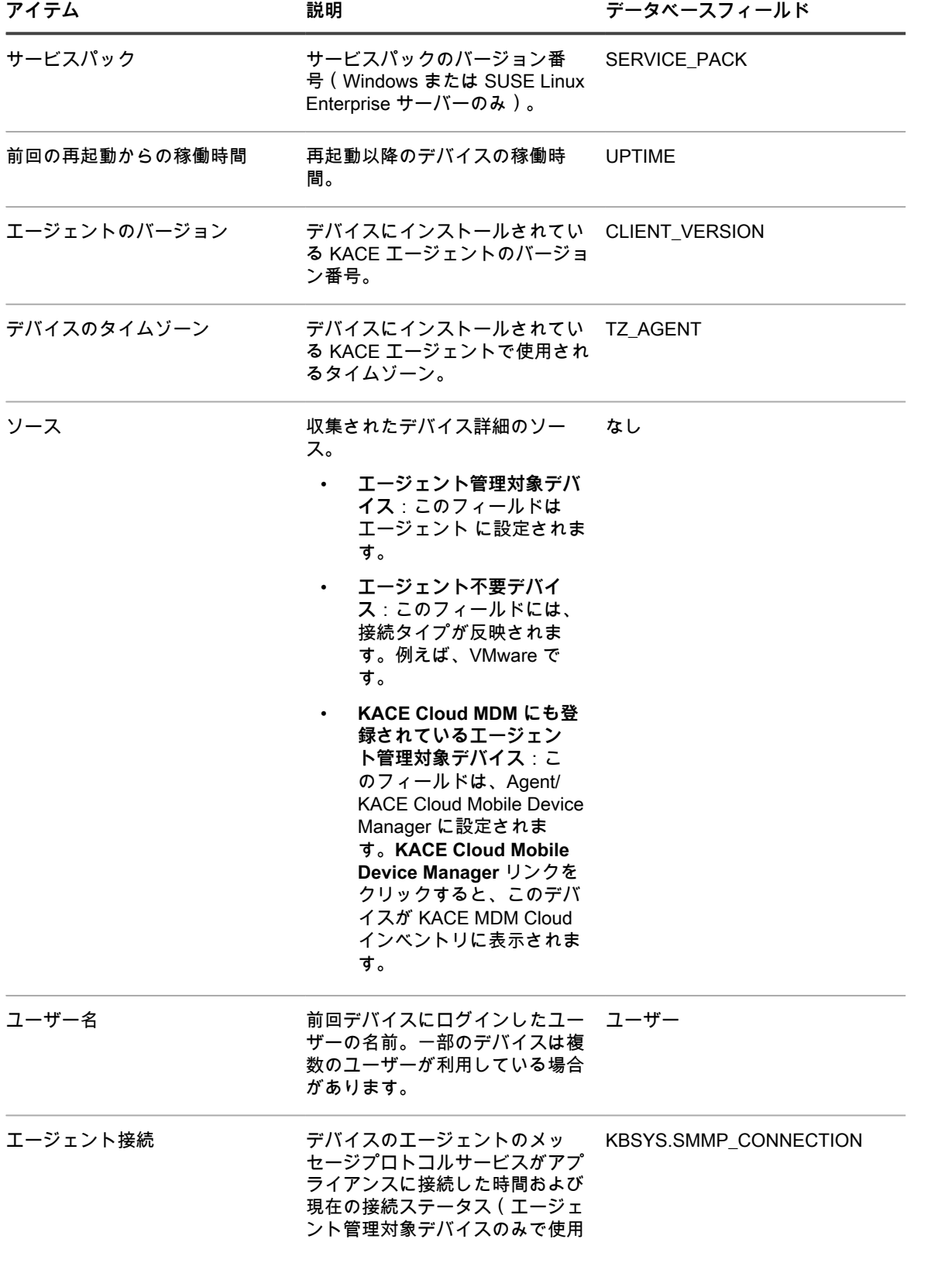

可)。接続ステータスには次のも のが含まれます。

•

•

•

•

•

•

- **サイン**エント管理対象 デバイスがアプライアンス に接続されています。
- :サーバー監視が有効 になっているエージェント 管理対象デバイスはアプラ イアンスに接続されていま す。
- · エージェント管理対象 デバイスがアプライアンス に接続されていません。
- 。<br><mark>エ</mark>・エージェントのアク ティビティは、システムト レイ(Windows)またはメ ニューバー(Mac OS)を 使用して、指定された日時 までデバイス上で中断され ます。
- **手動で追加されたデバ** イスがアプライアンスに接 続されています。
- **に エージェント管理対象** デバイスで問題が検出され ました。デバイスの問題の 詳細を確認するには、デバ イスの問題 ページに移動 します。詳細については、 「[デバイスの問題の識別」](#page-1043-0) を参照してください。
- エージェント不要デバイスがア プライアンスに接続した時間お よび現在の接続ステータス(エー ジェント不要デバイスのみで使用 可)。接続ステータスには次のも のが含まれます。 なし

•

•

- **コ**: デバイスでエージェン ト不要管理が有効になって います。
- **コ**:デバイスでエージェ ント不要管理およびサー

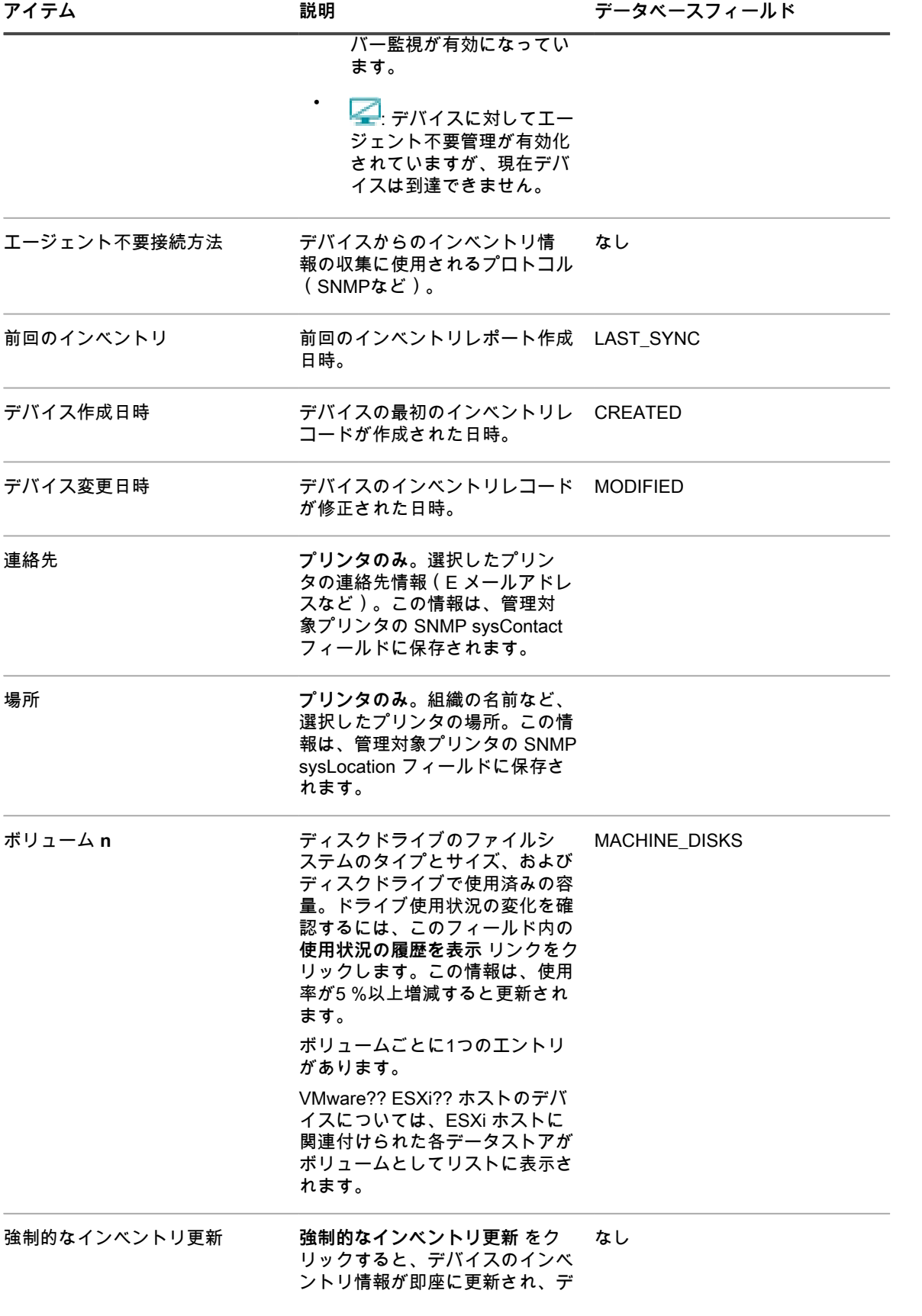

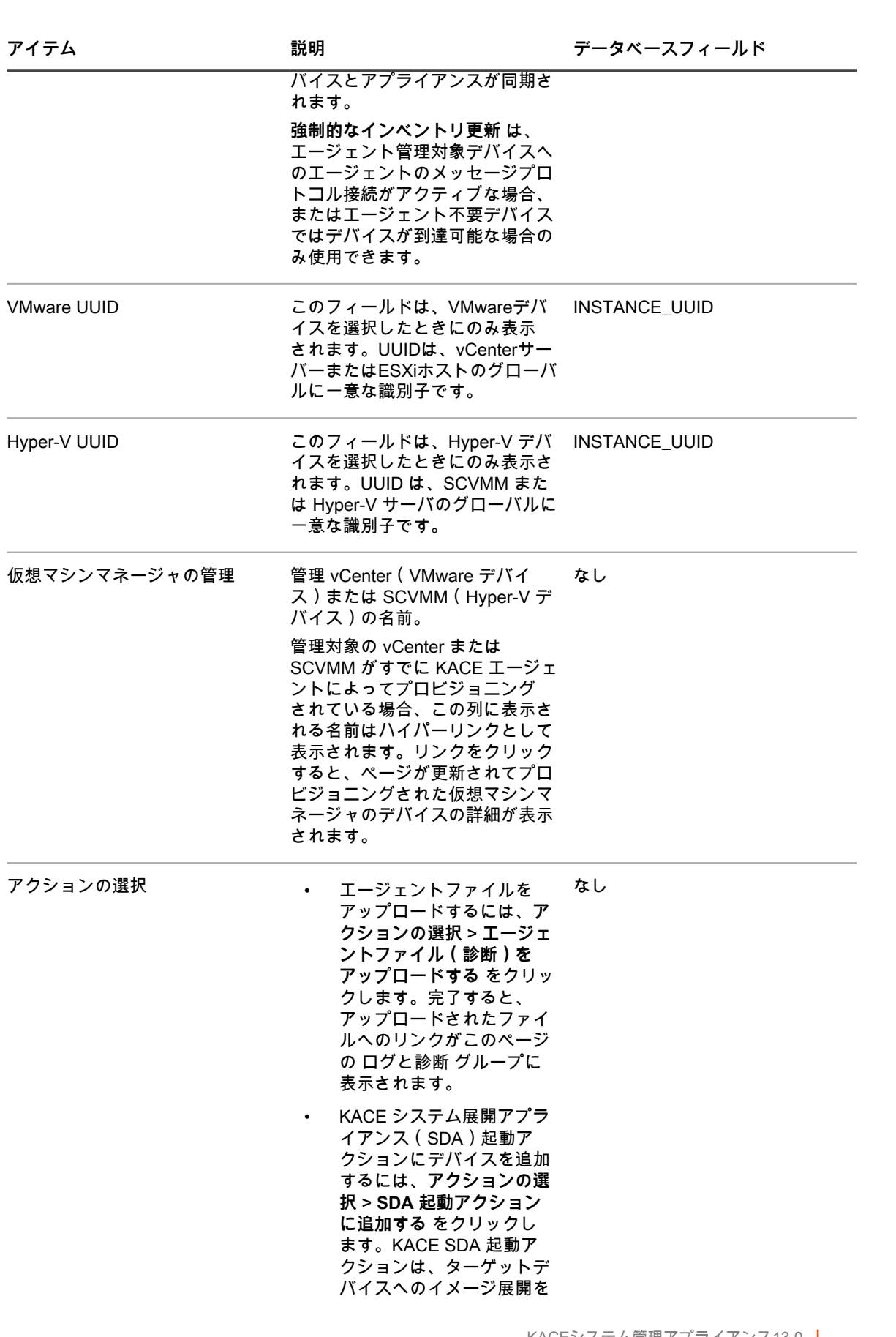

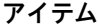

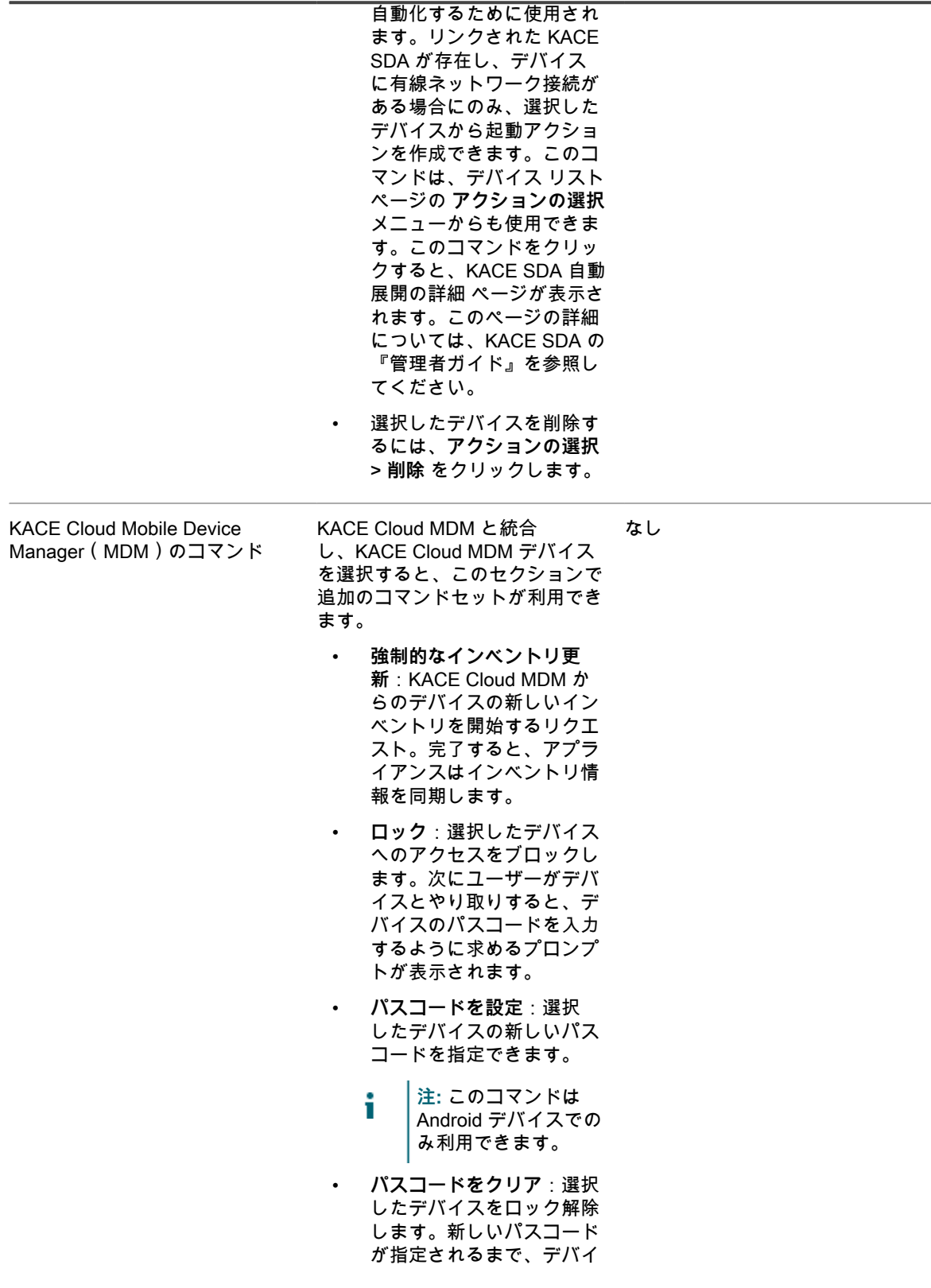

スはロック解除されたまま になります。

- **制限をクリアす る**:**Android および iOS デ バイスのみ。**選択したデバ イスの機能を制限する設定 をすべて削除します。
- **デバイスを登録解除**:選 択したデバイスを KACE Cloud MDM から登録解除 します。
- **工場出荷状態にリセット**: 選択したデバイスで工場出 荷時設定を復元します。
- **デバイスを再起動す る**:**Android(管理対 象)、iOS(監視対象)、 および Mac OS デバイスの み。**選択したデバイスを再 起動します。
- **デバイスをシャットダウン する**:**iOS(監視対象)お よび Mac OS デバイスの み**。選択したデバイスをオ フにします。
- **リモートデスクトップを有 効化する**:**Mac OS デバイ スのみ。**選択したデバイス へのリモートデスクトップ 接続を有効にします。
- **リモートデスクトップを無 効化する**:**Mac OS デバイ スのみ。**選択したデバイス へのリモートデスクトップ 接続を無効にします。
- **ファームウェアパスワー ドを設定する**:**Mac OS デ バイスのみ。**選択したデバ イスのファームウェアパス ワードを指定できます。
- **ファームウェアパスワード をクリアする**:**Mac OS デ バイスのみ。**選択したデバ イスのファームウェアパス ワードを削除します。

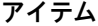

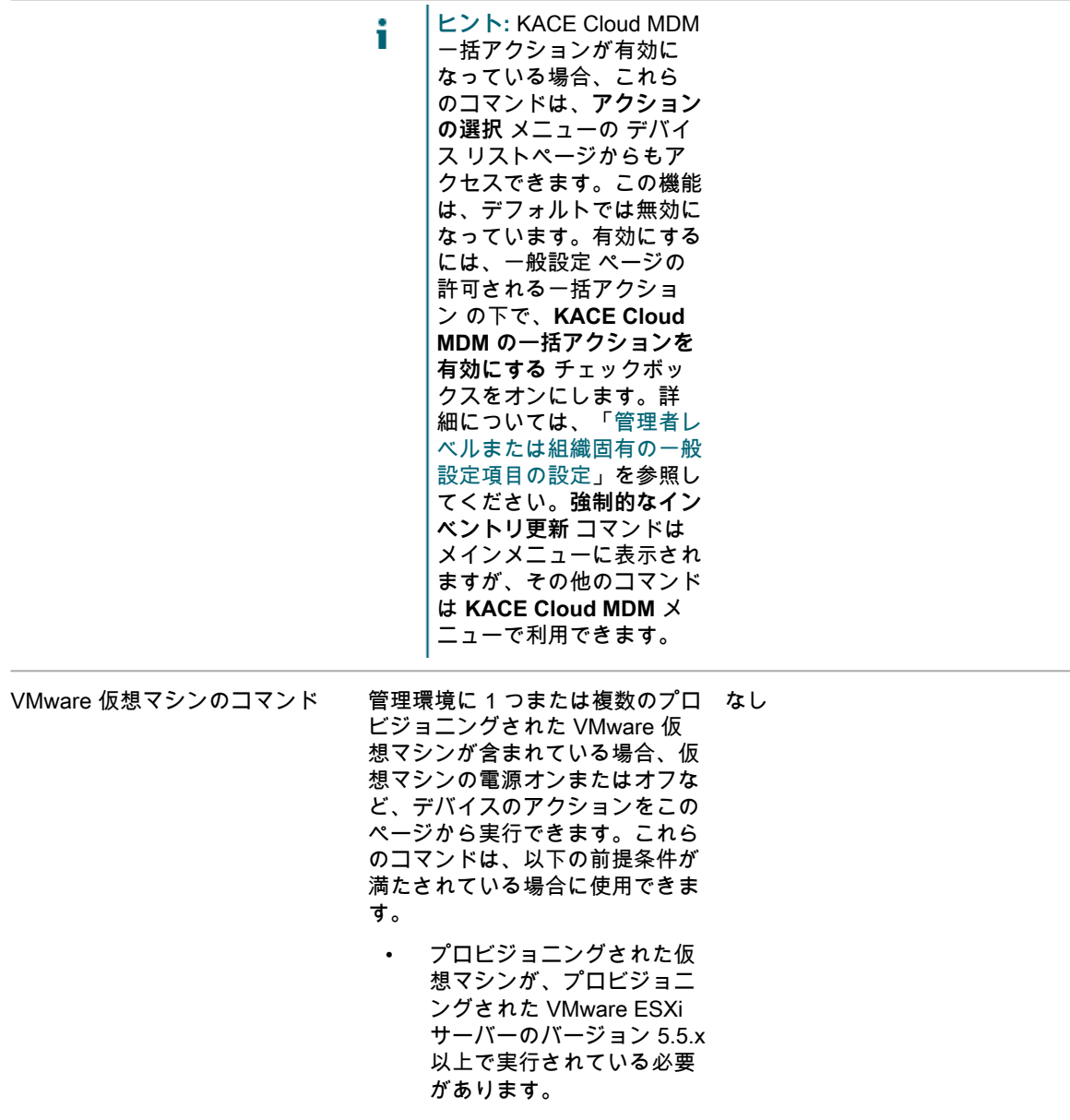

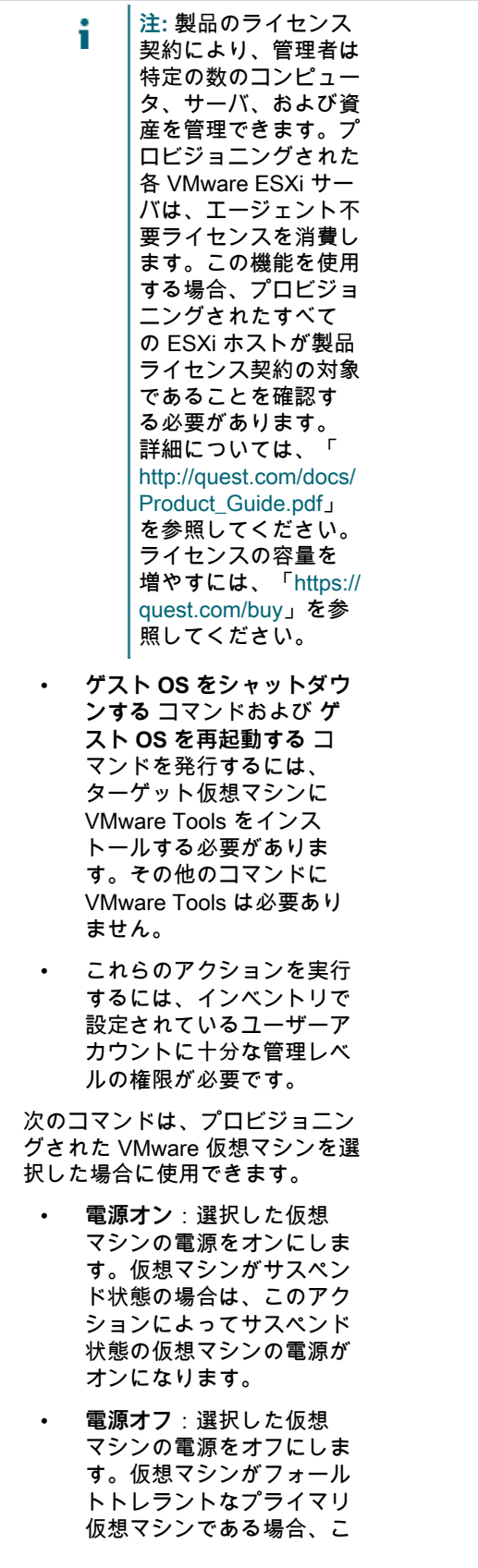

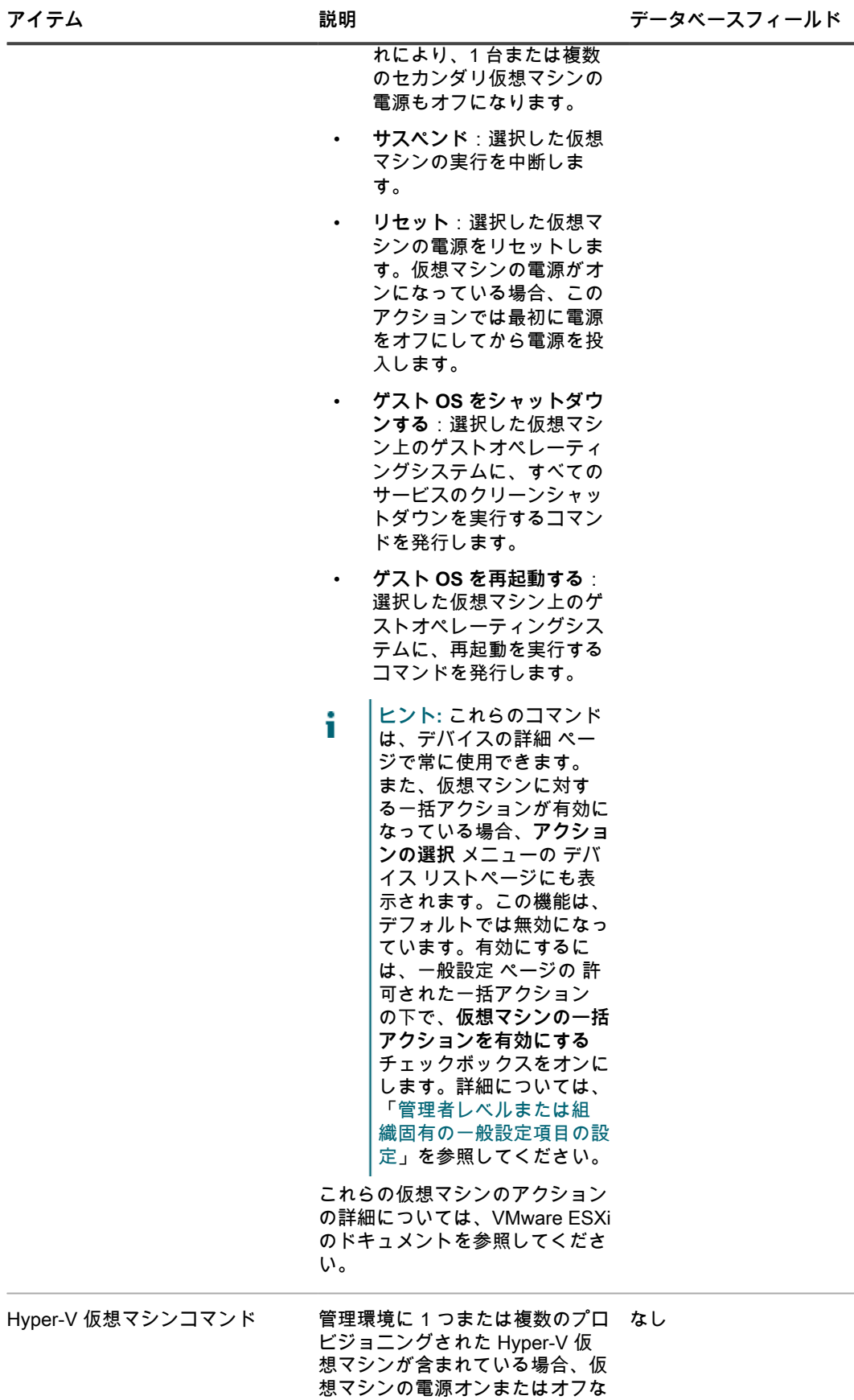

ど、デバイスのアクションをこの ページから実行できます。

次のコマンドは、プロビジョニン グされた Hyper-V 仮想マシンを選 択した場合に使用できます。

- **電源オン**:選択した仮想 マシンの電源をオンにしま す。仮想マシンがサスペン ド状態の場合は、このアク ションによってサスペンド 状態の仮想マシンの電源が オンになります。
- **電源オフ**:選択した仮想 マシンの電源をオフにしま す。仮想マシンがフォール トトレラントなプライマリ 仮想マシンである場合、こ れにより、1 台または複数 のセカンダリ仮想マシンの 電源もオフになります。
- **サスペンド**:選択した仮想 マシンを中断(一時停止) します。
- **再開**:一時停止中の仮想マ シンを再開します。
- **リセット**:選択した仮想マ シンの電源をリセットしま す。仮想マシンの電源がオ ンになっている場合、この アクションでは最初に電源 をオフにしてから電源を投 入します。
- **ゲスト OS をシャットダウ ンする**:選択した仮想マシ ン上のゲストオペレーティ ングシステムに、すべての サービスのクリーンシャッ トダウンを実行するコマン ドを発行します。
	- **ゲスト OS を再起動する**: 選択した仮想マシン上のゲ ストオペレーティングシス テムに、再起動を実行する コマンドを発行します。

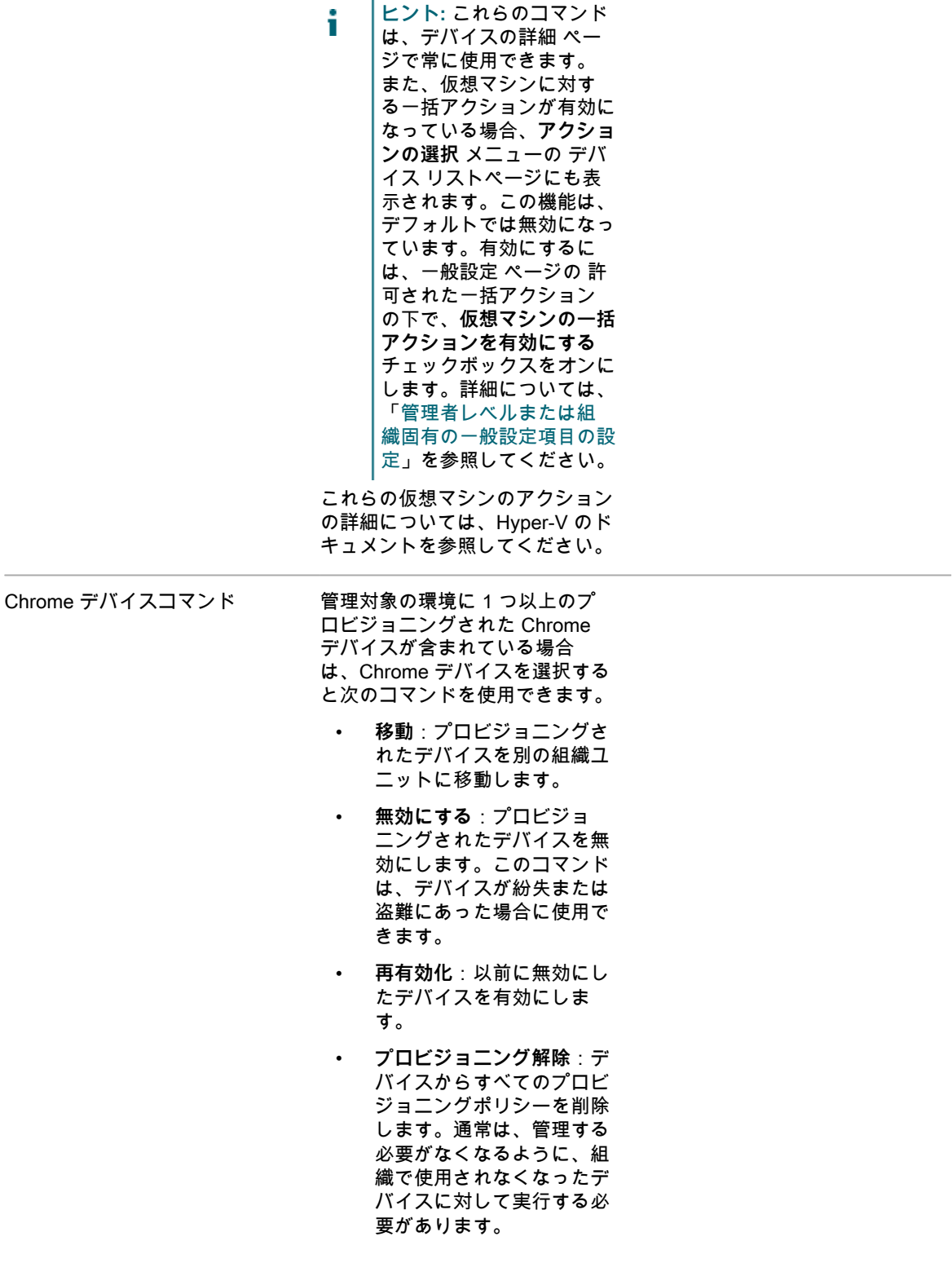

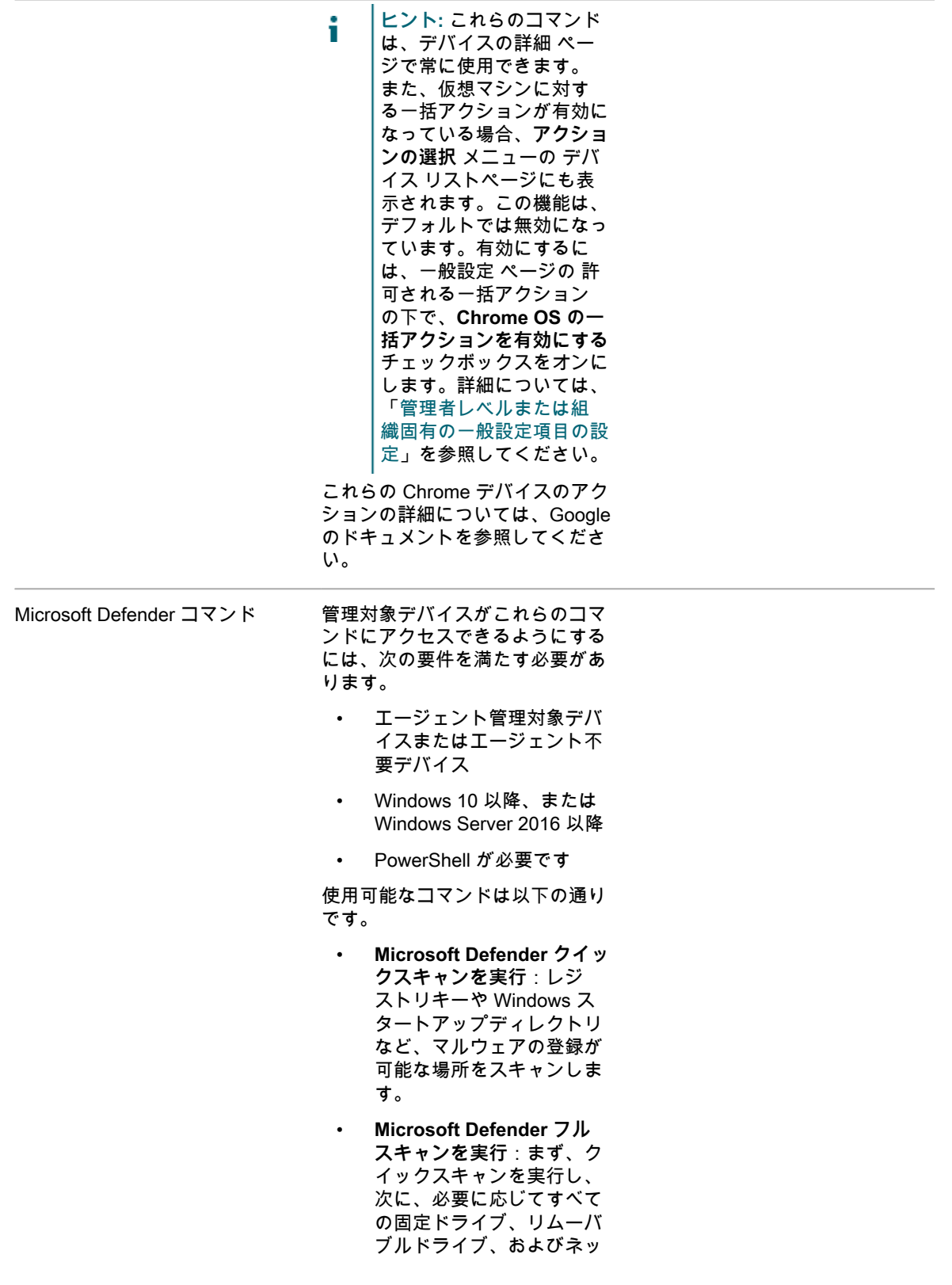

#### トワークドライブのスキャ ンを実行します。 • **Microsoft Defender の署名**

- **を更新**:マルウェア対策の 定義を更新します。
- **Microsoft Defender を有効 にする**:選択したデバイス で Microsoft Defender をオ ンにします。
- **ネットワークトラフィック を無効にする**:選択したデ バイスとの間のネットワー クトラフィックを無効にし ます。
- **ヒント:** Microsoft Defender i 一括アクションが有効に なっている場合、これら のコマンドは、**アクショ ンの選択** メニューの デバ イス リストページからも アクセスできます。この 機能は、デフォルトでは無 効になっています。有効に するには、一般設定 ペー ジの 許可される一括アク ション の下で、**Microsoft Defender の一括アクショ ンを有効にする** チェック ボックスをオンにします。 詳細については、[「管理者](#page-79-0) [レベルまたは組織固有の一](#page-79-0) [般設定項目の設定](#page-79-0)」を参照 してください。

<span id="page-425-0"></span>**Inventory Information(インベントリ情報) グループ**

#### 概要 セクションのアイテムに関する追加の詳細。

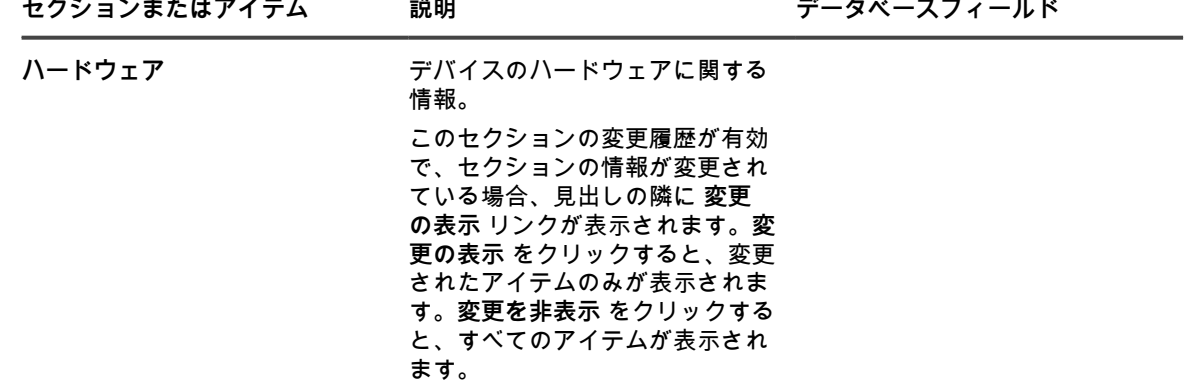

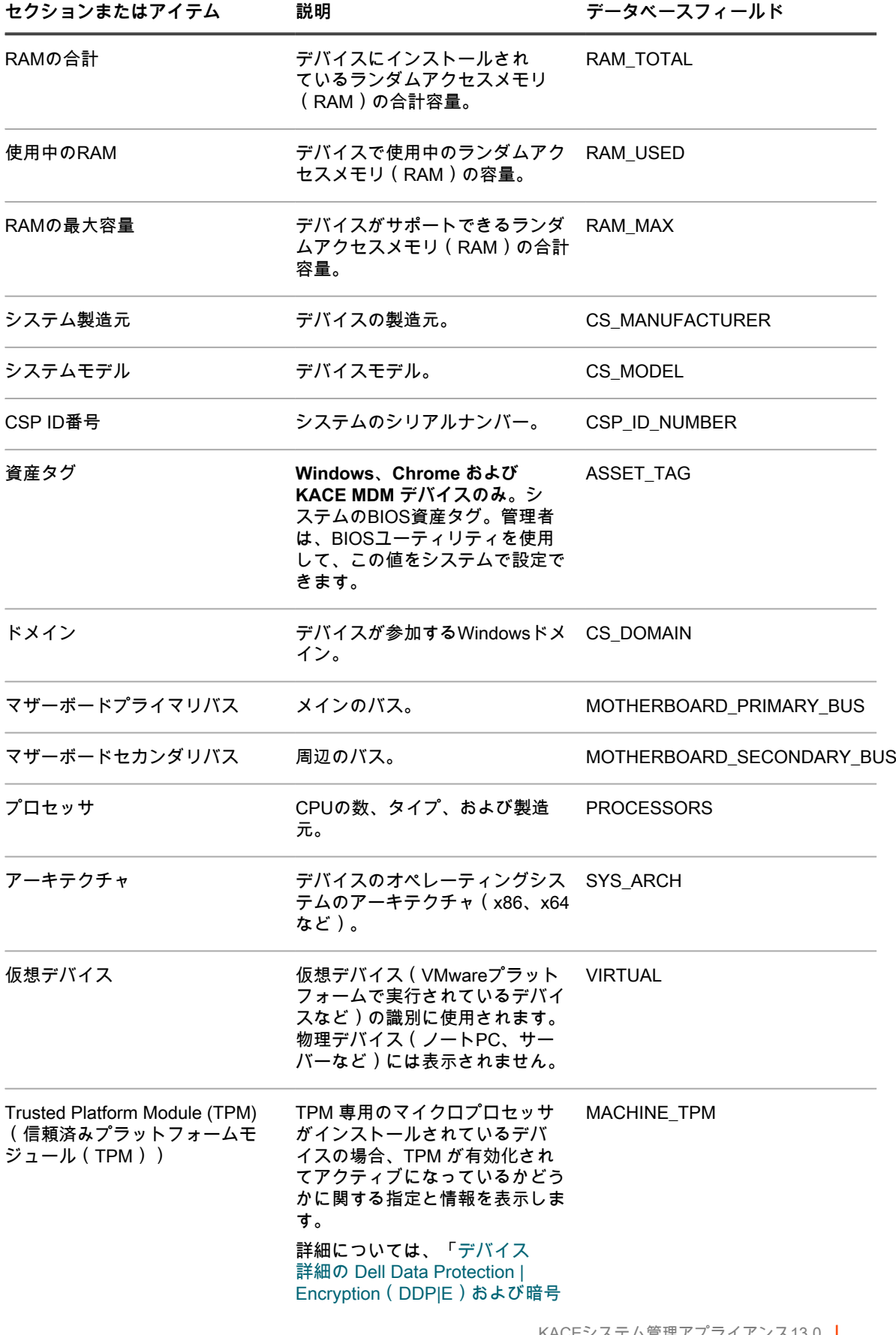

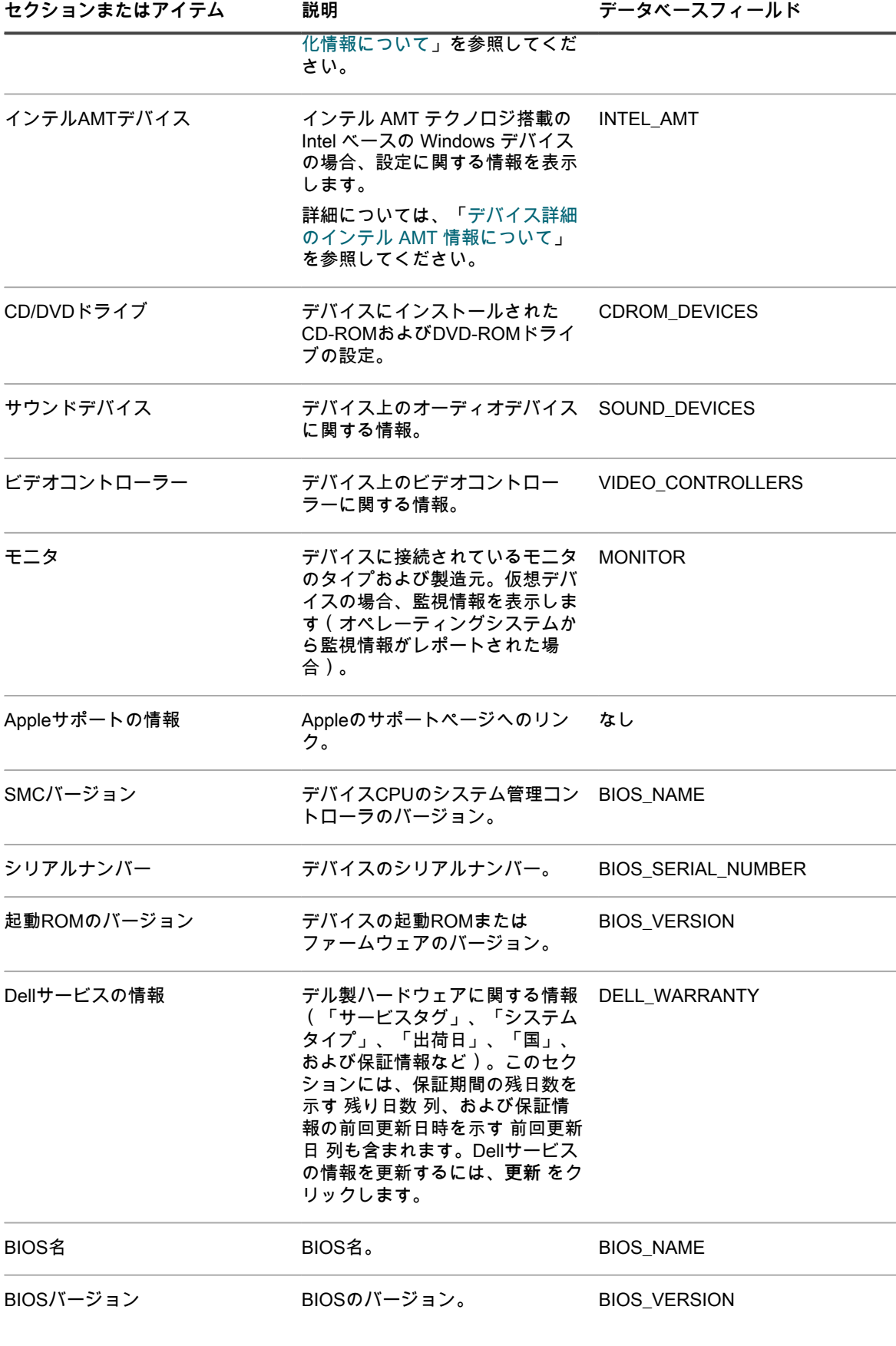

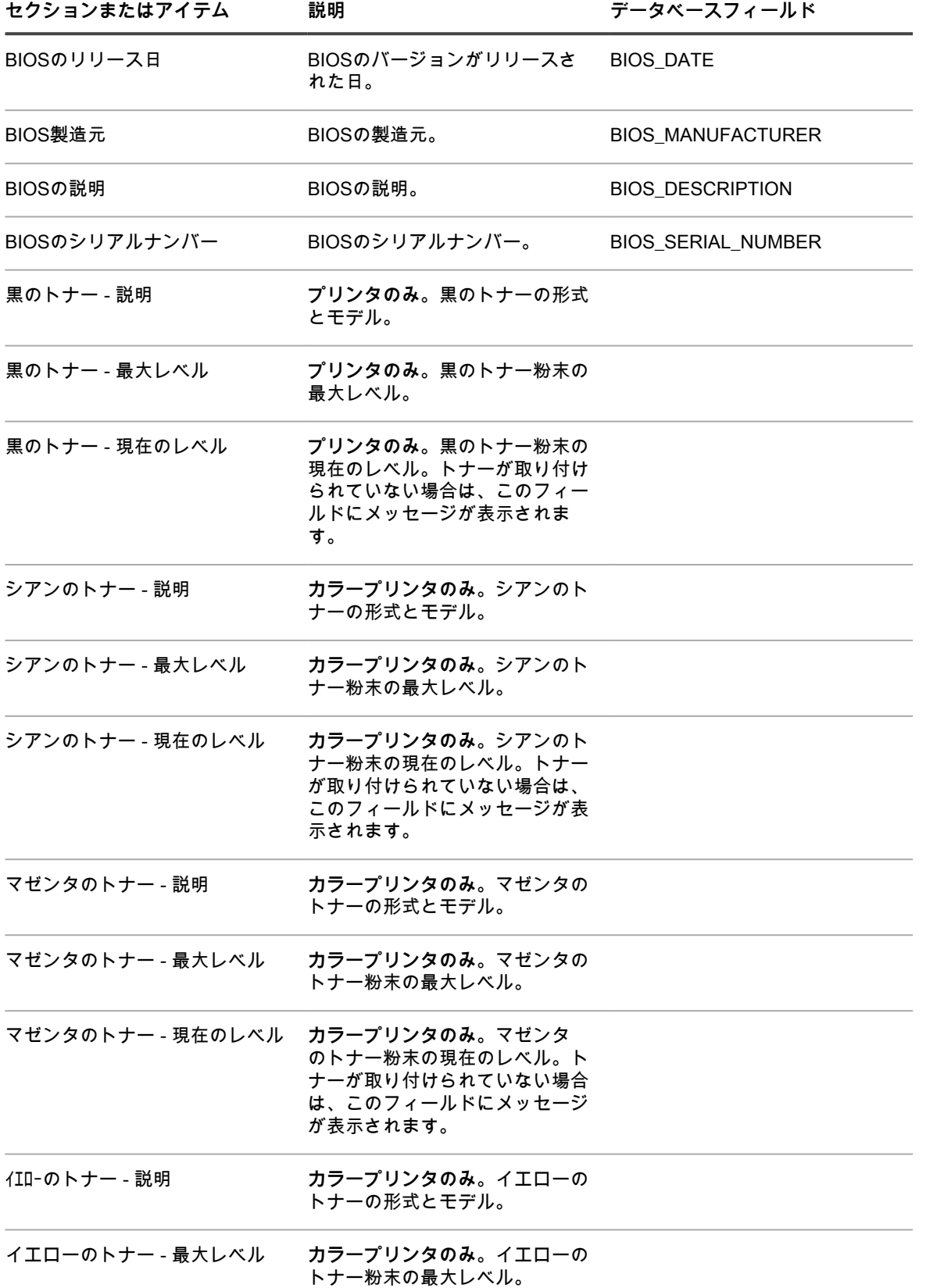

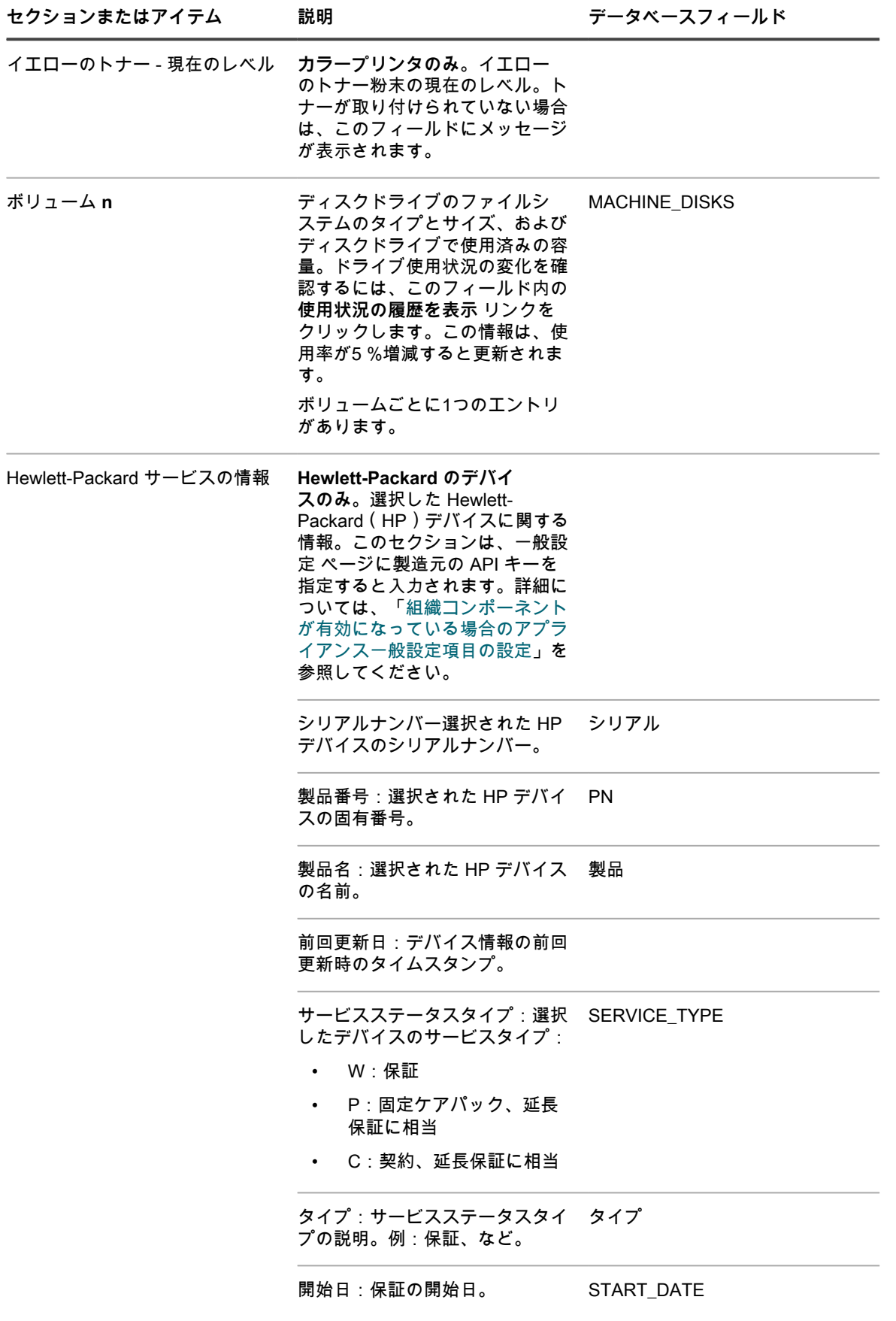

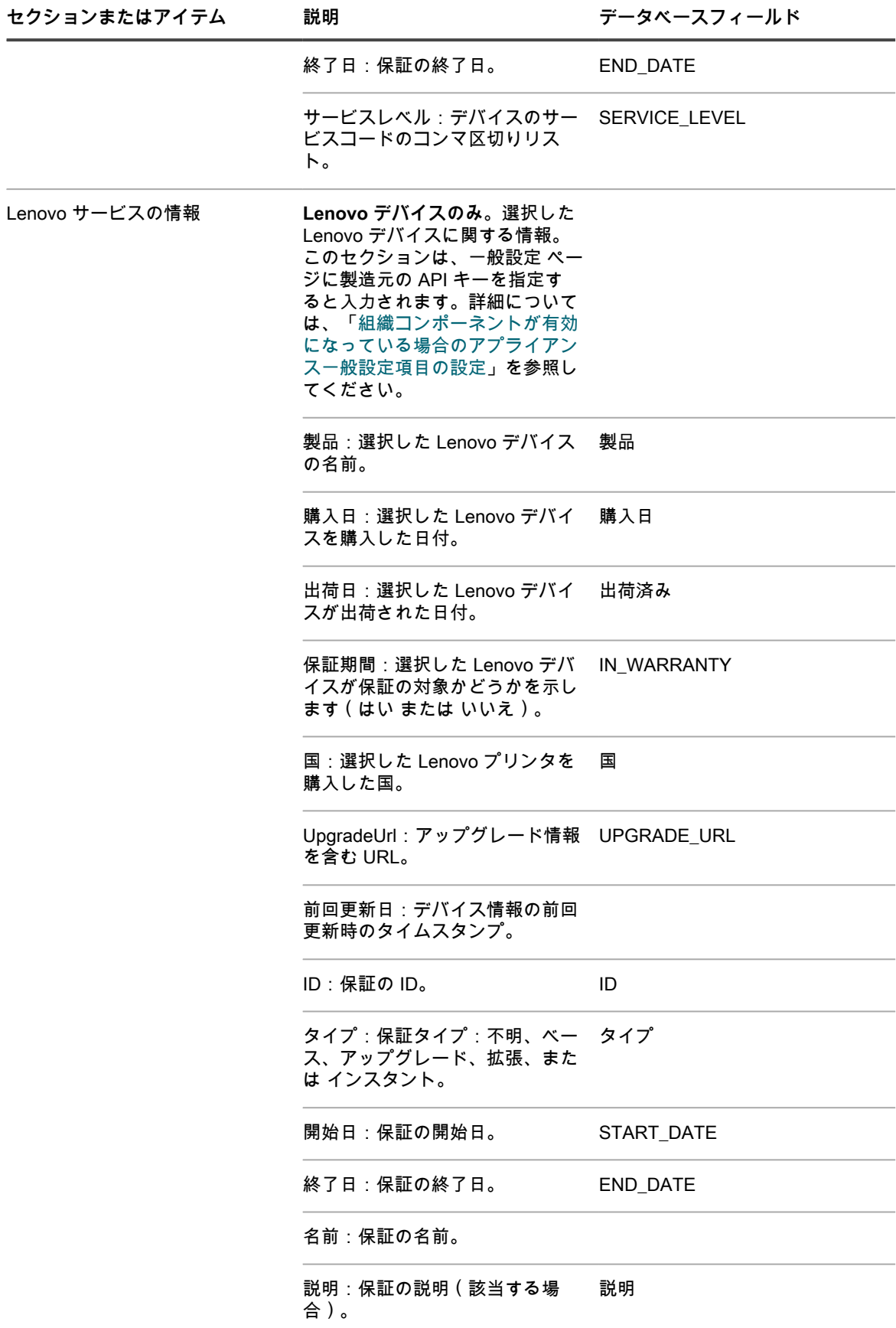

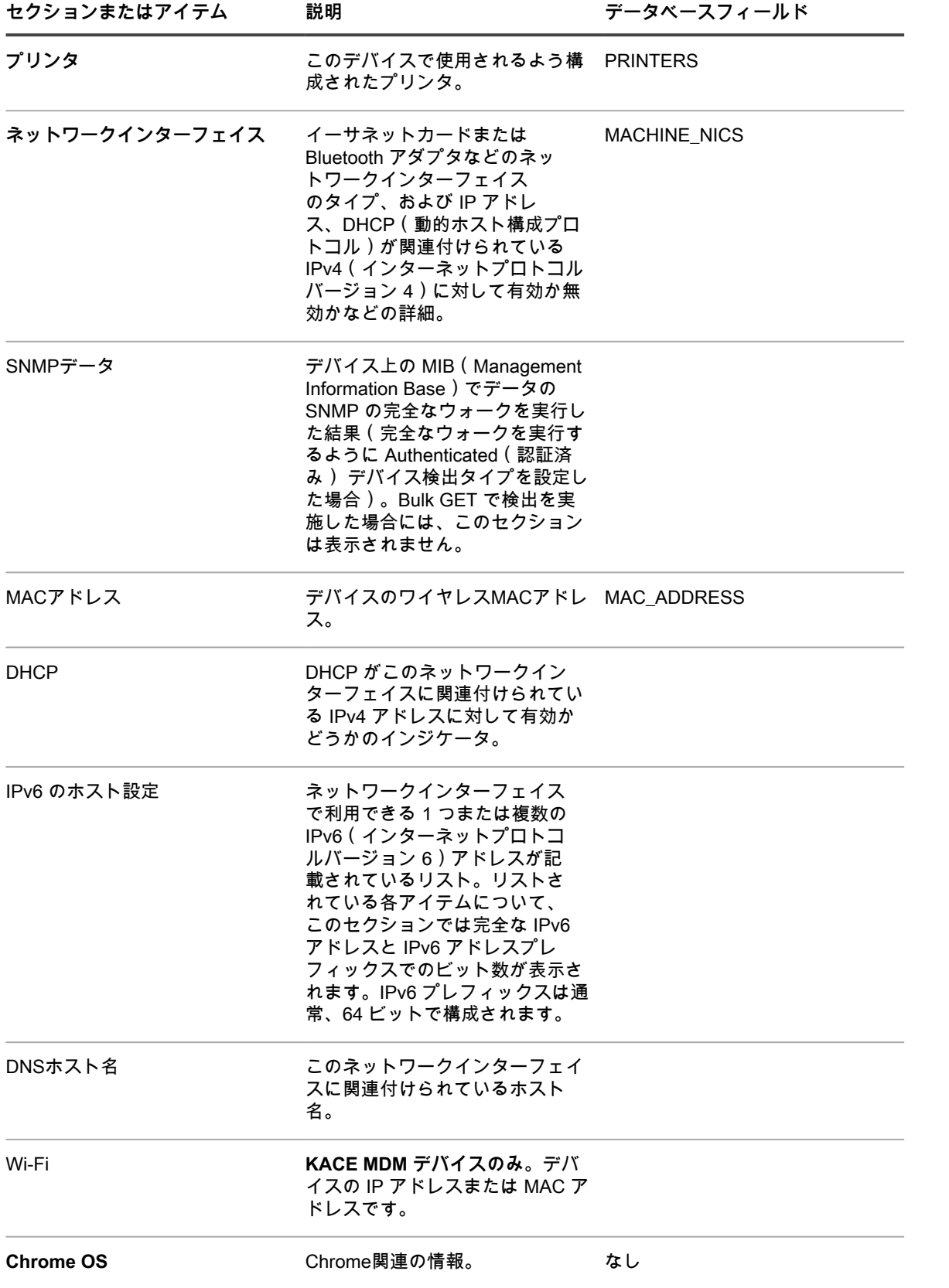
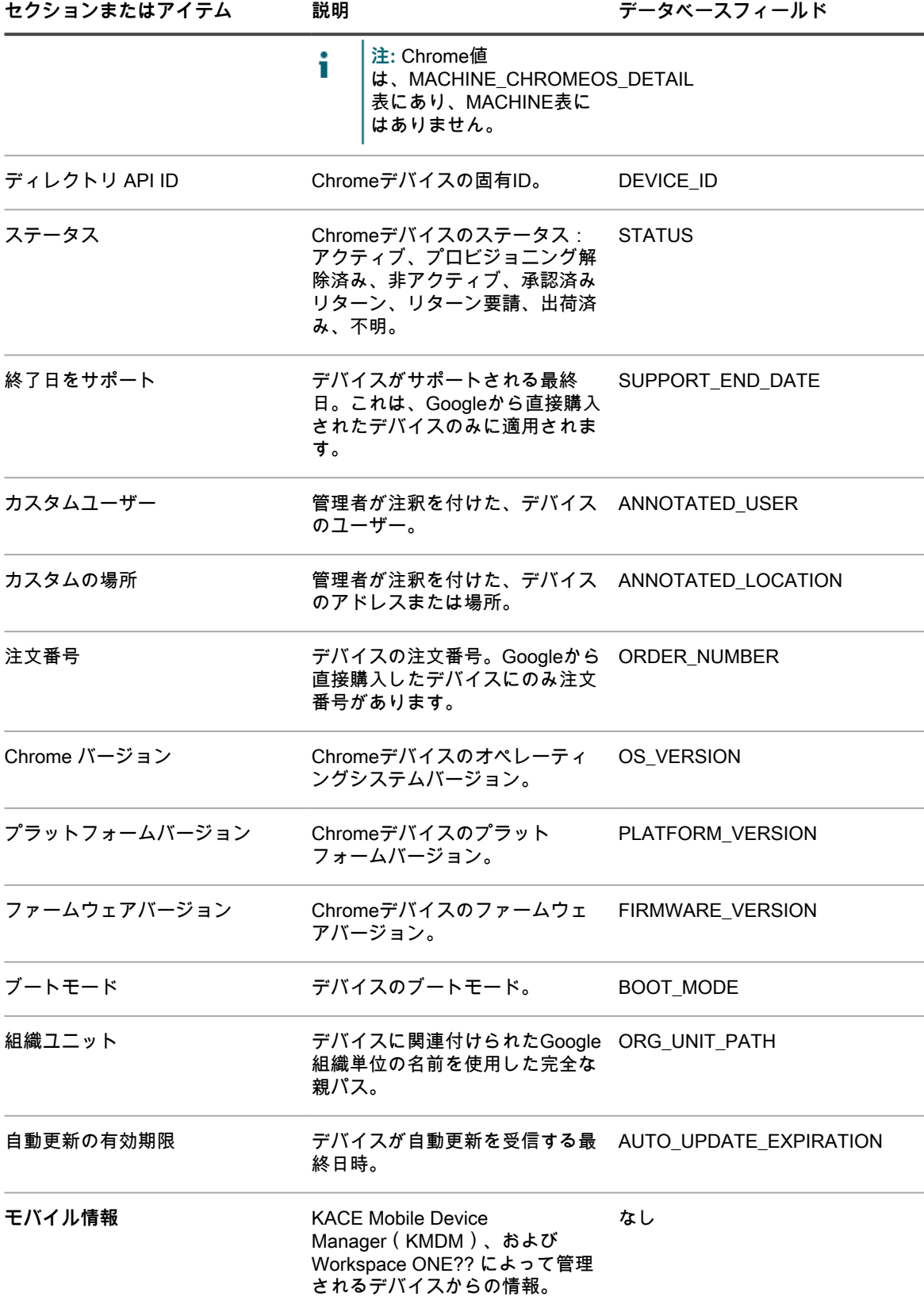

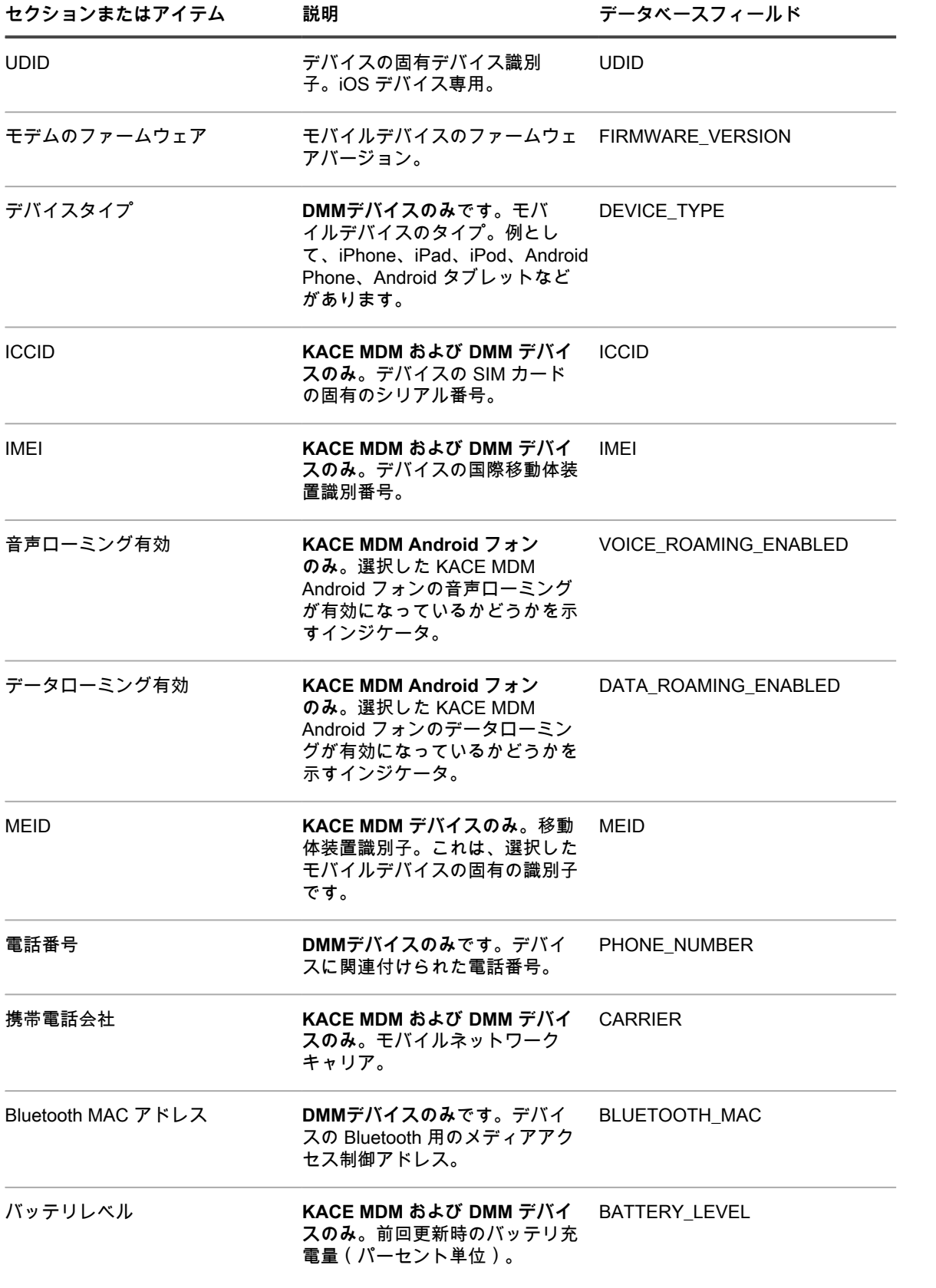

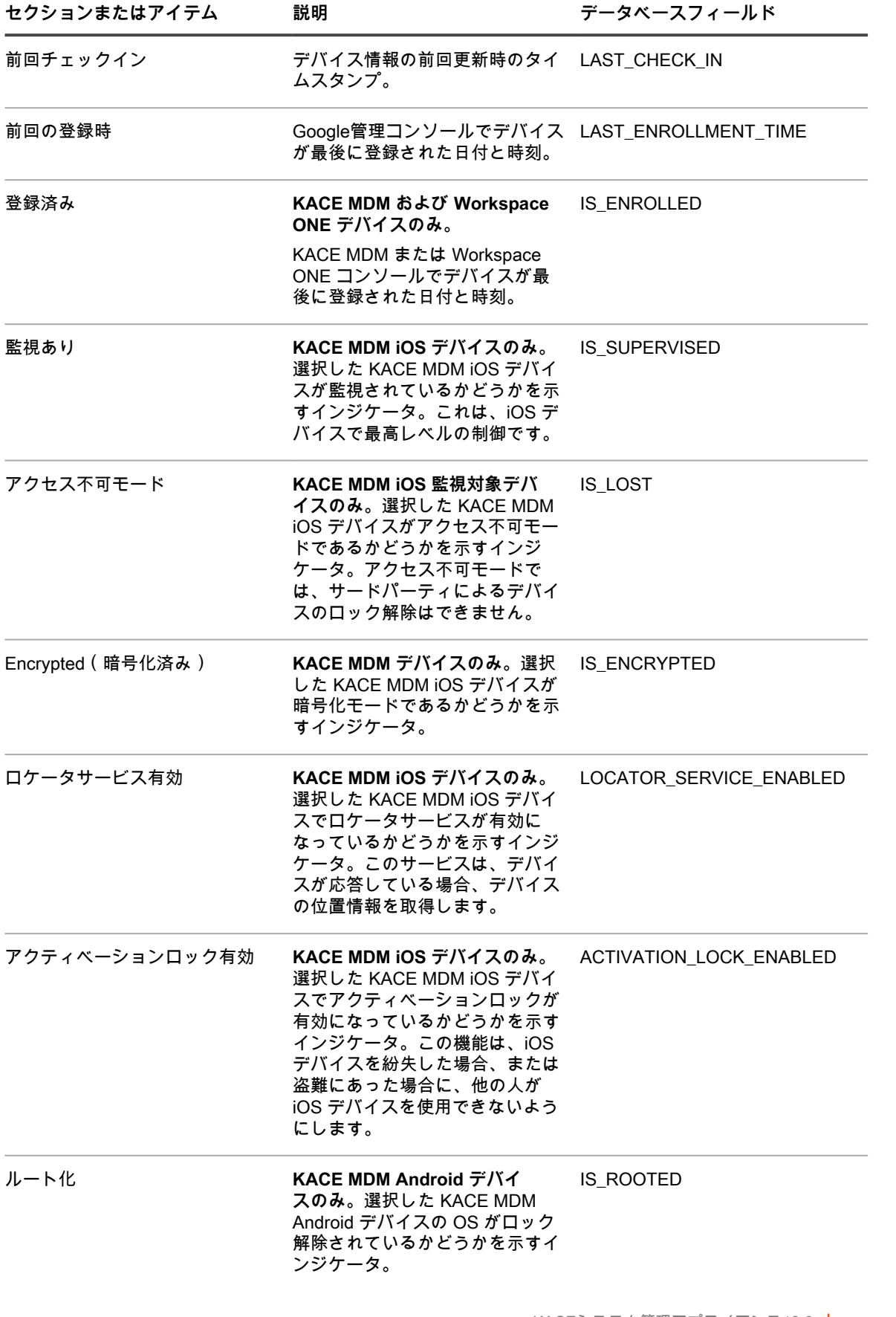

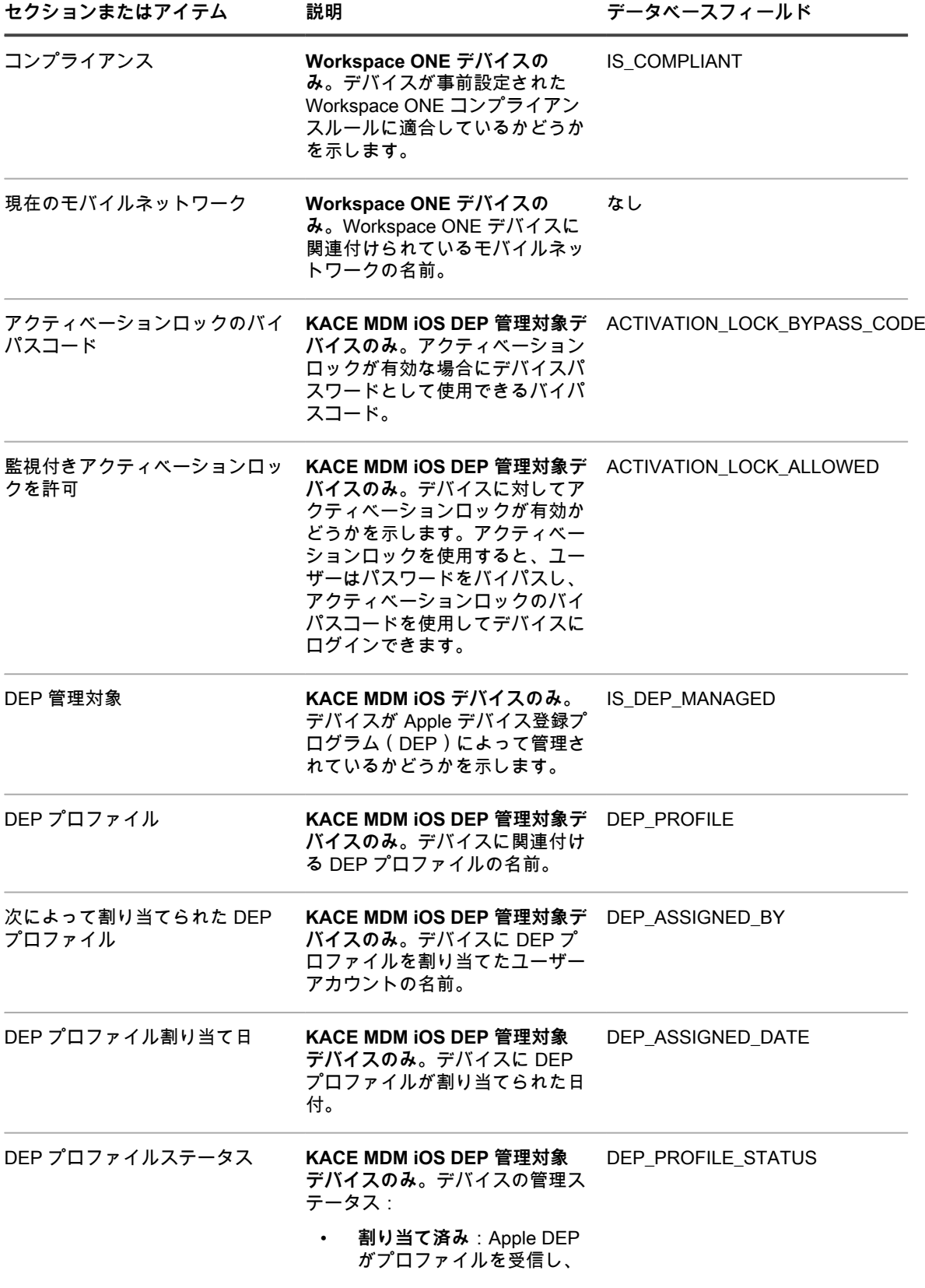

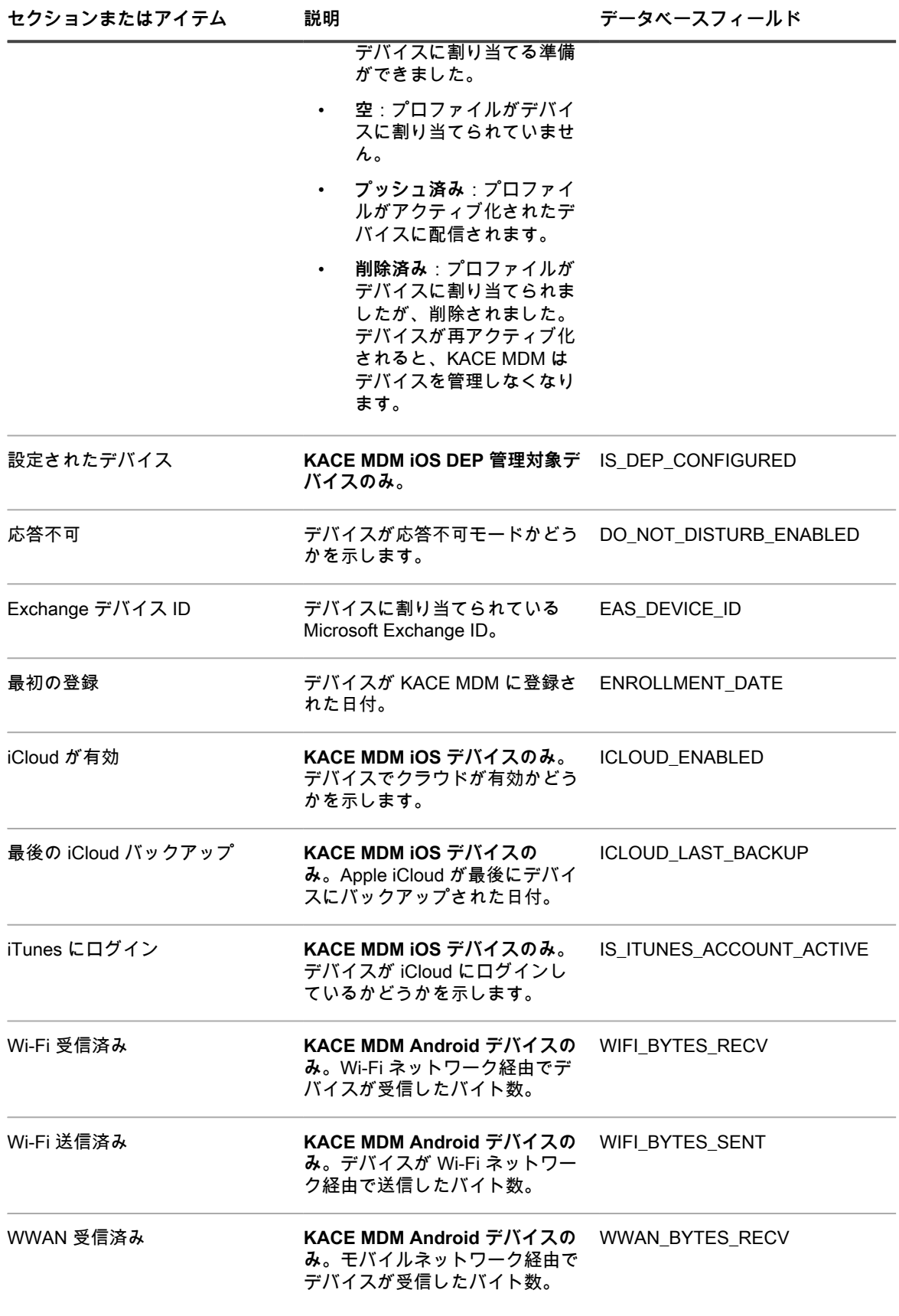

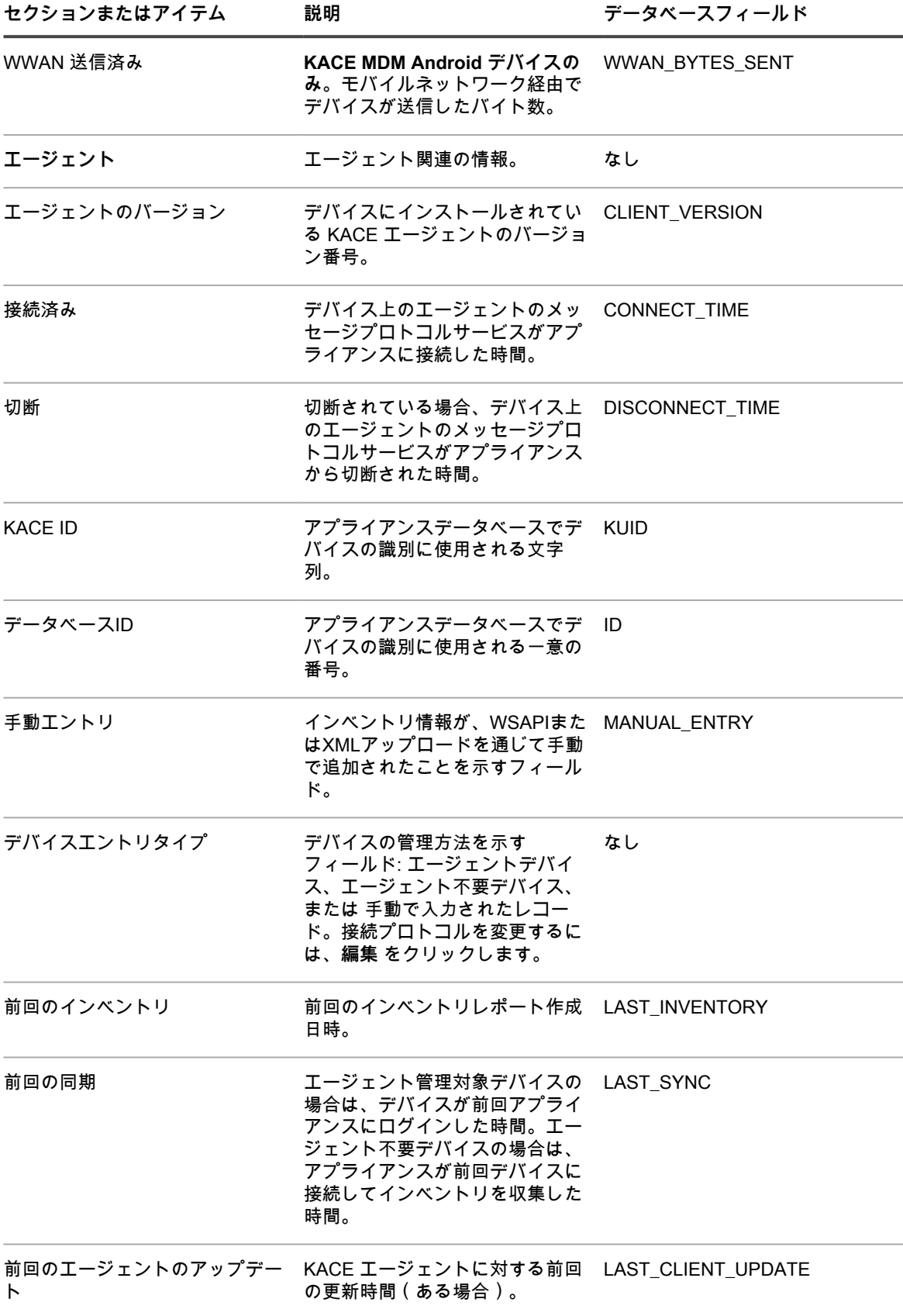

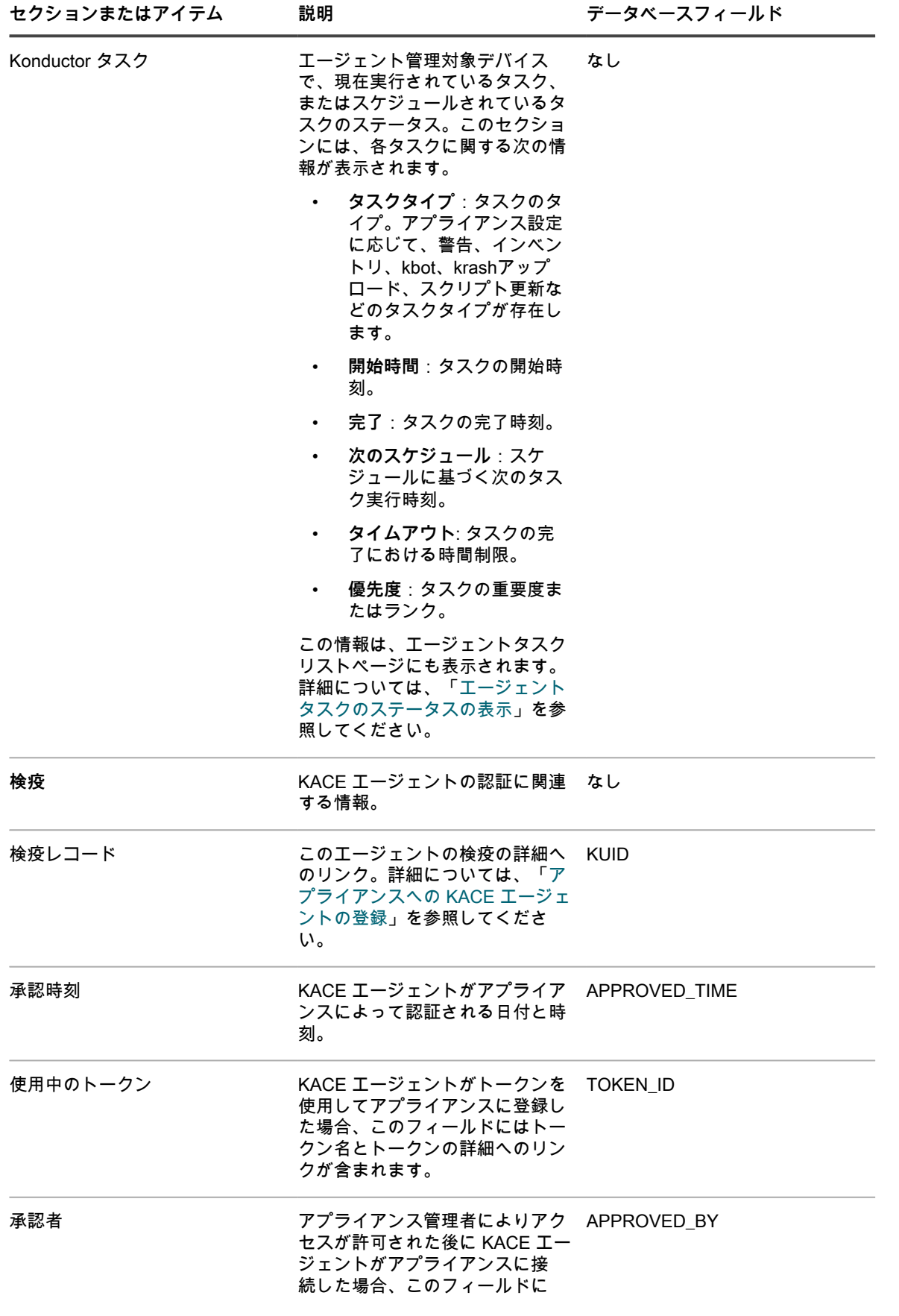

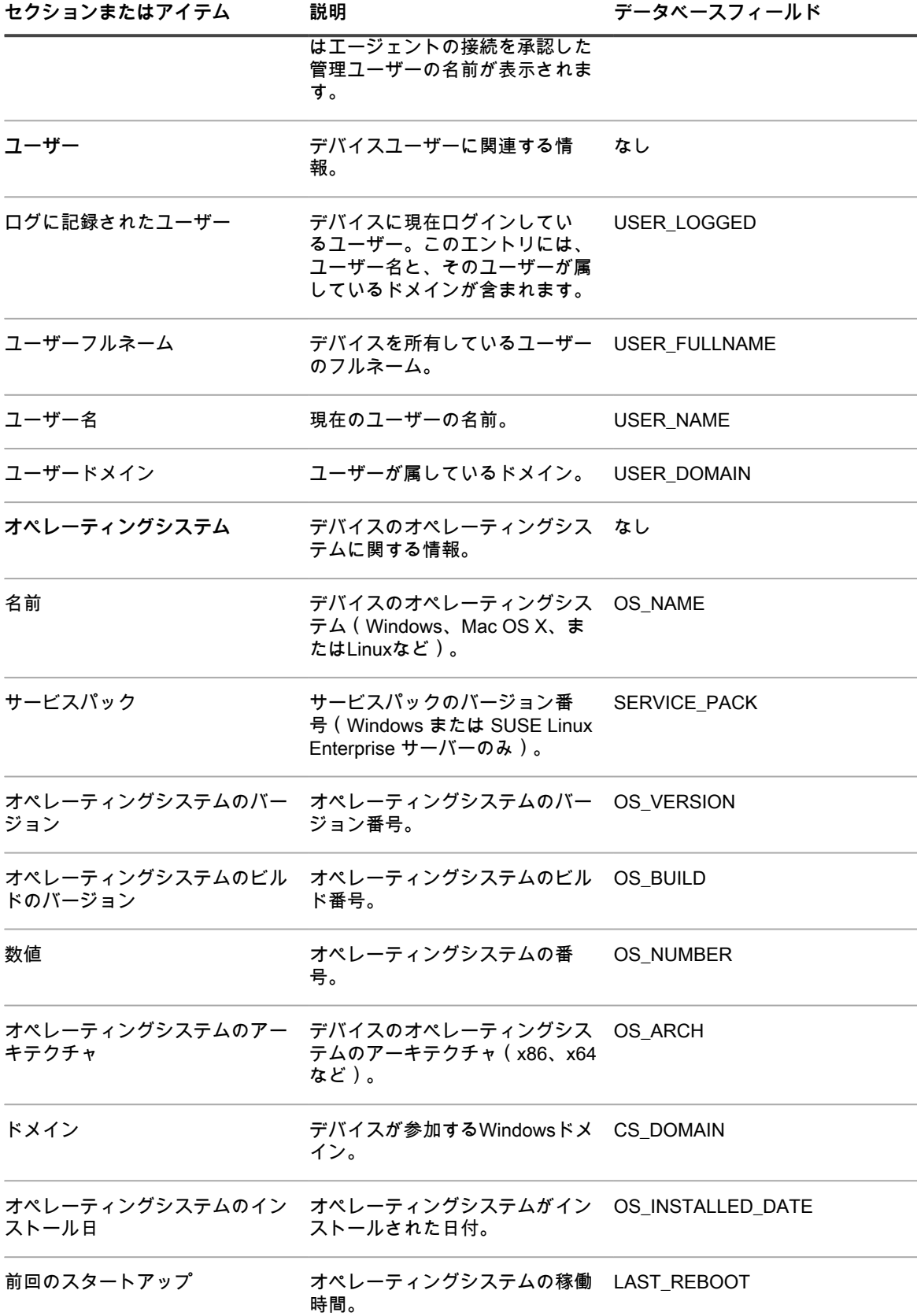

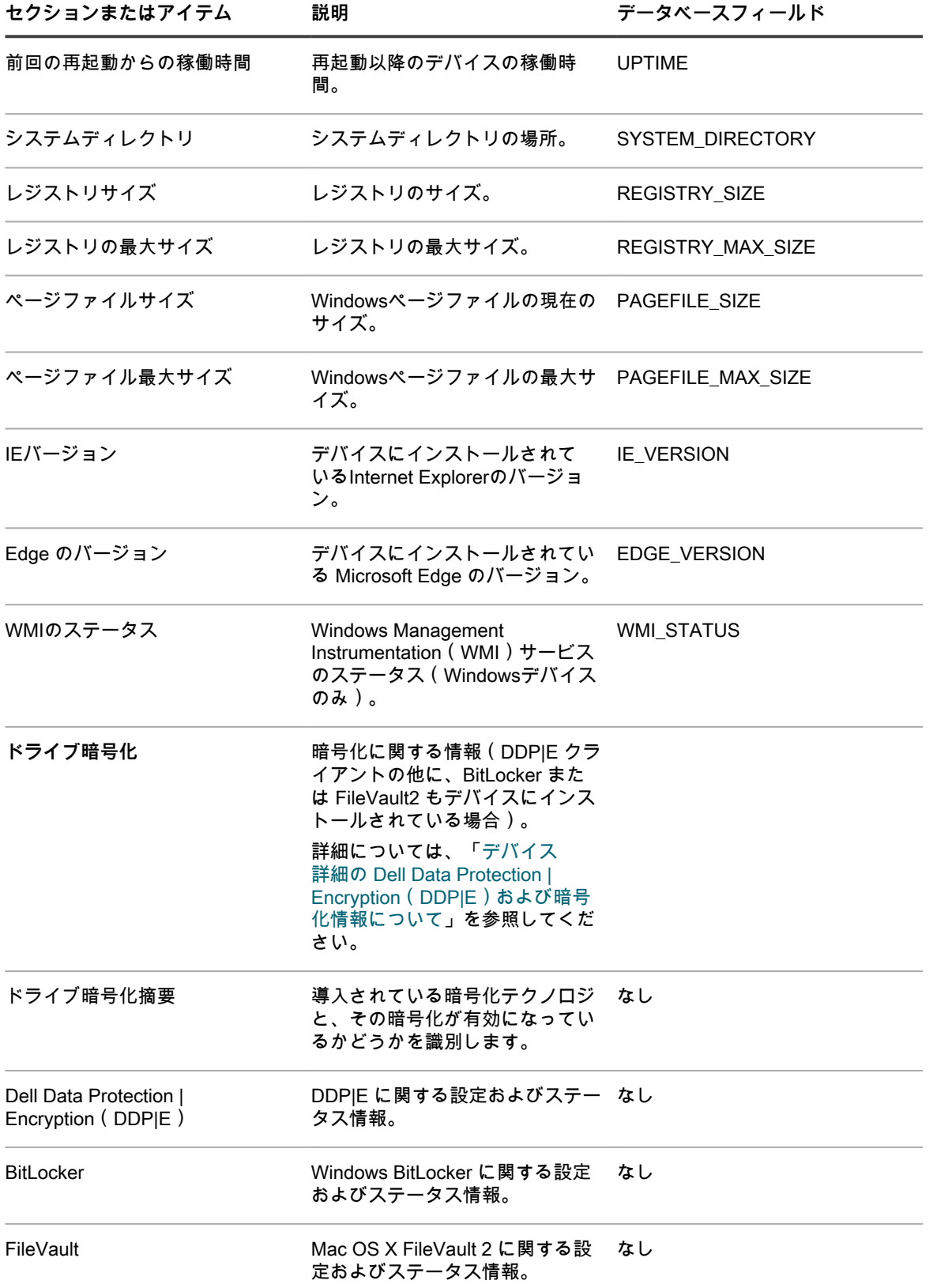

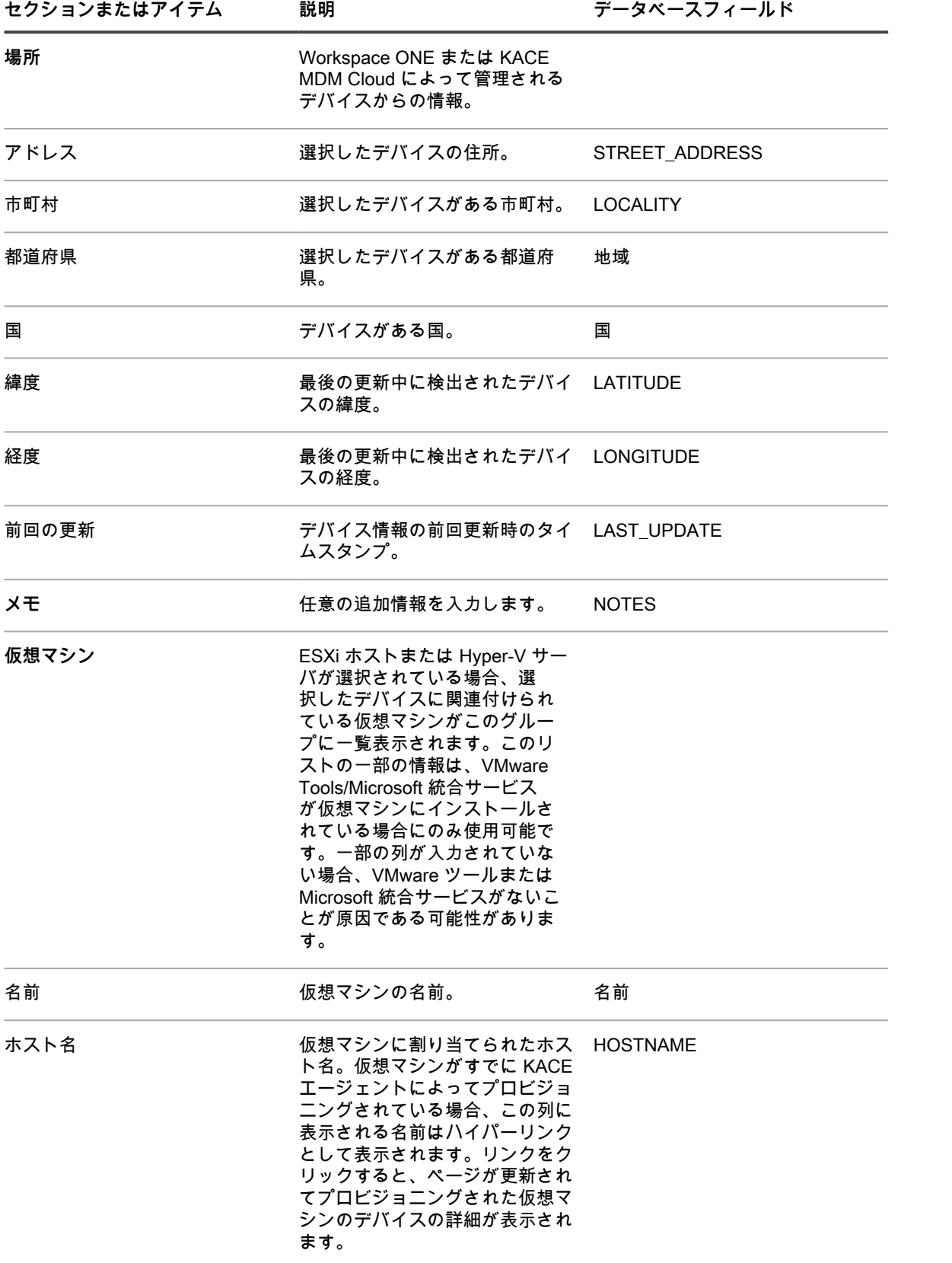

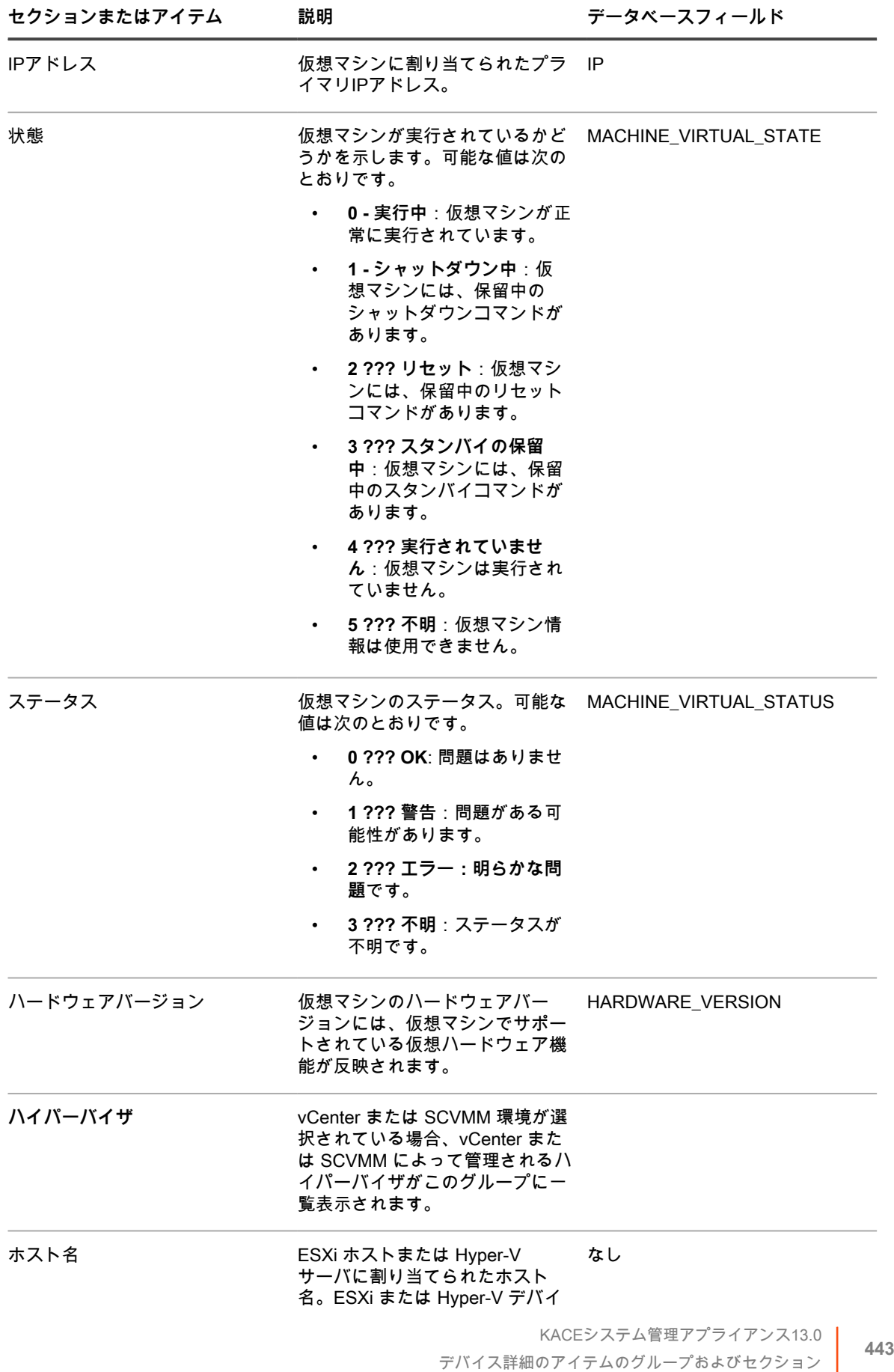

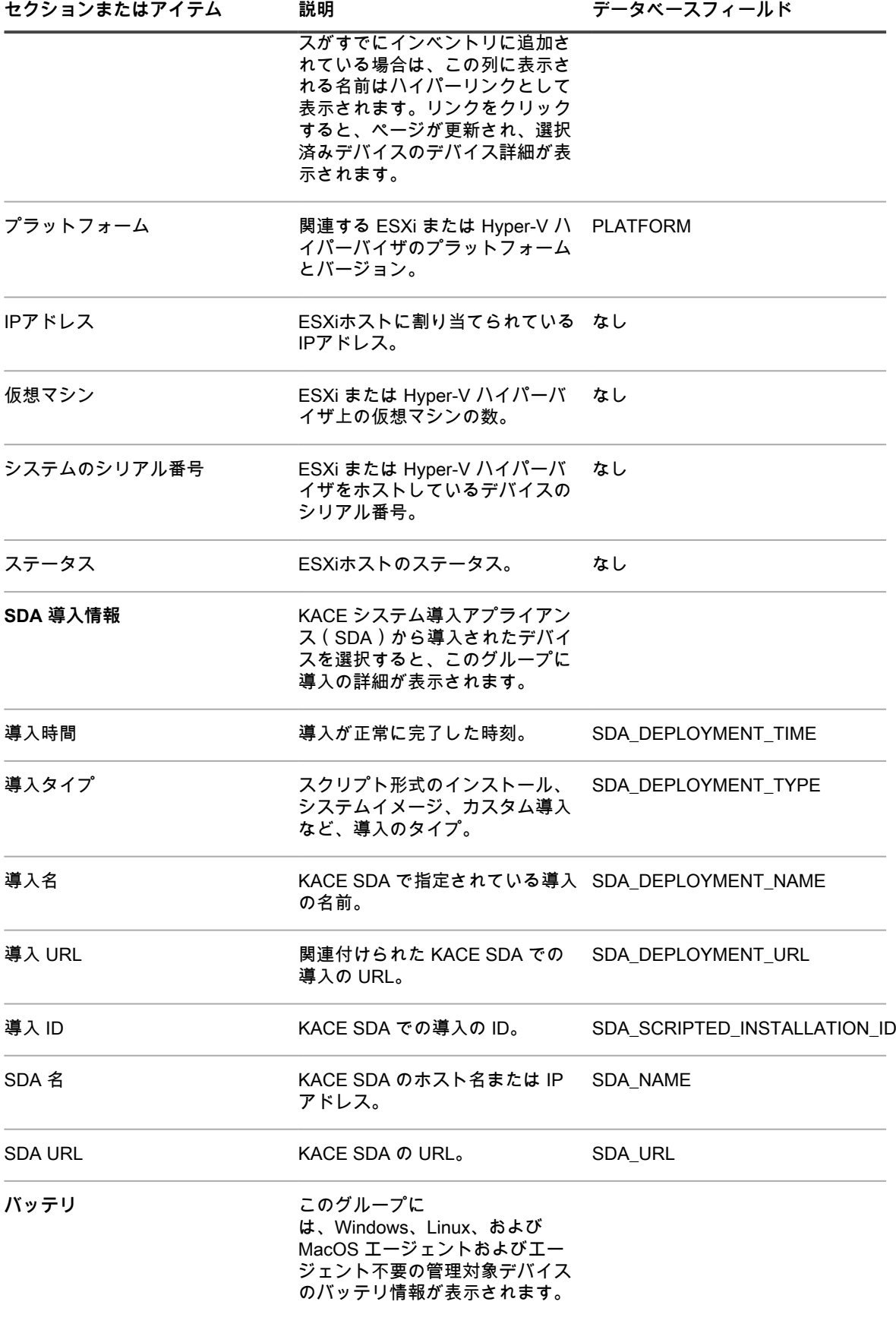

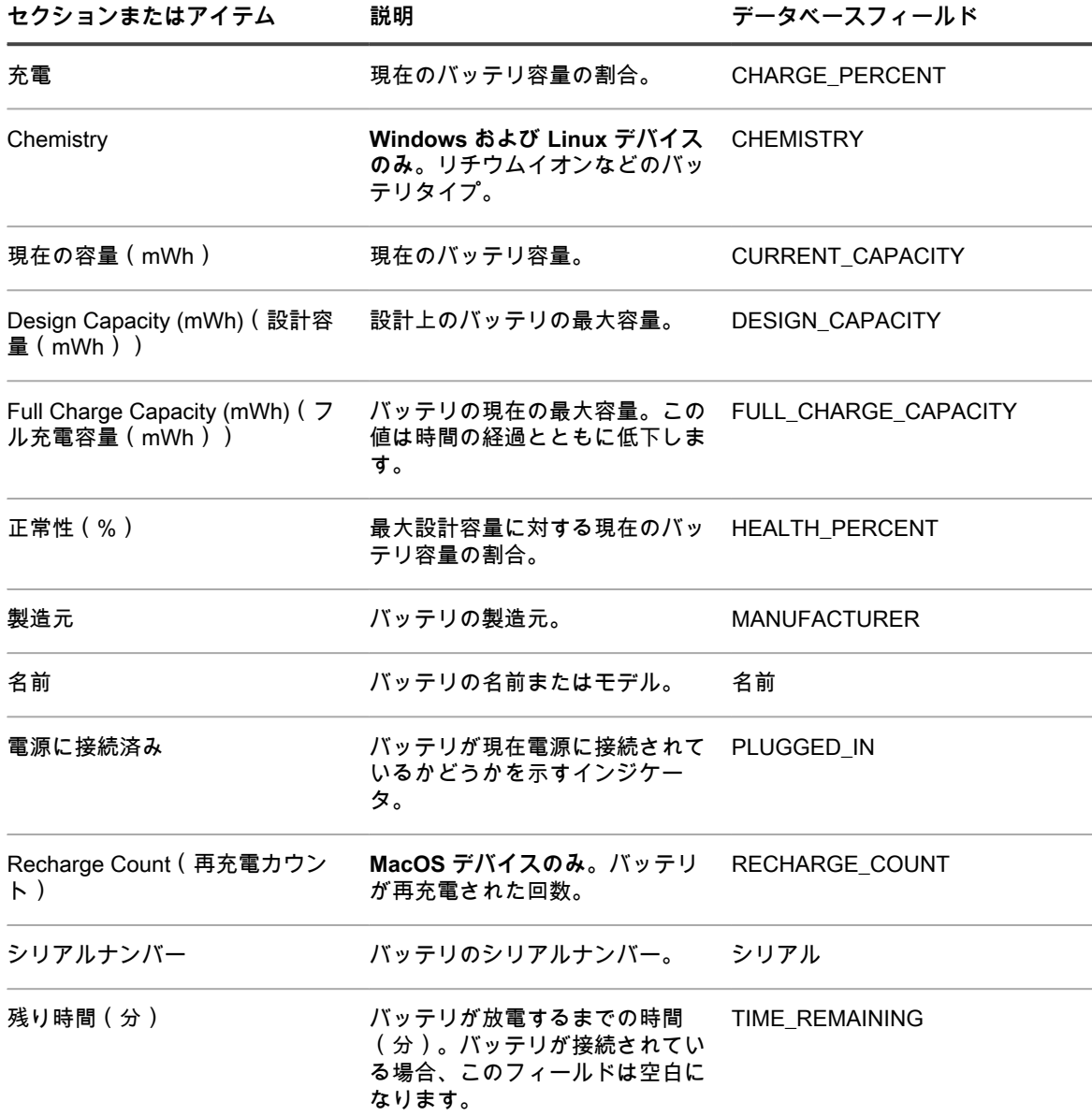

**ソフトウェア グループ**

デバイスにインストールされているアプリケーションの詳細(パッチ適用情報、実行中のプロセス、およびス タートアッププログラムなど)。

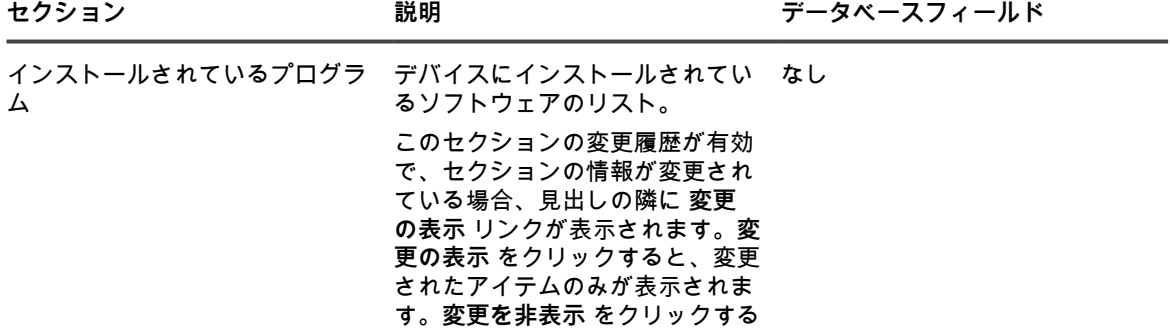

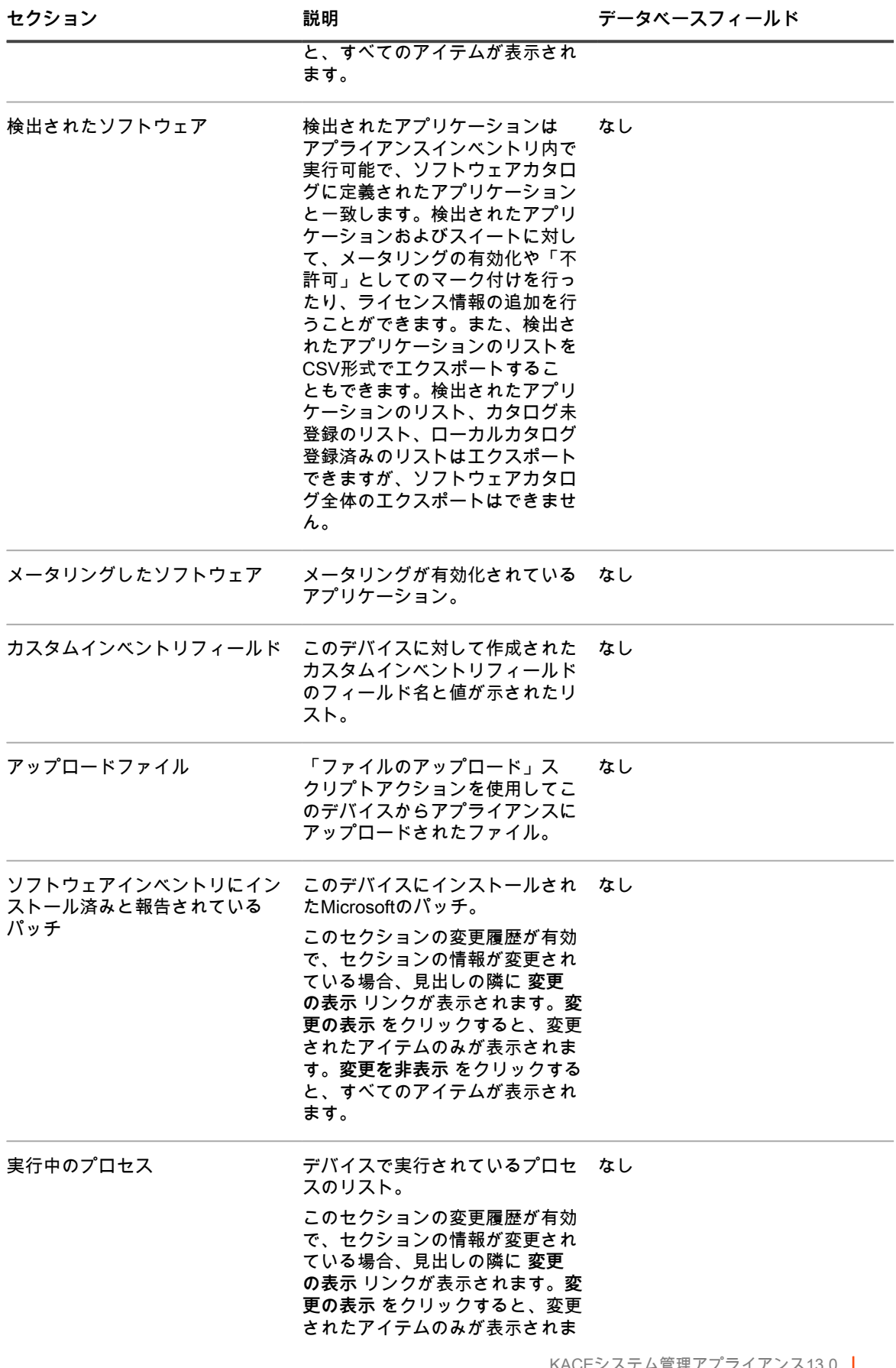

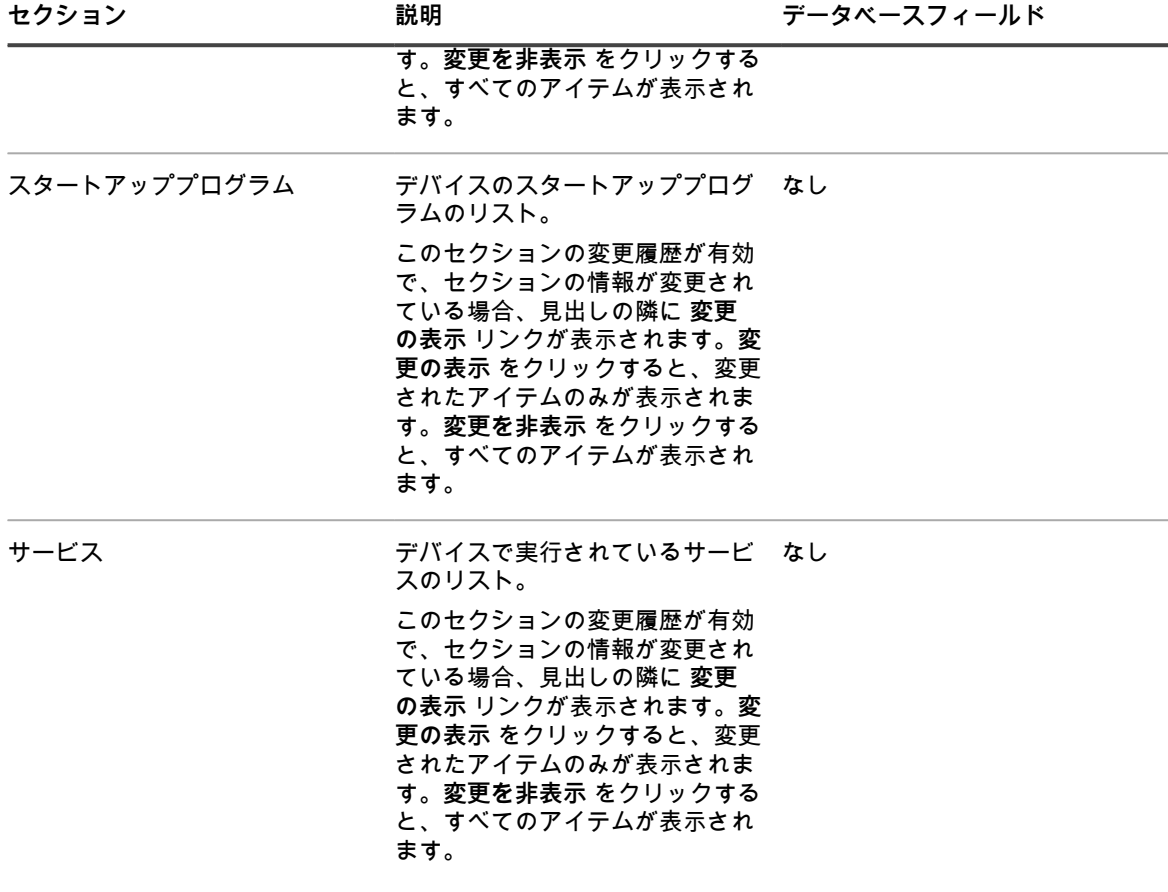

**Activities(アクティビティ) グループ**

デバイスで実行されるアクションに関する情報。

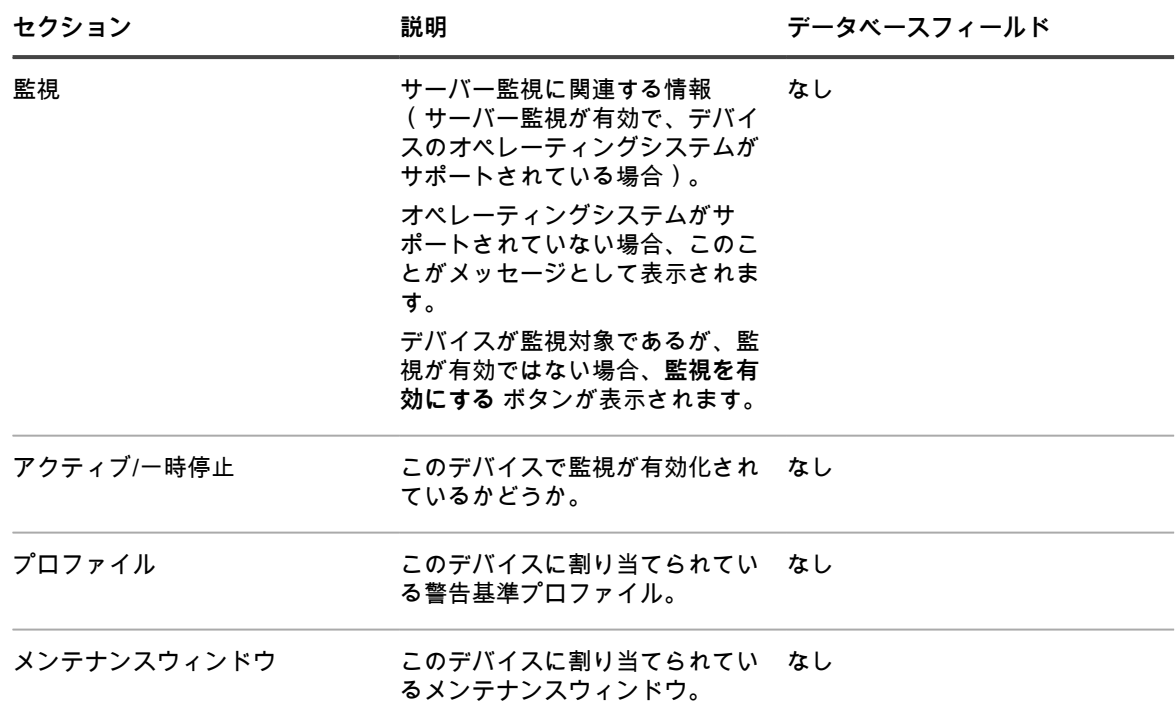

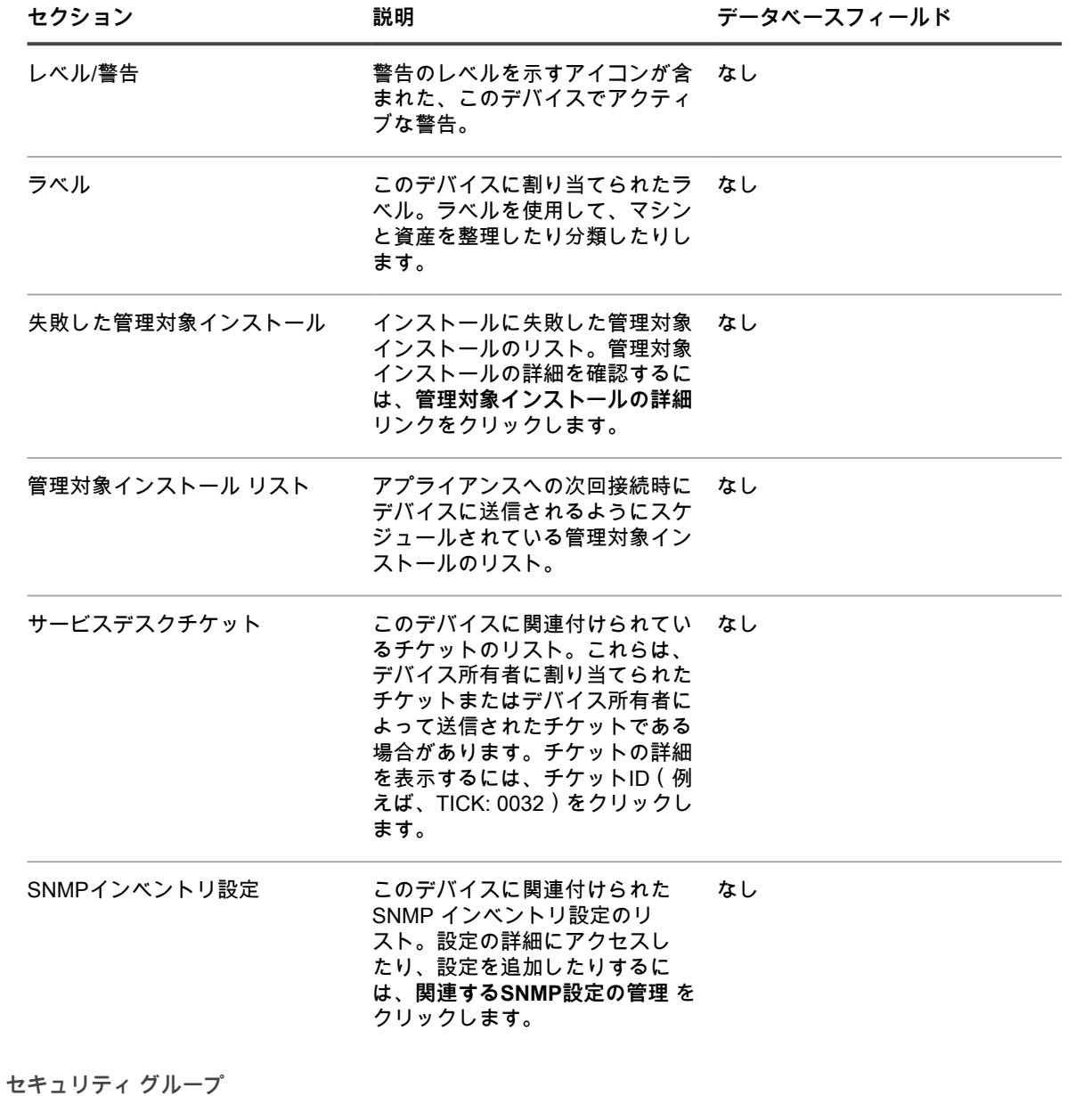

パッチ適用およびデバイスの脆弱性に関連する情報。

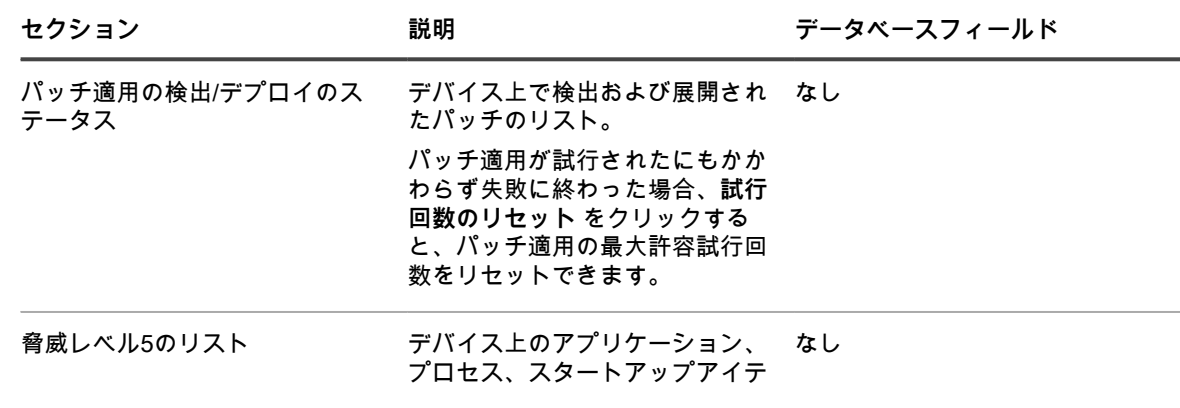

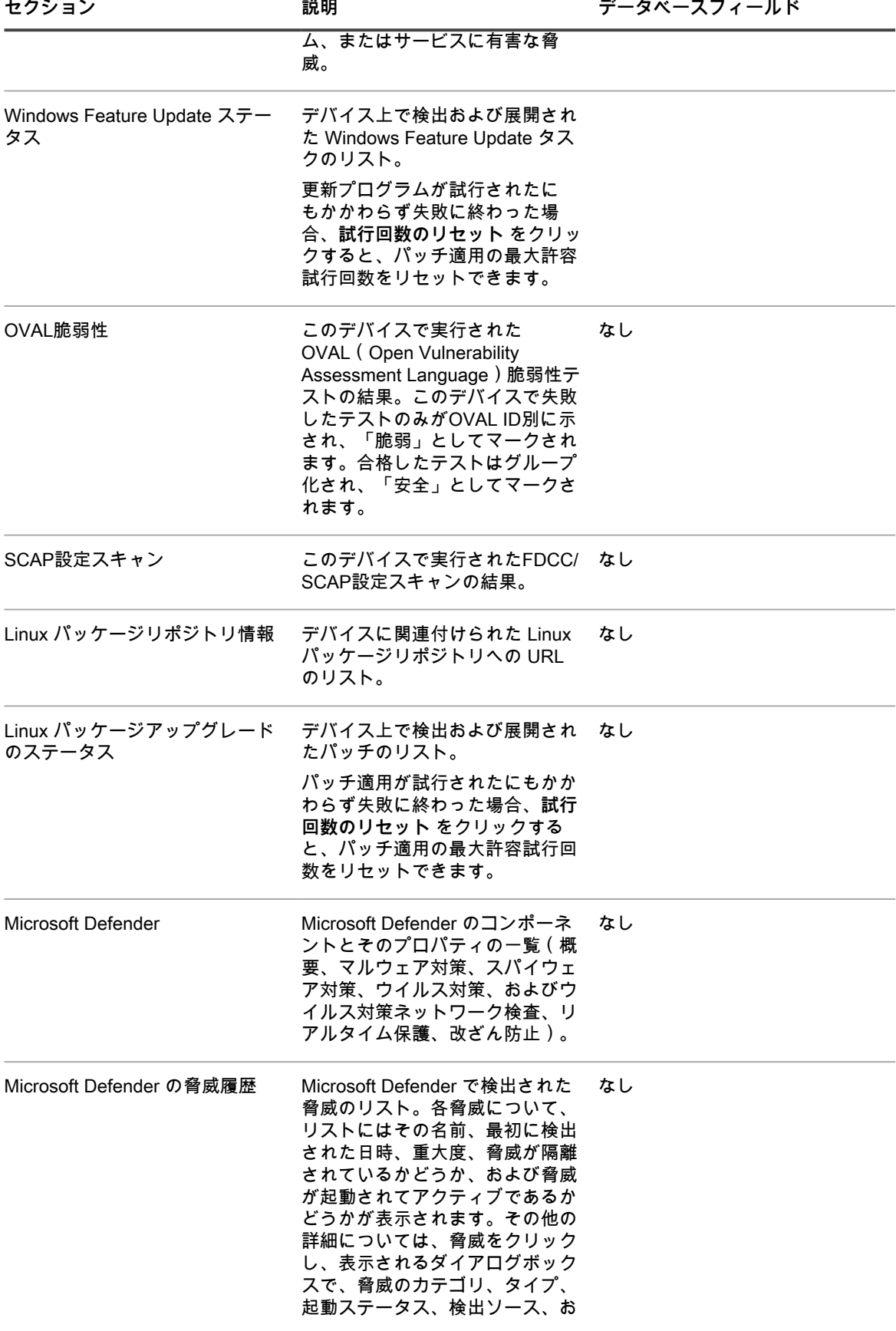

#### よび影響を受けるファイルを確認 できます。

**Dell Command | Monitor - Monitor グループ**

Dell Command | Monitor - Monitor を使用して選択した Dell クライアントシステムに関する追加のインベントリ 情報。

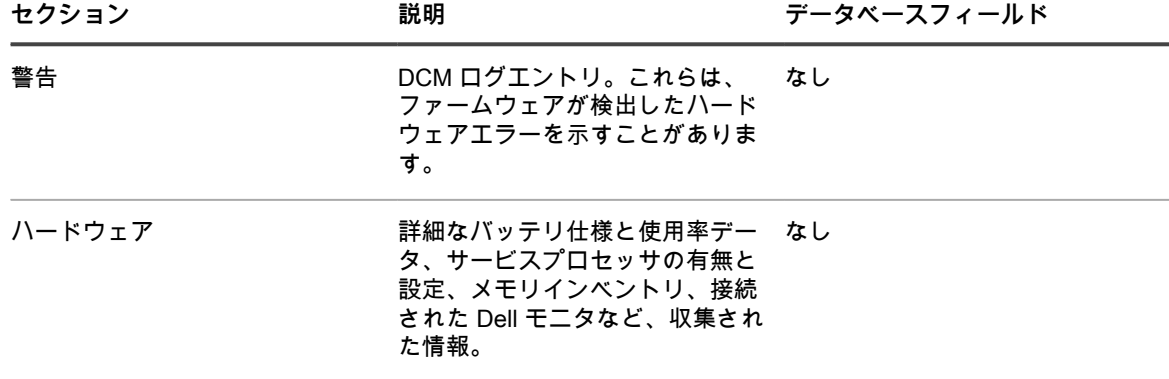

Dell Command | Monitor を使用してアプライアンスがクエリを実行したクラスおよびプロパティについては、 「[Dell Command | Monitor について](#page-678-0)」を参照してください。

**Dellアップデート グループ**

更新プログラムおよびインベントリに関する情報(Dellデバイスのみ)

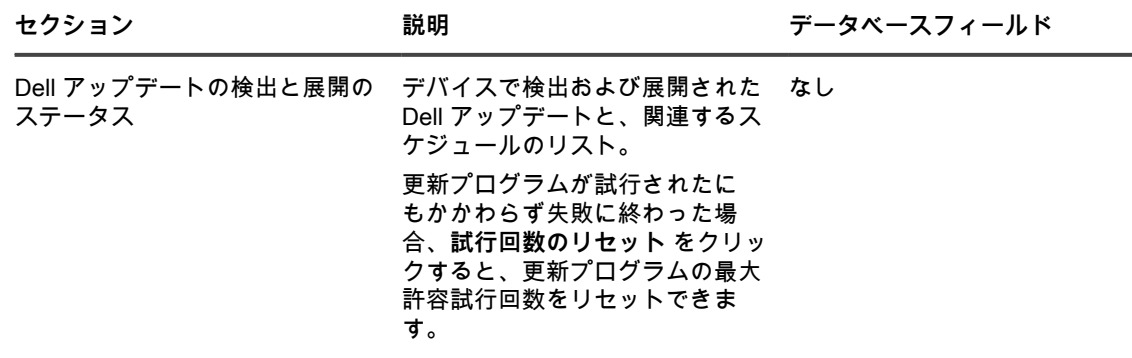

**ログと診断 グループ**

アプライアンスレコードに関連する情報。

- **管理サービスログ**: アプライアンス管理サービスの主な役割は、オフラインKScriptを実行することです。 管理サービスログには、オフライン KScript を実行するために管理サービスによって実行された
- 手順が表示されます。これらの手順には、依存関係のダウンロードとKBOTSファイルの検証が含まれま す。オフラインKScriptの実行時に発生したエラーはすべて管理サービスログに記録されます。
- **ブートストラップログ**:アプライアンスは、初めてチェックインしたデバイスに関するインベントリ情報 を得るために、ブートストラップ要求を送信します。この要求に関するログはブートストラップログに表 示されます。
- **クライアントログ**: アプライアンスからエージェントに要求を送信することによって、要求インベントリ情 報を定期的に取得します。デバイス上でのスクリプトの実行により、インベントリ情報がアプライアンス

に送信され、インベントリがアプライアンスにアップロードされます。エージェントログにはこれらのア クションが表示されます。

- **スクリプトアップデータ**: デバイスから定期的に要求を送信することにより、オフラインKScriptでの変更 に関する最新情報を取得します。スクリプトアップデータログには、この情報が表示されます。
- **エージェント不要インベントリステータスメッセージ**:このログには、エージェント不要管理対象デバイ スからのインベントリデータの収集と送信に関連するメッセージが表示されます。

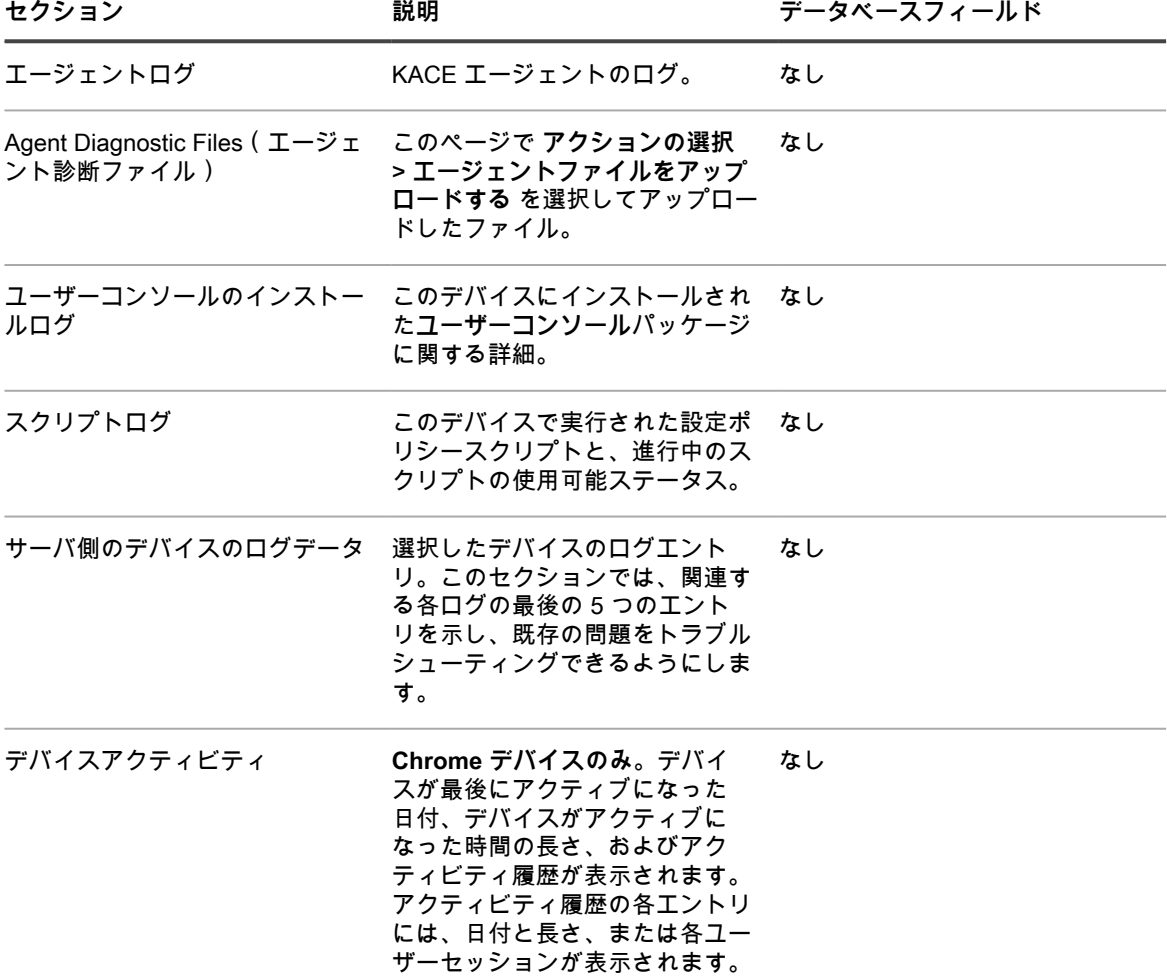

**資産 グループ**

このセクションには、このデバイスに関連付けられている資産の詳細が表示されます。**この資産の編集** リンクを クリックすると、資産情報を編集できます。

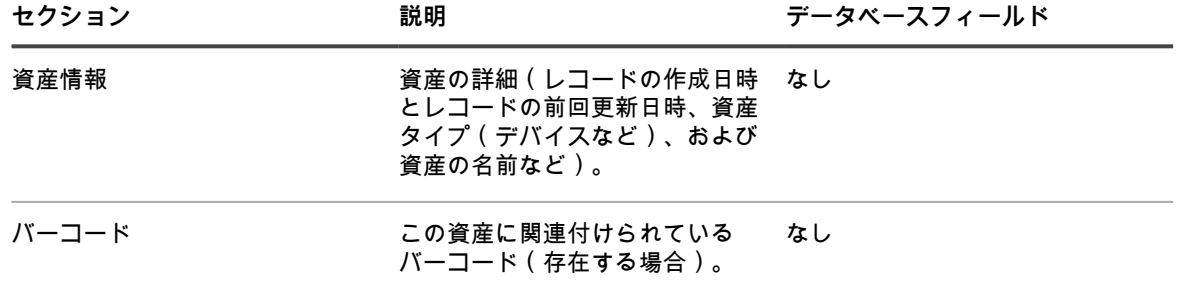

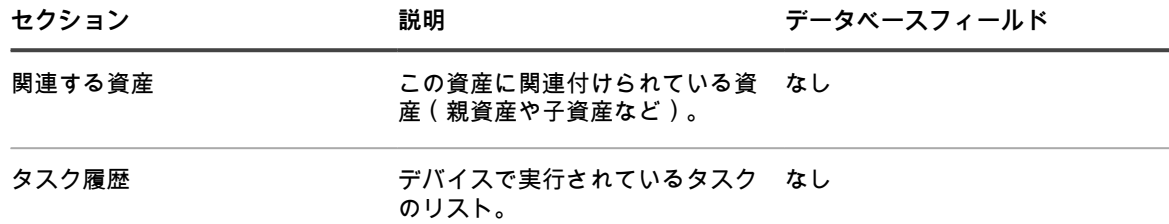

# <span id="page-451-0"></span>**デバイス詳細の Dell Data Protection | Encryption(DDP|E) および暗号化情報について**

ネットワーク内のデバイスに DDP|E クライアントがインストールされている場合、アプライアンスはステータ スおよび設定情報を収集して、デバイスの詳細 ページに表示できます。

**Windows DDP|E クライアントで設定する必要があるレジストリキー**

アプライアンスが Windows DDP|E クライアントから詳細なインベントリを収集できるようにするための要件 は、クライアントで DumpXmlInventory キーを設定することです。

キー: HKLM\SYSTEM\CurrentControlSet\services\DellMgmtAgent\Parameters DWORD Value: DumpXmlInventory Data: 0x1

このレジストリ値を設定すると、DDP|E が inventory.xml ファイルをターゲットデバイスに書き込みます。書き 込まれたファイルは、インベントリによって解析されます。詳細については、「[Windows DDP|E クライアント](#page-457-0) [デバイスでインベントリ収集を許可するための Dump Inventory レジストリキーの追加](#page-457-0)」を参照してください。

この要件は、Windows にのみ適用されます。

**Dell Data Protection | Encryption(DDP|E)**

DDP|E はさまざまなアプリケーションで構成されており、ユーザーは次の操作を実行できるようになります。

- デスクトップ、ラップトップ、および外付けメディアでデータセキュリティリスクを検出します。
- アクセス制御ポリシー、認証、および機密データの暗号化を実施して、これらのデバイス上でデータを保 護します。
- 既存のユーザーディレクトリに統合されるコラボレーションツールを使用して、ポリシーに従ってデータ を一元管理します。
- キーとデータのリカバリ、自動更新、および保護されているデバイスの追跡をサポートします。

**DDP|E 用にサポートされている OS**

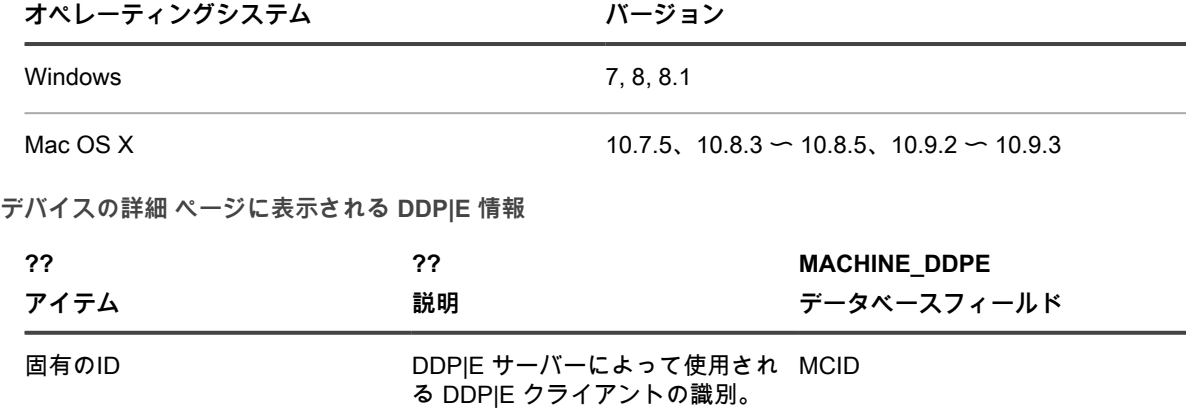

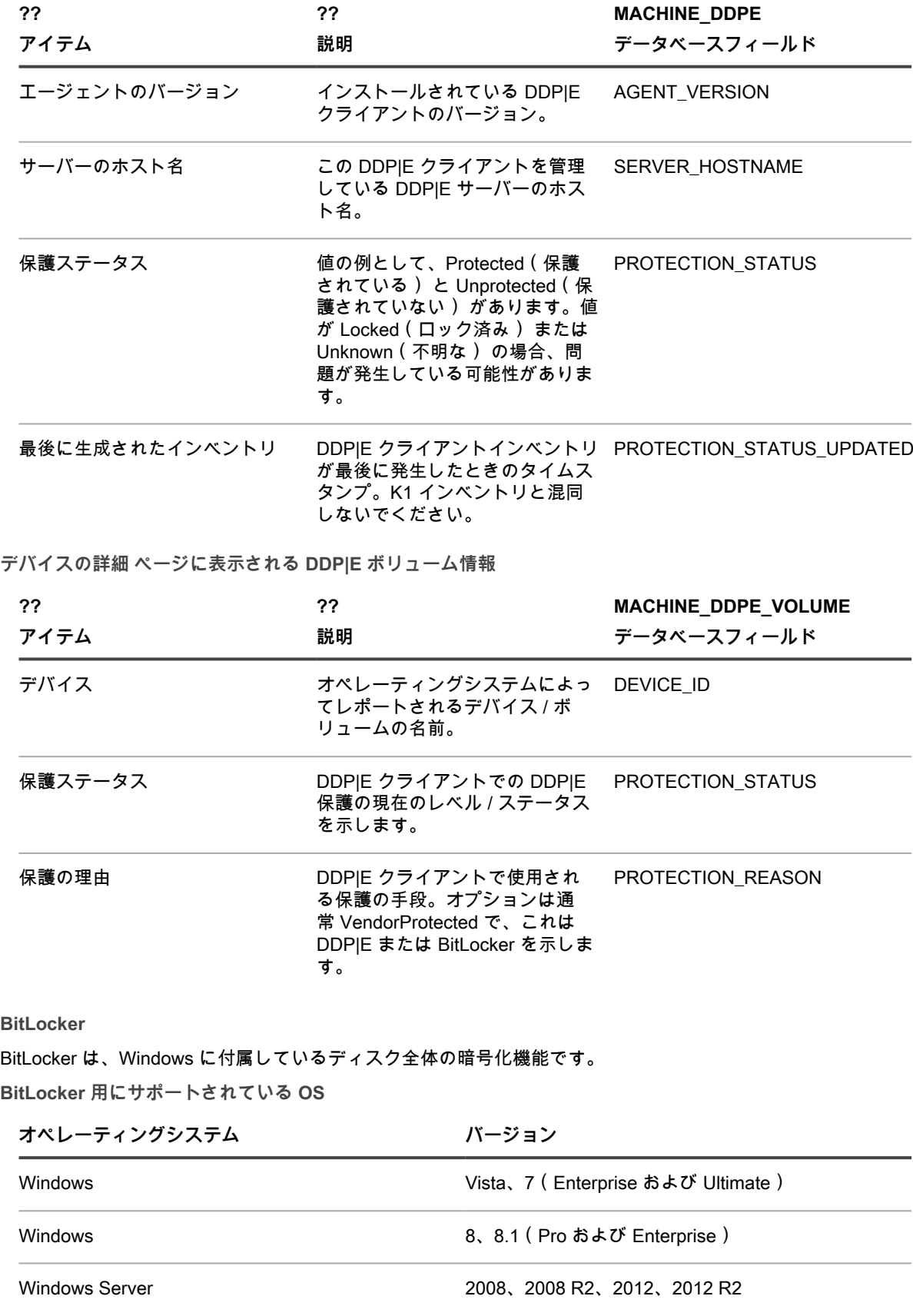

**デバイスの詳細 ページに表示される BitLocker 情報**

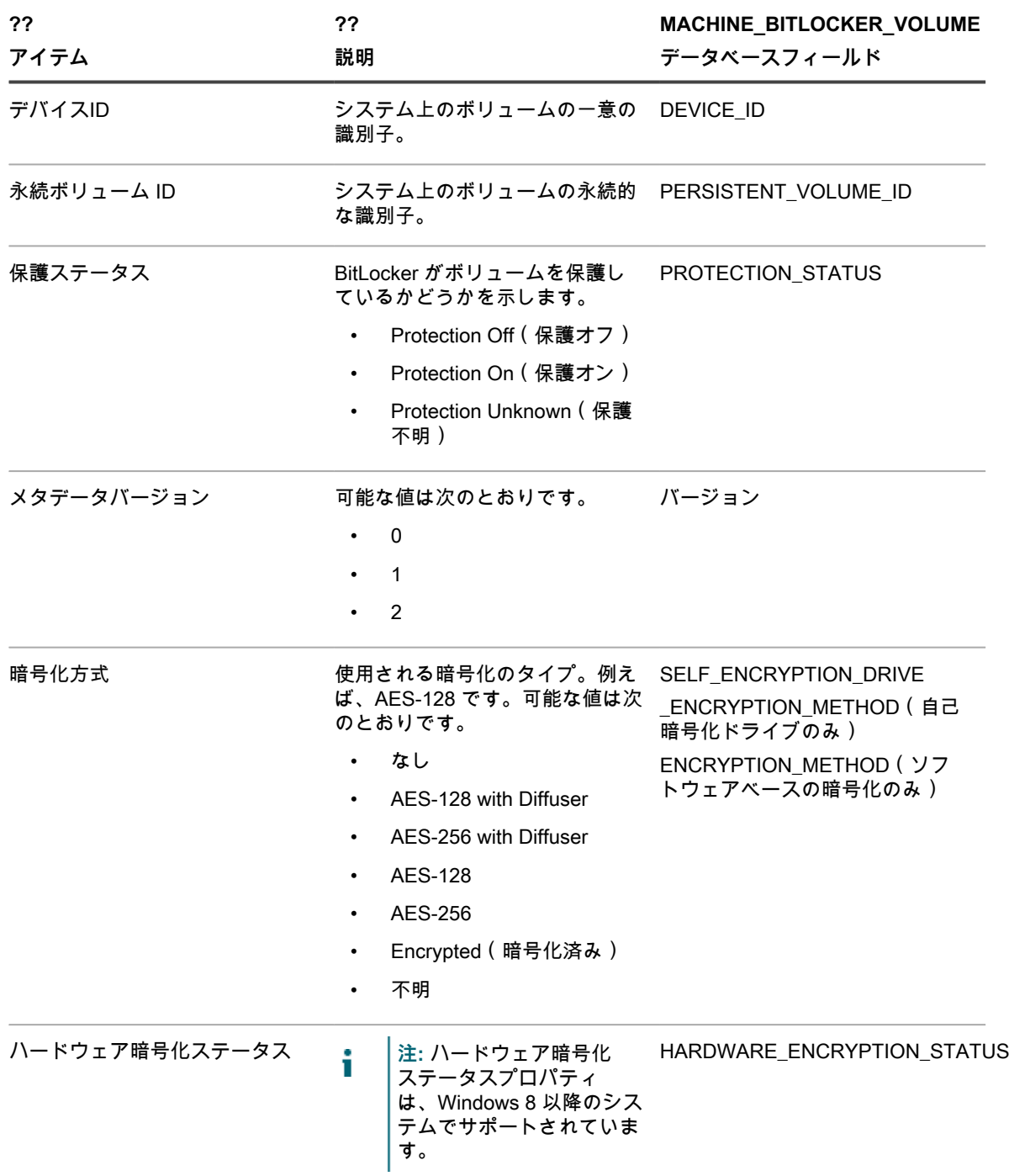

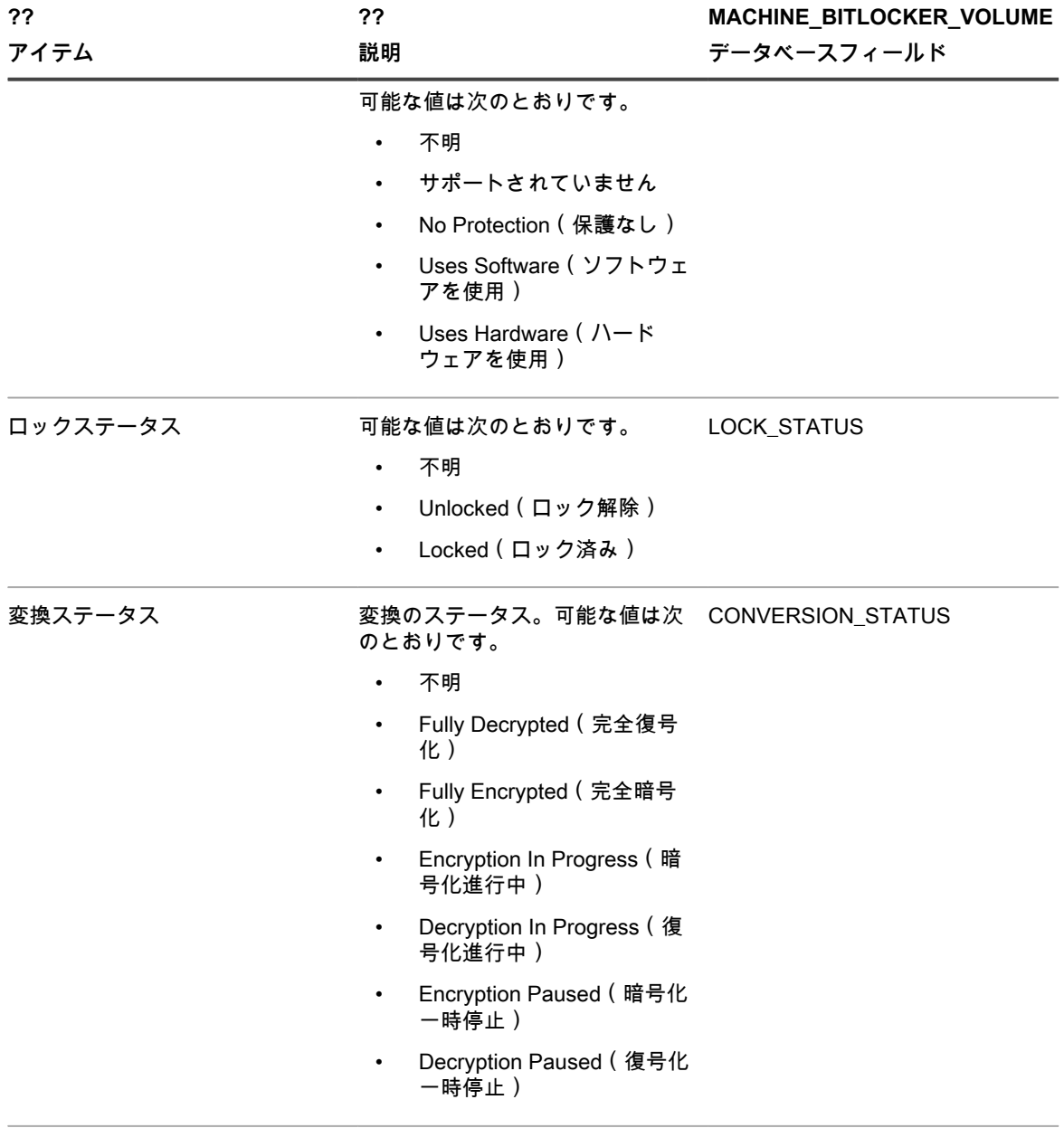

暗号化率 インスタンのエンスを示される変換の程度。 ENCRYPTION\_PERCENTAGE

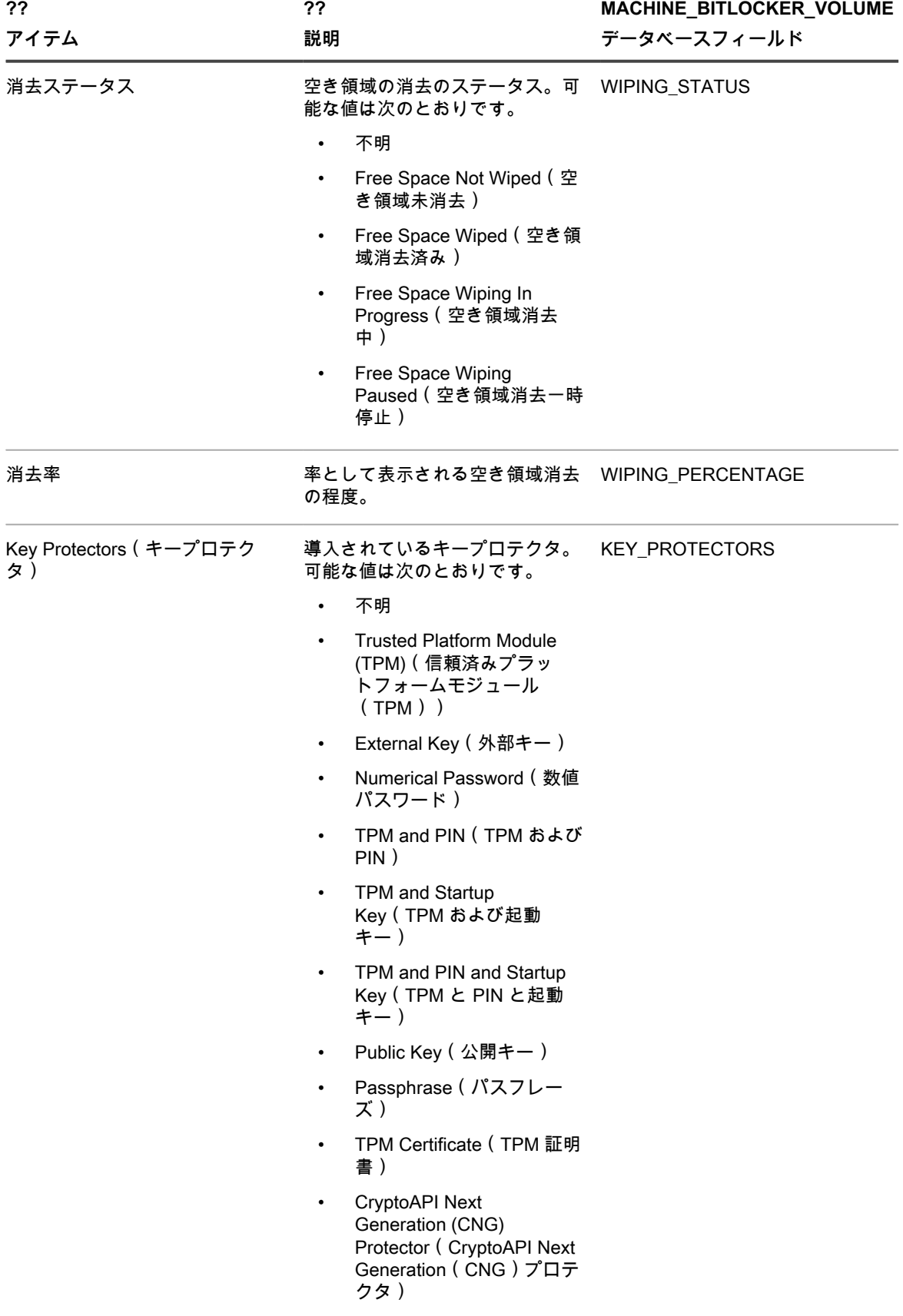

**FileVault 2**

FileVault 2 は、Mac OS X に付属しているディスク全体の暗号化機能です。 **FileVault 2 用にサポートされている OS**

**オペレーティングシステム バージョン**

Mac OS X 10.8, 10.9, 10.10

**デバイスの詳細 ページに表示される FileVault 2 情報**

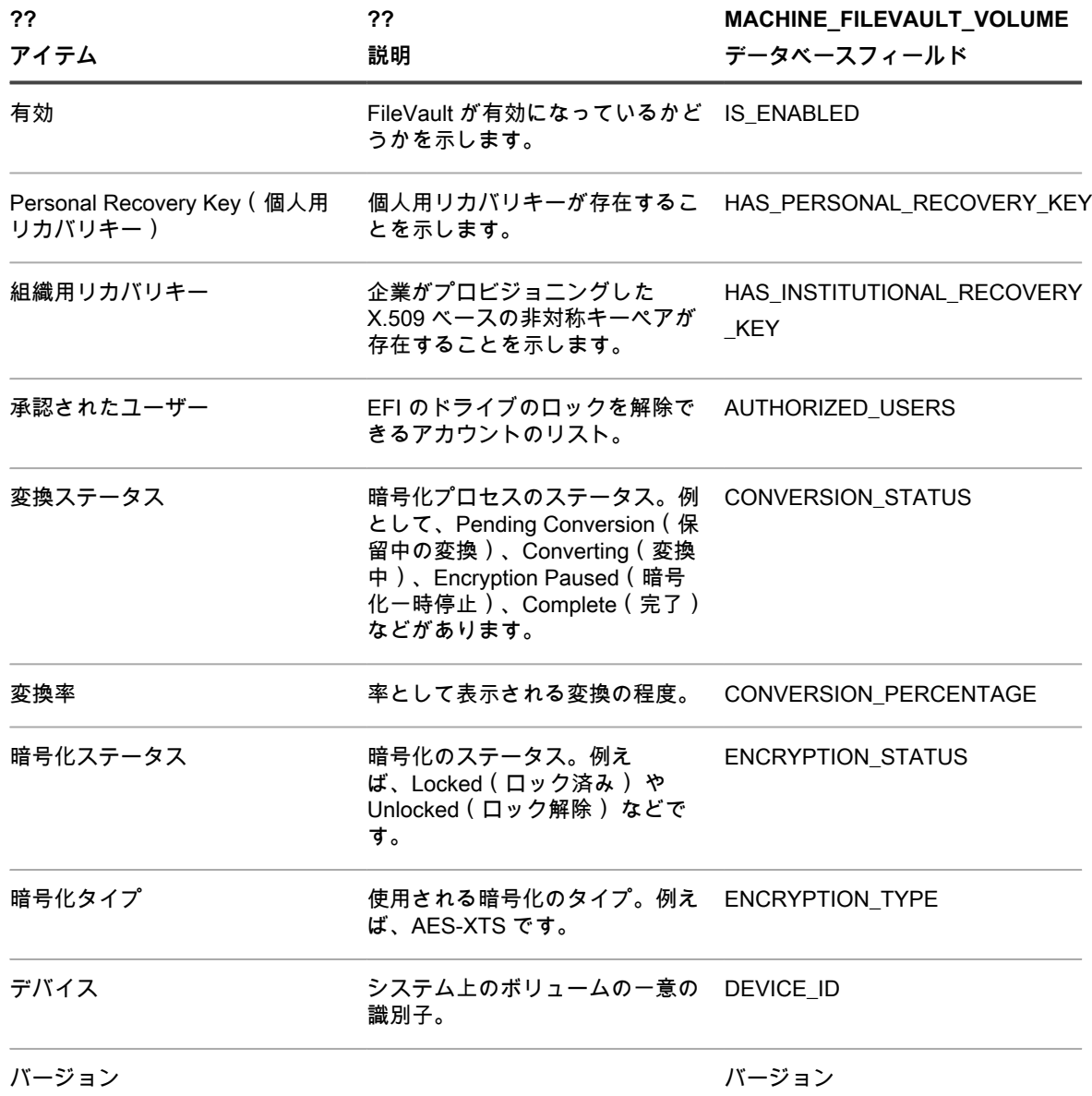

**Trusted Platform Module (TPM)(信頼済みプラットフォームモジュール(TPM))** TPM は、暗号キーをデバイスに統合してハードウェアを保護する専用のマイクロプロセッサです。 **TPM 用にサポートされている OS**

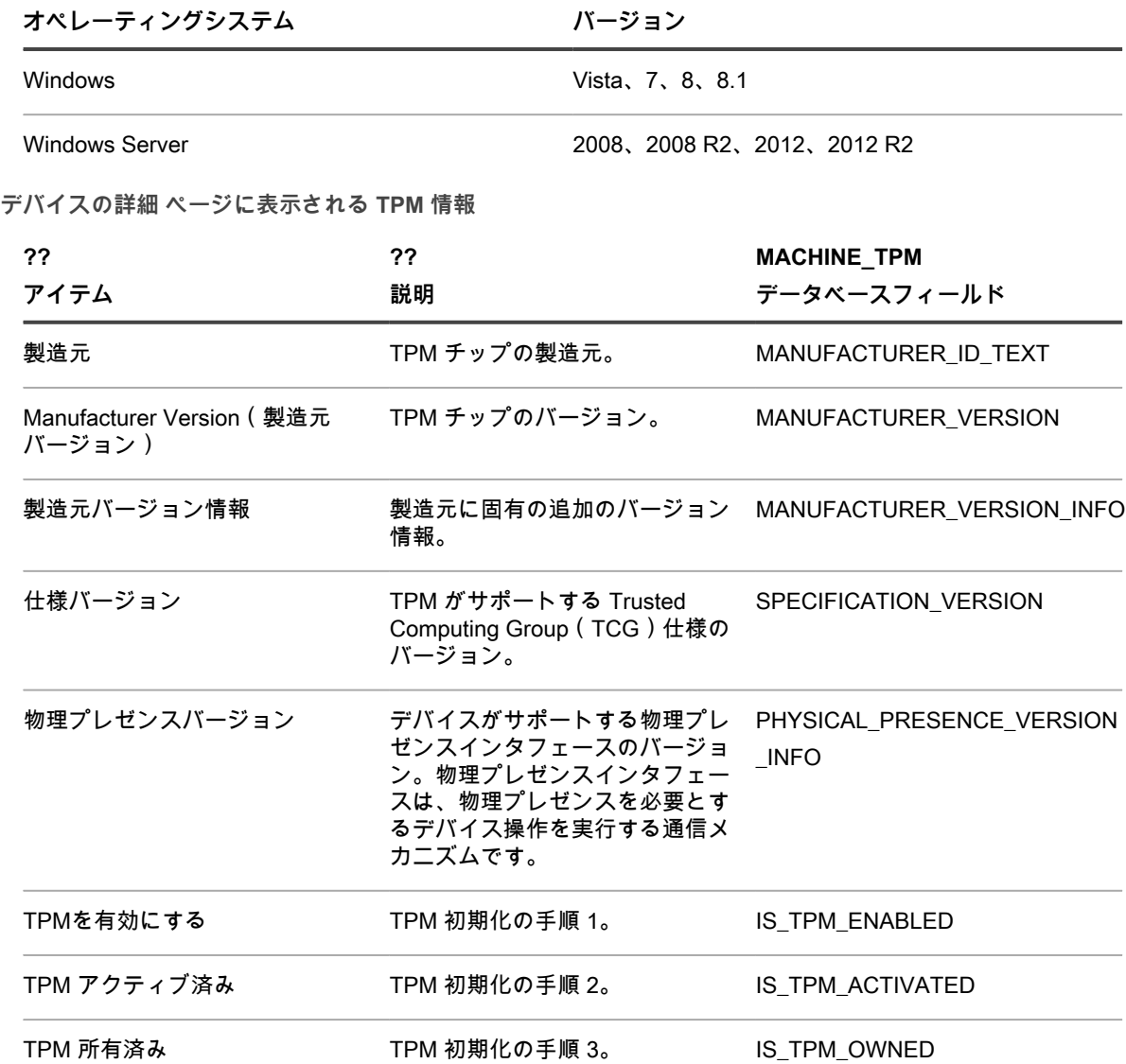

# <span id="page-457-0"></span>**Windows DDP|E クライアントデバイスでインベントリ収集を 許可するための Dump Inventory レジストリキーの追加**

Windows DDP|E クライアントに DumpXmlInventory がない場合、アプライアンスは inventory.xml ファイルにア クセスして関連するフィールド情報を収集することができません。

Dell Data Protection | Encryption は、Windows デバイスにインストールされています[。http://www.dell.com/](http://www.dell.com/support/home/us/en/19/product-support/product/dell-data-protection-encryption/drivers) [support/home/us/en/19/product-support/product/dell-data-protection-encryption/drivers](http://www.dell.com/support/home/us/en/19/product-support/product/dell-data-protection-encryption/drivers) に移動します。

キーを追加するための手順は、エージェント管理対象デバイスとエージェント不要管理対象デバイスとでは異な ります。

- [エージェント管理対象 Windows デバイスへの DumpXmlInventory レジストリキーの追加](#page-458-0)
- [エージェント不要管理対象 Windows デバイスへの DumpXmlInventory レジストリキーの追加](#page-461-0)

Windows DDP|E クライアントデバイスでインベントリ収集を許可するための Dump Inventory レジストリキーの追

加

### <span id="page-458-0"></span>**エージェント管理対象 Windows デバイスへの DumpXmlInventory レジストリキー の追加**

アプライアンスが Windows DDP|E クライアントの inventory.xml ファイルからフィールド情報を収集できるよう にするには、そのクライアントに DumpXmlInventory を追加する必要があります。

エージェント管理対象 Windows デバイスの場合、アプライアンススクリプト機能からデフォルトのオフライン KScript を使用して、「dump inventory」レジストリキーを設定できます。DDP|E エージェントが詳細なインベ ントリ XML データをアプライアンスファイルシステムに書き込むようにするには、このキーが必要です。

- **注:** このレジストリキーを設定した後、アプライアンスがインベントリを収集できるようにするに i は、DDP|E サービスで完全ポリシー更新スケジュールが必要になります。
- 1. K1000 Enable Detailed DDPE Inventory (Windows) スクリプトの Script Detail(スクリプトの詳細) ペー ジに移動します。
	- a. アプライアンス管理者コンソール(https://**appliance\_hostname**/admin)にログインします。 または、管理ヘッダーに組織メニューを表示 オプションがアプライアンスの 一般設定 で有効に なっている場合は、ページの右上隅で、ログイン情報の横にあるドロップダウンリストから組織 を選択します。
	- b. 左側のナビゲーションバーで、**スクリプト作成** をクリックして、**スクリプト** をクリックしま す。
	- c. リストから、**K1000 Enable Detailed DDPE Inventory (Windows)** を選択します。

<sup>2.</sup> 設定セクションで、スクリプトの設定項目を次のように指定します。

| オブション                         | 說明                                                                                                    |
|-------------------------------|----------------------------------------------------------------------------------------------------|
| 名前                            | K1000 Enable Detailed DDPE Inventory<br>(Windows)。このデフォルトのスクリプトの名前で<br>す。                                                                            |
| 有効                            | ターゲットデバイスでスクリプトを実行するには、<br>このチェックボックスをオンにします。スクリプト<br>のテストが完了して、実行準備ができるまで、スク<br>リプトを有効にしないでください。スクリプトはテ<br>ストラベルに対して有効にしてから、すべてのデバ<br>イスに対して有効にします。 |
| タイプ                           | スクリプトタイプはオフライン KScripts です。                                                                                                    |
| ステータス                         | スクリプトを即座にネットワークにロールアウトで<br>きることを示します。ステータスを 本番 に設定し<br>ます。                                                                                           |
| 説明                            | デフォルトのスクリプトによって実行されるアク<br>ションの簡単な説明が含まれています。                                                                                                    |
| メモ                            | 任意の追加情報を入力します。                                                                                                    |
| 3. 展開 セクションで、次の展開オプションを指定します。 |                                                                                                    |
| オプション                         | 説明                                                                                                    |
| 全デバイス                         | すべてのデバイスに展開します。展開を特定のラ<br>ベルまたはデバイスに制限するには、このチェック                                                                                                    |

ボックスをオフにします。

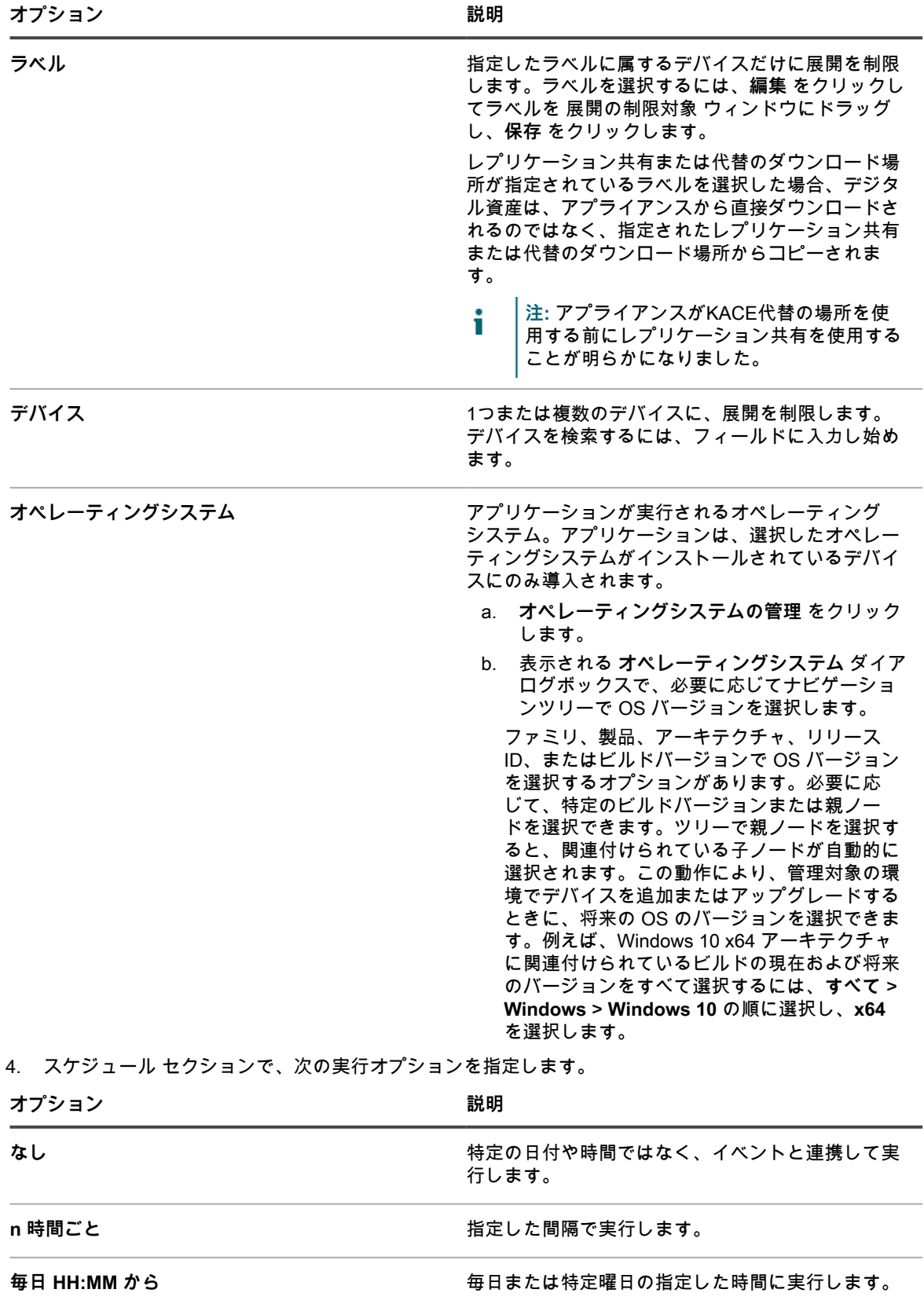

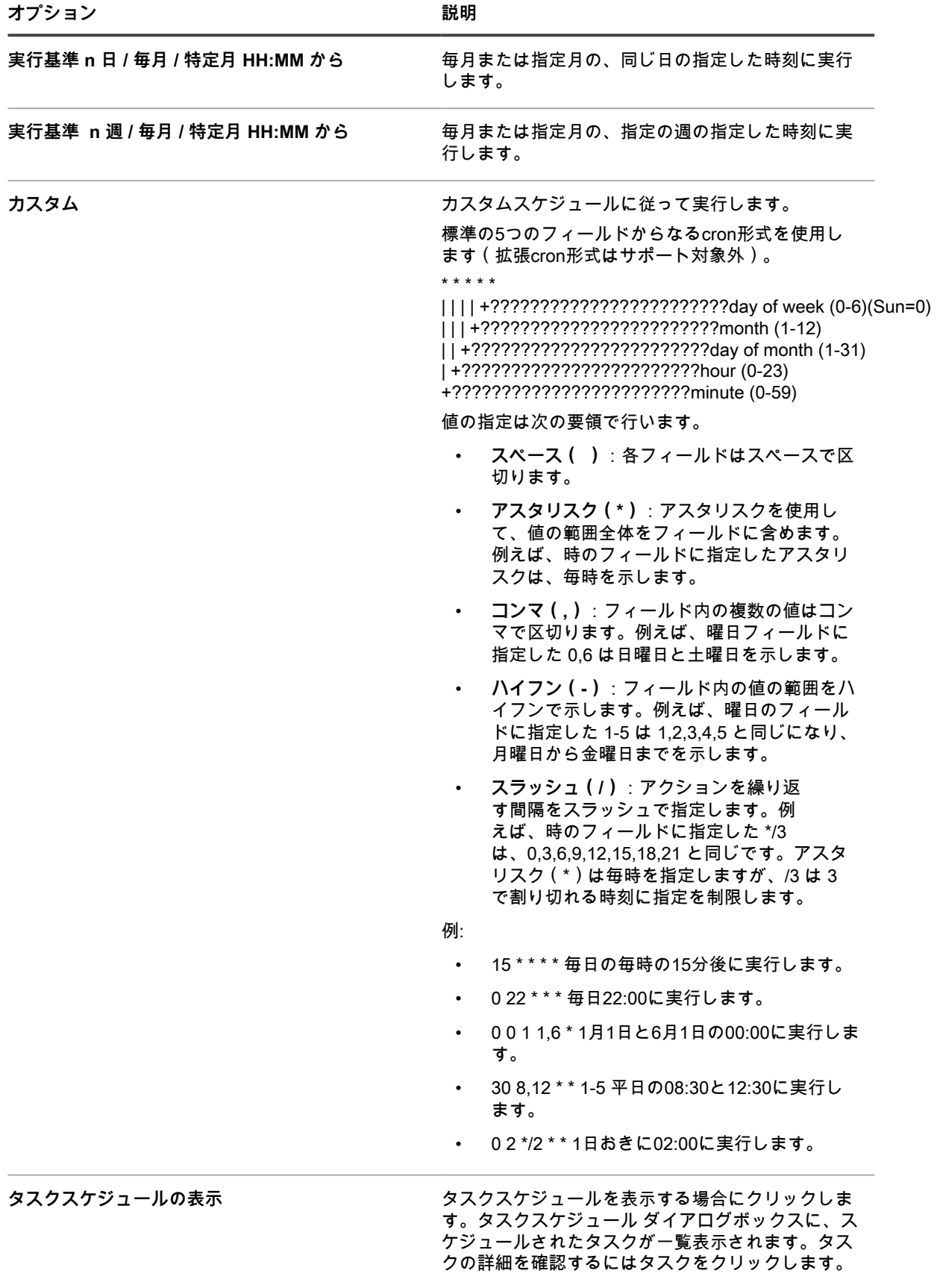

加

詳細については、「[タスクスケジュールの表示」](#page-54-0)を 参照してください。

- 5. Dependencies(依存関係) セクションおよび Tasks(タスク) セクションをスキップします。
- 6. 次のいずれかを実行します。
	- **• 今すぐ実行 をクリックすると、すべてのデバイスにスクリプトがすぐにプッシュされます。** このオプションの使用には注意が必要です。詳細については、「[実行 および 今すぐ実行 コマンドの](#page-674-0) [使用」](#page-674-0)を参照してください。
	- **• 保存 をクリックします。**

### <span id="page-461-0"></span>**エージェント不要管理対象 Windows デバイスへの DumpXmlInventory レジストリ キーの追加**

アプライアンスが Windows DDP|E クライアントの inventory.xml ファイルからフィールド情報を収集できるよう にするには、そのクライアントに DumpXmlInventory を追加する必要があります。

エージェント不要管理対象 Windows デバイスの場合、ドメイン内の複数のデバイスにレジストリ設定を展開す るには、Windows Server 2008 または 2012 デバイスに新しいグループポリシーオブジェクトを作成する必要が あります。

- 1. Windows Server 2008 または 2012 デバイスで、グループ ポリシー管理コンソール を開きます。
- 2. **グループ ポリシー オブジェクト** を右クリックし、**新規** をクリックします。
- 3. 新しい GPO の説明と名前(例えば、Dell Data Protection | Encryption:インベントリレジストリ設定)を 指定し、**OK** をクリックします。
- 4. 新しい GPO を右クリックし、**編集** をクリックします。
- 5. **コンピュータの構成** > **基本設定** > **Windows の設定** > **レジストリ** を参照します。
- 6. **レジストリ** を右クリックし、**新規** > **レジストリ項目** を選択します。
- 7. 全般 タブで、アクション ドロップダウンメニューの **更新** を選択します。
- 8. ハイブドロップダウンリストの HKEY LOCAL MACHINE を選択します。
- 9. SYSTEM\CurrentControlSet\services\DellMgmtAgent\Parameters の キー パス を指定します。
- 10. DumpXmlInventory の 値 名を指定します。
- 11. 値の種類 ドロップダウンリストで **REG\_DWORD** を選択します。
- 12. 値 データフィールドに「1」を指定します。
- 13. 表記 グループの 16 進数 オプションを選択し、**OK** をクリックします。
- 14. グループ ポリシー管理エディタ を閉じます。

この新しいグループポリシーオブジェクトを特定のドメイン(組織単位など)にリンクできるようになりまし た。

**重要: GPO をすべてのシステムに展開する前に、特定のコンピューターまたはコンピューターのセットで** i **GPO をテストしてください。**

# **デバイス詳細のインテル AMT 情報について**

インテル AMT テクノロジ搭載の Intel ベースの Windows デバイスで、アプライアンスは AMT 設定に関する情報 を表示できます。

インテル AMT は、Intel ベースのコンピューターデバイスをリモートから管理するためのハードウェアベース のテクノロジです。インテル AMT は、Intel?? vPro??? テクノロジ搭載の Intel?? Core??? プロセッサの機能で す。

**注:** ここで説明するデータ収集は、アプライアンスが Dell Command | Monitor を使用して収集する vPro i および AMT データとは別のものです。詳細については、「[Dell Command | Monitor について](#page-678-0)」を参照し てください。

**インテル AMT リソースおよびアプライアンス要件**

Dell Tech Center からの情報については、[http://en.community.dell.com/techcenter/enterprise-client/w/](http://en.community.dell.com/techcenter/enterprise-client/w/wiki/7537.dell-command-intel-vpro-out-of-band) [wiki/7537.dell-command-intel-vpro-out-of-bandを](http://en.community.dell.com/techcenter/enterprise-client/w/wiki/7537.dell-command-intel-vpro-out-of-band)参照してください。インテル AMT を設定するために必要なコン ポーネントが含まれている Intel Setup and Configuration Software(SCS)の情報およびダウンロードリンクに ついては、[http://www.intel.com/content/www/us/en/software/setup-configuration-software.htmlを](http://www.intel.com/content/www/us/en/software/setup-configuration-software.html)参照してくださ い。

アプライアンスが AMT デバイス上の完全なインベントリ情報にアクセスするためには、そのデバイスに Intel Management Engine がインストールされている必要があります。Intel からのドライバのダウンロードについて は、[https://downloadcenter.intel.com/search?keyword=intel+management+engineを](https://downloadcenter.intel.com/search?keyword=intel+management+engine)参照してください。

#### **インテル AMT 情報**

**デバイスの詳細 ページに表示される インテル AMT 情報**

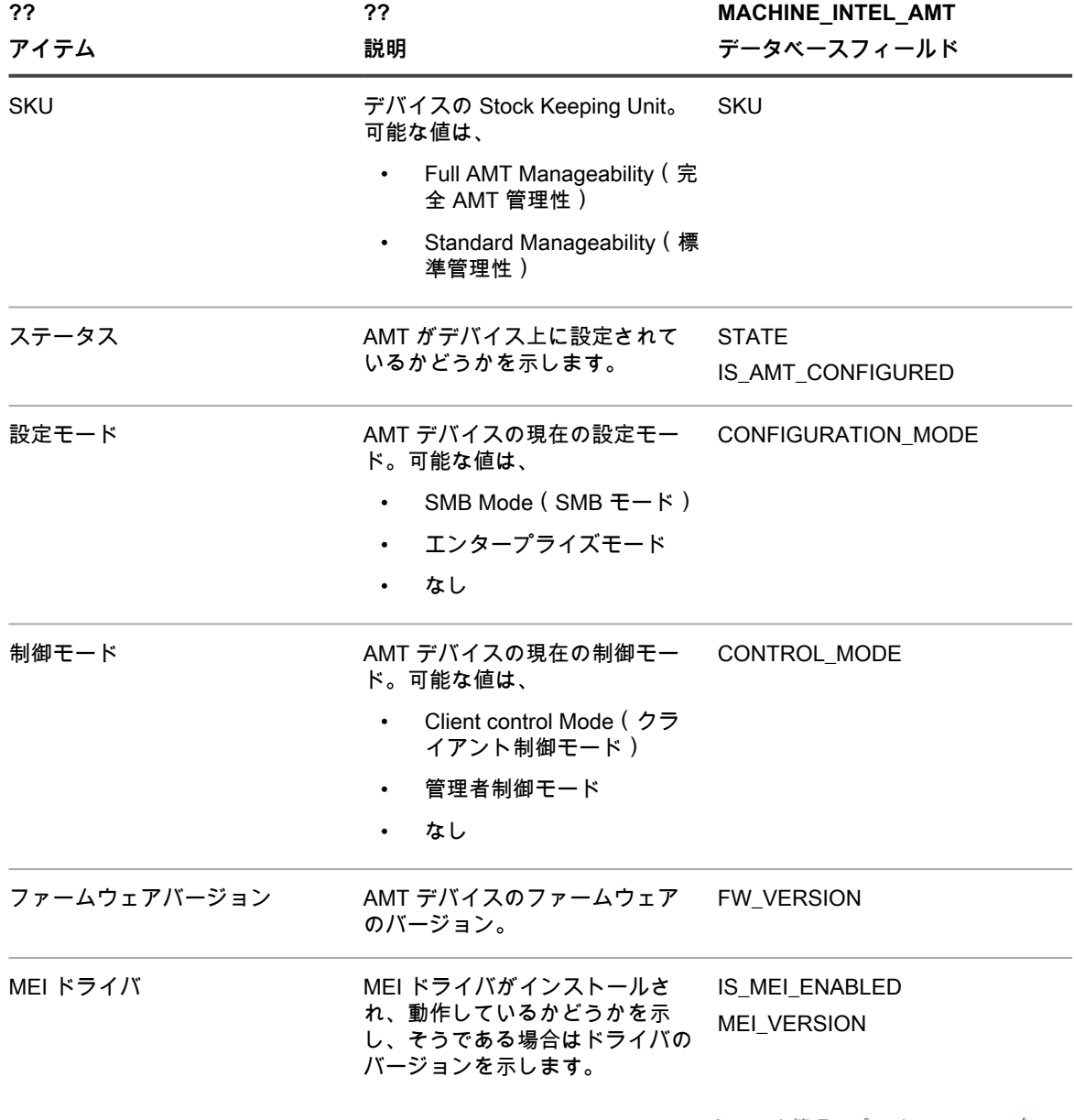

# **デバイスの検出および管理**

高度な検索、ラベル、および警告を使用して、インベントリ内のデバイスを検索および管理します。

### **インベントリ内でのデバイスの検索**

高度な検索では、インベントリレコード内の任意のフィールドの値を指定し、それらの値をインベントリ全体で 検索できます。

このタイプの検索は、特定のBIOSバージョン、MACアドレス、またはオペレーティングシステムといった具体 的な特性でデバイスを検索する場合に便利です。詳細については、「[高度なオプションによるページレベルの検](#page-60-0) [索](#page-60-0)」を参照してください。

特定のデバイスをすばやく検索するために、簡易検索を実行することもできます。例えば、バーコードに特定の 文字が含まれるデバイスを検索できます。

**通知の使用によるデバイスの検索**

デバイスが選択した条件を満たした場合、管理者へEメールメッセージが自動的に送信されるよう通知を設定で きます。例えば、デバイスがディスク領域の制限に近づいたときに管理者に通知する場合は、ディスク使用量に 基づきEメール通知をセットアップできます。詳細については、「[レポート作成 セクションでの通知スケジュー](#page-844-0) [ルの追加](#page-844-0)」を参照してください。

**組織単位に基づいたデバイスのフィルタリング**

LDAPまたはActive Directoryサーバーで見つかった組織単位に基づいてデバイスをフィルタリングするに は、LDAPラベルを使用します。詳細については、[「LDAPラベルについて」](#page-142-0)を参照してください。

# **デバイスのラベル付けによるグループ化**

手動ラベル作成とSmart Labelを使用してデバイスをグループ化できます。そうすることにより、グループ化した デバイスに対してソフトウェア更新などのアクションを実行することができます。

ソフトウェアカタログのアプリケーションに関するメータリングを有効にするには、そのアプリケーションがイ ンストールされているデバイスに、メータリングが有効なラベルを適用する必要があります。メータリングの詳 細については、[ソフトウェアメータリングの使用](#page-573-0)を参照してください。

### **手動作成デバイスラベルの追加、適用、および削除**

手動作成ラベルは、デバイスへの追加と適用、またはデバイスからの削除が可能です。手動作成ラベルは、デバ イスから手動で削除されるまで、そのデバイスに関連付けられます。

- 1. デバイス リストに移動します。
	- a. アプライアンス管理者コンソール(https://**appliance\_hostname**/admin)にログインします。 または、管理ヘッダーに組織メニューを表示 オプションがアプライアンスの 一般設定 で有効に なっている場合は、ページの右上隅で、ログイン情報の横にあるドロップダウンリストから組織 を選択します。
	- b. 左側のナビゲーションバーで、**インベントリ** をクリックして、**デバイス** をクリックします。
- 2. 1つまたは複数のデバイスの横にあるチェックボックスを選択します。
- 3. **アクションの選択** > **ラベルの追加** を選択します。
- 4. ラベルの追加 テキストボックスで、ラベルの名前を入力します。
- **ヒント:** ラベル名にはバックスラッシュ(\)を使用しないでください。ラベル名にバックスラッ i シュを使用する必要がある場合は、バックスラッシュをもう1つ追加して(\\)エスケープしま す。
- 5. **ラベルの追加** をクリックします。
- 6. 既存のラベルを適用するには、次の手順を実行します。
	- a. 1つまたは複数のデバイスの横にあるチェックボックスを選択します。
	- b. **アクションの選択** > **ラベルの適用** を選択します。
	- c. ラベルを これらのラベルを適用 にドラッグし、**ラベルの適用** をクリックします。
		- デバイス リストのデバイス名の隣にラベルが表示されます。
- 7. 手動作成ラベルを削除するには、以下の操作を実行します。
	- a. 1つまたは複数のデバイスの横にあるチェックボックスを選択します。
	- b. **アクションの選択** > **ラベルの削除** > **Label\_Name**を選択します。
		- ラベルがデバイスから削除されます。

### **デバイスに対するSmart Labelの使用**

Smart Labelを使用して、特定の条件に基づいてデバイスに対して自動で検索およびラベル付けを実行します。

例えば、特定のオフィス(この例ではSan Franciscoのオフィス)にあるノートPCを追跡するには、まず「San Francisco Office」というラベルを作成します。次に、このオフィスにあるデバイスのIPアドレス範囲(サブネッ ト)に基づいてSmart Labelを作成します。この IP アドレス範囲内にあるデバイスがインベントリに設定される たびに、「San Francisco Office」という Smart Label が自動的に適用されます。デバイスがIPアドレス範囲外に なり、再度インベントリに設定されると、ラベルは自動的に削除されます。

Smart Labelは、アプライアンスがデバイスインベントリを処理するときに、管理対象デバイスに対して適用また は削除されます。そのため、デバイスでメータリングを有効化するSmart Labelを作成しても、Smart Labelがデ バイスに対して適用されるまでに時間がかかることがあります。また、デバイスがメータリング情報をレポート するまでにも時間がかかる場合があります。デバイスがインベントリ設定され、Smart Labelが適用された後にの み、Smart Labelの基準に一致するデバイスでメータリングが有効化されます。

詳細については、「[Smart Labelの管理](#page-145-0)」を参照してください。

以下の表に、インベントリ属性に基づいてデバイスに適用できる便利なSmart Labelの例を示します。

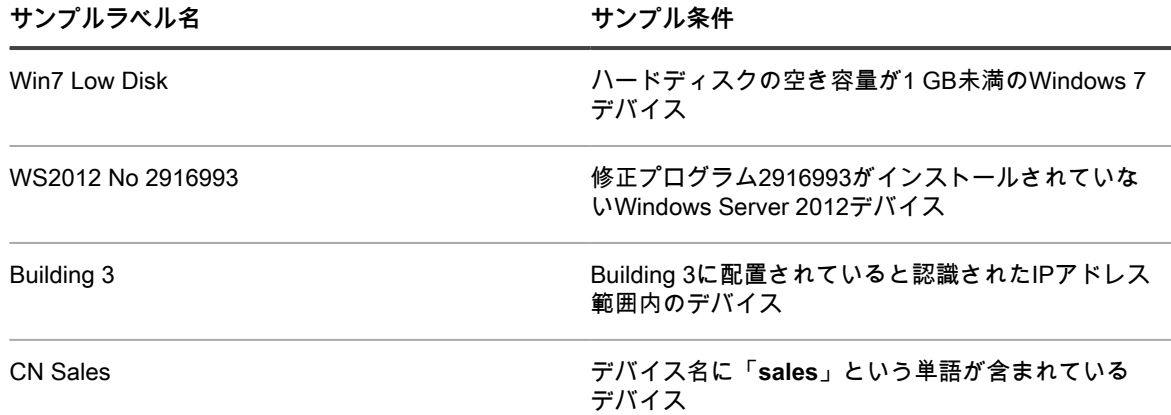

## **デバイスでのアクションの実行**

デバイスのアクションを使用してデバイス上でアクションをリモートで実行できるのは、これらのプログラムが リモートデバイスにインストールされている場合に限ります。

選択元となるデバイスのアクションの作成が完了しています。デバイスのアクションの追加または編集の詳細に ついては、[組織コンポーネントが無効になっている場合のアプライアンス一般設定項目の設定](#page-85-0)を参照してくださ い。

- **注:** この機能は、Windows デバイスでのみサポートされます。デバイスアクションを実行している i Windows デバイスに KACE エージェントバージョン 9.0 以降のエージェントがインストールされ、接続 されている必要があります。 **注:** エージェントを介してデバイスを開始する場合、アクションの実行可能ファイルは %PATH% に 配置する必要があります。エージェントは 32 ビットであるため、64 ビットの Windows デバイスで は、%windir%/Wow64 ディレクトリのエイリアスとして %windir%/System32 を使用します。64 ビッ ト Windows システムの %windir%/System32 ディレクトリにあるプログラムを実行する必要がある場合 は、%windir%/SysNative 仮想ディレクトリを使用する必要があります。マシンアクションを定義する ときは、%windir%/SysNative を %PATH% 環境変数に追加するか、実行可能ファイルの前に %windir%/ SysNative を追加して、完全修飾パスを提供することができます。
- 1. デバイスの デバイスの詳細 ページに移動します。
	- a. アプライアンス管理者コンソール(https://**appliance\_hostname**/admin)にログインします。 または、管理ヘッダーに組織メニューを表示 オプションがアプライアンスの 一般設定 で有効に なっている場合は、ページの右上隅で、ログイン情報の横にあるドロップダウンリストから組織 を選択します。
	- b. 左側のナビゲーションバーで、**インベントリ** をクリックして、**デバイス** をクリックします。
	- c. デバイス リストの必要なデバイスを含む行で、チェックボックスをオンにします。
- 2. アクション ドロップダウンリストからアクションを選択します。
	- **注:** デバイスのアクションが作成されていない場合、アクション ドロップダウンリストは表示されま i せん。
	- **ヒント:** ユーザーにデバイスを割り当てると(**アクション、割り当て先 の順に選択しま** i **す**)、**ユーザーコンソール**の マイデバイス ページで選択したユーザーに対して、割り当てられ たすべてのデバイスが表示されます。このユーザーがソフトウェアのダウンロードとインストー ルを行う場合、必要に応じてターゲットデバイスを選択できます。

## **手動で追加されたデバイスの表示**

手動で追加されたデバイスは、他の管理対象デバイスと共に デバイス リストに表示されます。高度な検索を使 用して、デバイス リストをフィルタリングして、手動で追加されたデバイスのみを表示します。

- 1. デバイス リストに移動します。
	- a. アプライアンス管理者コンソール(https://**appliance\_hostname**/admin)にログインします。 または、管理ヘッダーに組織メニューを表示 オプションがアプライアンスの 一般設定 で有効に なっている場合は、ページの右上隅で、ログイン情報の横にあるドロップダウンリストから組織 を選択します。
	- b. 左側のナビゲーションバーで、**インベントリ** をクリックして、**デバイス** をクリックします。
- 2. リストをフィルタリングして手動で追加されたデバイスのみを表示するには、以下の操作を実行します。
	- a. 右側のリストの上にある **高度な検索** タブをクリックして、高度な検索 パネルを表示します。
	- b. 以下のように、手動で追加されたマシンを検出するために必要な条件を指定します。

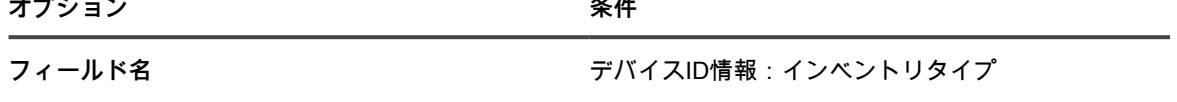

**演算子** は

**オプション 条件**

**値 そんじゅう しゅうしょう あんしゅう あんじゅん あんじょう あんじょう あんじょう あんじょう あんじょう あんじょう あんじょう あんじょう** あんじょう

- **WSAPIエージェント**: API を通じてアップ ロードされたインベントリ。
- **XMLインポート**: ソフトウェアの詳細 ページ でアップロードされたインベントリ。

c. **検索** をクリックします。

手動で追加されたデバイスが表示されます。

## **インベントリからのデバイスの削除**

インベントリに未使用または古くなったデバイスが含まれている場合、それらを手動で削除できます。削除する と、Quest KACEライセンスによって管理が許可されているデバイスの台数からこれらのデバイスが除外されま す。

- 1. デバイス リストに移動します。
	- a. アプライアンス管理者コンソール(https://**appliance\_hostname**/admin)にログインします。 または、管理ヘッダーに組織メニューを表示 オプションがアプライアンスの 一般設定 で有効に なっている場合は、ページの右上隅で、ログイン情報の横にあるドロップダウンリストから組織 を選択します。
	- b. 左側のナビゲーションバーで、**インベントリ** をクリックして、**デバイス** をクリックします。
- 2. 1つまたは複数のデバイスの横にあるチェックボックスを選択します。
- 3. **アクションの選択** > **削除** を選択し、**はい** をクリックして確定します。

# <span id="page-466-0"></span>**アプライアンスへの KACE エージェントの登録**

アプライアンスは登録プロセスを使用して、リソースへの不正アクセスを防止します。認証された KACE エー ジェントのみが正常な接続を確立できます。

アプライアンスに接続しようとするすべてのエージェントは、検疫リストに配置されます。エージェントに有効 なトークンがある場合、アプライアンスはエージェントを認証し、アプライアンスへのアクセスを自動的に許可 します。トークンを持たないエージェントは、システム管理者が接続要求を承認するまで、検疫状態のままにな ります。

エージェントトークンを作成および管理したり、検疫エージェントからのアプライアンスへの接続要求を管理し たりできます。

# **KACE エージェントトークンの管理**

KACE エージェントトークンを使用すると、アプライアンスでエージェントの認証と登録が可能になり、アプラ イアンスリソースへのアクセスが可能になります。

各トークンは、1 つ以上のエージェントに関連付けることができます。エージェントトークンの詳細 ページを使 用して、エージェントトークンを作成または変更します。また、このページでは、特定のトークンを使用してア プライアンスに接続したすべてのデバイスを識別し、選択したトークンを含むエージェントインストーラをダウ ンロードできます。

有効なトークンがないエージェントが接続を確立するためには、アプライアンス管理者によって承認される必要 があります。詳細については、「[検疫された KACE エージェントの確認](#page-468-0)」を参照してください。

- 1. 次のいずれかを実行します。
	- **• アプライアンス管理者コンソール(https://appliance\_hostname/admin)にログインします。また は、**管理ヘッダーに組織メニューを表示 **がアプライアンスの 一般設定 で有効になっている場合は、 ページの右上隅で、ログイン情報の横にあるドロップダウンリストから組織を選択します。**
	- **• アプライアンスシステム管理コンソール(https://appliance\_hostname/system)にログインしま す。または、ページの右上隅にあるドロップダウンリストから システム を選択します。**
	- ダッシュボード ページまたは システム概要 ページが表示されます。
- 2. エージェントトークンの詳細 ページに移動します。

a. 左のナビゲーションバーで **設定**、**エージェントトークン** の順にクリックします。

エージェントトークン ページが表示され、すべてのエージェントトークンのリストが表示されます。各 トークンについて、トークンステータス、作成者の名前、有効期限(該当する場合)、トークンを使用し てエージェントデバイスをアプライアンスに登録する回数、および使用制限(該当する場合)が表示され ます。

- 3. 表示された エージェントトークン リストページで、次の手順のいずれかを実行します。
	- **• 新しいエージェントトークンを作成するには、アクションの選択 > 新規作成 の順にクリックしま す。**

**ヒント:** 1 つまたは複数のトークンを削除または取り消すには、リストでトークンを選 i 択し、**アクションの選択** メニューから該当するコマンドを使用します。このアクション は、エージェントトークンの詳細 ページでも実行できます。

- **• 既存のエージェントトークンを編集するには、リスト内のトークン名をクリックします。**
- 4. 表示される エージェントトークンの詳細 ページの 設定 で、次の情報を入力します。

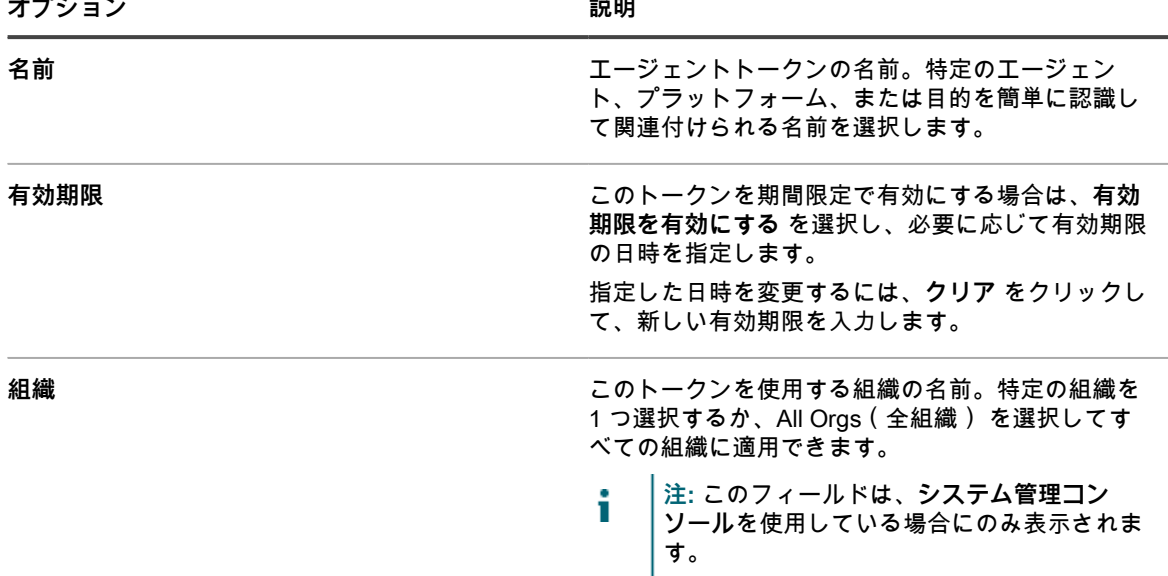

5. トークンを使用して 1 つまたは複数のエージェントをアプライアンスに登録できる回数を指定する場合 は、使用制限 で **使用制限の有効化** を選択し、表示されるフィールドで最大使用数を指定します。 エージェントの履歴がアプライアンスから削除されない限り、エージェントはアプライアンスに 1 回だけ

登録されるため、この数は 1 つまたは複数のエージェントがアプライアンスに登録できる合計回数を表し ます。

6. **保存** をクリックします。
新しいエージェントトークンを作成した場合は、ページに次の追加セクションが表示されます。情 報、エージェントトークンバンドルインストーラ、マシンによるトークンの使用、プロビジョニングスケ ジュールによるトークンの使用。

**Contractor** 

7. (**オプション**)以下のセクションの内容を確認します。

| セクション                        | 說明                                                                                                    |
|------------------------------|----------------------------------------------------------------------------------------------------|
| 情報                           | エージェントトークンに関する一般情報(作成日<br>時、最終変更日時、作成者の名前、ステータス、<br>トークン文字列など)。<br>トークン文字列をクリップボードにコピーするに<br>は、トークン フィールドでアイコンをクリックしま<br>す。対象のデバイスに KACE エージェントをインス<br>トールするときにトークン文字列を指定できます。<br>エージェントのインストールの詳細については、<br>「KACE エージェントを手動展開する」を参照して<br>ください。 |
| エージェントトークンバンドルインストーラ         | サポートされている各オペレーティングシステムの<br>KACE エージェントインストーラへのリンク。各イ<br>ンストーラバンドルには、この エージェントトーク<br>ンが含まれています。                                                                                                    |
| マシンによるトークンの使用                | このエージェントトークンを使用するアプライアン<br>スインベントリ内のデバイスのリスト、およびアプ<br>ライアンス管理者が各デバイスのアクセスを承認し<br>た日時。                                                                                                    |
| プロビジョニングスケジュールによるトークンの使<br>用 | このエージェントトークンを使用するプロビジョニ<br>ングスケジュールのリスト。各エントリについて、<br>リストに IP 範囲とスケジュールが有効かどうかが<br>示されます。                                                                                                    |

# **検疫された KACE エージェントの確認**

アプライアンスでは、アプライアンスへの接続を要求するすべてのエージェントを追跡します。

デフォルトビューでは、検疫 リストページには、登録待ちのエージェントのみが表示されます。これを使用し て、該当するエージェントを確認および登録できます。接続しているエージェントを表示するには、リストフィ ルタを変更します。

**注:** 検疫 リストページの、ゾーン 列には、各エージェントが 内部 または 外部 として表示されます。ポー i ト 443 を外部からアプライアンスのポート 52230 にマッピングするようにファイアウォールを設定する と、ファイアウォールからポート 443 に接続するエージェントは、このページで 外部 と表示されます。 アプライアンスのポート 443 に直接接続するエージェントは 内部 として表示されます。この機能はオプ ションですが、アプライアンスが周辺ネットワークでホストされている場合などに使用できます。詳細に ついては、「[https://go.kace.com/to/k1000-external-agent-port」](https://go.kace.com/to/k1000-external-agent-port)を参照してください。

有効なトークンを含むエージェントは自動的に接続されます。トークンの詳細については、「[KACE エージェン](#page-466-0) [トトークンの管理](#page-466-0)」を参照してください。

- 1. 次のいずれかの操作を行って、検疫 リストに移動します。
	- **• アプライアンスの組織コンポーネントが有効で、システムレベルの検疫リストにアクセスする必要が ある場合:**

アプライアンスシステム管理コンソール(https://**appliance\_hostname**/system)にログインしま す。または、ページの右上隅にあるドロップダウンリストから **システム** を選択します。次に、**組織** > **検疫** を選択します。

システムレベルの検疫リストには、アプライアンスによって管理されているすべての組織に関連付け られているエージェントが含まれます。

**• アプライアンスで組織コンポーネントが有効化されていない場合、または組織レベル検疫リストにア クセスする場合は、アプライアンス管理者コンソール(https://appliance\_hostname/admin)にロ グインします。または、**管理ヘッダーに組織メニューを表示 **オプションがアプライアンスの 一般設 定 で有効になっている場合は、ページの右上隅で、ログイン情報の横にあるドロップダウンリスト から組織を選択します。次に、インベントリ > 検疫 を選択します。**

組織レベルの検疫リストには、選択した組織に関連付けられているエージェントのみが含まれます。

検疫 リストページが表示されます。デフォルトでは、リストは 待機中アクション フィルタを使用し て、承認が必要なエージェントのみを表示します。さまざまなフィルタを適用して、すべてのアイテ ム、Approved(承認済み) または Blocked Agents(ブロック済みのエージェント) を表示できます。承 認ステータス 列を表示すると、Approved(承認済み)、ブロック済み、および 待機中アクション のエー ジェントを確認できます。

2. リスト内のアイテムを確認し、必要に応じてエージェントを承認します。

1 つまたは複数のエージェントを承認するには、リストでエージェントを選択し、**アクションの選択** > **承 認** の順にクリックします。必要に応じて、エージェントをブロックまたは削除することもできます。検 疫エージェントをブロックすると、検疫 リストページの 待機中アクション ビューからのみ削除されま す。通常、承認を検討しないエージェントはブロックできます。ブロックされたエージェントをすべての ビューから削除するには、そのエージェントを削除します。ブロックされたエージェントが再接続を試行 すると、待機中アクション ビューに再表示されます。たとえば、外部エージェントからの疑わしいホスト 名が表示された場合は、そのエージェントをブロックまたは削除できます。ブロック済みステータスは、 ブロックされたデバイスの永続的なリストであり、待機中アクション ビューからは見えない状態になりま す。このリストは、どの時点でも承認されることを目的としていません。

- 3. 検疫エージェントの詳細については、次の手順を実行してください。
	- a. リストでエージェント名をクリックします。
	- b. 表示される 検疫の詳細 ページで、エージェントの詳細を確認します。

このページには、選択した KACE エージェントの詳細(エージェントがインストールされているデ バイスの名前、デバイスの MAC アドレスなど)が表示されます。エージェントがトークンを使用し てアプライアンスに接続した場合、トークン名がページに表示されます。このページでは、エージェ ントの承認、ブロック、または削除もできます。

- c. 完了したら、**キャンセル** をクリックします。
- 4. **システムレベルのエージェントのみ**。システムレベルのエージェントを特定の組織に関連付ける場合は、 リストでその組織を選択し、**アクションの選択** > **組織に割り当て** > **<**組織名**>** をクリックします

選択したエージェントレコードが組織レベルの 隔離 リストページに表示され、必要に応じて、組織の管 理者がこのエージェントを確認して登録できるようになります。組織に割り当てられていない状態でエー ジェントが承認された場合、組織フィルタを使用して、最初のインベントリの後にエージェントを組織に 割り当てます。

# **KACE エージェントのプロビジョニング**

エージェントのプロビジョニングは、エージェントを使用してアプライアンスインベントリに追加するデバイス に KACE エージェントをインストールするタスクです。

**KACE エージェントについて**

KACE エージェントは、デバイスにインストールすることで、インベントリのレポーティングおよびその他の管 理機能を可能にするアプリケーションです。

管理対象デバイスにインストールされたエージェントは、エージェントメッセージプロトコルを通じてアプライ アンスと通信します。エージェントは、管理対象デバイスからのインベントリ情報の収集や、管理対象デバイス へのソフトウェアの配布などのスケジュール済みタスクを実行します。エージェントとアプライアンス間の通 信は、TLS 1.3 プロトコルを使用して暗号化された独自の KACE トンネルを介して行われます。エージェント は、TLS 1.3 暗号化 KACE トンネルを介して暗号化されていないデータを送受信します。

プリンタや、エージェントがサポートしていないオペレーティングシステムを搭載したデバイスなど、エージェ ントソフトウェアをインストールできないデバイスでは、エージェント不要の管理も使用可能です。詳細につい ては、「[エージェント不要の管理の使用](#page-504-0)」を参照してください。

**エージェント設定の変更の追跡**

履歴サブスクリプションが情報を保持するように設定されている場合、設定、資産、およびオブジェクトに加え られた変更の詳細を確認できます。

この情報には、変更を加えた日付および変更を加えたユーザーが含まれており、トラブルシューティングの際に 役立ちます。詳細については、「[履歴設定について](#page-136-0)」を参照してください。

**KACE エージェントのプロビジョニングの方法**

KACE エージェントを管理対象のデバイスに展開する場合、さまざまな方法があります。

• **エージェントのプロビジョニングアシスタントを使用したプロビジョニング**: エージェントのプロビジョ ニングアシスタントを使用して、Windows、Mac OS X、およびLinuxオペレーティングシステムを搭載し たデバイスのプロビジョニングを実行できます。アシスタント内で、アプライアンス GPO プロビジョニ ングツールを使用してエージェントを Windows デバイスに展開するか、またはオンボードプロビジョニ ングを使用してエージェントを Windows、Mac OS X、または Linux デバイスに展開するかを選択できま す。

Windowsデバイスの場合は、GPOプロビジョニングツールをお勧めします。これは、このツールを使用す ると、ターゲットデバイスで行う必要がある事前設定が最小限になるためです。Active Directory環境が必 要です。オンボードプロビジョニングアプローチでは、プロビジョニングを開始する前に、管理対象のデ バイスでクライアント側設定を実行する必要があります。

• **手動展開を使用したプロビジョニング**: 手動展開は、エージェントの自動プロビジョニングが現実的でない 場合や、E メールまたはログオンスクリプトを使用して KACE エージェントを展開する場合に便利です。

**関連トピック**

[Windows デバイスでの GPO プロビジョニングツールを使用した KACE エージェントのプロビジョニング](#page-473-0) [オンボードプロビジョニングを使用した KACE エージェントのプロビジョニング](#page-475-0)

[KACE エージェントを手動展開する](#page-493-0)

# <span id="page-470-1"></span>**ファイル共有を有効にする**

エージェントソフトウェアをプロビジョニングするには、ファイル共有を有効にする必要があります。

アプライアンスで組織コンポーネントが有効化されている場合は、[システムレベルでのファイル共有の有効化](#page-470-0)を 参照してください。それ以外の場合は、[組織コンポーネントが有効になっていない状態でのファイル共有の有効](#page-472-0) [化](#page-472-0)を参照してください。

### <span id="page-470-0"></span>**システムレベルでのファイル共有の有効化**

アプライアンスで組織コンポーネントが有効化されている場合、システムレベルでファイル共有を有効にして、 エージェントをプロビジョニングする必要があります。

- **注:** アプライアンスで組織コンポーネントが有効になっていない場合は[、組織コンポーネントが有効に](#page-472-0) [なっていない状態でのファイル共有の有効化](#page-472-0)の指示に従ってください。
- 1. セキュリティ設定 ページに移動します。
	- a. アプライアンスシステム管理コンソール(http://**appliance\_hostname**/system)にログインしま す。または、ページの右上隅にあるドロップダウンリストから **システム** を選択します。
	- b. 左のナビゲーションバーで **設定**、**コントロールパネル** の順にクリックします。
	- c. コントロールパネル で **セキュリティ設定** をクリックします。
- 2. SAMBA セクションで、各設定を次のように指定します。

**オプション 説明**

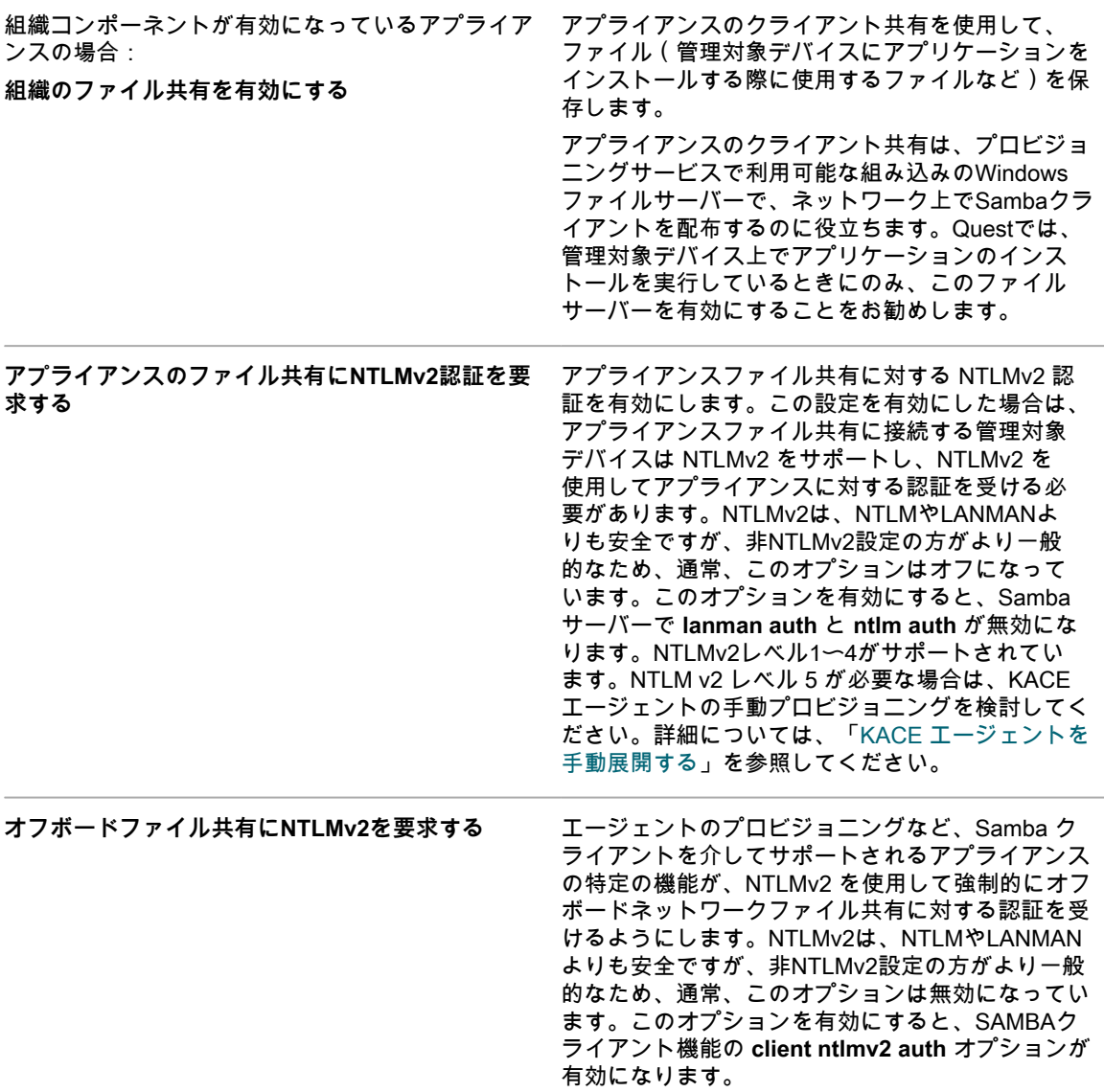

3. **保存** をクリックします。

4. 要求された場合は、アプライアンスを再起動します。

アプライアンスが再起動したら、組織レベルでファイル共有を有効にします。詳細については、「[組織コンポー](#page-471-0) [ネントが有効になっている状態での組織レベルのファイル共有の有効化](#page-471-0)」を参照してください。

### <span id="page-471-0"></span>**組織コンポーネントが有効になっている状態での組織レベルのファイル共有の有効 化**

アプライアンスで組織コンポーネントが有効化されている場合、組織レベルでファイル共有を有効にして、エー ジェントをプロビジョニングする必要があります。

組織のファイル共有が有効になっていることを確認します。手順については、[システムレベルでのファイル共有](#page-470-0) [の有効化](#page-470-0)を参照してください。

- 1. 管理者レベルの 一般設定 ページに移動します。
	- a. アプライアンス管理者コンソール(https://**appliance\_hostname**/admin)にログインします。 または、管理ヘッダーに組織メニューを表示 オプションがアプライアンスの 一般設定 で有効に

なっている場合は、ページの右上隅で、ログイン情報の横にあるドロップダウンリストから組織 を選択します。

- b. 左のナビゲーションバーで **設定**、**コントロールパネル** の順にクリックします。
- c. コントロールパネル で **一般設定** をクリックします。
- 2. SAMBA共有設定 セクションで、**ファイル共有を有効にする** を選択します。

ファイル共有が無効になっている場合は、システムレベルで有効にする必要があります。詳細について は、[「アプライアンスのセキュリティ設定の構成](#page-105-0)」を参照してください。

- 3. **オプション**:ファイル共有ユーザーのパスワードを入力します。
- 4. **SAMBA設定の保存** をクリックします。
- 5. 要求された場合は、アプライアンスを再起動します。
- 6. 複数の組織がある場合、それぞれの組織について前の手順を繰り返します。

### <span id="page-472-0"></span>**組織コンポーネントが有効になっていない状態でのファイル共有の有効化**

アプライアンスで組織コンポーネントが有効化されている場合、アプライアンスのセキュリティ設定でファイル 共有を有効にして、エージェントをプロビジョニングする必要があります。

- 1. セキュリティ設定 ページに移動します。
	- a. アプライアンス管理者コンソール(https://**appliance\_hostname**/admin)にログインします。 または、管理ヘッダーに組織メニューを表示 オプションがアプライアンスの 一般設定 で有効に なっている場合は、ページの右上隅で、ログイン情報の横にあるドロップダウンリストから組織 を選択します。
	- b. 左のナビゲーションバーで **設定**、**コントロールパネル** の順にクリックします。
	- c. コントロールパネル で **セキュリティ設定** をクリックします。
- 2. SAMBA セクションで、**ファイル共有を有効にする** を選択します。
- 3. **オプション**:認証のオプションを選択します。

**オプション 説明**

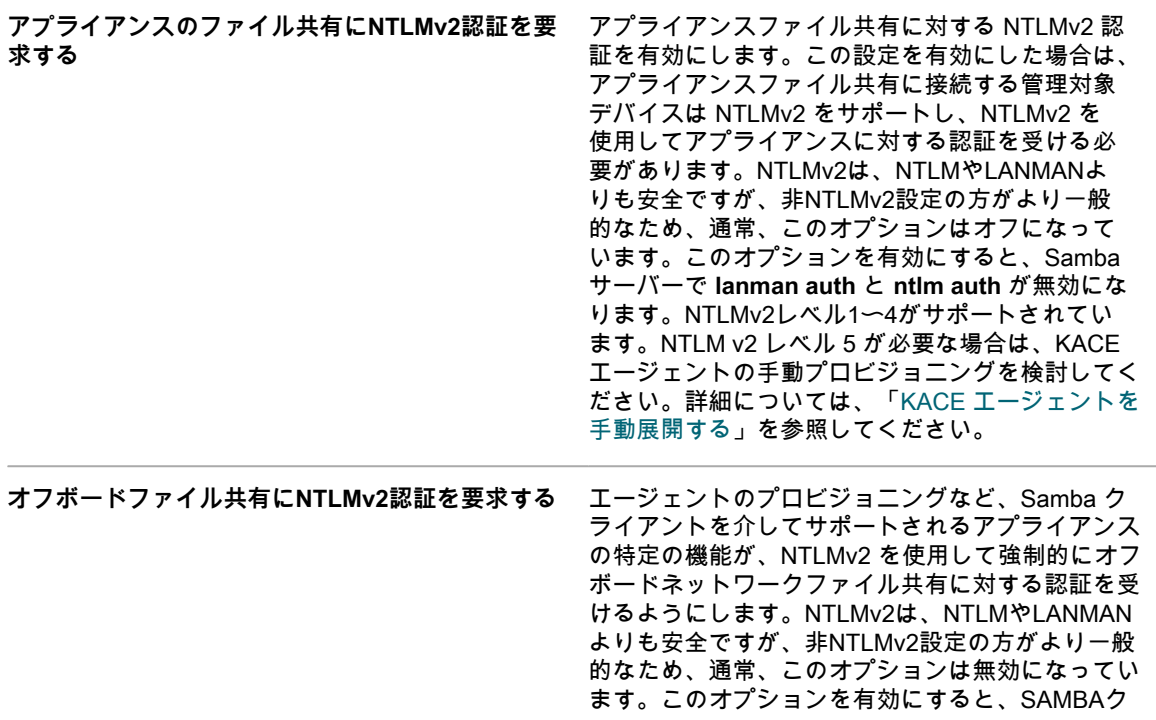

ライアント機能の **client ntlmv2 auth** オプションが 有効になります。

- 4. **保存** をクリックします。
- 5. 要求された場合は、アプライアンスを再起動します。

# <span id="page-473-0"></span>**Windows デバイスでの GPO プロビジョニングツールを使用 した KACE エージェントのプロビジョニング**

Windowsデバイスでのエージェントのプロビジョニング方法として、GPOプロビジョニングツールをお勧めしま す。これは、このツールを使用すると、ターゲットデバイスで必要となる事前設定が最小化されるためです。

GPO プロビジョニングツールでは、Active Directory?? およびグループポリシーを使用して、インストール設定 を配布し、エージェントのインストールを実行します。このツールでは、GPO の作成または既存の GPO の変更 を実行して、デバイスが Active Directory で認証されたときに KACE エージェントをインストールします。

ツールが作成または変更プロセスを完了した後に、ターゲットデバイスが初めてグループポリシーを更新する と、新しいグループポリシーのクライアント側拡張dllがこのGPOを適用するデバイスに登録されます。その後、 次にデバイスがグループポリシーを更新すると、新たに登録されたクライアント側拡張が Windows でトリガさ れ、KACE Windows エージェントがインストールされます。

GPOプロビジョニングツールをダウンロードするためのリンクを含むQuestサポート技術情報記事について は、<https://support.quest.com/kb/133776>を参照してください。

### <span id="page-473-1"></span>**エージェントの展開にGPOプロビジョニングツールを使用する準備**

GPOプロビジョニングツールを使用してエージェントをWindowsデバイスに展開する前に、このツールを使用す るようにシステムが設定されていることを確認する必要があります。

GPOプロビジョニングツールを使用する場合は、次のシステム要件があります。

• **Windows 7 以降**:**リモートサーバー管理ツール**(RSAT)を使用すると、IT 管理者は、Windows 8.1、Windows 8、またはWindows 7 を実行しているコンピューターから、Windows Server 2016、Windows Server 2012 R2、または Windows Server 2012 の役割と機能をリモートで管理できま す。

[http://social.technet.microsoft.com/wiki/contents/articles/2202.remote-server-administration-tools-rsat-for](http://social.technet.microsoft.com/wiki/contents/articles/2202.remote-server-administration-tools-rsat-for-windows-client-and-windows-server-dsforum2wiki.aspx)[windows-client-and-windows-server-dsforum2wiki.aspx](http://social.technet.microsoft.com/wiki/contents/articles/2202.remote-server-administration-tools-rsat-for-windows-client-and-windows-server-dsforum2wiki.aspx) に移動します。

- **.NET Framework 3.5**。
- **Windows Server 2012以降のActive Directoryの機能レベル**。
- **配布共有**: 必ず、すべてのユーザーがアクセスできる共有を使用します。例えば、.msi ファイルを NETLOGON 共有に配置しないようにします。これは、一部のユーザーはこの共有にアクセスできず、ア クセスできないと今後のアップグレードが失敗する原因となるためです。この場所は、永続的にアクセス 可能な共有である必要があります。インストーラは MSI(Microsoft Installer)ファイルです。ソフトウェ アをアンインストールまたはアップグレードするには、MSI が .msi ファイルにアクセスする必要がありま す。アクセスできない場合、msiexecはアンインストールされません。

### **アプライアンス GPO プロビジョニングツールを使用した KACE エージェントのプ ロビジョニング**

アプライアンス GPO プロビジョニングツールを使用し、エージェントのプロビジョニングアシスタント内で開 始することにより、KACE エージェントを単一のデバイスまたは複数のデバイスにインストールできます。この 方法を使用して、Windowsデバイスをプロビジョニングできます。

- Active Directory 環境が必要です。
- ソフトウェアインストールを設定するための適切なアクセス権が必要です。
- [エージェントの展開にGPOプロビジョニングツールを使用する準備](#page-473-1)で説明されているシステム要件を満た している必要があります。

このタスクを完了するには、アプライアンス GPO プロビジョニングツールを使用して Windows グループポリ シー管理コンソールまたは Windows 管理ツールで作業するためにアプライアンスをいったん離れてから、アプ ライアンスに戻る必要があります。

- 1. エージェントのプロビジョニングアシスタント に移動します。
	- a. アプライアンス管理者コンソール(https://**appliance\_hostname**/admin)にログインします。 または、管理ヘッダーに組織メニューを表示 オプションがアプライアンスの 一般設定 で有効に なっている場合は、ページの右上隅で、ログイン情報の横にあるドロップダウンリストから組織 を選択します。
	- b. 左のナビゲーションバーで **設定**、**プロビジョニング** の順にクリックします。
	- c. プロビジョニング パネルで、**エージェントのプロビジョニングアシスタント** をクリックしま す。

エージェントのプロビジョニングアシスタント:手順1/3 ページが表示されます。

- 2. Windowsグループポリシーを使用してプロビジョニング(推奨) のチェックボックスをオンにし、**次へ** をクリックして、エージェントのプロビジョニングアシスタント:手順 2/3 ページを表示します。
- 3. <https://support.quest.com/kb/133776>にある、アプライアンス GPO プロビジョニングツールを使用した エージェントの展開に関するサポート技術情報の記事へのリンクをクリックします。 このサポート技術情報の記事では、GPOプロビジョニングツールのMSIをダウンロードするためのリンク が提供されています。

このツールをインストールおよび起動する場合、アプライアンスインターフェイスを離れる必要がありま す。

- 4. MSIをダウンロードし、起動して、ツールをインストールします。
- 5. インストールしたツールは **スタート** メニューから起動します。

この展開ウィザードでは、ソフトウェア展開用にGPOを設定および適用する手順が示されます。可能な場 合、ウィザードでは、必要な設定作業を軽減するために、デフォルトを使用することを試みます。

**注:** ユーザーに**編集**権限があるGPOのみがツールに表示されます。

- 6. ツールの作業が完了したら、K1000の エージェントのプロビジョニング:手順 2/3 ページに戻り、**次へ** を クリックします。
- 7. **終了** を エージェントのプロビジョニング:手順3/3 ページでクリックします。

グループポリシーがこれらのデバイスで更新されると、エージェントはクライアントデバイスにインストールさ れます。環境に応じて、このインストールは、デバイスの再起動時、またはグループポリシーの90分の更新サイ クル後に行われます。

デバイス ページに移動し、エージェントがインストールおよびチェックインされているデバイスの進行状況を追 跡します。

# <span id="page-475-0"></span>**オンボードプロビジョニングを使用した KACE エージェント のプロビジョニング**

複数のデバイスに KACE エージェントをインストールするには、展開するターゲットとして IP アドレスの範囲 を指定します(オンボードプロビジョニング)。Windows、Mac OS X、およびLinuxデバイスをオンボードプロ ビジョニングのターゲットとすることができます。

各ターゲットクライアントデバイスの準備が完了したら、アプライアンスのエージェントのプロビジョニングア シスタントを使用して、デバイスを特定し、プロビジョニングスケジュールを設定します。

### <span id="page-475-1"></span>**KACE エージェントのインストール準備**

オンボードプロビジョニングを使用してデバイスに KACE エージェントをインストールする前に、システム要件 を確認し、ファイル共有を有効化してデバイスを準備する必要があります。

ファイル共有に関する情報については、[ファイル共有を有効にする](#page-470-1)を参照してください。

### **KACE エージェントをインストールするためのシステム要件の確認**

デバイスに KACE エージェントをインストールする前に、必要なポートがアクセス可能で、管理対象デバイスが システム要件を満たしていることを確認します。

管理対象デバイスは次のシステム要件を満たし、必要なポートにアクセスできる必要があります。

- 製品マニュアルページで入手可能な技術仕様を参照してください[。https://support.quest.com/kace](https://support.quest.com/kace-systems-management-appliance/technical-documents)[systems-management-appliance/technical-documents](https://support.quest.com/kace-systems-management-appliance/technical-documents).
- 詳細については、[「ポート設定、NTPサービス、およびWebサイトアクセスの検証」](#page-96-0)を参照してくださ い。

### **エージェントをインストールしておくためのWindowsデバイスの準備**

Windows デバイスに KACE エージェントをインストールする前に、ファイル共有およびユーザーアカウント制 御(UAC)を適切に設定する必要があります。

• **Windows 7 または Windows 8デバイスの準備**

デバイスごとに管理者の資格情報を指定します。複数のデバイスに KACE エージェントをインストールす るには、管理者の資格情報がすべてのデバイスで同じでなければなりません。

ユーザーアカウント制御(UAC)を設定するには、次のいずれかを実行します。

- **ユーザーアカウント制御:管理者承認モードですべての管理者を実行** を **無効** に設定します。このオ プションを推奨しています。これは、このオプションがより安全で、GPOを使用して一元的に設定 できるためです。この設定を見つけるには、**「グループポリシー」**(**スタート** メニューの プログラ ムとファイルの検索 フィールドに「secpol.msc」と入力)を開いて、**ローカルポリシー** > **セキュリ ティオプション**にアクセスします。設定の適用後、デバイスを再起動します。
- UACを無効にします。Windows 7の場合は、**コントロールパネル** > **システムとセキュリティ** > **アク ションセンター** > **ユーザーアカウント制御設定の変更** の順に進みます。Windows 8の場合は、**コン トロールパネル** > **システムとセキュリティ** > **管理ツール** > **ローカルセキュリティポリシー** の順に進 み、ローカルポリシー セクションの セキュリティオプション で、「ユーザーアカウントコントロー ル」のラベルが付いている各アイテムの **無効** を選択します。

共有の詳細設定 ページで、ネットワーク検出とファイル共有およびプリンタ共有を有効にします。

• **Windowsファイアウォールの準備**

Windowsファイアウォールを有効にしている場合は、ファイアウォール構成の除外 リストで **ファイルと プリンタの共有** を有効にする必要があります。詳細については、MicrosoftサポートのWebサイトを参照し てください。

• **ポートの可用性の確認**

ポート139と445が使用可能かどうかを確認します。

アプライアンスによって、リモートインストールの実行前に、ターゲットデバイスでポート139と445が使 用可能かどうかが確認されます。

**注:** Windowsデバイスの場合、ポート139と445、「ファイルとプリンタの共有」、および管理者の資 格情報が必要になるのはエージェントのインストール時のみです。インストール後、これらのポート とサービスは必要に応じて無効にして構いません。継続的な通信には、ポート443が使用されます。 **注:** インストール後、エージェントはローカルシステムアカウントのコンテキスト内で動作します。 これは、Windowsオペレーティングシステムによって使用されるビルトインアカウントです。

### <span id="page-476-0"></span>**単一または複数のデバイスへの KACE エージェントのインストール**

エージェントのプロビジョニングアシスタントを使用して、KACE エージェントを単一または複数のデバイスに インストールできます。複数のデバイスにインストールするには、インストールのターゲットとして IP アドレ スの範囲を指定します。この方法を使用して、Windows、Mac、またはLinuxデバイスをプロビジョニングできま す。

- すべてのターゲットデバイスの準備が完了しています。詳細については、[「KACE エージェントのインス](#page-475-1) [トール準備](#page-475-1)」を参照してください。
- エージェントをターゲットデバイスにインストールするために必要な権限を持つ管理者アカウントに関す る情報があります。

エージェントのプロビジョニングアシスタントを使用して、プロビジョニングスケジュールを作成して、ネット ワーク内のデバイスに KACE エージェントをインストールする方法とタイミングを指定できます。スケジュール に従ったプロビジョニングは、IPアドレス範囲内のデバイスに確実にエージェントをインストールするのに役立 ちます。

プロビジョニングスケジュールを追加すると、アプライアンスが指定された IP アドレス範囲のデバイスを定期 的にチェックし、必要に応じて KACE エージェントのインストール、再インストール、アンインストールなどを 実行するように設定されます。

Windows デバイスをプロビジョニングする場合は、アプライアンス GPO プロビジョニングツールを使用するこ ともできます。このツールを使用すると、ターゲットデバイスで行う必要がある事前設定が最小限になります。 詳細については、「[Windows デバイスでの GPO プロビジョニングツールを使用した KACE エージェントのプロ](#page-473-0) [ビジョニング](#page-473-0)」を参照してください。

- 1. エージェントのプロビジョニングアシスタント に移動します。
	- a. アプライアンス管理者コンソール(https://**appliance\_hostname**/admin)にログインします。 または、管理ヘッダーに組織メニューを表示 オプションがアプライアンスの 一般設定 で有効に なっている場合は、ページの右上隅で、ログイン情報の横にあるドロップダウンリストから組織 を選択します。
	- b. 左のナビゲーションバーで **設定**、**プロビジョニング** の順にクリックします。
	- c. プロビジョニング パネルで、**エージェントのプロビジョニングアシスタント** をクリックしま す。

エージェントのプロビジョニングアシスタント:手順1/3 ページが表示されます。

- 2. IP範囲を使用してプロビジョニング(Windows、Mac、Linux) を選択し、**次へ** をクリックして、プロビ ジョニングスケジュールの詳細 ページを表示します。
- 3. 設定 セクションで、スケジュールの名前を付け、プロビジョニングを有効化し、プラットフォーム情報を 指定します。

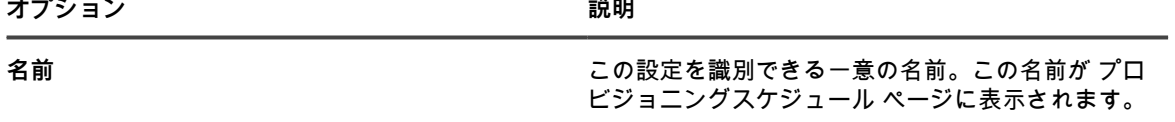

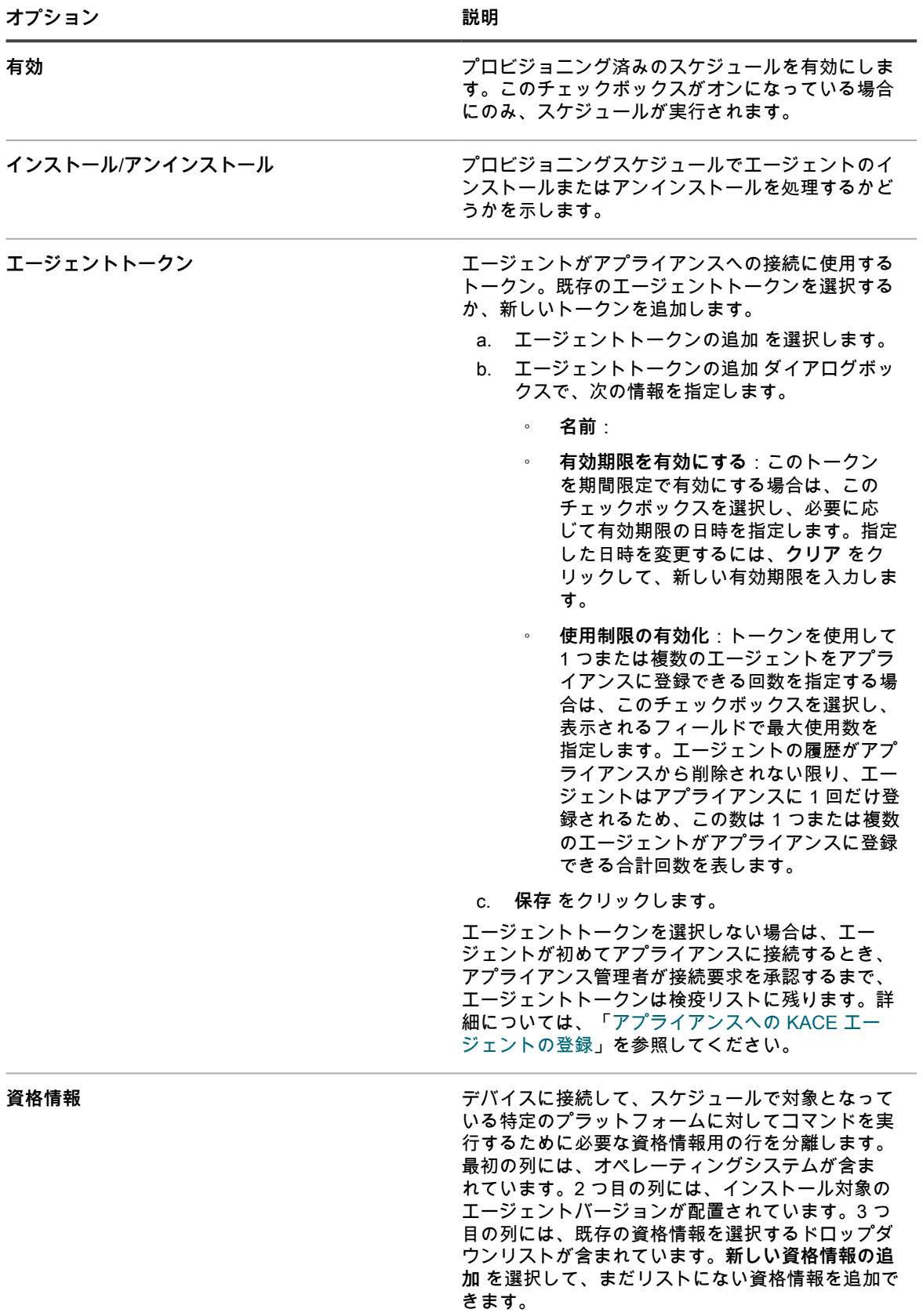

**オプション おおおお こうしょう あまま おおおお 説明** 

詳細については、「[ユーザーとパスワード資格情報](#page-206-0) [の追加および編集」](#page-206-0)を参照してください。

4. 展開 セクションで、スケジュールに含めるデバイスを特定します。

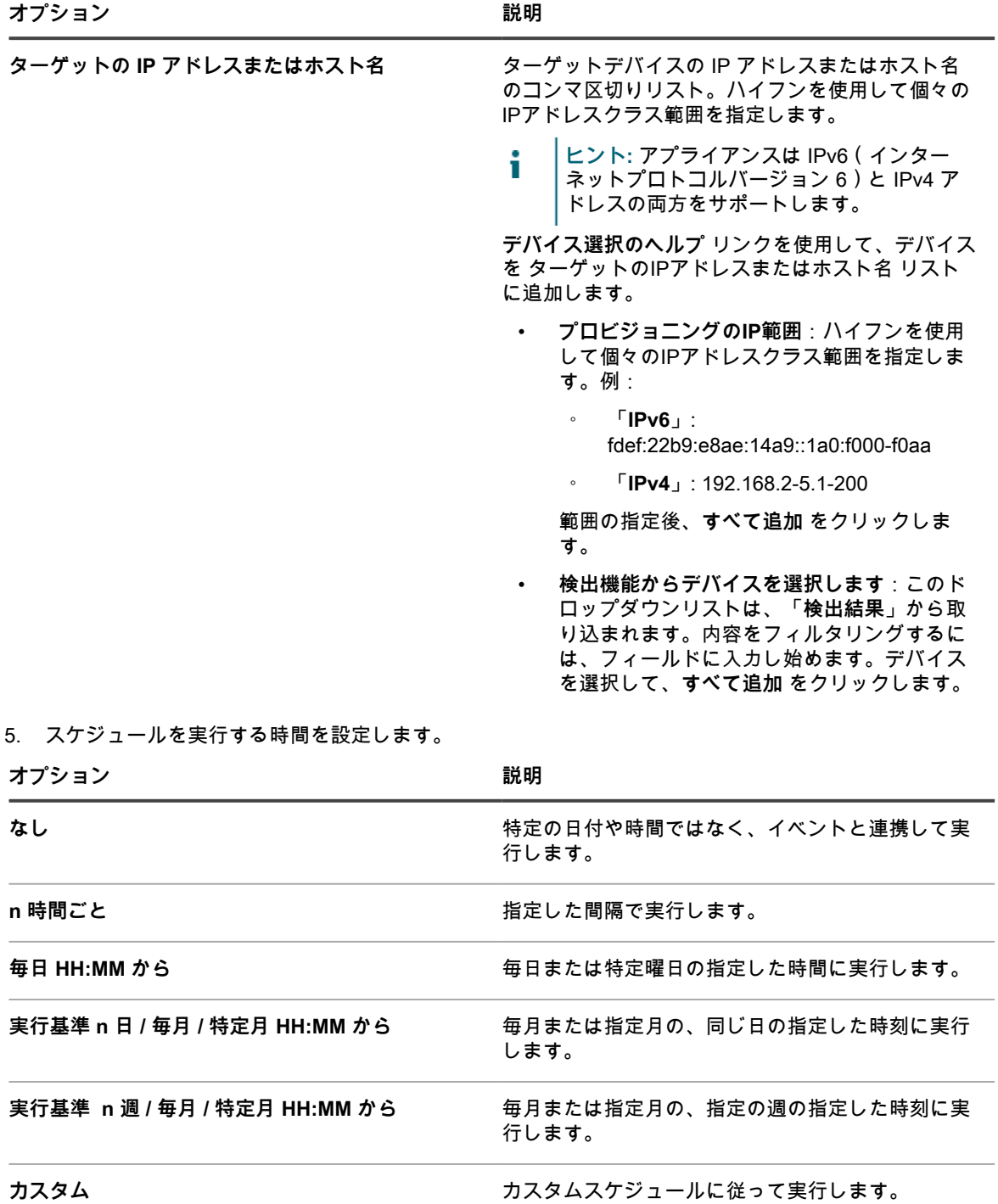

標準の5つのフィールドからなるcron形式を使用し ます(拡張cron形式はサポート対象外)。 \* \* \* \* \*

| | | | +????????????????????????day of week (0-6)(Sun=0)

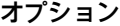

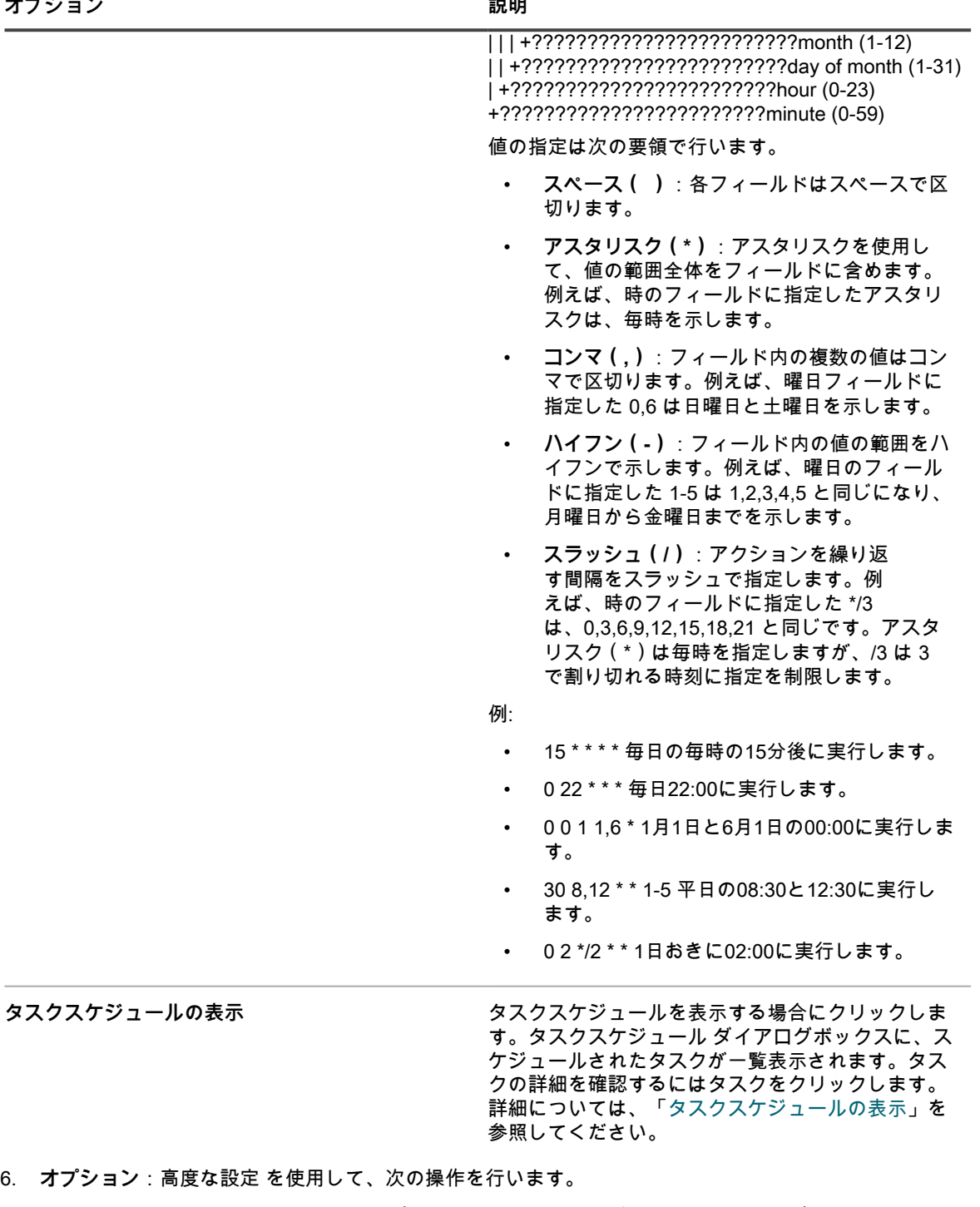

◦ エージェントを展開するためにアプライアンスが使用するポートをカスタマイズします。 ◦ エージェントインストーラー用の代替のダウンロード場所を指定します。

期待どおりに動作しなくなります。

- **注:** Windows 10 などの新しいバージョンの MS Windows では、ファイル共有からのファイルの Ť ダウンロードはサポートされていません。これにより、代替の場所 WinRM プロビジョニングが
- Windows デバイスでのエージェントのプロビジョニングに使用する WinRM ポートを指定します。従 来の方法で Windows デバイスをプロビジョニングするスケジュールの場合は、WinRM に変更するオ

プションがあります。WinRM 設定の詳細については、「[https://support.quest.com/kb/260699/agent](https://support.quest.com/kb/260699/agent-provisioning-with-winrm)[provisioning-with-winrm」](https://support.quest.com/kb/260699/agent-provisioning-with-winrm)を参照してください。

- ログに表示する情報のレベルを選択します。最も重要なメッセージのみを表示するには、緊急 を選 択します。すべてのメッセージを表示するには、デバッグ を選択します。その他のオプションに は、エラー、警告、通知、情報 などがあります。
- エージェント不要デバイスインベントリのリレーとして使用するデバイスを指定します。検出中にリ レーとして使用されるリレーデバイスは、検出結果から新しいデバイスが自動的にプロビジョニン グされるとき、エージェント不要インベントリに使用されます。詳細については、「[ネットワークの](#page-344-0) [「何をどこで」高速スキャンを実行する検出スケジュールの追加」](#page-344-0)を参照してください。
- エージェントを完全にアンインストールできるようにします。アンインストール中にKUIDを削除す る を選択すると、既存のエージェントがデバイスから削除され、その後に、エージェントが再びイ ンストールされます。この場合、アプライアンスにより資産の新しい KUID が生成され、アプライア ンスで新しいデバイスとして表示されます。
- 7. **今すぐ実行** をクリックして、プロビジョニングスケジュール ページおよび新しい設定を表示します。

このアプライアンスでは、指定した名前で設定が保存され、ターゲットIPアドレスに対して設定が実行さ れます。

プロビジョニングスケジュール ページには、スケジュールの開始時刻後に、正常に実行されているインスールの 進捗が表示されます。

### **関連トピック**

[アプライアンスの電源投入と管理者コンソールへのログイン](#page-68-0)

[Windows デバイスでの GPO プロビジョニングツールを使用した KACE エージェントのプロビジョニング](#page-473-0)

[KACE エージェントを手動展開する](#page-493-0)

# **プロビジョニングスケジュールの管理**

エージェントのインストールプロセスを合理化するために、デバイスに KACE エージェントをインストールする 方法とタイミングを指定した、プロビジョニングスケジュールを追加することができます。プロビジョニングス ケジュールは、追加、表示、編集、実行、複製、および削除できます。

### **プロビジョニングスケジュールの表示、実行、編集、または複製**

Provisioning Schedules(プロビジョニングスケジュール) ページでは、プロビジョニングスケジュールのス テータスとその他の詳細を表示できます。このページでは、必要に応じてプロビジョニングスケジュールを実行 および編集することもできます。

プロビジョニングスケジュールを複製すると、そのプロパティが新しい設定にコピーされます。既存の設定と同 様の設定を作成する場合、複製したスケジュールから開始する方が、最初から設定を作成するより早い可能性が あります。

- 1. プロビジョニングスケジュール リストに移動します。
	- a. アプライアンス管理者コンソール (https://appliance hostname/admin) にログインします。 または、管理ヘッダーに組織メニューを表示 オプションがアプライアンスの 一般設定 で有効に なっている場合は、ページの右上隅で、ログイン情報の横にあるドロップダウンリストから組織 を選択します。
	- b. 左のナビゲーションバーで **設定**、**プロビジョニング** の順にクリックします。
	- c. プロビジョニングパネル で **スケジュール** をクリックします。

リストには次の列が表示されます。

**オプション 説明**

**名前 フロー インスタジョニングスケジュールの名前(プロビジョ** ニングスケジュールの詳細 ページにリンク)。

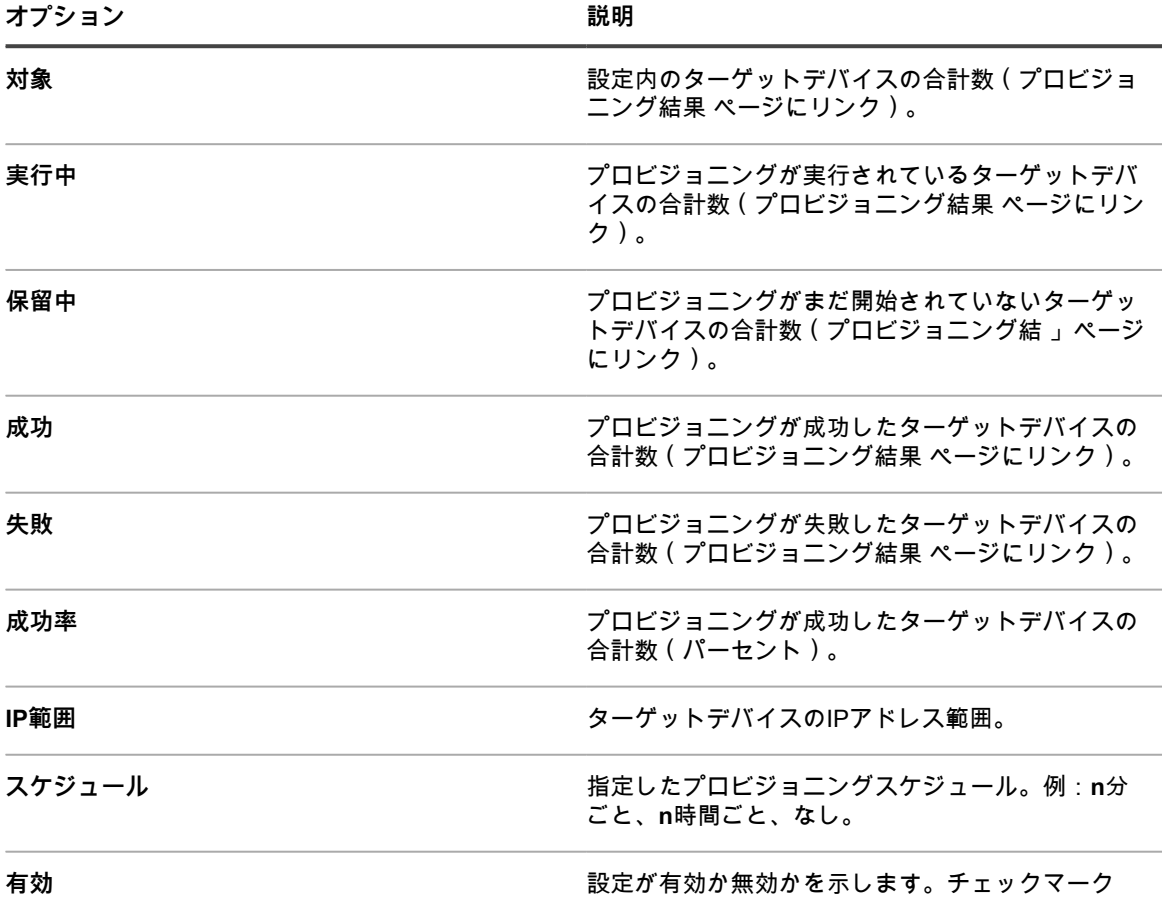

は、プロビジョニングスケジュールが有効になって いることを示します。

- 2. プロビジョニングスケジュールを実行するには、次の操作を行います。
	- a. 実行するスケジュールのチェックボックスをオンにします。
	- b. **アクションの選択** > **今すぐ実行** を選択します。
- 3. スケジュールを編集するには、次の操作を行います。
	- a. スケジュールの名前をクリックします。
		- b. プロビジョニングスケジュールの プロビジョニングスケジュールの詳細 ページでスケジュール を編集して、**保存** をクリックします。

詳細については、「[単一または複数のデバイスへの KACE エージェントのインストール](#page-476-0)」を参照し てください。

- 4. スケジュールを複製するには、次の操作を行います。
	- a. スケジュールの名前をクリックします。
	- b. 高度 セクションで、**複製** をクリックして、新しいスケジュールが**「Schedule Nameのコ ピー」**として含まれる プロビジョニングスケジュール ページを表示します。

### **プロビジョニングスケジュールの削除**

アプライアンスからスケジュールを削除する場合は、プロビジョニングスケジュールを削除できます。

プロビジョニングスケジュールを削除すると、それらのスケジュールに関連付けられた結果も削除されます。た だし、スケジュールを使用してプロビジョニングされたデバイスは、インベントリから削除されません。

1. プロビジョニングスケジュール リストに移動します。

- a. アプライアンス管理者コンソール (https://appliance hostname/admin)にログインします。 または、管理ヘッダーに組織メニューを表示 オプションがアプライアンスの 一般設定 で有効に なっている場合は、ページの右上隅で、ログイン情報の横にあるドロップダウンリストから組織 を選択します。
- b. 左のナビゲーションバーで **設定**、**プロビジョニング** の順にクリックします。
- c. プロビジョニングパネル で **スケジュール** をクリックします。
- 2. 1つまたは複数のスケジュールの隣のチェックボックスをオンにします。
- 3. **アクションの選択** > **削除** を選択し、**はい** をクリックして確定します。

### **プロビジョニング結果の表示**

プロビジョニングスケジュールにより実行されたアクションの結果を参照できます。

- 1. プロビジョニングスケジュール リストに移動します。
	- a. アプライアンス管理者コンソール (https://appliance hostname/admin)にログインします。 または、管理ヘッダーに組織メニューを表示 オプションがアプライアンスの 一般設定 で有効に なっている場合は、ページの右上隅で、ログイン情報の横にあるドロップダウンリストから組織 を選択します。
	- b. 左のナビゲーションバーで **設定**、**プロビジョニング** の順にクリックします。
	- c. プロビジョニングパネル で **スケジュール** をクリックします。
- 2. 実行中、保留中、成功、または 失敗 列のリンクをクリックします。

プロビジョニング結果 ページが開き、次のような情報が表示されます。

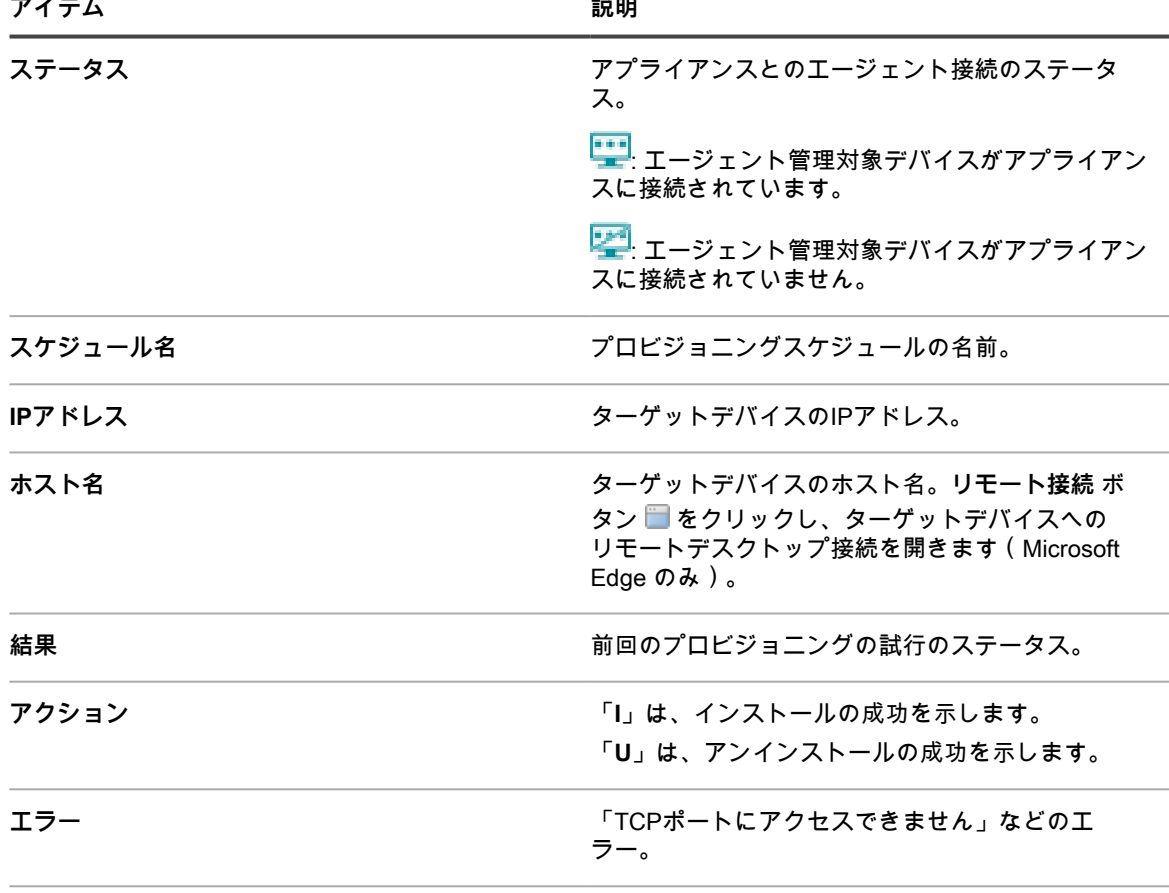

**前回の実行 あたい おもの こうしょう あいきょう 前回にスケジュールが実行された時間。** 

3. ターゲットデバイスに関するその他の情報を表示するには、その **IPアドレス** をクリックします。

KACE エージェントのプロビジョニング ページが表示されます。

このページには、最新のプロビジョニングの実行結果が表示されます。表示される内容は、IPアドレス、 ポート設定、プロビジョニングの各処理のログ、などの情報です。

- 4. インベントリ情報を表示するには、**MACアドレス** の隣の **コンピューターインベントリ** リンクをクリック します。
	- **注: コンピューターインベントリ** リンクは、プロビジョニングプロセスにおいてターゲットデバイ スのMACアドレスが現在のインベントリデータに一致した場合にのみ表示されます。詳細について は、「[MIAデバイスの管理」](#page-533-0)を参照してください。

# **エージェント通信の管理**

管理対象デバイスにインストールされたエージェントとアプライアンスとの間の通信には、インベントリレポー ト、警告、パッチ、スクリプト、およびクラッシュログが含まれます。キューに格納された(つまり保留中の) 通信を設定および参照できます。

### <span id="page-483-0"></span>**エージェント通信とログ設定の定義**

管理対象デバイスにインストールされたエージェントは、定期的にアプライアンスにチェックインし、インベン トリのレポート、スクリプトの更新、その他のタスクを実行します。

このセクションでは、エージェント設定の定義(エージェントチェックインの間隔、ユーザーに表示されるメッ セージ、ログの保持期間など)を行う方法について説明します。組織が複数ある場合は、それぞれの組織にエー ジェント設定を個別に定義します。

- 1. 次のいずれかを実行します。
	- **• アプライアンスで組織コンポーネントが有効化されている場合は、アプライアンスシステム管理コン ソール(https://appliance\_hostname/system)にログインします。または、ページの右上隅で、ロ グイン情報の横にあるドロップダウンリストから システム を選択します。続いて、組織 をクリック します。組織の情報を表示するには、組織の名前をクリックします。**

表示される 組織の詳細 ページで、通信とエージェントの設定 セクションを探します。

**• アプライアンスで組織コンポーネントが有効化されていない場合は、アプライアンス管理者コンソー ル(https://appliance\_hostname/admin)にログインします。次に、設定 > プロビジョニング を選 択し、**プロビジョニング **パネルで 通信設定 をクリックします。**

通信設定 ページが表示されます。

- 2. 次の設定を指定します。
	- **注:** アプライアンスへの負荷を軽減する場合は、エージェントの接続数を 1 時間あたり 500 までに制 i 限します。インベントリ、スクリプト作成、およびメータリング間隔の隣に表示される接続数は、現 在の組織のみに適用されます。アプライアンスで組織コンポーネントが有効化されている場合は、す べての組織のエージェント接続の合計数を1時間あたり500より多くしないでください。

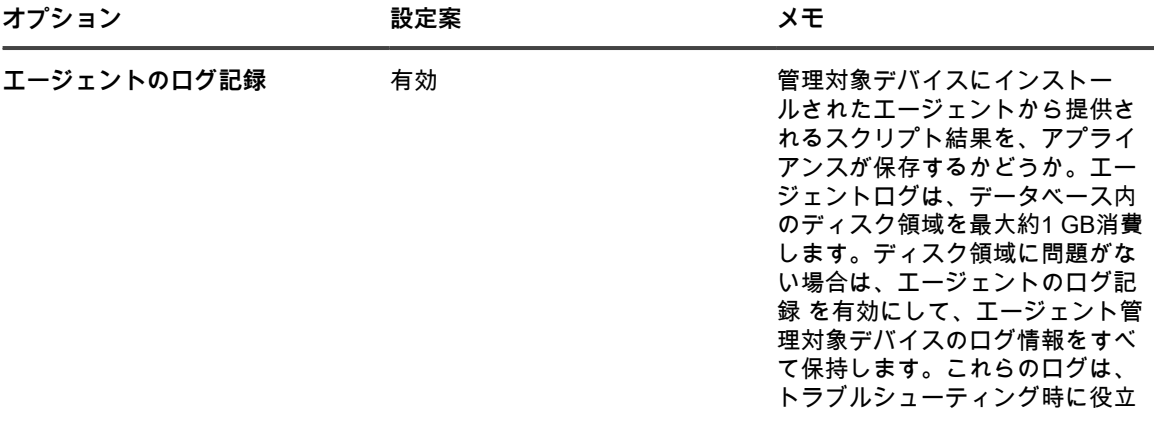

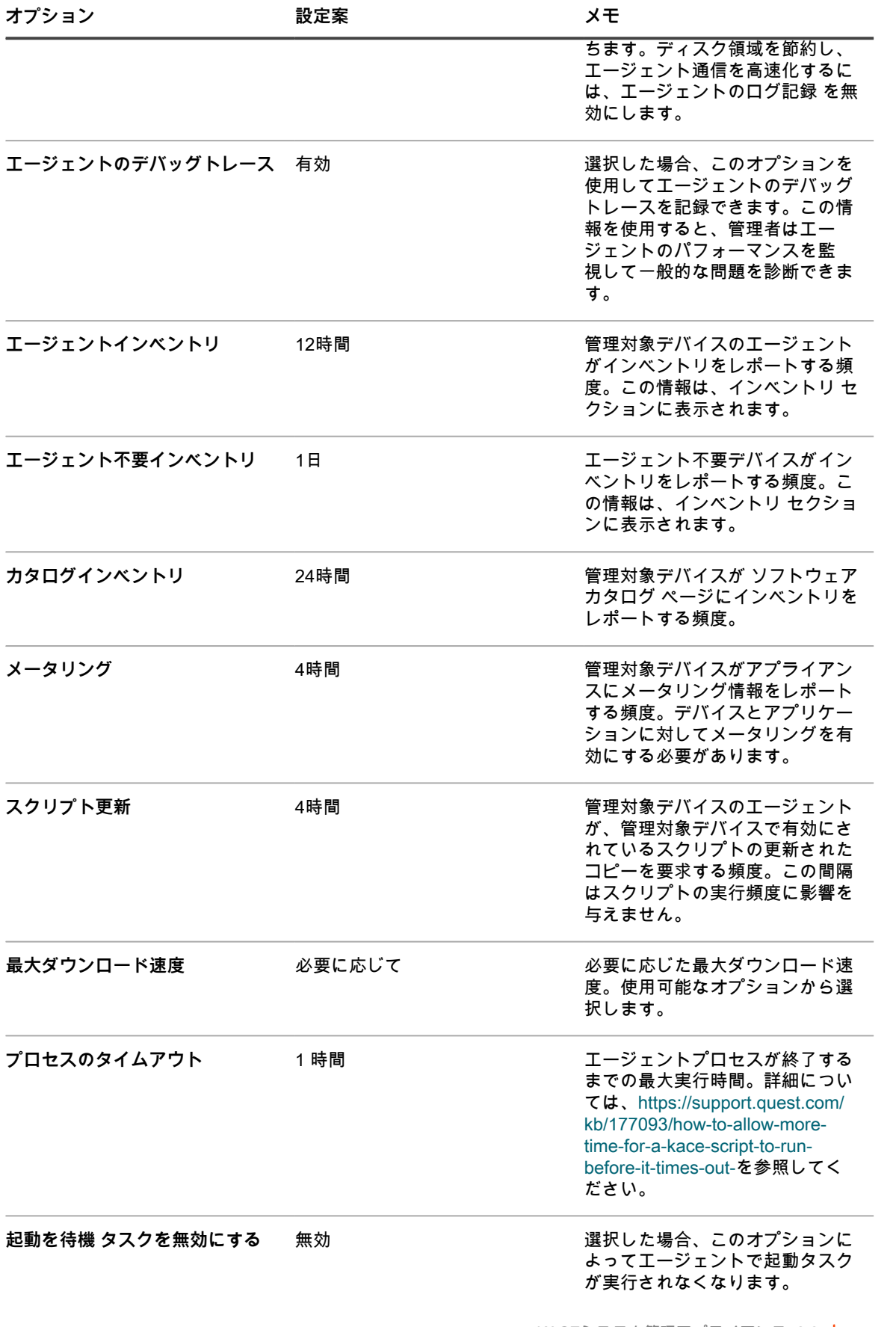

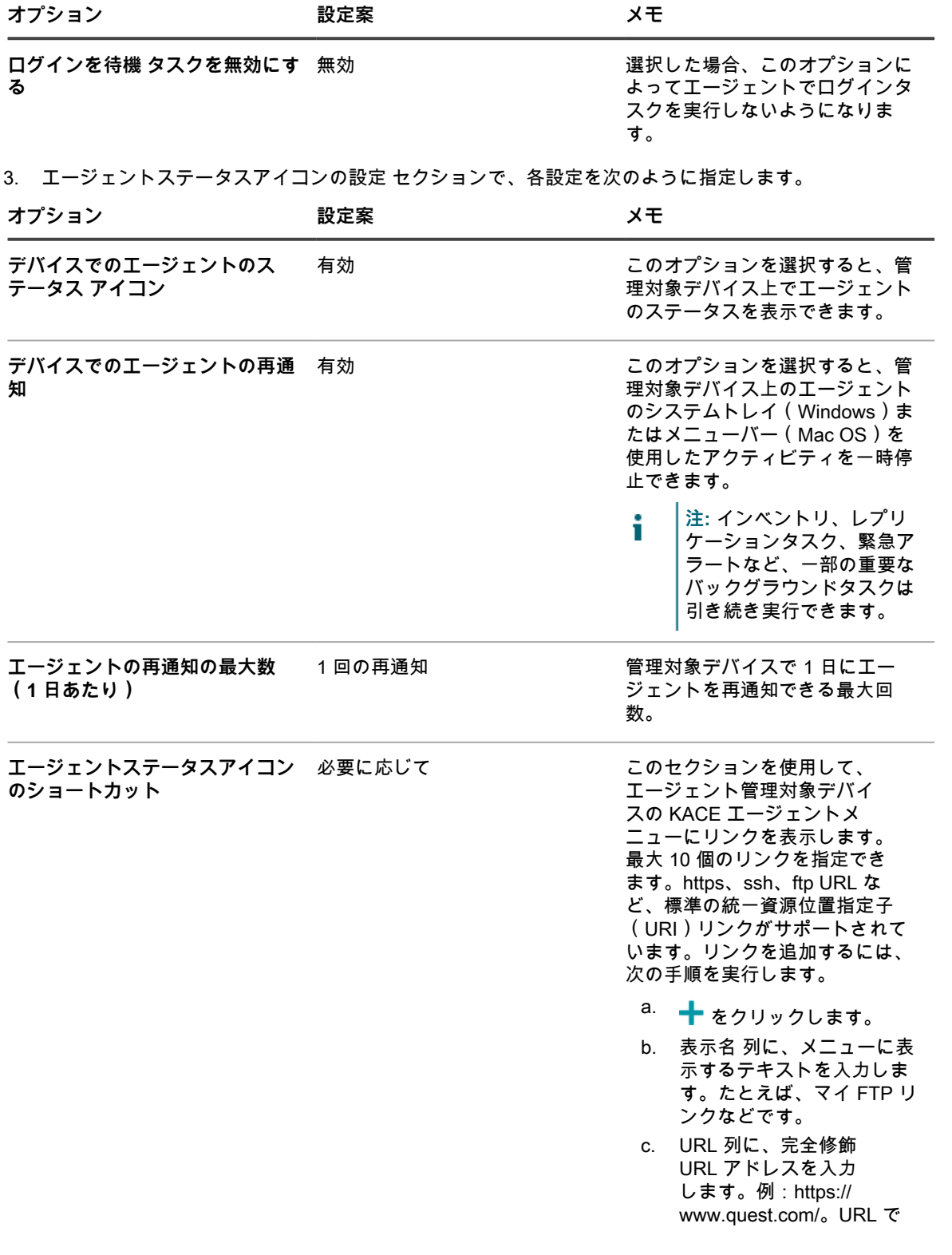

は、次の置換変数がサポー トされています。

- \$(KACE\_SYS\_DIR)
- \$(KACE\_MAC\_ADDRESS)
- \$(KACE\_IP\_ADDRESS)
- \$(KACE\_SERVER\_URL)
- \$(KACE\_SERVER)
- \$(KACE\_COMPANY\_NAME)
- \$(KACE\_KUID)
- \$(KACE\_APP\_DIR)
- \$(KACE\_DATA\_DIR)
- \$(KACE\_AGENT\_VERSION)

これらの変数およびその他の置換 変数の詳細については、「[トーク](#page-660-0) [ン置換変数」](#page-660-0)を参照してくださ い。

列見出しを使用してリストを並べ 替えできます。KACE エージェン トメニューには、このページに表 示される順序でリンクが表示され ます。

- **注:** このセクションで行った変更は、個々のエージェントまたはアプライアンスを再起動した後に、 i 管理対象デバイス上の KACE エージェントがアプライアンスに再接続した後でのみ有効になりま す。
- 4. 通知 セクションで、エージェント通信に使用するメッセージを指定します。

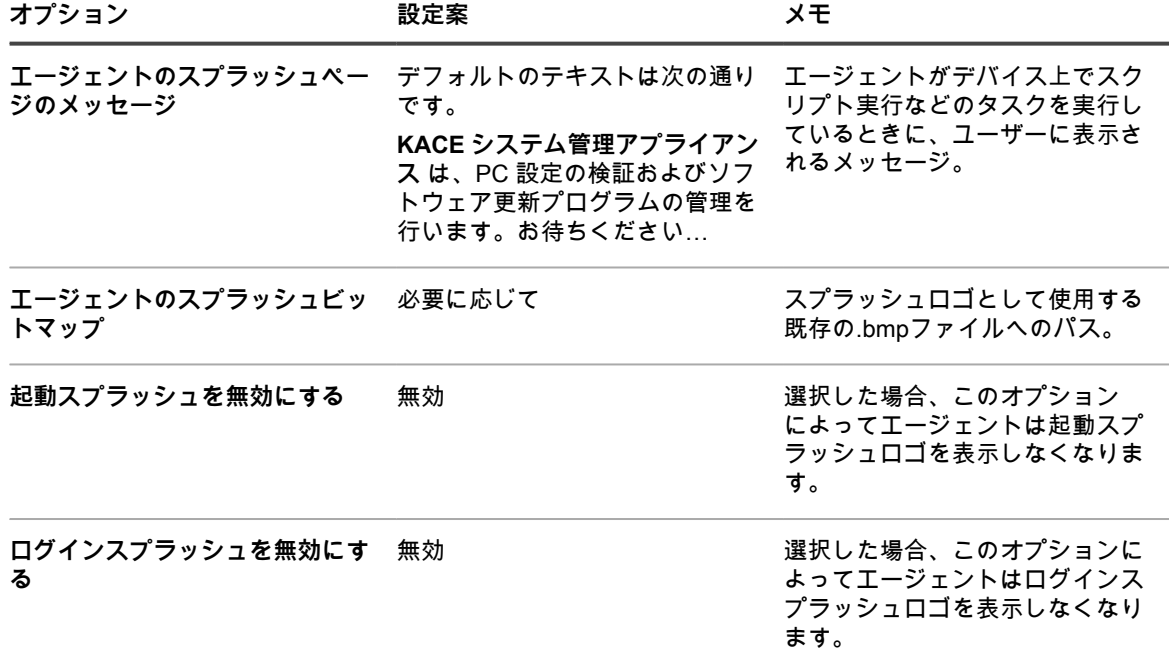

5. エージェント不要の設定 セクションで、エージェント不要デバイスの通信設定を次のように指定します。

**オプション おおおお こうしょう あまま おおおお 説明** 

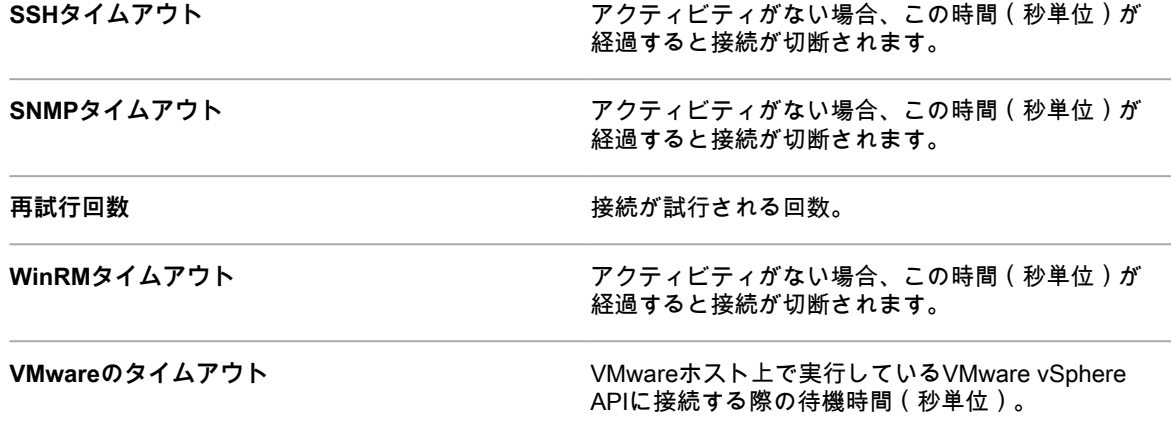

- 6. アプライアンスで組織コンポーネントが有効になっていない場合は、エージェントタスク 設定を指定しま す。
	- **注:** アプライアンスで組織コンポーネントが有効になっている場合、エージェントタスク 設定はアプ i ライアンスシステム管理コンソールの 一般設定 ページにあります。

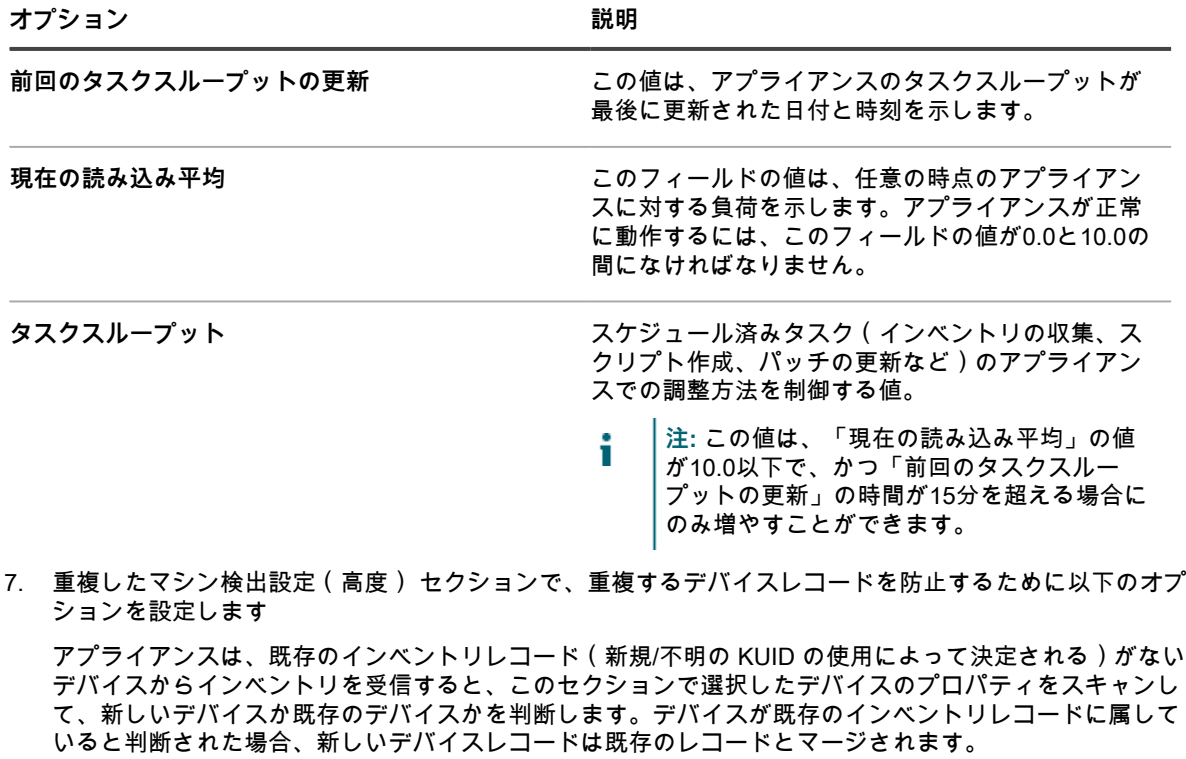

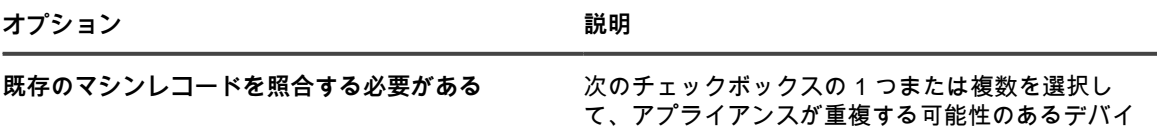

**オプション 説明**

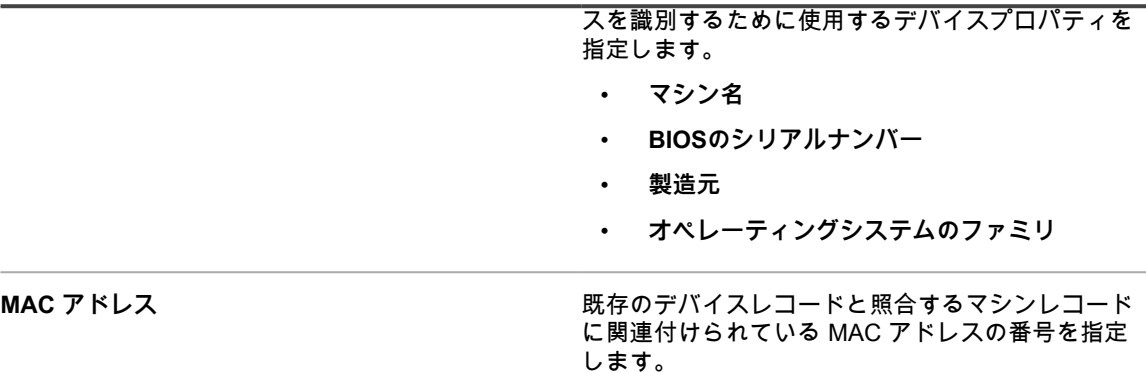

8. **保存** をクリックします。

変更は、エージェントがアプライアンスにチェックインするときに有効になります。

9. 複数の組織がある場合、それぞれの組織について前の手順を繰り返します。

### **関連トピック**

[アプライアンスログの表示](#page-1044-0)

[組織コンポーネントが有効になっている場合のアプライアンス一般設定項目の設定](#page-72-0)

### **エージェントタスクのステータスの表示**

現在実行されているタスク、またはエージェント管理対象デバイスでスケジュールされているタスクのステータ スを参照できます。

- 1. アプライアンスの コントロールパネル に移動します。
	- **• アプライアンスで組織コンポーネントが有効化されていない場合は、アプライアンス管理者コンソー ル(https://appliance\_hostname/admin)にログインして、設定 > コントロールパネル を選択しま す。**
	- **• アプライアンスで組織コンポーネントが有効化されている場合は、アプライアンスシステム管理コン ソール(https://appliance\_hostname/system)にログインします。または、ページの右上隅にある ドロップダウンリストから システム を選択して、設定 > コントロールパネル を選択します。**
- 2. 左側のナビゲーションバーで、**サポート** をクリックして、サポート ページを表示します。
- 3. トラブルシューティングツール セクションで、**エージェントタスクのステータスの表示** をクリックし て、エージェントタスク ページを表示します。

デフォルトでは、「進行中」タスクが表示されます。他のタスクを表示するには、右側のリストの上に表 示される 特定基準で表示 ドロップダウンリストから別のフィルタを選択します。タスク情報には、以下が 含まれます。

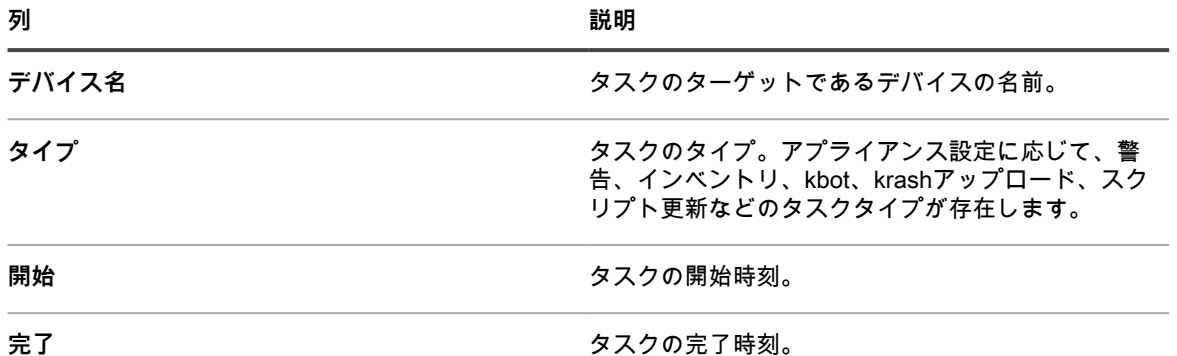

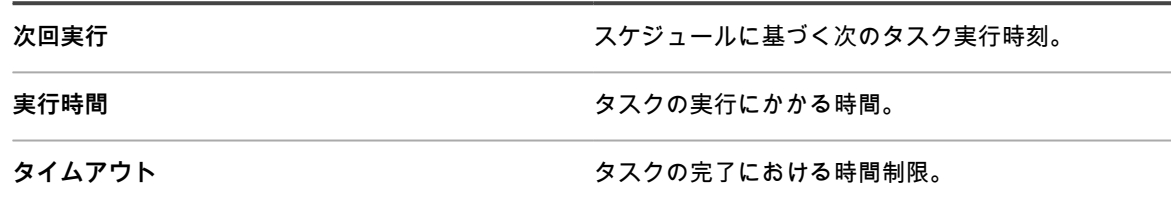

**優先度 マンファンス マスクの重要度またはランク。** 

表示されるオプションは、アプライアンスで使用可能なタスクのタイプによって異なります。一般的なオ プションは次の通りです。

- **実行準備(接続済み)**:メッセージプロトコルで接続され、実行されようとしているタスク。
- **実行準備**:メッセージプロトコル接続が確立されたときに実行されるようにキューに格納されている タスク。
- **10分を超える**:プロトコル接続を 10 分より長く待っているタスク。
- 4. デバイスに関する詳細を表示するには、Device Name(デバイス名) 列でそのコンピューターの名前をク リックします。

デバイスの詳細 ページが表示されます。

### **エージェントコマンドキューの表示**

エージェントコマンドキュー リストには、ポップアップや通知などのメッセージが示されます。これらのメッ セージは、アプライアンスからエージェントの管理対象デバイスに配布するため、キューに格納されています。

- 1. アプライアンスの コントロールパネル に移動します。
	- **• アプライアンスで組織コンポーネントが有効化されていない場合は、アプライアンス管理者コンソー ル(https://appliance\_hostname/admin)にログインして、設定 > コントロールパネル を選択しま す。**
	- **• アプライアンスで組織コンポーネントが有効化されている場合は、アプライアンスシステム管理コン ソール(https://appliance\_hostname/system)にログインします。または、ページの右上隅にある ドロップダウンリストから システム を選択して、設定 > コントロールパネル を選択します。**
- 2. 左側のナビゲーションバーで、**サポート** をクリックして、サポート ページを表示します。
- 3. トラブルシューティングツール セクションで、**エージェントコマンドキューの表示** をクリックして、エー ジェントコマンドキュー ページを表示します。

エージェントとアプライアンスが常時接続されている場合にのみ、保留のメッセージがこのキューに表示 されます。

**注:** 保留中の警告は、エージェントとアプライアンスの間に接続がない場合でも エージェントコマン ドキュー ページに表示されます。

エージェントコマンドキュー ページには次のフィールドがあります。

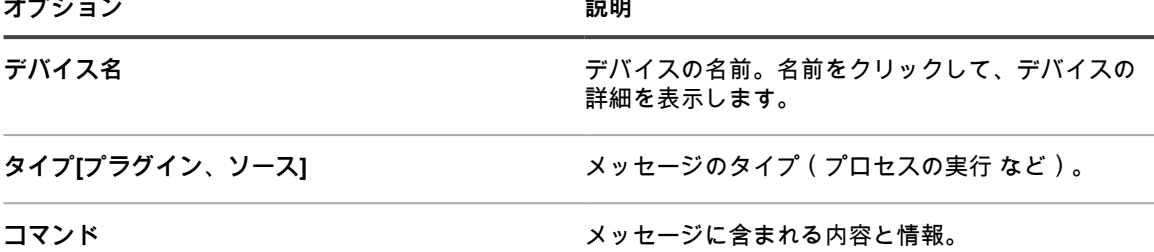

**オプション おおおお おおおお おおおお おおおお 説明** 

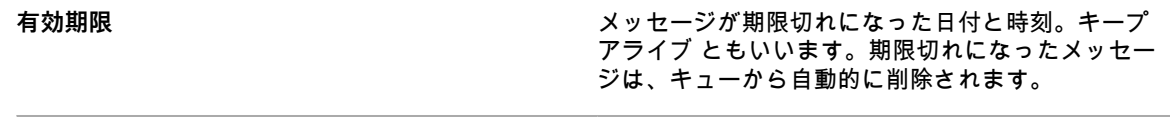

**ステータス スポン スッセージのステータス ( 完了、受信済み など ) 。** 

**関連トピック**

[管理対象デバイスへの警告のブロードキャスト](#page-654-0)

### **エージェントコマンドキューからのメッセージの削除**

不要になったメッセージをエージェントコマンドキューから削除できます。

- 1. アプライアンスの コントロールパネル に移動します。
	- **• アプライアンスで組織コンポーネントが有効化されていない場合は、アプライアンス管理者コンソー ル(https://appliance\_hostname/admin)にログインして、設定 > コントロールパネル を選択しま す。**
	- **• アプライアンスで組織コンポーネントが有効化されている場合は、アプライアンスシステム管理コン ソール(https://appliance\_hostname/system)にログインします。または、ページの右上隅にある ドロップダウンリストから システム を選択して、設定 > コントロールパネル を選択します。**
- 2. 左側のナビゲーションバーで、**サポート** をクリックして、サポート ページを表示します。
- 3. トラブルシューティングツール セクションで、**エージェントコマンドキューの表示** をクリックして、エー ジェントコマンドキュー ページを表示します。
- 4. 1つ以上のメッセージの隣のチェックボックスをオンにします。
- 5. **アクションの選択** > **削除** を選択し、**はい** をクリックして確定します。

# **管理対象デバイスでの KACE エージェントの更新**

アプライアンスは、毎日午前 3:40 頃に Quest にアクセスして、KACE エージェントのアップデートがあるかど うかを自動的に確認します。また、アプライアンスの再起動時にも必ずQuestでエージェントのアップデートが 確認されます。

エージェントのアップデートが使用可能な場合は、アプライアンスがインターネットに接続され、アプライアン ス**管理者コンソール**の ホーム ページに警告が表示されていれば、アプライアンスに自動的にダウンロードされ ます。ただし、展開設定を設定するまで、エージェントのアップデートは管理対象デバイスに自動的に展開され ません。警告に含まれるリンクをクリックして、展開設定を設定します。

また、エージェントのソフトウェアアップデートがないか確認し、エージェントのアップデートを手動で取得 し、エージェントのアップデート設定をいつでも設定できます。アプライアンスがインターネットに接続されて いない場合は、アップデートを手動で取得すると便利です。

### **KACE エージェントのアップデートの表示**

KACE エージェントのアップデートは、**管理者コンソール**で確認できます。

- 1. アプライアンスの コントロールパネル に移動します。
	- **• アプライアンスで組織コンポーネントが有効化されていない場合は、アプライアンス管理者コンソー ル(https://appliance\_hostname/admin)にログインして、設定 > コントロールパネル を選択しま す。**
	- **• アプライアンスで組織コンポーネントが有効化されている場合は、アプライアンスシステム管理コン ソール(https://appliance\_hostname/system)にログインします。または、ページの右上隅にある ドロップダウンリストから システム を選択して、設定 > コントロールパネル を選択します。**
- 2. 左側のナビゲーションバーで、**アプライアンスの更新**をクリックします。

アプライアンスの更新 ページが表示されます。エージェント セクションに、現在のエージェントバンドル が表示されます。

3. **オプション**:更新をチェックするには:エージェント セクションで、**更新の確認** をクリックします。 アップデートのチェックが行われ、その結果が ログ ページに表示されます。

### <span id="page-491-0"></span>**エージェントアップデート設定について**

エージェントをデバイスにインストールすると、Update Agent Settings(エージェント設定のアップデート) ページで選択したエージェントアップデート設定に基づいて、エージェントが自身を自動的に更新するように なります。これは、エージェントの展開に使用されるプロビジョニング方法(アプライアンスプロビジョニン グ、GPO ウィザード、その他の GPO 展開、イメージ展開など)に関係なく当てはまります。

複数の組織がある場合は、エージェントのアップデート設定は組織ごとに個別に行います。

- 1. エージェント設定の更新 ページに移動します。
	- a. アプライアンス管理者コンソール(https://**appliance\_hostname**/admin)にログインします。 または、管理ヘッダーに組織メニューを表示 オプションがアプライアンスの 一般設定 で有効に なっている場合は、ページの右上隅で、ログイン情報の横にあるドロップダウンリストから組織 を選択します。
	- b. 左のナビゲーションバーで **設定**、**プロビジョニング** の順にクリックします。
	- c. プロビジョニングパネルで **エージェントのアップデート** をクリックします。

新しいエージェントアップデートが使用可能になると、それが Available Agent Bundle(使用可能なエー ジェントバンドル) セクションに表示されます。

2. Available Agent Bundle(使用可能なエージェントバンドル) セクションの **適用** をクリックします。

新しいエージェントバージョン番号が 通知更新 セクションに表示され、エージェント設定 セクションの 有効 チェックボックスがオフになって自動更新が無効になります。これにより、アップデートをシステム 全体に展開する前に、選択したデバイスでアップデートをテストできます。

3. 次のエージェントアップデートの設定を確認するか、または指定します。

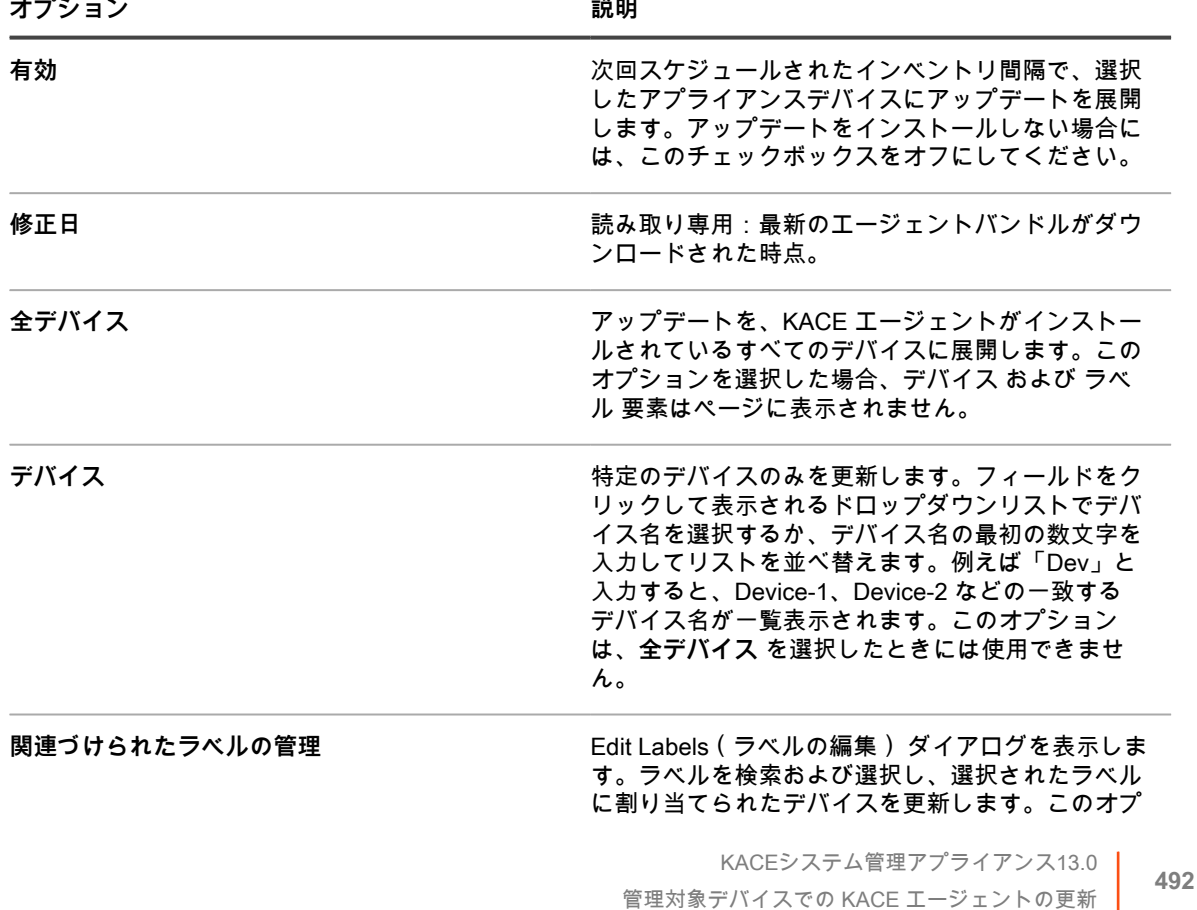

**オプション おおおお おおおお おおおお おおおお 説明** 

ションは、**全デバイス** を選択したときには使用でき ません。

メ**モ** スキュー インストランス エンストランス 任意の追加情報を入力します。

4. **保存** をクリックします。

次回スケジュールされたインベントリ間隔で、選択したデバイスにアップデートが展開されます。レプ リケーション共有を使用し、アプライアンスへのフェールオーバーを選択していない場合は、レプリケー ション共有が更新された後で、エージェントが更新されます。

5. テストのため展開を指定のデバイスに制限した場合は、テストが完了したときに、Update Agent Settings(エージェント設定の更新) ページの エージェント設定 セクションで追加のデバイスを選択しま す。

次回スケジュールされたインベントリ間隔で、選択したデバイスにアップデートが展開されます。

6. 複数の組織がある場合、それぞれの組織について前の手順を繰り返します。

#### **関連トピック**

[アイテムのグループを管理するためのラベルのセットアップおよび使用](#page-141-0)

### **エージェントのアップデートの手動アップロード**

ほとんどの場合、エージェントアップデートは使用可能になると、アプライアンスに自動的にダウンロードされ ます。ただし、必要に応じて、Quest KACEからアップデートをダウンロードし、アプライアンスにエージェン トアップデートを手動でアップロードできます。これは、アプライアンスがインターネットに接続されていない 場合や、エージェントアップデートは利用できるもののアプライアンスにまだ自動的にダウンロードされていな い場合に便利です。

Quest からエージェント更新をダウンロードするには、**Questサポート**([https://support.quest.com/contact](https://support.quest.com/contact-support)[support](https://support.quest.com/contact-support))に問い合わせてログイン資格情報を入手する必要があります。

- 1. アップデートがないか手動で確認するには、アプライアンスの コントロールパネル に移動します。
	- **• アプライアンスで組織コンポーネントが有効化されていない場合は、アプライアンス管理者コンソー ル(https://appliance\_hostname/admin)にログインして、設定 > コントロールパネル を選択しま す。**
	- **• アプライアンスで組織コンポーネントが有効化されている場合は、アプライアンスシステム管理コン ソール(https://appliance\_hostname/system)にログインします。または、ページの右上隅にある ドロップダウンリストから システム を選択して、設定 > コントロールパネル を選択します。**
- 2. 左側のナビゲーションバーで、**アプライアンスの更新** をクリックして、アプライアンスの更新 ページを表 示します。

エージェント セクションに、現在のエージェントバンドルのバージョンが表示されます。

- 3. エージェント セクションの **更新の確認** をクリックします。
- アップデートのチェックが行われ、その結果が ログ ページに表示されます。
- 4. アップデートを取得するには、次の手順を実行します。

a. ログイン資格情報を使用して、Questサポートサイトにログインします:

[https://support.quest.com/kace-systems-management-appliance/download-new-releases.](https://support.quest.com/kace-systems-management-appliance/download-new-releases)

b. エージェントアップデートバンドルをダウンロードし、ファイルをローカルに保存します。

- 5. エージェント設定の更新 ページに移動します。
	- a. アプライアンス管理者コンソール(https://**appliance\_hostname**/admin)にログインします。 または、管理ヘッダーに組織メニューを表示 オプションがアプライアンスの 一般設定 で有効に なっている場合は、ページの右上隅で、ログイン情報の横にあるドロップダウンリストから組織 を選択します。
	- b. 左のナビゲーションバーで **設定**、**プロビジョニング** の順にクリックします。
- c. プロビジョニングパネルで **エージェントのアップデート** をクリックします。
- <span id="page-493-1"></span>6. 次のいずれかを実行します。
	- **• 新しいアップデートが** Available Agent Bundle**(使用可能なエージェントバンドル) セクションに表 示されている場合は、適用 をクリックします。**
	- **• アップデートを手動でダウンロードした場合は、**Manually Upload Agent Bundle**(エージェントバン ドルの手動アップロード) セクションに移動し、参照 または ファイルの選択 をクリックします。ダ ウンロードしたファイルを探し、アップロード をクリックします。**

新しいエージェントバージョン番号が 通知更新 セクションに表示され、エージェント設定 セクションの 有効 チェックボックスがオフになって自動更新が無効になります。これにより、アップデートをシステム 全体に展開する前に、選択したデバイスでアップデートをテストできます。

- <span id="page-493-2"></span>7. エージェント設定 セクションで展開オプションを指定します。詳細については、「[エージェントアップ](#page-491-0) [デート設定について](#page-491-0)」を参照してください。
- 8. 組織が複数ある場合は、組織ごと[に6](#page-493-1)およ[び7](#page-493-2)を繰り返します。

# <span id="page-493-0"></span>**KACE エージェントを手動展開する**

手動の展開は、エージェントの自動プロビジョニングが現実的ではないときや、E メール、ログオンスクリプ ト、GPO(グループポリシーオブジェクト)、または Active Directory を使用して KACE エージェントを展開す るときに便利です。

- **Eメール**: E メールを通じて KACE エージェントを展開するために、次のいずれかの情報を含めて E メー ルをユーザーに送信します。
	- エージェントのインストールファイル
	- エージェントファイルをダウンロードできるアプライアンスへのリンク
	- 必要なインストールファイルをダウンロードできる、Web上の場所
- **ログオンスクリプト**: ログオンスクリプトを使用すると、ユーザーがデバイスにログオンするときに KACE エージェントを展開できます。ログオンスクリプトを使用する場合は、該当するファイルをアクセス可能 なディレクトリにアップロードし、そのファイルを取得するログオンスクリプトを作成します。

# <span id="page-493-3"></span>**エージェントのインストールファイルの取得**

エージェントのインストールファイルは、アプライアンスで使用可能です。

Windows、Mac OS X、および Linux デバイス用の KACE エージェントインストーラは、アプライアンスの次の ディレクトリにあります。

\\**appliance\_hostname**\client\agent\_provisioning

**注:** インストーラーにアクセスするには、ファイル共有が有効になっている必要があります。詳細につい ては、「[システムレベルでのファイル共有の有効化](#page-470-0)」を参照してください。

アプライアンスは登録プロセスを使用して、トークンをエージェントに関連付けるか、アプライアンス管理者に 接続要求を承認させることによって、認証済みの KACE エージェントがアプライアンスに接続できるようにしま

す。この方法で取得したエージェントインストーラには、有効なトークンは含まれません。次のいずれかのオプ ションを使用して、エージェントトークンをインストーラに手動で渡すことができます。

- **Windows デバイス:**
	- インストーラを起動するときは、次のパラメータを使用します。HOST=<appliance\_hostname> TOKEN=<agent\_token>、または:
	- 次の構文を使用して、インストールファイル名を手動で変更します。AMPAgent-xx.xx.xxx86 <appliance\_hostname>+<agent\_token>.msi
- **Windows 以外のデバイス**:
	- インストールファイルを実行する前に KACE\_HOST および KACE\_TOKEN 環境変数を使用してアプ ライアンスのホスト名とエージェントトークンを指定します。または、
	- 次の構文を使用して、インストールファイル名を手動で変更しま す。<agent\_installation\_filename>\_<appliance\_hostname>+<agent\_token>.<extension>

エージェントのインストール中に有効なトークン文字列を指定しないと、接続要求があった場合、エージェント が検疫されます。

または、エージェントトークンの詳細 ページから、オペレーティングシステム用のエージェントトークンインス トーラバンドルをダウンロードすることもできます。詳細については、「[アプライアンスへの KACE エージェン](#page-466-1) [トの登録](#page-466-1)」を参照してください。

# **Windows デバイス上で KACE エージェントを手動展開する**

インストールウィザード、またはデバイス上でコマンドラインを使用して、Windows デバイスで KACE エー ジェントを手動で展開できます。

エージェントを手動でインストールする場合には、エージェントの実行可能ファイルを次の場所にインストール する必要があります。

- Windows 32ビットデバイス: C:\Program Files\Quest\KACE\
- Windows 64ビットデバイス:C:\Program Files (x86)\Quest\KACE\

エージェント設定ファイル、ログ、およびその他のデータは次の場所に保存されます。

- Windows 32ビットデバイス: C:\Documents and Settings\All Users\Quest\KACE
- Windows 64ビットデバイス:C:\ProgramData\Quest\KACE

### **インストールウィザードを使用して KACE エージェントを Windows デバイスに手 動展開する**

デバイスでインストールウィザードを実行して、KACE エージェントを Windows デバイスに手動展開できま す。

1. アプライアンスの次の共有ディレクトリに移動します。

\\**appliance\_hostname**\client\agent\_provisioning\windows\_platform

- 2. デバイスに ampagent-x.x.xxxxx-x86.msi ファイルをコピーします。
- 3. そのファイルをダブルクリックしてインストールを開始し、インストールウィザードの手順に従います。
- 4. エージェントをアプライアンスに登録する場合は、次の手順を実行します。
	- インストーラを起動するときは、次のパラメータを使用します。HOST=<appliance\_hostname> TOKEN=<agent\_token>、または:
	- 次の構文を使用して、インストールファイル名を手動で変更します。AMPAgent-xx.xx.xxx86\_<appliance\_hostname>+<agent\_token>.msi

エージェントトークン文字列は、エージェントトークンの詳細 ページから取得できます。詳細について は、[「アプライアンスへの KACE エージェントの登録」](#page-466-1)を参照してください。

デバイスの情報がアプライアンスの**インベントリ**に数分以内に表示されます。詳細については、「[ソフトウェア](#page-538-0) [ページでのアプリケーション管理](#page-538-0)」を参照してください。

### **コマンドラインを使用して KACE エージェントを Windows デバイスに手動展開す る**

Windowsデバイスでコマンドラインからエージェントを展開するには、いくつかの方法があります。

例:

- ログオンスクリプトに含めたバッチファイルで、インストーラー(msiexec)を実行し、ホストの値など のさまざまなパラメータを設定します。
- サーバー名に対応する環境変数を設定し、インストーラーを実行します。
- インストーラーの名前を変更します。これにより、インストール中にサーバー名が自動的に設定されま す。

次の表に、エージェントの展開に使用するコマンドラインパラメータを示します。

**エージェント用のコマンドラインパラメータ**

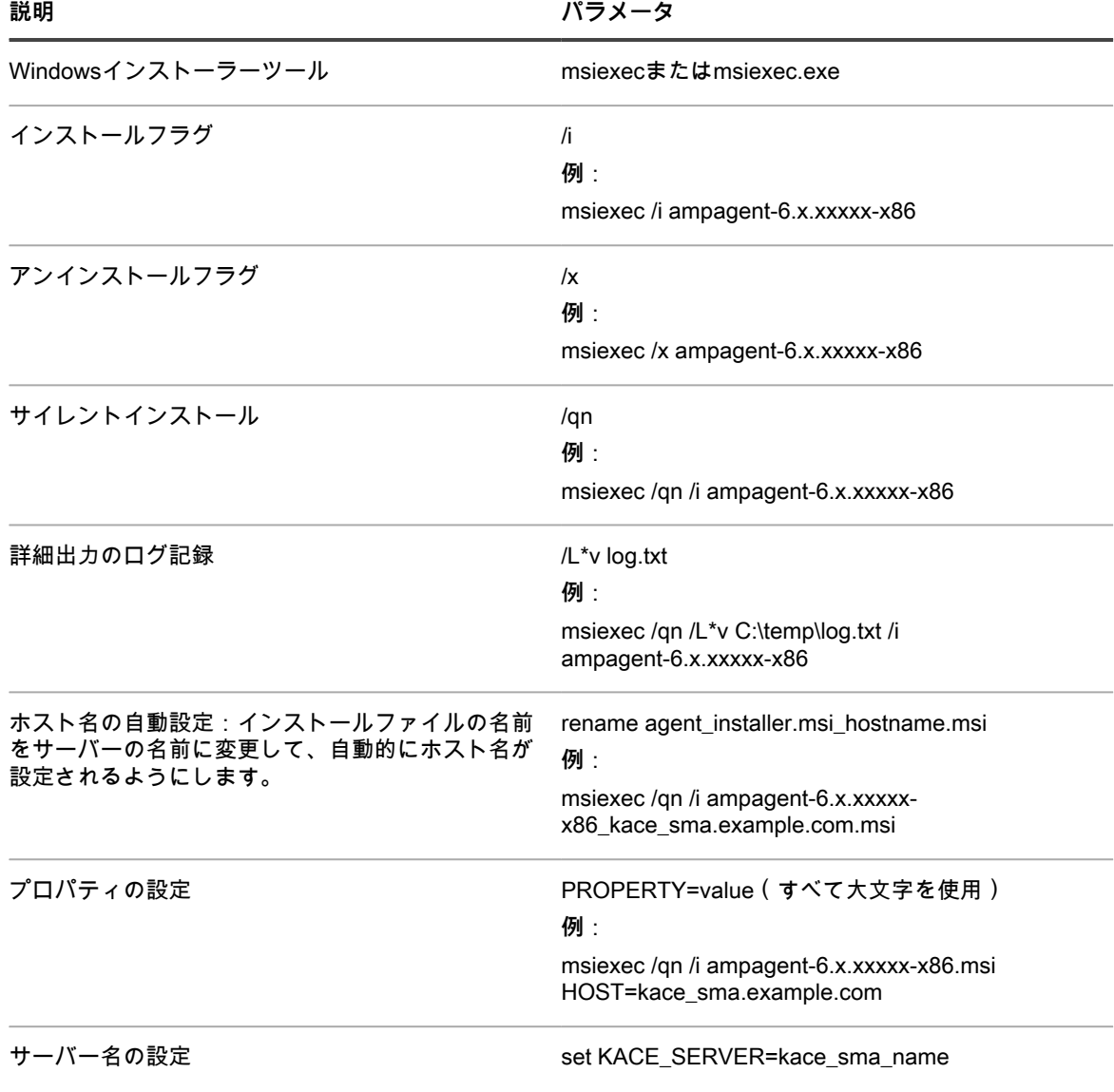

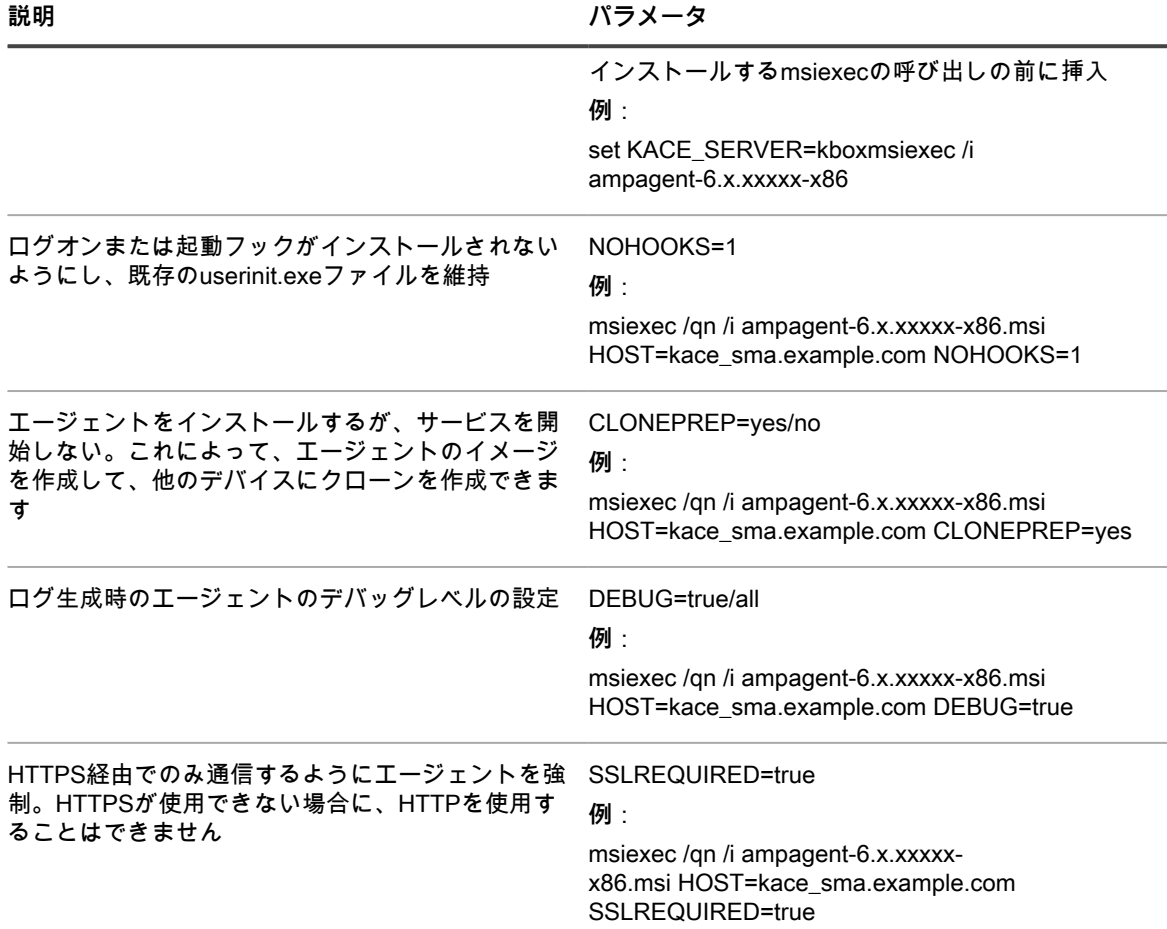

これらの場所の**host**の値に対するシステムフックは、次の順序になります。

- 1. インストーラーファイル
- 2. HOST プロパティ値
- 3. KACE SERVER (環境変数)
- 4. amp.confファイル

エージェントをアプライアンスに登録する場合は、次の手順を実行します。

- インストーラを起動するときは、次のパラメータを使用します。HOST=<appliance\_hostname> TOKEN=<agent\_token>、または:
- 次の構文を使用して、インストールファイル名を手動で変更します。AMPAgent-xx.xx.xxx86\_<appliance\_hostname>+<agent\_token>.msi

エージェントトークン文字列は、エージェントトークンの詳細 ページから取得できます。詳細については、以下 を参照してください: [アプライアンスへの KACE エージェントの登録](#page-466-1)

**注意: ホスト値を空のままにする場合は、環境変数を設定する必要があります。そのようにしないと、** ı **エージェントがアプライアンスに接続できなくなります。ホスト名として完全修飾ドメイン名を使用する ことをお勧めします。**

### **Windows システムトレイを使用して Windows デバイスで KACE エージェントを 管理する**

Windows システムトレイを使用して、KACE エージェントのステータスの表示、強制的なインベントリ更新、お よびエージェント情報の表示ができます。

システムトレイを使用して KACE エージェントのステータスにアクセスするには、エージェントおよび通信設定 セクションで **デバイスでのエージェントのステータス** オプションを有効にする必要があります。詳細について は、「[エージェント通信とログ設定の定義](#page-483-0)」を参照してください。

1. KACE エージェントが動作しているデバイスの Windows システムトレイで をクリックします。

アイコンの右下隅にあるインジケータは、エージェントのステータスについて以下が該当するかどうかを 示します。

- ●:エージェントはアプライアンスに接続されています。
- ●:エージェントは再通知設定されています。
- ●:エージェントに保留中のアクションがあります。
- : エージェントはアプライアンスから切断されています。
- 2. エージェントがアプライアンスに接続されているかどうかを確認するには、メニューの ステータス アイコ ンを確認します。

これは、エージェント アイコンに表示されるインジケータと同じで、エージェントが接続されているか、 再通知設定されているか、保留中のアクションがあるか、またはアプライアンスから切断されているかを 示します。

- 3. デバイスインベントリを実行するには、メニューで **インベントリ** をクリックします。
- 4. エージェントを再起動するには、メニューで **エージェントの再起動** をクリックします。
- 5. 特定の期間にエージェントのアクティビティを一時的に中断するには、**エージェントの再通知** をクリック し、メニューで時間を選択します。エージェントの再通知は、15 分、30 分、1 時間、または 2 時間に設 定できます。
	- **注:** エージェントを再通知できるのは、アプライアンスの エージェントおよび通信設定 セクションで **デバイスでのエージェントの再通知** オプションが有効になっていて、再通知の最大数に達していな い場合だけです。詳細については、「[エージェント通信とログ設定の定義](#page-483-0)」を参照してください。

エージェントを再通知しても、デバイス上で実行中のエージェントプロセスは停止しません。エージェン トが新しいプロセスを開始できないようにするだけです。設定などの理由でエージェントの再通知ができ ない場合は、エラーメッセージが表示されます。

- 6. エージェントデバイスにダウンロードしたパッチをインストールするには、**Deploy staged patches**(ス テージングされたパッチの展開) をクリックします。
	- **注:** このメニュー項目は、検出、ステージおよびオンデマンド展開パッチまたは Windows 機能スケ ジュールが、該当するすべてのパッチをエージェントデバイスにダウンロードした場合にのみ表示さ れます。詳細については、「[パッチスケジュールの設定](#page-760-0)」を参照してください。
- 7. エージェント関連のリンクにアクセスするには、メニューの **ショートカット** をクリックし、必要に応じて リンクをクリックします。https、ssh、ftp URL など、あらゆる標準の統一資源位置指定子(URI)リンク がサポートされています。

このメニュー項目は、システム管理者が 1 つ以上のリンクを指定した場合にのみ表示されます。詳細につ いては、[「エージェント通信とログ設定の定義](#page-483-0)」を参照してください。

このリンクを使用すると、OS が選択したリソースに関連付けられたアプリケーションが起動します。た とえば、HTTP リンクを開くために、システムはデフォルトのブラウザでリンクを開きます。

8. エージェントアプリケーションの詳細については、**バージョン情報** をクリックしてください。

# **Linux デバイスでの手動による KACE エージェントの展開およ びアップグレード**

必要に応じて、Linux デバイスで KACE エージェントを手動で展開およびアップグレードできます。

### **Linux デバイスで手動により KACE エージェントを展開する**

エージェントのインストールファイルをデバイスにコピーし、インストールコマンドを実行して、Linux デバイ ス上で KACE エージェントを手動で展開できます。

- 1. KACE エージェントのインストールファイルをデバイスにコピーします。 詳細については、[「エージェントのインストールファイルの取得](#page-493-3)」を参照してください。
- 2. エージェントをアプライアンスに登録する場合は、次の手順を実行します。
	- インストールファイルを実行する前に KACE\_HOST および KACE\_TOKEN 環境変数を使用してアプ ライアンスのホスト名とエージェントトークンを指定します。または、
	- 次の構文を使用して、インストールファイル名を手動で変更しま す。<agent\_installation\_filename> <appliance\_hostname>+<agent\_token>.<extension>

エージェントトークン文字列は、エージェントトークンの詳細 ページから取得できます。詳細について は、[「アプライアンスへの KACE エージェントの登録」](#page-466-1)を参照してください。

- 3. **アプリケーション** > **システムツール** からターミナルウィンドウを開きます。
- 4. コマンドプロンプトで、サーバーの名前を設定し、エージェントをインストールします。

sudo KACE\_SERVER=kace\_sma\_name rpm -Uvh ampagent-x.x.xxxxx-x.i386.rpm

エージェントは次のディレクトリにインストールされます。

- /opt/quest/kace/bin/(ここに、エージェントの実行可能ファイルがインストールされます)。
- /var/quest/kace/(ここに、エージェント設定、ログ、およびその他のデータが保存されます)。

デバイスの情報がアプライアンスの**インベントリ**に数分以内に表示されます。詳細については、「[ソフトウェア](#page-538-0) [ページでのアプリケーション管理](#page-538-0)」を参照してください。

### **起動時またはログイン時に KACE エージェントを Linux デバイスに展開する**

ユーザーがLinuxデバイスを起動またはLinuxデバイスにログインしたときにエージェントが展開されるようにス ケジュールすることができます。

• ルートディレクトリに次のコマンドを追加することにより、ホストの名前を設定します。

export KACE\_SERVER=kace\_sma\_name

exportの呼び出しはインストーラーの呼び出しの前に挿入する必要があります。例:export KACE\_SERVER=kace\_sma\_name rpm -Uvh kace\_sma\_agent-12345.i386.rpm

これらの場所の**host**の値に対するシステムフックは、次の順序になります。

- 1. インストーラーファイル
- 2. KACE SERVER (環境変数)
- 3. amp.confファイル

エージェントをアプライアンスに登録する場合は、次の手順を実行します。

- インストールファイルを実行する前に KACE\_HOST および KACE\_TOKEN 環境変数を使用してアプ ライアンスのホスト名とエージェントトークンを指定します。または、
- 次の構文を使用して、インストールファイル名を手動で変更しま す。<agent\_installation\_filename>\_<appliance\_hostname>+<agent\_token>.<extension>

エージェントトークン文字列は、エージェントトークンの詳細 ページから取得できます。詳細について は、以下を参照してください: [アプライアンスへの KACE エージェントの登録](#page-466-1)

**注意: ホスト値を空のままにする場合は、環境変数を設定する必要があります。そのようにしない と、エージェントがアプライアンスに接続できなくなります。ホスト名として完全修飾ドメイン名を 使用することをお勧めします。**

### **Linux デバイスの KACE エージェントをアップグレードする**

Linux デバイスでコマンドを実行して、これらのデバイスの KACE エージェントを手動でアップグレードできま す。

- 1. KACE エージェントのインストールファイルをデバイスにコピーします。詳細については、[「エージェン](#page-493-3) [トのインストールファイルの取得](#page-493-3)」を参照してください。
- 2. エージェントをアプライアンスに登録する場合は、次の手順を実行します。
	- インストールファイルを実行する前に KACE\_HOST および KACE\_TOKEN 環境変数を使用してアプ ライアンスのホスト名とエージェントトークンを指定します。または、
	- 次の構文を使用して、インストールファイル名を手動で変更しま す。<agent\_installation\_filename>\_<appliance\_hostname>+<agent\_token>.<extension>

エージェントトークン文字列は、エージェントトークンの詳細 ページから取得できます。詳細について は、[「アプライアンスへの KACE エージェントの登録」](#page-466-1)を参照してください。

- 3. **アプリケーション** > **システムツール** からターミナルウィンドウを開きます。
- 4. コマンドプロンプトで、次のように入力します。

rpm -uvh kace\_sma\_agent-linux\_buildnumber.rpm

# **Linuxデバイス上でのエージェントに関する操作の実行**

エージェント管理対象のLinuxデバイスでコマンドを実行して、エージェントに関するさまざまな操作を実行でき ます。

### **Linuxデバイス上のエージェントの開始と停止**

Linux デバイスでコマンドを実行して、エージェントを開始および停止できます。この手順は、エージェント関 連の問題のトラブルシューティングを行う際に役立ちます。

- 1. **アプリケーション** > **システムツール** からターミナルウィンドウを開きます。
- 2. エージェントを開始するには、次のように入力します。

/opt/quest/kace/bin/AMPTools start

3. エージェントを停止するには、次のように入力します。

/opt/quest/kace/bin/AMPTools stop

### **Linuxデバイスからエージェントを手動で削除する**

Linuxデバイスでコマンドを実行して、これらのデバイスからエージェントを手動で削除できます。

- 1. **アプリケーション** > **システムツール** からターミナルウィンドウを開きます。
- 2. コマンドプロンプトで、次のように入力します。

sudo rpm -e ampagent

3. **オプション**:kaceディレクトリを削除します。

rm -rf /var/quest/kace/

### **Linuxデバイス上でエージェントが実行中であることを確認する**

Linuxデバイスでコマンドを実行して、エージェントが実行中であるかどうかを確認します。

- 1. **アプリケーション** > **システムツール** からターミナルウィンドウを開きます。
- 2. コマンドラインプロンプトで、次のように入力します。

ps aux | grep AMPAgent

この出力には、次のようにプロセスが動作していることが表示されます。

root 6100 0.0 3.9 3110640 20384 ? Ssl Mar03 0:00 /opt/quest/kace/bin/AMPAgent --daemon

### **Linuxデバイス上のエージェントのバージョンを表示する**

Linuxデバイスでコマンドを実行して、これらのデバイスにインストールされているエージェントのバージョンを 確認します。

- 1. **アプリケーション** > **システムツール** からターミナルウィンドウを開きます。
- 2. コマンドプロンプトで、次のように入力します。

rpm -q ampagent

バージョン番号が表示されます。

### **インベントリ情報の収集**

インベントリ更新を強制実行して、Linuxデバイス上のインベントリを手動で収集できます。 詳細については、「[インベントリ更新の強制実行](#page-532-0)」を参照してください。

# **Mac デバイスでの手動による KACE エージェントの展開およ びアップグレード**

必要に応じて、Macデバイスでエージェントを手動で展開およびアップグレードできます。

このセクションでは、KACE エージェントを Mac OS X デバイスで手動展開する方法について説明します。その 他のオプションについては、[シェルスクリプトを使用した KACE エージェントの展開](#page-501-0)で説明しています。

**注:** 一部のコマンドは **root** として実行する必要があります。 **注:** 必要に応じて続いて「su」または「sudo」を実行します。

### **エージェントインストーラを使用して Mac デバイス上で KACE エージェントを展 開またはアップグレードする**

エージェントのインストールファイルをデバイスにコピーし、インストーラを実行して、Mac デバイス上で KACE エージェントを手動で展開できます。

- 1. KACE エージェントのインストールファイルをデバイスにコピーします。 詳細については、[「エージェントのインストールファイルの取得](#page-493-3)」を参照してください。
- 2. エージェントをアプライアンスに登録する場合は、次の手順を実行します。
	- インストールファイルを実行する前に KACE\_HOST および KACE\_TOKEN 環境変数を使用してアプ ライアンスのホスト名とエージェントトークンを指定します。または、
	- 次の構文を使用して、インストールファイル名を手動で変更しま す。<agent\_installation\_filename> <appliance\_hostname>+<agent\_token>.<extension>

エージェントトークン文字列は、エージェントトークンの詳細 ページから取得できます。詳細について は、[「アプライアンスへの KACE エージェントの登録」](#page-466-1)を参照してください。

- 3. **ampagent-x.x.build\_number.dmg** をダブルクリックします。
- 4. **AMPAgent.pkg**をダブルクリックします。
- 5. インストーラーの手順に従います。

アプライアンスの名前を必ず入力してください。

インストーラーによってデバイス上に次のディレクトリが作成されます。

- /Library/Application Support/Quest/KACE/bin(ここに、エージェントの実行可能ファイルがインストール されます)。
- /Library/Application Support/Quest/KACE/data/(ここに、エージェント設定、ログ、およびその他のデー タが保存されます)。

### **ターミナルウィンドウを使用してMacデバイスにエージェントを展開する**

エージェントのインストールファイルをデバイスにコピーし、コマンドを実行して、Mac デバイス上で KACE エージェントを手動で展開できます。

- 1. KACE エージェントのインストールファイルをデバイスにコピーします。 詳細については、[「エージェントのインストールファイルの取得](#page-493-3)」を参照してください。
- 2. エージェントをアプライアンスに登録する場合は、次の手順を実行します。
	- インストールファイルを実行する前に KACE\_HOST および KACE\_TOKEN 環境変数を使用してアプ ライアンスのホスト名とエージェントトークンを指定します。または、
	- 次の構文を使用して、インストールファイル名を手動で変更しま す。<agent\_installation\_filename>\_<appliance\_hostname>+<agent\_token>.<extension>

エージェントトークン文字列は、エージェントトークンの詳細 ページから取得できます。詳細について は、[「アプライアンスへの KACE エージェントの登録」](#page-466-1)を参照してください。

- 3. **アプリケーション** > **ユーティリティ** から、ターミナルウィンドウを開きます。
- 4. コマンドプロンプトで次のコマンドを入力して、サーバーの名前を設定し、エージェントをインストール します。

hdiutil attach ./ampagent-x.x.xxxxx-all.dmg

sudo sh -c 'KACE\_SERVER=kace\_sma\_name installer -pkg /Volumes/Quest\_KACE/AMPAgent.pkg target /'

hdiutil detach '/Volumes/Quest\_KACE'

### <span id="page-501-0"></span>**シェルスクリプトを使用した KACE エージェントの展開**

シェルスクリプトを実行して、エージェントをMacデバイスに展開できます。

シェルスクリプトを使用してエージェントを展開するときには、以下のコマンドラインオプションを使用できま す。

- hdiutil attach ./ampagent-6.x.xxxxx-all.dmg
- sudo sh -c 'KACE\_SERVER=kace\_sma\_name installer -pkg
- /Volumes/Quest\_KACE/AMPAgent.pkg -target /'
- hdiutil detach '/Volumes/Quest\_KACE'

**注:** exportの呼び出しはinstallの呼び出しの前に挿入する必要があります。例:sudo export KACE\_SERVER=kace\_sma\_name installer -pkg '/Volumes/Dell KACE/AMPAgent.pkg' -target /

これらの場所の**host**の値に対するシステムフックは、次の順序になります。

- 1. インストーラーファイル
- 2. KACE\_SERVER(環境変数)
- 3. amp.confファイル

エージェントをアプライアンスに登録する場合は、次の手順を実行します。

- インストールファイルを実行する前に KACE\_HOST および KACE\_TOKEN 環境変数を使用してアプライ アンスのホスト名とエージェントトークンを指定します。または、
- 次の構文を使用して、インストールファイル名を手動で変更しま <u>す。<agent\_installation\_filename>\_<appliance\_hostname>+<agent\_token>.<extension></u>

エージェントトークン文字列は、エージェントトークンの詳細 ページから取得できます。詳細については、以下 を参照してください: [アプライアンスへの KACE エージェントの登録](#page-466-1)

シェルスクリプトとコマンドラインの使用に関する情報については、[http://developer.apple.comを](http://developer.apple.com)参照してくだ さい。

**注意: ホスト値を空のままにする場合は、環境変数を設定する必要があります。そのようにしないと、** П **エージェントがアプライアンスに接続できなくなります。Quest KACEでは、ホスト名として完全修飾ド メイン名を使用することをお勧めします。**

# **Macデバイス上でエージェントに関するその他の操作を実行す る**

エージェント管理対象のMacデバイスでコマンドを実行して、さまざまな操作を実行できます。

### **Macデバイス上のエージェントの開始と停止**

Mac デバイスでコマンドを実行して、エージェントを開始および停止できます。この手順は、エージェント関連 の問題のトラブルシューティングを行う際に役立ちます。

- 1. **アプリケーション** > **ユーティリティ** から、ターミナルウィンドウを開きます。
- 2. 次のように入力します。 cd "Library/Application Support/Quest/KACE/bin"
- 3. エージェントを開始するには、次のように入力します。

./AMPTools start

4. エージェントを停止するには、次のように入力します。 ./AMPTools stop

### **Macデバイスからエージェントを手動で削除する**

Macデバイスでコマンドを実行して、これらのデバイスからエージェントを手動で削除できます。

- 1. **アプリケーション** > **ユーティリティ** から、ターミナルウィンドウを開きます。
- 2. 次のように入力します。

sudo "/Library/Application Support/Quest/KACE/bin/AMPTools" uninstall

エージェントが削除されます。

### **Macデバイス上でエージェントが実行中であることを確認する**

Macデバイスでコマンドを実行して、エージェントが実行中であるかどうかを確認します。

- 1. **アプリケーション** > **ユーティリティ** から、ターミナルウィンドウを開きます。
- 2. 次のコマンドを入力します:

ps aux | grep AMPAgent

この出力には、次のようにプロセスが動作していることが表示されます。

root 2159 0.0 1.1 94408 12044 p2 S 3:26PM 0:10.94 /Library/Application Support/Quest/KACE/AMPAgent

### **Macデバイス上のエージェントのバージョンを確認する**

Macデバイスでコマンドを実行して、これらのデバイスにインストールされているエージェントのバージョンを 確認します。

- 1. **アプリケーション** > **ユーティリティ** から、ターミナルウィンドウを開きます。
- 2. 次のコマンドを入力します: cat /Library/Application\ Support/Quest/KACE/data/version バージョン番号が表示されます。

### **Macデバイスからインベントリ情報を収集する**

インベントリ更新を強制実行して、Macデバイス上の情報を手動で収集できます。 詳細については、「[インベントリ更新の強制実行](#page-532-0)」を参照してください。

### **メニューバーを使用して、Mac デバイスで KACE エージェントを管理する**

Mac メニューバーを使用して、KACE エージェントのステータスの表示、強制的なインベントリ更新、および エージェント情報の表示ができます。

Mac メニューバーを使用して KACE エージェントのステータスにアクセスするには、エージェントおよび通信 設定 セクションで **デバイスでのエージェントのステータス** オプションを有効にする必要があります。詳細につ いては、「[エージェント通信とログ設定の定義](#page-483-0)」を参照してください。

1. KACE エージェントが動作しているデバイスの Mac メニューバーで ®をクリックします。

アイコンの右下隅にあるインジケータは、エージェントのステータスについて以下が該当するかどうかを 示します。

- ●:エージェントはアプライアンスに接続されています。
- ■:エージェントは再通知設定されています。
- ■●:エージェントに保留中のアクションがあります。
- 6: エージェントはアプライアンスから切断されています。

エージェントメニューが表示されます。

2. エージェントがアプライアンスに接続されているかどうかを確認するには、メニューの ステータス アイコ ンを確認します。

これは、エージェント アイコンに表示されるインジケータと同じで、エージェントが接続されているか、 再通知設定されているか、保留中のアクションがあるか、またはアプライアンスから切断されているかを 示します。

- 3. デバイスインベントリを実行するには、メニューで **インベントリ** をクリックします。
- 4. エージェントを再起動するには、メニューで **エージェントの再起動** をクリックします。
- 5. 特定の期間にエージェントのアクティビティを一時的に中断するには、**エージェントの再通知** をクリック し、メニューで時間を選択します。エージェントの再通知は、15 分、30 分、1 時間、または 2 時間に設 定できます。
	- **注:** エージェントを再通知できるのは、アプライアンスの エージェントおよび通信設定 セクションで **デバイスでのエージェントの再通知** オプションが有効になっていて、再通知の最大数に達していな い場合だけです。詳細については、「[エージェント通信とログ設定の定義](#page-483-0)」を参照してください。

エージェントを再通知しても、デバイス上で実行中のエージェントプロセスは停止しません。エージェン トが新しいプロセスを開始できないようにするだけです。設定などの理由でエージェントの再通知ができ ない場合は、エラーメッセージが表示されます。

6. エージェント関連のリンクにアクセスするには、メニューの **ショートカット** をクリックし、必要に応じて リンクをクリックします。https、ssh、ftp URL など、あらゆる標準の統一資源位置指定子(URI)リンク がサポートされています。
このメニュー項目は、システム管理者が 1 つ以上のリンクを指定した場合にのみ表示されます。詳細につ いては、[「エージェント通信とログ設定の定義](#page-483-0)」を参照してください。 このリンクを使用すると、OS が選択したリソースに関連付けられたアプリケーションが起動します。た

とえば、HTTP リンクを開くために、システムはデフォルトのブラウザでリンクを開きます。

7. エージェントアプリケーションの詳細については、**バージョン情報** をクリックしてください。

8. Mac メニューバーからエージェントアプリケーションを削除するには、**終了** をクリックします。 エージェントアイコンがメニューバーから削除されます。再度表示するには、ログオフしてからログオン します。または、アプリケーション ディレクトリからエージェントを再インストールすることもできま す。

# **エージェントによって収集された情報の表示**

エージェントによって収集されたインベントリ情報を デバイスの詳細 ページに表示できます。

詳細については、「[インベントリ情報の管理](#page-406-0)」を参照してください。

# **エージェント不要の管理の使用**

KACE エージェントソフトウェアをデバイス上に展開、維持することなくデバイスを管理する必要がある場合 は、エージェント不要デバイス管理を使用します。

## **エージェント不要デバイス管理について**

エージェント不要デバイス管理は、デバイスに KACE エージェントソフトウェアを展開および保守する必要な く、デバイスを管理する方法です。

エージェント不要管理では、SSH、SNMP、およびその他の方法を使用して、プリンタ、ネットワークデバイ ス、およびストレージデバイスなどのエージェントをインストールできないデバイスに接続し、アプライアンス **管理者コンソール** に収集されたインベントリ情報をレポートします。エージェント不要管理を使用すると、オペ レーティングシステムのバージョンおよび配布が KACE エージェントのサポート対象ではない場合や、エージェ ントをインストールするよりもエージェント不要管理が望ましい場合に有用です。

エージェントデバイスとエージェント不要デバイスでサポートされる機能には、いくつかの相違点があります。 詳細については、「[各デバイス管理方法で使用可能な機能](#page-383-0)」を参照してください。

## **エージェント不要管理でサポートされているオペレーティングシステム**

エージェント不要管理は、デバイスのさまざまなオペレーティングシステムをサポートしています。

次の表は、エージェント不要管理でサポートされている、デバイスのオペレーティングシステムを示していま す。

**オペレーティングシステム**

CentOS

Chrome OS

Debian

Fedora

FreeBSD

**オペレーティングシステム**

Mac OS X

Oracle Enterprise Linux

Red Hat Enterprise Linux\*

SUSE\*

Solaris

Ubuntu\*

Windows

Windows Server

\*最新バージョンも KACE エージェントで管理できます。

**注:** 資産などの非コンピュータデバイス、またはエージェント不要管理でサポートされているオペ レーティングシステムを搭載していないデバイスの場合、SNMP(簡易ネットワーク管理プロトコ ル)OID(オブジェクト識別子)をインベントリ表の特定のフィールドにマップできます。これにより、 エージェント不要管理デバイスのインベントリを展開できるように、インベントリに設定する特定のデバ イスを指定できます。詳細については、「[インベントリに追加する特定の SNMP オブジェクトおよびコ](#page-515-0) [ンピューター以外のデバイスを特定するための SNMP インベントリ設定の使用」](#page-515-0)を参照してください。

### **エージェント管理デバイス上のエージェント不要管理の有効化について**

エージェント不要管理は、KACE エージェントがインストールされているデバイスも含めて、検出されたすべて のデバイスで有効化できます。

しかし、1台のデバイス上で、両方の管理方法を使用することはお勧めしません。両方の方法がデバイスで有効 になっている場合、両方のデバイスおよびそのソフトウェアは、インベントリリストに2回表示されます。この ため、エージェント管理対象デバイス上でエージェント不要管理を有効化することはお勧めしません。

## <span id="page-505-0"></span>**エージェント不要デバイスの管理**

KACE エージェントソフトウェアをインストールしないでデバイスを管理するには、検出情報を使用して、また はデバイス接続の詳細を手動で入力することでエージェント不要管理を有効にします。

エージェント不要デバイスで利用可能な機能は、エージェント管理対象デバイスで利用可能な機能とは異なりま す。詳細については、「[各デバイス管理方法で使用可能な機能](#page-383-0)」を参照してください。

### **検出情報を使用したエージェント不要管理の有効化**

エージェント不要管理は、検出情報を使用して有効にできます。

- 1. 検出結果 リストに移動します。
	- a. アプライアンス管理者コンソール (https://appliance hostname/admin)にログインします。 または、管理ヘッダーに組織メニューを表示 オプションがアプライアンスの 一般設定 で有効に なっている場合は、ページの右上隅で、ログイン情報の横にあるドロップダウンリストから組織 を選択します。
	- b. 左側のナビゲーションバーで、**インベントリ** をクリックして、**検出結果** をクリックします。
- 2. 1つまたは複数のデバイスの横にあるチェックボックスを選択します。
- 3. **アクションの選択** > **プロビジョニング** > **エージェント不要:自動** を選択します。

選択したデバイスに対してエージェント不要管理が有効化され、次のアイコンのいずれかがデバイス名の 隣に表示されます。

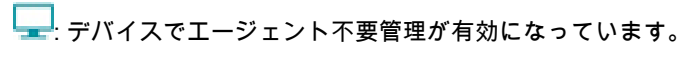

■: デバイスに対してエージェント不要管理が有効化されていますが、現在デバイスは到達できません。

デバイスに応じて、アプライアンスはさまざまな接続タイプを使用して、選択したデバイスでコマンドを 実行し、インベントリ情報を取得し、デバイスの詳細 ページに情報を表示します。エージェント不要デバ イスのインベントリスケジュールに従って、情報は更新されます。詳細については、以下を参照してくだ さい。

- [インベントリ情報の管理](#page-406-0)
- [管理対象デバイスでのインベントリデータ収集のスケジュール](#page-407-0)

### <span id="page-506-0"></span>**デバイス情報の手動入力によるエージェント不要管理の有効化**

デバイス情報を手動で入力することで、エージェント不要管理を有効化できます。

接続タイプは、SSH、SNMP、WinRM、VMware から選択できます。WinRMは、Windowsデバイスに対して使 用する接続タイプです。

- 1. デバイス リストに移動します。
	- a. アプライアンス管理者コンソール(https://**appliance\_hostname**/admin)にログインします。 または、管理ヘッダーに組織メニューを表示 オプションがアプライアンスの 一般設定 で有効に なっている場合は、ページの右上隅で、ログイン情報の横にあるドロップダウンリストから組織 を選択します。
	- b. 左側のナビゲーションバーで、**インベントリ** をクリックして、**ダッシュボード** をクリックしま す。
- 2. **アクションの選択** > **新規作成** > **エージェント不要デバイス** を選択して、エージェント不要デバイス接続の 詳細 ページを表示します。
- 3. 接続のタイプに応じた情報を指定します。
	- **• デバイスでSSH接続を設定するには、次の情報を入力します。**

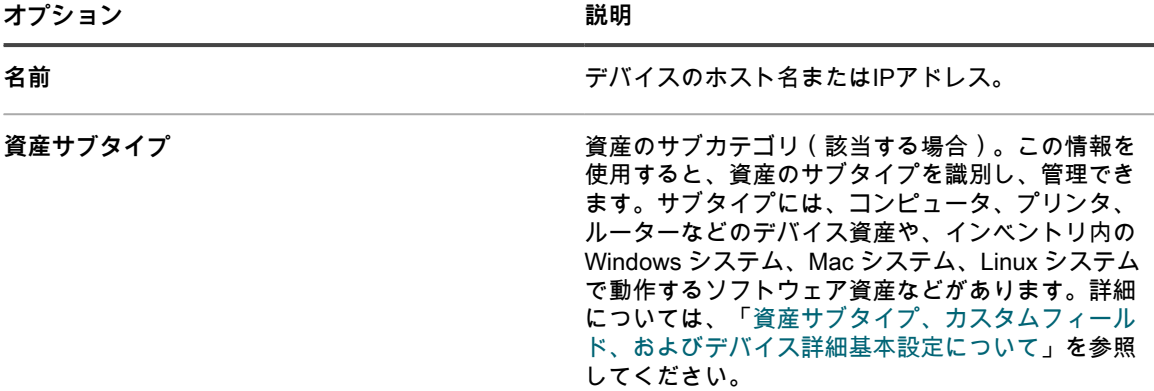

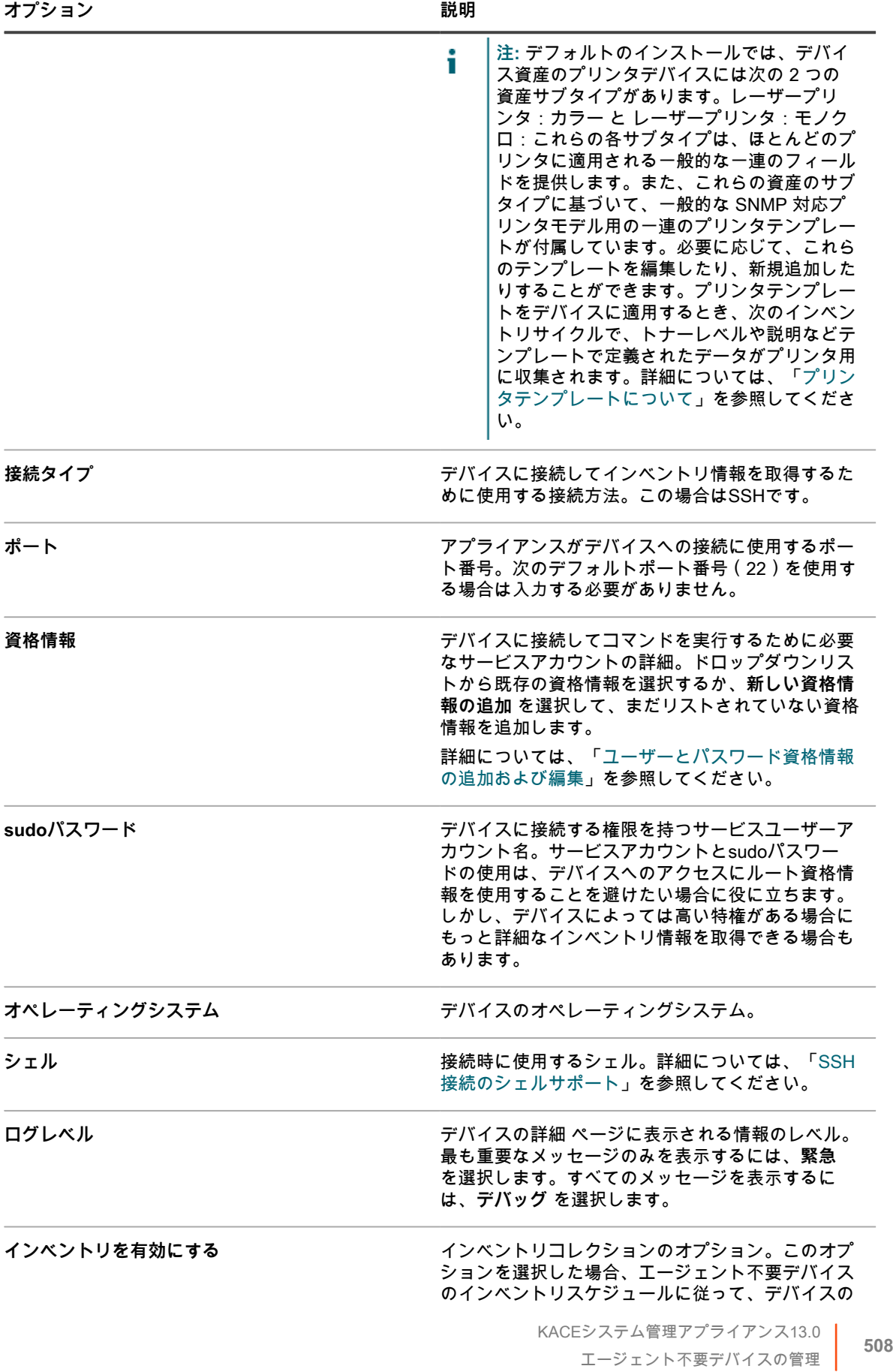

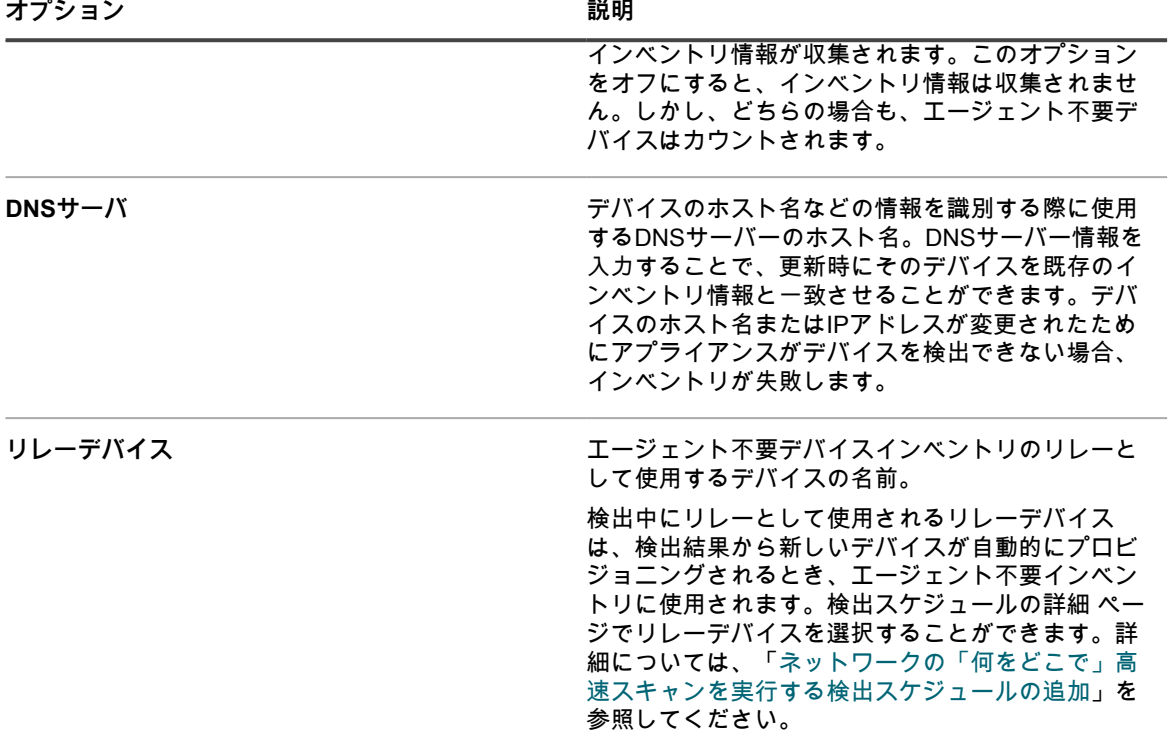

**• デバイスでSNMP接続を設定するには、次の情報を入力します。**

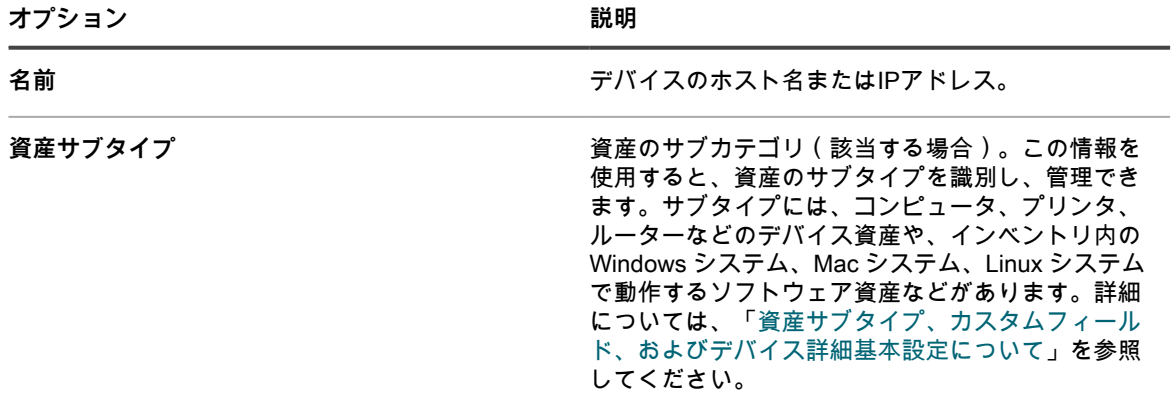

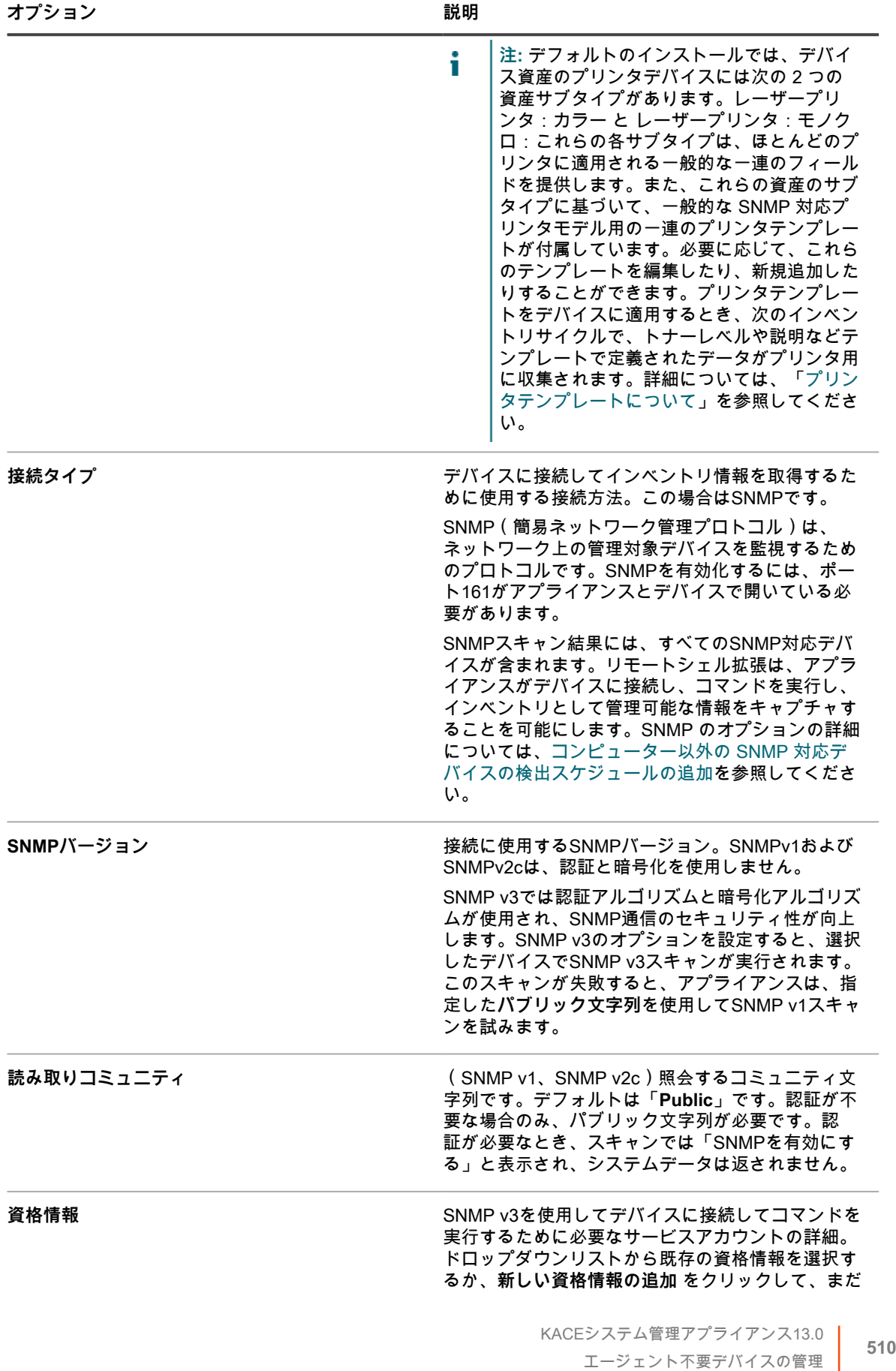

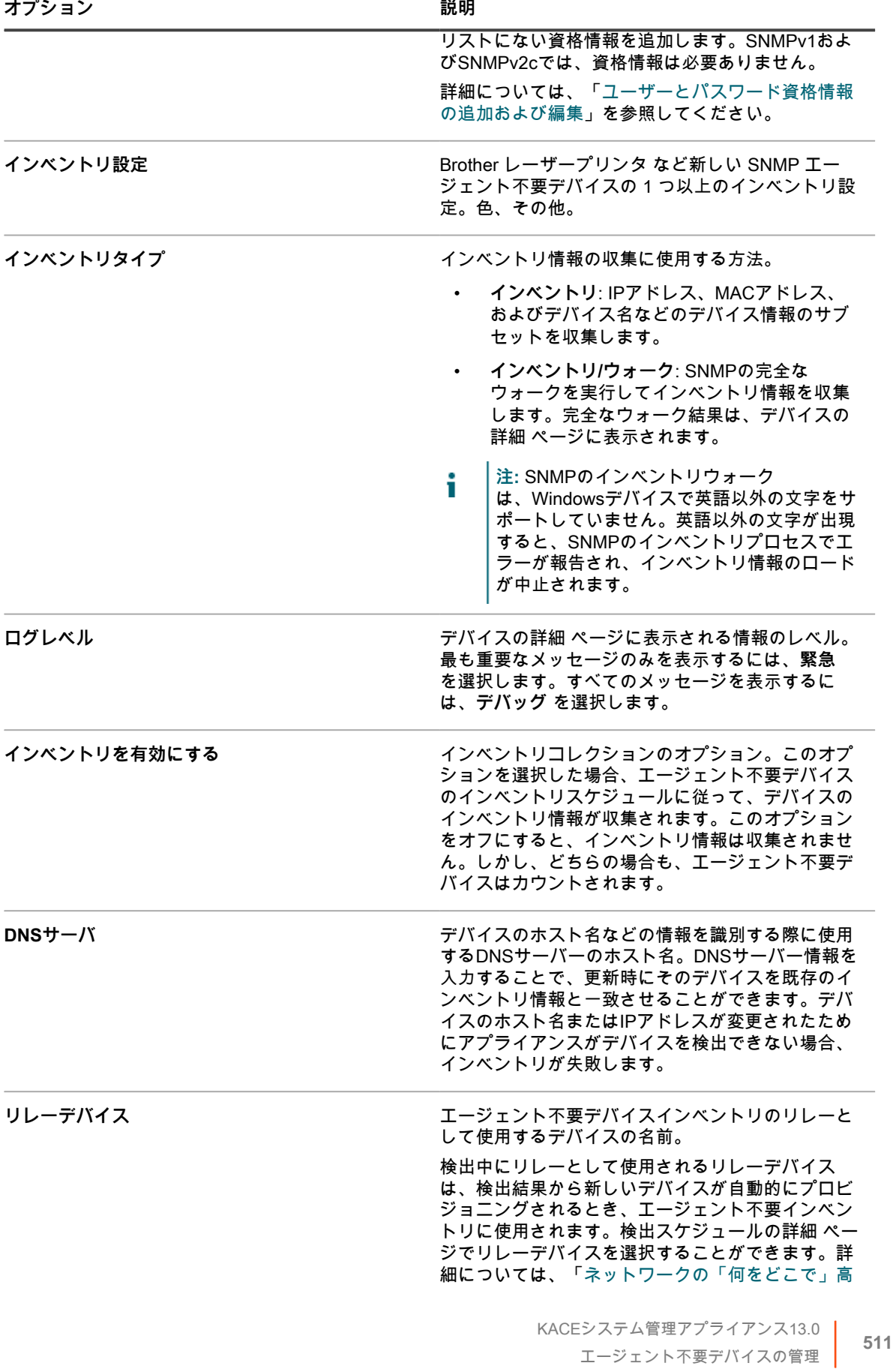

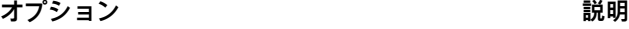

### **• デバイスでWinRM接続を設定するには、次の情報を入力します。**

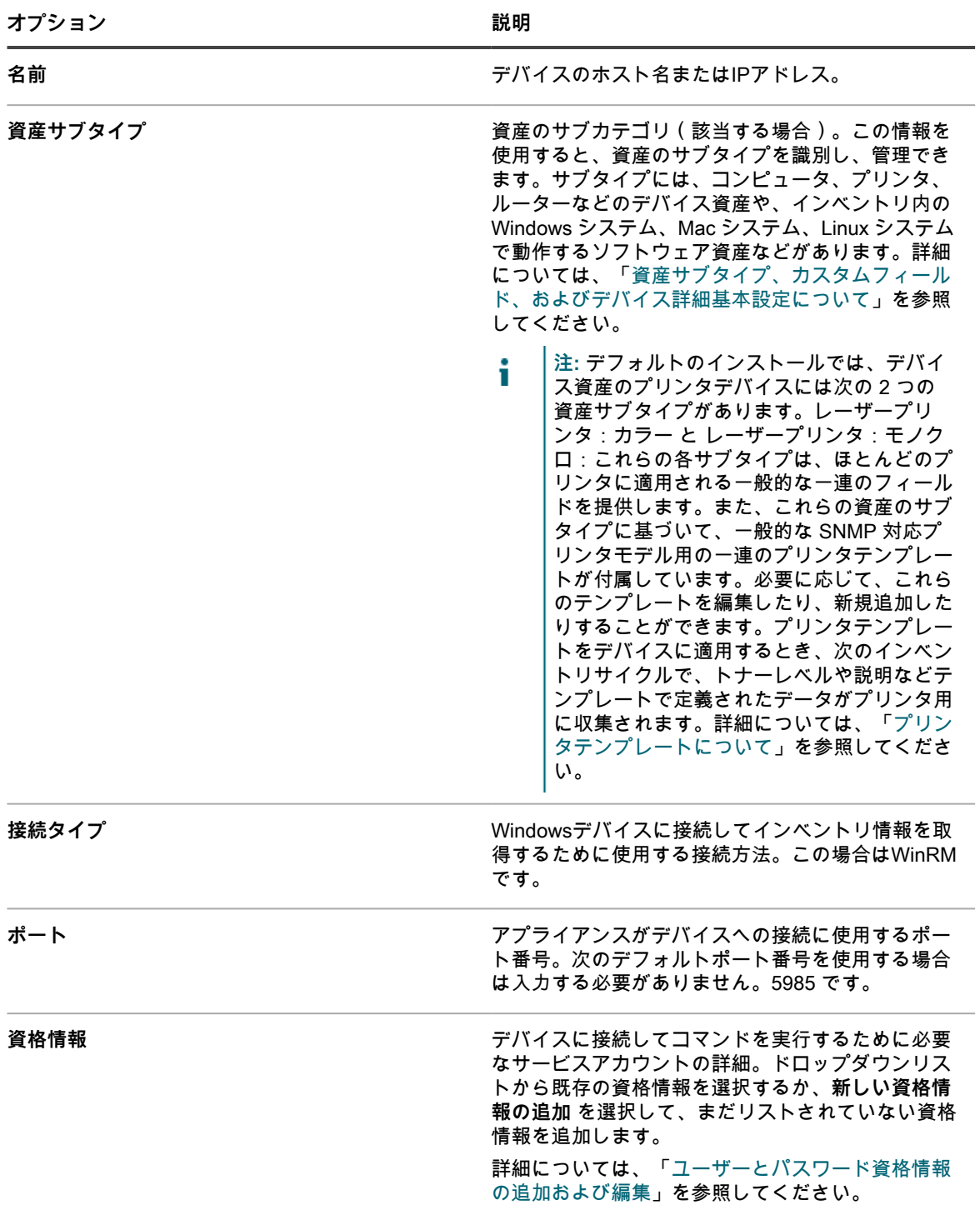

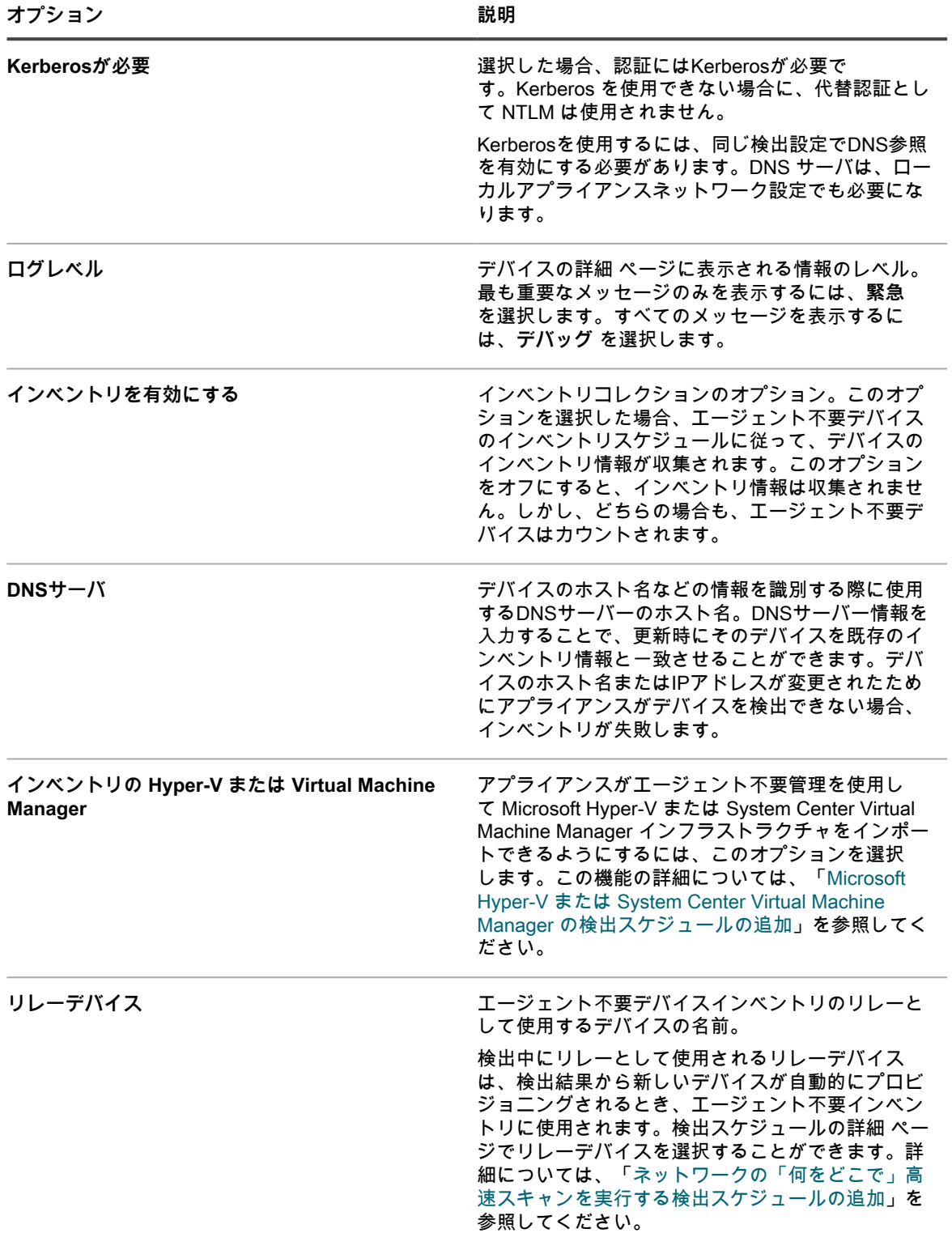

**• VMware®デバイスを設定するには、次の情報を入力します。**

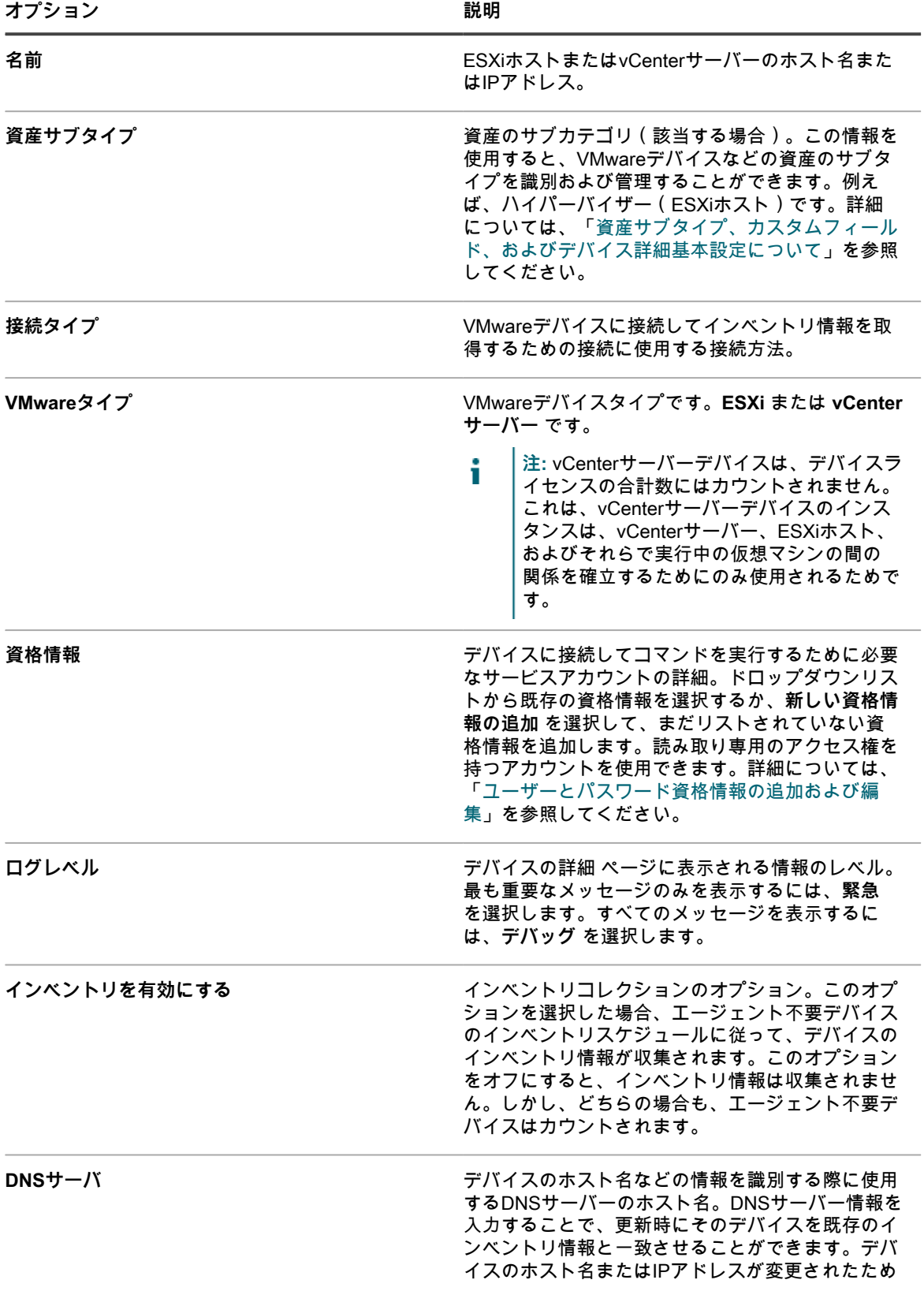

#### にアプライアンスがデバイスを検出できない場合、 インベントリが失敗します。

4. **Test Connection**(テスト接続)をクリックします。

接続ステータスが表示されます。

5. **保存** をクリックします。

エージェント不要デバイスが追加されました。インベントリを有効にする を選択した場合、エージェン ト不要デバイスのインベントリスケジュールに従って、インベントリ情報が更新されます。詳細について は、[「管理対象デバイスでのインベントリデータ収集のスケジュール](#page-407-0)」を参照してください。

### <span id="page-514-0"></span>**SSH 接続のシェルサポート**

オペレーティングシステムは、アプライアンスと管理対象デバイスの間の SSH 接続に使用されるシェルのサ ポートという点で相違があります。

次の表は、各オペレーティングシステムで SSH 接続に利用可能なシェルを示しています。

**オペレーティングシステム別の SSH 接続用シェルのサポート**

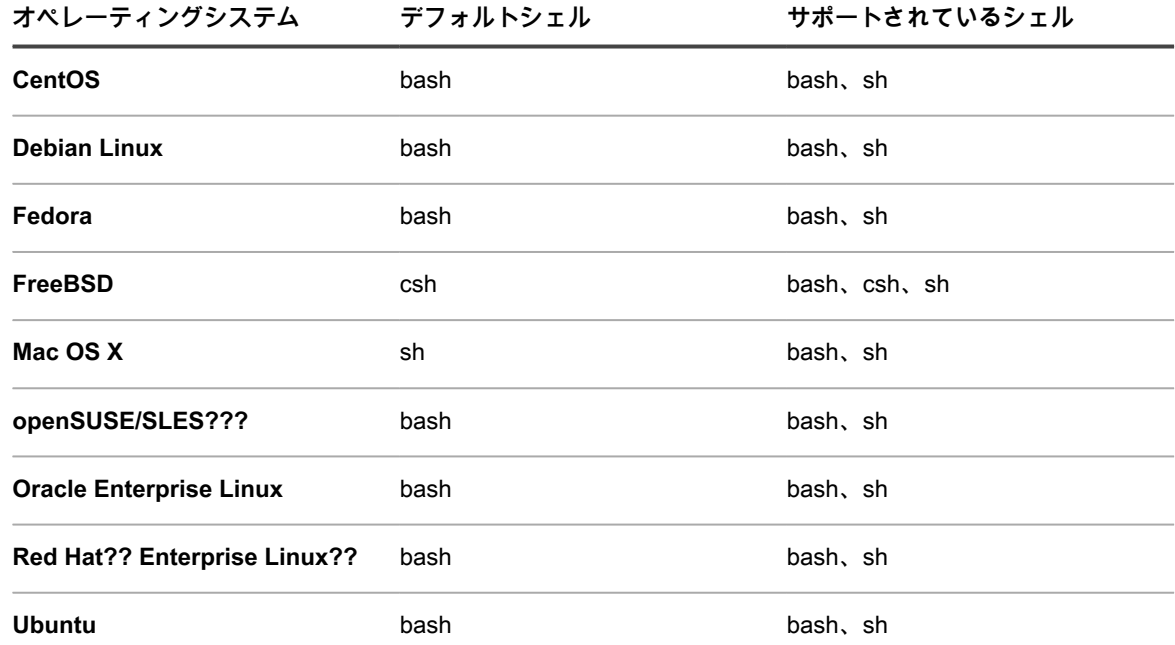

## **エージェント不要デバイス接続の詳細の編集またはエージェント不要デバイスの削 除**

必要に応じて、エージェント不要デバイスのデバイス接続の詳細を編集したり、エージェント不要デバイスを削 除することができます。

- 1. デバイス リストに移動します。
	- a. アプライアンス管理者コンソール(https://**appliance\_hostname**/admin)にログインします。 または、管理ヘッダーに組織メニューを表示 オプションがアプライアンスの 一般設定 で有効に なっている場合は、ページの右上隅で、ログイン情報の横にあるドロップダウンリストから組織 を選択します。
- b. 左側のナビゲーションバーで、**インベントリ** をクリックして、**ダッシュボード** をクリックしま す。
- 2. 手動で入力されたエージェント不要デバイスの名前をクリックして、デバイスの詳細 ページを表示しま す。
- 3. 概要 セクション内の デバイスエントリタイプ 行で **編集** をクリックして、エージェント不要デバイス接続 の詳細 ページを表示します。
- 4. 次のいずれかを実行します。
	- **• 必要に応じて接続の詳細を修正し、保存 をクリックします。詳細については、[「デバイス情報の手](#page-506-0) [動入力によるエージェント不要管理の有効化」](#page-506-0)を参照してください。**
	- **• デバイスを削除するには、削除 をクリックします。**
	- **• KACE Cloud Mobile Device Managed(MDM)に登録されているエージェント不要デバイスの場 合、そのデバイスと KACE Cloud MDM の関連付けを削除し、エージェントのみのインベントリレ コードに戻すには、エージェント不要統合の削除 をクリックします。**

# <span id="page-515-0"></span>**インベントリに追加する特定の SNMP オブジェクトおよびコ ンピューター以外のデバイスを特定するための SNMP インベ ントリ設定の使用**

ニーズに合わせてインベントリを展開または制限できるように、インベントリ設定する特定の SNMP(Simple Network Management Protocol)オブジェクトおよびコンピューター以外のデバイスを指定できます。また、ア プライアンスでは、資産サブタイプを使用して、SNMP OID(オブジェクト識別子)をアプライアンスインベン トリ表の特定のフィールドにマップできます。

#### **重要: SNMP デバイスの場合、デバイスを設定するときに、適切な資産サブタイプを割り当てる必要があ** i **ります。SNMP 資産サブタイプを設定後に追加または変更することはできません。**

SNMP は、アプライアンスエージェント不要インベントリがインベントリのデータを抽出し、アプライアンス に統合するために使用できる方法の 1 つです。アプライアンスでは、RFC1213 MIB (Management Information Base)を主要なデータ収集層として使用します。これは、すべての SNMP 対応デバイスに固有のデータが含 まれているためです。すべてのSNMP対応デバイスが、RFC1213データを公開します。詳細については[、http://](http://tools.ietf.org/html/rfc1213) [tools.ietf.org/html/rfc1213を](http://tools.ietf.org/html/rfc1213)参照してください。

アプライアンス SNMP インベントリ設定機能では、追加の OID セットを定義して、標準の RFC1213 データ範 囲外のデータをインベントリ中に収集できます。これにより、使用しない場合は各デバイスから収集できるデー タ量という点で制限される状態に対して拡張性と堅牢性を即座に実現できます。

#### **関連トピック**

[資産サブタイプ、カスタムフィールド、およびデバイス詳細基本設定について](#page-233-0)

### **管理者コンソールを使用したオブジェクト識別子(OID)のリストの取得**

ベンダー提供の MIB(管理情報ベース)またはオブジェクトに関して一般的に利用可能な MIB がない場合は、ア プライアンスを使用してオブジェクト識別子のリストを取得することにより、オブジェクトを調査できます。

OIDの追加セットを定義することにより、標準のRFC1213データ以外のデータをインベントリ時に収集できるよ うになり、各デバイスから収集できるデータの量を拡大できます。これらのOIDを見つけるには、別の場所で取

得したMIBに対してMIBブラウザを使用します。アプライアンスでは、デバイス検出またはデバイスインベント リを介して SNMP フルウォークを実行できます(これ以外の方法で MIB にアクセスできない場合)。

- 1. オブジェクトに対してSNMPフルウォークを実行します。
	- **• 検出スケジュールを使用してスキャンします。詳細については、「[ネットワーク上のデバイスの検](#page-344-1) [出」](#page-344-1)を参照してください。**
	- **• インベントリデータ収集を使用してスキャンします。詳細については、「[管理対象デバイスでのイン](#page-407-0) [ベントリデータ収集のスケジュール」](#page-407-0)を参照してください。**
- 2. スキャン対象のオブジェクトの デバイスの詳細 ページに移動します。
	- a. アプライアンス管理者コンソール(https://**appliance\_hostname**/admin)にログインします。 または、管理ヘッダーに組織メニューを表示 オプションがアプライアンスの 一般設定 で有効に なっている場合は、ページの右上隅で、ログイン情報の横にあるドロップダウンリストから組織 を選択します。
	- b. 左側のナビゲーションバーで、**インベントリ** をクリックして、**ダッシュボード** をクリックしま す。
	- c. デバイス リストページで、オブジェクトの名前をクリックします。
- 3. インベントリ セクションの **SNMPデータ** をクリックして、フルウォークの結果を表示します。
- 4. 関連するOIDをリストから収集します。

OID をアプライアンスインベントリ表のフィールドにマップして、情報がインベントリに統合されるようにしま す。詳細については、「[インベントリ表に存在するフィールドへのオブジェクト識別子のマップ](#page-516-0)」を参照してく ださい。

### <span id="page-516-0"></span>**インベントリ表に存在するフィールドへのオブジェクト識別子のマップ**

資産サブタイプとして作成した特定のフィールドに SNMP OID(オブジェクト識別子)をマップできます。生成 される SNMP インベントリ設定を使用することにより、コンピューター以外のデバイスからのデータを含むよ うにインベントリ情報を拡張できます。

- 関連するOIDが設定に含まれていることの確認が完了しています。
	- ベンダー提供のMIB(管理情報ベース)でMIBブラウザが使用されています。
	- ターゲットオブジェクト上で SNMP の完全なウォークがアプライアンスを使用して実行されてお り、オブジェクトの デバイスの詳細 ページの インベントリ情報 セクションにある **SNMP データ** に 表示される OID が確認されています。詳細については、「[ネットワーク上のデバイスの検出」](#page-344-1)を参 照してください。
- インベントリで管理するコンピューター以外のデバイス用に適切な資産サブタイプを作成しました。詳細 については、[「資産サブタイプの追加と デバイスの詳細 ページの基本設定の選択](#page-235-0)」を参照してください。

SNMPインベントリ設定 リストページでは、新しいマッピングの作成または既存のマッピングの管理を行うツー ルを提供しています。

収集する OID データを指定した後で、デバイスの詳細 ページのカテゴリと同じカテゴリからデバイスのサブタ イプを選択します。そのカテゴリのプロパティを選択すると、インベントリ表のフィールドにOIDがマップされ ます。次のスキャン後に、SNMPオブジェクトがデバイスインベントリに表示されます。

例えば、手動または検出スケジュールを介して追加されたプリンタがインベントリに存在する場合、SNMP イン ベントリ設定を使用して、プリンタのカートリッジインクレベルがアプライアンスに報告されるようにすること ができます。この場合、Toner Level という名前のフィールドでデバイスのサブタイプとして作成した プリンタ を資産サブタイプに使用します。

- 1. SNMPインベントリ設定 リストページに移動します。
	- a. アプライアンス管理者コンソール (https://appliance hostname/admin)にログインします。 または、管理ヘッダーに組織メニューを表示 オプションがアプライアンスの 一般設定 で有効に なっている場合は、ページの右上隅で、ログイン情報の横にあるドロップダウンリストから組織 を選択します。
- b. 左側のナビゲーションバーで、**インベントリ** をクリックして、**SNMPインベントリ設定** をク リックします。
- 2. **アクションの選択** > **新規作成** を選択します。
- 3. 名前 フィールドに設定の名前を入力します。
	- **重要: SNMP デバイスの場合、デバイスを設定するときに、適切な資産サブタイプを割り当てる必要 があります。SNMP デバイスサブタイプを設定後に追加または変更することはできません。**
- 4. インベントリに設定するデバイスのタイプを識別する資産サブタイプを選択します。
- 5. OID をアプライアンスインベントリフィールドにマップするには、次の手順を実行します。
	- a. 追加 ボタンをクリックします をクリックします。

見出しの下に新しい行が表示されます。

- b. オブジェクト識別子(OID) の下のテキストボックスにOIDを入力します。
- c. カテゴリ の下のドロップダウンリストからカテゴリを選択します。

このカテゴリは、Asset Subtype Detail(資産サブタイプの詳細) ページで識別されたものと一致し ます。

d. プロパティ の下のドロップダウンリストからプロパティを選択します。

表示されるプロパティは、選択したサブタイプおよびカテゴリによって異なります。

- e. 行の最後で **保存** をクリックします。
- 6. 目的に応じて必要なだけのOIDをマップして、ページの左下にある **保存** をクリックします。

設定をオブジェクトに適用します。詳細については、「[デバイスへのSNMPインベントリ設定の適用」](#page-517-0)を参照し てください。

### <span id="page-517-0"></span>**デバイスへのSNMPインベントリ設定の適用**

SNMPインベントリ設定をデバイスに適用して、そのデバイスの次のスキャン時に追加データを収集できます。 設定の構成が完了しています。詳細については、「[インベントリ表に存在するフィールドへのオブジェクト識別](#page-516-0) [子のマップ](#page-516-0)」を参照してください。

**注:** SNMP インベントリ設定は、SNMP 管理対象エージェント不要デバイスにのみ適用できます。 i

- 1. デバイス ページに移動します。
	- a. アプライアンス管理者コンソール(https://**appliance\_hostname**/admin)にログインします。 または、管理ヘッダーに組織メニューを表示 オプションがアプライアンスの 一般設定 で有効に なっている場合は、ページの右上隅で、ログイン情報の横にあるドロップダウンリストから組織 を選択します。
	- b. 左側のナビゲーションバーで、**インベントリ** をクリックして、デバイス ページを表示します。
- 2. 1つまたは複数のデバイスの横にあるチェックボックスを選択します。
- 3. **アクションの選択** > **SNMP設定の適用** を選択して、SNMP設定の適用 ダイアログを表示します。
- 4. 適用する設定を これらのSNMP設定を適用 ボックスにドラッグします。

特定の設定を検索するには、名前を SNMP設定の検索 フィールドに入力します。

5. **SNMP設定の適用** をクリックします。

設定が適用された後に、デバイス リストページが再び表示されます。

デバイスについての情報は、次の定期的にスケジュールされたレポート時間または強制的なインベントリ更新の 後に表示されます。

**関連トピック**

[管理対象デバイスでのインベントリデータ収集のスケジュール](#page-407-0)

[インベントリ更新の強制実行](#page-532-0)

KACEシステム管理アプライアンス13.0

インベントリに追加する特定の SNMP オブジェクトおよびコンピューター以外のデバイスを特定するための SNMP インベントリ設定の使用

**518**

### <span id="page-518-0"></span>**プリンタテンプレートについて**

アプライアンスには、一般的な SNMP(簡易ネットワーク管理プロトコル)プリンタモデル用の一連のプリンタ テンプレートも付属しています。必要に応じて、これらの SNMP 設定をプリンタデバイスに適用することがで きます。

SNMP インベントリ設定 リストページには、使用可能なプリンタテンプレートが表示されます。プリンタテン プレートをデバイスに適用するとき、次のインベントリサイクルで、トナーレベルや説明などテンプレートで定 義されたデータがプリンタ用に収集されます。

デフォルトのインストールには、以下のレーザープリンタ用の一連のテンプレートが含まれており、 モノクロおよびカラープリンタに対応するために、ブランドごとに 2 つのバリエーションがありま す。Brother、Canon、HP、Lexmark、および Xerox.

必要に応じて、これらのテンプレートを編集または削除することができます。プリンタテンプレートを作成また は編集するには、関連付けられた資産サブタイプとして存在するフィールドに関連する SNMP OID(オブジェク ト識別子)が必要です。アプライアンスには、トナーレベルなどプリンタ固有のフィールドを取得する 2 つの資 産サブタイプが付属しています。レーザープリンタ:カラー と レーザープリンタ:モノクロ:OID のマッピン グの詳細については、「[インベントリ表に存在するフィールドへのオブジェクト識別子のマップ](#page-516-0)」を参照してく ださい。資産サブタイプの詳細について、および SNMP 設定との関連を確認するには、「[資産サブタイプ、カ](#page-233-0) [スタムフィールド、およびデバイス詳細基本設定について](#page-233-0)」を参照してください。

# <span id="page-518-1"></span>**管理者コンソールでの、または API を使用したデ バイスの手動追加**

**管理者コンソール**内で、またはインベントリ API(アプリケーションプログラミングインターフェイス)を使用 して、デバイスをインベントリに手動で追加できます。

デバイスの手動追加は、デバイス情報を追跡したいものの、KACE エージェントをインストールしたり、エー ジェント不要管理を使用したりしてデバイスを管理することは希望しない場合に便利です。

手動で追加したデバイスのインベントリは、手動で更新またはアップロードする必要があります。手動追加のデ バイスから、スケジュール済みのインベントリ更新がアプライアンスに配信されることはありません。

## **デバイスの管理について**

デバイスの管理とは、ネットワーク上のデバイスに関する情報をアプライアンスを使用して収集し保持するプロ セス、およびデバイスのステータス監視とレポート作成などのタスクを実行するプロセスのことです。

アプライアンスインベントリにデバイスを追加するには、次の手順を実行します。

- **デバイスに KACE エージェントをインストールします**。デバイスにエージェントがインストールされて、 エージェントによってインベントリがアプライアンスにレポートされると、それらのデバイスが自動的に インベントリに追加されます。詳細については、[「KACE エージェントのプロビジョニング](#page-469-0)」を参照して ください。
- **デバイスでエージェント不要管理を有効にします**。エージェント不要管理は、サポート対象外のオペレー ティングシステムを持つデバイスなど、デバイスに KACE エージェントをインストールできない場合に特 に役立ちます。詳細については、[「エージェント不要デバイスの管理](#page-505-0)」を参照してください。
- **デバイスのインベントリ情報を手動でアップロードします**。詳細については、[「管理者コンソールでの、](#page-518-1) [または API を使用したデバイスの手動追加」](#page-518-1)を参照してください。
- **注:** 製品ライセンス契約に従い、管理対象コンピュータ、資産、監視対象サーバに分類された、指定され i た数のデバイスを管理できます。デバイスがMIA(未同期)となっている場合や既に使用されなくなった 場合であっても、ライセンス数にカウントされます。手動で、またはAPIを通じてインベントリに追加さ れたデバイスは、ライセンス数にカウントされません。詳細については、「[製品ライセンス情報の表示](#page-57-0)」 を参照してください。

デバイスで使用可能な機能に関する情報は、「[各デバイス管理方法で使用可能な機能](#page-383-0)」を参照してください。

## **インベントリ設定に対する変更の追跡**

履歴サブスクリプションが情報を保持するように設定されている場合、設定、資産、およびオブジェクトに加え られた変更の詳細を確認できます。

この情報には、変更を加えた日付および変更を加えたユーザーが含まれており、トラブルシューティングの際に 役立ちます。詳細については、「[履歴設定について](#page-136-0)」を参照してください。

**インベントリの変更履歴について**

デバイスの変更履歴は、最初のレポート作成時に収集された情報に変更が加えられたときに初めて記録されま す。

管理対象デバイスによってアプライアンスにインベントリが初めてレポートされたときに、その情報がベースラ インレポートとして考慮されます。そのため、その情報は変更履歴に記録されません。

# **管理者コンソールを使用して手動でデバイスを追加**

デバイスの詳細 ページでデバイス情報を入力して、アプライアンスインベントリにデバイスを手動で追加できま す。

手動により追加されたレコードは、アプライアンスまたはエージェントからアクセスまたは変更できません。こ のため、手動により追加されたレコードのフィールドは、管理者が手動で行う場合のみ更新できます。

- 1. デバイス リストに移動します。
	- a. アプライアンス管理者コンソール (https://appliance hostname/admin)にログインします。 または、管理ヘッダーに組織メニューを表示 オプションがアプライアンスの 一般設定 で有効に なっている場合は、ページの右上隅で、ログイン情報の横にあるドロップダウンリストから組織 を選択します。
	- b. 左側のナビゲーションバーで、**インベントリ** をクリックして、**ダッシュボード** をクリックしま す。
- 2. **アクションを選択** > **新規作成** > **手動登録デバイス** を選択して、デバイスの詳細 ページを表示します。
- 3. 次のいずれかを実行します。
	- **•** device.xmlのインポート **で、ファイルの選択 をクリックして、デバイスのインベントリ情報が含ま れたXMLファイルを検索およびインポートします。[Windowsに有効なXMLスキーマ](#page-526-0)およ[び管理者コ](#page-531-0) [ンソールを使用した XML ファイルのアップロードを](#page-531-0)参照してください。**

概要 セクションで、デバイスの 名前 を入力して、手順10にスキップします。

**•** 概要 **セクションで、次の情報を入力します。**

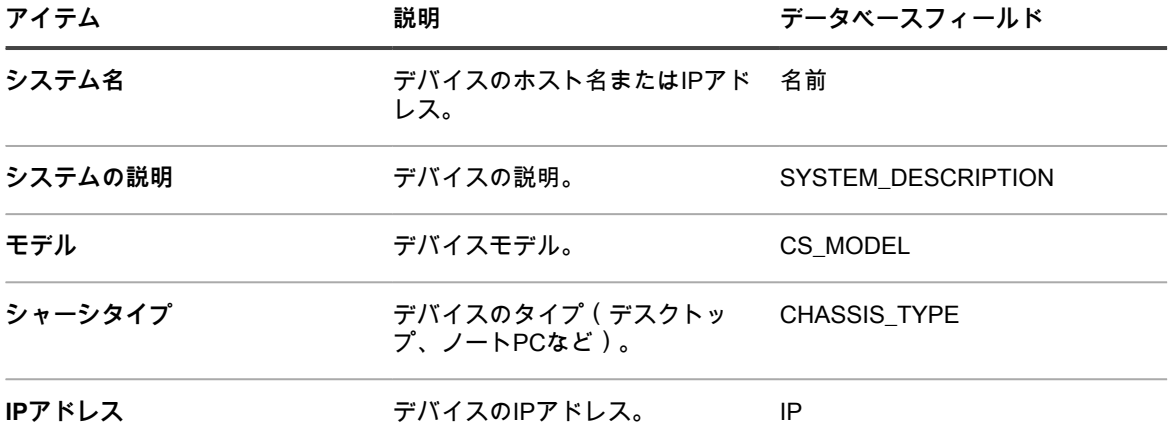

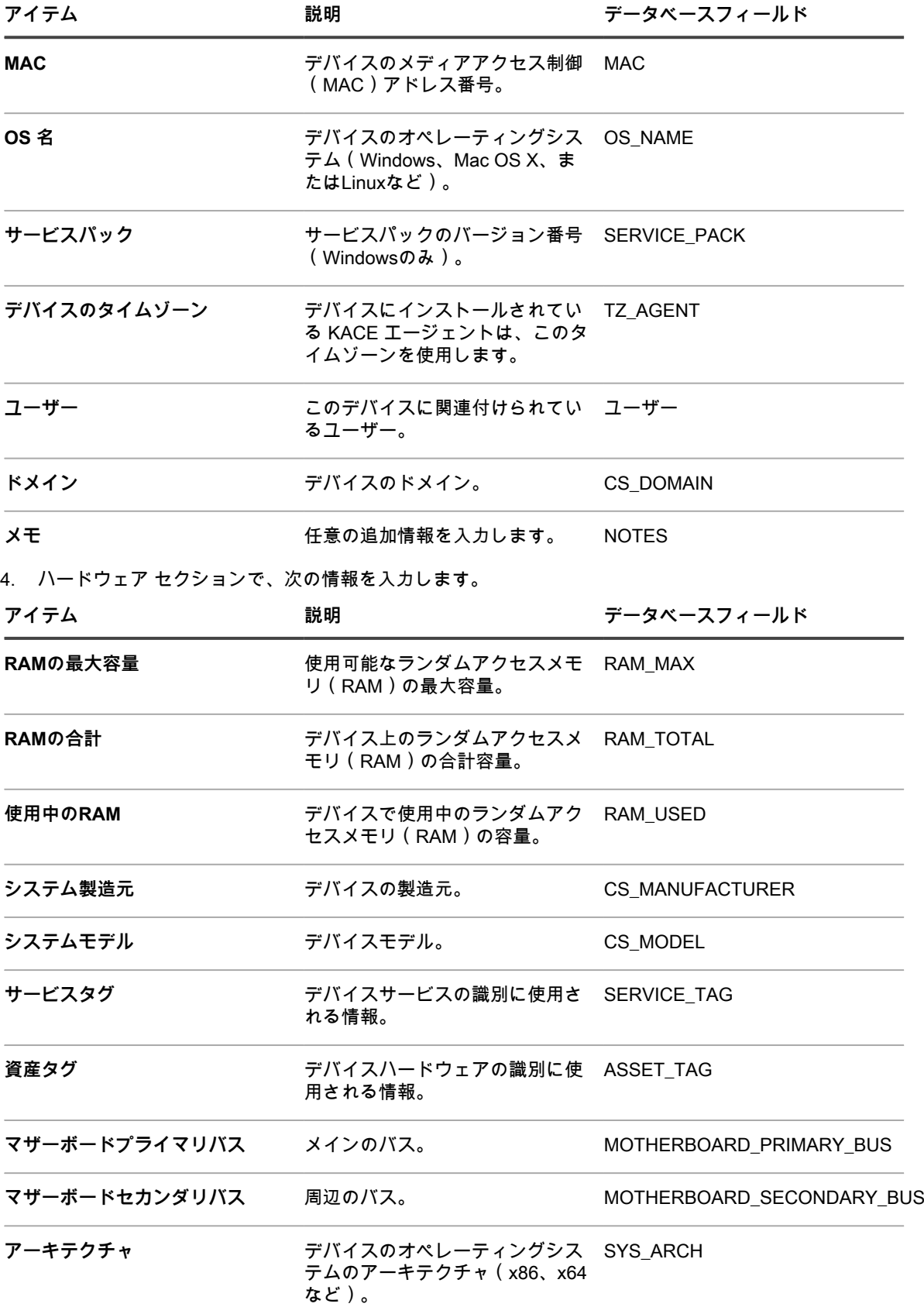

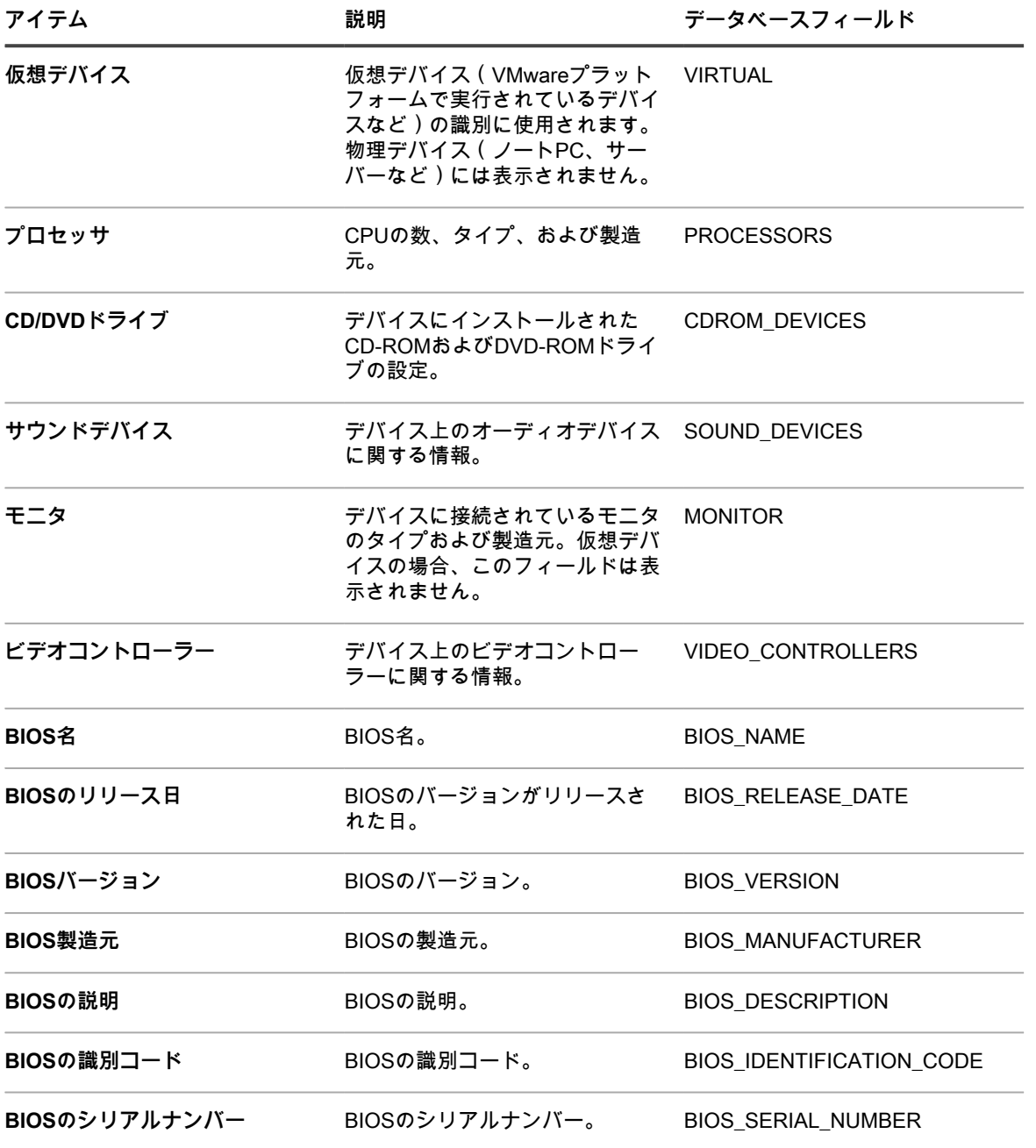

5. プリンタ セクションで、デバイスに関連するプリンタ情報を指定します。

- 6. エージェント セクションで、デバイスにインストールされた KACE エージェントのバージョン番号を指定 します。
- 7. ユーザー セクションで、ユーザー情報を指定します。

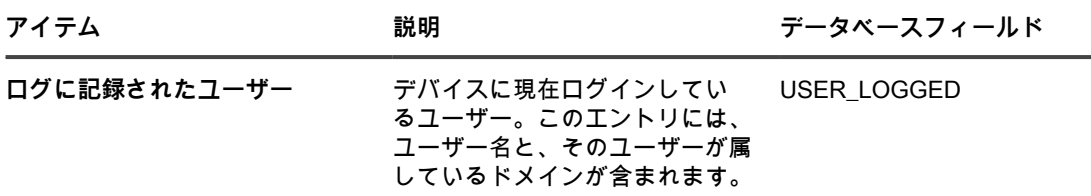

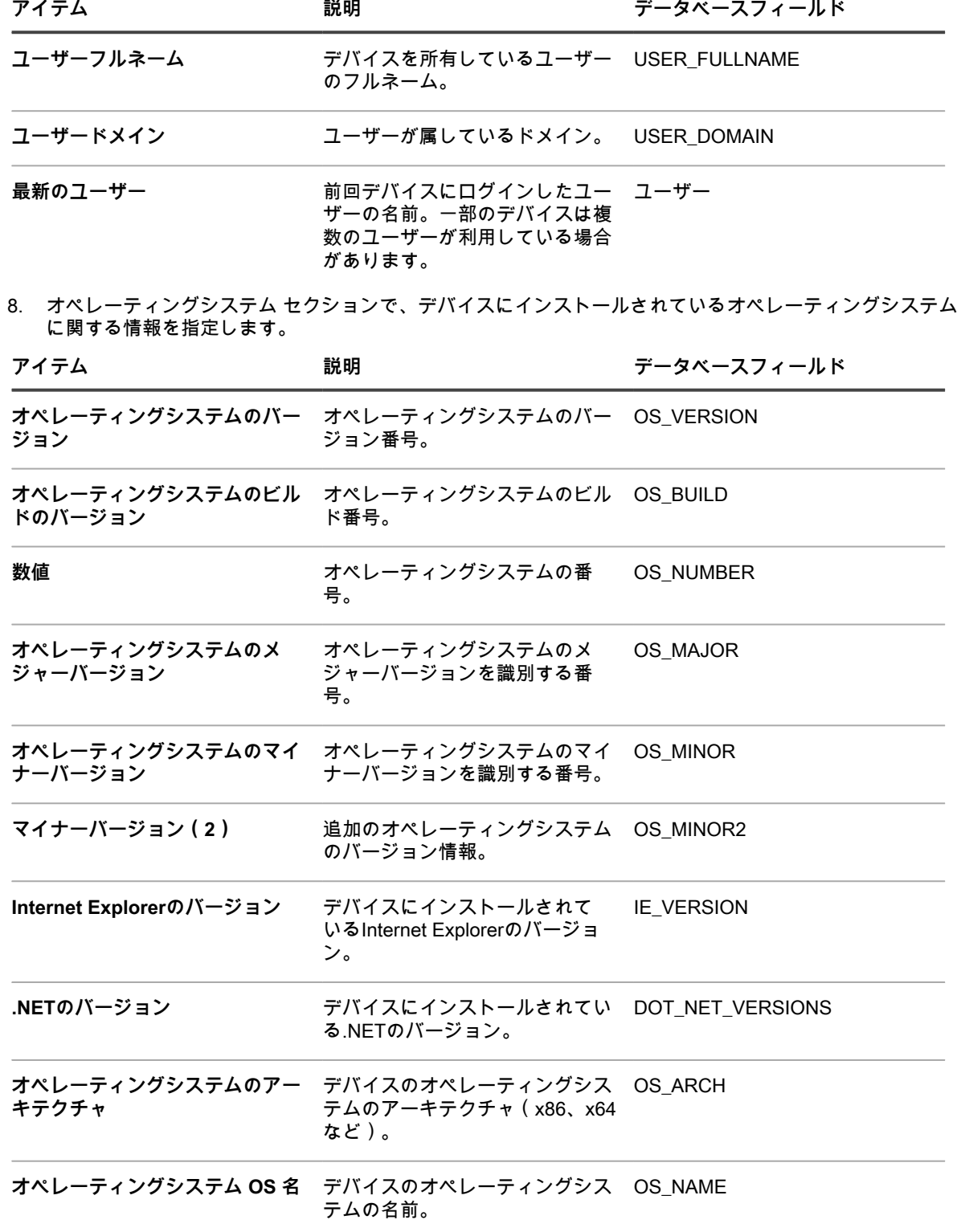

**Edge のバージョン** デバイスにインストールされてい る Microsoft Edge のバージョン。 EDGE\_VERSION

**ファミリ** オペレーティングシステムの製品 OS\_FAMILYファミリ。

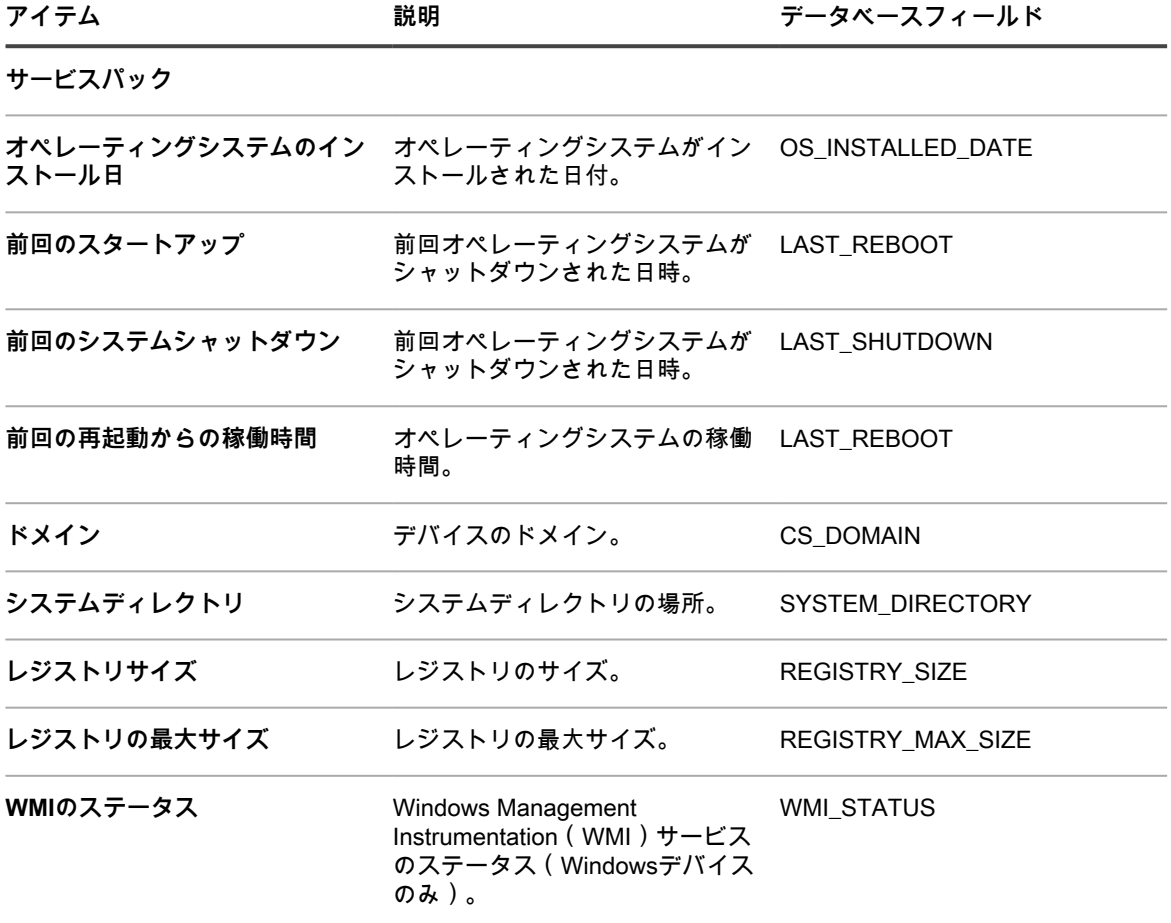

9. **保存** をクリックします。

\_<br>手動で追加したデバイスのアイコンが **デバイス** ページのデバイスの ステータス 列に表示されます███<mark>。</mark> 手動で追加したデバイスのインベントリは、手動で更新する必要があります。

# **APIを使用したデバイスの手動追加**

XML ファイルを作成し、そのファイルを API(アプリケーションプログラミングインターフェイス)を使用し てアプライアンスにアップロードすることで、デバイスを手動でアプライアンスに追加することができます。 この方法でデバイスを追加すると、セキュリティ上の理由から KACE エージェントを実行できないデバイス や、LAN(ローカルエリアネットワーク)に接続してインベントリをレポートできないデバイスにとって役立ち ます。

このセクションのサンプルスクリプトを手本にしてXMLファイルを作成できます。

API を通じてインベントリに追加されたデバイスは、ライセンス制限にカウントされません。詳細については、 「[製品ライセンス情報の表示](#page-57-0)」を参照してください。

API を通じてアップロードされたアプリケーションインベントリは ソフトウェア ページには表示されます が、ソフトウェアカタログ ページには表示されません。詳細については、以下を参照してください。

- [ソフトウェア ページでのアプリケーション管理](#page-538-0)
- [ソフトウェアカタログインベントリの管理](#page-549-0)

**注:** インベントリAPIは、アプライアンスの設定に応じて、HTTP通信およびHTTPS通信 をサポートします。インベントリ情報をアップロードするには、以下のURLを使用しま す。http://**appliance\_hostname**/service/wsapi.php。ここで、**appliance\_hostname** は、アプライア ンスのホスト名です。

## **APIを使用したインベントリ情報の送信**

APIを使用してインベントリを送信するには、最初にインベントリ情報が含まれるXMLファイルを生成する必要 があります。

例については、次を参照してください。

- [Windowsに有効なXMLスキーマ](#page-526-0)
- [WindowsデバイスでのXMLスキーマの使用例](#page-527-0)
- [LinuxおよびMacデバイスに有効なXMLスキーマ](#page-530-0)

必要なコンテンツが含まれているXMLファイルを生成したら、APIを使用してインベントリを送信できます。

1. (必須)セッションキーを要求します。

要求を送信する際、本文に「keyreq=true」を含めると、応答でセッション文字列が返されます。

- 2. (必須)認証トークンを構成します。
	- a. 次のようなauth文字列を構成します。

session\_string + '|' + MD5 of API password

- b. auth文字列でMD5を実行します。
- 3. (新しいデバイスの場合に必須)デバイスのUUIDを要求します。

要求を送信する際、本文に「req=newuuid&key=\$auth」を含めると、応答で UUID が返されます。

4. (必須)インベントリXMLデータを送信します。

要求を送信する際、本文のGET行とインベントリXMLに「req=loadxml&key=\$auth&KUID= \$uuid&version=6.0」を含めます。

詳細については、[「サンプルPerlスクリプト](#page-524-0)」を参照してください。

## <span id="page-524-0"></span>**サンプルPerlスクリプト**

Perlスクリプトを使用して、デバイスのインベントリ情報が含まれたXMLファイルをアプライアンスにアップ ロードできます。

以下は、ユーザーによって作成された XML ファイルをアプライアンスにアップロードするサンプル Perl スクリ プトです。このスクリプトの使用については、**Questサポート**[\(https://support.quest.com/contact-support\)](https://support.quest.com/contact-support)にお 問い合わせください。

#!/usr/bin/perl use strict; use warnings; use WWW::Curl::Easy; use XML::Simple; use Data::Dumper; use Digest::MD5 qw(md5 md5\_hex md5\_base64); # Curl出力ハンドラ ... my \$response; sub write\_data(\$\$\$\$) { \$response = shift; return length(\$response); } # ----------------------------------------------------- #アプライアンス設定 ... # -----------------------------------------------------

```
 my $password = "xxx"; # password set in Settings -> Security Settings
  my $host = "hostname"; # hostname or IP address here
  my $http = "https"; # HTTP or HTTPS
 # --------------------------------------------------------
   # XMLパッケージの構築 ...
 # --------------------------------------------------------
   my $simple = new XML::Simple(keeproot => 1, forcearray => 1);
   my $data = $simple->XMLin("machine.xml");
   my $uuid = $data->{MachineStruct}->[0]->{MAC}->[0];
 # --------------------------------------------------------
   # CURLスタッフの設定 ...
 # --------------------------------------------------------
   my $url = "$http://$host/service/wsapi.php";
   my $ch = WWW::Curl::Easy->new;
   $ch->setopt(CURLOPT_URL, $url); # set url to post to
   $ch->setopt(CURLOPT_SSL_VERIFYPEER, 0); # ok for self-signed ca
  $ch->setopt(CURLOPT_VERBOSE, 0);
  $ch->setopt(CURLOPT_WRITEFUNCTION, \&write_data); # return into a variable
   $ch->setopt(CURLOPT_HEADER, 0);
  $ch->setopt(CURLOPT_TIMEOUT, 40); # times out after 4s
  $ch->setopt(CURLOPT_POST, 1);
   $ch->setopt(CURLOPT_COOKIEFILE, '/tmp/cookiefile.txt');
 # --------------------------------------------------------
   #手順 1 - アプライアンスからのセッションの要求 ...
 # --------------------------------------------------------
   $ch->setopt(CURLOPT_POSTFIELDS, "keyreq=true"); # add POST fields
   my $out = $ch->perform;
  if ($out != 0 ) {
       die ("Error: $out " .
       $ch->strerror($out).
       " " .
       $ch->errbuf."\n");
  }
  my $sess = $response;<br># ------------------------------
 # --------------------------------------------------------
   #手順2 - 認証トークンの構築...
 # --------------------------------------------------------
   my $auth = md5_hex("$sess|".md5_hex($password));
 # --------------------------------------------------------
   #手順 3 - アプライアンスのからの新規 UUID の要求(新しいデバイスレコードを
   # 作成する場合。 既存のデバイスを編集する場合は、
   # XMLでUUIDが設定されていることを要確認)...
 # --------------------------------------------------------
   if ( 1 ) {
      print "Using UUID From XML File: $uuid\n";
  } else {
       $ch->setopt(CURLOPT_POSTFIELDS,"req=newuuid&key=$auth"); 
       $out = $ch->perform;
      if ( $out != 0 ) {
           die ("Error: $out " .
               $ch->strerror($out).
" " .
               $ch->errbuf."\n");
       }
       $uuid = $response;
       $data->{MachineStruct}->[0]->{MAC}->[0] = $uuid;
       $data->{MachineStruct}->[0]->{NAME}->[0] = "WSAPI-" .$uuid;
       print "Created New UUID: $uuid\n"; 
 }
   #シンプルなXMLハッシュをXML文字列に変換 ...
```

```
 my $xml = $simple->XMLout(
        $data,
        KeepRoot => 1,
       No\text{Attr} => 1,
  );<br>\frac{1}{2} # --------------------------------------------------------
   #手順 4 - アプライアンスへの XML の送信 ...
 # --------------------------------------------------------
   my @curlHeader = ("Content-Type: text/xml");
   $url = "$http://$host/service/wsapi.php?req=loadxml&key=$auth&KUID=$uuid&version=6.0";
   $ch->setopt(CURLOPT_URL, $url); # set url to post to
   $ch->setopt(CURLOPT_HTTPHEADER, \@curlHeader);
   $ch->setopt(CURLOPT_POSTFIELDS, $xml);
   $out = $ch->perform;
  if ( $out != 0 ) {
        die ("Error: $out " .$ch->strerror($out)." " .$ch->errbuf."\n");
 }
   print "Loaded $uuid to the appliance ($host)\n";
```
## <span id="page-526-0"></span>**Windowsに有効なXMLスキーマ**

Windowsデバイスのインベントリ情報のアップロードに使用されるファイルは、有効なXMLスキーマに従ってい る必要があります。

以下は、Windowsデバイスに有効なXMLスキーマの例です。

```
<?xml version="1.0" encoding="utf-8"?>
<MachineStruct xmlns:xsd="http://www.w3.org/2001/XMLSchema" xmlns:xsi=">
 http://www.w3.org/2001/XMLSchema-instance"
<NAME>@@__m_computerSystemName__@@</NAME> 
<IP>@@__m_IPAddress__@@</IP> 
<MAC>@@__m_versionKaceId__@@</MAC> 
<OS_NAME>@@__m_operatingSystemCaption__@@</OS_NAME> 
<OS_NUMBER>@@__m_operatingSystemVersion__@@</OS_NUMBER> 
<OS_MAJOR>@@__m_operatingSystemVersionMajor__@@</OS_MAJOR> 
<OS_MINOR>@@__m_operatingSystemVersionMinor__@@</OS_MINOR> 
<SERVICE_PACK>@@__m_operatingSystemCsdVersion__@@</SERVICE_PACK> 
<USER>@@__m_userAccountName__@@</USER> 
<USER_FULLNAME>@@__m_userAccountFullName__@@</USER_FULLNAME> 
<DOMAIN>@@__m_computerSystemDomain__@@</DOMAIN> 
<OS_VERSION>@@__m_operatingSystemVersion__@@</OS_VERSION> 
<OS_BUILD>@@__m_operatingSystemBuildNumber__@@</OS_BUILD> 
<OS_INSTALLED_DATE>@@__m_operatingSystemInstallDate__@@</OS_INSTALLED_DATE> 
<LAST_REBOOT>@@__m_operatingSystemLastBootupTime__@@</LAST_REBOOT> 
<LAST_SHUTDOWN>@@__m_operatingSystemLastBootupTime__@@</LAST_SHUTDOWN> 
<UPTIME>@@__m_operatingSystemUptime__@@</UPTIME> 
<SYSTEM_DIRECTORY>@@__m_operatingSystemWindowsDirectory__@@</SYSTEM_DIRECTORY> 
<SYSTEM_DESCRIPTION>@@__m_operatingSystemDescription__@@</SYSTEM_DESCRIPTION> 
<RAM_TOTAL>@@__m_physicalMemoryTotalSize__@@</RAM_TOTAL> 
<RAM_USED>@@__m_operatingSystemUsedPhysicalMemory__@@</RAM_USED> 
<CS_MANUFACTURER>@@__m_computerSystemManufacturer__@@</CS_MANUFACTURER> 
<CS_MODEL>@@__m_computerSystemModel__@@</CS_MODEL> 
<CHASSIS_TYPE>@@__m_systemEnclosureChassisType__@@</CHASSIS_TYPE> 
<TZ_AGENT>@@__m_versionTimeZone__@@</TZ_AGENT> 
<USER_LOGGED>@@__m_computerSystemUserName__@@</USER_LOGGED> 
<CS_DOMAIN>@@__m_computerSystemDomain__@@</CS_DOMAIN> 
<USER_NAME>@@__m_userAccountName__@@</USER_NAME> 
<USER_DOMAIN>@@__m_userAccountDomain__@@</USER_DOMAIN> 
<BIOS_NAME>@@__m_biosName__@@</BIOS_NAME> 
<BIOS_VERSION>@@__m_biosVersion__@@</BIOS_VERSION> 
<BIOS_MANUFACTURER>@@__m_biosManufacturer__@@</BIOS_MANUFACTURER>
```
<BIOS\_DESCRIPTION>@@\_\_m\_biosDescription\_\_@@</BIOS\_DESCRIPTION> <BIOS\_SERIAL\_NUMBER>@@\_m\_biosSerialNumber\_\_@@</BIOS\_SERIAL\_NUMBER> <MOTHERBOARD\_PRIMARY\_BUS>@@\_\_m\_motherboardDevicePrimaryBusType\_\_@@ </MOTHERBOARD\_PRIMARY\_BUS> <MOTHERBOARD\_SECONDARY\_BUS>@@\_\_m\_motherboardDeviceSecondaryBusType\_\_@@ </MOTHERBOARD\_SECONDARY\_BUS> <PROCESSORS>CPU Chip Count: @@\_\_m\_processorCount\_\_@@ CPU Core Count: @@\_m\_processorCoreCount\_@@ @@\_\_m\_processorList\_\_@@ </PROCESSORS> <SOUND\_DEVICES>@@\_\_m\_soundDeviceDescription\_\_@@</SOUND\_DEVICES> <CDROM\_DEVICES>@@\_\_m\_CDROMDeviceName\_\_@@</CDROM\_DEVICES> <VIDEO\_CONTROLLERS>@@\_\_m\_videoControllerName\_\_@@</VIDEO\_CONTROLLERS> <REGISTRY\_SIZE>@@\_\_m\_registryCurrentSize\_\_@@</REGISTRY\_SIZE> <REGISTRY\_MAX\_SIZE>@@\_m\_registryMaximumSize\_\_@@</REGISTRY\_MAX\_SIZE> <DISK\_DRIVES> @@\_m\_logicalDiskDriveList\_@@ </DISK\_DRIVES> <NETWORK\_INTERFACES> @@\_\_m\_networkAdapterConfigurationList\_\_@@ </NETWORK\_INTERFACES> <PRINTERS>@@\_\_m\_printerList\_\_@@</PRINTERS> <STARTUP\_PROGRAMS> @@\_\_m\_startupProgramsList\_\_@@ </STARTUP\_PROGRAMS> <PROCESSES> @@\_\_m\_processList\_\_@@ </PROCESSES> <NT\_SERVICES> @@\_\_m\_servicesList\_\_@@ </NT\_SERVICES> <INSTALLED\_software> @@\_\_m\_installedProgramsList\_\_@@ </INSTALLED\_software> <CLIENT\_VERSION>@@\_\_m\_appVersion\_\_@@</CLIENT\_VERSION> </MachineStruct>

## <span id="page-527-0"></span>**WindowsデバイスでのXMLスキーマの使用例**

Windowsデバイスの有効なXMLスキーマに適合するファイル例を表示できます。

以下は、[Windowsに有効なXMLスキーマに](#page-526-0)示されているスキーマを使用した有効な XML の例です。

<?xml version="1.0" encoding="utf-8"?> <MachineStruct xmlns:xsd="http://www.w3.org/2001/XMLSchema" xmlns:xsi="http://www.w3.org/2001/XMLSchema-instance"> <NAME>TestComputer</NAME> <IP>10.10.10.10</IP> <MAC>F1234567-C2D2-4055-85BB-294E6A3D22D9</MAC> <OS\_NAME>Microsoft Windows 7 Professional</OS\_NAME> <OS\_NUMBER>6.1.7601.17514</OS\_NUMBER> <OS\_MAJOR>6</OS\_MAJOR> <OS\_MINOR>1</OS\_MINOR> <SERVICE\_PACK>Service Pack 1</SERVICE\_PACK> <USER>Administrator</USER> <USER\_FULLNAME>Tom Silver</USER\_FULLNAME> <DOMAIN>WORK</DOMAIN> <OS\_VERSION>6.1.7601</OS\_VERSION> <OS\_BUILD>17514</OS\_BUILD> <OS\_INSTALLED\_DATE>2017-08-30 14:22:39 -0400</OS\_INSTALLED\_DATE> <LAST\_REBOOT>2017-08-30 14:25:05 -0400</LAST\_REBOOT> <LAST\_SHUTDOWN>2017-08-30 14:25:05 -0400</LAST\_SHUTDOWN> <UPTIME>4 days </UPTIME> <SYSTEM\_DIRECTORY>C:\WINDOWS</SYSTEM\_DIRECTORY> <SYSTEM\_DESCRIPTION>Windows 7 Machine</SYSTEM\_DESCRIPTION> <RAM\_TOTAL>512.00MB</RAM\_TOTAL> <RAM\_USED>180MB</RAM\_USED> <CS\_MANUFACTURER>VMware, Inc.</CS\_MANUFACTURER>

 <CS\_MODEL>VMware Virtual Platform</CS\_MODEL> <CHASSIS\_TYPE>Other</CHASSIS\_TYPE> <USER\_LOGGED>Tom</USER\_LOGGED> <CS\_DOMAIN>WORK</CS\_DOMAIN> <USER\_NAME>Administrator</USER\_NAME> <USER\_DOMAIN>Work</USER\_DOMAIN> <BIOS\_NAME>PhoenixBIOS 4.0 Release 5.5 </BIOS\_NAME> <BIOS\_VERSION>INTEL - 6040000</BIOS\_VERSION> <BIOS\_MANUFACTURER>Phoenix Technologies LTD</BIOS\_MANUFACTURER> <BIOS\_DESCRIPTION>PhoenixBIOS 4.0 Release 5.5 </BIOS\_DESCRIPTION> <BIOS\_SERIAL\_NUMBER>VMware-56 4d bd d3 5e 4f a5 4e-6a ce a0 d3 39 bd ae 02 </BIOS\_SERIAL\_NUMBER> <MOTHERBOARD\_PRIMARY\_BUS>PCI</MOTHERBOARD\_PRIMARY\_BUS> <MOTHERBOARD\_SECONDARY\_BUS>ISA</MOTHERBOARD\_SECONDARY\_BUS> <PROCESSORS>CPU Chip Count: 1 CPU Core Count: 0 CPU0: Intel Celeron processor (0 cores) </PROCESSORS> <SOUND\_DEVICES>Creative AudioPCI (ES1371,ES1373) (WDM) </SOUND\_DEVICES> <CDROM\_DEVICES>TSSTcorp DVD+-RW TS-U633F </CDROM\_DEVICES> <VIDEO\_CONTROLLERS>VMware SVGA II </VIDEO\_CONTROLLERS> <REGISTRY\_SIZE>1MB</REGISTRY\_SIZE> <REGISTRY\_MAX\_SIZE>86MB</REGISTRY\_MAX\_SIZE> <DISK\_DRIVES> <DiskDrive> <NAME>Drive C: (Physical Disk) FileSystem: NTFS Used: 2.08GB Total: 39.99GB</NAME> <DISK\_SIZE>39.9906</DISK\_SIZE> <DISK\_USED>2.07966</DISK\_USED> <DISK\_FREE>37.9109</DISK\_FREE> <PERCENT\_USED>5.2</PERCENT\_USED> </DiskDrive> </DISK\_DRIVES> <NETWORK\_INTERFACES> <NetworkInterface> <NIC>AMD PCNET Family PCI Ethernet Adapter - Packet Scheduler Miniport</NIC> <MAC>00:0C:29:BD:AE:03</MAC> <IP>192.168.220.132</IP> <DHCP\_ENABLED>True</DHCP\_ENABLED> </NetworkInterface> </NETWORK\_INTERFACES> <PRINTERS></PRINTERS> <STARTUP\_PROGRAMS> <StartupProgram> <NAME>desktop</NAME> </StartupProgram> <StartupProgram> <NAME>VMware Tools</NAME> <COMMAND\_EXE>C:\Program Files\VMware\VMware Tools\VMwareTray.exe</COMMAND\_EXE> <COMMAND\_ARGS /> <FILE\_INFO> <FILE\_NAME>VMwareTray.exe</FILE\_NAME> <FILE\_DESCRIPTION>VMware Tools tray application</FILE\_DESCRIPTION> <FILE\_VERSION>8.4.6.16648</FILE\_VERSION> <PRODUCT\_NAME>VMware Tools</PRODUCT\_NAME> <PRODUCT\_VERSION>8.4.6 build-385536</PRODUCT\_VERSION> <COMPANY\_NAME>VMware, Inc.</COMPANY\_NAME> </FILE\_INFO>

 </StartupProgram> <StartupProgram> <NAME>VMware User Process</NAME> <COMMAND\_EXE>C:\Program Files\VMware\VMware Tools\VMwareUser.exe</COMMAND\_EXE> <COMMAND\_ARGS /> <FILE\_INFO> <FILE\_NAME>VMwareUser.exe</FILE\_NAME> <FILE\_DESCRIPTION>VMware Tools Service</FILE\_DESCRIPTION> <FILE\_VERSION>8.4.6.16648</FILE\_VERSION> <PRODUCT\_NAME>VMware Tools</PRODUCT\_NAME> <PRODUCT\_VERSION>8.4.6 build-385536</PRODUCT\_VERSION> <COMPANY\_NAME>VMware, Inc.</COMPANY\_NAME> </FILE\_INFO> </StartupProgram> </STARTUP\_PROGRAMS> <PROCESSES> <MachineProcess> <NAME>konea.exe</NAME> <COMMAND\_EXE>C:\Program Files (x86)\Quest\KACE\konea.exe</COMMAND\_EXE> <COMMAND\_ARGS/> <FILE\_INFO> <FILE\_NAME>konea.exe</FILE\_NAME> <FILE\_DESCRIPTION>konea</FILE\_DESCRIPTION> <FILE\_VERSION>255.239.6</FILE\_VERSION> <PRODUCT\_NAME>KACE Agent</PRODUCT\_NAME> <PRODUCT\_VERSION>255.239.6</PRODUCT\_VERSION> <COMPANY\_NAME>Quest Software Inc.</COMPANY\_NAME> </FILE\_INFO> </MachineProcess> </PROCESSES> <NT\_SERVICES> <NtService> <NAME>Alerter</NAME> <DISPLAY\_NAME>Alerter</DISPLAY\_NAME> <STATUS>SERVICE\_STOPPED</STATUS> <STARTUP\_TYPE>SERVICE\_DISABLED</STARTUP\_TYPE> <DESCRIPTION /> <LOGON\_AS\_USER>NT AUTHORITY\LocalService</LOGON\_AS\_USER> <CAN\_INTERACT\_WITH\_DESKTOP>False</CAN\_INTERACT\_WITH\_DESKTOP> <COMMAND\_EXE>C:\WINDOWS\system32\svchost.exe</COMMAND\_EXE> <COMMAND\_ARGS> -k LocalService</COMMAND\_ARGS> <FILE\_INFO> <FILE\_NAME>svchost.exe</FILE\_NAME> <FILE\_DESCRIPTION>Generic Host Process for Win32 Services</FILE\_DESCRIPTION> <FILE\_VERSION>6.1.7600.16385 (win7\_rtm.090713-1255)</FILE\_VERSION> <PRODUCT\_NAME>Microsoft?? Windows?? Operating System</PRODUCT\_NAME> <PRODUCT\_VERSION>6.1.7600.16385</PRODUCT\_VERSION> <COMPANY\_NAME>Microsoft Corporation</COMPANY\_NAME> </FILE\_INFO> </NtService> </NT\_SERVICES> <INSTALLED\_software> <software> <DISPLAY\_VERSION>5.2.38916</DISPLAY\_VERSION> <HELP\_LINK /> <README /> <INSTALL\_DATE>20170830</INSTALL\_DATE> <PUBLISHER>Quest Software Inc.</PUBLISHER> <UNINSTALL\_STRING /> <URLINFO\_ABOUT />

 <DISPLAY\_NAME>Quest KACE Agent</DISPLAY\_NAME> </software> </INSTALLED\_software> <CLIENT\_VERSION>8.0.xxxxx</CLIENT\_VERSION> </MachineStruct>

## <span id="page-530-0"></span>**LinuxおよびMacデバイスに有効なXMLスキーマ**

LinuxおよびMacデバイスのインベントリ情報のアップロードに使用されるファイルは、有効なXMLスキーマを使 用する必要があります。 以下は、LinuxおよびMacデバイス向けのXMLスキーマの例です。 <?xml version="1.0" encoding="utf-8"?> <MachineStruct> <NAME>@@\_\_m\_versionHostName\_\_@@</NAME> <CLIENT\_VERSION>@@\_\_m\_appVersion\_\_@@</CLIENT\_VERSION> <IP>@@\_\_m\_IPAddress\_\_@@</IP> <MAC>@@\_m\_versionKaceId\_@@</MAC> <OS\_NAME>@@\_\_m\_operatingSystemCaption\_\_@@</OS\_NAME> <OS\_NUMBER>@@\_\_m\_operatingSystemVersion\_\_@@</OS\_NUMBER> <OS\_MAJOR>@@\_\_m\_operatingSystemVersionMajor\_\_@@</OS\_MAJOR> <OS\_MINOR>@@\_m\_operatingSystemVersionMinor\_\_@@</OS\_MINOR> <SERVICE\_PACK></SERVICE\_PACK> <INSTALL\_DATE></INSTALL\_DATE> <OS\_ARCH>@@\_\_m\_operatingSystemOSArchitecture\_\_@@</OS\_ARCH> <OS\_FAMILY>@@\_\_m\_operatingSystemOSFamily\_\_@@</OS\_FAMILY> <OS\_VERSION>@@\_\_m\_operatingSystemVersion\_\_@@</OS\_VERSION> <OS\_BUILD>@@\_\_m\_operatingSystemBuildNumber\_\_@@</OS\_BUILD> <DOMAIN>@@\_\_m\_userAccountDomain\_\_@@</DOMAIN> <CS\_DOMAIN>@@\_\_m\_userAccountDomain\_\_@@</CS\_DOMAIN> <LAST\_REBOOT>@@\_\_m\_operatingSystemLastBootupTime\_\_@@</LAST\_REBOOT> <TZ\_AGENT>@@\_\_m\_versionTimeZone\_\_@@</TZ\_AGENT> <UPTIME>@@\_\_m\_operatingSystemUptime\_\_@@</UPTIME> <RAM\_TOTAL>@@\_\_m\_operatingSystemTotalVisibleMemorySize\_\_@@</RAM\_TOTAL> <RAM\_USED>@@\_\_m\_operatingSystemUsedPhysicalMemory\_\_@@</RAM\_USED> <CS\_MANUFACTURER>@@\_\_m\_biosManufacturer\_\_@@</CS\_MANUFACTURER> <CS\_MODEL></CS\_MODEL> <USER\_LOGGED>@@\_\_m\_userAccountName\_\_@@</USER\_LOGGED> <USER>@@\_\_m\_userAccountName\_\_@@</USER> <USER\_NAME>@@\_\_m\_userAccountName\_\_@@</USER\_NAME> <USER\_FULLNAME>@@\_\_m\_userAccountFullName\_\_@@</USER\_FULLNAME> <USER\_DOMAIN>@@\_\_m\_userAccountDomain\_\_@@</USER\_DOMAIN> <BIOS\_NAME>@@\_\_m\_biosName\_\_@@</BIOS\_NAME> <BIOS\_VERSION>@@\_\_m\_biosVersion\_\_@@</BIOS\_VERSION> <BIOS\_MANUFACTURER>@@\_\_m\_biosManufacturer\_\_@@</BIOS\_MANUFACTURER> <BIOS\_DESCRIPTION>@@\_\_m\_biosName\_\_@@</BIOS\_DESCRIPTION> <BIOS\_SERIAL\_NUMBER>@@\_\_m\_biosSerialNumber\_\_@@</BIOS\_SERIAL\_NUMBER> <MOTHERBOARD\_PRIMARY\_BUS></MOTHERBOARD\_PRIMARY\_BUS> <MOTHERBOARD\_SECONDARY\_BUS></MOTHERBOARD\_SECONDARY\_BUS> <PROCESSORS>@@\_\_m\_processorList\_\_@@</PROCESSORS> <SOUND\_DEVICES>@@\_\_m\_soundDeviceDescription\_\_@@</SOUND\_DEVICES> <CDROM\_DEVICES>@@\_\_m\_CDROMDeviceName\_\_@@</CDROM\_DEVICES> <MONITOR>@@\_\_m\_desktopMonitorDescription\_\_@@</MONITOR> <VIDEO\_CONTROLLERS>@@\_\_m\_videoControllerName\_\_@@</VIDEO\_CONTROLLERS> <DISK\_DRIVES> @@\_\_m\_logicalDiskDriveList\_\_@@</DISK\_DRIVES> <NETWORK\_INTERFACES> @@\_\_m\_networkAdapterConfigurationList\_\_@@</NETWORK\_INTERFACES> <PRINTERS>@@\_\_m\_printerList\_\_@@</PRINTERS> <STARTUP\_PROGRAMS>

@@\_m\_startupProgramsList\_\_@@</STARTUP\_PROGRAMS> <PROCESSES> @@\_m\_processList\_@@</PROCESSES> <INSTALLED\_software> @@\_\_m\_installedProgramsList\_\_@@</INSTALLED\_software> </MachineStruct>

## <span id="page-531-0"></span>**管理者コンソールを使用した XML ファイルのアップロード**

**管理者コンソール**を使用して、デバイスのインベントリ情報が含まれた XML ファイルをアップロードできま す。このタイプの情報は、手動インベントリ情報と呼ばれます。

KACE エージェントが、インベントリ情報が追加されたデバイスにインストールされています。

インベントリに追加されるデバイスで XML ファイルを作成し、アプライアンスに移動してこのファイルをアッ プロードします。

手動インベントリ情報は ソフトウェア ページに表示されますが、ソフトウェアカタログ ページには表示されま せん。詳細については、以下を参照してください。

- [ソフトウェア ページでのアプリケーション管理](#page-538-0)
- [ソフトウェアカタログインベントリの管理](#page-549-0)
- 1. 情報が含まれるXMLファイルを生成します。
	- a. KACE エージェントがインストールされているデバイス上で、コマンドプロンプトまたはターミ ナルウィンドウを開きます。
	- b. Quest KACEのインストールディレクトリに移動します。

例:

- Windows 32ビットシステム:C:\Program Files\Quest\KACE
- Windows 64ビットシステム:C:\Program Files (x86)\Quest\KACE
- Mac OS Xシステム:/Library/Application Support/Quest/KACE/bin
- Linuxシステム:/opt/quest/kace/bin
- c. 次のコマンドを入力します:

KInventory -machine -output **filename**

ここでの**filename**は、作成するXMLファイルへのパスです。パスにスペースが含まれる場合は、二重 引用符でパス全体を囲みます。

エージェントでインベントリデータが収集され、XMLファイルが生成されます。

- 2. アプライアンスの管理者コンソールで、デバイス リストに移動します。
	- a. アプライアンス管理者コンソール(https://**appliance\_hostname**/admin)にログインします。 または、管理ヘッダーに組織メニューを表示 オプションがアプライアンスの 一般設定 で有効に なっている場合は、ページの右上隅で、ログイン情報の横にあるドロップダウンリストから組織 を選択します。
	- b. 左側のナビゲーションバーで、**インベントリ** をクリックして、**ダッシュボード** をクリックしま す。
- 3. **アクションの選択** > **新規作成** > **手動登録デバイス** を選択して、デバイスの詳細 ページを表示します。
- 4. Import Device(デバイスのインポート) で、**参照** をクリックします。
- 5. ファイルを選択し、**開く** または **選択** をクリックします。
- 6. **保存** をクリックします。

デバイスの情報がインベントリに追加されます。XMLファイルをアップロードした場合、アプライアンスにより ページ上の他のすべての情報が無視され、インベントリ情報にXMLファイルが使用されます。

# <span id="page-532-0"></span>**インベントリ更新の強制実行**

定期的にスケジュールされたレポート時間とは別に、管理対象デバイスでインベントリ情報を強制的に更新する ことができます。

インベントリ更新を強制的に実行するには、以下の条件の1つが満たされている必要があります。

- KACE エージェントがデバイスにインストールされており、アプライアンスとデバイス間にアクティブな メッセージプロトコル接続が確立している。
- エージェント不要管理がデバイスで有効化されている。

エージェント管理対象デバイスまたはエージェント不要管理デバイスのいずれでもないデバイスでは、更新を強 制的に実行することはできません。

選択したデバイスに関連付けられている管理対象インストールは、指定したソフトウェアパッケージがソフト ウェアカタログに含まれているかソフトウェアリストに含まれているかにかかわらず、常に順番に展開されま す。

## **アプライアンスでのインベントリ更新の強制実行**

アプライアンスの**管理者コンソール**を使用して、デバイスでのインベントリのレポートを強制的に実行できま す。

- 1. デバイス リストに移動します。
	- a. アプライアンス管理者コンソール (https://**appliance\_hostname**/admin)にログインします。 または、管理ヘッダーに組織メニューを表示 オプションがアプライアンスの 一般設定 で有効に なっている場合は、ページの右上隅で、ログイン情報の横にあるドロップダウンリストから組織 を選択します。
	- b. 左側のナビゲーションバーで、**インベントリ** をクリックして、**ダッシュボード** をクリックしま す。
- 2. インベントリを更新するデバイスの隣のチェックボックスをオンにします。 アプライアンスに過度の負荷がかからないようにするには、一度に更新するデバイスの数を50台未満にし ます。
- 3. **アクションの選択** > **強制的なインベントリ更新** を選択します。

インベントリ情報が更新されます。

## **Windowsデバイスでのインベントリ更新の強制実行**

Windowsデバイスでコマンドを実行して、これらのデバイスでのインベントリのレポートを強制的に実行できま す。

- 1. Windowsデバイスにログインし、コマンドプロンプトを開きます。
- 2. 以下のいずれかのディレクトリに移動します。
	- 32ビットシステムの場合: C:\Program Files\Quest\KACE\
	- 64ビットシステムの場合: C:\Program Files (x86)\Quest\KACE\

**注:** Windows Vista以降では、コマンドを実行する際、「管理者として実行」を使用します。

3. 次のコマンドを入力します:

runkbot 4 0

インベントリ情報が更新されます。

## **Mac OS Xデバイスでのインベントリ更新の強制実行**

Mac OS Xデバイスでコマンドを実行して、これらのデバイスでインベントリのレポートを強制的に実行できま す。

- 1. Mac OS X デバイスにログインし、**アプリケーション** > **ユーティリティ** からターミナルを開きます。
- 2. 以下のディレクトリに移動します。

/Library/Application Support/Quest/KACE/bin/

3. 次のコマンドを入力します:

sudo ./runkbot 2 0

インベントリ情報が更新されます。

## **Linuxデバイスでのインベントリ更新の強制実行**

Linuxデバイスでコマンドを実行して、これらのデバイスでインベントリのレポートを強制的に実行できます。

- 1. Linux デバイスにログインし、**アプリケーション** > **システムツール** からターミナルを開きます。
- 2. 以下のディレクトリに移動します。

/opt/quest/kace/bin/

3. 次のコマンドを入力します:

sudo ./runkbot 2 0

インベントリ情報が更新されます。

# **MIAデバイスの管理**

管理下に置かれているが、過去1〜90日以内にアプライアンスと通信していないデバイスは、MIA(未同期)ま たは接続不能とみなされます。必要に応じて、MIAデバイスの設定項目を指定し、MIAデバイスを管理できま す。

**注:** 製品ライセンス契約に従い、管理対象コンピュータ、監視対象デバイス、および資産に分類された、 i 指定された数のデバイスを管理できます。デバイスがMIA(未同期)となっている場合や既に使用されな くなった場合であっても、ライセンス数にカウントされます。手動で、またはAPIを通じてインベントリ に追加されたデバイスは、ライセンス数にカウントされません。詳細については、「[製品ライセンス情報](#page-57-0) [の表示](#page-57-0)」を参照してください。

**注:** ライセンスの上限を増やす方法については、次のQuestのウェブサイトを参照してください[:https://](https://quest.com/buy) [quest.com/buy](https://quest.com/buy).

# <span id="page-533-0"></span>**MIA設定項目の設定**

MIAデバイスが指定された日数の間にチェックインしなかった場合、MIAデバイスが自動的にインベントリから 削除されるようにアプライアンスを設定できます。MIAデバイスの自動削除により、MIAデバイスを手動で削除 する必要性を軽減できます。

MIA デバイスを削除するプロセスは、毎日午前 3 時 45 分に実行されます。1 回の実行で最大 100 台のデバイス を削除できます。削除するMIAデバイスが100台を超えている場合や、デバイスを今すぐ削除する必要がある場 合は、デバイスを手動で削除することを検討してください。

- 1. デバイス リストに移動します。
	- a. アプライアンス管理者コンソール (https://**appliance hostname**/admin)にログインします。 または、管理ヘッダーに組織メニューを表示 オプションがアプライアンスの 一般設定 で有効に

なっている場合は、ページの右上隅で、ログイン情報の横にあるドロップダウンリストから組織 を選択します。

- b. 左側のナビゲーションバーで、**インベントリ** をクリックして、**ダッシュボード** をクリックしま す。
- 2. **アクションの選択** > **MIA設定項目の設定** を選択して、MIA設定 ページを表示します。
- 3. 次の情報を入力します。

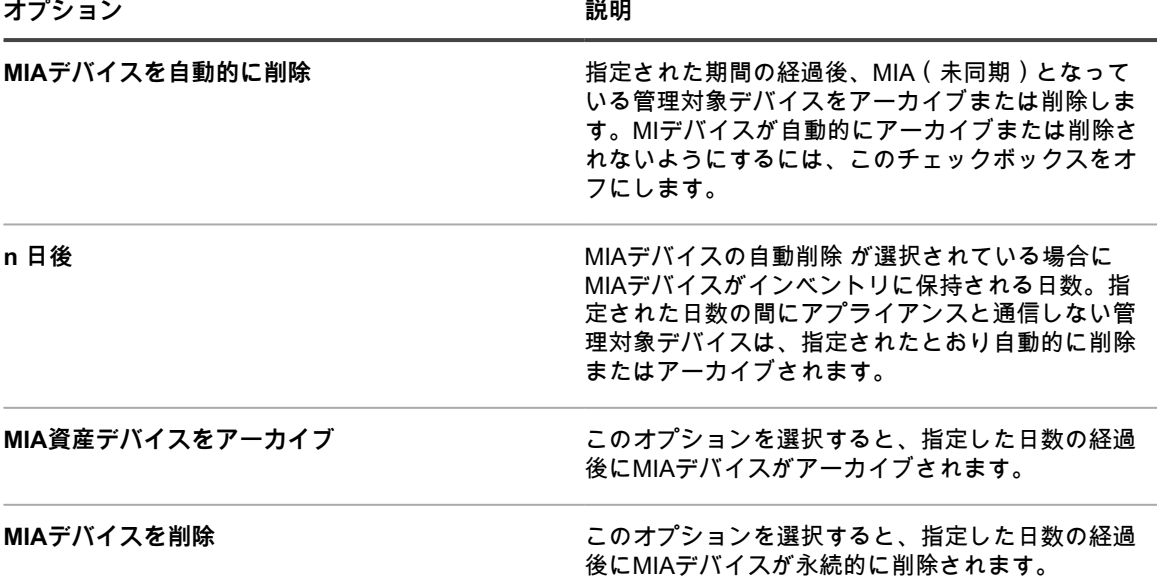

4. **保存** をクリックします。

デバイスは、毎日 03:45 に削除プロセスが実行されると削除されます。プロセスは 1 回の実行で最大 100 台のデバイスを削除できます。

削除するMIAデバイスが100台を超えている場合や、デバイスを今すぐ削除する必要がある場合は、デバイスを 手動で削除することを検討してください。詳細については、「[MIAデバイスの手動削除」](#page-535-0)を参照してください。

# **MIAデバイスへのラベルの適用**

ラベルを使用して、MIAデバイスをグループで管理できます。

- 1. デバイス リストに移動します。
	- a. アプライアンス管理者コンソール(https://**appliance\_hostname**/admin)にログインします。 または、管理ヘッダーに組織メニューを表示 オプションがアプライアンスの 一般設定 で有効に なっている場合は、ページの右上隅で、ログイン情報の横にあるドロップダウンリストから組織 を選択します。
	- b. 左側のナビゲーションバーで、**インベントリ** をクリックして、**ダッシュボード** をクリックしま す。
- 2. **オプション**:MIAデバイスを表示するには、次の操作を実行します。右側の表の上に表示される 特定基準 で表示 ドロップダウンリストから **MIA** を選択して、デバイスで実行できなかった同期の回数または実行 できなかった日数を選択します。
- 3. 1つまたは複数のデバイスの横にあるチェックボックスを選択します。
- 4. **アクションの選択** > **ラベルの適用** を選択して、ラベルの適用 ダイアログを表示します。
- 5. ラベルを検索するか、またはリストされているラベルを これらのラベルを適用 にドラッグして、**ラベルの 適用** をクリックします。

## <span id="page-535-0"></span>**MIAデバイスの手動削除**

必要に応じてMIAデバイスを手動で削除できます。

MIAデバイスが自動で削除されるようにアプライアンスを設定するには、[MIA設定項目の設定を](#page-533-0)参照してくださ い。

- 1. デバイス リストに移動します。
	- a. アプライアンス管理者コンソール(https://**appliance\_hostname**/admin)にログインします。 または、管理ヘッダーに組織メニューを表示 オプションがアプライアンスの 一般設定 で有効に なっている場合は、ページの右上隅で、ログイン情報の横にあるドロップダウンリストから組織 を選択します。
	- b. 左側のナビゲーションバーで、**インベントリ** をクリックして、**ダッシュボード** をクリックしま す。
- 2. **オプション**:MIAデバイスを表示するには、次の操作を実行します。右側の表の上に表示される 特定基準 で表示 ドロップダウンリストから **MIA** を選択して、デバイスで実行できなかった同期の回数または実行 できなかった日数を選択します。
- 3. 1つまたは複数のデバイスの横にあるチェックボックスを選択します。
- 4. **アクションの選択** > **削除** を選択し、**はい** をクリックして確定します。

# **インベントリに表示されないデバイスのトラブルシューティン グ**

インベントリにエージェント管理対象デバイスが表示されない場合は、エージェントとアプライアンスの設定を 確認します。

デフォルトでは、管理対象デバイスにインストールされている KACE エージェントは、ポート 80 および 443 上 で HTTP を使用することにより、アプライアンスと通信します。ネットワーク接続は正常に動作しているにもか かわらず、新たにインストールされたエージェントがアプライアンスに接続されない場合、DNS のデフォルトの kbox ホスト名に問題がある可能性があります。

1. ホスト名またはIPアドレスを正しく指定して、エージェントをインストールします。

#### **Windows**

msiexec /qn /i ampagent-6.x.xxxxx-x86.msi HOST=my\_kace\_sma

#### **Mac OS X**

hdiutil attach ampagent-6.x.xxxxx-all.dmg sudo sh -c 'KACE\_SERVER=my\_kace\_sma installer -pkg /Volumes/Quest\_KACE/AMPAgent.pkg -target /'

hdiutil detach /Volumes/Quest\_KACE

#### **Linux(RHELおよびSLES)**

export KACE\_SERVER=my\_kace\_sma export KACE\_SERVER=my\_kace\_smasudo rpm -ivh ampagent-6.x.xxxxx.xxxx.xx.rpm

2. インストール済みのデバイスのサーバー名を修正するには、AMPToolsユーティリティを使用します。

#### **Windows**

32ビットシステム:"C:\Program Files\Quest\KACE\AMPTools" host=my\_kace\_sma

64ビットシステム:"C:\Program Files (x86)\Quest\KACE\AMPTools" host=my\_kace\_sma

#### **Mac OS X**

/Library/Application\ Support/Quest/KACE/bin/AMPTools host=my\_kace\_sma

#### **Linux**

/opt/quest/kace/bin/AMPTools host=my\_kace\_sma

- 3. アプライアンスに対して ping を実行できることと、Web ブラウザで http://**appliance\_hostname** を指定 して、アプライアンスに接続できることを確認します。
- 4. インターネットオプションがプロキシを使用するように設定されていないことを確認します。ローカル ネットワークまたは **appliance\_hostname** に対してプロキシが除外されていることを確認します。
- 5. ファイアウォールやスパイウェア対策アプリケーションが、アプライアンスと、次のようなエージェント コンポーネントとの間の通信をブロックしていないことを確認します。

**各オペレーティングシステム用の KACE エージェントコンポーネント**

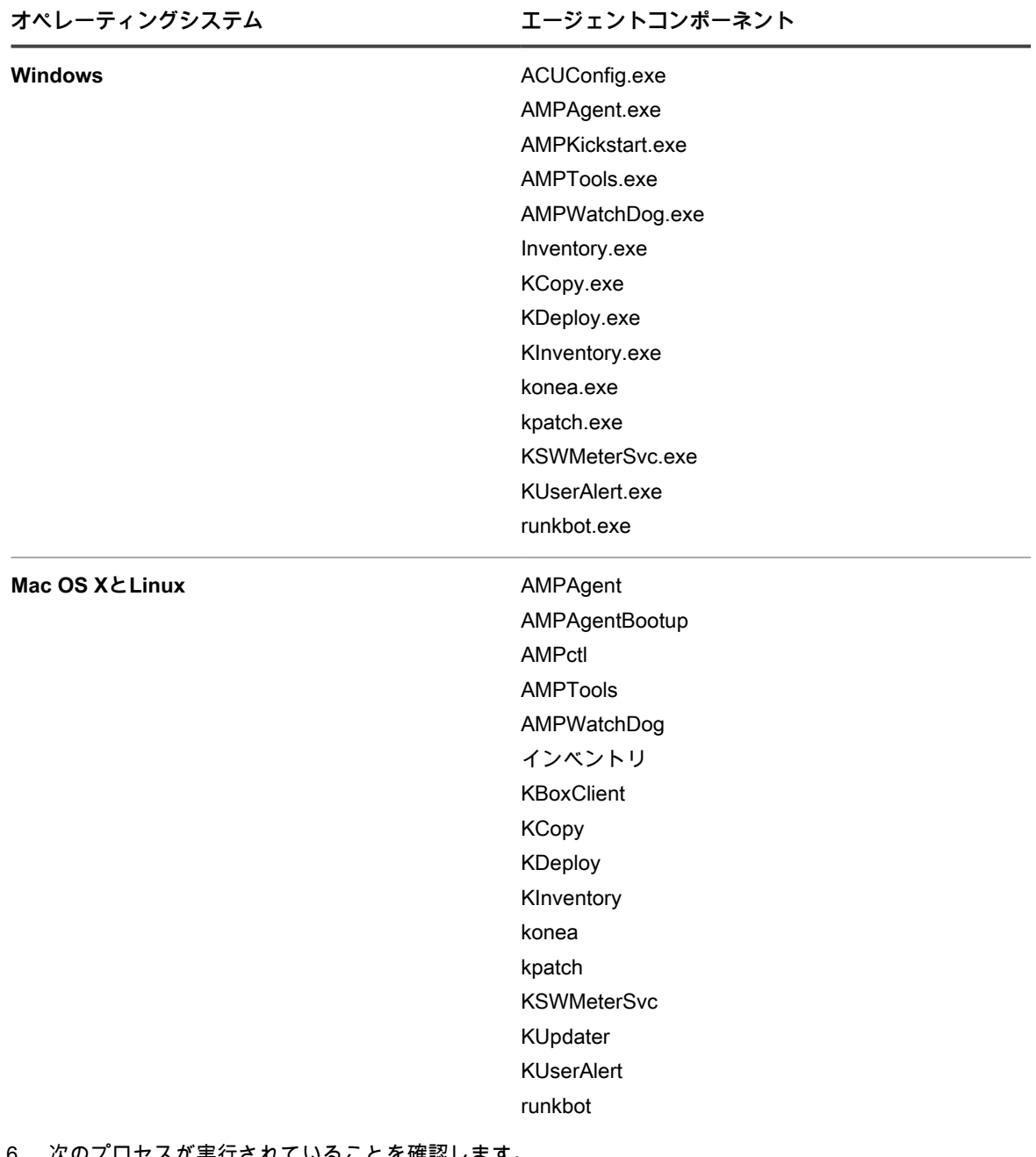

- 6. 次のプロセスが実行されていることを確認します。
	- **• Windows: AMPAgent.exe、AMPWatchDog.exe、konea.exe.**
	- **• Mac および Linux:AMPAgent、konea。**

これらの事項を確認しても、エージェントがアプライアンスに接続されない場合は、**Questサポート**[\(https://](https://support.quest.com/contact-support) [support.quest.com/contact-support](https://support.quest.com/contact-support))に連絡してください。

# **Dell保証情報の取得**

アプライアンスで定期的に実行されるバックグラウンドサービスによって、アプライアンスインベントリ内の Dell 製デバイスの Dell 保証情報が収集および更新されます。

このサービスは4時間ごとに実行されます。組織が複数ある場合は、サービスがラウンドロビン方式でそれぞれ の組織を選択し、組織あたり約100台のデバイスの保証情報を収集します。時間と共に、すべてのDell製デバイス の保証情報が収集および更新されます。

Dell保証情報は任意の時間に更新でき、レポートを実行して保証情報を追跡することができます。

**注:** Dell保証情報は、インベントリ内のDellコンピューターにのみ適用可能です。また、アプライアンス i が次のドメインにアクセスして保証情報を収集できる必要があります。**api.dell.com**。詳細については、 「[アプライアンスから必要な Web サイトへのアクセスの許可](#page-99-0)」を参照してください。

## **1台のDell製デバイスに対するDell保証情報の即時取得**

インベントリにある任意の管理対象 Dell デバイスの保証情報は、**管理者コンソール**から取得できます。

Dell製デバイスが多数ある場合、アプライアンスのバックグラウンドサービスを通じて保証情報を更新すると時 間がかかることがあります。

- 1. デバイス リストに移動します。
	- a. アプライアンス管理者コンソール(https://**appliance\_hostname**/admin)にログインします。 または、管理ヘッダーに組織メニューを表示 オプションがアプライアンスの 一般設定 で有効に なっている場合は、ページの右上隅で、ログイン情報の横にあるドロップダウンリストから組織 を選択します。
	- b. 左側のナビゲーションバーで、**インベントリ** をクリックして、**ダッシュボード** をクリックしま す。
- 2. デバイスのリストで、Dell製デバイスの名前をクリックして、デバイスの詳細 ページを表示します。
- 3. インベントリ情報セクションで、**ハードウェア** を展開します。

デル保証情報は、Dell Service Information(デルサービスの情報) セクションの下に表示されます。

4. **更新** をクリックします。

保証情報が即座に更新されます。

## **Dell保証の更新**

Dell Supportウェブサイトにアクセスして、インベントリ内のデル製デバイスに関する保証を更新できます。

- 1. デバイス リストに移動します。
	- a. アプライアンス管理者コンソール(https://**appliance\_hostname**/admin)にログインします。 または、管理ヘッダーに組織メニューを表示 オプションがアプライアンスの 一般設定 で有効に なっている場合は、ページの右上隅で、ログイン情報の横にあるドロップダウンリストから組織 を選択します。
	- b. 左側のナビゲーションバーで、**インベントリ** をクリックして、**ダッシュボード** をクリックしま す。
- 2. デバイスのリストで、Dell製デバイスの名前をクリックして、デバイスの詳細 ページを表示します。
- 3. インベントリ情報セクションで、**ハードウェア** を展開します。
- 4. Dellサービスの情報 セクションで**support.dell.com**のリンクを選択します。

Dell Supportウェブサイトに移動し、ここで期限切れの保証を更新したり、追加情報を確認したりできま す。

## **Dell保証レポートの実行**

インベントリにある Dell デバイスの保証状況を示すレポートを実行できます。アプライアンスで組織コンポーネ ントが有効化されている場合は、これらのレポートを組織レベルとシステムレベルで実行できます。

- 1. レポート リストに移動します。
	- a. アプライアンス管理者コンソール (https://appliance\_hostname/admin) にログインします。 または、管理ヘッダーに組織メニューを表示 オプションがアプライアンスの 一般設定 で有効に なっている場合は、ページの右上隅で、ログイン情報の横にあるドロップダウンリストから組織 を選択します。
	- b. 左側のナビゲーションバーで、**レポート作成** をクリックして、**レポート** をクリックします。
- 2. 右側の表の上に表示される特定基準で表示 ドロップダウンリストから、**デルの保証** を選択して、Dell保証 レポートを表示します。
- 3. レポートの生成 列で、レポートを実行するレポートタイプをクリックします。

詳細については、[「レポートについて](#page-831-0)」を参照してください。

# <span id="page-538-0"></span>**ソフトウェア ページでのアプリケーショ ン管理**

管理対象デバイスで見つかったアプリケーションは、ソフトウェア ページにリストされます。

# **ソフトウェア ページについて**

ソフトウェア ページには、管理対象デバイスにインストールされたすべてのアプリケーションと、手動でインベ ントリに追加されたか、インベントリAPIを使用してアップロードされたすべてのアプリケーションが表示され ます。

アプライアンス上で組織コンポーネントが有効化されている場合は、各組織ごとにアプリケーションを個別に管 理します。

ソフトウェア ページからアクセスできる情報と機能は、ソフトウェアカタログ ページからアクセスできる情報 と機能とは異なります。詳細については、「[ソフトウェア ページと ソフトウェアカタログ ページの相違点](#page-552-0)」を 参照してください。

## **ソフトウェア ページインベントリのアイテムの表示**

インベントリに追加されたアイテムを ソフトウェア ページで表示できます。アプライアンス上で組織コンポー ネントが有効化されている場合は、組織ごとに ソフトウェア ページインベントリを個別に表示できます。

- 1. ソフトウェア リストに移動します。
	- a. アプライアンス管理者コンソール(https://**appliance\_hostname**/admin)にログインします。 または、管理ヘッダーに組織メニューを表示 オプションがアプライアンスの 一般設定 で有効に なっている場合は、ページの右上隅で、ログイン情報の横にあるドロップダウンリストから組織 を選択します。
	- b. 左側のナビゲーションバーで、**インベントリ** をクリックして、**ソフトウェア** をクリックしま す。

# **インベントリ設定に対する変更の追跡**

履歴サブスクリプションが情報を保持するように設定されている場合、設定、資産、およびオブジェクトに加え られた変更の詳細を確認できます。

この情報には、変更を加えた日付および変更を加えたユーザーが含まれており、トラブルシューティングの際に 役立ちます。詳細については、「[履歴設定について](#page-136-0)」を参照してください。

# **ソフトウェア ページインベントリ内のアプリケー ションの追加と削除**

管理対象デバイスがインベントリ情報をアプライアンスにアップロードすると、アプリケーションは自動的に ソ フトウェア ページインベントリに追加されます。さらに、必要に応じてアプリケーションを ソフトウェア ペー ジに手動で追加することもできます。

# **ソフトウェア ページインベントリへのアプリケーションの手動 による追加**

必要に応じて、アプリケーションを ソフトウェア ページインベントリに手動で追加できます。

通常は、手動でアプリケーションをアプライアンスに追加することにより、アプリケーションが自動的にアプラ イアンスインベントリに追加されるのが最善の方法です。しかし、現在、管理対象デバイスにインストールされ ていないアプリケーションを追加する場合は、手動によるアプリケーションの追加が役に立ちます。アプリケー ションを手動で追加し、管理対象インストールを作成して、管理対象デバイスに展開できます。

アプリケーションを手動で追加する場合、アプリケーションに関する情報が最新の状態で保たれ、かつエージェ ントがチェックインするたびにパッケージが再インストールされないように、カスタムインベントリルールの追 加が必要になることがあります。詳細については、[カスタムインベントリルールの記述](#page-598-0)を参照してください。

- **ヒント:** 手動で追加されたアプリケーションは ソフトウェア ページには表示されますが、ソフトウェアカ i タログ ページには表示されません。アプリケーションを ソフトウェアカタログ ページに手動で追加でき ません。
- 1. ソフトウェアの詳細 ページに移動します。
	- a. アプライアンス管理者コンソール(https://**appliance\_hostname**/admin)にログインします。 または、管理ヘッダーに組織メニューを表示 オプションがアプライアンスの 一般設定 で有効に なっている場合は、ページの右上隅で、ログイン情報の横にあるドロップダウンリストから組織 を選択します。
	- b. 左側のナビゲーションバーで、**インベントリ** をクリックして、**ソフトウェア** をクリックしま す。
	- c. **アクションの選択** > **新規作成** を選択します。
- 2. 次の一般情報を入力します。「名前」、「バージョン」、および「発行元」。

ダウンストリームへのレポート処理が適切に実行されるように、この情報がソフトウェアインベントリ全 体で整合するようにします。

3. 次の情報を入力します。

**オプション おおおお こうしょう あまま おおおお 説明** 

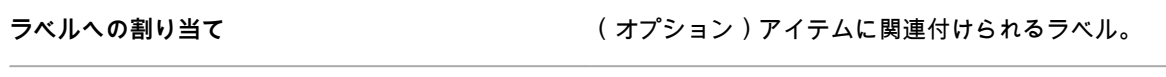

**メモ さんじょう しょうしょう あんじゅん インス インス インス しょう** たいしょう しょうしょう
**オプション おおおお おおおお おおおお 説明** 

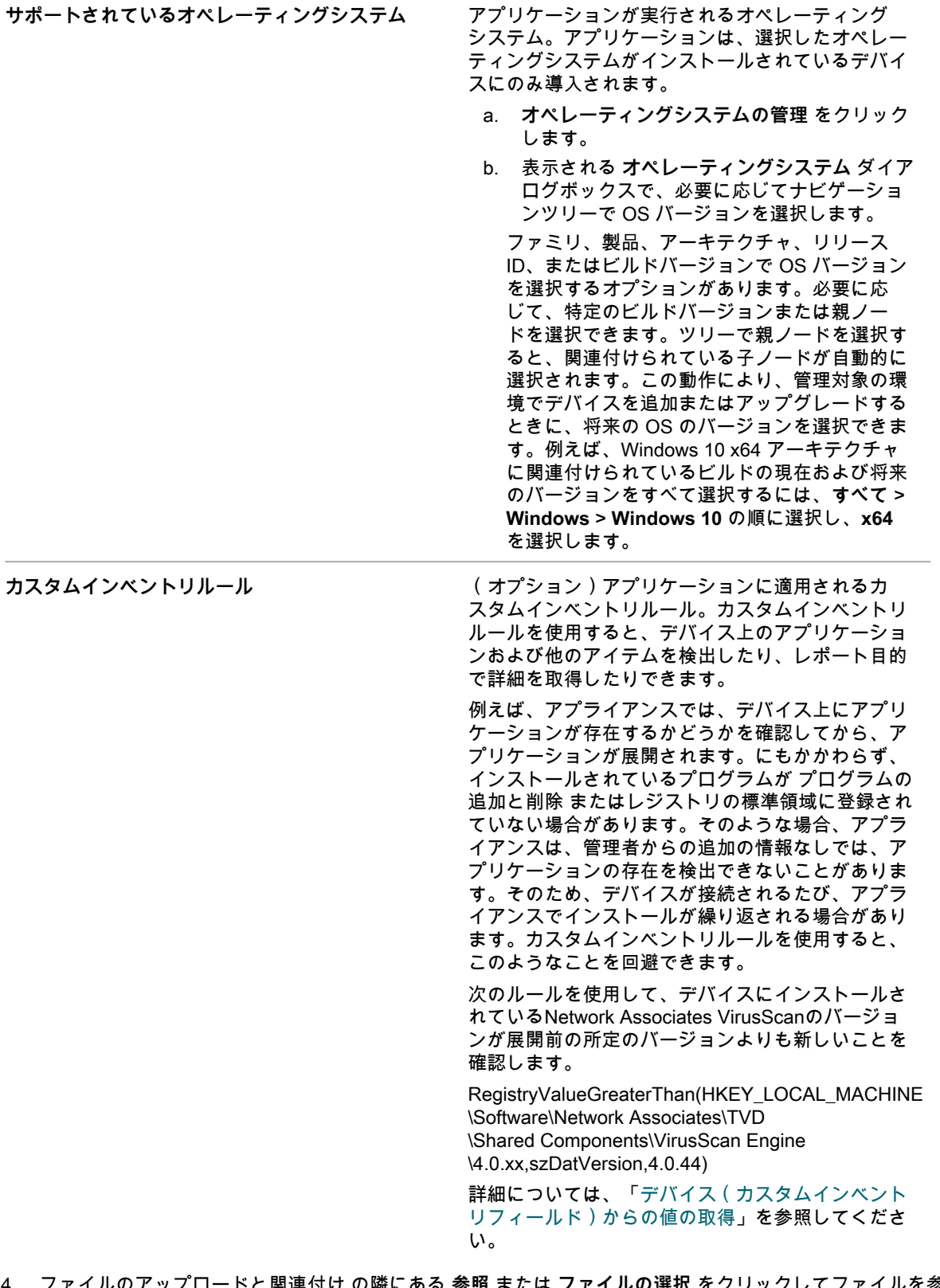

4. ファイルのアップロードと関連付け の隣にある **参照** または **ファイルの選択** をクリックしてファイルを参 照し、**開く** または **選択** をクリックします。

管理対象インストールまたはファイル同期によってアプリケーションを配布するには、そのアプリケー ションに実際のアプリケーションファイルを関連付ける必要があります。

5. ファイルがレプリケーション共有にコピーされないようにするには、**関連付けられたファイルを複製しな い** を選択します。

これは、ソフトウェアスイートなど、ユーザーにレプリケーション共有にインストールしてほしくない大 きいファイルに役立ちます。

- 6. **オプション**:ソフトウェアの カテゴリ と 脅威レベル を設定します。
- 7. **保存** をクリックします。

**関連トピック**

[ソフトウェア脅威レベルとカテゴリの使用](#page-545-0)

#### **アプリケーションの削除**

ソフトウェア ページからアプリケーションを削除すると ソフトウェア ページインベントリからも削除され、ア プリケーションに関連付けられた管理対象インストールまたはファイル同期も削除されます。

ただし、削除したアプリケーションが管理対象デバイスにインストールされている場合、デバイスがインベント リ情報を更新したときに、それらのアプリケーションのレコードが新しいIDで再作成されます。ただし、削除さ れたアプリケーションに関連付けられた管理対象インストールとファイル同期は再作成されません。

- 1. ソフトウェア リストに移動します。
	- a. アプライアンス管理者コンソール(https://**appliance\_hostname**/admin)にログインします。 または、管理ヘッダーに組織メニューを表示 オプションがアプライアンスの 一般設定 で有効に なっている場合は、ページの右上隅で、ログイン情報の横にあるドロップダウンリストから組織 を選択します。
	- b. 左側のナビゲーションバーで、**インベントリ** をクリックして、**ソフトウェア** をクリックしま す。
- 2. 1つまたは複数のアプリケーションの隣のチェックボックスをオンにします。
- 3. **アクションの選択** > **削除** を選択し、**はい** をクリックして確定します。

# **ソフトウェア資産の作成**

ソフトウェア ページに表示されるアプリケーションのライセンスコンプライアンスを設定するには、最初にその アプリケーションのソフトウェア資産を追加する必要があります。ソフトウェア資産を作成したら、ライセンス 資産と関連付けることができます。

アプライアンスに自動または手動で追加されたアプリケーションの資産を作成できます。

**注:** ソフトウェアカタログ ページのアプリケーションにライセンスコンプライアンスを設定する場合に は、ソフトウェア資産は必要ありません。

アプライアンス上で組織コンポーネントが有効化されている場合は、各組織のソフトウェア資産を個別に作成し ます。

#### <span id="page-541-0"></span>**インベントリ セクションにおけるソフトウェア資産の追加**

ソフトウェア リストの インベントリ セクションのアプリケーションを選択することにより、1 つまたは複数の アプリケーションのソフトウェア資産を追加できます。

資産 セクションでソフトウェア資産を追加することもできます。詳細については、[「資産 セクションにおける](#page-542-0) [ソフトウェア資産の追加](#page-542-0)」を参照してください。

1. ソフトウェア リストに移動します。

- a. アプライアンス管理者コンソール(https://**appliance\_hostname**/admin)にログインします。 または、管理ヘッダーに組織メニューを表示 オプションがアプライアンスの 一般設定 で有効に なっている場合は、ページの右上隅で、ログイン情報の横にあるドロップダウンリストから組織 を選択します。
- b. 左側のナビゲーションバーで、**インベントリ** をクリックして、**ソフトウェア** をクリックしま す。
- 2. 1つまたは複数のアプリケーションの隣のチェックボックスをオンにします。
- 3. **アクションの選択** > **資産の作成** を選択します。

資産が作成され、それらが 資産 ページに表示されます。

#### <span id="page-542-0"></span>**資産 セクションにおけるソフトウェア資産の追加**

資産 セクションでは、一度に 1 つずつソフトウェア資産を追加することができます。

インベントリ セクションでソフトウェア資産を追加することもできます。詳細については、[「インベントリ セ](#page-541-0) [クションにおけるソフトウェア資産の追加](#page-541-0)」を参照してください。

- 1. 資産 リストに移動します。
	- a. アプライアンス管理者コンソール(https://**appliance\_hostname**/admin)にログインします。 または、管理ヘッダーに組織メニューを表示 オプションがアプライアンスの 一般設定 で有効に なっている場合は、ページの右上隅で、ログイン情報の横にあるドロップダウンリストから組織 を選択します。
	- b. 左側のナビゲーションバーで、**資産管理** をクリックして、**資産** をクリックします。
- 2. **アクションの選択** > **新規作成** > **ソフトウェア** を選択して、ソフトウェア資産の詳細 ページを表示しま す。
- 3. 以下の要領で、資産フィールドに必要事項を入力します。
	- a. 名前 フィールドに、資産の名前を入力します。

例えば、「Office Pro SW Asset」と入力します。

- b. **オプション**:ソフトウェア フィールドで、資産に関連付けるアプリケーションの名前を選択し ます。アイテムを検索するには、フィールドに入力し始めます。
- c. **オプション**:ソフトウェアラベル フィールドで、ラベルの選択 ドロップダウンリストからラベ ルを選択します。Smart Labelを作成していない場合、このリストには項目が表示されません。 ラベルリストを絞り込むには、ラベル名の数文字を フィルタ フィールドに入力します。
- 4. **保存** をクリックします。

資産 ページに新しい資産が表示されます。

#### <span id="page-542-1"></span>**アプリケーションへのデジタル資産の添付およびサポートされ るオペレーティングシステムの選択**

管理対象インストールまたは**ユーザーコンソール**ダウンロードを使用して管理対象デバイスにアプリケーション を配布するには、適切なデジタル資産をアプリケーションに添付する必要があります。デジタル資産は、展開に ー説ャッシーは、ニカップアンル会生モアテック・ションにかけデッシングラック・デジアンル会生は、法院に<br>必要なファイルです(インストーラなど)。また、アプリケーションに対してサポートされているオペレーティ ングシステムを選択する必要があります。これらのタスクは、ソフトウェア 詳細ページで実行します。

複数のファイルをアプリケーションに関連付けるには、そのファイルを含むZIPファイルを作成し、その結果生 成されたアーカイブファイルをアプリケーションに関連付けます。

- **ヒント:** デジタル資産は、ソフトウェア ページに表示されているアプリケーションには添付できます が、ソフトウェアカタログ ページのアイテムに添付することはできません。
- 1. ソフトウェアの詳細 ページに移動します。
	- a. アプライアンス管理者コンソール(https://**appliance\_hostname**/admin)にログインします。 または、管理ヘッダーに組織メニューを表示 オプションがアプライアンスの 一般設定 で有効に

なっている場合は、ページの右上隅で、ログイン情報の横にあるドロップダウンリストから組織 を選択します。

- b. 左側のナビゲーションバーで、**インベントリ** をクリックして、**ソフトウェア** をクリックしま す。
- c. ソフトウェアアプリケーションの名前をクリックします。
- 2. 次のいずれかを実行します。
	- **•** ファイルのアップロードと関連付け **の隣に表示されている 参照 または ファイルの選択 をクリック します。**
	- **•** Upload and Associate Client Drop File**(クライアントドロップファイルのアップロードと関連付け) の隣に表示されている 参照 または ファイルの選択 をクリックします。このオプションが使用可能に なるのは、ファイルをアプライアンスまたは組織のクライアントドロップの場所にコピーし、かつそ れらのファイルの大きさがアプライアンスの** Client Drop File Size Filter**(クライアントドロップファ イルサイズフィルタ) または組織の Client Drop Size(クライアントドロップサイズ) に指定され ているサイズよりも大きい場合のみです。アプライアンス上で組織コンポーネントが有効化されてい る場合は、選択した組織のみがファイルを使用できます。複数の組織がファイルを使用できるように するには、組織ごとにファイルをクライアントドロップの場所にコピーします。[アプライアンスクラ](#page-543-0) [イアントドロップの場所へのファイルのコピー.](#page-543-0)**
- 3. アップロードするファイルを指定して、**開く** または **選択** をクリックします。
- 4. Supported Operating Systems(サポートされているオペレーティングシステム) セクションで、アプリ ケーションをインストールできるオペレーティングシステムを選択します。
	- a. **オペレーティングシステムの管理** をクリックします。
	- b. 表示される **オペレーティングシステム** ダイアログボックスで、必要に応じてナビゲーションツ リーで OS バージョンを選択します。

表示される **オペレーティングシステム** ダイアログボックスで、必要に応じてナビゲーションツリー で OS バージョンを選択します。

ファミリ、製品、アーキテクチャ、リリース ID、またはビルドバージョンで OS バージョンを選択 するオプションがあります。必要に応じて、特定のビルドバージョンまたは親ノードを選択できま す。ツリーで親ノードを選択すると、関連付けられている子ノードが自動的に選択されます。この 動作により、管理対象の環境でデバイスを追加またはアップグレードするときに、将来の OS のバー ジョンを選択できます。例えば、Windows 10 x64 アーキテクチャに関連付けられているビルドの現 在および将来のバージョンをすべて選択するには、**すべて** > **Windows** > **Windows 10** の順に選択 し、**x64** を選択します。

- **注:** オペレーティングシステムを選択していない場合は、アプリケーションを管理対象デバイスに配 布することはできません。管理対象インストールなどの展開を作成できますが、それらを展開できる のはサポートされているオペレーティングシステムについて正しい情報が提供されている場合に限ら れます。
- 5. 必要に応じてその他の詳細を修正し、**保存** をクリックします。
	- **注:** Software Detail(ソフトウェアの詳細) ページの下部にある表に、ソフトウェアがインストール Т されているデバイスが表示されます。

#### <span id="page-543-0"></span>**アプライアンスクライアントドロップの場所へのファイルのコ ピー**

アプリケーションファイルやバックアップファイルなどの大規模ファイルをアプライアンス上のクライアントド ロップの場所にコピーすることで、それらのファイルをアプライアンスにアップロードできます。大規模ファイ ルの場合、**管理者コンソール**でデフォルトの HTTP メカニズムを使用してファイルをコピーするとブラウザがタ イムアウトする場合があるため、代わりにクライアントドロップの場所へのファイルのアップロードを使用しま す。

- ファイル共有(Samba)を有効化します。詳細については、「[アプライアンスのセキュリティ設定の構](#page-105-0) [成](#page-105-0)」を参照してください。
- アプライアンス上で組織コンポーネントが有効化されている場合は、組織ごとにファイル共有を有効にし ます。詳細については、[「管理者レベルまたは組織固有の一般設定項目の設定](#page-79-0)」を参照してください。
- アプライアンスで組織コンポーネントが有効化されていない場合は、アプライアンスの Client Drop File Size Filter(クライアントドロップファイルサイズフィルタ) 設定を設定します。詳細については、「[組](#page-85-0) [織コンポーネントが無効になっている場合のアプライアンス一般設定項目の設定](#page-85-0)」を参照してください。
- アプライアンス上で組織コンポーネントが有効化されている場合は、組織ごとにクライアントドロップサ イズ設定を設定します。詳細については、[「管理者レベルまたは組織固有の一般設定項目の設定](#page-79-0)」を参照 してください。
- 1. ファイルシステムナビゲータで、アプライアンス上のクライアントドロップの場所に移動します。
	- **• Windows エクスプローラで、アプライアンスホスト名または IP アドレスを使用した UNC パスを入 力します。例:\\kbox\clientdrop。2 つのバックスラッシュを使用して、場所が Samba パスである ことを示します。**
	- **• Mac OS X の場合、実行 > サーバーに接続 を選択し、**Server Address**(サーバーアドレス) フィー ルドに SMB アドレスを入力します。**
	- **• Linux の場合、検索 を選択し、SMB アドレスを入力します。**

client Share フォルダおよび clientdrop Share フォルダが表示されます。

- **注:** 組織コンポーネントが有効になっている場合は、各組織がそれぞれ別個のクライアントドロップ の場所を持ちます。例:
	- ORG1: clientdrop
	- ORG2: clientdrop\_2
	- ORG3: clientdrop\_3
- 2. 要求された場合は、クライアントドロップの場所のログイン資格情報を指定します。これらの資格情報 は、アプライアンスセキュリティ設定に指定されています。詳細については、[「アプライアンスのセキュ](#page-105-0) [リティ設定の構成](#page-105-0)」を参照してください。
	- **ヒント:** Windows デバイスから接続している場合は、Username(ユーザー名) フィールドに i 「\admin」と入力します。これにより、認証時に workgroup\admin または domain\admin が使 用されないようにすることができます。
- 3. ファイルをクライアントドロップの場所にコピーします。アプライアンス上で組織コンポーネントが有効 化されている場合は、ファイルを選択する組織のクライアントドロップの場所にファイルをコピーしま す。

使用できるファイルは次のとおりです。

- **アプリケーションファイル**:ファイルの大きさが Client Drop File Size Filter(クライアントドロッ プファイルサイズフィルタ) でアプライアンス用に設定されたサイズよりも大きいか、またはクラ イアントドロップサイズで組織用に設定されたサイズよりも大きい場合は、Software Detail(ソフト ウェア詳細) ページでファイルを選択できます。アプライアンス上で組織コンポーネントが有効化 されている場合は、選択した組織のみがファイルを使用できます。複数の組織がファイルを使用でき るようにするには、組織ごとにファイルをクライアントドロップの場所にコピーします。
- **アプライアンスバックアップファイル**:クライアントドロップの場所に配置されるアプライアンス バックアップファイルは、アプライアンスバックアップファイルとして自動的に識別され、5 分以内 に バックアップ設定 ページで選択できるようになります。

Software Detail(ソフトウェア詳細) ページで選択したアプリケーションファイルをアップロードしている場合 は、Client Drop(クライアントドロップ) の場所フィルタ設定を確認します。このフィルタ設定によって、ファ イルがそれぞれのサイズに基づいて Software Detail(ソフトウェア詳細) ページに表示されるかどうかが決まり ます。[組織コンポーネントが無効になっている場合のアプライアンス一般設定項目の設定](#page-85-0)または[組織の追加また](#page-319-0) [は編集](#page-319-0)を参照してください。

# <span id="page-545-0"></span>**ソフトウェア脅威レベルとカテゴリの使用**

脅威レベルおよびカテゴリを使用して、アプリケーションの相対的な安全性を示し、アプリケーションを分類で きます。

この情報は、追跡目的のためにのみ使用可能になっています。アプライアンスが、脅威レベルまたはカテゴリに 基づきポリシーを強制することはありません。

ソフトウェアカテゴリは、ソフトウェアドライバまたはセキュリティアプリケーションなど特定のグループに属 するソフトウェアを分類します。ソフトウェア ページにリストされたアプリケーションについては、カテゴリ は手動で割り当てられます。ソフトウェアカタログ ページにリストされたアプリケーションについては、ソフト ウェアカテゴリはアプリケーションに自動的に割り当てられます。

#### **アプリケーションへの脅威レベルの割り当て**

ソフトウェア ページにリストされたアプリケーションに脅威レベルを割り当てることができます。ソフトウェア カタログ ページにリストされたアイテムには脅威レベルを割り当てることはできません。

- 1. ソフトウェア リストに移動します。
	- a. アプライアンス管理者コンソール (https://appliance hostname/admin)にログインします。 または、管理ヘッダーに組織メニューを表示 オプションがアプライアンスの 一般設定 で有効に なっている場合は、ページの右上隅で、ログイン情報の横にあるドロップダウンリストから組織 を選択します。
	- b. 左側のナビゲーションバーで、**インベントリ** をクリックして、**ソフトウェア** をクリックしま す。
- 2. 1つまたは複数のアプリケーションの隣のチェックボックスをオンにします。
- 3. **アクションの選択** > **脅威レベルの設定** を選択して、脅威レベルを選択します。

### <span id="page-545-1"></span>**アプリケーションへのカテゴリの割り当て**

ソフトウェア ページにリストされたアプリケーションにカテゴリを割り当てることができます。ソフトウェアカ タログ ページにリストされたアプリケーションには、カテゴリが自動的に割り当てられます。

- 1. ソフトウェア リストに移動します。
	- a. アプライアンス管理者コンソール (https://**appliance hostname**/admin)にログインします。 または、管理ヘッダーに組織メニューを表示 オプションがアプライアンスの 一般設定 で有効に なっている場合は、ページの右上隅で、ログイン情報の横にあるドロップダウンリストから組織 を選択します。
	- b. 左側のナビゲーションバーで、**インベントリ** をクリックして、**ソフトウェア** をクリックしま す。
- 2. 1つまたは複数のアプリケーションの隣のチェックボックスをオンにします。
- 3. **アクションの選択** > **カテゴリの設定** を選択して、カテゴリを選択します。

# **アプリケーションの検索とラベル作成**

高度な検索とラベルを使用して、ソフトウェアインベントリを管理できます。

#### **高度な検索を使用したアプリケーションの検索について**

高度な検索を使用すると、ソフトウェアインベントリに表示されているフィールドごとに値を指定し、その特定 の値または値の組み合わせをインベントリ全体で検索できます。

例えば、高度な検索を使用して、特定のオペレーティングシステムに特定のアプリケーションがインストールさ れているデバイスを検索できます。詳細については、「[高度なオプションによるページレベルの検索](#page-60-0)」を参照し てください。

#### <span id="page-546-0"></span>**ソフトウェアラベルの手動追加**

必要に応じて、インベントリ セクションにラベルを手動で追加することができます。これは、ラベルをソフト ウェアアプリケーションに手動で適用してこれらのアプリケーションをグループ化する場合に役立ちます。

- 1. アプライアンス管理者コンソール(https://**appliance\_hostname**/admin)にログインします。または、管 理ヘッダーに組織メニューを表示 オプションがアプライアンスの 一般設定 で有効になっている場合は、 ページの右上隅で、ログイン情報の横にあるドロップダウンリストから組織を選択します。
- 2. 次のいずれかを実行します。
	- **• インベントリ > ソフトウェア の順に選択して、**ソフトウェア **ページを表示します。**
	- **• インベントリ > ソフトウェアカタログ の順に選択して、**ソフトウェアカタログ **ページを表示しま す。**
- 3. **アクションの選択** > **ラベルの追加** を選択します。
- 4. ラベルの追加 ウィンドウで、ラベルの名前を入力します。
	- **ヒント:** ラベル名にはバックスラッシュ(\)を使用しないでください。ラベル名にバックスラッ シュを使用する必要がある場合は、バックスラッシュをもう 1 つ追加して ( \\) エスケープしま す。
- 5. **保存** をクリックします。

#### **ソフトウェアへのラベルの手動による適用または削除**

必要に応じて、アプライアンスインベントリ内のソフトウェアに対してラベルを手動で適用または削除すること ができます。

ラベルを手動で追加します。詳細については、「[ソフトウェアラベルの手動追加](#page-546-0)」を参照してください。

- 1. アプライアンス管理者コンソール(https://**appliance\_hostname**/admin)にログインします。または、管 理ヘッダーに組織メニューを表示 オプションがアプライアンスの 一般設定 で有効になっている場合は、 ページの右上隅で、ログイン情報の横にあるドロップダウンリストから組織を選択します。
- 2. 次のいずれかを実行します。
	- **• インベントリ > ソフトウェア の順に選択して、**ソフトウェア **ページを表示します。**
	- **• インベントリ > ソフトウェアカタログ の順に選択して、**ソフトウェアカタログ **ページを表示しま す。**
- 3. 1つまたは複数のアプリケーションの隣のチェックボックスをオンにします。
- 4. 次のいずれかを実行します。
	- **• アクションの選択 > ラベルの適用 を選択して、適用するラベルを選択します。**
	- **• アクションの選択 > ラベルの削除 を選択して、削除するラベルを選択します。**

ラベルの詳細については、[手動ラベルの管理](#page-143-0)を参照してください。

### **ソフトウェアSmart Labelの追加**

必要に応じて、ソフトウェア ページでソフトウェアSmart Labelを追加できます。これは、Smart Labelの条件を 満たしているかどうかに基づいてアプリケーションを自動的にグループ化する場合に役立ちます。

例えば、Smart Labelを使用して、特定のベンダーから購入したアプリケーションのすべてのコピーをグループ 化することができます。ラベルは、特定のベンダーから購入済みのアプリケーション、および今後購入する可能 性のあるアプリケーションに自動的に適用されます。詳細については、「[Smart Labelの管理](#page-145-0)」を参照してくださ い。

- **注:** Smart Labelは、ソフトウェアカタログ ページのアプリケーションには適用できません。 i
- 1. アプライアンス管理者コンソール(https://**appliance\_hostname**/admin)にログインします。または、管 理ヘッダーに組織メニューを表示 オプションがアプライアンスの 一般設定 で有効になっている場合は、 ページの右上隅で、ログイン情報の横にあるドロップダウンリストから組織を選択します。
- 2. **インベントリ** > **ソフトウェア** の順に選択して、ソフトウェア ページを表示します。
- 3. 右側のアプリケーションリストの上にある **Smart Label** タブをクリックして、Smart Label パネルを表示 します。

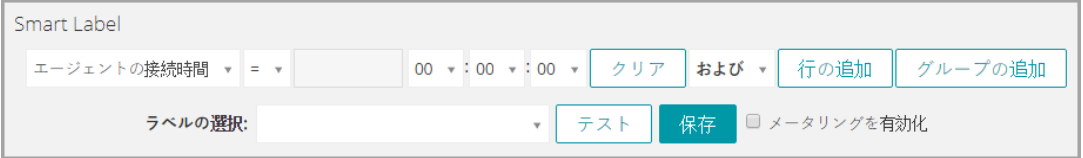

- 4. 次のように、特定のベンダーからのアプリケーションを検出するために必要な条件を指定します。 ベンダー連絡先 | 次の値を含む | Smith
- 5. **テスト** をクリックします。

指定した条件と一致するアイテムが表示されます。

- 6. 目的の結果が得られるまで、必要に応じて条件を調整します。
- 7. ラベルの選択 ドロップダウンリストで、次の操作のいずれかを行います。
	- **• Smart Labelに関連付ける既存のラベルを選択します。**ラベルの選択 **フィールドに入力し、既存のラ ベルを検索します。**
		- **注:** ラベルの代わりにラベルグループを選択すると、Smart Label をパッチ適用スケジュールに 適用できなくなります。パッチ適用スケジュールでは、1 つのアイテムに基づいた Smart Label のみを使用できます。
	- **•** ラベルの選択 **フィールドにSmart Labelの新しい名前を入力し、EnterまたはReturnキーを押しま す。**
	- **注:** 新しいSmart Label名を入力したら、**Enter**または**Return**キーを押し、テキストを検索フィールド からラベルフィールドに移動します。
- 8. **Create** をクリックします。

アプリケーションが インベントリ > ソフトウェア ページで更新されると、指定された条件をアプリケーション が満たしているかどうかに基づいて、Smart Labelがアプリケーションに対して自動的に適用または除去されま す。

# <span id="page-547-0"></span>**ITNinjaフィードの管理**

ITNinja フィードを使用すると、ITNinja からのシステム管理コンテンツを**管理者コンソール**に表示できます。 データ共有設定を変更して、ITNinjaフィードを有効化または無効化します。

Quest KACEがスポンサーとなっているITNinja.com(以前のAppDeploy.com)は、ITに焦点を絞った製品不問 のコミュニティウェブサイトです。このサイトは、ITプロフェッショナルが、システム管理に関連する情報を 共有したり、質問したりする主要なインターネットサイトになっています。このWebサイトでは、質疑応答セ クションとブログプラットフォームを提供しています。匿名の使用率データを ITNinja と共有することを選択 すると、ITNinja フィードが**管理者コンソール**のソフトウェア、管理対象インストール、ファイル同期などの詳 細ページに表示されます。フィードは ソフトウェアカタログ の詳細ページでは利用できません。詳細について は、「[ITNinjaフィードの有効化](#page-548-0)」を参照してください。

### <span id="page-548-0"></span>**ITNinjaフィードの有効化**

ITNinjaフィードを有効にするには、匿名の使用率データをQuestと共有するようにアプライアンス設定を構成し ます。

- 1. アプライアンスの コントロールパネル に移動します。
	- **• アプライアンスで組織コンポーネントが有効化されていない場合は、アプライアンス管理者コンソー ル(https://appliance\_hostname/admin)にログインして、設定 > コントロールパネル を選択しま す。**
	- **• アプライアンスで組織コンポーネントが有効化されている場合は、アプライアンスシステム管理コン ソール(https://appliance\_hostname/system)にログインします。または、ページの右上隅にある ドロップダウンリストから システム を選択して、設定 > コントロールパネル を選択します。**
- 2. **一般設定** をクリックします。
- 3. Questとのデータの共有 セクションで、ハードウェア、ソフトウェア、およびアプライアンスの使用率サ マリデータをデルと共有する と 使用率の詳細データとクラッシュレポート(ITNinjaコミュニティの機能 を使用するために必要)を共有する のチェックボックスをオンにします。
- 4. **保存** をクリックします。

アプライアンスの一般設定の詳細については、「[組織コンポーネントが有効になっている場合のアプライアンス](#page-72-0) [一般設定項目の設定](#page-72-0)」を参照してください。

### **ITNinja情報の表示**

ITNinja フィードを有効にすると、**管理者コンソール**の「管理対象インストール」、「ファイル同期」、および 「ソフトウェア」の詳細ページに関連する ITNinja 情報を表示できます。

詳細については、「[ITNinjaフィードの有効化](#page-548-0)」を参照してください。

**注:** ITNinja 情報は、ソフトウェア ページのソフトウェアでは利用できますが、ソフトウェアカタログ i ページのソフトウェアでは利用できません。

#### **ソフトウェアのITNinja情報の表示**

ITNinja 情報は、Software Detail(ソフトウェア詳細) ページで確認できます。

ITNinjaフィードを有効にする必要があります。詳細については、[「ITNinjaフィードの有効化」](#page-548-0)を参照してくださ い。

- 1. アプライアンス管理者コンソール(https://**appliance\_hostname**/admin)にログインします。または、管 理ヘッダーに組織メニューを表示 オプションがアプライアンスの 一般設定 で有効になっている場合は、 ページの右上隅で、ログイン情報の横にあるドロップダウンリストから組織を選択します。
- 2. **インベントリ** > **ソフトウェア** の順に選択して、ソフトウェア ページを表示します。
- 3. アプリケーションの名前をクリックして、ソフトウェアの詳細 ページを表示します。
- 4. ITNinja セクションまでスクロールします。

#### **管理対象インストールのITNinja情報の表示**

管理対象インストールのITNinja情報を表示できます。

ITNinjaフィードを有効にする必要があります。詳細については、[「ITNinjaフィードの有効化」](#page-548-0)を参照してくださ い。

- 1. アプライアンス管理者コンソール(https://**appliance\_hostname**/admin)にログインします。または、管 理ヘッダーに組織メニューを表示 オプションがアプライアンスの 一般設定 で有効になっている場合は、 ページの右上隅で、ログイン情報の横にあるドロップダウンリストから組織を選択します。
- 2. **配布** をクリックして、管理対象インストール ページを表示します。
- 3. 管理対象インストールの名前をクリックして、管理対象インストールの詳細 ページを表示します。
- 4. ITNinja セクションまでスクロールします。

#### **ファイル同期のITNinja情報の表示**

ファイル同期のITNinja情報を表示できます。

ITNinjaフィードを有効にする必要があります。詳細については、[「ITNinjaフィードの有効化」](#page-548-0)を参照してくださ い。

- 1. アプライアンス管理者コンソール(https://**appliance\_hostname**/admin)にログインします。または、管 理ヘッダーに組織メニューを表示 オプションがアプライアンスの 一般設定 で有効になっている場合は、 ページの右上隅で、ログイン情報の横にあるドロップダウンリストから組織を選択します。
- 2. **配布** > **ファイル同期** を選択して、ファイル同期 ページを表示します。
- 3. ファイル同期の名前をクリックして、ファイル同期の詳細 ページを表示します。
- 4. ITNinja セクションまでスクロールします。

### **ITNinjaフィードの無効化**

**管理者コンソール**に ITNinja フィードを表示しないようにするには、Quest とデータを共有するアプライアンス 設定を変更します。これにより、ITNinjaフィードが無効になります。

- 1. アプライアンスの コントロールパネル に移動します。
	- **• アプライアンスで組織コンポーネントが有効化されていない場合は、アプライアンス管理者コンソー ル(https://appliance\_hostname/admin)にログインして、設定 > コントロールパネル を選択しま す。**
	- **• アプライアンスで組織コンポーネントが有効化されている場合は、アプライアンスシステム管理コン ソール(https://appliance\_hostname/system)にログインします。または、ページの右上隅にある ドロップダウンリストから システム を選択して、設定 > コントロールパネル を選択します。**
- 2. **一般設定** をクリックします。
- 3. Questとのデータの共有 セクションで、使用率の詳細データと… チェックボックスをオフにします。
- 4. **保存** をクリックします。

アプライアンスの一般設定の詳細については、「[組織コンポーネントが有効になっている場合のアプライアンス](#page-72-0) [一般設定項目の設定](#page-72-0)」を参照してください。

# **ソフトウェアカタログインベントリの管 理**

管理対象デバイス上に存在すると識別され、ソフトウェアカタログの定義に一致したアプリケーションは、ソフ トウェアカタログインベントリと呼ばれます。

# **ソフトウェアカタログについて**

ソフトウェアカタログは、60,000超のWindowsとMacのアプリケーションおよびソフトウェアスイートに関する 標準化された情報を格納しているデータベースです。カタログの情報には、各アプリケーションまたはスイート の名前、バージョン、発行元、カテゴリ、およびアプリケーションまたはスイートを実行するオペレーティング システムが含まれます。

ソフトウェアカタログは、バージョン 5.5 以降を実行するすべての KACE SMA で使用可能です。このカタログ は、Questによって継続的に更新および管理が行われて、最新の状態に保たれており、包括性と正確性が確保さ れています。

エージェントバージョン5.5以降を実行する管理対象デバイスがアプリケーションインベントリをレポートすると きに、そのインベントリ情報がソフトウェアカタログのアイテムと比較されます。その後、標準化されたアプリ ケーションインベントリ情報が ソフトウェアカタログ タブに表示されます。

ソフトウェアカタログにより、以下が可能になります。

- デバイスにインストールされたソフトウェアの識別と、そのソフトウェアに関する標準化された情報の表 示。詳細については、[「ソフトウェアカタログ情報の表示](#page-554-0)」を参照してください。
- メータリングの有効化による、ソフトウェアの使用状況に関する詳細情報の収集。詳細については、[「ソ](#page-573-0) [フトウェアメータリングの使用](#page-573-0)」を参照してください。
- ライセンス情報とソフトウェアカタログのソフトウェアとの関連付け。これにより、デバイスのソフト ウェアライセンスコンプライアンスとライセンス使用率を監視できます。詳細については、[「ソフトウェ](#page-566-0) [アカタログ インベントリのライセンス資産の追加」](#page-566-0)を参照してください。
- ソフトウェアを識別して「不許可」としてマーク付けする。これにより、「不許可」としてマーク付けさ れたソフトウェアの使用を防止できます。詳細については、[「アプリケーション制御の使用](#page-585-0)」を参照して ください。

このカタログには、WindowsおよびMacのオペレーティングシステムのみで動作するように設計されたソフト ウェアに関する情報が含まれています。Linuxおよびその他のサポートされていないオペレーティングシステム上 で動作するよう設計されたソフトウェアは、このカタログには含まれていません。

### **アプリケーションの分類**

ソフトウェアカタログ ページに表示されるアプリケーションは、検出済み、未検出(カタログ登録済み)、およ びカタログ未登録に分類されます。この分類により、アプリケーションに対して実行できるアクションの種類と 取得可能な情報のタイプが決まります。

#### **検出されたアプリケーション**

検出されたアプリケーションはアプライアンスインベントリ内で実行可能で、ソフトウェアカタログに定義され たアプリケーションと一致します。検出されたアプリケーションおよびスイートに対して、メータリングの有効 化や「不許可」としてのマーク付けを行ったり、ライセンス情報の追加を行うことができます。また、検出され たアプリケーションのリストをCSV形式でエクスポートすることもできます。検出されたアプリケーションのリ スト、カタログ未登録のリスト、ローカルカタログ登録済みのリストはエクスポートできますが、ソフトウェア カタログ全体のエクスポートはできません。

#### **未検出のアプリケーション**

アプライアンスインベントリ内には存在せず、Quest KACE ソフトウェアカタログには存在するアプリケーショ ンは、未検出のアプリケーションと呼ばれます。未検出のアプリケーションに対してメータリングを有効化し、 「不許可」としてマーク付けを行い、ライセンス情報の追加を行うことができます。ただし、ローカルのアプラ イアンスインベントリで検出されなかったアプリケーションであるため、未検出のアプリケーションのリストを CSV 形式でエクスポートすることはできません。

**カタログ未登録のアプリケーション**

カタログ未登録のアプリケーションは、アプライアンスインベントリには存在するが、ソフトウェアカタログに は表示されない実行可能ファイルです。ソフトウェアカタログ ページでは、「カタログ未登録」としてリストさ れたアプリケーションを表示できます。ただし、カタログ未登録のアプリケーションのメータリングの有効化、 「不許可」としてのマーク付け、およびライセンス情報の追加を行うことはできません。

カタログ未登録のアプリケーションに対してメータリング、「不許可」としてのマーク付け、またはライセンス 情報との関連付けを行うには、カタログ未登録のアプリケーションをローカルまたはパブリックのソフトウェア カタログに追加する必要があります。詳細については、「[ソフトウェアカタログへのアプリケーションの追加](#page-562-0)」 を参照してください。

**注:** カタログ未登録のアプリケーションに対してデータの保持が無効になっている場合、カタログ未登録 i のアプリケーションリストは空になります。詳細については、「[管理者レベルまたは組織固有の一般設定](#page-79-0) [項目の設定](#page-79-0)」を参照してください。

#### **カタログ登録済みのアプリケーションについて**

カタログ登録済みのアプリケーションは、公式のソフトウェアカタログデータベースに登録されている実行可能 ファイルです。これには、アプライアンスインベントリに表示されるアプリケーション(検出されたアプリケー ション)と、このインベントリに表示されないアプリケーション(未検出のアプリケーション)の両方が含まれ ます。

#### **ローカルカタログ登録済みのアプリケーションについて**

公式版のソフトウェアカタログになく、アプライアンス上のローカル版のカタログに追加されたアプリケーショ ンは、ローカルカタログ登録済みのアプリケーションと呼ばれます。

### **不許可のアプリケーションについて**

不許可のアプリケーションとは、ソフトウェアカタログ ページで「不許可」としてマーク付けされたアプリケー ションです。

WindowsおよびMacのアプリケーションでは、検出済み、未検出、またはローカルカタログ登録済みアプリケー ションのいずれかに分類されている場合のみ、「不許可」としてマーク付けできます。カタログ未登録のアプ リケーションは、ソフトウェアカタログに追加されない限り、「不許可」としてマーク付けすることはできませ ん。「不許可」としてマーク付けされているアプリケーションは、アプリケーション制御対応のラベルがデバイ スに適用されている場合、管理対象デバイス上でのアクセスをブロックまたはを拒否することができます。

詳細については、「[アプリケーション制御の使用](#page-585-0)」を参照してください。

### **アプリケーションのカテゴリ**

ソフトウェアカタログのアプリケーションは、生産性アプリケーション、ウイルス対策ユーティリティなど、複 数のカテゴリにグループ化されます。

これらのカテゴリは、レポート作成とライセンスコンプライアンスにおいて有用です。オペレーティングシステ ム カテゴリのアプリケーションはメータリングできません。

#### **ソフトウェアカタログの情報が収集される仕組み**

指定された間隔で、管理対象デバイスにインストールされているすべての実行可能ファイルに関する情報が収集 されます。この情報には、実行可能ファイルの発行元、公開日、ファイルサイズ、およびレジストリ情報が含ま れます。

この情報はソフトウェアカタログ内の情報と比較され、検出されたアプリケーションが登録済みであるか、未登 録であるかが判別されます。詳細については、「[メータリングおよびインベントリコレクションの間隔のスケ](#page-584-0) [ジュール](#page-584-0)」を参照してください。

#### **ソフトウェアカタログが組織コンポーネントと共に使用される 仕組み**

アプライアンスにはそれぞれ 1 つのソフトウェアカタログがあります。アプライアンス上で組織コンポーネント が有効化されている場合、そのアプライアンスにインストールされたものと同じソフトウェアカタログが、すべ ての組織で使用されます。また、ローカルカタログ登録済みのアプリケーションは、すべての組織で使用できま す。

ただし、カタログ未登録のアプリケーション、およびメータリングやライセンス設定などの設定は、組織固有の ものとなります。例えば、ある組織でアプリケーションのメータリングを有効化した場合、有効化の対象となる のはその組織のみです。メータリングなどの設定は各組織で個別に有効化します。

同様に、検出されたアプリケーションも組織固有のものとなります。アプリケーションが組織のインベントリで 検出された場合にのみ、そのアプリケーションは「検出済み」としてマーク付けされます。

#### **ソフトウェアカタログの情報がローカライズされる仕組み**

ソフトウェアカタログのアプリケーションカテゴリは、アプライアンスのロケール設定と一致するようにローカ ライズされます。ただし、アプリケーション名(Microsoft Excelなど)は各国語環境に変更されません。

#### **ソフトウェアカタログを改善する方法**

ソフトウェアカタログは継続的に、新しい情報またはアプリケーションが使用可能になった場合と、カタログ 登録要求を受け取った場合に更新されます。アプライアンスインベントリ情報を Quest KACE および ITNinja コ ミュニティと共有することによって、カタログの改善に役立てることができます。

Quest KACEカタログチームはこの情報を使用して、新しいアプリケーションを特定し、アプリケーションの名 前とバージョンを標準化します。詳細については、「[データ共有の基本設定の構成](#page-126-0)」を参照してください。

### **ソフトウェア ページと ソフトウェアカタログ ページの相違点**

ソフトウェア ページと ソフトウェアカタログ ページは、両方とも管理対象デバイスによってレポートされたア プリケーション情報を使用します。ただし、これら2つのページは別個のインベントリシステムを表し、各シス テムでソフトウェア管理タスクの実行方法が異なります。

ソフトウェア ページにある情報の管理の詳細については[、ソフトウェア ページでのアプリケーション管理を](#page-538-0)参 照してください。次の表では、ソフトウェア ページと ソフトウェアカタログ ページを比較しています。

**タスク ソフトウェア ページ ソフトウェアカタログ ページ**

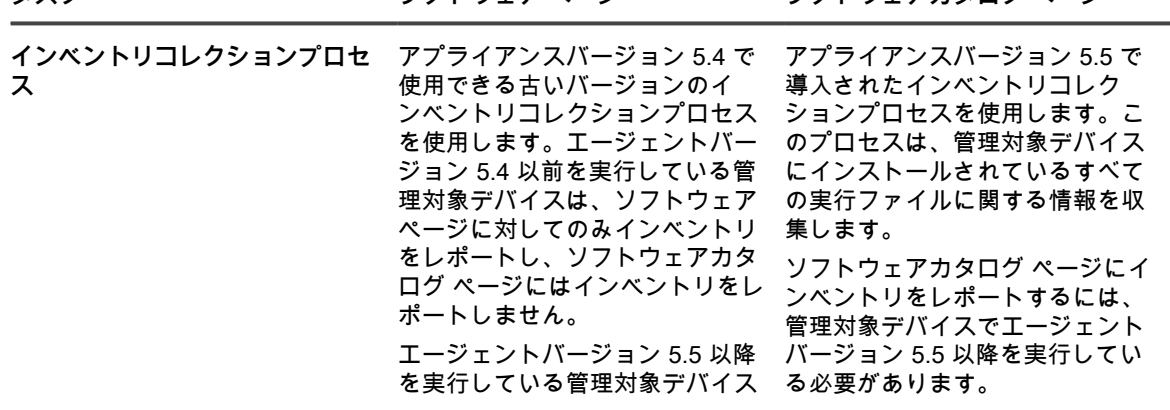

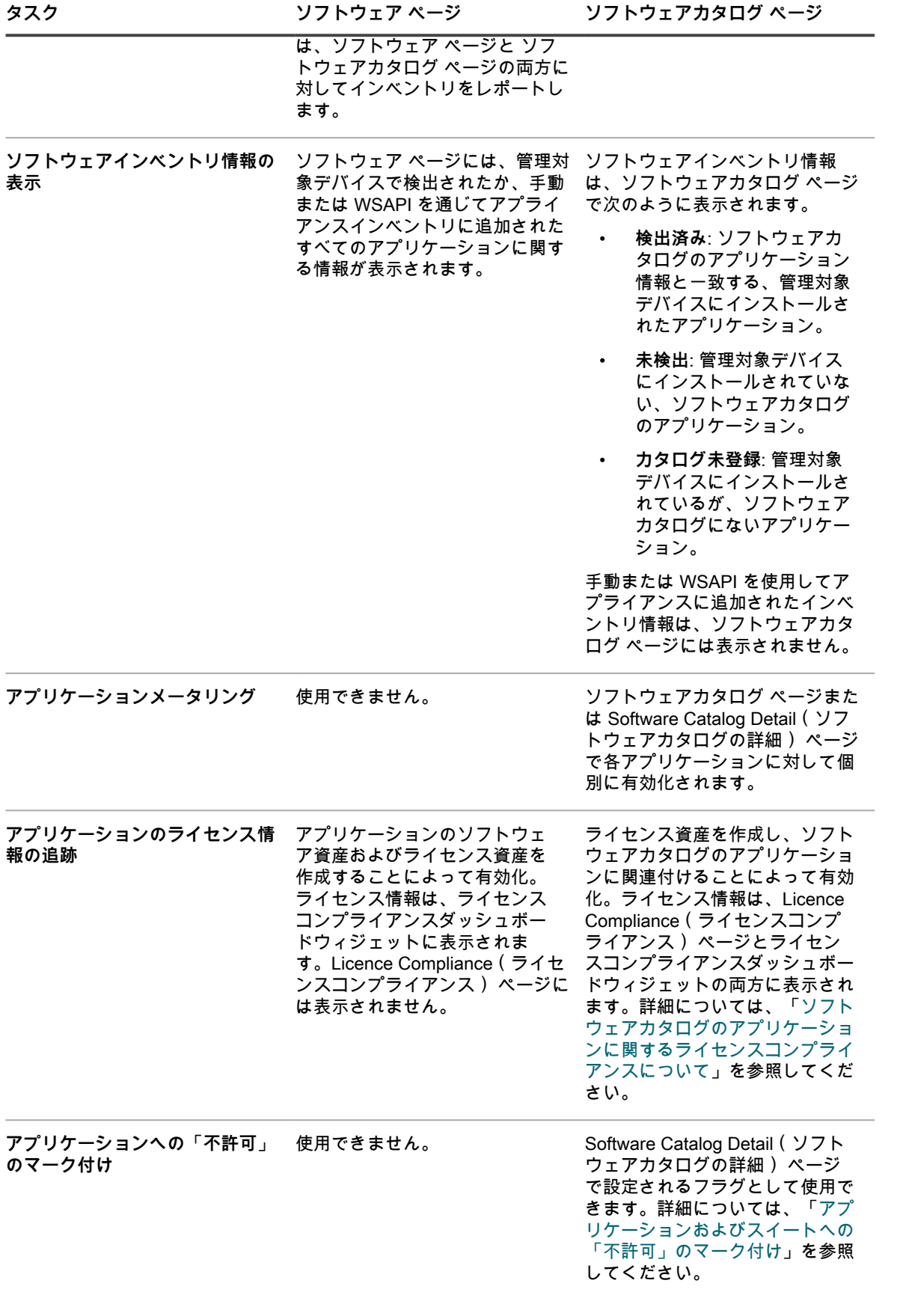

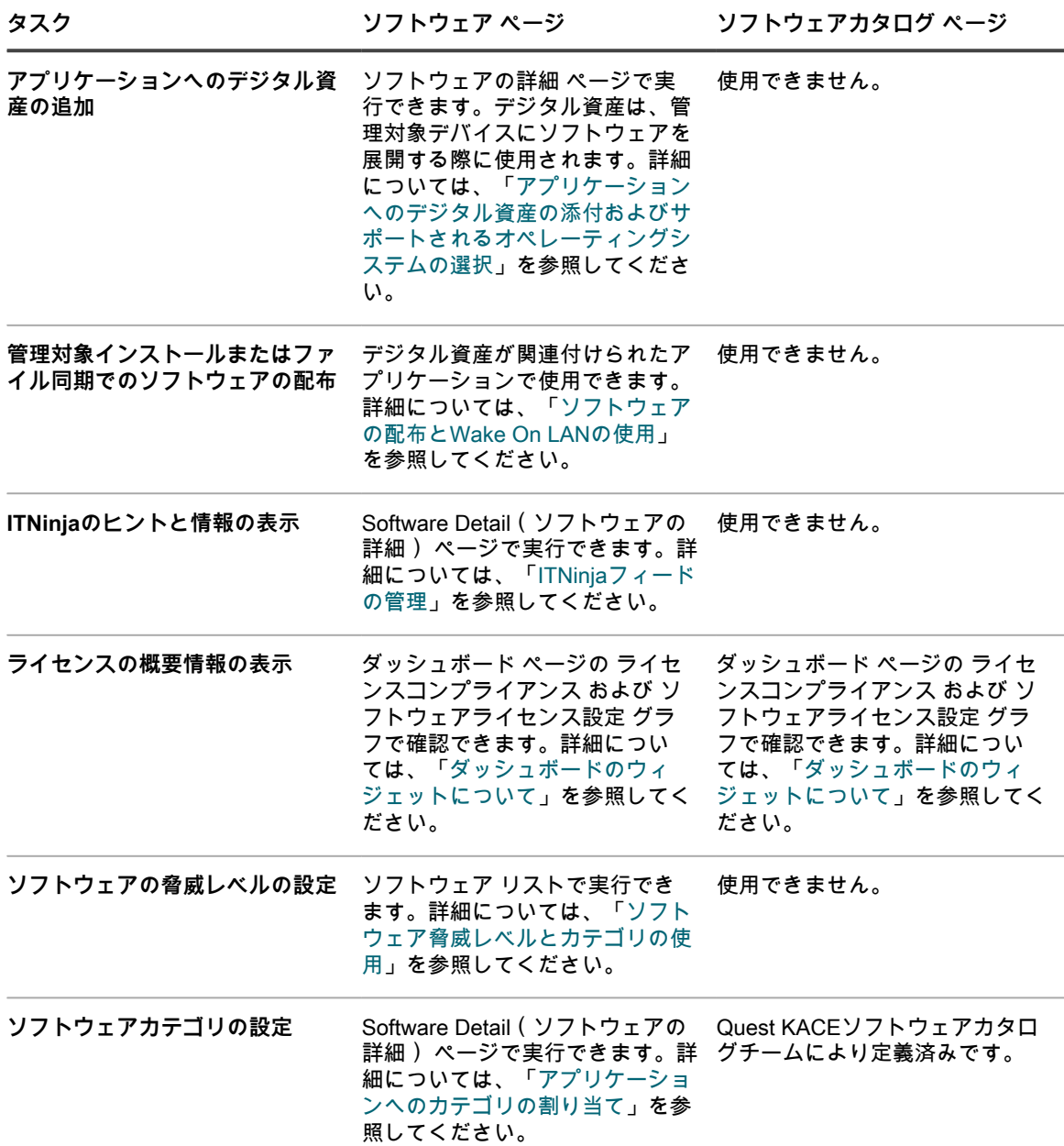

# <span id="page-554-0"></span>**ソフトウェアカタログ情報の表示**

アプリケーション情報は、ソフトウェアカタログ ページで表示できます。

### **検出されたアプリケーションと未検出のアプリケーションのリ スト表示**

ソフトウェアカタログ リストで、検出されたアプリケーションと未検出アプリケーションを表示できます。

**検出されたアプリケーションはインベントリ内で実行可能で、ソフトウェアカタログに定義されたアプリケー ションと一致します。検出されたアプリケーションおよびスイートに対して、メータリングの有効化や「不許 可」としてのマーク付けを行ったり、ライセンス情報の追加を行うことができます。また、検出されたアプリ** **ケーションのリストをCSV形式でエクスポートすることもできます。検出されたアプリケーションのリスト、カ タログ未登録のリスト、ローカルカタログ登録済みのリストはエクスポートできますが、ソフトウェアカタログ 全体のエクスポートはできません。**

インベントリ内に存在せず、Quest KACE ソフトウェアカタログに存在するアプリケーションは、未検出のアプ リケーションと呼ばれます。未検出のアプリケーションに対してメータリングを有効化し、「不許可」として マーク付けを行い、ライセンス情報の追加を行うことができます。ただし、ローカルのインベントリで検出され なかったアプリケーションであるため、未検出のアプリケーションのリストを CSV 形式でエクスポートするこ とはできません。

- 1. ソフトウェアカタログ リストに移動します。
	- a. アプライアンス管理者コンソール(https://**appliance\_hostname**/admin)にログインします。 または、管理ヘッダーに組織メニューを表示 オプションがアプライアンスの 一般設定 で有効に なっている場合は、ページの右上隅で、ログイン情報の横にあるドロップダウンリストから組織 を選択します。
	- b. 左側のナビゲーションバーで、**インベントリ** をクリックして、**ソフトウェアカタログ** をクリッ クします。
- 2. **検出済み** タブをクリックします。

リストをフィルタリングして、検出済みとして分類されたアプリケーションのみを表示します。検出され たアプリケーションの情報には、次のものが含まれます。

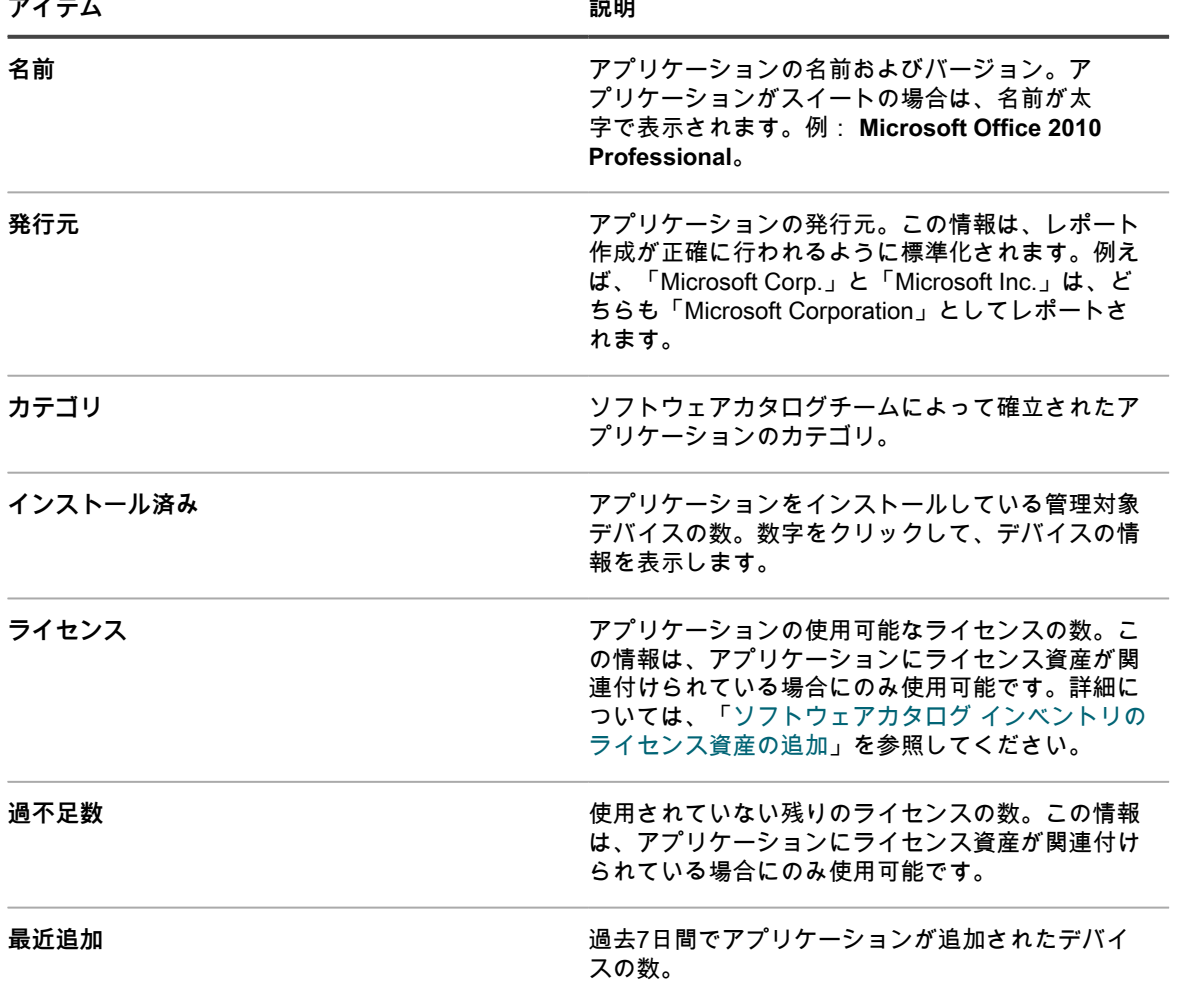

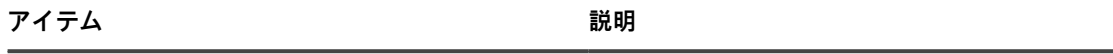

最近削除 あたい スペッシュ あたま 過去7日間でアプリケーションが削除されたデバイ スの数。

3. **未検出** タブをクリックします。

リストをフィルタリングして、未検出として分類されたアプリケーションのみを表示します。未検出アプ リケーションの情報には、次のものが含まれます。

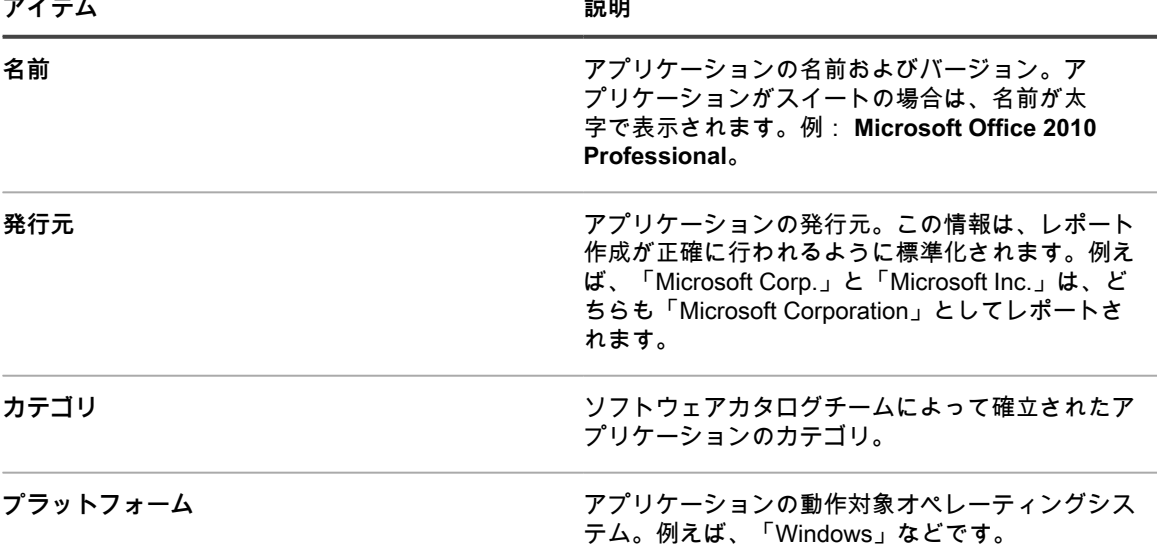

- 4. ライセンスコンプライアンス ページまたは選択したレポートからソフトウェアカタログアイテムを含めた り除外するには、リストでそのアイテムを選択し、**アクションの選択** をクリックして、必要に応じて次の オプションのいずれかを選択します。
	- **• ライセンスコンプライアンスから除外**
	- **• ライセンスコンプライアンスに含める**
	- **• レポートから除外**
	- **• レポートに含める**
- 5. 追加の詳細情報を表示するには、アプリケーション名をクリックします。

詳細については、[「ソフトウェアカタログのアプリケーションの詳細の表示](#page-558-0)」を参照してください。

**ヒント:** ソフトウェアカタログ ページでは、「高度な検索」および「高度な検索」の条件に基づくカスタ i ムビューを使用してアプリケーションを検索できます。詳細については、「[高度なオプションによるペー](#page-60-0) [ジレベルの検索](#page-60-0)」を参照してください。

### **カタログ未登録アプリケーションのリストの表示**

ソフトウェアカタログ リストで、カタログ未登録アプリケーションを表示できます。

カタログ未登録のアプリケーションは、アプライアンスインベントリには存在するが、ソフトウェアカタログに は表示されない実行可能ファイルです。ソフトウェアカタログ リストでは、「カタログ未登録」としてリストさ れたアプリケーションを表示できます。ただし、カタログ未登録のアプリケーションのメータリングの有効化、 「不許可」としてのマーク付け、およびライセンス情報の追加を行うことはできません。カタログ未登録のアプ リケーションに対してメータリング、「不許可」としてのマーク付け、またはライセンス情報との関連付けを行 うには、カタログ未登録のアプリケーションをローカルまたはパブリックのソフトウェアカタログに追加する必 要があります。

カタログ未登録のアプリケーションに関して取得可能な情報は、パブリック版のソフトウェアカタログにタイ トルがリストされたアプリケーションの取得可能な情報とは異なります。例えば、カタログ登録済みアプリケー ションの取得可能な情報の一部が、カタログ未登録のアプリケーションでは取得できない場合があります。カタ ログ未登録のアプリケーションで取得可能な情報は、管理対象デバイスによって収集された情報に限られます。

- 1. ソフトウェアカタログ リストに移動します。
	- a. アプライアンス管理者コンソール (https://appliance hostname/admin)にログインします。 または、管理ヘッダーに組織メニューを表示 オプションがアプライアンスの 一般設定 で有効に なっている場合は、ページの右上隅で、ログイン情報の横にあるドロップダウンリストから組織 を選択します。
	- b. 左側のナビゲーションバーで、**インベントリ** をクリックして、**ソフトウェアカタログ** をクリッ クします。
- 2. **カタログ未登録** タブをクリックします。

リストをフィルタリングして、カタログ未登録として分類されたアプリケーションのみを表示します。カ タログ未登録のアプリケーションの取得可能な情報には、次のものが含まれます。

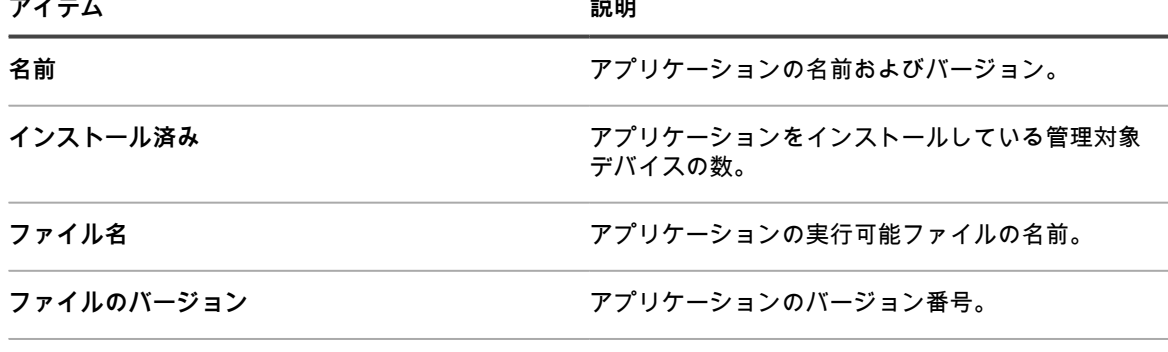

**発行元 おおもく おおもと アプリケーションの発行元。** 

- 3. ライセンスコンプライアンス ページまたは選択したレポートからソフトウェアカタログアイテムを含めた り除外するには、リストでそのアイテムを選択し、**アクションの選択** をクリックして、必要に応じて次の オプションのいずれかを選択します。
	- **• ライセンスコンプライアンスから除外**
	- **• ライセンスコンプライアンスに含める**
	- **• レポートから除外**
	- **• レポートに含める**
- 4. 追加の詳細情報を表示するには、アプリケーション名をクリックします。

詳細については、[「ソフトウェアカタログのアプリケーションの詳細の表示](#page-558-0)」を参照してください。

#### **ローカルカタログ登録済みアプリケーションのリストの表示**

高度な検索を使用して、ソフトウェアカタログ ページを並べ替えて、ローカルバージョンのソフトウェアカタロ グに追加されたアプリケーションを表示できます。

公式版のソフトウェアカタログになく、アプライアンス上のローカル版のカタログに追加されたアプリケーショ ンは、ローカルカタログ登録済みのアプリケーションと呼ばれます。ローカルカタログ登録済みのアプリケー ションには、メータリング、「不許可」としてのマーク付け、およびライセンス資産との関連付けを行うことが できます。

- 1. ソフトウェアカタログ リストに移動します。
	- a. アプライアンス管理者コンソール(https://**appliance\_hostname**/admin)にログインします。 または、管理ヘッダーに組織メニューを表示 オプションがアプライアンスの 一般設定 で有効に なっている場合は、ページの右上隅で、ログイン情報の横にあるドロップダウンリストから組織 を選択します。
- b. 左側のナビゲーションバーで、**インベントリ** をクリックして、**ソフトウェアカタログ** をクリッ クします。
- 2. 右側のリストの上にある **高度な検索** タブをクリックして、以下のように、ローカルカタログ登録済みのア プリケーションを表示するために必要な条件を指定します。

ソフトウェアカタログ: ローカルカタログのみ | is | True

3. **検索** をクリックします。

リストをフィルタリングして、ローカルカタログ登録済みのアプリケーションのみを表示します。ローカ ルカタログ登録済みのアプリケーションの取得可能な情報には、次のものが含まれます。

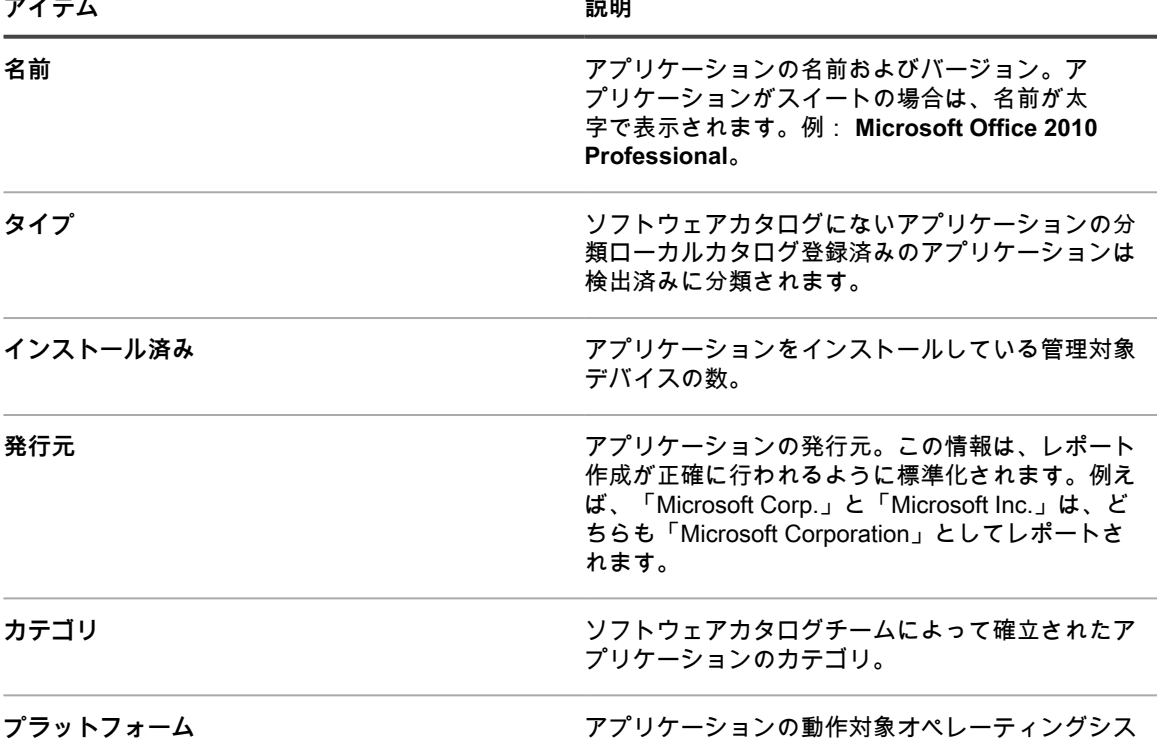

4. 追加の詳細情報を表示するには、アプリケーション名をクリックします。 詳細については、[「ソフトウェアカタログのアプリケーションの詳細の表示](#page-558-0)」を参照してください。

#### <span id="page-558-0"></span>**ソフトウェアカタログのアプリケーションの詳細の表示**

検出済み、未検出、カタログ未登録、およびローカルカタログ登録済みのスイートおよびアプリケーションの詳 細を表示できます。

カタログ未登録のアプリケーションの詳細を表示するには、カタログ未登録のアプリケーションのデータ保持を 有効にする必要があります。データ保持が無効になっている場合は、カタログ未登録のアプリケーションの詳細 を表示できません。詳細については、「[管理者レベルまたは組織固有の一般設定項目の設定](#page-79-0)」を参照してくださ い。

- **ヒント:** ライセンスコンプライアンスについては、ライセンスコンプライアンス ページに移動してくださ i い。詳細については、「[ソフトウェアカタログのアプリケーションに関するライセンスコンプライアンス](#page-287-0) [情報の表示](#page-287-0)」を参照してください。
- 1. ソフトウェアカタログ リストに移動します。
	- a. アプライアンス管理者コンソール(https://**appliance\_hostname**/admin)にログインします。 または、管理ヘッダーに組織メニューを表示 オプションがアプライアンスの 一般設定 で有効に

テム。例えば、「Windows」などです。

なっている場合は、ページの右上隅で、ログイン情報の横にあるドロップダウンリストから組織 を選択します。

- b. 左側のナビゲーションバーで、**インベントリ** をクリックして、**ソフトウェアカタログ** をクリッ クします。
- 2. スイートまたはアプリケーションの名前をクリックして、ソフトウェアカタログの詳細 ページを表示しま す。

このページには次のような情報が表示されます。

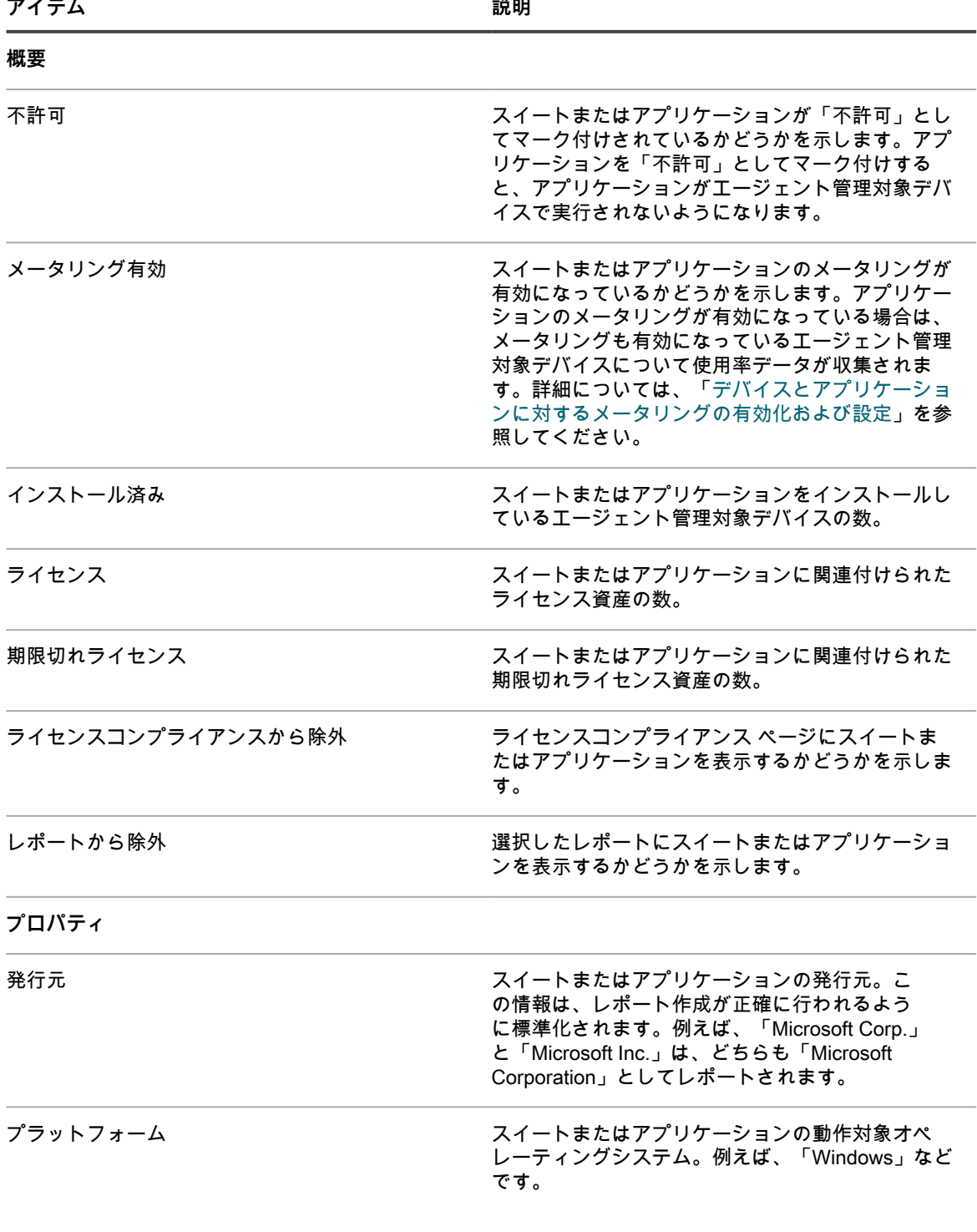

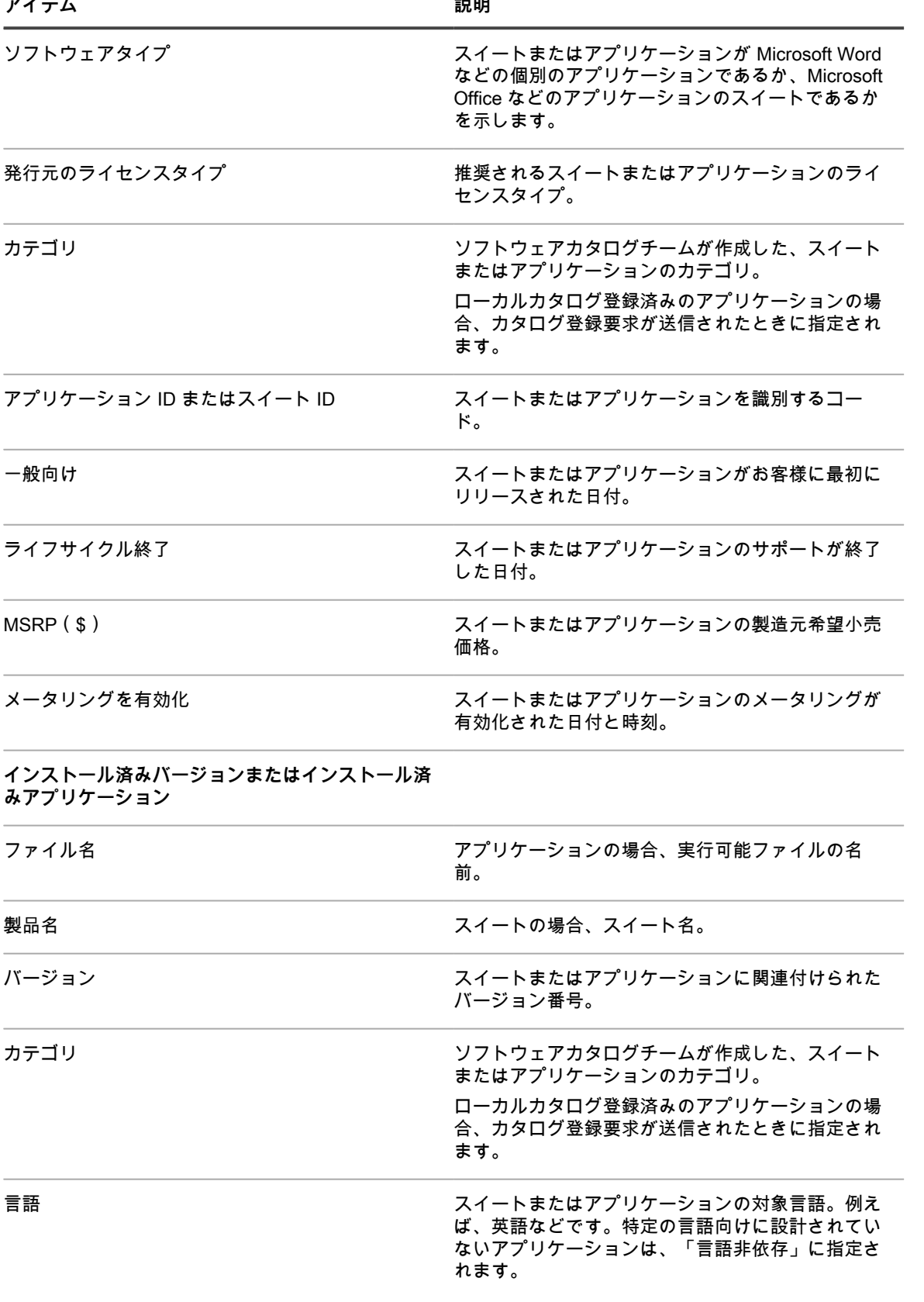

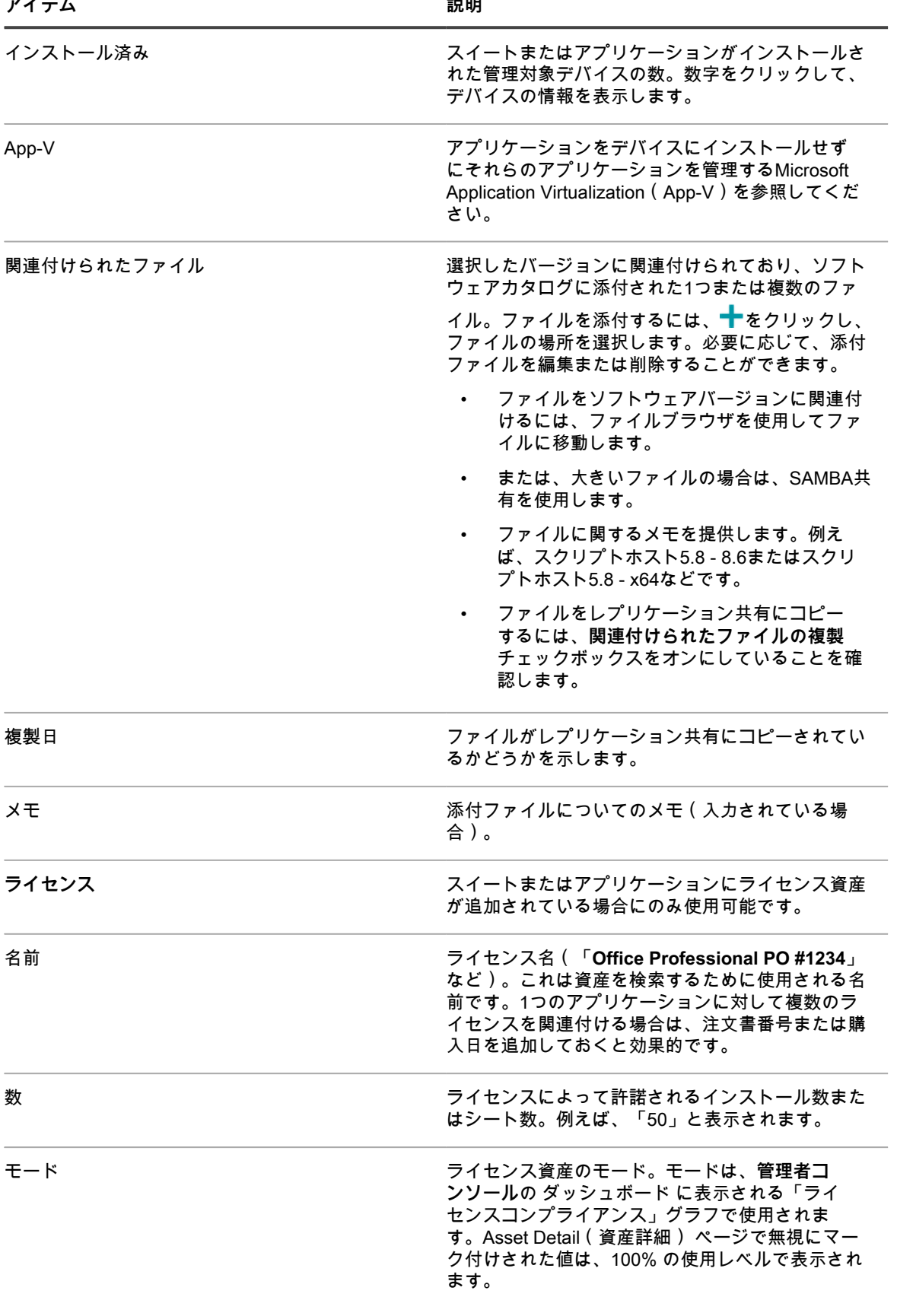

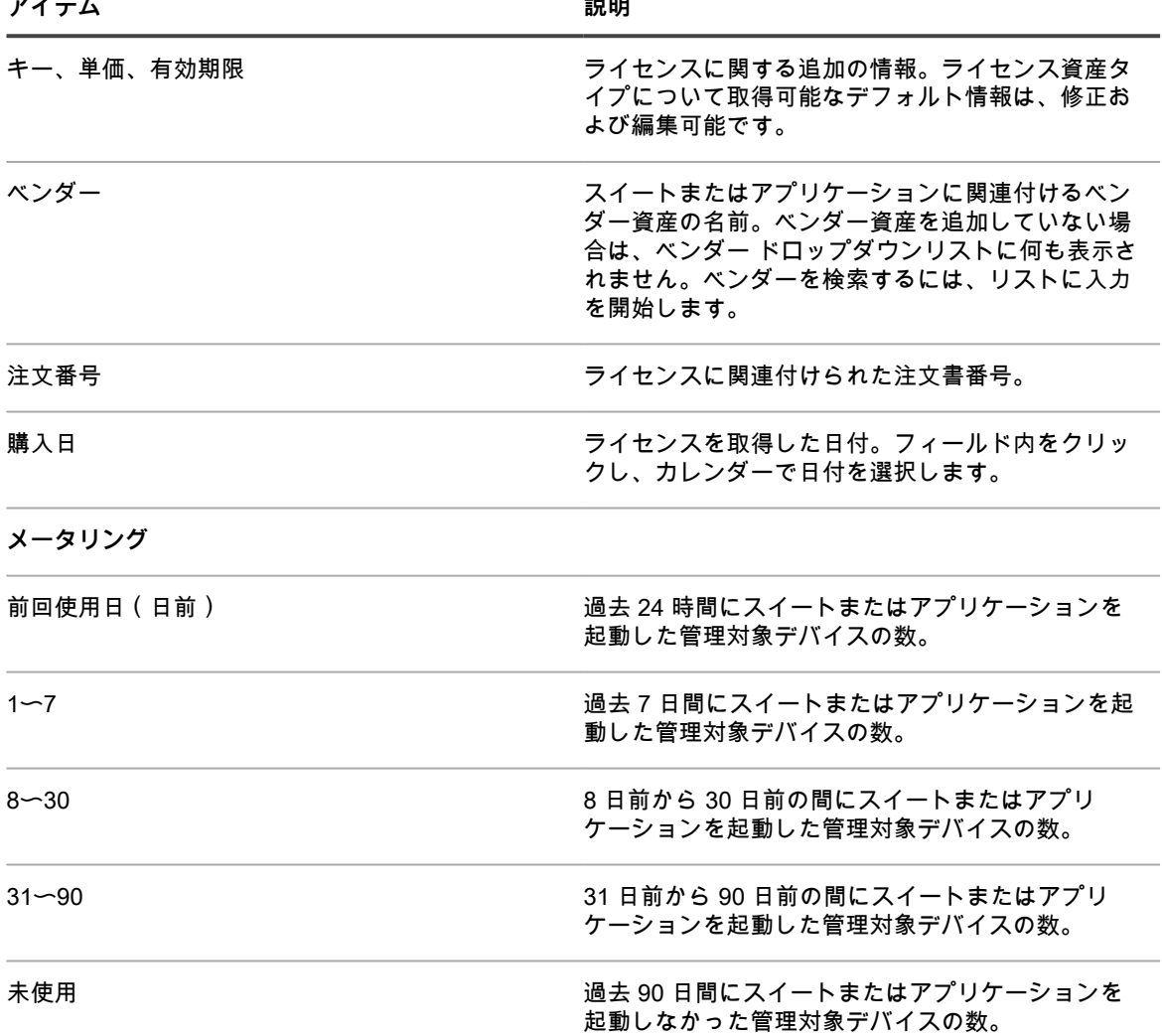

# <span id="page-562-0"></span>**ソフトウェアカタログへのアプリケーションの追 加**

Questは、その広範なデータウェアハウスを確認し、必要に応じて新しいアプリケーションをソフトウェアカタ ログに自動的に追加します。あるアプリケーションがまだカタログに表示されていない場合は、Questカタログ チームにカタログ登録要求を送信して検討を依頼することができます。

カタログ登録要求は、ソフトウェアカタログに含まれていないアプリケーション(カタログ未登録)をパブリッ クのソフトウェアカタログに追加するよう要求するために送信できるフォームです。Questがカタログ登録要求 を受け取ると、その要求が評価され、アプリケーションを公開ソフトウェアカタログに含めるべきかどうかが決 定されます。さらに、カタログ登録要求が送信されると、アプリケーションが自動的にアプライアンス上のロー カル版のソフトウェアカタログに追加されます。

組織でのみ使用するアプリケーションがあり、それらをパブリックのソフトウェアカタログに追加しない場合 は、代わりにローカル版のソフトウェアカタログに追加します。詳細については、「[カタログ登録要求の送信](#page-564-0)」 を参照してください。

カタログ登録要求の送信によるローカルのソフトウェアカタロ **グへの自動的なアプリケーションの追加**

アプリケーションのカタログ登録要求を送信すると、即時にアプライアンスのローカル版のソフトウェアカタロ グにアプリケーションが自動的に追加されます。

その後、そのアプリケーションはローカルカタログ登録済みのアプリケーションとなり、そのアプリケーション に対してメータリング、「不許可」としてのマーク付け、およびライセンス資産との関連付けを行うことができ ます。

アプライアンスで組織コンポーネントが有効化されている場合は、任意の組織からカタログ登録要求を送信でき ます。タイトルは即時にローカルのアプライアンスソフトウェアカタログに追加されます。これはすべての組織 で使用できます。

**重要: カタログ登録要求は、カタログ未登録のアプリケーションのデータ保持が組織に対して有効である** i **場合にのみ送信できます。詳細については、「[管理者レベルまたは組織固有の一般設定項目の設定](#page-79-0)」を参 照してください。**

**ローカルカタログ登録済みのアプリケーションがカタログ登録 済みのアプリケーションに変更される仕組み**

ローカルカタログ登録済みのアプリケーションは、パブリック版のソフトウェアカタログに追加されると、カタ ログ登録済みのアプリケーションに変更されます。

ローカルカタログ登録済みのアプリケーションは、次の場合にパブリック版のソフトウェアカタログに追加され ます。

- お客様が、Quest KACEカタログチームにカタログ登録要求を送信し、アプリケーションのソフトウェア カタログ登録が許可された場合。
- 別のお客様が、Quest KACEカタログチームにカタログ登録要求を送信し、アプリケーションのソフト ウェアカタログ登録が許可された場合。
- ソフトウェアカタログチームが率先してアプリケーションをソフトウェアカタログに追加した場合。

アプリケーションが登録されているソフトウェアカタログがアプライアンスで更新された場合、アプリケーショ ンの名前が変更されることがあります。例えば、カタログ登録済みアプリケーションの特性(実行ファイルの 名前、ファイルサイズ、バージョンなど)が、ローカルカタログ登録済みアプリケーションの特性と一致する場 合、ローカルの情報は、カタログの情報に置き換えられます。アプリケーションの名前は一致するが、ファイル サイズなどの情報が大きく異なる場合、ローカルカタログの情報が置き換えられずに、新しいアプリケーション が追加されます。

つまり、パブリックのソフトウェアカタログの情報は、常にローカルカタログの情報よりも優先されます。パ ブリックのソフトウェアカタログのアプリケーションと一致するローカルカタログのアプリケーションは、パブ リックのソフトウェアカタログのエントリに置き換えられます。ただし、これによって、アプリケーションに追 加した情報(ライセンス情報など)が影響を受けることはありません。メータリングや「不許可」などの設定が 変更されることもありません。

#### <span id="page-563-0"></span>**ローカルカタログ登録済みのアプリケーションがソフトウェア カタログに追加されたときにカスタムの名前が解決される仕組 み**

アプリケーション名は、カスタムアプリケーションがパブリックのソフトウェアカタログに追加されると標準化 される場合があります。

ローカルのアプリケーションにカスタムの名前を使用している場合、そのアプリケーションがパブリックのソフ トウェアカタログに追加されたときに、カスタムの名前が標準の名前に置き換えられます。例えば、**Updater** と

KACEシステム管理アプライアンス13.0

いう名前のアプリケーションがパブリックのカタログになかった場合、そのアプリケーションのローカルエント リを作成できます。そのアプリケーションに **MyUpdater** と名前を付けることができます。そのアプリケーショ ンは、ローカルのカタログで **MyUpdater** として表示されます。ただし、その後、そのアプリケーションがパブ リックのカタログに追加され、正式名称が決定して **RealTime Updater** という名前が付けられた場合、パブリッ クのカタログが更新されたときに **MyUpdater** という名前が **RealTime Updater** に置き換えられます。この名前 変更によって、メータリング、ライセンス、または履歴の設定が影響を受けることはありません。ただし、以前 のアプリケーション名に基づいたカスタムビューまたは検索条件がある場合、そのビューまたは検索条件を引き 続き使用するには、それらを更新する必要があります。

#### <span id="page-564-0"></span>**カタログ登録要求の送信**

必要に応じて、カタログ未登録のアプリケーションのカタログ登録要求を送信することができます。要求は継続 的に処理されて、Quest KACEソフトウェアカタログチームの独自の判断で許可または拒否されます。

カタログ未登録のソフトウェアのデータ保持が有効になっています。データ保持が無効になっている場合は、カ タログ登録要求を送信できません。詳細については、「[管理者レベルまたは組織固有の一般設定項目の設定](#page-79-0)」を 参照してください。

既にカタログに登録されているアプリケーションの実行可能サポートファイルなど、一部のアプリケーションは カタログに登録することができません。また、カタログ未登録のアプリケーションに複数のバージョンがある場 合、バージョンごとに個別にカタログ登録要求を送信する必要があります。複数の実行可能ファイルと1つのカ タログ登録要求を関連付けることはできません。

- **ヒント:** インベントリデータを Quest と共有することによって、カタログ登録要求のプロセスの改善に役 i 立てることができます。ソフトウェアカタログチームはこのデータを使用して、新しいアプリケーション を特定し、アプリケーションの名前とバージョンを標準化します。詳細については、「[データ共有の基本](#page-126-0) [設定の構成](#page-126-0)」を参照してください。
- 1. ソフトウェアカタログ リストに移動します。
	- a. アプライアンス管理者コンソール (https://appliance hostname/admin)にログインします。 または、管理ヘッダーに組織メニューを表示 オプションがアプライアンスの 一般設定 で有効に なっている場合は、ページの右上隅で、ログイン情報の横にあるドロップダウンリストから組織 を選択します。
	- b. 左側のナビゲーションバーで、**インベントリ** をクリックして、**ソフトウェアカタログ** をクリッ クします。
- 2. 左側のリストの上にある**カタログ未登録** タブをクリックします。
- 3. アプリケーション名をクリックして、ソフトウェアの詳細 ページを表示します。
- 4. **カタログに追加** をクリックして、カタログに追加 フォームを表示します。
- 5. 次の情報を入力します。

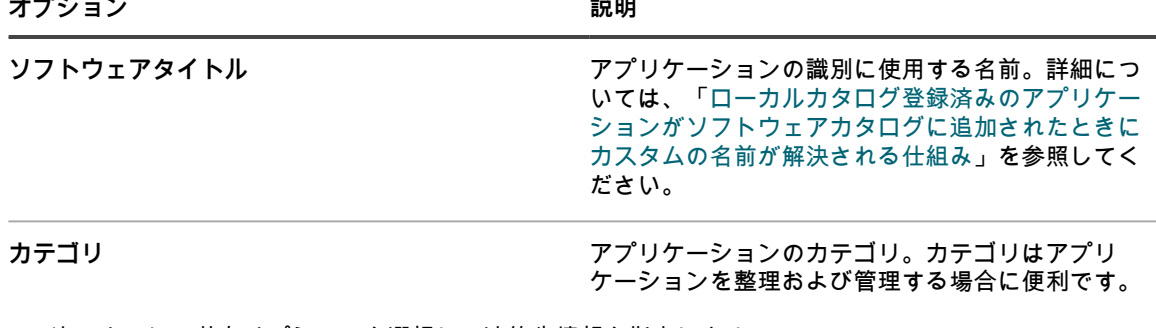

6. 次のように、共有オプションを選択し、連絡先情報を指定します。

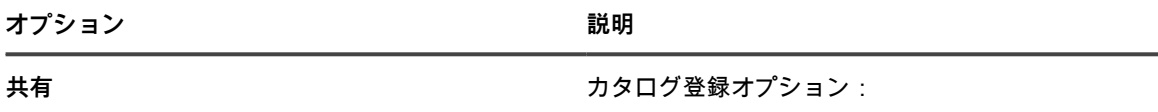

• **Add software title to this appliance and share with the Quest KACE catalog**(この アプライアンスにソフトウェアタイトルを追

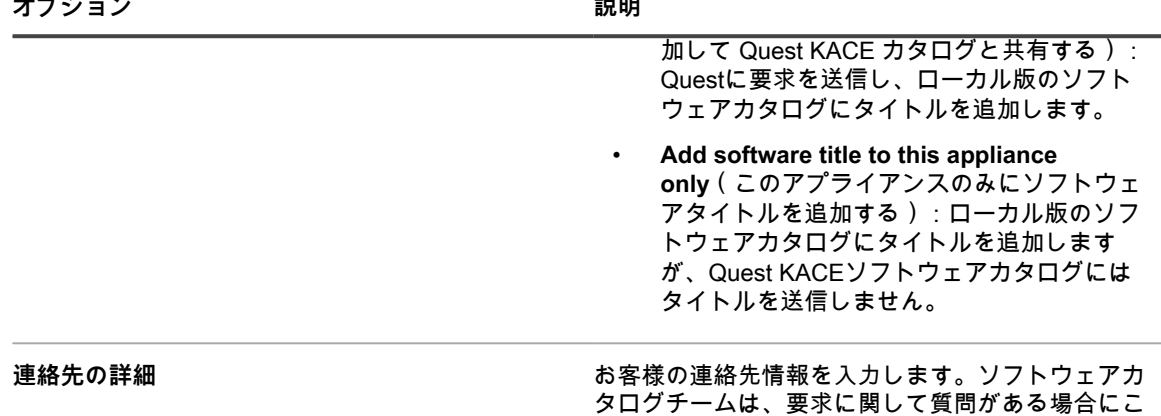

#### 7. **保存** をクリックします。

カタログ登録要求がQuestに送信されます。**Software Catalog Detail**(ソフトウェアカタログの詳細) ページに ローカルソフトウェアカタログから削除 というボタンが表示されます。カタログ登録要求がパブリックのソフト ウェアカタログに追加され、アプライアンスでカタログが更新されると、**ソフトウェアカタログの詳細** ページの ローカルソフトウェアカタログから削除 ボタンが表示されなくなります。カタログ登録要求の追跡は、現在利用 できません。

の情報を使用してお客様に連絡します。

**注:** パブリックのカタログに追加されるタイトルの情報は、最初に送信された情報とは異なる場合があり i ます。これは、タイトルがパブリックのカタログに追加される際に標準化されることが原因です。

#### **カタログ登録要求のキャンセルおよびローカルカタログ登録の 削除**

一定の条件が満たされている場合は、カタログ登録要求をキャンセルし、ローカルのソフトウェアカタログから アプリケーションを削除することができます。

- アプリケーションにライセンス資産が関連付けられていない。カタログからアプリケーションを削除する 前に、ライセンス資産からアプリケーションを削除する必要があります。
- アプリケーションがソフトウェアカタログチームに許可されていない、またはパブリックのカタログに追 加されなかった。例えば、要求を送信し、同じ日にその要求をキャンセルした場合、ソフトウェアカタロ グチームがその要求を許可している可能性が低くなるため、要求がキャンセルされる可能性があります。 ただし、要求を送信し、数日または数週間後にその要求をキャンセルした場合、ソフトウェアカタログ チームが既に要求を許可し、パブリックのソフトウェアカタログにそのタイトルが含まれている可能性が あります。この場合、カタログ登録要求はキャンセルできません。

削除できるのは、ローカルカタログ登録済みのアプリケーションのみです。カタログ登録済みのアプリケーショ ンをカタログから削除することはできません。

- 1. ソフトウェアカタログ リストに移動します。
	- a. アプライアンス管理者コンソール (https://**appliance hostname**/admin)にログインします。 または、管理ヘッダーに組織メニューを表示 オプションがアプライアンスの 一般設定 で有効に なっている場合は、ページの右上隅で、ログイン情報の横にあるドロップダウンリストから組織 を選択します。
	- b. 左側のナビゲーションバーで、**インベントリ** をクリックして、**ソフトウェアカタログ** をクリッ クします。
- 2. アプリケーション名をクリックして、ソフトウェアカタログの詳細 ページを表示します。
- 3. アプリケーションがライセンス資産に関連付けられている場合は、次の手順を実行します。
	- a. Software Catalog Detail(ソフトウェアカタログの詳細) ページの ライセンス セクションで、 ライセンス資産の名前をクリックして、License Asset Detail(ライセンス資産の詳細) ページ を表示します。
- b. カタログ登録済みソフトウェアへの適用 フィールドで、アプリケーションの名前を選択し、**削 除** をクリックします。
- c. **保存** をクリックします。
- 4. ソフトウェアカタログの詳細 ページに戻ります。
- 5. **ローカルソフトウェアカタログから削除** をクリックします。

ローカル版のソフトウェアカタログからタイトルが削除され、**Software Catalog Detail**(ソフトウェアカタログ の詳細) ページに カタログに追加 ボタンが表示されます。

# **ソフトウェアカタログのアプリケーションに関す るライセンス資産の管理**

ライセンス資産は、ソフトウェアカタログのアイテムと ソフトウェア ページにリストされたアイテムのいずれ かと関連付けることができます。ただし、ソフトウェアカタログのアイテムと ソフトウェア ページのアイテム の両方を同時に関連付けることはできません。

既存のライセンス資産がある場合、それらのライセンス資産を ソフトウェア ページのアイテムから ソフトウェ アカタログ ページのアイテムに移行することができます。これにより、ソフトウェアカタログで使用可能な機能 (ライセンスコンプライアンスなど)を利用できるようになります。詳細については、「[ソフトウェアカタログ](#page-572-0) [のアプリケーションへのライセンス資産の移行](#page-572-0)」を参照してください。

## <span id="page-566-0"></span>**ソフトウェアカタログ インベントリのライセンス資産の追加**

アプリケーションのライセンス資産をソフトウェアカタログインベントリに追加できます。ライセンス資産を追 加すると、ライセンスコンプライアンス リストおよびライセンスコンプライアンス ダッシュボード ウィジェッ トにライセンスコンプライアンス情報を表示できます。

ソフトウェアカタログのアプリケーションは、検出済み、未検出、Locally Cataloged(ローカルカタログ登録済 み) のいずれかに分類する必要があります。カタログ未登録 に分類されたアプリケーションのライセンス資産 を追加することはできません。

ライセンス資産をアプリケーションに関連付けると、Software Catalog Detail(ソフトウェアカタログの詳細) ページにライセンス情報を表示することもできます。アプライアンス上で組織コンポーネントが有効化されてい る場合は、各組織のライセンス情報を個別に管理します。

- **ヒント:** 複数のアプリケーションのライセンス資産を一度に追加するには、その情報をスプレッドシート i または CSV ファイルからインポートできます。詳細については、[「例:作成済みスプレッドシートから](#page-281-0) [のライセンスデータのインポート](#page-281-0)」を参照してください。
- 1. ソフトウェアカタログ リストに移動します。
	- a. アプライアンス管理者コンソール (https://**appliance hostname**/admin)にログインします。 または、管理ヘッダーに組織メニューを表示 オプションがアプライアンスの 一般設定 で有効に なっている場合は、ページの右上隅で、ログイン情報の横にあるドロップダウンリストから組織 を選択します。
	- b. 左側のナビゲーションバーで、**インベントリ** をクリックして、**ソフトウェアカタログ** をクリッ クします。
- 2. アプリケーションの名前をクリックして、ソフトウェアカタログの詳細 ページを表示します。
- 3. ページの一番下付近で **新しいライセンスの追加** をクリックして、ライセンス資産詳細 ページを表示しま す。
- 4. ライセンス資産の詳細 ページの 全般 タブで次の情報を入力します。

**オプション 説明** サブタイプ サイセンスに関連付ける資産サブタイプ。詳細につ

いては、「[資産サブタイプ、カスタムフィールド、](#page-233-0)

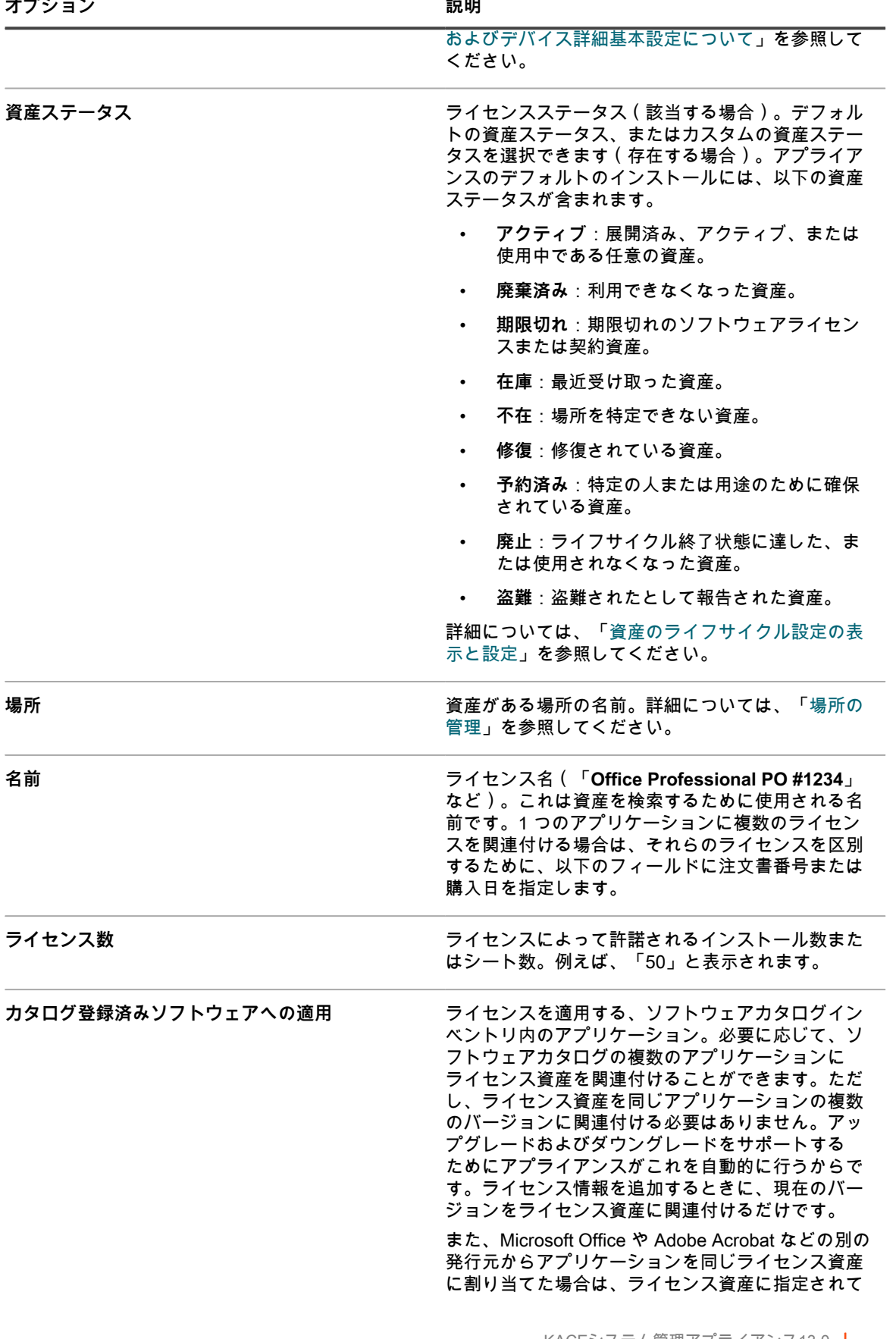

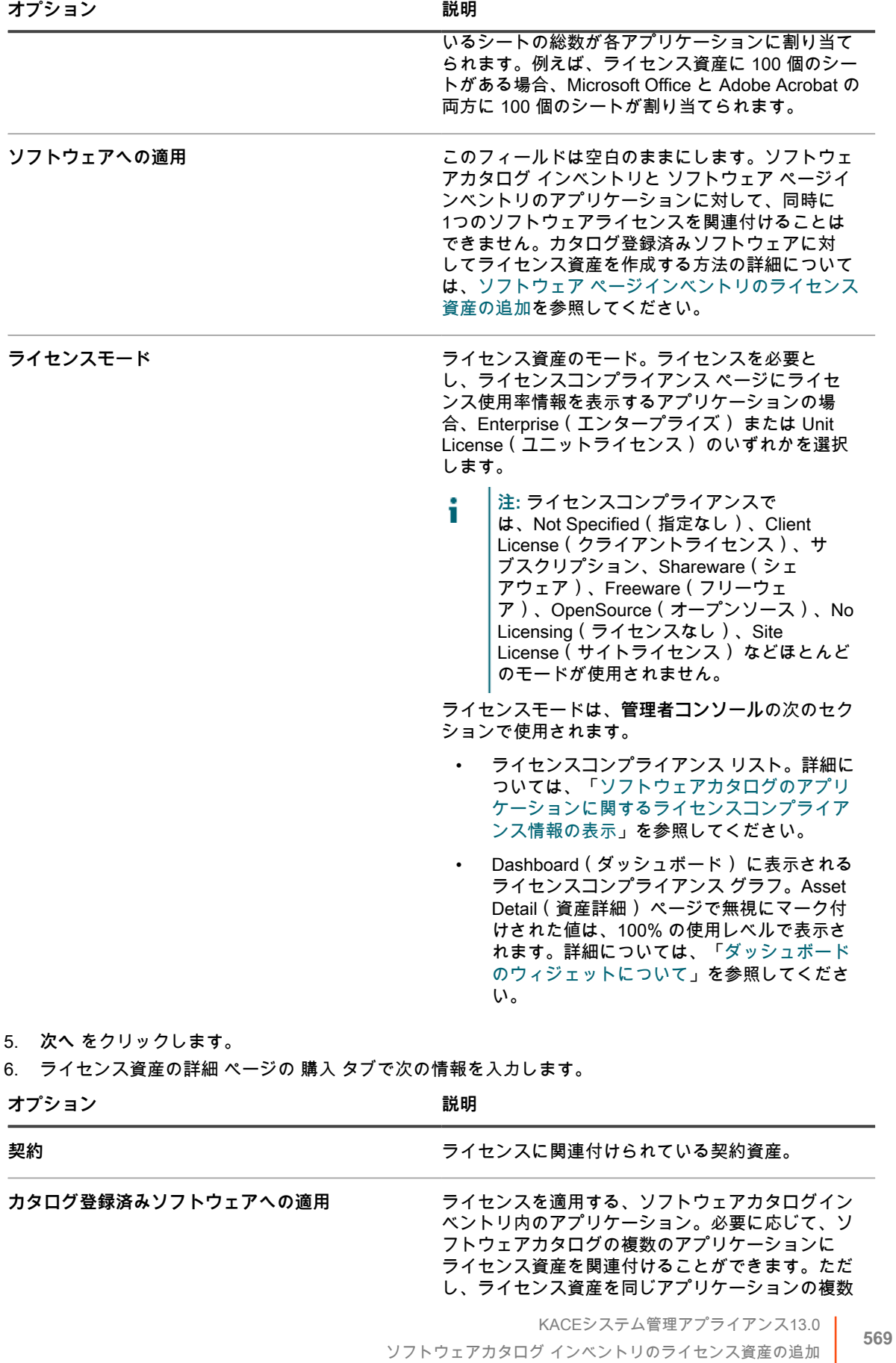

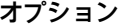

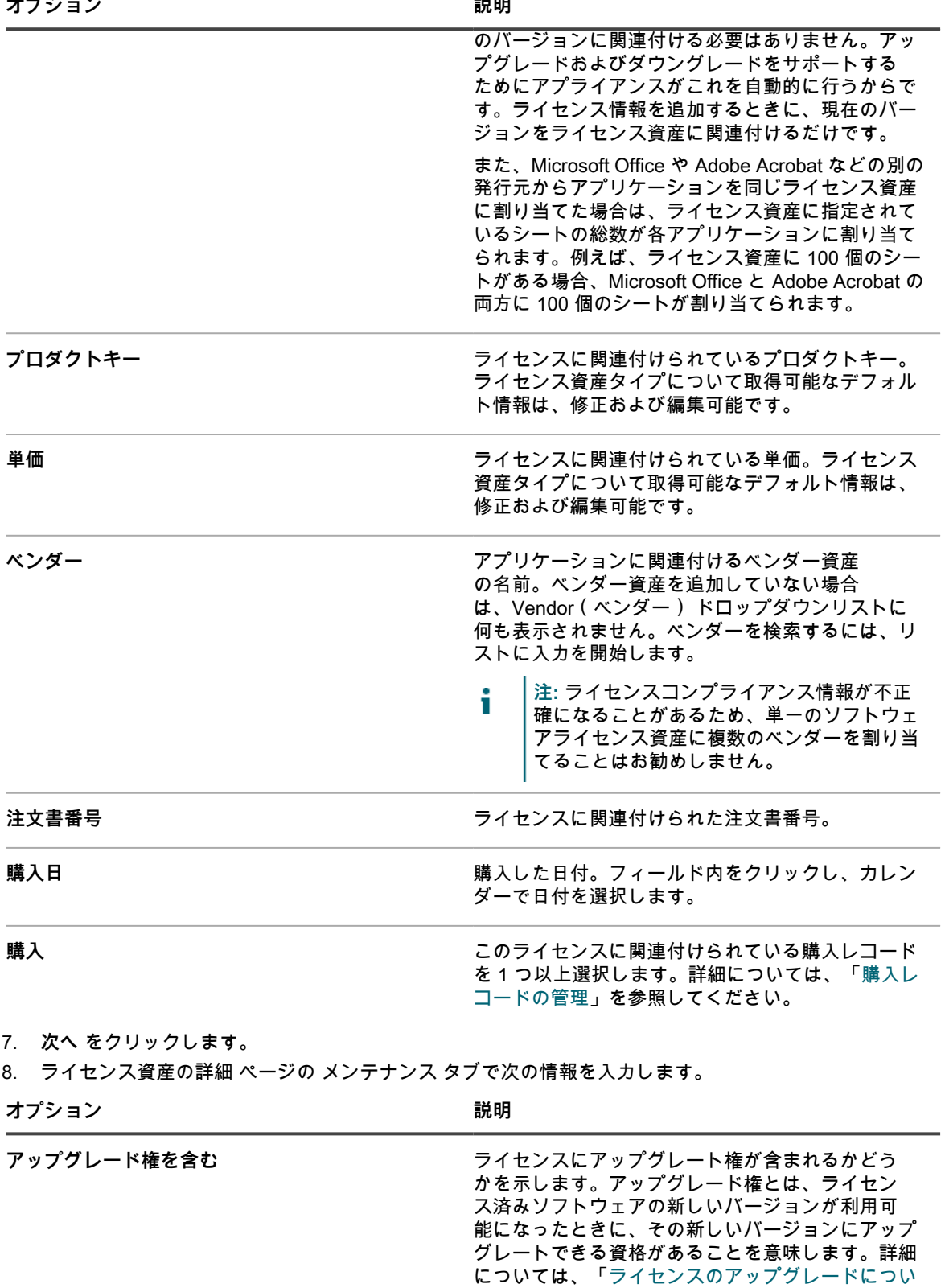

ンを選択します。 • **はい**: アップグレード権は、選択したソフト ウェアの既存のライセンス数と、それと同

[て」](#page-266-0)を参照してください。次のいずれかのオプショ

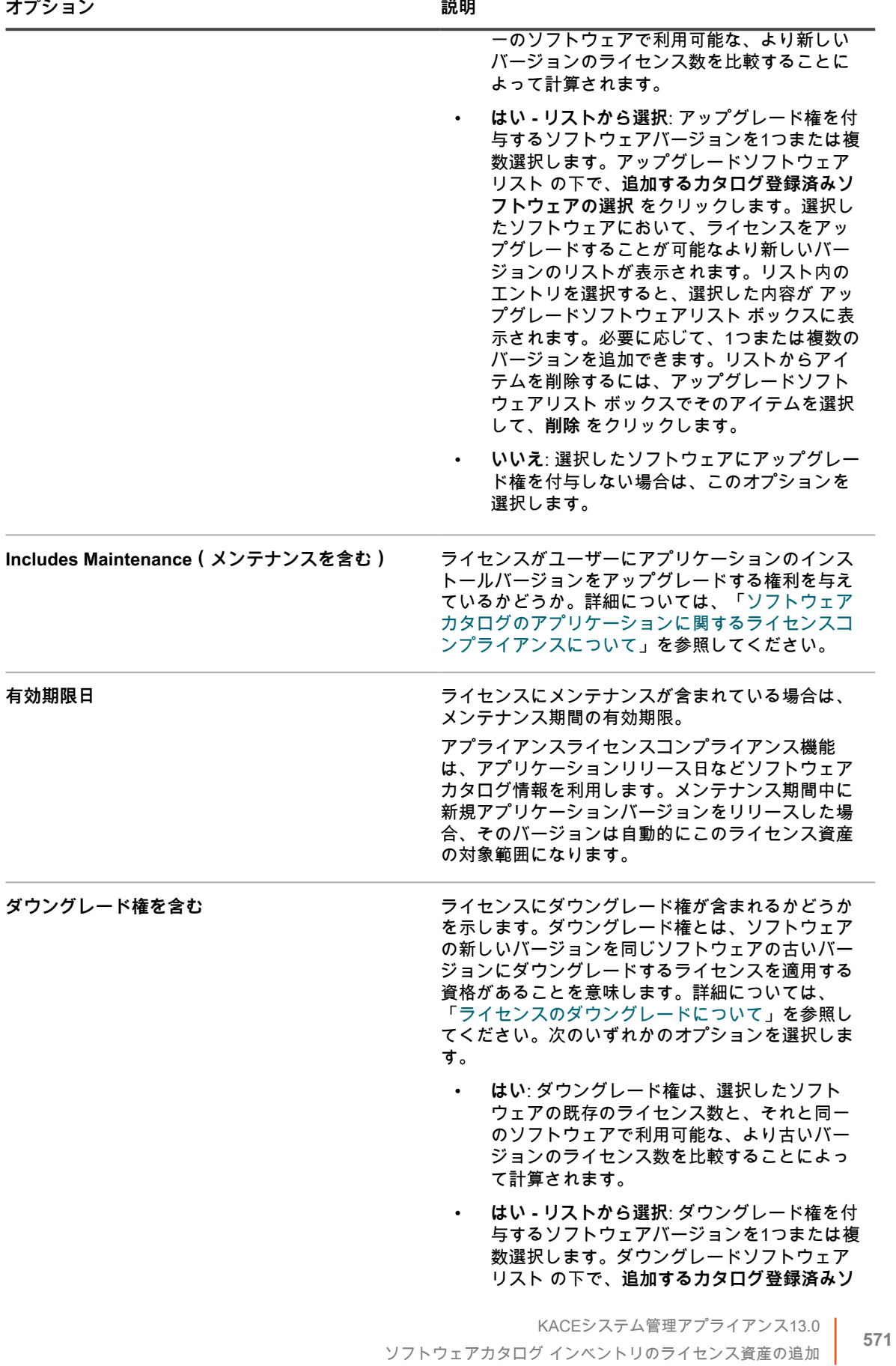

- **フトウェアの選択** をクリックします。ライセ ンスをダウングレードすることが可能な、選 択したソフトウェアのより古いバージョンの リストが表示されます。リスト内のエントリ を選択すると、選択した内容が ダウングレー ドソフトウェアリスト ボックスに表示されま す。必要に応じて、1つまたは複数のバージョ ンを追加できます。リストからアイテムを削 除するには、ダウングレードソフトウェアリ スト ボックスでそのアイテムを選択して、**削 除** をクリックします。
- **いいえ**: 選択したソフトウェアにダウングレー ド権を付与しない場合は、このオプションを 選択します。

9. **次へ** をクリックします。

10. ライセンス資産の詳細 ページの 関連 タブで次の情報を入力します。

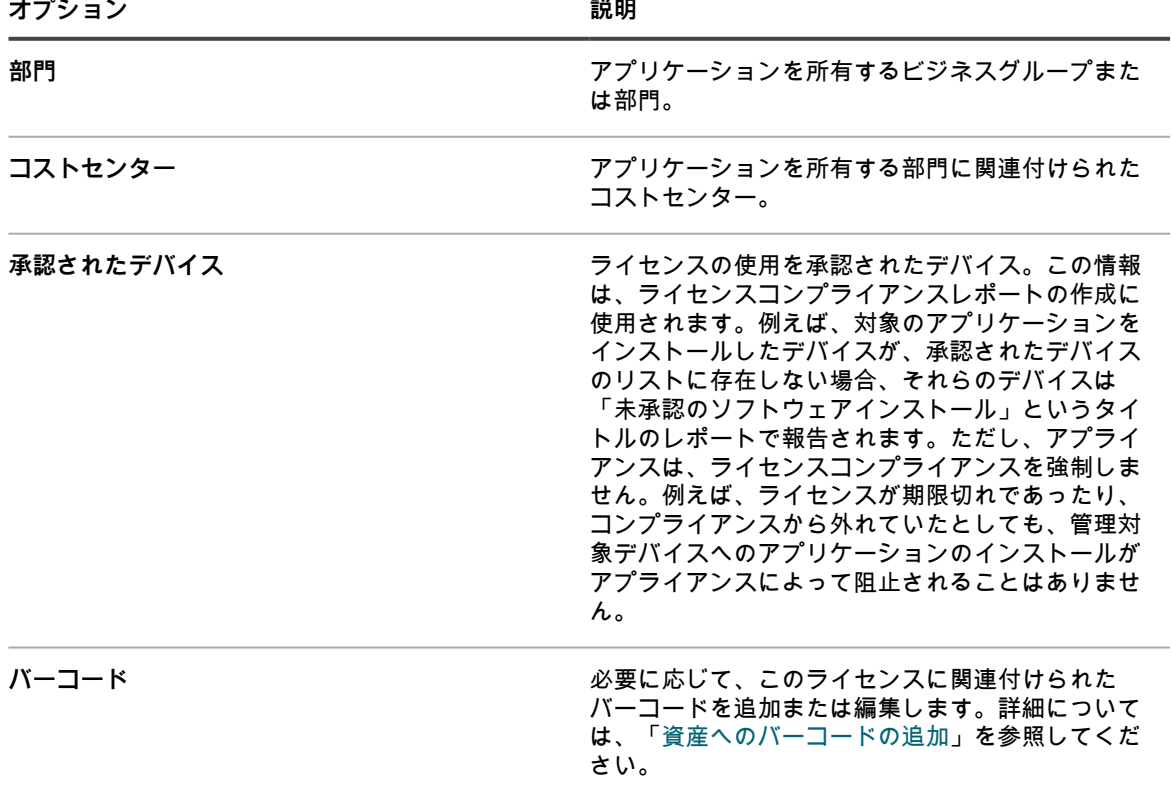

- 11. **次へ** をクリックします。
- 12. ライセンス資産の詳細 ページの カスタム タブで、追加のカスタムデータを入力します。ビジネス目標に 合わせて、ライセンス資産タイプを修正し、必要な数のフィールドを追加することができます。詳細につ いては、[「資産タイプの追加またはカスタマイズ](#page-227-0)」を参照してください。
- 13. **次へ** をクリックします。
- 14. ライセンス資産の詳細 ページの メモ タブで、次の情報を入力します。

**オプション おおおお こうしょう あまま おおおお 説明** 

メモ **メモ たんじょう あんじょう あんじょう あんじょう インス 任意の追加情報を入力します。** 

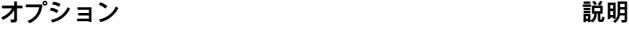

**ライセンステキスト ファイロンスナンバーなどライセンスに関する補足情** 報。

15. **保存** をクリックします。

ライセンス ページに新しいライセンス資産が表示されます。ライセンス数 の数値は、資産を更新するま では変更されません。ただし、対象のソフトウェアをインストールされた管理対象デバイスがアプライア ンスにチェックインすると、インストール済み 列の数値が変更されます。これにより、購入およびインス トール済みのライセンス数を追跡できます。

次のオプションのタスクを実行します。

- ソフトウェアカタログインベントリに対するメータリングを有効化します。メータリングが有効になっ ているときは、過去 90 日にアプリケーションが使用されていたかどうかが ライセンスコンプライアンス ページに表示されます。詳細については、[「ソフトウェアメータリングについて](#page-573-1)」を参照してください。
- ライセンス使用率警告しきい値を設定します。これらのしきい値は、ライセンスコンプライアンス ダッ シュボード ウィジェットでライセンスコンプライアンスの問題を識別するために使用されます。

#### <span id="page-572-0"></span>**ソフトウェアカタログのアプリケーションへのライセンス資産 の移行**

既存のライセンス資産がある場合に、ライセンス資産を ソフトウェア ページのアプリケーションから ソフト ウェアカタログ ページのアプリケーションに移行または転送することができます。これにより、ソフトウェアカ タログで使用可能な拡張機能を利用できるようになります。

ライセンスを移行するには、ソフトウェア リストのアプリケーションから、ライセンスの割り当てを ソフト ウェアカタログ リストのアプリケーションに変更します。

ライセンス資産は、ソフトウェアカタログ リストのアプリケーションと ソフトウェア リストのアプリケーショ ンのいずれかと関連付けることができます。ただし、両方のタイプのアプリケーションと同時に関連付けること はできません。

- 1. 資産 リストに移動します。
	- a. アプライアンス管理者コンソール (https://appliance hostname/admin)にログインします。 または、管理ヘッダーに組織メニューを表示 オプションがアプライアンスの 一般設定 で有効に なっている場合は、ページの右上隅で、ログイン情報の横にあるドロップダウンリストから組織 を選択します。
	- b. 左側のナビゲーションバーで、**資産管理** をクリックして、**資産** をクリックします。
- 2. ソフトウェア リストのアプリケーションに関連付けられているライセンスの名前をクリックし て、License Asset Detail(ライセンス資産の詳細) ページを表示します。

ソフトウェアカタログアイテムに適用するためにライセンスを転送する必要があることを示す注意書きが セクション上部に表示されます。

- 3. セクション上部で、**今すぐ転送** をクリックします。
- 4. Applies to Cataloged Software(カタログ登録済みソフトウェアへの適用) セクションで、ライセンスと 関連付けるアプリケーションを選択します。
- 5. ページの一番下で **保存** をクリックします。

# **管理対象インストールとカタログ登録済みソフト ウェアの関連付け**

1 つまたは複数の管理対象インストールをソフトウェアカタログアイテムに追加して、エンドユーザーデバイス へのこれらのアプリケーションの展開を管理できます。

- 1. ソフトウェアカタログ リストに移動します。
	- a. アプライアンス管理者コンソール(https://**appliance\_hostname**/admin)にログインします。 または、管理ヘッダーに組織メニューを表示 オプションがアプライアンスの 一般設定 で有効に なっている場合は、ページの右上隅で、ログイン情報の横にあるドロップダウンリストから組織 を選択します。
	- b. 左側のナビゲーションバーで、**インベントリ** をクリックして、**ソフトウェアカタログ** をクリッ クします。
- 2. アプリケーションの名前をクリックして、ソフトウェアカタログの詳細 ページを表示します。
- 3. ページの下方で、次のいずれかのボタンをクリックします。
	- 管理対象インストールを使用して選択したソフトウェアカタログをインストールするには、**新しい管 理対象インストールの追加**。
	- 管理対象インストールを使用して選択したソフトウェアカタログをアンインストールするには、**新し い管理対象アンインストールの追加**。
- 4. 表示される 管理対象インストールの詳細 ページで、該当する詳細を指定します。詳細は、以下のセクショ ンを参照してください。
	- [Windowsデバイス用の管理対象インストールの作成](#page-627-0)
	- [Mac OS Xデバイス用の管理対象インストールの作成](#page-641-0)
	- [RPMファイル用の管理対象インストールの作成](#page-634-0)

## <span id="page-573-0"></span>**ソフトウェアメータリングの使用**

KACE アプライアンスを使用してソフトウェアメータリング情報を管理できます。

### <span id="page-573-1"></span>**ソフトウェアメータリングについて**

ソフトウェアメータリングにより、管理対象のWindowsデバイスおよびMacデバイス上での、アプリケーション のインストール状況および使用状況に関する情報を収集することができます。

情報収集には、BingトラベルなどのWindowsストアのアプリケーションが含まれます。Linuxなど他のオペレー ティングシステムにインストールされたアプリケーションに対しては、メータリングを使用できません。メータ リングは、ソフトウェアカタログで「検出済み」および「未検出」と表示されているアプリケーション、および ローカルカタログに登録されているアプリケーションに対して有効にすることができます。オペレーティングシ ステムソフトウェア、サポートされないオペレーティングシステム(Linuxなど)にインストールされたアプリ ケーション、またはソフトウェアカタログ内で「カタログ未登録」としてリストされているアプリケーションに 対しては、メータリングを有効にできません。

#### **クラシックメータリングについて**

クラシックメータリングは、バージョン 5.5 より前のアプライアンスで提供されていたメータリングシステム です。5.4 以下のバージョンからバージョン 5.5 にアップグレードした場合でも、アップグレード前にメータリ ングを有効にしていた場合は、引き続き、5.5 リリースでクラシックメータリングにアクセスすることができま す。

ただし、クラシックメータリングよりも詳細な情報を提供するソフトウェアカタログのメータリングシステム が、クラシックメータリングに代わって6.0リリースで導入されました。クラシックメータリングは、バージョン 6.0以降では使用できなくなりました。

### **メータリング情報について**

アプリケーションのメータリングを有効にすると、アプリケーションがインストールされているデバイスもメー タリングが有効な場合は、それらのデバイスの情報が収集されます。

次の情報が収集されます。

- バージョン情報
- スイートに関する情報
- インストール数
- 使用および起動に関する情報

詳細については、「[ソフトウェアカタログのメータリング情報の表示](#page-581-0)」を参照してください。

また、メータリング情報を収集する頻度およびメータリング情報を保持する時間の長さを設定できます。詳細に ついては、「[ソフトウェアカタログのアプリケーションに対するメータリングのオプション設定](#page-579-0)」を参照してく ださい。

#### **メータリング情報を収集するスクリプトについて**

ソフトウェアメータリングサービスは、KACE エージェントにバンドルされており、管理対象デバイスにインス トールされています。メータリングを有効にすると、スクリプトが実行され、メータリング情報が収集されま す。

これらの収集スクリプトは、オペレーティングシステムによって異なります。

- **Windows**: Windowsデバイスでのメータリングは、WMI(Windows Management Instrumentation)イベン トを使用してWindows資産を監視するイベントドリブン方式のプロセスです。
- **Mac**: Macデバイスのメータリングスクリプトは、NSWorkspaceの通知センターを使用して、プロセスの イベントを非同期的に識別します。

アプリケーションファイル名、バージョン、ファイルサイズなどの情報が、「ソフトウェアカタログ」の情報と 比較され、アプリケーションが識別されます。

#### **スイートのメータリング方法**

Microsoft Officeなどのスイートに対してメータリングが有効になっている場合、システムは、メータリングが有 効になっている管理対象デバイスで、スイートのアプリケーションが実行されているかどうかを判断するために チェックを行います。スイート全体、および各アプリケーションの使用率情報がレポートされます。

スイートのいずれかのアプリケーションがインストールされている管理対象デバイス(プログラムの追加と削除 のエントリによって判定)は、スイートがインストールされているデバイスとしてカウントされます。スイート 内のすべてのアプリケーションがデバイスにインストールされていなくても、スイートがインストールされてい るデバイスとしてカウントされます。

スイートに対してメータリングが有効化されていると、スイートに含まれる各アプリケーションもメータリング することができます。スイートに含まれるアプリケーションごとにメータリングを有効または無効にすることは できません。

#### <span id="page-575-0"></span>**デバイスとアプリケーションに対するメータリングの有効化お よび設定**

ソフトウェアカタログのアプリケーションに関するメータリング情報を取得するには、それらのアプリケーショ ン、およびそれらのアプリケーションがインストールされているデバイスのメータリングを有効にする必要があ ります。

#### **メータリングするデバイスおよびアプリケーションの選択**

デバイス上でメータリングを有効化しても、メータリング情報の取得が可能となるのみで、サーバーやネット ワークの活動が大幅に増大することはありません。

したがってQuestでは、管理対象のすべてのWindowsおよびMacデバイスに対してメータリングを有効にするこ とをお勧めします。しかしながら、メータリングするアプリケーションの選択は慎重に行ってください。メータ リング情報を取得するアプリケーションが多すぎると、ディスク容量が大幅に消費され、システムのパフォーマ ンスに影響が出ます。

#### **デバイスのメータリングの有効化**

管理対象デバイスでソフトウェアメータリングを有効にするには、メータリングが有効なラベルをデバイスに適 用する必要があります。

メータリングが有効なラベルをデバイスに適用するには、次のいずれかを行います。

- デバイスに対して、「メータリングしたデバイス」という組み込みラベルを適用します。このラベルは メータリングオプションが有効になっています。詳細については、[「アイテムのグループを管理するため](#page-141-0) [のラベルのセットアップおよび使用](#page-141-0)」を参照してください。
- メータリングの手動ラベルを作成し、デバイスに適用します。詳細については、[「手動ラベルによるデバ](#page-575-1) [イスのメータリングの有効化](#page-575-1)」を参照してください。
- メータリングのSmart Labelを作成します(自動的にデバイスに適用されます)。詳細については、 [「Smart Labelによるデバイスのメータリングの無効化」](#page-584-1)を参照してください。
- **ヒント:** 管理対象デバイスでメータリングを有効にするには、手動ラベルまたはSmart Labelを使用できま i すが、ラベルを必ず使用する必要があります。メータリングはラベルレベルでのみ有効にできます。各デ バイスの設定で有効にすることはできません。

#### <span id="page-575-1"></span>**手動ラベルによるデバイスのメータリングの有効化**

デバイスのメータリングを有効化するには、手動ラベルに対するメータリングを有効化してから、そのラベルを デバイスに適用します。

- 1. Smart Label リストに移動します。
	- a. アプライアンス管理者コンソール (https://**appliance\_hostname**/admin)にログインします。 または、管理ヘッダーに組織メニューを表示 オプションがアプライアンスの 一般設定 で有効に なっている場合は、ページの右上隅で、ログイン情報の横にあるドロップダウンリストから組織 を選択します。
	- b. 左側のナビゲーションバーの、**ホーム** セクションで、**ラベル管理** をクリックします。
	- c. ラベル管理 パネルで、**ラベル** をクリックします。
- 2. **アクションの選択** > **新しい手動ラベル** を選択して、ラベル詳細 ページを表示します。
	- **ヒント:** ラベル名にはバックスラッシュ(\)を使用しないでください。ラベル名にバックスラッ シュを使用する必要がある場合は、バックスラッシュをもう 1 つ追加して ( \\) エスケープしま す。
- 3. 次の情報を入力します。
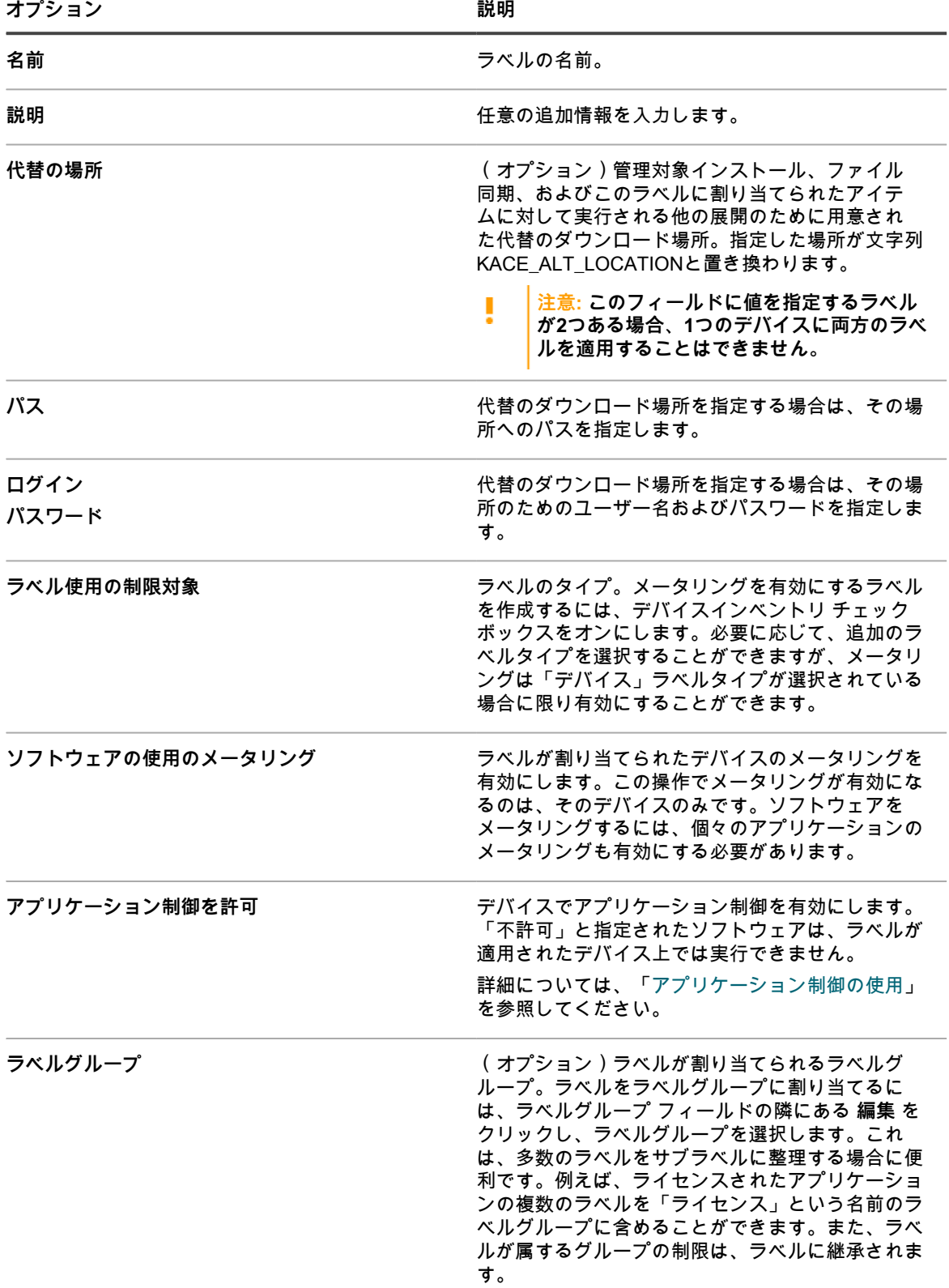

### 4. **保存** をクリックします。

ラベル ページが表示され、新しいラベルがリストに表示されます。メータリングアイコンが、ラベルの隣 にあるメータリング列に表示されます。 <mark>●</mark>。

- 5. 管理対象デバイスに手動でラベルを適用するには:
	- a. **インベントリ** をクリックします。 デバイス ページが表示されます。
	- b. 1つまたは複数のデバイスの横にあるチェックボックスを選択します。
	- c. **アクションの選択** > **ラベル** > **ラベルの適用** を選択します。 デバイス リストのデバイス名の隣に、下記のメータリングアイコンのいずれかが表示されま す。

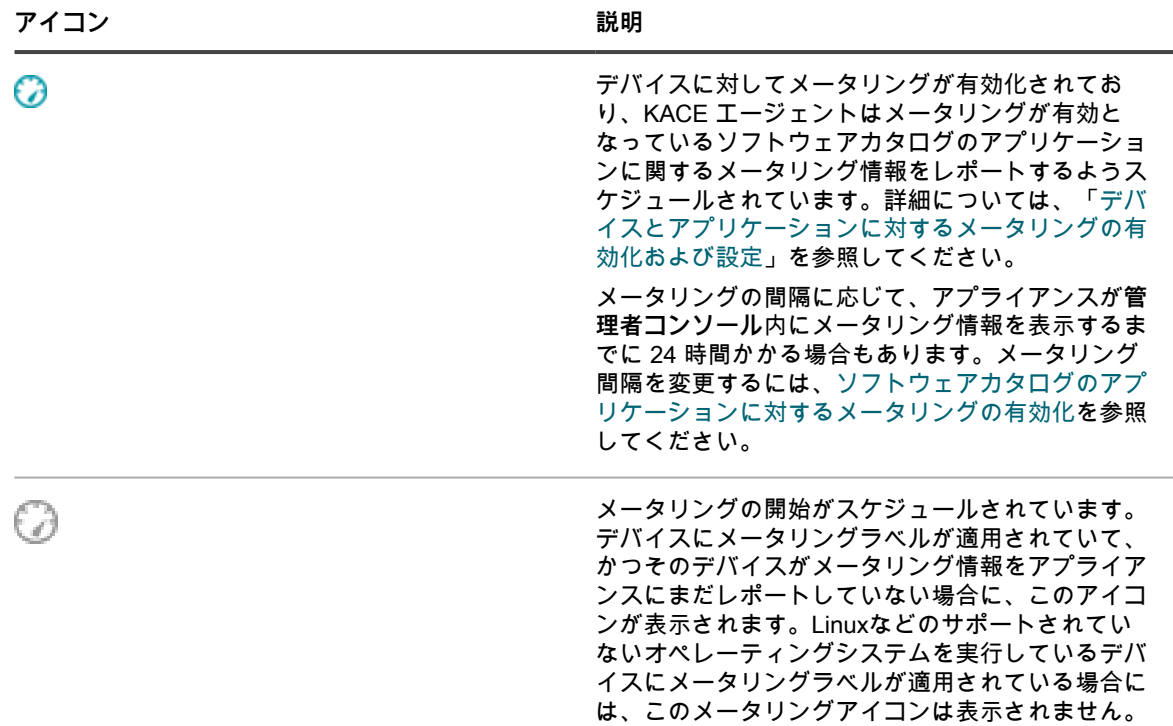

### **Smart Labelによるデバイスのメータリングの有効化**

Smart Labelを使用したメータリングの有効化は、Smart Labelがデバイスラベルである場合に限り可能です。

Smart Labelは、アプライアンスがデバイスインベントリを処理するときに、管理対象デバイスに対して適用また は削除されます。そのため、デバイスでメータリングを有効化するSmart Labelを作成しても、Smart Labelがデ バイスに対して適用されるまでに時間がかかることがあります。また、デバイスがメータリング情報をレポート するまでにも時間がかかる場合があります。デバイスがインベントリ設定され、Smart Labelが適用された後にの み、Smart Labelの基準に一致するデバイスでメータリングが有効化されます。

- 1. Smart Label リストに移動します。
	- a. アプライアンス管理者コンソール(https://**appliance\_hostname**/admin)にログインします。 または、管理ヘッダーに組織メニューを表示 オプションがアプライアンスの 一般設定 で有効に なっている場合は、ページの右上隅で、ログイン情報の横にあるドロップダウンリストから組織 を選択します。
	- b. 左側のナビゲーションバーの、**ホーム** セクションで、**ラベル管理** をクリックします。
- c. ラベル管理 パネルで、**Smart Label** をクリックします。
- 2. **アクションの選択** > **新規作成** > **デバイスSmart Label** を選択して、デバイスSmart Label パネルを表示し ます。
- 3. 使用可能なフィールドを使用して検索条件を指定します。
	- **• 行を追加するには、行の追加 をクリックします。**
	- **• ルールのサブセットを追加するには、Smart Label基準の右側にある 演算子 ドロップダウンリスト で および または または を選択してから、グループの追加 をクリックします。**

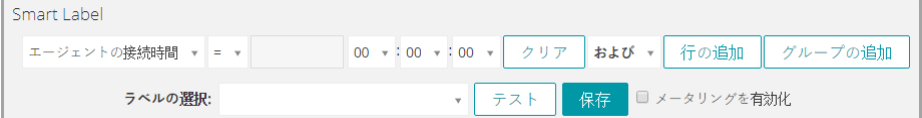

- 4. **テスト** をクリックして、指定した条件に一致するアイテムを表示します。
- 5. 目的の結果が得られるまで、必要に応じて条件を調整します。
- 6. Smart Label 基準の下部にある メータリングを有効化 チェックボックスをオンにします。
- 7. ラベルの選択 ドロップダウンリストで、次の操作のいずれかを行います。
	- **• Smart Labelに関連付ける既存のラベルを選択します。**ラベルの選択 **フィールドに入力し、既存のラ ベルを検索します。**
		- **注:** ラベルの代わりにラベルグループを選択すると、Smart Label をパッチ適用スケジュールに 適用できなくなります。パッチ適用スケジュールでは、1 つのアイテムに基づいた Smart Label のみを使用できます。
	- **•** ラベルの選択 **フィールドにSmart Labelの新しい名前を入力し、EnterまたはReturnキーを押しま す。**
	- **注:** 新しいSmart Label名を入力したら、**Enter**または**Return**キーを押し、テキストを検索フィールド からラベルフィールドに移動します。
- 8. **Create** をクリックします。

管理対象デバイスがインベントリに設定されると、指定した条件に一致するデバイスにSmart Labelが適用 されます。ラベルがデバイスに適用されると、デバイス リストのデバイス名の隣に下記のいずれかのメー タリングアイコンが表示されます。

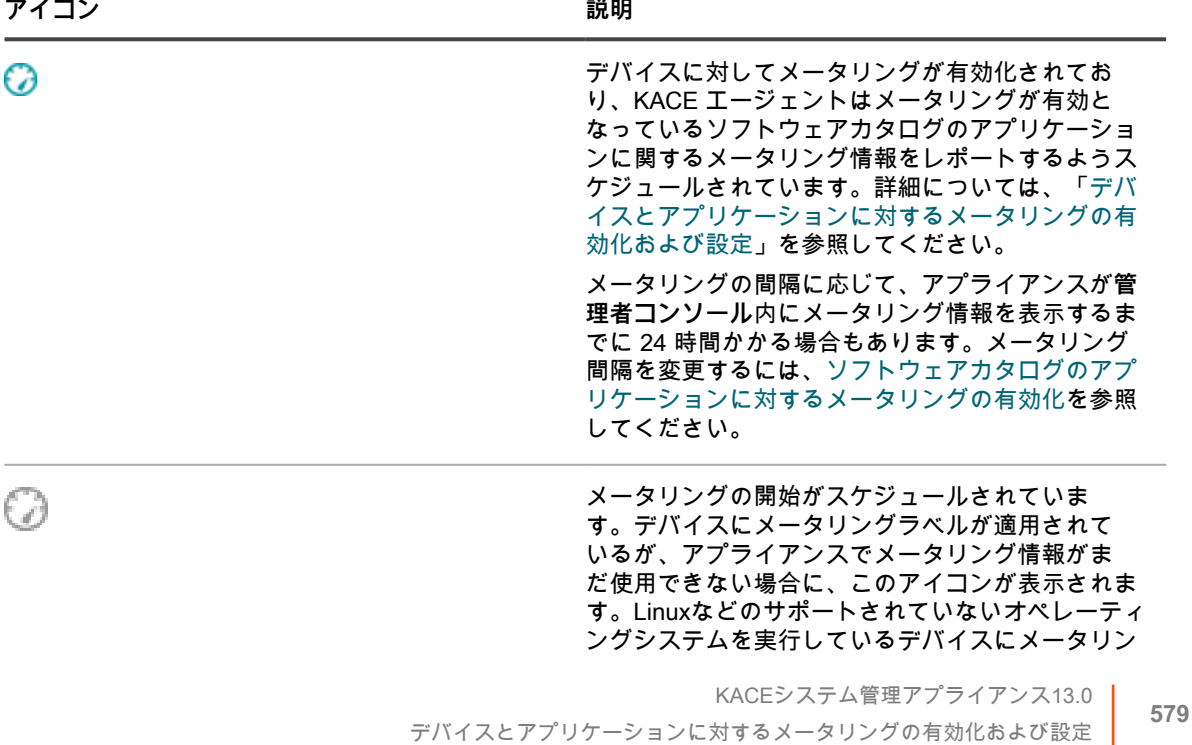

**アイコン 説明**

グラベルが適用されている場合には、このメータリ ングアイコンは表示されません。

### <span id="page-579-0"></span>**ソフトウェアカタログのアプリケーションに対するメータリングの有効化**

ソフトウェアカタログで「検出済み」および「未検出」とリストされているアプリケーション、およびローカ ルカタログに登録されているアプリケーションに対してメータリングを有効にすることができます。アプリケー ションのメータリングを有効にすると、そのアプリケーションはメータリング対象として識別されます。

ただし、そのアプリケーションがインストールされているデバイスのメータリングも有効にする必要がありま す。つまり、メータリング情報を取得するには、デバイスとアプリケーションの両方に対してメータリングを有 効にする必要があります。

アプリケーション、およびアプリケーションがインストールされているデバイスのメータリングを有効にする と、そのアプリケーションの Software Catalog Detail(ソフトウェアカタログの詳細) ページにメータリング情 報が表示されます。メータリング情報は、アプリケーションがインストールされている管理対象デバイスの詳細 ページにも表示されます。詳細については、「[ソフトウェアカタログのメータリング情報の表示](#page-581-0)」を参照してく ださい。

- **注意: メータリングは、オペレーティングシステムソフトウェア、サポートされていないオペレーティン** I **グシステム(Linuxなど)にインストールされているアプリケーション、およびソフトウェアカタログで 「カタログ未登録」と表示されているアプリケーションに対して使用することはできません。しかしなが ら、ローカルバージョンのソフトウェアカタログに未登録アプリケーションを追加すれば、その未登録ア プリケーションに対してメータリングを有効にすることができます。**
- 1. ソフトウェアカタログ リストに移動します。
	- a. アプライアンス管理者コンソール(https://**appliance\_hostname**/admin)にログインします。 または、管理ヘッダーに組織メニューを表示 オプションがアプライアンスの 一般設定 で有効に なっている場合は、ページの右上隅で、ログイン情報の横にあるドロップダウンリストから組織 を選択します。
	- b. 左側のナビゲーションバーで、**インベントリ** をクリックして、**ソフトウェアカタログ** をクリッ クします。
- 2. 「検出済み」または「未検出」のアプリケーションの隣のチェックボックスをオンにします。
- 3. **アクションの選択** > **メータリングを有効にする** を選択します。

選択したアプリケーションの隣にあるメータリング列に、次のメータリングアイコンが表示されます:◯◯、アプ リケーションがインストールされているデバイスのメータリングが有効になっている場合に限り、メータリング のスケジュールに従ってメータリング情報がレポートされます。詳細については、以下を参照してください。

- [デバイスのメータリングの有効化](#page-575-1)
- [ソフトウェアカタログのアプリケーションに対するメータリングのオプション設定](#page-579-1)

### <span id="page-579-1"></span>**ソフトウェアカタログのアプリケーションに対するメータリングのオプション設定**

メータリング情報を収集する頻度や、メータリング情報をアプライアンスデータベースに保持する時間の長さな ど、メータリングオプションを設定できます。

アプライアンス上で組織コンポーネントが有効化されている場合は、組織ごとに設定を個別に構成します。

- 1. 次のいずれかを実行します。
	- **• アプライアンスで組織コンポーネントが有効化されている場合は、アプライアンスシステム管理コン ソール(https://appliance\_hostname/system)にログインします。または、ページの右上隅で、ロ グイン情報の横にあるドロップダウンリストから システム を選択します。続いて、組織 をクリック します。組織の情報を表示するには、組織の名前をクリックします。**

表示される 組織の詳細 ページで、通信とエージェントの設定 セクションを探します。

**• アプライアンスで組織コンポーネントが有効化されていない場合は、アプライアンス管理者コンソー ル(https://appliance\_hostname/admin)にログインします。次に、設定 > プロビジョニング を選 択し、**プロビジョニング **パネルで 通信設定 をクリックします。**

通信設定 ページが表示されます。

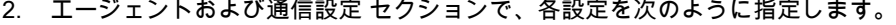

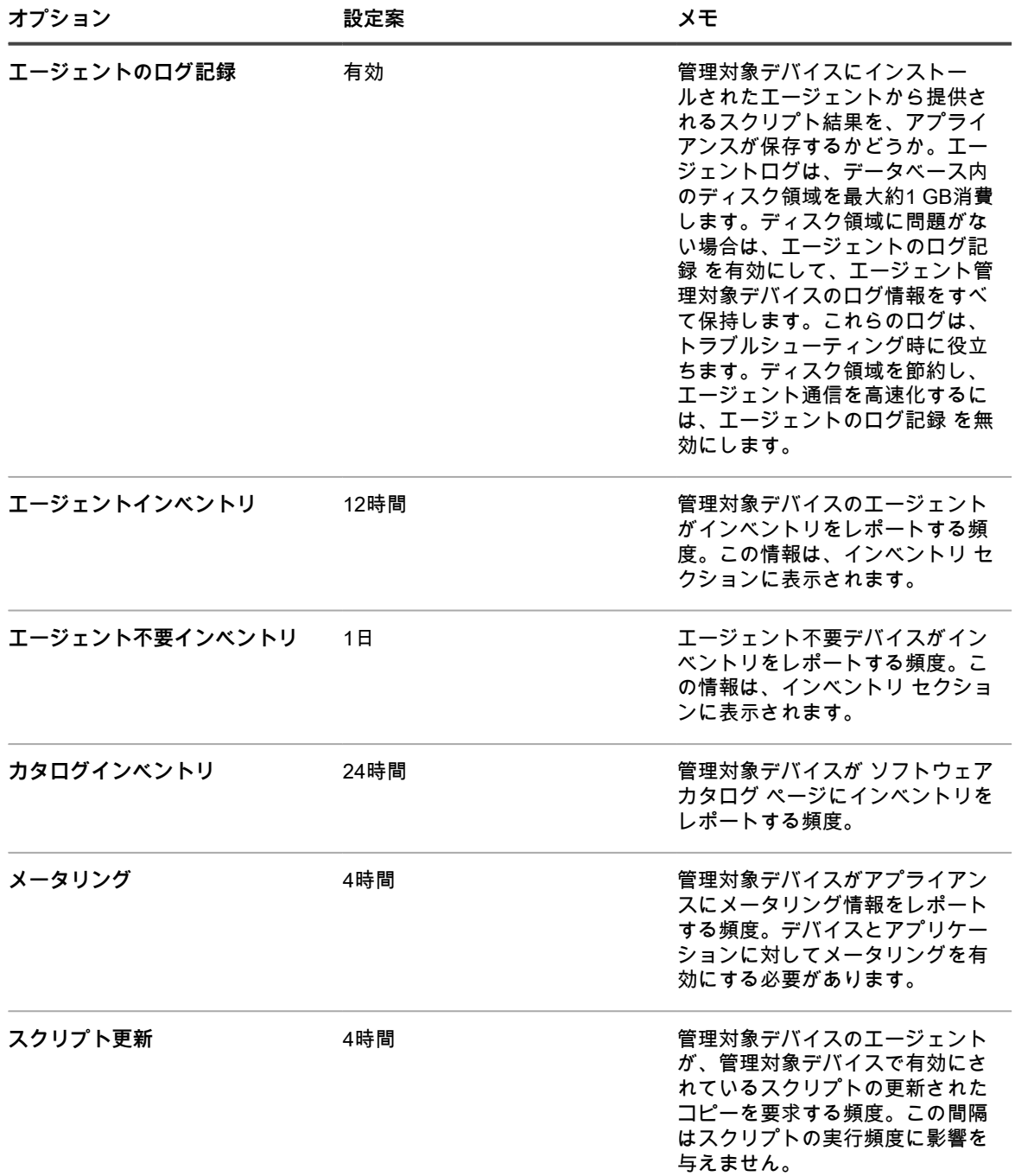

- 3. **保存** をクリックします。
- 4. メータリングのデータ保持設定を設定するには、管理者レベルの 一般設定 ページに移動します。
	- a. アプライアンス管理者コンソール(https://**appliance\_hostname**/admin)にログインします。 または、管理ヘッダーに組織メニューを表示 オプションがアプライアンスの 一般設定 で有効に

なっている場合は、ページの右上隅で、ログイン情報の横にあるドロップダウンリストから組織 を選択します。

- b. 左側のナビゲーションバーで、**設定** をクリックして、**一般設定** をクリックします。
- 5. Data Retention(データの保持) セクションで、アプライアンスにデータを保持するためのオプションを 選択します。

**オプション おおおおお あまま あまま おおおお 説明** 

メータリング情報の保持 インスティング メータリング情報がアプライアンスデータベースに 保持される月数。選択した月数よりも古いメータリ ング情報は、毎月初日にデータベースから削除され ます。詳細については、「[メータリング情報につい](#page-574-0) [て」](#page-574-0)を参照してください。

- 6. アプライアンスで組織コンポーネントが有効化されているかどうかに応じて、ページの下部にある **保存** ま たは **保存してサービスを再起動** をクリックします。
- 7. 複数の組織がある場合、それぞれの組織について前の手順を繰り返します。

# <span id="page-581-0"></span>**ソフトウェアカタログのメータリング情報の表示**

メータリング情報は、ソフトウェアカタログの詳細 ページと デバイスの詳細 ページで表示できます。

**注:** メータリング情報は、デバイスやアプリケーションに対してメータリングが有効になっている場合に のみ使用可能です。この情報については、[デバイスとアプリケーションに対するメータリングの有効化お](#page-575-0) [よび設定](#page-575-0)を参照してください。

### **ソフトウェアカタログの詳細 ページでのメータリング情報の表示**

ソフトウェアカタログのアプリケーションに関するメータリング情報は、Software Catalog Detail(ソフトウェ アカタログの詳細) ページに表示できます。

Software Catalog Detail(ソフトウェアカタログの詳細) ページで使用可能なメータリング情報の量は、メータ リング情報の保持設定によって決まります。詳細については、「[メータリング情報について](#page-574-0)」を参照してくださ い。

- 1. ソフトウェアカタログ リストに移動します。
	- a. アプライアンス管理者コンソール(https://**appliance\_hostname**/admin)にログインします。 または、管理ヘッダーに組織メニューを表示 オプションがアプライアンスの 一般設定 で有効に なっている場合は、ページの右上隅で、ログイン情報の横にあるドロップダウンリストから組織 を選択します。
	- b. 左側のナビゲーションバーで、**インベントリ** をクリックして、**ソフトウェアカタログ** をクリッ クします。
- 2. **オプション**:メータリング列のヘッダーをクリックし、メータリング対象のアプリケーションでリストを 並び替えます: しつ。
- 3. メータリング対象のアプリケーションの名前をクリックして、ソフトウェアカタログの詳細 ページを表示 します。

このページには次のような情報が表示されます。

**列の名前 説明**

**インストール済みバージョンまたはインストール済 みアプリケーション**

ファイル名 ファイル アプリケーションの場合、実行可能ファイルの名 前。

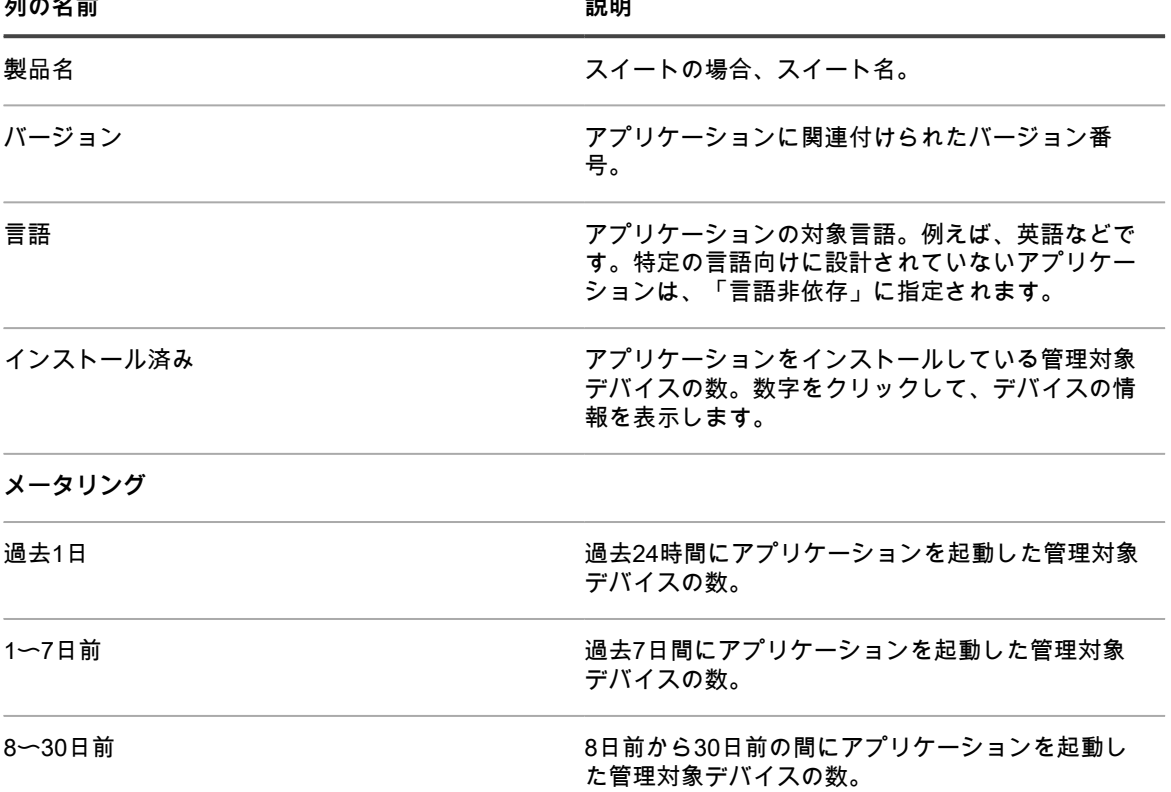

### **デバイスの詳細 ページでのメータリング情報の表示**

ソフトウェアカタログのアプリケーションに関するメータリング情報は、デバイスの詳細 ページに表示できま す。

- 1. デバイス リストに移動します。
	- a. アプライアンス管理者コンソール(https://**appliance\_hostname**/admin)にログインします。 または、管理ヘッダーに組織メニューを表示 オプションがアプライアンスの 一般設定 で有効に なっている場合は、ページの右上隅で、ログイン情報の横にあるドロップダウンリストから組織 を選択します。
	- b. 左側のナビゲーションバーで、**インベントリ** をクリックして、**ダッシュボード** をクリックしま す。
- 2. メータリングが有効化されている管理対象デバイスの名前をクリックして、デバイスの詳細 ページを表示 します。
- 3. ソフトウェア セクションで、**メータリングしたソフトウェア** をクリックし、パネルを展開します。 このセクションに、以下の情報が含まれています。

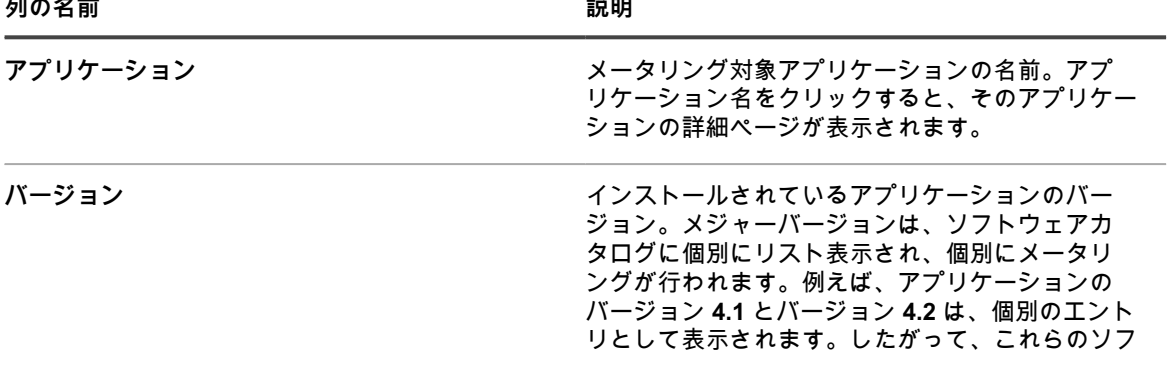

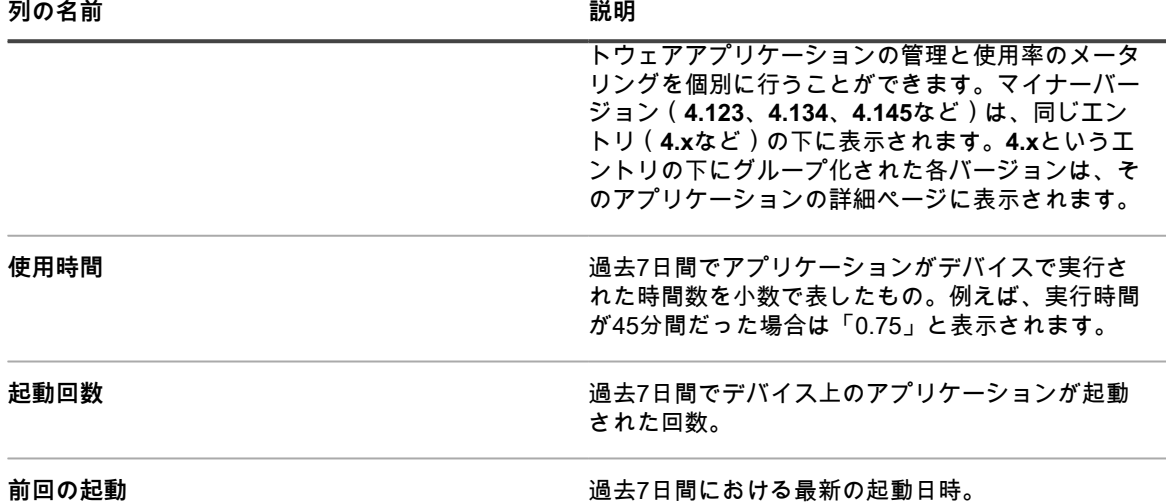

**注:** デバイスからインベントリが収集された時間と、メータリングレポートが生成された時間の間に i 新しいアプリケーションがインストールされた場合、このアプリケーションは、次にインベントリが 収集されるまでレポートされません。

# **ソフトウェアカタログのアプリケーションおよび管理対象デバ イスに対するメータリングの無効化**

アプリケーションやデバイスに対するメータリングを無効化すると、それらのアプリケーションやデバイスの メータリング情報が保存されなくなります。ただし、既に保存されたメータリング情報は維持されます。

### **ソフトウェアカタログのアプリケーションに対するメータリングの無効化**

ソフトウェアカタログのアプリケーションに対してメータリングが有効になっている場合は、必要に応じてメー タリングを無効にすることができます。

- 1. ソフトウェアカタログ リストに移動します。
	- a. アプライアンス管理者コンソール (https://appliance hostname/admin)にログインします。 または、管理ヘッダーに組織メニューを表示 オプションがアプライアンスの 一般設定 で有効に なっている場合は、ページの右上隅で、ログイン情報の横にあるドロップダウンリストから組織 を選択します。
	- b. 左側のナビゲーションバーで、**インベントリ** をクリックして、**ソフトウェアカタログ** をクリッ クします。
- 2. アプリケーションの隣のチェックボックスをオンにします。
- 3. **アクションの選択** > **メータリングを無効にする** を選択します。

メータリングが無効化され、メータリングアイコンが、選択したアプリケーションの隣にあるメータリング列か ら削除されます。ただし、既に保存されているメータリング情報は維持されます。

### **デバイスのメータリングの無効化**

デバイスに対してメータリングが有効になっている場合は、必要に応じてメータリングを無効にすることができ ます。

### **手動ラベルによるデバイスのメータリングの無効化**

手動ラベルによってデバイスに対するメータリングが有効になっている場合は、ラベルの詳細 でメータリングを 無効にすることができます。

1. ラベル リストに移動します。

- a. アプライアンス管理者コンソール(https://**appliance\_hostname**/admin)にログインします。 または、管理ヘッダーに組織メニューを表示 オプションがアプライアンスの 一般設定 で有効に なっている場合は、ページの右上隅で、ログイン情報の横にあるドロップダウンリストから組織 を選択します。
- b. 左側のナビゲーションバーの、**ホーム** セクションで、**ラベル管理** をクリックします。
- c. ラベル管理 パネルで、**ラベル** をクリックします。
- 2. メータリングラベルの隣のチェックボックスをオンにします。
- 3. **アクションの選択** > **メータリングを無効にする** を選択します。

ラベルが適用されているすべてのデバイスのメータリングが無効になります。ただし、既に保存されているメー タリング情報は維持されます。

#### **Smart Labelによるデバイスのメータリングの無効化**

Smart Labelによってデバイスに対するメータリングが有効になっている場合は、Smart Labelの詳細 でメータリ ングを無効にすることができます。

- 1. Smart Labelの詳細 ページに移動します。
	- a. アプライアンス管理者コンソール (https://**appliance\_hostname**/admin)にログインします。 または、管理ヘッダーに組織メニューを表示 オプションがアプライアンスの 一般設定 で有効に なっている場合は、ページの右上隅で、ログイン情報の横にあるドロップダウンリストから組織 を選択します。
	- b. 左側のナビゲーションバーの、**ホーム** セクションで、**ラベル管理** をクリックします。
	- c. ラベル管理 パネルで、**Smart Label** をクリックします。
	- d. Smart Label の名前をクリックします。
- 2. メータリングを有効にする チェックボックスをオフにします。

ラベルが適用されているすべてのデバイスのメータリングが無効になります。ただし、既に保存されているメー タリング情報は維持されます。

## **メータリングの管理とインベントリコレクションのスケジュー ル**

メータリングは「ソフトウェアカタログ」のアプリケーションでのみ使用できます。メータリングは ソフトウェ ア ページに表示されるアプリケーションでは使用できません。

メータリングの有効化の詳細については、[メータリング情報について](#page-574-0)を参照してください。

### **メータリングおよびインベントリコレクションの間隔のスケジュール**

メータリングおよびインベントリコレクションの間隔により、メータリングおよびインベントリ情報が管理対象 デバイスから収集される頻度が決まります。アプライアンスで組織コンポーネントが有効化されている場合は、 各組織のメータリングおよびインベントリコレクション間隔を個別にスケジュールできます。

- 1. 次のいずれかを実行します。
	- **• アプライアンスで組織コンポーネントが有効化されている場合は、アプライアンスシステム管理コン ソール(https://appliance\_hostname/system)にログインします。または、ページの右上隅で、ロ グイン情報の横にあるドロップダウンリストから システム を選択します。続いて、組織 をクリック します。組織の情報を表示するには、組織の名前をクリックします。**

表示される 組織の詳細 ページで、通信とエージェントの設定 セクションを探します。

**• アプライアンスで組織コンポーネントが有効化されていない場合は、アプライアンス管理者コンソー ル(https://appliance\_hostname/admin)にログインします。次に、設定 > プロビジョニング を選 択し、**プロビジョニング **パネルで 通信設定 をクリックします。**

通信設定 ページが表示されます。

2. エージェントおよび通信設定 セクションで、各設定を次のように指定します。

| オプション          | 設定案  | メモ                                                                                                    |
|----------------|------|----------------------------------------------------------------------------------------------------|
| エージェントのログ記録    | 有効   | 管理対象デバイスにインストー<br>ルされたエージェントから提供さ<br>れるスクリプト結果を、アプライ<br>アンスが保存するかどうか。エー<br>ジェントログは、データベース内<br>のディスク領域を最大約1 GB消費<br>します。ディスク領域に問題がな<br>い場合は、エージェントのログ記<br>録を有効にして、エージェント管<br>理対象デバイスのログ情報をすべ<br>て保持します。これらのログは、<br>トラブルシューティング時に役立<br>ちます。ディスク領域を節約し、<br>エージェント通信を高速化するに<br>は、エージェントのログ記録 を無<br>効にします。 |
| エージェントインベントリ   | 12時間 | 管理対象デバイスのエージェント<br>がインベントリをレポートする頻<br>度。この情報は、インベントリ セ<br>クションに表示されます。                                                                                                    |
| エージェント不要インベントリ | 1日   | エージェント不要デバイスがイン<br>ベントリをレポートする頻度。こ<br>の情報は、インベントリ セクショ<br>ンに表示されます。                                                                                                    |
| カタログインベントリ     | 24時間 | 管理対象デバイスが ソフトウェア<br>カタログ ページにインベントリを<br>レポートする頻度。                                                                                                    |
| メータリング         | 4時間  | 管理対象デバイスがアプライアン<br>スにメータリング情報をレポート<br>する頻度。デバイスとアプリケー<br>ションに対してメータリングを有<br>効にする必要があります。                                                                                                    |
| スクリプト更新        | 4時間  | 管理対象デバイスのエージェント<br>が、管理対象デバイスで有効にさ<br>れているスクリプトの更新された<br>コピーを要求する頻度。この間隔<br>はスクリプトの実行頻度に影響を<br>与えません。                                                                                                    |

3. **保存** をクリックします。

# <span id="page-585-0"></span>**アプリケーション制御の使用**

アプリケーション制御を使用すると、アプリケーションを「不許可」としてマーク付けして、エージェント管理 対象の Windows デバイスおよび Mac デバイスでの実行をブロックしたり、禁止したりできます。これは、環境 内で特定のアプリケーションの実行を制限する場合に役立ちます。

アプリケーション制御により、以下が可能になります。

- エージェント管理対象のWindowsおよびMacデバイスで特定のアプリケーションの実行を防止する。この 機能はLinuxまたはエージェント不要デバイスでは使用できません。詳細については、「[アプリケーション](#page-586-0) [をブロックする要件](#page-586-0)」を参照してください。
- 「不許可」としてマーク付けされたアプリケーションのレポートを作成する。詳細については、[「「不許](#page-588-0) [可」としてマーク付けされたアプリケーションを表示するレポートの作成](#page-588-0)」を参照してください。
- 「高度な検索」を使用して、「不許可」としてマーク付けされたアプリケーションを検索する。詳細につ いては、[「情報の検索およびリストのフィルタリング](#page-58-0)」を参照してください。

「不許可」としてマーク付けされたアプリケーションは組織固有のものです。アプライアンス上で組織コンポー ネントが有効化されている場合は、各組織のアプリケーションを個別に「不許可」としてマーク付けします。

## <span id="page-586-0"></span>**アプリケーションをブロックする要件**

アプリケーションをブロックするには、アプリケーション制御要件が満たされている必要があります。

アプリケーションをブロックし、管理対象デバイスでの起動を防ぐには、以下を実行する必要があります。

- **デバイスへの KACE エージェントバージョン 6.0 以降のインストール**。バージョン6.0より前のエージェ ントでは、アプリケーション制御は使用できません。また、Linuxデバイスやエージェント不要デバイスで も使用できません。詳細については、[「管理対象デバイスでの KACE エージェントの更新」](#page-490-0)を参照してく ださい。
- **「アプリケーション制御」が有効になったラベルのデバイスへの適用**。これにより、さまざまなアプリ ケーション(「不許可」としてマーク付けされたアプリケーションも含む)の起動をエージェントで監視 できるようになります。詳細については、[「アプリケーション制御ラベルのデバイスへの適用](#page-587-0)」を参照し てください。
- **アプリケーションへの「不許可」のマーク付け**。WindowsおよびMacアプリケーションは、ソフトウェア カタログで検出済み、未検出、またはローカルカタログ登録済みのアプリケーションとして分類されて いる場合にのみ、「不許可」としてマーク付けすることができます。カタログ未登録のアプリケーション は、ソフトウェアカタログに追加されない限り、「不許可」としてマーク付けすることはできません。詳 細については、[「ソフトウェアカタログへのアプリケーションの追加](#page-562-0)」を参照してください。Linuxアプリ ケーションは「不許可」としてマーク付けすることはできません。
- **ブロックするアプリケーションのバージョンの指定**。例えば、Adobe Acrobat®のすべてのバージョンを ブロックする場合、アプリケーションのすべてのバージョンを「不許可」としてマーク付けする必要があ ります。例:Acrobat 8.x、Acrobat 9.xなど。スイートを「不許可」としてマーク付けすると、そのスイー ト内のすべてのアプリケーションも「不許可」としてマーク付けされます。WindowsとMacデバイス両方 で実行するアプリケーションを「不許可」としてマーク付けすると、そのアプリケーションはWindowsと Macデバイス両方でブロックされます。

# **アプリケーションをブロックする方法**

「不許可」としてマーク付けされたアプリケーションを、「アプリケーション制御」が有効になったラベルが適 用された管理対象デバイスで起動すると、エージェントはそのアプリケーションを終了してデバイスにメッセー ジを表示します。

メッセージには、そのアプリケーション名が表示され、アプリケーションが「不許可」リストに載っているため 終了されたことが示されます。終了させられたアプリケーションは、ソフトウェアの使用率を記録するローカル データベースで識別されます。

## **実行ファイルを共有するアプリケーションエディションに対す るアクセスの拒否について**

ProおよびStandardなど、異なるエディションが同じ実行ファイルを共有するアプリケーションがあります。こ のようなアプリケーションがブロックされると、その実行ファイルを共有するすべてのエディションもブロック されます。

# **ブロックできないアプリケーション**

他のアプリケーションのプラグインなど、一部のアプリケーションはブロックできません。

次のアプリケーションは「不許可」としてマーク付けできますが、管理対象デバイスでの実行をブロックした り、禁止したりすることはできません。

- ブラウザのプラグインまたは外部 DLL
- InfragisticsなどのMicrosoft Visual Studio®のプラグイン
- Java®アプリケーション

# <span id="page-587-0"></span>**アプリケーション制御ラベルのデバイスへの適用**

アプリケーション制御をデバイスで有効化するには、ApplicationControlDevices ラベルまたはアプリケーション 制御が有効化された任意のラベルをデバイスに適用する必要があります。

ラベルがデバイスに適用されると、「不許可」としてマーク付けされたアプリケーションは、そのデバイスでの 実行がブロックされるか、禁止されます。

- 1. デバイス リストに移動します。
	- a. アプライアンス管理者コンソール(https://**appliance\_hostname**/admin)にログインします。 または、管理ヘッダーに組織メニューを表示 オプションがアプライアンスの 一般設定 で有効に なっている場合は、ページの右上隅で、ログイン情報の横にあるドロップダウンリストから組織 を選択します。
	- b. 左側のナビゲーションバーで、**インベントリ** をクリックして、**ダッシュボード** をクリックしま す。
- 2. 1つまたは複数のデバイスの横にあるチェックボックスを選択します。
- 3. **アクションの選択** > **ラベルの適用** を選択します。
- 4. **ApplicationControlDevices** ラベルを選択します。

デバイス ページのデバイス名の隣にラベルが表示されます。

# <span id="page-587-1"></span>**アプリケーションおよびスイートへの「不許可」のマーク付け**

個別のアプリケーションおよびアプリケーションスイートを「不許可」としてマーク付けして、それらがエー ジェント管理対象デバイスで実行されないようにすることができます。

スイートを「不許可」としてマーク付けすると、そのスイート内のアプリケーションも「不許可」としてマーク 付けされます。スイートの一部のアプリケーションのみを「不許可」としてマーク付けする場合は、スイートか ら「不許可」の指定を削除してから、個々のアプリケーションを「不許可」としてマーク付けします。

- 1. ソフトウェアカタログ リストに移動します。
	- a. アプライアンス管理者コンソール (https://appliance hostname/admin) にログインします。 または、管理ヘッダーに組織メニューを表示 オプションがアプライアンスの 一般設定 で有効に なっている場合は、ページの右上隅で、ログイン情報の横にあるドロップダウンリストから組織 を選択します。
- b. 左側のナビゲーションバーで、**インベントリ** をクリックして、**ソフトウェアカタログ** をクリッ クします。
- 2. 1つまたは複数のアプリケーションの隣のチェックボックスをオンにします。
- 3. **アクションの選択** > **不許可に指定する** を選択します。

アプリケーションが「不許可」としてマーク付けされ、次の「不許可」アイコンがアプリケーション名の隣に表  $\bar{\pi}$ されます:  $\mathbf{\mathbf{\mathbf{\mathbb{Q}}}}$ 

# **「不許可」としてマーク付けされたアプリケーションの表示**

「不許可」としてマーク付けされたアプリケーションおよびスイートは、ソフトウェアカタログ ページに表示さ れます。

- 1. ソフトウェアカタログ リストに移動します。
	- a. アプライアンス管理者コンソール(https://**appliance\_hostname**/admin)にログインします。 または、管理ヘッダーに組織メニューを表示 オプションがアプライアンスの 一般設定 で有効に なっている場合は、ページの右上隅で、ログイン情報の横にあるドロップダウンリストから組織 を選択します。
	- b. 左側のナビゲーションバーで、**インベントリ** をクリックして、**ソフトウェアカタログ** をクリッ クします。
- 2. 次のいずれかを実行します。
	- **• 左側のリストの上部にある 検出済み タブまたは 未検出 タブをクリックし、**ソフトウェアカタログ **ページの 不許可 ボタンをクリックして、「不許可」としてマーク付けされたアプリケーションを基 準にして結果を並べ替えます。ボタン: 。**
	- **• 右側のリストの上にある 高度な検索 タブをクリックして、以下のように、「不許可」としてマーク 付けされたアプリケーションを表示するために必要な条件を指定します。**

ソフトウェアカタログ: 不許可 | is | True

3. **検索** をクリックします。

# <span id="page-588-0"></span>**「不許可」としてマーク付けされたアプリケーションを表示す るレポートの作成**

「不許可」としてマーク付けされたアプリケーションとそのアプリケーションがインストールされたデバイスを 表示するレポートを作成できます。

- 1. 次のいずれかの操作を行って、Reports(レポート) リストに移動します。
	- **• アプライアンスの組織コンポーネントが有効で、システムレベルのレポートにアクセスする必要があ る場合:**

アプライアンスシステム管理コンソール(https://**appliance\_hostname**/system)にログインしま す。または、ページの右上隅にあるドロップダウンリストから **システム** を選択します。次に、**レ ポート作成** をクリックします。 システムレベルのレポートには、すべての組織からの情報を集約した総合レポートと、各種のアプラ イアンスコンポーネントの標準レポートが含まれます。

**• アプライアンスで組織コンポーネントが有効化されていない場合、または組織レベルレポートにアク セスする場合は、アプライアンス管理者コンソール(https://appliance\_hostname/admin)にログ インします。または、**管理ヘッダーに組織メニューを表示 **オプションがアプライアンスの 一般設定 で有効になっている場合は、ページの右上隅で、ログイン情報の横にあるドロップダウンリストから 組織を選択します。次に、レポート作成 をクリックします。**

組織レベルのレポートには、各種のアプライアンスコンポーネントの標準レポートが含まれます。ア プライアンスで組織コンポーネントが有効になっている場合、これらのレポートは選択された組織に 固有の情報を提供します。

レポート リストが表示されます。

- 2. **アクションの選択** > **新規作成(ウィザード)** を選択して、レポートタイトル ページを表示します。
- 3. 次の設定を指定します。

**オプション おおおおお おおおお おおおお かいしょう かいしょう 説明 タイトル おおもと おおもと エンジン エストリック 「不許可」のソフトウェア。** 

**カテゴリ** ソフトウェア。

**説明 きょうしょう しゅうしゅ エンジー 「不許可」としてマーク付けされたソフトウェア。** 

**行番号の表示 (オプション)行番号がある列をレポートに追加す** 

トピック *マンス しゅうかん いっちゃん アフトウェアカタログ -* 検出されたソフトウェア

**サブトピック** デバイス

る場合は、このチェックボックスをオンにします。

- 4. **次へ** をクリックして、表示するフィールド ページを表示します。
- 5. 次のようなレポートフィールドを選択します。
	- **• 名前:アプリケーションの名前。**
	- **• インストール数: アプリケーションをインストールしているデバイスの数。**
	- **• カテゴリ: アプリケーションのカテゴリ。**
	- **• デバイス: アプリケーションをインストールしているデバイスに関する情報。**
- 6. **次へ** をクリックして、列の順番 ページを表示します。
- 7. 列をドラッグして、レポートで列を表示する順序を設定し、**次へ** をクリックして、並べ替えとブレーク ページを表示します。
- 8. 並べ替えとブレークのオプションを選択して、**次へ** をクリックして、フィルタ ページを表示します。
- 9. **レコードをフィルタリングするルールの指定** をクリックし、以下のように、「不許可」としてマーク付け されたアプリケーションを検出するために必要な条件を指定します。

検出されたソフトウェアの情報: 不許可 | = | 1

10. その行で **保存** をクリックした後、ページの一番下にある **保存** をクリックします。

新しいレポートがリストされた レポート リストが表示されます。右側の表の上部に表示される 特定基準 で表示 リストが、自動的に新しいレポートのカテゴリに設定されます。

11. レポートを実行するには、レポートの生成 列の形式をクリックします。

レポートが生成されます。HTML 形式のレポートでは、最初のデータ列が**管理者コンソール**のアイテムの詳細 ページに自動的にリンクされます。レポートの詳細については、[レポートの作成](#page-832-0)を参照してください。

### **アプリケーションからの「不許可」指定の削除**

アプリケーションを「不許可」としてマーク付けした場合、必要に応じて「不許可」の指定を削除することがで きます。

「不許可」の指定は組織固有のものです。アプライアンス上で組織コンポーネントが有効化されている場合は、 各組織のアプリケーションに対し、「不許可」の指定を個別に適用および削除することができます。

- **ヒント:** デフォルトでは、アプリケーションは、「不許可」としてマーク付けされていない限り、「許 可」されています。
- 1. ソフトウェアカタログ リストに移動します。
- a. アプライアンス管理者コンソール(https://**appliance\_hostname**/admin)にログインします。 または、管理ヘッダーに組織メニューを表示 オプションがアプライアンスの 一般設定 で有効に なっている場合は、ページの右上隅で、ログイン情報の横にあるドロップダウンリストから組織 を選択します。
- b. 左側のナビゲーションバーで、**インベントリ** をクリックして、**ソフトウェアカタログ** をクリッ クします。
- 2. 1つまたは複数のアプリケーションの隣のチェックボックスをオンにします。
- 3. **アクションの選択** > **許可に指定する** を選択します。

アプリケーションが「許可」としてマーク付けされ、「不許可」の記号が削除されます。

# **ソフトウェアカタログの更新および再インストー ル**

ソフトウェアカタログは継続的に、新しいアプリケーションが使用可能になった場合と、カタログ登録要求を受 け取った場合に更新されます。これらの更新は定期的に自動でダウンロードされ、KACE SMA にインストール されます。ソフトウェアカタログの更新を手動で確認したり、カタログを再インストールしたりすることができ ます。

インターネットに接続していないオフラインのアプライアンスを使用している場合に、ソフトウェアカタログの 更新を取得するには、**Questサポート**[\(https://support.quest.com/contact-support\)](https://support.quest.com/contact-support)にお問い合わせください。

- **注:** カタログの更新がダウンロードされると、アプライアンスにより、ローカルカタログ登録済みのアプ i リケーションがパブリックのソフトウェアカタログに追加されたかどうかが確認されます。アプリケー ションが追加されていると、ローカルのカタログ登録は削除されます。アプリケーションが追加されてい ない場合、ローカルのカタログ登録は保持されます。
- 1. アプライアンスの コントロールパネル に移動します。
	- **• アプライアンスで組織コンポーネントが有効化されていない場合は、アプライアンス管理者コンソー ル(https://appliance\_hostname/admin)にログインして、設定 > コントロールパネル を選択しま す。**
	- **• アプライアンスで組織コンポーネントが有効化されている場合は、アプライアンスシステム管理コン ソール(https://appliance\_hostname/system)にログインします。または、ページの右上隅にある ドロップダウンリストから システム を選択して、設定 > コントロールパネル を選択します。**
- 2. **アプライアンスの更新** をクリックして、アプライアンスの更新 ページを表示します。
- 3. 次のいずれかを実行します。
	- **•** ソフトウェアカタログ **セクションで 更新の確認 をクリックします。**

ソフトウェアカタログが最新の状態である場合、ログ ページが表示されて、バージョン情報が示さ れます。更新が使用できる場合は、インストール情報が表示されます。次のいずれかに該当する場合 は、完全版のカタログがインストールされることがあります。アプライアンスにベースラインのカタ ログがない場合、完全版のカタログを更新する手段がない場合、または使用できる更新が5つより多 い場合。

**•** ソフトウェアカタログ **セクションで 再インストール をクリックします。**

アプライアンスに格納されているソフトウェアカタログのバージョンが、Quest KACE から入手可能 な最新のソフトウェアカタログに置き換えられます。完全版のソフトウェアカタログには、最新の完 全版のカタログに加えて、最新版がリリースされてから追加されたすべての更新(つまり、差異)が 含まれています。

**• アプライアンスがオフラインで、インターネットにアクセスしていない場合は、Questサポー ト([https://support.quest.com/contact-support\)](https://support.quest.com/contact-support)までお問い合わせください。**

# **プロセス、スタートアッププログラム、 およびサービスインベントリの管理**

アプライアンスインベントリ内のプロセス、スタートアッププログラム、およびサービスを管理できます。

# **プロセスインベントリの管理**

管理対象デバイスでプロセスが検出されると、これらはレポートされ、インベントリ セクションで管理できるよ うになります。

プロセスインベントリを管理するには、次の手順を実行します。

- 過去1/2/3/6/12ヶ月のプロセスの使用情報を表示する
- プロセスにラベルを適用する/プロセスからラベルを削除する
- カテゴリと脅威レベルをプロセスに割り当てる
- プロセスを削除する

プロセスインベントリはメータリングできず、プロセスをブロックすることはできません。ただし、アプリケー ションをブロックすることはできます。詳細については、「[アプリケーションおよびスイートへの「不許可」の](#page-587-1) [マーク付け](#page-587-1)」を参照してください。

## **プロセス詳細の表示および編集**

インベントリ内のプロセスの詳細を表示および編集することができます。

- 1. プロセス詳細 ページに移動します。
	- a. アプライアンス管理者コンソール(https://**appliance\_hostname**/admin)にログインします。 または、管理ヘッダーに組織メニューを表示 オプションがアプライアンスの 一般設定 で有効に なっている場合は、ページの右上隅で、ログイン情報の横にあるドロップダウンリストから組織 を選択します。
		- b. 左側のナビゲーションバーで、**インベントリ** をクリックして、**プロセス** をクリックします。
	- c. プロセスの名前をクリックします。
- 2. 次の情報を入力します。

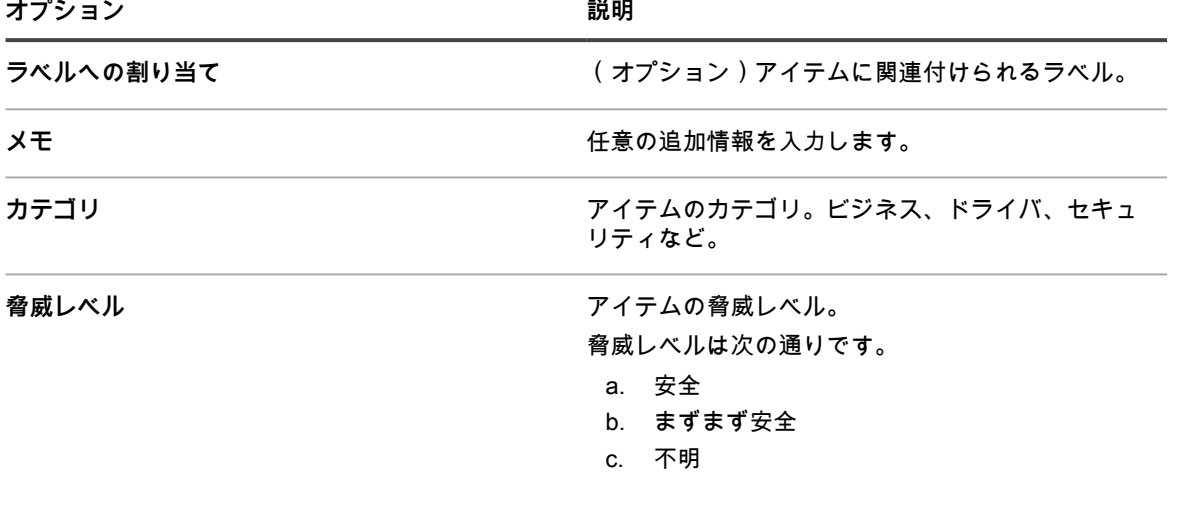

- d. 有害の危険性あり
- e. 有害

3. **保存** をクリックします。

### **プロセスへのラベルの追加**

ラベルを手動で追加して、インベントリ内のプロセスをグループとして管理します。

- 1. プロセス リストに移動します。
	- a. アプライアンス管理者コンソール (https://**appliance hostname**/admin)にログインします。 または、管理ヘッダーに組織メニューを表示 オプションがアプライアンスの 一般設定 で有効に なっている場合は、ページの右上隅で、ログイン情報の横にあるドロップダウンリストから組織 を選択します。
	- b. 左側のナビゲーションバーで、**インベントリ** をクリックして、**プロセス** をクリックします。
- 2. **アクションの選択** > **ラベルの追加** を選択します。
- 3. ラベルの追加 ウィンドウで、ラベルの名前を入力します。
	- **ヒント:** ラベル名にはバックスラッシュ(\)を使用しないでください。ラベル名にバックスラッ シュを使用する必要がある場合は、バックスラッシュをもう 1 つ追加して ( \\ ) エスケープしま す。
- 4. **保存** をクリックします。

### **プロセスへのラベルの適用またはラベルの削除**

ラベルは、必要に応じてインベントリのプロセスに対して適用または削除されます。

- 1. プロセス リストに移動します。
	- a. アプライアンス管理者コンソール (https://**appliance\_hostname**/admin)にログインします。 または、管理ヘッダーに組織メニューを表示 オプションがアプライアンスの 一般設定 で有効に なっている場合は、ページの右上隅で、ログイン情報の横にあるドロップダウンリストから組織 を選択します。
	- b. 左側のナビゲーションバーで、**インベントリ** をクリックして、**プロセス** をクリックします。
- 2. 1つまたは複数のプロセスの隣のチェックボックスをオンにします。
- 3. 次のいずれかを実行します。
	- **• アクションの選択 > ラベルの適用 を選択して、適用するラベルを選択します。**
	- **• アクションの選択 > ラベルの削除 を選択して、削除するラベルを選択します。**

## **プロセスの分類**

インベントリ内のプロセスを整理して管理するには、これらをカテゴリに手動で割り当てます。

- 1. プロセス リストに移動します。
	- a. アプライアンス管理者コンソール (https://**appliance hostname**/admin)にログインします。 または、管理ヘッダーに組織メニューを表示 オプションがアプライアンスの 一般設定 で有効に なっている場合は、ページの右上隅で、ログイン情報の横にあるドロップダウンリストから組織 を選択します。
	- b. 左側のナビゲーションバーで、**インベントリ** をクリックして、**プロセス** をクリックします。
- 2. 1つまたは複数のプロセスの隣のチェックボックスをオンにします。
- 3. **アクションの選択** > **カテゴリの設定** を選択して、カテゴリを選択します。

### **プロセスへの脅威レベルの割り当て**

デバイスおよびシステムの脅威となる可能性のあるプロセスを管理するには、脅威レベルをこれらのプロセスに 手動で割り当てます。

脅威レベルを使用して、アイテムの相対的な安全性、およびそのアイテムがインストールされているデバイスの 数を示すことができます。この情報は、追跡のみを目的としています。アプライアンスが、脅威レベルに基づき ポリシーを強制することはありません。

- 1. プロセス リストに移動します。
	- a. アプライアンス管理者コンソール(https://**appliance\_hostname**/admin)にログインします。 または、管理ヘッダーに組織メニューを表示 オプションがアプライアンスの 一般設定 で有効に なっている場合は、ページの右上隅で、ログイン情報の横にあるドロップダウンリストから組織 を選択します。
	- b. 左側のナビゲーションバーで、**インベントリ** をクリックして、**プロセス** をクリックします。
- 2. 1つまたは複数のプロセスの隣のチェックボックスをオンにします。
- 3. **アクションの選択** > **レベルの設定** を選択して、脅威レベルを選択します。

## **プロセスを削除する**

必要に応じてインベントリからプロセスを手動で削除できます。

ただし、削除したプロセスが管理対象デバイスで見つかった場合、デバイスがインベントリ情報を更新したとき に、それらのプロセスのレコードが新しいIDで再作成されます。

- 1. プロセス リストに移動します。
	- a. アプライアンス管理者コンソール (https://appliance hostname/admin)にログインします。 または、管理ヘッダーに組織メニューを表示 オプションがアプライアンスの 一般設定 で有効に なっている場合は、ページの右上隅で、ログイン情報の横にあるドロップダウンリストから組織 を選択します。
	- b. 左側のナビゲーションバーで、**インベントリ** をクリックして、**プロセス** をクリックします。
- 2. 次のいずれかを実行します。
	- **• 1つまたは複数のプロセスの横にあるチェックボックスをオンにして、アクションの選択 > 削除 を 選択します。**
	- **• プロセス名をクリックし、**Process Detail**(プロセスの詳細) ページで 削除 を選択します。**
- 3. **はい** をクリックして確定します。

# **スタートアッププログラムインベントリの管理**

管理対象デバイスでスタートアッププログラムが検出されると、これらはレポートされ、インベントリ セクショ ンで管理できるようになります。

インベントリのスタートアップページでは、管理対象デバイスで検出されたスタートアッププログラムに関する 情報を表示および編集することができます。

スタートアップインベントリの詳細には、スタートアッププログラムを実行しているデバイスの名前、システム の説明、および最新のユーザーが含まれます。

スタートアッププログラムはメータリングできません。

### **スタートアッププログラムの詳細の表示および編集**

インベントリ内のスタートアッププログラムの詳細を表示および編集することができます。

- 1. スタートアッププログラムの詳細 ページに移動します。
	- a. アプライアンス管理者コンソール(https://**appliance\_hostname**/admin)にログインします。 または、管理ヘッダーに組織メニューを表示 オプションがアプライアンスの 一般設定 で有効に なっている場合は、ページの右上隅で、ログイン情報の横にあるドロップダウンリストから組織 を選択します。
	- b. 左側のナビゲーションバーで、**インベントリ** をクリックして、**スタートアッププログラム** をク リックします。
	- c. スタートアッププログラムの名前をクリックします。

プログラムを実行中のデバイスがページ下部に表示されます。

2. 次の情報を入力します。

**オプション おおおお こうしょう あまい おおおお 説明 ラベルへの割り当て しょうのう (オプション)アイテムに関連付けられるラベル。** メモ さんじょう しょうしょう しょうしん イランド イランド イランド おおところ しょうしょう **カテゴリ フイテムのカテゴリ。ビジネス、ドライバ、セキュ** リティなど。 **脅威レベル おおもと おおもとの アイテムの脅威レベル。** 脅威レベルは次の通りです。 a. 安全 b. まずまず安全 c. 不明 d. 有害の危険性あり e. 有害

3. **保存** をクリックします。

## **スタートアッププログラムへのラベルの追加**

ラベルを手動で追加して、インベントリ内のスタートアッププログラムをグループとして管理します。

- 1. スタートアッププログラム リストに移動します。
	- a. アプライアンス管理者コンソール (https://**appliance hostname**/admin)にログインします。 または、管理ヘッダーに組織メニューを表示 オプションがアプライアンスの 一般設定 で有効に なっている場合は、ページの右上隅で、ログイン情報の横にあるドロップダウンリストから組織 を選択します。
	- b. 左側のナビゲーションバーで、**インベントリ** をクリックして、**スタートアッププログラム** をク リックします。
- 2. **アクションの選択** > **ラベルの追加** を選択します。
- 3. ラベルの追加 ウィンドウで、ラベルの名前を入力します。
	- **ヒント:** ラベル名にはバックスラッシュ(\)を使用しないでください。ラベル名にバックスラッ シュを使用する必要がある場合は、バックスラッシュをもう 1 つ追加して ( \\) エスケープしま す。
- 4. **保存** をクリックします。

## **スタートアッププログラムへのラベルの適用またはラベルの削 除**

ラベルは、必要に応じてインベントリのスタートアッププログラムに対して適用または削除されます。

- 1. スタートアッププログラム リストに移動します。
	- a. アプライアンス管理者コンソール(https://**appliance\_hostname**/admin)にログインします。 または、管理ヘッダーに組織メニューを表示 オプションがアプライアンスの 一般設定 で有効に なっている場合は、ページの右上隅で、ログイン情報の横にあるドロップダウンリストから組織 を選択します。
	- b. 左側のナビゲーションバーで、**インベントリ** をクリックして、**スタートアッププログラム** をク リックします。
- 2. 1つまたは複数のプログラムの隣のチェックボックスをオンにします。
- 3. 次のいずれかを実行します。
	- **• アクションの選択 > ラベルの適用 を選択して、適用するラベルを選択します。**
	- **• アクションの選択 > ラベルの削除 を選択して、削除するラベルを選択します。**

# **スタートアッププログラムの分類**

インベントリ内のスタートアッププログラムを整理して管理するには、これらをカテゴリに手動で割り当てま す。

- 1. スタートアッププログラム リストに移動します。
	- a. アプライアンス管理者コンソール (https://appliance hostname/admin)にログインします。 または、管理ヘッダーに組織メニューを表示 オプションがアプライアンスの 一般設定 で有効に なっている場合は、ページの右上隅で、ログイン情報の横にあるドロップダウンリストから組織 を選択します。
	- b. 左側のナビゲーションバーで、**インベントリ** をクリックして、**スタートアッププログラム** をク リックします。
- 2. 1つまたは複数のプログラムの隣のチェックボックスをオンにします。
- 3. **アクションの選択** > **カテゴリの設定** を選択して、カテゴリを選択します。

# **スタートアッププログラムへの脅威レベルの割り当て**

デバイスおよびシステムの脅威となる可能性のあるスタートアッププログラムを管理するには、脅威レベルをこ れらのプログラムに手動で割り当てます。

脅威レベルを使用して、アイテムの相対的な安全性、およびそのアイテムがインストールされているデバイスの 数を示すことができます。この情報は、追跡のみを目的としています。アプライアンスが、脅威レベルに基づき ポリシーを強制することはありません。

- 1. スタートアッププログラム リストに移動します。
	- a. アプライアンス管理者コンソール (https://appliance hostname/admin)にログインします。 。<br>または、管理ヘッダーに組織メニューを表示 オプションがアプライアンスの 一般設定 で有効に なっている場合は、ページの右上隅で、ログイン情報の横にあるドロップダウンリストから組織 を選択します。
	- b. 左側のナビゲーションバーで、**インベントリ** をクリックして、**スタートアッププログラム** をク リックします。
- 2. 1つまたは複数のプログラムの隣のチェックボックスをオンにします。
- 3. **アクションの選択** > **脅威レベルの設定** を選択して、脅威レベルを選択します。

# **スタートアッププログラムの削除**

必要に応じてインベントリからスタートアッププログラムを手動で削除できます。

ただし、削除したスタートアッププログラムが管理対象デバイスで見つかった場合、デバイスがインベントリ情 報を更新したときに、それらのプログラムのレコードが新しいIDで再作成されます。

- 1. スタートアッププログラム リストに移動します。
	- a. アプライアンス管理者コンソール(https://**appliance\_hostname**/admin)にログインします。 または、管理ヘッダーに組織メニューを表示 オプションがアプライアンスの 一般設定 で有効に なっている場合は、ページの右上隅で、ログイン情報の横にあるドロップダウンリストから組織 を選択します。
	- b. 左側のナビゲーションバーで、**インベントリ** をクリックして、**スタートアッププログラム** をク リックします。
- 2. 次のいずれかを実行します。
	- **• 1つまたは複数のプログラムの横にあるチェックボックスをオンにして、アクションの選択 > 削除 を選択します。**
	- **• プログラム名をクリックし、**Startup Program Detail**(スタートアッププログラムの詳細) ページで 削除 を選択します。**
- 3. **はい** をクリックして確定します。

# **サービスインベントリの管理**

管理対象デバイスでサービスが検出されると、これらはレポートされ、インベントリ セクションで管理できるよ うになります。

サービスインベントリのページでは、管理対象のデバイスで実行しているサービスを追跡できます。

サービスの詳細 ページにはサービスに関する情報が表示されます。例えば、サービスを実行しているデバイスの 名前、システムの説明、最新のユーザーなどです。

サービスインベントリはメータリングできません。

# **サービスの詳細の表示および編集**

インベントリ内のサービスの詳細を表示および編集することができます。

- 1. サービスの詳細 ページに移動します。
	- a. アプライアンス管理者コンソール (https://**appliance\_hostname**/admin)にログインします。 または、管理ヘッダーに組織メニューを表示 オプションがアプライアンスの 一般設定 で有効に なっている場合は、ページの右上隅で、ログイン情報の横にあるドロップダウンリストから組織 を選択します。
	- b. 左側のナビゲーションバーで、**インベントリ** をクリックして、**サービス** をクリックします。
	- c. サービスの名前をクリックします。

サービスを実行中のデバイスがページ下部に表示されます。

2. 次の情報を入力します。

**オプション 説明**

**ラベルへの割り当て インジョン(オプション)アイテムに関連付けられるラベル。** 

**メモ さんじょう しょうしょう あんじゅん インス インス インス しょう** たいしょう しょうしょう

**オプション 説明**

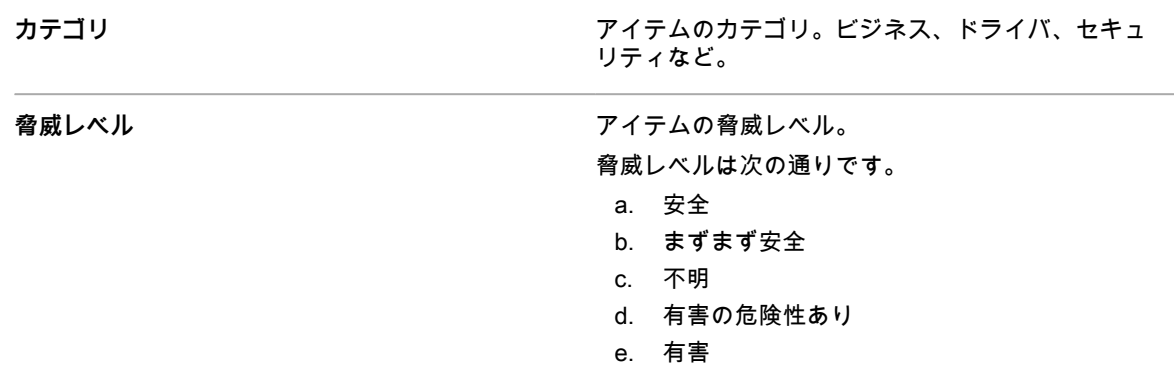

3. **保存** をクリックします。

**サービスへのラベルの追加**

ラベルを手動で追加して、インベントリ内のサービスをグループとして管理します。

- 1. アプライアンス管理者コンソール(https://**appliance\_hostname**/admin)にログインします。または、管 理ヘッダーに組織メニューを表示 オプションがアプライアンスの 一般設定 で有効になっている場合は、 ページの右上隅で、ログイン情報の横にあるドロップダウンリストから組織を選択します。
- 2. **インベントリ** > **サービス** の順に選択して、サービス ページを表示します。
- 3. **アクションの選択** > **ラベルの追加** を選択します。
- 4. ラベルの追加 ウィンドウで、ラベルの名前を入力します。
	- **ヒント:** ラベル名にはバックスラッシュ(\)を使用しないでください。ラベル名にバックスラッ シュを使用する必要がある場合は、バックスラッシュをもう1つ追加して(\\)エスケープしま す。
- 5. **保存** をクリックします。

# **サービスへのラベルの適用またはラベルの削除**

ラベルは、必要に応じてインベントリのサービスに対して適用または削除されます。

- 1. サービス リストに移動します。
	- a. アプライアンス管理者コンソール (https://**appliance\_hostname**/admin)にログインします。 または、管理ヘッダーに組織メニューを表示 オプションがアプライアンスの 一般設定 で有効に なっている場合は、ページの右上隅で、ログイン情報の横にあるドロップダウンリストから組織 を選択します。
	- b. 左側のナビゲーションバーで、**インベントリ** をクリックして、**サービス** をクリックします。
- 2. 1つまたは複数のサービスの隣のチェックボックスをオンにします。
- 3. 次のいずれかを実行します。
	- **• アクションの選択 > ラベルの適用 を選択して、適用するラベルを選択します。**
	- **• アクションの選択 > ラベルの削除 を選択して、削除するラベルを選択します。**

## **サービスの分類**

インベントリ内のサービスを整理して管理するには、これらをカテゴリに手動で割り当てます。

- 1. サービス リストに移動します。
	- a. アプライアンス管理者コンソール(https://**appliance\_hostname**/admin)にログインします。 または、管理ヘッダーに組織メニューを表示 オプションがアプライアンスの 一般設定 で有効に

なっている場合は、ページの右上隅で、ログイン情報の横にあるドロップダウンリストから組織 を選択します。

b. 左側のナビゲーションバーで、**インベントリ** をクリックして、**サービス** をクリックします。

- 2. 1つまたは複数のサービスの隣のチェックボックスをオンにします。
- 3. **アクションの選択** > **カテゴリの設定** を選択して、カテゴリを選択します。

### **サービスへの脅威レベルの割り当て**

デバイスおよびシステムの脅威となる可能性のあるサービスを管理するには、脅威レベルをこれらのサービスに 手動で割り当てます。

脅威レベルを使用して、アイテムの相対的な安全性、およびそのアイテムがインストールされているデバイスの 数を示すことができます。この情報は、追跡のみを目的としています。アプライアンスが、脅威レベルに基づき ポリシーを強制することはありません。

- 1. サービス リストに移動します。
	- a. アプライアンス管理者コンソール(https://**appliance\_hostname**/admin)にログインします。 または、管理ヘッダーに組織メニューを表示 オプションがアプライアンスの 一般設定 で有効に なっている場合は、ページの右上隅で、ログイン情報の横にあるドロップダウンリストから組織 を選択します。
	- b. 左側のナビゲーションバーで、**インベントリ** をクリックして、**サービス** をクリックします。
- 2. 1つまたは複数のサービスの隣のチェックボックスをオンにします。
- 3. **アクションの選択** > **脅威レベルの設定** を選択して、脅威レベルを選択します。

## **サービスの削除**

必要に応じてインベントリからサービスを手動で削除できます。

ただし、削除したサービスが管理対象デバイスで見つかった場合、デバイスがインベントリ情報を更新したとき に、それらのサービスのレコードが新しいIDで再作成されます。

- 1. サービス リストに移動します。
	- a. アプライアンス管理者コンソール(https://**appliance\_hostname**/admin)にログインします。 または、管理ヘッダーに組織メニューを表示 オプションがアプライアンスの 一般設定 で有効に なっている場合は、ページの右上隅で、ログイン情報の横にあるドロップダウンリストから組織 を選択します。
	- b. 左側のナビゲーションバーで、**インベントリ** をクリックして、**サービス** をクリックします。
- 2. 1つまたは複数のサービスの隣のチェックボックスをオンにします。
- 3. 次のいずれかを実行します。
	- **• 1つまたは複数のプログラムの横にあるチェックボックスをオンにして、アクションの選択 > 削除 を選択します。**
	- **• プログラム名をクリックし、**Startup Program Detail**(スタートアッププログラムの詳細) ページで 削除 を選択します。**
- 4. **はい** を選択して確定します。

# **カスタムインベントリルールの記述**

カスタムインベントリルールを記述して、インベントリ内のアイテムの詳細情報を収集できます。

インベントリコンポーネントの使用に関する詳細については、[ソフトウェア ページでのアプリケーション管理](#page-538-0)を 参照してください。

# **カスタムインベントリルールについて**

カスタムインベントリルールにより、カスタマイズされた情報をインベントリコレクションプロセス中に取得で きます。

カスタムインベントリルールは、以下の処理に効果的です。

- Windowsの プログラムの追加と削除 セクションにリストされていないソフトウェアの管理。
- Windows の プログラムの追加と削除 セクションの同じエントリにリストされている複数のソフトウェア のバージョンで、特に バージョンの表示 情報が間違っているか不完全であるものの管理。
- カスタマイズされた詳細をレポートで使用するために取得。
- KACE エージェントによってレポートされない既存のアプリケーションまたは値に基づく、展開ルール、 スクリプト、およびレポートの作成。

# **カスタムインベントリルールのタイプ**

カスタムインベントリルールでは、レジストリキーとエントリの値、プログラム、ファイル、スクリプト、環境 変数、システムプロパティ、およびコマンドの出力をテストおよび取得します。

カスタムインベントリルールには次の2つのタイプがあります。

- **条件付きルール**: これらのルールは、条件がデバイスに存在するかどうかをテストします。ルールによって true が返されると、KACE エージェントは インストールされているプログラム としてアイテムをレポート します。ルールによってfalseが返されると、アイテムは「インストールされているプログラム」として表 示されません。
- **値戻しルール**: これらのルールは、デバイスからデータを取得します。値が存在する場合、KACE エージェ ントは インストールされているプログラム としてアイテムをレポートし、対応する カスタムインベント リフィールド を設定します。

# **カスタムインベントリルールの作成**

カスタムアプリケーション、およびそれらのアプリケーションのカスタムインベントリルールを作成し、アプリ ケーションに関する情報が管理対象デバイスから収集されるようにすることができます。

- 1. ソフトウェアの詳細 ページに移動します。
	- a. アプライアンス管理者コンソール(https://**appliance\_hostname**/admin)にログインします。 または、管理ヘッダーに組織メニューを表示 オプションがアプライアンスの 一般設定 で有効に なっている場合は、ページの右上隅で、ログイン情報の横にあるドロップダウンリストから組織 を選択します。
	- b. 左側のナビゲーションバーで、**インベントリ** をクリックして、**ソフトウェア** をクリックしま す。
	- c. **アクションの選択** > **新規作成** を選択します。
- 2. 次の一般情報を入力します。「名前」、「バージョン」、および「発行元」。
- ダウンストリームへのレポート処理が適切に実行されるように、この情報がソフトウェアインベントリ全 体で整合するようにします。
- 3. 次の情報を入力します。

**オプション おおおお こうしょう あまま おおおお 説明** 

**ラベルへの割り当て** (オプション)アイテムに関連付けられるラベル。

**オプション おおおお おおおお おおおお 説明** 

| アプリケーションが実行されるオペレーティング<br>サポートされているオペレーティングシステム<br>システム。アプリケーションは、選択したオペレー<br>ティングシステムがインストールされているデバイ<br>スにのみ導入されます。<br>(オプション)アプリケーションに適用されるカ<br>カスタムインベントリルール<br>スタムインベントリルール。カスタムインベントリ<br>ルールを使用すると、デバイス上のアプリケーショ<br>ンおよび他のアイテムを検出したり、レポート目的<br>で詳細を取得したりできます。<br>例えば、アプライアンスでは、デバイス上にアプリ<br>ケーションが存在するかどうかを確認してから、ア<br>プリケーションが展開されます。にもかかわらず、<br>インストールされているプログラムが プログラムの<br>追加と削除 またはレジストリの標準領域に登録され<br>ていない場合があります。そのような場合、アプラ<br>イアンスは、管理者からの追加の情報なしでは、ア<br>プリケーションの存在を検出できないことがありま<br>す。そのため、デバイスが接続されるたび、アプラ<br>イアンスでインストールが繰り返される場合があり<br>ます。カスタムインベントリルールを使用すると、<br>この繰り返しを回避できます。<br>次のルールを使用して、デバイスにインストールさ<br>れているNetwork Associates VirusScanのバージョ<br>ンが展開前の所定のバージョンよりも新しいことを<br>確認します。<br>Software\Network Associates\TVD\<br>Network Associates\TVD\Shared Components\<br>VirusScanEngine\4.0.xx,szDatVersion,4.0.44)<br>ファイルのアップロードと関連付け の隣にある ファイルの選択 をクリックしてファイルを参照し、 開く<br>または 選択 をクリックします。<br>管理対象インストールまたはファイル同期によってアプリケーションを配布するには、そのアプリケー<br>ションに実際のアプリケーションファイルを関連付ける必要があります。<br>5. ファイルがレプリケーション共有にコピーされないようにするには、関連付けられたファイルを複製しな<br>い を選択します。この設定は、ソフトウェアスイートなど、ユーザーにレプリケーション共有にインス<br>トールしてほしくない大きいファイルに役立ちます。<br>6. オプション:ソフトウェアの カテゴリ と 脅威レベル を設定します。<br>7. 保存 をクリックします。<br>関連トピック<br>ラベルについて<br>デバイス (カスタムインベントリフィールド)からの値の取得 | メモ | 任意の追加情報を入力します。                               |
|----------------------------------------------------------------------------------------------------|----|----------------------------------------------|
|                                                                                                    |    |                                              |
|                                                                                                    |    |                                              |
|                                                                                                    |    |                                              |
|                                                                                                    |    |                                              |
|                                                                                                    |    | RegistryValueGreaterThan(HKEY_LOCAL_MACHINE\ |
|                                                                                                    |    |                                              |
|                                                                                                    | 4. |                                              |
|                                                                                                    |    |                                              |
|                                                                                                    |    |                                              |
|                                                                                                    |    |                                              |
|                                                                                                    |    |                                              |
|                                                                                                    |    |                                              |
|                                                                                                    |    |                                              |

[ソフトウェア脅威レベルとカテゴリの使用](#page-545-0)

## **カスタムインベントリルールの実装方法**

KACE エージェントは、新規カスタムインベントリルールの作成後の最初のデバイスインベントリ中に、その ルールを受け取ります。その最初のインベントリ中、エージェントは新しいルールを実行し、検出内容をアプラ イアンスにレポートします。

エージェントは、すべてのルールを実行すると同時に、そのセッションについてスケジュールされた他のあらゆ るプロセスも実行します。したがって、デバイスがインベントリ設定されてからエージェントが結果をレポート するまでに、すべてのルールとその他のプロセスの実行に数分かかる場合があります。

エージェントが結果をレポートした後、デバイスの詳細ページでは、ソフトウェア の下の Installed Program(イ ンストールされているプログラム) と Custom Inventory Fields(カスタムインベントリフィールド) にその結 果が表示されます。

**注:** カスタムインベントリフィールド を設定する値戻しルールが適用されたアプリケーションは、「イン i ストールされているプログラム」としても表示されます。

期待通りの結果が得られない場合は、デバイスが最近インベントリ設定されたことを確認します。インベントリ 時間は、デバイスの詳細 ページの 前回のインベントリ フィールドに表示されます。

# **カスタムインベントリルールの構文**

カスタムインベントリルールの関数の名前と引数に正しい構文を使用します。

条件付きルールと値戻しルールでは次の構文を使用します。

functionName(argument,argument,...)

関数とそれらの引数の詳細については、次の情報を参照してください。

- [条件の確認\(条件付きルール\)](#page-602-0)
- デバイス (カスタムインベントリフィールド)からの値の取得
- [正規表現を使用したファイル名のマッチ](#page-613-0)

#### **関数の構文**

開始かっこの前に「**functionName**」を入力し、その開始かっこと終了かっこで引数を囲みます。関数の名前と 開始かっことの間にスペースは許可されません。

### **引数の構文**

コマンドとregex(正規表現)を除くすべてのルールについて、**引数**を次のような構文で入力します。

- 引数をコンマで区切る。
- コンマは[、ルールでの値としてのコンマとかっこ](#page-602-1)で説明している場合を除き、文字列内のその他のどこに も許可されない。
- 一重引用符や二重引用符を含めない。
- 各引数の前後のスペースは無視される。

例えば、次の構文は同じです。

RegistryValueEquals(HKEY\_LOCAL\_MACHINE\SOFTWARE\Mozilla\Mozilla Firefox, CurrentVersion, 78.0.2) RegistryValueEquals(HKEY\_LOCAL\_MACHINE\SOFTWARE\Mozilla\Mozilla Firefox,CurrentVersion,78.0.2)

<span id="page-602-1"></span>**ルールでの値としてのコンマとかっこ**

コンマ、開始かっこ、または終了かっこをルール内の値として使用する場合、{{comma}}、{{op}}、および{{cp}} のようにそれぞれエスケープする必要があります。

• パラメータ値の一部としてコンマが必要な引数では、関数内の最後の引数の場合を除き、{{comma}}とし てエスケープする必要があります。

例えば、ユーザーが、値の名前が「**test,value**」であるレジストリ値に対してテストを実行する場合、レ ジストリ値の名前がカスタムインベントリ(CI)関数の最後の引数ではないため、この場合はコンマをエ スケープする必要があります。

RegistryValueEquals(HKEY\_LOCAL\_MACHINE\SOFTWARE\TestSoft, **test{{comma}}value**, HelloWorld)

ユーザーが、値自体にコンマが含まれるレジストリ値に対してテストを実行する場合、値がカスタムイン ベントリ関数の最後の引数であるため、エスケープする必要はありません。次のカスタムインベントリで は、レジストリ値HKLM\SOFTWARE\TestSoft\test1をテストし、値が「**2,4**」と等しいかどうかを確認しま す。

RegistryValueEquals(HKEY\_LOCAL\_MACHINE\SOFTWARE\TestSoft,test1,**2,4**)

カスタムインベントリ関数に1つのパラメータのみが含まれる場合、かっこで囲まれたすべてを引数の値と してとります。この場合のコンマはエスケープする必要はなく、カスタムインベントリ関数の引数の一部 となります。

ShellCommandTextReturn(**wmic MEMORYCHIP get BankLabel,Capacity,description,manufacturer**)

• リテラルの開始かっこにはペアとなる終了かっこがないため、**{{op}}**としてエスケープする必要がありま す。パーサーは、関数の引数をトークン化する場合、開始かっこと終了かっこの数をカウントして、関 数と引数の末尾を識別します。このため、ペアとなっていないリテラルの開始かっこは、カウントを誤ら せ、引数値が正常に解析されない原因となります。リテラルの開始かっこが引数値の一部として必要な場 合は、**{{op}}**で表す必要があります。

例えば、ユーザーが文字列「**Hello ( World**」をエコーする必要がある場合、CIは次のようになります。 ShellCommandTextReturn(echo **Hello {{op}} World**)

• リテラルの終了かっこにはペアとなる開始かっこがないため、**{{cp}}**としてエスケープする必要がありま す。

パーサーは、関数の引数をトークン化する場合、開始かっこと終了かっこの数をカウントして、ペアと なっている最後の終了かっこがある場合に関数の末尾であることを識別します。ただし、引数値自体に (ペアとなる開始かっこがない)終了かっこが含まれる場合、パーサーはそのかっこが関数の末尾である と錯覚し、その引数値は完全に切り捨てられます。

リテラルの終了かっこが引数値の一部として必要な場合は、**{{cp}}**で表す必要があります。

例えば、ユーザーが文字列「**Hello ) World**」をエコーする必要がある場合、CIは次のようになります。 ShellCommandTextReturn(echo **Hello {{cp}} World**)

# <span id="page-602-0"></span>**条件の確認(条件付きルール)**

アプリケーションがインストールされているかどうか(true/false)を識別するカスタムインベントリルールを記 述できます。

条件付きルールを使用すると、ルールによって true が返される場合、カスタムアプリケーションの表示名(タイ トル)が インベントリセクションにある デバイスの詳細 ページの Software:Installed Programs(ソフトウェア: インストールされているプログラム) セクションに表示されます。

次のセクションでは、条件をテストするルールについて説明します。

- [条件付きルールのリファレンス](#page-603-0)
- [条件が存在するかどうかの確認\(Existsルール\)](#page-607-0)
- [デバイス設定の評価\(Equalsルール\)](#page-608-0)
- デバイス値の比較 (Greater ThanルールとLess Thanルール)
- [複数の条件のテスト](#page-609-1)

ルールによってfalseが返されると、アプリケーションはデバイスのインベントリ詳細の インストールされてい るプログラム セクションに表示されません。

**ヒント:** アイテムがインストールされているデバイスのリストは、インベントリ > ソフトウェア > i Custom\_item: 詳細 ページに表示されます。

<span id="page-603-0"></span>**条件付きルールのリファレンス**

次の表に、比較で使用できるデータ型を示します。

<span id="page-603-1"></span>**比較関数でサポートされるデータ型**

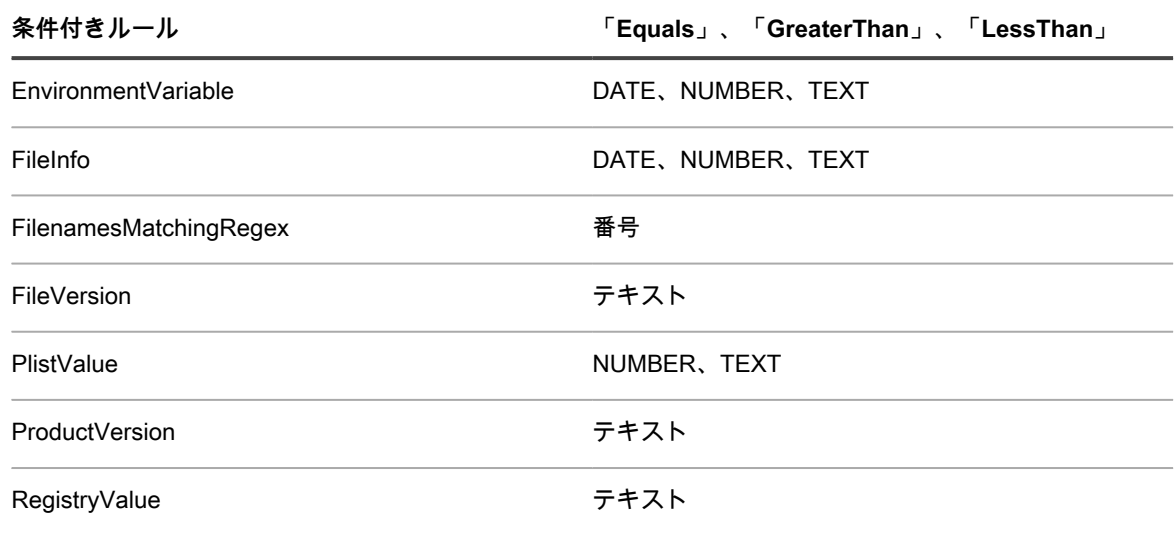

**比較関数でサポートされるデータ型**

次の表は、比較が行われる方法を示します。

**比較が行われる方法**

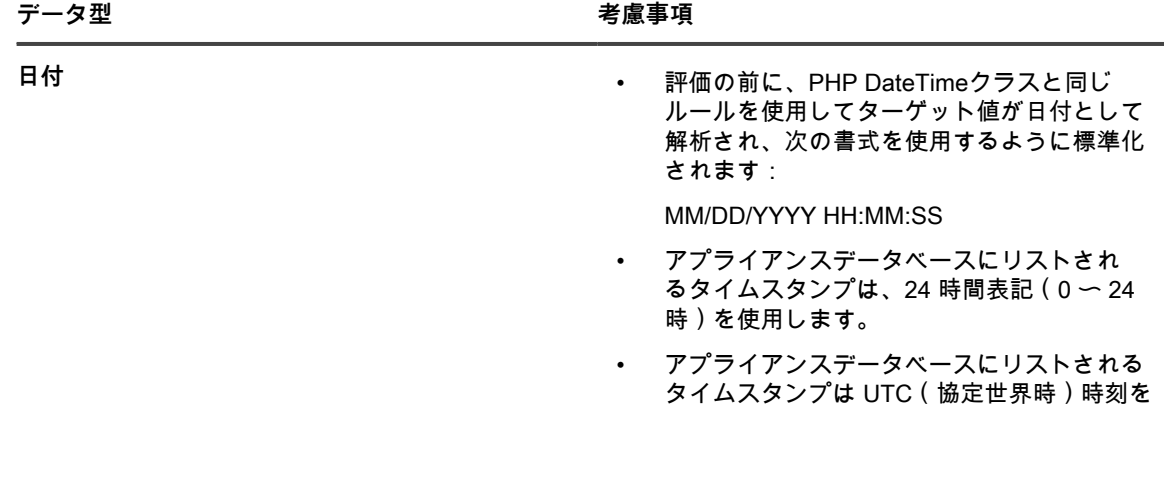

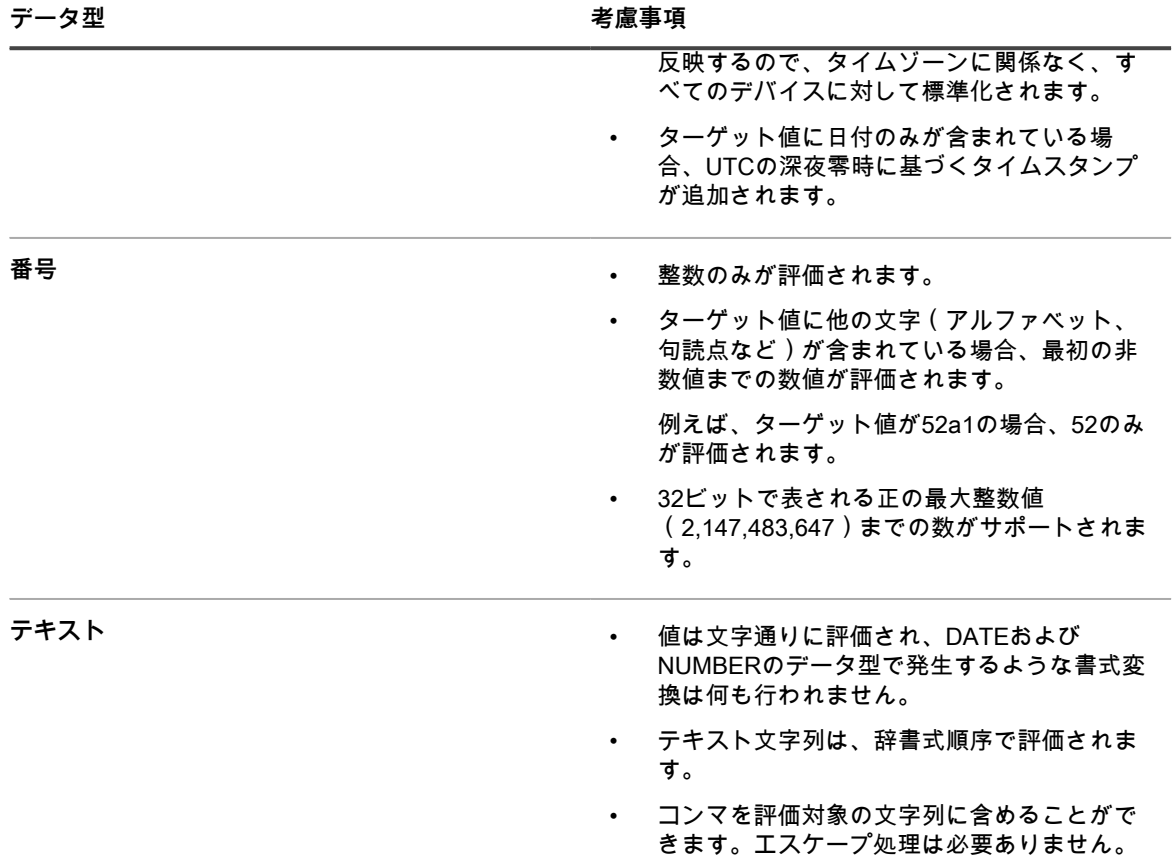

使用可能な条件付きルール、および引数の指定方法の詳細へのリンクを、次の表で説明します。 **条件付きルールのリファレンス**

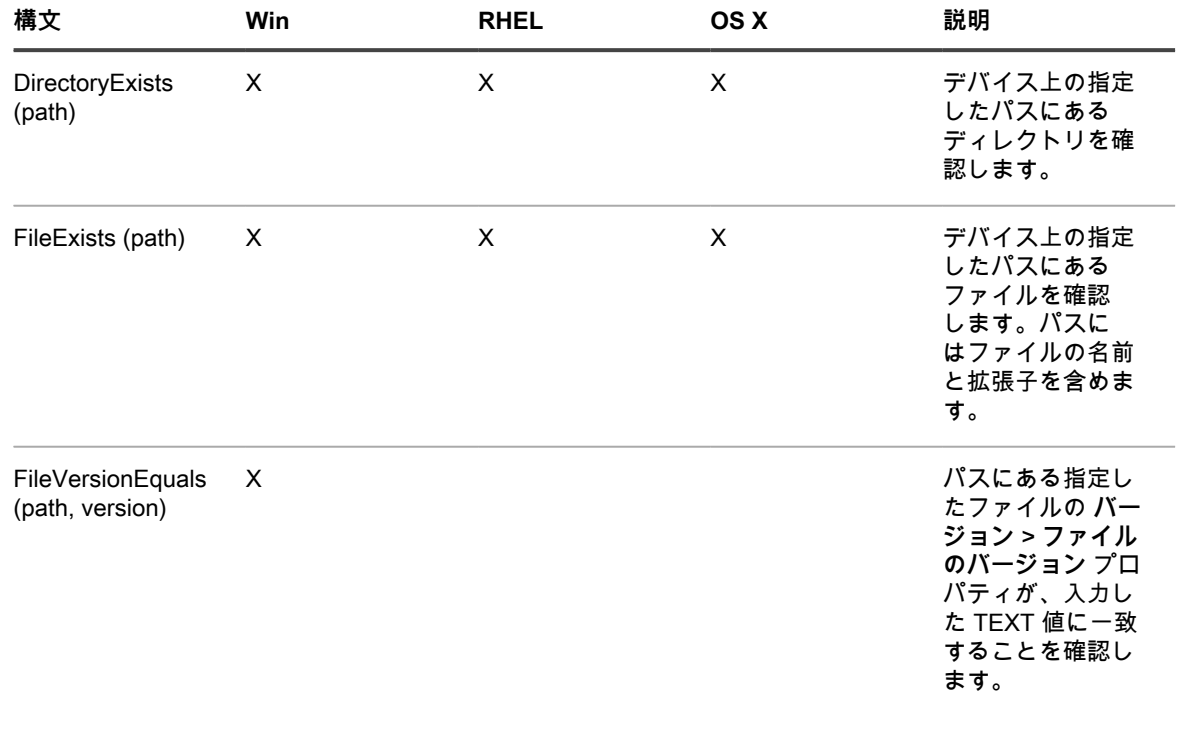

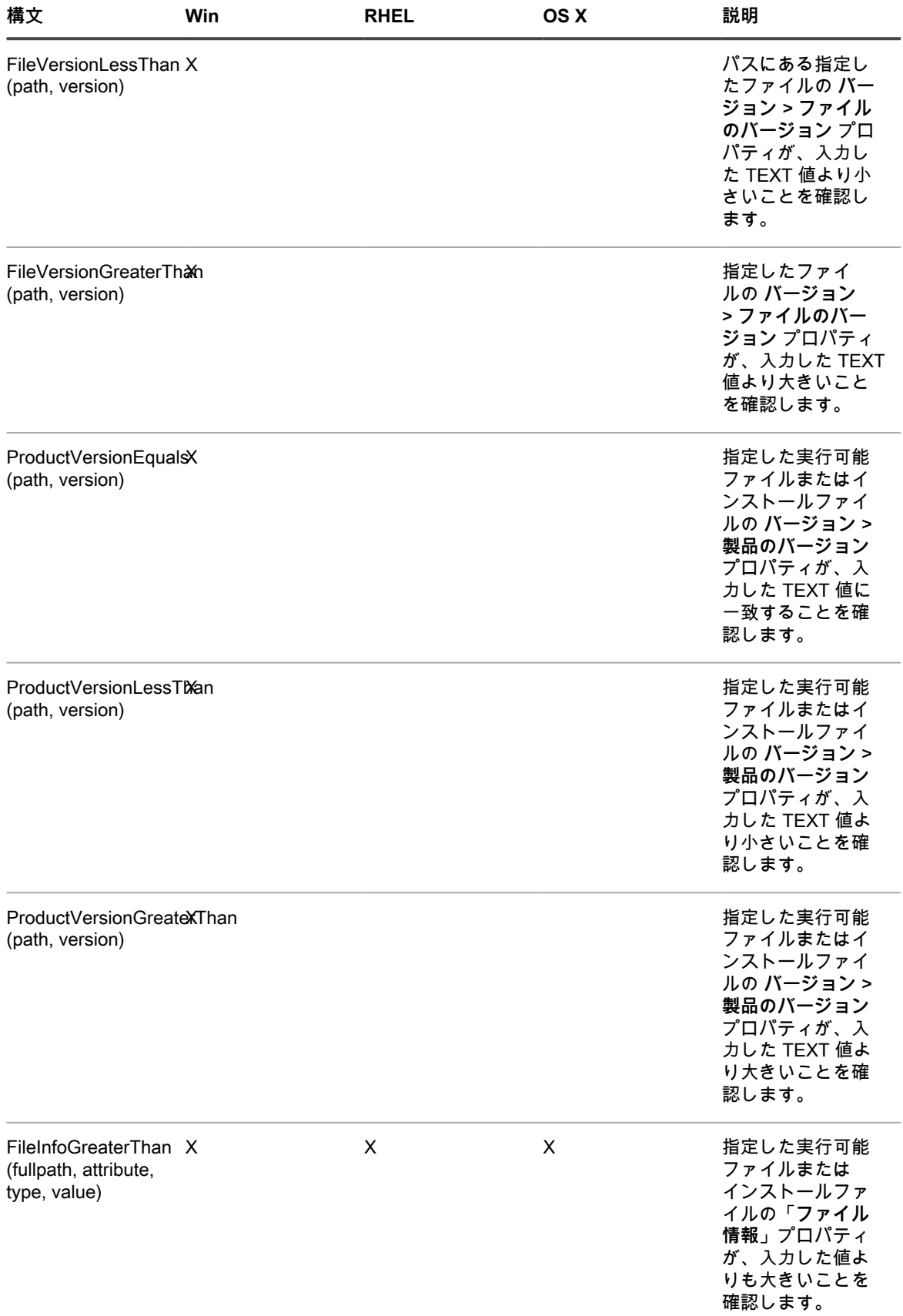

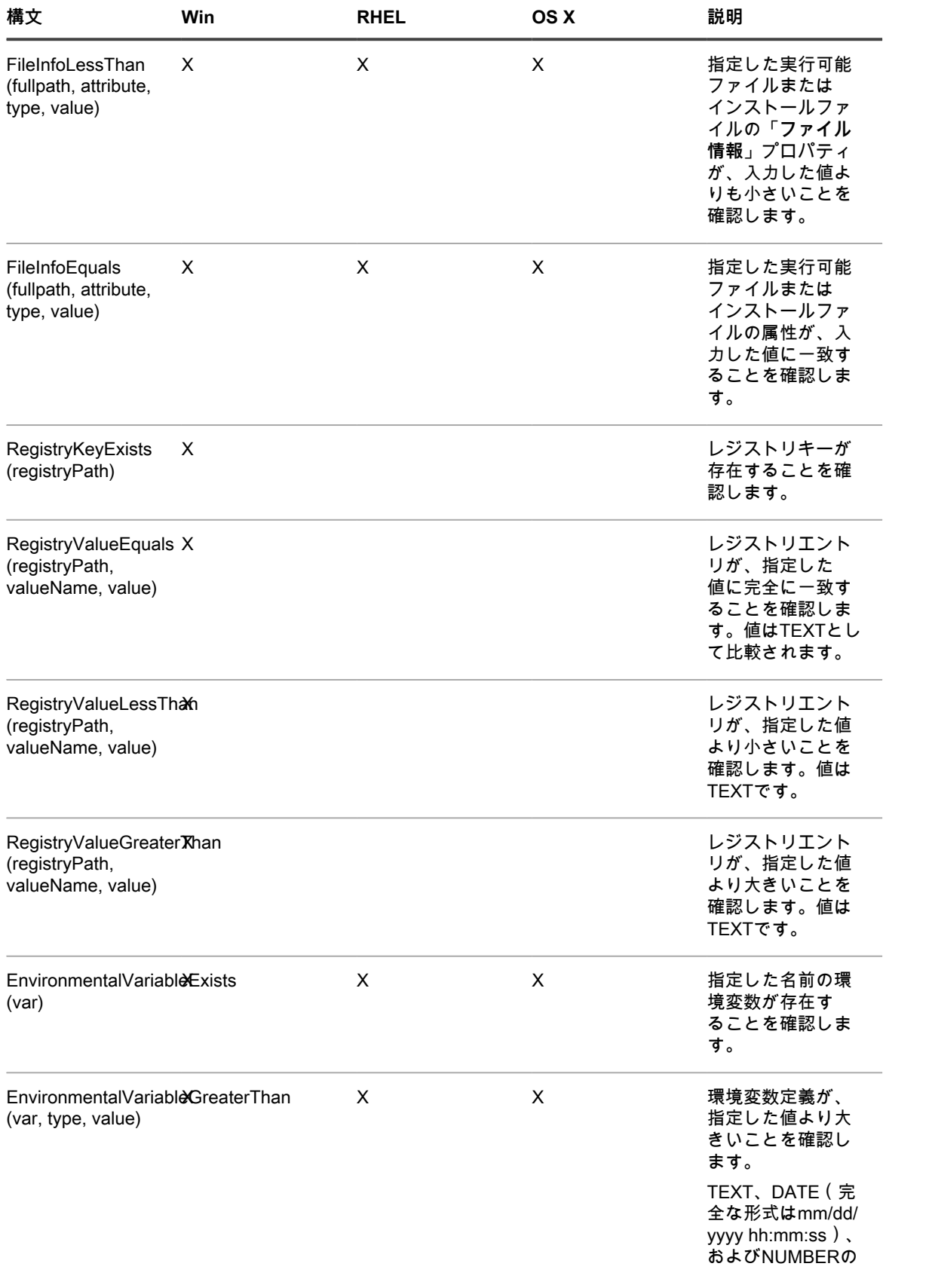

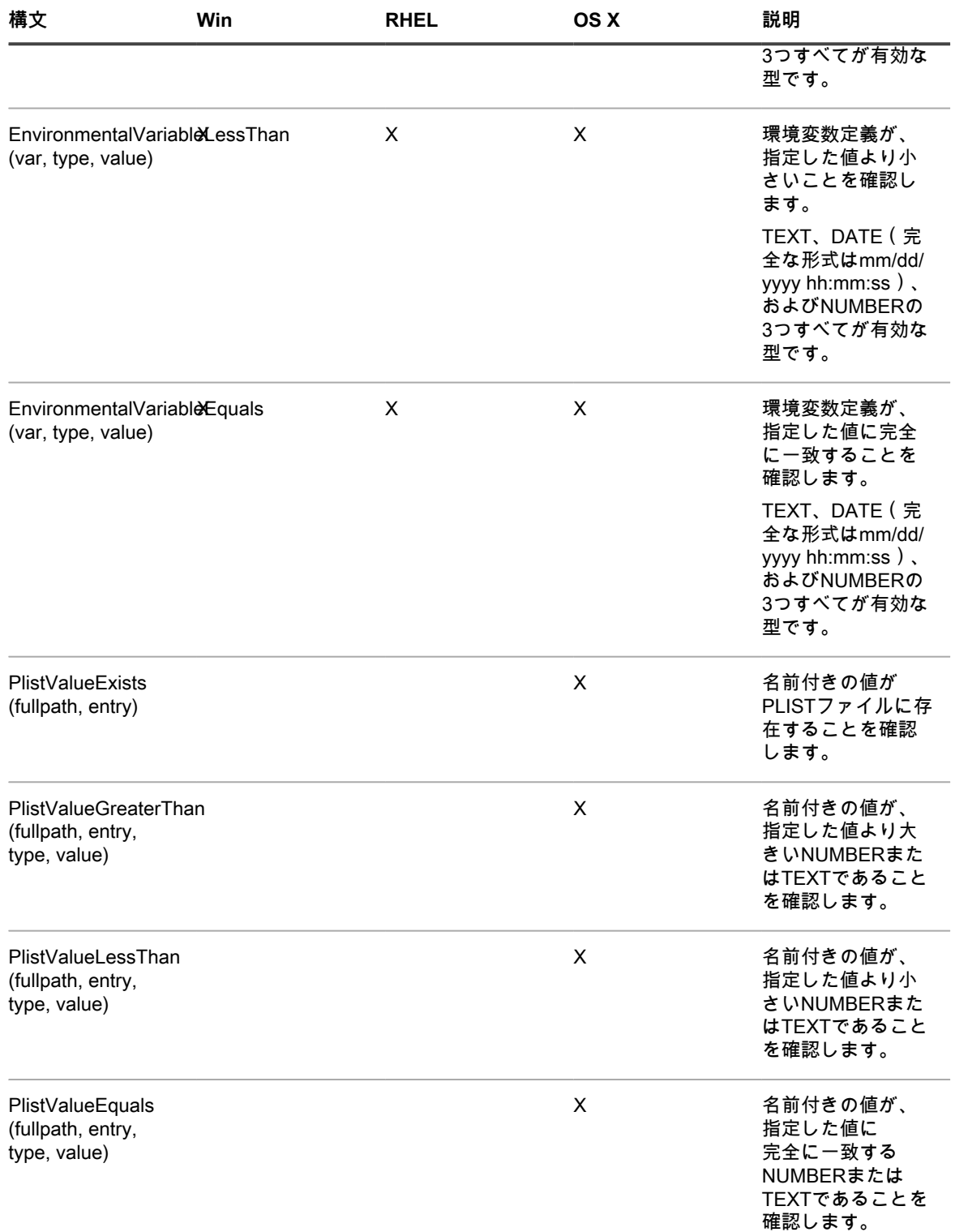

FilenamesMatchingRegex の Equals、GreaterThan、およびLessThan については、[正規表現ルールのリファレ](#page-615-0) [ンス](#page-615-0)を参照してください。

<span id="page-607-0"></span>**条件が存在するかどうかの確認(Existsルール)**

名前が「**Exists**」で終わるルールは、ファイル、ディレクトリ、レジストリキー、またはその他のアイテムの存 在を確認するために使用されます。KACE エージェントがデバイス上でアイテムを見つけた場合、そのルール

によって true が返され、アイテムのインベントリ詳細は インストールされているプログラム として表示されま す。

次のいずれかのExistsルールを使用します。

- DirectoryExists (path)
- FileExists (path)
- RegistryKeyExists (registryPath)
- EnvironmentalVariableExists (var)
- PlistValueExists (fullpath, entry)
- FilenameMatchingRegexExist (fullpath, regex)

#### **例:ディレクトリ(フォルダ)を確認する**

次の例では、Windowsディレクトリがデバイス上に存在するかどうかを確認するテストを行います。

DirectoryExists(C:\WINDOWS\)

#### **例:ファイルを確認する**

**注:** 次の例では、メモ帳実行可能ファイルがデバイス上に存在することを確認します。

FileExists(C:\WINDOWS\notepad.exe)

#### <span id="page-608-0"></span>**デバイス設定の評価(Equalsルール)**

名前が**Equals**で終わるルールは、デバイス上で設定した値を、ルールで指定した値に比較するために使用しま す。値が正確に一致する場合は、ルールによってtrueが返されます。

データ型を設定した引数を使用するルールでは、同じ型の値のみを比較できます。

### 次のいずれかのEqualsルールを使用します。

- FileVersionEquals (path, version)
- ProductVersionEquals (path, version)
- FileInfoEquals (fullpath, attribute, type, value)
- RegistryValueEquals (registryPath, valueName, value)
- EnvironmentalVariableEquals (var, type, value)
- PlistValueEquals (fullpath, entry, type, value)
- FilenameMatchingRegexEqual (fullpath, regex, value)

#### **例:JAVA\_HOME設定をテストする**

JAVA\_HOME 設定が C:\Program Files\Java\jdk1.6.0\_02 であることを確認するには:

EnvironmentVariableEquals(JAVA\_HOME, TEXT, C:\Program Files\Java\jdk1.6.0\_02)

### **例:McAfee®レジストリエントリ設定をテストする**

設定で使用されている形式がエントリ内の日付の形式と同じであることを確認します。

RegistryValueEquals(HKEY\_LOCAL\_MACHINE\Software\McAfee\AVEngine, AVDatDate, 2014/03/01)

### **例:Windows 7 Service Pack 1 を検出する**

Windows 7 Service Pack 1 は、もともとは Windows 7 がインストールされていて SP1 にアップグレードされた デバイスでのみ、プログラムの追加と削除 に表示されます。このアイテムのデフォルトアプリケーションインベ ントリには、SP1上で既に動作しているデバイスは反映されません。それらのデバイスは、もともとSP1のレベ ルでイメージを作成されているためです。

Windows 7 Service Pack 1 の展開にアプライアンスを使用するときは、カスタムアプリケーションについて次の カスタムインベントリルールを作成します。

RegistryValueEquals(HKEY\_LOCAL\_MACHINE\Software\Microsoft\WindowsNT\ CurrentVersion,CSDVersion,Service Pack 2)

このアイテムがインストールされているデバイスを除外して、SP2 レベルに既にあるデバイス(つまり、アップ グレードされた Windows 7 デバイスと、SP1 レベルでもともとイメージを作成されたデバイス)にアプライア ンスが SP2 を展開しないようにします。

<span id="page-609-0"></span>**デバイス値の比較(Greater ThanルールとLess Thanルール)**

名前が **GreaterThan** と **LessThan** で終わる関数は[、Table 24](#page-603-1)でリストされている値を比較します。

次のいずれかのGreater ThanルールとLess Thanルールを使用します。

- FileVersionGreaterThan (path, version)とFileVersionLessThan (path, version)
- ProductVersionGreaterThan (path, version)とProductVersionLessThan (path, version)
- FileInfoGreaterThan (fullpath, attribute, type, value)とFileInfoLessThan (fullpath, attribute, type, value)
- RegistryValueGreaterThan (registryPath, valueName, value)とRegistryValueLessThan (registryPath, valueName, value)
- EnvironmentalVariableGreaterThan (var, type, value)とEnvironmentalVariableLessThan (var, type, value)
- PlistValueGreaterThan (fullpath, entry, type, value)とPlistValueLessThan (fullpath, entry, type, value)
- FilenameMatchingRegexGreaterThan (fullpath, regex, value)とFilenameMatchingRegexLessThan (fullpath, regex, value)

### **例:製品のバージョンが次以降であるかをテストする**

製品バージョンが特定の番号以降であることを確認します。

ProductVersionGreaterThan(C:\Program Files\Mozilla Firefox\firefox.exe, 78)

製品バージョンが特定の番号以降であることを確認するには、次のように入力します。

ProductVersionEquals(C:\Program Files\Mozilla Firefox\firefox.exe, 78)

または ProductVersionGreaterThan(C:\Program Files\Mozilla Firefox\firefox.exe,

78)

### **例:製品バージョンの範囲をテストする**

製品バージョンが範囲内であるかをテストするには、less thanルールとgreater thanルールを組み合わせます。

ProductVersionGreaterThan(C:\Program Files\Mozilla Firefox\firefox.exe, 77) および ProductVersionLessThan(C:\Program Files\Mozilla Firefox\firefox.exe, 79)

**重要: ルールを個別の行に入力しないでください。ルールの区切りにはスペースのみを使用します。ルー** i **ルを個別の行に配置すると、複合ルールが無効になります。**

<span id="page-609-1"></span>**複数の条件のテスト**

「および」演算子や「または」演算子を使用してルールを連結して複数の条件をテストできます。

**注:** 同じカスタムインベントリルールでの「および」と「または」の両方の演算子の使用はサポートされ ていません。個別のアプリケーションをセットアップします。

条件付きルールの連結により次の結果が得られます。

- 「および」演算子:すべてのルールによってtrueが返されると、結果としてtrueが返されて、インストール されているプログラムとしてアプリケーションがレポートされます。
- 「または」演算子:1つのルールのみによってtrueが返されると、インストールされているプログラムとし てアプリケーションがレポートされます。
- **重要: ルールを個別の行に入力しないでください。ルールの区切りにはスペースのみを使用します。ルー** i **ルを個別の行に配置すると、複合ルールが無効になります。**

**複数のtrue条件の確認(「および」)**

すべてのルールがtrueである場合のみ、インストールされているプログラムとしてアイテムがレポートされるよ うにするには、「カスタムインベントリフィールド」で「および」演算子を使用して条件付きルールを連結しま す。

カスタムインベントリフィールド で、次の構文を使用してルールを連結します。

**Function** (**arguments...** ) AND **Function** (**arguments** ) AND ...

条件文と演算子の区切りにはスペースを使用します。

#### **例:レジストリキーを確認して値を比較する**

Windowsデバイス上のレジストリキーとレジストリエントリ値を確認するには、次に示しているように、「およ び」を使用してルールを連結します。

RegistryKeyExists(registryPath ) AND RegistryValueEquals(registryPath, valueName, value)

**1つのtrue条件の確認(「または」)**

または演算子を使用してルールを連結すると、Custom Inventory Field(カスタムインベントリフィールド) で のいずれかのルールが true である場合、アプリケーションがデバイスの Installed Program(インストールされて いるプログラム) リストに表示されます。

カスタムインベントリフィールド で、次の構文を使用してルールを連結します。

**Function** (**arguments** ) OR **Function** (**arguments** ) OR ...

関数ステートメントと演算子の区切りにはスペースを使用します。

**例:レジストリ値を確認する**

レジストリエントリがある値か別の値であることを確認します。

RegistryValueEquals(registryPath, valueName, value) OR RegistryValueEquals(registryPath, valueName, value)

**ヒント:** 範囲を指定するには、RegistryValueGreaterThanルールとRegistryValueLessThanルールを「およ i び」演算子で連結して使用します。

# <span id="page-610-0"></span>**デバイス(カスタムインベントリフィールド)か らの値の取得**

**ValueReturn** で終わるルールを使用すると、デバイスから情報を収集できます。これらのルールを使用し て、KACE エージェントでは通常収集されない情報を収集できます。

返された値は、カスタムアプリケーション表示名(タイトル)に設定されます。これは、デバイスの詳細 ページ の Installed Programs(インストールされているプログラム) と Custom Inventory Fields(カスタムインベント リフィールド) にある ソフトウェア に表示されます。

カスタムインベントリフィールド の値は、インストールの管理およびソフトウェアの配布に使用します。さら に、各種レポート、特定基準で表示 のフィルタ、Smart Labelの検索条件に加えて、自動的に検出された設定を 使用して実行できるその他のプロセスにも使用できます。

このセクションでは、次のトピックを取り上げます。

- [値戻しルールのリファレンス](#page-611-0)
- [レジストリキー値の取得](#page-612-0)
- [コマンド出力の取得](#page-612-1)
- [PLIST値の取得](#page-613-1)
- [複数の値の取得](#page-613-2)

### <span id="page-611-0"></span>**値戻しルールのリファレンス**

次の表には、カスタムインベントリフィールド の設定に使用できるすべての値戻しルールを示しています。

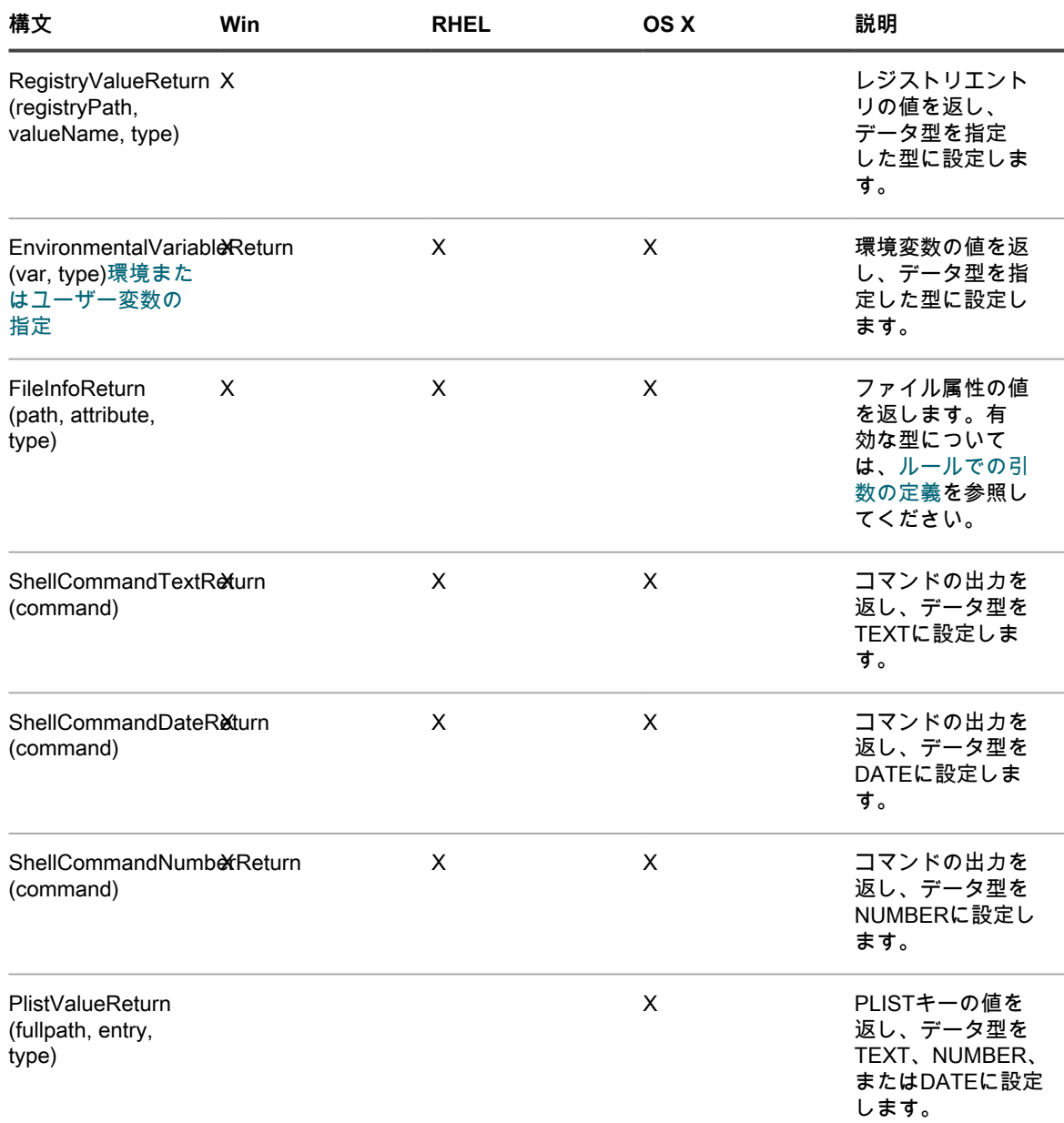
**ファイル情報値の取得**

FileInfoReturnルールを使用して、カスタムインベントリフィールド に任意のWindowsファイル情報属性を設定 できます。

#### **例:Mozilla Firefox のバージョンを取得**

次の例では、Mozilla Firefox の製品バージョンを取得するために、カスタムインベントリフィールド を NUMBER として設定します。

カスタムインベントリフィールド で、次のように入力します。

FileInfoReturn(C:\Program Files\Mozilla Firefox\firefox.exe,CurrentVersion,TEXT)

**レジストリキー値の取得**

RegistryValueReturn ルールを使用して、Custom Inventory Field(カスタムインベントリフィールド) にレジス トリキーを設定できます。ここで、registryPath(左側)はエントリへのパスです。valueName(右側上)は返さ れるキーです。

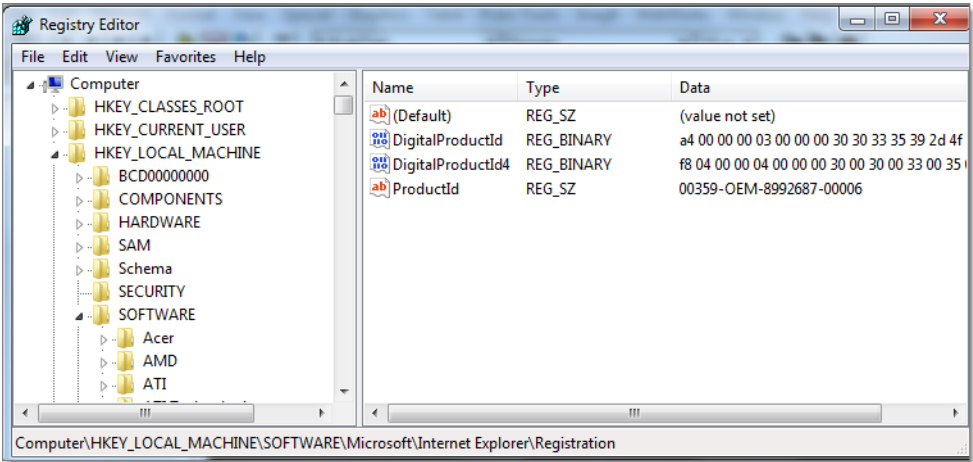

#### **例:Mozilla Firefox CurrentVersion キーを取得**

カスタムインベントリフィールド を CurrentVersion レジストリキーとして設定するには:

RegistryValueReturn (HKEY\_LOCAL\_MACHINE\SOFTWARE\Mozilla\Mozilla Firefox\CurrentVersion, TEXT

**コマンド出力の取得**

コマンドルールを使用すると、カスタムインベントリフィールド にコマンドの出力を設定できます。コマンド は、デバイス上のコマンドインタプリタと実行可能パスによって異なります。

例えば、Windowsデバイスでは、MS-DOSコマンドを記述できます。しかし、Cygwinがインストールされておら ず、一部のユーザーしかデフォルトパスを使用できない場合、CygwinスタイルのUNIXコマンドは記述できませ ん。

次のいずれかのルールを使用して、カスタムインベントリフィールド にコマンドの出力を設定します。

- ShellCommandTextReturn (command)
- ShellCommandDateReturn (command)
- ShellCommandNumberReturn (command)

#### **例:Mac OS Xで稼働時間を取得する**

カスタムインベントリフィールド を稼働時間として設定します。

ShellCommandTextReturn(/usr/bin/uptime | sed -e 's/.\*load averages://'| awk '{print \$1}')

**PLIST値の取得**

PlistValueReturnルールを使用すると、カスタムインベントリフィールド をプロパティリスト(PList)キーとし て設定できます。

**例:システムロケールを取得する**

システム指定言語に基づいた管理対象インストールを使用してアプリケーションを配布するには、まず、次の ルールを入力してデバイスロケールを取得してから、対応する Smart Label を作成します。この Smart Label は、KACE エージェントによって カスタムインベントリフィールド にレポートされた言語コードに基づいてデ バイスに適用されます。

PlistValueReturn(~/Library/Preferences/GlobalPreferences.plist, AppleLocale, TEXT)

**複数の値の取得**

「および」または「または」のいずれかの演算子を使用して、ValueReturnルールを連結します。いずれの値も 空でない場合は、ルールにより、インストールされているプログラムとしてアプリケーションが表示されます。

連結された値はすべて、演算子によって区切られた同じ カスタムインベントリフィールド に設定されます。し たがって、検索条件、フィルタ、レポート、およびその他のアプライアンスのプロセスに使用される場合、手法 的にはTEXTと見なされます。

演算子を使用した ValueReturn ルールの連結:

- 「および」演算子:すべての値は カスタムインベントリフィールド にレポートされます。
- 「または」演算子:すべての値は カスタムインベントリフィールド にレポートされます。

カスタムインベントリフィールドで、次の構文を使用してルールを連結します。

**Function** (**arguments...**)「および」 **Function** (**arguments** ) 「および」 ...

条件文と演算子の区切りにはスペースを使用します。同じルールで「および」演算子と「または」演算子を連結 しないでください。

# <span id="page-613-0"></span>**正規表現を使用したファイル名のマッチ**

正規表現を使用して、指定したディレクトリ内のファイルに対して、指定した文字または文字列とファイル名と のマッチを行います。

このセクションでは、条件付きルールと値戻しルールで正規表現を使用してファイル名のマッチを行う正規表現 について説明します。

**注:** KACE エージェントには、正規表現を使用してファイル名を比較する関数のみが用意されています。 i

### **正規表現の理解**

正規表現構文を使用して、ファイル名のマッチを実行できます。

**ヒント:** 正規表現の記述の詳細については[、http://msdn.microsoft.com/en-us/library/az24scfc.aspxを](http://msdn.microsoft.com/en-us/library/az24scfc.aspx)参照 してください。

次の表に、ファイル名のマッチに使用できる正規表現構文の概要を示します。

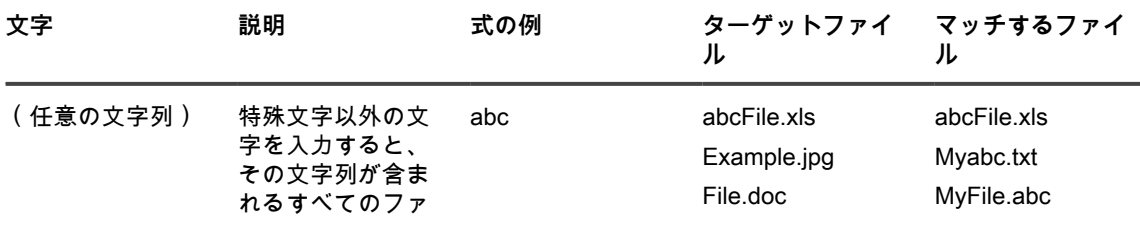

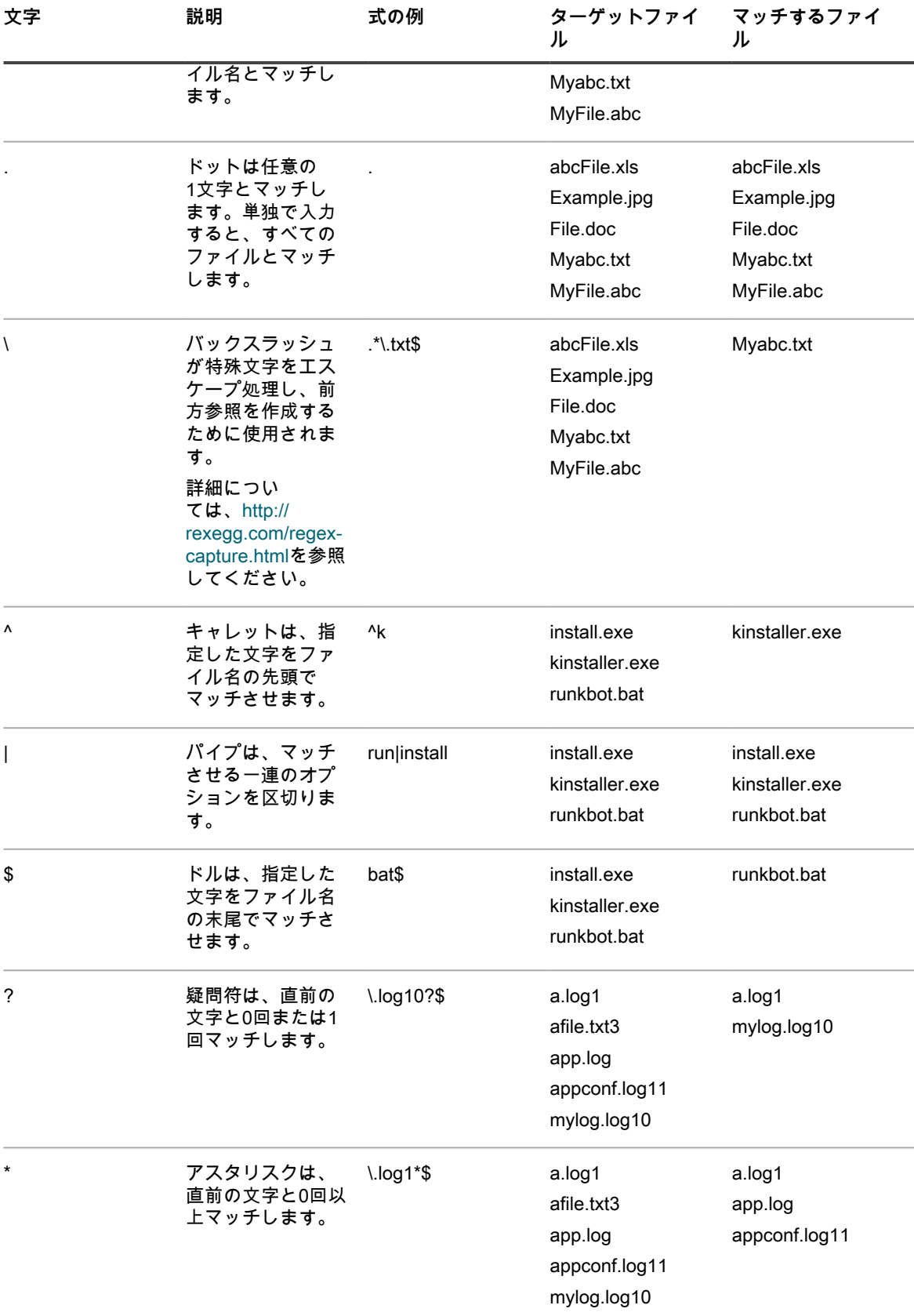

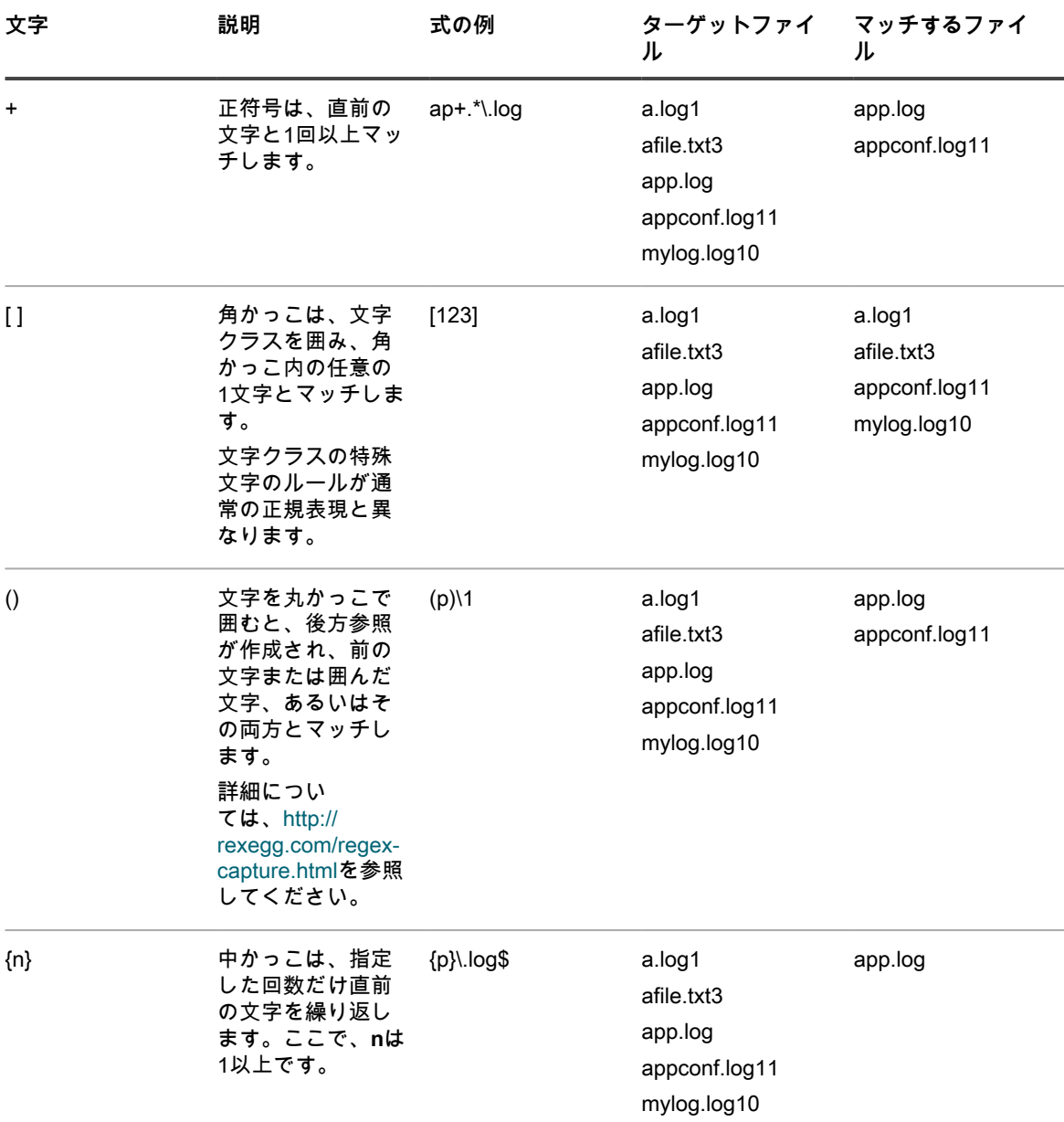

### **正規表現ルールのリファレンス**

正規表現ルールの構文は、他のファイルルールとはわずかに異なります。fullpath引数はファイルの場所への絶対 パスにマッチする文字列ですが、ファイル名を含みません。ファイル名は、正規表現を使用して個別の引数とし て指定します。

次の表に、正規表現を使用できる一連のルールを示します。

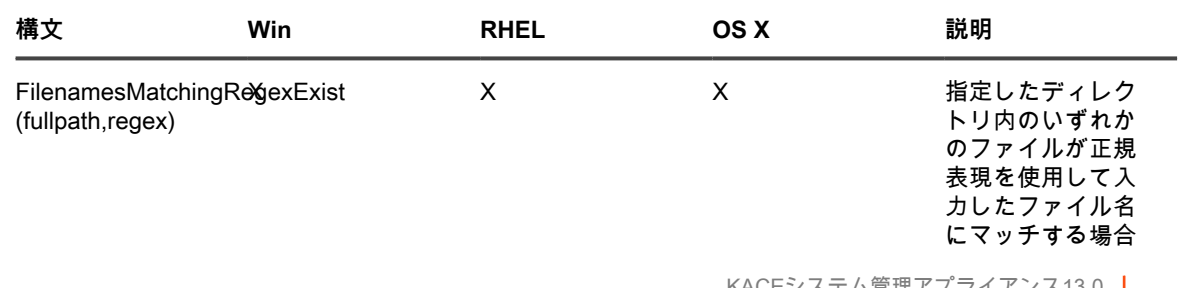

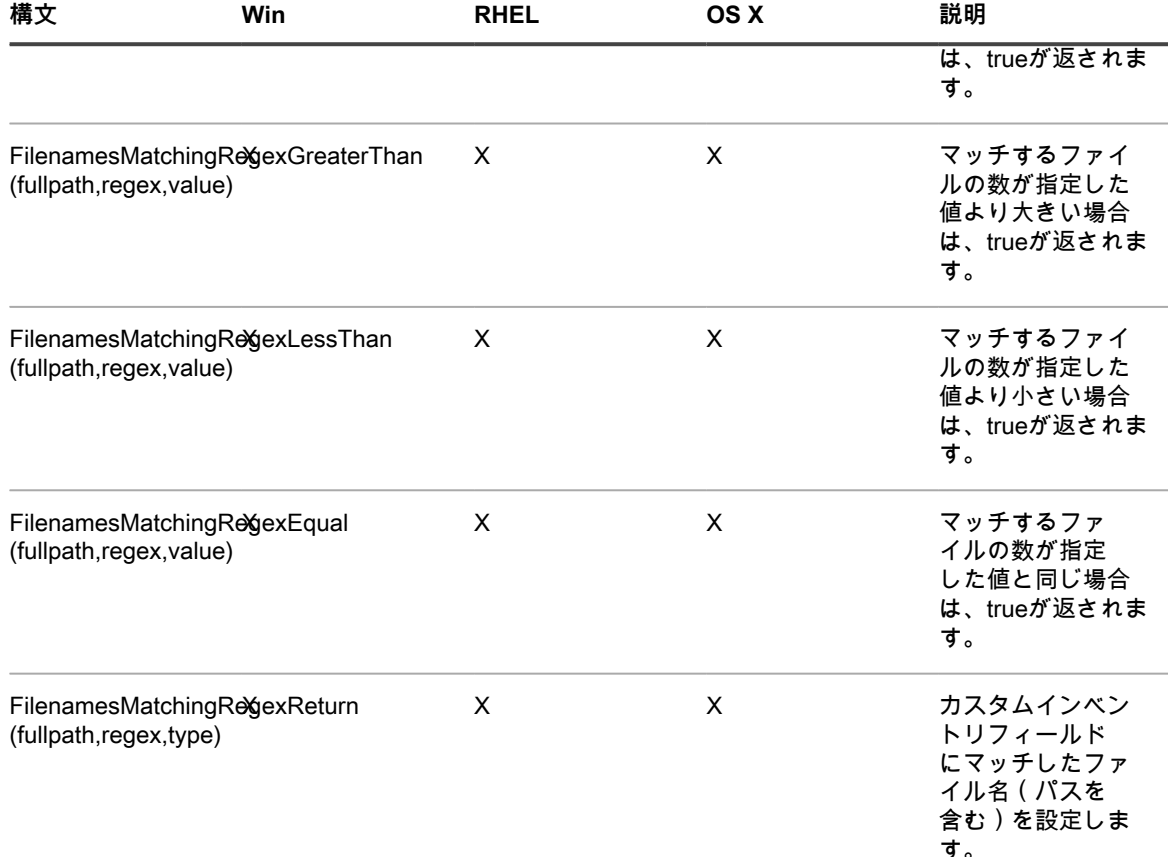

# **ルールでの引数の定義**

カスタムインベントリルールで引数を定義して、パス、ファイル、レジストリキー、レジストリエントリ、バー ジョン情報、環境変数、およびその他の属性を検索できます。

ルールの構文については、[条件の確認\(条件付きルール\)](#page-602-0)、[デバイス\(カスタムインベントリフィールド\)から](#page-610-0) [の値の取得](#page-610-0)、および[正規表現を使用したファイル名のマッチ](#page-613-0)の表を参照してください。

**パスまたはファイルの検索**

pathとfullpathは、デバイス上のディレクトリまたはファイルへの絶対パスを指定する文字列です。例:

C:\Program Files\Mozilla Firefox\firefox.exe

KACE エージェントはディレクトリまたはファイルを見つけて、特定のテストを行います。

**レジストリキーとエントリの検索**

registryPathは、レジストリ内のレジストリキーへの絶対パスを指定する文字列です。例:

HKEY\_LOCAL\_MACHINE/application/kace

**バージョンの指定**

version は、KACE エージェントがデバイスでテストするアイテムのバージョンと比較する整数(型は TEXT)で す。

例えば、FileVersionGreaterThanテストでは、指定した値がファイルまたはフォルダのバージョン番号より大き い場合は「true」が返され、それ以外の場合は「false」が返されます。

範囲をテストするには、Less ThanとGreater Thanのルールを次のように連結します。

FileVersionGreaterThan(C:\Program Files\Adobe\Acrobat\7.0\Acrobat\Acrobat.exe, 6.99) 「および」FileVersionLessThan(C:\Program Files\Adobe\Acrobat\7.0\ Acrobat\Acrobat.exe, 8.00)

**環境またはユーザー変数の指定**

varは、デバイス上の環境変数の実際の名前にマッチする文字列です。

例えば、Program Filesディレクトリ変数が正しく設定されていることをテストするには、次のように入力しま す。

EnvironmentVariableEquals(ProgramFiles, TEXT, C:\Program Files)

**ファイル属性の指定**

attribute は、システムプロパティ、ファイル / フォルダのプロパティ、またはデバイス上で KACE エージェント に割り当てられたプロパティです。アプライアンスには、オペレーティングシステムに依存した引数の型が用意 されています。

**Windowsファイル属性の使用**

FileInfoGreaterThan、FileInfoLessThan、FileInfoEquals の各関数を使用して、Windows 上のファイルプロパ ティを次の構文でテストできます。

**FunctionName** (fullpath, attribute, type, value)

次の表に、Windowsでサポートされる属性を示します。

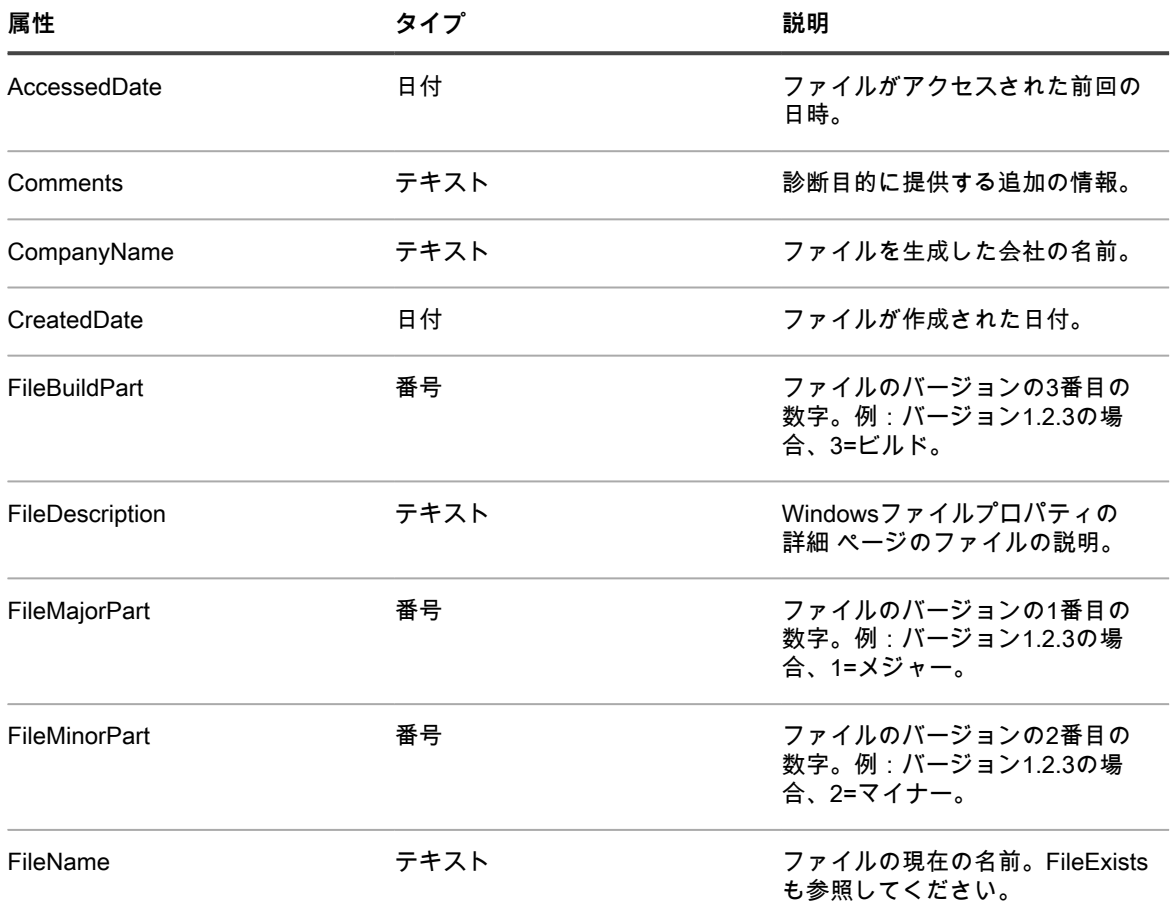

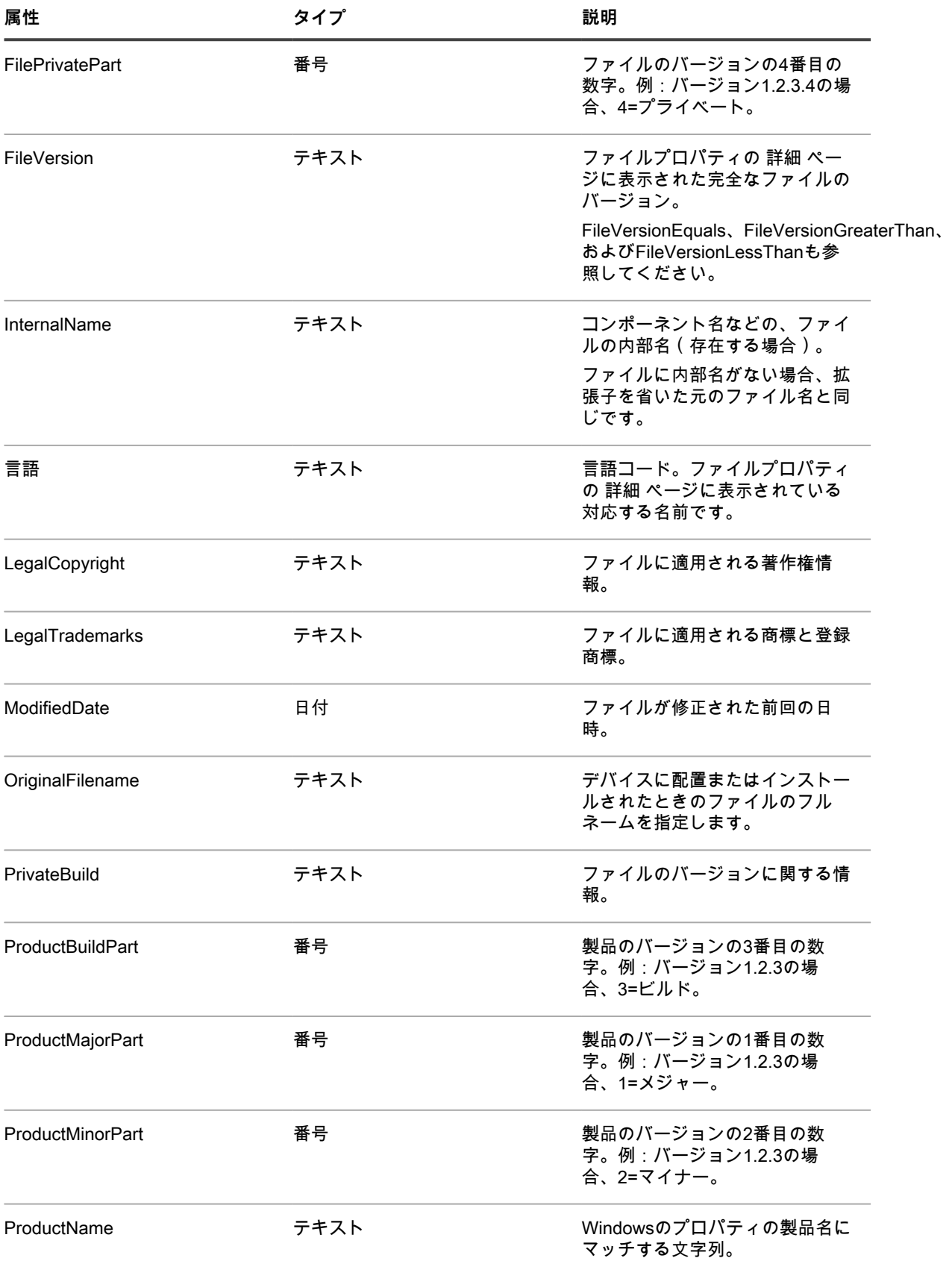

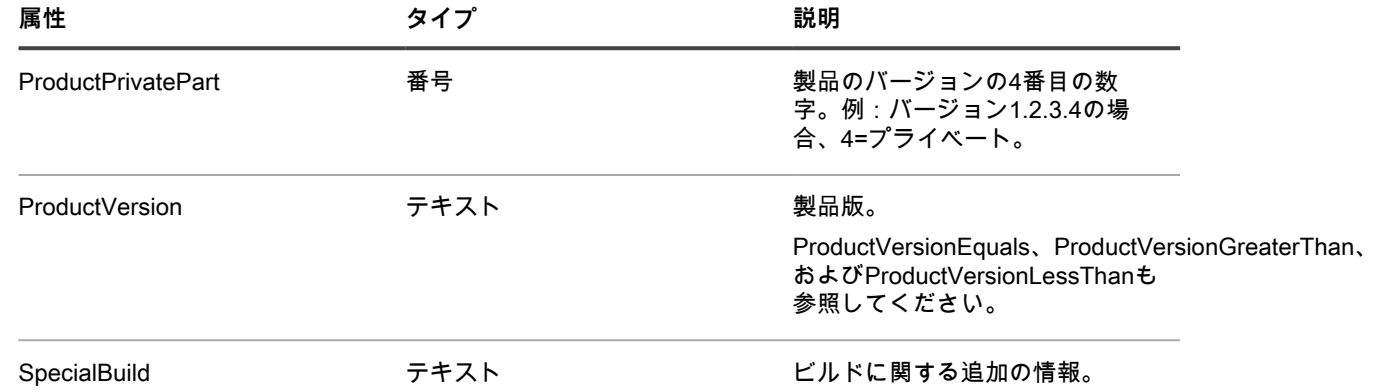

**LinuxとMacのファイル属性のテスト**

LinuxデバイスとMacデバイス上で、次の引数を使用してファイル属性をテストできます。

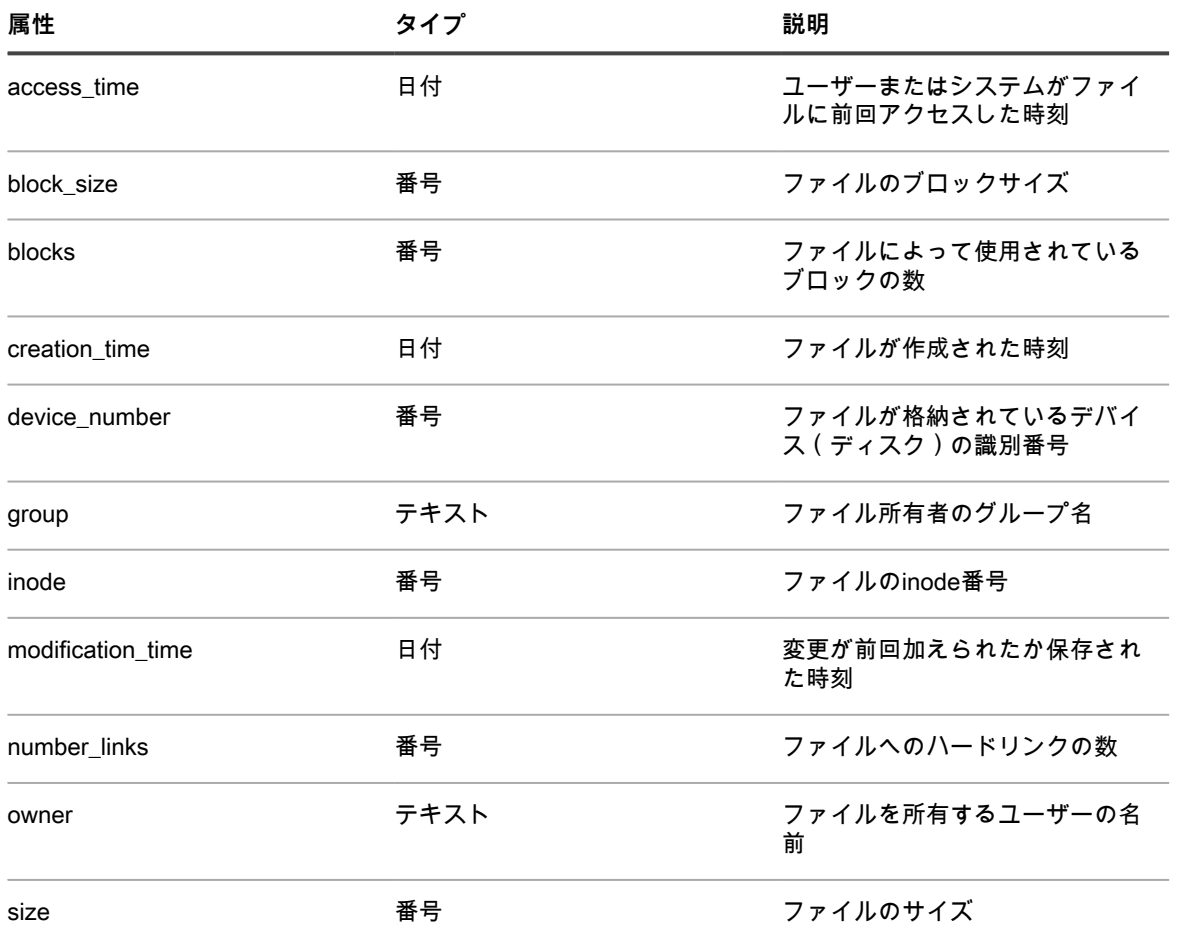

<span id="page-619-0"></span>**データ型の指定**

typeは、テストされるか返されるデータの型を識別します。

KACE エージェントは次の型をサポートしています。

- TEXT 文字列です。Equalsのような条件付きルールで完全に一致する場合にのみ有効です。ValueReturn ルールでは、「カスタムインベントリフィールド」のタイプが文字列に設定されるため、検索条件とフィ ルタはマッチ演算子に制限されます。
- NUMBER 整数です。すべての条件付きルールで有効なため、比較対象として整数を指定できます。
- DATE 必ず MM/dd/yyyy HH:mm:ss の形式にしてください。例:09/28/2006 05:03:51。時刻は必須です。 例えばgreater thanのような比較で、少なくとも00:00:00として時刻を指定する必要があります。

**テストする値の指定**

バージョンルールでのようにデータ型が既知であるルールを除いて、valueは通常、typeに従います。指定する値 は、型と一致している必要があります。詳細については、「[データ型の指定](#page-619-0)」を参照してください。

**レジストリエントリの名前の指定(Windowsのみ)**

valueNameは、テストするレジストリエントリの名前にマッチする文字列です。Windowsデバイスのレジストリ テストでのみ使用します。

**PLISTキーの指定(Macのみ)**

entryはNUMBER、TEXT、またはDATEのいずれかであり、Mac OS Xデバイス上のPLISTファイル内のキーに マッチします。必要なキーがPLISTファイル内のアレイ/辞書に含まれている場合、アレイ/辞書の名前/整数、区 切りコロン、キーの名前/整数(**dictionary**:**key**)をentry引数に指定して参照できます。

引数の例:

- **PackageGroups**というアレイ内のキー**Item 0**は、引数にPackageGroups:0を使用して参照されます。
- **Item 102**という辞書内のキー**contentType**は、引数に102:contentTypeを使用して参照されます。

#### **正規表現の使用**

regexは、条件付きルールまたは値戻しルールでファイル名にマッチさせる正規表現です。詳細については、[正](#page-613-0) [規表現を使用したファイル名のマッチ](#page-613-0)を参照してください。

#### **コマンドの定義**

シェルコマンド関数を使用すると、デバイスで実行するコマンドを指定できます。ルールの引数を記述するため のガイドラインはコマンドに適用されません。ただし、開始かっこの直後と終了かっこの直前のスペースはコマ ンドから削除されます。

# **カスタムインベントリルールのテスト**

カスタムインベントリルールをテストするために、KACE エージェント管理対象デバイスでカスタムインベント リコマンドを実行することができます。この機能により、インベントリプロセス全体を実行せずにカスタムイン ベントリルールをデバッグできます。

- 1. KACE エージェントがインストールされているデバイスで、コマンドプロンプトを開きます。
- 2. 次のコマンドを入力します。kdeploy -custominventory

エージェントがアプライアンスに接続し、カスタムインベントリを実行します。クエリと戻り値が表示さ れます。

# **管理対象デバイスへのパッケージの展 開**

管理対象デバイスにパッケージを展開し、アプライアンスを使用してソフトウェアをリモートでインストールで きます。

# <span id="page-621-0"></span>**ソフトウェアの配布とWake On LANの使 用**

アプライアンスからアプリケーション、アップデート、およびファイルを管理対象デバイスに配布できます。ま た、Wake On LANを使用して、デバイスの電源をリモートでオンにすることができます。

# **ソフトウェアの配布について**

ソフトウェアは、アプライアンスからエージェント管理対象の Windows、Mac、および Linux デバイスに配布で きます。

**ヒント:** ソフトウェアの配布は、ソフトウェア ページのアイテムおよびエージェントによって管理さ i れるデバイスのみに実行できます。ソフトウェアカタログ ページのアイテム、Microsoft Application Virtualization(App-V)ソフトウェア、またはエージェント不要デバイスでは実行できません。

次の図に、ソフトウェア配布プロセスの例を概要レベルで示します。必要に応じてこのプロセスを変更できま す。

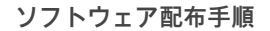

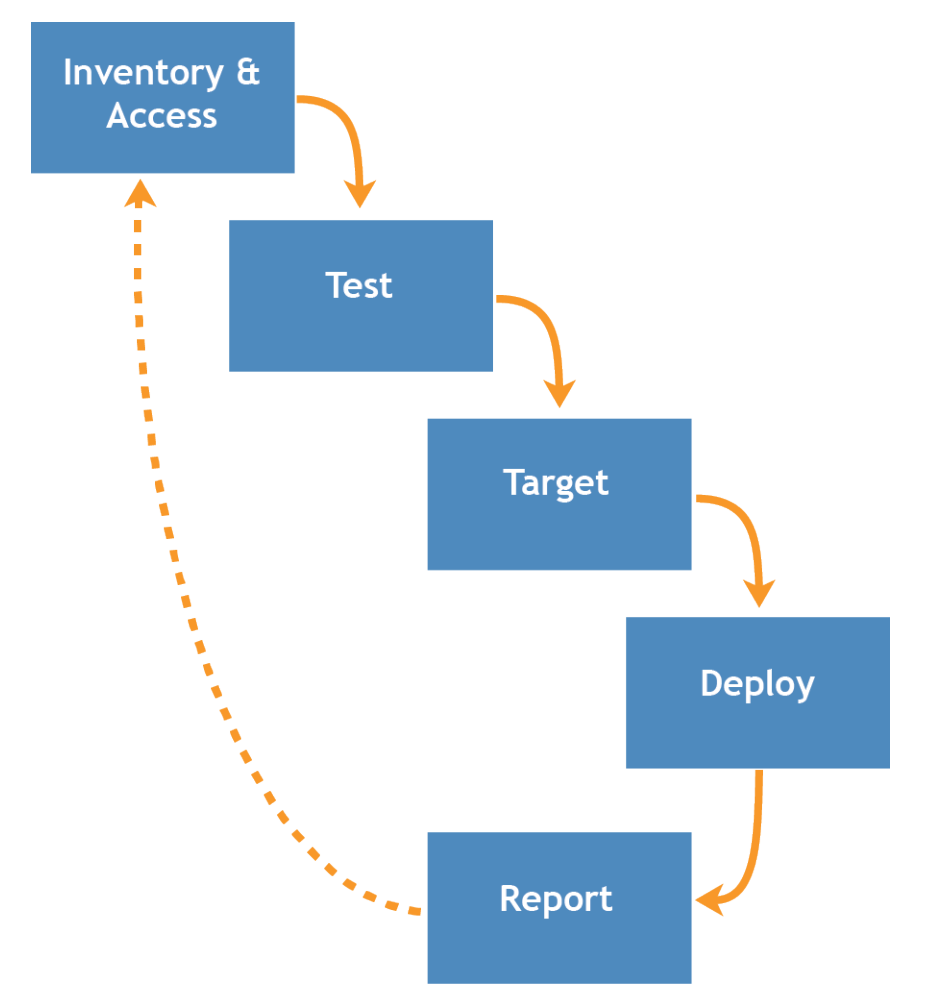

### **ソフトウェアの配布のテストについて**

数多くの管理対象デバイスにソフトウェアを配布する前に、代表的なデバイスの小さなグループで展開をテスト して、パッケージにターゲットとなるオペレーティングシステムおよびその他のアプリケーションとの互換性が あることを確認します。

アプライアンスは、ソフトウェアを管理対象デバイスに配布するときに、特定のデバイスまたはオペレーティン グシステムに対してパッケージが指定されているかどうかを確認します。しかし、デバイス上の他のソフトウェ アとのソフトウェアの互換性に関して、アプライアンスは評価できません。そのため、すべての展開をテストす るプロセスを開発する必要があります。

例えば、デバイスにラベルを適用してテストグループを作成することができます。そのラベルを使用して、必 要なアプリケーションをテストグループに展開し、それからデバイスのより大きなグループへの展開を実行しま す。このようにすることで、アプリケーションと、テストグループ内のオペレーティングシステムおよびその他 のアプリケーションとの互換性を簡単に確認できます。デバイスのラベル付けの詳細については、[手動ラベルの](#page-143-0) [追加または編集](#page-143-0)を参照してください。

このセクションでは、このプロセスのテスト、ターゲット、および展開部分を主に取り上げます。インベントリ の管理の詳細については、[ソフトウェア ページでのアプリケーション管理](#page-538-0)を参照してください。

## **配布設定に対する変更の追跡**

履歴サブスクリプションが情報を保持するように設定されている場合、設定、資産、およびオブジェクトに加え られた変更の詳細を確認できます。

この情報には、変更を加えた日付および変更を加えたユーザーが含まれており、トラブルシューティングの際に 役立ちます。詳細については、「[履歴設定について](#page-136-0)」を参照してください。

# **配布パッケージのタイプ**

パッケージは、管理対象インストール、ファイル同期、ユーザーコンソールパッケージ、およびMSIインストー ラとして管理対象デバイスに配布できます。

- **管理対象インストール**: サイレントモードまたはユーザーとの対話モードで設定が実行されるインストール パッケージ。管理対象インストールには、インストール用、アンインストール用、コマンドラインのパラ メータが含まれています。詳細については、[「管理対象インストールの使用](#page-625-0)」を参照してください。
- **ファイル同期**: 管理対象デバイスにファイルを配布する手段。ただし、管理対象インストールとは異なり、 ファイル同期ではファイルがインストールされません。ファイルが単に配布されるだけです。詳細につい ては、[「ファイル同期の作成および使用](#page-647-0)」を参照してください。
- **ユーザーコンソールパッケージ**: プリンタドライバおよび他のアプリケーションが含まれ、ユーザーコン ソールを通じて配布されるインストールパッケージ。詳細については、[「サービスデスクについて](#page-888-0)」を参 照してください。
- **MSI Installer template(MSIインストーラーテンプレート)**: Windows MSIベースのインストーラーを実 行するためのポリシーを作成したり、基本的なコマンドライン引数を設定したりするユーティリティで す。詳細については、[「「MSIインストーラー」スクリプトの追加](#page-686-0)」を参照してください。

### **アプリケーションへのデジタル資産の添付とサポートされてい るオペレーティングシステムの選択**

管理対象インストールまたは**ユーザーコンソール**ダウンロードを使用して管理対象デバイスにアプリケーション を配布するには、適切なデジタル資産をアプリケーションに添付する必要があります。デジタル資産は、展開に 必要なファイルです(インストーラなど)。また、アプリケーションに対してサポートされているオペレーティ ングシステムを選択する必要があります。これらのタスクは、ソフトウェア 詳細ページで実行します。

このルールは、以下の場合にも適用されます。

- デバイスに、インストールファイルやデジタルファイルではなく、コマンドを送信する。
- EXE や MSI ファイルなどのデジタル資産を代替のダウンロード場所から取得するため、管理対象デバイ スにインストールされている KACE エージェントをリダイレクトしようとしている。

詳細については、「[アプリケーションへのデジタル資産の添付およびサポートされるオペレーティングシステム](#page-542-0) [の選択](#page-542-0)」を参照してください。

# **アプライアンスからのパッケージの配布**

アプライアンスから配布されるパッケージは、インベントリアイテムがデバイスのオペレーティングシステム上 で実行されるように指定されている場合にのみ、管理対象デバイスに展開されます。

例えば、インベントリアイテムがWindows 7専用として指定されている場合、そのインベントリアイテムは Windows 8が実行されているデバイスには展開されません。

同様に、パッケージの展開もラベル要件を満たすデバイスに限定されます。例えば、パッケージが オフィス A というラベルに展開されるように設定されている場合、そのパッケージは オフィス A 以外のラベルのデバイス には展開されません。アプライアンスでアプリケーションイベントアイテムが作成されると、そのアイテムがイ ンストールされたオペレーティングシステムのみがインベントリ詳細レコードに記録されます。

管理対象インストールを展開するには、実行アクションと展開期間を選択する必要があります。詳細について は、「[管理対象インストールの使用](#page-625-0)」を参照してください。

# <span id="page-624-0"></span>**代替のダウンロード場所およびレプリケーション 共有からのパッケージの配布**

パッケージは、代替のダウンロード場所およびレプリケーション共有から配布できます。

この配布方法は次の場合に役立ちます。

- リモートサイトの帯域幅が制限されており、アプライアンスへのアクセスで問題が発生する可能性があ る。
- サイズの大きい配布パッケージがアプライアンスに保存されないようにする必要がある。

### **代替のダウンロード場所について**

代替のダウンロード場所は、アプライアンスから他の管理対象デバイスへのソフトウェアの配布に必要なファイ ルをホストできる管理対象デバイスです。

代替のダウンロード場所には、特定のアプリケーションをインストールするために必要なすべてのファイルが格 納されている任意のネットワーク上の場所を指定できます。UNCアドレスやDFSソースなどの代替のダウンロー ド場所からパッケージを配布できます。CIFSとSMBのプロトコル、SAMBAサーバー、およびファイルサーバー アプライアンスがサポートされています。代替のダウンロード場所は、管理対象インストールを作成する際に指 定します。

詳細については、「[アプリケーションへのデジタル資産の添付およびサポートされるオペレーティングシステム](#page-542-0) [の選択](#page-542-0)」を参照してください。

### **レプリケーション共有について**

レプリケーション共有は、配布用ファイルのコピーを保持するデバイスです。レプリケーション共有は、管理対 象デバイスが地理上の複数の場所にわたって展開している場合に特に効果的です。

例えば、レプリケーション共有を使用すると、ロサンゼルスにあるアプライアンスからニューヨークにあるデバ イスにファイルをダウンロードしなくても、ニューヨークの同じオフィスにある別のデバイスからファイルをダ ウンロードできます。レプリケーション共有は、すべてのデジタル資産の完全なレプリケーションであり、アプ ライアンスによって自動的に管理されます。ラベルでレプリケーション共有を指定していると、そのラベルに含 まれるデバイスは、常にレプリケーション共有にアクセスしてファイルを取得します。

デバイスに適用されるラベルにレプリケーション共有が指定されていない場合、KACE エージェントは常にアプ ライアンスの配布ファイルを検索します。アプライアンスが複数のレプリケーション共有を使用している場合、 エージェントはランダムに選択します。

詳細については、「[レプリケーション共有の使用](#page-200-0)」を参照してください。

# **Mac OS Xデバイスへのアプリケーションの配布**

アプライアンスでは、アプリケーション、更新、およびファイルをMac OS Xデバイスに配布するさまざまな方 法が用意されています。

**インストーラーおよびプレーンなパッケージについて**

Mac OS Xには、通常のPKGファイル拡張子の付いたユニバーサルインストーラーがあります。PKGファイルを 直接アップロードすることはできません。これらのファイルは下位ディレクトリで構成されており、アップロー ドするディレクトリ全体をWebブラウザが処理できないためです。

プレーンな(APP)パッケージは、Mac上のApplicationsフォルダにドラッグしてインストールできるので、イン ストーラーは必要ありません。ただし、APPパッケージもインストーラーパッケージと同様に下位ディレクトリ で構成されるため、アーカイブする必要があります。

プレーンなアプリケーションと一緒にインストーラーをアーカイブできます。アプライアンスは、まずインス トーラーを実行し、次にApplicationsフォルダにアプリケーションをコピーします。

**Mac OS Xでサポートされているパッケージ展開**

サポートされているパッケージ展開は、PKG、APP、DMG、ZIP、TGZ、およびTAR.GZです。

ディスクイメージとしてファイルをパッケージした場合、アプライアンスはそれをQuietモードでマウントおよび アンマウントします。このセクションでは、各タイプの展開の例を示します。これらの各例で、管理対象インス トールパッケージを作成する前にアプライアンスにファイルをアップロードしておく必要があります。Questで は、アプリケーションをテストデバイスにインストールすることをお勧めします。KACE エージェントがアプラ イアンスに接続すると、アプライアンスはアプリケーション用にインベントリアイテムと管理対象インストール パッケージを作成します。

# <span id="page-625-0"></span>**管理対象インストールの使用**

管理対象インストール(MI)は、管理対象デバイスにアプリケーションを展開する、または管理対象デバイスか らアプリケーションを削除するためのプライマリメカニズムです。各管理対象インストールでは、インストール または削除される特定のアプリケーションのタイトルおよびバージョンの情報(インストールコマンド、インス トールファイル、ターゲットデバイス(ラベルによって識別)など)が記述されます。

管理対象インストールは、管理対象デバイスがアプライアンスにインベントリデータをアップロードするのと同 時に常に実行されます。このように、アプライアンスは、インストールが実際に必要かどうかを、インストール を実行する前に確認します。インストールパッケージは、サイレントモードまたはユーザーとの対話モードで実 行されるよう設定できます。管理対象インストールには、インストール用、アンインストール用、コマンドライ ン用のパラメータを含めることができます。

管理対象インストールでは、アプライアンスへのアクティブなネットワーク接続が必要です。インストール中に 接続が中断された場合、エージェントが再接続したときにプロセスが続行されます。

Windowsでの最も一般的な管理対象インストールのパッケージ展開は、MSI、EXE、およびZIPファイルです。

Linuxデバイスでサポートされているパッケージ展開には、RPM、ZIP、BIN、TGZ、およびTAR.GZファイルな どがあります。

### **インベントリへのアプリケーションの追加**

管理対象インストールを作成する前に、展開するファイルが ソフトウェア ページのアプリケーションと関連付 けられている必要があります。アプリケーションが ソフトウェア ページにない場合は、必要に応じて追加でき ます。

ソフトウェア ページにないアプリケーションを追加するには、次のようにします。

- 管理対象デバイスにアプリケーションをインストールして、デバイスにインベントリの更新を要求する。 詳細については、[「インベントリ更新の強制実行](#page-532-0)」を参照してください。
- 手動でインベントリにアプリケーションを追加する。詳細については、[「ソフトウェア ページインベント](#page-539-0) [リへのアプリケーションの手動による追加](#page-539-0)」を参照してください。

**注意: アプリケーションインベントリアイテムの表示名が** Add/Remove**(プログラムの追加と削除)** L **に登録されているアプリケーションの名前と完全に一致していない場合、パッケージの展開が(既に 展開が完了している場合であっても)繰り返し試行されることがあります。この問題を解決するに は、アプリケーションを** ソフトウェア **インベントリリストに追加し、登録したアプリケーション名 を管理対象インストールで使用します。**

### **管理対象インストールの作成について**

ソフトウェア ページに表示されるアイテムの管理対象インストールを作成できます。

詳細については、以下を参照してください。

- [Windowsデバイス用の管理対象インストールの作成](#page-627-0)
- [Mac OS Xデバイス用の管理対象インストールの作成](#page-641-0)
- [RPMファイル用の管理対象インストールの作成](#page-634-0)
- [TAR.GZファイル用の管理対象インストールの作成](#page-640-0)
- [ZIPファイル用の管理対象インストールの作成](#page-633-0)

パラメータ、ラベル、展開定義などの特別な設定を使用してパッケージを作成する場合、1つのインベントリア イテムに対して複数の配布パッケージを作成できます。ただし、管理対象インストールでは、インベントリアイ テムが1つのみであることが検証されるため、インベントリアイテムが複数あると検証エラーになります。

これらの各例で、管理対象インストールパッケージを作成する前にアプライアンスにファイルをアップロードし ておく必要があります。アプリケーションをテストデバイスにインストールし、KACE エージェントがアプライ アンスに接続され、アプリケーションのインベントリアイテムが作成された後、そのアプリケーションから管理 対象インストールパッケージを作成することを、Quest ではお勧めします。

**注:** エージェントの展開については[、KACE エージェントのプロビジョニング](#page-469-0)で説明しています。エー i ジェントの既存のバージョンの更新の詳細については、[エージェントのアップデートの手動アップロー](#page-492-0) [ド](#page-492-0)を参照してください。

### **インストールパラメータについて**

インストールパラメータは、管理対象デバイスでのアプリケーションの配布およびインストールに使用される パッケージ定義に追加できます。

パッケージ定義には、MSI、EXE、ZIPの他、アプリケーションの導入に必要なその他のファイルタイプを含め ることができます。管理者がローカルデバイスにファイルをインストールしている場合、1つのファイル、BAT ファイル、またはVBScriptを実行することにより、アプライアンスがパッケージをリモートでインストールする ことができます。

配布とインストールのプロセスを効率化するために、ローカルデバイス上での実行時にインストーラに渡される パラメータをパッケージ定義に含めることもできます。例えば、パラメータをカスタムインストール設定として 使用すると、自動再起動を回避できます。

### **インストーラーファイルでサポートされているパラメータの確 認**

インストーラファイルでサポートされているパラメータは、 Windowsのコマンドラインで表示できます。

- 1. コマンドプロンプトを開きます。
- 2. ターゲットインストーラーが格納されているディレクトリに移動します。

例: c:\...\adobe.exe

3. 「**filename** /?」と入力します。

例: adobe.exe /?

そのパッケージがサポートしているパラメータが表示されます。例:/quiet、/norestart 4. 確認されたパラメータを使用してパッケージ定義を更新します。

詳細については、アプリケーションベンダーのドキュメントを参照してください。

### <span id="page-627-0"></span>**Windowsデバイス用の管理対象インストールの作成**

エージェント管理対象のWindowsデバイスにソフトウェアを展開するための管理対象インストールを作成できま す。

Windowsプラットフォーム用の管理対象インストールを作成する際、インストールの前後にユーザーにメッセー ジを表示するかどうかを指定できます。ユーザーのログイン時にパッケージを展開するかどうかを示したり、特 定のラベルに展開を制限したりすることもできます。

MSI、EXE、または ZIP ファイル用の管理対象インストールの作成の詳細については、[Windowsでの一般的な展](#page-633-1) [開の例](#page-633-1)を参照してください。

管理対象デバイスにアプリケーションを配布するには、インストールに必要なファイルであるデジタル資産をア プリケーションに添付する必要があります。また、アプリケーションに対してサポートされているオペレーティ ングシステムを選択する必要があります。詳細については、「[アプリケーションへのデジタル資産の添付および](#page-542-0) [サポートされるオペレーティングシステムの選択](#page-542-0)」を参照してください。

- 1. 管理対象インストールの詳細 ページに移動します。
	- a. アプライアンス管理者コンソール(https://**appliance\_hostname**/admin)にログインします。 または、管理ヘッダーに組織メニューを表示 オプションがアプライアンスの 一般設定 で有効に なっている場合は、ページの右上隅で、ログイン情報の横にあるドロップダウンリストから組織 を選択します。
	- b. 左側のナビゲーションバーで、**配布** をクリックして、**管理対象インストール** をクリックしま す。
	- c. **アクションの選択** > **新規作成** を選択します。
- 2. 設定 セクションで、次の情報を入力します。

**オプション おおおお こうしょう あまい おおおお 説明 名前 まんのう こうしょう ついの ウェー 管理対象インストールを識別するための名前。この** 名前は、管理対象インストール ページに表示されま す。 実行 オスティング かんじょう スタックージの展開設定。オプションは次の通りで す。 • **無効**: パッケージを展開しません。 • **いつでも**: 次の機会にパッケージを展開しま す。次の機会とは、KACE エージェントがイ ンベントリ情報を次回アプライアンスに送信 するときなどです。

> • **起動時**: デバイスが次回起動するときにパッ ケージを展開します。

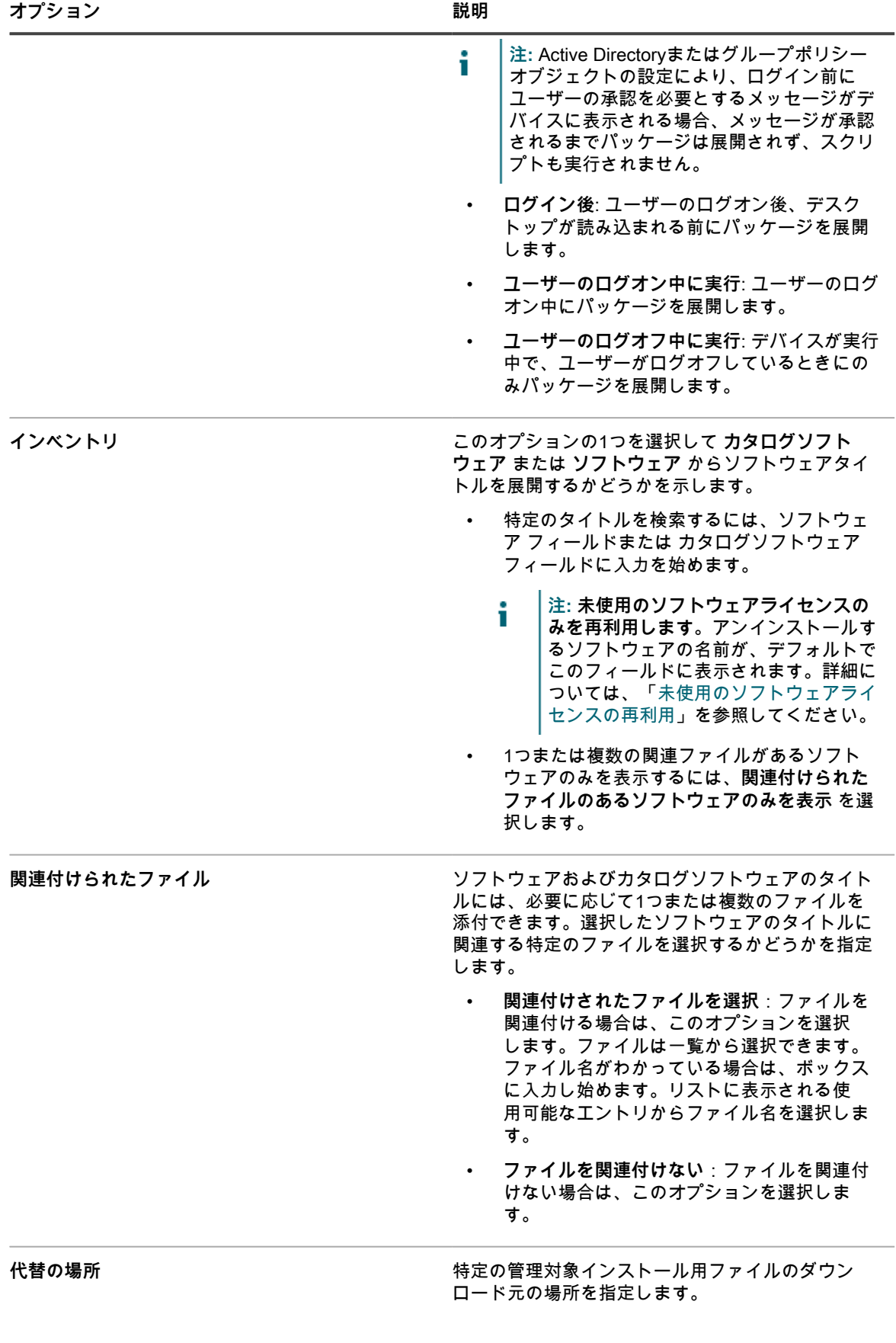

**パス**: KACE エージェントがデジタルインストール ファイルを取得できる場所を入力します。

**チェックサム**: リモートファイル共有のMD5チェッ クサムと一致する代替のチェックサム(MD5)を 入力します。チェックサムを入力しない場合は、 ファイル共有上のデジタル資産がアプライアンス上 の展開パッケージに関連付けられたデジタル資産と 一致する必要があります。また、ターゲットパスに は完全なファイル名を含める必要があります ( 例: \ \fileserver\_one\software\adobe.exe)。チェックサ ムは、KACE エージェントと共にインストールされ ている KDeploy.exe など、任意のツールを使用して 作成できます。

**KDeploy.exeを使用してチェックサムを作成するに は:**

- a. KACE エージェントがインストールされてい るデバイス上で、コマンドプロンプトまたは ターミナルウィンドウを開きます。
- b. Quest KACEのインストールディレクトリに 移動します。例:

Windows 32ビットデバイス: C:\Program Files \Quest\KACE Windows 64ビットデバイス: C:\Program Files (x86)\Quest\KACE Mac OS Xデバイス: /Library/Application Support/Quest/KACE/bin

c. 次のコマンドを入力します: KDeploy hash=**filename**

この場合の **filename** は、ファイルへの UNC パ スです。パスにスペースが含まれる場合は、二 重引用符でパス全体を囲みます。

d. **Ctrl + Cキー**または**Command + Cキー**を押 して、MD5チェックサムをコピーします。 コピーしたチェックサムをメモ帳などの他の ファイルに貼り付けます。

**資格情報**:デバイスに接続してコマンドを実行する ために必要なサービスアカウントの詳細。ドロップ ダウンリストから既存の資格情報を選択するか、 **新 しい資格情報の追加** を選択して、まだリストされ ていない資格情報を追加します。詳細については、 「[ユーザーとパスワード資格情報の追加および編](#page-206-0) [集」](#page-206-0)を参照してください。

**注:** ターゲットデバイスがレプリケーション i ラベルの一部である場合、アプリケーショ ンは代替のダウンロード場所から取得されま せん。既存のラベルを編集するか、新しいラ ベルを作成して、代替の場所をグローバルに 指定します。そのラベルは任意の管理対象イ ンストールに固有のラベルではないため、リ モートファイル共有のチェックサムと一致す る代替のチェックサムを指定できません。

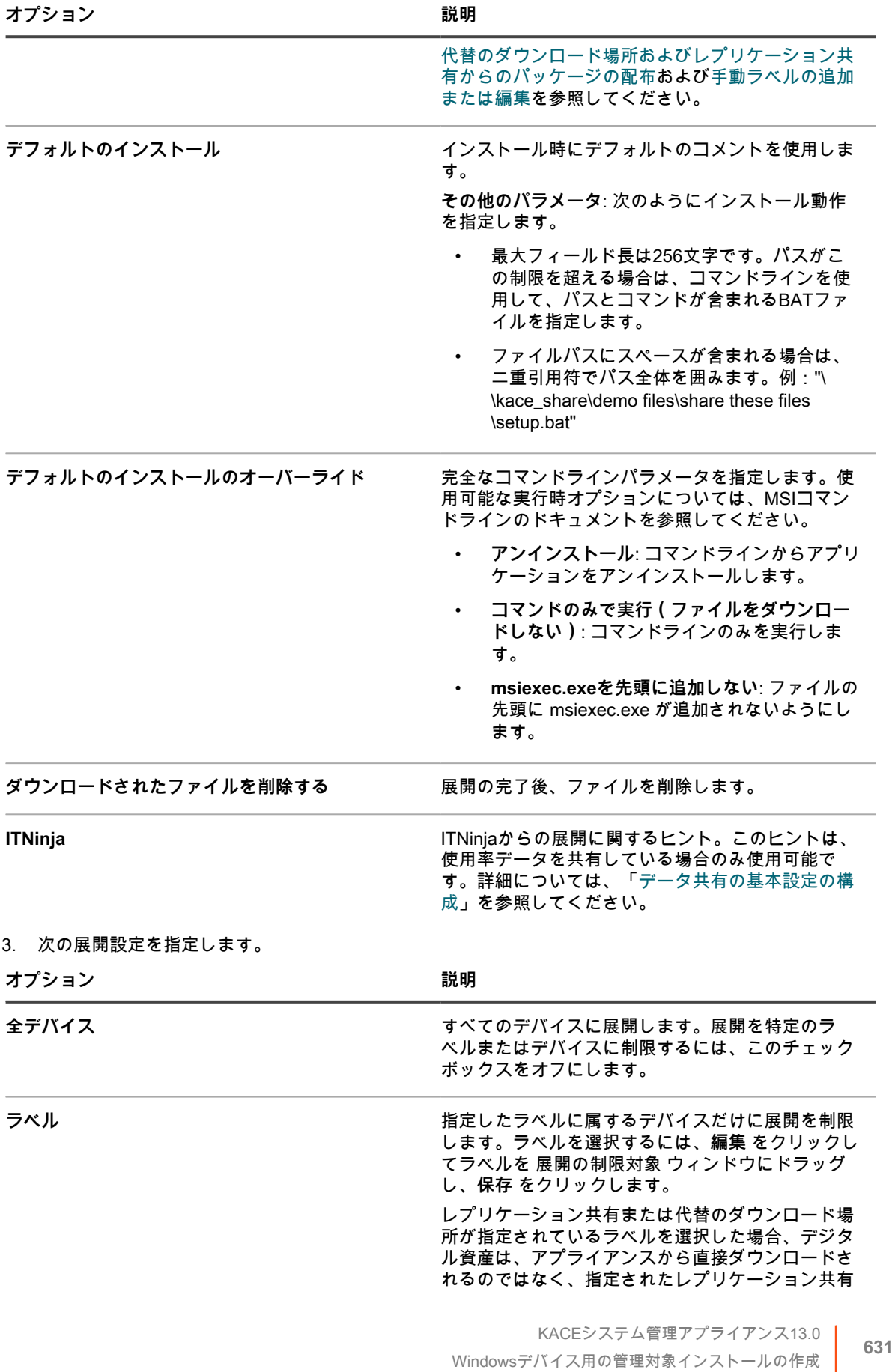

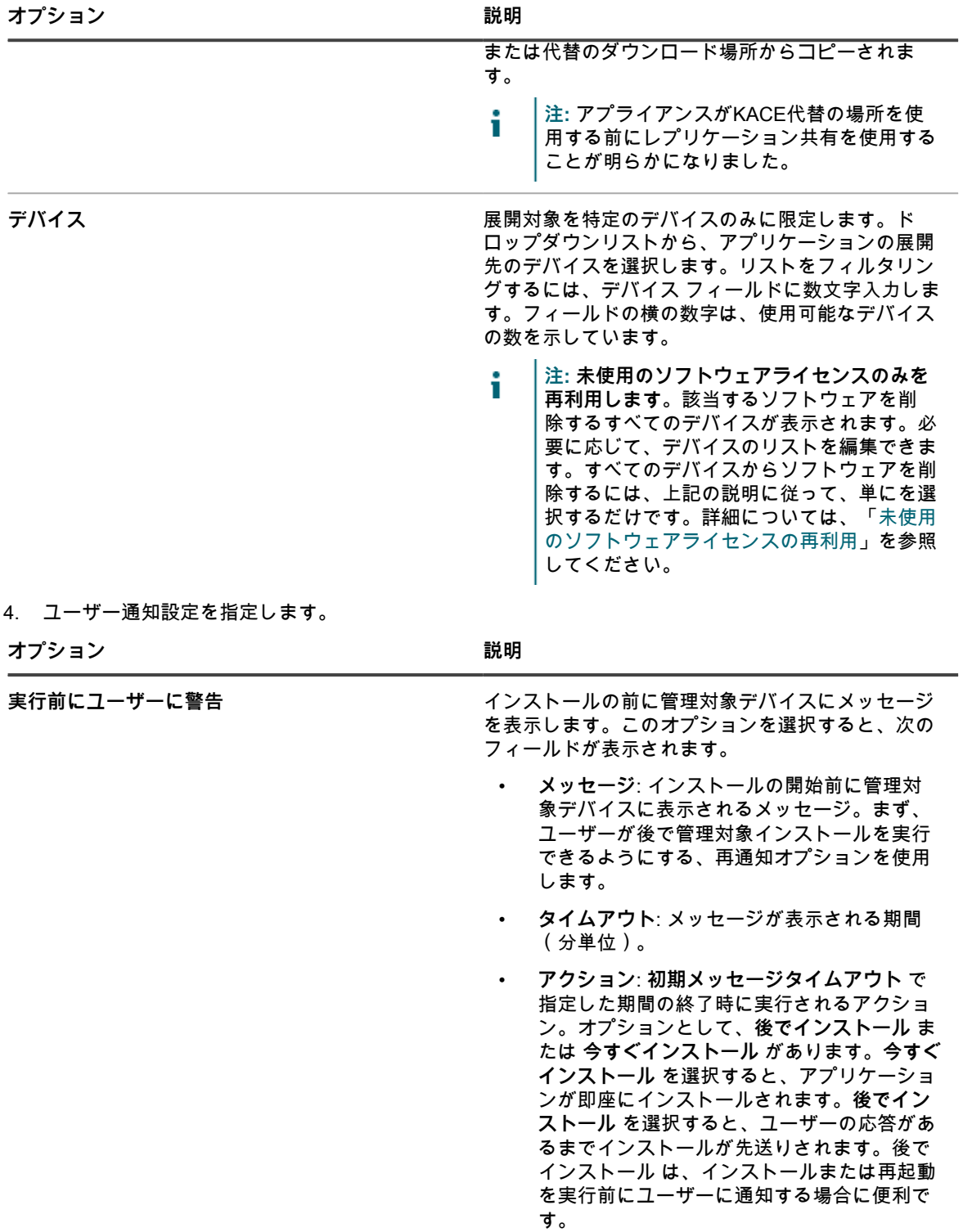

**オプション おおおお こうしょう あまま おおおおお 説明** 

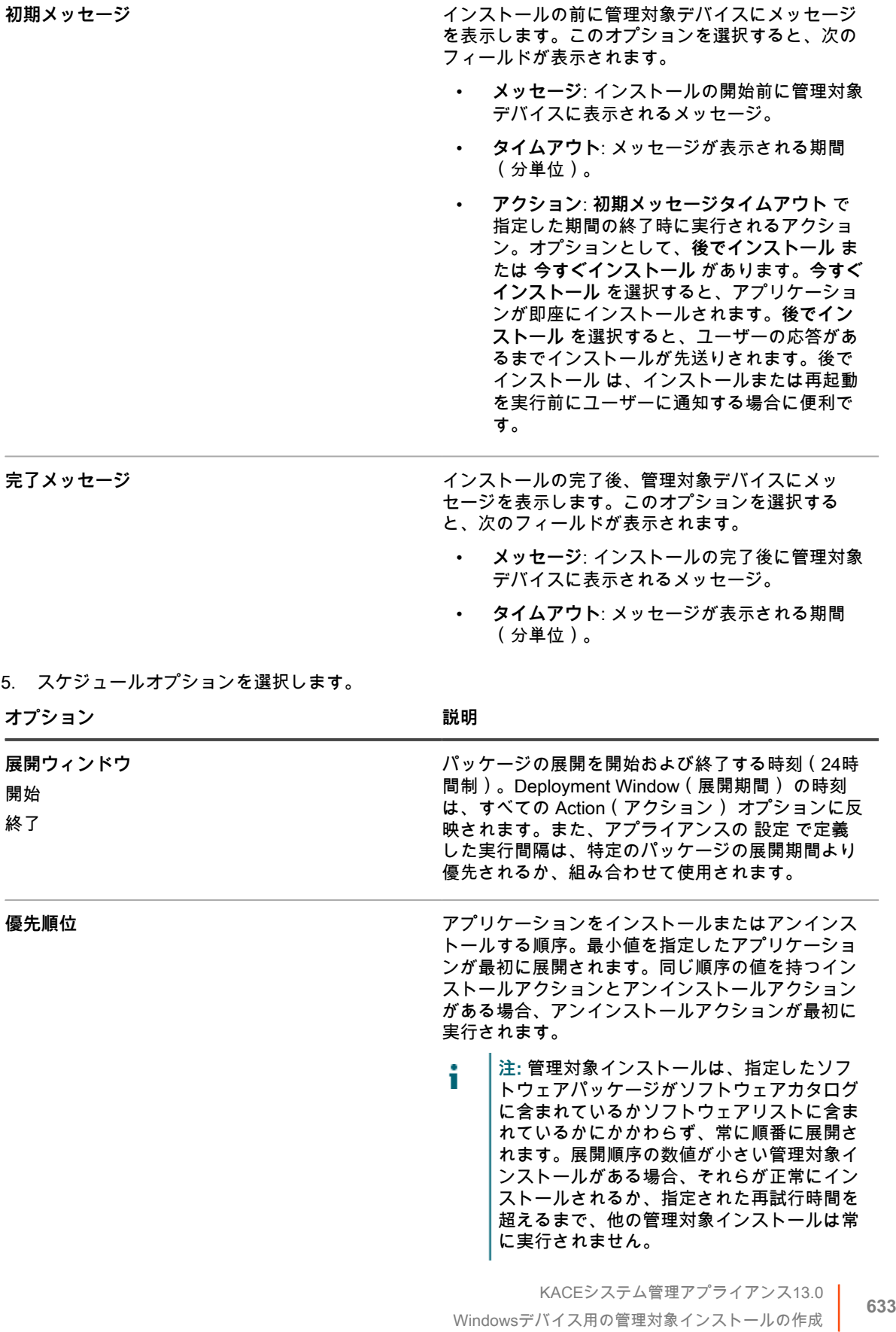

**オプション おおおおお おおおお おおおお おおおお 説明** 

最大試行回数。パッケージのインストールが試行さ れる回数を0〜99の間で指定します。「0」を指定す ると、パッケージのインストールが無制限に試行さ れます。

6. **保存** をクリックします。

### <span id="page-633-1"></span>**Windowsでの一般的な展開の例**

最も一般的な管理対象インストールのパッケージ展開は、MSI、EXE、およびZIPファイルです。

#### **標準MSIの例**

MSIファイルの使用は、Windowsデバイスにソフトウェアを展開するための簡単で自己完結的な方法です。MSI ファイルに対して特殊な変換やカスタマイズを必要としない場合は、簡単に展開できます。

インストールで他のスイッチを使用する場合は、/i スイッチが必要です。

アプライアンスのパラメータ行にファイル名やmsiexec構文は必要ありません。/\*の入力のみが必要です。

/an /I $(\mathbb{I})$ 

msiexec /l /qn (誤)

- **注:** MSIファイルでパラメータを使用するには、すべてのターゲットデバイスに同じバージョンの i Windowsインストーラ(Microsoftから入手可能)が存在している必要があります。一部のスイッチは、よ り古いバージョンではアクティブではない場合があります。Windowsインストーラの最新のバージョンは アプライアンスを使用してデバイスに配布できます。
- **ヒント:** Windowsインストーラー3.0以上を使用している場合、サポートされているパラメータを確認する i には、スタート メニューから **プログラムの実行** を選択します。ポップアップウィンドウに「msiexec」 と入力します。サポートされているパラメータのリストが示されたウィンドウが表示されます。

#### **標準EXEの例**

EXEファイルは、1つの例外を除き、MSIファイルに似ています。

EXEファイルとMSIファイルの相違点は、次のとおりです。EXEファイルを使用する場合は、実行パラメータ 行 で「/I」を指定する必要はありません。

実行可能ファイルを使用するときは、多くの場合、Quietまたはサイレントインストールのスイッチパラメータを 指定することが役立ちます。パラメータを切り替えるには、実行パラメータ フィールドで「/?」を指定します。

### <span id="page-633-0"></span>**ZIPファイル用の管理対象インストールの作成**

ZIPファイルを使用したソフトウェアの展開は、タイトルの展開で複数のファイルが必要な場合にソフトウェア をパッケージ化する便利な方法です。

例えば、ソフトウェアタイトルにはsetup.exeファイル、設定ファイル、データファイルが必要な場合がありま す。特定のアプリケーションをインストールするために必要なファイルのグループが格納されているCD-ROM がある場合、それらのファイルを1つのZIPファイルにパッケージ化し、展開対象としてアプライアンスにアップ ロードできます。

- **注:** KACE エージェントでは、拡張子が MSI および EXE の展開パッケージは自動的に実行されます。 i
- **注:** さらに、複数のファイルを含むZIPアーカイブを作成し、アーカイブの解凍時に特定のファイルが実行 されるように指定することもできます。展開パッケージ内のコマンド(実行可能)フィールドで、実行す るファイルの名前を指定します(例:runthis.exe)。

管理対象デバイスにアプリケーションを配布するには、インストールに必要なファイルであるデジタル資産をア プリケーションに添付する必要があります。また、アプリケーションに対してサポートされているオペレーティ ングシステムを選択する必要があります。詳細については、「[アプリケーションへのデジタル資産の添付および](#page-542-0) [サポートされるオペレーティングシステムの選択](#page-542-0)」を参照してください。

- 1. 必要なインストールファイルが格納されている場所を参照してすべてのファイルを選択し、WinZIP®など のユーティリティを使用してZIPファイルを作成します。
- 2. アプライアンス管理者コンソールにログインします。
- 3. アプライアンス管理者コンソール(https://**appliance\_hostname**/admin)にログインします。または、管 理ヘッダーに組織メニューを表示 オプションがアプライアンスの 一般設定 で有効になっている場合は、 ページの右上隅で、ログイン情報の横にあるドロップダウンリストから組織を選択します。
- 4. ターゲット展開用のインベントリアイテムを作成します。

インベントリ > ソフトウェア ページから、または定期的にアプライアンスに接続するデバイスへのパッ ケージのインストールにより、この作成を手動で行うことができます。詳細については、[「ソフトウェア](#page-538-1) [ページについて](#page-538-1)」を参照してください。

- 5. ZIPファイルとインベントリアイテムを関連付けて、アプライアンスにアップロードします。
	- a. 左側のナビゲーションバーで、**配布** をクリックして、**管理対象インストール** をクリックしま す。
	- b. **アクションの選択** > **新規作成** を選択します。
	- c. ソフトウェア ドロップダウンリストから、ZIPファイルが関連付けられているアプリケーション タイトルを選択します。すべてのアプリケーションタイトルを表示するには、**関連ファイルがあ るレコードのみを表示する** チェックボックスをオフにします。
- 6. 実行パラメータ フィールドで、引数を付けて完全なコマンドを指定します。

例:setup.exe /qn

7. 必要に応じて、追加の設定を指定します。

詳細については、[「Windowsデバイス用の管理対象インストールの作成」](#page-627-0)を参照してください。

8. **保存** をクリックします。

### <span id="page-634-0"></span>**RPMファイル用の管理対象インストールの作成**

Linuxベースデバイスに、RPMファイルを使用してソフトウェアを展開するための管理対象インストールを作成 できます。

管理対象デバイスにアプリケーションを配布するには、インストールに必要なファイルであるデジタル資産をア プリケーションに添付する必要があります。また、アプリケーションに対してサポートされているオペレーティ ングシステムを選択する必要があります。詳細については、「[アプリケーションへのデジタル資産の添付および](#page-542-0) [サポートされるオペレーティングシステムの選択](#page-542-0)」を参照してください。

- 1. 管理対象インストールの詳細 ページに移動します。
	- a. アプライアンス管理者コンソール(https://**appliance\_hostname**/admin)にログインします。 または、管理ヘッダーに組織メニューを表示 オプションがアプライアンスの 一般設定 で有効に なっている場合は、ページの右上隅で、ログイン情報の横にあるドロップダウンリストから組織 を選択します。
	- b. 左側のナビゲーションバーで、**配布** をクリックして、**管理対象インストール** をクリックしま す。
	- c. **アクションの選択** > **新規作成** を選択します。
- 2. ソフトウェア ドロップダウンリストから、ソフトウェアタイトルを選択します。タイトルを検索するに は、ソフトウェア フィールドに入力し始めます。

KACE エージェントで RPM ファイルのインストールが試行される際、デフォルトでは以下のコマンドが 使用されます。一般的に、新しいパッケージをインストールするか、既存のパッケージを新しいバージョ ンに更新するためには、このコマンドで十分です。

rpm -U **packagename.rpm**

ZIP、TGZ、またはTAR.GZファイルを選択している場合は、コンテンツが解凍され、ルートディレクトリ ですべてのRPMファイルが検索されます。インストールコマンドは検出された各RPMファイルに対して実 行されます。アプライアンスでは、すべてのRPMファイルがアーカイブのトップレベルで自動的に検索さ れます。そのため、一度に複数のパッケージをインストールできます。また、シェルスクリプトを格納し たアーカイブを作成し、完全なコマンドとしてそのスクリプト名を指定することもできます。アーカイブ が見つかった場合はアプライアンスでそのコマンドが実行され、見つからなかった場合はアプライアンス のログにエラーが記録されます。

Run Parameters(実行パラメータ) フィールドでパラメータを指定しない限り、デフォルトのパラメータ が使用されます。

使用するファイル名内にワイルドカードを指定できます。ファイル名にスペースが含まれる場合は、一重 または二重引用符でファイル名を囲みます。ファイルは「/tmp」ディレクトリに抽出され、そのディレク トリがコマンドの現在の作業ディレクトリになります。

**注:** Red Hat Linux上では、必要とされているのがスクリプトの実行のみの場合、アーカイブに他の ファイルを格納する必要がありません。

root アカウントの path 環境変数に現在の作業ディレクトリが含まれていない場合、アーカイブに格納した シェルスクリプトまたはその他の実行可能ファイルを実行するときは、Full Command Line(完全なコマ ンドライン) フィールドで実行可能ファイルへの相対パスを指定します。コマンドは、抽出されたファイ ルのあるディレクトリ内で実行されます。

例えば、installThis.shというシェルスクリプトを実行するには、RPMファイルのあるディレクトリ内で そのスクリプトをパッケージしてから、インストールコマンド フィールドに「./installThis.sh」というコ マンドを入力します。別のディレクトリにスクリプトをアーカイブする場合は、インストールコマンド フィールドに次のように入力します。

./dir/filename.sh

これらの例は両方とも、アプライアンスの他の一部の機能と同様、sh がルートのパスに含まれていること を前提としています。別のスクリプト言語を使用している場合は、実行するコマンドプロセッサへの完全 なパスをインストールコマンドで指定しなければならないことがあります。例えば、次のようなパスを指 定します。

#### /bin/sh ./**filename**.sh

無人バッチスクリプトの該当する引数を含めます。

MI の詳細でアンインストールのチェックボックスをオンにした場合、KACE エージェントでは、スタンド アロン RPM ファイルまたはアーカイブ内で見つかった各 RPM ファイルに対して次のコマンドが実行さ れ、パッケージが自動的に削除されます。

#### //usr/sbin/rpm -e **packagename**.rpm

パッケージが削除されるのは、アーカイブまたはパッケージがデバイスにダウンロードされている場合 のみです。「完全なコマンドライン」を使用したアンインストール チェックボックスをオンにした場合 は、インストールコマンド フィールドで完全なコマンドラインを指定して、正しい削除コマンドが適切 パッケージに対して確実に実行されるようにします。この場合はパッケージがダウンロードされないた め、パッケージの受取確認が保存されるインストールデータベースでパスを指定します。

3. パッケージで追加のオプションが必要な場合は、以下の情報を入力します。

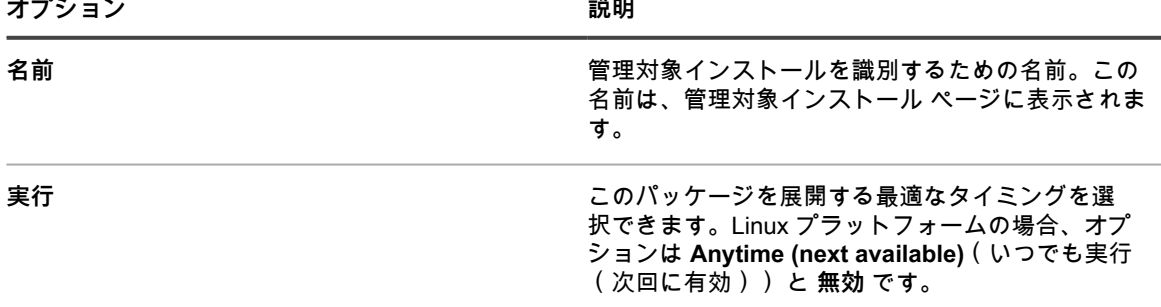

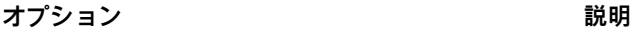

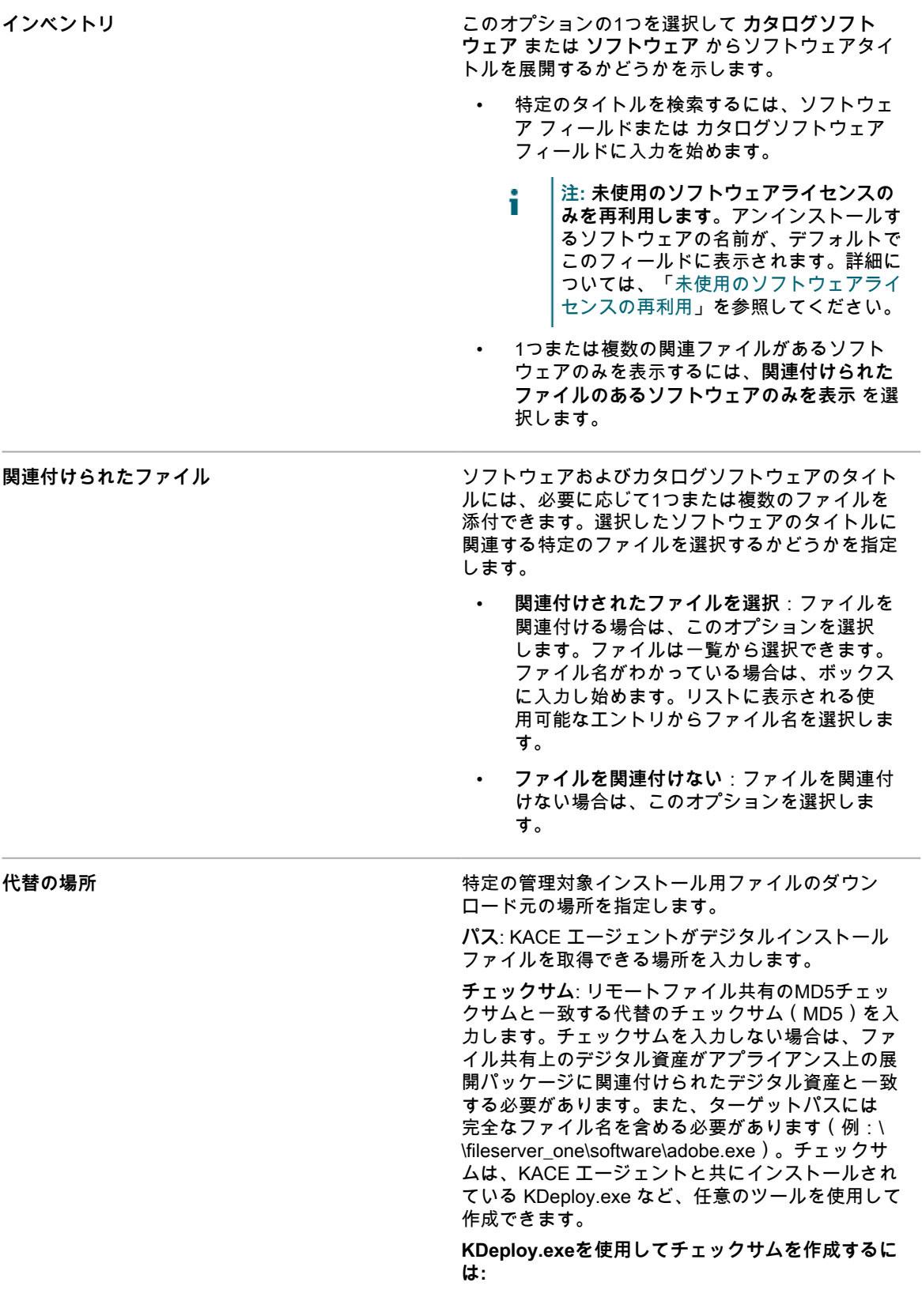

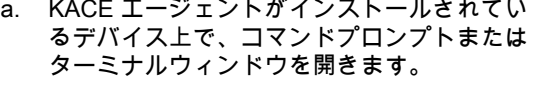

b. Quest KACEのインストールディレクトリに 移動します。例:

Windows 32ビットデバイス: C:\Program Files \Quest\KACE Windows 64ビットデバイス: C:\Program Files (x86)\Quest\KACE Mac OS Xデバイス: /Library/Application Support/Quest/KACE/bin

c. 次のコマンドを入力します: KDeploy hash=**filename** この場合の **filename** は、ファイルへの UNC パ

スです。パスにスペースが含まれる場合は、二 重引用符でパス全体を囲みます。

d. **Ctrl + Cキー**または**Command + Cキー**を押 して、MD5チェックサムをコピーします。 コピーしたチェックサムをメモ帳などの他の ファイルに貼り付けます。

**資格情報**:デバイスに接続してコマンドを実行する ために必要なサービスアカウントの詳細。ドロップ ダウンリストから既存の資格情報を選択するか、**新 しい資格情報の追加** を選択して、まだリストされ ていない資格情報を追加します。詳細については、 「[ユーザーとパスワード資格情報の追加および編](#page-206-0) [集」](#page-206-0)を参照してください。

- 
- **注:** ターゲットデバイスがレプリケーション ラベルの一部である場合、アプリケーショ ンは代替のダウンロード場所から取得されま せん。既存のラベルを編集するか、新しいラ ベルを作成して、代替の場所をグローバルに 指定します。そのラベルは任意の管理対象イ ンストールに固有のラベルではないため、リ モートファイル共有のチェックサムと一致す る代替のチェックサムを指定できません。

[代替のダウンロード場所およびレプリケーション共](#page-624-0) [有からのパッケージの配布お](#page-624-0)よび[手動ラベルの追加](#page-143-0) [または編集を](#page-143-0)参照してください。

インストールコマンド **インストールコマンドのオプション。** 

**デフォルトのインストール** RPMファイルを使用しており、かつアプライアン スでデフォルトのインストールコマンドが実行さ れるようにする場合は、このオプションを選択しま す。Linuxデバイスで使用されるコマンド: rpm [-U | Run Parameters] "**packagename**.tgz"

> **実行パラメータ**: (オプション)**デフォルトの使用** を選択した場合は、使用するパラメータを指定しま す。RPMファイルを使用している場合、実行パラ メータは不要です。

優先させる値を入力します(デフォルトは「- U」)。

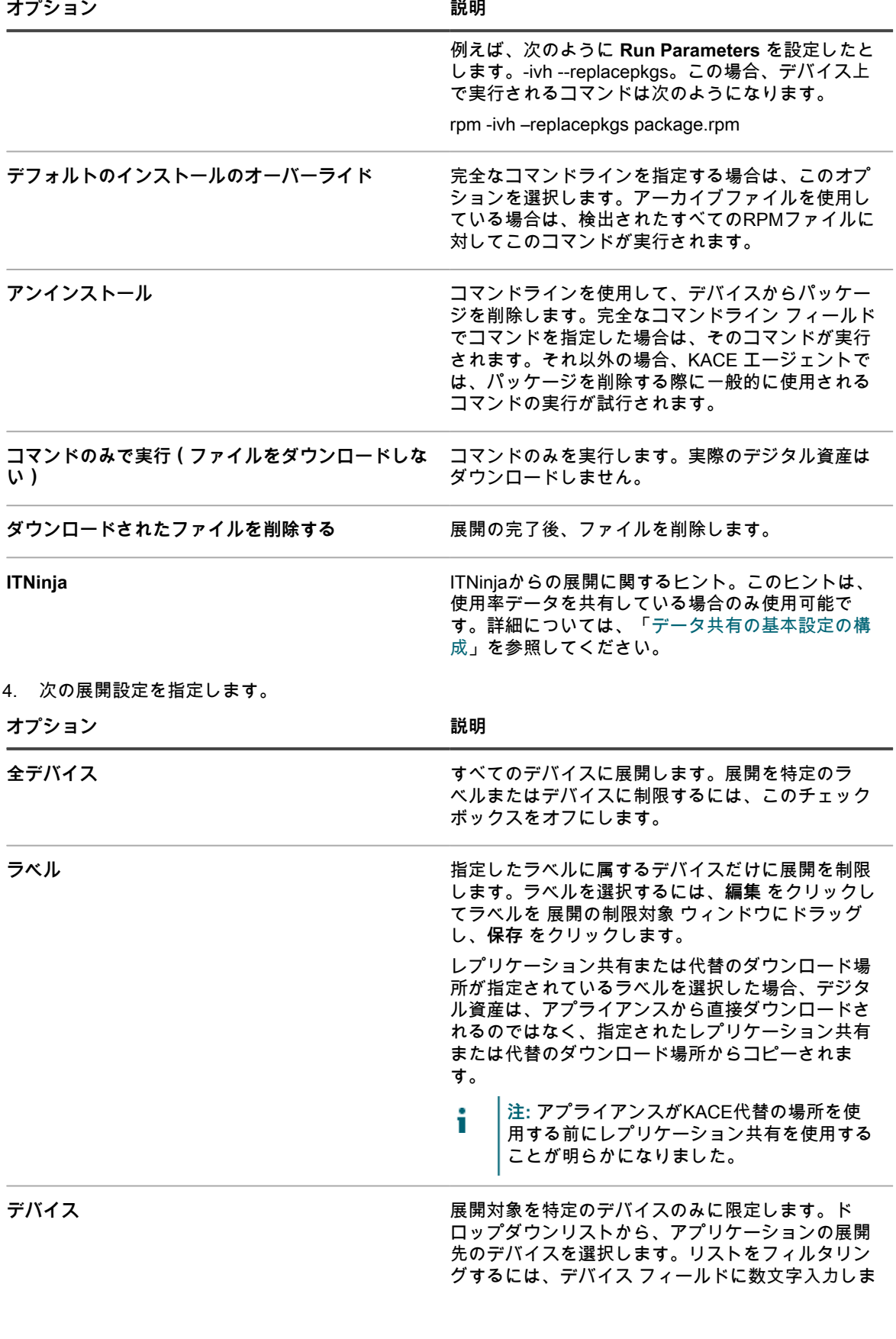

す。フィールドの横の数字は、使用可能なデバイス の数を示しています。

**注: 未使用のソフトウェアライセンスのみを** i **再利用します。**該当するソフトウェアを削 除するすべてのデバイスが表示されます。必 要に応じて、デバイスのリストを編集できま す。すべてのデバイスからソフトウェアを削 除するには、上記の説明に従って、単にを選 択するだけです。詳細については、「[未使用](#page-289-0) [のソフトウェアライセンスの再利用」](#page-289-0)を参照 してください。

#### 5. ユーザー通知設定を指定します。

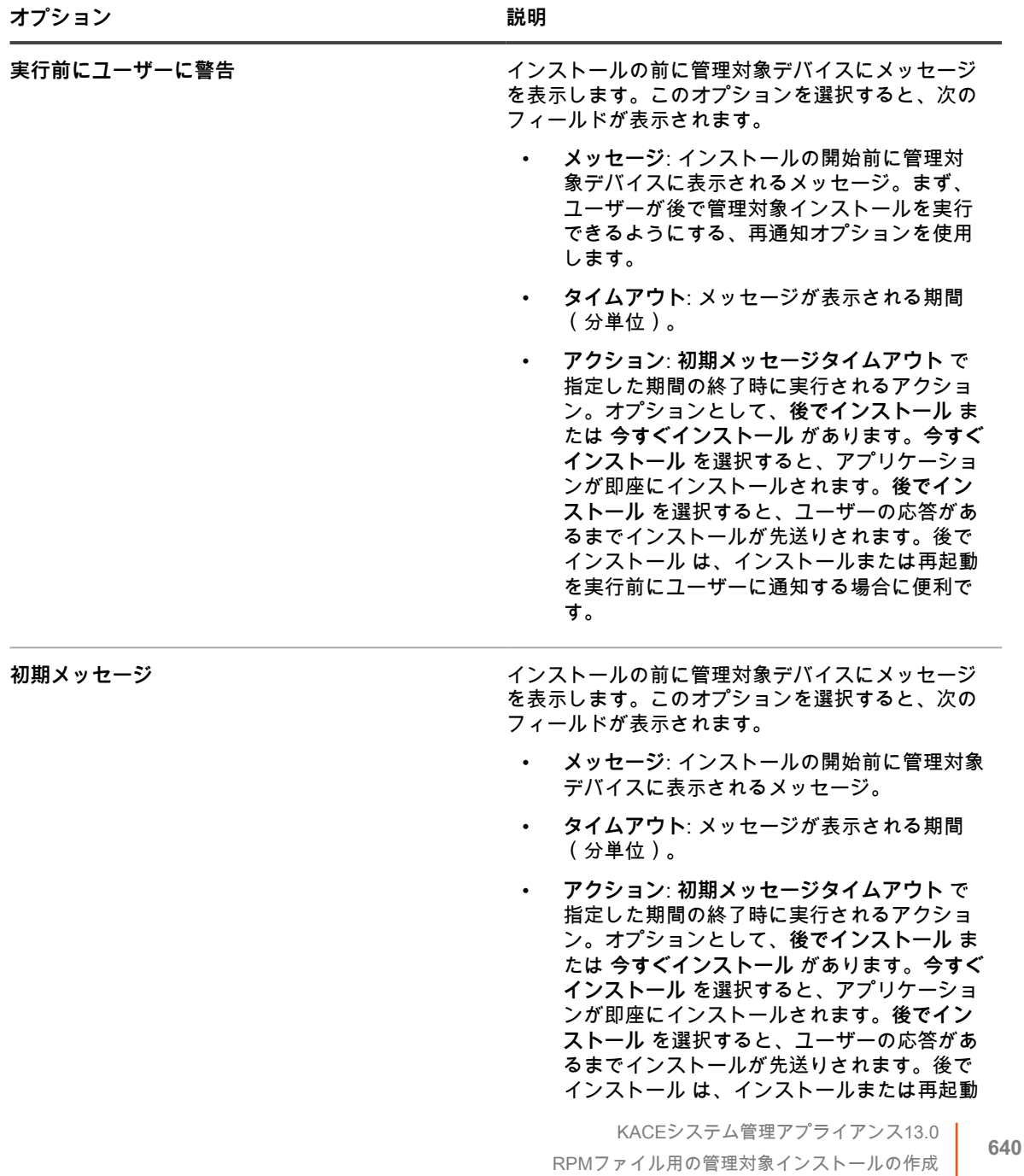

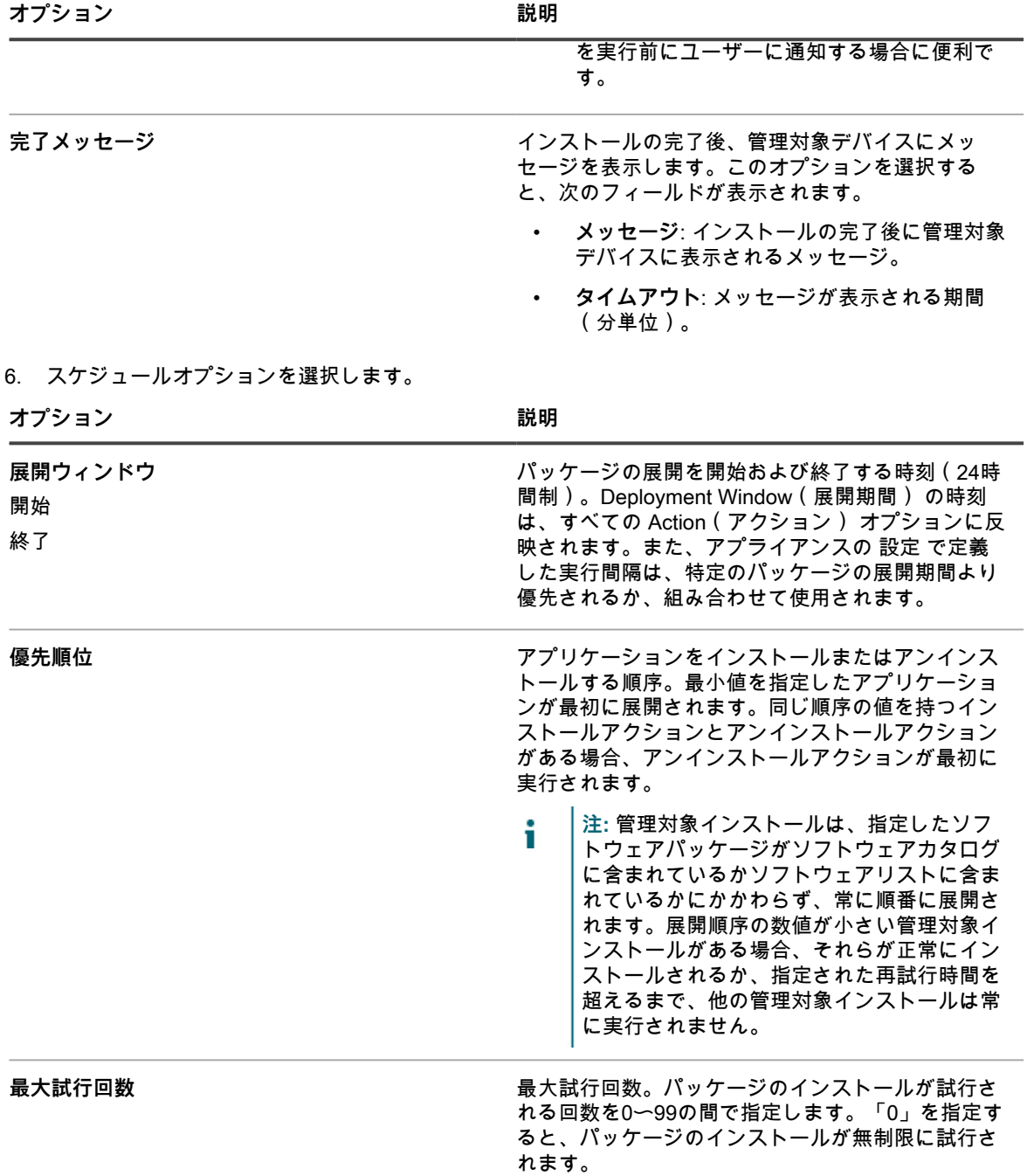

#### 7. **保存** をクリックします。

### <span id="page-640-0"></span>**TAR.GZファイル用の管理対象インストールの作成**

TAR.GZファイルを使用したソフトウェアの展開は、特定のソフトウェアタイトルの展開で複数のファイルが必 要な場合にソフトウェアをパッケージ化する便利な方法です。

例えば、一部のアプリケーションでは、展開のためにRPMなどの複数のファイル、設定、およびデータファイル が必要です。これらのファイルをまとめてTAR.GZファイルにパッケージ化し、アプライアンスにアップロード して、TAR.GZファイルを使用する管理対象インストールを作成できます。

管理対象デバイスにアプリケーションを配布するには、インストールに必要なファイルであるデジタル資産をア プリケーションに添付する必要があります。また、アプリケーションに対してサポートされているオペレーティ ングシステムを選択する必要があります。詳細については、「[アプリケーションへのデジタル資産の添付および](#page-542-0) [サポートされるオペレーティングシステムの選択](#page-542-0)」を参照してください。

- 1. 次の2つのコマンドを使用して、TAR.GZファイルを作成します。
	- a. tar –cvf **filename**.tar **packagename**.rpm
	- b. gzip **filename**.tar
	- これにより、**filename**.tar.gz が作成されます。
- 2. アプライアンス管理者コンソールにログインします。
- 3. アプライアンス管理者コンソール(https://**appliance\_hostname**/admin)にログインします。または、管 理ヘッダーに組織メニューを表示 オプションがアプライアンスの 一般設定 で有効になっている場合は、 ページの右上隅で、ログイン情報の横にあるドロップダウンリストから組織を選択します。
- 4. ターゲット展開用のインベントリアイテムを作成します。

これを手動で行うには、インベントリ > ソフトウェア ページを選択するか、定期的にアプライアンスに接 続される管理対象デバイスにパッケージをインストールします。詳細については、[「ソフトウェア ページ](#page-538-1) [について](#page-538-1)」を参照してください。

- 5. TAR.GZファイルとインベントリアイテムを関連付けて、アプライアンスにアップロードします。
	- a. 左側のナビゲーションバーで、**配布** をクリックして、**管理対象インストール** をクリックしま す。
	- b. **アクションの選択** > **新規作成** を選択します。
	- c. ソフトウェア ドロップダウンリストから、TAR.GZファイルが関連付けられているアプリケー ションタイトルを選択します。

インストール時にこのファイルが解凍され、各RPMパッケージに対してインストールコマンド が実行されます。

実行パラメータが指定されていない場合は、-Uが使用されます。

完全なコマンドラインを指定する必要はありません。アプライアンスによってインストールコマンド は自動的に実行されます。Linuxデバイスは、次のコマンドを使用してインストールを試みます。 rpm [-U | Run Parameters] "**packagename**.tgz"

d. **オプション**:複数のファイルを使用している場合は、それらのファイルを含むZIPアーカイブを 作成し、アーカイブの解凍時に特定のファイルが実行されるように指定できます。

これを行うには、展開パッケージ内のコマンド(実行可能)フィールドで、実行するファイルの名前 を指定します(例:runthis.exe)。追加のパッケージ詳細を提供します。詳細については、「[管理対](#page-625-0) [象インストールの使用」](#page-625-0)を参照してください。

e. **保存** をクリックします。

KACE エージェントでは、拡張子が RPM の展開パッケージは自動的に実行されます。

### <span id="page-641-0"></span>**Mac OS Xデバイス用の管理対象インストールの作成**

必要に応じて、Mac OS Xデバイス用の管理対象インストールを作成できます。

管理対象デバイスにアプリケーションを配布するには、インストールに必要なファイルであるデジタル資産をア プリケーションに添付する必要があります。また、アプリケーションに対してサポートされているオペレーティ ングシステムを選択する必要があります。詳細については、「[アプリケーションへのデジタル資産の添付および](#page-542-0) [サポートされるオペレーティングシステムの選択](#page-542-0)」を参照してください。

- 1. 管理対象インストールの詳細 ページに移動します。
	- a. アプライアンス管理者コンソール(https://**appliance\_hostname**/admin)にログインします。 または、管理ヘッダーに組織メニューを表示 オプションがアプライアンスの 一般設定 で有効に なっている場合は、ページの右上隅で、ログイン情報の横にあるドロップダウンリストから組織 を選択します。
- b. 左側のナビゲーションバーで、**配布** をクリックして、**管理対象インストール** をクリックしま す。
- c. **アクションの選択** > **新規作成** を選択します。

2. ソフトウェア ドロップダウンリストでアプリケーションを選択します。

KACE エージェントで PKG ファイルのインストールが試行される際、デフォルトでは以下のコマンドが 使用されます。

installer -pkg packagename.pkg -target / [Run Parameters]

DMG、ZIP、または TGZ を選択している場合、その内容が解凍され、ルートディレクトリですべての PKG ファイルが検索されます。インストールコマンドは各 PKG ファイルに対して実行され、各ファイル をアルファベット順に処理します。

次に、アプライアンスは、アーカイブのトップレベルですべてのプレーンなアプリケーション(APP)を 検索し、次のコマンドを使用して Applications フォルダに各アプリケーションをコピーします。

ditto -rscs Application.app /Applications/Application.app

**オプション 説明**

スクリプトを実行するか、これらのコマンドラインのいずれかを変更するために、**完全なコマンドライ ン**として該当するスクリプト呼び出しを指定できます。使用するファイル名内にワイルドカードを指定で きます。ファイル名にスペースが含まれる場合は、一重または二重引用符でファイル名を囲みます。ファ イルは「/tmp」ディレクトリに抽出され、そのディレクトリがコマンドの現在の作業ディレクトリになり ます。

**ヒント:** Mac OS X上では、必要な作業がスクリプトの実行だけの場合、アーカイブにその他の i ファイルを格納する必要はありません。

3. パッケージに追加のオプションが必要な場合は、次の詳細を指定します。

| 名前 | 管理対象インストールを識別するための名前。この<br>名前は、管理対象インストール ページに表示されま<br>す。                            |
|----|--------------------------------------------------------------------------------------|
| 実行 | パッケージの展開設定。オプションは次の通りで<br>す。                                                         |
|    | 無効:パッケージを展開しません。                                                                     |
|    | いつでも: 次の機会にパッケージを展開しま<br>す。次の機会とは、KACE エージェントがイ<br>ンベントリ情報を次回アプライアンスに送信<br>するときなどです。 |
|    | 「起動時・デバイフが次向起動するときにパッ                                                                |

• **起動時**: デバイスが次回起動するときにパッ ケージを展開します。

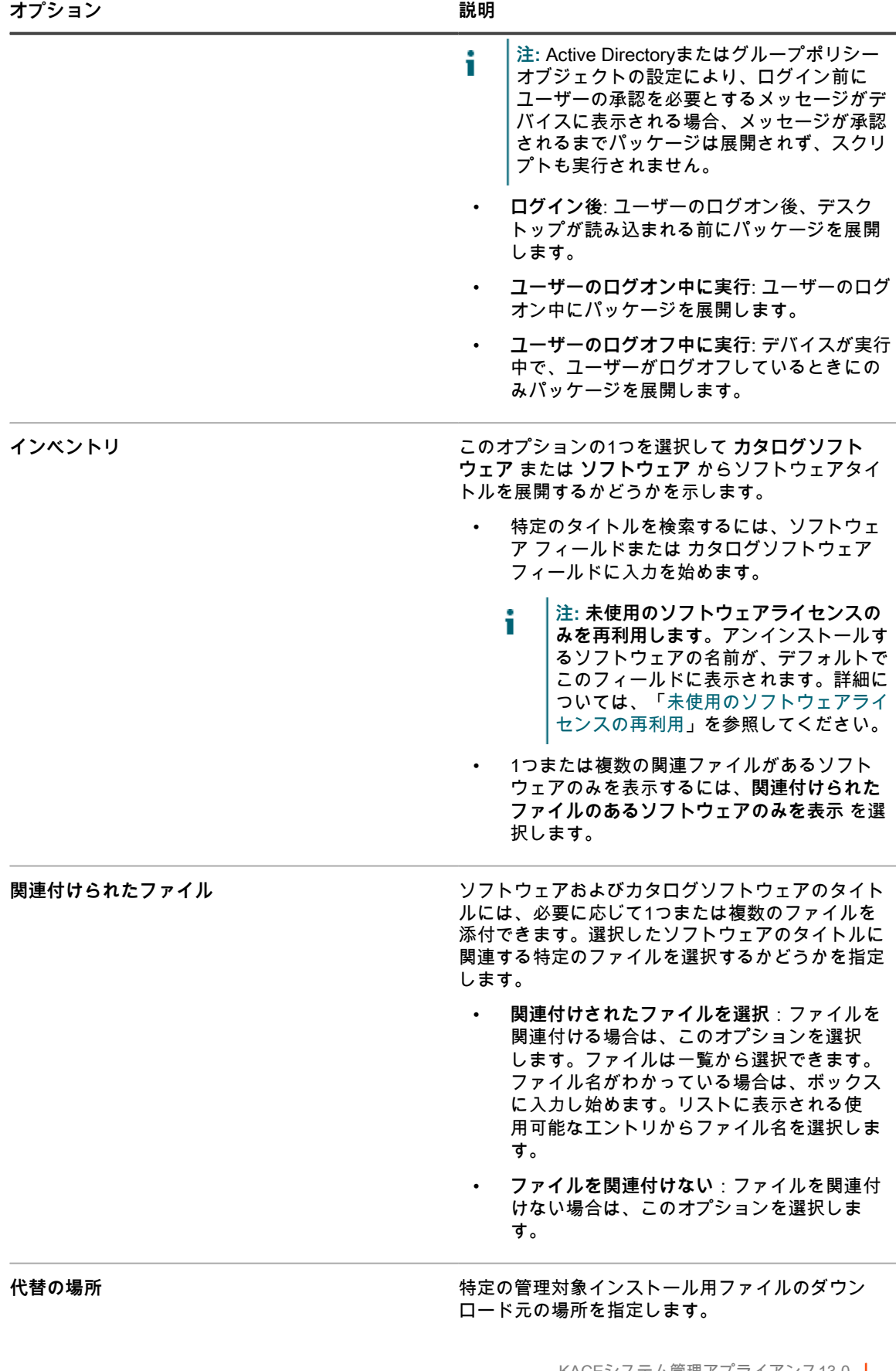

**パス**: KACE エージェントがデジタルインストール ファイルを取得できる場所を入力します。

**チェックサム**: リモートファイル共有のMD5チェッ クサムと一致する代替のチェックサム(MD5)を 入力します。チェックサムを入力しない場合は、 ファイル共有上のデジタル資産がアプライアンス上 の展開パッケージに関連付けられたデジタル資産と 一致する必要があります。また、ターゲットパスに は完全なファイル名を含める必要があります ( 例: \ \fileserver\_one\software\adobe.exe)。チェックサ ムは、KACE エージェントと共にインストールされ ている KDeploy.exe など、任意のツールを使用して 作成できます。

**KDeploy.exeを使用してチェックサムを作成するに は:**

- a. KACE エージェントがインストールされてい るデバイス上で、コマンドプロンプトまたは ターミナルウィンドウを開きます。
- b. Quest KACEのインストールディレクトリに 移動します。例:

Windows 32ビットデバイス: C:\Program Files \Quest\KACE Windows 64ビットデバイス: C:\Program Files (x86)\Quest\KACE Mac OS Xデバイス: /Library/Application Support/Quest/KACE/bin

c. 次のコマンドを入力します: KDeploy hash=**filename**

この場合の **filename** は、ファイルへの UNC パ スです。パスにスペースが含まれる場合は、二 重引用符でパス全体を囲みます。

d. **Ctrl + Cキー**または**Command + Cキー**を押 して、MD5チェックサムをコピーします。 コピーしたチェックサムをメモ帳などの他の ファイルに貼り付けます。

**資格情報**:デバイスに接続してコマンドを実行する ために必要なサービスアカウントの詳細。ドロップ ダウンリストから既存の資格情報を選択するか、 **新 しい資格情報の追加** を選択して、まだリストされ ていない資格情報を追加します。詳細については、 「[ユーザーとパスワード資格情報の追加および編](#page-206-0) [集」](#page-206-0)を参照してください。

**注:** ターゲットデバイスがレプリケーション i ラベルの一部である場合、アプリケーショ ンは代替のダウンロード場所から取得されま せん。既存のラベルを編集するか、新しいラ ベルを作成して、代替の場所をグローバルに 指定します。そのラベルは任意の管理対象イ ンストールに固有のラベルではないため、リ モートファイル共有のチェックサムと一致す る代替のチェックサムを指定できません。

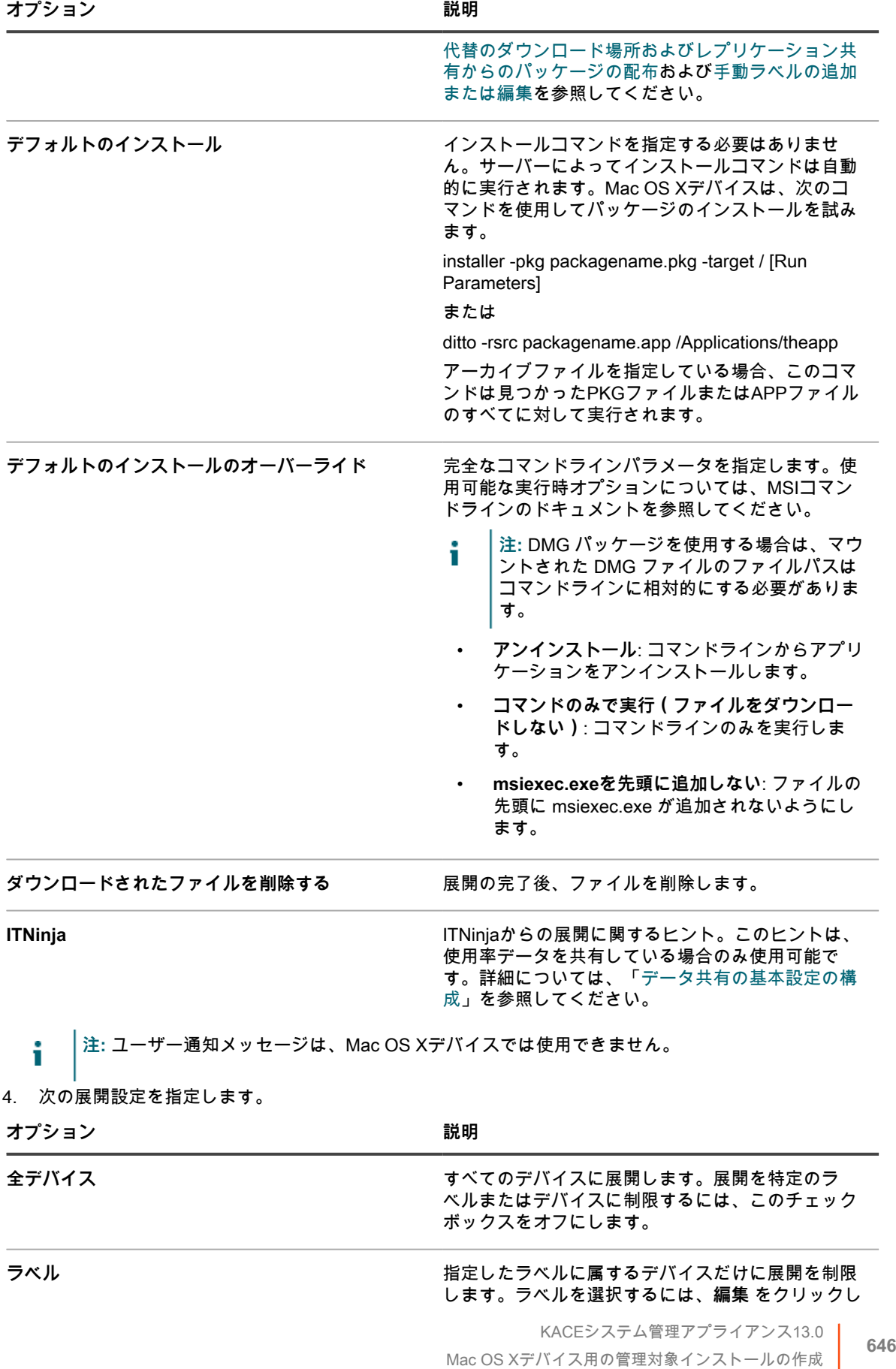

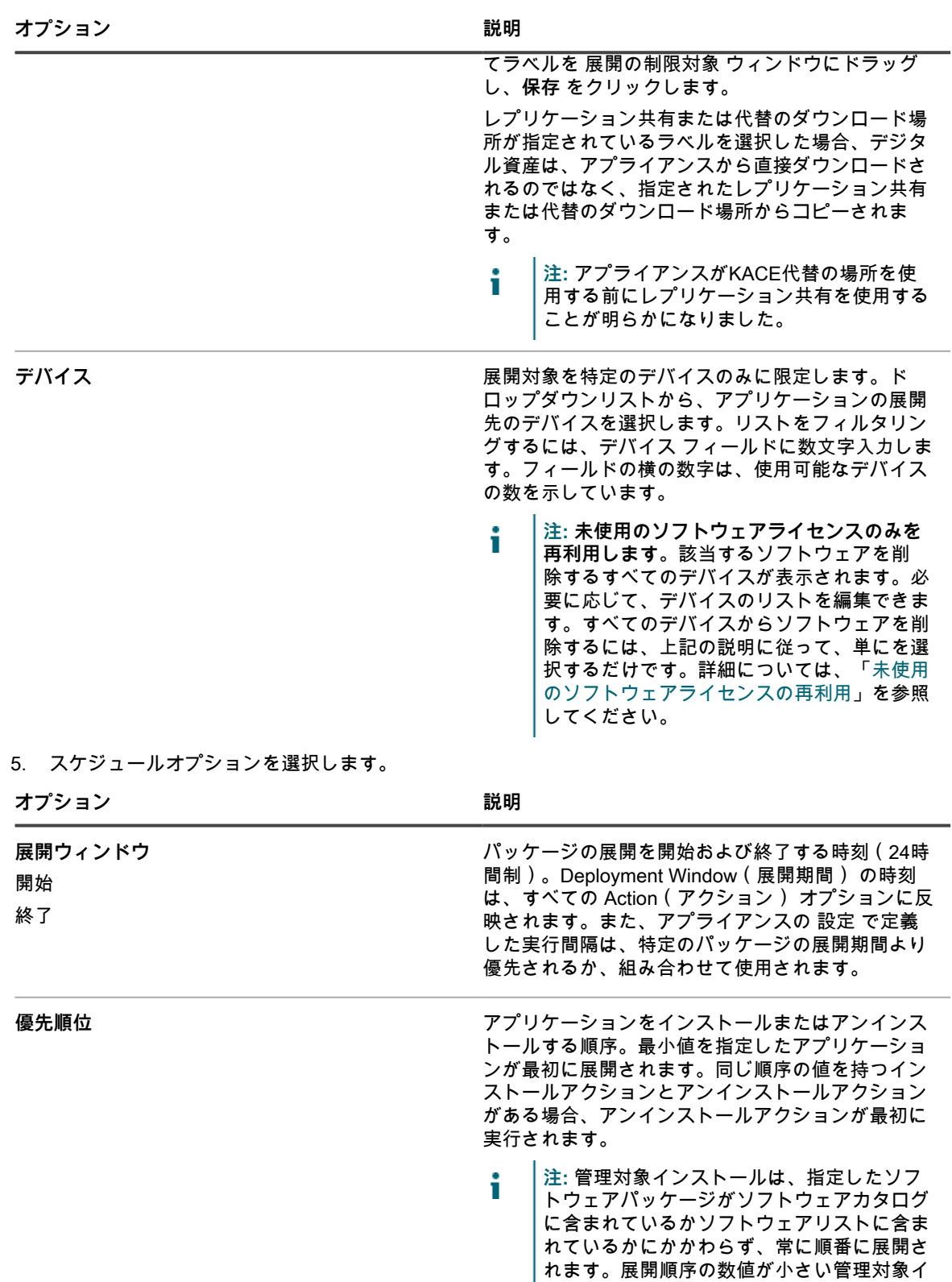

に実行されません。

ンストールがある場合、それらが正常にイン ストールされるか、指定された再試行時間を 超えるまで、他の管理対象インストールは常 **オプション おおおお こうしょう あまま おおおお 説明** 

最大試行回数 または あたい はんだい かいまん 最大試行回数。パッケージのインストールが試行さ れる回数を0〜99の間で指定します。「0」を指定す ると、パッケージのインストールが無制限に試行さ れます。

6. **保存** をクリックします。

詳細については、次を参照してください。

- [ソフトウェアの配布とWake On LANの使用](#page-621-0)
- [管理対象インストールの使用](#page-625-0)

# <span id="page-647-0"></span>**ファイル同期の作成および使用**

ファイル同期を使用すると、エージェント管理対象デバイスにあらゆるタイプのファイルをプッシュアウトでき ます。

ファイル同期を使用すると、ファイルを管理対象デバイスに配布できます。ただし、管理対象インストールとは 異なり、ファイル同期ではファイルがインストールされません。ファイルが単に配布されるだけです。ファイル 同期は、管理対象デバイスに任意のタイプのファイルをコピーする場合に使用してください。

代替の場所 フィールドの文字列KACE\_ALT\_Locationは、対応するラベルによって割り当てられた値に置き換え られます。1つ以上のラベル内のデバイスに代替の場所を指定しないでください。

- 1. ファイル同期 リストに移動します。
	- a. アプライアンス管理者コンソール(https://**appliance\_hostname**/admin)にログインします。 または、管理ヘッダーに組織メニューを表示 オプションがアプライアンスの 一般設定 で有効に なっている場合は、ページの右上隅で、ログイン情報の横にあるドロップダウンリストから組織 を選択します。
	- b. 左側のナビゲーションバーで、**配布** をクリックして、**ファイル同期** をクリックします。
	- c. **アクションの選択** > **新規作成** を選択します。

このオプションを使用できない場合は、インベントリ内に関連ファイルがあるアプリケーションが存在し ません。詳細については、[「アプリケーションへのデジタル資産の添付およびサポートされるオペレー](#page-542-0) [ティングシステムの選択](#page-542-0)」を参照してください。

2. 設定 セクションで、次の情報を入力します。

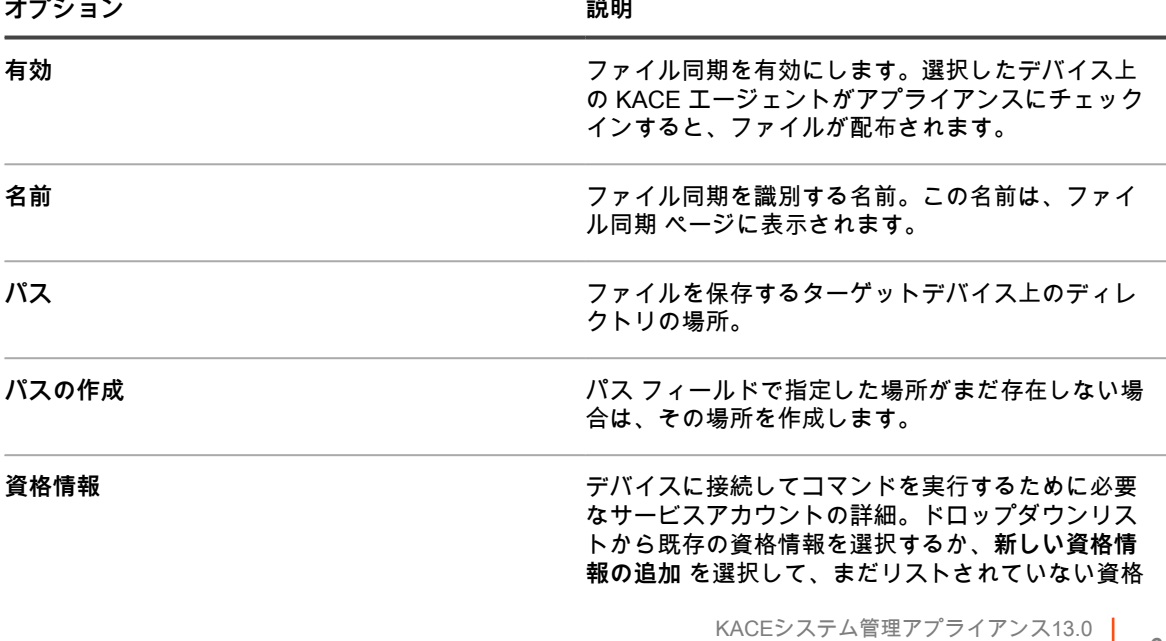
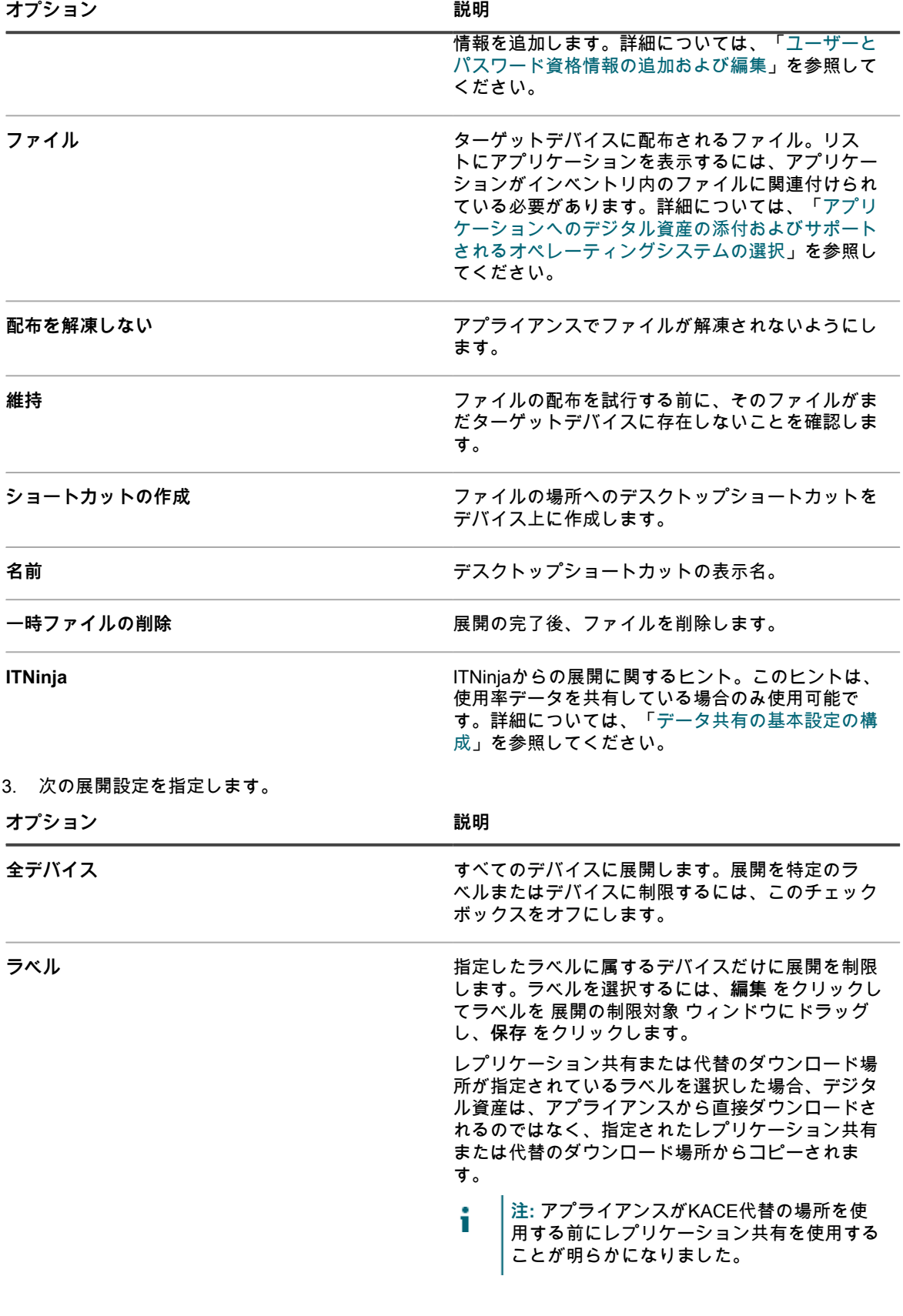

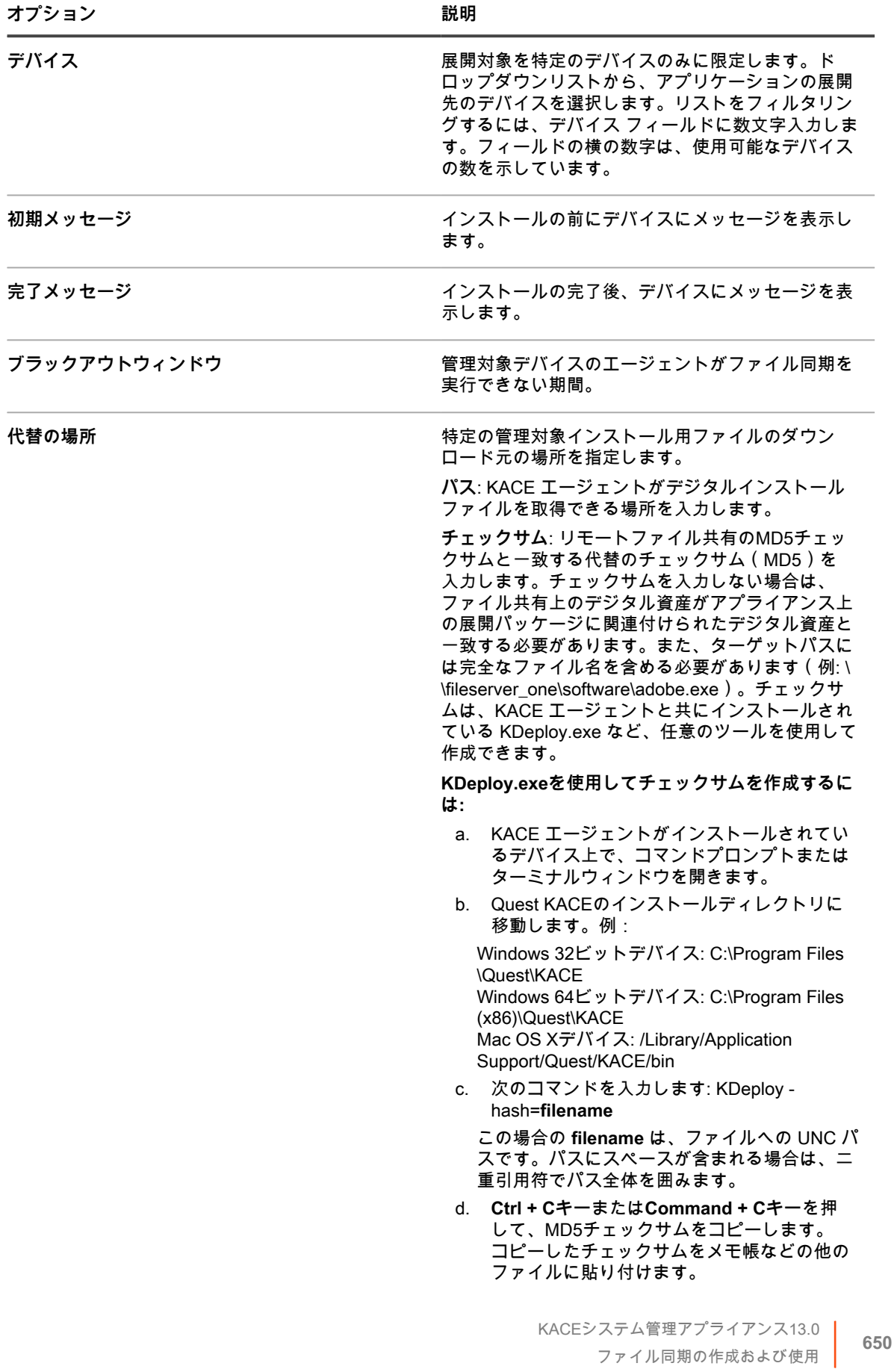

**オプション おおおお おおおお おおおお おおおお 説明** 

**資格情報**:デバイスに接続してコマンドを実行する ために必要なサービスアカウントの詳細。ドロップ ダウンリストから既存の資格情報を選択するか、**新 しい資格情報の追加** を選択して、まだリストされ ていない資格情報を追加します。詳細については、 「[ユーザーとパスワード資格情報の追加および編](#page-206-0) [集」](#page-206-0)を参照してください。

**注:** ターゲットデバイスがレプリケーション ラベルの一部である場合、アプリケーショ ンは代替のダウンロード場所から取得されま せん。既存のラベルを編集するか、新しいラ ベルを作成して、代替の場所をグローバルに 指定します。そのラベルは任意の管理対象イ ンストールに固有のラベルではないため、リ モートファイル共有のチェックサムと一致す る代替のチェックサムを指定できません。

[代替のダウンロード場所およびレプリケーション共](#page-624-0) [有からのパッケージの配布お](#page-624-0)よび[手動ラベルの追加](#page-143-0) [または編集を](#page-143-0)参照してください。

- 4. **保存** をクリックします。
- **ヒント:** 展開期間の経過後、以前に展開されたファイルを配布するには、ファイル同期 の File i Synchronization Detail(ファイル同期の詳細) ページにアクセスして、ページ下部の **ファイル保存して 再送信する** をクリックします。

### **Wake On LANの使用**

Wake On LAN を使用すると、KACE エージェントのインストールの有無にかかわらず、アプライアンスからリ モートでデバイスの電源を投入できます。

**注:** Wake On LANを使用するには、デバイスにWake On LAN対応のネットワークインターフェイスカー ド(NIC)とBIOSが装備されている必要があります。

Wake On LAN の場合、アプライアンスではポート 7 を使用してネットワーク上に UDP トラフィックがブロー ドキャストされます。ターゲットデバイスへの「マジックパケット」を取得するために必要なブロードキャス トアドレスを推測する必要があるため、アプライアンスでは Wake On LAN 要求あたり 16 個のパケットが送信 されます。このトラフィックは、電源がリモートでオンにされていないデバイスでは無視されるため、このトラ フィックによるネットワークへの重大な影響はありません。

アプライアンスと同じサブネットまたは別のサブネットに属するデバイスの電源をオンにできます。別のサブ ネットに関連付けられているデバイスの電源をオンにするには、KACE エージェントを Wake On LAN リレーと して指定する必要があります。

#### **Wake On LAN要求の発行**

複数のデバイスを一度にスリープ解除するには、それらのデバイスが属するラベルを指定します。または、デバ イスを個別にスリープ解除できます。

スリープ解除するデバイスがアプライアンスでインベントリ登録されていなくても、MAC(ハードウェア)ア ドレスとデバイスの最新かつ既知のIPアドレスが分かっていれば、これらの情報を手動で入力してデバイスをス リープ解除できます。

- 1. Wake On LANスケジュール リストに移動します。
	- a. アプライアンス管理者コンソール (https://**appliance hostname**/admin)にログインします。 または、管理ヘッダーに組織メニューを表示 オプションがアプライアンスの 一般設定 で有効に

なっている場合は、ページの右上隅で、ログイン情報の横にあるドロップダウンリストから組織 を選択します。

- b. 左側のナビゲーションバーで、**配布** をクリックして、**Wake On LAN** をクリックします。
- 2. **アクションの選択** > **新規作成** > **シンプル** を選択します。
- 3. 使用するデバイスのタイプを選択します。
	- **• ラベルに属するデバイスをスリープ解除するには、**ラベル **ドロップダウンリストからレベルを選択 します。**
	- **• 個々のデバイスをスリープ解除するには、**管理対象デバイス **フィールドでデバイスを選択します。 リストを検索するには、フィールドに入力し始めます。**
	- **• 検出されたデバイスをスリープ解除するには、**検出されたデバイス **フィールドでデバイスを選択し ます。リストを検索するには、フィールドに入力し始めます。**
- 4. デバイス情報を手動で入力するには、次のいずれかを実行します。
	- **•** IPアドレス **フィールドで、デバイスの IP アドレスを指定します。**
	- **•** Manual Entry**(手動エントリ) セクションで、デバイスの MAC アドレスを指定します。**
- 5. **今すぐ実行** をクリックします。

ページ上部に結果が表示され、要求を受け取ったデバイスの数とそれらのデバイスが属するラベル(存在する場 合)が示されます。

#### **Wake On LAN要求のスケジュール**

Wake On LAN要求のスケジュール設定は、デバイスを定期的にスリープ解除する場合に便利です。これは毎月の メンテナンスを実行するなどの繰り返しタスクに役立ちます。

別のサブネットに属しているデバイスのスリープを解除する場合は、そのデバイスのサブネットに属し、KACE エージェントインスタンスを実行しているマシンを見つけ、ラベルを割り当てることによりそのマシンをリレー として指定する必要があります。ラベルの詳細については、[アイテムのグループを管理するためのラベルのセッ](#page-141-0) [トアップおよび使用](#page-141-0)を参照してください。

- 1. Wake-on-LAN Schedules(Wake On LANスケジュール) リストに移動します。
	- a. アプライアンス管理者コンソール(https://**appliance\_hostname**/admin)にログインします。 または、管理ヘッダーに組織メニューを表示 オプションがアプライアンスの 一般設定 で有効に なっている場合は、ページの右上隅で、ログイン情報の横にあるドロップダウンリストから組織 を選択します。
	- b. 左側のナビゲーションバーで、**配布** をクリックして、**Wake On LAN** をクリックします。
- 2. **アクションの選択** > **新規作成** > **高度** を選択します。
- 3. 使用するデバイスのタイプを選択します。
	- **• ラベルに属するデバイスを選択するには、**設定 **セクションの** ラベル **の下で 関連づけられたラベルの 管理 をクリックします。表示される** ラベルを選択 **ダイアログボックスで、選択するデバイスに関連 付けられている 1 つまたは複数のラベルを選択します。ダイアログボックスを閉じます。**
	- **• オペレーティングシステムでデバイスを選択するには オペレーティングシステムの管理 をクリック します。表示される オペレーティングシステム ダイアログボックスで、必要に応じてナビゲーショ ンツリーで OS バージョンを選択します。**

ファミリ、製品、アーキテクチャ、リリース ID、またはビルドバージョンで OS バージョンを選択 するオプションがあります。必要に応じて、特定のビルドバージョンまたは親ノードを選択できま す。ツリーで親ノードを選択すると、関連付けられている子ノードが自動的に選択されます。この 動作により、管理対象の環境でデバイスを追加またはアップグレードするときに、将来の OS のバー ジョンを選択できます。例えば、Windows 10 x64 アーキテクチャに関連付けられているビルドの現 在および将来のバージョンをすべて選択するには、**すべて** > **Windows** > **Windows 10** の順に選択 し、**x64** を選択します。

- 4. 別のサブネットに属しているデバイスをスリープ解除するには、リレーマシンを選択します。
	- a. 設定 セクションの リレーラベル で、**関連ラベルの管理** をクリックします。

b. 表示される ラベルを選択 ダイアログボックスで、リレーデバイスに関連付けられているラベル を選択します。

c. ダイアログボックスを閉じます。

5. Wake On LAN 設定 ページの スケジュール セクションで、次のスケジュール設定を指定します。

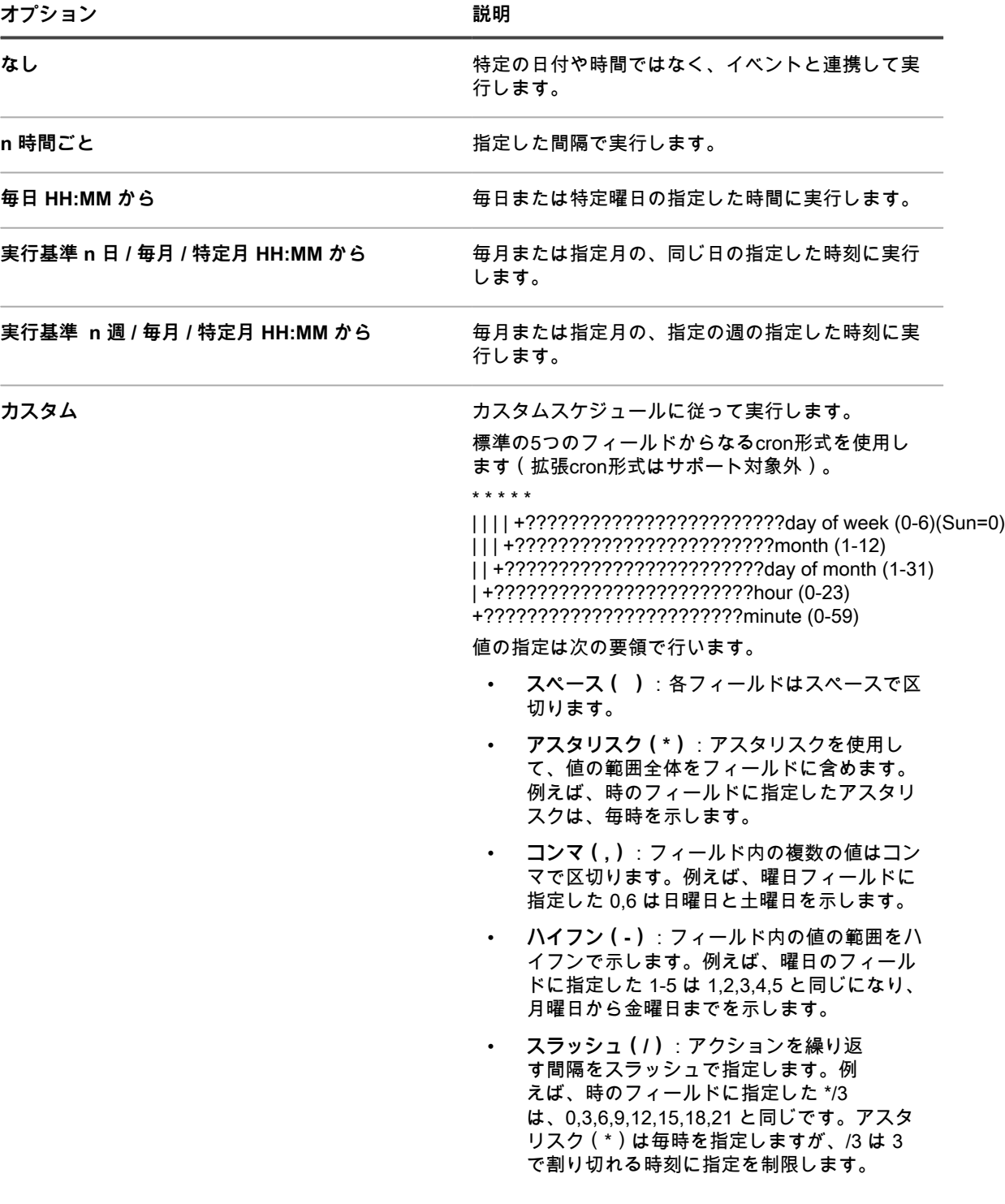

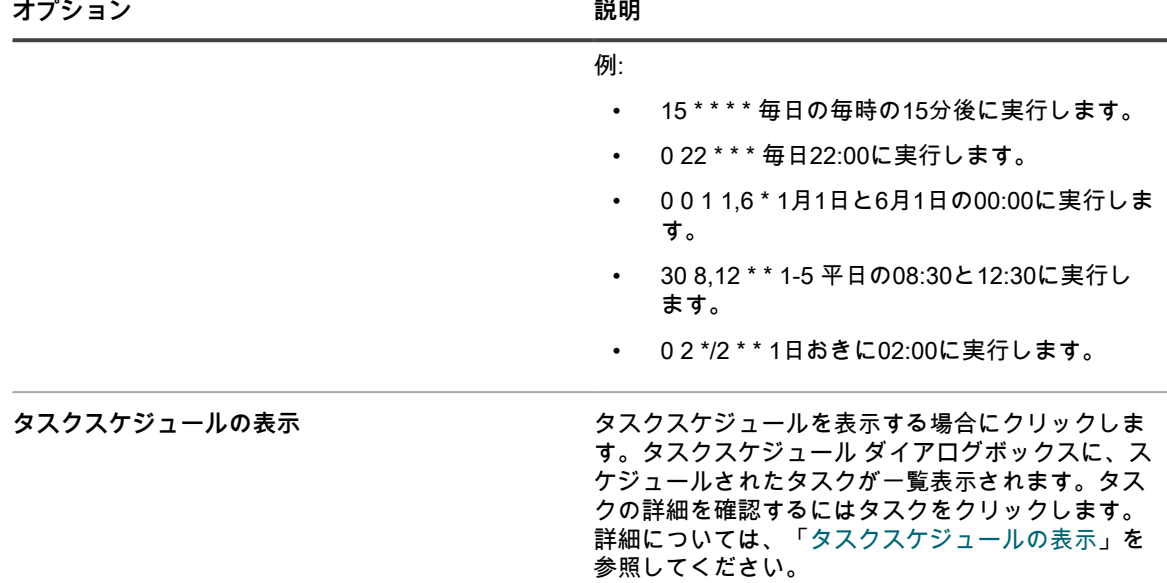

#### 6. **保存** をクリックします。

Wake On LAN ページが表示され、スケジュール済みの要求が示されます。

### **Wake On LANのトラブルシューティング**

特定の状況においてWake On LANが失敗する場合があります。

Wake On LANが失敗する可能性がある条件は、次のとおりです。

- デバイスにWake On LAN対応のネットワークカードが装備されていないか、適切に設定されていない。
- デバイスが接続されているサブネットに関して、間違った情報がアプライアンスに登録されている。
- UDPトラフィックがサブネット間でルーティングされないか、ネットワークデバイスによってフィルタリ ングされている。
- ブロードキャストトラフィックがサブネット間でルーティングされないか、ネットワークデバイスによっ てフィルタリングされている。
- ポート7上のトラフィックがネットワークデバイスによってフィルタリングされている。

詳細については、[http://www.intel.com/content/www/us/en/support/network-and-i-o/ethernet](http://www.intel.com/content/www/us/en/support/network-and-i-o/ethernet-products/000005793.html)[products/000005793.htmlを](http://www.intel.com/content/www/us/en/support/network-and-i-o/ethernet-products/000005793.html)参照してください。

## **管理対象インストールのエクスポート**

複数の組織またはアプライアンスがある場合は、必要に応じて、管理対象インストールをエクスポートし、組織 間またはアプライアンス間で転送できます。

詳細については、「[リソースのインポートとエクスポートについて](#page-334-0)」を参照してください。

# **管理対象デバイスへの警告のブロード キャスト**

ポップアップメッセージとして表示される警告を、エージェント管理対象デバイス上にブロードキャストするこ とによって、ユーザーにメッセージを送信できます。

警告は、緊急情報を送信する必要がある場合、またはデバイス上でアクションやスクリプトを実行する際に前 もってユーザーに通知する必要がある場合に便利です。

また、一定条件が満たされた場合に自動で送信されるEメール通知を作成することもできます。詳細について は、「[通知のスケジュール](#page-844-0)」を参照してください。

- **注:** 管理対象デバイスにメッセージを表示するには、エージェントとアプライアンスが接続されている必 i 要があります。エージェント接続の詳細については、[エージェント設定の構成](#page-118-0)を参照してください。
- **注:** このタイプの警告はアプライアンスで生成され、エージェント管理対象デバイスにブロードキャスト i されます。その他のタイプの警告として警告の監視があり、サーバデバイスでの監視を有効化して、基本 的なパフォーマンス監視を実行している場合にサーバデバイスからアプライアンスに送信されます。詳細 については、「[サーバーの監視](#page-848-0)」を参照してください。

## **ブロードキャストされる警告の作成**

必要に応じて、警告を作成し、エージェント管理対象デバイスにブロードキャストされるようにスケジュールで きます。

- 1. 警告の詳細 ページに移動します。
	- a. アプライアンス管理者コンソール(https://**appliance\_hostname**/admin)にログインします。 または、管理ヘッダーに組織メニューを表示 オプションがアプライアンスの 一般設定 で有効に なっている場合は、ページの右上隅で、ログイン情報の横にあるドロップダウンリストから組織 を選択します。
	- b. 左側のナビゲーションバーで、**配布** をクリックして、**警告** をクリックします。
	- c. **アクションの選択** > **新規作成** を選択します。
- 2. 次の情報を入力します。

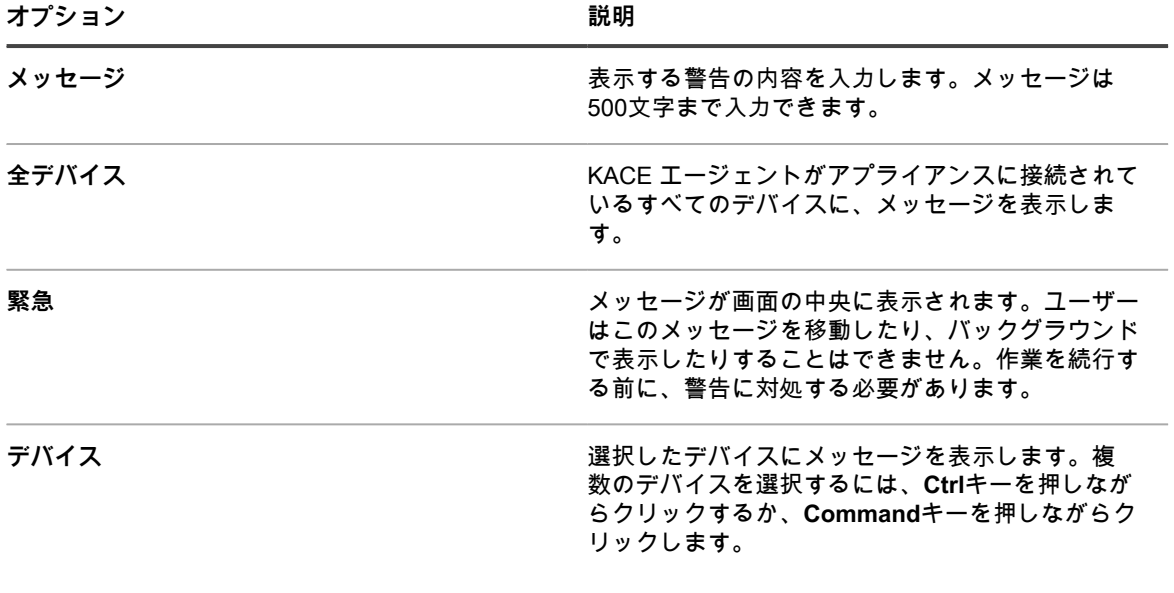

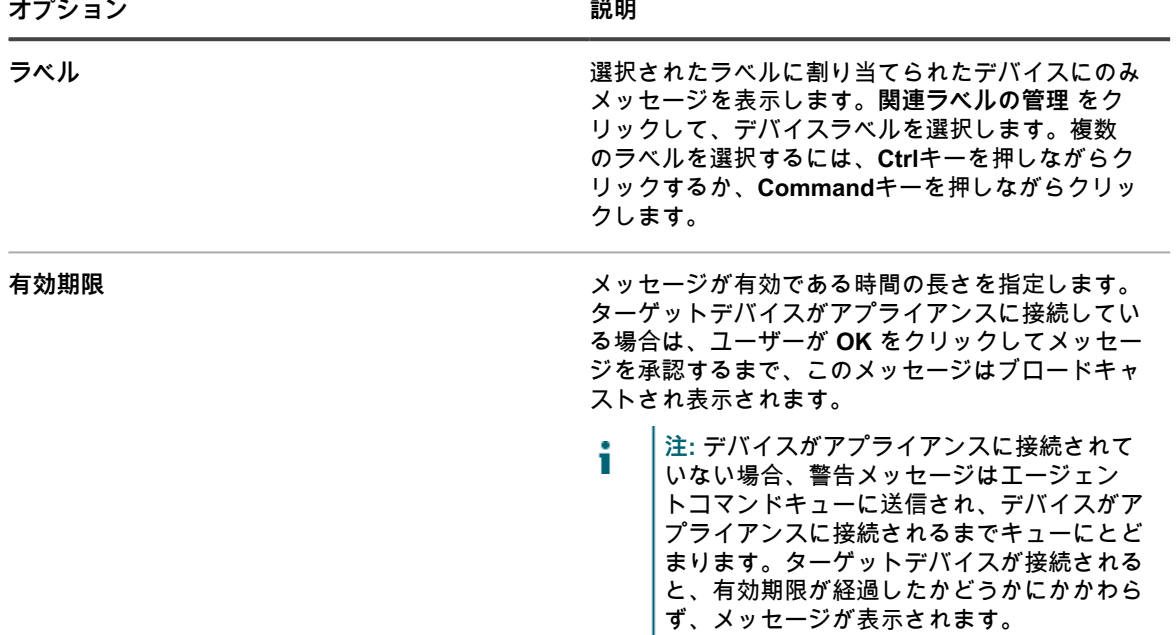

3. スケジュール セクションで、次のスケジュール設定を指定します。

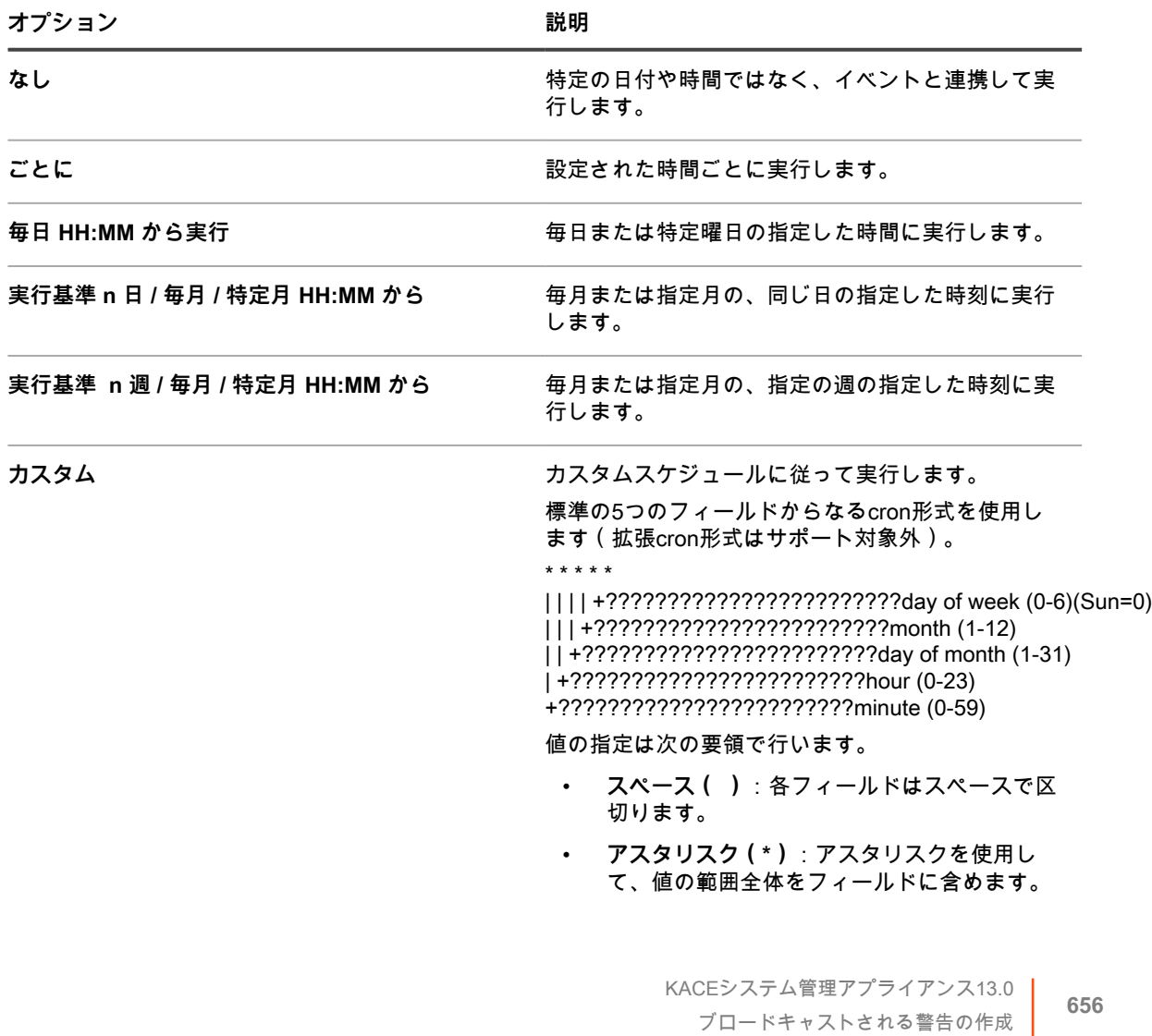

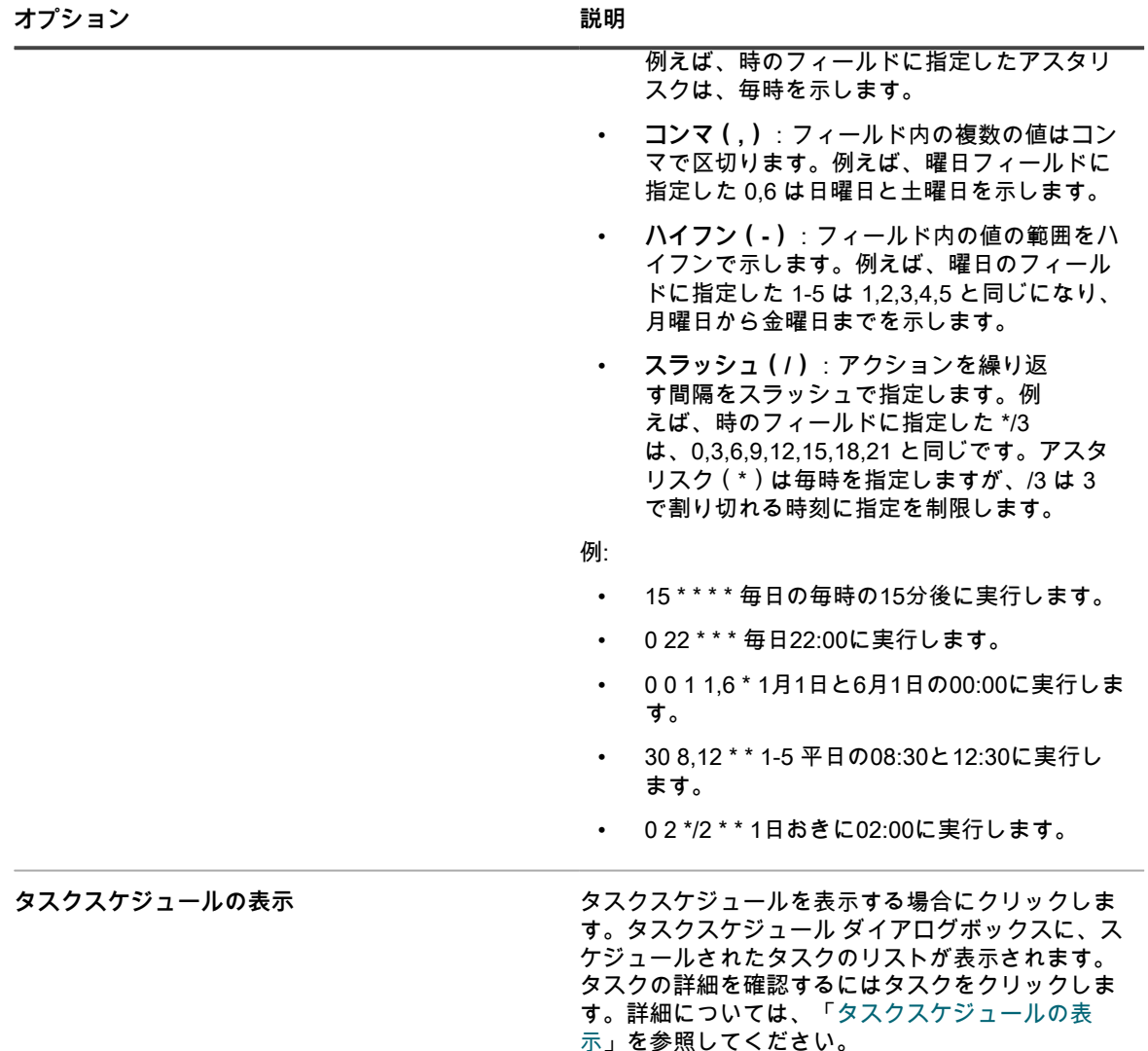

4. **保存** をクリックします。

# **管理対象デバイスでのスクリプトの実行**

タスクおよび設定を自動化するためのスクリプトを作成し、管理対象デバイスで実行することができます。

# **スクリプトについて**

スクリプトはポイントアンドクリックインターフェイスを備えており、通常は手動のプロセスや高度なプログラ ミングが必要なタスクをポイントアンドクリック操作で実行できます。スクリプトを作成および実行して、ネッ トワークを経由してターゲットデバイス上でタスクを実行できます。

スクリプトにより、次のようなタスクが自動化されます。

- 電源管理の設定
- ソフトウェアのインストール
- ウイルス対策ステータスの確認
- レジストリ設定の変更
- ソフトウェア展開のスケジュール設定

作成できるスクリプトのタイプは次の通りです。

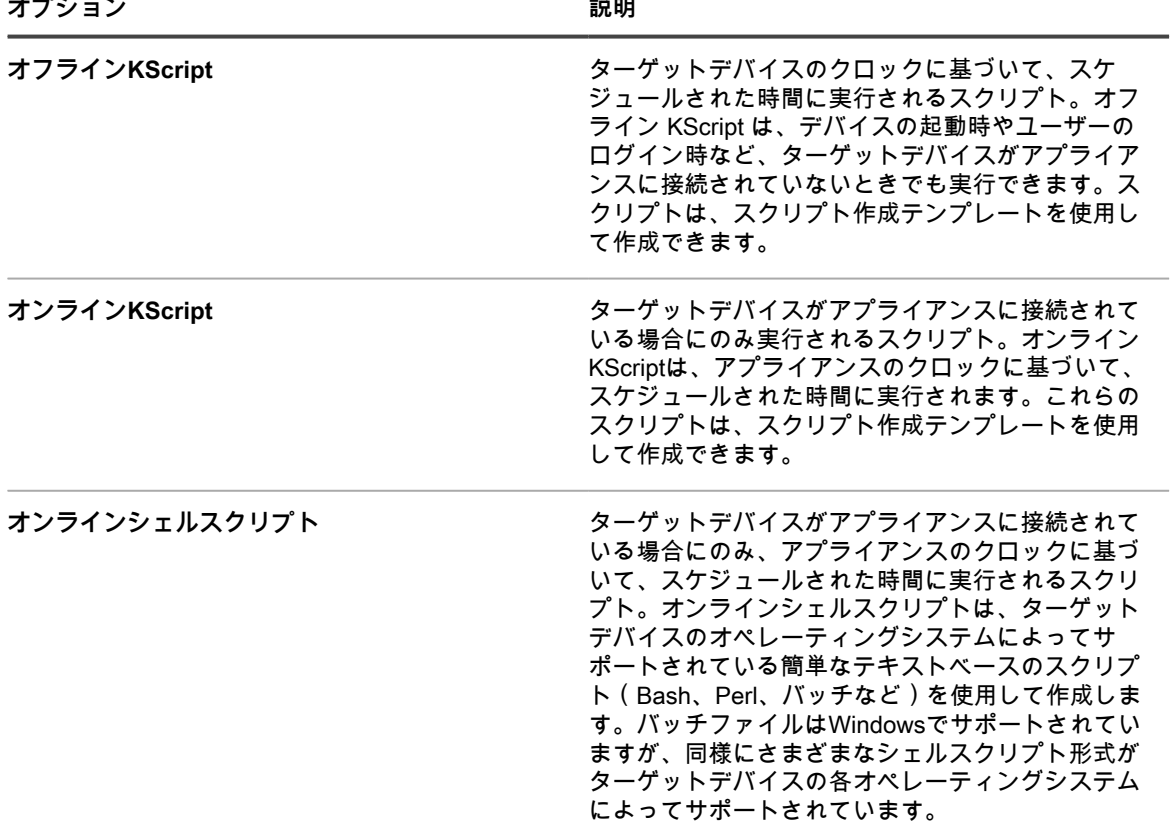

各スクリプトの構成要素は次の通りです。

- メタデータ。
- ZIPファイルやBATファイルなど、スクリプトの実行に必要なすべての実行可能サポートファイルを含む依 存関係。
- オフラインKScriptやオンラインKScriptなどの、従うルール。
- オフラインKScriptやオンラインKScriptなどの、完了するタスク。各スクリプトには任意数のタスクを含め ることができます。また、次のタスクが実行される前に各タスクが正常に完了する必要があるかどうかを 設定できます。
- 展開の設定。
- スケジュールの設定。

#### **スクリプト依存関係の取得**

スクリプト依存関係には、スクリプトで使用されるファイルおよびその他のアイテムが含まれます。スクリプト に依存関係があり、その依存関係がターゲットデバイスに存在する場合、その依存関係は使用されています。ス クリプトに依存関係がない場合、スクリプトは、指定された順序でリポジトリの依存関係を検索します。

スクリプトは、ターゲットデバイスおよびリポジトリから次の順番で依存関係を取得します。

- 1. ターゲットデバイス
- 2. 代替のダウンロード場所 (KACE ALT LOCATION)
- 3. レプリケーション共有
- 4. アプライアンス
- **注:** 代替のダウンロード場所とレプリケーション共有の詳細については[、代替のダウンロード場所および](#page-624-0) i [レプリケーション共有からのパッケージの配布](#page-624-0)を参照してください。

## **スクリプト設定の変更追跡**

履歴サブスクリプションが情報を保持するように設定されている場合、設定、資産、およびオブジェクトに加え られた変更の詳細を確認できます。

この情報には、変更を加えた日付および変更を加えたユーザーが含まれており、トラブルシューティングの際に 役立ちます。詳細については、「[履歴設定について](#page-136-0)」を参照してください。

# **デフォルトスクリプトについて**

デフォルトスクリプトは、デバイスでインベントリの報告、デバイスでのデバッグの有効化と無効化、デバイス のシャットダウン、およびデバイスでのその他のタスクのリモートでの実行を強制的に実行するために使用でき る、事前設定済みのスクリプトです。

**デフォルトスクリプト**

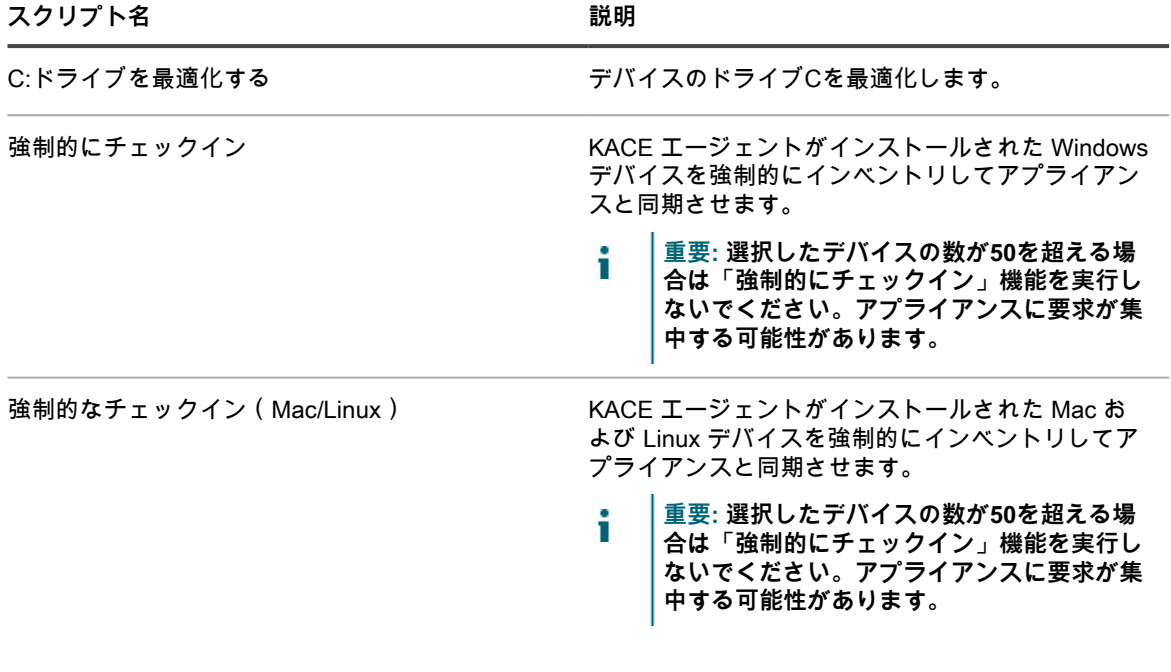

スクリプト名 **アンス** おんじょう あいしゃ 説明

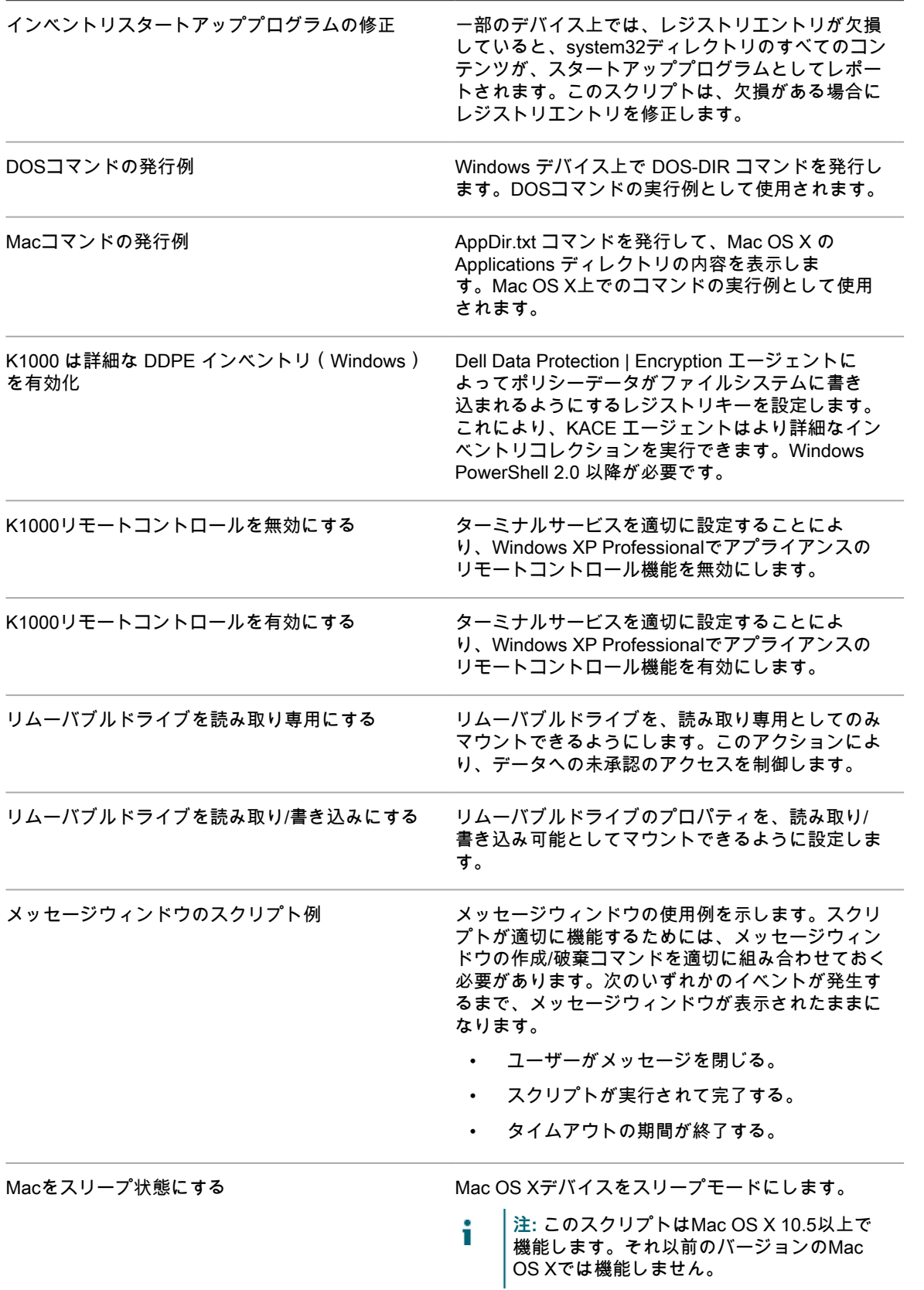

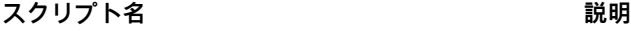

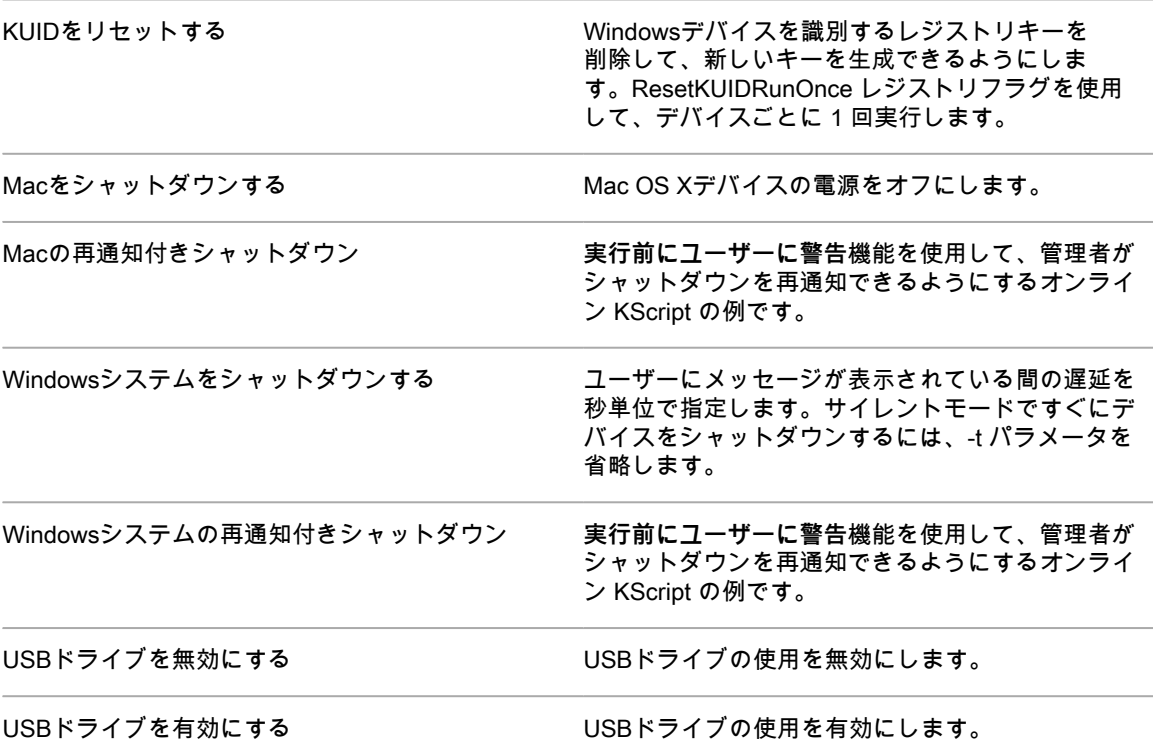

## **スクリプトの追加と編集**

**管理者コンソール**を使用してスクリプトを追加または編集できます。

スクリプトを追加および編集するには、次のいずれかを実行します。

- XML形式の既存のスクリプトをインポートします。詳細については、「[インポート可能スクリプトの構](#page-672-0) [造](#page-672-0)」を参照してください。
- 既存のスクリプトを複製します。詳細については、[「スクリプトの複製](#page-673-0)」を参照してください。
- スクリプトを作成します。詳細については、[「オフライン KScript、オンライン KScript、またはオンライ](#page-662-0) [ンシェルスクリプトの追加](#page-662-0)」を参照してください。
- **ヒント:** スクリプトの作成は繰り返し作業になります。スクリプトの作成後、それを限定数のデバイスに i 展開し、そのスクリプトが正常に動作することを確認してから、すべての管理対象デバイスにそのスクリ プトを展開する必要があります。この検証を行うためのテストラベルを作成できます。必ずスクリプトを テストしてから、そのスクリプトを有効にします。

#### <span id="page-660-0"></span>**トークン置換変数**

トークン置換値を使用して、スクリプトに変数を追加します。次のリストに、スクリプトのXMLで使用できる トークン置換値を示します。実行時に、これらの変数はデバイス上で該当する値に置き換えられます。

**トークン置換値**

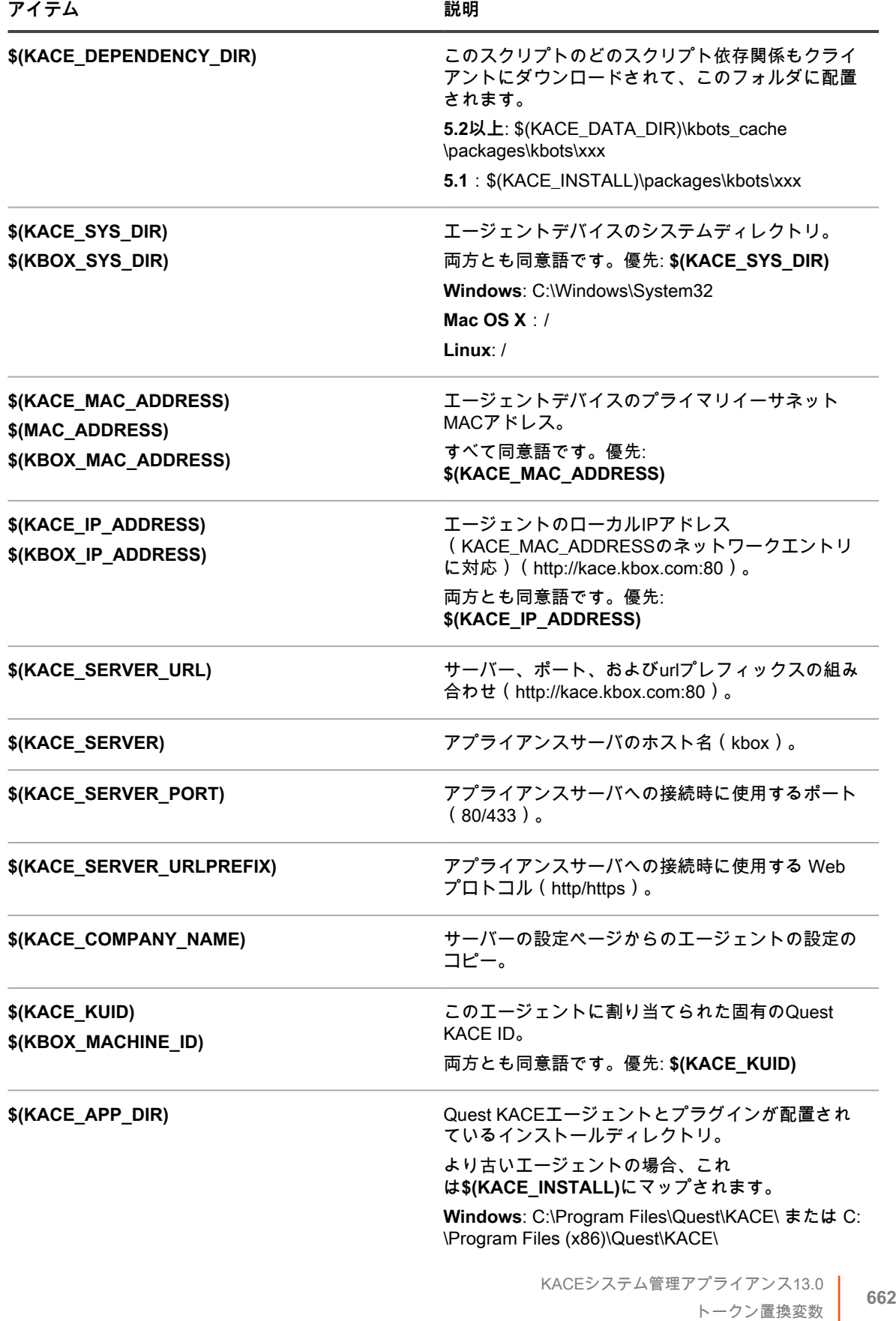

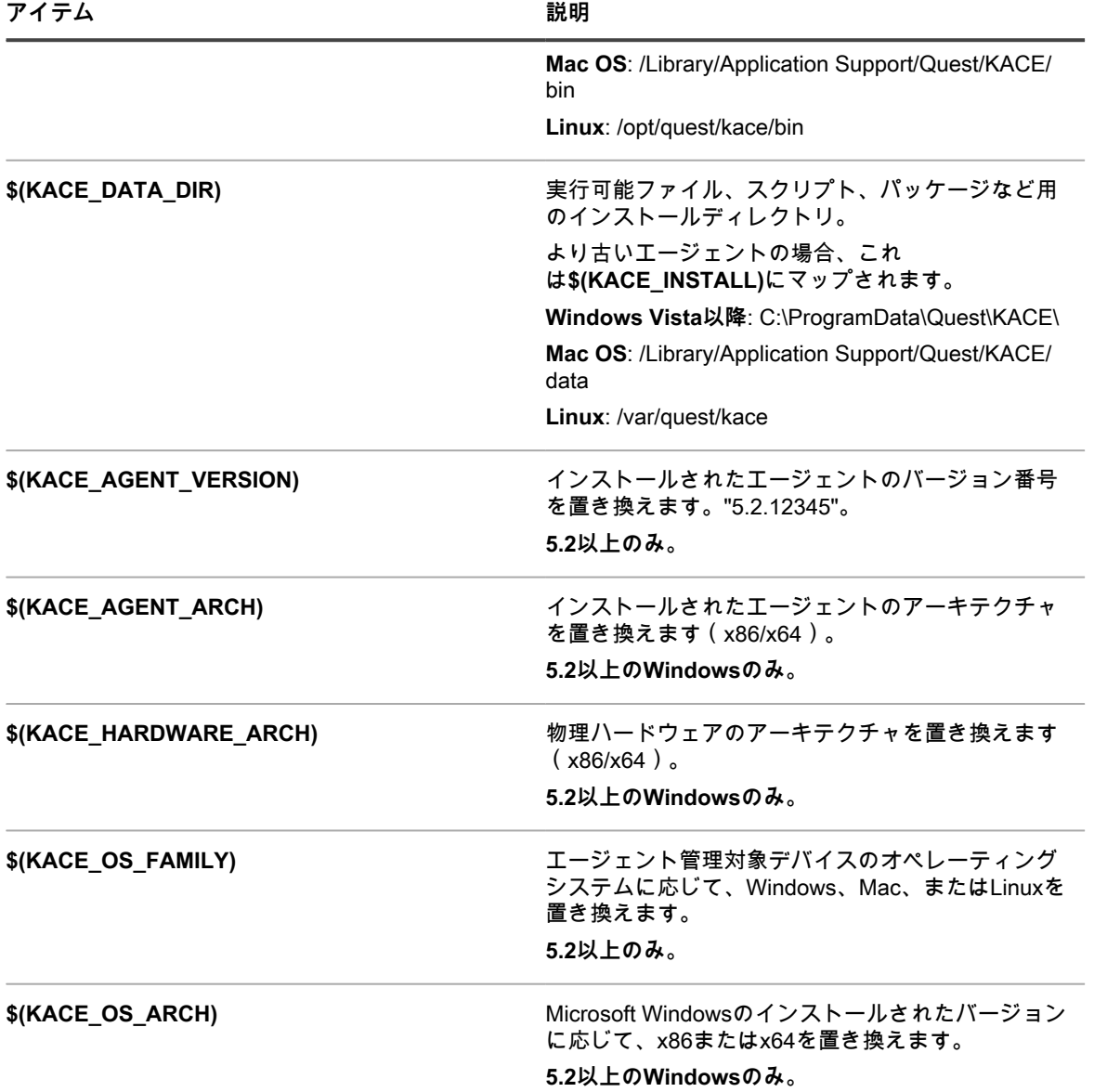

### <span id="page-662-0"></span>**オフライン KScript、オンライン KScript、またはオンライン シェルスクリプトの追加**

KScriptの追加、スクリプトを実行するデバイスの指定、および実行するスクリプトのスケジュールを必要に応じ て行うことができます。

オフラインKScriptとオンラインKScriptには1つ以上のタスクが含まれます。各 タスク セクション内には、さら にスクリプトの動作を定義できる 検証 と 修復 のセクションがあります。セクションを空白にした場合、そのセ クションはデフォルトで「正常終了」になります。

- 1. スクリプトの詳細 ページに移動します。
	- a. アプライアンス管理者コンソール (https://appliance hostname/admin)にログインします。 または、管理ヘッダーに組織メニューを表示 オプションがアプライアンスの 一般設定 で有効に なっている場合は、ページの右上隅で、ログイン情報の横にあるドロップダウンリストから組織 を選択します。

b. 左側のナビゲーションバーで、**スクリプト作成** をクリックして、**スクリプト** をクリックしま す。

c. **アクションの選択** > **新規作成** を選択します。

2. 設定セクションで、スクリプトの設定項目を次のように指定します。

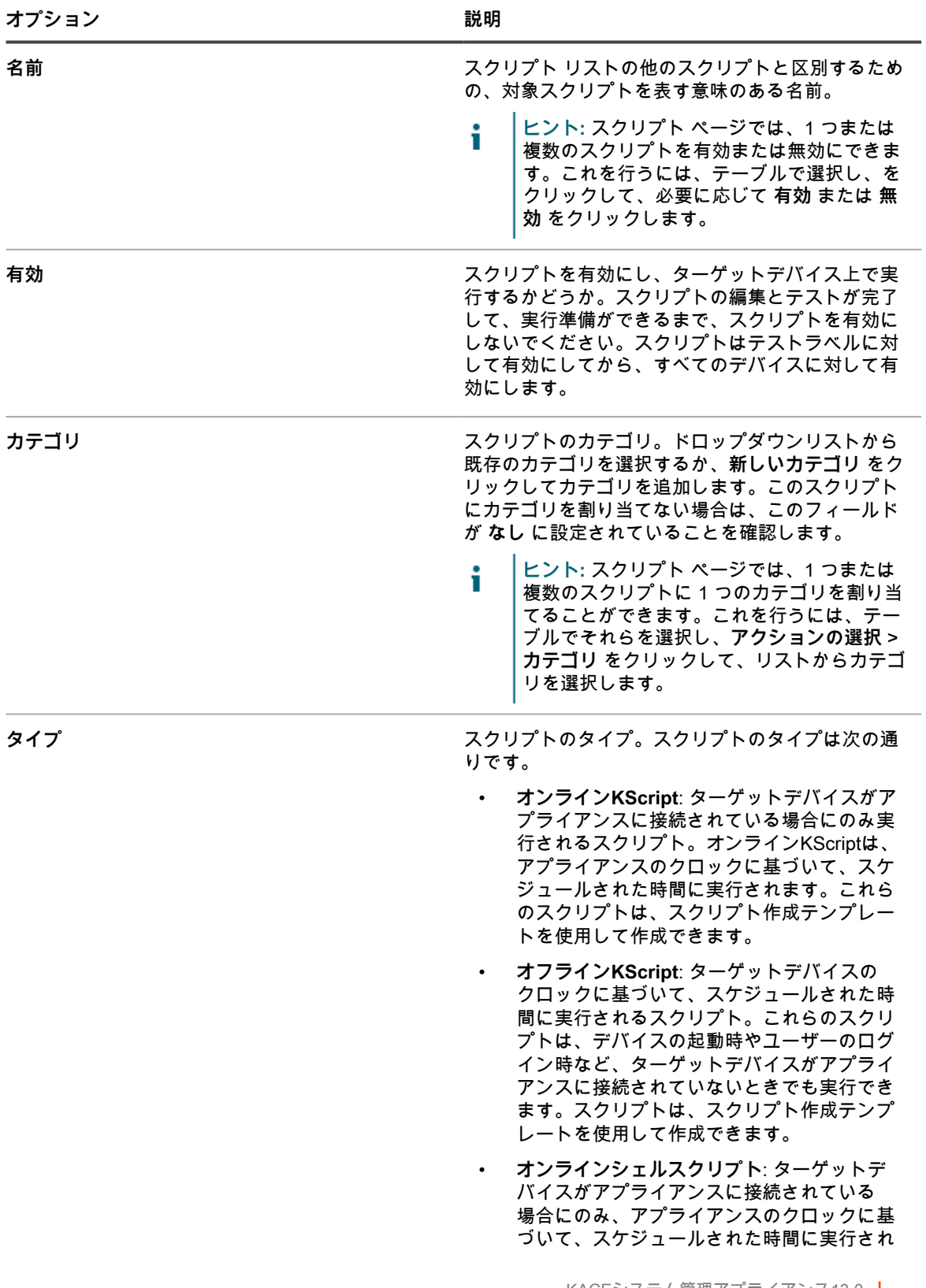

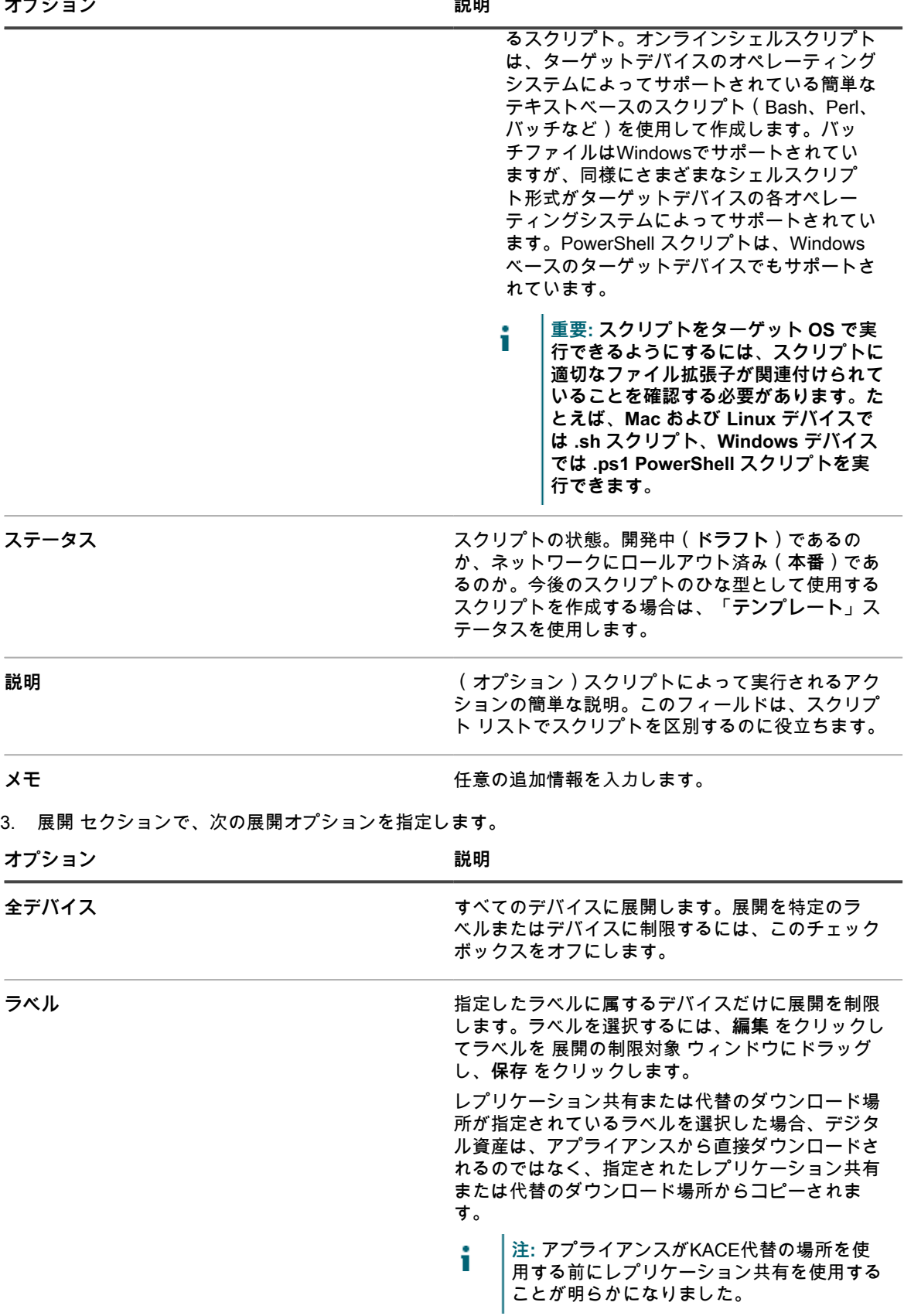

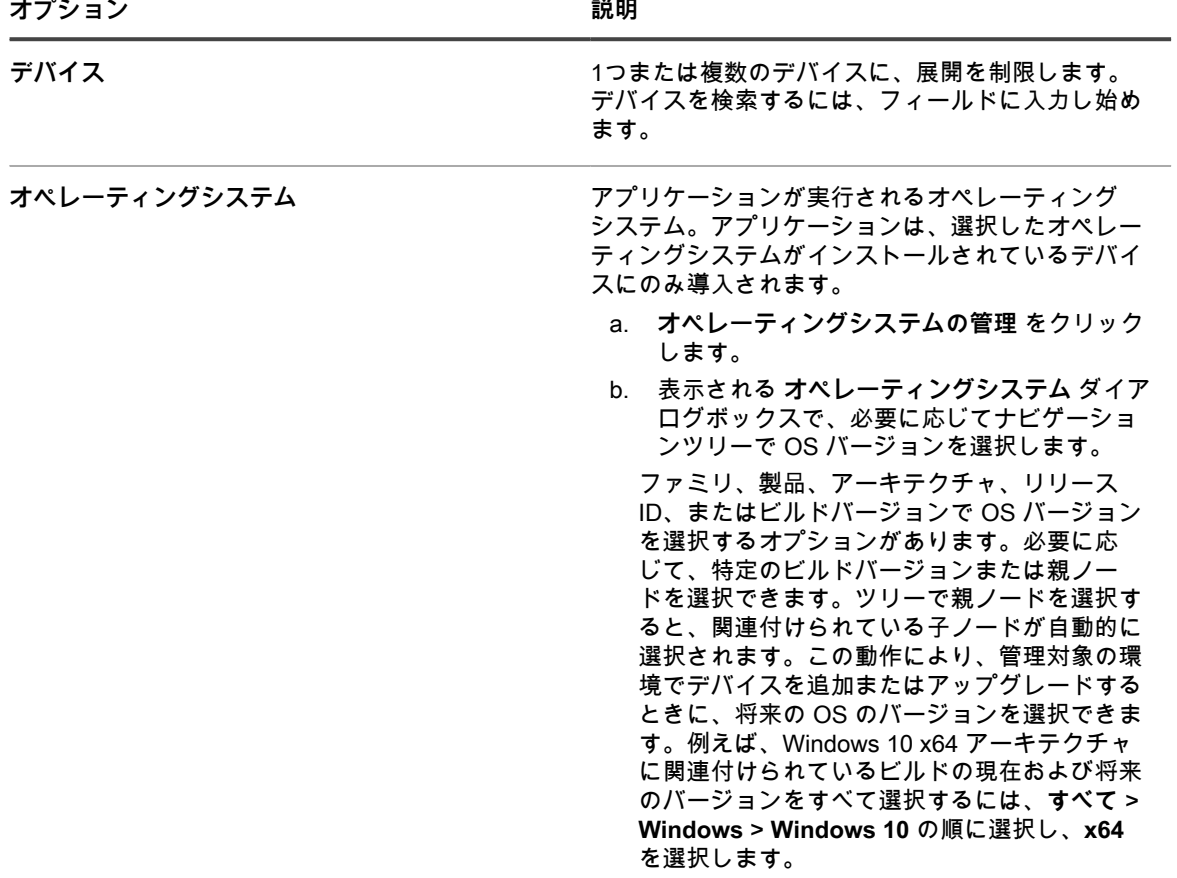

4. 「Windowsを別のユーザーとして実行」設定を指定します(Windowsデバイスでのみ実行されるオンライ ンシェルスクリプトとKScriptの場合)。

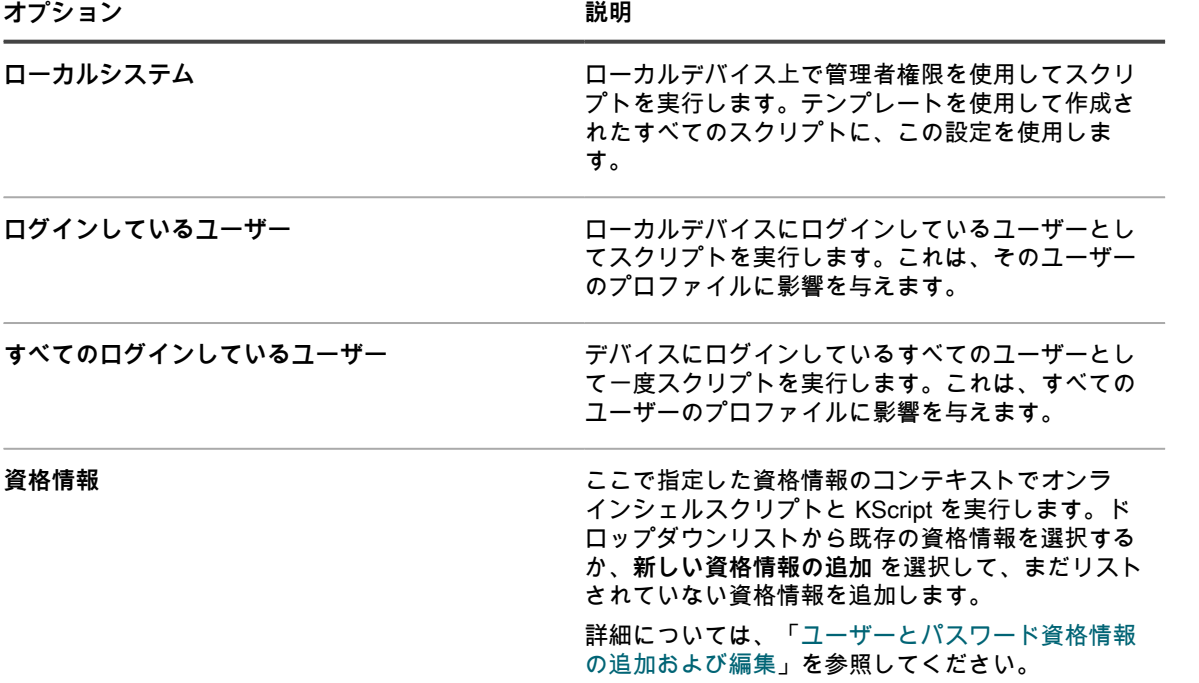

**オプション 説明**

- i **注:** オンライン Kscript を Windows デバイス で実行する場合、スクリプトを特定の資格情 報を持つユーザーとして実行するオプション を選択すると、メッセージウィンドウはター ゲットデバイスに表示されません。メッセー ジウィンドウを表示するには、スクリプトを ローカルシステム、ログインユーザー、また はすべてのログインしているユーザーとして 実行します。
- 5. ユーザー通知 セクションで、ユーザー警告設定を指定します。警告は、KACE エージェントバージョン 5.1 以上を実行する Windows デバイスおよび Mac デバイス上のオンライン KScript およびオンラインシェ ルスクリプトに対してのみ使用できます。

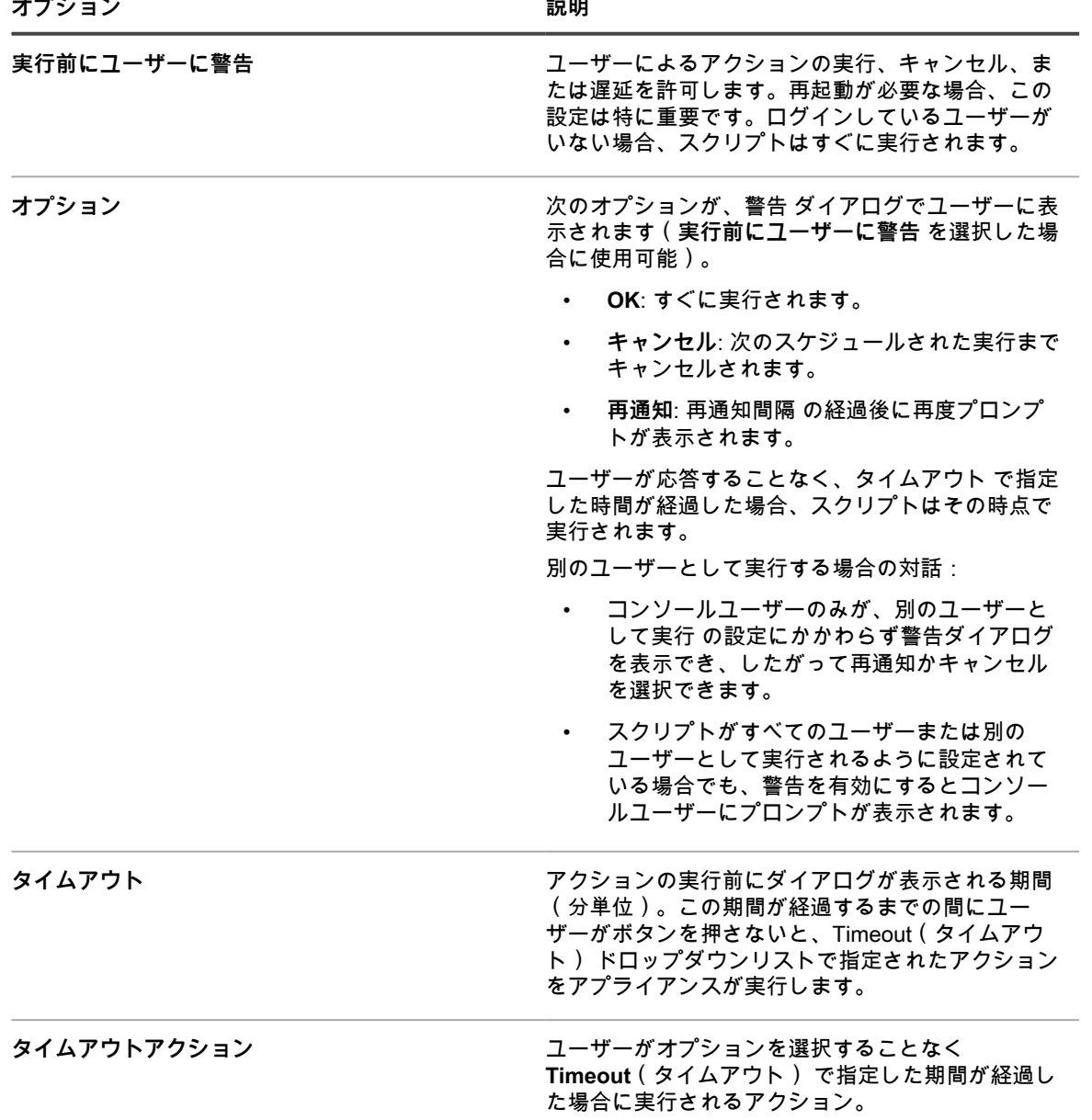

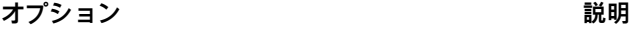

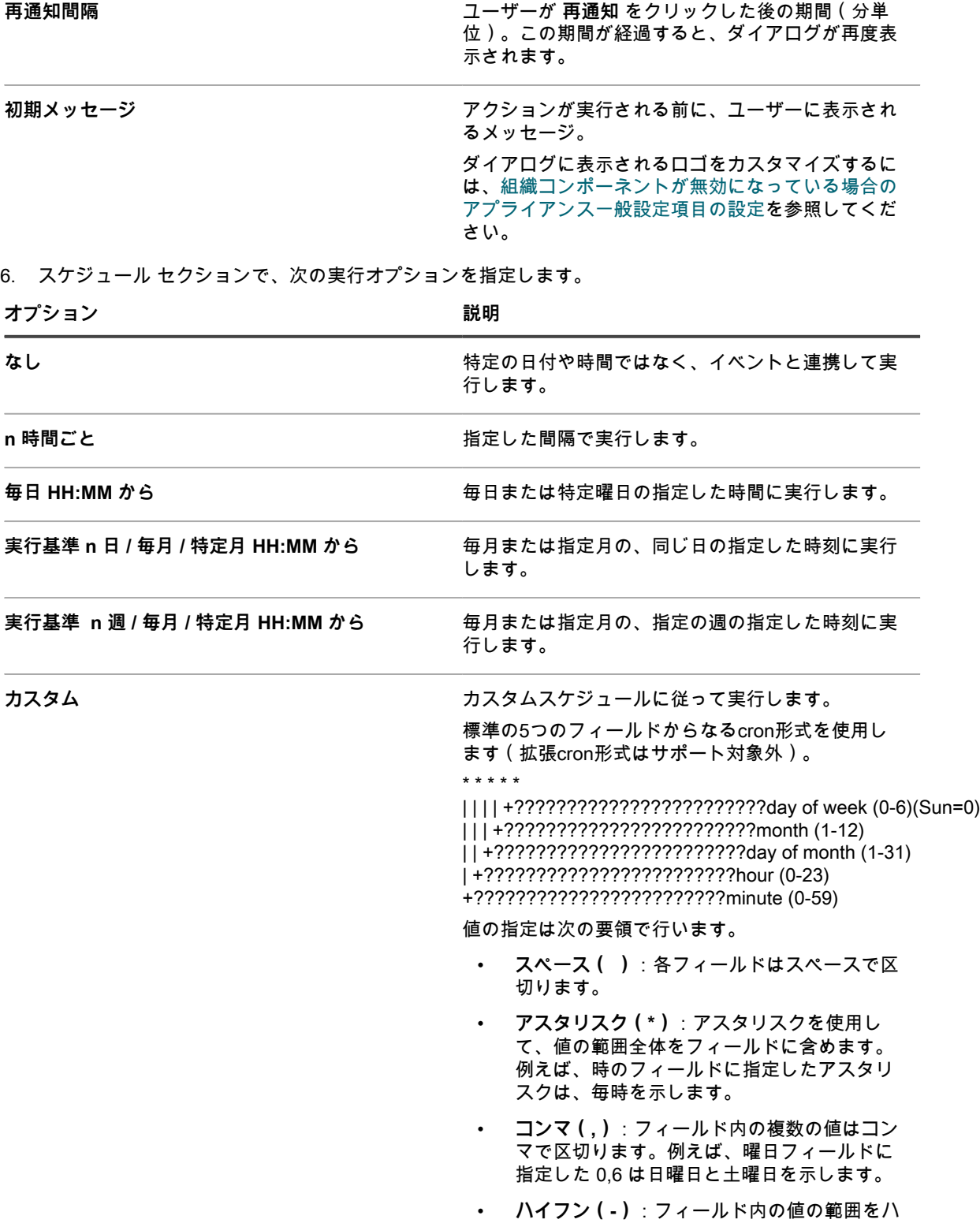

イフンで示します。例えば、曜日のフィール

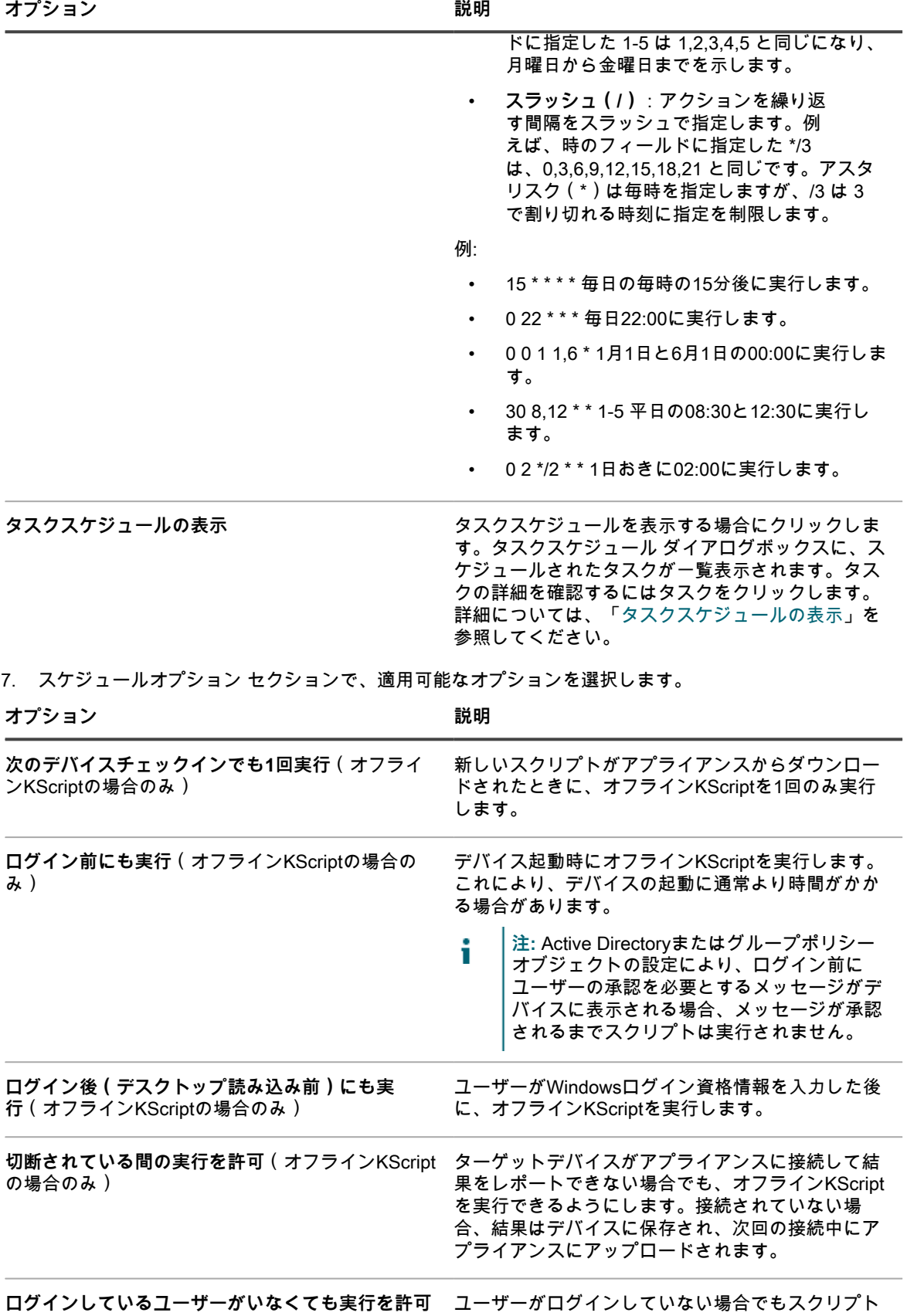

を実行できるようにします。ユーザーがデバイスに

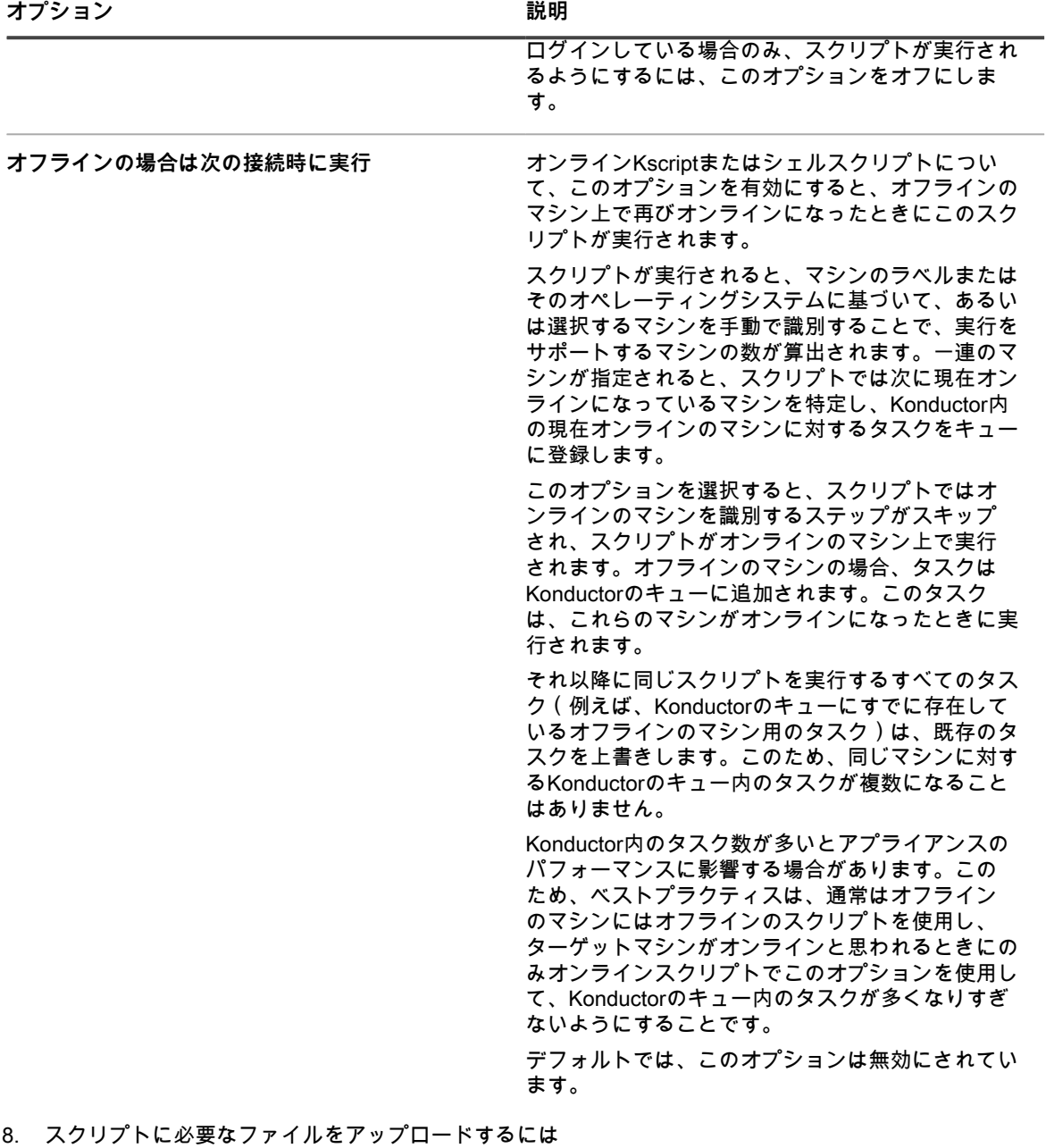

- a. 依存関係 セクションで、**新しい依存関係の追加** をクリックします。
- b. **参照** または **ファイルの選択** をクリックします。
- c. ファイルを選択し、**開く** または **選択** をクリックします。

**注:** レプリケーション共有にアクセスできない場合、依存関係はアプライアンスからダウンロー i ドされます。この設定を有効にするには、レプリケーションスケジュールの詳細 ページで アプ ライアンスへのフェールオーバー チェックボックスをオンにします。詳細については、[「レプ](#page-201-0) [リケーション共有の作成](#page-201-0)」を参照してください。

この手順を繰り返し、必要に応じて依存関係を追加します。

9. **オンラインまたはオフラインの KScripts のみ**。タスク セクションで、**新しいタスク** をクリックしてタス クを追加します。

レプリケーション共有を指定して有効にしている場合、依存関係は指定したレプリケーション 共有からダウンロードされます。

タスクのプロセスフローは次のようなスクリプトです。

IF Verify THEN

**Success** 

ELSE IF Remediation THEN Remediation Success

ELSE

Remediation Failure

a. ポリシー または ジョブルール セクションで、タスク 1 の次のオプションを指定します。

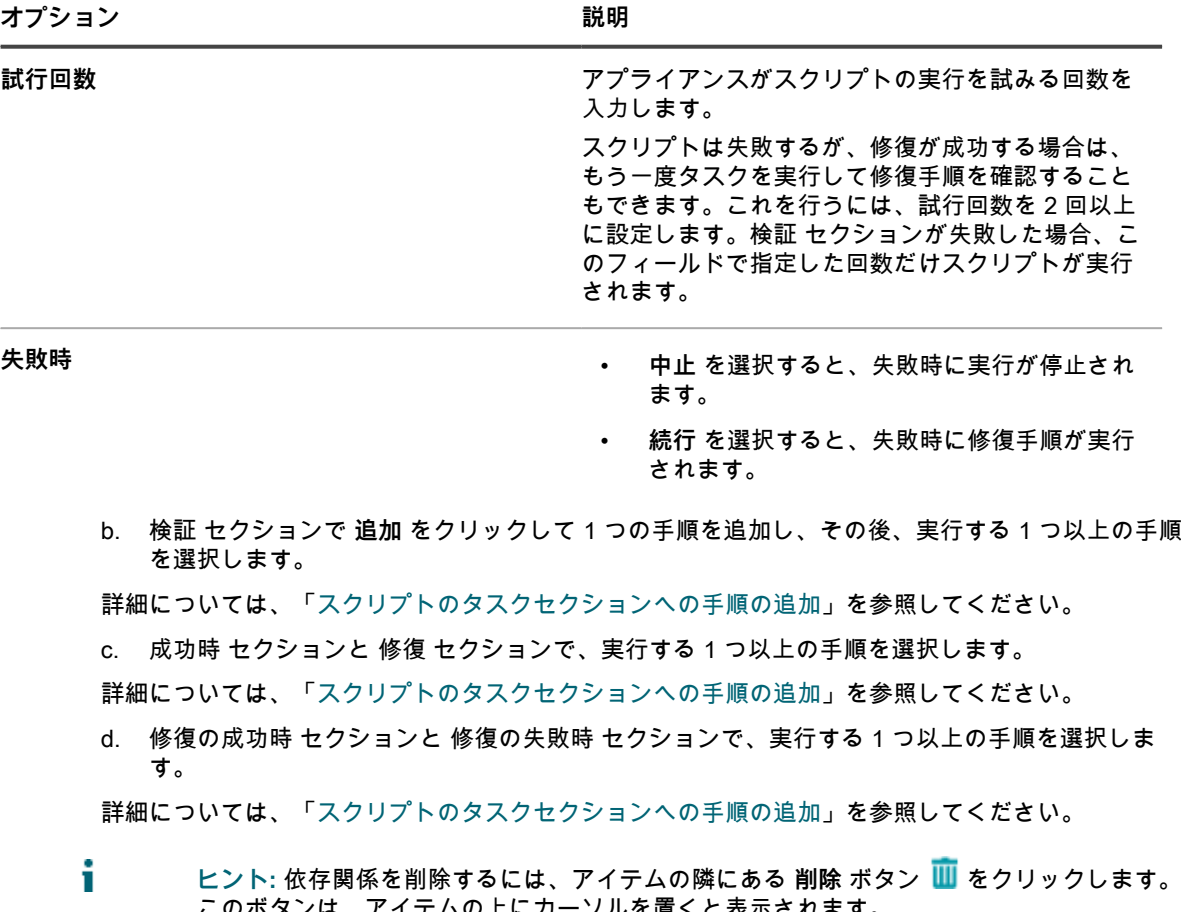

このボタンは、アイテムの上にカーソルを置くと表示されます。 **ヒント:** ポリシーまたはジョブのルール の隣にある **編集** ボタンをクリックすると、スク リプト内の任意の場所で使用できるトークン置換変数が表示されます。● 。これらの変数 は、実行時に、適切な値に置き換えられます。

**ヒント:** 詳細については、[「トークン置換変数](#page-660-0)」を参照してください。

10. **オンラインシェルスクリプトのみ**。スクリプト セクションで、各設定を次のように指定します。

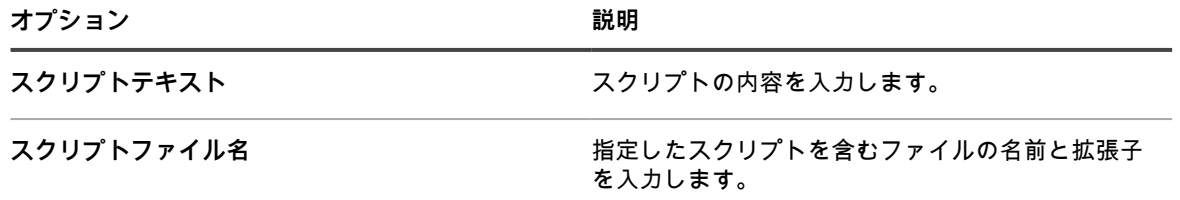

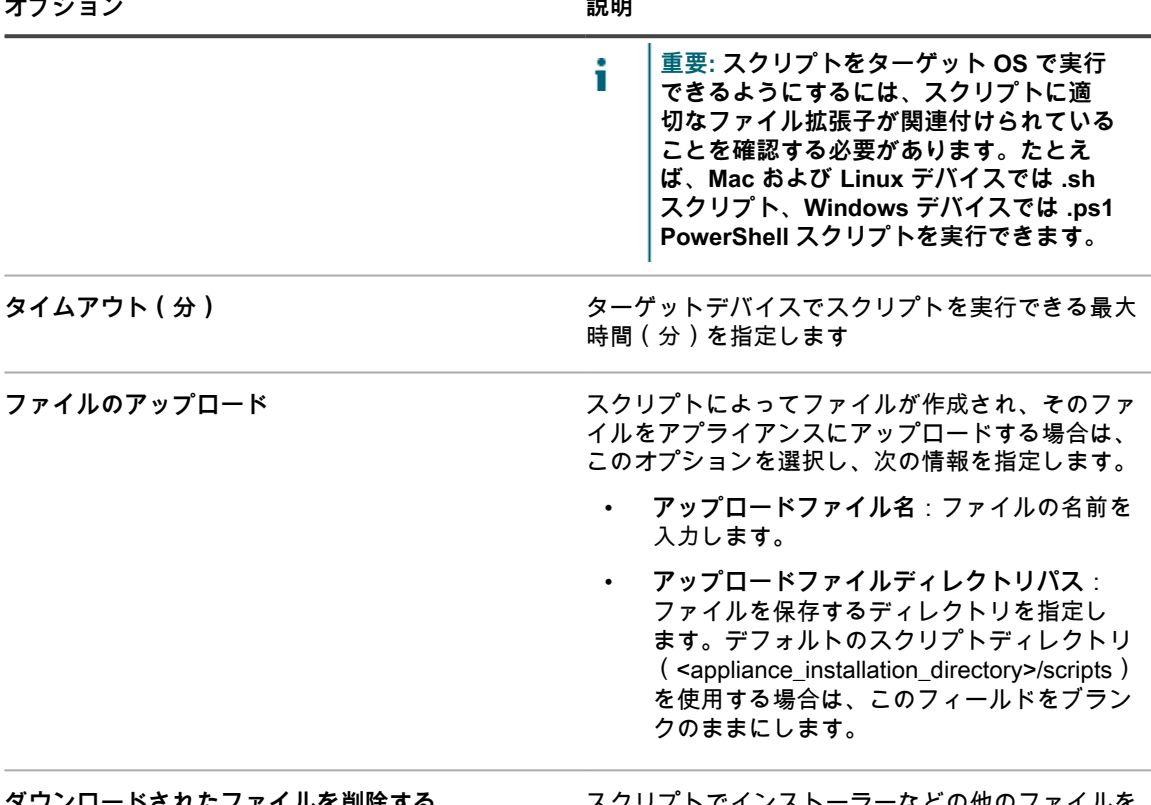

**タワンロードされたファイルを削除する スクリプトでインストーラーなどの他のファイルを** 実行する必要があり、スクリプトの実行後にそれら を削除する場合は、このオプションを選択します。

11. 次のいずれかを実行します。

- **• 今すぐ実行 をクリックすると、すべてのデバイスにスクリプトがすぐにプッシュされます。** このオプションの使用には注意が必要です。詳細については、「[実行 および 今すぐ実行 コマンドの](#page-674-0) [使用」](#page-674-0)を参照してください。
- **• 保存 をクリックします。**

### <span id="page-671-0"></span>**スクリプトの編集**

オフライン KScript、オンライン KScript、およびオンラインシェルスクリプトという 3 つのタイプのスクリプト を編集できます。オフラインKScriptとオンラインKScriptはXMLエディタを使用しても編集できます。

スコープユーザーは、すべてのスクリプトの詳細を表示できますが、保存できるのは、自身のスコープに関連付 けられているデバイスまたはラベルに影響するスクリプトの詳細に対する変更だけです。スコープユーザーの詳 細については、[ユーザーの役割の追加または編集](#page-170-0)を参照してください。

- 1. スクリプトの詳細 ページに移動します。
	- a. アプライアンス管理者コンソール(https://**appliance\_hostname**/admin)にログインします。 または、管理ヘッダーに組織メニューを表示 オプションがアプライアンスの 一般設定 で有効に なっている場合は、ページの右上隅で、ログイン情報の横にあるドロップダウンリストから組織 を選択します。
	- b. 左側のナビゲーションバーで、**スクリプト作成** をクリックして、**スクリプト** をクリックしま す。
- c. スクリプトの詳細 ページを表示するには、次のいずれかを実行します。
- スクリプトの名前をクリックします。
- **アクションの選択** > **新規作成** を選択します。
- 2. 必要に応じてスクリプトを修正します。
- 3. 設定、展開、およびスケジューリング用のオプションを選択します。詳細については、[「オフライン](#page-662-0) [KScript、オンライン KScript、またはオンラインシェルスクリプトの追加」](#page-662-0)を参照してください。
- 4. スクリプトの生XMLを編集するには、スケジュール セクションまでスクロールして、**XMLの編集** をク リックします。
- 5. **保存** をクリックします。

### **スクリプト ページからのスクリプトの削除**

スクリプトは、スクリプト ページから削除できます。

- 1. スクリプト リストに移動します。
	- a. アプライアンス管理者コンソール (https://**appliance\_hostname**/admin)にログインします。 または、管理ヘッダーに組織メニューを表示 オプションがアプライアンスの 一般設定 で有効に なっている場合は、ページの右上隅で、ログイン情報の横にあるドロップダウンリストから組織 を選択します。
	- b. 左側のナビゲーションバーで、**スクリプト作成** をクリックして、**スクリプト** をクリックしま す。
- 2. 1つまたは複数のスクリプトの隣のチェックボックスをオンにします。
- 3. **アクションの選択** > **削除** を選択し、**はい** をクリックして確定します。

### **スクリプトの詳細 ページからのスクリプトの削除**

スクリプトは、Script Detail(スクリプトの詳細) ページから削除できます。

- 1. スクリプトの詳細 ページに移動します。
	- a. アプライアンス管理者コンソール(https://**appliance\_hostname**/admin)にログインします。 または、管理ヘッダーに組織メニューを表示 オプションがアプライアンスの 一般設定 で有効に なっている場合は、ページの右上隅で、ログイン情報の横にあるドロップダウンリストから組織 を選択します。
	- b. 左側のナビゲーションバーで、**スクリプト作成** をクリックして、**スクリプト** をクリックしま す。
	- c. スクリプトの名前をクリックします。
- 2. **削除** をクリックし、**はい** をクリックして確認します。

### <span id="page-672-0"></span>**インポート可能スクリプトの構造**

外部のXMLエディタでスクリプトを作成し、それをアプライアンスにインポートできます。

インポートするスクリプトは次の構造に一致する必要があります。

- ルート要素<kbots></kbots>内にKACE DTDの以下のURLが含まれている: "kbots xmlns="http://kace.com/ Kbots.xsd">...<kbots>
- 1つ以上の<kbot>要素。
- 各<kbot>要素内に正確に1つの<config>要素。
- 各<config>要素内に正確に1つの<execute>要素。
- 各<kbot>要素内に1つ以上の<compliance>要素。

アプライアンススクリプトのXML構造の例を次に示します。

```
<?xml version="1.0" encoding="utf-8" ?>
<kbots xmlns="http://kace.com/Kbots.xsd">
<khot>
<config name="name="" type="policy" id="0" version="version="" description=
  "description="">
               <execute disconnected="false" logged_off="false">
               </execute>
</config>
<compliance>
```
</compliance> </kbot> </kbots>

上記の例では、</config> 要素は、スクリプトの詳細 ページの 設定 セクションに対応します。この要素内では、 ポリシーまたはジョブの名前(オプション)、およびスクリプトタイプ(ポリシーまたはジョブ)を指定しま す。また、この要素ではターゲットデバイスがアプライアンスから切断またはログオフしているときに、スクリ プトを実行可能かどうかを指定することもできます。

<compliance>要素内では、スクリプトを有効にするかどうかを指定し、スクリプトが実行する特定のタスクを記 述できます。

**ヒント:** 既存のスクリプトと同じタスクをいくつか実行するスクリプトを作成するには、既存のスクリプ i トを複製し、XMLエディタでそのスクリプトを開きます。スクリプトの<compliance>要素を見ると、どの ようにスクリプトが機能し、そのスクリプトをどのように変更できるかがわかります。詳細については、 「[スクリプトの複製](#page-673-0)」を参照してください。

### **スクリプトのインポート**

必要に応じて、スクリプトをアプライアンスにインポートできます。

- 1. スクリプト リストに移動します。
	- a. アプライアンス管理者コンソール (https://appliance hostname/admin)にログインします。 または、管理ヘッダーに組織メニューを表示 オプションがアプライアンスの 一般設定 で有効に なっている場合は、ページの右上隅で、ログイン情報の横にあるドロップダウンリストから組織 を選択します。
	- b. 左側のナビゲーションバーで、**スクリプト作成** をクリックして、**スクリプト** をクリックしま す。
- 2. **アクションの選択** > **インポート** を選択します。
- 3. 表示された領域に既存のスクリプトを貼り付け、**保存** をクリックします。

### <span id="page-673-0"></span>**スクリプトの複製**

作成しようとしているスクリプトに類似したスクリプトがある場合は、そのスクリプトを複製し、必要に応じて 編集できます。複製を使用すると、最初から新しいスクリプトを作成するよりも迅速な処理ができます。

- 1. スクリプトの詳細 ページに移動します。
	- a. アプライアンス管理者コンソール (https://**appliance hostname**/admin)にログインします。 または、管理ヘッダーに組織メニューを表示 オプションがアプライアンスの 一般設定 で有効に なっている場合は、ページの右上隅で、ログイン情報の横にあるドロップダウンリストから組織 を選択します。
	- b. 左側のナビゲーションバーで、**スクリプト作成** をクリックして、**スクリプト** をクリックしま す。
	- c. スクリプトの名前をクリックします。
- 2. ページの一番下で **複製** をクリックして、スクリプト ページを表示します。

複製されたスクリプトがリストに表示されます。

3. 複製されたスクリプトのリンク名をクリックすると、そのスクリプトが編集用に開きます。

詳細については、[「スクリプトの編集](#page-671-0)」を参照してください。

### <span id="page-674-0"></span>**実行 および 今すぐ実行 コマンドの使用**

**実行** および **今すぐ実行** コマンドを使用すると、スケジュールを設定せずに、ターゲットデバイス上でスクリプ トをすぐに実行できるようになります。

スケジュールを設定せずにスクリプトを実行することは、次の場合に役立ちます。

- ネットワーク上のデバイスにウイルスの感染や脆弱性への攻撃があると疑われる場合や、すぐに解決しな ければネットワーク全体が危険にさらされる可能性がある場合。
- 開発中に特定のデバイスまたは一連のデバイスでスクリプトをテストおよびデバッグする場合。

オンライン KScript を実行するには、ターゲットデバイスにアプライアンスへのエージェント接続が必要です。

**ヒント:** 意図しないデバイスにスクリプトを展開するリスクを最小限に抑えるには、**「今すぐ実行」**コマ i ンドを実行するデバイスを表すラベルを作成します。

**今すぐ実行** コマンドは、次の**管理者コンソール**ページで使用できます。

- 今すぐ実行 および Script Detail(スクリプトの詳細) ページ:スクリプト、今すぐ実行 ページからスクリ プトを実行することにより、選択したスクリプトをターゲットデバイスで実行できます。
- スクリプト ページ:アクションの選択 メニューで **今すぐ実行** オプションを使用して、スクリプト ページ からスクリプトを実行することにより、複数のスクリプトを同時に実行できます。
- Mac Profile Detail(Mac プロファイルの詳細):Mac プロファイルの詳細 ページで **今すぐ実行** コマンド を使用すると、アプライアンスへのエージェント接続があるターゲットデバイスに対して、選択した Mac プロファイルをインストールまたは除去するスクリプトが実行されます。
- Mac Profiles:Mac プロファイル ページで **アクションの選択、実行** の順に選択すると、ターゲットデバイ スにアプライアンスへのエージェント接続がある場合は、複数の Mac プロファイルを同時にインストール または除去するスクリプトが実行されます。
- **注:** スクリプトの実行中にエラーが発生した場合は、問題の診断に役立つ可能性のあるエラーコードのリ Ť ストについて、[パッチとスクリプトによるエラーコード](#page-761-0)を参照してください。

#### **今すぐ実行 ページからのスクリプトの実行**

今すぐ実行 ページから、ターゲットデバイスでスクリプトを実行できます。

- **注意: 今すぐ実行 をクリックすると、スクリプトはすぐに展開されます。** ı
	- 「今すぐ実行」は慎重に使用してください。
		- ターゲットデバイスでスクリプトを実行することが確定していない場合は、**今すぐ実行** はクリック しないでください。
- 1. 今すぐ実行 ページに移動します。
	- a. アプライアンス管理者コンソール(https://**appliance\_hostname**/admin)にログインします。 または、管理ヘッダーに組織メニューを表示 オプションがアプライアンスの 一般設定 で有効に なっている場合は、ページの右上隅で、ログイン情報の横にあるドロップダウンリストから組織 を選択します。
	- b. 左側のナビゲーションバーで、**スクリプト作成** をクリックして、**今すぐ実行** をクリックしま す。
- 2. スクリプト ドロップダウンリストから、スクリプトを選択します。スクリプトを検索するには、フィール ドに入力し始めます。
- 3. 展開 セクションで、次の展開オプションを指定します。

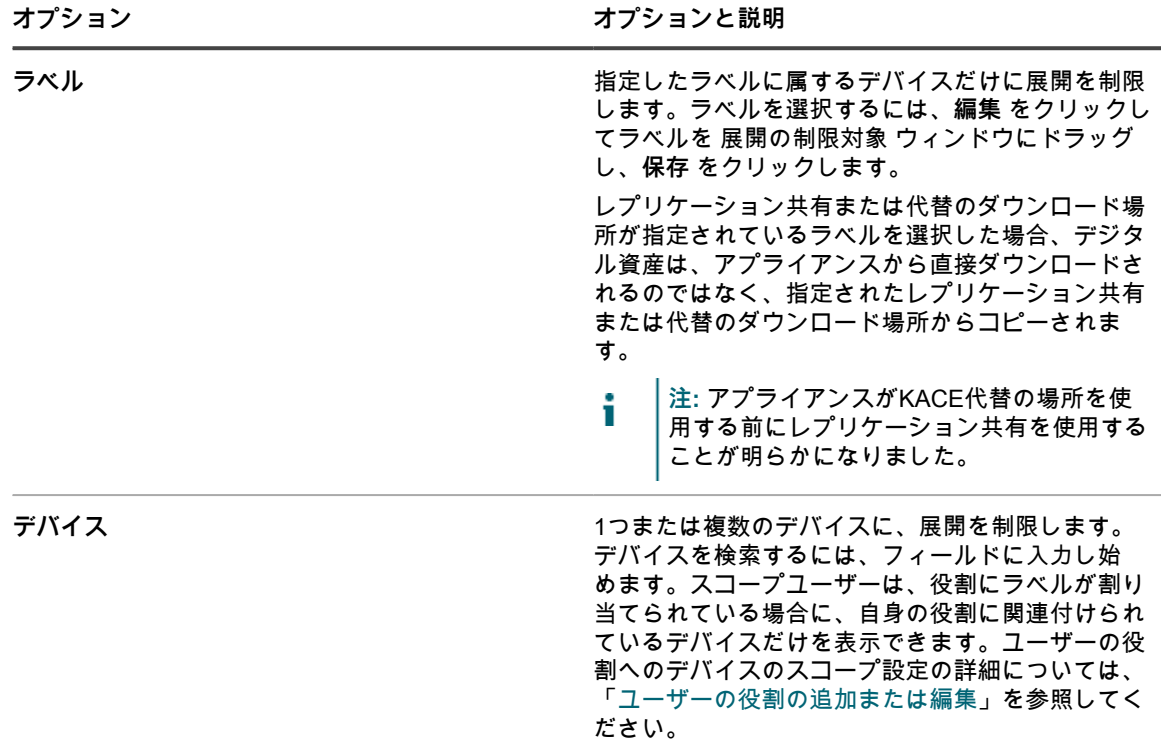

4. **今すぐ実行** をクリックします。

今すぐ実行のステータス ページが表示されます。

### **スクリプトの詳細 ページからのスクリプトの実行**

スクリプトの詳細 ページから、ターゲットデバイスでスクリプトを実行できます。

- 1. スクリプトの詳細 ページに移動します。
	- a. アプライアンス管理者コンソール (https://appliance hostname/admin)にログインします。 または、管理ヘッダーに組織メニューを表示 オプションがアプライアンスの 一般設定 で有効に なっている場合は、ページの右上隅で、ログイン情報の横にあるドロップダウンリストから組織 を選択します。
	- b. 左側のナビゲーションバーで、**スクリプト作成** をクリックして、**スクリプト** をクリックしま す。
	- c. スクリプトの名前をクリックします。
- 2. ページの下部までスクロールし、**今すぐ実行** をクリックします。 今すぐ実行のステータス ページが表示されます。

### **スクリプト ページからのスクリプトの実行**

スクリプトを スクリプト ページから実行できます。

- 1. スクリプト リストに移動します。
	- a. アプライアンス管理者コンソール(https://**appliance\_hostname**/admin)にログインします。 または、管理ヘッダーに組織メニューを表示 オプションがアプライアンスの 一般設定 で有効に なっている場合は、ページの右上隅で、ログイン情報の横にあるドロップダウンリストから組織 を選択します。
- b. 左側のナビゲーションバーで、**スクリプト作成** をクリックして、**スクリプト** をクリックしま す。
- 2. 1つまたは複数のスクリプトの隣のチェックボックスをオンにします。
- 3. **アクションの選択** > **今すぐ実行** を選択します。 今すぐ実行のステータス ページが表示されます。

### **「今すぐ実行のステータス」の監視とスクリプト詳細の表示**

**「今すぐ実行」**コマンドを使用して開始したスクリプトのステータスを表示し、スクリプトの詳細にアクセスで きます。

ファイアウォール設定によって、KACE エージェントのポート 443 でのリッスンがブロックされていないことを 確認します。

**今すぐ実行** コマンドの通信にはポート 443 が使用されます。ファイアウォールの設定で、KACE エージェント によるそのポートのリッスンがブロックされていると、スクリプトを展開できないことがあります。ポート要件 の詳細については、[ポート設定、NTPサービス、およびWebサイトアクセスの検証](#page-96-0)を参照してください。

- 1. 今すぐ実行のステータス リストに移動します。
	- a. アプライアンス管理者コンソール(https://**appliance\_hostname**/admin)にログインします。 または、管理ヘッダーに組織メニューを表示 オプションがアプライアンスの 一般設定 で有効に なっている場合は、ページの右上隅で、ログイン情報の横にあるドロップダウンリストから組織 を選択します。
	- b. 左側のナビゲーションバーで、**スクリプト作成** をクリックして、**今すぐ実行のステータス** をク リックします。
- 2. 今すぐ実行のステータス リストの情報を確認します。

このページには次のような情報が表示されます。

- **開始**:**「今すぐ実行」**コマンドが発行された時間。
- 名前: スクリプトの名前。このスクリプト名をクリックすると、今すぐ実行の詳細 ページが表示さ れます。
- **対象**:スクリプトの実行がスケジュールされているデバイスの数。
- **プッシュ済み、実行中、保留中**:スクリプトの実行を試みているデバイスの数。
- **成功、失敗、完了**:スクリプトが実行されたデバイスの数。
- **成功率**:ターゲットデバイスで正常に実行されたスクリプトのパーセンテージ。

プッシュ済み、実行中、保留中、成功、失敗、および 完了 列内の数字は、スクリプトがターゲットデバイ スに展開されるにつれて増えます。選択したデバイスにスクリプトをプッシュしたときにエラーが発生し た場合は、スクリプトログを検索して原因を特定できます。詳細については、[「スクリプトログの検索](#page-696-0)」 を参照してください。

3. スクリプトの 開始 列のリンクをクリックして、今すぐ実行のステータスの詳細 ページを表示します。

このページには次のような情報が表示されます。

- **今すぐ実行の統計**:プッシュされたスクリプトの結果、プッシュの失敗、プッシュの正常終了、完了 したデバイス、実行中のデバイス、および成功と失敗の数と割合。
- **展開は失敗しました**:アプライアンスが接続できなかったため、ポリシーを受け取れなかったデバイ ス。スクリプトがプッシュされると、デバイスがポリシーを完了するまで一定の時間がかかる場合が あります。
- **実行中**:ポリシーは受け取っているが結果が報告されていないデバイス。ポリシーが実行された後、 成否が報告されます。結果は、適切なセクションの下で並べ替えられます。各デバイスのページに も、そのデバイス上で実行された「今すぐ実行」イベントの結果が表示されます。
- **実行は失敗しました**:スクリプトが失敗したデバイス。
- **実行は成功しました**:スクリプトが正常に実行されたデバイス。

## **設定ポリシーテンプレートについて**

設定ポリシーテンプレートを使用すると、ポリシー関連のスクリプトを作成できます。これらのスクリプトを展 開して、管理対象デバイスでポリシーを設定できます。

このセクションでは、作成可能な各スクリプトの設定について説明します。

Windowsテンプレートは次の通りです。

- [Dell Command | Monitor スクリプトの追加](#page-683-0)
- [「デスクトップの壁紙」スクリプトの追加](#page-683-1)
- [「デスクトップショートカット」スクリプトの追加](#page-684-0)
- [「イベントログリポーター」スクリプトの追加](#page-685-0)
- [「MSIインストーラー」スクリプトの追加](#page-686-0)
- [「電源管理」スクリプトの追加](#page-693-0)
- [「レジストリ」スクリプトの追加「レジストリ」スクリプトの追加](#page-688-0)
- [「リモートデスクトップコントロールトラブルシューター」スクリプトの追加](#page-689-0)
- [UltraVNCスクリプトの追加](#page-690-0)
- [「アンインストーラ」スクリプトの追加](#page-691-0)

Mac OS Xテンプレートは次の通りです。

- [「Active Directory」スクリプトの追加](#page-692-0)
- [「電源管理」スクリプトの追加](#page-693-0)
- [「VNC」スクリプトの追加](#page-694-0)

## **Windows設定ポリシーの使用**

設定ポリシーテンプレートを使用して、Windowsデバイスで実行する設定ポリシーまたはスクリプトを作成でき ます。

**注:** テンプレートベースのポリシーを編集する場合は、Run As(別のユーザーとして実行) 設定でローカ ルシステムとして実行するように設定します。

### **Windowsデバイス上のWindows自動更新の起動について**

Windows管理対象デバイス上でWindows自動更新を起動するには、複数の方法があります。

Windows自動更新を起動するには、次のいずれかを実行します。

- アプライアンスのWindows自動更新設定ポリシーを有効にする。詳細については、「」を参照してくださ い。
- デバイス上でWindows自動更新のローカルポリシーを有効にする。
- デバイス上でWindows自動更新のレジストリキーを修正する。
- デバイス上でWindows自動更新のドメイングループポリシーをセットアップする。

デバイス上で Windows の更新を自動展開するためにアプライアンスのパッチ適用機能を使用している場合は、 異なる展開プロセス間の競合を避けるために、他のプロセスによる Windows 自動更新を無効にする必要があり ます。

### <span id="page-678-0"></span>**Dell Command | Monitor について**

Dell Command | Monitor は、Dell Command Suite の監視ツールです。これにより、アプライアンスなどのリ モート管理アプリケーションで管理および監視アクティビティを実行できます。

Dell Command | Monitor の使用により、特定の Dell デバイスに対して次の機能がアプライアンスに提供されま す。

- 管理情報へのアクセスを取得します。
- デバイスステータスを監視します。
- エンタープライズクライアントシステムの状態を変更します。

Dell Command | Monitor の以前のバージョンは、Dell OpenManage™ Client Instrumentation(OMCI)という名 前でした。アプライアンスでは Dell Command | Monitor 9.0 以降のみがサポートされます。

#### **サポート対象物理ハードウェア**

Dell Command | Monitor は、次のデルのハードウェアで使用できます。

- Dell Venue 11 Pro
- Dell OptiPlex™
- Dell Precision Workstation™
- Dell Latitude™

**サポート対象 Microsoft オペレーティングシステム**

Dell Command | Monitor では、次のオペレーティングシステムがサポートされます。

- Microsoft Windows 8.1(32 ビットおよび 64 ビット)、Microsoft Windows 8.1 Professional(32 ビットお よび 64 ビット)、および Enterprise(32 ビットおよび 64 ビット)
- Microsoft Windows 8(32 ビットおよび 64 ビット)、Microsoft Windows 8 Professional(32 ビットおよ び 64 ビット)、および Enterprise(32 ビットおよび 64 ビット)
- Microsoft Windows 7、Windows 7 Service Pack 1(SP1)、Professional、Enterprise、および Ultimate x86(32 ビット)および x64(64 ビット)エディション
- Microsoft Windows Vista Business SP1 x86(32 ビット)および x64(64 ビット)エディション
- Microsoft Windows Vista Ultimate SP1、SP2 x86(32 ビット)および x64(64 ビット)エディション
- Microsoft Windows Vista Enterprise SP1、SP2 x86(32 ビット)および x64(64 ビット)エディション

**詳細についてクエリの対象となるクラスおよびプロパティ**

Dell Command | Monitor を使用すると、次の DCIM Windows Management Instrumentation(WMI)クラスおよ びプロパティがアプライアンスによるクエリの対象となります。

クエリから返された情報は、インベントリ内のデルのハードウェアデバイスについて デバイスの詳細 ページの Dell Command | Monitor グループに表示されます。

レポートウィザードを使用して、プロパティの任意の組み合わせを収集するカスタムレポートを作成できます。 詳細については、「[レポートウィザードを使用したレポートの作成](#page-832-0)」を参照してください。

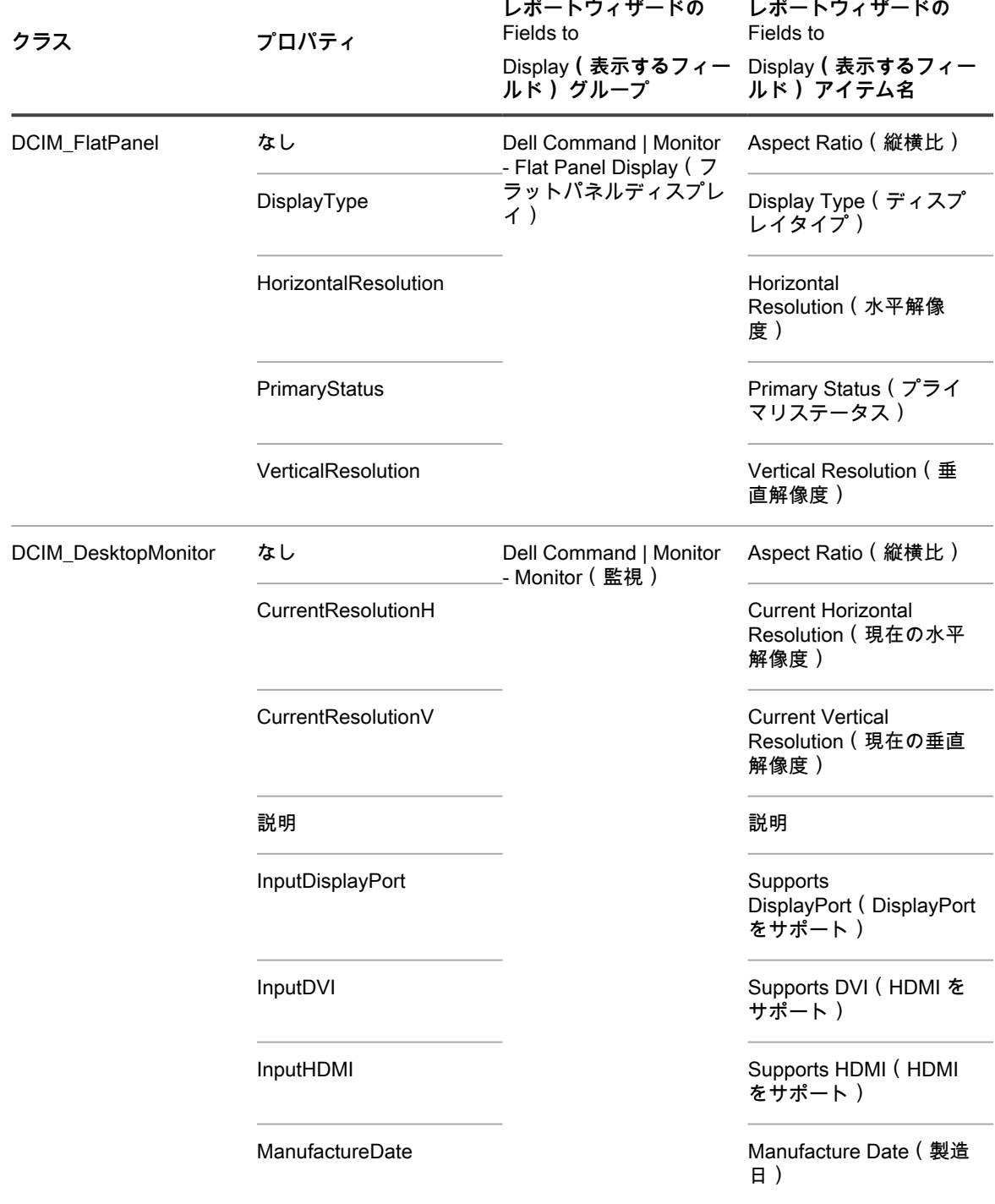

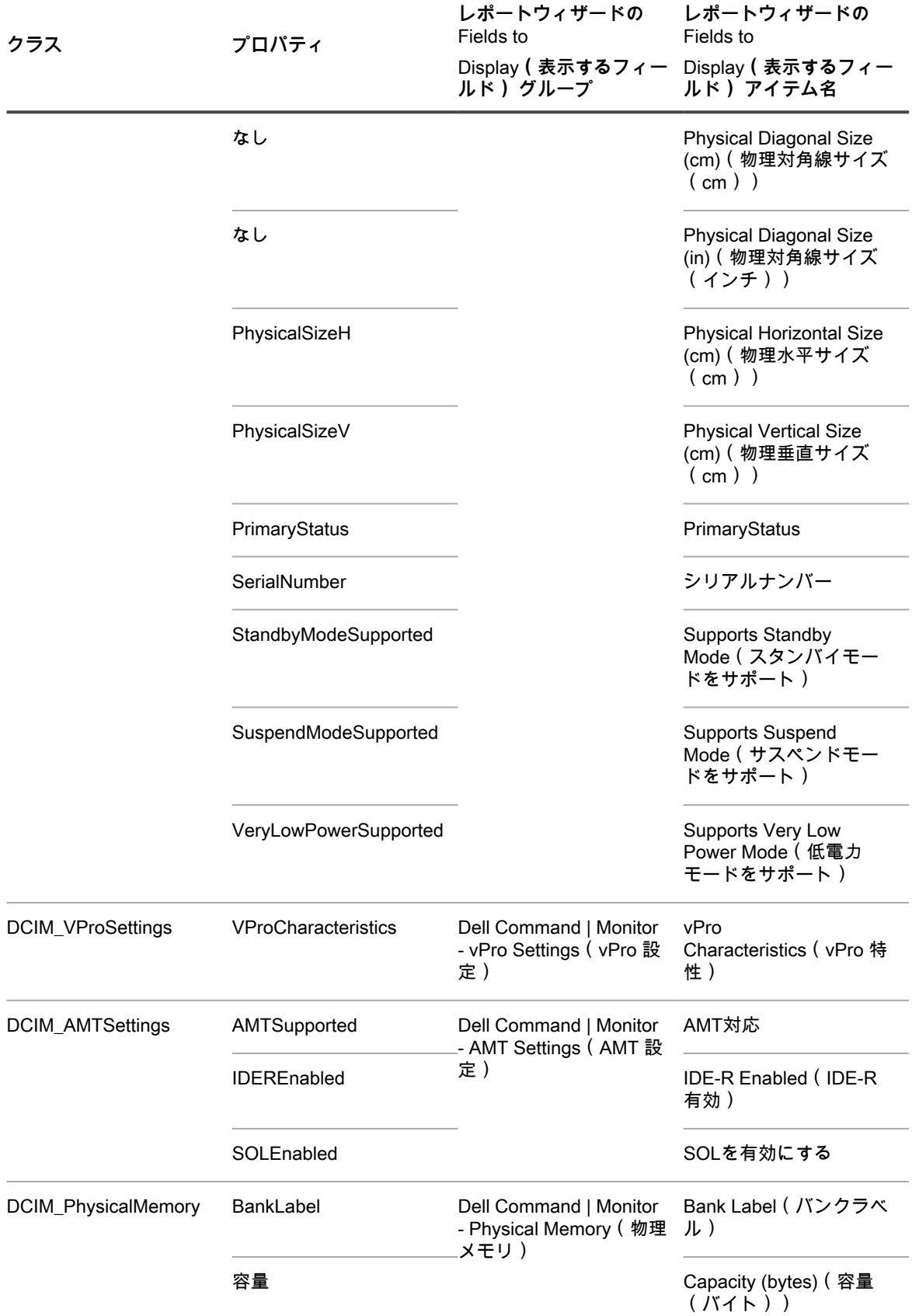

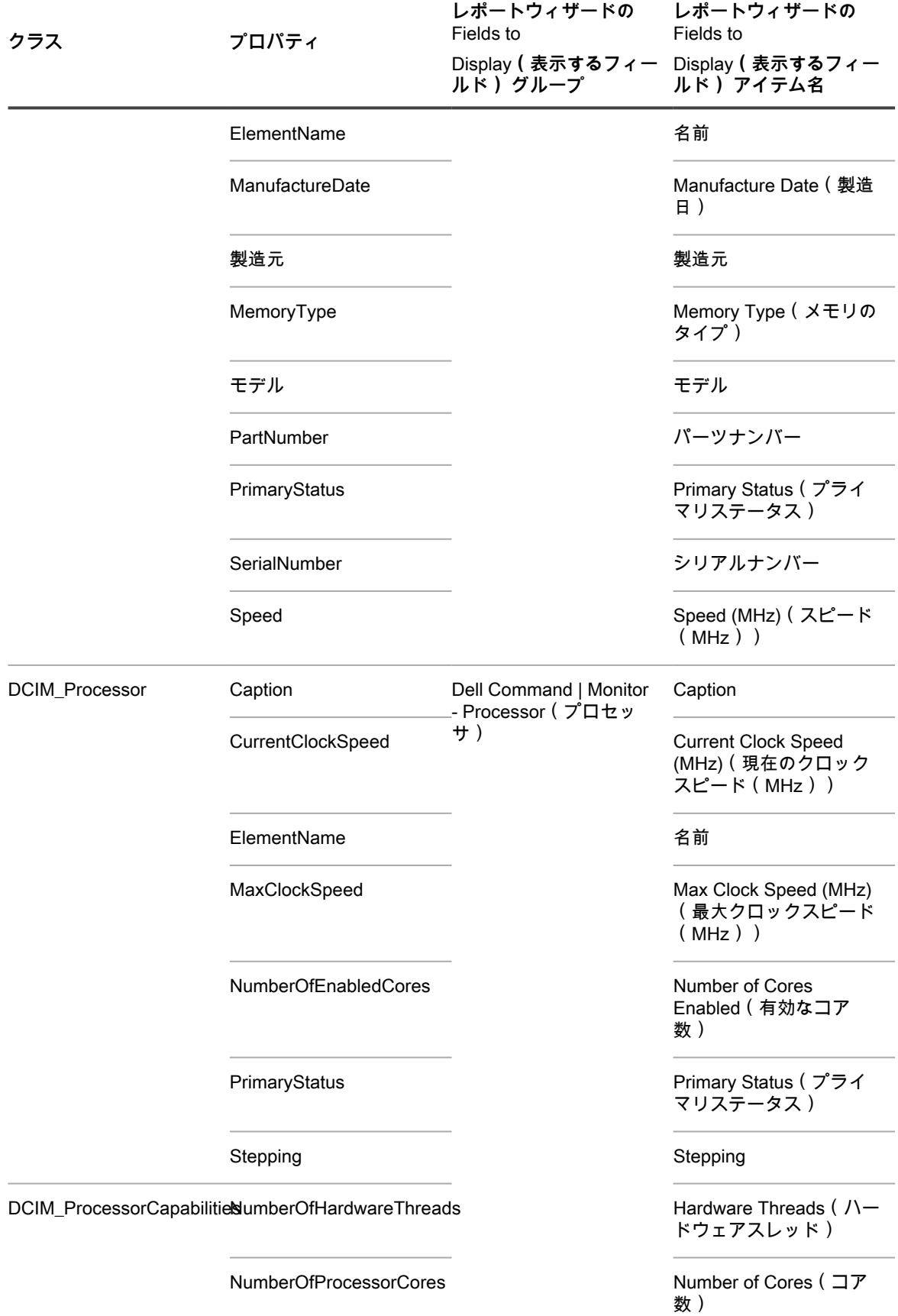

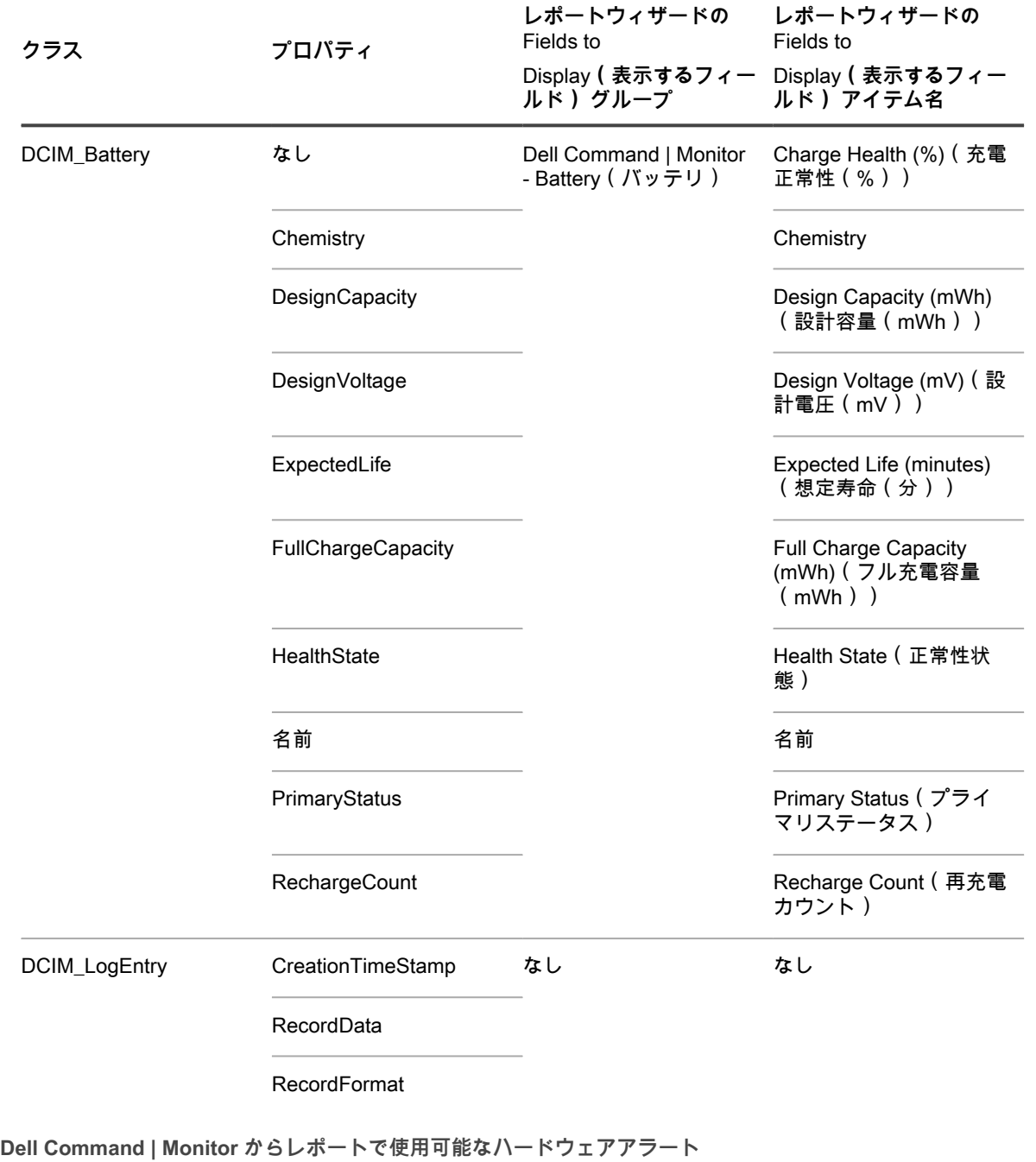

次の設定によって、レポートウィザードで作成されたレポートに含まれるアラート情報の量が決まります。

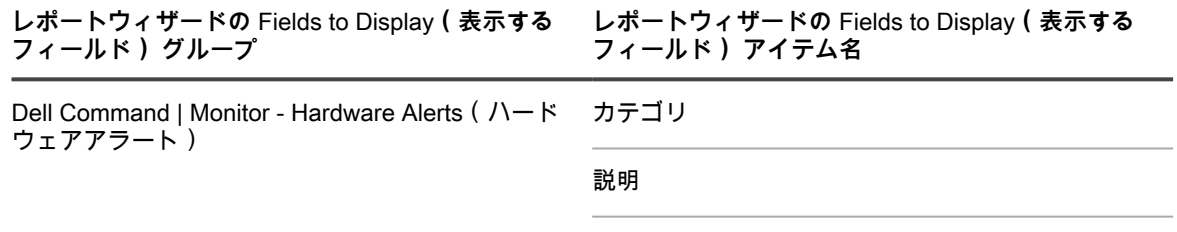

重要度

**レポートウィザードの** Fields to Display**(表示する フィールド) グループ**

**レポートウィザードの** Fields to Display**(表示する フィールド) アイテム名**

#### タイムスタンプ

#### <span id="page-683-0"></span>**Dell Command | Monitor スクリプトの追加**

Dell Command | Monitor は、Dell Command Suite の監視ツールです。これにより、アプライアンスなどのリ モート管理アプリケーションで管理および監視アクティビティを実行できます。Dell Command | Monitor ページ を使用して、Dell Command | Monitor を展開するため、または Dell Command | Monitor をサポートするアプライ アンス管理対象デバイスからこのツールを除去するために使用する、管理対象インストールに名前を付けて保存 できます。

サポート対象のデルのハードウェアおよび Microsoft オペレーティングシステムを備えたデバイスが必要です。 詳細については、「[Dell Command | Monitor について](#page-678-0)」を参照してください。

Dell Command | Monitor を Dell TechCenter([http://en.community.dell.com/techcenter/enterprise-client/w/](http://en.community.dell.com/techcenter/enterprise-client/w/wiki/7531.dell-command-monitor) [wiki/7531.dell-command-monitor\)](http://en.community.dell.com/techcenter/enterprise-client/w/wiki/7531.dell-command-monitor)からダウンロードしておきます。

**注:** このトピックではインストールについて説明しますが、Dell Command | Monitor - Monitor ページを使 用して Dell Command | Monitor をデバイスから除去することもできます。

1. Windows Dell Command | Monitor ページに移動します。

i

- a. アプライアンス管理者コンソール(https://**appliance\_hostname**/admin)にログインします。 または、管理ヘッダーに組織メニューを表示 オプションがアプライアンスの 一般設定 で有効に なっている場合は、ページの右上隅で、ログイン情報の横にあるドロップダウンリストから組織 を選択します。
- b. 左側のナビゲーションバーで、**スクリプト作成** をクリックして、**設定ポリシー** をクリックしま す。
- c. 設定ポリシー パネルの Windows セクションで、**Dell Command | Monitor** をクリックします。
- 2. **オプション**:デフォルトよりも明確な名前が必要な場合は、名前を変更します。
- 3. Action(アクション) を設定します。デフォルトの **インストール** のままにするか、**アンインストール** に 変更します。
- 4. **保存** をクリックして、選択したアクションの設定情報が入力された 管理対象インストールの詳細 ページ を表示します。

アプライアンスによって 名前、ソフトウェア、関連付けられたソフトウェア、および 完全なコマンドライ ン フィールドに自動的に入力されます。

管理対象インストールの詳細 ページで必要な情報の入力を完了します。詳細については、[「Windowsデバイス用](#page-627-0) [の管理対象インストールの作成](#page-627-0)」を参照してください。

### <span id="page-683-1"></span>**「デスクトップの壁紙」スクリプトの追加**

このテンプレートを使用して、Windowsデバイスのデスクトップの壁紙の設定を制御するスクリプトを構築しま す。

**壁紙ファイルに推奨される形式はビットマップ(BMP)です。スクリプトを実行すると、指定した壁紙のファイ ルがデバイスに配布されます。**

- 1. デスクトップの壁紙 ページに移動します。
	- a. アプライアンス管理者コンソール(https://**appliance\_hostname**/admin)にログインします。 または、管理ヘッダーに組織メニューを表示 オプションがアプライアンスの 一般設定 で有効に なっている場合は、ページの右上隅で、ログイン情報の横にあるドロップダウンリストから組織 を選択します。
	- b. 左側のナビゲーションバーで、**スクリプト作成** をクリックして、**設定ポリシー** をクリックしま す。
c. 設定ポリシー パネルの Windows セクションで、**デスクトップの壁紙** をクリックします。 2. 次の情報を入力します。

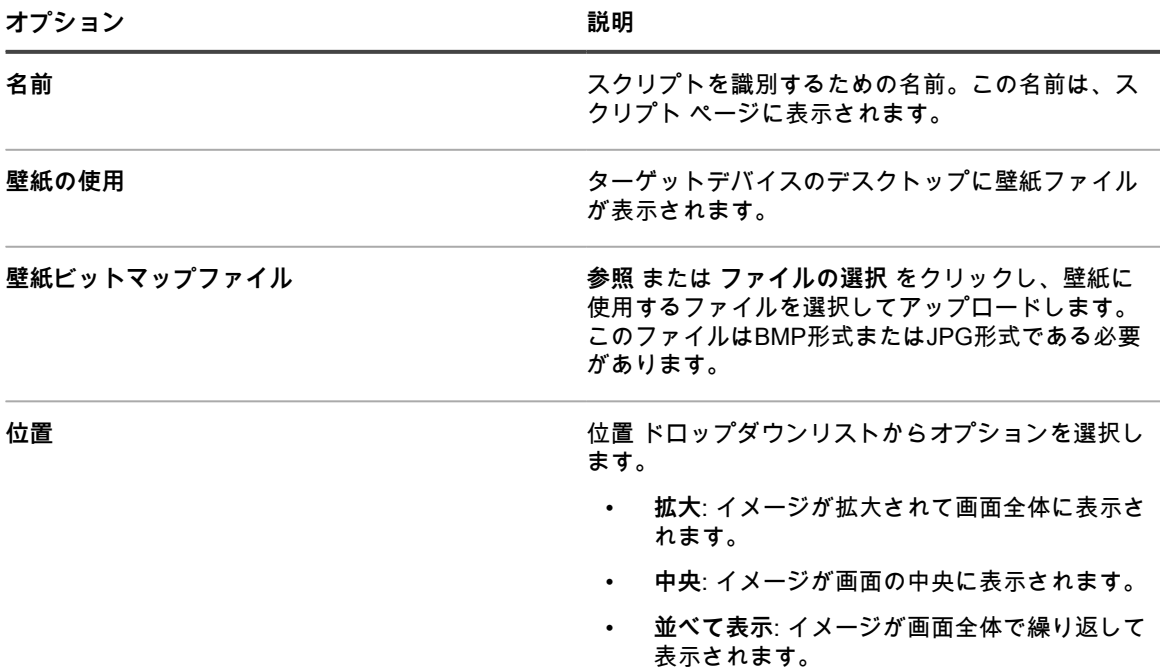

- 3. **保存** をクリックして、スクリプトの詳細 ページを表示します。
- 4. 設定、展開、およびスケジューリング用のオプションを選択します。詳細については、[「オフライン](#page-662-0) [KScript、オンライン KScript、またはオンラインシェルスクリプトの追加」](#page-662-0)を参照してください。
- 5. スクリプトで使用される生XMLを編集するには、スケジュール セクションの下の **XMLの編集** をクリック します。
- 6. **保存** をクリックします。

### **「デスクトップショートカット」スクリプトの追加**

このテンプレートを使用して、Windowsデバイスのデスクトップまたは スタート メニューにインターネット ショートカットを追加するスクリプトを作成します。

#### **例えば、このスクリプトを使用して、企業のWebサイトやその他のURLへのショートカットを追加できます。**

- 1. Windowsデスクトップショートカット ページに移動します。
	- a. アプライアンス管理者コンソール(https://**appliance\_hostname**/admin)にログインします。 または、管理ヘッダーに組織メニューを表示 オプションがアプライアンスの 一般設定 で有効に なっている場合は、ページの右上隅で、ログイン情報の横にあるドロップダウンリストから組織 を選択します。
	- b. 左側のナビゲーションバーで、**スクリプト作成** をクリックして、**設定ポリシー** をクリックしま す。
	- c. 設定ポリシー パネルの Windows セクションで、**デスクトップのショートカット** をクリックしま す。
- 2. 次の情報を入力します。

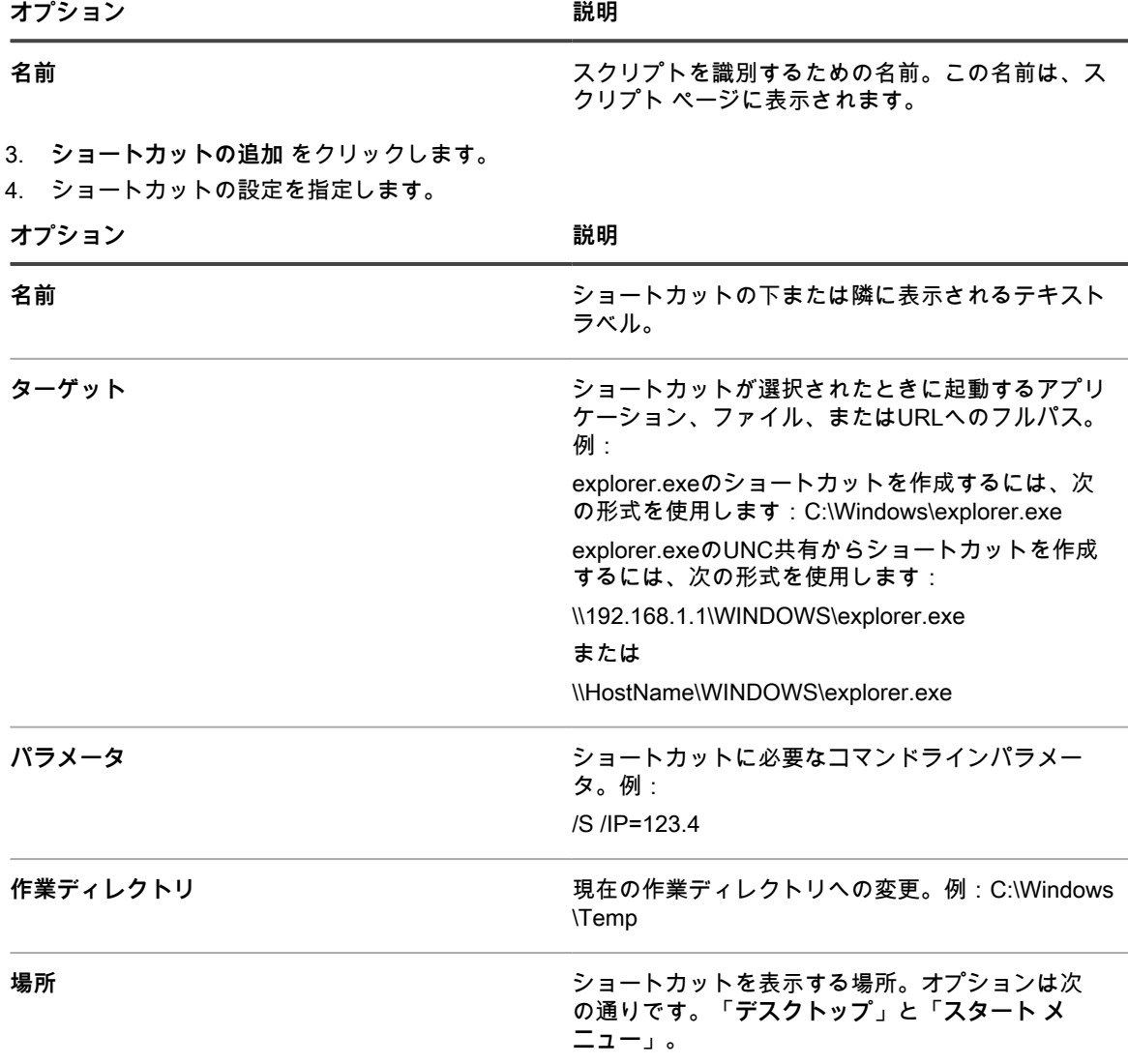

- 5. **変更の保存** をクリックして、ショートカットを保存します。
- 6. **ショートカットの追加** をクリックして、さらにショートカットを追加します。ショートカットを編集また は削除するには、マウスをショートカットの上に置き、次の **編集** ボタンまたは **削除** ボタンをクリックし ます。 $\mathscr{O}$ または血。
- 7. **保存** をクリックして、スクリプトの詳細 ページを表示します。
- 8. 設定、展開、およびスケジューリング用のオプションを選択します。詳細については、[「オフライン](#page-662-0) [KScript、オンライン KScript、またはオンラインシェルスクリプトの追加」](#page-662-0)を参照してください。
- 9. スクリプトで使用される生XMLを編集するには、スケジュール セクションの下の **XMLの編集** をクリック します。
- 10. **保存** をクリックします。

### **「イベントログリポーター」スクリプトの追加**

このテンプレートを使用して、Windowsイベントログにクエリを送信し、その結果をアプライアンスにアップ ロードするスクリプトを作成します。

- 1. Windowsイベントログリポーター ページに移動します。
	- a. アプライアンス管理者コンソール(https://**appliance\_hostname**/admin)にログインします。 または、管理ヘッダーに組織メニューを表示 オプションがアプライアンスの 一般設定 で有効に

なっている場合は、ページの右上隅で、ログイン情報の横にあるドロップダウンリストから組織 を選択します。

b. 左側のナビゲーションバーで、**スクリプト作成** をクリックして、**設定ポリシー** をクリックしま す。

c. 設定ポリシー パネルの Windows セクションで、**イベントログリポーター** をクリックします。 2. 次の情報を入力します。

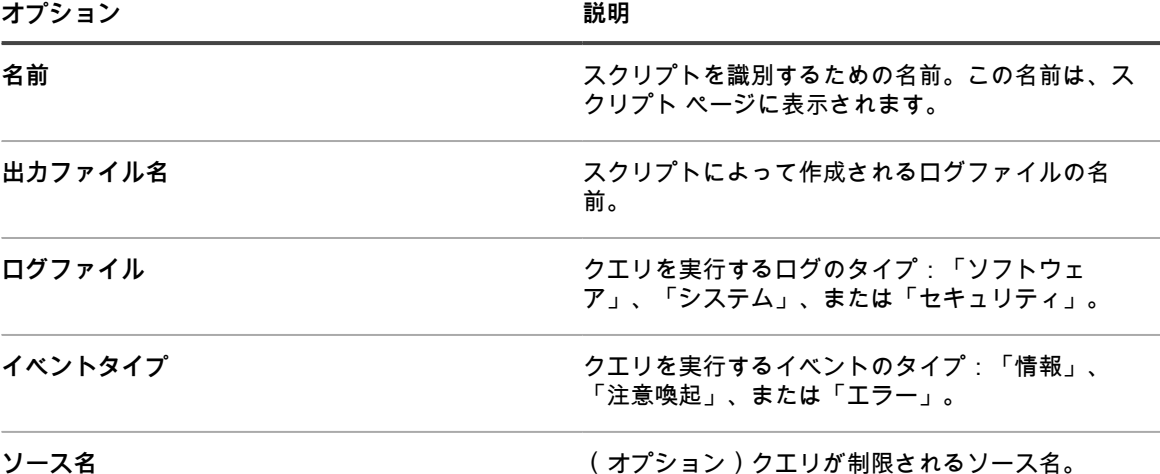

- 3. **保存** をクリックして、スクリプトの詳細 ページを表示します。
- 4. 設定、展開、およびスケジューリング用のオプションを選択します。詳細については、[「オフライン](#page-662-0) [KScript、オンライン KScript、またはオンラインシェルスクリプトの追加」](#page-662-0)を参照してください。
- 5. スクリプトで使用される生XMLを編集するには、スケジュール セクションの下の **XMLの編集** をクリック します。
- 6. **保存** をクリックします。
- 7. デバイスのイベントログを表示するには、**インベントリ** をクリックし、次にデバイス名をクリックしま す。
- 8. スクリプトログ の 現在展開されているジョブとポリシー の下で、**イベントログ** の隣の ログの表示 リン クをクリックします。

### **「MSIインストーラー」スクリプトの追加**

このテンプレートを使用して、Windowsデバイス上でMSIベースのインストーラーを実行するための基本的なコ マンドライン引数を設定するためのスクリプトを作成します。

**コマンドラインオプションについては、次の Microsoft の MSI コマンドラインに関するドキュメントを参照して ください。[http://msdn.microsoft.com/en-us/library/windows/desktop/aa367988%28v=vs.85%29.aspx.](http://msdn.microsoft.com/en-us/library/windows/desktop/aa367988%28v=vs.85%29.aspx)**

- 1. Windows MSIインストーラ ページに移動します。
	- a. アプライアンス管理者コンソール (https://appliance\_hostname/admin)にログインします。 または、管理ヘッダーに組織メニューを表示 オプションがアプライアンスの 一般設定 で有効に なっている場合は、ページの右上隅で、ログイン情報の横にあるドロップダウンリストから組織 を選択します。
	- b. 左側のナビゲーションバーで、**スクリプト作成** をクリックして、**設定ポリシー** をクリックしま す。
	- c. 設定ポリシー パネルの Windows セクションで、**MSIインストーラー** をクリックします。
- 2. 次の情報を入力します。

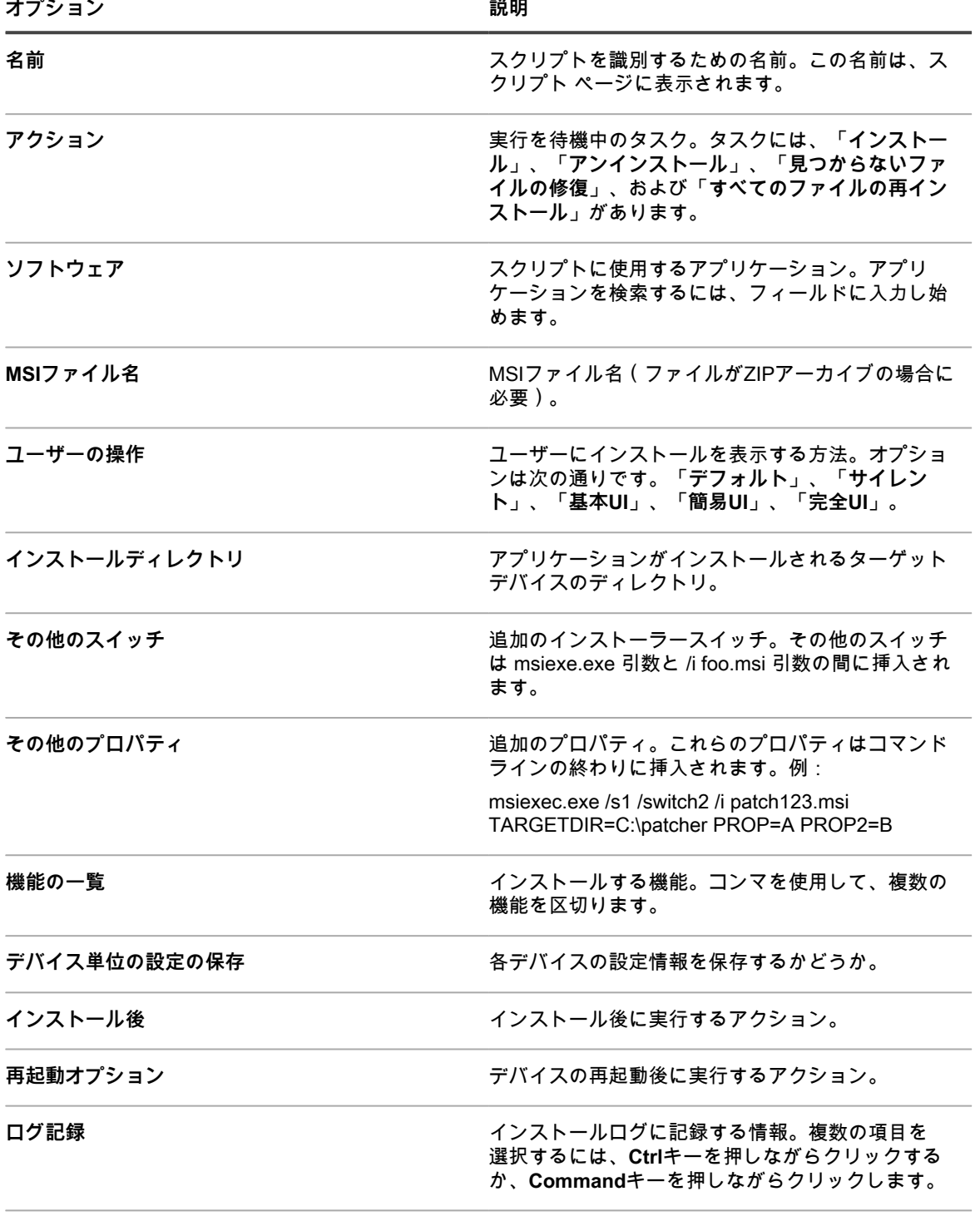

ログファイル名 **ログファイルの名前。** 

- 3. **保存** をクリックして、スクリプトの詳細 ページを表示します。
- 4. 設定、展開、およびスケジューリング用のオプションを選択します。詳細については、[「オフライン](#page-662-0) [KScript、オンライン KScript、またはオンラインシェルスクリプトの追加」](#page-662-0)を参照してください。
- 5. スクリプトで使用される生XMLを編集するには、スケジュール セクションの下の **XMLの編集** をクリック します。
- 6. **保存** をクリックします。

### **電源管理と消費電力について**

デバイスの電力消費量の概要を得るために、設定した期間(1ヶ月など)に対する電源管理レポートを実行でき ます。

レポートの 電源管理 カテゴリの詳細については、[レポートの作成を](#page-832-0)参照してください。

デバイス稼働時間に関する情報の保持期間を設定することもできます。詳細については、「[組織コンポーネント](#page-72-0) [が有効になっている場合のアプライアンス一般設定項目の設定](#page-72-0)」を参照してください。このオプションは、最新 の設定オプションの1つです。

デスクトップデバイスの電力消費量についての情報を収集するには:

- シャーシタイプのインベントリのSmart Labelを作成する。
- シャーシタイプ別にデバイスをグループ化するレポートを作成する。
- 該当する期間が含まれる「**前回の再起動からの稼働時間**」について、インベントリのSmart Labelを作成す る。

### **Windowsデバイス用の「電源管理」スクリプトの追加**

このテンプレートを使用して、Windowsデバイス用の電源管理プロファイルを作成します。電力消費設定 は、CPU使用率と電力消費との間の交換条件になります。

Windows デバイスの場合、電源管理は組み込みの **powercfg** コマンドを使用して設定します。

- 1. Windows電源管理 ページに移動します。
	- a. アプライアンス管理者コンソール(https://**appliance\_hostname**/admin)にログインします。 または、管理ヘッダーに組織メニューを表示 オプションがアプライアンスの 一般設定 で有効に なっている場合は、ページの右上隅で、ログイン情報の横にあるドロップダウンリストから組織 を選択します。
	- b. 左側のナビゲーションバーで、**スクリプト作成** をクリックして、**設定ポリシー** をクリックしま す。
	- c. 設定ポリシー パネルの Windows セクションで、**電源管理** をクリックします。
- 2. 設定ポリシー:Windows電源管理 ページで、ターゲットオペレーティングシステムを選択します。
- 3. プロファイルとして、**調整されました**、**ハイパフォーマンス**、**省電力**、または **カスタム** を選択します。
	- **注:** カスタム プロファイルを選択し、ハードディスク で ハードディスクを無効にするまでの秒数を 「0」(ゼロ)に設定すると、ハードディスクの電源はオフになりません。
- 4. **保存** をクリックして、スクリプト:編集の詳細 ページを表示します。
- 5. 設定、展開、およびスケジュールオプションを選択し、**保存** をクリックします。詳細については、「[スク](#page-660-0) [リプトの追加と編集](#page-660-0)」を参照してください。

### **「レジストリ」スクリプトの追加**

このテンプレートを使用して、Windowsデバイス上でレジストリ設定を適用するスクリプトを作成します。

- 1. regedit.exeを使用して、目的のレジストリから値を見つけてエクスポートします。
- 2. notepad.exeで、必要なレジストリ値が含まれる.regファイルを開き、テキストをコピーします。
- 3. Windowsレジストリ ページに移動します。
	- a. アプライアンス管理者コンソール(https://**appliance\_hostname**/admin)にログインします。 または、管理ヘッダーに組織メニューを表示 オプションがアプライアンスの 一般設定 で有効に なっている場合は、ページの右上隅で、ログイン情報の横にあるドロップダウンリストから組織 を選択します。
	- b. 左側のナビゲーションバーで、**スクリプト作成** をクリックして、**設定ポリシー** をクリックしま す。

c. 設定ポリシー パネルの Windows セクションで、**レジストリ** をクリックします。

4. 次の情報を入力します。

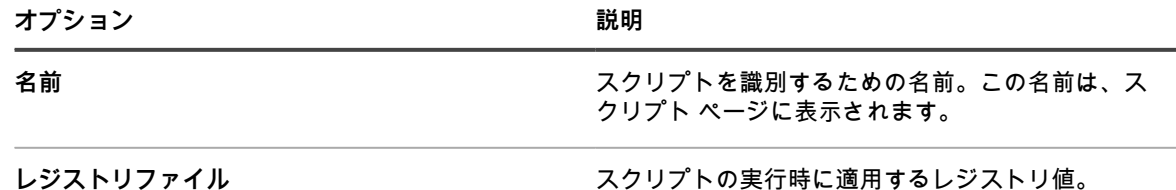

- 5. **保存** をクリックして、スクリプトの詳細 ページを表示します。
- 6. 設定、展開、およびスケジューリング用のオプションを選択します。詳細については、[「オフライン](#page-662-0) [KScript、オンライン KScript、またはオンラインシェルスクリプトの追加」](#page-662-0)を参照してください。
- 7. スクリプトで使用される生XMLを編集するには、スケジュール セクションの下の **XMLの編集** をクリック します。
- 8. **保存** をクリックします。

新しいスクリプトが作成されます。このスクリプトは、レジストリファイル内の値がターゲットデバイスで見つ かった値に一致するかを確認します。見つからないか間違った値があれば置き換えます。

### **「リモートデスクトップコントロールトラブルシューター」ス クリプトの追加**

このテンプレートを使用して、Windowsデバイス上のリモートデスクトップコントロール機能のトラブルシュー ティングスクリプトを作成します。

このスクリプトは、次のものをテストします。

- **ターミナルサービス**: リモートデスクトップを使用して Windows デバイスにアクセスするには、ターミナ ルサービスが実行されている必要があります。このスクリプトは、ターミナルサービスが実行されている ことを確認します。
- **ファイアウォール構成**: Windows ファイアウォールがデバイス上で実行されている場合、このスクリプト はリモートデスクトップコントロールの要求をブロックする構成がないかをテストします。
- 1. リモートデスクトップコントロールトラブルシューター ページに移動します。
	- a. アプライアンス管理者コンソール(https://**appliance\_hostname**/admin)にログインします。 または、管理ヘッダーに組織メニューを表示 オプションがアプライアンスの 一般設定 で有効に なっている場合は、ページの右上隅で、ログイン情報の横にあるドロップダウンリストから組織 を選択します。
	- b. 左側のナビゲーションバーで、**スクリプト作成** をクリックして、**設定ポリシー** をクリックしま す。
	- c. 設定ポリシー パネルの Windows セクションで、**リモートデスクトップコントロールトラブル シューター** をクリックします。
- 2. 次の情報を入力します。

**オプション おおおおお おおおお おおおお おおおお 説明** 

**名前 スクリプトを識別するための名前。この名前は、ス** クリプト ページに表示されます。

**オプション おおおお こうしょう あまま おおおお 説明** 

ファイアウォール構成 **スカルジ** スクリプトの実行時に適用する設定を指定します。

- 3. **保存** をクリックして、スクリプトの詳細 ページを表示します。
- 4. 設定、展開、およびスケジューリング用のオプションを選択します。詳細については、[「オフライン](#page-662-0) [KScript、オンライン KScript、またはオンラインシェルスクリプトの追加」](#page-662-0)を参照してください。
- 5. スクリプトで使用される生XMLを編集するには、スケジュール セクションの下の **XMLの編集** をクリック します。
- 6. **保存** をクリックします。

### **UltraVNCスクリプトの追加**

このテンプレートを使用して、UltraVNCをWindowsデバイスに配布するスクリプトを作成します。UltraVNC は、管理者によるデバイスへのリモートログインを可能にする、無料のアプリケーションです。

UltraVNC の詳細については[、http://www.uvnc.com](http://www.uvnc.com)を参照してください。

- 1. Windows UltraVNC ページに移動します。
	- a. アプライアンス管理者コンソール(https://**appliance\_hostname**/admin)にログインします。 または、管理ヘッダーに組織メニューを表示 オプションがアプライアンスの 一般設定 で有効に なっている場合は、ページの右上隅で、ログイン情報の横にあるドロップダウンリストから組織 を選択します。
	- b. 左側のナビゲーションバーで、**スクリプト作成** をクリックして、**設定ポリシー** をクリックしま す。

 $\overline{a}$ .  $\overline{a}$ 

2. 次の情報を入力します。

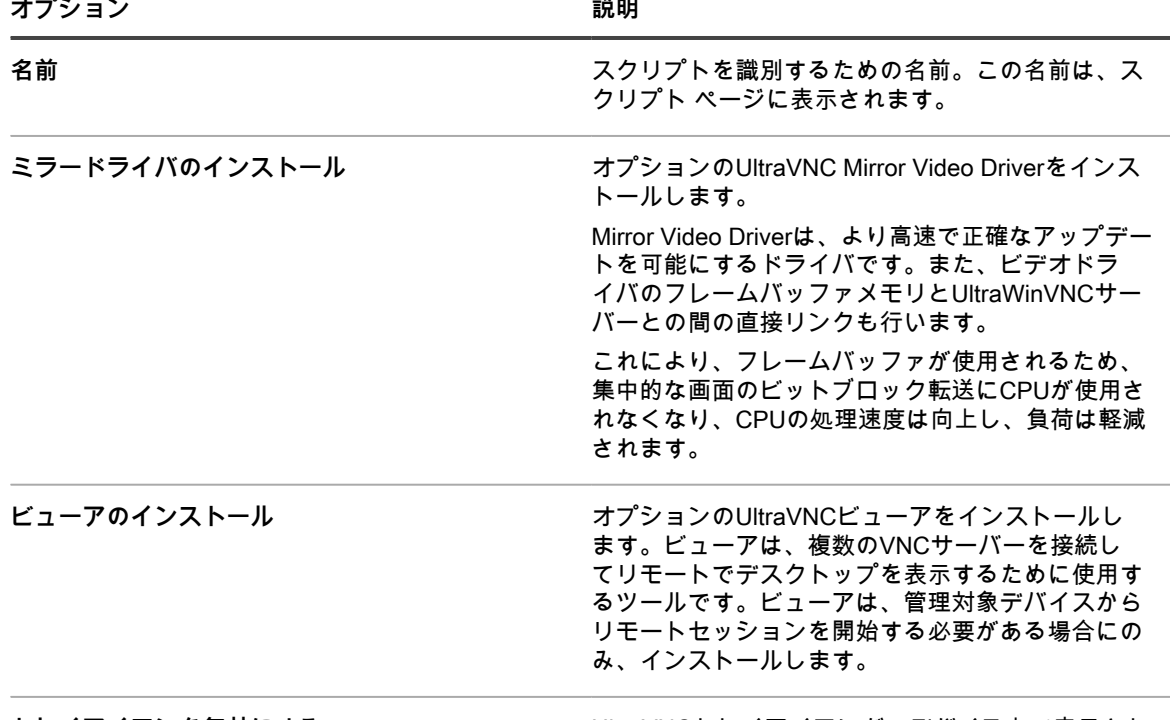

**トレイアイコンを無効にする** UltraVNCトレイアイコンが、デバイス上で表示され ないようにします。

c. 設定ポリシー パネルの Windows セクションで、**UltraVNC** をクリックします。

**オプション おおおお こうしょう あまま おおおお 説明** 

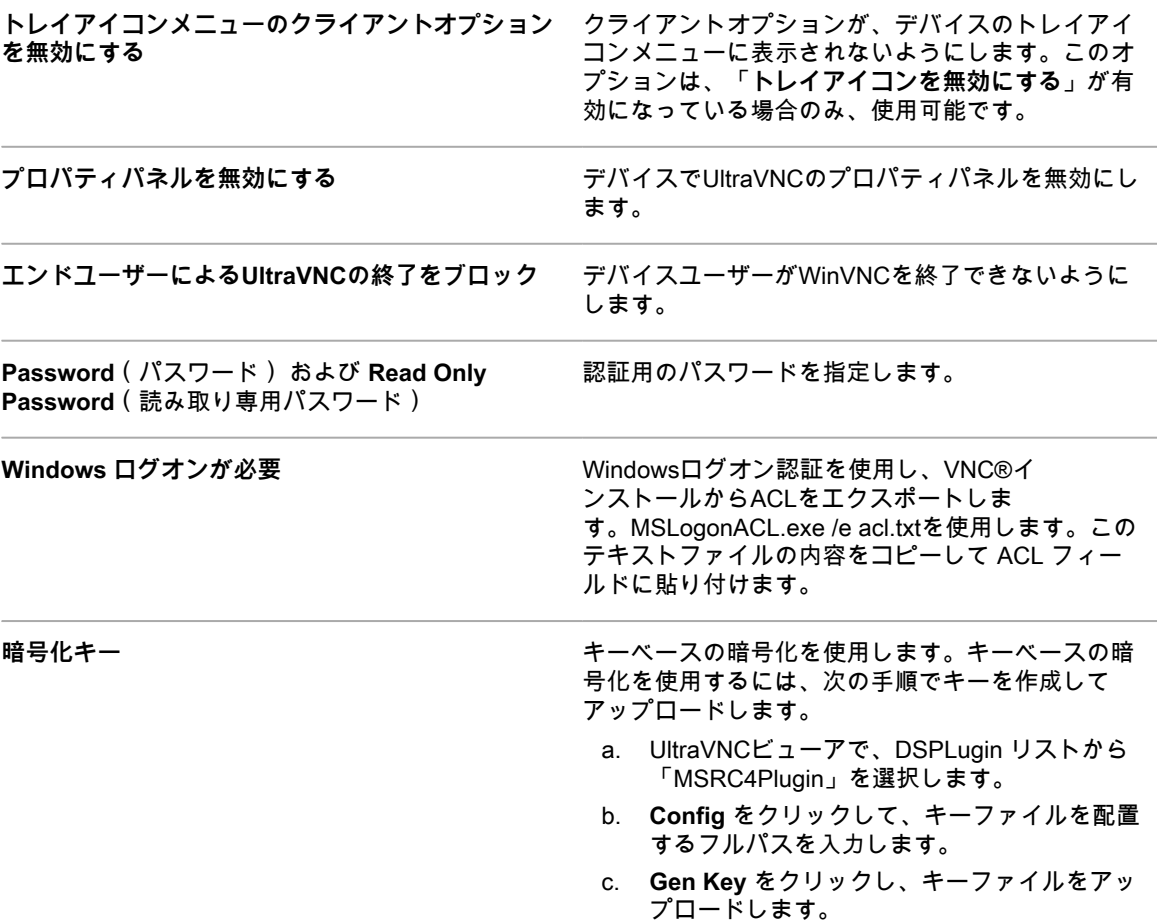

- 3. **保存** をクリックして、スクリプトの詳細 ページを表示します。
- 4. このテンプレートによって生成されるスクリプトを参照して、出力を確認します。
- 5. 設定、展開、およびスケジューリング用のオプションを選択します。詳細については、[「オフライン](#page-662-0) [KScript、オンライン KScript、またはオンラインシェルスクリプトの追加」](#page-662-0)を参照してください。
- 6. スクリプトで使用される生XMLを編集するには、スケジュール セクションの下の **XMLの編集** をクリック します。
- 7. **保存** をクリックします。

### **「アンインストーラ」スクリプトの追加**

このテンプレートを使用して、Windowsデバイス上のアプリケーションとプロセスを管理するスクリプトを作成 します。スクリプトを使用して、アンインストールコマンドを実行し、プロセスを強制終了して、ディレクトリ を削除できます。

- 1. Windowsアンインストーラー ページに移動します。
	- a. アプライアンス管理者コンソール(https://**appliance\_hostname**/admin)にログインします。 または、管理ヘッダーに組織メニューを表示 オプションがアプライアンスの 一般設定 で有効に なっている場合は、ページの右上隅で、ログイン情報の横にあるドロップダウンリストから組織 を選択します。
	- b. 左側のナビゲーションバーで、**スクリプト作成** をクリックして、**設定ポリシー** をクリックしま す。

c. 設定ポリシー パネルの Windows セクションで、**アンインストーラ** をクリックします。 2. 次の情報を入力します。

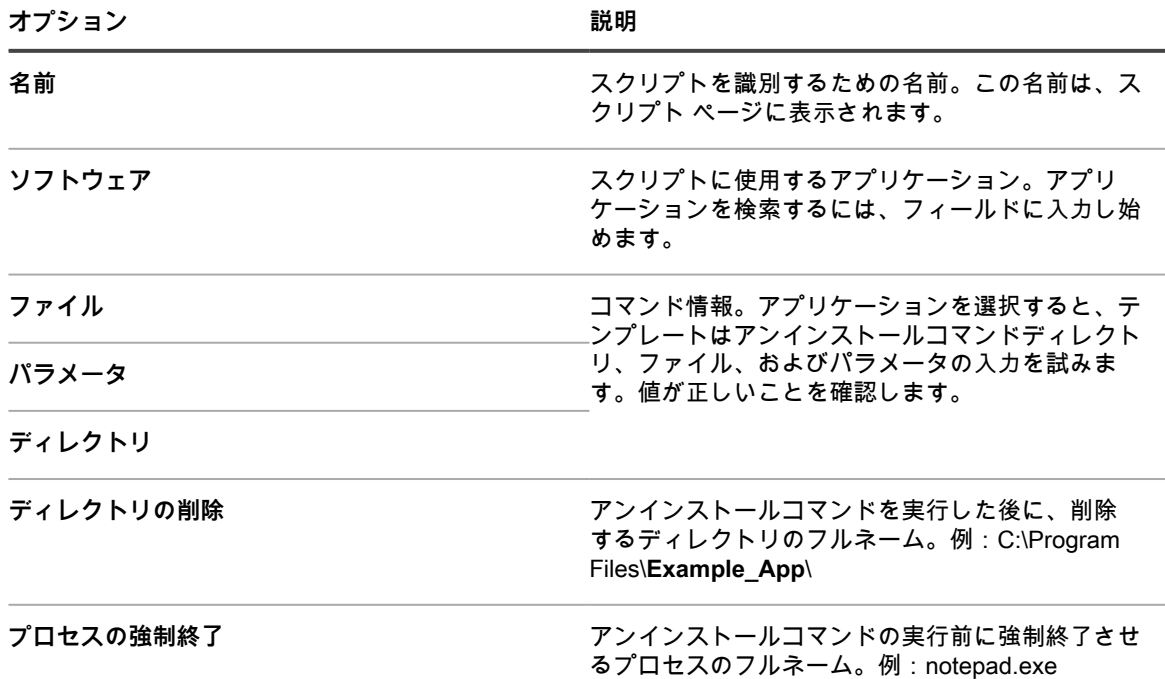

- 3. **保存** をクリックして、スクリプトの詳細 ページを表示します。
- 4. 設定、展開、およびスケジューリング用のオプションを選択します。詳細については、[「オフライン](#page-662-0) [KScript、オンライン KScript、またはオンラインシェルスクリプトの追加」](#page-662-0)を参照してください。
- 5. スクリプトで使用される生XMLを編集するには、スケジュール セクションの下の **XMLの編集** をクリック します。
- 6. **保存** をクリックします。

## **Mac OS X設定ポリシーの使用**

設定ポリシーテンプレートを使用して、Mac OS Xデバイスでのポリシーを設定するスクリプトを作成できま す。

### **「Active Directory」スクリプトの追加**

このテンプレートを使用して、Mac OS Xデバイスで、デバイスをドメインに追加するスクリプトや、ドメ インから削除するスクリプトを作成します。また、このスクリプトを使用して、Mac OS XデバイスがActive Directoryデータベースに確実にチェックインするようにもできます。

スクリプトを作成するときに指定するユーザー名とパスワードは、特定のドメインに対するデバイスの追加や削 除を行える管理権限を持つ、ネットワークアカウントのものである必要があります。

- 1. Mac Active Directory ページに移動します。
	- a. アプライアンス管理者コンソール(https://**appliance\_hostname**/admin)にログインします。 または、管理ヘッダーに組織メニューを表示 オプションがアプライアンスの 一般設定 で有効に なっている場合は、ページの右上隅で、ログイン情報の横にあるドロップダウンリストから組織 を選択します。
	- b. 左側のナビゲーションバーで、**スクリプト作成** をクリックして、**設定ポリシー** をクリックしま す。

c. 設定ポリシー パネルの Mac セクションで、**Active Directory** をクリックします。

2. 次の情報を入力します。

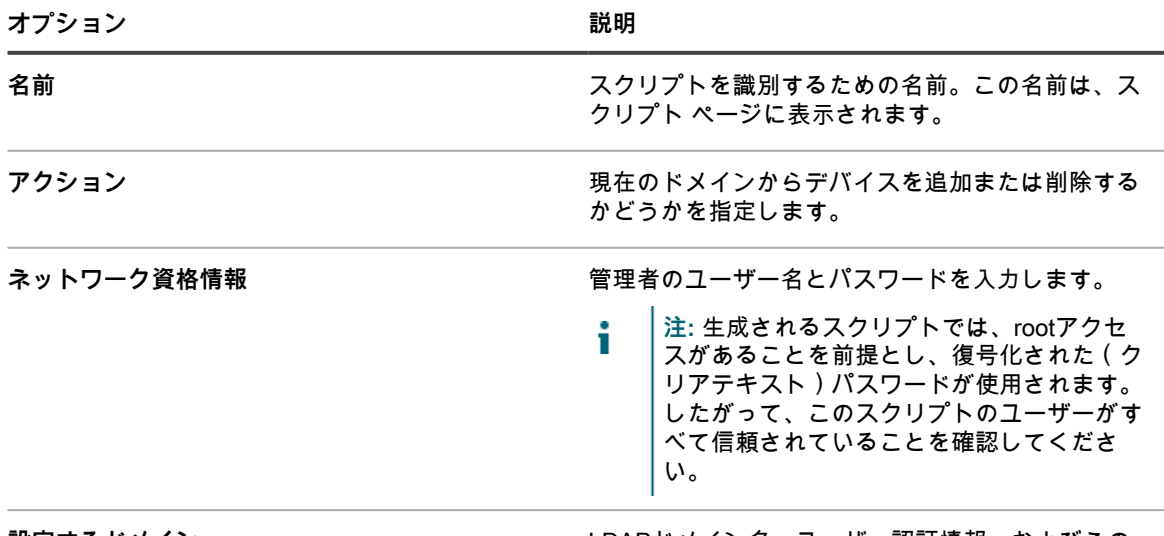

**設定するドメイン** LDAPドメイン名、ユーザー認証情報、およびその 他の情報を指定します。

- 3. **保存** をクリックして、スクリプトの詳細 ページを表示します。
- 4. 設定、展開、およびスケジューリング用のオプションを選択します。詳細については、[「オフライン](#page-662-0) [KScript、オンライン KScript、またはオンラインシェルスクリプトの追加」](#page-662-0)を参照してください。
- 5. スクリプトで使用される生XMLを編集するには、スケジュール セクションの下の **XMLの編集** をクリック します。
- 6. **保存** をクリックします。

### **「電源管理」スクリプトの追加**

このテンプレートを使用して、Mac OS Xデバイス用の電源管理プロファイルを作成します。電力消費設定 は、CPU使用率と電力消費との間の交換条件になります。

各電源に独自の設定を適用するには、複数の設定スクリプトを作成します。一部のデバイスでは、サポートされ ない機能もあります。

- 1. Mac電源管理 ページに移動します。
	- a. アプライアンス管理者コンソール(https://**appliance\_hostname**/admin)にログインします。 または、管理ヘッダーに組織メニューを表示 オプションがアプライアンスの 一般設定 で有効に なっている場合は、ページの右上隅で、ログイン情報の横にあるドロップダウンリストから組織 を選択します。
	- b. 左側のナビゲーションバーで、**スクリプト作成** をクリックして、**設定ポリシー** をクリックしま す。
	- c. 設定ポリシー パネルの Mac セクションで、**電源管理** をクリックします。
- 2. 次の情報を入力します。

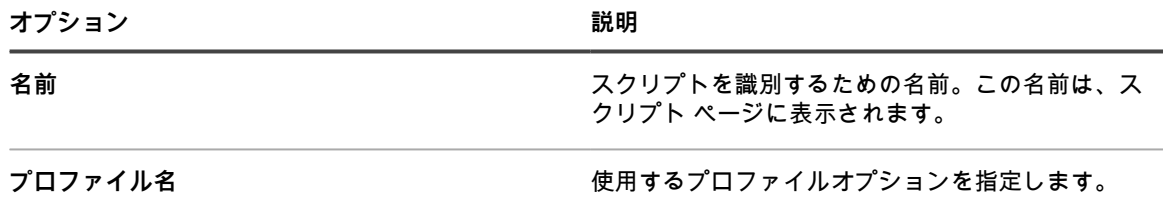

• **「電力節約優先」**: エネルギーを節約する設定 を適用します。その結果、パフォーマンスが

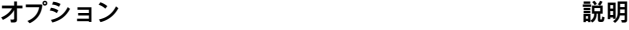

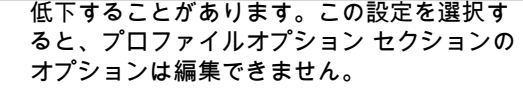

- **「標準」**: デフォルト設定を使用します。この 設定を選択すると、プロファイルオプション セクションのオプションは編集できません。
- **「パフォーマンス優先」**: パフォーマンスを最 適化する設定を適用します。その結果、エネ ルギー消費量が多くなることがあります。こ の設定を選択すると、プロファイルオプショ ン セクションのオプションは編集できませ ん。
- **カスタム**: カスタムプロファイルオプション を使用します。この設定を選択すると、プロ ファイルオプション セクションのオプション が編集可能になります。

**電源 キャンプ 電源を選択します。** 

- **「すべて」**:デバイスの電源に関係なく、常 にポリシーが適用されます。
- **「バッテリ」**: デバイスで内蔵バッテリが使用 されている場合のみ、ポリシーが適用されま す。
- **「充電器(壁面コンセント)」**: デバイスが コンセントに接続されている場合のみ、ポリ シーが適用されます。
- **「UPS」**: デバイスがUPS(無停電電源装 置)に接続されている場合のみ、ポリシーが 適用されます。

**オペレーティングシステム** プロファイル ドロップダウンリストで **カスタム** を 選択した場合は、このポリシーを適用するオペレー ティングシステムを指定します。プロファイルオプ ション が更新され、選択したバージョンで使用でき るオプションのみが表示されます。

- 3. **保存** をクリックして、スクリプトの詳細 ページを表示します。
- 4. 設定、展開、およびスケジューリング用のオプションを選択します。詳細については、[「オフライン](#page-662-0) [KScript、オンライン KScript、またはオンラインシェルスクリプトの追加」](#page-662-0)を参照してください。
- 5. スクリプトで使用される生XMLを編集するには、スケジュール セクションの下の **XMLの編集** をクリック します。
- 6. **保存** をクリックします。

### **「VNC」スクリプトの追加**

このテンプレートを使用して、Mac OS®デバイス上で組み込みのVNC (仮想ネットワークコンピューティン グ)の設定を行うスクリプトを作成します。VNC設定によって、ビューアでデバイス画面を制御できるかどうか が決定されます。

このスクリプトにより、画面共有の有効/無効も設定できます。Mac OS Xを実行する別のMacから接続するに は、Macのアカウントのユーザー名とパスワードが必要です。このスクリプトの使用には注意が必要です。資格 情報は暗号化されますが、VNCセッションは暗号化されない場合があります。

- 1. Mac VNC ページに移動します。
	- a. アプライアンス管理者コンソール(https://**appliance\_hostname**/admin)にログインします。 または、管理ヘッダーに組織メニューを表示 オプションがアプライアンスの 一般設定 で有効に なっている場合は、ページの右上隅で、ログイン情報の横にあるドロップダウンリストから組織 を選択します。
	- b. 左側のナビゲーションバーで、**スクリプト作成** をクリックして、**設定ポリシー** をクリックしま す。
	- c. 設定ポリシー パネルの Mac セクションで、**VNC** をクリックします。
- 2. 次の情報を入力します。

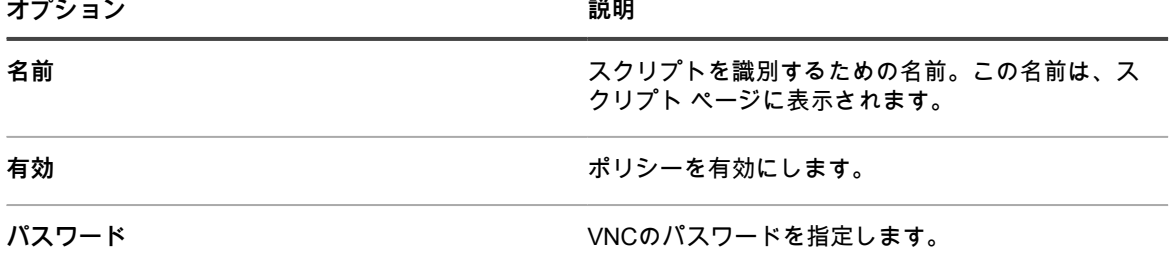

- 3. **保存** をクリックして、スクリプトの詳細 ページを表示します。
- 4. 設定、展開、およびスケジューリング用のオプションを選択します。詳細については、[「オフライン](#page-662-0) [KScript、オンライン KScript、またはオンラインシェルスクリプトの追加」](#page-662-0)を参照してください。
- 5. スクリプトで使用される生XMLを編集するには、スケジュール セクションの下の **XMLの編集** をクリック します。
- 6. **保存** をクリックします。

## **ポリシーとスクリプトの編集**

必要に応じてポリシーとスクリプトを編集できます。

- 1. スクリプトの詳細 ページに移動します。
	- a. アプライアンス管理者コンソール(https://**appliance\_hostname**/admin)にログインします。 または、管理ヘッダーに組織メニューを表示 オプションがアプライアンスの 一般設定 で有効に なっている場合は、ページの右上隅で、ログイン情報の横にあるドロップダウンリストから組織 を選択します。
	- b. 左側のナビゲーションバーで、**スクリプト作成** をクリックして、**スクリプト** をクリックしま す。
	- c. スクリプトの詳細 ページを表示するには、次のいずれかを実行します。
	- スクリプトの名前をクリックします。
	- **アクションの選択** > **新規作成** を選択します。
- 2. 設定、展開、およびスケジュールオプションを変更します。

詳細については、[「オフライン KScript、オンライン KScript、またはオンラインシェルスクリプトの追](#page-662-0) [加](#page-662-0)」を参照してください。

- 3. ページの一番下で、次のオプションの隣にある **ここをクリックします** をクリックします。
	- **•** 「元のエディタを使用してポリシーを再編集するには」**:テンプレートで使用可能な元の設定を表示 して編集します。**
	- **•** 「このエディタを使用してポリシーを編集するには」**:すべての設定を表示して編集します。**
- 4. ポリシーを編集して、**保存** をクリックします。

## **スクリプトログの検索**

スクリプトログで文字列を検索することができます。アプライアンス上で組織コンポーネントが有効化されてい る場合は、組織ごとにスクリプトログを個別に検索します。

スクリプトが管理対象デバイスで実行されると、ログが作成されてアプライアンスにアップロードされます。ス クリプトログで文字列を検索し、検索文字列に一致したログがあるデバイスにラベルを適用できます。必要に応 じて、そのラベルの付いたデバイスでアクションが実行することができます。

- 1. スクリプトログの検索 ページに移動します。
	- a. アプライアンス管理者コンソール(https://**appliance\_hostname**/admin)にログインします。 または、管理ヘッダーに組織メニューを表示 オプションがアプライアンスの 一般設定 で有効に なっている場合は、ページの右上隅で、ログイン情報の横にあるドロップダウンリストから組織 を選択します。
	- b. 左側のナビゲーションバーで、**スクリプト作成** をクリックして、**スクリプトログの検索** をク リックします。
- 2. 検索対象 フィールドに、検索条件または検索する文字列を入力します。文字列の長さは4文字以上である 必要があります。これより短い文字列で検索すると、一致する結果がゼロになります。

検索条件を入力するときは、次の演算子を使用します。

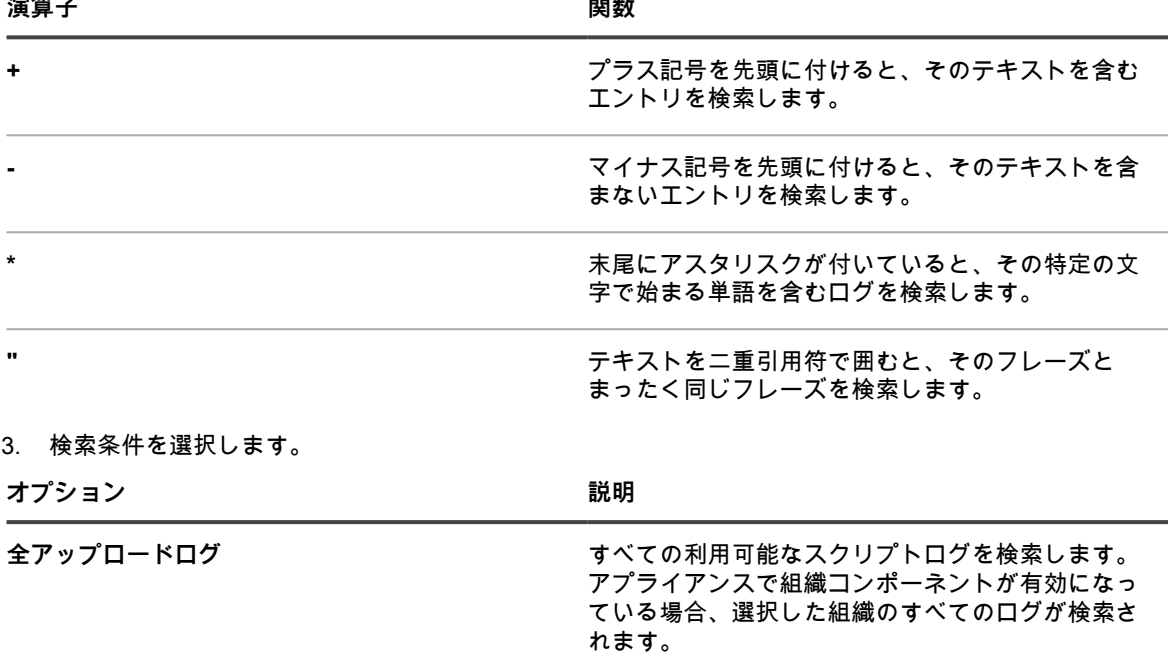

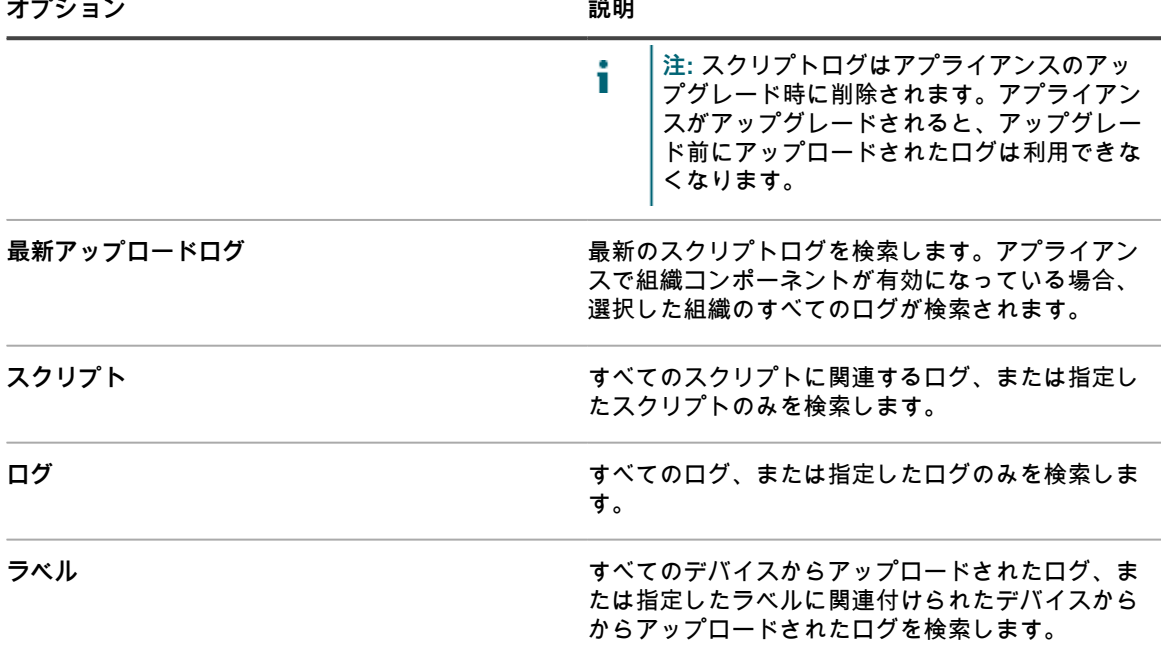

4. **検索** をクリックします。

検索結果には、ログが表示されると共に、ログをアップロードしたデバイスも表示されます。

5. 表示されたデバイスにラベルを適用するには、検索結果の下にあるドロップダウンリストからラベルを選 択します。

## **スクリプトのエクスポート**

複数の組織またはアプライアンスがある場合は、必要に応じて、スクリプトをエクスポートし、組織間またはア プライアンス間で転送できます。

詳細については、「[リソースのインポートとエクスポートについて](#page-334-0)」を参照してください。

# **Mac プロファイルの管理**

アプライアンスを使用して、エージェント管理対象デバイスに Mac プロファイルを配布できます。Mac プロ ファイルには、ユーザーレベルおよびシステムレベルのポリシーのペイロード(設定)が含まれています。

アプライアンスを使用した Mac プロファイルの配布は、管理対象の Mac デバイスの設定を行う効率的な方法で あり、OS X サーバを使用したプロファイルの設定および配布に替わる方法です。

ユーザーレベルおよびシステムレベルの Mac プロファイルペイロード(設定)をアプライアンス**管理者コン ソール**で設定できます。また、Apple プロファイルマネージャを使用したカスタムペイロードの作成、それらの ペイロードを格納する MOBILECONFIG ファイルのダウンロード、および配布のためのファイルのアプライアン スへのアップロードを行うことができます。

Mac プロファイルの詳細については[、http://help.apple.com/profilemanager/mac/4.0を](http://help.apple.com/profilemanager/mac/4.0)参照してください。

**KACE エージェントによるプロファイルの配布方法**

新しい Mac プロファイルを追加またはアップロードすると、アプライアンスによって、デバイスでのプロファ イルのインストールまたは削除に必要なオンライン KScript が作成されます。他のオンライン KScript と同様 に、Mac プロファイルを含むスクリプトは、スケジュールおよびプロファイルで指定された展開オプションに 従って KACE エージェントがターゲットデバイスに接続されたときに実行されます。

## **Mac プロファイル設定に対する変更の追跡**

履歴サブスクリプションが情報を保持するように設定されている場合、設定、資産、およびオブジェクトに加え られた変更の詳細を確認できます。この情報には、変更を加えた日付および変更を加えたユーザーが含まれてお り、トラブルシューティングの際に役立ちます。

詳細については、「[履歴設定について](#page-136-0)」を参照してください。

## **Mac プロファイルの追加、編集、およびアップ ロード**

Mac ユーザープロファイルおよびシステムプロファイルをアプライアンスに追加でき、必要に応じて Mac プロ ファイルを編集できます。また、設定情報が含まれた MOBILECONFIG ファイルをアプライアンスにアップロー ドできます。

### <span id="page-698-0"></span>**Mac ユーザープロファイルの追加または編集**

**管理者コンソール**を使用して、Mac ユーザープロファイルをアプライアンスに追加できます。ユーザープロ ファイルには、ユーザーに適用される設定(E メール設定など)が含まれています。アプライアンスに追加さ れたユーザープロファイルは、エージェント管理対象 Mac OS X デバイスに展開できます。サポートされてい る Mac OS X バージョンのリストについては、製品マニュアルページの技術仕様を参照してください。[https://](https://support.quest.com/kace-systems-management-appliance/technical-documents) [support.quest.com/kace-systems-management-appliance/technical-documents.](https://support.quest.com/kace-systems-management-appliance/technical-documents)

プロファイルを追加または編集する場合、Exchange、LDAP、またはメールのペイロードを設定するために必要 なアカウント情報、サーバー情報、およびポート情報があることを確認します。

- **注: 管理者コンソール**で設定したプロファイルのペイロードを編集できます。ただし、**管理者コンソー ル**にアップロードされたプロファイルのペイロードは表示または編集できません。
- 1. Mac Profile Detail(Mac プロファイルの詳細) ページに移動します。
	- a. アプライアンス管理者コンソール(https://**appliance\_hostname**/admin)にログインします。 または、管理ヘッダーに組織メニューを表示 オプションがアプライアンスの 一般設定 で有効に なっている場合は、ページの右上隅で、ログイン情報の横にあるドロップダウンリストから組織 を選択します。
	- b. 左側のナビゲーションバーで、**スクリプト** をクリックして、**Mac Profiles** をクリックします。
	- c. 次のいずれかを実行します。
	- プロファイルの名前をクリックします。
	- **アクションの選択** > **新しいユーザープロファイル** をクリックします。
- 2. 一般的なオプション セクションで、次の情報を入力します。

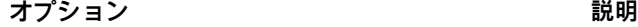

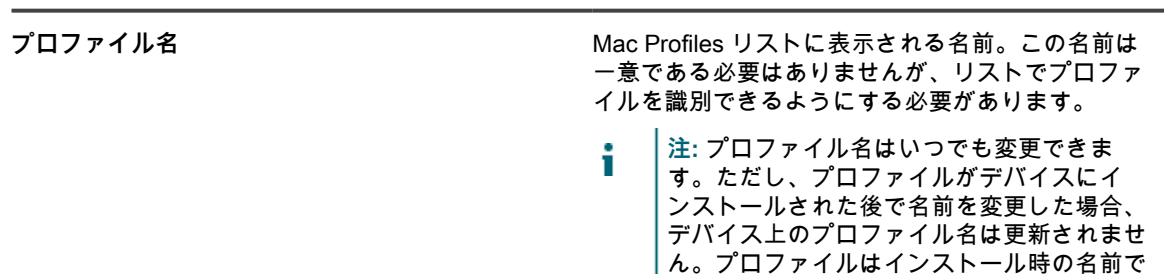

識別され続けます。

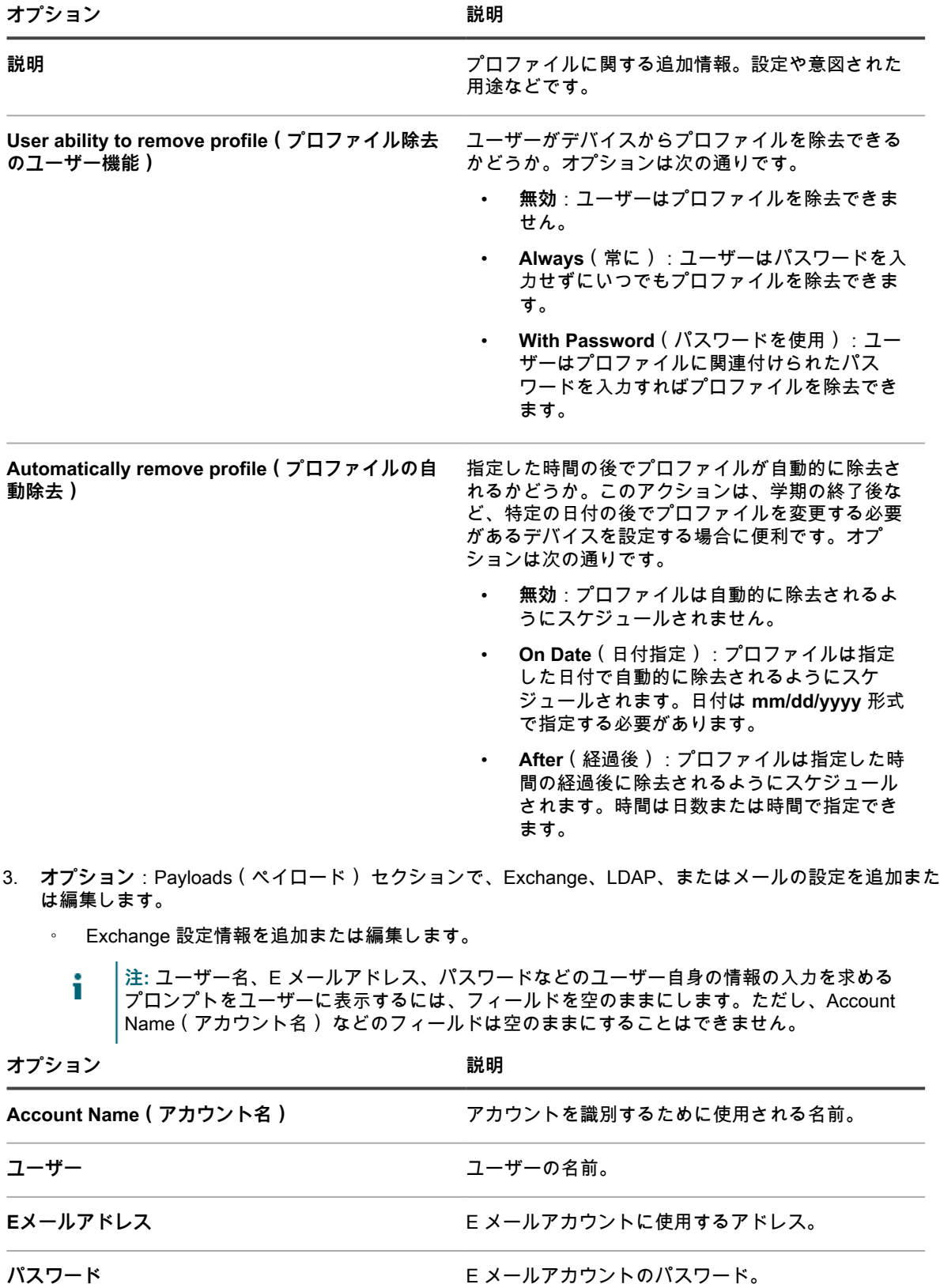

**Internal Exchange Host and Port(内部 Exchange ホストおよびポート)**

内部 Exchange サーバーのホスト名および E メール 通信に使用されるポート。

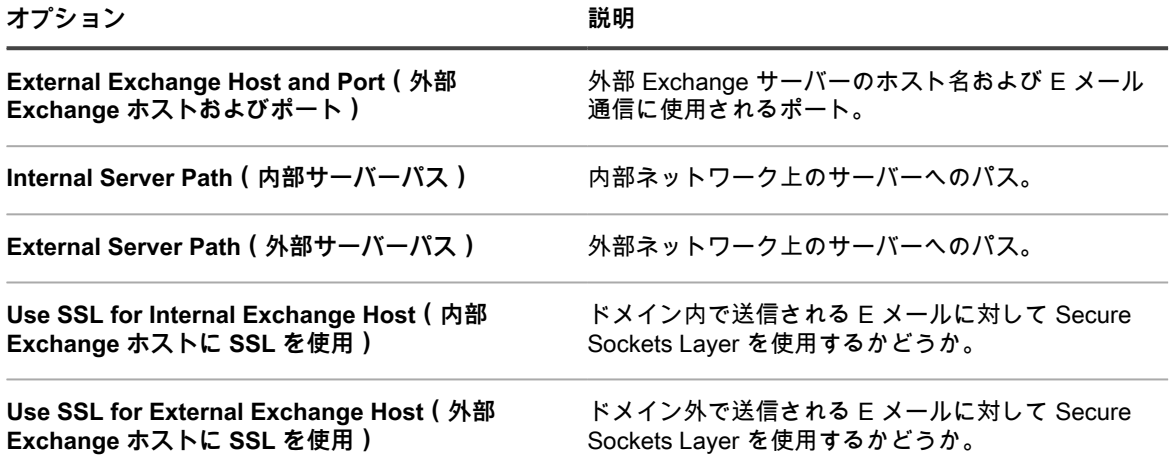

- LDAP 設定情報を追加または編集します。
	- i

**注:** ユーザー名やパスワードなどのユーザー自身の情報の入力を求めるプロンプトをユーザーに 表示するには、フィールドを空のままにします。ただし、Account Hostname(アカウントホス ト名) などのフィールドは空のままにすることはできません。

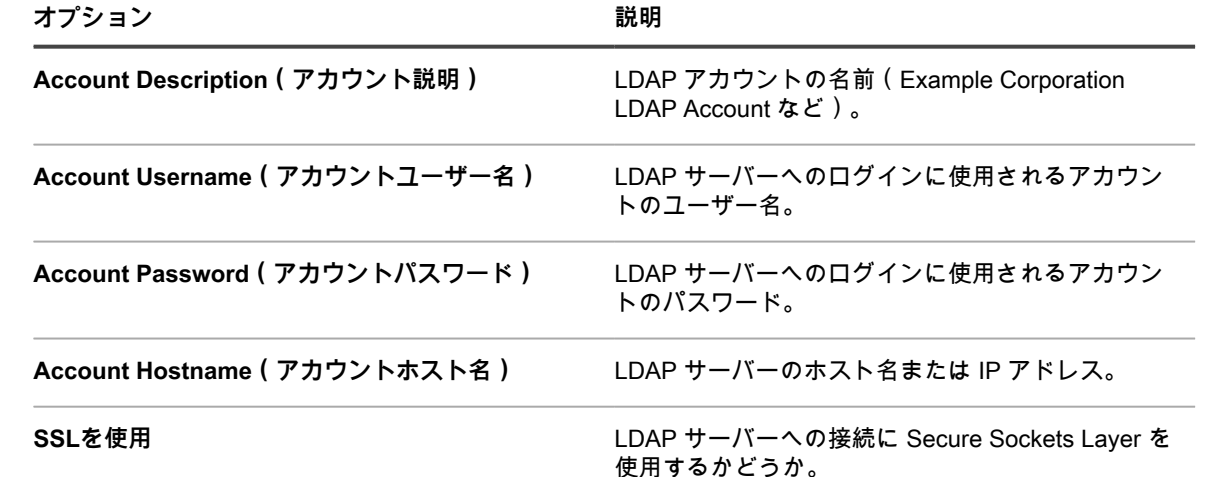

**オプション おおおお こうしょう あまま おおおお 説明** 

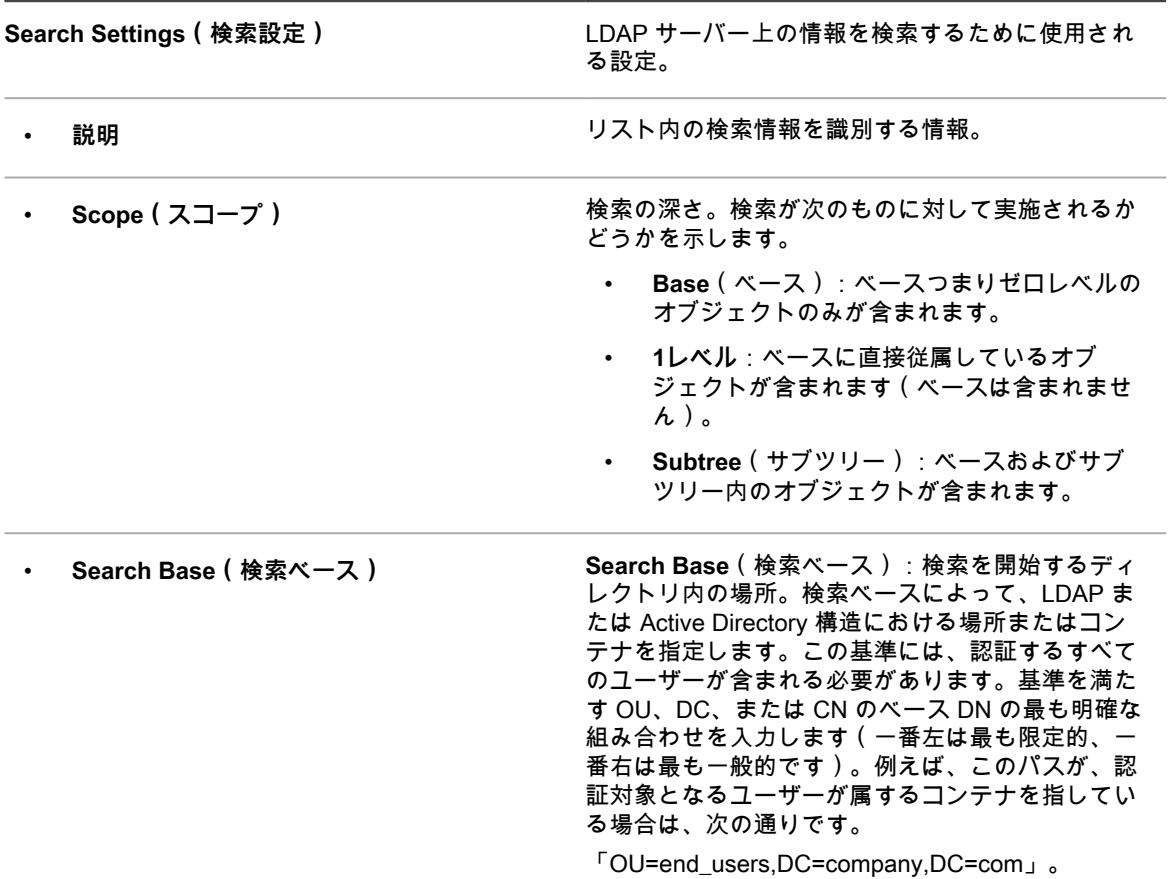

- メール設定情報を追加または編集します。
	- i **注:** 表示名や E メールアドレスなどのユーザー自身の情報の入力を求めるプロンプトをユーザー に表示するには、フィールドを空のままにします。ただし、Incoming Mail Server(受信メール サーバー) などのフィールドは空のままにすることはできません。

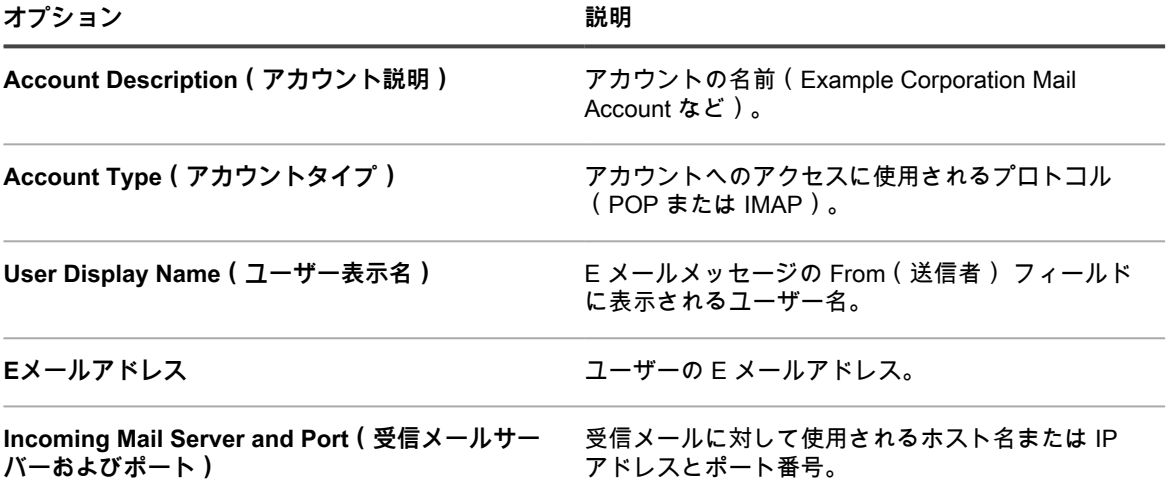

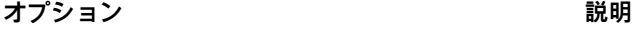

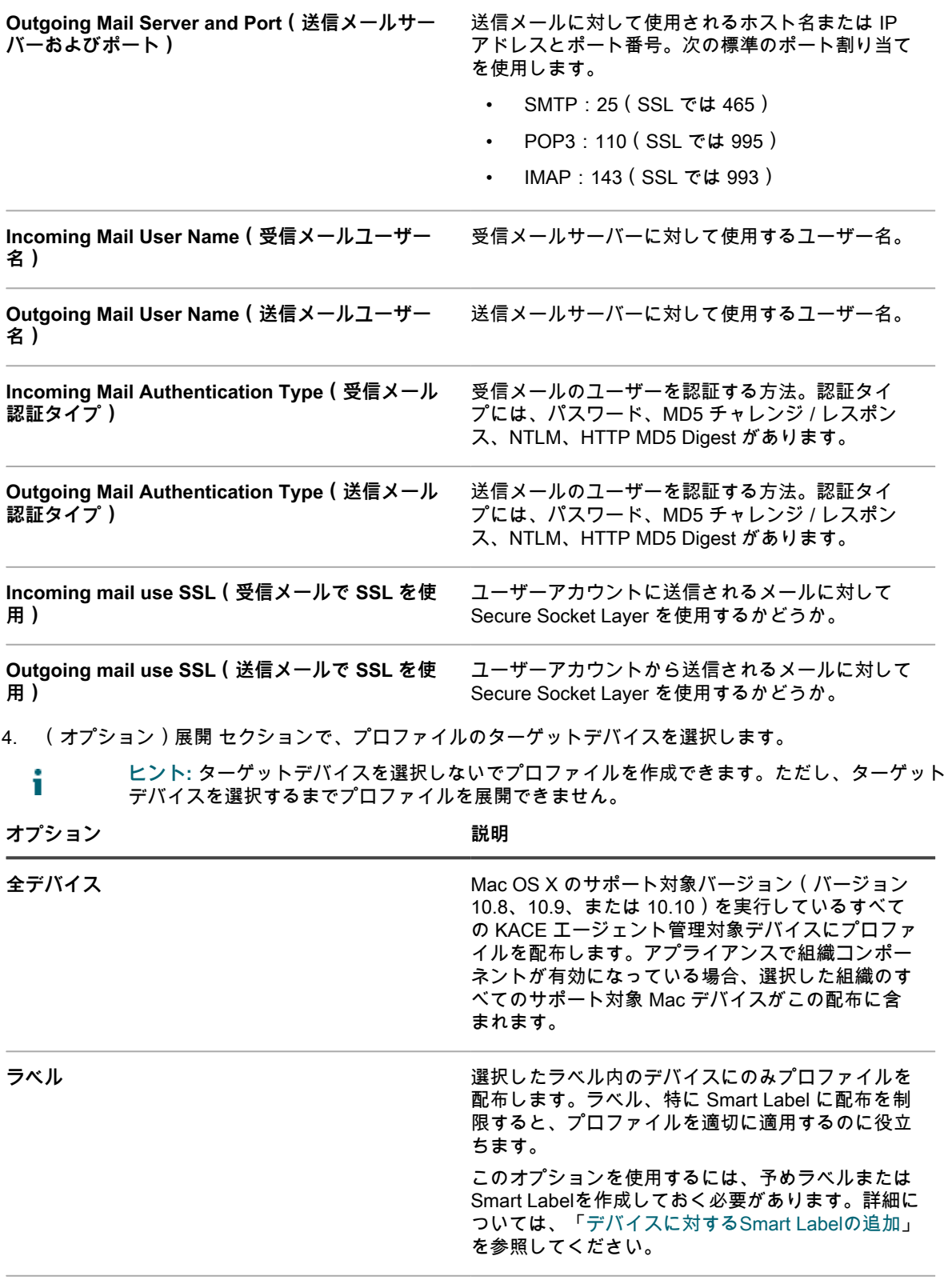

デバイス **コントランス エントランス 選択したサポート対象 Mac OS X デバイス ( バー** ジョン 10.8、10.9、または 10.10)にプロファイル

**オプション おおおお こうしょう あまま おおおお 説明** を配布します。デバイスを検索するには、フィール ドに入力し始めます。 **オペレーティングシステム フッショングリケーションが実行されるオペレーティング** システム。アプリケーションは、選択したオペレー ティングシステムがインストールされているデバイ スにのみ導入されます。 a. **オペレーティングシステムの管理** をクリック します。 b. 表示される **オペレーティングシステム** ダイア ログボックスで、必要に応じてナビゲーショ ンツリーで OS バージョンを選択します。 ファミリ、製品、アーキテクチャ、リリース ID、またはビルドバージョンで OS バージョン を選択するオプションがあります。必要に応 じて、特定のビルドバージョンまたは親ノー ドを選択できます。ツリーで親ノードを選択 すると、関連付けられている子ノードが自動 的に選択されます。この動作により、管理対 象の環境でデバイスを追加またはアップグレー ドするときに、将来の OS のバージョンを選択 できます。例えば、Mac 10.11 El Capitan x86 アーキテクチャに関連付けられているビルドの 現在および将来のバージョンをすべて選択す るには、**Mac** > **10.11 El Capitan** の順に選択 し、**x86** を選択します。 すべて削除 スポイン スポイン スポイン いっぽい いっぽん いっぽん いっぽん このセクション の デバイス リストから除去します。 5. スケジュール セクションで、プロファイルをターゲットデバイスに配布するためのオプションを選択しま す。 **オプション 説明 なし** プロファイルをスケジュールに基づいて配布しませ ん。スケジュールが **なし** に設定されたプロファイ ルは、Mac Profiles リストでステータスは **無効** で す。ただし、スケジュールが **なし** に設定されたプ ロファイルも、ページの一番下で **今すぐ実行** を選 択した場合は展開できます。 **n 分 / 時間ごと** インクランス インスコン おくさん 指定した間隔で実行します。 **毎日 HH:MM から** カランチ はちゃくられば、毎日または特定曜日の指定した時間に実行します。 **実行基準 n 日 / 毎月 / 特定月 HH:MM から** 毎月または指定月の、同じ日の指定した時刻に実行 します。 **実行基準 n 週 / 毎月 / 特定月 HH:MM から** 毎月または指定月の、指定の週の指定した時刻に実 行します。 **カスタムスケジュールに従って実行します。** 標準の5つのフィールドからなるcron形式を使用し ます(拡張cron形式はサポート対象外)。

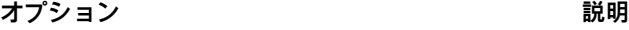

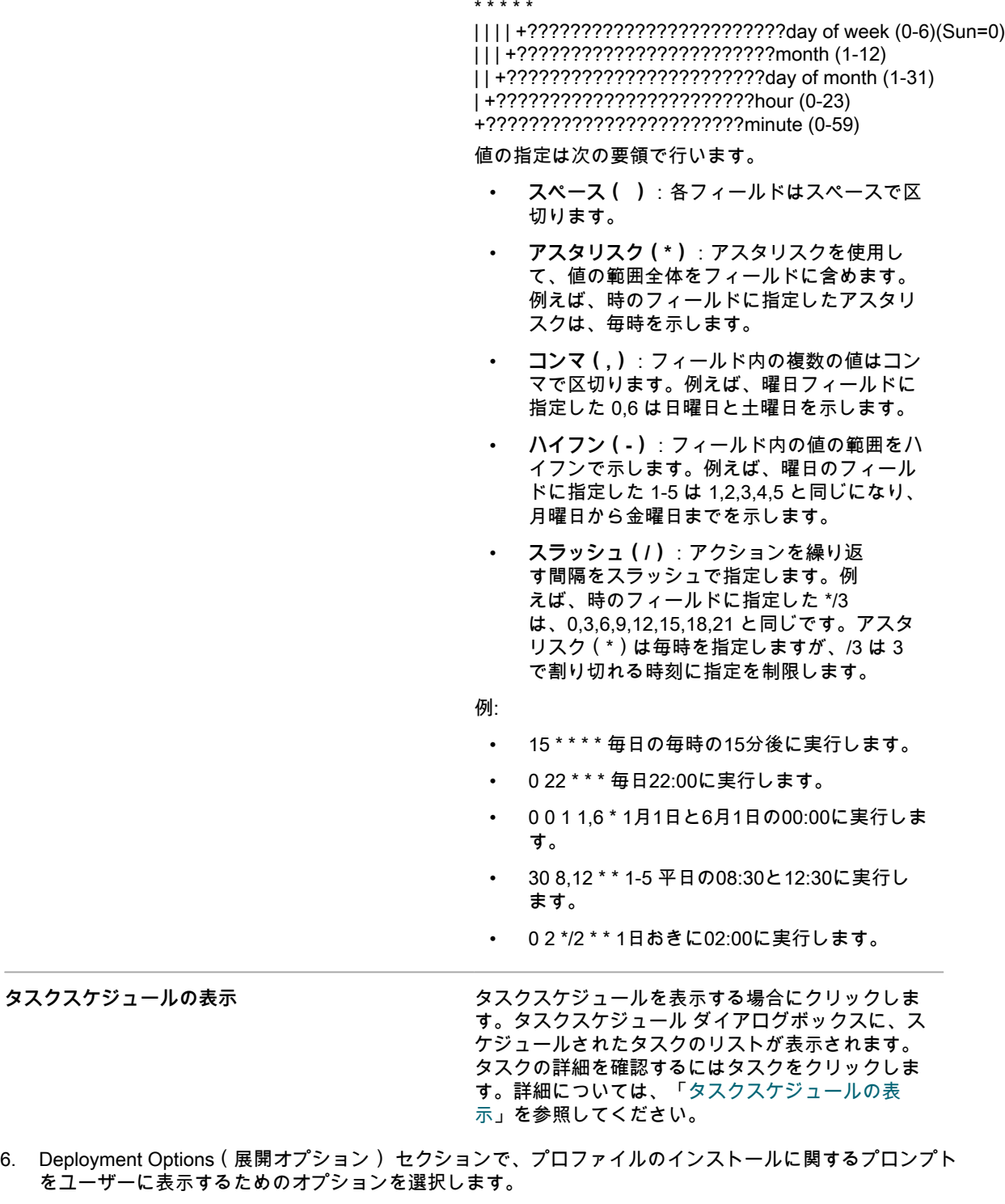

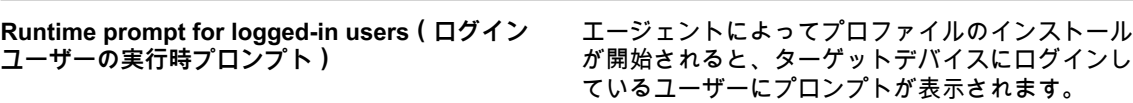

**オプション おおおお おおおお おおおお 説明** 

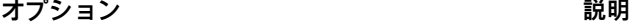

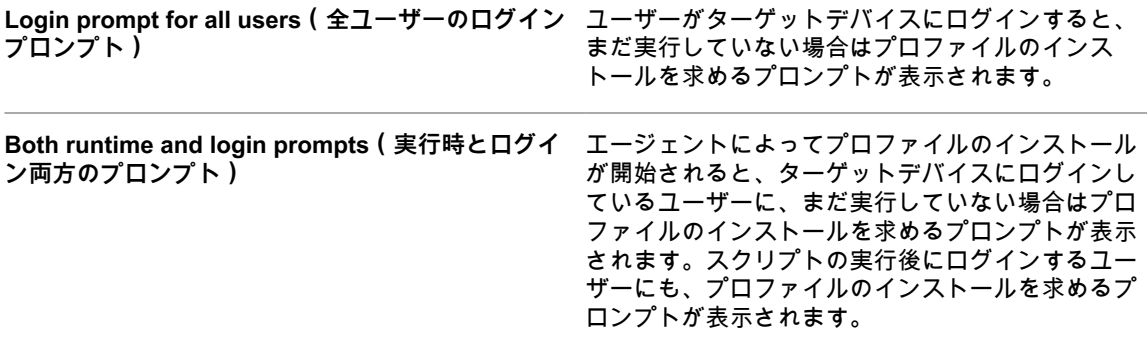

7. ページの一番下で、次のいずれかのアクションを選択します。

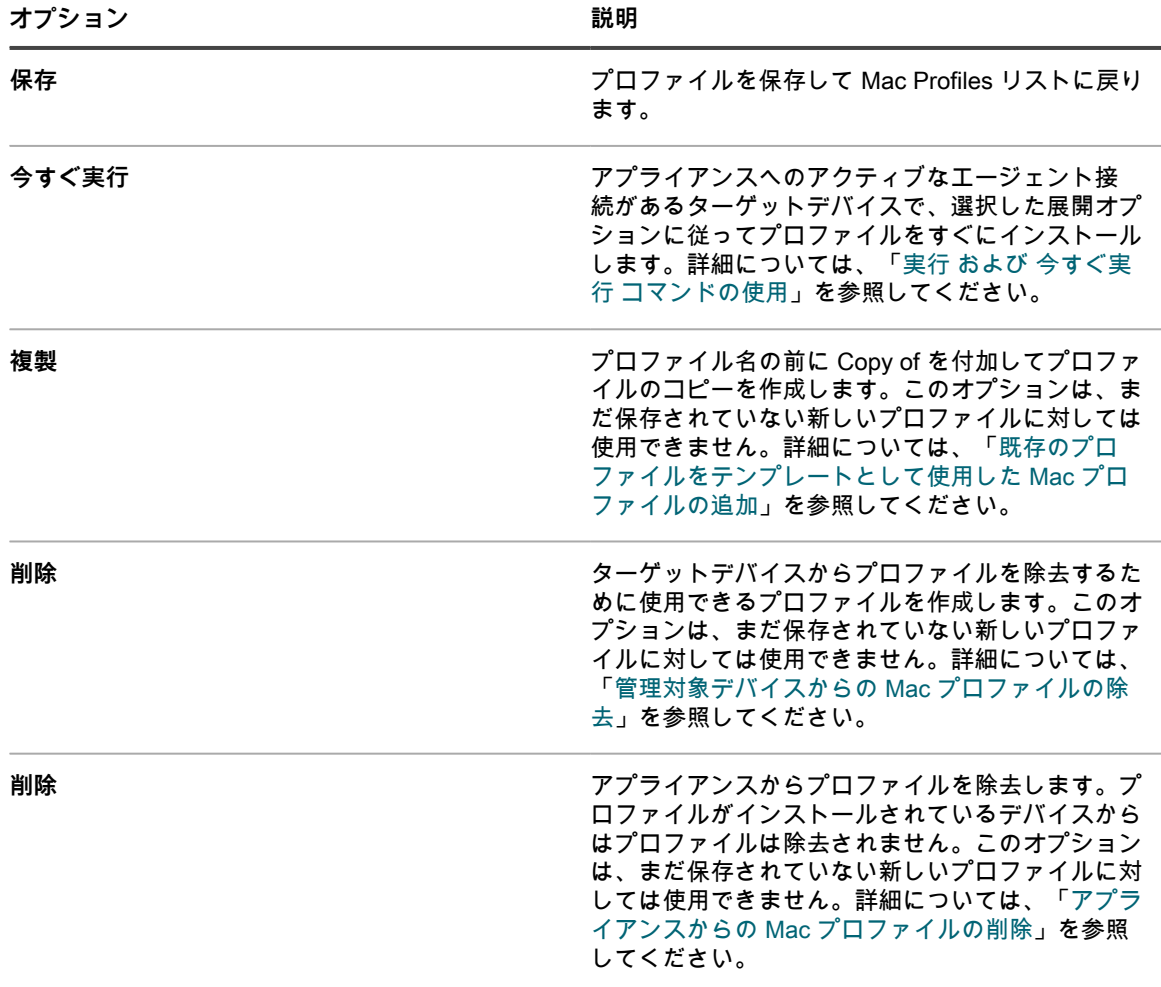

**キャンセル** 変更を破棄して Mac Profiles リストに戻ります。

### <span id="page-705-0"></span>**Mac システムプロファイルの追加または編集**

**管理者コンソール**を使用して、Mac システムプロファイルをアプライアンスに追加できます。システムプロ ファイルには、デバイスに適用される設定(パスコード要件など)が含まれています。アプライアンスに追加さ れたシステムプロファイルは、エージェント管理対象 Mac OS X デバイスに展開できます。サポートされてい

る Mac OS X バージョンのリストについては、製品マニュアルページの技術仕様を参照してください。[https://](https://support.quest.com/kace-systems-management-appliance/technical-documents) [support.quest.com/kace-systems-management-appliance/technical-documents.](https://support.quest.com/kace-systems-management-appliance/technical-documents)

アプリへのアクセスとパスコードの設定のポリシーを確立しておきます。

**注: 管理者コンソール**で設定したシステムプロファイルのペイロードを編集できます。ただし、**管理者コ ンソール**にアップロードされたプロファイルのペイロードは表示または編集できません。

- 1. Mac Profile Detail(Mac プロファイルの詳細) ページに移動します。
	- a. アプライアンス管理者コンソール(https://**appliance\_hostname**/admin)にログインします。 または、管理ヘッダーに組織メニューを表示 オプションがアプライアンスの 一般設定 で有効に なっている場合は、ページの右上隅で、ログイン情報の横にあるドロップダウンリストから組織 を選択します。
	- b. 左側のナビゲーションバーで、**スクリプト** をクリックして、**Mac Profiles** をクリックします。
	- c. 次のいずれかを実行します。
	- プロファイルの名前をクリックします。
	- **アクションの選択** > **新しいシステムプロファイル** をクリックします。
- 2. 一般的なオプション セクションで、次の情報を入力します。

**オプション おおおおお おおおお おおおお かいしょう かいしょう 説明** 

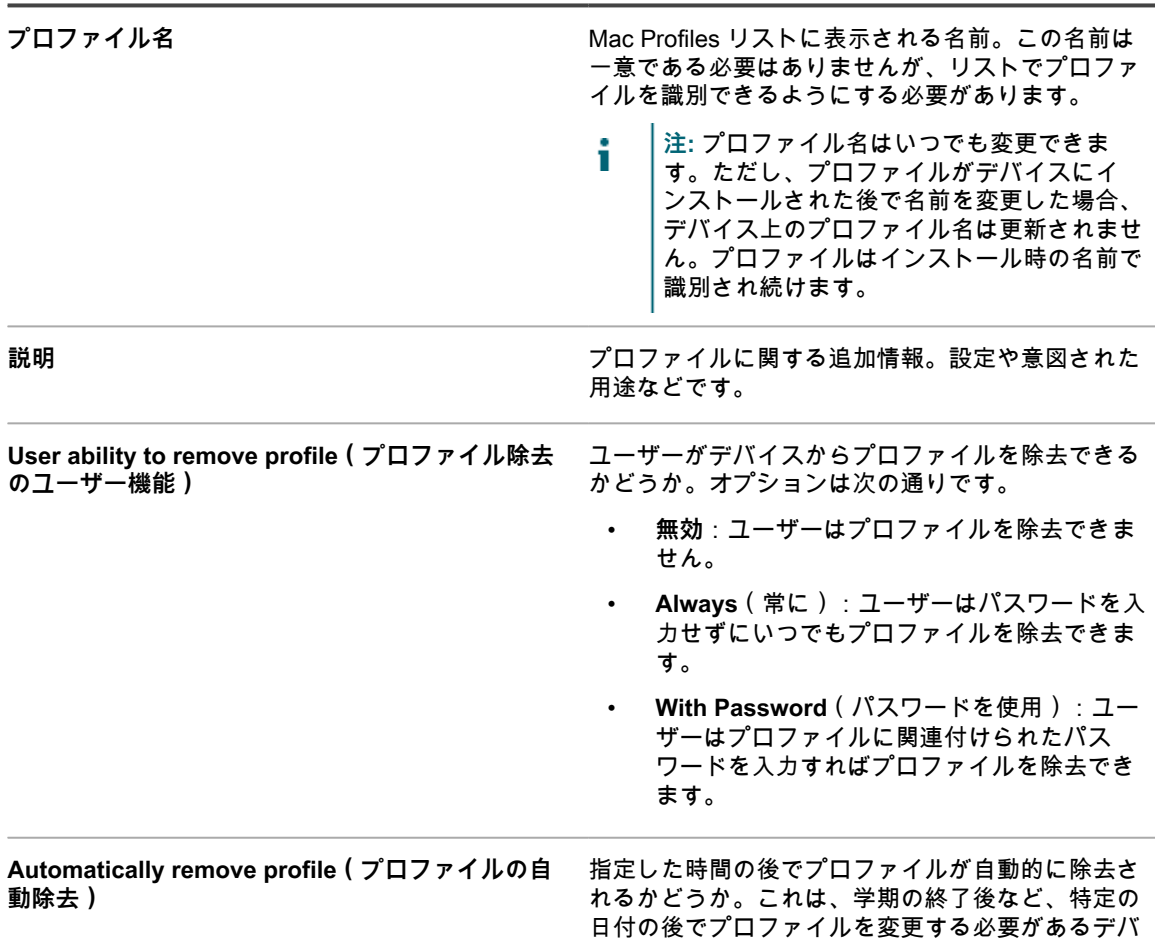

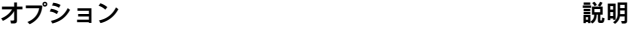

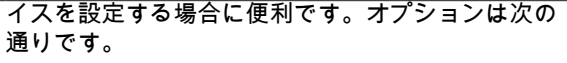

- **無効**:プロファイルは自動的に除去されるよ うにスケジュールされません。
- **On Date**(日付指定):プロファイルは指定 した日付で自動的に除去されるようにスケ ジュールされます。日付は **mm/dd/yyyy** 形式 で指定する必要があります。
- **After**(経過後):プロファイルは指定した時 間の経過後に除去されるようにスケジュール されます。時間は日数または時間で指定でき ます。
- 3. Payloads(ペイロード) セクションで、Gatekeeper(ゲートキーパー) 設定情報を追加または編集しま す。

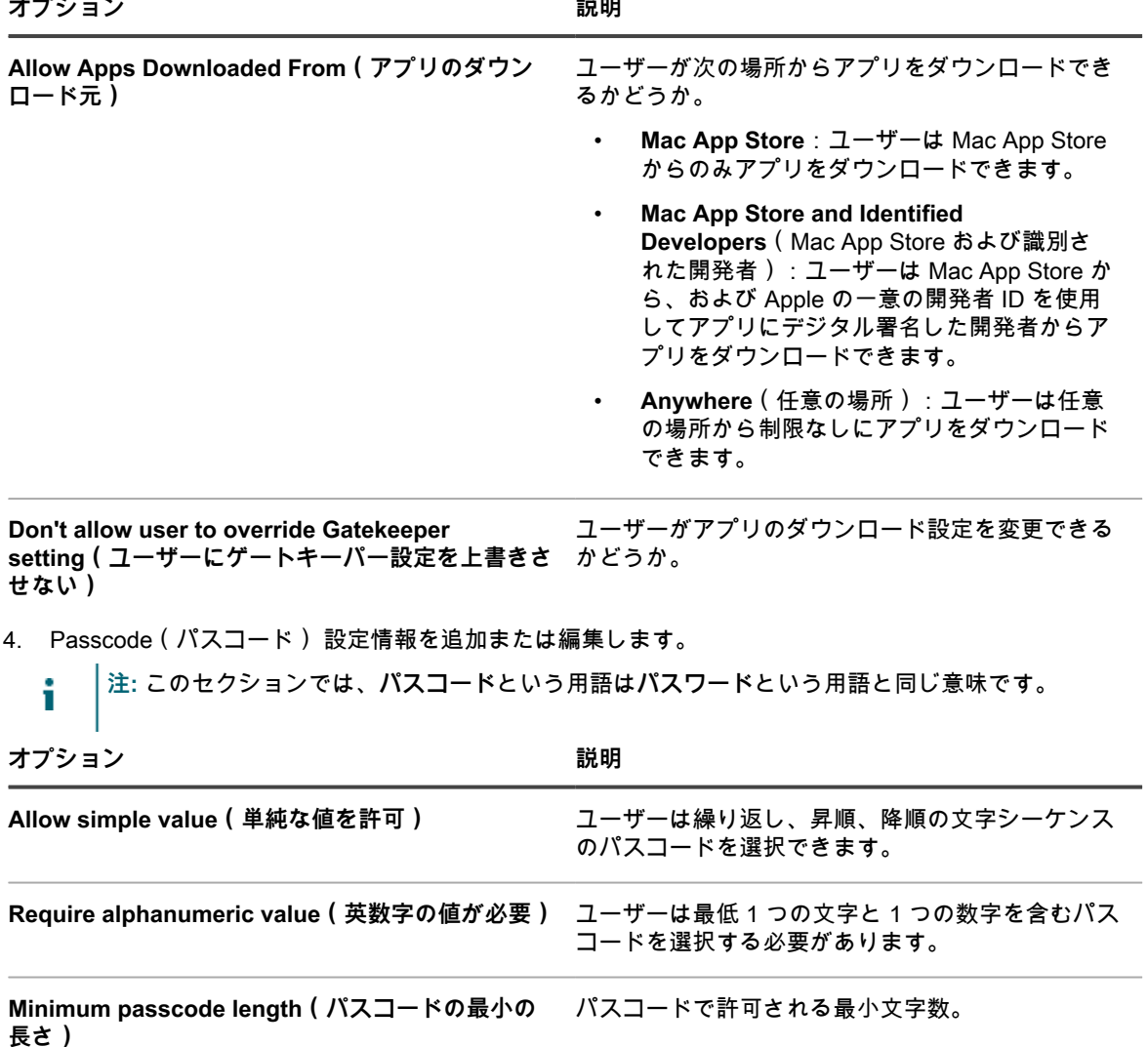

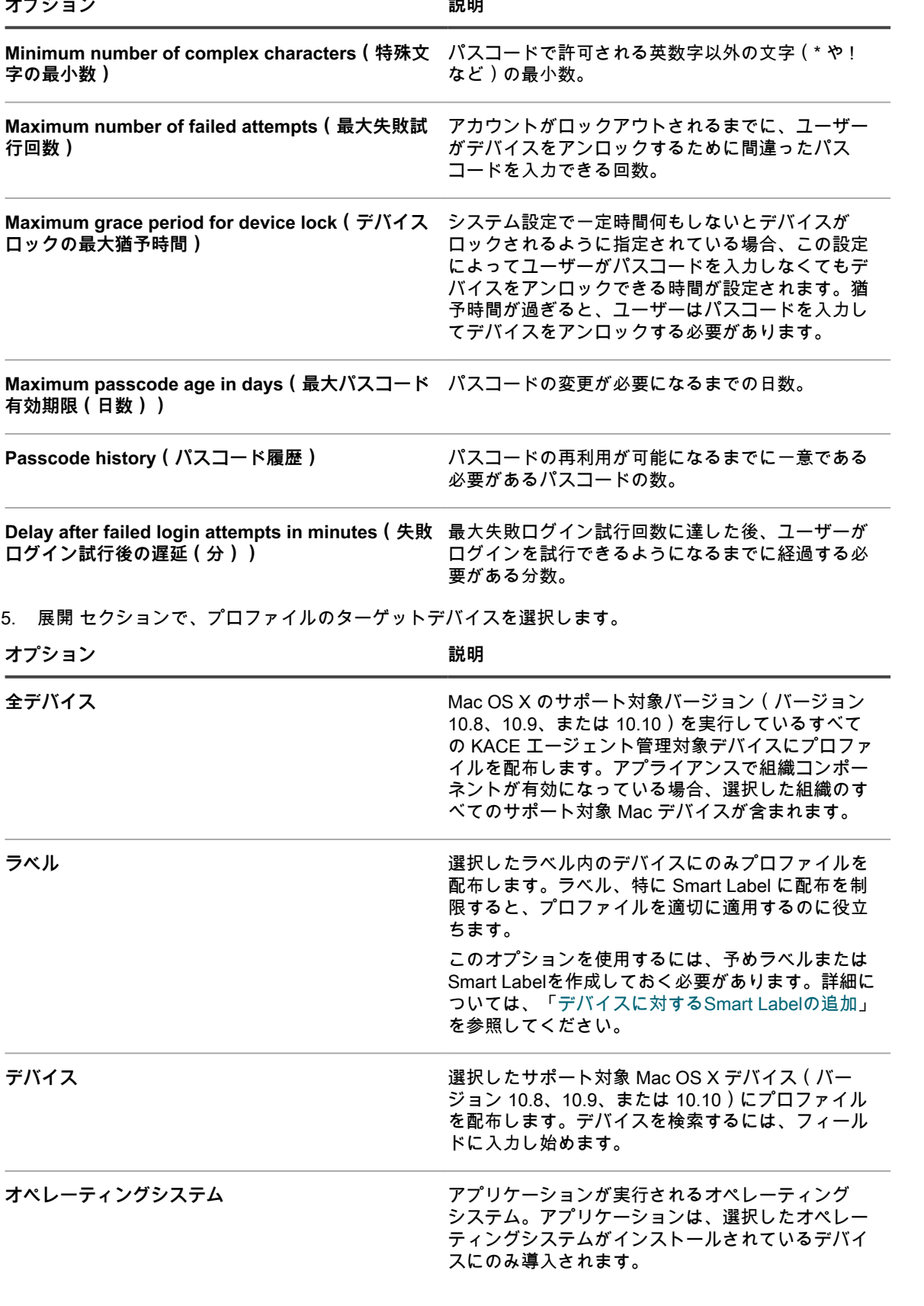

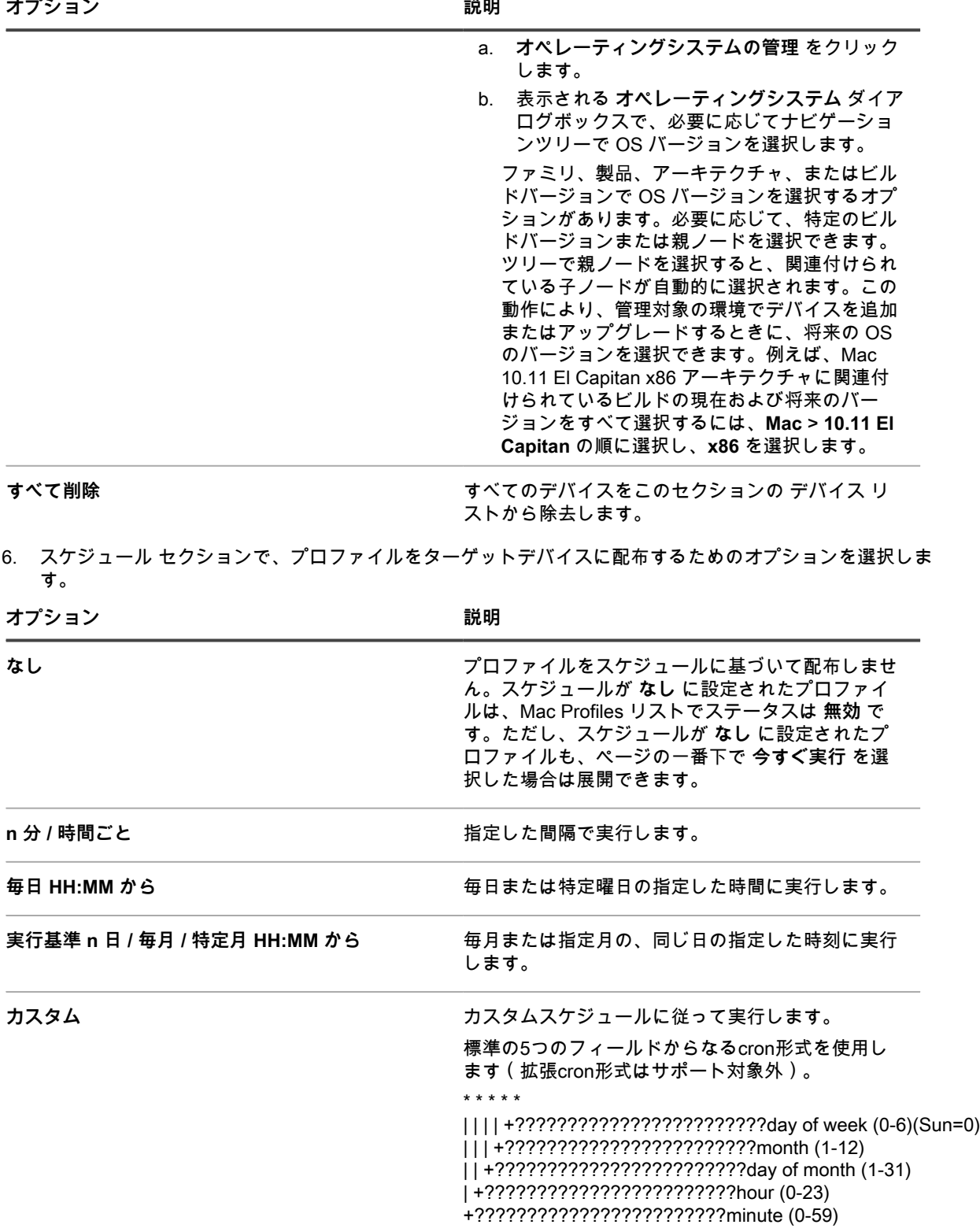

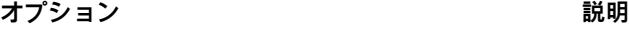

| 値の指定は次の要領で行います。 |                                                                                                    |
|-----------------|----------------------------------------------------------------------------------------------------|
|                 | スペース ( ) : 各フィールドはスペースで区<br>切ります。                                                                                                    |
|                 | アスタリスク ( * ) :アスタリスクを使用し<br>$\bullet$ . The set of $\bullet$<br>て、値の範囲全体をフィールドに含めます。<br>例えば、時のフィールドに指定したアスタリ<br>スクは、毎時を示します。                                 |
|                 | • コンマ (,):フィールド内の複数の値はコン<br>マで区切ります。例えば、曜日フィールドに<br>指定した 0,6 は日曜日と土曜日を示します。                                                                                  |
|                 | ◆ ハイフン(-):フィールド内の値の範囲をハ<br>イフンで示します。例えば、曜日のフィール<br>ドに指定した 1-5 は 1,2,3,4,5 と同じになり、<br>月曜日から金曜日までを示します。                                                        |
|                 | • スラッシュ ( / ) :アクションを繰り返<br>す間隔をスラッシュで指定します。例<br>えば、時のフィールドに指定した */3<br>は、0,3,6,9,12,15,18,21 と同じです。アスタ<br>リスク ( * ) は毎時を指定しますが、/3 は 3<br>で割り切れる時刻に指定を制限します。 |
| 例:              |                                                                                                    |
| $\bullet$       | 15 * * * * 毎日の毎時の15分後に実行します。                                                                                                    |
|                 | 022 * * * 毎日22:00に実行します。<br>$\bullet$                                                                                                    |
|                 | 0011.6 * 1月1日と6月1日の00:00に実行しま<br>$\bullet$<br>す。                                                                                                    |
|                 | 30 8,12 * * 1-5 平日の08:30と12:30に実行し<br>$\bullet$<br>ます。                                                                                                    |
|                 | 02*/2 * * 1日おきに02:00に実行します。                                                                                                    |

7. ページの一番下で、次のいずれかのアクションを選択します。

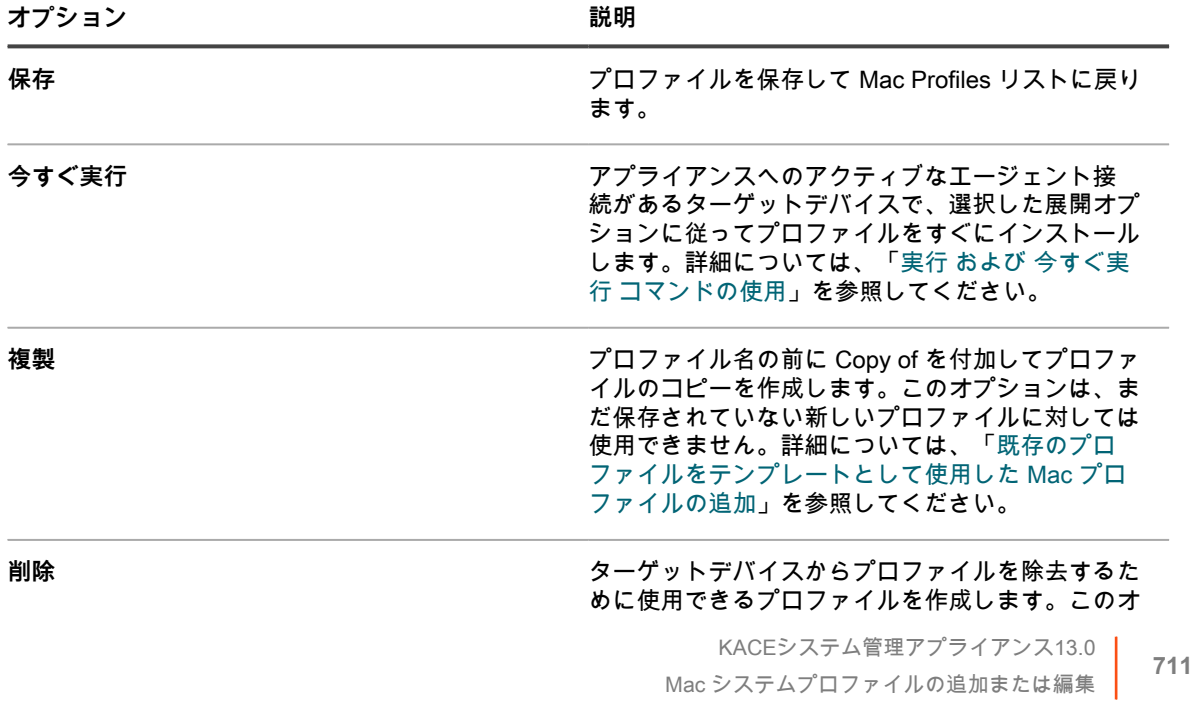

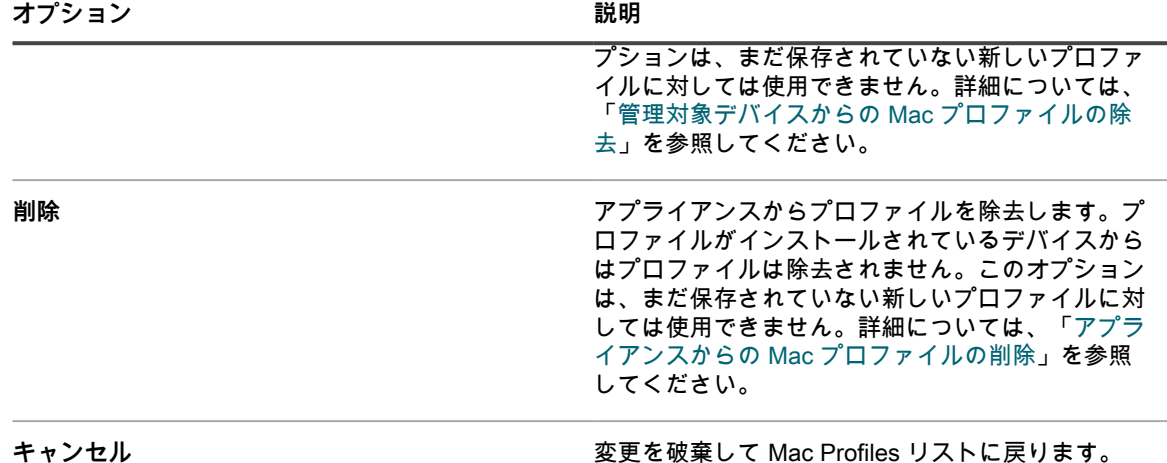

<span id="page-711-0"></span>**既存のプロファイルをテンプレートとして使用した Mac プロ ファイルの追加**

既存のプロファイルを複製して Mac プロファイルを追加できます。これは、既存のプロファイルをさまざまな デバイスにインストールしたり、プロファイルのインストールをさまざまな時点で行うようにスケジュールした りする場合に便利です。プロファイルを複製し、必要に応じてターゲットデバイスまたはスケジュールを変更で きます。

ユーザープロファイルまたはシステムプロファイルをアプライアンスに追加しておきます。

**インポートされたプロファイルを複製することはできません。**

- 1. Mac Profiles ページに移動します。
	- a. アプライアンス管理者コンソール(https://**appliance\_hostname**/admin)にログインします。 または、管理ヘッダーに組織メニューを表示 オプションがアプライアンスの 一般設定 で有効に なっている場合は、ページの右上隅で、ログイン情報の横にあるドロップダウンリストから組織 を選択します。
	- b. 左側のナビゲーションバーで、**スクリプト** をクリックして、**Mac Profiles** をクリックします。
- 2. プロファイルの名前をクリックして、Mac Profile Detail(Mac プロファイルの詳細) ページを表示しま す。
- 3. ページの一番下で**複製** をクリックします。

プロファイルが複製され、Mac Profile(Mac プロファイル) リストに表示されます。プロファイル名の前 に Copy of が付加されます。複製されたプロファイルのプロパティと ID 番号は元のプロファイルと同じで すが、複製されたアクションが同じデバイスで実行されないように、スケジュールは自動的に **なし** に設定 されます。

### **アプライアンスへの Mac プロファイルのアップロード**

アプライアンスでは、Mac プロファイルの作成に必要な設定を含む MOBILECONFIG ファイルをアップロードで きます。

プロファイルに必要な設定(ペイロード)を含むファイルを取得しておきます。そのファイルでは、ファイル拡 張子 MOBILECONFIG が使用されています。例えば、mail.mobileconfig です。Mac プロファイルの作成とそれら の Mac OS X サーバーからのダウンロードの詳細については、<http://help.apple.com/profilemanager/mac/4.0>を参 照してください。

- **注: 管理者コンソール**にアップロードされたプロファイルのペイロードは、表示または編集できません。 i ただし、MOBILECONFIG ファイル内のペイロードを**管理者コンソール**の外部で変更し、編集済みのファ イルを新しいプロファイルとしてアップロードできます。
- 1. Mac プロファイル リストページに移動します。
	- a. アプライアンス管理者コンソール(https://**appliance\_hostname**/admin)にログインします。 または、管理ヘッダーに組織メニューを表示 オプションがアプライアンスの 一般設定 で有効に なっている場合は、ページの右上隅で、ログイン情報の横にあるドロップダウンリストから組織 を選択します。
	- b. 左側のナビゲーションバーで、**スクリプト** をクリックして、**Mac Profiles** をクリックします。
- 2. **アクションの選択** > **プロファイルのアップロード** をクリックします。
- 3. **参照** または **ファイルの選択** をクリックし、MOBILECONFIG ファイルを見つけます。
- 4. **アップロード** をクリックします。

プロファイルが Mac Profiles リストに表示されます。ソース 列は Imported(インポート) です。

プロファイルの展開およびスケジュールのオプションを選択します。詳細については、以下を参照してくださ い。

- [Mac ユーザープロファイルの追加または編集](#page-698-0)
- [Mac システムプロファイルの追加または編集](#page-705-0)

## **Mac プロファイルのインストールおよび管理**

Mac プロファイルのインストール、Mac プロファイルがインストールされているデバイスの表示、およびアプラ イアンスに追加されているプロファイルのリストのエクスポートを行うことができます。

### <span id="page-712-0"></span>**スケジュールに基づく Mac プロファイルの配布**

スケジュールに従ってエージェント管理対象 Mac OS X デバイスに Mac プロファイルを定期的に配布するよう に、アプライアンスを設定できます。この設定は、実行 オプションを選択したときにオフラインでインストール できない可能性があるデバイスがある場合や、インベントリに追加された新しいデバイスにプロファイルを定期 的にインストールする場合に便利です。

Mac プロファイルを追加またはアップロードしておきます。エージェント管理対象 Mac OS X デバイスがインベ ントリ内にあります。

- 1. Mac Profile Detail(Mac プロファイルの詳細) ページに移動します。
	- a. アプライアンス管理者コンソール(https://**appliance\_hostname**/admin)にログインします。 または、管理ヘッダーに組織メニューを表示 オプションがアプライアンスの 一般設定 で有効に なっている場合は、ページの右上隅で、ログイン情報の横にあるドロップダウンリストから組織 を選択します。
	- b. 左側のナビゲーションバーで、**スクリプト** をクリックして、**Mac Profiles** をクリックします。 c. プロファイルの名前をクリックします。
- 2. スケジュール セクションで、プロファイルをターゲットデバイスに配布するためのオプションを選択しま す。

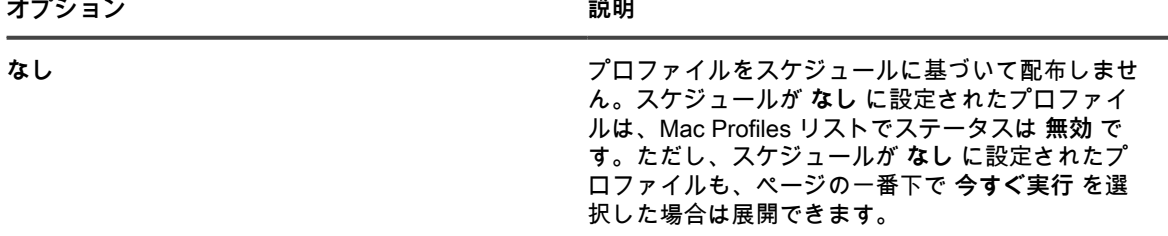

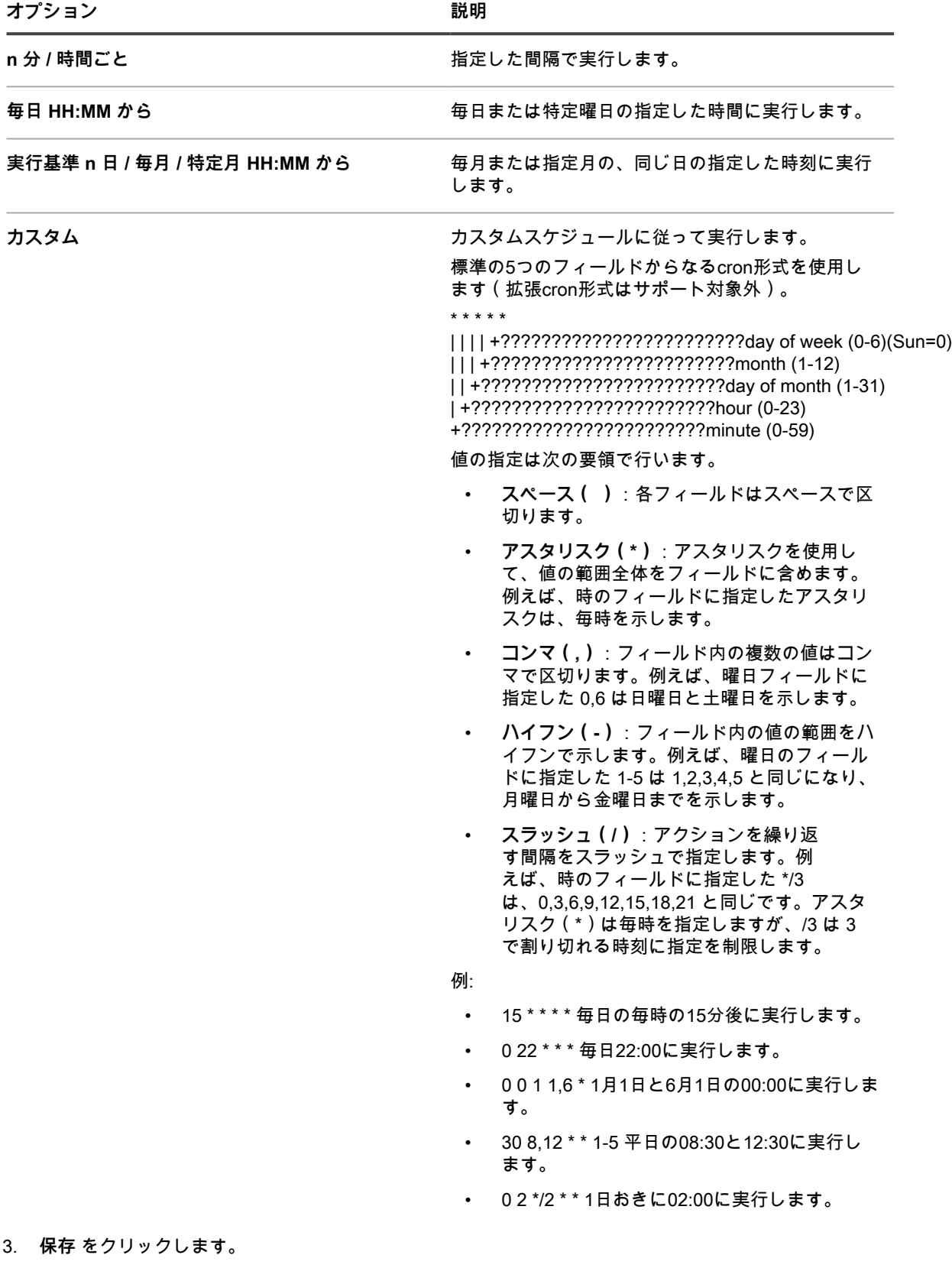

Mac Profiles ページが表示されます。Targeted(ターゲット) 列に、プロファイルのインストールがスケ ジュールされたデバイスの数が表示されます。Succeeded(成功) 列に、プロファイルがインストールさ れたデバイスの数が表示されます。ターゲットデバイスのエージェントは、指定されたスケジュールと展 開オプションに従って次の接続時にプロファイルをインストールする手順を受信します。

### **実行オプションを使用したデバイスへの Mac プロファイルの インストール**

Mac プロファイルをアプライアンスに追加またはアップロードした後で、実行 オプションを使用して、それら のプロファイルをバージョン 10.8、10.9、または 10.10 を実行しているエージェント管理対象 Mac OS X デバイ スにインストールできます。

Mac プロファイルを追加しておきます。エージェント管理対象 Mac OS X デバイスがインベントリ内にありま す。

- **ヒント:** 実行 オプションを使用して Mac プロファイルをデバイスにインストールする場合、プロファイ i ルがインストールされるのは、スクリプトの実行時にアプライアンスへのエージェント接続がデバイス にある場合のみです。オフラインのデバイスにプロファイルがインストールされるようにするには、プロ ファイルを展開するスケジュールを設定することを検討してください。詳細については、「[スケジュール](#page-712-0) [に基づく Mac プロファイルの配布」](#page-712-0)を参照してください。
- 1. Mac Profile Detail(Mac プロファイルの詳細) ページに移動します。
	- a. アプライアンス管理者コンソール (https://**appliance\_hostname**/admin)にログインします。 または、管理ヘッダーに組織メニューを表示 オプションがアプライアンスの 一般設定 で有効に なっている場合は、ページの右上隅で、ログイン情報の横にあるドロップダウンリストから組織 を選択します。
	- b. 左側のナビゲーションバーで、**スクリプト** をクリックして、**Mac Profiles** をクリックします。
	- c. プロファイルの名前をクリックします。
- 2. プロファイルをさまざまなデバイスにインストールするには、ページの一番下にある **複製** をクリックして プロファイルのコピーを作成し、複製されたプロファイルの名前をクリックして Mac Profile Detail(Mac プロファイルの詳細) ページに戻ります。
- 3. Mac Profile Detail(Mac プロファイルの詳細) ページで、ターゲットデバイスと展開オプションを選択し ます。詳細については、以下を参照してください。
	- [Mac ユーザープロファイルの追加または編集](#page-698-0)
	- [Mac システムプロファイルの追加または編集](#page-705-0)
- 4. ページの一番下で **今すぐ実行** をクリックします。

Mac Profiles ページが表示されます。Targeted(ターゲット) 列に、プロファイルのインストールがスケ ジュールされたデバイスの数が表示されます。Succeeded(成功) 列に、プロファイルがインストールさ れたデバイスの数が表示されます。アプライアンスへのアクティブなエージェント接続があるターゲット デバイスで、選択した展開オプションに従ってプロファイルがインストールされます。

- 5. 複数のプロファイルを一度に実行するには、Mac Profiles ページでプロファイルの隣のチェックボックス をオンにして、**アクションの選択** > **実行** をクリックします。
- 6. プロファイルのインストールの詳細を表示するには、左側のナビゲーションバーで **今すぐ実行のステータ ス** をクリックします。

### **Mac プロファイルがインストールされているデバイスの識別**

デバイスの詳細ページにはデバイスにインストールされている Mac プロファイルが表示され、Mac プロファイ ルの詳細ページには Mac プロファイルがインストールされているデバイスが表示されます。

- 1. Mac Profile Detail(Mac プロファイルの詳細) ページに移動します。
	- a. アプライアンス管理者コンソール(https://**appliance\_hostname**/admin)にログインします。 または、管理ヘッダーに組織メニューを表示 オプションがアプライアンスの 一般設定 で有効に なっている場合は、ページの右上隅で、ログイン情報の横にあるドロップダウンリストから組織 を選択します。
	- b. 左側のナビゲーションバーで、**スクリプト** をクリックして、**Mac Profiles** をクリックします。
- c. プロファイルの名前をクリックします。
- 2. ページの一番下の Results(結果) セクションまでスクロールします。

この表には、プロファイルがインストールされているデバイスが表示されます。Installed(インストー ル) 列は、プロファイルがデバイスにインストールされた日付を示します。前回更新日 列は、プロファイ ルがデバイスにインストールされたことを KACE エージェントが検出した最新の日付を示します。

- 3. デバイスの詳細 ページに移動します。
	- a. 左側のナビゲーションバーで、**インベントリ** をクリックして、**ダッシュボード** をクリックしま す。
	- b. デバイスの名前をクリックします。
- 4. Mac Profiles セクションまでスクロールします。

この表には、デバイスにインストールされているすべてのプロファイルが表示されます。Installed(イン ストール) 列は、プロファイルがデバイスにインストールされた日付を示します。前回更新日 列は、プロ ファイルがデバイスにインストールされたことを KACE エージェントが検出した最新の日付を示します。

### **Mac プロファイルの表示**

特定基準で表示 リストを使用して、Mac プロファイルをソース、アクション、およびスコープで並べ替えるこ とができます

Mac プロファイルをアプライアンスに追加またはアップロードしておきます。

- 1. Mac Profiles リストに移動します。
	- a. アプライアンス管理者コンソール(https://**appliance\_hostname**/admin)にログインします。 または、管理ヘッダーに組織メニューを表示 オプションがアプライアンスの 一般設定 で有効に なっている場合は、ページの右上隅で、ログイン情報の横にあるドロップダウンリストから組織 を選択します。

b. 左側のナビゲーションバーで、**スクリプト** をクリックして、**Mac Profiles** をクリックします。 2. 右側の表の上部に表示される 特定基準で表示 ドロップダウンリストで、次のいずれかを選択します。

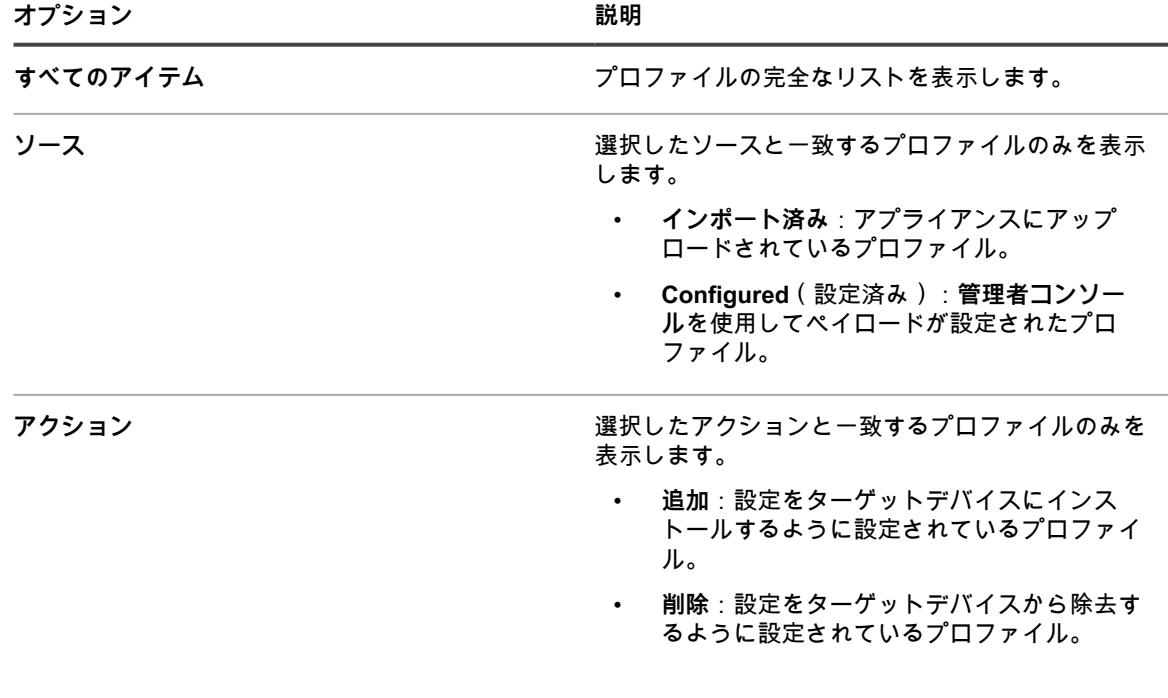

**オプション おおおおお おおおお おおおお おおおお 説明** 

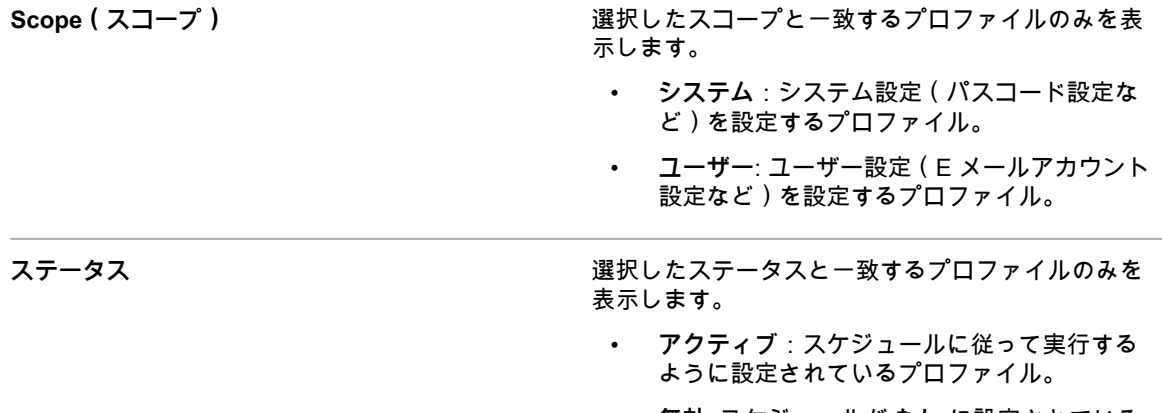

• **無効**: スケジュールが **なし** に設定されている プロファイル。

### **Mac プロファイルリストのエクスポート**

Mac Profiles リストに表示されるプロファイルのリストを、CSV(コンマで区切られた値)、Excel、または TSV(タブで区切られた値)形式にエクスポートできます。

Mac プロファイルを作成またはアップロードしておきます。

- 1. Mac Profiles リストに移動します。
	- a. アプライアンス管理者コンソール(https://**appliance\_hostname**/admin)にログインします。 または、管理ヘッダーに組織メニューを表示 オプションがアプライアンスの 一般設定 で有効に なっている場合は、ページの右上隅で、ログイン情報の横にあるドロップダウンリストから組織 を選択します。
	- b. 左側のナビゲーションバーで、**スクリプト** をクリックして、**Mac Profiles** をクリックします。
- 2. **オプション**:選択したプロファイルをエクスポートするには、エクスポートするプロファイルの隣の チェックボックスをオンにします。
- 3. 次のいずれかを実行します。
	- **• リストのすべてのプロファイルをエクスポートするには、アクションの選択 > エクスポート > フォーマット名にすべてエクスポート をクリックします。**
	- **• 選択したプロファイルのみをエクスポートするには、アクションの選択 > フォーマット名に選択した ものをエクスポート をクリックします。**

## **Mac プロファイルの除去および削除**

アプライアンスを使用して Mac プロファイルを管理対象デバイスから除去でき、Mac プロファイルをアプライ アンスから削除できます。

### <span id="page-716-0"></span>**管理対象デバイスからの Mac プロファイルの除去**

ユーザープロファイルおよびシステムプロファイルを管理対象 Mac OS X デバイスから除去するように Mac プ ロファイルを設定できます。この設定は、プロファイルを多数のデバイスにインストールしており、そのプロ ファイルをそれらのデバイスすべて、またはそれらのデバイスのサブセットから除去する必要がある場合に便利 です。

アプライアンスを使用してプロファイルを管理対象デバイスにインストールしてあり、元の Mac プロファイル はアプライアンスから削除されていません。

- **重要: プロファイルをアプライアンスから削除した場合、アプライアンスを使用してそのプロファイルを** i **管理対象デバイスから除去できなくなります。**
- 1. Mac Profile Detail(Mac プロファイルの詳細) ページに移動します。
	- a. アプライアンス管理者コンソール(https://**appliance\_hostname**/admin)にログインします。 または、管理ヘッダーに組織メニューを表示 オプションがアプライアンスの 一般設定 で有効に なっている場合は、ページの右上隅で、ログイン情報の横にあるドロップダウンリストから組織 を選択します。
	- b. 左側のナビゲーションバーで、**スクリプト** をクリックして、**Mac Profiles** をクリックします。
	- c. プロファイルの名前をクリックします。
- 2. ページの一番下で **削除** をクリックします。

除去プロセスを説明するダイアログボックスが表示されます。

3. **デバイスから削除** をクリックします。

新しいプロファイルの Mac Profile Detail(Mac プロファイルの詳細) ページが表示され、Action(ア クション) は 削除 に設定されています。新しいプロファイルは、元のプロファイルと同じ Profile Name(プロファイル名) および Profile Identifier(プロファイル識別子) を持ちます。Action(アクショ ン) が 追加 に設定された元のプロファイルは、その スケジュール が なし に設定されてリストに残りま す。これにより、同じプロファイルが同じデバイスに対してインストールまたは除去されないようにな り、必要に応じて後で元のプロファイルを再アクティブ化できます。

4. Mac Profile Detail(Mac プロファイルの詳細) ページの 展開 セクションで、プロファイルを除去するデ バイスを選択します。

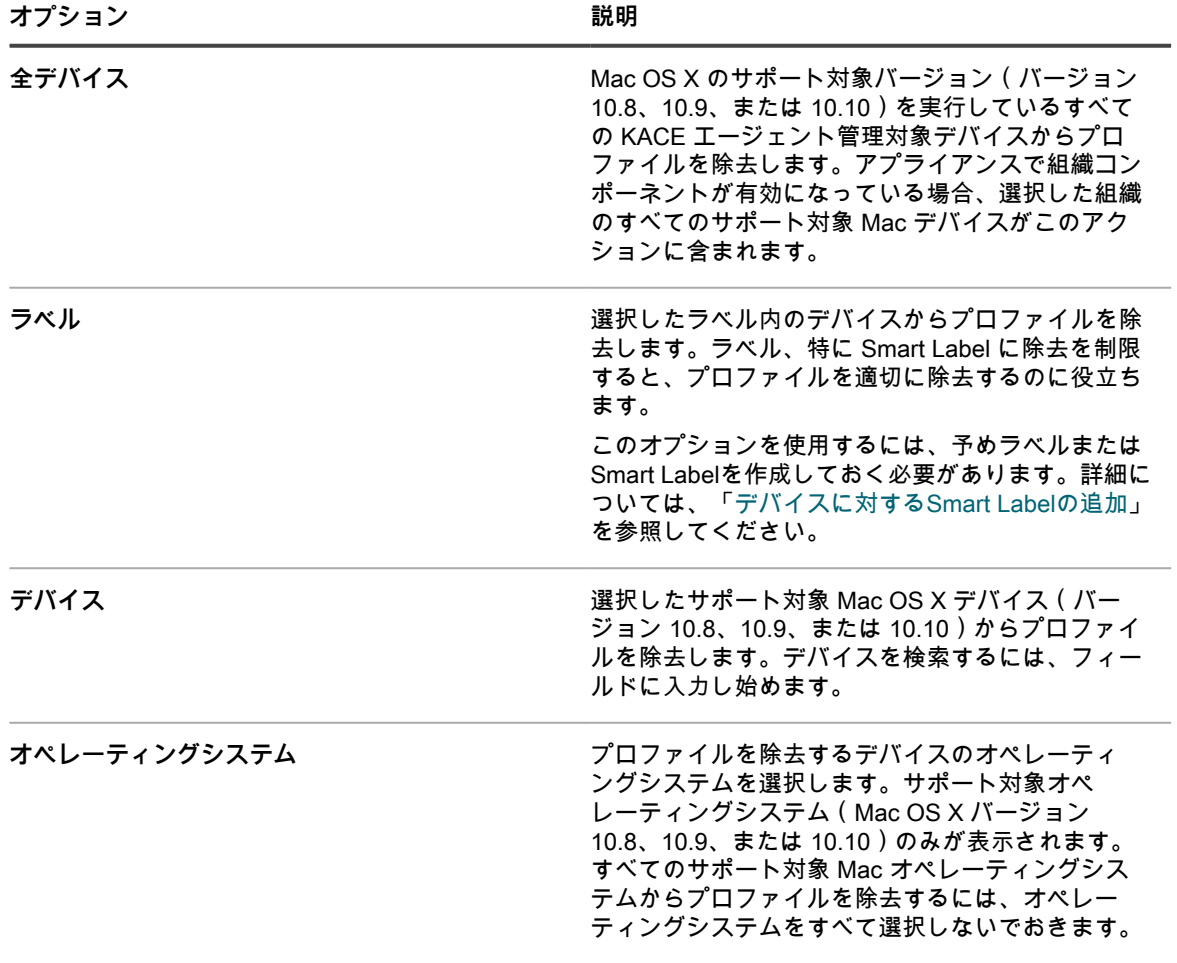

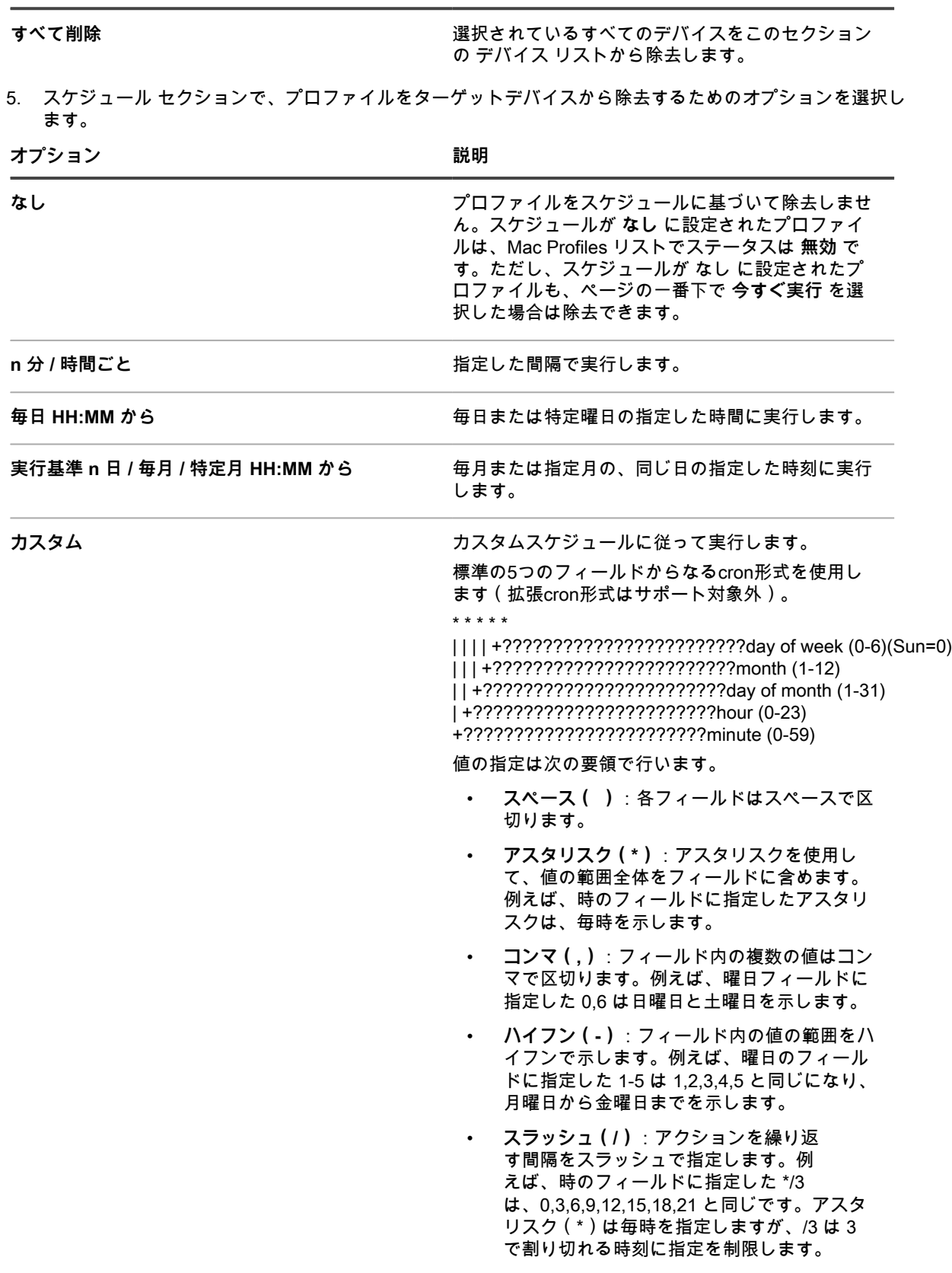

**オプション おおおお こうしょう あまま おおおお 説明** 

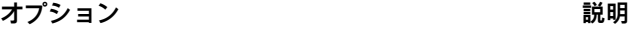

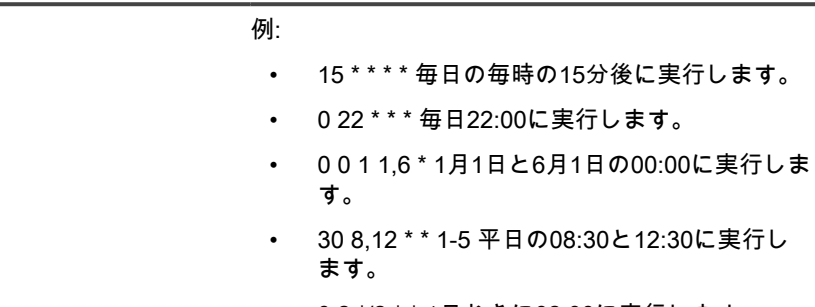

• 0 2 \*/2 \* \* 1日おきに02:00に実行します。

6. ページの一番下で、次のいずれかのアクションを選択します。

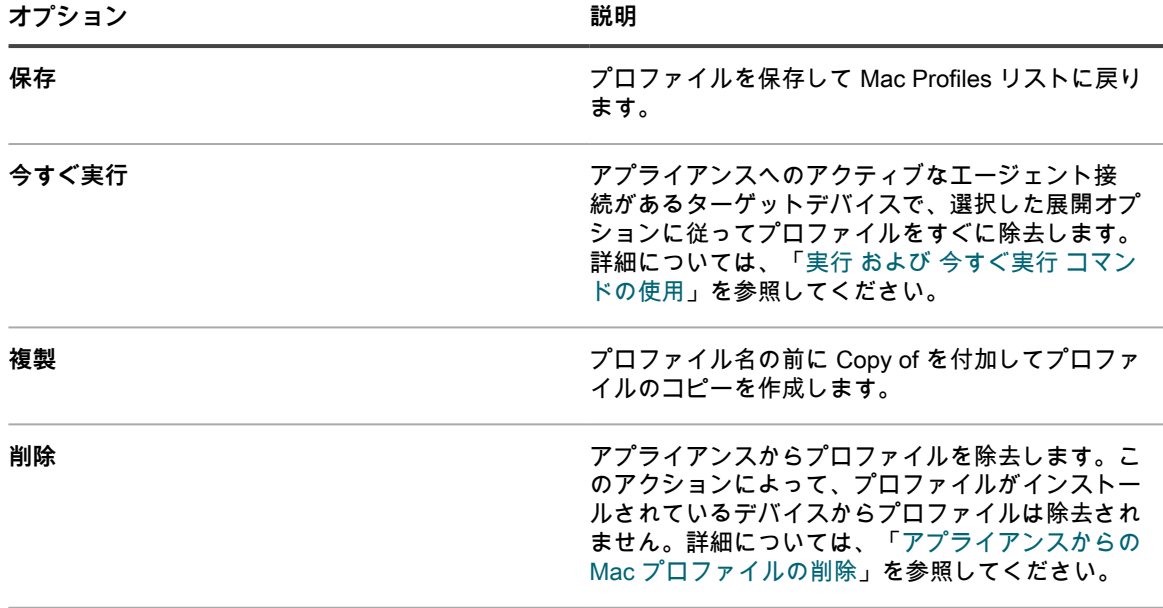

**キャンセル** 変更を破棄して Mac Profiles リストに戻ります。

Mac Profiles ページが表示されます。Targeted(ターゲット) 列に、プロファイルの除去がスケジュール されたデバイスの数が表示されます。Succeeded(成功) 列に、プロファイルが除去されたデバイスの数 が表示されます。アプライアンスへのアクティブなエージェント接続があるターゲットデバイスで、選択 したオプションに従ってプロファイルが除去されます。

### **例:指定したデバイスに展開されているプロファイルの除去**

プロファイルをターゲットデバイスに誤ってインストールした場合、削除 プロファイルを作成することで、それ らを除去できます。

1. 次のスケジュールおよび展開オプションで Mac システムプロファイルを作成しました。

- 毎日午前 8 時にインストールされるようにスケジュール。
- 100 台のターゲットデバイスにインストール(インストールされるようにスケジュール)。
- 2. プロファイルの作成後に、100 台のうち 10 台のターゲットデバイスにはプロファイルをインストールす る必要がないことがわかります。10 台のデバイスからプロファイルを除去し、残りの 90 台のデバイスで は引き続きプロファイルを使用可能にしておく必要があります。
- **注:** この例では Mac システムプロファイルを使用しますが、必要に応じて Mac システムプロファイ ルと Mac ユーザープロファイルの両方を除去できます。
- 1. Mac Profile Detail(Mac プロファイルの詳細) ページに移動します。
	- a. アプライアンス管理者コンソール(https://**appliance\_hostname**/admin)にログインします。 または、管理ヘッダーに組織メニューを表示 オプションがアプライアンスの 一般設定 で有効に なっている場合は、ページの右上隅で、ログイン情報の横にあるドロップダウンリストから組織 を選択します。
	- b. 左側のナビゲーションバーで、**スクリプト** をクリックして、**Mac Profiles** をクリックします。
	- c. プロファイルの名前をクリックします。この例では、このプロファイルを **Profile A** と呼びま す。
- 2. **Profile A** の Mac Profile Detail(Mac プロファイルの詳細) ページで、**削除** をクリックします。
- **除去**プロセスを説明するダイアログボックスが表示されます。
- 3. **デバイスから削除** をクリックします。

新しいプロファイルの Mac Profile Detail(Mac プロファイルの詳細) ページが表示され、Action(ア クション) は 削除 に設定されています。新しいプロファイルは、元のプロファイルと同じ Profile Name(プロファイル名) および Profile Identifier(プロファイル識別子) を持ちます。この例では、こ れは **Profile A Remove** です。Action(アクション) が 追加 に設定された元のプロファイルは、その ス ケジュール が なし に設定されてリストに残ります。これにより、同じプロファイルが同じデバイスに対 してインストールまたは除去されないようになり、必要に応じて後で **Profile A** を再アクティブ化できま す。

- 4. **Profile A Remove** の Mac Profile Detail(Mac プロファイルの詳細) ページの 展開 セクションで、プロ ファイルを除去するデバイスを選択します。
- 5. 次のいずれかを実行します。
	- スケジュールに従って実行するようにプロファイルを設定した場合は、ページの一番下で **保存** をク リックします。
	- 現在アプライアンスに接続されているデバイスでプロファイルを実行するには、**今すぐ実行** をク リックします。

Mac Profiles ページでは、ターゲットデバイスの数が Targeted(ターゲット) 列に、プロファイルが除去 されたデバイスの数が **Profile A Remove** の Succeeded(成功) 列に表示されます。

- 6. プロファイルがすべてのターゲットデバイスから除去されたことが Succeeded(成功) 列で示されてい る場合、**Profile A Remove** は必要なくなったため、アプライアンスから削除できます。詳細については、 [「アプライアンスからの Mac プロファイルの削除](#page-720-0)」を参照してください。
- 7. **Profile A** で、正しいデバイスが対象になっていることを確認し、プロファイルを有効にします。
	- a. **Profile A** の Mac Profile Detail(Mac プロファイルの詳細) ページに移動します。
	- b. ターゲットデバイスのリストを、正しい 90 台のデバイスのみが含まれるように変更します。
	- c. プロファイルを有効にします。詳細については、以下を参照してください。
	- [Mac ユーザープロファイルの追加または編集](#page-698-0)
	- [Mac システムプロファイルの追加または編集](#page-705-0)

#### <span id="page-720-0"></span>**アプライアンスからの Mac プロファイルの削除**

必要に応じて、アプライアンスから Mac プロファイルを削除できます。

プロファイルを削除しても、プロファイルがインストールされているデバイスからは除去されません。プロファ イルをデバイスからは除去するには、**削除** オプションを使用します。詳細については、[「管理対象デバイスから](#page-716-0) [の Mac プロファイルの除去」](#page-716-0)を参照してください。

- **注:** プロファイルをアプライアンスから削除した場合、アプライアンスを使用してそのプロファイルを管 理対象デバイスから除去できなくなります。
- 1. Mac Profile Detail(Mac プロファイルの詳細) ページに移動します。
- a. アプライアンス管理者コンソール(https://**appliance\_hostname**/admin)にログインします。 または、管理ヘッダーに組織メニューを表示 オプションがアプライアンスの 一般設定 で有効に なっている場合は、ページの右上隅で、ログイン情報の横にあるドロップダウンリストから組織 を選択します。
- b. 左側のナビゲーションバーで、**スクリプト** をクリックして、**Mac Profiles** をクリックします。
- c. プロファイルの名前をクリックします。
- 2. ページの一番下で **削除** をクリックします。
- ダイアログが表示されます。
- 3. プロファイルをアプライアンスから削除することを確認したら、**Delete Profile** をクリックします。

プロファイルはアプライアンスから除去され、Mac Profiles リストに表示されなくなります。ただし、プ ロファイル識別子はプロファイルがインストールされているデバイスの デバイスの詳細 ページに引き続き 表示されます。

# **タスクチェーンの使用**

タスクチェーンを使用すると、特定の順序で実行する一連のタスクを作成できます。

1 つまたは複数のパッチスケジュール、スクリプト、ファイル同期アイテム、および Wake On LAN 要求をタス クチェーンに追加できます。例えば、管理対象インストールを展開してから、ターゲットデバイス上でスクリプ トを実行する必要がある場合に、タスクチェーンを使用します。タスクチェーンでのタスクの順序は、必要に応 じて簡単に変更できます。

**注:** タスクチェーンに個別の管理対象インストールを追加することはできません。 i

各タスクチェーンは、タスクチェーンで定義されているように、設定されたデバイスセットに対して実行されま す。

タスクチェーン内のターゲットデバイスがオフラインになっている場合は、そのデバイスが接続状態になると実 行するようにタスクチェーンを設定することができます。ターゲットデバイスが複数のタスクチェーンで参照さ れる場合、一度に 1 つのタスクチェーンのみがデバイスに対して実行されます。

次の概念が、タスクチェーンでのデバイスの選択に適用されます。

- タスクチェーンで選択されたデバイスは、タスクチェーンの一部として実行されるときに、パッチスケ ジュールとスクリプト用の設定を上書きします。
- タスクチェーンで選択されているデバイスは、そのデバイスに関連付けられている管理対象インストール (MI)またはファイル同期(FS)アイテムには影響しません。すべてのインベントリ、MI、および FS タ スクは、タスクチェーンの各デバイスのキューに入れられ、各マシンで実行するように設定されている MI および FS は展開されます。
- Wake On LAN(WoL)スケジュールは、タスクチェーンの最初のデバイスが WoL タスクを検出したとき に、タスクチェーンごとに 1 回実行されます。WoL タスクは、タスクチェーンで選択したデバイスに対し て実行されます。
	- **注:** WoL タスクは、常にタスクチェーンの最初のタスクとしてスケジュールされている必要がありま す。これにより、WoL パケットが一度にすべてのデバイスにプッシュされ、デバイスは、このタス クが最初のタスクであるため、これを待機します。WoL タスクがタスクチェーンの最初のタスクで はない場合、WoL パケットは、タスクチェーンで実行しているタスクの現在の状態に関係なく、一 度にすべてのデバイスにプッシュされます。

#### **タスクチェーンの追加と編集**

タスクチェーンは、特定の順序で実行できる一連のタスクです。タスクチェーンの詳細 ページを使用して、タス クチェーンを追加および編集します。

- 1. タスクチェーン リストページに移動します。
	- a. アプライアンス管理者コンソール (https://appliance hostname/admin) にログインします。 または、管理ヘッダーに組織メニューを表示 オプションがアプライアンスの 一般設定 で有効に なっている場合は、ページの右上隅で、ログイン情報の横にあるドロップダウンリストから組織 を選択します。
	- b. 左側のナビゲーションバーで、**配布** をクリックして、**タスクチェーン** をクリックします。
- 2. 次のいずれかを実行します。
	- **アクションの選択** > **新規作成** を選択します。
	- タスクチェーンの名前をクリックします。
- 3. 設定 セクションで、次のオプションを指定します。

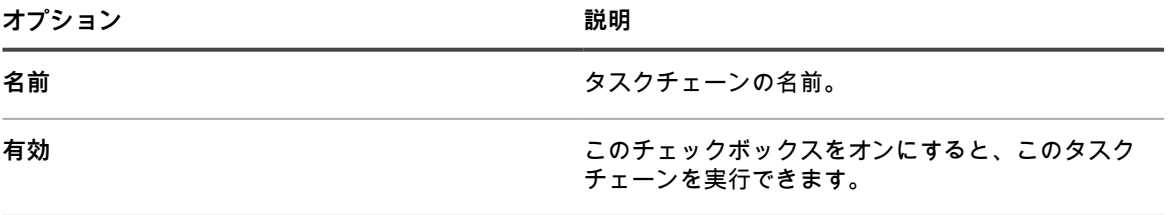

**説明 みつい おおもの かんじゅつ おおもの タスクチェーンの簡単な説明。** 

- 4. そのまま 設定 セクションで、タスクチェーンを実行するデバイスを指定します。
	- **• ラベルに属するデバイスを選択するには、**設定 **セクションの** ラベル **の下で 関連づけられたラベルの 管理 をクリックします。表示される** ラベルを選択 **ダイアログボックスで、選択するデバイスに関連 付けられている 1 つまたは複数のラベルを選択します。ダイアログボックスを閉じます。**
	- **• オペレーティングシステムでデバイスを選択するには オペレーティングシステムの管理 をクリック します。表示される オペレーティングシステム ダイアログボックスで、必要に応じてナビゲーショ ンツリーで OS バージョンを選択します。**

ファミリ、製品、アーキテクチャ、リリース ID、またはビルドバージョンで OS バージョンを選択 するオプションがあります。必要に応じて、特定のビルドバージョンまたは親ノードを選択できま す。ツリーで親ノードを選択すると、関連付けられている子ノードが自動的に選択されます。この 動作により、管理対象の環境でデバイスを追加またはアップグレードするときに、将来の OS のバー ジョンを選択できます。例えば、Windows 10 x64 アーキテクチャに関連付けられているビルドの現 在および将来のバージョンをすべて選択するには、**すべて** > **Windows** > **Windows 10** の順に選択 し、**x64** を選択します。

5. スケジュール セクションで、次のスケジュール設定を指定します。

| オプション                        | 説明                               |
|------------------------------|----------------------------------|
| なし                           | 特定の日付や時間ではなく、イベントと連携して実<br>行します。 |
| n 時間ごと                       | 指定した間隔で実行します。                    |
| 毎日 HH:MM から                  | 毎日または特定曜日の指定した時間に実行します。          |
| 実行基準 n 日 / 毎月 / 特定月 HH:MM から | 毎月または指定月の、同じ日の指定した時刻に実行<br>します。  |

**オプション おおおお おおおお おおおお 説明** 

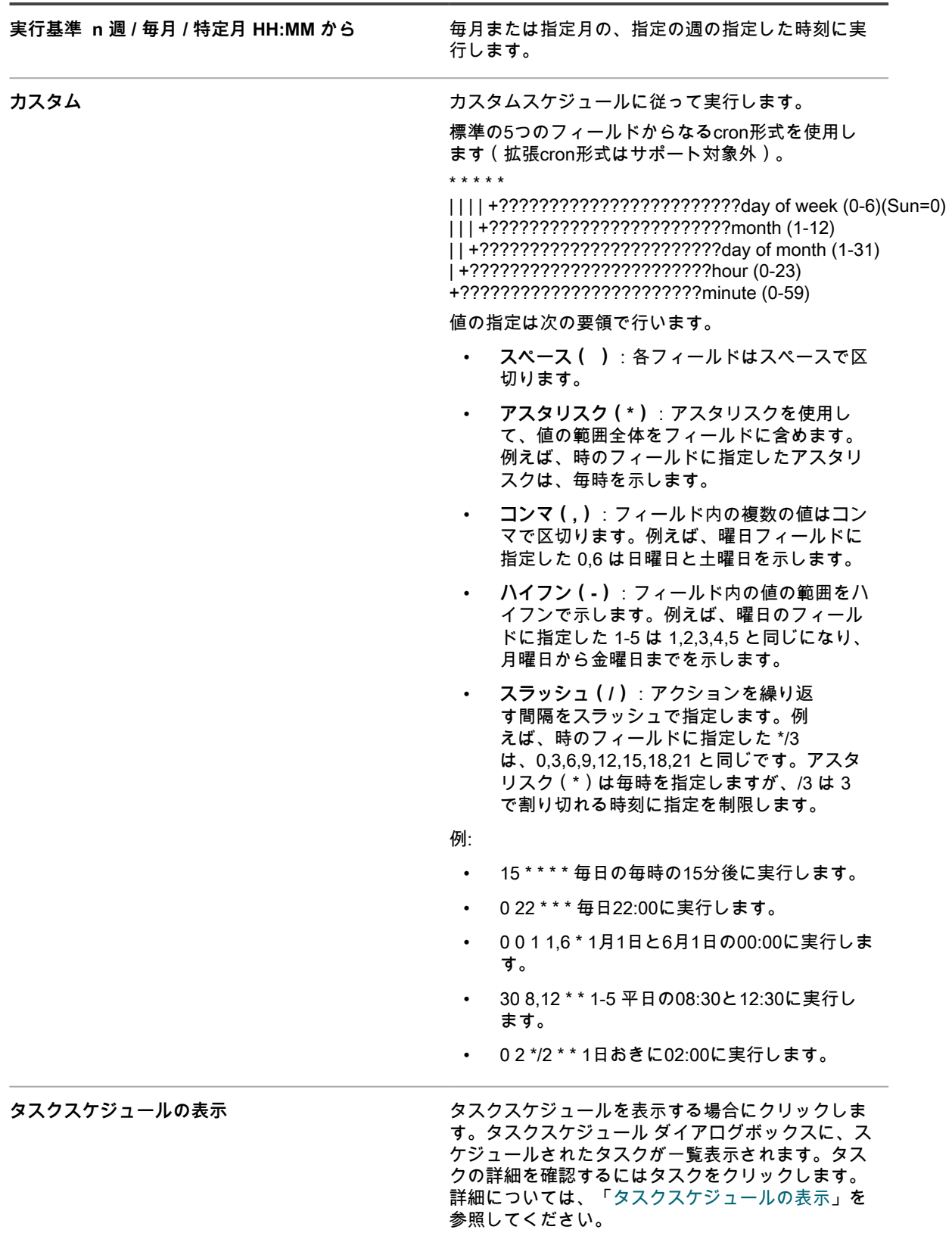

6. タスク セクションで、1 つまたは複数のタスクを追加します。

- a. **新しいタスク** をクリックしてタスクを追加します。
- b. 表示される 新しいタスク 領域で、**タスクタイプ** をクリックし、必要に応じて、使用可能な タイプから選択します。

タスクのタイプの一部:

- **失敗時に中止** オプションがあります。このオプションを選択すると、タスクチェーンが指定の マシンで失敗した場合に、そのマシンでの実行を停止します。
- Wake On LAN、スクリプト、パッチスケジュールなど、特定のユーザー定義タスクを選択でき ます。
- 管理対象インストール(MI)タスクやファイル同期(FS)タスクなど、マシン上で適用可能な すべてのタスクを実行します。

また、特定のタスクタイプでは、特定のユーザー定義タスクを選択できます。管理対象インストール (MI)タスクやファイル同期(FS)タスクなどのその他のタスクタイプは、適用可能なすべての MI および FS タスクをマシン上で実行します。

選択したタスクが タスク セクションに表示されます。

- 7. タスクチェーン内のタスクの順序を変更するには、タスク領域の右上隅で をクリックし、シーケンス 内の目的の場所にタスクをドラッグアンドドロップします。
- 8. タスクチェーンからタスクを削除するには、タスク領域の右下隅で Ⅲ をクリックします。
- 9. **保存** をクリックします。

タスクチェーンを実行するには、タスクチェーン リストページでタスクチェーンを選択し、**アクションの選択** > **実行** の順にクリックします。

# **デバイスのパッチ適用とセキュリティ の維持**

アプライアンスでは管理対象デバイスにパッチを適用して、ソフトウェアの機能を向上させ、デバイスとネット ワークの脆弱性を保護することができます。

# **セキュリティダッシュボードの使用**

セキュリティダッシュボードには、選択した組織(該当する場合)またはアプライアンスのパッチ適用プロセス の概要が表示されます。

アプライアンスで組織コンポーネントが有効化されており、管理者コンソール(http://**appliance\_hostname**/ admin)にログインしている場合は、セキュリティダッシュボードに選択した組織の情報が表示されます。

ユーザーアカウントに関連付けられた 1 つまたは複数の役割によってこのダッシュボードへのアクセス権が与 えられている場合は、セキュリティダッシュボードにアクセスできます。非表示にする場合は、必要に応じて、 ユーザーの役割を編集します。詳細については、「[ユーザーの役割の追加または編集](#page-170-0)」を参照してください。

**ヒント:** アプライアンスは、概要ウィジェットを定期的に更新します。任意の時間にほとんどのウィ i ジェットを更新するには、ページの右上にある **更新** ボタンをクリックします:。ほとんどのウィジェッ トを個々に更新するには、ウィジェットの上にマウスを置き、ウィジェットの上の **更新** ボタンをクリッ クします。一部のウィジェットでは、追加の手順が必要になる場合があります。

## **セキュリティダッシュボードウィジェットについ て**

セキュリティダッシュボード ウィジェットには、管理対象デバイスのパッチコンプライアンス全体に関する情報 が含まれています。

このセクションでは、セキュリティダッシュボードで使用可能なウィジェットについて説明します。アプライア ンスで組織コンポーネントが有効になっている場合、ウィジェットには管理者レベルで選択した組織の情報が表 示されます。

このダッシュボードには、環境内のパッチコンプライアンスの概要と、パッチプロセスに関する情報が表示さ れます。管理対象デバイスにインストールされたシステムパッチのレベルをすばやく確認し、システムセキュリ ティを改善するためのインジケータを探すために使用します。たとえば、デバイスのパッチコンプライアンスに 重点を置き、パッチスケジュールを確認して、管理対象デバイスに最新のシステムアップデートがインストール され、実行されていることを確認できます。

**ウィジェット** 説明

緊急のパッチのコンプライアンス このウィジェットには、「緊急」とマーク付けされ たパッチの適用状況が表示されます。アプライアン スで組織コンポーネントが有効になっている場合、 ウィジェットには選択した組織の情報が表示されま す。

**ウィジェット** レンジェット ぼり 説明

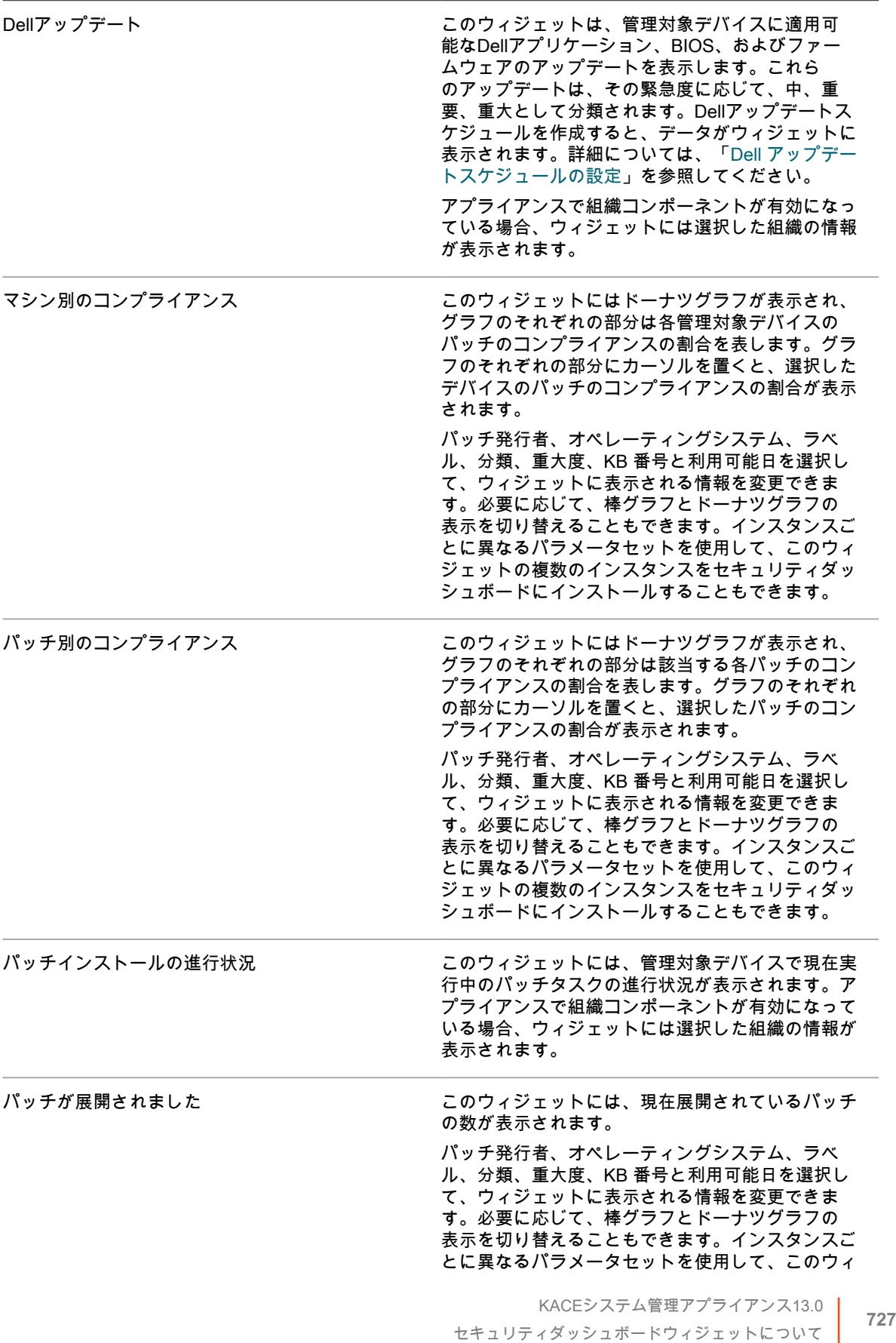

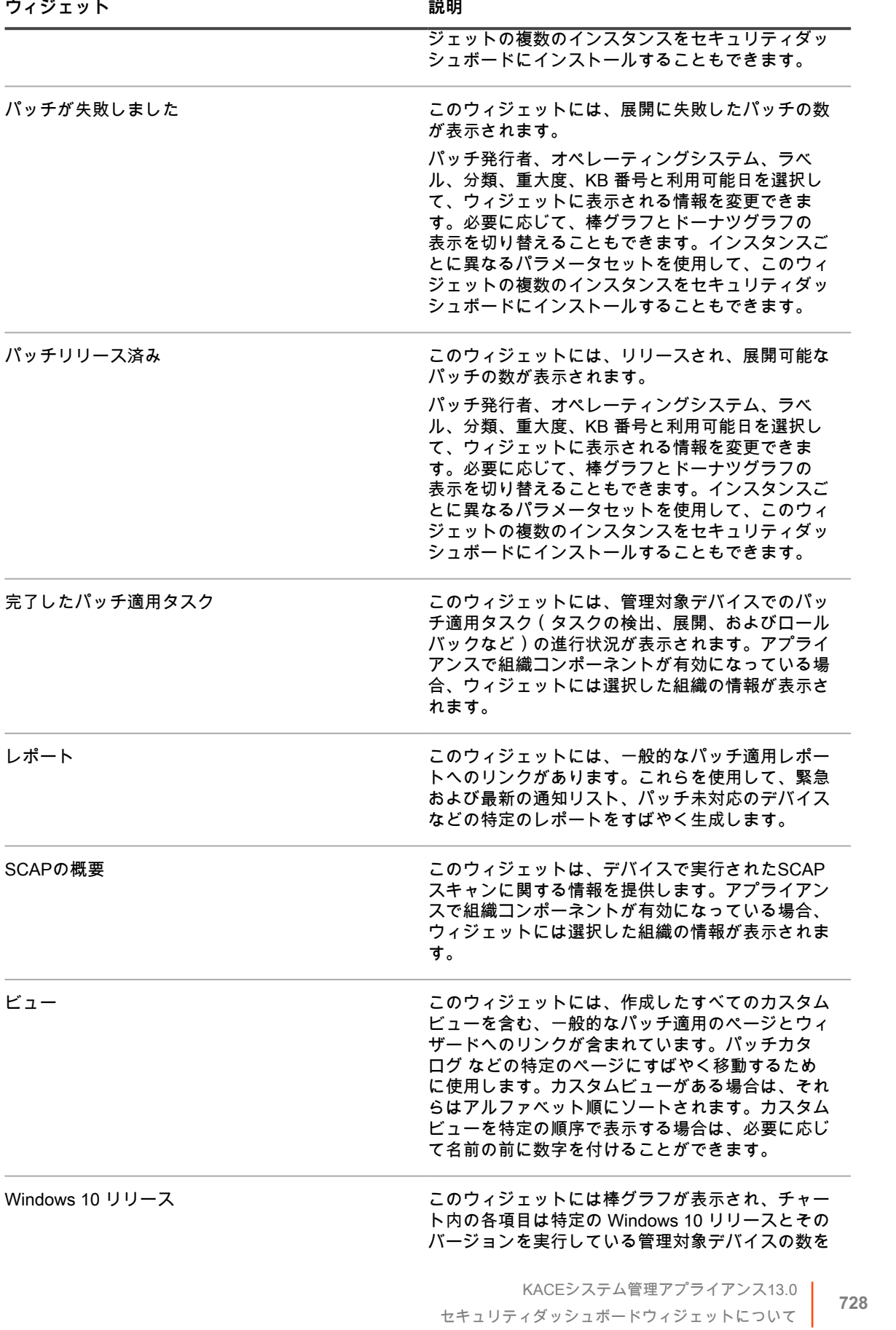

表します。これにより、公開されている Windows 10 更新プログラムの対象となるデバイスの数を把握 できます。

### **セキュリティダッシュボードのカスタマイズ**

インベントリダッシュボードをカスタマイズして、必要に応じて、ウィジェットを表示または非表示にできま す。

- 1. インベントリダッシュボードに移動します。
	- a. アプライアンス管理者コンソール(https://**appliance\_hostname**/admin)にログインします。 または、管理ヘッダーに組織メニューを表示 オプションがアプライアンスの 一般設定 で有効に なっている場合は、ページの右上隅で、ログイン情報の横にあるドロップダウンリストから組織 を選択します。
	- b. 左側のナビゲーションバーで、**セキュリティ** をクリックして、**ダッシュボード** をクリックしま す。
- 2. ウィジェットの上にマウスを置き、次のボタンのいずれかを使用します。
	- ■ ウィジェットの情報を更新します。
	- ■: ウィジェットに関する情報を表示します。
	- ■: ウィジェットを非表示にします。
	- ■ ウィジェットのサイズを変更します。
	- : ウィジェットをページ上の別の場所にドラッグできます。
- 3. 一部のウィジェットは編集可能で、表示する情報をフィルタリングできます。編集可能なウィジェットを 編集するには、 をクリックし、表示されるダイアログボックスで、パッチ発行者、オペレーティング システム、ラベル、分類、重大度、KB 番号と利用可能日を選択します。必要に応じて、棒グラフとドー ナツグラフの表示を切り替えることもできます。
- 4. ページの右上隅にある **カスタマイズ** ボタンをクリックすると、使用可能なウィジェットが表示されます。
- 5. 現在非表示のウィジェットを表示するには、**インストール** をクリックします。

# **パッチ管理について**

パッチ管理は、デバイス上のソフトウェアのパッチを取得、テスト、およびインストールするプロセスです。ア プライアンスではパッチ管理を自動化でき、これにより、ソフトウェアの機能を向上させ、デバイスとネット ワークの脆弱性を保護することができます。

パッチ管理を使用すると、最新のセキュリティパッチおよびソフトウェアの更新を検出し、アプライアンスを使 用する Windows および Mac デバイスに展開できます。

**注:** パッチ管理コンポーネントは、WindowsおよびMacデバイスでのみサポートされます。パッチ管理は i Linuxデバイスに使用できません。

## **パッチ適用ワークフロー**

パッチ適用ワークフローには、パッチのサブスクライブ、パッチダウンロード設定の選択、ラベルを使用した パッチおよびパッチの適用先デバイスの識別、およびパッチ適用ジョブのスケジュール設定があります。

パッチ適用ワークフローは次のタスクで構成されます。

- ダウンロードするパッチをサブスクライブします。アプライアンス上に組織コンポーネントがインストー ルされている場合は、各組織のサブスクリプション設定を個別に設定します。追加のワークフローの詳細 が、初回パッチサブスクリプションのために用意されています。詳細については、[「パッチのサブスクラ](#page-739-0) [イブとダウンロード設定項目の設定](#page-739-0)」を参照してください。
- パッチのサブスクリプション設定 ページで、パッチダウンロード設定を選択します。詳細については、 [「パッチおよび機能更新プログラムのダウンロード設定の選択](#page-742-0)」を参照してください。
- Smart Labelを作成し、パッチを適用するデバイスおよび展開するパッチをグループ化します。詳細につい ては、[「パッチ適用に対する Smart Label の使用」](#page-150-0)を参照してください。
- パッチスケジュールを作成し、検出して展開するパッケージを選択します。アプライアンス上に組織コン ポーネントがインストールされている場合は、各組織のパッチスケジュールを個別に設定します。詳細に ついては、[「パッチスケジュールの設定](#page-750-0)」を参照してください。

**パッチ適用ワークフロー**

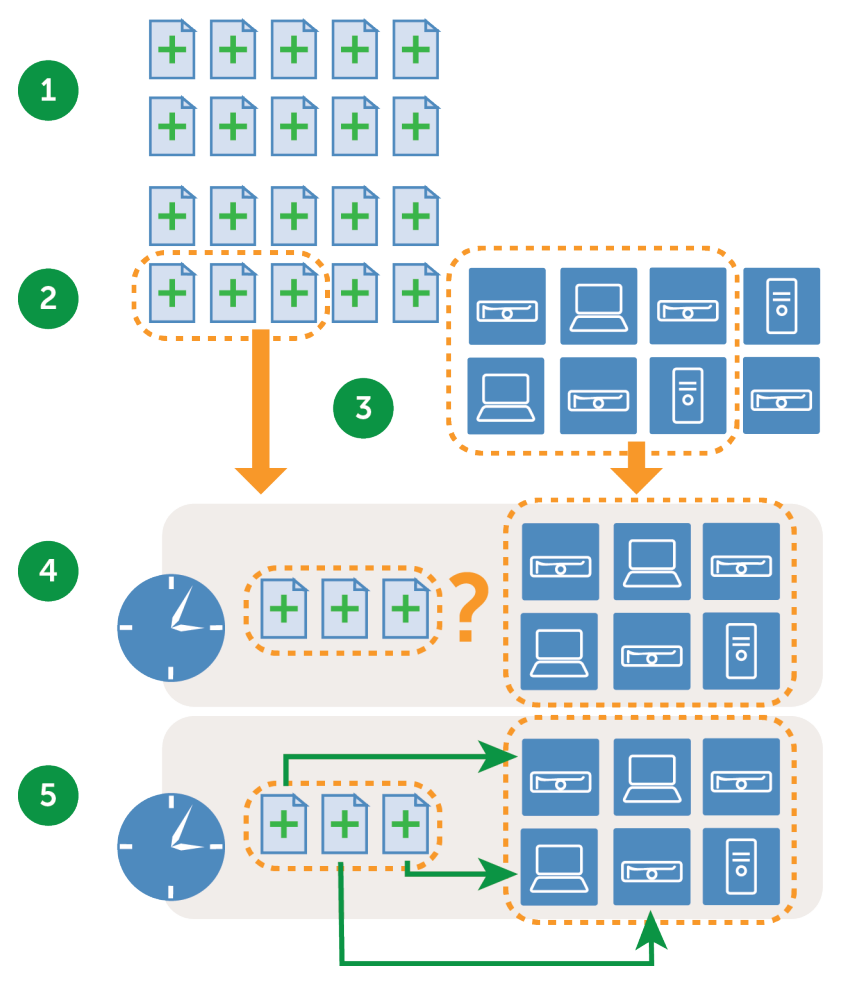

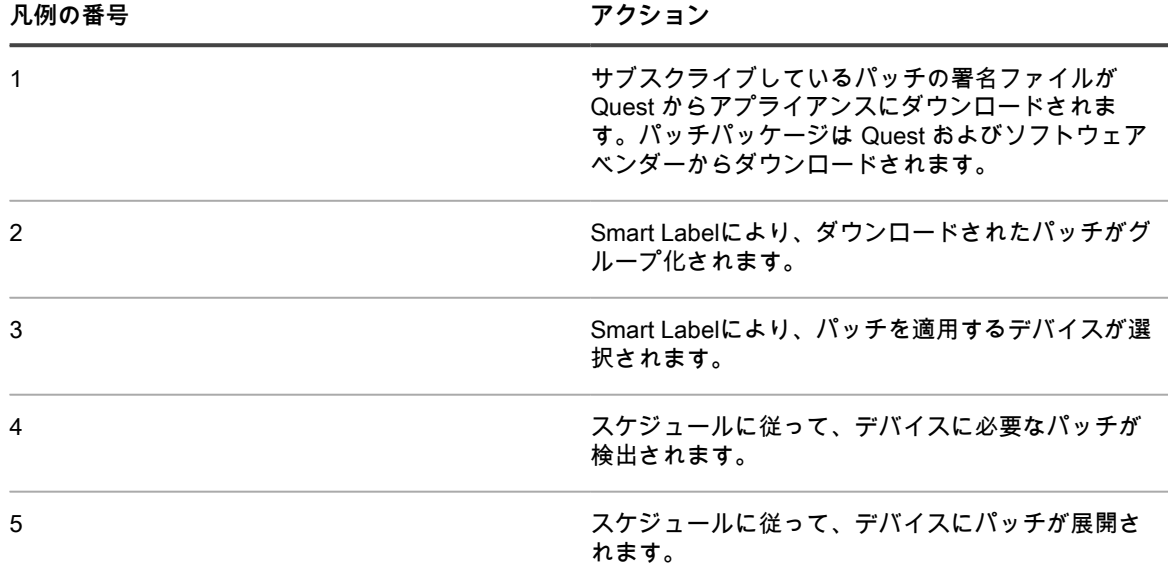

## **パッチ署名ファイルについて**

パッチ署名ファイルには、セキュリティ通知およびパッチを定義する他のファイルが含まれています。パッチ署 名ファイルには、パッチのインストールに使用するパッチパッケージは含まれていません。

パッチ署名ファイルは、選択したサブスクリプションオプションおよびダウンロードオプションに従って Quest からダウンロードされます。パッチ署名ファイルのダウンロードの詳細については、[パッチおよび機能更新プロ](#page-742-0) [グラムのダウンロード設定の選択](#page-742-0)を参照してください。

## **パッチパッケージについて**

パッチパッケージは、パッチのインストールに必要なファイルです。

パッチパッケージは、選択したサブスクリプションオプションおよびダウンロードオプションに従って Quest からダウンロードされます。また、パッチパッケージは、MicrosoftおよびAdobeなどのベンダーから直接ダウン ロードされる場合もあります。

パッチパッケージをダウンロードするオプションには、次の2つがあります。

- **必要なパッチのみダウンロード**: 管理対象デバイスに必要であると検出されたパッケージのみダウンロード するよう選択できます。この方法でダウンロードすると、ダウンロード時間とディスク領域が削減されま す。さらに、検出結果でパッチが不要であると示された場合に、指定した時間を経過したらパッチを自動 的に削除するよう選択できます。
- **パッチの完全キャッシュを保持**: 管理対象デバイスでパッケージが必要かどうかに関係なく、パッケージの 完全キャッシュを保持するよう選択できます。この方法では、迅速に展開できるようパッケージを使用可 能な状態に保持しますが、必要なパッケージのみをダウンロードする場合と比べてより多くのダウンロー ド時間とディスク領域を必要とします。

パッケージのダウンロードオプションの詳細については、[パッチおよび機能更新プログラムのダウンロード設定](#page-742-0) [の選択](#page-742-0)を参照してください。

## **パッチテストおよびセキュリティについて**

Quest では、Windows および Mac オペレーティングシステム、および多くの一般的なアプリケーションに対し て、安全でタイムリーかつ高品質なパッチ署名を提供しています。

パッチ署名がアプライアンスに対して使用可能となる前に、Quest では次のセキュリティチェックを実施しま す。

- 各コンテンツ開発チームによって作成されたパッチメタデータの確認
- パッチのインストールおよびアンインストールプロセスの検証
- 対象とするオペレーティングシステムおよびアプリケーションの動作がパッチ適用後に不安定にならない ことについての確認

#### **パッチテスト環境について**

Quest では、VMware?? ESX??、VMware?? vCenter???、Microsoft?? Azure??、およびカスタムハードウェア ベンチテストを使用します。

テスト方法には、パッチ命名規則が Quest ポリシーに準拠していることについての検証が含まれます。

**評価テストについて**

評価テストでは、パッチ管理コンポーネントが正しく機能していることを確認します。

テストでは次の点が確認されます。

- 適用可能でパッチ未適用のデバイスが、適用可能およびパッチ未適用と表示される。
- パッチ適用済みのデバイスが、インストール済みおよび適用対象外として表示される。
- デジタル指紋の検出で偽陽性がない。
- パッチコンテンツが必須のベースラインに準拠している。
- 脆弱性がUpdate Serverで正しく表示される。
- すべてのSmart Label、並べ替え、およびその他の視覚的な機能がすべて正しく機能する。

#### **展開テストについて**

展開テストでは、パッチが適切に展開されていることを確認します。

テストでは次の点が確認されます。

- パッケージが展開可能である。
- 再起動禁止機能が機能する。
- アンインストール機能が機能する。
- オンデマンドパッケージキャッシュが機能する。
- 自動展開スケジュールが機能する。
- エージェントパッケージダウンロードが機能する。
- SHA1 チェックサムによりパッケージの完全性が確保される。
- エージェントによってパッチ導入後に自動的に評価が実行される。
- 再起動後にエージェントが自動的に再起動する。

## **パッチ品質保証プロセスについて**

Quest は、コンテンツ開発および品質保証プロセスを通じて、パッチ管理カスタマにさらに多くの価値を提供し ます。品質保証チームは、パッチのインストールおよびアンインストールプロセスに加えて、コンテンツ開発 チームが生み出したパッチメタデータも検証します。カスタマに高品質なコンテンツを提供することが高優先で す。コンテンツ配信の成功を確保するために、Quest は以下のテストコンポーネントを対象にテストを実施しま す。

#### **テスト環境**

Quest は、テストインフラストラクチャに巨額の投資を行っています。コンテンツ開発および品質保証チーム は、さまざまな設定のノードを想定して作成された、仮想エンタープライズ環境にアクセスできます。Quest で は、テストインフラストラクチャが最先端であるように、カスタム物理ベンチテストに加え、仮想デスクトップ およびサーバーを組み合わせて使用しています。

**アプリケーションテスト**

パッチの要件が確実に満たされるように、Quest では、必要に応じてさまざまなアプリケーションに対してテス トします。

#### **テスト方法**

Quest は以下のタイプのテストを使用します。

- **一般的なテスト** では、以下を検証します。
	- パッチ命名規則は、Quest ポリシーに準拠している。
- **評価テスト** では、以下を検証します。
	- 適用可能でパッチ未適用のシステムが、適用可能およびパッチ未適用と表示される。
	- パッチ適用済みのデバイスが、インストール済みおよび適用対象外として表示される。
	- デジタル指紋の検出での偽陽性。
	- コンテンツが必須のベースラインに準拠している。
	- パッチが、すべてのフィルタリング、並べ替えおよびその他の視覚的機能を含め、パッチサーバーで 正しく表示される。
- **展開テスト** では、以下を検証します。
	- パッケージが正常に展開される。
	- 再起動禁止機能が正しく機能する。
	- アンインストール機能が正しく機能する。
	- オンデマンドパッケージキャッシュが正しく機能する。
	- 自動展開スケジュールが正しく機能する。
	- エージェントパッケージがダウンロードできる。
	- パッケージハッシュによりパッケージの完全性が確保される。
	- エージェントによって各パッチ展開後に自動的に評価が実行される。
	- 再起動後にエージェントが自動的に再起動する。

#### **信頼済みの配信および柔軟性**

Quest プロセスは、安全なコンテンツ配布ネットワークによるグローバルな可用性を最大化するように設計およ び実装されます。Quest によるすべての通信は、セキュリティコンテンツの整合性を確保するために、暗号化さ れた、安全なチャネルで実行されます。

ベストプラクティスのアプローチを使用して、重要なセキュリティパッチは、サブスクリプションオプションに 基づいて、自動的にカスタマの場所にダウンロードされます。追加のセキュリティパッチを必要に応じてダウン ロードして、カスタマ独自の安全なエンタープライズ環境内にカスタマイザされたバージョンのKACEパッチコ ンテンツリポジトリを作成できます。

## <span id="page-733-0"></span>**パッチ適用に関するベストプラクティス**

デバイスへのパッチ適用に関するベストプラクティスには、パッチ適用のテスト、ラベルを使用したデバイスお よびパッチの整理、システムに対するパッチ適用時のユーザーへの通知などがあります。

**展開前のパッチのテスト** 

パッチをすべてのデバイスに展開する前に、選択したデバイスでそれらのパッチをテストします。このテ ストにより、パッチが広く展開される前に、パッチによって壊されるものがないことを確認できます。

テストデバイスを選択するときには、次の特性を備えたデバイスを選択します。

- 高い技術知識を持ち、問題について効果的に報告できるユーザーが所有するデバイス
- 作業環境を反映したシステムおよびソフトウェアにアクセス可能なデバイス

綿密なテストを実施するために、デバイスはパッチ適用後、最低1週間は正常に動作する必要がありま す。1週間後、問題が報告されなければ、ネットワーク上の残りのデバイスにパッチを展開できます。

• **ラベルを使用したデバイスおよびパッチの整理**

Smart Labelを使用して、ノートPC、デスクトップ、およびサーバーなどの種類別にデバイスを自動的に グループ化できます。さらに、Smart Labelでは、緊急のオペレーティングシステムパッチおよび他のア プリケーション向けの優先度の低いパッチなど、重要度別にパッチを自動的にグループ化できます。その 後、各種類のデバイスおよびパッチに合ったパッチスケジュールを作成できます。

詳細については、以下を参照してください。

- [パッチ適用に対する Smart Label の使用](#page-150-0)
- [パッチスケジュールの作成および管理](#page-748-0)
- **Windows Update またはアプライアンスを使用した Windows デバイスへのパッチ適用**

Windowsデバイスにパッチを適用するオプションには、次の2つがあります。

- **Windows Updateを使用**: Windows Updateは、Microsoftが提供する機能で、Windowsオペレーティ ングシステムに対して更新をダウンロードしてインストールします。管理対象デバイスで Windows Update を有効にする場合は、アプライアンスのパッチ管理は、Windows オペレーティングシステム パッチの検出にのみ使用し、パッチの展開には使用しません。パッチは、Windows Updateによって 展開されます。
- **アプライアンスの使用**:パッチ管理を使用して、Windows オペレーティングシステムのパッチをダ ウンロードして展開できます。アプライアンスでパッチ管理を使用する場合は、アプライアンスに よってパッチが適用されるため、管理対象デバイスで Windows Update を無効にします。
	- **ヒント:** アプライアンスでは、管理対象デバイスで Windows Update を使用するかどうかを i 指定するポリシーを作成できます。詳細については、「[Windows設定ポリシーの使用](#page-677-0)」を参 照してください。
- **パッチ適用時のダウンタイムの最小化**

ダウンタイムを最小化するよう、デバイスの使用率が低い時間帯にパッチの展開をスケジュールします。 デバイスの使用率は、デバイスの種類によって異なることに注意してください。

- **サーバー**: よく知られた方法で慎重にアップグレードする必要があります。サーバーにパッチを適用 する場合は、数週間前までに計画の立案が必要な場合があります。
- **デスクトップ**: 使用されていないときでも電源がオンのままになっていることが多いため、パッチ適 用はより柔軟に行えます。
- **ノートPC**: 使用中にのみパッチ適用が可能であるため、パッチ適用は最も困難です。

各種類のデバイスに対してパッチスケジュールを作成する方法の詳細については、次を参照してくださ い。

- [デスクトップおよびサーバー用の緊急のOSパッチのスケジュールについて](#page-748-1)
- [ノートPCに対する緊急のパッチのスケジュールについて](#page-749-0)
- **デバイスに対するパッチ適用時のユーザーへの通知**

ユーザーが使用しているデバイスに対してパッチを適用中であることを、必ずユーザーに通知します。こ のことは、パッチ適用プロセスでデバイスの再起動が必要な場合に特に重要です。いくつかの方法でパッ チスケジュールをユーザーに通知できます。

- Eメールを送信または他のメッセージシステムを使用: アプライアンスの管理者コンソール以外で E メールおよび他のメッセージングシステムを使用して、事前にユーザーに通知します。この通知は、 パッチ適用により一定の時間、サーバーなどの重要なシステムにアクセスできない可能性がある場合 に役立ちます。
- **アプライアンスから警告メッセージを送信**: アプライアンスの**管理者コンソール**を使用してアラート を作成し、すべてのデバイスまたは選択したデバイスにアラートをブロードキャストします。これら のブロードキャストを使用すると、ユーザーにパッチ適用が開始間近であることを通知できます。 アラート作成の詳細については、[管理対象デバイスへの警告のブロードキャストを](#page-654-0)参照してくださ い。
- **パッチ適用時にアラートを送信**: パッチ適用をスケジュールする場合、パッチ適用前にユーザーに警 告し、デバイスを再起動する前にユーザーにプロンプトを表示するようにします。また、必要があ ればユーザーに再通知したり、または再起動を延期させたりすることもできます。詳細については、 「[パッチスケジュールの設定」](#page-750-0)を参照してください。

さまざまなデバイスに対するパッチ適用のスケジュールの詳細については、次を参照してください。

- [デスクトップおよびサーバー用の緊急のOSパッチのスケジュールについて](#page-748-1)
- [ノートPCに対する緊急のパッチのスケジュールについて](#page-749-0)
- **ユーザーへの影響を低減するためのパッチ適用ジョブに対する期限の設定**

パッチ適用ジョブは、多大な帯域幅とリソースを必要とする場合があります。ユーザーへの影響を低減す るために、パッチ適用ジョブに対して期限を設定できます。例えば、パッチ適用ジョブを 04:00 に開始し て、07:00 に停止するように設定できます。07:00 の時点で進行中のパッチ適用ジョブがあれば、それらの ジョブは中断されます。ジョブは、次回のスケジュールされたパッチ適用ジョブを開始するときに中断し た時点から再開されます。詳細については、[「パッチスケジュールの設定](#page-750-0)」を参照してください。

• **レプリケーション共有を使用したネットワークリソースの最適化**

レプリケーション共有を使用して、ネットワークリソースの要件とダウンロード時間を最適化します。レ プリケーション共有とは、配布用にファイルのコピーを保持するデバイスであり、複数の地理的な場所に 管理対象デバイスが導入されている場合に役立つ場合があります。例えば、レプリケーション共有を使用 すると、ロサンゼルスにあるアプライアンスからニューヨークにあるデバイスにパッチファイルをダウン ロードしなくても、ニューヨークの同じオフィスにある別のデバイスからファイルをダウンロードできま す。

レプリケーション共有の設定および使用の詳細については[、レプリケーション共有の使用](#page-200-0)を参照してくだ さい。

• **Questサポート技術情報での情報の検索**

Questサポートでは、アプライアンスについての記事を掲載したサポート技術情報を [https://](https://support.quest.com/kace-systems-management-appliance/kb) [support.quest.com/kace-systems-management-appliance/kb](https://support.quest.com/kace-systems-management-appliance/kb) にご用意しています。サポート技術情報は、 管理者が経験した実際のアプライアンスに関する問題への解決策で、継続的に更新されています。パッチ 適用に関する記事を表示するには、サポート技術情報にアクセスし、「Security」を検索します。

• **ITNinja.comを使用した他のITプロフェッショナルとの情報共有**

Quest KACEがスポンサーとなっているITNinja.com(以前のAppDeploy.com)は、ITに焦点を絞った製品 不問のコミュニティウェブサイトです。このサイトは、ITプロフェッショナルが、システム管理に関連す る情報を共有したり、質問したりする主要なインターネットサイトになっています。詳細については、 [「http://itninja.com」](http://itninja.com)を参照してください。

# <span id="page-735-0"></span>**パッチのサブスクライブとダウンロード**

パッチ適用を有効にするには、パッチをサブスクライブし、アプライアンスへのパッチダウンロードをスケ ジュールする必要があります。

### **パッチのサブスクリプションおよびダウンロード について**

パッチサブスクリプションは、パッチを受け取るオペレーティングシステムとアプリケーションを選択するプロ セスです。

アプライアンス上で組織コンポーネントが有効化されている場合は、各組織のサブスクリプション設定を個別に 選択します。

パッチをサブスクライブすると、設定したスケジュールに従って、アプライアンスによりパッチがダウンロード されます。パッチがダウンロードされたら、テストして展開できます。パッチが自動的に展開されるようにもで きますが、そのような展開はリスクが低いか所要時間が重要なパッチにのみお勧めします。詳細については、以 下を参照してください。

- [パッチおよび機能更新プログラムのダウンロード設定の選択](#page-742-0)
- [パッチ適用に対する Smart Label の使用](#page-150-0)

**アプライアンスでパッチを適用できるアプリケーション**

**アプライアンスでパッチを適用できるアプリケーションのリストについては、[https://support.quest.com/](https://support.quest.com/kb/112030) [kb/112030](https://support.quest.com/kb/112030) にアクセスして添付ファイルを開いてください。**

**NTPサービスの要件**

HTTPS を使用してパッチをダウンロードするときに、アプライアンスで NTP(ネットワークタイムプロトコ ル)サービスが実行されている必要があります。証明書の有効性を確保するために、セキュアプロトコルによっ てアプライアンスのその時点の日付スタンプが使用されるため、NTPサービスが必要です。NTPサービスが実行 されていないと、証明書が無効であると示されて、パッチのダウンロードが失敗する場合があります。

## **アプライアンスからアクセスできる必要がある Web サイト**

パッチのダウンロード、製品情報へのアクセス、および **Questサポート**との対話のためには、ファイアウォー ル、DNS サーバ、およびプロキシサーバの設定で、アプライアンスからポート 80 とポート 443 で特定のドメイ ンへのアクセスを許可する必要があります。

**アプライアンスからアクセスできる必要があるドメイン**

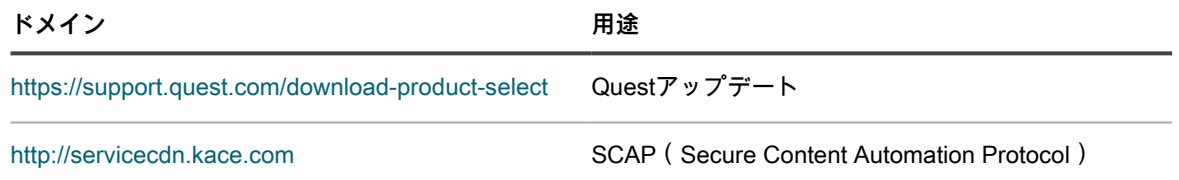

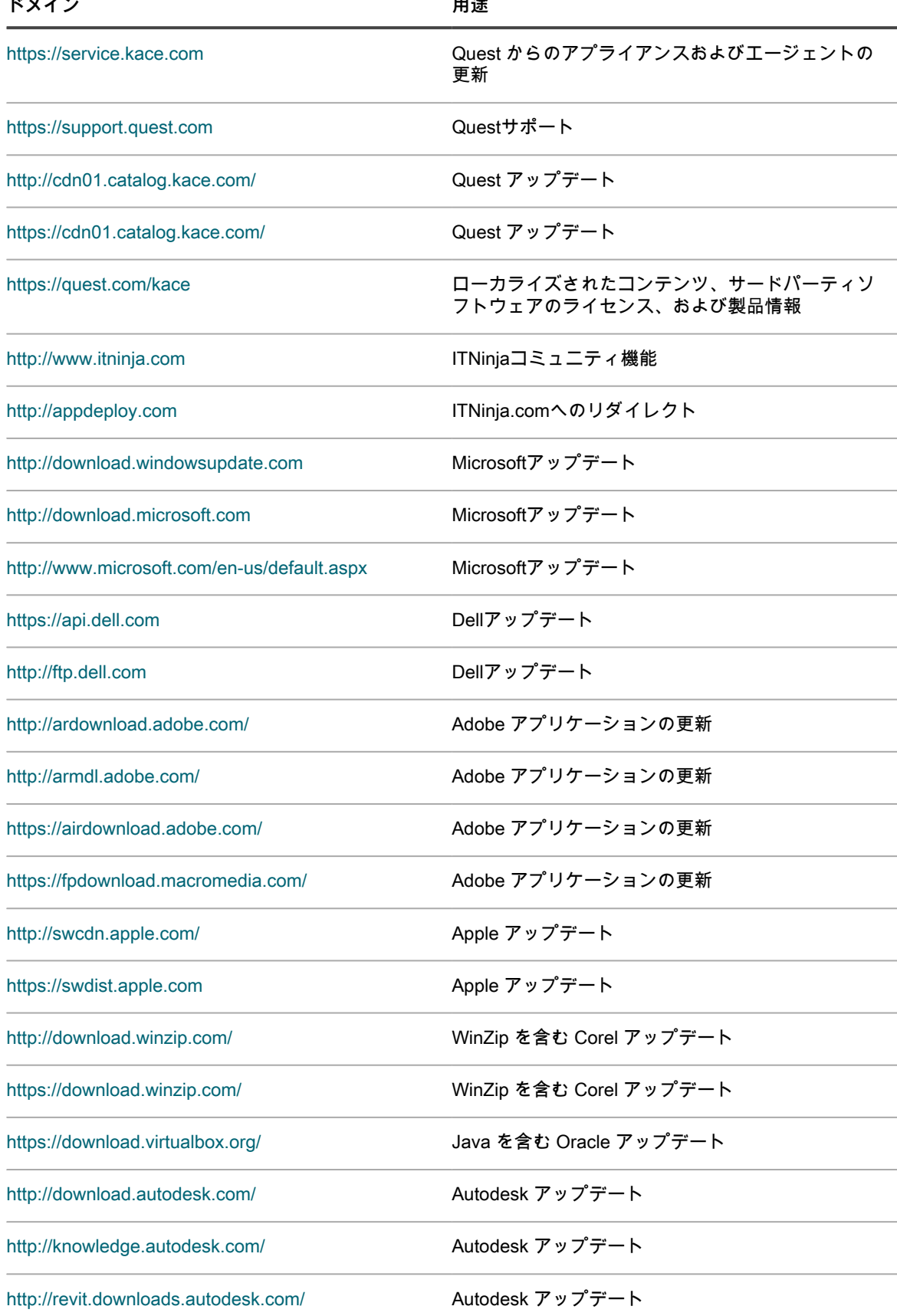

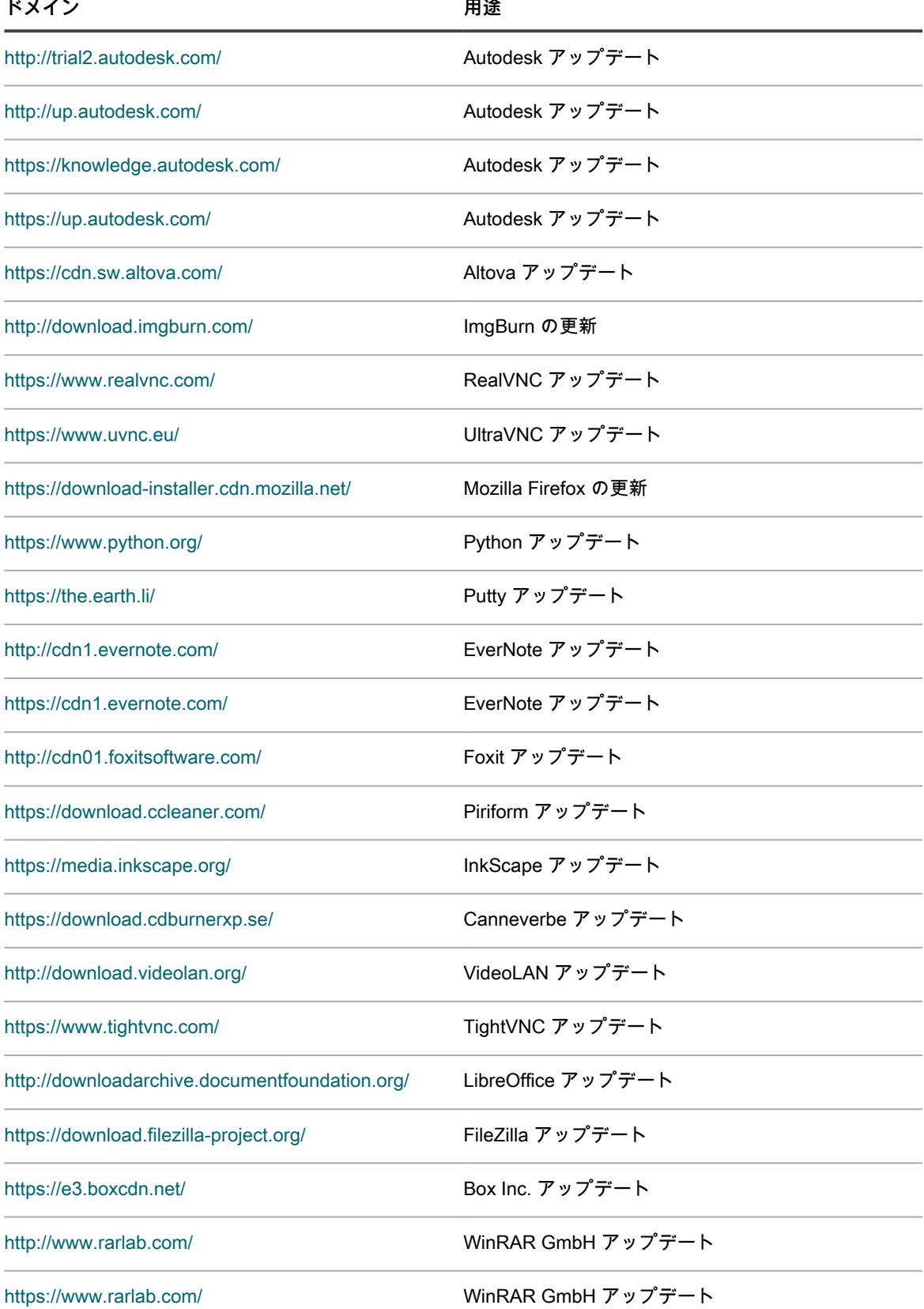

**ドメイン 用途**

<http://ftp.uni-kl.de/> Wireshark アップデート

[https://www.wireshark.org/](../../Resource/https://www.wireshark.org/) Wireshark アップデート

[https://notepad-plus-plus.org/](../../Resource/https://notepad-plus-plus.org/) Notepad++ アップデート

#### **初回パッチサブスクリプションのワークフローの 概要**

デフォルトでは、パッチ検出署名とパッチパッケージは、アプライアンスにダウンロードされません。必要な パッチをサブスクライブし、ダウンロードする時刻をスケジュールする必要があります。

ネットワーク帯域幅とディスク領域を節約するために、Questでは最初にパッチ定義の署名をダウンロードする ことをお勧めしています。これは、パッチ定義の署名がパッチパッケージよりも大幅にサイズが小さいためで す。その後、必要なパッチを検出し、ネットワークに最も適したダウンロード設定を選択できます。

次に、初回パッチサブスクリプションのワークフローを示します。

- 1. **情報の収集**: サブスクライブする必要がある項目を把握するために、管理対象デバイスにインストールさ れているオペレーティングシステム、言語パッケージ、およびアプリケーションを特定します。この情報 は、アプライアンスの ダッシュボード ページで、またはレポートを実行することでも入手できます。詳 細については、[「オペレーティングシステムとアプリケーションに関する詳細の表示](#page-738-0)」を参照してくださ い。
- 2. **初回パッチサブスクリプションの設定の選択**: 管理対象デバイスに必要なオペレーティングシステムおよび 言語をサブスクライブします。詳細については、[「パッチのサブスクライブとダウンロード設定項目の設](#page-739-0) [定](#page-739-0)」を参照してください。
- 3. **パッチ検出署名のダウンロード**: パッチ検出署名は、素早くダウンロードができる、大量のディスク領域を 必要としない比較的小規模なファイルです。サブスクライブするパッチのパッチ検出署名をダウンロード します。これらの署名をダウンロードすることにより、使用可能なパッチを表示し、後でダウンロードが 必要なパッチパッケージを特定できます。詳細については、[「パッチおよび機能更新プログラムのダウン](#page-742-0) [ロード設定の選択](#page-742-0)」を参照してください。
- 4. **検出のみのパッチ適用ジョブの実行**: 検出のみのパッチ適用ジョブをスケジュールし、管理対象デバイスに 必要なパッチを特定します。検出のみのパッチ適用ジョブは1回限りのアクションで、最初のパッチ適用 ジョブがどれくらいの規模になるかが示されます。また、デバイスの稼働率に基づき、どのようにパッチ のインストールと再起動にリソースを割り当てるべきかを判断する材料となります。検出のみのパッチ適 用ジョブを実行するには、すべてのデバイスでパッチが検出されるよう、パッチスケジュールを作成しま す。詳細については、[「パッチスケジュールの設定](#page-750-0)」を参照してください。
- 5. **パッチパッケージのダウンロード設定の選択**: 必要なパッチパッケージを特定した後、パッケージのダウン ロードを実行する日時を設定します。詳細については、[「パッチおよび機能更新プログラムのダウンロー](#page-742-0) [ド設定の選択](#page-742-0)」を参照してください。

## <span id="page-738-0"></span>**オペレーティングシステムとアプリケーションに 関する詳細の表示**

概要の詳細 ページでは、管理対象デバイスにインストールされているオペレーティングシステムとアプリケー ションに関する情報を表示できます。

パッチをサブスクライブする前に、必要なサブスクリプションを把握するために、管理対象デバイスにインス トールされているオペレーティングシステム、言語パッケージ、およびソフトウェアの情報を収集します。

- 1. 次のいずれかを実行します。
	- **• アプライアンスで組織コンポーネントが有効になっており、アプライアンスの情報を表示する場合 は、システム管理コンソール(http://appliance\_hostname/system)にログインします。または、 ページの右上隅にあるドロップダウンリストから システム を選択します。**
	- **• アプライアンスで組織コンポーネントが有効化されていない場合、または組織レベル情報を表示する 場合は、管理者コンソール(http://appliance\_hostname/admin)にログインします。または、**管理 ヘッダーに組織メニューを表示 **オプションが有効になっている場合は、ページの右上隅で、ログイ ン情報の横にあるドロップダウンリストから組織を選択します。**
- 2. **ホーム** をクリックして、ダッシュボード ページを表示します。
- 3. ページの右上隅で **詳細の表示** をクリックします。

ダッシュボードの詳細 ページが表示されます。デバイス セクションに、アプライアンスまたは選択した組 織の管理対象デバイスのオペレーティングシステムが表示されます。

4. ソフトウェア セクションで、**ソフトウェアタイトル** をクリックします。

管理対象デバイスにインストールされているソフトウェアを表示するレポートが実行されます。詳細について は、「[レポートについて](#page-831-0)」を参照してください。

#### <span id="page-739-0"></span>**パッチのサブスクライブとダウンロード設定項目 の設定**

パッチ適用ワークフローを作成するには、パッチをサブスクライブし、パッチダウンロード設定項目を設定しま す。

#### <span id="page-739-1"></span>**パッチのサブスクライブ**

管理対象デバイスのオペレーティングシステムとアプリケーションのパッチをサブスクライブできます。

パッチをサブスクライブしてダウンロードする前に、管理対象デバイスにインストールされているオペレーティ ングシステムおよびアプリケーションを特定し、パッチ適用が必要かどうかを確認します。詳細については、 「[オペレーティングシステムとアプリケーションに関する詳細の表示](#page-738-0)」を参照してください。

- 1. パッチのサブスクリプション設定 ページに移動します。
	- a. アプライアンス管理者コンソール(https://**appliance\_hostname**/admin)にログインします。 または、管理ヘッダーに組織メニューを表示 オプションがアプライアンスの 一般設定 で有効に なっている場合は、ページの右上隅で、ログイン情報の横にあるドロップダウンリストから組織 を選択します。
	- b. 左側のナビゲーションバーで、**セキュリティ** をクリックして、**パッチ管理** をクリックします。 c. パッチ管理 パネルで **サブスクリプション** をクリックします。
- 2. パッチステータス セクションでは、最新のパッチダウンロードとアプライアンスのディスク領域に関する 詳細が提供されます。ここでは、新しくダウンロードされたパッチをデフォルトでアクティブとマークす るか、非アクティブとマークするかを決定することもできます。

**オプション おおおお こうしょう あまま おおおお 説明** 

新しいパッチをアクティブ化する **アレンス 新しいパッチを「アクティブ」とマークします。こ** の設定により、ダウンロードするたびに、サブスク リプション設定に一致するパッチが有効になりま す。このオプションが選択されていない場合は、新 しいパッチが「非アクティブ」とマークされます。

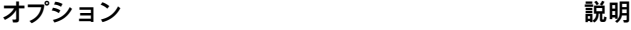

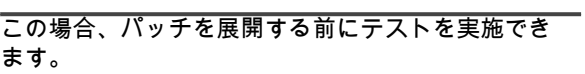

3. 「サブスクリプション」設定を指定します。ダウンロードされるパッチは、サブスクリプションで指定さ れたオペレーティングシステムとロケールによって制御されます。

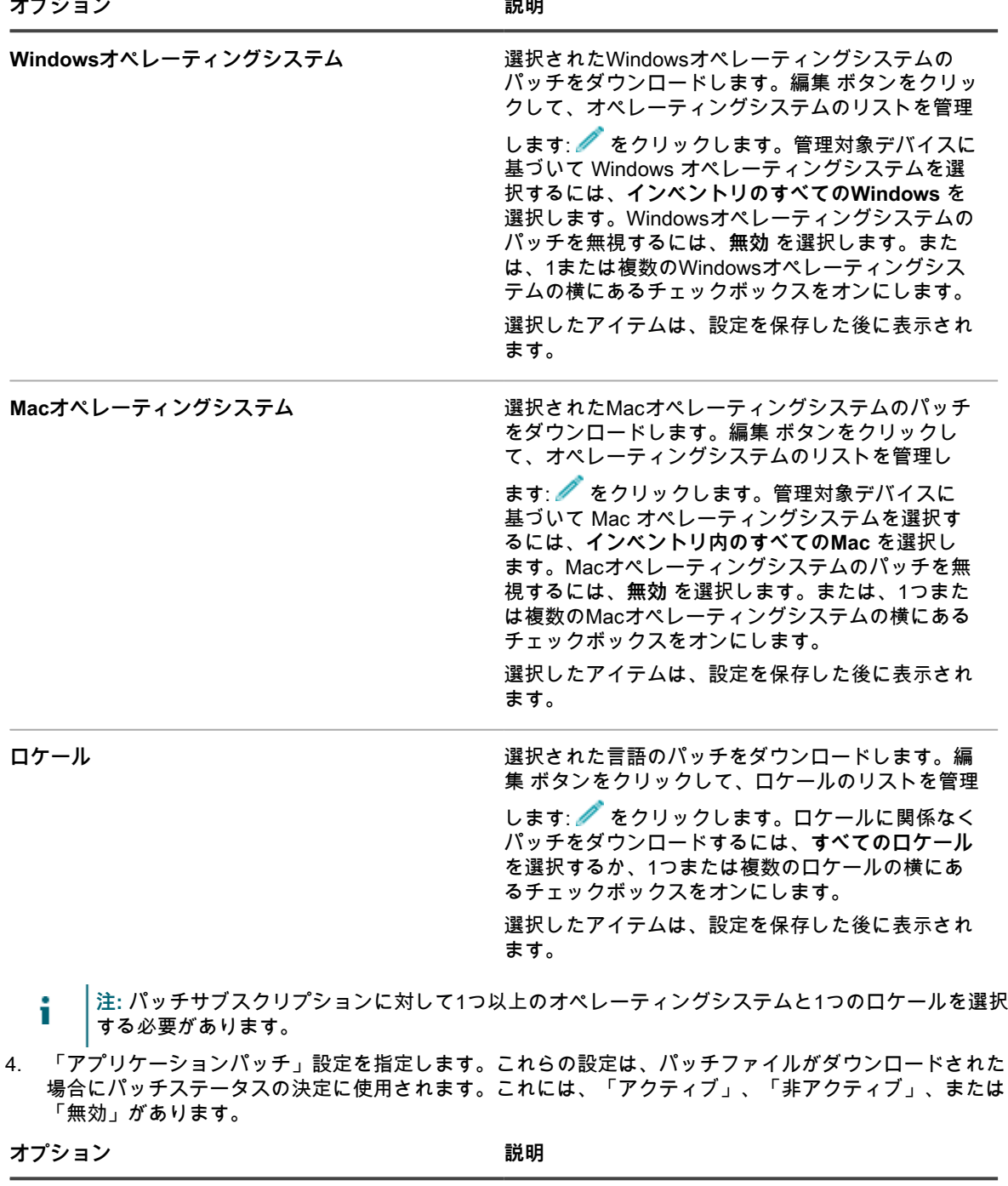

**発行元 スポング スポンダーに基づいてアプリケーションパッチをサブ** スクライブします。編集 ボタンをクリックして、 選択したタイプを管理します: ● をクリックしま

| オプション | 説明 |
|-------|----|
|       |    |

ます。

す。利用可能なすべての発行元のパッチを選択する には、**すべての発行元** を選択します。または、1つ または複数の発行元の横にあるチェックボックスを オンにします。 選択したアイテムは、設定を保存した後に表示され

5. サブスクリプションの「詳細設定」を指定します。

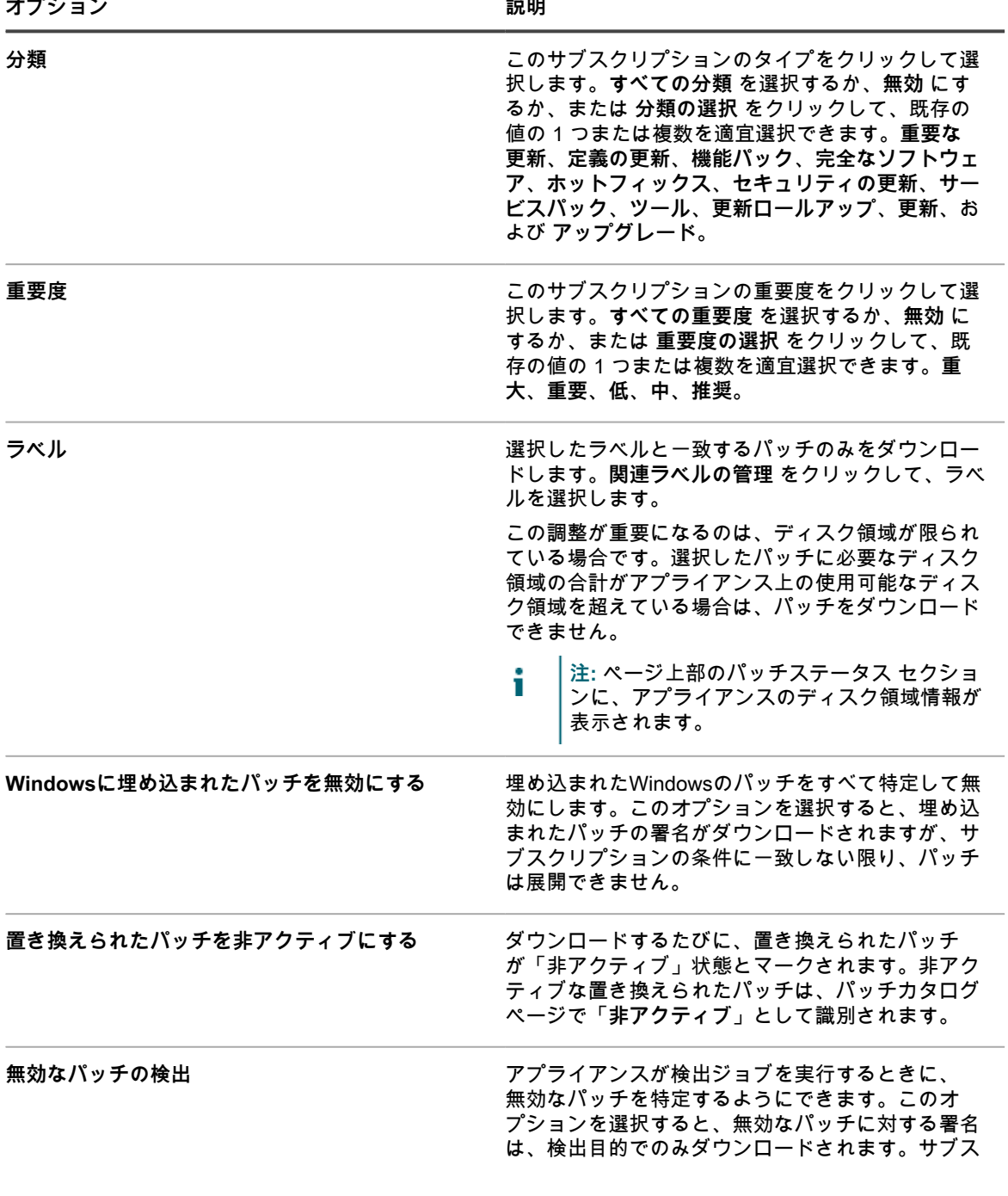

クリプション条件に合わない場合、パッチは展開で きません。

6. **保存** をクリックします。

次回のスケジュールされたダウンロード時間に、選択したパッチは自動的にダウンロードされます。ダウンロー ド後、サブスクリプション設定と一致しないパッチは、**「無効」**として表示されます。サブスクリプション設定 が一致していても、置き換えられていたり、手動で非アクティブに設定されたりしているパッチは、状態が**「非 アクティブ」**として表示されます。

#### <span id="page-742-0"></span>**パッチおよび機能更新プログラムのダウンロード設定の選択**

サブスクライブしているパッチおよび Windows 機能更新プログラムは、選択する設定に従ってアプライアンス にダウンロードされます。

最初のパッチダウンロードでは、多くのネットワーク帯域幅が使用される可能性があることに注意してくださ い。

- 1. パッチおよび機能更新プログラムのダウンロード設定 ページに移動します。
	- **• 組織コンポーネントがアプライアンスで有効になっていない場合、左側のナビゲーションバーで、**セ キュリティ **をクリックします。**
	- **• アプライアンスで組織コンポーネントが有効化されている場合は、アプライアンスシステム管理コン ソール(https://appliance\_hostname/system)にログインします。または、ページの右上隅にある ドロップダウンリストから システム を選択して、設定 > コントロールパネル を選択します。**
- 2. パッチおよび機能更新プログラムのダウンロード設定 をクリックします。
- 3. ファイルダウンロードの設定 セクションで、次のオプションを選択します。

**オプション 説明**

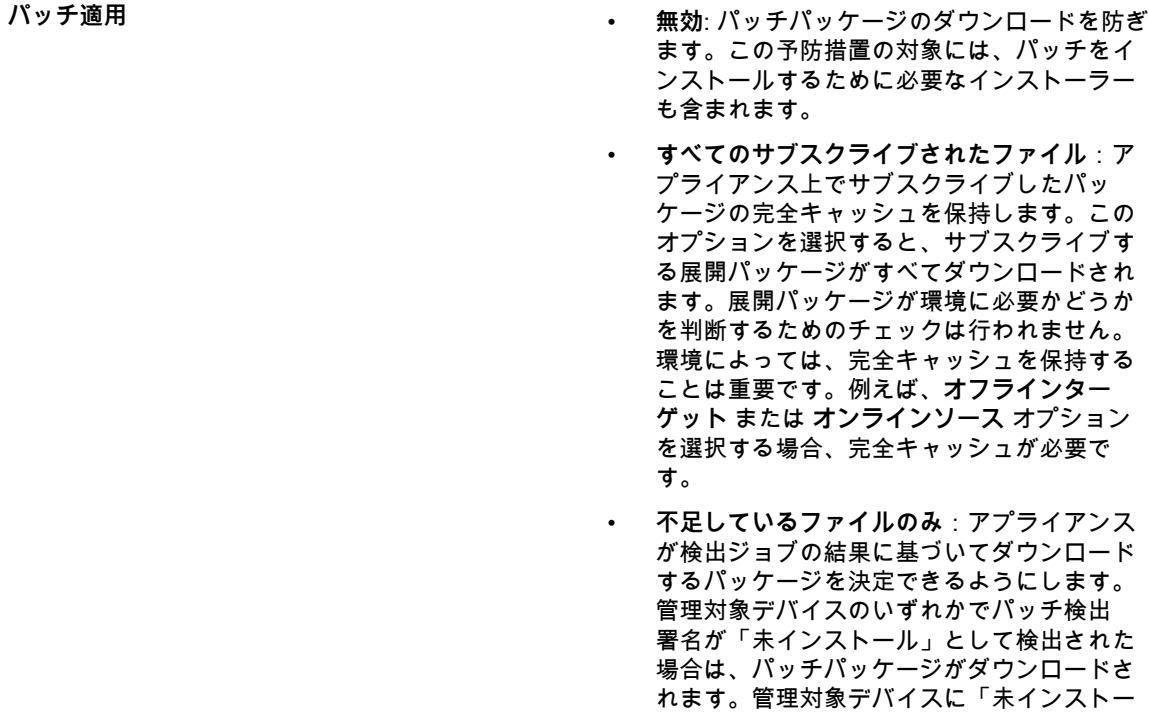

ル」として検出されたデバイスがない場合

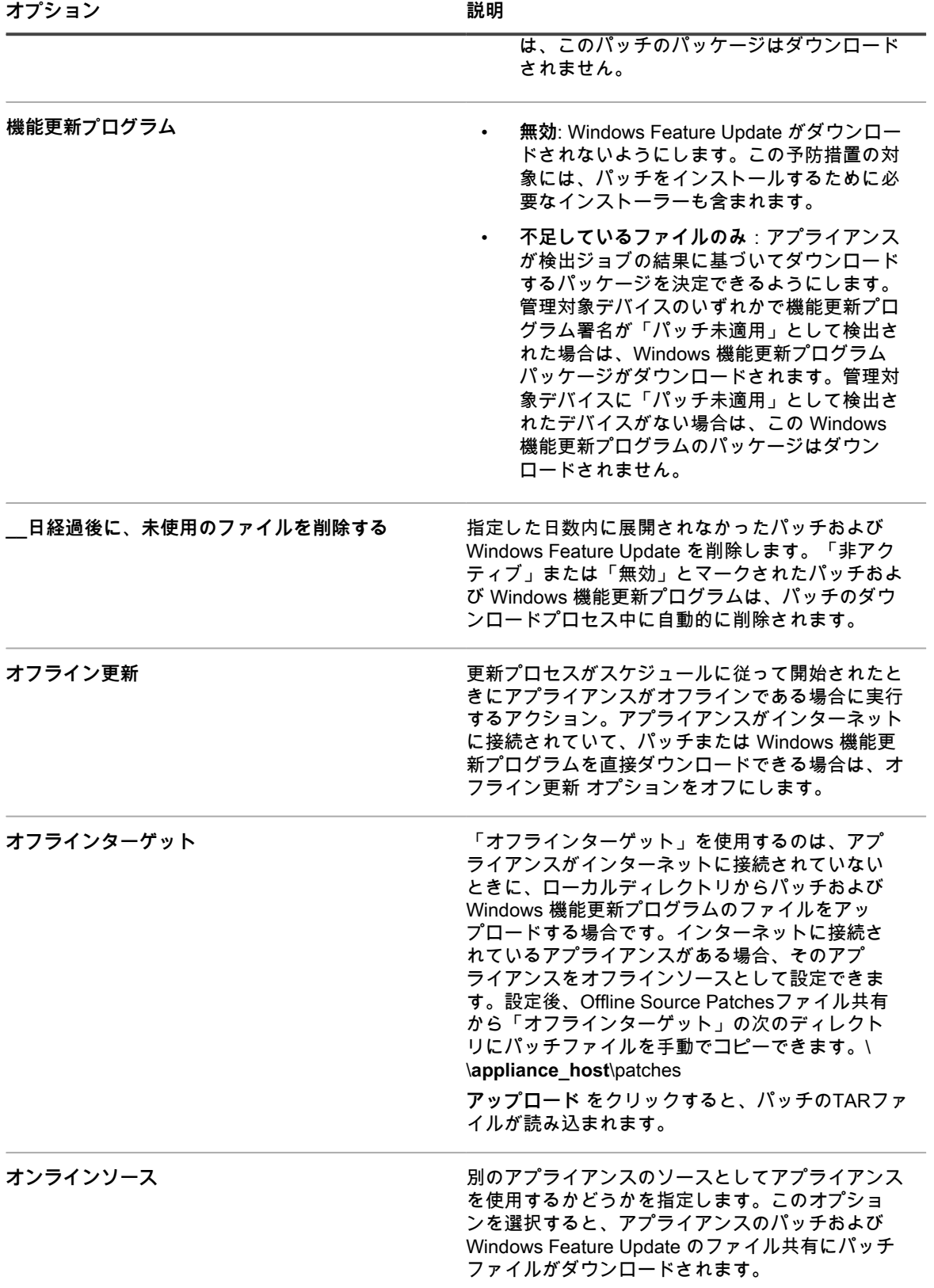

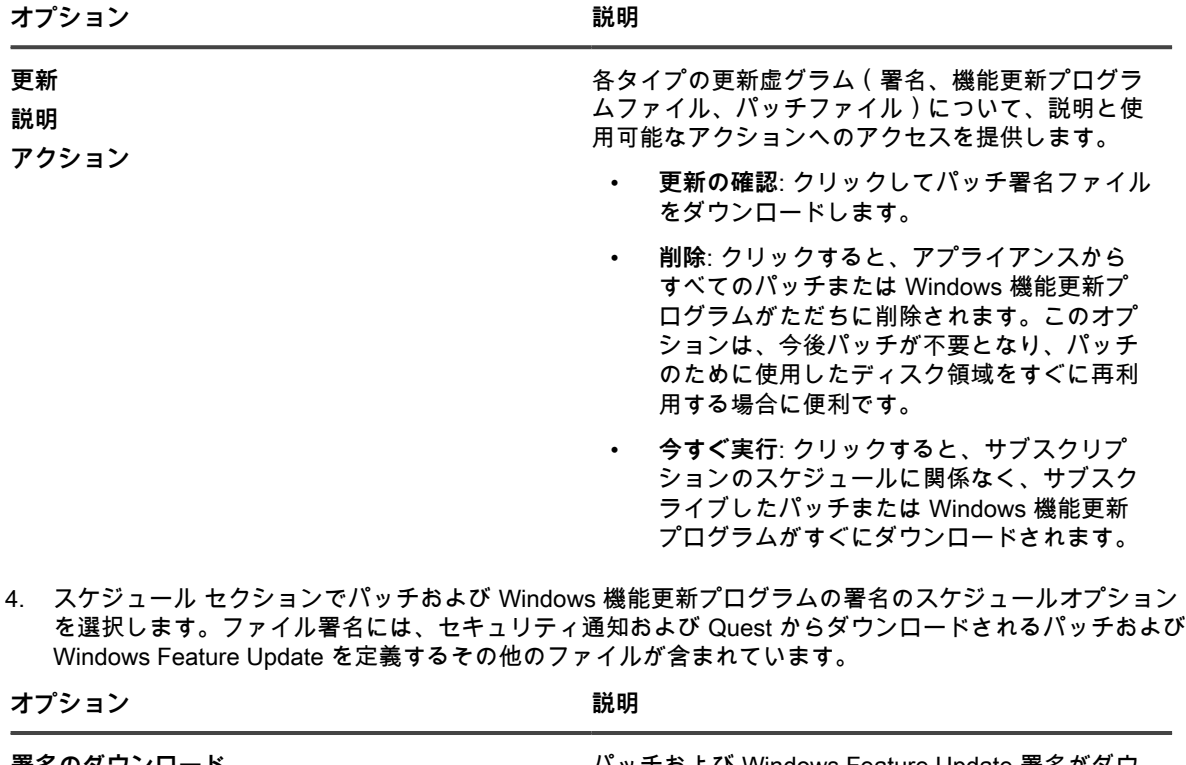

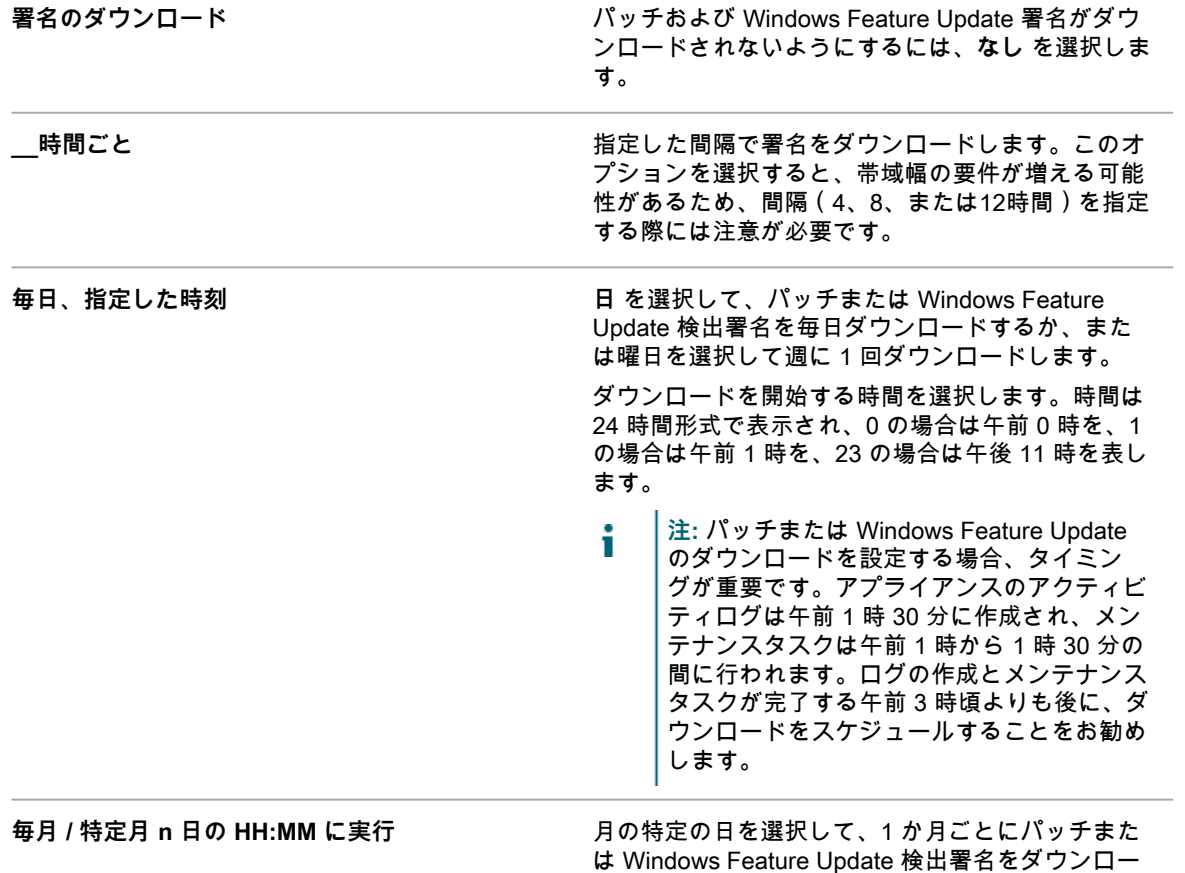

は Windows Feature Update 検出署名をダウンロー ドします。

5. 機能更新プログラムとパッチファイルのスケジュールオプションを設定します。

**オプション 説明**

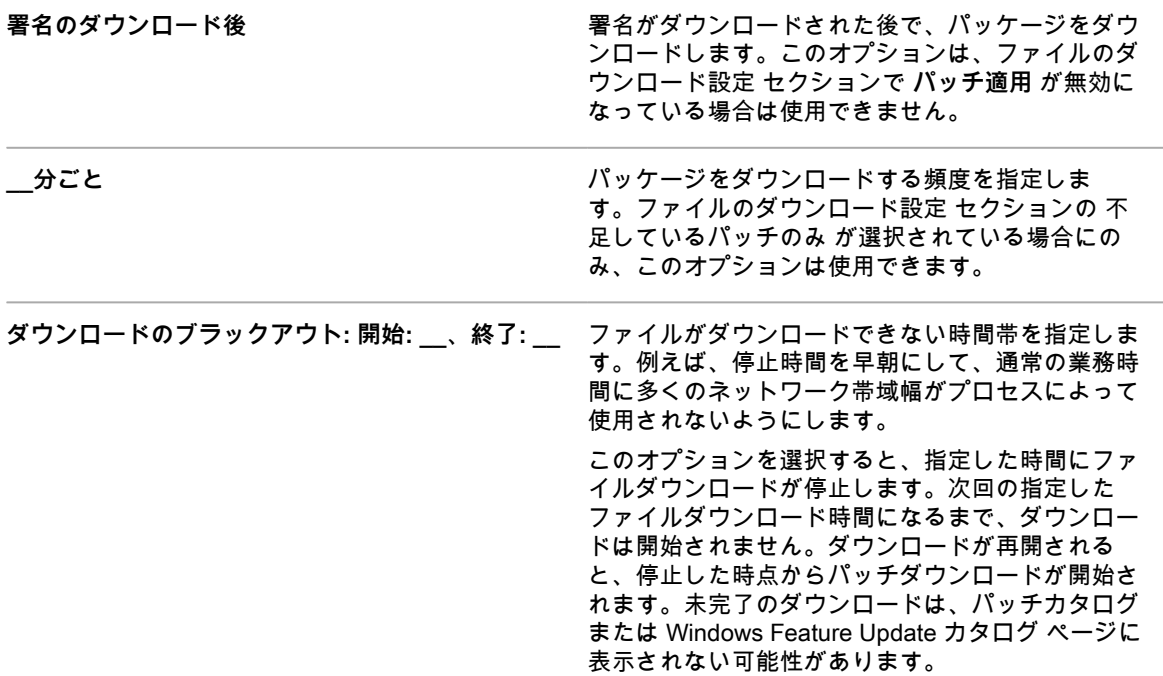

6. **保存** をクリックします。

管理対象デバイスに対するパッチの検出および展開をスケジュールするには、[パッチスケジュールの作成および](#page-748-0) [管理](#page-748-0)を参照してください。管理対象の Windows 10 デバイスの Windows 機能更新プログラムの検出と展開をス ケジュールするには、「[Windows 機能更新プログラムのスケジュールの設定」](#page-781-0)を参照してください。

#### **使用可能なパッチとダウンロードステータスの表 示**

使用可能なパッチを確認し、適切なパッチダウンロードフィルタを設定して必要なパッチのみダウンロードでき ます。

例えば、パッチパッケージのダウンロード後にフィルタを設定して、オペレーティングシステムのパッチだけを 表示する、といったカテゴリに従ったパッチの表示が行えます。

#### **使用可能なパッチの表示**

パッチをサブスクライブし、パッチがダウンロードされた後に、使用可能なパッチを表示することができます。 パッチを表示するには、パッチ検出署名をサブスクライブし、パッチのダウンロード設定を選択する必要があり ます。詳細については、以下を参照してください。

- [パッチのサブスクライブ](#page-739-1)
- [パッチおよび機能更新プログラムのダウンロード設定の選択](#page-742-0)
- 1. パッチカタログ リストに移動します。
	- a. アプライアンス管理者コンソール (https://**appliance hostname**/admin)にログインします。 または、管理ヘッダーに組織メニューを表示 オプションがアプライアンスの 一般設定 で有効に なっている場合は、ページの右上隅で、ログイン情報の横にあるドロップダウンリストから組織 を選択します。
- b. 左側のナビゲーションバーで、**セキュリティ** をクリックして、**パッチ管理** をクリックします。
- c. パッチ管理 パネルで **カタログ** をクリックします。
- 2. アプリケーションパッチを検索します。
	- a. 右側のリストの上にある **高度な検索** タブをクリックして、高度な検索 パネルを表示します。
	- b. 検索条件を入力します。
	- パッチリスト情報: カテゴリ | は | アプリケーション
	- c. **検索** をクリックします。

#### **パッチのダウンロードステータスの表示**

パッチをサブスクライブした後、パッチのダウンロードステータスを表示できます。

パッチのダウンロードステータスを表示するには、パッチをサブスクライブする必要があります。詳細について は、「[パッチのサブスクライブ](#page-739-1)」を参照してください。

- 1. パッチカタログ リストに移動します。
	- a. アプライアンス管理者コンソール (https://**appliance\_hostname**/admin)にログインします。 または、管理ヘッダーに組織メニューを表示 オプションがアプライアンスの 一般設定 で有効に なっている場合は、ページの右上隅で、ログイン情報の横にあるドロップダウンリストから組織 を選択します。
	- b. 左側のナビゲーションバーで、**セキュリティ** をクリックして、**パッチ管理** をクリックします。
	- c. パッチ管理 パネルで **カタログ** をクリックします。
- 2. 次のいずれかを実行します。
	- **• 右側のテーブルの上に表示される** 特定基準で表示 **ドロップダウンリストで、ダウンロードステータ ス > ダウンロード または ダウンロードステータス > ダウンロードされませんでした を選択します。**
	- **• 右側のテーブルの上に表示される 高度な検索 タブをクリックして、検索条件を選択します。例:** パッチリスト情報: ダウンロードステータス | は | ダウンロードされました

詳細については、「[パッチ情報の表示](#page-774-0)」を参照してください。

### **パッチサブスクリプションの問題を解決するため のベストプラクティス**

パッチサブスクリプションライセンスの有効期限が切れていることを示すエラーメッセージが表示されることが あります。

エラーメッセージ

パッチのサブスクリプションの有効期限が過ぎています。この場合の対応については、サポートにお問い合わせ ください。

KACE サポートに連絡する前に、いくつかの予備手順を実行して問題を解決できます。

このエラーは、次のいずれかの問題によって発生することがあります。

- ほとんどの場合、ライセンスキーの 3 年間の検証期間が経過したときに発生します。
- 新しいライセンスキーが提供されていても、アカウントがまだ KACE データベースと同期していないこと があります。

**新しいキーが要求されたが、まだ通知されていない場合:**

次の E メールメッセージがスパムフィルタによって停止されていないことを確認します。これは、KACE ライセ ンスチームが送信した新しいライセンスキー通知のメッセージ形式です。

送信者:license@quest.com

件名:**KACE システム管理アプライアンス** (PO# <PO 番号>)order# <注文番号> のライセンス番号

**新しいキーを適用したが、エラーが解決されない場合:**

1. 製品ライセンスを検証します。

- a. アプライアンスの コントロールパネル に移動します。
	- アプライアンスで組織コンポーネントが有効化されていない場合は、**設定** をクリックします。
	- アプライアンスで組織コンポーネントが有効化されている場合は、アプライアンス**システム管理 コンソール**(http://**appliance\_hostname**/system)にログインします。または、ページの右上隅 にあるドロップダウンリストから **システム** を選択して、**設定** をクリックします。
- b. 左側のナビゲーションバーで、**アプライアンスの更新** をクリックして、アプライアンスの更新 ページ を表示します。
- c. ライセンス情報 の右側で をクリックします。
- d. ライセンスの検証 を選択し、**はい** をクリックして確定します。
	- **ヒント:** このページの詳細については、[「アプライアンスライセンスキーの更新](#page-1039-0)」を参照し ÷ てください。
- 2. 手動によるパッチ署名のダウンロードを実行します。
	- a. パッチダウンロード設定 ページに移動します。
		- アプライアンスで組織コンポーネントが有効化されていない場合は、**設定** をクリックします。
		- アプライアンスで組織コンポーネントが有効化されている場合は、アプライアンス (http://**appliance\_hostname**/system)にログインします。または、ページの右上隅にあるド ロップダウンリストから **システム** を選択して、**設定** をクリックします。
		- **セキュリティ** > **パッチ管理** > **パッチダウンロード設定** の順に移動します。
	- b. **今すぐ実行** をクリックします。パッチダウンロードが完了すると、エラーメッセージは消えます。
		- **ヒント:** このページの詳細については、[「パッチおよび機能更新プログラムのダウンロード](#page-742-0) i [設定の選択」](#page-742-0)を参照してください。

**上記の手順を完了しても、問題が解決されない場合:**

- 1. <https://support.quest.com/create-service-request> に進み、新しいサービスリクエスト(SR)を作成しま す。
- 2. リクエストの次の質問に回答します。
	- 初めて問題が発生したのはいつですか。
	- 問題の前に何か変更しましたか。
	- パッチダウンロードのログで問題を検証し、確認します。SR で結果を文書として提出するか、SR にログファイルをアップロードします。
	- どのライセンスキーが現在使用されていますか。完全なライセンスキーが必要です。これが可能でな い場合、最後の 5 文字が使用されます。
	- 使用可能な場合、古い(以前の)ライセンスキーを教えてください。
	- アプライアンスの静的 IP アドレスを教えてください。
	- アプライアンスの MAC アドレスを教えてください。
- 3. アプライアンスログファイルを SR の添付ファイルとしてアップロードします。
- a. アプライアンスの コントロールパネル に移動します。
	- アプライアンスで組織コンポーネントが有効化されていない場合は、**設定** をクリックします。
	- アプライアンスで組織コンポーネントが有効化されている場合は、アプライアンス**システム管理 コンソール**(http://**appliance\_hostname**/system)にログインします。または、ページの右上隅 にあるドロップダウンリストから **システム** を選択して、**設定** をクリックします。
- b. 左のナビゲーションバーで **サポート** をクリックします。
- c. トラブルシューティングツール セクションで **アプライアンスのアクティビティログの取得** をクリック します。
- d. **ファイルの保存** をクリックして、ログをダウンロードします。
- **注:** パッチのダウンロード中は、エラー状況の発生後にブラウザのキャッシュをクリアしてください。こ i のようにしないと、このエラーが発生した後で、アプライアンスがパッチをダウンロードできなくなる可 能性があります。

# <span id="page-748-0"></span>**パッチスケジュールの作成および管理**

パッチスケジュールを管理して、サブスクライブしているパッチを検出、展開、およびロールバックできます。 パッチのサブスクライブ手順については、[パッチのサブスクライブとダウンロード](#page-735-0)を参照してください。

## <span id="page-748-1"></span>**デスクトップおよびサーバー用の緊急のOSパッチ のスケジュールについて**

スケジュールに従ってデスクトップおよびサーバーに緊急のOSパッチをインストールするようにアプライアン スを設定できます。

デスクトップはサーバーほど重要ではなく、ノートPCほど持ち運ばれることはありません。このため、デスク トップにパッチを適用する時間をスケジュールするのは、それほど難しくはありません。通常、日常的な更新を ユーザーが出社する前の午前中の早い時間帯にスケジュールできます。

サーバーは、組織が必要とする重要なサービスを実行します。事前にサーバーへのパッチ適用をスケジュール し、パッチ適用に必要な一時的なサービス停止をユーザーに警告します。サーバーリソースを必要とするユー ザーの数が最小になる午前中の早い時間帯などにサーバーパッチをプッシュします。

#### **デスクトップおよびサーバー用の緊急のOSパッチのワークフ ロー**

このワークフローは、デバイスの識別、パッチの識別、アクションのスケジュール、およびパッチの展開で構成 されます。

- **デスクトップの識別**: すべてのデスクトップデバイスを識別するSmart Labelを作成する。このことにより サーバーとノートPCが除外されます。詳細については、「[デスクトップに対するSmart Labelの追加](#page-153-0)」を 参照してください。
- **サーバーの識別**: すべてのサーバーを識別するSmart Labelを作成する。詳細については、「[サーバーに対](#page-155-0) [するSmart Labelの追加」](#page-155-0)を参照してください。
- **緊急のOSパッチの識別**: すべての緊急のOSパッチを識別するSmart Labelを作成する。詳細については、 [「緊急のOSパッチに対するSmart Labelの追加」](#page-150-1)を参照してください。
- **検出および展開アクションのスケジュール**: Smart Labelが適用されているデバイスを更新する必要がある かどうかを識別する検出および展開ジョブをスケジュールし、緊急のパッチをそれらのデバイスに展開

し、必要があれば強制的に再起動する。詳細については、[「パッチスケジュールの設定](#page-750-0)」を参照してくだ さい。

- **サーバー別のパッチ展開**: 必要に応じてサーバーにパッチを展開するジョブをスケジュールする。詳細につ いては、[「パッチスケジュールの設定](#page-750-0)」を参照してください。
- **ユーザーへの通知**: パッチ適用をスケジュールする場合は、ユーザーが使用しているデバイスに対してパッ チを適用中であることが分かるように、必ずユーザーにスケジュールを通知する。このことは、パッチ適 用プロセスでデバイスの再起動が必要となり、デバイスが使用できなくなる可能性がある場合に特に重 要です。アプライアンスの管理者コンソール以外でEメールを送信したり、他のメッセージングサービス を使用したりして、ユーザーに通知できます。詳細については、[「パッチ適用に関するベストプラクティ](#page-733-0) [ス](#page-733-0)」を参照してください。

### <span id="page-749-0"></span>**ノートPCに対する緊急のパッチのスケジュールに ついて**

ノートPCは頻繁に電源がオフになったり、ネットワークから切断されたりするため、パッチ適用に適切な時間帯 を見つけるのは難しくなる可能性があります。ノートPCへのパッチ適用のための最も一般的な選択肢は、業務開 始時と昼食時の2つです。

Quest KACEのほとんどのお客様は、2つのスケジュール(検出用と展開用)を使用して、ノートPCにパッチを 適用しています。

#### **ノートPCに対する緊急のパッチのワークフロー**

ノートPCに緊急のパッチを適用するワークフローは、デバイスの識別、パッチの識別、アクションのスケジュー ル、およびパッチの展開で構成されます。

自動検出と展開アクションのセットアップは、次のワークフローで構成されます。

- **緊急のパッチの識別**: ノートPC用の緊急のパッチを自動的に識別するパッチSmart Labelを作成する。詳細 については、[「パッチ適用に対する Smart Label の使用」](#page-150-0)を参照してください。
- **検出アクションのスケジュール**: ノートPCに対して緊急のパッチを定期的に検出するスケジュールを作成 して実行する。詳細については、[「パッチスケジュールの設定](#page-750-0)」を参照してください。
- **展開アクションのスケジュール**: ノートPCに対して緊急のパッチを定期的に展開するスケジュールを作成 して実行する。詳細については、[「パッチスケジュールの設定](#page-750-0)」を参照してください。
- **パッチステータスの確認**: レポートとパッチを使用してパッチ適用ステータスを定期的に確認する。詳細に ついては、[「パッチスケジュール、ステータス、およびレポートの表示](#page-763-0)」を参照してください。
- **ユーザーへの通知**: ユーザーにパッチスケジュールを通知する。アプライアンスの**管理者コンソール**以外で E メールを送信したり、他のメッセージングサービスを使用したりして、ユーザーに通知できます。[パッ](#page-733-0) [チ適用に関するベストプラクティス](#page-733-0)の「デバイスに対するパッチ適用時のユーザーへの通知」を参照して ください。

### **緊急以外の更新プログラムのスケジュールについ て**

スケジュールに従って緊急以外のパッチをインストールするようにアプライアンスを設定できます。

緊急以外のパッチをスケジュールするには

- **パッチの検出**: パッチ適用ジョブの規模を確認するために、すべてのデバイス上のパッチを検出するパッチ スケジュールを作成する。詳細については、[「パッチスケジュールの設定](#page-750-0)」を参照してください。
- **パッチの非アクティブ化**: 展開しないパッチがある場合は、それらのパッチを**非アクティブ**とマークする。
- **パッチのテスト**: テストデバイスに対してパッチを検出して展開するスケジュールを作成する。詳細につい ては、[「パッチスケジュールの設定](#page-750-0)」を参照してください。
- **デスクトップおよびサーバーに対するパッチの識別**: サーバーに展開するパッチを自動的にキャプチャする パッチSmart Labelを作成する。詳細については、「[パッチ適用に対する Smart Label の使用](#page-150-0)」を参照して ください。
- **デスクトップおよびサーバーパッチの検出と展開**[\(パッチスケジュールの設定](#page-750-0)を参照):
	- デスクトップに対してパッチを定期的に検出して展開するスケジュールを作成する。
	- サーバーに対してパッチを定期的に検出して展開するスケジュールを作成する。
- **ラップトップパッチの検出と展開**[\(パッチスケジュールの設定](#page-750-0)を参照):
	- ノートPCに対してパッチを定期的に検出するスケジュールを作成する。
	- ノートPCに対してパッチを定期的に展開するスケジュールを作成する。
- **パッチステータスの確認**: 定期的にパッチステータスを確認する。詳細については、[「パッチスケジュー](#page-763-0) [ル、ステータス、およびレポートの表示](#page-763-0)」を参照してください。

#### <span id="page-750-0"></span>**パッチスケジュールの設定**

パッチスケジュールを作成および設定し、その実行時間をスケジュールすることができます。パッチスケジュー ルは、管理対象インストールやその他の配布には干渉しません。

#### **パッチスケジュールの詳細 ページのフィールド**

スケジュールの詳細 ウィザードと スケジュールの詳細 ページのフィールドでは、パッチアクションの設定とス ケジュールを行うことができます。

**一般的な情報**

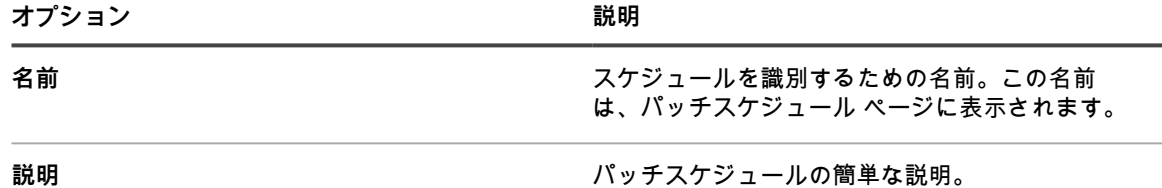

**アクション セクション**

パッチスケジュールに関連付けられたアクション。

パッチアクションの動作は、再起動、検出、展開、ロールバックから選択した組み合わせによって異なります。 パッチアクションによってパッチの検出とその他のアクションの両方が実行される場合は常に、展開またはロー ルバックするすべてのパッチが検出アクションによって検出されるまで、アクションが循環的に繰り返し実行さ れます。例えば、「検出と展開」および「検出とロールバック」を実行する場合がこれに該当します。この動 作により、スケジュール済みの実行が1つだけの場合でも、複数の再起動アクションが必要となることがありま す。さらに、パッチを適用するデバイスの種類が、使用するパッチアクションの種類に影響します。

使用可能なアクションは以下の通りです。

• **検出**:管理対象デバイスにインストールされているパッチ、または管理対象デバイスから欠落している パッチを検出します。パッチダウンロード設定 が、ダウンロード専用に設定されている場合は、検出のみ のアクションが推奨されます。展開前に検出のみのアクションを実行すると、展開が始まる前に、ダウン ロードするパッチファイルのリストが作成されます。

- **検出とステージング**:管理対象デバイスにインストールされているパッチまたは管理対象デバイスから欠 落しているパッチを検出し、後で展開するためにパッチファイルをエージェントデバイスにダウンロード します。
- **検出と展開**:管理対象デバイスのパッチを検出して展開します。これらのタイプのアクションは、デスク トップとサーバを管理するときに使用されます。検出および展開のパッチ適用ジョブには、デバイスとア プライアンスの間に接続が必要です。これらのジョブはオフラインでは実行されません。メッセージプロ トコル接続の詳細については[、エージェント通信とログ設定の定義](#page-483-0)を参照してください。
- **検出、ステージ、およびオンデマンド展開**:管理対象デバイスにインストールされているパッチまたは管 理対象デバイスから欠落しているパッチを検出し、パッチファイルをエージェントデバイスにダウンロー ドし、パッチの展開準備が整ったことをエージェントデバイスの Windows システムトレイでユーザーに 警告します。その後、ユーザーは都合に合わせて展開プロセスを開始できます。
	- これらのスケジュールは、バージョン 11.0 以降のエージェントを持つ Windows デバイスでのみ使用 できます。
	- エージェント通信設定で、デバイス上のエージェントステータスアイコン オプションが有効になっ ている必要があります。これらの設定は、組織の詳細 ページ、通信とエージェントの設定(1 つ以上 の組織コンポーネントが有効になっている場合)の下、または 通信設定 ページ ( 組織コンポーネン トがない場合)で確認できます。詳細については、「[エージェント通信とログ設定の定義」](#page-483-0)を参照し てください。
- **展開**:管理対象デバイスに適用可能なパッチを展開します。この方法は、管理対象デバイスに特定のパッ チを適用する必要があることが分かっている場合に便利です。パッチが適用された後で、または再起動が 必要な場合は、デバイスが再起動され、エージェントがアプライアンスと再接続した後で最終検出ジョブ が実行されます。
- **検出とロールバック**:管理対象デバイスから不要なパッチを検出して削除します。ロールバックは、一部 のパッチには使用できない場合があります。詳細については、[「パッチがロールバック可能であるかどう](#page-773-0) [かの確認](#page-773-0)」を参照してください。
- **ロールバック**:管理対象デバイスから不要なパッチを削除します。ロールバックは、一部のパッチには使 用できない場合があります。詳細については、[「パッチがロールバック可能であるかどうかの確認](#page-773-0)」を参 照してください。

**検出 セクション**

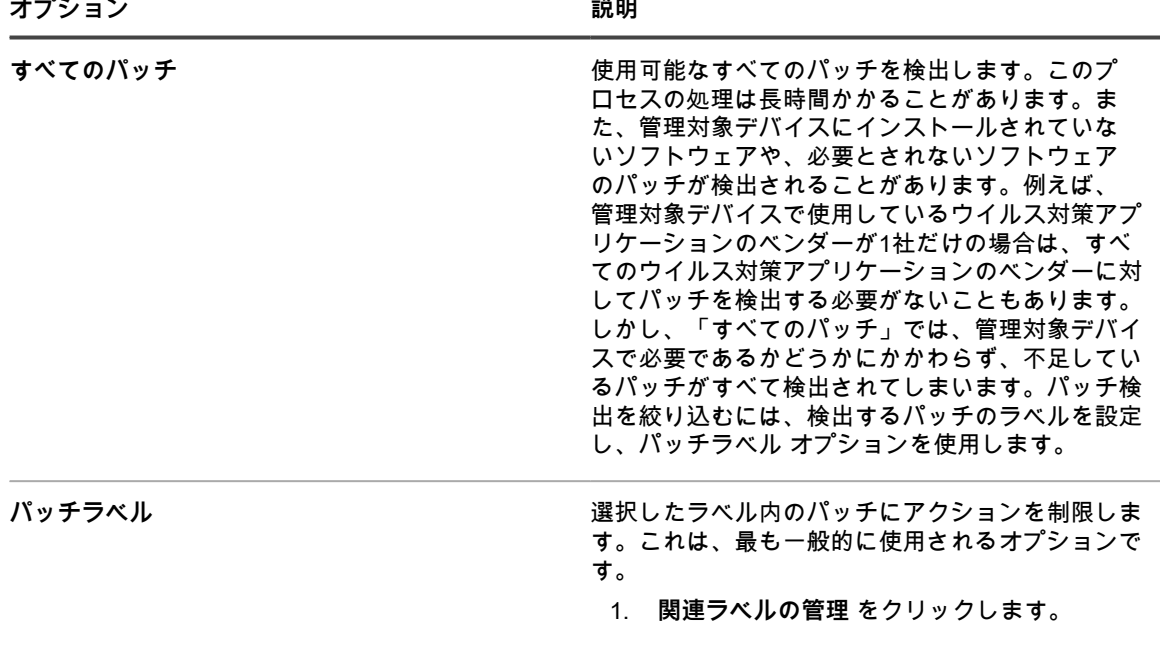

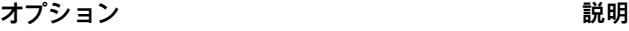

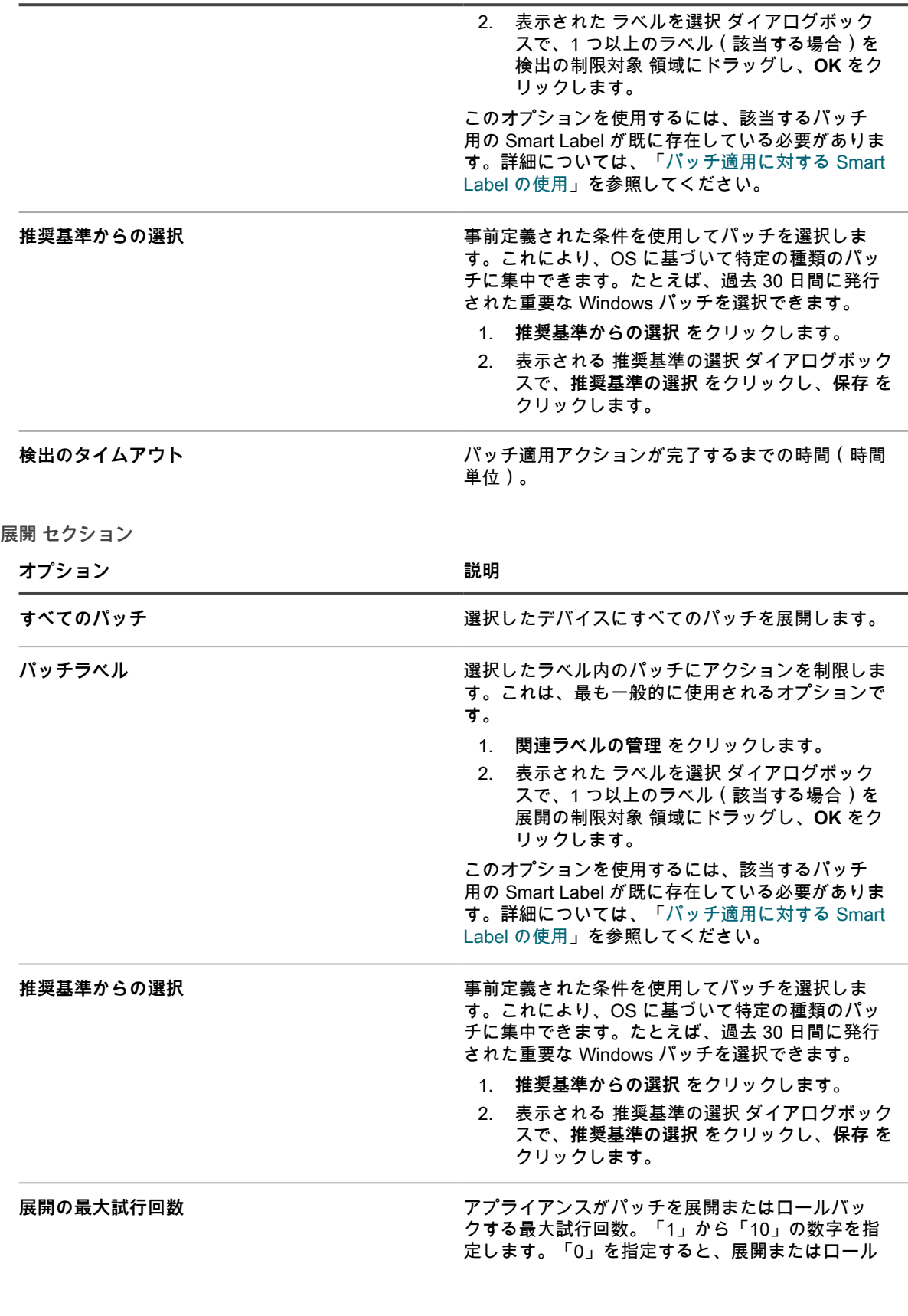

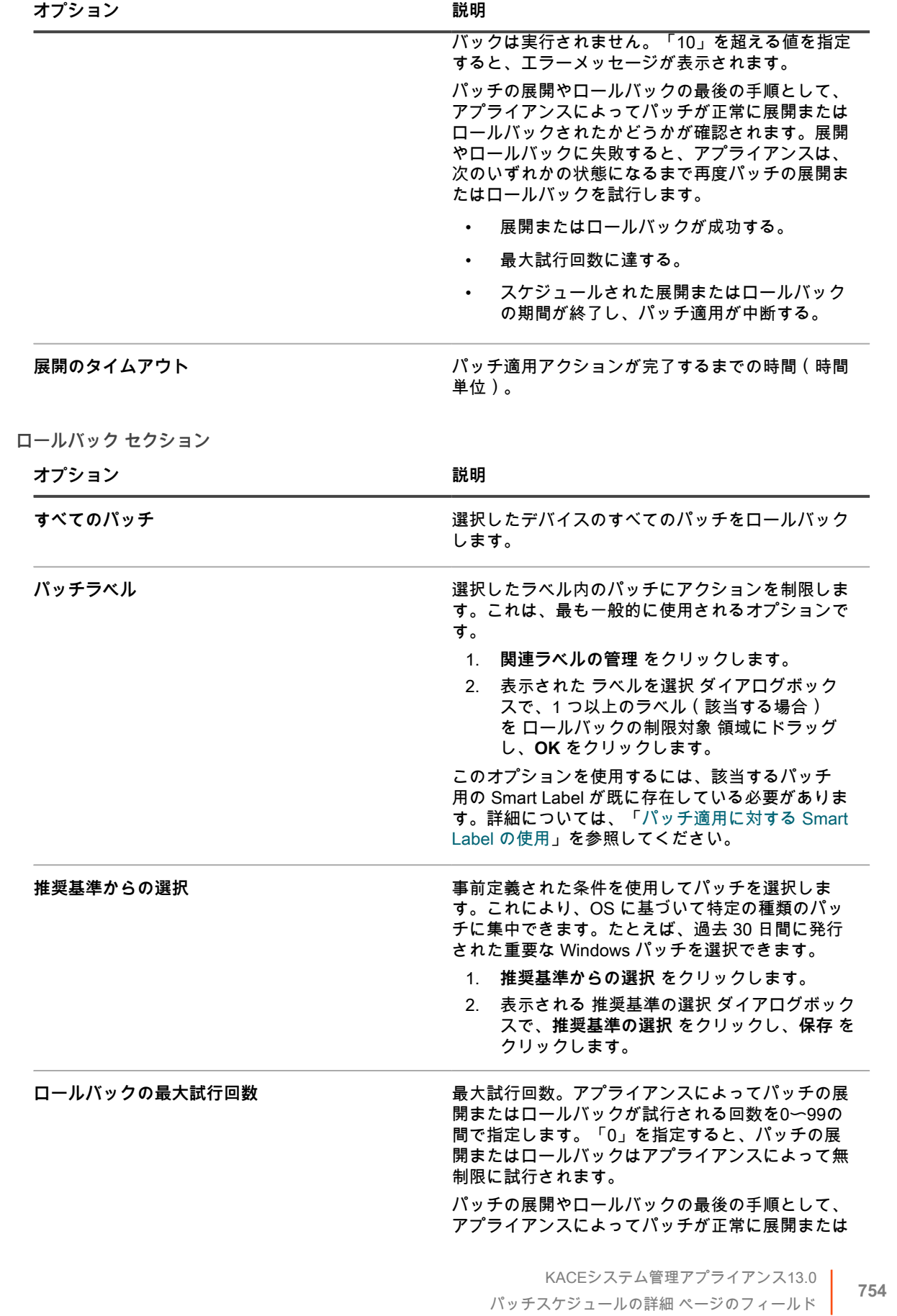

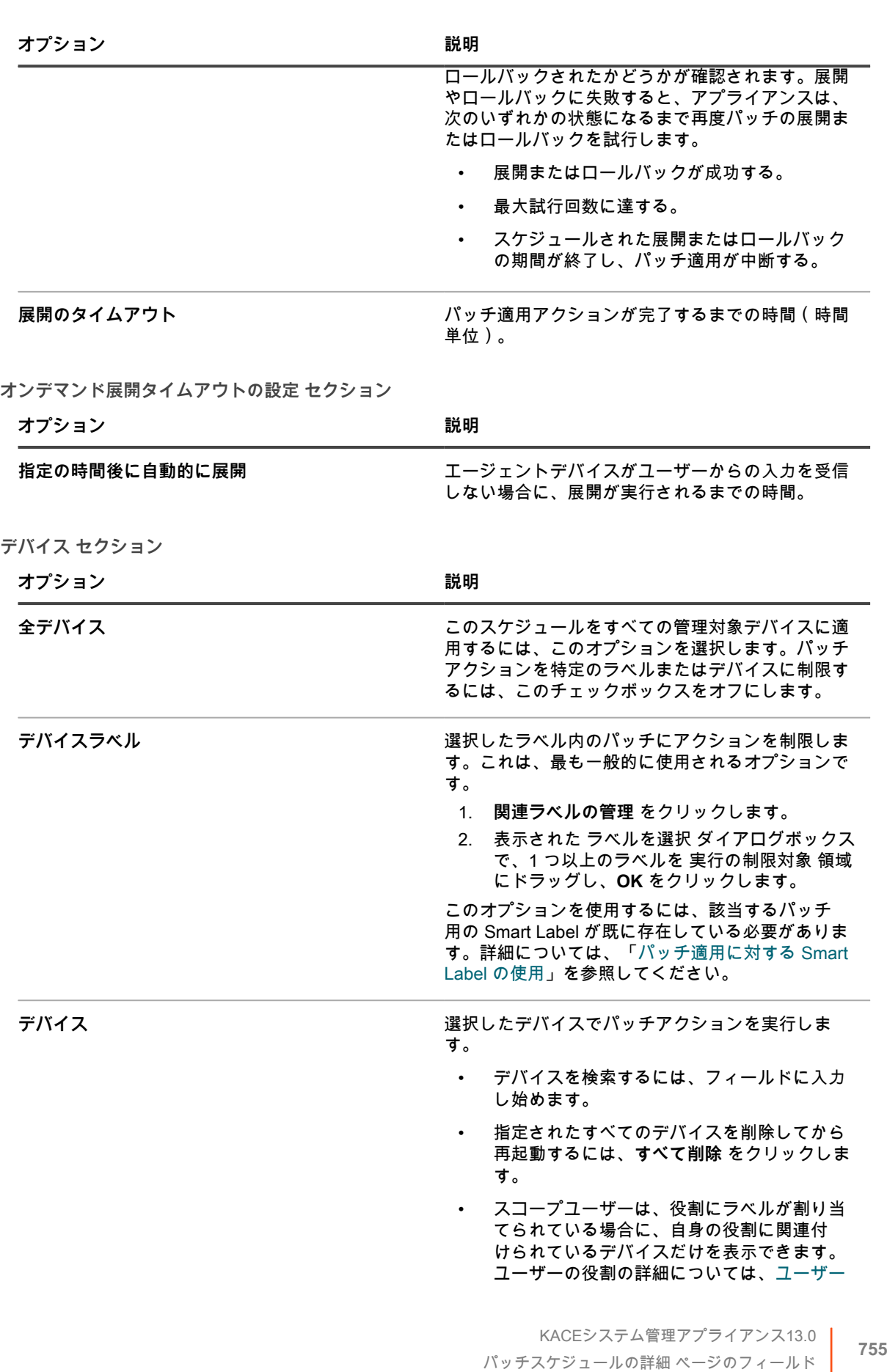

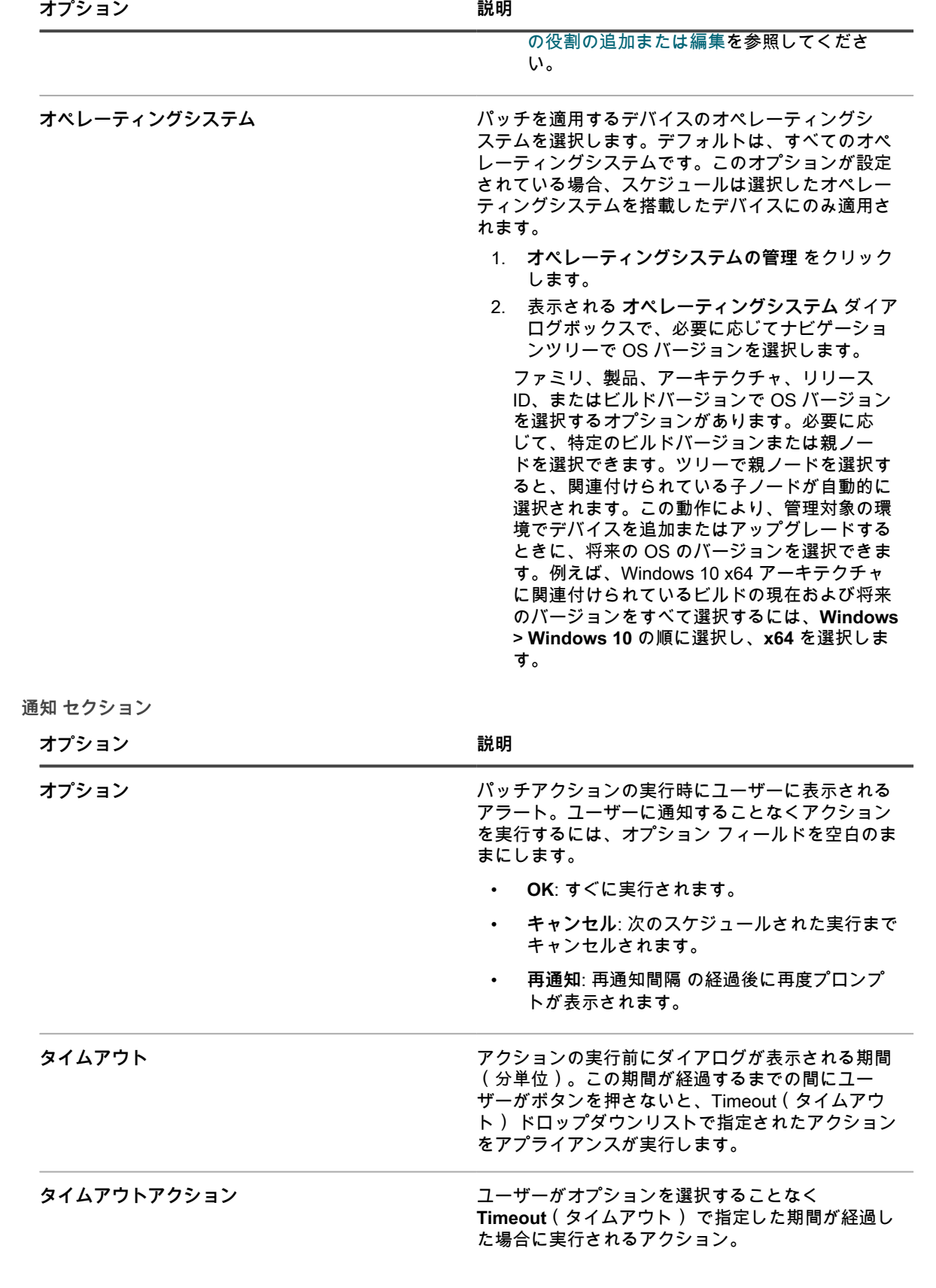
<span id="page-756-0"></span>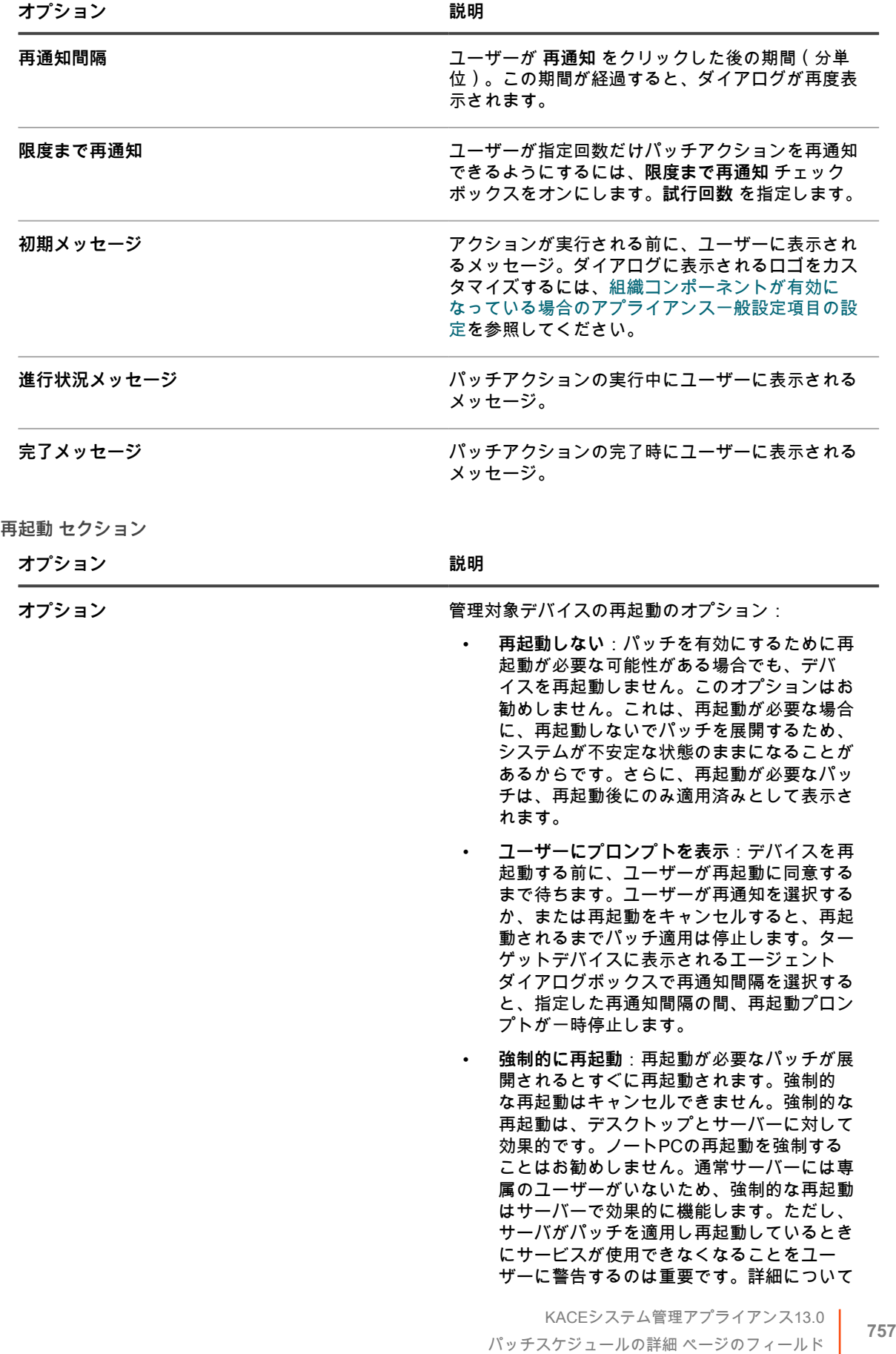

| オプション | 説明 |
|-------|----|
|       |    |

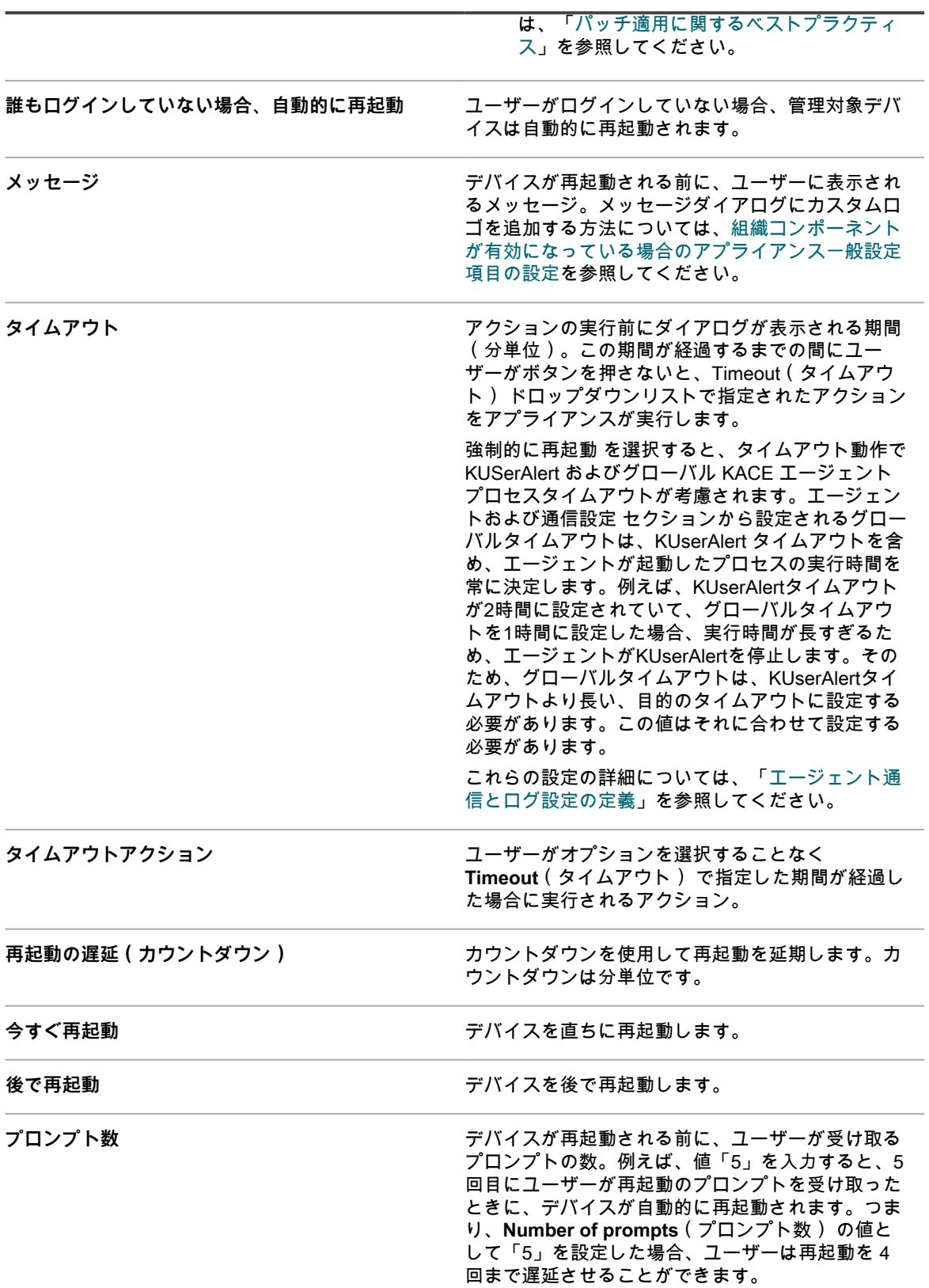

<span id="page-758-0"></span>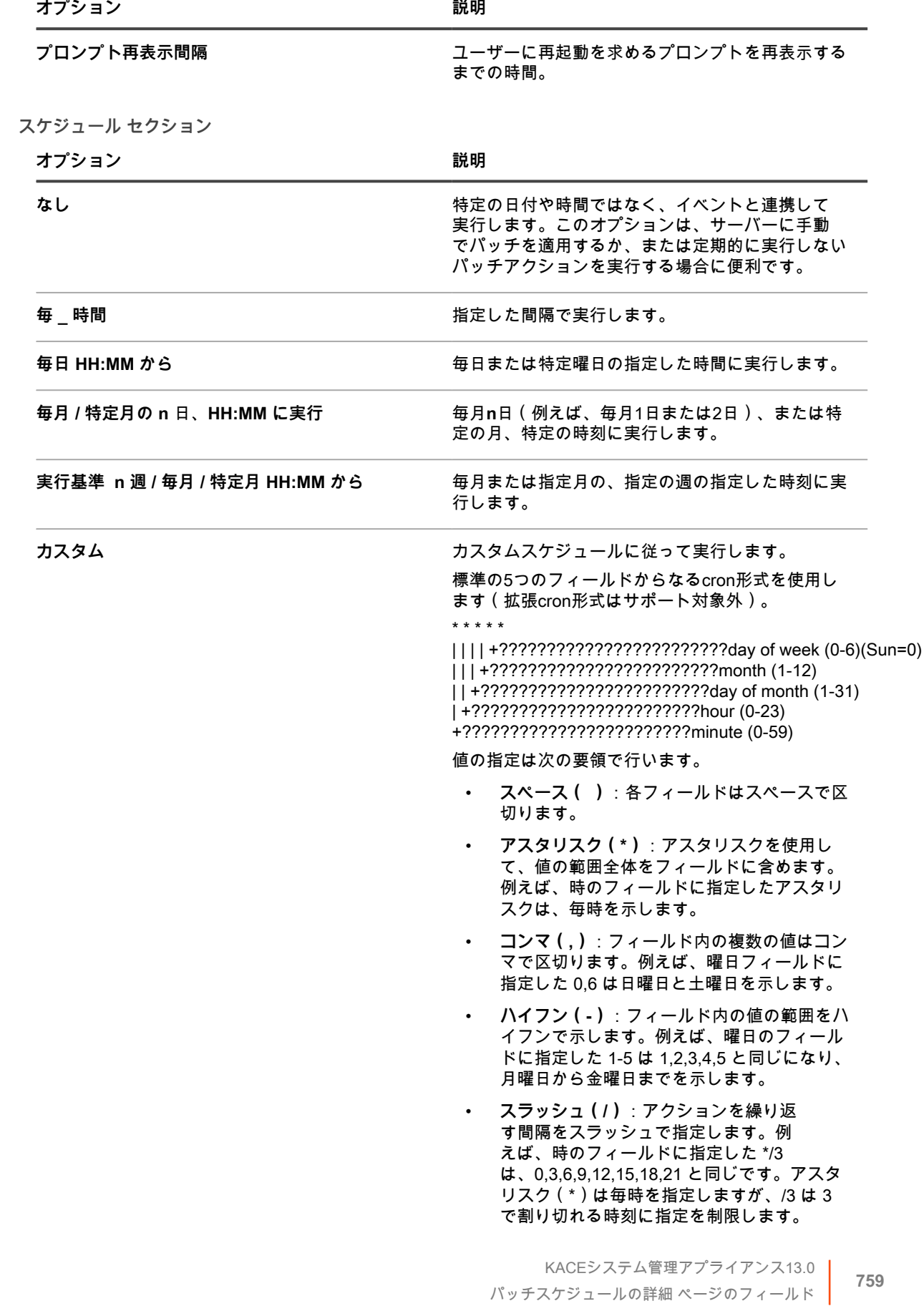

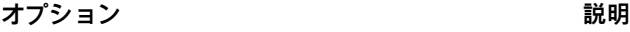

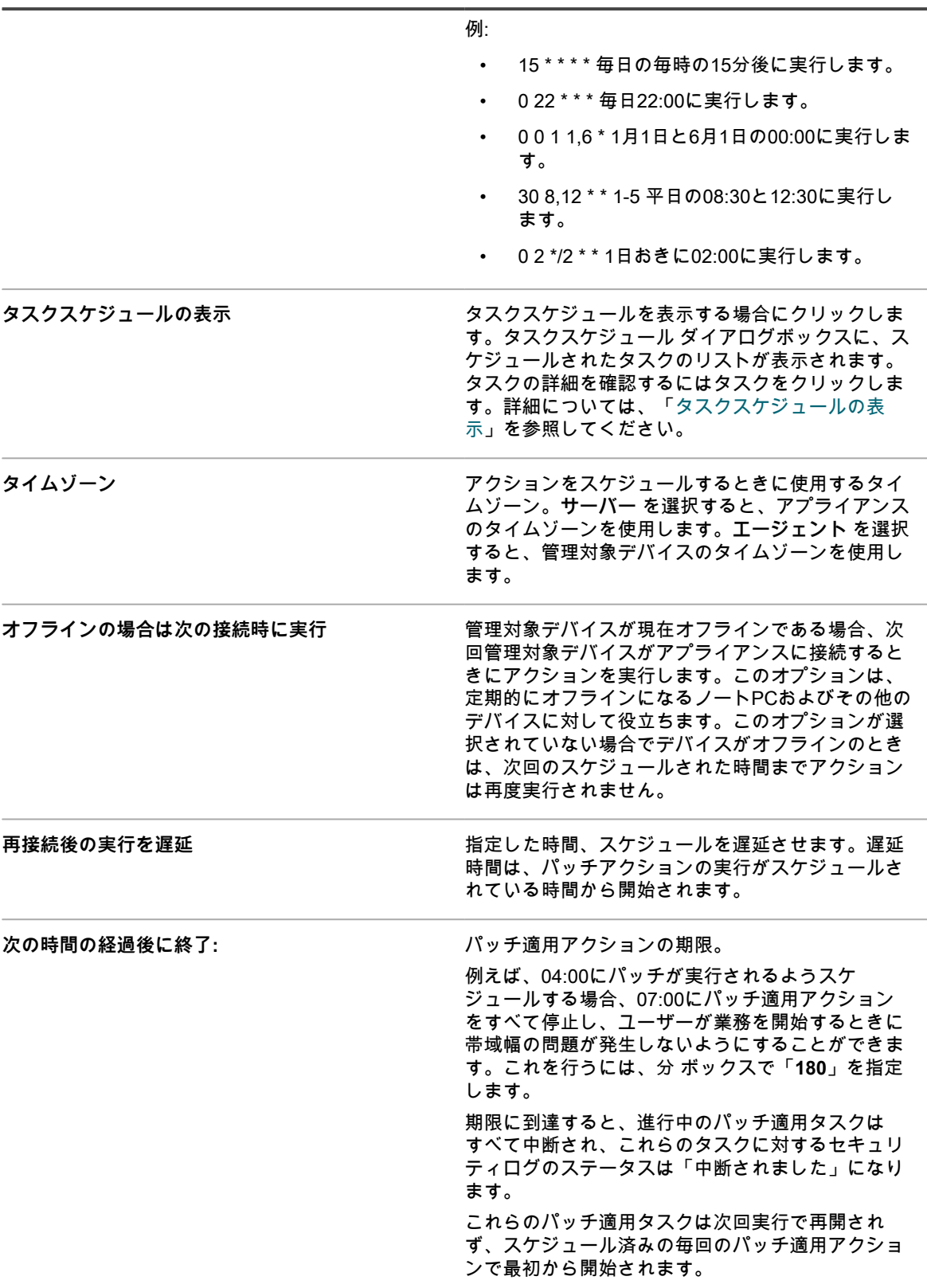

### <span id="page-760-0"></span>**パッチスケジュールの設定**

パッチスケジュールを作成および設定し、その実行時間をスケジュールすることができます。パッチ適用スケ ジュールは、管理対象インストールやその他の配布には干渉しません。

- 1. スケジュールの詳細 ウィザードを開始します。
	- a. アプライアンス管理者コンソール(https://**appliance\_hostname**/admin)にログインします。 または、管理ヘッダーに組織メニューを表示 オプションがアプライアンスの 一般設定 で有効に なっている場合は、ページの右上隅で、ログイン情報の横にあるドロップダウンリストから組織 を選択します。
	- b. 左側のナビゲーションバーで、**セキュリティ** をクリックして、**パッチ管理** をクリックします。
	- c. パッチ管理 パネルで **スケジュール** をクリックします。
	- d. パッチスケジュール ページで、以下のいずれかの作業を行います。
	- 新しいパッチスケジュールを作成するには、**アクションの選択** > **新規作成(ウィザード)** の順 にクリックします。
	- 既存のスケジュールを編集するには、リスト内のスケジュール名をクリックし、表示される パッチスケジュールの概要 ページで **編集** をクリックします。

選択した スケジュールの詳細 ウィザードが表示されます。スケジュールの詳細 ページでも 同じオプションを使用できます。必要に応じて、右上隅にある **クラシックビュー** または **ウィ ザードビュー** をクリックして、ページとウィザードを切り替えることができます。

- 2. スケジュールの詳細 ウィザードの 一般情報 ページで、このスケジュールの一般的な詳細を指定します。 オプションの説明については[、一般的な情報](#page-750-0)を参照してください。
- 3. **次へ** をクリックします。
- 4. アクション ページで、スケジュールに関連付けるアクションを選択します。 オプションの説明については[、アクション セクションを](#page-750-1)参照してください。
- 5. **検出、検出とステージ、検出と展開、検出、ステージ、およびオンデマンド展開、検出とロールバック スケジュールのみ**。アクション ページの 検出 セクションで、スケジュールの検出オプションを指定しま す。

オプションの説明については[、検出 セクションを](#page-751-0)参照してください。

6. **検出と展開、検出、ステージ、およびオンデマンド展開、および展開スケジュールのみ**。展開 セクション で、スケジュールの検出オプションを指定します。

オプションの説明については[、展開 セクションを](#page-752-0)参照してください。

7. **検出とロールバックおよびロールバックスケジュールのみ**。ロールバック セクションで、スケジュールの ロールバックオプションを指定します。

オプションの説明については[、ロールバック セクションを](#page-753-0)参照してください。

8. **検出、ステージ、およびオンデマンド展開スケジュールのみ**。オンデマンド展開タイムアウトの設定 セク ションで、検出、ステージ、およびオンデマンド展開スケジュールの展開タイムアウトオプションを指定 します。

オプションの説明については[、オンデマンド展開タイムアウトの設定 セクションを](#page-754-0)参照してください。

- 9. **次へ** をクリックします。
- 10. デバイス ページで、このスケジュールに関連付けるデバイスを指定します。 オプションの説明については[、デバイス セクションを](#page-754-1)参照してください。
- 11. **次へ** をクリックします。
- 12. **検出と展開、展開、検出とロールバック、およびロールバックスケジュールのみ**。通知 ページで、スケ ジュールの通知オプションを設定します。

オプションの説明については[、通知 セクションを](#page-755-0)参照してください。

- 13. **次へ** をクリックします。
- 14. 再起動 セクションで、スケジュールの再起動オプションを指定します。 オプションの説明については[、再起動 セクションを](#page-756-0)参照してください。
- 15. **次へ** をクリックします。
- 16. スケジュール セクションで、スケジュールのオプションを指定します。

オプションの説明については[、スケジュール セクションを](#page-758-0)参照してください。

17. **保存** をクリックします。

パッチスケジュールの概要 ページが表示され、新しく作成または更新されたスケジュールが表示されま す。このページの詳細については、[「パッチスケジュールの詳細を確認](#page-765-0)」を参照してください。Smart Label の基準に一致するデバイスを追加した場合、それらのデバイスはパッチスケジュールに自動的に含 まれます。

## <span id="page-761-0"></span>**パッチとスクリプトによるエラーコード**

パッチ適用時(検出または展開フェーズのみ)またはスクリプト実行時に発生する可能性のある次の失敗エラー コード。

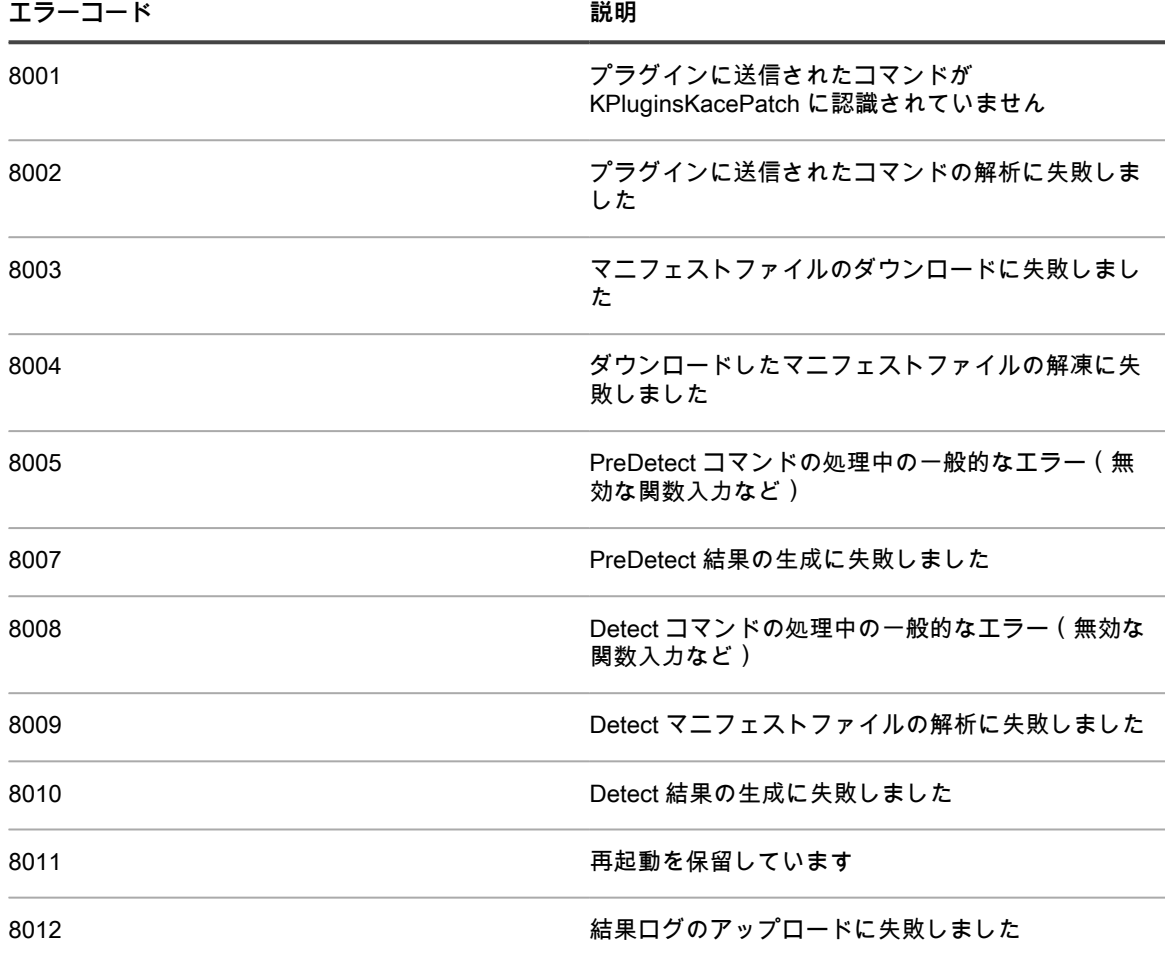

**パッチ適用時またはスクリプト実行時に発生するエラーコード**

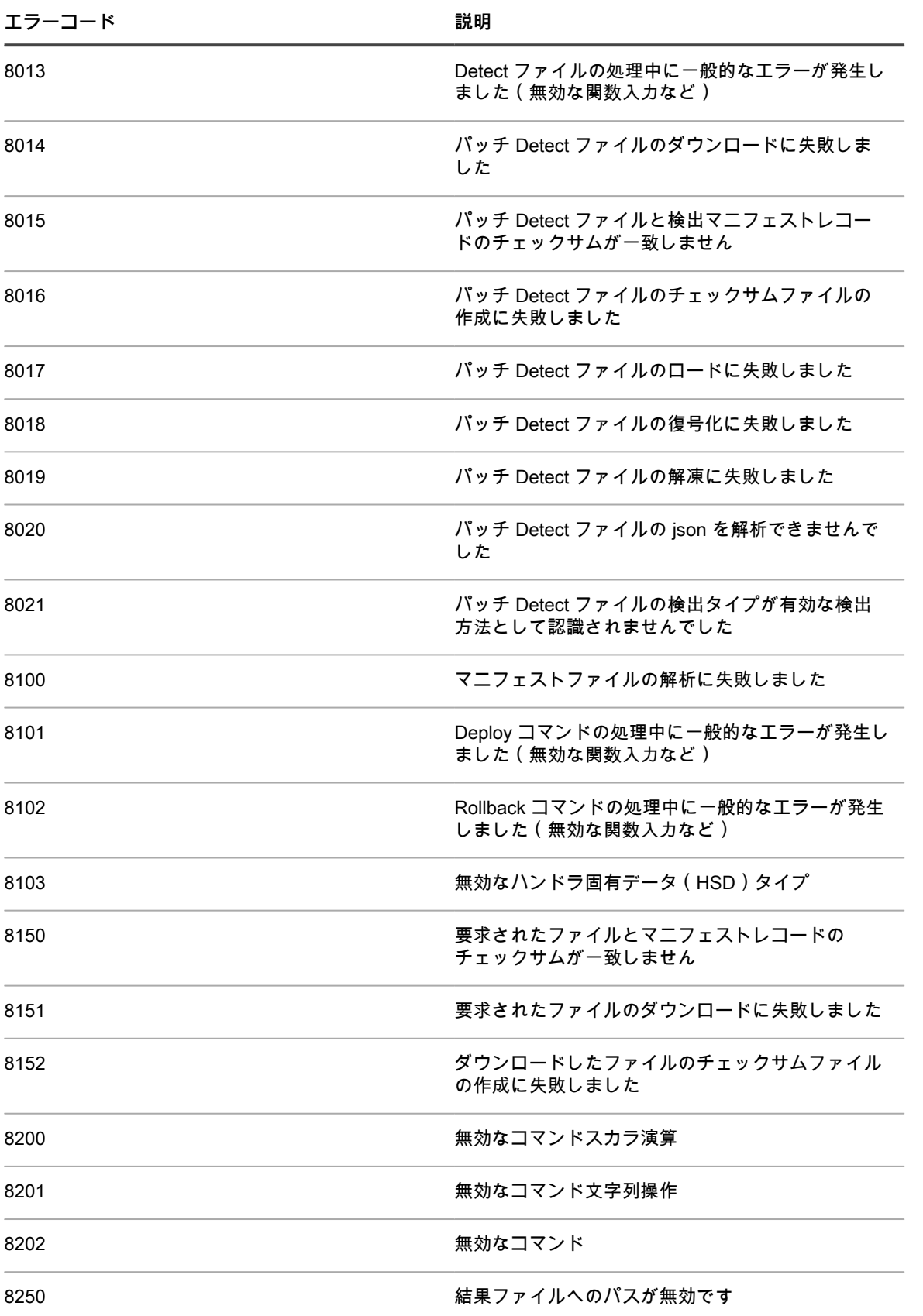

8251 またりには、 およびのおよびにおける 結果ファイルの作成に失敗しました

# **パッチスケジュール、ステータス、およびレポー トの表示**

パッチスケジュールおよびパッチのステータスを全体的またはデバイスごとに表示できます。また、パッチ内の 個別のパッケージを検索でき、パッチ関連のレポートを表示できます。

## <span id="page-763-0"></span>**パッチスケジュールのリストを表示する**

アプライアンスで作成されたパッチスケジュールのサマリ情報を表示できます。アプライアンス上で組織コン ポーネントが有効化されている場合は、各組織のパッチスケジュールを個別に表示します。

- 1. Patch Schedule(パッチスケジュール) ページに移動します。
	- a. アプライアンス管理者コンソール(https://**appliance\_hostname**/admin)にログインします。 または、管理ヘッダーに組織メニューを表示 オプションがアプライアンスの 一般設定 で有効に なっている場合は、ページの右上隅で、ログイン情報の横にあるドロップダウンリストから組織 を選択します。
	- b. 左側のナビゲーションバーで、**セキュリティ** をクリックして、**パッチ管理** をクリックします。
	- c. パッチ管理 パネルで **スケジュール** をクリックします。

Patch Schedules(パッチスケジュール) ページには、次の列があります。

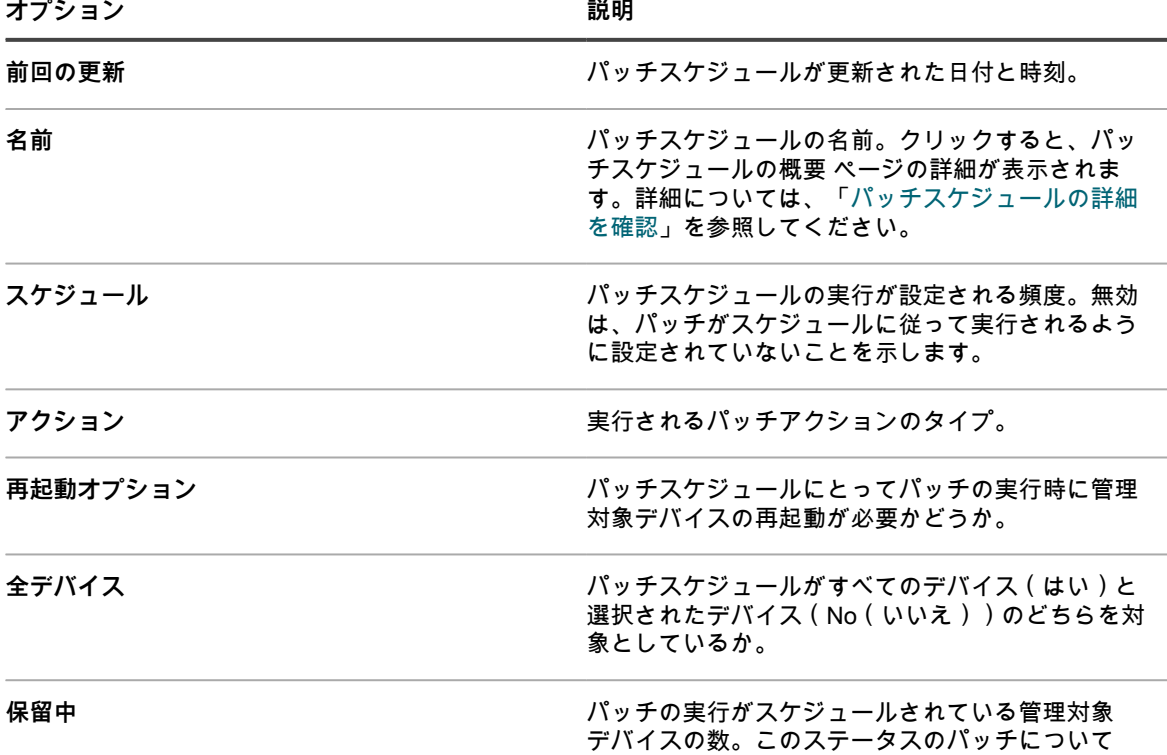

**オプション おおおお こうしょう あまま おおおお 説明** 

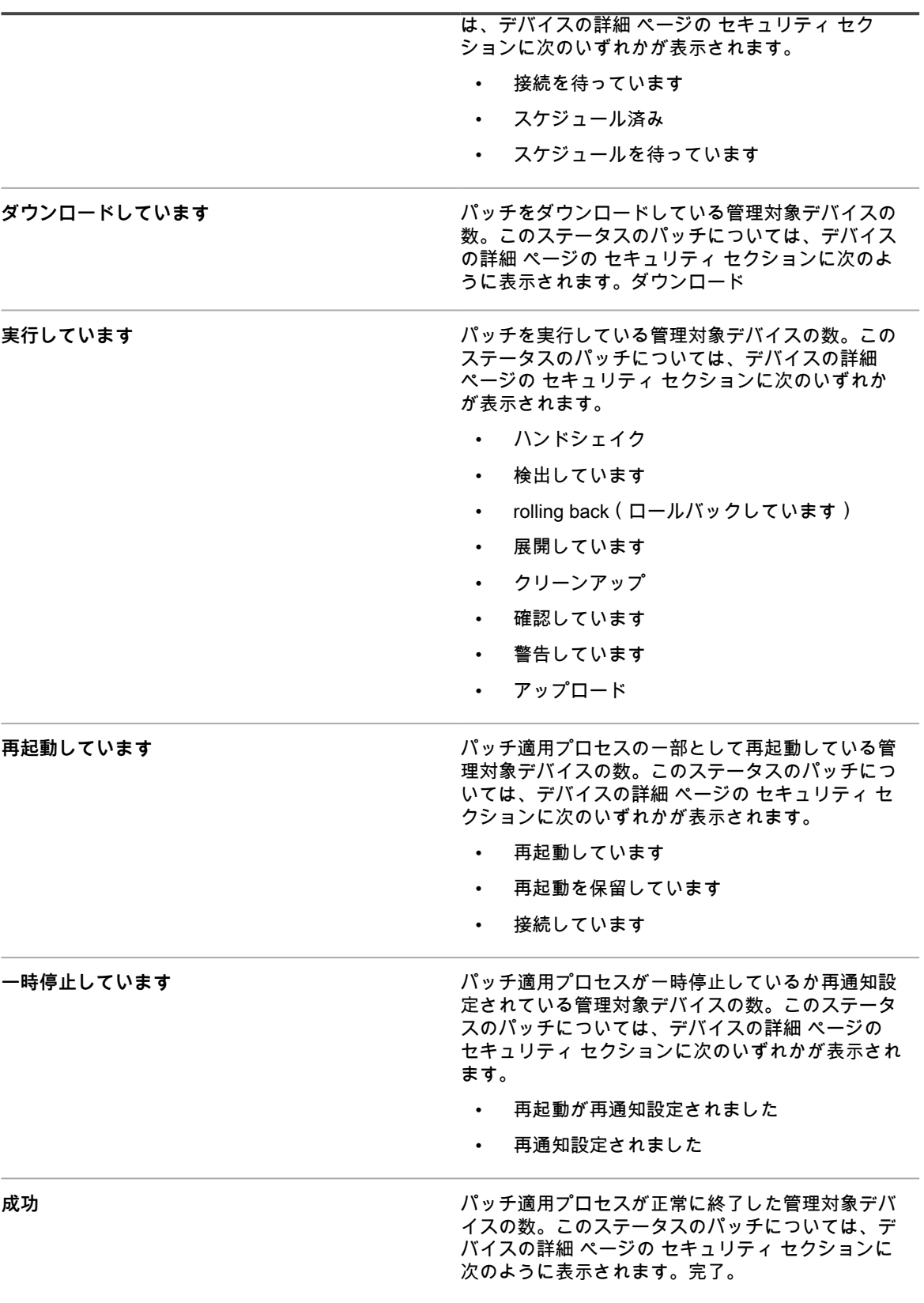

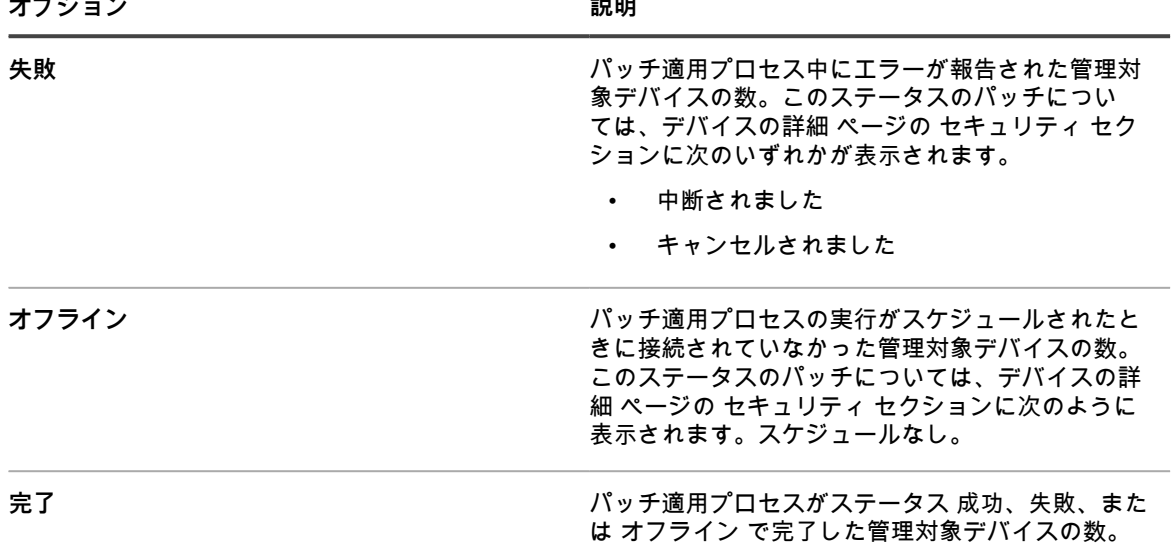

2. (オプション)列の表示を変更するには、右側の表の上部に表示される 表のオプション ドロップダウンリ ストから **列の表示・非表示** を選択します。

### <span id="page-765-0"></span>**パッチスケジュールの詳細を確認**

パッチ適用スケジュールを設定すると、このページにスケジュール設定とそのステータスに関する詳細が表示さ れます。

- 1. パッチスケジュールの概要 ページに移動します。
	- a. アプライアンス管理者コンソール(https://**appliance\_hostname**/admin)にログインします。 または、管理ヘッダーに組織メニューを表示 オプションがアプライアンスの 一般設定 で有効に なっている場合は、ページの右上隅で、ログイン情報の横にあるドロップダウンリストから組織 を選択します。
	- b. 左側のナビゲーションバーで、**セキュリティ** をクリックして、**パッチ管理** をクリックします。
	- c. パッチ管理 パネルで **スケジュール** をクリックします。
	- d. パッチスケジュールの名前をクリックします。
- 2. 構成 セクションの内容を確認します。

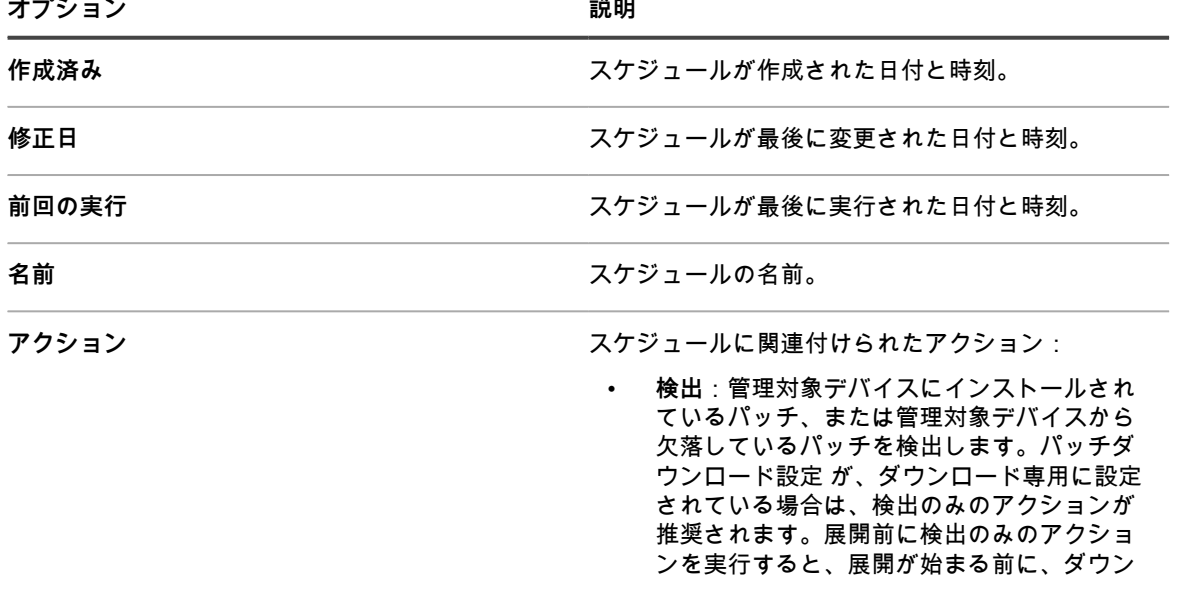

ロードするパッチファイルのリストが作成さ れます。

- **検出とステージング**:管理対象デバイスにイ ンストールされているパッチまたは管理対象 デバイスから欠落しているパッチを検出し、 後で展開するためにパッチファイルをエー ジェントデバイスにダウンロードします。
- **検出と展開**:管理対象デバイスのパッチを検 出して展開します。これらのタイプのアク ションは、デスクトップとサーバを管理する ときに使用されます。検出および展開のパッ チ適用ジョブには、デバイスとアプライアン スの間に接続が必要です。これらのジョブは オフラインでは実行されません。メッセージ プロトコル接続の詳細については[、エージェ](#page-483-0) [ント通信とログ設定の定義](#page-483-0)を参照してくださ い。
- **検出、ステージ、およびオンデマンド展開** : 管理対象デバイスにインストールされている パッチまたは管理対象デバイスから欠落して いるパッチを検出し、パッチファイルをエー ジェントデバイスにダウンロードし、パッチ の展開準備が整ったことをエージェントデバ イスの Windows システムトレイでユーザー に警告します。その後、ユーザーは都合に合 わせて展開プロセスを開始できます。
	- これらのスケジュールは、バージョ ン 11.0 以降のエージェントを持つ Windows デバイスでのみ使用できま す。
	- エージェント通信設定で、デバイス上の エージェントステータスアイコン オプ ションが有効になっている必要がありま す。これらの設定は、組織の詳細 ペー ジ、通信とエージェントの設定 (1つ以 上の組織コンポーネントが有効になって いる場合)の下、または 通信設定 ペー ジ (組織コンポーネントがない場合)で 確認できます。詳細については、「[エー](#page-483-0) [ジェント通信とログ設定の定義」](#page-483-0)を参照 してください。
- **展開**:管理対象デバイスに適用可能なパッチ を展開します。この方法は、管理対象デバ イスに特定のパッチを適用する必要があるこ とが分かっている場合に便利です。パッチが 適用された後で、または再起動が必要な場 合は、デバイスが再起動され、エージェント がアプライアンスと再接続した後で最終検出 ジョブが実行されます。
- **検出とロールバック**:管理対象デバイスから 不要なパッチを検出して削除します。ロール バックは、一部のパッチには使用できない場 合があります。詳細については、[「パッチが](#page-773-0)

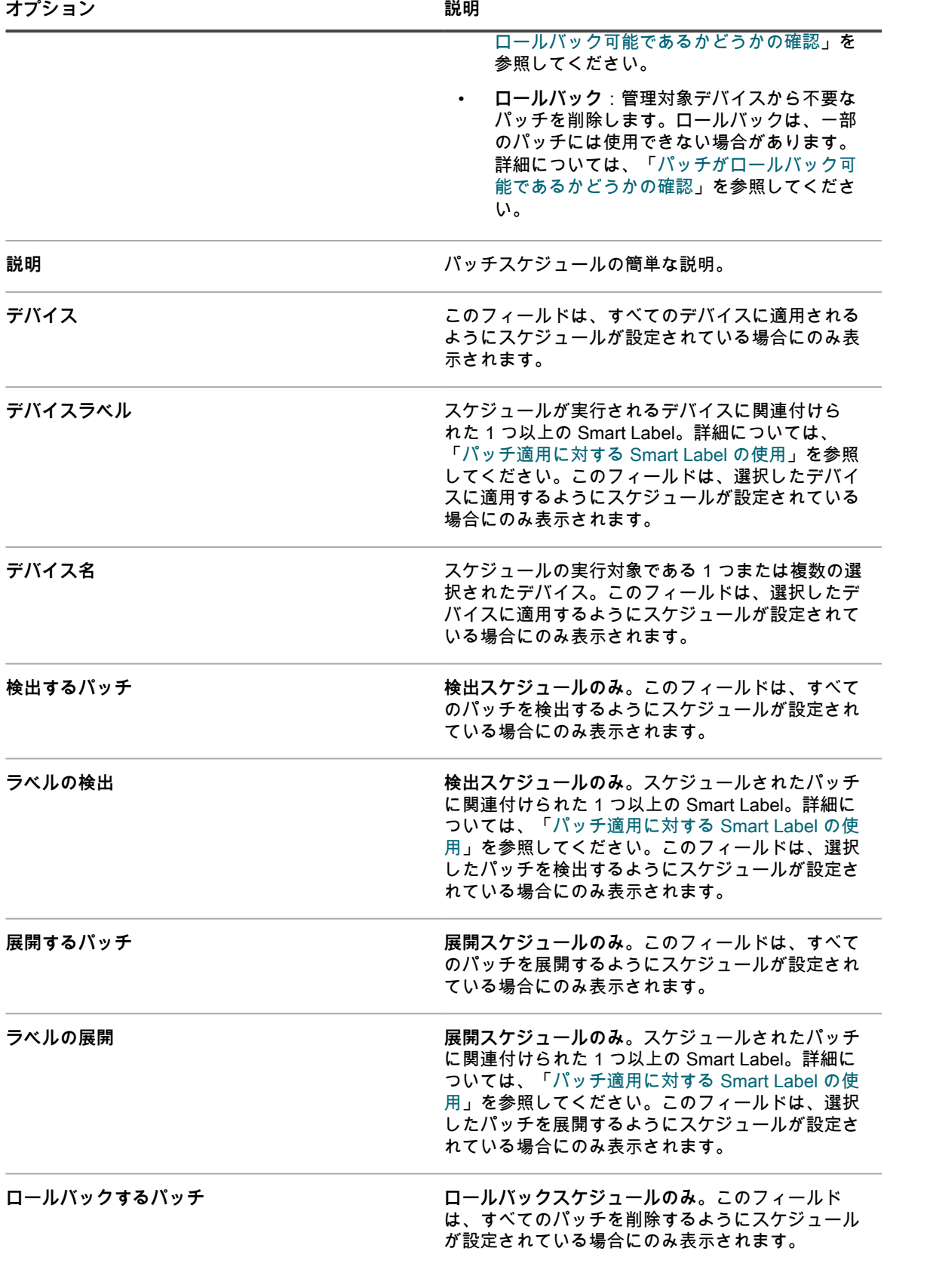

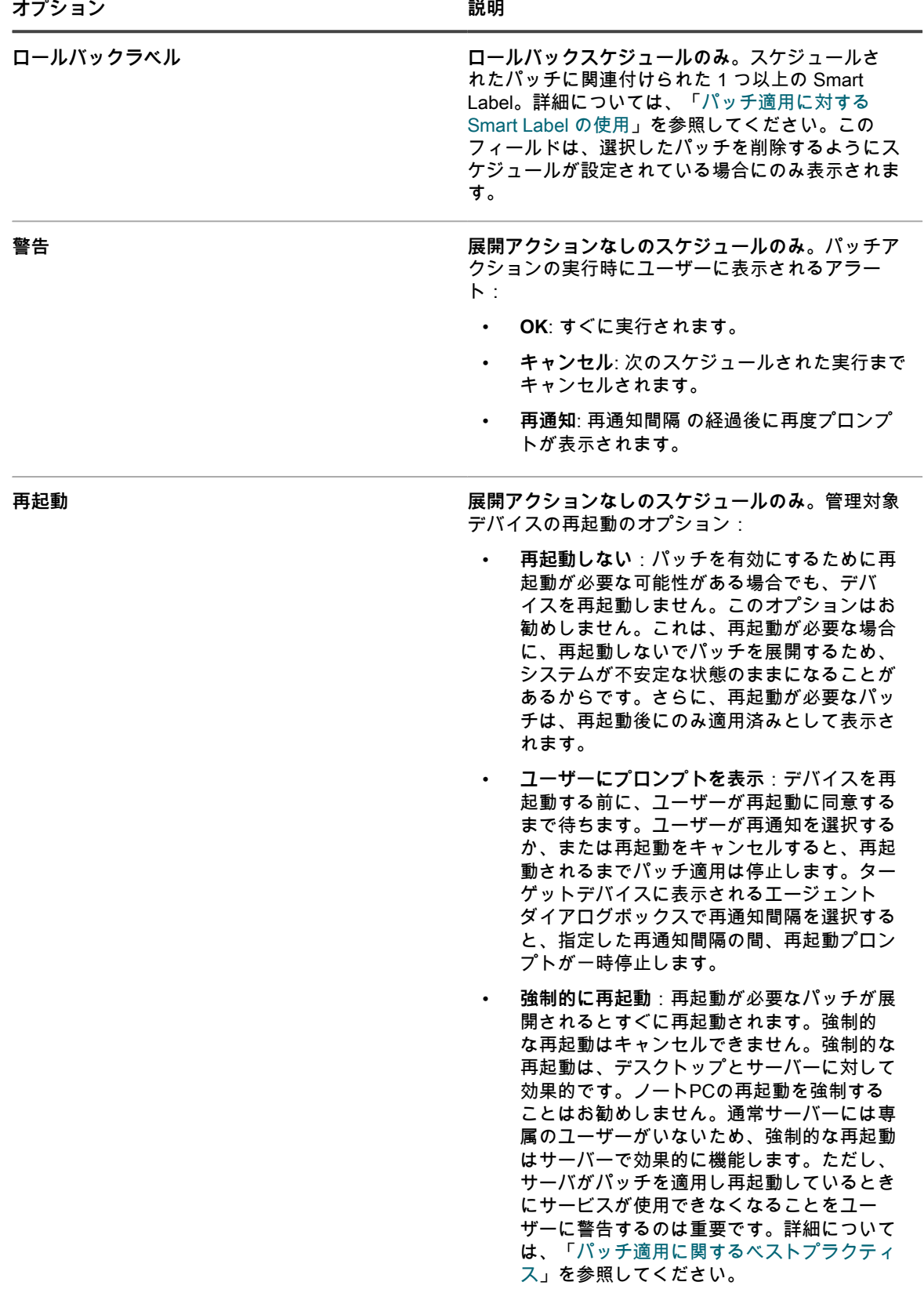

**オプション おおおお こうしょう あまま おおおお 説明** 

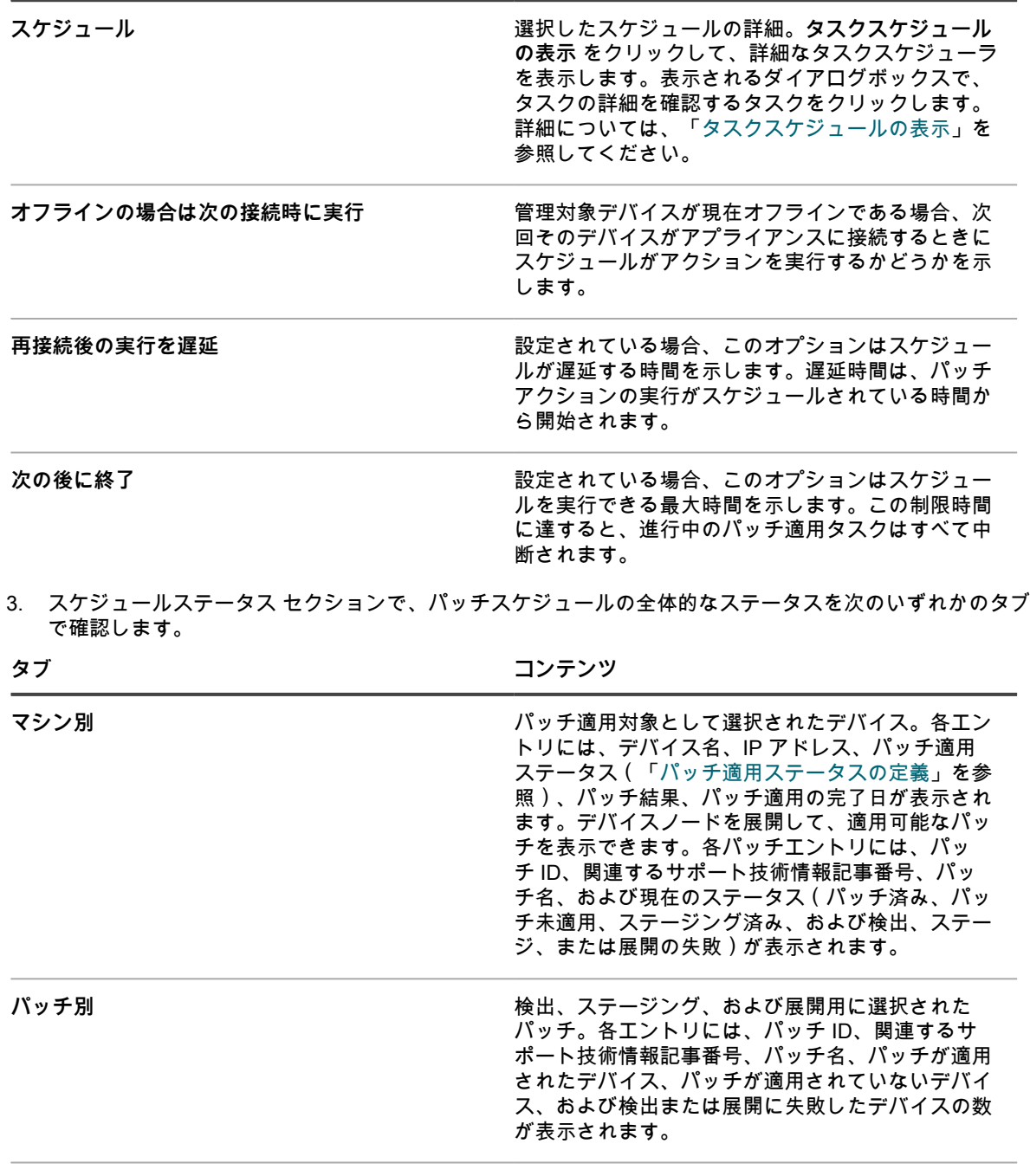

パッチが適用されました **アンストックス アップバイスにパッチが正常にインストールされまし** た。各エントリには、パッチ ID、関連するサポー ト技術情報記事番号、およびパッチ名が表示されま す。パッチノードを展開して、パッチがインストー ルされたデバイスを表示できます。

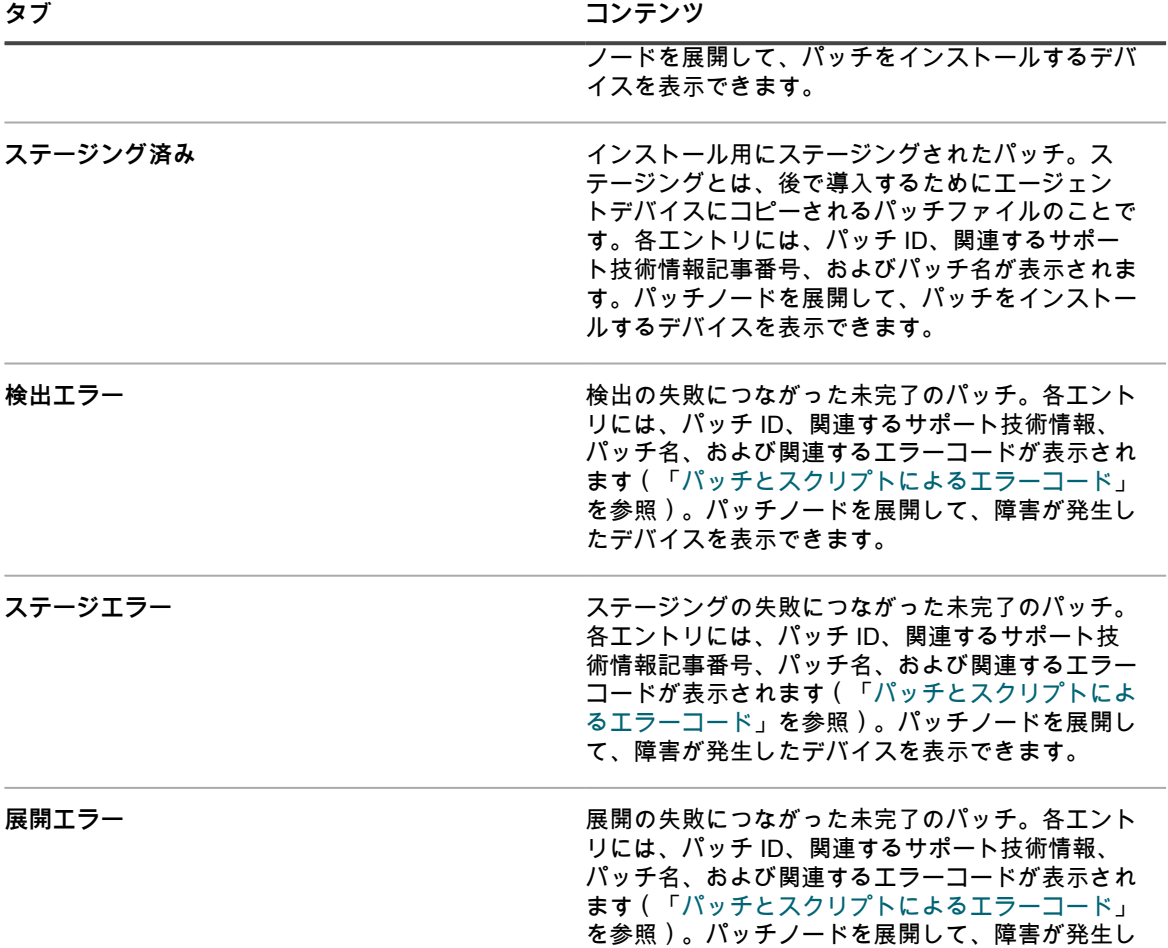

- 4. (**オプション**)スケジュールの詳細を確認した後、次のいずれかのアクションを実行できます。
	- パッチ適用スケジュールを編集するには、**編集** をクリックします。詳細については、[「パッチスケ](#page-760-0) [ジュールの設定」](#page-760-0)を参照してください。

たデバイスを表示できます。

- パッチ適用スケジュールを実行するには、**今すぐ実行** をクリックします。
- パッチ適用スケジュールのコピーを作成するには、**複製** をクリックします。
- パッチ適用スケジュールを削除するには、**削除** をクリックします。

## <span id="page-770-0"></span>**パッチ適用ステータスの定義**

パッチ適用ステータスは、現在のタスクの状態を示します。この情報は、パッチスケジュールの概要 ページの スケジュールステータス セクションに表示されます。詳細については、[「パッチスケジュールの詳細を確認](#page-765-0)」を 参照してください。

**パッチ適用ステータスの定義**

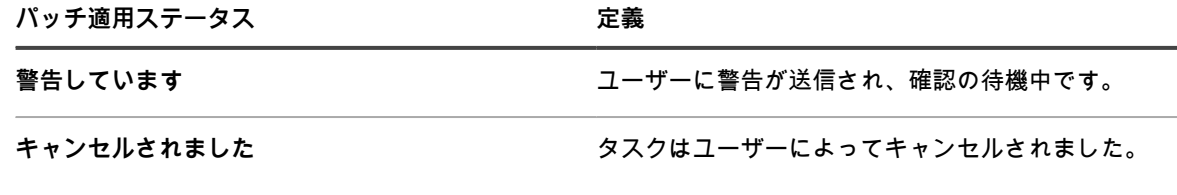

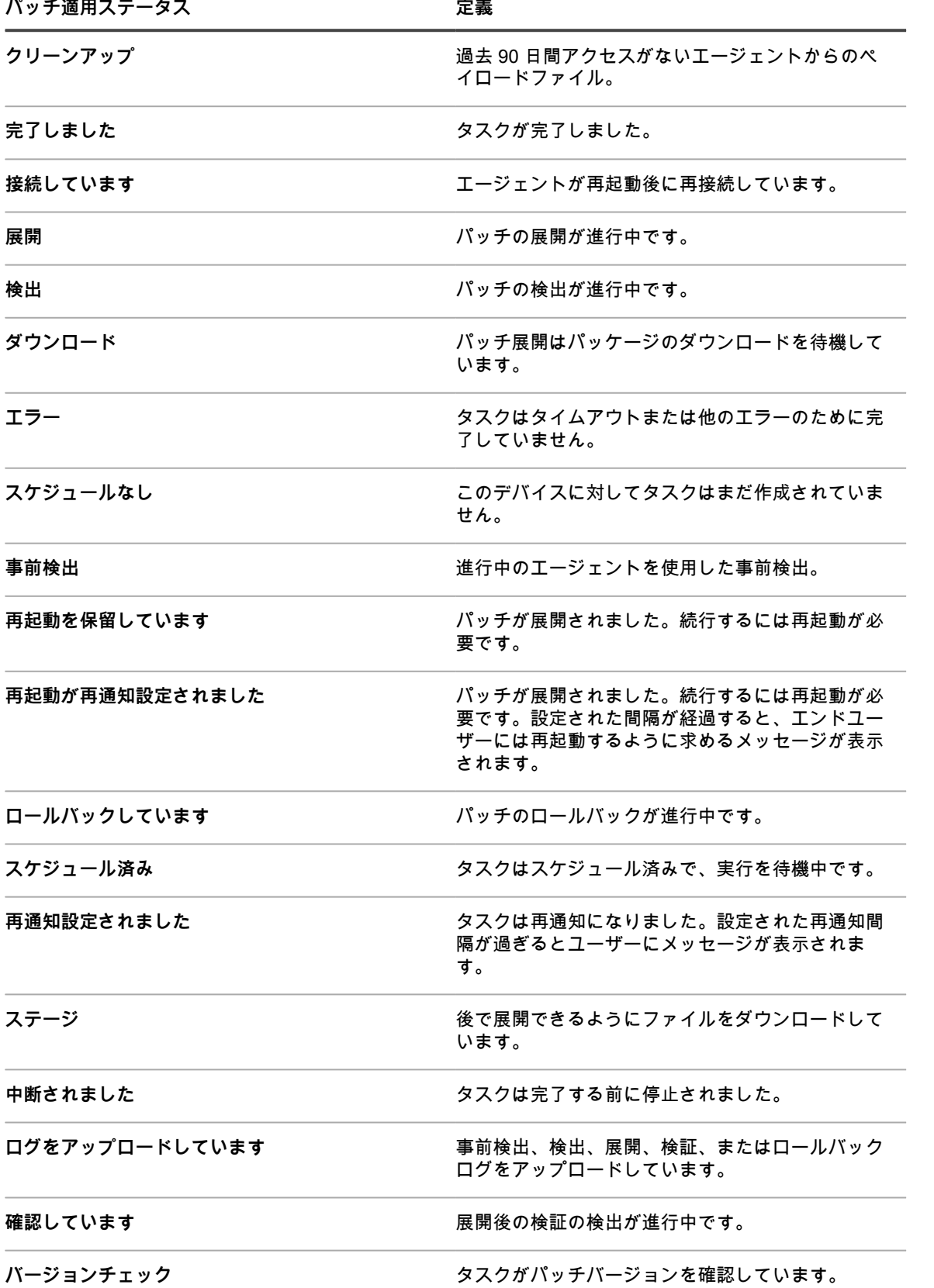

**パッチ適用ステータス 定義**

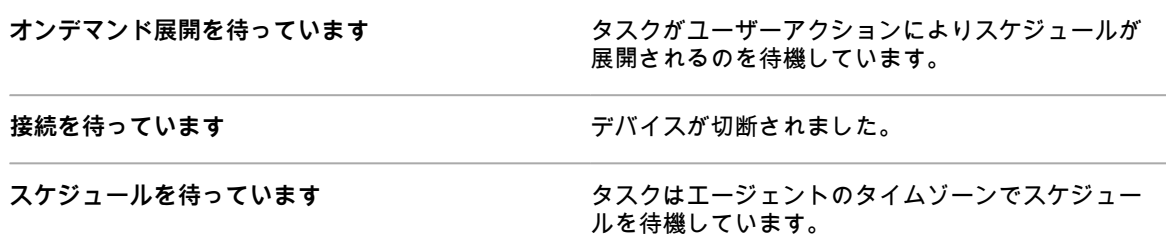

### **パッチステータスの表示**

パッチが展開されたデバイスのリストを含む、パッチのステータスを表示できます。

- 1. パッチの詳細 ページに移動します。
	- a. アプライアンス管理者コンソール(https://**appliance\_hostname**/admin)にログインします。 または、管理ヘッダーに組織メニューを表示 オプションがアプライアンスの 一般設定 で有効に なっている場合は、ページの右上隅で、ログイン情報の横にあるドロップダウンリストから組織 を選択します。
	- b. 左側のナビゲーションバーで、**セキュリティ** をクリックして、**パッチ管理** をクリックします。
	- c. パッチ管理 パネルで **カタログ** をクリックします。
- 2. 導入ステータス 表までスクロールします。

この表には、パッチが展開されたデバイスのリストを含む、パッチの詳細が表示されます。

### **デバイス別のパッチステータスの表示**

管理対象デバイスごとにパッチのステータスを表示できます。

- 1. 組織の デバイスの詳細 ページに移動します。
	- a. アプライアンス管理者コンソール(https://**appliance\_hostname**/admin)にログインします。 または、管理ヘッダーに組織メニューを表示 オプションがアプライアンスの 一般設定 で有効に なっている場合は、ページの右上隅で、ログイン情報の横にあるドロップダウンリストから組織 を選択します。
	- b. 左側のナビゲーションバーで、**インベントリ** をクリックして、**ダッシュボード** をクリックしま す。
	- c. デバイスの名前をクリックします。
- 2. セキュリティ セクションまでスクロールし、**パッチ適用の検出/デプロイのステータス** リンクをクリック します。

デバイスにインストールされたパッチのリストが表示されます。

## **パッチ内のファイルの表示**

各パッチに含まれているファイルを表示することができます。

- 1. パッチの詳細 ページに移動します。
	- a. アプライアンス管理者コンソール(https://**appliance\_hostname**/admin)にログインします。 または、管理ヘッダーに組織メニューを表示 オプションがアプライアンスの 一般設定 で有効に なっている場合は、ページの右上隅で、ログイン情報の横にあるドロップダウンリストから組織 を選択します。
	- b. 左側のナビゲーションバーで、**セキュリティ** をクリックして、**パッチ管理** をクリックします。
	- c. パッチ管理 パネルで **カタログ** をクリックします。
- 2. 関連付けられたファイル 表までスクロールします。

### **パッチレポートの表示**

パッチ適用に関連するレポートを参照することができます。

- 1. パッチ管理の レポート ページに移動します。
	- a. アプライアンス管理者コンソール (https://appliance hostname/admin)にログインします。 または、管理ヘッダーに組織メニューを表示 オプションがアプライアンスの 一般設定 で有効に なっている場合は、ページの右上隅で、ログイン情報の横にあるドロップダウンリストから組織 を選択します。
	- b. 左側のナビゲーションバーで、**セキュリティ** をクリックして、**パッチ管理** をクリックします。
	- c. パッチ管理 パネルで **レポート作成** をクリックします。

特定基準で表示 ドロップダウンリストで選択した **パッチ適用** について、レポート ページが開きます。こ のページには、パッチ関連のレポートへのリンクが含まれています。

## <span id="page-773-1"></span>**パッチロールバックの管理**

パッチでロールバックがサポートされている場合は、パッチをロールバックして管理対象デバイスから削除でき ます。

ただし、一部のベンダーおよびパッチタイプではロールバックはサポートされていません。例えば、サービス パックのような大規模なソフトウェアパッチをロールバックすることはできません。

### <span id="page-773-0"></span>**パッチがロールバック可能であるかどうかの確認**

パッチカタログ ページを検索することで、管理対象デバイスにパッチが展開された後に、そのパッチをロール バックできるかどうかを確認することができます。

- 1. パッチの詳細 ページに移動します。
	- a. アプライアンス管理者コンソール (https://**appliance hostname**/admin)にログインします。 または、管理ヘッダーに組織メニューを表示 オプションがアプライアンスの 一般設定 で有効に なっている場合は、ページの右上隅で、ログイン情報の横にあるドロップダウンリストから組織 を選択します。
	- b. 左側のナビゲーションバーで、**セキュリティ** をクリックして、**パッチ管理** をクリックします。
	- c. パッチ管理 パネルで **カタログ** をクリックします。
	- d. パッチの名前をクリックします。
- 2. 右側のリストの上にある **高度な検索** タブをクリックして、高度な検索 パネルを表示します。
- 3. 次の検索条件を入力します。

パッチリスト情報: ロールバックのサポート | は | True

- 4. **オプション**:追加の検索条件を入力します。
- 5. **検索** をクリックします。

ロールバックをサポートするパッチが表示されます。

### **前回のパッチ適用ジョブを元に戻す**

パッチベンダーがロールバックをサポートしている場合は、ロールバックのパッチスケジュール、または検出と ロールバックのパッチスケジュールの作成と実行により、前回のパッチ展開を元に戻すことができます。

- 1. パッチスケジュールの詳細 ページに移動します。
	- a. アプライアンス管理者コンソール(https://**appliance\_hostname**/admin)にログインします。 または、管理ヘッダーに組織メニューを表示 オプションがアプライアンスの 一般設定 で有効に

なっている場合は、ページの右上隅で、ログイン情報の横にあるドロップダウンリストから組織 を選択します。

- b. 左側のナビゲーションバーで、**セキュリティ** をクリックして、**パッチ管理** をクリックします。
- c. パッチ管理 パネルで **スケジュール** をクリックします。
- d. パッチスケジュールの名前をクリックします。
- 2. アクション ドロップダウンリストで、**ロールバック** または **検出とロールバック** を選択します。
- 3. 元のスケジュールでパッチを指定したときと同様、Smart Labelを作成して、ロールバックするパッチを選 択します。

詳細については、[「パッチ適用に対する Smart Label の使用」](#page-150-0)を参照してください。

このオプションは、1つのソフトウェアアプリケーションからの前回にインストールしたパッチの削除のみ をサポートしています。詳細については、[「パッチロールバックの管理](#page-773-1)」を参照してください。

4. 必要に応じて、パッチスケジュールのその他の設定を指定します。 詳細については、[「パッチスケジュールの設定](#page-760-0)」を参照してください。

# **パッチインベントリの管理**

アプライアンスにダウンロードされたパッチは、パッチインベントリと呼ばれます。パッチインベントリに関す る詳細と統計を表示し、パッチをアクティブまたは非アクティブとマークできます。さらに、ラベルを使用して パッチを管理できます。

# **パッチインベントリの管理に関する前提条件**

パッチインベントリを管理するには、パッチをサブスクライブし、ダウンロードする必要があります。 詳細については、以下を参照してください。

- [パッチのサブスクライブとダウンロード設定項目の設定](#page-739-0)
- [パッチおよび機能更新プログラムのダウンロード設定の選択](#page-742-0)

## **パッチ情報の表示**

必要に応じて、パッチに関する情報およびデバイスのパッチ情報を表示できます。

### **ダウンロードされたパッチの表示**

パッチカタログ リストには、サブスクライブしているパッチ向けにダウンロードされたパッチ検出署名が表示さ れます。

- 1. パッチの カタログ ページに移動します。
	- a. アプライアンス管理者コンソール(https://**appliance\_hostname**/admin)にログインします。 または、管理ヘッダーに組織メニューを表示 オプションがアプライアンスの 一般設定 で有効に なっている場合は、ページの右上隅で、ログイン情報の横にあるドロップダウンリストから組織 を選択します。
	- b. 左側のナビゲーションバーで、**セキュリティ** をクリックして、**パッチ管理** をクリックします。
	- c. パッチ管理 パネルで **カタログ** をクリックします。
- 2. このドロップダウンリストを使用して、パッチを一覧表示します。
	- **• 特定基準で表示:選択したドロップダウンリストに基づいて、リストに表示されるパッチを制御しま す。**

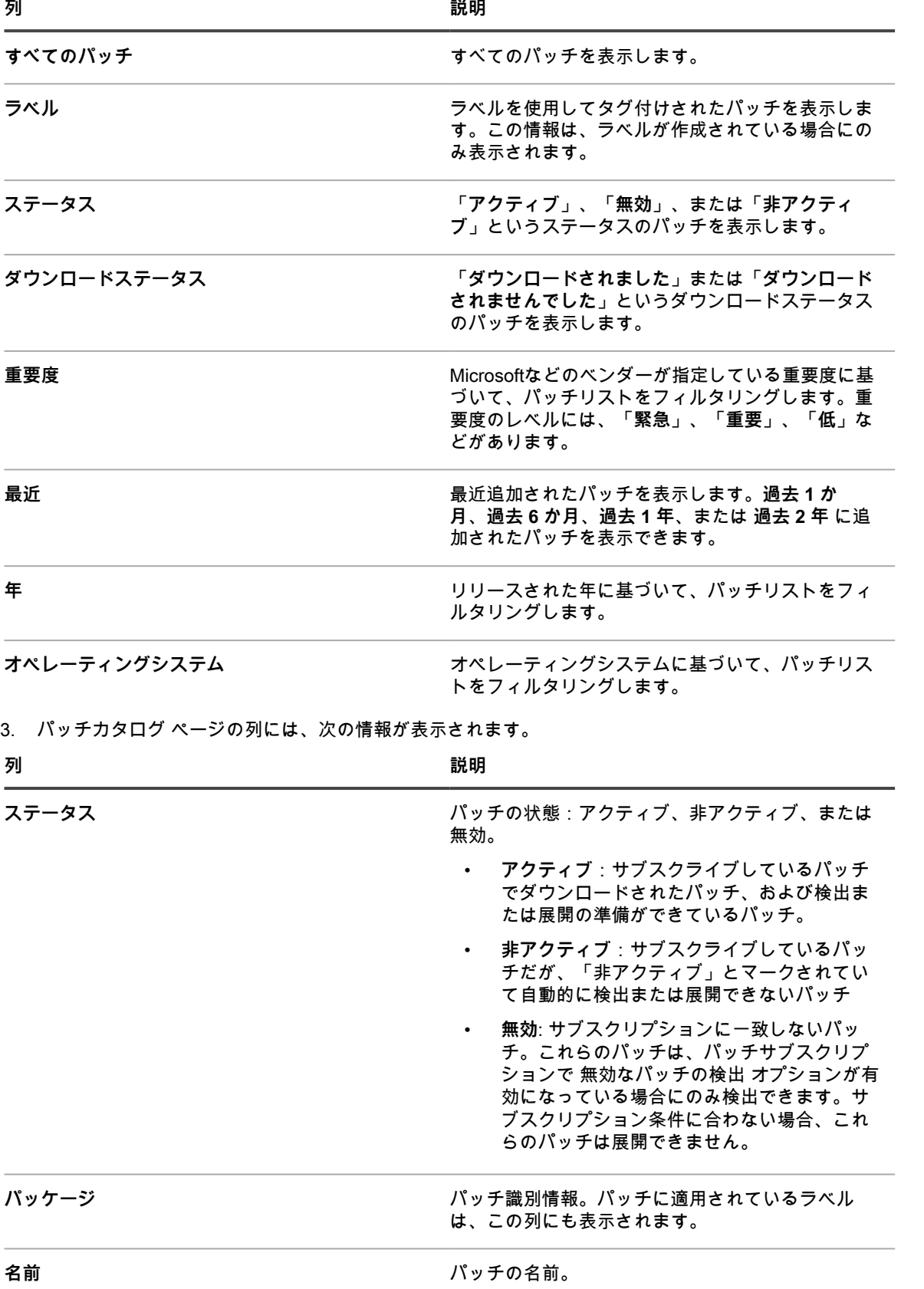

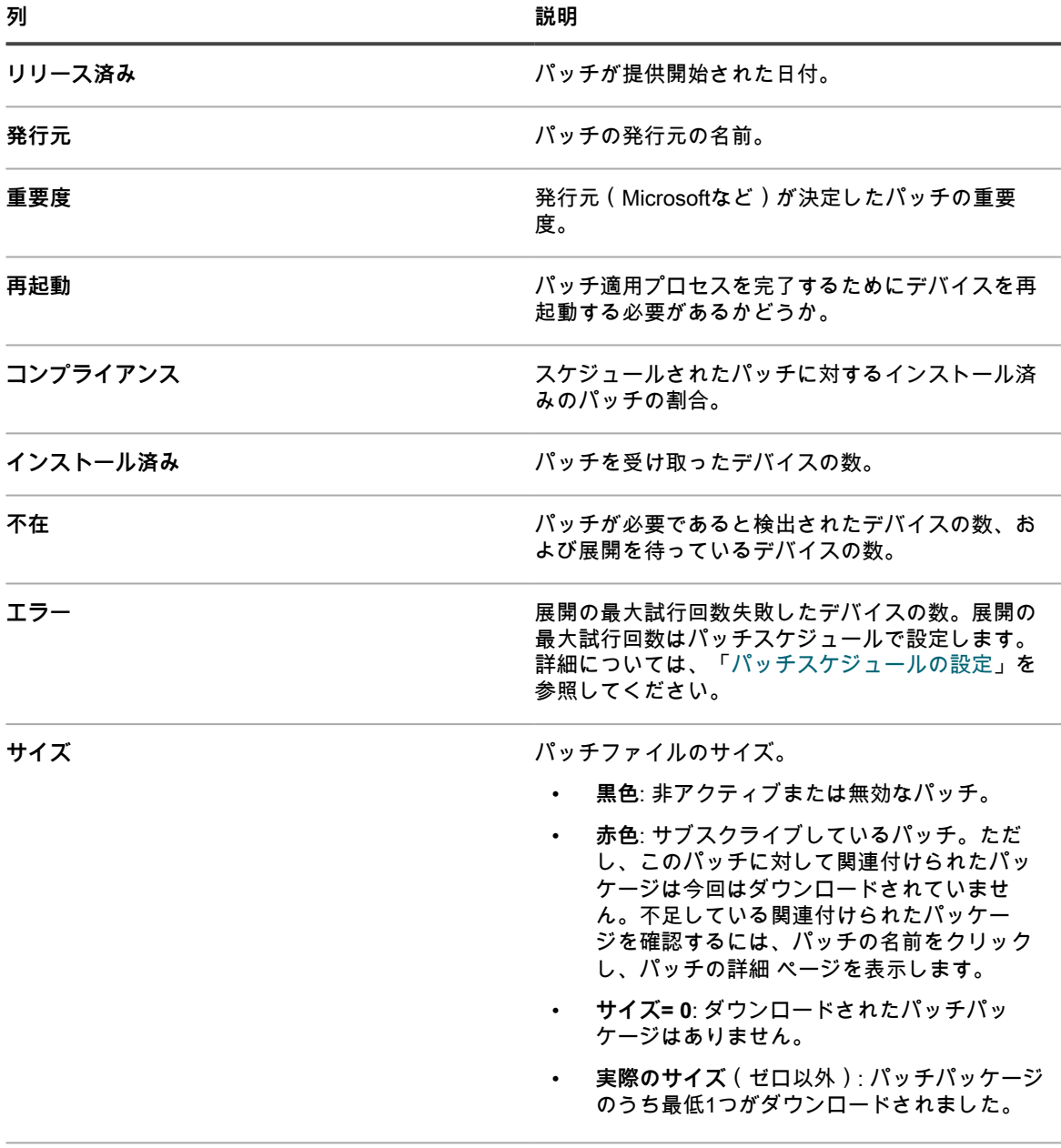

**廃止 きょうしょう まんのパッチに置き換えられ、不要になったパッチ。** 

### **パッチの詳細の表示**

パッチの詳細には、ベンダー情報、展開ステータス、およびメモが含まれます。また、パッチの詳細を表示する ときに、パッチにラベルを割り当てることができます。

- 1. パッチの詳細 ページに移動します。
	- a. アプライアンス管理者コンソール(https://**appliance\_hostname**/admin)にログインします。 または、管理ヘッダーに組織メニューを表示 オプションがアプライアンスの 一般設定 で有効に なっている場合は、ページの右上隅で、ログイン情報の横にあるドロップダウンリストから組織 を選択します。
	- b. 左側のナビゲーションバーで、**セキュリティ** をクリックして、**パッチ管理** をクリックします。
	- c. パッチ管理 パネルで **カタログ** をクリックします。

d. パッチ名をクリックします。

パッチの詳細 ページが表示され、パッチに関する完全な情報が表示されます。

## **パッチ展開の試行回数のリセット**

パッチ展開が設定済みの最大回数試行された場合、再試行の回数をリセットすることができます。

展開の最大試行回数を設定するには、[パッチスケジュールの設定](#page-750-2)を参照してください。

展開の試行回数は、カタログ リストと パッチの詳細 ページの 2 つの場所でリセットできます。

- パッチカタログリストからパッチ展開の試行回数をリセットするには[、パッチのカタログからのパッチ展](#page-777-0) [開の試行回数のリセット](#page-777-0)を参照してください。
- パッチの詳細ページからパッチ展開の試行回数をリセットするには[、パッチの詳細 ページからのパッチ展](#page-777-1) [開の試行回数のリセット](#page-777-1)を参照してください。

#### <span id="page-777-0"></span>**パッチのカタログからのパッチ展開の試行回数のリセット**

パッチ展開が設定済みの最大回数試行された場合、パッチの カタログ ページから再試行の回数をリセットでき ます。

- 1. パッチの カタログ ページに移動します。
	- a. アプライアンス管理者コンソール(https://**appliance\_hostname**/admin)にログインします。 または、管理ヘッダーに組織メニューを表示 オプションがアプライアンスの 一般設定 で有効に なっている場合は、ページの右上隅で、ログイン情報の横にあるドロップダウンリストから組織 を選択します。
	- b. 左側のナビゲーションバーで、**セキュリティ** をクリックして、**パッチ管理** をクリックします。
	- c. パッチ管理 パネルで **カタログ** をクリックします。
- 2. リストの1つまたは複数のパッチ/通知の隣のチェックボックスをオンにし、**アクションの選択** > **試行回数 のリセット** を選択します。

展開の試行回数が0にリセットされます。

#### <span id="page-777-1"></span>**パッチの詳細 ページからのパッチ展開の試行回数のリセット**

パッチ展開が設定済みの最大回数試行された場合、パッチの詳細 ページから再試行の回数をリセットできます。

- 1. カタログ リストに移動します。
	- a. アプライアンス管理者コンソール(https://**appliance\_hostname**/admin)にログインします。 または、管理ヘッダーに組織メニューを表示 オプションがアプライアンスの 一般設定 で有効に なっている場合は、ページの右上隅で、ログイン情報の横にあるドロップダウンリストから組織 を選択します。
	- b. 左側のナビゲーションバーで、**セキュリティ** をクリックして、**パッチ管理** をクリックします。
	- c. パッチ管理 パネルで **カタログ** をクリックします。
- 2. 次のいずれかを実行して、Patch Detail(パッチの詳細) ページを表示します。
	- **表示** ドロップダウンリストが、**Applicable Packages**(適用可能なパッケージ) または **All Packages**(すべてのパッケージ) に設定されている場合は、パッケージの名前をクリックし、次に パッケージ内のパッチの名前をクリックします。
	- **表示** ドロップダウンリストが、「**Individual Patches**」に設定されている場合は、パッチの名前をク リックします。
- 3. 導入ステータス セクションまでスクロールし、**試行回数のリセット** ボタンをクリックします。 展開の試行回数が0にリセットされます。

### **インベントリ内のデバイスのパッチ情報の表示**

インベントリ セクションには、管理対象デバイスについての詳細なパッチ情報が表示されます。 この情報には次のものが含まれます。

- デバイスに展開されたパッチのリスト
- デバイスに適用されるパッチスケジュールの詳細
- 成功および失敗したパッチ適用とロールバックの試行についての情報
- 1. 組織の デバイスの詳細 ページに移動します。
	- a. アプライアンス管理者コンソール(https://**appliance\_hostname**/admin)にログインします。 または、管理ヘッダーに組織メニューを表示 オプションがアプライアンスの 一般設定 で有効に なっている場合は、ページの右上隅で、ログイン情報の横にあるドロップダウンリストから組織 を選択します。
	- b. 左側のナビゲーションバーで、**インベントリ** をクリックして、**ダッシュボード** をクリックしま す。
	- c. デバイスの名前をクリックします。
- 2. セキュリティ セクションまでスクロールします。
- 3. **パッチ適用の検出/デプロイのステータス** をクリックして、「パッチ適用の検出/デプロイのステータス」 の詳細を展開します。
- 4. 詳細については、スケジュール済みタスクのステータス および 導入ステータス の隣にある **ヘルプ** ボタン をクリックします : 2.

## **パッチ未適用のデバイスの表示**

パッチが未適用のデバイスを表示して、更新されていない理由を確認することができます。

- 1. パッチカタログ リストに移動します。
	- a. アプライアンス管理者コンソール(https://**appliance\_hostname**/admin)にログインします。 または、管理ヘッダーに組織メニューを表示 オプションがアプライアンスの 一般設定 で有効に なっている場合は、ページの右上隅で、ログイン情報の横にあるドロップダウンリストから組織 を選択します。
	- b. 左側のナビゲーションバーで、**セキュリティ** をクリックして、**パッチ管理** をクリックします。 c. パッチ管理 パネルで **カタログ** をクリックします。
- 2. カタログリストの上で、パッチ未適用のデバイス の後にある数字をクリックします。

デバイス リストが開き、パッチ未適用のデバイスがすべて表示されます。

# **パッチ適の統計とログの表示**

パッチの統計とログは、アプライアンスのパッチ適用タスクの概要を提供します。

### **パッチ適用の統計の表示**

パッチの統計は、パッチ管理パネルで表示することができます。

- 1. パッチ管理 パネルに移動します。
	- a. アプライアンス管理者コンソール(https://**appliance\_hostname**/admin)にログインします。 または、管理ヘッダーに組織メニューを表示 オプションがアプライアンスの 一般設定 で有効に なっている場合は、ページの右上隅で、ログイン情報の横にあるドロップダウンリストから組織 を選択します。
	- b. 左側のナビゲーションバーで、**セキュリティ** をクリックして、**パッチ管理** をクリックします。

パッチ管理 パネルが表示され、パッチの統計が表示されます。

### **パッチログの表示**

パッチログを表示して、パッチのダウンロードプロセス中のエラーを確認できます。

- 1. アプライアンスの コントロールパネル に移動します。
	- **• アプライアンスで組織コンポーネントが有効化されていない場合は、アプライアンス管理者コンソー ル(https://appliance\_hostname/admin)にログインして、設定 > コントロールパネル を選択しま す。**
	- **• アプライアンスで組織コンポーネントが有効化されている場合は、アプライアンスシステム管理コン ソール(https://appliance\_hostname/system)にログインします。または、ページの右上隅にある ドロップダウンリストから システム を選択して、設定 > コントロールパネル を選択します。**
- 2. 左側のナビゲーションバーで、**ログ** をクリックして、ログ ページを表示します。
- 3. Log(ログ) ドロップダウンリストで、**パッチダウンロードのログ** を選択します。

パッチログが表示されます。

# **パッチの非アクティブのマーク付け**

サブスクライブしているパッチを非アクティブにマークし、自動的に検出または展開できないようにすることが できます。

- 1. パッチカタログ リストに移動します。
	- a. アプライアンス管理者コンソール(https://**appliance\_hostname**/admin)にログインします。 または、管理ヘッダーに組織メニューを表示 オプションがアプライアンスの 一般設定 で有効に なっている場合は、ページの右上隅で、ログイン情報の横にあるドロップダウンリストから組織 を選択します。
	- b. 左側のナビゲーションバーで、**セキュリティ** をクリックして、**パッチ管理** をクリックします。
	- c. パッチ管理 パネルで **カタログ** をクリックします。
- 2. パッチの隣のチェックボックスをオンにします。
- 3. **アクションの選択** > **次にステータスを変更** > **非アクティブ** を選択します。

**表示** ドロップダウンリストが、**適用可能なパッケージ** または **すべてのパッケージ** に設定されている場合は、 選択した掲示板を構成するすべてのパッチが非アクティブとマークされます。**表示** ドロップダウンリスト が、**Individual Patches** に設定されている場合は、選択したすべてのパッチが非アクティブとマークされます。 非アクティブとマークされたすべてのパッチは、次回のスケジュールされたパッチダウンロード中に、キャッ シュから自動的に消去されます。

# **Mac OS Xデバイスへのパッチの適用**

必要に応じて、パッチをMac OS Xデバイスに適用できます。

- 1. パッチカタログ リストに移動します。
	- a. アプライアンス管理者コンソール(https://**appliance\_hostname**/admin)にログインします。 または、管理ヘッダーに組織メニューを表示 オプションがアプライアンスの 一般設定 で有効に なっている場合は、ページの右上隅で、ログイン情報の横にあるドロップダウンリストから組織 を選択します。
	- b. 左側のナビゲーションバーで、**セキュリティ** をクリックして、**パッチ管理** をクリックします。
- c. パッチ管理 パネルで **カタログ** をクリックします。
- 2. 次のいずれかを実行します。
	- **• テーブルの上の** 特定基準で表示 **ドロップダウンリストで、オペレーティングシステム > Mac <OS X> を選択します。**
	- **• テーブルの上に表示される高度な検索 タブをクリックして、Mac OS Xパッチを検索します。**
	- **• Smart Label機能を使用すると、定義済み検索条件に基づいてパッチリストが自動的に検索されま す。**
- 3. アプライアンスがMac用のAppleセキュリティ更新プログラムをダウンロードできるようにするには、パッ チのサブスクリプション設定 ページで Macプラットフォーム リストから該当するオペレーティングシス テムを選択します。

複数のMacオペレーティングシステムを選択できます。詳細については、次を参照してください。 [パッチ](#page-739-1) [のサブスクライブ](#page-739-1)

# **Windows 機能更新プログラムの管理**

Windows 機能更新プログラムは、Microsoft Windows 10 の新しいバージョンで、毎年数回リリースされていま す。アプライアンスを使用すると、これらの更新プログラムのインストールプロセスを自動化して、管理対象の Windows 10 デバイスのパフォーマンスを向上させ、潜在的な OS 関連の脆弱性から保護することができます。

アプライアンスを使用して、アプライアンスによって管理されている Windows 10 デバイス用の最新の Windows Feature Update を検出して展開します。

**注:** この機能は、半年に 1 度のチャネルサブスクリプションを使用する Windows 10 デバイスでのみサ i ポートされています。10 以外の OS バージョンを実行している Mac、Linux、または Windows デバイス では使用できません。

# <span id="page-780-0"></span>**Windows 機能更新プログラムのサブスクライブ**

管理対象の Microsoft Windows 10 デバイスの Windows 機能更新プログラムをサブスクライブできます。

Windows 機能更新プログラムをサブスクライブしてダウンロードする前に、管理対象デバイスにインストールさ れているオペレーティングシステムを識別し、更新の要件を確認してください。ダウンロードできるのは、管理 対象の Windows 10 デバイスの更新プログラムのみです。

- 1. Windows 機能更新プログラムのサブスクリプション ページに移動します。
	- a. アプライアンス管理者コンソール(https://**appliance\_hostname**/admin)にログインします。 または、管理ヘッダーに組織メニューを表示 オプションがアプライアンスの 一般設定 で有効に なっている場合は、ページの右上隅で、ログイン情報の横にあるドロップダウンリストから組織 を選択します。
	- b. 左側のナビゲーションバーで、**セキュリティ** をクリックして、**Windows 機能更新プログラム** をクリックします。
	- c. Windows 機能更新プログラム パネルで **サブスクリプション** をクリックします。
- 2. 「サブスクリプション」設定を指定します。ダウンロードされるパッチは、サブスクリプションで指定さ れたオペレーティングシステムとロケールによって制御されます。

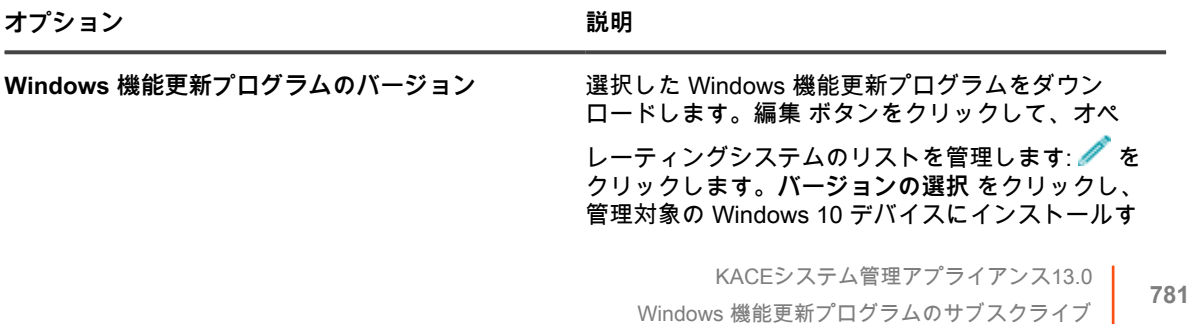

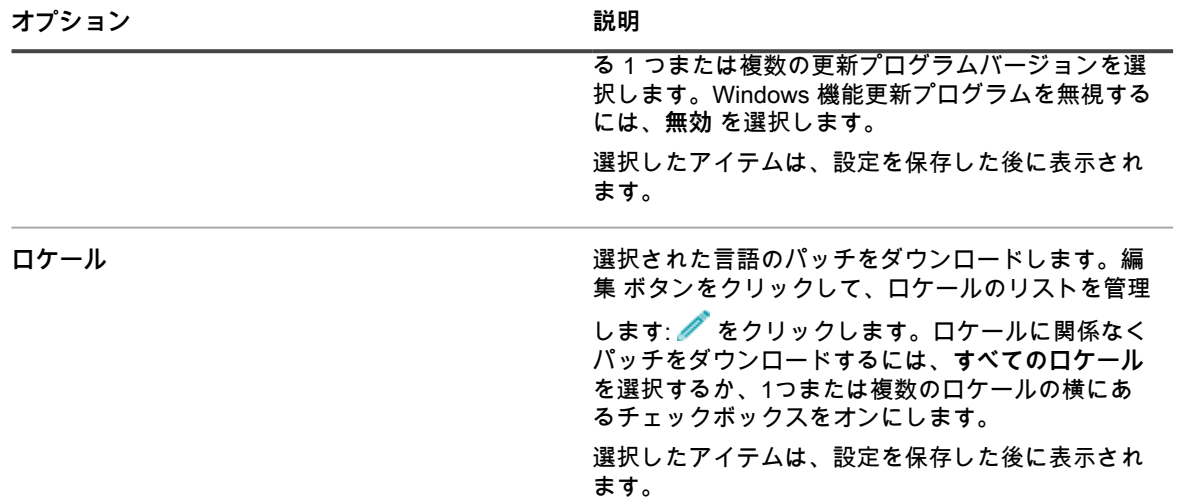

**注:** Windows 機能更新プログラムサブスクリプションの少なくとも 1 つのバージョンと 1 つのロケー ルを選択する必要があります。

3. **保存** をクリックします。

次回のスケジュールされたダウンロード時間に、選択した Windows 機能更新プログラムは自動的にダウンロー ドされます。

次に、Windows Feature Update のダウンロード設定を構成できます。詳細については、「[パッチおよび機能更](#page-742-0) [新プログラムのダウンロード設定の選択](#page-742-0)」を参照してください。

# <span id="page-781-0"></span>**Windows 機能更新プログラムのスケジュールの設 定**

Windows 機能更新プログラムのスケジュールを作成および設定し、その実行時間をスケジュールすることがで きます。Windows 機能更新プログラムのスケジュールは、管理対象インストールやその他の配布には干渉しませ ん。

- 1. Windows Feature Update のスケジュールの詳細 ウィザードの開始:
	- a. アプライアンス管理者コンソール(https://**appliance\_hostname**/admin)にログインします。 または、管理ヘッダーに組織メニューを表示 オプションがアプライアンスの 一般設定 で有効に なっている場合は、ページの右上隅で、ログイン情報の横にあるドロップダウンリストから組織 を選択します。
	- b. 左側のナビゲーションバーで、**セキュリティ** をクリックして、**Windows 機能更新プログラム** をクリックします。
	- c. Windows 機能更新プログラム パネルで **スケジュール** をクリックします。
	- d. Windows Feature Update スケジュール リストページで、次のいずれかを実行します。
	- スケジュールの詳細 ウィザード使用して新しい Windows Feature Update スケジュールを作成す るには、**アクションの選択** > **新規作成(ウィザード)** の順にクリックします。
	- スケジュールの詳細 ページを使用して新しい Windows Feature Update のスケジュールを作成す るには、**アクションの選択** > **新規作成(クラシック)** の順にクリックします。
	- 既存のスケジュールを編集するには、リスト内のスケジュール名をクリックし、表示される Windows Feature Update スケジュール概要 ページで **編集** をクリックします。

選択した スケジュールの詳細 ページまたはウィザードが表示されます。各選択で同じオプショ ンを使用できます。必要に応じて、右上隅にある **クラシックビュー** または **ウィザードビュー** をクリックして、ページとウィザードを切り替えることができます。

2. スケジュールに関する一般的な情報を設定します。

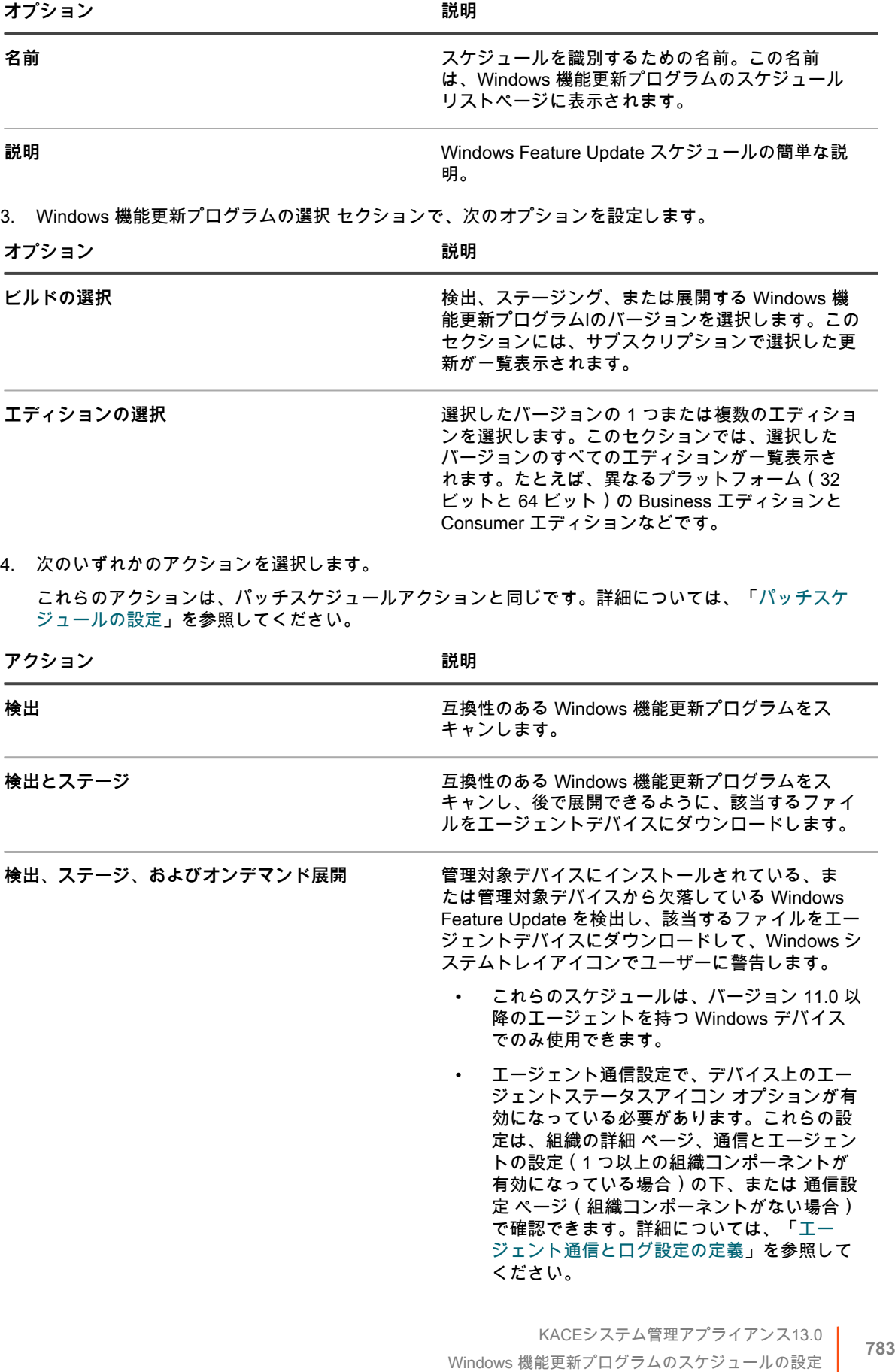

アクション **アクション おおし あまま あまま あまま おおお 説明** 

**検出と展開** 互換性のある Windows 機能更新プログラムをス キャンし、該当するファイルをエージェントデバイ スにダウンロードして、選択したデバイスに更新プ ログラムを展開します。

5. 次のオプションを使用してターゲットデバイスを選択します。

これらのオプションは、パッチスケジュールアクションに表示されるオプションと同じです。詳細につい ては、[「パッチスケジュールの設定](#page-760-0)」を参照してください。

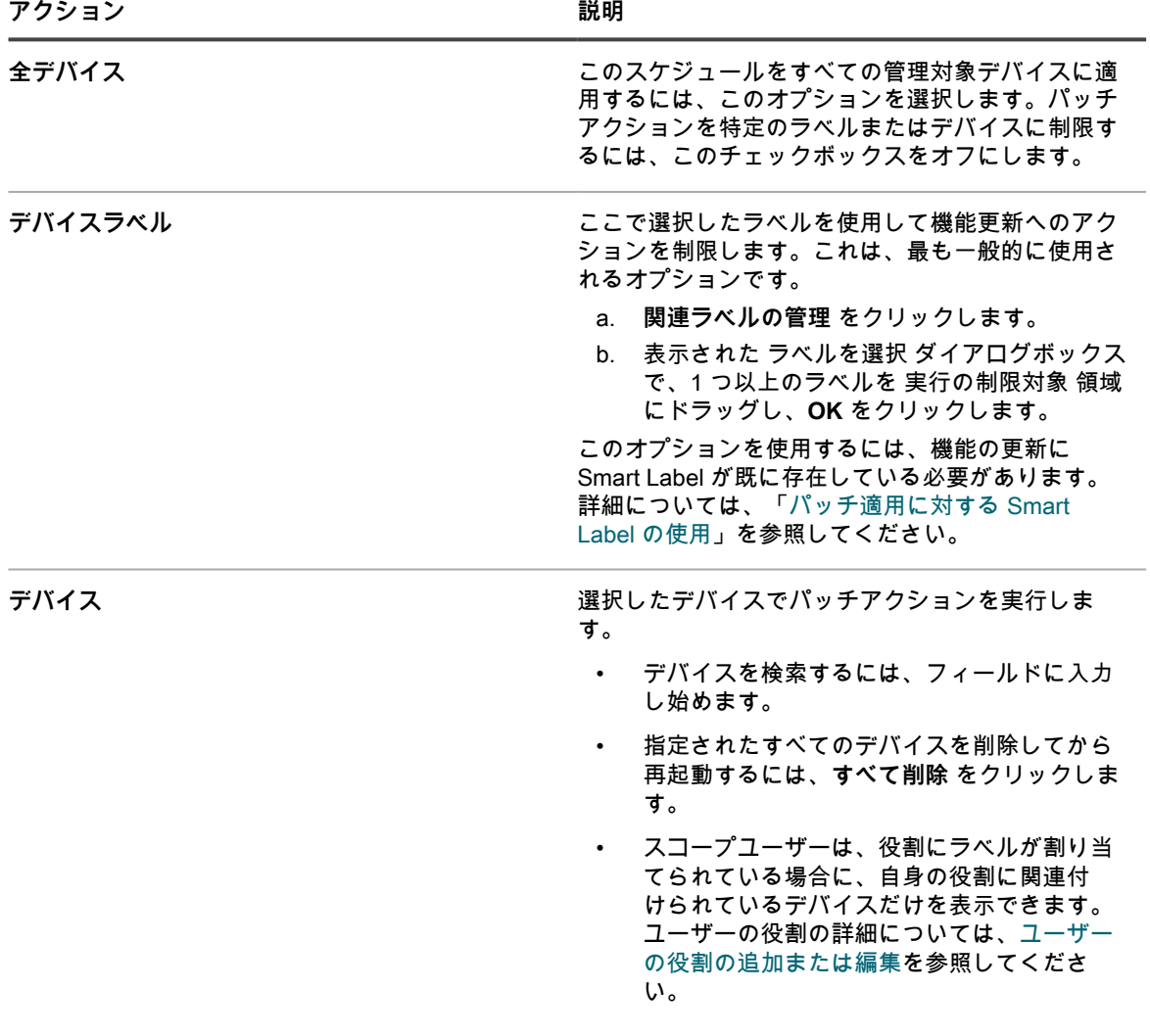

6. スケジュール セクションで、スケジュールに適用可能なオプションを指定します。

これらのオプションは、パッチスケジュールアクションに表示されるオプションと同じです。詳細につい ては、[「パッチスケジュールの設定](#page-760-0)」を参照してください。

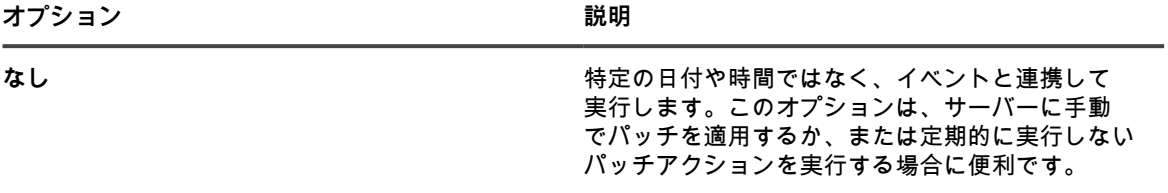

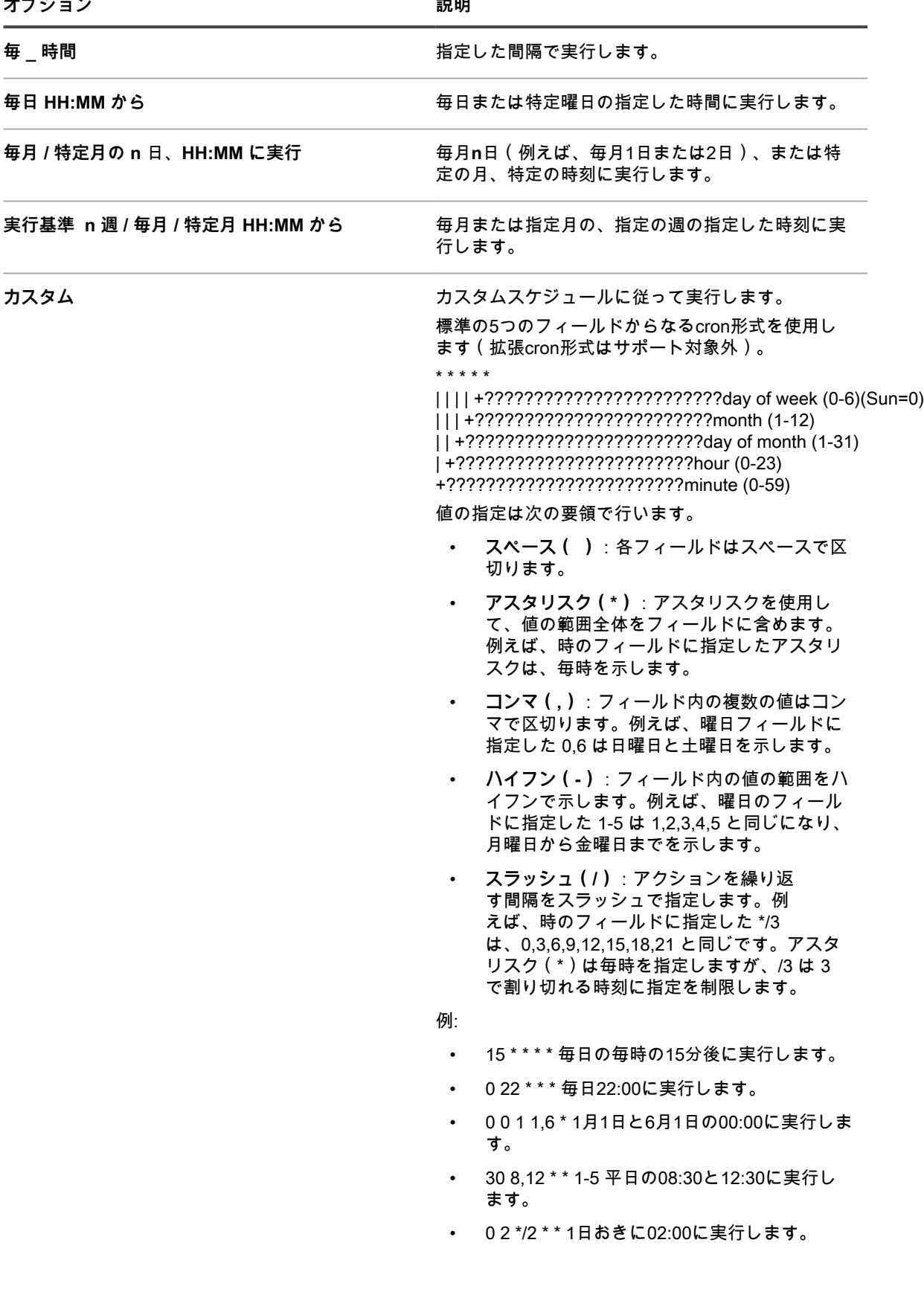

**オプション おおおお こうしょう あまま おおおお 説明** 

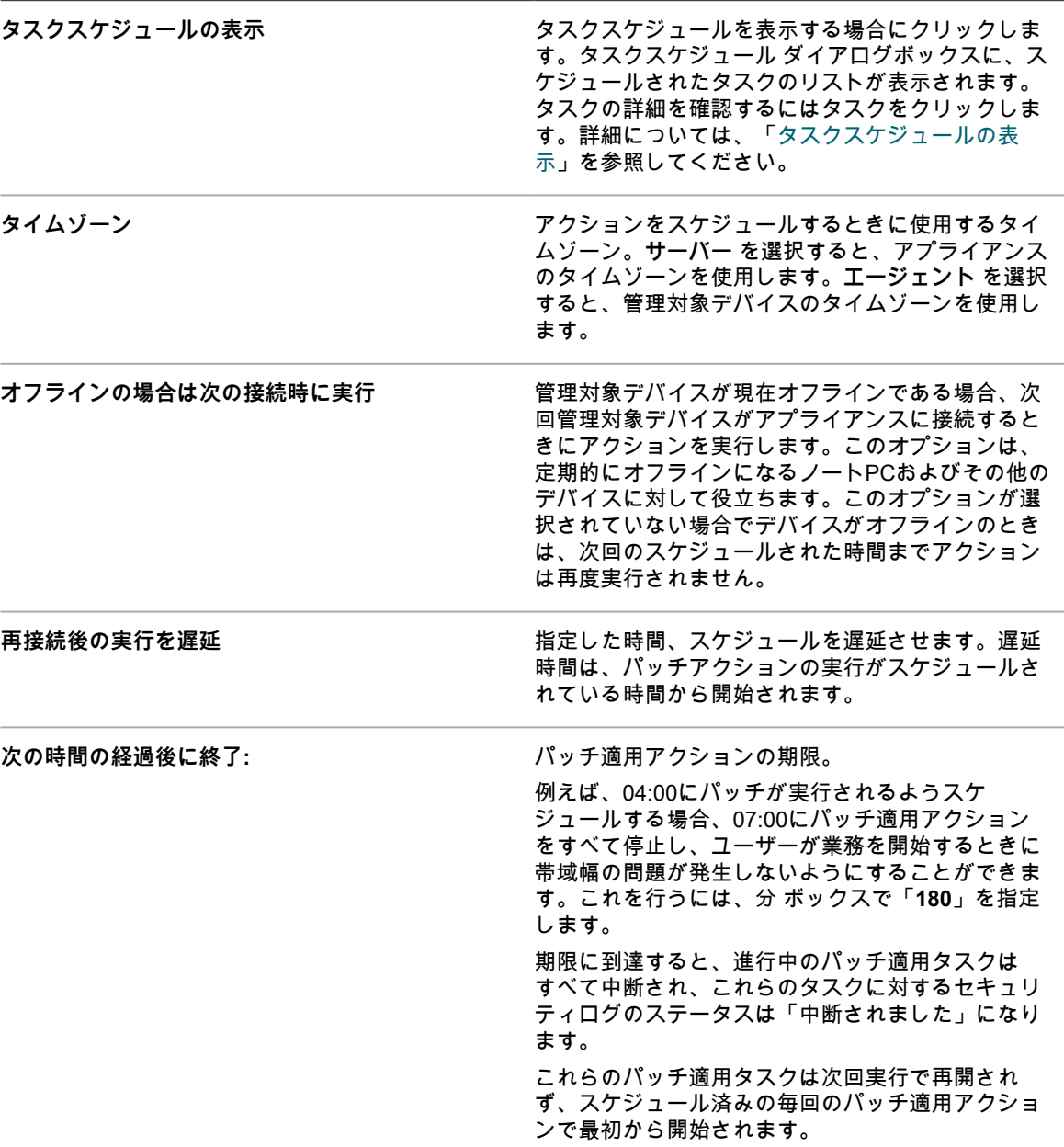

#### 7. **保存** をクリックします。

Windows Feature Update スケジュール概要 ページが表示され、新しく作成または更新されたスケジュー ルが表示されます。このページの詳細については、[「Windows Feature Update のステータスの表示](#page-791-0)」を参 照してください。

- Smart Label の基準に一致するデバイスを追加した場合、それらのデバイスは更新スケジュールに自 動的に含まれます。
- 更新プログラムがエージェントデバイスにダウンロードされ、導入の準備が整ったら、Windows システムトレイとメニューで KACE エージェントアイコンが更新され、エージェントがアクショ ンを使用できることが示されます。更新プログラムをインストールするには、エージェントデバイ スの Windows システムトレイで KACE エージェントをクリックし、**Deploy staged patches**(ス テージングされたパッチの展開) を選択します。KACE エージェントアイコンの詳細については、

「[Windows システムトレイを使用して Windows デバイスで KACE エージェントを管理する」](#page-496-0)を参 照してください。

# **Windows 機能更新プログラムのスケジュールの表 示**

アプライアンスに存在する Windows 機能更新プログラムのスケジュールの概要情報を表示できます。アプライ アンス上で組織コンポーネントが有効化されている場合は、各組織の Windows Feature Update のスケジュール を個別に表示します。

- 1. Windows 機能更新プログラムのスケジュール ページに移動します。
	- a. アプライアンス管理者コンソール(https://**appliance\_hostname**/admin)にログインします。 または、管理ヘッダーに組織メニューを表示 オプションがアプライアンスの 一般設定 で有効に なっている場合は、ページの右上隅で、ログイン情報の横にあるドロップダウンリストから組織 を選択します。
	- b. 左側のナビゲーションバーで、**セキュリティ** をクリックして、**Windows 機能更新プログラム** をクリックします。
- 2. Windows 機能更新プログラム パネルで **スケジュール** をクリックします。

Windows 機能更新プログラムのスケジュール ページで使用できる列は、パッチスケジュール ページの列 と同じです。パッチスケジュール ページに表示されるフィールドの詳細については、「[パッチスケジュー](#page-763-0) [ルのリストを表示する](#page-763-0)」を参照してください。

3. (オプション)列の表示を変更するには、右側の表の上部に表示される 表のオプション ドロップダウンリ ストから **列の表示・非表示** を選択します。

# **Windows Feature Update スケジュールの詳細を 確認する**

Windows Feature Update スケジュールを設定すると、このページにスケジュール設定とそのステータスに関す る詳細が表示されます。

- 1. Windows Feature Update スケジュール概要 ページに移動します。
	- a. アプライアンス管理者コンソール(https://**appliance\_hostname**/admin)にログインします。 または、管理ヘッダーに組織メニューを表示 オプションがアプライアンスの 一般設定 で有効に なっている場合は、ページの右上隅で、ログイン情報の横にあるドロップダウンリストから組織 を選択します。
	- b. 左側のナビゲーションバーで、**セキュリティ** をクリックして、**Windows 機能更新プログラム** をクリックします。
	- c. Windows 機能更新プログラム パネルで **スケジュール** をクリックします。
	- d. Windows 機能更新プログラムスケジュールの名前をクリックします。
- 2. 構成 セクションの内容を確認します。

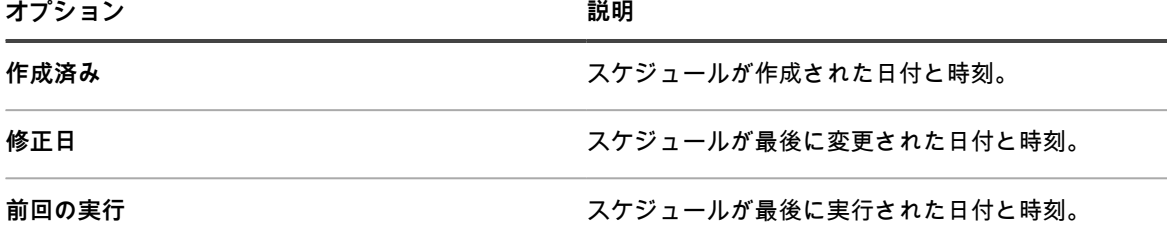

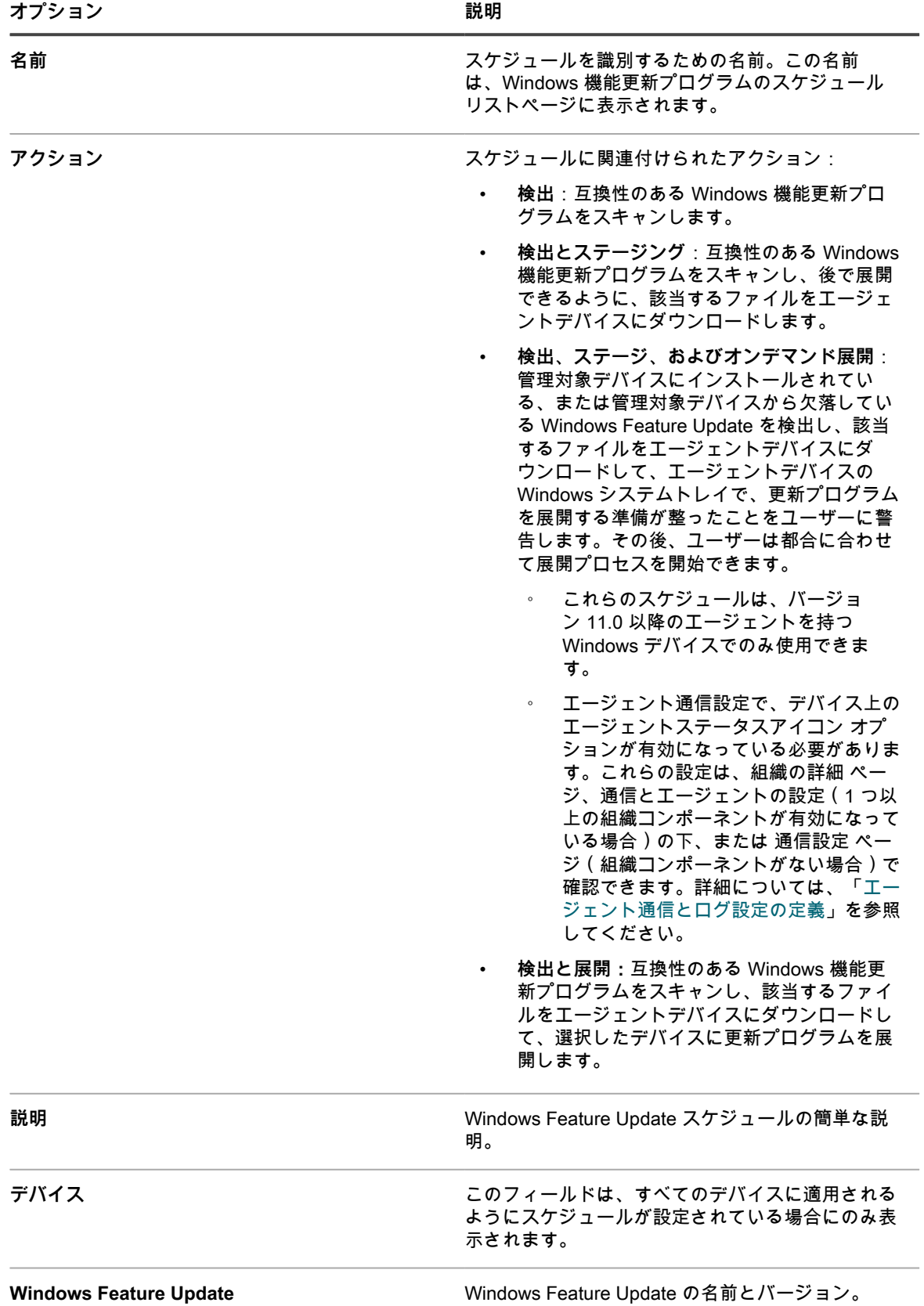

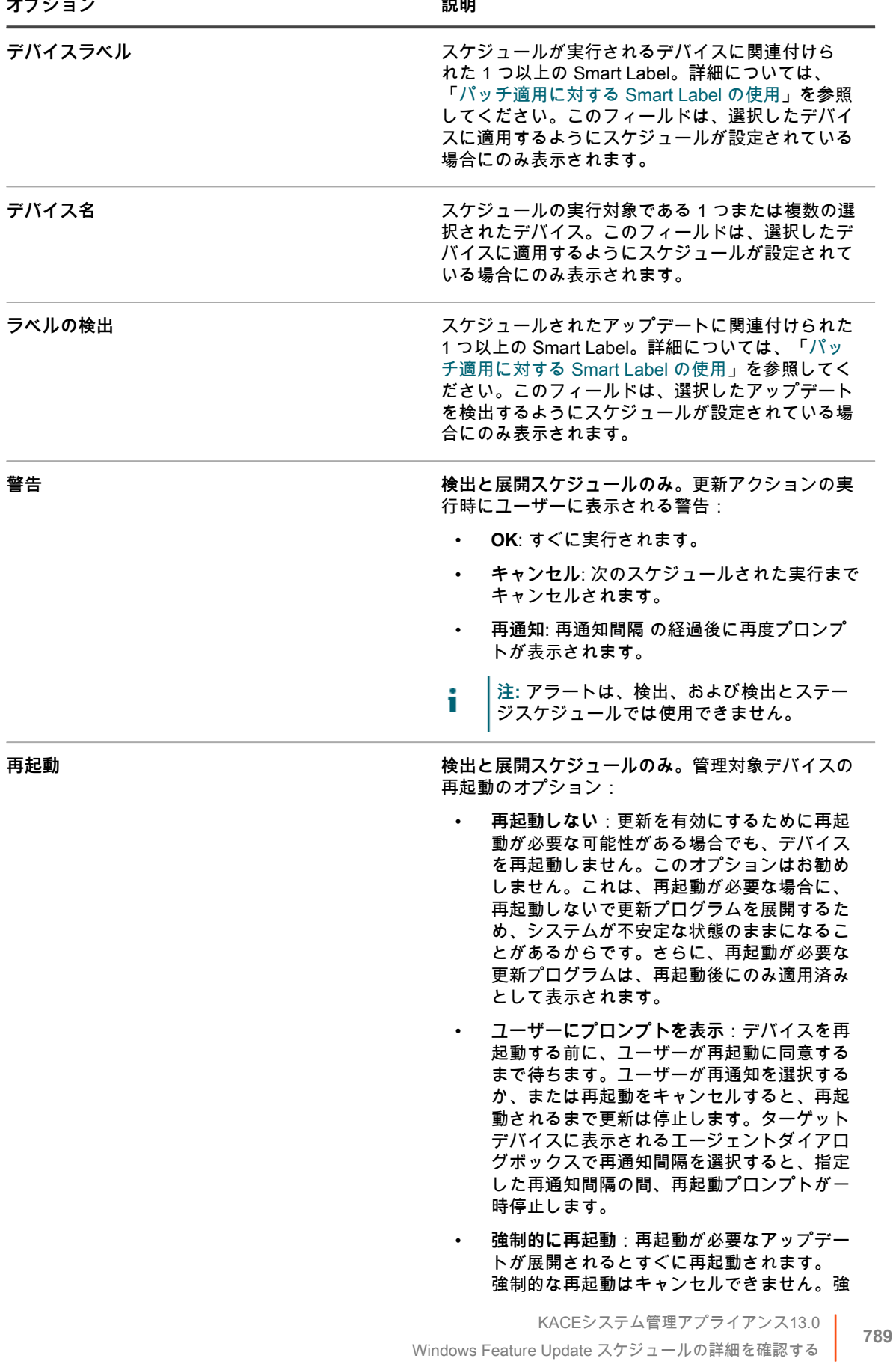

 $\overline{a}$ 

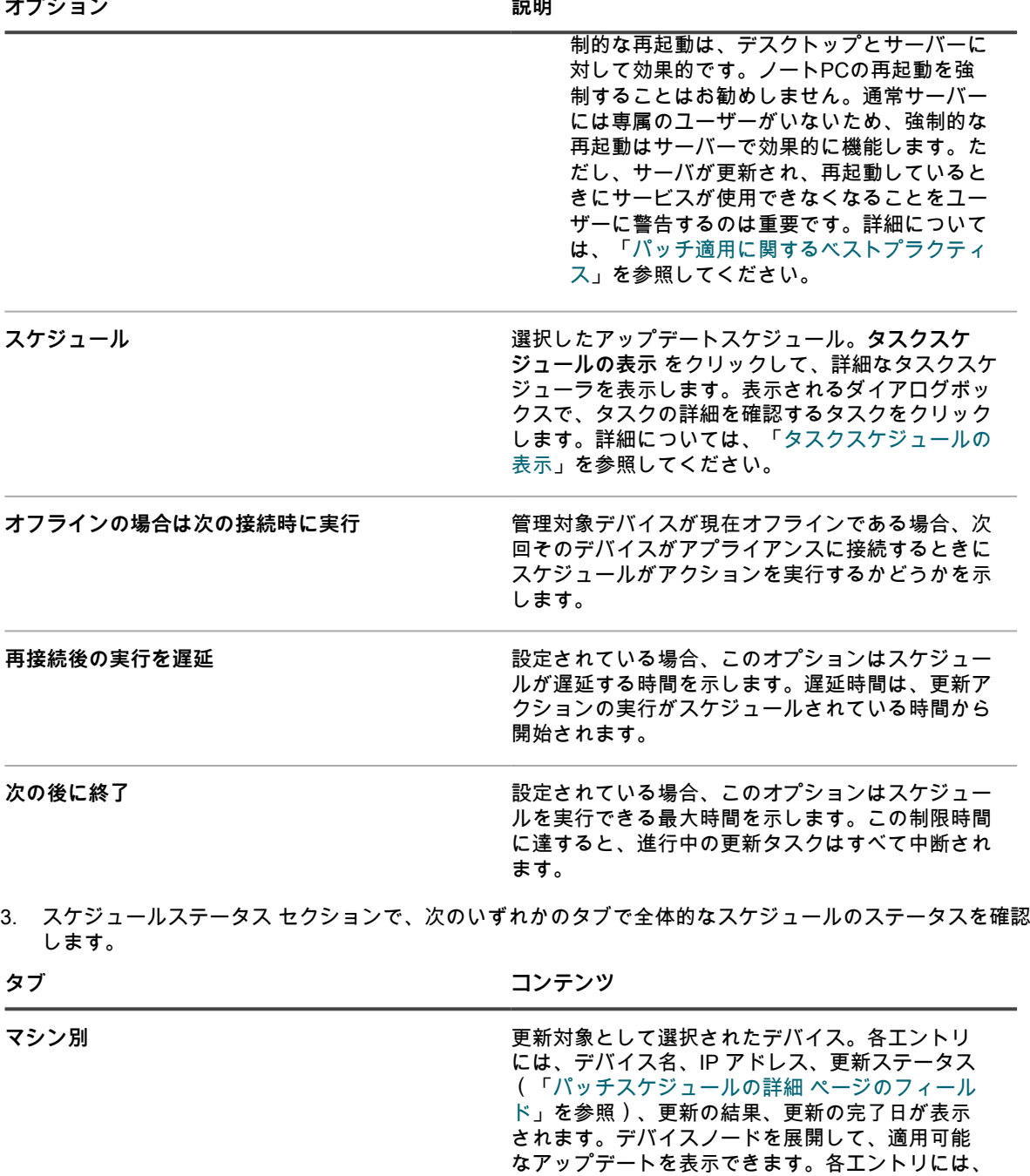

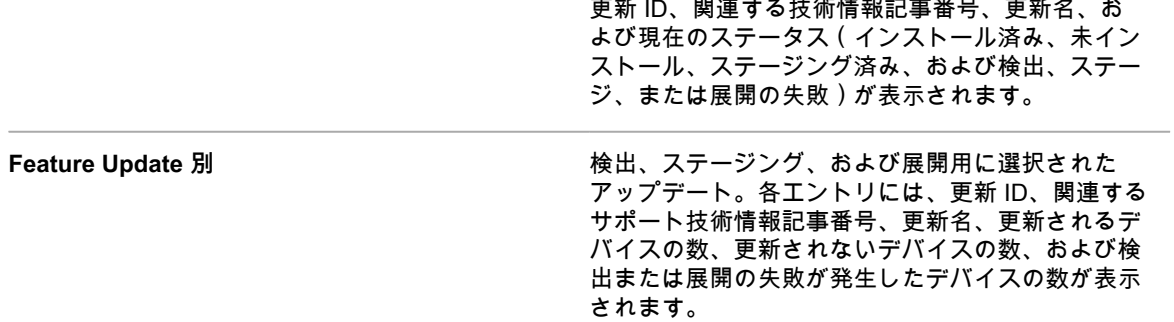

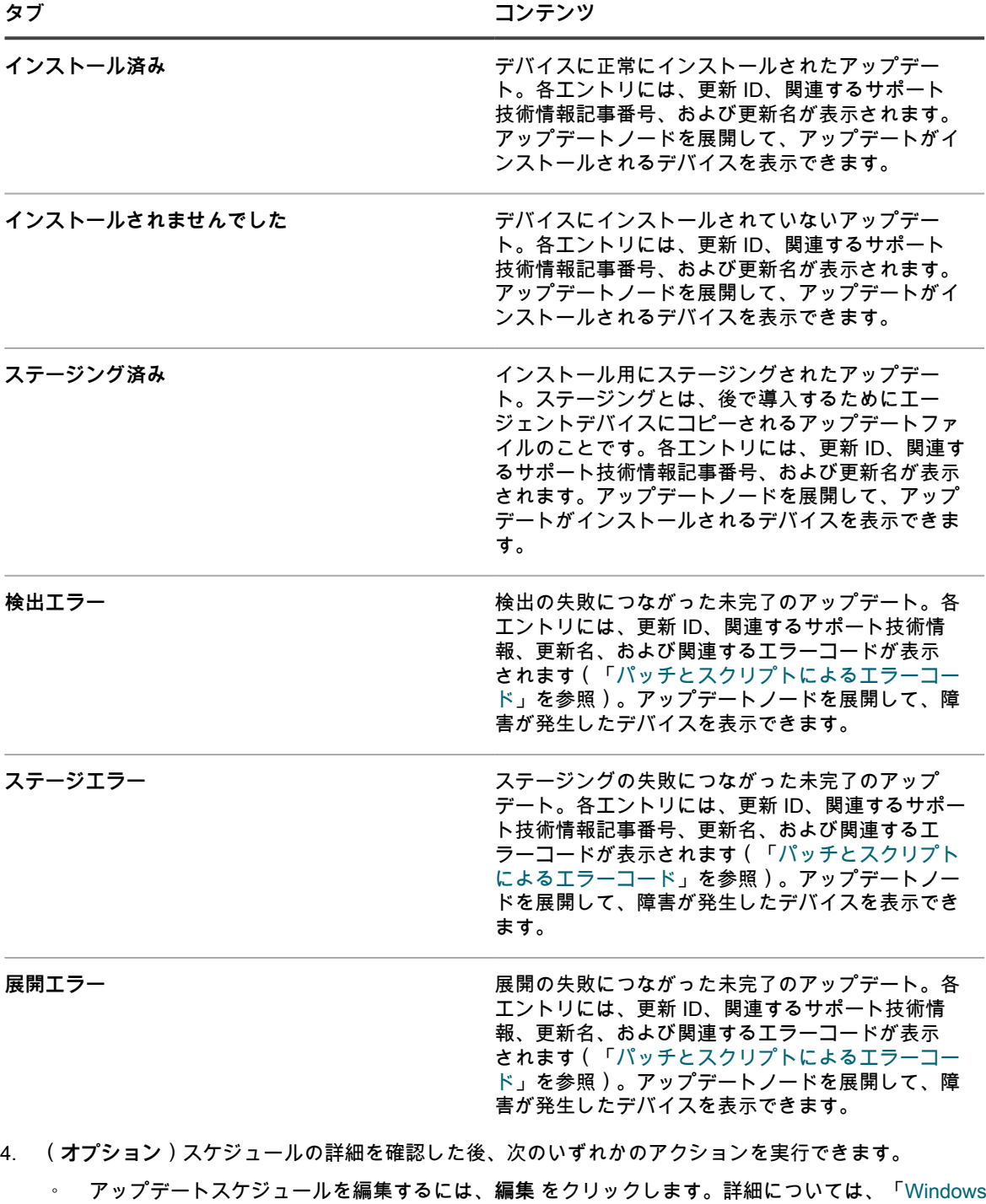

◦ アップデートスケジュールを実行するには、**今すぐ実行** をクリックします。

[機能更新プログラムのスケジュールの設定」](#page-781-0)を参照してください。

- アップデートスケジュールのコピーを作成するには、**複製** をクリックします。
- 更新スケジュールを削除するには、**削除** をクリックします。

# **利用可能な Windows 機能更新プログラムの表示**

Windows 機能更新プログラムをサブスクライブし、更新プログラムがダウンロードされたら、利用可能な更新プ ログラムを表示できます。

関連する更新プログラムを表示するには、Windows 機能更新プログラムのバージョンをサブスクライブし、機能 更新プログラムのダウンロード設定を選択する必要があります。詳細については、以下を参照してください。

- [Windows 機能更新プログラムのサブスクライブ](#page-780-0)
- [パッチおよび機能更新プログラムのダウンロード設定の選択](#page-742-0)
- 1. Windows 機能更新プログラム リストページに移動します。
	- a. アプライアンス管理者コンソール(https://**appliance\_hostname**/admin)にログインします。 または、管理ヘッダーに組織メニューを表示 オプションがアプライアンスの 一般設定 で有効に なっている場合は、ページの右上隅で、ログイン情報の横にあるドロップダウンリストから組織 を選択します。
	- b. 左側のナビゲーションバーで、**セキュリティ** をクリックして、**Windows 機能更新プログラム** をクリックします。
	- c. Windows 機能更新プログラム パネルで **カタログ** をクリックします。
- 2. Windows 機能更新プログラムを検索します。
	- a. 検索ボックスに検索条件を入力します。
	- 例えば、「1909」と入力します。
	- b. **Enter** を押します。

リストページが更新され、バージョンが 1909 の Windows 機能更新プログラムのみが表示され ます。

## <span id="page-791-0"></span>**Windows Feature Update のステータスの表示**

Windows Feature Update の詳細には、ベンダー情報と展開ステータスが含まれます。

- 1. Windows Feature Update の詳細 ページに移動します。
	- a. アプライアンス管理者コンソール(https://**appliance\_hostname**/admin)にログインします。 または、管理ヘッダーに組織メニューを表示 オプションがアプライアンスの 一般設定 で有効に なっている場合は、ページの右上隅で、ログイン情報の横にあるドロップダウンリストから組織 を選択します。
	- b. 左側のナビゲーションバーで、**セキュリティ** をクリックして、**Windows 機能更新プログラム** をクリックします。
	- c. Windows 機能更新プログラム パネルで **カタログ** をクリックします。
	- d. Windows Feature Update 名をクリックします。

Windows Feature Update の詳細 ページが表示され、選択した Windows Feature Update に関す る完全な情報が表示されます。

# **Dellデバイスおよびアップデートの管理**

アプライアンスを使用して Dell からのデバイスの更新を管理できます。
これらの更新には、以下が含まれます。

- サーバー用のソフトウェアおよびファームウェア
- クライアントデバイス用のソフトウェアおよびファームウェア
- デルが提供する一部のアプリケーション
- **注:** サーバおよびクライアントデバイスは、ユーザーのサーバまたはクライアント OS ではなく、Dell i サーバおよびクライアントハードウェアを指します。

アップデートが必要な Dell デバイスには、クライアントまたはサーババージョンのいずれかの Dell Open Manage インベントリエージェントをインストールしておく必要があります(該当する場合)。このコンポーネ ントはデフォルトですべての Dell アップデートに含まれているため、手動で追加する必要はありません。Dell Open Manage インベントリクライアントがターゲットデバイスに存在しない場合、最初の導入プロセス中にイ ンストールされます。

**注:** Dell ハードウェアアップデートは、KACE エージェントが 11.1 以上の場合にのみ機能します。古い Ť エージェントのバージョンでは、この機能はサポートされません。

サポートされている Dell モデル レポートを実行して、どの Dell コンピュータの Dell クライアントアップデート がサポートされているかを確認します。詳細については、「[各組織レポートと総合レポートの実行](#page-840-0)」を参照して ください。

### **パッチ適用とDellアップデートの相違点**

パッチ適用とDellアップデートの相違点には、サブスクリプションプロセス、アクション名、および管理プロセ スの場所の違いがあります。

パッチ適用とDellアップデートの相違点は次の通りです。

- アップデートが必要な Dell デバイスには、クライアントまたはサーババージョンのいずれかの Dell Open Manage インベントリエージェントをインストールしておく必要があります(該当する場合)。
- Dell アップデートのサブスクリプションプロセスはアプライアンスのパッチサブスクリプションプロセス と異なる。Dell アップデートのサブスクライブ手順については[、Dell アップデートのダウンロード設定の](#page-793-0) [選択](#page-793-0)を参照してください。
- 以下のパッチ適用アクションに使用される名前が異なる。

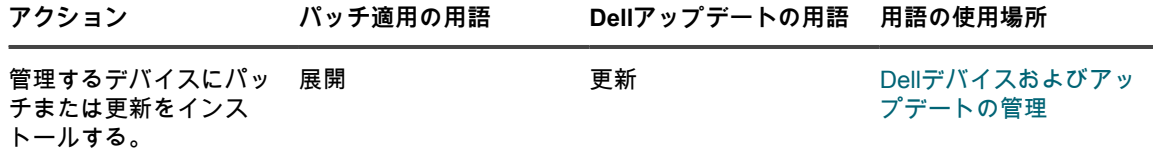

• 次のように、パッチ適用と Dell アップデートを管理および実行する**管理者コンソール**内の場所が異なる。

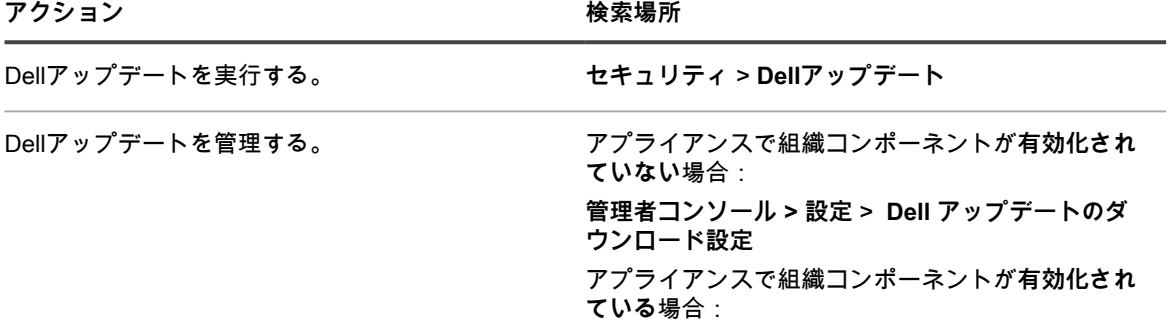

アクション **インストランス おおおお おおおお 後索場所** 

|                 | システム管理コンソール > システム > 設定 > Dell<br>アップデートのダウンロード設定 |
|-----------------|---------------------------------------------------|
| パッチスケジュールを実行する。 | セキュリティ>スケジュール                                     |
| パッチ適用を管理する。     | セキュリティ > サブスクリプション                                |

# <span id="page-793-0"></span>**Dell アップデートのダウンロード設定の選択**

デバイスのアップデートスケジュールを作成するには、カタログ更新の設定とスケジュール作成を事前に行う必 要があります。

Dell アップデートパッケージは、**カタログ**形式で、サーバー用とクライアント用に 1 部ずつ提供されます。

- 1. Dell アップデートのダウンロード設定 ページに移動します。
	- **• アプライアンスで組織コンポーネントが有効になっていない場合は、**セキュリティ **をクリックし、 次に** Dellアップデート **をクリックします。**
	- **• アプライアンスで組織コンポーネントが有効化されている場合は、アプライアンスシステム管理コン ソール(https://appliance\_hostname/system)にログインします。または、ページの右上隅にある ドロップダウンリストから システム を選択して、設定 > コントロールパネル を選択します。**
- 2. **Dell アップデートのダウンロード設定** をクリックします。

Dellカタログの現在のステータスが表示されます。

3. ファイルダウンロードの設定 セクションで、次のオプションを選択します。

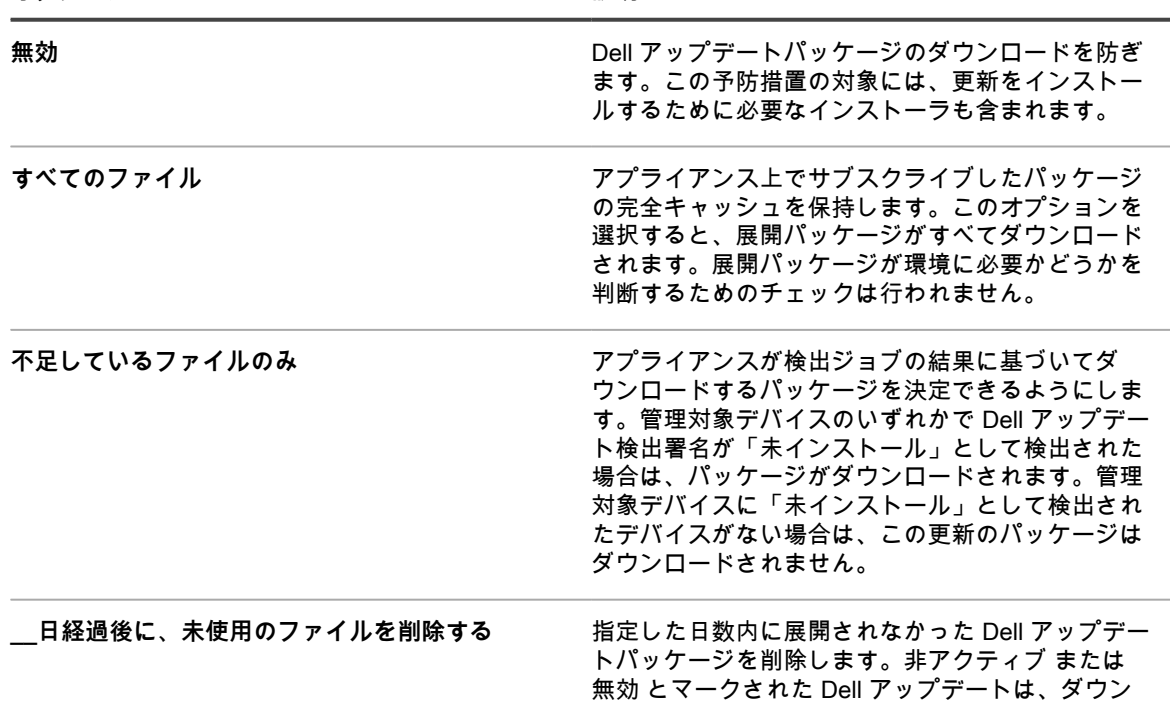

**オプション 説明**

ロードプロセス中に自動的に削除されます。

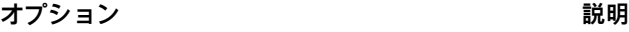

**更新 説明 アクション**

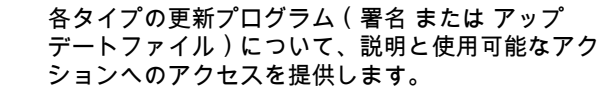

- **更新の確認**: クリックして Dell アップデート 署名ファイルをダウンロードします。
- **削除**: クリックすると、アプライアンスからす べての Dell アップデートがただちに削除され ます。このオプションは、今後更新が不要と なり、使用したディスク領域をすぐに再利用 する場合に便利です。
- **今すぐ実行**: クリックすると、サブスクリプ ションのスケジュールに関係なく、サブスク ライブした Dell アップデートがすぐにダウン ロードされます。
- 4. スケジュール セクションで Dell アップデート署名のスケジュールオプションを選択します。ファイル署名 には、セキュリティ通知および Quest からダウンロードされる Dell アップデートを定義するその他のファ イルが含まれています。

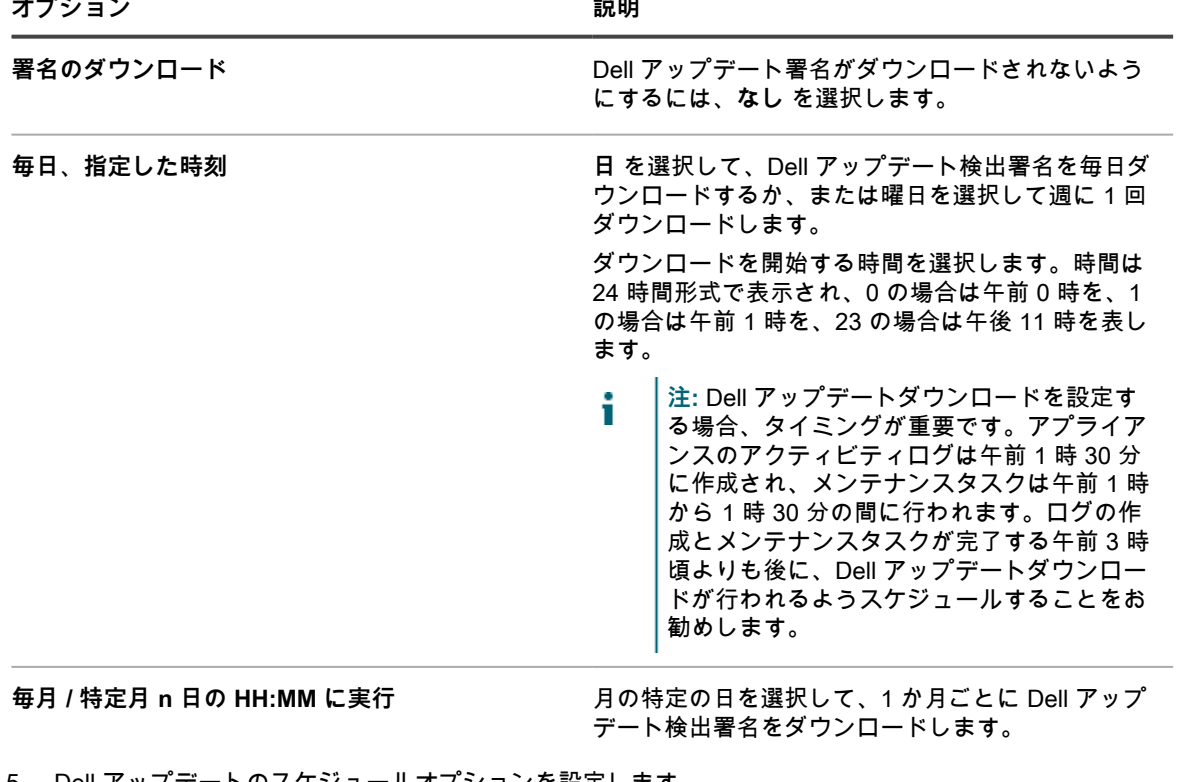

5. Dell アップデートのスケジュールオプションを設定します。

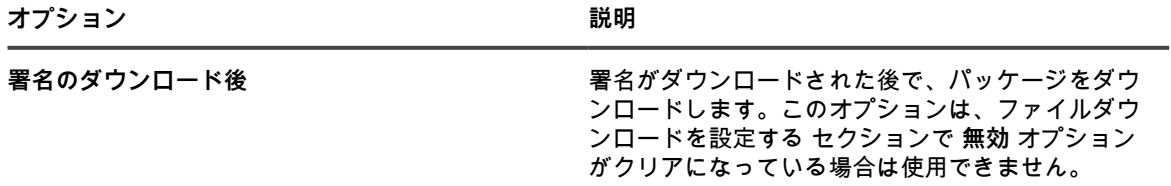

**オプション おおおおお おおおお おおおお おおおお 説明** 

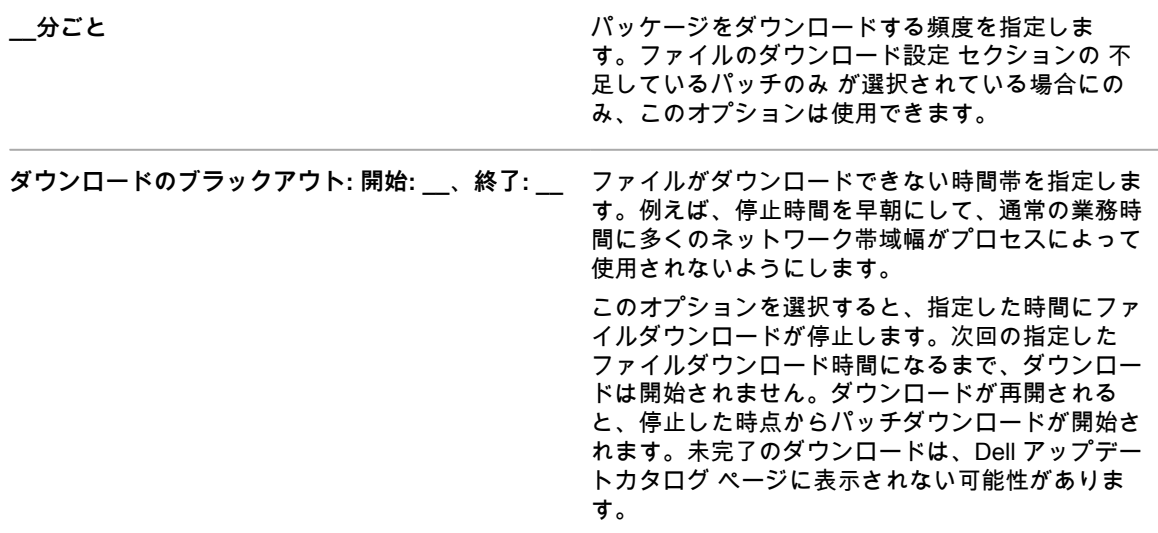

6. **保存** をクリックします。

# **Dell アップデートスケジュールの設定**

アプライアンスでは、設定したスケジュールに従って、お使いの Dell クライアントとサーバに必要なファーム ウェアとドライバの更新を自動的に特定し、インストールすることができます。アプライアンス上で組織コン ポーネントが有効化されている場合は、各組織のDellアップデートのスケジュールを個別に作成します。

Dellアップデートとデバイスをグループ化するラベルを作成することを検討します。Dellアップデートスケ ジュールを作成するときに、これらのラベルを使用できます。例えば、ドライバやファームウェアなどのアプリ ケーションファミリで更新をグループ化するラベルを作成できます。または、Microsoft Windows 7 を実行する すべての Dell サーバを 1 つのラベルにグループ化して、Dell アップデートスケジュールを実行して、最新の状 態にできます。更新とデバイスに対するラベルの作成の詳細については、[パッチ適用に対する Smart Label の使](#page-150-0) [用](#page-150-0)を参照してください。

- 1. Dellアップデート ページに移動します。
	- a. アプライアンス管理者コンソール(https://**appliance\_hostname**/admin)にログインします。 または、管理ヘッダーに組織メニューを表示 オプションがアプライアンスの 一般設定 で有効に なっている場合は、ページの右上隅で、ログイン情報の横にあるドロップダウンリストから組織 を選択します。
	- b. 左側のナビゲーションバーで、**セキュリティ** をクリックして、**Dellアップデート** をクリックし ます。

2. **オプション**:使用可能な更新を確認し、インストールしない更新を非アクティブにします。

アプライアンス設定がDellカタログ更新をダウンロードするよう設定されている場合のみ、更新は使用可 能です。

更新を確認し、非アクティブにするには

- a. Dellアップデート パネルで **カタログ** をクリックします。
- b. アップデートの隣のチェックボックスをオンにします。
- c. **アクションの選択** > **次にステータスを変更** > **非アクティブ** を選択します。
- 3. インベントリと更新をスケジュールします。

これは、パッチ管理 セクションでのパッチスケジュールの作成方法と似ています。インベントリは単独 で、またはインベントリと更新のスケジュールの一部として収集し、さらに更新のインストールも行うこ とができます。通常は、アップデートスケジュールの一環としてインベントリが自動的に実行されます。

インベントリと更新をスケジュールするには

- a. 左側のナビゲーションバーで、**セキュリティ** をクリックして、**Dellアップデート** をクリックし ます。
- b. Dellアップデート パネルで **スケジュール** をクリックします。
- c. **アクションの選択** > **新規作成** を選択します。
- d. Dell アップデートスケジュール リストページで、次のいずれかを実行します。
- スケジュールの詳細 ウィザード使用して新しい Dell アップデートスケジュールを作成するに は、**アクションの選択** > **新規作成(ウィザード)** の順にクリックします。
- スケジュールの詳細 ページを使用して新しい Dell アップデートスケジュールを作成するに は、**アクションの選択** > **新規作成(クラシック)** の順にクリックします。
- 既存のスケジュールを編集するには、リスト内のスケジュール名をクリックし、表示される Dell アップデートスケジュールの概要 ページで **編集** をクリックします。

選択した スケジュールの詳細 ページまたはウィザードが表示されます。各選択で同じオプショ ンを使用できます。必要に応じて、右上隅にある **クラシックビュー** または **ウィザードビュー** をクリックして、ページとウィザードを切り替えることができます。

e. スケジュールに関する一般的な情報を設定します。

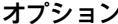

#### $\bullet$ オプション あたい アイスト アイスト あたい かいしゃ 説明

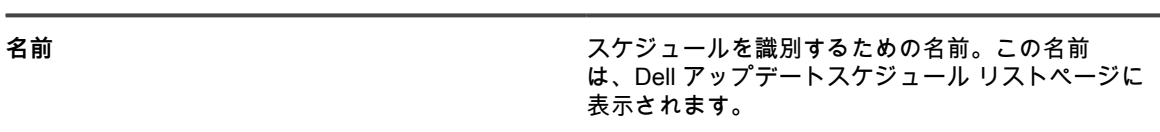

**説明** Dell アップデートスケジュールの簡単な説明。

f. 次のいずれかのアクションを選択します。

これらのアクションは、パッチスケジュールアクションと同じです。詳細については、「[パッチスケ](#page-760-0) [ジュールの設定」](#page-760-0)を参照してください。

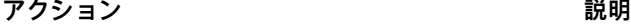

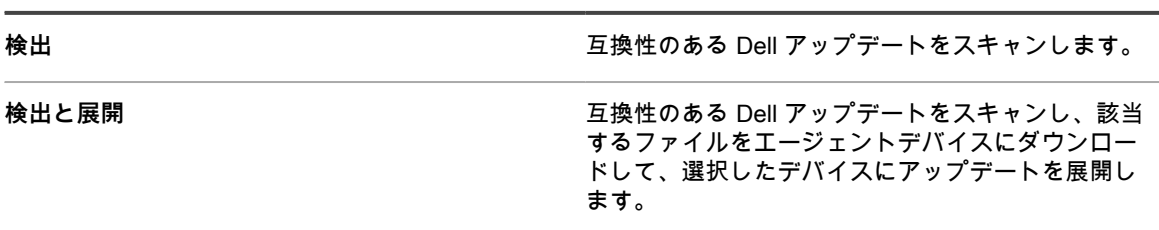

**展開 まんのおい スキックス おおし 選択したデバイスにアップデートを展開します。** 

- **注:** Dell アップデート展開アクションでは、該当する管理対象デバイスを再起動する必要があり Т ます。
	- g. 次のオプションを使用してターゲットデバイスを選択します。

これらのオプションは、パッチスケジュールアクションに表示されるオプションと同じです。詳細に ついては、「[パッチスケジュールの設定」](#page-760-0)を参照してください。

通常、ノート PC、ワークステーション、およびサーバについてそれぞれ異なるスケジュールを作成 します。それは、これらの 3 つのタイプのデバイスの用途が大きく異なるためです。

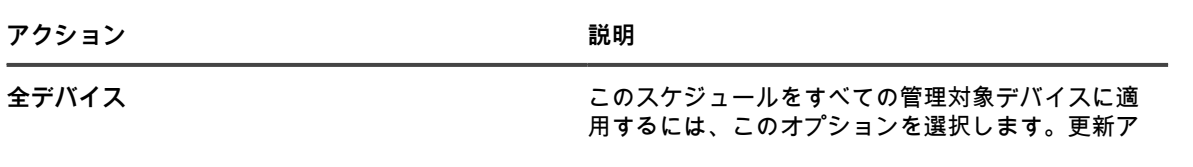

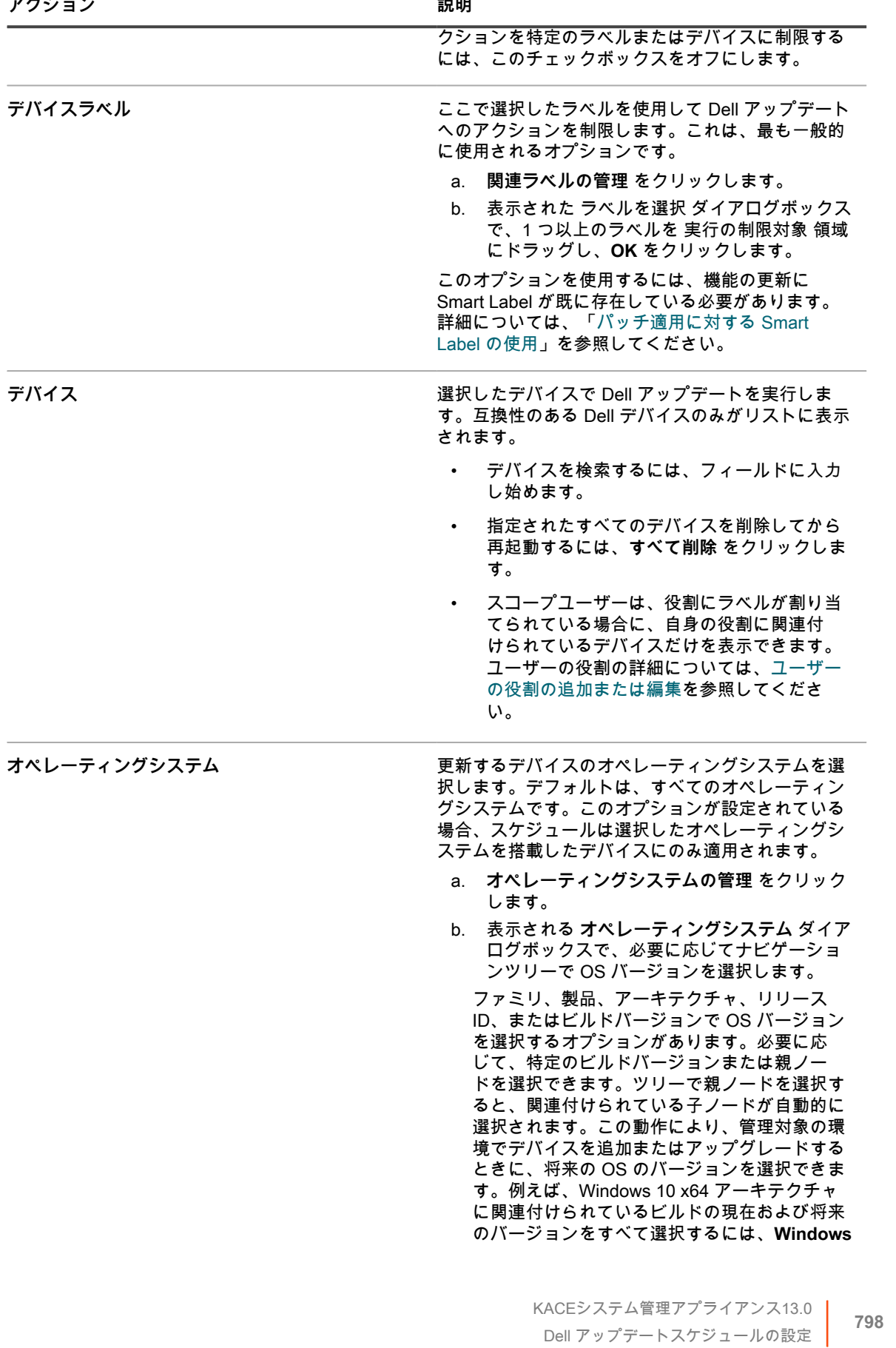

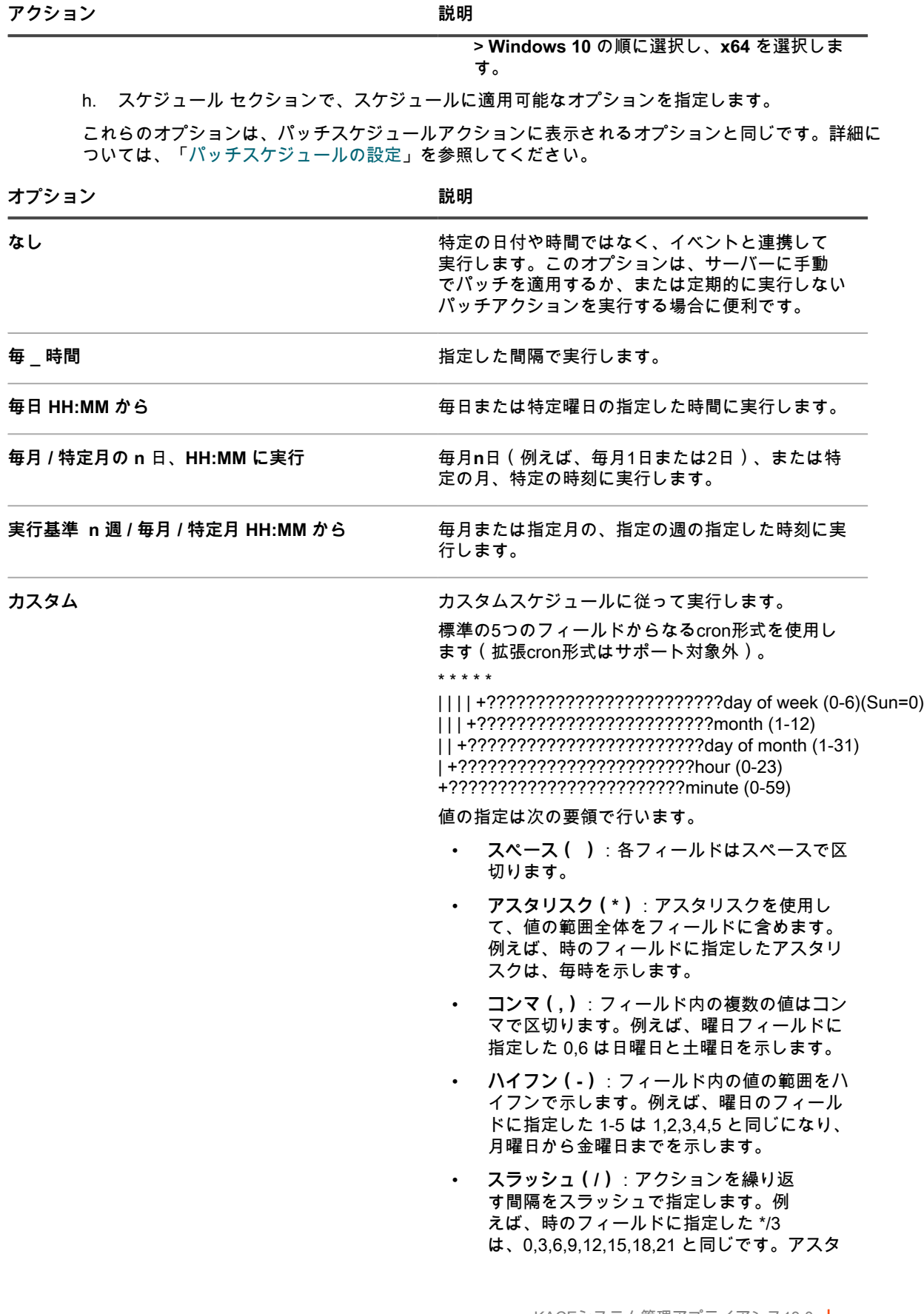

KACEシステム管理アプライアンス13.0 |<br>| T**99** | アップデートスケジュールの設定 | T<br>| T99

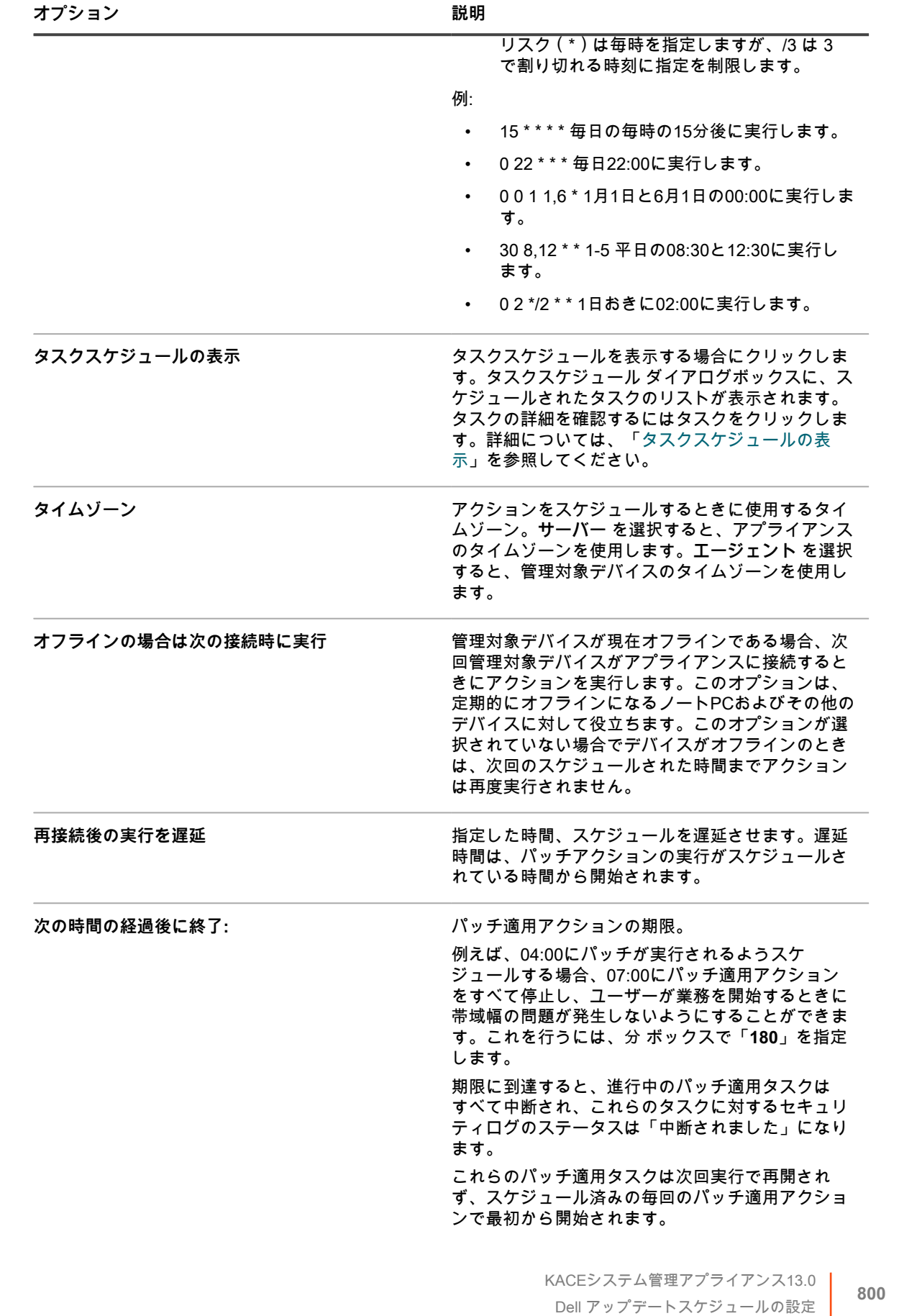

- **注:** エージェントのタイムゾーンは、タイムゾーン情報の取得元になるDellデバイスがインベン i トリ内にある場合にのみ使用可能です。
	- i. **保存** をクリックします。 Dellアップデートスケジュール ページにスケジュールが表示されます。このスケジュールは、 デフォルトでは無効になっています。
- **ヒント:** スケジュールを有効にするには、デバイスの小さなサブセットに対してスケジュー Ť ルをテストして、すべてが想定した通りに機能することを確認します。
- j. スケジュールを有効にするには、スケジュール名の隣のチェックボックスをオンにし、**アクショ ンの選択** > **有効にする** を選択します。

インベントリと更新が、指定したスケジュールに従って実行されます。

# **Dell アップデートスケジュールの表示**

アプライアンスに存在する Dell アップデートスケジュールの概要情報を表示できます。アプライアンス上で組織 コンポーネントが有効化されている場合は、各組織の Dell アップデートのスケジュールを個別に表示します。 1. Dell アップデートスケジュール ページに移動します。

- a. アプライアンス管理者コンソール(https://**appliance\_hostname**/admin)にログインします。 または、管理ヘッダーに組織メニューを表示 オプションがアプライアンスの 一般設定 で有効に なっている場合は、ページの右上隅で、ログイン情報の横にあるドロップダウンリストから組織 を選択します。
- b. 左側のナビゲーションバーで、**セキュリティ** をクリックして、**Dellアップデート** をクリックし ます。
- 2. Dellアップデート パネルで **スケジュール** をクリックします。

Dell アップデートスケジュール ページで使用できる列は、パッチスケジュール ページの列と同じで す。パッチスケジュール ページに表示されるフィールドの詳細については、「[パッチスケジュールのリス](#page-763-0) [トを表示する](#page-763-0)」を参照してください。

3. (オプション)列の表示を変更するには、右側の表の上部に表示される 表のオプション ドロップダウンリ ストから **列の表示・非表示** を選択します。

# **Dell アップデートスケジュールの詳細の確認**

Dell アップデートスケジュールを設定すると、このページにスケジュール設定とそのステータスに関する詳細が 表示されます。

- 1. アップデートスケジュールの概要 ページに移動します。
	- a. アプライアンス管理者コンソール(https://**appliance\_hostname**/admin)にログインします。 または、管理ヘッダーに組織メニューを表示 オプションがアプライアンスの 一般設定 で有効に なっている場合は、ページの右上隅で、ログイン情報の横にあるドロップダウンリストから組織 を選択します。
	- b. 左側のナビゲーションバーで、**セキュリティ** をクリックして、**Dellアップデート** をクリックし ます。
	- c. Dellアップデート パネルで **スケジュール** をクリックします。
	- d. スケジュールの名前をクリックします。
- 2. 構成 セクションの内容を確認します。

**オプション 説明**

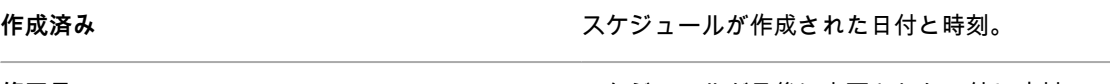

**修正日 おきょう おやま エンジェールが最後に変更された日付と時刻。** 

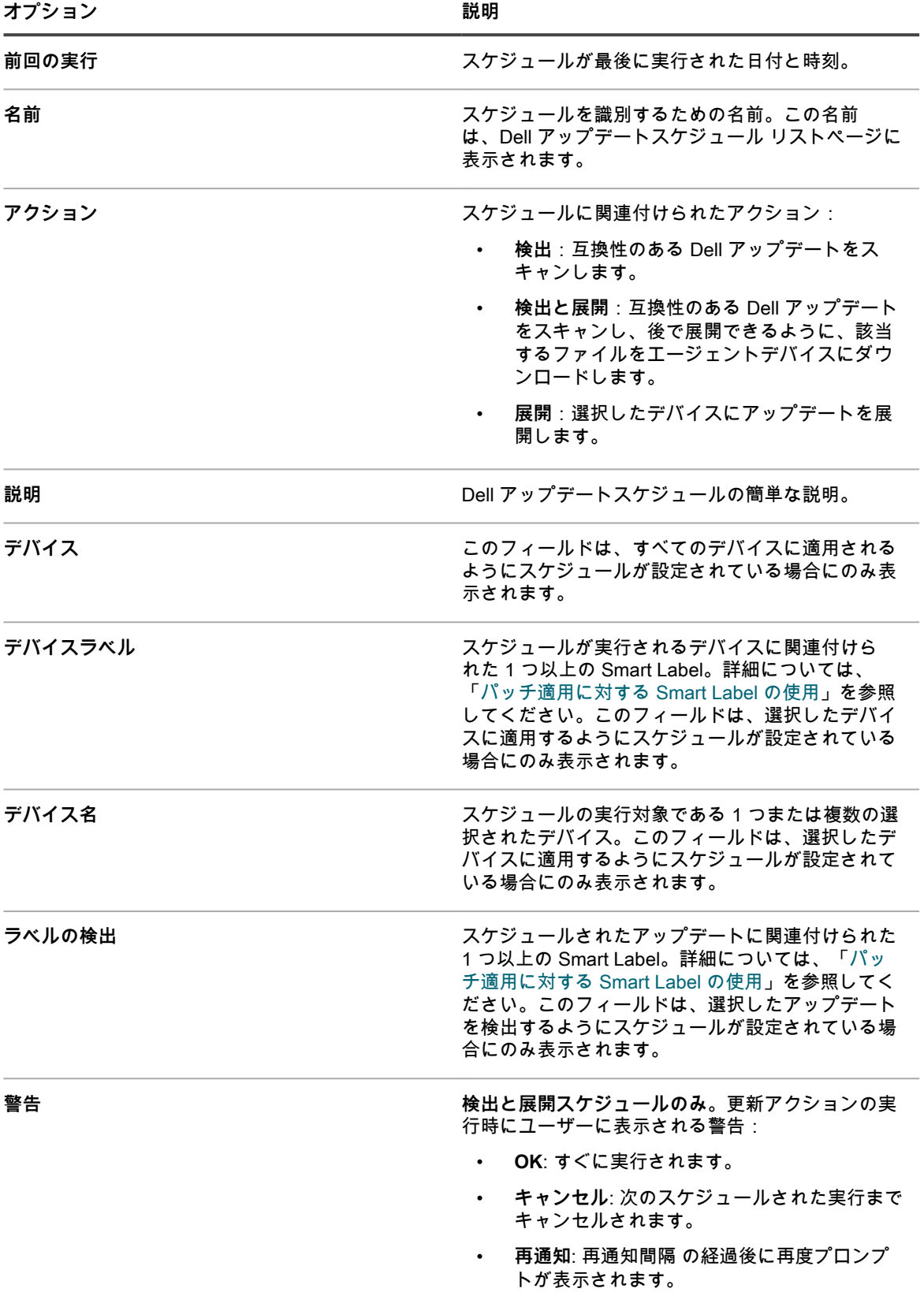

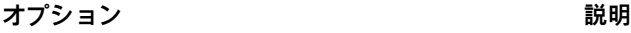

**再起動 あたい おものの かんきょう ついのみ 後出と展開スケジュールのみ。管理対象デバイスの** 再起動のオプション: • **再起動しない**:更新を有効にするために再起 動が必要な可能性がある場合でも、デバイス を再起動しません。このオプションはお勧め しません。これは、再起動が必要な場合に、 再起動しないで更新プログラムを展開するた め、システムが不安定な状態のままになるこ とがあるからです。さらに、再起動が必要な 更新プログラムは、再起動後にのみ適用済み として表示されます。 • **ユーザーにプロンプトを表示**:デバイスを再 起動する前に、ユーザーが再起動に同意する まで待ちます。ユーザーが再通知を選択する か、または再起動をキャンセルすると、再起 動されるまで更新は停止します。ターゲット デバイスに表示されるエージェントダイアロ グボックスで再通知間隔を選択すると、指定 した再通知間隔の間、再起動プロンプトが一 時停止します。 • **強制的に再起動**:再起動が必要なアップデー トが展開されるとすぐに再起動されます。 強制的な再起動はキャンセルできません。強 制的な再起動は、デスクトップとサーバーに 対して効果的です。ノートPCの再起動を強 制することはお勧めしません。通常サーバー には専属のユーザーがいないため、強制的な 再起動はサーバーで効果的に機能します。た だし、サーバが更新され、再起動していると きにサービスが使用できなくなることをユー ザーに警告するのは重要です。詳細について は、[「パッチ適用に関するベストプラクティ](#page-733-0) [ス](#page-733-0)」を参照してください。 **スケジュール スケジュール インスクスケー 選択したアップデートスケジュール。タスクスケ ジュールの表示** をクリックして、詳細なタスクスケ ジューラを表示します。表示されるダイアログボッ クスで、タスクの詳細を確認するタスクをクリック します。詳細については、「[タスクスケジュールの](#page-54-0) [表示」](#page-54-0)を参照してください。 **オフラインの場合は次の接続時に実行 <b>ア** 管理対象デバイスが現在オフラインである場合、次 回そのデバイスがアプライアンスに接続するときに スケジュールがアクションを実行するかどうかを示 します。 タイムゾーン ファイン このオプションが設定されている場合は、関連する アクションをスケジュールするときに使用するタイ ムゾーンを指定します。サーバに設定されている場 合、スケジュールはアプライアンスのタイムゾーン を使用します。エージェントに設定されている場合 は、管理対象デバイスのタイムゾーンが使用されま す。

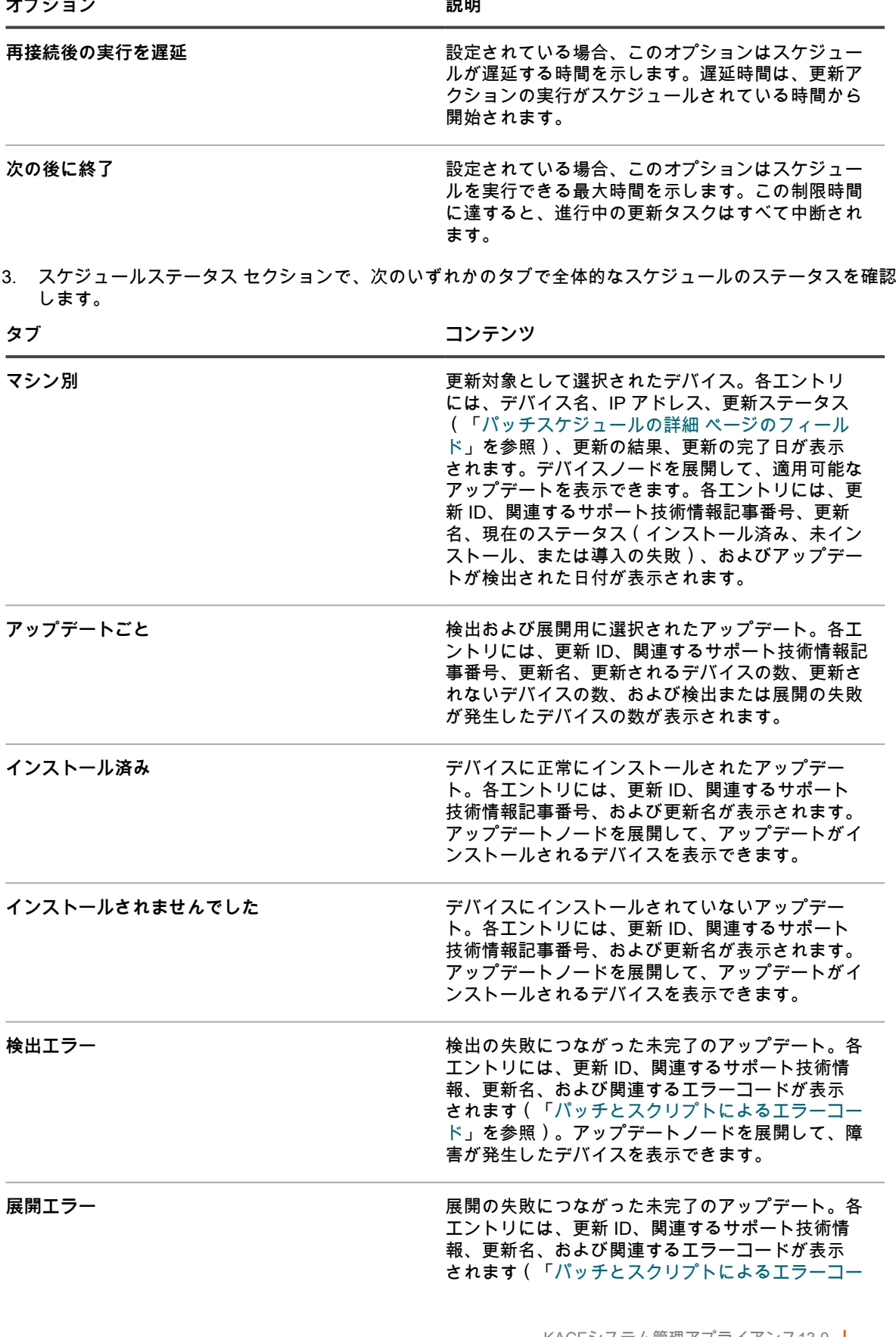

[ド」](#page-761-0)を参照)。アップデートノードを展開して、障 害が発生したデバイスを表示できます。

- 4. (**オプション**)スケジュールの詳細を確認した後、次のいずれかのアクションを実行できます。
	- アップデートスケジュールを編集するには、**編集** をクリックします。詳細については、[「Windows](#page-781-0) [機能更新プログラムのスケジュールの設定」](#page-781-0)を参照してください。
	- アップデートスケジュールを実行するには、**今すぐ実行** をクリックします。
	- アップデートスケジュールのコピーを作成するには、**複製** をクリックします。
	- 更新スケジュールを削除するには、**削除** をクリックします。

# **利用可能な Dell アップデートの表示**

Dell アップデートカタログで Dell アップデートのリストを確認できます。

関連アップデートを表示するには、Dell アップデートのダウンロード設定を選択する必要があります。詳細につ いては、「[Dell アップデートのダウンロード設定の選択」](#page-793-0)を参照してください。すべての Dell アップデート署名 ファイルがダウンロードされると、Dell アップデートカタログに関連するアップデートが一覧表示されます。

**注:** このページの 重大度 列には、Dell の重大度レベルに一致しない Microsoft のセキュリティ標準が使用 i されます。

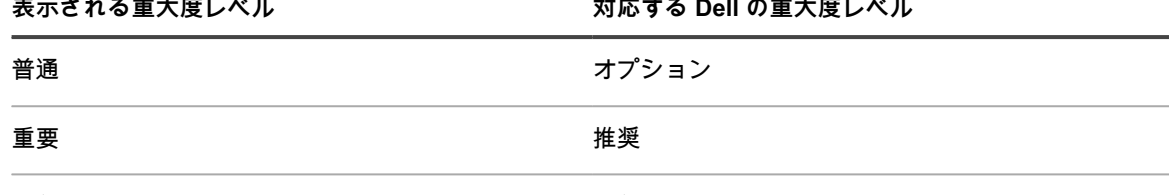

- うちゃく うちゃく うちゃく 緊急 うちゃく 緊急 かいしょく かいしょく うちの いちのし かいしょう
- 1. Dell アップデートカタログ リストページに移動します。
	- a. アプライアンス管理者コンソール(https://**appliance\_hostname**/admin)にログインします。 または、管理ヘッダーに組織メニューを表示 オプションがアプライアンスの 一般設定 で有効に なっている場合は、ページの右上隅で、ログイン情報の横にあるドロップダウンリストから組織 を選択します。
	- b. 左側のナビゲーションバーで、**セキュリティ** をクリックして、**Dellアップデート** をクリックし ます。
	- c. Dellアップデート パネルで **カタログ** をクリックします。
- 2. Dell アップデートを検索します。
	- a. 検索ボックスに検索条件を入力します。

例えば、「2021」と入力します。

b. **Enter** を押します。

リストページが更新され、バージョンが 2021 の Dell アップデートのみが表示されます。

# **Dell アップデートステータスの表示**

Dell アップデートの詳細には、ベンダー情報と展開ステータスが含まれます。

- 1. Dell アップデートカタログ ページに移動します。
	- a. アプライアンス管理者コンソール(https://**appliance\_hostname**/admin)にログインします。 または、管理ヘッダーに組織メニューを表示 オプションがアプライアンスの 一般設定 で有効に

なっている場合は、ページの右上隅で、ログイン情報の横にあるドロップダウンリストから組織 を選択します。

- b. 左側のナビゲーションバーで、**セキュリティ** をクリックして、**Dellアップデート** をクリックし ます。
- c. Dellアップデート パネルで **カタログ** をクリックします。
- d. Dellアップデートの名前をクリックします。

Dell Update Detail(Dell アップデートの詳細) ページが表示され、選択したアップデートに関 する完全な情報が表示されます。

# **Linux パッケージアップグレードの管理**

Linux パッケージアップグレードにより、管理対象の Linux デバイスの全体的なパフォーマンスが向上し、潜在 的な脆弱性から保護されます。

このアプライアンスを使用すると、Linux パッケージアップグレードのインストールと管理のプロセスを自動化 できます。個々の Linux パッケージリポジトリに依存し、管理対象 Linux デバイスが適切なリポジトリを参照し ていることを前提としています。

また、アプライアンスはセキュリティ更新を含むパッケージのみを検出し、各 Linux リポジトリでそのように識 別されます。すべてのパッケージを検出またはアップグレードしようしたり、管理対象デバイスの OS 全体を最 新バージョンにアップグレードしようとしたりはしません。

- **注:** Linux Raspbian では、定期的な更新とセキュリティ更新は区別されません。管理対象の Raspbian デ Ť バイスのパッケージを検出してアップグレードすると、デバイスにすべての更新済みパッケージがインス トールされます。
- **注:** KACE システム管理アプライアンスでの update という用語は、次のように仮定しています。ディス i トリビューションのリポジトリに新しいバージョンのパッケージがある場合、アプライアンスは標準の システムコマンドを使用して、システムが可能な最新バージョンをインストールするようにします。これ は、update(または upgrade)という語が基盤となるシステムコマンドで使用されるのとまったく同じ方 法で使用されることを意味するものではありません。

### **Linux パッケージアップグレードスケジュールを 表示する**

アプライアンスに存在する Linux パッケージアップグレードスケジュールの概要情報を表示できます。アプライ アンス上で組織コンポーネントが有効化されている場合は、各組織のスケジュールを個別に表示します。

- 1. Windows 機能更新プログラムのスケジュール ページに移動します。
	- a. アプライアンス管理者コンソール(https://**appliance\_hostname**/admin)にログインします。 または、管理ヘッダーに組織メニューを表示 オプションがアプライアンスの 一般設定 で有効に なっている場合は、ページの右上隅で、ログイン情報の横にあるドロップダウンリストから組織 を選択します。
	- b. 左側のナビゲーションバーで、**セキュリティ** をクリックして、**Linux パッケージアップグレー ド** をクリックします。
- 2. Linux パッケージアップグレード パネルで **スケジュール** をクリックします。

Linux パッケージアップグレードスケジュール ページで使用できる列は、パッチスケジュール ページの列 と非常に似ています。パッチスケジュール ページに表示されるフィールドの詳細については、「[パッチス](#page-763-0) [ケジュールのリストを表示する](#page-763-0)」を参照してください。

3. (オプション)列の表示を変更するには、右側の表の上部に表示される 表のオプション ドロップダウンリ ストから **列の表示・非表示** を選択します。

### **Linux パッケージアップグレードスケジュールを 設定する**

Linux パッケージアップグレードスケジュールを作成および設定し、その実行時間をスケジュールすることがで きます。

- 1. Linux パッケージアップグレードウィザードを起動します。
	- a. アプライアンス管理者コンソール(https://**appliance\_hostname**/admin)にログインします。 または、管理ヘッダーに組織メニューを表示 オプションがアプライアンスの 一般設定 で有効に なっている場合は、ページの右上隅で、ログイン情報の横にあるドロップダウンリストから組織 を選択します。
	- b. 左側のナビゲーションバーで、**セキュリティ** をクリックして、**Linux パッケージアップグレー ド** をクリックします。
	- c. Linux パッケージアップグレード管理 パネルで **スケジュール** をクリックします。
	- d. Linux パッケージアップグレードスケジュール リストページで、次のいずれかを実行します。
	- 新しい Linux パッケージアップグレードスケジュールを作成するには、**アクションの選択** > **新規 作成(ウィザード)** の順にクリックします。
	- 既存のスケジュールを編集するには、リスト内のスケジュール名をクリックし、表示される Linux パッケージアップグレード概要 ページで **編集** をクリックします。

スケジュールの詳細 ウィザードが表示されます。

2. スケジュールの詳細 ウィザードの 一般的な情報 ページで、スケジュールに関する一般的な情報を設定し ます。

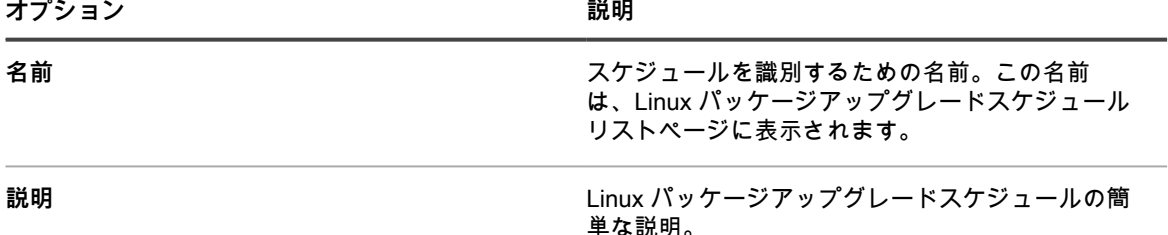

3. アクション ページで、次の手順を実行します。

a. アクション で、以下のアクションのいずれかを選択します。

選択したアクションの結果は、管理対象 Linux デバイスが適切なパッケージリポジトリに関連付けら れているかどうかによって異なります。該当するすべてのデバイスを選択するには、それぞれの管理 対象デバイスが適切なパッケージリポジトリを使用していることを確認します。

**注:** アプライアンスは、Linux Raspbian を除く、各 Linux リポジトリで識別されるセキュリティ 更新を含むパッケージのみをスキャンします。すべてのパッケージを検出またはアップグレード しようしたり、管理対象デバイスの OS 全体を最新バージョンにアップグレードしようとしたり はしません。ただし、Linux Raspbian リポジトリでは、定期的な更新とセキュリティ更新は区別 されません。管理対象の Raspbian デバイスのパッケージを検出してアップグレードすると、そ れらのデバイスにすべての更新済みパッケージがインストールされます。

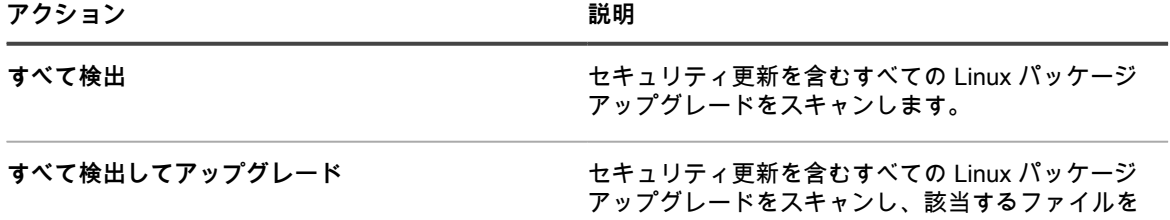

アクション **アクション おおし あまま あまま あまま おおお 説明** 

ダウンロードして、選択したデバイスにアップグ レードを展開します。

- b. すべて検出 で、検出アクションが完了するまでの時間を選択します。
- c. **すべて検出してアップグレード アクションのみ。**すべてアップグレード で、アップグレードア クションが完了するまでの時間を選択します。
- 4. **次へ** をクリックします。
- 5. デバイス ページで、このスケジュールに関連付けるデバイスを指定します。

これらのオプションは、パッチスケジュールアクションに表示されるオプションと同じです。手順につい ては[、パッチスケジュールの設定](#page-760-0)を参照してください。

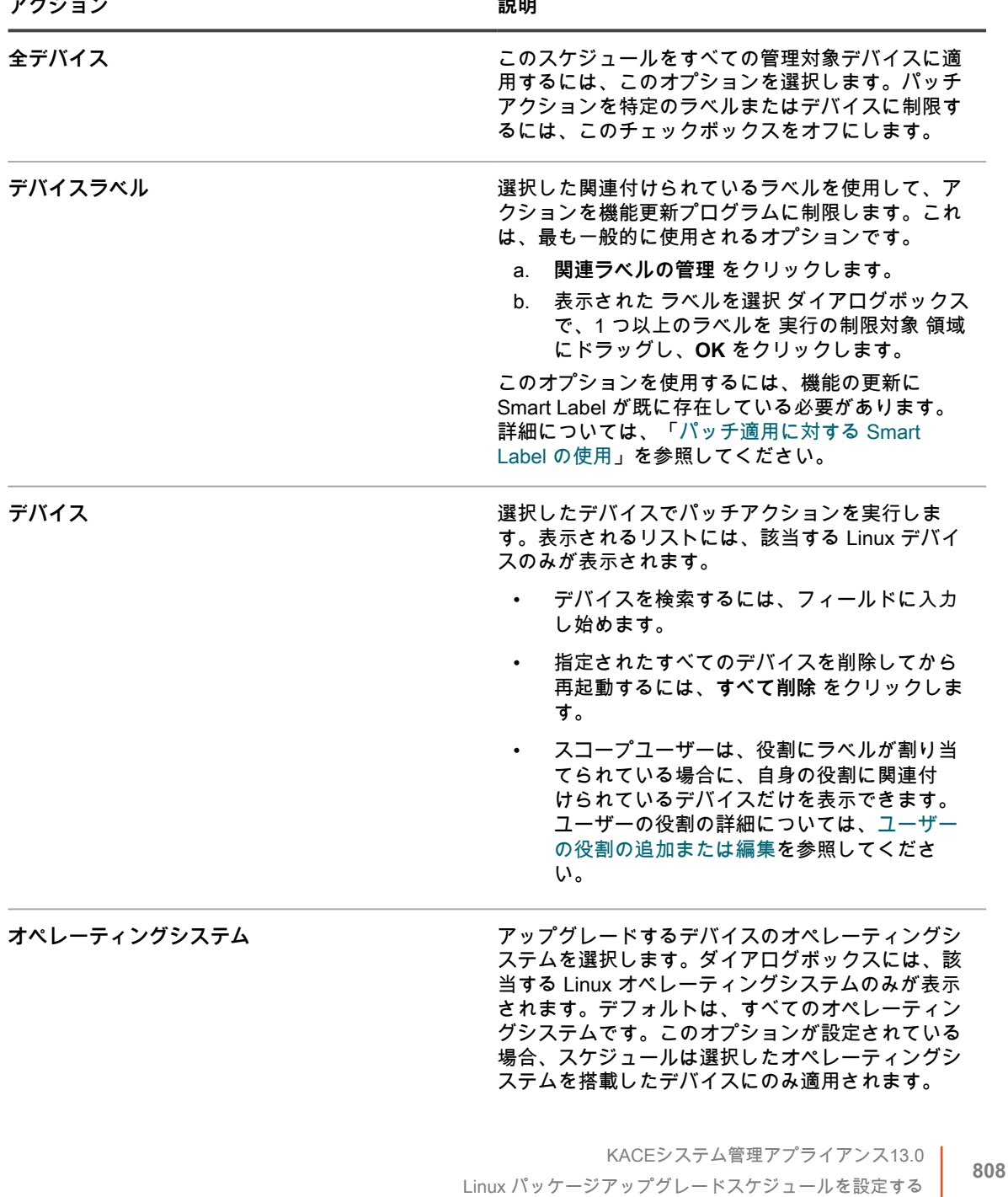

アクション **アクション おおし あまま あまま あまま あまま かい** 説明

- a. **オペレーティングシステムの管理** をクリック します。
- b. 表示される **オペレーティングシステム** ダイア ログボックスで、必要に応じてナビゲーショ ンツリーで OS バージョンを選択します。 ファミリ、製品、アーキテクチャ、リリース ID、またはビルドバージョンで OS バージョン を選択するオプションがあります。必要に応 じて、特定のビルドバージョンまたは親ノー ドを選択できます。ツリーで親ノードを選択 すると、関連付けられている子ノードが自動 的に選択されます。この動作により、管理対象 の環境でデバイスを追加またはアップグレード するときに、将来の OS のバージョンを選択で きます。例えば、Linux Ubuntu x86\_64 アーキ テクチャに関連付けられているビルドの現在 および将来のバージョンをすべて選択するに は、**Linux** > **Ubuntu** の順に選択し、**x64** を選 択します。

- 6. **次へ** をクリックします。
- 7. スケジュール セクションで、スケジュールに適用可能なオプションを指定します。
- これらのオプションは、パッチスケジュールアクションに表示されるオプションと同じです。手順につい ては[、パッチスケジュールの設定](#page-760-0)を参照してください。

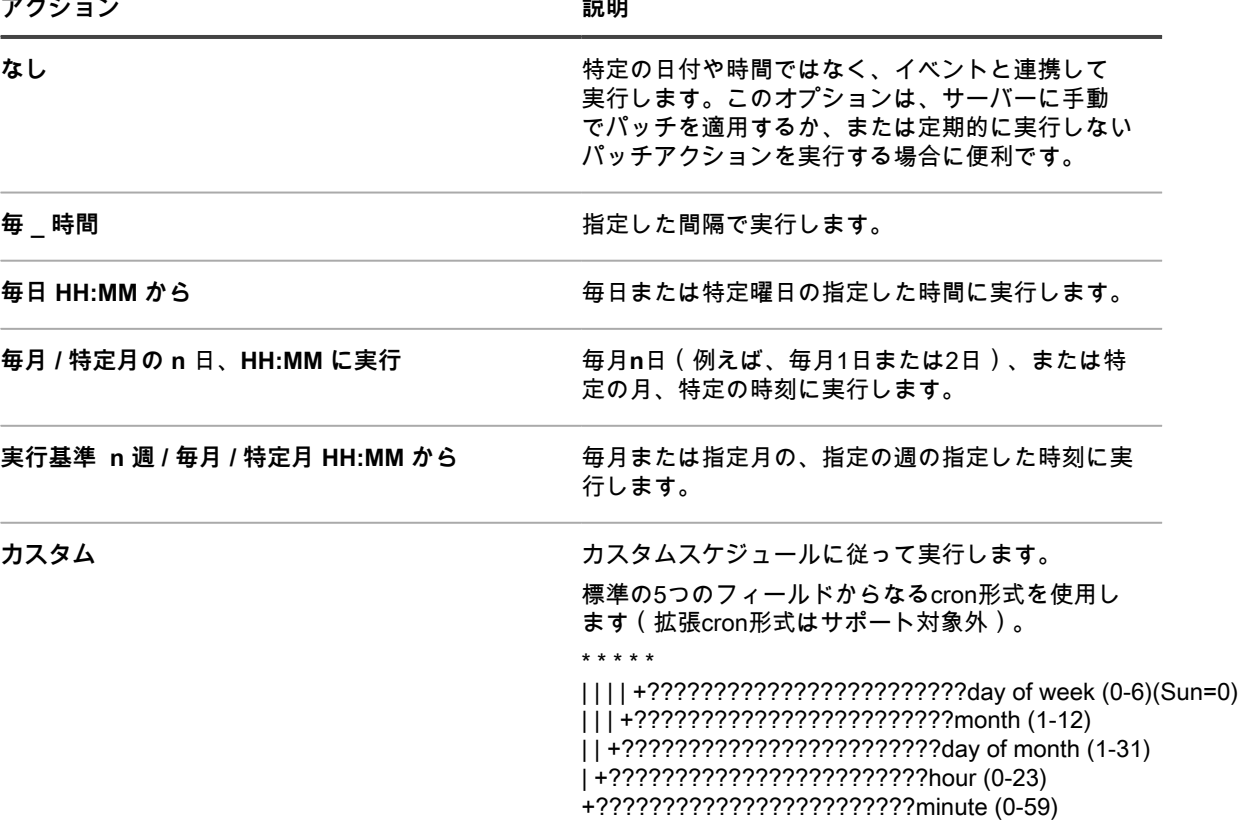

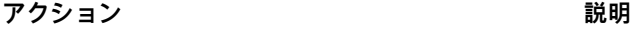

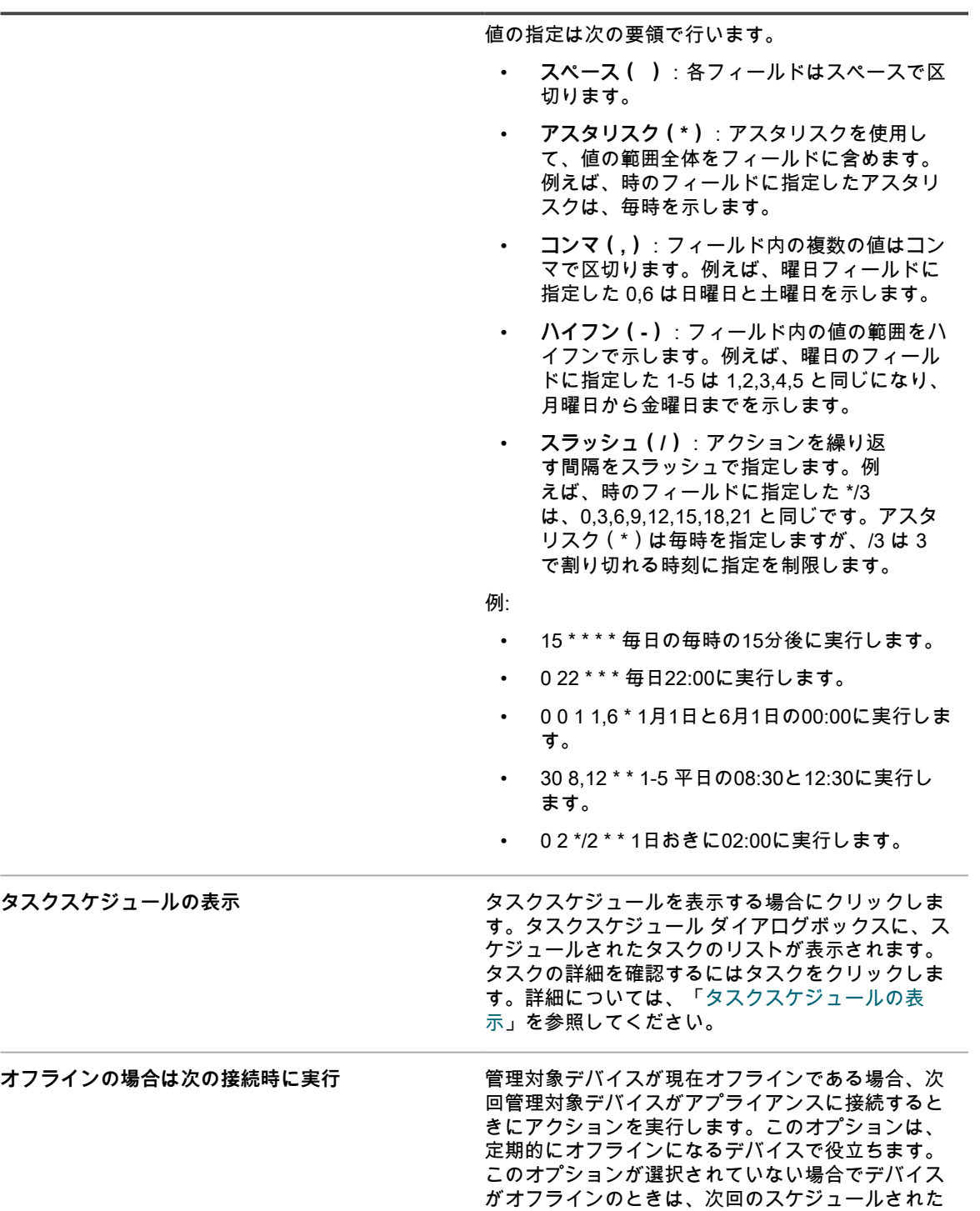

#### 8. **保存** をクリックします。

Linux パッケージアップグレードスケジュール概要 ページが表示され、新しく作成または更新されたスケ ジュールが表示されます。このページの詳細については、[「Linux パッケージアップグレードスケジュー](#page-810-0) [ルの詳細を確認する](#page-810-0)」を参照してください。Smart Label の基準に一致するデバイスを追加した場合、そ れらのデバイスはアップグレードスケジュールに自動的に含まれます。

時間までアクションは再度実行されません。

### <span id="page-810-0"></span>**Linux パッケージアップグレードスケジュールの 詳細を確認する**

Linux パッケージアップグレードスケジュールを設定すると、このページにスケジュール設定とそのステータス に関する詳細が表示されます。

- 1. Linux パッケージアップグレードスケジュール概要 ページに移動します。
	- a. アプライアンス管理者コンソール(https://**appliance\_hostname**/admin)にログインします。 または、管理ヘッダーに組織メニューを表示 オプションがアプライアンスの 一般設定 で有効に なっている場合は、ページの右上隅で、ログイン情報の横にあるドロップダウンリストから組織 を選択します。
	- b. 左側のナビゲーションバーで、**セキュリティ** をクリックして、**Linux パッケージアップグレー ド** をクリックします。
	- c. Linux パッケージアップグレード管理 パネルで **スケジュール** をクリックします。
	- d. Linux パッケージアップグレードスケジュールの名前をクリックします。
- 2. 対象のデバイス フィールドを確認します。スケジュールで指定されているとおりに、この番号はアップグ レード用に選択された Linux デバイスの数を指定します。
- 3. 構成 セクションの内容を確認します。

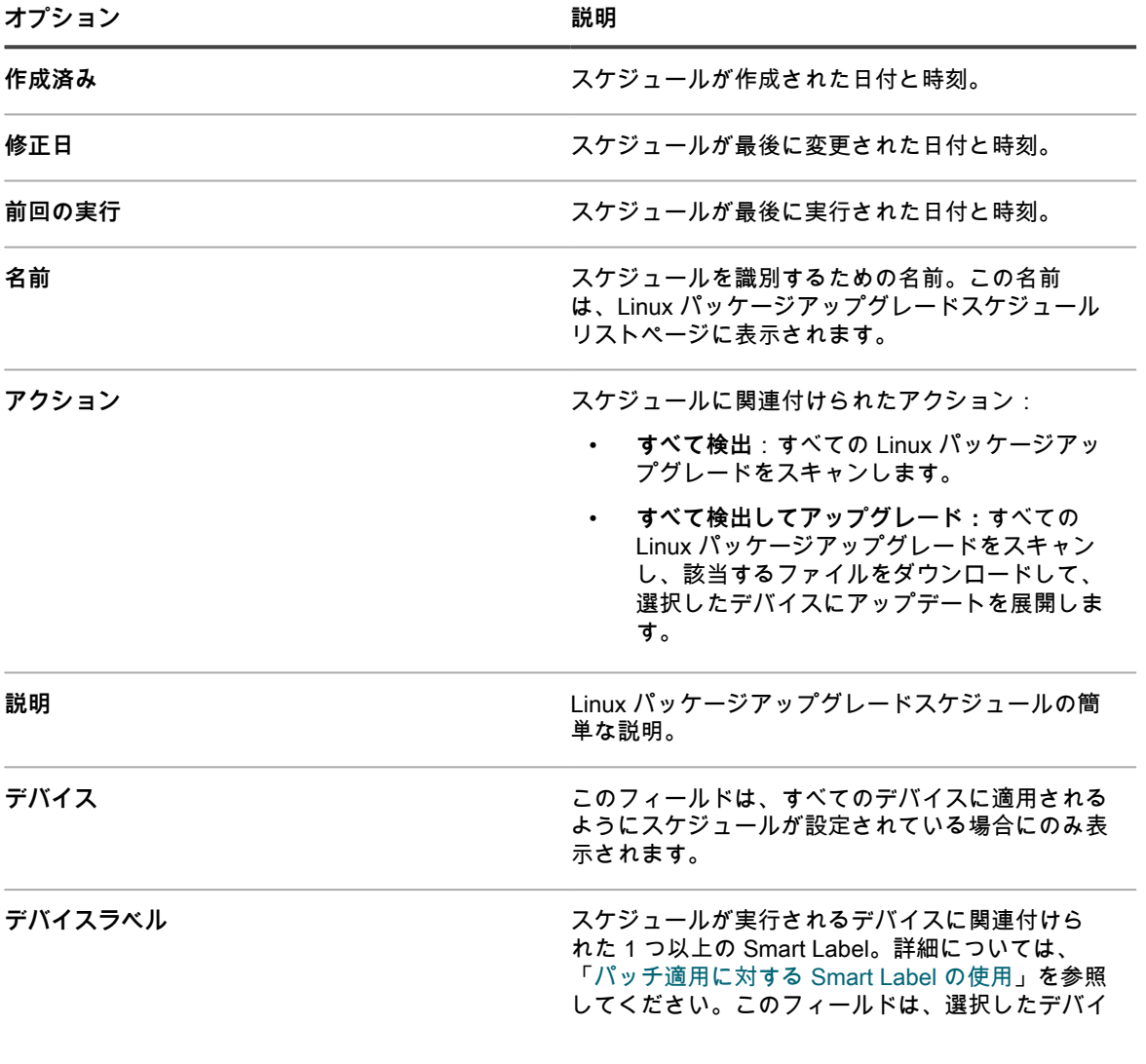

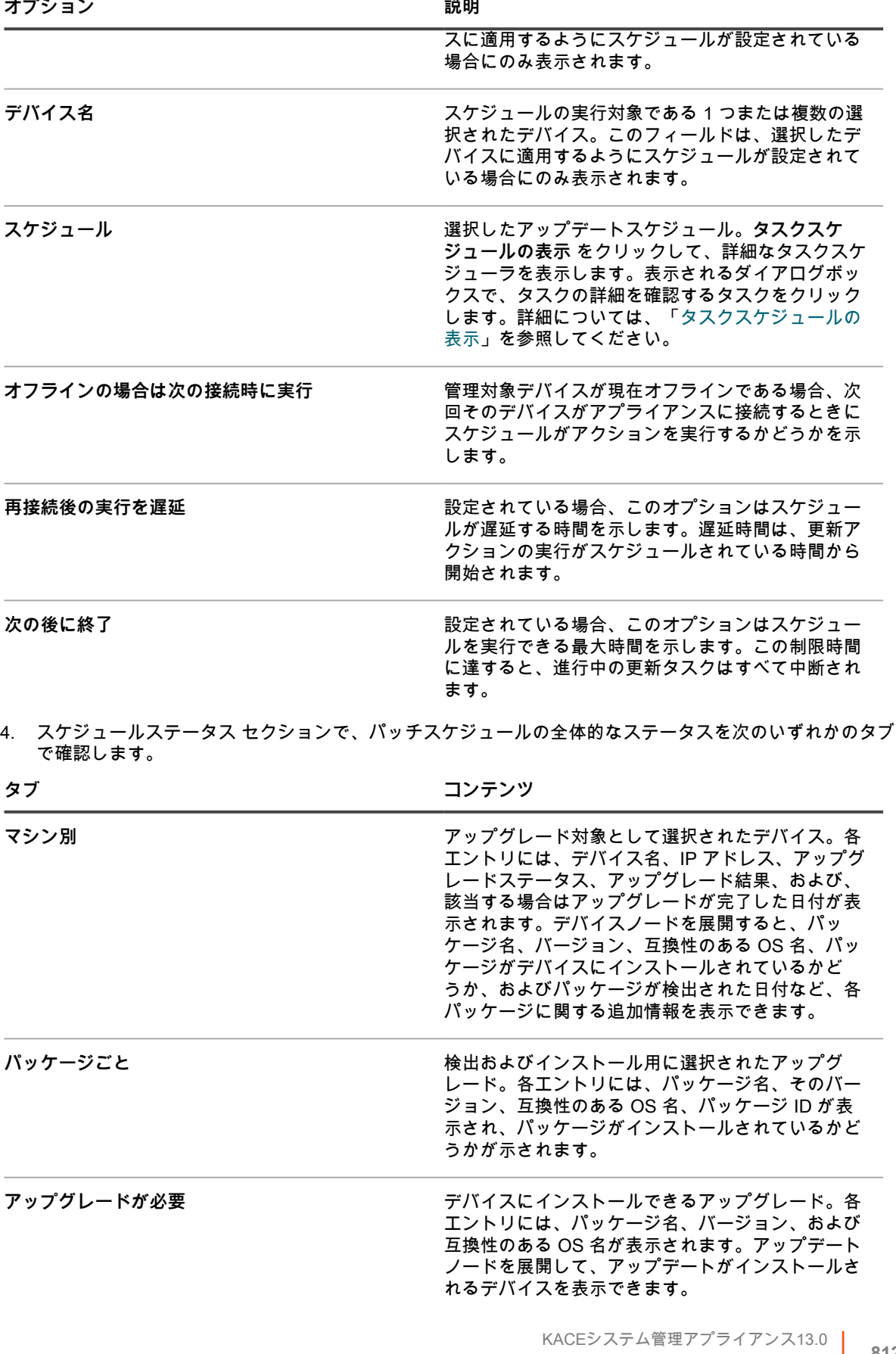

ー NACLンステム冒圧ティファイテンス 15.9<br>- B**12 お** おわか エリアップグレードスケジュールの詳細を確認する <mark>812</mark>

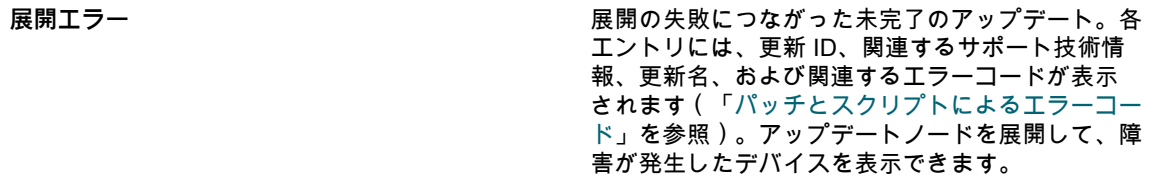

- 5. (**オプション**)スケジュールの詳細を確認した後、次のいずれかのアクションを実行できます。
	- スケジュールを編集するには、**編集** をクリックします。詳細については、[「Windows 機能更新プロ](#page-781-0) [グラムのスケジュールの設定」](#page-781-0)を参照してください。
	- スケジュールを実行するには、**今すぐ実行** をクリックします。
	- スケジュールのコピーを作成するには、**複製** をクリックします。
	- スケジュールを削除するには、**削除** をクリックします。

### **Linux パッケージアップグレードの確認**

すべて検出 アクションを実行すると、アプライアンスはアップグレードに使用できるパッケージのリストを生成 します。

パッケージ リストページを使用して、アップグレード可能な最新の Linux パッケージを表示し、管理対象デバイ スにインストールします。まず、特定の Linux OS を選択し、リストの内容を確認して、アップデートが必要な デバイスプールの全体的な見積もりを取得します。

パッケージごとに、リストには、パッケージがインストールされているデバイスの数またはインストールされて いないデバイスの数、および最新バージョンを実行しているデバイスの割合が表示されます。

- 1. パッケージ リストページに移動します。
	- a. アプライアンス管理者コンソール(https://**appliance\_hostname**/admin)にログインします。 または、管理ヘッダーに組織メニューを表示 オプションがアプライアンスの 一般設定 で有効に なっている場合は、ページの右上隅で、ログイン情報の横にあるドロップダウンリストから組織 を選択します。
	- b. 左側のナビゲーションバーで、**セキュリティ** をクリックして、**Linux パッケージアップグレー ド** をクリックします。
	- c. Linux パッケージアップグレード管理 パネルで **Package Upgrade History**(パッケージアップ グレード履歴) をクリックします。
- 2. パッケージ リストページで、**特定基準で表示** をクリックして Linux OS を選択します。たとえば、RHEL や Ubuntu などです。

リストが更新され、選択した OS で検出されたパッケージが表示されます。

3. リストの内容を確認します。以下の列が使用可能です。

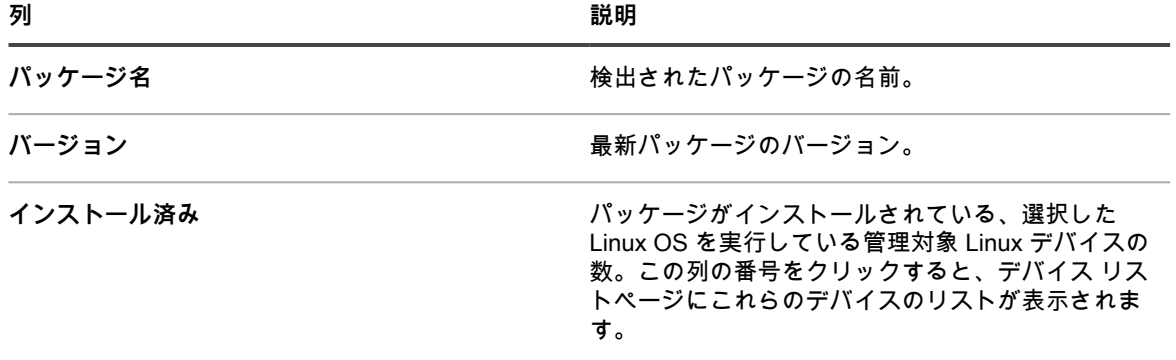

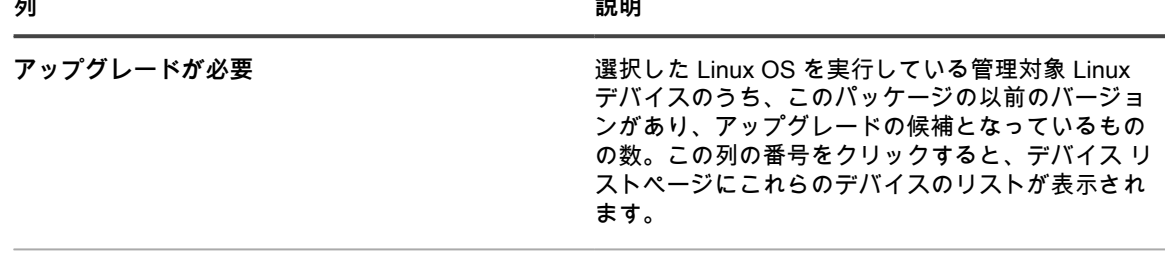

**完了 このパッケージがインストールされているすべての** デバイスの割合。

# **デバイスとアプライアンスのセキュリ ティの維持**

アプライアンスでは、標準の脆弱性テストとスキャンを使用して、エージェント管理対象デバイスのセキュリ ティをテストできます。アプライアンスセキュリティを維持するには、日次セキュリティレポートを確認し、使 用可能になったアプライアンスソフトウェアの更新を適用します。

# **デバイスのセキュリティのテスト**

デバイスのセキュリティをテストするには、OVAL脆弱性テストおよびSCAPスキャンがエージェント管理対象デ バイスに対して実行されるようにスケジュールすることができます。

### **OVALセキュリティチェックについて**

OVAL(Open Vulnerability and Assessment Language)は、デバイス上のセキュリティの脆弱性および設定の問 題を検出するための、国際的に認定された標準です。

OVALセキュリティチェックは、コンプライアンスに準拠していない資産を判別し、セキュリティポリシーをカ スタマイズして、ルールの施行、テストのスケジュールによる自動実行、結果に基づくレポートの作成を行えま す。

OVALはCVE(Common Vulnerabilities and Exposures)リストと互換性があります。CVEコンテンツは、国際的 な情報セキュリティコミュニティからのエキスパートで構成されるCVE Editorial Boardによって決定されます。 コミュニティフォーラムで審議されたセキュリティの脆弱性に関する新しい情報は、リストに追加可能かを確認 コーユーティック フロ V 開設された ヒドュック ドジルの ににじ グラボ じく 情報的、シバドに合称 うだこ コール は、<http://cve.mitre.org>を参照してください。

脆弱性と危険性について一般的な言葉で説明できることにより、他のCVE互換のデータベースおよびツールとセ キュリティデータを共有することがさらに容易になります。

**注:** OVAL セキュリティチェックは、サポートされている Windows、macOS、または Linux オペレーティ i ングシステムを実行しているデバイスに対して実行できます。Java 1.7 以降を管理対象の macOS および Linux デバイスにインストールする必要があります。

### **OVALテストと定義の理解**

OVAL定義には、OVALテストを実行するために必要な情報が含まれています。この情報には、レジストリエント リ、ファイルバージョン、およびWMI(Windows Management Instrumentation)データの確認を含めることがで きます。

OVALテスト定義は、リリース前に一連のフェーズを経て処理されます。このプロセスでの定義の状態に応じ て、次のいずれかのステータス値が割り当てられます。

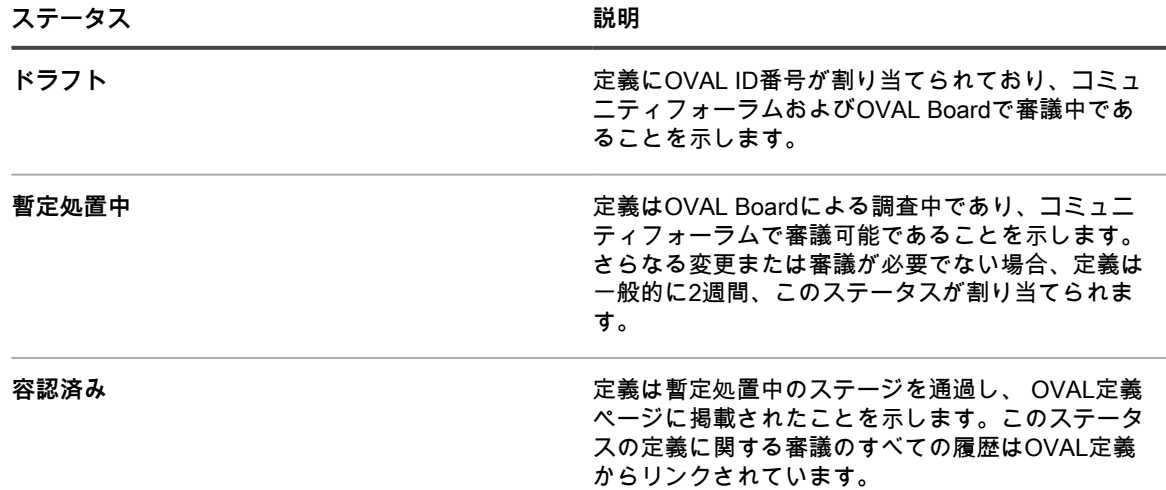

その他に、次のステータス値が使用できることがあります。

- 初期送信
- 非推奨

OVAL 定義のステージの詳細については[、http://cve.mitre.orgを](http://cve.mitre.org)参照してください。

OVALテストが有効になっていると、使用可能なすべてのOVALテストがターゲットデバイスに対して実行されま す。

OVALテストの詳細には、脆弱性の重要度は示されません。特定の脆弱性の存在についてネットワークをテスト するかどうかを独自に判断します。

#### **OVALテストと定義の表示**

**管理者コンソール**で OVAL テストと定義を表示することができます。

- 1. OVALカタログ リストに移動します。
	- a. アプライアンス管理者コンソール(https://**appliance\_hostname**/admin)にログインします。 または、管理ヘッダーに組織メニューを表示 オプションがアプライアンスの 一般設定 で有効に なっている場合は、ページの右上隅で、ログイン情報の横にあるドロップダウンリストから組織 を選択します。
	- b. 左側のナビゲーションバーで、**セキュリティ** をクリックして、**OVALスキャン** をクリックしま す。
	- c. OVALスキャン パネルで **カタログ** をクリックします。
- 2. **オプション**:特定基準で表示 ドロップダウンリストを使用して、表示されるテストを絞り込みます。また は、検索 フィールドを使用して、OVAL ID、CVE番号、オペレーティングシステム、またはテキストに基 づいてOVALテストを検索します。
- 3. OVALカタログ リストで **名前** リンクをクリックします。

OVAL定義の詳細 ページに次の情報が表示されます。

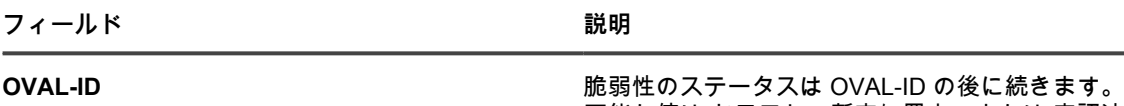

可能な値は ドラフト、暫定処置中、または 容認済 み です。

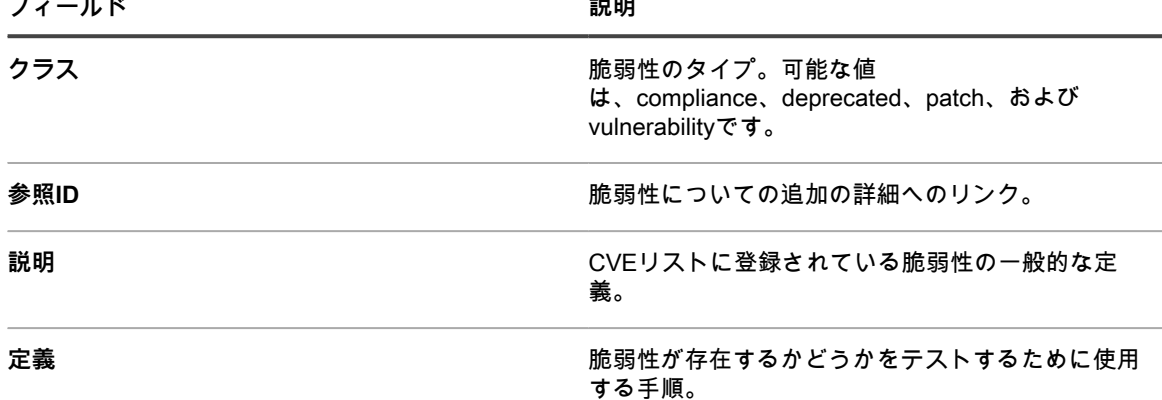

OVAL テスト:定義 ページの下部にある表には、脆弱性のあるネットワーク内のデバイスのリストが表示 されます。便利なように、このデータの印刷用バージョンが使用可能です。

#### **OVALテストの実行**

アプライアンスは、OVAL 設定で指定したスケジュールに基づいて、OVAL テストを自動的に実行します。

OVALテストの実行には約1時間かかります。また、OVALテストは大量のメモリとCPUリソースを消費するた め、ターゲットデバイスのパフォーマンスに影響が出る場合があります。ユーザー作業の中断を最小限に抑える には、毎週または毎月、ユーザーにとって不都合となる可能性が最も低い時間帯にOVALテストを実行します。

また、OVALテストを手動で実行するには、管理者としてデバイスにログインし、debug.batを実行します。この ファイルは、通常、プログラムデータディレクトリにあります。例:C:\ProgramData\Quest\KACE\kbots\_cache \packages\kbots\9

#### **ラベルを使用したOVALテストの制限**

OVALテストを定期的に実行する場合、または、少数のデバイスについてのみOVALテスト結果を取得する場合 は、それらのデバイスにラベルを割り当てることができます。その後、「今すぐ実行」機能を使用して、それら のデバイスに対してのみOVALテストを実行できます。

ラベルの使用の詳細については、[ラベルについて](#page-141-0)を参照してください。

#### **OVALの更新プログラムの理解**

アプライアンスは毎晩、新しい OVAL 定義を確認しますが、新しい定義が追加されるのは月毎となりま す。OVALテストが有効になっている場合、新しいパッケージが使用可能になるたびに、アプライアンス は、OVALのスケジュール設定には関係なく、次のスクリプト更新時に、すべての管理対象デバイスに新しい OVAL定義をダウンロードします。

OVAL更新プログラムのZIPファイルは30 MBを超える場合があります。このサイズでは、接続の遅いデバイス のパフォーマンスに影響が出る可能性が高くなります。ZIPファイルにはOVALインタープリターの32ビットと 64ビットの両方のバージョンが含まれており、デバイスに対して正しいバージョンが使用されます。OVALイン タープリターには、Microsoft .NET Frameworkが必要で、フル(「Extended」)バージョンとClient Profileバー ジョンの両方がサポートされている必要があります。

#### **OVAL設定項目の設定**

OVALテストを実行するには、OVALを有効にし、ターゲットデバイスとオペレーティングシステムを選択して、 実行スケジュールを確立する必要があります。

OVALテストは多大なリソースを必要とするため、ターゲットデバイスのパフォーマンスに影響が出る可能性が あります。そのため、OVAL設定項目を設定するときは、注意してください。

1. OVALスケジュールの詳細 ページに移動します。

- a. アプライアンス管理者コンソール(https://**appliance\_hostname**/admin)にログインします。 または、管理ヘッダーに組織メニューを表示 オプションがアプライアンスの 一般設定 で有効に なっている場合は、ページの右上隅で、ログイン情報の横にあるドロップダウンリストから組織 を選択します。
- b. 左側のナビゲーションバーで、**セキュリティ** をクリックして、**OVALスキャン** をクリックしま す。
- c. OVALスキャン パネルで **スケジュール** をクリックします。
- 2. 設定 セクションで、各設定を次のように指定します。

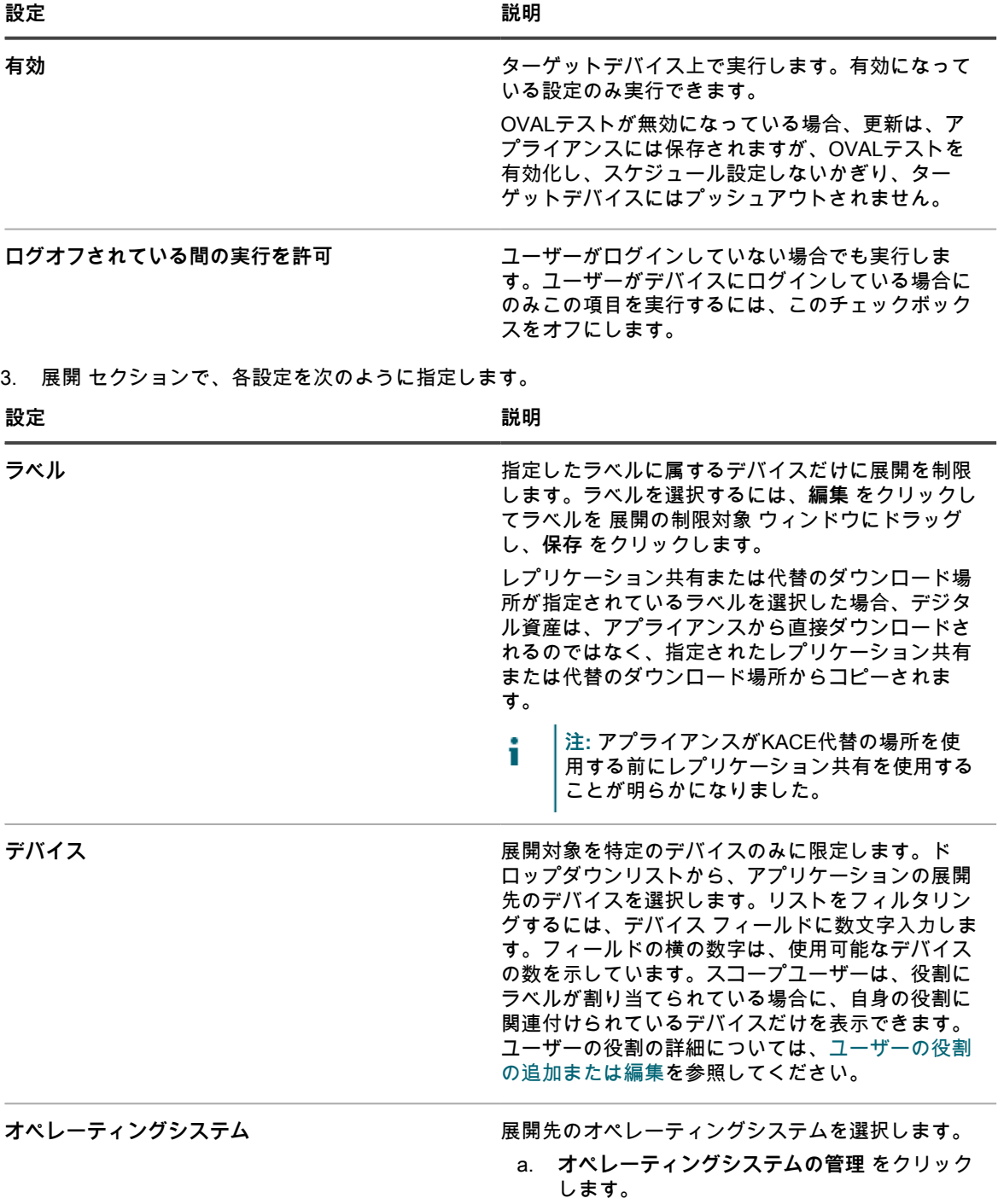

| 表示される オペレーティングシステム ダイア<br>b.<br>ログボックスで、必要に応じてナビゲーショ<br>ンツリーで OS バージョンを選択します。 |  |
|-------------------------------------------------------------------------------|--|
|                                                                               |  |
| ファミリ、製品、アーキテクチャ、リリース<br>ID、またはビルドバージョンで OS バージョン                              |  |
| を選択するオプションがあります。必要に応                                                          |  |
| じて、特定のビルドバージョンまたは親ノー                                                          |  |
| ドを選択できます。ツリーで親ノードを選択す                                                         |  |
| ると、関連付けられている子ノードが自動的に                                                         |  |
| 選択されます。この動作により、管理対象の環                                                         |  |
| 境でデバイスを追加またはアップグレードする                                                         |  |
| ときに、将来の OS のバージョンを選択できま                                                       |  |
| す。例えば、Windows 10 x64 アーキテクチャ                                                  |  |
| に関連付けられているビルドの現在および将来                                                         |  |
| のバージョンをすべて選択するには、すべて >                                                        |  |
| Windows > Windows 10 の順に選択し、x64                                               |  |
| を選択します。                                                                       |  |

4. スケジュール セクションで、OVALを実行する時間と頻度を指定します。

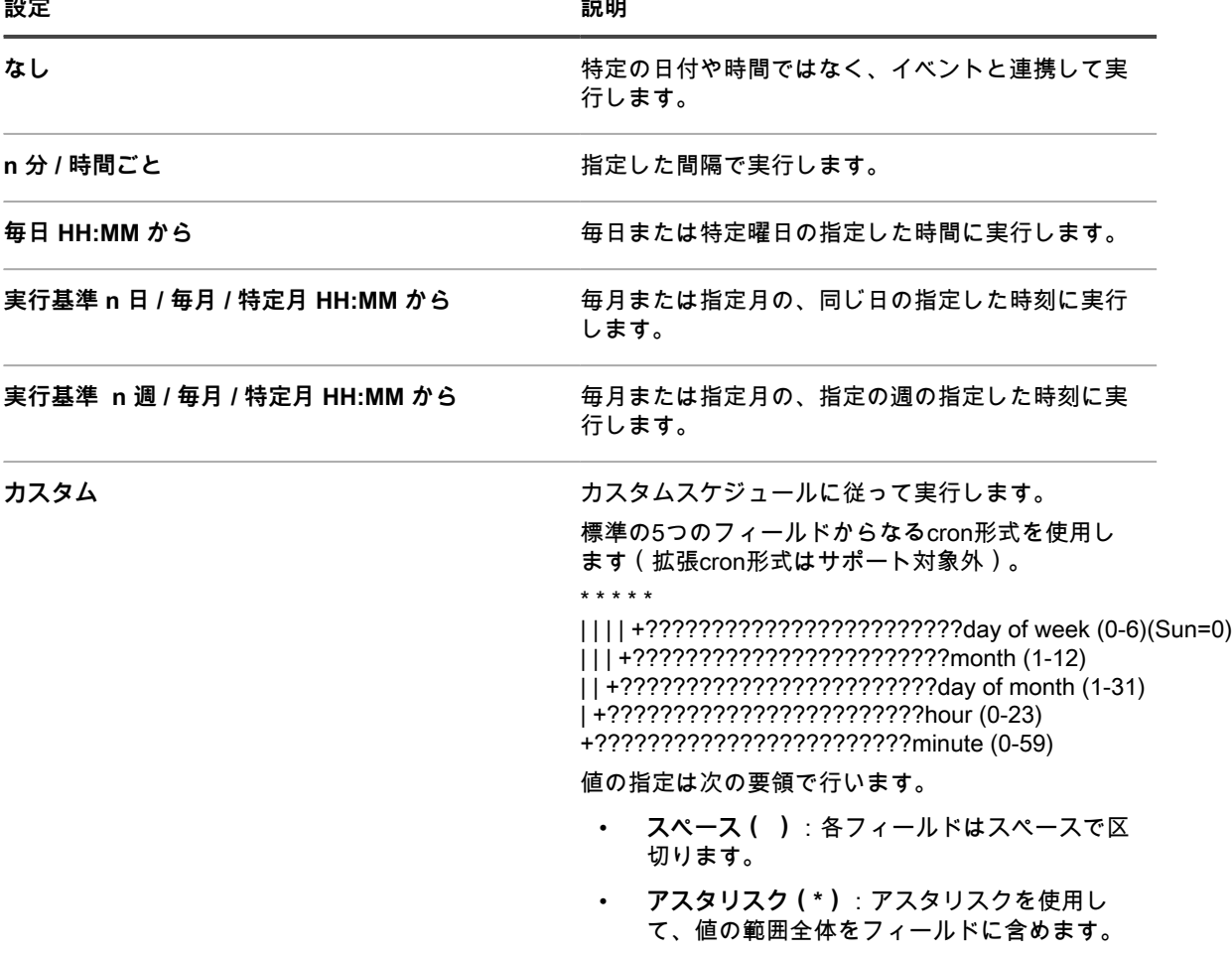

 $\sim$   $\sim$ 

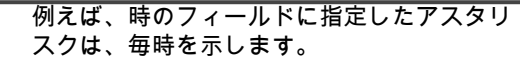

- **コンマ(,)**:フィールド内の複数の値はコン マで区切ります。例えば、曜日フィールドに 指定した 0,6 は日曜日と土曜日を示します。
- **ハイフン(-)**:フィールド内の値の範囲をハ イフンで示します。例えば、曜日のフィール ドに指定した 1-5 は 1,2,3,4,5 と同じになり、 月曜日から金曜日までを示します。
- **スラッシュ(/)**:アクションを繰り返 す間隔をスラッシュで指定します。例 えば、時のフィールドに指定した \*/3 は、0,3,6,9,12,15,18,21 と同じです。アスタ リスク(\*)は毎時を指定しますが、/3 は 3 で割り切れる時刻に指定を制限します。
- 例:
- 15 \* \* \* \* 毎日の毎時の15分後に実行します。
- 0 22 \* \* \* 毎日22:00に実行します。
- 0 0 1 1,6 \* 1月1日と6月1日の00:00に実行しま す。
- 30 8,12 \* \* 1-5 平日の08:30と12:30に実行し ます。
- 0 2 \*/2 \* \* 1日おきに02:00に実行します。

タスクスケジュールの表示<br>**タスクスケジュールの表示** す。タスクスケジュール ダイアログボックスに、ス ケジュールされたタスクのリストが表示されます。 タスクの詳細を確認するにはタスクをクリックしま す。詳細については、「[タスクスケジュールの表](#page-54-0) [示」](#page-54-0)を参照してください。

- 5. **保存** をクリックします。
- 6. **今すぐ実行** をクリックすると、スクリプトがすぐに実行されます。 展開 セクションで選択したデバイス上でテストが実行されます。

#### **OVAL脆弱性レポートの表示**

OVAL Report(OVAL レポート) ページには、OVAL 定義が前回更新された後に実行された OVAL テストが表示 されます。

**OVAL定義が更新されると、OVAL結果はこのページから削除されます。結果を保存するには、OVALデバイスレ ポートを定期的に実行するようにスケジュールします。詳細については、「[レポートスケジュールの追加](#page-841-0)」を参 照してください。**

- 1. OVALスキャン ページに移動します。
	- a. アプライアンス管理者コンソール(https://**appliance\_hostname**/admin)にログインします。 または、管理ヘッダーに組織メニューを表示 オプションがアプライアンスの 一般設定 で有効に なっている場合は、ページの右上隅で、ログイン情報の横にあるドロップダウンリストから組織 を選択します。
	- b. 左側のナビゲーションバーで、**セキュリティ** をクリックして、**OVALスキャン** をクリックしま す。
	- c. レポート作成 セクションで、**概要結果の表示** をクリックします。

#### **反映先のデバイスに対するラベルの適用**

テストの詳細 ビューから、OVALテストに不合格になったすべてのデバイスを確認できます。また、それらのデ バイスにラベルを割り当てて、後でパッチを適用できるようにすることができます。

- 1. OVALスキャンの概要 ページに移動します。
	- a. 左側のナビゲーションバーで、**セキュリティ** をクリックして、**OVALスキャン** をクリックしま す。
	- b. レポート作成 の下にある **デバイスのコンプライアンスの表示** をクリックします。
- 2. 1つまたは複数のテストの隣のチェックボックスをオンにします。
- 3. **アクションの選択** を選択し、反映先のデバイスにラベルを適用 の下で該当するラベルを選択します。

また、右側のテーブルの上に表示される 特定基準で表示 ドロップダウンリストを適切に選択し、テストを 検索することもできます。

#### **OVALレポートの表示**

OVAL デバイスのコンプライアンス ページには、OVAL テスト結果と共にデバイスのリストが表示されます。こ こでは、特定のデバイスで実行されたテストの概要を表示できます。

OVAL コンピュータレポート ページにある デバイス 列の下のラベルは、アプライアンスインベントリコンポー ネントによって割り当てられたインベントリ ID です。

レポート上の任意のデバイスに関する詳細を確認するには、該当するデバイス名(リンク)をクリックしてくだ さい。デバイスの詳細ページに移動します。

- 1. OVAL デバイスのコンプライアンス ページに移動します。
	- a. アプライアンス管理者コンソール(https://**appliance\_hostname**/admin)にログインします。 または、管理ヘッダーに組織メニューを表示 オプションがアプライアンスの 一般設定 で有効に なっている場合は、ページの右上隅で、ログイン情報の横にあるドロップダウンリストから組織 を選択します。
	- b. 左側のナビゲーションバーで、**セキュリティ** をクリックして、**OVALスキャン** をクリックしま す。
	- c. レポート作成 の下の **概要結果の表示** をクリックします。
		- OVAL デバイスのコンプライアンス ページが表示され、OVAL レポートのリストが一覧されま す。

### <span id="page-819-0"></span>**SCAPについて**

SCAP(Secure Content Automation Protocol)は、Windowsデバイス上で、ソフトウェアの脆弱性の列挙、セ キュリティ関連の設定および製品名の監視、システムの検査による脆弱性の検出と検出されたセキュリティ問題 のインパクトの評価(スコア付け)を行う、一連のオープンスタンダードです。

SCAPはNational Institute of Standards and Technology(NIST)によって管理されており、US OMB(米国行政 管理予算局)などの政府系機関によってSCAPの使用が義務付けられています。

SCAPでは、基準ベースの脆弱性管理データリポジトリである米国政府のNational Vulnerability Database(NVD)を利用します。NVDには、セキュリティチェックリスト、セキュリティ関連ソフトウェアの 脆弱性、構成ミス、製品名、およびインパクトメトリックのデータベースが含まれます。SCAP および NVD の 詳細については、NIST のウェブサイト(<http://scap.nist.gov/index.html> および<http://nvd.nist.gov/>)を参照してく ださい。

### **SCAPがサポートするバージョンとプラットフォーム**

アプライアンスは、SCAP 1.0、1.1、1.2、および 1.3 をサポートしています。SCAP は、Windows 7 以降のプ ラットフォーム(32 ビットおよび 64 ビットシステム)で動作することが認定されています。

アプライアンスは、管理対象デバイスにインストールされている KACE エージェントソフトウェアを使用して SCAP スキャンを実行します。SCAP は、エージェント不要デバイスなどの、KACE エージェントソフトウェア がインストールされていないデバイスでは使用できません。

#### **アプライアンスの SCAP スキャンの実行方法**

アプライアンスは、National Checklist Repository からのセキュリティ設定チェックリストを使用して、選択した エージェント管理対象デバイスでスクリプトを実行することによって、SCAP スキャンを実行します。

SCAPバージョン1.0および1.1では、スクリプトは、次に示すSCAP標準を使用して、XML形式で書き込まれた SCAPデータストリームをチェックします:CCE、CPE、CVE、CVSS、OVAL、およびXCCDF。詳細について は、「[SCAP標準の定義](#page-820-0)」を参照してください。

SCAP 1.2 および 1.3 では、個々の結果ファイルがすべて 1 つの XML ファイルに結合される データストリーム の概念が追加されます。また、これらのバージョンでは、ARF(Asset Report Format 1.1)と呼ばれる新しい出 力形式が追加されます。詳細については、[http://scap.nist.gov/specifications/arf/を](http://scap.nist.gov/specifications/arf/)参照してください。

アプライアンスは、エージェントソフトウェアを使用して SCAP スキャンコンプライアンスチェックを実行しま す。結果ファイルはアプライアンスまたは組織データベースにアップロードされ、政府機関に報告するための1 つのファイルにまとめられます(必要な場合)。結果はアプライアンスの SCAPスキャン結果 ページにも各デバ イスについて表示されます。

アプライアンス上で組織コンポーネントが有効化されている場合は、組織ごとにSCAPスキャン結果を個別に表 示できます。

SCAPではOVALインタープリターバージョン5.10.1を使用して次を提供します。

- オペレーティングシステムおよびソフトウェアアプリケーションが異なるデバイスに対するセキュリティ 設定の監視
- 任意の時点におけるシステムのセキュリティステータス
- さまざまな一連のセキュリティ要件に対するコンプライアンス
- セキュリティタスクを実行する標準化かつ自動化された方法
- セキュリティツール間の相互運用性

このような特長により、ソフトウェアのセキュリティ、脅威評価、および脆弱性修正が向上します。

**注:** 現在、アプライアンスではカスタマイズはサポートされていません。 i

#### <span id="page-820-0"></span>**SCAP標準の定義**

SCAPスキャンでは、指定したプロトコルおよび標準を使用して、デバイスのセキュリティを監視します。

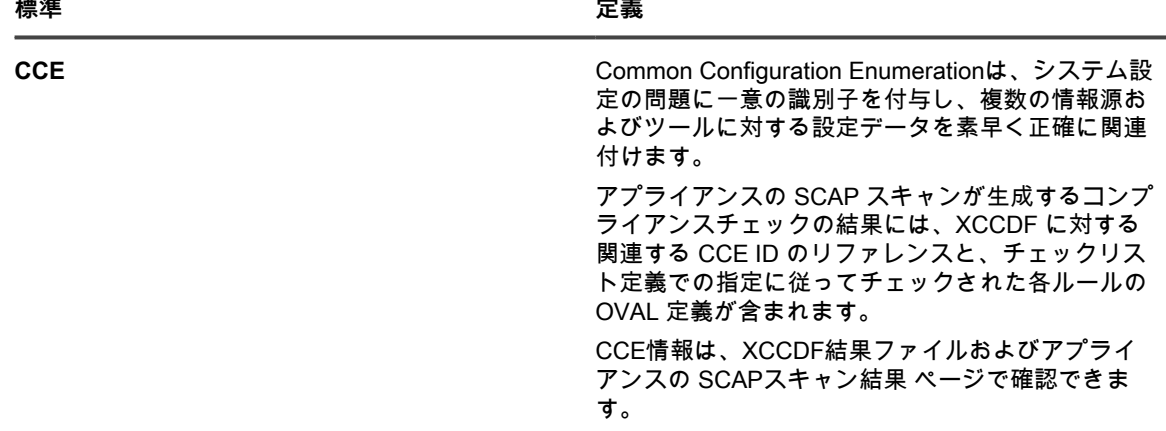

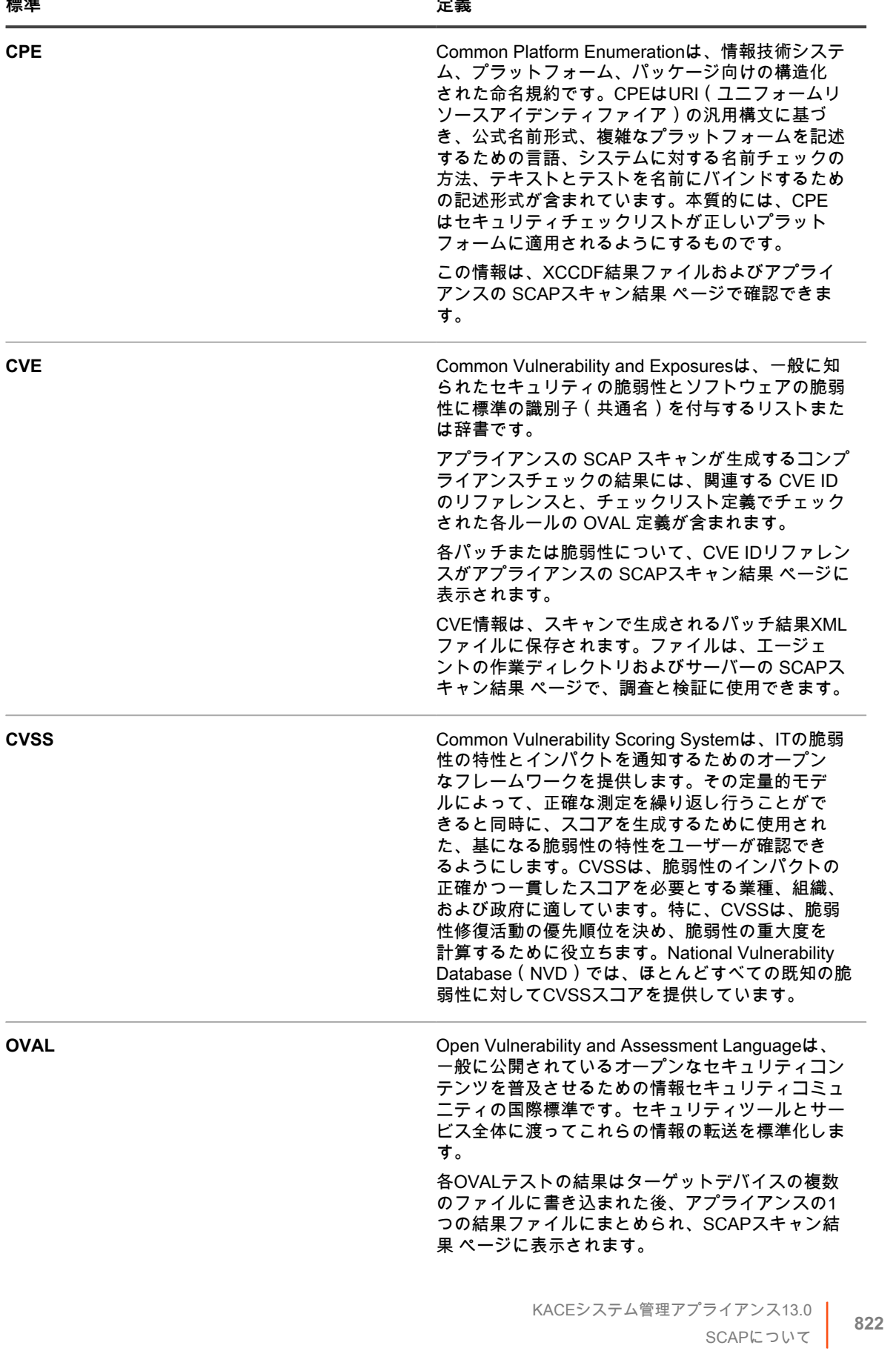

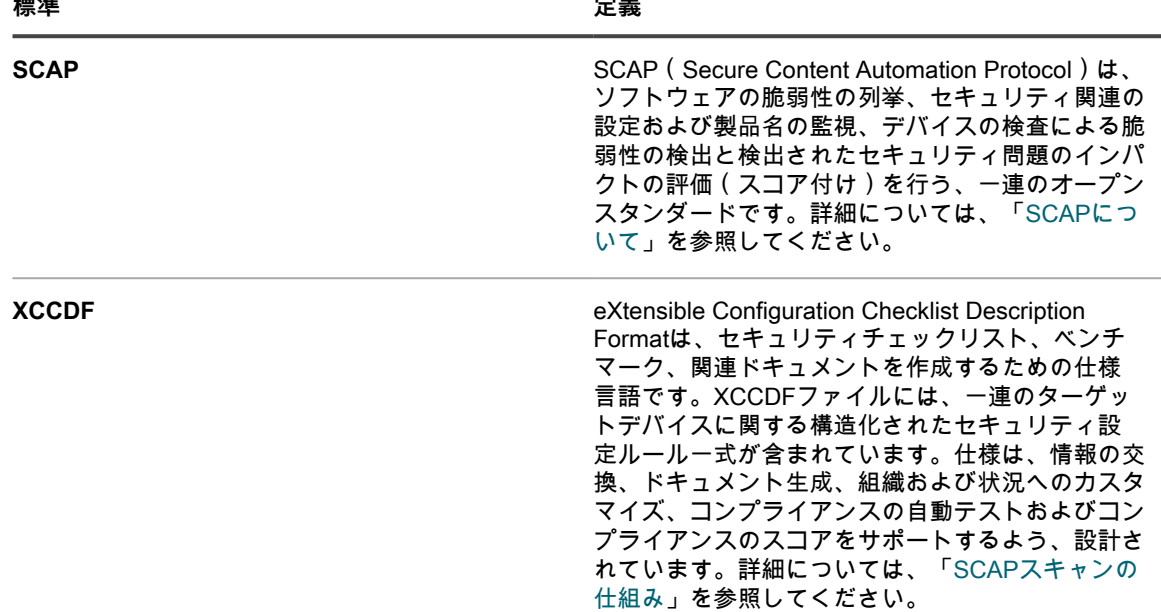

### **ベンチマークについて**

SCAPベンチマークは、特定の運用環境でデバイスの脆弱性を評価するための一連のルールを含む、セキュリ ティ設定チェックリストです。

NIST(National Institute of Standards and Technology)が管理するNational Checklist Repositoryには、特定のIT 製品とIT製品のカテゴリに関するさまざまなセキュリティ設定チェックリストが格納されています。

USGCB(米国政府共通設定基準)ベンチマーク基準は、FDCC(Federal Desktop Core Configuration)から発展 したもので、現在、Windows OS に対応しています。

**SCAP 1.0 および 1.1 のみ。**チェックリストは、SCAPストリームという複数のXMLファイルが格納されたZIP ファイルで構成されています。ストリーム内の主要ファイルはXCCDFファイルです。XCCDFファイルは、一連 のターゲットデバイスに関する構造化されたセキュリティ設定ルール一式です。基本的に、実行する必要のある OVALテストのリストです。その他のXMLファイルには、XCCDFファイルで指定されているOVALテストが格納 されています。XCCDF 仕様に関する詳細については[、http://scap.nist.gov/specifications/xccdf/を](http://scap.nist.gov/specifications/xccdf/)参照してくださ い。

**SCAP 1.2 以降のみ**。これらのバージョンでは、必要なすべてのストリームを含む単一のファイルが使用されま す。

ベンチマークには、1つ以上のプロファイルが含まれる場合があります。プロファイルは、特定の種類のデバイ スに対して実行されるルールを指定します。例えば、ベンチマークには、デスクトップに関するルール一式と、 サーバーに関する別のルール一式が含まれる場合があります。

### <span id="page-822-0"></span>**SCAPスキャンの仕組み**

SCAP スキャンを実行する前に、アプライアンスは、ベンチマークのインポートと検証を行います。インポート と検証の完了後、ベンチマークはアプライアンスに読み込まれ、XCCDFファイルは解決と呼ばれるプロセスに 渡されます。

解決中に、oval-command.zipファイルが生成されます。このZIPファイルには、特定のプロファイルの実行に必 要な入力ファイルが格納されています。このファイルは Script Detail(スクリプトの詳細) ページで確認できま す。詳細については、「[SCAPスケジュールの設定](#page-825-0)」を参照してください。

SCAPスキャンはKScriptによって制御されます。スキャンの実行時、次のファイルがスクリプト依存関係として ターゲットデバイスにダウンロードされます。

- benchmark.zip:ベンチマークファイル(アプライアンスにアップロードされた SCAP ストリーム)が格 納されています(XCCDFファイルはデバイスによって実際には使用されません)。
- oval-command.zip:XCCDF によって生成された入力ファイルが格納されています。
- ovalref.zip: OVAL スキャンエンジン (ovaldi.exe) が格納されています。

KScriptは、ターゲットデバイス上でOVALスキャンを開始し、複数の結果ファイルを生成します。OVALスキャ ンエンジンは、2回または3回実行されます。

- 最初の実行では、ターゲットデバイスがそのベンチマークプロファイルに対して正しいプラットフォーム であることを、ベンチマークに含まれるCPEファイルを使用してチェックします。
- 2回目の実行では、ベンチマークに定義されたルールを使用して、デバイスの脆弱性をチェックします。ま た、CCE標準を実装します。
- 3回目の実行では、セキュリティパッチが最新であることをチェックします。また、CVE標準を実装しま す。

各実行で、結果ファイルが生成されます。これらのファイルは実行に従って名前が付けられます。例えば、 最初の実行で生成されたファイルの名前はscap-profile-10-result-1.xml、2回目のファイルはscap-profile-10 result-2.xmlとなります。これらのファイルは、次のディレクトリに配置されます。C:\Documents and Settings \All Users\Quest\KACE\kbots\_cache\packages\kbots\**<working directory>**.

KACE エージェントの作業ディレクトリを探すには、**インベントリ** > **デバイス** > **デバイスの詳細** > **ログ** に移動 します。

その後、これらの結果ファイルはアプライアンスにアップロードされ、1 つの結果ファイル(xccdf-results.xml) にまとめられます。このファイルは、US OMB(米国行政予算管理局)のような政府系機関への結果のレポート に使用できます。アプライアンスおよび管理対象デバイスには最新の結果ファイルのみが保持されます。

実行の最終の手順で、結果ファイルのサブセットは、「組織」データベースに抽出されて格納され、各デバイス の SCAPスキャン結果 ページでのレポートの作成と表示に使用できるようになります。

この情報が格納されるデータベーステーブルは、SCAP\_RESULT、SCAP\_RESULT\_RULE、および SCAP\_RESULT\_SCOREです。詳細については、「[SCAPスキャン結果の表示](#page-827-0)」を参照してください。

#### <span id="page-823-0"></span>**SCAPスキャン情報へのアクセス**

SCAPスキャン情報は、セキュリティ セクションからアクセスできます。

- 1. SCAPスキャン ページに移動します。
	- a. アプライアンス管理者コンソール(https://**appliance\_hostname**/admin)にログインします。 または、管理ヘッダーに組織メニューを表示 オプションがアプライアンスの 一般設定 で有効に なっている場合は、ページの右上隅で、ログイン情報の横にあるドロップダウンリストから組織 を選択します。
	- b. 左側のナビゲーションバーで、**セキュリティ** をクリックして、**SCAPスキャン** をクリックしま す。
	- c. このページには次の3つのリンクがあります。
	- **カタログ:SCAPベンチマークのステータスが表示されます。さらに、このページから、チェッ** クリストをインポートしたり、削除したり、CSV形式でエクスポートしたりできます。
	- **スケジュール**:ベンチマークの名前とそれらの実行スケジュールが表示されます。さらに、この ページから、ベンチマークを追加/削除したり、有効/無効にしたり、CSV形式でエクスポートし たりできます。
	- **レポート作成**:SCAPスキャンの全般的な結果が表示されます。

このページには、ベンチマークごとの結果を示すダッシュボードも表示されます。デバイスがベンチ マークに合格するには、100 %のスコアを獲得する必要があります。

#### **ベンチマークの表示と管理**

アプライアンスにインポートされたプロファイルとチェックリストを含むSCAPベンチマークを表示および管理 することができます。

さらに、SCAPカタログ ページで **アクションの選択** を選択して、ベンチマークのインポート、ベンチマークの 削除、およびベンチマークのCSV形式へのエクスポートを行うことができます。

- 1. SCAPカタログ リストに移動します。
	- a. アプライアンス管理者コンソール (https://appliance hostname/admin)にログインします。 または、管理ヘッダーに組織メニューを表示 オプションがアプライアンスの 一般設定 で有効に なっている場合は、ページの右上隅で、ログイン情報の横にあるドロップダウンリストから組織 を選択します。
	- b. 左側のナビゲーションバーで、**セキュリティ** をクリックして、**SCAPスキャン** をクリックしま す。
	- c. SCAPスキャン パネルで **カタログ** をクリックします。
- 2. **オプション**:特定基準で表示 ドロップダウンリストまたは 検索 フィールドを使用して、表示されるベン チマークを指定します。

タイトルまたは識別子内の文字列の一部に基づいて検索できます。

- 3. **オプション**:ベンチマークを並べ替えるには、列見出しをクリックします。
- 4. ベンチマークの名前をクリックして、詳細を表示します。

「SCAPカタログ」には、選択したベンチマークの一般情報と、SCAPデータがアプライアンスにアップ ロードされた日時が表示されます。詳細については、[「アーカイブからのベンチマークのダウンロード](#page-828-0)」 を参照してください。

#### **ベンチマークのインポートと修正**

必要に応じて、National Checklist Repositoryからベンチマークをインポートして修正できます。

National Checklist Repository[\(https://web.nvd.nist.gov/view/ncp/repository\)](https://web.nvd.nist.gov/view/ncp/repository)からベンチマークまたはチェックリ ストをダウンロードします。

- 1. SCAPカタログ リストに移動します。
	- a. アプライアンス管理者コンソール (https://appliance hostname/admin)にログインします。 または、管理ヘッダーに組織メニューを表示 オプションがアプライアンスの 一般設定 で有効に なっている場合は、ページの右上隅で、ログイン情報の横にあるドロップダウンリストから組織 を選択します。
	- b. 左側のナビゲーションバーで、**セキュリティ** をクリックして、**SCAPスキャン** をクリックしま す。
	- c. SCAPスキャン パネルで **カタログ** をクリックします。
- 2. **アクションの選択** > **新しいチェックリストのインポート** を選択します。

SCAP設定のスキャン設定 ページが表示され、インポートウィザードの手順1が表示されます。

- 3. **参照** または **ファイルの選択** をクリックして、ベンチマークZIPファイルをインポートします。
- 4. **次へ** をクリックします。

ダイアログボックスが表示されて、ファイルをアップロード中であることが示されます。ファイルのアッ プロード後、インポートの成功を通知するメッセージが SCAP設定のスキャン設定 ページに表示されま す。

- **注:** アプライアンスによって、ZIPファイルに有効なベンチマークが格納されてることが検証されま す。有効なベンチマークが格納されていない場合、エラーメッセージが表示され、ファイルはアップ ロードされません。
- 5. スキャンするプロファイルの選択 ドロップダウンリストでベンチマークを選択し、**次へ** をクリックしま す。

手順2が表示されます。

- 6. 既存のエンジンを使用したスキャン ドロップダウンリストで、使用するOVALエンジンを選択します。
	- **注:** デフォルトのエンジンはMITREのOVALインタープリター(ovaldi.exe)です。Quest によってエ ンジンと OVAL 定義の新しいバージョンが認定されてリリースされると、アプライアンスはこのエ ンジンに対するそれらの更新を自動的にダウンロードします。
- 7. **オプション**:**参照** または **ファイルの選択** をクリックして、カスタムエンジンとその設定ファイルを見つ けてアップロードします。

ダイアログボックスが表示され、ファイルをアップロード中であることが示されます。アップロード後、 エンジンのインポートの成功を通知するメッセージが SCAP Configuration Scan Settings (SCAP 設定の スキャン設定) ページに表示されます。

- **ヒント:** OVALエンジンのローカル制御が必要な場合や、エンジンを変更するための自動更新が i 不要な場合は、カスタムエンジンを使用します。カスタムエンジンは、カスタム ovaldi.exe と 共に、エンジンの実行に必要な設定ファイルを格納したフォルダの ZIP ファイルであることが 必要です。SCAP スキャンスクリプト内の ovalref.zip 依存関係ファイルをこの ZIP ファイルに 置き換えます。詳細については、「[解決されたXCCDFファイルの表示」](#page-826-0)を参照してください。
- 8. **次へ** をクリックします。

ダイアログボックスが表示されて、ベンチマークファイルを読み込み中であることが示され、続いて Script Detail(スクリプトの詳細) ページが表示されます。詳細については、[「SCAPスキャンスケジュールの編集」](#page-825-1) を参照してください。

#### <span id="page-825-0"></span>**SCAPスケジュールの設定**

SCAPスケジュールを設定することにより、ベンチマークまたは定義をインポートしたり、SCAPスキャンの設 定を変更したりできます。

- 1. SCAPスキャンスケジュール リストに移動します。
	- a. アプライアンス管理者コンソール (https://appliance hostname/admin)にログインします。 または、管理ヘッダーに組織メニューを表示 オプションがアプライアンスの 一般設定 で有効に なっている場合は、ページの右上隅で、ログイン情報の横にあるドロップダウンリストから組織 を選択します。
	- b. 左側のナビゲーションバーで、**セキュリティ** をクリックして、**SCAPスキャン** をクリックしま す。
	- c. SCAPスキャン パネルで **スケジュール** をクリックします。
- 2. **アクションの選択** を選択し、実行するアクション(ベンチマークの追加/削除、有効化/無効化、または CSV形式でのエクスポート)を選択します。
- 3. スクリプトの詳細 ページで、スケジュールを編集するベンチマークをクリックします。
- 4. このページで、スケジュール セクションまで下へスクロールし、必要な変更を行います。

### <span id="page-825-1"></span>**SCAPスキャンスケジュールの編集**

Script Detail(スクリプトの詳細) ページからベンチマークスケジュールを表示したり編集したりできます。こ のページでは、SCAPスキャンを設定したり、スケジュールしたり、SCAPスキャンを実行するデバイスを指定 したりするスクリプトを管理およびカスタマイズできます。SCAP用のスクリプトは標準のKScriptです。

**注:** このセクションでは、Script Detail(スクリプトの詳細) ページで使用できる機能に関する情報をすべ i て提供するわけではありません。SCAP スキャンの使用と理解に関係のある情報のみを提供します。 **注:** KScript の編集の詳細については、[スクリプトの追加と編集を](#page-660-0)参照してください。

Script Detail(スクリプトの詳細) ページには、ベンチマークウィザード([SCAPスキャン情報へのアクセス](#page-823-0)を参 照)、または SCAP Scan Schedules (SCAP スキャンスケジュール) ページ ([SCAPスキャン結果の表示](#page-827-0)を参 照)からアクセスできます。

#### <span id="page-826-0"></span>**解決されたXCCDFファイルの表示**

SCAPスキャン解決プロセスで生成された入力ファイルを表示できます。

ベンチマークはサーバーに読み込まれ、XCCDFファイルは解決と呼ばれるプロセスに渡されます。それによ り、特定のプロファイルの実行に必要な入力ファイルが生成されます。

- 1. スクリプトの詳細 ページに移動します。
	- a. アプライアンス管理者コンソール(https://**appliance\_hostname**/admin)にログインします。 または、管理ヘッダーに組織メニューを表示 オプションがアプライアンスの 一般設定 で有効に なっている場合は、ページの右上隅で、ログイン情報の横にあるドロップダウンリストから組織 を選択します。
	- b. 左側のナビゲーションバーで、**スクリプト作成** をクリックして、**スクリプト** をクリックしま す。
	- c. スクリプトの名前をクリックします。
- 2. (オプション)スクリプトの実行に必要な実行可能サポートファイルを追加するには、依存関係 セクショ ンまでスクロールして、**新しい依存関係の追加** をクリックし、**参照** または **ファイルの選択** をクリックし ます。
- 3. **オプション**:これらのファイルの詳細を表示するには、選択したZIPファイルをクリックしてダウンロード します。
- 4. これらの依存関係ファイルがどのように実行されるかを確認するには、タスク セクションを表示します。

### **OVALタイムスタンプの表示**

OVALタイムスタンプ(OVALドキュメントが作成された時刻)を表示できます。

- 1. スクリプトの詳細 ページに移動します。
	- a. アプライアンス管理者コンソール(https://**appliance\_hostname**/admin)にログインします。 または、管理ヘッダーに組織メニューを表示 オプションがアプライアンスの 一般設定 で有効に なっている場合は、ページの右上隅で、ログイン情報の横にあるドロップダウンリストから組織 を選択します。
	- b. 左側のナビゲーションバーで、**スクリプト作成** をクリックして、**スクリプト** をクリックしま す。
	- c. スクリプトの名前をクリックします。
- 2. 依存関係 セクションまでスクロールして、**benchmark.zip**をクリックし、OVAL XMLファイルを展開しま す。

例えば、fdcc-winxp-oval.xmlとなります。

3. OVALファイルで、**<oval:timestamp>**を探します。

### **スクリプトタスクの表示**

特定のスクリプトに関連付けられたタスクを表示できます。

- 1. スクリプトの詳細 ページに移動します。
	- a. アプライアンス管理者コンソール (https://appliance hostname/admin) にログインします。 または、管理ヘッダーに組織メニューを表示 オプションがアプライアンスの 一般設定 で有効に なっている場合は、ページの右上隅で、ログイン情報の横にあるドロップダウンリストから組織 を選択します。
	- b. 左側のナビゲーションバーで、**スクリプト作成** をクリックして、**スクリプト** をクリックしま す。
	- c. スクリプトの名前をクリックします。
- 2. タスク セクションまでスクロールします。

タスク セクションが スクリプトの詳細 ページに表示されます。

#### <span id="page-827-0"></span>**SCAPスキャン結果の表示**

Scan Results(スキャン結果) ページには、SCAP スキャンの結果がデバイス別に表示されます。このページか ら、各スキャンに関する詳細情報にアクセスできます。

- 1. SCAPスキャン ページに移動します。
	- a. アプライアンス管理者コンソール(https://**appliance\_hostname**/admin)にログインします。 または、管理ヘッダーに組織メニューを表示 オプションがアプライアンスの 一般設定 で有効に なっている場合は、ページの右上隅で、ログイン情報の横にあるドロップダウンリストから組織 を選択します。
	- b. 左側のナビゲーションバーで、**セキュリティ** をクリックして、**SCAPスキャン** をクリックしま す。
	- c. SCAPスキャン パネルで **レポート作成** をクリックします。
- 2. **オプション**:特定のベンチマークに関する結果を表示するには、右側のテーブルの上に表示される 特定基 準で表示 ドロップダウンリストで必要なベンチマークを選択します。

結果ページには、次の情報が表示されます。

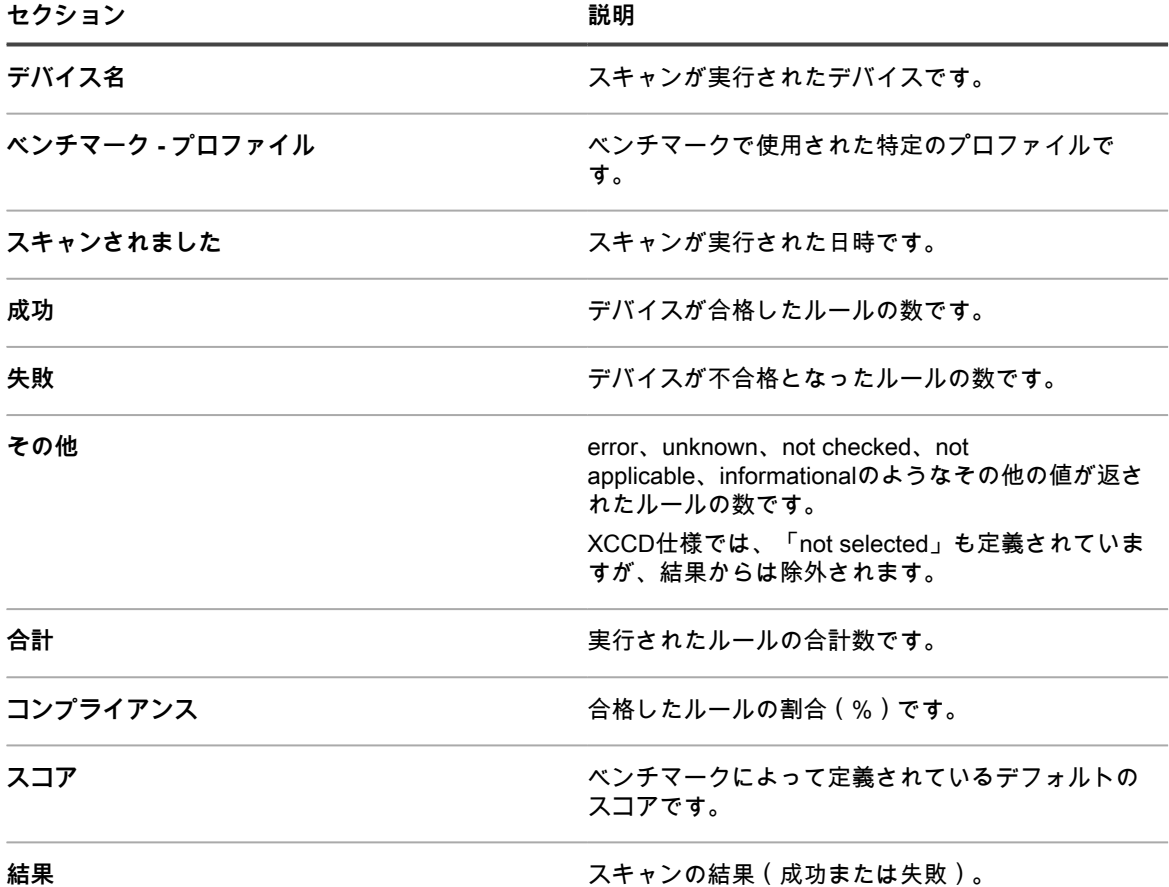

3. 特定のデバイスに関する詳細を表示するには、デバイス 列でそのデバイスの名前をクリックします。 ページが開き、選択したデバイスに関するスキャン結果の詳細が表示されます。次の表では、各セクショ ンについてより詳細に説明します。

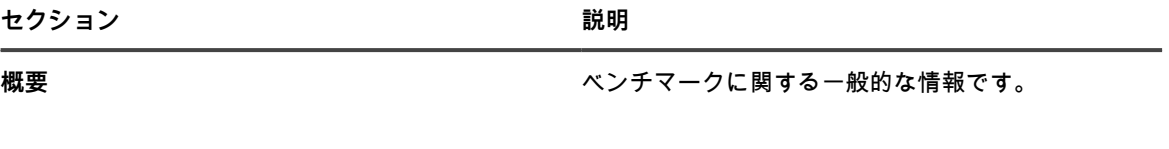
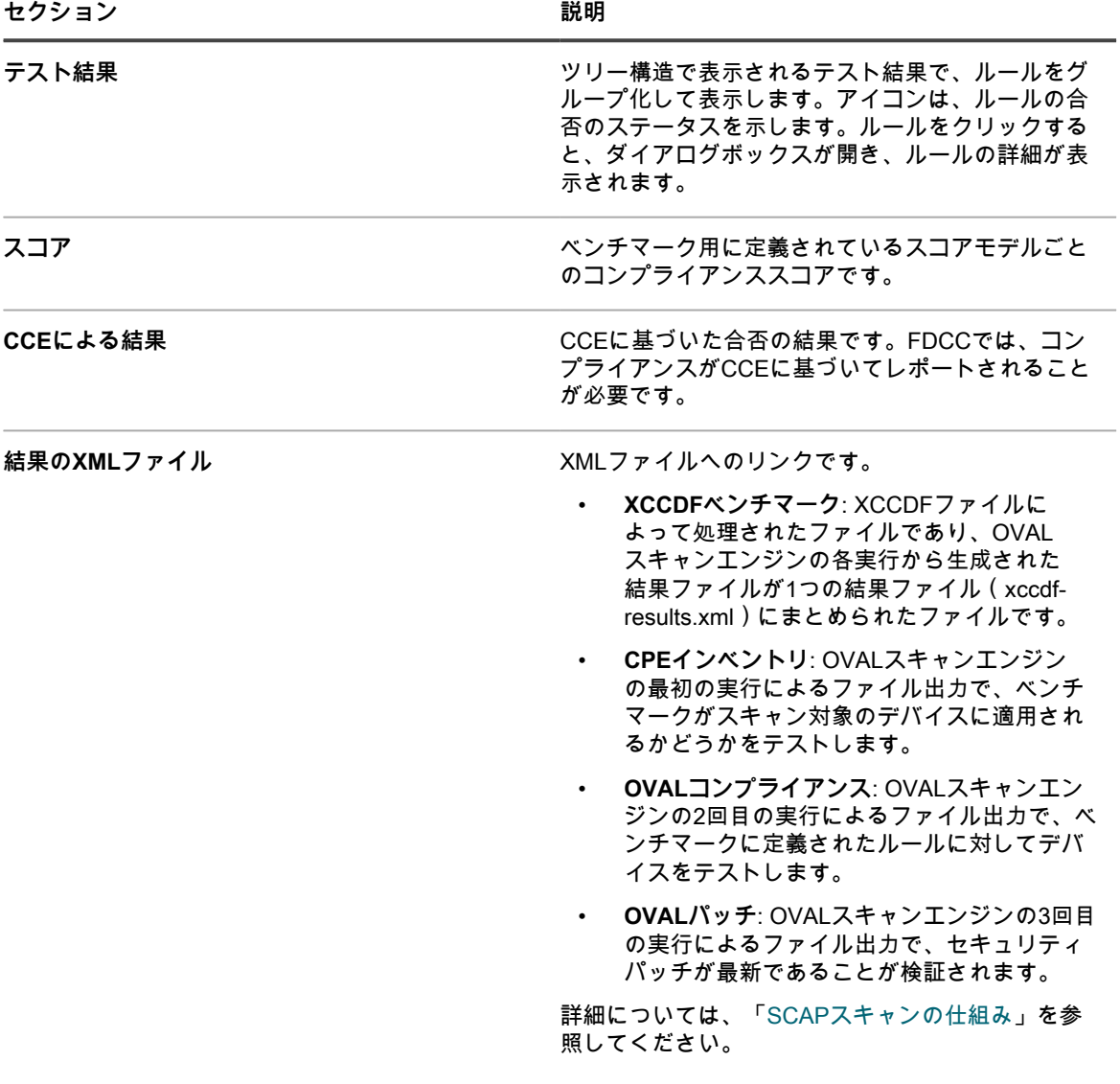

4. ルールの詳細を表示するには、ルールのアイコンをクリックします。

そのルールの「詳細の表示」が開きます。このページには、ルールに対するデバイスの合否にかかわら ず、XCCDF定義からのルールの説明と、ルールのXMLが表示されます。

#### **アーカイブからのベンチマークのダウンロード**

毎日、アプライアンスは、デバイスから SCAP スキャン結果を収集し、各ベンチマークのアーカイブを作成し ます。ベンチマークアーカイブは、US OMB(米国行政管理予算局)のような該当する政府系機関に送信できる ZIPファイルで構成されています。

- 1. SCAPカタログ リストに移動します。
	- a. アプライアンス管理者コンソール (https://appliance hostname/admin)にログインします。 または、管理ヘッダーに組織メニューを表示 オプションがアプライアンスの 一般設定 で有効に なっている場合は、ページの右上隅で、ログイン情報の横にあるドロップダウンリストから組織 を選択します。
	- b. 左側のナビゲーションバーで、**セキュリティ** をクリックして、**SCAPスキャン** をクリックしま す。
- c. SCAPスキャン パネルで **カタログ** をクリックします。
- 2. ダウンロードするベンチマークの名前をクリックします。
- 3. 結果のアーカイブのダウンロード フィールドで、ZIPファイルをクリックしてアーカイブをダウンロード します。

このファイルには、選択したベンチマークを使用してスキャンされたすべてのデバイスに関する結果が格 納されています。

### **エージェントのプロビジョニングを妨げる Windows のセキュ リティに関する問題の解決**

Windows のセキュリティ設定によって、アプライアンスによる Windows デバイスへのエージェントのプロビ ジョニングが妨げられる場合は、コマンドプロンプトを使用して設定を変更できます。

プロビジョニングを許可するには、ファイアウォールを開いてセキュリティ設定を行う必要があります。

- 1. デバイスでコマンドプロンプトを開きます。
- 2. ファイアウォールを開いてセキュリティ設定を行います。

reg add HKLM\SYSTEM\CurrentControlSet\Control\Lsa /v ForceGuest /t REG\_DWORD /d 0 /f

reg add HKLM\Software\Microsoft\Windows\CurrentVersion\Policies\system /v LocalAccountTokenFilterPolicy /t REG\_DWORD /d 1 /f

reg add "HKLM\SYSTEM\CurrentControlSet\Control\Terminal Server" /v FdenyTSConnections /t REG\_DWORD /d 0 /f

netsh.exe firewall set service type=FILEANDPRINT mode=ENABLE scope=ALL

netsh.exe firewall set service type=REMOTEADMIN mode=ENABLE scope=ALL

# **アプライアンスのセキュリティの維持**

アプライアンスセキュリティを維持するには、日次セキュリティレポートを確認し、使用可能になったアプライ アンスソフトウェアの更新を適用します。

アプライアンスソフトウェアの更新が公開された場合は、アプライアンスのダッシュボードで通知されます。

#### **セキュリティの実行出力**

アプライアンスのセキュリティステータスは、**セキュリティの実行出力**の E メールに示されます。

アプライアンスの **セキュリティの実行出力** は毎日、午前 2:00 に E メールでシステム管理者に自動的に送信され ます。

以下の例は、**セキュリティの実行出力**の内容を示します。

Checking setuid files and devices: Checking for uids of 0: root 0 toor 0 Checking for passwordless accounts: MyK1 kernel log messages: +++ /tmp/security.G1jFJvQh 2013-04-21 02:01:01.000000000 -0700 +em0: link state changed to DOWN +em0: link state changed to UP +em0: link state changed to DOWN +em0: link state changed to UP +em0: link state changed to DOWN +em0: link state changed to UP

+em0: link state changed to DOWN +em0: link state changed to UP +em0: link state changed to DOWN +em0: link state changed to UP +em0: link state changed to DOWN +em0: link state changed to UP +em0: link state changed to DOWN +em0: link state changed to UP MyK1 login failures: MyK1 refused connections: -- End of security output --

# **隔離された添付ファイルを管理する**

アプライアンスは、サービスデスクファイルの添付ファイルに対するマルウェアスキャン機能を搭載していま す。アプライアンスの自動プロセスにより、ウイルス定義リストが定期的に更新されます。サービスデスクチ ケットに添付されたファイル、およびチケット関連の E メールの添付ファイルは、チケットに追加される前にス キャンされます。

隔離されたファイルは、ウイルス対策の検疫 ページにリストされます。このページを使用して、隔離されたサー ビスデスクの添付ファイルを確認および管理します。脅威が検出されると通知が表示され、ファイルに関連付け られたデバイスへのリンクが示されます。また、特定の種類の脅威が検出された場合や、そのステータスの変更 に基づいて通知を作成することもできます。

- 1. ウイルス対策の検疫 ページに移動します。
	- a. アプライアンス管理者コンソール (https://**appliance\_hostname**/admin)にログインします。 または、管理ヘッダーに組織メニューを表示 オプションがアプライアンスの 一般設定 で有効に なっている場合は、ページの右上隅で、ログイン情報の横にあるドロップダウンリストから組織 を選択します。
	- b. 左側のナビゲーションバーで、**セキュリティ** をクリックして、**ウイルス対策の検疫** をクリック します。

デフォルトでは、ウイルス対策の検疫 ページには、検疫から拒否または解放されていない新しい脅威が表 示されます。これらの項目は、常にアプライアンスのバックアップに含まれます。必要に応じて、特定基 準で表示 メニューを使用してこのリストをフィルタできます。

2. ファイルのリストを確認し、該当するアクションを実行します。

隔離されたファイルごとに、リストには、名前、ファイルが最初に表示された時刻と最後に表示された時 刻、マルウェアの変種の名前、およびファイルの解放または拒否に関する追加情報が表示されます(該当 する場合)。

- 関連付けられたサービスデスクチケット内の隔離されたファイルへのアクセスを有効にするには、リ ストでそのファイルを選択し、**アクションの選択** > **リリース** をクリックします。
- サービスデスクチケット内の隔離されたファイルへのアクセスをブロックするには、リストでその ファイルを選択し、**アクションの選択** > **拒否** をクリックします。
- サービスデスクチケットから隔離されたファイルを削除にするには、リストでそのファイルを選択 し、**アクションの選択** > **削除** をクリックします。

**アクションの選択** メニューでは、リストをエクスポート、またはレポートを作成することもできます。

# **レポートの使用と通知のスケジュール**

レポートを実行し、指定した条件を満たした場合に管理者に通知を送信するように、アプライアンスを設定でき ます。

## **レポートと通知について**

アプライアンスを使用すると、さまざまなレポートと通知を作成およびスケジュールできます。レポートではイ ンベントリアイテムに関する情報を収集し、通知では指定した条件を満たした場合にEメールで警告を送信でき ます。

### **レポートについて**

アプライアンスには、ソフトウェア、ハードウェア、サービスデスク、およびその他のアイテムの標準レポート が多数用意されています。

アプライアンス上で組織コンポーネントが有効化されている場合は、各組織およびシステムレベルのレポートを 個別に作成して実行できます。システムレベルのレポートには、すべての組織からの情報を集約した総合レポー トと、各種のアプライアンスコンポーネントの標準レポートが含まれます。

### **通知について**

通知は、デバイス、スキャン結果、および資産が指定された条件を満たす場合に、アプライアンスから管理者宛 てに送信されるEメールメッセージです。

例えば、デバイスがディスク領域の制限に近づいたときに管理者に通知する場合は、ディスク使用量に基づき警 告をセットアップできます。通知は、デバイスが指定された条件を満たす場合に送信されます。

アプライアンスは、指定された頻度で実行される通知スケジュールに従って、インベントリと条件を照合しま す。アイテムが基準を満たした場合、指定された受信者にEメールが送信されます。

インベントリのチェックは、デフォルトでは1時間ごとに行われます。頻度を変更するには、通知スケジュール を編集します。詳細については、「[通知スケジュールの編集](#page-846-0)」を参照してください。

**注:** 通知および日次レポートは、デフォルトのアドレスである Charlie i Root(root@**appliance\_hostname**)から送信されます。このアドレスを変更することはできません。

### **レポート設定の変更追跡**

履歴サブスクリプションが情報を保持するように設定されている場合、設定、資産、およびオブジェクトに加え られた変更の詳細を確認できます。

この情報には、変更を加えた日付および変更を加えたユーザーが含まれており、トラブルシューティングの際に 役立ちます。詳細については、「[履歴設定について](#page-136-0)」を参照してください。

# **レポートの作成と変更**

SQLクエリを使用してリストページからレポートを作成できます。また、レポートウィザードを使用して レポー ト作成 セクションからもレポートを作成できます。

### **レポートの作成**

インベントリ情報などのデータを収集して分析するレポートを作成できます。

レポートを作成するには、いくつかの方法があります。

- レポート ページのレポートウィザードを使用します。詳細については、「[レポートウィザードを使用した](#page-832-0) [レポートの作成](#page-832-0)」を参照してください。
- レポート ページのSQLレポートフォームを使用します。詳細については、「[SQLクエリを使用したレポー](#page-835-0) [トの作成](#page-835-0)」を参照してください。
- デバイス、資産、管理対象インストール などのリストページのメニューオプションを使用します。詳細に ついては、[「リストページからのレポートの作成](#page-836-0)」を参照してください。

また、XSL(Microsoft Excel)形式またはCSV(コンマ区切り値)形式でレポートを生成し、Microsoft Excelな どのツールにデータをインポートして、チャートおよびグラフを作成できます。

**注:** CSVファイルをExcelにインポートすると、マルチバイト文字(日本語および中国語の文字セットを i サポートするために使用される文字)が「文字化け」として表示される場合があります。詳細について は、**Questサポート**[\(https://support.quest.com/contact-support\)](https://support.quest.com/contact-support)にお問い合わせください。

#### <span id="page-832-0"></span>**レポートウィザードを使用したレポートの作成**

レポートウィザードを使用して、SQLクエリを作成せずにデータベースから収集する情報を識別できます。 1. 次のいずれかの操作を行って、Reports(レポート) リストに移動します。

**• アプライアンスの組織コンポーネントが有効で、システムレベルのレポートにアクセスする必要があ る場合:**

アプライアンスシステム管理コンソール(https://**appliance\_hostname**/system)にログインしま す。または、ページの右上隅にあるドロップダウンリストから **システム** を選択します。次に、**レ ポート作成** をクリックします。 システムレベルのレポートには、すべての組織からの情報を集約した総合レポートと、各種のアプラ イアンスコンポーネントの標準レポートが含まれます。

**• アプライアンスで組織コンポーネントが有効化されていない場合、または組織レベルレポートにアク セスする場合は、アプライアンス管理者コンソール(https://appliance\_hostname/admin)にログ インします。または、**管理ヘッダーに組織メニューを表示 **オプションがアプライアンスの 一般設定 で有効になっている場合は、ページの右上隅で、ログイン情報の横にあるドロップダウンリストから 組織を選択します。次に、レポート作成 をクリックします。**

組織レベルのレポートには、各種のアプライアンスコンポーネントの標準レポートが含まれます。ア プライアンスで組織コンポーネントが有効になっている場合、これらのレポートは選択された組織に 固有の情報を提供します。

レポート リストが表示されます。

- 2. **アクションの選択** > **新規作成(ウィザード)** を選択して、タイトルとトピック ページを表示します。
- 3. 次の設定を指定します。

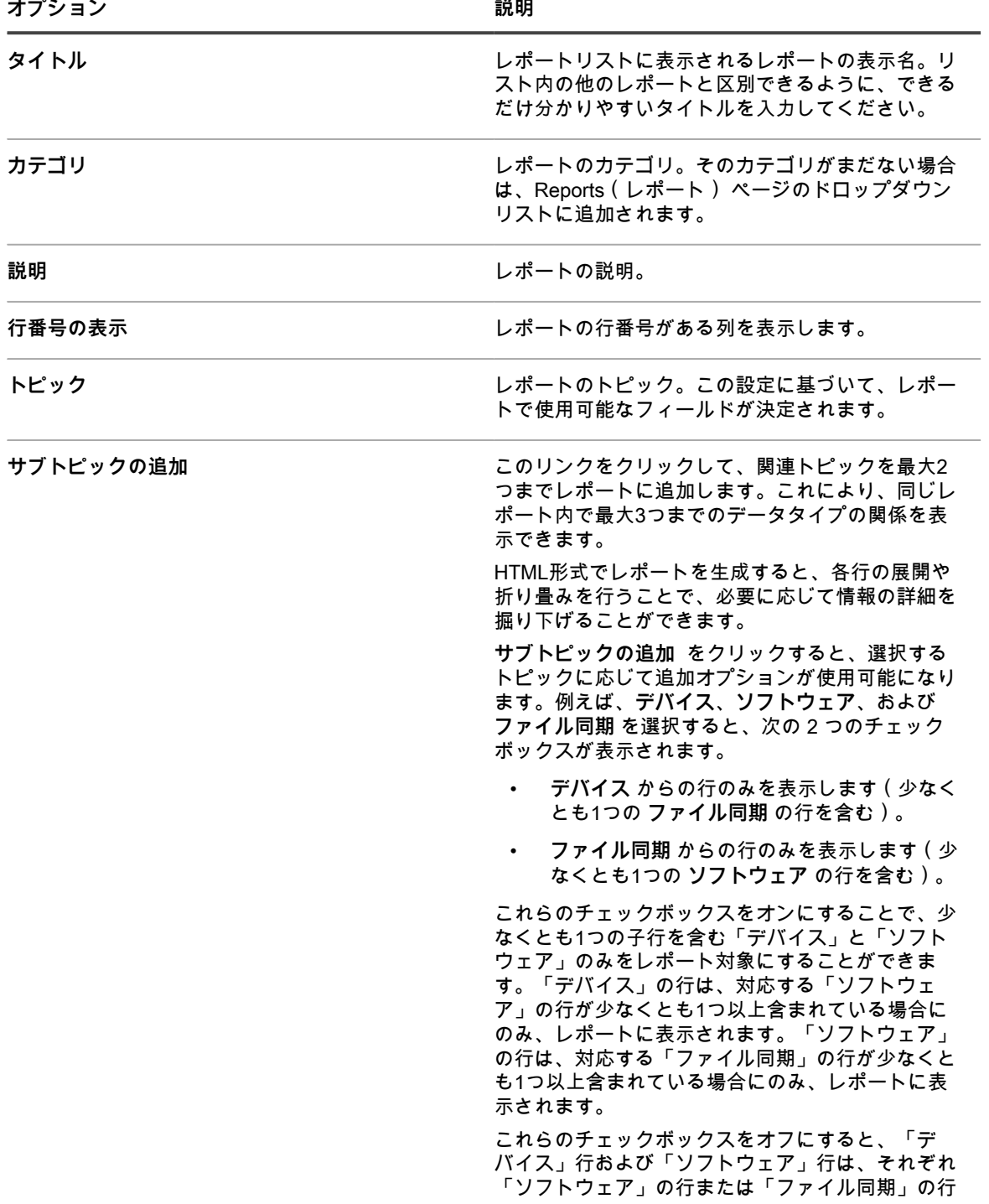

**オプション おおおお おおおお おおおお おおおお 説明** 

- 4. **次へ** をクリックして、表示するフィールド ページを表示します。
- 5. レポートに含めるフィールドを選択します。
- 6. **次へ** をクリックして、列の順番 ページを表示します。
- 7. フィールドをドラッグして列見出しが表示される順序(上から下へ)を設定します。レポート出力では、 列見出しは左から右の順序で表示されます。
- 8. **次へ** をクリックして、並べ替えとブレーク ページを表示します。
- 9. 行をどのように編成するかを設定します。
	- **優先順位キー**: 結果をどのように並べ替えるかを指定します。レポートデータは、1つ目のフィール ド、2つ目のフィールド、3つ目のフィールドの順にそれぞれの選択内容に基づいて編成されます。1 つ目の並べ替えフィールドには、レポート出力ページに表示することを選択した1つ目のフィールド が表示されます。
	- **シーケンス**: 英数字の昇順または降順のどちらで結果を表示するか指定します。
	- **区切りヘッダー**: 優先順位キー で選択したフィールドの名前を使用して、結果を小見出しでグループ 化するかどうかを選択します。
- 10. **次へ** をクリックして、フィルタ ページを表示します。
- 11. **オプション**:レポートで返されるデータセットを限定する場合は、フィルタ基準を追加します。
	- a. **レコードをフィルタリングするルールの指定** をクリックします。
		- ルールセットと次のすべての条件に一致 が表示されます。これらのルールはブール論理の **AND** ステートメントに相当します。アイテムがレポートに表示されるには、このセクションのすべ てのルールに一致する必要があります。
	- b. フィルタ条件を指定し、**保存** をクリックします。
	- c.<br> ルールを現在のルールセットに追加するには、追加 ボタン(━━━━)をクリックします。
	- d. フィルタ条件を選択し、行の右側にある **保存** をクリックします。
	- e.<br><sup>e.</sup> ルールのサブセットを追加するには、**サブセットの追加** ボタン ---

最初にネストされたサブセットは、**「次のいずれかの条件に一致」**ルールセットに追加されます。こ れらのルールはブール論理の **OR** ステートメントに相当します。これにより、最上位の **AND** 基準の 下に、**OR** 基準をネストすることができます。アイテムがレポートに表示されるには、**「次のすべて の条件に一致」**ルールセットの基準を満たし、かつ、**「次のいずれかの条件に一致」**ルールセットの 基準の少なくとも1つを満たす必要があります。

- f. ルールセットの隣の**保存** をクリックします。
- g. 必要に応じて、他のルールおよびルールのサブセットを追加します。
- 12. **保存** をクリックします。

レポート ページが開き、新しいレポートがリストに表示されます。右側のテーブルの上に表示される 特定 基準で表示 リストが、自動的に新しいレポートのカテゴリに設定されます。

13. レポートを実行するには、レポートの生成 列の形式をクリックします。

出力が生成されます。HTML 形式のレポートでは、最初のデータ列が**管理者コンソール**のアイテムの詳細 ページに自動的にリンクされます。

**ヒント:** チャートおよびグラフは、アプライアンスのレポート作成ツールでは作成できま せん。チャートまたはグラフを作成するには、レポートを **XLS**(Microsoft Excel)形式ま たは **CSV**(コンマ区切り値)形式で生成し、チャート機能またはグラフ機能を持つツール (Microsoft Excel など)にデータをインポートします。

#### <span id="page-835-0"></span>**SQLクエリを使用したレポートの作成**

レポートフォームにSQLクエリを入力して、レポートを作成することができます。

使用するSQLクエリが不明の場合は、レポートウィザードの使用を検討してください。詳細については、「[レ](#page-832-0) [ポートウィザードを使用したレポートの作成](#page-832-0)」を参照してください。

- 1. 次のいずれかの操作を行って、Reports(レポート) リストに移動します。
	- **• アプライアンスの組織コンポーネントが有効で、システムレベルのレポートにアクセスする必要があ る場合:**

アプライアンスシステム管理コンソール(https://**appliance\_hostname**/system)にログインしま す。または、ページの右上隅にあるドロップダウンリストから **システム** を選択します。次に、**レ ポート作成** をクリックします。 システムレベルのレポートには、すべての組織からの情報を集約した総合レポートと、各種のアプラ イアンスコンポーネントの標準レポートが含まれます。

**• アプライアンスで組織コンポーネントが有効化されていない場合、または組織レベルレポートにアク セスする場合は、アプライアンス管理者コンソール(https://appliance\_hostname/admin)にログ インします。または、**管理ヘッダーに組織メニューを表示 **オプションがアプライアンスの 一般設定 で有効になっている場合は、ページの右上隅で、ログイン情報の横にあるドロップダウンリストから 組織を選択します。次に、レポート作成 をクリックします。**

組織レベルのレポートには、各種のアプライアンスコンポーネントの標準レポートが含まれます。ア プライアンスで組織コンポーネントが有効になっている場合、これらのレポートは選択された組織に 固有の情報を提供します。

レポート リストが表示されます。

- 2. **アクションの選択** > **新規作成(SQL)** を選択して、レポートの詳細 ページを表示します。
- 3. レポート設定を指定します。

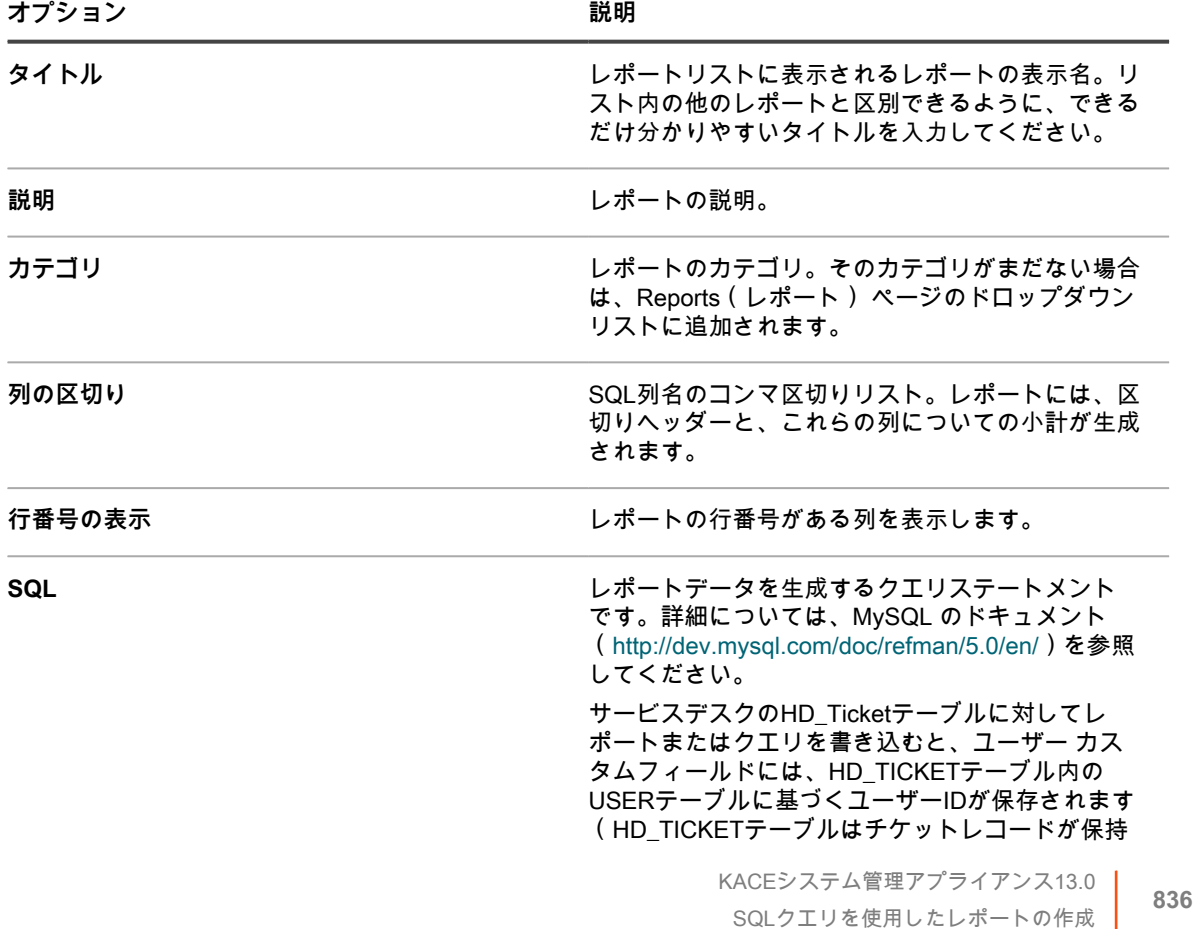

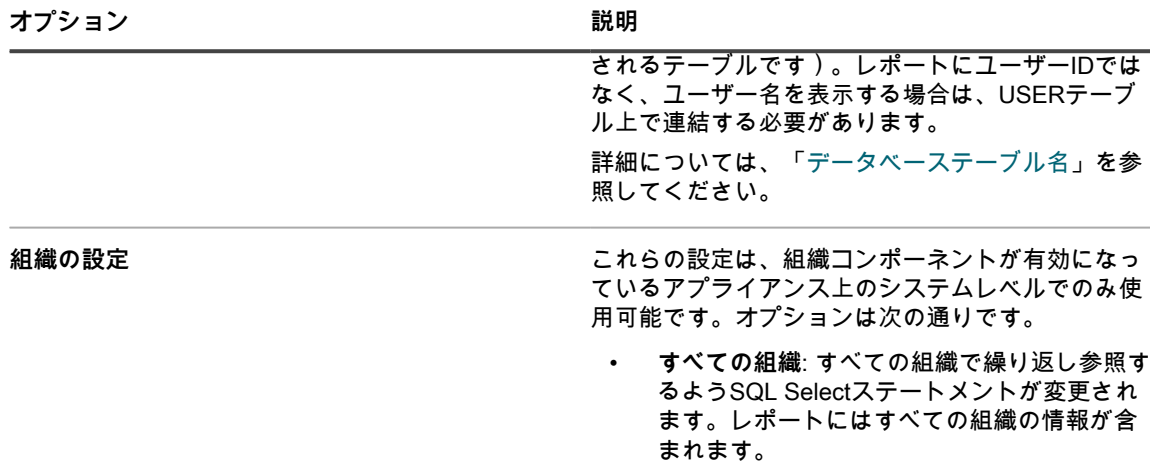

- **結果の集計**: すべての組織のレコードを結合す るようSQL Selectステートメントが変更され ます。レポートには、すべての組織の概要情 報が含まれます。このタイプの標準レポート は、総合レポートに分類されます。
- 4. **保存** をクリックします。 アプライアンスでレポートの構文がチェックされ、エラーが見つかった場合はそのエラーが表示されま す。
- 5. 新しいレポートを実行するには、レポートの生成 列の形式をクリックします。
	- **ヒント:** チャートおよびグラフは、アプライアンスのレポート作成ツールでは作成できま i せん。チャートまたはグラフを作成するには、レポートを **XLS**(Microsoft Excel)形式ま たは **CSV**(コンマ区切り値)形式で生成し、チャート機能またはグラフ機能を持つツール (Microsoft Excel など)にデータをインポートします。

#### <span id="page-836-0"></span>**リストページからのレポートの作成**

デバイス ページなどのリストページを表示中に、レポートを作成できます。

- 1. リストページに移動します。例えば、デバイス ページに移動するには、次のことを行います。
	- a. 必要に応じて、ページの右上隅のドロップダウンリストで組織を選択します。
	- b. 左側のナビゲーションバーで、**インベントリ** をクリックして、**ダッシュボード** をクリックしま す。
- 2. **アクションの選択** > **レポートの作成** を選択して、レポートの詳細 ページを表示します。
- 3. レポート設定を指定します。

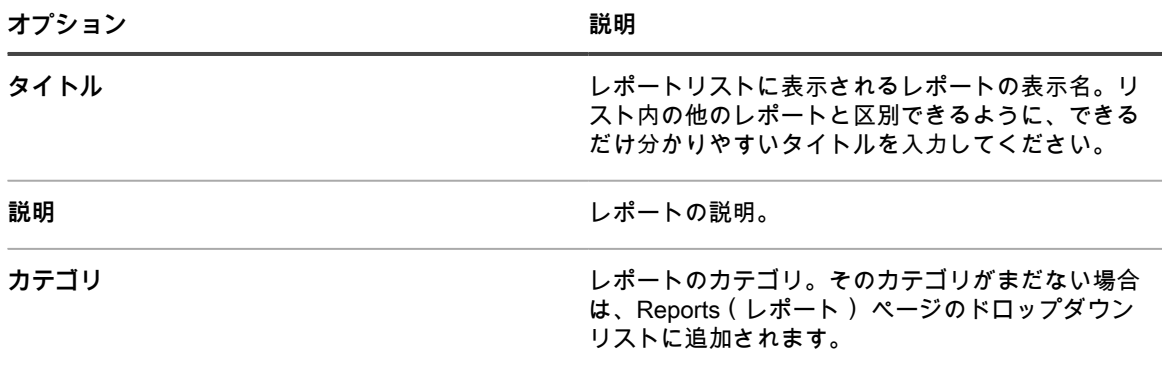

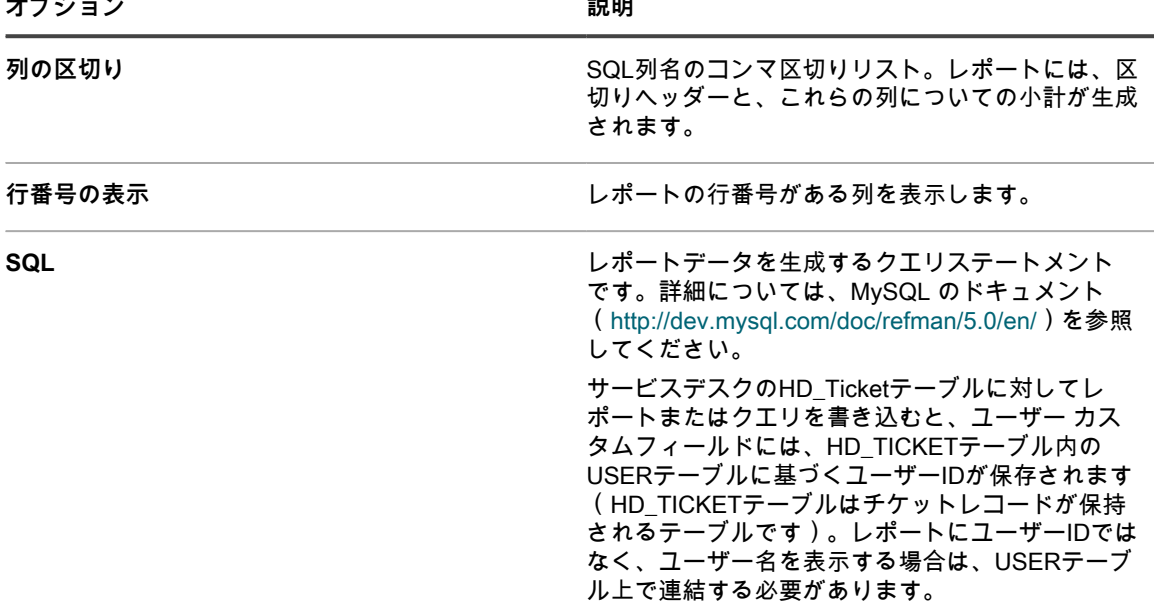

4. **保存** をクリックします。

レポートが レポート ページに表示されます。

#### <span id="page-837-0"></span>**レポートの複製**

アプライアンスに付属している標準レポートを含め、あらゆるレポートを複製することができます。既存のレ ポートに類似したレポートを作成する場合は、既存のレポートを複製するほうが、レポートを最初から作成する よりも短時間で済みます。

- 1. 次のいずれかの操作を行って、Reports(レポート) リストに移動します。
	- **• アプライアンスの組織コンポーネントが有効で、システムレベルのレポートにアクセスする必要があ る場合:**

アプライアンスシステム管理コンソール(https://**appliance\_hostname**/system)にログインしま す。または、ページの右上隅にあるドロップダウンリストから **システム** を選択します。次に、**レ ポート作成** をクリックします。

システムレベルのレポートには、すべての組織からの情報を集約した総合レポートと、各種のアプラ イアンスコンポーネントの標準レポートが含まれます。

**• アプライアンスで組織コンポーネントが有効化されていない場合、または組織レベルレポートにアク セスする場合は、アプライアンス管理者コンソール(https://appliance\_hostname/admin)にログ インします。または、**管理ヘッダーに組織メニューを表示 **オプションがアプライアンスの 一般設定 で有効になっている場合は、ページの右上隅で、ログイン情報の横にあるドロップダウンリストから 組織を選択します。次に、レポート作成 をクリックします。**

組織レベルのレポートには、各種のアプライアンスコンポーネントの標準レポートが含まれます。ア プライアンスで組織コンポーネントが有効になっている場合、これらのレポートは選択された組織に 固有の情報を提供します。

レポート リストが表示されます。

- 2. レポートのタイトルをクリックします。
	- レポートのタイプに応じて、Report Detail(レポートの詳細) ページまたはレポートウィザードの最初の ページが表示されます。
- 3. ページの一番下で**複製** をクリックします。

レポートのタイプに応じて、Report Detail(レポートの詳細) ページまたはレポートウィザードの最初の ページが表示されます。

4. 必要に応じてレポートの詳細を修正し、**保存** をクリックします。

### **レポートウィザードで作成したレポート上でのSQLステートメ ントの編集**

レポートウィザードで作成した単一トピックのレポート上でSQLステートメントを編集できます。

この編集オプションは、SQLステートメントを変更するときや、新しいレポートにコピーするときに便利です。 この編集オプションは、複数トピックのレポート上では使用できません。

- 1. 次のいずれかの操作を行って、Reports(レポート) リストに移動します。
	- **• アプライアンスの組織コンポーネントが有効で、システムレベルのレポートにアクセスする必要があ る場合:**

アプライアンスシステム管理コンソール(https://**appliance\_hostname**/system)にログインしま す。または、ページの右上隅にあるドロップダウンリストから **システム** を選択します。次に、**レ ポート作成** をクリックします。 システムレベルのレポートには、すべての組織からの情報を集約した総合レポートと、各種のアプラ イアンスコンポーネントの標準レポートが含まれます。

**• アプライアンスで組織コンポーネントが有効化されていない場合、または組織レベルレポートにアク セスする場合は、アプライアンス管理者コンソール(https://appliance\_hostname/admin)にログ インします。または、**管理ヘッダーに組織メニューを表示 **オプションがアプライアンスの 一般設定 で有効になっている場合は、ページの右上隅で、ログイン情報の横にあるドロップダウンリストから 組織を選択します。次に、レポート作成 をクリックします。**

組織レベルのレポートには、各種のアプライアンスコンポーネントの標準レポートが含まれます。ア プライアンスで組織コンポーネントが有効になっている場合、これらのレポートは選択された組織に 固有の情報を提供します。

レポート リストが表示されます。

2. レポートウィザードで作成した単一トピックレポートのタイトルをクリックします。

レポートウィザードが表示されます。

- 3. フォーム下部の **SQLの編集** をクリックして、レポートの詳細 ページを表示します。
- 4. 必要に応じて、SQL フィールドのテキストを編集またはコピーして、**保存** をクリックします。
	- **注:** 異なるタイプのレポート間でSQLステートメントをコピーする場合、SQLステートメントの使用 前に、修正が必要になる可能性があります。例えば、SQLステートメントをアプリケーションコンプ ライアンスレポートからコピーして、組織の 結果の集計 オプションが選択されているレポートに貼 り付けた場合、SQLステートメントのエラーが報告されます。エラーが解決されるまで、レポートを 保存できません。

#### **履歴リストからのレポートの作成**

履歴リストからレポートを作成できます。

- 1. 設定、資産、またはオブジェクトの履歴リストに移動します。
	- [資産履歴の表示](#page-138-0)
	- [オブジェクト履歴の表示](#page-139-0)
	- [設定履歴の表示](#page-137-0)
- 2. **アクションの選択** > **レポートの作成** を選択します。

Report Detail(レポートの詳細) ページが表示されます。詳細については、[「リストページからのレポー](#page-836-0) [トの作成](#page-836-0)」を参照してください。

### **レポートの変更**

レポートは、必要に応じて編集または削除できます。

#### **レポートの編集**

カスタムレポートについては、どれでも編集することができます。ただし、アプライアンスに付属している標準 レポートは編集できません。

標準レポートを編集するには、レポートをいったん複製してから編集します。詳細については、「[レポートの複](#page-837-0) [製](#page-837-0)」を参照してください。

- 1. 次のいずれかを実行します。
	- **• 組織レベルのレポートを編集するには、ページの右上隅にあるドロップダウンリストから組織を選択 し(組織が存在する場合)、レポート作成 をクリックします。**
	- **• システムレベルのレポートを編集するには、システム管理コンソール(http://appliance\_hostname/ system)にログインします。または、ページの右上隅にあるドロップダウンリストから システム を 選択します。次に、レポート作成 をクリックします(組織コンポーネントが有効になっているアプ ライアンスのみ)。**

レポート ページが表示されます。

2. レポートのタイトルをクリックして、レポートの詳細 ページを表示します。

#### **レポートの削除**

カスタムレポートについては、どれでも削除することができます。ただし、アプライアンスに付属している標準 レポートは削除できません。

- 1. 次のいずれかを実行します。
	- **• 組織レベルのレポートを削除するには、ページの右上隅にあるドロップダウンリストから組織を選択 し(組織が存在する場合)、レポート作成 をクリックします。**
	- **• システムレベルのレポートを削除するには、システム管理コンソール(http://appliance\_hostname/ system)にログインします。または、ページの右上隅にあるドロップダウンリストから システム を 選択します。次に、レポート作成 をクリックします(組織コンポーネントが有効になっているアプ ライアンスのみ)。**

レポート ページが表示されます。

- 2. 1つまたは複数のレポートの隣のチェックボックスをオンにします。
- 3. **アクションの選択** > **削除** を選択し、**はい** をクリックして確定します。

### **レポートに使用するロゴのカスタマイズ**

レポートには、Questロゴがデフォルトで使用されますが、独自のロゴに置き換えることができます。 独自のロゴをアップロードするには、次の Logo Overrides(ロゴのオーバーライド) セクションを参照してくだ さい。

- 組織コンポーネントが有効になっている場合のアプライアンスー般設定項目の設定
- [組織コンポーネントが無効になっている場合のアプライアンス一般設定項目の設定](#page-85-0)

# **レポートと通知のスケジュール**

アプライアンス上のアクティビティを監視するレポートおよび通知をスケジュールできます。

### **各組織レポートと総合レポートの実行**

アプライアンス上で組織コンポーネントが有効化されている場合に、アプライアンス上に複数の組織が存在する 時には、各組織の組織レポートを個別に実行できます。

また、すべての組織の情報を単一レポートに表示する総合レポートも実行できます。

#### **各組織レポートの実行**

単一組織レポートには、単一組織に固有の情報が表示されます。

アプライアンス上で組織コンポーネントが有効化されていない場合、または単一組織しか存在しない場合には、 これらのレポートには「Default」組織に関する情報が表示されます。

- 1. レポート リストに移動します。
	- a. アプライアンス管理者コンソール(https://**appliance\_hostname**/admin)にログインします。 または、管理ヘッダーに組織メニューを表示 オプションがアプライアンスの 一般設定 で有効に なっている場合は、ページの右上隅で、ログイン情報の横にあるドロップダウンリストから組織 を選択します。
	- b. 左側のナビゲーションバーで、**レポート作成** をクリックして、**レポート** をクリックします。
- 2. レポートの生成 列で、次のいずれかのレポートの形式をクリックします。

HTML形式のレポートは、新しいウィンドウに表示されます。他の形式の場合は、レポートのファイルを 開くか、デバイスに保存できます。

**注:** チャートおよびグラフは、アプライアンスのレポート作成ツールでは作成できません。チャート またはグラフを作成するには、レポートを **XLS**(Microsoft Excel)形式または **CSV**(コンマ区切り 値)形式で生成し、チャート機能またはグラフ機能を持つツール(Microsoft Excel など)にデータを インポートします。 **注:** CSVファイルをExcelにインポートすると、マルチバイト文字(日本語および中国語の文字セット をサポートするために使用される文字)が「文字化け」として表示される場合があります。詳細につ

いては、**Questサポート**[\(https://support.quest.com/contact-support\)](https://support.quest.com/contact-support)にお問い合わせください。

#### **総合組織レポートの実行**

アプライアンス上で組織コンポーネントが有効化されている場合は、すべての組織の情報を単一レポートに統合 するレポートを実行できます。

- 1. レポート リストに移動します。
	- a. アプライアンス管理者コンソール(https://**appliance\_hostname**/admin)にログインします。 または、管理ヘッダーに組織メニューを表示 オプションがアプライアンスの 一般設定 で有効に なっている場合は、ページの右上隅で、ログイン情報の横にあるドロップダウンリストから組織 を選択します。
	- b. 左側のナビゲーションバーで、**レポート作成** をクリックして、**レポート** をクリックします。
- 2. レポートの生成 列で、次のいずれかのレポートの形式をクリックします。

HTML形式のレポートは、新しいウィンドウに表示されます。他の形式の場合は、レポートのファイルを 開くか、デバイスに保存できます。

**注:** チャートおよびグラフは、アプライアンスのレポート作成ツールでは作成できません。チャート またはグラフを作成するには、レポートを **XLS**(Microsoft Excel)形式または **CSV**(コンマ区切り 値)形式で生成し、チャート機能またはグラフ機能を持つツール(Microsoft Excel など)にデータを インポートします。

**注:** CSVファイルをExcelにインポートすると、マルチバイト文字(日本語および中国語の文字セット をサポートするために使用される文字)が「文字化け」として表示される場合があります。詳細につ いては、Questサポート [\(https://support.quest.com/contact-support\)](https://support.quest.com/contact-support) にお問い合わせください。

## **レポートのスケジュール**

環境を監視するために、指定した時間と間隔でレポートを実行して管理者にレポートを送信するようスケジュー ルできます。これはソフトウェア、デバイス、およびシステムの正常性を追跡する場合に便利です。

### **レポートスケジュールの追加**

指定した時間にレポートを自動的に実行できるようにするレポートスケジュールを追加できます。これは、ソフ トウェアライセンスコンプライアンスレポートなど、定期的な実行が必要なレポートに役立ちます。

- 1. 次のいずれかを実行します。
	- **• 組織レベルのレポートをスケジュールするには、ページの右上隅にあるドロップダウンリストから組 織を選択し(組織が存在する場合)、レポート作成 をクリックします。**
	- **• システムレベルのレポートをスケジュールするには、システム管理コンソール (http://appliance\_hostname/system)にログインします。または、ページの右上隅にあるドロッ プダウンリストから システム を選択します。次に、レポート作成 をクリックします(組織コンポー ネントが有効になっているアプライアンスのみ)。**

レポート ページが表示されます。

- 2. 次のいずれかを実行します。
	- **• スケジュール ボタンをクリックします。このボタンはレポートの横にあります 。**
	- **• 左側のナビゲーションバーで レポートスケジュール をクリックし、アクションの選択 > 新規作成 を選択して、**レポートスケジュールの詳細 **ページを表示します。**

3. 次の設定を指定します。

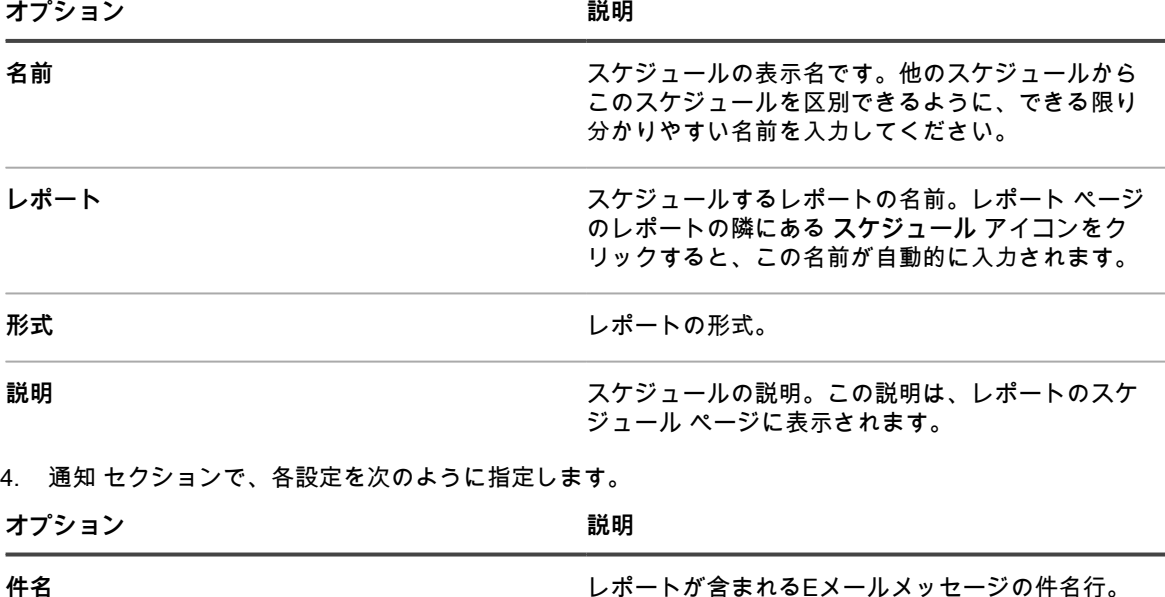

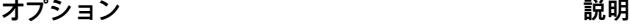

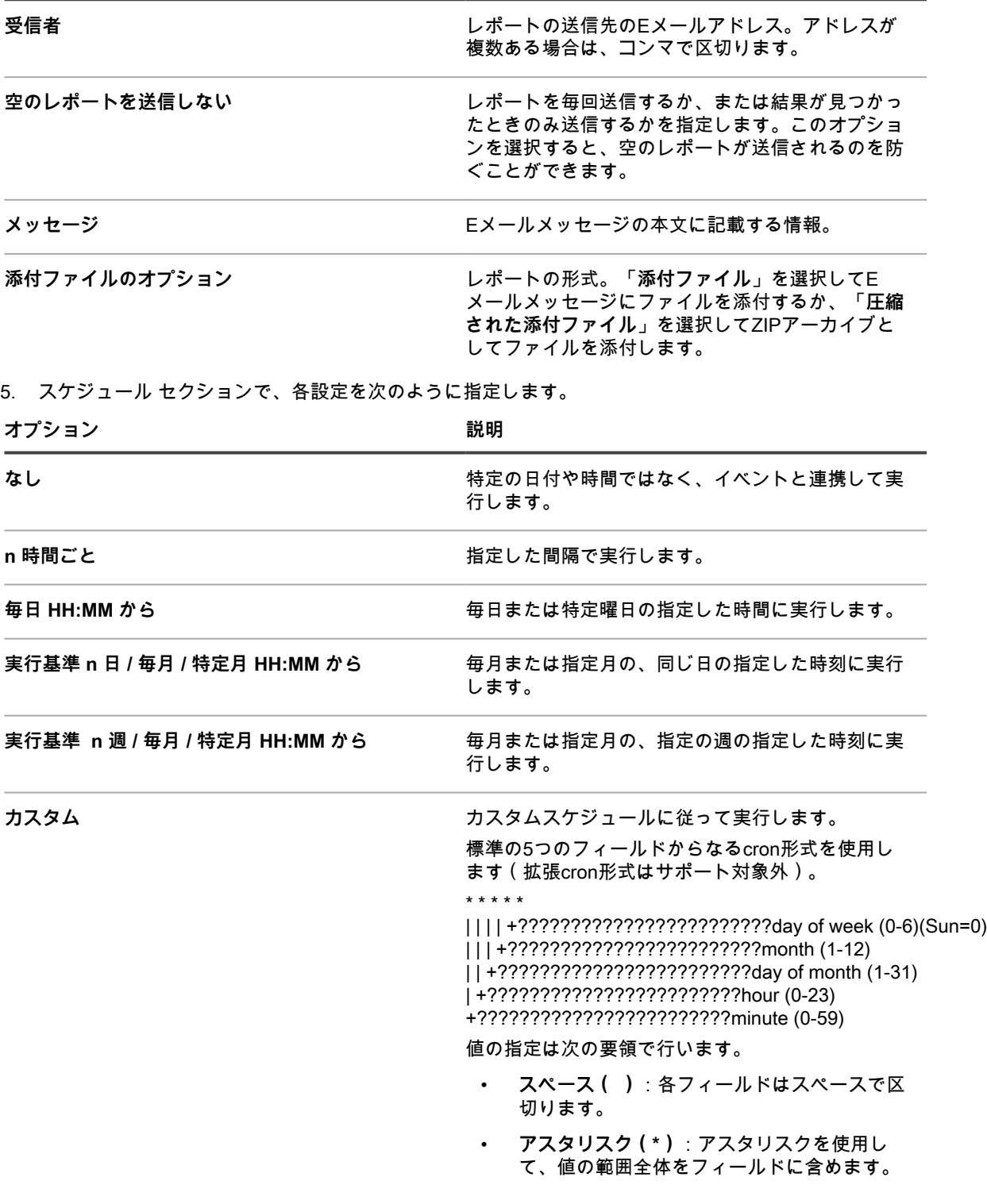

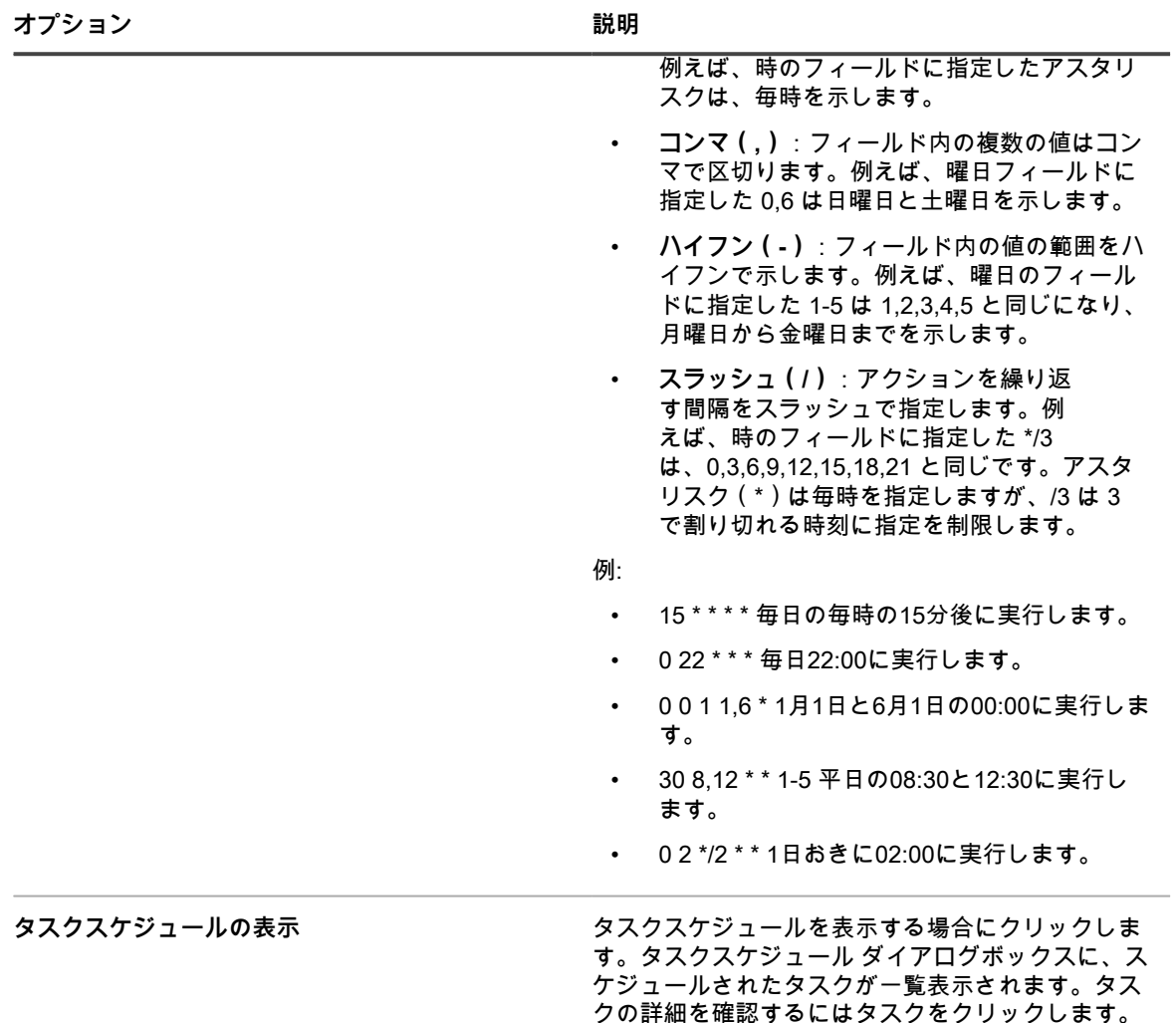

6. **保存** をクリックします。

### **レポートスケジュールの削除**

レポートスケジュールを使うと、指定した時間と間隔でレポートを実行できます。レポートスケジュールを削除 すると、レポートの基準およびスケジュール設定もアプライアンスから削除されます。

レポートスケジュールは、必要に応じていつでも削除できます。

1. 次のいずれかを実行します。

**• 組織レベルのレポートスケジュールを削除するには、ページの右上隅にあるドロップダウンリストか ら組織を選択し(組織が存在する場合)、レポート作成 をクリックします。**

参照してください。

**• システムレベルのレポートのスケジュールを削除するには、システム管理コンソール (http://appliance\_hostname/system)にログインします。または、ページの右上隅にあるドロッ プダウンリストから システム を選択します。次に、レポート作成 をクリックします(組織コンポー ネントが有効になっているアプライアンスのみ)。**

詳細については、「[タスクスケジュールの表示」](#page-54-0)を

レポート ページが表示されます。

- 2. 左側のナビゲーションバーで、**レポートスケジュール** をクリックして、レポートスケジュール ページを表 示します。
- 3. 1つまたは複数のレポートスケジュールの隣のチェックボックスをオンにします。
- 4. **アクションの選択** > **削除** を選択し、**はい** をクリックして確定します。

### **通知のスケジュール**

環境の監視を管理するために、指定した基準を満たした場合に管理者にEメールで通知するようスケジュールで きます。このアクティビティはシステムの正常性およびデバイスのプロパティを監視する場合に便利です。

通知スケジュールを追加、編集、および削除することができます。

#### **レポート作成 セクションでの通知スケジュールの追加**

レポート作成 セクションから、デバイス、検出スキャン、および資産に対する通知スケジュールを追加できま す。

- 1. 通知スケジュール リストページに移動します。
	- a. アプライアンス管理者コンソール (https://appliance hostname/admin)にログインします。 または、管理ヘッダーに組織メニューを表示 オプションがアプライアンスの 一般設定 で有効に なっている場合は、ページの右上隅で、ログイン情報の横にあるドロップダウンリストから組織 を選択します。
	- b. 左側のナビゲーションバーで、**レポート作成** をクリックして、**通知** をクリックします。
- 2. **アクションの選択** を選択して、次のいずれかを選択します。
	- **• 新規作成 > デバイス通知**
	- **• 新規作成 > 検出通知**
	- **• 新規作成 > 資産通知**
	- **• 新規作成 > 警告の監視の通知**

通知 パネルが表示されます。

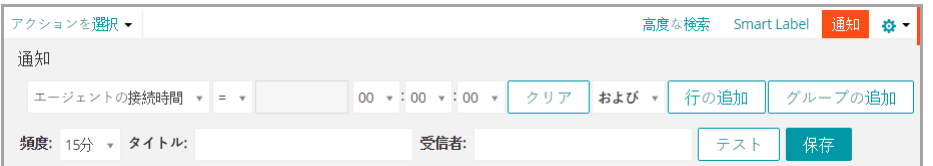

- 3. 通知基準を選択します。例えば、Windows 7 を搭載したデバイスが 24 時間以内にアプライアンスに接続 されなかった場合に送信される通知を作成する場合は、次のように指定します。
	- a. 次のように、Windows 7オペレーティングシステムがインストールされているデバイスを検出す るために必要な条件を指定します。

オペレーティングシステム: 名前 | 次の値を含む | Windows 7

- b. 演算子ドロップダウンリストで **および** を選択した状態で、**行の追加** をクリックします。
- c. 以下のように、24 時間以内にアプライアンスに接続されなかったデバイスを検出するために必 要な条件を指定します。

デバイスID情報:前回の同期時刻 | > | 24時間

4. 通知条件の下に、次の情報を入力します。

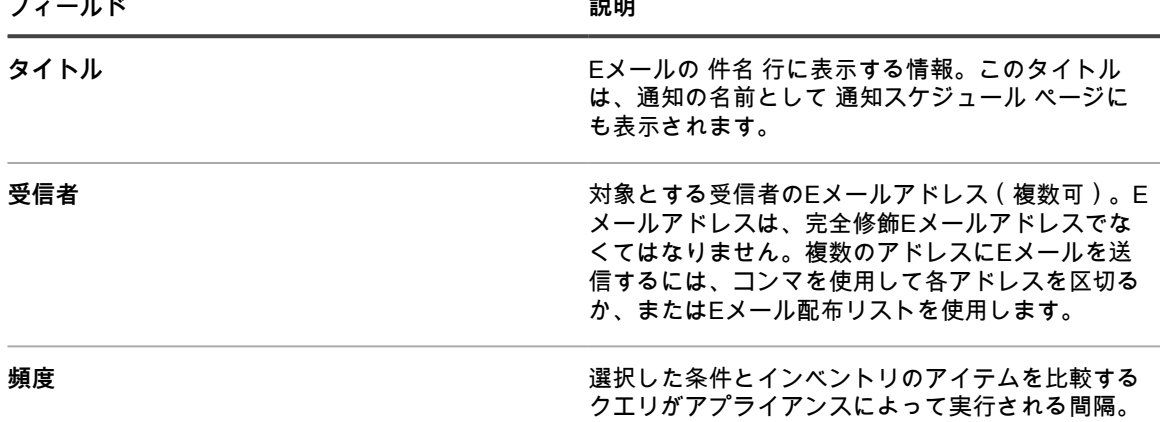

5. **オプション**:条件を検証するには、**テスト** をクリックします。

リストが更新されて、検索条件に一致するアイテムが表示されます。テスト中は通知は送信されません。 6. **保存** をクリックします。

条件に一致した場合、通知が送信されます。

通知が作成され、通知スケジュール ページに表示されます。通知の頻度のスケジュールの詳細については[、通知](#page-846-0) [スケジュールの編集](#page-846-0)を参照してください。

#### **リストページからの通知スケジュールの追加**

通知スケジュールを、デバイス、ソフトウェア、ソフトウェアカタログ、検出、または 資産 などのリストペー ジから追加できます。

1. アプライアンス管理者コンソール(https://**appliance\_hostname**/admin)にログインします。または、管 理ヘッダーに組織メニューを表示 オプションがアプライアンスの 一般設定 で有効になっている場合は、 ページの右上隅で、ログイン情報の横にあるドロップダウンリストから組織を選択します。

2. デバイス リストなどのリストページに移動し、リストの右上の **通知** タブをクリックします。

通知 パネルが表示されます。

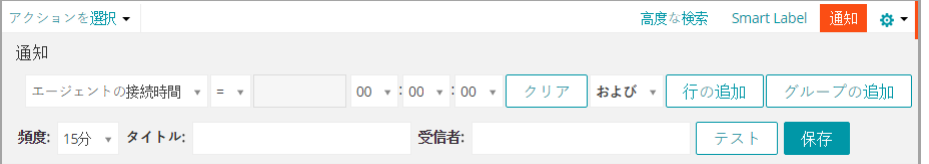

3. 通知スケジュールで使用する基準を選択します。

詳細については、[「例:高度な検索条件を使用した管理対象デバイスの検索](#page-60-0)」を参照してください。

4. 通知条件の下に、次の情報を入力します。

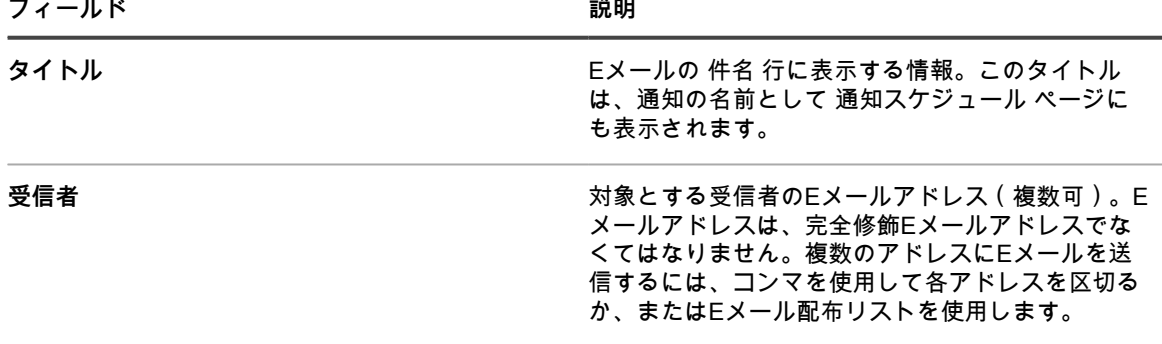

**フィールド 説明**

**頻度 きょうしょう さいのか さんのう 選択した条件とインベントリのアイテムを比較する** クエリがアプライアンスによって実行される間隔。 条件に一致した場合、通知が送信されます。

5. **オプション**:条件を検証するには、**テスト** をクリックします。

リストが更新されて、検索条件に一致するアイテムが表示されます。テスト中は通知は送信されません。 6. **保存** をクリックします。

通知が作成され、Notification Schedules(通知スケジュール) ページに表示されます。通知はデフォルトで有効 になっています。通知を無効にしたり、説明を追加するには、[通知スケジュールの編集](#page-846-0)を参照してください。

#### <span id="page-846-0"></span>**通知スケジュールの編集**

必要に応じて、通知スケジュールの有効化と無効化、通知スケジュールの頻度の変更、および通知スケジュール の変更を行うことができます。

- 1. 通知スケジュール リストページに移動します。
	- a. アプライアンス管理者コンソール (https://**appliance hostname**/admin)にログインします。 または、管理ヘッダーに組織メニューを表示 オプションがアプライアンスの 一般設定 で有効に なっている場合は、ページの右上隅で、ログイン情報の横にあるドロップダウンリストから組織 を選択します。
	- b. 左側のナビゲーションバーで、**レポート作成** をクリックして、**通知** をクリックします。
	- c. 通知の名前をクリックします。
- 2. 必要に応じてプロパティを修正します。

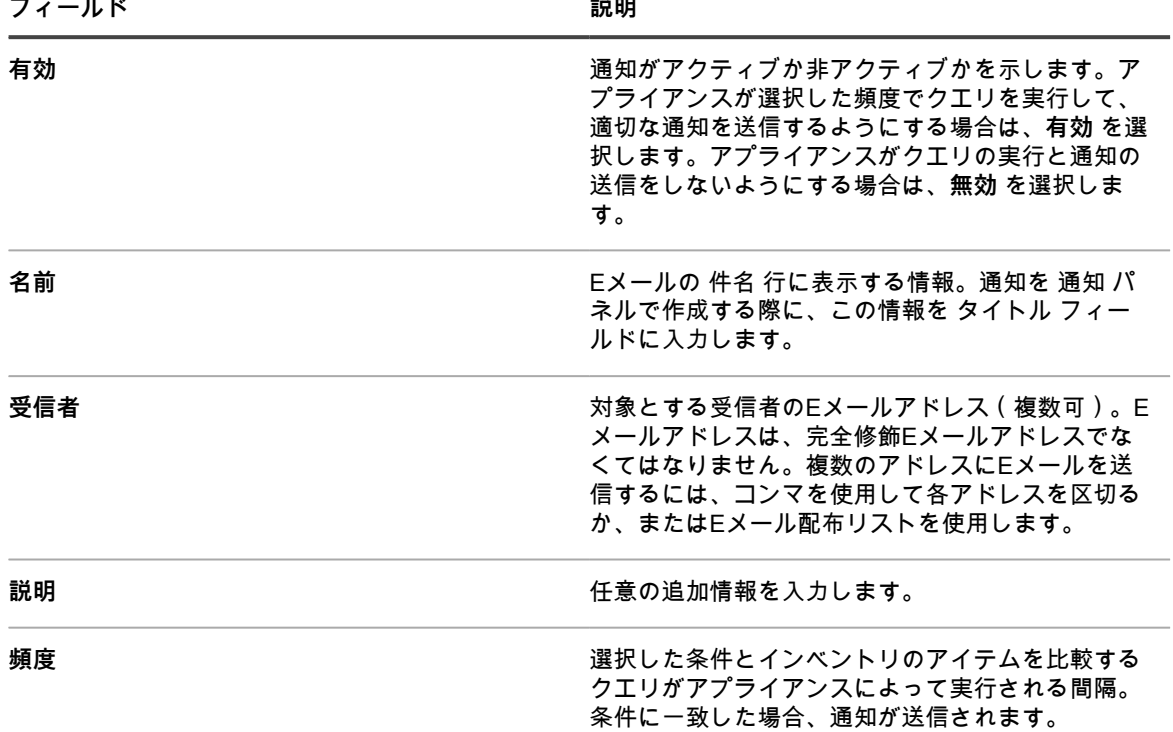

3. **オプション**:ウィザードを使用してレポートを編集するには、**保存** ボタンの上にある元のエディタを使用 して通知を再編集するには の隣の **ここをクリックします** を選択します。

4. **オプション**:通知がトリガされるSQL条件を変更するには、**保存** ボタンの上にあるこのエディタを使用し て通知を編集するには というラベルの付いたチェックボックスをオンにします。

SQLクエリを編集する場合、以下のようなasステートメントは必ずそのまま使用してください。

MACHINE.NAME AS SYSTEM\_NAME

MACHINE.ID as TOPIC\_ID

例:

SELECT MACHINE.NAME AS SYSTEM\_NAME, SYSTEM\_DESCRIPTION, MACHINE.IP, MACHINE.MAC, MACHINE.ID as TOPIC\_ID FROM MACHINE WHERE ((SYSTEM\_DESCRIPTION = 'Test Computer'))

5. **保存** をクリックします。

#### **通知スケジュールの削除**

通知スケジュールを削除すると、通知の基準およびスケジュール設定もアプライアンスから削除されます。 通知スケジュールは必要に応じていつでも削除できます。

- 1. 通知スケジュール リストページに移動します。
	- a. アプライアンス管理者コンソール(https://**appliance\_hostname**/admin)にログインします。 または、管理ヘッダーに組織メニューを表示 オプションがアプライアンスの 一般設定 で有効に なっている場合は、ページの右上隅で、ログイン情報の横にあるドロップダウンリストから組織 を選択します。
	- b. 左側のナビゲーションバーで、**レポート作成** をクリックして、**通知** をクリックします。
- 2. 1つまたは複数の通知スケジュールの隣のチェックボックスをオンにします。
- 3. **アクションの選択** > **削除** を選択し、**はい** をクリックして確定します。

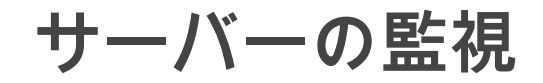

アプライアンスでは、インベントリ内のサーバに対して基本的なパフォーマンス監視を実行できるモジュールを 提供しています。

**サーバ監視について**

アプライアンスの監視機能は、サーバクラスのオペレーティングシステムを対象とし、各オペレーティングシス テムのパフォーマンス警告の基準を定義するデフォルトの監視プロファイルを提供します。同様の基準または別 の基準を使用して、代替のイベントログまたはOSレベルログを参照する別のカスタムプロファイルを定義でき ます。

**注:** Raspbian Linux OS を実行している Raspberry Pi デバイスでは、サーバー監視はサポートされていま i せん。

サーバー監視に対応したOSバージョンについては、**仕様に関するガイド**を参照してください。

**注:** Security-Enhanced Linux(SELinux)を実行している RHEL デバイスでエージェントベースの監視を i 使用するには、SELinux をオフにするか「許可モード」に切り替える必要があります。SELinux のモー ドを変更するには、ファイル /etc/selinux/config を変更してデバイスを再起動します。Red Hat Enterprise Linux での SELinux の有効化または無効化の詳細については[、https://access.redhat.com/documentation/](https://access.redhat.com/documentation/en-US/Red_Hat_Enterprise_Linux/6/html/Security-Enhanced_Linux/sect-Security-Enhanced_Linux-Working_with_SELinux-Enabling_and_Disabling_SELinux.html) [en-US/Red\\_Hat\\_Enterprise\\_Linux/6/html/Security-Enhanced\\_Linux/sect-Security-Enhanced\\_Linux-](https://access.redhat.com/documentation/en-US/Red_Hat_Enterprise_Linux/6/html/Security-Enhanced_Linux/sect-Security-Enhanced_Linux-Working_with_SELinux-Enabling_and_Disabling_SELinux.html)[Working\\_with\\_SELinux-Enabling\\_and\\_Disabling\\_SELinux.htmlを](https://access.redhat.com/documentation/en-US/Red_Hat_Enterprise_Linux/6/html/Security-Enhanced_Linux/sect-Security-Enhanced_Linux-Working_with_SELinux-Enabling_and_Disabling_SELinux.html)参照してください。

**アプライアンスのナビゲーションバーの 監視 タブでのインターフェイスコンポーネントの監視**

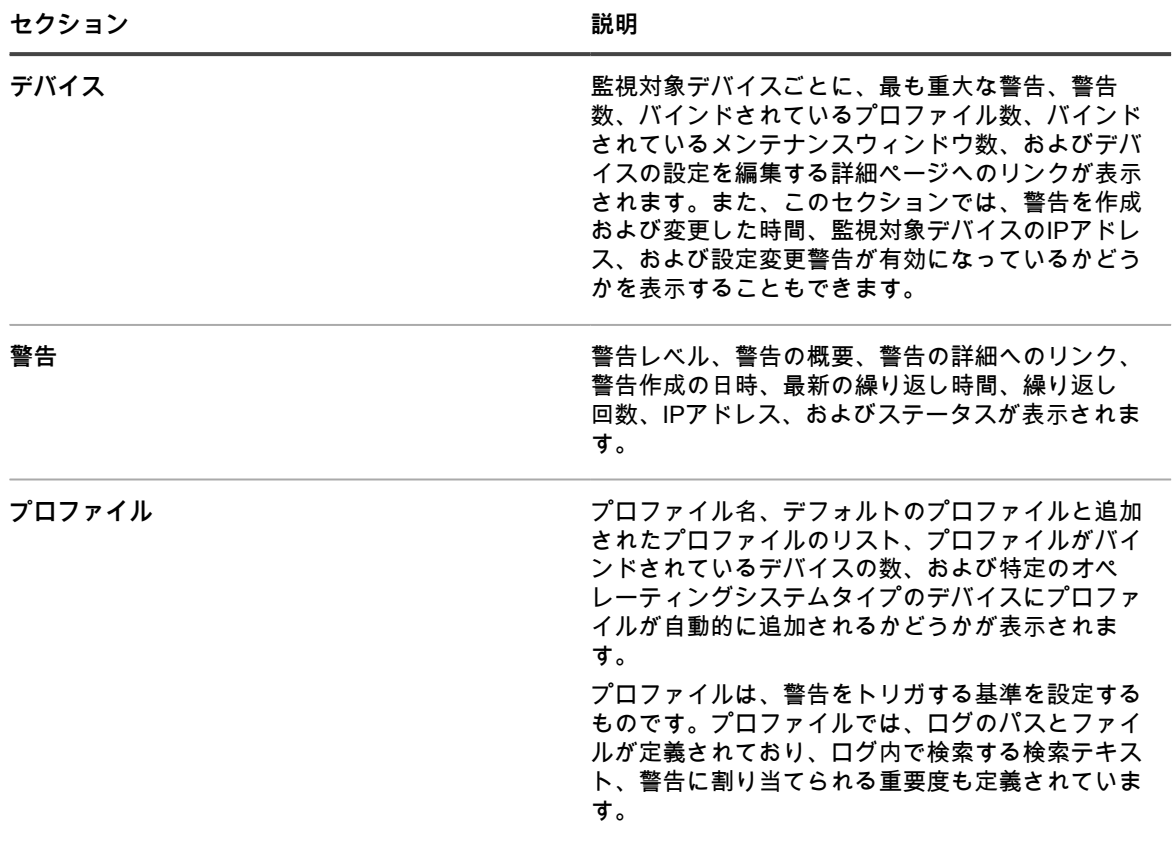

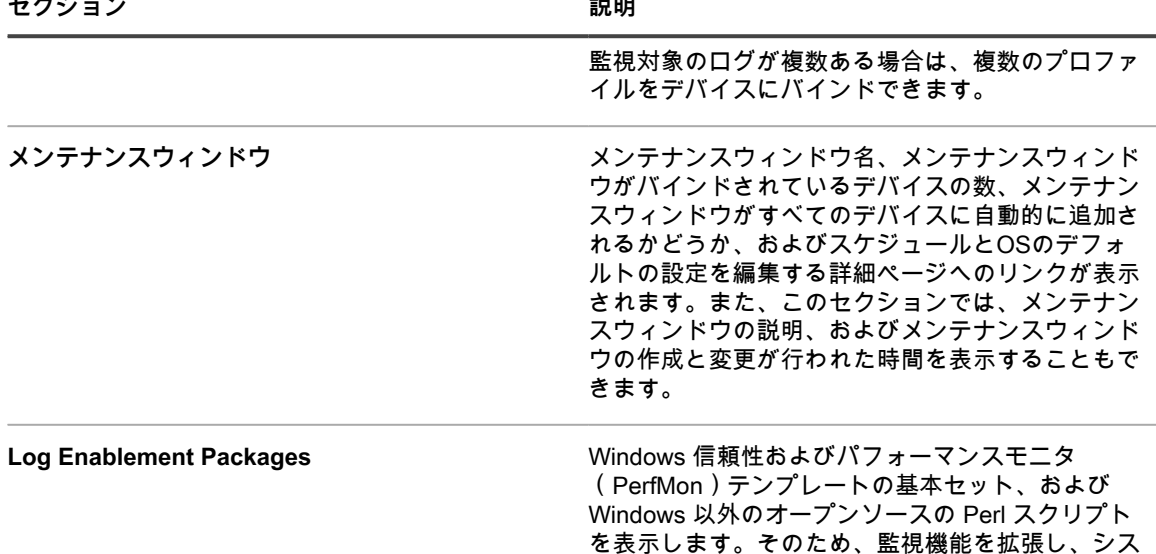

**監視プロファイル**

デフォルトの監視プロファイルおよび独自にセットアップできるプロファイルを使用すると、アプライアンスで は次のことが可能になります。

を特定できます。

テムおよびアプリケーションのパフォーマンス問題

- Windowsイベントログの監視
- Windows以外のファイルシステムログの監視
- 設定変更の監視

さらに、Log Enablement Package(LEP)を使用すると次のことが可能になります。

- しきい値の監視
- アプリケーションの監視

他のユーザーが使用できるように自分のプロファイルをダウンロードでき、他のユーザーが開発および使用可能 にしたカスタムプロファイルをアップロードできます。

**無料またはライセンスされたサーバーの監視**

アプライアンスでは、標準ライセンスを使用して 5 台のサーバで監視が利用可能です。さらに、ライセンスを取 。<br>得して利用可能な台数を増やすことができます。ライセンスで管理できるサーバ数を表示するには、ページの右 上隅にある **サポートが必要な場合** をクリックすると表示されるページレベルのヘルプパネルで、**アプライアン スについて** をクリックします。容量使用率の管理 の行に 監視対象サーバー が表示され、既存のライセンスで監 視できるデバイスの合計数に対して現在監視が有効になっているデバイス数も表示されます。

**警告の操作**

警告は**管理者コンソール**に表示されます。ここでは、警告が処理された後で、警告の確認および解除を行うこと ができます。アプライアンスには他にも機能があります。その中でも特に、次のことが可能です。

- 特定の警告でEメール通知をトリガします。
- 警告からサービスチケットを直接作成します。
- KACE GOアプリケーションを使用するモバイルデバイスに警告通知を送信できます。

アプライアンスには、警告をより効率的に操作できるようにするさまざまな機能があります。

- **警告統合(繰り返し回数)**: 通知スパムを回避するために、アプライアンスでは警告が同じものかどうかを 分析し、同じ警告に対して繰り返し回数を使用して警告が生成された回数を示します。
- **大量の警告の低減**: データの配信が大量に繰り返されないようにするため、アプライアンスでは 1 台のデ バイスのコレクションを 1 つのコレクションにつき 50 の警告に制限します。さらに、アプライアンスは 注意が必要な異常なアクティビティがあることを示す汎用の警告を構成します。
- **グルーミング**: ユーザーは警告を解除(表示しないがデータベースには保持)、または設定した日数が経過 した後で警告を手動や自動で削除できます。ただし、アプライアンスではデータベースから警告の削除を 開始する前に、1 台のデバイスにつき保存する警告を 2000 に自動的に制限します。

# **サーバー監視の開始**

アプライアンスでは、設定した数のサーバで監視が利用できるようになっています。サーバーがインベントリ内 にある場合、そのデバイスの監視を有効にして、次のインベントリの後に警告のレポート作成を開始できます。

**注:** 製品ライセンス契約に従い、管理対象コンピュータ、コンピュータ以外のデバイス、および監視対象 デバイスに分類された、指定された数のデバイスを管理できます。デバイスで監視が有効になっている場 合、このデバイスは管理対象コンピューターとして 1 回カウントされ、監視対象デバイスとして 1 回カウ ントされます。

### <span id="page-850-0"></span>**デバイスの監視の有効化**

インベントリ内の対象となるサーバデバイスの監視を有効にすることができます。アプライアンスライセンスで 指定されているように、最大で 200 台です。

**対象のデバイスには、サーバークラスのオペレーティングシステムがあります。コンピューター以外のデバイス およびサーバークラスのオペレーティングシステムが搭載されていないコンピューターを監視することはできま せん。**

アプライアンスには、監視を有効にする 2 つの方法があります。

- [デバイス インベントリリストからの 1 台または複数のサーバーの監視の有効化](#page-851-0)
- [デバイスの詳細 ページからのサーバーの監視の有効化](#page-851-1)

サーバーが有効な場合、インベントリ セクションの デバイス ページの ステータス 列にあるアイコンは、有効な ステータス、および監視がアクティブか一時停止かを示します。

- **| ---**<br>| このエージェント管理対象デバイスでのサーバー監視は有効でアクティブです。
- **|<u>" \* |</u>|** : このエージェント管理対象デバイスでのサーバー監視は一時停止しています。
- :このエージェント不要管理対象デバイスでのサーバー監視は有効でアクティブです。
- :このエージェント不要管理対象デバイスでのサーバー監視は一時停止しています。

**関連トピック**

[1つ、または複数のデバイスの監視の無効化](#page-874-0)

[デバイスの監視の一時停止](#page-868-0)

#### <span id="page-851-0"></span>**デバイス インベントリリストからの 1 台または複数のサー バーの監視の有効化**

デバイス インベントリリストから、1 台のサーバーまたは複数のサーバーの監視を有効にすることができます。 1. デバイス インベントリページに移動します。

- a. アプライアンス管理者コンソール(https://**appliance\_hostname**/admin)にログインします。 または、管理ヘッダーに組織メニューを表示 オプションがアプライアンスの 一般設定 で有効に なっている場合は、ページの右上隅で、ログイン情報の横にあるドロップダウンリストから組織 を選択します。
- b. 左側のナビゲーションバーで、**インベントリ** をクリックして、**ダッシュボード** をクリックしま す。
- 2. 監視を有効にする各デバイスのチェックボックスをオンにします。
- 3. **アクションの選択** > **監視を有効にする** を選択します。

アクションの成功または失敗に関する情報がリスト上部に表示され、デバイスの ステータス が変わって監 視アイコンが表示されます。

監視を有効にできない原因として考えられるのは、デバイスの OS がサポートされていない、デバイスの タイプがサポートされていない、監視のライセンス数を超過している、などです。

- 4. **オプション**:左側のナビゲーションバーで、**監視** > **デバイス** を選択し、デバイスの名前をクリックして Monitoring Detail(監視の詳細) ページでこのデバイスの監視設定に変更を加えます。
	- **• 監視を一時停止または再アクティブ化します。詳細については、「[デバイスの監視の一時停止」](#page-868-0)を参 照してください。**
	- **• 設定変更の監視を有効にします。詳細については、「[デバイス設定の変更時の警告の受け取り」](#page-870-0)を参 照してください。**
	- **• 監視プロファイルの追加またはプロファイルの変更を行います。詳細については、「[監視プロファイ](#page-853-0) [ルの操作」](#page-853-0)を参照してください。**
	- **• メンテナンスウィンドウを追加します。詳細については、「[その期間中デバイスから警告が収集され](#page-870-1) [ないメンテナンスウィンドウのスケジュール設定」](#page-870-1)を参照してください。**

複数のデバイスを有効にしている場合は、必要に応じて繰り返します。

#### **関連トピック**

[デバイスの詳細 ページからのサーバーの監視の有効化](#page-851-1)

#### <span id="page-851-1"></span>**デバイスの詳細 ページからのサーバーの監視の有効化**

個々のサーバーでの監視は、その デバイスの詳細 ページから有効にすることができます。

- 1. デバイスの詳細 ページに移動します。
	- a. アプライアンス管理者コンソール(https://**appliance\_hostname**/admin)にログインします。 または、管理ヘッダーに組織メニューを表示 オプションがアプライアンスの 一般設定 で有効に なっている場合は、ページの右上隅で、ログイン情報の横にあるドロップダウンリストから組織 を選択します。
	- b. 左側のナビゲーションバーで、**インベントリ** をクリックして、**ダッシュボード** をクリックしま す。
	- c. デバイスの名前をクリックします。
- 2. 下へスクロールし、アクティビティ の下の **監視** をクリックしてセクションを展開します。

デバイスにサーバークラスのオペレーティングシステムが搭載されていないため監視対象ではない場 合、監視 セクションにはメッセージ(「**オペレーティングシステムは、現在監視によってサポートされて いません**」)が表示されます。

3. **監視を有効にする** をクリックして監視を開始し、デバイスのデフォルトの監視設定の詳細も表示します。

監視が有効になっている場合、監視 セクションには、デバイスにバインドされている監視プロファイルの 名前がデフォルトで表示されます。メンテナンスウィンドウがデフォルトとして定義されている場合は、 その名前も表示されます。最近のアラートも 10 個まで表示されます。

- 4. **オプション**:**監視詳細の編集** をクリックして、監視の詳細 ページでこのデバイスの監視設定に変更を加え ます。
	- **• 監視を一時停止または再アクティブ化します。詳細については、「[デバイスの監視の一時停止」](#page-868-0)を参 照してください。**
	- **• 設定変更の監視を有効にします。詳細については、「[デバイス設定の変更時の警告の受け取り」](#page-870-0)を参 照してください。**
	- **• 監視プロファイルの追加またはプロファイルの変更を行います。詳細については、「[監視プロファイ](#page-853-0) [ルの操作」](#page-853-0)を参照してください。**
	- **• メンテナンスウィンドウを追加します。詳細については、「[その期間中デバイスから警告が収集され](#page-870-1) [ないメンテナンスウィンドウのスケジュール設定」](#page-870-1)を参照してください。**

**関連トピック**

[デバイスの監視の有効化](#page-850-0)

### **サーバー監視能力を上げるための新しいライセン スキーの取得**

最大 200 台のサーバーで拡張監視機能を利用するには、新しいライセンスキーを取得する必要があります。キー を取得するには、Questの営業チームまでお問い合わせください。

- 1. 次のQuestウェブサイトの 購入方法 ページにアクセスします[。https://quest.com/buy.](https://quest.com/buy)
- 2. 購入方法 ページに記載されている3つの方法のいずれかで営業担当までお問い合わせください。
	- **• ご使用の地域のフリーダイヤルにご連絡ください。**
	- **• ご使用の地域のアドレスにEメールを送信してください。**
	- **•** お問い合わせフォーム **に入力して送信してください。**
		- コメント フィールドに、現在アプライアンスユーザーで、サーバ監視機能へのアクセスを希望する という内容を入力します。

アプライアンスでライセンスキー情報を更新します。

### **サーバー監視能力を上げるための新しいライセン スキーの追加**

新しいライセンスキーを適用して、サーバー監視能力を上げることができます。

新しいライセンスキーを取得します。

- 1. アプライアンスの 設定 に移動します。
	- **• アプライアンスで組織コンポーネントが有効化されていない場合は、アプライアンス管理者コンソー ル(https://appliance\_hostname/admin)にログインして、設定 > コントロールパネル を選択しま す。**
	- **• アプライアンスで組織コンポーネントが有効化されている場合は、アプライアンスシステム管理コン ソール(https://appliance\_hostname/system)にログインします。または、ページの右上隅にある ドロップダウンリストから システム を選択して、設定 > コントロールパネル を選択します。**
- 2. **アプライアンスの更新** をクリックして、アプライアンスの更新 ページを表示します。
- 3. ライセンス情報 セクションで、新しいライセンスキーを入力して、**更新** をクリックします。
- 4. 確認 ダイアログで **はい** をクリックして、システムを再起動します。

再起動後のアプライアンスに再度サインインすると、すべての機能が使用できるようになります。

# <span id="page-853-0"></span>**監視プロファイルの操作**

監視プロファイルでは、デバイスのログ内を検索するテキストを識別し、そのテキストを定義した警告レベルに 関連付けることで、警告作成の基準を示します。

アプライアンスには、サポートされているオペレーティングシステムを搭載したデバイス、および SNMP ト ラップデバイスのログ監視用に一連のデフォルトプロファイルが用意されています。さらに、既存の監視プ ロファイルの変更、独自のプロファイルの作成、および他のユーザーが作成したプロファイルのアップロー ドを行うことができます。また、アプリケーションとしきい値の監視を有効にする標準の Log Enablement Package(LEP)にアクセスできます。

使用可能な監視プロファイルは、監視 の プロファイル ページにリストで表示されます。

**ヒント:** ログ監視プロファイルだけを表示するには、右上隅で、**表示方法** > **タイプ** > **ログ** の順にクリック i します。SNMPトラップデバイスの監視プロファイルを表示するには、**表示方法** > **タイプ** > **SNMPトラッ プ** の順にクリックします。

例えば、Mac OS Xデバイスの警告を作成するデフォルトのプロファイルでは、/var/log/system.logは、警告をト リガするテキストを検索する際に監視機能がスキャンするログであることを示しています。次の表は、Include Text(含まれるテキスト) フィールドのデフォルトの検索テキストと、関連付けられた警告レベルを示していま す。

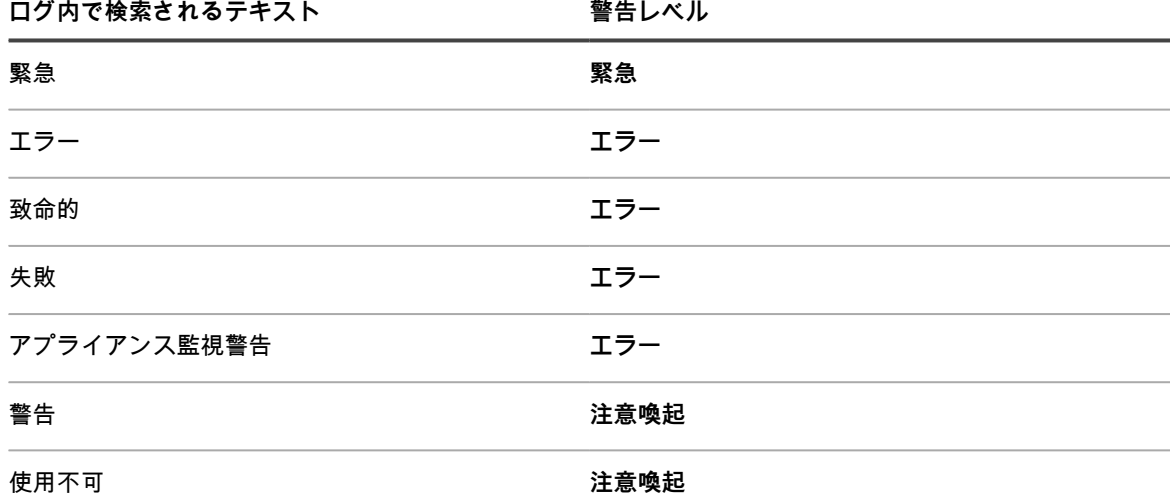

操作の必要性に応じてカスタマイズしたその他の警告を追加できます。

デフォルトのプロファイルには次のサポートされているオペレーティングシステムが含まれます。

- CentOS
- Debian
- FreeBSD
- Mac OS X
- Oracle Enterprise Linux
- Red Hat Enterprise Linux
- **Solaris**
- **SUSE Linux**
- Ubuntu
- Windows Server

Linux オペレーティングシステムを搭載したデバイスの場合、OS のバージョンに応じて、MySQL および Apache のログには複数の異なるログパスがあります。詳細については、[「MySQL および Apache のプロファイ](#page-860-0) [ルログのパス](#page-860-0)」を参照してください。

SNMPトラップメカニズムを使用して監視するエージェント不要デバイスの場合、トラップメッセージ形式およ び式を入力して特定のトラップ要素を取得する必要があります。詳細については、「[SNMPトラップメッセージ](#page-856-0) [および警告基準の設定](#page-856-0)」を参照してください。

Log Enablement Packages リストページでは、QuestがWindows信頼性およびパフォーマンスモニタ (PerfMon)テンプレートの基本セット、およびWindows以外のオープンソースのPerlスクリプトを公開してい ます。そのため、ユーザーは監視機能を拡張し、システムおよびアプリケーションのパフォーマンス問題を特 定できます。これらのテンプレートとスクリプトを入手できるため、ユーザーは最初から作成する必要はあり ません。アプライアンスでの監視はこれらの追加のテンプレートおよびスクリプトがなくても機能しますが、パ フォーマンスしきい値監視を実行する場合はテンプレートおよびスクリプトから作成されたプロファイルが役立 ちます。

また、便宜上、オプションの Windows 信頼性とパフォーマンスモニタ(PerfMon)テンプレートを管理対象 Windows Server 2003 デバイスにダウンロードした場合に使用できるデフォルトのプロファイルがあります。詳 細については、「[ITNinja監視Log Enablement Package\(LEP\)によるWindows Server 2003デバイスのセット](#page-864-0) [アップ](#page-864-0)」を参照してください。

## <span id="page-854-0"></span>**プロファイルの編集**

既存のプロファイルの警告基準およびログパスを変更、追加、または削除できます。

プロファイルの作成に既存のプロファイルを使用する場合は、[テンプレートとしてデフォルトプロファイルを使](#page-858-0) [用した新規プロファイルの作成](#page-858-0)を参照してください。

警告を発生させるイベントを識別するには、Include Text(含まれるテキスト) で文字列または正規表現を使用 して、適切なメッセージ内容を指定します。例えば、文字列 Physical memory を入力する場合は、厳密にこの文 字列が含まれるすべてのメッセージに対して警告が発生します。

複数の可能性に対応するには、正規表現を使用できます。例えば、「Drive /dev/[任意のドライブマウントポイン ト] has drive errors」という形式のドライブエラーがあるドライブマウントポイントに対して警告が必要な場合 は、含まれるテキスト で Drive /dev/[a-z]{1,} has drive errors を使用できます。警告は、「Drive /dev/」、それに 続く文字 a 〜 z を含む任意の長さの単語、それに続く「has drive errors」を含むメッセージに対して発生しま す。

不要または煩雑と判断した場合は、特定のイベントを警告の発生から除外できます。受信しない警告をフィルタ するには、Exclude Text(除外するテキスト) を使用して、不要な警告を識別する内容を指定します。Exclude Text(除外するテキスト) を使用して警告のカテゴリ全体をフィルタするか、Exclude Text(除外するテキス ト) を Include Text(含まれるテキスト) と組み合わせて使用して、警告カテゴリのサブセットを絞り込むこと ができます。詳細については、「[監視プロファイルの含まれるテキストおよび除外するテキストの例](#page-884-0)」を参照し てください。

- 1. プロファイル リストページに移動します。
	- a. アプライアンス管理者コンソール(https://**appliance\_hostname**/admin)にログインします。 または、管理ヘッダーに組織メニューを表示 オプションがアプライアンスの 一般設定 で有効に なっている場合は、ページの右上隅で、ログイン情報の横にあるドロップダウンリストから組織 を選択します。
	- b. 左側のナビゲーションバーで、**監視** をクリックして、**プロファイル** をクリックします。
- 2. 編集する既存のプロファイルのチェックボックスをオンにし、**アクションの選択** > **編集** を選択して プロ ファイルの詳細 ページを表示します。
- 3. **オプション**:編集内容を表示するプロファイルの 名前 および 説明 を変更または修正します。
	- **注:** デフォルトのプロファイルのいずれかを変更している場合は、自動で追加 フィールドを変更でき ません。
- 4. 必要に応じて、条件 設定を変更します。
	- **•** 含めるフィルタ **(SNMP トラップのみ)または** 含めるテキスト **(他のすべての監視プロファイル) を変更します。**
	- 1. 変更する含まれる検索テキスト(または SNMP トラップのフィルタ)がある行で、**編集** ボタン をクリックします。
	- 2. 新しい検索テキストまたはフィルタを入力します。
	- **• (オプション)**除外するフィルタ **(SNMP トラップのみ)または** 除外するテキスト **(他のすべての 監視プロファイル)を変更します。**
	- 1. 特定の警告を除外するために変更するテキスト(または SNMP トラップのフィルタ)がある行 で、編集 ボタン*●* をクリックします。
	- 2. 新しい除外テキストまたはフィルタを入力します。
	- **• 入力した検索テキストが大文字と小文字を区別する場合は、**大文字と小文字を区別 **ドロップダウン リストから はい を選択します。**
	- **• SNMP トラップのみ。アプライアンスが特定の SNMP 警告を受信するたびに、サービスデスクチ ケットを自動的に作成します。**
		- SNMP の含めるおよび除外するフィルタ (設定どおり) を含む行の チケットの作成 列 で、**キューの選択** をクリックし、サービスデスクチケットの作成に使用するチケットキューを 選択します。アプライアンスは、特定の含めるフィルタから生成された警告を受信したときに、 指定されたチケットキューにサービスデスクチケットを作成します。警告に関連付けられている デバイスが、サービスデスクチケットで選択されます。SNMP 警告をトリガしたイベントの名前 と概要が、チケットの詳細に表示されます。サービスデスクチケットの詳細については、「[サー](#page-928-0) [ビスデスクのチケット、プロセス、およびレポートの管理」](#page-928-0)を参照してください。
	- **• 警告**レベル**を変更します。**
		- 1. 変更する警告レベルがある行で、**編集** ボタン をクリックします。
		- 2. レベル ドロップダウンリストで、次の5つの選択肢からレベルを選択します。「**緊急**」、「**エ ラー**」、「**注意喚起**」、「**情報**」、および「**復旧済み**」。
	- **• 警告基準を追加します。**
		- 1. 条件 カテゴリヘッダーで、**追加** ボタン をクリックします。
	- 2. レベル、含めるテキスト、除外するテキスト(オプション)、および大文字と小文字の区別を設定 します。
- 5. ページの一番下で **保存** をクリックします。
- **注:** ページの一番下にある **出荷時設定にリセット** ボタンを使用して、デフォルトのプロファイルをオペ レーティングシステムの出荷時の設定に戻すことができます。

**関連トピック**

[Profile Details\(プロファイル詳細\) ページからの含まれるテキストおよび除外するテキスト機能を使用した警](#page-882-0) [告のフィルタ](#page-882-0)

[監視プロファイルの含まれるテキストおよび除外するテキストの例](#page-884-0)

### <span id="page-856-0"></span>**SNMPトラップメッセージおよび警告基準の設定**

SNMPトラップメッセージおよび警告基準は プロファイル ページを使用して設定できます。

- アプライアンスのSNMPトラップ監視を有効にします。詳細については、次を参照してください。 [アプラ](#page-105-0) [イアンスのセキュリティ設定の構成](#page-105-0)
- お使いのSNMPデバイスでの監視を有効にします。詳細については、次を参照してください。 [1つ、また](#page-874-1) [は複数のデバイスの監視の有効化](#page-874-1)

SNMP (簡易ネットワーク管理プロトコル)は、ネットワーク上の管理対象デバイスを監視するためのプロトコ ルです。このプロトコルは、Dell Open Manageおよび多くのサードパーティ製品でサポートされています。アプ ライアンスでこの機能を有効にし、関連するデバイスの監視も有効にした場合、アプライアンスはプリンタ、プ ロジェクタ、ルーターなどの監視対象エージェント不要デバイスからSNMP接続を使用してSNMPトラップを受 信できます。

SNMPトラップはネットワークデバイスから開始するメッセージであり、アプライアンス上のトラップレシーバ に送信されます。例えば、ルーターの電源装置に障害が発生したときにルーターからメッセージを送信できま す。また、プリンタで用紙切れが起こったときに、プリンタからメッセージを開始します。アプライアンスで は、これらのトラップを受信し、特定の事前定義のしきい値に到達するとアラートを生成します。

SNMPトラップメッセージおよび警告基準は プロファイルの詳細 ページを使用して設定できます。

必要に応じて、特定のイベントを検出対象にしたり除外したりできます。

- 1. プロファイル リストページに移動します。
	- a. アプライアンス管理者コンソール (https://**appliance hostname**/admin)にログインします。 または、管理ヘッダーに組織メニューを表示 オプションがアプライアンスの 一般設定 で有効に なっている場合は、ページの右上隅で、ログイン情報の横にあるドロップダウンリストから組織 を選択します。
	- b. 左側のナビゲーションバーで、**監視** をクリックして、**プロファイル** をクリックします。
- 2. 次の手順のいずれかを実行します。
	- 新しい SNMP トラッププロファイルを作成するには、**アクションを選択 > 新規作成 > SNMP トラッ ププロファイル** の順に選択します
	- 既存のSNMPトラッププロファイルを編集するには、リストでそのプロファイルを選択し、**アクショ ンを選択** > **編集** の順に選択します。
	- 既存のSNMPトラッププロファイルを複製するには、リストでそのプロファイルを選択し、**アクショ ンの選択** > **複製および編集** の順に選択します。

プロファイルの詳細 ページが表示されます。

3. **オプション**:編集内容を表示するプロファイルの 名前 および 説明 を変更または修正します。

- **注:** デフォルトのプロファイルのいずれかを変更している場合は、自動で追加 フィールドを変更でき ません。
- 4. 必要に応じて、トラップメッセージフォーマット 設定を変更します。

例:%Td (%Tn => %To) %Vz

SNMPトラップメッセージでは、次の要素を使用できます。

**要素 説明**

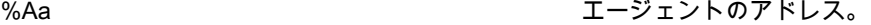

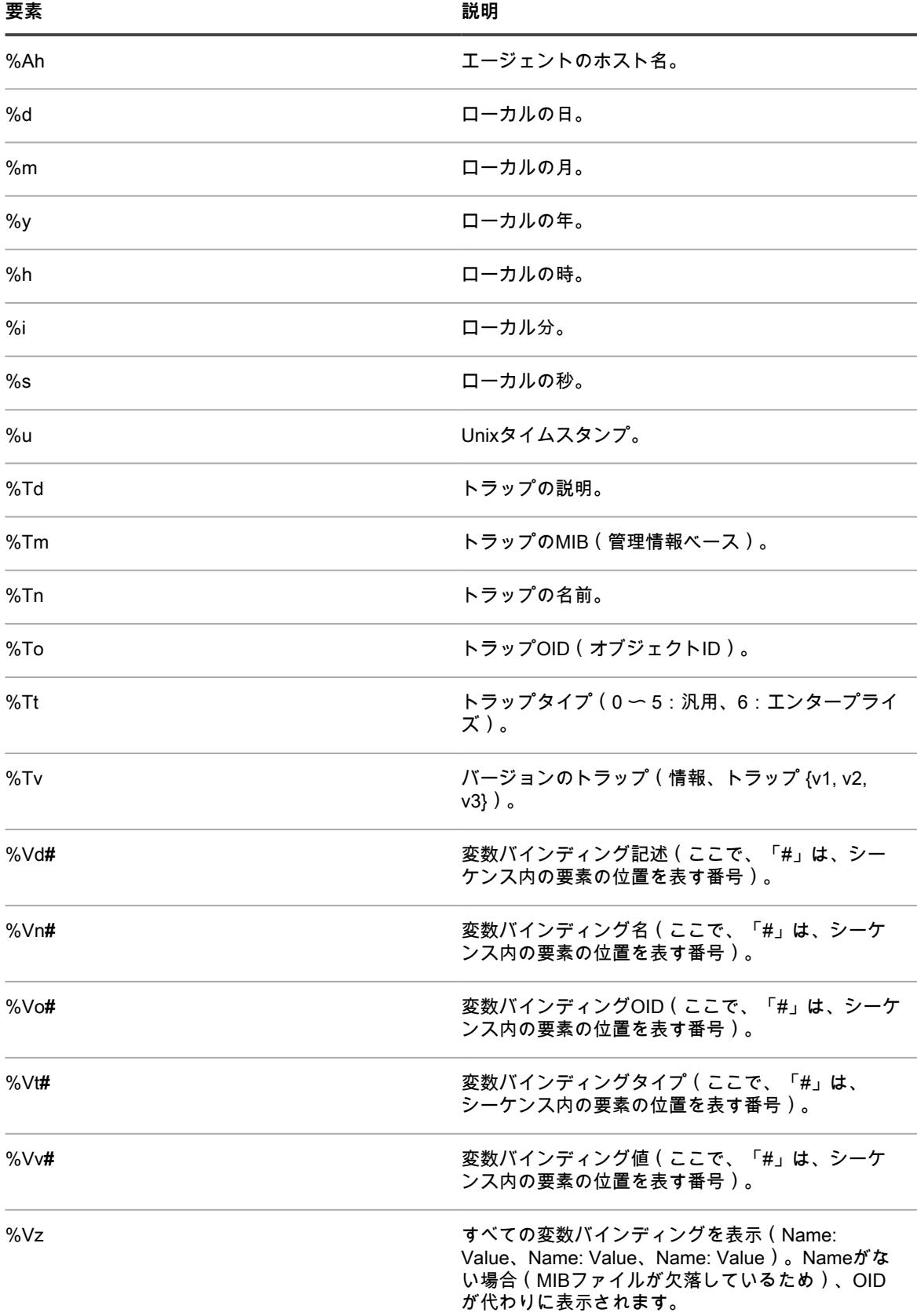

5. 必要に応じて、1つまたは複数の警告レベルを指定します。

次の警告レベルが使用可能です。「緊急」、「エラー」、「注意喚起」、「情報」、および「復旧済 み」。

- 警告レベルを追加するには、条件 で━━━ をクリックして新しい警告レベルを追加します。
- 既存の警告レベルを編集するには、編集する警告レベルを含む行で、●をクリックします。
- 6. レベルごとに、Include式やExclude式を指定します。また、その式で大文字と小文字が区別されるかどう かも示します。これらの式を使って、特定のイベントを検出に含めたり検出から除外したりできます。

IncludeおよびExcludeの式の構文は次のとおりです

<**Field\_Type**> {TRAP\_OID|TRAP\_NAME|TRAP\_DESCRIPTION|TRAP\_TYPE|TRAP\_MIB|VARBIND} {=|!=| >|<|>=|<=} <**Field\_Value**> [<AND|OR> <**Condition\_A**>] [<AND|OR> <**Condition\_B**>] ...

例:

- TRAP\_OID = ???.1.3.6.1.4.1.8072.2.3.2.1???: トラップOIDに「.1.3.6.1.4.1.8072.2.3.2.1」が含まれ る場合、警告が生成されます。
- TRAP\_NAME = "acctngFileFull" AND VARBIND = "acctngFileName|ABC": トラップ名に 「acctngFileFull」が含まれ、トラップの変数バインディングのいずれかが「ABC」の値を持つ「 acctngFileName」の場合、警告が生成されます。
- 7. ページの一番下で **保存** をクリックします。
- **注:** ページの一番下にある **出荷時設定にリセット** ボタンを使用して、デフォルトのプロファイルをオペ レーティングシステムの出荷時の設定に戻すことができます。

## <span id="page-858-0"></span>**テンプレートとしてデフォルトプロファイルを使 用した新規プロファイルの作成**

デフォルトまたは既存の監視プロファイルをコピーし、そのコピーを編集して新しいプロファイルを作成できま す。

各デバイスに対するプロファイルは1つとは限りません。別の警告を生成する追加のプロファイルを作成して、 既に1つ以上のプロファイルが関連付けられているデバイスにこのプロファイルをバインドできます。

- 1. プロファイル リストページに移動します。
	- a. アプライアンス管理者コンソール(https://**appliance\_hostname**/admin)にログインします。 または、管理ヘッダーに組織メニューを表示 オプションがアプライアンスの 一般設定 で有効に なっている場合は、ページの右上隅で、ログイン情報の横にあるドロップダウンリストから組織 を選択します。
	- b. 左側のナビゲーションバーで、**監視** をクリックして、**プロファイル** をクリックします。
- 2. テンプレートとして使用する既存のプロファイルのチェックボックスをオンにし、**アクションの選択** > **複 製および編集** を選択して プロファイルの詳細 ページを表示します。
- 3. プロファイルの名前を変更し、その説明を修正します。
- 4. **オプション**:編集内容を表示するプロファイルの 名前 および 説明 を変更または修正します。
	- **注:** デフォルトのプロファイルのいずれかを変更している場合は、自動で追加 フィールドを変更でき ません。
- 5. ログパスには、オペレーティングシステムまたはアプリケーションに該当するパスを使用します。 このパスは、表に示すようにオペレーティングシステムの基本的なパスになります。

**オペレーティングシステム ログのパス**

CentOS /var/log/messages

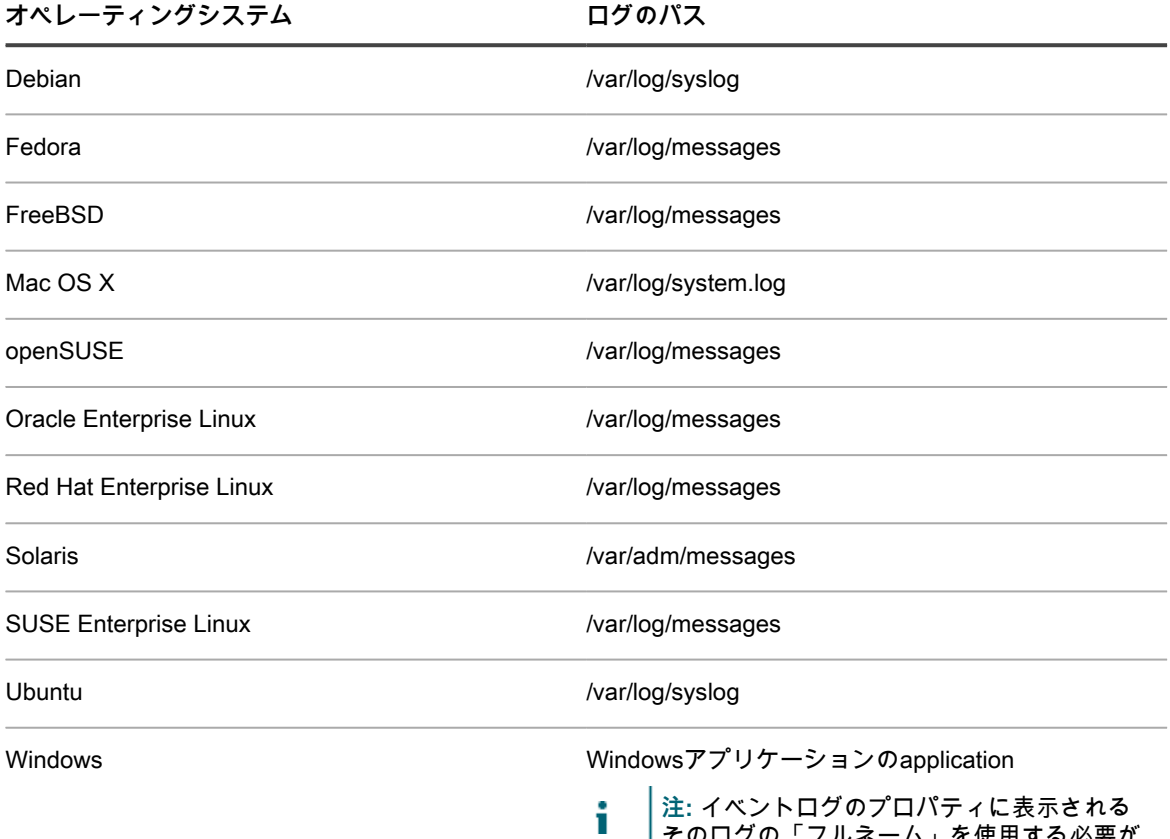

そのログの「フルネーム」を使用する必要が あります。正しいフルネームが使用されてい ることを確認するには、「イベントビュー ア」を開きます。「Windowsログ」を展開 し、イベントログを右クリックして **プロパ ティ** を選択します。ログのプロパティ ダイ アログのフィールドに表示されるフルネーム のバージョンを使用します。

Windowsタスクスケジューラ関連のMicrosoft-Windows-TaskScheduler/Operational

または、基本的なイベントログ以外のデータを含むログを定義するパスを入力できます。例えば、SUSE 上に/var/log/**<myapplog>**などの特定のログにデータを送信するアプリケーションがあった場合、この手順 に従って新しいプロファイルにこのパスを使用し、検索テキストおよび警告レベルを定義できます。

Linux オペレーティングシステムを搭載したデバイスの場合、OS のバージョンに応じて、MySQL および Apache のログには多数の異なるログパスがあります。詳細については、[「MySQL および Apache のプロ](#page-860-0) [ファイルログのパス](#page-860-0)」を参照してください。

- **注:** プロファイルには1つのログパスのみを定義できます。複数のログに対して複数のプロファイルを 作成する必要があります。
- 6. 必要に応じて、条件 設定を変更します。
	- **•** Include Text**(含まれるテキスト) を変更します。**
		- -<br>1. 変更する含まれる検索テキストがある行で、編集 ボタン*●* をクリックします。
		- 2. 新しい検索テキストを入力し、必要に応じて 大文字と小文字を区別 ドロップダウンリストから **は い** を選択します。
- 3. 行の右側の **保存** をクリックします。
- **• オプション:**Exclude Text**(除外するテキスト) を変更します。**
- 1. 特定の警告を除外するために変更するテキストがある行で、**編集** ボタン をクリックします。
- 2. 新しい除外するテキストを入力し、必要に応じて Case-sensitive(大文字と小文字を区別) ドロッ プダウンリストから **はい** を選択します。
- 3. 行の右側の **保存** をクリックします。
- **• 警告**レベル**を変更します。**
	- 1. 変更する警告レベルがある行で、編集 ボタン*◢* をクリックします。
	- 2. レベル ドロップダウンリストで、次の5つの選択肢からレベルを選択します。「**緊急**」、「**エ ラー**」、「**注意喚起**」、「**情報**」、および「**復旧済み**」。
- 3. 行の右側の **保存** をクリックします。
- **• 警告を追加します。**
	- 1. 条件 カテゴリヘッダーで、**追加** ボタン をクリックします。
	- 2. レベル、検索テキスト、および大文字と小文字の区別を設定して、行の右側の **保存** をクリックし ます。
- 3. 追加する警告の数だけ繰り返します。
- $4.$  オプション:新しい警告基準を並べ替えます。それには ドラッグ ボタン<sup>===</sup> をクリックします。

7. ページの一番下で **保存** をクリックします。

該当するデバイスの 監視の詳細 ページで、デバイスにプロファイルを割り当てることができます。

### <span id="page-860-0"></span>**MySQL および Apache のプロファイルログのパ ス**

Linux オペレーティングシステムを搭載したデバイスの場合、OS のバージョンに応じて、MySQL および Apache のログには多数の異なるログパスがあります。

**注:** プロファイルには1つのログパスのみを定義できます。複数のログに対して複数のプロファイルを作成 する必要があります。

MySQL および Apache のログのログパスの最新の表については、[http://www.itninja.com/blog/view/mysqland](http://www.itninja.com/blog/view/mysqland-apache-profile-log-path-locations)[apache-profile-log-path-locations](http://www.itninja.com/blog/view/mysqland-apache-profile-log-path-locations)を参照してください。

### **別のユーザーが作成したプロファイルのアップ ロード**

他のユーザーが使用できるカスタムプロファイルを別のユーザーが作成した場合、それをアプライアンスにアッ プロードできます。

別のユーザーが作成した XML プロファイルにアクセスできます。

- 1. プロファイル リストページに移動します。
	- a. アプライアンス管理者コンソール(https://**appliance\_hostname**/admin)にログインします。 または、管理ヘッダーに組織メニューを表示 オプションがアプライアンスの 一般設定 で有効に なっている場合は、ページの右上隅で、ログイン情報の横にあるドロップダウンリストから組織 を選択します。
- b. 左側のナビゲーションバーで、**監視** をクリックして、**プロファイル** をクリックします。
- 2. **アクションの選択** > **プロファイルのアップロード** を選択して、プロファイルのアップロード ダイアログ を表示します。
- 3. **ファイルの選択** をクリックしてアップロードするプロファイルに移動し、選択して **アップロード** をク リックします。

複数のプロファイルを選択できます。

プロファイル リストの下部にプロファイルが表示されます。

必要に応じて、新しいプロファイルを編集できます。詳細については、「[プロファイルの編集](#page-854-0)」を参照してくだ さい。

### **他のユーザーが使用できるようにするためのプロ ファイルのダウンロード**

他のユーザーが使用できるようにするために、カスタムプロファイルをダウンロードできます。

- 1. プロファイル リストページに移動します。
	- a. アプライアンス管理者コンソール (https://**appliance\_hostname**/admin)にログインします。 または、管理ヘッダーに組織メニューを表示 オプションがアプライアンスの 一般設定 で有効に なっている場合は、ページの右上隅で、ログイン情報の横にあるドロップダウンリストから組織 を選択します。
	- b. 左側のナビゲーションバーで、**監視** をクリックして、**プロファイル** をクリックします。
- 2. ダウンロードするプロファイルのチェックボックスをオンにし、**アクションの選択** > **プロファイルのダウ ンロード** を選択して、プロファイルを ダウンロード フォルダに送信します。

Profile Detail(プロファイルの詳細) ページに表示されるように、プロファイルの XML ファイル名はプロ ファイル名から派生し、UNIX タイムスタンプが付加されます。

プロファイルを配布します。

### **デバイスへの追加プロファイルのバインド**

デバイスでサーバ監視が有効になっている場合、アプライアンスでは、デバイスのオペレーティングシステムに 適切なデフォルトのプロファイルとデフォルトのログのパスをデバイスに割り当てまたはバインドします。必要 に応じて他のプロファイル(作成したカスタムプロファイルまたは他のソース(ITNinjaなど)から入手したプロ ファイル)を追加できます。

- 1. 監視の詳細 ページに移動します。
	- a. 左側のナビゲーションバーで、**監視** をクリックして、**デバイス** をクリックします。
	- b. デバイスの名前をクリックして、監視の詳細 ページを表示します。
- 2. プロファイル フィールドをクリックして定義されたプロファイルのドロップダウンリストを表示し、適用 するプロファイルを選択します。
- 3. **保存** をクリックします。

### **非標準のログ日付形式の定義**

任意のオペレーティングシステムについて、アプライアンスでは、ログファイルのスキャン時のログの日時に、 認識している標準形式を使用します。ただし、ログに一般的ではない形式が使用されている場合、サーバー監視 でログを正常に解析できるようにその形式を定義する必要があります。

- **注:** ほとんどの場合、このフィールドは空白にしておく必要があります。 i **注:** ログ日付形式は、Windowsイベントログには関係しません。
- 1. プロファイル リストページに移動します。
	- a. アプライアンス管理者コンソール(https://**appliance\_hostname**/admin)にログインします。 または、管理ヘッダーに組織メニューを表示 オプションがアプライアンスの 一般設定 で有効に なっている場合は、ページの右上隅で、ログイン情報の横にあるドロップダウンリストから組織 を選択します。
	- b. 左側のナビゲーションバーで、**監視** をクリックして、**プロファイル** をクリックします。
- 2. 編集する既存のプロファイルのチェックボックスをオンにし、**アクションの選択** > **編集** を選択して プロ ファイルの詳細 ページを表示します。
- 3. ログ日付形式 に、非標準のログ日付形式を入力します。

サポートされている文字書式の設定および例は、Log Date Format(ログの日付形式) の横にある ■ をク リックすると表示できます。

4. ページの一番下で **保存** をクリックします。

### **Log Enablement Package を使用したアプリケー ションおよびしきい値監視の設定**

パフォーマンスしきい値監視および Exchange、Internet Information Services(IIS)などのアプリケーション監 視には、Log Enablement Packages リストページからアクセスできる Log Enablement Package(LEP)と呼ば れるパッケージが必要です。

Log Enablement Packages リストページでは、QuestがWindows信頼性およびパフォーマンスモニタ (PerfMon)テンプレートの基本セット、およびWindows以外のオープンソースのPerlスクリプトを公開してい ます。そのため、ユーザーは監視機能を拡張し、システムおよびアプリケーションのパフォーマンス問題を特 定できます。これらのテンプレートとスクリプトを入手できるため、ユーザーは最初から作成する必要はあり ません。アプライアンスでの監視はこれらの追加のテンプレートおよびスクリプトがなくても機能しますが、パ フォーマンスしきい値監視を実行する場合はテンプレートおよびスクリプトから作成されたプロファイルが役立 ちます。

**Windows PerfMonテンプレート**

アプライアンスでは、特定のイベントログ、およびイベントをトリガする PerfMon に対して Microsoft が使用 する汎用基準を含むデフォルトの Windows OS およびアプリケーション LEP プロファイルをアプライアンスで 事前定義しています。Log Enablement Packages リストページの LEP を介して Microsoft Server 2008 で使用 できる基本の PerfMon テンプレートは、システム(CPU、メモリ、ディスク)、Exchange、SQL、IIS、Active Directory、および Hyper-V 用です。

**注:** Microsoft Server 2003 用の PerfMon テンプレートは ITNinja から入手できます。 i

#### **Windows以外のPerlスクリプト**

各パッケージは、組み込みのオペレーティングシステムスケジューラ(cron、fcron など)を使用して定期的に 実行されるオープンソースの Perl スクリプトです。Perlスクリプトを実行すると、CPU、メモリ、およびローカ ルボリュームの使用を判断する一連のコマンドが実行されます。使用率がパッケージで定義されているしきい値 を超えている場合、システムログ(syslog)ファイルに警告が書き込まれます。スクリプトは syslog に記録し、 各イベントのプレフィックスメッセージを含むように構成されているため、アプライアンスでは設定の利便性を 考えてすべての Windows 以外のプロファイルの syslog にデフォルトで基準を事前定義しています。

#### **ITNinja から入手できるパッケージ**

ITNinja は製品不問の IT コラボレーションコミュニティです。IT プロフェッショナルが情報を共有し、設定およ び展開のトピックに関する情報の主なリソースとして機能することを目的としています。特定のソフトウェアタ イトルのトピックおよびその他のトピック(展開、管理、設定、およびトラブルシューティングなど)を参照し たり、提供したりできます。サーバ監視コミュニティは<http://itninja.com/community/k1000-monitoring>にありま す。

ITNinja では、Log Enablement Packages リストページで入手できる標準的なテンプレート以外の PerfMon テン プレートを見つけることができます。例えば、Windows Server 2003 の多数のログの監視を設定するためのテン プレートがあります。アプライアンスの Log Enablement Package インストール機能では Windows Server 2003 はサポートされません。それらのサーバーについては、ITNinja に記載されている方法で、PowerShell を使用し て LEP をインストールします。

ITNinja コミュニティのメンバーであるアプライアンス監視ユーザーは、利用可能な LEP ライブラリを拡充する ために独自のテンプレートおよびスクリプトを提供できます。Windows Server 2003 パッケージと同様に、これ らの LEP は標準パッケージで使用可能なインストールプロセスでは対応していないため、ITNinja に記載されて いる方法を使用してインストールする必要があります。

### **監視対象デバイスへの 1 つ、または複数の LEP のインストー ル**

Windows デバイスおよび Windows 以外のデバイスにアプライアンスから直接 Log Enablement Package をイン ストールできます。

- 1. Log Enablement Packages リストページに移動します。
	- a. アプライアンス管理者コンソール(https://**appliance\_hostname**/admin)にログインします。 または、管理ヘッダーに組織メニューを表示 オプションがアプライアンスの 一般設定 で有効に なっている場合は、ページの右上隅で、ログイン情報の横にあるドロップダウンリストから組織 を選択します。
	- b. 左側のナビゲーションバーで、**監視** をクリックして、**Log Enablement Packages** をクリック します。
- 2. デバイスにインストールするパッケージのチェックボックスをオンにし、**アクションの選択** > **デバイスに 追加** を選択して、Log Enablement Packages Install(Log Enablement Package のインストール) ページ を表示します。

複数のパッケージを選択する場合、Windows と Windows 以外の両方のパッケージを選択してインストー ルできます。この場合、Log Enablement Packages Install(Log Enablement Package のインストール) ページには、Windows パッケージ用のセクションと Windows 以外のパッケージ用のセクションが別々に 表示されます。選択したすべてのパッケージが 1 つのタイプの場合、その特定のタイプ用のセクションの みが表示されます。

- 3. パッケージを追加するデバイスを選択します。
	- a. デバイス テキストボックス内をクリックして、右側の Selected Packages(選択されたパッケー ジ) に表示されているパッケージと互換性がある、インベントリ内のデバイスのリストを表示 します。
	- b. 必要なデバイスをリストから選択します。
- 4. **オプション**:Windows パッケージの場合、プロファイルが既にデバイスにバインドされていて、再インス トールしない場合は、Add Windows OS and Application LEP Profile(Windows OS およびアプリケーショ ン LEP プロファイルの追加) チェックボックスをオフにします。
- 5. パッケージのいずれかが既にデバイスにインストールされている場合に、どのようにインストールするか を決定します。
	- **• 現在のパッケージを既存のバージョンよりも優先して再インストールする場合は、**Replace it**(置き 換える) を選択したままにします。**
	- **• デバイスに現在インストールされている可能性があるパッケージを維持する場合は、**Skip it**(スキッ プする) を選択します。例えば、以前にパッケージを編集しており、その変更が失われないように する場合があります。**
- 6. **インストール** をクリックします。
- 7. **オプション**:インストールの進行状況を表示します。
	- a. 左側のナビゲーションバーの **監視** セクションで **デバイス** をクリックし、監視対象デバイスの名 前を選択して、その Monitoring Detail(監視の詳細) ページを表示します。
LEP Installation Log(LEP インストールログ) セクションがページの一番下に表示され、この 特定のデバイスのインストールプロセスの概要が表示されます。

b. **オプション**:詳細を表示するには、**このデバイスの LEP インストールログをすべて表示** をク リックします。

### **ITNinja監視Log Enablement Package(LEP)による Windows Server 2003デバイスのセットアップ**

Windows Server 2003 の Log Enablement Package はアプライアンスの Log Enablement Packages リストペー ジには表示されず、アプライアンスの LEP インストール機能では Windows Server 2003 はサポートされませ ん。ただし、ITNinja から Windows 2003 デバイスを監視するためのパッケージを取得でき、それには異なる セットアッププロセスが必要です。

アプライアンスのインベントリに、エージェントによって管理される、またはエージェント不要管理によって管 理される Windows Server 2003 デバイスを追加します。詳細については、「[デバイスの管理について」](#page-382-0)を参照し てください。

このプロセスには、監視対象のサーバデバイスでのアクション、およびアプライアンスのアクションが含まれま す。サーバーデバイスで、ITNinjaからLog Enablement PackageをダウンロードしてPerfMonを起動します。アプ ライアンスでデバイスの監視を有効にし、監視パッケージからプロファイルを定義してこのプロファイルをデバ イスにバインドします。

- **注:** この手順に従うと、1 つのパッケージが 1 台のデバイスにインストールされます。1 回の手順で複数 のパッケージをインストールする場合は、PowerShell スクリプトを使用してそれを実行するための手順 が ITNinja にあります。詳細については、[「http://itninja.com/community/k1000-monitoring」](http://itninja.com/community/k1000-monitoring)を参照してく ださい。
- 1. 適切な監視LEPをITNinjaから取得します。
	- a. ITNinja Monitoring のコミュニティページにアクセスします[。http://itninja.com/community/k1000](http://itninja.com/community/k1000-monitoring) [monitoring.](http://itninja.com/community/k1000-monitoring)
	- b. **ダウンロード** タブから、調査対象のパフォーマンスカウンタが属するパフォーマンスカテゴリ 用のパッケージを検索します。

検索を使用して検索結果を絞り込むことができます。

- c. **ダウンロード** をクリックして、パッケージのHTMファイルをダウンロードします。
- d. HTMファイル(**<Performance\_Category>**\_Alerts.htm)を監視対象デバイスにコピーします。
- 2. 監視対象の Windows Server 2003 デバイスで、パフォーマンスモニタを起動し、**パフォーマンスのログと 警告** フォルダを展開します。
- 3. **パフォーマンスのログと警告** で、**警告** を右クリックして **新しい警告の設定を取得 を選択します..**.
- 4. 開くダイアログで、パッケージの場所を参照して選択し、**開く** をクリックします。
- 5. 新しい警告の設定 ダイアログで、パッケージ名を確認して **OK** をクリックし、パッケージのプロパティ ページを表示します。
- 6. LEPのプロパティを確定または編集します。
	- **• デフォルトの設定を変更せずに、OK をクリックしてページから移動します。**
	- **• オプション:プロパティページの 全般 タブで、カウンタを追加または削除し、必要に応じてしきい 値を変更して OK をクリックします。詳細については、[「Windows Server 2003デバイス用監視Log](#page-866-0) [Enablement Package\(LEP\)の編集](#page-866-0)」を参照してください。**
- 7. パフォーマンスウィンドウで、パッケージ名を右クリックして **開始** を選択し、監視を開始します。

処理対象のデバイスを使用して、アプライアンスに移動して監視機能を有効にし、プロファイルを作成 し、プロファイルをデバイスにバインドします。

- 8. アプライアンスで、このデバイスの監視を有効にします。
	- a. アプライアンス管理者コンソール(https://**appliance\_hostname**/admin)にログインします。 または、管理ヘッダーに組織メニューを表示 オプションがアプライアンスの 一般設定 で有効に

なっている場合は、ページの右上隅で、ログイン情報の横にあるドロップダウンリストから組織 を選択します。

- b. 左側のナビゲーションバーで、**インベントリ** をクリックして、**ダッシュボード** をクリックしま す。
- c. デバイスの名前をクリックして、デバイスの詳細 ページを表示します。
- d. 下へスクロールし、アクティビティ の下の **監視** をクリックしてセクションを展開します。
- e. **監視を有効にする** をクリックして監視を開始し、デバイスのデフォルトの監視設定の詳細も表 示します。

監視が有効になっている場合、監視 セクションには、デバイスにバインドされている監視プロファ イルの名前がデフォルトで表示されます。メンテナンスウィンドウがデフォルトとして定義されてい る場合は、その名前も表示されます。

- 9. プロファイルの詳細 ページで、監視パッケージプロファイルを作成します。
	- a. 左側のナビゲーションバーで、**監視** をクリックして、**プロファイル** をクリックします。
	- b. プロファイル リストページで、**Windows ITNinjaプラグインテンプレート** の横にあるチェック ボックスをオンにし、**アクションの選択** > **複製および編集** を選択して プロファイルの詳細 ペー ジを表示します。
	- c. 名前を編集して、監視プロファイルの説明を入力します。
	- d. Windows Server 2003の「ログのパス」、「Application」を使用します。
	- e. ログの日付形式 を空白のままにしておきます。
	- f. **オプション**:「**エラー**」以外のレベルを使用する場合は、**編集**( )をクリックして、レベル の下のドロップダウンメニューからレベルを選択します。
	- g. 基準行の最後にある **保存** をクリックした後、ページの一番下にある **保存** をクリックします。
- 10. この新しいプロファイルをデバイスに追加します。
	- a. 左側のナビゲーションバーで、**監視** をクリックして、**デバイス** をクリックします。
	- b. デバイスの名前をクリックして、監視の詳細 ページを表示します。
	- c. プロファイル フィールドをクリックして、使用可能なすべてのプロファイルのドロップダウン リストを表示し、作成したプロファイルをクリックします。
	- d. **保存** をクリックします。

プロファイルがデバイスにバインドされます。

### **Windows Server 2008以上デバイス用監視Log Enablement Package(LEP)の編集**

サーバーにインストールされた監視 LEP で、パフォーマンスカウンタを追加、削除、および設定できます。

Log Enablement Package がデバイスにインストールされています。詳細については、「[監視対象デバイスへの](#page-863-0) [1 つ、または複数の LEP のインストール](#page-863-0)」を参照してください。

- 1. 監視対象デバイスで、パフォーマンスモニタを起動し、「**データ コレクタ セット**」フォルダを展開して 「**ユーザー定義**」フォルダを展開します。
- 2. LEP定義のデータコレクタセットを選択します。
- 3. **オプション**:パッケージが実行されている場合は、セット名を右クリックして **停止** を選択します。
- 4. 右のペインで「DataCollector」を右クリックし、**プロパティ** を選択して プロパティ ダイアログを表示し ます。
- 5. プロパティ ダイアログのタブを使用して、パッケージを編集します。

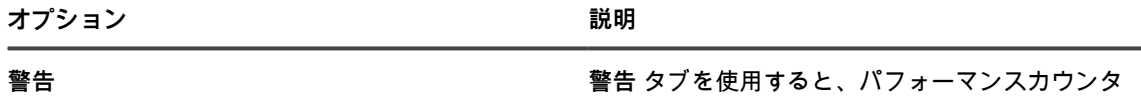

のしきい値属性および間隔属性を編集できます。ま

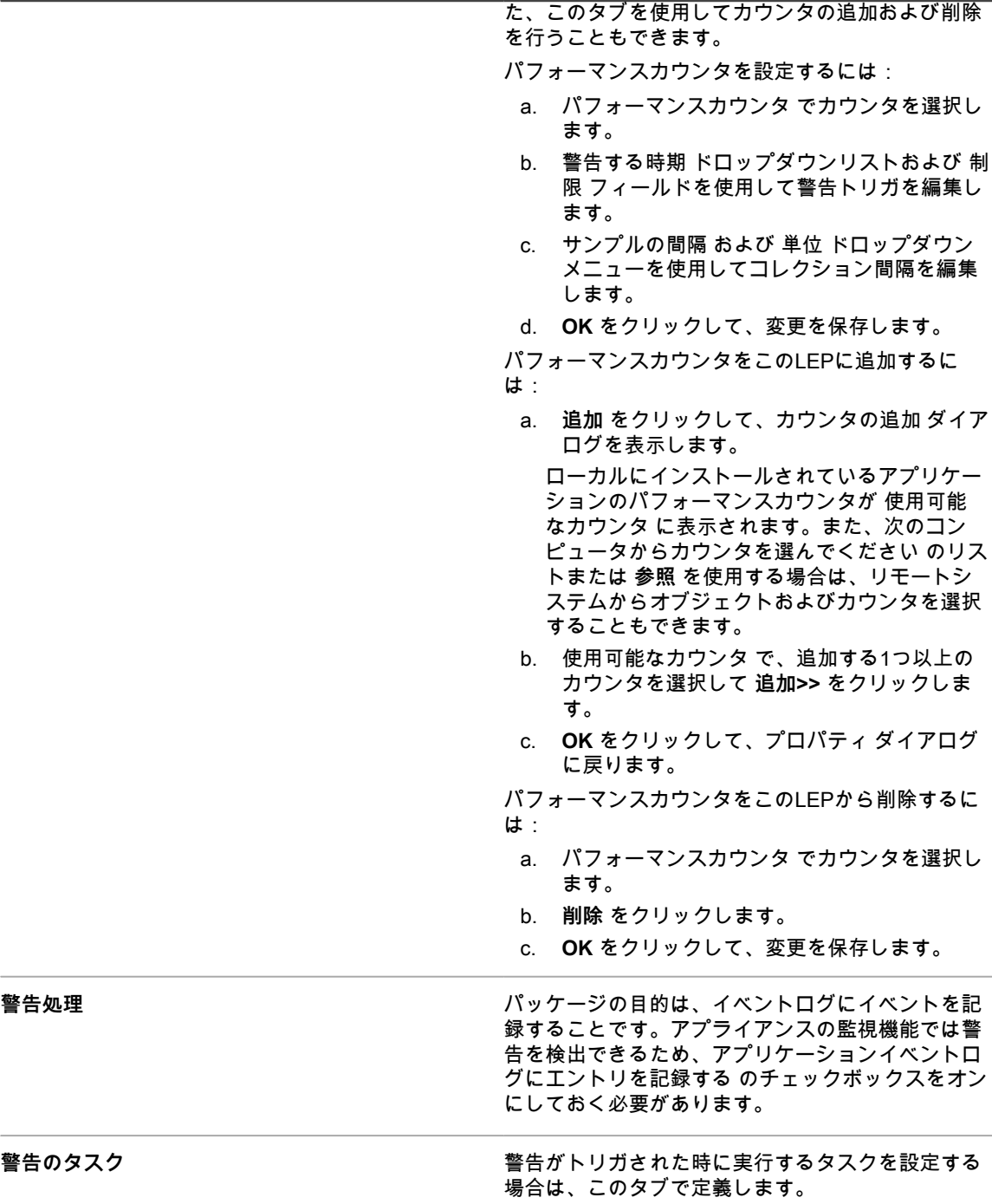

6. プロパティ ダイアログの一番下にある **OK** をクリックして、パフォーマンスモニタ に戻ります。

7. **ユーザー定義** フォルダでパッケージを右クリックし、**開始** を選択して監視を開始します。

### <span id="page-866-0"></span>**Windows Server 2003デバイス用監視Log Enablement Package(LEP)の編集**

サーバーにインストールされた監視 LEP で、パフォーマンスカウンタを追加、削除、および設定できます。

Log Enablement Package がデバイスにインストールされています。詳細については、「[監視対象デバイスへの](#page-863-0) [1 つ、または複数の LEP のインストール](#page-863-0)」を参照してください。

- 1. 監視対象デバイスで、パフォーマンスモニタを起動し、「**パフォーマンス ログと警告**」フォルダを展開し ます。
- 2. **警告** をクリックし、詳細ペインで編集するLEPを右クリックします。
- 3. **オプション**:パッケージが実行している場合、LEP名を右クリックして、**停止** を選択します。
- 4. 必要に応じてLEP名を再度右クリックし、**プロパティ** を選択して プロパティ ダイアログを表示します。
- 5. プロパティ ダイアログの **全般** タブを使用して、パッケージを編集します。
	- a. カウンタ でパフォーマンスカウンタを選択して、現在の設定を表示します。
	- b. 次の値になったら警告する ドロップダウンリストおよび 制限値 フィールドを使用して警告トリ ガを編集します。
	- c. データのサンプル間隔 の 間隔 および 単位 ドロップダウンメニューを使用してコレクション間 隔を編集します。
	- d. 実行するアカウント名 でアカウント権限を設定します。
	- デフォルトでは、パッケージはシステムアカウント権限を使用して実行されます。システムアカ ウント権限を引き続き使用するには、実行するアカウント名 のエントリを<Default>のままにし ておきます。
	- ビルトイングループは、次のパフォーマンスモニタ機能にアクセスできます。

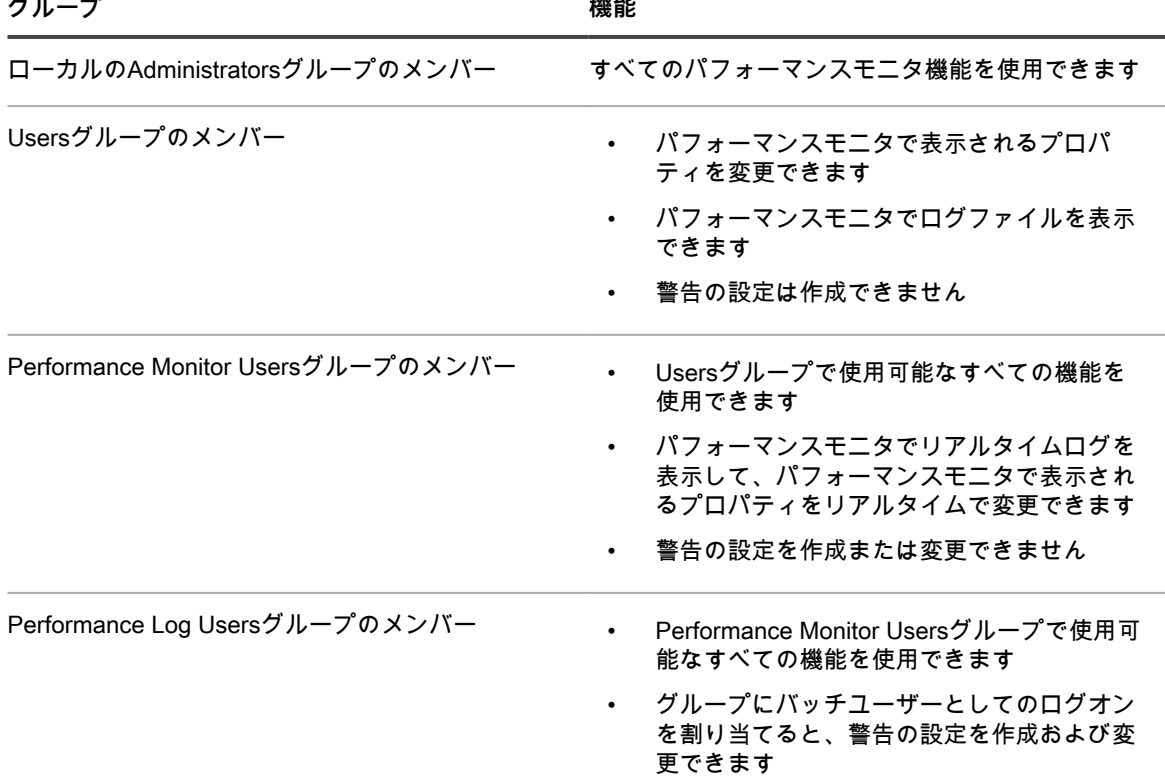

6. **オプション**:パフォーマンスカウンタをLEPに追加するには:

a. プロパティ ダイアログで、**追加** をクリックして カウンタの追加 ダイアログを表示します。

ローカル コンピュータのカウンタ オブジェクトを使う が選択されている場合は、ローカルに インストールされているアプリケーションのパフォーマンスカウンタが 一覧からカウンタを選 ぶ に表示されます。また、次のコンピュータからカウンタを選ぶ のリストを使用する場合は、 リモートシステムからオブジェクトおよびカウンタを選択することもできます。

- b. 次のコンピュータからカウンタを選ぶ で、追加する1つ以上のカウンタを選択して **追加** をク リックします。
- c. **OK** をクリックして、プロパティ ダイアログに戻ります。
- 7. **オプション**:パフォーマンスカウンタをLEPから削除するには:
	- a. プロパティ ダイアログの カウンタ で該当するカウンタを選択します。
	- b. **削除** をクリックします。
	- c. **OK** をクリックして、変更を保存します。
- 8. プロパティ ダイアログの一番下にある **OK** をクリックして、パフォーマンスモニタ に戻ります。
- 9. 詳細ペインでLEPを右クリックし、**開始** を選択して監視を開始します。

# **デバイスの監視の管理**

デバイスの監視が有効になると、監視の実行方法および実行時期を設定してデバイスごとに監視を管理できま す。

### **デバイスの監視の一時停止**

デバイスでの作業中またはデバイスに変更を加える際に監視機能で警告が生成されないようにするには、監視を 一時停止することができます。

**注:** 定期的なメンテナンスタスクに対応するために、設定済みのスケジュールに基づいた監視を一時停止 i する場合、メンテナンスウィンドウのスケジュールを設定できます。詳細については、「[その期間中デバ](#page-870-0) [イスから警告が収集されないメンテナンスウィンドウのスケジュール設定](#page-870-0)」を参照してください。

複数のデバイスを同時に一時停止または再開する場合は、[複数のデバイスの監視の一時停止または再開](#page-868-0)を参照し てください。

1. 監視の詳細 ページに移動します。

•

- a. アプライアンス管理者コンソール(https://**appliance\_hostname**/admin)にログインします。 または、管理ヘッダーに組織メニューを表示 オプションがアプライアンスの 一般設定 で有効に なっている場合は、ページの右上隅で、ログイン情報の横にあるドロップダウンリストから組織 を選択します。
- b. 左側のナビゲーションバーで、**監視** をクリックして、**デバイス** をクリックします。
- c. デバイス 列のデバイスをクリックして、監視の詳細 ページを表示します。
- 2. 一時停止 のオプションボタンを選択して、**保存** をクリックします。

インベントリ セクションの デバイス ページの ステータス 列にあるアイコンは、次の一時停止ステータスを示し ます。

- <u>||\* ||</u> : このエージェント管理対象デバイスでのサーバー監視は一時停止しています。
	- :このエージェント不要管理対象デバイスでのサーバー監視は一時停止しています。

### <span id="page-868-0"></span>**複数のデバイスの監視の一時停止または再開**

複数のデバイスの監視を同時に一時停止できます。同様に、複数のデバイスの監視を再開できます。

- 1. 監視対象デバイス リストページに移動します。
	- a. アプライアンス管理者コンソール(https://**appliance\_hostname**/admin)にログインします。 または、管理ヘッダーに組織メニューを表示 オプションがアプライアンスの 一般設定 で有効に

なっている場合は、ページの右上隅で、ログイン情報の横にあるドロップダウンリストから組織 を選択します。

- b. 左側のナビゲーションバーで、**監視** をクリックして、**デバイス** をクリックします。
- 2. 一時停止または再開するすべてのデバイスのチェックボックスをオンにします。
- 3. **アクションの選択** > **監視の一時停止** または **監視の再開** を選択します。

デバイスの 監視 列のエントリは、新しい状態(「一時停止しています」または「アクティブ」)の表示に 変更されます。

### **ポーリング間隔および警告の自動解除または削除 の設定**

アプライアンスが警告のログをポーリングする頻度に関していくつかの一般的な監視設定を設定することができ ます。また、設定した日数が経過した後に自動的に警告を解除、および警告を削除するようにアプライアンスを 設定できます。

警告を解除すると、警告 リストページのビューおよびダッシュボードウィジェットから警告が削除されます。警 告を削除すると、データベースから警告が削除されます。解除した警告を回復することはできますが、削除した 警告は回復できません。

- 1. 監視設定 ページに移動します。
	- a. アプライアンス管理者コンソール (https://**appliance hostname**/admin)にログインします。 または、管理ヘッダーに組織メニューを表示 オプションがアプライアンスの 一般設定 で有効に なっている場合は、ページの右上隅で、ログイン情報の横にあるドロップダウンリストから組織 を選択します。
	- b. 左側のナビゲーションバーで、**設定** をクリックして、**監視設定** をクリックします。
- 2. ポーリング間隔を分単位で設定します。

最小間隔は10分です。

- 3. **オプション**:指定した日数が経過した後に警告を解除するようにアプライアンスを設定します。
	- a. 警告の自動解除 を選択します。
	- b. 日数の値を入力します。
- 4. **オプション**:指定した日数が経過した後に警告を削除するようにアプライアンスを設定します。
	- a. 警告の自動削除 を選択します。
	- b. 日数の値を入力します。
- 5. **保存** をクリックします。

**関連トピック**

[警告の解除](#page-886-0)

[警告の削除](#page-887-0)

[警告リストから解除された警告の取得と確認](#page-887-1)

### **Pingプローブの無効化**

デバイスに対して監視を有効にすると、Pingプローブはデフォルトで有効になります。ただし、場合によっては Ping プローブは大量の警告を生成する可能性があるため、アプライアンスでは Ping プローブを無効にすること ができます。

Pingは、インターネット制御通知プロトコル (ICMP) のecho requestパケットをターゲットに送信します。Ping プローブの頻度により、ICMPパケットをブロックするファイアウォールもあるため、拒否されるプローブから

大量の警告が生成される可能性があります。これらの場合、Pingプローブを無効にすると、監視結果が分かりや すくなります。

- 1. 監視設定 ページに移動します。
	- a. アプライアンス管理者コンソール (https://**appliance hostname**/admin)にログインします。 または、管理ヘッダーに組織メニューを表示 オプションがアプライアンスの 一般設定 で有効に なっている場合は、ページの右上隅で、ログイン情報の横にあるドロップダウンリストから組織 を選択します。
	- b. 左側のナビゲーションバーで、**設定** をクリックして、コントロールパネル の **監視設定** をクリッ クします。
- 2. Pingプローブを有効にする をオフにします。
- 3. **保存** をクリックします。

### **デバイス設定の変更時の警告の受け取り**

監視対象デバイスの設定が変更された場合に警告を作成するように監視を設定できます。

**この機能を有効にすると、デバイス設定の変更が検出されるたびに、アラートが生成されます。デバイス資産に ついて検出する変更のタイプを指定するには、**資産履歴の設定 **ページからアクセスできる** デバイス **ダイアログ ボックスで選択します。**

設定変更には、例えば、ディスク、新しい論理ドライブの追加、メモリの増設または削減、パーティション変更 などがあります。資産履歴の設定 ページの詳細、および設定変更の選択方法については [資産履歴サブスクリプ](#page-138-0) [ションの設定](#page-138-0)参照してください。

- 1. 監視の詳細 ページに移動します。
	- a. アプライアンス管理者コンソール(https://**appliance\_hostname**/admin)にログインします。 または、管理ヘッダーに組織メニューを表示 オプションがアプライアンスの 一般設定 で有効に なっている場合は、ページの右上隅で、ログイン情報の横にあるドロップダウンリストから組織 を選択します。
	- b. 左側のナビゲーションバーで、**監視** をクリックして、**デバイス** をクリックします。
	- c. デバイスの名前をクリックします。
- 2. 設定変更警告を有効にする チェックボックスをオンにします。
- 3. **保存** をクリックします。

## <span id="page-870-0"></span>**その期間中デバイスから警告が収集されないメン テナンスウィンドウのスケジュール設定**

メンテナンスウィンドウを使用すると、システムに大量に送信される可能性がある必要以上の警告を生成する監 視機能を使用せずに、サーバーのメンテナンスタスクを実行するある程度の時間帯を確保できます。

各監視対象デバイスに対して使用するメンテナンスウィンドウは1つとは限りません。メンテナンスウィンドウ のライブラリを作成し、必要に応じて組み合わせたメンテナンスウィンドウを監視対象デバイスに適用できま す。

- 1. メンテナンスウィンドウの詳細 ページに移動します。
	- a. アプライアンス管理者コンソール (https://appliance\_hostname/admin)にログインします。 または、管理ヘッダーに組織メニューを表示 オプションがアプライアンスの 一般設定 で有効に なっている場合は、ページの右上隅で、ログイン情報の横にあるドロップダウンリストから組織 を選択します。
	- b. 左側のナビゲーションバーで、**監視** をクリックして、**メンテナンスウィンドウ** をクリックしま す。
	- c. **アクションの選択** > **新規作成** を選択します。
- 2. 次の情報を入力します。

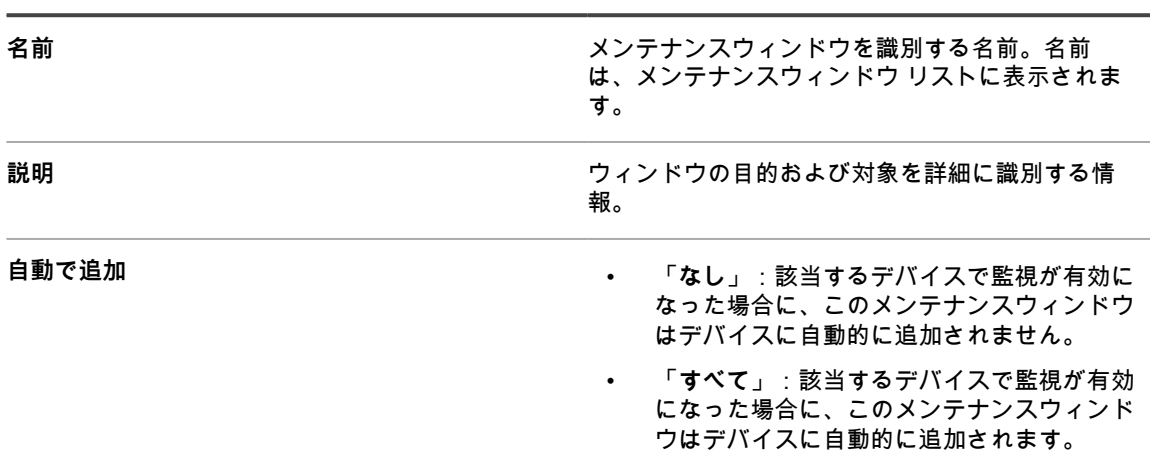

3. スケジュール セクションで、次のスケジュール設定を指定します。

**オプション 説明**

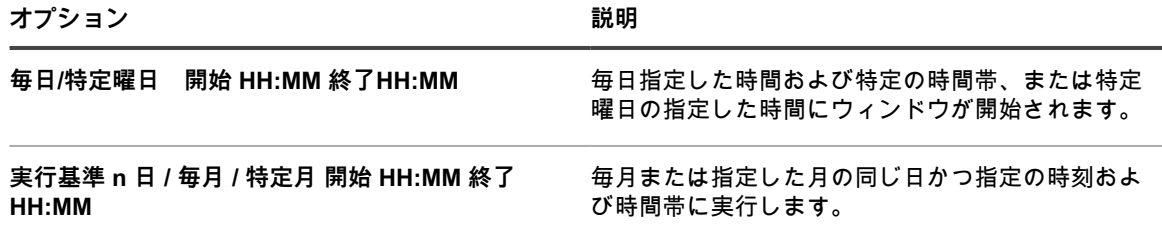

**注:** スケジュールは24時間制を使用します。 i.

- 4. **保存** をクリックします。
- 5. 監視の詳細 ページで、監視対象デバイスにメンテナンスウィンドウを適用します。
	- a. 左側のナビゲーションバーで、**監視** をクリックして、**デバイス** をクリックします。
		- b. デバイスの名前をクリックして、監視の詳細 ページを表示します。
	- c. メンテナンスウィンドウ フィールドをクリックして、定義されたメンテナンスウィンドウのド ロップダウンリストを表示し、適用するメンテナンスウィンドウを選択します。
- 6. **保存** をクリックします。

### **監視固有の役割の作成と割り当て**

警告とプロファイルを操作する機能を制限するユーザーの役割を作成できます。

例えば、警告に対応して警告からサービスデスクチケットの作成はできるが、プロファイルをデバイスに追加し たり、メンテナンスウィンドウを設定したりすることはできないスタッフメンバーの役割を作成できます。

アプライアンス上で組織コンポーネントが有効化されている場合、ユーザーの役割に使用できる権限は、組織に 割り当てられた組織の役割によって異なります。詳細については、「[組織の役割とユーザーの役割の管理](#page-315-0)」を参 照してください。

- **注:** 定義済みの次の役割は編集できません。管理者、アクセス権限なし、読み取り専用の管理者、および 1 ユーザー。
- 1. 役割詳細 ページに移動します。
	- a. アプライアンス管理者コンソール(https://**appliance\_hostname**/admin)にログインします。 または、管理ヘッダーに組織メニューを表示 オプションがアプライアンスの 一般設定 で有効に なっている場合は、ページの右上隅で、ログイン情報の横にあるドロップダウンリストから組織 を選択します。
- b. 左のナビゲーションバーで **設定**、**役割** の順にクリックします。
- c. **アクションの選択** > **新規作成** を選択して、役割詳細 ページを表示します。
- 2. 名前 フィールドに、「警告の監視担当者」などの名前を入力します。
- 3. 説明 フィールドに、役割の簡単な説明を入力します(「警告に対応する責任があるサポートスタッフに使 用」など)。

この説明は、その名前と共に 役割 リストに表示されます。

- 4. 管理者コンソール の 権限 の下の **監視** リンクをクリックし、サーバ監視の権限設定を表示します。
- 5. 役割に割り当てるアクセスレベルに応じて権限を設定します。
	- **• すべて書き込み**
	- **• すべて読み取り**
	- **• すべて非表示**
	- **• カスタム:**

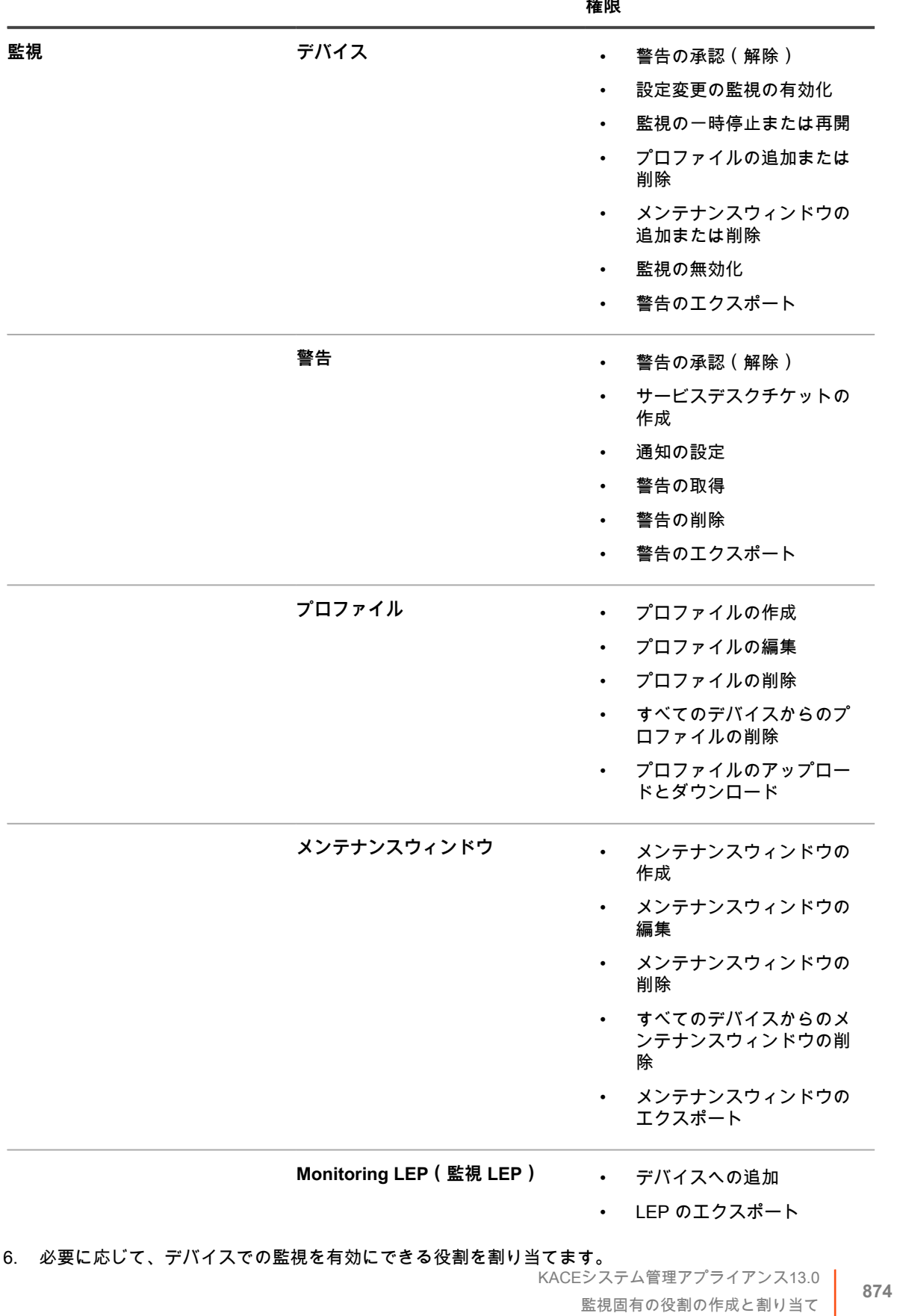

#### 次の監視ページでは、書き込み、読み取り、または非表示の権限を組み合わせることができます。

**カテゴリ ページ(詳細ページを含む) これらのアクションに適用される**

ユーザーはデバイスの デバイスの詳細 ページで監視を有効にできるため、権限は インベントリ セクショ ンで設定する必要があります。

- a. 管理者コンソール の 権限 の下の **インベントリ** リンクをクリックし、インベントリの権限設定 を表示します。
- b. デバイス を **書き込み** に設定します。
- 7. **保存** をクリックします。
- 8. ユーザーに役割を割り当てます。
	- a. 左のナビゲーションバーで **設定**、**ユーザー** の順にクリックします。
	- b. 役割を割り当てるユーザーのチェックボックスをオンにします。
	- c. **アクションの選択** > **役割の適用** > **役割の名前** を順に選択します。

### **1つ、または複数のデバイスの監視の無効化**

デバイスの監視が不要になった場合は、そのデバイスがライセンス対象としてカウントされなくなった後で、こ の機能を無効にすることができます。

3 つの場所でデバイスの監視を無効にすることができます。そのうちの 2 つの場所は個々のデバイスに対して使 用し、1 つの場所はデバイスのグループに対して使用します。

- デバイスの デバイスの詳細 ページから監視を無効にします。
	- 1. 左側のナビゲーションバーで、**インベントリ** をクリックして、**ダッシュボード** をクリックしま す。
	- 2. デバイスの名前をクリックします。
	- 3. 下へスクロールし、アクティビティ の下の **監視** をクリックしてセクションを展開します。
	- 4. **監視の無効化** をクリックします。
	- 5. 確認ダイアログでアクションを確認します。
- デバイスの Monitoring Detail(監視の詳細) ページから監視を無効にします。
	- 1. 左側のナビゲーションバーで、**監視** をクリックして、**デバイス** をクリックします。
	- 2. デバイスの名前をクリックします。
	- 3. **監視の無効化** をクリックします。
	- 4. 確認ダイアログでアクションを確認します。
- デバイス リストから複数のデバイスの監視を無効にします。
	- 1. 左側のナビゲーションバーで、**監視** をクリックして、**デバイス** をクリックします。
	- 2. 監視を無効にするすべてのデバイスの前にあるチェックボックスをオンにします。
	- 3. **アクションの選択** > **監視の無効化** を選択します。
	- 4. 確認ダイアログでアクションを確認します。

監視を無効にしてもデバイスの警告は削除されません。無効化されたデバイスに関連する警告の場合、警告の監 視 リストページの デバイス 列エントリに、「**デバイスが削除されたか、監視対象ではなくなりました**」と表示 されます。ただし、このデバイスの監視を再度有効にすると、アプライアンスでは、このデバイスは新たな監視 対象デバイスとして扱われます。この場合、デバイスの以前の警告は、「**デバイスが削除されたか、監視対象で はなくなりました**」のように表示されたままです。

警告の削除の詳細については、[警告の削除](#page-887-0)を参照してください。

## **1つ、または複数のデバイスの監視の有効化**

デバイスを監視する必要がある場合は、監視を開始できます。監視が有効化されているデバイスは、ライセンス の制限に対してカウントされます。

**重要: SNMP管理デバイスの監視を有効にしても、ライセンスの制限に対してカウントされません。** i

3 つの場所でデバイスの監視を有効にすることができます。そのうちの 2 つの場所は個々のデバイスに対して使 用し、1 つの場所はデバイスのグループに対して使用します。

- デバイスの デバイスの詳細 ページから監視を有効にします。
	- 1. 左側のナビゲーションバーで、**インベントリ** をクリックして、**ダッシュボード** をクリックしま す。
	- 2. デバイスの名前をクリックします。
	- 3. 下へスクロールし、アクティビティ の下の **監視** をクリックしてセクションを展開します。
	- 4. **監視の有効化** をクリックします。
	- 5. 確認ダイアログでアクションを確認します。
- デバイス リストから複数のデバイスの監視を有効にします。
	- 1. 左側のナビゲーションバーで、**インベントリ** をクリックして、**ダッシュボード** をクリックしま す。
	- 2. 監視を有効にするすべてのデバイスの前にあるチェックボックスをオンにします。
	- 3. **アクションの選択** > **監視を有効にする** を選択します。
	- 4. 確認ダイアログでアクションを確認します。

デバイスの監視を有効にすることで、特定のしきい値条件が満たされたときに警告を生成できます。このデバ イスの監視を再度有効にすると、アプライアンスでは、このデバイスは新たな監視対象デバイスとして扱われま す。この場合、以前のデバイスの警告は、「**デバイスが削除されたか、監視対象ではなくなりました**」のように 表示されます。警告の削除の詳細については、[警告の削除](#page-887-0)を参照してください。

# **警告の操作**

サーバー監視で警告が生成された場合、さまざまな応答を使用できます。

警告に基づいてサービスデスクチケットまたは自動Eメール通知を使用できます。手順に従って警告を処理した 後に、警告を解除または完全に削除できます。

ダッシュボードに監視ウィジェットを追加している場合は、現在の主な警告が一目で分かります。警告には 警 告の監視 リストページおよび Monitored Devices(監視対象デバイス) リストページへのリンクが示されていま す。

次のように、アイコンによって警告レベルが示されます。

- **3** : 停止
- **▼** : エラー
- **A**:警告
- :**情報**
- :**完了**

**関連トピック**

[ダッシュボードのウィジェットについて](#page-41-0)

### **警告の監視 リストページからの通知スケジュール の追加**

デバイス、警告レベル、メッセージ、およびその他の警告情報に対する警告の監視通知スケジュールを追加 できます。これらのスケジュールを使用することにより、アプライアンスは指定された条件が満たされた場合 に、KACE GOモバイルデバイスへのEメールまたはプッシュ通知を介して管理者に通知することができます。

Eメール通知設定が設定されています。

- 1. 次のいずれかの方法で、警告の監視 リストページに移動します。
	- **•** 警告の監視 **ウィジェットが、開いている** ダッシュボード **にインストールされている場合は、警告の 監視 をクリックします。**
	- **• 左側のナビゲーションバーで、監視 > 警告 を選択します。**
- 2. 警告メッセージが表示されている行のチェックボックスをオンにし、警告リストの右上の **通知** をクリック して 通知 パネルを表示します。
- 3. 通知基準を選択します。例えば、情報警告が生成された場合に通知を送信するには、次を指定します。 レベル | は | 情報
- 4. 通知条件の下に、次の情報を入力します。

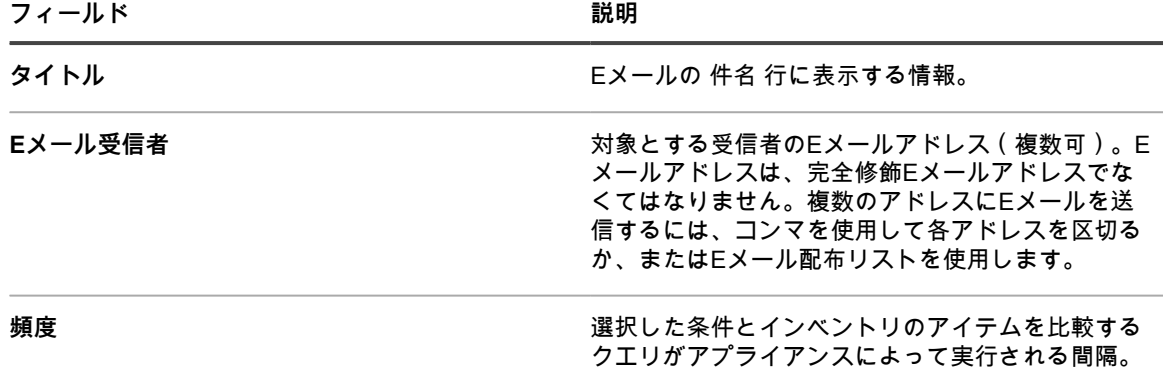

5. **オプション**:KACE GOアプリケーションを使用しているモバイルデバイスに警告を送信する場合 は、KACE Goに送信 のチェックボックスをオンにします。

このオプションを使用できるようにするには、モバイルデバイスによるアクセスを有効にする必要があり ます。詳細については、[「モバイルデバイスによるアクセスの設定](#page-128-0)」を参照してください。

- 6. **オプション**:条件を検証するには、**テスト** をクリックします。
- リストが更新されて、検索条件に一致するアイテムが表示されます。テスト中は通知は送信されません。 7. **保存** をクリックします。

通知が作成され、通知スケジュール ページに表示されます。通知の頻度のスケジュールの詳細については[、通知](#page-846-0) [スケジュールの編集](#page-846-0)を参照してください。

**関連トピック**

[通知について](#page-831-0)

[通知のスケジュール](#page-844-0)

条件に一致した場合、通知が送信されます。

### **警告からのサービスデスクチケットの作成**

サーバー監視警告からサービスデスクチケットを作成できます。このチケットフォームのフィールドに警告から の情報が自動的に入力されます。

- 1. 次のいずれかの方法で、警告の監視 リストに移動します。
	- **•** 警告の監視 **ウィジェットが、開いている** ダッシュボード **にインストールされている場合は、警告の 監視 をクリックします。**
	- **• 左側のナビゲーションバーで、監視 > 警告 を選択します。**
- 2. 警告メッセージが表示されている行のチェックボックスをオンにし、**アクションの選択** > **新規チケット** を 選択します。
	- キューに基づいてチケットを作成する場合で、組織内に複数のチケットキューがあるときは、**チケッ ト** ドロップダウンリストからキューを選択します。
	- プロセステンプレートに基づいてチケットを作成する場合は、**プロセス** ドロップダウンリストから プロセスを選択します。

タイトル、概要、送信者、および デバイス フィールドには、警告からの情報が表示されます。

- 3. **オプション**:企業の手順に適合させるには、「タイトル」および「概要」を変更します。
- 4. フォームの完成に必要な残りの情報を入力します。次に、**保存** をクリックしてチケットを保存し、チケッ ト詳細 ページから移動するか、または **変更の適用** をクリックし、チケットを保存して編集を継続しま す。

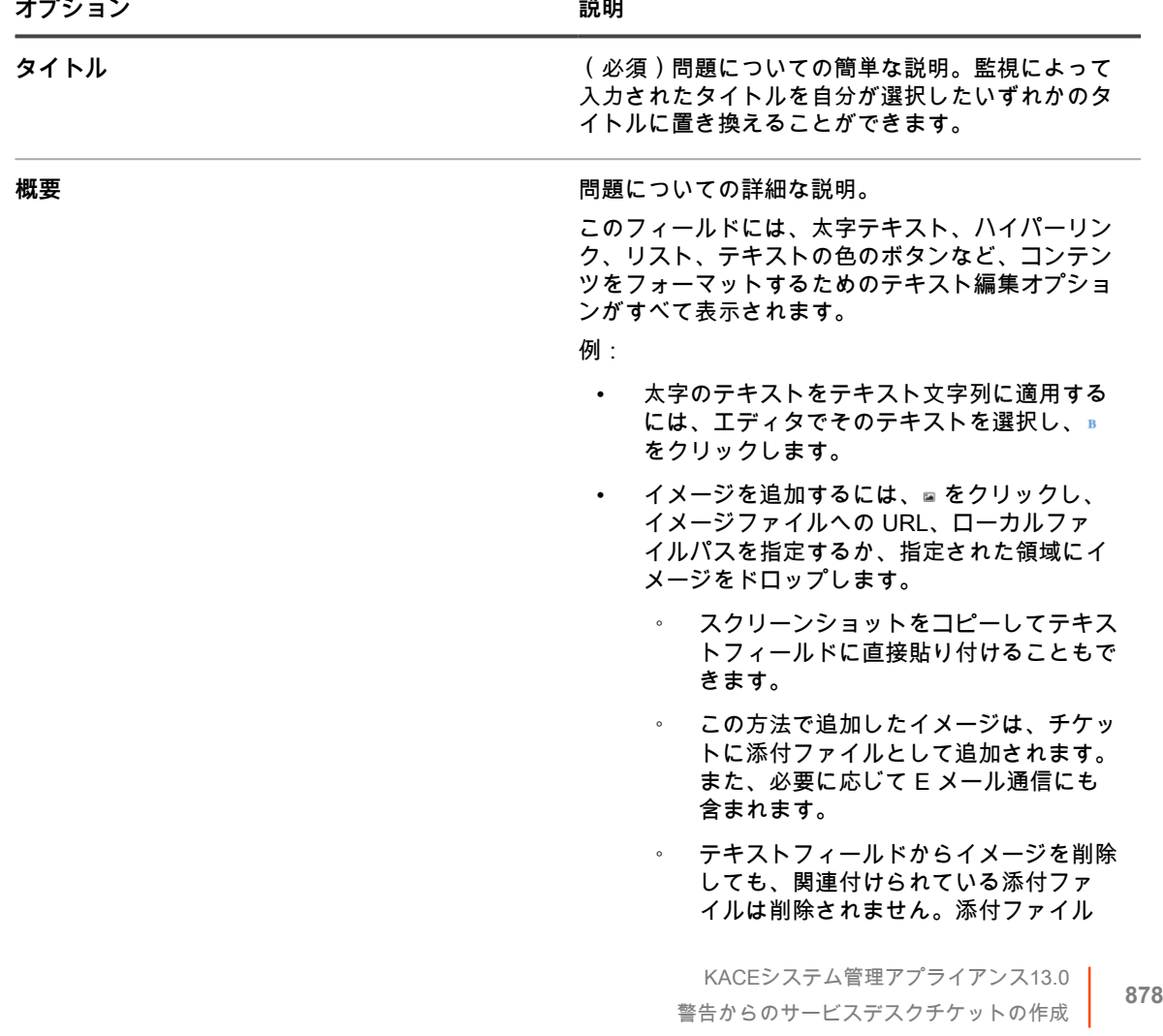

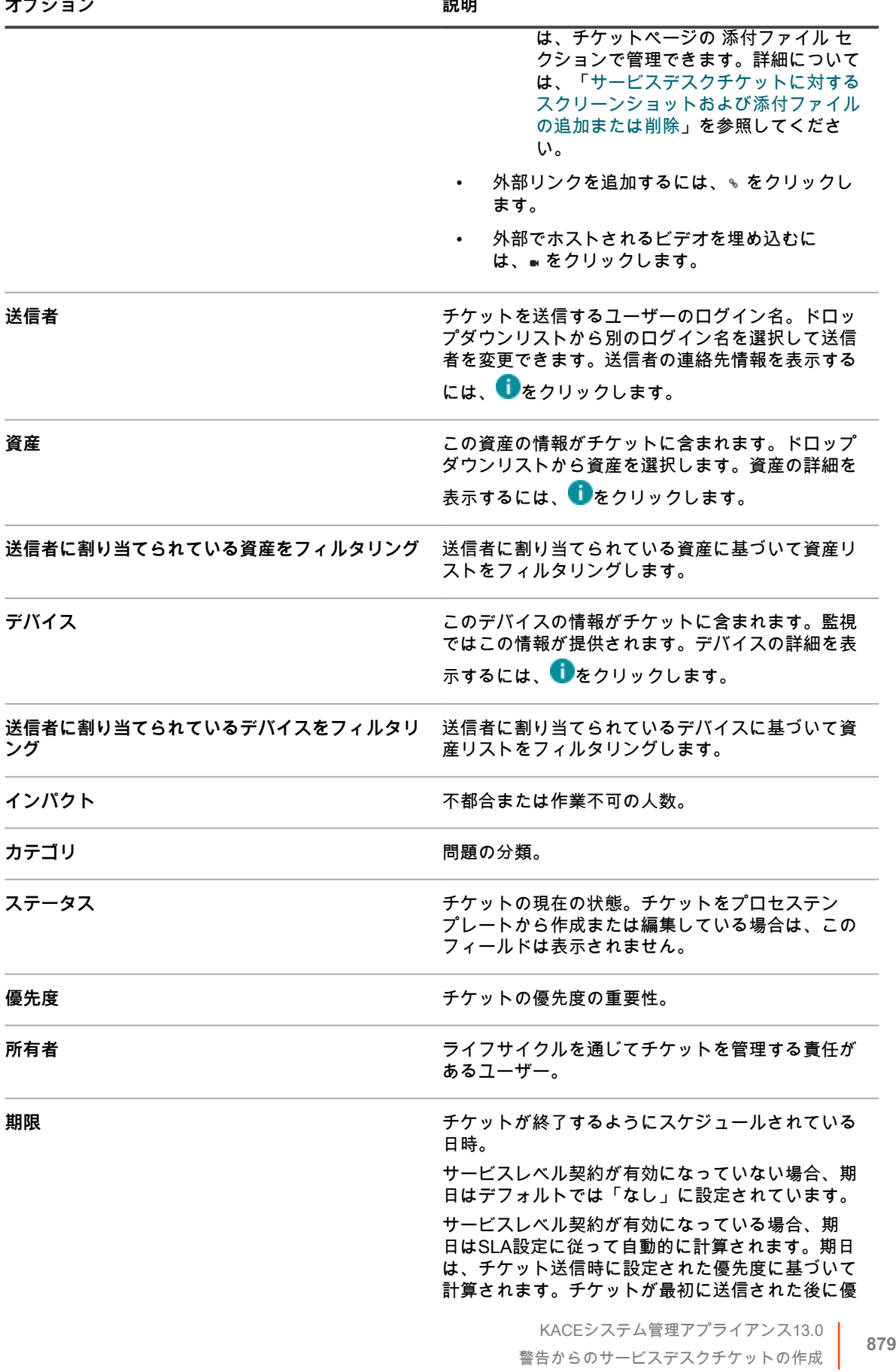

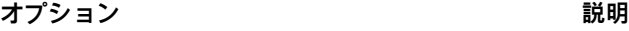

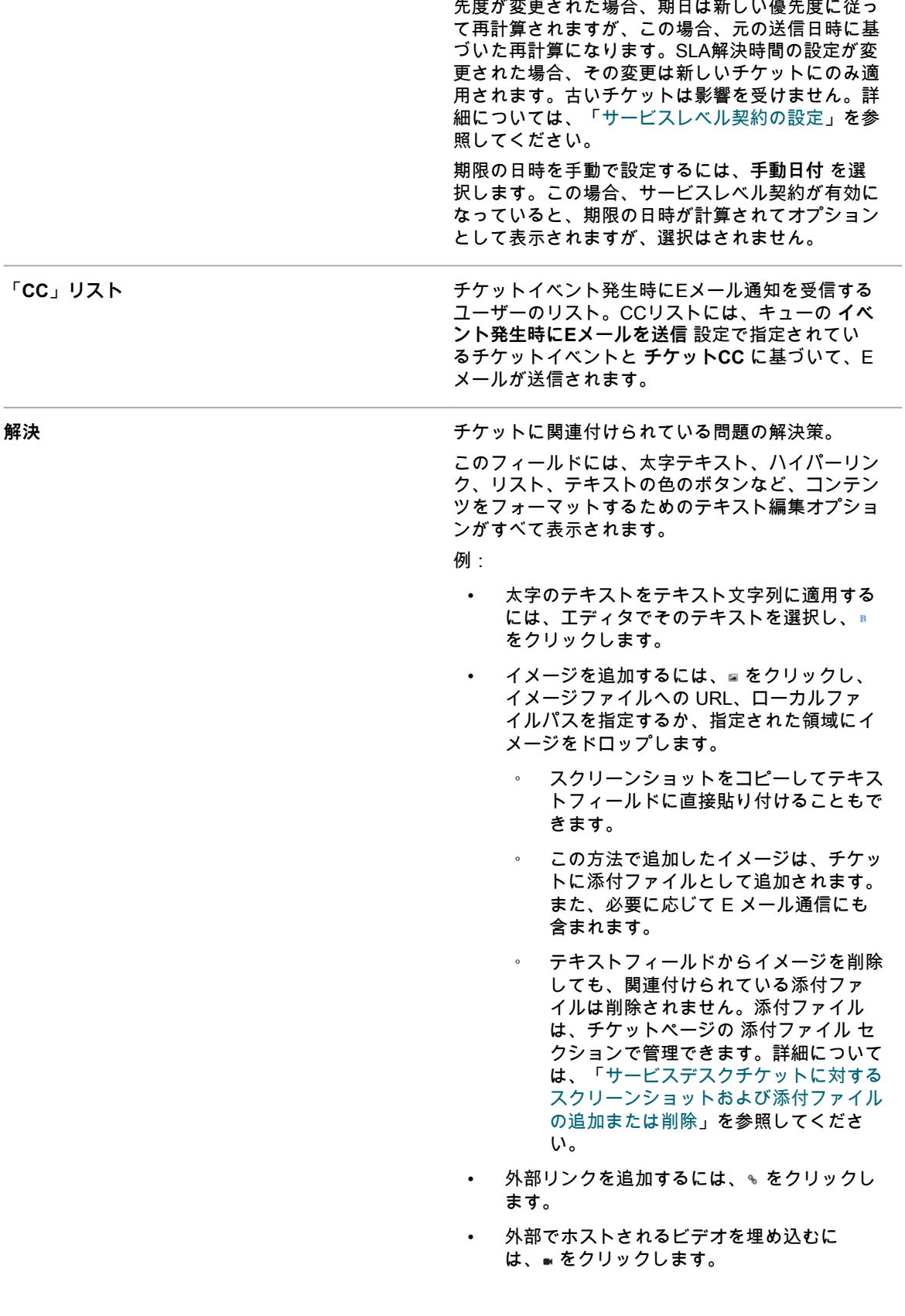

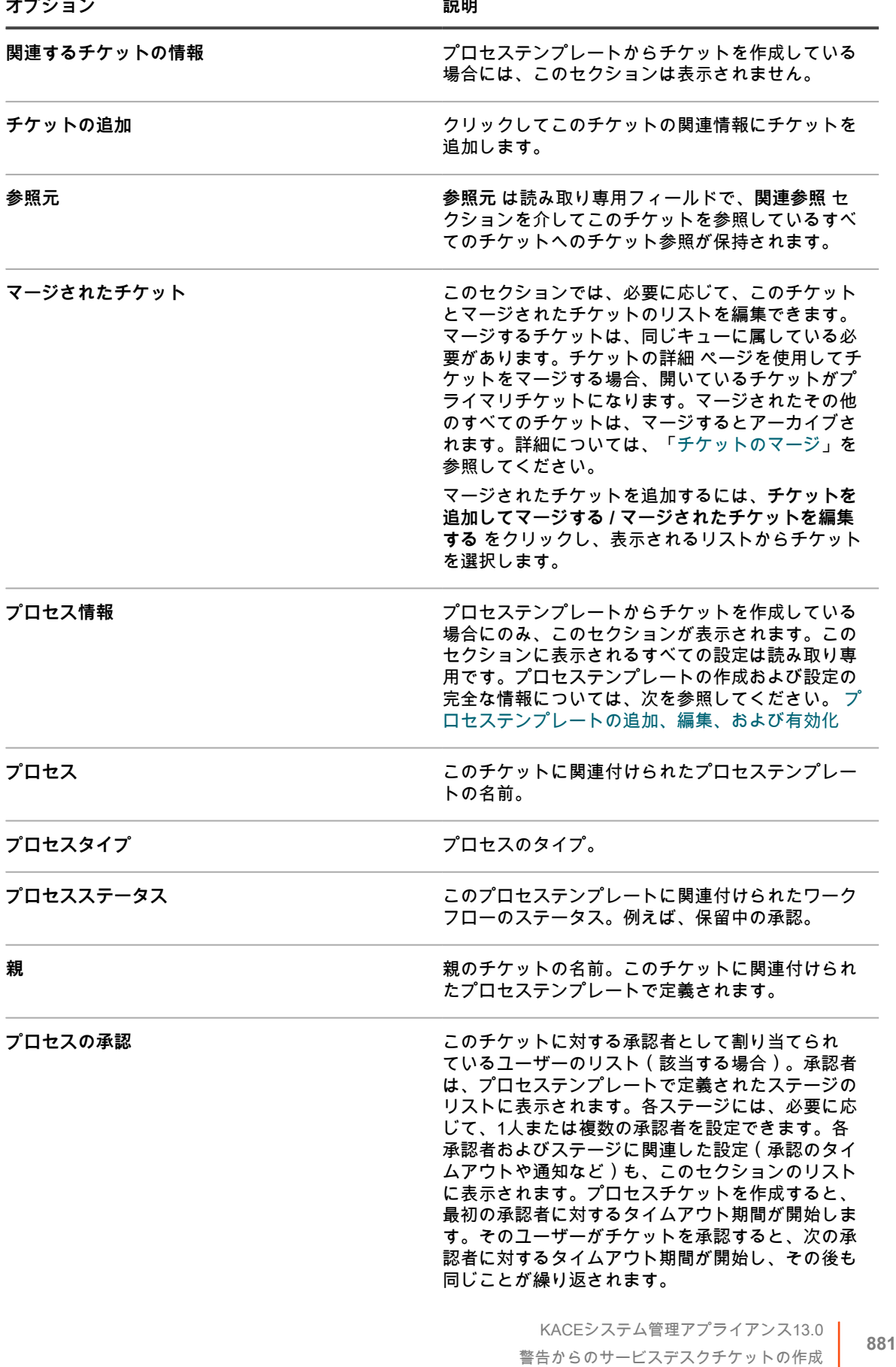

**オプション おおおお こうしょう あまま おおおお 説明** 

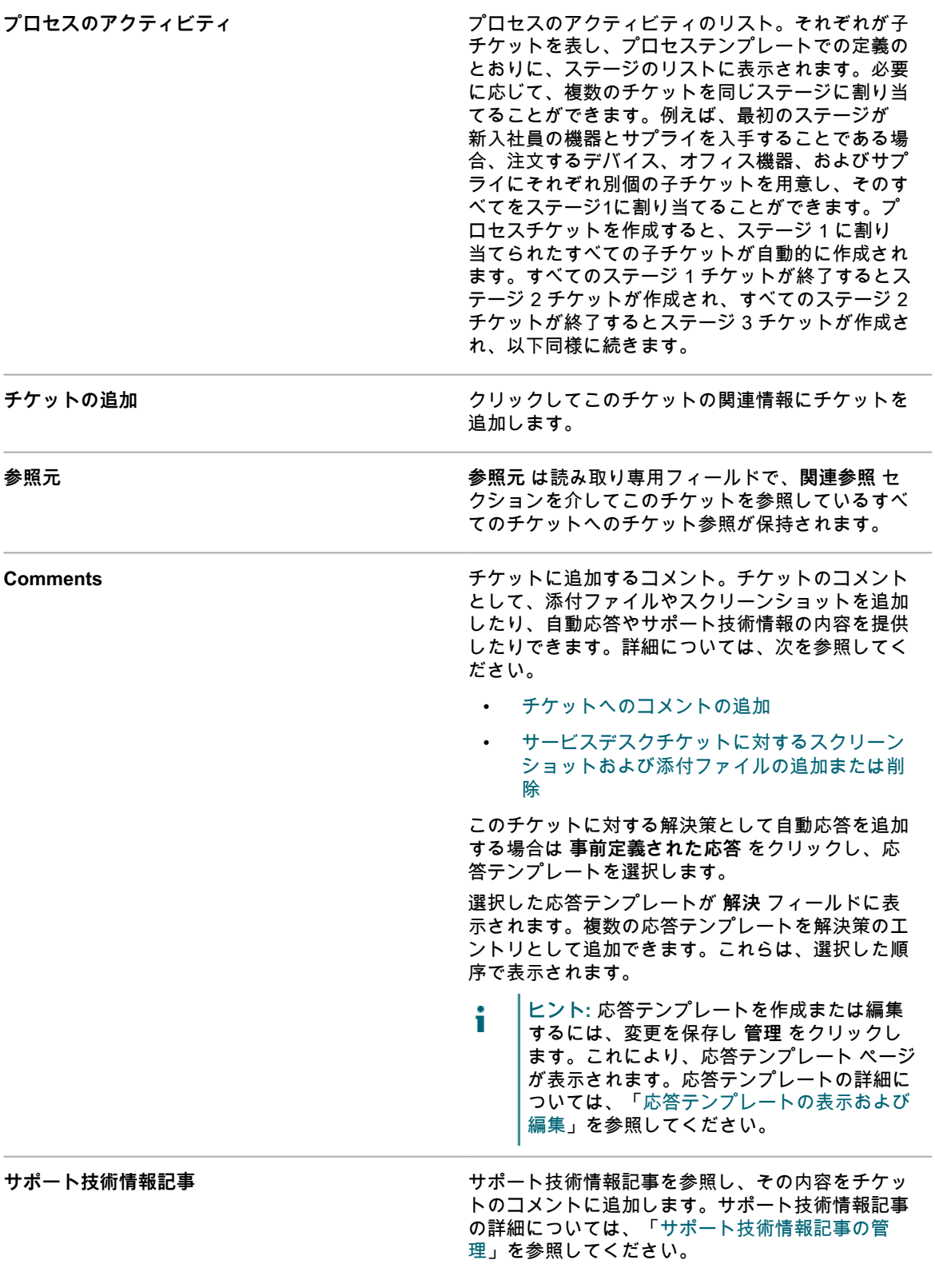

[サービスデスクのチケット、プロセス、およびレポートの管理](#page-928-0)

### **高度な検索条件を使用した警告の検索**

高度なページレベル検索を使用すると、さまざまな条件の組み合わせを使用して、現在のページの情報を検索す ることができます。

この例では、高度な検索を使用して接続の問題に関連する重大な警告を検索する方法について示します。

1. 次のいずれかの方法で、警告の監視 リストページに移動します。

- **•** 警告の監視 **ウィジェットが、開いている** ダッシュボード **にインストールされている場合は、警告の 監視 をクリックします。**
- **• 左側のナビゲーションバーで、監視 > 警告 を選択します。**
- 2. 警告の監視 リストの右上にある **高度な検索** をクリックします。

高度な検索 パネルが開きます。

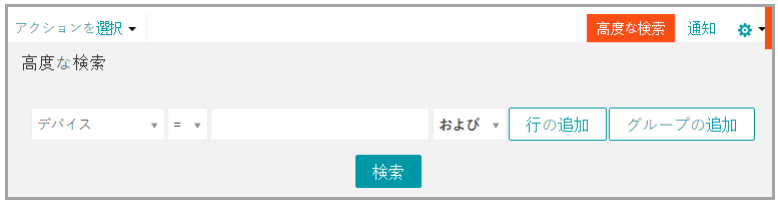

3. 次のように、警告レベルの検索に必要な条件を指定します。

警告の監視の情報: レベル | は | 緊急

4. 演算子ドロップダウンリストで **および** を選択した状態で、**行の追加** をクリックして新しい行を追加しま す。次に、メッセージに **接続できません** が含まれる警告の検索に必要な条件を指定します。

警告の監視の情報: メッセージ | 次の値を含む | 接続できません

5. **検索** をクリックします。

リストが更新されて、検索条件に一致するデバイスが表示されます。

### **含まれるテキストおよび除外するテキスト機能を 使用した警告のフィルタ**

特定のタイプの警告の受信が多すぎる場合や、特定の警告を追跡する場合は、メッセージテキストおよび重大度 レベルに基づいて警告をフィルタできます。

不要または煩雑と判断した場合は、特定のイベントを警告の発生から除外できます。受信しない警告をフィルタ するには、Exclude Text(除外するテキスト) を使用して、不要な警告を識別する内容を指定します。テキスト を含む と テキストを除外 を使用して、アラートカテゴリのサブセットを絞り込みます。

監視機能によって報告される警告をフィルタする方法は 2 つあります。1 つは Profile Details(プロファイル詳 細) ページで作業する必要があり、もう 1 つは 警告の監視 リストページから **アクションの選択** ドロップダウ ンメニューを使用する必要があります。

<span id="page-882-0"></span>**Profile Details(プロファイル詳細) ページからの含まれるテ キストおよび除外するテキスト機能を使用した警告のフィルタ**

メッセージテキストおよび重大度レベルに基づいて、受信する警告をフィルタできます。

KACEシステム管理アプライアンス13.0 Profile Details(プロファイル詳細) ページからの含まれるテキストおよび除外するテキスト機能を使用した警告の フィルタ

テキストを含む **と** テキストを除外 **を使用して、アラートカテゴリのサブセットを絞り込みます。**

- **注:** 基準一致テキスト(error など)は、Windows イベントログ内で、重大度レベルとメッセージ自体の 両方に対して照合されます。
- 1. プロファイル リストページに移動します。
	- a. アプライアンス管理者コンソール(https://**appliance\_hostname**/admin)にログインします。 または、管理ヘッダーに組織メニューを表示 オプションがアプライアンスの 一般設定 で有効に なっている場合は、ページの右上隅で、ログイン情報の横にあるドロップダウンリストから組織 を選択します。
	- b. 左側のナビゲーションバーで、**監視** をクリックして、**プロファイル** をクリックします。
- 2. 編集する既存のプロファイルのチェックボックスをオンにし、**アクションの選択** > **編集** を選択して プロ ファイルの詳細 ページを表示します。
- 3. 必要に応じて、包含および除外の 条件 設定を変更します。
	- **•** Include Text**(含まれるテキスト) を変更します。**
		- -<br><sup>1.</sup> 変更する含まれる検索テキストがある行で、編集 ボタン*♪* をクリックします。
		- 2. 新しい検索テキストを入力します。
	- **•** Exclude Text**(除外するテキスト) を変更します。**
		- -<br><sup>1.</sup> 特定の警告を除外するために変更するテキストがある行で、編集 ボタン*●* をクリックします。
	- 2. 新しい除外テキストを入力します。
	- **• 必要に応じて、**大文字と小文字を区別 **ドロップダウンリストで はい を選択します。**
	- **• 警告基準を追加します。**
		- 1. 条件 カテゴリヘッダーで、**追加** ボタン をクリックします。
	- 2. レベル、含めるテキスト、除外するテキスト、および大文字と小文字の区別を設定します。

4. ページの一番下で **保存** をクリックします。

#### **関連トピック**

[監視プロファイルの含まれるテキストおよび除外するテキストの例](#page-884-0)

[プロファイルの編集](#page-854-0)

#### **警告の監視 リストページからの除外するテキスト機能を使用し た警告のフィルタ**

特定のタイプの警告の受信が多すぎる場合は、メッセージテキストに基づいてそれらをフィルタできます。

完全なメッセージ、メッセージの一部、および基本的な正規表現を Exclude Text(除外するテキスト) フィール ドで使用して、受信する警告をフィルタするための基準を定義できます。

- 1. 警告の監視 リストに移動します。
	- a. アプライアンス管理者コンソール (https://appliance hostname/admin)にログインします。 または、管理ヘッダーに組織メニューを表示 オプションがアプライアンスの 一般設定 で有効に なっている場合は、ページの右上隅で、ログイン情報の横にあるドロップダウンリストから組織 を選択します。
	- b. ダッシュボードまたはナビゲーションバーから警告リストにアクセスします。
	- **•** 警告の監視 **ウィジェットが、開いている** ダッシュボード **にインストールされている場合は、警告の 監視 をクリックします。**
	- **• 左側のナビゲーションバーで、監視 > 警告 を選択します。**
- 2. 警告の隣のチェックボックスをオンにします。
- 3. **アクションの選択** > **このような警告をフィルタリング** を選択します。

このような警告をフィルタリング ダイアログが表示され、警告メッセージの内容が Exclude Text(除外す るテキスト) フィールドに入力されます。

4. Exclude Text(除外するテキスト) フィールド内のテキストを編集して、フィルタを絞り込みます。 例:断片化されたディスクのエラーを除くディスクエラーについて警告を発生させるには、次のように入 力します。

**Include Text(含まれるテキスト) の入力 Exclude Text(除外するテキスト) の入力**

Error code.\*Disk /dev/sd[a-z] is fragmented

5. **保存** をクリックします。

警告を発生させたプロファイルは、この除外情報によって変更されます。

関連トピック

[監視プロファイルの含まれるテキストおよび除外するテキストの例](#page-884-0)

[Profile Details\(プロファイル詳細\) ページからの含まれるテキストおよび除外するテキスト機能を使用した警](#page-882-0) [告のフィルタ](#page-882-0)

### <span id="page-884-0"></span>**監視プロファイルの含まれるテキストおよび除外するテキスト の例**

基準を定義するために、完全なメッセージ、メッセージの一部、および基本的な正規表現を Include Text(含ま れるテキスト) および Exclude Text(除外するテキスト) フィールドで使用できます。

**文字列フォーマットと一致するフィールド入力の例**

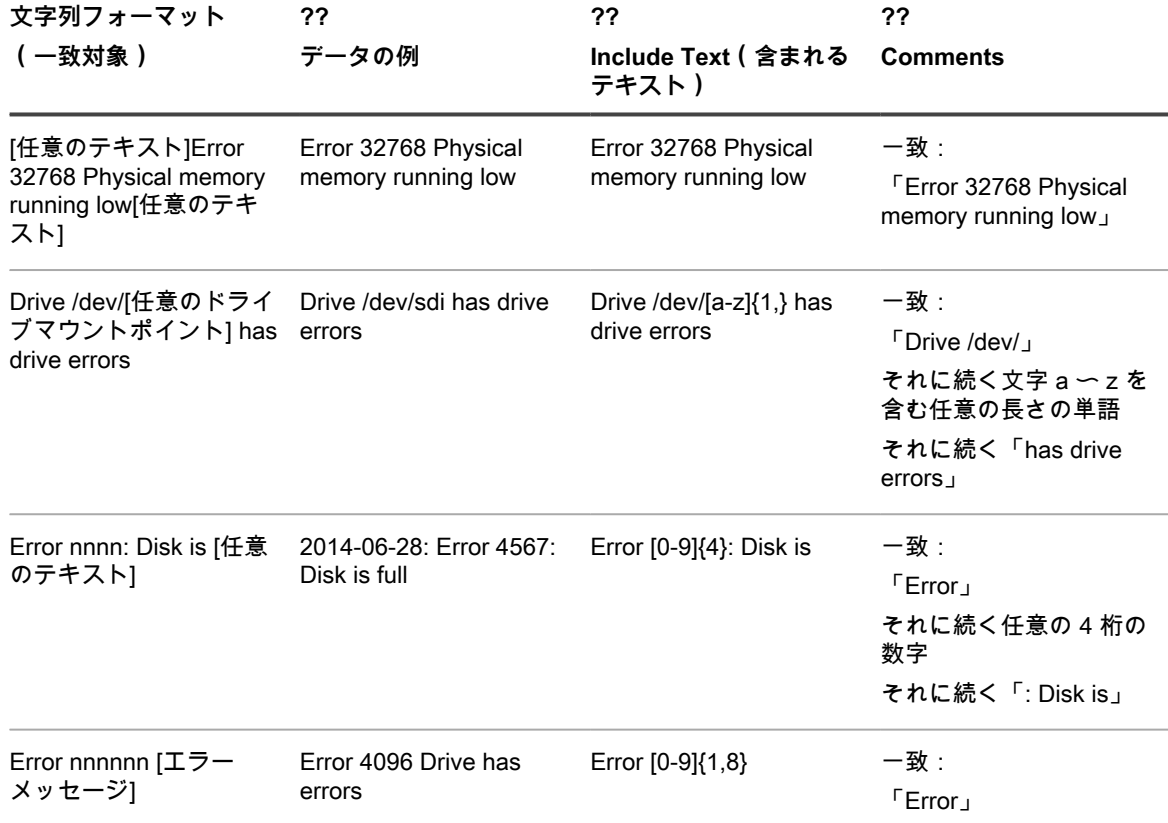

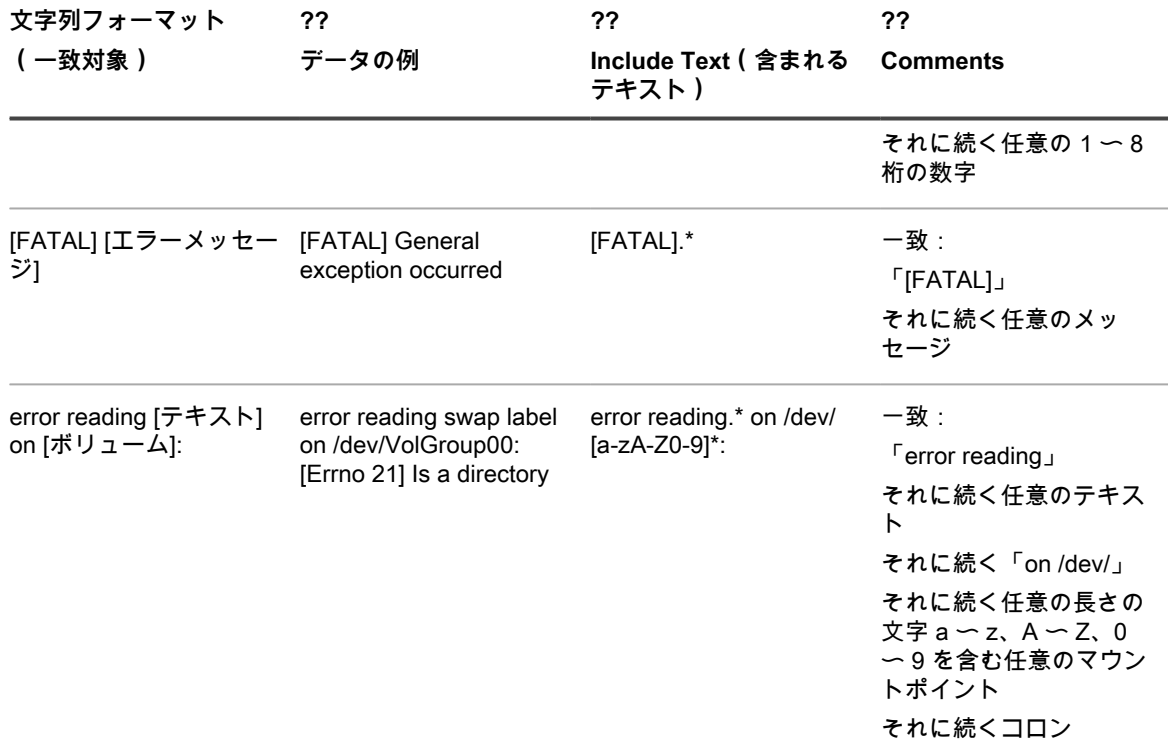

**警告の出力を絞り込むために、含まれるテキストと除外するテキストを組み合わせて使用する例**

#### **例 A:除外するテキストとしての文字列**

この例では、特定のドライブマウントポイントから断片化されたディスクに関するディスクエラーの警告を受信 したくありませんが、その他のすべてのエラーは届くようにする必要があります。

2015-02-03T15:38:45.129748-06:00 SLES12u0x64 Error code 4: Disk /dev/sda has errors 2015-02-03T15:38:45.129748-06:00 SLES12u0x64 Error code 5: Disk /dev/sda is fragmented 2015-02-03T15:38:45.129748-06:00 SLES12u0x64 Error code 6: Disk /dev/sda has a bad block

ディスクエラーと不良ブロックについては警告を発生させ、断片化されたディスクについては発生させないよう にするには、次のように入力します。

**Include Text(含まれるテキスト) の入力 Exclude Text(除外するテキスト) の入力**

Error code.\*Disk /dev/sd[a-z] is fragmented

**注:** Include Text(含まれるテキスト) では、テキストボックス内の改行は認識されません。つまり、次 のように入力した場合

code 5 code 7

> **注:** 検索では code 5code 7 について一致を見つけようとします。この場合、**追加** を使用して、2 つ目が含 まれるように別の行を作成する必要があります。

**注:** ただし、Exclude Text(除外するテキスト) では、テキストボックス内の改行は認識されます。つま り、次のように入力した場合

code 5

code 7

**注:** 検索では code 5 と code 7 について一致を見つけようとします。この場合は、**追加** を使用して、2 つ 目を除外するために別の行を作成する必要はありません。

**例 B:除外するテキストとしての基本的な正規表現**

この例では、特定のドライブマウントポイントから断片化されたディスクに関するディスクエラーまたは有効期 限情報の警告を受信したくありませんが、その他のすべてのエラーは届くようにする必要があります。

2015-02-03T15:38:45.129748-06:00 SLES12u0x64 Error code 4: Disk /dev/sda has errors 2015-02-03T15:38:45.129748-06:00 SLES12u0x64 Error code 5: Disk /dev/sda is fragmented 2015-02-03T15:38:45.129748-06:00 SLES12u0x64 Error code 6: Disk /dev/sda has a bad block 2015-02-03T15:38:45.129748-06:00 SLES12u0x64 Error code 7: Disk /dev/sda is more than 3 years old

エラーコード5またはエラーコード7を含むイベントを無視して、優先されるイベントについて警告を発生させる には、次のように入力します。

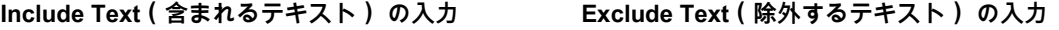

Error code.\*Disk /dev/sd[a-z] Error code [5|7]

**包含または除外基準テキストフィールドでの特殊文字のエスケープ**

除外または包含基準テキストフィールドに文字を入力する際に、一重引用符や二重引用符などの特殊文字を入力 することもできます。ただし、これらの特殊文字を使用する場合は、検索が正しく機能するようにバックスラッ シュ文字(**\**)を使用してエスケープする必要があります。

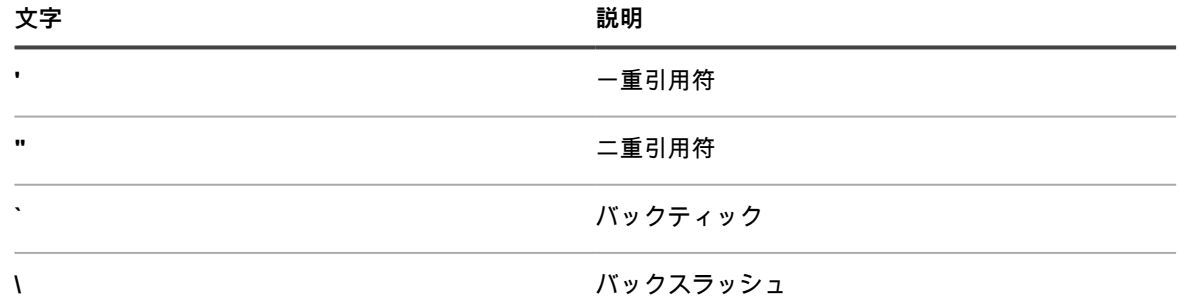

例えば、**Received 'redoubt started' message** を検索するには、「Received \'redoubt started\' message」と入 力します。

### <span id="page-886-0"></span>**警告の解除**

警告を処理した場合、アクティブな警告のリストに表示されないように警告を解除することができます。

警告を解除しても、データベースから警告は削除されません。警告をデータベースから削除する場合は、[警告の](#page-887-0) [削除](#page-887-0)を参照してください。

- 1. 次のいずれかの方法で、警告の監視 リストページに移動します。
	- **•** 警告の監視 **ウィジェットが、開いている** ダッシュボード **にインストールされている場合は、警告の 監視 をクリックします。**
	- **• 左側のナビゲーションバーで、監視 > 警告 を選択します。**
- 2. 警告メッセージが表示されている行のチェックボックスをオンにし、**アクションの選択** > **解除** を選択しま す。

警告リストにその警告が表示されなくなりました。

**関連トピック**

[警告リストから解除された警告の取得と確認](#page-887-1)

### <span id="page-887-1"></span>**警告リストから解除された警告の取得と確認**

解除された警告はデータベースに残っているため、警告リストに取得して確認することができます。

- **注:** 削除した警告は取得できません。
- 1. 次のいずれかの方法で、警告の監視 リストページに移動します。
	- **•** 警告の監視 **ウィジェットが、開いている** ダッシュボード **にインストールされている場合は、警告の 監視 をクリックします。**
	- **• 左側のナビゲーションバーで、監視 > 警告 を選択します。**
- 2. **アクションの選択** > **解除された警告を包含** を選択します。

警告リストに、解除されたすべての警告が再度読み込まれます。これらの警告では、ステータス 列に「解 除されました」というステータスが表示されます。

### <span id="page-887-0"></span>**警告の削除**

警告を問題なく処理した後はデータベースから警告を削除することができます。

- 1. 警告の監視 リストに移動します。
	- a. アプライアンス管理者コンソール(https://**appliance\_hostname**/admin)にログインします。 または、管理ヘッダーに組織メニューを表示 オプションがアプライアンスの 一般設定 で有効に なっている場合は、ページの右上隅で、ログイン情報の横にあるドロップダウンリストから組織 を選択します。
	- b. 左側のナビゲーションバーで、**監視** をクリックして、**デバイス** をクリックします。
- 2. 1つまたは複数の警告の隣のチェックボックスをオンにします。
- 3. **アクションの選択** > **削除** を選択し、**はい** をクリックして確定します。

# **サービスデスクの使用**

サービスデスクとは、アプライアンスに用意されているエンドユーザーのトラブルチケット追跡システムです。 サービスデスクを利用すると、Eメール、管理者コンソール、およびユーザーコンソールを介してトラブルチ ケットを送信できます。

# **サービスデスクの設定**

サービスデスクの設定では、役割、ユーザー認証、ラベル、チケットとEメールの設定、キュー、およびカスタ マイズの設定を行う必要があります。

### **システム要件**

サービスデスクを使用するには、アプライアンス、E メールサーバ、およびユーザーアカウント情報が必要で す。

- **アプライアンス要件**:サービスデスクを使用するには、アプライアンスを設定および構成しておく必要が あります。アプライアンスサーバーの設定の詳細については[、アプライアンスの設定](#page-68-0)を参照してくださ い。
- **Eメールサーバー要件**: サービスデスクのEメールを送受信するため、次のいずれかのタイプのEメールサー バーが必要です。
	- POP3 Eメールサーバー。詳細については[、POP3 Eメールアカウントについてを](#page-299-0)参照してくださ い。
	- Microsoft Exchange ServerなどのEメールサーバー。このサーバとアプライアンスとの接続設定の手 順については、「[SMTP Eメールサーバーの設定](#page-1023-0)」を参照してください。
- **ユーザーアカウント情報**: ユーザーアカウント情報は、LDAP準拠のディレクトリサービス(Microsoft Active Directoryなど)に保存できます。ユーザーアカウント情報を保存すると、サービスデスクはユー ザーを承認したり、その他の追跡対象を識別したりするうえで使用するデータの検索およびインポートを 効率的に行うことができます。LDAP属性(組織単位、ドメインコンポーネント、相対識別名など)を参 照して、ユーザーやその他のエンティティのグループをフィルタリングすることができます。詳細につい ては、[「ユーザーアカウント、LDAP認証、およびSSOの設定」](#page-165-0)を参照してください。

小規模な組織であれば、この要件を割愛し、必要なユーザーアカウント情報をユーザーごとに手動で作成しても 構いません。手動でのユーザーの作成の詳細については、[サービスデスクの設定](#page-292-0)を参照してください。

## **サービスデスクについて**

サービスデスクはエンドユーザーのトラブルチケット追跡システム(アプライアンス**ユーザーコンソール**の一 部)のデフォルト名です。サービスデスクを利用すると、エンドユーザーが E メールを使用して、または**ユー ザーコンソール**を介してトラブルチケットを送信できます。

ヘルプデスクチームは、E メール、**管理者コンソール**(http://**appliance\_hostname**/admin)、または KACE GO アプリケーションを使用してこれらのチケットを管理します。必要に応じて、チケットに関連付けられたカテゴ リやフィールドをカスタマイズできます。

**注:** 以前のバージョンのアプライアンスでは、**サービスデスク**は**ヘルプデスク**と呼ばれていました。以前 i のリリースからアップグレードした場合は、**管理者コンソール**のタブに、**ヘルプデスク**またはカスタム指 定の文字列が表示される場合があります。この表示を変更する方法については、[サービスデスクのタイト](#page-906-0) [ル名とラベル名の変更](#page-906-0)を参照してください。

### **設定作業の概要**

会社のポリシーとブランド設定の要件を満たすようにサービスデスクを設定できます。

セットアップタスクには、以下が含まれます。

- **ユーザーの役割とラベルの設定**:権限ベースの役割を作成し、ユーザーのアクセスを管理します。詳細に ついては、[「ユーザーアカウントの役割の設定](#page-292-1)」を参照してください。
- **ユーザーアカウントの設定**:サービスデスクのユーザーおよび管理者にはすべて、認証済みのユーザーア カウントが必要です。詳細については、[「ユーザーアカウント、LDAP認証、およびSSOの設定」](#page-165-0)を参照 してください。
- **チケット情報のカスタマイズ**:必要に応じて、チケットのカテゴリ、ステータス、インパクト、および優 先度のプロパティを追加します。チケットに含める追加情報を確認します。詳細については、[「チケット](#page-909-0) [設定の構成](#page-909-0)」を参照してください。
- **E メールテンプレートのカスタマイズ**:通知を送信するために使用されるサービスデスク E メールテンプ レートを設定します。詳細については、[「Eメールテンプレートの設定](#page-304-0)」を参照してください。
- **Eメール通知の設定**:E メール通知をトリガするイベントを設定します。詳細については、「[Eメール設定](#page-298-0) [の設定](#page-298-0)」を参照してください。
- **キューとプロセスの設定**:
	- **キュー**:チケットを整理したり、種類の異なるタスク(ハードウェアタスクやソフトウェアタスク など)を処理したりするには、キューを使用します。詳細については、「[サービスデスクチケット](#page-896-0) [キューの設定」](#page-896-0)を参照してください。
	- **プロセス**:主要なタスクまたは連続するタスクに含まれるチケット間の関係を設定するには、プロセ スを使用します。また、チケット内で親子関係を利用することで、関係を確立することもできます。 詳細については、「[サービスデスクプロセスの使用」](#page-964-1)を参照してください。
- **チケットルールのセットアップ**:サービスデスクがチケットを処理するために使用するルールを設定しま す。詳細については、次を参照してください。 [チケットルールについて](#page-299-1)
- **満足度調査を実施するかどうかの決定**:詳細については、[「満足度調査の利用](#page-923-0)」を参照してください。
- **会社の営業時間と休業日の設定**:会社の営業時間および認識されている休業日を定義します。これらの 時間と休業日は、チケットの期日とサービスレベル契約違反を決定する際に使用されます。詳細について は、[「サービスデスクの営業時間と休業日の設定](#page-893-0)」を参照してください。
- **サービスレベル契約(SLA)の設定**:チケットの期日と SLA 違反を計算する際に使用される SLA を設定 します。詳細については、[「サービスレベル契約の有効化](#page-894-1)」を参照してください。
- **ユーザーコンソールホームページの設定**:**ユーザーコンソール**ホームページのロゴとようこそ情報を変更 します。また、クイックアクションおよび告知や、サポート技術情報記事、チケット、およびその他のア イテムへのリンクを表示または非表示にします。詳細については、以下を参照してください。
	- [ユーザーコンソールのロゴおよびログインテキストの管理者レベルでの変更](#page-914-0)
	- [ユーザーコンソールホームページのアクションボタンおよびウィジェットの表示または非表示](#page-916-0)
	- [ユーザーコンソールの告知の追加、編集、非表示、または削除](#page-918-0)
	- [ユーザーコンソールホームページでのカスタムリンクの追加、編集、または削除](#page-921-0)
	- [ユーザーコンソールホームページのサポート技術情報記事へのリンクの表示または非表示](#page-917-0)

## **別のシステムからのチケットのインポート**

準備済みの CSV(カンマ区切り値)ファイルを使用して、別のシステムからチケットをインポートできます。 チケットを CSV ファイルにエクスポートしてから、チケットのインポート ウィザードを使用してそのコンテン ツをアプライアンスにインポートします。ウィザードは、関連するレコードが拒否されるのを防ぐために、イン ポートされているデータを検証し、特定のフィールドが事前定義された形式に従う必要があります。

- 1. チケットデータを CSV ファイルにエクスポートします。
- 2. チケットのインポート ウィザードに移動します。
	- a. アプライアンス管理者コンソール(https://**appliance\_hostname**/admin)にログインします。 または、管理ヘッダーに組織メニューを表示 オプションがアプライアンスの 一般設定 で有効に なっている場合は、ページの右上隅で、ログイン情報の横にあるドロップダウンリストから組織 を選択します。
	- b. 左側のナビゲーションバーで、**サービスデスク** をクリックして、**設定** をクリックします。
	- c. **設定** パネルの インポート セクションで、**チケットのインポート** をクリックします。
- 3. チケットのインポート ウィザードの チケットインポートファイルの選択 ページで、必要に応じて CSV ファイルと関連オプションを指定します。
	- **ヒント:** ページの下部にあるリンクをクリックすると、最新のチケットインポートのステータス i を確認できます。
		- a. ファイル(.csv)のアップロード セクションで、**ファイルの選択** をクリックし、インポートす るチケットデータを含む CSV ファイルを選択します。
		- b. CSV ファイルにヘッダー行がある場合は、**ファイルヘッダー行** チェックボックスをオンにしま す。
		- c. インポート先 セクションで、チケットデータをインポートするキューとテンプレートを指定し ます。
		- d. チケットデータにアプライアンスデータベースに存在しない 1 人以上のユーザーが含まれてい て、チケットのインポート時にそれらのユーザーを自動的に作成する場合は、**ユーザーの自動作 成** チェックボックスをオンにします。
		- e. **次へ** をクリックします。
- 4. チケットのインポート ウィザードで、表示される フィールドマッピング ページで、チケットテンプレー トフィールドを CSV ファイルで指定されたチケットフィールドにマッピングします。

チケットフィールドをマッピングする場合は、次のガイドラインに従ってください。

- チケットフィールドを指定するには、**CSV フィールド** 列をクリックして、適切な値を選択します。
- **コメント** フィールドでは、次の構文を使用する必要がありま す。"<datetime>";"<user\_name>";"<comment>";"<owners\_only\_flag>".1 つの **コメント** フィー ルドに複数のコメントを入力する場合は、|EOL| で区切る必要があります。例: "01/01/2019 10:10";"Admin";"これはサンプルコメントです";"Y"|EOL|"01/02/2019 11:20";"ユーザー A";"これはサ ンプルコメント 2 です";"Y"|EOL|"01/02/2019 12:00";"Admin";"これはサンプルコメント 3 です";"Y"| EOL|.また、プライマリキーを使用して、同じチケットフィールド内の複数の列エントリを結合する こともできます。[Table 33お](#page-891-0)よび[Table 34を](#page-892-0)参照してください。
- **作業詳細** フィールドでは、次の構文を使用する必要がありま す。"<user\_name>";"<start\_datetime>";"<end\_datetime>";"[adjustment\_time];[<note>].1 つの **コメント** フィールドに複数のコメントを入力する場合は、|EOL| で区切る必要があります。 例:"Admin";"01/01/2019 08:10";"01/01/2019 10:30";"10";"Work Note"|EOL|"User B";"01/01/2019

11:20";"01/01/2019 12:30".また、プライマリキーを使用して、同じチケットフィールド内の複数の列 エントリを結合することもできます。[Table 33お](#page-891-0)よび[Table 34を](#page-892-0)参照してください。

- サブカテゴリを含む **カテゴリ** フィールドでは、サブカテゴリを区切るために二重コロン「::」を使用 する必要があります。例:Hardware::Printer::Paper.アプライアンスにまだ存在しないカテゴリが検 出された場合、それらのレコードは自動的に拒否されます。
- **インパクト** フィールドと **優先度** フィールドには、アプライアンスで事前定義された有効な内容が含 まれている必要があります。
- ユーザー名フィールド(**登録者** など)は、ユーザー E メール、ユーザー名、ユーザー ID、および表 示名を受け入れます。同じユーザー名を持つ複数のレコードが自動的に拒否されます。
- 特定のデータ形式(リンクなど)を想定するカスタムフィールドの内容は検証され、データが無効な 場合は拒否されます。
- **PK** 行を使用して、行がデータレコードのプライマリキーであるかどうかを示します。プライマリ キーとしてマークされた行の値が同じレコードは、1 つのサービスデスクチケットにまとめられま す。たとえば、**タイトル** 列をチケットテーブルのプライマリキーとしてマークし、CSV ファイル内 のすべてのレコードに完全に同じ **タイトル** 列がある場合(例:マイチケット)、インポートによっ て単一のサービスデスクチケットが作成され、複数のエントリが同じ列に結合されます。または、コ メント 列と 作業詳細 列 をインポートする場合は、|EOL| を使用してエントリを区切ることもでき ます。次の例では、複数のエントリを同じチケットフィールドに結合する場合に、|EOL| 区切り記号 (コメント および 作業詳細 列のみ)または プライマリキー(PK) 設定(任意の列)を使用して、 入力 CSV ファイルを構造化する方法を示します。

<span id="page-891-0"></span>**例:複数の列エントリを結合するには、|EOL| 区切り記号を使用します(コメント 列と 作業詳細 列のみ)**

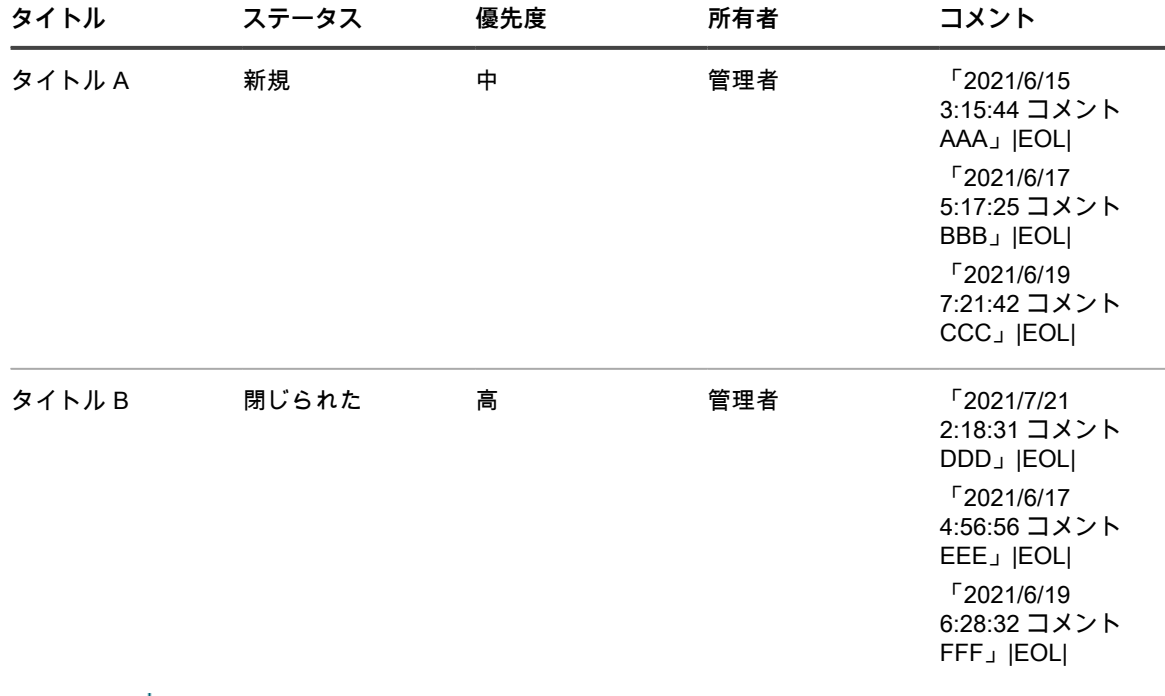

**注:** |EOL| 区切り記号は、これらのエントリを 1 つの コメント フィールドに結合するようにウィ ザードに指示します。タイトル 列をプライマリキー(PK)として宣言する必要はありません。 同じ構文が 作業詳細 コンテンツにも適用されます。

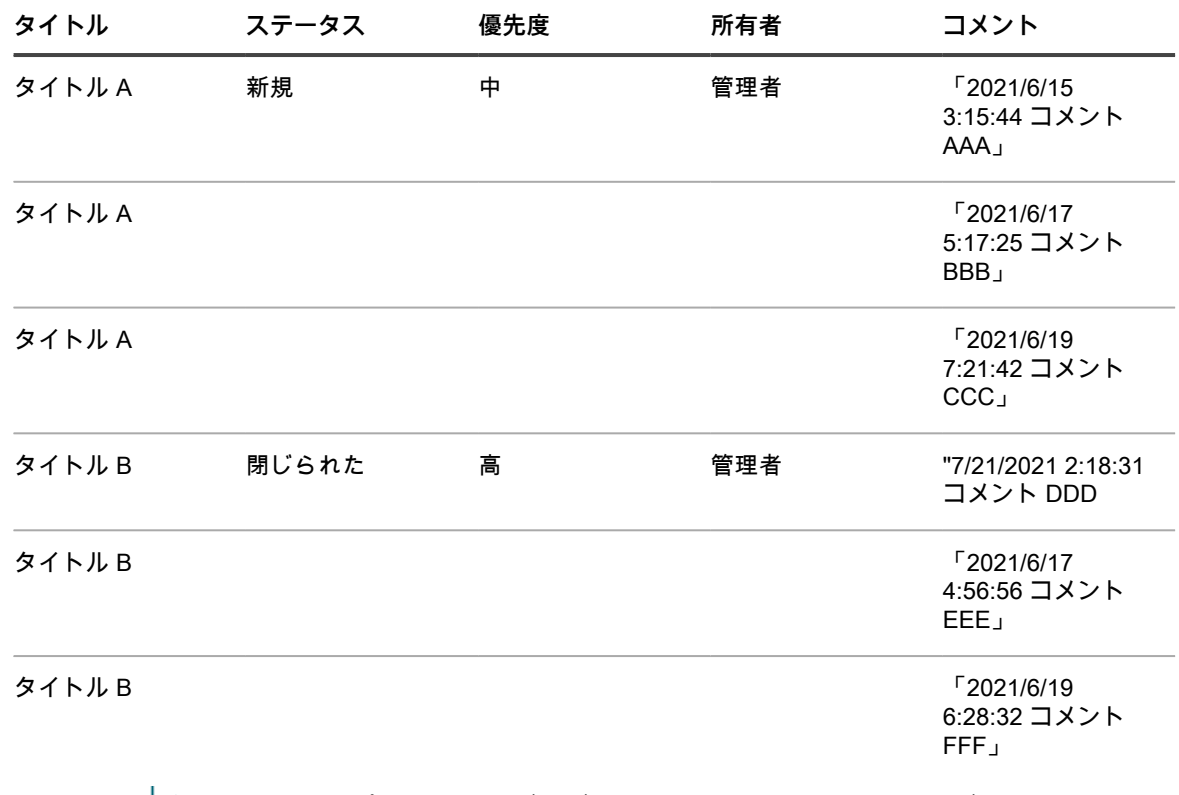

<span id="page-892-0"></span>**例:プライマリキー 設定を使用して、複数の列エントリを結合する**

- **注:** タイトル 列をプライマリキー(PK)として宣言すると、同じタイトル(タイトル A と タ i イトル B)を持つすべてのエントリが 1 つの コメント フィールドに結合されます。|EOL| 区切 り記号を使用する必要はありません。作業詳細 を含む他の列にも同じメカニズムが適用されま す。
- **PK** 設定を使用して、既存のチケットを更新することもできます。たとえば、[Table 35](#page-892-1) に記載されて いるデータでチケット A をアップロードした場合、[Table 36](#page-892-2) で説明されている更新された CSV ファ イルをアップロードすることで簡単に置き換えることができますが、設定で タイトル 列をプライマ リキー(**PK**)として設定する必要があります。

<span id="page-892-1"></span>**例:初期 CSV データ**

<span id="page-892-2"></span>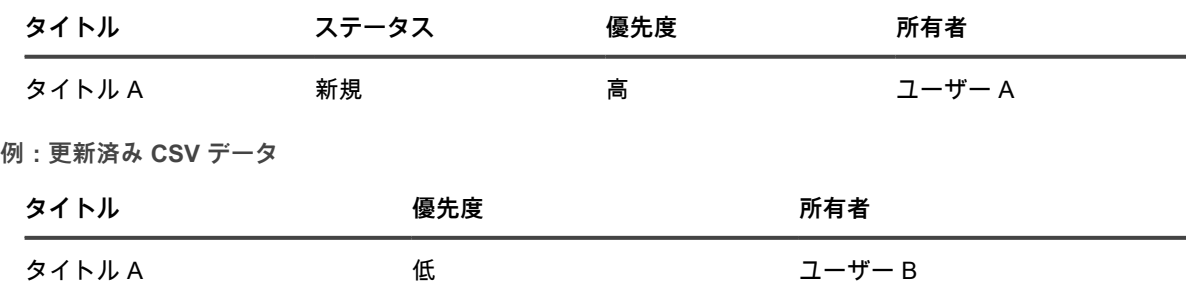

◦ 完了したら、**プレビュー** をクリックします。

5. インポートしようとしているデータが、表示された 確認 ページで有効であることを確認します。

- a. 以下のセクションを確認してください。
- **|挿入対象のレコード:サービスデスクチケットとして作成される CSV ファイルからのすべての** チケットレコードがリスト表示されます。
- **更新対象のレコード**:既存のサービスデスクチケットを更新しようとしているすべてのチケット レコードが CSV ファイルからリスト表示されます。
- **拒否されたレコード:エラーのためにサービスデスクチケットとして作成されないすべてのチ** ケットレコードが CSV ファイルからリスト表示されます。拒否されたレコードごとに、このセ クションの 理由 列にエラーの原因が表示されます。関連するチケットフィールドが赤でハイラ イトされます。このフィールドの内容を確認して、問題をより深く理解します。たとえば、CSV ファイルにアプライアンスに存在しないユーザーが存在し、**ユーザーの自動作成** チェックボッ クスを選択しなかった場合、そのユーザーごとにエラーが発生します。インポート CSV ファイ ルを編集するか、チケットのインポートファイルの選択 ページで該当するインポートオプショ ンを変更することで、エラーを解決できます。
- b. チケットデータのインポートを続行する準備ができたら、**インポート** をクリックします。
- **注:** インポートを開始すると、プロセスを停止または元に戻すことはできませんが、インポート が完了すると任意のチケットを削除できます。

チケットのインポート - ステータス ページが表示され、チケットレコードがインポートされて いることが示されます。インポートの完了に必要な時間は、インポートするチケットデータの 量によって異なります。完了すると、ステータス 行にインポート操作の結果が表示されます。 インポート中にエラーが検出された場合は、エラーレコード 行に表示されます。**詳細の表示** を クリックして詳細を確認します(該当する場合)。

6. インポートの結果に問題がなく、追加のレコードをインポートする必要がない場合は、**完了** をクリックし ます。さらにチケットをインポートするには、**追加のインポート** をクリックし、必要に応じてインポート プロセスを繰り返します。

### <span id="page-893-0"></span>**サービスデスクの営業時間と休業日の設定**

営業時間と休業日を設定することで、サービスデスクキューでサービスレベル契約(SLA)を効果的に追跡し、 満たすことができます。アプライアンス上で組織コンポーネントが有効化されている場合は、各組織の営業時間 と休業日を個別に設定します。

営業時間と休業日を設定した後、各サービスデスクチケットキューの SLA 設定でそれらの営業時間と休業日を 使用できるようにする必要があります。

#### **サービスデスクの営業時間の設定**

チケットの期日を計算する際に営業時間を考慮するようにサービスデスクを設定できます。組織が複数ある場合 は、組織ごとに個別に営業時間を設定します。

サービスデスクの営業時間を設定した後、サービスレベル契約(SLA)設定で、チケットキューでそれらの時間 を使用できるようにする必要があります。

- 1. Business Hours(営業時間) ページに移動します。
	- a. アプライアンス管理者コンソール(https://**appliance\_hostname**/admin)にログインします。 または、管理ヘッダーに組織メニューを表示 オプションがアプライアンスの 一般設定 で有効に なっている場合は、ページの右上隅で、ログイン情報の横にあるドロップダウンリストから組織 を選択します。
	- b. 左側のナビゲーションバーで、**サービスデスク** をクリックして、**設定** をクリックします。
- c. **設定** パネルの Business Hours and Holidays(営業日と休業日) セクションで、**営業日を定義** を クリックします。
- 2. **24時間オープン** チェックボックスまたは **休業** チェックボックスをオンにして、開始時間と終了時間を指 定し、曜日ごとに営業時間を指定します。
- 3. **保存** をクリックします。

SLA で営業時間を使用するようにキューを設定します。詳細については、[「チケットキューの設定](#page-896-1)」を参照して ください。

#### **サービスデスクの休業日の設定**

チケットの期日を計算する際に会社の休業日を考慮するようにサービスデスクを設定できます。組織が複数ある 場合は、組織ごとに個別に休業日スケジュールを設定します。

サービスデスクの休業日を設定した後、サービスレベル契約(SLA)設定で、チケットキューでそれらの休業日 を使用できるようにする必要があります。

- 1. Holidays(休業日) ページに移動します。
	- a. アプライアンス管理者コンソール(https://**appliance\_hostname**/admin)にログインします。 または、管理ヘッダーに組織メニューを表示 オプションがアプライアンスの 一般設定 で有効に なっている場合は、ページの右上隅で、ログイン情報の横にあるドロップダウンリストから組織 を選択します。
	- b. 左側のナビゲーションバーで、**サービスデスク** をクリックして、**設定** をクリックします。
	- c. **設定** パネルの Business Hours and Holidays(営業日と休業日) セクションで、**休業日を定義** を クリックします。
- 2. **休業日を追加** をクリックして、新しい休業日をリストに追加します。編集する休業日の隣にある **編集** ボ タンをクリックします: をクリックします。削除する休日の隣にある **削除** ボタンをクリックします: をクリックします。リスト内の休業日は、**年でフィルタリング** ドロップダウンリストで年を選択し て、年でフィルタリングできます。
- 3. **保存** をクリックします。

SLA で休業日を使用するようにキューを設定します。詳細については、[「チケットキューの設定](#page-896-1)」を参照してく ださい。

### <span id="page-894-0"></span>**サービスレベル契約の設定**

サービスレベル契約(SLA)は、チケットの優先度に基づいてサービスデスクチケットの想定解決時間(または 期日)を計算するために使用されるルールです。

各チケット優先度の想定解決時間を設定でき、期日を計算する際に定義済みの営業時間と休業日を SLA で考慮 できるようにすることができます。例えば、優先度が **低** のチケットが 2 日間で解決されるように設定されてお り、低優先度のチケットが休業日の前日に発行された場合、期日を計算する際に休業日は 2 日間の解決時間から 除外されます。

また、通知および E メールイベントが有効な場合、チケットが期限超過になると、SLA 違反 E メールイベント に指定されているユーザーに E メールが送信されます。E メール通知の頻度は SLA 設定で設定され、その頻度 に非営業時間や休業日が含まれている場合でも、通知はその頻度に従って送信されます。

#### <span id="page-894-1"></span>**サービスレベル契約の有効化**

サービスレベル契約(SLA)では、各キューのチケットの解決に使用できる時間を定義します。サービスデスク キューが複数ある場合は、各キューの SLA 設定を個別に設定します。

SLA はキューで定義された優先度値に基づくため、これらの値を定義してから SLA を設定する必要がありま す。詳細については、「[チケット優先度値のカスタマイズ](#page-1004-0)」を参照してください。また、SLA では、営業時間と 休業日が定義されている場合にのみ、それらの時間と休業日を使用できます。詳細については、「[サービスデス](#page-893-0) [クの営業時間と休業日の設定](#page-893-0)」を参照してください。

- 1. サービスデスクの キューの詳細 ページに移動します。
	- a. アプライアンス管理者コンソール(https://**appliance\_hostname**/admin)にログインします。 または、管理ヘッダーに組織メニューを表示 オプションがアプライアンスの 一般設定 で有効に なっている場合は、ページの右上隅で、ログイン情報の横にあるドロップダウンリストから組織 を選択します。
	- b. 左側のナビゲーションバーで、**サービスデスク** をクリックして、**設定** をクリックします。
	- c. **設定** パネルで **キュー** をクリックします。
	- d. キューの詳細 ページを表示するには、次のいずれかを実行します。
	- キューの名前をクリックします。
	- **アクションの選択** > **新規作成** を選択します。
- 2. Service Level Agreement(サービスレベル契約) セクションまでスクロールします。キューに定義されて いる各優先度値に対して1行が表示されます。詳細については、[「チケット優先度値のカスタマイズ](#page-1004-0)」を参 照してください。
- 3. 優先度(**高**、**中**、**低**など)ごとに、次の設定を指定します。

**オプション 説明**

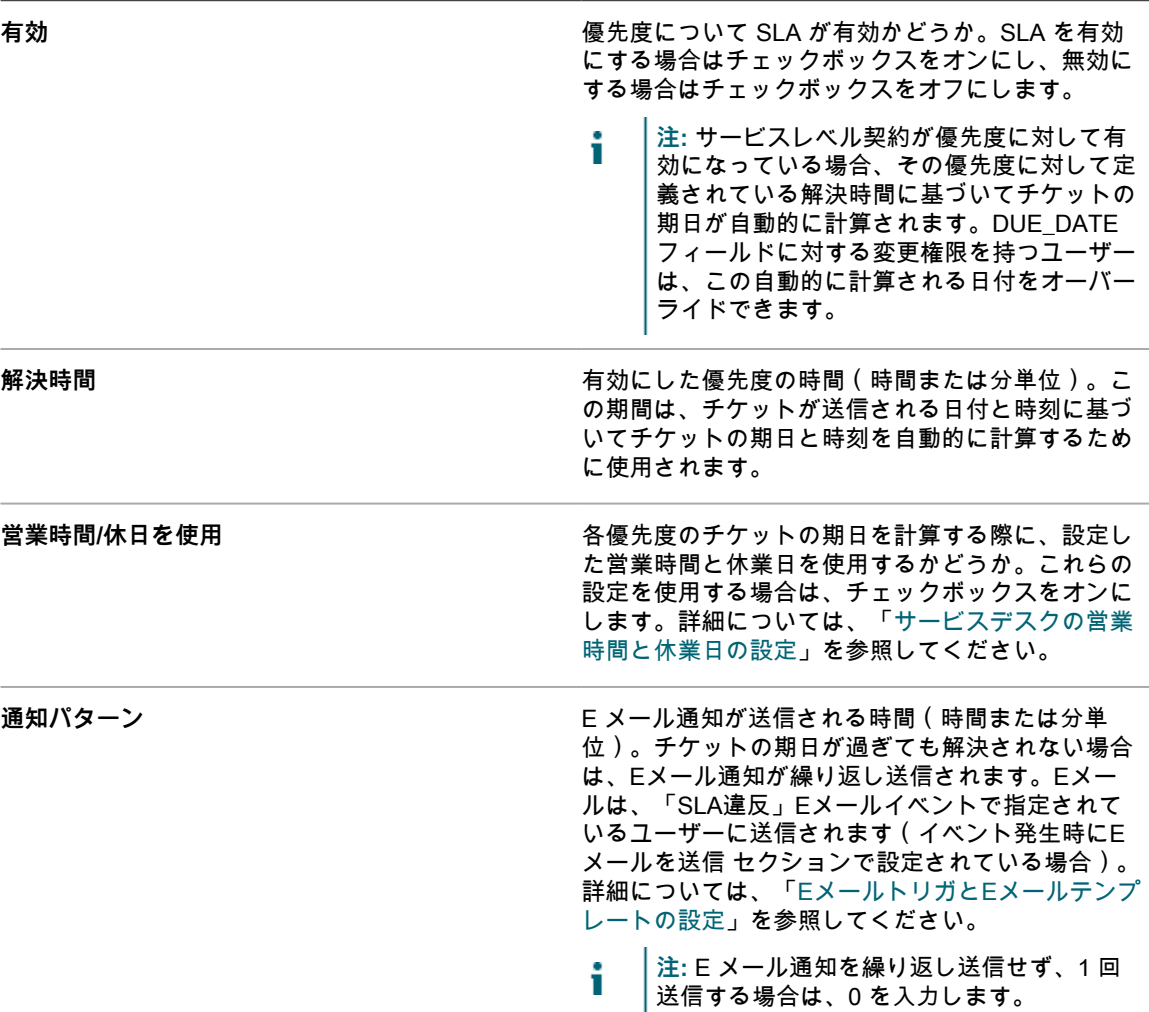

#### 4. **保存** をクリックします。

### <span id="page-896-0"></span>**サービスデスクチケットキューの設定**

サービスデスクチケットは、アプライアンスのキューに格納されます。ほとんどの組織では、チケットキューは 1つだけで十分です。必要に応じて、この1つのキューをカスタマイズしたり、追加のキューを作成して管理した りできます。

詳細については、「[サービスデスクチケットキューの管理](#page-986-0)」を参照してください。

### <span id="page-896-1"></span>**チケットキューの設定**

チケットキューの設定は必要に応じて変更することができます。

- 1. サービスデスクの キューの詳細 ページに移動します。
	- a. アプライアンス管理者コンソール (https://appliance hostname/admin)にログインします。 または、管理ヘッダーに組織メニューを表示 オプションがアプライアンスの 一般設定 で有効に なっている場合は、ページの右上隅で、ログイン情報の横にあるドロップダウンリストから組織 を選択します。
	- b. 左側のナビゲーションバーで、**サービスデスク** をクリックして、**設定** をクリックします。
	- c. **設定** パネルで **キュー** をクリックします。
	- d. キューの詳細 ページを表示するには、次のいずれかを実行します。
	- キューの名前をクリックします。
	- **アクションの選択** > **新規作成** を選択します。
- 2. 次の設定を指定します。

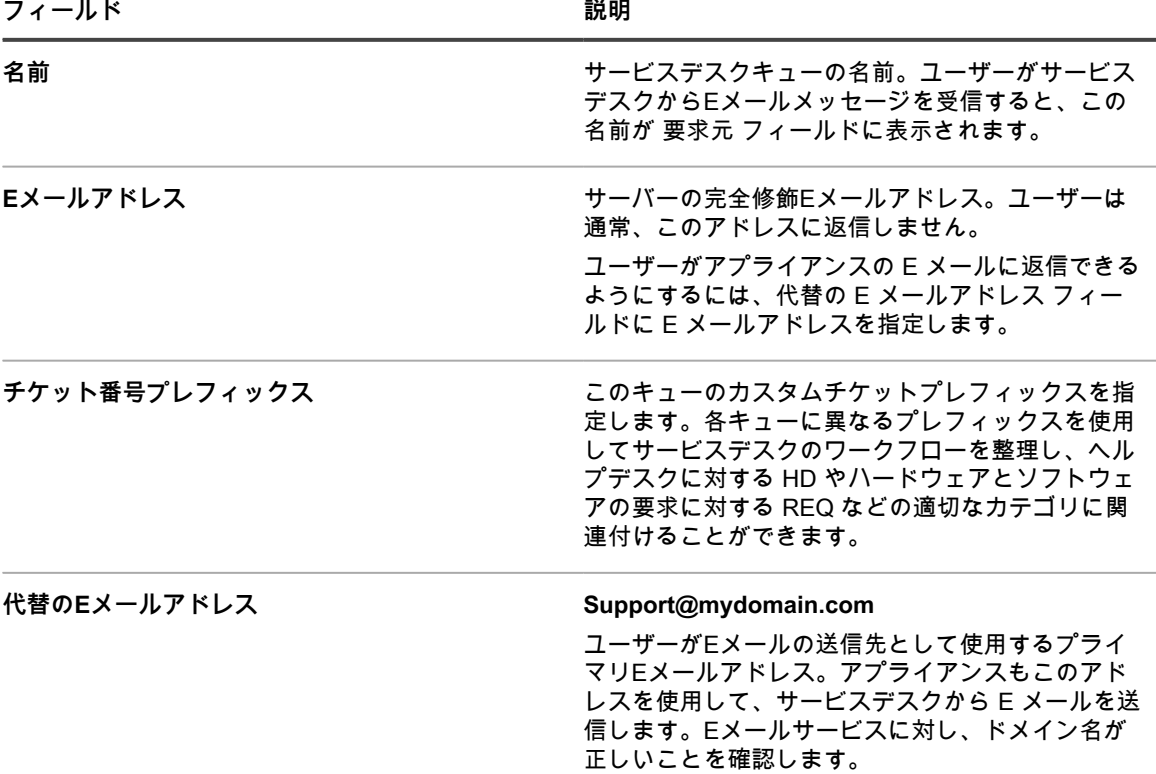

**フィールド** おんじょう あんしゃ おんしゃ おんしゃ 説明

- **注:** 有効なEメールアドレスとして、このアド i レスは他のEメールアドレス同様、スパムと セキュリティ上の脆弱性に注意する必要があ ります。
- 3. **オプション**:SMTP/POP3 サーバーの設定を行います。**キューの E メールの設定** をクリックし、必要に応 じて、サービスデスクキュー E メール設定 ページで SMTP/POP3 オプションを指定します。詳細につい ては、[「キュー固有の E メールの設定](#page-901-0)」を参照してください。
- 4. **保存** をクリックしてキューを作成し、追加設定を行います。
- 5. ユーザー基本設定を指定します。

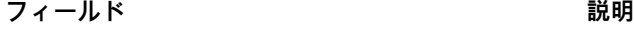

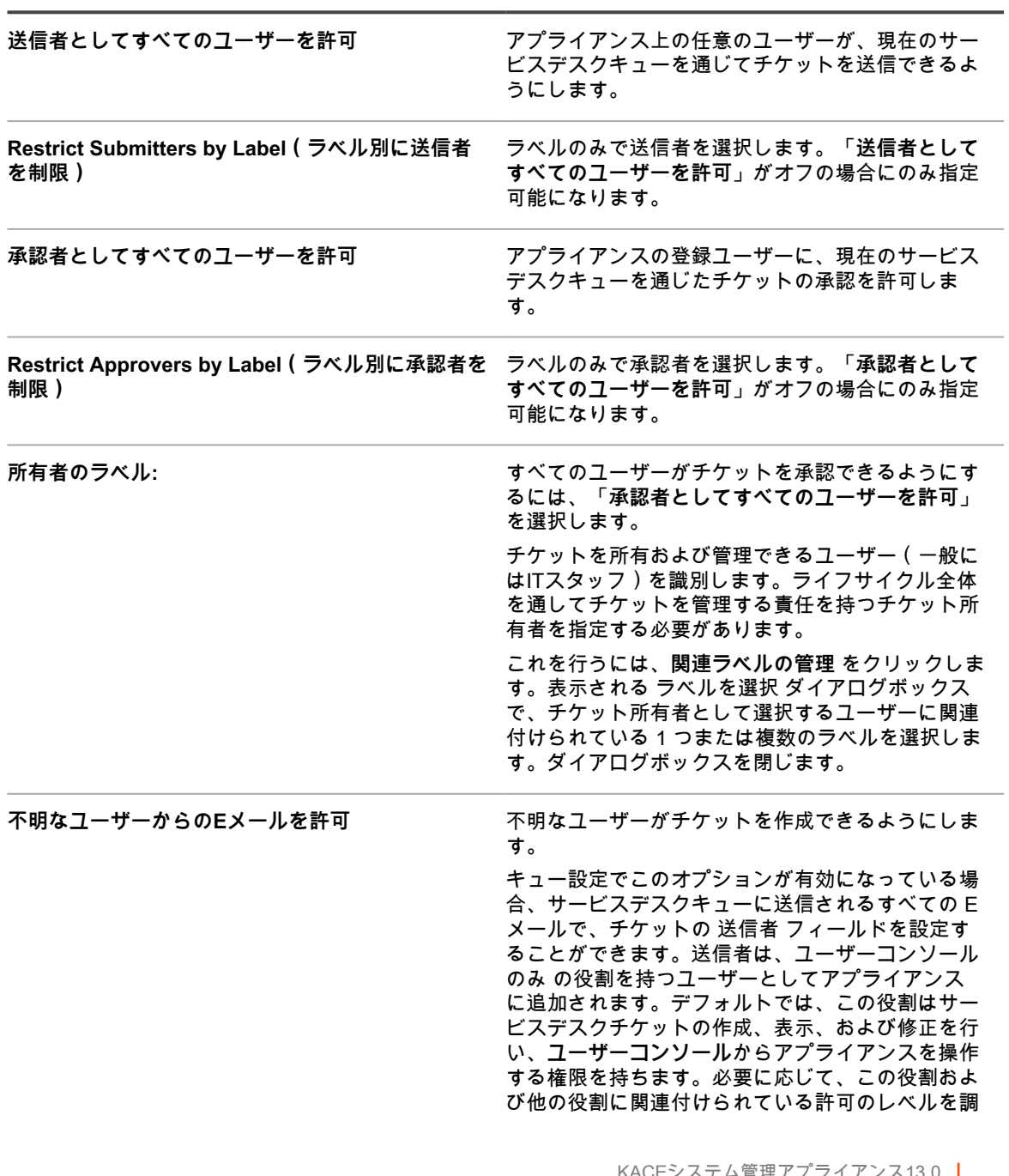

**フィールド** おんじょう しょうしゃ おくしゃ 説明

|                                                                                                    | 整できます。詳細については、「ユーザーアカウン<br>トの役割の設定」を参照してください。<br>無効になっている場合、送信者の E メールアドレス<br>が既にサービスデスクのユーザーアカウントと関連<br>付けられている場合に限り、上記のプロセスが実行<br>されます。                                                                                                    |
|----------------------------------------------------------------------------------------------------|----------------------------------------------------------------------------------------------------|
| チケットの削除を許可                                                                                                    | チケット所有者および管理者がチケットを削除でき<br>るようにします。この設定は、スタッフがチケット<br>を削除できないようにする場合に役立ちます。管理<br>者は定期的にこのチェックボックスをオンにし、古<br>いチケットを整理した後、再度オフにすることで、<br>チケットが削除されるのを防ぐことができます。                                                                                                    |
| 親チケットが子チケットを閉じることを許可                                                                                                    | 親チケットを閉じた時点で、子チケットを自動的に<br>閉じることができます。                                                                                                    |
| 最後の子チケットが親チケットを閉じるのを許可す<br>る                                                                                                    | 最後の子チケットを閉じた時点で、親チケットを自<br>動的に閉じることができます。                                                                                                    |
| Allow users with an Administrator role to read<br>and edit tickets in this queue (管理者コンソール<br>only) (管理者役割のユーザーがこのキューでチケッ<br>トを表示および編集するのを許可 (管理者コンソー<br>ルのみ)) | 管理者役割を持つすべてのユーザーに読み取り/書き<br>込み権限を付与します。                                                                                                    |
| 所有者のみに表示されるデフォルトのチケットの所<br>有者コメント                                                                                                    | チケットにコメントが追加されたときに 所有者のみ<br>チェックボックスを自動的にオンにします。                                                                                                    |
| Enable ticket conflict warning for ticket<br>owners (チケット所有者に対するチケットコンフ<br>リクト警告の有効化)                                                                          | 管理者とチケット所有者に対して、送信している<br>変更と他のユーザーが同時に送信している変更と<br>の間のコンフリクトの概要を示すダイアログを表<br>示します。管理者およびチケット所有者が Ticket<br>Detail (チケットの詳細) ページで 保存 または 変<br>更の適用 をクリックしたときに、チケットを編集<br>用に開いていた間に他のユーザーがチケットを編集<br>して保存した場合は、ダイアログが表示されます。<br>これにより、管理者およびチケット所有者は、コン<br>フリクトがある場合に、変更を破棄するか他のユー<br>ザーが行った変更を上書きするかを選択できます。 |
|                                                                                                    | 注: デフォルトでは、この警告は新しい<br>i<br>キューでは有効であり、アプライアンスバー<br>ジョン 6.3 以前で作成されたキューでは無効<br>です。                                                                                                    |
|                                                                                                    | このダイアログは、他のユーザーがチケットを変更<br>した場合にのみ表示され、管理者とチケット所有者<br>のみに表示されます。他のユーザーにはダイアログ<br>は表示されません。                                                                                                    |
|                                                                                                    | 注:ダイアログには他のユーザーが行ったす<br>i<br>べての変更の概要が示されます。ただし、現<br>在のユーザーの変更は、他のユーザーが行っ<br>た変更とコンフリクトする場合にのみ概要が<br>示されます。                                                                                                    |
|                                                                                                    | KACFシステム管理アプライアンス13.0                                                                                                    |

**フィールド** おんじょう あんしゃ おおもの あいき 説明

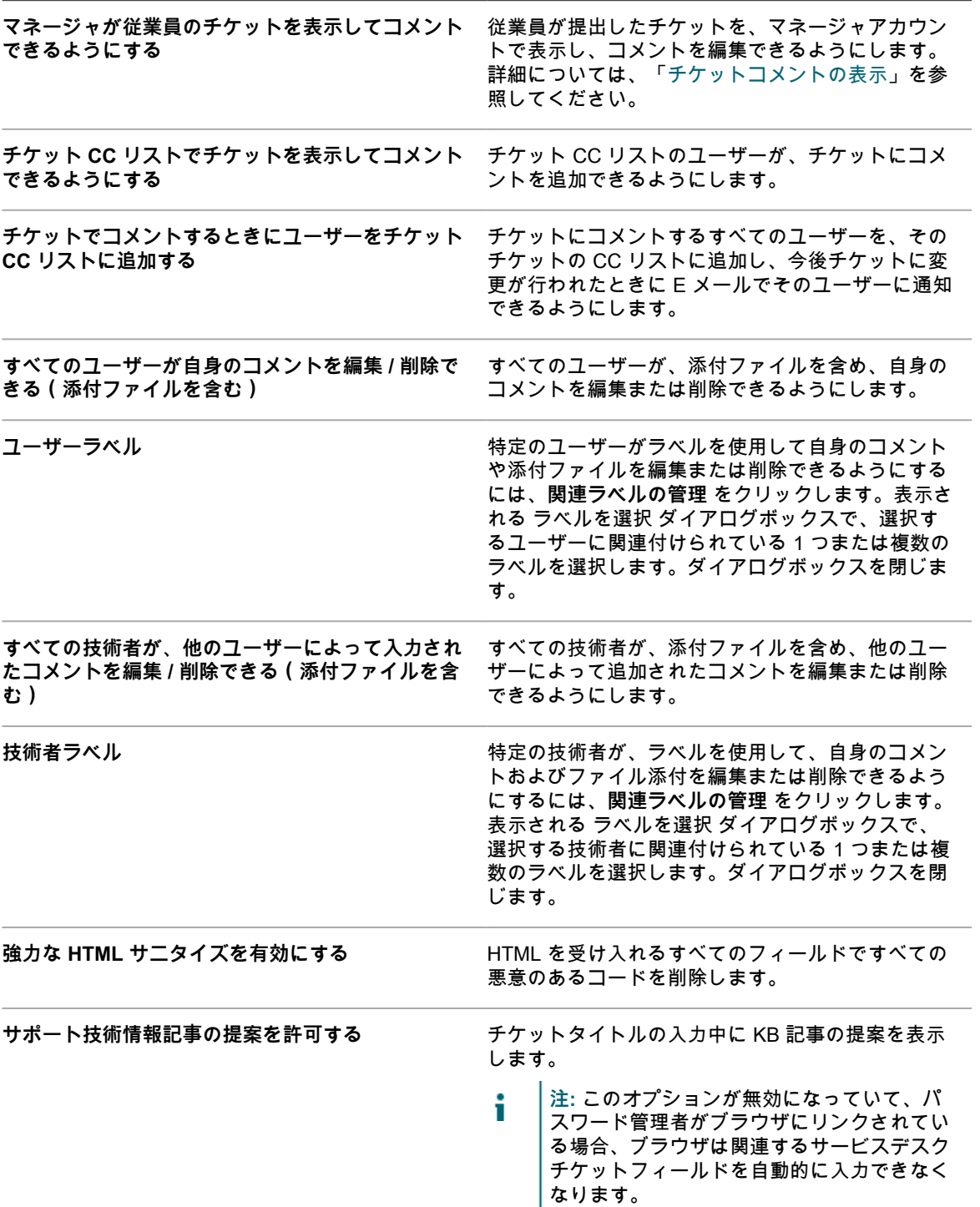
**フィールド** おんじょう しょうしゃ おくしゃ おくしゃ 説明

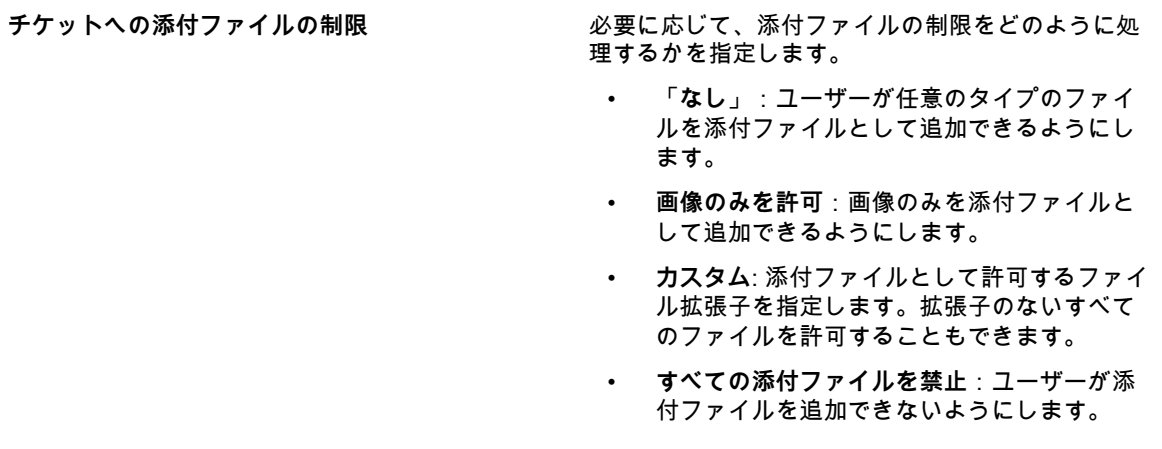

- 6. Archive Preferences(アーカイブの基本設定) セクションで、チケットのアーカイブの設定を選択しま す。**設定** リンクをクリックして、チケットのアーカイブを有効にします。
	- **注:** チケットのアーカイブがオフになっている場合は[、チケットのアーカイブの有効化](#page-981-0)を参照してく i ださい。

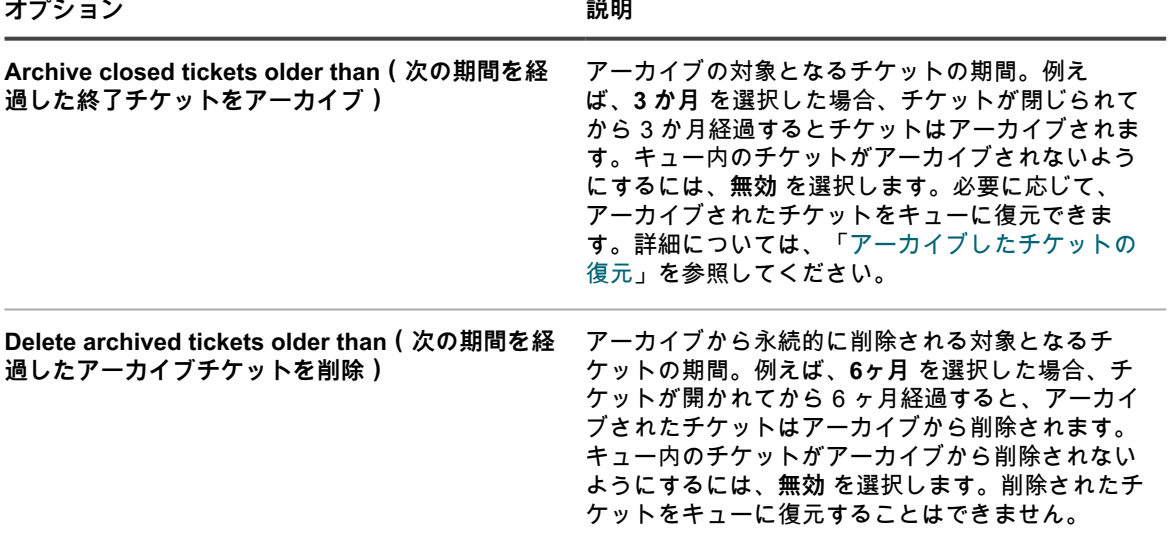

- 7. チケットのデフォルト セクションで、新しいチケットのデフォルト値を選択します。例:
	- **カテゴリ**: ソフトウェア
	- **ステータス**: 新規
	- **インパクト**: 1人が作業不可です
	- **優先度**: 中
- 8. イベント発生時にEメールを送信 セクションで、指定されたイベントの発生時に E メールを受信するユー ザーのカテゴリを選択します。各列はサービスデスクユーザー(役割)のタイプを表し、各行はチケット イベントを表します。詳細については、[「Eメールトリガの設定](#page-302-0)」を参照してください。
- 9. **オプション**:Service Level Agreement Settings(サービスレベル契約設定) を設定します。ここでは、チ ケットの優先度に基づいてサービスレベル契約(SLA)設定を有効にできます。有効にした場合、チケッ

トの期日で解決時間、業務時間、および休業日が自動的に考慮されます。詳細については、[「サービスレ](#page-894-0) [ベル契約の設定](#page-894-0)」を参照してください。

- 10. チケットルール セクションで、キュー内のチケットに適用するルールを有効にします。いずれかの定義済 みのルールを使用することも、独自にカスタマイズすることもできます。チケットルールを使用およびカ スタマイズする方法の詳細については[、チケットルールの使用](#page-975-0)を参照してください。
- 11. **保存** をクリックします。

### **キュー固有の E メールの設定**

チケットキューごとに個別の E メール設定をセットアップできます。

デフォルトでは、サービスデスクはチケット関連 E メールの送信に内部 SMTP サーバーを使用するように設定 されています。外部 SMTP サーバーを使用するオプションはありますが、アプライアンスネットワーク設定で設 定する必要があります。詳細については、「[アプライアンスのネットワーク設定の変更](#page-99-0)」を参照してください。

- 1. アプライアンス管理者コンソール(https://**appliance\_hostname**/admin)にログインします。または、管 理ヘッダーに組織メニューを表示 オプションがアプライアンスの 一般設定 で有効になっている場合は、 ページの右上隅で、ログイン情報の横にあるドロップダウンリストから組織を選択します。
- 2. キュー固有の サービスデスクキュー E メール設定 ページに移動します。
	- a. 左側のナビゲーションバーで、**サービスデスク** をクリックして、**設定** をクリックします。
	- b. **設定** パネルの E メール設定 セクションで、**サービスデスクキューの E メール設定** をクリック します。
	- c. 表示された サービスデスクキュー E メール設定 ページでキューを選択します。

または

- a. 左側のナビゲーションバーで、**サービスデスク** をクリックして、**設定** をクリックします。
- b. **設定** パネルで **キュー** をクリックします。
- c. キューの E メールアドレスの右側で、**キューの E メールの設定** をクリックします。

サービスデスクキュー E メール設定 ページが表示されます。

3. ビルトイン E メール設定 セクションで、次のオプションを指定します。

**フィールド** 説明

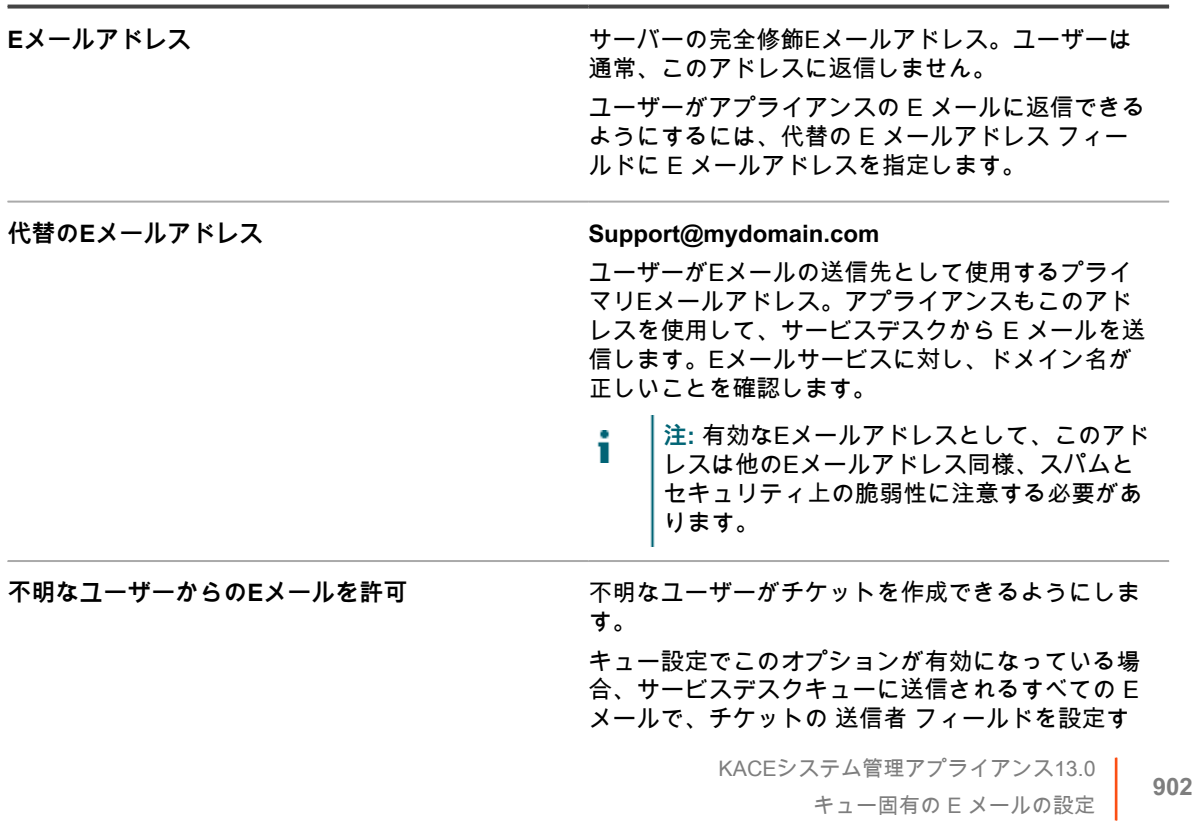

**フィールド** おんじょう しょうしゃ おくしゃ おくしゃ 説明

ることができます。送信者は、ユーザーコンソール のみ の役割を持つユーザーとしてアプライアンス に追加されます。デフォルトでは、この役割はサー ビスデスクチケットの作成、表示、および修正を行 い、**ユーザーコンソール**からアプライアンスを操作 する権限を持ちます。必要に応じて、この役割およ び他の役割に関連付けられている許可のレベルを調 整できます。詳細については、「[ユーザーアカウン](#page-292-0) [トの役割の設定」](#page-292-0)を参照してください。

無効になっている場合、送信者の E メールアドレス が既にサービスデスクのユーザーアカウントと関連 付けられている場合に限り、上記のプロセスが実行 されます。

- 4. 受信 E メールの設定 セクションのオプションを使用して、受信 E メールを受信する方法を選択して設定 します。
	- **• 受信 E メールに SMTP サーバーを使用:受信メールに内部 SMTP サーバーを使用する場合は、この オプションを選択します。必要な資格情報は、下の** 送信 E メール設定 **セクションで指定できます。 詳細については、「[5」](#page-904-0)を参照してください。**
	- **• 受信 E メールに POP3 サーバーを使用:受信メールに POP3 サーバーを使用する場合は、このオプ ションを選択します。次のオプションを指定します。**

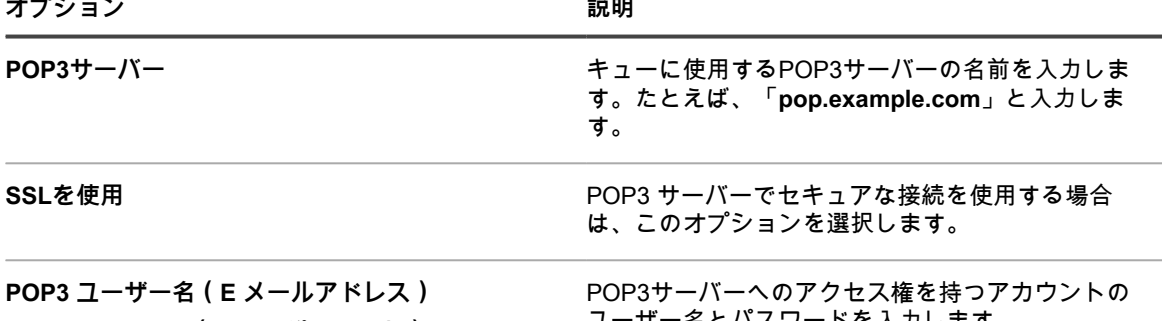

**POP3 Password(POP3 パスワード)**

ユーザー名とパスワードを入力します。

**テスト接続** をクリックして、POP3 設定をテストします。接続テスト POP3 ダイアログボックスが 開き、テスト結果を示す複数のログメッセージが表示されます。テストが成功すると、これらのメッ セージには例えば、ユーザーアカウントが認証されたかどうか、未開封メッセージの数、および最新 の E メールの件名行が示されます。テストに失敗した場合は、設定を確認し、もう一度試してくだ さい。

**• 受信 E メールに IMAP サーバーを使用:受信メールに IMAP サーバーを使用する場合は、このオプ ションを選択します。次のオプションを指定します。**

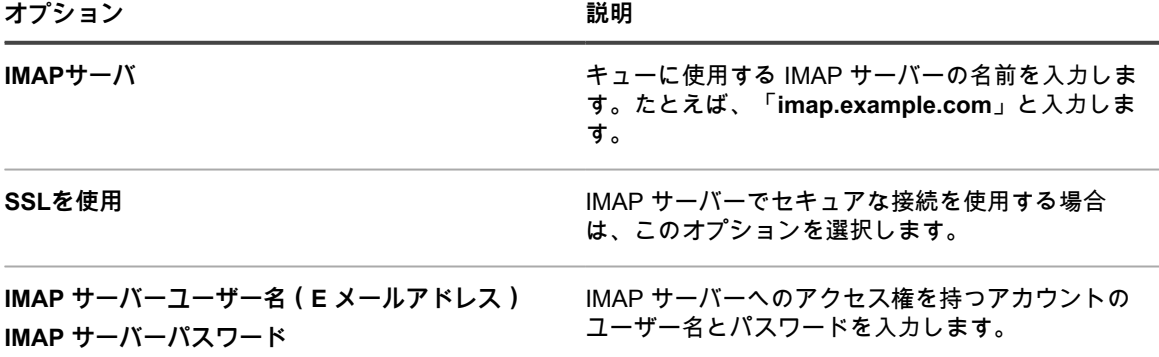

**テスト接続** をクリックして、IMAP 設定をテストします。接続テスト IMAP ダイアログボックスが開 き、テスト結果を示す複数のログメッセージが表示されます。テストが成功すると、これらのメッ セージには例えば、ユーザーアカウントが認証されたかどうか、未開封メッセージの数、および最新 の E メールの件名行が示されます。テストに失敗した場合は、設定を確認し、もう一度試してくだ さい。

- **• 受信 E メールに Gmail を使用:受信メールに Google Gmail を使用する場合は、このオプションを 選択します。資格情報の選択 をクリックします。**
	- 既存の Google OAuth 資格情報を使用するには、リストで選択します。
		- **注:** E メールを取得するための専用の Google OAuth 資格情報を作成する必要がありま i す。たとえば、Chrome デバイスへのアクセスとメールのダウンロードに同じアカウン トを使用することはできません。
	- 新しい Google OAuth 資格情報を作成するには、**資格情報の追加** をクリックします。資格情報の 追加 ダイアログボックスが表示されます。必要に応じて、必要なオプションを指定します。詳 細については、「[Google Workspace 資格情報の追加および編集」](#page-209-0)を参照してください。
- **• 受信 E メールに Office365 を使用:受信メールに Office 365 を使用する場合は、このオプションを 選択します。次のオプションを指定します。**

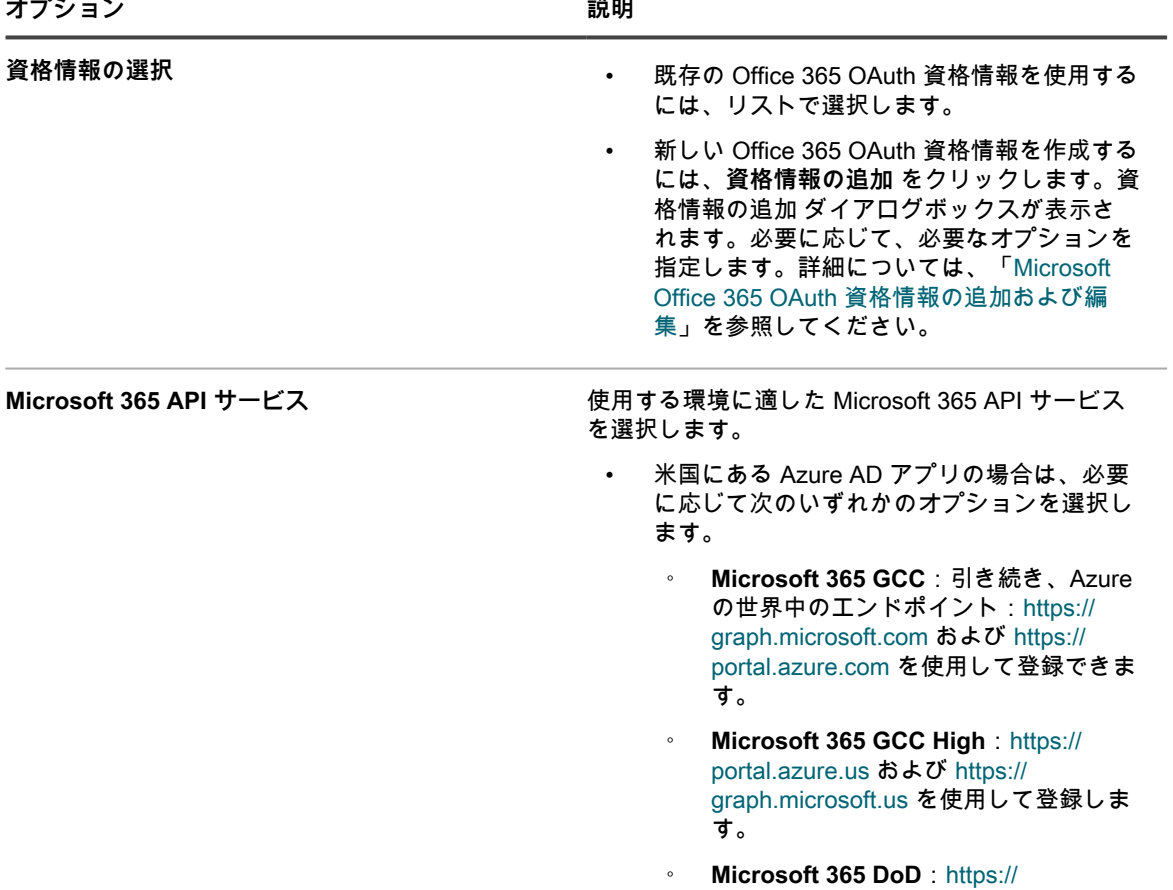

[portal.azure.us](https://portal.azure.us) および [https://dod-](https://dod-graph.microsoft.us)

<span id="page-904-0"></span>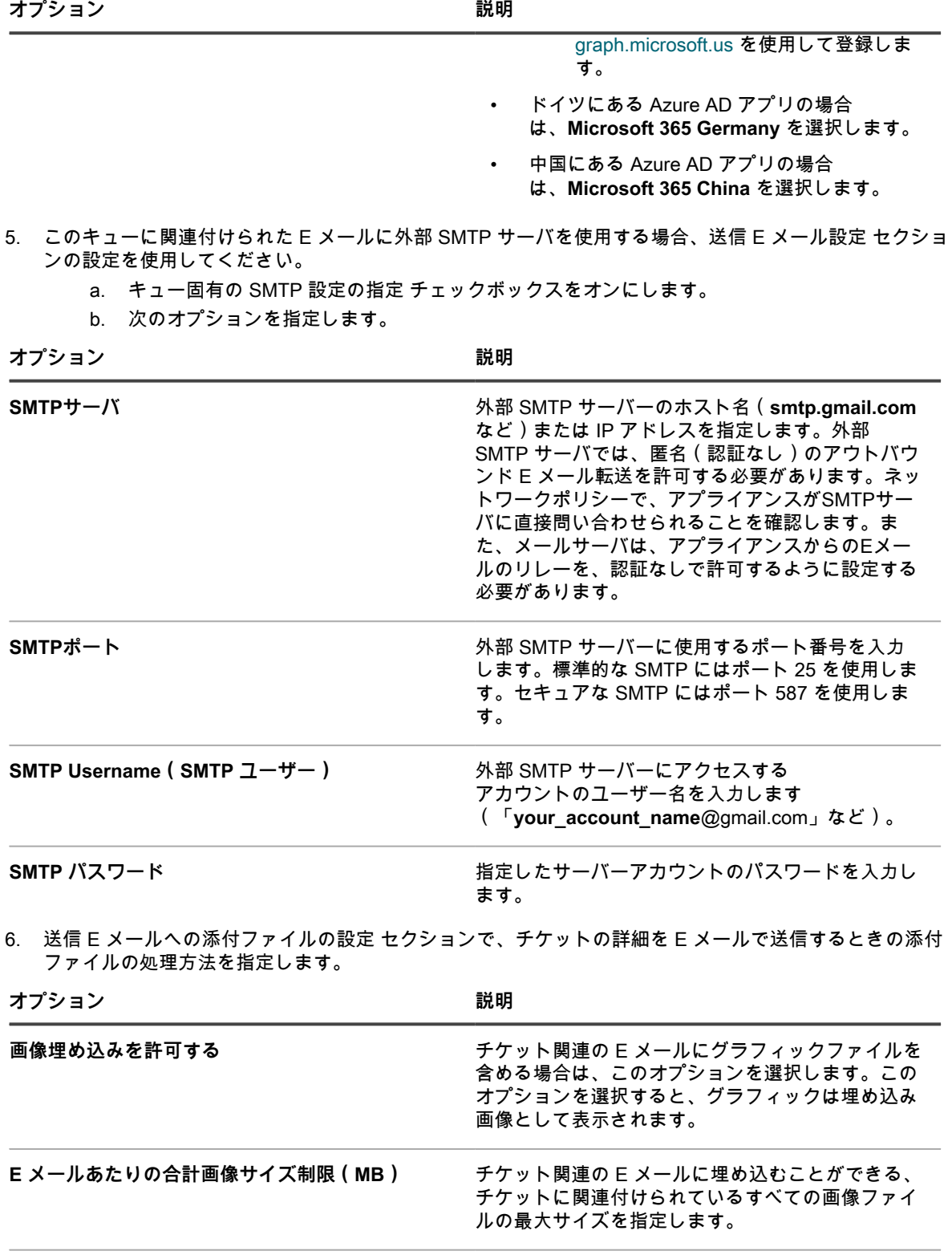

<sup>&</sup>lt;mark>ファイル添付を許可する</mark> ファイルリンクを提供せずにチケットに添付された ファイルを送信する場合は、このオプションを選択 します。

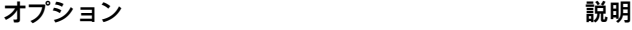

E メールが送信されます。

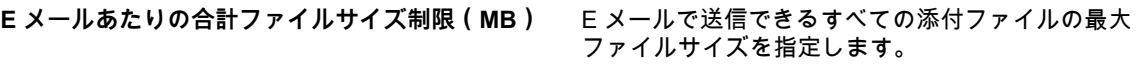

7. サービスデスクキュー E メール設定 ページの イベント発生時に E メールを送信 セクションで、指定さ れたイベントが発生したときに E メールを送信するオプションを選択します。各列はサービスデスクユー ザー(役割)のタイプを表し、各行はチケットイベントを表します。

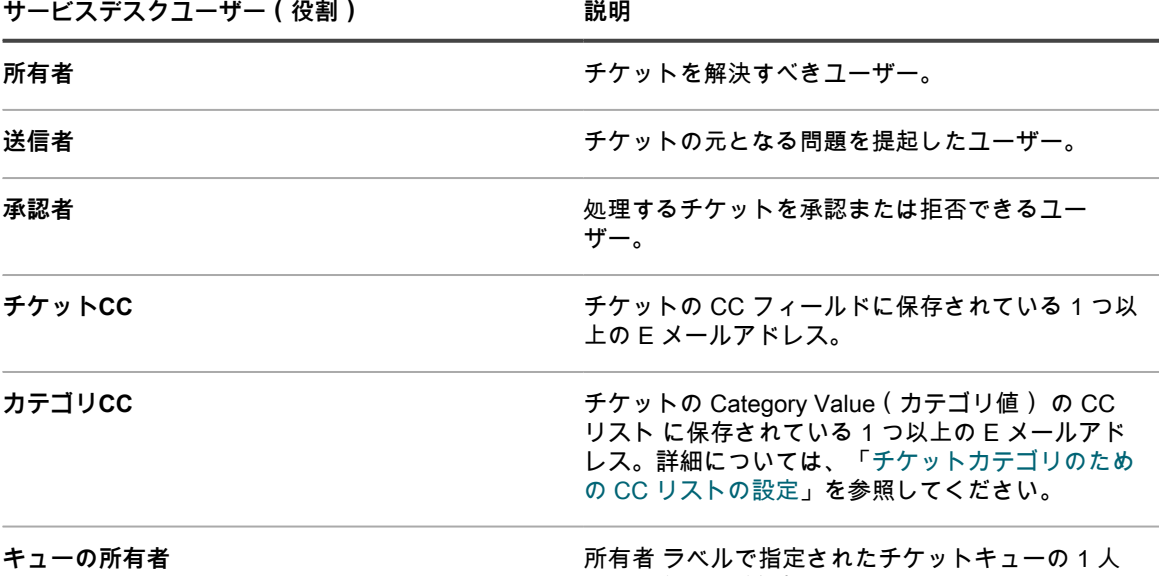

ケット イベントにのみ適用されます。 チケットイベントが発生すると、選択した役割またはユーザーに E メールが送信されます。例えば、所有 者 列で **任意の変更** ボックスを選択した場合、チケットが変更されるたびにチケット所有者に E メールが 送信されます。コメント および Ticket Closed(チケット終了) トリガの場合、E メールが直ちに送信さ れます。一方、その他のチケットの変更の場合、E メールのオーバーロードを回避するため、数分ごとに

または複数の所有者。これは、E メールを使用した 新しいチケット イベントと ポータル経由の新規チ

**注:** スマートフォンまたはタブレットにKACE GOモバイルアプリケーションがインストールされてい る場合、システムは、選択したサービスデスクチケットイベントのプッシュ通知を送信します。

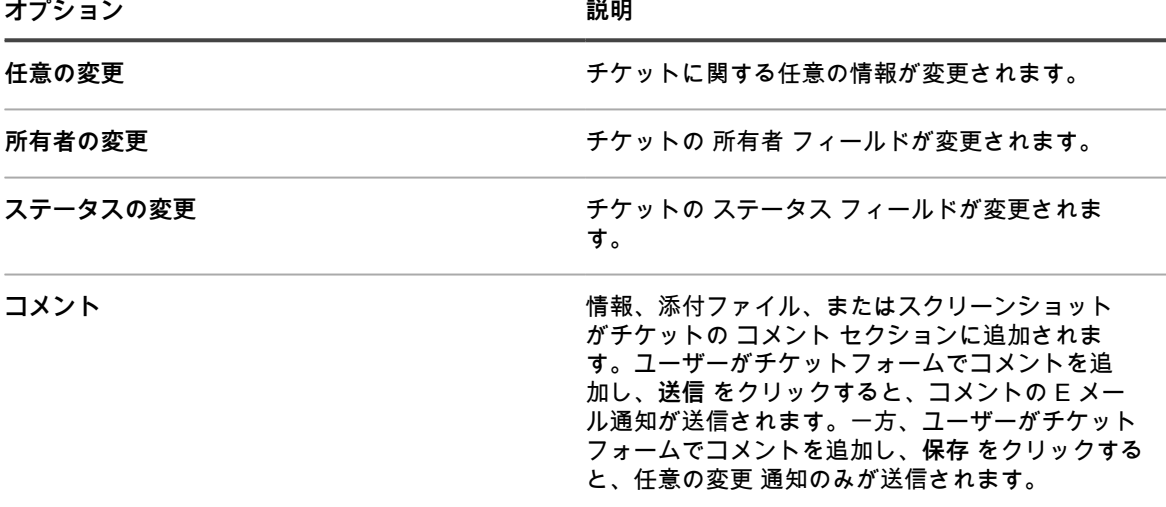

**オプション おおおお こうしょう あまま おおおお 説明** 

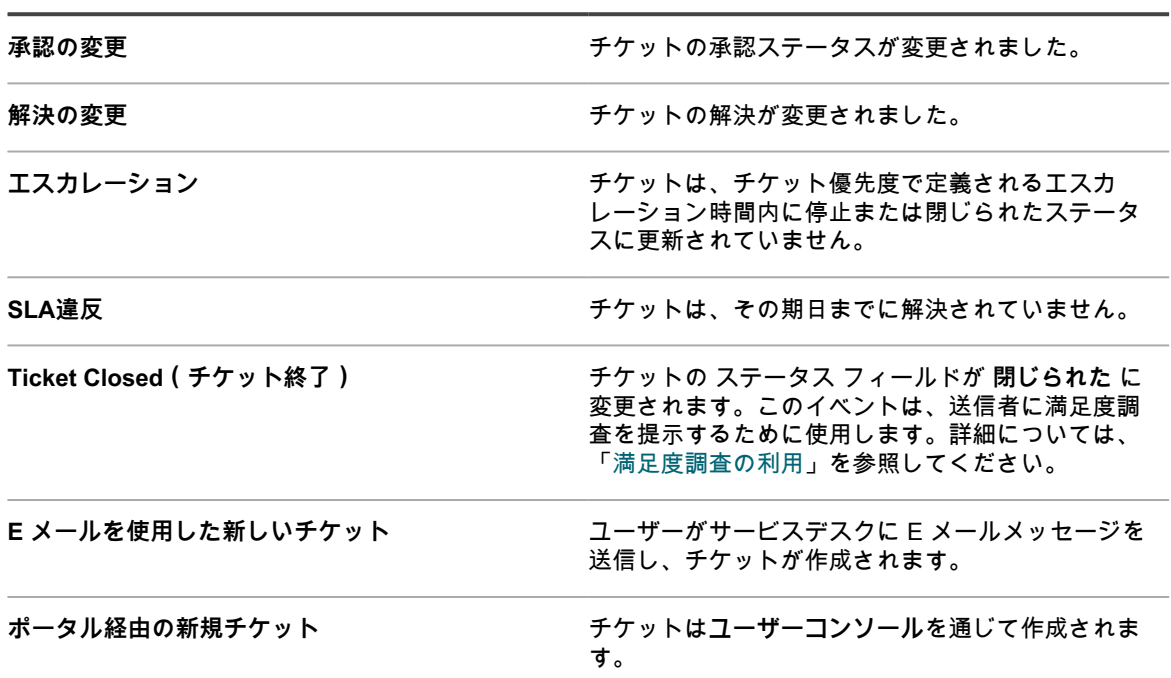

#### 8. **保存** をクリックします。

アプライアンスが、指定した SMTP サーバーに E メールを転送するように設定されました。複数のキュー がある場合、それぞれのキューについて前の手順を繰り返します。

### <span id="page-906-0"></span>**サービスデスクのタイトル名とラベル名の変更**

必要に応じて、**管理者コンソール**および**ユーザーコンソール**で使用される、サービスデスクのタイトル名とラベ ル名を変更できます。

- 1. サービスデスクの 設定 ページに移動します。
	- a. アプライアンス管理者コンソール(https://**appliance\_hostname**/admin)にログインします。 または、管理ヘッダーに組織メニューを表示 オプションがアプライアンスの 一般設定 で有効に なっている場合は、ページの右上隅で、ログイン情報の横にあるドロップダウンリストから組織 を選択します。
	- b. 左側のナビゲーションバーで、**サービスデスク** をクリックして、**設定** をクリックします。
	- c. 設定 パネルで **設定** をクリックします。
- 2. 次の設定を指定します。

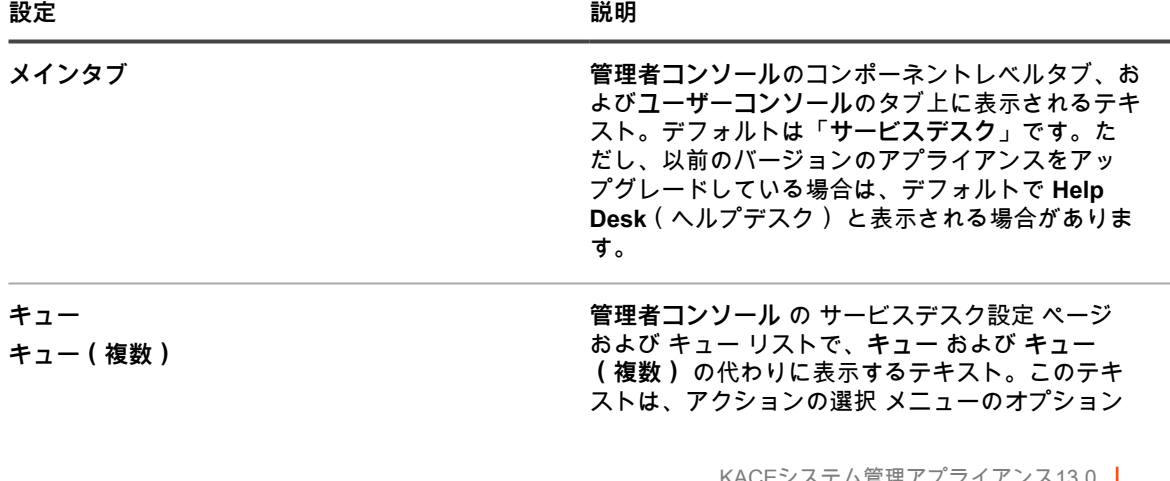

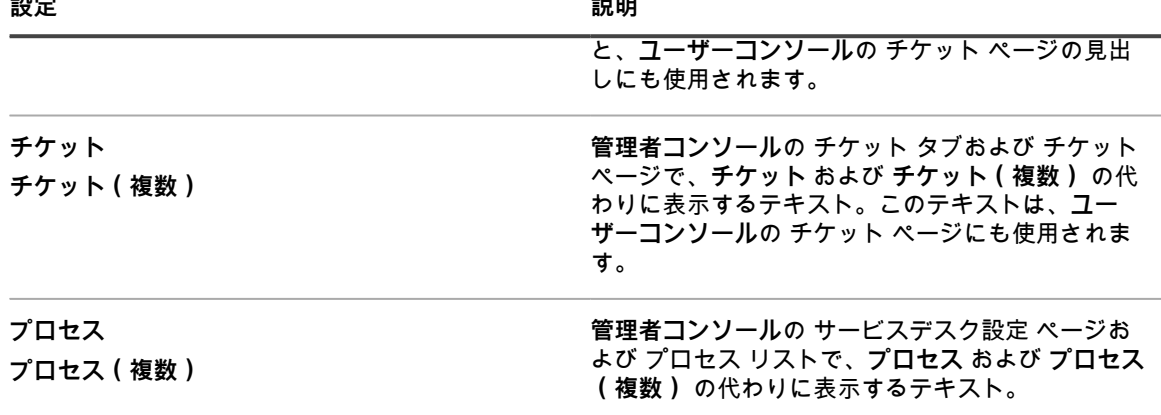

3. **保存** をクリックします。

### <span id="page-907-0"></span>**コンフリクト警告の有効化または無効化**

キューに対してコンフリクト警告ダイアログが有効な場合、複数のユーザーがチケットを同時に編集している と、管理者およびチケット所有者に通知ダイアログが表示されます。ダイアログによって、ユーザーは他のユー ザーが行った変更を表示し、どちらの変更を保持するかを決定できます。

**管理者コンソール**で管理者権限を持っています。

管理者は、キューごとに個別にコンフリクト警告ダイアログを有効または無効にすることができます。

- 1. サービスデスクの キューの詳細 ページに移動します。
	- a. アプライアンス管理者コンソール (https://appliance hostname/admin)にログインします。 または、管理ヘッダーに組織メニューを表示 オプションがアプライアンスの 一般設定 で有効に なっている場合は、ページの右上隅で、ログイン情報の横にあるドロップダウンリストから組織 を選択します。
	- b. 左側のナビゲーションバーで、**サービスデスク** をクリックして、**設定** をクリックします。
	- c. **設定** パネルで **キュー** をクリックします。
	- d. キューの詳細 ページを表示するには、次のいずれかを実行します。
	- キューの名前をクリックします。
	- **アクションの選択** > **新規作成** を選択します。

2. User Preferences(ユーザー基本設定) セクションで、コンフリクト警告を有効または無効にします。

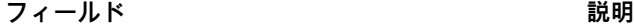

**Enable ticket conflict warning for ticket owners(チケット所有者に対するチケットコンフ リクト警告の有効化)** 管理者とチケット所有者に対して、送信している 変更と他のユーザーが同時に送信している変更と の間のコンフリクトの概要を示すダイアログを表 示します。管理者およびチケット所有者が Ticket Detail(チケットの詳細) ページで **保存** または **変 更の適用** をクリックしたときに、チケットを編集 用に開いていた間に他のユーザーがチケットを編集 して保存した場合は、ダイアログが表示されます。 これにより、管理者およびチケット所有者は、コン フリクトがある場合に、変更を破棄するか他のユー ザーが行った変更を上書きするかを選択できます。 このダイアログは、他のユーザーがチケットを変更

した場合にのみ表示され、管理者とチケット所有者 のみに表示されます。他のユーザーにはダイアログ は表示されません。

**フィールド** 説明

**注:** ダイアログには他のユーザーが行ったす i べての変更の概要が示されます。ただし、現 在のユーザーの変更は、他のユーザーが行っ た変更とコンフリクトする場合にのみ概要が 示されます。

3. **保存** をクリックします。

### <span id="page-908-0"></span>**応答テンプレートの表示および編集**

応答テンプレートを使用すると、サービスデスクチケットにコメントまたは解決策として共通の応答を保存でき ます。

各応答テンプレートは、特定のチケットキューに関連付けられ、作成したユーザーに属しています。チケットの 詳細 ページで、該当する応答テンプレートを選択できます。

テンプレートテキストは、E メールトークンの使用をサポートします。トークンの値は、それらが参照されてい るチケットのフィールド値を使用して動的に更新されます。E メールテンプレートで使用できる同じトークンを 使用できます。詳細については、「[Eメールテンプレートの設定」](#page-304-0)を参照してください。

応答テンプレートはパブリックにもプライベートにもできます。プライベート応答テンプレートは、作成した ユーザーだけが、該当するチケットで更新および参照できます。パブリック応答テンプレートは、他のユーザー によって関連付けられたチケットキューでの選択に使用できますが、応答メッセージの内容を編集できるのは、 それを作成したユーザーに限られます。他のユーザーは、パブリック応答テンプレートの内容を表示できます が、編集することはできません。

- 1. サービスデスクの 応答テンプレート ページに移動します。
	- a. アプライアンス管理者コンソール(https://**appliance\_hostname**/admin)にログインします。 または、管理ヘッダーに組織メニューを表示 オプションがアプライアンスの 一般設定 で有効に なっている場合は、ページの右上隅で、ログイン情報の横にあるドロップダウンリストから組織 を選択します。
	- b. 左側のナビゲーションバーで、**サービスデスク** をクリックして、**設定** をクリックします。
	- c. **設定** パネルの **キュー** の下で、**応答テンプレート** をクリックします。
	- d. 応答テンプレートの詳細 ページを表示するには、次のいずれかを実行します。
	- 応答テンプレートの名前をクリックします。
	- **アクションの選択** > **新規作成** を選択します。
	- **注:** キュー 設定ページへのアクセス権のないキュー所有者は、チケットの詳細 ページの 事前定義さ т れた応答 オプションのすぐ上に表示される 管理 リンクをクリックすることによって、応答テンプ レート ページにアクセスできます。
- 2. 次の設定を指定します。

**フィールド** おんじょう しょうしゃ おくしゃ 説明

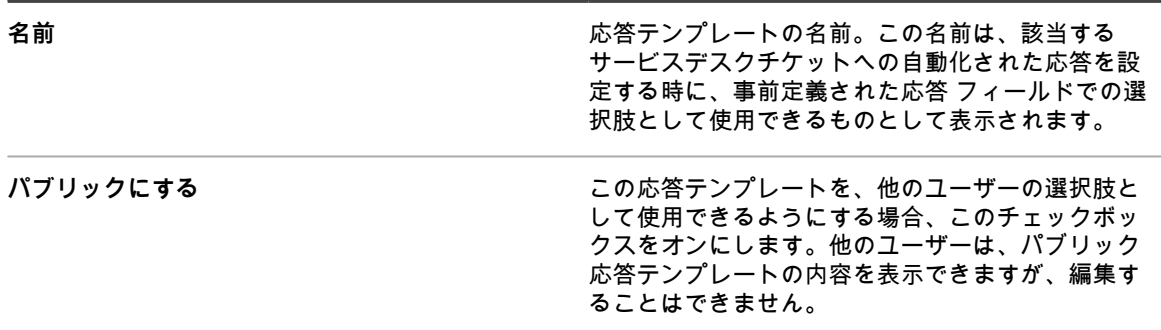

**フィールド** 説明

テンプレート **シング・シング およう おおしゃ おやき** 応答メッセージの内容。このフィールドは、プレー ンテキストとトークンをサポートしています。

3. 応答テンプレートを変更した場合は、**保存** をクリックします。

4. 応答テンプレートのリストに戻るには、**キャンセル** をクリックします。

応答テンプレートは、サービスデスクチケットの照会に対する事前定義された応答として使用できます。詳細に ついては、「[チケットへのコメントの追加](#page-954-0)」を参照してください。

# <span id="page-909-0"></span>**チケット設定の構成**

サービスデスクのチケットキューにはそれぞれ、新しいチケット用のデフォルト設定があります。必要に応じて これらの設定を構成し、カスタムフィールドを追加できます。

一般的なカスタムフィールドには、以下のようなものがあります。

- **問題に関する情報**: 問題の症状、問題の継続時間、問題の原因だと考えられるその他のコンポーネントな ど。
- **ソフトウェアに関する情報**: ソフトウェアの製造元、バージョン、目的、およびインストール日。
- **サービスデスクスタッフ専用の情報**: 診断、レポート、または計画のために使用できる情報(エスカレー ションを行う際のベンダーの連絡先、根本原因、過去に修正されたことがあるか、など)。
- **カスタム定義のチケット特性**: カテゴリ、ステータス、優先度、およびインパクト。

これらのフィールドはいつでも追加または変更できます。フィールドの数は、データベーステーブル内で使用可 能な列数によってのみ限定されます。しかしながら、チケットによって使用されているフィールドを削除するこ とはできません。使用中のフィールドを削除するには、チケットが使用するフィールドを別のフィールドに変更 してから、目的のフィールドを削除します。

## **チケット詳細 ページのカスタマイズ**

必要に応じて、キューの チケットの詳細 ページをカスタマイズします。キューが複数ある場合は、それぞれの キューの チケットの詳細 ページを個別にカスタマイズできます。

サービスデスクでは、次のチケット設定を変更できます。

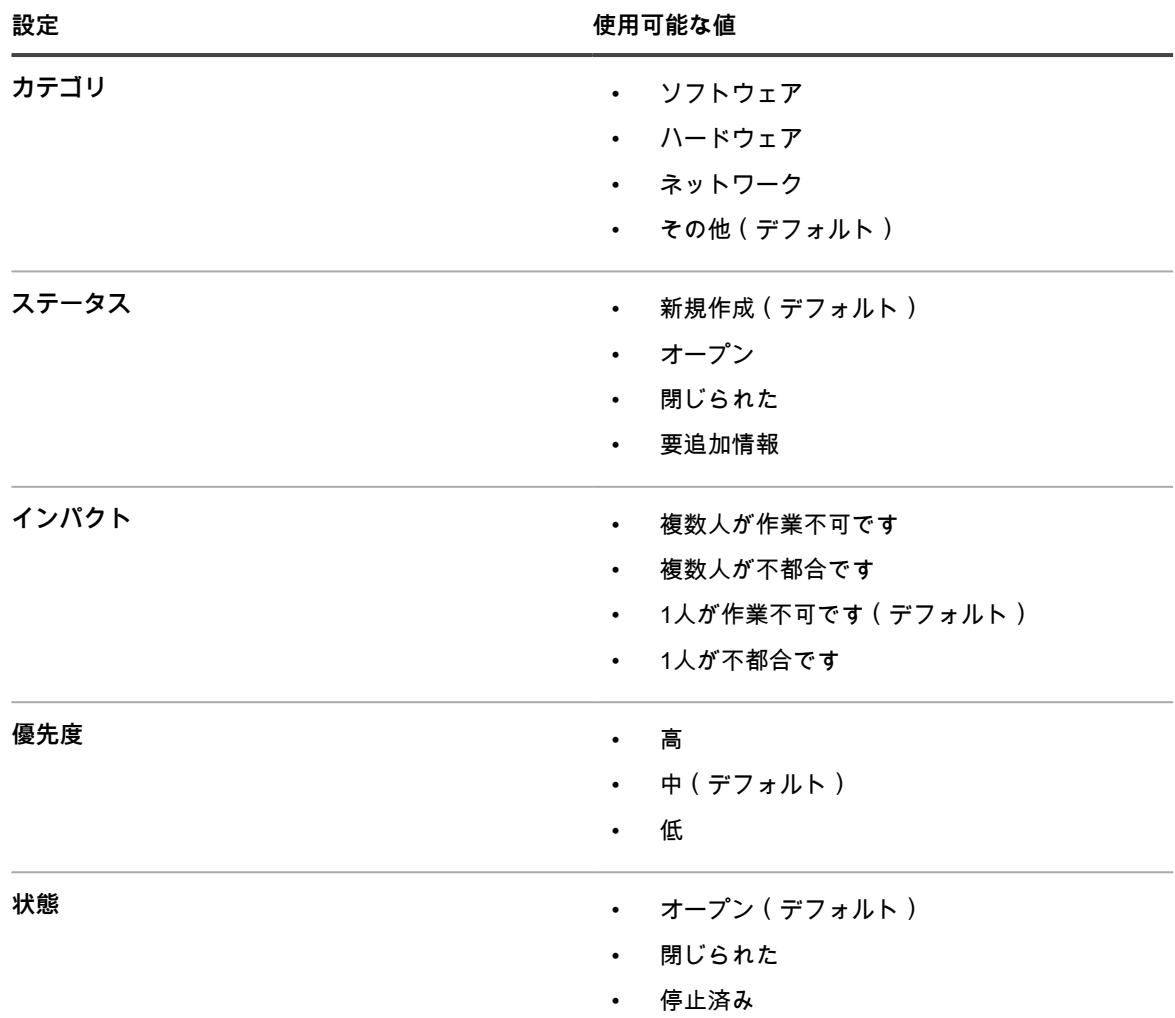

- 1. サービスデスクの キューの詳細 ページに移動します。
	- a. アプライアンス管理者コンソール(https://**appliance\_hostname**/admin)にログインします。 または、管理ヘッダーに組織メニューを表示 オプションがアプライアンスの 一般設定 で有効に なっている場合は、ページの右上隅で、ログイン情報の横にあるドロップダウンリストから組織 を選択します。
	- b. 左側のナビゲーションバーで、**サービスデスク** をクリックして、**設定** をクリックします。
	- c. **設定** パネルで **キュー** をクリックします。
	- d. キューの詳細 ページを表示するには、次のいずれかを実行します。
	- キューの名前をクリックします。
	- **アクションの選択** > **新規作成** を選択します。
- 2. 「**すべてのチケット所有者**」ラベルを 所有者のラベル フィールドに追加します。
	- a. 所有者のラベル フィールドで **関連ラベルの管理** をクリックします。
		- b. ラベルの選択 ダイアログで **すべてのチケット所有者** を 所有者の制限対象 フィールドにドラッ グし、**OK** をクリックします。

このラベルの詳細については、[「すべてのチケット所有者」ラベルの追加を](#page-149-0)参照してください。

- c. **保存** をクリックします。
- 3. チケットのデフォルト セクションで、**これらの値のカスタマイズ** をクリックして、キューのカスタマイズ ページを表示します。
- 4. カテゴリ値 セクションで、列見出しにある **追加** ボタンをクリックしてカテゴリを追加します をクリッ クします。

新しい値について、編集可能なフィールドが表示されます。

- 5. 次の設定を指定します。
- **フィールド** 説明

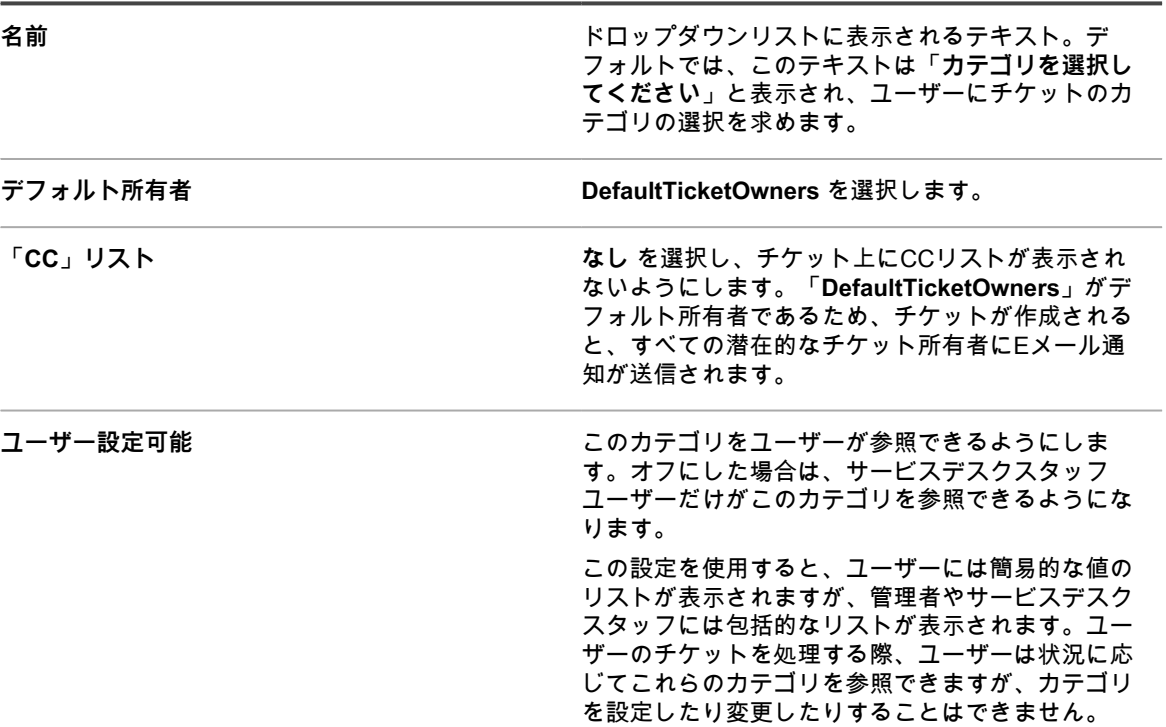

6. **保存** をクリックします。

**注:** 管理者は、チケットのカテゴリを随時追加できます。詳細については、[「チケットカテゴリとサ](#page-1001-0) [ブカテゴリの作成](#page-1001-0)」を参照してください。

- 7. 「カテゴリ値」の残りのカテゴリについて、**編集** ボタンをクリックします 。
- 8. 次の変更を行います。
	- a. Default Owner(デフォルト所有者) 列で **DefaultTicketOwners** を選択し、このユーザーアカウ ントをこれらの全カテゴリのデフォルト所有者に指定します。

このアカウントの詳細については、[DefaultTicketOwnersアカウントの作成](#page-297-0)を参照してください。

- b. **「CC」リスト**の中身を削除します。
- c. **保存** をクリックします。
- 9. その他のステータス値を作成します。
	- a.<br>■. ステータス値 セクションで、追加 ボタンをクリックします<sup>→</sup>。 新しい値について、編集可能なフィールドが表示されます。
	- b. 名前 列に「エンドユーザー待ち」と入力した後、状態 列で **停止済み** を選択します。
	- c. **保存** をクリックします。
	- d.<br> ステータス値 セクションで、追加 ボタンをクリックします<sup>━╋</sup>。
- e. 名前 列に「サービスデスクスタッフ待ち」と入力した後、状態 列で **停止済み** を選択して、**保存** をクリックします。
- f.<br>「 ステータス値 セクションで、追加 ボタンをクリックします<sup>→</sup>。
- g. 名前 列に「再オープン」と入力した後、状態 列で **オープン** を選択して、**保存** をクリックしま す。
- **注: 「未解決」**状態のチケットのみ、エスカレーションできます。詳細については、[「チケット](#page-961-0) [のエスカレーションプロセスの使用](#page-961-0)」を参照してください。
- 10. エスカレーション時間が15分の優先度、「**緊急**」を作成します。
	- a.<br>α. 優先度値 セクションで、追加 ボタンをクリックします<sup>—</sup>。

新しい値について、編集可能なフィールドが表示されます。

- b. 名前 列に「緊急」と入力し、エスカレーション時間 列で「**15分**」を選択します。
- c. **保存** をクリックします。
- 11. 「**高**」優先度のエスカレーション時間を 1 時間に変更し、高優先度チケットを特定するための色を選択し ます。
- 12. ページの一番下で **保存** ボタンをクリックします。

# <span id="page-912-1"></span>**ユーザーコンソールホームページのカスタマイズ**

会社のブランド設定、ポリシー、および通信の要件に合わせて、**ユーザーコンソール**ホームページに表示される ロゴ、タイトル、ようこそメッセージ、告知、およびリンクをカスタマイズできます。

### <span id="page-912-0"></span>**ユーザーコンソールのロゴおよびテキストのシステムレベルで の変更**

アプライアンス上で組織コンポーネントが有効化されている場合は、**ユーザーコンソール**のタイトル、ようこそ テキスト、およびロゴをシステムレベルで変更できます。

システムレベルで選択したロゴは、管理者レベルで個別に組織設定を行わない限り、すべての組織に対して使用 されます。詳細については、「[ユーザーコンソールのロゴおよびログインテキストの管理者レベルでの変更](#page-914-0)」を 参照してください。

- 1. システムレベルの 一般設定 ページに移動します。
	- a. アプライアンスシステム管理コンソール (http://appliance hostname/system) にログインしま す。または、ページの右上隅にあるドロップダウンリストから **システム** を選択します。
	- b. 左のナビゲーションバーで **設定**、**コントロールパネル** の順にクリックします。
	- c. コントロールパネル で **一般設定** をクリックします。
- 2. ユーザーコンソール セクションで、次のフィールドのテキストをカスタマイズします。

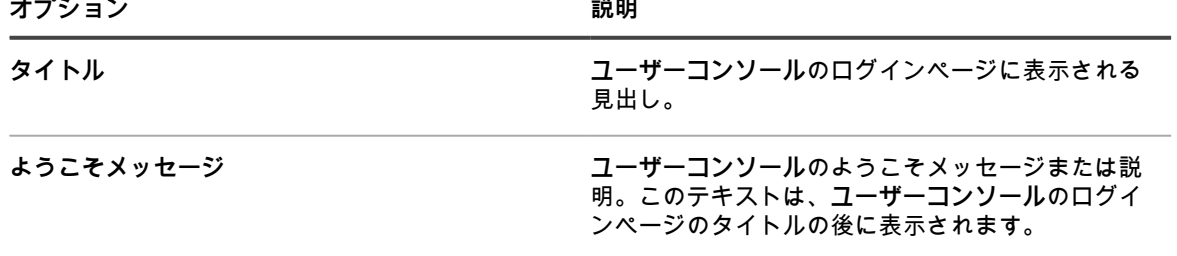

3. カスタムユーザーコンソールロゴと背景色を使用するには、ログイン画面オプション セクションに次の情 報を入力します。

**オプション おおおお おおおお おおおお おおおお 説明** 

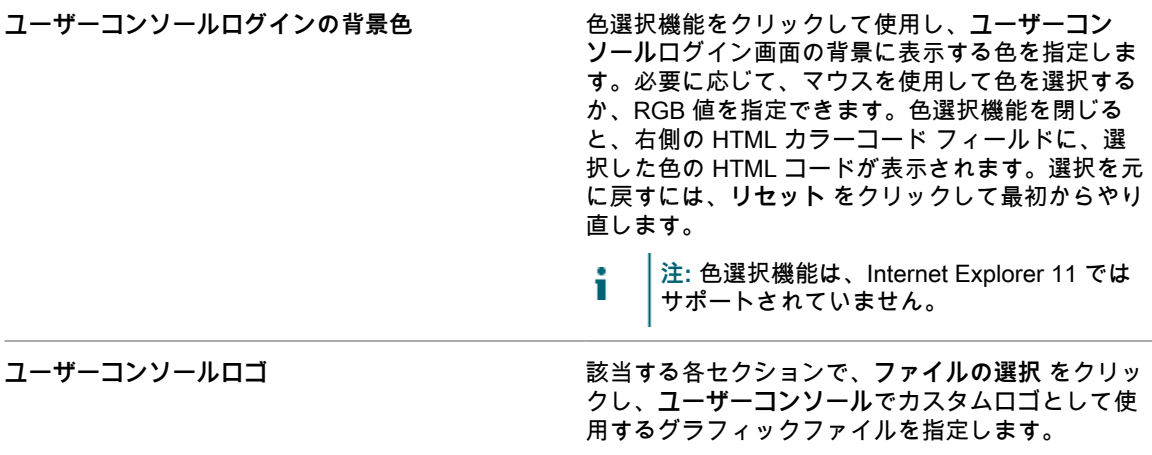

サポートされているグラフィックファイル形式 は、.bmp、.gif、.jpg、および .png です

#### 4. **保存してサービスを再起動** をクリックします。

デフォルトのホームページとカスタマイズバージョンを次の図に示します。

**デフォルトのロゴのユーザーコンソールホームページ**

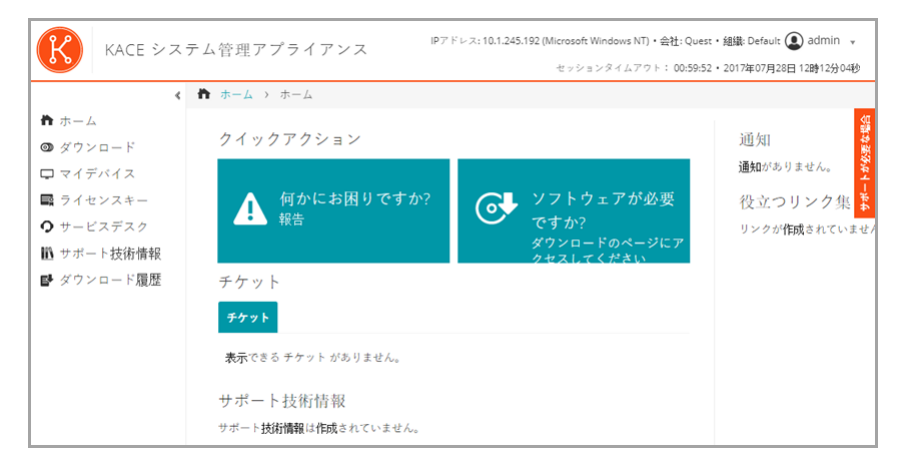

**ユーザーコンソールホームページのカスタムロゴ**

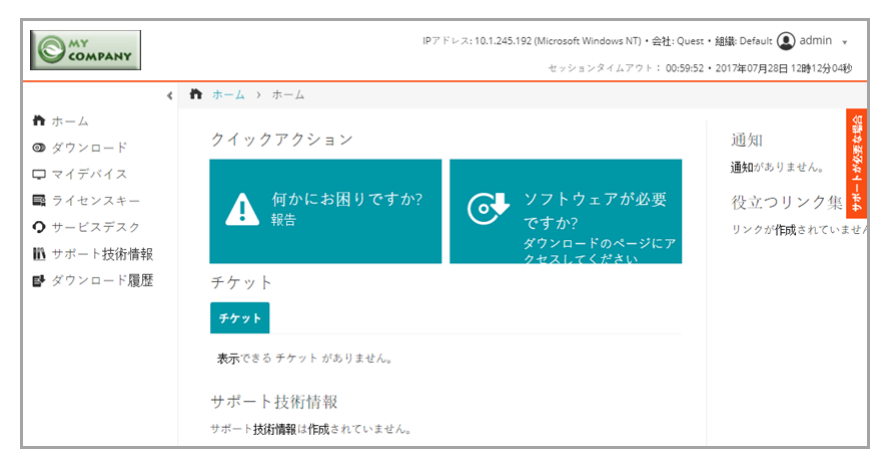

**レポートのデフォルトロゴ**

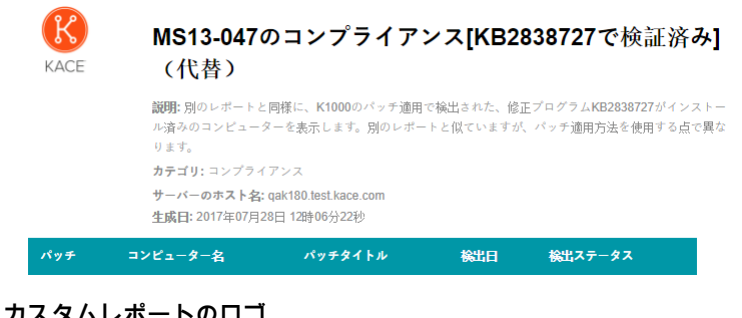

#### **カスタムレポートのロゴ**

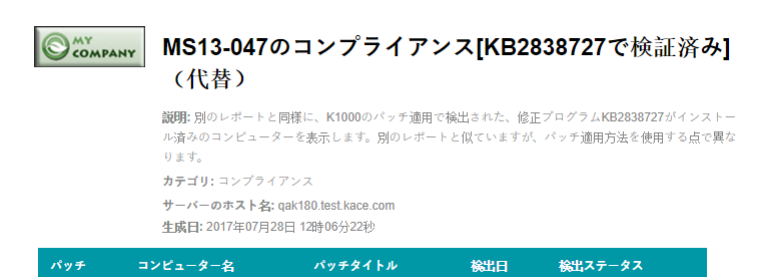

# <span id="page-914-0"></span>**ユーザーコンソールのロゴおよびログインテキストの管理者レ ベルでの変更**

会社のブランド設定のニーズに合わせて、**ユーザーコンソール**のタイトル、ようこそテキスト、およびロゴを変 更できます。

アプライアンスで組織コンポーネントが有効化されている場合は、カスタムロゴをシステムレベルだけでなく管 理者(組織)レベルでも指定できます。ただし、管理者レベルのロゴ設定はシステムレベルのロゴ設定よりも優 先されます。そのため、組織ごとに異なるロゴを指定できます。組織のカスタムロゴを選択しない場合は、シス テムレべルの設定が使用されます。詳細については、「[ユーザーコンソールのロゴおよびテキストのシステムレ](#page-912-0) [ベルでの変更](#page-912-0)」を参照してください。

- 1. 管理者レベルの 一般設定 ページに移動します。
	- a. アプライアンス管理者コンソール(https://**appliance\_hostname**/admin)にログインします。
	- b. 左のナビゲーションバーで **設定**、**コントロールパネル** の順にクリックします。
	- c. コントロールパネル で **一般設定** をクリックします。
- 2. ユーザーコンソール セクションで、次のフィールドのテキストをカスタマイズします。
	- **注:** アプライアンス上で組織コンポーネントが有効化されている場合、これらの**ユーザーコンソー** т **ル**設定はシステムレベルで利用可能になります。詳細については、「[ユーザーコンソールのロゴおよ](#page-912-0) [びテキストのシステムレベルでの変更](#page-912-0)」を参照してください。

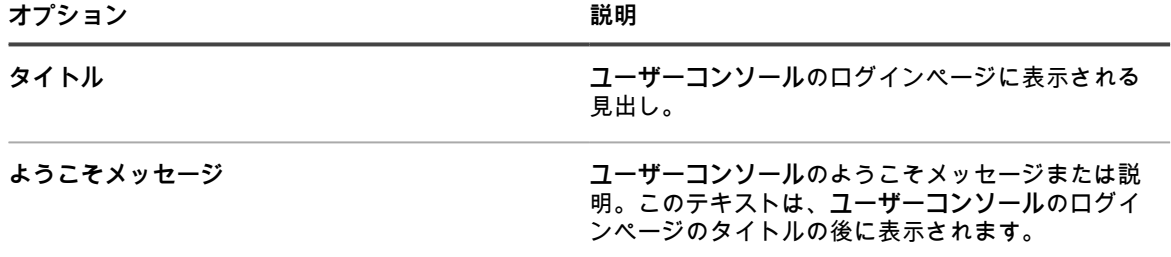

3. カスタムユーザーコンソールロゴと背景色を使用するには、ログイン画面オプション セクションに次の情 報を入力します。

**オプション おおおお おおおお おおおお おおおお 説明** 

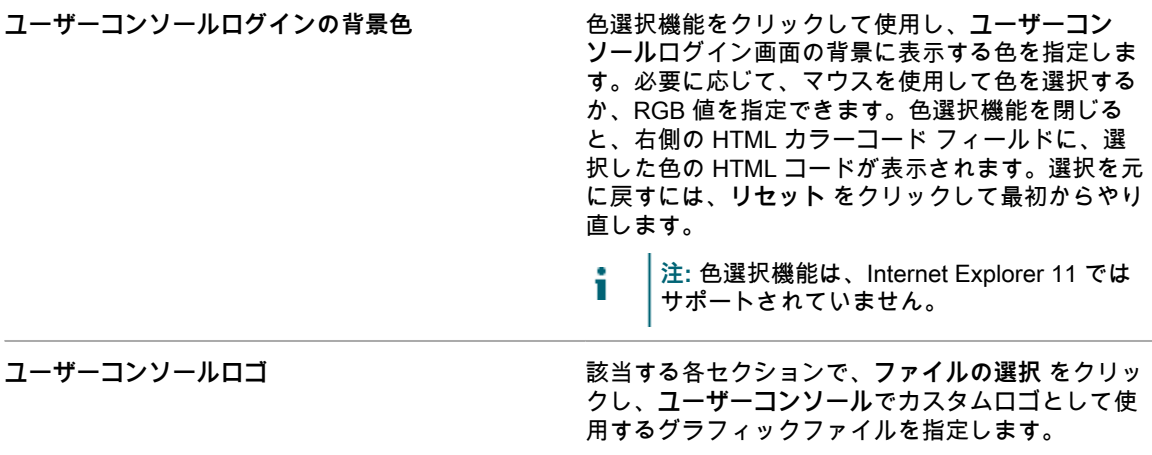

サポートされているグラフィックファイル形式 は、.bmp、.gif、.jpg、および .png です

#### 4. **保存してサービスを再起動** をクリックします。

デフォルトのホームページとカスタマイズバージョンを次の図に示します。

**デフォルトのロゴのユーザーコンソールホームページ**

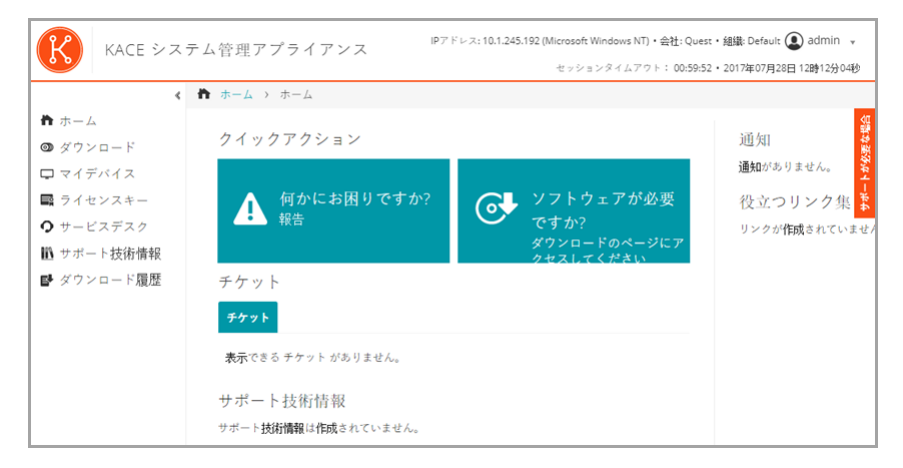

**ユーザーコンソールホームページのカスタムロゴ**

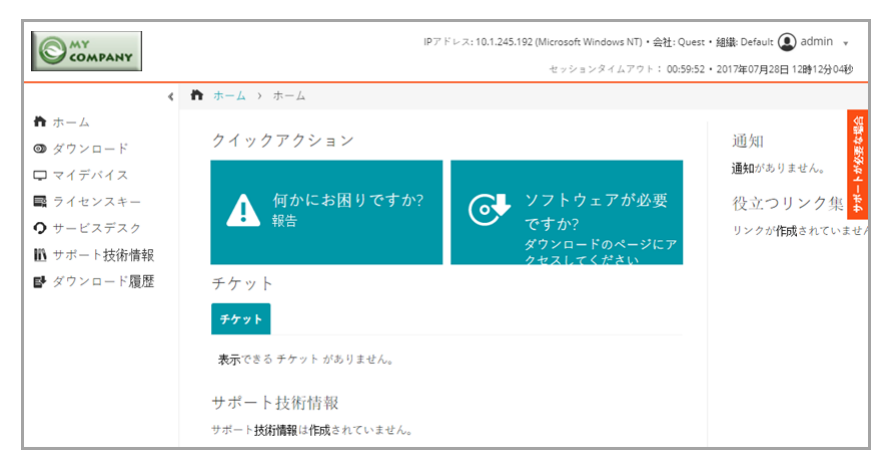

**レポートのデフォルトロゴ**

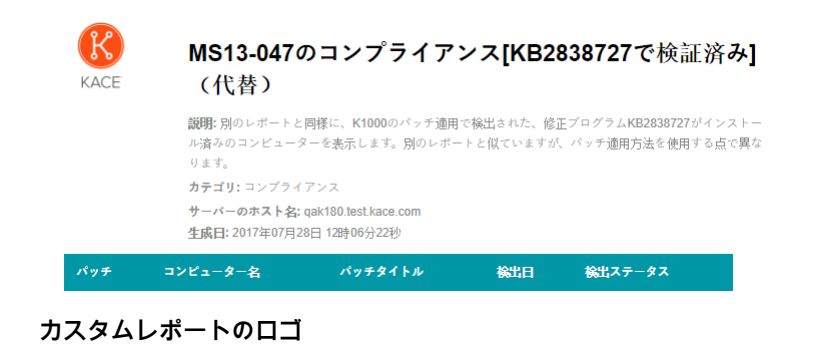

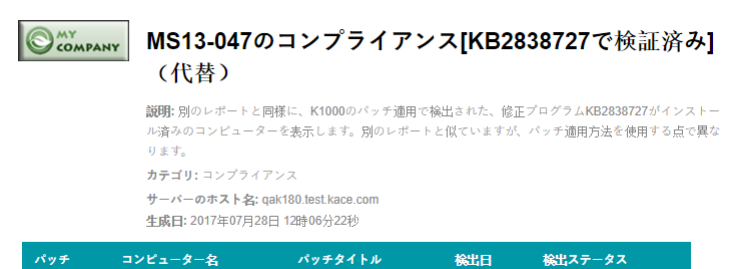

# <span id="page-916-0"></span>**ユーザーコンソールホームページのアクションボタンおよび ウィジェットの表示または非表示**

**ユーザーコンソール**のホームページに表示されるアクションボタンおよびウィジェットを表示または非表示にす ることができます。アクションボタンによって、ユーザーはサービスデスクチケットの提出や**ユーザーコンソー ル**を介したソフトウェアのダウンロードを実行できるページに迅速にアクセスできます。ウィジェットでは、カ スタマイズしたリンクおよび告知を**ユーザーコンソール**ホームページに追加できます。

アクションボタンは、ユーザーのチケットキュー権限とは関係なく、各サービスデスクについて**ユーザーコン ソール**にグローバルに表示されます。ただし、システムで組織コンポーネントが有効化されている場合は、各組 織のサービスデスクのアクションボタンおよびウィジェットを個別に管理します。

- 1. User Console Home Page Settings(ユーザーコンソールホームページの設定) ページに移動します。
	- a. アプライアンス管理者コンソール (https://appliance hostname/admin) にログインします。 または、管理ヘッダーに組織メニューを表示 オプションがアプライアンスの 一般設定 で有効に なっている場合は、ページの右上隅で、ログイン情報の横にあるドロップダウンリストから組織 を選択します。
	- b. 左側のナビゲーションバーで、**サービスデスク** をクリックして、**設定** をクリックします。
	- c. **設定** パネルの User Console Home Page(ユーザーコンソールのホームページ) セクション で、**ユーザーコンソールのホームページの設定** をクリックします。
- 2. 各アイテムの表示オプションを選択します。アイテムを表示する場合はチェックボックスをオンにし、ア イテムを非表示にする場合はチェックボックスをオフにします。

**オプション 説明**

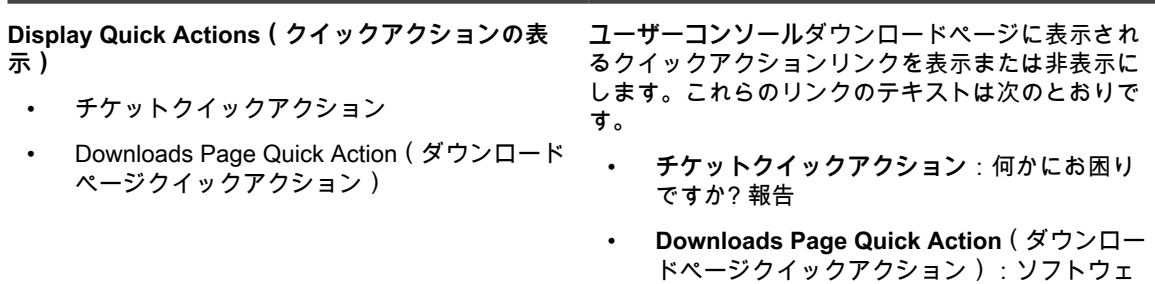

KACEシステム管理アプライアンス13.0

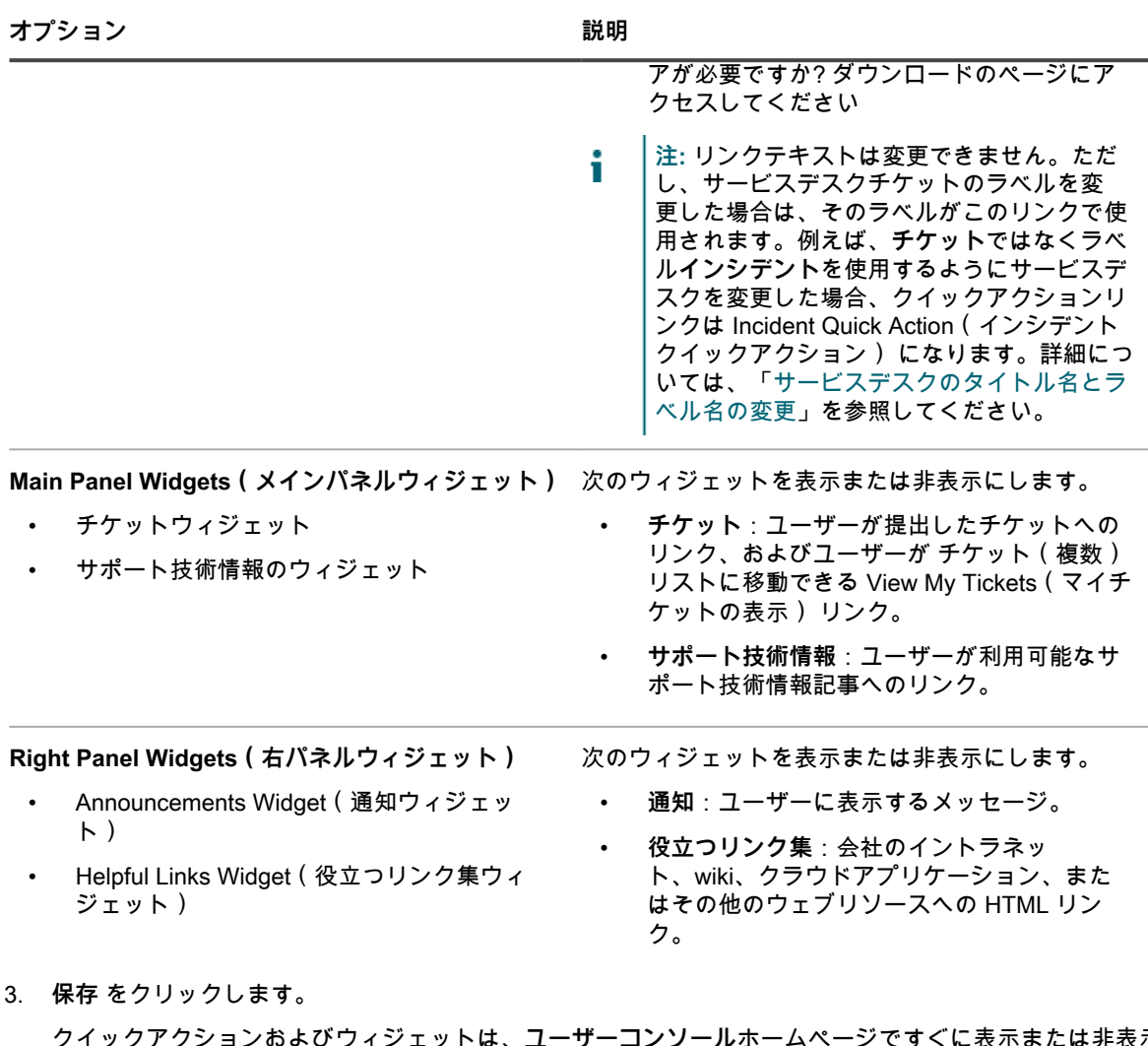

クイックアクションおよびウィジェットは、**ユーザーコンソール**ホームページですぐに表示または非表示 になります。ユーザーがログインしていて**ユーザーコンソール**ホームページを表示している場合は、リン クはページが更新されると表示されます。

**注:** 告知、リンク、またはサポート技術情報記事が追加されるまで、ウィジェットは空です。 i

告知、リンク、およびサポート技術情報記事を追加します。詳細については、以下を参照してください。

- [ユーザーコンソールの告知の追加、編集、非表示、または削除](#page-918-0)
- [ユーザーコンソールホームページでのカスタムリンクの追加、編集、または削除](#page-921-0)
- [サポート技術情報記事の追加、編集、または複製](#page-998-0)

## **ユーザーコンソールホームページのサポート技術情報記事への リンクの表示または非表示**

**ユーザーコンソール**のホームページに表示されるサポート技術情報記事へのリンクを表示または非表示にするこ とができます。また、ラベルを使用して、さまざまなユーザーグループに対してサポート技術情報記事を表示ま たは非表示にすることができます。

サポート技術情報記事へのリンクを管理するには、サポート技術情報記事を少なくとも 1 つ作成する必要があり ます。詳細については、「[サポート技術情報記事の追加、編集、または複製](#page-998-0)」を参照してください。

ラベルを使用してサポート技術情報記事へのリンクを表示または非表示にするには、ユーザーラベルを少なくと も 1 つ作成する必要があります。詳細については、「[手動ラベルの追加または編集」](#page-143-0)を参照してください。

- 1. User Console Home Page Settings(ユーザーコンソールホームページの設定) ページに移動します。
	- a. アプライアンス管理者コンソール(https://**appliance\_hostname**/admin)にログインします。 または、管理ヘッダーに組織メニューを表示 オプションがアプライアンスの 一般設定 で有効に なっている場合は、ページの右上隅で、ログイン情報の横にあるドロップダウンリストから組織 を選択します。
	- b. 左側のナビゲーションバーで、**サービスデスク** をクリックして、**設定** をクリックします。
	- c. **設定** パネルの User Console Home Page(ユーザーコンソールのホームページ) セクション で、**ユーザーコンソールのホームページの設定** をクリックします。
- 2. Main Panel Widgets(メインパネルウィジェット) セクションで、**サポート技術情報のウィジェット** の横 にあるチェックボックスをオンにします。
- 3. **保存** をクリックします。

設定が保存され、Service Desk Configuration(サービスデスク設定) パネルが表示されます。

- 4. サポート技術情報記事へのアクセスを制御するには、Article Detail(記事の詳細) ページに移動して、
	- ユーザーラベルを記事に適用します。
		- a. アプライアンス管理者コンソール(https://**appliance\_hostname**/admin)にログインします。 または、管理ヘッダーに組織メニューを表示 オプションがアプライアンスの 一般設定 で有効に なっている場合は、ページの右上隅で、ログイン情報の横にあるドロップダウンリストから組織 を選択します。
		- b. 左側のナビゲーションバーで、**サービスデスク** をクリックして、**サポート技術情報** をクリック します。
		- c. 記事の詳細 ページを表示するには、次のいずれかを実行します。
		- 記事の名前をクリックします。
		- **アクションの選択** > **新規作成** を選択します。
		- d. Assign to Labels(ラベルへの割り当て) セクションで、記事に関連付けるラベルを選択し て、**保存** をクリックします。

サポート技術情報記事へのアクセスは、該当するラベルが適用されたユーザーに制限されます。

- 5. ユーザーが記事を表示できるようにするには、ユーザー リストに移動して、ラベルをユーザーアカウント に適用します。
	- a. アプライアンス管理者コンソール(https://**appliance\_hostname**/admin)にログインします。 または、管理ヘッダーに組織メニューを表示 オプションがアプライアンスの 一般設定 で有効に なっている場合は、ページの右上隅で、ログイン情報の横にあるドロップダウンリストから組織 を選択します。
	- b. 左のナビゲーションバーで **設定**、**ユーザー** の順にクリックします。
	- c. ユーザー リストで、記事を表示できるようにするユーザーの横のチェックボックスをオンにし ます。
	- d. **アクションの選択** > **ラベルの適用** を選択します。
	- e. サポート技術情報記事に関連付けられたラベルを Apply these labels(これらのラベルを適用) ボックスにドラッグし、**ラベルの適用** をクリックします。

ラベルが適用されたユーザーは、サポート技術情報記事にアクセスできます。

## <span id="page-918-0"></span>**ユーザーコンソールの告知の追加、編集、非表示、または削除**

**ユーザーコンソール**ホームページに表示される告知を追加でき、必要に応じて既存の告知を非表示にしたり、編 集または削除したりできます。

告知を表示するには、通知 ウィジェットが表示されるようにサービスデスクを設定する必要があります。詳細に ついては、「[ユーザーコンソールホームページのカスタマイズ](#page-912-1)」を参照してください。

告知は、ユーザーのチケットキュー権限とは関係なく、各サービスデスクについて**ユーザーコンソール**にグロー バルに表示されます。ただし、システムで組織コンポーネントが有効化されている場合は、各組織のサービスデ スクの告知を個別に管理します。

- **注:** 各告知の最初の 140 文字が**ユーザーコンソール**ホームページに表示されます。告知が 140 文字を超え i る場合は、**詳細を表示** リンクによってユーザーは告知全体を読むことができます。
- 1. User Console Announcements(ユーザーコンソールの告知) ページに移動します。
	- a. アプライアンス管理者コンソール(https://**appliance\_hostname**/admin)にログインします。 または、管理ヘッダーに組織メニューを表示 オプションがアプライアンスの 一般設定 で有効に なっている場合は、ページの右上隅で、ログイン情報の横にあるドロップダウンリストから組織 を選択します。
	- b. 左側のナビゲーションバーで、**サービスデスク** をクリックして、**通知** をクリックします。
- 2. 告知を追加するには、次の手順を実行します。
	- a. **通知の追加** をクリックします。
		- b. 次の情報を入力します。

**オプション 説明**

| Message Title (メッセージタイトル)     | (必須) 告知に対して使用するタイトル。                                                                                                    |
|-------------------------------|----------------------------------------------------------------------------------------------------|
|                               | │注: Message Title ( メッセージタイトル )<br>│フィールドでリンクを使用することはできま<br>i<br>せん。                                                                                                    |
| Message Body(メッセージ本文)         | (オプション)表示する追加情報(リンクを含<br>む)。この情報はタイトルの下に表示されます。<br>告知メッセージのリンクを作成する際は、次のいず<br>れかの形式を使用します。                                                                                                    |
|                               | http://example.com<br>$\bullet$                                                                                                    |
|                               | https://example.com<br>$\bullet$                                                                                                    |
|                               | http://www.example.com                                                                                                    |
|                               | www.example.com                                                                                                    |
| 非表示                           | ( オプション) ユーザーコンソールホームページに<br>告知を表示するかどうか。このアクションは、シス<br>テムステータスや計画されているメンテナンスに<br>関する告知など、定期的に表示または非表示にする<br>メッセージがある場合に役立ちます。告知を非表示<br>にするには、チェックボックスをオンにします。告<br>知を表示するには、チェックボックスをオフにしま<br>す。 |
| Assigned to Labels (割り当て先ラベル) | (オプション)告知が適用されるユーザーラベル。<br>ラベルを選択した場合、告知はラベルがユーザーア<br>カウントに適用されている場合にのみユーザーに表<br>示されます。このアクションは、地理的に異なる場<br>所にいるユーザーなどのユーザーグループに告知を<br>表示する必要があり、それらのユーザー用のラベル<br>を作成して適用している場合に役立ちます。           |
| c. 保存 をクリックします。               |                                                                                                    |

サービスデスクに対して通知ウィジェットが有効になっている場合、選択した設定に従って、 告知は**ユーザーコンソール**ホームページに表示されます。

3. 告知を編集するには、告知タイトルの下の **編集** をクリックしてから、**保存** をクリックします。

変更は**ユーザーコンソール**ホームページにすぐに表示されます。ユーザーがログインしていて**ユーザーコ ンソール**ホームページを表示している場合は、告知はページが更新されると削除されます。

- 4. 告知を非表示にするには、次の手順を実行します。
	- a. 告知タイトルの下の **編集** をクリックします。
	- b. 非表示 の隣のチェックボックスをオンにします。
	- c. **保存** をクリックします。

告知は**ユーザーコンソール**ホームページですぐに非表示になります。ユーザーがログインしていて**ユー ザーコンソール**ホームページを表示している場合は、告知はページが更新されると非表示になります。

5. 告知の優先度を変更するには、告知の左側にあるドラッグアイコンを使用します。詳細については、 [「ユーザーコンソールの告知の優先付け、または告知の緊急としてのマーク付け](#page-920-0)」を参照してください。

告知は**ユーザーコンソール**ホームページですぐに非表示になります。ユーザーがログインしていて**ユー ザーコンソール**ホームページを表示している場合は、告知はページが更新されると非表示になります。

6. 告知を削除するには、告知タイトルの下の **削除** をクリックしてから、確認ウィンドウで **はい** をクリック します。

告知は**ユーザーコンソール**ホームページからすぐに削除されます。ユーザーがログインしていて**ユーザー コンソール**ホームページを表示している場合は、告知はページが更新されると削除されます。

## <span id="page-920-0"></span>**ユーザーコンソールの告知の優先付け、または告知の緊急とし てのマーク付け**

**ユーザーコンソール**ホームページに告知が表示される順序を設定できます。また、緊急の告知をハイライトした バナーに表示して、視認性を高めることができます。

告知を優先付けするには、通知 ウィジェットが表示されるようにサービスデスクを設定する必要があり、告知を 追加する必要があります。詳細については、以下を参照してください。

- [ユーザーコンソールホームページのアクションボタンおよびウィジェットの表示または非表示](#page-916-0)
- [ユーザーコンソールの告知の追加、編集、非表示、または削除](#page-918-0)
- 1. User Console Announcements(ユーザーコンソールの告知) ページに移動します。
	- a. アプライアンス管理者コンソール(https://**appliance\_hostname**/admin)にログインします。 または、管理ヘッダーに組織メニューを表示 オプションがアプライアンスの 一般設定 で有効に なっている場合は、ページの右上隅で、ログイン情報の横にあるドロップダウンリストから組織 を選択します。
	- b. 左側のナビゲーションバーで、**サービスデスク** をクリックして、**通知** をクリックします。
- 2. 告知を優先付けするには、告知の左側にあるドラッグアイコン(ニ)を次のように使用します。
	- 告知の優先度を変更するには、その告知をリスト内で上下にドラッグします。告知は、ユーザーコン ソールの通知 ページに表示されている順序で**ユーザーコンソール**ホームページに表示されます。
	- 告知を緊急として設定するには、その告知を Urgent Announcement(緊急の告知) ボックスにド ラッグします。緊急の告知は、**ユーザーコンソール**ホームページの上部のバナーに表示されます。

**注:** Urgent Announcement(緊急の告知) バナーに表示できる告知は一度に 1 つのみです。

- 緊急の告知を変更するには、別の告知を Urgent Announcement (緊急の告知) ボックスにドラッグ します。
- 緊急の告知を通常の告知に変更するには、その告知を Urgent Announcement(緊急の告知) ボック スからドラッグします。

告知は**ユーザーコンソール**ホームページですぐに適切に優先付けされます。ユーザーがログインしてい て**ユーザーコンソール**ホームページを表示している場合は、告知の優先度はページが更新されると更新さ れます。

## <span id="page-921-0"></span>**ユーザーコンソールホームページでのカスタムリンクの追加、 編集、または削除**

**ユーザーコンソール**ホームページに表示されるカスタムリンクを追加でき、必要に応じて既存のカスタムリンク を編集または削除できます。

カスタムリンクを表示するには、役立つリンク集 ウィジェットが表示されるようにサービスデスクを設定する必 要があります。詳細については、「[ユーザーコンソールホームページのカスタマイズ](#page-912-1)」を参照してください。

カスタムリンクは、ユーザーのチケットキュー権限とは関係なく、各サービスデスクについて**ユーザーコンソー ル**にグローバルに表示されます。ただし、システムで組織コンポーネントが有効化されている場合は、各組織の サービスデスクのカスタムリンクを個別に管理します。

- 1. User Console Home Page Links(ユーザーコンソールホームページのリンク) ページに移動します。
	- a. アプライアンス管理者コンソール (https://appliance hostname/admin)にログインします。 または、管理ヘッダーに組織メニューを表示 オプションがアプライアンスの 一般設定 で有効に なっている場合は、ページの右上隅で、ログイン情報の横にあるドロップダウンリストから組織 を選択します。
	- b. 左側のナビゲーションバーで、**サービスデスク** をクリックして、**設定** をクリックします。
	- c. **設定** パネルの User Console Home Page(ユーザーコンソールのホームページ) セクション で、**役立つリンク集の定義** をクリックします。
- 2. リンクを追加するには、次の手順を実行します。
	- a. <del>■</del> をクリックします。
	- b. 次の情報を入力します。

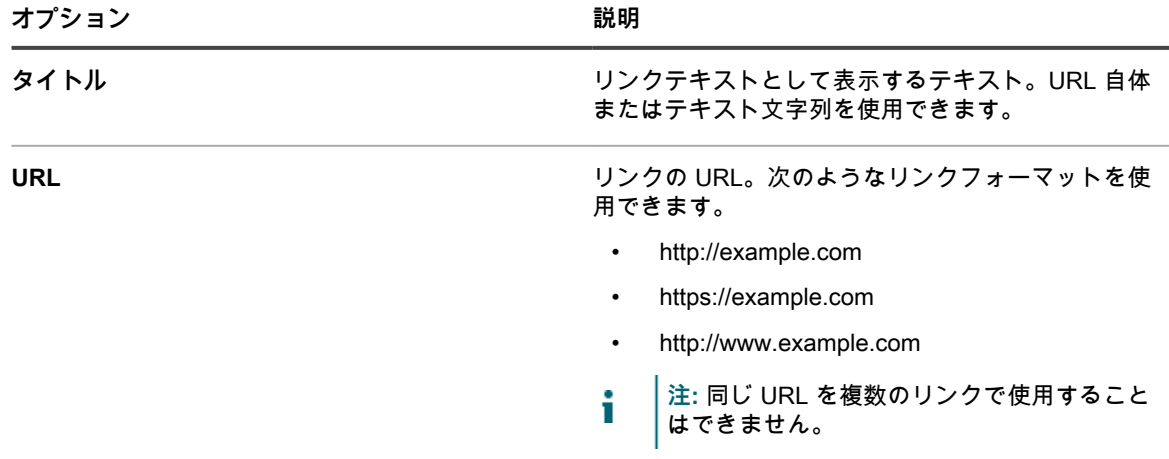

c. URL フィールドの右にある **保存** をクリックした後、ページの一番下にある **保存** をクリックし ます。

リンクは**ユーザーコンソール**ホームページにすぐに表示されます。ユーザーがログインしてい て**ユーザーコンソール**ホームページを表示している場合は、リンクはページが更新されると表 示されます。

3. リンクを編集するには、次の手順を実行します。

- a. <u>●</u> をクリックします。
- b. 必要に応じて Title(タイトル) または URL を変更します。
- c. URL フィールドの右にある **保存** をクリックした後、ページの一番下にある **保存** をクリックし ます。

変更は**ユーザーコンソール**ホームページにすぐに表示されます。ユーザーがログインしていて**ユーザーコ ンソール**ホームページを表示している場合は、リンクはページが更新されると表示されます。

- 4. ユーザーコンソールホームページでリンクが表示される順序を変更するには、次の手順を実行します。
	- a. リスト内で を使用してリンクを上下にドラッグします。
	- b. ページの一番下で **保存** をクリックします。

変更は**ユーザーコンソール**ホームページにすぐに表示されます。ユーザーがログインしていて**ユーザーコ ンソール**ホームページを表示している場合は、リンクの順序はページが更新されると変更されます。

- 5. リンクを削除するには、次の手順を実行します。
	- a. をクリックします。
	- b. ダイアログウィンドウで、**はい** をクリックします。
	- c. URL フィールドの右にある **保存** をクリックした後、ページの一番下にある **保存** をクリックし ます。

リンクは**ユーザーコンソール**ホームページからすぐに削除されます。ユーザーがログインして いて**ユーザーコンソール**ホームページを表示している場合は、リンクはページが更新されると 削除されます。

## **ユーザーコンソールホームページへのチケットリンクの追加**

ユーザーのチケットへのリンクを**ユーザーコンソール**ホームページに自動的に追加するようにサービスデスクを 設定できます。このリンクによって、ユーザーはシングルクリックでチケットの詳細にアクセスできます。

チケットリンクは、ユーザーがチケットを少なくとも 1 つ作成している場合にのみ表示されます。

- 1. User Console Home Page Links(ユーザーコンソールホームページのリンク) ページに移動します。
	- a. アプライアンス管理者コンソール(https://**appliance\_hostname**/admin)にログインします。 または、管理ヘッダーに組織メニューを表示 オプションがアプライアンスの 一般設定 で有効に なっている場合は、ページの右上隅で、ログイン情報の横にあるドロップダウンリストから組織 を選択します。
	- b. 左側のナビゲーションバーで、**サービスデスク** をクリックして、**設定** をクリックします。
	- c. **設定** パネルの User Console Home Page(ユーザーコンソールのホームページ) セクション で、**ユーザーコンソールのホームページの設定** をクリックします。
- 2. Main Panel Widgets(メインパネルウィジェット) セクションで、**チケットウィジェット** の横にある チェックボックスをオンにします。
- 3. **保存** をクリックします。

設定が保存され、Service Desk Configuration(サービスデスク設定) パネルが表示されます。**ユーザーコ ンソール**ホームページに、ユーザーが提出したチケットと、**マイチケット** リンクが表示されます。このリ ンクによって、ユーザーは チケット(複数) ページに直接移動します。

**注:** ユーザーがチケットを作成していない場合は、チケット(複数) ウィジェットが表示され、表示 できるチケットがないことが示されます。

# **ユーザーコンソールホームページのレポート問題のクイックア クションリンクの追加**

**ユーザーコンソール**ホームページに 新規チケット ページへのクイックアクションリンクを追加できます。これ により、ユーザーはシングルクリックで新規チケットフォームにアクセスできます。

- 1. User Console Home Page Settings(ユーザーコンソールホームページの設定) ページに移動します。
	- a. アプライアンス管理者コンソール(https://**appliance\_hostname**/admin)にログインします。 または、管理ヘッダーに組織メニューを表示 オプションがアプライアンスの 一般設定 で有効に なっている場合は、ページの右上隅で、ログイン情報の横にあるドロップダウンリストから組織 を選択します。
- b. 左側のナビゲーションバーで、**サービスデスク** をクリックして、**設定** をクリックします。
- c. **設定** パネルの User Console Home Page(ユーザーコンソールのホームページ) セクション で、**ユーザーコンソールのホームページの設定** をクリックします。
- 2. Display Quick Actions(クイックアクションの表示) セクションで、**チケットクイックアクション** の横に あるチェックボックスをオンにします。
- 3. **保存** をクリックします。

設定が保存され、Service Desk Configuration (サービスデスク設定) パネルが表示されます。Have a problem? 報告 ボタンが**ユーザーコンソール**ホームページに表示されます。ユーザーがこのボタンをク リックすると、新規チケット ページが表示されます。

# **セッションタイムアウト期間について**

デフォルトでは、非アクティブな状態で 1 時間が経過すると、アプライアンスは、**管理者コンソール**または**ユー ザーコンソール**から自動的にユーザーをログアウトさせます。これを、**セッションタイムアウト**と呼びます。

セッションは、現在のページの再読み込み、変更の保存、新しいページへの移動など、サーバーとの通信が発生 するたびに再開されます。まったく通信を行わないまま所定のセッションタイムアウト期間が経過すると、保存 されていない変更はすべて失われ、ログインページが表示されます。タイムアウトセッションカウンタは、各コ ンソールの右上に表示されます。

セッションタイムアウトの変更手順については、以下を参照してください。

- [組織コンポーネントが有効になっている場合のアプライアンス一般設定項目の設定](#page-72-0)
- [組織コンポーネントが無効になっている場合のアプライアンス一般設定項目の設定](#page-85-0)

# <span id="page-923-0"></span>**満足度調査の利用**

満足度調査により、サービスデスクチケットの送信者が、チケットへの対処に関するフィードバックを提供でき るようになります。

満足度調査が有効な場合、チケットが閉じられるとすぐに、調査について説明する E メールメッセージが送信者 に送信されます。この E メールメッセージでは、**Ticket Closed**(チケットが閉じられた) E メールテンプレー トが使用されます。

デフォルトでは、この調査は終了チケットが初めてアクセスされてから調査が完了するまで、送信者に表示され ます。調査が完了すると、この調査は表示されなくなります。調査のスコアとコメントはチケットに保存され、 サービスデスクスタッフはこれを編集できません。

さまざまなレポートを実行し、サービスデスクレポートを使用して調査データを表示したり、分析したりでき ます。また、調査について説明する Ticket Closed(チケットが閉じられた) E メールテンプレートを変更した り、調査ラベルを変更したり、調査が表示されないように設定したりできます。詳細については、以下を参照し てください。

- [サービスデスクレポートの実行](#page-981-1)
- [Eメールテンプレートの設定](#page-304-0)
- [「満足度調査」ラベルの変更](#page-924-0)
- [チケットからの 満足度調査 フィールドの削除](#page-924-1)

### **満足度調査のデフォルト動作の変更**

満足度調査は、調査ボックスでデフォルトプロンプトを変更することによって変更できます。または、満足度調 査を削除して、チケット送信者に表示されないようにすることができます。

#### <span id="page-924-0"></span>**「満足度調査」ラベルの変更**

「満足度調査」概要ラベルをニーズに合わせて変更できます。

- 1. サービスデスクの キューの詳細 ページに移動します。
	- a. アプライアンス管理者コンソール(https://**appliance\_hostname**/admin)にログインします。 または、管理ヘッダーに組織メニューを表示 オプションがアプライアンスの 一般設定 で有効に 。<br>なっている場合は、ページの右上隅で、ログイン情報の横にあるドロップダウンリストから組織 を選択します。
	- b. 左側のナビゲーションバーで、**サービスデスク** をクリックして、**設定** をクリックします。
	- c. **設定** パネルで **キュー** をクリックします。
	- d. キューの名前をクリックします。
- 2. ページ上部の フィールドとレイアウトのカスタマイズ をクリックして、キューのカスタマイズ ページを 表示します。
- 3. チケットのレイアウトフィールド セクションで、SAT\_SURVEY 行の **編集** ボタンをクリックします をク リックします。
- 4. ラベル セクションで、調査ボックスの新しいラベルを入力します。
- 5. このアイテムの右側の **保存** ボタンをクリックします。
- 6. ページの一番下で **保存** ボタンをクリックします。

#### <span id="page-924-1"></span>**チケットからの 満足度調査 フィールドの削除**

満足度調査がチケット送信者に表示されないように設定できます。

- 1. サービスデスクの キューの詳細 ページに移動します。
	- a. アプライアンス管理者コンソール (https://**appliance hostname**/admin)にログインします。 または、管理ヘッダーに組織メニューを表示 オプションがアプライアンスの 一般設定 で有効に なっている場合は、ページの右上隅で、ログイン情報の横にあるドロップダウンリストから組織 を選択します。
	- b. 左側のナビゲーションバーで、**サービスデスク** をクリックして、**設定** をクリックします。
	- c. **設定** パネルで **キュー** をクリックします。
	- d. キューの名前をクリックします。
- 2. ページ上部の フィールドとレイアウトのカスタマイズ をクリックして、キューのカスタマイズ ページを 表示します。
- <sup>3.</sup> チケットのレイアウトフィールド セクションで、SAT\_SURVEY 行の 編集 ボタンをクリックします*●*。
- 4. 権限 セクションで、ドロップダウンリストから **非表示** を選択します。
- 5. このアイテムの右側の **保存** ボタンをクリックします。
- 6. ページの一番下で **保存** ボタンをクリックします。

満足度調査が無効化され、チケットが閉じられたときにチケット送信者に表示されなくなります。

# **サービスデスクの添付ファイルのセキュリティの 有効化または無効化**

**管理者コンソール**または**ユーザーコンソール**の外部からファイルにアクセスされないように、サービスデスクの 添付ファイルのセキュリティを有効または無効にすることができます。

デフォルトでは、サービスデスクの添付ファイルのセキュリティは有効になっています。**管理者コンソール**また は**ユーザーコンソール**の外部のチケットリンクからユーザーがチケットの添付ファイルにアクセスできるように する場合は、この機能を無効にします。また、サービスデスクの添付ファイルのセキュリティ設定は、アプライ

アンスレベルの設定です。システム上で組織コンポーネントが有効化されている場合、選択した設定がすべての 組織に適用されます。

- 1. アプライアンスの コントロールパネル に移動します。
	- **• アプライアンスで組織コンポーネントが有効化されていない場合は、アプライアンス管理者コンソー ル(https://appliance\_hostname/admin)にログインして、設定 > コントロールパネル を選択しま す。**
	- **• アプライアンスで組織コンポーネントが有効化されている場合は、アプライアンスシステム管理コン ソール(https://appliance\_hostname/system)にログインします。または、ページの右上隅にある ドロップダウンリストから システム を選択して、設定 > コントロールパネル を選択します。**
- 2. **セキュリティ設定** をクリックして、セキュリティ設定 ページを表示します。
- 3. Secure Attachments in Service Desk(サービスデスクの添付ファイルの保護) セクションで、サービスデ スクチケットに添付されたファイルについてセキュリティを追加するかどうかを選択します。
	- **• チケットに添付されたファイルについてセキュリティを有効にする場合は、チェックボックスをオン にします。このオプションを選択した場合、ユーザーはアプライアンス管理者コンソールまたはユー ザーコンソール内からのみ、チケットに添付されたファイルにアクセスできます。**
	- **• ユーザーがユーザーコンソールまたは管理者コンソールの外部からチケットリンクをクリックして ファイルにアクセスできるようにする場合は、チェックボックスをオフにします。**
- 4. **保存してサービスを再起動** をクリックして変更を保存し、アプライアンスを再起動します。

# **サービスデスクダッシュボードの使用**

サービスデスクダッシュボードには、選択した組織(該当する場合)、またはアプライアンスのサービスデスク チケットの概要が表示されます。

アプライアンスで組織コンポーネントが有効化されており、管理者コンソール(http://**appliance\_hostname**/ admin)にログインしている場合は、サービスデスクダッシュボード には、選択した組織の情報が表示されま す。システム管理コンソール(http://**appliance\_hostname**/system)にログインしている場合は、このダッシュ ボードにすべての組織を含めたアプライアンス情報が表示されます。

ユーザーアカウントに関連付けられた 1 つまたは複数の役割によってこのダッシュボードへのアクセス権が与え られている場合は、サービスデスクダッシュボードにアクセスできます。非表示にする場合は、必要に応じて、 ユーザーの役割を編集します。詳細については、「[ユーザーの役割の追加または編集](#page-170-0)」を参照してください。

**ヒント:** アプライアンスは、概要ウィジェットを定期的に更新します。任意の時間にほとんどのウィ i

ジェットを更新するには、ページの右上にある **更新** ボタンをクリックします: 。ほとんどのウィ ジェットを個々に更新するには、ウィジェットの上にマウスを置き、ウィジェットの上の **更新** ボタンを クリックします。一部のウィジェットでは、追加の手順が必要になる場合があります。

# **サービスデスクダッシュボードウィジェットにつ いて**

サービスデスクダッシュボードウィジェットでは、選択に応じて、組織またはアプライアンスのサービスデスク チケットの概要が示されています。

このセクションでは、サービスデスクダッシュボード で使用可能なウィジェットについて説明します。アプライ アンス上で組織コンポーネントが有効化されている場合は、ウィジェットに選択した組織の情報が管理者レベル で表示され、アプライアンスの情報がシステムレベルで表示されます。

このダッシュボードでは、デバイスの使用率の高レベルな概要を示します。このダッシュボードを使用すると、 デバイスの状態をすばやく確認し、チケット管理を改善するためのインジケータを見つけられます。例えば、所 有者ごとにアクティブなチケットまたは期限超過チケットの数を確認できます。

一部のウィジェットのタイトル、グラフの種類、アイテムのグループ化を更新できます。グループ化オプション は、これらのウィジェットで多少異なります。

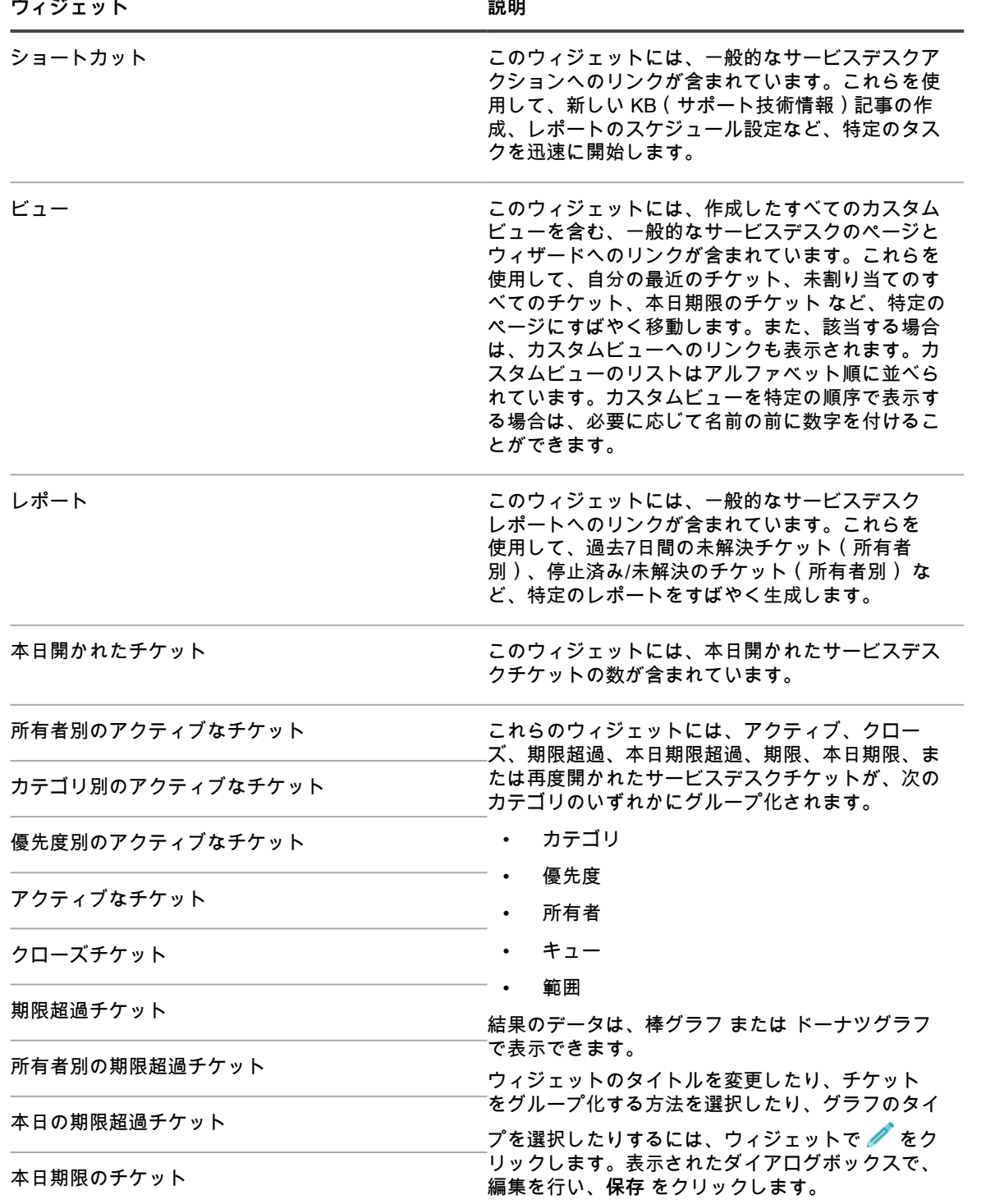

再度開かれたチケット

**ウィジェット** おんじょう しょうしゃ おくしゃ 説明

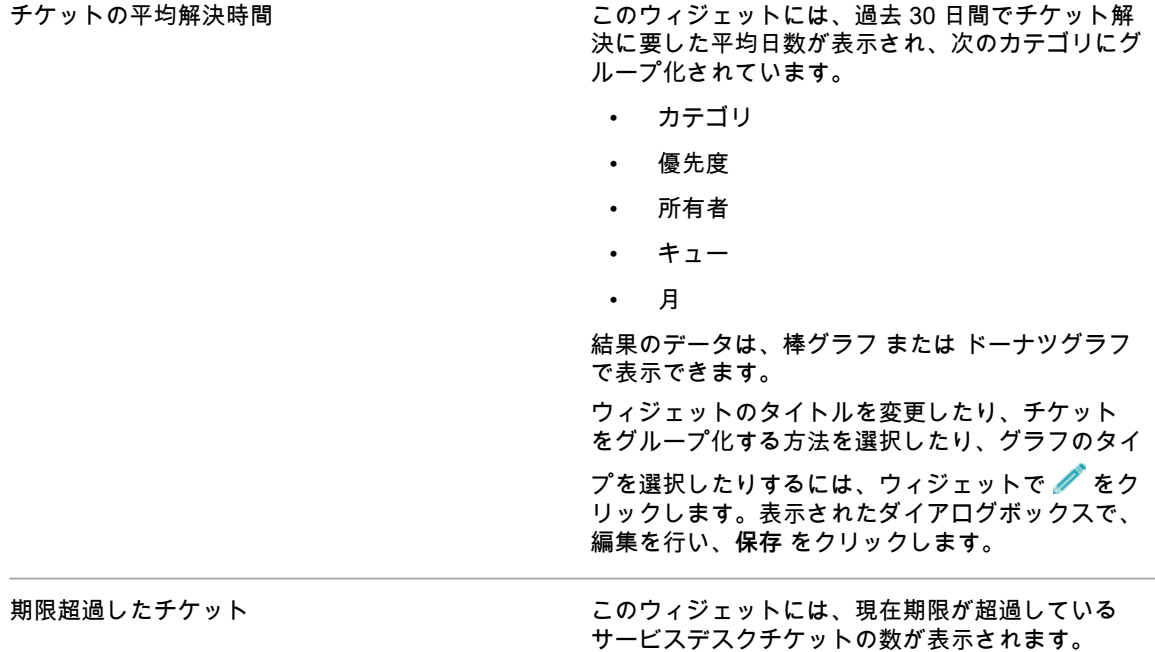

# **サービスデスクダッシュボードのカスタマイズ**

サービスデスクダッシュボードをカスタマイズして、必要に応じて、ウィジェットを表示または非表示にできま す。

これらのウィジェットはすべて、インストールされている場合、ホームダッシュボードでも使用できます。

- 1. サービスデスクダッシュボードに移動します。
	- a. アプライアンス管理者コンソール(https://**appliance\_hostname**/admin)にログインします。 または、管理ヘッダーに組織メニューを表示 オプションがアプライアンスの 一般設定 で有効に なっている場合は、ページの右上隅で、ログイン情報の横にあるドロップダウンリストから組織 を選択します。
	- b. 左側のナビゲーションバーで、**サービスデスク** をクリックして、**ダッシュボード** をクリックし ます。
- 2. ウィジェットの上にマウスを置き、次のボタンのいずれかを使用します。
	- ■ ウィジェットの情報を更新します。
	- ■: ウィジェットに関する情報を表示します。
	- ■: ウィジェットを非表示にします。
	- ■ ウィジェットのサイズを変更します。
	- : ウィジェットをページ上の別の場所にドラッグできます。
- 3. 一部のウィジェットのタイトル、グラフの種類、アイテムのグループ化を更新できます。これを行うに は、ウィジェットの をクリックします。表示されたダイアログボックスで、編集を行い、**保存** をク リックします。
- 4. ページの右上隅にある **カスタマイズ** ボタンをクリックすると、使用可能なウィジェットが表示されます。
- 5. 現在非表示のウィジェットを表示するには、**インストール** をクリックします。

# **サービスデスクのチケット、プロセス、 およびレポートの管理**

**管理者コンソール**を使用してサービスデスクのチケット、プロセス、およびレポートを管理します。チケット は、**ユーザーコンソール**および E メールを使用して管理することもできます。

チケットを管理するには、サービスデスクを設定する必要があります。詳細については、「[サービスデスクの設](#page-292-1) [定](#page-292-1)」を参照してください。

# **サービスデスクチケットのライフサイクルの概要**

サービスデスクチケットは、ライフサイクルの間にいくつかのステージを経て進行します。

次のステージがあります。

- 1. チケットは、ユーザーコンソール、管理者コンソール、またはEメールによって送信されます[。管理者コ](#page-928-0) [ンソールおよびユーザーコンソールからのチケットの作成](#page-928-0)およ[びEメールによるチケットの作成と管理](#page-946-0)を 参照してください。
- 2. チケットルールに従って、チケットが所有者に割り当てられます[。チケット設定の構成](#page-909-0)およ[びチケット](#page-975-0) [ルールの使用](#page-975-0)を参照してください。
- 3. チケット所有者はチケットを確認し、必要に応じて影響を調整し、優先度を割り当てます。
- 4. チケットが存在するキューでサービスレベル契約が有効になっている場合は、優先度に基づいてチケット の期日が計算されます。
- 5. 問題が簡単なものであれば、所有者が問題を素早く解決して、チケットを閉じ、Eメール通知が送信され ます。詳細については、[「Eメール設定の設定](#page-298-0)」を参照してください。
- 6. 複雑なチケットの場合、チケットは一定期間、未解決のままになり、チケットの所有者が複数になる場合 があります。
- 7. 所有者がエスカレーション時間内にチケットを解決できなければ、チケットはエスカレーションされま す。詳細については、[「チケットのエスカレーションプロセスの使用](#page-961-0)」を参照してください。
- 8. チケットがクローズされたら、ユーザーは満足度調査を記入し、チケットの処理方法に関するフィード バックを提供します。詳細については、[「満足度調査の利用](#page-923-0)」を参照してください。
- 9. チケットがアーカイブされます。詳細については、[「チケットのアーカイブ、復元、削除](#page-981-2)」を参照してく ださい。

# <span id="page-928-0"></span>**管理者コンソールおよびユーザーコンソールから のチケットの作成**

**管理者コンソール**または**ユーザーコンソール**からサービスデスクチケットを作成できます。

チケットはEメールを使用して作成することもできます。詳細については、「[Eメールによるチケットの作成と管](#page-946-0) [理](#page-946-0)」を参照してください。

### **ユーザーコンソールからのチケットの作成**

**ユーザーコンソール**を使用して、サービスデスクチケットを作成できます。

**ユーザーコンソール**からチケットを作成すると、ユーザー情報が 新規チケット ページの 送信者 フィールドに自 動的に追加されます。

- 1. ユーザーコンソールの 新規チケット ページに移動します。
	- a. ユーザーコンソール(http://**appliance\_hostname**/user)に移動します。ここ で、**appliance\_hostname** は、アプライアンスのホスト名です。
	- b. 左側のナビゲーションバーで、**サービスデスク** をクリックして、**チケット** をクリックします。
	- c. 新規チケット ページを表示するには、次のいずれかを実行します。
	- **新規作成** > **キューからの新規チケット** > **キュー名** の順に選択します。

多数のキューがある場合は、検索ボックスを使用して特定のキューをすば やく検索します。

- **新規作成** > **キューからの新規チケット** > **キュー名** > **チケットテンプレート名** の順に選択しま す。
- **新規作成** > **プロセスからの新規チケット** > **プロセス名** の順に選択します。
- 2. プロセスから新しいチケットを作成した場合で、プロセステンプレートがプロセスの説明ページを表示す るにように設定されているときは、表示される 説明 ページの情報を確認し、**続行** をクリックします。

このページでは通常、チケットを作成する手順を続行する前に、完了する必要がある重要ないくつかの前 提条件が表示されます。例えば、プロセステンプレートでシステムに新しい従業員を追加する方法を定 義した場合に、従業員の取得プロセスが完了したかどうか、および従業員IDが作成されたかどうかをユー ザーに確認するように指示できます。プロセステンプレートを作成および設定する方法の詳細について は[、プロセステンプレートの追加、編集、および有効化](#page-964-0)を参照してください。

3. **キューベースのチケットとプロセスチケットのみ**。次の情報を入力します。

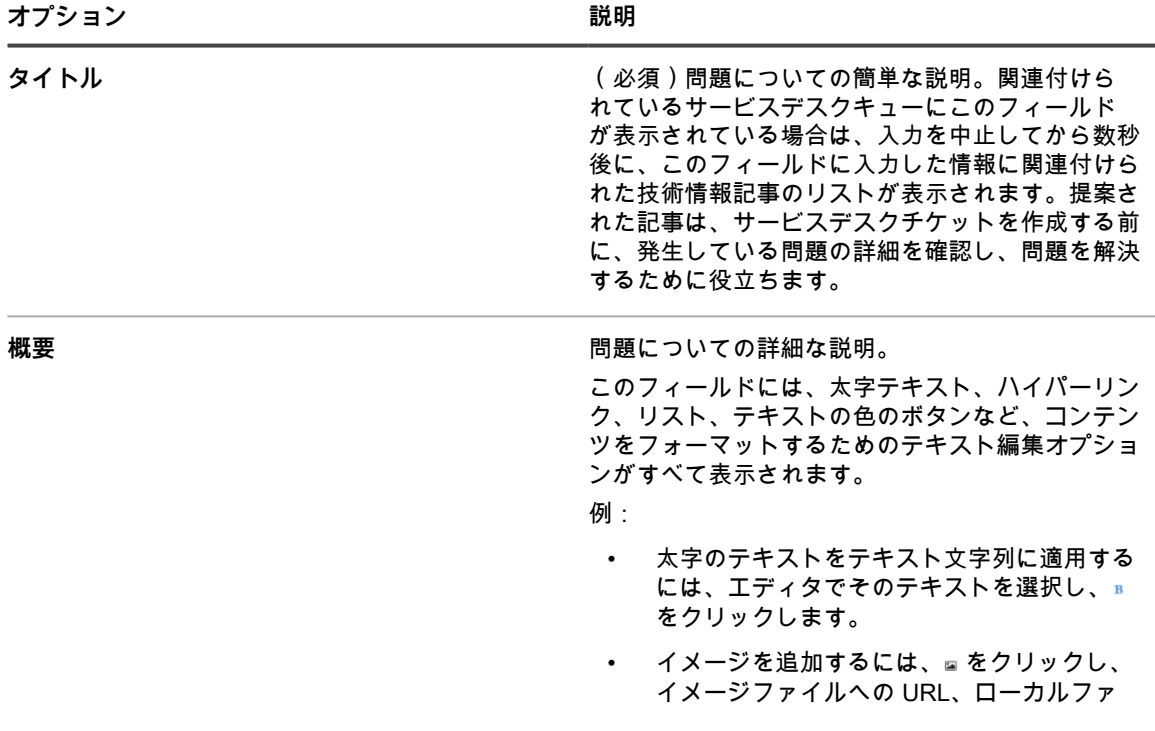

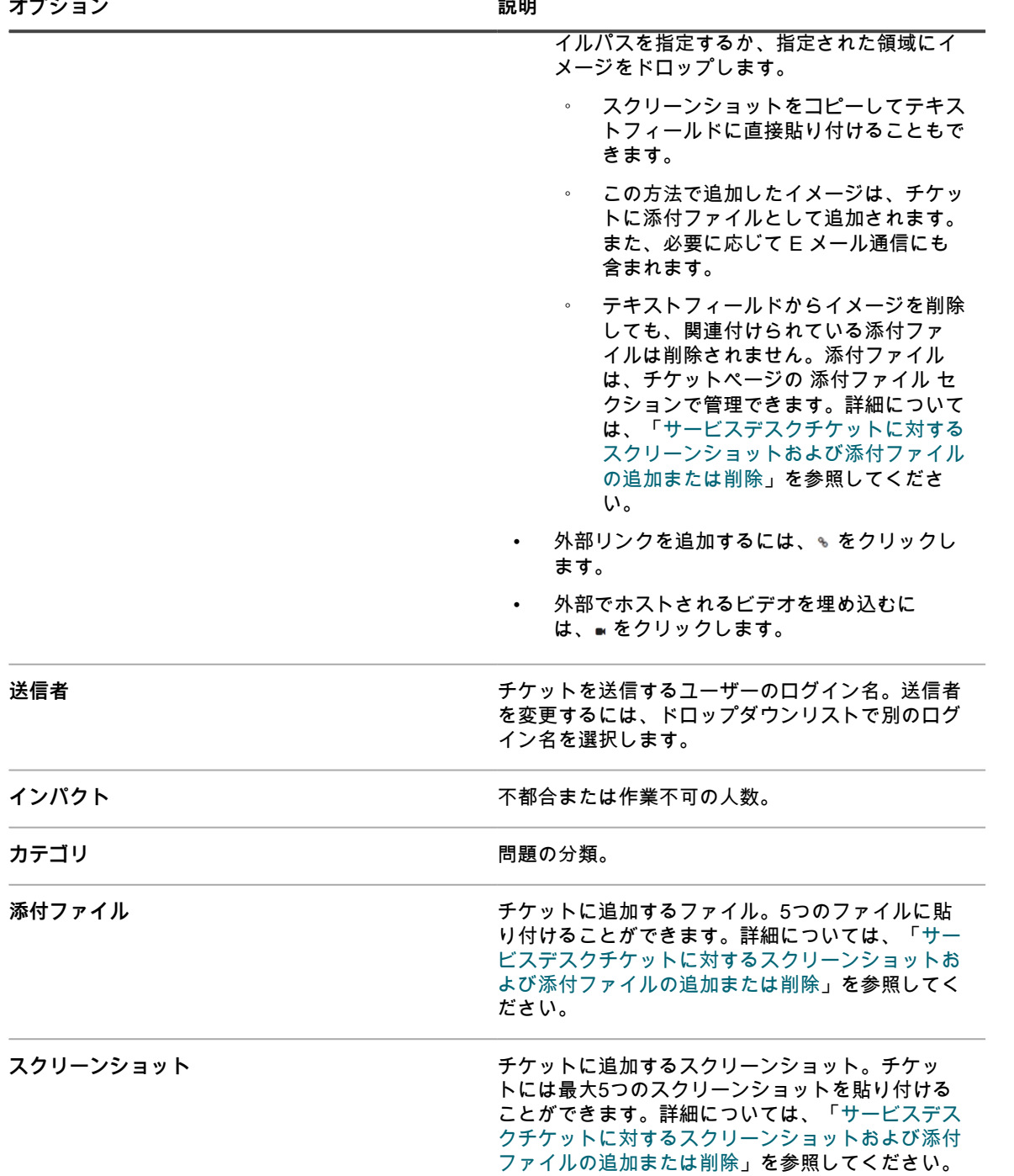

4. **テンプレートベースのチケットのみ。**このチケットに関する情報を入力します。チケットフィールドは、 関連付けられたチケットテンプレート内で定義されます。

チケットテンプレートの詳細については、[「チケットテンプレートの設定](#page-1013-0)」を参照してください。

#### 5. 次のいずれかを実行します。

- **保存** をクリックしてチケットを保存し、チケット リストに戻ります。
- **変更の適用** をクリックしてチケットを保存し、編集を続行します。
- **キャンセル** をクリックして、チケットの変更を破棄します。

他のユーザーが同時にチケットを変更した場合は、チケットの所有者または管理者に Update Notification(更新通知) ダイアログが表示されます。ただし、このダイアログがキューに対して有効化さ れている場合に限ります。このダイアログは、管理者およびチケットの所有者のみに表示されます。その 他のユーザーには表示されません。管理者は、キューごとに個別にコンフリクト警告メッセージを有効ま たは無効にすることができます。詳細については、[「コンフリクト警告の有効化または無効化](#page-907-0)」を参照し てください。

### **管理者コンソールのチケットページからのチケット作成**

必要に応じて、**管理者コンソール**の チケット ページからサービスデスクチケットを作成できます。

**管理者コンソール**の チケット ページからチケットを作成すると、ユーザー情報が 新規チケット ページの 送信者 フィールドに自動的に追加されます。

- 1. サービスデスクの 新規チケット ページに移動します。
	- a. アプライアンス管理者コンソール(https://**appliance\_hostname**/admin)にログインします。 または、管理ヘッダーに組織メニューを表示 オプションがアプライアンスの 一般設定 で有効に なっている場合は、ページの右上隅で、ログイン情報の横にあるドロップダウンリストから組織 を選択します。
	- b. 左側のナビゲーションバーで、**サービスデスク** をクリックして、**チケット** をクリックします。
	- c. 新規チケット ページを表示するには、次のいずれかを実行します。
	- **アクションの選択** > **新規作成** を選択します。
	- **新規作成** > **キューからの新規チケット** > **キュー名** の順に選択します。

多数のキューがある場合は、検索ボックスを使用して特定のキューをすば やく検索します。

- **新規作成** > **キューからの新規チケット** > **キュー名** > **チケットテンプレート名** の順に選択しま す。
- **新規作成** > **プロセスからの新規チケット** > **プロセス名** の順に選択します。
- 2. プロセスから新しいチケットを作成した場合で、プロセステンプレートがプロセスの説明ページを表示す るにように設定されているときは、表示される 説明 ページの情報を確認し、**続行** をクリックします。

このページでは通常、チケットを作成する手順を続行する前に、完了する必要がある重要ないくつかの前 提条件が表示されます。例えば、プロセステンプレートでシステムに新しい従業員を追加する方法を定 義した場合に、従業員の取得プロセスが完了したかどうか、および従業員IDが作成されたかどうかをユー ザーに確認するように指示できます。プロセステンプレートを作成および設定する方法の詳細について は[、プロセステンプレートの追加、編集、および有効化](#page-964-0)を参照してください。

3. **キューベースのチケットとプロセスチケットのみ**。次の情報を入力します。

| オプション | 説明                                                                                                    |
|-------|----------------------------------------------------------------------------------------------------|
| タイトル  | (必須)問題についての簡単な説明。                                                                                              |
| 概要    | 問題についての詳細な説明。<br>このフィールドには、太字テキスト、ハイパーリン<br>ク、リスト、テキストの色のボタンなど、コンテン<br>ツをフォーマットするためのテキスト編集オプショ<br>ンがすべて表示されます。 |

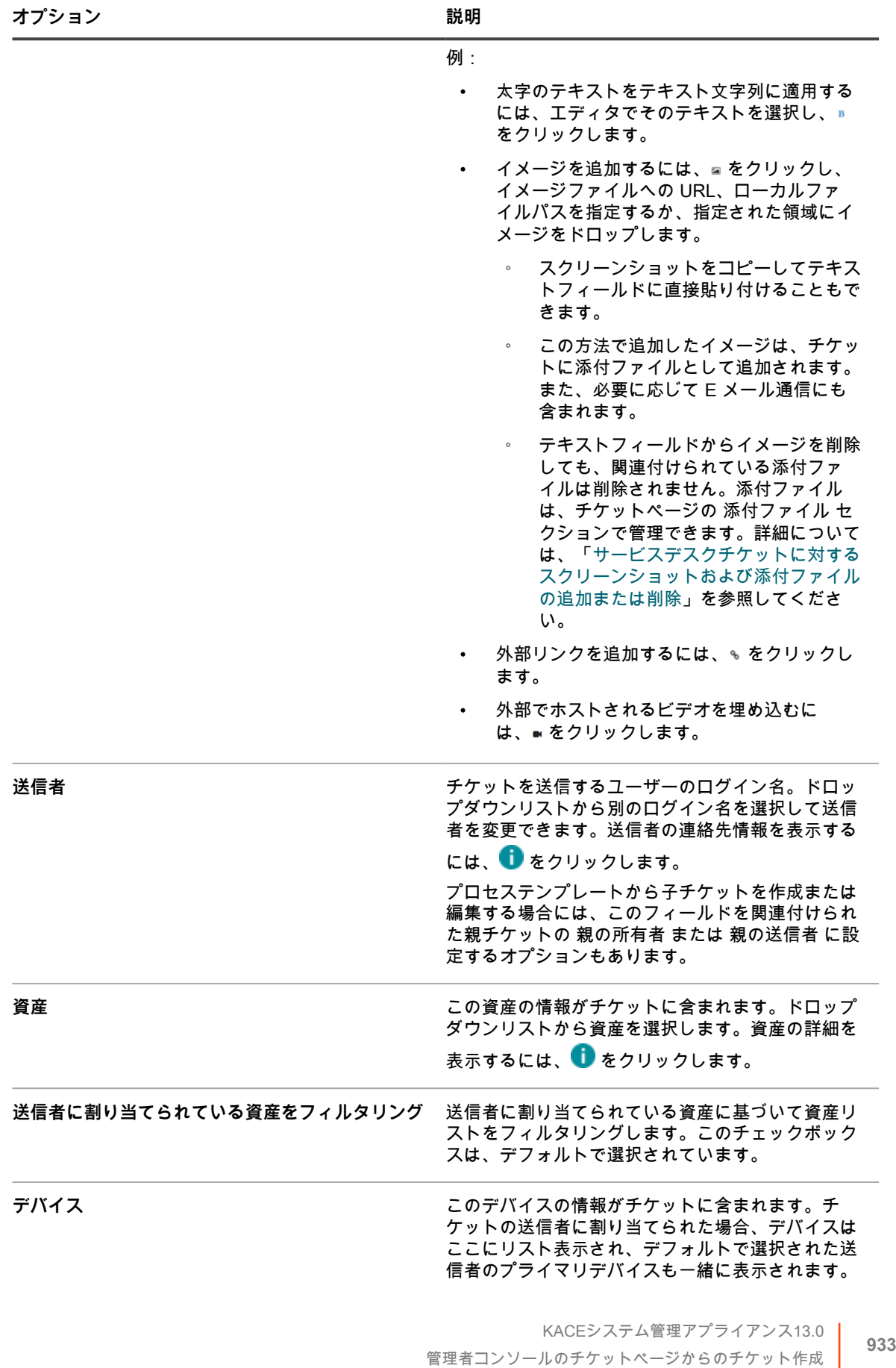

**オプション おおおお おおおお おおおお 説明** 

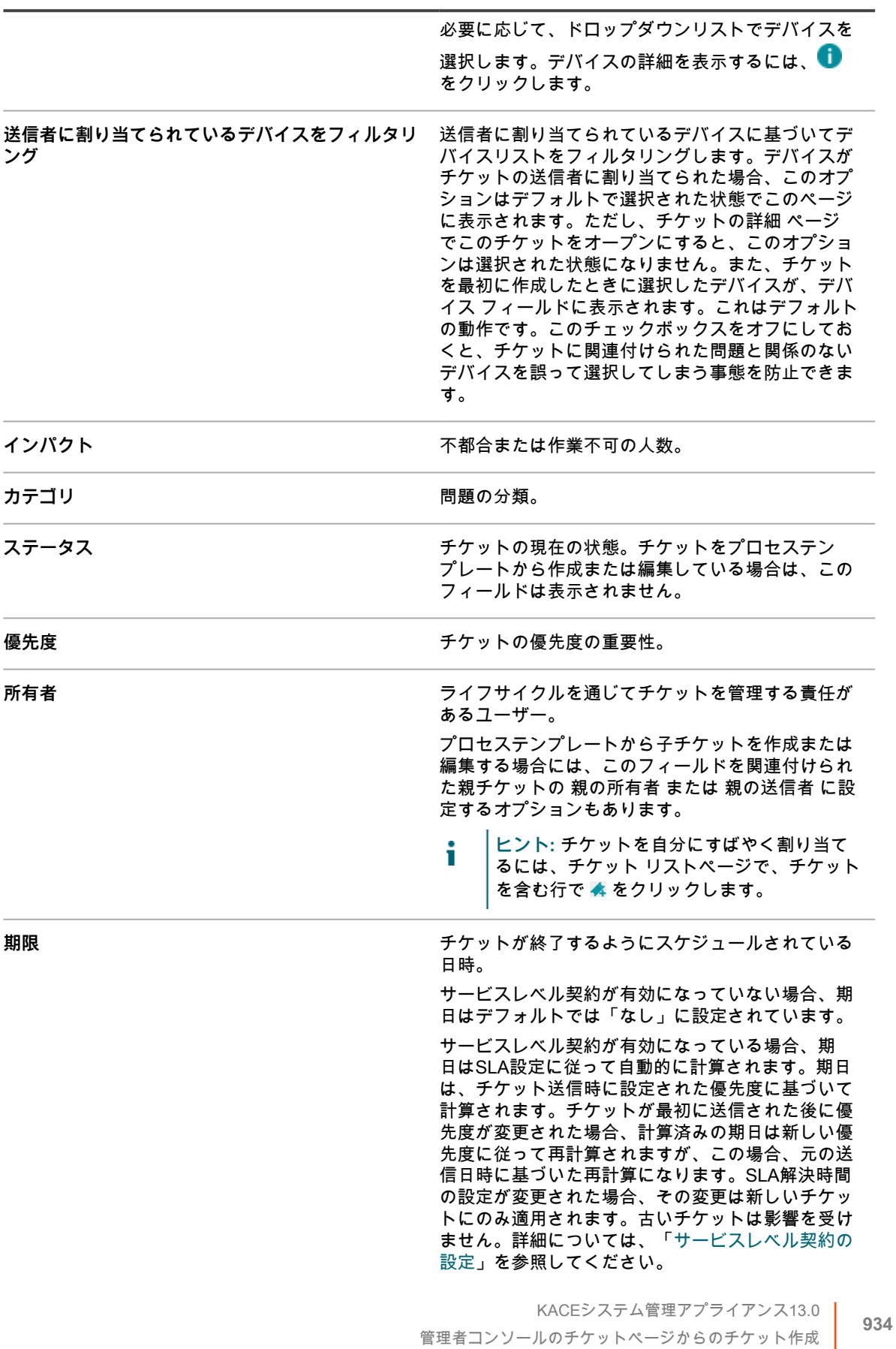

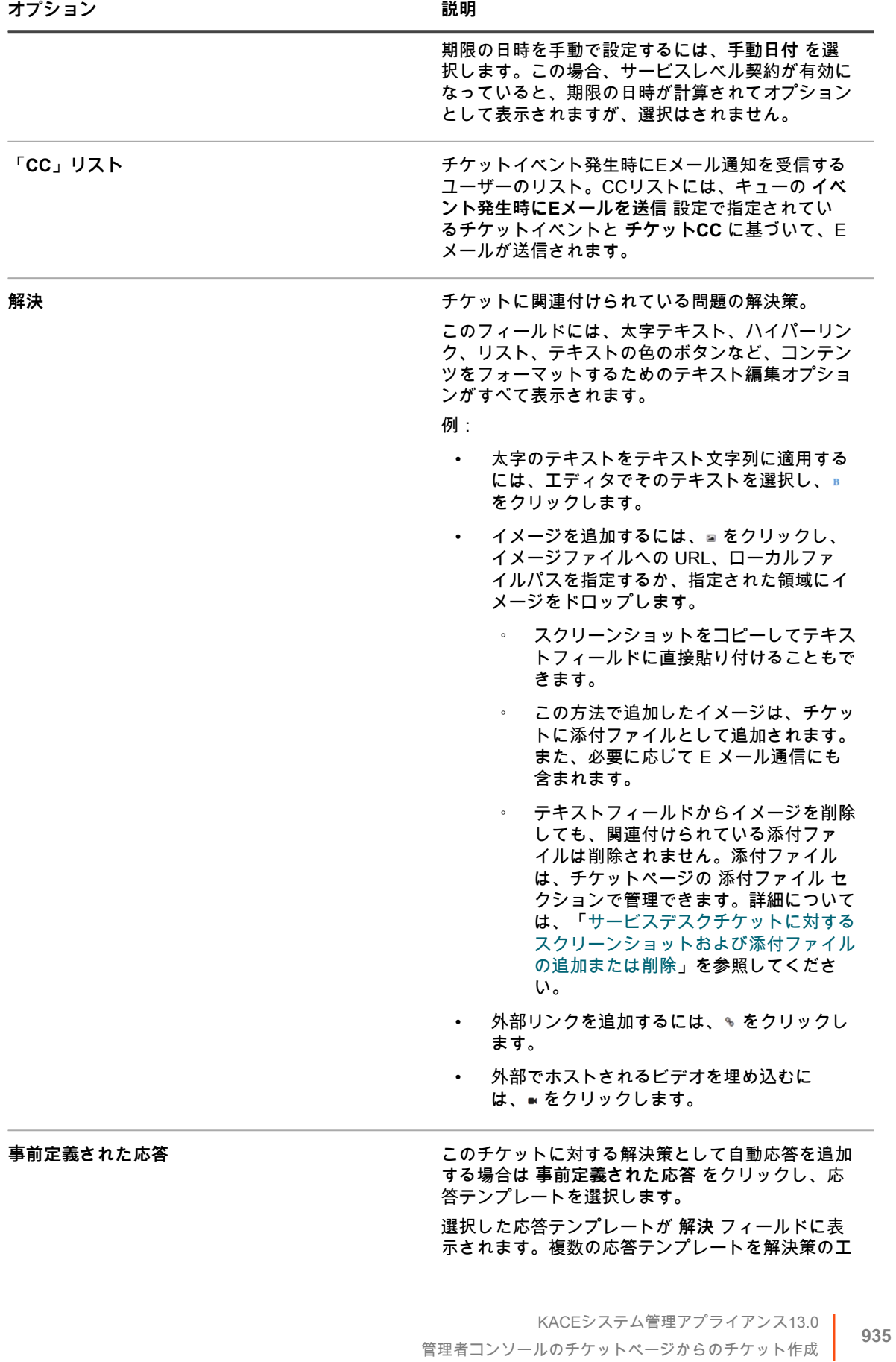

**オプション おおおお おおおお おおおお 説明** 

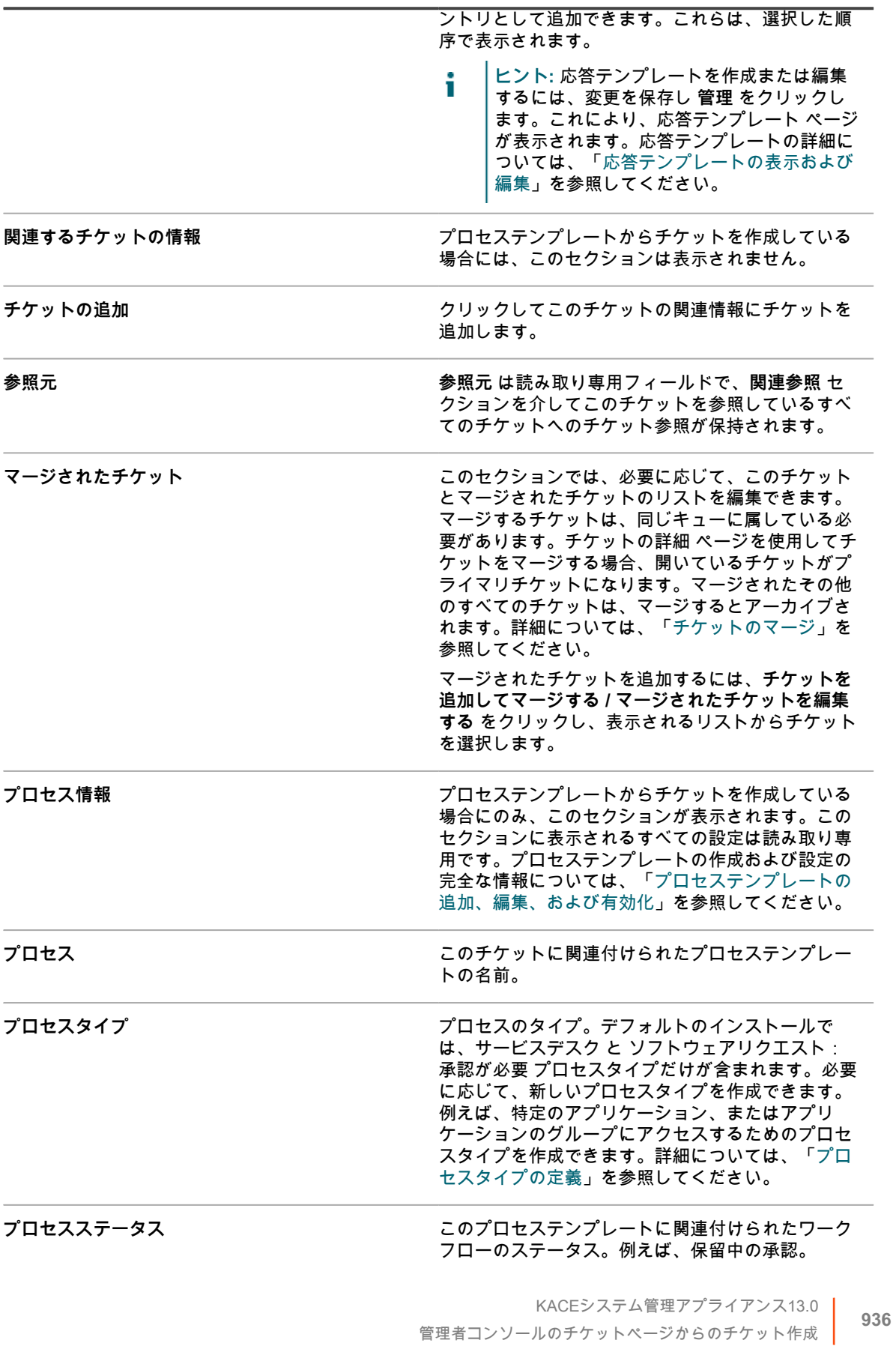
**オプション おおおお こうしょう あまま おおおお 説明** 

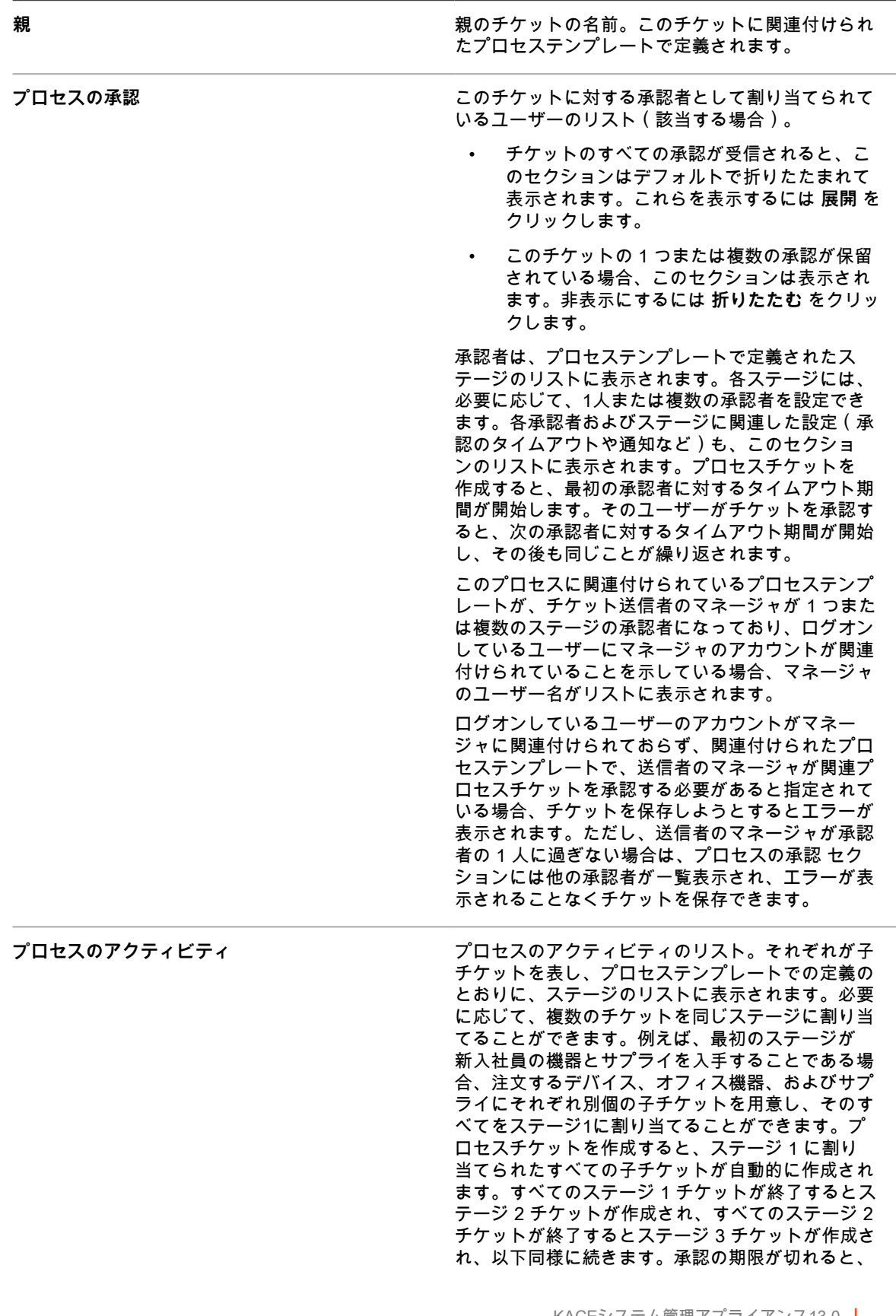

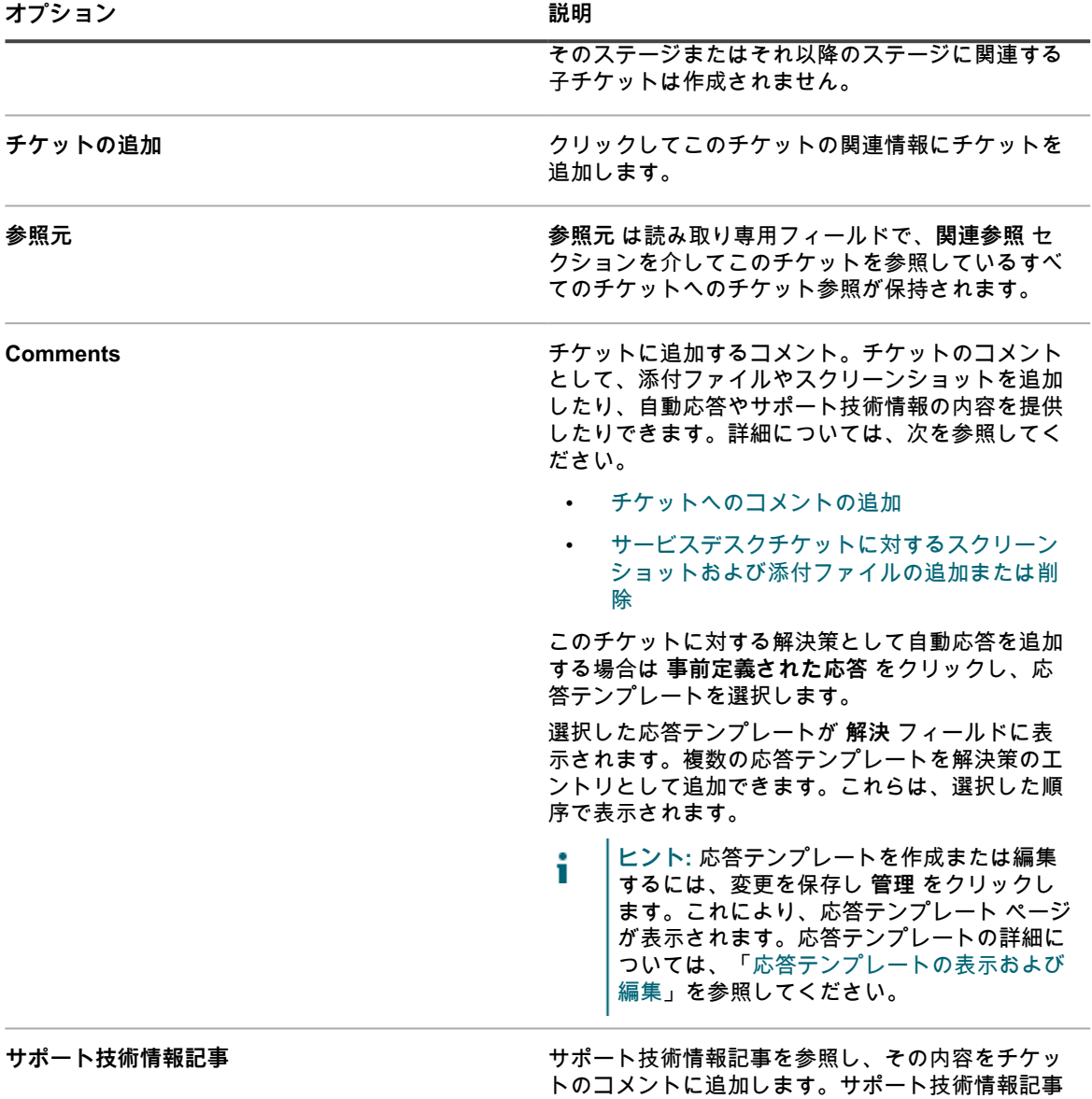

[理」](#page-998-0)を参照してください。 4. **テンプレートベースのチケットのみ。**このチケットに関する情報を入力します。チケットフィールドは、 関連付けられたチケットテンプレート内で定義されます。

チケットテンプレートの詳細については、[「チケットテンプレートの設定](#page-1013-0)」を参照してください。

- 5. 次のいずれかを実行します。
	- **保存** をクリックしてチケットを保存し、チケット リストに戻ります。
	- **変更の適用** をクリックしてチケットを保存し、編集を続行します。
	- **キャンセル** をクリックして、チケットの変更を破棄します。

他のユーザーが同時にチケットを変更した場合は、チケットの所有者または管理者に Update Notification(更新通知) ダイアログが表示されます。ただし、このダイアログがキューに対して有効化さ れている場合に限ります。このダイアログは、管理者およびチケットの所有者のみに表示されます。その 他のユーザーには表示されません。管理者は、キューごとに個別にコンフリクト警告メッセージを有効ま

の詳細については、「[サポート技術情報記事の管](#page-998-0)

たは無効にすることができます。詳細については、[「コンフリクト警告の有効化または無効化](#page-907-0)」を参照し てください。

<sup>6.</sup> Update Notification(更新通知) ダイアログに報告された変更を確認します。

| オプション                      | 説明                                                                                                    |
|----------------------------|----------------------------------------------------------------------------------------------------|
| Their Change(s)(他のユーザーの変更) | 自分がチケットを編集している間に他のユーザーが<br>送信した変更の概要です。                                                                                                    |
| Your Change(s) (あなたの変更)    | Their Changes (他のユーザーの変更) 列にリスト<br>されたフィールドに自分が送信しようとしている変<br>更の概要です。これらの変更は、他のユーザーが送<br>信した変更とコンフリクトする可能性があります。                                                                                                    |
|                            | 注:ダイアログには他のユーザーが行ったす<br>i<br>べての変更の概要が示されます。一方で、<br>自分の変更は、他のユーザーの変更とコンフ<br>リクトする場合にのみ表示されます。また、<br>他のユーザーが、例えば Category (カテゴ<br>リ)などのフィールドを変更しているが、自<br>分はそのフィールドを変更していない場合、<br>変更は Modified! ( 変更されました! )セク<br>ションに表示されます。Your Changes ( あ<br>なたの変更) 列に表示される「- -」は、内容<br>を変更していないため、他のユーザーの変更<br>が保持されることを示します。 |
| Confict! (コンフリクト!)         | 矛盾する変更です。例えば、チケットの<br>Category (カテゴリ) を ソフトウェア に変更した<br>ときに、別のユーザーが Category(カテゴリ) を<br>Network (ネットワーク)に変更した場合、変更は<br>Conflict! (コンフリクト!) セクションにまとめられ<br>ます。                                                                                                    |
| Modified! ( 変更されました! )     | コンフリクトしない変更の概要です。例えば、チ<br>ケットの Summary(概要) に情報を追加したとき<br>に、別のユーザーが Impact (影響) を変更した場<br>合は、両方の変更が Modified! (変更されました!)<br>セクションにまとめられます。                                                                                                    |

- 7. 次のいずれかを実行します。
	- **保存** をクリックしてチケットを保存し、チケット リストに戻ります。
	- **変更の適用** をクリックしてチケットを保存し、編集を続行します。
	- **キャンセル** をクリックして、チケットの変更を破棄します。

他のユーザーが同時にチケットを変更した場合は、チケットの所有者または管理者に Update Notification(更新通知) ダイアログが表示されます。ただし、このダイアログがキューに対して有効化さ れている場合に限ります。このダイアログは、管理者およびチケットの所有者のみに表示されます。その 他のユーザーには表示されません。管理者は、キューごとに個別にコンフリクト警告メッセージを有効ま たは無効にすることができます。詳細については、[「コンフリクト警告の有効化または無効化](#page-907-0)」を参照し てください。

8. Update Notification(更新通知) ダイアログに報告された変更を確認します。

**オプション 説明**

Their Change(s) (他のユーザーの変更) 自分がチケットを編集している間に他のユーザーが 送信した変更の概要です。

**オプション 説明**

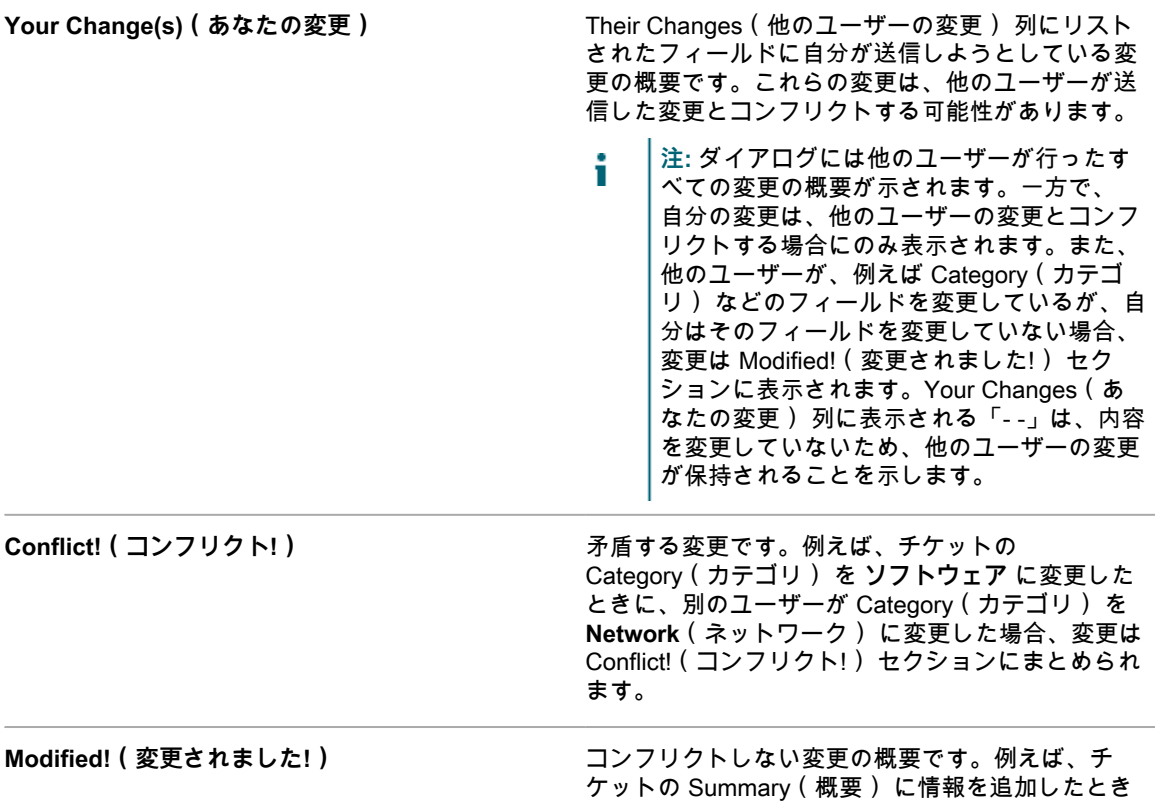

- 9. Update Notification(更新通知) ダイアログボックスでは、次のいずれかの操作を行います。
	- **変更を維持** をクリックして、自分が行った変更を保存します。このオプションは、自分の変更が他 のユーザーの変更とコンフリクトしない場合に表示されます。
		- **注:** 他のユーザーが、例えば Category(カテゴリ) などのフィールドを変更しているが、自分 i はそのフィールドを変更していない場合、変更は Modified!(変更されました!) セクションに表 示されます。Your Changes(あなたの変更) 列に表示される「- -」は、内容を変更していない ため、他のユーザーの変更が保持されることを示します。
	- **競合を上書き** をクリックして、自分がチケットに行った変更を保存します。**Conflict!**(コンフリク ト!) とマーク付けされた変更については、他のユーザーが行った変更が自分の変更で上書きされま す。
	- **キャンセル** をクリックして Ticket Detail(チケットの詳細) ページに戻り、チケットの編集を続行 します。

# **デバイスの詳細 ページからのチケット作成**

必要に応じて、デバイスの詳細 ページからデバイスに対してサービスデスクチケットを作成できます。

デバイスの詳細 ページからサービスデスクチケットを作成すると、ユーザー情報およびデバイス情報がチケット に自動的に追加されます。

- 1. デバイスの詳細 ページに移動します。
	- a. アプライアンス管理者コンソール(https://**appliance\_hostname**/admin)にログインします。 または、管理ヘッダーに組織メニューを表示 オプションがアプライアンスの 一般設定 で有効に

に、別のユーザーが **Impact**(影響) を変更した場 合は、両方の変更が Modified!(変更されました!)

セクションにまとめられます。

なっている場合は、ページの右上隅で、ログイン情報の横にあるドロップダウンリストから組織 を選択します。

- b. 左側のナビゲーションバーで、**インベントリ** をクリックして、**ダッシュボード** をクリックしま す。
- c. デバイスの名前をクリックします。
- 2. アクティビティ セクションで、**サービスデスクチケット** をクリックして、デバイスに関連するチケットを 示すテーブルを表示します。
- 3. **新規作成** をクリックして、新規 ページを表示します。
	- キューに基づいてチケットを作成する場合で、組織内に複数のチケットキューがあるときは、**チケッ ト** ドロップダウンリストからキューを選択します。
	- プロセステンプレートに基づいてチケットを作成する場合は、**プロセス** ドロップダウンリストから プロセスを選択します。

チケットの詳細 ページが表示されます。

- 4. 必要な情報を入力します。チケットフィールドの説明については[、管理者コンソールのチケットページか](#page-931-0) [らのチケット作成](#page-931-0)を参照してください。
- 5. 次のいずれかを実行します。
	- **保存** をクリックしてチケットを保存し、チケット リストに戻ります。
	- **変更の適用** をクリックしてチケットを保存し、編集を続行します。
	- **キャンセル** をクリックして、チケットの変更を破棄します。

他のユーザーが同時にチケットを変更した場合は、チケットの所有者または管理者に Update Notification(更新通知) ダイアログが表示されます。ただし、このダイアログがキューに対して有効化さ れている場合に限ります。このダイアログは、管理者およびチケットの所有者のみに表示されます。その 他のユーザーには表示されません。管理者は、キューごとに個別にコンフリクト警告メッセージを有効ま たは無効にすることができます。詳細については、[「コンフリクト警告の有効化または無効化](#page-907-0)」を参照し てください。

## **Asset Detail(資産の詳細) ページからのチケットの作成**

必要に応じて、Asset Detail(資産の詳細) ページから資産に対してサービスデスクチケットを作成できます。

Asset Detail(資産の詳細) ページからサービスデスクチケットを作成すると、ユーザー情報および資産情報が チケットに自動的に追加されます。

- 1. Asset Detail(資産の詳細) ページに移動します。
	- a. アプライアンス管理者コンソール(https://**appliance\_hostname**/admin)にログインします。 または、管理ヘッダーに組織メニューを表示 オプションがアプライアンスの 一般設定 で有効に なっている場合は、ページの右上隅で、ログイン情報の横にあるドロップダウンリストから組織 を選択します。
	- b. 左側のナビゲーションバーで、**資産管理** をクリックして、**資産** をクリックします。
	- c. 資産の名前をクリックします。

**サービスデスクチケット** セクションに、資産に関連するチケットを示すテーブルが表示されます。

- 2. **新規作成** をクリックして、新規 ページを表示します。
	- キューに基づいてチケットを作成する場合で、組織内に複数のチケットキューがあるときは、**チケッ ト** ドロップダウンリストからキューを選択します。
	- プロセステンプレートに基づいてチケットを作成する場合は、**プロセス** ドロップダウンリストから プロセスを選択します。

チケットの詳細 ページが表示されます。

- 3. 必要な情報を入力します。チケットフィールドの説明については[、管理者コンソールのチケットページか](#page-931-0) [らのチケット作成](#page-931-0)を参照してください。
- 4. 次のいずれかを実行します。
	- **保存** をクリックしてチケットを保存し、チケット リストに戻ります。
	- **変更の適用** をクリックしてチケットを保存し、編集を続行します。
	- **キャンセル** をクリックして、チケットの変更を破棄します。

他のユーザーが同時にチケットを変更した場合は、チケットの所有者または管理者に Update Notification(更新通知) ダイアログが表示されます。ただし、このダイアログがキューに対して有効化さ れている場合に限ります。このダイアログは、管理者およびチケットの所有者のみに表示されます。その 他のユーザーには表示されません。管理者は、キューごとに個別にコンフリクト警告メッセージを有効ま たは無効にすることができます。詳細については、[「コンフリクト警告の有効化または無効化](#page-907-0)」を参照し てください。

#### **警告からのサービスデスクチケットの作成**

サーバー監視警告からサービスデスクチケットを作成できます。このチケットフォームのフィールドに警告から の情報が自動的に入力されます。

- 1. 次のいずれかの方法で、警告の監視 リストに移動します。
	- **•** 警告の監視 **ウィジェットが、開いている** ダッシュボード **にインストールされている場合は、警告の 監視 をクリックします。**
	- **• 左側のナビゲーションバーで、監視 > 警告 を選択します。**
- 2. 警告メッセージが表示されている行のチェックボックスをオンにし、**アクションの選択** > **新規チケット** を 選択します。
	- キューに基づいてチケットを作成する場合で、組織内に複数のチケットキューがあるときは、**チケッ ト** ドロップダウンリストからキューを選択します。
	- プロセステンプレートに基づいてチケットを作成する場合は、**プロセス** ドロップダウンリストから プロセスを選択します。

タイトル、概要、送信者、および デバイス フィールドには、警告からの情報が表示されます。

- 3. **オプション**:企業の手順に適合させるには、「タイトル」および「概要」を変更します。
- 4. フォームの完成に必要な残りの情報を入力します。次に、**保存** をクリックしてチケットを保存し、チケッ ト詳細 ページから移動するか、または **変更の適用** をクリックし、チケットを保存して編集を継続しま す。

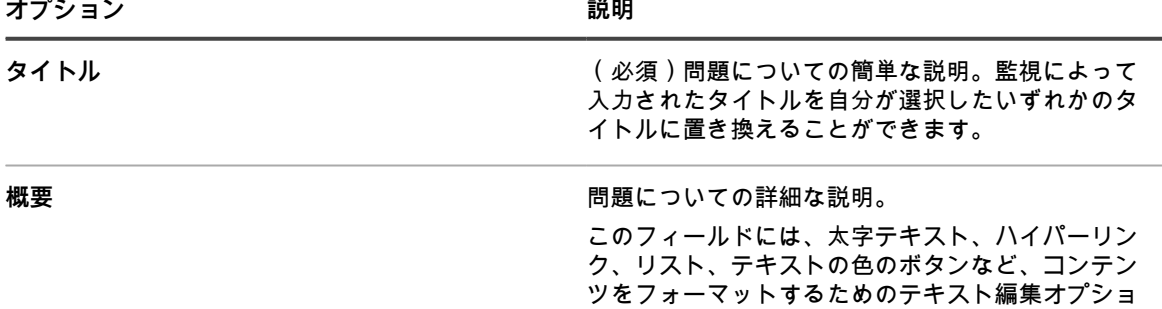

ンがすべて表示されます。

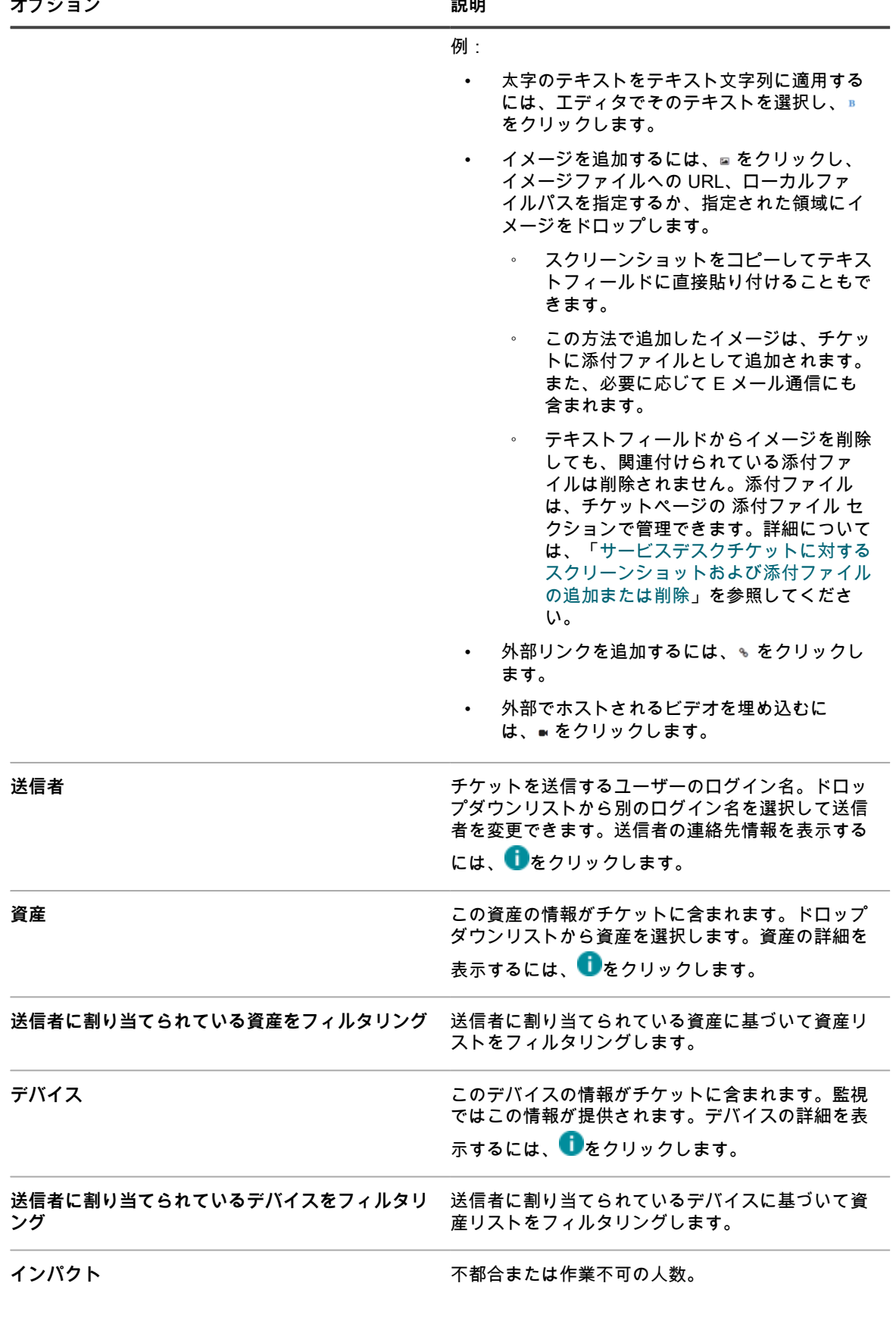

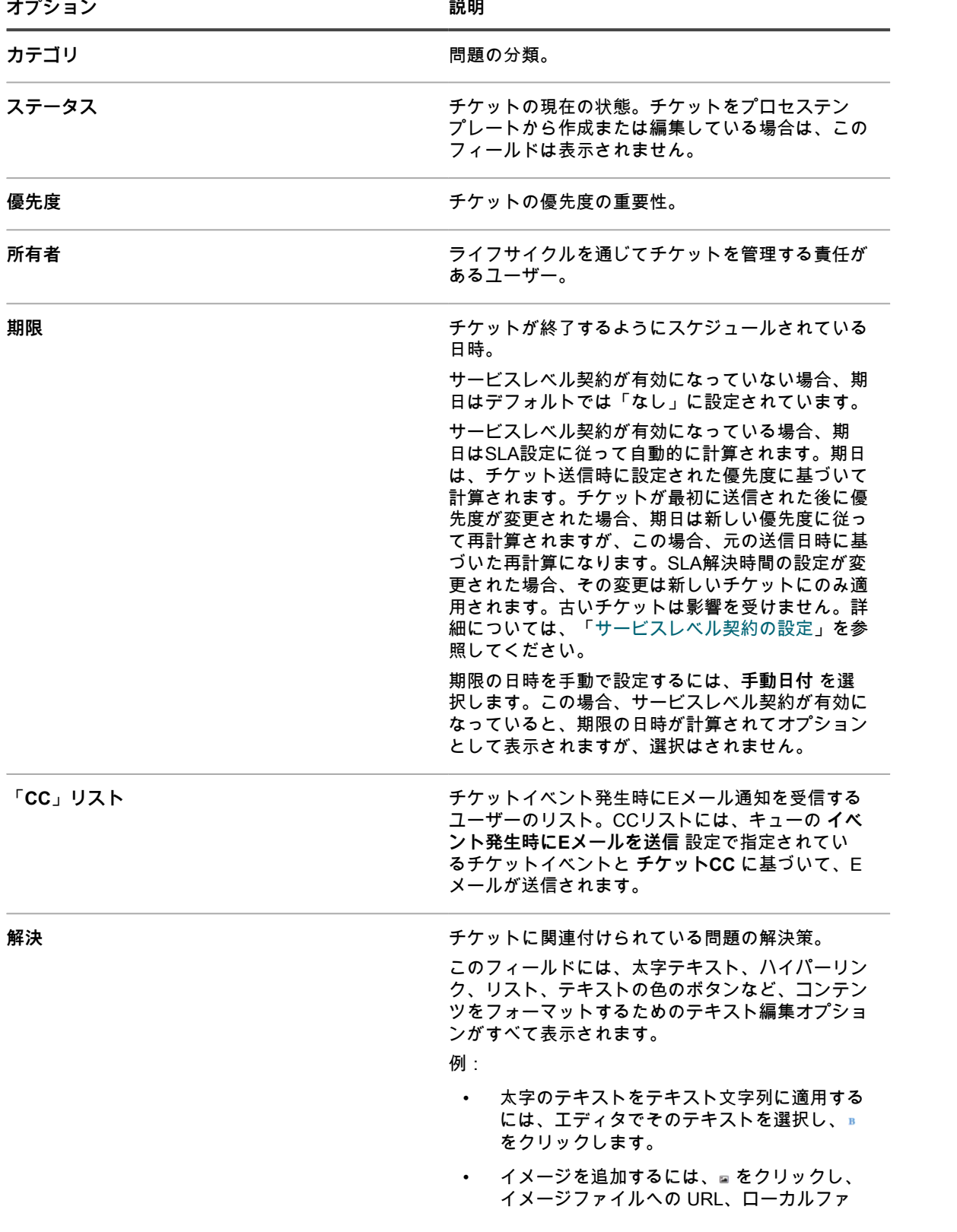

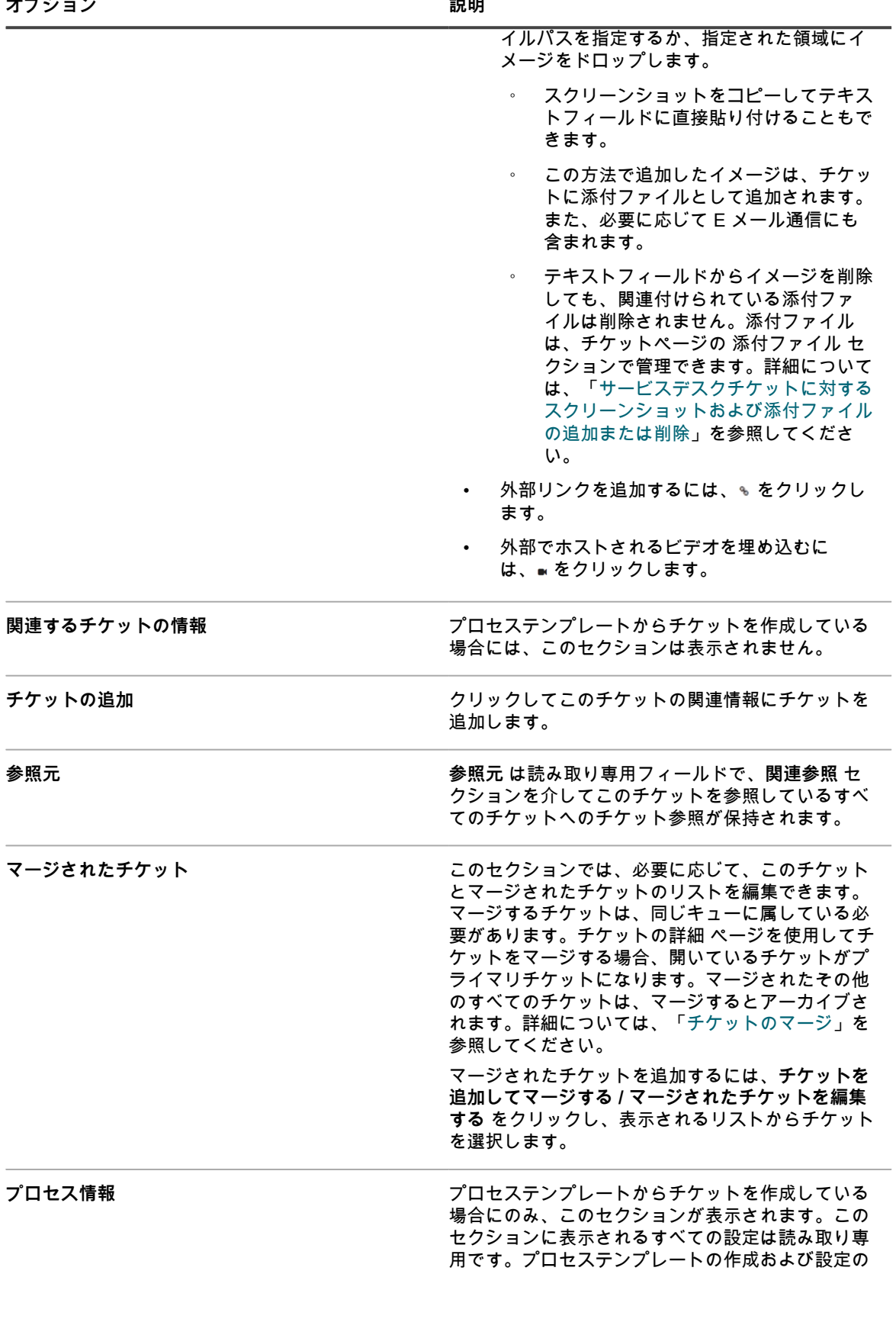

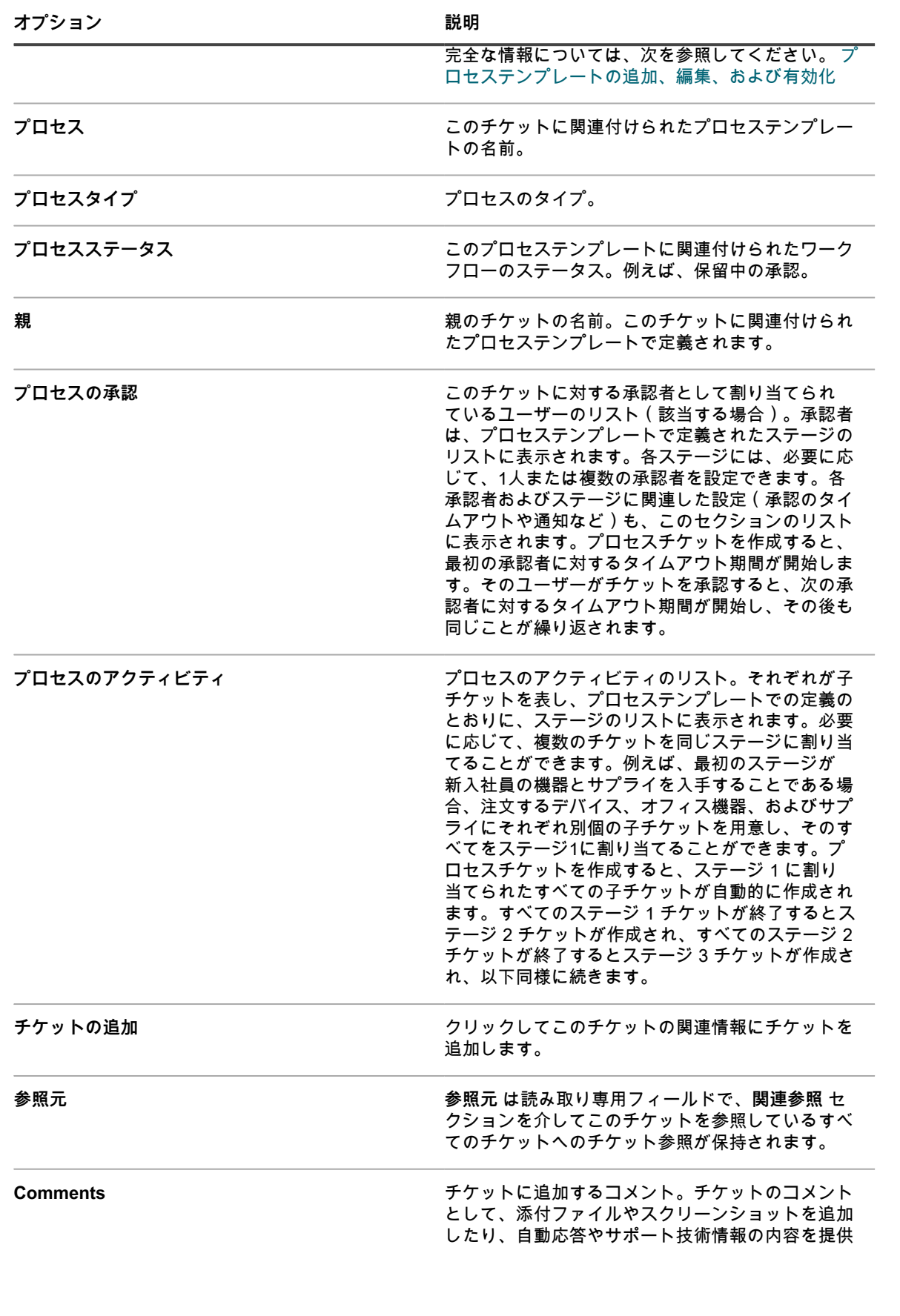

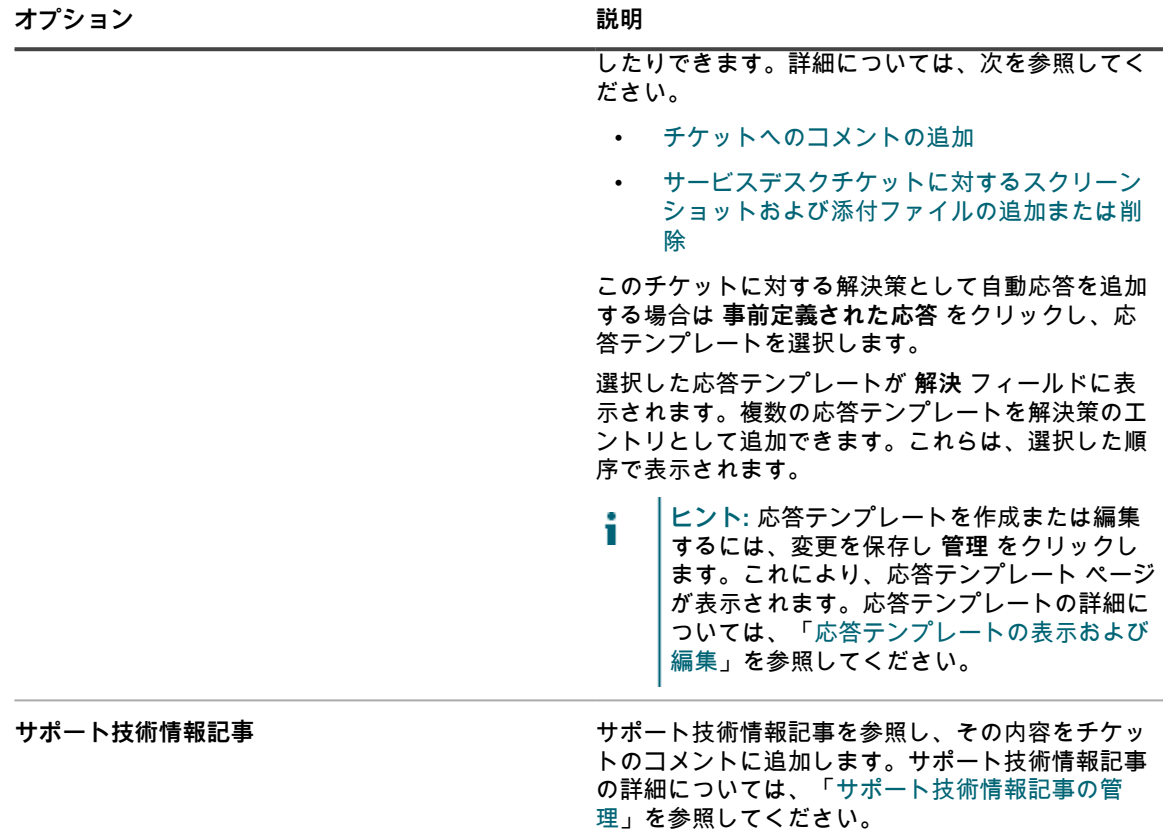

**関連トピック**

[サービスデスクのチケット、プロセス、およびレポートの管理](#page-928-0)

# **Eメールによるチケットの作成と管理**

ユーザーがEメールでチケットを作成し管理できるようにできます。ユーザーに、アプライアンス**管理者コン ソール**または**ユーザーコンソール**へのアクセス権がない場合、この機能を利用すると便利です。

# **Eメールを通じて作成されたチケットへの添付ファイルについ て**

ユーザーは、Eメールを通じて送信されるサービスデスクチケットにファイルを添付できます。最大8 MBのサイ ズのファイルを添付できます。

添付ファイルのサイズが8 MBを超える場合、Eメールメッセージは拒否されます。ユーザーにエラーメッセージ は表示されません。

アプライアンスがサービスデスクチケットチケットに含まれている添付ファイル内の脅威を検出すると、ファイ ルへのアクセスがブロックされ、ウイルス対策の検疫 ページで管理できます。詳細については、[「隔離された添](#page-830-0) [付ファイルを管理する](#page-830-0)」を参照してください。

#### **Eメールによるチケット作成を可能にする**

ユーザーがEメールを使用してサービスデスクチケットを作成し管理できるようにできます。 1. サービスデスクの チケットの詳細 ページに移動します。

- a. アプライアンス管理者コンソール(https://**appliance\_hostname**/admin)にログインします。 または、管理ヘッダーに組織メニューを表示 オプションがアプライアンスの 一般設定 で有効に なっている場合は、ページの右上隅で、ログイン情報の横にあるドロップダウンリストから組織 を選択します。
- b. 左側のナビゲーションバーで、**サービスデスク** をクリックして、**設定** をクリックします。
- c. **設定** パネルで **キュー** をクリックします。
- d. キューの名前をクリックします。
- 2. ユーザーが E メールを送信してチケットを作成できるよう、有効な E メールアカウント (Support@mydomain.com など)を準備します。
- 3. Eメールアドレスを 代替のEメールアドレス フィールドに追加します。
- 4. **送信者としてすべてのユーザーを許可** チェックボックスをオンにします。
- 5. **不明なユーザーからのEメールを許可** チェックボックスをオンにします。

キュー設定で**「不明なユーザーからのEメールを許可」**が有効になっている場合、チケットを作成するた めにサービスデスクキューに送信されるすべてのEメールで、送信者 フィールドを設定することができま す。この場合、ユーザー名は **@submitter** トークンで渡される必要があり、既存のユーザーのユーザー名 であるか、不明なユーザーの場合は、現在の E メールアドレスである必要があります。

**「不明なユーザーからのEメールを許可」**が無効になっている場合、送信者のEメールアドレスが既にサー ビスデスクのユーザーアカウントと関連付けられている場合に限り、上記のプロセスが実行されます。

6. **保存** をクリックします。

Eメールメッセージ経由で作成されたチケットには、キューの詳細 ページで設定したインパクト、カテゴリ、お よび優先度のデフォルト値が適用されます。Eメールメッセージの本文は、コメントとして追加されます。送信 者 フィールドには、送信者の E メールアドレス情報が入力されます。

#### **電子メールでチケットを作成する**

電子メールの件名の行にチケットテンプレートの名前を指定すると、電子メールでチケットを簡単に作成できま す。

チケットの作成に使用された元の E メールスレッド、またはチケットに関連付けられたサービスデスクから送信 された E メールに送信された返信は、チケットの コメント タブに表示されます。詳細については、「[チケット](#page-956-0) [コメントの表示](#page-956-0)」を参照してください。

- 1. 電子メールアカウントにログインして、新しい電子メールメッセージを作成します。
- 2. 電子メールの件名の行で、チケットテンプレート名を波括弧で囲んで指定します。例:{Printer Issues}。 チケットテンプレートを指定しない場合、アプライアンスではキューに関連付けられたデフォルトのチ ケットテンプレートを使用します。
- 3. 電子メールのメッセージに問題を記入して、指定されたチケットテンプレートが属するキューに関連付け られた電子メールアドレスに送信します。 キューの電子メール設定を行う方法について詳しくは、[「キュー固有の E メールの設定](#page-901-0)」を参照してくだ

さい。

4. サービスデスクから確認の E メールを受信したら、E メール内のリンクをクリックしてチケットの内容を 確認します。

チケットの詳細 ページが表示され、新しく作成されたチケットが表示されます。

5. 必要に応じて変更を加えます。 チケットページの編集の詳細については[、管理者コンソールのチケットページからのチケット作成](#page-931-0)を参照 してください。

### **Eメールを使用したチケット属性の修正**

メッセージの最初に「**@**」記号を含む変数を使用することで、チケット属性をEメール経由で変更できます。

最後のEメール変数の後にテキストが入力されている場合、そのテキストはチケットの コメント フィールドに追 加されます。

例えば、以下のEメールテキストを送信すると、チケットが閉じられ、チケット所有者が変更されて、コメント が追加されます。

@status=closed @owner=joe

I fixed that problem.If it happens again, talk to Joe.

フィールドおよびフィールド値が無効な場合はエラーが生成され、E メールのエラーテンプレートを使用して、 送信者宛てに E メールが返信されます。E メールテンプレートの詳細については[、EメールトリガとEメールテ](#page-301-0) [ンプレートの設定](#page-301-0)を参照してください。

## **Eメールを使用した、チケットフィールドのクリア**

所定の構文を使用してEメールを送信すると、任意のフィールドを消去できます。

構文は、「@fieldname=」の形式を取ります。例えば、以下のように入力すると、「期日」フィールドがクリア されます。

@due\_date=

# **Eメールを使用した、チケットフィールドの変更**

チケットフィールドの値が「ユーザー修正」に設定されている場合は、Eメールメッセージを使用し、次のチ ケット属性を変更できます。

チケットフィールドの権限の変更については、[チケット承認者の使用](#page-1022-0)を参照してください。

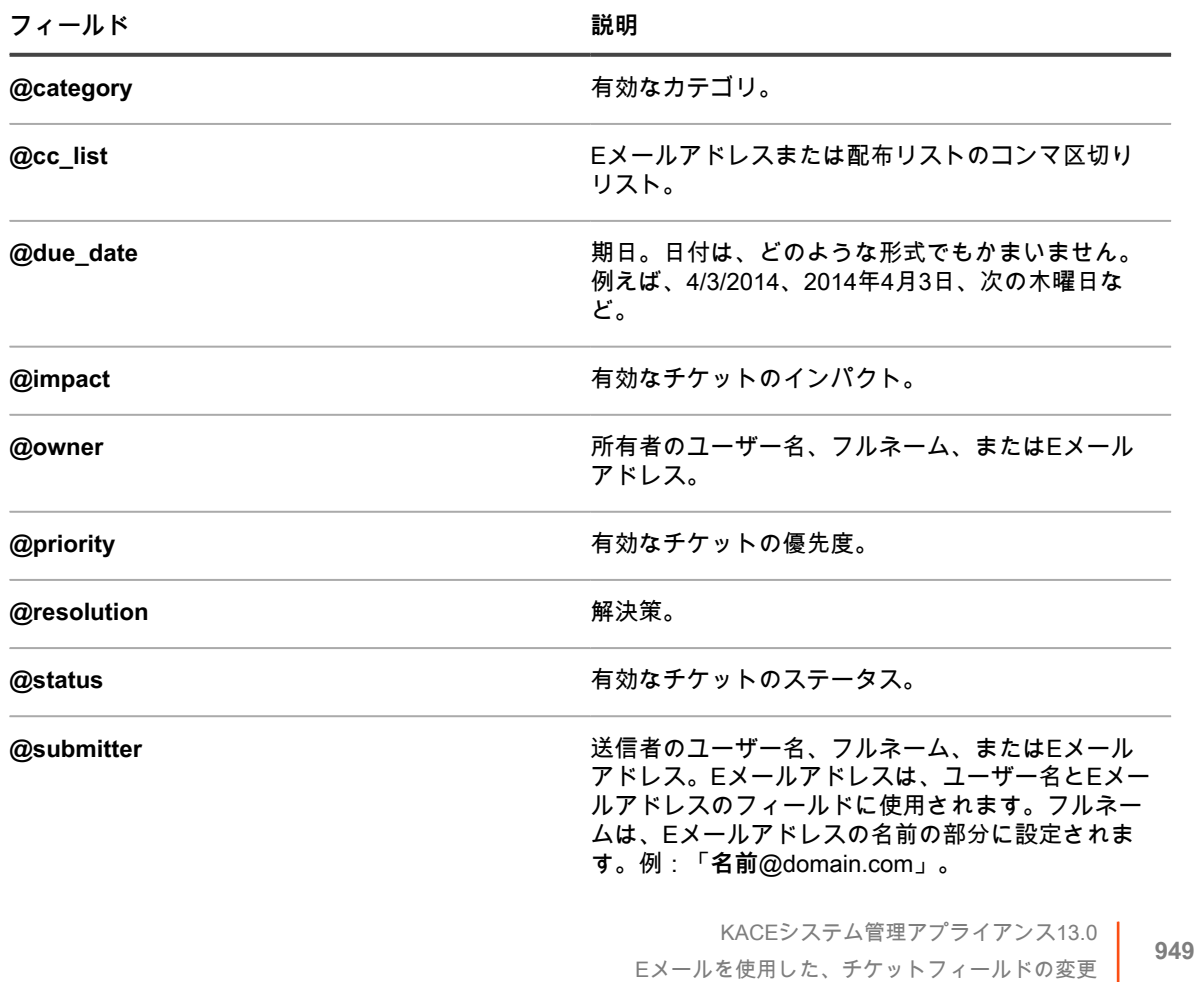

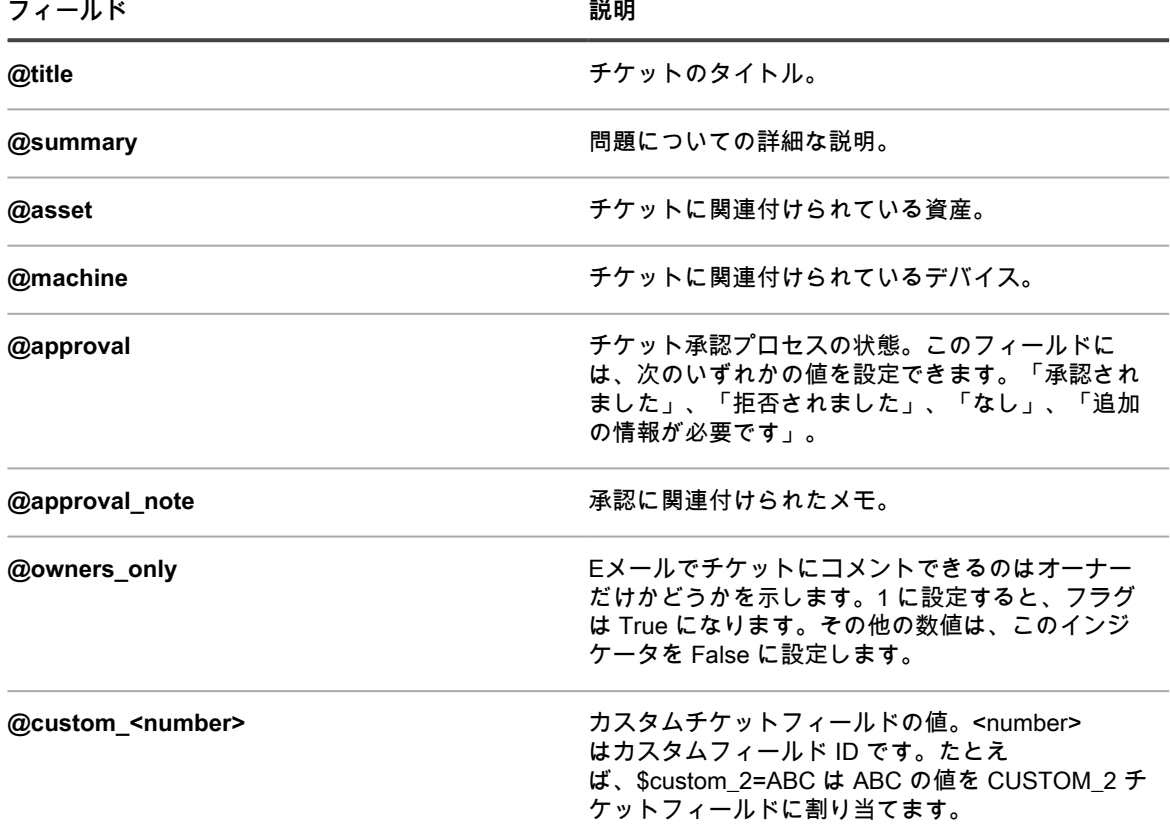

# <span id="page-949-0"></span>**Eメールを使用した、チケット承認フィールドの変更**

チケットの承認者に指定されたユーザーは、Eメールメッセージを使用して、複数の承認フィールドを変更する ことができます。

承認者は次の承認フィールドを変更できます。

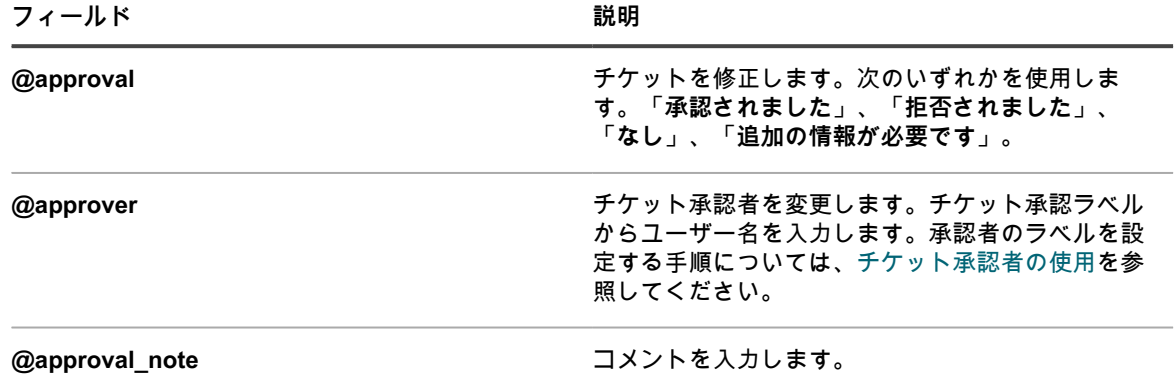

#### **Eメールを使用した、カスタムフィールドの設定または変更**

所定の構文を使用して、Eメールを通じてサービスデスクチケットのカスタムフィールドを設定できます。

構文は、「@custom\_fieldname=newvalue」の形式を取ります。

カスタムフィールドではスペースを使用できません。単語の間にはアンダースコアを使用してください。例え ば、「new\_value」のようにします。

また、次のものも使用できます。

- $@$ priority = high
- @priority = very\_urgent

複数選択のカスタムフィールドの値には、コンマ区切りリストを使用してください。単一選択または複数選択の カスタムフィールドに無効な値を入力すると、エラーが生成されます。

# **チケットの表示およびコメントや作業や添付ファ イルの管理**

詳細ページのリンクを使用して、チケット、チケットに関連するデバイスおよび資産の間を移動することができ ます。また、チケットに作業情報、コメント、および添付ファイル(スクリーンショットなど)を追加できま す。

Ticket Detail(チケットの詳細) ページでは、すばやくアクセスできるように関連するデバイスおよび資産がリ ストされ、リンクされています。同様に、デバイスの詳細 ページおよび 資産詳細 ページから、関連するチケッ トにアクセスすることができます。また、デバイスの詳細 および 資産詳細 ページからチケットを表示、作成す ることができます。

# **チケット、関連デバイス、および資産間の移動**

チケット詳細ページのリンクを使用すると、関連するサービスデスクチケット、関連するデバイス、および資産 間を移動できます。

- 1. サービスデスクの チケットの詳細 ページに移動します。
	- a. アプライアンス管理者コンソール(https://**appliance\_hostname**/admin)にログインします。 または、管理ヘッダーに組織メニューを表示 オプションがアプライアンスの 一般設定 で有効に なっている場合は、ページの右上隅で、ログイン情報の横にあるドロップダウンリストから組織 を選択します。
	- b. 左側のナビゲーションバーで、**サービスデスク** をクリックして、**チケット** をクリックします。
	- c. チケットのタイトルをクリックします。
- 2. 送信者、資産、またはデバイスごとにチケットを表示します。
	- **• 送信者のチケットの履歴 をクリックします。**
	- **• 資産のチケットの履歴 をクリックします。**
	- **• デバイスのチケットの履歴 をクリックします。**

新しいウィンドウに、資産のすべてのチケットが、各チケットのチケット番号、タイトル、およびステー タスと共に表示されます。

チケットの詳細を表示するには、番号 列または タイトル 列のリンクをクリックして、チケットの詳細 ページを表示します。

- 3. 関連するチケットの情報 セクションで関連するチケットを表示します。
	- **•** 関連参照 **として参照されるチケットをクリックします。**
	- **•** 参照元 **として参照されるチケットをクリックします。**
	- **•** マージされたチケット **として参照されるチケットをクリックします。**
	- **•** 子チケット **として参照されるチケットをクリックします。**
	- **•** 親チケット **として参照されるチケットをクリックします。**

選択したチケットの チケットの詳細 ウィンドウが表示されます。

#### **チケットの作業情報の追加**

サービスデスクチケットには、作業情報(作業開始日、作業終了日、チケットの合計作業時間、作業内容に関す るメモなど)を追加することができます。この情報は、チケットの送信者および所有者に提供されます。

- 1. サービスデスクの チケットの詳細 ページに移動します。
	- a. アプライアンス管理者コンソール(https://**appliance\_hostname**/admin)にログインします。 または、管理ヘッダーに組織メニューを表示 オプションがアプライアンスの 一般設定 で有効に なっている場合は、ページの右上隅で、ログイン情報の横にあるドロップダウンリストから組織 を選択します。
	- b. 左側のナビゲーションバーで、**サービスデスク** をクリックして、**チケット** をクリックします。
	- c. チケットのタイトルをクリックします。
- 2. ページの下部で **作業** タブを選択します。
- 3. **追加** をクリックします。
- 4. 次の情報を入力します。

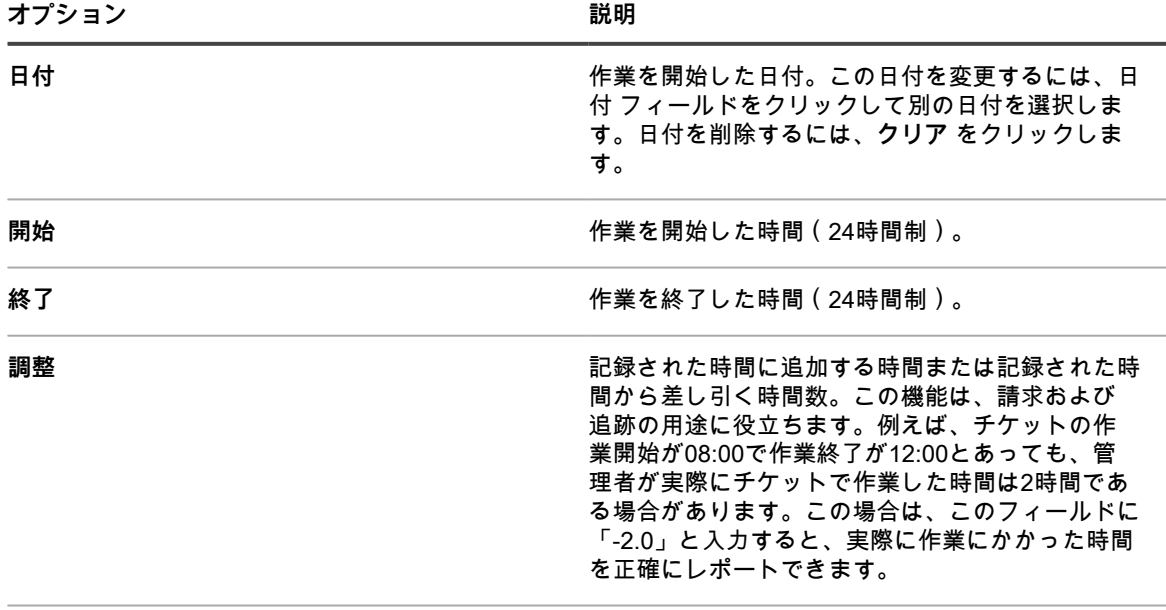

メモ **メモ たんじょう あんじょう あんじょう あんじょう インス 任意の追加情報を入力します。** 

5. **作業の追加** をクリックします。

# **チケットのデフォルトビューの使用**

チケット ページに表示されるチケットを制限するために使用できる、組み込みのシステムビューが複数ありま す。

- 1. サービスデスクの チケット(複数) ページに移動します。
	- a. アプライアンス管理者コンソール(https://**appliance\_hostname**/admin)にログインします。 または、管理ヘッダーに組織メニューを表示 オプションがアプライアンスの 一般設定 で有効に なっている場合は、ページの右上隅で、ログイン情報の横にあるドロップダウンリストから組織 を選択します。
	- b. 左側のナビゲーションバーで、**サービスデスク** をクリックして、**チケット** をクリックします。

チケット(複数) ページには、デフォルトキュー内のチケットが表示されます。

2. キューに表示されるチケットを制限するには、**特定基準で表示** ドロップダウンリストからビューを選択し ます。

使用可能な組み込みのビューは次の通りです。

**グループ ビュー**

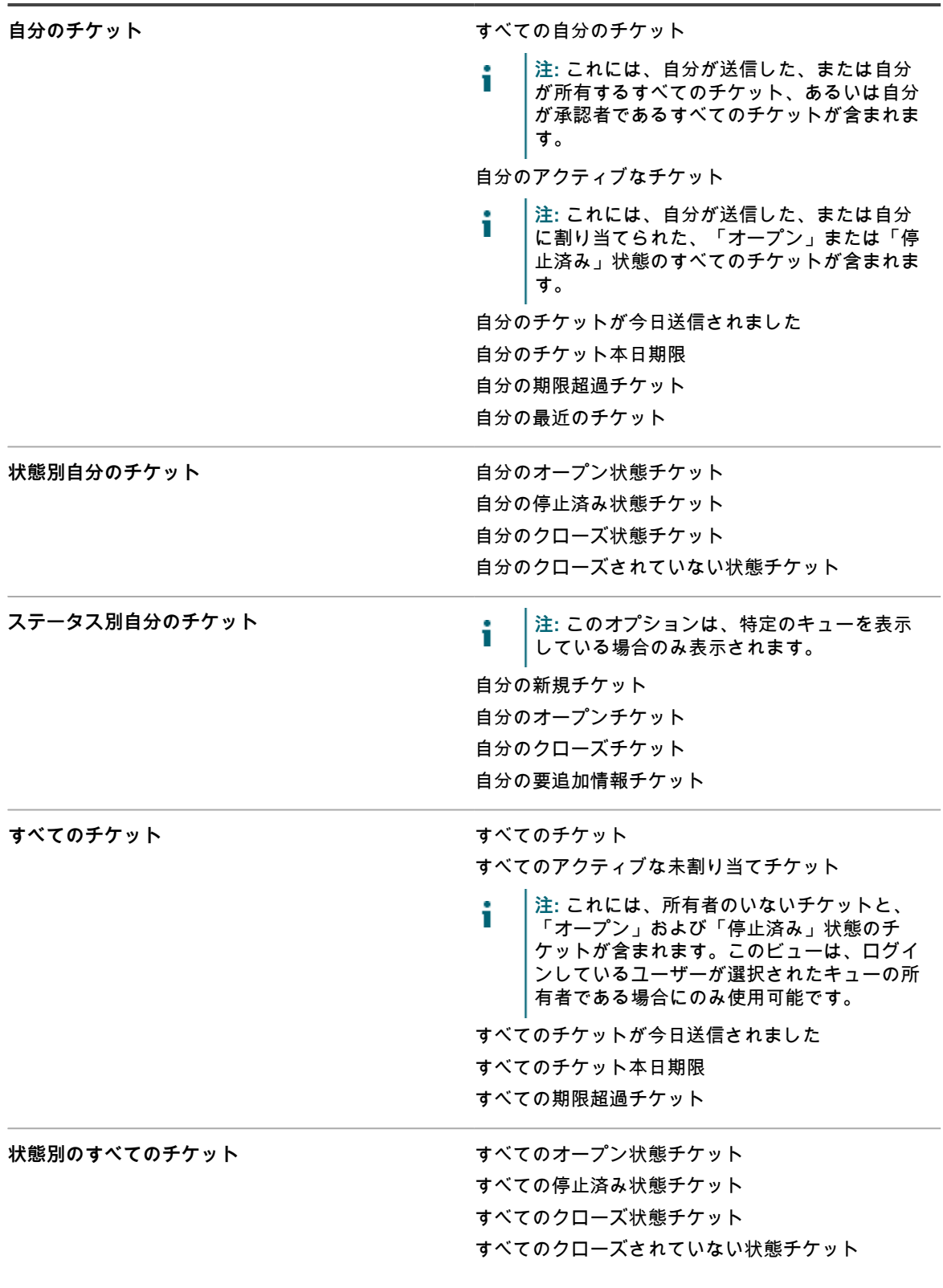

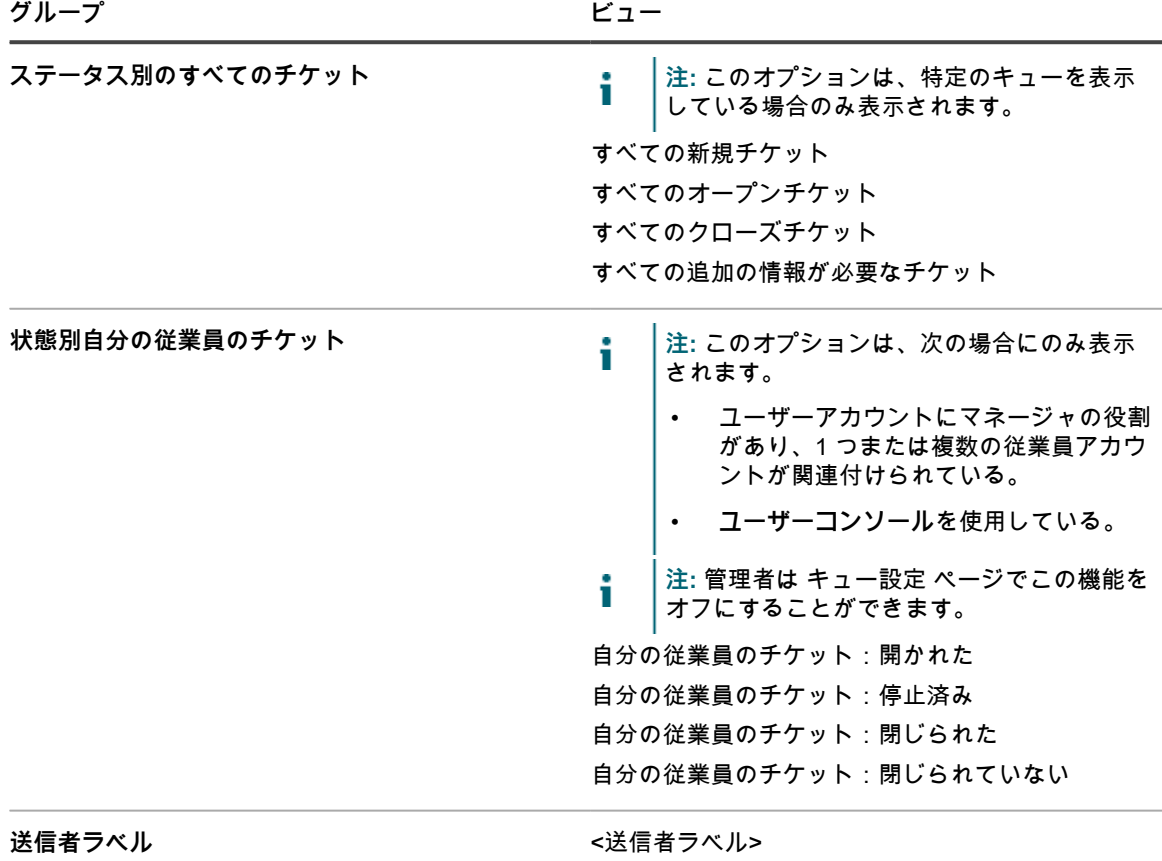

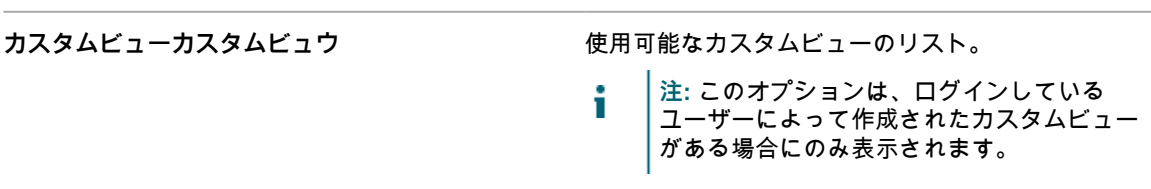

カスタムビューをデフォルトとして設定します。詳細については、「[チケットのデフォルトビューとしての](#page-954-1) [ビューの設定](#page-954-1)」を参照してください。

## <span id="page-953-0"></span>**チケットのカスタムビューの作成**

カスタムビューを作成して、チケット ページに表示されるサービスデスクチケットのタイプや数を制限します。 こうすると、参照する必要のあるチケットのみを表示できるようになります。

- **注:** カスタムビューは、カスタムビューが作成されたユーザーアカウントでのみ使用できます。複数の i ユーザーアカウントで使用することはできません。自分が作成したビューに他のユーザーがアクセスでき るようにするには、カスタムビューのURLをそのユーザーに送信します。
- 1. サービスデスクの チケット(複数) ページに移動します。
	- a. アプライアンス管理者コンソール(https://**appliance\_hostname**/admin)にログインします。 または、管理ヘッダーに組織メニューを表示 オプションがアプライアンスの 一般設定 で有効に なっている場合は、ページの右上隅で、ログイン情報の横にあるドロップダウンリストから組織 を選択します。
	- b. 左側のナビゲーションバーで、**サービスデスク** をクリックして、**チケット** をクリックします。
- 2. 右側のリストの上にある**カスタムビュー** タブを選択します。

カスタムビュー パネルが表示されます。

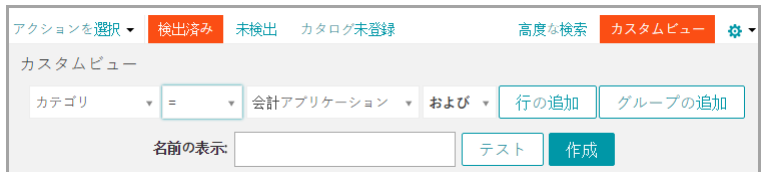

- 3. カスタムビューで使用する基準を指定します。例えば、優先度が「高」の未解決チケットを表示するカス タムビューを作成できます。
- 4. **テスト** をクリックし、結果を確認します。
- 5. **作成** をクリックして、カスタムビューを保存します。

カスタムビューをデフォルトとして設定します。詳細については、「[チケットのデフォルトビューとしての](#page-954-1) [ビューの設定](#page-954-1)」を参照してください。

# <span id="page-954-1"></span>**チケットのデフォルトビューとしてのビューの設定**

ビューをサービスデスクの チケット(複数) ページのデフォルトビューとして設定できます。デフォルト ビューはユーザー固有であり、ユーザーごとに個別に設定する必要があります。

- 1. サービスデスクの チケット(複数) ページに移動します。
	- a. アプライアンス管理者コンソール(https://**appliance\_hostname**/admin)にログインします。 または、管理ヘッダーに組織メニューを表示 オプションがアプライアンスの 一般設定 で有効に なっている場合は、ページの右上隅で、ログイン情報の横にあるドロップダウンリストから組織 を選択します。
	- b. 左側のナビゲーションバーで、**サービスデスク** をクリックして、**チケット** をクリックします。
- 2. **オプション**:右側のリストの上にある **カスタムビュー** タブをクリックし、カスタムビューの設定を選択し ます。詳細については、[「チケットのカスタムビューの作成](#page-953-0)」を参照してください。
- 3. **アクションの選択** > **デフォルトビューの設定** > **デフォルトとして現在のビューを設定** を選択します。 現在のビューがログインユーザーのデフォルトビューとして チケット(複数) リストに保存されます。

# <span id="page-954-0"></span>**チケットへのコメントの追加**

チケットに対して作業を行う際に、コメントを追加して、チケットにさらに情報を提供できます。

- 1. サービスデスクの チケットの詳細 ページに移動します。
	- a. アプライアンス管理者コンソール(https://**appliance\_hostname**/admin)にログインします。 または、管理ヘッダーに組織メニューを表示 オプションがアプライアンスの 一般設定 で有効に なっている場合は、ページの右上隅で、ログイン情報の横にあるドロップダウンリストから組織 を選択します。
	- b. 左側のナビゲーションバーで、**サービスデスク** をクリックして、**チケット** をクリックします。
	- c. チケットのタイトルをクリックします。
- 2. まだ選択していない場合は、チケットの詳細 ページの一番下にある **コメント** タブをクリックします。
- 3. **コメント** テキストボックスにコメントを入力します。

このフィールドには、太字テキスト、ハイパーリンク、リスト、テキストの色のボタンなど、コンテンツ をフォーマットするためのテキスト編集オプションがすべて表示されます。

- 例:
	- 太字のテキストをテキスト文字列に適用するには、エディタでそのテキストを選択し、 をクリック します。
- イメージを追加するには、 をクリックし、イメージファイルへの URL、ローカルファイルパスを指 定するか、指定された領域にイメージをドロップします。
	- スクリーンショットをコピーしてテキストフィールドに直接貼り付けることもできます。
	- この方法で追加したイメージは、チケットに添付ファイルとして追加されます。また、必要に応 じて E メール通信にも含まれます。
	- テキストフィールドからイメージを削除しても、関連付けられている添付ファイルは削除されま せん。添付ファイルは、チケットページの 添付ファイル セクションで管理できます。詳細につ いては、「[サービスデスクチケットに対するスクリーンショットおよび添付ファイルの追加また](#page-957-0) [は削除」](#page-957-0)を参照してください。
- 外部リンクを追加するには、 % をクリックします。
- 外部でホストされるビデオを埋め込むには、 をクリックします。
- 4. コメントが、所有者以外のユーザー(送信者など)には表示されず、チケットの所有者だけに表示される ように指定する場合は、**所有者のみ** チェックボックスをオンにします。
- 5. 添付ファイルをチケットに追加する場合は、**添付ファイルの追加** をクリックし、添付するファイルを選択 します。

チケットには 5 つまで添付ファイルを追加できます。詳細については、次を参照してください。 [サービス](#page-957-0) [デスクチケットに対するスクリーンショットおよび添付ファイルの追加または削除](#page-957-0)

6. スクリーンショットをチケットに追加する場合は、**スクリーンショットの貼り付け** をクリックし、表示さ れるダイアログボックスにスクリーンショットを貼り付けます。

チケットには最大5つのスクリーンショットを追加することができます。詳細については、次を参照してく ださい。 [サービスデスクチケットに対するスクリーンショットおよび添付ファイルの追加または削除](#page-957-0)

7. このチケットにコメントとして自動応答を追加する場合は **事前定義された応答** をクリックし、応答テンプ レートを選択します。

選択した応答テンプレートが **コメント** フィールドに表示されます。複数の応答テンプレートをコメントと して追加できます。これらは、選択した順序で表示されます。

**ヒント:** 応答テンプレートを作成または編集するには、変更を保存し **管理** をクリックします。 これにより、応答テンプレート ページが表示されます。

応答テンプレートの詳細については、[「応答テンプレートの表示および編集](#page-908-0)」を参照してください。

8. このチケットにコメントとしてサポート技術情報記事の内容を追加する場合は、**サポート技術情報記事** を クリックして、該当するトピックを選択します。

選択した記事の内容が、**コメント** フィールドに表示されます。

サポート技術情報記事の詳細については、[「サポート技術情報記事の管理](#page-998-0)」を参照してください。

- 9. すでにコメントを提供したチケットを表示しており、自身のコメントを編集する場合、そのチケットに関 連付けられたキューで、ユーザーが自身のコメントを編集できるように設定されていれば編集できます。 キューの基本設定を行う方法の詳細については、[「チケットキューの設定](#page-896-0)」を参照してください。
- 10. 送信したチケットを表示しており、他のユーザーのコメントを編集する場合は、そのチケットに関連付け られたキューで、他のユーザーが送信したコメントを技術者が編集できるように設定されていれば編集 できます。キューの基本設定を行う方法の詳細については、[「チケットキューの設定](#page-896-0)」を参照してくださ い。
- 11. アカウントにマネージャの役割があり、そのチケットに関連付けられているキューで、従業員のチケット へのコメントをマネージャが編集できるように設定されており、従業員が送信したチケットを表示して いる場合は、必要に応じて、コメントを追加または編集したり、チケットに添付ファイルやスクリーン

ショットを追加することができます。キューの基本設定を行う方法の詳細については、[「チケットキュー](#page-896-0) [の設定](#page-896-0)」を参照してください。

- 12. チケットコメントに追加する関連のサポート技術情報記事がある場合は、ドロップダウンリストから記事 を選択します。検索語を入力して、特定の記事を検索できます。
- 13. **送信** をクリックして、新しく追加したコメントを保存します。
	- **注:** コメントは、他のすべてのチケット情報とは別に保存されます。コメントに基づいたEメール通 知が有効になっている場合、サブスクライブされたユーザーは、コメントが追加されるとすぐにE メールを受信します。ユーザーが、既存のチケットについて送信されたEメール通知に応答する場 合、ユーザーが返信行の上部に入力した新しいテキストのみがコメントとして追加されます。

#### **チケットへの所有者限定コメントの追加**

所有者以外のユーザー(送信者など)には表示されず、チケットの所有者だけに見えるチケットコメントを追加 することができます。

ただし、所有者限定コメントを追加する場合は、他のチケット所有者にこの設定を変更する権限があることに注 意してください。この設定が変更されると、所有者限定コメントは、他のユーザーにも見えるようになります。

Questでは、所有者限定コメントに関する次のベストプラクティスを推奨します。

- コメントを追加する際は、適切な内容を入力すること。
- 所有者のみ の設定を変更するポリシーは、明確、かつ明記されていること。
- 1. サービスデスクの チケットの詳細 ページに移動します。
	- a. アプライアンス管理者コンソール(https://**appliance\_hostname**/admin)にログインします。 または、管理ヘッダーに組織メニューを表示 オプションがアプライアンスの 一般設定 で有効に なっている場合は、ページの右上隅で、ログイン情報の横にあるドロップダウンリストから組織 を選択します。
	- b. 左側のナビゲーションバーで、**サービスデスク** をクリックして、**チケット** をクリックします。
	- c. チケットのタイトルをクリックします。
- 2. まだ選択していない場合は、チケットの詳細 ページの一番下にある **コメント** タブをクリックします。
- 3. **所有者のみ** チェックボックスをオンにし、コメント、サポート技術情報記事への参照、または添付ファイ ルを追加します。
	- **注:** キューの詳細 ページで **所有者のみに表示されるデフォルトのチケットの所有者コメント** を選択 して、**所有者のみ** チェックボックスをデフォルトで有効にすることができます。詳細については、 「[チケットキューの設定](#page-896-0)」を参照してください。
- 4. **送信** をクリックします。
	- **注:** コメントは、他のすべてのチケット情報とは別に保存されます。 i

チケットにコメントが追加されました。適切な権限を持つユーザーが 所有者のみ チェックボックスをオフ にしない限り、コメントはチケット所有者にしか見えません。

#### <span id="page-956-0"></span>**チケットコメントの表示**

チケットに対して作業を行う際に、**コメント** タブを選択すると、コメントが表示されます。これらのコメント は、**履歴**タブにも他の履歴アイテムと共に表示されます。

- 1. サービスデスクの チケットの詳細 ページに移動します。
	- a. アプライアンス管理者コンソール(https://**appliance\_hostname**/admin)にログインします。 または、管理ヘッダーに組織メニューを表示 オプションがアプライアンスの 一般設定 で有効に なっている場合は、ページの右上隅で、ログイン情報の横にあるドロップダウンリストから組織 を選択します。
	- b. 左側のナビゲーションバーで、**サービスデスク** をクリックして、**チケット** をクリックします。
- c. チケットのタイトルをクリックします。
- 2. チケットの詳細 ページの一番下で、**コメント** タブを選択します。
	- **コメント** タブの下に、チケットに属するコメントのリストが表示されます。
- 3. コメントリストをフィルタリングして添付ファイルがあるコメントのみを表示するには、**添付ファイルの みを表示** チェックボックスをオンにします。

### <span id="page-957-0"></span>**サービスデスクチケットに対するスクリーンショットおよび添 付ファイルの追加または削除**

各サービスデスクチケットに最大 5 つのスクリーンショットを貼り付けることができます。また、各チケットへ の添付ファイルとして最大 5 つのファイルを追加できます。

スクリーンショットをチケットに貼り付けるには:

- キャプチャする内容が画面に表示され、スクリーンショットをコンピューターのクリップボードに保存で きる必要があります。
- Safari 以外の対応ブラウザを使用して**管理者コンソール**にアクセスする必要があります。対応ブラウザの 完全なリストについては、技術仕様を参照してください。
	- **注:** 旧バージョンまたはサポートされていないブラウザを使用している場合には、スクリーンショッ ĩ ト貼り付け機能が非表示になります。ただし、その場合でもスクリーンショットをファイルとしてチ ケットに添付できます。

ファイルを添付するには、**管理者コンソール**からファイルを参照できる必要があります。最大 8 MB のサイズの ファイルを添付できます。

スクリーンショットと添付ファイルをチケットに追加すると、チケット画面の別のセクションに表示されます。 また、イメージ(スクリーンショットを含む)を直接 概要 フィールドおよび コメント フィールドに追加するこ ともできます。詳細については、「[管理者コンソールのチケットページからのチケット作成](#page-931-0)」を参照してくださ い。

- 1. キャプチャする内容が表示されている場合、スクリーンショットをコンピューターのクリップボードに保 存するには、次のいずれかを行います。
	- Windows の場合、**Prnt Scrn** キーまたは **Print Screen** キーを押します。
	- Macでは、**Command**、**Shift**、および**3**キーを同時に押し続けます。
	- スクリーンショットがコンピューターのクリップボードにコピーされます。
- 2. サービスデスクの チケットの詳細 ページに移動します。
	- a. アプライアンス管理者コンソール (https://**appliance hostname**/admin)にログインします。 または、管理ヘッダーに組織メニューを表示 オプションがアプライアンスの 一般設定 で有効に なっている場合は、ページの右上隅で、ログイン情報の横にあるドロップダウンリストから組織 を選択します。
	- b. 左側のナビゲーションバーで、**サービスデスク** をクリックして、**チケット** をクリックします。
	- c. チケットの詳細 ページを表示するには、次のいずれかを実行します。
	- **アクションの選択** > **新規作成** を選択します。
	- **新規作成** > **キューからの新規チケット** > **キュー名** の順に選択します。

多数のキューがある場合は、検索ボックスを使用して特定のキューをすば やく検索します。

- チケットの名前をクリックします。
- 3. ファイルをチケットに添付します。
	- a. チケットの詳細 ページで、コメント タブの 添付ファイル セクションまで下にスクロールし、**添 付ファイルの追加** をクリックします。

b. 表示されたファイルブラウザダイアログボックスで、チケットに添付するファイルを選択して開 きます。

チケットには 5 つまで添付ファイルを追加できます。

アプライアンスがサービスデスクチケットチケットに含まれている添付ファイル内の脅威を検出する と、ファイルへのアクセスがブロックされ、ウイルス対策の検疫 ページで管理できます。ファイル 名の横に 検疫 リンクが表示され、ウイルス対策の検疫 ページに移動できます。隔離されたファイル が解放されると、ファイルへのアクセスが復元されます。詳細については、「[隔離された添付ファイ](#page-830-0) [ルを管理する」](#page-830-0)を参照してください。

ファイルブラウザが閉じ、添付ファイルの名前が 添付ファイル セクションの **添付ファイルの 追加** の下に表示されます。

c. ページの一番下で **送信** をクリックし、次に **変更の適用** をクリックします。

チケットに添付ファイルが追加されました。

- 4. スクリーンショットをチケットに追加します。
	- a. チケットの詳細 ページで、ページの下部まで下にスクロールし、コメント タブの 添付ファイル セクションで **スクリーンショットの貼り付け** をクリックします。

スクリーンショットの貼り付け ダイアログボックスが表示されます。

- b. スクリーンショットをキャプチャし、それをクリップボードにコピーします。
- c. 次のキーの組み合わせのいずれかを使用して、スクリーンショットをダイアログウィンドウに貼 り付けます。
- Windows の場合、**Ctrl** を押したまま、**V** を押します。
- Mac の場合、**Command** を押したまま、**V** を押します。

スクリーンショットが スクリーンショットの貼り付け ダイアログボックスに表示されます。

d. **スクリーンショットの追加** をクリックします。

スクリーンショットの貼り付け ダイアログボックスが閉じ、スクリーンショットに割り当てら れたファイル名が、添付ファイル セクションの **スクリーンショットの貼り付け** に表示されま す。チケットには 5 つまでスクリーンショットを追加できます。

e. ページの一番下で、**変更の適用** をクリックします。

チケットにスクリーンショットが追加されます。

- 5. チケットからスクリーンショットまたは添付ファイルを削除します。
	- a. チケットの詳細 ページで、コメント タブの 添付ファイル セクションまで下にスクロールしま す。
	- b. 添付ファイルを削除するには、**添付ファイルの追加** の下で、削除するファイルを探し、ファイ ル名の右側にある Ⅲ をクリックします。
	- c. スクリーンショットを削除するには **スクリーンショットの貼り付け** の下で、削除するスクリー ンショットを含むファイルを探し、ファイル名の右側にある Ⅲ をクリックします。
	- d. ページの一番下で、**変更の適用** をクリックします。

チケットからファイルが削除されます。

6. ページの一番下で **保存**をクリックし、チケットへの変更を保存します。

## **チケットアクティビティ履歴の表示**

履歴 タブには、チケットについて実行されたすべてのアクティビティ履歴が表示されます。これには、すべての チケットの詳細フィールドおよびコメントに対する更新が含まれます。

- 1. サービスデスクの チケットの詳細 ページに移動します。
	- a. アプライアンス管理者コンソール(https://**appliance\_hostname**/admin)にログインします。 または、管理ヘッダーに組織メニューを表示 オプションがアプライアンスの 一般設定 で有効に

なっている場合は、ページの右上隅で、ログイン情報の横にあるドロップダウンリストから組織 を選択します。

- b. 左側のナビゲーションバーで、**サービスデスク** をクリックして、**チケット** をクリックします。
- c. チケットのタイトルをクリックします。
- 2. チケットの詳細 ページの一番下で、**履歴** タブを選択します。

### **E メールを通じたチケット情報の送信**

必要に応じて、サービスデスクチケット情報を手動による E メールで受信者に送信できます。

**E メールの内容と形式は、**Email Ticket Manually**(E メールでチケットを手動送信) 通知テンプレートによっ て制御されます。また、テンプレートの** \$ticket\_fields\_visible **トークンには、E メールを送信中のログインユー ザーに表示されるすべてのフィールドが表示されます。詳細については、「[EメールトリガとEメールテンプレー](#page-301-0) [トの設定](#page-301-0)」を参照してください。**

- 1. サービスデスクの チケットの詳細 ページに移動します。
	- a. アプライアンス管理者コンソール (https://appliance hostname/admin) にログインします。 または、管理ヘッダーに組織メニューを表示 オプションがアプライアンスの 一般設定 で有効に なっている場合は、ページの右上隅で、ログイン情報の横にあるドロップダウンリストから組織 を選択します。
	- b. 左側のナビゲーションバーで、**サービスデスク** をクリックして、**チケット** をクリックします。 c. チケットのタイトルをクリックします。
- 2. **アクションの選択** > **Eメールチケット** を選択します。
- 3. E メールチケット ページで、受信者の **E メールアドレス**を入力し、必要に応じて**件名**を更新します。
- 4. **送信** をクリックします。

チケット情報が指定の受信者に E メールで送信されます。

# **チケットからのデバイスのアクションの実行**

サービスデスクチケットに割り当てられているデバイスの場合、Ticket Detail(チケットの詳細) ページからデ バイスのアクションを実行できます。

- デバイスのアクションは既に追加されています[。組織コンポーネントが無効になっている場合のアプライ](#page-85-0) [アンス一般設定項目の設定](#page-85-0)の デバイスのアクション セクションを参照してください。
- デバイスは既にチケットに割り当てられています。
- 承認済みのブラウザを使用して**管理者コンソール**にアクセス中です。詳細については、[「https://](https://support.quest.com/kb/148787) [support.quest.com/kb/148787」](https://support.quest.com/kb/148787)を参照してください。
- 1. サービスデスクの チケットの詳細 ページに移動します。
	- a. アプライアンス管理者コンソール(https://**appliance\_hostname**/admin)にログインします。 または、管理ヘッダーに組織メニューを表示 オプションがアプライアンスの 一般設定 で有効に なっている場合は、ページの右上隅で、ログイン情報の横にあるドロップダウンリストから組織 を選択します。
	- b. 左側のナビゲーションバーで、**サービスデスク** をクリックして、**チケット** をクリックします。
	- c. チケットのタイトルをクリックします。
- 2. デバイス ドロップダウンリストの下の Action(アクション) ドロップダウンリストから、デバイスアク ションを選択します。

すぐにリモートデバイスでそのデバイスアクションの実行が自動的に試行されます。

# <span id="page-960-0"></span>**チケットのマージ**

関連するチケットで現在もアクティブなものが多数ある場合は、個別に管理するのではなく、それらを単一のチ ケットにマージし、マージされたすべてのチケットのチケット履歴を失うことなく、そのチケットを管理できま す。

チケットをマージする場合は、プライマリチケットを選択する必要があります。残りのチケットは自動的にアー カイブされます。マージされたチケットに関連するすべての履歴は変更されません。チケット履歴には、チケッ トがいつマージされたかも示されます。

マージできるのは、同じキューに存在するチケットだけです。同じキューに属しているが異なるテンプレートを 使用して作成されたチケットはマージできます。プライマリチケットテンプレートに関連付けられたフィールド は保持され、子チケットのフィールドは削除されてアーカイブされます。この機能は、チケットのアーカイブが 有効になっている場合にのみ使用できます。

サービス、親、子、およびすでにマージされているチケットはマージできません。マージできるのは、親がなく 子がないチケットだけです。

必要に応じてチケットのマージを解除できます。チケットの CC リストに含まれているユーザーのうち、マージ プロセス中に追加されたユーザーは、そのチケットがマージ解除された場合でもリストに残ります。

### **チケットのマージの有効化**

サービスデスクのチケットのマージ、または組織コンポーネントが有効になっている場合は、選択した組織の サービスデスクのチケットのマージを有効にすることができます。

- 1. Service Desk Settings(サービスデスクの設定) ページに移動します。
	- a. アプライアンス管理者コンソール(https://**appliance\_hostname**/admin)にログインします。 または、管理ヘッダーに組織メニューを表示 オプションがアプライアンスの 一般設定 で有効に なっている場合は、ページの右上隅で、ログイン情報の横にあるドロップダウンリストから組織 を選択します。
	- b. 左側のナビゲーションバーで、**サービスデスク** をクリックして、**設定** をクリックします。
	- c. **設定** パネルで **設定** をクリックします。
- 2. チケットのアーカイブ セクションで、**有効** チェックボックスをオンにします。

# **チケット リストページからチケットをマージ**

チケット リストページを使用して、チケットをマージし、プライマリチケットを指定できます。

- 1. マージするチケットを選択します。
	- a. アプライアンス管理者コンソール (https://appliance hostname/admin)にログインします。 または、管理ヘッダーに組織メニューを表示 オプションがアプライアンスの 一般設定 で有効に なっている場合は、ページの右上隅で、ログイン情報の横にあるドロップダウンリストから組織 を選択します。
	- b. **サービスデスク** をクリックして、チケット ページを表示します。
	- c. チケット リストページで、**キュー** をクリックし、マージしようとしているチケットを含む キューを選択します。
	- d. マージするすべてのチケットを選択します。
- 2. 選択したチケットをマージします。
	- a. アクションの選択 メニューで、**チケットのマージ** を選択します。 チケットのマージ ダイアログボックスが表示されます。
	- b. チケットのマージ ダイアログボックスで、プライマリチケットとして選択するチケットを指定 し、**保存** をクリックします。

チケットのマージ ダイアログボックスが閉じ、確認 メッセージボックスが表示されます。この メッセージは、すべてのチケット(プライマリチケットを除く)がアーカイブされることを示 します。

c. 確認 メッセージボックスで、**はい** をクリックしてマージを続行します。

#### **チケットの詳細 ページからチケットをマージ**

チケットの詳細 ページで表示しているチケットと 1 つ以上のチケットをマージできます。マージするチケット は、同じキューに属している必要があります。

チケットの詳細 ページを使用してチケットをマージする場合、開いているチケットがプライマリチケットにな ります。マージされたその他のすべてのチケットは、マージするとアーカイブされます。詳細については、「[チ](#page-960-0) [ケットのマージ](#page-960-0)」を参照してください。

- 1. 1 つまたは複数の他のチケットとマージするチケットを開きます。
	- a. アプライアンス管理者コンソール (https://**appliance hostname**/admin)にログインします。 または、管理ヘッダーに組織メニューを表示 オプションがアプライアンスの 一般設定 で有効に なっている場合は、ページの右上隅で、ログイン情報の横にあるドロップダウンリストから組織 を選択します。
	- b. 左側のナビゲーションバーで、**サービスデスク** をクリックして、**チケット** をクリックします。
	- c. チケットのタイトルをクリックします。

チケットの詳細 ページが表示されます。

- 2. 1 つ以上のチケットを選択したチケットとマージします。
	- a. チケットの詳細 ページの マージされたチケット の下で、**チケットを追加してマージする / マー ジされたチケットを編集する** をクリックし、表示されるリストからチケットを選択します。
	- b. 必要に応じて、マージされたチケットをさらに追加します。
- 3. チケット履歴に、チケットのマージプロセスが表示されていることを確認します。
	- a. チケットの詳細 ページで、履歴 タブを開き、**マージされたチケットの履歴の表示** チェックボッ クスをオンにします。
	- b. 履歴 タブで、必要に応じてマージされたチケットに関連するエントリを確認します。

# **チケットのエスカレーションプロセスの使用**

サービスデスクチケットのエスカレーションプロセスとは、チケットが一定期間無視されている場合に、サービ スデスクスタッフやスーパーバイザに警告を行うためのメカニズムです。

チケットが特定の基準を満たすと、指定されたグループに対し、チケットが無視されていることを警告するE メールが送信されます。これにより、サービスレベル契約を監視し、チケットが適切に処理されていない場合 に、適切なスタッフメンバーに自動的に通知できるようになります。

エスカレーションEメールは、次の条件を満たしたチケットについて、エスカレーション時間の終了時に送信さ れます。

- **「未解決」**状態である。
- 優先度にエスカレーション時間が含まれている。

デフォルトのチケットのステータス、優先度、およびエスカレーションの設定について、以下に例を挙げます。 これらの設定は、ステータスと状態が「**オープン**」で優先度が「**高**」のチケットが30分経過しても処理されない 場合にエスカレーションEメールを送信するよう、サービスデスクに指示します。

次のことを行えます。

- 他の優先度を持つチケットについて、エスカレーションEメールを設定する。
- エスカレーション時間の制限を変更する。
- エスカレーションEメールの受信者を決定する。
- 必要に応じてEメールフォームを変更する。
- **注:** チケットのエスカレーションとサービスレベル契約は、2つの別個の通知アクティビティです。チケッ i トのエスカレーション通知はチケットが開かれていた期間に基づきますが、サービスレベル契約通知はチ ケットの期日に基づきます。チケットのエスカレーションでは、営業時間と休業日は考慮されません。

#### **チケットの状態について**

サービスデスクチケットの状態では、チケットの現在の状態が識別されます。状態には、「**オープン**」、「**停止 済み**」、および「**クローズ**」があります。

チケットは、**「未解決」**状態の場合のみ、エスカレーションできます。この要件を設定することはできません。

**注:** デフォルト設定を使用して、チケットをエスカレーションするには、チケットの優先度が**「高」**で、 i ステータスが**「未解決」**である必要があります。

# **エスカレーション時間制限について**

サービスデスクチケットに「**オープン**」状態が割り当てられるとすぐに、タイマーがエスカレーション時間制限 に向けてのカウントを開始します。

チケットを変更すると、タイマーがリセットされます。タイマーが時間切れになると、エスカレーションEメー ルが送信され、再度タイマーが開始されます。チケットが変更されていない場合は、タイマーがリセットされま す。エスカレーション時間制限に達するたびに、エスカレーションEメールが送信されます。デフォルトでは、 エスカレーションEメールは、チケットが変更されるまで30分ごとに送信されます。

# **エスカレーションについて**

サービスデスクチケットがエスカレーションされると、キュー設定で指定された受信者にEメールメッセージが 送信されます。

エスカレーションEメールの送信先は、次から選択できます。

- チケット所有者
- チケット送信者
- 問題解決のためのテクニカルスキルを持つユーザー
- 問題解決のために投じられるリソースを調整する権限を持つユーザー

エスカレーションEメールメッセージの受信者は、キューの詳細 ページの イベント発生時にEメールを送信 セク ション、および各チケットの **カテゴリCC** リストによって決定されます。

## **チケットのエスカレーション設定の変更**

サービスデスクチケットのエスカレーション設定では、チケットの優先度やステータスが変更された場合に実行 されるアクションが決定されます。

エスカレーション E メールは、優先度が **高** で、ステータスが **新規作成** から **Opened**(未解決) に変更された チケットに対して送信されます。チケット所有者が30分以内にチケットに応答しない場合は、エスカレーション 設定を変更して、そのチケットをエスカレーション対象にすることができます。

## **エスカレーションEメール受信者のリストの変更**

必要に応じて、サービスデスクチケットのエスカレーションに使用するEメール受信者を変更できます。

デフォルト設定を使用している場合は、チケットステータスを**「新規作成」**から**「未解決」**に変更します。デ フォルト設定を変更した場合は、ステータスの少なくとも1つが**「オープン」**状態であることを確認し、そのス テータスをチケットに割り当てます。詳細については、「[チケット設定の構成](#page-909-0)」を参照してください。

(オプション)デフォルトでチケットに**「オープン」**状態を割り当てたり、チケット所有者が所有権を得た時点 でチケット所有者によるチケットステータスの変更を必要とするポリシーを作成したりできます。

- 1. サービスデスクの キューの詳細 ページに移動します。
	- a. アプライアンス管理者コンソール(https://**appliance\_hostname**/admin)にログインします。 または、管理ヘッダーに組織メニューを表示 オプションがアプライアンスの 一般設定 で有効に なっている場合は、ページの右上隅で、ログイン情報の横にあるドロップダウンリストから組織 を選択します。
	- b. 左側のナビゲーションバーで、**サービスデスク** をクリックして、**設定** をクリックします。
	- c. **設定** パネルで **キュー** をクリックします。
	- d. キューの名前をクリックします。
- 2. イベント発生時にEメールを送信 セクションで、該当するチェックボックスをオンにし、所有者、送信 者、承認者、チケットCCメンバー、およびカテゴリCCメンバーをエスカレーションEメール受信者として 追加します。
- 3. **保存** をクリックします。

### **エスカレーション時間の制限の変更**

必要に応じて、チケットのエスカレーションに使用する時間制限を変更できます。

- 1. サービスデスクの キューの詳細 ページに移動します。
	- a. アプライアンス管理者コンソール(https://**appliance\_hostname**/admin)にログインします。 または、管理ヘッダーに組織メニューを表示 オプションがアプライアンスの 一般設定 で有効に なっている場合は、ページの右上隅で、ログイン情報の横にあるドロップダウンリストから組織 を選択します。
	- b. 左側のナビゲーションバーで、**サービスデスク** をクリックして、**設定** をクリックします。
	- c. **設定** パネルで **キュー** をクリックします。
	- d. キューの名前をクリックします。
- 2. チケットのデフォルト セクションで、**これらの値のカスタマイズ** をクリックして、キューのカスタマイズ ページを表示します。
- 3. Priority Values(優先度値) セクションで、エスカレーション時間制限を変更する行の **編集** ボタンをク リックします( をクリックします。
- 4. その行で **保存** をクリックした後、ページの一番下にある **保存** をクリックします。

# **デフォルトのエスカレーションEメールメッセージの変更**

サービスデスクチケットがエスカレーションされた場合に自動的に送信されるEメールメッセージのテキストを 変更できます。

- 1. サービスデスクの キューの詳細 ページに移動します。
	- a. アプライアンス管理者コンソール(https://**appliance\_hostname**/admin)にログインします。 または、管理ヘッダーに組織メニューを表示 オプションがアプライアンスの 一般設定 で有効に なっている場合は、ページの右上隅で、ログイン情報の横にあるドロップダウンリストから組織 を選択します。
	- b. 左側のナビゲーションバーで、**サービスデスク** をクリックして、**設定** をクリックします。
	- c. **設定** パネルで **キュー** をクリックします。
- d. キューの名前をクリックします。
- 2. イベント発生時にEメールを送信 セクションで、**Eメールのカスタマイズ** をクリックして、サービスデス クEメール通知 ページを表示します。
- 3. 必要に応じて、「エスカレーションされたチケット」メッセージを編集します。
- 4. **保存** をクリックします。

Ticket Escalation(チケットのエスカレーション) メッセージの詳細については[、EメールトリガとEメールテン](#page-301-0) [プレートの設定](#page-301-0)を参照してください。

# **サービスデスクプロセスの使用**

サービスデスクプロセスとは、事前に定義された順序で表示されるチケットの集合です。これにより、複数の手 順やアクティビティを完了する必要があるタスクを追跡できます。

例えば、新入社員向けにシステムや機器を準備する場合にどのようなタスクが必要になるかを考えてみます。

- オフィススペースおよび事務什器の要件を明確にする。
- 電話サービスを設定する。
- デバイスおよびソフトウェアを入手する。
- ネットワーク資格情報を設定する。
- 必要な雇用に伴う事務手続きを完了する。

これらの必要なタスクが子アクティビティとして含まれているプロセステンプレートを作成できます。その後、 そのプロセステンプレートに基づいてチケットを作成すると、プロセスの各ステージで必要なすべてのタスクに 対して子チケットが自動的に作成されます。

サービスデスクプロセスを設定するには、[プロセステンプレートの追加、編集、および有効化](#page-964-0)を参照してくださ い。

### <span id="page-964-0"></span>**プロセステンプレートの追加、編集、および有効化**

プロセステンプレートをサービスデスクに追加できます。プロセステンプレートを有効にして、そのプロセスに 基づいてチケットを作成するためにエンドユーザーが使用できるようにするには、少なくとも1つの親チケット が含まれている必要があります。

- 1. サービスデスクの プロセステンプレートの作成 ウィザードに移動します。
	- a. アプライアンス管理者コンソール (https://appliance hostname/admin)にログインします。 または、管理ヘッダーに組織メニューを表示 オプションがアプライアンスの 一般設定 で有効に なっている場合は、ページの右上隅で、ログイン情報の横にあるドロップダウンリストから組織 を選択します。
	- b. 左側のナビゲーションバーで、**サービスデスク** をクリックして、**設定** をクリックします。
	- c. **設定** パネルで **プロセステンプレート** をクリックします。
	- d. 新しいプロセステンプレートを作成するには、プロセステンプレート ページで **アクションを選 択** > **新規作成** の順に選択します。
	- e. 既存のプロセステンプレートを編集またはコピーするには、プロセステンプレート ページでプ ロセステンプレート名をクリックします。

プロセステンプレートの作成 ウィザードが表示され、同時に プロセステンプレートの定義 ページが開き ます。

2. 既存のプロセステンプレートをコピーするには、プロセステンプレートの定義 ページで **複製** をクリック します。

複製されたプロセステンプレートのコピーが表示されます。複製されたプロセステンプレートが無効に なっている場合、他のすべてのオプションは、元のテンプレートと同じです。複製されたバージョンの更 新が終了したら、発行のオプション ページで **有効** オプションを選択できます。

<span id="page-964-1"></span>3. プロセステンプレートの定義 ページで、次の情報を指定します。

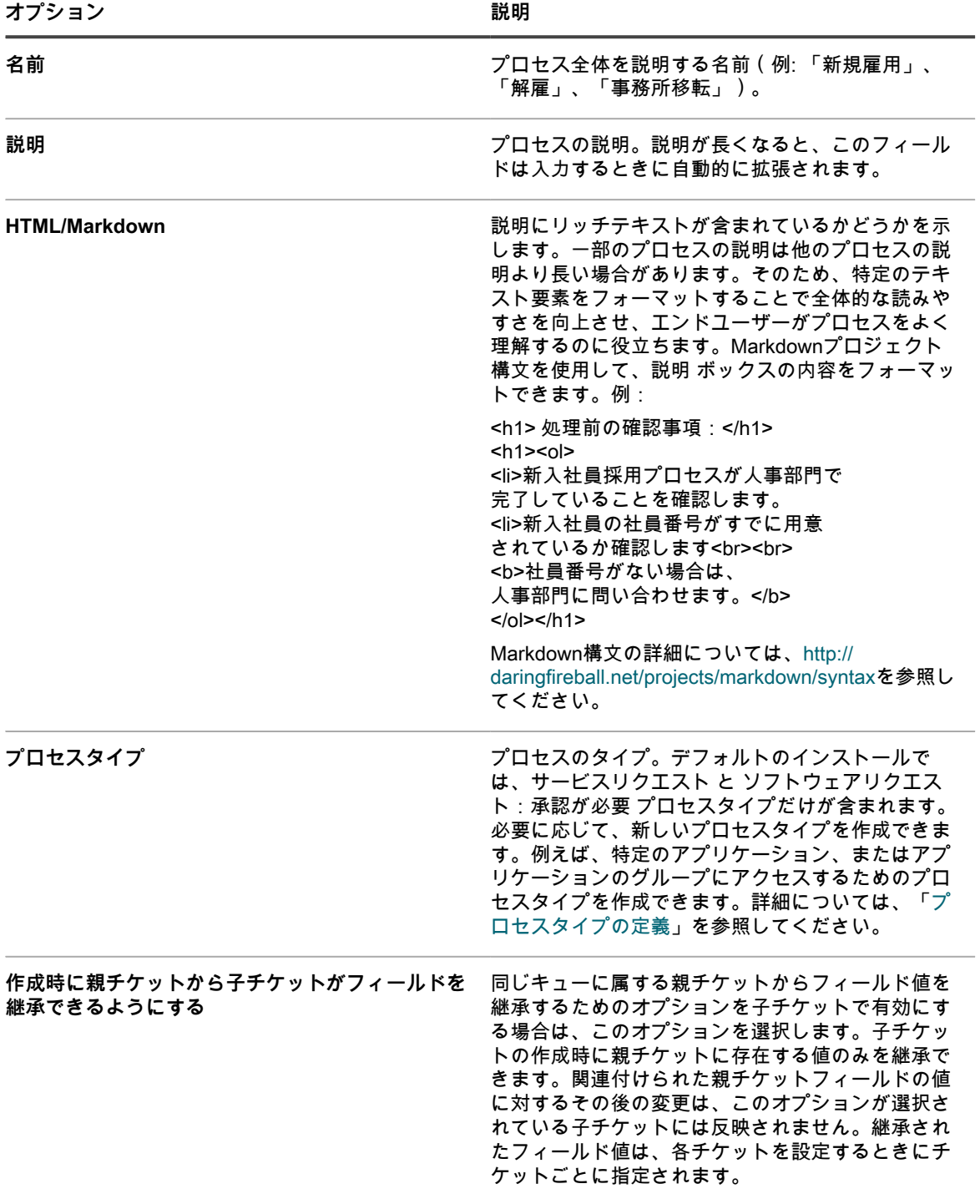

**保存して続行** をクリックします。

- 4. プロセステンプレートの作成 ウィザードに表示される 親チケット ページで、親チケットをこのプロセス テンプレートに関連付けます。
	- a. **ソフトウェアリクエスト:承認が必要プロセスタイプのみ**。このプロセスタイプは、1 つまたは 複数の承認を必要とするユーザーダウンロードを設定するために使用できる特別なプロセステン

プレートを作成するためのものです。選択した場合、親チケットはデフォルトでこのプロセスタ イプから作成されます。

- チケットの内容を表示または編集するには、**ソフトウェアリクエスト:承認が必要** をクリック します。
- このタイプのチケットでは、タイトル、概要、デバイス、または 送信者 フィールドは編集でき ません。これらのフィールドには、プロセスを開始したリクエストの値が入力されます。
- このプロセスタイプの承認は必須です。
- b. このプロセステンプレートに関連付ける親チケットを含むキューを選択し、**親チケットの追加** をクリックします。
- c. 新しい親チケット ページで、次のプロセステンプレートの新しい親チケットを作成します。
- キューが複数ある場合は、1つのキューを選択します。親チケットおよび子チケットは、それぞ れ異なるキューに配置することができます。複数のキューがない場合、キュー選択はできませ ん。
- 1 つ以上のチケットテンプレートが関連付けられているキューを選択した場合、チケットテンプ レートを選択します。
- フィールドのほとんどは、チケットの詳細 ページのフィールドと同じです。詳細については、 「[管理者コンソールのチケットページからのチケット作成」](#page-931-0)を参照してください。親チケット で、子チケットと同じカテゴリ、所有者などを使用する必要はありません。
- Due Date Offset(期日オフセット)は子チケットに関する作業を完了するために必要な時間 で、この時間はチケットの期日の計算に使用されます。例えば、Due Date Offset(期日オフセッ ト) を 4 日に設定した場合、子チケットの期日はチケットの作成日の 4 日後にオフセットされ ます。期日は適用されませんが、期日が経過した場合、チケットは チケット リストで期限超過 とマーク付けされ、レポートに期限超過と表示されます。

チケットの作成についての追加情報は、[管理者コンソールのチケットページからのチケット作成を](#page-931-0)参 照してください。

d. **保存** をクリックして、プロセステンプレートの作成 ウィザードに戻ります。

- 5. (**オプション**)プロセスに親チケットを追加した後、そのプロセスの子チケットまたはアクティビティを 設定できます。子チケットは、異なるキューに登録することも、異なるステージに割り当てることもでき ます。
	- a. プロセステンプレートの作成 ウィザードに表示される 親チケット ページの 子チケット で、子 チケットに関連づけられたキューを選択します。
	- b. 選択したキューに 1 つ以上のチケットテンプレートが関連付けられている場合、チケットテンプ レートを選択します。

キューに 1 つ以上のテンプレートが含まれている際に使用するテンプレートを指定しない場合、デ フォルトのキューテンプレートが選択されます。

c. **子チケットの追加** をクリックします。

このプロセステンプレートに基づいたチケットの作成時に、ステージ1の子チケットが自動的に作 成されます(承認され要件が満たされた後(必要な場合))。ステージ1での最後の子チケットがク ローズされると、次のステージに定義されている子チケットが作成されます。

- d. 子チケット ページで、以下の手順を実行して当該のプロセステンプレートの新しい子チケット を作成します。
- **ステージ**:チケットを作成するプロセスのステージ(1、2、3 など)。必要に応じて、複数のチ ケットを同じステージに割り当てることができます。例えば、最初のステージが新入社員の機器 とサプライを入手することである場合、注文するデバイス、オフィス機器、およびサプライにそ れぞれ別個の子チケットを用意し、そのすべてをステージ 1 に割り当てることができます。

プロセスチケットを作成すると、ステージ 1 に割り当てられたすべての子 チケットが自動的に作成されます。すべてのステージ 1 チケットが終了す

るとステージ 2 チケットが作成され、すべてのステージ 2 チケットが終了 するとステージ 3 チケットが作成され、以下同様に続きます。

- **タイトル**:子チケットのタイトル。
- **概要**:この子チケットに関連付けられているタスクの説明。
- **カテゴリ**、**所有者**、および **期日**:これらの値は、親チケットのものと一致する必要はありませ ん。

プロセステンプレートの定義 ページで **作成時に親チケットから子チケットがフィールドを継承でき るようにする** を選択した場合、**継承** チェックボックスが各フィールドに表示され、親チケットのこ のフィールドの現在の値を入力できます。詳細については、ステップ「[3」](#page-964-1)を参照してください。

チケットの作成についての追加情報は、[管理者コンソールのチケットページからのチケット作成を](#page-931-0)参 照してください。

e. **保存** をクリックして、プロセステンプレートの作成 ウィザードに戻ります。

6. このプロセステンプレートで作成したチケットで承認が必要な場合、表示される 承認 ページで、**このプロ セスを開始するには、1件以上の承認が必要です。** を選択し、下の表にリストされた情報を指定します。

ソフトウェアリクエスト:承認が必要 プロセスタイプを選択した場合、このチェックボックスはデフォル トでオンになっており、オフにすることはできません。このプロセスタイプの承認は必須です。

承認を必要とするプロセスに対してプロセスチケットを作成した場合、すべての承認を受信するまで子チ ケットが作成されません。複数の承認ステージがある場合、承認を要求するEメールが最初にステップ1の 承認者に送信されます。ステップ2の承認者は、すべてのステップ1の承認要件を満たされた後にのみをE メールを受信します。

承認者は、E メールトークンを使用して E メールでプロセスチケットを承認または拒否できます。例え ば、必要に応じて、次の構文例を使用します。

◦ E メールでチケットを承認するには:

@approval = 承認 @approval\_note = このリクエストは E メールで承認されます

E メールでチケットを拒否するには:

 $\sim$   $\sim$   $\sim$ 

@approval = 拒否 @approval\_note = このリクエストは E メールで拒否されます

これらのトークンの詳細については、[「Eメールを使用した、チケット承認フィールドの変更](#page-949-0)」を参照し てください。

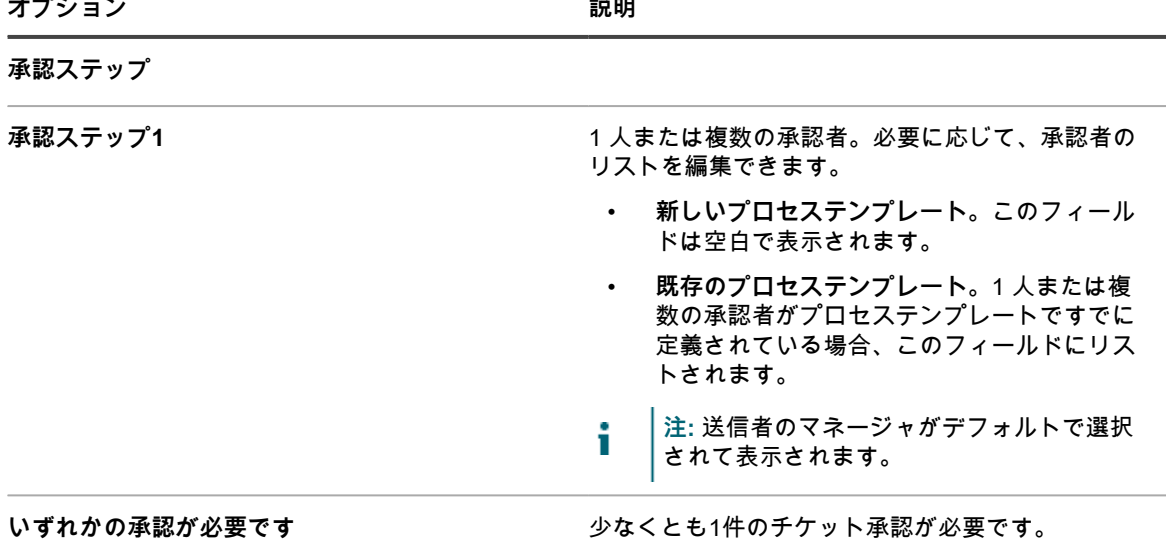

KACEシステム管理アプライアンス13.0 ー・・・・・・・・・・・・・・・・・・・・・・。 968<br>プロセステンプレートの追加、編集、および有効化 968

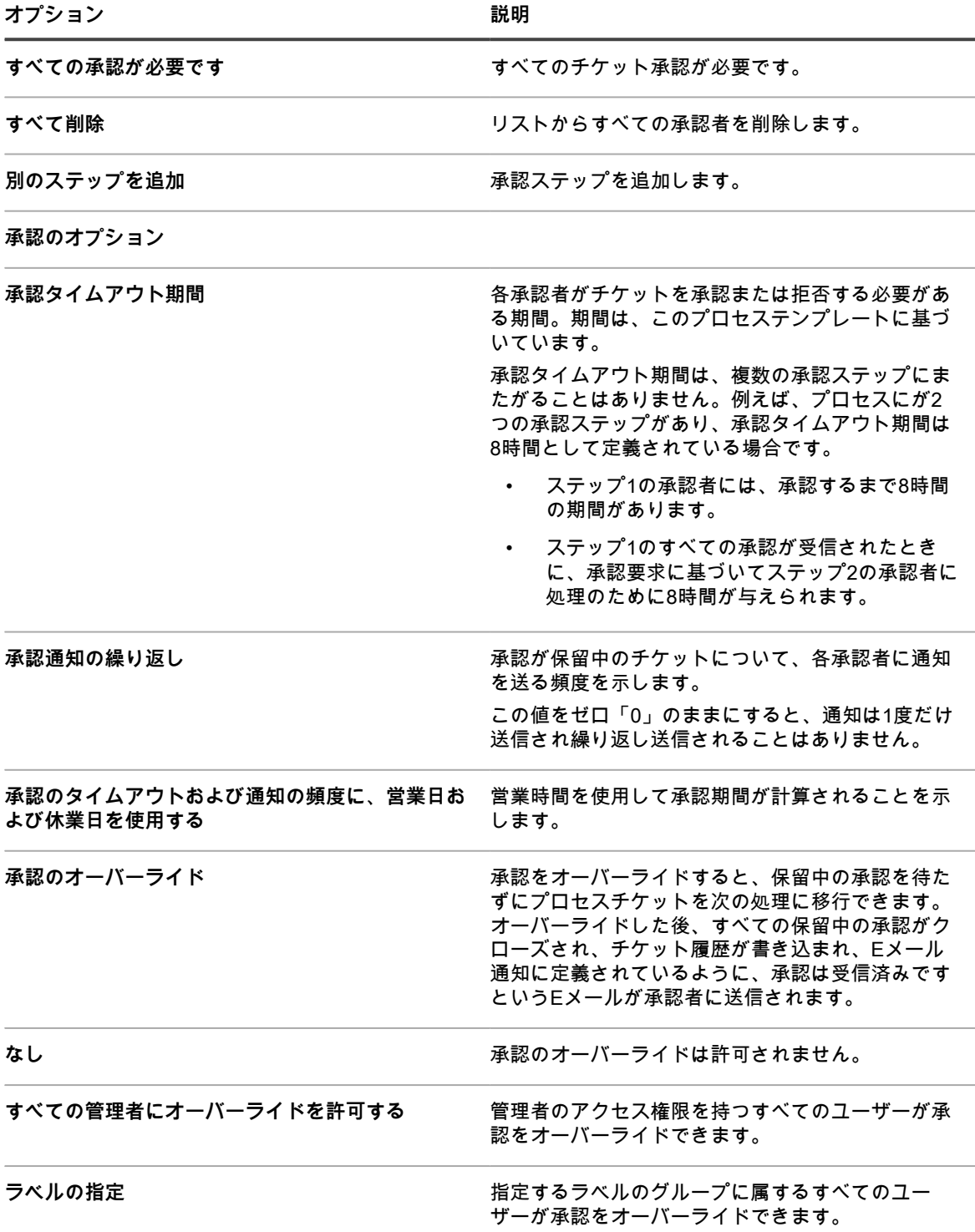

**保存して続行** をクリックします。

7. 表示される E メール通知 ページで、チケットのライフサイクルの各ステージでの E メール通知の受信者 を選択します。表示されたリンクをクリックして、サービスデスクキューE メール設定 ページでこれらの オプションを設定します。詳細については、[「キュー固有の E メールの設定](#page-901-0)」を参照してください。

**保存して続行** をクリックします。

8. 表示される 定期チケットのスケジュール ページで、チケットが作成される頻度を指定します。これは、 システムの正常性の確認や定期的なファイルログの削除など、定期的にチケットを作成する場合に便利で す。

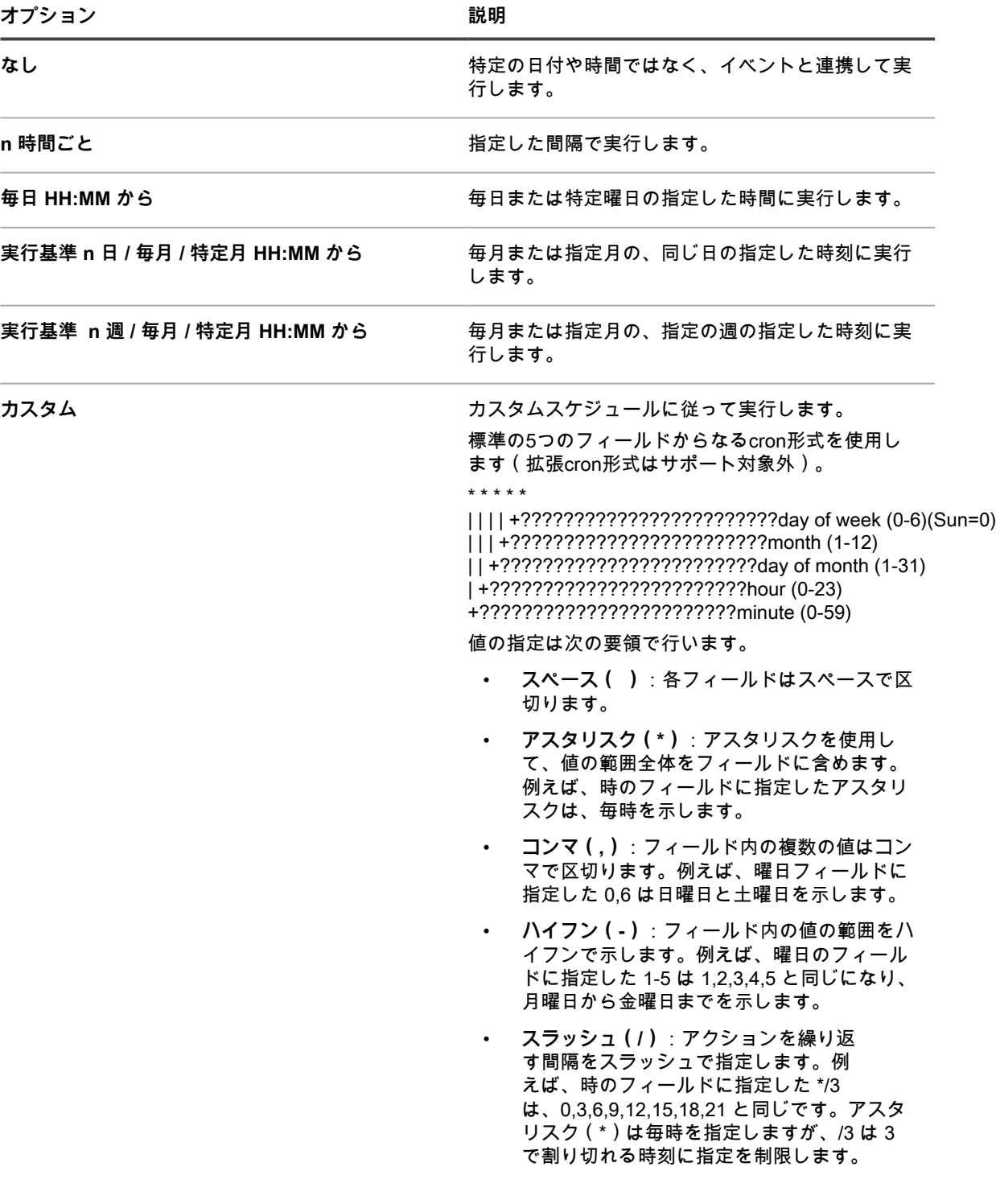

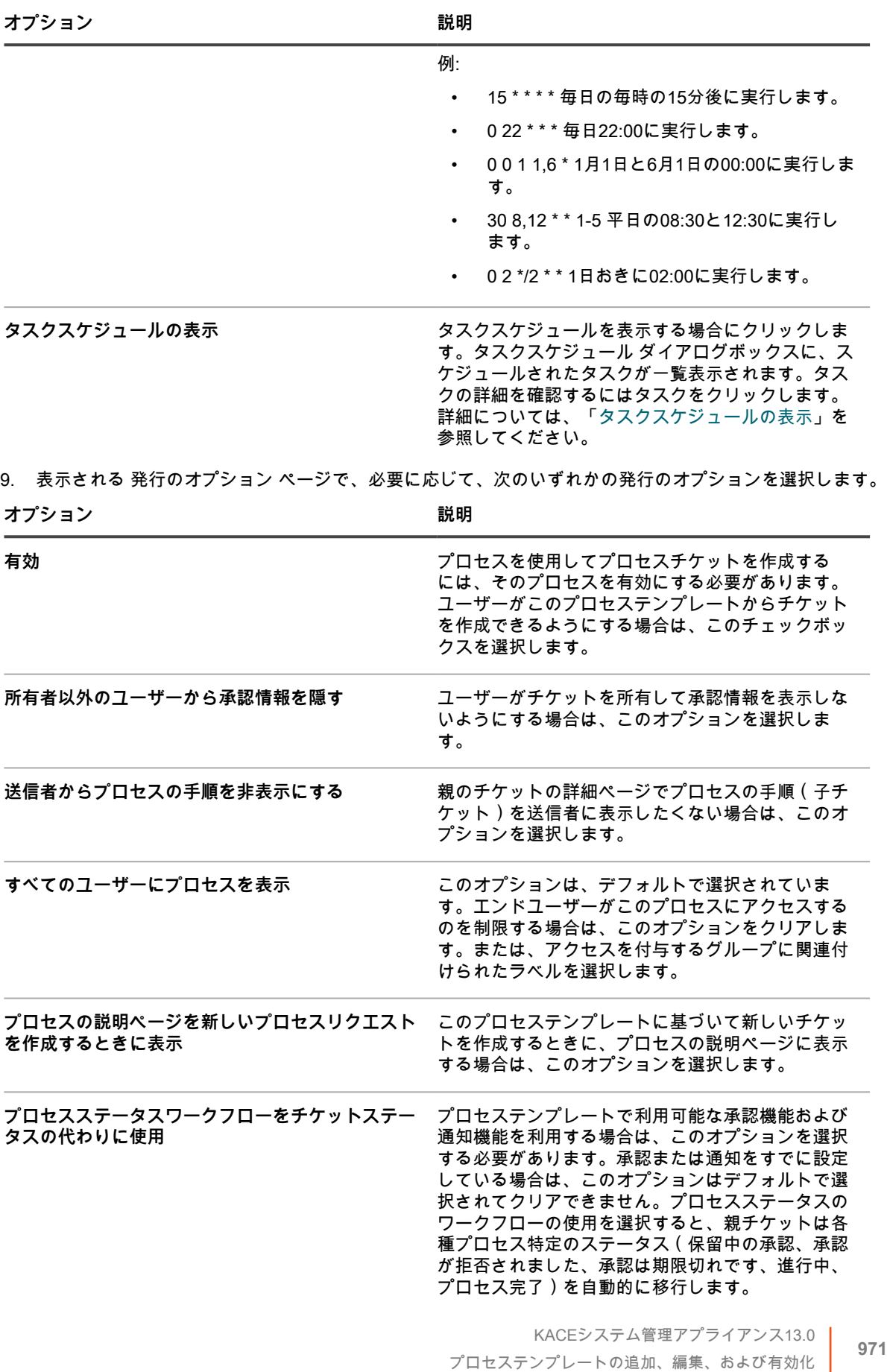

**オプション 説明**

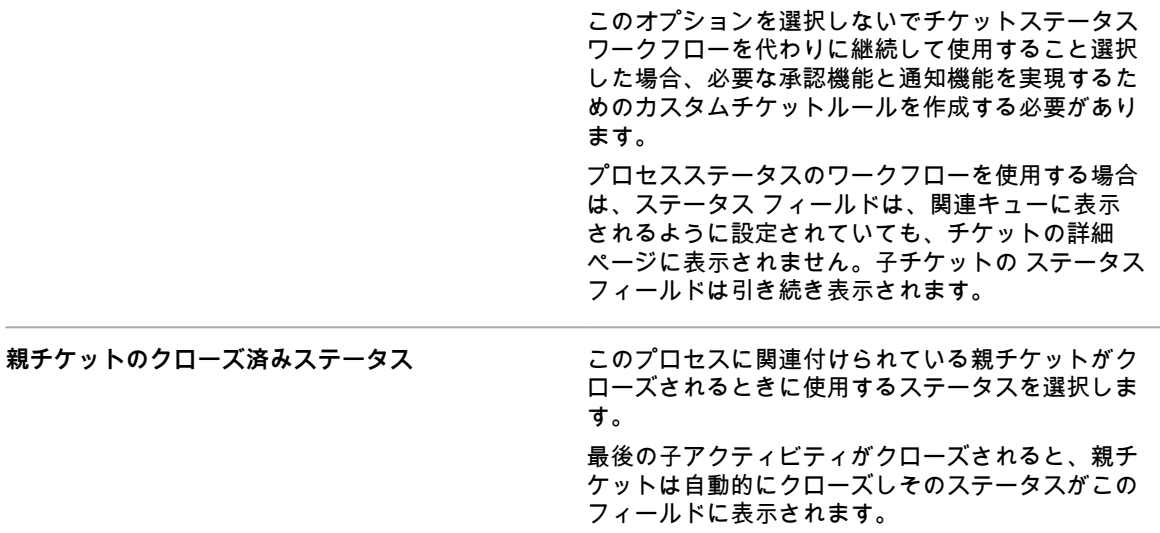

**終了** をクリックします。

プロセステンプレートの作成 ウィザードが閉じ、新規作成または更新したプロセステンプレートが プロセ ステンプレート ページに表示されます。

#### <span id="page-971-0"></span>**プロセスタイプの定義**

デフォルトのインストールでは、サービスリクエスト と ソフトウェアリクエスト:承認が必要 プロセスタイプ だけが含まれます。必要に応じて、新しいプロセスタイプを作成できます。例えば、特定のアプリケーション、 またはアプリケーションのグループにアクセスするためのプロセスタイプを作成できます。

ソフトウェアリクエスト:承認が必要 プロセスタイプは、1 つまたは複数の承認を必要とするユーザーダウン ロードを設定するために使用できる特別なプロセステンプレートを作成するためのものです。

親チケットを作成します。

- 1. サービスデスクの Process Detail(プロセスの詳細) ページに移動します。
	- a. アプライアンス管理者コンソール(https://**appliance\_hostname**/admin)にログインします。 または、管理ヘッダーに組織メニューを表示 オプションがアプライアンスの 一般設定 で有効に なっている場合は、ページの右上隅で、ログイン情報の横にあるドロップダウンリストから組織 を選択します。
	- b. 左側のナビゲーションバーで、**サービスデスク** をクリックして、**設定** をクリックします。
	- c. **設定** パネルの**プロセステンプレート** で、**プロセスタイプの定義** をクリックします。
- <sup>2.</sup> 新しいプロセスタイプを追加するには、右上隅で ━━━━━ をクリックします。表示されるテキストボックス で、プロセスタイプ名を入力し、**保存** をクリックします。
- 3. 既存のプロセスの名前を変更するには、編集するプロセスタイプを含む行で、◢ をクリックします。表 示されるテキストボックスで、新しいプロセスタイプ名を入力し、**保存** をクリックします。

#### **関連するタスクを管理するためのプロセスチケットの作成**

キューにプロセステンプレートを追加し、有効にした場合は、プロセスチケットを作成して関連するタスクの セット(新入社員向けにシステムを設定するために必要なタスクなど)をグループとして管理できます。

プロセステンプレートを追加または有効にしました。詳細については、「[プロセステンプレートの追加、編集、](#page-964-0) [および有効化](#page-964-0)」を参照してください。

1. サービスデスクの 新規チケット ページに移動します。
- a. アプライアンス管理者コンソール(https://**appliance\_hostname**/admin)にログインします。 または、管理ヘッダーに組織メニューを表示 オプションがアプライアンスの 一般設定 で有効に なっている場合は、ページの右上隅で、ログイン情報の横にあるドロップダウンリストから組織 を選択します。
- b. 左側のナビゲーションバーで、**サービスデスク** をクリックして、**チケット** をクリックします。
- c. **新規作成** > **プロセスからの新規チケット** > **プロセス名** の順に選択します。

新規チケット ページが表示されます。プロセスの各ステージに関連するアクティビティが プロセス情報 セクションに表示されます。

- 2. 必要なチケット情報を入力します。詳細については、[「管理者コンソールのチケットページからのチケッ](#page-931-0) [ト作成](#page-931-0)」を参照してください。
- 3. 次のいずれかを実行します。
	- **保存** をクリックしてチケットを保存し、チケット リストに戻ります。
	- **変更の適用** をクリックしてチケットを保存し、編集を続行します。
	- **キャンセル** をクリックして、チケットの変更を破棄します。

他のユーザーが同時にチケットを変更した場合は、チケットの所有者または管理者に Update Notification(更新通知) ダイアログが表示されます。ただし、このダイアログがキューに対して有効化さ れている場合に限ります。このダイアログは、管理者およびチケットの所有者のみに表示されます。その 他のユーザーには表示されません。管理者は、キューごとに個別にコンフリクト警告メッセージを有効ま たは無効にすることができます。詳細については、[「コンフリクト警告の有効化または無効化](#page-907-0)」を参照し てください。

詳細については、「[管理者コンソールのチケットページからのチケット作成](#page-931-0)」を参照してください。プロセスチ ケットが作成され、ステージ 1 に割り当てられたアクティビティの子チケットが自動的に作成されます。すべて のステージ 1 チケットが終了すると、ステージ 2 子チケットが作成され、以下同様に続きます。プロセスの承認 が定義されている場合、子チケットは、プロセスチケットの承認の受領後に作成されます。

## **E メールでプロセスチケットを作成する**

既存のプロセステンプレートのプロセスチケットを E メールですばやく作成できます。

E メールでプロセスチケットを作成する前に、次の情報を取得する必要があります。

- プロセス名
- プロセステンプレートの親チケットに関連付けられているチケットキューの E メールアドレス
- 1. 電子メールアカウントにログインして、新しい電子メールメッセージを作成します。
- 2. E メールの受信者行に、プロセステンプレートの親チケットに関連付けられているチケットキューの E メールアドレスを入力します。
- 3. E メールの件名の行で、プロセステンプレート名を中かっこで囲んで指定します。そのセグメントの後に 追加したテキストがチケットタイトルに追加されます。例:{新規雇用} Jane Smith。
- 4. E メール本文はオプションです。E メール本文に追加したコンテンツは、チケットの説明に追加されま す。
- 5. E メールを送信します。
- 6. サービスデスクの チケット リストページに移動します。
	- a. アプライアンス管理者コンソール(https://**appliance\_hostname**/admin)にログインします。 または、管理ヘッダーに組織メニューを表示 オプションがアプライアンスの 一般設定 で有効に なっている場合は、ページの右上隅で、ログイン情報の横にあるドロップダウンリストから組織 を選択します。
	- b. 左側のナビゲーションバーで、**サービスデスク** をクリックして、**チケット** をクリックします。
- 7. 新しく作成されたチケットを探し、チケットタイトルをクリックします。
- 8. 適用可能な変更を行います。

チケットページの編集の詳細については[、管理者コンソールのチケットページからのチケット作成](#page-931-0)を参照 してください。

## **プロセス情報の表示**

関連タスクセットを管理するためにプロセスチケットを作成している場合、これらのチケットの関連プロセス情 報を表示できます。

プロセステンプレートに基づいてチケットを作成しました。詳細については、「[関連するタスクを管理するため](#page-971-0) [のプロセスチケットの作成](#page-971-0)」を参照してください。

- 1. サービスデスクの チケット ページに移動します。
	- a. アプライアンス管理者コンソール(https://**appliance\_hostname**/admin)にログインします。 または、管理ヘッダーに組織メニューを表示 オプションがアプライアンスの 一般設定 で有効に なっている場合は、ページの右上隅で、ログイン情報の横にあるドロップダウンリストから組織 を選択します。
	- b. 左側のナビゲーションバーで、**サービスデスク** をクリックして、**チケット** をクリックします。
	- c. チケットのタイトルをクリックします。

チケット ページが表示されます。プロセスの各ステージに関連するアクティビティが プロセス情報 セク ションに表示されます。このセクションに表示される情報レベルは、プロセステンプレートの作成 ウィ ザードの 発行 ページの設定によって決まります。例えば、関連するプロセステンプレートで承認とプロセ スに関する情報を表示するように設定されている場合は、このセクションに表示されます。このウィザー ドの詳細については[、プロセステンプレートの追加、編集、および有効化](#page-964-0)を参照してください。

- 2. 次のいずれかを実行します。
	- **保存** をクリックしてチケットを保存し、チケット リストに戻ります。
	- **変更の適用** をクリックしてチケットを保存し、編集を続行します。
	- **キャンセル** をクリックして、チケットの変更を破棄します。

他のユーザーが同時にチケットを変更した場合は、チケットの所有者または管理者に Update Notification(更新通知) ダイアログが表示されます。ただし、このダイアログがキューに対して有効化さ れている場合に限ります。このダイアログは、管理者およびチケットの所有者のみに表示されます。その 他のユーザーには表示されません。管理者は、キューごとに個別にコンフリクト警告メッセージを有効ま たは無効にすることができます。詳細については、[「コンフリクト警告の有効化または無効化](#page-907-0)」を参照し てください。

プロセスチケットが作成され、ステージ 1 に割り当てられたアクティビティの子チケットが自動的に作成されま す。すべてのステージ 1 チケットが終了すると、ステージ 2 子チケットが作成され、以下同様に続きます。

#### **プロセスチケットのキャンセルまたは完了**

関連タスクセットを管理するためにプロセスチケットを作成している場合、これらのチケットの関連プロセス情 報を表示できます。プロセスの所有者または送信者のいずれかを指定することで、プロセスをキャンセル済みと してマークできます。これは、所有者のみが完了としてマークできます。

プロセステンプレートに基づいて親チケットを作成しました。詳細については、「[関連するタスクを管理するた](#page-971-0) [めのプロセスチケットの作成](#page-971-0)」を参照してください。

- 1. サービスデスクの チケット ページに移動します。
	- a. アプライアンス管理者コンソール (https://appliance hostname/admin) にログインします。 または、管理ヘッダーに組織メニューを表示 オプションがアプライアンスの 一般設定 で有効に なっている場合は、ページの右上隅で、ログイン情報の横にあるドロップダウンリストから組織 を選択します。
	- b. 左側のナビゲーションバーで、**サービスデスク** をクリックして、**チケット** をクリックします。
	- c. プロセスの親チケットのタイトルをクリックします。

チケット ページが表示されます。

- 2. 次のいずれかを実行します。
	- プロセスチケットをキャンセルするには、**アクションを選択** > **プロセスのキャンセル** を選択しま す。
	- プロセスチケットを完了するには、**アクションを選択** > **プロセスの完了** を選択します。
- 3. 表示されるダイアログボックスで、プロセスチケットの完了またはキャンセルを確定します。
- 4. 次のいずれかを実行します。
	- **保存** をクリックしてチケットを保存し、チケット リストに戻ります。
	- **変更の適用** をクリックしてチケットを保存し、編集を続行します。
	- **キャンセル** をクリックして、チケットの変更を破棄します。

他のユーザーが同時にチケットを変更した場合は、チケットの所有者または管理者に Update Notification(更新通知) ダイアログが表示されます。ただし、このダイアログがキューに対して有効化さ れている場合に限ります。このダイアログは、管理者およびチケットの所有者のみに表示されます。その 他のユーザーには表示されません。管理者は、キューごとに個別にコンフリクト警告メッセージを有効ま たは無効にすることができます。詳細については、[「コンフリクト警告の有効化または無効化](#page-907-0)」を参照し てください。

## **プロセステンプレートの削除**

サービスデスクの プロセス リストを使用して、プロセスを削除することができます。特定のプロセスのチケッ トが存在する場合は、プロセスを無効としてのみマークできます。プロセスを削除するには、このプロセスを使 用して作成したチケットを最初に削除する必要があります。

- 1. サービスデスクの プロセス リストに移動します。
	- a. アプライアンス管理者コンソール(https://**appliance\_hostname**/admin)にログインします。 または、管理ヘッダーに組織メニューを表示 オプションがアプライアンスの 一般設定 で有効に なっている場合は、ページの右上隅で、ログイン情報の横にあるドロップダウンリストから組織 を選択します。
	- b. 左側のナビゲーションバーで、**サービスデスク** をクリックして、**設定** をクリックします。 c. **設定** パネルで **プロセステンプレート** をクリックします。
	-
- 2. 1つ、または複数のプロセステンプレートを選択し、**アクションの選択** > **削除** を選択します。
- 3. 確認ページで、**はい** をクリックして選択したプロセステンプレートを削除します。

## **プロセスチケットから通常のチケットへの変換**

必要に応じて、サービスデスクプロセスチケットを通常のチケットに変換できます。この変換は、チケットがプ ロセスチケットとして誤って作成され、そのチケットにはプロセスのどのステップも必要ない場合に便利です。

プロセスチケットの詳細については、[サービスデスクプロセスの使用](#page-964-1)を参照してください。

- 1. サービスデスクの チケットの詳細 ページに移動します。
	- a. アプライアンス管理者コンソール (https://appliance hostname/admin)にログインします。 または、管理ヘッダーに組織メニューを表示 オプションがアプライアンスの 一般設定 で有効に なっている場合は、ページの右上隅で、ログイン情報の横にあるドロップダウンリストから組織 を選択します。
	- b. 左側のナビゲーションバーで、**サービスデスク** をクリックして、**チケット** をクリックします。
	- c. チケットのタイトルをクリックします。
- 2. **アクションの選択** > **プロセスProcess Nameを通常のチケットに変換** を選択します。
	- **注:** このメニューは、選択したチケットがプロセスから作成されたものである場合にのみ使用可能で す。

確認ウィンドウが表示されます。

- 3. **はい** をクリックして、プロセスから通常のチケットへの変換を続行します。
- 4. 次のいずれかを実行します。
	- **保存** をクリックしてチケットを保存し、チケット リストに戻ります。
	- **変更の適用** をクリックしてチケットを保存し、編集を続行します。
	- **キャンセル** をクリックして、チケットの変更を破棄します。

他のユーザーが同時にチケットを変更した場合は、チケットの所有者または管理者に Update Notification(更新通知) ダイアログが表示されます。ただし、このダイアログがキューに対して有効化さ れている場合に限ります。このダイアログは、管理者およびチケットの所有者のみに表示されます。その 他のユーザーには表示されません。管理者は、キューごとに個別にコンフリクト警告メッセージを有効ま たは無効にすることができます。詳細については、[「コンフリクト警告の有効化または無効化](#page-907-0)」を参照し てください。

## **通常のチケットからプロセスチケットへの変換**

通常のサービスデスクチケットをプロセスチケットに変換できます。この変換は、プロセス関連のチケットが E メールを通じて作成される場合に有益です。E メールを通じて作成されたチケットは常に単一のチケットとして 作成されるからです。

また、プロセスをまだ理解していないため、またはプロセスにアクセスできないために、ユーザーが単一のチ ケットを作成する場合もあります。通常チケットをプロセスチケットに変更すると、管理者およびチケット所有 者は、チケットが元々プロセスチケットとして送信されなかった場合でも、プロセスを利用できるようになりま す。プロセスチケットの詳細については、[サービスデスクプロセスの使用](#page-964-1)を参照してください。

- 1. サービスデスクの チケットの詳細 ページに移動します。
	- a. アプライアンス管理者コンソール (https://appliance hostname/admin)にログインします。 または、管理ヘッダーに組織メニューを表示 オプションがアプライアンスの 一般設定 で有効に なっている場合は、ページの右上隅で、ログイン情報の横にあるドロップダウンリストから組織 を選択します。
	- b. 左側のナビゲーションバーで、**サービスデスク** をクリックして、**チケット** をクリックします。
	- c. チケットのタイトルをクリックします。
- 2. **アクションの選択** > **プロセス** > **Process Nameに変換** を選択します。

確認ウィンドウが表示されます。

- 3. **はい** をクリックして、チケットからプロセスへの変換を続行します。
- 4. 次のいずれかを実行します。
	- **保存** をクリックしてチケットを保存し、チケット リストに戻ります。
	- **変更の適用** をクリックしてチケットを保存し、編集を続行します。
	- **キャンセル** をクリックして、チケットの変更を破棄します。

他のユーザーが同時にチケットを変更した場合は、チケットの所有者または管理者に Update Notification(更新通知) ダイアログが表示されます。ただし、このダイアログがキューに対して有効化さ れている場合に限ります。このダイアログは、管理者およびチケットの所有者のみに表示されます。その 他のユーザーには表示されません。管理者は、キューごとに個別にコンフリクト警告メッセージを有効ま たは無効にすることができます。詳細については、[「コンフリクト警告の有効化または無効化](#page-907-0)」を参照し てください。

# <span id="page-975-0"></span>**チケットルールの使用**

チケットルールでは、サービスデスクチケットでクエリを実行し、返されたチケットのリストに対してアクショ ンを実行できます。

例えばチケットルールを使用すると、所有者以外の誰かがチケットに応答した場合に、チケットのステータスを 「クローズ」から「再オープン」に自動で変更することができます。デフォルトのチケットルールは4つあり、 必要な数だけカスタムチケットルールを追加できます。

## **システムチケットルールの使用と設定**

サービスデスク環境のニーズに合わせてシステムチケットルールを使用および設定できます。

オプションは次の通りです。

- デフォルトのチケットルールを有効にして、デフォルト設定を使用する
- カスタムチケットルールの作成
- カスタムチケットルールを複製する
- カスタムチケットルールを削除する
- キュー間でチケットルールを移動する

## **システムチケットルールの理解とカスタマイズ**

指定した基準が満たされると、システムチケットルールによってサービスデスクチケットのステータスが自動的 に変更されるか、Eメール通知が送信されます。

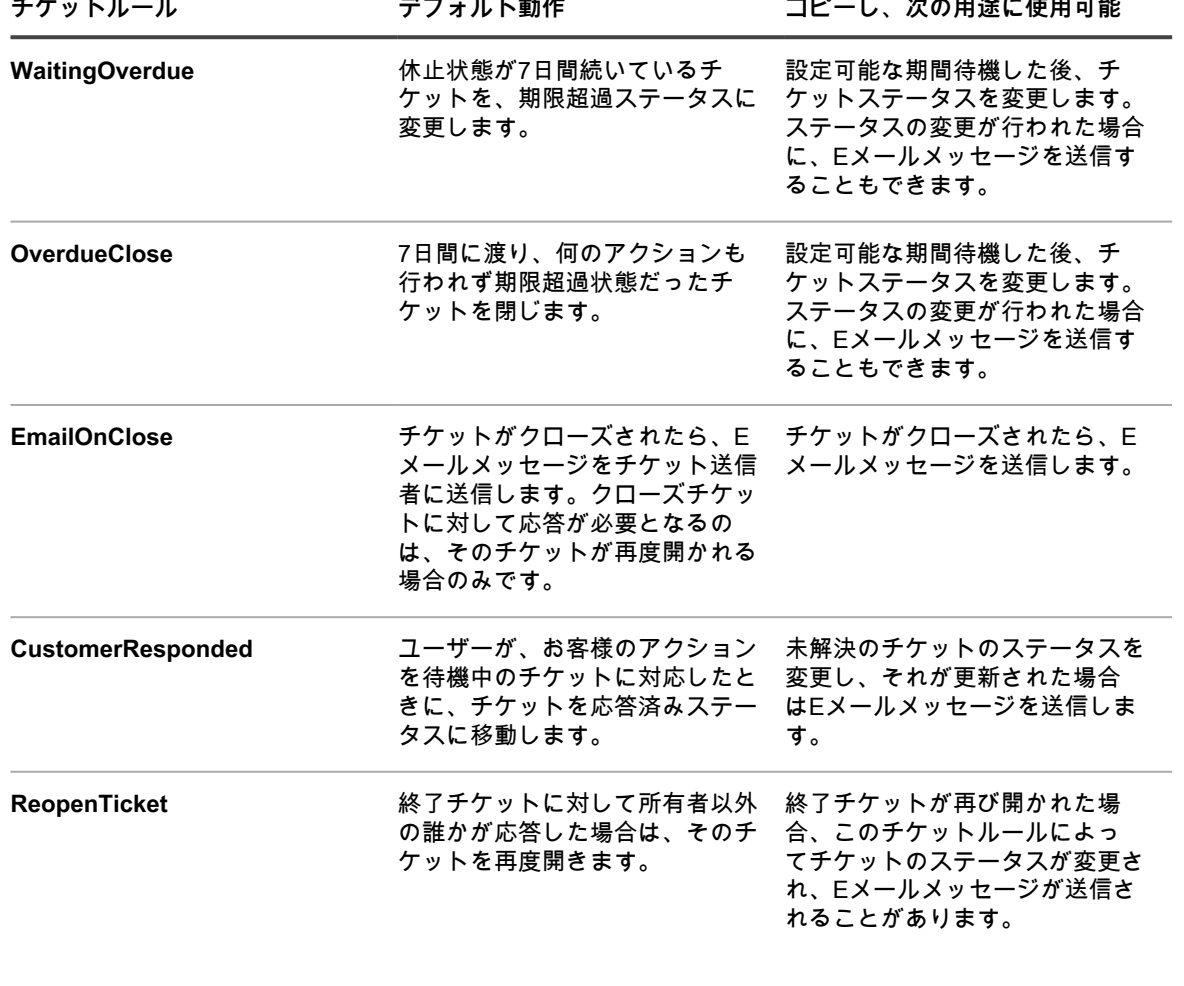

次の表に、システムチケットルールの名前、動作、使用法を示します。

## <span id="page-977-0"></span>**カスタムチケットルールの作成**

必要に応じて、サービスデスクチケットのカスタムチケットルールを作成することができます。

- 1. サービスデスクの キューの詳細 ページに移動します。
	- a. アプライアンス管理者コンソール (https://appliance hostname/admin)にログインします。 または、管理ヘッダーに組織メニューを表示 オプションがアプライアンスの 一般設定 で有効に なっている場合は、ページの右上隅で、ログイン情報の横にあるドロップダウンリストから組織 を選択します。
	- b. 左側のナビゲーションバーで、**サービスデスク** をクリックして、**設定** をクリックします。
	- c. **設定** パネルで **キュー** をクリックします。
	- d. キューの名前をクリックします。
- 2. ページの一番下にある チケットルール セクションで、**カスタマイズ** をクリックして、チケットルール ページを表示します。
- 3. **アクションの選択** > **新規作成(ウィザード)** を選択して、チケットルールの定義 パネルを表示します。
- 4. カスタムチケットルールの対象チケットを選択するために必要な条件を入力します。例:

優先度 | = | 中

- 5. **テスト** をクリックして、基準に一致するチケットを表示します。
- 6. **次へ** をクリックします。
- 7. 変更する値を選択します。例:

優先度 | 変更後の値 | 高

- 8. **完了** をクリックして、チケットルールの詳細 ページを表示します。
- 9. 次の情報を入力します。
	- **重要: 編集による影響が不明な場合は、SQLクエリを編集しないでください。不正なSQLステートメ ントによって、アプライアンスのパフォーマンスが低下する可能性があります。**

**オプション 説明**

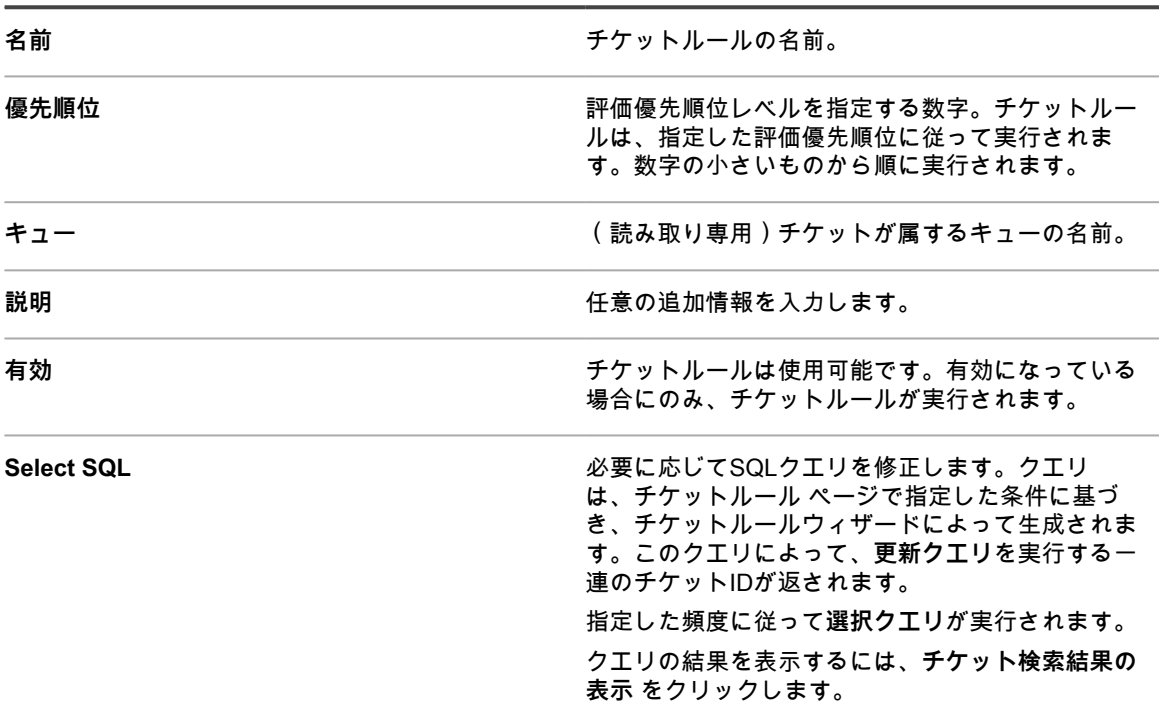

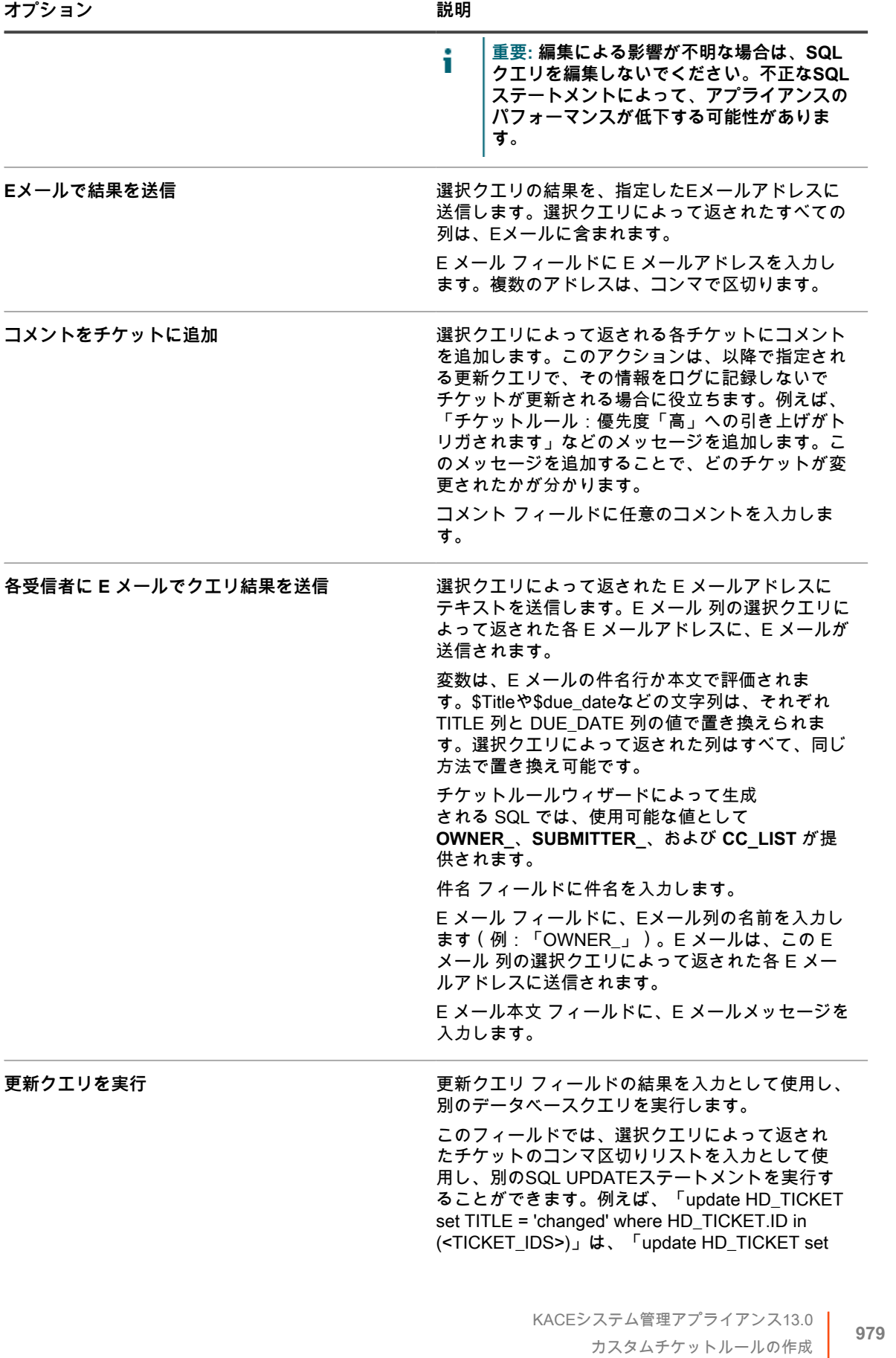

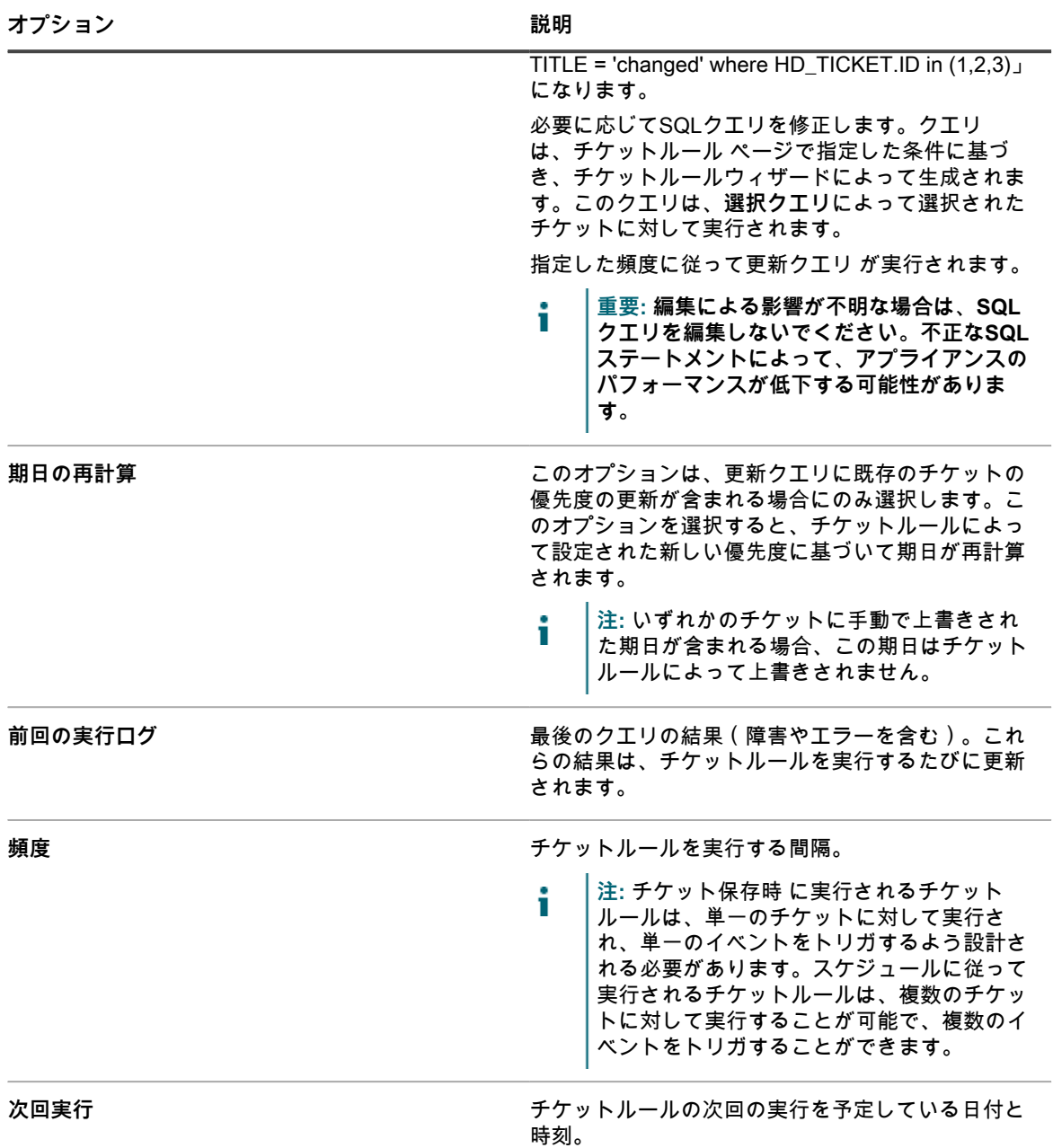

10. **今すぐ実行** をクリックして、すぐにチケットルールを実行します。

11. **保存** をクリックします。

## **カスタムチケットルールの複製**

カスタムチケットルールを複製すると、プロパティが新しいルールにコピーされます。既存のルールとほぼ同じ ルールを作成する場合、チケットルールを複製することで、ルールをゼロから作成するよりも素早く作成できま す。

- 1. サービスデスクの キューの詳細 ページに移動します。
	- a. アプライアンス管理者コンソール(https://**appliance\_hostname**/admin)にログインします。 または、管理ヘッダーに組織メニューを表示 オプションがアプライアンスの 一般設定 で有効に なっている場合は、ページの右上隅で、ログイン情報の横にあるドロップダウンリストから組織 を選択します。
- b. 左側のナビゲーションバーで、**サービスデスク** をクリックして、**設定** をクリックします。
- c. **設定** パネルで **キュー** をクリックします。
- d. キューの名前をクリックします。
- 2. ページの一番下にある チケットルール セクションで、**カスタマイズ** をクリックして、チケットルール ページを表示します。
- 3. チケットルールを選択し、開きます。
- 4. ページの一番下で **複製** ボタンをクリックします。

チケットルール ページに、新しいルールが表示されます。デフォルトの名前は、「**original\_ruleのコ ピー**」です。

5. 必要に応じて、複製されたチケットルールの名前を変更します。

チケットルールのフィールドの詳細については[、カスタムチケットルールの作成](#page-977-0)を参照してください。

## **カスタムチケットルールの削除**

必要に応じて、サービスデスクからカスタムチケットルールを削除できます。

- 1. サービスデスクの キューの詳細 ページに移動します。
	- a. アプライアンス管理者コンソール (https://**appliance hostname**/admin)にログインします。 または、管理ヘッダーに組織メニューを表示 オプションがアプライアンスの 一般設定 で有効に なっている場合は、ページの右上隅で、ログイン情報の横にあるドロップダウンリストから組織 を選択します。
	- b. 左側のナビゲーションバーで、**サービスデスク** をクリックして、**設定** をクリックします。
	- c. **設定** パネルで **キュー** をクリックします。
	- d. キューの名前をクリックします。
- 2. ページの一番下にある チケットルール セクションで、**カスタマイズ** をクリックして、チケットルール ページを表示します。
- 3. 次のいずれかを実行します。
	- **• チケットルールの隣のチェックボックスをオンにし、アクションの選択 > 削除 を選択します。**
	- **• チケットルールの名前をクリックし、**チケットルールの詳細 **ページで 削除 をクリックします。**
- 4. **はい** をクリックして確定します。

## **キュー間でのチケットルールの移動**

サービスデスクチケットキューが複数ある場合は、必要に応じて、キュー間でチケットルールを移動できます。 チケットルールを複数のキューで使用する場合は、ルールをコピーしてから、必要な変更を加えることができま す。

- 1. サービスデスクの キュー リストに移動します。
	- a. アプライアンス管理者コンソール(https://**appliance\_hostname**/admin)にログインします。 または、管理ヘッダーに組織メニューを表示 オプションがアプライアンスの 一般設定 で有効に なっている場合は、ページの右上隅で、ログイン情報の横にあるドロップダウンリストから組織 を選択します。
	- b. 左側のナビゲーションバーで、**サービスデスク** をクリックして、**設定** をクリックします。
	- c. **設定** パネルで **キュー** をクリックします。
- 2. 移動するチケットルールが含まれるキューをクリックします。

キュー詳細 ページが表示されます。

3. ページの一番下にある チケットルール セクションで、**カスタマイズ** をクリックして、チケットルール ページを表示します。

- **ヒント:** チケットルール ページでキュー間の移動を実行するには、右側の表の上部に表示される i 特定基準で表示 ドロップダウンリストを使用します。
- 4. 該当するチケットルールのチェックボックスをオンにします。
- 5. **アクションの選択** > **移動** > **Queue Name** を選択します。

チケットルールが、選択したキューに移動します。このルールは、現在のキューのルール一覧に表示されなくな ります。

## **サービスデスクレポートの実行**

必要に応じて、サービスデスクアイテムでレポート作成を実行できます。

アプライアンスには、サービスデスクデータに対応する事前設定済みのレポート機能のセットが用意されていま す。

- 1. レポート リストに移動します。
	- a. アプライアンス管理者コンソール(https://**appliance\_hostname**/admin)にログインします。 または、管理ヘッダーに組織メニューを表示 オプションがアプライアンスの 一般設定 で有効に なっている場合は、ページの右上隅で、ログイン情報の横にあるドロップダウンリストから組織 を選択します。
	- b. 左側のナビゲーションバーで、**レポート作成** をクリックして、**レポート** をクリックします。
- 2. 右側のリストの上部に表示される 特定基準で表示 ドロップダウンリストで、**サービスデスク** を選択しま す。

レポート ページにサービスデスクレポートが表示されます。

- 3. レポートの生成 列で、レポートを実行するフォーマットタイプをクリックします。
- **注:** レポートの詳細については[、レポートについて](#page-831-0)を参照してください。 i

# **チケットのアーカイブ、復元、削除**

チケットをアーカイブすると、チケットデータは物理的にトランザクションテーブルから移動されますが、チ ケットデータには引き続きアクセスできます。アーカイブを実行しても、チケットデータが永続的にアプライア ンスから削除されるわけではありません。古いチケットをまだ参照することがある場合は、アーカイブが効果的 です。

チケットをアーカイブした場合、チケットを手動で削除するか、キューで設定された日付制限に基づいて削除さ れないかぎり、チケットは引き続き使用できます。この制限により、チケットが誤って削除される可能性を抑え られます。

チケットの標準的なライフサイクルは、作成、解決、アーカイブ、削除という形で構成されています。ま た、[アーカイブしたチケットの復元](#page-984-0)で説明するように、チケットを「復元」することもできます。チケットを復 元すると、そのチケットデータを使用できるようにアーカイブテーブルからトランザクションテーブルへとデー タが戻され、チケット タブで再度チケットデータを利用できるようになります。

チケットを削除すると、チケットデータが永続的にアプライアンスから削除されます。

## <span id="page-981-0"></span>**チケットのアーカイブの有効化**

サービスデスクのチケットアーカイブ、または組織コンポーネントが有効になっている場合は、選択した組織の サービスデスクのチケットアーカイブを有効にすることができます。

- 1. Service Desk Settings(サービスデスクの設定) ページに移動します。
	- a. アプライアンス管理者コンソール(https://**appliance\_hostname**/admin)にログインします。 または、管理ヘッダーに組織メニューを表示 オプションがアプライアンスの 一般設定 で有効に

なっている場合は、ページの右上隅で、ログイン情報の横にあるドロップダウンリストから組織 を選択します。

- b. 左側のナビゲーションバーで、**サービスデスク** をクリックして、**設定** をクリックします。
- c. **設定** パネルで **設定** をクリックします。
- 2. チケットのアーカイブ セクションで、**有効** チェックボックスをオンにして、スケジュールオプションを表 示します。
- 3. 次の設定を指定します。
	- **注:** スケジュールに基づいてチケットをアーカイブしない場合は、**今すぐ実行** をクリックして、チ i ケットのアーカイブおよび削除を適宜実行します。このオプションは、アーカイブが構成されている キューすべてに影響します。**今すぐ実行** は各キューからも利用でき、対象のキューの設定を使用し て、チケットのアーカイブおよび削除を実行します。

**オプション おおおお こうしょう あまま おおおお 説明** 

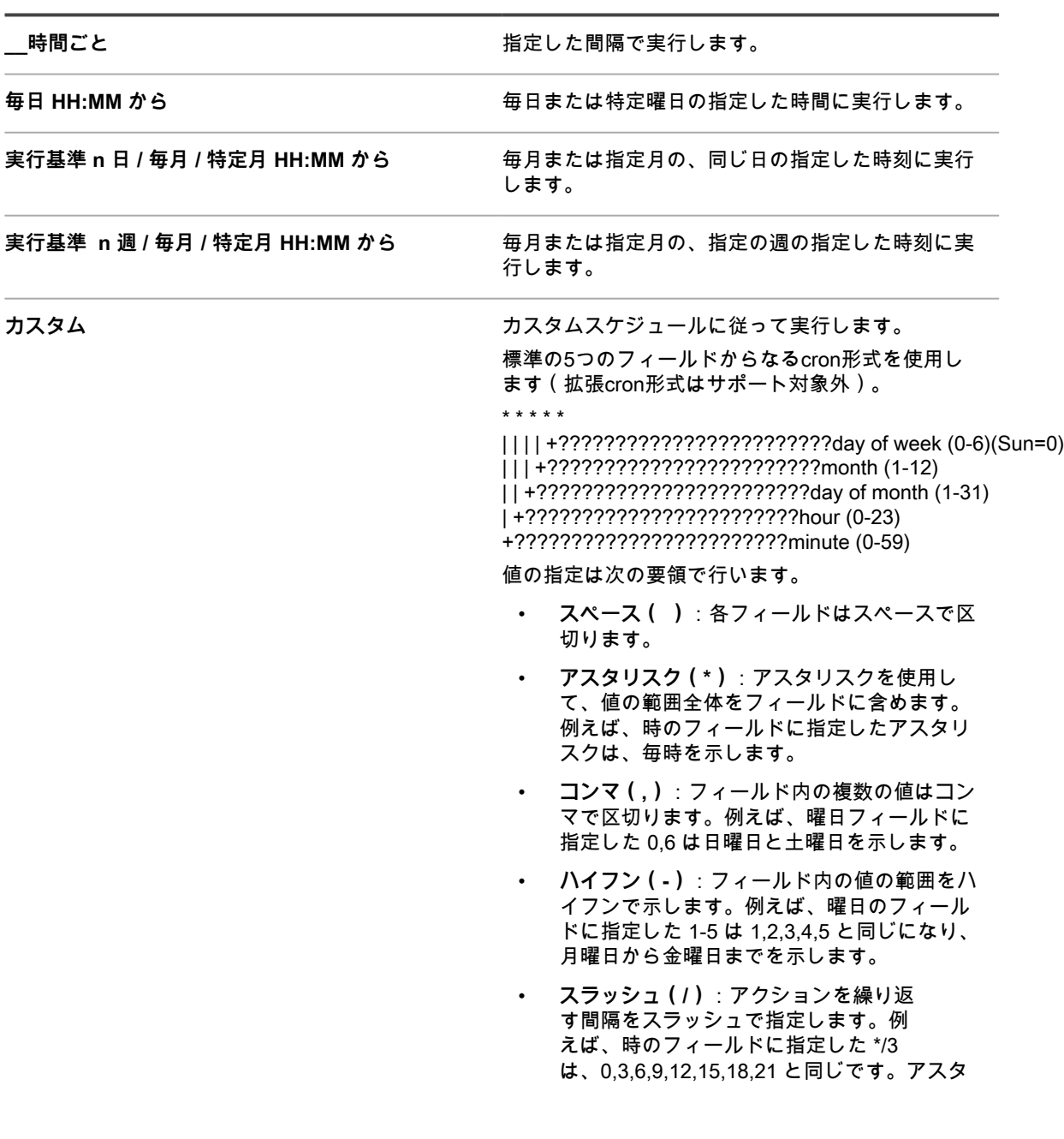

リスク(\*)は毎時を指定しますが、/3 は 3 で割り切れる時刻に指定を制限します。

例:

- 15 \* \* \* \* 毎日の毎時の15分後に実行します。
- 0 22 \* \* \* 毎日22:00に実行します。
- 0 0 1 1,6 \* 1月1日と6月1日の00:00に実行しま す。
- 30 8,12 \* \* 1-5 平日の08:30と12:30に実行し ます。
- 0 2 \*/2 \* \* 1日おきに02:00に実行します。

**タスクスケジュールの表示 スマン タスクスケジュールを表示する場合にクリックしま** す。タスクスケジュール ダイアログボックスに、ス ケジュールされたタスクのリストが表示されます。 タスクの詳細を確認するにはタスクをクリックしま す。詳細については、「[タスクスケジュールの表](#page-54-0) [示」](#page-54-0)を参照してください。

- 4. 次のいずれかを実行します。
	- **• 今すぐ実行 をクリックして、アーカイブが設定されたすべてのキューについてただちに処理を実行 します。詳細については、「[選択したチケットのアーカイブ」](#page-984-1)を参照してください。**
	- **• 保存 をクリックします。**

サービスデスクのチケットアーカイブ、または組織コンポーネントが有効になっている場合は、選択 した組織のサービスデスクのチケットアーカイブが有効になります。ただし、アーカイブ対象のチ ケットを選択するには、キューを個別に設定する必要があります。詳細については、「[キューのアー](#page-983-0) [カイブ設定の構成」](#page-983-0)を参照してください。 左のナビゲーションバーに サービスデスク > アーカイブ リンクが表示されます。

## <span id="page-983-0"></span>**キューのアーカイブ設定の構成**

チケットのアーカイブが有効になっている場合、各キューのアーカイブ設定を構成できます。

サービスデスクのチケットのアーカイブが有効になっています。チケットのアーカイブを有効化する方法につい ては、[チケットのアーカイブの有効化](#page-981-0)を参照してください。

- 1. サービスデスクの キューの詳細 ページに移動します。
	- a. アプライアンス管理者コンソール(https://**appliance\_hostname**/admin)にログインします。 または、管理ヘッダーに組織メニューを表示 オプションがアプライアンスの 一般設定 で有効に なっている場合は、ページの右上隅で、ログイン情報の横にあるドロップダウンリストから組織 を選択します。
	- b. 左側のナビゲーションバーで、**サービスデスク** をクリックして、**設定** をクリックします。
	- c. **設定** パネルで **キュー** をクリックします。
	- d. キューの名前をクリックします。
- 2. Archive Preferences(アーカイブの基本設定) セクションで、チケットのアーカイブの設定を選択し、**設 定** リンクをクリックしてチケットのアーカイブを有効にします。
	- **注:** チケットのアーカイブがオフになっている場合は[、チケットのアーカイブの有効化](#page-981-0)を参照してく ださい。

**オプション おおおお おおおお おおおお おおおお 説明** 

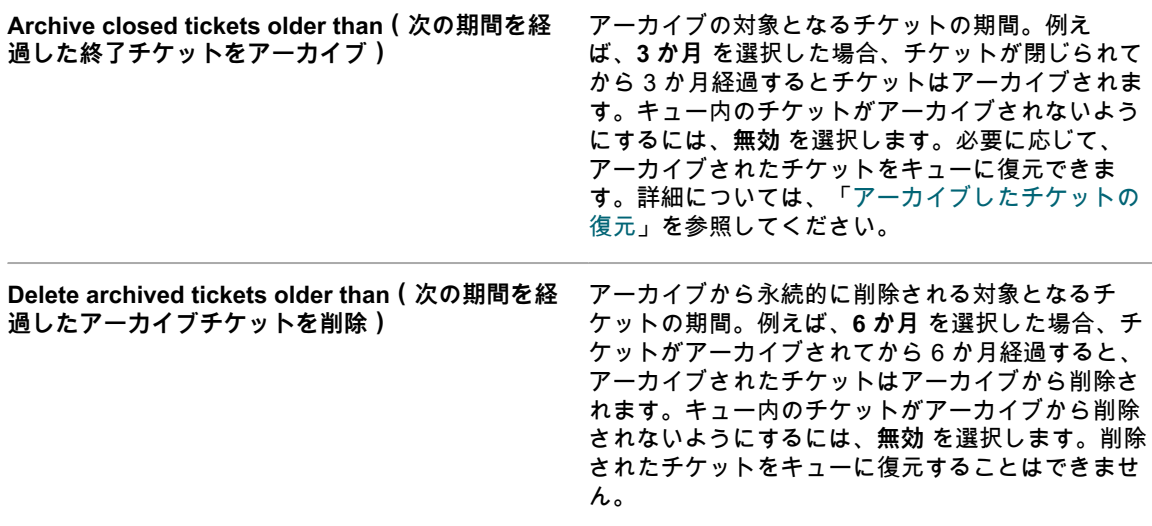

- 3. ページの一番下で **保存** をクリックします。
- 4. **今すぐ実行** をクリックし、アーカイブの基本設定 で指定した基準と合致するチケットをアーカイブして削 除します。

## <span id="page-984-1"></span>**選択したチケットのアーカイブ**

サービスデスクチケットのアーカイブが有効になっている場合、選択したチケットを必要に応じてアーカイブで きます。

サービスデスクのチケットのアーカイブが有効になっています。チケットのアーカイブを有効化する方法につい ては、[チケットのアーカイブの有効化](#page-981-0)を参照してください。

- **ヒント:** 特定のチケットをアーカイブする場合や[、チケットのアーカイブの有効化](#page-981-0)のように、スケジュー i ルに基づいてアーカイブを実行するように設定しない場合は、アーカイブするチケットの選択機能が役立 ちます。
- 1. サービスデスクの チケット リストに移動します。
	- a. アプライアンス管理者コンソール(https://**appliance\_hostname**/admin)にログインします。 または、管理ヘッダーに組織メニューを表示 オプションがアプライアンスの 一般設定 で有効に なっている場合は、ページの右上隅で、ログイン情報の横にあるドロップダウンリストから組織 を選択します。
	- b. 左側のナビゲーションバーで、**サービスデスク** をクリックして、**チケット** をクリックします。
- 2. 1つまたは複数のチケットの隣のチェックボックスをオンにします。
- 3. **アクションの選択** > **アーカイブ** を選択します。
- 4. 確認ダイアログで、**はい** をクリックします。
- 5. アーカイブしたチケットにアクセスするには、**サービスデスク** > **アーカイブ** をクリックした後、表示する チケットへのリンクをクリックします。

## <span id="page-984-0"></span>**アーカイブしたチケットの復元**

必要に応じて、アーカイブしたチケットをチケットキューに復元することができます。

- 1. サービスデスクの アーカイブチケット リストに移動します。
	- a. アプライアンス管理者コンソール (https://**appliance hostname**/admin)にログインします。 または、管理ヘッダーに組織メニューを表示 オプションがアプライアンスの 一般設定 で有効に なっている場合は、ページの右上隅で、ログイン情報の横にあるドロップダウンリストから組織 を選択します。
- b. 左側のナビゲーションバーで、**サービスデスク** をクリックして、**アーカイブ** をクリックしま す。
- 2. 1つまたは複数のアーカイブチケットの隣のチェックボックスをオンにします。
- 3. **アクションの選択** > **復元** を選択し、**はい** をクリックして確定します。

選択したチケットがすぐに復元され、チケット タブに表示されます。

## **アーカイブチケットの削除**

アーカイブチケットを削除して、サービスデスクから永続的に消去することができます。削除したチケットは復 元できません。

- 1. サービスデスクの アーカイブチケット リストに移動します。
	- a. アプライアンス管理者コンソール(https://**appliance\_hostname**/admin)にログインします。 または、管理ヘッダーに組織メニューを表示 オプションがアプライアンスの 一般設定 で有効に なっている場合は、ページの右上隅で、ログイン情報の横にあるドロップダウンリストから組織 を選択します。
	- b. 左側のナビゲーションバーで、**サービスデスク** をクリックして、**アーカイブ** をクリックしま す。
- 2. 1つまたは複数のアーカイブチケットの隣のチェックボックスをオンにします。
- 3. **アクションの選択** > **削除** を選択し、**はい** をクリックして確定します。

選択したチケットが、すぐにアプライアンスから削除されます。

## **チケット削除の管理**

デフォルトでは、サービスデスク管理者やチケット所有者であれば、キューからチケットを削除できます。必要 に応じて、この設定を変更できます。キューが複数ある場合、それぞれのキューに異なる設定を行うことができ ます。

#### <span id="page-985-0"></span>**チケットの削除設定の構成**

キューのサービスデスクチケット削除設定を構成することができます。キューが複数ある場合、それぞれの キューに異なる設定を構成することができます。

- 1. サービスデスクの キューの詳細 ページに移動します。
	- a. アプライアンス管理者コンソール(https://**appliance\_hostname**/admin)にログインします。 または、管理ヘッダーに組織メニューを表示 オプションがアプライアンスの 一般設定 で有効に なっている場合は、ページの右上隅で、ログイン情報の横にあるドロップダウンリストから組織 を選択します。
	- b. 左側のナビゲーションバーで、**サービスデスク** をクリックして、**設定** をクリックします。
	- c. **設定** パネルで **キュー** をクリックします。
	- d. キューの名前をクリックします。
- 2. User Preferences(ユーザー基本設定) セクションで、次のいずれかを実行します。
	- **• 管理者およびチケット所有者によるチケットの削除を禁止するには、**チケットの削除を許可 **チェッ クボックスをオフにします。**
	- **• 管理者およびチケット所有者によるチケットの削除を有効にするには、**チケットの削除を許可 **チェックボックスをオンにします。**
- 3. **保存** をクリックします。

#### **チケットの削除**

サービスデスクのキュー設定でチケットの削除が有効になっている場合、必要に応じてチケットを削除できま す。

キューのチケットの削除が有効になっています。詳細については、「[チケットの削除設定の構成](#page-985-0)」を参照してく ださい。

- 1. サービスデスクの チケット リストに移動します。
	- a. アプライアンス管理者コンソール (https://**appliance\_hostname**/admin)にログインします。 または、管理ヘッダーに組織メニューを表示 オプションがアプライアンスの 一般設定 で有効に なっている場合は、ページの右上隅で、ログイン情報の横にあるドロップダウンリストから組織 を選択します。
	- b. 左側のナビゲーションバーで、**サービスデスク** をクリックして、**チケット** をクリックします。
- 2. 1つまたは複数のチケットの隣のチェックボックスをオンにします。
- 3. **アクションの選択** > **削除** を選択し、**はい** をクリックして確定します。

# **サービスデスクチケットキューの管理**

デフォルトでは、サービスデスクのチケットキューは1つだけです。基本的には、キューが1つあれば十分に機能 します。ただし、必要に応じてキューを追加、複製、および削除することができます。また、キュー内に 1 つ以 上のチケットテンプレートを作成できます。キュー内に複数のテンプレートがある場合、デフォルトテンプレー トとしてチケットテンプレートを 1 つ選択する必要があります。

# **サービスデスクチケットキューについて**

サービスデスクチケットは、アプライアンスの 1 つ以上のキューに格納されます。ほとんどの組織の場合、 キューは1つのみで十分ですが、必要に応じて追加のキューを作成および管理できます。

次の場合にはチケットキューが複数あると便利です。

- **要件の異なる、別々のチケットセットがある場合**。例えば、一般的なサービスデスクタスク(デバイス 関連の問題の解決など)に対してチケットを使用し、保有車両に関する問題の追跡にもチケットを使用す る、というようなケースでは、問題のタイプごとに別々のキューを設定できます。
- **サービスデスクスタッフが特定のチケットセットに割り当てられる場合**。例えば、所属する企業のオフィ スがさまざまな都市にあり、都市ごとに専任のサービスデスクスタッフがいる場合は、別々のキューでチ ケットを管理できます。ただし、企業のサービスデスクスタッフが、複数のオフィスの作業に1ヶ所から対 応する場合、キューは1つで十分です。

チケットキューの設定に関する情報については、[サービスデスクチケットキューの設定](#page-896-0)を参照してください。

## **キューの追加および削除**

必要に応じてキューを追加、複製、および削除することができます。このアクティビティは、組織内のさまざま なグループに対して異なるタイプのチケットを設定する場合に役立ちます。

#### **キューの追加**

必要に応じてサービスデスクチケットキューを追加することができます。

キュー間でサービスデスクチケットを移動する予定がある場合、各キューでは必ず同じ値(カスタムフィールド など)を使用します。同じ値を設定しなければ、古いキューのデータが、新しいキューに一致するよう変更され ます。詳細については、「[キュー間のチケットの移動](#page-991-0)」を参照してください。

- 1. サービスデスクの キューの詳細 ページに移動します。
	- a. アプライアンス管理者コンソール(https://**appliance\_hostname**/admin)にログインします。 または、管理ヘッダーに組織メニューを表示 オプションがアプライアンスの 一般設定 で有効に なっている場合は、ページの右上隅で、ログイン情報の横にあるドロップダウンリストから組織 を選択します。
	- b. 左側のナビゲーションバーで、**サービスデスク** をクリックして、**設定** をクリックします。
	- c. **設定** パネルで **キュー** をクリックします。
	- d. **アクションの選択** > **新規作成** を選択します。
- 2. 新しいキューの「名前」、「Eメールアドレス」、および「代替のEメールアドレス」の値を入力します。
	- **注意: アプライアンスに E メールを直接送信(アプライアンスに E メールを転送)する場合は、 アプライアンスのアドレスと代替アドレスのローカル部分が一致していなければなりません。例え ば、servicedesk@kboxとservicedesk@company.comのようにします。 注意: 新しいキューは、それぞれ独自のEメールアドレスを使用する必要があります。アプライアン スは、新しいキューを保存する前に、この確認作業を行います。すでに別のキューに関連付けられて いる電子メールアドレスを指定すると、警告が表示されます。**
- 3. POP3サーバーを設定している場合は、ユーザー/パスワード フィールドに、POP3メールのユーザーIDと パスワードを入力します。

詳細については、[「POP3 Eメールアカウントについて」](#page-299-0)を参照してください。

- **ヒント:** POP を使用してアプライアンスに E メールをダウンロードする場合、メールボックス は有効なものであれば、どのようなものでも使用可能です。
- 4. POP3認証については、SSL チェックボックスをオンにすることで、Secure Sockets Layer(SSL)を キューに適用できます。

このチェックボックスをオンにするかどうかは、使用するPOP3アカウントの設定方法に応じて異なりま す。

- 5. **保存** をクリックします。
- 6. 必要に応じて、キューのその他の設定を選択します。詳細については、[「サービスデスクチケットキュー](#page-896-0) [の設定](#page-896-0)」を参照してください。

#### **既存キューの複製によるキューの追加**

キューを複製するか、またはクローンを作成すると、既存のキューの全データが新しいキューにコピーされ、 キューを最初から追加するよりも迅速に処理できます。複製されたキューにはチケットルールがコピーされます が、デフォルトでは無効化されています。

- 1. サービスデスクの キュー リストに移動します。
	- a. アプライアンス管理者コンソール(https://**appliance\_hostname**/admin)にログインします。 または、管理ヘッダーに組織メニューを表示 オプションがアプライアンスの 一般設定 で有効に なっている場合は、ページの右上隅で、ログイン情報の横にあるドロップダウンリストから組織 を選択します。
	- b. 左側のナビゲーションバーで、**サービスデスク** をクリックして、**設定** をクリックします。
	- c. **設定** パネルで **キュー** をクリックします。
- 2. キューの名前をクリックして、キュー詳細 ページを表示します。
- 3. ページの一番下で **複製** をクリックします。

新しいキューの名前は、複製元のキューの名前の後に一意の識別番号が追加されたものになります。デ フォルトでは、この新しいキューのチケットルールは無効化されています。

- 4. 必要に応じてキューの名前と設定を変更します。
- 5. **保存** をクリックします。

#### **キューの削除**

必要に応じてキューを削除することができます。

- **注意: キューを削除する前に、キュー内のデータをすべて削除してもよいか確認してください。これに は、関連チケットと関連プロセスも含まれます。このアクションは元に戻すことができません。**
- 1. サービスデスクの キューの詳細 ページに移動します。
	- a. アプライアンス管理者コンソール(https://**appliance\_hostname**/admin)にログインします。 または、管理ヘッダーに組織メニューを表示 オプションがアプライアンスの 一般設定 で有効に なっている場合は、ページの右上隅で、ログイン情報の横にあるドロップダウンリストから組織 を選択します。
	- b. 左側のナビゲーションバーで、**サービスデスク** をクリックして、**設定** をクリックします。
	- c. **設定** パネルで **キュー** をクリックします。
	- d. キューの名前をクリックします。
- 2. ページの一番下で **削除** をクリックし、次に **はい** をクリックして確定します。

## **キューのチケットの表示**

チケット ページを並べ替えて、すべてのキューのすべてのチケットを1つのリストに表示することができます。 キューが複数ある場合は、チケット ページで表示するデフォルトのキューを指定することができます。

キューが複数ある場合は、チケット ページで表示するデフォルトのキューを選択することができます。デフォル トキューは次のレベルで指定できます。

- **システムレベル**: ユーザー設定が指定されていない場合に、この設定が使用されます。詳細については、 [「システムレベルでのデフォルトキューの設定](#page-989-0)」を参照してください。
- **ユーザーレベル**: この設定は、システムレベル設定よりも優先されます。ユーザー設定を変更する権限を持 つ各ユーザーおよび管理者は、ユーザーレベルでデフォルトキューを指定することができます。詳細につ いては、[「ユーザーレベルでのデフォルトキューの設定](#page-989-1)」を参照してください。

## **すべてのキューのチケットの表示**

キューが複数ある場合は、同じリストのすべてのキューからチケットを表示できます。

- 1. サービスデスクの チケット リストに移動します。
	- a. アプライアンス管理者コンソール(https://**appliance\_hostname**/admin)にログインします。 または、管理ヘッダーに組織メニューを表示 オプションがアプライアンスの 一般設定 で有効に なっている場合は、ページの右上隅で、ログイン情報の横にあるドロップダウンリストから組織 を選択します。
	- b. 左側のナビゲーションバーで、**サービスデスク** をクリックして、**チケット** をクリックします。
- 2. 表の上部に表示される キュー ドロップダウンリストで、**すべてのキュー** を選択します。
- 3. キュー ドロップダウンリストの右側の 特定基準で表示 ドロップダウンリストで、表示するチケットのグ ループを選択します。

多数のキューがある場合は、検索ボックスを使用して特定のキューをすばやく検索します。

## **デフォルトキューの設定**

キューが複数ある場合は、チケット ページで表示するデフォルトのキューを選択することができます。

デフォルトキューは次のレベルで指定できます。

- **システムレベル**: ユーザー設定が指定されていない場合に、この設定が使用されます。詳細については、 [「システムレベルでのデフォルトキューの設定](#page-989-0)」を参照してください。
- **ユーザーレベル**: この設定は、システムレベル設定よりも優先されます。ユーザー設定を変更する権限を持 つ各ユーザーおよび管理者は、ユーザーレベルでデフォルトキューを指定することができます。詳細につ いては、[「ユーザーレベルでのデフォルトキューの設定](#page-989-1)」を参照してください。

## <span id="page-989-0"></span>**システムレベルでのデフォルトキューの設定**

システムレベルのデフォルトキューの設定により、デフォルトで表示されるチケットキューが決定されます。た だし、ユーザーレベルの設定が指定されていない場合に限ります。

- 1. サービスデスクの 設定 ページに移動します。
	- a. アプライアンス管理者コンソール (https://appliance\_hostname/admin) にログインします。 または、管理ヘッダーに組織メニューを表示 オプションがアプライアンスの 一般設定 で有効に なっている場合は、ページの右上隅で、ログイン情報の横にあるドロップダウンリストから組織 を選択します。
	- b. 左側のナビゲーションバーで、**サービスデスク** をクリックして、**設定** をクリックします。
	- c. 設定 パネルで **設定** をクリックします。
- 2. キュー基本設定 セクションで、チケットリストデフォルトキュー ドロップダウンリストのオプションを選 択します。

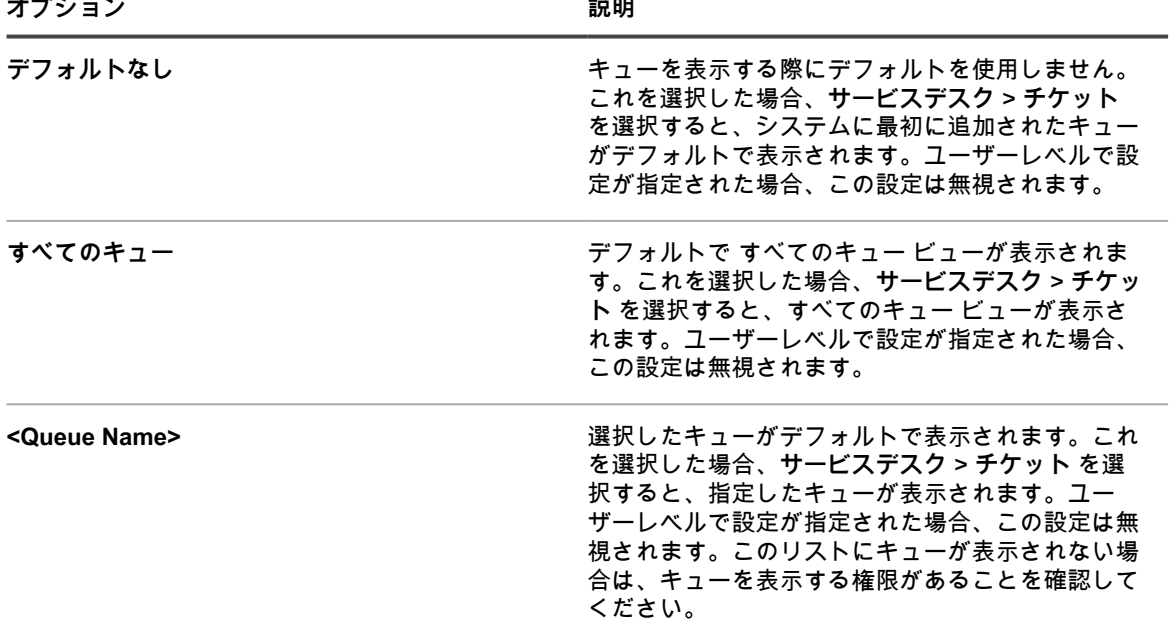

**ヒント:** これらの設定は、ユーザーレベルで上書きすることができます。詳細については、 i. 「[ユーザーレベルでのデフォルトキューの設定」](#page-989-1)を参照してください。

3. **保存** をクリックします。

## <span id="page-989-1"></span>**ユーザーレベルでのデフォルトキューの設定**

ユーザーレベルのキュー設定により、デフォルトで表示されるチケットキューが決定されます。ユーザーレベル の設定は、システムレベルの設定よりも優先されます。ユーザー設定を変更する権限を持つ各ユーザーおよび管 理者は、ユーザーレベルでデフォルトキューを指定することができます。

ユーザーレベルのデフォルトキューが指定されていない場合、システムレベルのデフォルトキューが使用されま す。

- 1. ユーザー詳細 ページに移動します。
	- a. アプライアンス管理者コンソール(https://**appliance\_hostname**/admin)にログインします。 または、管理ヘッダーに組織メニューを表示 オプションがアプライアンスの 一般設定 で有効に なっている場合は、ページの右上隅で、ログイン情報の横にあるドロップダウンリストから組織 を選択します。
	- b. 左のナビゲーションバーで **設定**、**ユーザー** の順にクリックします。
	- c. ユーザーの名前をクリックします。
- 2. デフォルトキュー ドロップダウンリストで、以下のオプションを選択します。

| オプション                   | 説明                                                                                                    |
|-------------------------|----------------------------------------------------------------------------------------------------|
| デフォルトなし                 | キューを表示する際にデフォルトを使用しません。<br>これを選択した場合、選択されたユーザーがサービ<br>スデスク > チケット を選択すると、システムに最<br>初に追加されたキューがデフォルトで表示されま<br>す。                               |
| すべてのキュー                 | デフォルトで すべてのキュー ビューが表示され<br>ます。これを選択した場合、選択されたユーザー<br>がサービスデスク > チケット を選択すると、すべ<br>てのキュー ビューが表示されます。                                           |
| <queue name=""></queue> | 選択したキューがデフォルトで表示されます。これ<br>を選択した場合、選択されたユーザーがサービスデ<br>スク>チケット を選択すると、指定したキューが<br>表示されます。このリストにキューが表示されない<br>場合は、キューを表示する権限があることを確認し<br>てください。 |

3. **保存** をクリックします。

# **すべてのキュー チケットリストのデフォルト フィールドの設定**

すべてのキュー ビューに表示するチケットフィールドを指定できます。

キューが複数ある場合に、システムのすべてのチケットを1つのリストに表示するには、すべてのキュー ビュー が便利です。

例えば、各キューでは、チケットフィールドに異なる名前を使用できます。あるキューでは 優先度 チケッ 。<br>トフィールドが使用され、別のキューで ビジネスインパクト チケットフィールドが使用される場合がありま す。すべてのキュー ビューに表示するフィールドは選択することができます。

フィールドは、以下の設定に従って表示されます。

- すべてのキューの表示 フィールドラベルのデフォルトキュー として選択されたキューで使用するフィール ド名
- すべてのキューの表示 のリストレイアウトのカスタマイズ 設定で指定されたフィールド
- 1. サービスデスクの 設定 ページに移動します。
	- a. アプライアンス管理者コンソール(https://**appliance\_hostname**/admin)にログインします。 または、管理ヘッダーに組織メニューを表示 オプションがアプライアンスの 一般設定 で有効に なっている場合は、ページの右上隅で、ログイン情報の横にあるドロップダウンリストから組織 を選択します。
- b. 左側のナビゲーションバーで、**サービスデスク** をクリックして、**設定** をクリックします。
- c. 設定 パネルで **設定** をクリックします。
- 2. キュー基本設定 セクションで、チケットリストレイアウト(すべてのキュー) ドロップダウンリストから キューを選択します。

このキューのフィールド名が、チケット ページに表示されます。

- 3. **保存** をクリックします。
- 4. **すべてのキューの表示 のリストレイアウトのカスタマイズ** をクリックして、レイアウト ページを表示し ます。
- 5. 次のアイコンを使用してフィールドを変更します。
	- :フィールドを追加します。
	- ■: フィールド名またはフィールドの列幅を変更します。
		- **注:** この幅は、フィールド列に割り当てられる使用可能なページ幅を示します。例えば、10 列 あり、各列に幅として 10 が割り当てられている場合には、Width(幅) 列の数字すべての合計 は 100 になります。したがって、各フィールド列には、使用可能なページ幅の 10 パーセントの 幅が割り当てられることになります。幅 列の数値すべての合計が100より大きかったり小さかっ たりした場合には、幅を決定するためにパーセント値に標準化されます。例えば、3 列ある場合 に、各列に割り当てられる幅が 10 とすると、Width(幅) 列のすべての数字の合計は 30 になり ます。ただし、パーセンテージに正規化されると、各列の幅は約 33.3 % になります。
		- **ヒント:** すべてのキューの表示 で指定したフィールドの列幅は、各キューのプロパティより Ť. も優先します。
	- : ドラッグし、フィールドの表示順を並べ替えます。
	- **Ⅲ**: フィールドを削除します。
- 6. 編集する各フィールドに対し、行の最後にある **保存** をクリックします。

デフォルトキュー設定が保存されました。

- 7. 新しい設定を確認するには:
	- a. **サービスデスク** > **チケット(複数)** を選択して、ページを表示します。
	- b. キュー ドロップダウンリストで、**すべてのキュー** を選択します。特定基準で表示 ドロップダウ ンリストで、**すべてのチケット** を選択します。

選択したキューのフィールドが、キュー設定で指定した並び順でリストに表示されます。

**注意: システムの** すべてのキュー **ビューにアクティブなチケットまたはすべてのチケット** Į **が表示されると、**アクションの選択 **メニューと** 特定基準で表示 **ドロップダウンリストでデ フォルト設定が使用されます。個々のキューに表示されるカスタム設定は、**すべてのキュー **ビューでは使用できません。**

## <span id="page-991-0"></span>**キュー間のチケットの移動**

キューが複数ある場合は、必要に応じてキュー間でチケットを移動できます。

チケットを別のキューに移動すると、そのチケットの元の設定(ステータス、インパクト、優先度、カテゴリな ど)が、移動先のキューの設定によって上書きされます。チケットの変更履歴には、元の値が保存されます。

次の例は、キュー間でチケットを移動した場合に、カスタムフィールドがどのように扱われるかを示したもので す。

1. 移動されるチケットの CUSTOM\_1 フィールドには、**パイロットエラー** という問題の根本原因がリストさ れるとします。

- 2. ターゲットキューの CUSTOM\_1 フィールドには、**タンパ**、**ロサンゼルス**、**デンバー** などの地名がリスト されるとします。
	- 「CUSTOM\_1」の値「**パイロットエラー**」は、移動されるチケットで保持されます。
- 3. 「**タンパ**」に移動されたチケットの「CUSTOM\_1」の値を変更した場合、「**パイロットエラー**」の値は、 移動されたチケットでは使用できなくなります。
- 1. サービスデスクの チケットの詳細 ページに移動します。
	- a. アプライアンス管理者コンソール(https://**appliance\_hostname**/admin)にログインします。 または、管理ヘッダーに組織メニューを表示 オプションがアプライアンスの 一般設定 で有効に なっている場合は、ページの右上隅で、ログイン情報の横にあるドロップダウンリストから組織 を選択します。
	- b. 左側のナビゲーションバーで、**サービスデスク** をクリックして、**チケット** をクリックします。
	- c. チケットのタイトルをクリックします。
- 2. **アクションの選択** > **キューに移動** > **キュー名** を選択します。

多数のキューがある場合は、検索ボックスを使用して特定のキューをすばやく検索します。

- 3. **はい** をクリックして、チケットの移動を確定します。
- 4. **保存** をクリックして、新しいキューにチケットを保存します。

## **キュー内のチケットを一括編集する**

一括チケット更新機能を使用すると、複数のチケットの 1 つまたは複数のフィールドを同時に編集できます。チ ケットは同じキューに属している必要があります。キューの所有者のみが、チケットを一括編集できます。

**チケットセットに対して一括編集を実行しても、チケットルールには影響しません。一括編集するチケットに関 連付けられたチケットルールは、設定に従って、引き続き実行されます。チケットルールの詳細については、[チ](#page-975-0) [ケットルールの使用](#page-975-0)を参照してください。**

- 1. サービスデスクの チケット リストに移動します。
	- a. アプライアンス管理者コンソール(https://**appliance\_hostname**/admin)にログインします。 または、管理ヘッダーに組織メニューを表示 オプションがアプライアンスの 一般設定 で有効に なっている場合は、ページの右上隅で、ログイン情報の横にあるドロップダウンリストから組織 を選択します。

b. 左側のナビゲーションバーで、**サービスデスク** をクリックして、**チケット** をクリックします。

- 2. テーブルの上に表示される キュー ドロップダウンリストで、編集するチケットを含むキューを選択しま す。
- 3. チケット リストページで、一括編集するチケットを選択します。
- 4. **アクションの選択** > **一括チケット更新** を選択します。
- 5. 表示される 一括チケット更新 ダイアログボックスの フィールド名 列で、更新する値のフィールドを選択 します。次に、フィールド値 列で、選択したフィールドに割り当てる値を設定します。
	- この一括編集にフィールドを追加するには、**更新するフィールドを追加** をクリックし、フィールド の名前と値を指定します。
	- リストからフィールドを削除するには、アクション 列で アイテムの削除 をクリックします。
	- この変更に関する該当するユーザーへの E メール通知を抑制するには、**通知を抑制** を選択します。
	- CC リスト フィールドを編集すると、追加した E メールアドレスが既存の CC リストに追加されま す。CC リストのアイテムをここで指定した値に置き換えるには、**既存の CC リストに添付** チェック ボックスがオフになっていることを確認します。
	- コメント フィールドを一括編集しても、既存のコメントは置換されず、単に既存のコメントに新し いコメントが追加されます。
	- 必須フィールドの値を指定しないと、エラーが発生します。
	- 一括更新では、チケットステータスを変更できません。このフィールドは、**アクションの選択** メ ニューのコマンドを使用して一括編集できます。
	- 完了したら、**保存** をクリックします。

# **ユーザーダウンロードおよびサポート技 術情報記事について**

**ユーザーコンソール**を使用して、ソフトウェア、スクリプト、その他のダウンロード可能なファイルをユーザー に配布できます。また、ユーザーが**ユーザーコンソール**内でサポート技術情報記事を参照できるようにすること ができます。

ユーザーが**ユーザーコンソール**にアクセスできるようにするには、アプライアンス上でユーザーアカウントを作 成するか、LDAP 認証を有効にする必要があります。詳細については、「[ユーザーアカウントおよびユーザー認](#page-165-0) [証について](#page-165-0)」を参照してください。

## **ユーザーダウンロードの管理**

**管理者コンソール**を使用して、ユーザーダウンロード を作成、ラベル作成、および削除できます。

**ユーザーコンソール**内のアイテムを利用できるようにするには、アイテムを**管理者コンソール**の ユーザーダウン ロード セクションにアップロードする必要があります。詳細については、[「ユーザーダウンロードの追加](#page-994-0)」を参 照してください。

インストーラやスクリプトを実行するために、ユーザーは KACE エージェントソフトウェアを自分のデバイスに インストールしておく必要があります。詳細については、「[デバイスの管理について](#page-382-0)」を参照してください。

ダウンロード可能なアイテムへのユーザーのアクセスを制限するには、アイテムを適用するデバイスラベルを選 択するか、ラベルをアイテム自体に適用します。詳細については、「[ユーザーダウンロードへのラベルの適用](#page-997-0)」 を参照してください。

## <span id="page-994-0"></span>**ユーザーダウンロードの追加**

**ユーザーコンソール**を使用して、ソフトウェア、スクリプト、その他のダウンロード可能なファイルを**管理者コ ンソール**に追加できます。

**ユーザーコンソール**に追加するすべてのアイテムが、アプライアンスの インベントリ セクションまたは スクリ プト セクションに既に存在している必要があります。**管理者コンソール**を使用してソフトウェアまたはスクリプ トを作成することはできません。

- **ヒント:** ソフトウェアの配布は、ソフトウェア ページのアイテムおよびエージェントによって管理される i デバイスのみに実行できます。ソフトウェアカタログ ページのアイテムおよびエージェント不要デバイス では実行できません。
- 1. User Downloads Detail(ユーザーダウンロードの詳細) ページに移動します。
	- a. アプライアンス管理者コンソール (https://appliance hostname/admin)にログインします。 または、管理ヘッダーに組織メニューを表示 オプションがアプライアンスの 一般設定 で有効に なっている場合は、ページの右上隅で、ログイン情報の横にあるドロップダウンリストから組織 を選択します。
	- b. 左側のナビゲーションバーで、**サービスデスク** をクリックして、**ユーザーダウンロード** をク リックします。
	- c. **アクションの選択** > **新規作成** を選択します。
- 2. **有効** チェックボックスをオンにすると、アイテムがユーザーコンソールに表示され、オフにするとアイテ ムが非表示になります。
- 3. 設定 セクションで、タイプ を選択します。

**オプション 説明**

**ダウンロード および おおもの アンス あいごれかのオプションを選択します。** 

- **カタログソフトウェア**: 1個または複数の関 連ファイルが含まれるソフトウェアカタログ からアイテムを選択するには、このオプショ ンを使用します。最初にアプリケーションを 選択し、次にダウンロードできるようにする ファイルを選択します。ソフトウェアカタ ログ内のアプリケーションには、異なるアプ リケーションバージョン用およびプラット フォーム用のインストーラーのような複数の ファイルを含めることができます。
	- **ヒント:** ユーザーダウンロードにカタロ Ť. グソフトウェアを追加する場合は、ユー ザーダウンロード(**管理者コンソール**) ページおよび ダウンロード(**ユーザーコ ンソール**) ページで、カテゴリ、ライセ ンスタイプ、プラットフォーム、ライフ サイクル終了、一般公開、および 小売価 格(¥) の各列にそのアプリケーション に関する追加情報が表示されます。
- カタログソフトウェアの詳細については、[「ソフ](#page-550-0) [トウェアカタログについて](#page-550-0)」および[「ソフト](#page-558-0) [ウェアカタログのアプリケーションの詳細の](#page-558-0) [表示](#page-558-0)」を参照してください。
- **ソフトウェア**:ドキュメント、ファイル、ま たは自動的にインストールされない他のソフ

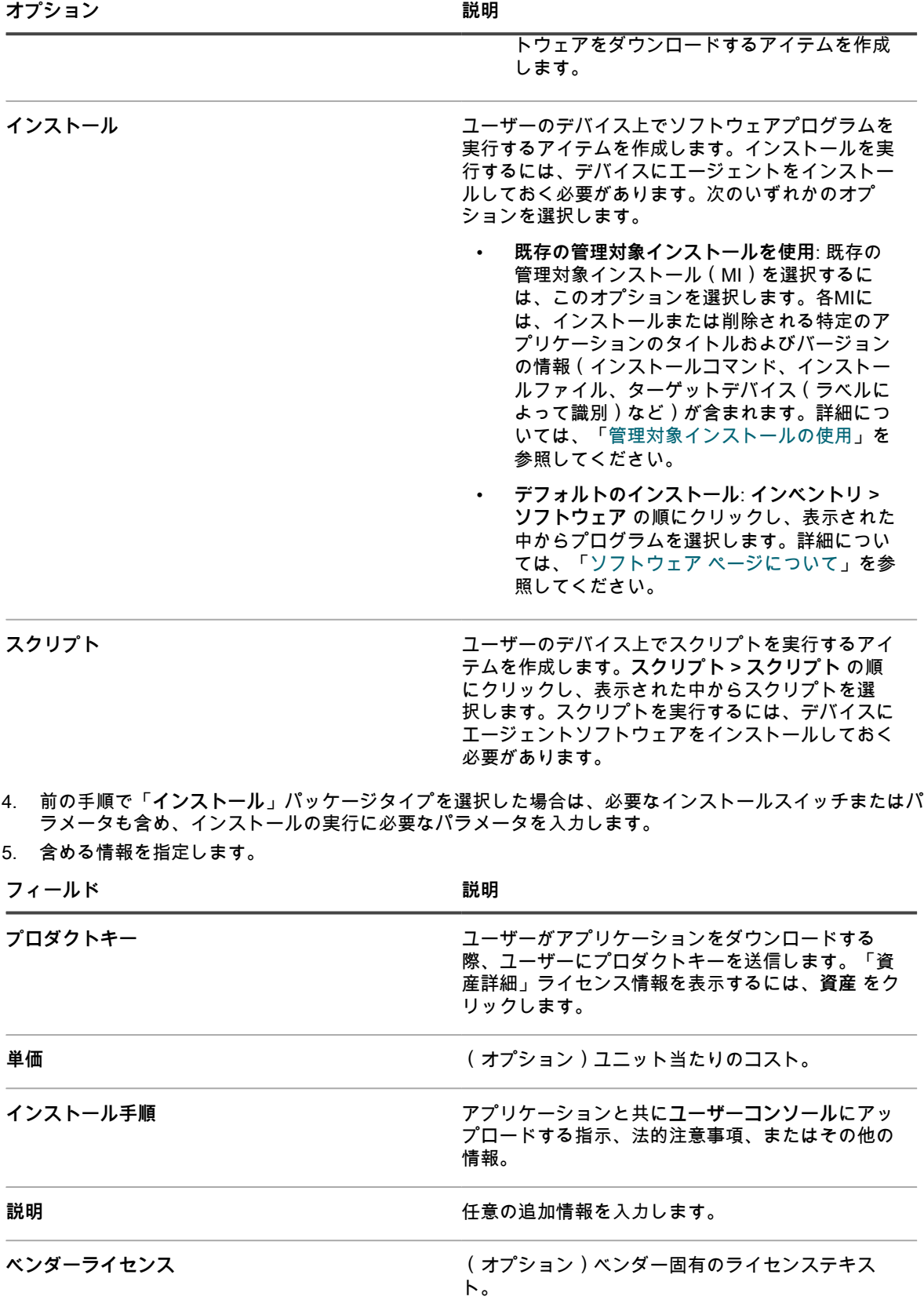

**フィールド** おんじょう しょうしゃ おくしゃ おくしゃ 説明

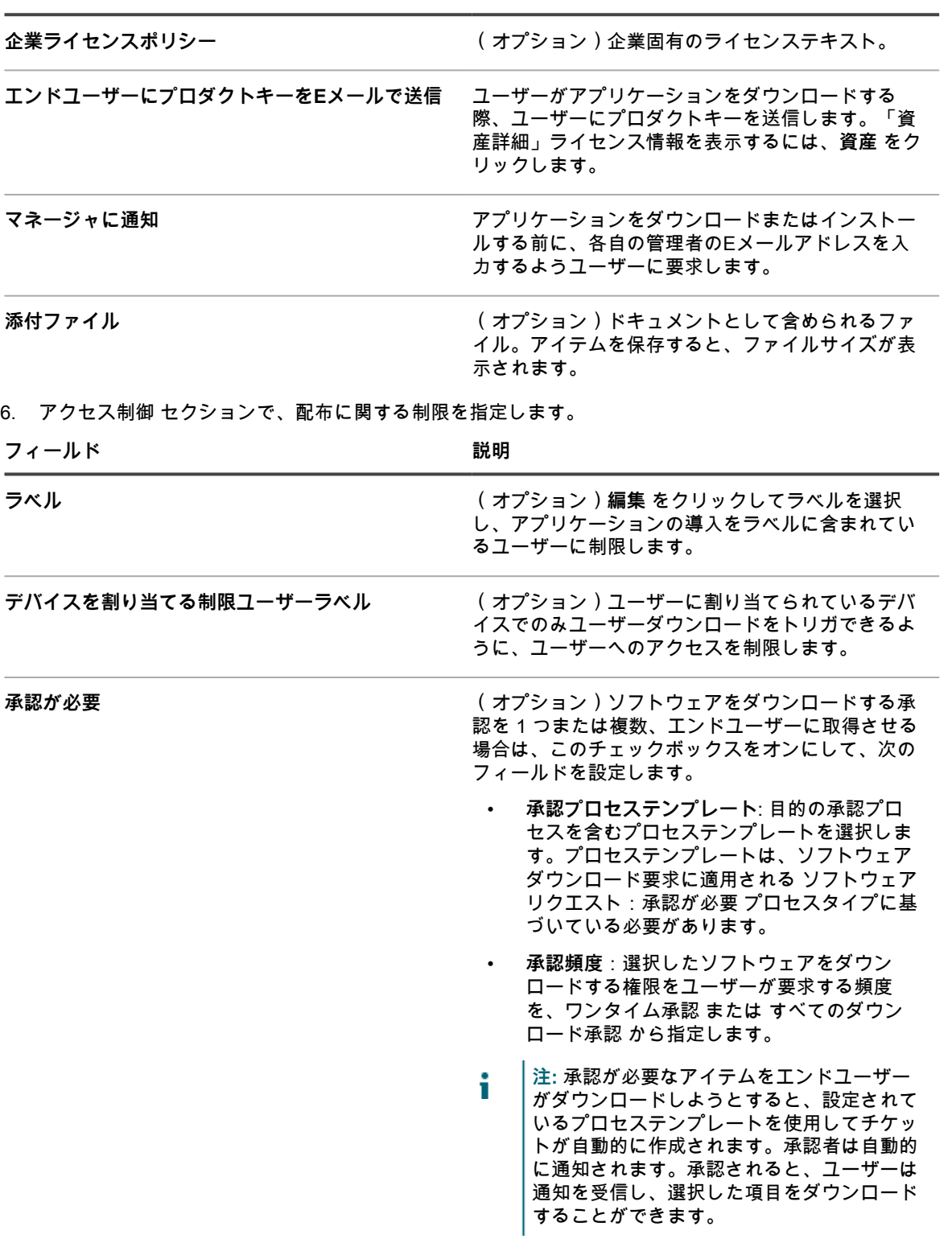

7. **保存** をクリックします。

#### <span id="page-997-0"></span>**ユーザーダウンロードへのラベルの適用**

ラベルを使用して、ユーザーダウンロードをグループ化できます。これは、一度に複数のアイテムを管理および 配布したり、アイテムへのアクセスを制限したりする場合に役立ちます。

- 1. ユーザーダウンロード リストに移動します。
	- a. アプライアンス管理者コンソール(https://**appliance\_hostname**/admin)にログインします。 または、管理ヘッダーに組織メニューを表示 オプションがアプライアンスの 一般設定 で有効に なっている場合は、ページの右上隅で、ログイン情報の横にあるドロップダウンリストから組織 を選択します。
	- b. 左側のナビゲーションバーで、**サービスデスク** をクリックして、**ユーザーダウンロード** をク リックします。
- 2. 1 つまたは複数のアイテムの隣のチェックボックスをオンにします。
- 3. **アクションの選択** > **ラベルの適用** を選択します。
- 4. これらのラベルを適用 フィールドにラベルをドラッグし、**ラベルの適用** をクリックします。

ラベルは、アイテムの隣の括弧内にリストされます。

## **ユーザーダウンロードからのラベルの削除**

必要に応じて、ユーザーダウンロードからラベルを削除することができます。

- 1. ユーザーダウンロード リストに移動します。
	- a. アプライアンス管理者コンソール(https://**appliance\_hostname**/admin)にログインします。 または、管理ヘッダーに組織メニューを表示 オプションがアプライアンスの 一般設定 で有効に なっている場合は、ページの右上隅で、ログイン情報の横にあるドロップダウンリストから組織 を選択します。
	- b. 左側のナビゲーションバーで、**サービスデスク** をクリックして、**ユーザーダウンロード** をク リックします。
- 2. アイテムの隣のチェックボックスをオンにします。
- 3. **アクションの選択** > **ラベルの削除** を選択します。
- 4. 削除するラベルの隣にある削除 ボタンをクリックします <mark>Ⅲ</mark> をクリックします。
- 5. **ラベルの削除** をクリックします。

選択したラベルがアイテムから削除されます。

## **ユーザーダウンロードの削除**

必要に応じてユーザーダウンロードを削除できます。

- 1. ユーザーダウンロード リストに移動します。
	- a. アプライアンス管理者コンソール (https://appliance hostname/admin) にログインします。 または、管理ヘッダーに組織メニューを表示 オプションがアプライアンスの 一般設定 で有効に なっている場合は、ページの右上隅で、ログイン情報の横にあるドロップダウンリストから組織 を選択します。
		- b. 左側のナビゲーションバーで、**サービスデスク** をクリックして、**ユーザーダウンロード** をク リックします。
- 2. 1つまたは複数のアイテムの隣のチェックボックスをオンにします。
- 3. **アクションの選択** > **削除** を選択し、**はい** をクリックして確定します。

## **サポート技術情報記事の管理**

**管理者コンソール**を使用して、サポート技術情報記事を追加、編集、複製、および削除することができます。

**ユーザーコンソール**内では、記事をキーワードで検索したり、記事番号、タイトル、カテゴリ、プラットフォー ム、重要度などで分類したりすることができます。さらに、サポート技術情報記事の有用度を評価できます。 サービスデスクチケットにサポート技術情報記事のテキストを挿入するには、チケットページの **関連記事の検索** リンクをクリックします。

#### **サポート技術情報記事の追加、編集、または複製**

サポート技術情報記事は追加、編集、複製することができます。この記事は、**ユーザーコンソール**でユーザーに 提供されます。

- 1. 記事の詳細ページに移動します。
	- a. アプライアンス管理者コンソール(https://**appliance\_hostname**/admin)にログインします。 または、管理ヘッダーに組織メニューを表示 オプションがアプライアンスの 一般設定 で有効に なっている場合は、ページの右上隅で、ログイン情報の横にあるドロップダウンリストから組織 を選択します。
	- b. 左側のナビゲーションバーで、**サービスデスク** をクリックして、**サポート技術情報** をクリック します。
	- c. 記事の詳細 ページを表示するには、次のいずれかを実行します。
	- 記事の名前をクリックします。
	- **アクションの選択** > **新規作成** を選択します。
- 2. 次の情報を入力します。

**フィールド** 説明

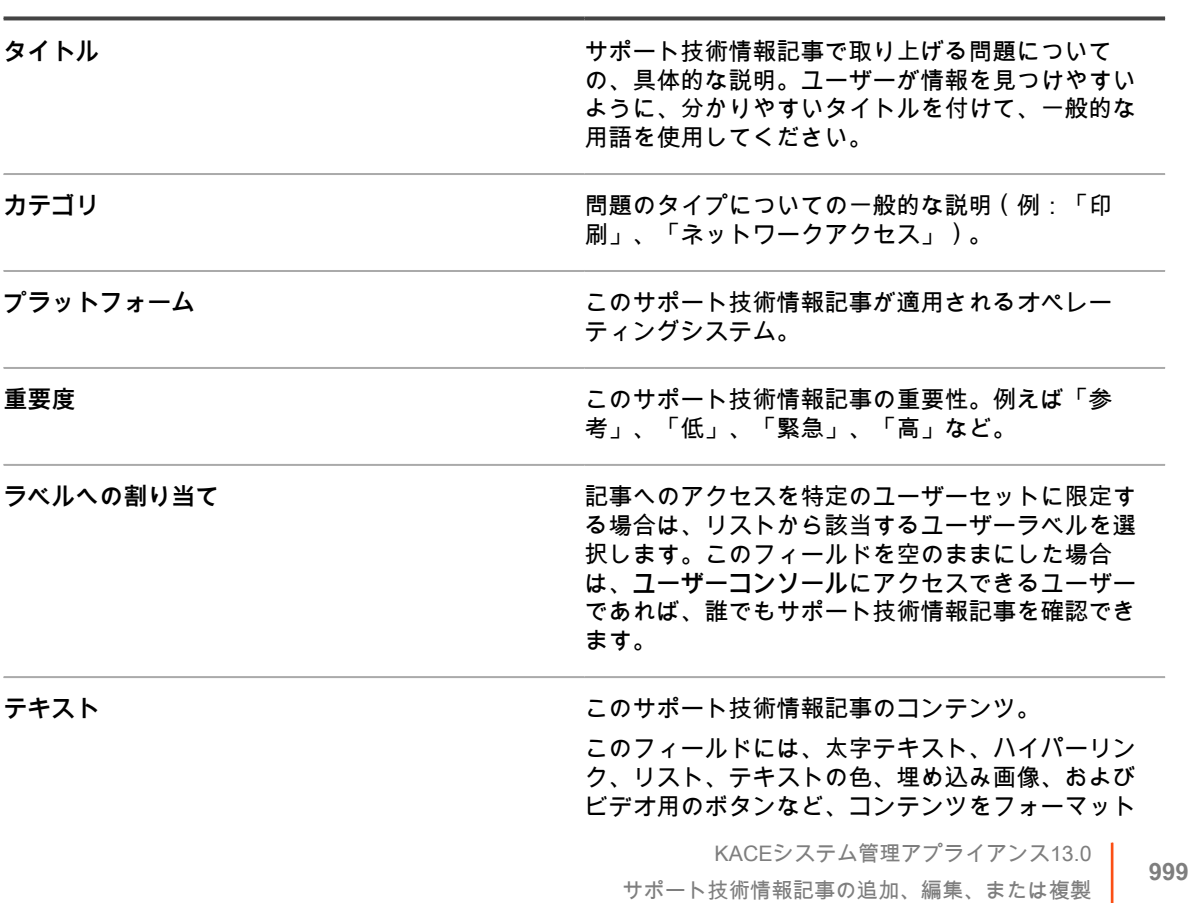

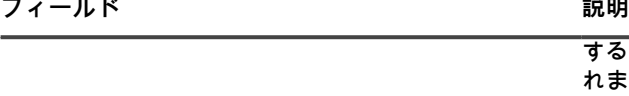

するためのテキスト編集オプションがすべて表示さ れます。 例:

- 太字のテキストをテキスト文字列に適用する には、エディタでそのテキストを選択し、 をクリックします。
- 3 つの異なる方法を使用して、サポート技術 情報記事に画像を追加できます。そのために は、 をクリックし、表示される画像パネル で、次のいずれかの手順を実行します。
	- コンピュータからファイルに移動して、 そのファイルを記事にアップロードする には、 をクリックします。この方法で 追加された画像は、添付ファイルとして KB 記事に自動的に保存されます。
	- 別の場所でホストされているファイル、 または別の KB 記事の一部であるファイ ルにリンクするには、 をクリックしま す。
	- KB 文書にすでに添付されているファイ ルにリンクするには、 をクリックしま す。
- 外部リンク、または他の KB 記事へのリンク を追加するには、 をクリックします。
- ファイルを添付するには、□ をクリックしま す。このオプションを使用してアップロード したファイルは、この KB 記事の添付ファイ ルとして保存されます。
- 外部でホストされるビデオを埋め込むに は、 をクリックします。
- 画像ファイルを記事のコンテンツから削除す るが、添付ファイルは削除しない場合は、そ れらを記事のコンテンツに追加できます。こ れを行うには、 をクリックし、表示された 画像パネルで をクリックします。
- 添付ファイルを削除するには、■をクリック します。
- 3. **オプション**:添付ファイル セクションで **追加** をクリックし、**参照** または **ファイルの選択** をクリックし て添付ファイルを追加します。
- 4. **保存** をクリックします。
	- **ヒント:** チケットのコメントを流用してサポート技術情報記事を作成するには、**チケットの詳細** ページで KB記事の作成 をクリックします。

アプライアンスがそのサポート技術情報記事に記事番号を割り当てて、サポート技術情報記事 ページに表 示します。サポート技術情報記事が**ユーザーコンソール**でユーザーにどのように表示されるかを確かめる には、サポート技術情報 ページでサポート技術情報記事のタイトルをクリックし、次に 記事の詳細 ペー ジでユーザー URL をクリックします。

5. **オプション**:**複製** をクリックします。

### **サポート技術情報記事の削除**

サポート技術情報記事を削除して、アプライアンスから永続的に消去することができます。

- 1. サポート技術情報記事 リストに移動します。
	- a. アプライアンス管理者コンソール (https://appliance hostname/admin)にログインします。 または、管理ヘッダーに組織メニューを表示 オプションがアプライアンスの 一般設定 で有効に なっている場合は、ページの右上隅で、ログイン情報の横にあるドロップダウンリストから組織 を選択します。
	- b. 左側のナビゲーションバーで、**サービスデスク** をクリックして、**サポート技術情報** をクリック します。
- 2. 1つまたは複数の記事の隣のチェックボックスをオンにします。
- 3. **アクションの選択** > **削除** を選択し、**はい** をクリックして確定します。

### **サポート技術情報記事のユーザー評価および表示回数の確認**

サポート技術情報記事のユーザー評価および表示回数を確認することができます。

- 1. サポート技術情報の Article Detail(記事の詳細) ページに移動します。
	- a. アプライアンス管理者コンソール (https://**appliance\_hostname**/admin)にログインします。 または、管理ヘッダーに組織メニューを表示 オプションがアプライアンスの 一般設定 で有効に なっている場合は、ページの右上隅で、ログイン情報の横にあるドロップダウンリストから組織 を選択します。
	- b. 左側のナビゲーションバーで、**サービスデスク** をクリックして、**サポート技術情報** をクリック します。
	- c. 記事の名前をクリックします。
	- ページの一番下に、記事に関する現在のユーザー評価および表示回数が表示されます。
- 2. 表示されている星をマウスでポイントすると、5個の星による評価システムの定義が表示されます。

この尺度では、星1つが低評価に、星5つが高評価になります。

**注:** ユーザーは自分でつけた評価を変更できます。ただし、データベースでは、各記事に対するユー i ザーの最新の評価のみが維持されます。

# **サービスデスクチケット設定のカスタマ イズ**

ユーザーおよび環境のニーズに合わせてサービスデスクチケット設定をカスタマイズできます。キューが複数あ る場合は、それぞれのキューのチケット設定を個別にカスタマイズできます。

# **サービスデスクチケット設定のカスタマイズにつ いて**

サービスデスクの要件に合わせて、チケット値のカスタマイズ、カスタムフィールドの追加、チケットカテゴリ の作成、およびチケットサブカテゴリの作成を行うことができます。

デフォルトのチケット値には、「カテゴリ」、「ステータス」、「優先度」、「インパクト」があります。

- チケットの特性は次の通りです。
	- フィールド名
	- チケットに表示されるフィールドの並び順
	- フィールドの要否
	- フィールドを変更する権限を持つユーザー
- カスタムフィールド定義は次の通りです。
	- フィールドタイプ(チェックボックス、日付、タイムスタンプ、リンク、複数選択、メモ、数字、単 一選択、テキスト、またはユーザー)
	- フィールドに入力可能な値
	- フィールドのデフォルト値

# **チケットカテゴリとサブカテゴリの作成**

必要に応じてチケットカテゴリとサブカテゴリを作成できます。カテゴリとサブカテゴリはキュー固有のため、 これらを作成すると、選択されたキューにある新規または既存のチケットに対して使用可能になります。

それぞれ1つ以上のサブカテゴリを持つチケットカテゴリを必要数追加できます。例えば、チケットカテゴリ 「ハードウェア」に「モニタ」などのサブカテゴリを追加できます。これらのサブカテゴリは Ticket Detail(チ ケットの詳細) ページで次のように表示されます。

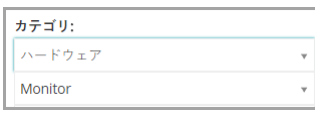

ユーザーが Monitor(モニタ) サブカテゴリを選択した場合、モデル情報といった追加のサブカテゴリの表示が 必要になる場合もあるでしょう。

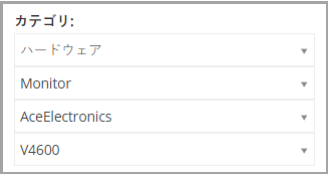

ほとんどの顧客は、カテゴリやサブカテゴリに対して、2層式のアプローチを用いており、一般的なカテゴリの ほか、次のとおりユーザーのためのサブカテゴリを作成しています。

- ハードウェア-モニタ
- さらに、サービスデスクスタッフ用として、モデル情報を盛り込んだ追加のサブカテゴリも作成しています。
	- ハードウェア-モニタ-AceElectronics-V4500
	- ハードウェア-モニタ-AceElectronics-V4600
	- 1. サービスデスクの キューの詳細 ページに移動します。
		- a. アプライアンス管理者コンソール(https://**appliance\_hostname**/admin)にログインします。 または、管理ヘッダーに組織メニューを表示 オプションがアプライアンスの 一般設定 で有効に なっている場合は、ページの右上隅で、ログイン情報の横にあるドロップダウンリストから組織 を選択します。
		- b. 左側のナビゲーションバーで、**サービスデスク** をクリックして、**設定** をクリックします。
		- c. **設定** パネルで **キュー** をクリックします。
- d. キューの詳細 ページを表示するには、次のいずれかを実行します。
- キューの名前をクリックします。
- **アクションの選択** > **新規作成** を選択します。
- 2. チケットのデフォルト セクションで、**これらの値のカスタマイズ** をクリックして、キューのカスタマイズ ページを表示します。

キューのカスタマイズ ページの カテゴリ値 セクションでは、デフォルトで ツリー表示 タブが開き、 チケットカテゴリとサブカテゴリを作成および管理できます。必要に応じて、リスト表示 タブのリスト フォームで既存のカテゴリとサブカテゴリを確認できます。

- 3. 必要に応じて、ツリーウィジェットを使用してチケットカテゴリとサブカテゴリノードを作成および編集 します。
	- **• 新しいルートカテゴリ追加するには、 をクリックし、カテゴリ名を指定します。**
	- **• 新しいサブカテゴリを追加するには、親カテゴリノードを右クリックし、表示されるメニューで 作 成 を選択します。**

Queue Customization(キューのカスタマイズ) ページで、カテゴリとサブカテゴリが次のように表 示されます。

Ticket Detail(チケットの詳細) ページで、カテゴリとサブカテゴリが次のように表示されます。

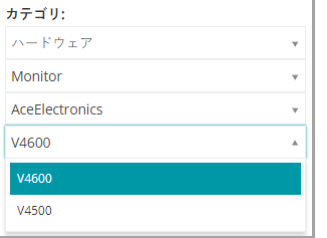

**フィールド** 説明

- **• カテゴリの名前を変更するには、カテゴリノートを右クリックし、メニューから 名前の変更 を選択 して、新しい名前を入力します。**
- **• カテゴリを削除するには、カテゴリノートを右クリックし、メニューから 削除 を選択し、表示され る** 確認 **ダイアログボックスで はい をクリックします。**
- **• カテゴリ内のすべてのサブカテゴリを並べ替えるには、カテゴリノートを右クリックし、メニュー で、必要に応じて、並べ替え > 昇順 または 並べ替え > 降順 を選択します。**
- すべてのカテゴリとそのサブカテゴリを昇順で並べ替えるには、██ をクリックし、表示される 確認 **ダイアログボックスで はい をクリックします。**

**注:** カテゴリを削除しても、そのサブカテゴリはツリーから削除されません。

- **• 特定のカテゴリを検索するには、検索ボックスにカテゴリ名を入力します。入力すると、一致する結 果がツリーウィジェットでハイライト表示されます。**
- **• カテゴリを移動するには、カテゴリノードをツリー内の目的の位置にドラッグします。**
- 4. カテゴリを編集するには、ツリーでカテゴリを選択し、右側の領域に次の情報を入力します。カテゴリの 変更が完了したら、**追加** をクリックします。

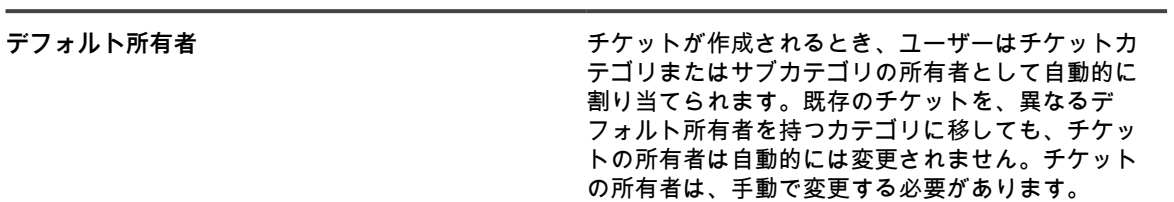

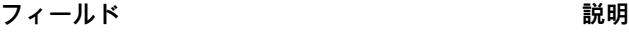

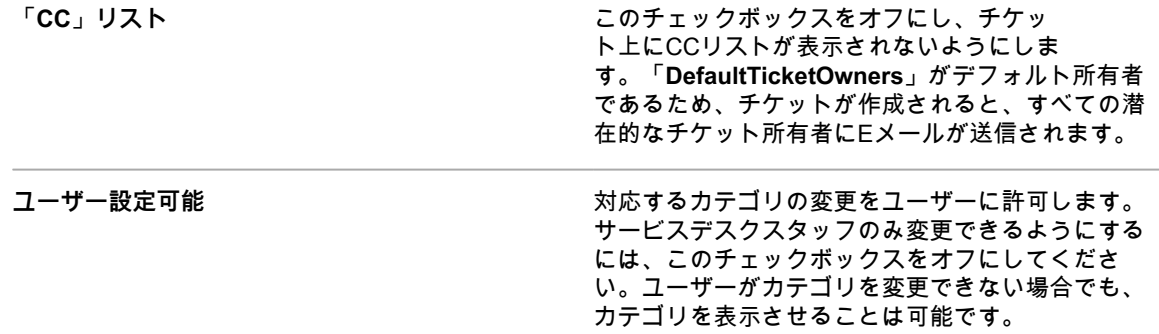

5. ページの一番下にある **保存**をクリックするか、チケット値の編集を続行します。

Ticket Detail(チケットの詳細) ページに新しいカテゴリとサブカテゴリが表示され、新規および既存のチケッ トに使用できるようになります。

## **チケット値のカスタマイズ**

チケットのステータス、チケット優先度、およびチケットのインパクトに使用可能な値はカスタマイズすること ができます。

## **チケットのステータス値のカスタマイズ**

チケットのステータスを示す「オープン」または「クローズ」などの値はカスタマイズすることができます。

- **重要: ステータス値は多くの場合、チケットルールで使用されます。ステータス値を変更する前に、チ** i **ケットルールを確認し、それらのルールでステータス値がどのように使用されているかを理解してくださ い。詳細については、「[チケットルールについて](#page-299-1)」を参照してください。**
- 1. サービスデスクの キューの詳細 ページに移動します。
	- a. アプライアンス管理者コンソール(https://**appliance\_hostname**/admin)にログインします。 または、管理ヘッダーに組織メニューを表示 オプションがアプライアンスの 一般設定 で有効に なっている場合は、ページの右上隅で、ログイン情報の横にあるドロップダウンリストから組織 を選択します。
	- b. 左側のナビゲーションバーで、**サービスデスク** をクリックして、**設定** をクリックします。
	- c. **設定** パネルで **キュー** をクリックします。
	- d. キューの詳細 ページを表示するには、次のいずれかを実行します。
	- キューの名前をクリックします。
	- **アクションの選択** > **新規作成** を選択します。
- 2. チケットのデフォルト セクションで、**これらの値のカスタマイズ** をクリックして、キューのカスタマイズ ページを表示します。
- 3. ステータス値 セクションで、カテゴリ値の隣にある **編集** ボタンをクリックして値を修正します( )。 **または、リストの上部にある 追加 ボタン(━━━)をクリックして、新しい値を追加します。**
- 4. ステータス値 フィールドを編集します。

**フィールド** 説明

**名前 そんじょう しょうしょう おおおお ステータス値の名前。** 

**フィールド** 説明

**状態 おおしき ステータス値に割り当てられた状態。** 未解決:チケットはアクティブです。この状 態のみエスカレーションできます。詳細につ いては、[「チケットのエスカレーションプロ](#page-961-0) [セスの使用](#page-961-0)」を参照してください。

- クローズ:チケットは解決されました。
- 停止済み:チケットは期日を過ぎても開かれ たままで、エスカレーションされていませ ん。

5. 行で **保存** をクリックします。

カテゴリを更新するには、各行の右側のアイコンを使用します。

- ●:列のソート順を変更します。
- **十**: フィールドを追加します。
- ■: 値を変更します。
- 三: 値の順序を変更します。
- **Ⅲ**: 値を削除します。
	- **注:** 値が使用中の場合や、デフォルトのチケット値として指定されている場合は、その値を削除 できません。使用中の値を削除するには、その値が使用されているチケットに値を追加してから 古い値を新規の値に変更します。古い値が現在は使用されていない場合は、値の隣に次の **削除** ボタンが表示されます: <mark>Ⅲ</mark>。
- 6. ページの一番下にある **保存**をクリックするか、チケット値の編集を続行します。

## **チケット優先度値のカスタマイズ**

必要に応じて、チケットの優先度を示す値をカスタマイズできます。

- 1. サービスデスクの キューの詳細 ページに移動します。
	- a. アプライアンス管理者コンソール(https://**appliance\_hostname**/admin)にログインします。 または、管理ヘッダーに組織メニューを表示 オプションがアプライアンスの 一般設定 で有効に なっている場合は、ページの右上隅で、ログイン情報の横にあるドロップダウンリストから組織 を選択します。
	- b. 左側のナビゲーションバーで、**サービスデスク** をクリックして、**設定** をクリックします。
	- c. **設定** パネルで **キュー** をクリックします。
	- d. キューの詳細 ページを表示するには、次のいずれかを実行します。
	- キューの名前をクリックします。
	- **アクションの選択** > **新規作成** を選択します。
- 2. チケットのデフォルト セクションで、**これらの値のカスタマイズ** をクリックして、キューのカスタマイズ ページを表示します。
- 3. 優先度値 セクションで、値の隣にある 編集 ボタンをクリックして値を修正します ( *●* \* ) 。または、リス トの上部にある 追加 ボタン ( ╋ ) をクリックして、新しい値を追加します。
- 4. 優先度値 フィールドを次のように編集します。

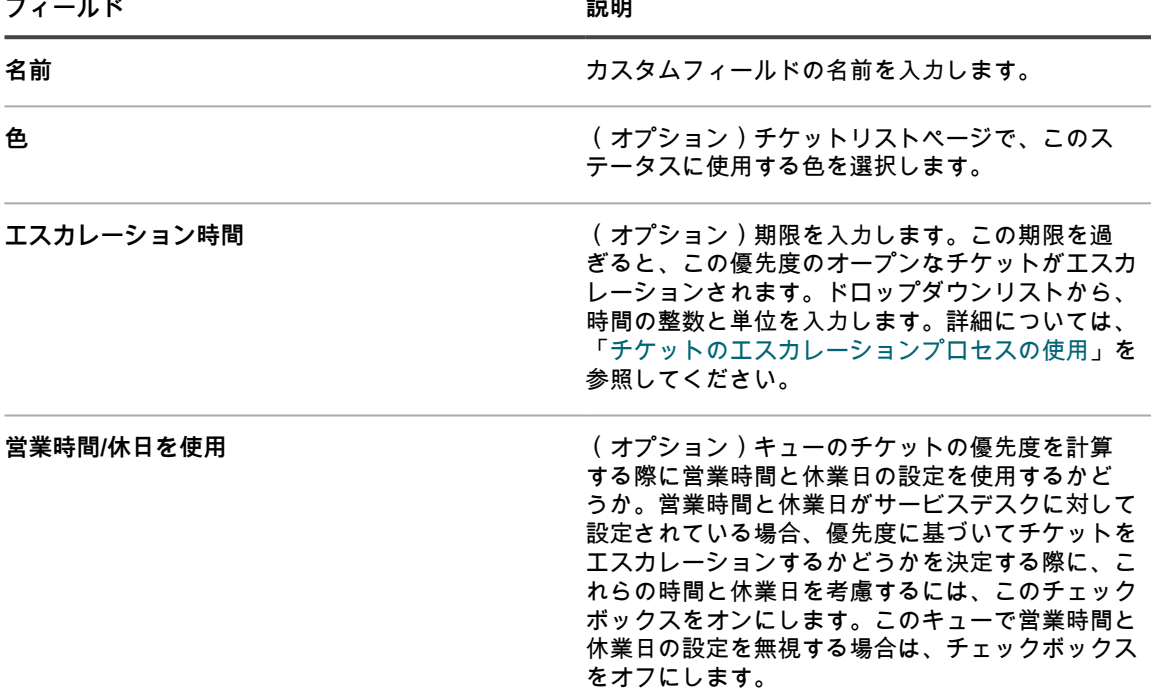

- 5. 行で **保存** をクリックします。
- 6. 各行の右側のアイコンを使用して、その他の値を変更します。
	- :列のソート順を変更します。
	- **十**: フィールドを追加します。
	- ●: 値を変更します。
	- ■: 値の順序を変更します。
	- **Ⅲ**: 値を削除します。
		- **注:** 値が使用中の場合や、デフォルトのチケット値として指定されている場合は、その値を削除 i できません。使用中の値を削除するには、その値が使用されているチケットに値を追加してから 古い値を新規の値に変更します。古い値が現在は使用されていない場合は、値の隣に次の **削除** ボタンが表示されます:<mark>Ⅲ</mark>。
- 7. ページ下部の **保存** をクリックして、変更を保存し、キューの詳細 ページに戻ります。

## **チケットのインパクト値のカスタマイズ**

チケットのインパクトを示す値をカスタマイズできます。

- **注:** カテゴリ値と優先度値のフィールドを使用し、チケットを分類できるのは、チケット所有者だけで i す。チケット送信者がこのような評価をする場合は、チケットのインパクト フィールドを使用します。
- 1. サービスデスクの キューの詳細 ページに移動します。
	- a. アプライアンス管理者コンソール(https://**appliance\_hostname**/admin)にログインします。 または、管理ヘッダーに組織メニューを表示 オプションがアプライアンスの 一般設定 で有効に なっている場合は、ページの右上隅で、ログイン情報の横にあるドロップダウンリストから組織 を選択します。
	- b. 左側のナビゲーションバーで、**サービスデスク** をクリックして、**設定** をクリックします。
- c. **設定** パネルで **キュー** をクリックします。
- d. キューの詳細 ページを表示するには、次のいずれかを実行します。
- キューの名前をクリックします。
- **アクションの選択** > **新規作成** を選択します。
- 2. チケットのデフォルト セクションで、**これらの値のカスタマイズ** をクリックして、キューのカスタマイズ ページを表示します。
- 3. インパクト値 セクションで、値の隣にある **編集** ボタンをクリックして値を修正します( )。または、 <mark>リストの上部にある 追加 ボタン ( ヿ</mark> ̄ ) をクリックして、新しい値を追加します。
- 4. 必要に応じて 名前 フィールドを修正します。
- 5. 行で **保存** をクリックします。

各行の右側のアイコンを使用すると、カテゴリを更新できます。

- : 列のソート順を変更します。
- : フィールドを追加します。
- ● 値を変更します。
- $\equiv$ : 値の順序を変更します。
- **Ⅲ**: 値を削除します。
	- **注:** 値が使用中の場合や、デフォルトのチケット値として指定されている場合は、その値を削除 できません。使用中の値を削除するには、その値が使用されているチケットに値を追加してから 古い値を新規の値に変更します。古い値が現在は使用されていない場合は、値の隣に次の **削除** ボタンが表示されます: Ⅲ。
- 6. ページの一番下にある **保存**をクリックするか、チケット値の編集を続行します。

# **チケットレイアウトのカスタマイズ**

各キューの チケット ページにチケットが表示される方法をカスタマイズすることができます。 カスタマイズオプションは次の通りです。

- ほとんどのデフォルトフィールドの順序を変えたり、非表示にしたりする。
- カスタムフィールドを1つ以上追加する。フィールドの数は、テーブル内で使用可能な列数によってのみ制 限されます。これらのフィールドに対して静的な値を指定するか、データベースクエリを使用して、デー タベースから値を動的に引き出せます。
- ユーザー、チケット所有者、および管理者のチケットビューをカスタマイズし、読み取り/書き込み権限を 設定する。これには、各役割について個々のチケットフィールドを非表示にする、表示する、表示するが 変更しない、変更する、などの操作も含まれます。
- カスタマイズされたチケットページをプレビューするには、結果のレイアウトがニーズを満たしているこ とを確認します。
- チケット間で親/子チケット関係を設定し、すべての子チケットがクローズされるまで親をクローズしな いようにする、または親チケットがすべての子チケットをクローズできるようにする。詳細については、 [「親/子チケット関係の利用」](#page-1018-0)を参照してください。
- 必要な承認がない場合は、チケットの開閉を禁止する。または、チケットを閉じるときにのみ承認を要求 する。詳細については、[「チケット承認者の使用](#page-1022-0)」を参照してください。

**ヒント:** ここで行われる変更は、このキュー内の既存のチケットすべてに自動的に伝播されま i. す。

## **チケットのレイアウトフィールドと関連フィールドのカスタマ イズ**

チケットの詳細 ページでの チケットのレイアウトフィールド および チケットの関連フィールド の表示方法をカ スタマイズできます。

- 1. サービスデスクの キューの詳細 ページに移動します。
	- a. アプライアンス管理者コンソール (https://appliance hostname/admin) にログインします。 または、管理ヘッダーに組織メニューを表示 オプションがアプライアンスの 一般設定 で有効に なっている場合は、ページの右上隅で、ログイン情報の横にあるドロップダウンリストから組織 を選択します。
	- b. 左側のナビゲーションバーで、**サービスデスク** をクリックして、**設定** をクリックします。
	- c. **設定** パネルで **キュー** をクリックします。
	- d. キューの詳細 ページを表示するには、次のいずれかを実行します。
	- キューの名前をクリックします。
	- **アクションの選択** > **新規作成** を選択します。
- 2. ページ上部の **フィールドとレイアウトのカスタマイズ** をクリックして、レイアウト および チケットの関 連フィールド がある キューのカスタマイズ ページを表示します。

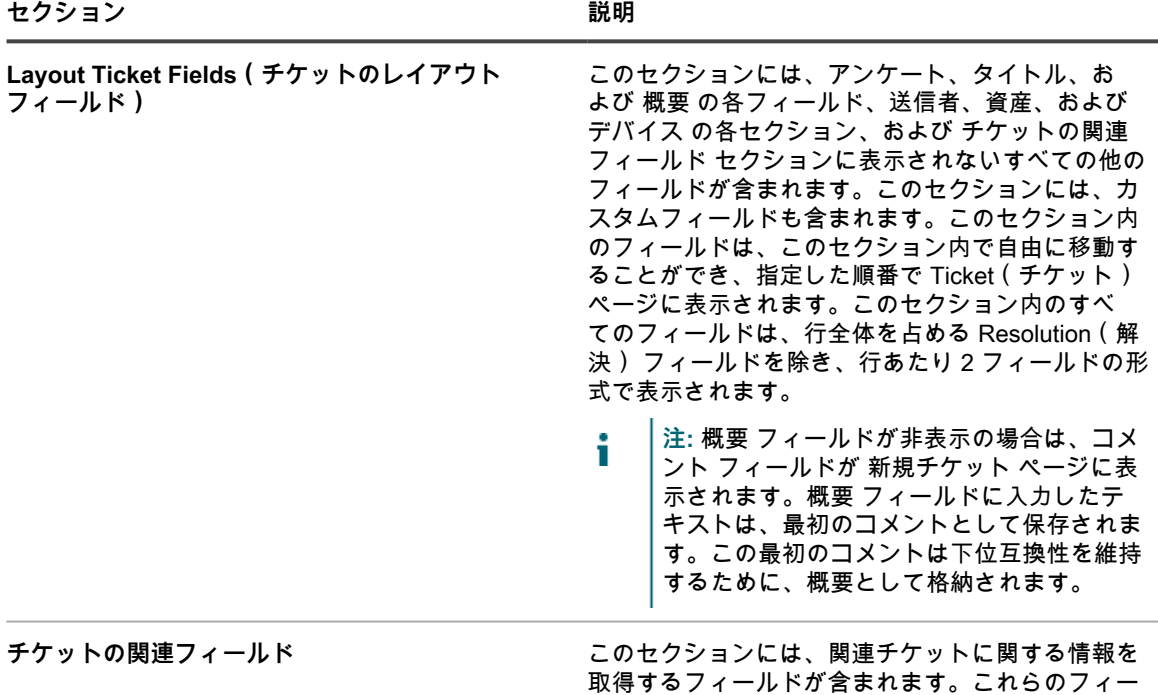
セクション **アンプロセット おおおお あまま あまま おおおお 説明** 

ルドは非表示にすることはできますが、位置を変更 することはできません。

- PARENT INFO: 選択されたチケットに対し て親の関係を持つチケット。
- SEE\_ALSO:選択されたチケットと同様の (追加情報を提供する)チケット。
- REFERERS:チケットを参照したユーザー。
- 3. カスタマイズするフィールドの隣にある 編集 ボタン ( *●* ) をクリックします。
- 4. ラベル および Required(必須) フィールドで、使用するオプションを選択します。

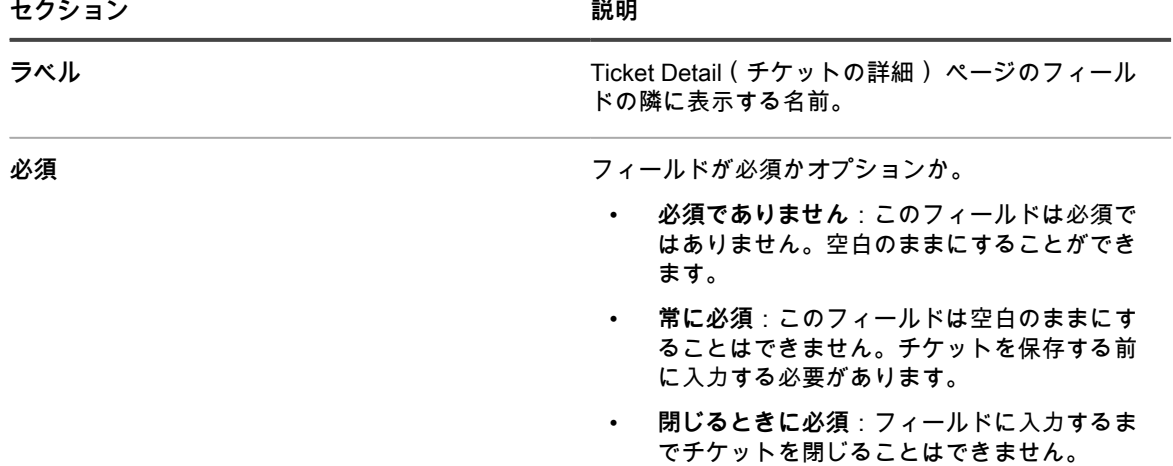

#### 5. 権限 フィールドで、使用する権限設定を選択します。

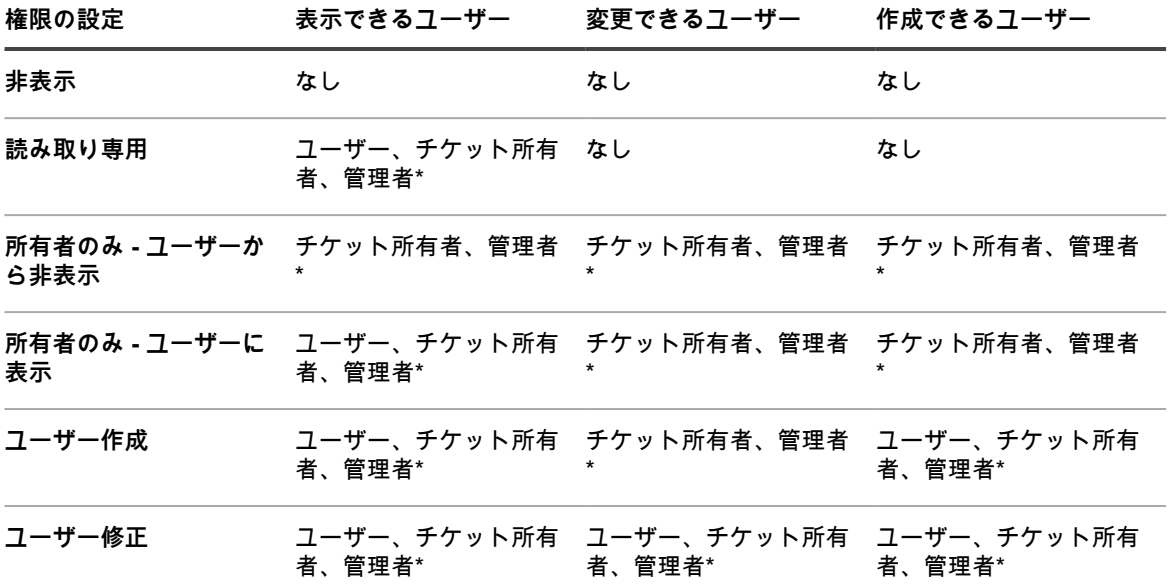

\* デフォルト設定を示します。キュー詳細 ページで次のチェックボックスをクリアすることで、このデ フォルト設定を削除できます。管理者役割のユーザーがこのキューでチケットを表示および編集するのを 許可(管理者コンソールのみ)

6. **オプション**:次のコントロールを使用してフィールドの表示を変更します。

**• :列のソート順を変更します。**

**• : 値の順序を変更します。**

- 7. 行で **保存** をクリックします。
- 8. ページの一番下で **保存**をクリックし、変更を適用します。

# **コメント フィールドのオプションの設定**

コメント フィールドのオプションでは、新規チケット ページの コメント フィールドおよび 添付ファイル セク ションの外観を設定できます。

- 1. サービスデスクの キューの詳細 ページに移動します。
	- a. アプライアンス管理者コンソール(https://**appliance\_hostname**/admin)にログインします。 または、管理ヘッダーに組織メニューを表示 オプションがアプライアンスの 一般設定 で有効に なっている場合は、ページの右上隅で、ログイン情報の横にあるドロップダウンリストから組織 を選択します。
	- b. 左側のナビゲーションバーで、**サービスデスク** をクリックして、**設定** をクリックします。
	- c. **設定** パネルで **キュー** をクリックします。
	- d. キューの詳細 ページを表示するには、次のいずれかを実行します。
	- キューの名前をクリックします。
	- **アクションの選択** > **新規作成** を選択します。
- 2. ページ上部の **フィールドとレイアウトのカスタマイズ** をクリックして、キューのカスタマイズ ページを 表示します。
- 3. コメント フィールドのオプション セクションで、必要に応じてこれらのチェックボックスを選択またはク リアします。
	- **• チケット入力フォームに コメント フィールドを表示する。コメント フィールドをチケット入力 フォームに表示したい場合は、このチェックボックスを選択します。**
	- **• チケット入力フォームに 添付ファイル フィールドを表示する。添付ファイル セクションをチケット 入力フォームに表示する場合は、このチェックボックスを選択します。**

これらのオプションが有効である場合は、新しいチケットの作成時に **コメント** フィールドと **添付ファイ ル** セクションが 新規チケット ページに表示されます。これらは、既存のチケットの変更時には、チケッ トの詳細 ページに表示されません。

4. ページの一番下で **保存**をクリックし、変更を適用します。

# <span id="page-1009-0"></span>**カスタムチケットフィールドの定義**

サービスデスクチケットにはカスタムフィールドを追加できます。作成可能なカスタムフィールドの数は、テー ブル内で使用可能な列数によってのみ制限されます。

カスタムフィールドを作成するには、キューのカスタマイズ ページの2つの領域を設定する必要があります。

- カスタム フィールドを使用して、カスタムフィールドの特性を設定する。
- チケットレイアウト セクションでカスタムフィールドの動作を設定する。
- 1. サービスデスクの キューの詳細 ページに移動します。
	- a. アプライアンス管理者コンソール(https://**appliance\_hostname**/admin)にログインします。 または、管理ヘッダーに組織メニューを表示 オプションがアプライアンスの 一般設定 で有効に

なっている場合は、ページの右上隅で、ログイン情報の横にあるドロップダウンリストから組織 を選択します。

- b. 左側のナビゲーションバーで、**サービスデスク** をクリックして、**設定** をクリックします。
- c. **設定** パネルで **キュー** をクリックします。
- d. キューの詳細 ページを表示するには、次のいずれかを実行します。
- キューの名前をクリックします。
- **アクションの選択** > **新規作成** を選択します。
- 2. ページ上部の **フィールドとレイアウトのカスタマイズ** をクリックして、キューのカスタマイズ ページを 表示します。
- 3. カスタムフィールド セクションで、次のいずれかを行います。
	- **• フィールドを変更するには、編集 ボタンをクリックします をクリックします。**
	- **• フィールドを作成するには、追加 ボタンをクリックします 。**

編集可能なフィールドが表示されます。

- 4. フィールドタイプ ドロップダウンリストから、フィールドタイプを選択します。
	- オプションは次の通りです。
		- **チェックボックス**: チケットに、チェックボックスフィールドタイプを追加します。
		- **日付**: チケットに、書式付き日付タイプのフィールドを追加します。
		- **タイムスタンプ**: チケットに、タイムスタンプタイプのフィールドを追加します。
		- **リンク**: 内部/外部URLへのリンクを定義し、チケットに追加します。
		- **複数選択**: チケットに、複数値選択タイプのフィールドを追加します。複数のエントリはコンマで区 切ります。
		- **メモ**: チケットに、メモタイプのフィールドを追加します。
		- **数字**: チケットに、整数選択タイプのフィールドを追加します。
		- **単一選択**: チケットに、単一選択タイプのフィールドを追加します。
		- **テキスト**: チケットに、テキストタイプのフィールドを追加します。
		- **ユーザー**: フィルタリングおよび検索が可能で、ユーザーテーブルのユーザーが表示されるドロップ ダウンリストを追加します。
			- **注:** ユーザー カスタムフィールドには、HD\_TICKETテーブル内のUSERテーブルに含まれる ユーザーIDが入力されます。HD\_TICKETは、チケットのレコードを保持するためのテーブルで す。HD\_TICKETテーブルを対象とするレポートやクエリを記述する場合、レポート内にユー ザーIDではなくユーザー名を表示するには、USERテーブルを結合(JOIN)する必要がありま す。
- 5. Select Values(値の選択) フィールドで、許容される値を指定します。

Select Values(値の選択) フィールドは、単一選択 または 複数選択 カスタムフィールドタイプに使用し ます。複数の値は、コンマ区切りの文字列として入力します。

データベースクエリを使用し、次の構文を持つフィールドでフィールドに値を指定できま す。query:**query\_instructionsカスタムフィールド** の隣にある、次の ヘルプ ボタンを選択すると例を表 示できます: 2。

6. デフォルト フィールドに値を入力します。

この値は、チケットが作成されるときにデフォルトで入力されます。

**注:** カスタムフィールドの名前を削除すると、そのフィールドの値がすべてのチケットから削除され ます。カスタムフィールドの名前を変更すると、そのカスタムフィールドの値は保持されます。

データベースクエリを使用し、次の構文を持つフィールドでフィールドに値を指定できま す。query:**query\_instructionsカスタムフィールド** の隣にある、次の ヘルプ ボタンを選択すると例を表 示できます: 2.

- 7. **保存** をクリックします。
- 8. チケットのレイアウトフィールド セクションまでスクロールし、先ほど設定したカスタムフィールドの隣 **の 編集 ボタンをクリックします♪。**

カスタムフィールドの動作オプションが編集可能になります。

- 9. ラベル フィールドの名前を入力します。
- 10. 必須 フィールドで、使用するオプションを選択します。
	- **• 「必須でありません」。このフィールドは必須ではありません。**
	- **• 「常に必須」。このオプションが指定されたフィールドは、チケットを保存し、送信する前に入力を 完了する必要があります。**
	- **• 「閉じるときに必須」。このオプションが指定されたフィールドは、チケットをクローズする前に入 力を完了する必要があります。**
- 11. 権限 フィールドで、使用する権限設定を選択します。

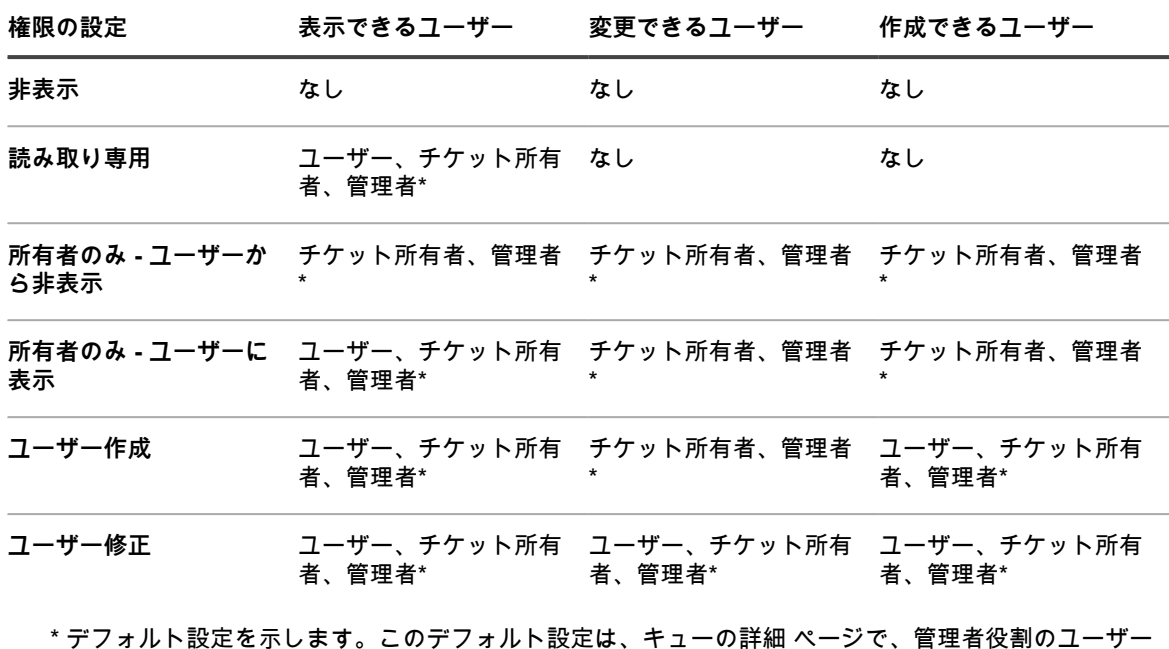

\* デフォルト設定を示します。このデフォルト設定は、キューの詳細 ページで、管理者役割のユーザー がこのキューでチケットを表示および編集するのを許可(管理者コンソールのみ) チェックボックスの チェックを外すと無効にできます。

- 12. オプション:列の上部の ソート ボタン(<sup>●</sup>)を使用するか、移動 アイコン(<sup>≡</sup>三)をドラッグして、 フィールドの表示順を並べ替えます。
- 13. 行で **保存** をクリックします。
- 14. ページの一番下で **保存**をクリックし、変更を適用します。

# **チケットリストレイアウトのカスタマイズ**

サービスデスクチケットリストのレイアウト(フィールド名、フィールドの順番、列の幅など)をカスタマイズ することができます。これは、キューで チケット リストが表示される方法です。 1. サービスデスクの キューの詳細 ページに移動します。

a. アプライアンス管理者コンソール(https://**appliance\_hostname**/admin)にログインします。 または、管理ヘッダーに組織メニューを表示 オプションがアプライアンスの 一般設定 で有効に なっている場合は、ページの右上隅で、ログイン情報の横にあるドロップダウンリストから組織 を選択します。

- b. 左側のナビゲーションバーで、**サービスデスク** をクリックして、**設定** をクリックします。
- c. **設定** パネルで **キュー** をクリックします。
- d. キューの詳細 ページを表示するには、次のいずれかを実行します。
- キューの名前をクリックします。
- **アクションの選択** > **新規作成** を選択します。
- 2. ページ上部の **フィールドとレイアウトのカスタマイズ** をクリックして、キューのカスタマイズ ページを 表示します。
- 3. **チケットリストレイアウト** セクションまで下にスクロールします。レイアウトをカスタマイズするには、 以下のボタンを使用します。
	- :フィールドの表示順を並べ替えます。
	- ■: 表示するフィールドと、列の幅を編集します。
		- **注:** この幅は、フィールド列に割り当てられる使用可能なページ幅を示します。例えば、10 列 あり、各列に幅として 10 が割り当てられている場合には、Width(幅) 列の数字すべての合計 は 100 になります。したがって、各フィールド列には、使用可能なページ幅の 10 パーセントの 幅が割り当てられることになります。幅 列の数値すべての合計が100より大きかったり小さかっ たりした場合には、幅を決定するためにパーセント値に標準化されます。例えば、3 列ある場合 に、各列に割り当てられる幅が 10 とすると、Width(幅) 列のすべての数字の合計は 30 になり ます。ただし、パーセンテージに正規化されると、各列の幅は約 33.3 % になります。
	- : チケットレイアウトにチケットフィールドを追加します。
	- ■: チケットリストからフィールドを削除します。
- 4. ページの一番下で **保存** をクリックします。

# **チケットテンプレートの管理**

チケットテンプレートを使用すると、同じキュー内に異なる複数のチケットタイプを作成できます。この仕組み により、別々のキューを作成しなくても、さまざまなリクエストシナリオに対してエンドユーザーから提供する 情報をより適切に制御できるようになります。

各キューには、1 つ以上のチケットテンプレートを入れられます。キュー内に複数のテンプレートがある場合、 デフォルトテンプレートとしてチケットテンプレートを 1 つ選択する必要があります。

- 1. サービスデスクの キューの詳細 ページに移動します。
	- a. アプライアンス管理者コンソール(https://**appliance\_hostname**/admin)にログインします。 または、管理ヘッダーに組織メニューを表示 オプションがアプライアンスの 一般設定 で有効に なっている場合は、ページの右上隅で、ログイン情報の横にあるドロップダウンリストから組織 を選択します。
	- b. 左側のナビゲーションバーで、**サービスデスク** をクリックして、**設定** をクリックします。
	- c. **設定** パネルで **キュー** をクリックします。
- d. キューの詳細 ページを表示するには、次のいずれかを実行します。
- キューの名前をクリックします。
- **アクションの選択** > **新規作成** を選択します。
- 2. ページ上部の **フィールドとレイアウトのカスタマイズ** をクリックして、キューのカスタマイズ ページを 表示します。
- 3. チケットテンプレート セクションまで下にスクロールします。
- 4. 新しいチケットテンプレートをキューに追加するには、チケットテンプレート セクションで をクリッ クします。新しいチケットテンプレートを作成する方法の詳細については、[「チケットテンプレートの設](#page-1013-0) [定](#page-1013-0)」を参照してください。
- 5. 選択したキューのデフォルトテンプレートとしてあるチケットテンプレートとして設定するには、目的の テンプレートを含む行の デフォルト 列で、**デフォルトにする** をクリックします。1 つ以上のチケットテ ンプレートを持つキューには、デフォルトテンプレートが必要です。

あるチケットテンプレートがキューのデフォルトテンプレートとして設定されている場合、チケットテン プレートを指定せずにそのキューでチケットを作成するたびに、デフォルトのテンプレートが適用されま す。必要に応じて、テンプレートを切り替えられます。詳細については、[「管理者コンソールのチケット](#page-931-0) [ページからのチケット作成](#page-931-0)」を参照してください。

# <span id="page-1013-0"></span>**チケットテンプレートの設定**

チケットテンプレートには、チケットの詳細 ページに表示されるフィールドセットが指定されています。各 キューには、1 つ以上のチケットテンプレートを入れられます。

チケットテンプレートの詳細 ページを使用して、新規または既存のテンプレートを設定します。

- 1. サービスデスクの キューの詳細 ページに移動します。
	- a. アプライアンス管理者コンソール(https://**appliance\_hostname**/admin)にログインします。 または、管理ヘッダーに組織メニューを表示 オプションがアプライアンスの 一般設定 で有効に なっている場合は、ページの右上隅で、ログイン情報の横にあるドロップダウンリストから組織 を選択します。
	- b. 左側のナビゲーションバーで、**サービスデスク** をクリックして、**設定** をクリックします。
	- c. **設定** パネルで **キュー** をクリックします。
	- d. キューの詳細 ページを表示するには、次のいずれかを実行します。
	- キューの名前をクリックします。
	- **アクションの選択** > **新規作成** を選択します。
- 2. ページ上部の **フィールドとレイアウトのカスタマイズ** をクリックして、キューのカスタマイズ ページを 表示します。
- 3. チケットテンプレート セクションまで下にスクロールします。
	- 新しいチケットテンプレートをキューに追加するには、チケットテンプレート セクションで ━━ をク リックします。
	- 既存のチケットテンプレートを変更するには、チケットテンプレート セクションでチケットテンプ レート名をクリックします。

チケットテンプレートの詳細 ページが表示されます。

4. チケットテンプレートの詳細 ページで、以下の情報を入力します。

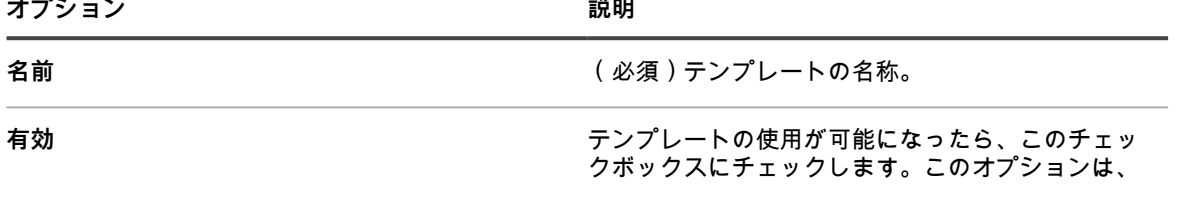

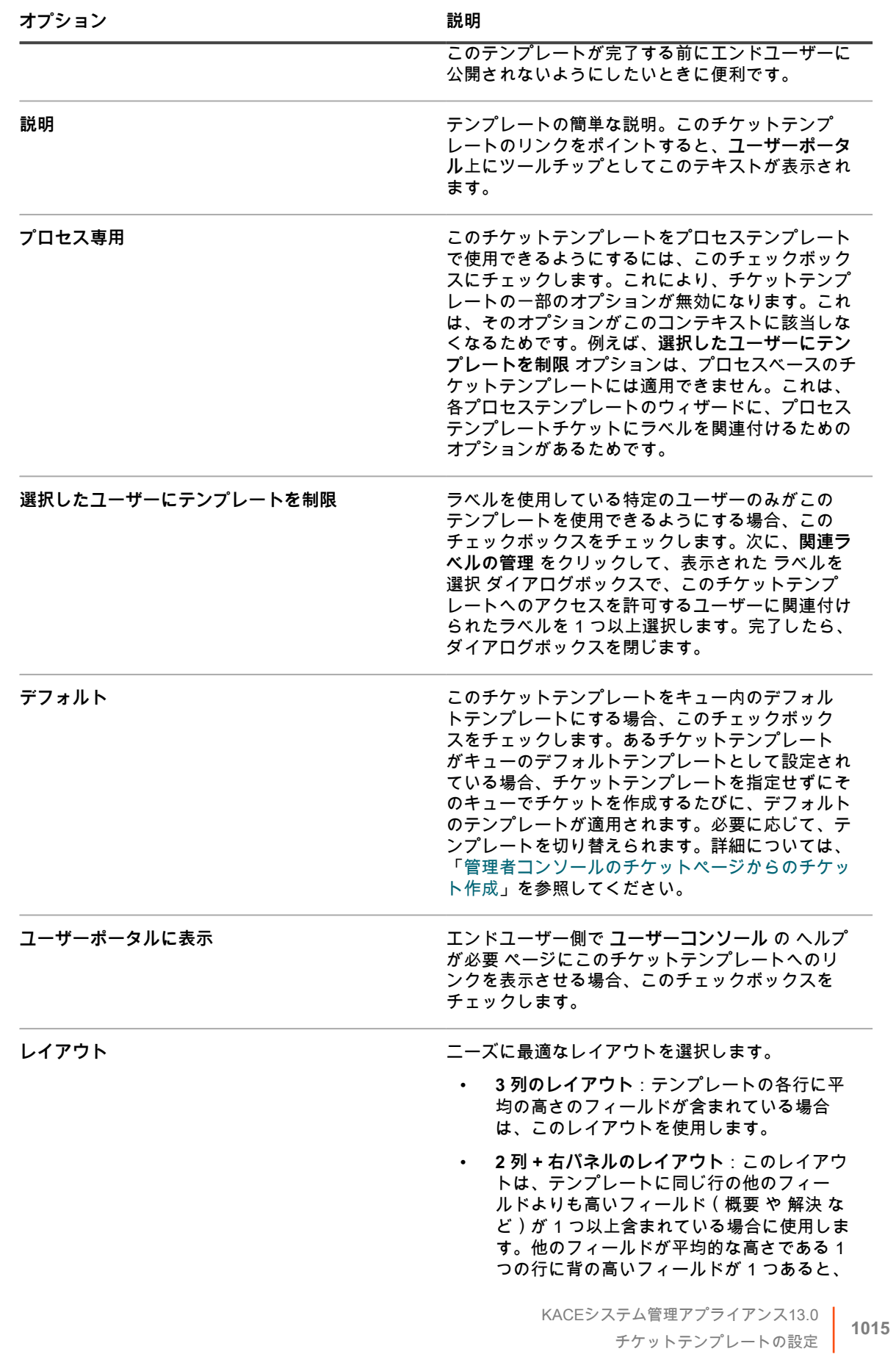

**オプション 説明**

同じ行の他のフィールドが下に押され、レイ アウトにランダムなギャップが生じます。こ のオプションを選択すると、すべての背の高 いフィールドを右パネルに配置して、垂直の 表示領域を最適に活用できます。パネル間で フィールドを移動するには、フィールドをダ ブルクリックします。

必要に応じて、2 つのレイアウトを切り替えること ができます。

- 5. チケットテンプレートに 1 つ以上のチケットフィールドを追加します。コンテンツを別々のセクションに 分割するには、区切りフィールドを使用します。このフィールドには、データフィールドと同じオプショ ンがあります。
	- **注:** 追加できるチケットフィールドは、チケットテンプレートが属するキューに存在するもののみで す。
		- a. チケットフォームテンプレート セクションで、1 つ以上のフィールドを右の領域からドラッグし ます。
		- b. フィールドを追加する際、このテンプレートの使用に最適なフィールド配置できます。関連 フィールドをまとめて配置することも、テンプレート領域の端に近い場所にフィールドを配置し て、必要に応じて間に空白スペースを作成することもできます。
		- c. フィールドの幅は、1 列、2 列または 3 列に設定できます。フィールドの幅を変更するには、目 的の幅になるまで ☑ をクリックします。
		- d. フィールドを削除するには、■ をクリックします。
		- e. フィールドプロパティの上書きを設定したりフィールドが表示されるかどうかを決定する特定の 条件を設定したりするには、● をクリックします。次に、表示されるダイアログボックスで、必 要に応じて以下のオプションを設定します。

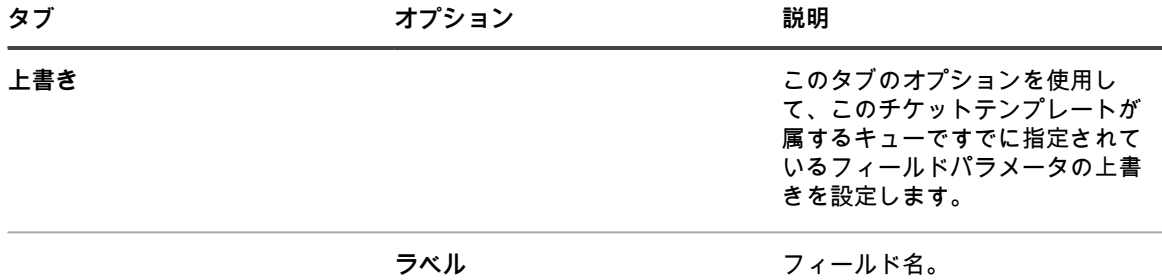

**必須 フィールド値を指定する必要があ** るかどうかを示します。次のいず れかのオプションを選択します。

- **必須でありません**
- **常に必須**
- **閉じるときに必須**

これらの値の詳細については、 「[カスタムチケットフィールドの](#page-1009-0) [定義」](#page-1009-0)を参照してください。

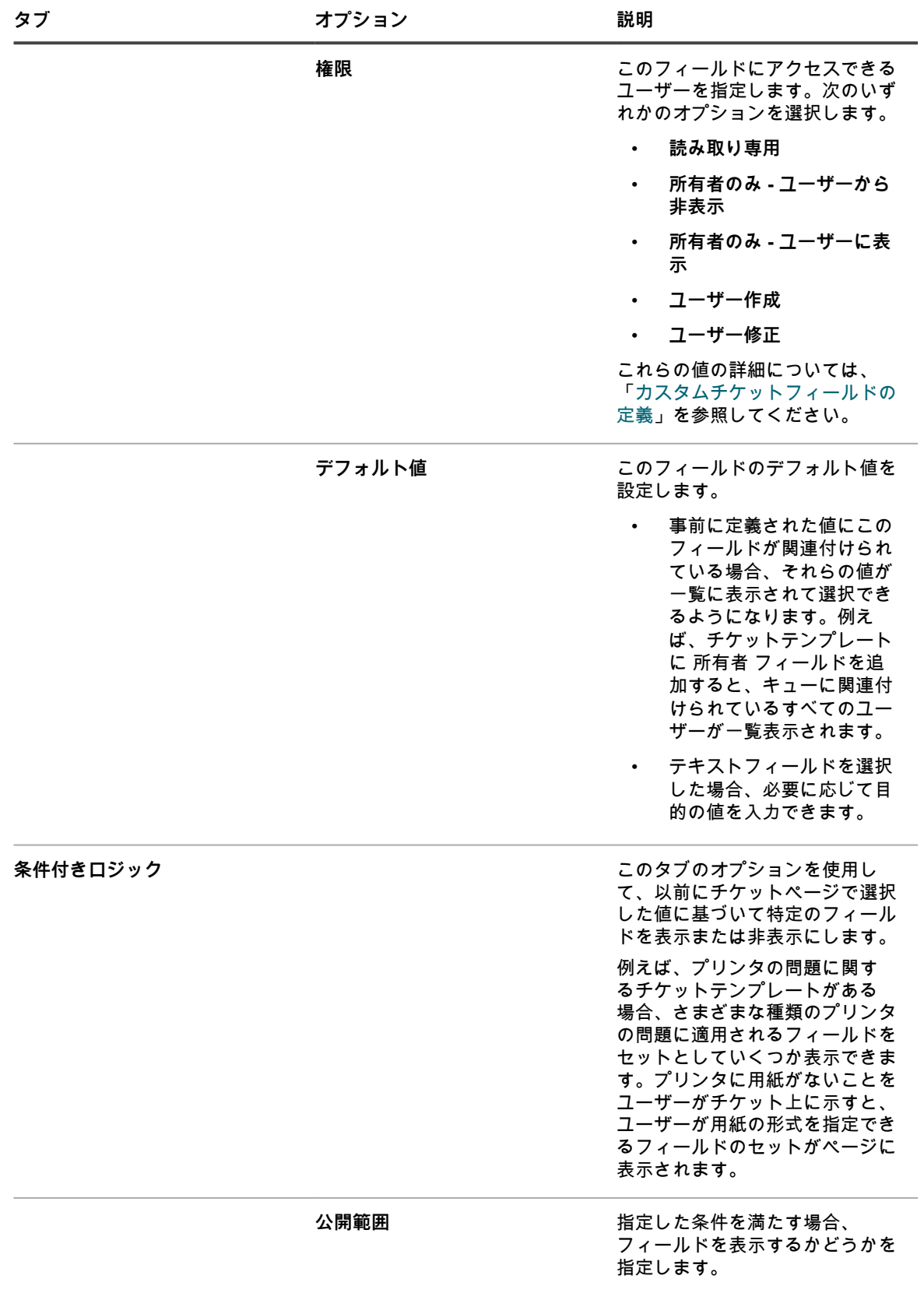

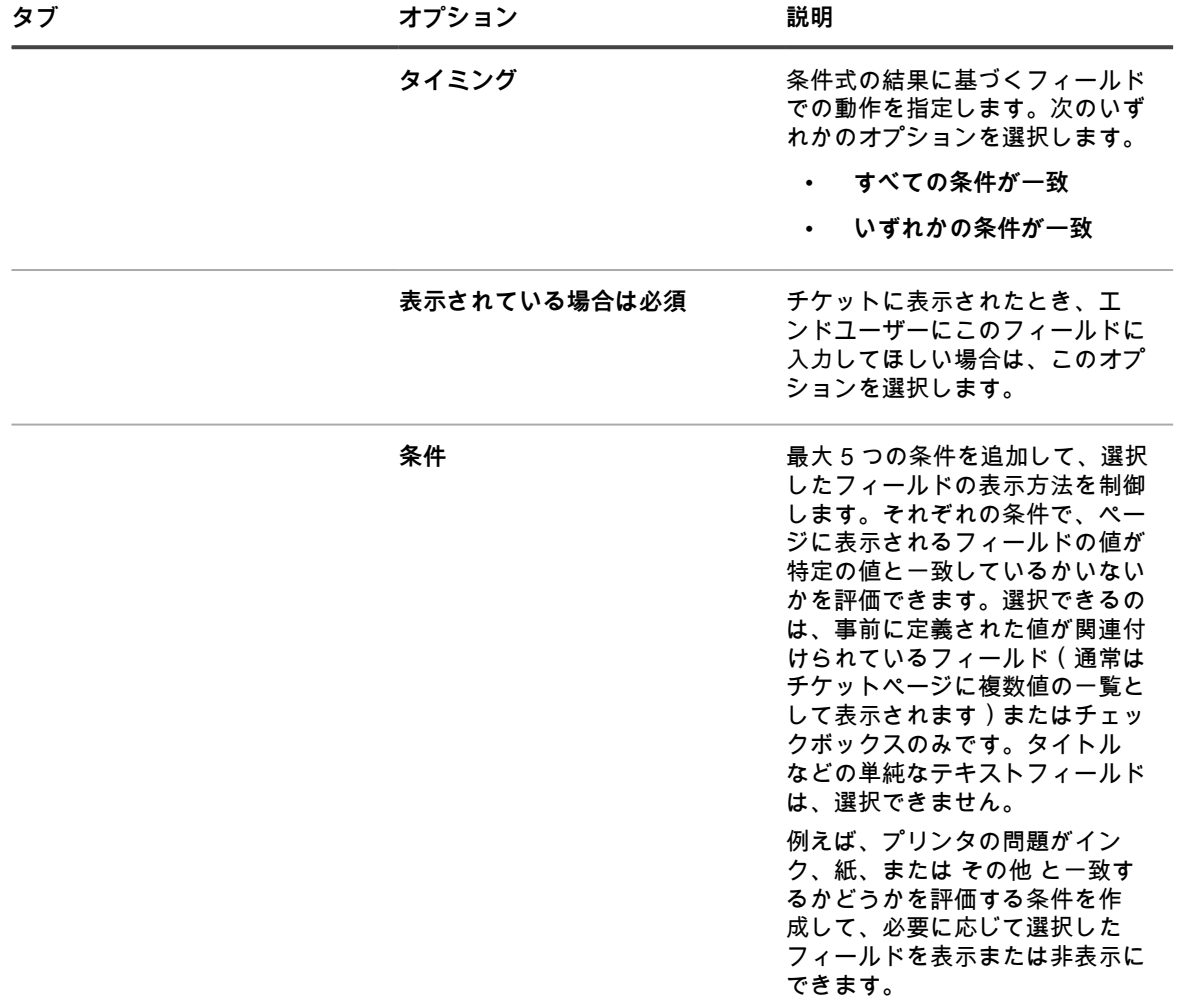

完了したら、**更新** をクリックします。

ダイアログボックスが閉じます。

6. **変更の適用** をクリックします。

**ヒント: 複製** をクリックして、このテンプレートのコピーを作成することもできます。

次に、チケットテンプレートをプレビューできます。詳細については、「[チケットレイアウトのプレビュー](#page-1017-0)」を 参照してください。

### <span id="page-1017-0"></span>**チケットレイアウトのプレビュー**

選択したチケットテンプレートの 新規チケット ページと チケットの詳細 ページにチケットを表示する方法の変 更が完了したら、チケットページのレイアウトをプレビューできます。

いくつかのプレビューオプションを選択できます。チケットページの情報タイプは、ページ(ユーザーまたは所 有者)にアクセスするユーザーに関連付けられた権限、およびアクションのタイプ(新しいチケット または チ ケットの詳細)に応じて異なります。例えば、チケット所有者は通常、チケットに関連するユーザーよりも多く の情報にアクセスできます。また、新規チケット ページでは、チケットの詳細 ページとは異なり、コメントの 指定または添付ファイルのリンクようの追加制御があります。

- **注:** チケットテンプレートをプレビューすると、チケットが作成されて保存されます。チケットのプレ i ビュー中に作成した値は、デフォルトで保存されます。
- 1. サービスデスクの キューの詳細 ページに移動します。
	- a. アプライアンス管理者コンソール(https://**appliance\_hostname**/admin)にログインします。 または、管理ヘッダーに組織メニューを表示 オプションがアプライアンスの 一般設定 で有効に なっている場合は、ページの右上隅で、ログイン情報の横にあるドロップダウンリストから組織 を選択します。
	- b. **設定** パネルで **キュー** をクリックします。
	- c. キューの詳細 ページを表示するには、次のいずれかを実行します。
	- キューの名前をクリックします。
	- **アクションの選択** > **新規作成** を選択します。
- 2. ページ上部の **フィールドとレイアウトのカスタマイズ** をクリックして、キューのカスタマイズ ページを 表示します。
- 3. **キューのカスタマイズ** ページで、チケットテンプレート セクションまで下にスクロールして、プレビュー するチケットテンプレートの名前をクリックします。
	- チケットテンプレートの詳細 ページが表示されます。
- 4. チケットテンプレートの詳細 ページで、必要に応じてカスタマイズします。 詳細については、[「チケットテンプレートの設定](#page-1013-0)」を参照してください。
- 5. ページ最下部の **保存してプレビュー** をクリックします。

チケットの詳細 ページが表示されます。

6. チケットの詳細 ページの上部で、**プレビュー形式** をクリックし、必要に応じて次のいずれかのオプション を選択します。

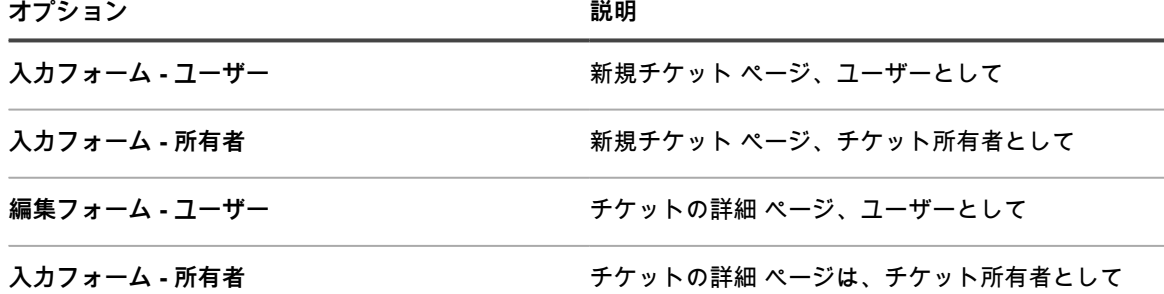

新規チケット ページが更新され、選択したチケットテンプレートと所有者の詳細に基づいてチケットページが表 示されます。

# **親/子チケット関係の利用**

任意のサービスデスクチケットを**親**チケットとして設定し、それに対して子チケットを割り当てることができま す。

親/子関係を利用するためには、2通りの方法があります。

- **すべての子チケットがクローズされるまで、親をクローズすることを禁止する**: この方法では、親チケット をグローバルなToDoリストとして使用し、各子チケットをリスト上の個別のタスクとして使用します。す べてのタスクが完了し、子チケットがクローズされたら、親をクローズすることができます。
- **親チケットを閉じる時点ですべての子チケットを閉じる:** 同じ問題が複数のチケットで重複している場合 は、この方法が有効です。例えば、サーバーがクラッシュし、その問題に関するチケットを複数のユー ザーが提出したとします。サーバーが復旧したら、チケット所有者が親を閉じることで、同時にすべての 子チケットを閉じることができます。

選択される戦略にかかわらず、子チケットは孤立させることができません。つまり、子チケットを閉じる前に、 親チケットを閉じることができません。

**注:** 必要数のレベルの親/子チケット関係を作成できますが、親チケットを閉じることで子チケットを閉じ i ることができるのは、1レベルの親/子だけです。

## <span id="page-1019-0"></span>**キューに対する親/子チケット関係の有効化**

デフォルトでは親/子チケット関係が無効になっています。この機能を有効にするには、PARENT\_INFO チケッ トフィールドが表示されるようにキューを設定します。キューが複数ある場合は、それぞれのキューで個別に 親 / 子チケット関係を有効にします。

- 1. サービスデスクの キューの詳細 ページに移動します。
	- a. アプライアンス管理者コンソール(https://**appliance\_hostname**/admin)にログインします。 または、管理ヘッダーに組織メニューを表示 オプションがアプライアンスの 一般設定 で有効に なっている場合は、ページの右上隅で、ログイン情報の横にあるドロップダウンリストから組織 を選択します。
	- b. 左側のナビゲーションバーで、**サービスデスク** をクリックして、**設定** をクリックします。
	- c. **設定** パネルで **キュー** をクリックします。
	- d. キューの詳細 ページを表示するには、次のいずれかを実行します。
	- キューの名前をクリックします。
	- **アクションの選択** > **新規作成** を選択します。
- 2. ページ上部で、**フィールドとレイアウトのカスタマイズ** をクリックします。
- 3. チケットの関連フィールド セクションまで下にスクロールし、PARENT\_INFO フィールドの **編集** ボタン を選択して、フィールドの設定に変更を加えます。 をクリックします。
- 4. Owners Only Visible to Users(所有者のみ ユーザーに表示) 権限設定の 1 つを選択します。
- 5. 行で **保存** をクリックします。
- 6. ページの一番下で **保存** をクリックします。

これらの変更を保存すると、チケット所有者と管理者(デフォルト)は、キュー内のどのチケットも子または親 にできます。

# <span id="page-1019-1"></span>**親チケットが子チケットを閉じられるようにする**

キューを設定して、親チケットが子チケットを閉じられるようにできます。この設定を行うと、親チケットを閉 じた時点で、子チケットは自動的に閉じられます。

キューに対して親 / 子関係を有効にします。詳細については、[「キューに対する親/子チケット関係の有効化」](#page-1019-0)を 参照してください。

- 1. サービスデスクの キューの詳細 ページに移動します。
	- a. アプライアンス管理者コンソール(https://**appliance\_hostname**/admin)にログインします。 または、管理ヘッダーに組織メニューを表示 オプションがアプライアンスの 一般設定 で有効に なっている場合は、ページの右上隅で、ログイン情報の横にあるドロップダウンリストから組織 を選択します。
	- b. 左側のナビゲーションバーで、**サービスデスク** をクリックして、**設定** をクリックします。
	- c. **設定** パネルで **キュー** をクリックします。
- d. キューの詳細 ページを表示するには、次のいずれかを実行します。
- キューの名前をクリックします。
- **アクションの選択** > **新規作成** を選択します。
- 2. User Preferences (ユーザー基本設定) セクションで、Allow parent tickets to close child tickets (親チ ケットが子チケットを閉じることを許可) チェックボックスを選択します。
- 3. ページの一番下で **保存** をクリックします。

変更内容がキューに適用されます。親チケットを閉じると、子チケットは自動的に閉じられます。

# **チケットの子チケットの作成**

子チケットは、他のチケットを親として持つサービスデスクチケットです。子チケットの作成は、チケットを編 成し、関連するタスクを管理する場合に便利です。親 / 子チケット関係が有効になっている任意のキュー内の任 意のチケットに対して子チケットを作成できます。

親 / 子チケット関係は、キューに対して有効になります。詳細については、[「キューに対する親/子チケット関係](#page-1019-0) [の有効化](#page-1019-0)」を参照してください。

- 1. サービスデスクの チケット リストに移動します。
	- a. アプライアンス管理者コンソール(https://**appliance\_hostname**/admin)にログインします。 または、管理ヘッダーに組織メニューを表示 オプションがアプライアンスの 一般設定 で有効に なっている場合は、ページの右上隅で、ログイン情報の横にあるドロップダウンリストから組織 を選択します。
	- b. 左側のナビゲーションバーで、**サービスデスク** をクリックして、**チケット** をクリックします。
- 2. 既存のチケットに対して子チケットを作成するには、次の手順を実行します。
	- a. チケット(複数) リストで、チケットタイトルをクリックします。
		- b. Ticket Detail(チケットの詳細) ページで、**アクションの選択** > **保存して子を作成** を選択しま す。
	- **注:** このオプションは、親子関係がキューに対して有効である場合にのみ使用できます。 i.
	- c. 子チケットに必要な情報を指定し、**保存** をクリックします。
- 3. 新しいチケットの子を作成するには、次の手順を実行します。
	- a. チケット(複数) リストで、**アクションの選択** > **新規作成** を選択します。
	- b. Ticket Detail(チケットの詳細) ページで、親チケットに必要な情報を指定します。
	- c. **アクションの選択** > **保存して子を作成** を選択します。
	- **注:** このオプションは、親子関係がキューに対して有効である場合にのみ使用できます。 i
	- d. 子チケットに必要な情報を指定し、**保存** をクリックします。

親チケットを使用して重複チケットを編成し、親チケットを有効にして子チケットをクローズできます。詳細に ついては、以下を参照してください。

- [親チケットを使用した重複チケットの整理](#page-1021-0)
- [親チケットが子チケットを閉じられるようにする](#page-1019-1)

### <span id="page-1020-0"></span>**親チケットの指定と既存のチケットの子としての追加**

チケットを親に指定して、チケット間に親/子関係を設定できます。親チケットを指定してから、既存のチケット を子として追加する必要があります。

キューに対して親 / 子関係を有効にします。詳細については、[「キューに対する親/子チケット関係の有効化」](#page-1019-0)を 参照してください。

1. サービスデスクの チケットの詳細 ページに移動します。

- a. アプライアンス管理者コンソール(https://**appliance\_hostname**/admin)にログインします。 または、管理ヘッダーに組織メニューを表示 オプションがアプライアンスの 一般設定 で有効に なっている場合は、ページの右上隅で、ログイン情報の横にあるドロップダウンリストから組織 を選択します。
- b. 左側のナビゲーションバーで、**サービスデスク** をクリックして、**チケット** をクリックします。
- c. チケットの詳細 ページを表示するには、次のいずれかを実行します。
- チケットの名前をクリックします。
- **新規作成** > **キューからの新規チケット** > **キュー名** の順に選択します。

多数のキューがある場合は、検索ボックスを使用して特定のキューをすば やく検索します。

- 2. Related Ticket Information(関連するチケットの情報) セクションで、Parent Ticket(親チケット) セク ションが表示されることを確認します。表示されない場合は、キューに対して親/子関係が有効になってい るかどうかを確認します。詳細については、[「キューに対する親/子チケット関係の有効化」](#page-1019-0)を参照してく ださい。
- 3. Allow this ticket to be a parent(このチケットが親になることを許可) チェックボックスをオンにして、こ のチケットを親にします。
- 4. **保存** をクリックします。
- 5. 既存のチケットを子チケットとして追加するには、次の手順を実行します。
	- a. **子チケット** セクションで、**チケットの追加** をクリックします。
	- b. コンマで区切って子チケット番号を入力するか、**追加するチケットを選択** ドロップダウンリス トを使用して追加するチケットを検索します。
- 6. **保存** をクリックしてチケットへの変更を保存します。

#### **ToDo リストとしての親チケットの使用**

サービスデスクの親/子関係を利用すると、さまざまなユーザーが実行する必要のあるタスク(新しい社員を雇用 する際に実施しなければならないタスクなど)をグループ化できます。この方法によって、チケットをグループ として追跡できるようになります。

- 親/子関係を有効にします。詳細については、「[キューに対する親/子チケット関係の有効化](#page-1019-0)」を参照してく ださい。
- チケットキューで、親が子チケットをクローズできることを確認します。詳細については、[「親チケット](#page-1019-1) [が子チケットを閉じられるようにする](#page-1019-1)」を参照してください。
- **ヒント:** マルチフェーズタスクを定期的に繰り返すことが予想される場合は、そのタスクをプロセスチ i ケットにすると効果的です。詳細については、「[サービスデスクプロセスの使用](#page-964-0)」を参照してください。
- 1. 親として機能するチケットを作成します。詳細については、[「親チケットの指定と既存のチケットの子と](#page-1020-0) [しての追加](#page-1020-0)」を参照してください。
- 2. 親チケットから、ToDo リスト上の必要なタスクごとに子チケットを追加します。
- 3. タスクが完了したら各子チケットを閉じます。
- 4. ダイアログが表示されたら、親チケットをクローズします。このダイアログは、最後の子タスクをクロー ズした時点で表示されます。

**注:** 親チケットの解決が空の場合、子チケットの解決が親の解決に追加されます。 i

#### <span id="page-1021-0"></span>**親チケットを使用した重複チケットの整理**

同じ問題に対して複数のチケットが提出されている場合、親チケットを使用して重複したチケットをグループと して整理し、管理することができます。

キューに対して親 / 子関係を有効にし、親が子チケットを閉じられるようにします。詳細については、以下を参 照してください。

- [キューに対する親/子チケット関係の有効化](#page-1019-0)
- [親チケットが子チケットを閉じられるようにする](#page-1019-1)
- 1. 重複したチケットのいずれかを親として指定します。詳細については、[「親チケットの指定と既存のチ](#page-1020-0) [ケットの子としての追加](#page-1020-0)」を参照してください。
- 2. 残りの重複チケットは子チケットに変更します。
	- a. アプライアンス管理者コンソール(https://**appliance\_hostname**/admin)にログインします。 または、管理ヘッダーに組織メニューを表示 オプションがアプライアンスの 一般設定 で有効に なっている場合は、ページの右上隅で、ログイン情報の横にあるドロップダウンリストから組織 を選択します。
	- b. **サービスデスク** をクリックして、チケット ページを表示します。
	- c. 子チケットに変更するすべてのチケットを選択します。
	- d. アクションの選択 メニューで、**親に追加** を選択します。
	- **注: 親に追加** は、単一のキューのチケットを表示しており、そのキューで親 / 子チケット関係が有 効である場合にのみ表示されます。すべてのキュー ビューでは使用できません。詳細については、 「[キューに対する親/子チケット関係の有効化](#page-1019-0)」を参照してください。

選択したチケットは親の子チケットになります。

3. 問題が解決されたら、親チケットを閉じます。

子チケットは自動的に閉じられます。

# **チケット承認者の使用**

チケットを開閉する前に、特定のユーザーまたはグループによるチケットの承認を必須とすることができます。 また、承認者として設定されたユーザーのみチケットを閉じることができるようにすることも可能です。キュー が複数ある場合は、それぞれのキューの承認者設定を個別に定義できます。

チケット承認者のセットアップは、次のワークフローで構成されます。

- 承認者を指定するラベルを作成する。
- 上記のラベルにユーザー(承認者)を追加する。単一のキューに制限されないよう、キューにかかわらず 「すべての」ユーザーのリストから承認者を選択します。
- この機能を要求するため、キューの APPROVAL\_INFO チケットフィールドを設定する。
- **注:** 承認者は、チケットの 承認 フィールドと 承認に関するメモ フィールドにのみアクセスできます。承 Ť 認 フィールドで選択可能な値は次の通りです。
- 承認されました
- 拒否されました
- 追加の情報が必要です
- **注:** Approval(承認) フィールドは、Required(必須) オプションの設定に応じて、チケットを開閉する i 前に設定する必要があります。承認に関するメモ フィールドはオプションです。承認者は、**サービスデス ク** > **チケット** をクリックし、**特定基準で表示** > **マイ承認** をクリックすることで、承認する必要があるす べてのチケットを確認できます。

#### **チケット承認者の設定**

キューでチケットを開閉する前に、特定のユーザーまたはグループによるチケットの承認を必須とすることがで きます。

- 1. ユーザー リストに移動します。
	- a. アプライアンス管理者コンソール(https://**appliance\_hostname**/admin)にログインします。 または、管理ヘッダーに組織メニューを表示 オプションがアプライアンスの 一般設定 で有効に なっている場合は、ページの右上隅で、ログイン情報の横にあるドロップダウンリストから組織 を選択します。
	- b. 左のナビゲーションバーで **設定**、**ユーザー** の順にクリックします。
- 2. ユーザーの隣のチェックボックスをオンにします。
- 3. アクションの選択 メニューで、**ラベルの追加** を選択します。
- <span id="page-1023-0"></span>4. ラベルの追加 ウィンドウでラベルの名前を入力し(「チケット承認者」など)、**ラベルの追加** をクリック します。
	- **ヒント:** ラベル名にはバックスラッシュ(\)を使用しないでください。ラベル名にバックスラッ i シュを使用する必要がある場合は、バックスラッシュをもう1つ追加して(\\)エスケープしま す。
- 5. **サービスデスク** > **設定** > **キュー** の順にクリックして、サービスデスクキュー ページを表示します。
- 6. キューの名前をクリックして、キュー詳細 ページを表示します。
- 7. User Preferences(ユーザー基本設定) セクションで Allow all users as approvers(承認者としてすべて のユーザーを許可) チェックボックスをオフにして、**保存** をクリックします。
- 8. チケットのデフォルト セクションで、**これらの値のカスタマイズ** をクリックして、キューのカスタマイズ ページを表示します。
- 9. チケットレイアウト セクションで、APPROVAL\_INFO 行の **編集** ボタンをクリックします をクリック します。

編集可能な APPROVAL\_INFO 行が表示されます。

- 10. ラベル フィールドに、[4で](#page-1023-0)承認者向けに作成したラベルの名前を入力します。
- 11. 必須 フィールドで、**閉じるときに必須** を選択します。

**閉じるときに必須** または **常に必須** の選択により、このキューのすべてのチケットに対する承認要件が有 効になります。これらの設定値のいずれかを選択すると、指定するオプションによっては、チケットに対 して作業を行ったりクローズしたりするために、予め承認者を指定しておく必要があります。

12. その行で **保存** をクリックした後、ページの一番下にある **保存** をクリックします。

承認機能が有効になり、選択した承認オプションが、キューのチケットに対して適用されます。

# **Eメールによるチケットの承認**

チケット承認が設定されると、指定されたチケット承認者は、Eメールメッセージを送信してチケットを承認、 承認に関するメモを追加、または異なる承認者を指定することができます。

E メールによるチケットの変更の詳細については[、Eメールによるチケットの作成と管理](#page-946-0)を参照してください。 承認フィールドを変更するために使用されるフィールドのリストについては、[Eメールを使用した、チケット承](#page-949-0) [認フィールドの変更](#page-949-0)を参照してください。

# **SMTP Eメールサーバーの設定**

SMTP Eメールサーバーを使用するようにサービスデスクを設定できます。

POP3 E メールサーバーを設定する手順については、[Eメール設定の設定を](#page-298-0)参照してください。

# **アプライアンスへの E メールサーバの接続**

サービスデスクが E メールサーバから E メールを受信できるように、E メールサーバをアプライアンスに接続で きます。接続するためのプロセスは、各環境のEメール設定によって大きく左右されます。

Microsoft Exchange Serverを使用している場合は、トランスポートルールに関するマイクロソフトの文書参照し てください。

- 1. Exchange Server Managerを開きます。
- 2. **オプション**:仮想SMTPサーバーを作成します。SMTPサーバーがある場合には不要です。
- 3. appliance HelpDesk という仮想 SMTP コネクタを作成します。
- 4. **Administrative Groups** > **コネクタ** > **appliance\_HelpDesk** を選択して、appliance\_HelpDesk Properties(appliance\_HelpDesk プロパティ) ページを表示します。
- 5. **一般設定** をクリックします。
- 6. **このコネクタの各アドレススペースへのルーティングにDNSを使用する** をクリックします。
- ローカルブリッジヘッド セクションが使用可能になります。
- 7. ローカルブリッジヘッド セクションを完了します。

**サーバー 仮想サーバー**

**your\_exchange\_servername 
<br>
TワォルトSMTP仮想サーバー** 

- 8. **アドレススペース** タブをクリックします。
- 9. **追加** をクリックし、アプライアンス SMTP サーバのアドレススペースを追加します。次の設定を使用し ます。
	- **「タイプ」**: SMTP
	- **「アドレス」**: 完全修飾された、アプライアンスサーバ名を入力します。構文 はk1000.**mydomain**.comです。
	- **「コスト」**: 他のコネクタの、1つ上のレベルを設定します。これにより、アプライアンスの E メー ルが最初にフィルタリングされ、アプライアンスの E メールが誤ってネットワーク伝送されるのを 防ぐことができます。
- 10. コネクタのスコープ の下で、**組織全体** をクリックします。
- 11. **これらのドメインへのメッセージの中継を許可する** はオフのままにしておきます。
- 12. **OK** をクリックして保存し、appliance\_HelpDesk Properties(appliance\_HelpDesk プロパティ) ページを 閉じます。

E メールサーバが、アプライアンスに接続されました。

# **内部および外部のSMTPサーバーの使用**

環境のニーズに応じて、内部SMTPサーバーまたは外部SMTPサーバーを経由するようにEメールを設定できま す。

アプライアンスには、内部 SMTP サーバが含まれています。アプライアンスが受信するほとんどの E メールト ラフィックがサービスデスクスタッフとやり取りされる場合は、この内部サーバを使用すると良いでしょう。内 部サーバーの設定については、[内部SMTPサーバーの使用を](#page-1025-0)参照してください。

すべての E メールが特定の外部 SMTP サーバを経由する必要がある場合は、このサーバを使用するように、ア プライアンスに指示します。詳細については、「[外部SMTPサーバーまたはセキュアなSMTPサーバーの使用」](#page-1025-1) を参照してください。

## <span id="page-1025-0"></span>**内部SMTPサーバーの使用**

アプライアンスのネットワーク設定を構成して、内部SMTP Eメールサーバーを使用するようにします。

- 1. アプライアンスの コントロールパネル に移動します。
	- **• アプライアンスで組織コンポーネントが有効化されていない場合は、アプライアンス管理者コンソー ル(https://appliance\_hostname/admin)にログインして、設定 > コントロールパネル を選択しま す。**
	- **• アプライアンスで組織コンポーネントが有効化されている場合は、アプライアンスシステム管理コン ソール(https://appliance\_hostname/system)にログインします。または、ページの右上隅にある ドロップダウンリストから システム を選択して、設定 > コントロールパネル を選択します。**
- 2. **ネットワーク設定** をクリックして、ネットワーク設定 ページを表示します。
- 3. E メール設定 セクションで、**SMTP サーバーの有効化** チェックボックスをオフにします。この設定は、外 部SMTPサーバーを参照します。
- 4. **保存** をクリックします。
- 5. 要求された場合は **はい** をクリックしてアプライアンスを再起動し、変更を適用します。

送信Eメールを処理するように内部SMTPサーバーが設定されます。キューに関する SMTP 設定の詳細について は、[POP3 Eメールアカウントの作成と設定](#page-299-0)を参照してください。

# <span id="page-1025-1"></span>**外部SMTPサーバーまたはセキュアなSMTPサーバーの使用**

外部 SMTP サーバを使用するには、アプライアンスネットワーク設定で SMTP サーバのアカウントを設定し、 さらに各サービスデスクキューに SMTP サーバのアカウントを設定する必要があります。

セキュアSMTP(SSMTP)を使用するには、各キューでSSL設定を選択します。Microsoftは、Exchange 365 サービスのアドレスからのエイリアスを許可していないため、これが必要です。

- 1. 外部ルーターとファイアウォールで、アプライアンスがポート 25 を使用し、E メールを送信できること を確認します。
- 2. アプライアンスの コントロールパネル に移動します。

**オプション 説明**

- **• アプライアンスで組織コンポーネントが有効化されていない場合は、アプライアンス管理者コンソー ル(https://appliance\_hostname/admin)にログインして、設定 > コントロールパネル を選択しま す。**
- **• アプライアンスで組織コンポーネントが有効化されている場合は、アプライアンスシステム管理コン ソール(https://appliance\_hostname/system)にログインします。または、ページの右上隅にある ドロップダウンリストから システム を選択して、設定 > コントロールパネル を選択します。**
- 3. **ネットワーク設定** をクリックして、ネットワーク設定 ページを表示します。
- 4. 外部 SMTP サーバーを使用するには、Email Configuration(E メール設定) セクションで **SMTP サーバー の有効化** を選択し、SMTP サーバーオプションを指定します。

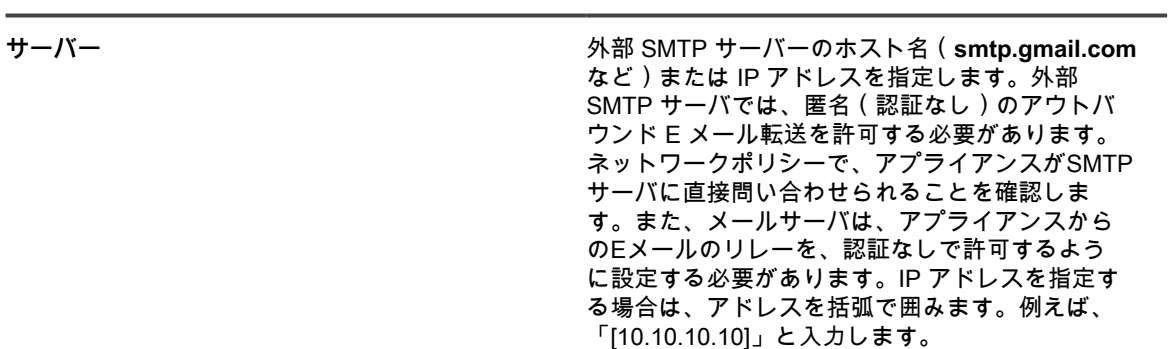

**オプション おおおお こうしょう あまま おおおお 説明** 

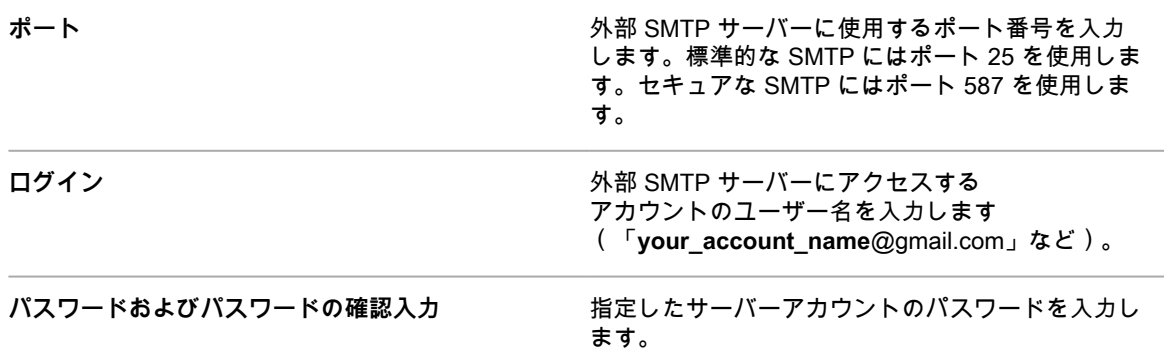

#### 5. SMTP 設定をテストします。

- a. **Test Connection**(テスト接続)をクリックします。
- b. 表示される 接続テスト SMTP ダイアログボックスに、新しく設定した SMTP サーバを使用して テスト E メールを送信する E メールアドレスを入力し、**テスト E メールを送信** をクリックしま す。

接続テスト SMTP ダイアログボックスが更新され、テスト結果の E メール操作のステータスが 表示されます。テストに失敗した場合は、設定を確認し、もう一度試してください。

- 6. **オプション**:各キューに別の SMTP または POP3 サーバーを設定するには サービスデスクキュー E メー ルの設定 ページに移動します。
	- a. 左側のナビゲーションバーで、**サービスデスク** をクリックして、**設定** をクリックします。
	- b. **設定** パネルの E メール設定 セクションで、**サービスデスクキューの E メール設定** をクリック します。

サービスデスクキュー E メール設定 ページが表示されます。

7. このキューに関連付けられた E メールに外部 SMTP サーバを使用する場合、送信 E メール設定 セクショ ンの設定を使用してください。

 $\cdots$ 

- a. キュー固有の SMTP 設定の指定 チェックボックスをオンにします。
- b. 次のオプションを指定します。

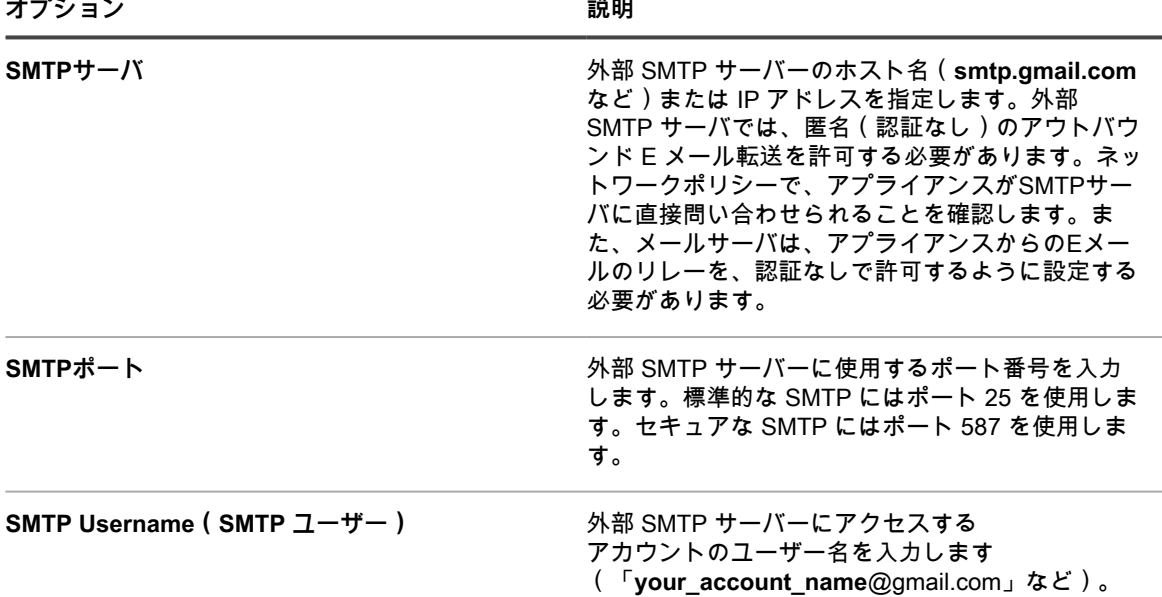

**オプション おおおお こうしょう あまま おおおお 説明** 

**SMTP パスワード** インファイン インスター 指定したサーバーアカウントのパスワードを入力し ます。

8. **保存** をクリックします。

アプライアンスが、指定した SMTP サーバーに E メールを転送するように設定されました。複数のキュー がある場合、それぞれのキューについて前の手順を繰り返します。

**ヒント:** デフォルトでは、アプライアンスは、送信者の E メールアドレスがアプライアンス上のユーザー i アカウントと一致する場合に限り、サービスデスクの E メールを許可します。この設定を変更するに は、[サービスデスクチケットキューの設定](#page-896-0)の 不明なユーザーからのEメールを許可 の設定を参照してくだ さい。

# **メンテナンスとトラブルシューティン グ**

アプライアンスには、管理者がシステムの正常性を維持し、監視するために役立つ自動バックアップ機能、ロ グ、およびトラブルシューティングツールがあります。

# **アプライアンスのメンテナンス**

アプライアンスのメンテナンスには、バックアップスケジュールの確立、システムの正常性の確認、およびアプ ライアンスソフトウェアへの更新の適用が含まれます。

# **設定の変更の追跡**

履歴サブスクリプションが情報を保持するように設定されている場合、設定、資産、およびオブジェクトに加え られた変更の詳細を確認できます。

この情報には、変更を加えた日付および変更を加えたユーザーが含まれており、トラブルシューティングの際に 役立ちます。詳細については、「[履歴設定について](#page-136-0)」を参照してください。

# <span id="page-1028-0"></span>**アプライアンスバックアップについて**

アプライアンスのバックアップとは、データロスなどの障害の発生時にアプライアンスを復元するために使用す るファイルです。

アプライアンスのバックアップファイルには、次の 2 つのタイプがあります。

- **Base**(ベース):ファイルシステムのバックアップです。ベースバックアップファイルは、通常は週に 1 回作成されます。
- **Differential**(差異):最新のベースバックアップおよびデータベースファイルのバックアップ以降に変更 されたベース(ファイルシステム)ファイルのバックアップです。差異バックアップは、入手可能な最新 のベースバックアップを参照します。

ファイルを復元するには、差異バックアップファイルとベースバックアップファイルの一致するペアが必要で す。バックアップファイルのペアは、同じアプライアンスのバージョン番号と日付を参照します。アプライアン スの復元に使用できるのは、ペアになっているバックアップファイルのみです。

**注:** バックアップは、アプライアンスの実行中に作成されます。アプライアンスは、バックアッププロセ i ス中もオフラインになりません。ただし、アプライアンスのバックアップへの復元およびアプライアンス の出荷時設定へのリセットでは、引き続きアプライアンスをオフラインにする必要があります。

また、バックアッププロセスには 3 つのタイプがあります。

• **Scheduled daily backups**(スケジュール済み日ベースのバックアップ):ほとんどの場合、日ベースの バックアップには差異バックアップファイルのみが含まれます。ベースバックアップが存在しない場合、 または最新のベースバックアップが 7 日よりも古い場合は、日ベースのバックアップにベースバックアッ プファイルと差異バックアップファイルの両方が含まれます。このバックアップを完全バックアップと呼 びます。デフォルトでは、日ベースのバックアップは 02:00:00 に実行されるようにスケジュールされてい ますが、このスケジュールは変更できます。詳細については、[「日ベースのバックアップスケジュールと](#page-1029-0) [保存されるバックアップ数の設定](#page-1029-0)」を参照してください。

- **Scheduled monthly backups**(スケジュール済み月ベースのバックアップ):月ベースのバックアップ は、毎月の最終日に実行されます。このスケジュールを変更することはできません。このバックアップに は、最新のベースバックアップと、ベースバックアップの後で収集された最新の差分バックアップファイ ルが含まれます。
- **Backups initiated using the Run Now command**(今すぐ実行 コマンドを使用して開始されるバック アップ):バックアップ設定 ページで **今すぐ実行** をクリックすると、アプライアンスによって完全バッ クアップが生成されます。これにはベースバックアップファイルと差異バックアップファイルの両方が含 まれます。

バックアップを無効化することができます。バックアップを無効化すると、既存のバックアップデータを削除す るようにスケジュールされ、日ベースおよび月ベースのバックアップは無効になります。詳細については、「[ア](#page-1031-0) [プライアンスのバックアップの無効化または有効化](#page-1031-0)」を参照してください。

**ヒント:** 更新のインストールまたはアプライアンスソフトウェアのアップグレード前には、必ずアプライ i アンスデータをバックアップしてください。

# <span id="page-1029-0"></span>**日ベースのバックアップスケジュールと保存されるバックアッ プ数の設定**

日ベースのバックアップスケジュールと保存されるバックアップ数を設定できます。

- 1. アプライアンスの コントロールパネル に移動します。
	- **• アプライアンスで組織コンポーネントが有効化されていない場合は、アプライアンス管理者コンソー ル(https://appliance\_hostname/admin)にログインして、設定 > コントロールパネル を選択しま す。**
	- **• アプライアンスで組織コンポーネントが有効化されている場合は、アプライアンスシステム管理コン ソール(https://appliance\_hostname/system)にログインします。または、ページの右上隅にある ドロップダウンリストから システム を選択して、設定 > コントロールパネル を選択します。**
- 2. **バックアップ設定** をクリックして、バックアップ設定 ページを表示します。
- 3. 保存 セクションで、各設定を次のように指定します。

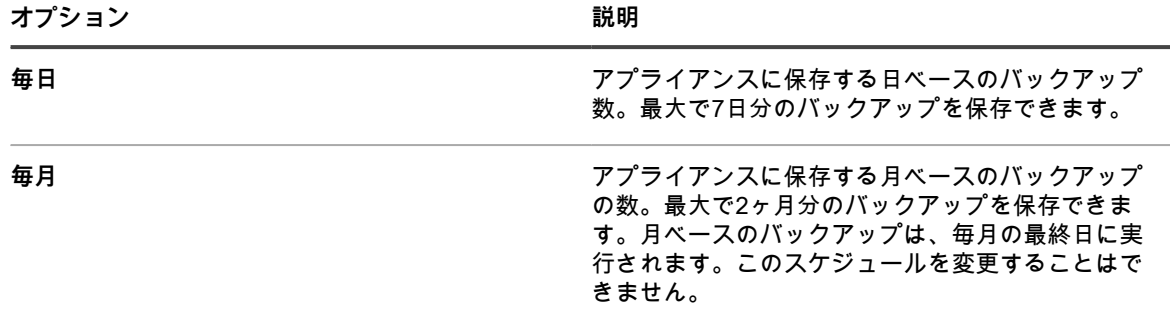

4. スケジュール セクションで、**日ベース**のバックアップを実行するスケジュールを指定します。

時刻は 24 時間形式でリストされ、5 分間隔で選択できます。例えば、日ベースのバックアップを深夜 12 時の 5 分後にスケジュールするには、**0:05** を選択します。

**ヒント:** 毎日のログメンテナンス中にバックアップログが入れ替わらないようにするために、日 т ベースのバックアップは深夜 12 時よりも後に実行されるようにスケジュールしてください。

5. **保存** をクリックします。

設定が適用されます。スケジュールした次のバックアップが実行される際に、アプライアンスで保存されている バックアップの数が 保存 セクションで指定した数を超える場合には、古いバックアップファイルが削除されま す。

#### <span id="page-1030-0"></span>**アプライアンスの手動バックアップ**

アプライアンスは、いつでも手動でバックアップできます。さらに、アプライアンスの更新をインストールした りアップグレードを実行したりする前には、手動でアプライアンスをバックアップすることをお勧めします。

- 1. アプライアンスの コントロールパネル に移動します。
	- **• アプライアンスで組織コンポーネントが有効化されていない場合は、アプライアンス管理者コンソー ル(https://appliance\_hostname/admin)にログインして、設定 > コントロールパネル を選択しま す。**
	- **• アプライアンスで組織コンポーネントが有効化されている場合は、アプライアンスシステム管理コン ソール(https://appliance\_hostname/system)にログインします。または、ページの右上隅にある ドロップダウンリストから システム を選択して、設定 > コントロールパネル を選択します。**
- 2. **バックアップ設定** をクリックして、バックアップ設定 ページを表示します。
- 3. ページの下部で、**今すぐ実行** をクリックし、**はい** をクリックして確定します。

システムによって完全バックアップが実行されます。これにはベースバックアップファイルと差異バック アップファイルの両方が含まれます。

バックアップが完了すると、ログ ページが表示されます。

別のアプライアンスに移行するためにアプライアンスをバックアップする場合は、古いアプライアンスの電源を オフにします。古いアプライアンスの電源がオンのままだと、同じ設定が新しいアプライアンスにアップロード されるときに、競合を引き起こす可能性があります。

# <span id="page-1030-1"></span>**管理者コンソールからのバックアップファイルのダウンロード**

リカバリ性を向上させるために、**管理者コンソール**からバックアップファイルをダウンロードして、別の場所に 保存することができます。

バックアップファイルにはFTP経由でもアクセスできます。詳細については、「[FTP経由でのバックアップファ](#page-1031-1) [イルへのアクセス](#page-1031-1)」を参照してください。

- **注:** ファイルを復元するには、差異バックアップファイルとベースバックアップファイルの一致するペア i が必要です。バックアップファイルのペアは、同じアプライアンスのバージョン番号と日付を参照しま す。アプライアンスの復元に使用できるのは、ペアになっているバックアップファイルのみです。
- 1. アプライアンスの コントロールパネル に移動します。
	- **• アプライアンスで組織コンポーネントが有効化されていない場合は、アプライアンス管理者コンソー ル(https://appliance\_hostname/admin)にログインして、設定 > コントロールパネル を選択しま す。**
	- **• アプライアンスで組織コンポーネントが有効化されている場合は、アプライアンスシステム管理コン ソール(https://appliance\_hostname/system)にログインします。または、ページの右上隅にある ドロップダウンリストから システム を選択して、設定 > コントロールパネル を選択します。**
- 2. **バックアップ設定** をクリックして、バックアップ設定 ページを表示します。
- 3. オンボードバックアップ セクションで、差異バックアップファイルとベースバックアップファイルの一致 するペアをダウンロードします。
	- a. バックアップファイルのペアに関連付けられている日付を選択します。

差分ファイルのファイル名には incr があり、ベースファイルでは base を使用します。 例: <date> k1\_incr\_<version>.tgz および <date> k1\_base\_<version>.tgz。

各バックアップファイルには、SHA256 チェックサムも表示されます。このチェックサムは、バック アップ作成時に計算されます。ダウンロードしたバックアップファイルのチェックサムが、このペー ジに表示されるチェックサムと一致しない場合は、転送が中断されたか(データの破損)、ディスク 上のデータが操作された可能性があります。

b. 要求された場合は、各ファイルのダウンロード場所を選択します。

**注:** 保存されたバックアップファイルには、選択した日付の最新の自動バックアップ時間(デフォル i トでは午前 2 時)のアプライアンスデータが反映されます。現在のアプライアンスの状態を反映した バックアップが必要な場合は、手動バックアップを実行できます。詳細については、「[アプライアン](#page-1030-0) [スの手動バックアップ](#page-1030-0)」を参照してください。

# <span id="page-1031-1"></span>**FTP経由でのバックアップファイルへのアクセス**

アプライアンスバックアップファイルへのアクセスに FTP を使用できます。これは、別のサーバー上にプロセ スを作成してバックアップにアクセスしたい場合や、バックアップファイルが 1 GB を超えているため**管理者コ ンソール**でアクセスするとブラウザがタイムアウトしてしまう場合に便利です。

- 1. セキュリティ設定でバックアップファイルへのFTPアクセスが有効になっているか、確認します。
	- 詳細については、[「アプライアンスのセキュリティ設定の構成](#page-105-0)」を参照してください。
- 2. 次のいずれかを実行します。
	- **• Windows デバイスでコマンドプロンプトを開き、C:\ プロンプトで「ftp k1000」と入力します。**
	- **• FTPクライアントを使用して「ftp k1000」にアクセスします。**
- 3. ログイン資格情報を入力します。

デフォルトの資格情報は次の通りです。

ユーザー名:kbftp

パスワード:getbxf

- **注:** FTP パスワードを変更するには、[アプライアンスのセキュリティ設定の構成を](#page-105-0)参照してくださ い。FTPユーザー名は変更できません。
- 4. コマンドプロンプトでバックアップファイルにアクセスするには、次のようにコマンドを入力します。
	- > type binary > get k1\_base.tg > get k1\_base.tgz > get k1\_incr.tgz >close >quit

# **アプライアンスのバックアップデータの削除について**

アプライアンスのバックアップデータは、アプライアンスのバックアップを無効にすることによって削除できま す。

バックアップの無効化は、アプライアンスが保存するデータの量を削減したい場合に役立ちます。例えば、仮想 アプライアンスが、アプライアンスバックアップファイルを使用するのではなく仮想マシンのスナップショット を使用してアプライアンスデータをバックアップする場合、アプライアンスのバックアップを無効にして、仮想 マシンのサイズを小さくすることができます。

**重要: バックアップを無効にすると、障害が発生した場合に、管理者コンソールからアプライアンスの設** i **定とデータを復元できなくなります。そのため、アプライアンスのバックアップの無効化は、仮想アプラ イアンスに対する仮想マシンのスナップショットなど、データをバックアップする別の方法を使用する場 合のみにする必要があります。物理アプライアンスでは、バックアップを無効にすることは推奨されませ ん。**

#### <span id="page-1031-0"></span>**アプライアンスのバックアップの無効化または有効化**

デフォルトでは、アプライアンスのバックアップは有効になっています。必要に応じてアプライアンスのバック アップを無効化および有効化できます。

アプライアンスのバックアップを無効にすると、次にスケジュールされたバックアップ時に、既存のバックアッ プファイルが削除されるようにスケジュールされます。

- **重要: バックアップを無効にすると、障害が発生した場合に、管理者コンソールからアプライアンスの設 定とデータを復元できなくなります。そのため、アプライアンスのバックアップの無効化は、仮想アプラ イアンスに対する仮想マシンのスナップショットなど、データをバックアップする別の方法を使用する場 合のみにする必要があります。バックアップの無効化は、物理バージョンのアプライアンスにはお勧めで きません。**
- 1. **オプション**:障害が発生した場合にデータおよび設定を復元する能力を保持するには、バックアップを無 効にする前に、管理者コンソールから最新のバックアップファイルをダウンロードして別の場所に保存し ます。詳細については、[「管理者コンソールからのバックアップファイルのダウンロード](#page-1030-1)」を参照してく ださい。
- 2. アプライアンスの コントロールパネル に移動します。
	- **• アプライアンスで組織コンポーネントが有効化されていない場合は、アプライアンス管理者コンソー ル(https://appliance\_hostname/admin)にログインして、設定 > コントロールパネル を選択しま す。**
	- **• アプライアンスで組織コンポーネントが有効化されている場合は、アプライアンスシステム管理コン ソール(https://appliance\_hostname/system)にログインします。または、ページの右上隅にある ドロップダウンリストから システム を選択して、設定 > コントロールパネル を選択します。**
- 3. **バックアップ設定** をクリックして、バックアップ設定 ページを表示します。
- 4. Retention(保持) セクションで、**バックアップを無効にする** を選択します。
- 5. **保存** をクリックします。

次のアクションが実行されます。

- すべてのバックアップオプションが無効になります。
- バックアップ保持設定は、日ベースのバックアップには 1 が、月ベースのバックアップには 0 が設 定されます。
- 既存のバックアップファイルは、次にスケジュールされたバックアップ時にアプライアンスから削除 されるようにスケジュールされます。
- 6. アプライアンスのバックアップを有効にするには、**バックアップを無効にする** チェックボックスをオフに してから **保存** をクリックします。
- 7. **オプション**:**今すぐ実行** をクリックしてシステムの完全バックアップを生成します。これにはベースバッ クアップファイルと差異バックアップファイルの両方が含まれます。

### **オフボードバックアップ転送の設定**

アプライアンスのバックアップでは、データロスなどの障害が発生した場合にアプライアンスを復元できます。 アプライアンスの OS またはデータベースに問題が発生し、アプライアンスのイメージを再作成するように求め られた場合、イメージの再作成前に安全な場所にバックアップファイルをコピーしていないと、バックアップを 復元できません。バックアップ設定 ページでは、外部の場所へのバックアップデータの転送を自動的に設定でき ます。設定されている場合、アプライアンスでは、夜間バックアッププロセスが完了するたびに、バックアップ ファイルを外部の場所にコピーします。

1. アプライアンスの コントロールパネル に移動します。

- **• アプライアンスで組織コンポーネントが有効化されていない場合は、アプライアンス管理者コンソー ル(https://appliance\_hostname/admin)にログインして、設定 > コントロールパネル を選択しま す。**
- **• アプライアンスで組織コンポーネントが有効化されている場合は、アプライアンスシステム管理コン ソール(https://appliance\_hostname/system)にログインします。または、ページの右上隅にある ドロップダウンリストから システム を選択して、設定 > コントロールパネル を選択します。**
- 2. **バックアップ設定** をクリックして、バックアップ設定 ページを表示します。
- 3. オフボードバックアップ転送の設定 セクションで、**オフボードバックアップ転送を無効にする** をオフにし ます。
- 4. **オフボードバックアップ転送プロトコル** をクリックし、バックアップファイルの転送に使用するプロトコ ルを**Samba**、**FTP**、または**Secure FTP** から選択します。

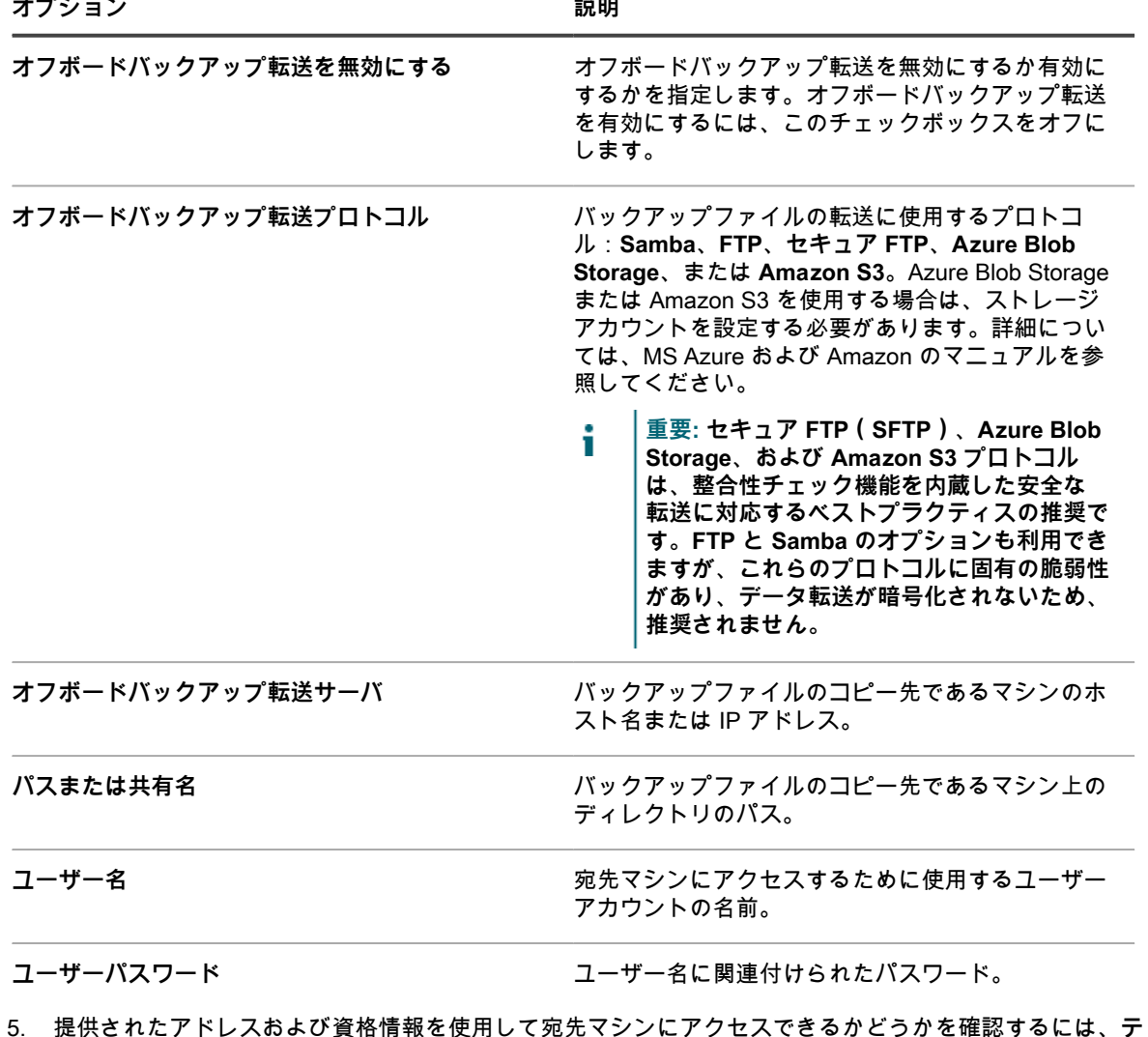

**スト** をクリックします。

操作の成功を示すメッセージが表示されます。宛先サーバーへのアクセスに失敗した場合、このことが メッセージに示されます。設定を確認し、必要に応じて変更します。

6. **保存** をクリックします。

# **アプライアンスの復元**

バックアップが有効であり、差異バックアップファイルとベースバックアップファイルの一致するペアがある場 合は、バックアップファイルを使用してアプライアンスのデータを復元できます。また、アプライアンスはいつ でも出荷時設定にリセットできます。

アプライアンスを復元すると、アプライアンスに現在設定されているデータは破棄されます。Quest KACEで は、アプライアンスを復元する前に、残しておきたいあらゆるバックアップファイルまたはデータをオフロード することをお勧めしています。また、アプライアンスの復元では、アプライアンスをオフラインにする必要があ ります。復元プロセス中は、**管理者コンソール**および**ユーザーコンソール**は使用できません。

**注:** ファイルを復元するには、差異バックアップファイルとベースバックアップファイルの一致するペア i が必要です。バックアップファイルのペアは、同じアプライアンスのバージョン番号と日付を参照しま す。アプライアンスの復元に使用できるのは、ペアになっているバックアップファイルのみです。

# **最新のバックアップを使用したアプライアンスの復元**

アプライアンスには、アプライアンスバックアップドライブ上にある最新のバックアップから設定を直接復元す る組み込みの機能があります。

アプリケーションのバックアップが有効であり、差異バックアップファイルとベースバックアップファイルの一 致するペアがあります。詳細については、「[アプライアンスのバックアップの無効化または有効化](#page-1031-0)」を参照して ください。

- 1. アプライアンスの コントロールパネル に移動します。
	- **• アプライアンスで組織コンポーネントが有効化されていない場合は、アプライアンス管理者コンソー ル(https://appliance\_hostname/admin)にログインして、設定 > コントロールパネル を選択しま す。**
	- **• アプライアンスで組織コンポーネントが有効化されている場合は、アプライアンスシステム管理コン ソール(https://appliance\_hostname/system)にログインします。または、ページの右上隅にある ドロップダウンリストから システム を選択して、設定 > コントロールパネル を選択します。**
- 2. **バックアップ設定** をクリックして、バックアップ設定 ページを表示します。
- 3. オンボードバックアップ セクションで、最も新しいバックアップファイルを選択します。
- 4. **バックアップからの復元** をクリックし、**はい** をクリックして確定します。

アプライアンスが復元され、再起動します。復元プロセス中は、**管理者コンソール**および**ユーザーコン ソール**は使用できません。ブラウザのウィンドウに進行状況が表示されます。

# <span id="page-1034-0"></span>**バックアップファイルのアプライアンスへのアップロード**

アプライアンス以外の場所にバックアップファイルをコピーしてある場合は、**管理者コンソール**、FTP、または クライアントドロップの場所プロセスを使用して、これらのファイルをアプライアンスに手動でアップロードで きます。FTP およびクライアントドロップの場所によるアップロードは、バックアップファイルが 1 GB 超える ため**管理者コンソール**でアップロードするとブラウザがタイムアウトする場合に便利です。

バックアップファイルはアプライアンス以外の場所にコピーしてあります。

- **注:** ファイルを復元するには、差異バックアップファイルとベースバックアップファイルの一致するペア ĭ が必要です。バックアップファイルのペアは、同じアプライアンスのバージョン番号と日付を参照しま す。アプライアンスの復元に使用できるのは、ペアになっているバックアップファイルのみです。
- 管理者コンソールを使用してファイルをアップロードするには、次の手順を実行します。
- 1. アプライアンスの コントロールパネル に移動します。
- アプライアンスで組織コンポーネントが有効化されていない場合は、管理者コンソール (http://**appliance\_hostname**/admin)にログインして、**設定** をクリックします。
- アプライアンスで組織コンポーネントが有効化されている場合は、システム管理コンソール (http://**appliance\_hostname**/system)にログインします。または、ページの右上隅にあるド ロップダウンリストから **システム** を選択して、**設定** をクリックします。
- 2. **バックアップ設定** をクリックして、バックアップ設定 ページを表示します。
- 3. Uploads(アップロード) セクションの Differential(差異) の見出しの下で、**参照** または **ファ イルの選択** をクリックし、アップロードする差異ファイルを指定します。

1.5 GB 以上のファイルをアップロードするには、FTP を使用する必要があります。詳細について は、次の手順を参照してください。ファイルが FTP でアップロードされると、復元 セクションにダ ウンロードできると表示されます。

- 4. Uploads(アップロード) セクションの Base(ベース) の見出しの下で、**参照** または **ファイ ルの選択** をクリックし、アップロードするベースファイルを指定します。
- **注:** ファイルを復元するには、差異バックアップファイルとベースバックアップファイルのペア Ť をアップロードする必要があります。バックアップファイルのペアは、同じアプライアンスの バージョン番号と日付を参照します。アプライアンスの復元に使用できるのは、ペアになってい るバックアップファイルのみです。
	- 5. **ファイルのアップロード** をクリックします。

アップロードしたファイルが バックアップ設定 ページの Backups(バックアップ) セクショ ンに表示されます。

- FTP を使用してバックアップファイルをアプライアンスにアップロードするには、次の手順を実行します。
	- 1. セキュリティ設定でバックアップファイルへのFTPアクセスが有効になっているか、確認しま す。

詳細については、「[アプライアンスのセキュリティ設定の構成」](#page-105-0)を参照してください。

- 2. 次のいずれかを実行します。
- Windows デバイスでコマンドプロンプトを開き、C:\ プロンプトで「ftp k1000」と入力します。
- FTPクライアントを使用して「ftp k1000」にアクセスします。
- 3. FTP ログイン資格情報を入力します。

デフォルトの資格情報は次の通りです。

ユーザー名:kbftp

パスワード:getbxf

**注:** FTP パスワードを変更するには、[アプライアンスのセキュリティ設定の構成を](#page-105-0)参照してくだ さい。FTPユーザー名は変更できません。

アップロードしたファイルが バックアップ設定 ページの Backups(バックアップ) セクションに表示さ れます。

• クライアントドロップの場所の方法を使用してバックアップファイルをアップロードするには、アプライア ンスのクライアントドロップの場所にバックアップファイルを置きます。

クライアントドロップの場所に置かれたファイルは自動的にバックアップファイルとして識別され、5 分 以内に バックアップ設定 ページで選択できるようになります。詳細については、[「アプライアンスクライ](#page-543-0) [アントドロップの場所へのファイルのコピー](#page-543-0)」を参照してください。

アップロードしたバックアップファイルを使用して、アプライアンスを復元します。詳細については、「[バック](#page-1036-0) [アップからのアプライアンスの復元](#page-1036-0)」を参照してください。

## <span id="page-1036-0"></span>**バックアップからのアプライアンスの復元**

必要に応じてアプライアンスをバックアップファイルから復元できます。

アプライアンス以外の場所からファイルを復元するには、差異バックアップファイルとベースバックアップファ イルの一致するペアをアプライアンスにアップロードしておく必要があります。詳細については、「[バックアッ](#page-1034-0) [プファイルのアプライアンスへのアップロード](#page-1034-0)」を参照してください。

アプライアンスを新しいアプライアンスに移行する場合は、2 つのアプライアンスが同じバージョンである必要 があります。同じでない場合、古いアプライアンスを新しいアプライアンスで実行されているバージョンにアッ プグレードする必要があります。

- 1. アプライアンスの コントロールパネル に移動します。
	- **• アプライアンスで組織コンポーネントが有効化されていない場合は、アプライアンス管理者コンソー ル(https://appliance\_hostname/admin)にログインして、設定 > コントロールパネル を選択しま す。**
	- **• アプライアンスで組織コンポーネントが有効化されている場合は、アプライアンスシステム管理コン ソール(https://appliance\_hostname/system)にログインします。または、ページの右上隅にある ドロップダウンリストから システム を選択して、設定 > コントロールパネル を選択します。**
- 2. **バックアップ設定** をクリックして、バックアップ設定 ページを表示します。
- 3. オンボードバックアップ セクションで、復元したいファイルのペアを選択します。
- 4. バックアップファイルからネットワーク設定を無視し、復元オプション で新しい設定を指定する場合 は、**ネットワーク設定のオーバーライド** を選択して、該当するオプションを指定します。

このチェックボックスをオンにすると、このページに一連のオプションが表示されます。これらは、初期 設定時に設定する必要があるアプライアンスネットワーク設定と同じです。詳細については、[「アプライ](#page-99-0) [アンスのネットワーク設定の変更](#page-99-0)」を参照してください。

5. **バックアップからの復元** をクリックし、**はい** をクリックして確定します。

アプライアンスが復元され、再起動します。復元プロセス中は、**管理者コンソール**および**ユーザーコン ソール**は使用できません。ブラウザのウィンドウに進行状況が表示されます。

このプロセスには最大 1 時間かかる可能性があり、アプライアンスはこの間使用できません。復元の時 間は、バックアップファイルのサイズによって異なります。復元が完了すると、アプライアンスが再起動 します。再起動後、アプライアンスは、バックアップファイルの作成時点と同じ状態になります。これに は、同じ認証設定、ネットワーク設定などが含まれます。

再起動時に IP 設定が行われていない場合は、IP 設定を適切に行うために、再起動を 1 回または 2 回試 してください。この方法を使用しても設定が行われていない場合は、試しにコンソールログイン netdiag/ netdiag ユーティリティを使用して、IP アドレスを更新してください。

アプライアンスが復元され、再起動します。

## **出荷時設定へのアプライアンスの復元**

アプライアンスには、出荷時設定に復元する組み込みの機能があります。これは、問題が発生した際にカスタム 設定をすべて元に戻したいときに便利です。

- 1. アプライアンスの コントロールパネル に移動します。
	- **• アプライアンスで組織コンポーネントが有効化されていない場合は、アプライアンス管理者コンソー ル(https://appliance\_hostname/admin)にログインして、設定 > コントロールパネル を選択しま す。**
	- **• アプライアンスで組織コンポーネントが有効化されている場合は、アプライアンスシステム管理コン ソール(https://appliance\_hostname/system)にログインします。または、ページの右上隅にある ドロップダウンリストから システム を選択して、設定 > コントロールパネル を選択します。**
- 2. **バックアップ設定** をクリックして、バックアップ設定 ページを表示します。
- 3. ページの下部で、**出荷時設定にリセット** をクリックし、**はい** をクリックして確定します。

アプライアンスが復元され、再起動します。

4. 必要に応じてアプライアンスを再設定します。 詳細については、[「アプライアンスの設定](#page-68-0)」を参照してください。

# **アプライアンスソフトウェアの更新**

アプライアンスソフトウェア更新を確認してインストールできます。アプライアンスを更新した場合、サービス デスクや資産のカスタマイズなど、カスタム設定は保持されます。

# **アプライアンス通知更新の確認および適用**

アプライアンスは、アプライアンスソフトウェアの更新が公開されているかどうかを確認するために、Quest の サーバに毎日チェックインします。これらの更新は通知更新と呼ばれます。

適用可能な更新プログラムがある場合は、次回管理者アカウント権限でログインしたときに、ホーム ページに警 告が表示されます。

- **ヒント:** 更新のインストールまたはアプライアンスソフトウェアのアップグレード前には、必ずアプライ i アンスデータをバックアップしてください。手順については、[アプライアンスバックアップについて](#page-1028-0)を参 照してください。
- 1. アプライアンスの コントロールパネル に移動します。
	- **• アプライアンスで組織コンポーネントが有効化されていない場合は、アプライアンス管理者コンソー ル(https://appliance\_hostname/admin)にログインして、設定 > コントロールパネル を選択しま す。**
	- **• アプライアンスで組織コンポーネントが有効化されている場合は、アプライアンスシステム管理コン ソール(https://appliance\_hostname/system)にログインします。または、ページの右上隅にある ドロップダウンリストから システム を選択して、設定 > コントロールパネル を選択します。**
- 2. 左側のナビゲーションバーで、**アプライアンスの更新** をクリックして、アプライアンスの更新 ページを表 示します。
- 3. サーバー セクションで、**更新の確認** をクリックして ログ ページを表示します。
- 確認の結果がログに表示されます。 4. 更新が使用可能な場合は、データベースとファイルをバックアップしてください。 詳細については、[「アプライアンスバックアップについて](#page-1028-0)」を参照してください。
- 5. **更新** をクリックします。

更新が適用されます。**管理者コンソール**は、アップデートが完了するまで利用できません。ブラウザウィンドウ と**管理者コンソール**に進捗が表示されます。

# **手動による更新ファイルのアプライアンスへのアップロード**

Questで更新ファイルが公開されている場合、手動でアプライアンスにアップロードできます。

アプライアンスを手動で更新する前に更新ファイルのリリースノートを読んで、ご使用のアプライアンスがサー ババージョンの最小要件を満たしているか確認してください。アプライアンスが最小要件を満たしていない場合 には、アプライアンスソフトウェアを更新する前に最小バージョンへアップグレードする必要があります。詳細 については、「[アプライアンスバージョン、モデル、およびライセンス情報の表示](#page-55-0)」を参照してください。

- 1. データベースとファイルをバックアップします。詳細については、[「アプライアンスバックアップについ](#page-1028-0) [て](#page-1028-0)」を参照してください。
- 2. k1000 upgrade server XXXX.kbin ファイルをダウンロードして、ローカルで保存します。
- 3. アプライアンスの コントロールパネル に移動します。
	- **• アプライアンスで組織コンポーネントが有効化されていない場合は、アプライアンス管理者コンソー ル(https://appliance\_hostname/admin)にログインして、設定 > コントロールパネル を選択しま す。**
	- **• アプライアンスで組織コンポーネントが有効化されている場合は、アプライアンスシステム管理コン ソール(https://appliance\_hostname/system)にログインします。または、ページの右上隅にある ドロップダウンリストから システム を選択して、設定 > コントロールパネル を選択します。**
- 4. 左側のナビゲーションバーで、**アプライアンスの更新** をクリックして、アプライアンスの更新 ページを表 示します。
- 5. 手動によるアップデート セクションで次の操作を実行します。
	- a. **参照** または **ファイルを選択** をクリックして、アップデートファイルを見つけます。
	- b. **アップデート** をクリックし、**はい** をクリックして確認します。

更新が適用されます。**管理者コンソール**は、アップデートが完了するまで利用できません。ブラウザウィンドウ と**管理者コンソール**に進捗が表示されます。

#### **更新の検証**

更新の適用後、更新ログを参照して、更新が正常に完了したことを確認できます。

- 1. アプライアンスの コントロールパネル に移動します。
	- **• アプライアンスで組織コンポーネントが有効化されていない場合は、アプライアンス管理者コンソー ル(https://appliance\_hostname/admin)にログインして、設定 > コントロールパネル を選択しま す。**
	- **• アプライアンスで組織コンポーネントが有効化されている場合は、アプライアンスシステム管理コン ソール(https://appliance\_hostname/system)にログインします。または、ページの右上隅にある ドロップダウンリストから システム を選択して、設定 > コントロールパネル を選択します。**
- 2. **ログ** をクリックして、ログ ページを表示します。
- 3. ログ ドロップダウンリストから、**更新** を選択します。
- 4. ログでエラーメッセージと警告を確認します。
- 5. ページの右上隅にある **サポートが必要な場合** をクリックし、ヘルプ パネルの下部にある **バージョン情報** をクリックして、現在のバージョンを確認します。詳細については、[「アプライアンスバージョン、モデ](#page-55-0) [ル、およびライセンス情報の表示](#page-55-0)」を参照してください。

# **アプライアンスライセンスキーの更新**

ライセンス機能を拡張した場合、または組織コンポーネントなどの追加コンポーネントを購入した場合に、アプ ライアンスのライセンスキーが必要になることがあります。

- 1. アプライアンスの コントロールパネル に移動します。
	- **• アプライアンスで組織コンポーネントが有効化されていない場合は、アプライアンス管理者コンソー ル(https://appliance\_hostname/admin)にログインして、設定 > コントロールパネル を選択しま す。**
	- **• アプライアンスで組織コンポーネントが有効化されている場合は、アプライアンスシステム管理コン ソール(https://appliance\_hostname/system)にログインします。または、ページの右上隅にある ドロップダウンリストから システム を選択して、設定 > コントロールパネル を選択します。**
- 2. 左側のナビゲーションバーで、**アプライアンスの更新** をクリックして、アプライアンスの更新 ページを表 示します。
- 3. License Information(ライセンス情報) セクションで、ライセンスキーを入力します。
- 4. **更新** をクリックします。

# **アプライアンスの再起動またはシャットダウン**

トラブルシューティングやメンテナンスタスクの実行時には、アプライアンスの再起動やシャットダウンが必要 になることがあります。

また、アプライアンスの電源を切る前にもシャットダウンが必要です。

- **ヒント:** 物理アプライアンスを任意のときにシャットダウンするには、電源ボタンを1回素早く押します。 i
- 1. アプライアンスの コントロールパネル に移動します。
	- **• アプライアンスで組織コンポーネントが有効化されていない場合は、アプライアンス管理者コンソー ル(https://appliance\_hostname/admin)にログインして、設定 > コントロールパネル を選択しま す。**
	- **• アプライアンスで組織コンポーネントが有効化されている場合は、アプライアンスシステム管理コン ソール(https://appliance\_hostname/system)にログインします。または、ページの右上隅にある ドロップダウンリストから システム を選択して、設定 > コントロールパネル を選択します。**
- 2. 左側のナビゲーションバーで、**アプライアンスの更新** をクリックして、アプライアンスの更新 ページを表 示します。
- 3. アプライアンスの管理 セクションで、次のいずれかを実行します。
	- **• 再起動 をクリックします。アプライアンスが再起動します。**
	- **• データベースを再起動してチェックする をクリックします。アプライアンスが再起動し、データ ベースが検証されます。**
	- **• シャットダウン をクリックします。アプライアンスがシャットダウンされ、アプライアンスハード ウェアの電源を安全に切れるようになります。**

# **KACEからのOVAL定義の更新**

OVAL(Open Vulnerability Assessment Language)テストの定義はスケジュールに従って自動的に更新されます が、アプライアンスの更新 ページから最新のファイルを手動で取得することもできます。

**OVAL 定義の詳細については[、デバイスとアプライアンスのセキュリティの維持](#page-813-0)を参照してください。**

- 1. アプライアンスの コントロールパネル に移動します。
	- **• アプライアンスで組織コンポーネントが有効化されていない場合は、アプライアンス管理者コンソー ル(https://appliance\_hostname/admin)にログインして、設定 > コントロールパネル を選択しま す。**
	- **• アプライアンスで組織コンポーネントが有効化されている場合は、アプライアンスシステム管理コン ソール(https://appliance\_hostname/system)にログインします。または、ページの右上隅にある ドロップダウンリストから システム を選択して、設定 > コントロールパネル を選択します。**
- 2. 左側のナビゲーションバーで、**アプライアンスの更新** をクリックして、アプライアンスの更新 ページを表 示します。
- 3. OVALカタログ セクションで **更新の確認** をクリックし、**はい** をクリックします。

# **日次実行出力の理解**

アプライアンスの **日次実行出力** は、ディスクステータス、ネットワークインターフェイスステータス、アプラ イアンスの稼働時間平均など、アプライアンスのステータス情報を示すレポートです。

このレポートは毎日、午前 2:00 に E メールでシステム管理者に自動的に送信されます。システム管理者の E メールアドレスを変更するには、[組織コンポーネントが有効になっている場合のアプライアンス一般設定項目の](#page-72-0) [設定](#page-72-0)または[組織コンポーネントが無効になっている場合のアプライアンス一般設定項目の設定](#page-85-0)を参照してくださ い。

# **ディスクステータス**

毎日システム管理者にEメールで自動的に送信される日次実行出力レポートには、ディスクステータス 表があり ます。

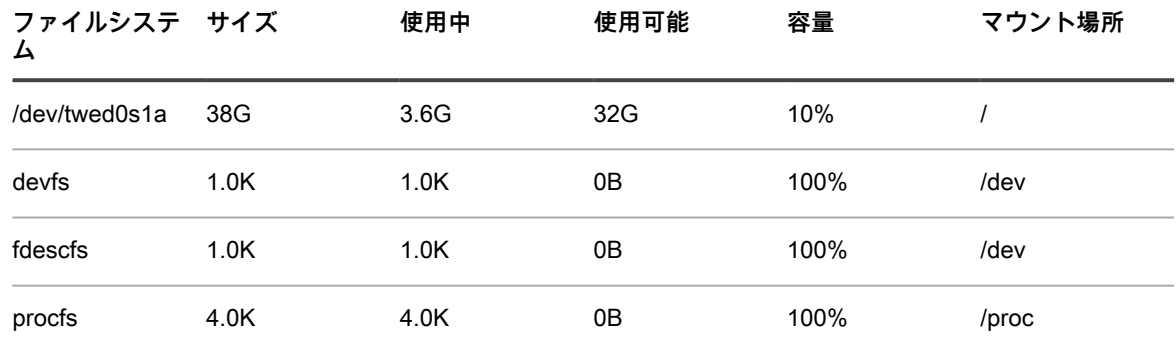

Disk status**(ディスクステータス) 表には次の列が表示されます。**

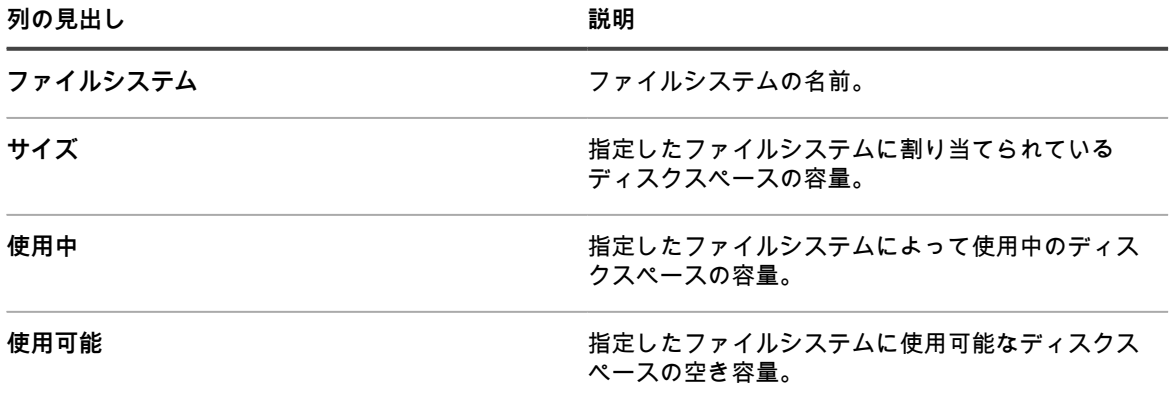

**列の見出し 説明**

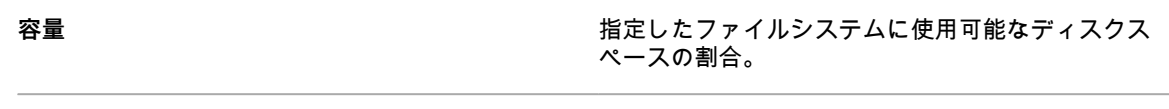

**マウント場所 および インジェン 指定したファイルシステムが置かれているディスク** パーティション。

# **アプライアンスのネットワークインターフェイスのステータス**

毎日システム管理者に E メールで自動的に送信される日次実行出力レポートには、ネットワークインタフェース ステータス 表があります。

Ierrs/Oerrs がゼロであることを確認します。その他の値はネットワークエラーを示します。

エラーが続く場合は、Questサポート [\(https://support.quest.com/contact-support\)](https://support.quest.com/contact-support) にお問い合わせください。

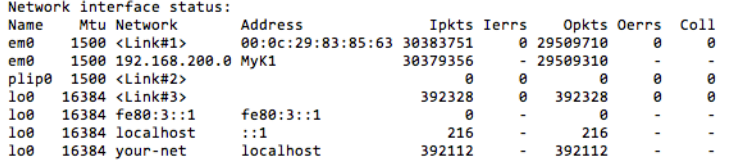

# **アプライアンスの稼働時間と負荷平均**

毎日システム管理者に E メールで自動的に送信される日次実行出力レポートは、アプライアンスの稼働時間と読 み込み平均を示します。

負荷平均は、レポートが実行されたときのアプライアンスの負荷によって異なります。

以下の内容は、前回に電源がオフになってからアプライアンスが稼働していた時間を示しています。この例で は、アプライアンスにログオンしているユーザーはいません。

Local system status: 2:01AM up 7 days, 4:12, 0 users, load averages: 0.05, 0.20, 0.15

# **Eメールシステムの正常性**

毎日システム管理者に E メールで自動的に送信される日次実行出力レポートは、E メールシステムの正常性を示 します。

**次に示すメッセージは、Eメールシステムの正常性に関する標準的なFreeBSDのメッセージです。**

キュー内にEメールメッセージはありません。キュー内にメッセージがある場合は、[SMTP設定の検証を](#page-1042-0)参照し てください。

Mail in local queue: /var/spool/mqueue is empty Total requests: 0 Mail in submit queue: /var/spool/clientmqueue is empty Total requests: 0 Security check: (output mailed separately) Checking for rejected mail hosts: Checking for denied zone transfers (AXFR and IXFR): tar: Removing leading /' from member names

#### <span id="page-1042-0"></span>**SMTP設定の検証**

キュー内にEメールメッセージがある場合は、SMTP設定を検証します。

- 1. アプライアンスの コントロールパネル に移動します。
	- **• アプライアンスで組織コンポーネントが有効化されていない場合は、アプライアンス管理者コンソー ル(https://appliance\_hostname/admin)にログインして、設定 > コントロールパネル を選択しま す。**
	- **• アプライアンスで組織コンポーネントが有効化されている場合は、アプライアンスシステム管理コン ソール(https://appliance\_hostname/system)にログインします。または、ページの右上隅にある ドロップダウンリストから システム を選択して、設定 > コントロールパネル を選択します。**
- 2. **ネットワーク設定** をクリックして、ネットワーク設定 ページを表示します。

# **アプライアンスのバックアップステータス**

毎日システム管理者に E メールで自動的に送信される日次実行出力レポートは、アプライアンスのバックアップ ステータスを示します。

次に示すアプライアンス固有のメッセージは、バックアップが正常に完了して、FTPを通じて使用可能な/ kbackupディスク上に保存されていることを示します。

詳細については、「[FTP経由でのバックアップファイルへのアクセス」](#page-1031-1)を参照してください。

[2015/06/21 02:01:24 -0700] Backup: Complete.

# **RAIDドライブのステータス**

物理 KACE SMA の場合、RAID ドライブのステータスがサーバーログに表示されます。このステータスは、物理 KACE SMA に関してのみ表示されます。

次のログメッセージは、RAIDドライブが正しく機能していることを示しています。

Logical Drive 0 (RAID 5) Information RAID Array Status: Logical Drive 0 is not rebuilding: status is Optimal. ステータス: Online.Spun Up

RAID ドライブのパフォーマンスが低下している場合、または適切に再構築されない場合は、**Questサポー ト**(<https://support.quest.com/contact-support>)にお問い合わせください。

# **アプライアンスのトラブルシューティン グ**

アプライアンスには、システムの正常性を監視し、問題を解決するために役立つツール、ログ、およびレポート が含まれています。

# **トラブルシューティングツールの使用**

トラブルシューティングツールを使用して、問題を特定し、解決できます。

## **ネットワーク上のデバイスのステータス確認**

ネットワーク上のデバイスのステータスを確認するには、pingトラブルシューティングユーティリティを使用し ます。

- 1. アプライアンスの コントロールパネル に移動します。
	- **• アプライアンスで組織コンポーネントが有効化されていない場合は、アプライアンス管理者コンソー ル(https://appliance\_hostname/admin)にログインして、設定 > コントロールパネル を選択しま す。**
	- **• アプライアンスで組織コンポーネントが有効化されている場合は、アプライアンスシステム管理コン ソール(https://appliance\_hostname/system)にログインします。または、ページの右上隅にある ドロップダウンリストから システム を選択して、設定 > コントロールパネル を選択します。**
- 2. 左側のナビゲーションバーで、**サポート** をクリックして、サポート ページを表示します。
- 3. トラブルシューティングツール セクションで、**診断ユーティリティの実行** をクリックして、診断ユーティ リティ ページを表示します。
- 4. テキストボックスにデバイスのIPアドレスを入力します。
- 5. ドロップダウンリストの **ping** を選択します。
- 6. **今すぐ実行** をクリックします。

結果が表示されます。

7. 他のユーティリティを使用するには、ドロップダウンリストから選択して、**今すぐ実行** をクリックしま す。

# **デバイスの問題の識別**

デバイスの問題 リストを使用して、管理対象デバイスのいずれかにエージェントへの接続の問題があるかどう か、またはその他の問題があるかどうかを確認します。

アプライアンスは、KACE エージェントを使用して、組織内のエージェント管理対象デバイスから情報を収集し ます。デバイスのエージェントへの接続で問題が発生した場合、またはその環境に関連するその他の問題が発生 した場合、アプライアンスはそのデバイスのインベントリ情報を取得できません。

デバイスの問題 リストページには、次のいずれかの問題が原因でインベントリに情報が表示されないエージェン ト管理デバイスが表示されます。

- WMI(Windows Management Instrumentation)の破損です。
- デスクトップのヒープが枯渇状態です。

i

- **ヒント:** ほとんどの場合、この問題はデバイスを再起動するだけで解決できます。
- amp.conf への書き込みに失敗しました。

これらの問題の詳細については、「<https://support.quest.com/kace-systems-management-appliance/kb>」を参照 してください。

- 1. アプライアンス管理者コンソール(https://**appliance\_hostname**/admin)にログインします。または、管 理ヘッダーに組織メニューを表示 オプションがアプライアンスの 一般設定 で有効になっている場合は、 ページの右上隅で、ログイン情報の横にあるドロップダウンリストから組織を選択します。
- 2. **設定** > **サポート** の順に選択して、サポート ページを表示します。
- 3. トラブルシューティングツール セクションで、**デバイスの問題** をクリックして、デバイスの問題 ページ を表示します。
- 4. デバイスの問題 の不良デバイスのリストを確認し、必要に応じてこれらの問題を解決するための手順を実 行します。
#### **Quest KACE サポートへの tether を有効にする**

Questサポートポータルにアクセスして、アプライアンスへのtetherを要求し、Quest KACEテクニカルサポート が問題をトラブルシューティングできるようにすることができます。

Questサポート [\(https://support.quest.com/contact-support\)](https://support.quest.com/contact-support) に連絡して tether キーを取得します。

セキュリティを確保するために、サポートチームがアプライアンスへのリモートアクセスを有効にすることを承 認した後で、アプライアンスへのリモートアクセスを有効にします。

- 1. アプライアンスの コントロールパネル に移動します。
	- **• アプライアンスで組織コンポーネントが有効化されていない場合は、アプライアンス管理者コンソー ル(https://appliance\_hostname/admin)にログインして、設定 > コントロールパネル を選択しま す。**
	- **• アプライアンスで組織コンポーネントが有効化されている場合は、アプライアンスシステム管理コン ソール(https://appliance\_hostname/system)にログインします。または、ページの右上隅にある ドロップダウンリストから システム を選択して、設定 > コントロールパネル を選択します。**
- 2. アプライアンスの コントロールパネル で **セキュリティ設定** をクリックして、セキュリティ設定 ページを 表示します。
- 3. **SSH の有効化** チェックボックスがオンになっていることを確認します。
- 4. **保存してサービスを再起動** をクリックします。
- 5. 左側のナビゲーションバーで、**サポート** をクリックして、サポート ページを表示します。
- 6. トラブルシューティングツール セクションで、**tether キーの入力** をクリックして、Support Tether キー ページを表示します。
- 7. Support Tether キー ページで、テキストフィールドに問題の説明を入力し、次のいずれかの手順を実行し ます。
	- **• tether キーを自動的に取得してテクニカルサポートにメッセージを送信するには、tether を有効にす る をクリックします。**

このプロセスが失敗した場合は、**tether を有効にする** を選択し、指示に従って tether キーを入力し ます。**保存** をクリックします。

**• テクニカルサポートから提供される tether キーを使用するには、すでに tether キーを保持している をクリックし、tether を有効にする を選択して、指示に従って tether キーを入力します。保存 をク リックします。**

# **アプライアンスの問題のトラブルシューティング**

アプライアンスサーバログは、管理者と **Questサポート**がエラーを検出して解決する際に役立ちます。

ログには過去7日分のアクティビティが記録され、毎日コピーされて圧縮されます。圧縮されたログは、作成後7 日間を超えると削除されます。

ログメンテナンスのチェックは毎日実行されるため、管理ログのメンテナンスを行うための追加作業は特に必要 ありません。

#### <span id="page-1044-0"></span>**アプライアンスログの表示**

アプライアンスログは、**管理者コンソール**で確認できます。アプライアンスログには、アプライアンスプロセス に関連する情報と、システムで発生したエラーに関連する情報が記載されます。

Quest KACE と使用率の詳細データが共有されるようにアプライアンスが設定されている場合は、アプライアン スとエージェントの例外やエラーが毎日 Quest にレポートされます。詳細については、以下を参照してくださ い。

- [組織コンポーネントが有効になっている場合のアプライアンス一般設定項目の設定](#page-72-0)
- [組織コンポーネントが無効になっている場合のアプライアンス一般設定項目の設定](#page-85-0)
- 1. アプライアンスの コントロールパネル に移動します。
	- **• アプライアンスで組織コンポーネントが有効化されていない場合は、アプライアンス管理者コンソー ル(https://appliance\_hostname/admin)にログインして、設定 > コントロールパネル を選択しま す。**
	- **• アプライアンスで組織コンポーネントが有効化されている場合は、アプライアンスシステム管理コン ソール(https://appliance\_hostname/system)にログインします。または、ページの右上隅にある ドロップダウンリストから システム を選択して、設定 > コントロールパネル を選択します。**
- 2. 左側のナビゲーションバーで、**ログ** をクリックして、ログ ページを表示します。
- 3. ログ ドロップダウンリストでログを選択します。

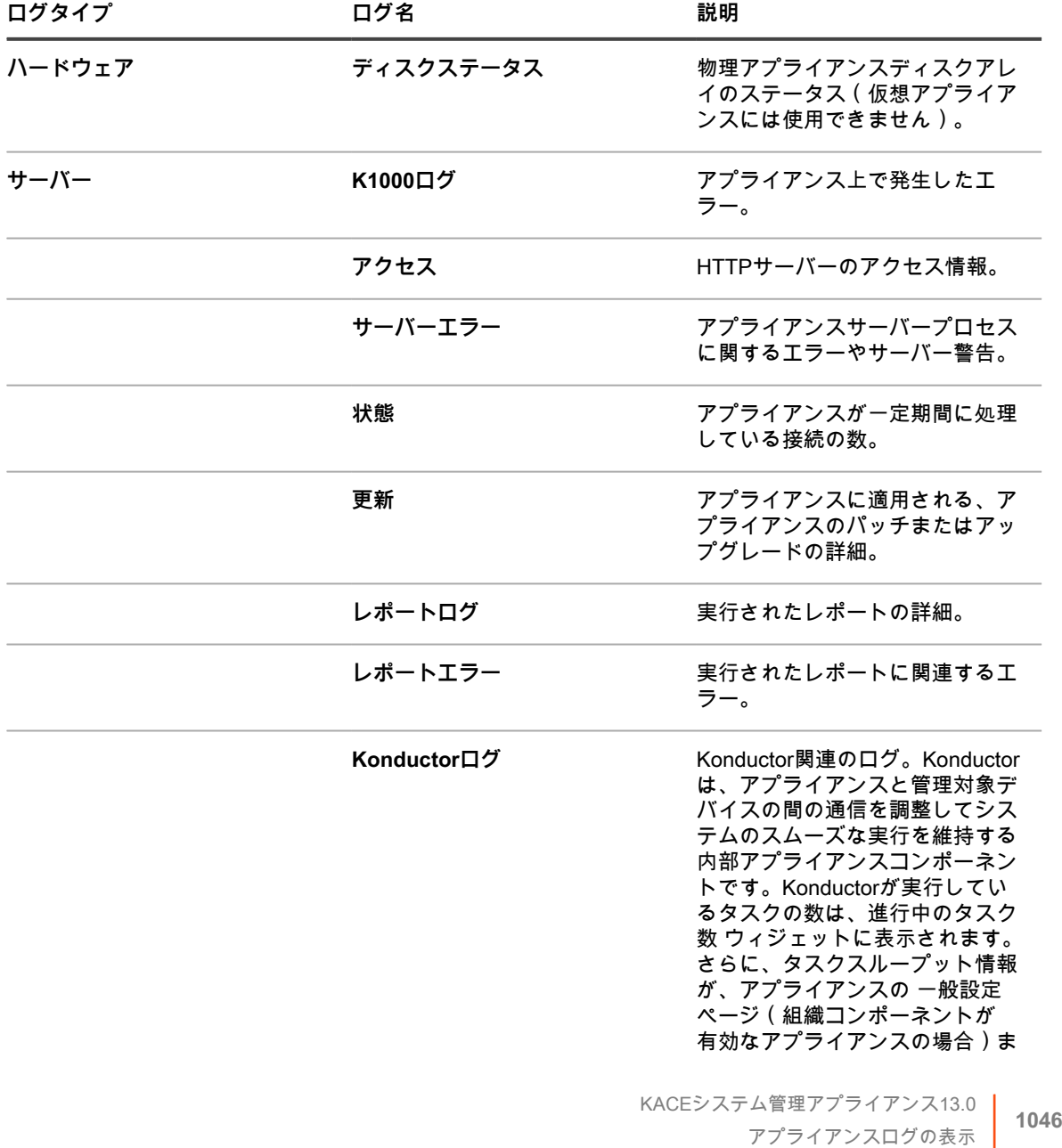

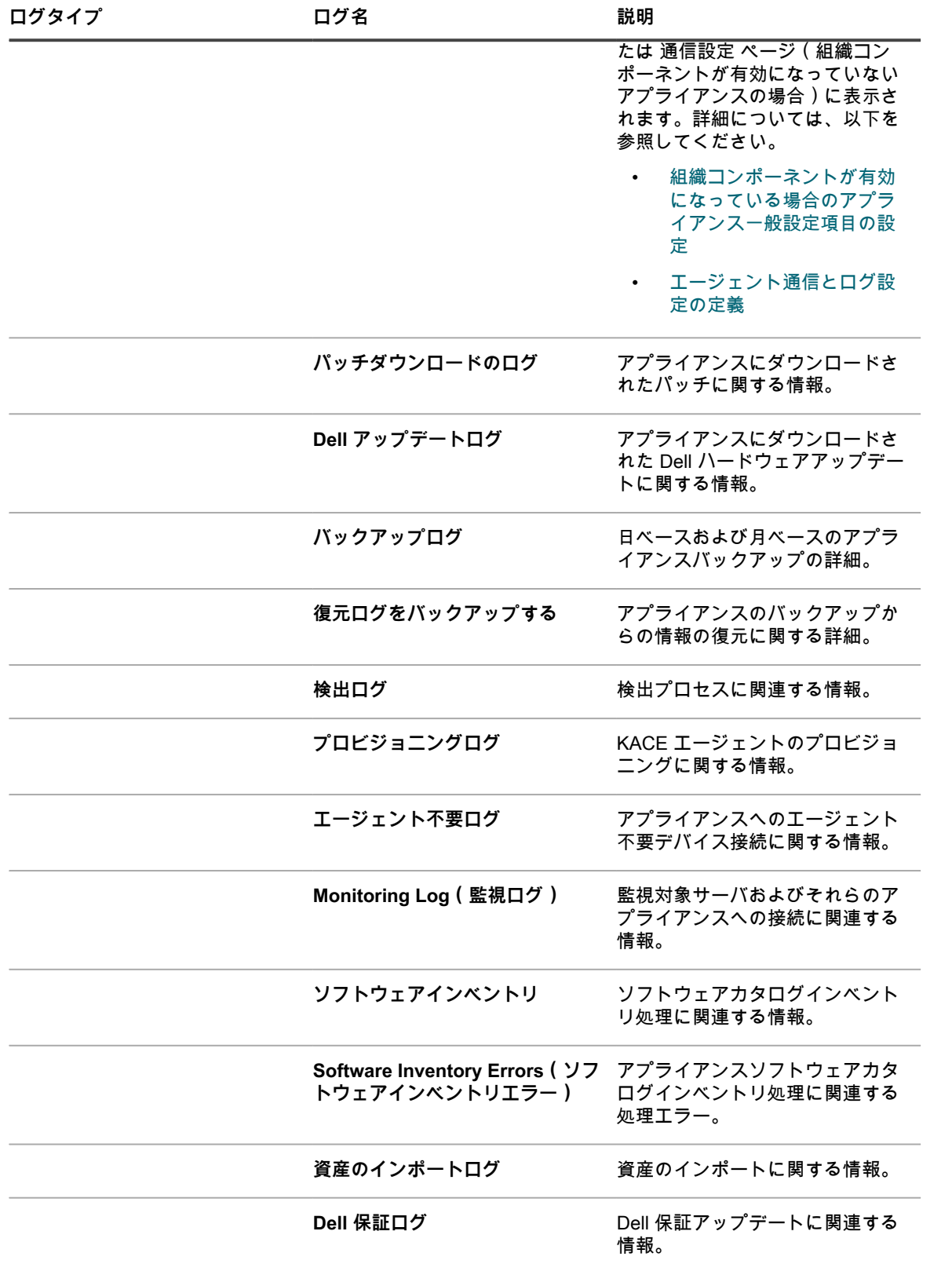

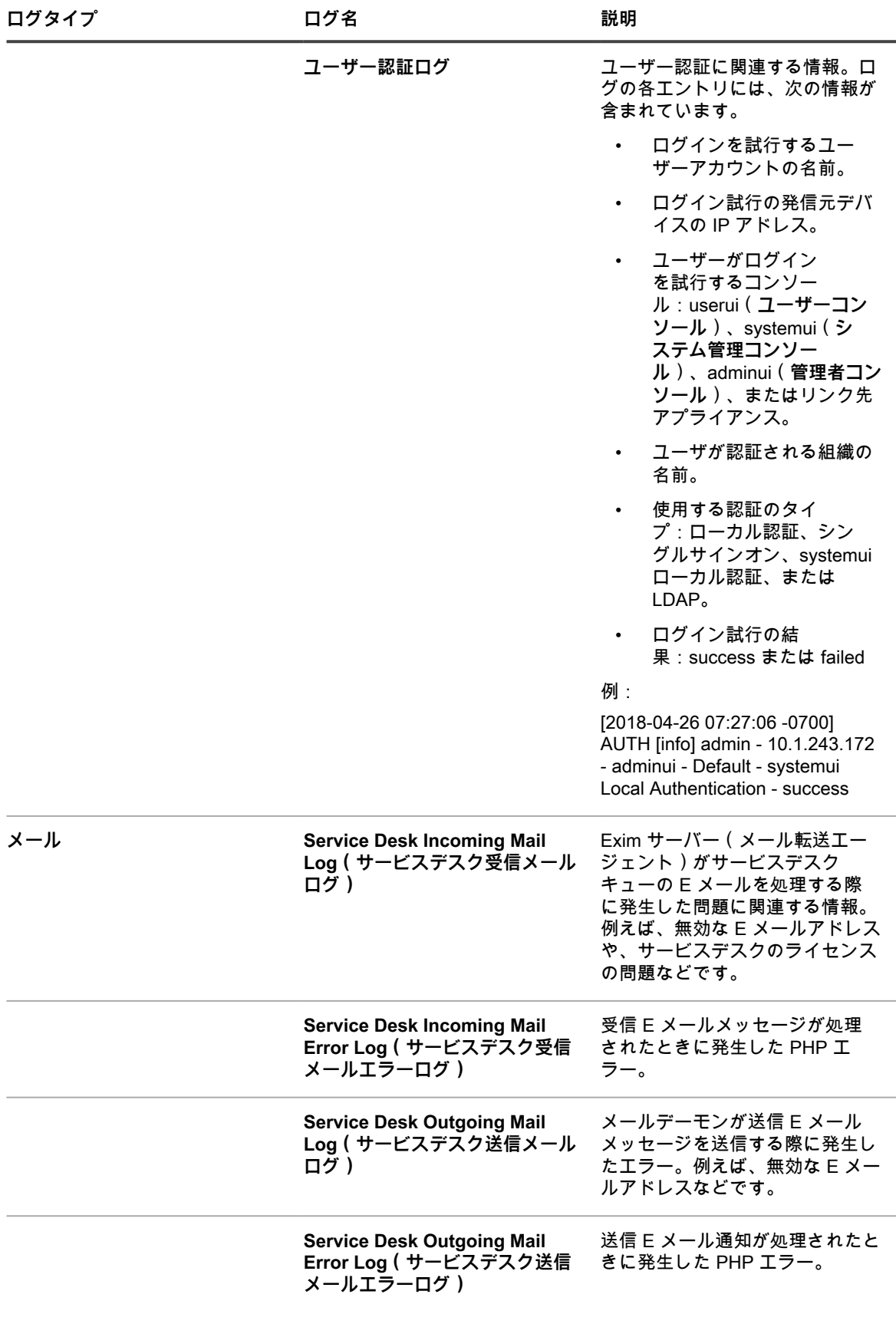

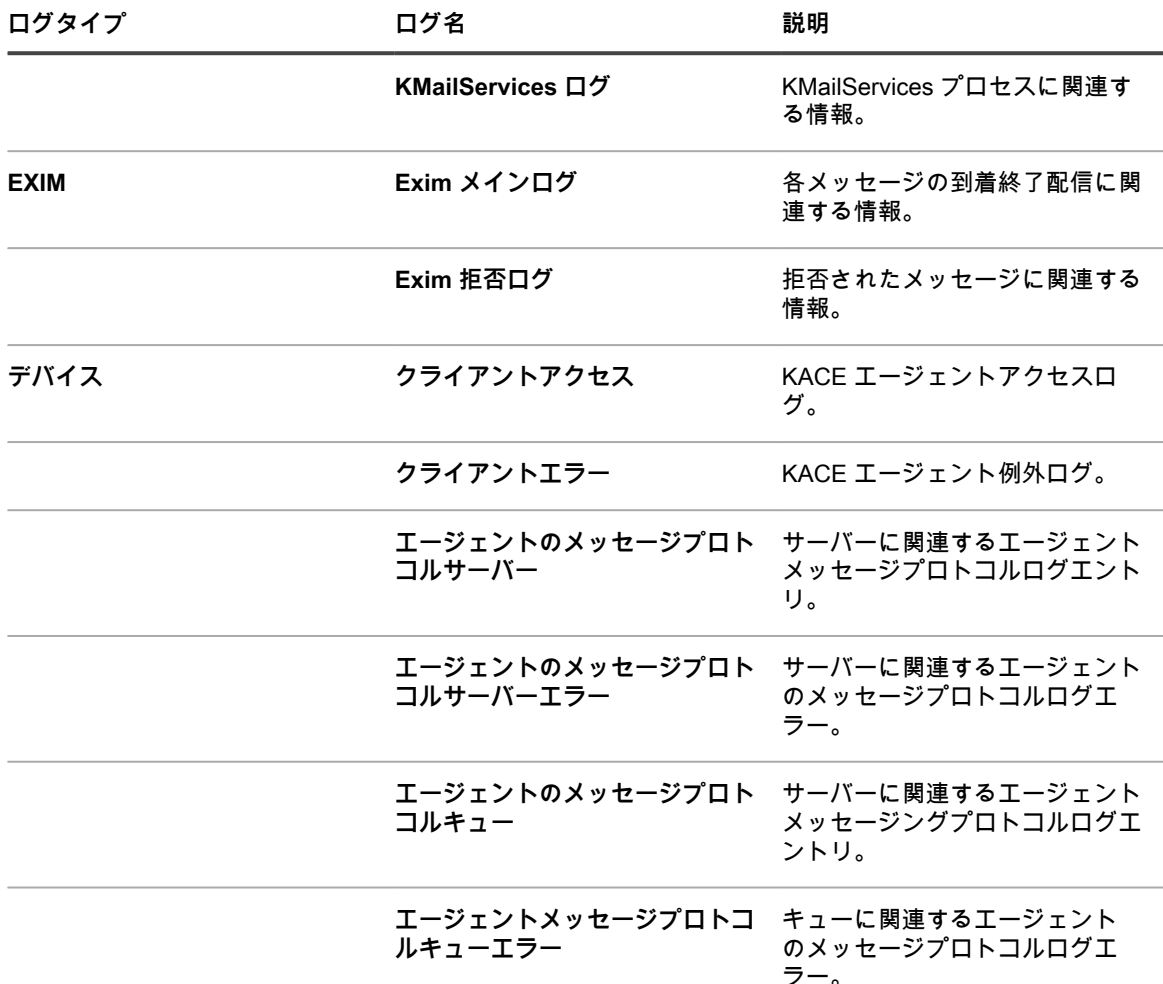

システムで組織コンポーネントが有効になっている場合は、保持されている毎日のログの数を変更できます。こ の設定は、アプライアンスの 一般設定 の ログの保持 セクションに表示されます。詳細については、「[組織コン](#page-72-0) [ポーネントが有効になっている場合のアプライアンス一般設定項目の設定](#page-72-0)」を参照してください。

### **アプライアンスのアクティビティログのダウンロード**

アプライアンスのアクティビティログは、**管理者コンソール**からダウンロードできます。これらのログは、トラ ブルシューティング時に役立ちます。

- 1. アプライアンスの コントロールパネル に移動します。
	- **• アプライアンスで組織コンポーネントが有効化されていない場合は、アプライアンス管理者コンソー ル(https://appliance\_hostname/admin)にログインして、設定 > コントロールパネル を選択しま す。**
	- **• アプライアンスで組織コンポーネントが有効化されている場合は、アプライアンスシステム管理コン ソール(https://appliance\_hostname/system)にログインします。または、ページの右上隅にある ドロップダウンリストから システム を選択して、設定 > コントロールパネル を選択します。**
- 2. 左側のナビゲーションバーで、**サポート** をクリックして、サポート ページを表示します。
- 3. **アプライアンスのアクティビティログの取得** をクリックします。

ログは k1000\_logs.tgz ファイルとしてダウンロードされます。

デバッグで使用するログの詳細については、以下を参照してください。

- [プロビジョニングスケジュールの管理](#page-480-0)
- [KACE エージェントのトラブルシューティングとデバッグ](#page-1049-0)
- [アプライアンスログの表示](#page-1044-0)

システムで組織コンポーネントが有効になっている場合は、保持されている毎日のログの数を変更できます。こ の設定は、アプライアンスの 一般設定 の ログの保持 セクションに表示されます。詳細については、「[組織コン](#page-72-0) [ポーネントが有効になっている場合のアプライアンス一般設定項目の設定](#page-72-0)」を参照してください。

#### **日次実行出力の表示**

日次実行出力は、ディスクステータス、ネットワークインターフェイスステータス、稼働時間と読み込み平均、 メールシステムの正常性、およびデータベースのステータスなどのアプライアンス情報を示すレポートです。こ のレポート使用して、システムのステータスを確認し、解決が必要な問題を特定します。

このレポートは毎日実行され、Eメールで管理者に送信されます。[日次実行出力の理解お](#page-1040-0)よび[セキュリティの実](#page-829-0) [行出力](#page-829-0)を参照してください。

## <span id="page-1049-0"></span>**KACE エージェントのトラブルシューティングと デバッグ**

エージェント関連の問題をトラブルシューティングするには、エージェントのデバッグ機能を使用します。

デバイスがインベントリに表示されない場合は、**エージェントのデバッグトレース** オプションが 通信設定 ペー ジで有効になっていることを確認します。詳細については、「[エージェント通信とログ設定の定義](#page-483-0)」を参照して ください。

その他のサポートについては、**Questサポート**ウェブサイト[\(https://support.quest.com/contact-support\)](https://support.quest.com/contact-support)にアク セスしてください。このWebサイトには、サポート技術情報が含まれており、トラブルシューティングに役立て ることができます。

### **エージェントのプロビジョニングを妨げる Windows のセキュ リティに関する問題の解決**

Windows のセキュリティ設定によって、アプライアンスによる Windows デバイスへのエージェントのプロビ ジョニングが妨げられる場合は、コマンドプロンプトを使用して設定を変更できます。

プロビジョニングを許可するには、ファイアウォールを開いてセキュリティ設定を行う必要があります。

- 1. デバイスでコマンドプロンプトを開きます。
- 2. ファイアウォールを開いてセキュリティ設定を行います。

reg add HKLM\SYSTEM\CurrentControlSet\Control\Lsa /v ForceGuest /t REG\_DWORD /d 0 /f

reg add HKLM\Software\Microsoft\Windows\CurrentVersion\Policies\system /v LocalAccountTokenFilterPolicy /t REG\_DWORD /d 1 /f

reg add "HKLM\SYSTEM\CurrentControlSet\Control\Terminal Server" /v FdenyTSConnections /t REG\_DWORD /d 0 /f

netsh.exe firewall set service type=FILEANDPRINT mode=ENABLE scope=ALL

netsh.exe firewall set service type=REMOTEADMIN mode=ENABLE scope=ALL

# **Eメール通信のテストとトラブルシューティング**

いくつかの手順を実行して、サービスデスクのEメール通信が正しく機能していることを確認できます。送信E メールと受信Eメールをテストして、Eメールシステムの設定を確認できます。さらに、Telnetを使用してEメー ルをテストできます。エラー情報を提供するためにログファイルを利用できます。

テストとトラブルシューティング情報では、「[Eメール設定の設定」](#page-298-0)で説明するように、POP3 E メールサーバ を使用してアプライアンスと通信していることを前提としています。

#### **送信Eメールのテスト**

送信Eメールをテストして、システムの設定を確認できます。

- 1. アプライアンスの コントロールパネル に移動します。
	- **• アプライアンスで組織コンポーネントが有効化されていない場合は、アプライアンス管理者コンソー ル(https://appliance\_hostname/admin)にログインして、設定 > コントロールパネル を選択しま す。**
	- **• アプライアンスで組織コンポーネントが有効化されている場合は、アプライアンスシステム管理コン ソール(https://appliance\_hostname/system)にログインします。または、ページの右上隅にある ドロップダウンリストから システム を選択して、設定 > コントロールパネル を選択します。**
- 2. 左側のナビゲーションバーで、**サポート** をクリックして、サポート ページを表示します。
- 3. トラブルシューティングツール セクションで、**診断ユーティリティの実行** をクリックして、診断ユーティ リティ ページを表示します。
- 4. テスト ドロップダウンリストで、**email sending** を選択します。
- 5. テキストボックスに、有効なEメールアドレスを入力します。
- 6. **今すぐ実行** をクリックして、E メールのパスのログを表示します。
- 7. エラーについてログファイルを確認します。
	- **• エラーがレポートされない場合、送信Eメールは正常に送信されています。**
	- **• エラーの場合には、以下の手順を実行します。**
		- メールとスパムフィルタを確認します。
		- アプライアンスのネットワーク設定を確認します。独自のSMTPサーバーを使用している場合、 アプライアンスは、そのSMTPサーバー経由でEメールを中継します。多くのSMTPサーバーで は、これを行うには特定の権限が必要となります。使用可能なサーバーのリストに、アプライア ンスのIPアドレスを追加します。
		- ルーター設定を確認します。アプライアンスが、SMTPポート(25)を使用できることを確認し ます。
		- ファイアウォール設定を確認します。アプライアンスが、SMTPポート(25)を使用できること を確認します。
		- 問題を解決できない場合は、Questサポート [\(https://support.quest.com/contact-support\)](https://support.quest.com/contact-support) にお 問い合わせください。

#### **受信Eメールのテスト**

受信Eメールをテストして、システムの設定を確認できます。

- 1. SMTPサーバーにログオンし、アプライアンスのサポートEメールアドレスにEメールメッセージを送信し て、サービスデスクチケットを作成します。
- 2. サービスデスクの チケット(複数) ページに移動します。
- a. アプライアンス管理者コンソール(https://**appliance\_hostname**/admin)にログインします。 または、管理ヘッダーに組織メニューを表示 オプションがアプライアンスの 一般設定 で有効に なっている場合は、ページの右上隅で、ログイン情報の横にあるドロップダウンリストから組織 を選択します。
- b. 左側のナビゲーションバーで、**サービスデスク** をクリックして、**チケット** をクリックします。
- 3. チケットが表示されていることを確認します。

アプライアンスの有効なアカウントからEメールを送信すると、チケットが自動的に作成されます。

#### **Telnetを使用した受信Eメールのテスト**

Telnet を使用すると、アプライアンスの SMTP サーバと通信して、テスト E メールを送信できます。

1. 次のコマンドを入力します: >telnet **k1000.mydomain**.com 25 >EHLO **mydomain**.com >MAIL FROM:<admin@mydomain.com> >RCPT TO:<servicedesk@k1000.**mydomain**.com >DATA >**Test data here** >QUIT .

これらのコマンドは通信を開始し、メッセージの送信元をサーバーに伝え、メッセージの宛先をサーバー に伝え、データを送信する準備をし、Telnetを終了します。

2. サービスデスクの E メールボックスで、admin@**mydomain**.com からの E メールが届いていることを確 認します。

## **アプライアンスログにアクセスしてMicrosoft Exchange Serverサーバーエラーを表示する**

Exchange Server でロギングが有効になっている場合、アプライアンスのログファイルで Microsoft Exchange Server エラーに関する情報を確認できます。

- 1. Microsoft Exchange Serverで、SMTPサーバーのプロパティ ウィンドウを開きます。
- 2. 一般タブで、Enable Logging(ログ記録を有効にする) チェックボックスがオンになっていることを確認 します。このチェックボックスがオフの場合は、オンにしてからテストEメールをアプライアンスに送信 します。
- 3. アプライアンスの コントロールパネル に移動します。
	- **• アプライアンスで組織コンポーネントが有効化されていない場合は、アプライアンス管理者コンソー ル(https://appliance\_hostname/admin)にログインして、設定 > コントロールパネル を選択しま す。**
	- **• アプライアンスで組織コンポーネントが有効化されている場合は、アプライアンスシステム管理コン ソール(https://appliance\_hostname/system)にログインします。または、ページの右上隅にある ドロップダウンリストから システム を選択して、設定 > コントロールパネル を選択します。**
- 4. 左側のナビゲーションバーで、**ログ** をクリックして、ログ ページを表示します。
- 5. ログ ドロップダウンリストからログを選択します。
- 6. 問題について、exim\_mainlog\_\*ファイルおよびexim\_paniclog\_\*ファイルを調べます。

次のような問題があります。

- エラーと失敗した手順。
- 完全に解決されていないホスト名と他の変数。
- 7. ランナウェイEximプロセスなど、Eximの他の問題について、Debug\_\*ログを調べます。

次に示すその他のログにより、問題のヒントが示されることもあります。

- khelpdeskmailhandler\_output
- khelpdeskmailnotifier\_error
- khelpdeskmailnotifier\_output
- 8. C:\windows\system32\ologFiles\\*SMTPにある Microsoft Exchange SMTP サービスログで、問題を調べま す。

### **Eメールエラーのトラブルシューティング**

一部の典型的なEメールエラーには、解決策があります。

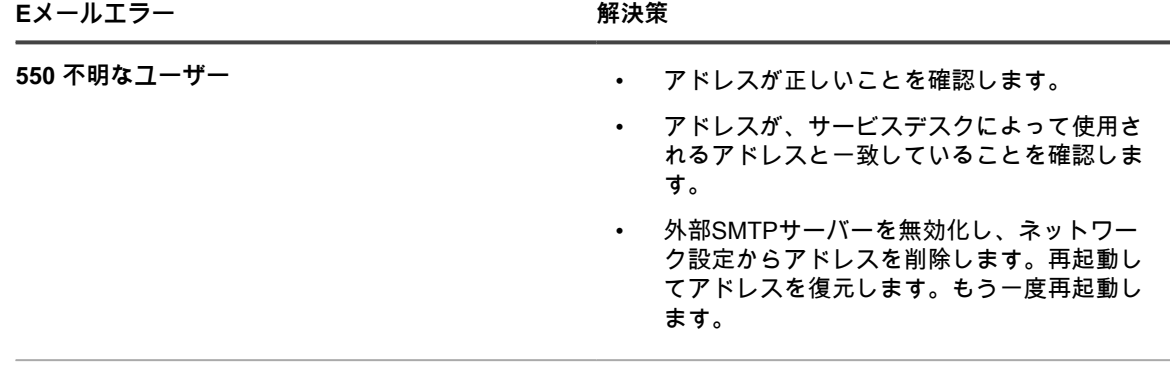

**451エラー - 送信者を確認できません** DNS設定を確認します。

# **診断コンソールの 2 要素認証について**

診断コンソールの 2 要素認証(2FA)を使用すると、アプライアンスのバックエンドへのアクセスを制御できま す。アプライアンスへの SSH アクセスを有効にしてテザリングを作成すると、**Questサポート**チームはアプラ イアンスのルートパスワードとアクセストークンを使用して、アプライアンスのバックエンドにログインでき ます。トークンは 初期セットアップウィザード で提供されます。トークンは、アプライアンスのシステムコン ソールの 診断コンソールの 2 要素認証 ページを使用して表示および再生成できます。各トークンを使用できる のは 1 回限りです。トークンが**Questサポート**の連絡先に提供されて初めて、コンソールのテザリングを使用し てアプライアンスにログインできます。

このページに移動するには、アプライアンスシステムコンソールにログインします。左側のナビゲーションバー の 設定 で、**サポート** をクリックし、サポート ページの トラブルシューティングツール で、**診断コンソールの 2 要素認証** をクリックします。

初期セットアップ時にアプライアンスで提供されるセキュリティキーとオフライントークンは、アプライアンス マシン上ではない安全な場所に記録、保管してください。この情報は、サポートへの入力が必要になる場合があ ります。

以前のバージョンからアップグレードした後、診断コンソールの 2 要素認証が無効になっていることを示すメッ セージが表示されます。それを拡張セキュリティに対して有効にする場合は、メッセージの指示に従って有効に します。

- シークレットキーを交換して、オフライントークンを再生成するには、**シークレットキーの置き換え** をク リックします
- オフライントークンを再生成するには、**オフライントークンの再生成** をクリックします。

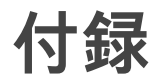

**データベーステーブル名**

データベーステーブル名は、レポートおよび他のデータベースクエリで使用できます。

次の表に、現在のデータベーステーブル名およびアプライアンスの 6.3 バージョンと 6.4 バージョンとの間で変 更されたテーブル名を示します。

- [組織レベル\(ORG1\)のデータベーステーブル](#page-1053-0)
- [システムレベル\(KBSYS\)のデータベーステーブル](#page-1064-0)

<span id="page-1053-0"></span>**組織レベル(ORG1)のデータベーステーブル**

次の表に、組織レベル(ORG1)のデータベーステーブル名を示します。SQLクエリを使用するカスタムレポー トを作成する際に、これらのテーブル名を参照します。詳細については、「[SQLクエリを使用したレポートの作](#page-835-0) [成](#page-835-0)」を参照してください。

**ORG1データベーステーブルおよびコンポーネント**

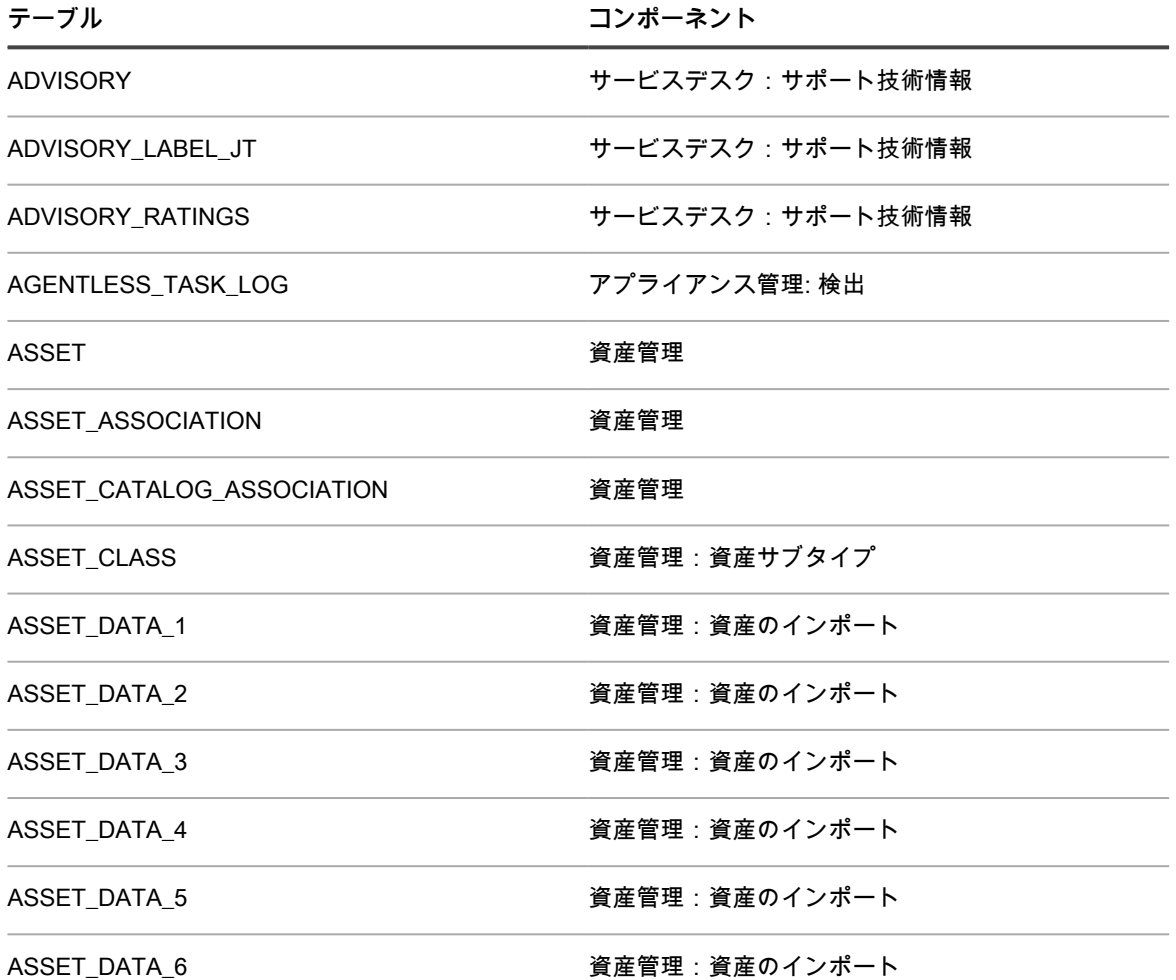

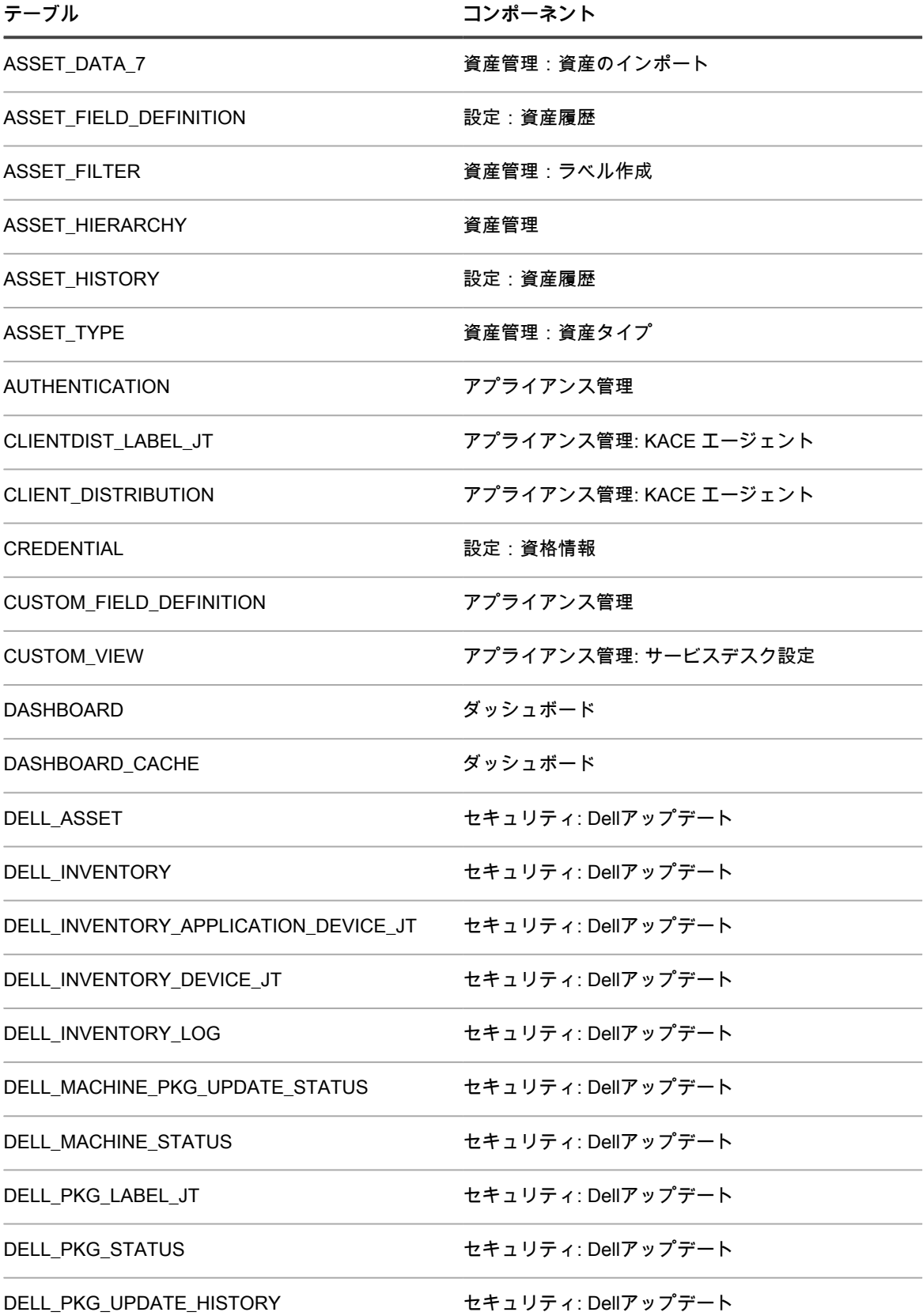

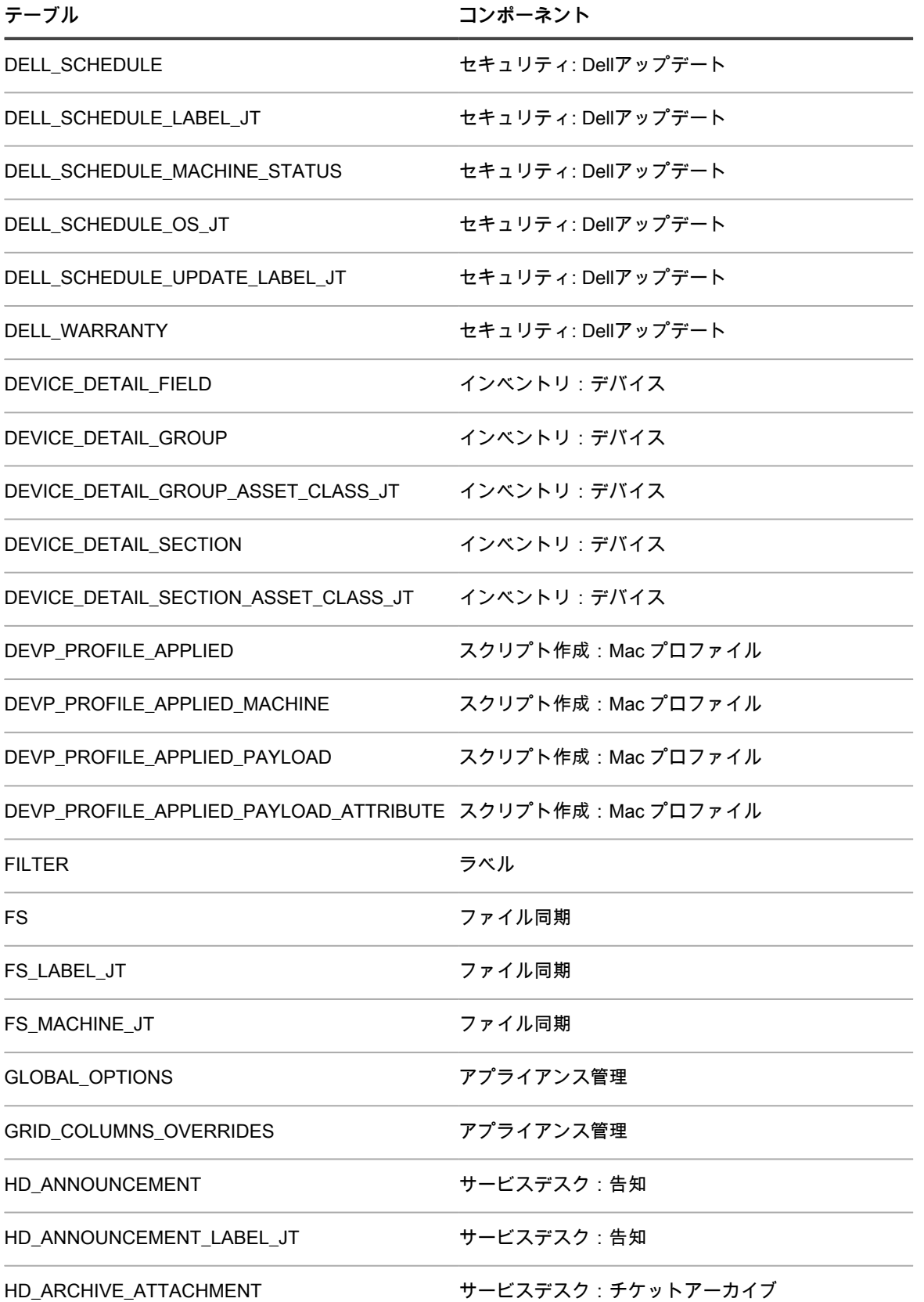

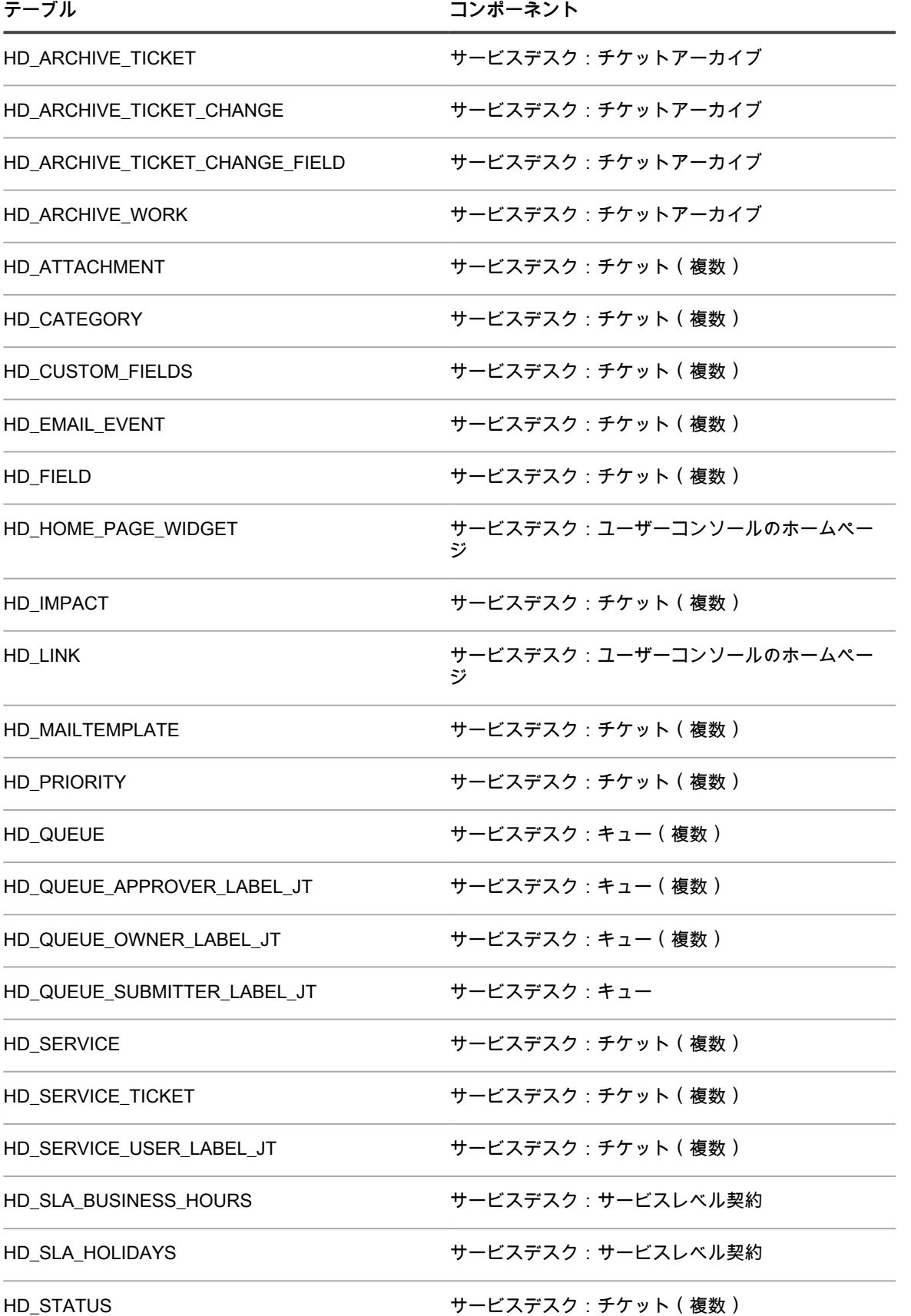

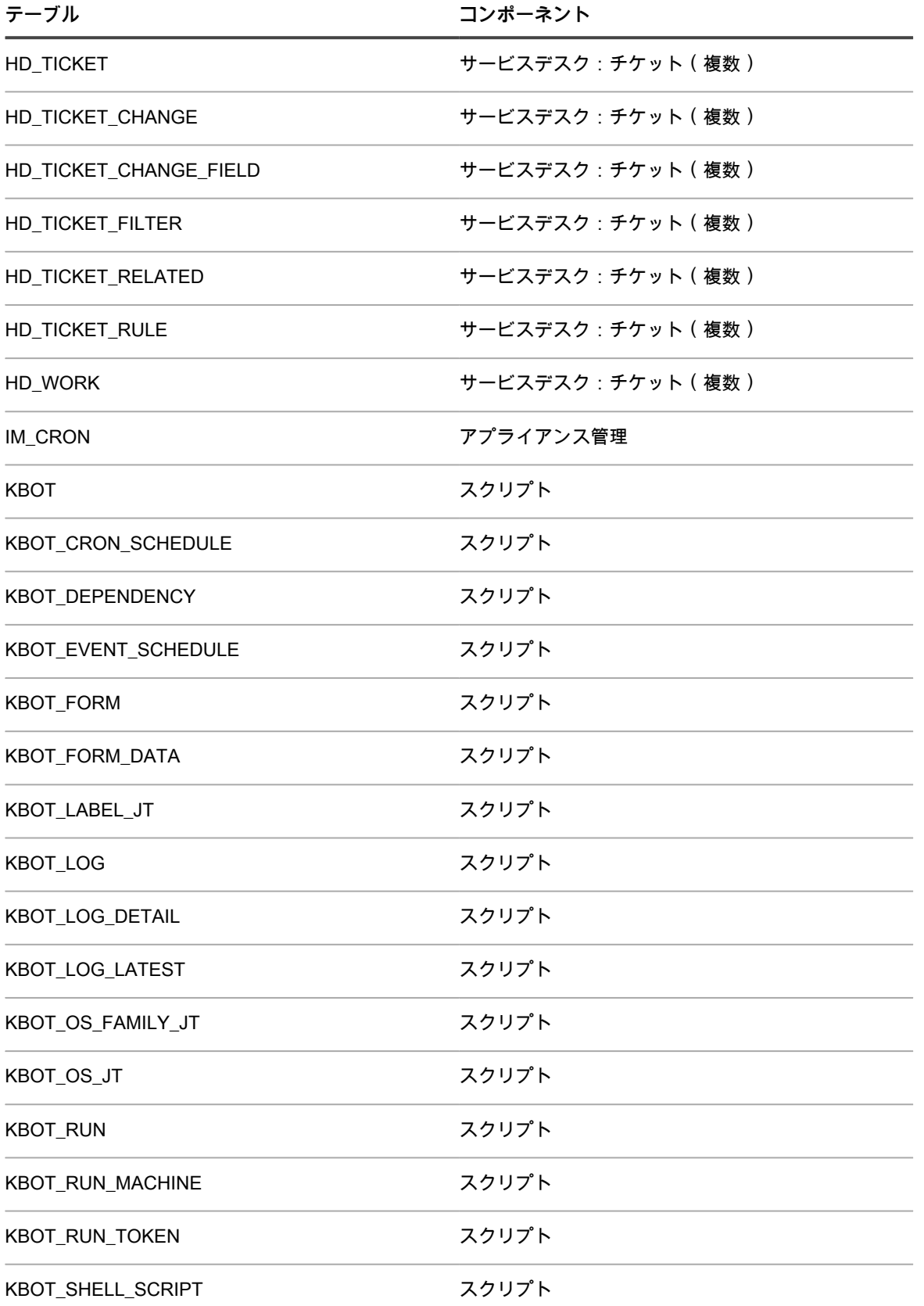

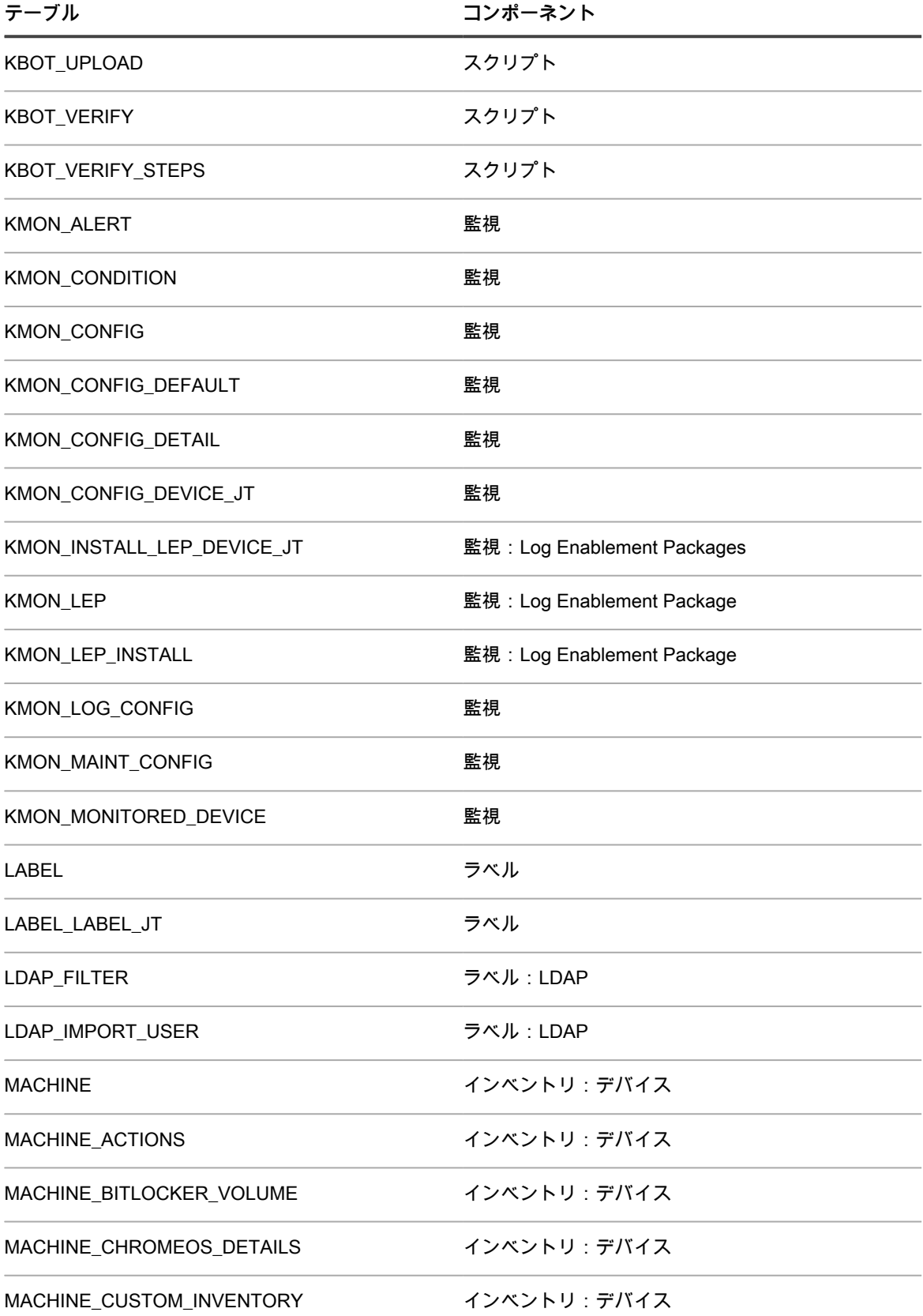

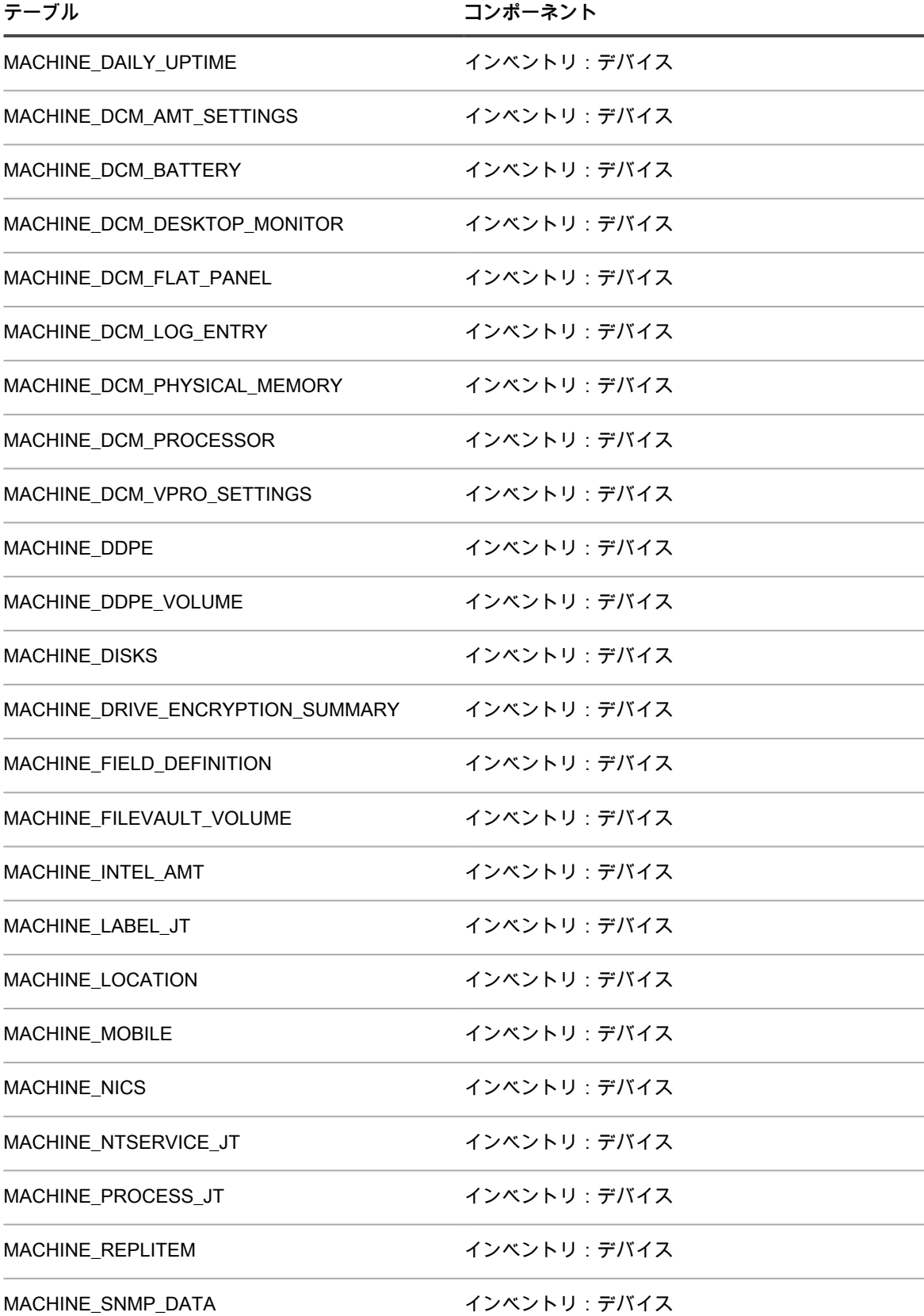

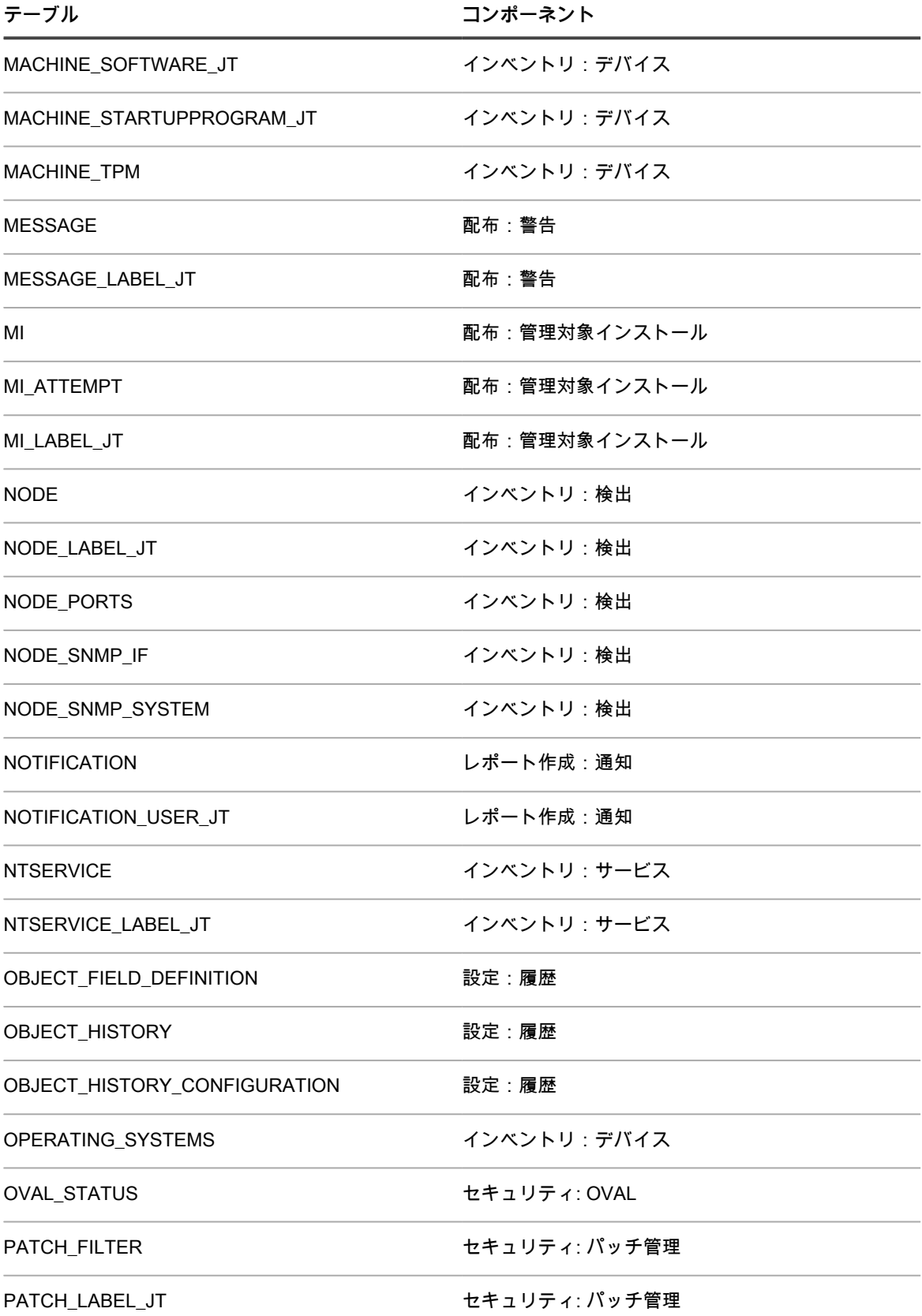

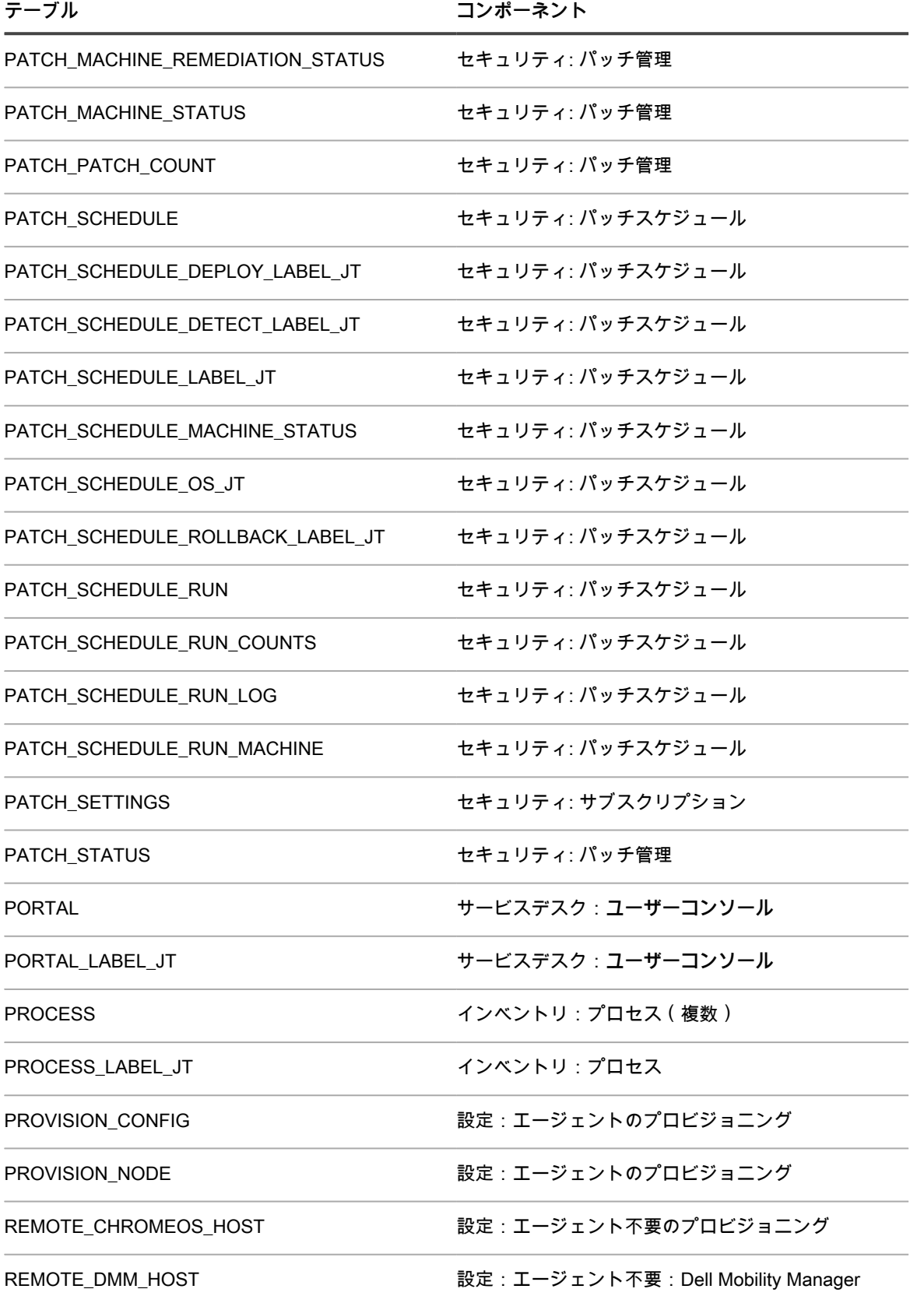

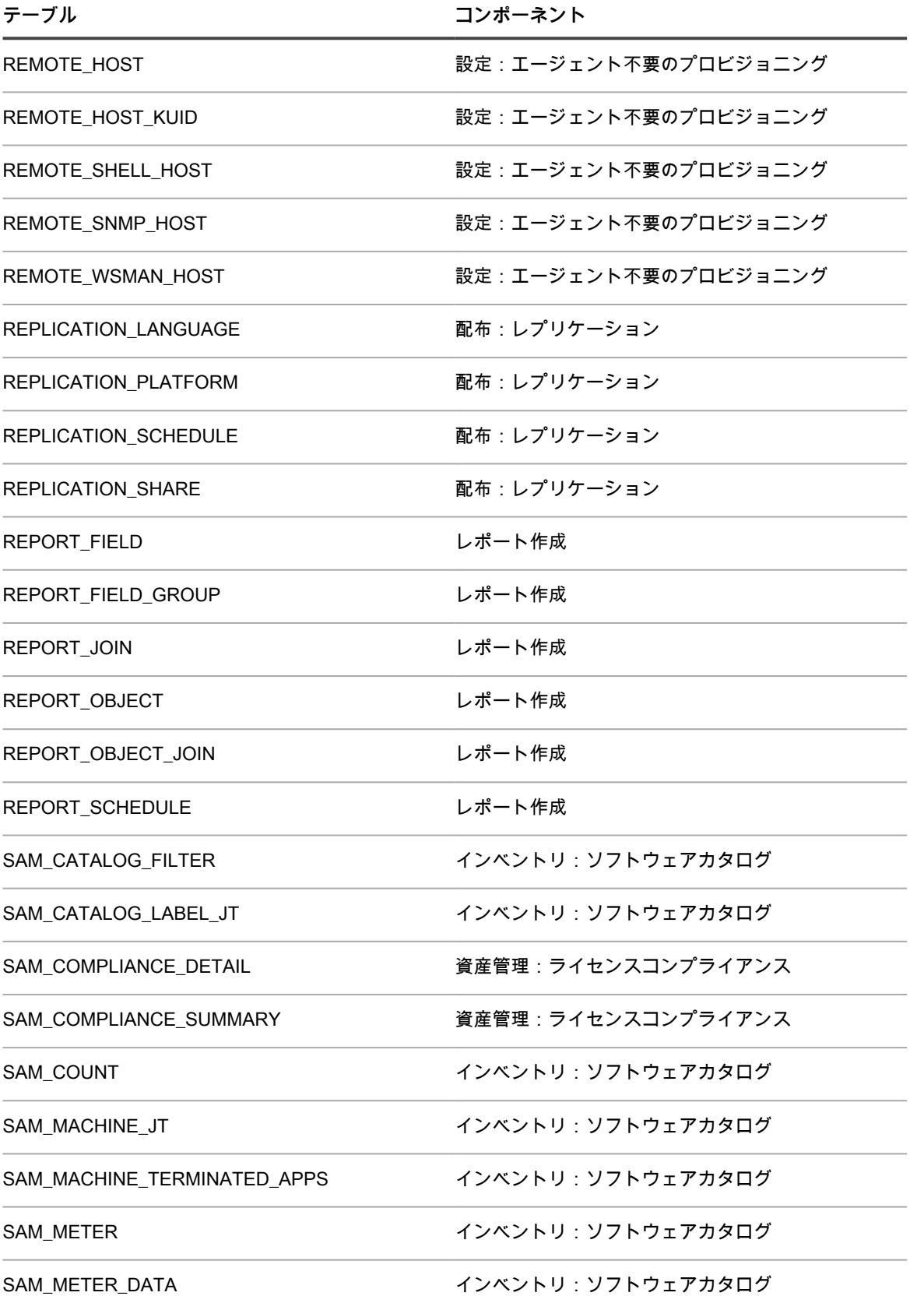

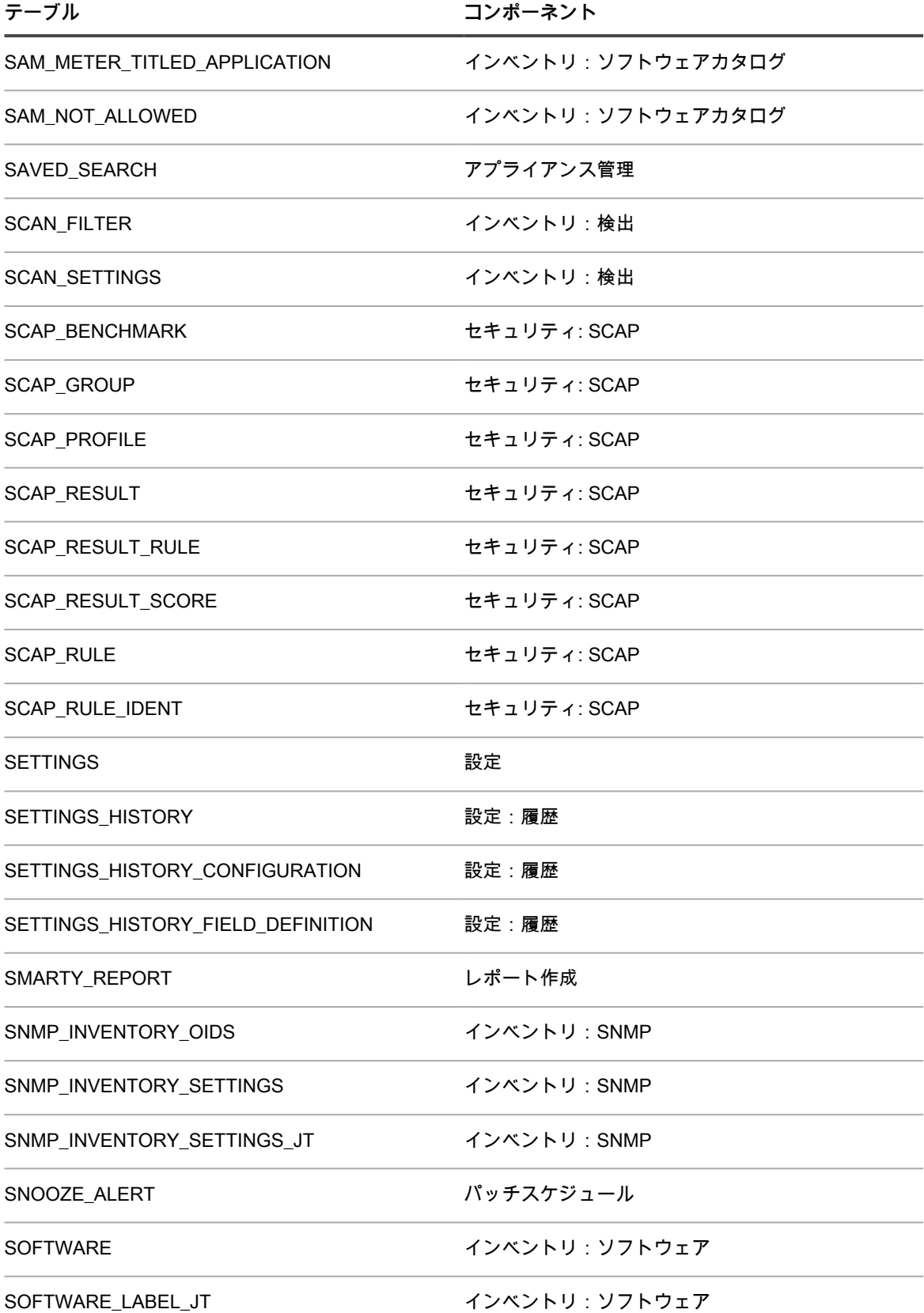

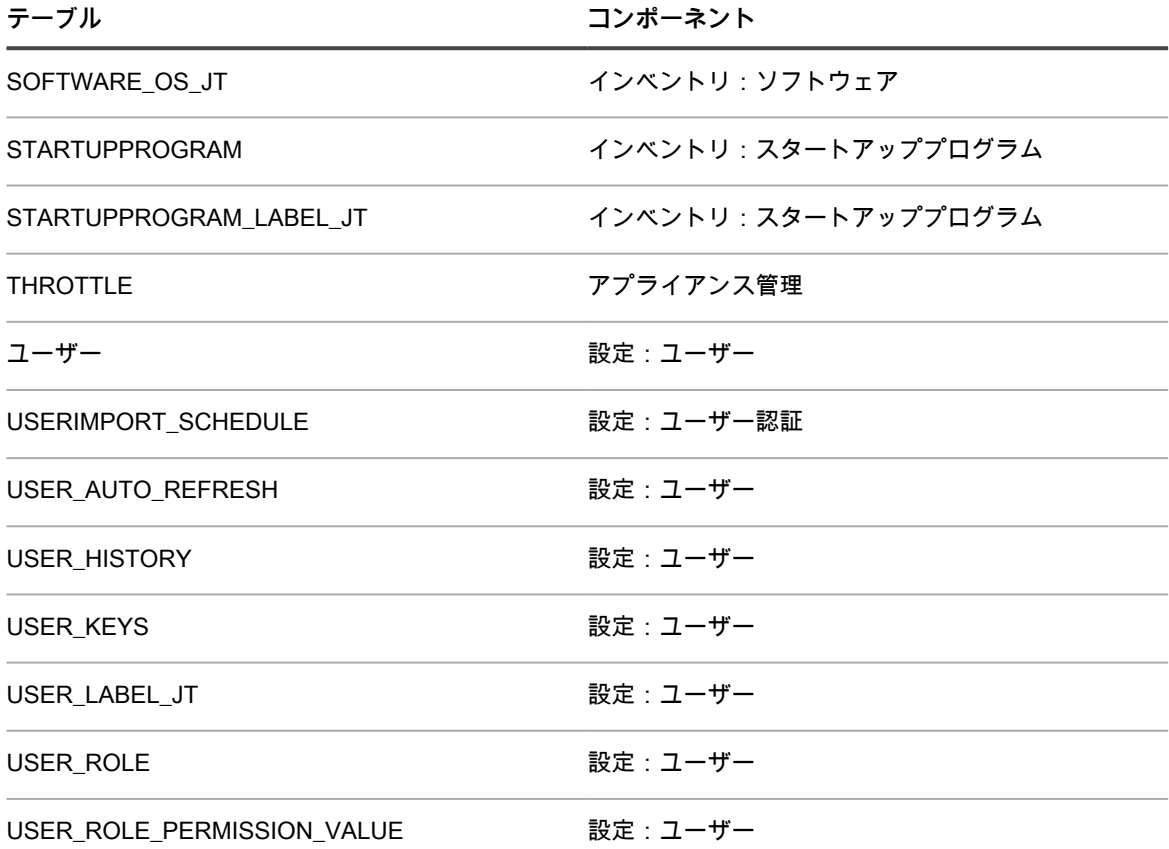

<span id="page-1064-0"></span>**システムレベル(KBSYS)のデータベーステーブル**

次の表に、システムレベル(KBSYS)のデータベーステーブル名を示します。SQLクエリを使用するカスタムレ ポートを作成する際に、これらのテーブル名を参照します。詳細については、「[SQLクエリを使用したレポート](#page-835-0) [の作成](#page-835-0)」を参照してください。

**KBSYSデータベーステーブルおよびコンポーネント**

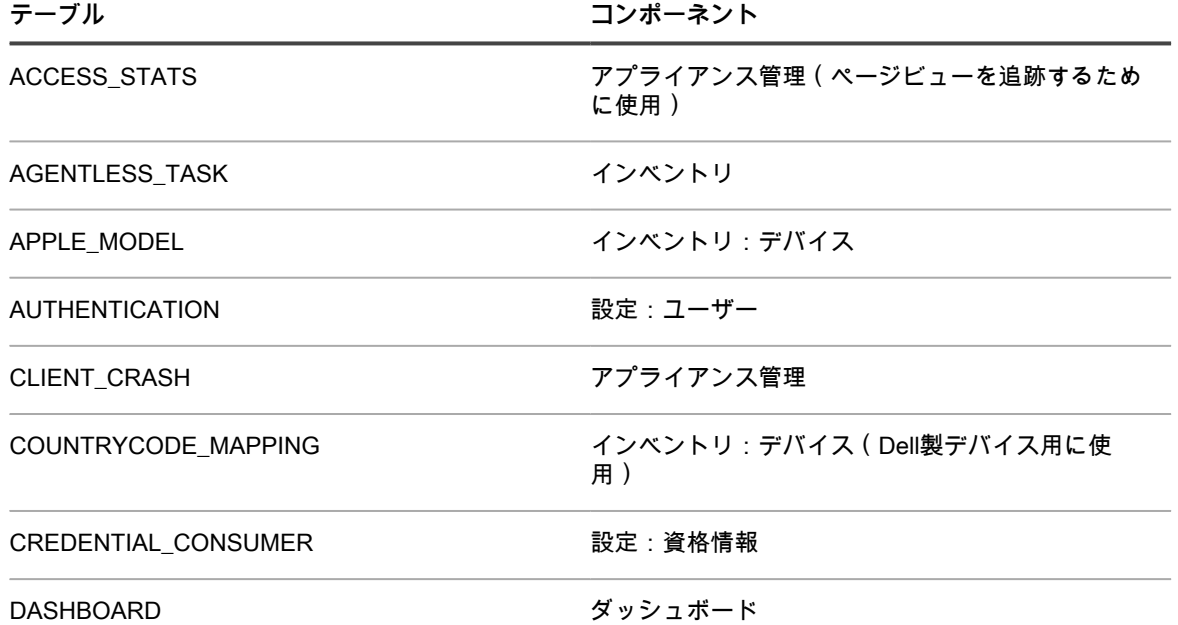

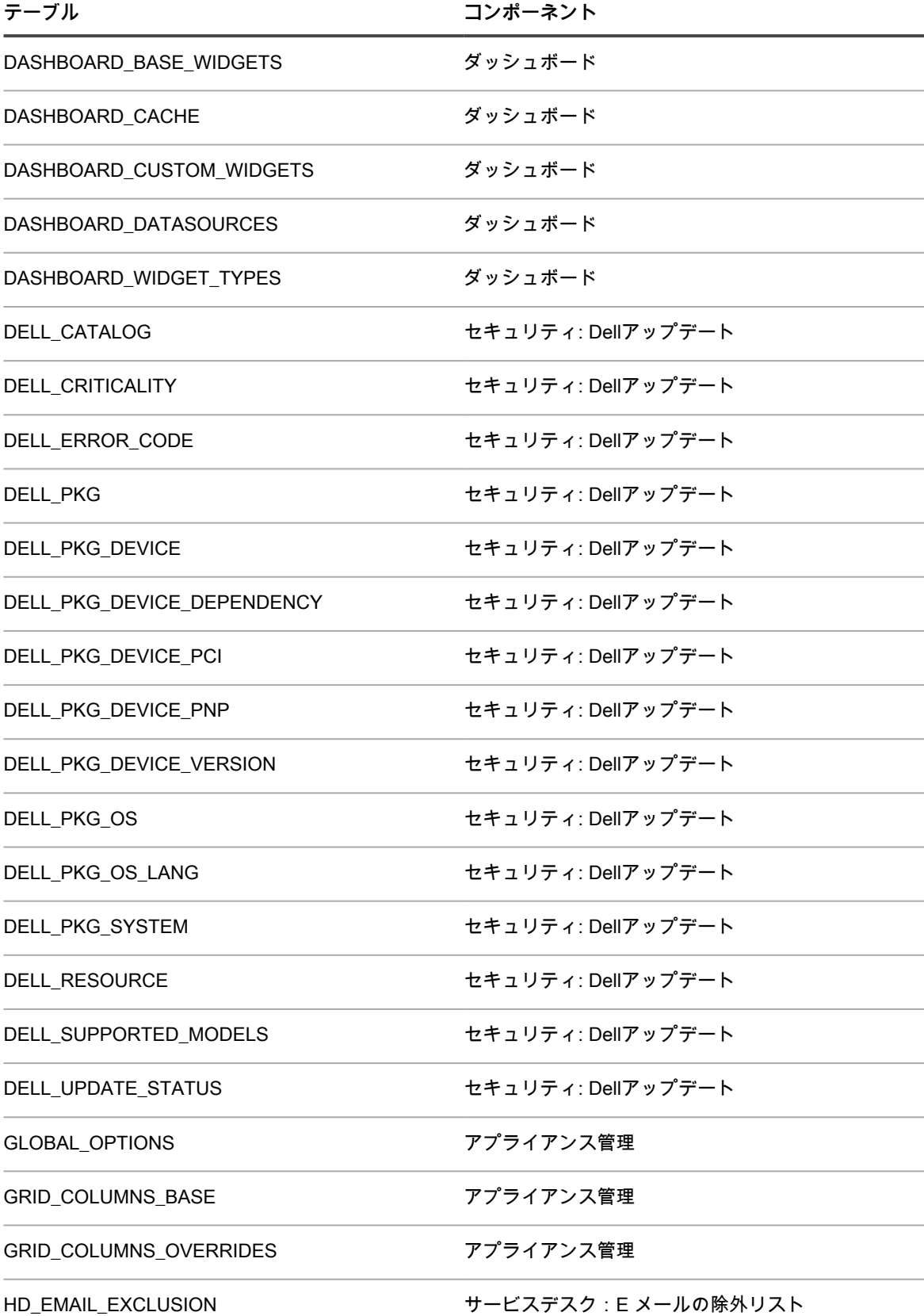

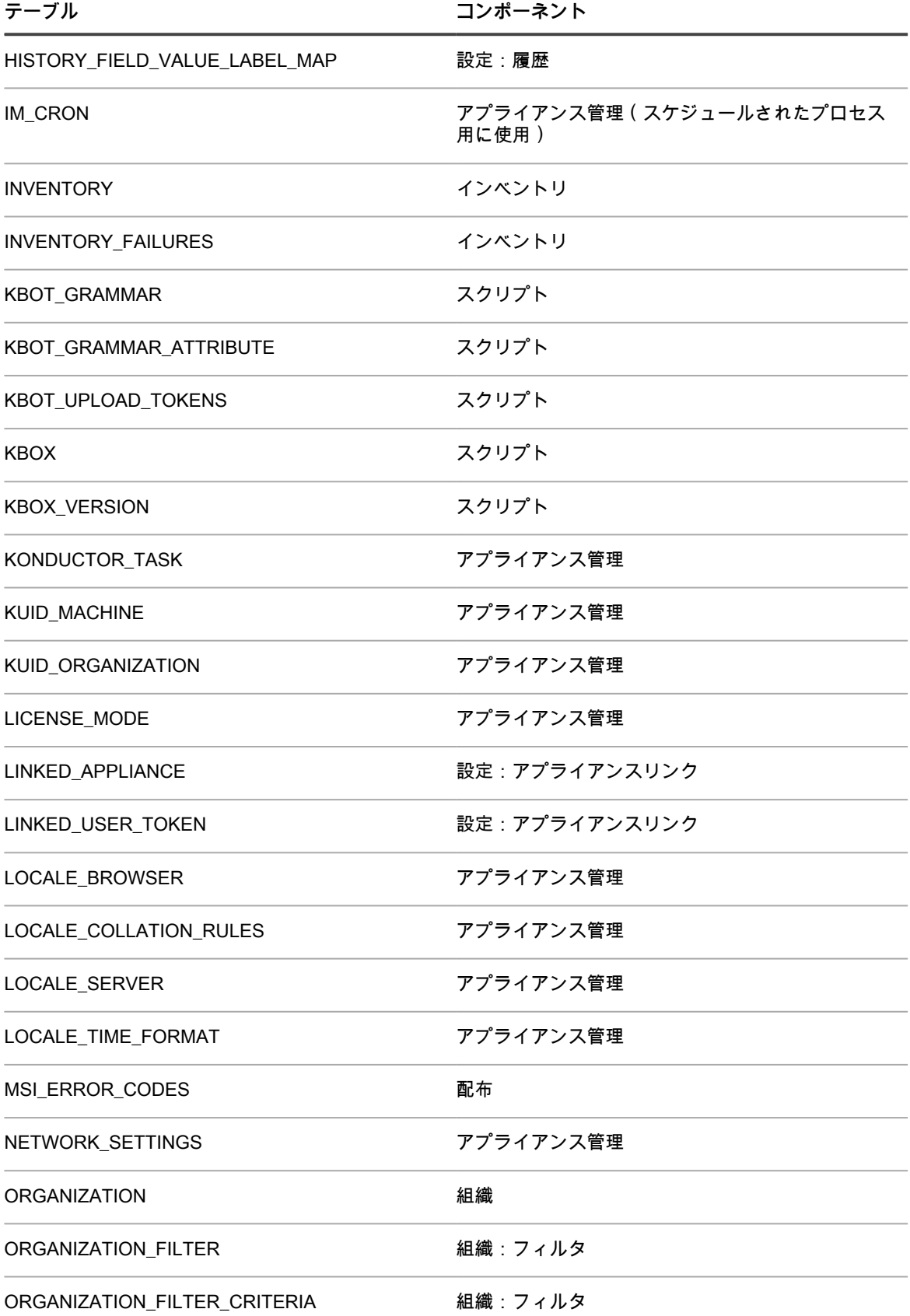

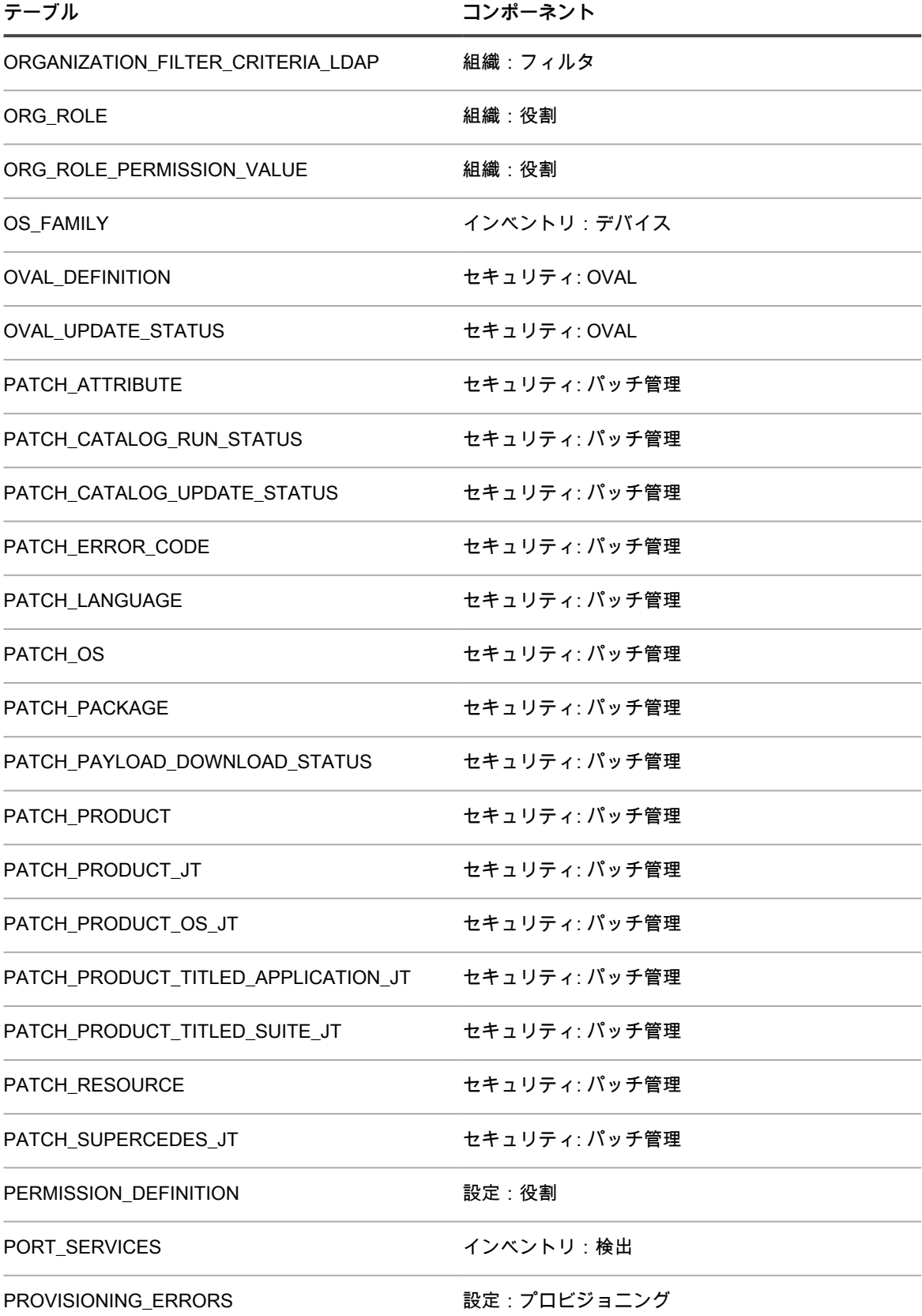

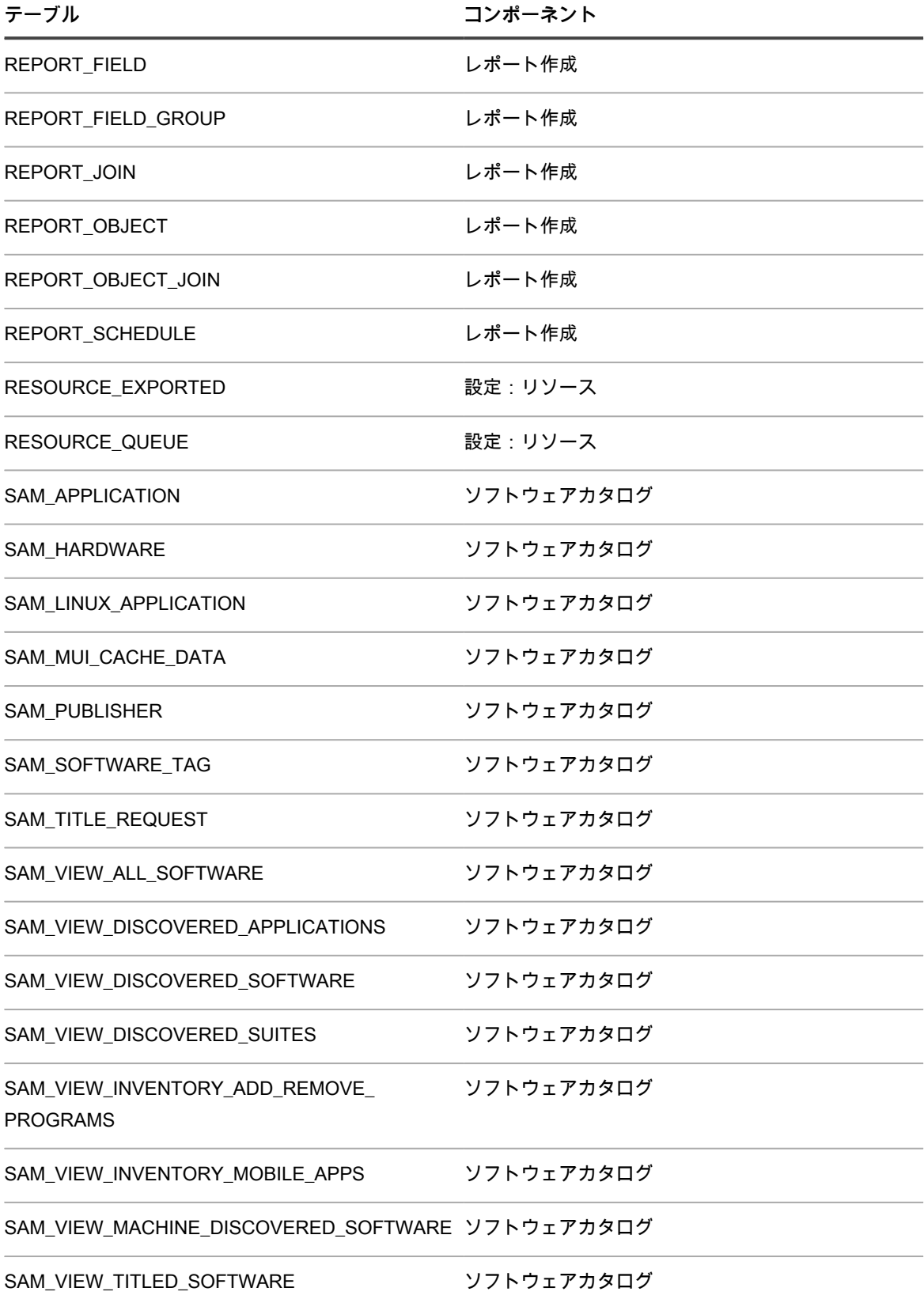

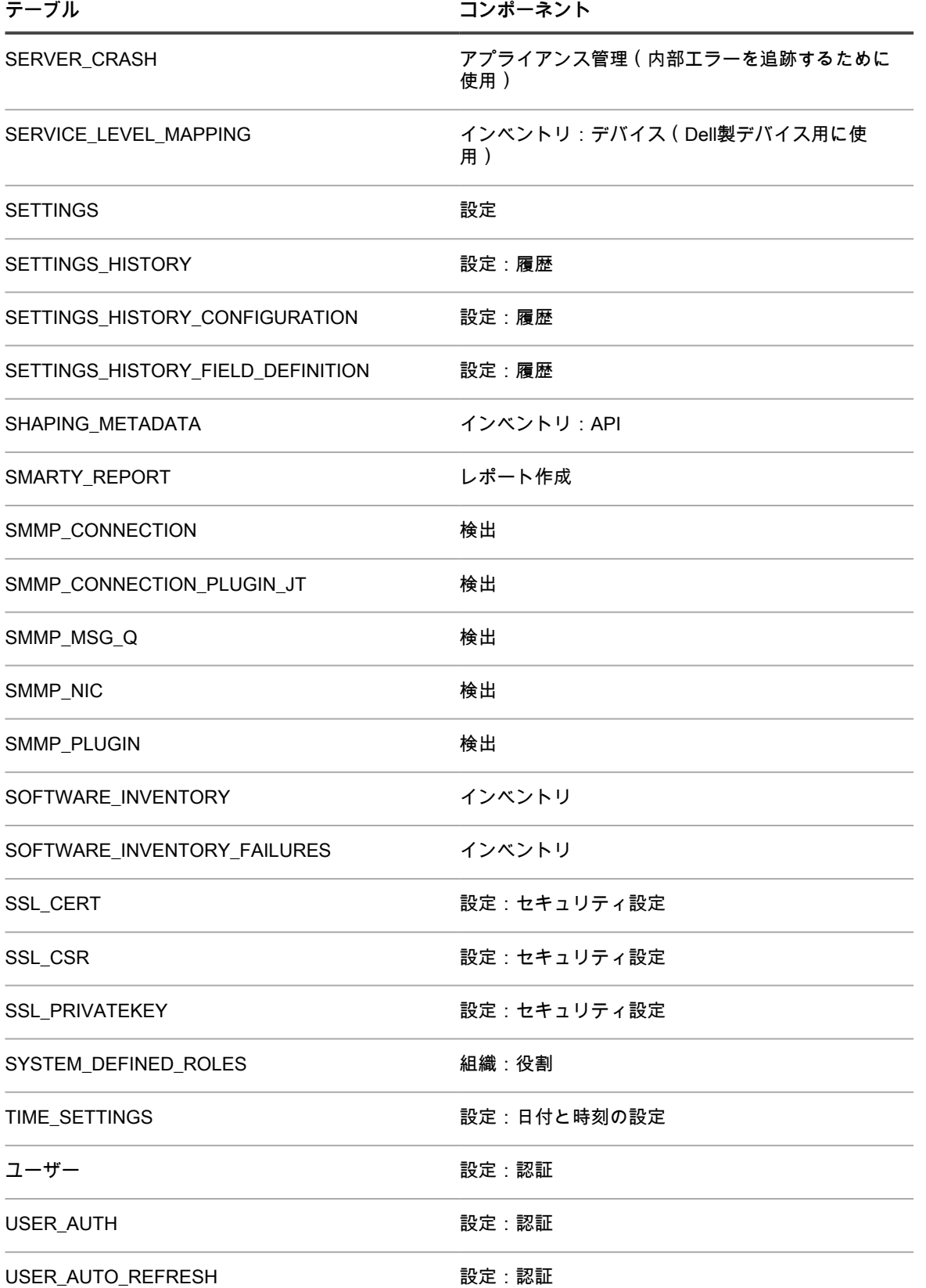

# **スクリプトのタスクセクションへの手順 の追加**

スクリプト作成コンポーネントでスクリプトに手順を追加できます。

次の表では、スクリプトのタスクセクションに追加可能な手順について詳しく説明します。タスクセクション は、タスクを追加すると スクリプトの詳細 ページに表示されます。詳細については、「[スクリプトの追加と編](#page-660-0) [集](#page-660-0)」を参照してください。

列見出し「V」、「OS」、「R」、「ORS」、および「ORF」は、対応するタスクセクションで次の特定の手順 が使用可能かどうかを示しています。「検証」、「成功時」、「修復」、「修復の成功時」、および「修復の失 敗時」。

- [Windowsデバイス用の手順](#page-1070-0)
- [Mac OS Xデバイス用の手順](#page-1081-0)
- [Red Hat Enterprise Linuxデバイス用の手順](#page-1085-0)

<span id="page-1070-0"></span>**Windowsデバイス用の手順**

**注:** レジストリパスを指定するときに使用する構文については[、Windows レジストリパスの指定](#page-1081-1)を参照し i てください。

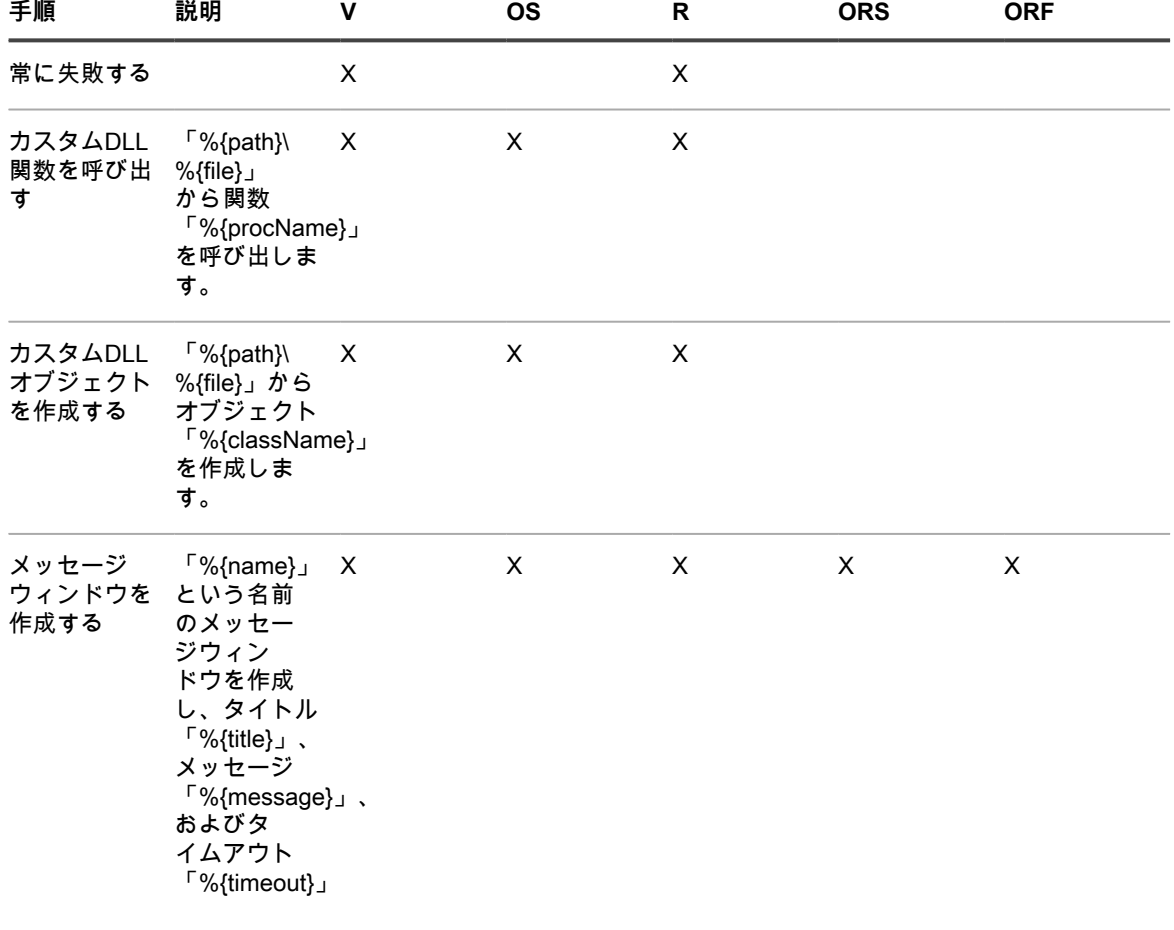

**Windowsデバイスで使用されるスクリプトへの手順の追加**

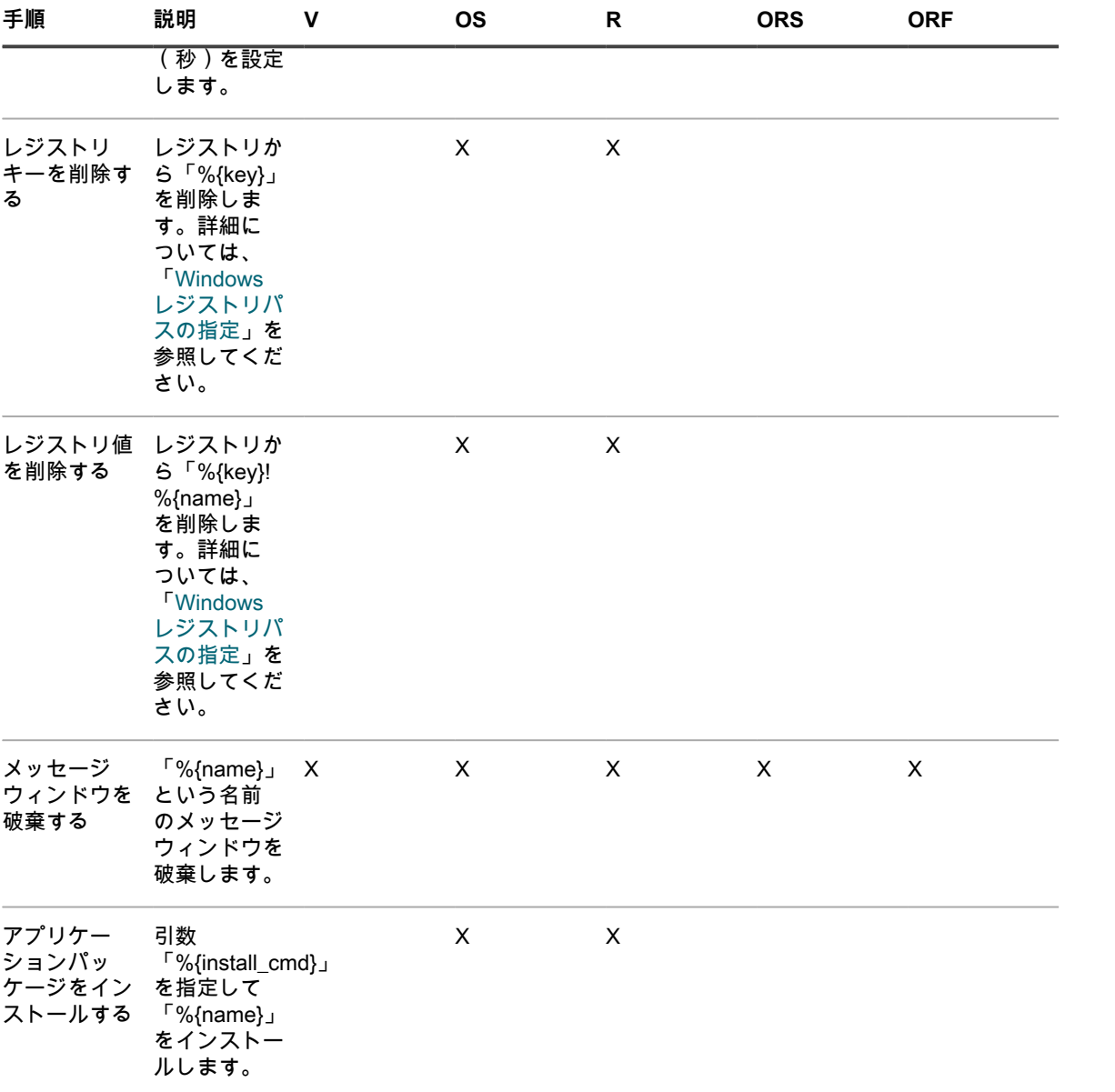

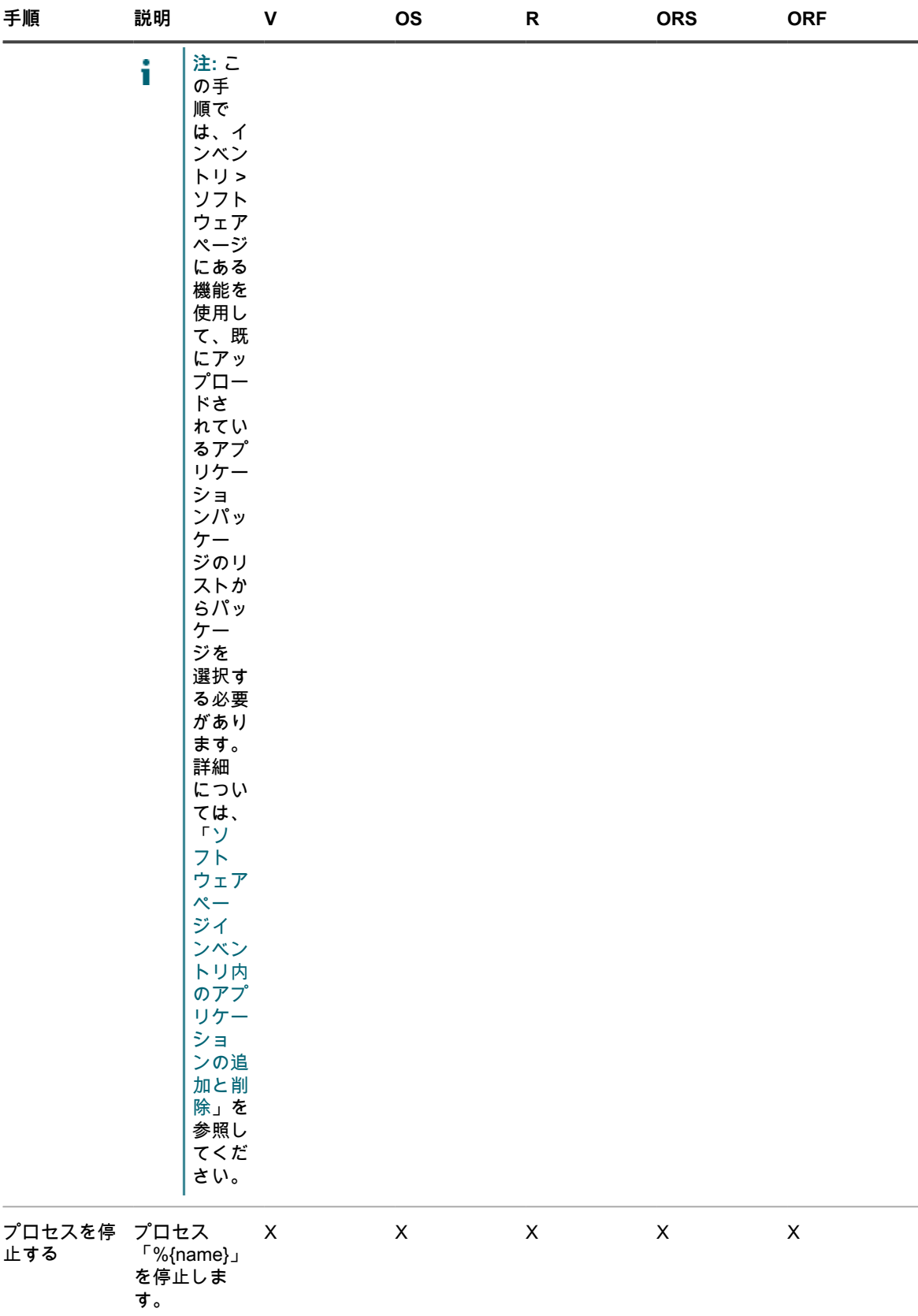

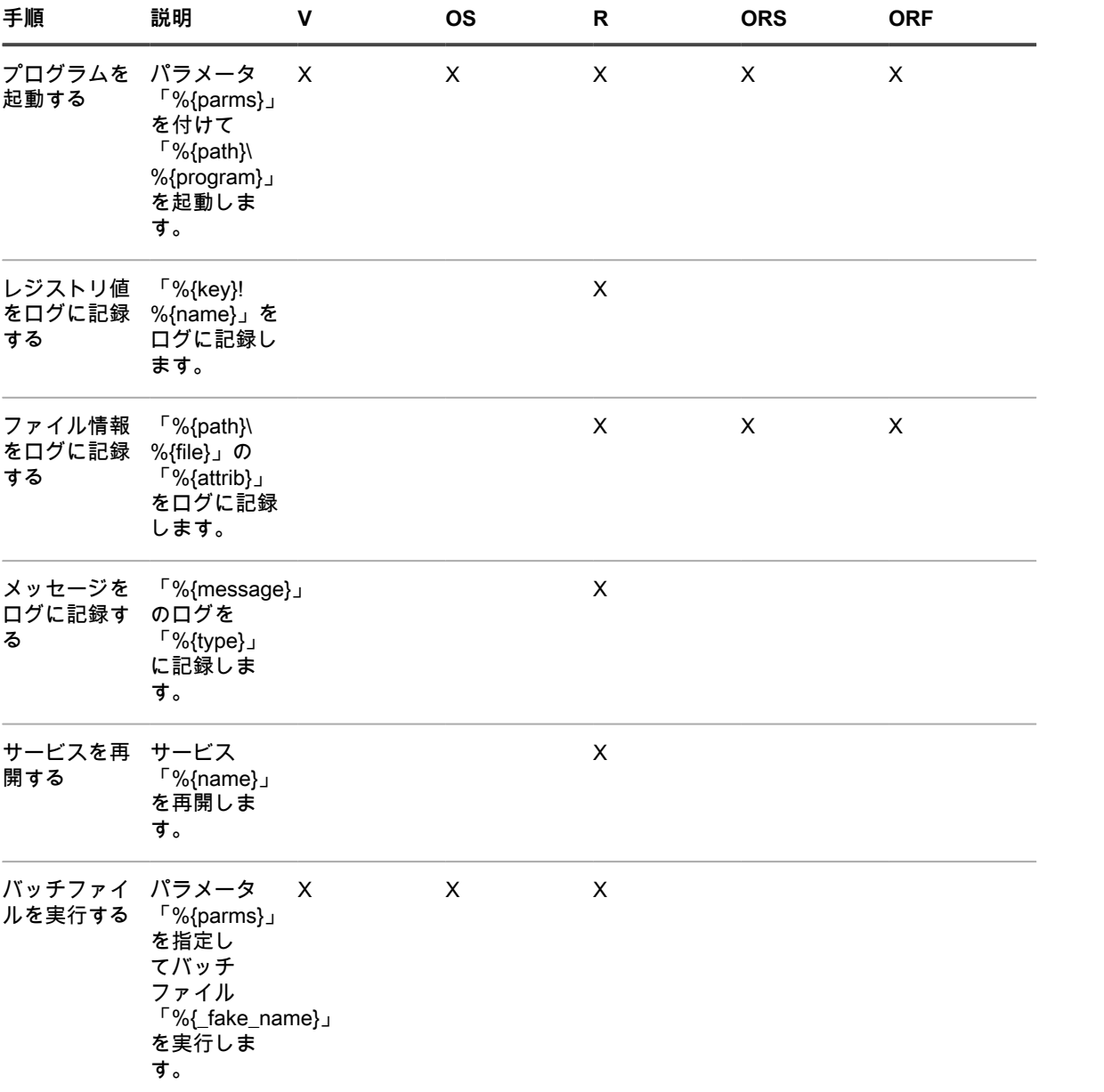

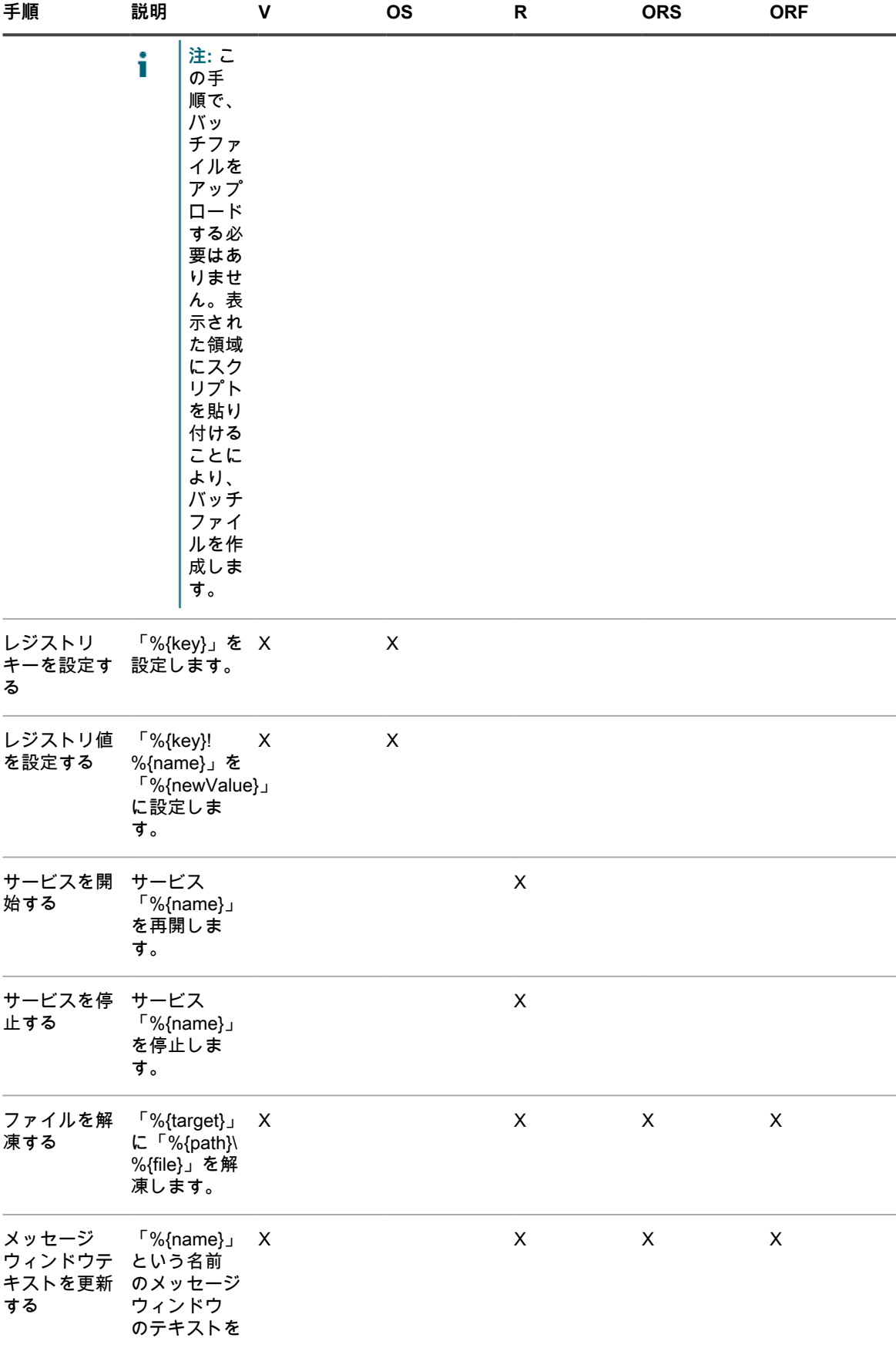

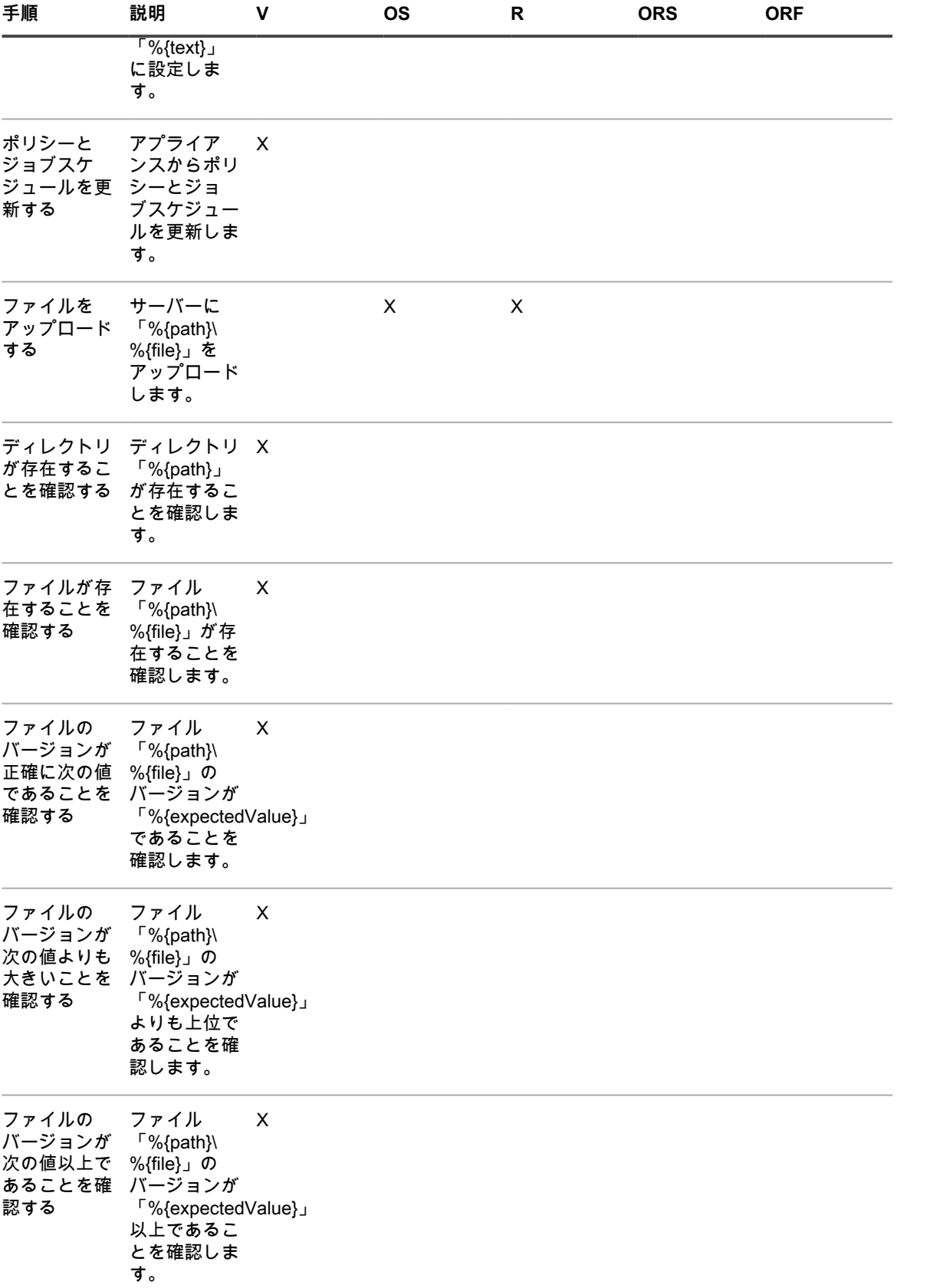

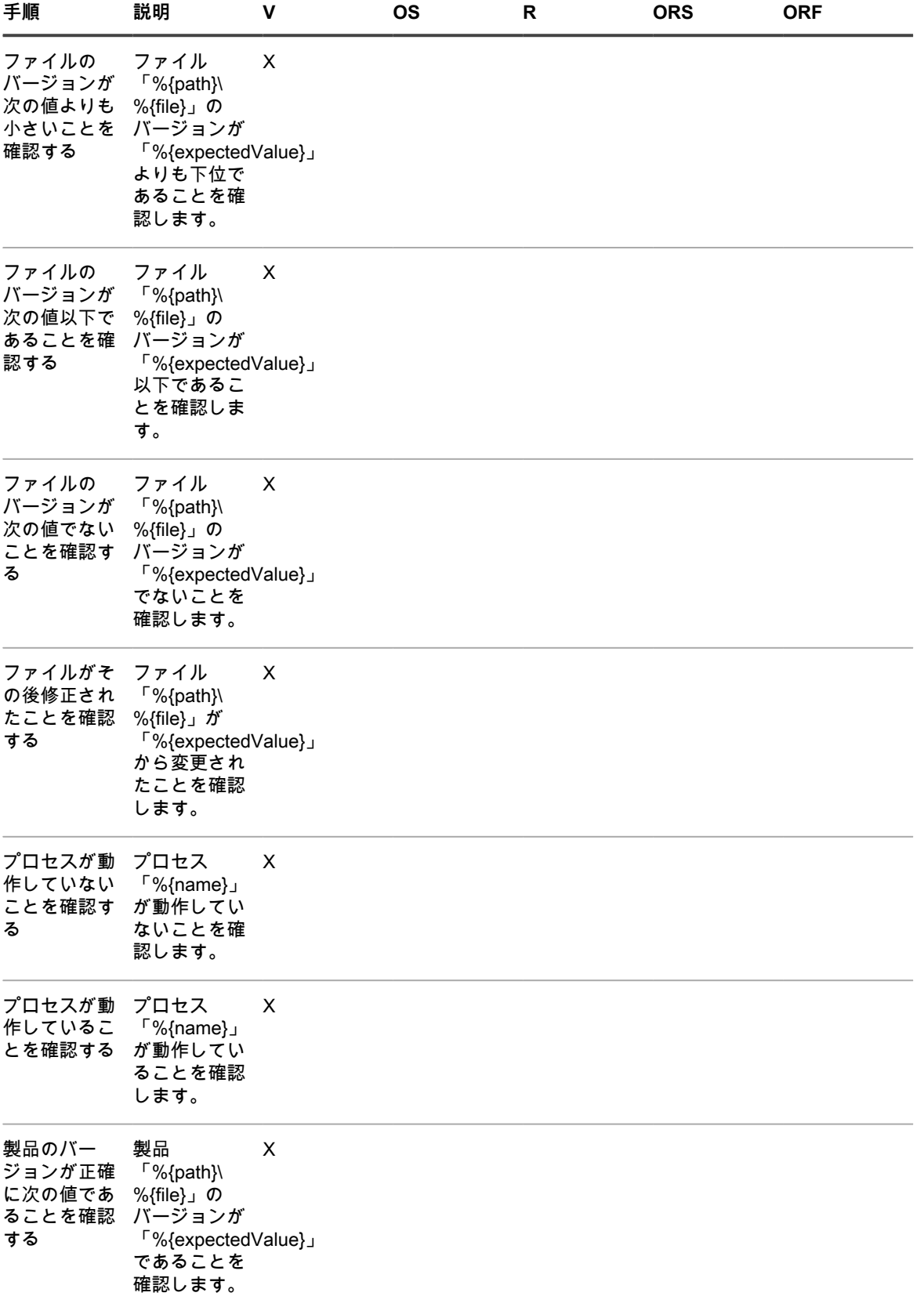

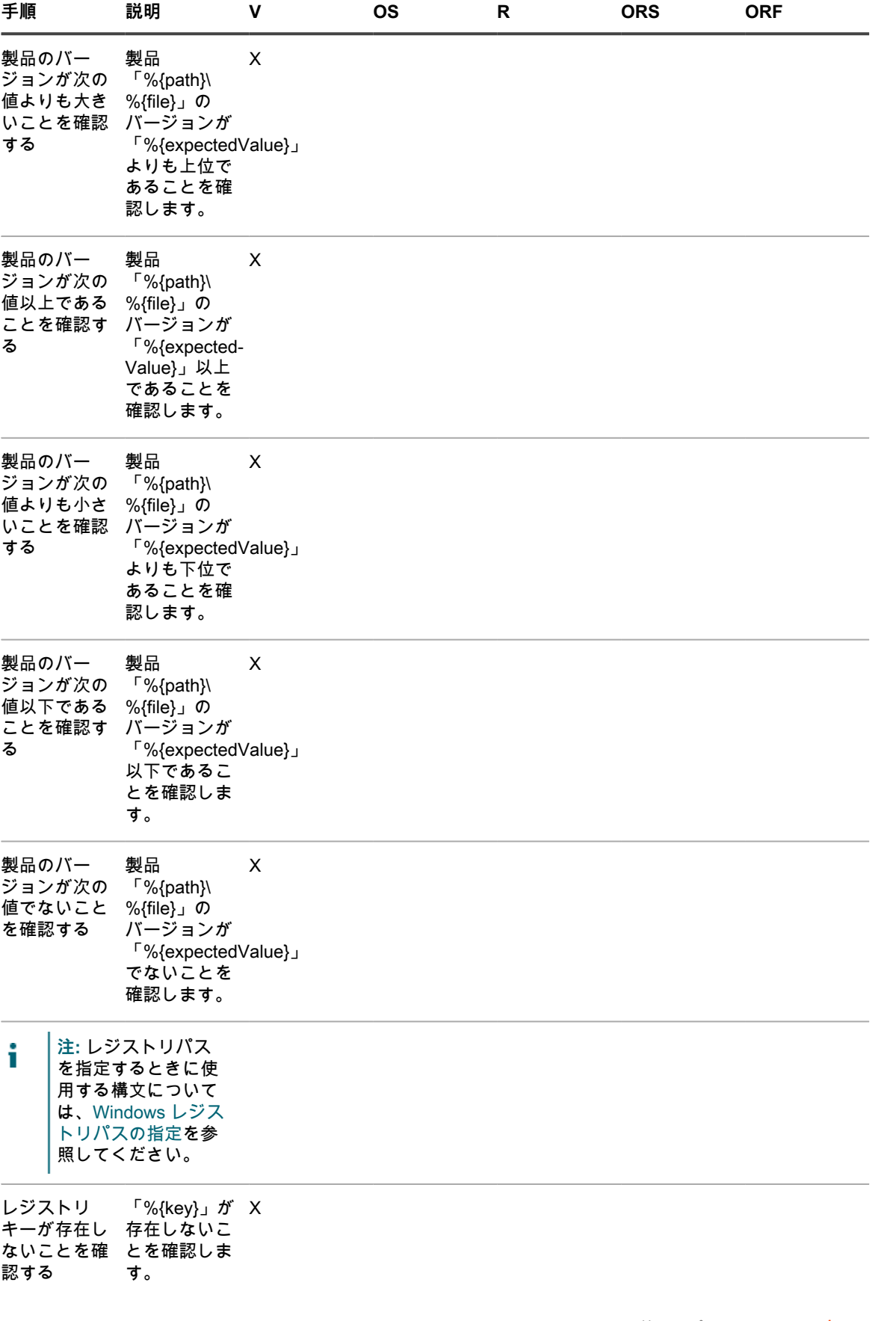

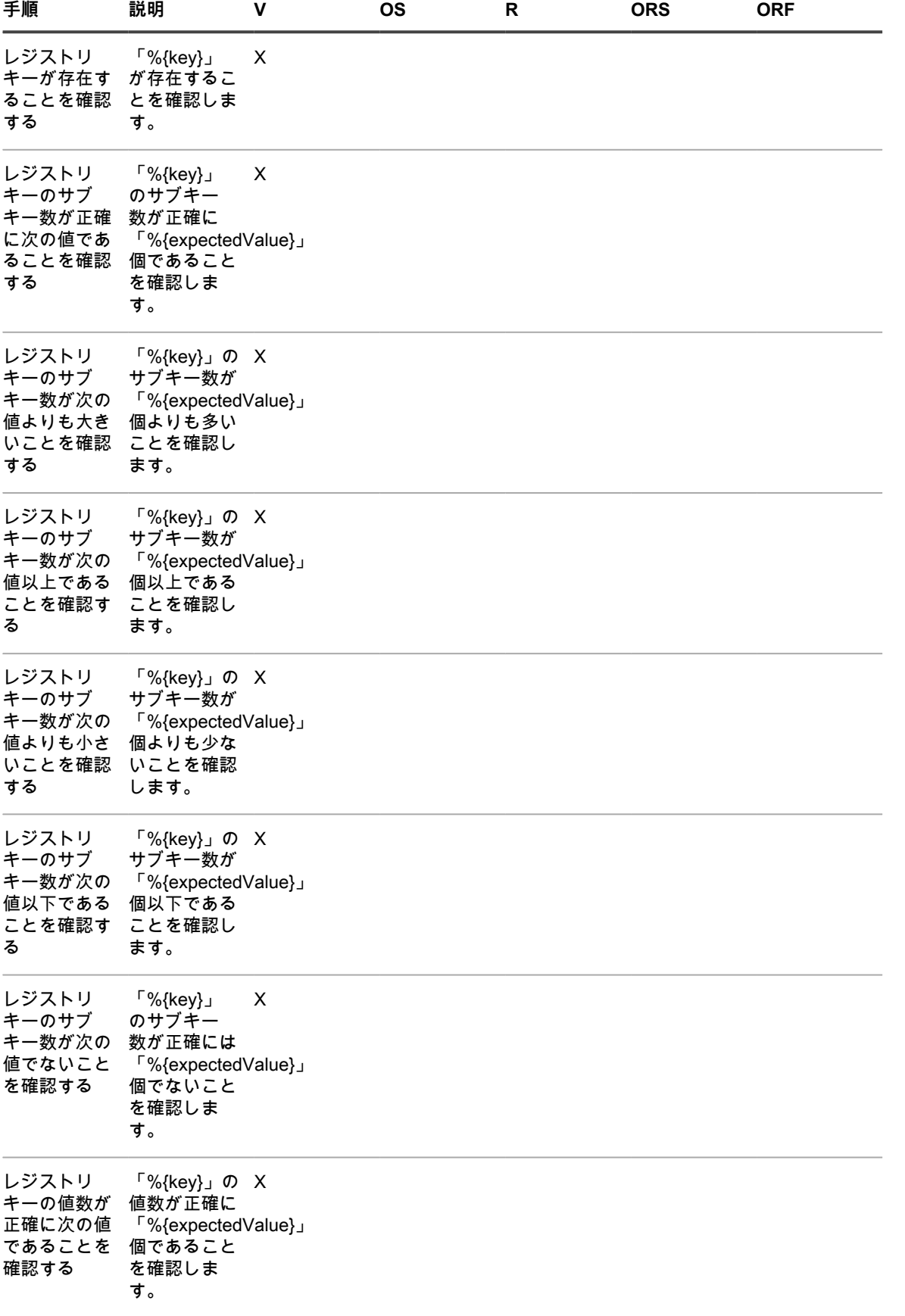

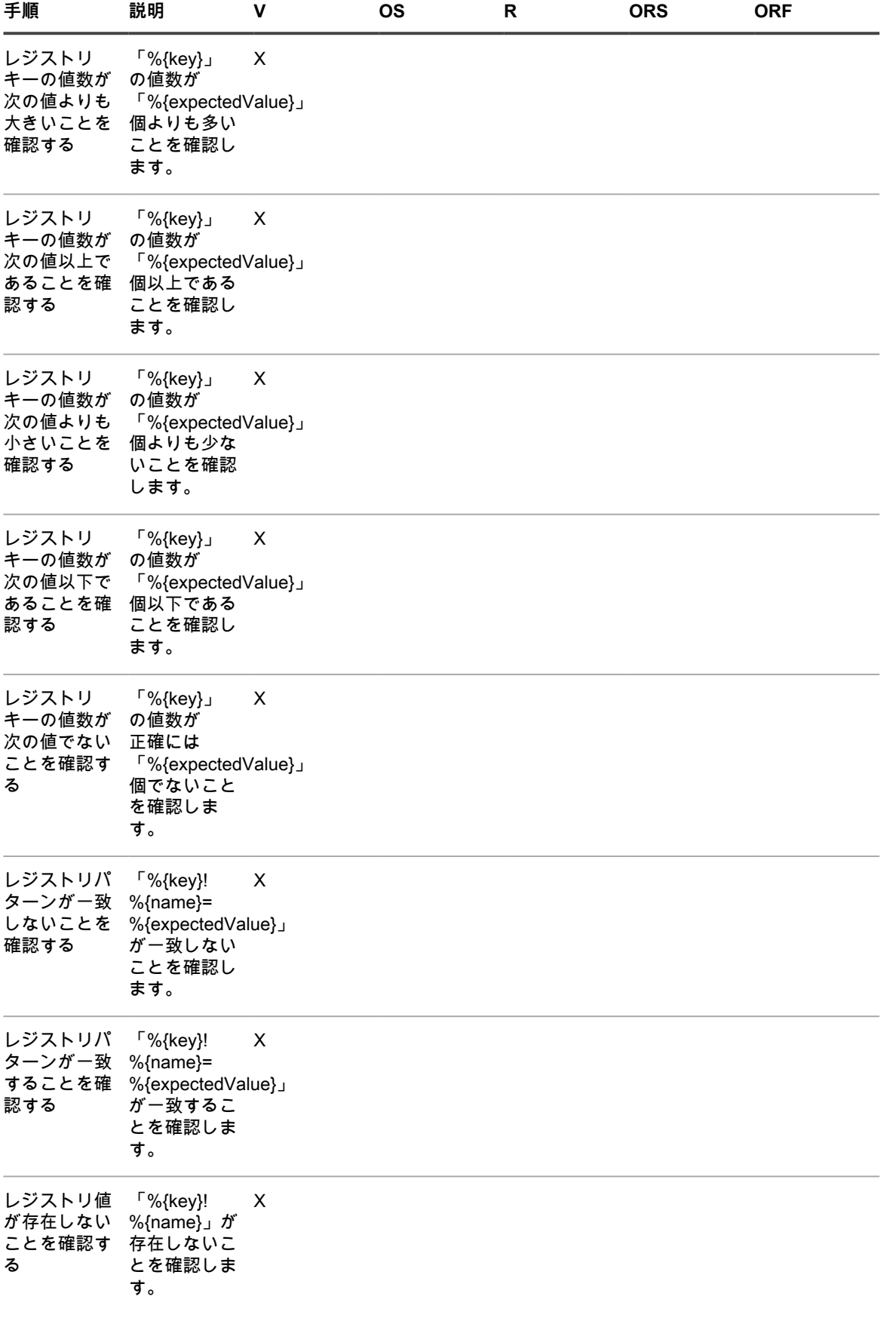
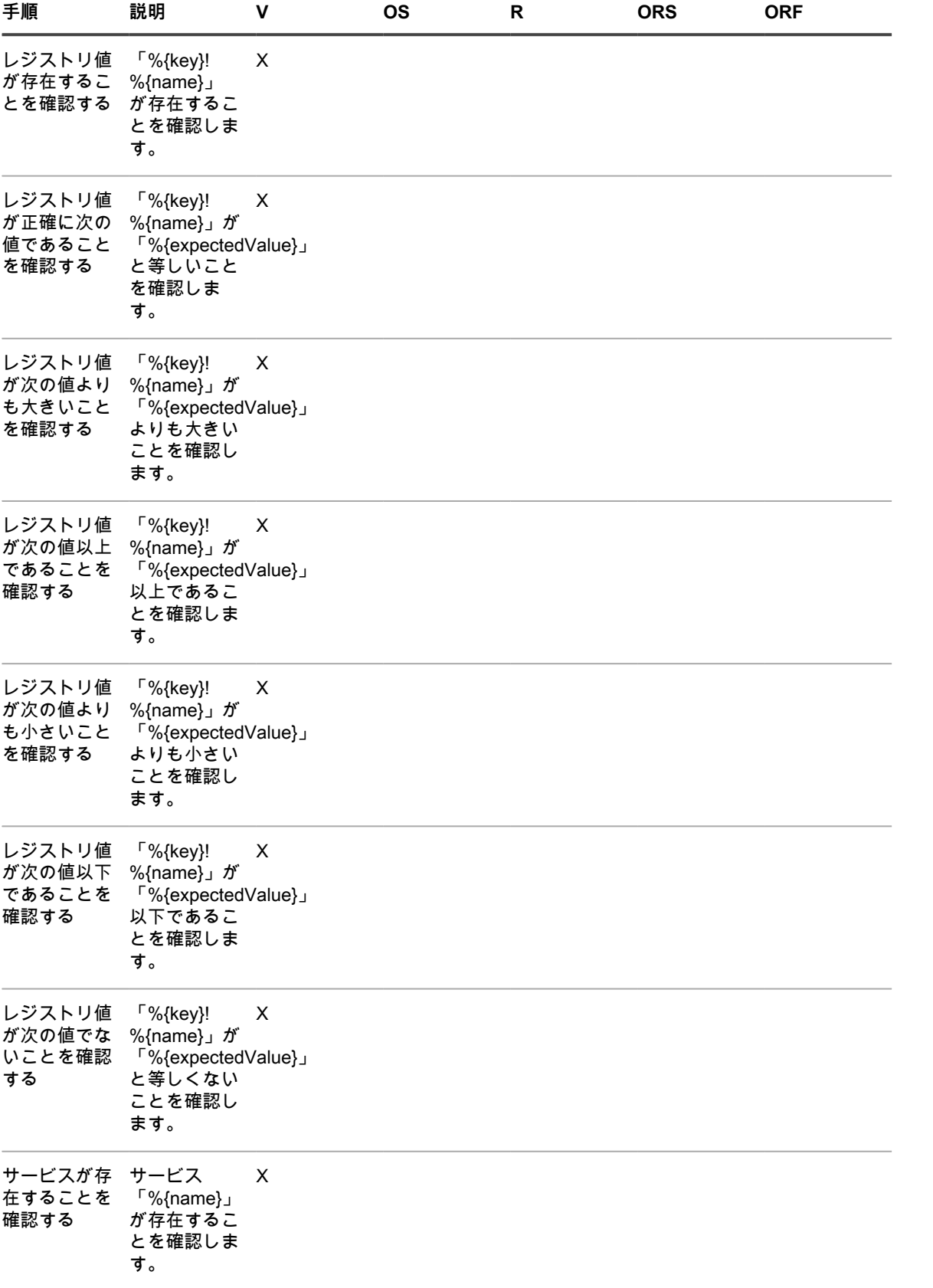

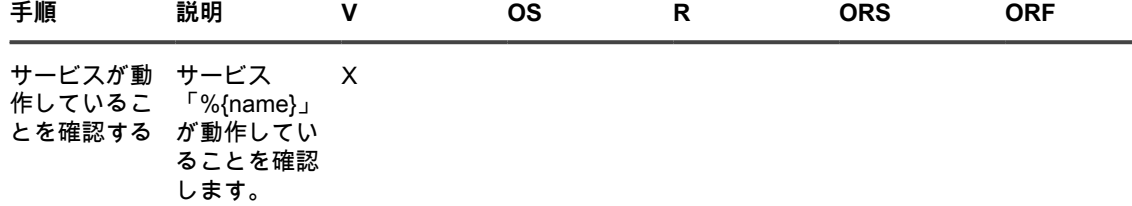

**Windows レジストリパスの指定**

Windows レジストリパスを指定するときは、ベースキーを使用し、レジストリを置くデバイスのオペレーティン グシステムおよびハードウェアが 32 ビットと 64 ビットのどちらであるかを指定します。

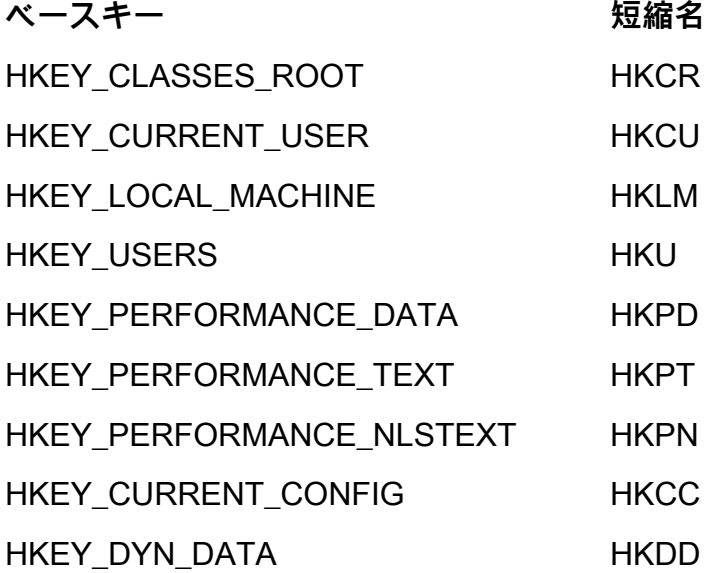

例えば、32 ビットと 64 ビットのそれぞれの Windows デバイスの HKEY\_LOCAL\_MACHINE へのパスは、次の ように指定します。

- HKLM\Software\32BitProgramA\installDate
- HKLM64\Software\64BitProgramB\installDate

#### **Mac OS Xデバイス用の手順**

**Mac OS Xデバイスで使用されるスクリプトへの手順の追加**

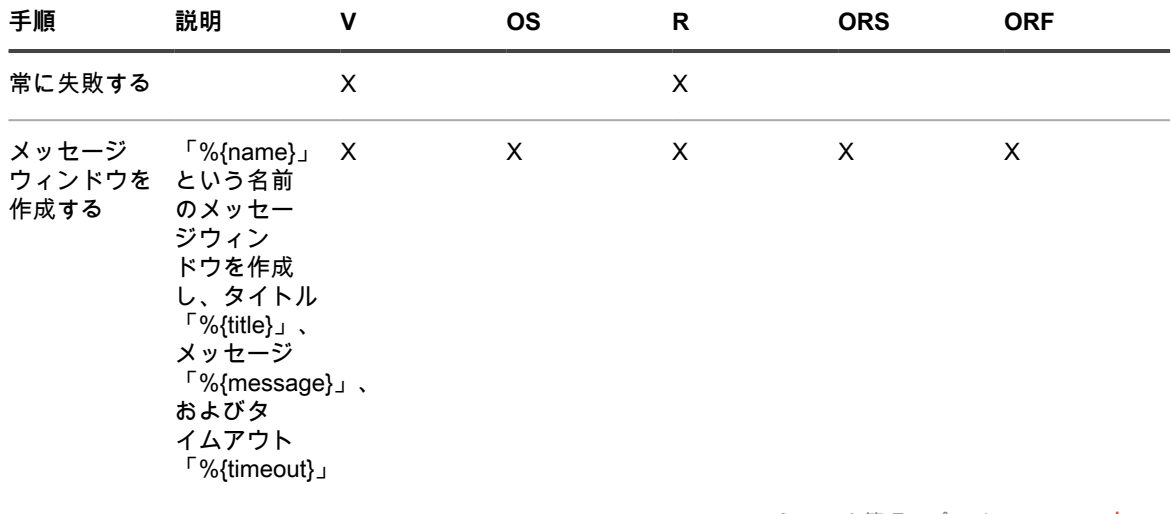

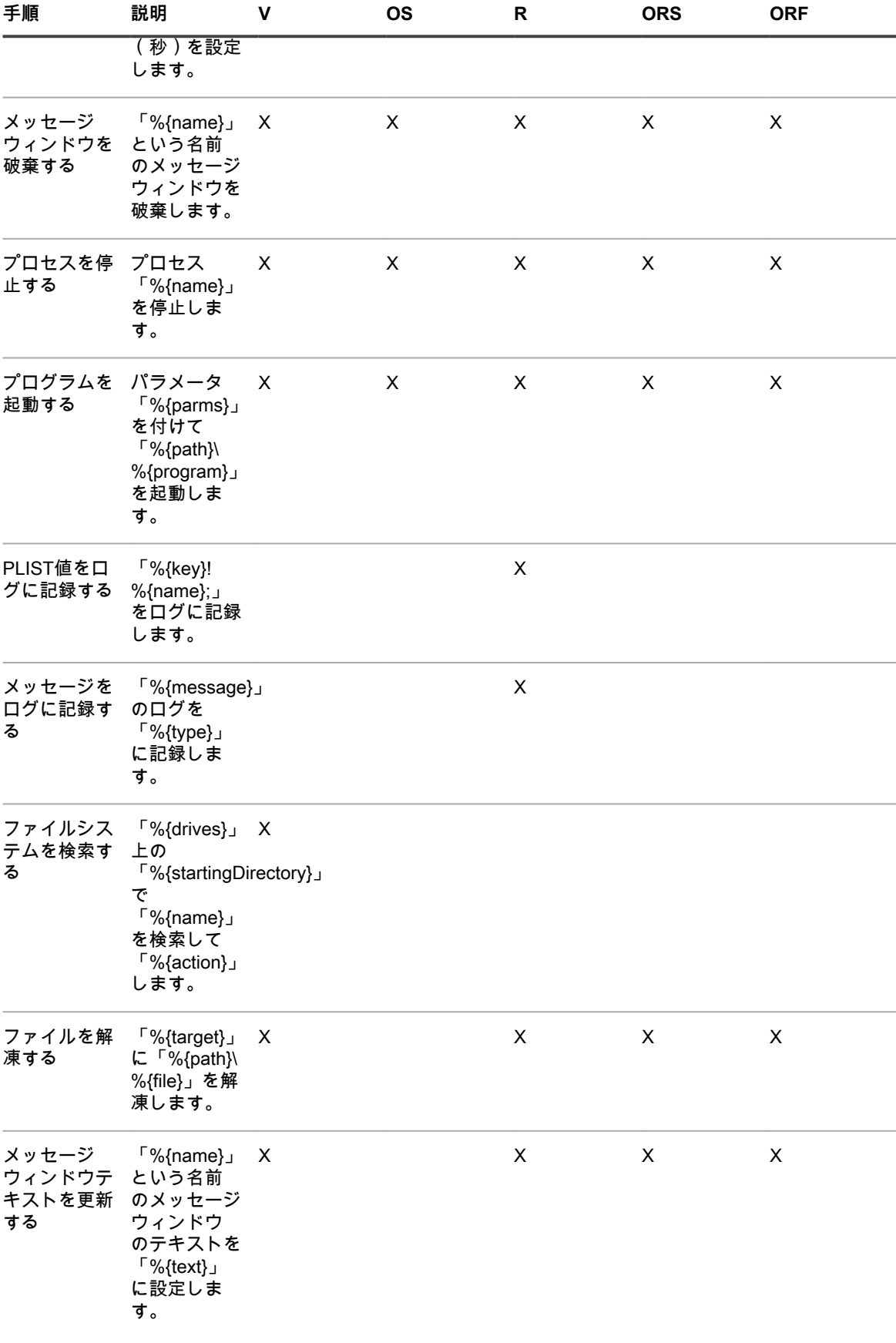

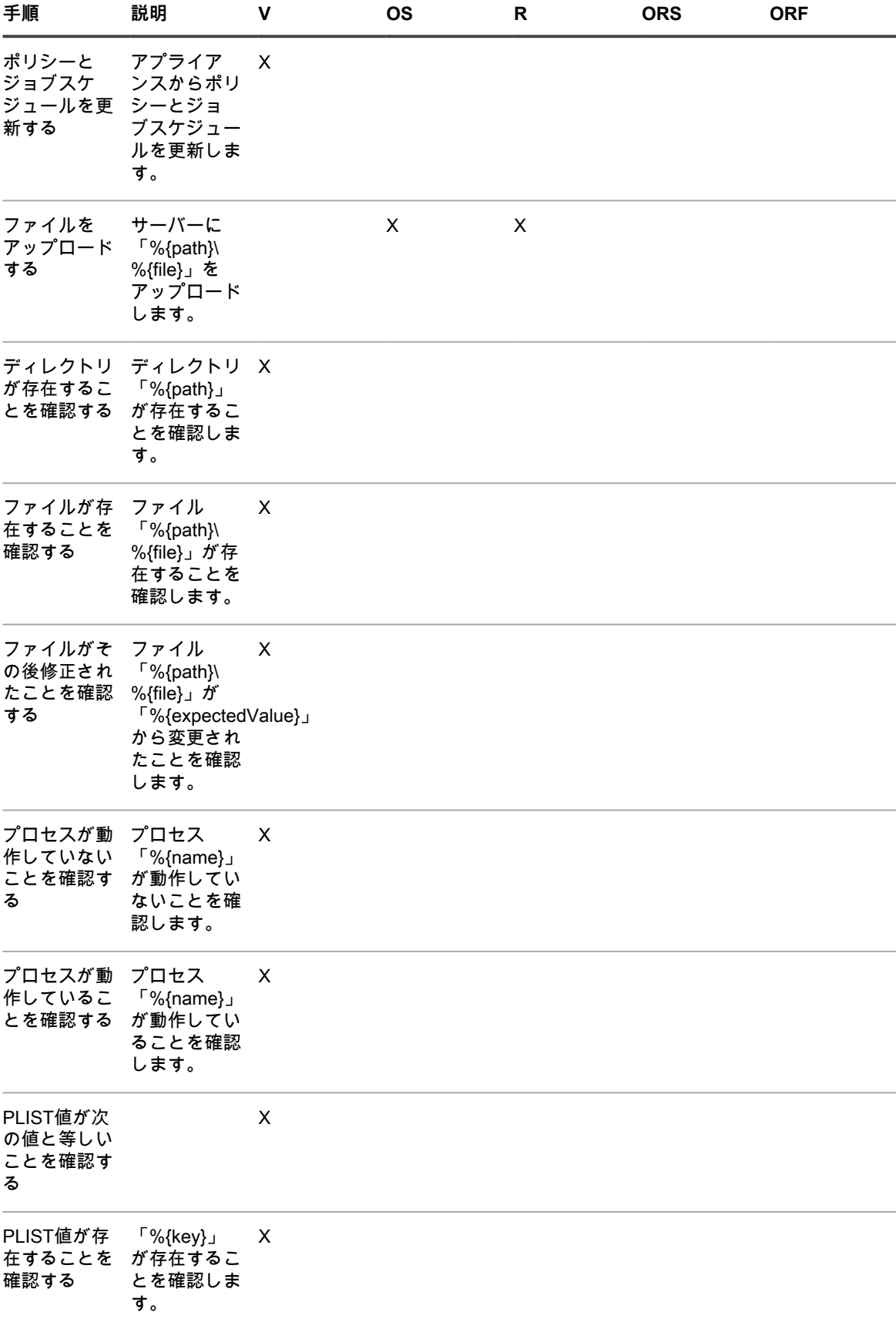

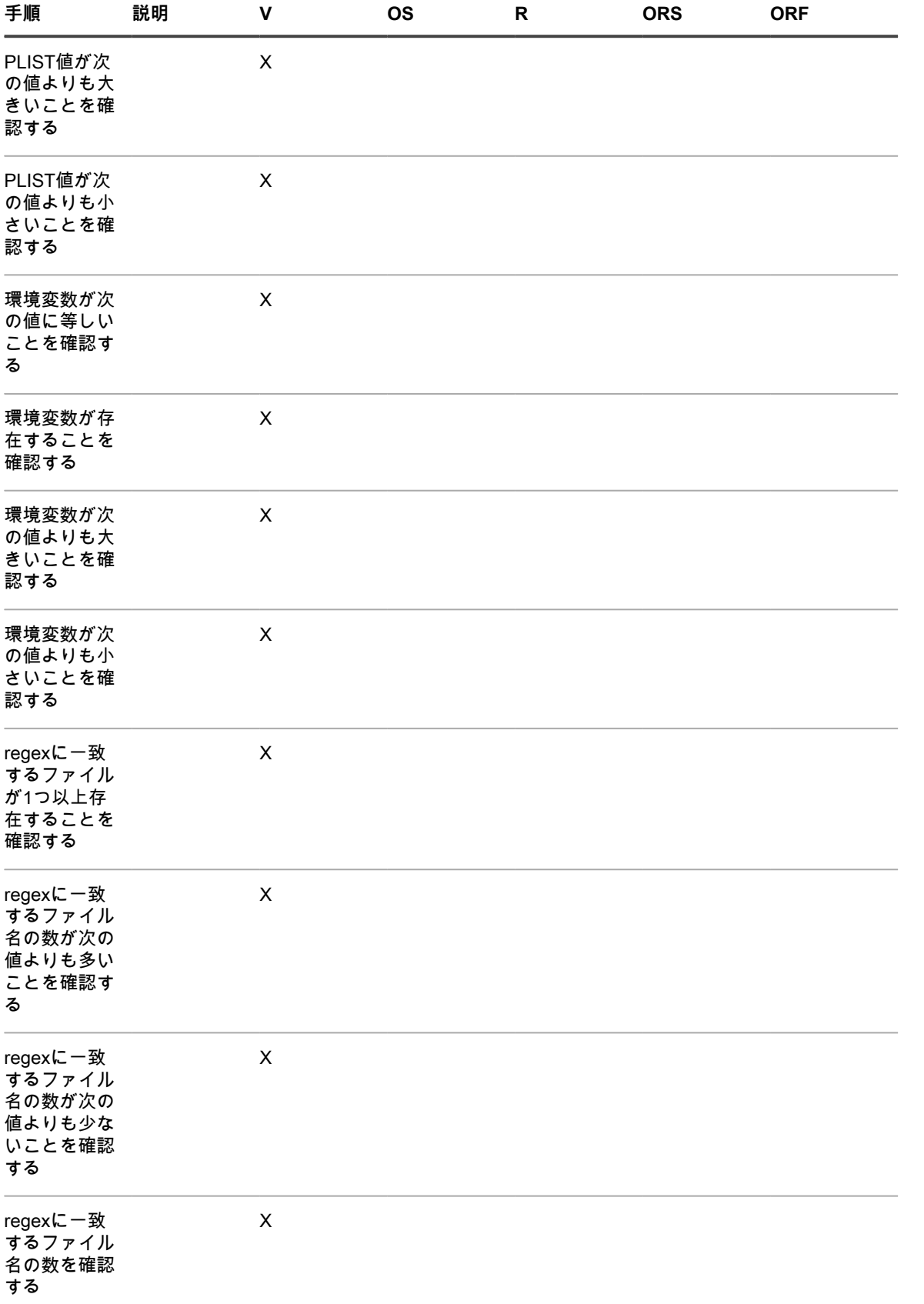

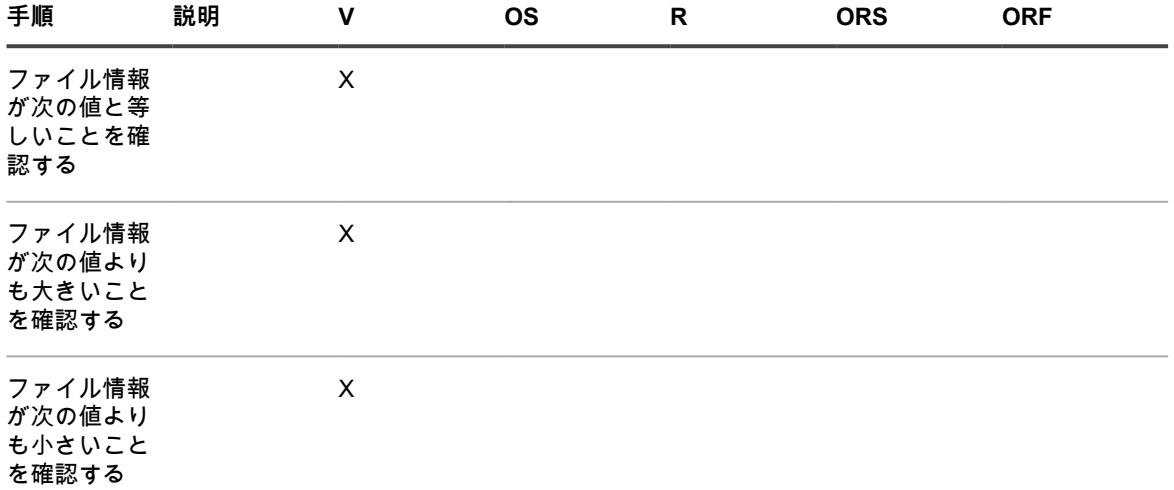

#### **Red Hat Enterprise Linuxデバイス用の手順**

### **RHEL用のスクリプトへの手順の追加**

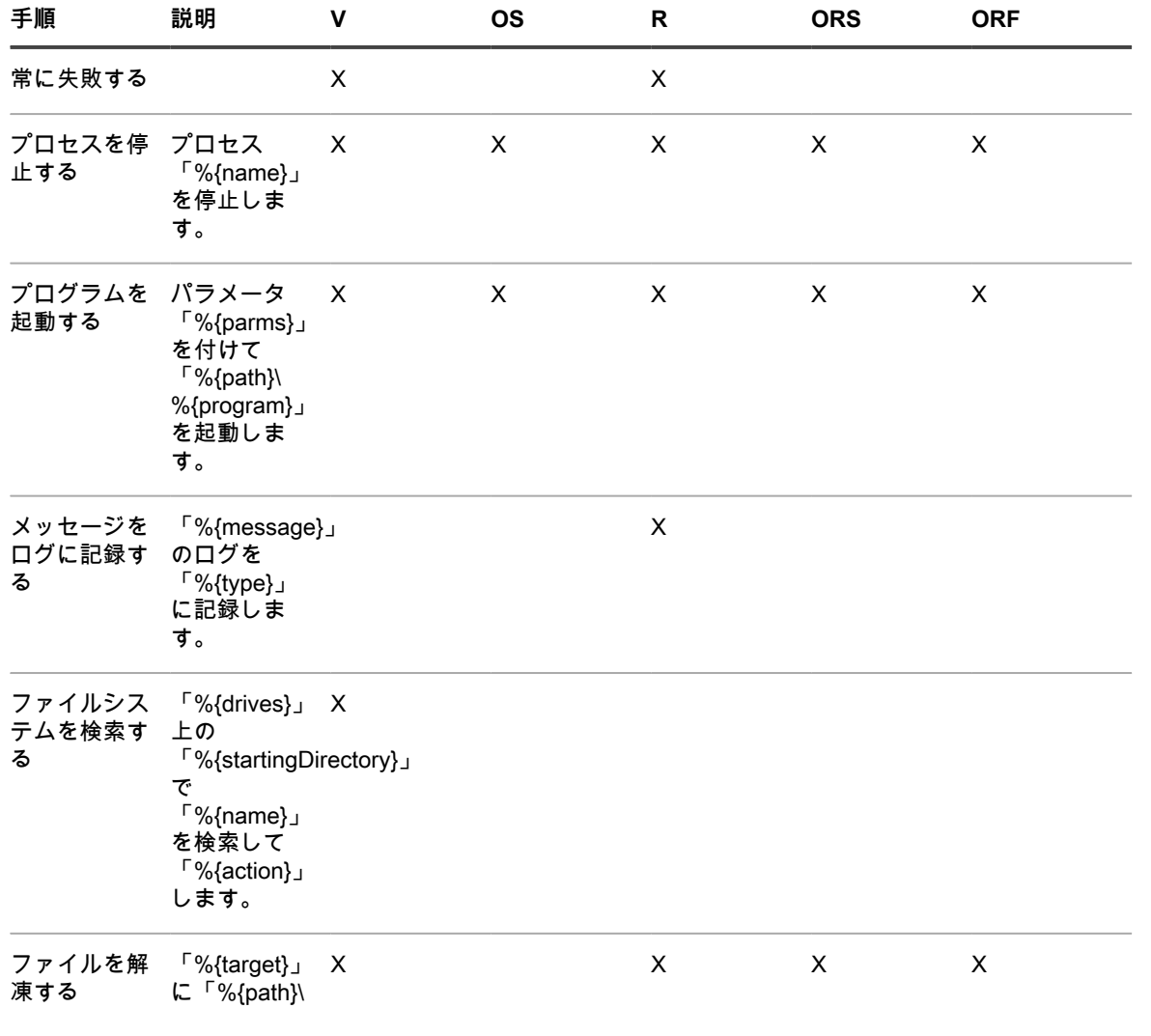

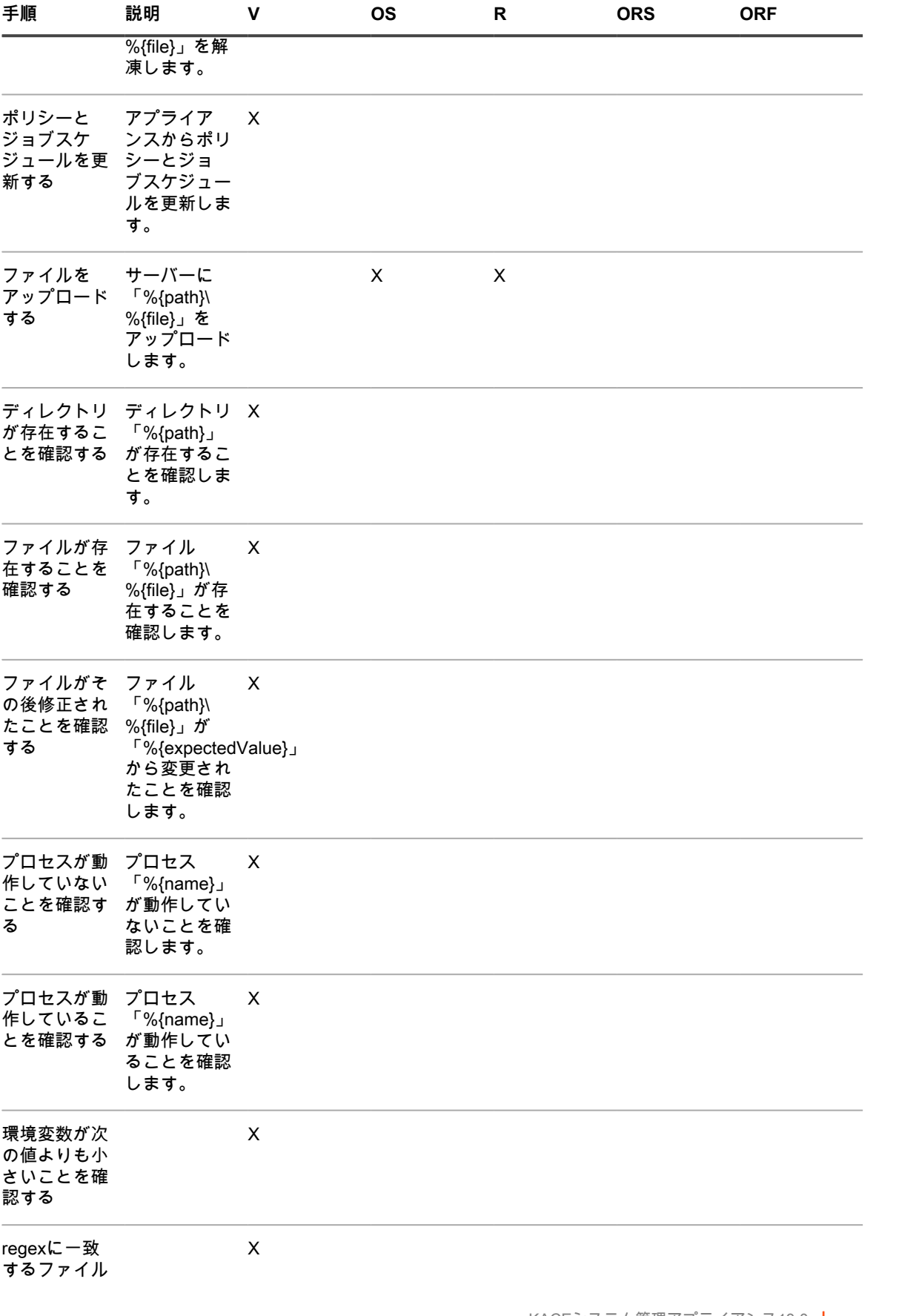

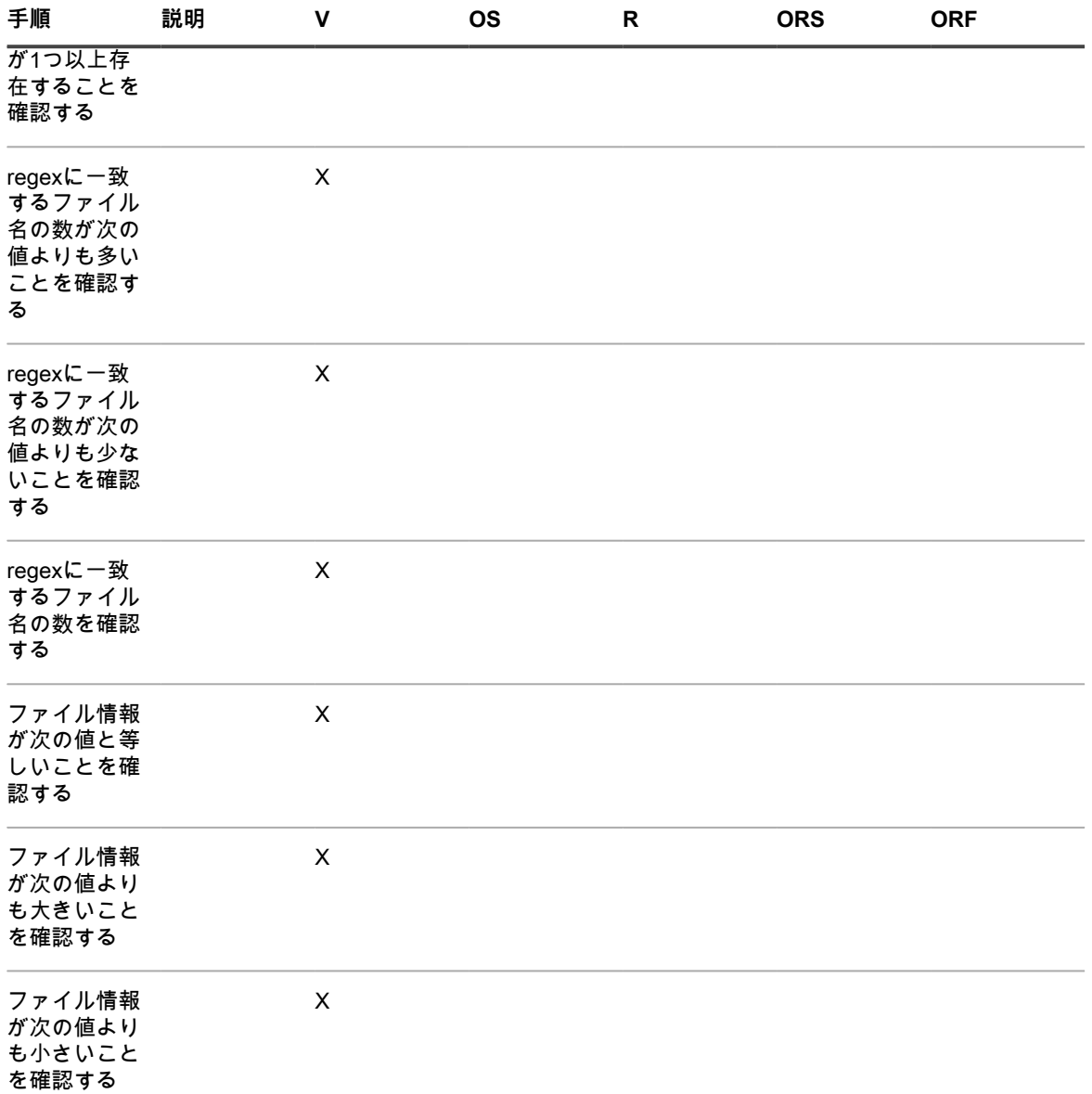

# <span id="page-1087-0"></span>**LDAP 変数**

アプライアンスでは、LDAP ラベルおよびデータベースクエリで使用する変数がサポートされます。

**デバイス変数またはマシン変数**

デバイス変数またはマシン変数を LDAP ラベルおよびクエリで使用すると、デバイスを名前、説明、およびその 他の LDAP 基準で自動的にグループ化できます。LDAP ラベル処理中に、アプライアンスはすべての KBOX\_ 定 義変数をそれぞれの実行時値に置き換えます。次の表に、サポートされるデバイス変数またはマシン変数と、そ れぞれの MACHINE データベーステーブルの列および LDAP 属性へのマッピングを示します。

**デバイス変数またはマシン変数とマッピング**

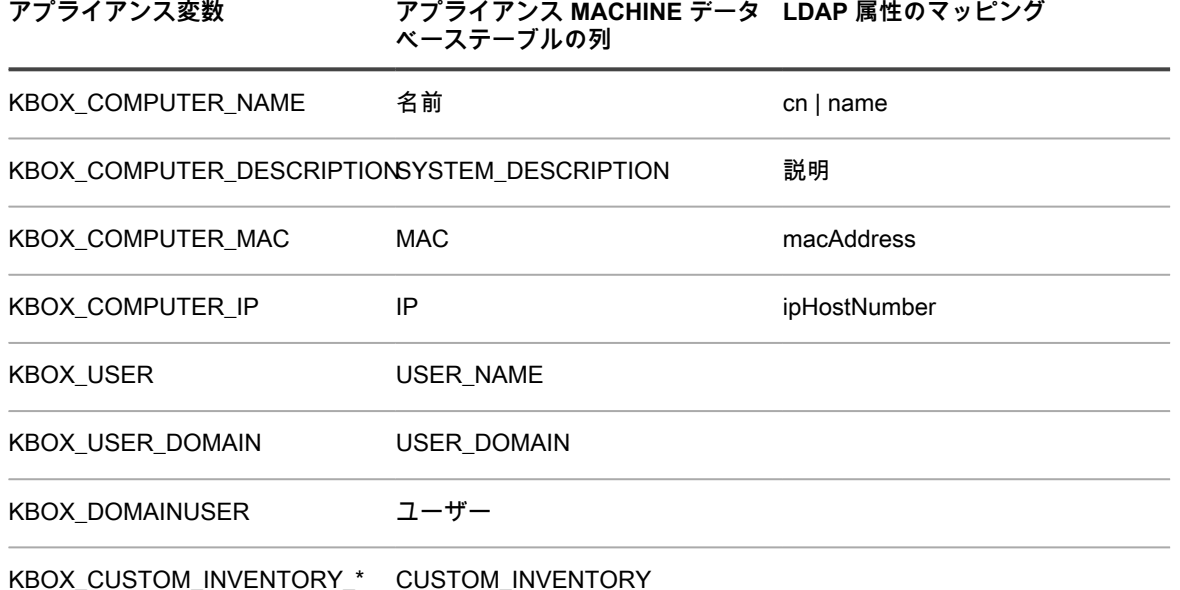

KBOX\_CUSTOM\_INVENTORY\_\* 変数は、カスタムインベントリ値を確認するために使用できます。\*はカスタ ムインベントリルールの表示名に置き換えられます。許可される文字は、「a〜z」、「0〜9」、「.」、「-」 で、その他すべての文字はアンダースコア(\_)に置き換えられます。

### **ユーザー変数**

ユーザー変数を LDAP ラベルおよびクエリで使用すると、ユーザーをドメイン、場所、予算コード、およびそ の他の LDAP 基準で自動的にグループ化できます。LDAP ラベル処理中に、アプライアンスはすべての KBOX\_ 定義変数をそれぞれの実行時値に置き換えます。次の表に、サポートされるユーザー変数と、それぞれの USER データベーステーブルの列および LDAP 属性へのマッピングを示します。

**ユーザー変数とマッピング**

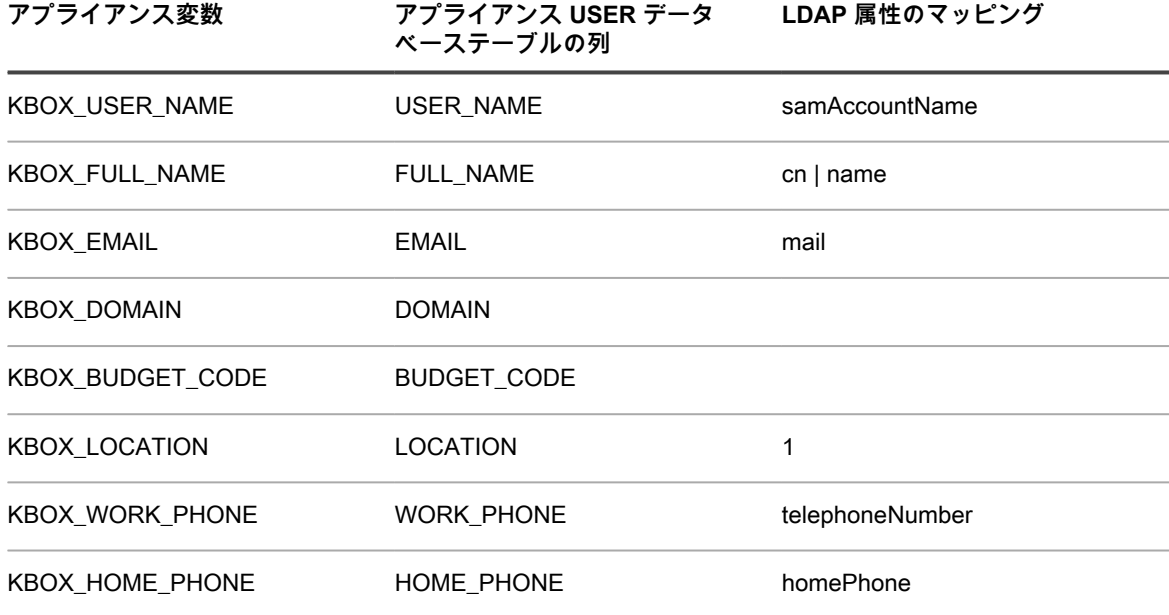

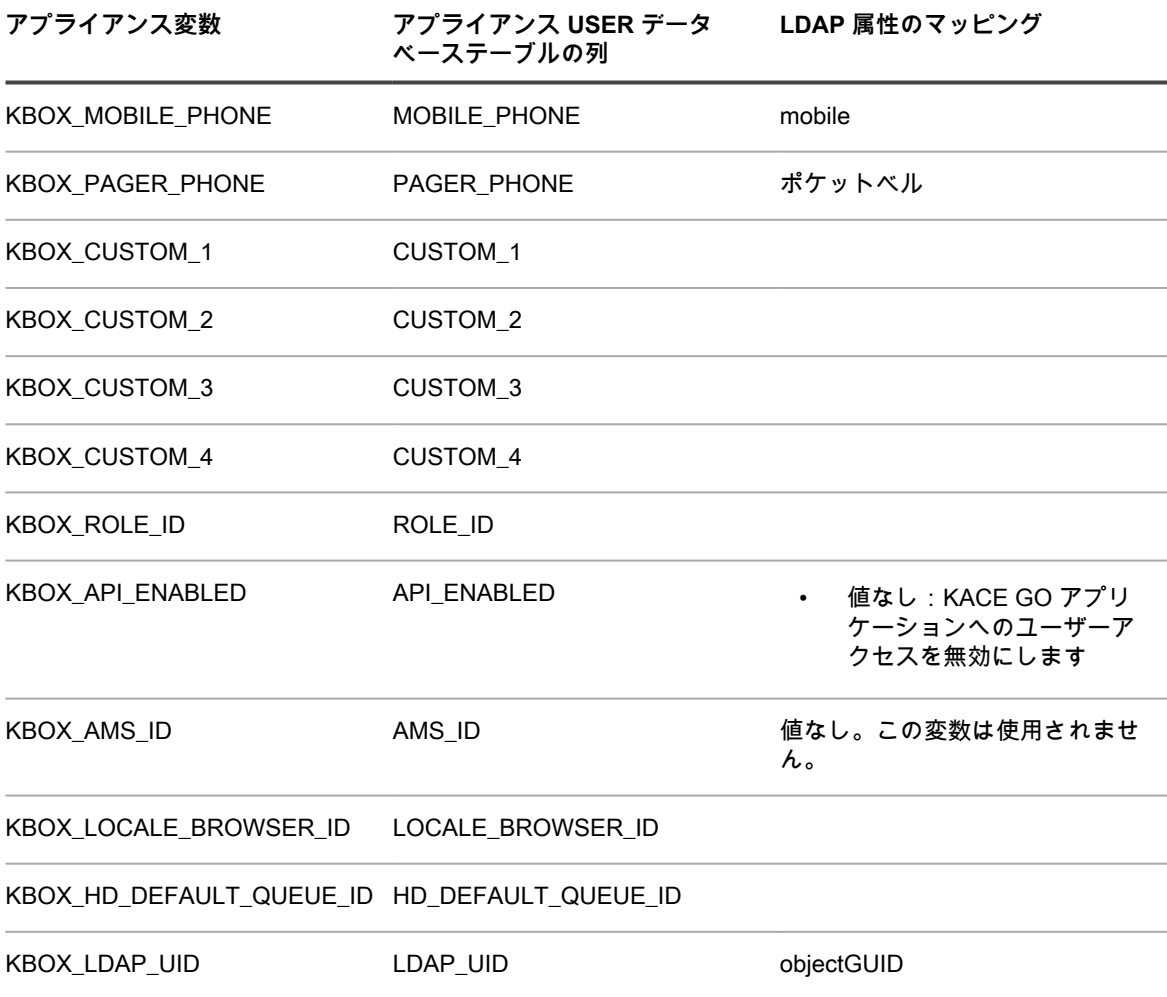

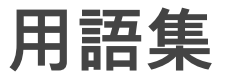

**A**

#### <span id="page-1090-0"></span>**使用可能な使用ポリシー**

ユーザーが**管理者コンソール**、**コマンドラインコンソール**、または**ユーザーコンソール**にログインする際 に表示されるステートメントまたはポリシー。詳細については、[「使用可能な使用ポリシーの有効化また](#page-127-0) [は無効化](#page-127-0)」を参照してください。

#### <span id="page-1090-1"></span>**カタログへの追加の要求**

カタログ登録要求は、ソフトウェアカタログに含まれていないアプリケーション(カタログ未登録)をパ ブリックのソフトウェアカタログに追加するよう要求するために送信できるフォームです。Questがカタ ログ登録要求を受け取ると、その要求が評価され、アプリケーションを公開ソフトウェアカタログに含 めるべきかどうかが決定されます。さらに、カタログ登録要求が送信されると、アプリケーションが自動 的にアプライアンス上のローカル版のソフトウェアカタログに追加されます。詳細については、[「ソフト](#page-562-0) [ウェアカタログへのアプリケーションの追加](#page-562-0)」を参照してください。

#### **管理者コンソール**

**管理者コンソール** は、アプライアンスを制御するために使用する Web ベースインターフェイス です。**管理者コンソール** にアクセスするには、http://<appliance\_hostname>/admin に移動しま す。<appliance\_hostname> はアプライアンスのホスト名です。組織コンポーネントが有効になっている 場合は、http://<appliance\_hostname>/system から、**管理者コンソール** のシステムレベル設定にアクセ スできます。**管理者コンソール** で URL の完全パスを表示すると、データベースの検索やリンクの共有 に便利です。完全パスを表示するには、ログインで使用する URL に、「ui」を追加します。例:http:// <appliance\_hostname>/admin。

#### **エージェント**

KACE エージェントは、デバイスにインストールして、アプライアンス経由でのデバイス管理を可能にす るアプリケーションです。管理対象デバイスにインストールされたエージェントは、エージェントメッ セージプロトコルを通じてアプライアンスと通信します。エージェントは、管理対象デバイスからのイン ベントリ情報の収集や、管理対象デバイスへのソフトウェアの配布などのスケジュール済みタスクを実行 します。プリンタや、エージェントによるサポート対象以外のオペレーティングシステムを搭載したデバ イスなど、エージェントソフトウェアをインストールできないデバイスでは、エージェント不要の管理も 使用可能です。詳細については、[「KACE エージェントのプロビジョニング](#page-469-0)」を参照してください。

#### **エージェント不要の管理**

エージェント不要デバイス管理は、デバイスに KACE エージェントソフトウェアを展開および保守する必 要なく、デバイスを管理する方法です。エージェント不要管理では、SSH、SNMP、およびその他の方法 を使用して、プリンタ、ネットワークデバイス、およびストレージデバイスなどのエージェントをインス トールできないデバイスに接続し、アプライアンス **管理者コンソール** にインベントリをレポートします。 これは、オペレーティングシステムのバージョンおよび配布が KACE エージェントのサポート対象ではな い場合や、エージェントをインストールするよりもエージェント不要管理が望ましい場合に有用です。詳 細については、[「エージェント不要デバイスの管理](#page-505-0)」を参照してください。

#### <span id="page-1090-2"></span>**アラート**

ブロードキャストアラートは、エージェント管理対象デバイスで表示される、アプライアンスからブロー ドキャストできるポップアップなどのメッセージです。警告は、緊急情報を送信する必要がある場合、ま たはデバイス上でアクションやスクリプトを実行する際に前もってユーザーに通知する必要がある場合に 便利です。詳細については、[「管理対象デバイスへの警告のブロードキャスト](#page-654-0)」を参照してください。

警告の監視は、サポートされているサーバデバイスで生成され、アプライアンスに送信されるメッセージです。 このメッセージにより、デバイスのイベントおよびシステムログにレポートされるエラーおよび問題に関してス タッフに注意喚起を行います。詳細については、「[サーバーの監視](#page-848-0)」を参照してください。

#### **代替のダウンロード場所**

代替のダウンロード場所には、特定のアプリケーションをインストールするために必要なすべてのファイ ルが格納されている任意のネットワーク上の場所を指定できます。UNCアドレスやDFSソースなどの代替 のダウンロード場所からパッケージを配布できます。CIFSとSMBのプロトコル、SAMBAサーバー、およ びファイルサーバーアプライアンスがサポートされています。代替のダウンロード場所は、管理対象イン ストールを作成する際に指定します。詳細については、[「管理対象インストールの使用](#page-625-0)」を参照してくだ さい。

#### **AppDeploy Live**

詳細については、[「ITNinja」](#page-1094-0)を参照してください。

#### **app**

詳細については、[「KACE GO](#page-1094-1)」を参照してください。

<span id="page-1091-1"></span>**アプライアンスリンク**

アプライアンスをリンクすることで、**管理者コンソール**の右上隅にあるドロップダウンリストから1つのア プライアンスにログインしたり、各アプライアンスに個別にログインすることなく、リンクされたすべて のアプライアンスにアクセスしたりできます。管理対象のすべてのQuest Kシリーズアプライアンスをリ ンクできます。詳細については、[「Quest KACEアプライアンスのリンク](#page-132-0)」を参照してください。

#### <span id="page-1091-2"></span>**アプライアンス/仮想アプライアンス**

アプライアンスは、物理的またはハードウェアベースのアプライアンスとして、および仮想アプライア ンスとして使用できます。仮想アプライアンスは、VMware インフラストラクチャを使用します。物理ア プライアンスと仮想アプライアンスのどちらでも、同じシステム管理機能が利用できます。詳細について は、[「アプライアンスコンポーネントについて](#page-26-0)」を参照してください。

#### <span id="page-1091-0"></span>**アプリケーション制御**

アプリケーション制御を使用すると、アプリケーションを「不許可」としてマーク付けして、エージェン ト管理対象の Windows デバイスおよび Mac デバイスでの実行をブロックしたり、禁止したりできます。 これは、環境内で特定のアプリケーションの実行を制限する場合に役立ちます。詳細については、[「アプ](#page-587-0) [リケーション制御ラベルのデバイスへの適用](#page-587-0)」を参照してください。

#### **資産管理**

アプライアンスインベントリプロセスを通じて収集されたデータのフレームワーク上に構築される、複合 的なライセンスコンプライアンスのレポートをサポートします。資産管理を使用すると、管理対象デバイ スに関する追加データ(購入日、サポート契約、資産タグなど)の追跡も可能になります。詳細について は、[「資産管理コンポーネントについて](#page-218-0)」を参照してください。

#### **資産管理コンポーネントで使用される資産、資産タイプ、および資産サブタイプ**

資産管理コンポーネントで使用される資産および資産タイプには、デバイス、アプリケーション、プリン タ、ライセンス、部門、場所、およびベンダーなどの物理的なアイテムおよび論理的なアイテムがあり ます。資産管理コンポーネントを使用すると、資産間の関係の構築、インベントリデータの追跡、変更レ コードの表示、資産に対する変更のレポート作成ができるようになります。資産は資産タイプに基づきま す。必要に応じて、デフォルトの資産タイプの変更、カスタムの資産タイプの作成、および資産情報のイ ンポートを行うことができます。詳細については、[「資産タイプについて](#page-227-0)」を参照してください。資産サ ブタイプは、カスタム資産タイプを含め任意の資産タイプに追加可能な資産のサブカテゴリです。これに より、資産のサブタイプを識別し、管理できます。サブタイプには、コンピュータやプリンタやルーター といったデバイス資産や、アプライアンスインベントリの Windows や Mac や Linux のシステムで動作す るソフトウェア資産などがあります。詳細については、[「資産サブタイプ、カスタムフィールド、および](#page-233-0) [デバイス詳細基本設定について](#page-233-0)」を参照してください。

#### **アプライアンスライセンスの上限の計算に含まれる資産**

アプライアンスライセンス契約に従い、指定された数のデバイスを管理できます。これらのデバイスは資 産として分類されますが、この資産は、資産管理コンポーネントで使用される資産とは異なります。ライ センスの上限の計算に含まれる資産とは、1)アプライアンスのインベントリに追加されているが管理対象 コンピュータまたは監視対象サーバの定義には適合しないデバイスで、かつ 2)WSAPI またはモバイル管 理を使用してインベントリに手動で追加されていないデバイスを指します。例えば、プリンタ、プロジェ クタ、ネットワーク製品、ストレージデバイスなどは資産に該当します。

**注:** 資産管理コンポーネントを使用して作成、管理している資産は、ライセンスの上限の計算に含まれま i せん。

詳細については、[「製品ライセンス情報の表示](#page-57-0)」を参照してください。

**AUP**

詳細については、[「使用可能な使用ポリシー](#page-1090-0)」を参照してください。

#### **自動ラベル**

自動的に適用されるラベル(Smart Labelなど)。詳細については、「[アイテムのグループを管理するため](#page-141-0) [のラベルのセットアップおよび使用](#page-141-0)」を参照してください。

#### **B**

#### **ブロック**

詳細については、[「アプリケーション制御](#page-1091-0)」を参照してください。

#### **ベンチマーク**

SCAPベンチマークは、特定の運用環境でデバイスの脆弱性を評価するための一連のルールを含む、セ キュリティ設定チェックリストです。NIST (National Institute of Standards and Technology)が管理す るNational Checklist Repositoryには、特定のIT製品とIT製品のカテゴリに関するさまざまなセキュリティ 設定チェックリストが格納されています。詳細については、[「ベンチマークについて](#page-822-0)」を参照してくださ い。

**C**

#### **カタログ登録済みのアプリケーション**

カタログ登録済みのアプリケーションは、公式のソフトウェアカタログデータベースに登録されている実 行可能ファイルです。これには、アプライアンスインベントリに表示されるアプリケーション(検出さ れたアプリケーション)と、アプライアンスインベントリに表示されないアプリケーション(未検出のア プリケーション)の両方が含まれます。詳細については、[「カタログ登録済みのアプリケーションについ](#page-551-0) [て](#page-551-0)」を参照してください。

#### **カタログ登録要求**

詳細については、[「カタログへの追加の要求](#page-1090-1)」を参照してください。

#### **カテゴリ**

詳細については、[「ソフトウェアカテゴリ](#page-1101-0)」を参照してください。

#### **変更管理**

**管理者コンソール**で、スクリプト、レポート、資産、および設定などのアイテムに対する変更を追跡する 機能。詳細については、[「履歴設定の定義](#page-135-0)」を参照してください。

#### **Charlie Root**

アプライアンスからの通信に使用する E メールアドレス。

**注:** 通知および日次レポートは、デフォルトのアドレスである Charlie

i Root (root@<appliance\_hostname>)から送信されます。このアドレスを変更することはできません。

#### **クラシックメータリング**

クラシックメータリングは、バージョン 5.5 より前のアプライアンスで提供されていたメータリングシス テムです。5.4 以下のバージョンからバージョン 5.5 にアップグレードした場合でも、アップグレード前 にメータリングを有効にしていた場合は、引き続き、アプライアンス 5.5 リリースでクラシックメータリ ングにアクセスすることができます。ただし、クラシックメータリングよりも詳細な情報を提供するソフ トウェアカタログのメータリングシステムが、クラシックメータリングに代わって6.0リリースで導入され ました。クラシックメータリングは、バージョン6.0以降では使用できなくなりました。詳細については、 [「メータリング](#page-1097-0)」を参照してください。

#### **クラシックレポート**

アプライアンスバージョン 5.2 以前で使用できるレポート作成機能。クラシックレポートは、バージョン 5.5以降では使用できなくなりました。

#### **クライアントドロップの場所**

クライアントドロップの場所とは、アプリケーションインストーラやアプライアンスバックアップファイ ルなどの大規模ファイルをアプライアンスにアップロードするために使用されるファイル共有です。クラ イアントドロップの場所へのファイルのアップロードは、大規模ファイルではブラウザがタイムアウトす る可能性がある、**管理者コンソール**でデフォルトの HTTP メカニズムを使用してファイルをアップロード する方法の代わりになります。詳細については、[「アプライアンスクライアントドロップの場所へのファ](#page-543-0) [イルのコピー](#page-543-0)」を参照してください。

#### **クライアント数**

詳細については、[「デバイス](#page-1093-0)」を参照してください。

#### **コマンドラインコンソール**

**コマンドラインコンソール** は、アプライアンスへのターミナルウィンドウインターフェイスです。これ は主に、**管理者コンソール**にアクセスできない場合にアプライアンスの設定とポリシーの適用を行うため のインターフェイスです。詳細については、[「アプライアンスの電源投入と管理者コンソールへのログイ](#page-68-0) [ン](#page-68-0)」を参照してください。

#### **コンピューター**

コンピュータは、アプライアンスで管理可能なデバイスのカテゴリです。例えば、コンピューターには、 クライアントコンピューター、サーバー、ノートPC、タブレット、およびスマートフォンが含まれます。 アプライアンスライセンス契約に従い、指定された数のコンピュータを管理できます。詳細については、 [「管理対象コンピューター](#page-1096-0)」を参照してください。

#### **資格情報管理**

資格情報管理を使用して、管理対象コンピューターやサーバーなどの他のシステムへのログインに必要な ユーザー名とパスワードや、Google または SNMP 認証に必要な情報を整理できます。これにより、資格 情報および認証情報の入力と管理のプロセスが簡素化されます。詳細については、[「資格情報の管理](#page-205-0)」を 参照してください。

#### **D**

#### **データの保持**

メータリング、デバイス管理時間、カタログ未登録のアプリケーション、およびバックアップのデータ をアプライアンスに保存するためのオプション[。管理者レベルまたは組織固有の一般設定項目の設定](#page-79-0)およ [び日ベースのバックアップスケジュールと保存されるバックアップ数の設定](#page-1029-0)を参照してください。

#### **データ共有**

Quest KACEとアプライアンスの情報を共有するためのオプション。詳細については、[「データ共有の基](#page-126-0) [本設定の構成](#page-126-0)」を参照してください。

#### **Dell Command | Monitor**

Dell Command | Monitor は、Dell Command Suite の監視ツールです。アプライアンスなどのリモート管理 アプリケーションが、管理情報や監視ステータスにアクセスして、エンタープライズクライアントシステ ムの状態を変更できるようにします。管理対象デバイスで Dell Command | Monitor が検出されると、アプ ライアンスは WMI(Windows Management Instrumentation)インターフェイスを使用して、詳細なハー ドウェアインベントリおよび正常性状態を収集します。詳細については、[「Dell Command | Monitor につ](#page-678-0) [いて](#page-678-0)」を参照してください。

#### **デバイスのアクション**

デバイス リストから管理対象デバイスに対してコマンドを実行できる機能。デバイスアクションの設定の 詳細については[、組織コンポーネントが無効になっている場合のアプライアンス一般設定項目の設定](#page-85-0)を参 照してください。

#### <span id="page-1093-0"></span>**デバイス**

デバイスとは、アプライアンスによって管理されるマシン、つまりエンドポイントです。製品ライセンス 契約に従い、管理対象コンピュータ、資産、および監視対象サーバに分類された、指定された数のデバイ スを管理できます。管理対象デバイスは、ソフトウェア、ハードウェア、ネットワーク情報などのデータ をアプライアンスにレポートします。詳細については、[「製品ライセンス情報の表示](#page-57-0)」を参照してくださ い。

#### <span id="page-1093-1"></span>**検出されたアプリケーション**

検出されたアプリケーションはアプライアンスインベントリ内で実行可能で、ソフトウェアカタログに定 義されたアプリケーションと一致します。検出されたアプリケーションおよびスイートに対して、メータ リングの有効化や「不許可」としてのマーク付けを行ったり、ライセンス情報の追加を行うことができま す。また、検出されたソフトウェアのリストをCSV形式でエクスポートすることもできます。検出され たソフトウェアのリスト、カタログ未登録のリスト、およびローカルカタログ登録済みのリストはエクス ポートできますが、ソフトウェアカタログ全体のエクスポートはできません。

[未検出のアプリケーション](#page-1098-0)も参照してください。詳細については、「[検出されたアプリケーション](#page-550-0)」を参照して ください。

#### <span id="page-1094-2"></span>**検出**

検出は、ネットワークに接続されているデバイスを識別し、これらのデバイスに関する情報を取得するプ ロセスです。検出可能なデバイスには、ノートPC、デスクトップ、サーバー、モバイルデバイス、仮想 デバイス、プリンタ、ネットワークデバイス、ワイヤレスアクセスポイント、ルーター、スイッチなどが あります。これらのデバイスは、デバイス上に KACE エージェントがインストールされていなくてもス キャンして識別できます。検出スキャンはオンデマンドで実行したり、特定の時間に実行するようにスケ ジュールしたりできます。詳細については、[「デバイス検出とデバイス管理について](#page-343-0)」を参照してくださ い。

#### **E**

#### **Eメール通知**

詳細については、[「アラート](#page-1090-2)」を参照してください。

**F**

#### **組織およびリンク先アプライアンスの高速切り替え**

高速切り替えを有効にすると、各組織に個別にログインせずに、**管理者コンソール**の右上隅にあるドロッ プダウンリストを使用して、組織間の切り替えを行えるようになります。また、各アプライアンスに個別 にログインせずに、リンクされているKシリーズアプライアンス間の切り替えを行えるようになります。 詳細については、[「組織およびリンク先アプライアンスの高速切り替えの有効化](#page-132-1)」を参照してください。

#### **ファイル同期**

ファイル同期を使用すると、ファイルを管理対象デバイスに配布できます。ただし、管理対象インストー ルとは異なり、ファイル同期ではファイルがインストールされません。ファイルが単に配布されるだけ です。ファイル同期は、管理対象デバイスに任意のタイプのファイルをコピーする場合に使用してくださ い。詳細については、「コーパン・・・・・・」。・・・・・・・・・・・・。」。

#### **フィルタ**

[ラベル](#page-1095-0)およ[び組織フィルタ](#page-1098-1)を参照してください。

#### **I**

#### **インベントリ**

インベントリには、ネットワーク上の管理対象デバイスのデバイス、アプリケーション、プロセス、ス タートアッププログラム、およびサービスに関する情報が含まれます。インベントリは、管理対象デバイ スにインストールされている KACE エージェントによって収集され、インベントリ API を使用してアッ プロードされるか、エージェント不要デバイスへの接続を通じて取得されます。個々の管理対象デバイ スの詳細データを参照することも、すべての管理対象デバイスから収集された集計データを参照するこ ともできます。また、インベントリ情報はレポートに使用することもできれば、アップグレード、トラブ ルシューティング、購入、ポリシーなどについて決定を下す際に使用することもできます。詳細について は、[「KACE エージェントのプロビジョニング](#page-469-0)」を参照してください。

#### **IPスキャン**

詳細については、[「検出](#page-1094-2)」を参照してください。

#### <span id="page-1094-0"></span>**ITNinja**

Quest KACEがスポンサーとなっているITNinja.com(以前のAppDeploy.com)は、ITに焦点を絞った製品 不問のコミュニティウェブサイトです。このサイトは、IT プロフェッショナルが、システム管理に関連 する情報を共有したり、質問したりする主要なインターネットサイトになっています。このWebサイトで は、質疑応答セクションとブログプラットフォームを提供しています。匿名の使用率データをITNinjaと共 有することを選択すると、ITNinjaフィードが**管理者コンソール**の ソフトウェア、管理対象インストール、 および ファイル同期 などの詳細ページに表示されます。フィードは ソフトウェアカタログ の詳細ページ では利用できません。詳細については、[「ITNinjaフィードの有効化」](#page-548-0)を参照してください。

Questは、Windows信頼性およびパフォーマンスモニタ(PerfMon)テンプレートの基本セットおよびWindows 以外のオープンソースのPerlスクリプトをITNinjaで公開しています。そのため、ユーザーはサーバー監視機能を 拡張し、システムおよびアプリケーションのパフォーマンス問題を特定できます。これらの管理対象外のテンプ レートとスクリプトはダウンロードできるため、ユーザーは最初から作成する必要はありません。

#### **K**

<span id="page-1094-1"></span>**KACE GO**

KACE GOは、管理者がスマートフォンやタブレットを使用して、サービスデスクチケット、インベントリ 情報、警告の監視、およびアプリケーション展開機能にアクセスするためのアプリケーションです。この アプリケーションにより、管理者以外のユーザーもサービスデスクチケットの送信、提出されたチケット のステータスの表示、およびモバイルデバイスからのサポート技術情報記事の閲覧を行うことができるよ うになります。iOSデバイスの場合はApple App Storeから、Androidデバイスの場合はGoogle Playストア からそれぞれKACE GOをダウンロードできます。詳細については、[「モバイルデバイスによるアクセスの](#page-128-0) [設定](#page-128-0)」を参照してください。

#### **KACE SDA シリーズアプライアンス**

K2000シリーズには、オペレーティングシステム(OS)の導入を完全に自動化するように設計されたシス テム導入アプライアンスが含まれています。KACE SDA シリーズの詳細については、Quest のウェブサイ ト[\(https://quest.com/products/kace-systems-deployment-appliance/\)](https://quest.com/products/kace-systems-deployment-appliance/)を参照してください。

#### **アプライアンスシリーズアプライアンス**

アプライアンスシリーズには、システムの管理、アプリケーションの導入、資産管理などのシステム管 理タスクを完全に自動化するように設計されたシステム管理アプライアンスが含まれています。アプラ イアンスシリーズの詳細については、Quest の Web サイト[\(https://quest.com/products/kace-systems](https://quest.com/products/kace-systems-management-appliance/)[management-appliance/\)](https://quest.com/products/kace-systems-management-appliance/)を参照してください。

#### **サポート技術情報**

Quest では、アプライアンスについての記事を掲載したサポート技術情報を [https://support.quest.com/](https://support.quest.com/kace-systems-management-appliance/kb) [kace-systems-management-appliance/kb](https://support.quest.com/kace-systems-management-appliance/kb) にご用意しています。サポート技術情報記事は、管理者が経験し た実際の問題に対する解決策が継続的に追加され、更新されています。

#### <span id="page-1095-1"></span>**Konductor**

Konductor は、アプライアンスと管理対象デバイスの間の通信を調整してシステムのスムーズな実行を維 持する内部アプライアンスコンポーネントです。Konductorが実行しているタスクの数は、進行中のタスク 数 ウィジェットに表示されます。加えて、タスクスループット情報が 一般設定(組織コンポーネントが有 効なアプライアンスの場合)または エージェント設定(組織コンポーネントが有効になっていないアプラ ...<br>イアンスの場合)に表示されます。

#### 詳細については、以下を参照してください。

- [ダッシュボードのウィジェットについて](#page-41-0)
- [システムレベルおよび管理者レベルの一般設定項目の設定](#page-72-0)

#### **KScript**

[オフラインKScript](#page-1098-2)およ[びオンラインKScript](#page-1098-3)を参照してください。

**L**

#### <span id="page-1095-0"></span>**ラベル**

ラベルは、デバイスなどのアイテムをグループとして管理できるよう、整理および分類するためのコンテ ナです。例えば、オペレーティングシステムが同じデバイスや地理的に同じ場所にあるデバイスを、ラ ベルを使用して識別することができます。その後、そのラベルが割り当てられているすべてのデバイス上 で、ソフトウェアの配布やパッチの導入などのアクションを開始できます。ラベルは、特定のアイテムに 手動で割り当てることもできれば、SQLやLDAPクエリなどの基準に関連するアイテムに自動で割り当て ることもできます。詳細については、[「アイテムのグループを管理するためのラベルのセットアップおよ](#page-141-0) [び使用](#page-141-0)」を参照してください。

#### **ラベルグループ**

ラベルグループを使用してラベルを整理すると、ラベルをグループとして管理できます。ラベルグループ に含まれるラベルは、互いにタイプを共有しています。ラベルグループに複数のラベルを含めることが できるだけではなく、ラベルに対して複数のラベルグループを関連付けることもできます。詳細について は、[「ラベルグループの追加、表示、または編集](#page-158-0)」を参照してください。

#### **LDAPブラウザ**

LDAP ブラウザを使用すると、Active Directory サーバーなどの LDAP サーバー上にあるデータを参照およ び検索できます。詳細については、[「LDAPブラウザの使用」](#page-163-0)を参照してください。

#### **LDAPラベル**

LDAP(Lightweight Directory Access Protocol)ラベルは、Active DirectoryサーバーやLDAPサーバーと通 信するラベルです。LDAPラベルを使用すると、LDAPやActive Directoryのクエリまたは検索フィルタに基 づいてデバイスレコードとユーザーレコードに自動でラベル付けできます。LDAPラベルは、検索条件に 合致するデバイスに適用されます。詳細については、[「LDAPラベルの管理」](#page-160-0)を参照してください。

#### **リンク**

詳細については、[「アプライアンスリンク](#page-1091-1)」を参照してください。

#### **各国語コンポーネント**

**コマンドラインコンソール**、**管理者コンソール**、および **ユーザーコンソール** で使用する言語の選択を可能 にする、アプライアンスのコンポーネント。詳細については、[「ロケール設定の構成](#page-121-0)」を参照してくださ い。

#### **ローカルカタログ登録済みのアプリケーション**

公式版のソフトウェアカタログになく、アプライアンス上のローカル版のカタログに追加されたアプリ ケーションは、ローカルカタログ登録済みのアプリケーションと呼ばれます。ローカルカタログ登録済み のアプリケーションには、メータリング、「不許可」としてのマーク付け、およびライセンス資産との関 連付けを行うことができます。詳細については、[「ローカルカタログ登録済みのアプリケーションについ](#page-551-1) [て](#page-551-1)」を参照してください。

#### **Log Enablement Package**

Log Enablement Package(LEP)を導入すると、サーバーに対してパフォーマンスしきい値およ び Exchange や Internet Information Services(IIS)などのアプリケーションを監視できます。Log Enablement Packages リストページでは、QuestがWindows信頼性およびパフォーマンスモニタ (PerfMon)テンプレートの基本セット、およびWindows以外のオープンソースのPerlスクリプトを公開 しています。そのため、ユーザーは監視機能を拡張し、システムおよびアプリケーションのパフォーマ ンス問題を特定できます。アプライアンスでの監視はこれらの追加のテンプレートおよびスクリプトがな くても機能しますが、パフォーマンスしきい値監視を実行する場合はテンプレートおよびスクリプトから 作成されたプロファイルが役立ちます。詳細については、[「Log Enablement Package を使用したアプリ](#page-862-0) [ケーションおよびしきい値監視の設定](#page-862-0)」を参照してください。

#### **ログ**

詳細については、「[スクリプトログの検索](#page-696-0)」を参照してください。

#### **M**

**マシン**

詳細については、[「デバイス](#page-1093-0)」を参照してください。

#### **Mac プロファイル**

Mac プロファイルは、ユーザーレベルおよびシステムレベルのポリシーを Mac デバイスで設定するため に使用するファイルです。アプライアンスを使用して、Mac OS X を実行するエージェント管理対象デバ イスに Mac プロファイルを配布できます。[「Mac プロファイルの管理」](#page-697-0)を参照してください。

#### <span id="page-1096-0"></span>**管理対象コンピューター**

製品ライセンス契約に従い、管理対象コンピュータに分類された、指定された数のデバイス を管理できます。管理対象コンピュータとはアプライアンスインベントリに含まれるデバイス で、1)Windows、Mac、Linux、またはUNIXオペレーティングシステムが搭載され、2)PCまたはサー バーとして分類され、かつ3)WSAPIまたはモバイルデバイスの管理機能を使用してインベントリに手動 で追加されていないデバイスを指します。詳細については、[「製品ライセンス情報の表示](#page-57-0)」を参照してく ださい。

#### **管理対象インストール**

管理対象インストール(MI)は、アプライアンス管理対象デバイスにアプリケーションを展開する、ま たは管理対象デバイスからアプリケーションを削除するためののプライマリメカニズムです。各管理対 象インストールでは、インストールまたは削除される特定のアプリケーションのタイトルおよびバージョ ンの情報(インストールコマンド、インストールファイル、ターゲットデバイス(ラベル別)など)が記 述されます。管理対象インストールは、管理対象デバイスがアプライアンスにインベントリデータをアッ プロードするのと同時に常に実行されます。このように、アプライアンスは、インストールが実際に必 要かどうかを、インストールを実行する前に確認します。インストールパッケージは、サイレントモード またはユーザーとの対話モードで実行されるよう設定できます。管理対象インストールには、インストー ル用、アンインストール用、コマンドライン用のパラメータを含めることができます。詳細については、 [「管理対象インストールの使用](#page-625-0)」を参照してください。

詳細については、[「ラベル](#page-1095-0)」を参照してください。

#### <span id="page-1097-0"></span>**メータリング**

ソフトウェアメータリングにより、管理対象のWindowsデバイスおよびMacデバイス上での、アプリケー ションのインストール状況および使用状況に関する情報を収集することができます。これには、Bingトラ ベルなどのWindowsストアのアプリケーションが含まれます。Linuxなど他のオペレーティングシステム にインストールされたアプリケーションに対しては、メータリングを使用できません。メータリングは、 ソフトウェアカタログで「検出済み」および「未検出」と表示されているアプリケーション、およびロー カルカタログに登録されているアプリケーションに対して有効にすることができます。オペレーティング システムソフトウェア、サポートされないオペレーティングシステム(Linuxなど)にインストールされた アプリケーション、またはソフトウェアカタログ内で「カタログ未登録」としてリストされているアプリ ケーションに対しては、メータリングを有効にできません。詳細については、[「ソフトウェアメータリン](#page-573-0) [グについて](#page-573-0)」を参照してください。

#### **MIA**

「未同期(Missing in action)」のこと。アプライアンスによる管理対象だがスケジュールどおりにインベ ントリ設定されていないデバイスを、MIAデバイスと呼びます。詳細については、[「MIAデバイスの管理](#page-533-0)」 を参照してください。

#### **モバイルデバイスによるアクセス**

モバイルデバイスによるアクセスでは、KACE GO を使用してアプライアンスと対話できるようになりま す。

KACE GOは、管理者がスマートフォンやタブレットを使用して、サービスデスクチケット、インベントリ情 報、およびアプリケーション導入機能にアクセスするためのアプリケーションです。このアプリケーションによ り、管理者以外のユーザーもサービスデスクチケットの送信、提出されたチケットのステータスの表示、および モバイルデバイスからのサポート技術情報記事の閲覧を行うことができるようになります。iOSデバイスの場合 はApple App Storeから、Androidデバイスの場合はGoogle PlayストアからそれぞれKACE GOをダウンロードで きます。

詳細については、「[モバイルデバイスによるアクセスの設定](#page-128-0)」を参照してください。

#### **管理対象サーバー**

製品ライセンス契約に従い、管理対象サーバに分類された、指定された数のデバイスを管理できます。監 視対象サーバーとは、1)管理対象コンピューターの要件を満たし、かつ2)監視が有効なサーバーを指し ます。アプライアンスライセンスで 5 台のサーバを監視できます。最大200台のサーバーを監視可能にす るには、監視モジュールのライセンスを取得する必要があります[。製品ライセンス情報の表示](#page-57-0)およ[びデバ](#page-868-0) [イスの監視の管理](#page-868-0)を参照してください。

#### **MSIインストーラーテンプレート**

このテンプレートを使用すると、MSIベースのインストーラーを実行するための基本的なコマンドライン 引数を設定するためのスクリプトを作成できます。コマンドラインオプションについては、Microsoft の MSI コマンドラインのマニュアル([http://msdn.microsoft.com\)](http://msdn.microsoft.com)を参照してください。詳細については、 [「「MSIインストーラー」スクリプトの追加](#page-686-0)」を参照してください。

#### **N**

#### **ノード**

詳細については、[「デバイス](#page-1093-0)」を参照してください。

**コンピューター以外のデバイス**

コンピューター以外のデバイスとは、プリンタ、ルーター、ネットワーク製品など、コンピューターの定 義に適合しない資産です。管理者は、資産サブタイプを作成して、特定のコンピューター以外のデバイス に関する情報を追跡できます。詳細については、[「資産サブタイプ、カスタムフィールド、およびデバイ](#page-233-0) [ス詳細基本設定について](#page-233-0)」を参照してください。

#### **不許可のアプリケーション**

不許可のアプリケーションとは、ソフトウェアカタログ ページで「不許可」としてマーク付けされたアプ リケーションです。WindowsおよびMacのアプリケーションでは、検出済み、未検出、またはローカルカ タログ登録済みアプリケーションのいずれかに分類されている場合のみ、「不許可」としてマーク付けで きます。カタログ未登録のアプリケーションは、ソフトウェアカタログに追加されない限り、「不許可」 としてマーク付けすることはできません。「不許可」としてマーク付けされているアプリケーションは、

アプリケーション制御対応のラベルがデバイスに適用されている場合、管理対象デバイスで実行されない ようにすることが可能です。詳細については、[「アプリケーション制御の使用](#page-585-0)」を参照してください。

#### <span id="page-1098-0"></span>**未検出のアプリケーション**

インベントリ内に存在せず、Quest KACE ソフトウェアカタログに存在するアプリケーションは、未検出 のアプリケーションと呼ばれます。未検出のアプリケーションに対してメータリングを有効化し、「不許 可」としてマーク付けを行い、ライセンス情報の追加を行うことができます。ただし、ローカルのアプラ イアンスインベントリで検出されなかったアプリケーションであるため、未検出のソフトウェアのリスト を CSV 形式でエクスポートすることはできません。[検出されたアプリケーションも](#page-1093-1)参照してください。 詳細については、[「未検出のアプリケーション](#page-550-1)」を参照してください。

#### **通知**

通知は、デバイス、スキャン結果、および資産が指定された条件を満たす場合に、アプライアンスから管 理者宛てに送信されるEメールメッセージです。例えば、デバイスがディスク領域の制限に近づいたとき に管理者に通知する場合は、ディスク使用量に基づき警告をセットアップできます。通知は、デバイスが 指定された条件を満たす場合に送信されます。

アプライアンスは、指定された頻度で実行される通知スケジュールに従って、インベントリと条件を照合しま す。アイテムが基準を満たした場合、指定された受信者にEメールが送信されます。

選択した条件に基づいて、スケジュールされた間隔でEメールで送信されるメッセージ。詳細については、「[通](#page-844-0) [知のスケジュール](#page-844-0)」を参照してください。

#### **O**

#### <span id="page-1098-2"></span>**オフラインKScript**

ターゲットデバイスのクロックに基づいて、スケジュールされた時間に実行されるスクリプト。オフライ ン KScript は、デバイスの起動時やユーザーのログイン時など、ターゲットデバイスがアプライアンスに 接続されていないときでも実行できます。スクリプトは、スクリプト作成テンプレートを使用して作成で きます。詳細については、[「スクリプトの追加と編集](#page-660-0)」を参照してください。

#### <span id="page-1098-3"></span>**オンラインKScript**

ターゲットデバイスがアプライアンスに接続されている場合にのみ実行されるスクリプト。オンライン KScriptは、アプライアンスのクロックに基づいて、スケジュールされた時間に実行されます。これらのス クリプトは、スクリプト作成テンプレートを使用して作成できます。詳細については、[「スクリプトの追](#page-660-0) [加と編集](#page-660-0)」を参照してください。

#### <span id="page-1098-4"></span>**オンラインシェルスクリプト**

ターゲットデバイスがアプライアンスに接続されている場合にのみ、アプライアンスのクロックに基づ いて、スケジュールされた時間に実行されるスクリプト。オンラインシェルスクリプトは、ターゲット デバイスのオペレーティングシステムによってサポートされている簡単なテキストベースのスクリプト (Bash、Perl、バッチなど)を使用して作成します。バッチファイルはWindowsでサポートされています が、同様にさまざまなシェルスクリプト形式がターゲットデバイスの各オペレーティングシステムによっ てサポートされています。詳細については、[「スクリプトの追加と編集](#page-660-0)」を参照してください。

#### **組織コンポーネント**

アプライアンス内で組織を作成し、管理するためのアプライアンスコンポーネント。これにより、個々の 組織にデバイスを割り当て、組織ごとに管理者およびユーザーのアクセスを制御するユーザーの役割を作 成できるようになります。例えば、ある組織のデバイスに対してのみ管理者による表示とアクションの実 行を許可し、他の組織に属するデバイスについては許可しない、というような設定が行えます。

詳細については、「[組織の作成と管理](#page-315-0)」を参照してください。

#### <span id="page-1098-1"></span>**組織フィルタ**

組織フィルタは、ラベルに似ていますが、固有の用途も持っています。組織フィルタでは、デバイスがイ ンベントリ設定されると、デバイスが自動的に組織に割り当てられます。

#### 組織フィルタには2つのタイプがあります。

• **データフィルタ**: 検索条件に基づいて、デバイスを自動的に組織に割り当てます。デバイスがインベント リ設定されるときに、デバイスが条件を満たしている場合は、デバイスが組織に割り当てられます。この フィルタは、デバイスが指定された条件と一致する場合に自動的に組織にデバイスを割り当てるという点 で、Smart Labelに似ています。

• **LDAPフィルタ**: LDAPまたはActive Directoryとの対話に基づいて、デバイスを自動的に組織に割り当てま す。デバイスがインベントリ設定されると、クエリがLDAPサーバーに対して実行されます。デバイスが 条件を満たすと、組織に自動的に割り当てられます。

[組織フィルタの管理](#page-329-0)を参照してください。

#### **組織**

組織は、単一のアプライアンスで動作するのアプライアンスの論理インスタンスです。アプライアンス上 で組織コンポーネントが有効になっている場合は組織を作成できます。各組織には専用のデータベースが 用意されます。また、各組織のインベントリとその他のコンポーネントは別々に管理します。詳細につい ては、[「組織の作成と管理](#page-315-0)」を参照してください。

#### **OVAL**

OVAL(Open Vulnerability and Assessment Language)は、Windowsデバイス上のセキュリティの脆弱性 および設定の問題を検出するための、国際的に認定された標準です。OVALセキュリティチェックは、コ ンプライアンスに準拠していない資産を判別し、セキュリティポリシーをカスタマイズして、ルールの施 行、テストのスケジュールによる自動実行、結果に基づくレポートの作成を行えます。

OVALはCVE(Common Vulnerabilities and Exposures)リストと互換性があります。CVEコンテンツは、国際的 な情報セキュリティコミュニティからのエキスパートで構成されるCVE Editorial Boardによって決定されます。 コミュニティフォーラムで審議されたセキュリティの脆弱性に関する新しい情報は、リストに追加可能かを確認 するためにCVEイニシアチブに送信されます。CVE、MITRE Corporation、または OVAL Board の詳細について は、<http://cve.mitre.org>を参照してください。

脆弱性と危険性について一般的な言葉で説明できることにより、他のCVE互換のデータベースおよびツールとセ キュリティデータを共有することがさらに容易になります。

詳細については、「[OVALテストと定義の理解」](#page-813-0)を参照してください。

**P**

#### **パッチ適用**

パッチ適用は、Microsoft、Apple、およびその他のサードパーティベンダー(アドビなど)から提供され る、セキュリティ関連のパッチやその他の重要なパッチを展開するメカニズムです。これには、アプリ ケーションと同様にオペレーティングシステムのパッチが含まれます。本番稼働環境でパッチを展開する 際に、パッチを適用するオペレーティングシステムを選択し、ラベルを使用してスケジュールを定義でき ます。詳細については、[「パッチ管理について](#page-728-0)」を参照してください。

#### **プロビジョニングスケジュール**

プロビジョニングスケジュールは、エージェントソフトウェアを使用して管理する対象のデバイス に、KACE エージェントをインストールする方法と、インストールする時間を指定します。詳細について は、[「プロビジョニングスケジュールの管理](#page-480-0)」を参照してください。

#### **プロビジョニング**

管理対象デバイスに KACE エージェントをインストールするプロセス。詳細については、「[KACE エー](#page-469-0) [ジェントのプロビジョニング](#page-469-0)」を参照してください。

#### **R**

#### **レプリケーション共有**

レプリケーション共有は、配布対象ファイルのコピーを保持するデバイスであり、管理対象デバイスが複 数の地理的な場所に展開されている場合に特に有用です。例えば、レプリケーション共有を使用すると、 ロサンゼルスにあるアプライアンスからニューヨークにあるデバイスにファイルをダウンロードしなくて も、ニューヨークの同じオフィスにある別のデバイスからファイルをダウンロードできます。レプリケー ション共有は、すべてのデジタル資産の完全なレプリケーションであり、アプライアンスによって自動的 に管理されます。ラベルでレプリケーション共有を指定していると、そのラベルに含まれるデバイスは、 常にレプリケーション共有にアクセスしてファイルを取得します。詳細については、[「レプリケーション](#page-200-0) [共有の使用](#page-200-0)」を参照してください。

#### **レポート作成**

ハードウェア、ソフトウェア、およびライセンスコンプライアンスに関する情報をデバイスごとに収集す る機能。標準レポートを実行することもできますし、ステップバイステップのレポートウィザードを使用

してカスタムレポートを作成することもできます。また、レポートのスケジュール実行とEメールによる 配信も可能です。詳しい知識のあるユーザーであれば、ODBC(Open DataBase Connectivity)に準拠し た任意のレポート作成エンジンを使用して、アプライアンスデータベースに対するレポートを作成するこ ともできます。詳細については、[「レポートの使用と通知のスケジュール](#page-831-0)」を参照してください。

**リソース**

組織およびアプライアンス間でインポートやエクスポートが行えるアイテム(スクリプト、レポート、管 理対象インストール、ソフトウェアなど)。詳細については、[「アプライアンスリソースのインポートと](#page-334-0) [エクスポート](#page-334-0)」を参照してください。

#### **役割**

- ユーザーアカウントと組織に関連する権限。詳細については、以下を参照してください。
- [システムレベルユーザーアカウントの管理](#page-166-0)
- [組織ユーザーアカウントの管理](#page-170-0)
- [組織の役割とユーザーの役割の管理](#page-315-1)
- [監視固有の役割の作成と割り当て](#page-871-0)

#### **S**

#### **SAM**

SAMは、Software Asset Management(ソフトウェア資産管理)の略で、インベントリのアプリケーショ ンを管理する手段です。詳細については、[「ソフトウェアカタログインベントリの管理](#page-549-0)」を参照してくだ さい。

#### **SAMBA共有**

アプライアンスに組み込まれているファイル共有システム。詳細については、[「システムレベルでのファ](#page-470-0) [イル共有の有効化](#page-470-0)」を参照してください。

#### **SCAP**

SCAP(Secure Content Automation Protocol)は、Windowsデバイス上で、ソフトウェアの脆弱性の列 挙、セキュリティ関連の設定および製品名の監視、システムの検査による脆弱性の検出と検出されたセ キュリティ問題のインパクトの評価(スコア付け)を行う、一連のオープンスタンダードです。SCAPは National Institute of Standards and Technology(NIST)によって管理されており、US OMB(米国行政管 理予算局)などの政府系機関によってSCAPの使用が義務付けられています。

SCAPでは、基準ベースの脆弱性管理データリポジトリである米国政府のNational Vulnerability Database(NVD)を利用します。NVDには、セキュリティチェックリスト、セキュリティ関連ソフトウェアの 脆弱性、構成ミス、製品名、およびインパクトメトリックのデータベースが含まれます。SCAP および NVD の 詳細については、NIST のウェブサイト(<http://scap.nist.gov/index.html> および<http://nvd.nist.gov/>)を参照してく ださい。

詳細については、「[SCAPについて](#page-819-0)」を参照してください。

**スクリプト作成**

管理対象デバイスに対する一連のアクションを作成して実行する機能。スクリプトは、アプリケーション のインストールや削除から、管理対象デバイスの設定(ファイアウォール設定など)の確認と変更にい たるまで、さまざまなタスクを実行するように設計できます。スクリプトは、定義するラベルおよびスケ ジュールに基づいて展開し、実行できます。また、管理対象インストールの中心的な役割を果たすインベ ントリプロセスとは無関係に動作します。詳細については、[「スクリプトの追加と編集](#page-660-0)」を参照してくだ さい。

#### **スクリプト**

[オフラインKScript](#page-1098-2)[、オンラインKScript](#page-1098-3)、およ[びオンラインシェルスクリプト](#page-1098-4)を参照してください。

**サーバー監視**

アプライアンスでは、インベントリ内のサーバに対する基本的なパフォーマンス監視を実行するモジュー ルを提供しています。この監視機能は、サーバークラスのオペレーティングシステムを対象とし、各オペ レーティングシステムのパフォーマンス警告の基準を定義するデフォルトの監視プロファイルを提供しま す。同様の基準または別の基準を使用して、代替のイベントログまたはOSレベルログを参照する別のカス タムプロファイルを定義できます。

**サービスデスク**

サービスデスクはエンドユーザーのトラブルチケット追跡システム(アプライアンス **ユーザーコンソール** の一部)のデフォルト名です。サービスデスクを利用すると、エンドユーザーが E メールを使用して、ま たは ユーザーコンソール (http://<appliance\_hostname>/user) を介してトラブルチケットを送信できま す。ここで、<appliance\_hostname> はアプライアンスのホスト名です。ヘルプデスクチームは、E メー ル、**管理者コンソール**、http://<appliance\_hostname>/admin、または KACE GO アプリケーションを使用 してこれらのチケットを管理します。必要に応じて、チケットに関連付けられたカテゴリやフィールドを カスタマイズできます。詳細については、[「サービスデスクについて](#page-888-0)」を参照してください。

#### **Questとの共有**

Questとアプライアンスの情報を共有するためのオプション。詳細については、[「データ共有の基本設定](#page-126-0) [の構成](#page-126-0)」を参照してください。

#### **シングルサインオン:アプライアンス**

詳細については、[「アプライアンスリンク](#page-1091-1)」を参照してください。

**シングルサインオン:管理者コンソールおよび ユーザーコンソール**

シングルサインオンを使用すると、ドメインにログオンしているユーザーが、アプライアンスのログイン ページに資格情報を再入力する必要なく、アプライアンス **管理者コンソール** と **ユーザーコンソール** にア クセスできるようになります。詳細については、[「シングルサインオン\(SSO\)について](#page-189-0)」を参照してく ださい。

#### **Smart Label**

Smart Labelは、指定した基準に基づいて自動的に適用および除去されるラベルです。例えば、特定のオ フィス(この例ではSan Franciscoのオフィス)にあるノートPCを追跡するには、まず「San Francisco Office」というラベルを作成します。次に、このオフィスにあるデバイスのIPアドレス範囲(サブネット) に基づいてSmart Labelを作成します。このIPアドレス範囲内にあるデバイスがインベントリに設定される たびに、「San Francisco」というSmart Labelが自動的に適用されます。デバイスがIPアドレス範囲外に なり、再度インベントリに設定されると、ラベルは自動的に削除されます。

Smart Labelは、アプライアンスがデバイスインベントリを処理するときに、管理対象デバイスに対して適用また は削除されます。そのため、デバイスでメータリングを有効化するSmart Labelを作成しても、Smart Labelがデ バイスに対して適用されるまでに時間がかかることがあります。また、デバイスがメータリング情報をレポート するまでにも時間がかかる場合があります。デバイスがインベントリ設定され、Smart Labelが適用された後にの み、Smart Labelの基準に一致するデバイスでメータリングが有効化されます。

詳細については、「[Smart Labelの管理](#page-145-0)」を参照してください。

#### **ソフトウェアカタログ**

ソフトウェアカタログは、57,000超のWindowsとMacのアプリケーションおよびソフトウェアスイートに 関する標準化された情報を格納しているデータベースです。カタログの情報には、各アプリケーションま たはスイートの名前、バージョン、発行元、カテゴリ、およびアプリケーションまたはスイートを実行す るオペレーティングシステムが含まれます。詳細については、[「ソフトウェアカタログインベントリの管](#page-549-0) [理](#page-549-0)」を参照してください。

<span id="page-1101-0"></span>**ソフトウェアカテゴリ**

ソフトウェアカテゴリは、ソフトウェアドライバまたはセキュリティアプリケーションなど特定のグルー プに属するソフトウェアを分類します。ソフトウェア ページにリストされたアプリケーションについて は、カテゴリは手動で割り当てられます。ソフトウェアカタログ ページにリストされたアプリケーション については、ソフトウェアカテゴリはアプリケーションに自動的に割り当てられます。詳細については、 [「ソフトウェア脅威レベルとカテゴリの使用](#page-545-0)」を参照してください。

#### **T**

### **tether**

**Questサポート**への接続。Questの担当者は、tetherを利用してトラブルシューティング時にユーザーのシ ステムに接続します。詳細については、[「Quest KACE サポートへの tether を有効にする」](#page-1044-0)を参照してく ださい。

**タスクスループット**

アプライアンスでのタスクの読み込み。詳細については、[「Konductor](#page-1095-1)」を参照してください。

**サードパーティのアプリケーション**

サードパーティによって作成され、Quest KACE製品での使用をライセンスされたアプリケーション。

#### **脅威レベル**

脅威レベルを使用して、アイテムの相対的な安全性、およびそのアイテムがインストールされているデバ イスの数を示すことができます。この情報は、追跡のみを目的としています。アプライアンスが、脅威レ ベルに基づきポリシーを強制することはありません。詳細については、[「ソフトウェア脅威レベルとカテ](#page-545-0) [ゴリの使用](#page-545-0)」を参照してください。

#### **U**

#### **カタログ未登録のアプリケーション**

カタログ未登録のアプリケーションは、インベントリには存在するが、ソフトウェアカタログには表示さ れない実行可能ファイルです。ソフトウェアカタログ ページでは、「カタログ未登録」としてリストされ たアプリケーションを表示できます。ただし、カタログ未登録のアプリケーションのメータリングの有効 化、「不許可」としてのマーク付け、およびライセンス情報の追加を行うことはできません。カタログ未 登録のアプリケーションに対してメータリング、「不許可」としてのマーク付け、またはライセンス情報 ーン・・・・・・・・・・・・。<br>との関連付けを行うには、カタログ未登録のアプリケーションをローカルまたはパブリックのソフトウェ アカタログに追加する必要があります。詳細については、[「カタログ未登録のアプリケーション](#page-551-2)」を参照 してください。

#### **ユーザーコンソール**

**ユーザーコンソール**は、ソフトウェア、スクリプトなどのダウンロード可能なアイテムをセルフサー ビス方式で使用できるようにするウェブベースのインターフェイスです。このインタフェースから、 サポート技術情報記事にアクセスしたり、サービスデスクのサポートチケットを提出してヘルプを要 求したり問題をレポートしたりすることもできます。**ユーザーコンソール** にアクセスするには、http:// <appliance\_hostname>/user に移動します。<appliance\_hostname> はアプライアンスのホスト名です。詳 細については、[「サービスデスクについて](#page-888-0)」を参照してください。

#### **ユーザーダウンロード**

ユーザーダウンロードは、**ユーザーコンソール**を通じてユーザーに配布される、プリンタドライバなどの アプリケーションが含まれるソフトウェアインストールパッケージです。詳細については、[「ユーザーダ](#page-993-0) [ウンロードの管理](#page-993-0)」を参照してください。

#### **V**

#### **仮想アプライアンス**

詳細については、[「アプライアンス/仮想アプライアンス」](#page-1091-2)を参照してください。

#### **脆弱性テスト**

脆弱性テストは、Open Vulnerability Assessment Language(OVAL)の一連のテストを使用して、既知の 脆弱性を発見するためにWindowsデバイスをスキャンするプロセス、およびスキャンをスケジュールする プロセスです。脆弱性テストは、パッチ適用およびその他のセキュリティ強化に役立つ補足機能であり、 これらの手段が既知の問題に対応しているかどうかを確認できます。詳細については、[「OVALセキュリ](#page-813-1) [ティチェックについて](#page-813-1)」を参照してください。

#### **W**

#### **Wake On LAN**

Wake On LAN を使用すると、KACE エージェントのインストールの有無にかかわらず、アプライアンス からリモートでデバイスの電源を投入できます。詳細については、[「Wake On LANの使用」](#page-650-0)を参照してく ださい。

# **当社について**

Quest は、複雑化する IT 環境において、新しいテクノロジの利点を現実のものにするソフトウェアソリュー ションを生み出しています。データベースとシステム管理から Active Directory と Office 365 の管理、サイバー セキュリティの回復力まで、Quest はお客様の次の IT の課題を今すぐ解決できるように支援します。世界中 で、130,000 社以上の企業と Fortune 500 企業の 95% が、次の企業イニシアチブのプロアクティブな管理と監 視を実施し、複雑なマイクロソフトの課題に対応する次のソリューションを見つけ、次の脅威に先んじるため に、Quest を頼りにしています。Quest Software。今「次」に備える。詳細に関しては、[「www.quest.com」](https://www.quest.com/company/contact-us.aspx)を 参照してください。

# **テクニカルサポートのリソース**

Quest の有効なメンテナンス契約をお持ちのお客様、および試用版をお持ちのお客様は、テクニカルサポートを ご利用いただけます。Quest サポート ポータルは、[https://support.quest.com](https://support.quest.com/) からアクセスできます。

サポートポータルは、問題を迅速に自身で解決するのに使用できるセルフヘルプツールを提供しており、毎日24 時間アクセスできます。このサイトでは、以下の操作を実行できます。

- サービスリクエストの送信と管理
- サポート技術情報記事の表示
- 製品情報への登録
- ソフトウェアと技術文書のダウンロード
- 説明ビデオの再生
- コミュニティの討論への参加
- サポートエンジニアとのオンラインチャット
- 製品のサポートサービスの表示

# **© 2022 Quest Software Inc. ALL RIGHTS RESERVED.**

This guide contains proprietary information protected by copyright. The software described in this guide is furnished under a software license or nondisclosure agreement. This software may be used or copied only in accordance with the terms of the applicable agreement. No part of this guide may be reproduced or transmitted in any form or by any means, electronic or mechanical, including photocopying and recording for any purpose other than the purchaser's personal use without the written permission of Quest Software Inc.

The information in this document is provided in connection with Quest Software products. No license, express or implied, by estoppel or otherwise, to any intellectual property right is granted by this document or in connection with the sale of Quest Software products. EXCEPT AS SET FORTH IN THE TERMS AND CONDITIONS AS SPECIFIED IN THE LICENSE AGREEMENT FOR THIS PRODUCT, QUEST SOFTWARE ASSUMES NO LIABILITY WHATSOEVER AND DISCLAIMS ANY EXPRESS, IMPLIED OR STATUTORY WARRANTY RELATING TO ITS PRODUCTS INCLUDING, BUT NOT LIMITED TO, THE IMPLIED WARRANTY OF MERCHANTABILITY, FITNESS FOR A PARTICULAR PURPOSE, OR NON-INFRINGEMENT. IN NO EVENT SHALL QUEST SOFTWARE BE LIABLE FOR ANY DIRECT, INDIRECT, CONSEQUENTIAL, PUNITIVE, SPECIAL OR INCIDENTAL DAMAGES (INCLUDING, WITHOUT LIMITATION, DAMAGES FOR LOSS OF PROFITS, BUSINESS INTERRUPTION OR LOSS OF INFORMATION) ARISING OUT OF THE USE OR INABILITY TO USE THIS DOCUMENT, EVEN IF QUEST SOFTWARE HAS BEEN ADVISED OF THE POSSIBILITY OF SUCH DAMAGES. Quest Software makes no representations or warranties with respect to the accuracy or completeness of the contents of this document and reserves the right to make changes to specifications and product descriptions at any time without notice. Quest Software does not make any commitment to update the information contained in this document.

If you have any questions regarding your potential use of this material, contact:

Quest Software Inc.

Attn: LEGAL Dept

4 Polaris Way

Aliso Viejo, CA 92656

Refer to our Web site (<https://www.quest.com>) for regional and international office information.

# **特許**

Quest Software の先進技術は、当社の誇りです。この製品には特許および出願中 の特許が適用される場合があります。この製品に該当する特許の最新情報について は、当社の Web サイト <https://www.quest.com/legal>をご覧ください。

## **Trademarks**

Quest, the Quest logo, Join the Innovation, and KACE are trademarks and registered trademarks of Quest Software Inc. For a complete list of Quest marks, visit [https://](https://www.quest.com/legal/trademark-information.aspx) [www.quest.com/legal/trademark-information.aspx.](https://www.quest.com/legal/trademark-information.aspx) All other trademarks and registered trademarks are property of their respective owners.

## **凡例**

**注意: 注意アイコンは、指示に従わなかった場合に、ハードウェアの損傷やデータ損失につながる可能性** ı **があることを示します。**

**重要、注、ヒント、モバイル、またはビデオ:** 情報アイコンは、補足情報を表しています。 i

KACE システム管理アプライアンス管理者ガイド

更新日 - 2022年9月

ソフトウェアバージョン - 13.0

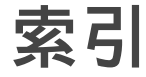

# **数値**

**2FA の設定 [97](#page-96-0) 2FA、アプライアンスに対して有効化 [106](#page-105-0) 2FA、設定 [97](#page-96-0) 2FA、組織に設定する [328](#page-327-0)**

## **Default**

**「今すぐ実行」コマンド** スクリプトの実行に使用 [675](#page-674-0) ステータスの監視 [677](#page-676-0) について [675](#page-674-1)

# **A**

**Active Directory** Mac OS X の設定 [693](#page-692-0) シングルサインオンアクセス [194](#page-193-0) 設定でのシングルサインオン  [116,](#page-115-0) [192](#page-191-0) **Android [129](#page-128-0) Apache** ウェブサーバーの診断グラフ [106](#page-105-0) グラフ [1045](#page-1044-1) ログパス [861](#page-860-0) **API** アプライアンスへのアクセス [106](#page-105-0) **AppDeploy Live(ITNinjaを参照) [548](#page-547-0) Apple iOS [129](#page-128-0) APPROVAL\_INFOフィールド [1024](#page-1023-0)**

# **C**

**Chrome** デバイスの検出スケジュール [367](#page-366-0) 認証資格情報 [363](#page-362-0) **Chrome の認証資格情報 [363](#page-362-0) Common Vulnerabilities and Exposures [814](#page-813-1) CustomerResponded チケットルール [977](#page-976-0) CVE [814](#page-813-1)**

# **D**

**Daily run output [1041](#page-1040-0) DefaultTicketOwners** E メール通知 [298](#page-297-0) **Dell Command | Monitor** サポートされているオペレーティングシステム [679](#page-678-0) デバイスの詳細 ページの情報 [412](#page-411-0) 管理対象インストールによるインストール [684](#page-683-0) 対応ハードウェア [679](#page-678-0) 追加 Dell Command | Monitor スクリプト [684](#page-683-0)

**Dell Data Protection | Encryption** Windows クライアントでのインベントリ収集 [458](#page-457-0) エージェント管理対象 Windows クライアントでのインベ ントリ収集の有効化 [459](#page-458-0) エージェント不要管理対象 Windows クライアントでのイ ンベントリ収集の有効化 [462](#page-461-0) デバイス詳細に表示される情報 [452](#page-451-0) **Dell アップデート, 表示 [805](#page-804-0) Dell デバイスの保証情報 [538](#page-537-0) Dellアップデート** Dellアップデートの設定 [794](#page-793-0) アップデートの詳細の表示 [805](#page-804-1) スケジュールの設定 [801](#page-800-0) スケジュールの表示 [801](#page-800-1) パッチ適用、比較 [793](#page-792-0) 利用できるアップデートの表示 [805](#page-804-0) **DIACAPコンプライアンス [128](#page-127-1), [128](#page-127-0) DMM** デバイスの詳細 [412](#page-411-0) **DNS Service Discovery(DNS-SD)要求 [106](#page-105-0)**

### **E**

**E メールによるチケット承認フィールドの変更 [950](#page-949-0) E メールの殺到** サービスデスクの回避対象 [314](#page-313-0) **E メールを使用したカスタムチケットフィールドの変更 [950](#page-949-1) E メールを使用したチケットフィールドの消去 [949](#page-948-0) E メールを使用したチケットフィールドの変更 [949](#page-948-1) EmailOnClose チケットルール [977](#page-976-0)**

**Eメール** Eメールテンプレートのカスタマイズ [305](#page-304-0) POP3サーバー、使用 [300](#page-299-0) POP3を使用したクリアテキスト [300](#page-299-0) POP3を使用した認証 [300](#page-299-0) イベントのトリガ [302](#page-301-0) カスタムチケットフィールドの変更 [950](#page-949-1) サービスデスクに対する通知  [299,](#page-298-0) [299,](#page-298-1) [902](#page-901-0) サービスデスク除外 [313](#page-312-0) セキュアな SMTP E メールサーバーの設定 [1026](#page-1025-0) チケットの承認に使用 [1024](#page-1023-1) チケットフィールドの消去 [949](#page-948-0) チケットフィールドの変更  [949, 949](#page-948-1) チケットへのアドレスの自動追加 [313](#page-312-1) チケット終了通知 [303](#page-302-0) チケット属性の修正 [948](#page-947-0) チケット通知を開く [303](#page-302-0) テストとトラブルシューティング [1051](#page-1050-0) 外部 SMTP E メールサーバーの設定 [1026](#page-1025-0) 基本設定 [301](#page-300-0) 受信 E メールのテスト [1051](#page-1050-1) 承認フィールドの変更 [950](#page-949-0) 承認フィールド値の設定 [950](#page-949-1) 送信Eメールのテスト [1051](#page-1050-2) 通知、推奨 [303](#page-302-0) 内部 SMTP サーバーの設定 [1026](#page-1025-1) **Eメールシステムの正常性 [1042](#page-1041-0) Eメールによるチケットの承認 [1024](#page-1023-1)**

## **F**

**FTP**

アプライアンスのバックアップへのアクセス [1032](#page-1031-0) セキュリティ設定 [106](#page-105-0)

# **G**

**Google Play [129](#page-128-0) Google Workspace 資格情報, 追加および編集 [210](#page-209-0) GPOプロビジョニングツール** エージェントの展開に使用  [474,](#page-473-0) [475](#page-474-0) 使用するためのシステムの準備 [474](#page-473-1)

# **I**

**Intel AMT** デバイス詳細に表示されている情報 [462](#page-461-1) **iOS [129](#page-128-0) IPスキャン** について [345](#page-344-0) 概要 [344](#page-343-0) **ITNinja** について [548](#page-547-0) ファイル同期 [550](#page-549-1) 管理対象インストール [549](#page-548-1) 情報の表示 [549](#page-548-2) 無効にする [550](#page-549-2) 有効化 [549](#page-548-0)

# **K**

**KACE Cloud Mobile Device Manager** デバイスの検出スケジュール [364](#page-363-0)

**KACE GO [129](#page-128-0)** ダウンロード [131](#page-130-0) について [27](#page-26-0) モバイルデバイスによるアクセスの有効化 [130](#page-129-0) **KACE SMA のリンク** について [133](#page-132-0) フェデレーション API 設定のアクセスの有効化 [135](#page-134-0) 無効にする [136](#page-135-1) 名前とキーの追加 [135](#page-134-1) 有効化 [134](#page-133-0) **KACE エージェント** GPOツールを使用したプロビジョニング [474](#page-473-0), [475](#page-474-0) Mac メニューバーからのアクセス [504](#page-503-0) Windows システムトレイからのアクセス [497](#page-496-0) インストールに関するシステム要件 [476](#page-475-0) 構成 [119](#page-118-0) 自動更新 [492](#page-491-0) 手動更新 [493](#page-492-0) **KBSYS データベーステーブル [1054](#page-1053-0) Konea** について [119](#page-118-1) **KScript** デフォルト [659](#page-658-0) トークン置換変数 [661](#page-660-1) について [657](#page-656-0) 依存関係の取得 [659](#page-658-1)

# **L**

**LDAP サーバーユーザーインポート [182](#page-181-0) LDAP サーバー認証 [178](#page-177-0) LDAP ユーザー名とパスワードの資格情報** 追加と編集 [209](#page-208-0) **LDAPブラウザ [164](#page-163-0) LDAPラベル [143](#page-142-0)** LDAP ブラウザによる検索 [164](#page-163-0) について [59](#page-58-0) 削除 [164](#page-163-1) 使用する変数 [1088](#page-1087-0) 追加と編集 [161](#page-160-1) 有効化 [164](#page-163-2) **LEP インストールログ** 表示 [864](#page-863-0) **Linux** SELinux とサーバー監視 [849](#page-848-0) エージェントの起動と停止 [500](#page-499-0) **Linux でのエージェントの起動と停止 [500](#page-499-0) Linux デバイス上のエージェントのバージョン [501](#page-500-0) Linux パッケージアップグレードスケジュールの表示 [806](#page-805-0) Linux パッケージのアップグレード** スケジュールの設定  [807,](#page-806-0) [811](#page-810-0) スケジュールの表示 [806](#page-805-0) について [806](#page-805-1) 履歴の表示 [813](#page-812-0) **Linux 上でエージェントが実行中であることの確認 [500](#page-499-1) Log Enablement Package** ITNinja からオプションで入手可能 [863](#page-862-0) LEP インストールログ [864](#page-863-0) Windows Server 2003 デバイスでの編集 [867](#page-866-0) Windows Server 2008 以降のデバイスでの編集 [866](#page-865-0) アプリケーションおよびしきい値監視用 [863](#page-862-0) インストール [864](#page-863-0)

# **M**

**Mac OS X** エージェントの起動と停止 [503](#page-502-0) エージェントの手動展開 [501](#page-500-1) パッチ適用 [780](#page-779-0) 管理対象インストール [642](#page-641-0) 配布 [625](#page-624-0) **Mac OS X での電源管理 [694](#page-693-0) Mac OS X 設定ポリシー** Active Directory設定の適用 [693](#page-692-0) VNC 用 [695](#page-694-0) 電源管理 [694](#page-693-0) **Mac でのエージェントの起動と停止 [503](#page-502-0) Mac デバイス** KACE エージェントの管理 [504](#page-503-0) **Mac デバイス上のエージェントのバージョン [504](#page-503-1) Mac のシステムプロファイル [706](#page-705-0) Mac プロファイル** Mac プロファイルリストのエクスポート [717](#page-716-0) アプライアンスからの削除 [721](#page-720-0) アプライアンスへのインポート [712](#page-711-0) システムプロファイルの追加 [706](#page-705-0) スケジュールに基づく展開 [713](#page-712-0) デバイスからの削除 [717](#page-716-1) デバイスからの削除の例 [720](#page-719-0) デバイスへの Mac プロファイルのインストール [715](#page-714-0) プロファイルが存在するデバイスの識別 [715](#page-714-1) プロファイルリストの表示 [716](#page-715-0) ユーザープロファイルの追加 [699](#page-698-0) 複製 [712](#page-711-1) **Mac プロファイルがインストールされているデバイスの識 別 [715](#page-714-1) Mac プロファイルの管理 [699](#page-698-0) Mac プロファイルリストの表示 [716](#page-715-0) Mac 上でエージェントが実行中であることの確認 [503](#page-502-1) MIAデバイス** について [534](#page-533-0) 設定の実行 [534](#page-533-1) **Microsoft Edge** シングルサインオン設定 [194](#page-193-1) **Mitre [814](#page-813-1) MSIインストーラー [687](#page-686-0) MySQL** パスワードのレポート [73](#page-72-1) マニュアルへのリンク  [836,](#page-835-0) [837](#page-836-0) ログパス [861](#page-860-0)

# **N**

**National Vulnerability Database [820](#page-819-0) Nmap検出** 考慮事項 [356](#page-355-0) **NTLMv2 [473](#page-472-0) NTPサービス** ステータスの検証 [100](#page-99-0) パッチ適用の要件 [736](#page-735-0) **NVD [820](#page-819-0)**

# **O**

**Office 365 資格情報, 追加および編集 [216](#page-215-0)**

**OID** アプライアンスで入手 [516](#page-515-0) インベントリで使用  [516,](#page-515-1) [517](#page-516-0) **ORG データベーステーブル [1054](#page-1053-0) OVAL** コンピューターレポート [820](#page-819-1) セキュリティチェック [814](#page-813-1) タイムスタンプ [827](#page-826-0) テスト, 表示 [815](#page-814-0) テストと定義 [814](#page-813-0) テストの実行 [816](#page-815-0) ラベル [816](#page-815-1) レポート [820](#page-819-1) 更新 [816](#page-815-2) 脆弱性レポート [819](#page-818-0) 設定 [816](#page-815-3) 定義 [815](#page-814-0) 定義の更新 [1040](#page-1039-0) 統計 [53](#page-52-0) 反映先のデバイス、ラベル [820](#page-819-2) **OVALテストの実行 [816](#page-815-0) OverdueClose チケットルール [977](#page-976-0)**

## **P**

**Perlスクリプト** サンプル [525](#page-524-0) **Pingプローブ** 無効化ムコウカ [870](#page-869-0) **POP3 Eメールアカウント** DefaultTicketOwners@mydomain.com [300](#page-299-1) supprt@mydomain.com [300](#page-299-1) **POP3 Eメールサーバー [300](#page-299-0) POPサーバー設定 [100](#page-99-1)**

# **Q**

**Quest Software Inc. [732](#page-731-0) Quest へのテザリング [1045](#page-1044-0)**

# **R**

**RAID ドライブステータス [1043](#page-1042-0) RAIDドライブのステータス [1043](#page-1042-0) ReopenTicket チケットルール [977](#page-976-0)**

# **S**

**SAMBA共有** アプライアンス間でのリソースの転送 [335](#page-334-1) アプライアンス設定 [106](#page-105-0) 組織なしでの管理者レベル設定 [86](#page-85-0) 組織のクライアントドロップの場所 [320](#page-319-0) 組織の管理者レベル設定 [80](#page-79-0) **SAML**

設定でのシングルサインオン [195](#page-194-0) Azure で AD を IdP として使用 [197](#page-196-0) **SCAP [820](#page-819-0)** CCE [821](#page-820-0) CPE [821](#page-820-0) National Vulnerability Database [820](#page-819-0) NVD [820](#page-819-0) OVAL [821](#page-820-0) XCCDF [821](#page-820-0) サポートされているプラットフォーム [820](#page-819-3) スキャン スキャンの実行方法 [821](#page-820-1) スキャン情報へのアクセス [824](#page-823-0) スケジュールの編集 [826](#page-825-0) 解決ファイル [827](#page-826-1) 結果 [828](#page-827-0) スキャンスケジュールの設定 [826](#page-825-1) スキャンについて [823](#page-822-1) プロトコル [821](#page-820-0) ベンチマーク, ダウンロード [829](#page-828-0) ベンチマーク, 表示 [825](#page-824-0) ベンチマークについて [823](#page-822-0) ベンチマークのインポート [825](#page-824-1) **SCAP のベンチマーク [825](#page-824-1) Secure Content Automation Protocol [820](#page-819-0) SELinux** サーバー監視 [849](#page-848-0) **SLA** サービスデスクの休業日 [895](#page-894-0) 営業時間の定義 [894](#page-893-0) 構成 [895](#page-894-1) 有効化 [895](#page-894-2) **Smart Label [142](#page-141-1)** サーバー [156](#page-155-0) サービスデスク [150](#page-149-0) デスクトップ [154](#page-153-0) デバイスインベントリ [465](#page-464-0) パッチ適用 [151](#page-150-0) ラップトップ [157](#page-156-0) 管理 [146](#page-145-0) 緊急の OS パッチ [151](#page-150-1) 検出結果 [153](#page-152-0) 削除 [158](#page-157-0) 実行順序の割り当て [158](#page-157-1) 新しいパッチ [152](#page-151-0) 追加 [147](#page-146-0) 編集 [149](#page-148-0) 連結 [147](#page-146-1) **SMTPサーバー** POP3 の代わりに使用 [300](#page-299-0) アプライアンスへの接続 [1025](#page-1024-0) 設定の検証 [1043](#page-1042-1) **SNMP** アプライアンスに対して有効化 [106](#page-105-0) インベントリ設定  [516,](#page-515-1) [516,](#page-515-0) [517](#page-516-0), [518](#page-517-0) デバイスの検出スケジュール [377](#page-376-0) プリンタテンプレート [519](#page-518-0) 完全なウォーク [377](#page-376-0) 資格情報の追加と編集 [214](#page-213-0) **SQL クエリ** および Smart Label [149](#page-148-0) データベーステーブル名 [1054](#page-1053-0) ドキュメント [837](#page-836-0) レポート用 [836](#page-835-0)

**SSH, アプライアンスに対して有効化 [106](#page-105-0) SSL 証明書, アップロード [106](#page-105-0) SSL 証明書ウィザード [118](#page-117-0) SSLv3(以前のバージョンの SSL) [106](#page-105-0) SSOSSO [190](#page-189-0)**

# **T**

**Telnet, 受信 E メールのテストに使用 [1052](#page-1051-0)**

#### **V**

**VNC 設定, Mac OS X ポリシー [695](#page-694-0)**

### **W**

**WaitingOverdue チケットルール [977](#page-976-0) Wake On LAN** トラブルシューティング [654](#page-653-0) について [651](#page-650-0) 要求のスケジュール [652](#page-651-0) 要求の発行 [651](#page-650-1) **Windows** Dell Command | Monitor [684](#page-683-0) KACE エージェントの管理 [497](#page-496-0) KACE エージェントの手動展開  [495,](#page-494-0) [496](#page-495-0) **Windows Server 2003** ITNinja からの Log Enablement Package の監視 [865](#page-864-0) **Windows 機能更新プログラム** アップデートの詳細の表示 [792](#page-791-0) スケジュールの設定  [782,](#page-781-0) [787](#page-786-0) スケジュールの表示 [787](#page-786-1) ダウンロード設定 [743](#page-742-0) について [781](#page-780-0) 更新プログラムのサブスクライブ [781](#page-780-1) 利用できるアップデートの表示 [792](#page-791-1) **Windows 機能更新プログラム, 表示 [792](#page-791-1) Windows 機能更新プログラムのサブスクライブ [781](#page-780-1) Windows 機能更新プログラムのスケジュールの表示 [787,](#page-786-1) [801](#page-800-1) Windows 向け UltraVNC スクリプト [691](#page-690-0) Windows 向けアンインストーラスクリプト [692](#page-691-0) Windows 向けレジストリ設定スクリプト [689](#page-688-0) Windows 設定ポリシー** See 設定ポリシー **Windows 用の電源管理 [689](#page-688-1) Windowsグループポリシー** プロビジョニングツールを使用したエージェントの展開に 使用  [474,](#page-473-0) [475](#page-474-0) **Windowsポリシー [678](#page-677-0) Workspace ONE** デバイスの検出スケジュール [369](#page-368-0)

## **X**

**XML エディタ, スクリプト用 [672](#page-671-0) XMLスキーマ** LinuxおよびMac [531](#page-530-0) Windows [527](#page-526-0)

# **あ**

**アーカイブ** チケットキュー設定 [984](#page-983-0) チケットに対して有効化 [982](#page-981-0) チケットの削除 [986](#page-985-0) チケットの復元 [985](#page-984-0) **アップロード** Mac プロファイルをアプライアンスへ [712](#page-711-0) アプライアンスの SSL 証明書 [106](#page-105-0) アプライアンスのバックアップファイル [1035](#page-1034-0) **アプライアンス** NTP サービス, ステータスの検証 [100](#page-99-0) Windows 機能更新プログラムのダウンロード設定 [743](#page-742-0) インベントリダッシュボードウィジェット [220](#page-219-0) セキュリティ設定 [106](#page-105-0) ソフトウェアバージョン [56](#page-55-0) ソフトウェア更新プログラム [58](#page-57-1) タスクスケジュール [55](#page-54-0) ドメインへのアクセス [100](#page-99-2) ネットワーク設定の構成 [69](#page-68-0) ハードウェア仕様 [69](#page-68-1) パッチダウンロード設定 [743](#page-742-0) ポート設定 [98](#page-97-0) ライセンス情報 [851](#page-850-0) ラベル [59](#page-58-0) ローカルルーティングテーブル [104](#page-103-0) 設定 SSL証明書 [118](#page-117-0) セッションタイムアウト [121](#page-120-0) 自動更新プロパティ [122](#page-121-1) **アプライアンスからアクセスできる必要がある Web サイト [100](#page-99-2) アプライアンスサーバのセットアップ [69](#page-68-0) アプライアンスサーバへのファイルのアップロード [544](#page-543-0) アプライアンスソフトウェアのバージョン [56](#page-55-0) アプライアンスのシャットダウン [1040](#page-1039-1) アプライアンスのシリアル番号 [56](#page-55-0) アプライアンスのネットワークインターフェイスのステー タス [1042](#page-1041-1) アプライアンスのハードウェア仕様 [69](#page-68-1) アプライアンスのバックアップ  [1032](#page-1031-1), [1032](#page-1031-1)** FTP アクセス [1032](#page-1031-0) ステータス [1043](#page-1042-2) について [1029](#page-1028-0) ファイルのダウンロード [1031](#page-1030-0) 削除 [1032](#page-1031-2) 手動 [1031](#page-1030-1) 日ベースのバックアップスケジュール [1030](#page-1029-0) **アプライアンスのポート設定** アプライアンスのファイアウォール例外 [98](#page-97-0) **アプライアンスのモデル番号 [56](#page-55-0) アプライアンスのローカル認証 [167](#page-166-0) アプライアンスの稼働時間と読み込み平均 [1042](#page-1041-2) アプライアンスの開梱 [69](#page-68-0) アプライアンスの再起動 [1040](#page-1039-1) アプライアンスの手動バックアップ [1031](#page-1030-1) アプライアンスバージョン [56](#page-55-0)**

**アプライアンスリソース** アプライアンスからのエクスポート [336](#page-335-0) アプライアンスへのインポート [337](#page-336-0) インポートとエクスポートについて [335](#page-334-1) 組織からのエクスポート [338](#page-337-0) 組織へのインポート [338](#page-337-1) **アプライアンスリンク** について [133](#page-132-0) フェデレーション API 設定のアクセスの有効化 [135, 135](#page-134-0) 無効にする  [136, 136](#page-135-1) 名前とキーの追加 [135](#page-134-1) 有効化  [134, 134](#page-133-0) **アプライアンス間でのリソースの転送 [335](#page-334-1) アプライアンス設定** セキュリティ [106](#page-105-0) バックアップからの復元  [1035](#page-1034-1), [1037](#page-1036-0) バックアップファイルのアップロード [1035](#page-1034-0) ライセンスキーの更新 [1040](#page-1039-2) 一般 [73](#page-72-0) 更新の検証 [1039](#page-1038-0) 手動更新 [1039](#page-1038-1) 出荷時設定への復元 [1038](#page-1037-0) 通知更新 [1038](#page-1037-1) 復元 [1035](#page-1034-2) **アプライアンス設定の復元 [1035](#page-1034-2) アプリケーション** カタログ登録済み [552](#page-551-0) カタログ未登録のアプリケーションの表示 [557](#page-556-0) ローカルカタログ登録済み [552](#page-551-1) ローカルカタログ登録済みのアプリケーションの表示 [558](#page-557-0) 検出されたものの表示 [555](#page-554-0) 高度な検索を使用した検索 [547](#page-546-0) 不許可 [552](#page-551-3) 未検出のものの表示 [555](#page-554-0) **アプリケーションのブロック** 「不許可」のマーク付け [588](#page-587-1) アプリケーションからの指定の削除 [590](#page-589-0) アプリケーション制御ラベルの適用 [588](#page-587-0) について [586](#page-585-0) の制限 [588](#page-587-2) レポート [589](#page-588-0) 表示されるメッセージ [587](#page-586-0) 不許可のアプリケーションの表示 [589](#page-588-1) 要件 [587](#page-586-1) **アプリケーションのローカルカタログ登録要求 [565](#page-564-0) アプリケーションの分類 [551](#page-550-2) アプリケーションパッチ, 表示 [746](#page-745-0) アプリケーションへのアクセスを拒否** エディション共有実行ファイル [588](#page-587-3) **アプリケーション制御** 「不許可」のマーク付け [588](#page-587-1) エディション共有実行ファイル [588](#page-587-3) の制限 [588](#page-587-2) ラベルの適用 [588](#page-587-0) レポート [589](#page-588-0) 使用 [586](#page-585-0) 指定の削除 [590](#page-589-0) 表示されるメッセージ [587](#page-586-0) 不許可のアプリケーションの表示 [589](#page-588-1) 要件 [587](#page-586-1)

**アラート [655](#page-654-0)** サービスデスクチケットの作成  [878,](#page-877-0) [942](#page-941-0) デバイス設定の変更 [871](#page-870-0) ブロードキャストについて作成 [655](#page-654-1) メンテナンスの停止メンテナンスノテイシ [871](#page-870-1) 解除 [887](#page-886-0) 解除済みの取得 [888](#page-887-0) 概要 [53](#page-52-0) 検索対象 [883](#page-882-0) 削除 [888](#page-887-1) 自動解除 [870](#page-869-1) 自動削除 [870](#page-869-1) 必要な Konea 接続 [655](#page-654-0) 不要なもののフィルタ  [883,](#page-882-1) [883,](#page-882-2) [884](#page-883-0), [885](#page-884-0)

# **い**

**イベントログリポーター [686](#page-685-0) イベント発生時に E メールを送信, 設定 [303](#page-302-0) インストーラーファイル** サポートされているパラメータの確認 [627](#page-626-0) **インベントリ** API を使用した情報の送信 [525](#page-524-1) Dell 保証の情報 [538](#page-537-0) MIA デバイスのトラブルシューティング [536](#page-535-0) MIAデバイス ラベルの適用 [535](#page-534-0) 構成 [534](#page-533-1) 削除 [536](#page-535-1) Smart Label [465](#page-464-0) XMLのアップロード [532](#page-531-0) カスタムフィールド, 追加 [407](#page-406-0) サービス について [597](#page-596-0) ラベルの追加 [598](#page-597-0) ラベルの適用と削除 [598](#page-597-1) 脅威レベルの割り当て [599](#page-598-0) 削除 [599](#page-598-1) 表示と編集 [597](#page-596-1) 分類 [598](#page-597-2) スタートアッププログラム について [594](#page-593-0) ラベルの追加 [595](#page-594-0) ラベルの適用と削除 [596](#page-595-0) 脅威レベルの割り当て [596](#page-595-1) 削除 [597](#page-596-2) 表示と編集 [595](#page-594-1) 分類 [596](#page-595-2) ソフトウェア ITNinja 情報 [549](#page-548-3) Smart Label [548](#page-547-1) カテゴリ [546](#page-545-1) デジタル資産 [543](#page-542-0) ラベルの追加 [547](#page-546-1) ラベルの適用と削除 [547](#page-546-2) 脅威レベル [546](#page-545-2) 削除 [542](#page-541-0) ソフトウェア ページ アイテムの表示 [539](#page-538-0) について [539](#page-538-1) ソフトウェアカタログ ラベルの追加 [547](#page-546-1)

ラベルの適用と削除 [547](#page-546-2) データ収集スケジュール [408](#page-407-0) デバイス, 検索 [464](#page-463-0) デバイスのアクションの実行 [465](#page-464-1) デバイスのラベル [464](#page-463-1) デバイスの管理  [383,](#page-382-0) [519](#page-518-1) デバイスの検索 [464](#page-463-0) デバイスの削除 [467](#page-466-0) デバイスの詳細  [410,](#page-409-0) [411](#page-410-0), [412](#page-411-0), [452](#page-451-0) デバイスの表示 [466](#page-465-0) デバイス通知 [464](#page-463-0) プロセス(複数) について [592](#page-591-0) ラベルの追加 [593](#page-592-0) ラベルの適用と削除 [593](#page-592-1) 脅威レベルの割り当て [594](#page-593-1) 削除 [594](#page-593-2) 表示と編集 [592](#page-591-1) 分類 [593](#page-592-2) メータリングスケジュール [585](#page-584-0) 概要 [406](#page-405-0) 強制的に更新 [533](#page-532-0) Linux デバイス [534](#page-533-2) Mac OS Xデバイス [534](#page-533-3) Windowsデバイス [533](#page-532-1) アプライアンス [533](#page-532-2) 手動インベントリ情報 [532](#page-531-0) 追加 API を使用した手動によるデバイス [524](#page-523-0) ソフトウェア資産 [542](#page-541-1) 手動によるソフトウェア [540](#page-539-0) 手動によるデバイス, 概要 [519](#page-518-2) 手動によるデバイス, 管理者コンソール [520](#page-519-0) 変更履歴  [407,](#page-406-1) [520](#page-519-1) **インベントリ, 代用される検出用語 [793](#page-792-0) インベントリダッシュボード** カスタマイズ [344](#page-343-1) について [341](#page-340-0) **インベントリダッシュボード, 管理コンソール [341](#page-340-0) インベントリ内でのデバイスの検索 [464](#page-463-0) インポート** LDAP サーバーからのユーザー [182](#page-181-0) Mac プロファイル [712](#page-711-0) SCAP ベンチマーク [825](#page-824-1) アプライアンスへのリソース [337](#page-336-0) アプライアンスリソース, 概要 [335](#page-334-1) ライセンス資産データ [282](#page-281-0) 組織へのリソース [338](#page-337-1) **インポートしたライセンデータのプライマリキー [282](#page-281-1)**

# **う**

```
ウィザード
Smart Label 149
SSL 証明書の生成 118
エージェントのプロビジョニング用 477
レポート用 833
設定ポリシー 678
ウィジェット
インストールされているが 60 日間使用されていないソフ
 トウェア 220
インベントリダッシュボードウィジェット 341
```
VMware ESXi バージョン数 [341](#page-340-1) VMware デバイスレポート [341](#page-340-1) VMware デバイス数 [341](#page-340-1) インベントリ数 [341](#page-340-1) エージェントバージョン数 [341](#page-340-1) サブタイプごとのデバイス [341](#page-340-1) ショートカット [341](#page-340-1) ステータス別の VMware ESXi デバイス [341](#page-340-1) ディスク容量ごとのデバイス [341](#page-340-1) デバイス(モデル別) [341](#page-340-1) デバイス(製造元別) [341](#page-340-1) デバイスチェックイン率 [341](#page-340-1) デバイスレポート [341](#page-340-1) プロセッサごとのデバイス [341](#page-340-1) プロビジョニング [341](#page-340-1) プロビジョニングプラットフォーム [341](#page-340-1) メモリごとのデバイス [341](#page-340-1) 管理対象オペレーティングシステム [341](#page-340-1) 接続 [341](#page-340-1) サービスデスクダッシュボードウィジェット [926](#page-925-0) アクティブなチケット [926](#page-925-0) カテゴリ別のアクティブなチケット [926](#page-925-0) クローズチケット [926](#page-925-0) ショートカット [926](#page-925-0) チケットの平均解決時間 [926](#page-925-0) ビュー [926](#page-925-0) レポート [926](#page-925-0) 期限超過したチケット [926](#page-925-0) 期限超過チケット [926](#page-925-0) 再度開かれたチケット [926](#page-925-0) 所有者別のアクティブなチケット [926](#page-925-0) 所有者別の期限超過チケット [926](#page-925-0) 本日の期限超過チケット [926](#page-925-0) 本日開かれたチケット [926](#page-925-0) 本日期限のチケット  [926, 926](#page-925-0) 優先度別のアクティブなチケット [926](#page-925-0) ステータス別資産 [220](#page-219-0) セキュリティダッシュボードウィジェット [726](#page-725-0) 緊急のパッチのコンプライアンス [726](#page-725-0) ソフトウェアタイトル [220](#page-219-0) ソフトウェアライセンス設定 [220](#page-219-0) ソフトウェア発行元 [220](#page-219-0) タイプ別資産 [220](#page-219-0) ホームダッシュボードのウィジェット [42](#page-41-0) Dellアップデート [42](#page-41-0) SCAPの概要 [42](#page-41-0) VMware ESXi バージョン数 [42](#page-41-0) VMware デバイスレポート [42](#page-41-0) VMware デバイス数 [42](#page-41-0) Windows 10 リリース [42](#page-41-0) アクティブなチケット [42](#page-41-0) インストールされているが 60 日間使用されていないソ フトウェア [42](#page-41-0) カテゴリ別のアクティブなチケット [42](#page-41-0) クローズチケット [42](#page-41-0) サブタイプごとのデバイス [42](#page-41-0) ショートカット [42](#page-41-0) ステータス別の VMware ESXi デバイス [42](#page-41-0) ステータス別資産 [42](#page-41-0) ソフトウェアタイトル [42](#page-41-0) ソフトウェアライセンス設定 [42](#page-41-0) ソフトウェア発行元 [42](#page-41-0)

タイプ別資産 [42](#page-41-0) チケットの平均解決時間 [42](#page-41-0) ディスク容量 [42](#page-41-0) ディスク容量ごとのデバイス [42](#page-41-0) デバイス(モデル別)  [42](#page-41-0), [42](#page-41-0) デバイス(製造元別)  [42](#page-41-0), [42](#page-41-0) デバイスチェックイン率 [42](#page-41-0) パッチインストールの進行状況 [42](#page-41-0) パッチが失敗しました [42](#page-41-0) パッチが展開されました [42](#page-41-0) パッチリリース済み [42](#page-41-0) パッチ別の全体のコンプライアンス [42](#page-41-0) ビュー [42](#page-41-0) ファイル同期 [42](#page-41-0) プロセッサごとのデバイス [42](#page-41-0) プロビジョニング [42](#page-41-0) プロビジョニングプラットフォーム [42](#page-41-0) マシン別の全体のコンプライアンス [42](#page-41-0) メモリごとのデバイス [42](#page-41-0) ライセンスコンプライアンス [42](#page-41-0) レポート [42](#page-41-0) 完了したパッチタスク [42](#page-41-0) 監視アラートの概要 [42](#page-41-0) 監視対象デバイス [42](#page-41-0) 管理対象インストール [42](#page-41-0) 管理対象オペレーティングシステム  [42](#page-41-0), [42](#page-41-0) 期限切れソフトウェアライセンスのメンテナンス [42](#page-41-0) 期限切れに近づいているソフトウェアライセンスのメン テナンス [42](#page-41-0) 期限切れの契約 [42](#page-41-0) 期限超過したチケット [42](#page-41-0) 期限超過チケット [42](#page-41-0) 期限満了に近い契約 [42](#page-41-0) 緊急のパッチのコンプライアンス [42](#page-41-0) 警告の監視 [42](#page-41-0) 検索上位のサポート技術情報記事 [42](#page-41-0) 現在のスクリプト [42](#page-41-0) 再度開かれたチケット [42](#page-41-0) 最新のニュース記事 [42](#page-41-0) 所有者別のアクティブなチケット [42](#page-41-0) 所有者別の期限超過チケット [42](#page-41-0) 場所別資産 [42](#page-41-0) 進行中のタスク [42](#page-41-0) 製品別未使用ライセンスのコスト [42](#page-41-0) 接続 [42](#page-41-0) 本日の期限超過チケット [42](#page-41-0) 本日開かれたチケット [42](#page-41-0) 本日期限のチケット  [42](#page-41-0), [42](#page-41-0) 優先度別のアクティブなチケット [42](#page-41-0) 有効期限が切れるデルの保証 [42](#page-41-0) ユーザーコンソール [917](#page-916-0) ライセンスコンプライアンス [220](#page-219-0) 期限切れソフトウェアライセンスのメンテナンス [220](#page-219-0) 期限切れに近づいているソフトウェアライセンスのメンテ ナンス [220](#page-219-0) 期限切れの契約 [220](#page-219-0) 期限満了に近い契約 [220](#page-219-0) 場所別資産 [220](#page-219-0) 製品別未使用ライセンスのコスト(\$) [220](#page-219-0) **ウィジェットデータキャッシュ** サービスデスク設定 [315](#page-314-0)

# **え**

```
エージェント
DDP|E 情報にアクセスするための Windows レジストリ
キーの追加 459
Konea 490
Linux での起動と停止 500
Mac OS X での起動と停止 503
Windows 向け GPO プロビジョニングツール 474
 アプライアンスへの登録 467
 インストールに関するシステム要件 476
 インストールファイルの取得 494
オンボードプロビジョニングでのインストール準備 476
タスクのステータス 489
 トークン
 追加 467
 編集 467
について  27, 200, 470
 ファイル共有の有効化 471
プロビジョニング  471, 472, 473, 474
プロビジョニングスケジュール
 削除 482
 実行 481
 表示 481
 複製 481
 編集 481
プロビジョニングの方法  200, 470
プロビジョニング結果 483
メッセージ, 削除 491
メッセージ, 表示 490
ログ設定 484
管理対象デバイスで使用可能な機能 384
検疫済み
 ブロック 469
 確認 469
 削除 469
 承認 469
検出結果を使用したプロビジョニング 382
更新  491, 491
 自動設定 492
 手動アップロード 493
手動展開  200, 494
設定 119
組織レベルのファイル共有の有効化  472, 473
通信設定 484
複数のデバイスへのインストール 477
履歴  200, 470
エージェントソフトウェアのデバッグ 1050
エージェントトークンの追加 467
エージェントトークンの編集 467
エージェントのインストールファイル 494
エージェントのデバッグ 1050
エージェントのプロビジョニングアシスタント
 GPOプロビジョニングツールを使用したWindowsデバイ
 スのプロビジョニング 475
デバイスへのエージェントの展開に使用 477
エージェントのメッセージプロトコル 119
エージェントの手動展開
Eメールの使用  200, 494
Linux デバイス  499, 499
```
削除 [500](#page-499-2) Mac OS X インストーラ [501](#page-500-1) Mac OS X ターミナルウィンドウ [502](#page-501-0) Windows 用インストールウィザード [495](#page-494-0) Windows 用コマンドライン [496](#page-495-0) Windowsデバイス [495](#page-494-1) バージョンの表示 [501](#page-500-0) ログオンスクリプトログオンスクリプト  [200,](#page-199-0) [494](#page-493-1) **エージェントの展開** Linux デバイス [499](#page-498-0) Linux 上のバージョンの表示 [501](#page-500-0) スタートアップ/ログイン [499](#page-498-1) バージョンの確認 [500](#page-499-1) 更新 [500](#page-499-3) Linux デバイス, 削除 [500](#page-499-2) Mac OS Xデバイス シェルスクリプトの使用 [502](#page-501-1) ターミナルウィンドウの使用 [502](#page-501-0) バージョンの確認 [504](#page-503-1) 検証 [503](#page-502-1) 削除 [503](#page-502-2) 展開/アップグレード [501](#page-500-1) Windowsデバイス [495](#page-494-1) **エージェント不要の管理 [505](#page-504-0)** DDP|E 情報にアクセスするための Windows レジストリ キーの追加 [462](#page-461-0) サポートされているオペレーティングシステム [505](#page-504-1) デバイスの詳細 [515](#page-514-0) デバイスの詳細の削除 [515](#page-514-0) 管理対象デバイスで使用可能な機能 [384](#page-383-0) 検出情報を使用した有効化 [506](#page-505-1) 手動で有効化 [507](#page-506-0) **エクスポート** Mac プロファイル [717](#page-716-0) アプライアンスからのリソース [336](#page-335-0) 管理対象インストール [654](#page-653-1) 資格情報 [218](#page-217-0) 組織からのリソース [338](#page-337-0) **エラーコード** スクリプト [762](#page-761-0) パッチ [762](#page-761-0) **エラーログ** E メール [1052,](#page-1051-1) [1053](#page-1052-0)

### **お**

**オープンで非アクティブなユーザーセッションの期限  [73](#page-72-1), [86,](#page-85-0) [121](#page-120-0) オブジェクト, 履歴サブスクリプションの設定 [140](#page-139-0) オブジェクト識別子(OID)** アプライアンスで入手 [516](#page-515-0) インベントリで使用  [516,](#page-515-1) [517](#page-516-0) **オフボードバックアップ転送  [1033](#page-1032-0), [1033](#page-1032-0) オフラインKScript** について [657](#page-656-0) 依存関係の取得 [659](#page-658-1) **オペレーティングシステム** エージェント不要管理でサポートされている [505](#page-504-1)

**オンラインKScript** デフォルト [659](#page-658-0) トークン置換変数 [661](#page-660-1) について [657](#page-656-0) 依存関係の取得 [659](#page-658-1) **オンラインシェルスクリプト** について  [657,](#page-656-0) [663](#page-662-0)

# **か**

**カスタマイズ** チケットの詳細 [910](#page-909-0) ユーザーコンソールのアクションボタンおよびウィジェッ ト [917](#page-916-0) ユーザーコンソールのようこそメッセージ  [913,](#page-912-0) [915](#page-914-0) ユーザーコンソールロゴ  [913,](#page-912-0) [915](#page-914-0) ライセンス [257](#page-256-0) 契約 [254](#page-253-0) 購入 [264](#page-263-0) 資産タイプ [228](#page-227-1) 場所 [250](#page-249-0) **カスタムインベントリルール** タイプ [600](#page-599-0) テスト [621](#page-620-0) デバイスからの値の取得 [611](#page-610-0) について [600](#page-599-1) ルールでの引数の定義 [617](#page-616-0) 構文 [602](#page-601-0) 作成 [600](#page-599-2) 実装方法 [602](#page-601-1) 条件の確認 [603](#page-602-0) 正規表現を使用したファイル名のマッチ  [614,](#page-613-0) [616](#page-615-0) **カスタムチケットフィールド** E メールによる変更 [950](#page-949-1) 定義 [1010](#page-1009-0) **カスタムチケットルール** 作成 [978](#page-977-0) 削除 [981](#page-980-0) 複製 [980](#page-979-0) **カスタムチケットレイアウト  [1007](#page-1006-0), [1012](#page-1011-0), [1013,](#page-1012-0) [1014](#page-1013-0) カスタムチケットレイアウトの作成 [1012](#page-1011-0) カスタムデータフィールド** 追加 [407](#page-406-0) **カスタムビュー** サービスデスクチケット [954](#page-953-0) 高度な検索条件からの作成 [63](#page-62-0) **カスタムフィールド** 資産サブタイプ [234](#page-233-0) **カタログ登録済みのアプリケーション [552](#page-551-0) カタログ登録要求** カスタム名の解決方法 [564](#page-563-0) キャンセル [566](#page-565-0) 送信 [565](#page-564-0) **カタログ登録要求の送信  [564,](#page-563-1) [565](#page-564-0)**

# **き**

**キュー** キュー間のチケットの移動 [992](#page-991-0) コンフリクト警告の有効化 [908](#page-907-0) システムデフォルトの設定 [990](#page-989-0) すべてのキュー リストのデフォルトフィールド [991](#page-990-0) チケットの一括編集 [993](#page-992-0) チケットの詳細のカスタマイズ [910](#page-909-0) チケットルールの転送 [981](#page-980-1) について [987](#page-986-0) ユーザーデフォルトの設定 [990](#page-989-1) 応答テンプレートの設定 [909](#page-908-0) 構成 [897](#page-896-0) 削除 [989](#page-988-0) 追加 [987](#page-986-1)

# **く**

**クライアントID** Chrome認証資格情報で使用 [363](#page-362-0) **クライアントシークレット** Chrome認証資格情報で使用 [363](#page-362-0) **クライアントドロップの場所** ファイルのコピー [544](#page-543-0) 組織のフィルタ設定 [320](#page-319-0) **クライアントドロップファイルサイズフィルタ [86](#page-85-0) クラシックメータリング [574](#page-573-1)**

# **こ**

**コードの帰属 [56](#page-55-0) コマンドラインコンソール** アクセス [72](#page-71-0) について [27](#page-26-0) **コマンドライン展開** Mac OS X エージェント [502](#page-501-0) Windowsエージェント [495](#page-494-0), [496](#page-495-0) **コメント [957](#page-956-0) コメント, チケットへの追加 [955](#page-954-0) コメントフィールドのオプション [1010](#page-1009-1) コンピューター** インベントリ内の検索 [464](#page-463-0) 統計 [53](#page-52-0) **コンピューターレポート [820](#page-819-1) コンピューター以外のデバイス** デバイスへの資産サブタイプの割り当て  [240,](#page-239-0) [241](#page-240-0) 資産サブタイプの追加 [236](#page-235-0) 利用できる資産サブタイプの表示 [239](#page-238-0) **コンプライアンス** DIACAP [128](#page-127-1) ソフトウェアライセンス [266](#page-265-0) **コンフリクト警告ダイアログ** 有効化または無効化 [908](#page-907-0) **コンポーネント** アプライアンスで有効化 [58](#page-57-0) 概要 [27](#page-26-0)

# **さ**

**サードパーティ製コードの帰属 [56](#page-55-0) サーバー拡張 Linux** サーバー監視への影響 [849](#page-848-0)

**サーバー監視** アプリケーション [863](#page-862-0) しきい値 [863](#page-862-0) デバイスでの有効化  [851,](#page-850-1) [852,](#page-851-0) [852](#page-851-1) について [849](#page-848-0) プロファイルの操作 [854](#page-853-0) 拡張用のライセンスキーの取得 [853](#page-852-0) 監視できるサーバー数 [849](#page-848-0) 監視の一時停止  [869,](#page-868-1) [869](#page-868-2) 監視の再開 [869](#page-868-2) 警告のフィルタ  [883,](#page-882-1) [883,](#page-882-2) [884](#page-883-0), [885](#page-884-0) 警告の解除 [887](#page-886-0) 警告の検索 [883](#page-882-0) 警告の操作 [876](#page-875-0) 制限を引き上げるためのライセンスキーの更新 [853](#page-852-1) 非標準のログ日付形式 [862](#page-861-0) 無効化ムコウカ [875](#page-874-0) 有効化 [875](#page-874-1) **サービスインベントリ, 管理 [597](#page-596-0) サービスインベントリの管理 [597](#page-596-0) サービスデスク [958](#page-957-0)** E メールのテスト Telnetの使用 [1052](#page-1051-0) Eメール アプライアンスへのサーバーの接続 [1025](#page-1024-0) イベントのトリガ [302](#page-301-0) エラー [1053](#page-1052-0) エラーログ [1052](#page-1051-1) トラブルシューティング [1051](#page-1050-0) 基本設定 [301](#page-300-0) 受信 E メールのテスト [1051](#page-1050-1) 受信 E メールのトラブルシューティング [1051](#page-1050-1) 設定の実行  [299,](#page-298-0) [902](#page-901-0) 送信 E メールのトラブルシューティング [1051](#page-1050-2) 送信Eメールのテスト [1051](#page-1050-2) 通知方法 [299](#page-298-1) ToDo リストとしての親チケット [1022](#page-1021-0) カスタマイズ チケットカテゴリ [910](#page-909-0) チケットのインパクト  [910,](#page-909-0) [1006](#page-1005-0) チケットのステータス  [910,](#page-909-0) [1004](#page-1003-0) チケットフィールド [1010](#page-1009-0) チケットレイアウト  [910,](#page-909-0) [1007](#page-1006-0), [1012](#page-1011-0) チケット設定 [1001](#page-1000-0) チケット優先度  [910,](#page-909-0) [1005](#page-1004-0) キュー キュー間のチケットの移動 [992](#page-991-0) コンフリクト警告の有効化 [908](#page-907-0) システムデフォルトの設定 [990](#page-989-0) すべてのキュー のデフォルトフィールド [991](#page-990-0) すべてのキューのチケットの表示 [989](#page-988-1) チケットの一括編集 [993](#page-992-0) について [987](#page-986-0) ユーザーデフォルトの設定 [990](#page-989-1) 応答テンプレートの設定 [909](#page-908-0) 構成 [897](#page-896-0) 削除 [989](#page-988-0) 追加 [987](#page-986-1) 複製 [988](#page-987-0) サポート技術情報 Markdown の使用 [999](#page-998-0) ユーザー評価および表示 [1001](#page-1000-1)

外部リンク [999](#page-998-0) 記事の削除 [1001](#page-1000-2) 記事の追加 [999](#page-998-0) 添付ファイル、追加 [999](#page-998-0) システム要件 [889](#page-888-1) スタッフメンバーのラベルおよび役割 [297](#page-296-0) スタッフ役割 [295](#page-294-0) セットアップタスク [890](#page-889-0) チケット カテゴリとサブカテゴリ、作成 [1002](#page-1001-0) キューでの表示 [989](#page-988-2) プロセスチケットへの変換 [976](#page-975-0) ユーザーコンソールのクイックアクションリンク [923](#page-922-0) ユーザーコンソール内のリンク [923](#page-922-1) ライフサイクル [929](#page-928-0) 所有者限定コメント [957](#page-956-1) チケット承認者, 使用 [1023](#page-1022-0) チケット承認者, 設定 [1024](#page-1023-0) デフォルトのユーザーロール [293](#page-292-0) プロセス タイプ [972](#page-971-0) 削除 [975](#page-974-0) 使用  [965,](#page-964-0) [972](#page-971-1), [973](#page-972-0), [974,](#page-973-0) [974](#page-973-1) 追加 [965](#page-964-1) 通常チケットへの変換 [975](#page-974-1) レポートの実行 [982](#page-981-1) 概要 [889](#page-888-0) 管理 チケットテンプレート  [1013](#page-1012-0), [1014](#page-1013-0) 構成 E メールの除外 [313](#page-312-0) E メール設定 [313](#page-312-1) ウィジェットデータキャッシュ [315](#page-314-0) サービスデスクのタイトル [907](#page-906-0) チケットに対して使用される用語 [907](#page-906-0) 外部 SMTP E メールサーバー [1026](#page-1025-0) 内部 SMTP E メールサーバー [1026](#page-1025-1) 子チケットコチケット  [1019](#page-1018-0), [1020](#page-1019-0) 子チケットの作成 [1021](#page-1020-0) 重複チケットの整理 [1022](#page-1021-1) 親/子チケット  [1019](#page-1018-0), [1020](#page-1019-1) 親チケット, 有効化 [1020](#page-1019-0) 親チケットの指定 [1021](#page-1020-1) 添付ファイルの保護  [106,](#page-105-0) [925](#page-924-0) 別のシステムからのチケットのインポート [891](#page-890-0) 編集 [965](#page-964-1) 防止する 不要な E メールトラフィック [314](#page-313-0) 満足度調査 [924](#page-923-0) **サービスデスクからの E メールのタイミング [302](#page-301-0) サービスデスクスタッフ役割の権限 [295](#page-294-0) サービスデスクダッシュボード** カスタマイズ [928](#page-927-0) について [926](#page-925-1) **サービスデスクダッシュボード, 管理者コンソール [926](#page-925-1) サービスデスクチケットでの必須フィールド設定 [1008](#page-1007-0) サービスデスクチケットの作業情報 [952](#page-951-0) サービスデスクの営業時間  [894, 894](#page-893-0) サービスデスクの休業日 [895](#page-894-0) サービスデスクの名前変更 [907](#page-906-0)**
**サポート技術情報** について [999](#page-998-0) ユーザーコンソールの記事へのリンク [918](#page-917-0) **サポート情報** ITNinja [548](#page-547-0)

#### **し**

**シークレットキーの認証情報** 追加と編集 [206](#page-205-0) **シェルサポート** SSH [515](#page-514-0) **シェルスクリプト [663](#page-662-0) システムレベル  [29](#page-28-0), [73](#page-72-0)** ダッシュボード [40](#page-39-0) ユーザーアカウント [167](#page-166-0) 組織コンポーネントあり [38](#page-37-0) **システム管理コンソール [29](#page-28-0) システム要件** アプライアンス [69](#page-68-0) エージェントのインストール [476](#page-475-0) サービスデスク [889](#page-888-0) **シングルサインオン** Active Directory によるアクセス [194](#page-193-0) Active Directory の使用 [191](#page-190-0) Active Directory 方法 [116,](#page-115-0) [192](#page-191-0) SAML メソッド [195](#page-194-0) Azure で AD を IdP として使用 [197](#page-196-0) Webブラウザの設定 Firefox [194](#page-193-1) Microsoft Edge [194](#page-193-2) について [190](#page-189-0) 無効にする  [191,](#page-190-1) [195](#page-194-1) 有効化 [191](#page-190-2) **シングルサインオンを使用するための Firefox 設定 [194](#page-193-1)**

#### **す**

**スクリーンショット, チケットへの添付 [958](#page-957-0) スクリプト** KScript [663](#page-662-0) Mac プロファイル Mac プロファイルの複製 [712](#page-711-0) Mac プロファイルリストのエクスポート [717](#page-716-0) アプライアンスからの削除 [721](#page-720-0) アプライアンスへのプロファイルのインポート [712](#page-711-1) システムプロファイルの追加または編集 [706](#page-705-0) スケジュールに基づく展開 [713](#page-712-0) デバイスからの削除 [717](#page-716-1) デバイスへの Mac プロファイルのインストール [715](#page-714-0) について [698](#page-697-0) プロファイルが存在するデバイスの識別 [715](#page-714-1) プロファイルリストの表示 [716](#page-715-0)

ユーザープロファイルの追加または編集 [699](#page-698-0) Script Detail(スクリプトの詳細) ページから実行 [676](#page-675-0) Windowsベースのポリシーウィザード [678](#page-677-0) Windowsレジストリ設定 [689](#page-688-0) インポート  [673,](#page-672-0) [674](#page-673-0) エクスポート [698](#page-697-1) エラーコード [762](#page-761-0) オンラインシェルスクリプト [663](#page-662-0) スクリプト ページから実行 [676](#page-675-1) スクリプトタスクの表示 [827](#page-826-0) デフォルト [659](#page-658-0) トークン置換変数 [661](#page-660-0) ポリシーとスクリプトの編集 [696](#page-695-0) ログの検索 [697](#page-696-0) ログファイル [697](#page-696-0) ワークフロー [661](#page-660-1) 依存関係の取得 [659](#page-658-1) 今すぐ実行  [675,](#page-674-0) [675](#page-674-1) 今すぐ実行 のステータス [677](#page-676-0) 再利用 [674](#page-673-1) 削除  [673,](#page-672-1) [673](#page-672-2) 自動化できるタスク [657](#page-656-0) 手順の追加 [1071](#page-1070-0) 追加 [663](#page-662-0) 複製 [674](#page-673-1) 編集 [672](#page-671-0) **スクリプトのタスクセクションの手順 [1071](#page-1070-0) スケジュール** Dell アップデートの展開 [801](#page-800-0) Dellアップデート [796](#page-795-0) LDAP ユーザーインポート [182](#page-181-0) Linux パッケージのアップグレード [807,](#page-806-0) [811](#page-810-0) SCAP スキャン [826](#page-825-0) Wake On LAN 要求 [652](#page-651-0) Windows 機能更新プログラムの展開 [782](#page-781-0), [787](#page-786-0) インベントリ収集, デバイス [408](#page-407-0) ソフトウェアカタログに対するインベントリコレクション [585](#page-584-0) ソフトウェアカタログのアプリケーションに対する無効化 [585](#page-584-0) パッチ導入  [751,](#page-750-0) [761](#page-760-0), [766](#page-765-0), [771](#page-770-0) レポート [842](#page-841-0) 検出スキャン [345](#page-344-0) 展開のための Mac プロファイル [713](#page-712-0) 日ベースのバックアップ [1030](#page-1029-0) **スケジュールに基づく Mac プロファイルの配布 [713](#page-712-0) スケジュール済みタスクのステータス [779](#page-778-0) スタートアッププログラムインベントリ** ラベルの追加 [595](#page-594-0) ラベルの適用と削除 [596](#page-595-0) 管理 [594](#page-593-0) 脅威レベルの割り当て [596](#page-595-1) 削除 [597](#page-596-0) 表示と編集 [595](#page-594-1) 分類 [596](#page-595-2) **スタートアッププログラムインベントリの管理 [594](#page-593-0) スタッフ役割, 作成 [295](#page-294-0)**

# **せ**

```
セキュリティ 814
OVAL について 814
Security run outputによる監視 830
SSL 証明書 118
アプライアンスの設定 106
サービスデスクの添付ファイル 925
脆弱性 814
設定の問題 814
セキュリティダッシュボード
カスタマイズ 729
について 726
セキュリティダッシュボード, 管理コンソール 726
セキュリティダッシュボードウィジェット
Dellアップデート 726
SCAPの概要 726
Windows 10 リリース 726
パッチインストールの進行状況 726
パッチが失敗しました 726
パッチが展開されました 726
パッチリリース済み 726
パッチ別の全体のコンプライアンス 726
ビュー 726
 マシン別の全体のコンプライアンス 726
レポート 726
完了したパッチ適用タスク 726
セッションタイムアウト
について  73, 86, 121
リセット  73, 86, 121
延長 924
保存されていない変更の消去 924
```
# **そ**

```
ソフトウェア
Smart Label 548
アンインストーラー 692
ユーザーコンソールから展開 995
ユーザーダウンロードの削除 998
統計 53
ソフトウェア ページ
ソフトウェアカタログ との機能比較 553
ライセンス情報 275
```
**ソフトウェアカタログ** ITNinja [553](#page-552-1) Smart Label の制限 [146](#page-145-0) アプリケーションのカテゴリ [552](#page-551-0) アプリケーションの追加 [563](#page-562-0) インベントリコレクションのスケジュール [585](#page-584-0) およびアプリケーション制御 [588](#page-587-0) カスタムの名前 [564](#page-563-0) カタログ登録済みのアプリケーションについて [552](#page-551-1) カタログ登録要求のキャンセル [566](#page-565-0) カタログ登録要求の送信  [564,](#page-563-1) [565](#page-564-0) カタログ未登録のものの表示 [557](#page-556-0) ソフトウェア ページとの機能比較 [553](#page-552-0) ソフトウェアライセンス [567](#page-566-0) ソフトウェア詳細の表示 [559](#page-558-0) データ共有 [553](#page-552-1) データ収集について [552](#page-551-2) について [551](#page-550-0) メータリングオプションの設定 [580](#page-579-0) メータリングのスケジュール [585](#page-584-0) ライセンスコンプライアンス [266](#page-265-0) ライセンスコンプライアンスの更新 [291](#page-290-0) ライセンスコンプライアンスの表示 [288](#page-287-0) ライセンス資産の移行 [573](#page-572-0) ライセンス情報  [269,](#page-268-0) [567](#page-566-1) ローカライズ [553](#page-552-2) ローカルカタログ登録の削除 [566](#page-565-0) ローカルカタログ登録済みからカタログ登録済みへの変更 [564](#page-563-2) ローカルカタログ登録済みのアプリケーション  [552,](#page-551-3) [558](#page-557-0) 管理対象インストール [574](#page-573-0) 検出されたアプリケーションの表示 [555](#page-554-0) 更新と再インストール [591](#page-590-0) 組織 [553](#page-552-3) 不許可のアプリケーションについて [552](#page-551-4) 不許可のアプリケーションの表示 [589](#page-588-0) 分類ブンルイ [551](#page-550-1) 未検出のアプリケーションの表示 [555](#page-554-0) 未使用のソフトウェアライセンスを再利用する [290](#page-289-0) **ソフトウェアカタログの再インストール [591](#page-590-0) ソフトウェアバージョン, アプライアンス [56](#page-55-0) ソフトウェアメータリング** Smart Label によるデバイスでの有効化 [578](#page-577-0) アプリケーションに対して有効化 [580](#page-579-1) オプションの設定 [580](#page-579-0) ソフトウェアカタログのアプリケーションに対する無効化 [584](#page-583-0) デバイスの詳細の表示 [583](#page-582-0) について [574](#page-573-1) メータリング詳細の表示  [582,](#page-581-0) [582](#page-581-1) 手動デバイスラベルによる有効化 [576](#page-575-0) 手動ラベルによる Smart Label での無効化 [585](#page-584-1) 手動ラベルによるデバイスでの無効化 [584](#page-583-1) **ソフトウェアライセンスコンプライアンス** について [266](#page-265-0) 更新 [291](#page-290-0) 表示 [288](#page-287-0) 未使用のソフトウェアライセンスを再利用する [290](#page-289-0) **ソフトウェアライセンスの警告しきい値 [291](#page-290-1) ソフトウェアライセンス資産の移行 [573](#page-572-0)**

**ソフトウェア資産  [242,](#page-241-0) [542](#page-541-0)** インベントリからの追加 [243](#page-242-0) カスタマイズ [242](#page-241-1) ライセンスコンプライアンス [542](#page-541-1) 資産 セクションからの追加 [243,](#page-242-1) [543](#page-542-0) **ソフトウェア配布** アプリケーションの追加 [626](#page-625-0) テスト [623](#page-622-0) について [622](#page-621-0) 概要 [53](#page-52-0)

#### **た**

**ターミナルウィンドウインタフェース [72](#page-71-0) タイプ** サービスデスクプロセス [972](#page-971-0) **ダウンロード** KACE GO [131](#page-130-0) SCAP ベンチマーク [829](#page-828-0) Windows 機能更新プログラム [743](#page-742-0) アプライアンスのバックアップファイル [1031](#page-1030-0) パッチ [743](#page-742-0) **ダウンロード場所, 代替 [625](#page-624-0), [625](#page-624-1) タスクスケジュール** について [55](#page-54-0) **タスクチェーン** について [722](#page-721-0) 追加 [723](#page-722-0) 編集 [723](#page-722-0) **ダッシュボード** カスタマイズ [41](#page-40-0) システムレベル [40](#page-39-0) について [39](#page-38-0) 管理者レベル [40](#page-39-1)

# **ち**

**チケット** E メールでの情報の送信 [960](#page-959-0) E メールによるカスタムフィールドの変更 [950](#page-949-0) E メールによるフィールドの変更 [949](#page-948-0) E メールによる作成の有効化 [947](#page-946-0) E メールによる承認フィールドの変更 [950](#page-949-1) E メールによる変更 [948](#page-947-0) E メールを使用したフィールドの消去 [949](#page-948-1) E メールを使用して変更できるカスタムフィールド [950](#page-949-0) Eメールで変更できるフィールド [949](#page-948-0) Eメールで変更できる承認フィールド [950](#page-949-1) Eメールによる承認 [1024](#page-1023-0) SLA 設定 [895](#page-894-0) アーカイブ キュー設定 [984](#page-983-0) チケットの削除 [986](#page-985-0) チケットの復元 [985](#page-984-0) について [982](#page-981-0) 選択したチケット [985](#page-984-1) 有効化 [982](#page-981-1) エスカレーション [962](#page-961-0) E メールメッセージ [964](#page-963-0) E メール受信者 [964](#page-963-1) について [963](#page-962-0) 期限, 概要 [963](#page-962-1)

期限, 変更 [964](#page-963-2) エスカレーション通知 [303](#page-302-0) カスタマイズ インパクト値 [1006](#page-1005-0) ステータス値 [1004](#page-1003-0) チケット設定 [1001](#page-1000-0) 優先度値 [1005](#page-1004-0) カスタムビュー [954](#page-953-0) カスタムフィールド, 定義 [1010](#page-1009-0) カスタムレイアウト [1012](#page-1011-0) カスタムレイアウトについて [1007](#page-1006-0) カテゴリ, CC リスト 値 [312](#page-311-0) カテゴリとサブカテゴリ、作成 [1002](#page-1001-0) キューからの削除 [987](#page-986-0) コメント, 追加 [955](#page-954-0) コメント, 表示 [957](#page-956-0) スクリーンショット, 追加 [958](#page-957-0) ステータスの作成 [910](#page-909-0) デフォルトステータス [910](#page-909-0) デフォルトビュー, 使用 [952](#page-951-0) デフォルトビューの設定 [955](#page-954-1) テンプレートの対象  [1013](#page-1012-0), [1014](#page-1013-0) フィールドの並び順の変更 [1012](#page-1011-0) フォームでフィールドを必須に設定 [1008](#page-1007-0) マージ [961](#page-960-0) チケット リストページから [961](#page-960-1) チケットの詳細 ページから [962](#page-961-1) 有効化 [961](#page-960-2) ユーザーコンソールのクイックアクションリンク [923](#page-922-0) ユーザーコンソールホームページ上のリンク [923](#page-922-1) ライフサイクル [929](#page-928-0) 関連するアイテム間の移動 [951](#page-950-0) 期日と SLA [894,](#page-893-0) [895,](#page-894-1) [895](#page-894-2) 作業情報 [952](#page-951-1) 作成 Asset Detail(資産の詳細) ページから [941](#page-940-0) サーバー監視警告から  [878,](#page-877-0) [942](#page-941-0) デバイスの詳細 ページから [940](#page-939-0) ユーザーコンソールから [929](#page-928-1) 管理者コンソールから [932](#page-931-0) 削除設定 [986](#page-985-1) 終了通知 [303](#page-302-0) 所有者限定コメント、追加 [957](#page-956-1) 承認, 設定 [1024](#page-1023-1) 承認、要求 [1023](#page-1022-0) 状態 [963](#page-962-2) 親 ToDo リストとして使用 [1022](#page-1021-0) 重複を整理するために使用 [1022](#page-1021-1) 親 / 子関係, 使用 [1019](#page-1018-0) 親/子関係、有効化 [1020](#page-1019-0) 設定の実行 [910](#page-909-1) 通知を開く [303](#page-302-0) 添付ファイル [958](#page-957-0) 添付ファイル、追加 [958](#page-957-0) 添付ファイルのサイズ制限 [947](#page-946-1) 電子メールで作成 [948](#page-947-1) 複製、整理 [1022](#page-1021-1) 別のシステムからインポート [891](#page-890-0) 履歴, 表示 [959](#page-958-0) **チケットテンプレートの作成  [1013](#page-1012-0), [1014](#page-1013-0)**

**チケットのエスカレーション  [962,](#page-961-0) [963,](#page-962-0) [964](#page-963-2)** 期限 [963](#page-962-1) **チケットのレイアウトフィールド [1008](#page-1007-0) チケットの関連フィールド [1008](#page-1007-0) チケットの固定フィールド [1008](#page-1007-0) チケットの所有者限定コメント [957](#page-956-1) チケットの詳細** カスタマイズ  [1010](#page-1009-1), [1018](#page-1017-0) **チケットの詳細のカスタマイズ  [1010](#page-1009-1), [1018](#page-1017-0) チケットへの添付ファイル  [925,](#page-924-0) [958](#page-957-0) チケットへの添付ファイルのサイズ制限 [947](#page-946-1) チケットルールチケットルール [976](#page-975-0)** キュー間で移動 [981](#page-980-0) キュー間で転送 [981](#page-980-0) システムルールのカスタマイズ [977](#page-976-0) システムルールのデフォルト [977](#page-976-1) システムルールの使用 [977](#page-976-0) 作成 [978](#page-977-0) 削除 [981](#page-980-1) 複製 [980](#page-979-0) **チケットレイアウトのプレビュー [1018](#page-1017-0) チケット承認の要求 [1023](#page-1022-0)**

# **て**

**ディスクステータス [1041](#page-1040-0) データの共有 [127](#page-126-0) データの保持 [80](#page-79-0) データベーステーブル** システムレベル [1054](#page-1053-0) 組織レベル [1054](#page-1053-0) **データ共有のための基本設定 [127](#page-126-0) データ共有の基本設定 [127](#page-126-0) データ共有の使用 [127](#page-126-0) データ保持設定  [80](#page-79-0), [86](#page-85-0) テーマ設定** デフォルトのアプライアンステーマ [126](#page-125-0) デフォルトのユーザーテーマ [126](#page-125-1) **テクニカルサポートの tether [1045](#page-1044-0) デジタル資産, アプリケーションへの添付 [543](#page-542-1) デスクトップの設定** デスクトップショートカット設定スクリプト [685](#page-684-0) 壁紙設定スクリプト [684](#page-683-0) **テスト** LDAP サーバー設定 [179](#page-178-0) LDAPラベル [161](#page-160-0) カスタムインベントリルール [621](#page-620-0) 受信Eメール [1051](#page-1050-0) 組織フィルタ [333](#page-332-0) 展開, パッチ管理 [732](#page-731-0) 評価, パッチ管理 [732](#page-731-0)

**デバイスデバイス** API を使用した手動による追加 [524](#page-523-0) Chromeの検出スケジュール [367](#page-366-0) DDP|E 情報の表示 [452](#page-451-0), [458](#page-457-0) ESXi ホストまたは vCenter サーバーの検出スケジュール [372](#page-371-0) Hyper-V または SCVMM デバイスの検出スケジュール [374](#page-373-0) KACE Cloud Mobile Device Manager の検出スケジュール [364](#page-363-0) SCVMM 資格情報 [377](#page-376-0) SCVMMデバイス [377](#page-376-0) SNMP 対応用の検出スケジュール [377](#page-376-1) SNMP設定の適用 [518](#page-517-0) Workspace ONE の検出スケジュール [369](#page-368-0) インベントリ内での検索 [464](#page-463-0) ステータスの表示 [1044](#page-1043-0) デバイスのアクションの実行 [465](#page-464-0) 監視の有効化  [851,](#page-850-0) [852](#page-851-0), [852](#page-851-1) 監視プロファイルの追加 [862](#page-861-0) 管理者コンソールを使用した手動追加 [520](#page-519-0) 設定変更の警告 [871](#page-870-0) 組織の詳細ページ [335](#page-334-0) 組織への再割り当て [334](#page-333-0) 統計の表示 [53](#page-52-0) 特定のパッチ適用ステータス [773](#page-772-0) **デバイスに関するパッチ詳細の確認 [779](#page-778-0) デバイスのアクション  [80](#page-79-0), [86](#page-85-0)** Ticket Detail(チケットの詳細) ページからの実行 [960](#page-959-1) 実行 [465](#page-464-0) **デバイスのアクションの実行 [960](#page-959-1) デバイスのリダイレクト [334](#page-333-0) デバイスの管理  [383,](#page-382-0) [406](#page-405-0), [519](#page-518-0) デバイスの問題** 識別 [1044](#page-1043-1) **デバイスの問題の識別 [1044](#page-1043-1) デバイスへの Mac プロファイルのインストール [715](#page-714-0) デバイス管理  [383,](#page-382-0) [406](#page-405-0), [519](#page-518-0) デフォルトキュー [989](#page-988-0) デフォルトのチケット** カテゴリ、ステータス、および優先度 [910](#page-909-0) デフォルトとしてのビューの設定 [955](#page-954-1) ビュー, 使用 [952](#page-951-0) **デフォルトのテーマ設定 [126](#page-125-2) デフォルトの組織, 概要 [316](#page-315-0) デフォルトの役割 [293](#page-292-0) デル** デバイスの保証情報 [538](#page-537-0) 保証の更新 [538](#page-537-1) 保証レポート [539](#page-538-0) 保証情報の取得 [538](#page-537-2) **テンプレート** サービスデスク E メール [305](#page-304-0) 設定ポリシー [678](#page-677-1)

## **と**

**トークン置換トオクンチカン** サービスデスク E メール [305](#page-304-0) スクリプトの変数 [661](#page-660-0)

**ドキュメント** MySQL [837](#page-836-0) アプライアンスヘルプシステムの検索 [64](#page-63-0) **ドメイン** アプライアンスサーバの参加  [116,](#page-115-0) [192](#page-191-0) アプライアンスサーバの参加解除 [195](#page-194-1) **ドメインへの参加解除 [195](#page-194-1) トラブルシューティング  [1045](#page-1044-0), [1045](#page-1044-1)** E メール通信 [1051](#page-1050-1) Wake On LAN 要求 [654](#page-653-0) Windowsデバイスへのエージェントのプロビジョニング [830](#page-829-1), [1050](#page-1049-0) アプライアンスの問題 [1045](#page-1044-1) エージェントのソフトウェア [1050](#page-1049-1)

#### **ね**

**ネットワークスキャンの概要 [53](#page-52-0) ネットワークユーティリティ [1044](#page-1043-0) ネットワーク上の場所へのリソースの移動 [339](#page-338-0) ネットワーク設定 [69](#page-68-1)**

#### **は**

**パスワード, 管理 [206](#page-205-0), [207,](#page-206-0) [209](#page-208-0) バックアップ** オフボード転送の設定  [1033](#page-1032-0), [1033](#page-1032-0) スケジュールと保存 [1030](#page-1029-0) について [1029](#page-1028-0) バックアップデータの削除 [1032](#page-1031-0) バックアップ用の設定 [106](#page-105-0) 手動 [1031](#page-1030-1) 無効にする [1032](#page-1031-1) 有効化 [1032](#page-1031-1) **バックアップファイル** アップロード [1035](#page-1034-0) ダウンロード [1031](#page-1030-0) 復元 [1037](#page-1036-0) **パッケージ, パッチ管理 [731](#page-730-0) パッチ [731](#page-730-1)** エラーコード [762](#page-761-0) **パッチスケジュールの表示 [764](#page-763-0) パッチダウンロードのステータス [747](#page-746-0) パッチのサブスクライブ  [736,](#page-735-0) [740](#page-739-0)**

**パッチ管理 [731](#page-730-1)** Dell アップデート, スケジュール [794](#page-793-0), [796](#page-795-0) Dellアップデート、比較 [793](#page-792-0) Mac OS X デバイス用 [780](#page-779-0) Quest Software Inc. [732](#page-731-1) Smart Label の使用 [151](#page-150-0) アクセスできる必要があるウェブサイト [736](#page-735-1) サーバーの Smart Label [156](#page-155-0) サブスクリプションについて [736](#page-735-0) スケジュールの設定  [751,](#page-750-0) [761](#page-760-0), [766](#page-765-0), [771](#page-770-0) スケジュールの表示 [764](#page-763-0) スケジュールフィールドの説明 [751](#page-750-1) ダウンロードオプション [731](#page-730-0) ダウンロードされたパッチの表示 [775](#page-774-0) ダウンロードステータス [747](#page-746-0) ダウンロード設定 [743](#page-742-0) デスクトップおよびサーバー用のワークフロー [749](#page-748-0) デスクトップの Smart Label [154](#page-153-0) テスト環境 [732](#page-731-0) デバイスのパッチステータスの表示 [773](#page-772-0) デバイス別の詳細 [779](#page-778-0) について [729](#page-728-1) パッケージについて [731](#page-730-0) パッチカタログ [775](#page-774-0) パッチステータスの表示 [773](#page-772-1) パッチのサブスクライブ [740](#page-739-0) パッチのロールバックオプション [774](#page-773-0) パッチの詳細の表示 [777](#page-776-0) パッチを非アクティブにマークする [780](#page-779-1) パッチ適用のワークフロー [730](#page-729-0) パッチ展開の試行のリセット  [778,](#page-777-0) [778](#page-777-1) パッチ内のファイルの表示 [773](#page-772-2) ベストプラクティス [734](#page-733-0) ユーザーにまず警告、重要性 [734](#page-733-0) ラップトップに対する緊急の更新プログラムについて [750](#page-749-0) ラップトップの Smart Label [157](#page-156-0) レプリケーション共有の使用 [202](#page-201-0) レプリケーション共有を使用した高速化 [734](#page-733-0) レポート [774](#page-773-1) ロールバック [774](#page-773-2) ログの表示 [780](#page-779-2) 管理対象デバイスに関する情報を収集する [739](#page-738-0) 緊急の OS パッチに対する Smart Label [151](#page-150-1) 緊急の OS パッチのワークフロー [749](#page-748-0) 緊急以外の更新プログラム適用のスケジュール [750](#page-749-1) 検出のみのスケジュール エラーコード [762](#page-761-0) 使用可能なパッチの表示 [746](#page-745-0) 初回パッチ適用のワークフロー [739](#page-738-1) 署名ファイルについて [731](#page-730-2) 新しいパッチの Smart Label [152](#page-151-0) 前回のパッチ導入を元に戻す [774](#page-773-2) 展開テスト [732](#page-731-0) 統計の表示 [779](#page-778-1) 評価テスト [732](#page-731-0) 不足しているパッチの表示 [779](#page-778-2) **パッチ検出のみのスケジュール** エラーコード [762](#page-761-0) **パッチ適用に関するベストプラクティス [734](#page-733-0) パッチ適用のためにアクセスできる必要があるドメイン [736](#page-735-1)**

**パッチ展開の試行のリセット** Patch Detail(パッチの詳細) ページから [778](#page-777-1) パッチの カタログ ページから [778](#page-777-0) **パッチ未適用 [779](#page-778-2)**

#### **ふ**

**ファイル, チケットへの添付 [958](#page-957-0) ファイルの同期 [648](#page-647-0) ファイル共有** システムレベルでの有効化 [471](#page-470-0) 組織コンポーネントあり [472](#page-471-0) **ファイル同期** ITNinja 情報の表示 [550](#page-549-0) について [624](#page-623-0) 作成 [648](#page-647-0) **フィルタ** データおよび LDAP, 組織 [330](#page-329-0) データフィルタについて [143](#page-142-0) データフィルタの追加 [330](#page-329-1) 組織へのデバイスのリダイレクト [334](#page-333-0) 組織別のデバイス [464](#page-463-0) **フェデレーション API 設定のアクセスの有効化** アプライアンスリンク [135](#page-134-0) **プリンタ** SNMP設定の適用 [519](#page-518-1) **プロキシサーバー設定 [100](#page-99-0) プロセス(複数)** インベントリ、概略 [592](#page-591-0) ラベルの追加 [593](#page-592-0) ラベルの適用と削除 [593](#page-592-1) 脅威レベルの割り当て [594](#page-593-1) 削除 [594](#page-593-2) 詳細の表示 [592](#page-591-1) 分類 [593](#page-592-2) **プロセスインベントリの管理 [592](#page-591-0) プロビジョニング** エージェントのスケジュール [481](#page-480-0) 結果の表示 [483](#page-482-0) **プロビジョニングスケジュールを使用したエージェントの インストール [477](#page-476-0) プロファイル** Mac プロファイル アプライアンスからの削除 [721](#page-720-0) アプライアンスへのインポート [712](#page-711-1) システムプロファイルの追加 [706](#page-705-0) スケジュールに基づく展開 [713](#page-712-0) デバイスからの削除 [717](#page-716-1) デバイスへのインストール [715](#page-714-0) について [698](#page-697-0) プロファイルが存在するデバイスの識別 [715](#page-714-1) プロファイルリストの表示 [716](#page-715-0) ユーザープロファイルの追加 [699](#page-698-0) リストのエクスポート [717](#page-716-0) 複製 [712](#page-711-0) デフォルトの監視 [854](#page-853-0) について [854](#page-853-0) 監視 SNMP トラップ [857](#page-856-0) Windows Log Enablement Package の編集 [866](#page-865-0), [867](#page-866-0) Windows Server 2003 用の Log Enablement Package [865](#page-864-0)

アップロード [861](#page-860-0) ダウンロード [862](#page-861-1) デバイスへの追加 [862](#page-861-0) について [854](#page-853-0) 新規作成  [859,](#page-858-0) [861](#page-860-1) 編集  [855,](#page-854-0) [857](#page-856-0) 編集  [883,](#page-882-0) [883](#page-882-1), [885](#page-884-0)

### **へ**

**ヘルプシステムおよび PDF [64](#page-63-0) ヘルプシステムの PDF [64](#page-63-0) ヘルプデスク [889](#page-888-1)**

#### **ほ**

**ポート443 [106](#page-105-0) ポート80 [106](#page-105-0) ホームページ, 管理者コンソール [39](#page-38-0) ホストへのアクセスを許可 [105](#page-104-0) ポリシー** Windowsベース、使用 [678](#page-677-0) 設定 [678](#page-677-1)

## **ま**

**マージ** チケットに対して有効化 [961](#page-960-2) **マシンのアクション(「デバイスのアクション」を参照) [80](#page-79-0) マルウェアスキャン** 管理 [831](#page-830-0) **マルチキャストドメインネームシステム(mDNS)要求 [106](#page-105-0)**

#### **め**

**メータリング** Smart Label によるデバイスでの有効化 [578](#page-577-0) アプリケーションに対して有効化 [580](#page-579-1) インベントリコレクションのスケジュール [585](#page-584-0) データ保持設定 [80](#page-79-0) 手動ラベルによるデバイスでの無効化 [576](#page-575-0) 有効化について [576](#page-575-1) **メンテナンスウィンドウ** 警告停止のスケジュール設定 [871](#page-870-1)

# **も**

**モバイルデバイスによるアクセス** KACE GO のダウンロード [131](#page-130-0) アプライアンスに対して無効化 [132](#page-131-0) アプライアンスに対して有効化 [130](#page-129-0) について [129](#page-128-0) ユーザーに対して無効化 [132](#page-131-1) ユーザーに対して有効化 [130](#page-129-1)

#### **ゆ**

**ユーザーアカウント [178](#page-177-0)** DefaultTicketOwners [298](#page-297-0) LDAP インポート, スケジュール [185](#page-184-0) LDAP インポート, 手動 [182](#page-181-1) LDAP による認証 [178](#page-177-1) LDAP認証 [178](#page-177-1) サービスデスクすべてのチケット所有者ラベル [150](#page-149-0) システムレベル [166](#page-165-0) 管理 [167](#page-166-0) 削除 [170](#page-169-0) 追加 [167](#page-166-1) 編集 [167](#page-166-1) セッションの期限  [73](#page-72-1), [86,](#page-85-0) [121](#page-120-1) プロファイルの表示 [176](#page-175-0) プロファイルの編集 [176](#page-175-0) ラベル [150](#page-149-1) ロールの割り当て [297](#page-296-0) 組織レベル [166](#page-165-0) アーカイブ  [175, 175](#page-174-0) 管理  [171,](#page-170-0) [329](#page-328-0) 追加  [172,](#page-171-0) [175](#page-174-1) 編集  [172,](#page-171-0) [175](#page-174-1) **ユーザーコンソール** アクションボタンおよびウィジェット [917](#page-916-0) カスタマイズ  [913,](#page-912-0) [915](#page-914-0) チケットの作成 [929](#page-928-1) について [27](#page-26-0) ホームページからのサポート技術情報記事へのリンク [918](#page-917-0) ホームページでの告知の追加 [919](#page-918-0) ホームページでの告知の優先付け [921](#page-920-0) ホームページのクイックアクションチケットリンク [923](#page-922-0) ホームページへのチケットリンクの追加 [923](#page-922-1) ホームページ上のカスタムリンク [922](#page-921-0) ようこそメッセージ [915](#page-914-0) ロケール設定  [80](#page-79-0), [86](#page-85-0) ロゴ [915](#page-914-0) 設定 [73](#page-72-1) 配布パッケージ [624](#page-623-0) **ユーザーコンソールのアクションボタン [917](#page-916-0) ユーザーコンソールホームページ上のリンク [922](#page-921-0) ユーザーセッション** 確認  [199,](#page-198-0) [200](#page-199-0) 場所 [199](#page-198-1) **ユーザーセッションのタイムアウト期間 [924](#page-923-0) ユーザーダウンロード** について [994](#page-993-0) パッケージの作成 [995](#page-994-0) パッケージの削除 [998](#page-997-0) ラベルの削除 [998](#page-997-1) ラベルの適用 [998](#page-997-2) **ユーザープロファイル, Mac での追加 [699](#page-698-0) ユーザーロール** 割り当て [297](#page-296-0) 削除 [172](#page-171-1) 追加 [171](#page-170-1) 編集 [171](#page-170-1) **ユーザーロールの割り当て [297](#page-296-0) ユーザー通知  [95](#page-94-0), [95,](#page-94-1) [96](#page-95-0) ユーザー通知の設定  [95](#page-94-0), [96](#page-95-0)**

**ユーザー認証 [178](#page-177-1)** LDAP [178](#page-177-0) LDAP を使用したシングルサインオン [190](#page-189-1) LDAP 設定 [179](#page-178-0) サーバ上のローカルアカウント [166](#page-165-0) **ユーザー名とパスワードの資格情報** 追加と編集 [207](#page-206-0)

#### **よ**

**ようこそメッセージ, ユーザーコンソール [913](#page-912-0)**

#### **ら**

**ライセンスキー** 拡張サーバー監視用に取得 [853](#page-852-0) 拡張監視アプライアンスの更新 [853](#page-852-1) 制限に対してカウントされる監視 [851](#page-850-1) **ライセンスコンプライアンス** コンプライアンス情報の表示 [288](#page-287-0) セットアップ  [269,](#page-268-0) [567](#page-566-1) について [266](#page-265-0) 更新 [291](#page-290-0) 未使用のソフトウェアライセンスを再利用する [290](#page-289-0) **ライセンスコンプライアンスの設定  [269,](#page-268-0) [567](#page-566-1) ライセンスの購入 [58](#page-57-0) ライセンスの上限の拡大 [58](#page-57-0) ライセンスの有効期限 [56](#page-55-0) ライセンス使用率警告しきい値 [291](#page-290-1) ライセンス資産** ソフトウェア ページインベントリでの追加 [275](#page-274-0) ソフトウェアカタログに対する管理 [567](#page-566-0) ソフトウェアカタログへの追加  [269,](#page-268-0) [567](#page-566-1) **ライセンス情報 [58](#page-57-0) ライセンデータの CSV 形式 [282](#page-281-0) ラップトップ, 緊急の更新プログラム [750](#page-749-0) ラベル** LDAP の削除 [164](#page-163-0) LDAP ブラウザによる検索 [164](#page-163-1) LDAP ラベル, 概要 [143](#page-142-1) LDAP ラベルの追加および編集 [161](#page-160-0) LDAP ラベルの有効化 [164](#page-163-2) Smart Label の追加 [147](#page-146-0) Smart Label の編集 [149](#page-148-0) Smart Label, 概要 [142](#page-141-0) アプリケーション制御 [588](#page-587-1) サービスデスクスタッフ [297](#page-296-1) サービスデスクすべてのチケット所有者 [150](#page-149-0) について  [59](#page-58-0), [142](#page-141-1) ラベルグループ, 概要 [143](#page-142-2) ラベルグループの追加および編集 [159](#page-158-0) ラベルグループへの割り当て [160](#page-159-0) 削除 [146](#page-145-1) 手動 [464](#page-463-1) 手動ラベルの追加および編集 [144](#page-143-0) 手動ラベル詳細の表示 [145](#page-144-0) 組織フィルタ [143](#page-142-0) **ラベルグループ** について [143](#page-142-2) ラベルの割り当て [160](#page-159-0) ラベルの削除 [160](#page-159-0) 削除 [160](#page-159-1) 追加と編集 [159](#page-158-0)

## **り**

```
リソース
アプライアンスからのエクスポート 336
アプライアンスへのインポート 337
エクスポートの状態の削除 339
エクスポートの状態の表示 339
エクスポート済みまたはインポート済みの表示 339
ローカルからネットワーク上の場所への移動 339
組織からのエクスポート 338
組織へのインポート 338
転送について 335
リモートデスクトップコントロール 690
```
## **る**

**ルートコマンド [501](#page-500-0) ルートとして実行する必要があるコマンド [501](#page-500-0) ルール** カスタムインベントリ  [600,](#page-599-0) [600,](#page-599-1) [611](#page-610-0) サービスデスクチケット [976](#page-975-0)

## **れ**

**レプリケーション共有** について  [201,](#page-200-0) [625](#page-624-2) ロケールパッチ [202](#page-201-0) 週次スケジュール [202](#page-201-0) 詳細の表示 [205](#page-204-0) 追加 [202](#page-201-0) **レプリケーション共有の帯域幅 [202](#page-201-0) レプリケーション共有を使用したパッチ適用の高速化 [734](#page-733-0) レポート** Dell保証 [539](#page-538-0) OVAL [820](#page-819-0) SQL ステートメントの編集 [839](#page-838-0) SQL の入力による作成 [836](#page-835-0) カスタムレポートの削除 [840](#page-839-0) カスタムロゴ  [73](#page-72-1), [840](#page-839-1) サービスデスク [982](#page-981-2) スケジュールの削除 [844](#page-843-0) スケジュールの追加 [842](#page-841-0) データベースアクセスの有効化 [106](#page-105-0) について [832](#page-831-0) パッチ適用関連 [774](#page-773-1) ブロックされたアプリケーション用 [589](#page-588-1) リストページからの作成 [837](#page-836-0) レイアウトレイアウト [840](#page-839-1) レポートウィザードでの作成 [833](#page-832-0) 既存の複製 [838](#page-837-0) 作成と実行 [833](#page-832-1) 資格情報 [218](#page-217-0) 実行  [832,](#page-831-1) [841](#page-840-0) 脆弱性レポート [819](#page-818-0) 単一組織用 [841](#page-840-1) 通知スケジュール [845](#page-844-0) 通知スケジュールの削除 [848](#page-847-0) 複数の組織用 [841](#page-840-2) 編集 [840](#page-839-2) **レポートの実行 [832](#page-831-1) レポートへのデータベースアクセス [106](#page-105-0)**

# **ろ**

**ローカルWebサーバー [105](#page-104-0) ローカルカタログ登録済みのアプリケーション** カタログ登録済みへの変更 [564](#page-563-2) について [552](#page-551-3) 表示 [558](#page-557-0) **ロール** サービスデスクスタッフ [295](#page-294-0) デフォルト [317](#page-316-0) について [293](#page-292-0) ユーザーロールの割り当て [297](#page-296-0) 監視固有 [872](#page-871-0) 組織 [316](#page-315-1) 組織の追加および編集 [318](#page-317-0) 追加と編集, ユーザー [171](#page-170-1) **ログ** Daily run output [1050](#page-1049-2) E メールエラー [1053](#page-1052-0) アプライアンスについてダウンロード [1049](#page-1048-0) アプライアンスについて表示 [1045](#page-1044-2) スクリプト [697](#page-696-0) パッチ適用 [780](#page-779-2) **ログインログイン [67](#page-66-0) ログイン資格情報, 管理 [206](#page-205-1) ログイン要件, 組織 [73](#page-72-1) ログパス** Apache [861](#page-860-1) MySQL [861](#page-860-1) **ログ日付形式ログ** 監視時の非標準 [862](#page-861-2) **ロケール設定  [80](#page-79-0), [86](#page-85-0), [123](#page-122-0)** コマンドラインコンソールの設定 [123](#page-122-1) について [122](#page-121-0) ユーザー [125](#page-124-0) ユーザーコンソールの設定 [123](#page-122-0) 管理者コンソールの設定 [123](#page-122-1) 組織 [125](#page-124-1) **ロゴロゴ  [73](#page-72-1), [80](#page-79-0), [86,](#page-85-0) [329,](#page-328-1) [913](#page-912-0), [915](#page-914-0)**

# **わ**

**ワークステーション, パッチ適用ワークフロー [749](#page-748-0) ワークフロー** チケット承認者の使用 [1023](#page-1022-0) パッチのサブスクリプション用 [739](#page-738-1) パッチ適用 [730](#page-729-0) 資産サブタイプおよび SNMP [235](#page-234-0)

# **ん**

```
暗号化
デバイスの詳細 412
依存関係, スクリプト 659
一般設定 73
応答テンプレート
構成 909
隔離されたエージェント
ブロック 469
確認 469
削除 469
承認 469
```
#### **監視**

Windows Log Enablement Package の編集 [866](#page-865-0), [867](#page-866-0) サーバーについて [849](#page-848-0) デバイスでの無効化デバイスデノムコウカ [875](#page-874-0) デバイスでの有効化 [875](#page-874-1) デバイスの一時停止 [869](#page-868-0) デバイスへのプロファイルの追加 [862](#page-861-0) プロファイルのアップロード [861](#page-860-0) プロファイルのダウンロード [862](#page-861-1) プロファイルの操作 [854](#page-853-0) プロファイルの編集  [855,](#page-854-0) [883,](#page-882-0) [883](#page-882-1), [885](#page-884-0) SNMP トラップ [857](#page-856-0) ユーザーロールの作成 [872](#page-871-0) 警告からのサービスデスクチケットの作成  [878,](#page-877-0) [942](#page-941-0) 出荷時設定へのデフォルトのプロファイルの復元 [855](#page-854-0) 新しいプロファイルの作成 [859](#page-858-0) 対象のデバイスでの有効化  [851,](#page-850-0) [852,](#page-851-0) [852](#page-851-1) 不要な警告のフィルタ  [883,](#page-882-0) [883,](#page-882-1) [885](#page-884-0) 複数のデバイスの一時停止 [869](#page-868-1) 複数のデバイスの再開 [869](#page-868-1) **管理** Daily run outputDaily run output [1050](#page-1049-2) OVAL定義の更新 [1040](#page-1039-0) アプライアンスソフトウェアの更新 [1038](#page-1037-0) アプライアンスの再起動 [1040](#page-1039-1) アプライアンス設定の復元 [1035](#page-1034-1) データのバックアップ [1029](#page-1028-0) トラブルシューティング [1045](#page-1044-1) ライセンスキーの更新 [1040](#page-1039-2) ログ, ダウンロード [1049](#page-1048-0) ログ, 表示 [1045](#page-1044-2) 管理者に対するEメール通知 [169](#page-168-0) 最新のバックアップの復元 [1035](#page-1034-2) 出荷時設定の復元 [1038](#page-1037-1) **管理者コンソール  [29](#page-28-0), [29](#page-28-0)** コンポーネント 組織コンポーネントあり [36](#page-35-0) 組織コンポーネントなし [32](#page-31-0) について [27](#page-26-0) ロケール設定  [80](#page-79-0), [86](#page-85-0) **管理者に対するEメール通知 [169](#page-168-0) 管理者レベル [29](#page-28-0)** ダッシュボード [40](#page-39-1) 一般設定 [73](#page-72-0) **管理対象インストール** EXEの例EXEノレイ [634](#page-633-0) ITNinja [549](#page-548-0) Mac OS X プラットフォーム [642](#page-641-0) MSIの例MSIノレイ [634](#page-633-1) RPMの例RPMノレイ [635](#page-634-0) TAR.GZの例TAR.GZノレイ [641](#page-640-0) Windows 用に作成 [628](#page-627-0) ZIPの例ZIPノレイ [634](#page-633-2) インストーラファイルパラメータ [627](#page-626-0) エクスポート [654](#page-653-1) ソフトウェアカタログへの追加 [574](#page-573-0) について  [624,](#page-623-0) [626](#page-625-1) パラメータ [627](#page-626-1) 作成について [627](#page-626-2) **管理対象インストールによってサポートされるファイル [626](#page-625-1) 管理対象インストールのパラメータ [627](#page-626-1)**

**脅威レベル [546](#page-545-0) 警告のブロードキャスト  [655,](#page-654-0) [655](#page-654-1) 警告の自動解除 [870](#page-869-0) 検索** オンラインヘルプ [64](#page-63-0) ドキュメント [64](#page-63-0) ページレベルペエジレベル  [60](#page-59-0), [61](#page-60-0) 管理者レベル [59](#page-58-1) 高度コウド Smart Label [61](#page-60-1) 通知 [61](#page-60-1) **検出 [344](#page-343-0)** Chrome デバイスのスケジュールの追加 [367](#page-366-0) ESXi ホストまたは vCenter サーバーのスケジュールの追 加 [372](#page-371-0) Hyper-V または SCVMM デバイスに対するスケジュール の追加 [374](#page-373-0) KACE Cloud Mobile Device Manager デバイスの検出スケ ジュールの追加 [364](#page-363-0) Nmap [356](#page-355-0) SCVMM 資格情報 [377](#page-376-0) Smart Label の使用 [153](#page-152-0) Workspace ONE デバイスのスケジュールの追加 [369](#page-368-0) エージェント不要の管理 有効化 [506](#page-505-0) コンピューター以外のデバイスのスケジュールの追加 [377](#page-376-1) スケジュールの削除 [383](#page-382-1) について [345](#page-344-1) 結果 [381](#page-380-0) 結果およびエージェントのプロビジョニング [382](#page-381-0) 結果の表示と検索 [381](#page-380-1) 高速スキャンのスケジュールの追加 [345](#page-344-0) 実行中のスケジュールの停止 [382](#page-381-1) 詳細スキャンのスケジュールの追加 [357](#page-356-0) 統計 [53](#page-52-0) **検出, 代用されるインベントリ用語 [793](#page-792-0) 更新** Dellアップデートとパッチ適用 [793](#page-792-0) KACE エージェントのアップデートの表示 [491](#page-490-0) KACE エージェントの自動 [492](#page-491-0) Linux 上の KACE エージェント, 手動 [500](#page-499-0) Mac OS X 上の KACE エージェント, 手動 [501](#page-500-1) OVAL 定義 [1040](#page-1039-0) アプライアンスエージェントの自動 [491](#page-490-1) アプライアンスソフトウェア [58](#page-57-1) アプライアンスのアップデートの確認 [1038](#page-1037-0) アプライアンスライセンスキー [1040](#page-1039-2) ソフトウェアカタログ [591](#page-590-0) ソフトウェアライセンスコンプライアンス [291](#page-290-0) 展開との比較 [793](#page-792-0) **構成 [1033](#page-1032-0) 構文** E メールを使用したカスタムチケットフィールドの変更 [950](#page-949-0) E メールを使用したチケットフィールドの消去 [949](#page-948-1) カスタムインベントリルール [602](#page-601-0) スクリプトのタスクセクション [1071](#page-1070-0) **高速スキャン, 検出 [345](#page-344-0) 高速切り替え, 組織に対して有効化 [133](#page-132-0)**

**高度な検索** および Smart Label [63](#page-62-0) およびカスタムビュー [63](#page-62-1) ソフトウェア ページインベントリ [547](#page-546-0) 組織 [334](#page-333-1) **告知** ユーザーコンソールホームページでの追加および編集 [919](#page-918-0) ユーザーコンソールホームページでの優先付け [921](#page-920-0) **作成** POP3 Eメールアカウント [300](#page-299-0) 電子メールのチケット [948](#page-947-1) **削除** LDAPラベル [164](#page-163-0) Linux デバイスからのエージェント [500](#page-499-1) Mac OS X デバイスからのエージェント [503](#page-502-0) Mac プロファイルをデバイスから [717](#page-716-1), [717](#page-716-1) MIAデバイス [536](#page-535-0) Smart Label [158](#page-157-0) アプライアンスからの Mac プロファイル [721](#page-720-0), [721](#page-720-0) アプライアンスのバックアップデータ [1032](#page-1031-0) アプリケーション制御指定 [590](#page-589-0) アラート [888](#page-887-0) コマンドキューからのエージェントメッセージ [491](#page-490-2) サービスデスクチケットキュー [989](#page-988-1) ソフトウェア ページインベントリ [542](#page-541-2) プロビジョニングスケジュール [482](#page-481-0) ユーザーダウンロード [998](#page-997-0) ラベルグループ [160](#page-159-1) ラベルグループからのラベル [160](#page-159-0) 検出スケジュール [383](#page-382-1) 資格情報 [219](#page-218-0) 資産サブタイプ [242](#page-241-2) 資産タイプ [234](#page-233-0) 自動警告 [870](#page-869-0) 手動ラベル [146](#page-145-1) 組織 [329](#page-328-2) 組織フィルタ [333](#page-332-1) 通知スケジュール [848](#page-847-0) **仕様, アプライアンス [69](#page-68-0) 仕様、アプライアンス [27](#page-26-0) 使用可能な使用ポリシー [128](#page-127-0) 子チケット, 任意のチケットに対して作成 [1021](#page-1020-0) 資格情報** Google Workspace の追加 [210](#page-209-0) LDAP ユーザーとパスワードの追加 [209](#page-208-0) Office 365 の追加 [216](#page-215-0) SNMP の追加 [214](#page-213-0) エクスポート [218](#page-217-1) シークレットキーの追加 [206](#page-205-0) ユーザーとパスワードの追加 [207](#page-206-0) レポートの作成 [218](#page-217-0) 管理 [206](#page-205-1) 削除 [219](#page-218-0) 使用の識別 [217](#page-216-0) **資格情報の管理 [206](#page-205-1) 資格情報使用の識別 [217](#page-216-0)**

**資産のサブタイプ** SNMP デバイスのワークフロー [235](#page-234-0) デフォルトとして設定 [239](#page-238-0) について [234](#page-233-1) 割り当てまたは変更  [240,](#page-239-0) [241](#page-240-0) 削除 [242](#page-241-2) 資産 ページでの表示 [240](#page-239-1) 追加 [236](#page-235-0) 編集 [239](#page-238-1) 利用できるサブタイプの表示 [239](#page-238-2) **資産管理** SNMP デバイスのワークフロー [235](#page-234-0) クラシックメータリング [574](#page-573-2) ソフトウェアメータリング Smart Label によるデバイスでの有効化 [578](#page-577-0) アプリケーションに対して有効化 [580](#page-579-1) インベントリコレクション間隔のスケジュール [585](#page-584-0) オプションの設定 [580](#page-579-0) ソフトウェアスイートソフトウエアスイイト [575](#page-574-0) デバイスの詳細の表示 [583](#page-582-0) デバイス選択 [576](#page-575-2) について [574](#page-573-1) メータリング詳細の表示  [582,](#page-581-0) [582](#page-581-1) 手動デバイスラベルによる有効化 [576](#page-575-0) 手動ラベルによる Smart Label での無効化 [585](#page-584-1) 手動ラベルによるデバイスでの無効化 [584](#page-583-1) 収集される情報 [575](#page-574-1) 情報を収集するスクリプト [575](#page-574-2) 無効にする [584](#page-583-0) 有効化について [576](#page-575-1) ソフトウェア資産  [242,](#page-241-0) [242](#page-241-3) インベントリ セクションからの追加 [243](#page-242-0) 資産 セクションからの追加 [243](#page-242-1) 資産タイプのカスタマイズ [242](#page-241-1) ソフトウェア資産の追加 [543](#page-542-0) データ形式 [282](#page-281-0) デバイス資産 アーカイブ [247](#page-246-0) について  [219,](#page-218-1) [234](#page-233-1) バーコードの追加 [225](#page-224-0) ライセンス カスタマイズ [257](#page-256-0) について [257](#page-256-1) 追加  [257,](#page-256-2) [257](#page-256-0) 編集 [257](#page-256-2) ライセンスコンプライアンス [287](#page-286-0) セットアップ [266](#page-265-1) 警告しきい値のカスタマイズ [291](#page-290-1) 設定情報の表示 [292](#page-291-0) ライセンスデータのインポート [282](#page-281-0) について [281](#page-280-0) 準備 [282](#page-281-1) ライセンス資産タイプ, カスタマイズ [267](#page-266-0) 管理 [287](#page-286-0) 契約 カスタマイズ [254](#page-253-0) について [253](#page-252-0) 追加 [253,](#page-252-1) [254](#page-253-0) 編集 [253](#page-252-1) 購入 カスタマイズ [264](#page-263-0) について [263](#page-262-0)

追加  [263,](#page-262-1) [264](#page-263-0) 編集 [263](#page-262-1) 資産 ページでの資産サブタイプの表示 [240](#page-239-1) 資産サブタイプ  [234,](#page-233-1) [235](#page-234-0) デフォルトとして設定 [239](#page-238-0) 削除 [242](#page-241-2) 追加 [236](#page-235-0) 編集 [239](#page-238-1) 資産タイプ カスタマイズ [228](#page-227-0) デバイスのカスタムフィールドの追加 [232](#page-231-0) について [228](#page-227-1) 削除 [234](#page-233-0) 場所のフィールドの追加 [233](#page-232-0) 場所の親関係 [233](#page-232-1) 追加 [228](#page-227-0) 名前を変更 [228](#page-227-2) 資産とインベントリの比較 [223](#page-222-0) 資産に関するレポート [248](#page-247-0) 資産のライフサイクル設定の表示 [226](#page-225-0) 資産の検索  [224,](#page-223-0) [226](#page-225-1) 資産の手動更新 [241](#page-240-1) 資産の表示  [224,](#page-223-0) [226](#page-225-1) 資産フィールドの追加および削除 [228](#page-227-3) 資産フィールド間の関係 [233](#page-232-2) 資産へのサブタイプの割り当て  [240,](#page-239-0) [241](#page-240-0) 資産管理者役割 [248](#page-247-0) 手動による資産の維持 [248](#page-247-0) 場所 カスタマイズ [250](#page-249-0) について [249](#page-248-0) 追加  [249,](#page-248-1) [250](#page-249-0) 編集 [249](#page-248-1) 追跡する資産の識別 [224](#page-223-1) 物理的な資産 について [245](#page-244-0) 追加 [245](#page-244-1) 利用できる資産サブタイプの表示 [239](#page-238-2) **資産管理ダッシュボード** カスタマイズ [223](#page-222-1) について [220](#page-219-0) **資産管理ダッシュボード、管理者コンソール [220](#page-219-0) 時刻と日付の設定 [94](#page-93-0) 自動更新設定  [121,](#page-120-0) [122](#page-121-1) 実行順序** Smart Label [158](#page-157-1) 組織フィルタ [330](#page-329-2) **手動ラベル [144](#page-143-1) 出荷時設定, 復元 [1038](#page-1037-1) 署名ファイル, パッチ用 [731](#page-730-2) 承認, チケットの要求 [1023](#page-1022-0) 証明書, SSL [106](#page-105-0) 条件付きルール** カスタムインベントリで記述カスタムインベントリデキジ ユツ [603](#page-602-0) **新しいパッチ** Smart Label を使用した表示 [151](#page-150-0) **新規チケット** カスタマイズ [1018](#page-1017-0)

**親チケット** ToDo リストとして使用 [1022](#page-1021-0) 既存のチケットの追加 [1021](#page-1020-1) 親が子チケットを閉じられるようにする [1020](#page-1019-1) **診断ユーティリティ  [1044](#page-1043-0), [1044](#page-1043-1) 設定** KACE エージェント [119](#page-118-0) POP3 Eメールアカウント [300](#page-299-0) POPサーバー [100](#page-99-0) SSL証明書 [118](#page-117-0) サービスデスク 別のシステムからのチケットのインポート [891](#page-890-0) サービスデスクセットアップタスク [890](#page-889-0) サービスデスクチケット設定 [910](#page-909-1) セキュリティ設定 [106](#page-105-0) セッションタイムアウト  [121,](#page-120-0) [121](#page-120-1) テーマ設定 [126](#page-125-2) デフォルトのアプライアンステーマ [126](#page-125-0) デフォルトのユーザーテーマ [126](#page-125-1) ネットワーク設定 [100](#page-99-0) ホストへのアクセスを許可 [105](#page-104-0) モバイルデバイスによるアクセス [129](#page-128-0) アプライアンスに対して無効化 [132](#page-131-0) アプライアンスに対して有効化 [130](#page-129-0) ユーザーに対して無効化 [132](#page-131-1) ユーザーに対して有効化 [130](#page-129-1) ユーザーコンソール [73](#page-72-1) ユーザー通知  [95](#page-94-0), [96](#page-95-0) ローカルWebサーバー [105](#page-104-0) ローカルルーティングテーブル [104](#page-103-0) ロケールロケエル  [80](#page-79-0), [86](#page-85-0) ロケール設定 [122](#page-121-0) 一般設定, 管理者レベル [80](#page-79-0) 自動更新プロパティ [122](#page-121-1) 組織コンポーネントあり [73](#page-72-1) 組織コンポーネントなし [86](#page-85-0) 日付と時刻ヒヅケトジコク [94](#page-93-0) 履歴  [137,](#page-136-0) [137](#page-136-1) **設定に対する変更の追跡 [138](#page-137-0) 設定ポリシー [678](#page-677-1)** Dell Command | Monitor [684](#page-683-1) Mac OS X での電源管理 [694](#page-693-0) MSIインストーラー [687](#page-686-0) UltraVNC [691](#page-690-0) Windowsでの自動更新 [679](#page-678-0) Windowsデバイス用の電源管理 [689](#page-688-1) アンインストーラ [692](#page-691-0) イベントログリポーター [686](#page-685-0) デスクトップのショートカットデスクトツプノシヨオトカ ツト [685](#page-684-0) について [678](#page-677-1) リモートデスクトップコントロール [690](#page-689-0) レジストリ設定スクリプト [689](#page-688-0)

**組織** 2FA の設定 [328](#page-327-0) LDAP フィルタの追加 [331](#page-330-0) データフィルタの追加 [330](#page-329-1) デバイスのフィルタリング [334](#page-333-2) デバイスのフィルタリングについて [330](#page-329-0) デバイスのリダイレクト [334](#page-333-0) デバイスの高度な検索 [334](#page-333-1) デバイスの詳細 ページ [335](#page-334-0) デフォルトの組織 [316](#page-315-0) について [316](#page-315-2) フィルタのテスト [333](#page-332-0) フィルタの削除 [333](#page-332-1) ユーザーアカウント [329](#page-328-0) ロール, 追加および編集 [318](#page-317-0) ログイン時に選択が必要 [73](#page-72-1) ロケール設定 [125](#page-124-1) ロゴのカスタマイズ [329](#page-328-1) 管理 [316](#page-315-3) 削除 [329](#page-328-2) 切り替え [133](#page-132-0) 追加と編集 [320](#page-319-0) 役割, 概要 [316](#page-315-1) 役割, 削除 [320](#page-319-1) 役割, 複製 [319](#page-318-0) **組織コンポーネント  [29](#page-28-0), [316](#page-315-2)** アプライアンス一般設定 [73](#page-72-1) 組織間の高速切り替え [73](#page-72-1) **組織フィルタ** LDAPフィルタLDAPフイルタ [143](#page-142-0) データフィルタ [143](#page-142-0) について [143](#page-142-0) **組織モード [29](#page-28-0) 代替のダウンロード場所** スクリプト [659](#page-658-1) について [625](#page-624-1) パッケージの配布 [625](#page-624-0) **追加 [574](#page-573-0)** LDAPラベル [161](#page-160-0) Smart Label [147](#page-146-0) アプリケーションを ソフトウェア ページインベントリへ  [540,](#page-539-0) [626](#page-625-0) インベントリ セクションにおけるソフトウェア資産 [542](#page-541-0) カスタムビュー [63](#page-62-1) サービスデスクチケットキュー [987](#page-986-1) スクリプト [661](#page-660-1) ソフトウェア ページインベントリのライセンス資産 [275](#page-274-0) ソフトウェアカタログ インベントリのライセンス資産 [269](#page-268-0), [567](#page-566-1) ソフトウェアカタログへのアプリケーション [563](#page-562-0) ファイル同期 [648](#page-647-0) ライセンス  [257,](#page-256-2) [257](#page-256-0) 管理対象インストール [627](#page-626-2) 契約  [253,](#page-252-1) [254](#page-253-0) 購入 263.264 告知をユーザーコンソールに [919](#page-918-0) 資産 セクションにおけるソフトウェア資産 [543](#page-542-0) 資産タイプ [228](#page-227-0) 手動によるインベントリへのデバイス [519](#page-518-2) 手動ラベル [144](#page-143-0) 場所  [249,](#page-248-1) [250](#page-249-0) 通知スケジュール [846](#page-845-0)

**通知** サーバーの警告の監視 [877](#page-876-0) について [832](#page-831-2) 管理者向け [169](#page-168-0) **通知スケジュール** リストページからの追加 [846](#page-845-0) レポート作成 セクションからの追加 [845](#page-844-0) 削除 [848](#page-847-0) 編集 [847](#page-846-0) **展開** アップデートとの比較 [793](#page-792-0) **統計** OVAL [53](#page-52-0) コンピューター [53](#page-52-0) ソフトウェア [53](#page-52-0) デバイス [53](#page-52-0) **導入ステータス, デバイスのパッチ [779](#page-778-0) 特殊文字** 監視プロファイルでのエスケープ [885](#page-884-0) **日付と時刻の設定 [94](#page-93-0) 認証およびユーザーアカウント [166](#page-165-0) 認証ニンショウ** Google Workspace 資格情報 [210](#page-209-0) Office 365 資格情報 [216](#page-215-0) SNMP 資格情報 [214](#page-213-0) 資格情報の管理 [206](#page-205-1) 資格情報使用状況の表示 [217](#page-216-0) **認定, DIACAP [128](#page-127-0) 配布** Mac プロファイル [713](#page-712-0) ソフトウェア [622](#page-621-0) **配布パッケージ** Mac OS X 用 [625](#page-624-3) インベントリ要件 [624](#page-623-1) デジタル資産の添付について [624](#page-623-2) について [624](#page-623-0) 代替のダウンロード場所の使用  [625,](#page-624-0) [625](#page-624-1) **配布用のデジタル資産 [624](#page-623-2) 非アクティブなパッチ [780](#page-779-1) 不許可のアプリケーション** アプリケーションからの指定の削除 [590](#page-589-0) アプリケーション制御 [588](#page-587-0) について [552](#page-551-4) 表示 [589](#page-588-0) **複製** Mac プロファイル [712](#page-711-0) Smart Label [149](#page-148-0) エージェントプロビジョニングスケジュール [481](#page-480-0) サービスデスクチケットキュー [988](#page-987-0) スクリプト [674](#page-673-1) レポート [838](#page-837-0) 組織の役割 [319](#page-318-0) **壁紙, Windows での制御 [684](#page-683-0) 変更履歴** オブジェクト [140](#page-139-0) システムレベル [138](#page-137-0) レポート [839](#page-838-1) 削除 [141](#page-140-0) 資産 [139](#page-138-0) 設定用 [137](#page-136-1) 組織レベル設定の履歴 [137](#page-136-2) 表示, 検索, およびエクスポート  [141](#page-140-1), [141](#page-140-2), [141](#page-140-3)

**変数ヘンスウ** LDAP ラベルで使用 [1088](#page-1087-0) サービスデスク E メール [305](#page-304-0) スクリプトで使用 [661](#page-660-0) **編集** ライセンス [257](#page-256-2) 契約 [253](#page-252-1) 購入 [263](#page-262-1) 場所 [249](#page-248-1) **満足度調査マンゾクドチヨウサ** ラベルの変更 [925](#page-924-1) 使用 [924](#page-923-1) 配布の停止 [925](#page-924-2) **無効にする [1032](#page-1031-1)** アプライアンスの SSH [106](#page-105-0) アプライアンスリンク [136](#page-135-0) サービスデスク満足度調査 [925](#page-924-2) シングルサインオン  [191,](#page-190-1) [195](#page-194-1) チケットの添付ファイルの保護 [925](#page-924-0) モバイルデバイスによるアクセス アプライアンス [132](#page-131-0) ユーザー [132](#page-131-1) 使用可能な使用ポリシー [128](#page-127-0) **有効化 [1032](#page-1031-1)** E メールによるチケット作成 [947](#page-946-0) LDAPラベル [164](#page-163-2) Quest へのテザリング [1045](#page-1044-0) Windows デバイス用のファイル共有 [476](#page-475-1) アプライアンスの 2FA [106](#page-105-0) アプライアンスの SSH [106](#page-105-0) アプライアンスリンク [134](#page-133-0) シングルサインオン [191](#page-190-2) チケットの添付ファイルの保護 [925](#page-924-0) ファイル共有 システムレベル [471](#page-470-0) 組織コンポーネントなし [473](#page-472-0) 組織レベル  [472,](#page-471-0) [473](#page-472-0) モバイルデバイスによるアクセス アプライアンス [130](#page-129-0) ユーザー [130](#page-129-1) ユーザーに対して有効化 [130](#page-129-1) 使用可能な使用ポリシー [128](#page-127-0) 親 / 子チケット関係 [1020](#page-1019-0) 組織に対して高速切り替え [133](#page-132-0) 組織間の切り替え [133](#page-132-0) **履歴の表示** Linux パッケージのアップグレード [813](#page-812-0) **履歴設定** オブジェクト, 表示 [140](#page-139-1) オブジェクトサブスクリプション [140](#page-139-0) および組織コンポーネント [137](#page-136-1) システムレベル [138](#page-137-0) について [137](#page-136-0) 資産, 表示 [139](#page-138-1) 資産サブスクリプション [139](#page-138-0) 組織のサブスクリプション [137](#page-136-2) 表示 [138](#page-137-1)

#### **例**

Mac プロファイルの除去 [720](#page-719-0) Windows デバイス用の XML スキーマ [528](#page-527-0) インベントリアップロード用の Perl スクリプト [525](#page-524-0) 管理対象インストール, EXE [634](#page-633-0) 管理対象インストール, MSI [634](#page-633-1) 管理対象インストール, TAR.GZ [641](#page-640-0) 資産ライセンスデータのインポート [282](#page-281-0)